Revit Architecture 2011

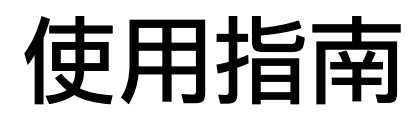

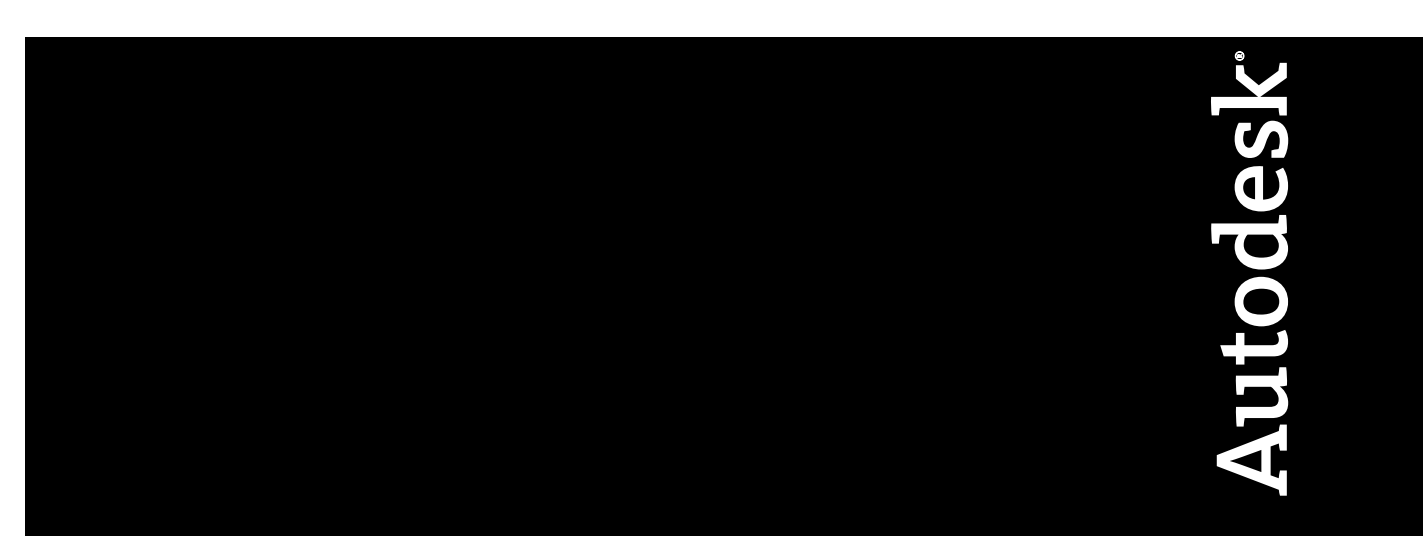

2010 年 4 月

© **2010 Autodesk, Inc. All Rights Reserved.** Except as otherwise permitted by Autodesk, Inc., this publication, or parts thereof, may not be reproduced in any form, by any method, for any purpose.

Certain materials included in this publication are reprinted with the permission of the copyright holder.

#### **Disclaimer**

THIS PUBLICATION AND THE INFORMATION CONTAINED HEREIN IS MADE AVAILABLE BY AUTODESK, INC. "AS IS." AUTODESK, INC. DISCLAIMS ALL WARRANTIES, EITHER EXPRESS OR IMPLIED, INCLUDING BUT NOT LIMITED TO ANY IMPLIED WARRANTIES OF MERCHANTABILITY OR FITNESS FOR A PARTICULAR PURPOSE REGARDING THESE MATERIALS.

#### **Trademarks**

The following are registered trademarks or trademarks of Autodesk, Inc., and/or its subsidiaries and/or affiliates in the USA and other countries: 3DEC (design/logo), 3December, 3December.com, 3ds Max, Algor, Alias, Alias (swirl design/logo), AliasStudio, Alias|Wavefront (design/logo), ATC, AUGI, AutoCAD, AutoCAD Learning Assistance, AutoCAD LT, AutoCAD Simulator, AutoCAD SQL Extension, AutoCAD SQL Interface, Autodesk, Autodesk Envision, Autodesk Intent, Autodesk Inventor, Autodesk Map, Autodesk MapGuide, Autodesk Streamline, AutoLISP, AutoSnap, AutoSketch, AutoTrack, Backburner, Backdraft, Built with ObjectARX (logo), Burn, Buzzsaw, CAiCE, Civil 3D, Cleaner, Cleaner Central, ClearScale, Colour Warper, Combustion, Communication Specification, Constructware, Content Explorer, Dancing Baby (image), DesignCenter, Design Doctor, Designer's Toolkit, DesignKids, DesignProf, DesignServer, DesignStudio, Design Web Format, Discreet, DWF, DWG, DWG (logo), DWG Extreme, DWG TrueConvert, DWG TrueView, DXF, Ecotect, Exposure, Extending the Design Team, Face Robot, FBX, Fempro, Fire, Flame, Flare, Flint, FMDesktop, Freewheel, GDX Driver, Green Building Studio, Heads-up Design, Heidi, HumanIK, IDEA Server, i-drop, ImageModeler, iMOUT, Incinerator, Inferno, Inventor, Inventor LT, Kaydara, Kaydara (design/logo), Kynapse, Kynogon, LandXplorer, Lustre, MatchMover, Maya, Mechanical Desktop, Moldflow, Moonbox, MotionBuilder, Movimento, MPA, MPA (design/logo), Moldflow Plastics Advisers, MPI, Moldflow Plastics Insight, MPX, MPX (design/logo), Moldflow Plastics Xpert, Mudbox, Multi-Master Editing, Navisworks, ObjectARX, ObjectDBX, Open Reality, Opticore, Opticore Opus, Pipeplus, PolarSnap, PortfolioWall, Powered with Autodesk Technology, Productstream, ProjectPoint, ProMaterials, RasterDWG, RealDWG, Real-time Roto, Recognize, Render Queue, Retimer,Reveal, Revit, Showcase, ShowMotion, SketchBook, Smoke, Softimage, Softimage|XSI (design/logo), Sparks, SteeringWheels, Stitcher, Stone, StudioTools, ToolClip, Topobase, Toxik, TrustedDWG, ViewCube, Visual, Visual LISP, Volo, Vtour, Wire, Wiretap, WiretapCentral, XSI, and XSI (design/logo).

### **Third Party Software Program Credits**

ACIS Copyright© 1989-2001 Spatial Corp. Portions Copyright© 2002 Autodesk, Inc.

Flash  $\mathcal{P}$  is a registered trademark of Macromedia, Inc. in the United States and/or other countries.

International CorrectSpell™ Spelling Correction System© 1995 by Lernout & Hauspie Speech Products, N.V. All rights reserved.

InstallShield™ 3.0. Copyright<sup>©</sup> 1997 InstallShield Software Corporation. All rights reserved.

PANTONE® Colors displayed in the software application or in the user documentation may not match PANTONE-identified standards. Consult current PANTONE Color Publications for accurate color. PANTONE Color Data and/or Software shall not be copied onto another disk or into memory unless as part of the execution of this Autodesk software product.

Portions Copyright© 1991-1996 Arthur D. Applegate. All rights reserved.

Portions of this software are based on the work of the Independent JPEG Group.

RAL DESIGN© RAL, Sankt Augustin, 2002

RAL CLASSIC© RAL, Sankt Augustin, 2002

Representation of the RAL Colors is done with the approval of RAL Deutsches Institut für Gütesicherung und Kennzeichnung e.V. (RAL German Institute for Quality Assurance and Certification, re. Assoc.), D-53757 Sankt Augustin.

Typefaces from the Bitstream® typeface library copyright 1992.

Typefaces from Payne Loving Trust<sup>©</sup> 1996. All rights reserved.

Printed manual and help produced with Idiom WorldServer™.

WindowBlinds: DirectSkin™ OCX © Stardock®

AnswerWorks 4.0 ©; 1997-2003 WexTech Systems, Inc. Portions of this software © Vantage-Knexys. All rights reserved.

The Director General of the Geographic Survey Institute has issued the approval for the coordinates exchange numbered TKY2JGD for Japan Geodetic Datum 2000, also known as technical information No H1-N0.2 of the Geographic Survey Institute, to be installed and used within this software product (Approval No.: 646 issued by GSI, April 8, 2002).

Portions of this computer program are copyright © 1995-1999 LizardTech, Inc. All rights reserved. MrSID is protected by U.S. Patent No. 5,710,835. Foreign Patents Pending.

Portions of this computer program are Copyright ©; 2000 Earth Resource Mapping, Inc.

OSTN97 © Crown Copyright 1997. All rights reserved.

OSTN02 © Crown copyright 2002. All rights reserved.

OSGM02 © Crown copyright 2002, © Ordnance Survey Ireland, 2002.

FME Objects Engine © 2005 SAFE Software. All rights reserved.

ETABS is a registered trademark of Computers and Structures, Inc. ETABS © copyright 1984-2005 Computers and Structures, Inc. All rights reserved.

RISA is a trademark of RISA Technologies. RISA-3D copyright © 1993-2005 RISA Technologies. All rights reserved.

Portions relating to JPEG © Copyright 1991-1998 Thomas G. Lane. All rights reserved. This software is based in part on the work of the Independent JPEG Group.

Portions relating to TIFF © Copyright 1997-1998 Sam Leffler. © Copyright 1991-1997 Silicon Graphics, Inc. All rights reserved. The Tiff portions of this software are provided by the copyright holders and contributors "as is" and any express or implied warranties, including, but not limited to, the implied warranties or merchantability and fitness for a particular purpose are disclaimed. In no event shall the copyright owner or contributors of the TIFF portions be liable for any direct, indirect, incidental, special, exemplary, or consequential damages (including, but not limited to, procurement of substitute goods or services; loss of use, data, or profits; or business interruption) however caused and on any theory of liability, whether in contract, strict liability, or tort (including negligence or otherwise) arising in any way out of the use of the TIFF portions of this software, even if advised of the possibility of such damage. Portions of Libtiff 3.5.7 Copyright  $@$ 1988-1997 Sam Leffler. Copyright © 1991-1997 Silicon Graphics, Inc. Permission to use, copy, modify, distribute, and sell this software

and its documentation for any purpose is hereby granted without fee, provided that (i) the above copyright notices and this permission notice appear in all copies of the software and related documentation, and (ii) the names of Sam Leffler and Silicon Graphics may not be used in any advertising or publicity relating to the software without the specific, prior written permission of Sam Leffler and Silicon Graphics. Portions of Libxml2 2.6.4 Copyright <sup>©</sup> 1998-2003 Daniel Veillard. All Rights Reserved. Permission is hereby granted, free of charge, to any person obtaining a copy of this software and associated documentation files (the "Software"), to deal in the Software without restriction, including without limitation the rights to use, copy, modify, merge, publish, distribute, sublicense, and/or sell copies of the Software, and to permit persons to whom the Software is furnished to do so, subject to the following conditions: The above copyright notices and this permission notice shall be included in all copies or substantial portions of the Software.

## **Government Use**

Use, duplication, or disclosure by the U.S. Government is subject to restrictions as set forth in FAR 12.212 (Commercial Computer Software-Restricted Rights) and DFAR 227.7202 (Rights in Technical Data and Computer Software), as applicable.

# 目錄

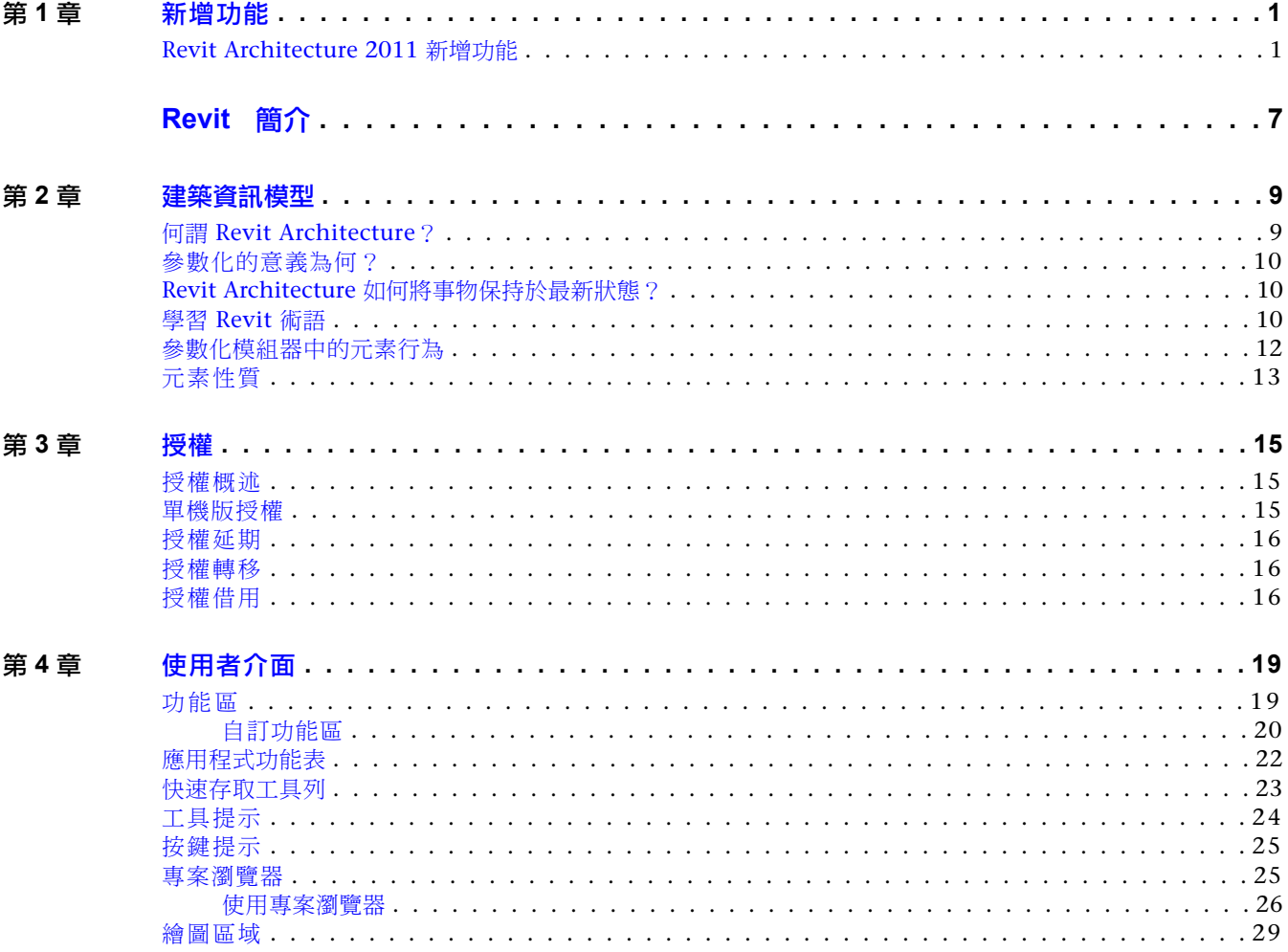

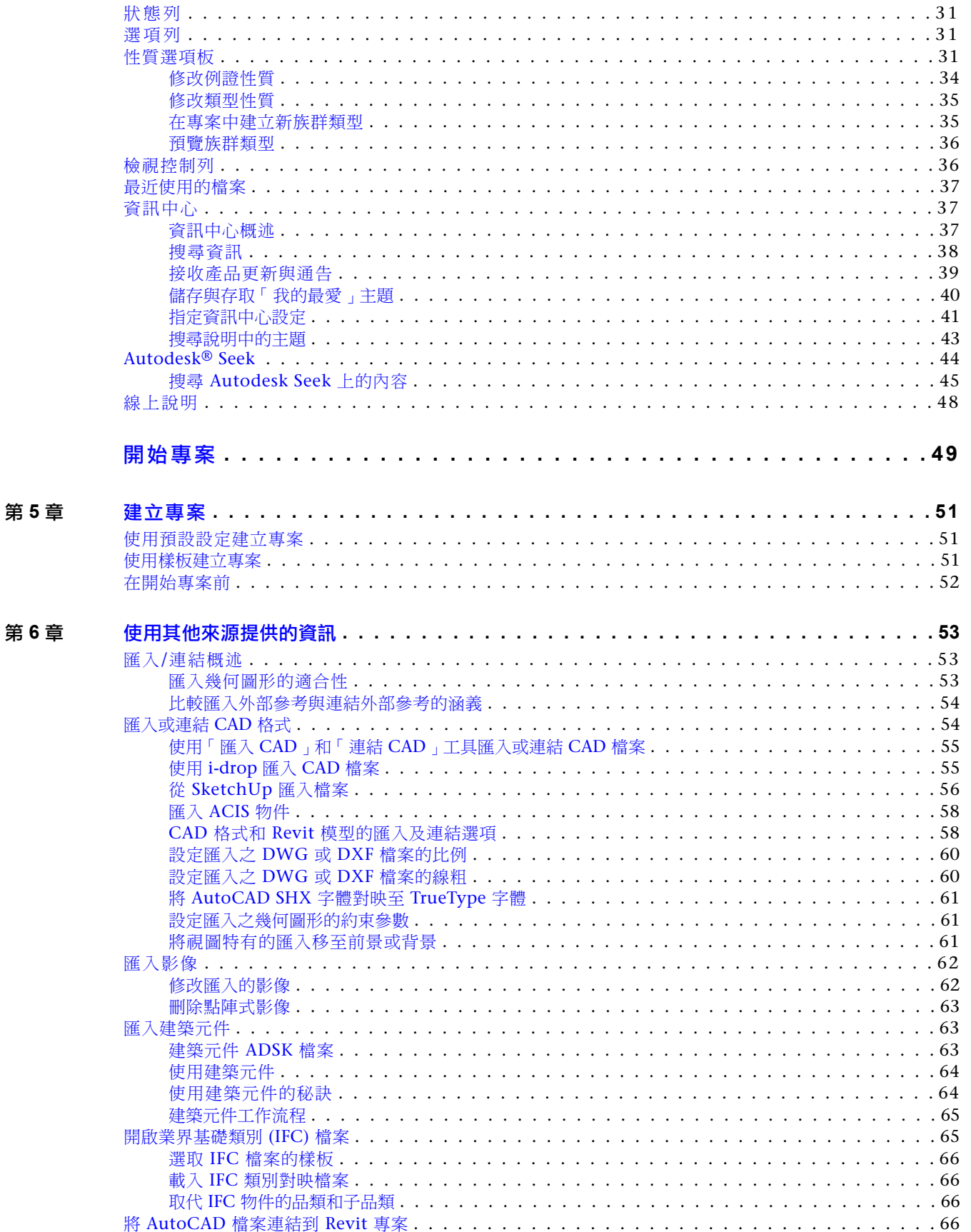

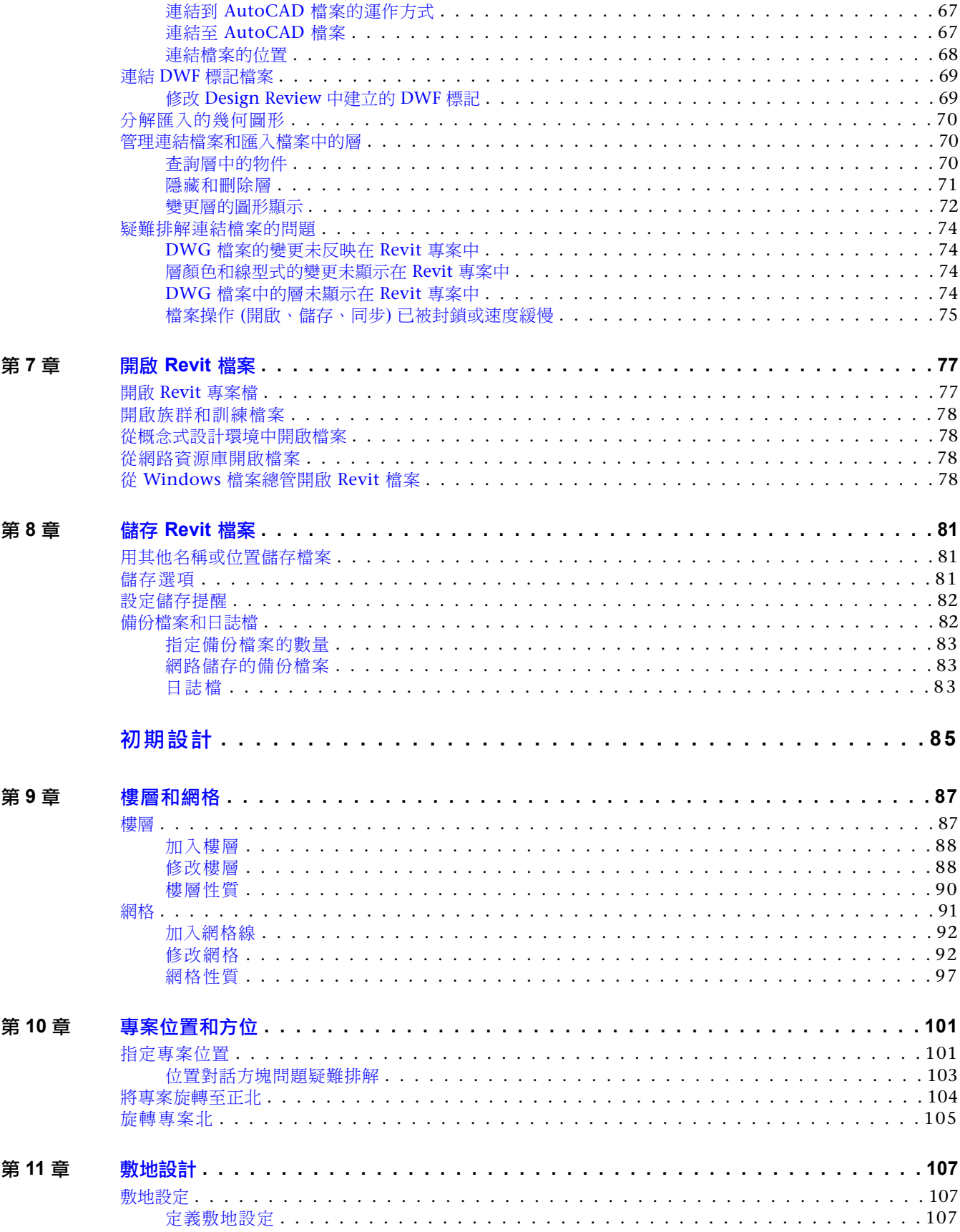

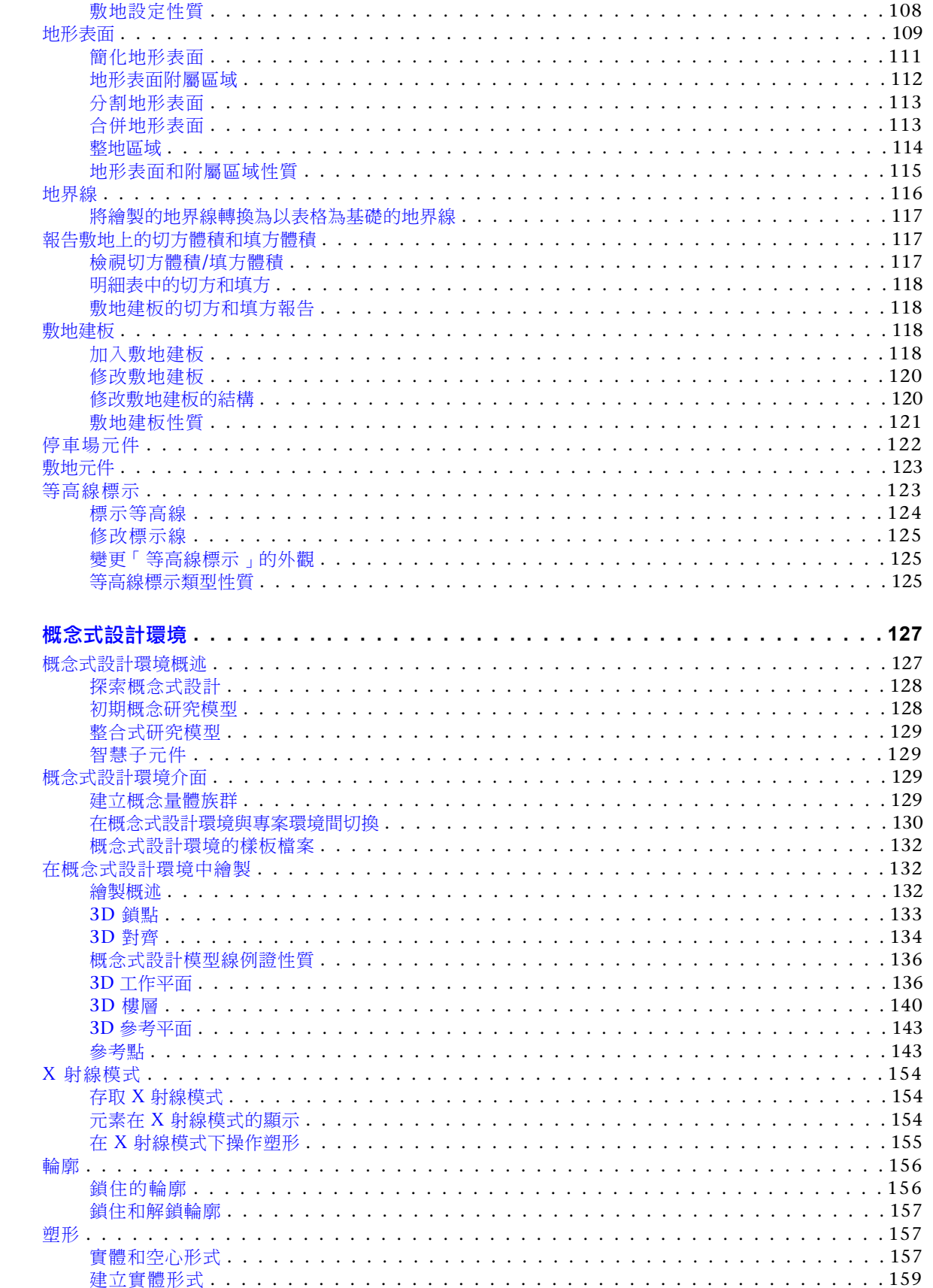

第12章

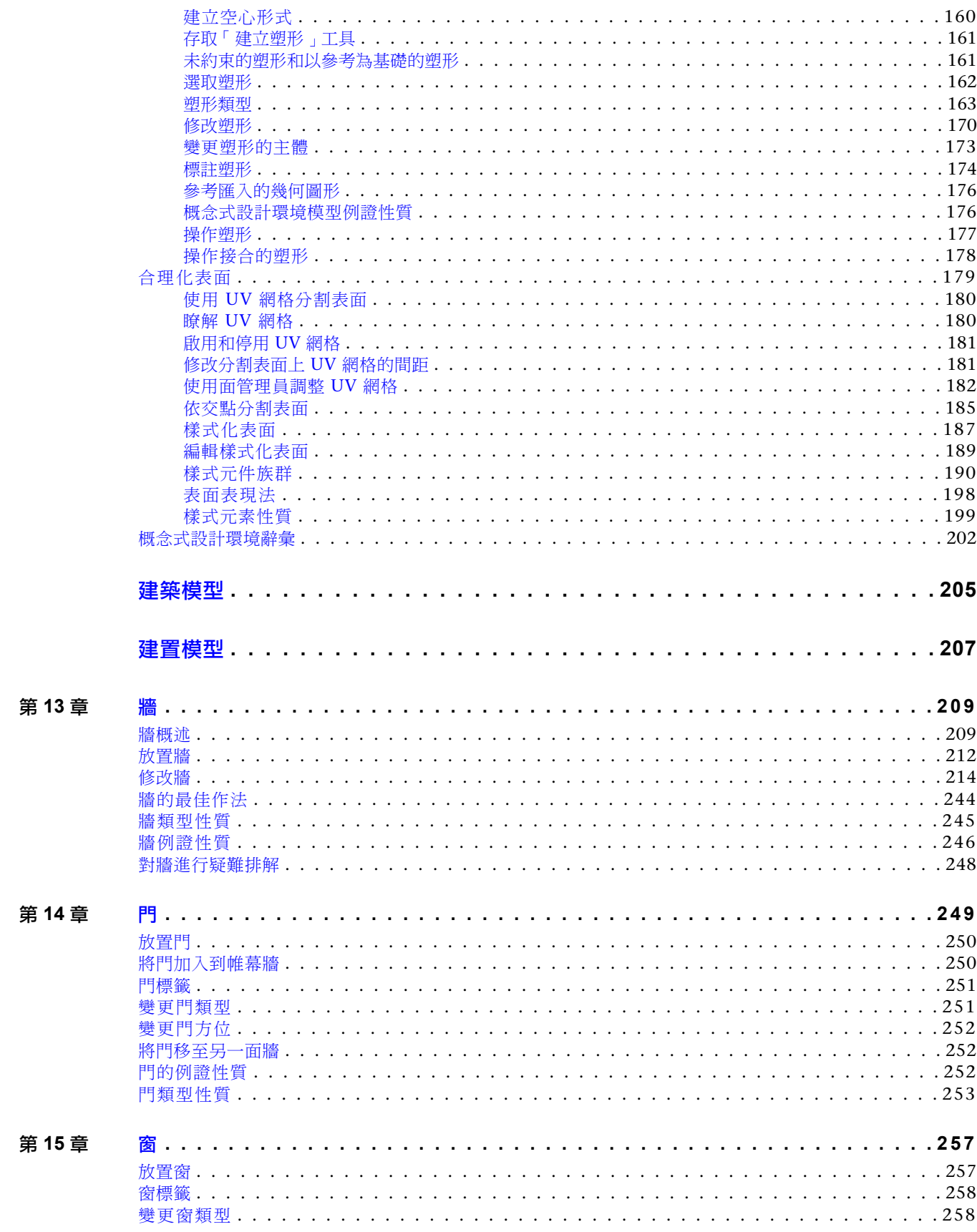

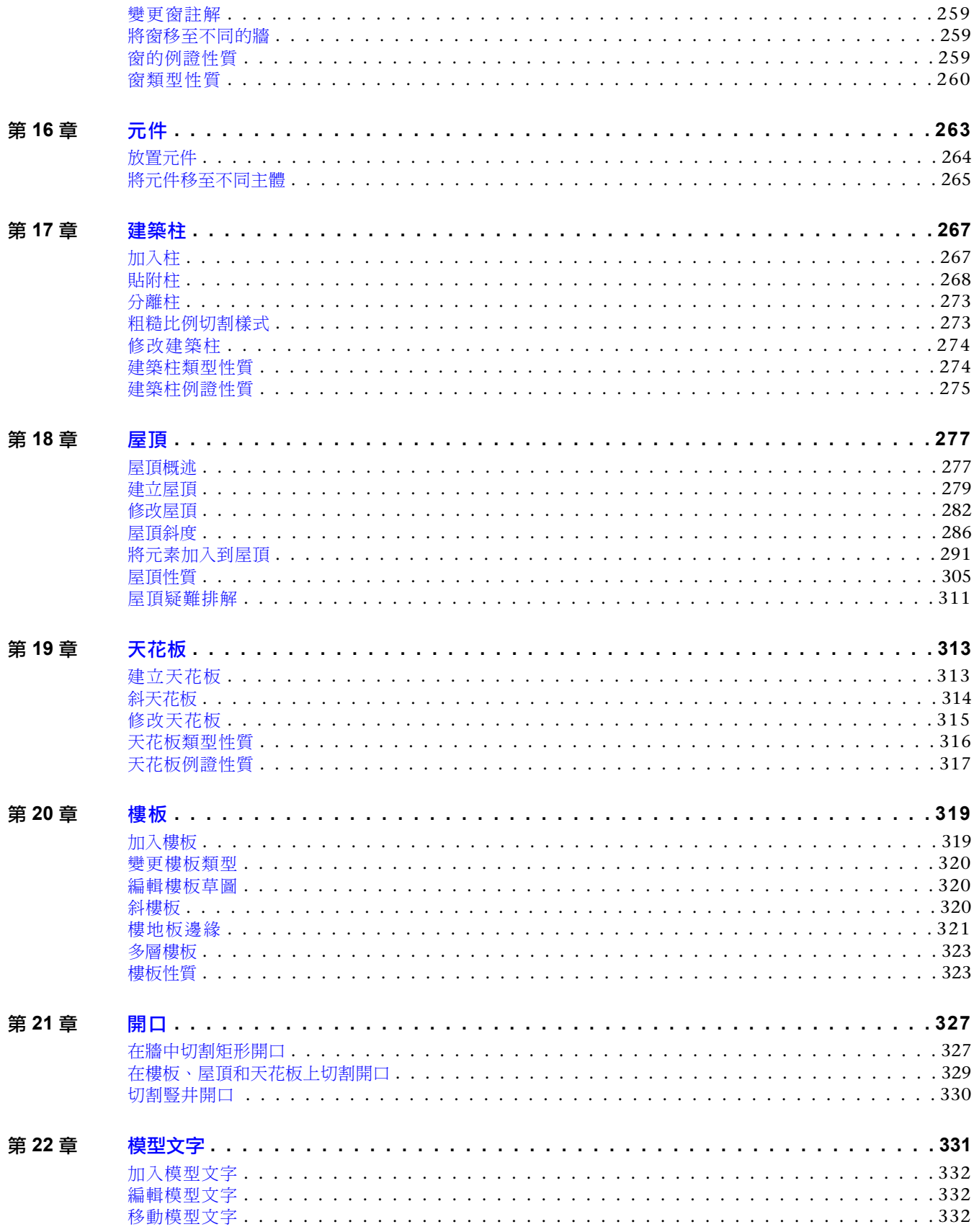

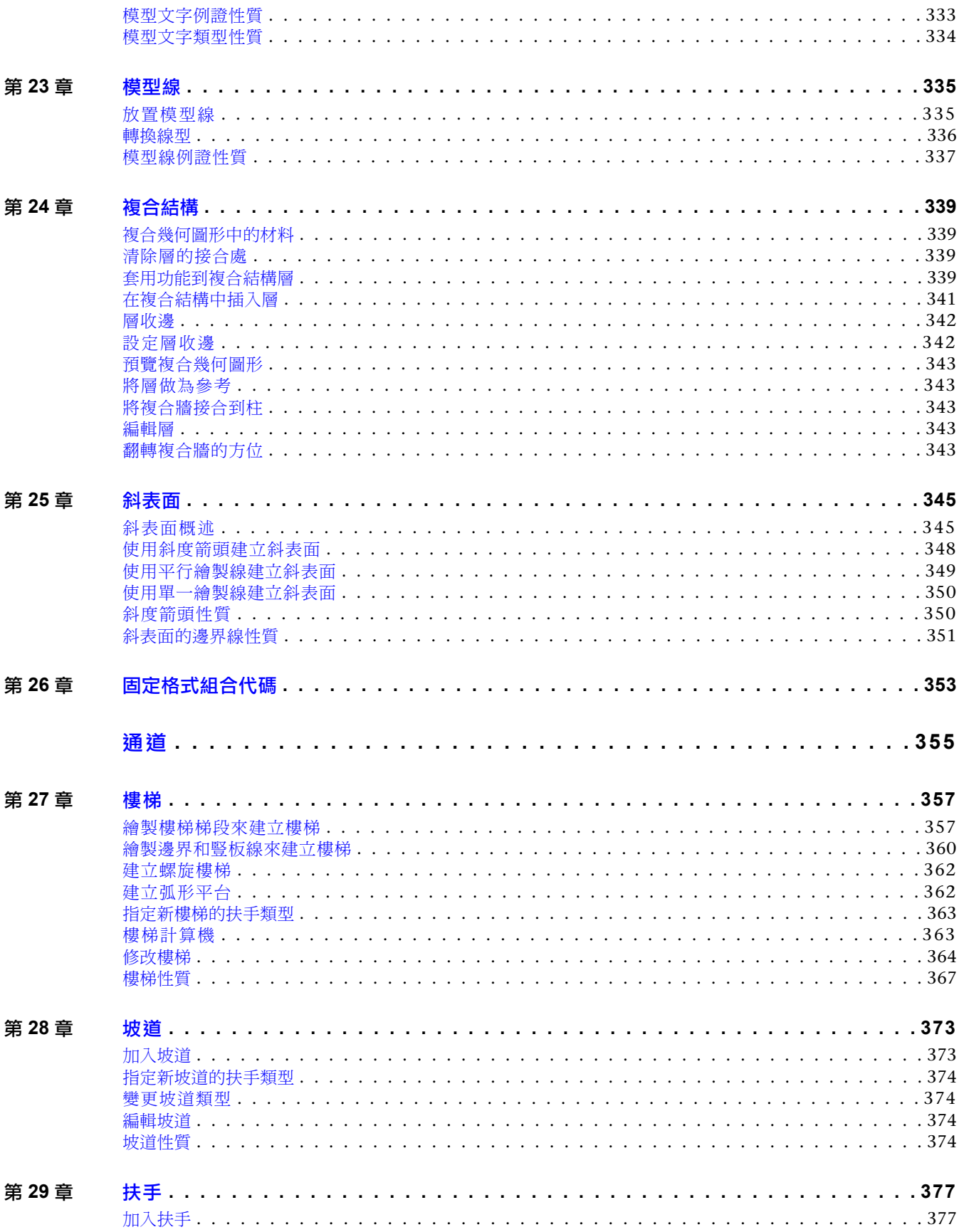

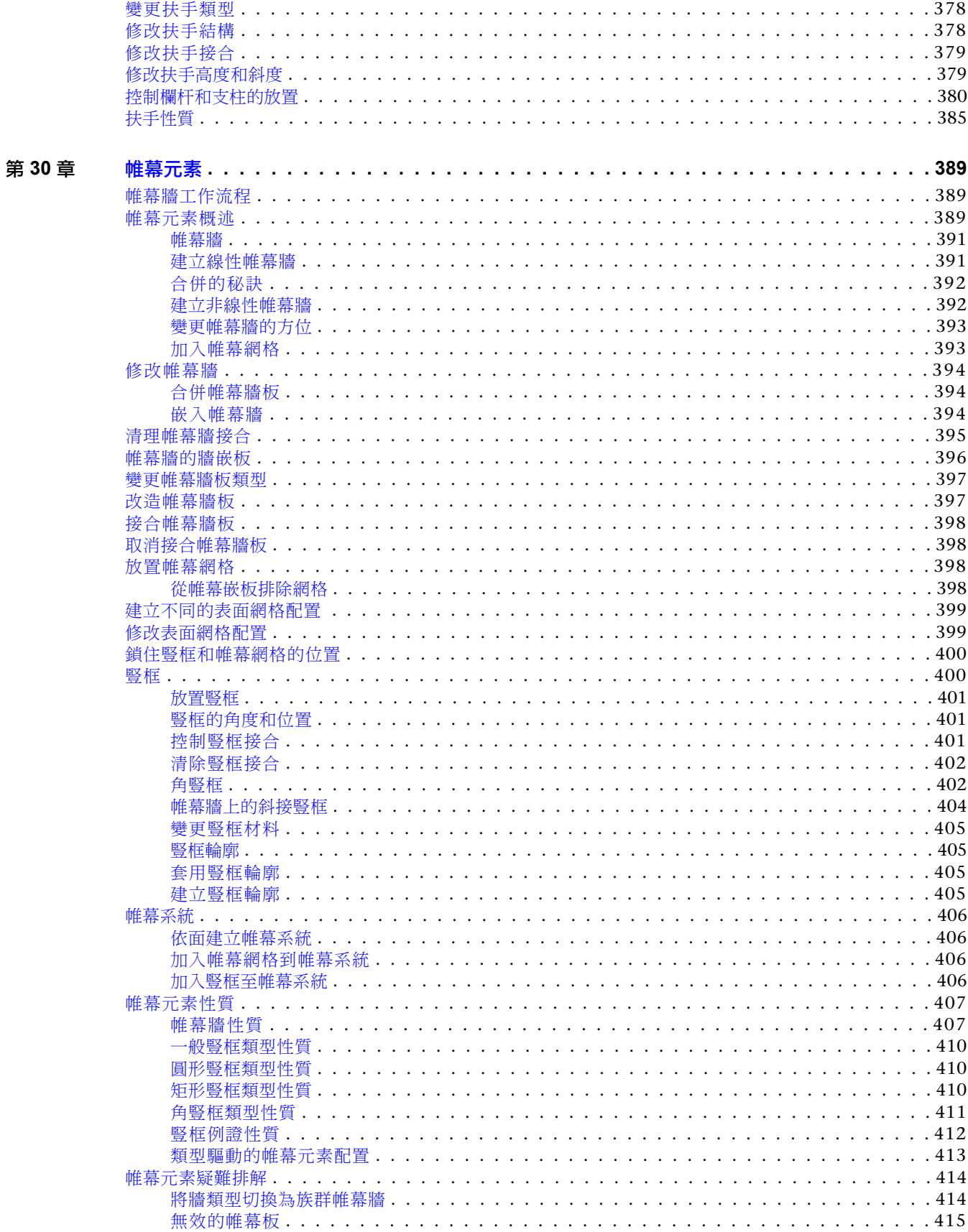

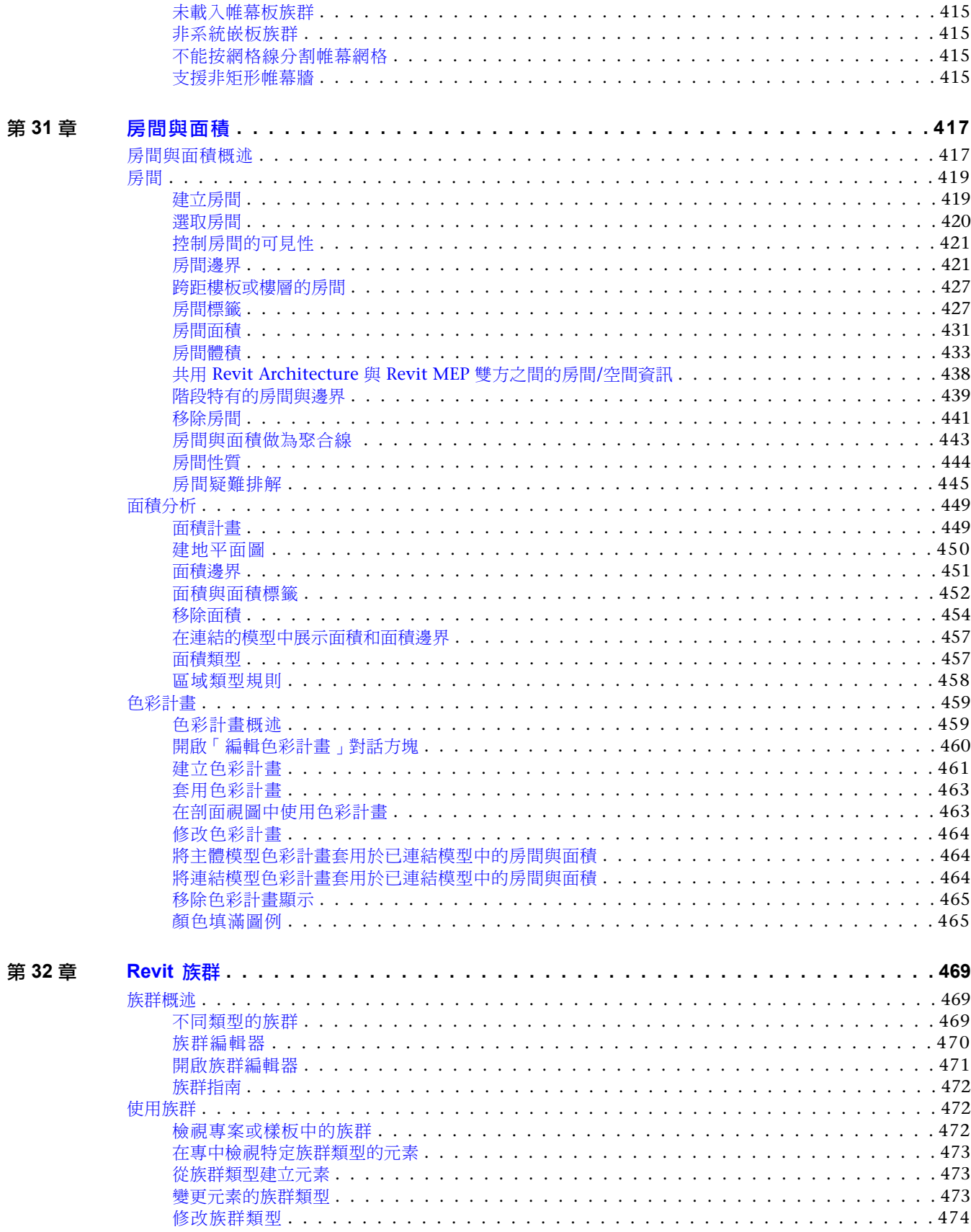

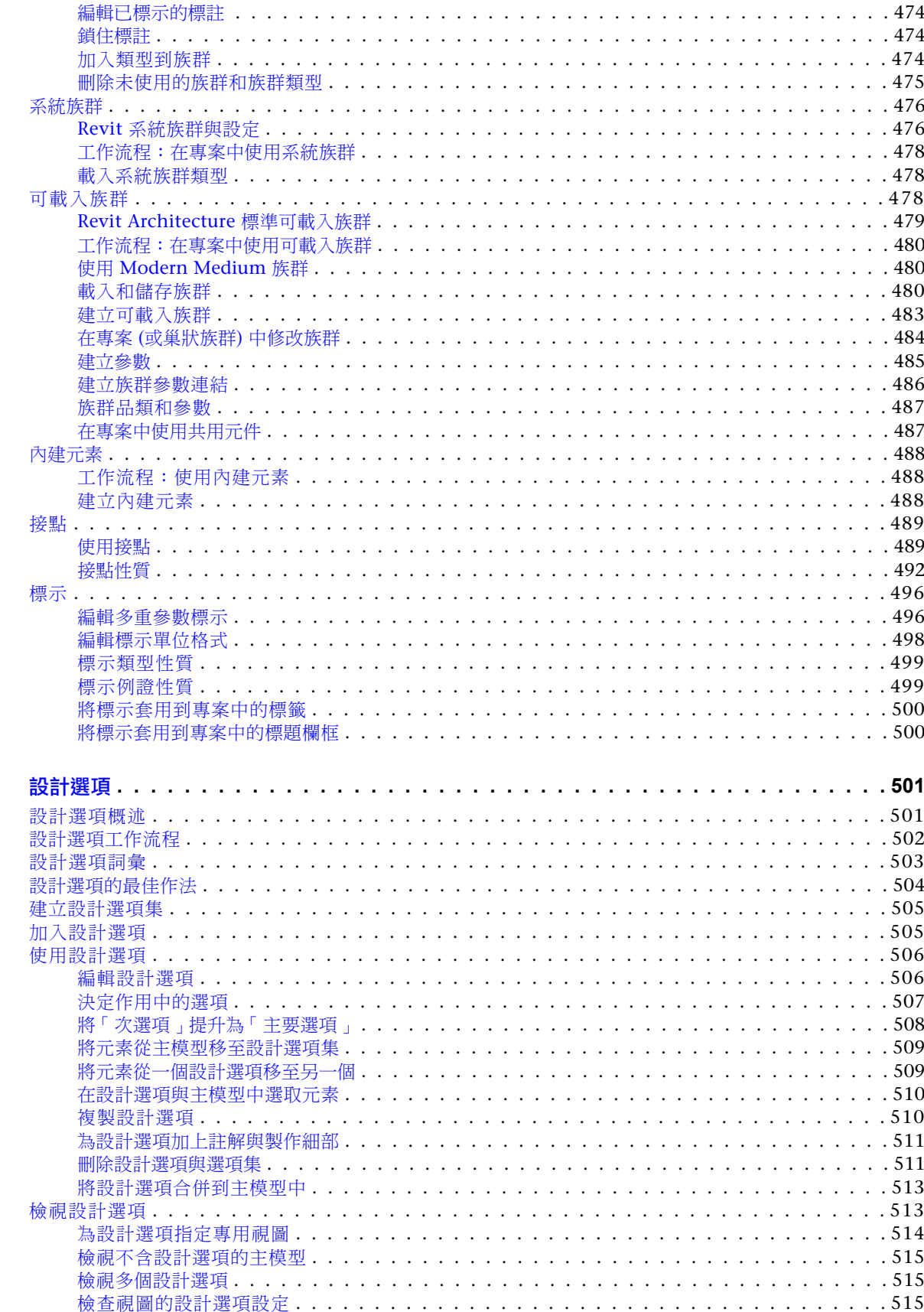

第33章

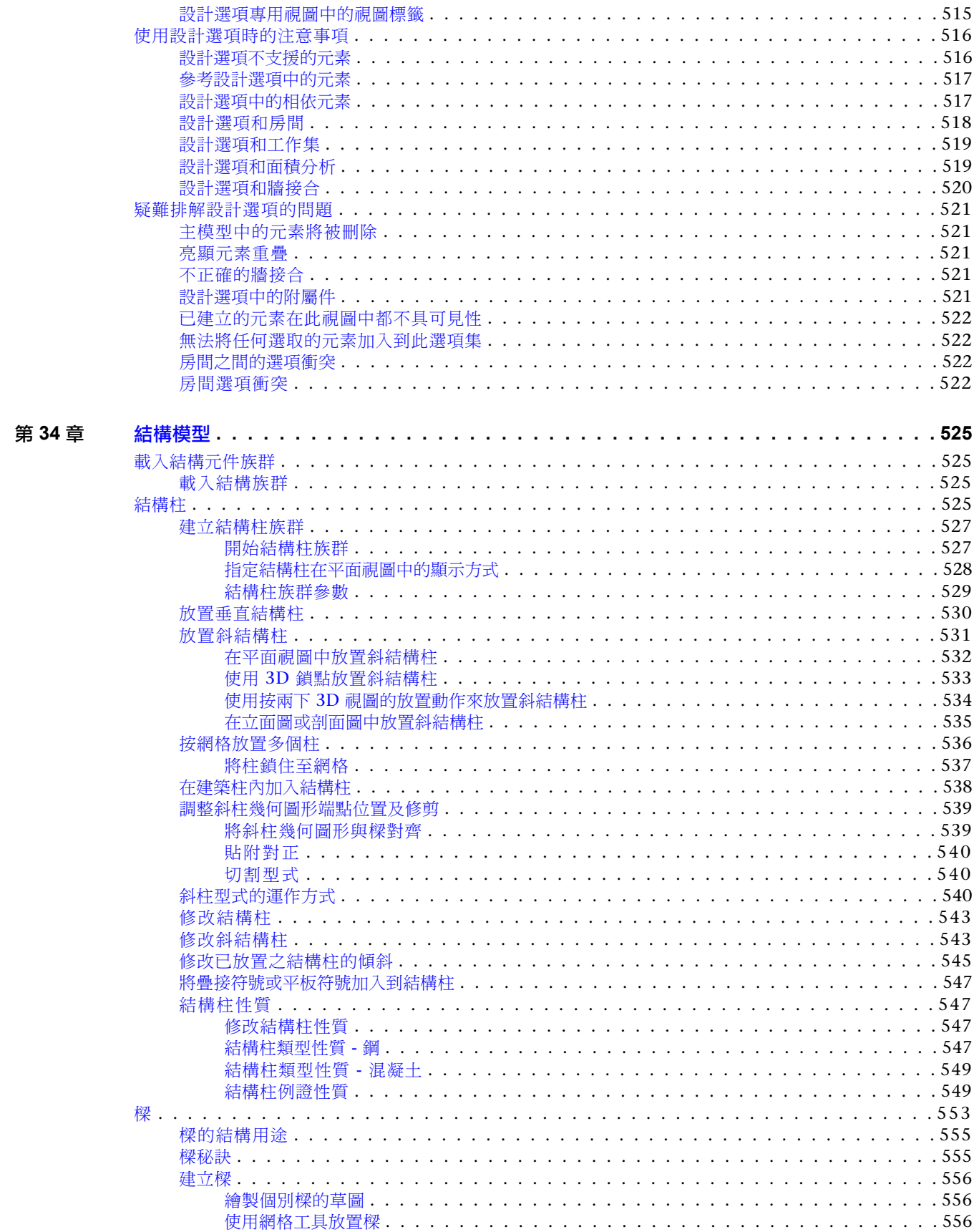

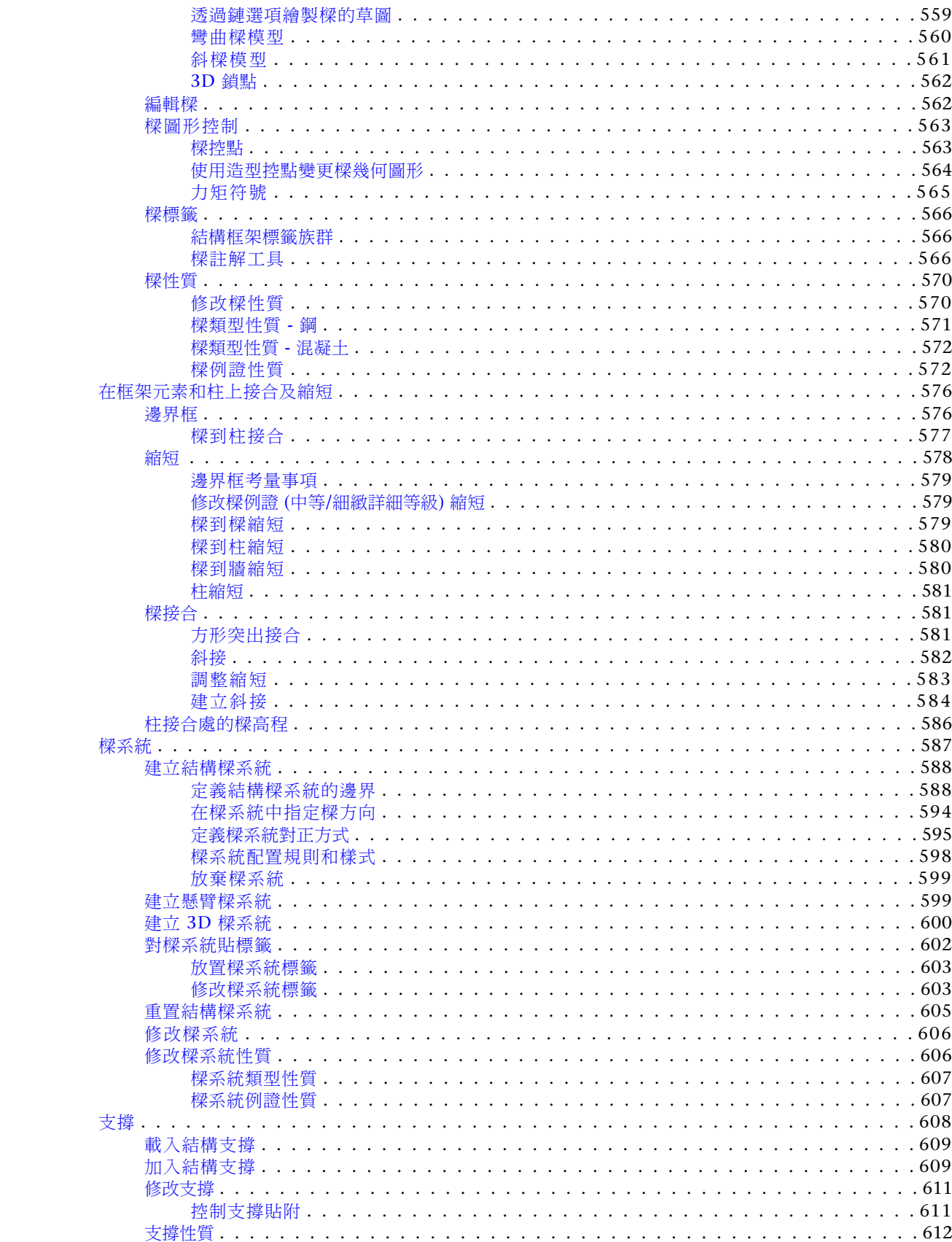

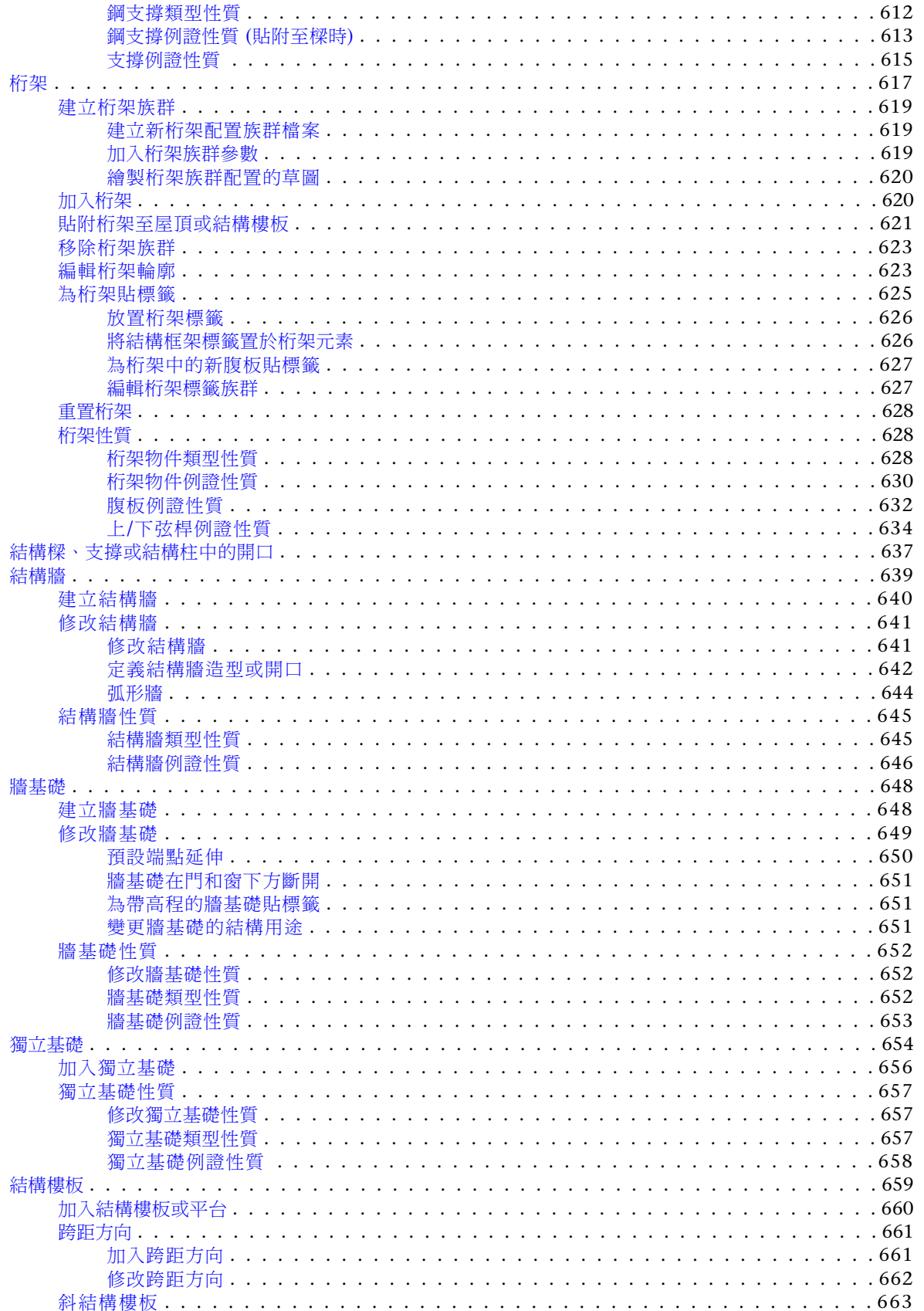

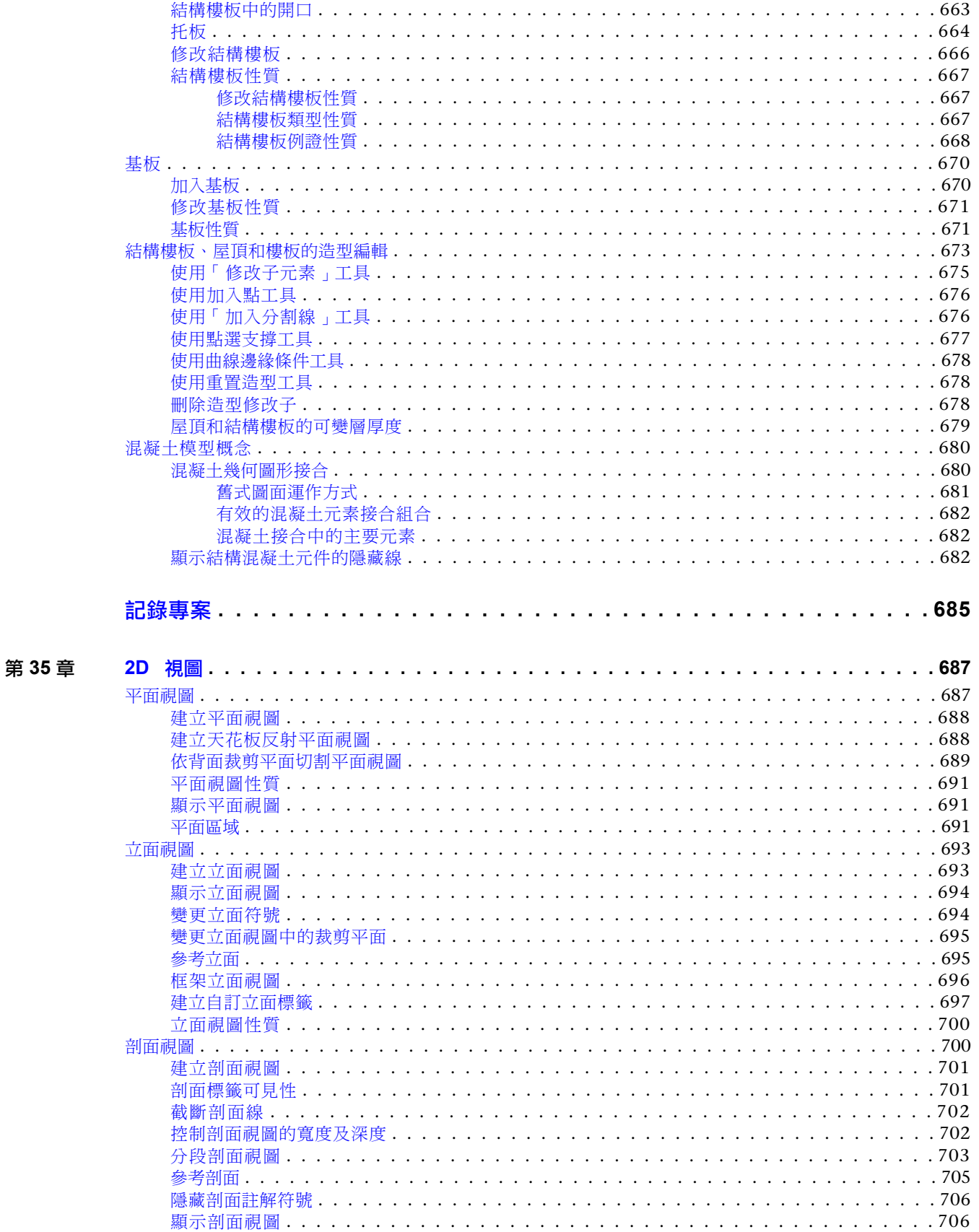

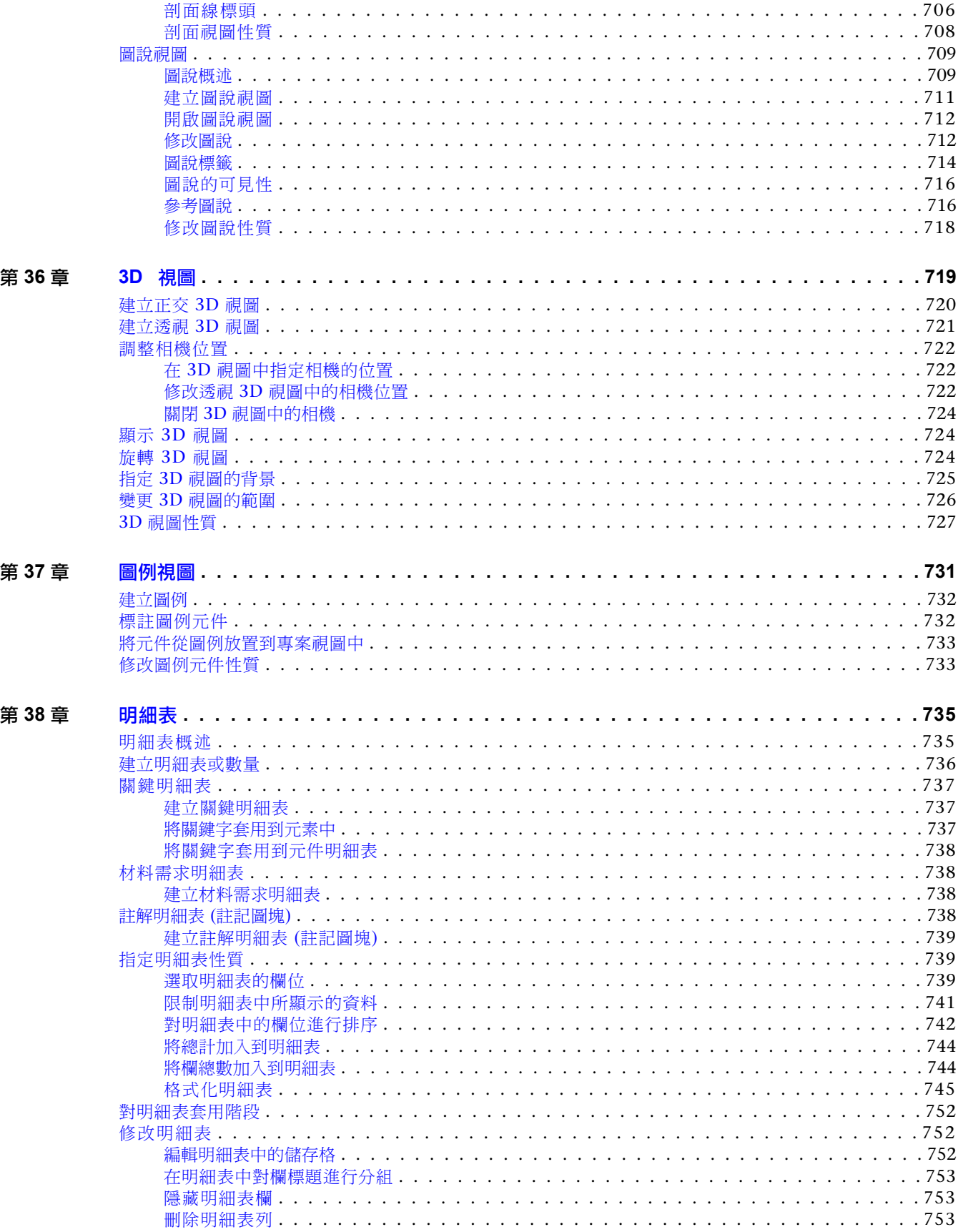

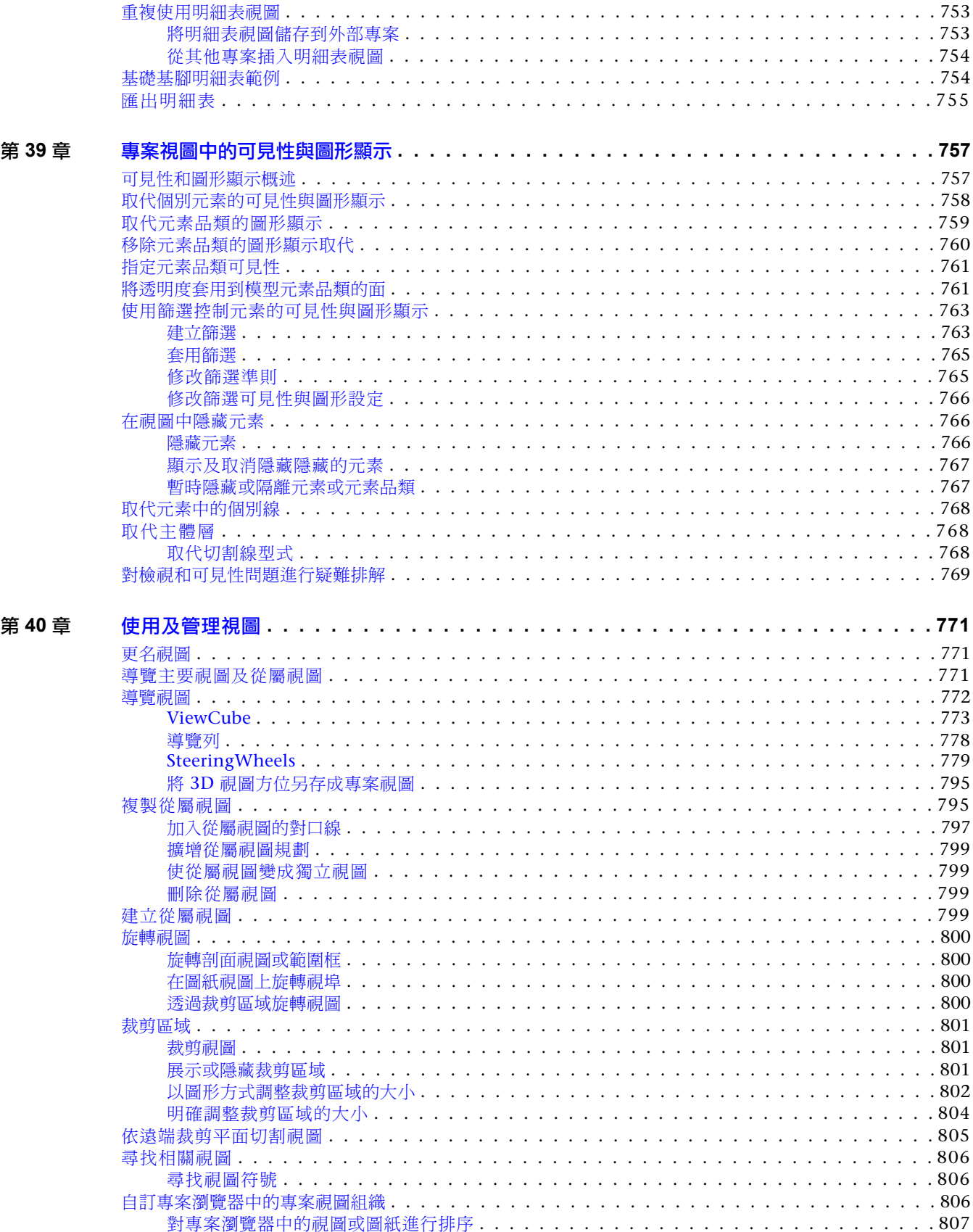

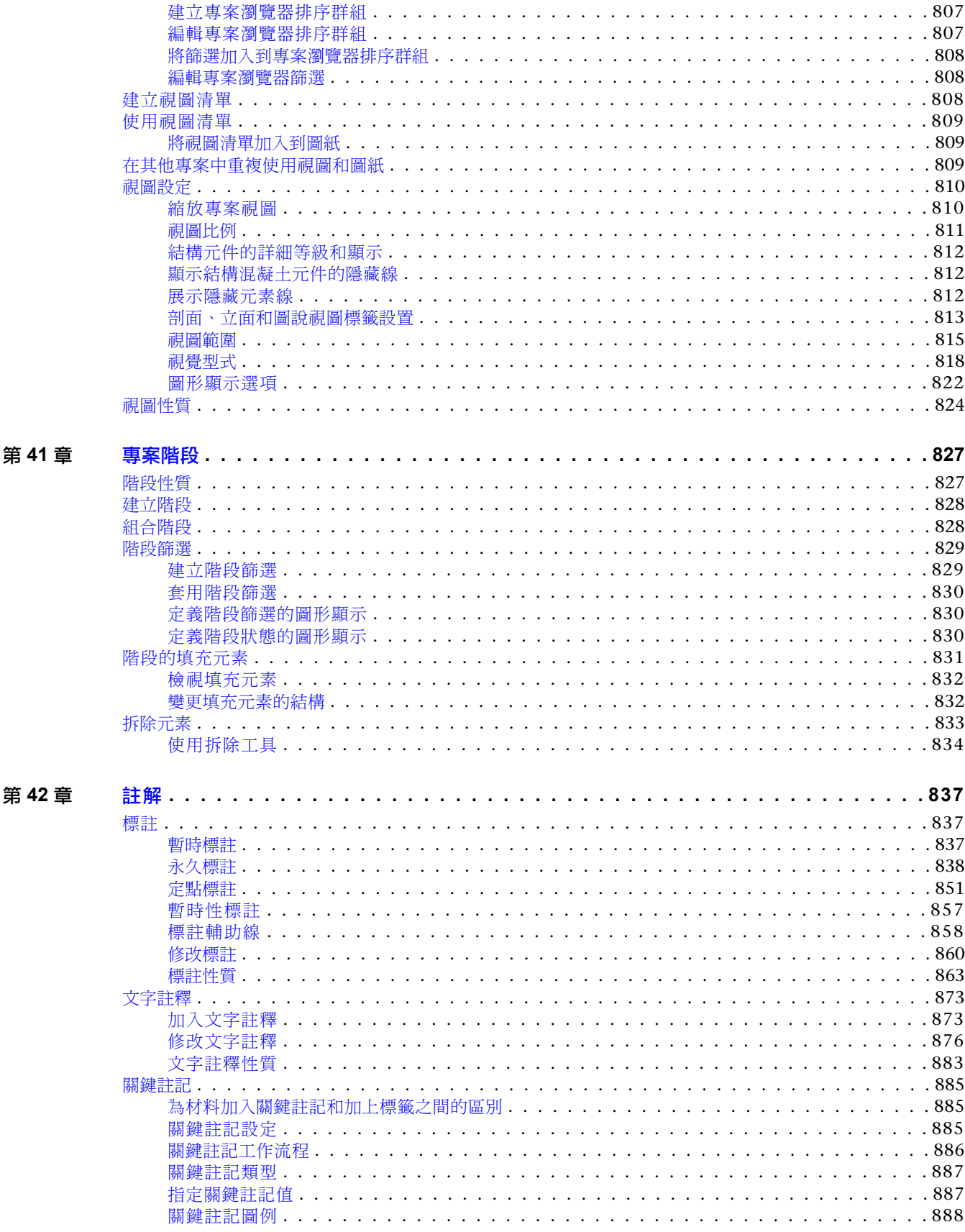

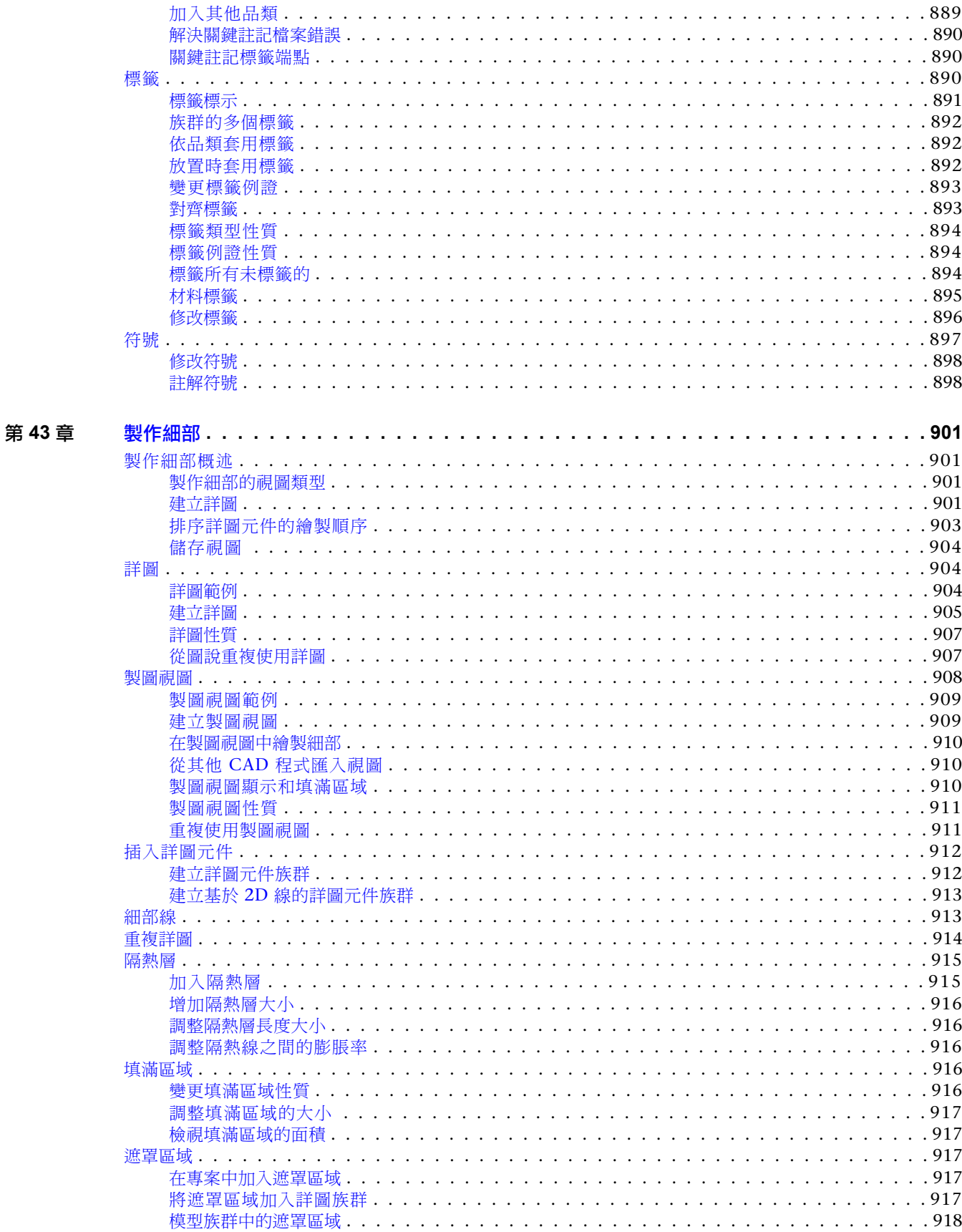

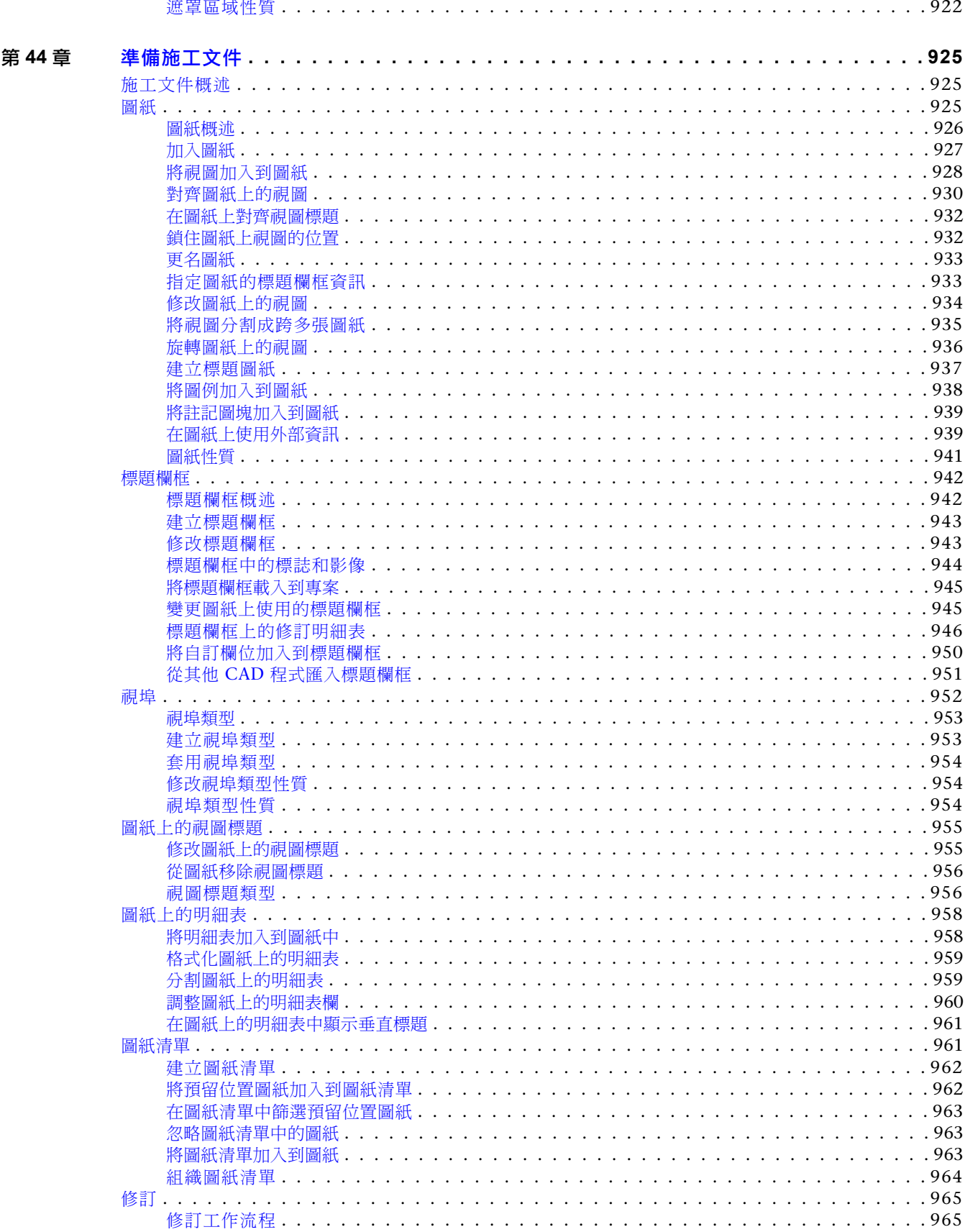

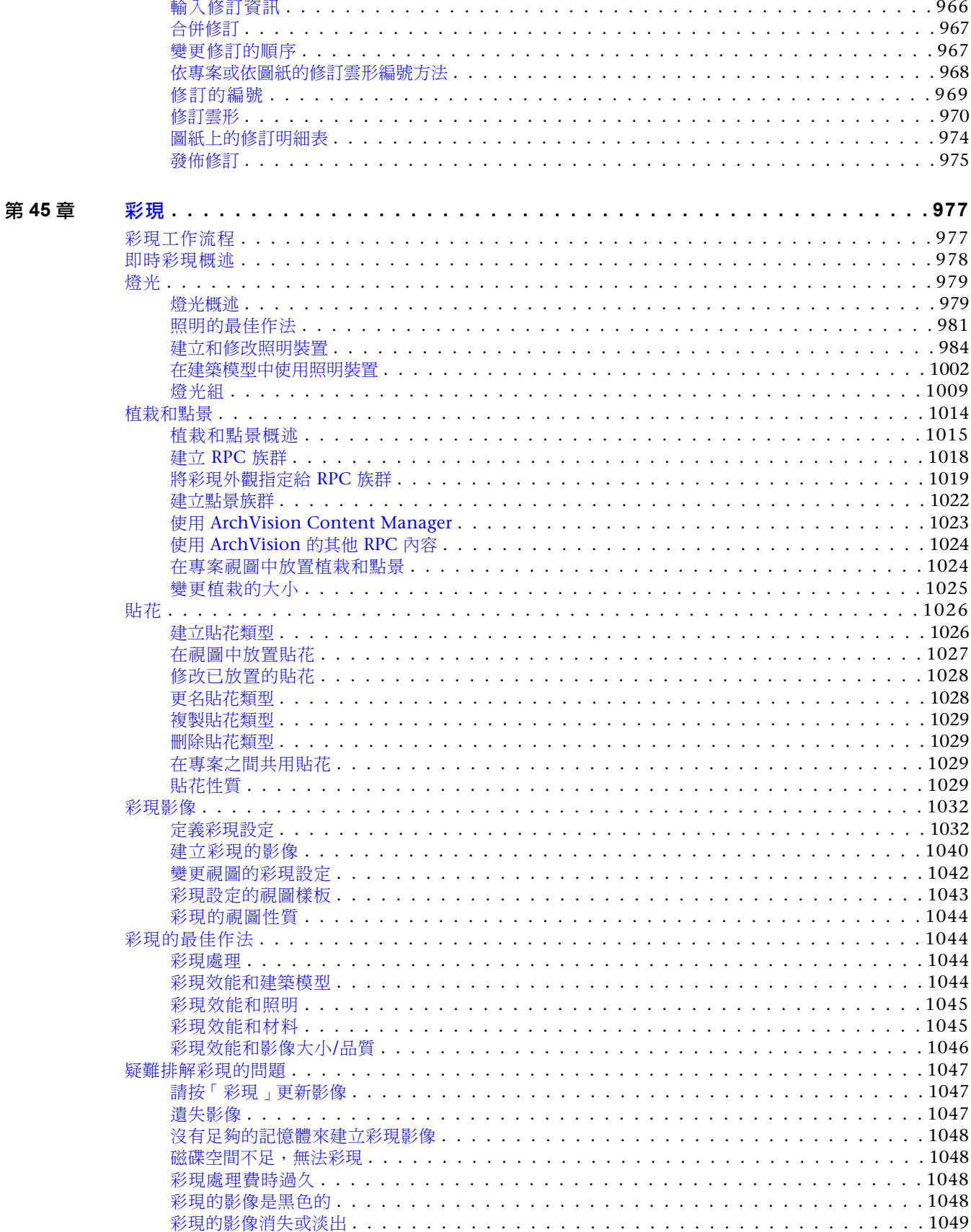

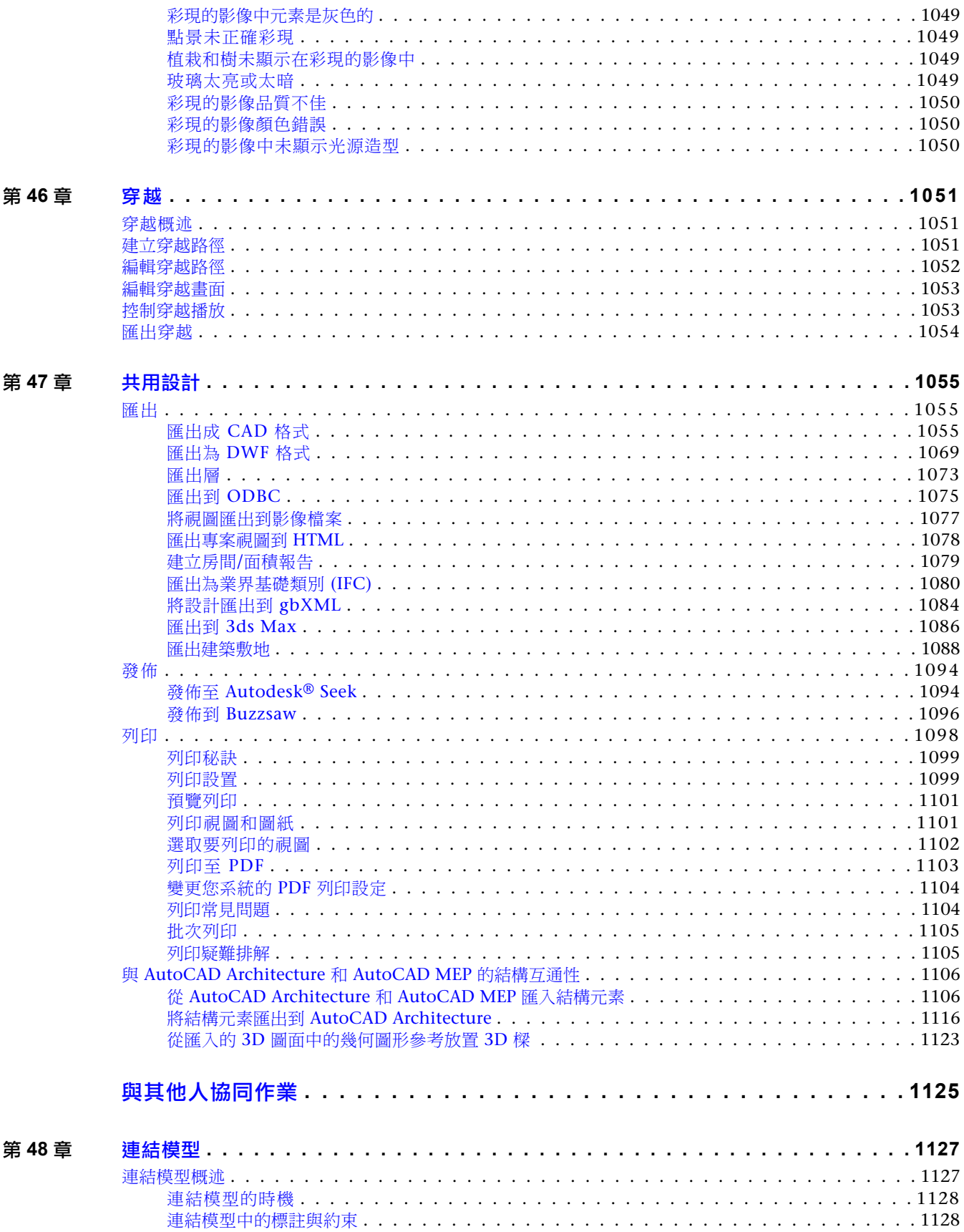

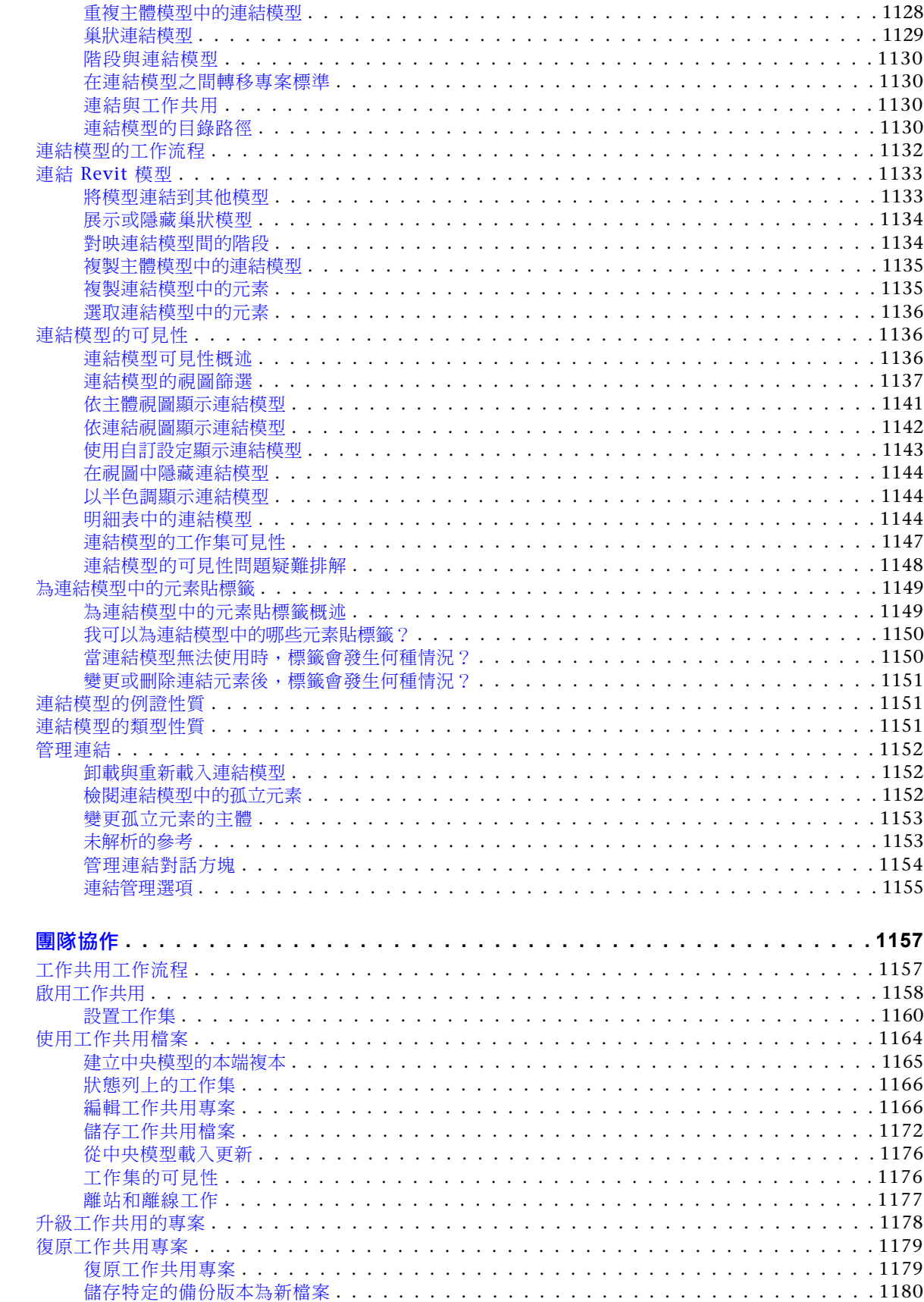

第49章

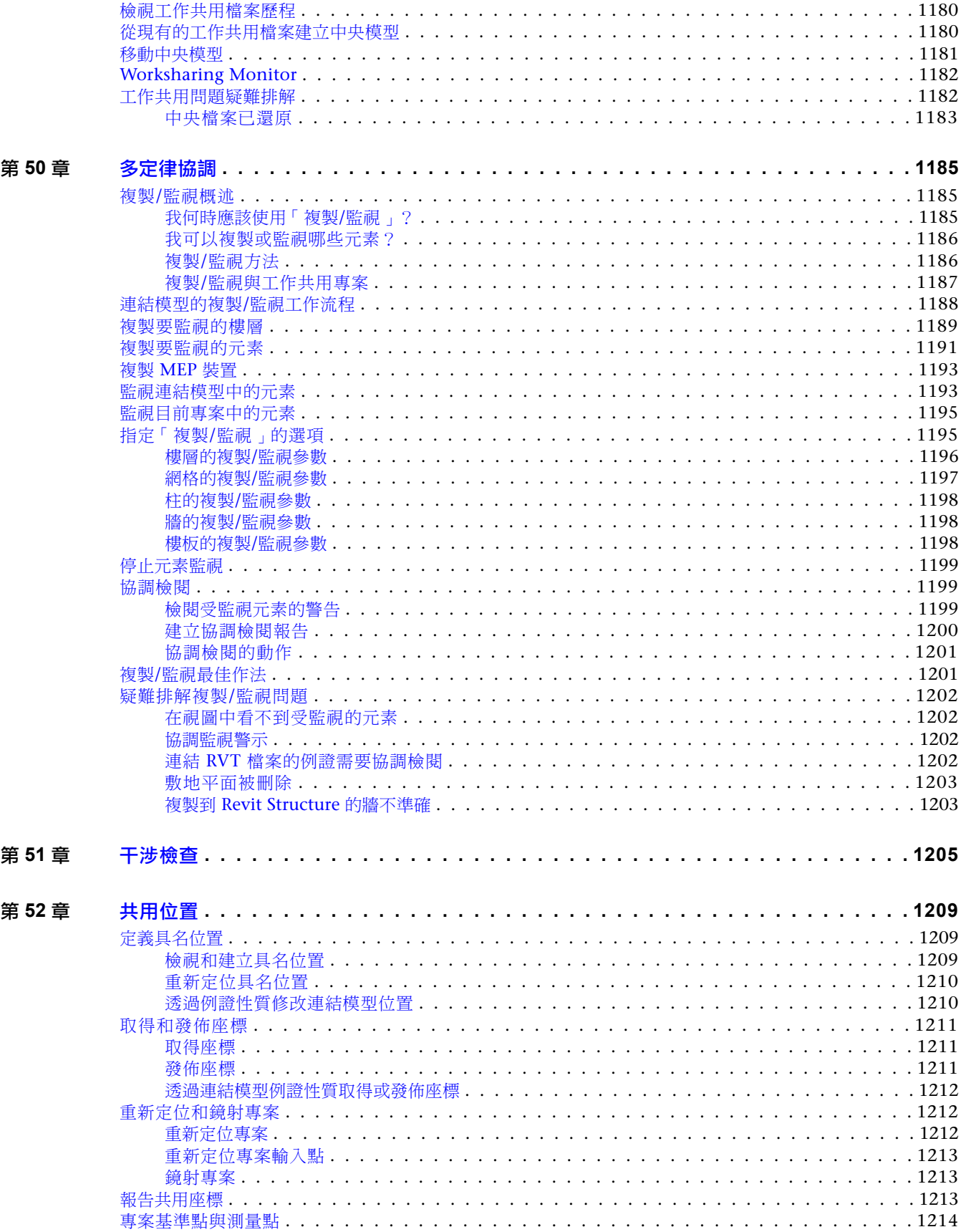

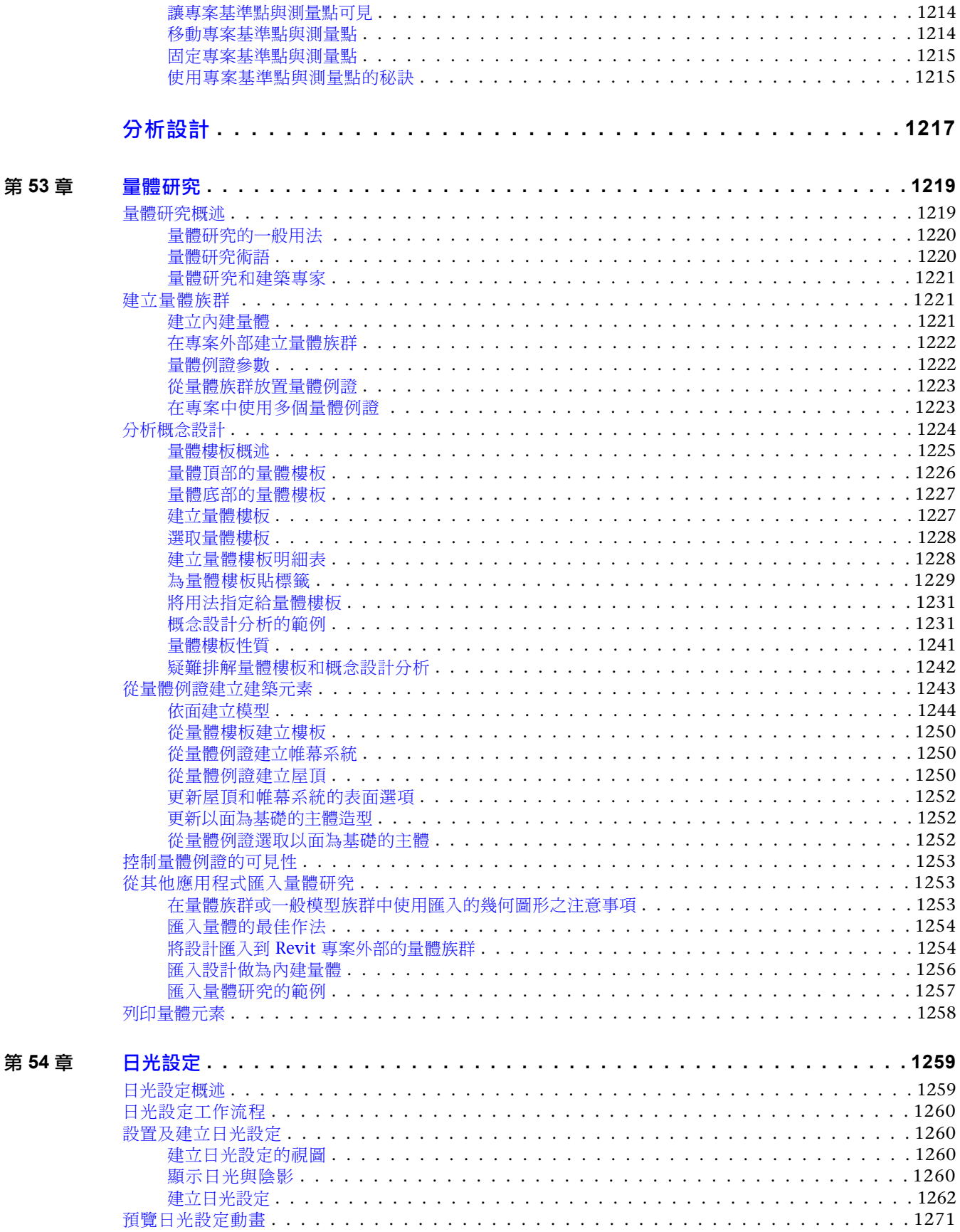

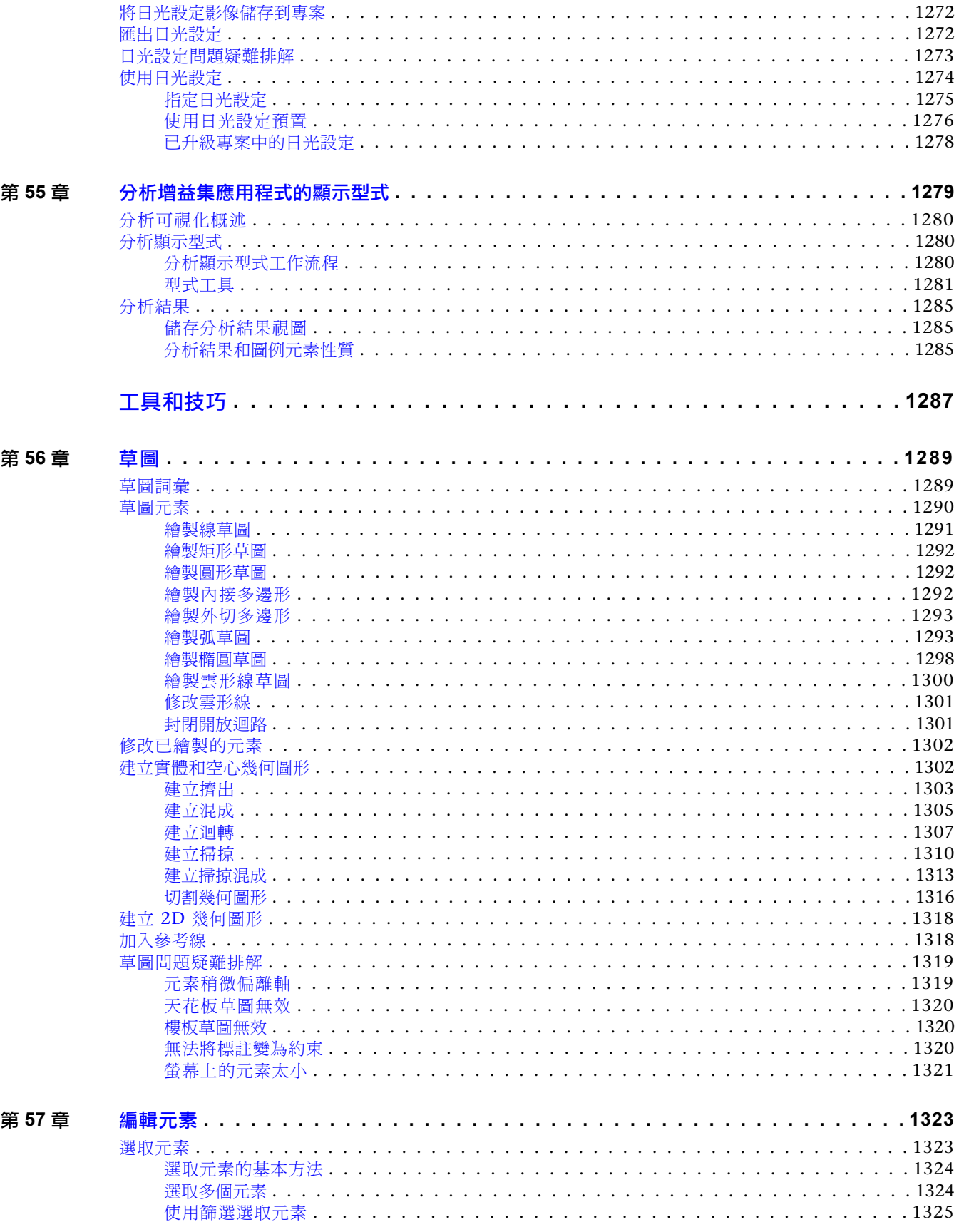

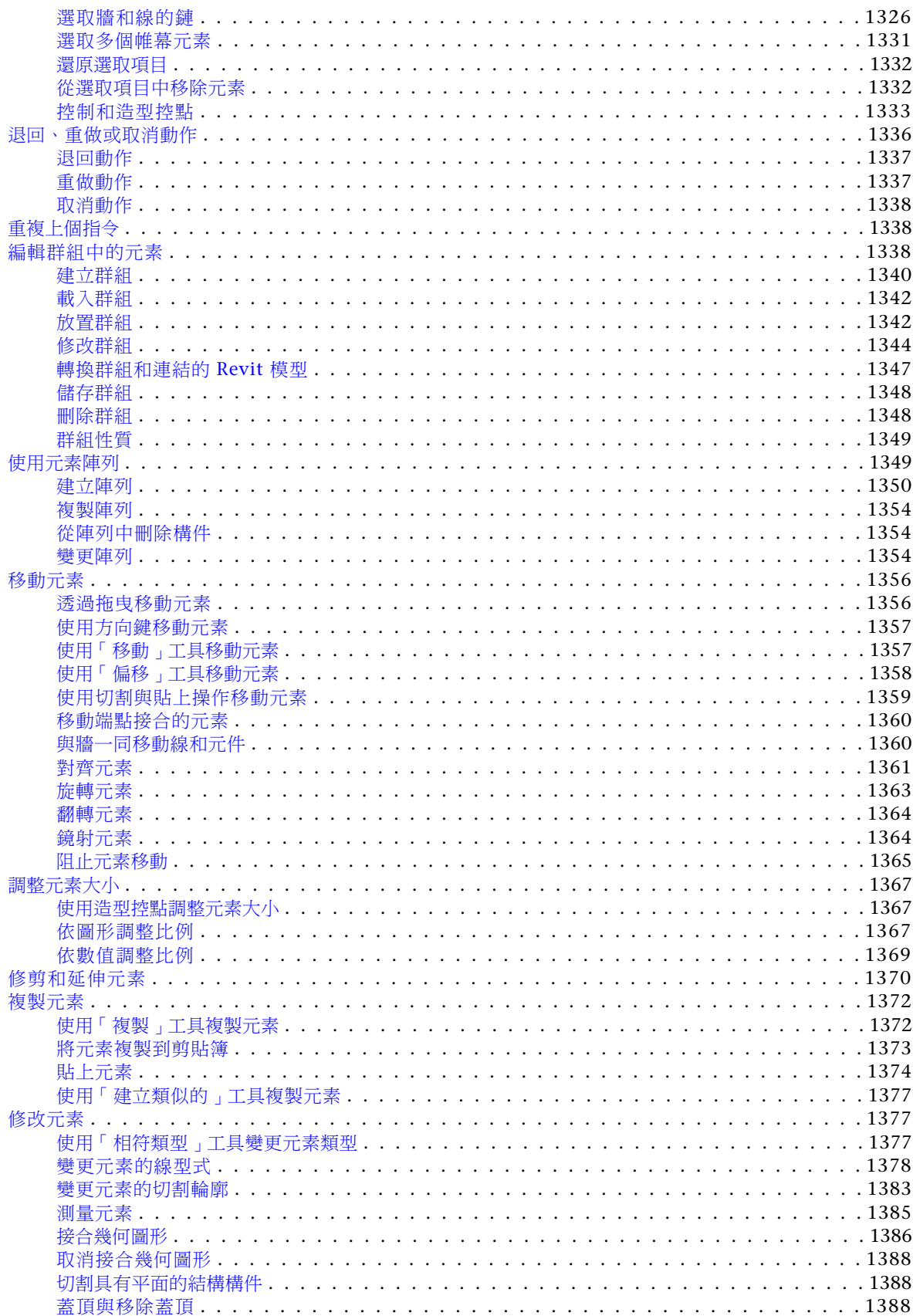

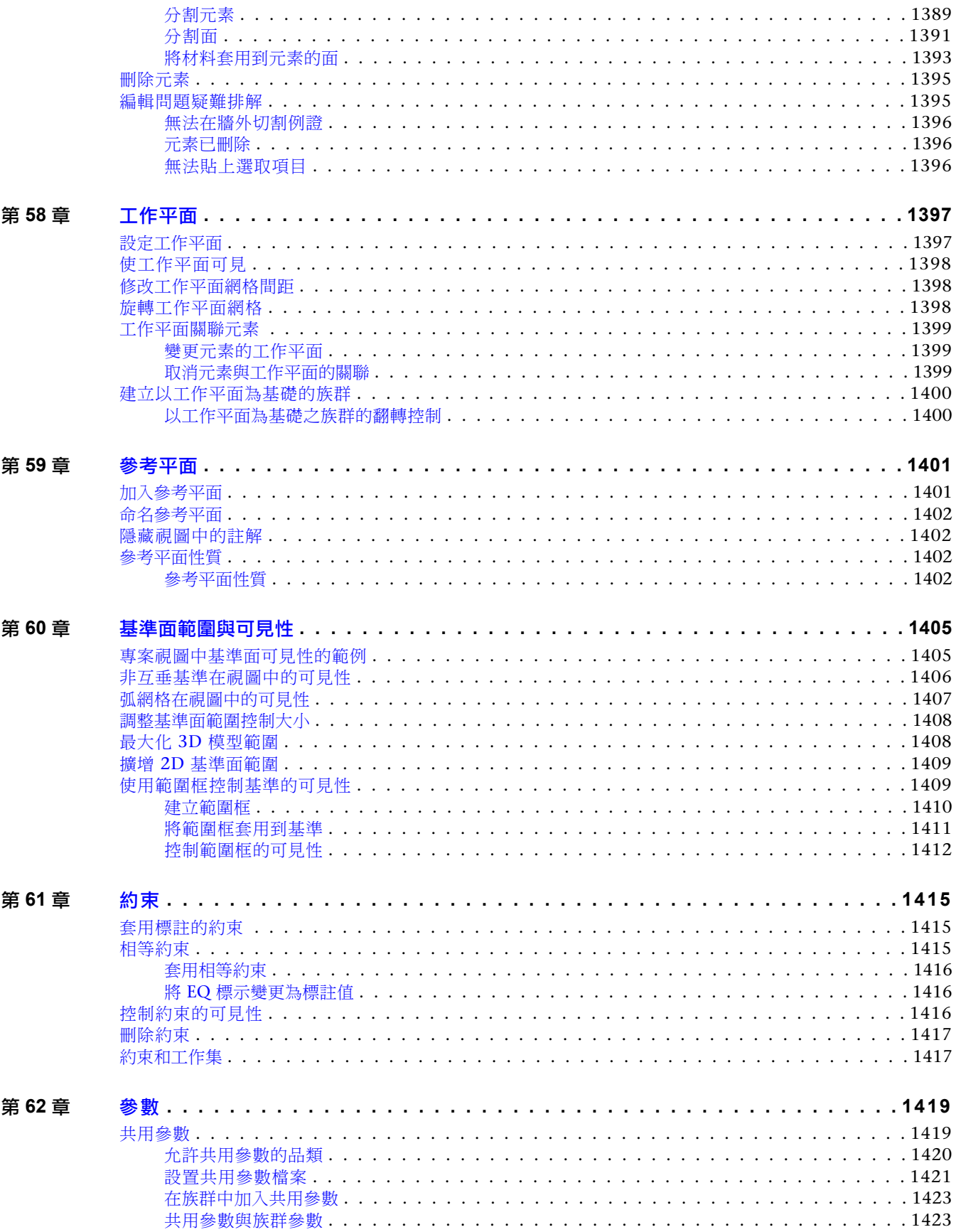

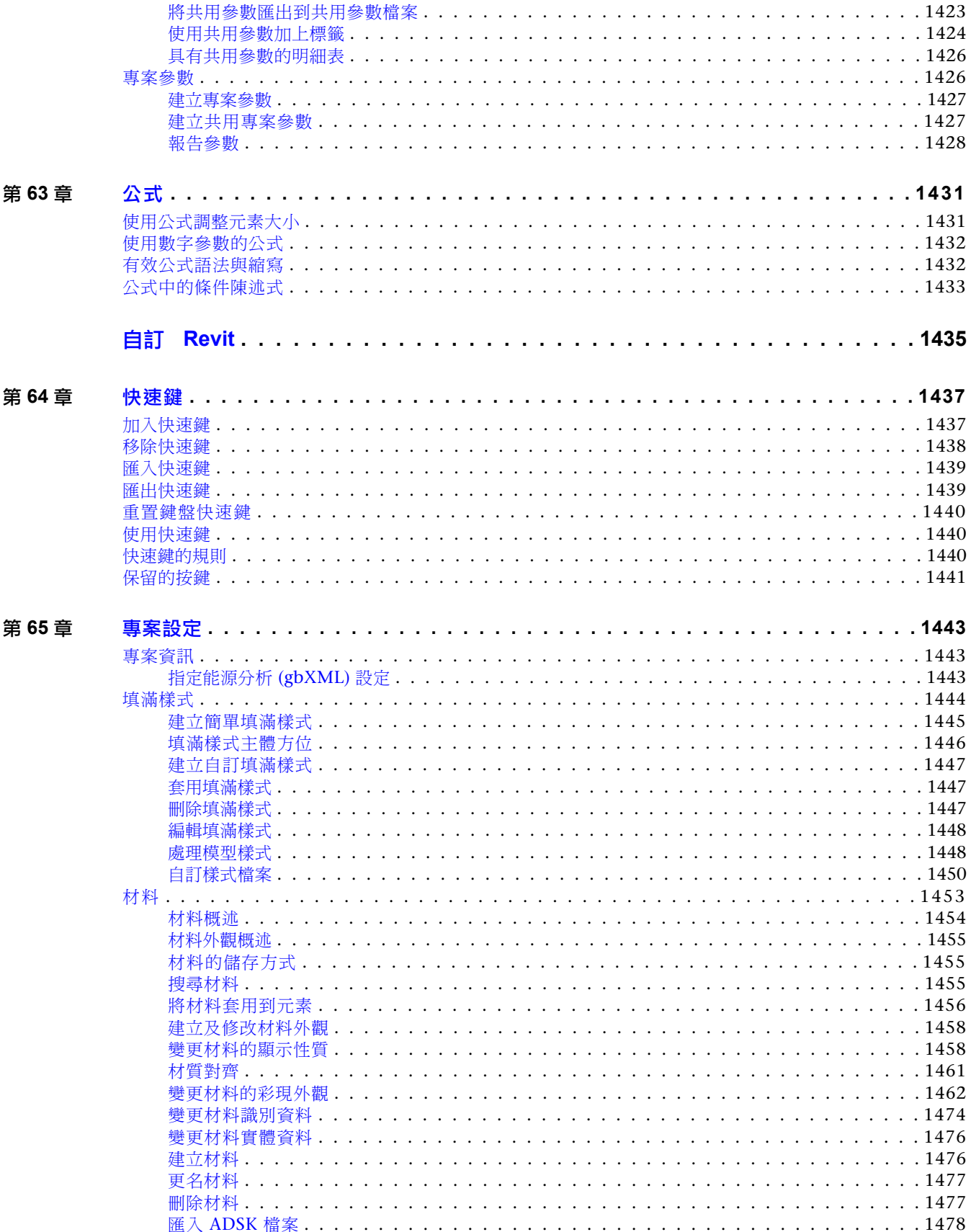

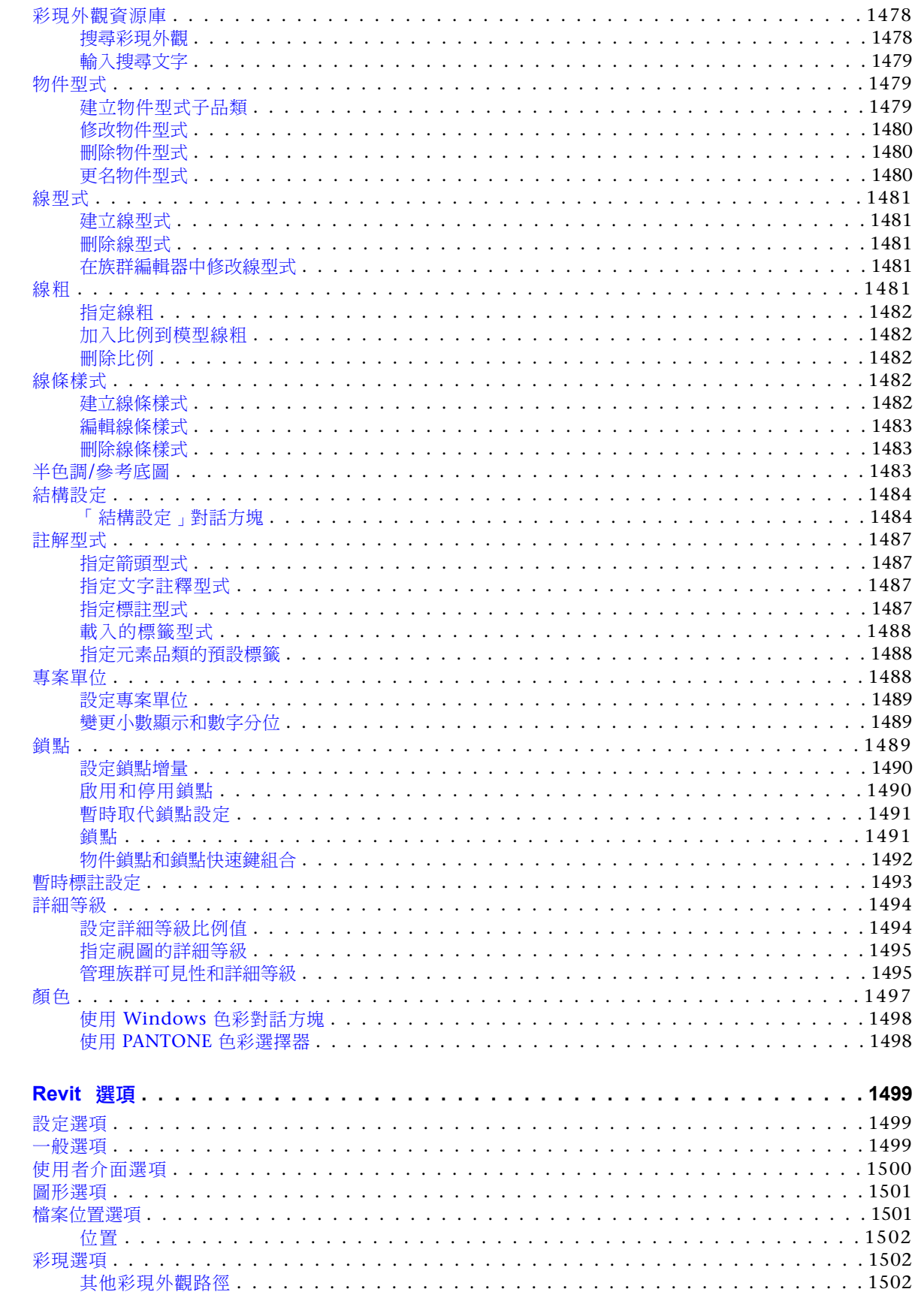

第66章

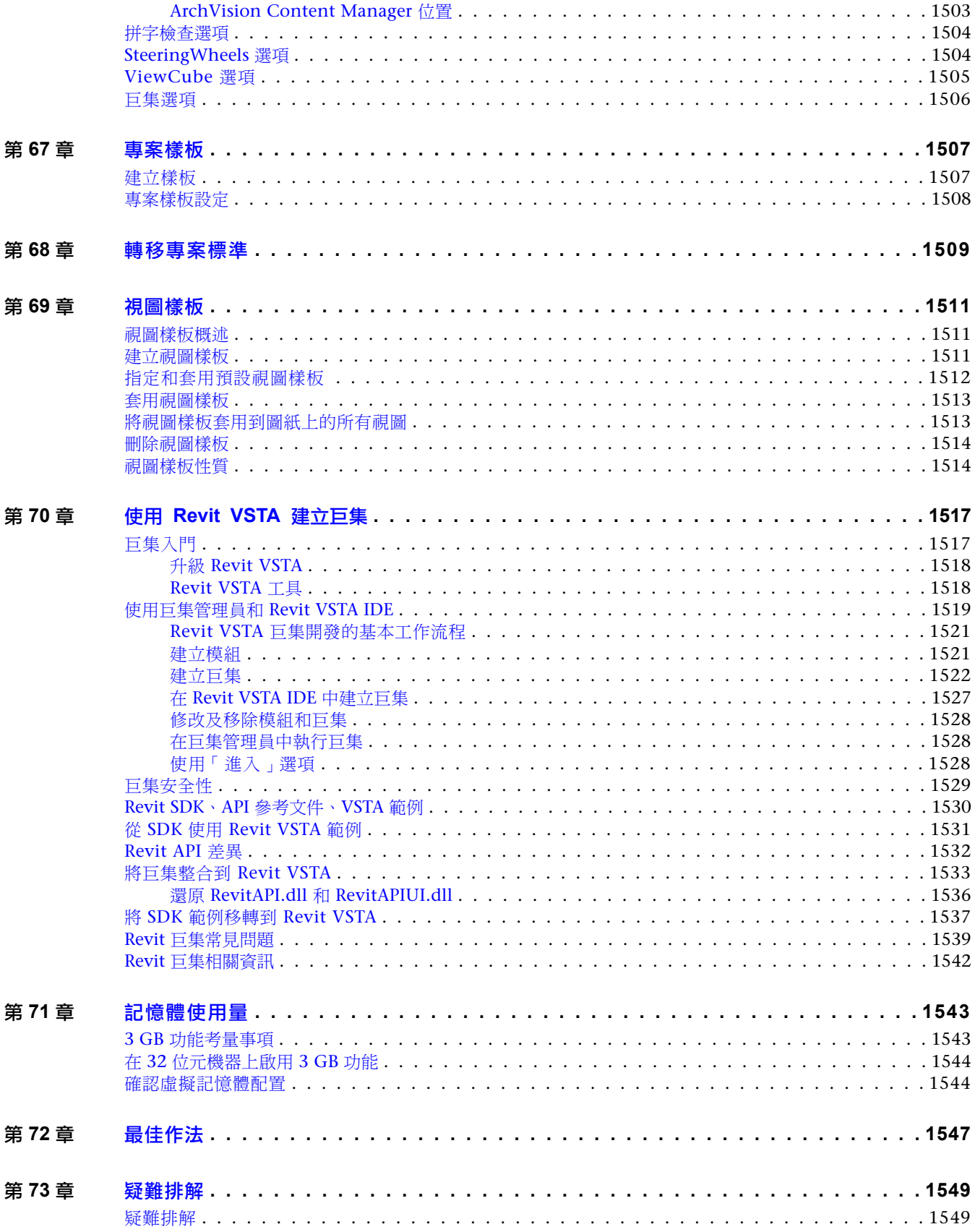

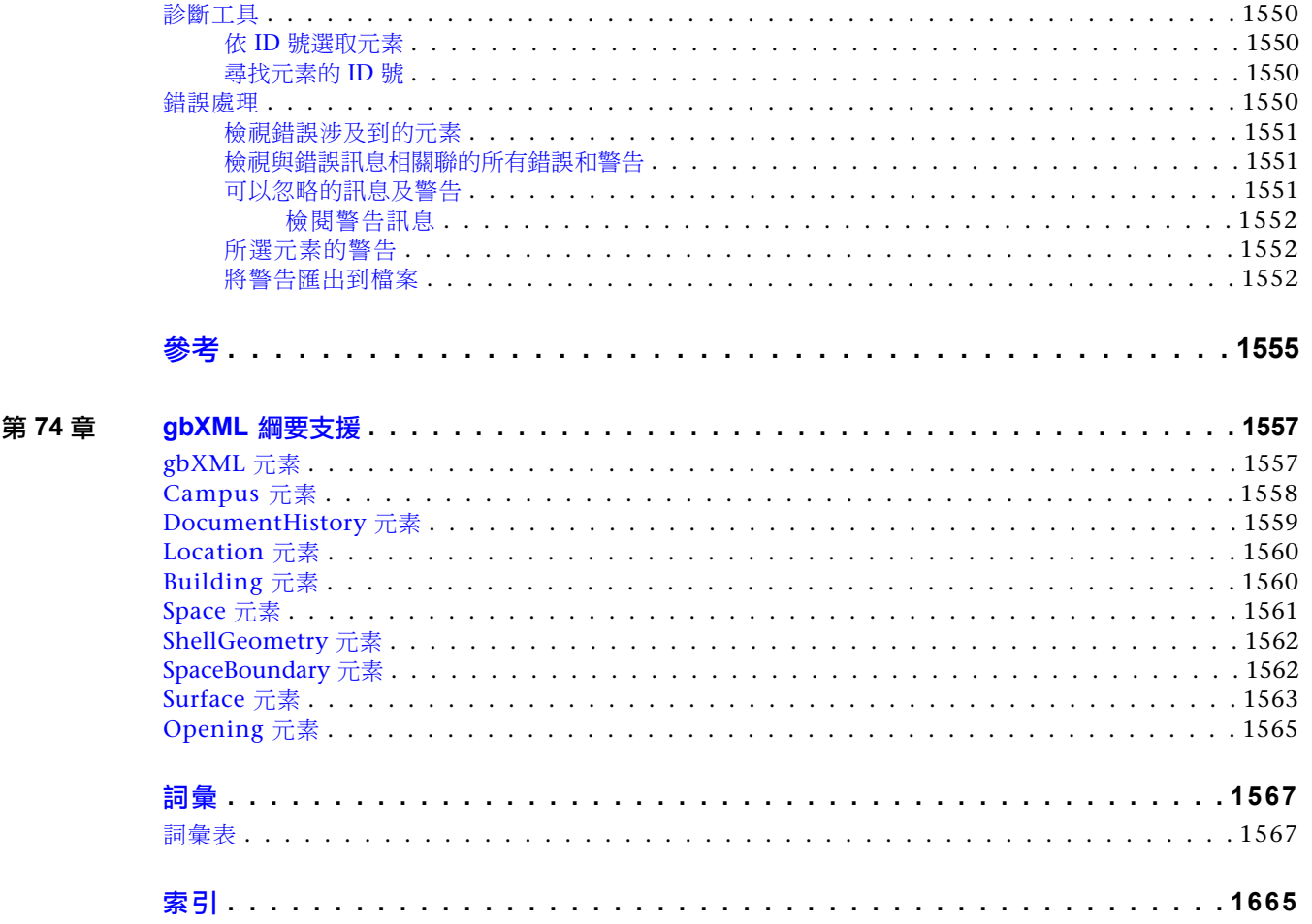
# 新增功能

本主題列示 Revit Architecture 的新功能以及增強功能。

# **Revit Architecture 2011** 新增功能

下列是 Revit Architecture 的新功能以及增強功能。

如需關於 Revit Architecture 新增功能的其他詳細資料及更多互動式清單,請前往下列網址: *<http://www.autodesk.com.tw/revitarchitecture>*。

#### 使用者介面增強功能

- 無模式性質選項板
- 重複上個指令/重複最近使用的指令
- 快速存取工具列 (QAT):
	- 每個應用程式一個 QAT
	- 已增加 QAT 中預設指令的數目
	- 透過對話方塊自訂選項:將指令上移/下移、加入分隔符號、移除指令
- 已改善從狀態列存取工作集和設計選項的方式
- 功能區增強功能:
	- 重新設計的「修改」頁籤:
		- 一致的修改工具-面板和按鈕均以相同順序永遠顯示在「修改」頁籤的左側。按鈕會依需要啟用/停用。
		- 「 修改 」頁籤的名稱會更新以反映附加的作用中關聯式頁籤。
		- 當關聯式頁籤為作用中時,其內容會附加到「修改」頁籤的右側。
		- 修改內容和關聯式內容將由一條灰色可見條分隔。
	- 持續存取核心修改工具 (「物件-動作」指令):
		- 移動
		- 複製
		- 旋轉

**1**

- 鏡射 點選軸
- 鏡射 繪製軸
- 刪除
- 類型選取器增強功能 類型選取器已與性質選項板合併。一直保持於開啟狀態;可以使用「性質」功能區面板中可用的性質選項 板按鈕予以開啟/關閉。
- 群組編輯模式存取 面板已從功能區中移除,當您叫用時才會在繪圖區域中浮動。預設位置為繪圖區域的左上角且可移動。
- 現地建立模型 啟動或編輯內建模型時,專案功能區將取代為族群功能區。當您完成現地編輯時,功能區將回復到專案功 能區。
- 已根據使用者反饋改善圖示

#### 大型團隊工作流程:連結模型

- 工作共用檔案中工作集可見性控制的增強功能:
	- 工作集的預設可見性
	- 可開啟/關閉連結模型的工作集之功能
	- 可根據主體模型控制連結模型的可見性之功能
	- 將視圖篩選從主體模型套用至連結模型的功能
- 為連結檔案中的元素貼標籤之功能,但不包括房間、空間和面積
- 自動從連結模型中的牆產生天花板網格的功能
- 將視圖篩選套用至連結檔案的功能

#### 圖形

- 擬真材料可在可編輯視圖中使用
- 依預設打開硬體加速 (DX9)
- 詳細等級 (適合縮放)
- 環境封閉
- 顯示效能提升 (超過 30%)
- 機械與電氣圖面的顯示效能大幅提升 (最高達 200%)

#### 材料

- Protein 2.0 外觀,位於單一專案資源庫中
- 已透過下列方式增加與 3ds Max 的互通性:
	- 將 FBX 檔案匯出為具有 Protein 2 外觀的 Max
	- 匯入具有 Protein 2 外觀的 DWG 檔案和 ADSK 檔案

#### 注意事項 必須使用 3ds Max/Design 2011 才能轉移材料。

- 透過 Protein 2 材料支援新擬真顯示型式
- Protein 2 中可用的新材料類別,包括程序外觀

#### **Inventor** 互通性

- 支援扁型風管、電纜托盤和導管接點
- 支援新電氣性質 (例如,馬達)
- 已改善匯入 ADSK 檔案時的效能
- 已改善 AEC 交換功能
- 支援 Protein 材料

#### 效能改進

- 圖形
- 多核心運算
- 與中央同步
- 模型開啟
- 使用者介面反應時間
- 連結模型

#### **DWG** 匯出

- 已提升將 Revit 檔案匯出至 DWG 時的視覺保真度
- 全彩的匯出選項
- 用於文字處理的匯出選項

#### 族群編輯器增強功能

- Revit 族群中參數值的互動式探索
- 鎖住已標示標註的功能
- 報告參數

#### 參數增強功能

- 預設參數類型 (長度與文字)
- 參數群組自動設定

#### 暫時標註增強功能

- 記住輔助線
- 族群編輯器:在永久標註上按一下右鍵以選取標示
- 控制暫時標註字體大小與背景 (透明或不透明) 的功能

#### **3D** 對齊增強功能

■ 「對齊」工具現在可在元素的節點、頂點、邊緣、表面、塑形或樓層上使用

#### 已擴充高幾何準確度的區域

■ 舊版 Revit 對於距專案原點超過 1 英里的位置,無法保持預期的幾何準確度等級。Revit 現在對於在專案原點 20 英里以內放置的元素,可以保持高度的幾何準確度。

#### 選取增強功能

■ 在目前視圖或目前專案中選取所有例證

#### 文字註釋增強功能

- 其他的引線貼附點:左上 (TL)、左中 (ML)、左下 (BL)、右上 (TR)、右中 (MR) 和右下 (BR)。
- 調整引線端點距離的功能
- 在文字周圍展示外框的功能
- 建立項目符號和編號的功能

#### 圖紙增強功能

- 建立新圖紙清單列以建立預留位置圖紙
- 將預留位置圖紙轉換為專案圖紙
- 圖紙的網格導引,可建立一致的圖紙

#### 樓板增強功能

■ 設定金屬板樓板的跨距方向之功能

#### 分析

■ 日光路徑 用於將自然光和陰影對建築與敷地的影響視覺化的互動式工具

#### 概念式設計環境 **(CDE)/**概念塑形建立和編輯工具之增強功能

- 實體-實體切割:從另一個實體切割某一個實體的功能
- 分解塑形:將塑形分解回為其建立所組成曲線的功能。
- 一般量體樣板
- 彈性元件量體
- 用於塑形輪廓的草圖編輯模式

#### 表面合理化增強功能

- 使用以下項目的交點分割表面:
	- 相交樓層、參考平面及參考平面上的線
	- U 或 V 網格與交點的組合

#### **4** | 第 1 章 新增功能

#### **Subscription Advantage Pack**

注意事項 下列項目是先前專門為 Subscription 客戶發行的。

- 明細表中的條件格式
- 明細表中的元素剖面面積和線性權值
- 跨距方向工具
- DWG 匯出增強功能 (支援索引顏色和全彩)
- 可將接合樑和柱納入框架中的鋼樑之樑蓋頂
- 文字格式快速鍵 (Ctrl+B、Ctrl+I 和 Ctrl+U)
- 樑系統標籤
- 分割有間隙的牆
- 鍵盤快速鍵使用者介面
- 尋找及取代註釋中的文字
- 在線類型間轉換:模型線、細部線、符號線
- 以正確 RGB 顏色匯出至 DWG
- 連結檔案效能增強功能
- 可為指定樓板中的 x,y 位置提供傾斜角度及高程的新 API (具有頂部和底部選項)
- 結構元件和塑型:
	- 斜柱
	- 使用 3D CAD 幾何圖形的樑放置
	- 彎曲樑
	- 結構桁架
	- 金屬和結構平台組合
	- 控制樑長度公差
	- 樑蓋頂工具

#### **Revit Extensions**

- 共用參數轉換器
- 模型檢閱
- Autodesk Revit DB Link
- 道路和地形模組
- 牆框架增強功能:
	- 選擇立柱 (牆層外露處) 之位置的新方法
	- 多重選取牆和開口

#### 使用者助理 **(**文件**)**

- 已轉換為網路說明,其中包含改善的搜尋功能
- 已簡化「說明」參考內容
- 視訊格式的簡短自學課程
- 其他增強的工具提示
- 新動畫式工具提示短片
- 已改善首次使用經驗

#### 其他增強功能

- 自訂立面標籤
- 在圖面清單中列示不在專案中的圖紙
- 彩現中的背景影像
- 重複上個指令
- 圖紙配置網格
- 移除 4 核心彩現限制
- Google Maps™ 對映服務介面 (「位置」對話方塊) 可讓您將專案位置視覺化

**Revit** 簡介

# 建築資訊模型

# **2**

請閱讀以下主題,以瞭解建築資訊模型的運作方式,以及它與傳統 2D 設計方法的相異之處。

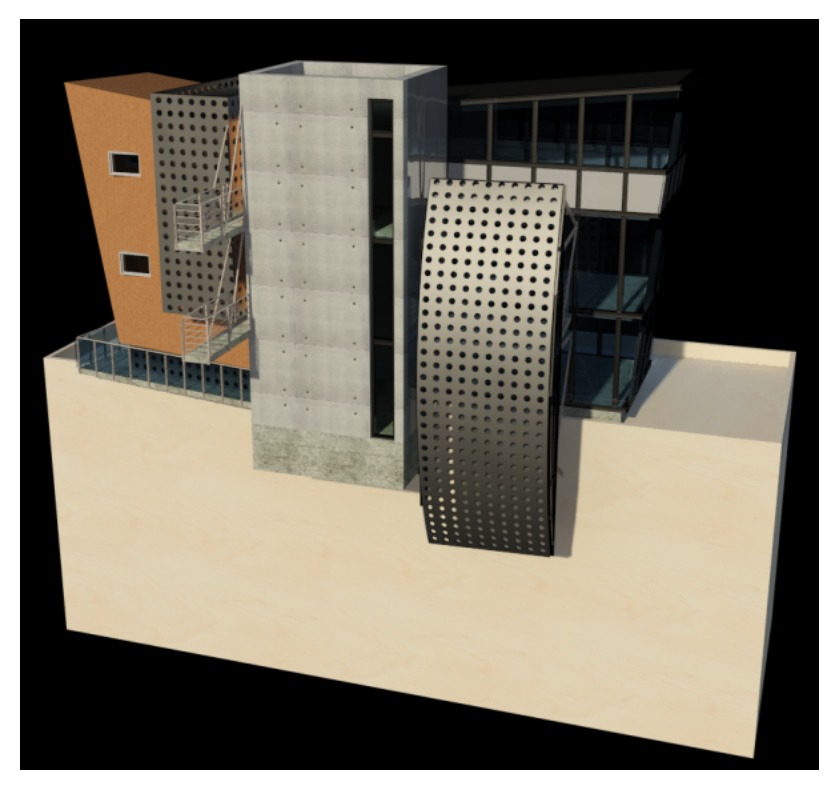

# 何謂 **Revit Architecture**?

Revit 建築資訊模型平台是一套設計和文件管理系統,支援建築專案所需的設計、圖面和明細表。建築資訊模型 (BIM) 在您需要時提供有關專案設計、範圍、數量和階段的資訊。

在 Revit 模型中,所有圖紙、2D 和 3D 視圖及明細表,都是用於展示同一基礎建築模型資料庫中的資訊。在圖面 和明細表視圖中工作時,Revit Architecture 收集有關建築專案的資訊並協調所有其他專案表現法中的這個資訊。 Revit 參數化變更引擎會自動協調您在任何地方 (模型視圖、圖紙、明細表、剖面和平面) 所做的變更。

# 參數化的意義為何?

術語「參數化」是指模型的所有元素之間的關係,Revit Architecture 透過參數化來實現協調和變更管理功能。這 些關係由軟體自動建立或當您工作時由您自己建立。

在數學和機械 CAD 中,定義這些關係的數字或特性稱為參數;因此軟體的操做為參數化的操作。此功能提供 Revit Architecture 基本協調和生產力優勢:在任何時間任何地點更改專案中的任何東西,而 Revit Architecture 會協調 整個專案中的變更。

下列為這些元素關係的範例:

- 門框外部鉸鍊一側距互垂隔板的距離固定。如果您移動隔板,門保留與隔板的這種關係。
- 窗戶或壁柱在指定立面中的間隔一致。如果立面高度改變,相等間隔的關係不變。這種情況下,參數會出現不 是數字而是成比例的特性。
- 樓板或屋頂邊緣與外牆相關,這樣當外牆被移動時,樓板或屋頂保持連接狀態。在這種情況下,參數是關聯或 連接之一。

# **Revit Architecture** 如何將事物保持於最新狀態?

建築資訊模型應用程式的基本特色是隨時協調變更和保持一致性的功能。您不需要介入便可更新圖面或連結。當您 執行了某些變更時,Revit Architecture 會立即確定變更所影響的元素,並將變更反映到任何受影響的元素。

Revit Architecture 使用 2 個關鍵概念,使其功能特別強大且容易使用。第一個概念是在設計者工作時擷取關係。 第二個概念是擴增建築變更的方法。這些概念的結果是軟體如您所想地運作,而不需要對您的設計不重要的資料輸 入。

# 學習 **Revit** 術語

用於識別 Revit Architecture 物件的大部分術語,是大多數建築師都很熟悉的常用產業標準術語。不過,某些是 Revit Architecture 專屬的術語。瞭解下列術語對於瞭解本軟體非常重要。

#### 專案

在 Revit Architecture 中, 專案是設計的單一資訊資料庫, 即建築資訊模型。專案檔包含建築設計的所有資訊, 從 幾何圖形到營造資料都在內。這項資訊包含用於設計模型、專案視圖和設計圖紙的元件。使用單一的專案檔案, Revit Architecture 讓您可以輕鬆地改變設計,並讓變更反映在所有相關聯的區域 (平面視圖、立面視圖、剖面視 圖、明細表等等) 中。只需要追蹤一個檔案,因此專案管理也更容易。

#### 樓層

樓層是無限的水平平面,可當作以樓層為主體之元素的參考,例如屋頂、樓板和天花板。通常,您可使用樓層定義 垂直高度或建築內的樓層。您會為建築的每個已知樓層或其他需要的參考建立樓層,例如一樓、牆頂或基礎基準。 您必須在剖面或立面視圖中才能放置樓層。

**Level 2** 工作平面切割穿過 **3D** 視圖,對應的樓板平面在其旁邊。

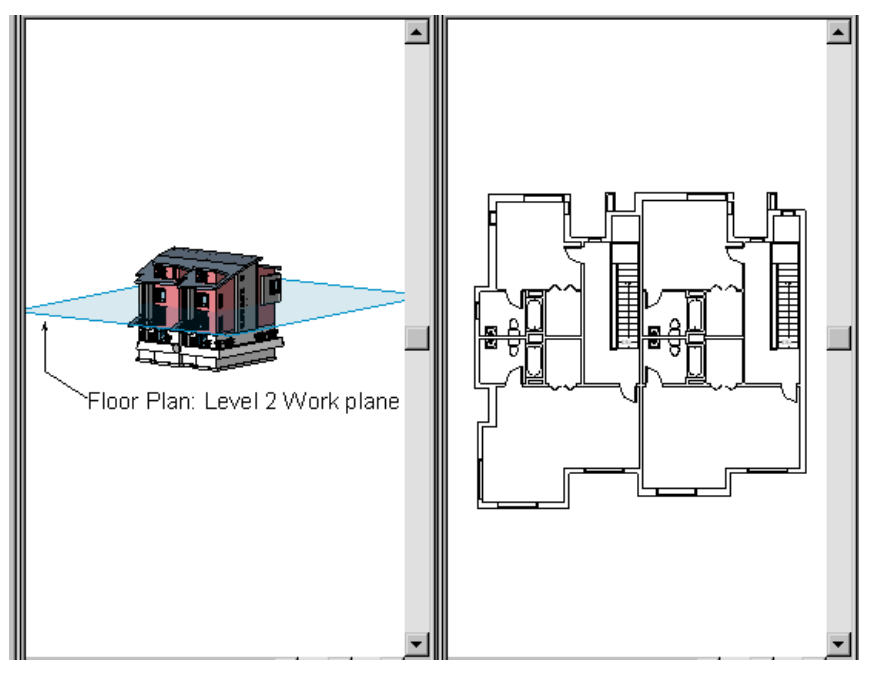

#### 元素

建立專案時,您會將 Revit 參數化建築元素加入到設計中。Revit Architecture 按照品類、族群和類型對元素進行 分類。

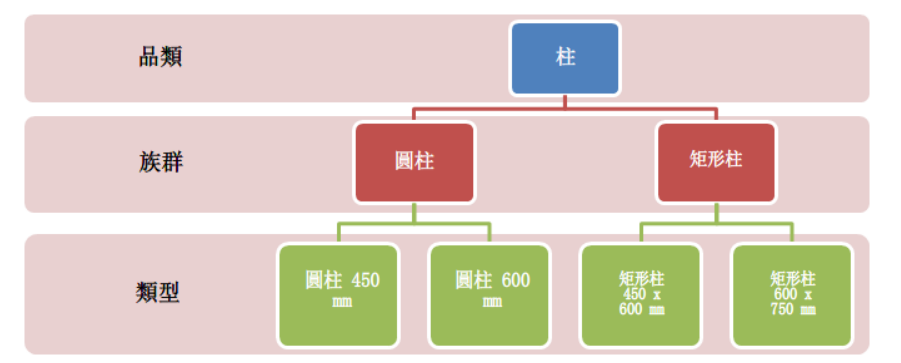

#### 品類

品類是用來為建築設計建立模型或歸檔的元素群組。例如,模型元素的品類包括牆和樑。註解元素的品類包括標籤 和文字註釋。

#### 族群

族群為品類中元素的類別。按族群分組時,會將具有共同的參數 (性質) 集、相同的用法以及類似的圖形表現法的 元素分在一個群組。族群內不同元素的某些或全部性質可能具有不同的值,但性質集 (名稱和意義) 是相同的。例 如,美國殖民風格的 6 嵌板門可以視為一個族群,雖然構成此族群的門可能會有不同的大小和材料。

有三種類型的族群:

- 可載入族群可以載入到專案中,而且是從族群樣板建立的。可以決定族群的性質集和族群的圖形表現法。
- 系統族群包括牆、標註、天花板、屋頂、樓板和樓層。這些不適用於載入或建立成獨立檔案。
	- Revit Architecture 預先定義了系統族群的性質集及圖形表現法。
- 您可以在專案中使用預先定義的類型產生屬於此族群的新類型。例如,在系統中已預先定義牆的行為。不 過,可使用不同的組合來建立不同類型的牆。
- 系統族群可以在專案間轉移。
- 內建族群會定義您在專案的環境中建立的自訂元素。如果您的專案需要預期不會重複使用的唯一幾何圖形,或 必須與其他專案幾何圖形維持多種關係之一的幾何圖形時,您都可以建立內建元素。
	- 由於內建元素預期在專案中做有限的使用,因此每個內建族群都只包含單一類型。您可以在專案中建立多 個內建族群,並且可以在專案中放置同一內建元素的多個複本。有別於系統族群和標準元件族群,您無法 複製內建族群類型來建立多種類型。

#### 類型

每個族群都可以有多種類型。類型可以是族群的特定大小,如 30" X 42" 或 A0 標題欄框。類型也可以是型式, 例如標註的預設對齊或預設角度型式。

#### 例證

例證是放置於專案中的實際項目 (個別元素),在建築 (模型例證) 中或在圖紙 (註解例證) 上都有特定的位置。

# 參數化模組器中的元素行為

在專案中,Revit Architecture 使用 3 種類型的元素:

- 模型元素表示建築的實際 3D 幾何圖形。它們顯示在模型的相關視圖中。例如牆、窗、門以及屋頂都是模型元 素。
- **基準元素**有助於定義專案上下文。例如,網格、樓層和參考平面都是基準元素。
- 視圖特有的元素僅在放置它們的視圖中顯示。它們有助於描述或歸檔模型。例如標註、標籤和 2D 詳圖元件都 是視圖特有的元素。

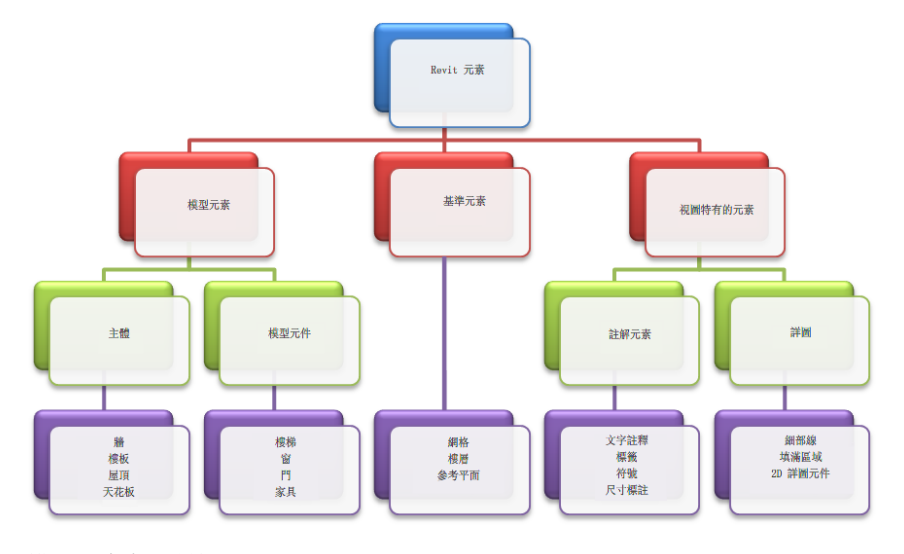

模型元素有兩種類型:

- 主體(或主體元素) 通常是在營造敷地現地建置的。例如,牆和天花板都是主體。
- 模型元件是建築模型中所有其他類型的元素。例如窗、門以及櫥櫃都是模型元件。

#### **12** | 第 2 章 建築資訊模型

視圖特有的元素有兩種類型:

- 註解元素是歸檔模型及維持紙張比例的 2D 元件。例如標註、標籤以及關鍵註記都是註解元素。
- 詳圖是提供特定視圖中建築模型細節的 2D 項目。範例包括細部線、填滿區域以及 2D 詳圖元件。

此執行方式提供設計者彈性。Revit Architecture 元素乃是設計為由您直接建立或修改,不需要程式設計。如果您 可以繪圖,那麼您就可以在 Revit Architecture 中定義新參數化元素。

<span id="page-48-0"></span>在 Revit Architecture 中,元素的行為大部分是依據其在建築中的上下文而決定的。上下文則由您如何繪製元件以 及該元件與其他元件建立的約束關係決定。通常,您不必建立這些關係;您所做的事與繪製方式均包含這些關係。 在其他情況下,您可以經由如鎖住標註或對齊 2 面牆來明確地進行控制。

# 元素性質

在 Revit Architecture 中,您在圖面中放置的每個元素都是族群類型的例證。元素都具有兩組控制其外觀和行為的 性質:類型性質和例證性質。

#### 類型性質

族群中的所有元素會共用相同的類型性質集,並且特定族群類型之所有例證的每個性質都有相同值。

例如,屬於「書桌」族群的所有元素都有「寬度」性質,但它的值會根據族群類型而有所變化。因此,「書桌」族 群中 60" x 30" 族群類型的每個例證具有「寬度」值 5',而 72" x 36" 族群類型的每個例證則具有「寬度」 值 6'。

變更類型性質的值將會影響該族群類型的所有目前和未來例證。

#### 例證性質

共用的例證性質集也會套用至屬於特定族群類型的所有元素,但這些性質的值會根據元素在建築或專案中的位置而 有所不同。

例如,窗的標註為類型性質,而其自樓層的高程就為例證性質。同樣,樑的橫剖面標註為類型性質,而樑的長度為 例證性質。

變更某個例證性質的值只會影響選集中的元素,或您即將放置的元素。例如,如果選取樑,然後在[性質選項板上](#page-66-0)變 更它的其中一個例證性質值,此變更只會影響該樑。如果選取用於放置樑的工具,然後變更它的其中一個例證性質 值,則新值會套用至使用該工具放置的所有樑。

# 授權

# **3**

# 授權概述

Revit Architecture 提供三個授權選項:

- 單機版。單機版授權僅適用於一部電腦。但您可使用單機版授權將授權從一部電腦轉移到另一部。如需更多資 訊,請參閱License Transferring。
- 網路版。網路授權適用於多部電腦。您可以將網路授權安裝在授權伺服器上,該網路上的多部電腦都能執行 Revit Architecture。此外,您可以從授權伺服器借用授權,在指定期限內在網路環境外使用。若要取得更多資 訊,請參閱License Borrowing。
- 展示版。展示版授權可讓您將 Revit Architecture 當作檢視器使用。

# 單機版授權

遵循此程序取得 Revit Architecture 的單機版授權。如果您尚未在試用模式中執行 Revit Architecture,則第一次 啟動 Revit Architecture 時,將顯示「產品授權啟用」對話方塊。繼續執行「產品授權啟用」對話方塊中的步驟, 然後選取「啟用產品」。

如果已執行 Revit Architecture,請按一下 ➤ 「授權」 ➤ (產品與授權資訊)。

#### 輸入單機版授權

- **1** 在「產品與授權資訊」對話方塊中,確認已選取「單機版 鎖住」。繼續執行步驟 4。
- 2 若未選取「單機版 鎖住」,請選取「單機版 鎖住」,然後按一下「套用」以重新啟動 Revit Architecture。

ÆТ

- **3** 開啟「產品與授權資訊」對話方塊。
- **4** 按一下「註冊」。
- **5** 在「產品授權啟用」對話方塊中,選取「啟用產品」。
- **6** 在「需要產品資訊」對話方塊中,輸入序號及產品碼。
- **7** 按一下「下一步」。
- 8 選取「立即連線並啟用」,或選取「我有 Autodesk 提供的啟用碼」。如果選取「立即連線」,則啟 用程序會藉由透過網際網路連線到 Autodesk 來完成。將提示您登入 Register Once 以完成啟用。第 一次執行此操作時,需要建立帳戶來進行啟用。

**9** 如果不是選取「立即連線」,請使用複製 (Ctrl+C) 和貼上 (Ctrl+V),將整個啟用碼貼上到標示為 1 的文字欄位中。

```
10 按一下「下一步」。
```
**11** 按一下「完成」。Revit Architecture 會顯示授權確認對話方塊。

# 授權延期

如果您擁有網路授權,但發生授權中斷的情況,您可以延長授權以便完成工作的儲存。

#### 授權中斷範例

- 如果您正在使用 Revit Architecture, 卻離開電腦兩個小時以上而忘記進行儲存,則所有的浮動式授權, 包括 您的授權在內,都會被指定給其他使用者。
- 做為授權伺服器的主機停止運作。

#### 在授權中斷的情況下儲存您的工作

如果網路連線中斷,Revit 會繼續執行 2 個小時寬限期。如果網路授權未在此間期內復原,將顯示訊息提示您剩餘 的時間。2 個小時寬限期將近結束時,會出現對話方塊提示您進行儲存,或結束 Revit 但不儲存。

# 授權轉移

如果您使用單機版授權執行 Revit Architecture,您可以使用授權轉移公用程式轉移該授權。可攜式授權公用程式 會把產品授權從一部電腦轉移到另一部,並確保產品僅會在具有授權的電腦上運作。若要存取授權轉移公用程式, 請執行下列其中一項操作:

- 在 Windows XP 中, 按一下「開始, 功能表 ▶ 「程式集, ▶ 「Autodesk, ▶ 「Autodesk Revit Architecture 2011」 ▶ 「授權轉移公用程式」。
- 在 Windows Vista 或 Windows 7 中, 按一下「開始, 功能表 ▶ 「所有程式, ▶ 「Autodesk, 」▶ 「Autodesk Revit Architecture 2011 | ▶ 「授權轉移公用程式 」。

如需授權轉移公用程式的更多資訊,請參閱其線上說明。

# 授權借用

如果您正在執行 Revit Architecture 的網路授權版本,則您可以從授權伺服器借用授權,以便在您的電腦未連線至 網路時可以在指定的時間內使用此軟體。在您借用授權時所指定的歸還日期當天,會將授權自動返回授權伺服器。 您也可以提早返回授權。

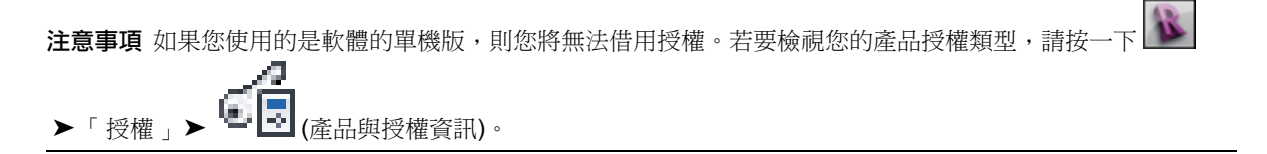

借用授權的步驟

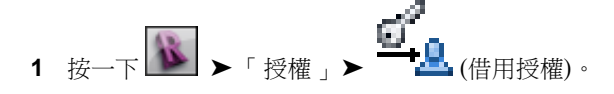

- **2** 按一下對話方塊中日曆上的歸還日期。 請確保日期在對話方塊中所示的有效範圍內。
- **3** 按一下「借用授權」。

注意事項 可以借用的授權數量有限。如果嘗試借用授權並被通知沒有可用的授權,則可能其他使用者已借用 所有的網路授權。如果您無法借用授權,請聯絡您的網路管理員。

#### 授權歸還

借用的授權期限到期時,會將借用的授權自動返回授權伺服器。將電腦重新連接到網路後,就可以正常啟動 Revit Architecture。成功啟動軟體後,將告知您已擷取常用 (在線) 網路授權。此時,您可以再次借用授權。

注意事項 若要檢視借用授權的到期日,請按一下「說明」功能表 ▶「關於」。在「關於」對話方塊中,按一下 「產品資訊」。在「產品資訊」對話方塊中的「授權到期日」下,檢視授權歸還日期。

#### 若要提前歸還授權

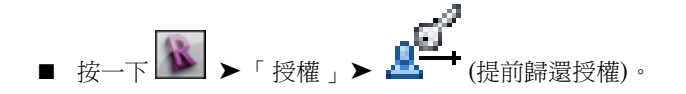

# 使用者介面

**4**

Revit 介面旨在簡化您的工作流程。只需按幾下,即可變更介面,從而更好地支援您的工作。例如,可以將功能區設定為四種顯 示設定之一。還可以同時顯示數個專案視圖,或分層放置多個視圖,以便只查看最頂層的那個視圖。

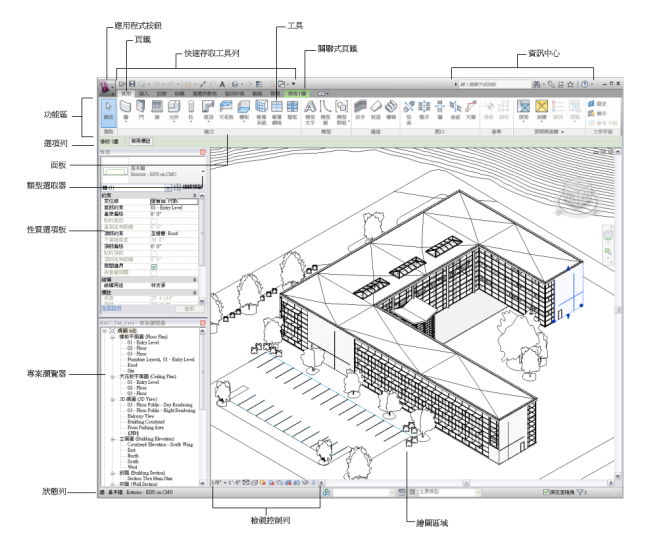

# 功能區

當您建立或開啟檔案時會顯示功能區。它提供建立專案或族群所需的所有工具。

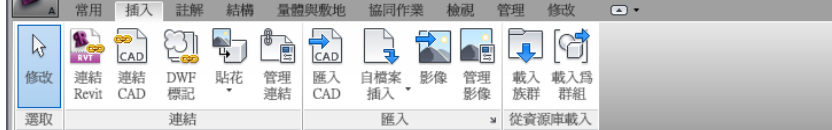

調整 Revit 視窗大小時,您可能注意到功能區中的工具會自動調整其大小,以佈滿可用空間。此功能可讓所有按鈕 在多數大小不等的螢幕中都可見。

#### 展開的面板

面板標題旁邊的箭頭,表示可以展開面板以顯示相關工具和控制。

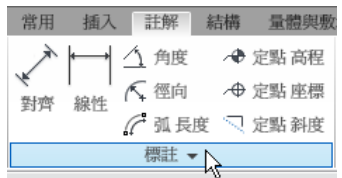

依預設,當您在面板以外按一下時,將自動關閉展開的面板。若要在面板的功能區頁籤顯示時保持面板展開,請按 一下展開的面板左下角的圖釘圖示。

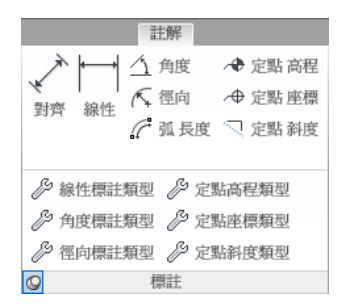

#### 對話方塊啟動器

有些面板可讓您開啟對話方塊以定義相關設定。面板底部的對話方塊啟動器箭頭 口開啟對話方塊。

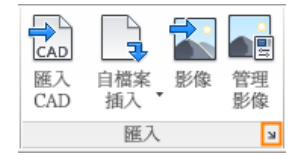

#### 關聯式功能區頁籤

使用某些工具或選取元素時,關聯式功能區頁籤將顯示與該工具或元素之上下文相關的工具。在許多情況下,關聯 式頁籤會與「修改」頁籤合併。結束工具或清除選取項目時,將關閉關聯式功能區頁籤。

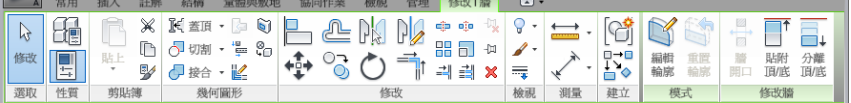

您可以指定是讓關聯式頁籤自動成為焦點,還是使目前頁籤保持為焦點。您還可以指定當結束工具或清除選取項目 時顯示哪個功能區頁籤。請參閱 [使用者介面選項](#page-1535-0) (第 1500 頁)。

#### 自訂功能區

您可以透過變更功能區的顯示並重新排列其頁籤和面板來自訂功能區。

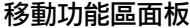

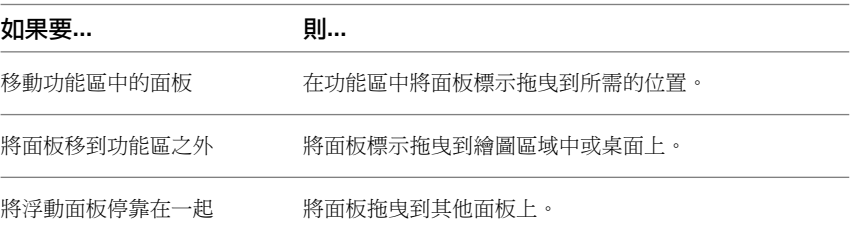

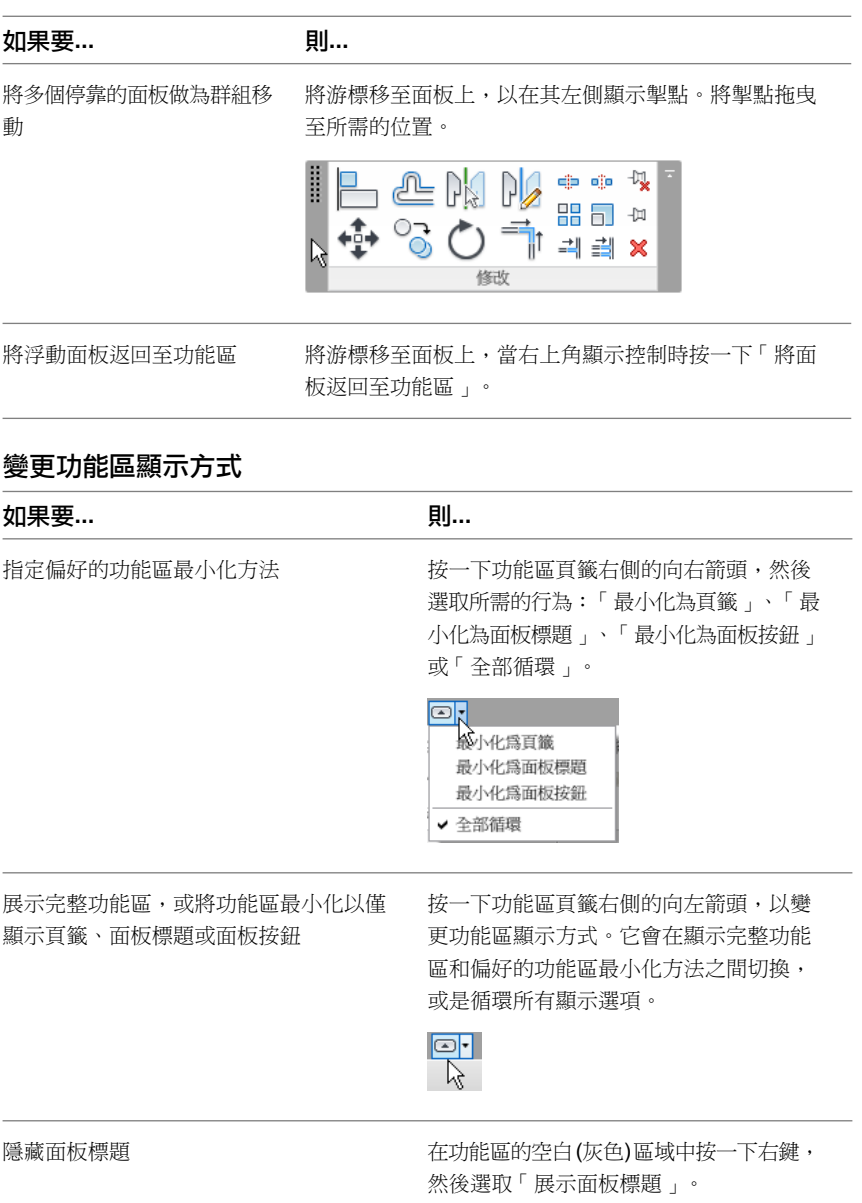

#### 變更頁籤行為

您可以控制結束工具或清除選取項目後要顯示的頁籤:「修改」頁籤,或是上一個顯示的頁籤。您還可以指定當選 取元素時不顯示關聯式頁籤。

- 1 按一下 <u>1</u> ▶ 「選項」。
- **2** 在「選項」對話方塊的「使用者介面」頁籤中的「頁籤顯示行為」下,依需要定義設定。

#### 重置功能區和快速存取工具列

如果需要重置功能區以還原預設設定,您可以刪除 UIState.dat 檔案。

UIState.dat 位於下列資料夾:

■ **Windows XP**:

%USERPROFILE%\Local Settings\Application Data\Autodesk\Revit\<產品名稱和版本>

■ **Windows Vista** 或 **Windows 7**: %LOCALAPPDATA%\Autodesk\Revit\<產品名稱和版本>

警告 刪除 UIState.dat 會一併移除您對快速存取工具列所做的自訂設定。

# 應用程式功能表

應用程式功能表可讓您存取一般檔案動作,例如,新建、開啟和儲存。它還可讓您使用更多進階工具來管理檔案, 例如「匯出」和「發佈」。

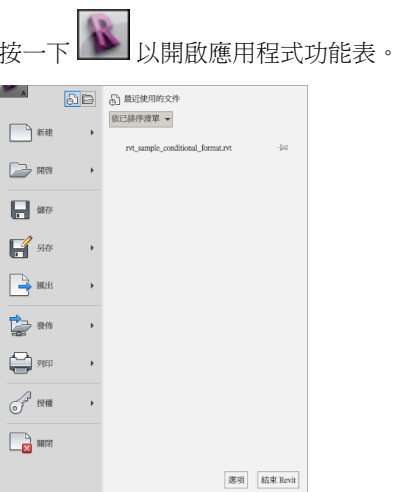

若要查看每個功能表項目的選項,請按一下其右側的箭頭。然後在清單中按一下所需的項目。 在應用程式功能表中,您可以按一下位於左側做為捷徑的主要按鈕來執行預設操作。

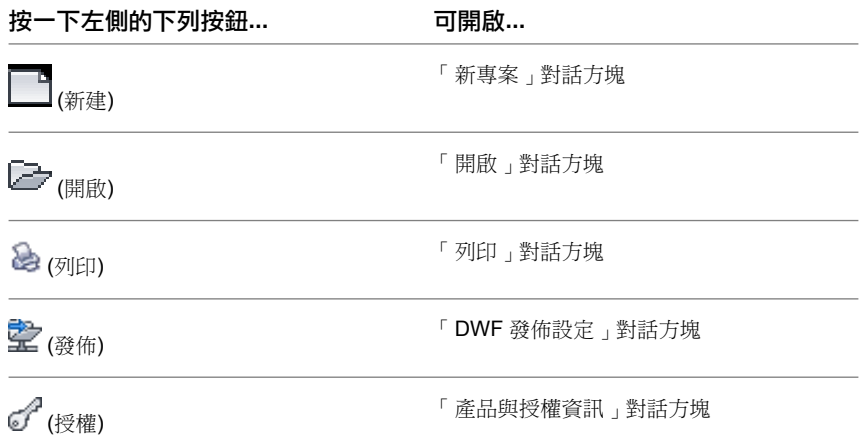

#### 最近使用的文件

在應用程式功能表上,按一下「最近使用的文件」按鈕可查看最近開啟的檔案之清單。使用下拉式清單可變更最近 使用的文件之排序順序。使用圖釘可將文件一直保留在清單中,無論最近何時開啟它們。

#### 目前開啟的文件

在應用程式功能表上,按一下「目前開啟的文件」按鈕可查看目前開啟的文件中所有開啟的視圖之清單。從清單中 選取視圖以將其顯示在繪圖區域中。

# 快速存取工具列

快速存取工具列包含一組預設工具。您可以自訂此工具列以顯示您最常使用的工具。

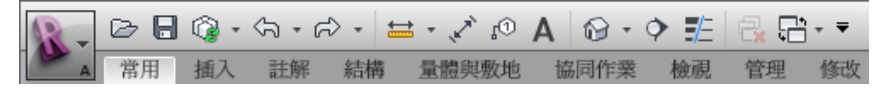

#### 移動快速存取工具列

您可以將快速存取工具列顯示在功能區的上方或下方。若要變更設定,請在快速存取工具列上按一下「自訂快速存 取工具列」下拉式清單 ➤ 「在功能區下方展示」。

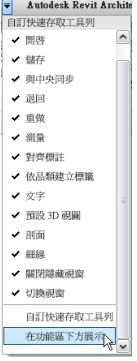

#### 將工具加入到快速存取工具列

導覽功能區以顯示您想要加入的工具。在工具上按一下右鍵,然後按一下「加入至快速存取工具列」。

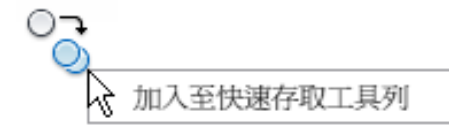

注意事項 關聯式頁籤上的部分工具無法加入到快速存取工具列。

如果您從快速存取工具列移除了預設工具,可以透過按一下「自訂快速存取工具列」下拉式清單並選取要加入的工 具,來重新加入它們。

#### 自訂快速存取工具列

若要快速變更快速存取工具列,請在快速存取工具列的工具上按一下右鍵,然後選取下列其中一個選項:

- 從快速存取工具列中移除以移除工具。
- 加入分隔符號以將分隔線加入到工具的右側。

若要進行更廣泛的變更,在「快速存取工具列」下拉式清單中,按一下「自訂快速存取工具列」。在對話方塊中執 行下列操作:

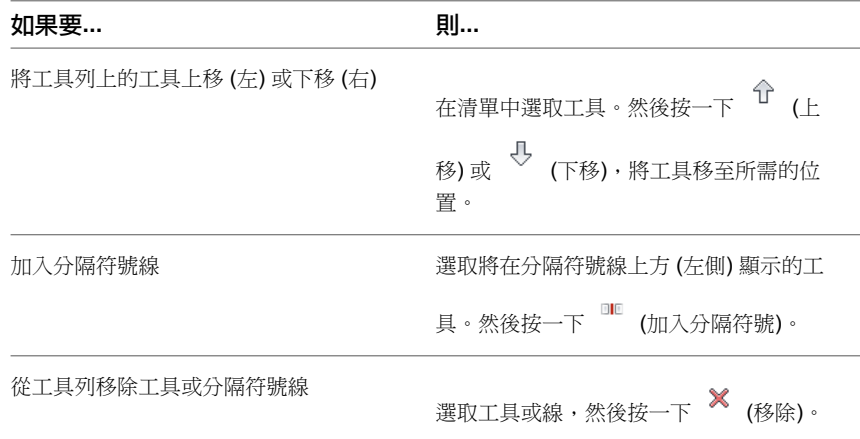

# 工具提示

工具提示提供使用者介面中工具或繪圖區域中項目的相關資訊,或是使用工具時下一個動作的指示。

#### 功能區工具提示

當您將游標停放在功能區中的工具上時,Revit Architecture 依預設會顯示工具提示。工具提示提供簡短的工具描 述。如果把游標停放在功能區工具上更久一點,將顯示其他資訊 (如果有)。當工具提示可見時,可以按 F1 取得關

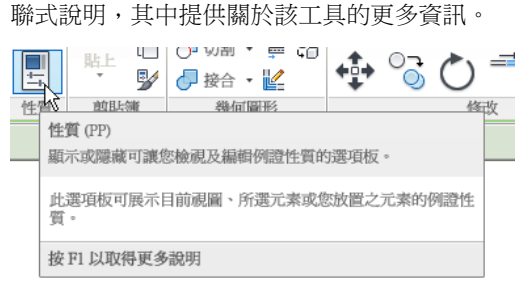

注意事項如果在顯示工具提示之前即按下F1,則會開啟預設的說明主題,而不是適當的關聯式說明主題。請等到 顯示工具提示之後,再按 F1。

如果您剛開始學習如何使用軟體,這些工具提示十分有用。您可以調整工具提示中顯示的資訊量,或資訊顯示的速 度。當您不再需要工具提示時,也可以關閉它們。

有些工具提示包含內嵌視訊,稱為 ToolClips™。這些視訊使用動畫來展示使用工具的方式。當您顯示工具提示時,

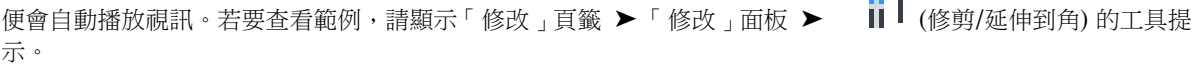

注意事項 64 位元電腦不支援 ToolClips™。

#### 圖元區工具提示

在繪圖區域中作業時,Revit Architecture 會在游標附近顯示工具提示。狀態列中也會顯示此相同資訊。

■ 將游標移至元素上時,工具提示會識別元素,展示其品類、族群和類型。

#### **24** | 第 4 章 使用者介面

■ 使用工具時,工具提示會提供您執行下一個步驟的提示。

若要關閉這些工具提示,請將「工具提示協助」選項定義為「無」,如下所述。

#### 調整或關閉工具提示

1按一下 → 「選項」。

**2** 在「使用者介面」頁籤上,對於「工具提示協助」,選取下列其中一個值:

- 最少:對於功能區工具提示,僅顯示簡短描述,不顯示其他資訊。圖元區工具提示仍如往常一樣 顯示。
- 正常:對於功能區工具提示,當您將游標移到工具上時顯示簡短描述,如果游標多停留一段時間, 接著顯示更多資訊。圖元區工具提示仍如往常一樣顯示。
- 高:對於功能區工具提示,同時一起顯示工具的簡短描述和更多資訊 (如果有)。圖元區工具提示 仍如往常一樣顯示。
- 無:關閉功能區工具提示和圖元區工具提示,從此不再顯示。

注意事項 關閉工具提示時,也會關閉關聯式說明(F1)。如果要顯示關聯式說明,請將「工具提示 協助」設定為「最小」。

# 按鍵提示

按鍵提示提供使用鍵盤存取應用程式功能表、快速存取工具列和功能區的方式。若要顯示按鍵提示,請按 Alt。

您可以使用按鍵提示來導覽整個功能區。鍵入功能區頁籤的按鍵提示可讓該頁籤變成焦點,並顯示其按鈕和控制的 按鍵提示。如果功能區頁籤具有包含其他工具的展開面板,鍵入其按鍵提示可顯示該面板並查看這些工具的按鍵提 示。

#### <span id="page-60-0"></span>相關主題

■ [快速鍵](#page-1472-0) (第 1437 頁)

## 專案瀏覽器

專案瀏覽器展示目前專案中所有視圖、明細表、圖紙、族群、群組、連結的 Revit 模型以及其他各個部分的邏輯階 層。展開和收闔每個分支時,將顯示下一層項目。

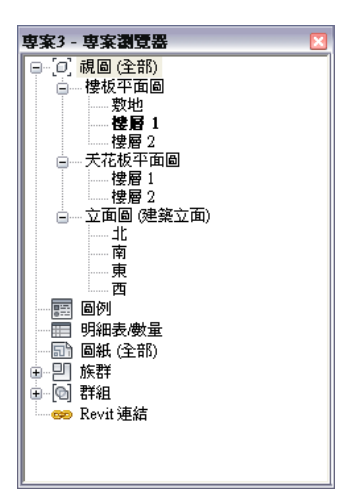

#### 變更專案瀏覽器的大小和位置

- 若要展示專案瀏覽器,請按一下「檢視」頁籤 ▶ 「使用者介面」面板,然後選取「專案瀏覽器」勾選方塊。
- 若要隱藏專案瀏覽器,請按一下「檢視」頁籤 ▶ 「使用者介面﹐面板,然後清除「專案瀏覽器﹐,或是按一 下瀏覽器頂端的「關閉」按鈕 (紅色 X)。
- 若要調整專案瀏覽器或的大小,請拖曳瀏覽器的其中一個邊框。
- 若要移動專案瀏覽器,請在 Revit 視窗中拖曳瀏覽器的標題列。移動游標時,會有一個外框指示瀏覽器移動的 目標位置,以及放置到定位後的造型。釋放滑鼠按鍵,將瀏覽器放置在所需的位置。您也可以將專案瀏覽器從 Revit 視窗拖曳到桌面上。
- 若要使專案瀏覽器在繪圖區域中成為浮動狀態,請按兩下其標題列。然後,您可以將瀏覽器移動到所需位置, 然後拖曳其邊界以調整大小。

可以在專案瀏覽器中自訂專案視圖的組織。請參閱[自訂專案瀏覽器中的專案視圖組織](#page-841-0) (第 806 頁)。 將會儲存專案瀏覽器的大小和位置的變更,但在應用程式重新啟動時會予以還原。

## 使用專案瀏覽器

使用專案瀏覽器可以更有效地導覽和管理複雜專案。

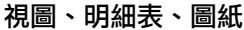

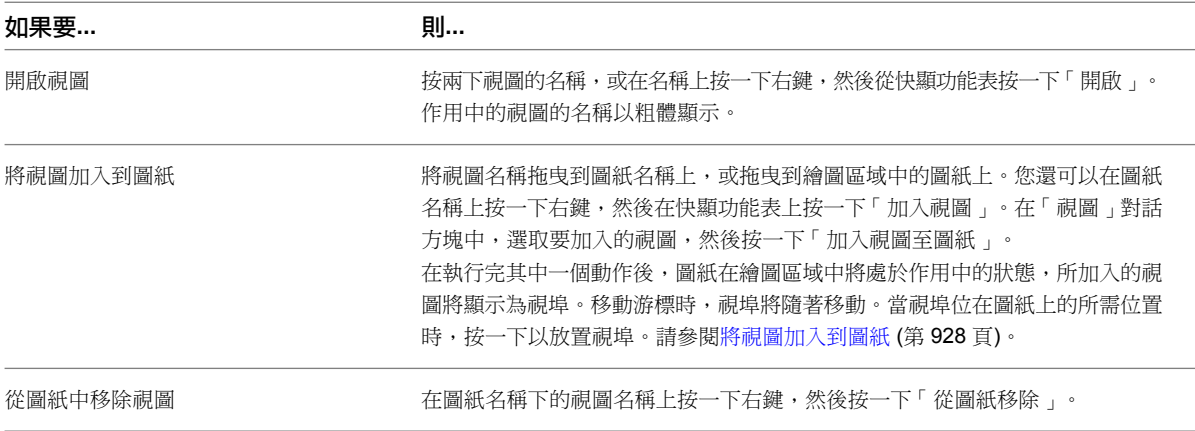

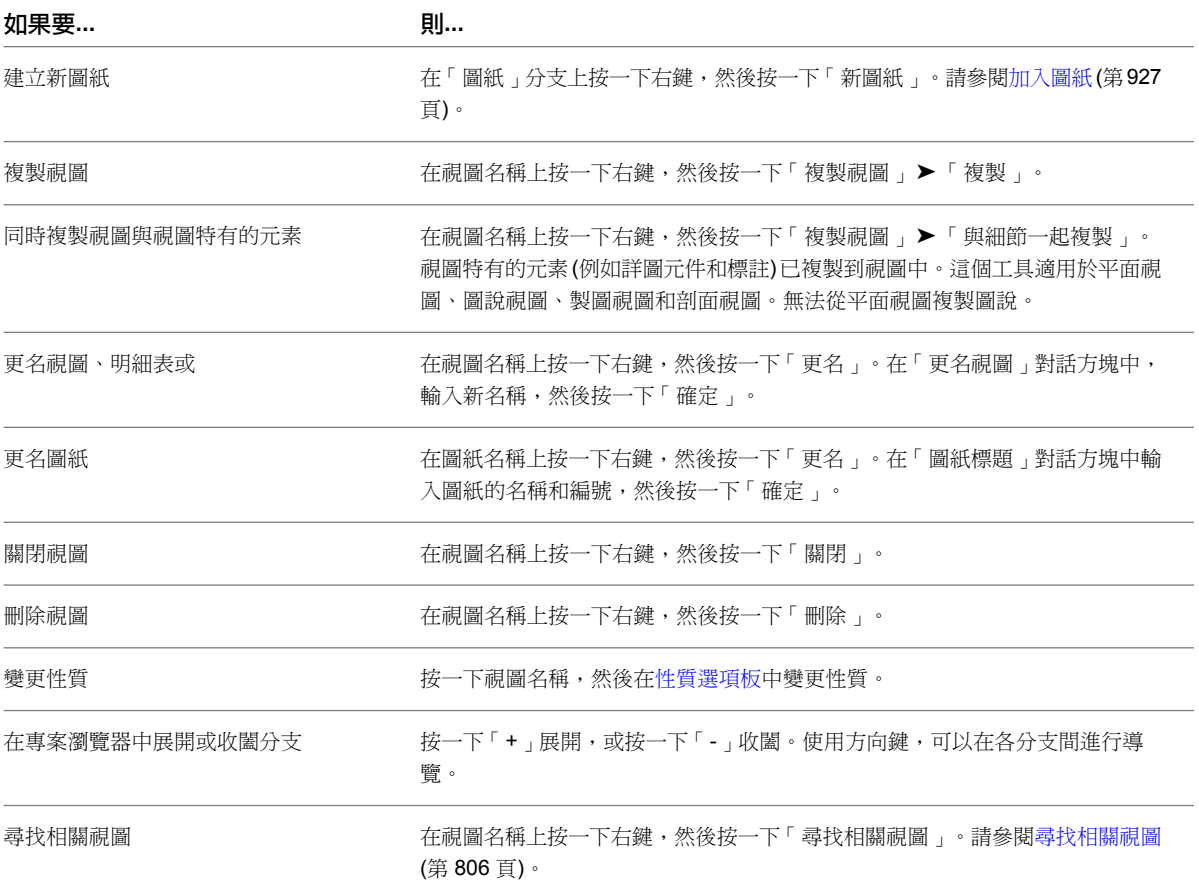

#### 族群

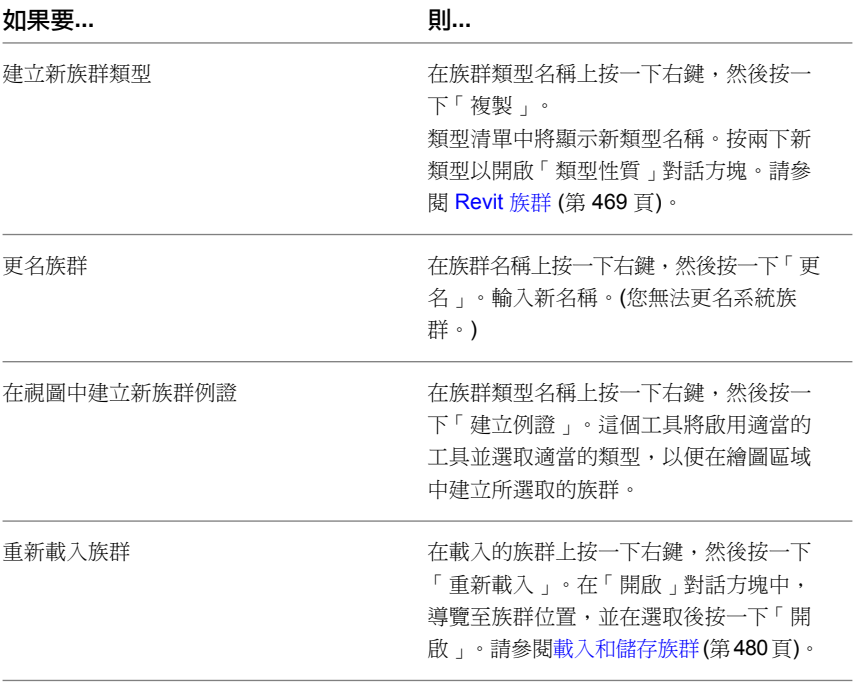

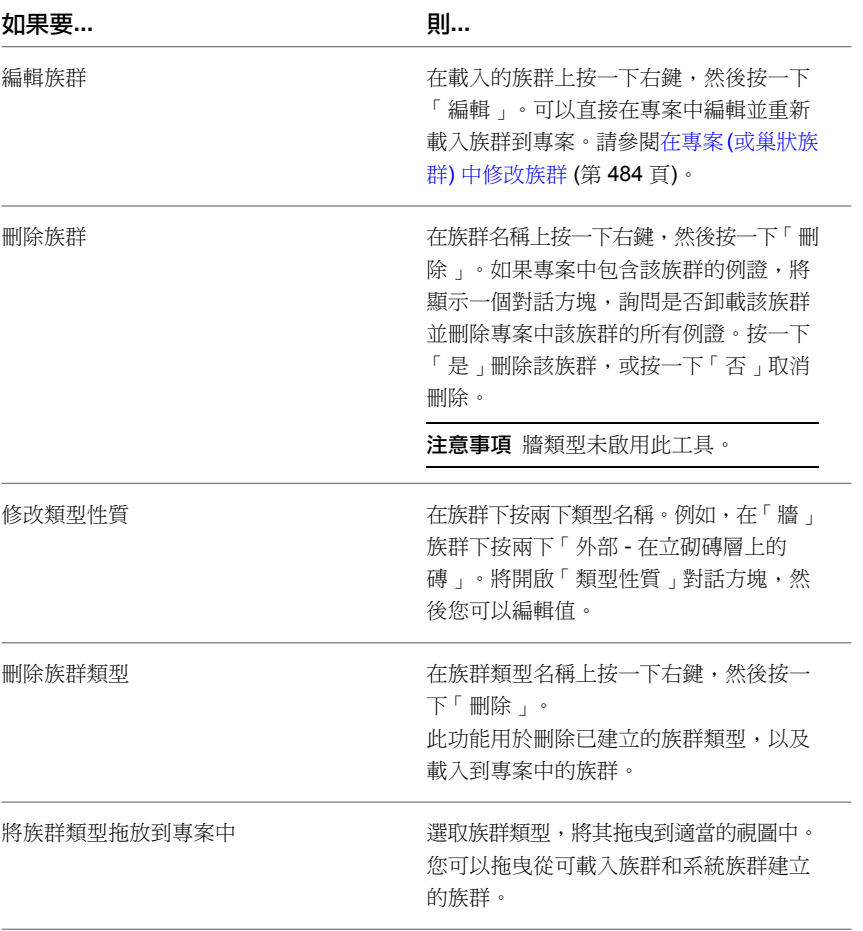

#### 群組

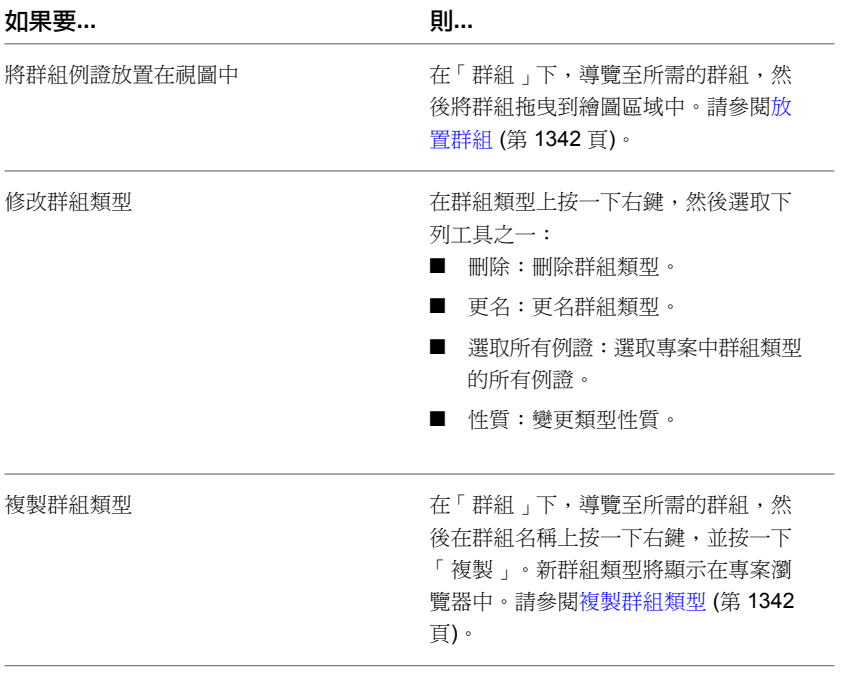

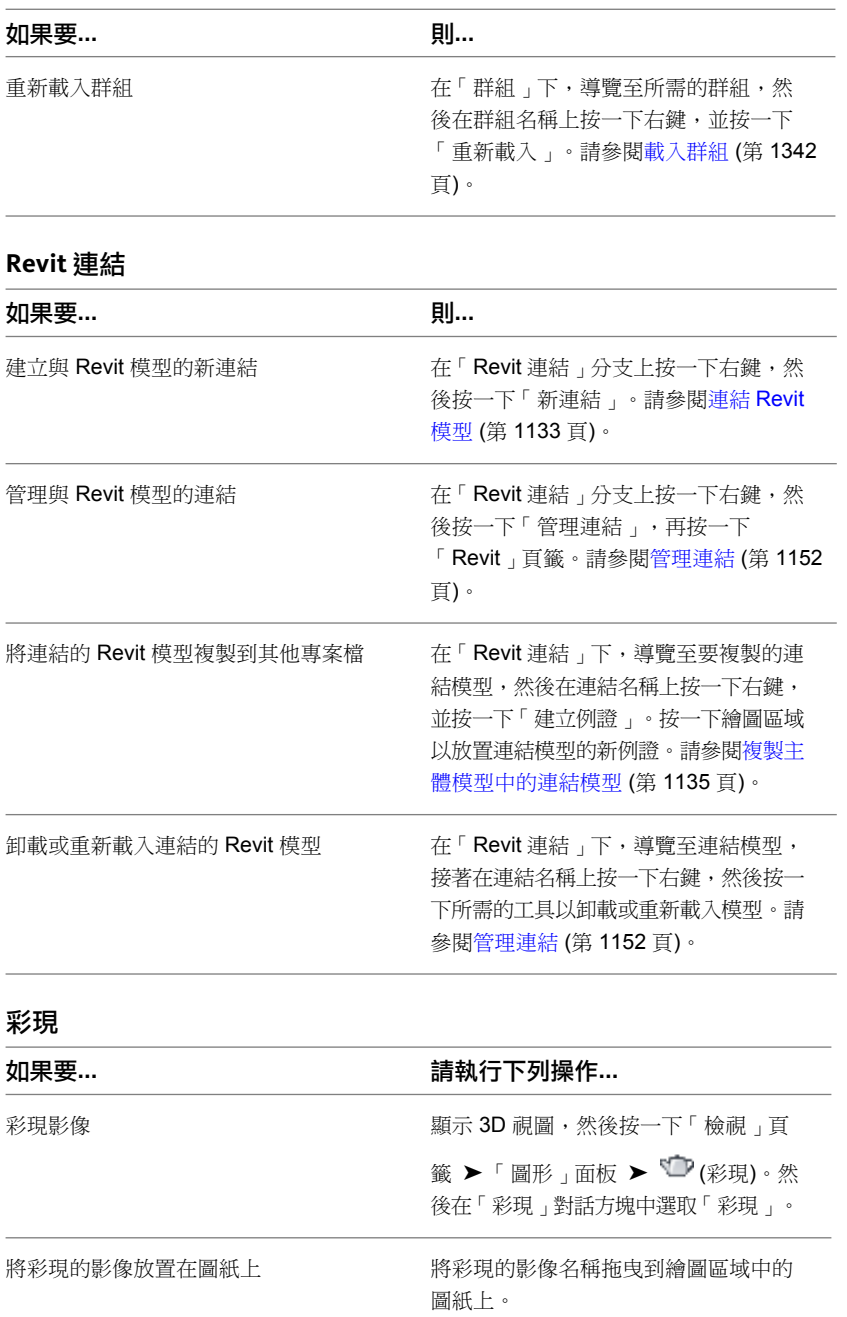

# 繪圖區域

Revit 視窗的繪圖區域用於顯示目前專案的視圖 (以及圖紙和明細表)。每次開啟專案中的某個視圖時,依預設,該 視圖將顯示於繪圖區域中其他已開啟視圖的最上層。其他視圖仍然為開啟狀態,但它們位於目前視圖的下方。使用 「檢視」頁籤 ▶ 「視窗」面板中的工具,可以排列專案視圖,使其適合您的工作方式。

繪圖區域的預設背景顏色為白色,您可以將顏色反轉為黑色。(請參閱以下指示。)

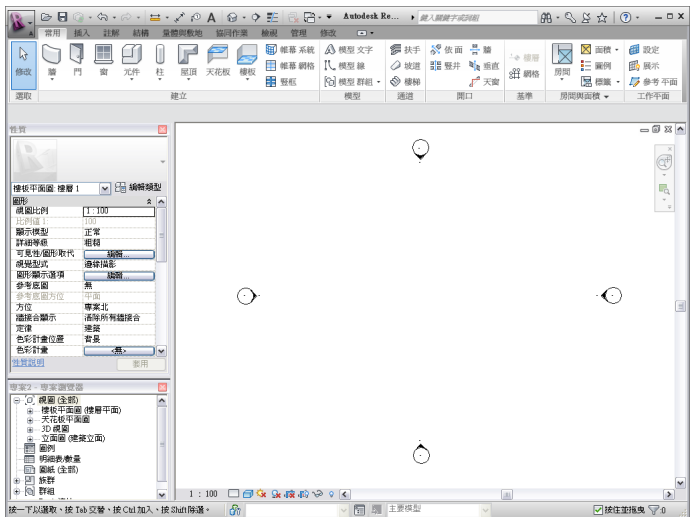

#### 管理繪圖區域中的視圖

- 若要顯示尚未開啟的專案視圖,請在專案瀏覽器中導覽至此視圖,然後按兩下視圖名稱。
- 若要查看已開啟視圖的清單,請按一下「檢視」頁籤 ▶ 「 視窗 」面板 ▶ 「 切換視窗 」下拉式清單。該功能 表的底部列示了已開啟的視圖。勾選記號指示繪圖區域中目前開啟的視圖。
- 若要在繪圖區域中顯示其他開啟 (但隱藏) 的視圖,請按一下「檢視」頁籤 ▶ 「視窗﹔面板 ▶ 「 切換視窗 」 下拉式清單,然後按一下要顯示的視圖。
- 若要為目前視圖開啟第二個視窗,請按一下「檢視」頁籤 ▶ 「視窗」面板 ▶ □ (複製)。如果要在其他視窗 中檢視整個設計的同時平移或縮放設計的特定區域,這個工具非常有用。(使用「並排顯示」工具可同時查看這 兩個視圖。)在新視窗中對專案所進行的任何變更,也會顯示在專案的其他視窗中。
- 若要在繪圖區域中連續排列所有開啟的視窗,請按一下「檢視」頁籤 ▶ 「視窗」面板 ▶ └─(重疊顯示)。
- 若要同時杳看所有開啟的視圖,請按一下「檢視」頁籤 ▶ 「視窗」面板 ▶ 日 (並排顯示)。
- 若要關閉所有隱藏的視圖,請按一下「檢視」頁籤 ▶ 「視窗」面板 ▶ 【<mark>★</mark> (關閉隱藏視窗)。如果開啟多個專 案,每個專案中都將有一個視窗保持開啟狀態。
- 若要增加繪圖區域的大小,請按一下「檢視」頁籤 ▶ 「視窗」面板 ▶ 「使用者介面」下拉式清單,然後清 除勾選方塊以隱藏介面元件,例如專案瀏覽器和狀態列。

#### 反轉繪圖區域的背景顏色

- 1 按一下 <mark>1</mark> ▶ 「選項」。
- **2** 在「選項」對話方塊中按一下「圖形」頁籤。
- **3** 選取或清除「反轉背景顏色」選項。

#### 重新整理螢幕

■ 按 F5。

# 狀態列

狀態列位於 Revit 視窗的整個底部。使用工具時,狀態列的左側提供有關要執行動作的秘訣或提示。亮顯元素或元 件時,狀態列將顯示族群的名稱及類型。

按一下以温取、按 Tao 交替、按 Ctd加入、按 Shan降温。 6。 工作集 1 × × 2 排除選項 □ 值可編輯 □ 按住並拖曳 ▽ 0 │ <sub>ぶ</sub>

#### 隱藏狀態列

按一下「檢視」頁籤 ➤ 「視窗」面板 ➤ 「使用者介面」下拉式清單,然後清除「狀態列」勾選方塊。 如果只要在狀態列上隱藏「工作集」或「設計選項」控制,請清除其對應的勾選方塊。

開啟大型檔案時,狀態列左側會顯示進度列,指出已下載的檔案大小。

■ 50<mark>% 正在載入 m\_conference.rvt</mark>

顯示於狀態列右側的多個其他控制:

- 工作集:可讓您快速存取工作共用專案的「工作集」對話方塊。顯示欄位會展示作用中的工作集。使用下拉式 清單顯示其他的開放式工作集。請參閱 [使用工作集](#page-1204-0) (第 1169 頁)。
- 設計選項:可讓您快速存取「設計選項」對話方塊。顯示欄位會展示作用中的設計選項。使用下拉式清單顯示 其他的設計選項。請參[閱使用設計選項](#page-541-0) (第 506 頁)。使用[加入到集工](#page-544-0)具以將選取的元素加入到作用中的設計選 項。
- 僅作用中:篩選選取項目以僅選取作用中的設計選項元件。請參閱[在設計選項與主模型中選取元素](#page-545-0)(第510頁)。
- 排除選項:篩選取項目以排除設計選項的部分元件。請參[閱在設計選項與主模型中選取元素](#page-545-0) (第 510 頁)。
- 按住並拖曳:可讓您拖曳元素而不用事先選取。
- 僅可編輯:篩選選取項目以僅選取可編輯的工作共用元件。請參[閱從選取項目篩選不可編輯的工作集元素](#page-1207-0) (第 1172 頁)。
- 篩選:精細化視圖中選取的元素品類。請參[閱使用篩選選取元素](#page-1360-0) (第1325頁)。

### 撰頂列

<span id="page-66-0"></span>選項列位於功能區的下方。其內容視目前的工具或選取的元素而有所變更。

若要將選項列移至 Revit 視窗的底部 (狀態列上方),請在選項列上按一下右鍵,然後按一下「停靠在底部」。

## 性質選頂板

性質選項板是無模式對話方塊,您可在其中檢視及修改定義 Revit 中元素之性質的參數。

#### 開啟性質選項板

第一次啟動 Revit 時,性質選項板會開啟並停靠在繪圖區域左側[的專案瀏覽器](#page-60-0) (第 25 頁)上方。如果您隨後關閉了 性質選項板,可以使用下列任一種方法重新開啟它:

- 按一下「修改」百籤 ▶ 「性質」面板 ▶ └── (性質)。
- 按一下「檢視」頁籤 ▶ 「視窗」面板 ▶ 「使用者介面」下拉式清單 ▶ 「性質」。

■ 在繪圖區域中按一下右鍵,然後按一下「性質」。

您可以將選項板停靠在 Revit 視窗的任一側,並調整其水平大小。當選項板為浮動狀態時,您可以同時調整其水平 和垂直大小。某個 Revit 工作階段的選項板顯示方式與位置,會持續用於同一個使用者的下一個工作階段。

在一般情況下,您會在 Revit 工作階段期間讓性質選項板保持開啟狀態,以便您可以

- 選取將要在繪圖區域中放置的元素類型,或變更已放置之元素的類型 (請參[閱類型選取器](#page-68-0) (第 33 頁))
- 在繪圖區域中檢視及修改正要放置之元素或所選元素的性質 (請參[閱修改例證性質](#page-69-0) (第 34 頁))
- 檢視及修改作用中視圖的性質 (請參[閱視圖性質](#page-859-0) (第 824 頁))
- 存取套用至某個元素類型之所有例證的類型性質 (請參[閱修改類型性質](#page-70-0) (第 35 頁))

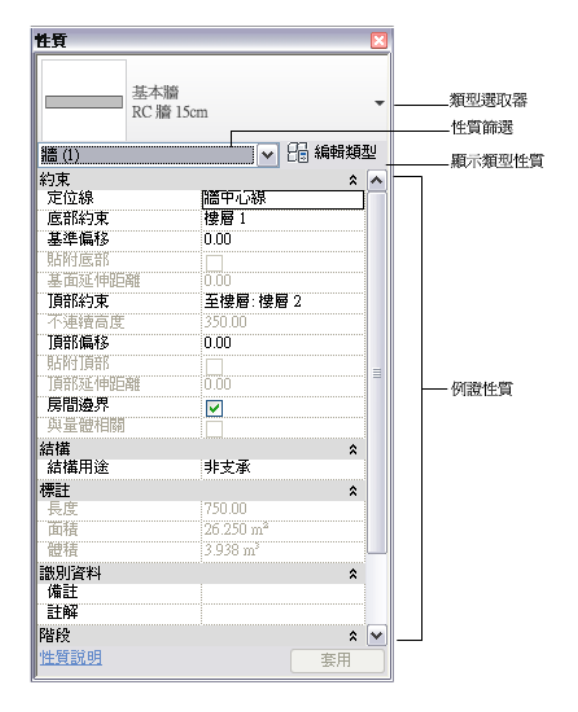

如果沒有任何用於放置元素的工具處於作用中,且未選取任何元素,則選項板會顯示作用中視圖的例證性質。(您 也可以透過在[專案瀏覽器](#page-60-0) (第 25 頁)中選取視圖來存取該視圖的例證性質。)

除非選取不同類型的元素,否則「編輯類型」按鈕會存取一個對話方塊,您可在其中檢視及修改所選元素的類型性 質 (或視圖的類型性質,依性質篩選的設定方式而定,請參[閱篩選例證性質的顯示方式](#page-68-1) (第 33 頁))。如需例證性質 與類型性質之間差異的更多資訊,請參閱[元素性質](#page-48-0) (第 13 頁)。

注意事項 您也可以透過按一下「修改 | <元素> 」頁籤 ▶ 「性質 」面板 ▶ 88 (類型性質), 來存取作用中工具或 目前所選元素的類型性質。此按鈕可用時,它會一律存取所選元素或[專案瀏覽器](#page-60-0) (第 25 頁)中所選族群類型的類型 性質。不過,選項板上的「編輯類型」按鈕可讓您存取實體 (該實體的例證性質目前正顯示中) 的類型性質,此實 體可以是作用中視圖、作用中工具或目前選取的元素類型。

在大部分情況下 (請參閱下面注意事項中的例外情況),性質選項板會同時顯示使用者可編輯與唯讀 (共用) 例證性 質。如果性質的值是由軟體自動計算或指定,或它依賴另一個性質的設定,則該性質可能為唯讀。例如,牆的「不 連續高度﹔性質只有在其「頂部約束」性質的值為「未連接」時才可編輯。對於特定相依性,請參閱個別元素類型 的例證性質描述,例如[牆例證性質](#page-281-0) (第 246 頁)。

**32** | 第 4 章 使用者介面

注意事項當您在專案瀏覽器中選取最上層的節點 (視圖),或選取個別的族群類型時,性質選項板會顯示相關聯的 唯讀類型性質。若要修改類型性質,請按一下「修改」頁籤 ➤ 「性質」面板 ➤ (類型性質)。當您開啟族群 編輯器時,選項板依預設會顯示族群參數。

#### <span id="page-68-0"></span>類型選取器

如果用於放置元素的工具處於作用中,或在繪圖區域中選取了相同類型的元素,則性質選項板的頂端會顯示類型選 取器。它會識別目前選取的族群類型,並提供下拉式清單,您可從其中選取不同的類型。

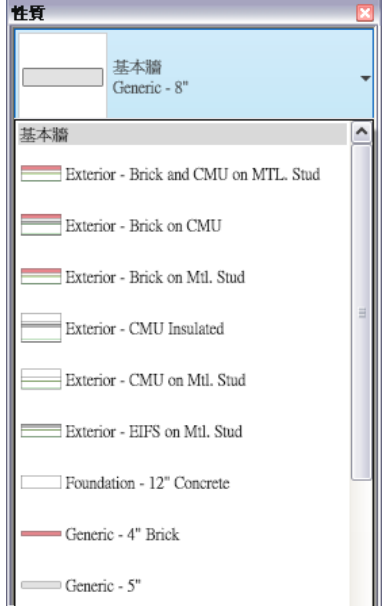

<span id="page-68-1"></span>若要使類型選取器在關閉性質選項板時可用,請在類型選取器中按一下右鍵,然後按一下「加入至快速存取工具 列」。

#### 篩選例證性質的顯示方式

位於類型選取器正下方的篩選,會指出工具將放置之元素的品類,或是繪圖區域中所選元素的品類與數量。如果選 取多個品類或類型,選項板上只會顯示所有品類或類型共用的例證性質。如果選取多個品類,可使用篩選的下拉式 清單以僅檢視特定品類或視圖本身的性質。選取某個特定品類不會影響整個選集。

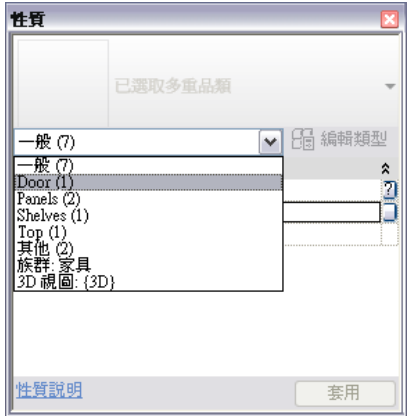

## 修改例證性質

<span id="page-69-0"></span>使用[性質選項板可](#page-66-0)修改以下項目的例證性質:

- 將使用工具進行放置的元素
- 在繪圖區域中選取的元素
- 作用中視圖

性質選項板的內容會根據不同的情況而有所變化。如果工具處於作用中,或選取了相同類型的一個或多個元素,則 位於選項板頂端的[類型選取器](#page-68-0) (第 33 頁)會指出目前選取的族群類型。在下列範例中,選取了單一牆。

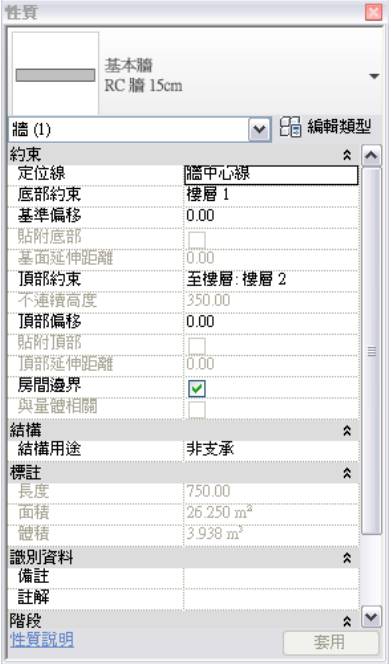

位於類型選取器正下方的篩選,會指出工具將放置之元素的品類,或是繪圖區域中所選元素的品類與數量。如果選 取多個品類或類型,選項板上只會顯示所有品類或類型共用的例證性質。如果選取多個品類,可使用篩選的下拉式 清單來檢視特定品類的性質。

如果沒有任何用於放置元素的工具處於作用中,且繪圖區域中未選取任何元素,則選項板會顯示作用中視圖的例證 性質。

性質選項板會同時顯示使用者可編輯與唯讀性質。若要修改使用者可編輯的性質值,請按一下該性質,然後輸入新 值、從下拉式清單中選取值,或是選取/清除勾選方塊。有一些性質的值方塊,包含的按鈕可開啟對話方塊或瀏覽 器視窗,您可在其中定義所需的值。

#### 若要交付您對性質值所做的變更,請執行下列任一操作:

- 將游標移至選項板以外的地方。
- 按 Enter (若在下拉式清單中選取了新值則按兩次)。
- 按一下「套用」。

若要進行多個變更,可以按 Tab 從某個性質移至下一個性質,或直接按一下您要變更的下一個性質。接著您可以 使用上面列示的任一種方法,一次交付所有變更。

若要在交付變更前取消它們,請按兩次 Esc 。關閉選項板將會一併取消您的變更。

#### **34** | 第 4 章 使用者介面

<span id="page-70-0"></span>如需關於特定元素之例證性質的特定資訊,請參閱該元素類型的「說明」主題,例如,[牆例證性質](#page-281-0) (第 246 頁)。

## 修改類型性質

使用「類型性質」對話方塊可修改以下項目的類型性質:

- 將使用工具進行放置的元素
- 在繪圖區域中選取的相同類型的一個或多個元素
- 作用中視圖 (當沒有任何工具處於作用中且未選取任何元素時)

請注意,您對類型性質所做的任何變更,將套用至專案中該類型的所有例證。若要開啟「類型性質」對話方塊,請 執行下列其中一項操作:

- 按一下「修改」頁籤 > 「性質」面板 > 68 (類型性質)。
- [在性質選項板](#page-66-0)上,按一下 88 (編輯類型)。

#### 相關主題

- <span id="page-70-1"></span>■ [在專案中建立新族群類型](#page-70-1) (第 35 頁)
- [預覽族群類型](#page-71-0) (第 36 頁)

#### 在專案中建立新族群類型

可以新增類型到族群中,並變更此類型的參數。使用此功能您可以定義專案內不同大小的元件的整個族群。

注意事項 在某個專案中建立的新族群類型僅存在於該專案中。

#### 在專案中建立新族群類型

**1** 在繪圖區域中,選取屬於所需類型的元素。

- **2** 在[性質選項板上](#page-66-0),按一下 (編輯類型)。
- **3** 在「類型性質」對話方塊中,按一下「複製」。
- **4** 在「名稱」對話方塊中,輸入新類型的名稱,然後按一下「確定」。
- **5** 依需要指定類型的性質。
- **6** 若要預覽新元素類型,請按一下「預覽」。請參閱[預覽族群類型](#page-71-0) (第 36 頁)。
- **7** 在「類型性質」對話方塊中按一下「確定」。

新類型將顯示在[類型選取器](#page-68-0) (第 33 頁)中,表示新類型已指定給選取的元素。

#### 相關主題

- [Revit](#page-504-0) 族群 (第 469 頁)
- [使用族群](#page-507-0) (第 472 頁)
- [載入和儲存族群](#page-515-0) (第 480 頁)

#### 預覽族群類型

<span id="page-71-0"></span>「類型性質」對話方塊具有可展示族群類型影像的預覽視窗。當設定類型參數和變更類型的值時,視窗中的影像也 會相應更新。

#### 預覽族群類型

**1** 在繪圖區域中,選取屬於所需類型的元素。

- 2 在[性質選項板上](#page-66-0),按一下 **Hd** (編輯類型)。 將顯示「類型性質」對話方塊。
- **3** 若要查看 (或隱藏) 族群類型的預覽,請按一下位於對話方塊底部的「預覽」按鈕。 當您變更類型參數時,預覽影像也隨之更新,來反映變更。

#### 操控族群類型的預覽影像

**4** 若要控制預覽影像的外觀,請執行下列任意一項操作:

- 對於「視圖」,請選取視圖名稱,以查看此元素類型在不同視圖中的顯示方式。
- 使用捲軸可在預覽視窗中向上、向下、向左或向右移動影像。
- 使用 SteeringWheels 導覽工具。如果您要預覽元素的 3D 視圖,也可以使用 ViewCube。請參閱 [導覽視圖](#page-807-0) (第 772 頁)。

以下範例是牆類型的「類型性質」對話方塊,並帶有「預覽」窗格。

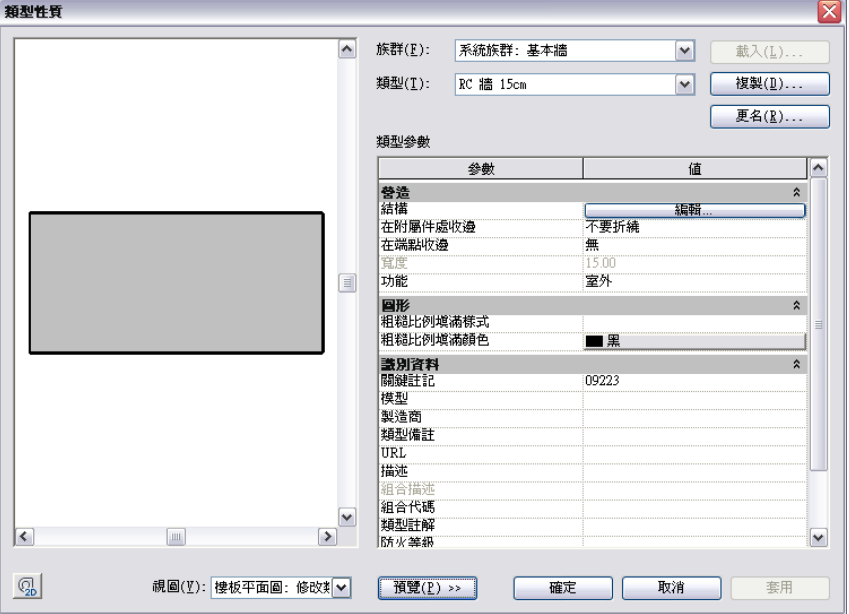

# 檢視控制列

檢視控制列位於視圖視窗底部之狀態列的上方。

1:100 □□☆ ♀ © 咳嗽的 ≫ ♀

使用它可快速存取影響目前視圖的功能,包含下列項目:

■ 比例 (請參[閱視圖比例](#page-846-0) (第811頁)。)

#### **36** | 第 4 章 使用者介面
- 詳細等級 (請參[閱詳細等級](#page-1529-0) (第 1494 頁)。)
- 視覺型式 (請參[閱視覺型式](#page-853-0) (第 818 頁)。)
- 日光路徑打開/關閉 (請參閱[顯示日光與陰影](#page-1295-0) (第 1260 頁)。)
- 陰影開啟/關閉 (請參閱[顯示日光與陰影](#page-1295-0) (第 1260 頁)。)
- 「展示或隱藏彩現」對話方塊 (僅當繪圖區域顯示 3D 視圖時可用。請參[閱定義彩現設定](#page-1067-0) (第 1032 頁)。)
- 裁剪視圖 (請參[閱裁剪區域](#page-836-0) (第 801 頁)。)
- 展示/隱藏裁剪區域 (請參閱[展示或隱藏裁剪區域](#page-836-1) (第 801 頁)。)
- 暫時隱藏/隔離 (請參閱[暫時隱藏或隔離元素或元素品類](#page-802-0) (第 767 頁)。)
- <span id="page-72-0"></span>■ 顯示隱藏的元素 (請參[閱顯示及取消隱藏隱藏的元素](#page-802-1) (第 767 頁)。)

## 最近使用的檔案

啟動 Revit Architecture 時,依預設將顯示「最近使用的檔案」視窗,其中列示您最近開啟的專案和族群。按一下 最近使用的專案或族群以開啟它,或使用其中一個按鈕以執行其他動作。

若您已在 Revit 工作階段中進行作業,請按一下「檢視」頁籤 ➤ 「視窗」面板 ➤ 「使用者介面」下拉式清單 ➤ 「最近使用的檔案」,返回至「最近使用的檔案」視窗。

## 資訊中心

您可以使用資訊中心,利用一個查詢來搜尋各種資訊來源。還可以輕鬆地存取產品更新和通告。

## 資訊中心概述

您可以使用資訊中心搜尋資訊、顯示「Subscription 中心」面板取得 Subscription 服務、顯示「通訊中心」面板 取得產品更新,以及顯示「我的最愛」面板以存取已儲存的主題。

您可以使用資訊中心執行以下作業:

- 透過關鍵字 (或輸入詞組) 搜尋資訊
- 透過「Subscription 中心」面板存取 Subscription 服務
- 透過「通訊中心」面板存取與產品相關的更新和通知
- 透過「我的最愛」面板存取已儲存的主題
- 存取說明中的主題

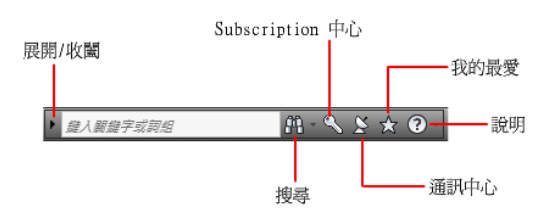

若要以收闔狀態顯示「資訊中心」方塊,請按一下其左側的箭頭。

#### $-0 \times 2 \times 10$

#### 瀏覽搜尋結果的步驟

- ➤ 在搜尋結果面板、「Subscription 中心」面板、「通訊中心」面板或「我的最愛」面板上品類標頭的右側, 執行以下作業之一:
	- 按一下「下一個」按鈕。
	- 按一下「上一個」按鈕。

#### 重新排列面板上顯示的主題之步驟

- **1** 透過執行以下作業之一來顯示面板:
	- 在「資訊中心」方塊中,輸入關鍵字或詞組。然後按 Enter 或按一下「搜尋」按鈕。
	- 在「資訊中心」方塊中, 按一下「通訊中心」按鈕。
	- 在「資訊中心」方塊中,按一下「我的最愛」按鈕。
- **2** 按住並拖曳品類或群組標頭到所需位置。

注意事項 您可以重新排列群組中的品類,但不可以移動到其他群組中。

## 搜尋資訊

您可以在「資訊中心」方塊輸入關鍵字或詞組以搜尋資訊。

 $\sim$ 

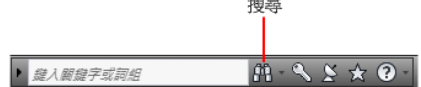

在資訊中心方塊中輸入關鍵字或詞組後,您將搜尋多個說明資源的內容,以及已在「資訊中心設定」對話方塊中或 透過 CAD 管理員控制公用程式指定的所有其他文件。

注意事項 您必須具有網際網路連線才能顯示 Autodesk 線上品類中的搜尋結果。

關鍵字搜尋會產生更好的結果。如果出現拼字錯誤,面板上會顯示拼字建議。

結果將以連結的形式顯示在資訊中心的「搜尋結果」面板中。按一下連結以顯示主題、文章或文件。

若要「搜尋結果」、「Subscription 中心」、「通訊中心」以及「我的最愛」面板保持在展開的狀態,請按一下 面板右下角的圖釘圖示。

當您使用資訊中心搜尋資訊時,可以在查詢中使用以下特殊符號以細化或擴展搜尋。這些符號可以單獨使用也可以 組合使用。

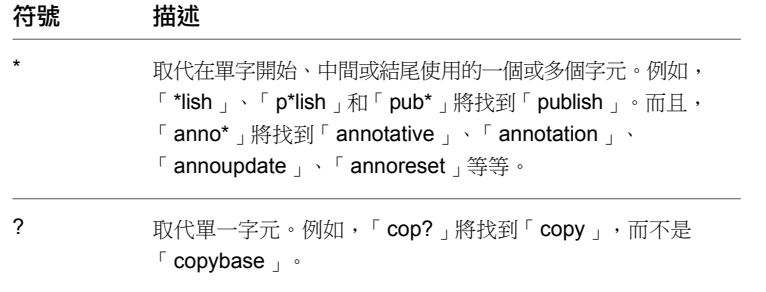

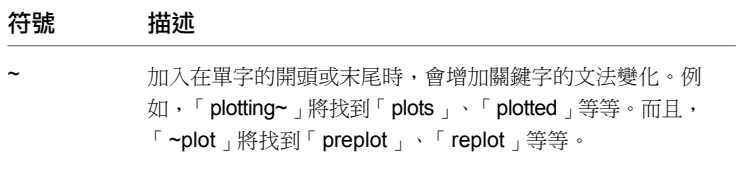

執行精確詞組搜尋時,請使用雙引號 (" ") 將必須在指定文字字串中彼此相鄰出現的單字括起。例如,輸入**"**指定測 量單位**"** 僅會找到具有相同排序之文字組合的主題。您也可以在雙引號括起的字串中使用先前提到的符號。

#### 搜尋多種資訊來源的步驟

- **1** 在「資訊中心」方塊中,輸入關鍵字或詞組。
- **2** 按一下「搜尋」按鈕。

搜尋結果顯示在「搜尋結果」面板中。

#### 在單一位置搜尋資訊的步驟

- **1** 在「資訊中心」方塊中,輸入關鍵字或詞組。
- **2** 按一下「搜尋」按鈕旁邊的向下箭頭。
- **3** 從清單中選取要搜尋的位置。

來自該位置的搜尋結果顯示在「搜尋結果」面板中。

#### 加入要搜尋的位置的步驟

- **1** 在資訊中心方塊中,按一下「搜尋」按鈕旁邊的向下箭頭。
- **2** 按一下「加入搜尋位置」。
- **3** 在「加入搜尋位置」對話方塊中,指定要搜尋的文件或檔案。
- **4** 按一下「加入」。

## 接收產品更新與通告

您可以按一下「通訊中心」按鈕來顯示有關產品更新和告示的資訊之連結,並且可能包括到 RSS 摘要的連結。

## 通訊中心概述

若要開啟通訊中心,請按一下「資訊中心」方塊中的「通訊中心」按鈕。

通訊中心  $M - S S \times 0$ ▶ 继入關鍵字或詞組

通訊中心可提供以下類型的通告:

- Autodesk 頻道: 接收支援資訊、產品更新和其他告示 (包括文章和提示)。
- CAD 管理員頻道。接收您的 CAD 管理員發佈的資訊 (RSS 摘要)。
- RSS 摘要。從您訂購的 RSS 摘要接收資訊。當張貼新內容時,RSS 摘要通常會通知您。當您安裝程式時會自動 訂閱一些預設的 RSS 摘要。

您可以自訂顯示在「通訊中心」面板中的項目。

#### 通訊中心線上政策

通訊中心是一個互動式功能,必須連接到網際網路以遞送內容與資訊。每次連接通訊中心時,通訊中心都會向 Autodesk 傳送您的資訊,以便您接收正確資訊。所有資訊均以匿名方式傳送至 Autodesk,以維護您的隱私。

通訊中心會將以下資訊發送給 Autodesk:

- 產品名稱 (您正在其中使用通訊中心)
- 產品版本號碼
- 產品語言
- 國家/地區 (在通訊中心設定中指定)
- 您獨一無二的客戶參與方案 (CIP) ID (如果您參與了 CIP 方案)

Autodesk 可使用從通訊中心傳送的資訊編譯統計資料,以監視其使用方式與改良方式。根據公司發佈的隱私權政 策,Autodesk 保留由您提供或從您處收集的資訊,若要取得有關資訊,請造訪*<http://www.autodesk.com.tw/privacy>*。

## 接收新資訊通知

每當有新資訊,通訊中心便透過在資訊中心方塊上的「通訊中心」按鈕下方顯示訊息通知來通知您。

按一下訊息通知中的連結可開啟文章或通告。

如果您不想接收通訊中心通知,請在「資訊中心設定」對話方塊中,關閉「泡泡圖通知」。

## 儲存與存取「我的最愛」主題

您可以按一下「我的最愛」按鈕來顯示儲存的主題或網址連結。

我的最愛

▶ 縫入關鍵字或詞組  $M - 1550$ 

可以將搜尋結果面板、「Subscription 中心」面板或「通訊中心」面板上顯示的任何連結標記為我的最愛。 標記為我的最愛的連結會在搜尋結果面板、「Subscription 中心」面板或「通訊中心」面板上顯示星形圖示。

#### 顯示資訊中心的「我的最愛」面板的步驟

■ 在「資訊中心」方塊中,按一下「我的最愛」按鈕。

注意事項 會將顯示在「我的最愛」面板上的連結組織到其從中加入的相同群組或品類中。

#### 將資訊中心的連結另存成我的最愛的步驟

- **1** 執行以下作業之一來顯示面板:
	- 在「資訊中心」方塊中,輸入關鍵字或詞組。然後按 Enter 或按一下「搜尋」按鈕。
	- 在「資訊中心」方塊中, 按一下「Subscription 中心」按鈕。
	- 在「資訊中心」方塊中, 按一下「通訊中心」按鈕。
- **2** 按一下顯示在您要另存成我的最愛的連結旁邊的星點圖示。

## **40** | 第 4 章 使用者介面

#### 從資訊中心的「我的最愛」面板移除我的最愛連結的步驟

- **1** 在「資訊中心」方塊中,按一下「我的最愛」按鈕可以顯示「我的最愛」面板。
- **2** 按一下顯示在您要從「我的最愛」面板中移除的連結旁邊的星點圖示。

## 指定資訊中心設定

在「資訊中心設定」對話方塊中,您可以指定資訊中心搜尋設定和通訊中心設定。

在「資訊中心設定」對話方塊中,您可以指定以下設定:

- 「一般」。您的目前位置、檢查新線上內容的頻率以及用於打開或關閉資訊中心面板動畫轉場效果的選項。
- 「搜尋位置」。要搜尋資訊的位置 (文件、網址和檔案),以及為各個位置顯示的名稱和結果數目。您也可以加 入或移除搜尋位置。

「 網址 」 勾選方塊提供對 Autodesk 網站上的重要資訊 (包括知識庫和討論群組) 的存取。加入文件位置時,可 以指定本端磁碟機上的檔案。

注意事項 使用者指定的 CHM (已編譯說明) 檔必須位於您的本端磁碟機中。資訊中心無法搜尋位於網路磁碟機 上的 CHM 檔。

- 通訊中心。顯示在「通訊中心」面板上的文章的最長保留時間,以及 CAD 管理員頻道的位置和名稱。
- Autodesk 頻道。要在「通信中心」面板中顯示的頻道,以及為各個頻道顯示的文章數目。
- 訊息通知。新產品資訊、軟體更新和產品支援告示的通知。您也可以自訂透明度和訊息通知的顯示時間。
- RSS 摘要。RSS 摘要訂閱。您可以加入或移除 RSS 摘要。當張貼新內容時,RSS 摘要通常會通知您。

您可以使用 CAD 管理員控制公用程式指定資訊中心搜尋設定和通訊中心設定。在「CAD 管理員控制公用程式」 視窗中按一下「說明」,可取得關於您可以控制的 CAD 管理員頻道設定的詳細資料。

#### 指定要搜尋資訊的位置的步驟

- **1** 在資訊中心方塊中,按一下「搜尋」按鈕旁邊的向下箭頭。
- **2** 按一下「搜尋設定」。
- **3** 在「資訊中心設定」對話方塊中,「搜尋位置」面板的右窗格內,選取或清除搜尋資訊時要包括或排除的搜 尋位置。
- **4** 按一下「確定」。

注意事項 使用「搜尋所有可用語言,選項,您可以指定搜尋預設語言還是搜尋所有可用語言,包括英語、日語和 法語。如果您想要搜尋所有可用語言,請選取此勾選方塊。

#### 加入要搜尋資訊的新位置之步驟

- **1** 在資訊中心方塊中,按一下「搜尋」按鈕旁邊的向下箭頭。
- **2** 按一下「搜尋設定」。
- **3** 在「資訊中心設定」對話方塊中,執行一下作業之一:
	- 在「搜尋位置」面板的右窗格上,按一下「加入」。
		- 在「搜尋位置」面板的右窗格上,在窗格內任意位置按一下右鍵。按一下「加入」。
- 在「加入搜尋位置」對話方塊中,指定要搜尋的檔案位置。
- 按一下「加入」。

注意事項 當您加入檔案大小大於 5 MB 的搜尋位置時,會顯示警告訊息。在索引化完成之前,您無法繼續在 應用程式中工作。

按一下「確定」。

#### 移除搜尋位置的步驟

- 在資訊中心方塊中,按一下「搜尋」按鈕旁邊的向下箭頭。
- 按一下「搜尋設定」。
- 在「資訊中心設定」對話方塊中,執行一下作業之一:
	- 選取要移除的的位置,然後按一下「移除」。
	- 在搜尋位置上按一下右鍵。按一下「移除」。
- 在「資源中心 移除搜尋位置」對話方塊中,按一下「是」。
- 按一下「確定」。

#### 指定 **CAD** 管理員頻道位置和名稱的步驟

- 按一下「開始」功能表 (Windows) ➤ 「所有程式」(或「程式集」) ➤ 「CAD 管理員工具」 ➤ 「CAD 管 理員控制公用程式」。
- 選取要修改的產品。按一下「確定」。
- 在「CAD 管理員控制公用程式」視窗的「資訊中心」頁籤中,選取啟用「CAD 管理員頻道」的選項。
- 在「Feed 位置」下方,輸入適當的摘要。
- 輸入 CAD 管理員的顯示名稱,然後按一下「套用」。按一下「確定」。
- 重新啟動 Autodesk 產品。
- 在資訊中心方塊中,按一下「搜尋」按鈕旁邊的向下箭頭。
- 按一下「搜尋設定」。
- 在「資訊中心設定」對話方塊中的左窗格中,按一下「通訊中心」。 將顯示 CAD 管理員頻道的位置和名稱。

注意事項 如果可以找到該頻道則會顯示綠色勾選標記,如果找不到則會顯示黃色警告符號。

#### 指定將在「通訊中心」面板中顯示的頻道之步驟

- 在資訊中心方塊中,按一下「搜尋」按鈕旁邊的向下箭頭。
- 按一下「搜尋設定」。
- 在「資訊中心設定」對話方塊的左窗格中,按一下「Autodesk 頻道」。
- 在右窗格中,選取或清除您要顯示在「通訊中心」面板中的頻道。
- 按一下「確定」。

## | 第 4 章 使用者介面

#### 指定資訊中心訊息通知設定的步驟

- 在資訊中心方塊中,按一下「搜尋」按鈕旁邊的向下箭頭。
- 按一下「搜尋設定」。
- 在「資訊中心設定」對話方塊的左窗格中,按一下「訊息通知」。
- 在右窗格中,選取或清除選項以打開或關閉訊息通知。
- 輸入秒數,以設定訊息通知的顯示時間。
- 輸入訊息通知透明度值或使用滑棒設定此值。
- 按一下「確定」。

#### 將 **RSS** 摘要加入至通訊中心的步驟

- 在資訊中心方塊中,按一下「搜尋」按鈕旁邊的向下箭頭。
- 按一下「搜尋設定」。
- 在「資訊中心設定」對話方塊的左窗格中,按一下「RSS 摘要」。
- 在右窗格中,執行一下作業之一:
	- 按一下「加入」。
	- 在右窗格中的任意位置按一下右鍵。按一下「加入」。
- 在「加入 RSS 摘要」對話方塊中,輸入您要加入的 RSS 摘要的位置。按一下「加入」。
- 在「資訊中心 RSS 摘要確認」對話方塊中,按一下「關閉」。
- 按一下「確定」。

#### 從通訊中心移除 **RSS** 摘要的步驟

- 在資訊中心方塊中,按一下「搜尋」按鈕旁邊的向下箭頭。
- 按一下「搜尋設定」。
- 在「資訊中心設定」對話方塊的左窗格中,按一下「RSS 摘要」。
- 在右窗格中,執行一下作業之一:
	- 按一下「移除」。
	- 在 RSS 摘要上按一下右鍵。按一下「移除」。
- 在「資源中心 移除 RSS 摘要」對話方塊中,按一下「是」。
- 按一下「確定」。

## 搜尋說明中的主題

您可以按一下說明按鈕以顯示說明中的主題。

i⊕llF

▶ 龍入閣鍵字或詞組  $m - 88x$  在學習了如何有效地使用說明系統之後,您可以從中獲得更多益處。您可以快速尋找關於對話方塊和選項板的一般 描述、程序和詳細資訊,或術語的定義。

#### 顯示說明中主題的步驟

■ 在資訊中心方塊中,按一下說明按鈕。

## **Autodesk® Seek**

使用 Autodesk Seek 可以搜尋和共用 AutoCAD® 及 Revit® 產品的產品設計內容。如需使用 Autodesk Seek 共用 產品設計內容的資訊,請參閱發佈至 [Autodesk](#page-1129-0)® Seek (第 1094 頁)。

注意事項 Autodesk Seek 目前僅適用於英文版本的軟體。

您可使用下列方法存取 Autodesk Seek:

- 前往 Autodesk Seek 首頁:*<http://seek.autodesk.com>*。
- 按一下「插入」頁籤 ➤ 「Autodesk Seek」面板以搜尋內容。
- 按一下 ➤ 「發佈」 ➤ (與 Autodesk Seek 共用),以共用線上內容。
- 按一下「檢視」頁籤 ➤ 「視窗」面板 ➤ 「使用者介面」下拉式清單 ➤ 「最近使用的檔案」。在「最近使用 的檔案」視窗中,按一下「網路資源庫」。

使用 Autodesk® Seek,您可以尋找產品設計資訊並與線上設計社區共用產品設計資訊,從而提高設計品質並滿足 特定客戶需要。它允許設計者搜尋、下載和整合一般或製造商特定的建築產品或元件,以及關聯的設計資訊。

例如,在設計程式中工作時,您可能要包括符合領先能源與環境設計 (LEED) 或美國殘疾人法案 (ADA) 設計標準 的產品。Autodesk Seek 可以協助您找到此類資訊和產品,並將它們用在您的設計中。

- 若要取得有關 LEED 綠色建築認證的更多資訊,請造訪美國綠色建築協會網站:*<http://www.usgbc.org>*。
- 若要取得有關 ADA 標準中方便殘疾人使用的設計的更多資訊,請造訪美國司法部網站: *<http://www.usdoj.gov/crt/ada/>*。

Autodesk Seek 上可用的設計和產品資訊取決於提供者 (包括公司合作夥伴和個人提供者) 發佈到 Autodesk Seek 的內容。此類內容可以包括 3D 模型、2D 圖面、規格、小冊子或產品和元件的描述。

Autodesk 已經跟與製造商保持關係的內容整合商 (例如 BIMWorld™ 和 McGraw-Hill Construction Sweets Network®) 成為合作夥伴,以在 Autodesk Seek 中提供和維護產品和設計資訊。

Autodesk® Seek 還包含以下產品的 2008 版和後續版本所提供內容資源庫中的所有檔案:

- AutoCAD<sup>®</sup>
- AutoCAD<sup>®</sup> Architecture
- AutoCAD<sup>®</sup> MEP
- Revit<sup>®</sup> Structure
- Revit<sup>®</sup> Architecture
- Revit<sup>®</sup> MEP

目前,Autodesk Seek 主要用於 AEC/建築產業。將來,Autodesk Seek 將擴充以包括在其他產業中更常用的產品 資訊。

## **Autodesk Seek** 支援的檔案類型

以下清單包括 Autodesk Seek 目前支援的檔案類型。

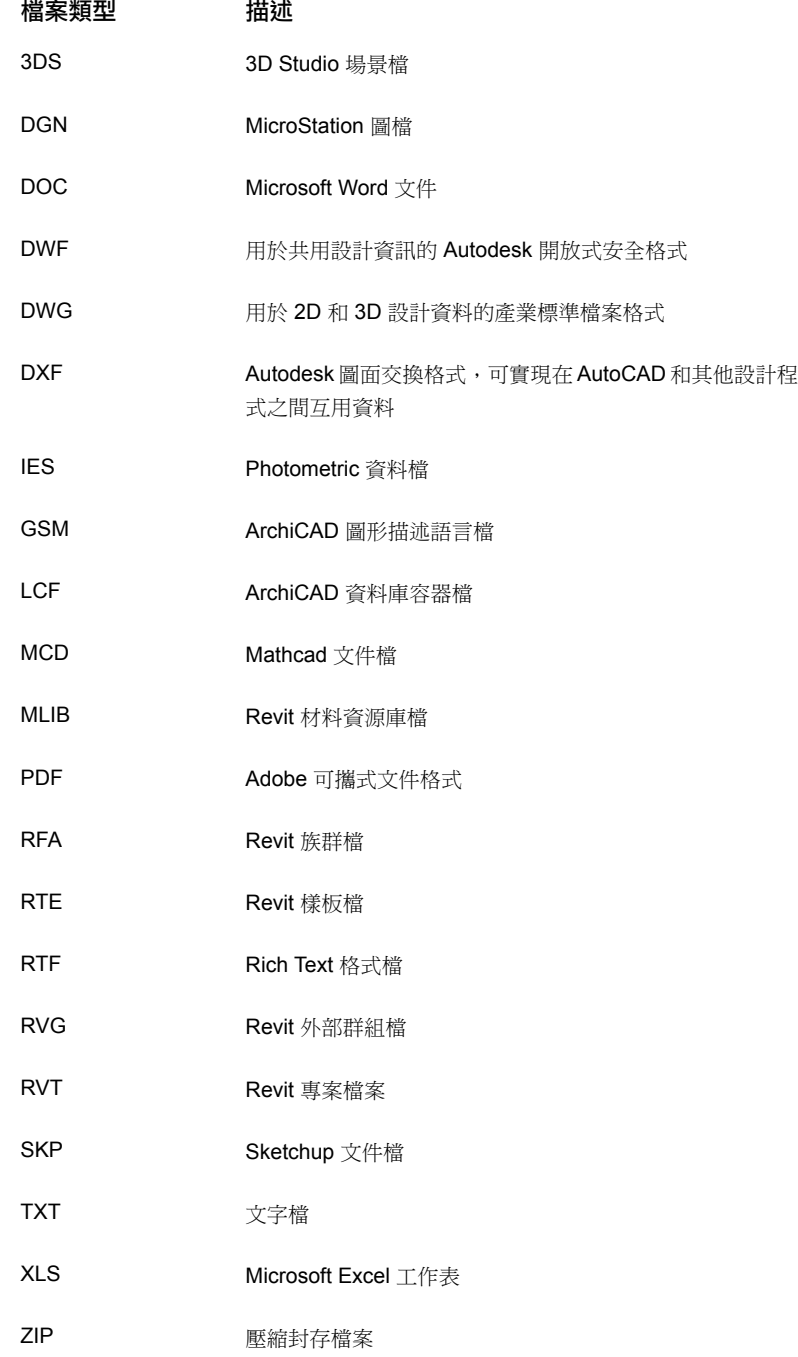

## 搜尋 **Autodesk Seek** 上的內容

您可透過取得 Autodesk、夥伴內容提供者或其他設計者在 Autodesk Seek 上發佈的產品或設計資訊,來增強您的 設計。

注意事項 Autodesk Seek 目前僅適用於英文版本的軟體。

Autodesk® Seek 支援參數式搜尋,表示所返回搜尋結果的具體程度取決於您在搜尋文字方塊中輸入的內容。搜尋 詞語越多,返回的結果越少。

#### 篩選搜尋結果

搜尋產品資訊後,您可以透過套用篩選來減少顯示結果的數目。在 Autodesk Seek 網頁上,套用篩選以縮小搜尋 結果範圍。

可用的篩選取決於將設計檔案加入至 Autodesk Seek 網站時,內容提供者所提供的資訊。

#### 篩選

- 產品屬性。按返回結果的通用屬性篩選結果。可用的屬性篩會根據所搜尋產品的類型而有所不同。
- 製造商。按製造商篩選結果。製造商名稱按與每個製造商關聯的結果數以降序順序顯示。一般篩選顯示沒有提 供製造商資訊的結果。
- 檔案類型。按檔案類型篩選結果。檔案類型篩選排除那些不包含所選類型的產品或設計資訊的結果。
- 外部目錄。按供應商目錄篩選結果, 例如 BIMWorld。
- 產品資源庫。按 Autodesk 產品資源庫篩選結果, 例如 Revit Structure。

#### 下載 **Autodesk Seek** 上的內容

找到要加入到設計中的產品或設計資訊後,您需要從 Autodesk Seek 網站獲得它,並應用在您的圖面中。

注意事項 第一次下載檔案時,您必須同意並接受 Autodesk Seek 條款和條件。接受條款後會在您的電腦中安裝 Cookie。如果您清除網頁瀏覽器的 Cookie,則下次下載檔案時,您將需要接受 Autodesk Seek 條款和條件。

#### 執行搜尋

**1** 按一下「插入」頁籤 ➤ 「Autodesk Seek」面板 ➤ 「線上尋找產品設計檔」,然後輸入所需的搜尋詞彙。

注意事項 Autodesk Seek 依預設會搜尋所有可用產品的資訊。

**2** 按 Enter 或按一下 (線上搜尋 Seek) 以進行搜尋。 Autodesk 網站會顯示搜尋結果。

注意事項 若要返回較少的搜尋結果,請在文字方塊中輸入更多詞彙。例如,搜尋「固定窗 3D」返回的結果 會少於搜尋「窗」的結果。

#### 接受 **Autodesk Seek** 條款與條件並下載檔案

- **1** 若要審閱使用條款和條件,請按一下「Terms and Conditions」。 Autodesk Seek 使用條款會顯示在瀏覽器視窗中。準備好繼續時,關閉瀏覽器視窗以返回「Terms and Conditions」頁面。
- **2** 按一下「I Have Read and Agree to the Terms and Conditions」勾選方塊。
- **3** 按一下「Accept」。將顯示「檔案下載」對話方塊。
- **4** 請執行下列其中一項操作:
	- 若要在檔案所關聯的程式中顯示檔案,請按一下「開啟 」。
	- 若要儲存檔案,請按一下「儲存」。若有需要,請指定新檔案位置和檔案名稱。

#### **46** | 第 4 章 使用者介面

您可以使用 Autodesk i-drop® 將內容從網站拖放到您的圖面工作階段中。但是不能使用 i-drop 下載 ZIP 檔案。

注意事項若要啟用i-drop,您必須先下載並進行安裝。若要取得更多資訊,請造訪 <http://www.autodesk.com/idrop>。

#### 使用 **i-drop** 拖放檔案到圖面中

- **1** 在 Autodesk Seek 網站上,將游標置於可顯示 i-drop 圖示的可下載內容上。
- **2** 按一下並拖曳檔案。
- **3** 將檔案放到圖面中的所需位置,如有必要,重新定位。

#### 從 **ZIP** 檔案萃取內容的位置

- **1** 如果有「讀我」TXT 文字檔,請開啟它以決定應在何處萃取 ZIP 檔案中的每個檔案。
- **2** 將檔案萃取至「讀我」中指定的位置。如果族群未包含「讀我」,請將檔案萃取至下表指定的位置。

注意事項 這些位置是安裝期間設定的預設 Windows XP、Windows Vista® 和 Windows 7 路徑。因為可以在 安裝期間變更這些路徑,所以您的路徑可能不同。

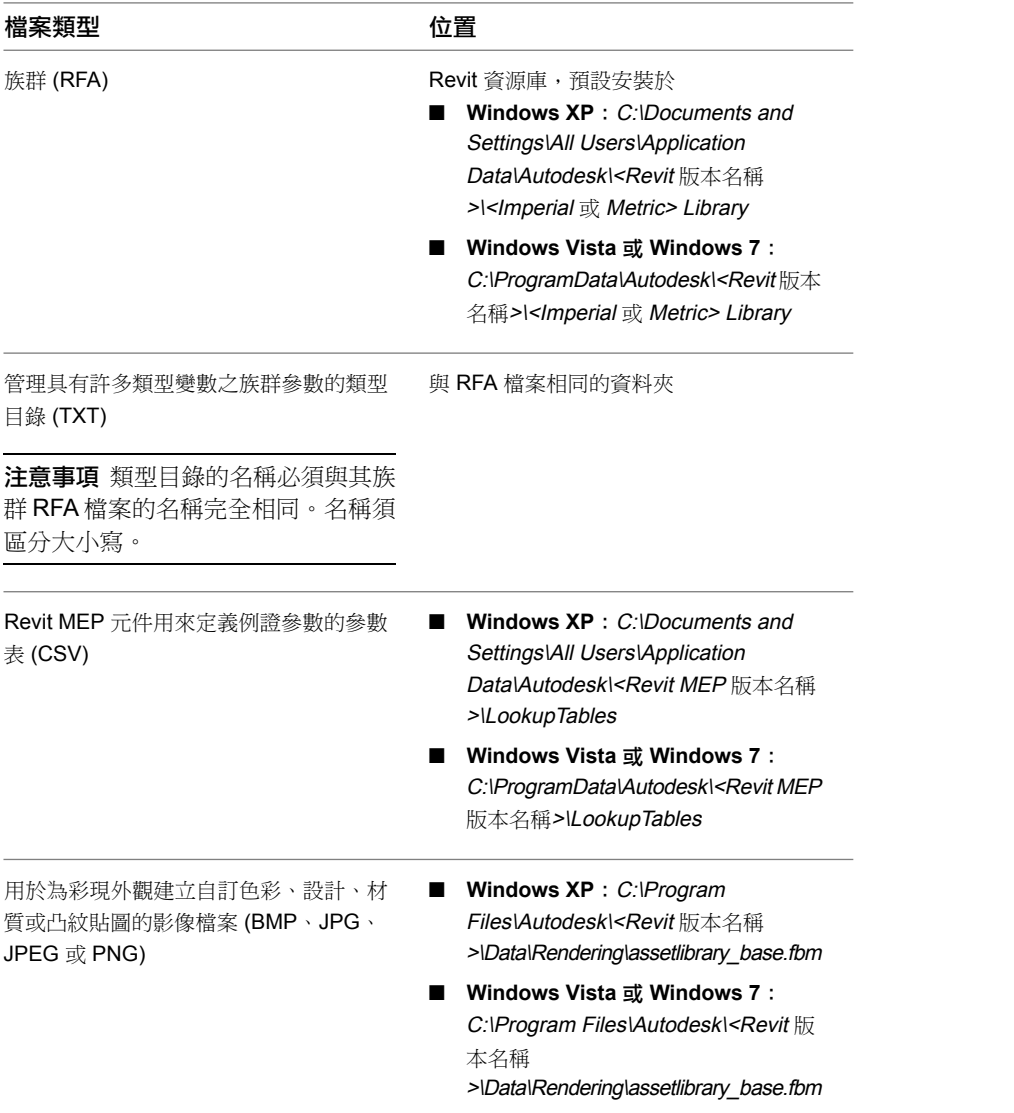

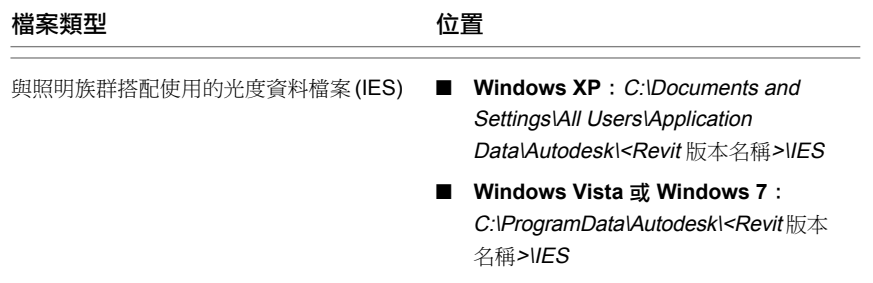

## 線上說明

若要存取線上說明,請執行下列其中一項操作:

- 在 Revit 視窗的標題列中,按一下 ⑦ (說明)。
- 若要取得關聯式說明,請執行下列操作:
	- 在對話方塊中按一下 2 或「說明」。
	- 將游標移到功能區中的工具上。顯示其工具提示時, 按 F1。

注意事項 如果關閉工具提示,也會關閉功能區工具的關聯式說明(F1)。如果要顯示關聯式說明,請將「工 具提示協助」設定為「最小」。請參[閱工具提示](#page-59-0) (第 24 頁)。

若要存取線上說明和其他資源,請在 Revit 視窗的標題列中,按一下 2 (說明) 右側的箭頭,然後選取選項。

#### 說明主題中的視訊

有些說明主題提供短片的連結。按一下該連結可觀看視訊。它會在另外的視窗中開啟。

這些說明視訊無法在64位元電腦上執行。當您嘗試播放視訊時,它會提示您安裝 Adobe® Flash®,而視訊將不會 執行。

Adobe Flash Player 目前不支援在 64 位元瀏覽器中回放。您可以在 64 位元電腦上安裝的 32 位元瀏覽器中執行 它,但 Revit Architecture 依預設會使用 64 瀏覽器來顯示線上說明。

#### 在 **64** 位元電腦上檢視說明視訊

- **1** 開啟其中包含視訊連結的說明主題。
- **2** 按一下視訊連結。
- **3** 在視訊視窗中按一下右鍵,然後選取「跳至 URL」。
- **4** 複製「目前 URL」對話方塊中的文字。
- **5** 啟動 32 位元 Internet Explorer,然後將內容貼上到網址列中。

# 開始專案

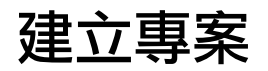

# **5**

在 Revit Architecture 中建立專案時,您可以

- 使用專案樣板中已定義的預設設定。Revit Architecture 包含一個名為「default.rte」的預設樣板,該樣板包含數個設定,可 協助您立即開始設計過程。 如需變更預設樣板的資訊,請參[閱檔案位置選項](#page-1536-0) (第 1501 頁)。
- 使用[自訂樣板。](#page-1542-0)

## 使用預設設定建立專案

當您想要使用預設樣板時,請使用此程序。它會略過在建立專案時指定所要使用樣板的步驟。

請執行下列其中一項操作:

- 按  $CtrI+N$ 。
- [在最近使用的檔案](#page-72-0) (第37頁)視窗中的「專案」下, 按一下「新建」。

Revit Architecture 將使用預設樣板中的設定建立專案檔。Revit 視窗的標題列中會顯示預設的專案名稱。若要指

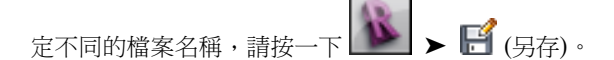

## 使用樣板建立專案

如果您想要能夠指定在建立專案時所要使用的樣板,請使用此程序。

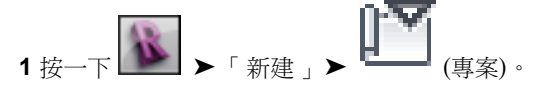

- **2** 在「新專案」對話方塊中,對於「樣板檔案」,按一下「瀏覽」。
- 3 導覽至所需專案樣板的位置,選取樣板檔案 (檔案類型為 RTE),然後按一下「開啟」。

Revit Architecture 提供數個專案樣板,位於下列位置的 Metric Templates 或 Imperial Templates 資料夾中:

- **Windows XP**: C:\Documents and Settings\All Users\Application Data\Autodesk\<產品名 稱和版本>\
- **Windows Vista** 或 **Windows 7**:C:\ProgramData\Autodesk\<產品名稱和版本>\

您可以使用這些樣板中的一個樣板,或依需要[建立您自己的樣板,](#page-1542-0)來維護公司標準或簡化不同類型專 案的設置過程。

**4** 對於「建立新」,按一下「專案」。

**5** 按一下「確定」。

Revit Architecture 將使用指定的樣板所定義的設定來建立專案檔。Revit 視窗的標題列中會顯示預設的專案名稱。

若要指定不同的檔案名稱,請按一下 $\begin{array}{|c|c|}\n\hline\n\end{array}$  ►  $\begin{array}{|c|c|}\n\hline\n\end{array}$  (另存)。

#### 相關主題

- [建立樣板](#page-1542-1) (第 1507 頁)
- [專案樣板設定](#page-1543-0) (第 1508 頁)

## 在開始專案前

在開始將內容加入到 Revit 專案之前,請考慮下列設計過程的方法:

- 使用樓層及網格。透過定義模型的樓層及網格開始設計過程。請參[閱樓層](#page-122-0) (第 87 頁)和[網格](#page-126-0) (第 91 頁)。
- 匯入資料。如果使用另一個 CAD 程式 (例如 AutoCAD) 開始設計過程,則可以匯入現有資料。Revit Architecture 可匯入各種 CAD 格式,包含 DWG、DXF、DGN 和 ACIS SAT 檔案,以及 SketchUp (SKP) 檔案和業界基礎 類別 (IFC)。請參閱匯入/[連結概述](#page-88-0) (第 53 頁)。
- 量體。可透過設計概念模型開始專案。使用量體工具建立基本造型後,您可以將量體面轉換為建築元素。請參 [閱量體研究](#page-1254-0) (第 1219 頁)和[概念式設計環境](#page-162-0) (第 127 頁)。

## 使用其他來源提供的資訊

**6**

<span id="page-88-0"></span>請閱讀以下主題,以瞭解如何將其他來源提供的資訊合併到 Revit 專案中。

## 匯入**/**連結概述

「匯入」和「連結」工具可讓您匯入或連結各種檔案格式。

可以使用不同的幾何圖形品質匯入不同的檔案格式。如需匯入幾何圖形中變化的詳細資訊,請參閱[匯入幾何圖形的](#page-88-1) [適合性](#page-88-1) (第 53 頁)。

<span id="page-88-1"></span>匯入檔案時,可能需要放大繪圖區域,以查看匯入的資料。請參閱[縮放專案視圖](#page-845-0) (第 810 頁)。

如需連結 Revit 模型的資訊,請參[閱連結模型](#page-1162-0) (第 1127 頁)。

## 匯入幾何圖形的適合性

將檔案匯入到 Revit Architecture 中時,匯入檔案的格式可以支援不同品質的幾何圖形。這些變化是由檔案類型、 匯出設定和匯入設定所導致。

Revit Architecture 中的一些工具和功能需要特定類型的幾何圖形。例如:

- 「接合幾何圖形」工具需要容積幾何圖形。
- 彩現影像需要將面與材料性質相關聯。
- 「依面建立屋頂」工具需要平屋頂嵌板具有適當大小面的幾何圖形或複雜造型屋頂嵌板的 NURB 表現法。
- 量體需要容積幾何圖形來計算體積、表面積和樓板面積表面。請參[閱在量體族群或一般模型族群中使用匯入的](#page-1288-0) [幾何圖形之注意事項](#page-1288-0) (第 1253 頁)和[從其他應用程式匯入量體研究](#page-1288-1) (第 1253 頁)。

您可以將許多不同類型的檔案格式匯入到 Revit Architecture 中。從原始應用程式匯出檔案以用於 Revit Architecture 時,可以設定各種匯出選項。使用這些差異極大的檔案格式和匯出選項時,有一點非常重要,即確保匯出檔案提供 您打算使用之 Revit 功能所需的幾何圖形資料。若要最佳化使用多種檔案格式的結果,請參考匯出應用程式附帶的 文件。

## 比較匯入外部參考與連結外部參考的涵義

<span id="page-89-0"></span>假設您使用 AutoCAD 來產生包含外部參考的 DWG 檔案。匯入或連結 DWG 檔案時, Revit Architecture 會顯 示巢狀外部參考中的幾何圖形。選擇將檔案匯入或連結到 Revit 專案的決定,會影響外部參考資訊的使用方式:

- 如果您匯入檔案,則可以將巢狀外部參考分解為 Revit 元素。但是,如果外部參考檔案在匯入之後更新過,則 Revit Architecture 不會自動反映外部參考檔案的變更。
- 如果您**連結**檔案,則 Revit Architecture 會自動更新幾何圖形以反映外部參考檔案的變更。但是,您無法將巢 狀外部參考分解為 Revit 元素。

<span id="page-89-1"></span>如需詳細資訊,請參閱[分解匯入的幾何圖形](#page-105-0) (第 70 頁)。

## 匯入或連結 **CAD** 格式

開啟 Revit 專案,然後使用「匯入 CAD」或「連結 CAD」工具,以匯入或連結其他 CAD 程式 (例如 AutoCAD (DWG 和 DXF)、MicroStation® (DGN)、SketchUp (SKP 和 DWG) 及 ACIS (SAT)) 的向量資料。Revit Architecture 支援匯入大多數 DGN 表面和實體,但不包括圓錐、B-雲形線表面和 SmartSolid。

除了使用「匯入 CAD」和「連結 CAD」工具之外,您還可以使用 Windows® 檔案總管的拖放功能將 CAD 檔案 匯入到 Revit Architecture 的模型、製圖或圖紙視圖中。請參閱使用 [i-drop](#page-90-0) 匯入 CAD 檔案 (第 55 頁)。

您可以鏡射匯入的和連結的 CAD 檔案。請參[閱鏡射元素](#page-1399-0) (第 1364 頁)。

注意事項 Revit Architecture 可從 SAT 檔案匯入 ACIS 實體。高於 7.0 版的 SAT 檔案格式不會匯入到 Revit Architecture。您應決定實體模型程式正在建立哪個版本。一些實體模型產品 (如 form-Z®) 依預設將建立高於 7.0 版的 SAT 檔案格式。

#### 鎖點匯入的幾何圖形

假設您要將 AutoCAD® 圖面匯入到 Revit Architecture,並且要追蹤該圖面中的牆。在將游標置於表示牆的線附 近時,游標將鎖點到線或線之間的中點。

#### **AutoCAD** 檔案的代理圖形

Revit Architecture 支援讀取 AutoCAD 檔案的代理圖形。AutoCAD Architecture 物件在 AutoCAD 中以代理圖 形呈現。與 AutoCAD Architecture 物件不同,代理圖形不具有智能。

AutoCAD 中許多類型的資料都可以代理圖形呈現,包括 Mechanical Desktop (MDT) 零件和 AutoCAD Runtime eXtension (ARX) 物件。如果在 AutoCAD 中將「Proxygraphics」指今設定為 1, Revit Architecture 就可以匯 入 DWG 或 DXF 檔案中的 ARX 物件和 AutoCAD Architecture 物件 (例如, 牆和樓板)。

#### **AutoCAD** 中建立的子分割表面和實體

Revit Architecture 可以匯入包含在 AutoCAD 中建立的子分割表面和實體的 DWG 檔案。有些複雜子分割網格可 能無法完全轉換為傳統實體或表面,或是會產生有問題的實體或表面。其他高度複雜的子分割網格可能根本無法完 整地匯入。

#### 切割匯入的幾何圖形

將 3D DWG 檔案匯入到 Revit Architecture 專案時,匯入的 DWG 幾何圖形不會遭到切割。例如,如果您在典型 牆的立面上建立樓層,然後進入平面視圖,匯入的幾何圖形並不會在該樓層切割。不過,如果您將幾何圖形匯入到 可切割的內建族群 (例如,一般模型) 中,則幾何圖形會依照 Revit Architecture 的切割平面進行切割。

## <span id="page-90-1"></span>使用「匯入 **CAD**」和「連結 **CAD**」工具匯入或連結 **CAD** 檔案

- 1 按一下「插入」頁籤 ➤ 「匯入」面板 ➤ LEED (匯入 CAD),或是按一下「插入」頁籤 ➤ 「連 **GOT** 
	- 結<sub>」面板</sub> ►  $\boxed{\text{RVI}}$ (連結 CAD)。

如果您使用連結檔案而非匯入檔案,請參閱[比較匯入外部參考與連結外部參考的涵義](#page-89-0) (第 54 頁)。

**2** 在「匯入 CAD 格式」或「連結 CAD 格式」對話方塊中,導覽至包含要匯入或連結之檔案的資料夾。

秘訣 請確定匯入您打算使用之Revit功能所需的幾何圖形資料。如需詳細資訊,請參閱[匯入幾何圖形](#page-88-1) [的適合性](#page-88-1) (第 53 頁)。

- **3** 選取檔案。
- **4** 指定匯入或連結選項。請參閱 CAD 格式和 Revit [模型的匯入及連結選項](#page-93-0) (第 58 頁)。
- **5** 按一下「開啟」。

注意事項如果已開啟DGN檔案,將顯示「選取視圖」對話方塊。選取要開啟的視圖。此視圖準確對 應於 MicroStation 視圖,並且將像在 MicroStation 中所顯示的那樣準確匯入到 Revit Architecture 中。

**6** 如果選擇手動放置匯入的資料,則匯入的資料將顯示在繪圖區域中,並隨游標移動。按一下以放置匯 入的資料。

您可能需要放大才能查看匯入的資料。請參閱[縮放專案視圖](#page-845-0) (第 810 頁)。

#### 相關主題

- <span id="page-90-0"></span>■ [匯入或連結](#page-89-1) CAD 格式 (第 54 頁)
- [將視圖特有的匯入移至前景或背景](#page-96-0) (第61頁)

## 使用 **i-drop** 匯入 **CAD** 檔案

Revit Architecture 支援 Autodesk i-drop® 拖放功能。從已啟用 i-drop 的網頁中提取 i-drop 物件時,Revit Architecture 將下載檔案並加以匯入,就如同從本端檔案提取此檔案一樣。

拖放檔案時,檔案將與預設設定一起匯入。如果您要使用不同的設定 (例如,「手動 - 原點」而非「自動 - 中心到 中心」),請使用「匯入 CAD」工具來匯入檔案。(請參閱使用「匯入 CAD」和「連結 CAD[」工具匯入或連結](#page-90-1) CAD [檔案](#page-90-1) (第 55 頁)。)

秘訣 請確定匯入您打算使用之 Revit 功能所需的幾何圖形資料。如需詳細資訊,請參閱[匯入幾何圖形的適合性](#page-88-1)(第 53 頁)。

#### 使用 **i-drop** 匯入 **CAD** 檔案

- **1** 從已啟用 i-drop 的網頁,按一下物件的縮圖影像。
- **2** 將檔案從網頁拖曳到 Revit Architecture 中。
- **3** 將物件直接釋放到作用中的視圖。

使用「匯入 CAD」和「連結 CAD」工具匯入或連結 CAD 檔案 | **55**

## 從 **SketchUp** 匯入檔案

Google™ SketchUp® 是一款通用的模型和視覺化工具。Revit Architecture 使用建築資訊模型 (BIM), 於其中建 築元素可瞭解彼此之間的關聯。進行設計專案時,您可以使用這兩種產品來利用每個產品的獨特優勢。例如:

- 若要建立初始設計結果的模型,或快速建立單一元素的模型,請使用 SketchUp 開始著手。然後使用 Revit Architecture 來最佳化設計。
- 若要設計整個建築量體,然後將真實建築元素關聯到量體,請在設計階段使用 SketchUp。然後在詳細規劃階 段使用 Revit Architecture。

若要在 Revit Architecture 中使用 SketchUp 設計,請將 SKP 檔案從 SketchUp 直接匯入到 Revit Architecture。 或者,可以使用 SketchUp 匯出 DWG 檔案,然後將該 DWG 檔案匯入到 Revit Architecture。

若要將 SketchUp 設計合併到 Revit 專案中,請使用下列一般程序:

- **1** 使用 Revit Architecture 在專案外部建立族群,或在專案內建立內建族群。
- **2** 將 SketchUp 檔案匯入到族群中。
- **3** 如果您在專案外部建立族群,請將該族群載入到專案中。

注意事項 Revit Architecture 不支援連結 SketchUp 檔案。所以,如果將 SketchUp 檔案匯入到 Revit 專案,並在 稍後對 SketchUp 檔案進行變更,則您無法輕易地更新 Revit 專案來反映變更。因此,在匯入到 Revit Architecture 之前,請在 SketchUp 中儘可能完善設計。

#### 相關主題

■ [從其他應用程式匯入量體研究](#page-1288-1) (第 1253 頁)

## 匯入 **SKP** 檔案

在將 SKP 檔案從 SketchUp 匯入到 Revit Architecture 之前,請執行下列操作:

- 請確定匯入您打算使用之 Revit 功能所需的幾何圖形資料。請參閱[匯入幾何圖形的適合性](#page-88-1) (第 53 頁)。
- 請檢閱匯入到 [Revit Architecture](#page-92-0) 中的 SketchUp 資料的限制。
- 請檢[閱匯入量體的最佳作法](#page-1289-0) (第1254頁)。

#### 若要匯入 **SketchUp** 檔案

**1** 在 Revit 專案中建立內建族群,或在族群編輯器中建立族群。 請參閱[Revit](#page-504-0) 族群 (第 469 頁)。

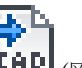

- 2 按一下「插入」頁籤 ▶ 「匯入」面板 ▶ LAD (匯入 CAD)。
- **3** 在「匯入 CAD 格式」對話方塊中,導覽至包含 SketchUp 檔案的資料夾。
- **4** 對於「檔案類型」,選取 SKP 檔案類型。
- **5** 選取要匯入的檔案。
- **6** 指定所需的匯入設定。 建議使用下列設定:
	- 顏色:保留
- 層:全部
- 匯入單位:自動偵測
- 定位:自動 原點到原點
- 放置於:樓層 1 或參考。樓層
- 轉向至視圖

**7** 按一下「開啟」。

您可能需要執行下列操作才能查看以 SketchUp 為基礎的形式:

- 切換到 3D 視圖。
- 若要改善可見性,請在檢視控制列上,對於「視覺型式 」,選取 ━━━━(邊緣描影)。
- 按一下「常用」頁籤 ▶「工作平面」面板 ▶ ↓ → (設定)。在「工作平面」對話方塊中,選取平面。
- 鍵入 ZF (縮放至佈滿), 將繪圖區域調整為可展示整個量體。
- <span id="page-92-0"></span>■ 如果您正在建立量體族群,請按一下「量體與敷地」頁籤 ▶ 「 概念量體 」面板 ▶

## 匯入到 **Revit Architecture** 中的 **SketchUp** 資料的限制

Revit Architecture 將從 SketchUp 匯入的資料視為拒絕被操控的大型幾何圖形圖塊 (通常,您可以這種方式操控 Revit Architecture 原生的幾何圖形)。然而,您可以從 SketchUp 變更層設定。(例如,若要以依層為基礎的方式 來指定顏色或材料,請按一下「管理」頁籤 ➤ 「設定」面板 ➤ 「物件型式」,然後在「匯入物件」頁籤上變更 設定。) 如果將 SketchUp 設計匯入到 Revit 量體族群中,然後將量體族群載入到 Revit 專案,則可以將 SketchUp 設計中的量體面轉換為牆、樓板和屋頂。(請參[閱從其他應用程式匯入量體研究](#page-1288-1) (第 1253 頁)。)

在 SketchUp 中建立用於 Revit Architecture 的內容時,請考慮下列限制:

- 分解3D 資料: 在 Revit Architecture 中, 無法分解 3D 資料。如果進行嘗試, 3D 面將消失, 而您將接收到警 告訊息。
- 參數:在 Revit Architecture 中,無法加入參數來控制幾何圖形撓性。然而,您可以加入某些控制項,以操控 匯入的資料,如匯入之元素的位置及其材料指定。
- 可見性/圖形: 在 Revit Architecture 中, 無法使用可見性/圖形設定來操控幾何圖形或從整個元素中隔離出一 部分。
- 雙側表面:如果將材料或顏色僅指定給 SketchUp 中表面的一側,則 Revit Architecture 依預設會將材料或顏 色套用於此表面的兩側。如果此表面的兩側都具有材料,則 Revit Architecture 會將「面 1」材料套用到兩側。 如果在 SketchUp 中對面進行不同的翻轉和刷漆,則這些面在 Revit Architecture 中可能不會顯示正確的材料。
- SketchUp 性質: Revit Architecture 匯入目前不支援下列SketchUp 性質:紋理影像對映、透明度、「平滑」 曲面、文字和標註、點陣式影像以及儲存的「頁面」。
- 切割平面:除非已匯入到可切割的族群品類中,否則匯入無法由切割平面切割。請參[閱可切割的族群](#page-1531-0) (第 1496 頁)。
- **SketchUp** 和量體:並非所有的 SketchUp 匯入都適用於量體。請參閱[匯入幾何圖形的適合性](#page-88-1) (第 53 頁)。另 請參[閱從其他應用程式匯入量體研究](#page-1288-1) (第 1253 頁)。

■ 比例: 使用「SketchUp 比例」工具完全調整比例的群組或元件,可能在匯入到 Revit Architecture 後無法正 確地調整比例。分解的 SketchUp 模型應以正確的比例匯入。

## 匯入 **ACIS** 物件

Revit Architecture 支援匯入包含在 DWG、DXF 和 SAT 檔案中的 ACIS 物件。(ACIS 物件說明實體或經裁剪的表 面。)例如,您可以使用 AutoCAD 指令「繪製實體」和「繪製區域」來建立 ACIS 物件。也可以將 SmartSolids™ 從 MicroStation® 匯入到 Revit Architecture。若要匯入 ACIS 物件,請使用程序[使用「匯入](#page-90-1) CAD」和「連結 CAD[」工具匯入或連結](#page-90-1) CAD 檔案 (第 55 頁)。

匯入 ACIS 物件時,Revit Architecture 將支援下列類型表面:

- 平面
- 球體
- 圓環
- 圓柱
- 圓錐
- 橢圓柱
- 橢圓錐
- 擠出表面
- 迴轉表面
- NURB 表面

建立族群時,可將 DWG 或 SAT 檔案中 ACIS 物件上的 NURB (非統一合理的 B-雲形線) 表面匯入到 Revit 量體或 一般模型族群。然後,可以使用「依面建立屋頂」和「依面建立帷幕系統」工具在這些匯入的表面上建立屋頂和帷 幕系統。如需更多資訊,請參閱[依面建立模型](#page-1279-0) (第 1244 頁)。

若要將 ACIS 匯入用於以面為基礎的主體工具,請將幾何圖形匯入品類「量體」或「一般模型」的內建族群。依面 建立工具最適合在 ACIS 實體上執行。例如,如果在立方塊上依面建立牆,則牆可正確地接合與斜接。如果在實體 上依面建立帷幕系統,則可以將角豎框加入到帷幕系統面之間的接合上。如需依面建立工具的更多資訊,請參[閱從](#page-1278-0) [量體例證建立建築元素](#page-1278-0) (第 1243 頁)。

<span id="page-93-0"></span>秘訣 請確定匯入您打算使用之 Revit 功能所需的幾何圖形資料。如需詳細資訊,請參閱[匯入幾何圖形的適合性](#page-88-1)(第 53 頁)。

## **CAD** 格式和 **Revit** 模型的匯入及連結選項

下列是適用於連結或匯入的 CAD 格式檔案的選項 (位於按一下「插入」頁籤 ➤ 「匯入」面板 ➤ 「匯入 CAD」, 或按一下「插入」頁籤 ➤ 「連結」面板 ➤ 「連結 CAD」時顯示的「匯入 CAD 格式」和「連結 CAD 格式」對 話方塊中)。「定位」選項也適用於連結的 Revit 模型 (按一下「插入」頁籤 ➤ 「連結」面板 ➤ 「連結 Revit」 時)。

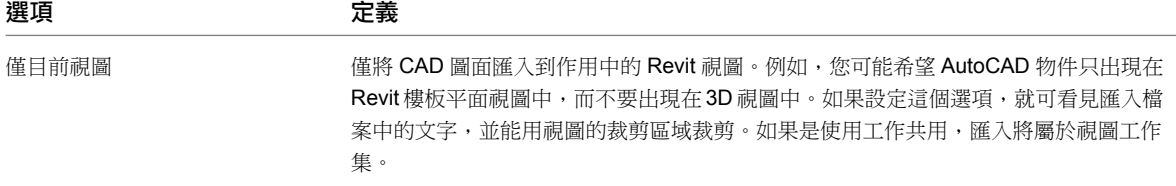

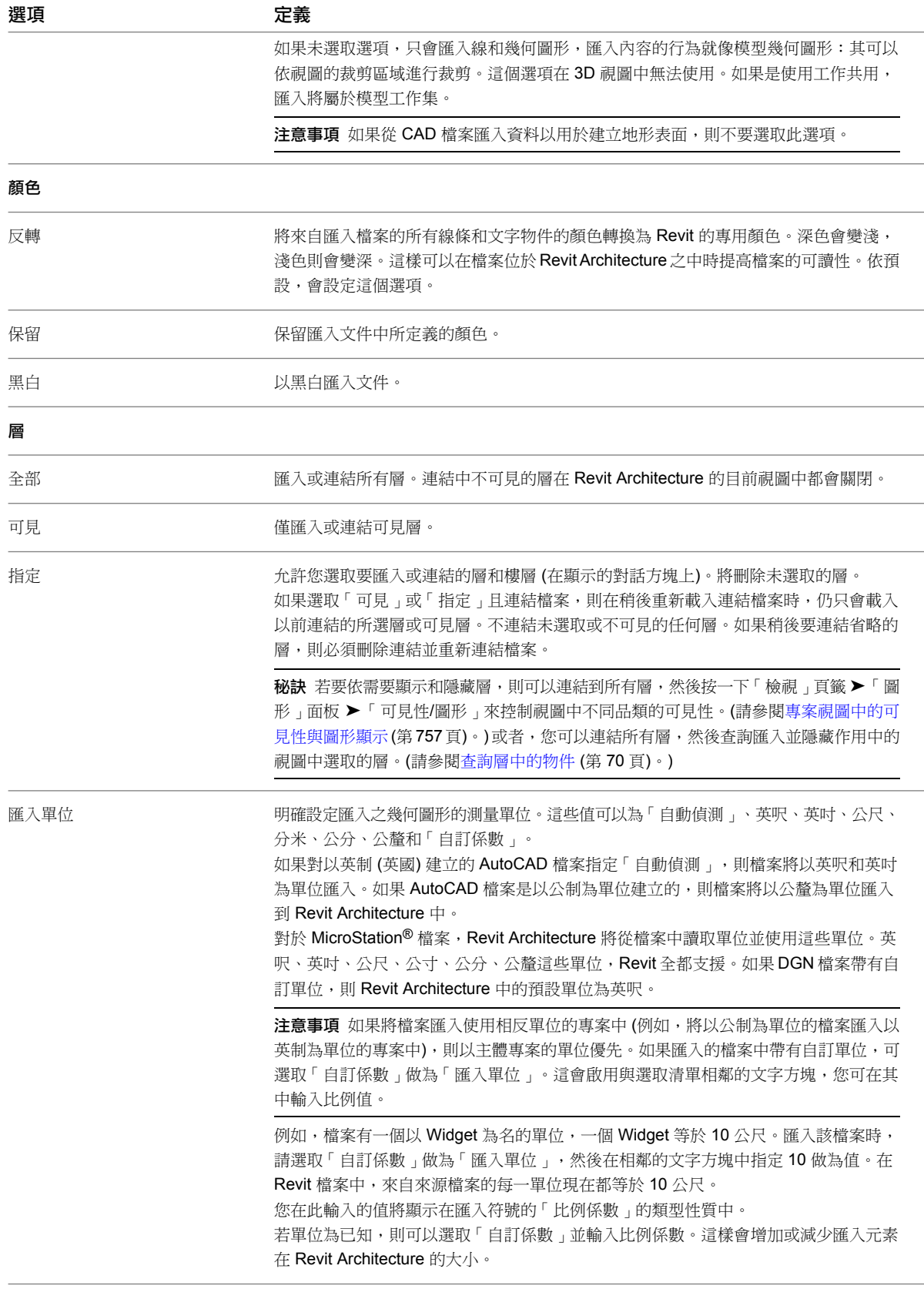

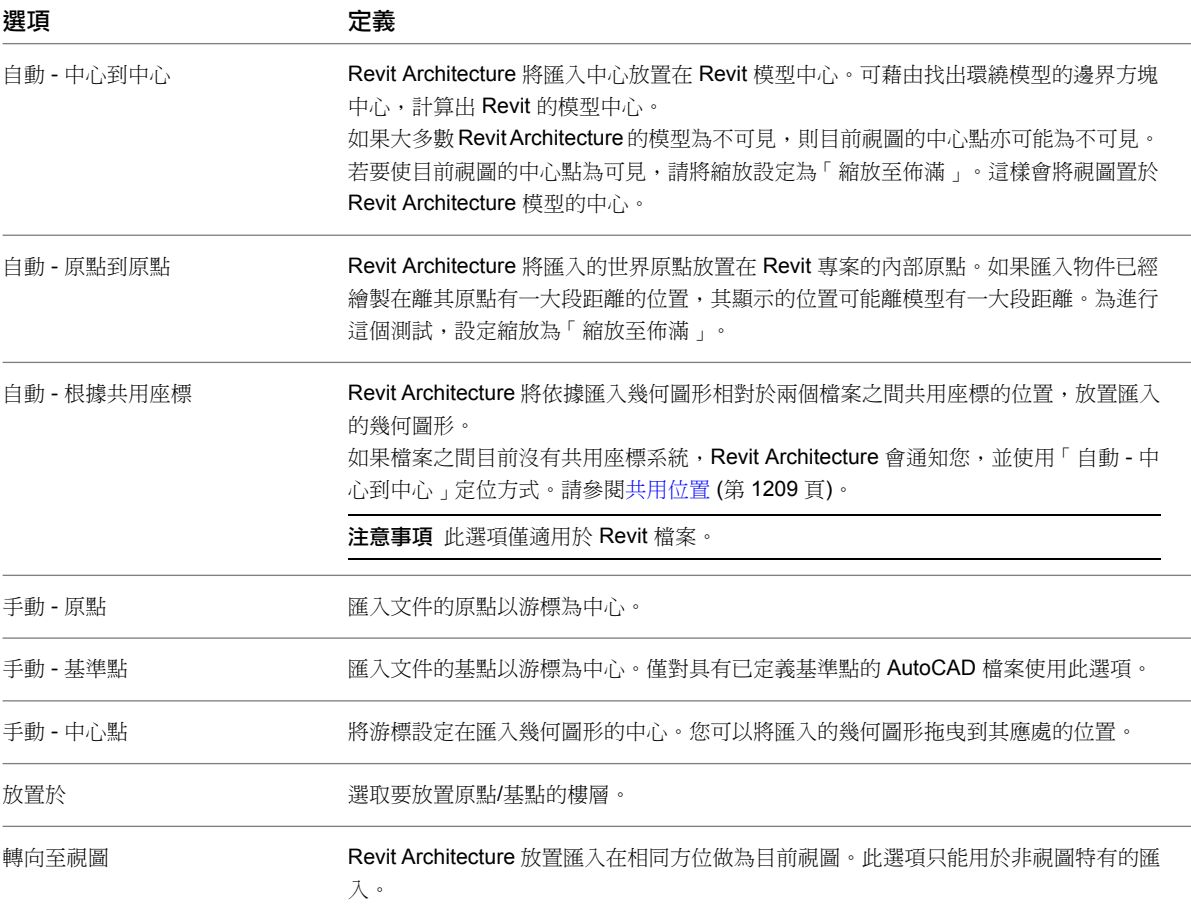

## 設定匯入之 **DWG** 或 **DXF** 檔案的比例

- 1 選取匯入符號,然後按一下「修改 l <檔案名稱> 」頁籤 ▶ 「性質 」面板 ▶ ┗━┗━| (類型性質)。
- **2** 在「類型性質」對話方塊中,修改「匯入單位」或「比例係數」。 如果已變更匯入單位,比例係數將自動更新。請參閱 CAD 格式和 Revit [模型的匯入及連結選項](#page-93-0) (第 58 頁)。

注意事項 如果未顯示這些參數的值,則必須重新載入連結或重新匯入檔案。

**3** 按一下「確定」。

## 設定匯入之 **DWG** 或 **DXF** 檔案的線粗

匯入 DWG 或 DXF 檔案時,會以筆號-線粗設定為基礎,為檔案中的每一層指定一個線粗。Revit Architecture 可 以從 DWG 或 DXF 檔案中匯入筆號, 並將其對映到 Revit 線粗。然後可以將這些對映儲存在文字檔案中,讓它們 成為專案的設定對映。

Revit Architecture 包含下列具有筆號和線粗對映的檔案:

■ importlineweights-dwg-AIA.txt

- importlineweights-dwg-BS1192.txt
- importlineweights-dwg-ISO13657.txt
- importlineweights-dwg-CP83.txt

這些檔案儲存在 Revit Architecture 安裝目錄的「Data」資料夾中。

#### 設定線粗

1按一下「插入」頁籤 ▶「匯入」面板 ▶ 3

「匯入線粗」對話方塊將顯示 importlineweights-dwg-default.txt 檔案中的對映。

- **2** 如果這不是要編輯的檔案,請按一下「載入」,然後導覽至正確的對映檔案並加以開啟。
- **3** 在對話方塊中,讓相應的筆和線粗相符,例如:筆號 1 對應線粗 1、筆號 2 對應線粗 2,依此類推)。 可根據需要設定多個筆和線粗的對映關係。
- **4** 按一下「確定」;若要在新檔案中儲存對映,請按一下「另存」。

## 將 **AutoCAD SHX** 字體對映至 **TrueType** 字體

匯入包含文字的 AutoCAD 圖面時,可以將 AutoCAD SHX 字體對映至 TrueType 字體,以便文字在 Revit Architecture 中正確顯示。您可以對映至任何現有字體。

注意事項 對於未對映的 SHX 字體, Revit Architecture 將使用相似字體, 但是結果無法預測。

#### 對映 **TrueType** 字體

**1** 在文字編輯器中開啟 shxfontmap.txt 檔案。

此檔案位於 Revit Architecture 安裝目錄的「Data」資料夾中。

- **2** 在新行上,輸入 SHX 檔案名稱。
- **3** 按 Tab。
- **4** 輸入要對映到的字體名稱。
- **5** 儲存並關閉檔案。

無須重新啟動 Revit Architecture,字體對映即可生效。如果已匯入檔案,則需要再次匯入。

## 設定匯入之幾何圖形的約束參數

若您已將幾何圖形匯入所有視圖中,您可以設定其基準樓層並自該樓層指定一高度偏移。

#### <span id="page-96-0"></span>設定約束參數

**1** 選取匯入的幾何圖形。

**2** 在[性質選項板上](#page-66-0),設定「基準樓層」與「基準偏移」例證參數。

或者,可以選取立面視圖中的幾何圖形,然後將其移動以調整基準偏移值。

## 將視圖特有的匯入移至前景或背景

可以就關於視圖中的模型元素,移動在視圖前景與背景之間的視圖特有匯入符號。若匯入符號是在視圖的前景中, 即是在模型元素 (例如牆) 的前方。其仍在詳圖元件與註解的後面。

#### 注意事項 視圖特有匯入符號是選取了「僅目前視圖」選項所匯入的那些檔案。

**1** 選取匯入符號。

**2** 在[性質選項板上](#page-66-0),對於「繪製層」,指定「背景」或「前景」。

或者,從選項列選取「背景」或「前景」。

<span id="page-97-0"></span>也可以使用詳圖元件的排序順序,將匯入符號移動到詳圖元件前方或後方。如需排序順序工具的更多資訊,請參閱 [排序詳圖元件的繪製順序](#page-938-0) (第 903 頁)。

## 匯入影像

可以將點陣式影像匯入到 Revit 專案,以用作背景影像或建立模型期間所需的視覺輔助。依預設,匯入的影像顯示 在模型和註解符號之後,但您可以變更顯示順序。僅可以將影像匯入到 2D 視圖中。

您可以使用「影像」工具或透過在 Windows® 檔案總管中進行拖放來匯入影像。

#### 匯入影像

1 按一下「插入」頁籤 ➤ 「匯入」面板 ➤ ■■■(影像)。

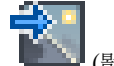

- **2** 在「匯入影像」對話方塊中,導覽至包含要匯入之影像檔案的資料夾。
- **3** 選取檔案,然後按一下「開啟」。 匯入的影像會顯示在繪圖區域中,並隨游標移動。將象徵性地顯示此影像,並使用兩條相交線指示影 像的範圍。
- **4** 按一下以放置影像。

#### 相關主題

■ [將影像加入到圖紙](#page-976-0) (第 941 頁)

## 修改匯入的影像

您可使用「修改點陣式影像」頁籤上的工具 (如「旋轉」和「複製」) 來修改匯入的影像。當您在繪圖區域中選取 匯入的影像時便會顯示此頁籤。

注意事項 這些工具也可用於擷取的彩現 3D 影像。

#### 修改匯入的影像

- **1** 選取影像,以便控點顯示在影像上,然後依如下所示修改影像:
	- 若要調整影像比例,請拖曳角控點。
	- 若要移動影像,請將其拖曳至所需的位置。
	- 若要在縮放比例時保持其寬度和高度設定的比例,請[在性質選項板](#page-66-0)上選取「鎖住比例 」。
- **2** 在性質選項板上,指定影像高度和寬度的值。
- **3** 如果您要旋轉影像,請按一下「修改 | 點陣式影像」頁籤 ➤ 「修改」面板 ➤ (旋轉)。請參 閱[旋轉元素](#page-1398-0) (第 1363 頁)。
- **4** 如果您要變更繪製順序,請選取影像,然後使用「修改 | 點陣式影像」頁籤中「排列」面版上的工具。

## **62** | 第 6 章 使用其他來源提供的資訊

可像控制詳圖元素一樣來控制點陣式影像的繪製順序。請參閱[排序詳圖元件的繪製順序](#page-938-0) (第 903 頁)。

#### 相關主題

- [匯入影像](#page-97-0) (第62頁)
- <span id="page-98-0"></span>■ [刪除點陣式影像](#page-98-0) (第63 百)

## 刪除點陣式影像

「管理影像」工具可列示專案中的所有點陣式影像,包括任何已擷取的彩現影像。只有使用該工具才可以從專案刪 除影像。您無法藉由將影像從視圖或圖紙刪除來將其從專案刪除。

#### 刪除點陣式影像

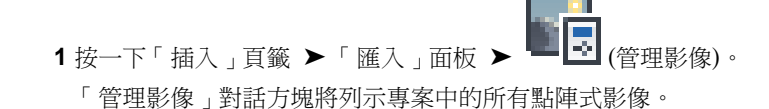

- **2** 選取影像名稱,然後按一下「刪除」。
- **3** 提示確認刪除時按一下「確定」。

## 匯入建築元件

格式化為 Autodesk 交換 (ADSK) 檔案的廠製建築元件提供的設計和接頭資料,可讓您用於在 Revit 專案中精準地 放置元件。這些建築元件可在像是 Autodesk® Inventor® 的機械應用程式中設計,然後在 Revit Architecture、 Revit MEP 和 Revit Structure 中使用。

若要開啟建築元件 ADSK 檔案,請執行下列其中一項操作:

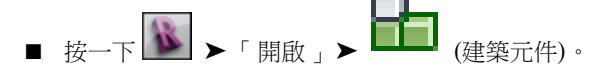

■ 按一下「常用」頁籤 ➤ 「建立」面板 ➤ 「元件」下拉式清單 ➤ 「放置元件」。接著按一下「修改 | 放置元 件」頁籤 ➤ 「模式」面板 ➤ 「載入族群」,選取 ADSK 檔案,然後將其放置在專案中。

## 建築元件 **ADSK** 檔案

建築元件 ADSK 檔案提供下列的設計程序輔助資訊:

- 在視圖 (如 3D 視圖) 中呈現元件的實體外觀,可讓您清楚地判斷放置的精確位置
- 接點及其放置

注意事項 雖然 Autodesk Inventor 轉換報告中顯示了導管和電纜托盤接點, 但它們不會匯入到 Revit Architecture 中。

■ 元件的相關資料,例如其識別資料

開啟或載入 ADSK 檔案時,會自動從匯出時指派的 OmniClass 為基礎的品類建立族群。

您也可以將 ADSK 檔案另存成 RFA 檔案 ( ➡ ▶ 「另存 」▶ 「族群 」), 以建立可在多個專案中使用的族群。 如需在 Revit Architecture 中使用族群的更多資訊,請參閱 [Revit](#page-504-0) 族群 (第 469 頁)。

## 使用建築元件

使用建築元件 ADSK 檔案,您可以:

- 以粗糙詳細等級檢視元件的邊界框。在粗糙比例視圖中,接點仍會顯示於其正確位置。
- 以細緻和中等詳細等級檢視元件的詳細外觀。
- 透過在專案中變更詳細等級來改變元件的圖形顯示。您也可以在族群編輯器中將元件的可見性設定修改為粗糙、 中等或細緻。
- 在 3D、平面、立面或剖面視圖中檢視元件。
- 使用族群編輯器在元件上放置接點。請參[閱接點](#page-524-0) (第 489 百)。
- 使用族群族群編輯器,透過加入新參數或變更現有參數,從原始元件建立新族群類型。
- 檢視或變更元件的識別資料。
- 使用元件的參考平面或其部分幾何圖形來進行標註。
- 為元件的參數貼標籤和製作明細表。
- 彩現元件。

使用建築元件 ADSK 檔案的限制如下:

- 無法在 Revit Architecture 中變更元件的幾何圖形。只能在建築元件的原始設計應用程式中變更其幾何圖形。
- 雖然在機械應用程式中指定的材料不會匯入到 Revit Architecture, 但可以在 Revit Architecture 中指定套用 至整個元件的材料。
- 目前,這是從 Inventor 到 Revit Architecture 的單向工作流程。Inventor 無法開啟 ADSK 檔案。

## 使用建築元件的秘訣

使用建築元件時請考量下列事項:

- 若要在 Revit Architecture 中最佳化模型的效能,請盡可能以粗糙比例的邊界框來使用建築元件。
- 因為建築元件可能有大量的詳圖幾何圖形,所以開啟時可能需要數分鐘。如果開啟元件的時間太長,或縮放及 平移效能太緩慢,請要求其建立者進一步簡化模型後再匯出。
- 如果在 Revit Architecture 中開啟的元件具有和預期不同的方位,請在族群編輯器中旋轉該元件,或是要求元 件的建立者建立自訂的「通用座標系統」(UCS),並使用新 UCS 重新匯出 ADSK 檔案。
- 使用 Autodesk Inventor 轉換報告檢閱匯出結果。此報告會列示 ADSK 檔案的內容。確認匯出的模型元素是您 所預期的元素。按兩下 ADSK 檔案,在您的網頁瀏覽器中開啟報告。

## 建築元件工作流程

下列步驟描述在 Revit 專案中使用建築元件的一般工作流程。例如,假設製造商將屋頂 HVAC 單元的內容,以可 供工程師和建築師使用的 ADSK 檔案發佈至其網站。您想要將此建築元件整合到您的模型中。您可以使用元件的 幾何圖形和資料,在專案中正確地放置元件並在其上建立接點,元件便可以在 Revit MEP 中使用。

您的工作流程類似於下:

- **1** 從製造商的網站下載建築元件 ADSK 檔案。
- 2 若要在 Revit Architecture 中開啟 ADSK 檔案,請按一下 ▶ ▶ │ 開啟 , ▶ │ │ │ (建築元件)。

注意事項 您無法開啟與更高版 Revit 相關聯的 ADSK 檔案。

**3** 從族群編輯器將 ADSK 檔案載入到專案。

注意事項 您無法將 ADSK 檔案直接載入到專案。按一下「常用」頁籤 ➤ 「建立」面板 ➤ 「元件」下拉式 清單 ▶ 「放置元件 」。接著按一下 「修改 | 放置元件 」頁籤 ▶ 「模式 」面板 ▶ 「載入族群 」,選取 ADSK 檔案,然後將其放置在專案中。

- **4** 在專案中放置元件。
- **5** 以粗糙詳細等級的邊界框來顯示元件。
- **6** 以中等和細緻詳細等級顯示完整的幾何圖形。
- **7** 在任何視圖中檢視元件。
- **8** 執行干涉檢查以確保適當的間隙。
- **9** 使用元件的參數來為元件貼標籤和製作明細表。
- **10** 標註元件至其參考平面及其部分幾何圖形。
- **11** 在族群編輯器中,於元件上建立任何其他接點。當接點與 Revit MEP 中的建築服務連接時,便可將接點用於 流量分析。

## 開啟業界基礎類別 **(IFC)** 檔案

Revit Architecture 以最新的國際合作聯盟 (IAI) IFC 2x3 資料交換標準為基礎來開啟業界基礎類別 (IFC)。(如果 開啟的檔案使用早期標準 [IFC 2x 或 2x2], Revit Architecture 也支援該格式並可正確開啟。)如需 IFC 檔案格式 的資訊,請參閱[匯出為業界基礎類別](#page-1115-0) (IFC) (第 1080 頁)。

開啟 [IFC](#page-101-0) 檔案時,Revit Architecture 將根據預設樣板建立新檔案。如需選取預設樣板的資訊,請參閱選取 IFC 檔 [案的樣板](#page-101-0) (第 66 頁)。

您可以載入您專屬的 IFC 類別對映檔案,並取代 IFC 物件的品類和子品類。

秘訣 請確定匯入您打算使用之 Revit 功能所需的幾何圖形資料。如需詳細資訊,請參閱[匯入幾何圖形的適合性](#page-88-1)(第 53 頁)。

開啟 **IFC** 檔案

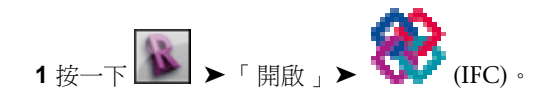

**2** 在「開啟 IFC 檔案」對話方塊,導覽至要匯入的 IFC 檔案。

**3** 選取 IFC 檔案並按一下「開啟」。

<span id="page-101-0"></span>Revit Architecture 將以預設樣板為基礎建立新的檔案。

## 選取 **IFC** 檔案的樣板

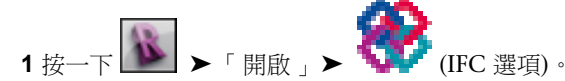

- **2** 在「匯入 IFC 選項」對話方塊中,按一下「瀏覽」。
- 3 在「瀏覽樣板檔<sub>」</sub>對話方塊中,導覽至所需的 IFC 樣板檔案並加以選取,然後按一下「開啟」。
- **4** 在「匯入 IFC 選項」對話方塊中,按一下「確定」。

## 載入 **IFC** 類別對映檔案

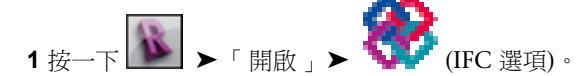

- **2** 在「匯入 IFC 選項」對話方塊中,按一下「載入」。
- 
- **3** 在「載入 IFC 類別對映檔案」對話方塊中,導覽至 IFC 類別對映檔案並加以選取,然後按一下「開 啟」。
- **4** 在「匯入 IFC 選項」對話方塊中,按一下「確定」。

## 取代 **IFC** 物件的品類和子品類

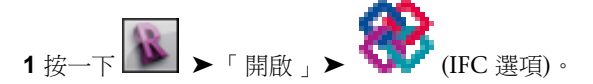

- <span id="page-101-1"></span>**2** 在「匯入 IFC 選項」對話方塊中,於品類或子品類中按兩下,然後輸入新值以取代目前值。 或者,您可以按一下「標準」將所有值重置為標準 (預設) 設定。
- **3** 按一下「確定」;若要在新檔案中儲存對映,請按一下「另存」。

## 將 **AutoCAD** 檔案連結到 **Revit** 專案

您可以將 AutoCAD 檔案連結到 Revit 專案。例如,您可能要以如下方式使用連結檔案:

- 部分小組使用 AutoCAD 來建立詳圖或立面圖,但專案的其餘部分則是使用 Revit Architecture 建立的。您想 要將 AutoCAD 圖面連結到 Revit 專案,並將圖面放置在圖紙上。這些圖面隨即可納入到 Revit Architecture 所產生的施工文件集中。
- 其他領域的小組成員 (如結構工程師和電氣工程師) 使用 AutoCAD 來規劃專案中所負責的部分。您想要將他們 的 AutoCAD 圖面連結到 Revit 專案,以使用這些圖面做為專案視圖的參考底圖。

例如,下列樓板平面圖展示將在 Revit Architecture 中用做為參考底圖以追蹤和建立結構牆的連結檔案。

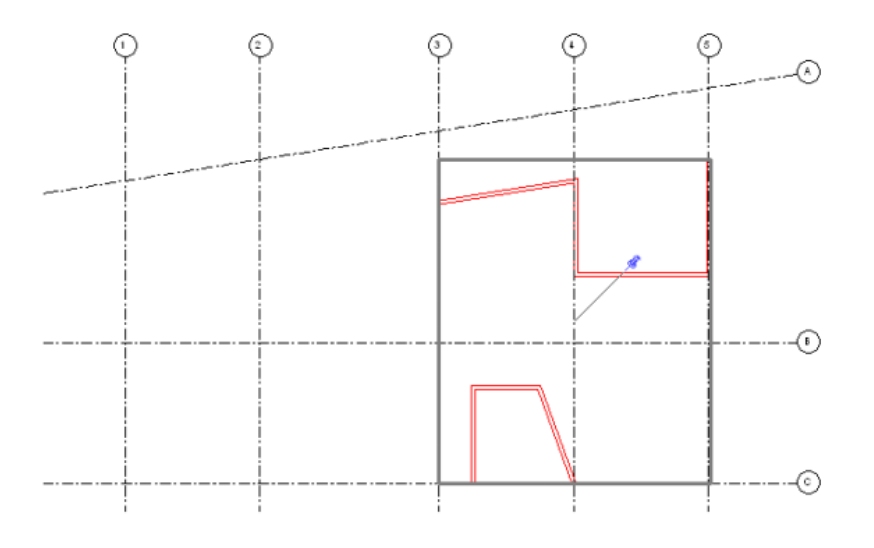

#### 相關主題

- [管理連結](#page-1187-0) (第 1152 頁)
- [管理連結檔案和匯入檔案中的層](#page-105-2) (第70頁)

## 連結到 **AutoCAD** 檔案的運作方式

將 AutoCAD 檔案連結到專案時,Revit Architecture 會保持該檔案的連結不變。每當您開啟 Revit 專案時,Revit Architecture 會擷取連結檔案的目前儲存版本,並在專案中顯示它。對連結檔案所做的任何變更都會顯示在 Revit 專案中。如果變更連結檔案時 Revit 專案正處於開啟狀態,則請重新載入檔案以擷取最新的變更。(請參閱[管理連](#page-1187-0) [結](#page-1187-0) (第 1152 頁)。)

擷取 AutoCAD 檔案最新變更的這項功能,是連結與匯入兩者之間的不同點。匯入 AutoCAD 檔案時,Revit Architecture 會使用匯入當時檔案的版本。它不會擷取或顯示對匯入的檔案所做的變更。

將 AutoCAD 檔案連結 (或匯入) 到 Revit 專案時,您可以執行下列操作:

- [查詢檔案中的物件](#page-105-1) (第 70頁)。
- [隱藏或刪除檔案中選取的層](#page-106-0) (第 71 頁)。
- [變更檔案中層的圖形顯示](#page-107-0) (第72頁)。

將檔案連結到 Revit 專案時,可以控制連結檔案只在目前視圖中可見,還是在所有視圖中皆可見。若為 2D 圖面, 則連結檔案只會在相關的 2D Revit 圖面 (例如樓板平面圖) 中顯示。在 3D 視圖中,連結檔案將顯示為平面的 2D 造型。

GO F

## 連結至 **AutoCAD** 檔案

- **1** 開啟 Revit 專案。
- **2** 如果您要連結檔案僅在特定視圖中顯示,請開啟該視圖。

3 按一下「插入」頁籤 ▶「連結」面板 ▶ LHD (連結 CAD)。

連結到 AutoCAD 檔案的運作方式 | **67**

- **4** 指定要連結的檔案,執行方式如下:
	- 對於「查詢」,導覽至檔案的位置。
	- 對於「檔案名稱」,指定檔案的名稱。
	- 對於「檔案類型」, 指定「DWG」。
- **5** 為連結檔案指定以下選項:
	- **a** 若要連結檔案僅在目前視圖中顯示,請選取「僅目前視圖」。 若未選取此選項,則連結檔案會在所有相關的 2D 視圖 (例如樓板平面圖) 中顯示。
	- **b** 對於「層」,選取下列其中一個值:
		- 全部:在 Revit 專案中顯示所有連結檔案的層,包括隱藏的層。
		- 可見: 在 Revit 專案中顯示連結檔案的可見層。AutoCAD 中目前隱藏的層將不會顯示在 Revit Architecture 中。
		- 指定:允許您從清單中選取要在 Revit 專案中顯示的層。按下「開啟」之後, Revit Architecture 即會顯示可供選取的層清單。
- **6** 指定所需匯入選項。

如需這些選項的詳細資訊,請參閱CAD 格式和 Revit [模型的匯入及連結選項](#page-93-0) (第 58 頁)。

- **7** 按一下「開啟」。
- **8** 對於「層」,如果您選擇「指定」,則「選取要匯入/連結的層/樓層」對話方塊會列示檔案中的層。 選取所需的層,然後按一下「確定」。

未選取的層將無法在 Revit 專案中使用。(但是,層仍存在於 AutoCAD 檔案中。)

Revit Architecture 會擷取連結檔案的目前版本,並在目前 Revit 視圖中顯示它。

#### 相關主題

- [查詢層中的物件](#page-105-1) (第70頁)
- [隱藏和刪除層](#page-106-0) (第 71 頁)
- [變更層的圖形顯示](#page-107-0) (第 72 頁)
- [管理連結](#page-1187-0) (第 1152 百)

## 連結檔案的位置

每當您開啟[連結到](#page-101-1)檔案的 Revit 專案時,Revit Architecture 會擷取連結檔案的目前儲存版本。「管理連結」對話 方塊的「儲存的路徑」欄中會顯示連結檔案的路徑。請參閱[未解析的參考](#page-1188-0) (第 1153 頁)。

如果 Revit Architecture 找不到連結檔案,則它會顯示最近一次擷取之連結檔案版本的路徑。Revit Architecture 無法更新連結。若要從其他位置重新載入連結檔案,請使用「管理連結」對話方塊中的「重新載入的位置」功能。 請參閱[管理連結](#page-1187-0) (第 1152 頁)。

使用「路徑類型」欄指出路徑是絕對路徑還是相對路徑。在一般情況下,請使用相對路徑,而不要使用絕對路徑。

- 如果使用相對路徑,並在稍後將專案和連結檔案一起移到新目錄中,則連結會保持不變。新工作目錄會成為連 結檔案的相對路徑。
- 如果使用絕對路徑,並在稍後將專案和連結檔案一起移到新目錄中,則連結會中斷。

當連結到工作共用檔案 (例如其他使用者需要存取的中央檔案) 時,請使用絕對路徑。此檔案可能不會從其在磁碟 上的位置移動。

## 連結 **DWF** 標記檔案

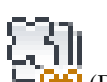

- 1 按一下「插入」頁籤 ➤ 「連結」面板 ➤ ┗ Ū<del>V</del> (DWF 標記)。
- 2 在「匯入/連結 DWF 檔案<sub>」</sub>對話方塊中,導覽至 DWF 標記檔案並加以選取,然後按一下「開啟」。 將開啟「連結標記頁面至 Revit 圖紙」對話方塊。在「DWF 視圖」欄下,對話方塊將顯示在 DWF 檔案中標記的圖紙視圖名稱。「Revit 視圖」欄將顯示對應的 Revit 圖紙視圖。如果 DWF 檔案的圖 紙名稱和 Revit 檔案的圖紙名稱相同,那麼在「Revit 視圖」欄中將自動填入 Revit 圖紙名稱。

如果在匯出為 DWF 之後變更 Revit 圖紙視圖名稱,「Revit 視圖」欄將會在 DWF 圖紙視圖旁顯示 「<未連結>」。

3 如果「Revit 視圖」的值為「<未連結>」,請按一下「Revit 視圖」欄下方的方塊並從清單中選取名 稱,以選取 Revit 圖紙視圖。

如果您在 Revit 檔案中有多個其他的圖紙視圖,且想要套用標記到其中一個圖紙視圖時,也可以執行 此操作。只有其他圖紙標題欄框和原來的標題欄框大小相同時,此操作才有意義。

**4** 按一下「確定」。

<span id="page-104-0"></span>在圖紙視圖上放置 DWF 標記為匯入符號。標記為固定狀態,這表示除非標記是在 Autodesk Design Review 中建 立的,否則您無法修改其位置,也無法複製、旋轉、鏡射、刪除或將其組成群組。請參閱修改 [Design Review](#page-104-0) 中 建立的 [DWF](#page-104-0) 標記 (第 69 頁)。

## 修改 **Design Review** 中建立的 **DWF** 標記

如果在 Autodesk Design Review 中使用其中的標記工具建立標記,那麼可以在 Revit Architecture 中修改「狀 態」和「註釋」性質。此功能可讓您加入資訊到標記中或維護其狀態的相關資訊。

#### 修改 **Design Review** 中建立的標記

**1** 選取在 Design Review 中建立的標記物件。 標記物件的外觀如下所示。

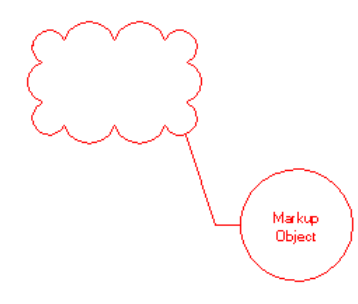

**2** 在[性質選項板上](#page-66-0),依需要修改「狀態」和「註釋」性質。

將儲存變更到連結的 DWF 檔案。藉由選取對應的標記物件,可以在 DWF 檔案中檢視變更。

## 分解匯入的幾何圖形

<span id="page-105-0"></span>將圖面匯入到 Revit Architecture 時,將會從圖面匯入所有元素 (例如圖塊和外部參考)。(請參閱[比較匯入外部參](#page-89-0) [考與連結外部參考的涵義](#page-89-0) (第 54 頁)。) 它們皆包含在一個稱為匯入符號的 Revit 元素內部。

可以將匯入符號分解 (拆開) 為下一最高圖層元素:巢狀匯入符號。此為局部分解。一個局部分解的匯入符號將產 生更多匯入符號,其可依次分解為元素或其他匯入符號。此與在 AutoCAD 分解巢狀式 xref 與圖塊相似。例如: 您會分解 xref 成為其它 xref 與圖塊。這些外部參考與圖塊可以依次分解為更多的外部參考與圖塊。

您也可以將匯入符號立即分解成 Revit 文字、曲線、線和填滿區域。此為全部分解。

注意事項 您無法分解可能產生超過 10,000 個元素的連結檔案或匯入符號。

#### 分解匯入的幾何圖形

**1** 選取匯入符號。

2 按一下「修改 | <檔案名稱> 」頁籤 ▶ 「匯入例證」面板 ▶ 「分解」下拉式清單 ▶ 「局部分解」或 「分解」。

<span id="page-105-2"></span>藉由選取所產生的局部分解匯入符號並按一下「局部分解」,可將其再度分解。您可以繼續執行這項操作,直到所 有匯入符號都轉換為 Revit 元素。

## 管理連結檔案和匯入檔案中的層

<span id="page-105-1"></span>將 CAD 檔案匯入或連結到 Revit 專案時,您可以查詢、隱藏、刪除或變更檔案中層的圖形顯示。

## 查詢層中的物件

將檔案匯入或連結到 Revit 專案時,您可以查詢檔案中物件的相關資訊。這可讓您判斷物件的身分及其所在的層。 也可以隱藏物件的層或刪除該層。

#### 查詢層中的物件

- **1** 在 Revit Architecture 中開啟專案視圖。
- **2** 亮顯檔案的匯入符號,然後點選它。 亮顯匯入符號時,狀態列會顯示以下資訊: <匯入的檔案名稱> : 匯入符號 : 位置 <共用> 或 <未共用>。

- 3 按一下「修改1<檔案名稱>」頁籤 ▶「匯入例證」面板 ▶
- **4** 選取要查詢的物件,執行方式如下:
- 將游標移到視圖中的匯入符號上。 Revit Architecture 會先亮顯較低層次的物件,例如線。按 Tab 可切換為亮顯較高層次的物件, 例如圖塊。
- 觀察狀態列。當狀態列描述目標物件時,點選該物件。
- 「匯入例證查詢」對話方塊即會開啟,其中顯示下列資訊:
- 類型:物件類型
- 圖塊名稱:包含物件的圖塊 (若適用)
- 層:包含物件的層名稱
- 依型式: 指出物件型式是來自層還是依顏色
- **5** 若要隱藏目前視圖中物件的層,請按一下「在視圖中隱藏」。 在其他視圖中仍可能看見選取的層。

秘訣 若要暫時查看隱藏的層,請按一下檢視控制列上的「顯示隱藏的元素 」 9 。若要顯示層,請 按一下「檢視」頁籤 ▶ 「圖形」面板 ▶ 「可見性/圖形」。在「匯入的品類」頁籤上,選取層,然 後按一下「確定」。

- **6** 若要從 Revit 專案刪除物件的層,請按一下「刪除」。 在其他任何專案視圖中將再也看不到選取的層。
- **7** 若要關閉「匯入例證查詢」對話方塊,請按一下「確定」。 查詢編輯器仍處於作用中的狀態,以便您可以選取其他實體。

<span id="page-106-0"></span>**8** 按 Esc 可結束查詢編輯器。

## 隱藏和刪除層

將檔案匯入或連結到 Revit 專案時,您可能不想檔案所有的層在 Revit Architecture 中都可見。若要控制層的可見 性,請執行下列任一項操作:

- 隱藏層:隱藏層時,在 Revit 專案中仍可使用這些層,但在視圖中並不顯示。您可以根據需要讓層變為可見。
- 刪除層:刪除層之後,便無法在 Revit 專案中使用。(但是,層仍存在於原始 CAD 檔案中。)若要還原層,則必 須刪除檔案,然後再次將檔案匯入或連結到專案。

#### 相關主題

■ [變更層的圖形顯示](#page-107-0) (第72頁)

## 隱藏層

匯入或連結檔案時,可以指定檔案的層在每個 Revit 視圖中的隱藏方式。例如,可以在一個視圖中顯示所有層,而 在另一個視圖中隱藏部分層。如果需要,可在稍後重新顯示這些層。

如果您不確定物件位於哪個層,請參閱[查詢層中的物件](#page-105-1) (第 70 頁)。

#### 隱藏層

- **1** 在 Revit Architecture 中開啟專案視圖。
	-
- 2 按一下「檢視」頁籤 ▶ 「圖形」面板 ▶ LLN <sub>(可見性/圖形)。</sub>
- **3** 按一下「匯入的品類」頁籤。
- **4** 在「可見性」欄中,按一下以展開連結檔案或匯入檔案的 DWG 檔案名稱。 Revit Architecture 會列示此檔案中所有的層。
- **5** 清除任何要在目前視圖中隱藏的層的勾選方塊。
- **6** 按一下「確定」。

層只會在目前視圖中隱藏。若要重新顯示隱藏的層,請重複此程序並選取所需的層。

## 刪除層

將匯入檔案或連結檔案中的層刪除後,這些層再也無法用於 Revit 專案。(但是,層仍存在於原始 CAD 檔案中。) 若要還原層,則必須從 Revit 專案中刪除檔案,然後再次連結或匯入檔案。

若要刪除連結檔案或匯入檔案中的層,請使用下列其中一種方法:

- 將檔案連結或匯入到 Revit 專案時,在「匯入或連結」對話方塊中,對於「層」,選取「可見」可僅顯示目前 在 AutoCAD 中可見的層,或選取以指定要在 Revit Architecture 中顯示的層。任何忽略的層實際上已被刪除, 無法用於 Revit 專案。
- 若要刪除 CAD 檔案中的物件,但不確定物件在哪一層,請參[閱查詢層中的物件](#page-105-1) (第 70 頁)。
- 刪除指定的層,如下列程序所述。

#### 刪除已知的層

- **1** 在 Revit Architecture 中開啟專案視圖。
- **2** 亮顯檔案的匯入符號,然後點選它。 狀態列會顯示以下資訊: <匯入的檔案名稱> : 匯入符號 : 位置 <共用> 或 <未共用>。
- 3 按一下「修改 | <檔案名稱> 」頁籤 ▶ 「匯入例證 」面板 ▶ ━━ ┻ (刪除層)。
- **4** 在「選取要刪除的層/樓層」對話方塊中,選取要刪除的層,然後按一下「確定」。

<span id="page-107-0"></span>刪除的層不會顯示在 Revit 專案的任何視圖中。

## 變更層的圖形顯示

將檔案匯入或連結到 Revit 專案時,您可以控制檔案中每個層的圖形顯示。例如,可以變更物件的線條顏色、線粗 和線型式。例如,使用檔案做為參考底圖時,可將整個檔案以半色調顯示,以與 Revit 模型有所區別。

#### 相關主題

■ [隱藏和刪除層](#page-106-0) (第 71 頁)

## 保留或捨棄連結檔案的圖形取代

當您變更[連結檔案中](#page-101-1)層的圖形顯示時,可以指定 Revit Architecture 是保留還是捨棄圖形取代。

注意事項 此功能僅適用於連結的 CAD 檔案。匯入的 CAD 檔案無法使用此功能。

當您保留圖形取代時,Revit Architecture 會在重新載入連結檔案時保留對其層的圖形顯示所做的任何變更。若不 保留圖形取代,則 Revit Architecture 會在重新載入連結檔案時捨棄圖形取代。此選項適用於所有連結到專案的 CAD 檔案。

#### 保留或捨棄連結檔案的圖形取代

**1** 開啟 Revit 專案。

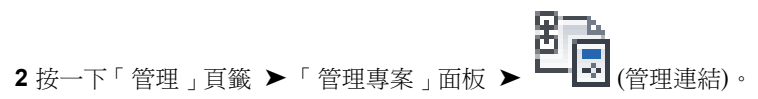
**3** 在「管理連結」對話方塊中,執行下列操作之一:

- 若要保留取代,請選取「保留圖形取代」。
- 若要捨棄取代,請清除「保留圖形取代」。

**4** 按一下「確定」。

## 對層的圖形顯示進行全域變更

將檔案匯入或連結到 Revit 專案時,您可以控制所有視圖中檔案層的圖形顯示。

#### 對層的圖形顯示進行全域變更

**1** 開啟 Revit 專案。

**2** 按一下「管理」頁籤 ➤ 「設定」面板 ▶ 【 ■ (物件型式)。

- **3** 在「物件型式」對話方塊中,按一下「匯入物件」頁籤。
- **4** 按一下以展開檔案的 DWG 檔案名稱。 Revit Architecture 會列示此檔案中所有的層。
- **5** 對於每個層,依需要變更「線粗」、「線條顏色」和「線條樣式」的值。 請參閱[物件型式](#page-1514-0) (第 1479 頁)。

**6** 按一下「確定」。

#### 相關主題

- [保留或捨棄連結檔案的圖形取代](#page-107-0) (第72頁)
- [隱藏和刪除層](#page-106-0) (第 71 頁)

## 對層的圖形顯示進行視圖特有的變更

將檔案匯入或連結到 Revit 專案時,您可以控制個別視圖中檔案層的圖形顯示。

#### 對層的圖形顯示進行視圖特有的變更

**1** 開啟展示該檔案的專案視圖。

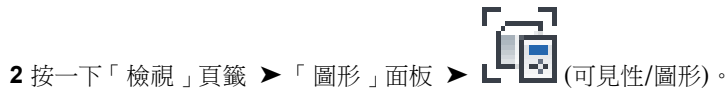

- **3** 按一下「匯入的品類」頁籤。
- **4** 若要以半色調顯示整個檔案,請選取「半色調」。 請參閱半色調/[參考底圖](#page-1518-0) (第 1483 頁)。
- **5** 在「可見性」欄中,按一下以展開 DWG 檔案名稱。 Revit Architecture 會列示此檔案中所有的層。
- **6** 若要變更檔案中可見層的圖形顯示,請執行下列操作:
	- **a** 按一下層的「線」欄,然後按一下「取代」。
	- **b** 在「線圖形」對話方塊中,指定線粗、線條顏色和線條樣式,然後按一下「確定」。

**7** 在「可見性/圖形取代」對話方塊中,按一下「確定」。

#### 相關主題

- [保留或捨棄連結檔案的圖形取代](#page-107-0) (第72頁)
- [隱藏和刪除層](#page-106-0) (第 71 頁)

## 疑難排解連結檔案的問題

下列主題說明將檔案連結到 Revit 專案時可能會遇到的問題。

#### **DWG** 檔案的變更未反映在 **Revit** 專案中

症狀:將 DWG 檔案連結到 Revit 專案後,您在 AutoCAD 中對 DWG 檔案進行了變更。但是 Revit 專案並未顯 示這些變更。

問題和解法:此問題可能由多個原因引起:

■ 將連結檔案載入到 Revit 專案後,在 Revit 專案仍處於開啟的狀態下對連結檔案進行了變更。 若要修正此情況,請重新載入連結檔案。在 Revit Architecture 中,按一下「管理」頁籤 ➤ 「管理專案」面 板 ▶ 「管理連結」。在「管理連結」對話方塊中的「CAD 格式」頁籤上,於清單中選取連結檔案,然後按一 下「重新載入」。按一下「確定」。Revit Architecture 會擷取連結檔案的最新儲存版本,並在 Revit 專案中 顯示它。

請參閱連結到 AutoCAD [檔案的運作方式](#page-102-0) (第 67 頁)。

■ 檔案是匯入而非連結。 如果檔案是匯入的,Revit Architecture 就不會擷取或顯示對匯入的檔案所做的變更。若要確認檔案已連結而 非匯出,請按一下「管理」頁籤 ➤「管理專案」面板 ➤「管理連結」。在「管理連結」對話方塊中,「CAD 格式﹐頁籤會列出所有連結檔案。它不會列示匯入的檔案。因此,如果此處未列示該檔案,即表示它是被匯入 的。

若要修正此情況,請前往其中顯示匯入檔案的視圖,選取該視圖,然後按 Delete。然後連結到該檔案。請參閱 連結至 [AutoCAD](#page-102-1) 檔案 (第 67 頁)。

■ Revit Architecture 在連結檔案的儲存路徑中找不到該檔案。 如果移動連結檔案,則 Revit Architecture 會找不到該檔案,因此也無法擷取該檔案的最新儲存版本。若要從 其他位置重新載入檔案,請使用「管理連結」對話方塊中的「重新載入的位置」功能。(請參[閱管理連結](#page-1187-0) (第1152 頁)。)

#### 層顏色和線型式的變更未顯示在 **Revit** 專案中

症狀:您對連結檔案中層的圖形顯示進行了變更。但在將連結檔案重新載入到 Revit 專案後,卻未顯示這些變更。

問題:若要儲存對連結檔案中層的圖形顯示所做的變更,請在「管理連結」對話方塊中選取「保留圖形取代」選 項。若未選取此選項,則 Revit Architecture 會在重新載入連結檔案時捨棄圖形取代。

解法:請參閱[保留或捨棄連結檔案的圖形取代](#page-107-0) (第 72 頁)。

### **DWG** 檔案中的層未顯示在 **Revit** 專案中

症狀:連結檔案中有些層未顯示在 Revit 專案中。

問題:這些層可能隱藏或已刪除。

解法: 若要判定層是隱藏還是已刪除,請按一下「檢視」頁籤 ▶ 「圖形」面板 ▶ 「 可見性/圖形 」。在 「 匯入的 品類」頁籤上,按一下以展開 DWG 檔案。Revit Architecture 會列示此檔案中所有的層。

未列於此處的層表示其已被刪除,無法在 Revit 專案中使用。若要還原層,則必須先刪除連結檔案,然後再次將檔 案連結到專案。連結時,確認對於「層」選取「全部」或「選取」。請參閱連結至 [AutoCAD](#page-102-1) 檔案 (第 67 頁)。

如果層的「可見性」選項為清除狀態,表示層在目前視圖中為隱藏。若要顯示層,請選取「可見性」選項,然後按 一下「確定」。Revit Architecture 會在目前視圖中顯示層。

#### 檔案操作 **(**開啟、儲存、同步**)** 已被封鎖或速度緩慢

症狀:在某些情況下,Revit 無法開啟、儲存或同步檔案。

問題:某些防毒軟體解決方案會鎖住檔案,不讓其他應用程式存取。

解法:您或網路管理員可以在防毒軟體篩選器中,將下列檔案副檔名定義為例外。

- Revit 專案 (RVT)
- Revit 族群 (RFA)
- Revit 樣板 (RTE)
- Autodesk Design 套件 (ADSK)
- 業界基礎類別 (IFC)
- AutoCAD 圖面 (DWG)
- CAD 資料轉換 (DXF)
- MicroStation 圖面 (DGN)
- ACIS 模型 (SAT)
- SketchUp 圖面 (SKP)
- 影像 (BMP、JPG 和 PNG)
- 資料 (RWS 和 DAT)

注意事項 您可能需要聯絡網路管理員來加入上述例外。

## 開啟 **Revit** 檔案

# **7**

若要開啟 Revit 檔案,請使用下列任一種方法:

- 在[最近使用的檔案](#page-72-0) (第 37 頁)視窗中的「專案」或「族群」下, 按一下所需的選項。
- 按 Ctrl+O。

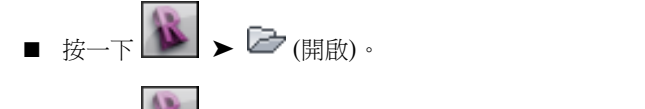

- $\mathcal{B}_{\text{R}}$  →  $\mathcal{B}_{\text{R}}$  (開啟), 然後選取一種 Revit 檔案類型。
- **按一下 → 未然後從「最近使用的文件」清單中選取檔案。**
- 按一下快速存取工具列上的

注意事項 如果您正在編輯非工作共用檔案,則其他使用者只能以唯讀方式存取該檔案。

## 開啟 **Revit** 專案檔

- 1按一下 <u>1</u> ▶ 「開啟」 ▶ 『「图」
- **2** 在「開啟」對話方塊中,導覽至專案檔所在的資料夾。如果只要查看某種特定類型的檔案,請從「檔 案類型」下拉式清單中選取該類型。
- **3** 選取所需的選項:
	- 檢核:掃描、偵測及修復專案中損毀的元素。此選項會大幅增加開啟檔案所需的時間。僅當定期 維護大型的工作共用檔案或準備升級時,才使用此選項。
	- 自中央分離:開啟從中央模型分離的工作共用本端模型。請參[閱開啟獨立於中央模型的工作共用](#page-1210-0) [檔案](#page-1210-0) (第 1175 頁)。
	- 建立新本端: 開啟中央模型的本端複本。請參[閱建立中央模型的本端複本](#page-1200-0) (第1165頁)。
- **4** 選取專案檔,然後按一下「開啟」。

注意事項 如果您正在編輯非工作共用檔案,則其他使用者只能以唯讀方式存取該檔案。

## 開啟族群和訓練檔案

1 按一下 <u>1</u> ▶ 「開啟」 ▶ □(族群)。

**2** 在「開啟」對話方塊的左側,選取族群資源庫或資料夾。

**3** 導覽至適當目錄、選取檔案,然後按一下「開啟」。

若要使其他目錄在「開啟」對話方塊中可用,請參閱[設定選項](#page-1534-0) (第1499頁)。

注意事項 如果您正在編輯非工作共用檔案,則其他使用者只能以唯讀方式存取該檔案。

## 從概念式設計環境中開啟檔案

概念式設計環境包含您可下載並在量體研究中使用的族群檔案和樣板。請參閱[概念式設計環境的樣板檔案](#page-167-0) (第 132 頁)。

#### 從概念式設計環境中開啟檔案

1按一下「檢視」頁籤 ▶ 「視窗」面板 ▶ 「使用者介面」下拉式清單 ▶ 「最近使用的檔案」。

**2** 在「族群」下,按一下「新概念量體」。

將開啟「新概念量體模型 - 選取樣板檔」視窗。

**3** 在瀏覽器視窗中,導覽至所需的檔案,然後按一下「開啟」。

請參閱[概念式設計環境](#page-162-0) (第 127 頁)。

## 從網路資源庫開啟檔案

若要從網路資源庫下載要在專案中使用的族群檔案或樣板,請執行下列操作:

- 1 按一下「檢視」頁籤 ▶ 「視窗」面板 ▶ 「使用者介面」下拉式清單 ▶ 「最近使用的檔案」。
- **2** 在「族群」下,按一下「網路資源庫」。 網路資源庫將在瀏覽器視窗中開啟。
- **3** 在瀏覽器視窗中,導覽至所需的集合,然後按一下要下載的族群或樣板。
- **4** 在「檔案下載」對話方塊中,按一下「開啟」以在 Revit Architecture 中開啟項目,或按一下「儲 存」將檔案儲存在指定的資料夾中,然後再從該資料夾載入到專案。
- **5** 如果開啟了族群並且想要立即在專案中使用,請執行下列操作:
	- **a** 按一下「常用」頁籤 ▶ 「族群編輯器」面板 ▶ 4 (載入到專案)。
	- **b** 在「載入到專案」對話方塊中,選取要接收族群的開放式專案,然後按一下「確定」。

您會在專案瀏覽器中的「族群」下看到新族群。

## 從 **Windows** 檔案總管開啟 **Revit** 檔案

以下是從 Windows 檔案總管開啟 Revit 檔案的替代方法。

- 按兩下專案或族群檔案。
- 將專案檔案從 Windows 檔案總管拖曳到 Revit Architecture。

#### **78** | 第 7 章 開啟 Revit 檔案

- 將族群檔案從 Windows 檔案總管拖曳到 Revit Architecture 的專案瀏覽器或繪圖區域,以將其載入到專案。
- 將族群檔案從 Windows 檔案總管拖曳到除專案瀏覽器或繪圖區域之外的任何地方 (例如, 功能區、快速存取 工具列或標題列),以在族群編輯器中開啟該族群。
- 將多個檔案從 Windows 檔案總管拖曳到 Revit Architecture 的作用中的工作階段。將開啟一個對話方塊,詢 問是否要在獨立的視窗中開啟置放的檔案,或將置放的族群載入到目前專案。

注意事項 若您正在編輯非工作共用的檔案,當其他使用者嘗試開啟同一個檔案時,該使用者只能以唯讀狀態存取 該檔案。

# **8**

## 儲存 **Revit** 檔案

使用「儲存」工具可將作用中的檔案以目前的名稱和資料夾進行儲存。 若要儲存檔案,請執行下列操作:

- $\mathbb{R}_{\mathbb{R}^m}$   $\mathbb{R}$   $\mathbb{R}$  ( $\mathbb{R}$  and  $\mathbb{R}$ ).
- 按  $C$ trl+S。
- 在快速存取工具列上按一下 (儲存)。

若要以其他檔案名稱或位置儲存目前檔案,請按一下 ▶ ▶ □ (另存)。

如果您在已啟用工作共用的專案中作業,且想要將變更儲存至中央模型,請按一下「協同作業」頁籤 ▶ 「同步」面板 ▶ 「 與 中央同步 ,下拉式清單 ▶ 1 (1) (立即同步)。請參閱[與中央模型同步](#page-1207-0) (第 1172 頁)。

## 用其他名稱或位置儲存檔案

- **1** 按一下 ➤ (另存)。
- **2** 選取要儲存的檔案類型:「專案」、「族群」、「樣板」或「資源庫」。
- **3** 在「另存」對話方塊中,導覽至所需資料夾。
- <span id="page-116-0"></span>**4** 如果需要的話,請變更檔案名稱。
- **5** 若要指定儲存選項,請按一下「選項」,依需要設定選項,然後再按「確定」。 請參閱[儲存選項](#page-116-0) (第 81 頁)。

**6** 按一下「儲存」。

## 儲存選項

從應用程式功能表使用「另存」時,在「另存」對話方塊中按一下「選項」,然後在「檔案儲存選項」對話方塊中 指定下列項目:

■ 備份的最大數量。指定備份檔案的最大數量。依預設,非工作共用的專案可以有 3個備份;工作共用的專案最 多可以有 20 個備份。請參閱[備份檔案和日誌檔](#page-117-0) (第 82 頁)。

- 儲存後讓此成為中央檔案。將目前啟用工作集的檔案設定為中央模型。請參[閱從現有的工作共用檔案建立中央](#page-1215-0) [模型](#page-1215-0) (第 1180 頁)。
- 壓縮檔案。用於在儲存啟用工作集的檔案時使檔案變小。在正常儲存期間,Revit Architecture 只會將新元素 和變更的元素寫入現有檔案。這會導致檔案變得非常大,但它可加快儲存操作的速度。壓縮過程將重新寫入整 個檔案並移除舊型部分,以便節省空間。由於壓縮過程比正常儲存需要花費更多的時間,因此請在工作流程可 中斷時使用壓縮選項。請參[閱使用工作共用檔案](#page-1199-0) (第 1164 頁)。
- 開啟工作集預設。設定從本端開啟中央模型時的工作集預設。在這個清單中,永遠將工作共用檔案儲存為下列 選項的其中一個預設選項:「所有」、「可編輯」、「最近檢視的」或「指定」。請參[閱從現有的工作共用檔](#page-1215-0) [案建立中央模型](#page-1215-0) (第 1180 頁)。使用者可以變更此選項的唯一方式,是透過選取「檔案儲存選項」對話方塊中的 「儲存後讓此成為中央檔案」,重新儲存新中央模型。本端模型可以使用「重新載入最新」工具來更新變更的 選項。 若要變更現有中央模型中的這個設定,請使用「另存」並調整「儲存選項」來重新儲存檔案。

從本端開啟時,可以在每次開啟專案時取代此預設設定。這項取代只會影響該作業工作階段,且會在檔案下次 開啟時回復為預設值。

■ 預覽。用於指定在開啟或儲存專案時顯示的預覽影像。這個選項的預設值為「作用中的視圖/圖紙」。Revit Architecture 只能從已開啟的視圖建立預覽影像。如果選取「視圖/圖紙不是最新時將重新產生」,Revit Architecture 將在開啟或儲存專案時更新預覽影像。對於複雜模型,此選項將消耗大量資源。僅當想要預覽影 像經常更新時才使用此選項。

## 設定儲存提醒

您可以指定 Revit Architecture 提醒您儲存已開啟專案的頻率,也可以關閉提醒。

#### 設定儲存提醒

- 1 按一下**1** ▶ 「選項」。
- **2** 在「選項」對話方塊中,按一下「一般」頁籤。
- **3** 若要變更 Revit Architecture 提醒您儲存已開啟專案的頻率,請選取某個時間間隔做為「儲存提醒間 隔」。
- **4** 若要關閉儲存提醒,請選取「不提醒」做為「儲存提醒間隔」。
- **5** 按一下「確定」。

#### <span id="page-117-0"></span>相關主題

- [一般選項](#page-1534-1) (第 1499 頁)
- [Revit](#page-1534-2) 選項 (第 1499 百)

## 備份檔案和日誌檔

將變更儲存到專案時會發生所有備份作業 (例如複製、清除等)。必要時,可以使用備份檔案回退專案的最後變更, 將專案還原到上次儲存的狀態。

注意事項 此主題說明非工作共用專案的備份檔案。如需工作共用專案之備份檔案的資訊,請參閱[復原工作共用專](#page-1214-0) [案](#page-1214-0) (第 1179 頁)。

當您儲存非工作共用專案時,Revit Architecture 會建立前一個版本專案 (即現在儲存之前的專案檔) 的備份複本。 此備份複本的名稱為<project\_name>.<nnnn>.rvt,其中<nnnn>為4位數編號,指出該檔案已儲存的次數。備 份檔案與專案檔位於同一個資料夾中。

<span id="page-118-0"></span>您可以指定 Revit Architecture 儲存的備份檔案最大數量。(請參[閱指定備份檔案的數量](#page-118-0) (第 83 頁)。) 當備份檔案 超出最大數量時,Revit Architecture 則會清除最舊的檔案。例如,若最大數量為 3 個備份檔案,而專案資料夾包 含 5 個備份檔案,則 Revit Architecture 會刪除最舊的 2 個備份檔案。

### 指定備份檔案的數量

依預設,Revit Architecture 會為每個專案儲存最多 3 個備份檔案。您可以變更 Revit Architecture 為專案儲存的 備份檔案數量。

#### 指定備份檔案的數量

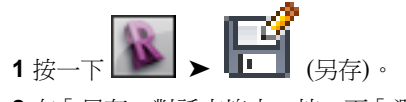

**2** 在「另存」對話方塊中,按一下「選項」。

**3** 在「檔案儲存選項」對話方塊中,對於「備份的最大數量」,指定要儲存的備份檔案數量。

#### 網路儲存的備份檔案

假設您處理一個其檔案儲存於網路位置的專案,且該專案不是工作共用專案。當您將變更儲存到該專案時,Revit Architecture 會執行下列動作:

- 將目前的變更儲存到網路位置中的專案檔。
- 建立已儲存檔案的備份複本,並將其放置在本端電腦上的 Journal 資料夾中。(請參[閱日誌檔](#page-118-1) (第 83 頁)。)

本端備份檔案提供保護機制,以防網路儲存失敗。Revit Architecture 會儲存最多 3 個本端備份檔案。它會清除較 舊的備份檔案。

<span id="page-118-1"></span>本端備份檔案使用與專案檔相同的名稱,並在名稱後附加 GMT (格林威治標準時間) 日期與時間戳記。例如,當您 儲存 project.rvt 時, Revit Architecture 會在 Journal 資料夾中使用檔案名稱格式 project\_YYYYMMDD-hhmmss-mmm.rvt 儲存本端複本。

## 日誌檔

日誌檔會擷取 Revit Architecture 工作階段期間,軟體自啟動到停止這段時間內所執行的動作。這些文字檔可用於 疑難排解軟體的技術問題。

Revit Architecture 會在每次您使用軟體時建立新日誌檔。編號最高的日誌檔為最新的檔案。依預設,日誌檔位於 下列位置:

C:\Program Files\<Revit 產品名稱和版本>\Journals

如果您在 Revit 工作階段期間遇到問題,您的支援提供者可能會要求您傳送日誌檔及所有備份檔案,以協助疑難排 解過程。如果您在 Revit 工作階段期間沒有遇到任何問題,則日誌檔的用途不大且可刪除。若要自動刪除舊日誌 檔,請參閱[一般選項](#page-1534-1) (第 1499 頁)。

# 初期設計

透過定義樓層、網格和專案位置;建立敷地平面及執行量體設定,開始著手設計模型。

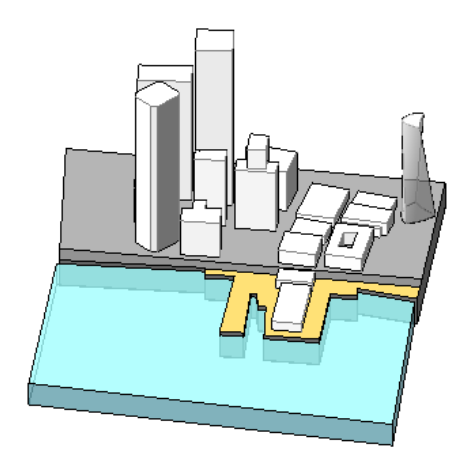

# 樓層和網格

**9**

若要為專案建立上下文和指導方針,請建立樓層和網格。

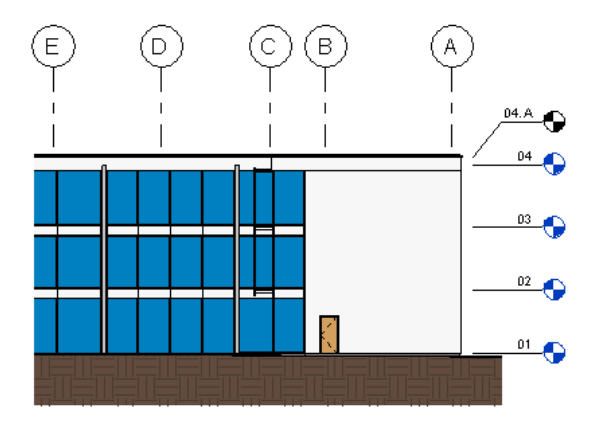

## <span id="page-122-0"></span>樓層

使用「樓層」工具,可以在建築內定義垂直高度或樓層。您可為建築的每個已知樓層或其他需要的參考 (例如一 樓、牆頂或基礎底部) 建立樓層。若要加入樓層,您必須處於剖面視圖或立面視圖中。當加入樓層時,可以建立相 關的平面視圖。

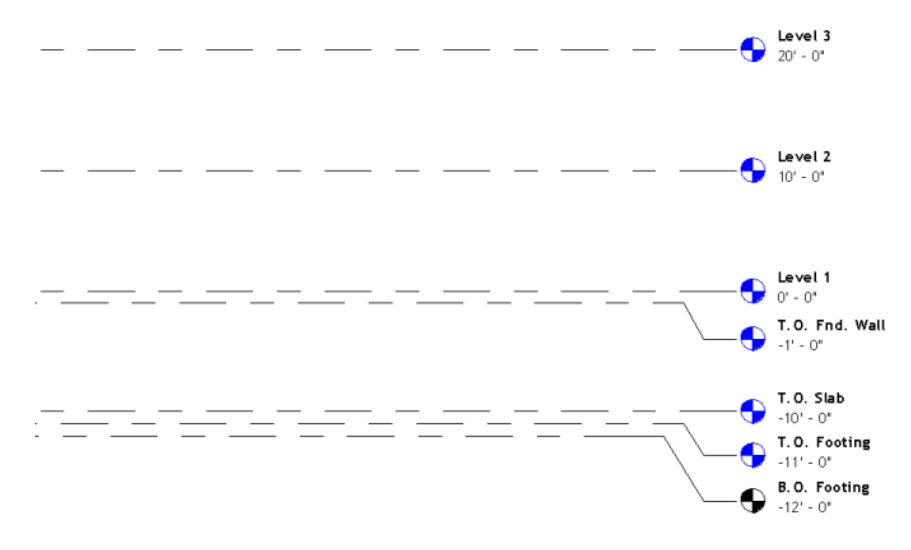

樓層是無限的水平平面,可當作以樓層為主體之元素的參考,例如屋頂、樓板和天花板。您可以調整範圍大小使之 不在特定的視圖顯示。如需詳細資訊,請參閱[基準面範圍與可見性](#page-1440-0) (第 1405 頁)。

使用 Revit Architecture 的預設樣板開始新專案時,會顯示兩個樓層:樓層 1 與樓層 2。

可以在加入樓層註解之後將其隱藏。如需詳細資訊,請參閱[在視圖中隱藏元素](#page-801-0) (第 766 頁)。

## 加入樓層

- **1** 開啟要加入樓層的剖面或立面視圖。
- **2** 按一下「常用」頁籤 ▶ 「基準<sub>」</sub>面板 ▶ <sup>1.4</sup> (樓層)。
- **3** 將游標放在繪圖區域中並按一下。

注意事項 放置游標以建立樓層時,如果游標對齊現有的樓層線,則游標與該樓層線之間將顯示臨時 的垂直標註。

**4** 水平移動游標以繪製樓層線。

在選項列上,預設會選取「建立平面視圖」。因此,您建立的每個樓層都是樓層,並且具有相關的樓 板平面視圖和天花板反射平面圖。如果按一下選項列上的「平面視圖類型」,可以選擇只建立您在 「平面視圖類型」對話方塊中指定的視圖類型。如果清除「建立平面視圖」,則樓層會視為非樓層或 參考樓層;不會建立關聯的平面視圖。牆和其他以樓層為基礎的元素可以使用參考樓層做為頂部或基 準約束。

繪製樓層線時,樓層線的頭尾可以互相對齊。選取已與其他樓層線對齊的樓層線時會出現一把鎖,以 展示對齊。如果沿水平方向移動樓層線,所有對齊的樓層線都會隨之移動。

**5** 當樓層線長度正確時按一下。 您可以按一下編號來選取樓層,以變更其名稱。也可以按一下標註來變更樓層的高度。

Revit Architecture 會為新樓層指定標示 (例如「樓層 1 」) 和樓層符號 Q 。如果需要,使用專案瀏 覽器以更名樓層。請參閱[專案瀏覽器](#page-60-0) (第 25 頁)。如果更名樓層,則樓板平面和天花板反射平面的關 聯名稱也會更新。

#### 相關主題

- <span id="page-123-0"></span>■ [樓層](#page-122-0) (第87頁)
- [修改樓層](#page-123-0) (第88頁)
- [樓層性質](#page-125-0) (第 90 頁)

## 修改樓層

您可以透過許多方式修改樓板的外觀。

#### 變更樓層類型

#### 在放置時變更樓層類型

1 按一下「常用」頁籤 ➤ 「基準」面板 ➤ <sup>∴♪</sup>「樓層」。 **2** 在[類型選取器](#page-68-0) (第 33 頁)中,選取其他樓層類型。

#### 變更剖面或立面視圖中的樓層類型

- **1** 選取繪圖區域中的樓層線。
- **2** 在[類型選取器](#page-68-0) (第 33 頁)中,選取其他樓層類型。

## 在立面視圖中編輯樓層線

您可以透過下列方式變更樓層線:

- 調整樓層線的大小。選取樓層線,按一下藍色尺寸控點,然後向左或向右拖曳游標。
- 升高或降低樓層。選取樓層線,然後按一下與其相關聯的標註值。輸入新標註值。
- 重新標示樓層。選取樓層並按一下標示框。輸入樓層的新標示。

## 移動樓層

您可以透過下列方式移動樓層線:

■ 選取樓層線。在該樓層線及其緊鄰的上下樓層線之間會顯示暫時標註。 選取的樓層線的上方和下方會展示暫時標註。

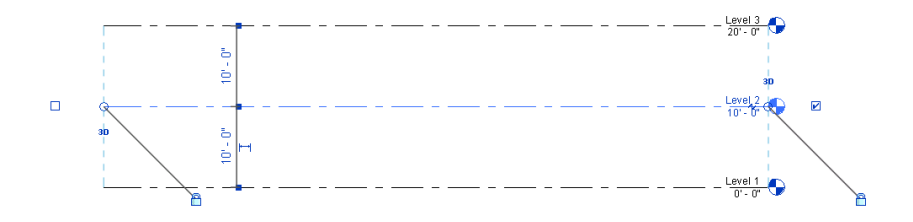

若要向上或向下移動選取的樓層,請按一下臨時標註,鍵入新值,然後按 Enter。

- 上下拖曳所選取的樓層線。
- 若要移動多條樓層線,選取要移動的多條樓層線並上下移動。

## 將樓層線從其標示圈偏移

繪製樓層線時,有時可能需要將其標示圈從其餘樓層線偏移。

**1** 繪製樓層線,或選取現有的樓層線。 靠近標示圈的線端有拖曳控制。 有拖曳控制的選取樓層 **3D**  $\circ$  $\overline{\mathbf{v}}$ Level 1 æ.  $-5' - 0''$ 

**2** 選取並移動靠近標示圈的端點拖曳控制,以調整樓層線的大小。

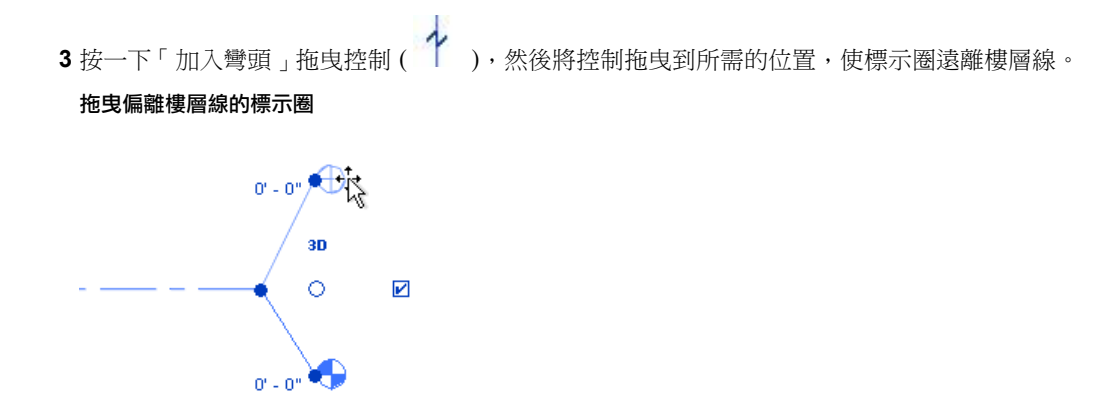

在將標示圈端點移動偏離格線時,其效果只會在本視圖中顯示,不會影響其他視圖。透過拖曳標示圈 所建立的區段具有實線線型式。無法改變這個型式。

<span id="page-125-0"></span>拖曳控制時,游標將鎖點到與臨近樓層線類似的點上。在區段形成直線時,游標也會鎖點。

## 樓層性質

您可以修改樓層的大部分參數名稱、數值和描述。

## 修改樓層性質

- **1** 在專案視圖中,選取樓層線。
- **2** 在[性質選項板上](#page-66-0),編輯例證性質。
- 3 若要編輯類型性質,請在性質選項板上按一下 <sup>012</sup>(編輯類型)。 對類型性質的變更將影響專案中該類型的所有樓層線。可以按一下「複製」,以建立新的樓層線類 型。
- **4** 按一下「確定」。

## 樓層類型性質

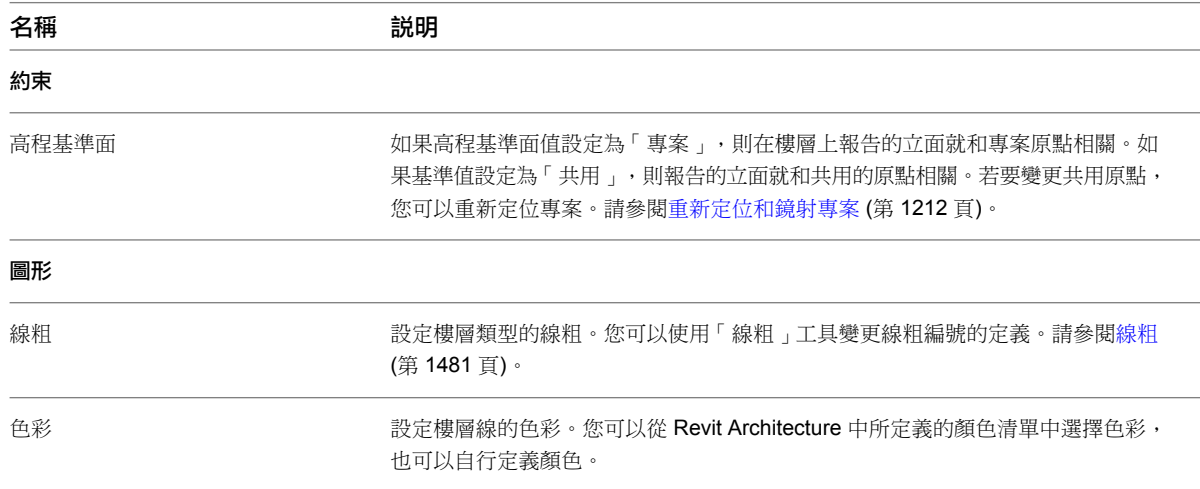

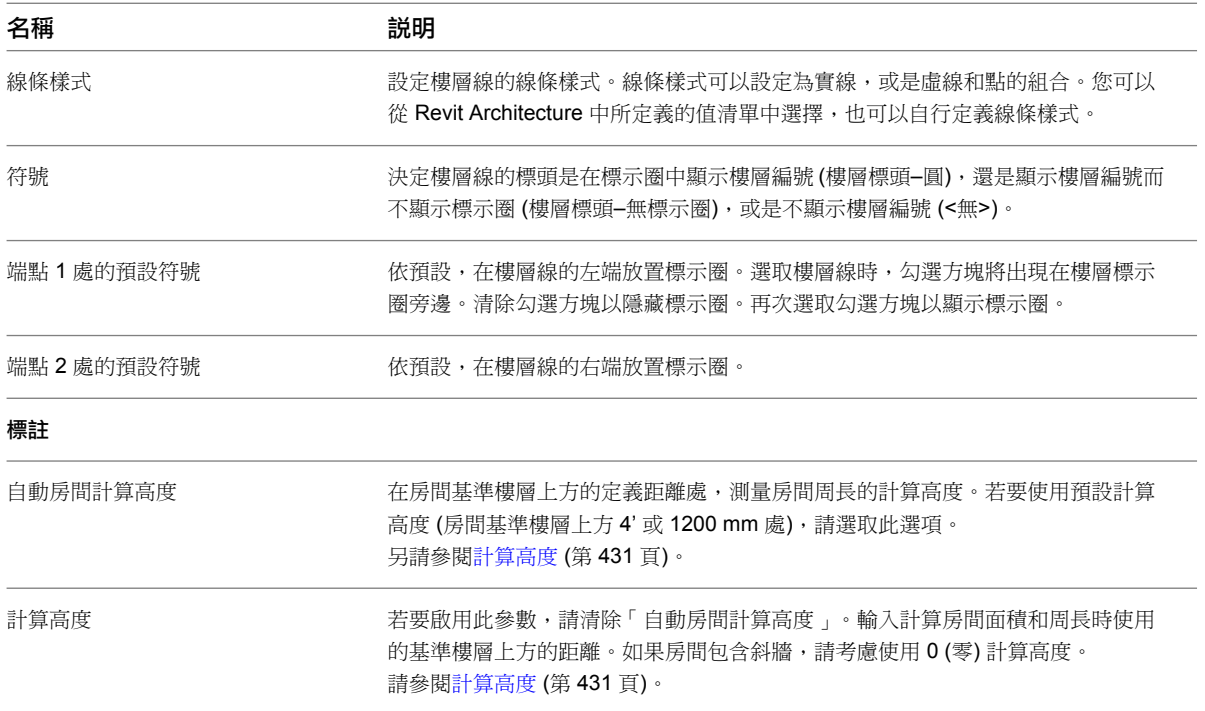

## 樓層例證性質

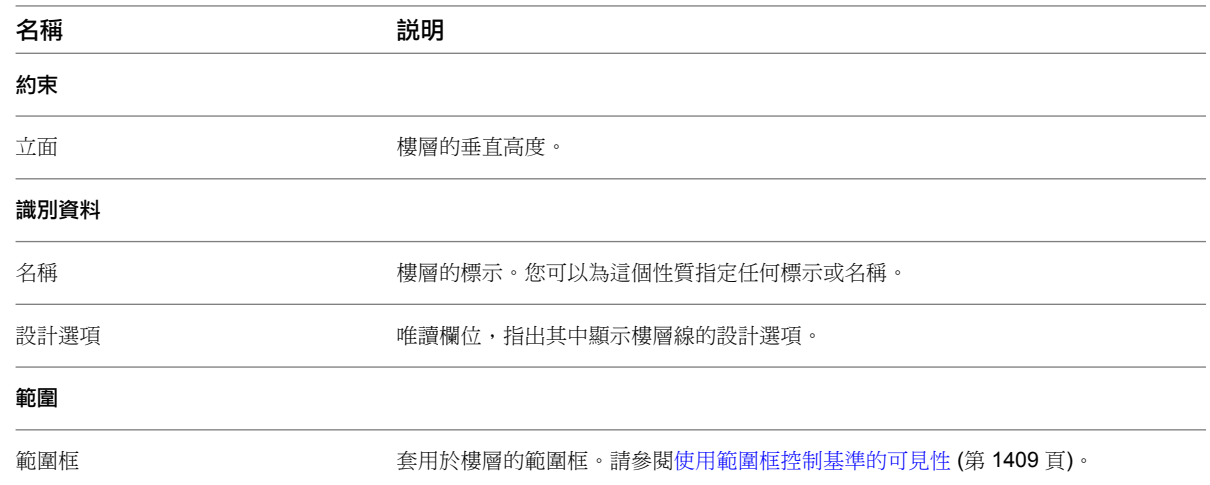

## <span id="page-126-0"></span>網格

使用「網格」工具在建築設計中放置柱網格線。然後您可以沿著柱網格線加入柱。網格線為無限平面。您可以拖曳 其在立面視圖中的範圍以便其不致與樓層線相交。這可讓您決定網格線是否出現在為專案建立的每個新平面視圖 中。請參閱[基準面範圍與可見性](#page-1440-0) (第 1405 頁)和[弧網格在視圖中的可見性](#page-1442-0) (第 1407 頁)。

網格可以是直線或弧。

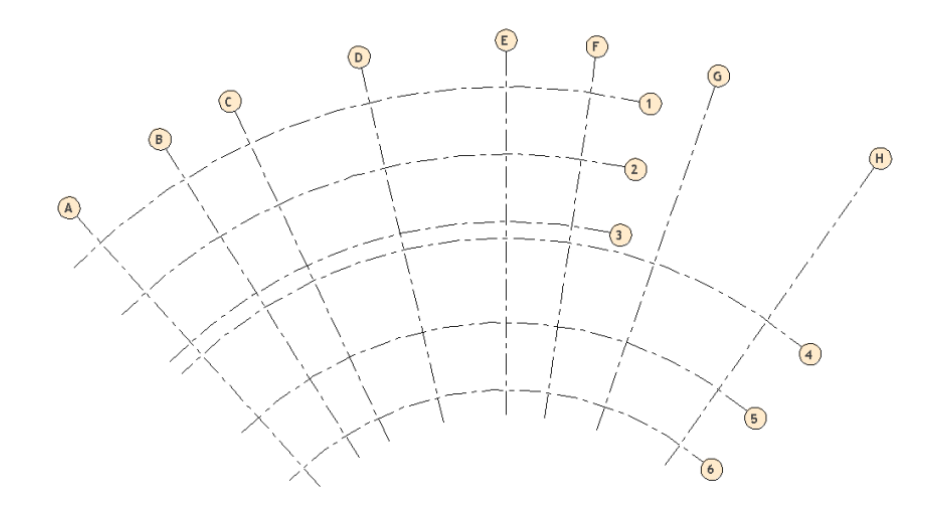

可以在加入網格線之後將其隱藏。如需詳細資訊,請參閱[在視圖中隱藏元素](#page-801-0) (第 766 頁)。

#### 相關主題

■ [弧網格在視圖中的可見性](#page-1442-0) (第 1407 頁)

## 加入網格線

- 1 按一下「常用」頁籤 ▶ 「基準」面板 ▶ 8H (網格)。 2 按一下「修改 | 放置網格 」頁籤 ▶ 「繪製 」面板,然後選取繪製選項。
	- 使用 √√ (點選線) 將網格鎖點到現有的線,如牆。
	- 如需繪製選項的更多資訊,請參閱[草圖](#page-1324-0) (第1289頁)。
- **3** 在網格長度正確時按一下。

Revit Architecture 會自動將每個網格編號。若要變更網格編號,請按一下編號,輸入新值,然後按 Enter。可將 字母用作網格線的值。如果將第一個網格線編號變更為字母,則所有後續網格線將進行相應更新。

繪製網格線時,線的頭尾可以互相對齊。如果網格線已對齊且您選取了一條線,將顯示鎖形以指出對齊。如果移動 網格範圍,則所有對齊的網格線都會隨之移動。

#### 相關主題

- <span id="page-127-0"></span>■ [網格](#page-126-0) (第91頁)
- [修改網格](#page-127-0) (第92頁)
- [網格性質](#page-132-0) (第97頁)

## 修改網格

您可以透過許多方式修改網格的外觀。

#### **92** | 第 9 章 樓層和網格

## 變更網格類型

#### 在放置時變更網格類型

1按一下「常用」頁籤 ➤ 「基準」面板 ➤ 8H (網格)。

**2** 在 [類型選取器](#page-68-0) (第 33 頁)中,選取其他網格類型。

#### 變更專案視圖中的網格類型

- **1** 選取繪圖區域中的網格線。
- **2** 在[類型選取器](#page-68-0) (第 33 頁)中,選取其他網格類型。

## 變更網格值

- 1 按一下網格標頭,然後按一下網格標頭中的值。
- **2** 輸入新數值。 可以輸入數字或字母。

您也可以選取網格線,然後在[性質選項板上](#page-66-0),對於「名稱」性質輸入其他的值,來變更該值。

## 將網格線從其標示圈偏移

在繪製網格線時,有時可能需要將該網格線的標示圈從其餘網格線偏移。

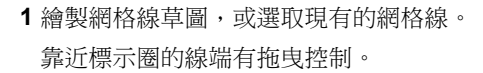

#### 有拖曳控制的選取網格

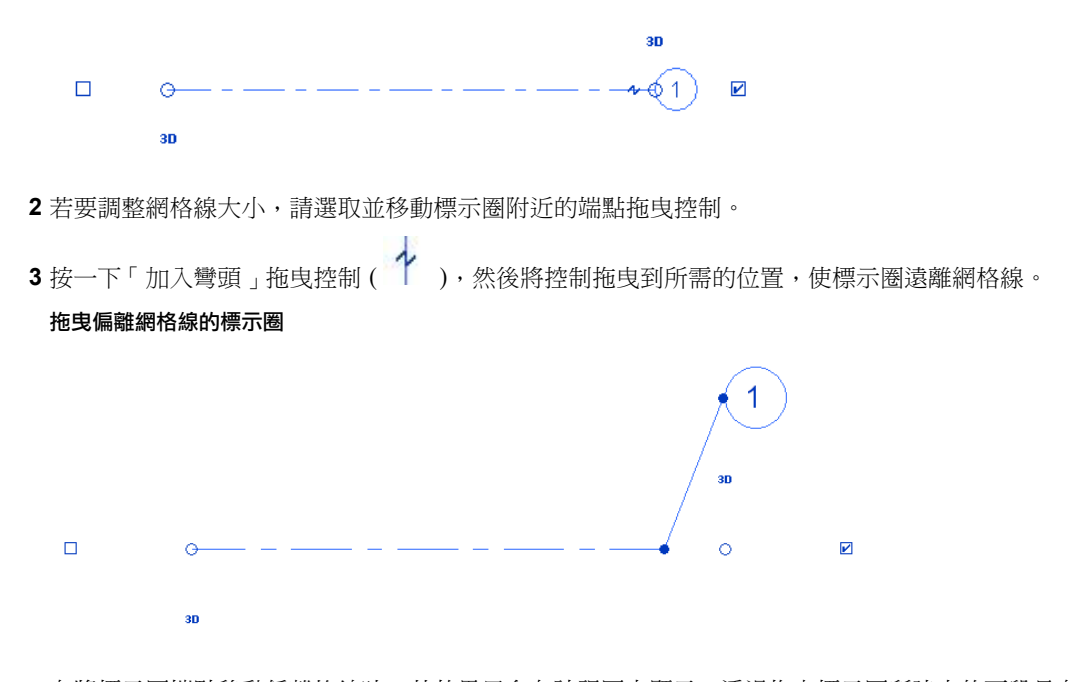

在將標示圈端點移動偏離格線時,其效果只會在該視圖中顯示。透過拖曳標示圈所建立的區段具有實 線線型式。無法改變這個型式。

<span id="page-129-0"></span>拖曳控制時,游標會鎖點到與臨近網格類似的點。在區段形成直線時,游標也會鎖點。

## 展示和隱藏網格標示圈

您可以控制是否在網格線的任一端顯示網格標示圈。藉由變更類型性質,可以針對視圖中的個別網格線,或針對特 定類型的所有網格線,以圖形方式執行此操作。

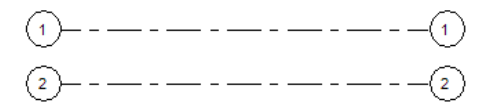

#### 展示或隱藏個別網格標示圈

- **1** 開啟可顯示網格線的視圖。
- **2** 選取網格線。

Revit Architecture 會在網格標示圈的附近顯示勾選方塊。可能需要拉近才能清楚看見。

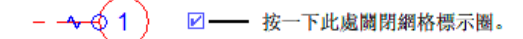

3 清除勾選方塊可隱藏標示圈;選取勾選方塊則會展示標示圈。 重複這個程序,可以在網格線的另一端展示或隱藏標示圈。

#### 使用類型性質來展示或隱藏網格標示圈

**1** 開啟可顯示網格線的視圖。

- 2 選取網格線,然後按一下「修改 | 網格」頁籤 ▶ 「性質」面板 ▶ 68 (類型性質)。
- **3** 在「類型性質」對話方塊中,執行下列任一項操作:
	- 若要在平面視圖中的網格線起點顯示網格標示圈,請選取「平面視圖符號端點 1 (預設) 」。
	- 若要在平面視圖中的網格線終點顯示網格標示圈,請選取「平面視圖符號端點 2 (預設)」。
	- 在平面視圖以外的視圖 (如立面視圖和剖面視圖) 中, 指定要顯示網格標示圈的位置。選取「頂 部」、「底部」、「兩者皆是」(頂部和底部) 或「無」做為「非平面視圖符號 (預設)」。

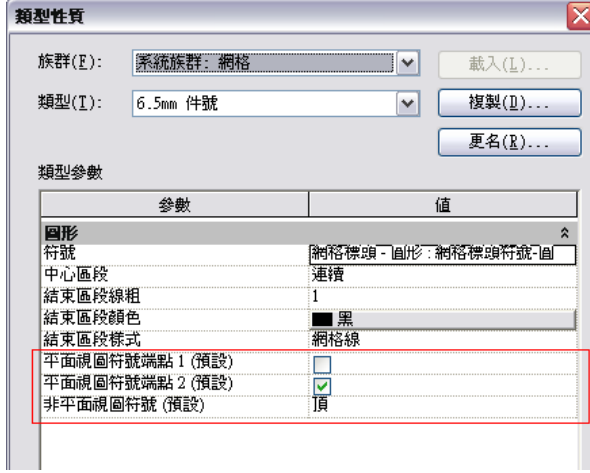

**4** 按一下「確定」。

Revit Architecture 將更新所有視圖中這個類型的所有網格線。

## 調整網格線的中心區段

您可以調整個別網格線的間隙或中心區段的長度。例如,您可能想要調整間隙,以使網格線顯示時不會穿過模型元 素的中間。只有在網格線使用的網格類型的「中心區段」參數為「自訂」或「間隙」時,才能使用此功能。(請參 閱[自訂網格線](#page-131-0) (第 96 頁)。)

#### 網格線已調整至牆端點

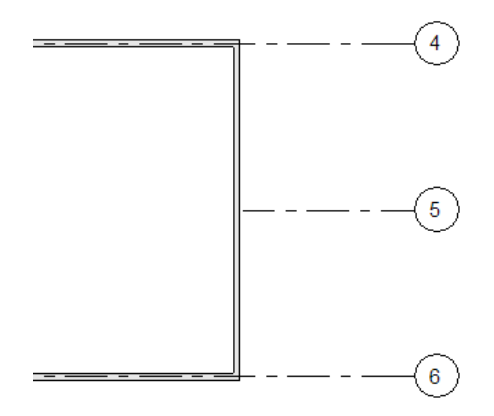

#### 調整網格線的中心區段

**1** 選取視圖中的網格線。

Revit Architecture 會在網格線上顯示藍色圓點。可能需要拉近才能清楚看見。

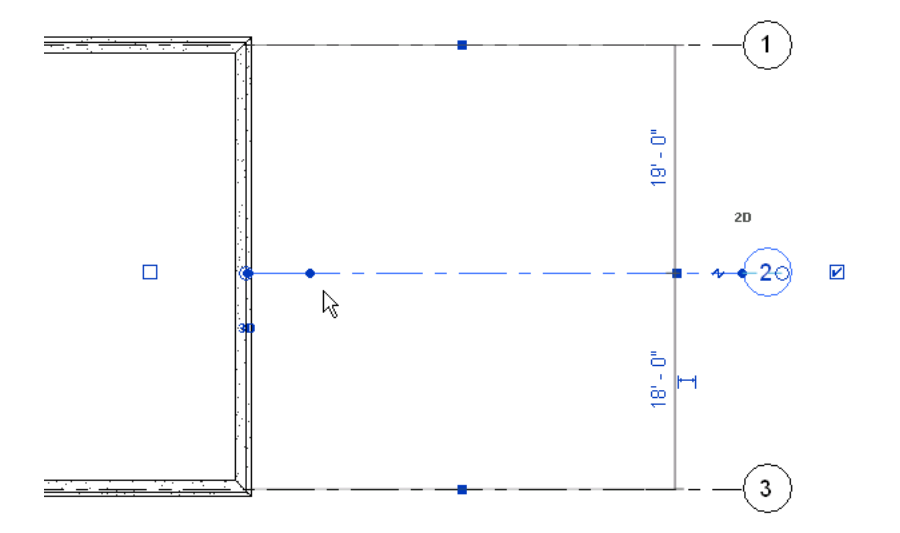

注意事項 如果您沒有看到指示區段邊界的藍色圓點,請將網格線的3D範圍向外移動,直到看見圓點 為止。此外,請檢查「中心區段」參數的設定。若要執行這項操作,請選取網格線,按一下「修改 | 網格」頁籤 ➤ 「性質」面板 ➤  $\overline{d}$  (類型性質)。在 「類型性質」對話方塊中,將 「 中心區段 」的值 變更為「無」或「自訂」。

網格線的預設結束區段長度是由網格類型的「結束區段長度」參數定義的。

**2** 將藍色圓點沿著網格線拖曳到所需的位置。

結束區段會隨之調整其長度。

## 自訂網格線

<span id="page-131-0"></span>您可以透過下列方式自訂網格類型:

■ 變更整個網格線的線條顏色、線粗和樣式。(修改「標示圈」網格類型或建立您專屬的類型。請參閱[變更連續網](#page-131-1) [格線](#page-131-1) (第 96 頁)。)

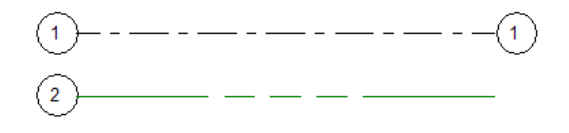

隱藏網格線的中心區段以建立間隙,並且在視圖中只顯示結束區段。(修改「標示圈間隙」網格類型或建立您專 屬的類型。請參[閱建立具有中心間隙的網格線](#page-132-1) (第 97 頁)。)

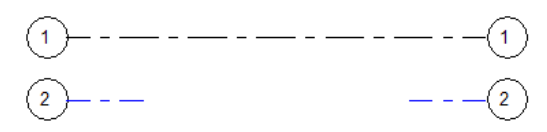

■ 使用與結束區段不同的線條顏色、線粗和樣式,顯示網格線的中心區段。(修改「標示圈自訂間隙」網格類型或 建立您專屬的類型。請參[閱建立具有中心區段的網格線](#page-132-2) (第 97 頁)。)

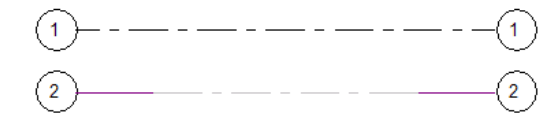

若要進行這些自訂,請修改網格類型。在視圖中,該類型的所有網格線都會反映所做的變更。

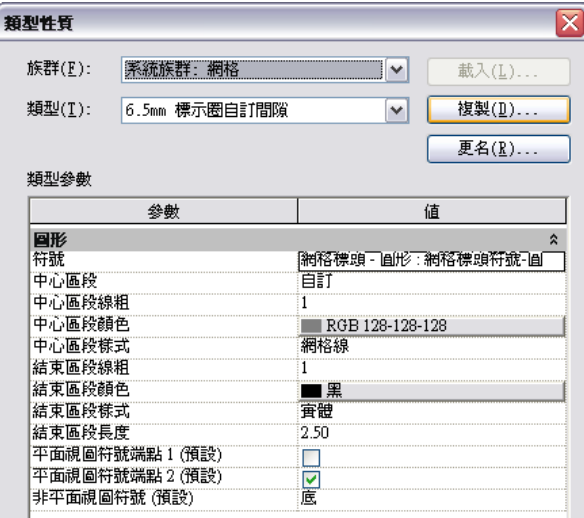

## <span id="page-131-1"></span>變更連續網格線

- **1** 開啟可顯示網格線的視圖。
- 2 選取網格線,然後按一下「修改 | 網格 」頁籤 ▶ 「性質 」面板 ▶ <sup>81</sup>8 (類型性質)。
- **3** 在「類型性質」對話方塊中,執行下列工作:
- 選取「連續」做為「中心區段」。

#### **96** | 第 9 章 樓層和網格

- 對於「結束區段線粗」、「結束區段顏色」和「結束區段樣式」,指定網格線的線粗、顏色和樣 式。
- 使用其他參數來指定要使用的網格標示圈及其顯示位置。請參[閱網格類型性質](#page-133-0) (第 98 頁)。

```
4 按一下「確定」。
```
Revit Architecture 將更新所有視圖中這個類型的所有網格線。

## 建立具有中心間隙的網格線

**1** 開啟可顯示網格線的視圖。

2 選取網格線,然後按一下「修改 | 網格 」頁籤 ▶ 「性質 」面板 ▶ <sup>88</sup>8 (類型性質)。

**3** 在「類型性質」對話方塊中,執行下列工作:

- 選取「無」做為「中心區段」。
- 對於「結束區段線粗 」、「結束區段顏色 」和「結束區段樣式 」,指定顯示在網格線兩端之區段 的線粗、顏色和樣式。
- 對於「結束區段長度」,輸入顯示在網格線兩端之區段的長度 (在圖紙空間中)。
- 使用其他參數來指定要使用的網格標示圈及其顯示位置。請參[閱網格類型性質](#page-133-0) (第98頁)。
- <span id="page-132-2"></span>**4** 按一下「確定」。

Revit Architecture 將更新所有視圖中這個類型的所有網格線。

## 建立具有中心區段的網格線

**1** 開啟可顯示網格線的視圖。

- 2 選取網格線,然後按一下「修改 | 網格 」頁籤 ▶ 「性質 」面板 ▶ <sup>【12</sup>1 (類型性質)。
- **3** 在「類型性質」對話方塊中,執行下列工作:
	- 選取「自訂」做為「中心區段」。
	- 對於「中心區段線粗」、「中心區段顏色」和「中心區段樣式」,指定網格線中心區段的線粗、 顏色和樣式。
	- 對於「結束區段線粗」、「結束區段顏色」和「結束區段樣式」,指定網格線結束區段的線粗、 顏色和樣式。
	- 對於「結束區段長度」,輸入顯示在網格線兩端之區段的長度 (在圖紙空間中)。
	- 使用其他參數來指定要使用的網格標示圈及其顯示位置。請參[閱網格類型性質](#page-133-0) (第98頁)。

<span id="page-132-0"></span>**4** 按一下「確定」。

Revit Architecture 將更新所有視圖中這個類型的所有網格線。

## 網格性質

可以變更個別網格線或網格類型的性質。

## 修改網格性質

- **1** 在專案視圖中,選取網格線。
- **2** 在[性質選項板上](#page-66-0),編輯例證性質。 請參閱[網格例證性質](#page-134-0) (第 99 頁)。
- 3 若要編輯類型性質,請在性質選項板上按一下  $\widehat{\mathbb{C}\mathbb{C}}$  (編輯類型)。 請參閱[網格類型性質](#page-133-0) (第 98 頁)。對類型性質的變更將影響專案中該類型的所有網格線。可以按一下 「複製」,以建立新的網格線類型。

<span id="page-133-0"></span>**4** 按一下「確定」。

## 網格類型性質

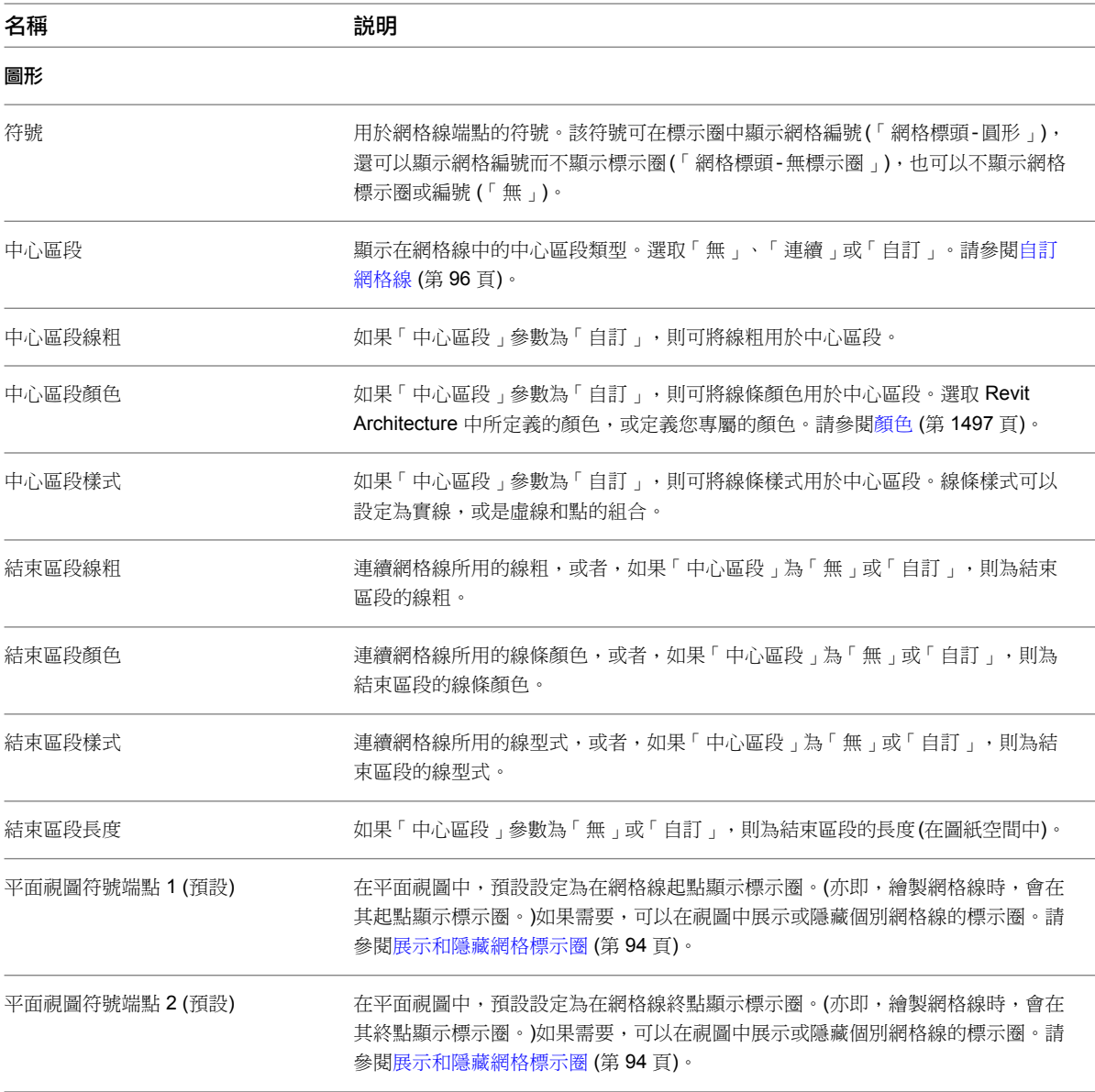

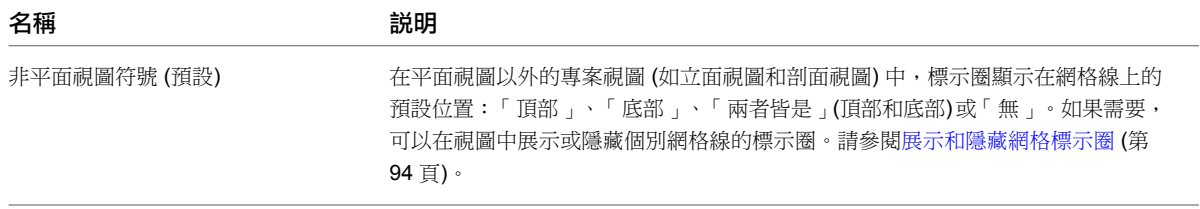

## 網格例證性質

<span id="page-134-0"></span>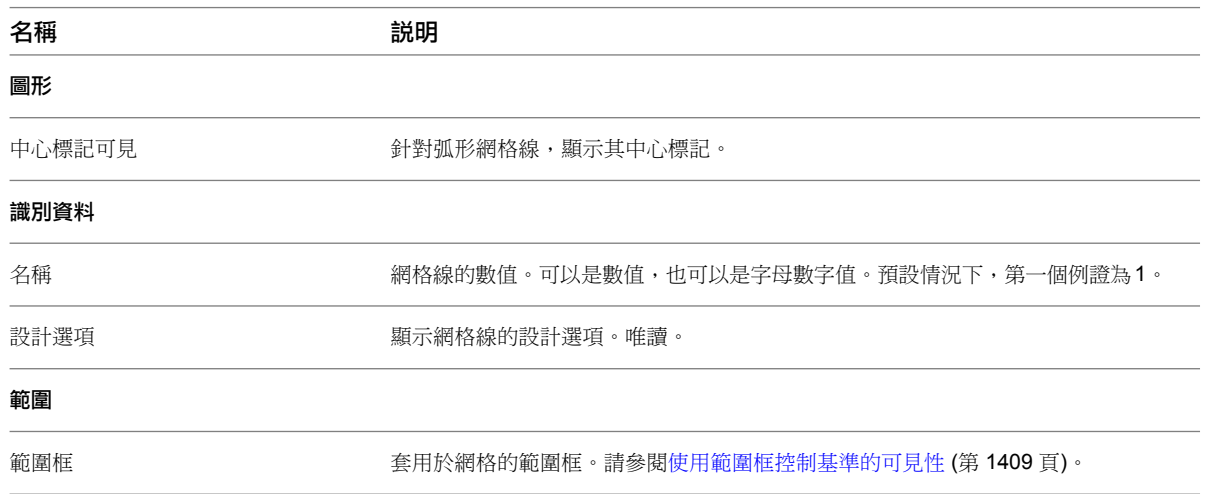

# <span id="page-136-0"></span>專案位置和方位

建立專案時,請使用街道地址、最接近的主要城市,或是緯度和經度,來指定地理位置。這項全專案通用的設定,對於產生供視 圖使用之位置特定的陰影非常有用,例如日光設定、穿越和彩現的影像。

您也可以將視圖旋轉到正北 (取代視圖頂端的專案北)。將視圖旋轉至正北可確保自然光照射在建築模型的正確側,並且準確地模 擬太陽穿越天空的路徑。

#### 相關主題

- [共用位置](#page-1244-0) (第 1209 百)
- [重新定位和鏡射專案](#page-1247-0) (第 1212 頁)
- [鏡射專案](#page-1248-0) (第 1213 頁)

## 指定專案位置

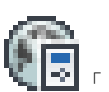

**10**

- 1 按一下「管理」頁籤 ➤「專案位置」面板 ➤ 【<mark>→ ■</mark> 「位置」。 將開啟「位置、天氣和場所」對話方塊。您也可以從[「日光設定」對話方塊](#page-1310-0) (第 1275 頁)中的「一般」 頁籤存取此對話方塊。
- **2** 按一下「位置」頁籤。

**3** 對於「定義位置依據」,選取下列其中之一:

■ 網際網路對映服務。當電腦連線至網際網路時,此選項會顯示透過 Google Maps™ 對映服務提供 的互動式地圖。在您指定其他位置之前,專案位置會一直定義為「<預設>」,並設為 Revit Architecture 針對您的語言環境所指定之主要城市的經緯度。

注意事項 正如其名稱所表示的,網際網路對映服務需要有效的網際網路連線才能正常運作。如果 網際網路服務無法使用,您仍然可以使用此方法來指定專案位置;但無法設定位置的對應經度和 緯度,直到網際網路連線恢復為止,如本主題所述。

■ 預設城市清單。顯示主要城市清單,您可從其中選取位置。在您指定其他位置之前,專案位置會 一直定義為「<預設>」,並設為 Revit Architecture 針對您的語言環境所指定之主要城市的經緯 度。對於 HVAC 尺寸設定,建議使用「預設城市清單」選項。無需網際網路連線。

**4** 使用以下其中一種方法,指定專案位置:

#### 網際網路對映服務

- **a** 對於「專案地址」,輸入街道地址、城市和省市,或是專案的緯度和經度,然後按一下「搜尋」。 以「<緯度>,<經度>」格式輸入緯度和經度座標。您在此對話方塊中為「專案地址」輸入的值, 並不會影響專案之圖紙的標題欄框中所顯示的專案地址。 將顯示搜尋結果。
- **b** 如果需要,請如所沭回應下列任一警示。如需其他資訊,請參[閱位置對話方塊問題疑難排解](#page-138-0) (第 103 頁)。
	- 地不到地址。請將專案地址精細化後按一下「搜尋」,或者,如果是新建立的地址,請輸入

鄰近的地址後按一下「搜尋」,然後將專案位置地圖圖釘 ■ 拖曳至適當的位置。

- 找到多個結果。按一下專案位置工具提示中顯示的其中一個超連結位置,然後按一下「搜 尋」。
- 無網際網路連線。請檢查網際網路連線。如果網際網路可用,請按一下「確定」以關閉「位 置」對話方塊,然後儲存您的專案地址。如果出現對話方塊通知您輸入的專案地址與選取的 地圖位置不相符,請按一下「繼續」。如果您完全沒有存取網際網路的權限,則不需要進一 步的步驟,專案地址會儲存成文字。如果網際網路只是暫時無法使用,則當網際網路服務恢 復時,請重新開啟「位置」對話方塊,按一下「搜尋」,然後繼續此程序中的步驟。
- **c** 使用下列工具,依需要調整地圖:
	- 平移。將游標放置在地圖上時,游標會變成手形圖示,您可以拖曳地圖以平移視圖。您還可

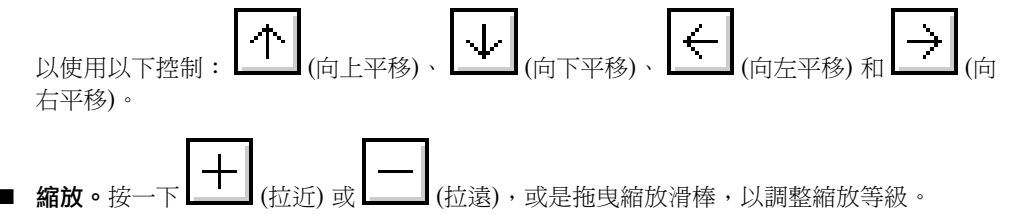

- 返回至上一個結果。調整地圖後,如果想還原上一次搜尋的結果,請按一下 。
- 地圖視圖。接一下地圖視圖以選取它:
	- 地圖。展示街道地圖。
	- 衛星。展示衛星影像。
	- 混合。展示在衛星影像上疊合的街道地圖。
	- 地形。預設視圖。展示在地形圖上疊合的街道地圖。

```
d 請依需要拖曳專案位置地圖圖釘 來移動專案位置。
移動專案位置釘住時,「專案地址」欄位會顯示可搜尋的緯度/經度值。接一下「搜尋」以解析
```
地址,並將其顯示在「專案地址」欄位中。如果找到多個結果,請按一下專案位置工具提示中顯 示的其中一個超連結位置,然後按一下「搜尋」。

注意事項 不同於 Google Maps™ 對映服務,「位置」對話方塊不支援加入地標。

**e** 如果專案位於實施日光節約時間的區域,而您希望陰影能夠相應地調整,則請選取「使用日光節 約時間」。

#### 預設城市清單

- **a** 使用下列其中一種方法,指定專案位置:
	- 最近的主要城市。對於「城市」, 從清單中選取城市。 將顯示對應的「緯度」、「經度」和「時區」值。
	- 精確位置。輸入「緯度」和「經度」的值。
- **b** 如果專案位於實施日光節約時間的區域,而您希望陰影能夠相應地調整,則請選取「使用日光節 約時間」。

**5** 按一下「確定」。

#### 相關主題

- [定義具名位置](#page-1244-1) (第 1209 頁)
- [建立日光設定](#page-1297-0) (第 1262 頁)
- <span id="page-138-0"></span>■ [彩現影像](#page-1067-0) (第 1032 百)

#### 位置對話方塊問題疑難排解

下列各節提供可協助您識別並解決常見「位置」對話方塊警示和問題的秘訣:

#### 網際網路服務已中斷

**問題**:您的電腦未規劃網際網路連線,或是網際網路連線暫時中斷。

**解法**:請檢查網際網路連線。如果您可以恢復連線,請輸入專案地址,然後按一下「搜尋<sub>」</sub>以解析地址。如果沒有 可用的連線,請輸入專案地址,然後按一下「確定」。顯示「專案地址無法解析」對話方塊時,請按一下「關閉」。

如果您完全沒有存取網際網路的權限,則不需要進一步的步驟,專案地址會儲存成文字。如果網際網路服務只是暫 時無法使用,則當服務恢復時,請重新開啟「位置」對話方塊,然後按一下「搜尋」。

#### 無法建立與網際網路對映服務的連線

問題:您的網路設定可能封鎖您對網際網路對映服務的存取權。

解法:請檢查您對 autodesk.com 的存取權設定。如果此站台已被貴公司的防火牆或一些其他網路安全性系統所封 鎖,請聯絡您的網路管理員。

#### 地不到地址

問題: Google Maps™ 對映服務找不到您所輸入的專案地址。

解法:請將專案地址精細化後按一下「搜尋」,或者,如果是新建立的地址,請輸入鄰近的地址後按一下「搜尋」, 然後將專案位置地圖圖釘拖曳至適當的位置。

#### 專案地址無法解析

問題:您輸入的專案地址無法解析,因為未偵測到任何網際網路服務。

解法:按一下「關閉」以清除警示。將「位置」對話方塊保持開啟,然後檢查您的網際網路連線。如果您可以恢復 連線,請按一下「搜尋」以解析專案地址。如果沒有可用的連線,則按一下「確定」。

如果您完全沒有存取網際網路的權限,則不需要進一步的步驟,專案地址會儲存成文字。如果網際網路服務只是暫 時無法使用,則當服務恢復時,請重新開啟「位置」對話方塊,然後按一下「搜尋」。

#### 設定專案地址

**問題**:輸入專案地址後,如果您在按一下「搜尋」之前先按一下「確定」,則 Google Maps™ 對映服務將無法解 析地址並更新地圖。因此,專案地址無法與選取的地圖位置相符。

解法:在「設定專案地址」對話方塊中選取其中一個選項:1) 返回「位置」對話方塊,然後按一下「搜尋」以解 析您輸入的地址,或 2) 繼續使用您輸入的專案地址,並將其儲存成文字。

#### 專案位置工具提示中顯示多個結果

問題:多個地址與您的輸入相符。

解法:按一下專案位置工具提示中顯示的其中一個超連結位置,然後按一下「搜尋」。

#### 專案地址顯示為數字

問題:將專案位置地圖圖釘拖曳到新位置時,「專案地址」欄位中顯示對應的經度和緯度。 解法:按一下「搜尋」以解析專案地址。

## 將專案旋轉至正北

**1** 開啟平面視圖。

注意事項 若要將 3D 視圖旋轉至正北,請使用 [ViewCube](#page-808-0)。

**2** 將視圖方位變更至正北,如下所述:

- **a** 存[取視圖性質](#page-859-0)。
- **b** 在性質選項板上,對於「方位」,選取「正北」,然後按一下「套用」。

此變更可讓您在平面視圖中看到準確的陰影。請參閱[顯示日光與陰影](#page-1295-0) (第 1260 頁)。

**3** 將視圖旋轉至正北,如下所述:

- **a** 按一下「管理」頁籤 ➤ 「專案位置」面板 ➤ 「位置」下拉式清單 ➤ ┗━━━━ 「旋轉正北 」。
- **b** 使用下列其中一種方法,旋轉建築模型:
	- 在選項列上,輸入「專案北與正北夾角」的值,以設定旋轉角度。 例如,如果專案北 (視圖頂部) 與正北兩者之間相差 45 度,請輸入 45。模型將在視圖中旋轉 到指定的角度。
	- 在視圖中按一下,可將模型以圖形化方式旋轉至正北 (與使用[「旋轉」工具類](#page-1398-0)似)。

旋轉朝向正北之平面視圖中的建築模型

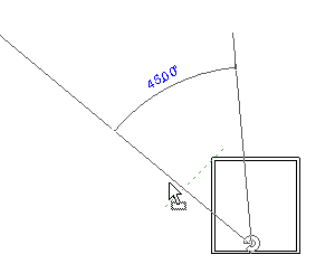

#### 含有建築模型之平面視圖已旋轉至正北

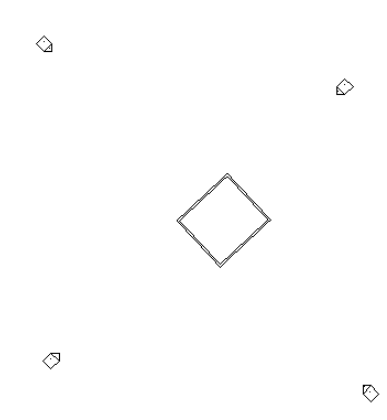

#### 相關主題

- [專案位置和方位](#page-136-0) (第 101 頁)
- [共用位置](#page-1244-0) (第 1209 頁)

## 旋轉專案北

繪製慣例規定專案北為視圖的頂部。若需要變更專案北,請使用「旋轉專案北」工具。此工具可變更專案中所有視 圖的專案北。

1 按一下「管理」頁籤 ➤ 「專案位置」面板 ➤ 「位置」下拉式清單 ➤ 【 L 下<br>【 <sub>】</sub> **2** 在「旋轉專案」對話方塊中,選取所需的選項。 **3** 按一下「確定」。

將顯示一則訊息指出專案已旋轉。也會展示錯誤 (若有)。您可以將錯誤匯出以進行檢閱和修正。請參閱[將警告匯出](#page-1587-0) [到檔案](#page-1587-0) (第 1552 頁)。

# 敷地設計

**11**

Revit Architecture 提供了多個工具以協助您佈置敷地平面。您可以從繪製地形表面,並加入地界線、敷地建板,以及停車場和 敷地元件開始著手。接著您可以建立 3D 視圖或進行彩現以獲得更真實的效果。

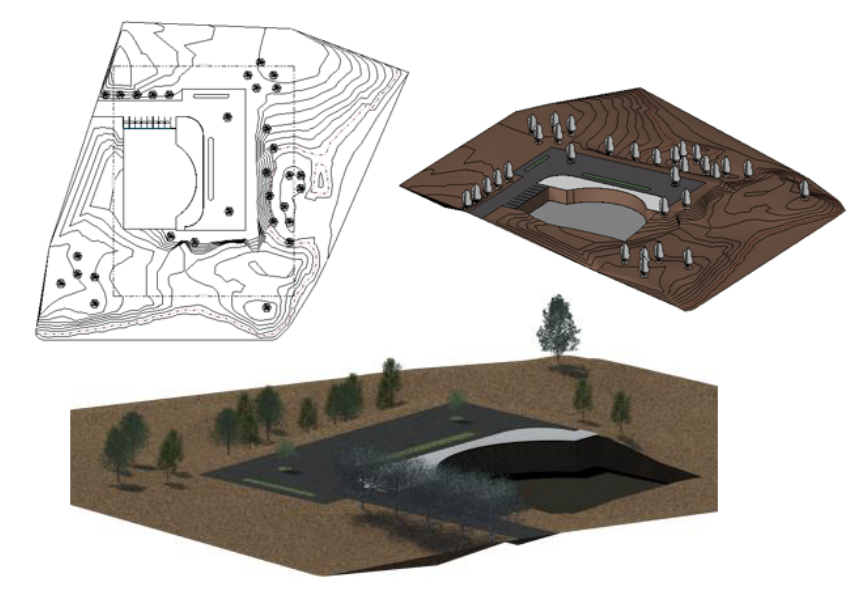

## 敷地設定

您可以隨時修改專案的全域敷地設定。您可以定義等高線間隔,加入使用者定義的等高線,以及選取剖面切割材 料。

## 定義敷地設定

#### 概念

您可以隨時修改專案的全域敷地設定。您可以定義等高線間隔,加入使用者定義的等高線,以及選取剖面切割材 料。

若要查看等高線設定的變更結果,請開啟敷地平面視圖。若要查看剖面切割材料的變更結果,請開啟剖面視圖。

■ 選取「間隔」,然後輸入等高線間隔的值。此值用於決定等高線顯示所在位置的高程。

■ 對於「通過高程」,請輸入值以設定等高線的開始高程。 依預設,「通過高程」設定為零。例如,如果將等高線間隔設定為 10,則將在 -20、-10、0、10、20 的位置 顯示線。如果將「通過高程」的值設定為 5,則將在 -25、-15、-5、5、15、25 的位置顯示線。

#### 將自訂等高線加入到敷地平面

- 開始。輸入其他等高線開始顯示所在位置的高程。
- 停止。輸入其他等高線停止顯示所在位置的高程。如果選取「多重值<sub>」</sub>做為「範圍類型」,則將會啟用此值。
- 增量。為每條其他等高線指定增量。如果選取「多重值」做為「範圍類型 」,則將會啟用此值。
- 範圍類型。對於一條其他等高線,請選取「單一數值 」。對於多條等高線,請選取「多重值 」。
- 子品類。指定等高線的線型式。預設型式為「隱藏線 」、「 主要等高線 」、「 次等高線 」以及「 三角形邊緣 」。 若要建立自訂線型式,請參[閱物件型式](#page-1514-0) (第 1479 頁)。

注意事項 如果清除「間隔」,自訂等高線仍將顯示。

#### 設定剖面圖形

- 對於「剖面切割材料」,請選取用於在剖面視圖中顯示敷地的材料。適當[的材料有](#page-1490-0)泥土敷地、草敷地和沙敷地。
- 對於「土層基準的高程」,請輸入值以控制泥土橫剖面的深度,例如,–30 英呎或–25 公尺。此值可控制專案 中所有地形元素的土層深度。

#### 設定性質資料

- 指定「角度顯示」的選項。如果選取「度數」,將使用 360 度支承標準在「地界線」支承表格中顯示地界 線。使用相同的標誌顯示地界線標籤。
- 指定「單位」的選項。如果選取「十進位度」,「地界線」支承表格中的角度將顯示為十進位度,而非顯 示為度、分和秒。

#### 要如何移至此處?

按一下「量體與敷地」頁籤 ▶「為敷地建立模型」面板 ▶ ■

#### 相關主題

- <span id="page-143-0"></span>■ [等高線標示](#page-158-0) (第 123 頁)
- [專案位置和方位](#page-136-0) (第101頁)
- [敷地設定性質](#page-143-0) (第 108 頁)

#### 敷地設定性質

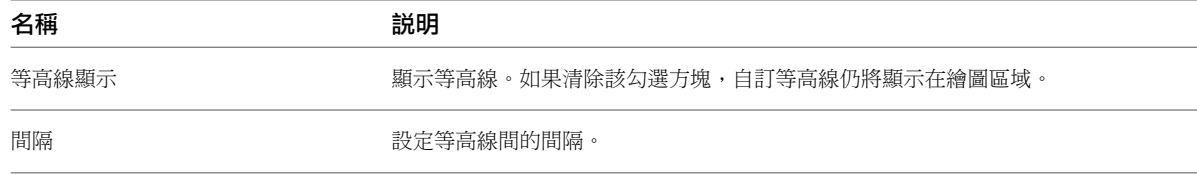
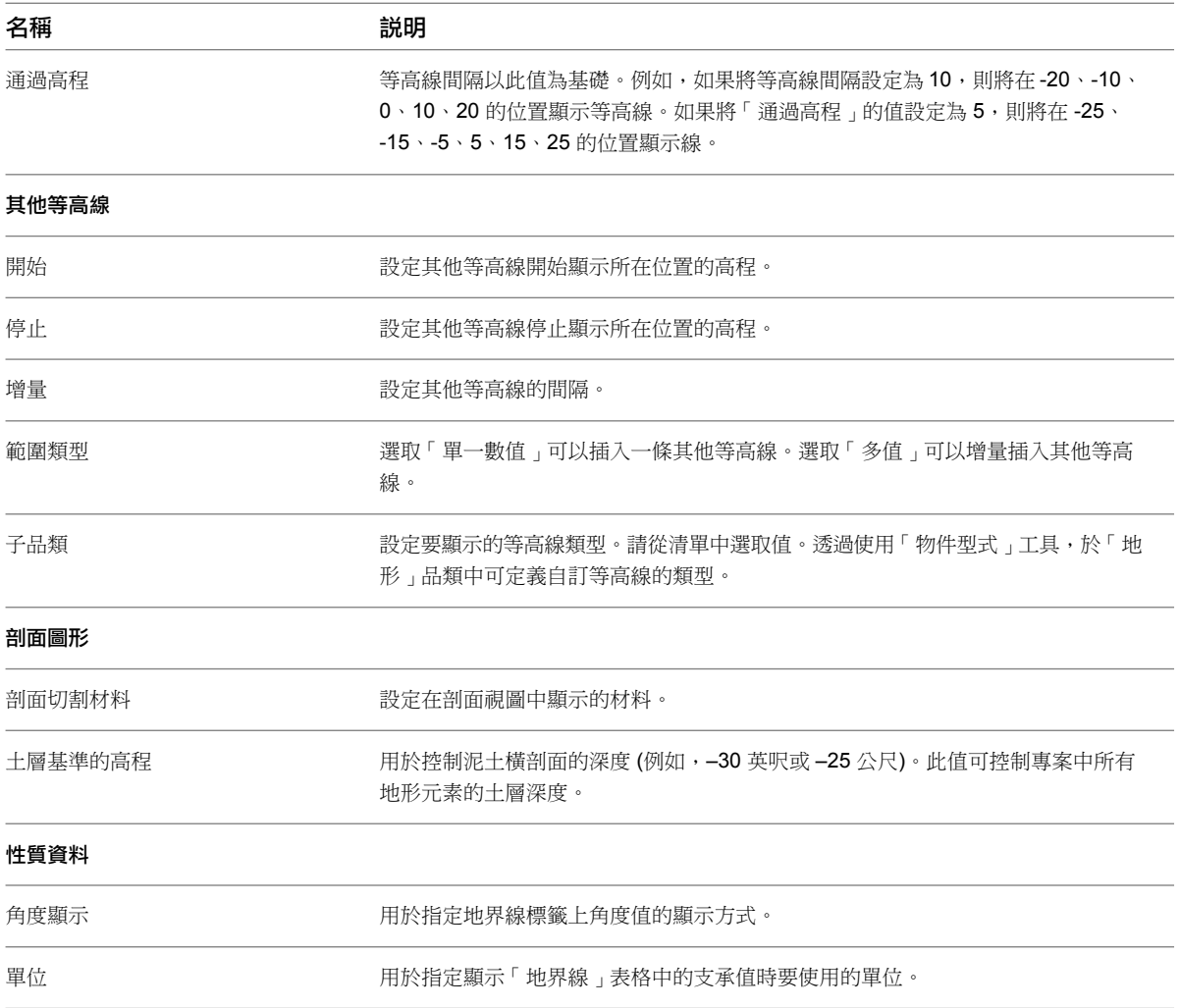

# <span id="page-144-0"></span>地形表面

「地形表面」工具使用點來定義地形表面 (地形表面)。您可以在 3D 視圖或敷地平面圖中建立地形表面。

#### 透過點選點建立地形表面

- **1** 開啟 3D 或敷地平面視圖。
- **2** 在選項列中,設定「高程」的值。 點及其高程用於建立表面。
- **3** 在「高程」文字方塊旁邊,選取下列其中一項:
	- 絕對高度。顯示於指定高程的點。可以將點放置在作用中繪圖區域中的任何位置。
	- 相對於表面。讓您可以透過將點放置在指定的高程處,來編輯現有的地形表面。若要有效地使用此選項, 您可能要在描影 3D 視圖中進行工作。
- **4** 按一下繪圖區域以放置點。放置其他點時,如果需要,請在選項列上變更高程。

#### 要如何移至此處?

按一下「量體與敷地」頁籤 ➤ 「為敷地建立模型」面板 ➤ (地形表面)。

#### 相關主題

- [分割地形表面](#page-148-0) (第113頁)
- [地形表面附屬區域](#page-147-0) (第112頁)
- [地形表面和附屬區域性質](#page-150-0) (第 115 頁)

#### 從匯入項目建立

#### 從已匯入的 **3D** 資料中建立地形表面

根據以 DWG、DXF 或 DGN 格式匯入的 3D [等高線資料自](#page-89-0)動產生地形表面。Revit Architecture 會分析 3D 等高 線資料,並沿等高線放置一系列立面點。

- **1** 開啟敷地平面圖的 3D 視圖。
- **2** 在繪圖區域中選取已匯入的 3D 等高線資料。 將顯示「從選取的層加入點」對話方塊。
- **3** 選取要套用高程點的層,然後按一下「確定」。

#### 要如何移至此處?

按一下「量體與敷地」頁籤 ➤ 「為敷地建立模型」面板 ➤ ͡ ͡ ͡ (地形表面)。

在「修改 | 編輯表面」頁籤上,按一下「工具」面板 ➤ 「從匯入建立」下拉式清單 ➤ (選取匯入例證)。

#### 相關主題

#### 相關主題

- [分割地形表面](#page-148-0) (第113頁)
- [地形表面附屬區域](#page-147-0) (第112頁)
- [地形表面和附屬區域性質](#page-150-0) (第115頁)

#### 從點檔案中建立地形表面

#### 準備點檔案

點檔案通常由土木工程軟體應用程式產生。此檔案提供使用高程點的規則化網格的等高線資料。

點檔案必須包含 x、y 和 z 座標數字做為檔案中的第一個數值。此檔案也必須是以逗號分隔的檔案格式 (CSV 或 TXT 檔案)。檔案中的其他資訊 (如點名稱) 將被忽略。點的任何其他數字資訊必須出現在 x、y 和 z 座標值後。如 果檔案包含 2個 x 和 y 座標相同的點, Revit Architecture 將使用 z 值最大的點。

- **1** 開啟 3D 或敷地平面視圖。
- **2** 在「開啟」對話方塊中,導覽至點檔案的位置。
- **3** 在「格式」對話方塊中,為點檔案指定點的測量單位 (例如小數英呎或公尺),然後按一下「確定」。 Revit Architecture 將從檔案中的座標資訊產生點和地形表面。

#### 要如何移至此處?

按一下「量體與敷地」頁籤 ➤ 「為敷地建立模型」面板 ➤ ͡ ͡ ͡ (地形表面)。

在「修改 | 編輯表面」頁籤上,按一下「工具」面板 ➤ 「從匯入建立」下拉式清單 ➤ (指定點檔案)。

#### 相關主題

- [分割地形表面](#page-148-0) (第113頁)
- [地形表面附屬區域](#page-147-0) (第112頁)
- [地形表面和附屬區域性質](#page-150-0) (第115頁)

#### 最佳作法

檢視地形表面時,請考慮下列項目:

- 可見性。可控制地形點的可見性。有兩個地形點子品類,即「邊界」和「內部」。Revit Architecture 將自動 對點進行分類。
- 三角形邊緣。依預設,地形表面的「三角形邊緣」處於關閉狀態。[從可見性](#page-792-0)/圖形對話方塊中的「模型品類/地 形」品類中選取這些功能就可以將其打開。

#### 範例

透過在敷地平面視圖中點選點來定義的地形表面範例

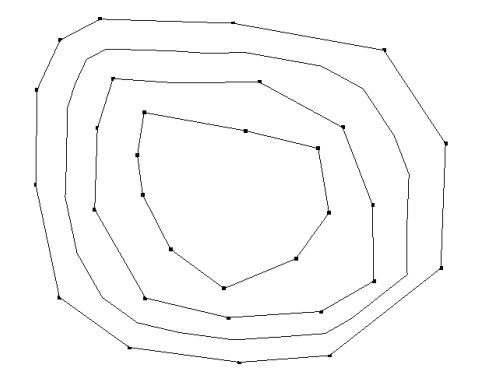

## 簡化地形表面

簡化表面可以提升系統效能,特別是對於包含大量點的表面。

- **1** 開啟敷地平面視圖並選取地形表面。
- **2** 輸入「表面準確度」的值,然後按一下「確定」。
- 3 按一下 (完成表面)。

#### 要如何移至此處?

按一下「修改 | 地形」頁籤 ➤ 「表面」面板 ➤ (編輯表面)。 按一下「編輯表面」頁籤 ➤ 「工具」面板 ➤ (簡化表面)。

#### 相關主題

<span id="page-147-0"></span>[合併地形表面](#page-148-1) (第 113 頁) [地形表面和附屬區域性質](#page-150-0) (第 115 頁) [地形表面](#page-144-0) (第 109 頁)

## 地形表面附屬區域

#### 加入地形表面附屬區域

■ 按一下 √ (點選線) 或使用其他[草圖工](#page-1324-0)具,在地形表面上建立附屬區域。

#### 變更地形表面附屬區域

- **1** 選取附屬區域。
- **2** 在「附屬區域」面板上,按一下 7<mark>.</mark> (編輯邊界)。
- **3** 按一下 (點選線) 或使用其[他草圖](#page-1324-0)工具,在地形表面上修改附屬區域。

#### 範例

地形表面附屬區域為可在現有地形表面的內部繪製草圖的區域。例如,可以使用附屬區域在整地表面、道路或孤立 物件上繪製停車場。建立附屬區域不會形成個別的表面。它只會定義表面的區域,可在其中套用不同的性質集,例 如材料。

以下影像展示具有地形表面附屬區域 (以灰色展示) 的地形表面。

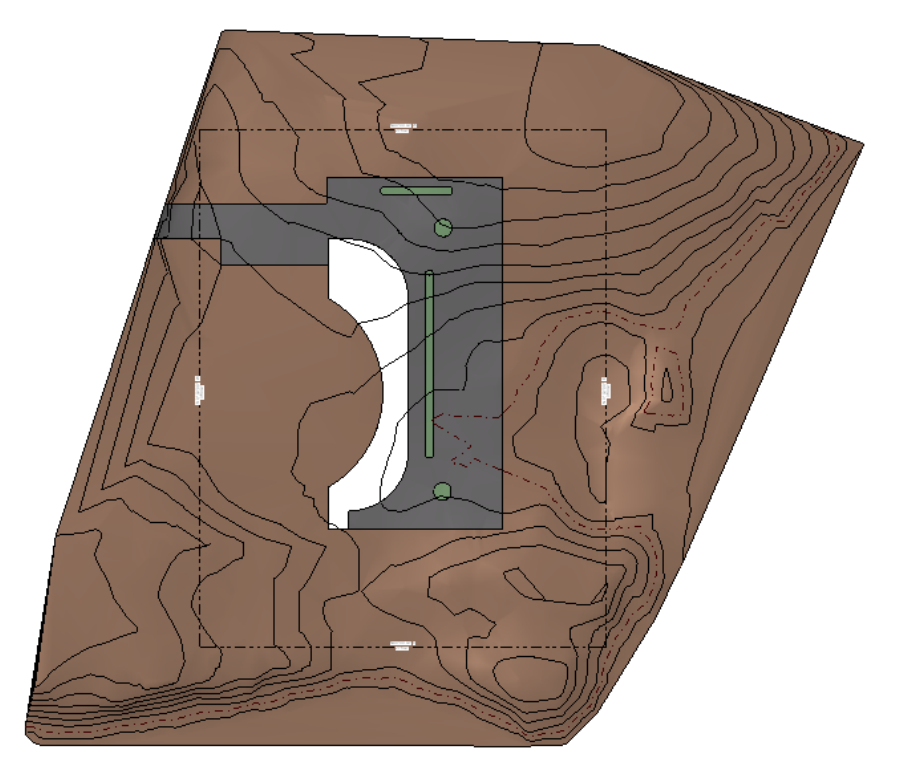

#### 要如何移至此處?

■ 按一下「量體與敷地」頁籤 ▶ 「修改敷地」面板 ▶ 2 (附屬區域)。 Revit Architecture 會進入草圖模式。

#### 相關主題

- [分割地形表面](#page-148-0) (第113頁)
- [整地區域](#page-149-0) (第 114 百)
- <span id="page-148-0"></span>■ [地形表面和附屬區域性質](#page-150-0) (第115頁)

## 分割地形表面

#### 分割地形表面

- **1** 開啟敷地平面圖或 3D 視圖。
- **2** 在繪圖區域中,選取要分割的地形表面。 Revit Architecture 會進入草圖模式。
- **3** 按一下「修改 | 分割表面 」頁籤 ➤ 「繪製 」面板 ➤ √ (點選線),或使用其[他草圖](#page-1324-0)工具來分割地形表面。 無法使用「點選線」工具點選地形表面線。可以點選其他有效的線,例如牆。

#### 繪製分割表面

- **1** 繪製單一封閉迴路的草圖,此封閉迴路不與表面的邊界接觸。
- **2** 繪製任意數目的開放迴路。開放迴路的兩個端點必須位於表面的邊界上。開放迴路的任何部分都不能與表面 的邊界相交或重合。

#### 範例

可以將一個地形表面分割為 2 個不同的表面,然後獨立地編輯這些表面。分割表面後,可以將不同的材料指定給 這些表面,以描述道路、湖、廣場或小山。您還可以刪除地形表面的整個部分。

#### 分割表面範例

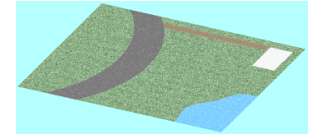

#### <span id="page-148-1"></span>要如何移至此處?

按一下「量體與敷地」頁籤 ➤ 「修改敷地」面板 ➤ (分割表面)。

## 合併地形表面

#### 合併地形表面

**1** 選取主表面。

**2** 選取次表面。 兩個表面將合併為一個表面。

#### 移除共用邊上的點

■ 在選項列上清除「移除共用邊上的點」。 此選項可移除分割表面後所插入多餘的點。依預設,會選取此選項。

#### 範例

可以將 2個獨立的地形表面合併為一個表面。在之前進[行分割](#page-148-0)表面後,此工具將非常有用。

將要合併的表面必須共用一個共用邊或重疊。

#### 用於合併的有效分割表面

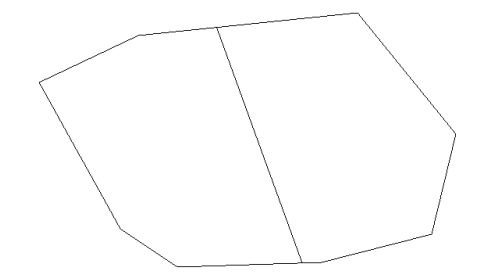

用於合併的無效分割表面

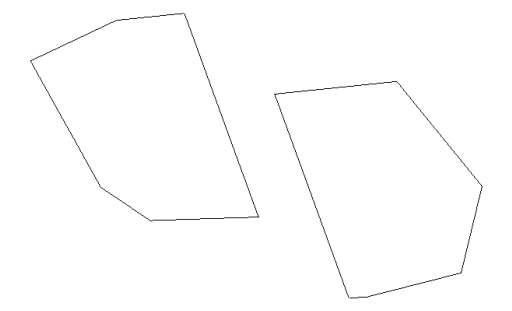

#### <span id="page-149-0"></span>要如何移至此處?

按一下「量體與敷地」頁籤 ➤ 「修改敷地」面板 ➤ (合併表面)。

## 整地區域

若要建立整地區域,您所選取的地形表面必須是目前[階段中](#page-864-0)的現有表面。Revit Architecture 會將原始表面標記為 已拆除,並建立具有相符邊界的複本。Revit Architecture 會將此複本標記為目前階段中的新表面。

#### 平整地形表面

- **1** 在「編輯整地區域」對話方塊中,選取下列項目之一:
	- 建立與現有地形表面完全相同的新地形表面。
	- 僅根據周長點建立新地形表面。
- **2** 選取地形表面。

**114** | 第 11 章 敷地設計

如果要編輯表面, Revit Architecture 將進入草圖模式。

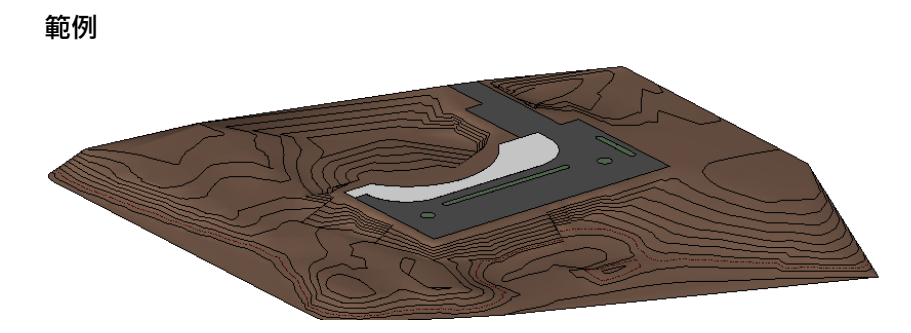

#### 要如何移至此處?

按一下「量體與敷地」頁籤 ➤ 「 修改敷地 」面板 ➤  $\hat{\mathbf{u}}$  (整地區域)。

#### 相關主題

- [報告敷地上的切方體積和填方體積](#page-152-0) (第 117 頁)
- <span id="page-150-0"></span>■ [地形表面附屬區域](#page-147-0) (第112頁)
- [地形表面和附屬區域性質](#page-150-0) (第 115 頁)

# 地形表面和附屬區域性質

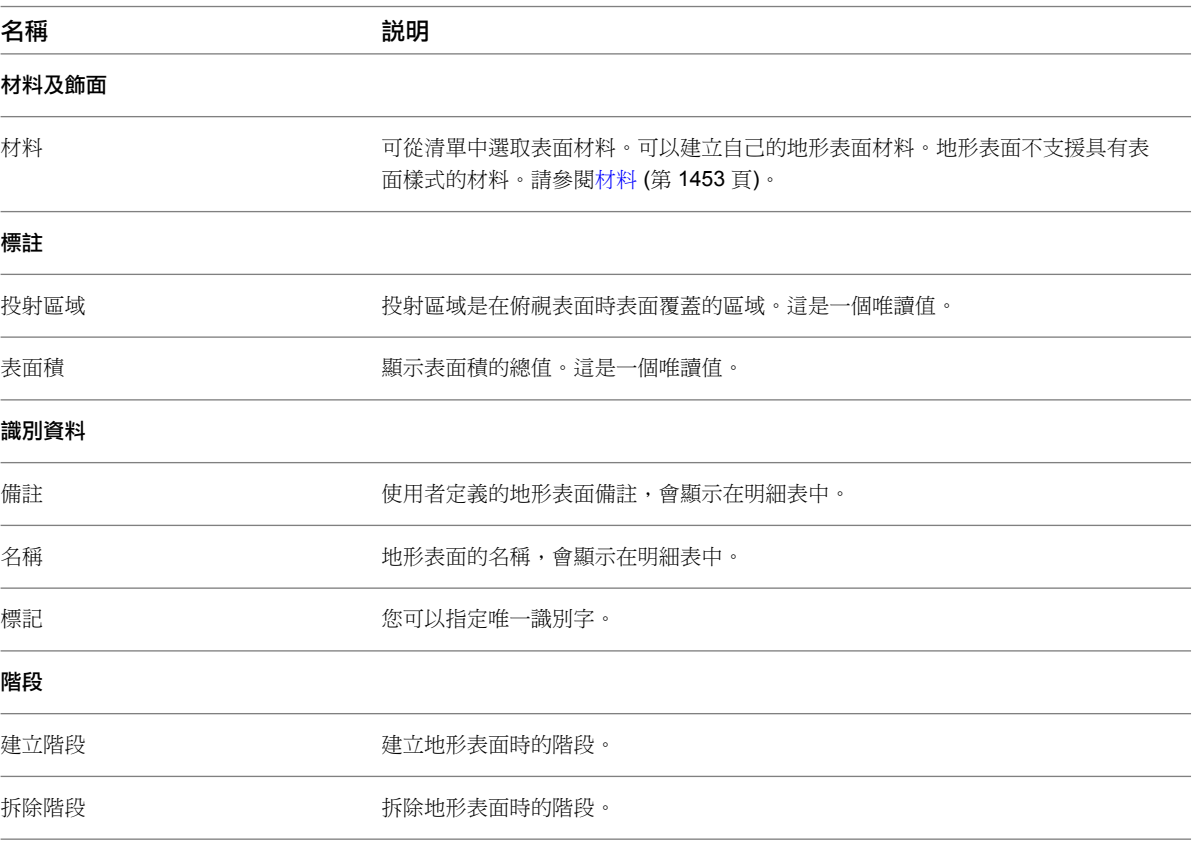

# 地界線

若要建立地界線,可以在 Revit Architecture 中使用草圖工具;或者將測量資料直接輸入到專案中。Revit Architecture 會將測量資料與[正北對](#page-139-0)齊。

#### 透過繪製來建立

- **1** 開啟敷地平面視圖。
- **2** 在「建立地界線」對話方塊中,選取「透過繪製來建立」。
- 3 按一下 √<mark>☆</mark> (點選線) 或其他草圖工具以繪製線。
- **4** [繪製](#page-1324-0)地界線。

線應形成封閉的迴路。如果繪製開放迴路並按一下「完成地界線」,Revit Architecture 將發出不會計算區域 的警告。可以忽略警告並繼續工作,或封閉迴路。

#### 透過輸入距離和支承來建立

- **1** 開啟敷地平面視圖。
- **2** 在「建立地界線」對話方塊中,選取「透過輸入距離和支承來建立」。
- **3** 在「地界線」對話方塊中按一下「插入」,然後從測量資料中加入距離和支承。
- **4** (可選) 將地界線描述為弧。

#### 執行步驟

- **a** 對於「距離」和「支承」,請輸入描述弧上 2 點間線區段的值。
- **b** 對於「類型」,請選取「弧」。
- **c** 對於「半徑」,請輸入值。 半徑值必須大於線區段長度的一半。半徑越大,形成的圓越大,產生的弧越平。
- **d** 對於「左/右」,若弧出現在線區段的左側,請選取「左」。若弧出現在線區段的右側,請選取「右」。
- **5** 依需要插入其餘的線。
- **6** 按一下「向上」和「向下」以修改地界線的順序。
- **7** 在繪圖區域中,將地界線移動至其確切放置位置,然後按一下以放置。

注意事項 您可以使[用移動工具](#page-1392-0)將地界線鎖點到基準點。

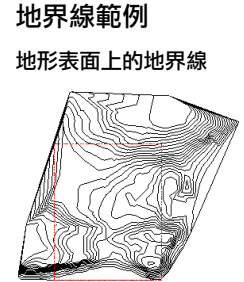

#### 選項

除了可在圖面中檢視地界線外,您還可以對其執行下列操作:

- 製作明細表。您可以將地界線加入明細表。明細表可包含「名稱」和「面積」地界線參數。(面積的格式來自地 界線的「面積單位格式」類型性質。) 建立明細表時,請選取「地界線」做為[明細表的](#page-771-0)品類。
- 貼標籤。您可以標籤能夠報告平方英呎或英畝的地界線。從 Revit Architecture 族群資源庫的「註解」資料夾 中載入標籤。標籤為性質標籤 - Acres.rfa (英畝)、性質標籤 - SF.rfa (平方英呎) 和 M\_Property Tag.rfa (公制)。
- 匯出。將專案匯出到 [ODBC](#page-1110-0) 資料庫時,您可以匯出地界線區域資訊。如需建立 ODBC 資料庫的更多資訊。

#### 要如何移至此處?

按一下「量體與敷地」頁籤 ➤ 「修改敷地」面板 ➤ (地界線)。

#### 相關主題

<span id="page-152-1"></span>■ [將繪製的地界線轉換為以表格為基礎的地界線](#page-152-1) (第117頁)

## 將繪製的地界線轉換為以表格為基礎的地界線

- **1** 開啟敷地平面視圖。
- **2** 在繪圖區域中,選取繪製的地界線。
- <span id="page-152-0"></span>3 按一下「修改 | 地界線 <sub>|</sub> 頁籤 ▶ 「地界線 <sub>|</sub> 面板 ▶ <sup>|</sup> ☆ (編輯表格)。
- **4** 閱讀「約束遺失」警告,然後按一下「是」以繼續。
- **5** 在「地界線」對話方塊中,進行任何必需的變更並按一下「確定」。

# 報告敷地上的切方體積和填方體積

Revit Architecture 可以報告敷地的切方體積和填方體積,輔助判斷在敷地開發期間景物修改的成本。

Revit Architecture 報告這些值的方法是:比較來自一個階段的表面和另一個來自之後階段的表面 (其邊界位於較 早的表面中)。例如,Revit Architecture 可以比較在階段 1 中建立的地形表面和在階段 2 中建立的地形表面 (位於 來自階段 1 表面的邊界中)。(請參閱[專案階段](#page-862-0) (第 827 頁)。)

如果選取稍後表面並按一下「元素性質」,將看到下列例證性質:

- 「切方」值是移除的體積 (稍後表面低於較早表面的位置)。
- 「 填方 」值是加入的體積 (稍後表面高於較早表面的位置)。
- 「淨切方/填方」值是填方值減去切方值的結果。

## 檢視切方體積**/**填方體積

這個程序是報告切方/填方值的一般方法。也有其他報告這些值的方法,包括在現有表面中繪製新表面。

- **1** 在敷地平面視圖中建立地形表面。請參閱[地形表面](#page-144-0) (第 109 頁)。
- **2** 選取完成的地形表面。
- **3** 在[性質選項板上](#page-66-0),將「建立階段」設定為早於視圖階段的階段。

例如,如果視圖階段為「新營造」,請將「建立階段」值設定為「現有」。

**4** 若要在地形表面上建立整地區域,請執行下列操作:

- 按一下「量體與敷地」頁籤 ➤ 「修改敷地」面板 ➤  $\hat{\underline{\hspace{1cm}}}$  (整地區域)。
- 在「編輯整地區域」對話方塊中,選取「建立與現有地形表面完全相同的新地形表面」。
- 選取地形表面。

這會拆除原始表面,並建立複本,佔用與原始邊界相同的邊界。

- 5 按一下 <u>√</u>(完成表面)。
- **6** 選取地形表面複本,然後注意性質選項板,Revit Architecture 會在其中列示地形表面的新切割/填滿 性質。

注意事項 您可能需要按 Tab 來選取複製的表面。可以將階段篩選套用到視圖, 以僅杳看新元素 (而非 已拆除的元素)。請參閱[階段篩選](#page-864-0) (第 829 頁)。

## 明細表中的切方和填方

您可以建立地形明細表,其中包括切方、填方和淨切方/填方值。您還應命名不同的表面,以便在明細表中區分它 們。請參閱[建立明細表或數量](#page-771-0) (第 736 頁)。

## 敷地建板的切方和填方報告

如果加入敷地建板到平整表面,您將看到在地形明細表中分別為建築地坪和地形表面所報告的切方和填方。這是因 為建築地坪將整地表面分成 2 個表面:一個是位於建築地坪下方的表面 (整地表面),一個是不位於建築地坪下方 的表面 (建築地坪表面)。

您應命名整地表面和建築地坪表面,以便在明細表中區分它們。

若要選取位於建築地坪下方的表面,請按 Tab 加以亮顯,或關閉建築地坪的可見性。請參閱[取代個別元素的可見](#page-793-0) [性與圖形顯示](#page-793-0) (第 758 頁)。

# 敷地建板

可以為地形表面加入敷地建板,然後修改建築地坪的結構和深度。藉由在地形表面上繪製封閉的迴路,可以加入敷 地建板。繪製完建築地坪的草圖後,就可以指定值來控制其距樓層的高度偏移和其他性質。透過繪製敷地建板周長 內側封閉迴路的草圖,可以定義建築地坪中的開口,也可以定義敷地建板的斜度。

只能為地形表面加入敷地建板。建議在敷地平面圖內建立敷地建板。但是,可以在樓板平面視圖中將敷地建板加入 到地形表面。如果視圖範圍或敷地建板偏移都沒有經過適當的調整,則樓板平面視圖中的建築地坪是不會立即可見 的。例如,假定在樓板平面視圖中 10 公尺高程處繪製地形表面的草圖。然後,在相對此表面偏移 -20 公尺的表面 上繪製建築地坪的草圖。如果平面視圖的視圖深度不夠低,將不能看到建築地坪。請參閱[視圖範圍](#page-850-0) (第 815 頁)。

## 加入敷地建板

#### 加入敷地建板

- **1** 開啟敷地平面視圖。
- **2** 使用繪製工具將敷地建[板繪製](#page-1324-0)為封閉迴路。
- **3** [在性質選項板](#page-66-0)上,依需要設定「距樓層的高度偏移」和其[他性質](#page-156-0)。

#### **118** | 第 11 章 敷地設計

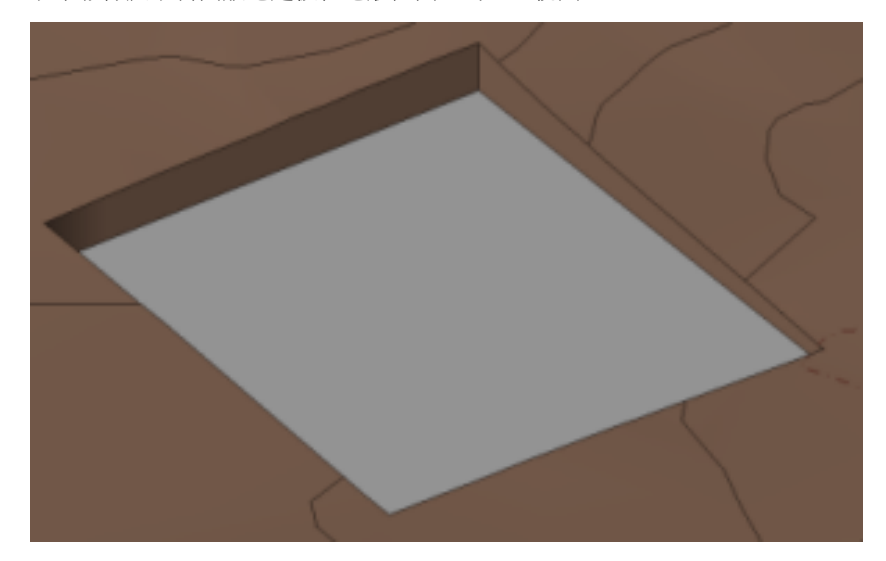

以下影像展示斜面敷地建板在地形表面上的 3D 視圖。

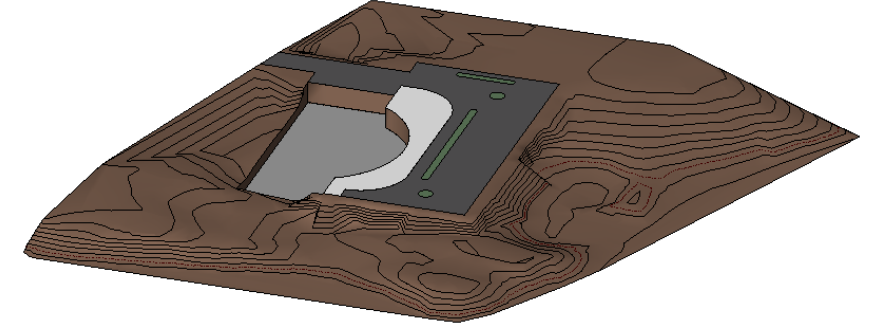

以下影像展示敷地建板在整地地形表面上的 3D 視圖。

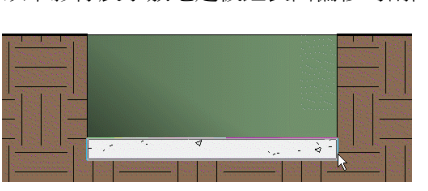

可以為地形表面加入敷地建板,然後修改建築地坪的結構和深度。藉由在地形表面上繪製封閉的迴路,可以加入敷 地建板。繪製完建築地坪的草圖後,就可以指定值來控制其距樓層的高度偏移和其他性質。透過繪製敷地建板周長 內側封閉迴路的草圖,可以定義建築地坪中的開口,也可以定義敷地建板的斜度。

秘訣 若要在「樓板平面視圖」中查看敷地建板,應將敷地建板偏移設定為比樓層 1 更高的值或調整視圖範圍。

只能為地形表面加入敷地建板。建議在敷地平面圖內建立敷地建板。但是,可以在樓板平面視圖中將敷地建板加入 到地形表面。如果視圖範圍或敷地建板偏移都沒有經過適當的調整,則樓板平面視圖中的建築地坪是不會立即可見 的。例如,假定在樓板平面視圖中 10 公尺高程處繪製地形表面的草圖。然後,在相對此表面偏移 -20 公尺的表面 上繪製建築地坪的草圖。如果平面[視圖的](#page-850-0)視圖深度不夠低,將會看不到建築地坪。

# 範例

概念

以下影像展示敷地建板距表面偏移的剖面視圖。

#### 要如何移至此處?

按一下「量體與敷地」頁籤 ➤ 「為敷地建立模型」面板 ➤ □ (敷地建板)。 按一下「修改 | 建立建築地坪邊界」頁籤 ➤ 「繪製」面板上的工具。

#### 相關主題

- [修改敷地建板](#page-155-0) (第 120 頁)
- [修改敷地建板的結構](#page-155-1) (第 120 頁)
- <span id="page-155-0"></span>■ [敷地建板性質](#page-156-0) (第 121 頁)

## 修改敷地建板

- **1** 開啟包含敷地建板的敷地平面圖。
- **2** 選取敷地建板。

注意事項 使用 Tab 可以循環瀏覽選取選項。選取選項顯示於狀態列的左側。

- 3 按一下「修改 | 建築地坪」頁籤 ▶ 「模式」面板 ▶ 7.4(編輯邊界)。
- **4** 按一下「修改 | 建築地坪 」 ▶ 「編輯邊界 」頁籤 ▶ 「繪製 」面板 ▶ 【 し、(邊界線), 然後使用草圖 工具進行所需的變更。
- <span id="page-155-1"></span>5 若要傾斜敷地建板,請使用[斜度箭頭。](#page-383-0)

6 按一下 < (完成編輯模式)。

## 修改敷地建板的結構

**1** 開啟包含敷地建板的敷地平面圖。

**2** 選取敷地建板。

注意事項 使用 Tab 可以循環瀏覽選取選項。選取選項顯示於狀態列的左側。

3 按一下「修改 | 建築地坪 」頁籤 ▶ 「性質 」面板 ▶ 8 (類型性質)。

- **4** 在「類型性質」對話方塊中,對於「結構」,按一下「編輯」。
- **5** 在「編輯組合」對話方塊中,設定每一層的功能。

每一層都必須有指定功能,Revit Architecture 才能使各層相符無誤。這些層可指定給下列功能:

- 結構。用於支撐敷地建板其餘部分的層。
- 襯底。用做其他材料之基礎的材料。
- 溫度**/**空氣層。提供隔熱並防止空氣流通的層
- 塗層1。塗層,例如敷地建板的頂層。
- 塗層2。塗層,例如敷地建板的底層。
- 膜層。用於防止水蒸氣滲透的零厚度薄膜。

注意事項 「收邊」勾選方塊可保持為未勾選。

**6** 設定每層的「材料」和「厚度」。

- **7** 按一下「插入」來新增層。按一下「向上」或「向下」可變更層的順序。
- **8** 按兩次「確定」。

#### 相關主題

- [複合結構](#page-374-0) (第 339 頁)
- [修改敷地建板](#page-155-0) (第 120 頁)
- <span id="page-156-0"></span>■ [敷地建板性質](#page-156-0) (第 121 頁)

# 敷地建板性質

您可以變更敷地建板類型的性質以及敷地建板例證的性質。

#### 相關主題

■ [斜度箭頭性質](#page-385-0) (第 350 頁)

## 修改敷地建板性質

- **1** 開啟敷地或平面視圖。
- **2** 選取敷地建板。

注意事項 使用 Tab 可以循環瀏覽選取選項。選取選項顯示於狀態列的左側。

**3** 修改例證性質和類型性質:

- 若要變更敷地建板例證的性質,請[在性質選項板](#page-66-0)中變更值。
- 若要變更敷地建板類型的性質,請在性質選項板中按一下 【1】(編輯類型),然後依需要變更性質。
- **4** 對敷地建板類型進行的性質變更將影響專案中此類型的所有敷地建板。(若要建立新敷地建板類型,請 按一下「複製」。)
- **5** 完成時,在性質選項板上按一下「套用」,或在「類型性質」對話方塊中按一下「確定」。

## 敷地建板類型性質

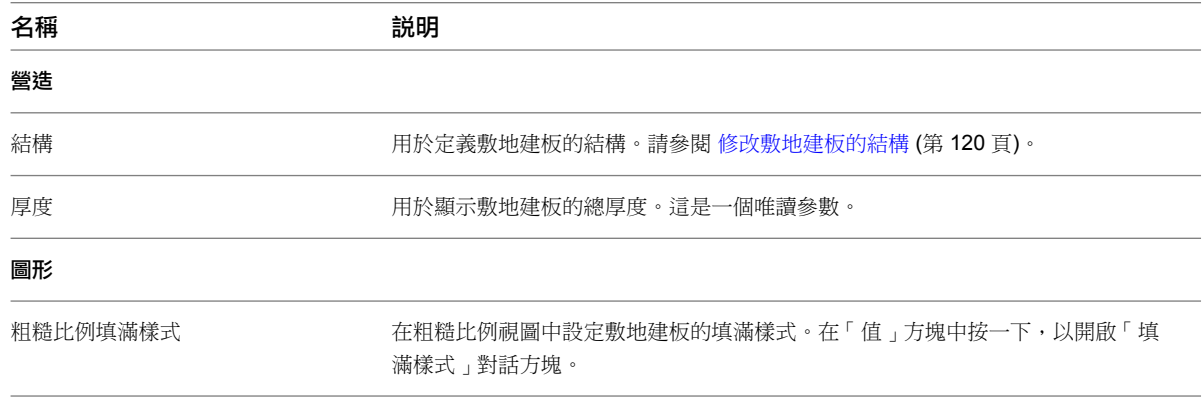

名稱 しょうがん こうしょう 説明

粗糙比例填滿色彩 有人的 医对甲酰 计多数程序 化阿尔迪顿 计微微式套用颜色。

# 敷地建板例證性質

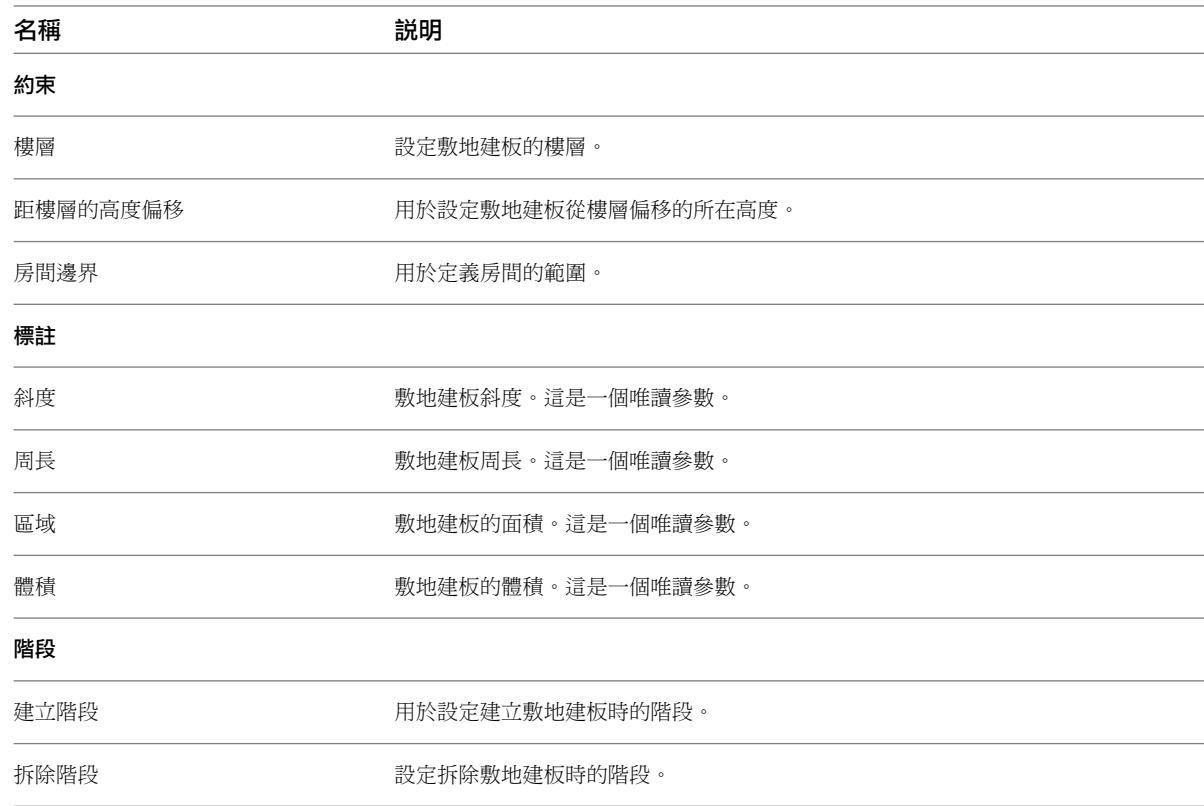

# <span id="page-157-0"></span>停車場元件

您可以將停車格加入到地形表面,然後將地形表面定義為停車場元件的主體。

#### 加入停車場元件

- **1** 開啟可顯示要修改之地形表面的視圖。
- **2** 將游標放置在地形表面上,然後按一下以放置元件。可依需要放置更多的元件。 您可以建立停車場元件[的陣列](#page-1384-0)。

## 要如何移至此處?

按一下「量體與敷地」頁籤 ➤ 「為敷地建立模型」面板 ➤ (停車場元件)。

#### 變更停車場元件的主體

- **1** 選取停車場元件。
- **2** 按一下「修改 | 停車場」頁籤 ➤ 「主體」面板 ➤ (點選新主體)。

## **122** | 第 11 章 敷地設計

#### **3** 選取地形表面。

使用「點選主體」工具時,要謹慎地設定放在地形表面頂部的停車場元件。如果順著地形表面移動停車場元 件,它仍將貼附至地形表面。

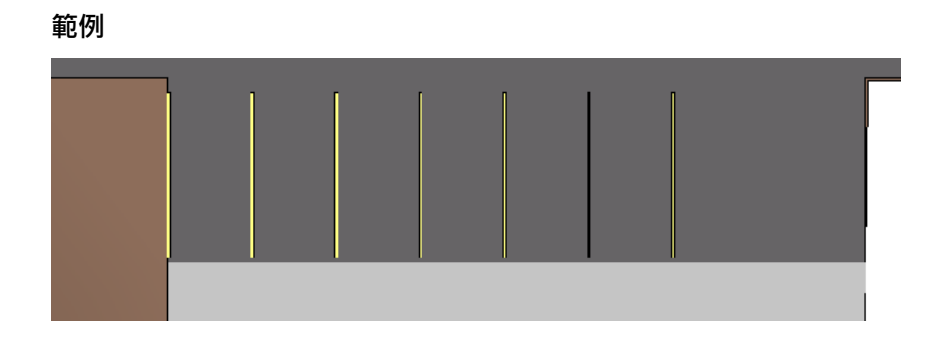

# 敷地元件

您可以在敷地平面中放置敷地特有的元件,例如樹、電線桿和消防栓。如果未載入任何敷地元件到專案中,將顯示 一則訊息,指出未載入適當的[族群。](#page-516-0)

#### 加入敷地元件

- **1** 開啟可顯示要修改之地形表面的視圖。
- **2** 按一下「敷地元件」工具,然後[從類型選取器](#page-68-0) (第 33 頁)中選取所需的元件。
- **3** 在繪圖區域中按一下以加入一個或多個元件。

#### 範例

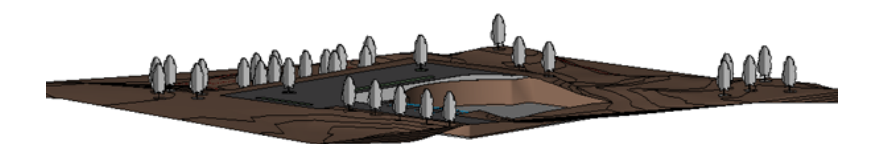

#### 要如何移至此處?

按一下「量體與敷地」頁籤 ➤ 「為敷地建立模型」面板 ➤ <del>♀</del> (敷地元件)。

#### 相關主題

- [地形表面](#page-144-0) (第109頁)
- [停車場元件](#page-157-0) (第 122 頁)
- [植栽和點景](#page-1049-0) (第 1014 頁)

# 等高線標示

可以標示等高線以指示其高度。等高線標示顯示於敷地平面視圖中。

#### 標示的等高線

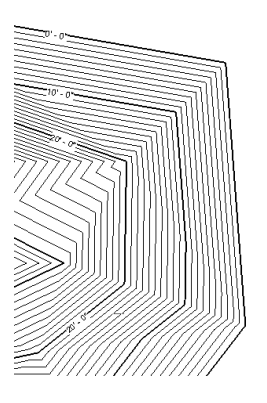

# 標示等高線

可以標示等高線以指示其高度。等高線標示顯示於敷地平面視圖中。

- **1** 建立具有不同高度[的地形表面](#page-144-0)。
- **2** 開啟敷地平面視圖。
- **3** 繪製與一條或多條等高線相交的線的草圖。 如果這條線沒有與等高線相交,則 Revit Architecture 會發出錯誤訊息。

標示將顯示在等高線上。(您可能需要拉近才能看見標示。)除非選取該標示,否則標示線本身是不可見的。

#### 範例

#### 標示的等高線

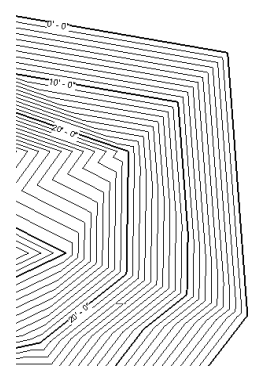

#### 要如何移至此處?

按一下 「 量體與敷地 」 頁籤 ➤ 「 修改敷地 」 面板 ➤ <sup>50´</sup> (標示等高線)。

#### 相關主題

- [修改標示線](#page-160-0) (第 125 頁)
- [變更「等高線標示」的外觀](#page-160-1) (第 125 頁)
- [等高線標示類型性質](#page-160-2) (第 125 頁)

**124** | 第 11 章 敷地設計

## <span id="page-160-0"></span>修改標示線

- **1** 開啟敷地平面視圖。
- **2** 按一下等高線標示。
	- 標示線將會選取並變為可見。
- <span id="page-160-1"></span>**3** 拖曳端點控制可調整等高標示線的大小。 您也可以在地形表面上移動等高線標示,以取得不同的高程值。

## 變更「等高線標示」的外觀

您可以變更等高線標示的顯示特性。例如,使用不同的字體、大小或字樣設定 (如粗體或斜體)。此外,您可以指定 標示單位,可以僅顯示主要等高線的標示,也可以同時顯示主要等高線和次要等高線的標示。

#### 變更等高線標示的外觀

**1** 開啟敷地平面視圖,然後選取等高線標示。

2 按一下「修改 | 等高線標示 」頁籤 ▶ 「性質 」面板 ▶ C (類型性質)。

- **3** 在「類型性質」對話方塊中,執行下列其中一項工作:
	- 若要變更目前等高線標示類型的參數,請依需要變更參數,然後按一下「確定」。
	- 若要建立新的等高線標示類型,請執行下列操作:
		- **a** 按一下「複製」。
		- **b** 輸入新等高線標示類型的名稱,然後按一下「確定」。
		- **c** 依需要變更參數,然後按一下「確定」。

請參閱[等高線標示類型性質](#page-160-2) (第 125 頁)。

<span id="page-160-2"></span>Revit Architecture 將以新的參數來顯示等高線標示。

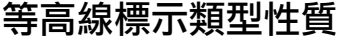

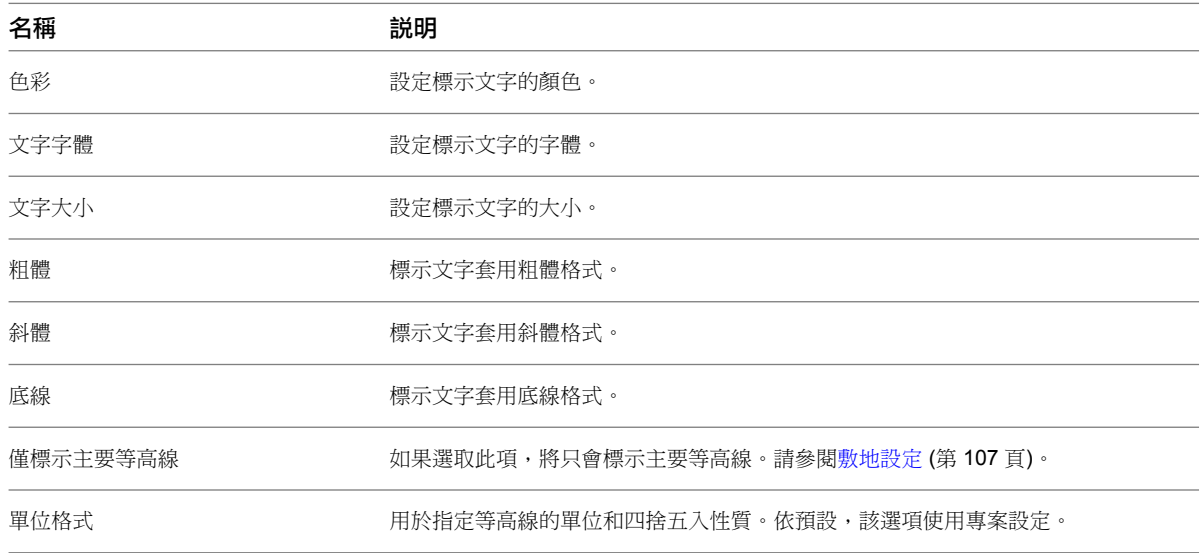

名稱 きょうかん こうしょう 説明

高程基準面的來源:專案、共用或相對。

**126** | 第 11 章 敷地設計

# 概念式設計環境

**12**

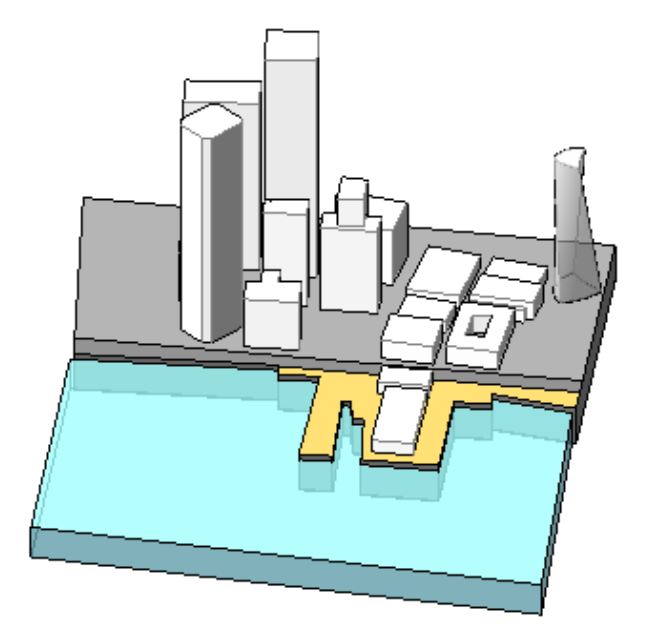

Revit 概念式設計環境在早期可提供靈活的設計程序,能讓建築師、結構工程師和室內設計師直觀地表達設計理念,並建立可整 合到建築資訊模型 (BIM) 的參數式量體族群。使用此環境可直接將設計的點、邊緣和表面運用到可建立塑形中。

在概念式設計環境中建立的設計是量體族群,它們可在 Revit 專案環境中用做為透過套用牆、屋頂、樓板和帷幕系統來建立更精 確建築的基礎。您也可以使用專案環境來建立樓板面積明細表,以及處理初期空間分析。

#### <span id="page-162-0"></span>相關主題

- [Revit](#page-504-0) 族群 (第 469 頁)
- [量體研究](#page-1254-0) (第 1219 頁)

# 概念式設計環境概述

概念式設計環境是一種可在其中使用內建和可載入量體族群元素建立概念式設計的族群編輯器。當概念式設計準備 就緒時,便可將其載入到 Revit 專案環境 (RVT 檔案) 中。在此環境中建立設計可加速設計過程。請參閱[量體研究](#page-1254-0) (第 1219 頁)。

注意事項 在概念式設計環境外使用族群時,將會使用標準的族群編輯器。從概念式設計環境中將族群載入到專案 時,可使用標準的量體工具。

若要進入概念式設計環境,請使用下列方法之一:

■ 概念式設計環境

使用 Revit 使用者介面並建立位於專案環境外部的新量體族群。如果需要,可將這些量體族群載入到專案。

■ **Revit** 專案環境

在 Revit 專案中使用「內建量體」工具建立或操作量體族群。透過「內建量體」工具存取時,概念式設計環境 不具有 3D 參考平面和 3D 樓層。

注意事項 Revit 概念式設計環境可建立新量體。使用舊版 Revit Architecture 建立的量體會使用最初用來建立它們 的相同量體工具,並且會在專案期間保持專用於這些工具。

## 探索概念式設計

Revit 概念式設計環境可用於:

- 初期概念研究模型。請參[閱初期概念研究模型](#page-163-0) (第128頁)。
- <span id="page-163-0"></span>■ 整合式研究模型。請參[閱整合式研究模型](#page-164-0) (第129頁)。
- 智慧子元件。請參[閱智慧子元件](#page-164-1) (第 129 頁)。

## 初期概念研究模型

在進行詳細設計之前,建立和探索模型。若決定使用此模型,請將其整合到主要 Revit 專案中。

開發概念式設計過程中,可能需要探索數個可能的構成物,才能符合所需的專案要求。概念式設計環境提供直接建 立和操作塑形的功能,可輕鬆地快速建立不同的設計構想。

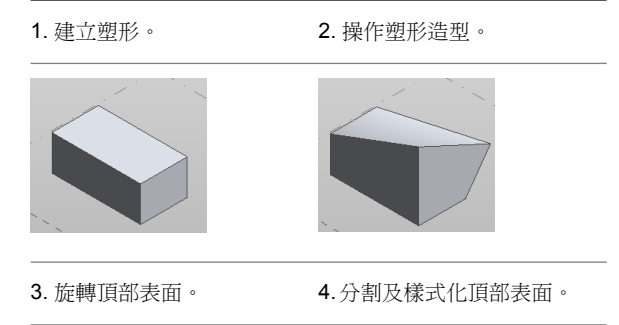

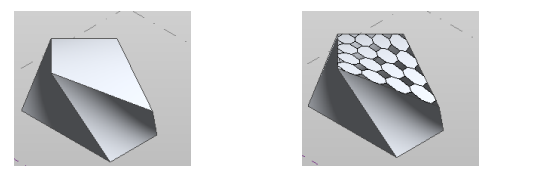

## 整合式研究模型

<span id="page-164-1"></span><span id="page-164-0"></span>您可以將概念設計參考到 Revit 專案檔中,然後繼續修改它。例如,可用來提供建築模型之重要參考資訊的設計。 已另存成 Revit 專案檔的概念式設計可繼續在概念式設計環境中開發。請參閱[在概念式設計環境與專案環境間切換](#page-165-0) (第 130 頁)。

## 智慧子元件

使用概念式設計做為巢狀於其他模型中的智慧子元件。例如,將概念式設計參考到大型建築模型中時,它可在多個 位置中使用,也可予以重新產生。

在概念式設計環境中,可以建立具有可適應分割表面之智慧功能的參數式元件。請參閱[合理化表面](#page-214-0) (第 179 頁)。 下表展示已加入至分割表面的參數式元件:

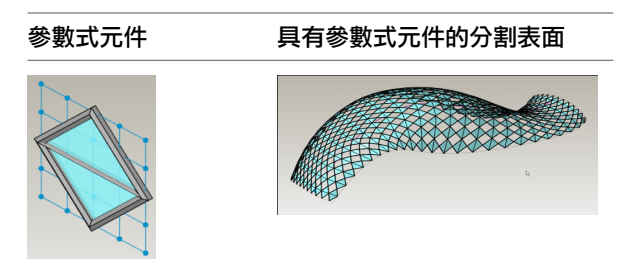

# <span id="page-164-2"></span>概念式設計環境介面

用於開發概念式設計的工具都可以從功能區存取,工具會隨著完成動作所需的功能而變化。例如,如果繪製矩形並 加以選取,則 Co 「建立塑形」會變成可用。 Co 「建立塑形」工具可讓您立即擠出圖面,並使其成為實體或空心 形式。請參閱[功能區](#page-54-0) (第 19 頁)。

如果您接著在塑形上選取表面,「分割表面」會變成可用。此工具可讓您將表面區域分割為可建立元件。請參[閱合](#page-214-0) [理化表面](#page-214-0) (第 179 頁)。

使用概念式設計時,您可以在繪圖區域中使用數個可用控制直接操作它。請參閱[操作塑形](#page-212-0) (第 177 頁)。

## 建立概念量體族群

在概念式設計環境中建立量體族群時,可從「常用」頁籤和選項列存取許多重要的工具。請參閱[建立實體形式](#page-194-0) (第 159 頁)。

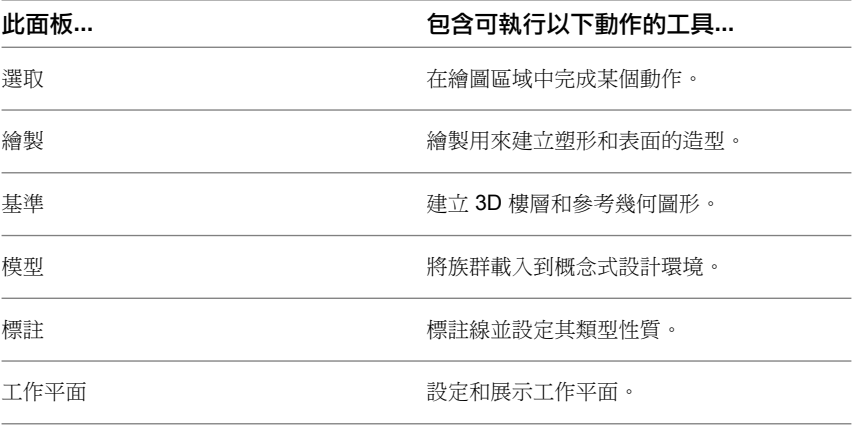

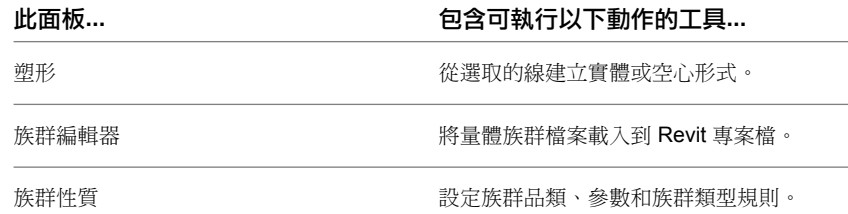

在概念式設計環境中選取塑形或線時,選項列會顯示有用的選項。選項列顯示可執行下列操作的選項:

- 選取[工作平面](#page-171-0)。請參閱 3D 工作平面 (第 136 頁)。
- 從線建立表面。請參[閱表面塑形](#page-198-0) (第163頁)。
- 啟用 3D [鎖點](#page-168-0)。請參閱 3D 鎖點 (第 133 頁)。
- 建立線鏈
- 設定偏移值
- <span id="page-165-0"></span>■ 設定半徑

## 在概念式設計環境與專案環境間切換

將概念準備就緒後,可切換至 Revit 專案環境。例如,您可能想要執行面積分析、評估樓板或加入帷幕牆。接著, 如果評估指示樓層需要更多的樓板面積,您可將設計移回概念式設計環境來進行調整。

下列程序定義:

- 如何在概念式設計環境與專案環境間移動量體族群,以及如何在概念式設計環境中編輯它。
- 如何在概念式設計環境與專案環境間移動內建量體族群,以及如何在概念式設計環境中編輯它。

秘訣 您可透過按一下 ➤ 「最近使用的文件」,然後選取其中一個使用過的視圖,輕鬆地切換視圖。

相關主題

- [可載入族群](#page-513-0) (第 478 頁)
- [內建元素](#page-523-0) (第 488 頁)
- [Revit](#page-504-0) 族群 (第 469 頁)

## 移動可載入量體族群

使用下列程序,將可載入量體族群從概念式設計移至專案中。請參閱[將目前族群載入到專案](#page-517-0) (第 482 頁)。

1 在關聯式設計環境中,按一下「常用<sub>」</sub>頁籤 ▶ 「族群編輯器<sub>」</sub>面板 ▶ L<mark>A</mark> 「載入到專案 」。族群即會載入 到 Revit 專案。

注意事項 如果該族群未曾放置在專案中,請將預覽影像拖曳到所需位置,然後按一下以放置它。如果該族群 已放置於專案中,將提示您指定是否要覆寫現有版本及其參數值。

**2** 分析量體。請參[閱分析概念設計](#page-1259-0) (第 1224 頁)。

如果需要,請返回概念式設計環境,然後調整量體,如以下程序所述。 請參閱[概念式設計環境概述](#page-162-0) (第 127 頁)。

## 編輯可載入量體族群

使用下列程序,編輯已從專案載入到概念式設計環境中的量體族群。

- **1** 在專案中選取需要調整的量體。
- 2 按一下「修改 | 量體 <sub>|</sub> 頁籤 ▶ 「模式 <sub>|</sub> 面板 ▶ BD 「編輯族群 」, 然後在 Revit 對話方塊中選取 「 是 」。 即會開啟概念式設計環境。
- **3** 調整量體。例如,使用拖曳控制將量體放大。
- **4** 按一下「常用」頁籤 ➤ 「族群編輯器」面板 ➤ 「載入到專案」。將開啟專案環境,您可在其中繼續開 發設計。

請參閱[概念式設計環境概述](#page-162-0) (第 127 頁)。

#### 移動內建量體族群

使用下列程序,將內建量體族群從專案環境移至概念式設計環境中。

- **1** 開啟 Revit 專案。
- 2 按一下「量體與敷地」頁籤 ▶ 「概念量體」面板 ▶ □ 「內建量體」。
- **3** 在「名稱」對話方塊中為內建量體命名。即會開啟概念式設計環境。
- **4** (可選) 建立塑形或使用可用的工具以某些方式來操作量體。請參閱[塑形](#page-192-0) (第 157 頁)。
- **5** 按一下「修改Ⅰ塑形元素」頁籤 ▶「內建編輯器」面板 ▶ ✔「 完成量體 」。量體將移回至專案環境。

請參閱[概念式設計環境概述](#page-162-0) (第 127 頁)。

## 編輯內建量體族群

用於內建量體操作的編輯工具,視您存取內建量體的方式而有所不同。例如,在專案環境中編輯內建量體時,將使 用 2D 造型控點。但在概念式設計環境中編輯內建量體時,3D 控制可讓您藉由移動頂點、表面、邊緣和點來進一 步修改量體。

使用下列程序,編輯已從專案移至概念式設計環境中的內建量體族群。

請參閱[概念式設計環境概述](#page-162-0) (第 127 頁)。

**1** 開啟專案檔。

2 按一下「量體與敷地」頁籤 ▶ 「概念量體」面板 ▶ □ 「展示量體」。

**3** 選取量體。

注意事項 2D 造型控點可用於修改量體。

**4** 按一下「修改 | 量體 <sub>」</sub>頁籤 ▶ 「模型 」面板 ▶ D 「現地編輯 」。即會開啟概念式設計環境。

#### 在概念式設計環境與專案環境間切換 | **131**

注意事項 3D 控制可用於修改量體。

**5** 修改量體。

6 按一下「內建模型量體」百籤 ▶ 「內建編輯器」面板 ▶ ◆ 「 完成量體 」。

## 概念式設計環境的樣板檔案

概念式設計環境提供三個標準族群樣板檔。

- **Mass.rft** 此樣板用於建立[新概念量體族群](#page-194-0)。 若要建立新量體族群,請按一下 ➤ 「新建」 ➤ 「概念量體」。在對話方塊中選取「Mass.rft」。
- **Curtain Panel Pattern Based.rft**

此樣板用於建[立樣式元件族群](#page-225-0) (第 190 頁)。

若要建立新元件族群,請按一下 ➤ 「新建」 ➤ 「族群」,然後從「新族群 - 選取樣板檔」對話方塊中 選取樣板。

■ 自適應元件 此樣板用於建立[新自適應元件](#page-230-0) (第 195 頁)族群。

# 在概念式設計環境中繪製

存取概念式設計環境後,可立即開始以 3D 繪製概念。選取繪製工具 (例如,線),然後在繪圖區域中的任意處按一 下,即可開始建立塑形。請參閱[塑形](#page-192-0) (第 157 頁)。

注意事項 若要在 2D 視圖中繪製,請從專案瀏覽器中開啟一個 2D 視圖。

## 繪製概述

當您放置線和點來建立塑形時,就是在進行繪製。您可以在下列元素上繪製:

- 3D [樓層](#page-175-0)
- 3D [參考平面](#page-178-0)
- [參考點](#page-180-0)

3D 樓層和 3D 參考平面是自動偵測的。在繪圖區域中,將游標移到它們上面時便會將其亮顯。點選它們其中之一, 以將其設定為作用中工作平面。

#### 在概念式設計環境中繪製

1按一下「常用」頁籤 ▶ 「繪製」面板 ▶ √ 「線」。

注意事項 若要繪製以參考為基礎的塑形,請按一下「常用」頁籤 ➤ 「繪製」面板 ➤ ╏ 、 「參考 」, 然後選取繪製工具。請參閱[未約束的塑形和以參考為基礎的塑形](#page-196-0) (第 161 頁)。

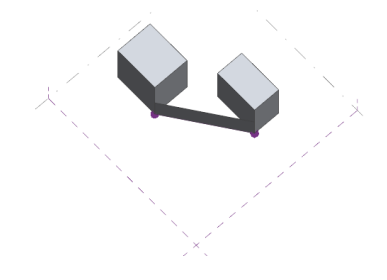

- 6 選取線,然後按一下「修改 | 線 」頁籤 ▶ 「常用 」頁籤 ▶ Co 「建立塑形 」。
- 

使用 **3D** 鎖點建立表面

**3D** 鎖點

**3** 在繪圖區域中按一下,然後繪製一條線。

**1** 建立 2D 塑形。請參[閱塑形](#page-192-0) (第 157 頁)。

- 2 按一下「常用」頁籤 ≻「繪製」面板 ≻ √「線」。
- 
- 
- **3** 在選項列上選取「3D 鎖點」。

及設定偏移或半徑值。請參閱[概念式設計環境介面](#page-164-2) (第 129 頁)。

稍後可在專案中用做為樓板或屋頂。若要啟用 3D 鎖點,請在選項列上選取「3D 鎖點」。

<span id="page-168-0"></span>4 按一下「常用」頁籤 ▶ 「選取」面板 ▶ <mark>☆</mark> 「 修改 」。

| 線」 ➤ 「繪製」面板 ➤ 「在工作平面上繪製」,以在工作平面上繪製。

使用 3D 鎖點以確保在模型頂點上放置點的確切位置。例如,可以使用 3D 鎖點來協助在量體上放置表面,而量體

選項列上的多個選項會變成可用。您可以設定放置平面、藉由繪製封閉輪廓建立表面、繪製線鏈,以

2 按一下「修改 | 線 」 ▶ 「繪製 」面板 ▶ <sup>699</sup> 「 在面上繪製 」,以在表面上繪製,或是按一下「 修改

- **4** (可選) 在選項列上,選取「鏈」並從「放置平面」清單中選取具名參考。
- 
- **5** 在兩個頂點間繪製一條線。

注意事項 線會鎖點到頂點。

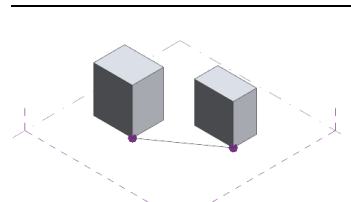

在 3D 視圖中使用對齊工具,可將一個或多個元素與選取的元素對齊。請參[閱對齊元素](#page-1396-0) (第 1361 頁)。

選取對齊工具,接著按一下要做為目標的元素 (頂點、邊緣、面、表面、點、線、弧、參考平面或樓層),然後再按 一下以點選要與目標對齊的元素。

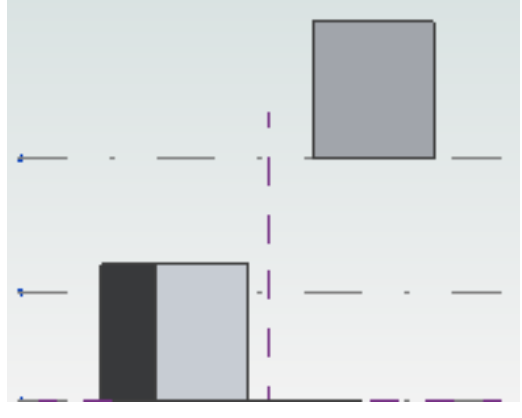

未對齊元素的側視圖

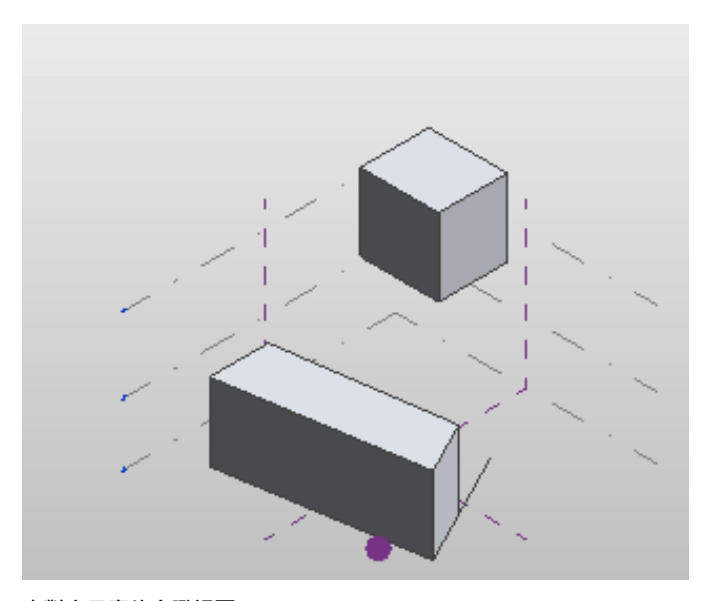

未對齊元素的鳥瞰視圖

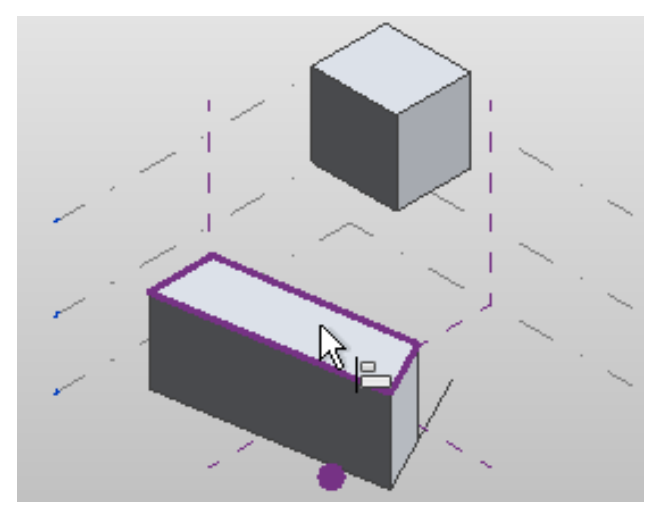

點選要對齊的元素面

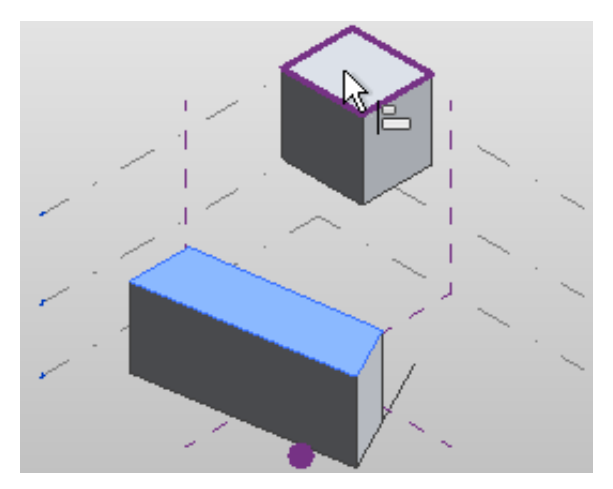

點選要與之對齊的元素面

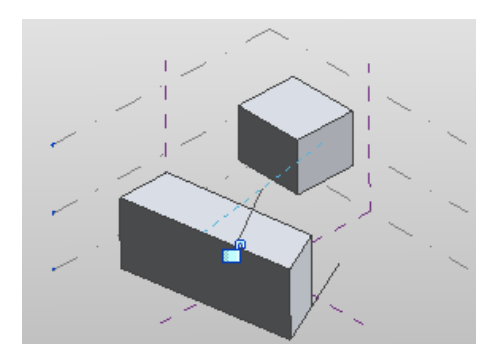

元素已對齊

# 概念式設計模型線例證性質

您可以修改概念式設計量體族群的多個線條性質。在成為族群的一部分之前,線條具有例證性質。選取線,然後在 [性質選項板上](#page-66-0)修改性質。

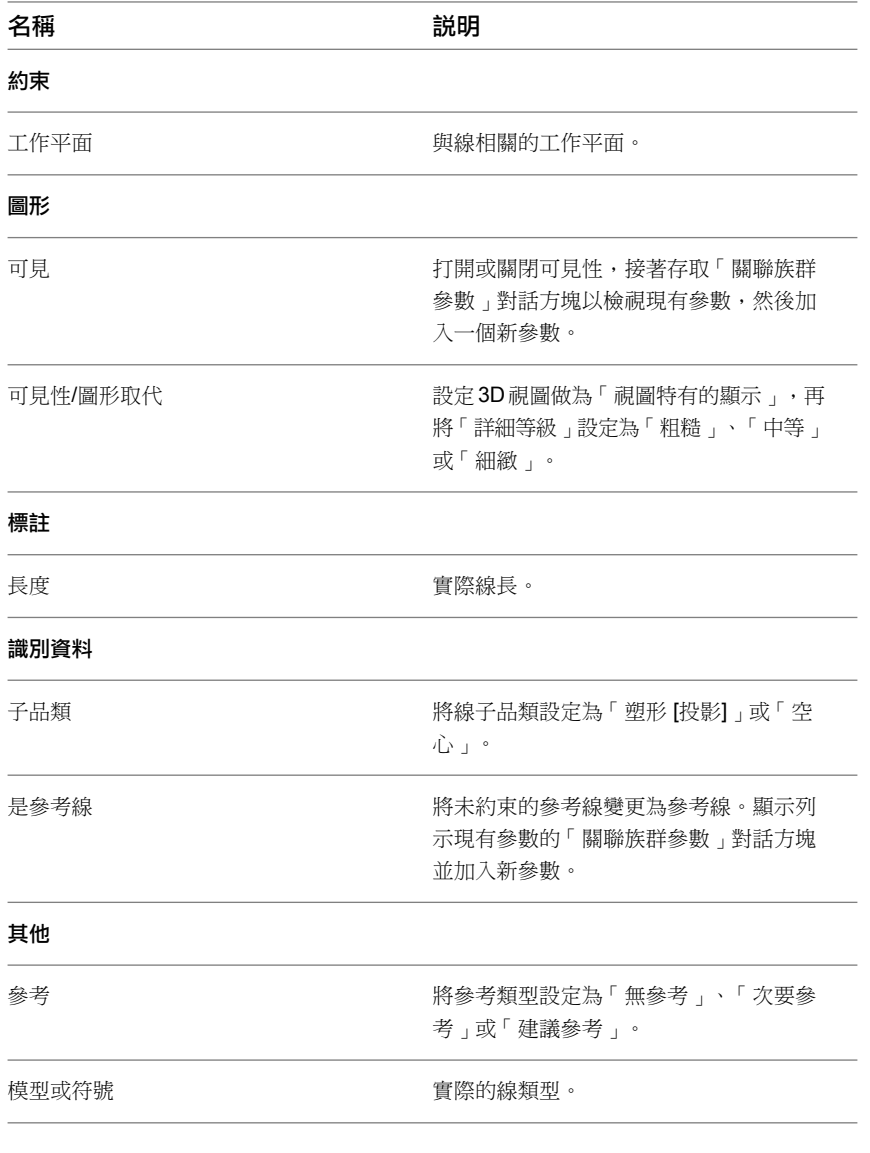

#### <span id="page-171-0"></span>相關主題

- [建立實體形式](#page-194-0) (第 159 頁)
- [建立空心形式](#page-195-0) (第 160 頁)

# **3D** 工作平面

在概念式設計環境中選取繪製工具時,可用 3D 工作平面會在您於繪圖區域中將游標移至其上時自動偵測。您可以 點選其中一個工作平面,或是從選項列上「放置平面」清單列示的具名參考中明確地設定可用工作平面。若有多個 並排顯示的 3D 視圖,而您變更其中一個視圖的作用中工作平面,將變更所有 3D 視圖的作用中工作平面。

注意事項 「放置平面」清單中僅提供具名參考平面。

注意事項 您可以直接在 3D 視圖中對齊元素,而不必先選取工作平面。請參[閱對齊元素](#page-1396-0) (第 1361 頁)。

選取繪製工具時,以下兩個工具會變成可用:

- <sup>65</sup> 在面上繪製:允許平面表面用做為工作平面。
- <sup>◆ </sup>在工作平面上繪製:允許明確地將樓層或參考平面設定為工作平面。
- $\overline{E}$  工作平面檢視器:允許編輯目前作用中工作平面的暫時 2D 視圖。

## 設定和展示工作平面

使用「設定」和「展示」工具可設定作用中工作平面,以及顯示或隱藏工作平面。請參[閱設定工作平面](#page-1432-0) (第1397頁)。 如果未自動偵測工作平面,請使用選項列來明確設定工作平面。

#### 設定和展示工作平面

1 按一下「常用」頁籤 ➤ 「工作平面」面板 ➤ 6 1 下設定 」。

- **2** 將游標移至繪圖區域上以亮顯可用的工作平面。
- **3** 當工作平面亮顯時,請點選它。
- **4** 按一下「常用」頁籤 ➤ 「工作平面」面板 ➤ 「展示」。作用中工作平面會變成可見。

#### 明確設定工作平面

- 1 按一下「常用」頁籤 ▶ 「工作平面」面板 ▶ 6
- 2 在選項列上,從「放置平面」下拉式清單中選取工作平面。此外,您也可以在繪圖區域中按一下工作 平面。

秘訣當您從「繪製」面板中選取新工具時,也會提供「放置平面」清單。

請參閱 3D [工作平面](#page-171-0) (第 136 頁)。

## 使用工作平面檢視器進行編輯

您可以使用工作平面檢視器修改概念模型的工作平面相依元素。它是暫時視圖,並不會保留在專案瀏覽器中。這對 於在塑形、掃掠和掃掠混成中編輯輪廓非常有用。

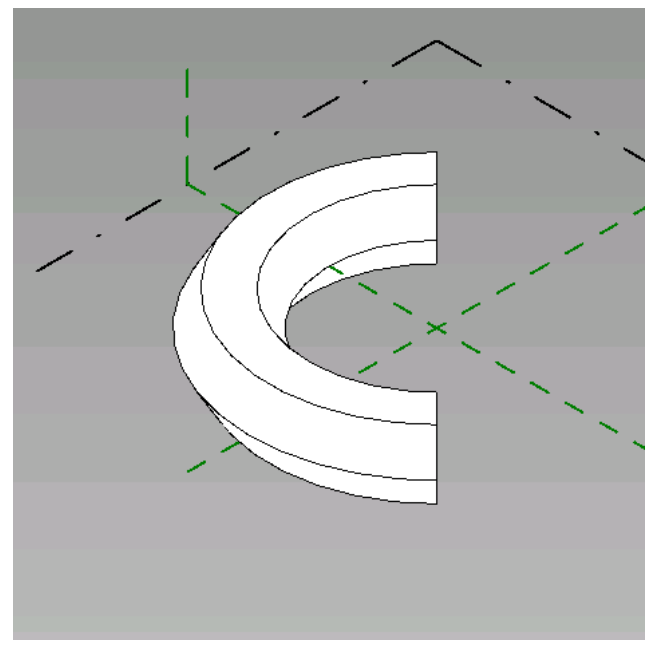

選取工作平面或元素輪廓。

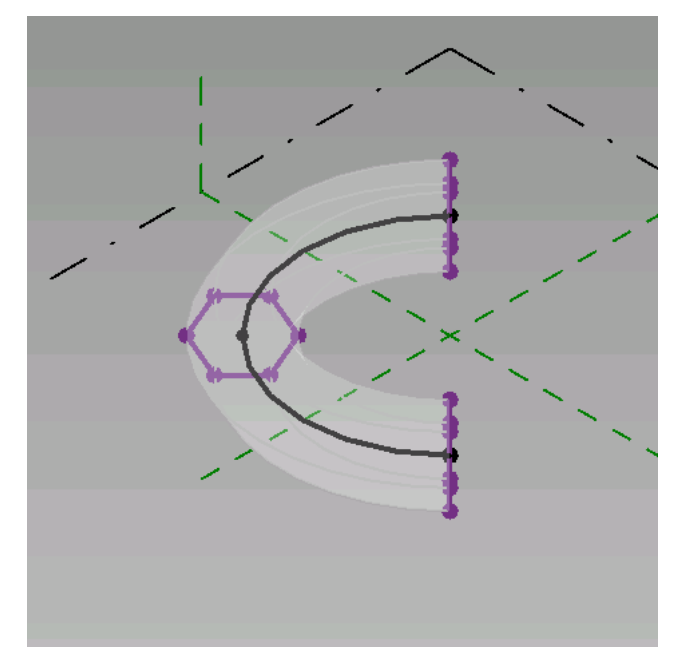

 選取「修改 | <元素> 」頁籤 ▶ 「工作平面 」面板 ▶ ■ 「工作平面檢視器 」。 工作平面檢視器會開啟為適當的 2D 視圖。

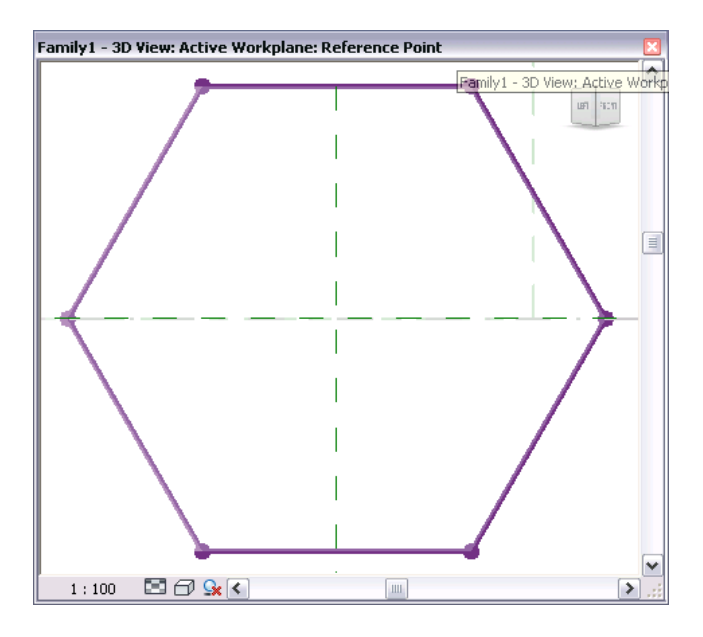

**3** 依需要編輯概念模型。

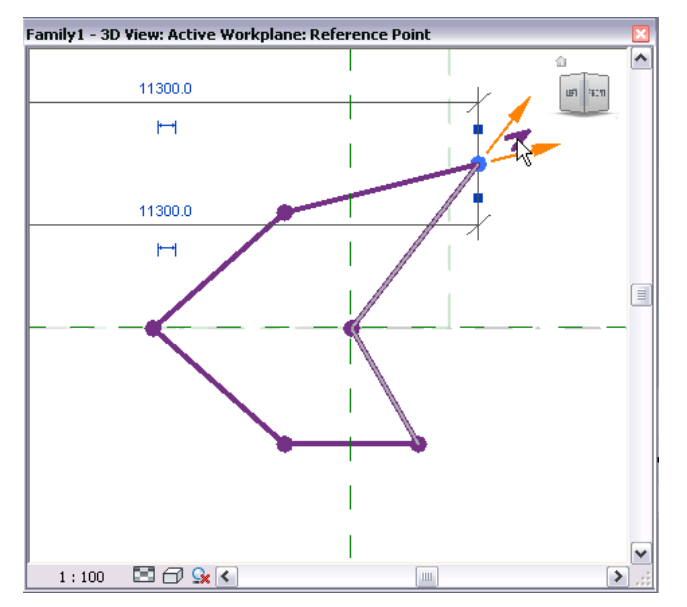

在專案視圖或工作平面檢視器中所做的修改,會即時更新其他視圖。

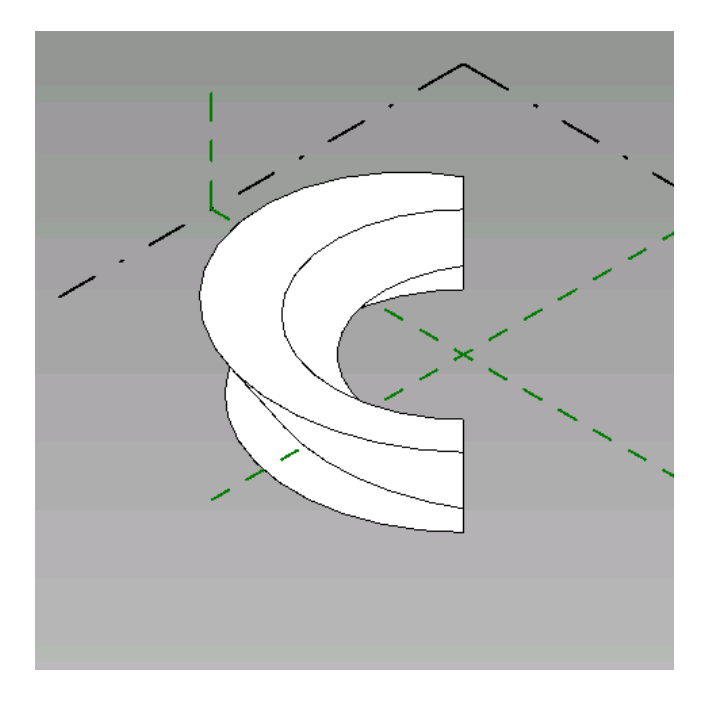

# <span id="page-175-0"></span>**3D** 樓層

在概念式設計環境的預設視圖中,樓層會在 3D 中顯示為環繞方形框背面的線。

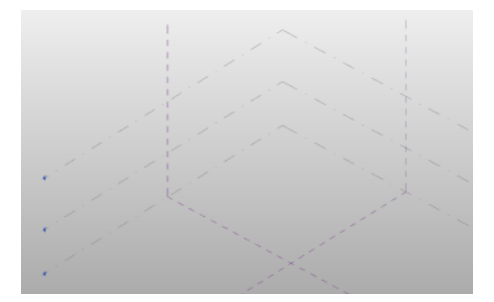

選取樓層時,繪圖區域中會顯示下列資訊:

- 樓層立面
- 樓層名稱
- 所選樓層與其周圍樓層之間的距離
- 用於變更樓層面積的拖曳控制

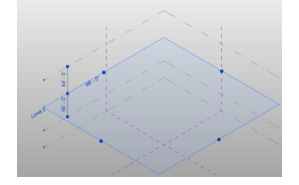

## 建立 **3D** 樓層

- **1** 按一下「常用」頁籤 ➤ 「基準」面板 ➤ 「樓層」。
- **2** 在繪圖區域中移動游標,直到顯示所需的立面,然後按一下以放置樓層。 如果需要,請繼續放置樓層。
- **3** 按一下「放置樓層」頁籤 ▶ 「選取」面板 ▶ S 「修改」, 以停止放置樓層。

## 變更 **3D** 樓層之間的高度

若要變更樓層之間的高度,請將一個樓層拖曳到所需的高度,或透過鍵入新高度值明確設定高度。移動中間樓層 時,頂部和底部樓層會維持於現地,而且會調整這兩個樓層之間其他樓層的高度。

- **1** 按一下 3D 樓層。樓層會亮顯並顯示標註長度值。
- **2** 按一下值。
- **3** 在文字方塊中輸入新標註。

3D 樓層會進行調整,以使其標註符合參數值。

## 變更 **3D** 樓層立面

- **1** 按一下 3D 樓層。
- **2** 在繪圖區域中按一下高程值。
- **3** 在文字方塊中輸入新高程值。
- **4** 按 Enter。

即會設定新 3D 樓層立面。

## 變更 **3D** 樓層名稱

- **1** 按一下 3D 樓層。將顯示樓層名稱。
- **2** 按一下樓層名稱。它會顯示在文字方塊中。
- **3** 輸入新名稱。
- **4** 按 Enter,或在文字方塊之外按一下。
- **5** (可選) 如果您已在文字方塊外按一下,當您要更名對應的視圖時,請按一下 Revit 對話方塊中的「是」。

新樓層名稱會顯示在樓層上。

## 明確變更 **3D** 樓層面積

- **1** 按一下 3D 樓層。樓層邊界框會亮顯並顯示圓形拖曳控點。
- **2** 將邊界框拖曳至所需大小。

即會設定新 3D 樓層面積。

## 在 **3D** 樓層與其對應視圖間切換

- **1** 按兩下位於 3D 樓層端點處的圓形。將顯示樓板平面視圖。
- **2** 按一下快速存取工具列上的 (3D 視圖)。將顯示 3D 視圖。

## **3D** 樓層圖形

您可以透過在「類型性質」對話方塊中設定參數,設定 3D 樓層顯示樓層標頭符號。請參[閱樓層性質](#page-125-0)(第90頁)。

#### 顯示樓層標頭符號

- **1** 選取樓層。
- 2 按一下「修改 | 樓層」頁籤 ▶ 「性質」面板 ▶ 8 「類型性質」。
- **3** 選取「端點 1 處的預設符號」。
- **4** 選取「端點 2 處的預設符號」。

## **3D** 樓層類型性質

您可以修改 3D 樓層的多個性質。選取樓層,然後按一下「修改 | 樓層 」頁籤 ▶ 「性質 」面板 ▶ 88 「類型性 質」。

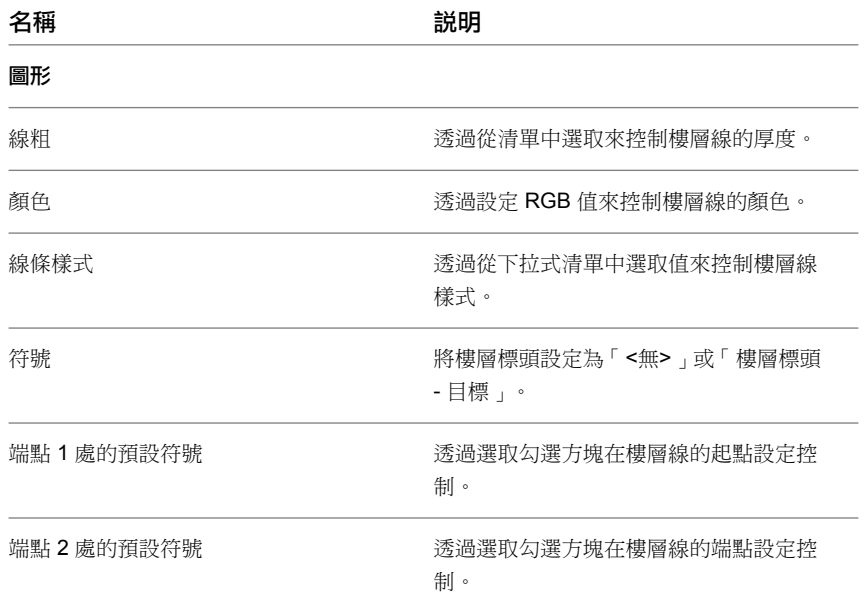

# **3D** 樓層例證性質

您可以在[性質選項板上](#page-66-0)設定 3D 樓層例證性質。

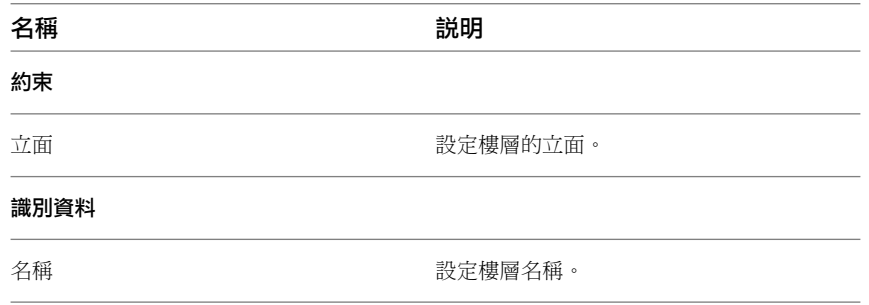

# **3D** 參考平面

<span id="page-178-0"></span>參考平面會顯示在 3D 視圖的概念式設計環境中。可將這些參考平面當做 3D 元素進行編輯。例如,您可以釘住 3D 參考平面使用其無法移動,也可以將其取消釘住然後拖曳以變更其大小。選取時,參考平面的名稱會顯示在 3D 視圖中。

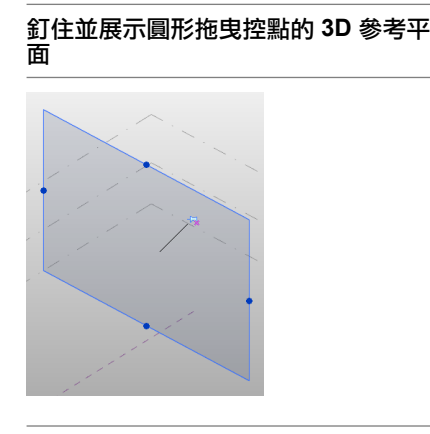

# 參考點

參考點是指定概念式設計環境之 XYZ 工作空間中位置的元素。您要放置參考點來設計及出圖線、雲形線和塑形。 在下列範例中,放置了 5 個參考點來定義雲形線的路徑。

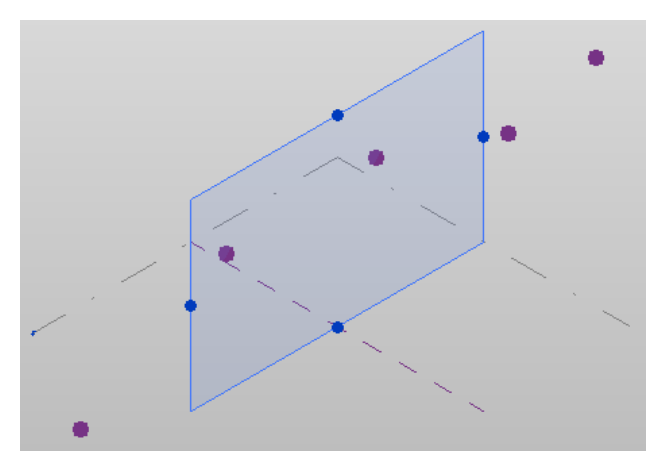

有三種類型的參考點:

- 自由
- 以線和表面為主體
- 幾何圖形驅動

# 自由點

有別於驅動點和主體點,自由點是放置在工作平面上的參考點。自由點會在選取時顯示 3D 控制,可在 3D 工作空 間中任意移動,並且會維持與放置所在平面的參考。

#### 在工作平面上放置點

- **1** 如果您要以 Z 軸繪製,請開啟要在其中作業的 3D 視圖,否則請開啟樓板平面視圖。
- **2** 如果您在 3D 視圖中作業,請在概念式設計環境的繪圖區域中選取工作平面。

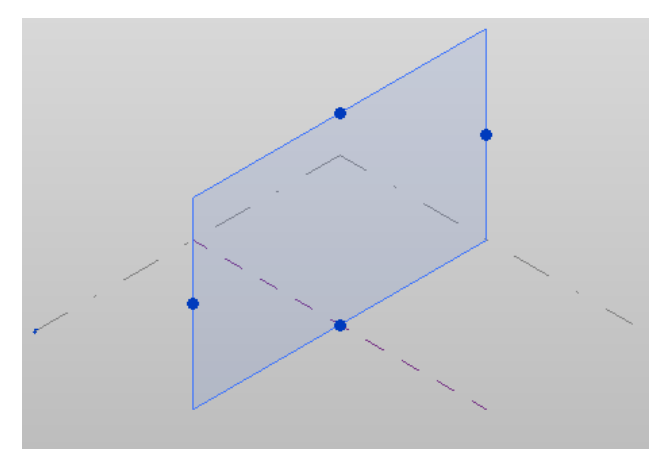

3 按一下「常用」頁籤 ▶「繪製」面板 ▶ ®「點元素」。

4 按一下「修改 | 線 」 ▶ 「繪製 」面板 ▶ <sup>◆</sup>「在工作平面上繪製 」。

5 如果未在步驟 2 中選取工作平面,請從選項列上的「放置平面」清單中選取工作平面。 在 3D 視圖中,可以清除「相對」以強制參考點沿著垂直工作平面的底部。

**6** 沿著工作平面放置點。

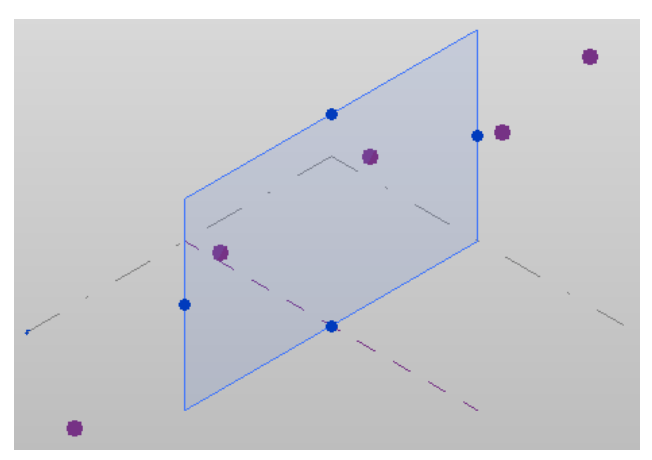
7 完成放置點時,請按一下「修改 | 線 」 ▶ 「選取 」面板 ▶ └ 「修改 」。

<span id="page-180-1"></span>如果需要,可以重新定位自由點。

## 主體點

主體點是放置在現有雲形線、線、邊緣或表面上的參考點。主體點比驅動點小,且每個主體點都提供其自身的工作 平面,用於加入其他互垂於其主體的幾何圖形。主體點會隨著主體元素一起移動,也可以沿著主體元素移動。

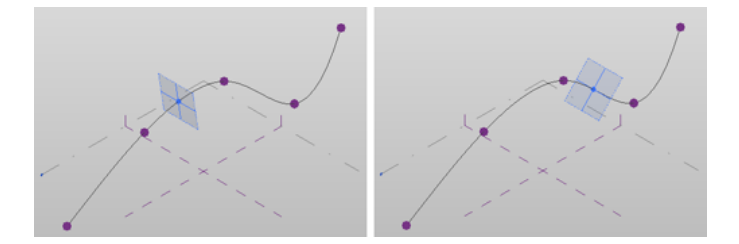

主體點是沿著下列任一元素放置:

- 模型線和參考線,例如線、弧、橢圓和雲形線 (Bezier 及赫米特)。
- 塑形元素邊緣和表面,包括平面、規則、解析、圓柱及赫米特。
- 接合的塑形邊緣 (幾何圖形組合邊緣和表面)
- 族群例證 (邊緣和表面)

<span id="page-180-0"></span>如以下主題所述,放置主體點的程序視主體元素的類型而有所不同。

注意事項 如果刪除主體,將一併刪除主體點。

### 沿著雲形線放置主體點

主體點會建立工作平面來加入可與主體元素一起移動的其他幾何圖形。

1 如果您要以 Z 軸繪製,請開啟要在其中作業的 3D 視圖,否則請開啟樓板平面視圖。

- 2 按一下「常用」頁籤 ▶ 「繪製」面板 ▶ ® 「點元素」。
- 3 按一下「修改 | 線 」 ▶ 「繪製 」面板 ▶ <sup>《梦</sup> 「 在工作平面上繪製 」。
- **4** 從選項列上的「放置平面」清單中選取工作平面。 在 3D 視圖中,可以清除「相對」以強制參考點沿著垂直工作平面的底部。
- **5** 沿著雲形線放置主體點。

6 完成時,按一下「修改 | 線 」 ▶ 「選取 」面板 ▶ ☆ 「修改 」。

如果需要,可以沿著雲形線重新定位主體點。

### 沿著邊緣或表面放置主體點

塑形的表面和邊緣可用做為放置主體點的替代工作平面。

**1** 如果您要以 Z 軸繪製,請開啟要在其中作業的 3D 視圖,否則請開啟樓板平面視圖。

2 按一下「常用」頁籤 ▶ 「繪製」面板 ▶ ® 「點元素」。

3 按一下「修改 | 線 」 ▶ 「繪製 」面板 ▶ <sup>69</sup>「 在面上繪製 」。

**4** 在繪圖區域中,將游標放置在邊緣或表面上,然後按一下以放置主體點。

5 完成時,按一下「修改 | 線 」 ▶ 「選取 」面板 ▶ <mark>☆</mark> 「 修改 」。

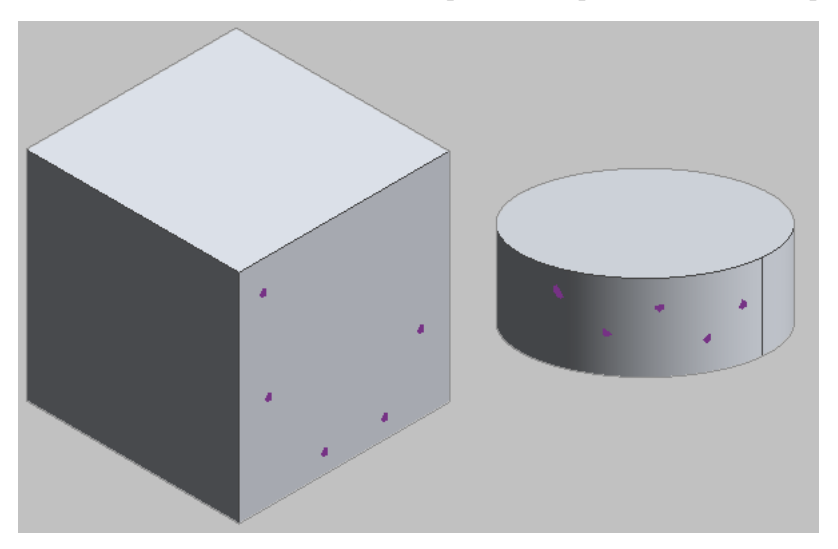

<span id="page-181-0"></span>驅動點

驅動點是控制從屬雲形線幾何圖形的參考點。使用自由點來產生線、曲線或雲形線時,通常會自動建立驅動點。

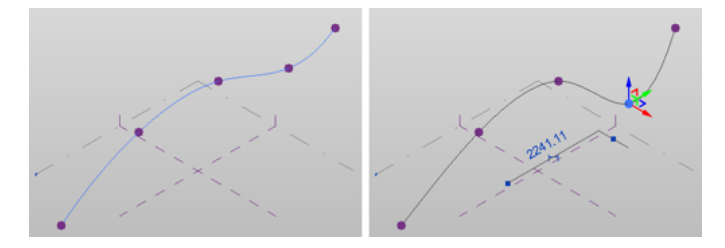

當選取時,驅動點會顯示 3D 控制。

您可從已放置的主體點建立驅動點。請參閱[沿著雲形線放置主體點](#page-180-0) (第 145 頁)。

#### 沿著雲形線放置驅動點

**1** 如果您要以 Z 軸繪製,請開啟要在其中作業的 3D 視圖,否則請開啟樓板平面視圖。

2 按一下「常用」頁籤 > 「繪製」面板 > <sup>●</sup> 「點元素」。

- **3** 沿著雲形線放置主體點。
- 4 按一下「修改 | 線 」 ▶ 「選取 」面板 ▶ ☆ 「修改 」。
- **5** 選取新主體點。
- **6** 在選項列上按一下「成為驅動點」。

這時,點會成為驅動點,且可依需要用來修改雲形線的幾何圖形。

### 自適應放置點

自適應點是經過修改的參考點,可在設計[自適應元件時](#page-230-0)使用。

**146** | 第 12 章 概念式設計環境

自適應點可用於元件放置操作 (「放置點」),也可做為造型控點 (「造型控點」)。如果將自適應點用於放置操作, 則在載入元件時,自適應點會按照它們將被放置的順序進行編號。

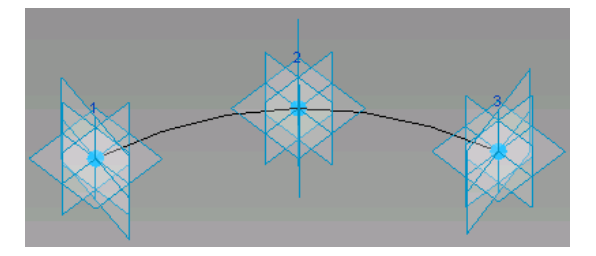

您可透過修改參考點來建立自適應點。將參考點設為自適應點後,該點依預設會成為放置點。

#### 建立自適應點

**1** 在需要自適應點的位置,放置[自由、](#page-179-0)[主體或](#page-180-1)[驅動參](#page-181-0)考點。

- **2** 選取參考點。
- 3「 修改 | 參考點 」頁籤 ▶ 「 自適應元件 」面板 ▶ <sup>6</sup>4「 設為自適應 」。

點現在即成為自適應點。若要將點回復成參考點,請選取點,然後再次按一下 *L*is 「 設為自適應 」。

請注意,自適應點會依其放置順序進行編號。在繪圖區域中按一下點編號以變更它。它將轉換成可編輯的文字方 塊。如果您輸入的編號目前已用做為自適應點,則兩個點將互相交換其編號。您也可以[在性質選項板上](#page-66-0)變更自適應 點編號。

<span id="page-182-0"></span>使用這些自適應點所繪製的幾何圖形將會產生自適應元件。

#### 自適應點方位

您可以在性質選項板上指定自適應點的垂直方位。在「自適應元件」區段下,將「方位」性質指定為下列之一。展 示的範例是使用下列元件族群建立的。

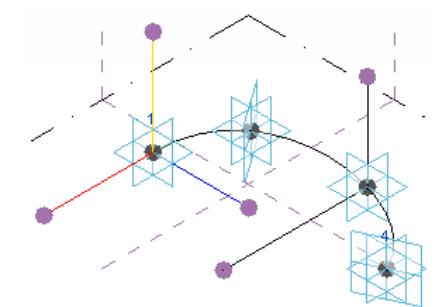

黃線表示從上至下方位;紅線表示從前至後方位;藍線表示從左至右方位。請記住,此方位是在自適應元件族群 中,也請注意,當針對量體或元件專案環境設定方位時,自適應元件族群會有何變化。

依主體參考。自點的主體表面垂直定向。

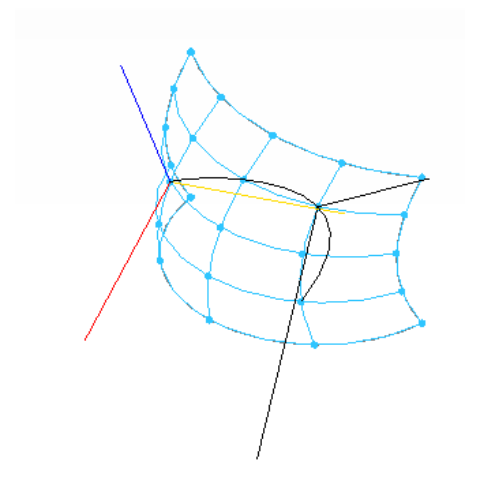

垂直放置。自放置位置垂直投影。

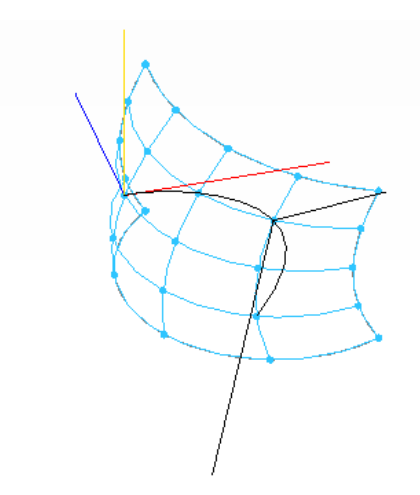

自動計算。為封閉迴路幾何圖形產生最佳垂直投影。

正交放置。垂直投影至元件或量體專案環境。方位包括「從上至下」、「從前至後」和「從左至右」。

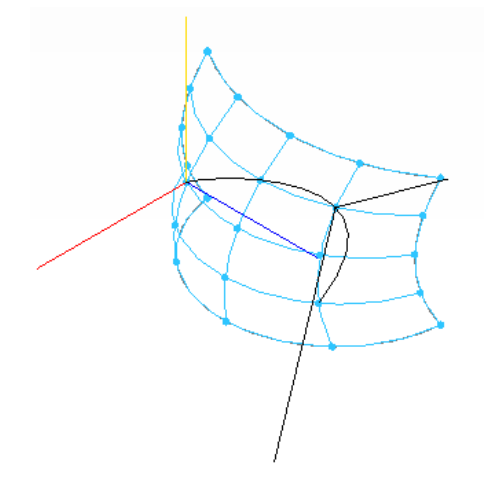

在族群中垂直。在元件族群中放置時垂直投影。

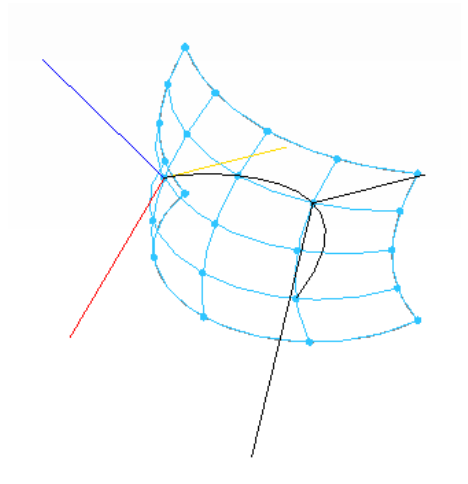

#### <span id="page-184-0"></span>自適應造型控點

您可使用自適應點做為造型控點,也就是在進行放置操作時不使用自適應點,但可在元件完成放置後移動它。選取 自適應點,然後在[性質選項板上](#page-66-0)選取「造型控點 (自適應)」做為「自適應元件點」。

指定造型控點後,即可約束其移動方式。在性質選項板上,將「受約束」性質指定為「無」、「中心 (左/右)」、 「中心 (前/後)」或「參考」。Level」。

#### 相關主題

■ [縫合分割表面的邊界](#page-230-0) (第 195 頁)

### 從參考點出圖線

有數種方法可建立使用驅動參考點的雲形線。最常用的方式是使用提供的繪製工具,它可讓您在設計中徒手繪製雲 形線。如果需要更多的座標驅動模型,則建議從點出圖雲形線,因為它提供建立塑形所需的參數式關係。

### 從參考點建立線

1 選取「常用」頁籤 > 「選取」面板 > ST

- **2** 選取兩個點,
	- 可以是自由點、主體點或驅動點。

3 按一下「修改 | 參考點 」頁籤 ▶ 「繪製 」面板 ▶ 。

4 按一下「修改 | 參考點 」頁籤 ▶ 「選取 」面板 ▶ ☆ 「修改 」。

這兩點間會建立一條線。點會保持其參考類型 (主體或驅動),且會在移動時修改線。自由點會變成線的驅動點。

### 從參考點建立雲形線

您可從現有點建立雲形線。這些點可以是自由點、主體點或驅動點,且可以是現有雲形線、邊緣或表面的一部分。

1 選取「常用」頁籤 > 「選取」面板 > ST **2** 選取將構成雲形線的點。

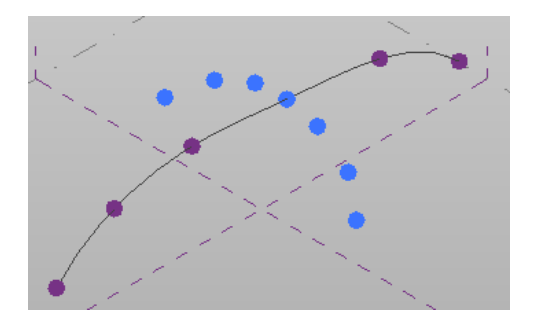

3 按一下「修改 | 參考點 」頁籤 ▶ 「繪製 」面板 ▶ 『♥ 「 通過點的雲形線 」。

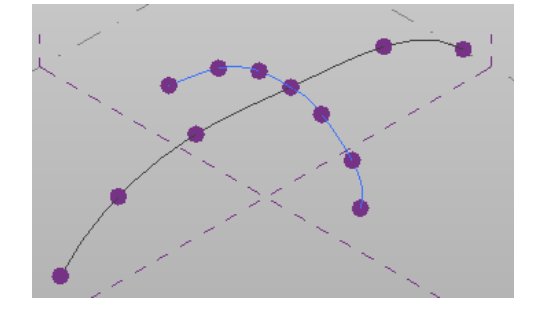

4 按一下「修改 | 參考點 」頁籤 ▶ 「選取 」面板 ▶ <mark>☆</mark> 「 修改 」。

將從選取的點建立雲形線。自由點會變成線的驅動點。

注意事項 「 繪製 」 面板上的 " 」 「 通過點的雲形線 」 工具可在您徒手繪製雲形線時建立參考點。

### 參考點主體變更

您可以將已放置的參考點的主體在雲形線、參考平面、邊緣和表面之間來回變更。

- **1** 選取要主體變更的點。
- 2 按一下「修改 | 參考點 」頁籤 ▶ 「點主體變更 」面板 ▶ 180「點選新主體 」。
- 3 選取「修改 | 參考點 」頁籤 ▶ 「放置 」面板 ▶ <sup>699</sup> 「 在面上繪製 」或 <sup>《99</sup> 「 在工作平面上繪製 」。 如果您要變更工作平面的主體,請從「放置平面」清單中選取工作平面。
- **4** 按一下以指定繪圖區域中新主體上的位置。

#### 主體點主體變更

變更主體點的主體時,任何套用至其工作平面的幾何圖形都會隨該點一起移動。

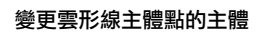

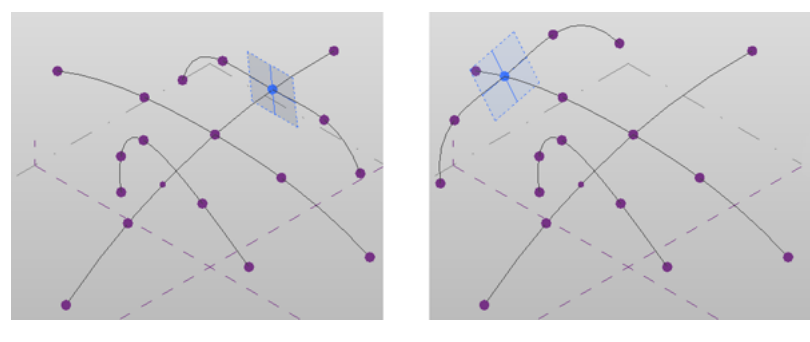

變更其工作平面已套用雲形線之主體點的主體

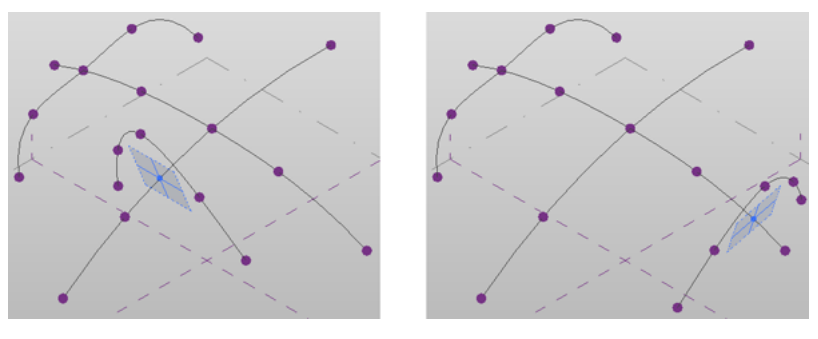

#### 驅動點主體變更

變更驅動點的主體時,任何相依於該點的幾何圖形都會相應地調整。如果新主體是雲形線,則驅動點將變成沿著該 雲形線的主體點。原來以該點為主體的雲形線將維持可修改狀態並調整至新主體位置。

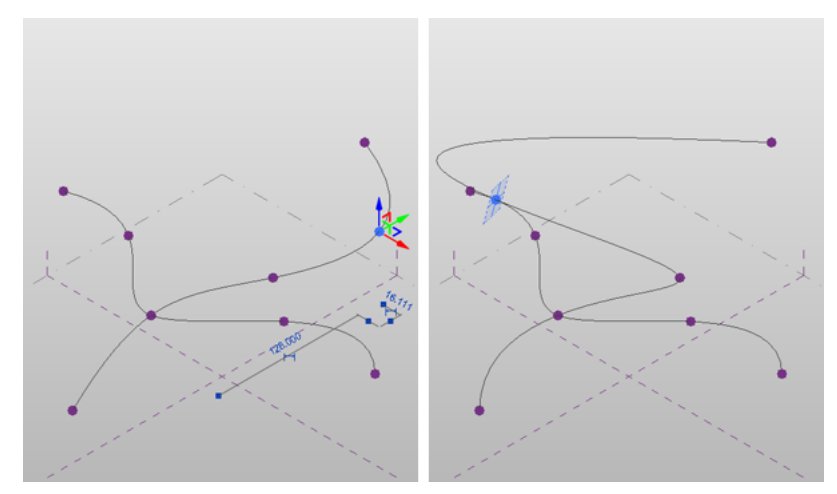

將主體變更到不同平面時,點會保持驅動且只會變更位置和工作平面方位。

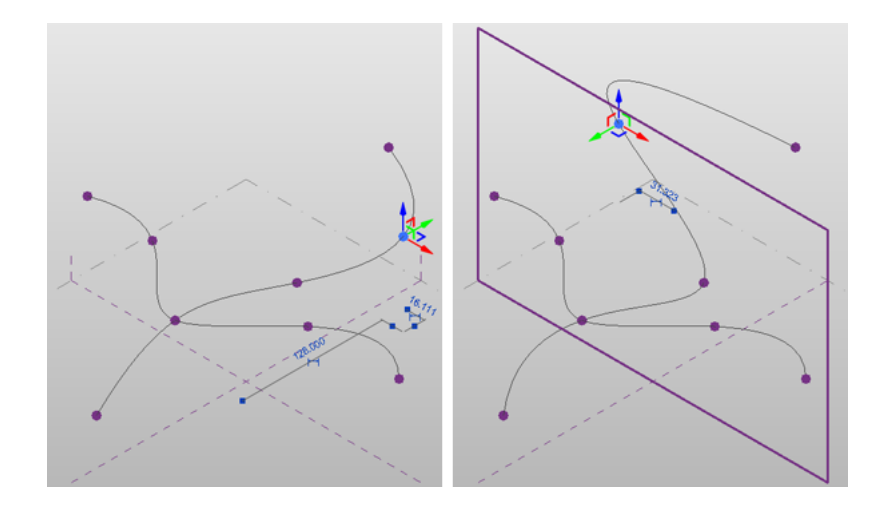

# 修改參考點性質

參考點不具有類型性質,但可修改參考點的許多例證性質,例如約束、圖形和標註資料。可用的特定參數視選取的 點為自由點、驅動點或主體點而定。

**1** 選取點。

**2** 在[性質選項板上](#page-66-0),編輯參考點例證參數。

**3** 按一下「確定」。

下表列示參考點例證性質。

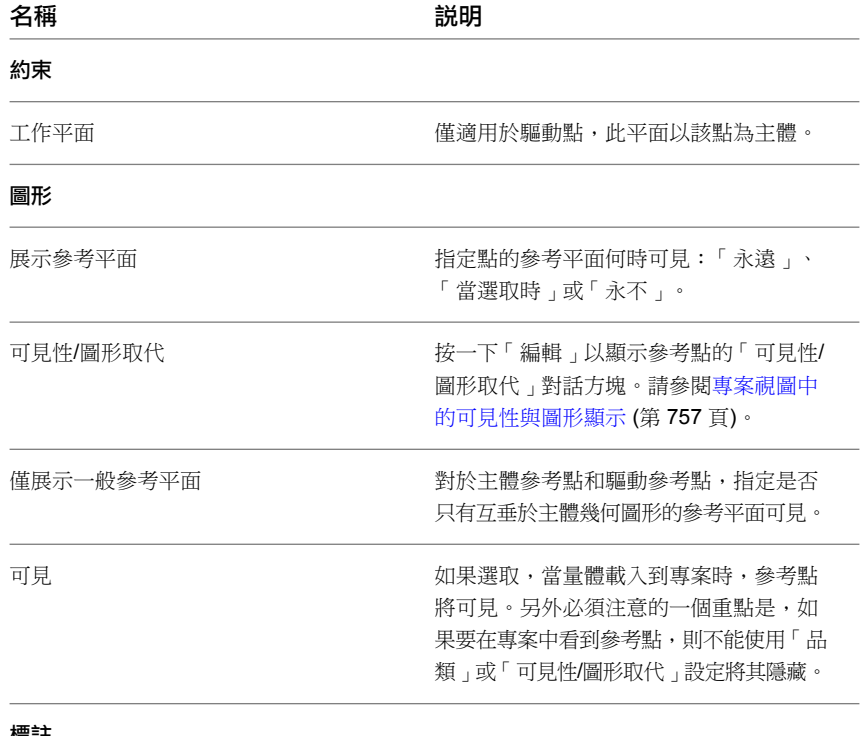

#### 標註

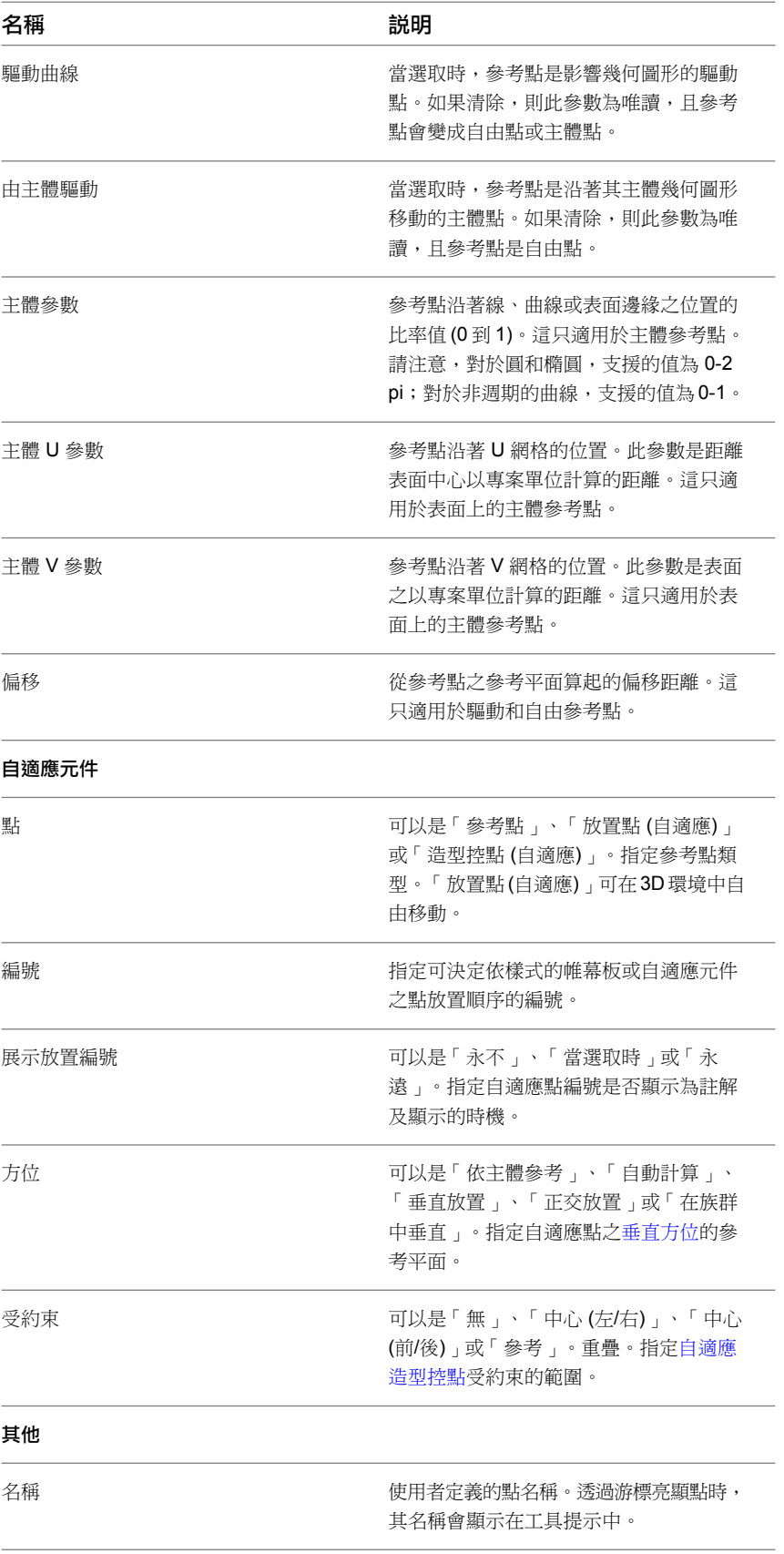

# **X** 射線模式

<span id="page-189-0"></span>X 射線模式會顯示所選塑形的基礎幾何圖形骨架。在此模式下,表面會變成透明,可讓您更直接地與構成塑形的個 別元素互動。如果需要瞭解塑形的建構方式,或需要選取塑形元素的特定部分以進行操作時,此模式相當有用。

X 射線模式一次只能用於所有模型視圖中的一個塑形。例如,如果顯示多個並排顯示的視圖,而您在一個視圖中針 對某個塑形使用 X 射線模式,其他視圖也會顯示 X 射線模式。同樣地,在一個視圖中關閉 X 射線模式,也會在所 有其他視圖中關閉 X 射線模式。

注意事項 X 射線模式無法延續到另一個工作階段使用。

### 存取 **X** 射線模式

**1** 選取塑形。功能區中的「X 射線」會變成可用。請參[閱選取塑形](#page-197-0) (第 162 頁)。

```
2 按一下「修改 | 塑形元素 」頁籤 ▶ 「塑形元素 」面板 ▶ <mark>△</mark> 「 X 射線 」。
```
<span id="page-189-1"></span>塑形會顯示其幾何圖形和節點。

### 元素在 **X** 射線模式的顯示

啟用 X 射線模式時,它會顯示輪廓、明確和隱含路徑、塑形軸,以及用於建立塑形的控制節點。 X 射線模式會顯示以下項目:

#### ■ 輪廓

您繪製用來定義擠出、斷面混成、迴轉和掃掠之造型的封閉迴路。

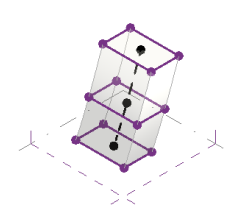

■ 明確路徑 您繪製用來定義掃掠的線。

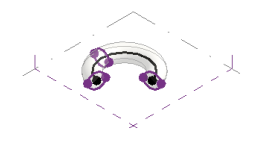

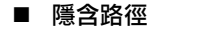

系統建立用來建構擠出和斷面混成的線。

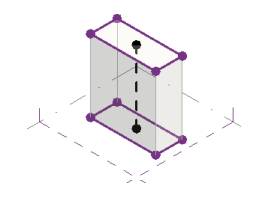

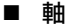

您建立用來定義迴轉之旋轉的線。

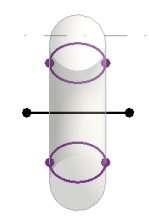

■ 控制節點 系統在路徑上建立之以個別輪廓為主體的點。

<span id="page-190-0"></span>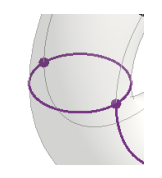

## 在 **X** 射線模式下操作塑形

**1** 選取塑形。

2 按一下「修改 | 塑形元素 」頁籤 ▶ 「塑形元素 」面板 ▶ 4 「 X 射線 」。塑形會以 X 射線模式顯 示。

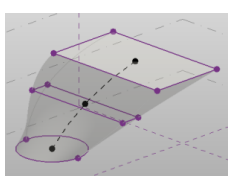

**3** 選取塑形的元素,隨即顯示 3D 控制。

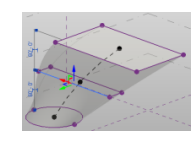

**4** 拖曳 3D 控制箭頭。

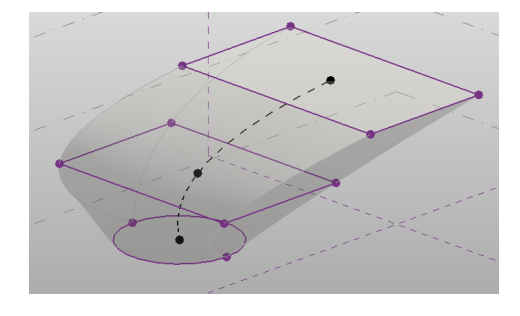

注意事項 您也可以在 X 射線模式下選取及刪除輪廓、邊緣和頂點。

# 輪廓

<span id="page-191-1"></span>輪廓是可用於產生塑形的單一線、連接的線鏈,或是封閉迴路。您可以操作輪廓來變更塑形的幾何圖形。 輪廓可加入到下列塑形類型:

- 擠出
- 斷面混成
- 掃掠

請參閱[加入輪廓到塑形](#page-207-0) (第 172 頁)。

#### 相關主題

- [鎖住的輪廓](#page-191-0) (第 156 頁)
- <span id="page-191-0"></span>■ [鎖住和解鎖輪廓](#page-192-0) (第 157 頁)

## 鎖住的輪廓

輪廓可以是鎖住,也可以是解鎖。如果輪廓是鎖住的,塑形會保持頂部與底部輪廓之間的關係,並限制其可供操作 的方式。如果輪廓是解鎖的,則可以任何方式來操作塑形。

注意事項 如果工作平面是垂直的,左側與右側之間將有約束的輪廓關係。

使用鎖住的輪廓時,如果操作一個輪廓,該輪廓會影響其他輪廓,並進而影響整個造型。例如,如果選取了頂部輪 廓並鎖住它,則所有輪廓都會套用頂部輪廓的造型。

以下圖形顯示鎖住到選取的底部 (正方形) 輪廓的未約束塑形。

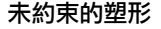

未約束的塑形 產生的鎖住的塑形

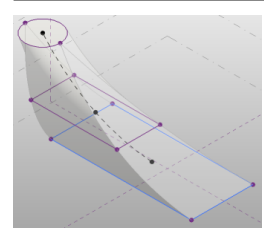

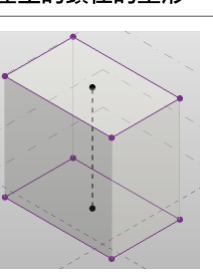

按一下「修改Ⅰ塑形元素」頁籤 ▶「塑形元素」面板 ▶ └── 「鎖住輪廓 」,以建立未約束的塑形類型。請參閱 [未約束的塑形和以參考為基礎的塑形](#page-196-0) (第 161 頁)。

使用未約束的輪廓,可以操作輪廓邊緣或頂點。

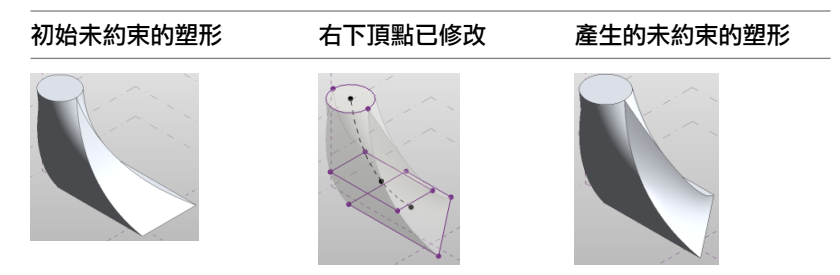

<span id="page-192-0"></span>■ [鎖住和解鎖輪廓](#page-192-0) (第 157 頁)

### 鎖住和解鎖輪廓

#### 解鎖輪廓

- **1** 選取鎖住的塑形。請參閱[選取塑形](#page-197-0) (第 162 頁)。
- 2 按一下「修改 | 塑形元素 」頁籤 ▶ 「修改塑形 」面板 ▶ Ca 「解鎖輪廓 」。

#### 鎖住輪廓

- **1** 選取塑形。請參閱[選取塑形](#page-197-0) (第 162 頁)。
- 2 按一下「修改 | 塑形元素,頁籤 ▶ 「修改塑形元素 」▶ 【A 「鎖住輪廓 」。選取的輪廓將控制鎖住 的造型。

所有塑形輪廓都會鎖住,包括任何在先前解鎖輪廓後所加入的其他輪廓。

<span id="page-192-1"></span>注意事項 使用「X 射線」模式檢視塑形的輪廓。請參閱 X [射線模式](#page-189-0) (第 154 頁)。

# 塑形

透過建立各種幾何造型、擠出、掃掠和斷面混成,開始探索建築概念。您只能透過繪製線、選取線並按一下 $\epsilon$ 「建立塑形」來建立塑形。使用此工具開發任意表面、3D 實體或空心形式,然後利用 3D 塑形操作控制直接使用 它們。

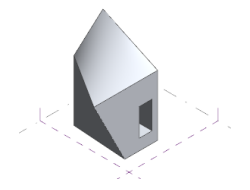

可用於建立塑形的線類型包括:

- 線
- 參考線
- 依點建立的線
- <span id="page-192-2"></span>■ 匯入的線
- 其他塑形的邊緣
- 已載入族群的線或邊緣

## 實體和空心形式

 $\epsilon$  「建立塑形」工具提供兩種工具:

■ 實體形式 「實體形式」工具用於建立實體幾何圖形。

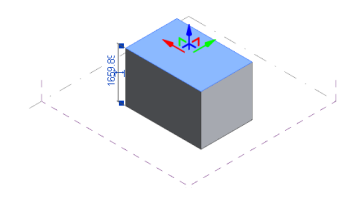

■ 空心形式 「空心形式」工具用於建立可切割實體幾何圖形的反向造型 (空心)。

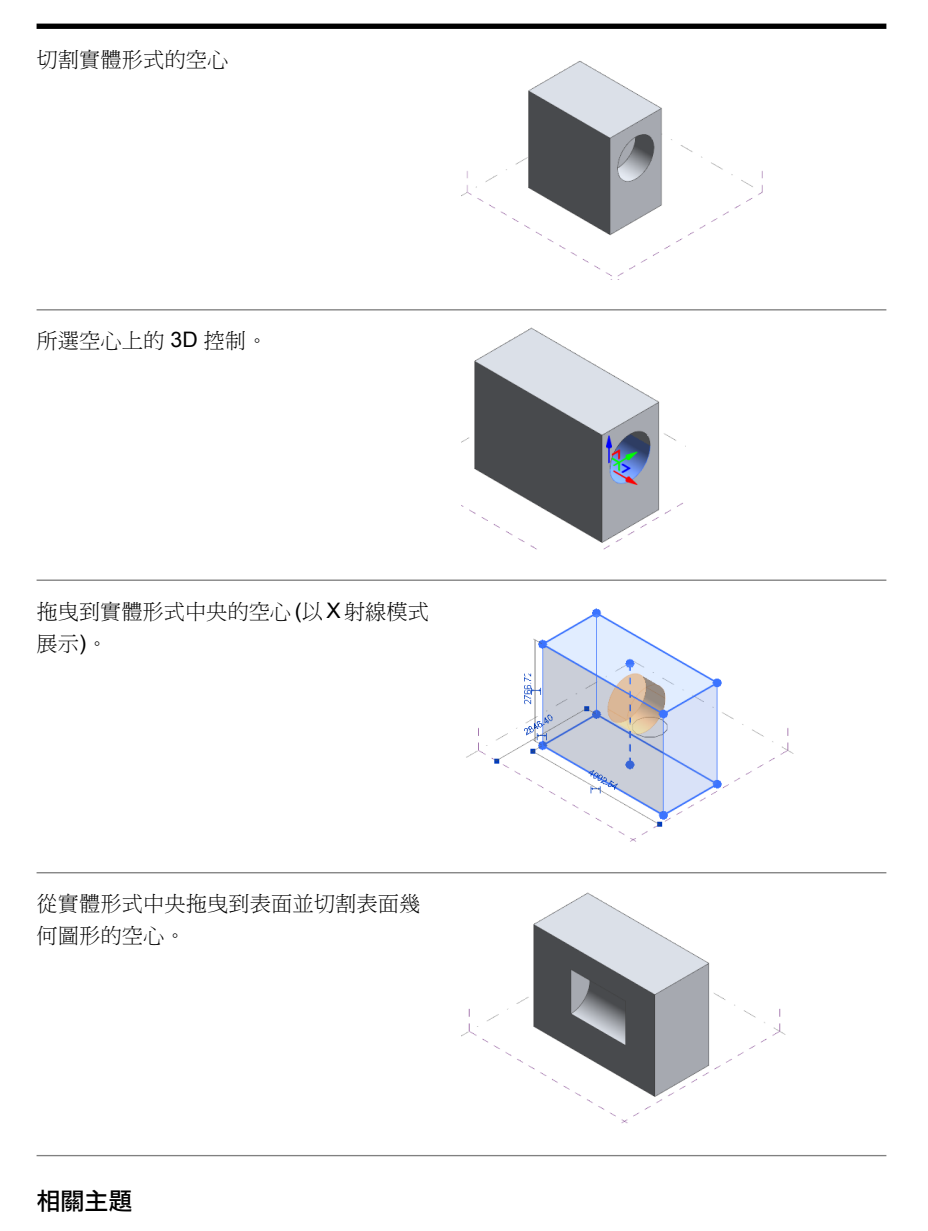

- [輪廓](#page-191-1) (第 156 頁)
- X [射線模式](#page-189-0) (第 154 頁)

## <span id="page-194-0"></span>建立實體形式

- 1 按一下「常用」頁籤 ▶ 「繪製」面板,然後選取其中一種繪製工具。請參閱[繪製概述](#page-167-0) (第 132 頁)。 **2** 在繪圖區域中按一下,然後繪製封閉迴路。
- 3 按一下「常用」頁籤 ▶ 「選取」面板 ▶ S 「修改」。
- **4** 選取線。
- **5** 按一下「修改 | 塑形元素 <sub>|</sub> 頁籤 ▶ 「塑形 <sub>|</sub> 面板 ▶ CO 「建立塑形 」。即會建立實體形式擠出。
- 6 (可選) 按一下「修改 | 塑形元素,百籤 ➤ 「塑形」面板 ➤ △ 「空心形式 」,以將此塑形轉換為空 心。

### 使用實體切割幾何圖形

您可以使用實體形式來切割其他的實體,如同對空心所做的一樣。但是,使用實體時,會移除重疊的區域而保留鄰 接的實體。使用實體切割幾何圖形可用於:

- 塑形元素
- 具有分割表面的塑形
- 具有幾何組合的塑形
- 量體編輯器內部的族群例證。

#### 使用實體形式切割實體

**1** 建立兩個相鄰的實體。

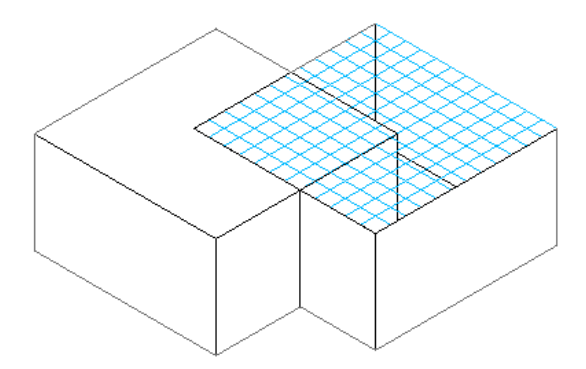

在此程序中,將被切割的實體形式具有分割表面,以展示切割的呈現方式。

- **2** 按一下「修改」頁籤 ▶ 「幾何圖形」面板 ▶ 「切割」。
- **3** 選取要切割的實體形式。

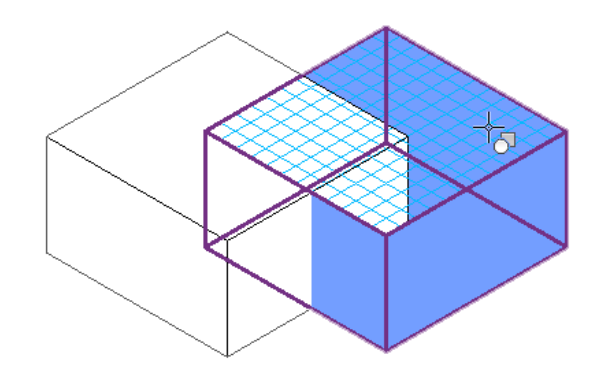

**4** 選取切割的實體形式。

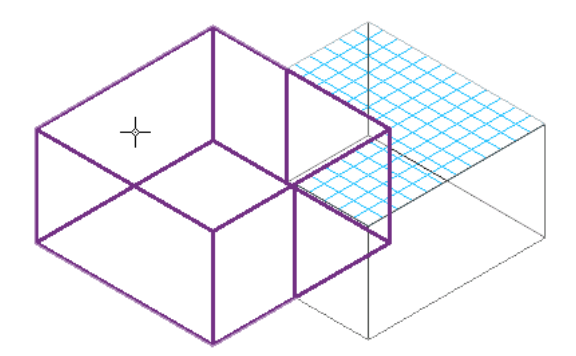

實體即會進行切割,並且在保持切割關係的情況下,可使用塑形編輯工具來編輯它。

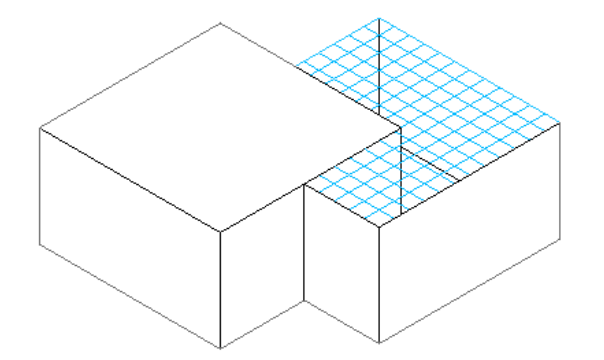

<span id="page-195-0"></span>注意事項 將實體切割幾何圖形量體匯入到專案中之後,您將無法與個別的實體互動。同樣地,如果 將圖層套用至實體切割幾何圖形,便無法在專案環境中識別它們。

## 建立空心形式

1按一下「常用」頁籤 ▶「繪製」面板,然後選取其中一種繪製工具。請參閱[繪製概述](#page-167-0) (第132頁)。 **2** 在繪圖區域中按一下,然後繪製封閉迴路。

- 3 按一下「常用」頁籤 ▶ 「選取」面板 ▶ S 「修改」。
- **4** 選取線。
- 5 按一下「修改 | 塑形元素 」頁籤 ▶ 「塑形 」面板 ▶ <mark>Co</mark> 「建立塑形 」下拉式清單 ▶ <mark>△</mark> 「空心形 式」。即會建立空心形式擠出。

6 (可選) 按一下「修改 | 塑形元素 」頁籤 ➤ 「 塑形 」面板 ➤ └ 『 實體形式 」,以將此塑形轉換為實 體。

#### 相關主題

<span id="page-196-1"></span>■ [切割幾何圖形](#page-1351-0) (第 1316 頁)

### 存取「建立塑形」工具

量體族群樣板 (Mass.rft)、以帷幕板樣式為基礎的族群樣板 (Curtain Panel Pattern Based.rft) 中的 Ĉo 「 建立塑 形」工具會變成可用,且可透過專案中的「內建量體」工具來使用。請參閱[建立內建量體](#page-1256-0) (第 1221 頁)。存取 Co 「建立塑形」工具的方式視您從族群量體樣板 (RFT),還是從專案檔 (RVT) 來存取概念式設計環境而有所不同。

#### 從量體族群樣板 **(RFT)** 存取「建立塑形」

**1** 按一下「常用」頁籤 ➤ 「繪製」面板,然後按一下其中一種繪製工具,以繪製任何類型的線。

注意事項 您也可以透過點來建立線。請參閱[參考點](#page-178-0) (第 143 頁)。

**2** 繪製線並加以選取。

「修改 | 塑形元素,頁籤 ▶ 「 塑形,面板上的 CO 「 建立塑形,工具會變成可用。請參[閱建立實體形式](#page-194-0) (第 159 頁)。

#### <span id="page-196-0"></span>從專案檔 **(RVT)** 存取「建立塑形」

1 按一下「量體與敷地」頁籤 ▶ 「概念量體」面板 ▶ □ 「內建量體」。 **2** 在「名稱」對話方塊中為內建量體命名。概念式設計環境工具會變成可用。

**3** 建立塑形。請參閱[建立實體形式](#page-194-0) (第 159 頁)。

**4** 按一下「修改 | 塑形元素」頁籤 ➤ 「內建編輯器」面板 ➤ 「完成量體」。

### 未約束的塑形和以參考為基礎的塑形

視建立這些塑形所用的工具而定,在概念式設計環境中可建立兩種類型的塑形。

- 未約束的塑形
- 以參考為基礎的塑形

在經過修改之後,這兩種塑形將表現不同的行為。

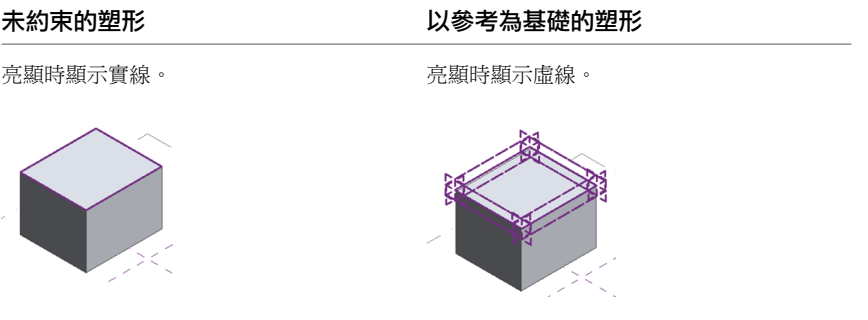

存取「建立塑形」工具 | **161**

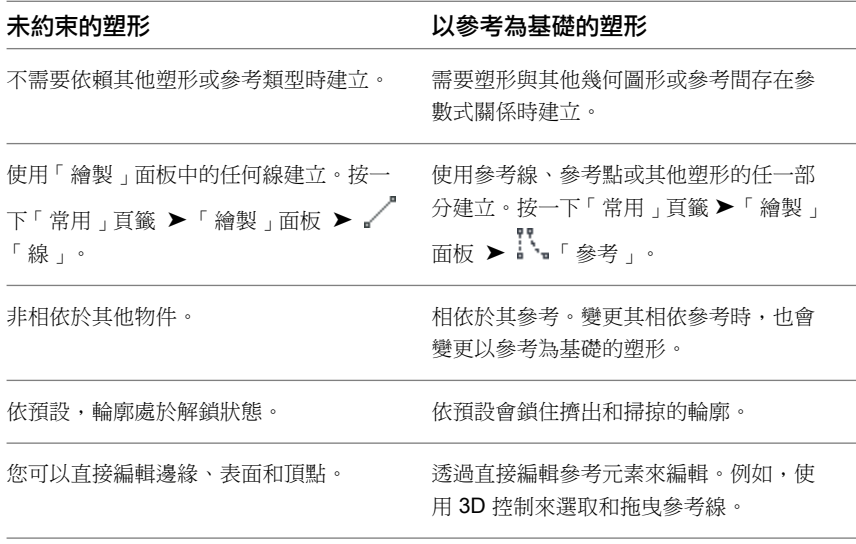

■ [塑形類型](#page-198-0) (第 163 頁)

### 將以參考為基礎的塑形轉換為未約束的塑形

- **1** 在以參考為基礎的塑形上選取參考線。
- **2** [在性質選項板](#page-66-0)上,清除「是參考線」。

塑形即會成為未約束的塑形。

#### 相關主題

- <span id="page-197-0"></span>■ [建立實體形式](#page-194-0) (第 159 頁)
- [建立空心形式](#page-195-0) (第 160 頁)

## 選取塑形

您可以選取整個塑形,或是選取其任何一個邊緣、表面或頂點。將游標移到任何一個塑形元素上以將其亮顯,然後 點選它,或是按 Tab 亮顯塑形的所有元素,接著點選整個塑形。持續按 Tab 循環瀏覽可選取的元素,然後在所需 元素亮顯時點選它。

下列圖形顯示塑形上的可選取項目。

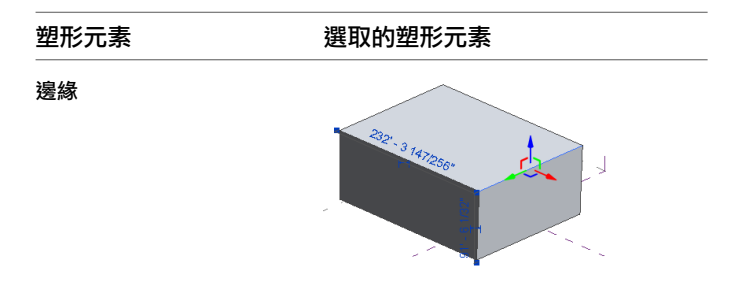

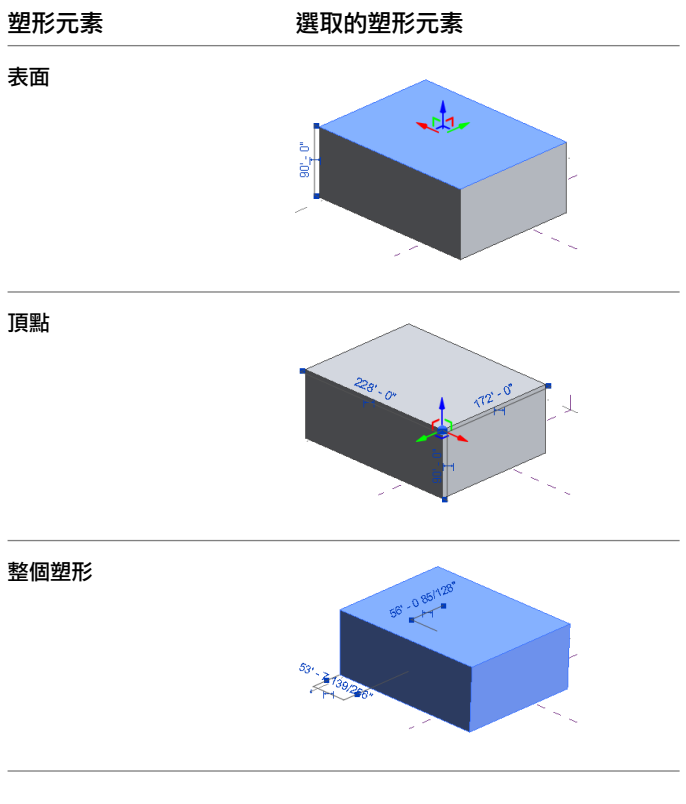

- <span id="page-198-0"></span>■ [操作塑形](#page-212-0) (第 177 頁)
- 在 X [射線模式下操作塑形](#page-190-0) (第 155 頁)

## 塑形類型

概念式設計環境可讓您建立多種對開發設計概念非常有用的塑形。每種塑形都是透過存取ピ<mark>と</mark>「建立塑形」工具建 立的。請參閱[存取「建立塑形」工具](#page-196-1) (第 161 頁)。

## 表面塑形

在概念式設計環境中,表面是從開放的線或邊緣建立的,而不是從封閉輪廓。

注意事項 如果兩條線平行,將產生可用於將其他模型縫合在一起的 2D 表面。請參閱 3D [鎖點](#page-168-0) (第 133 頁)。

#### 使用線建立表面

- **1** 為表面選取工作平面。請參[閱設定和展示工作平面](#page-172-0) (第 137 頁)。
- 2 按一下「常用」頁籤 ▶ 「繪製」面板 ▶ √ 「線」。
- **3** 在工作平面上繪製線。
- **4** 選取其他工作平面。
- **5** 在此工作平面上繪製線。
- **6** 選取線。
- 7 按一下Co「建立塑形」。

#### 使用選項列建立表面

- 1 按一下「常用」頁籤 ▶ 「繪製」面板 ▶ √ 「線」。
- **2** 在選項列上,選取「從封閉迴路產生表面」。
- **3** (可選) 在選項列上,選取「鏈」以建立線鏈。
- **4** 繪製封閉輪廓。

將自動建立表面。

相關主題

- [未約束的塑形和以參考為基礎的塑形](#page-196-0) (第 161 頁)
- [建立實體形式](#page-194-0) (第 159 頁)
- [建立空心形式](#page-195-0) (第 160 頁)

## 擠出

在概念式設計環境中,擠出是從封閉輪廓或由其衍生的表面建立的。

1 繪製封閉輪廓,例如,使用「常用」頁籤 ▶ 「繪製」面板 ▶ □ (矩形)。

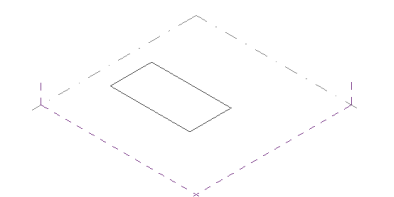

- **2** 選取輪廓。
- 3 按一下「修改 | 塑形元素<sub>」</sub>頁籤 ▶ 6 「建立塑形」。

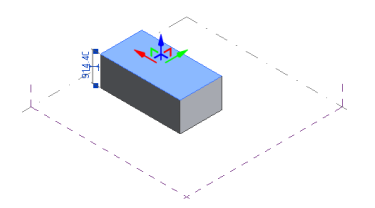

您可透過在繪圖區域中使用 3D 拖曳控制或編輯暫時標註來變更擠出的標註。請參[閱標註塑形](#page-209-0) (第 174 頁)。

#### 相關主題

- [建立實體形式](#page-194-0) (第 159 頁)
- [建立空心形式](#page-195-0) (第160頁)

### 迴轉

在概念式設計環境中,迴轉是從在同一工作平面上繪製的線和 2D 造型建立的。定義造型所環繞軸的線會迴轉以建 立 3D 塑形。

注意事項 在步驟 2 中,您可以使用不會形成封閉迴路的線來建立表面迴轉。

- **1** 在工作平面上繪製線。
- **2** 在同一平面上,於該線旁邊繪製封閉輪廓。

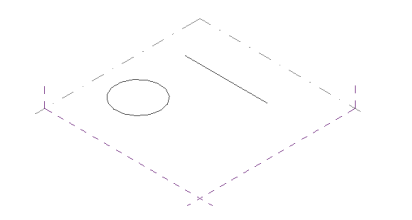

**3** 選取線和封閉輪廓。

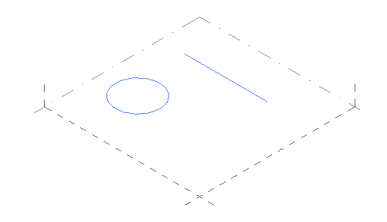

4 選取 $\overline{\mathbb{C}^\bullet}$ 「建立塑形」。請參閱[存取「建立塑形」工具](#page-196-1) (第 161 頁)。

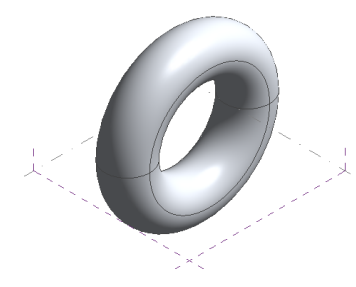

#### 開啟迴轉

**1** 秘訣 使用 X 射線模式來協助找出邊緣。

選取迴轉輪廓的外部邊緣。

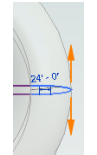

**2** 將橘色控制箭頭拖曳至新位置。

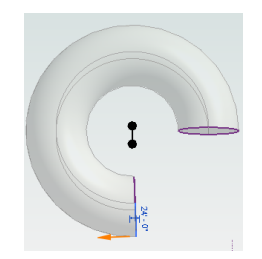

<span id="page-201-0"></span>■ [建立實體形式](#page-194-0) (第 159 頁)

## 掃掠

在概念式設計環境中,掃掠是從沿著路徑掃掠的 2D 輪廓建立的。輪廓是由互垂於定義路徑的線或一系列線所繪製 的線條組成的。您可透過選取輪廓和路徑,然後按一下 СО 「 建立塑形 」來建立掃掠。

如果輪廓是從封閉迴路形成的,則可使用已分成多段的路徑來建立掃掠。如果輪廓不是封閉的,則不會沿著多重區 段路徑掃掠。如果路徑是單一線區段,請使用開放輪廓來建立掃掠。

#### 建立多重區段掃掠

**1** 按一下「常用」頁籤 ▶ 「繪製」面板 ▶ √ 「線」,然後繪製一系列連接線來形成路徑。

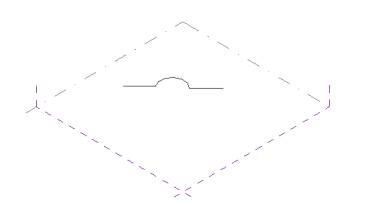

2 按一下「常用」頁籤 ▶ 「繪製」面板 ▶ ® 「點元素」,然後沿著路徑按一下以放置參考點。

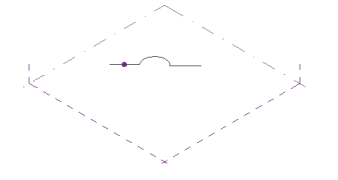

**3** 選取參考點。將顯示工作平面。

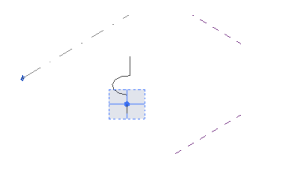

**4** 在工作平面上繪製封閉輪廓。

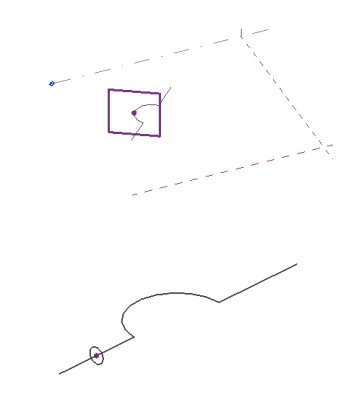

- **5** 選取線和輪廓。
- 6 按一下「修改 | 線 」頁籤 ▶ 「塑形 」面板 ▶ <mark>48</mark> 「 建立塑形 」。請參閱存取「建立塑形 」工具 (第 161 頁)。

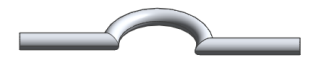

- [建立實體形式](#page-194-0) (第159頁)
- [建立空心形式](#page-195-0) (第160頁)

## 掃掠混成

在概念式設計環境中,掃掠混成是從沿著路徑掃掠的兩個以上 2D 輪廓建立的。輪廓是由互垂於定義路徑的線或一 系列線所繪製的線條組成的。

#### 若要建立掃掠混成,請執行下列操作。

**1** 使用「常用」頁籤 ➤ 「繪製」面板上的工具,繪製一系列連接線來形成路徑。

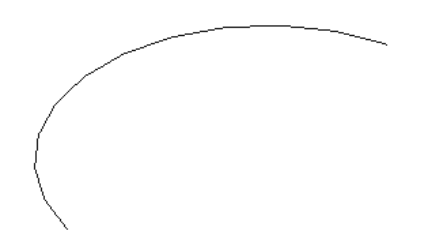

2 按一下「常用」頁籤 ▶ 「繪製」面板 ▶ <sup>●</sup> 「點元素」,然後沿著路徑放置掃掠混成輪廓的參考點。

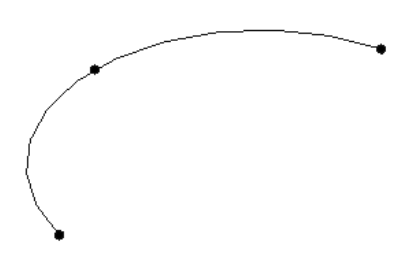

3 選取參考點,然後在其工作平面上繪製封閉輪廓。

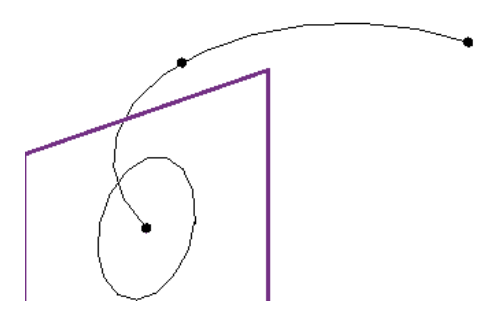

**4** 以相同方式,繪製其餘參考點的輪廓。

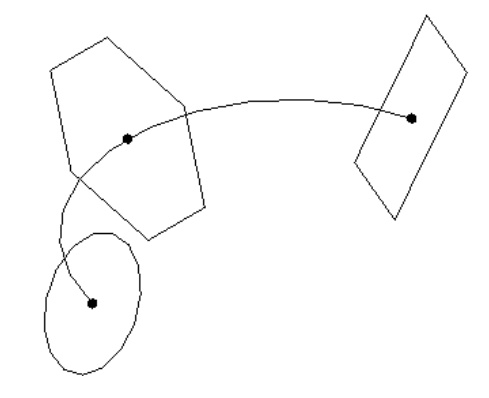

- **5** 選取路徑和輪廓。
- 6 按一下「修改1線」頁籤 ➤ 「塑形」面板 ➤ Ć<mark>3</mark> 「建立塑形 」。請參閱存取「建立塑形 」工具 (第 161 頁)。

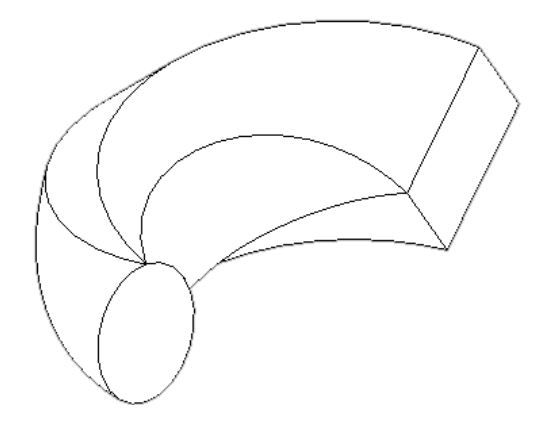

- [建立實體形式](#page-194-0) (第 159 頁)
- [建立空心形式](#page-195-0) (第 160 頁)

## 斷面混成

斷面混成是將位於不同工作平面上的兩個輪廓混成的塑形。

注意事項 建立斷面混成幾何圖形時,輪廓可以是開放或封閉。

#### 建立實體斷面混成

- **1** 在工作平面上繪製封閉輪廓。
- **2** 按一下參考平面或樓層,以選取不同的工作平面。
- **3** 繪製新封閉輪廓。
- **4** 按一下參考平面或樓層,以選取不同的工作平面。
- **5** 在第三個參考平面上繪製封閉輪廓。
- **6** 選取全部 3 個輪廓。

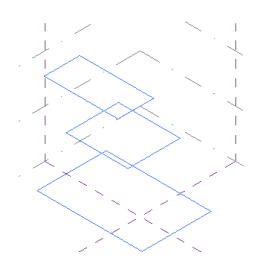

7 按一下 $\bar{{\mathcal{C}}}$ 「建立塑形」。請參閱[存取「建立塑形」工具](#page-196-1) (第 161 頁)。

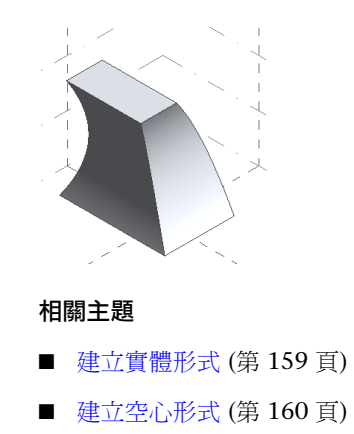

# <span id="page-205-0"></span>修改塑形

透過使用 3D 控制箭頭,以及藉由加入、刪除及修改邊緣和輪廓,可直接修改塑形。 在概念式設計環境中選取塑形後,可使用下列修改工具。

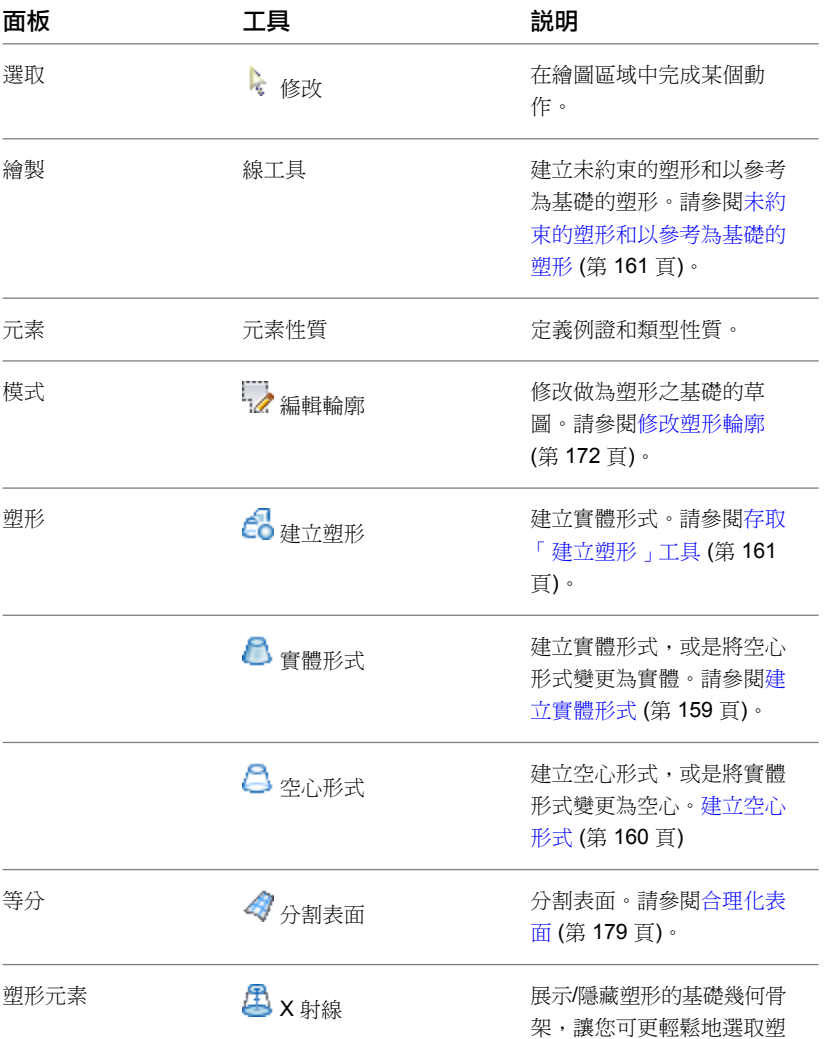

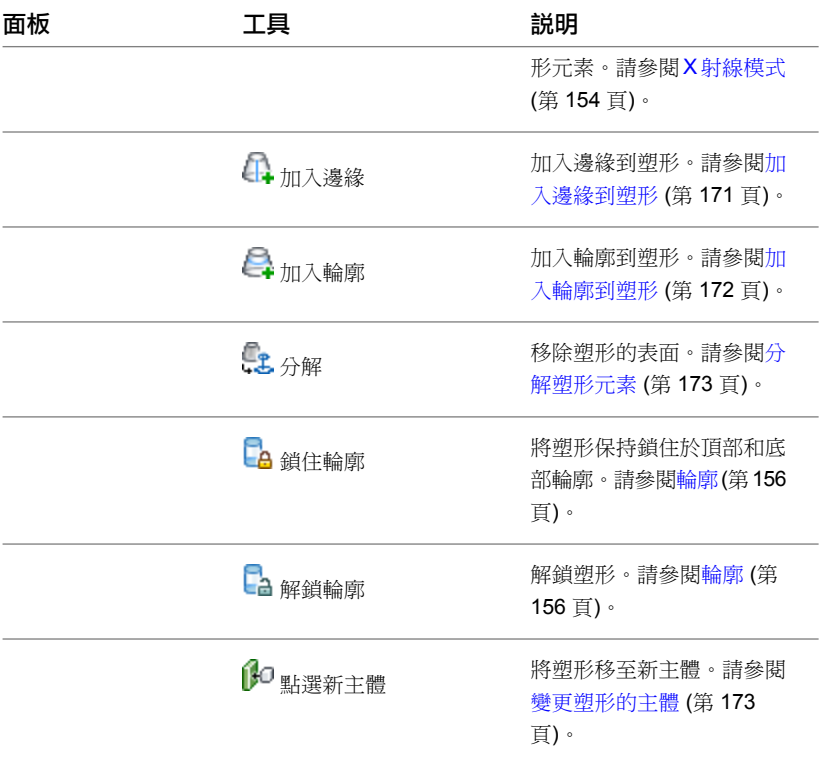

- [操作塑形](#page-212-0) (第 177 頁)
- [選取塑形](#page-197-0) (第 162 頁)

## 加入元素到塑形

<span id="page-206-0"></span>可透過加入邊緣和輪廓來進一步修改塑形。「加入邊緣」工具用於將邊緣加入到塑形元素。

「加入輪廓」工具用於將輪廓加入到塑形元素。可以操作輪廓以變更塑形幾何圖形。請參閱[輪廓](#page-191-1) (第 156 頁)。

## 加入邊緣到塑形

- **1** 選取塑形。
- 2 按一下「修改 | 塑形元素 」頁籤 ▶ 「修改塑形 」面板 ▶ 41 「加入邊緣 」。
- **3** 將游標移至塑形上方以顯示邊緣的預覽影像,然後按一下以加入邊緣。 塑形上將顯示邊緣。

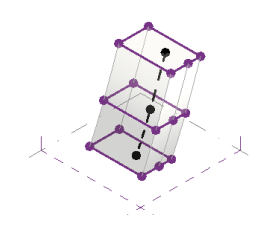

**4** 選取邊緣。

3D 控制會變成可用。

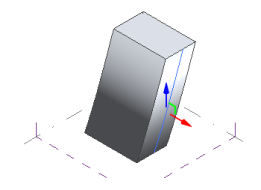

**5** 按一下 3D 控制箭頭以操作邊緣。塑形邊緣將變更。

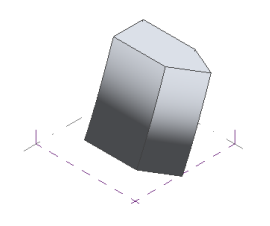

## <span id="page-207-0"></span>加入輪廓到塑形

**1** 選取塑形。

秘訣 使用 X 射線模式來協助檢視塑形幾何圖形。請參閱 X [射線模式](#page-189-0) (第 154 頁)。

- <span id="page-207-1"></span>2 按一下「修改 | 塑形元素 」頁籤 ▶ 「塑形元素 」面板 ▶ <sup>△</sup> 「加入輪廓 」。
- **3** 將游標移至塑形上方以預覽輪廓的位置。
- **4** 按一下以放置輪廓。

### 修改塑形輪廓

您可以編輯塑形建立所在的輪廓或路徑。

- **1** 選取要編輯的輪廓、路徑或表面。您可以選取並編輯。 在某些情況下,例如,對掃掠或掃掠混成進行此操作時,在X[射線模式](#page-189-0) (第154頁)下進行可能較為容 易。
- 2 按一下「修改 | 塑形元素 」頁籤 ▶ 「模式 」面板 ▶ 「2 「編輯輪廓 」。 繪圖區域將進入草圖模式。不過,從參考幾何圖形建立的塑形不具有草圖模式,因此需要直接對參考 幾何圖形進行修改。
- **3** 使用「修改 | 塑形元素 > 編輯輪廓」頁籤上的繪製工具來編輯輪廓。特別有用的工具[是工作平面檢視](#page-172-1) [器。](#page-172-1)

注意事項 編[輯鎖住的輪廓時](#page-191-0),僅能編輯主要輪廓。這是因為輪廓通常是以參考樓層或平面做為主體。

4 按一下 → 「完成編輯模式」。

### **172** | 第 12 章 概念式設計環境

## 分解塑形元素

<span id="page-208-0"></span>您可以將塑形分解為其可編輯的基礎曲線。分解成曲線後,您可以[重建塑形。](#page-194-0)

#### 分解塑形

**1** 選取塑形。

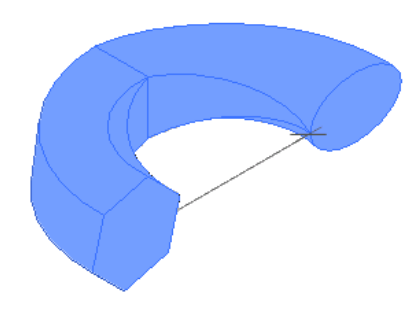

2 按一下「修改 | 塑形元素 」頁籤 ▶ 「塑形元素 」面板 ▶ ニ 「分解」。

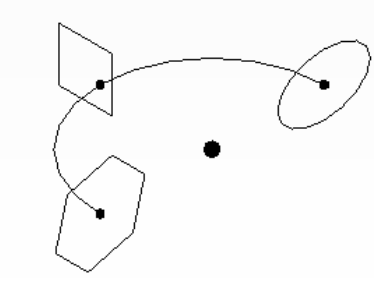

塑形會放棄所有表面,但保留輪廓曲線和路徑。

**3** 依需要編輯曲線和路徑。

## 刪除塑形元素

您可從塑形刪除表面、邊緣和頂點。您可使用 Ctrl 分別選取不同元素,或繪製點選框以選取所有塑形元素。

注意事項 使用點選框時請小心不要選取工作平面,否則可能會將其刪除。

**1** 選取塑形。

注意事項 使用 X 射線來協助找出塑形元素。請參閱 X [射線模式](#page-189-0) (第 154 頁)。

- <span id="page-208-1"></span>**2** 將游標移至塑形上,然後按 Tab 亮顯塑形元素。
- **3** 點選元素。

4 按一下「修改 | 塑形元素 」頁籤 ▶ 「修改 」面板 ▶ <sup>11</sup>1 「刪除 」。

### 變更塑形的主體

塑形是以其繪製所在工作平面、樓層或表面做為主體。您可以透過按一下「常用」頁籤 ▶「工作平面」面板 ▶ 「展示」,來檢視主體工作平面。

#### 變更塑形的主體

**1** 選取塑形。

- **2** 按一下「修改 | 塑形元素 」頁籤 ▶ 「塑形元素 」面板 ▶ 10 「點選新主體 」。
- **3** 從選項列上的「放置平面」清單中選取主體。主體會在繪圖區域中亮顯,而游標會呈現紫色圓形造 型。
- **4** 按一下以將塑形的主體變更為所選的工作平面。

#### 相關主題

<span id="page-209-0"></span>■ 3D [工作平面](#page-171-0) (第 136 頁)

### 標註塑形

有多種方式可設定塑形的標註:

- 使用 3D 直接操作控制。 拖曳塑形上的 3D 控制箭頭直到標註符合所需的值。您可以選取邊緣、點或頂點來啟用 3D 控制。拖曳 3D 控 制箭頭。拖曳箭頭時,繪圖區域中會提供元素標註反饋。請參[閱操作塑形](#page-212-0) (第177頁)。
- 直接在繪圖區域中設定暫時標註。 所選塑形的表面上會顯示暫時標註。您可透過按兩下標註並按 Enter, 將此標註變成永久標註。
- 在選項列上選取「展示標註」。
- 在模型線[的性質選項板](#page-66-0)上設定約束。請參[閱概念式設計模型線例證性質](#page-171-1) (第136頁)。

### 已標示的標註

在概念式設計環境中,您可以對標註指派參數來標示它們,然後使用直接操作來探索不同設計。操作已標示的標註 時,所有其相關幾何圖形都會調整,且標註標示會變更以反映其新值。在繪圖區域中操作標註標示時,它們會動態 地變更。

當已標示的標註值變更時,「族群類型」對話方塊中的族群類型參數值也會更新,您可在此對話方塊中輸入定義標 註間關係的公式,如圖所示。

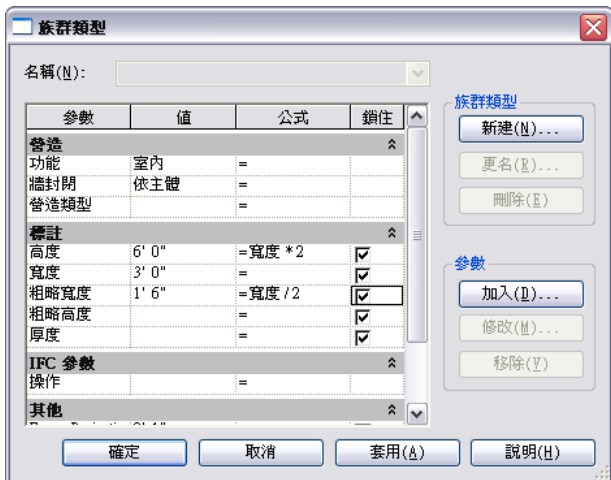

例如,將已標示的標註拖曳至新位置。所有透過公式關聯的線會根據其參數設定進行移動。例如,如果參數 B = A/2,表示 B 的值永遠是參數 A 的值的二分之一。如果將 B 的值變更為 8,則 A 的值會變更為 16。當您直接操作 這些線時,可以在繪圖區域中看到參數值變更。

公式會指定給選項列上「標示」下拉式清單中顯示的參數。可選取這些公式並套用到標示標註。套用到標註時,公 式會在繪圖區域中顯示為新標示。

注意事項 若要顯示所有關聯的標註,請在選項列上按一下「相關標註」,或在「族群類型」對話方塊中選取參數。

### 為標註加上標示

**1** 在繪圖區域中選取線。將顯示線的暫時標註。 **2** 按一下 (讓此暫時標註變成永久性的) 以建立永久標註。 **3** 按一下標註。

- **4** 在選項列上,從「標示」下拉式清單中選取「<加入參數>」。
- **5** 在「參數性質」對話方塊中,對於「名稱」,輸入一個名稱。
- **6** 選取「標註」做為「參數組成群組條件」。
- **7** 按一下「確定」。

### 關聯參數

- **1** 在繪圖區域中按一下標註。
- 2 按一下「修改 | 標註 」頁籤 ▶ 「性質 」面板 ▶ <sup>日</sup>:「族群類型 」。
- **3** 在「標註」下的「公式」欄中,輸入其中一個參數的公式。
- **4** 按一下「確定」。

### 顯示參數值

- **1** 在繪圖區域中按一下標註。
- **2** 在選項列上,從「標示」下拉式清單中選取所需的參數值。

### 移除參數值

- **1** 在繪圖區域中按一下標註。
- **2** 在選項列上,從「標示」下拉式清單中選取「<無>」。

### 鎖住標示標註

您可以透過鎖住已標示的標註,來維持它們之間的參數式關係。若要直接在繪圖區域中鎖住標註,請按一下標註旁 違的 ■ 。

鎖住已標示的標註時,所有關聯的參數也會一併鎖住。這表示當您在繪圖區域中移動標註時,關聯的參數將受約束 且會保留標註值。

注意事項 在繪圖區域中無法變更鎖住的標註及其關聯的參數。請使用「族群類型」對話方塊中的「鎖住」欄來變 更它們。

解鎖已標示的標註時,所有參考的幾何圖形會解鎖並變成未約束。

#### 從「族群類型」對話方塊鎖住標示標註

**1** 在繪圖區域中按一下標註。

2 按一下「修改 | 標註 」頁籤 ▶ 「性質 」面板 ▶ <sup>0</sup>: 「族群類型 」。

**3** 選取「鎖住」以約束參數。

## 參考匯入的幾何圖形

在概念式設計環境中,可參考匯入的 ACIS 實體和表面幾何圖形,以建立塑形、分割表面,或是以點元素做為主 體。

下表描述概念式設計環境中可用於參考匯入之 ACIS 幾何圖形的工具。

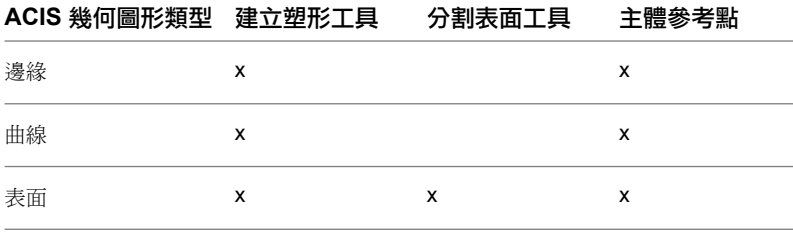

注意事項 不能使用不受支援的參考,例如聚合網面。

#### 相關主題:

- 匯入 [ACIS](#page-93-0) 物件 (第 58 頁)
- [匯入或連結](#page-89-0) CAD 格式 (第 54 頁)
- [從其他應用程式匯入量體研究](#page-1288-0) (第 1253 頁)
- [塑形](#page-192-1) (第 157 頁)
- [合理化表面](#page-214-0) (第 179 頁)
- [參考點](#page-178-0) (第 143 頁)

## 概念式設計環境模型例證性質

若要檢視及修改所選塑形的下列例證性質,請使用[性質選項板。](#page-66-0)請參閱[模型線例證性質](#page-372-0) (第 337 頁)。 在概念式設計環境中,可將塑形指定為實體或空心。

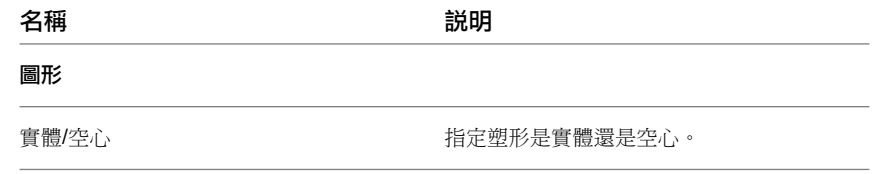

## 操作塑形

<span id="page-212-0"></span>選取未約束塑形中的每個參考點、表面、邊緣、頂點或點時,都會顯示 3D 控制。使用此控制,可透過將其沿著由 區域或全球座標系統定義的軸或平面拖曳,來直接操作塑形。

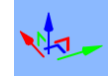

您可使用 3D 控制:

- 在區域和全球座標間切換。
- 直接操作塑形。

您可以拖曳 3D 控制箭頭來調整塑形的適當大小或其位置。箭頭會相對於選取的塑形進行定向,但您也可以透過按 空格鍵,在全球 XYZ 和區域座標系統之間切換此方位。

#### 相關主題

- [修改塑形](#page-205-0) (第 170 頁)
- [標註塑形](#page-209-0) (第 174 頁)
- [實體和空心形式](#page-192-2) (第 157 頁)

### 座標系統

塑形的全球座標系統是以 View Cube 的「北」、「東」、「南」和「西」座標為基礎。如果塑形重新定向並具有 不同的全球座標系統關係時,便會以區域座標系統為基礎。

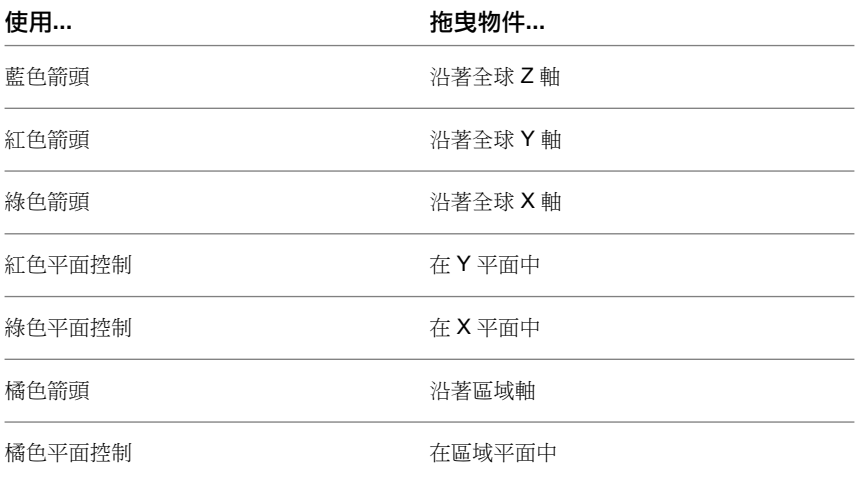

下列圖形顯示透過拖曳控制箭頭變更其造型來操作的掃掠。

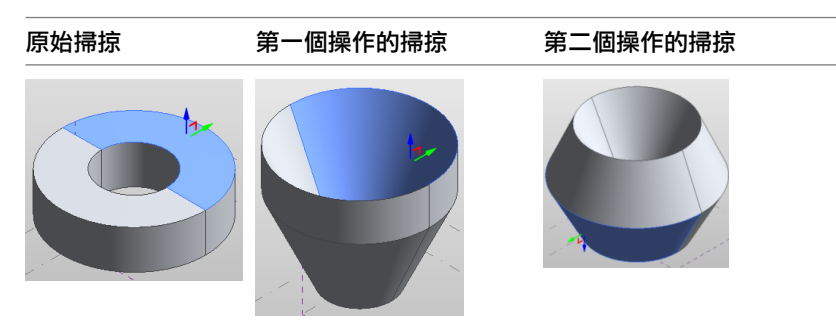

如果塑形是由區域座標系統定義的,則 3D 塑形控制會顯示為橘色。只有變更為區域座標系統的座標會顯示為橘 色。例如,如果將立方體旋轉 15 度, X 和 Y 箭頭會顯示為橘色, 但 Z 箭頭會維持為藍色, 因為它的全球 Z 座標 值保持不變。

#### 相關主題

- [操作塑形](#page-212-0) (第 177 頁)
- [掃掠](#page-201-0) (第 166 頁)
- [建立實體形式](#page-194-0) (第 159 頁)
- [建立空心形式](#page-195-0) (第 160 頁)

## 操作接合的塑形

在概念式設計環境中,可使用 3D 控制來修改接合之塑形的表面、邊緣或頂點。

#### 接合塑形

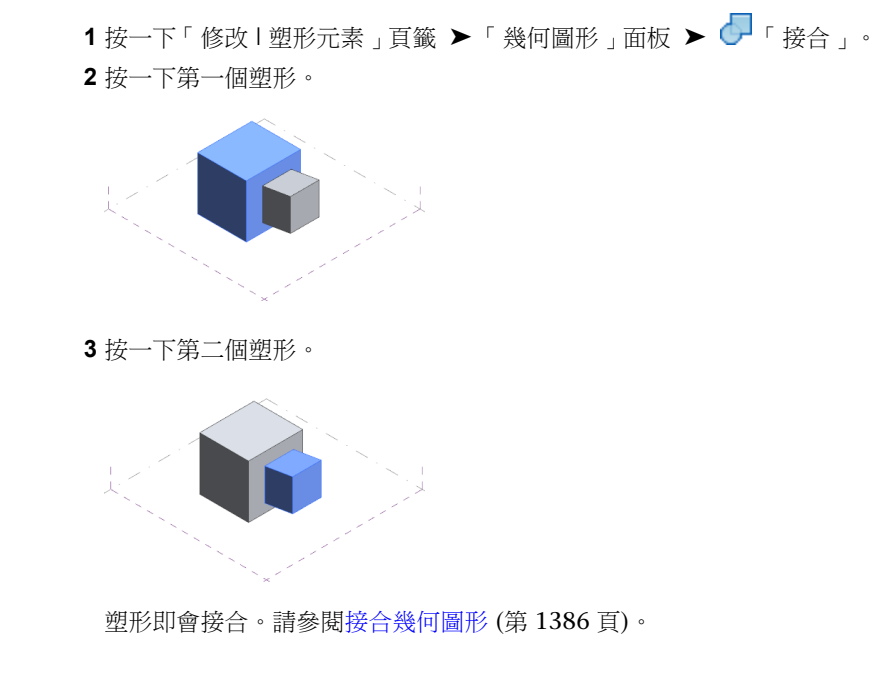

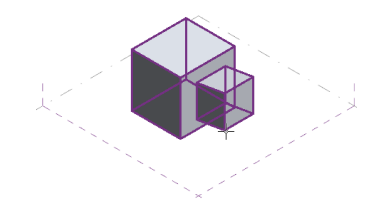

#### 操作接合的塑形

**1** 按一下已接合的表面、邊緣或頂點。將顯示 3D 控制箭頭。

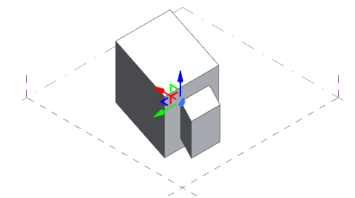

**2** 將 3D 控制箭頭朝向任意方向拖曳。

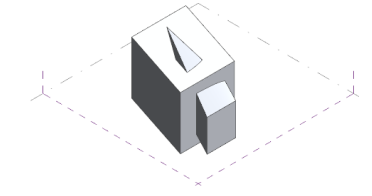

已接合的塑形仍視之為一個單元。

#### 相關主題

- [操作塑形](#page-212-0) (第177頁)
- [選取塑形](#page-197-0) (第 162 頁)
- [建立實體形式](#page-194-0) (第 159 頁)
- <span id="page-214-0"></span>■ [建立空心形式](#page-195-0) (第 160 頁)
- 元素在 X [射線模式的顯示](#page-189-1) (第 154 頁)
- [接合幾何圖形](#page-1421-0) (第 1386 頁)

# 合理化表面

您可以分割表面 (平面、規則表面、迴轉表面和雙曲表面) 的範圍, 以將表面合理化為參數式可建立元件。

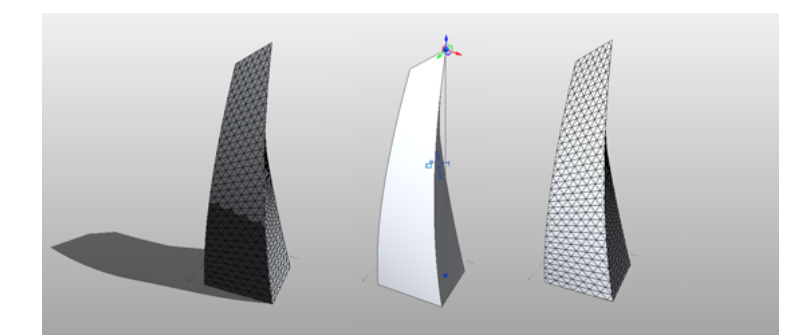

<span id="page-215-0"></span>使用下列工作流程來合理化表面:

- **1** 分割表面。請參閱使用 UV [網格分割表面](#page-215-0) (第 180 頁)。
- **2** 樣式化表面。請參閱[樣式化表面](#page-222-0) (第 187 頁)。
- 3 依預設,表面會使用 UV 網格分割。套用[樣式元件族群](#page-225-0)。請參閱樣式元件族群 (第 190 頁)。

### 使用 **UV** 網格分割表面

- **1** 選取表面。
- 2 按一下「修改 | 塑形元素 」頁籤 ▶ 「分割 」面板 ▶ <
T 分割表面 」。
- **3** 在選項列上調整分割表面的間距。請參閱[修改分割表面上](#page-216-0) UV 網格的間距 (第 181 頁)。

注意事項 分割表面時,請記住:套用的樣式所具有的跡線需求可能會影響概念式設計中所需的表面 分割數目。請參閱[樣式化表面](#page-222-0) (第 187 頁)。

**4** 您可以使用面管理員進行調整,例如調整 UV 網格間距、旋轉和網格定位。請參[閱使用面管理員調整](#page-217-0) UV [網格](#page-217-0) (第 182 頁)。

## 瞭解 **UV** 網格

表面可由 UV 網格 (表面的自然網格分隔線) 分割。可在稍後將樣式套用到分割表面。請參[閱樣式化表面](#page-222-0) (第 187 頁)。

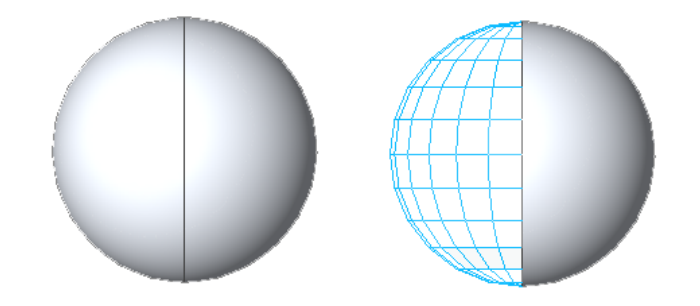

樣式化表面時,UV 網格可當做導引。操作分割表面時,也會操作參數式相依樣式和元件。可以在概念式設計環境 的繪圖區域中編輯分割表面的部分參數。

3D 空間中的位置是以 XYZ 座標系統為基礎。此系統可全域地套用到模型空間或工作平面。

由於表面不是必要的平面,將使用 UVW 座標系統來出圖位置。這將為非平面表面或塑形的等高線對映網格調整。 在概念式設計環境中使用時,UV 網格可視之為 XY 網格。
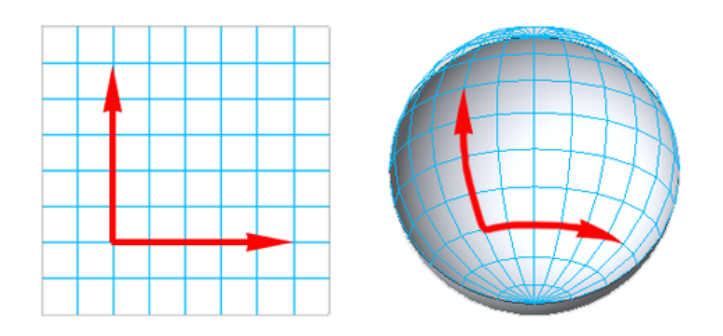

<span id="page-216-1"></span>表面的預設分割數目: 英制單位為 12x12, 公制單位為 10x10。

# 啟用和停用 **UV** 網格

UV 網格彼此間各自獨立,且可依需要予以打開或關閉。依預設,表面初始分割時會同時打開 U 和 V 網格。 **U** 網格

按一下「修改 | 分割表面 」頁籤 ➤ 「UV 網格和交點 」面板 ➤ <sup>ズ</sup> 「U 網格 」。再按一下,可將其啟用。

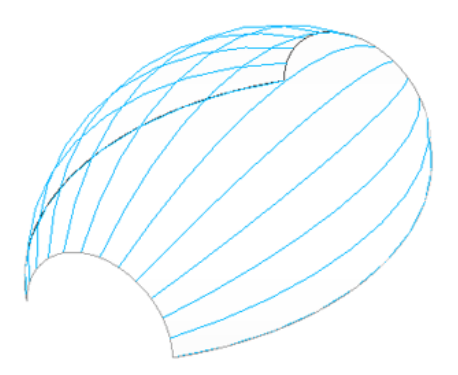

**V** 網格

按一下「修改 | 分割表面 」頁籤 ▶ 「UV 網格和交點 」面板 ▶ "// 「V 網格 」。再按一下,可將其啟用。

<span id="page-216-0"></span>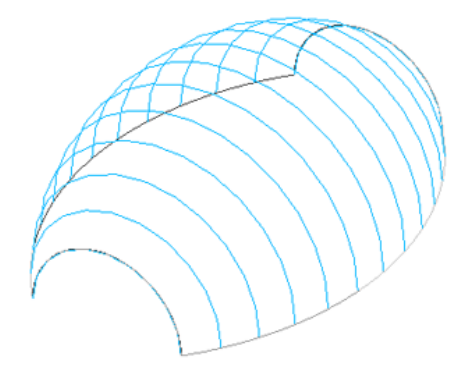

# 修改分割表面上 **UV** 網格的間距

表面可藉由數個分割或分割間的距離來進行分割。

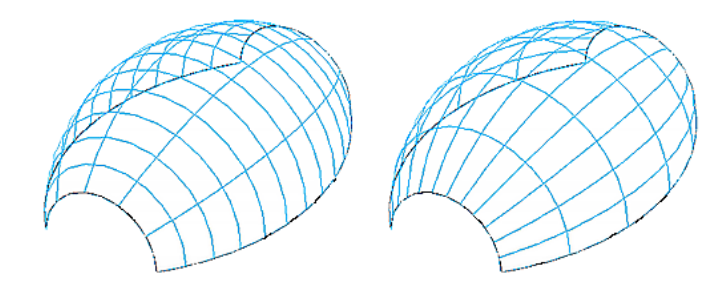

選取分割表面時,選項列上會同時顯示 U 網格和 V 網格的設定。每個網格都可獨立設定。

#### 以特定分割數目間隔網格

選取「編號」並輸入沿著表面等距分散的分割數目。

注意事項 也可以在[性質選項板或](#page-66-0)面管理員中設定分割數目。請參閱[樣式元素例證性質](#page-235-0) (第 200 頁)[和使用面管理員](#page-217-0) [調整](#page-217-0) UV 網格 (第 182 頁)。

#### 以定義的距離間隔網格

選取「距離」並輸入網格沿著分割表面的間距。「距離」下拉式清單還可讓您選擇最小或最大距離,但不允許絕對 距離。

<span id="page-217-0"></span>注意事項 也可以在[性質選項板或](#page-66-0)面管理員中設定間距。請參閱[樣式元素例證性質](#page-235-0) (第 200 頁)[和使用面管理員調整](#page-217-0) UV [網格](#page-217-0) (第 182 頁)。

## 使用面管理員調整 **UV** 網格

您可以在[性質選項板](#page-66-0) (請參閱[樣式元素例證性質](#page-235-0) (第 200 頁)) 或面管理員中調整分割表面的 UV 網格。面管理員是 透過按一下 3D 控制工具集中央的「面管理員」圖示存取的編輯模式。若要看見此圖示,請選取分割表面。

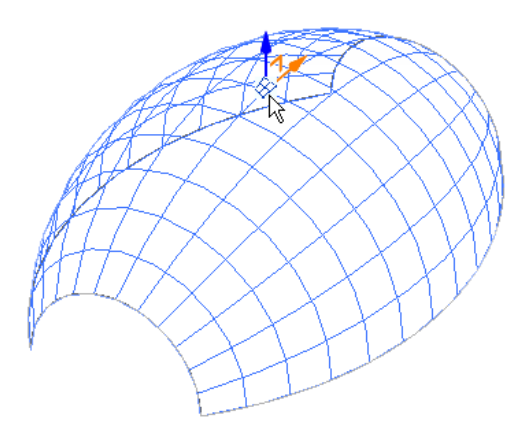

選取後,表面上會顯示 UV 網格編輯控制。

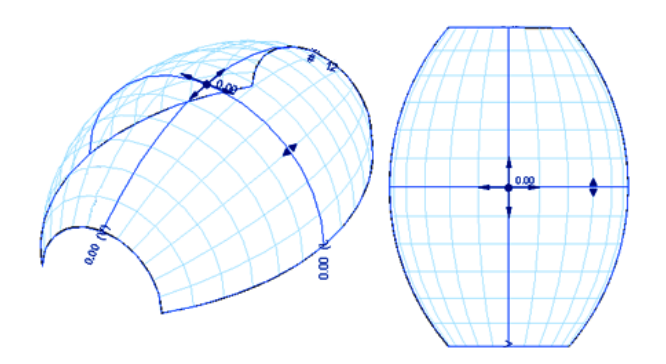

## 編輯分割間的間距

U 網格和 V 網格的分割距離間距及數目,位於其各自帶的端點。這些參數與先前在選項列上看到的網格間距參數 完全相同。請參閱[修改分割表面上](#page-216-0) UV 網格的間距 (第 181 頁)。

若要變更這些值,請按一下它們並鍵入新參數。

# 旋轉 **UV** 網格

您可以單獨或同時旋轉 U 網格和 V 網格的方向。旋轉角度控制位於其各自帶的端點。變更這些參數的值將會旋轉 網格。

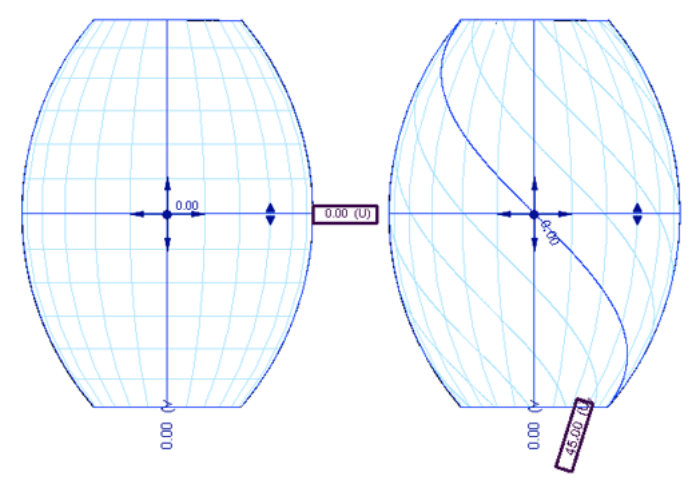

若要變更網格的旋轉,請按一下值欄位並鍵入新旋轉角度。

若要同時旋轉 U 網格和 V 網格的方向,請按一下位於 UV 網格交點處的角度值欄位,然後鍵入新旋轉角度。

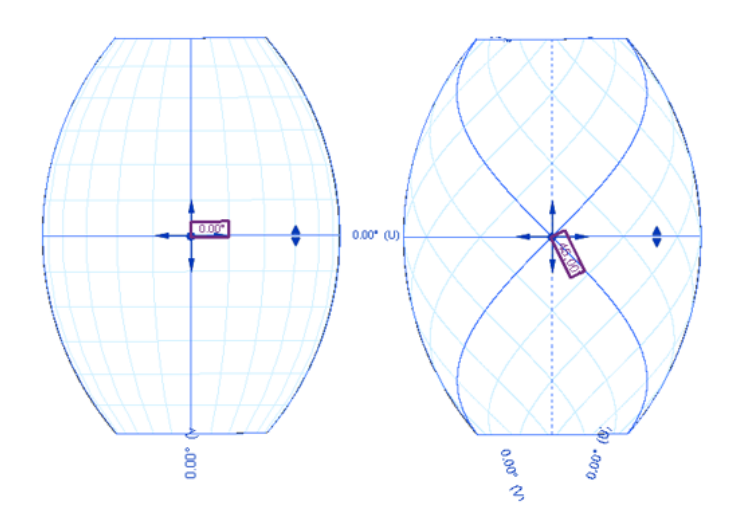

# 調整 **UV** 網格帶

每個帶表示沿著測量網格間距離所在之表面的線。此距離是以弦測量,而非曲線長度。您可以將帶沿著其各自網格 移動,以調整距離的測量位置。按一下並拖曳帶控點可重新定位它們。

注意事項 按一下帶控點會將帶位置朝向控點各自的方向輕移。

下列影像展示沿著 U 網格重新定位帶。

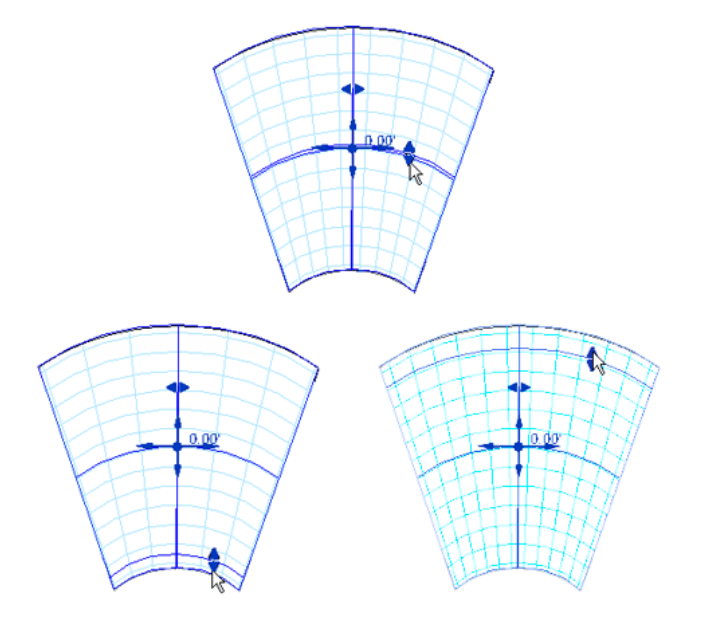

## 將 **UV** 網格對正表面邊界

「網格對正」工具可定義表面上網格的原點。依預設,表面中的 U 和 V 網格都會置中,但每種網格都能重新定位 於左側和右側,以及頂部和底部,可產生下列9種可能的網格對正位置。

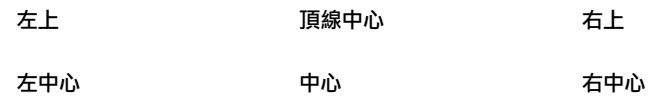

## 左下 きょうしゃ 底線中心 いっちゃく ちゅうちょう 右下

「網格對正」工具將鎖點到這 9 個在表面上的任一位置。在下列圖解中,請注意「網格對正」工具的定位方式如 何調整 U V 網格的位置。

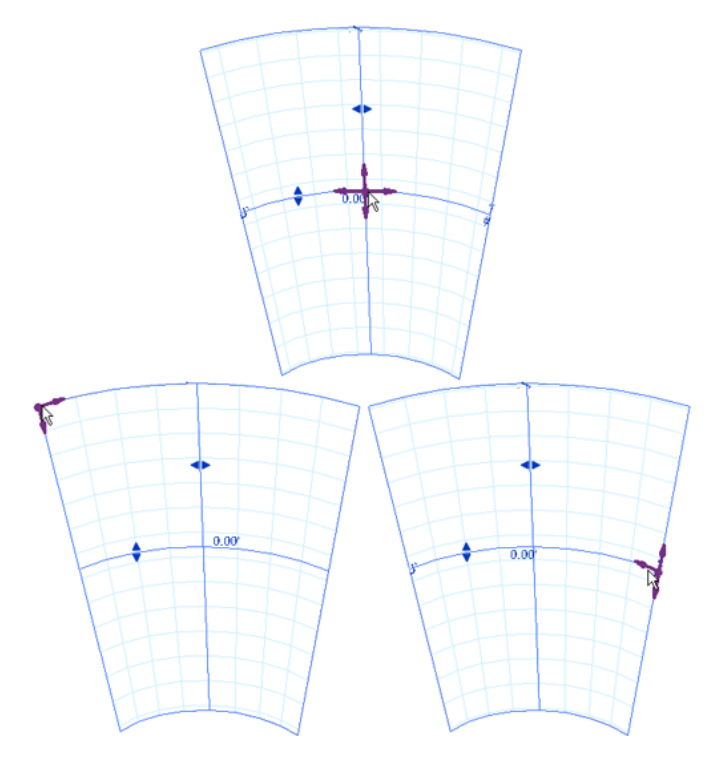

## 依交點分割表面

您還可以使用相交的 3D 樓層、參考平面及參考平面上繪製的曲線來分割表面。

- **1** 加入必要的 3D [樓層](#page-175-0) (第 140 頁)和 3D [參考平面](#page-178-0) (第 143 頁)。如果需要,請在與塑形平行的工作平面上 繪製曲線。
- **2** 選取要相交的表面。
- 3 按一下「修改 | 塑形 」 ▶ 「 分割 」面板 ▶ *<* 下 分割表面 」。
- **4** 停用 UV [網格。](#page-216-1)
- **5** 按一下「修改 | 塑形」 ▶ 「UV 網格和交點」面板 ▶ 47 「 交點 」。
- **6** 選取繪製於參考平面上的所有樓層、參考平面及曲線,將用於分割表面。
	- (可選) 您可以從具名參考的清單中選取樓層和平面,而非手動選取。按一下「修改 | 塑形」 ➤ 「UV 網格和交點」面板 ➤ 46「 交點清單 」。

在「相交具名參考」對話方塊中,選取將與您的表面相交並將其分割的樓層和參考平面。

注意事項 為參考繪製的曲線不會顯示在本清單中,因為它們都是未具名元素。

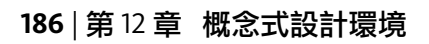

移除樓層或平面將會移除表面上的對應分割。 接著您可[樣式化並](#page-222-0)[套用樣式元件至](#page-228-0)產生的表面分割。

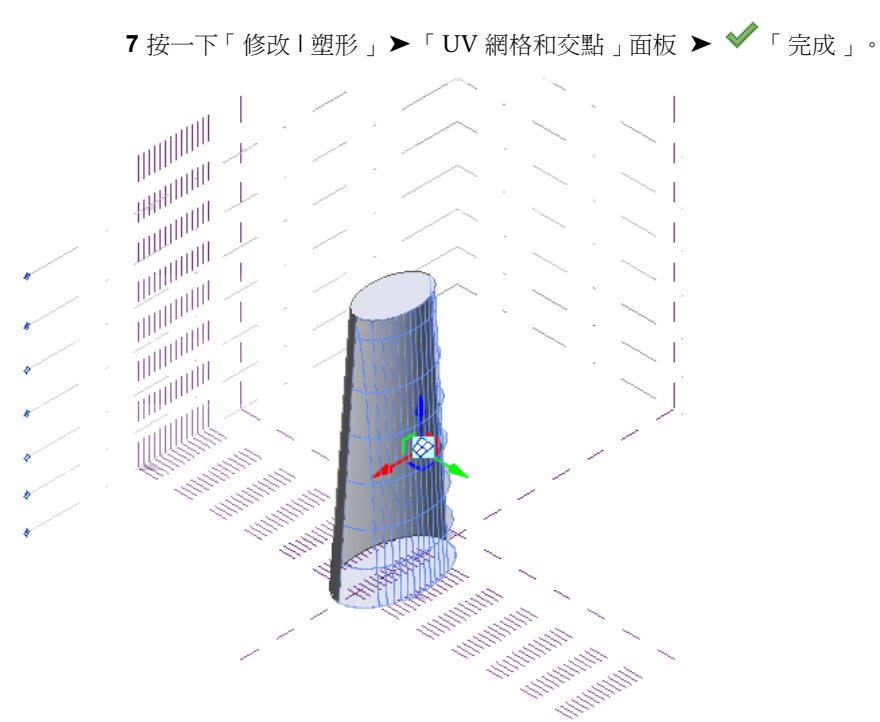

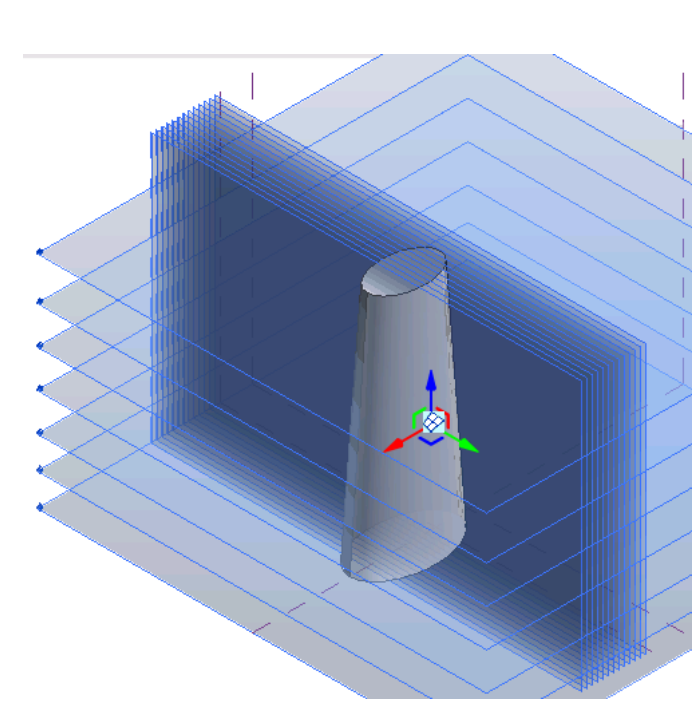

# 樣式化表面

<span id="page-222-0"></span>分割表面後,可將其樣式化。此階段仍屬於專案概念式設計階段的一部分,可對樣式化表面進行快速預覽和編輯。 有別於 UV 網格,樣式線是直線段。樣式集合是在[類型選取器](#page-68-0) (第33頁)中提供,可套用到選取的分割表面。

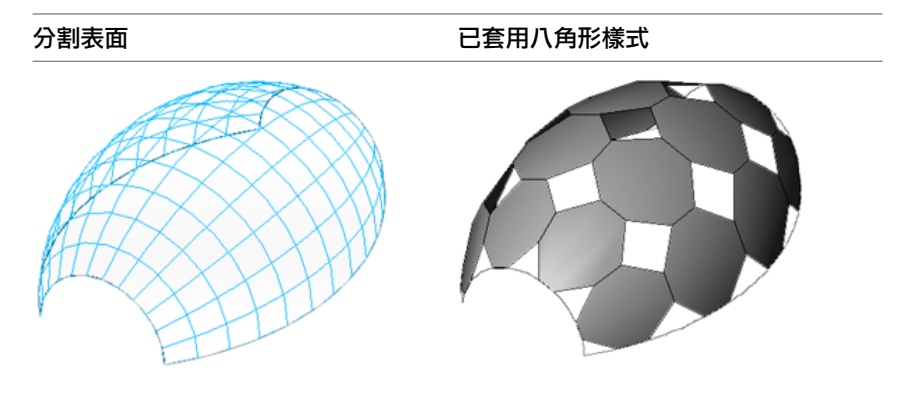

樣式是以族群為基礎,且在套用之前,可在[類型選取器](#page-68-0) (第 33 頁)中以圖形化方式預覽。

## 樣式化表面

**1** 選取分割表面。

**2** 在[類型選取器](#page-68-0) (第 33 頁)中,選取所需的樣式。

請注意,套用樣式之後,將會隱藏分割表面。若要再次顯示它,請按一下「修改 | 分割表面 」頁籤 ▶「表面表現 法」面板 ➤ 「表面」,然後選取「表面」、「節點」和「UV 網格和交點」的勾選方塊。

樣式會變成表面的一部分,且視其造型而定,當套用樣式後需要特定數目的表面單元。這是您在規劃元件設計的分 割和樣式時必須謹慎考量的。請參閱[樣式元件族群](#page-225-0) (第 190 頁)。

可用的樣式如下所述。

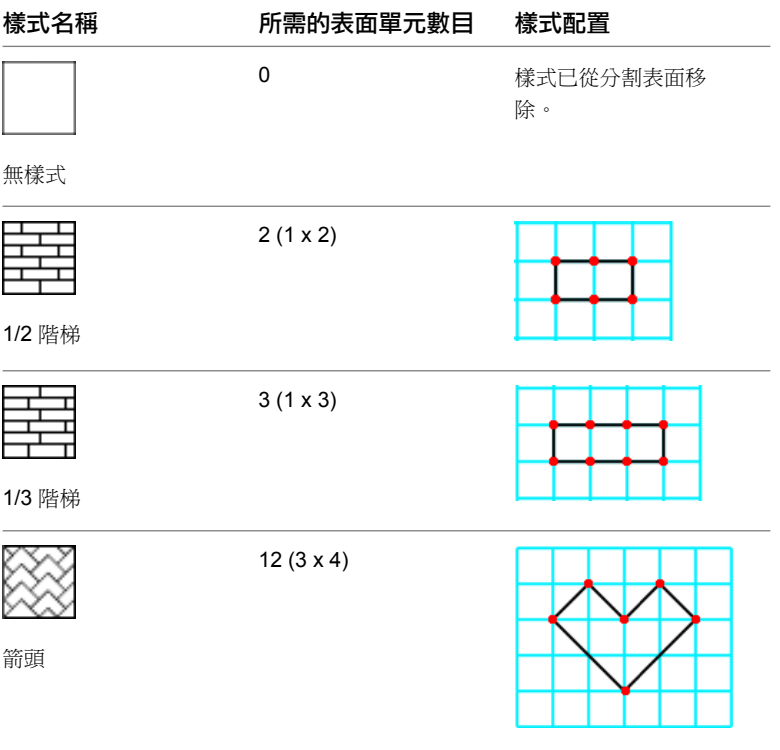

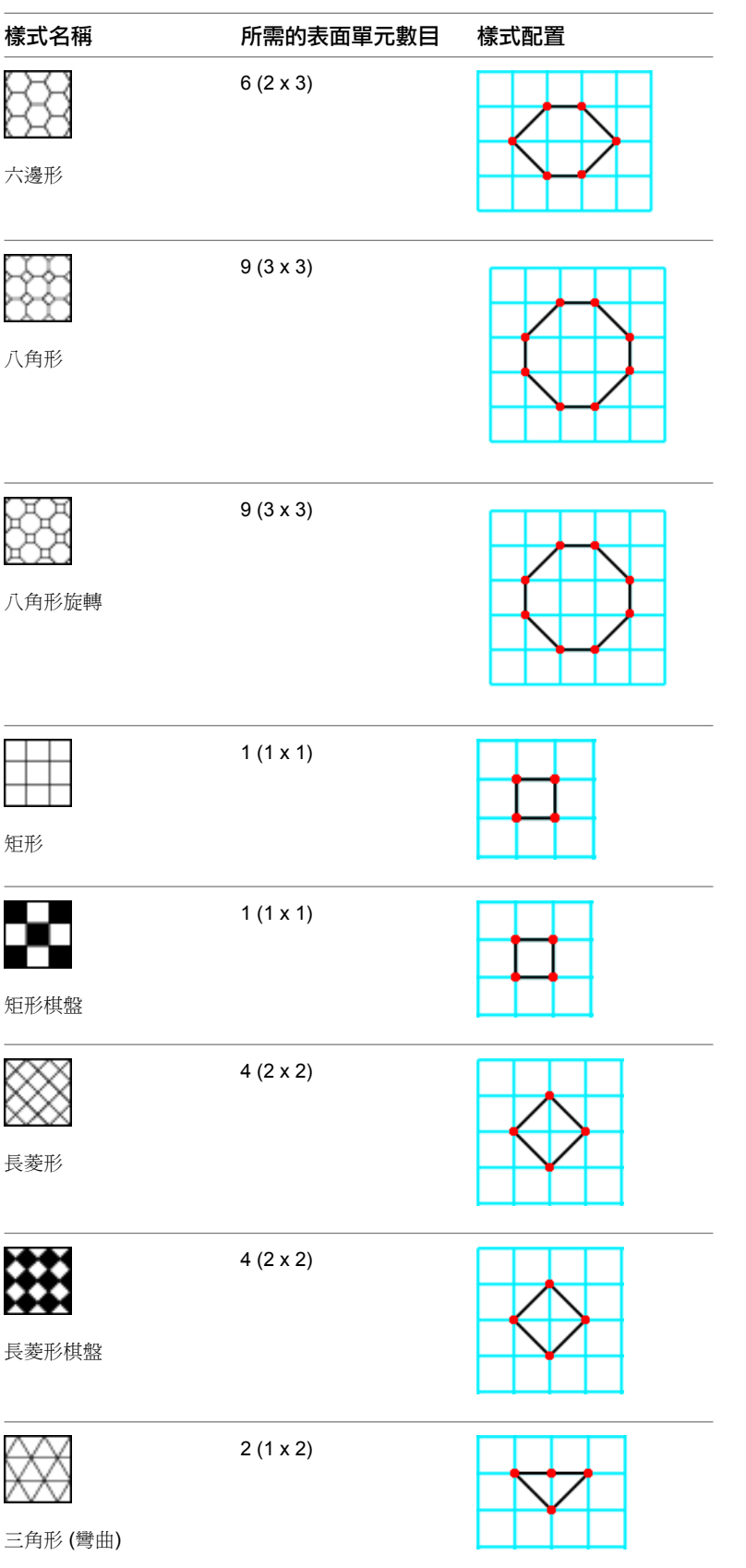

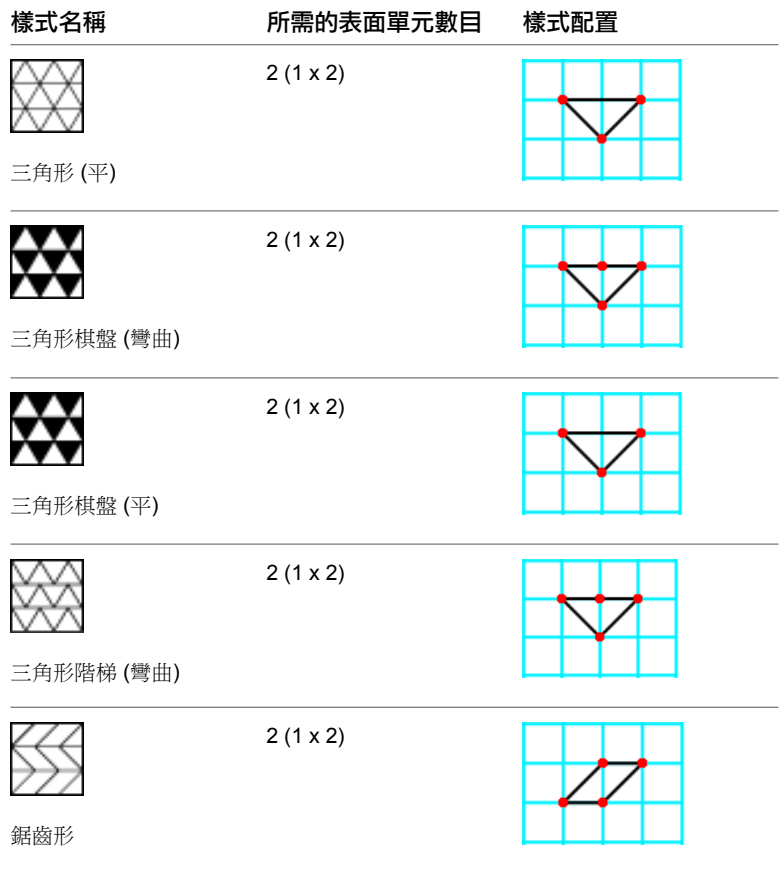

# <span id="page-224-0"></span>編輯樣式化表面

透過變更樣式、使用面管理員調整性質,以及變更其邊界並排顯示,可修改樣式化表面。

## 變更樣式

選取分割表面,然後從[類型選取器](#page-68-0) (第 33 頁)下拉式清單中選取新樣式。如果表面先前已套用其他元件或樣式元 件,將取代為新樣式。

## 使用面管理員修改樣式

樣式間距是由分割表面的間距所控制。請參閱[修改分割表面上](#page-216-0) UV 網格的間距 (第 181 頁)。 樣式方位是由分割表面之網格方向的方位所控制。請參閱[使用面管理員調整](#page-217-0) UV 網格 (第 182 頁)。

## 修改樣式邊界並排顯示

樣式化表面的邊界並排顯示可能與表面的邊緣相交且未完全並排顯示。您可在樣式化表面的「邊界並排顯示」例證 性質中,將這些邊界並排顯示條件設定為「局部」、「突出」或「空的」。請參閱[樣式元素例證性質](#page-235-0) (第200頁)。 預設設定為「局部」邊界並排顯示。

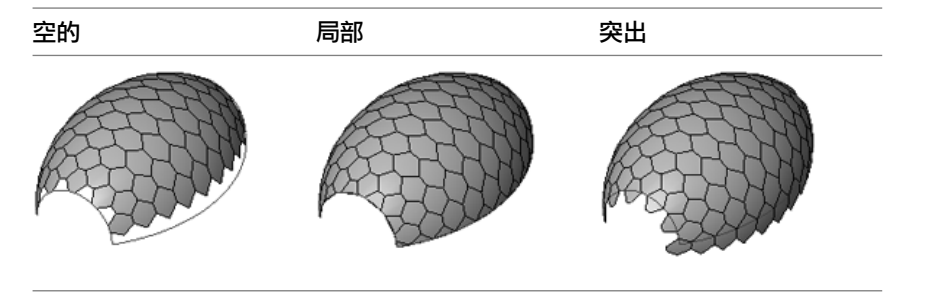

- **1** 選取樣式化表面。
- **2** [在性質選項板](#page-66-0)上的「約束」下,選取「空的」、「局部」或「突出」。
- <span id="page-225-0"></span>**3** 按一下「確定」。

稍後將元件套用到表面時,邊界元件會繼承表面樣式化時所設定的邊界並排顯示條件。

## 樣式元件族群

您可以使用「依樣式的帷幕板」族群樣板 (Curtain Panel Pattern Based.rft) 建立樣式嵌板元件。這些參數式元件 可載入到概念量體族群中,以及套用到分割和樣式化表面,以跨各種幾何表面來移植可建立的建築元件。還可以將 它們製作成帷幕板明細表。以「依樣式的帷幕板」樣板為基礎建立參數式元件時,可以套用建立塑形工具來建立各 種不同的造型。請參閱[塑形](#page-192-0) (第 157 頁)。

樣式元件是巢狀族群,而巢狀族群是更大概念量體族群的一部分。載入到概念設計量體後,可將它們套用到分割或 樣式化表面。在套用到分割表面後,可個別修改每個元件。

## 建立及套用樣式元件

- **1** 使用提供的樣板族群建立新樣式元件族群。請參閱[建立新樣式元件族群](#page-225-1) (第 190 頁)。
- **2** 決定元件的瓷磚樣式。請參閱[樣式化表面](#page-222-0) (第 187 頁)。
- **3** 使用與概念設計量體中所用的相同模型工具,在樣式網格上繪製和擠出幾何圖形。請參[閱建立樣式元](#page-227-0) [件族群模型](#page-227-0) (第 192 頁)。
- <span id="page-225-1"></span>**4** 將樣式元件族群載入到概念設計量體中。請參閱[載入樣式元件族群](#page-228-1) (第 193 頁)。
- **5** 將樣式元件族群套用到分割或樣式化表面。請參閱[套用樣式元件族群](#page-228-0) (第 193 頁)。
- **6** 修改樣式元件族群以符合概念設計量體的需求。請參閱[修改樣式元件族群](#page-229-0) (第 194 頁)。

## 建立新樣式元件族群

您可以從提供的族群樣板檔建立樣式元件族群。接著可依需要儲存和編輯族群。

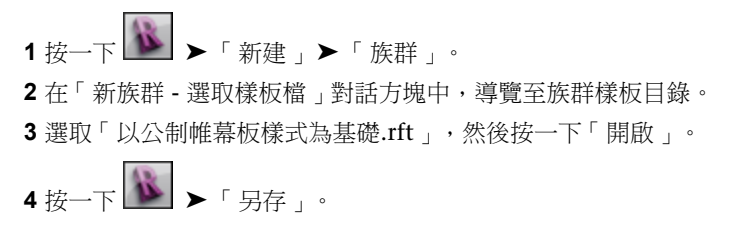

**5** 在「另存」對話方塊中,導覽至要儲存樣式元件族群的目錄,然後按一下「儲存」。 此時,您可以為概念設計量體設計樣式元件族群。

## 樣式元件族群樣板

元件樣板是由網格、參考點和參考線組成的。

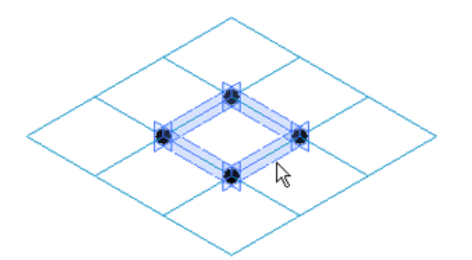

將鎖住預設參考點,以僅允許垂直移動,如下列影像所示。這可保持元件的基本造型,以便將其等比例套用到樣 式。

<span id="page-226-0"></span>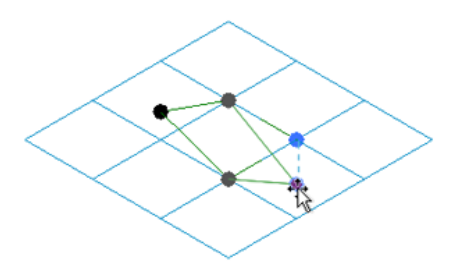

## 選取瓷磚樣式網格

在設計樣式元件之前,可能需要選取與您的樣式化表面相符的瓷磚樣式網格。這是您為樣式元件繪製及建立 3D 塑 形所在的網格。樣式元件的網格配置展示在[樣式化表面](#page-222-0) (第 187 頁)的圖表中。

**1** 開啟樣式元件族群檔案。依預設會顯示正方形瓷磚樣式網格。

**2** 在繪圖區域中選取瓷磚樣式網格。

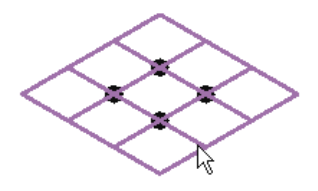

**3** 在[類型選取器](#page-68-0) (第 33 頁)中,選取所需的樣式網格。 即會套用新瓷磚樣式網格。

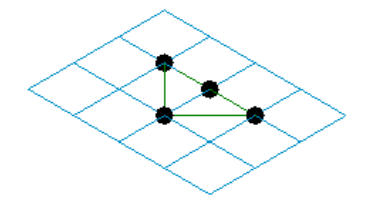

注意事項 許多預先定義的瓷磚樣式網格看起來完全相同,例如「矩形」和「矩形棋盤」樣式,或是 「長菱形」和「長菱形棋盤」樣式。雖然它們有類似的外觀,但在套用到概念設計量體時會進行不同 的規劃。

4 按一下 <u>▶ ▶ 「儲存」</u>。

<span id="page-227-0"></span>現在您可以設計樣式元件族群。請參閱[建立樣式元件族群模型](#page-227-0) (第 192 頁)。

## 建立樣式元件族群模型

設計樣式元件與繪製概念設計量體非常相似。您可以使用一些與用於設計塑形相同的模型工具,但有下列限制:

- 只有一個樓板平面 (樓層) 視圖,它是由樣式瓷磚網格定義。
- 沒有立面視圖。
- 可由幾何圖形定義參考平面,但沒有預設的垂直參考平面。

## 線、曲線和雲形線

繪製參考點、線和封閉迴路幾何圖形,來設計和修改樣式元件。由於樣板參考點無法水平移動,樣板參考線可以加 入驅動點來改變其幾何圖形。

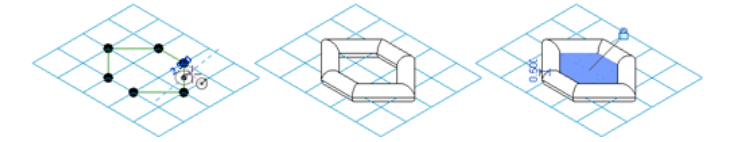

## 相關主題

- [在概念式設計環境中繪製](#page-167-0) (第132頁)
- [參考點](#page-178-1) (第 143 頁)
- [塑形](#page-192-0) (第 157 頁)

## 擠出和塑形

使用繪製的線和幾何圖形,建立擠出、塑形和空心來提供元件標註。

#### 相關主題

■ [塑形](#page-192-0) (第 157 頁)

## 最佳作法

- 在套用元件之前先分割和樣式化表面。
- 盡可能使用設定為「空的」或「突出」的邊界並排顯示條件。如果設定為「局部」,則檔案大小和產生結果所 需的記憶體將會增加。在此狀態下載入樣式元件及修改已套用樣式元件的概念量體,可能需要花費比預期更長 的時間。
- 使用封閉塑形時,選取將無縫連鎖的樣式。
- 使用多個視窗可讓您方便使用樣式元件族群設計工作流程。

## 設計樣式元件

- **1** 開啟樣式元件族群。
- **2** 開啟概念設計量體 (3D 視圖、樓板平面視圖或兩者)。
- **3** 按一下「檢視」頁籤 ➤ 「視窗」面板 ➤ 「並排顯示」。

<span id="page-228-1"></span>以此方法設計可讓您在樣式元件族群中作業,並看見它在概念設計量體中所顯示的樣子。

## 載入樣式元件族群

- **1** 開啟概念設計量體。
- **2** 開啟樣式元件族群。
- 3 按一下「常用」頁籤 ➤ 「族群編輯器」面板 ➤ Lpl 「載入到專案」。
- **4** 如果有多個專案為開啟中,將開啟「載入到專案」對話方塊。選取將接收樣式元件族群的專案,然後 按一下「確定」。

<span id="page-228-0"></span>新樣式元件現在可套用到樣式化表面。請參閱[套用樣式元件族群](#page-228-0) (第 193 頁)。

## 套用樣式元件族群

**1** 開啟概念設計量體。

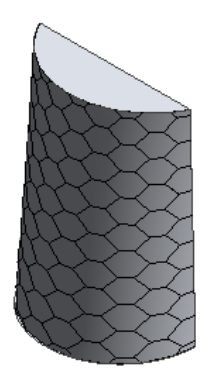

- **2** 選取分割或樣式化表面。
- **3** 在[類型選取器](#page-68-0) (第 33 頁)中,選取樣式元件族群。

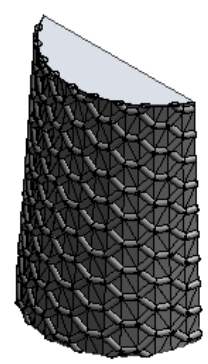

元件即會套用到樣式化表面。

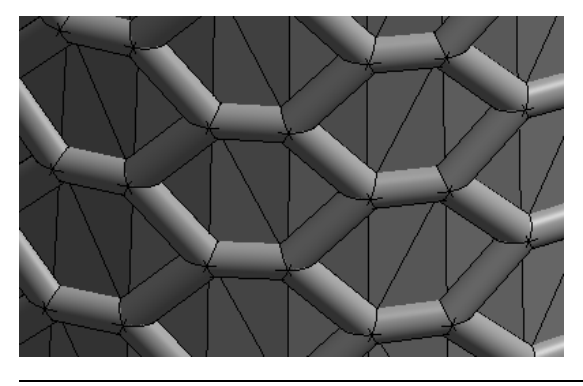

注意事項 載入樣式元件時可能需要一段時間。

# <span id="page-229-0"></span>修改樣式元件族群

您可使用下列工具來編輯樣式元件族群。

- 透過調整樣式化表面可變更樣式元件配置。請參[閱編輯樣式化表面](#page-224-0) (第189頁)。
- 透過直接編輯其族群檔案可變更樣式元件族群幾何圖形。請參[閱建立樣式元件族群模型](#page-227-0) (第 192 頁)。
- [在性質選項板](#page-66-0)上變更元件族群性質。請參[閱樣式元素例證性質](#page-235-0) (第 200 頁)。

# 修改個別樣式元件

您可將樣式元件的個別例證取代為其他樣式元件。

**1** 選取單一樣式元件。若要選取任一個相鄰的樣式元件,請使用 Tab 鍵。

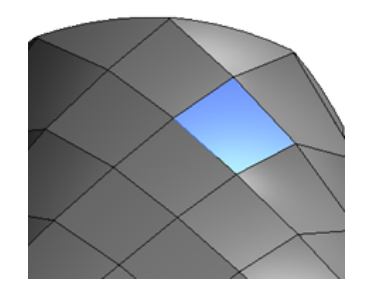

**2** 在[類型選取器](#page-68-0) (第 33 頁)中選取新樣式元件。請注意,您必須選取使用相似基[礎樣式網格](#page-226-0)所建立的樣 式元件。

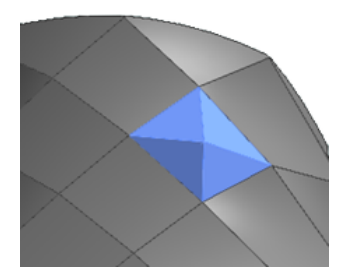

樣式元件將被取代。

## 選取所有、內部或邊界樣式元件

**1** 在已套用樣式元件的表面上按一下。

**2** 按一下右鍵並選取「全選」、「選取所有內部元件」或「選取所有邊界元件」。

您可以使用選取項目來交換表面的邊界或內部的樣式元件。

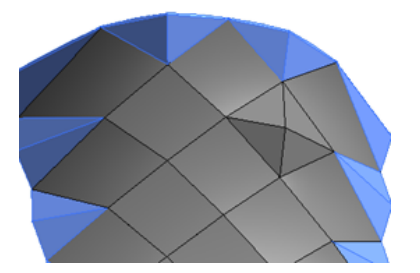

## 縫合分割表面的邊界

您可以手動縫合表面邊界與樣式元件。Revit 樣式元件不需要以分割表面的節點做為主體,還可以解決在非矩形及 非等分間距網格上建立及放置樣式元件嵌板 (三角形、五角形、六角形等) 的問題。

## 縫合表面邊界與樣式元件

**1** 您可以使用個別放置的樣式元件,來清理已套用的樣式元件族群的邊界條件。請注意下列範例中的開 口邊緣。

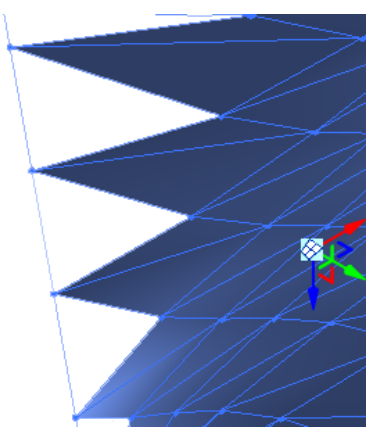

此範例需要 3 點樣式元件來填滿尚未由所選樣式元件填滿的邊緣。

建立新[樣式元件族群。](#page-225-1)

- **2** 選取「三角形 (平)」(3 點樣式元件) [瓷磚樣式網格。](#page-226-0)
- **3** 從瓷磚樣式網格建立[元件族群。](#page-227-0)
- **4** 將[元件族群載](#page-228-1)入到您的自適應元件中。
- **5** 在專案瀏覽器中,將元件族群從您的自適應元件拖曳至繪圖區域中。元件族群會列示在「帷幕板」 下。

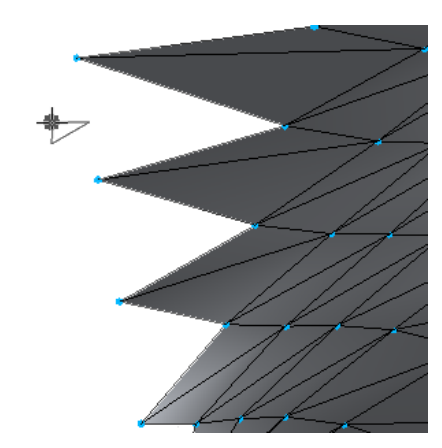

請注意,元件族群的造型會顯示在游標上。

**6** 在將建立新嵌板的元件表面上放置三個點。

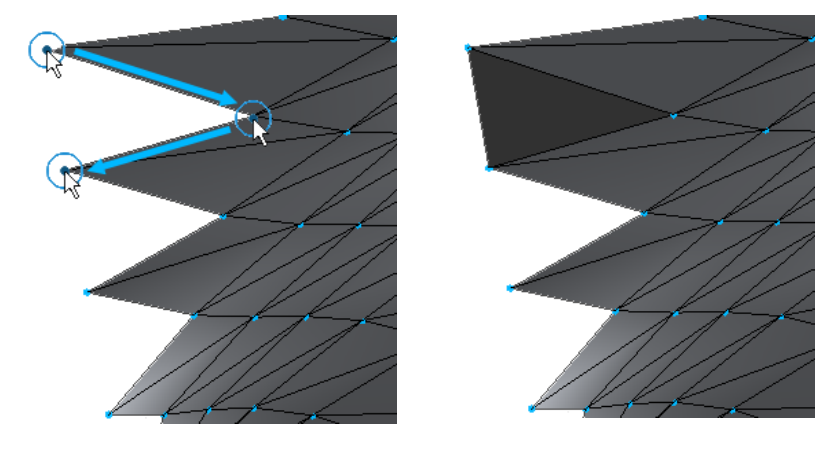

注意事項 點的放置順序相當重要。如果元件族群是擠出,當以逆時鐘方向放置點時,擠出的方向將 會翻轉。

**7** 您可依需要繼續放置嵌板。

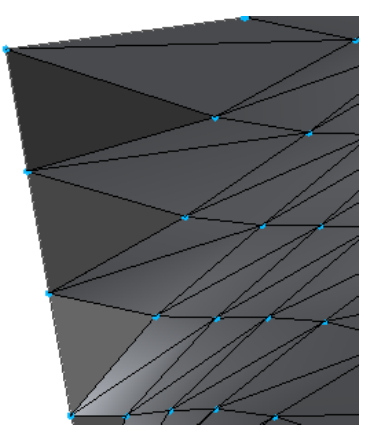

## 自適應元件

「自適應元件」功能是以樣式為基礎之帷幕板的適應性。此功能設計用於處理元件需要彈性地適應許多獨特關聯式 條件的情況。例如,您可以在透過將多個符合使用者定義之約束的元件組成陣列所產生的重複系統中使用自適應元 件。

自適應點是透過修改參考點建立的。透過鎖點到這些彈性點所繪製的幾何圖形將會產生彈性元件。

您可以將品類指定給自適應元件。

注意事項 自適應元件的用途限於樣式嵌板族群和自適應元件樣板。自適應點無法用於量體族群,但可將具有自適 應點的族群放置到量體中。您無法將自適應元件樣板載入到專案環境中,但可將其放置在內建族群中。

#### 放置自適應元件

- **1** 您可以在另一個自適應元件、概念量體、帷幕板和內建量體中放置自適應模型。 開啟新[自適應元件,](#page-167-1)然後使用[自適應點做](#page-181-0)為參考來[設計一](#page-167-2)般模型。
- **2** 將[自適應元件載](#page-228-1)入到設計元件或量體中。下圖使用下列其中包含 4 個自適應點的一般模型。

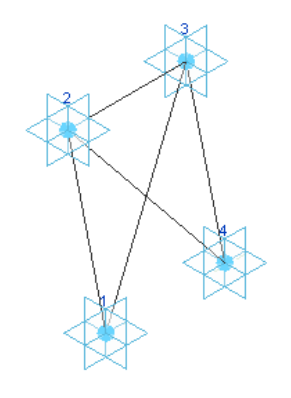

**3** 在專案瀏覽器中,將元件族群從您的設計拖曳至繪圖區域中。元件族群會列示在「一般模型」下。

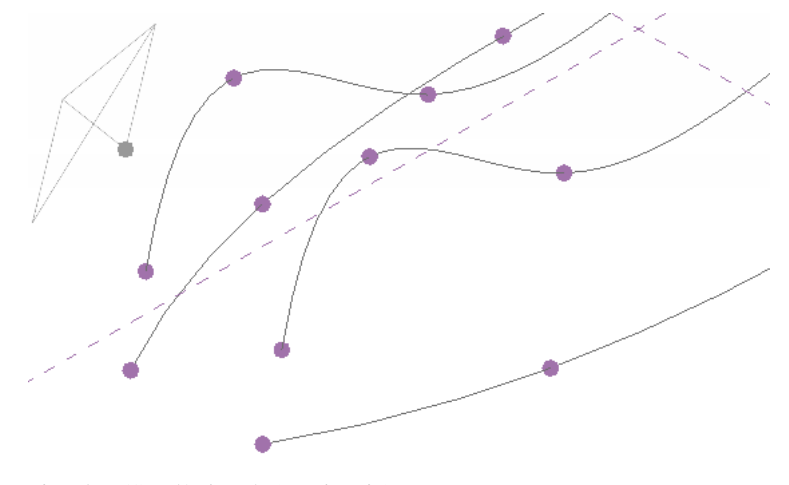

請注意,模型的造型會顯示在游標上。

**4** 在概念式設計中放置模型的自適應點。

秘訣 隨時按 Esc 以根據目前的自適應點來放置模型。例如,如果您的模型有5個自適應點,在放置 2個點之後按 Esc,將會以這些點為基礎來放置模型。

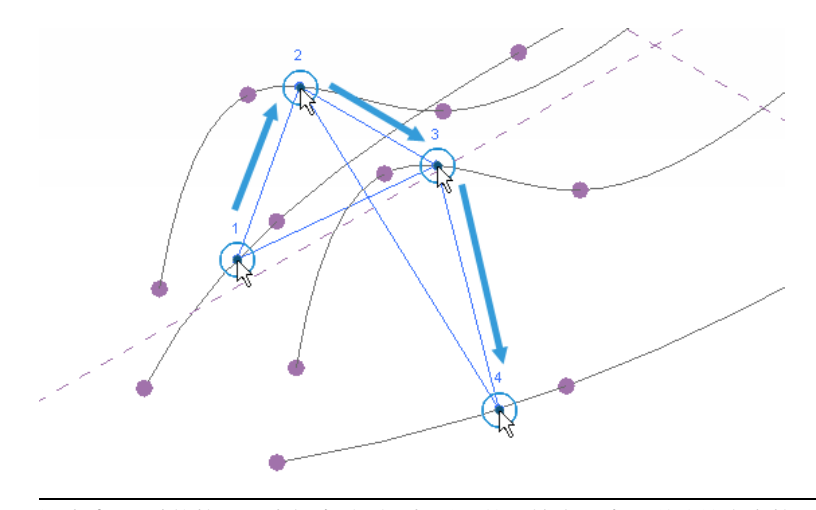

注意事項 點的放置順序相當重要。如果元件是擠出,當以逆時鐘方向放置點時,擠出的方向將會翻 轉。

**5** 您可依需要繼續放置多個重複的模型。若要手動組成模型陣列,請選取一個模型,然後按 Ctrl 並移動 以放置其他的例證。

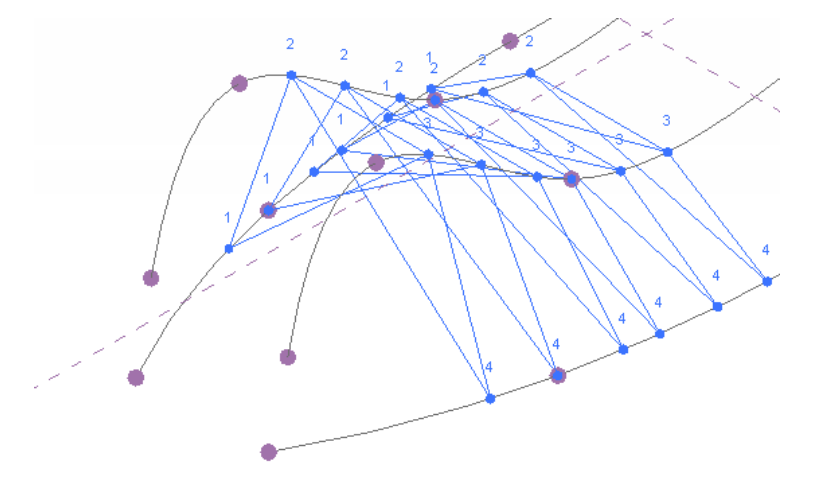

6 您可以回到自適應元件模型,加入其他的幾何圖形,然後重新載入它。

## 表面表現法

在概念式設計環境中編輯表面時,可以選擇要使用「表面表現法」工具來檢視哪些表面元素。選取分割表面並注意 「修改 | 分割表面」頁籤 ➤ 「表面表現法」面板。對應的「表面」、「樣式」和「元件」工具可在概念式設計環 境中展示或隱藏其表面元素。

注意事項 從「表面表現法」面板所做的變更不會帶入到專案中。如果要一次展示或隱藏全部表面元素,請按一下 「檢視」頁籤 ▶ 「圖形」面板 ▶ 「可見性和外觀」。請參[閱專案視圖中的可見性與圖形顯示](#page-792-0) (第 757 頁)。

每個表面元素都具有「表面表現法」的顯示性質子集。若要存取這些性質,請按一下「修改 | 分割表面」頁籤

▶「表面表現法」面板 ▶ ■ 。將開啟「表面表現法」對話方塊,其中包含「表面」、「樣式」和「元件」等頁 籤。每個頁籤都含有表面元素特有項目的勾選方塊。按一下勾選方塊即可在繪圖區域中展示變更。按一下「確定」 以確認所有變更。

### 「表面」性質頁籤

在「表面表現法」面板上按一下「表面」工具時,將會使用以下設定。

- 原始表面。顯示分割的原始表面。按一下 … 「 瀏覽 」以變更表面材料。請參[閱材料](#page-1488-0) (第 1453 頁)。
- 節點。展示位於 UV 網格交點處的節點。依預設,不啟用節點。

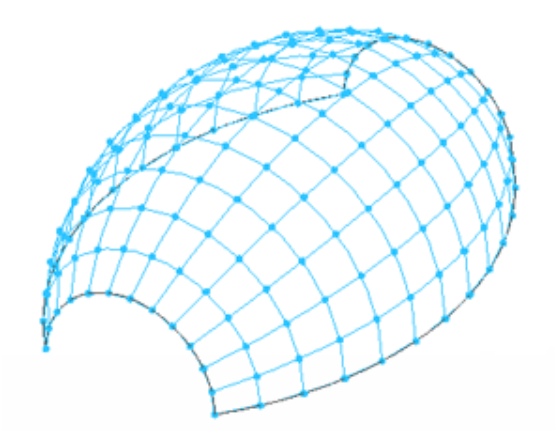

請注意,選取對話方塊中的勾選方塊時,表面會立即更新。

■ **UV** 網格及相交線。在分割表面上顯示 UV 網格及交點。

## 「樣式」性質頁籤

在「表面表現法」面板上按一下「樣式」工具時,將會使用以下設定。

- 樣式線。顯示樣式造型的外框。
- 樣式填滿。顯示樣式的表面填滿。按一下 … 「 瀏覽 」以變更表面材料。請參[閱材料](#page-1488-0) (第 1453 頁)。

## 「元件」性質頁籤

在「表面表現法」面板上按一下「元件」工具時,將會使用以下設定。

■ 樣式元件。顯示表面的已套用樣式元件。

## 樣式元素性質

請使用下列程序修改多個性質,例如,約束、網格和應用程式。

- **1** 選取樣式化表面。
- **2** 在[性質選項板上](#page-66-0),編輯樣式化表面例證參數。
- **3** 若要編輯類型性質,請按一下「編輯類型」。 類型性質可影響專案中該族群的所有例證 (個別元素),以及任何日後放置在專案中的例證。編輯類型 參數,然後按一下「確定」。
- **4** 按一下「確定」。

# 樣式元素類型性質

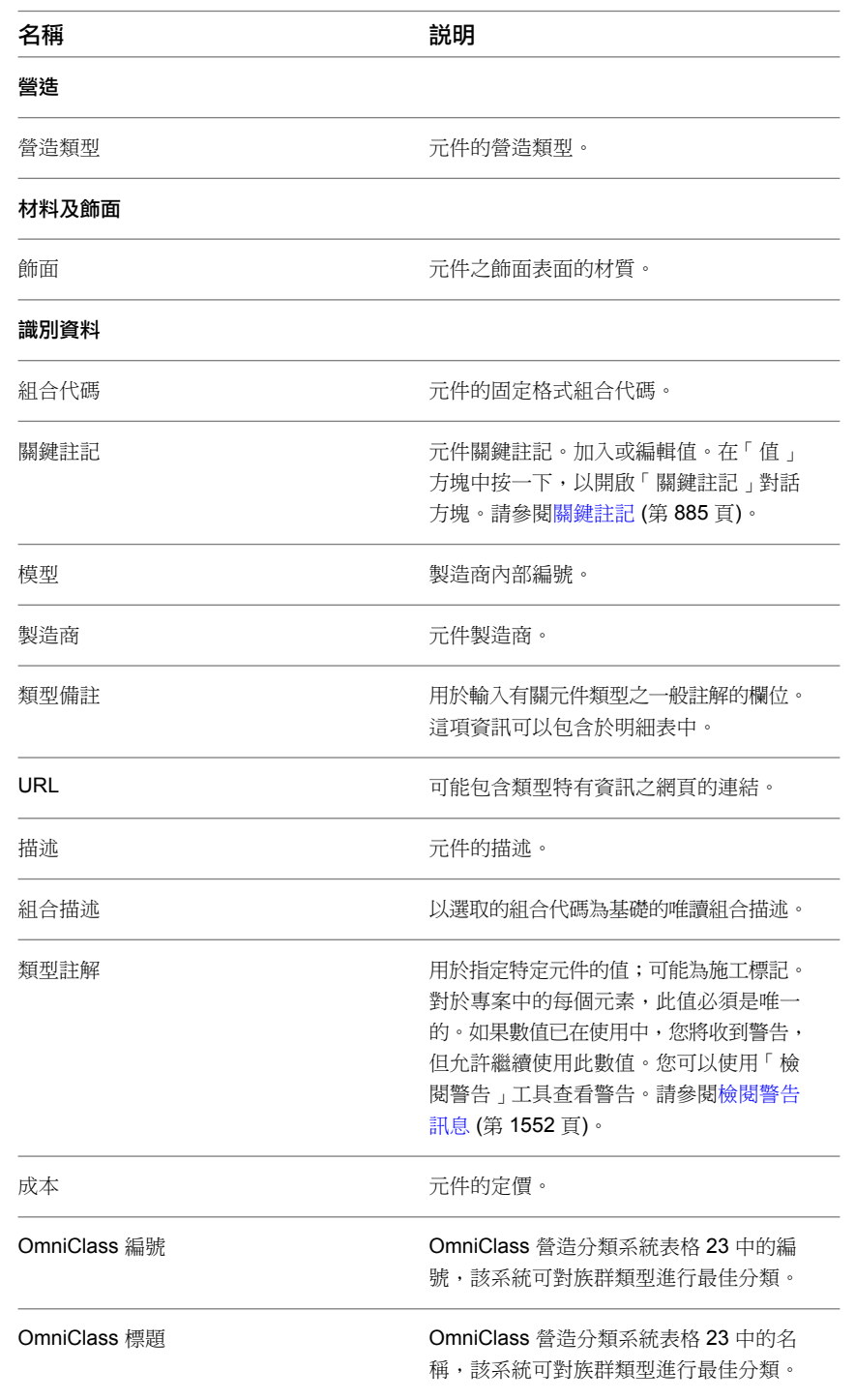

# <span id="page-235-0"></span>樣式元素例證性質

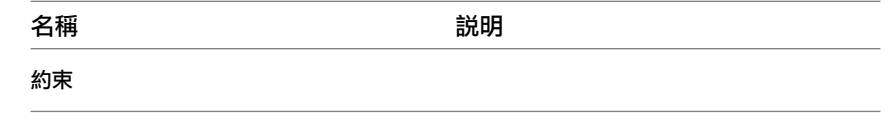

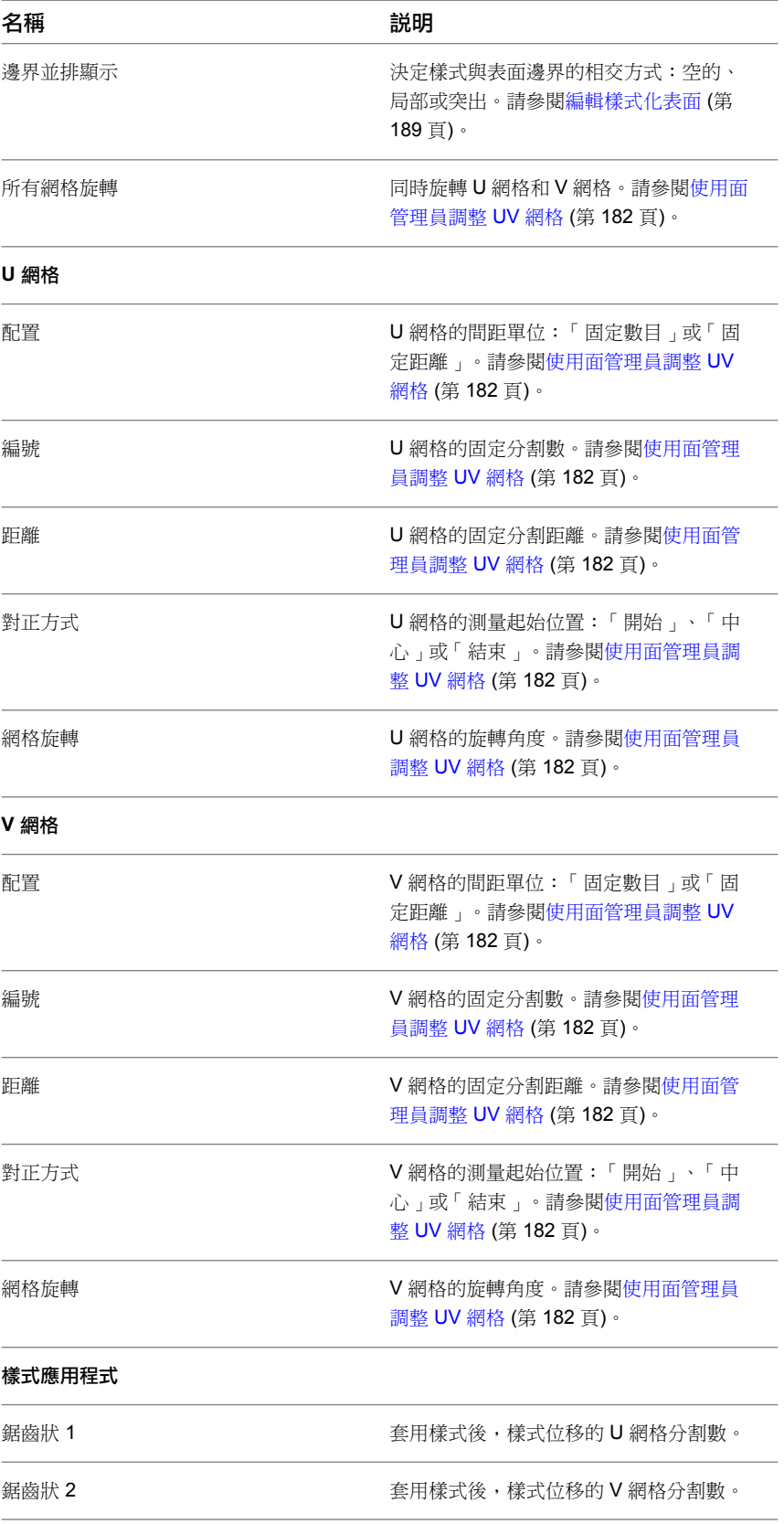

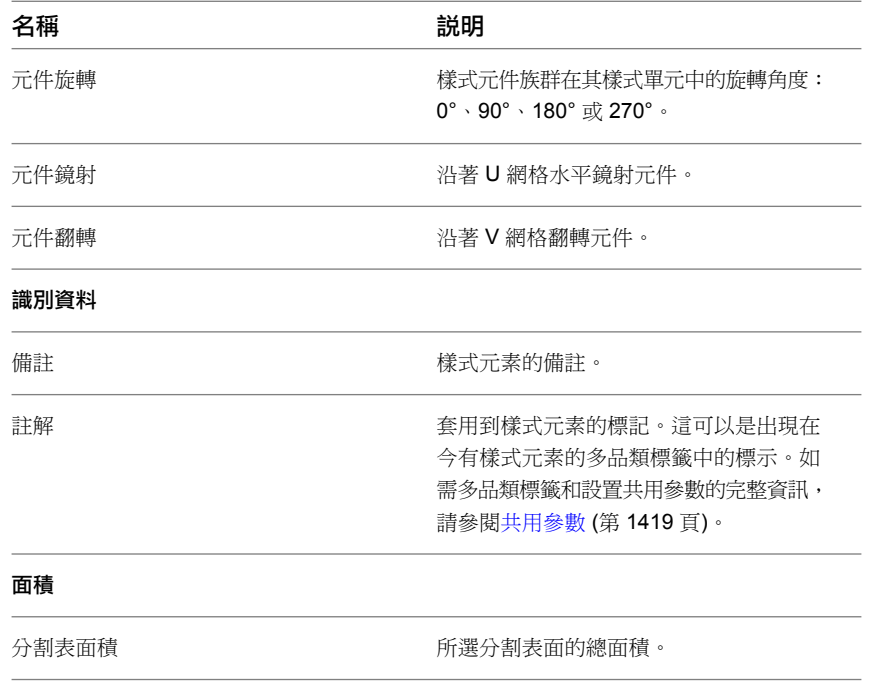

# 概念式設計環境辭彙

## ■ 3D 控制

選取表面、邊緣或頂點時所顯示的操作控制。選取的點上也會顯示此控制。請參[閱修改塑形](#page-205-0) (第 170 頁)。

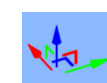

#### ■ 3D 樓層

當做以樓層為主體之塑形和點的參考的有限水平平面。在繪圖區域中將游標移至 3D 樓層上時, 3D 樓層即會 顯示在概念式設計環境中。可將它們設定為工作平面。

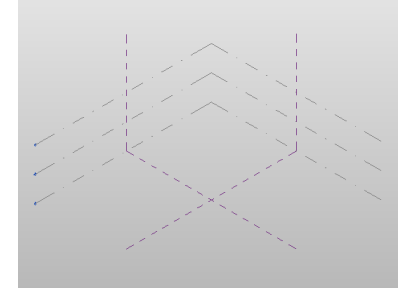

■ 3D 參考平面

用於繪製可建立塑形的線之 3D 平面。3D 參考平面會顯示在概念式設計環境中。可將它們設定為工作平面。

■ 3D 工作平面

在其上繪製線以建立塑形的平面表面。3D 樓層和 3D 參考平面都可設定為工作平面。在繪圖區域中將游標移 至 3D 樓層和 3D 參考平面上時,它們即會自動顯示在概念式設計環境中。

■ 塑形

使用 「建立塑形」工具建立的 3D 或 2D 表面或是實體。請參閱[塑形](#page-192-0) (第 157 頁)。

## ■ 斷面混成

從繪製於平行或非平行工作平面的多條線 (單一區段、鏈或迴路) 衍生的塑形。

## ■ 輪廓

單獨或組合使用,以支援的幾何圖形建構技術 (擠出、斷面混成、掃掠、迴轉和表面),建構塑形元素幾何圖形 的單一曲線或端點相接的曲線集合。

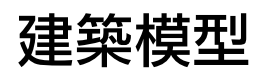

Revit Architecture 可為建築設計提供各種常用元件。建立這些元件不需要任何程式設計語言或編碼。

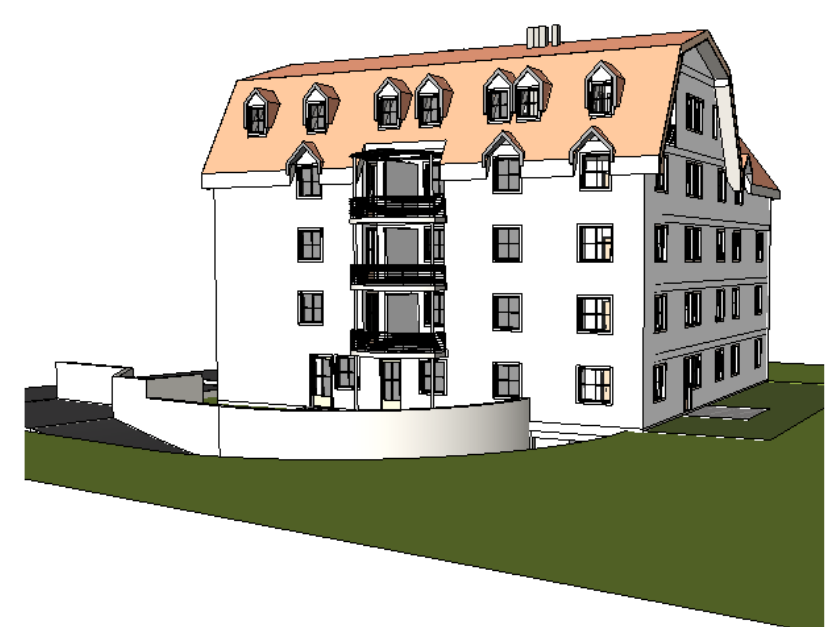

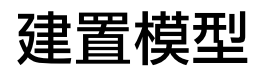

# **13**

牆

如同 Revit Architecture 建築模型中的其他基本元素,牆也是預先定義之系統族群類型的例證,可表示牆功能、組成及厚度的標 準變化。您可以透過修改牆的類型性質以加入或移除層、將其分割成多個區域,以及變更其厚度或指定的材料,來自訂這些特 性。

在圖面中放置牆之後,您可以加入掃掠或分隔縫、編輯牆的輪廓,以及插入主體元件 (例如門窗)。

本主題涵蓋三種 Revit 牆族群中的兩種:基本牆和堆疊牆。如需帷幕牆群族的資訊,請參閱[帷幕元素](#page-424-0) (第 389 頁)。

#### 牆的 **3D** 視圖

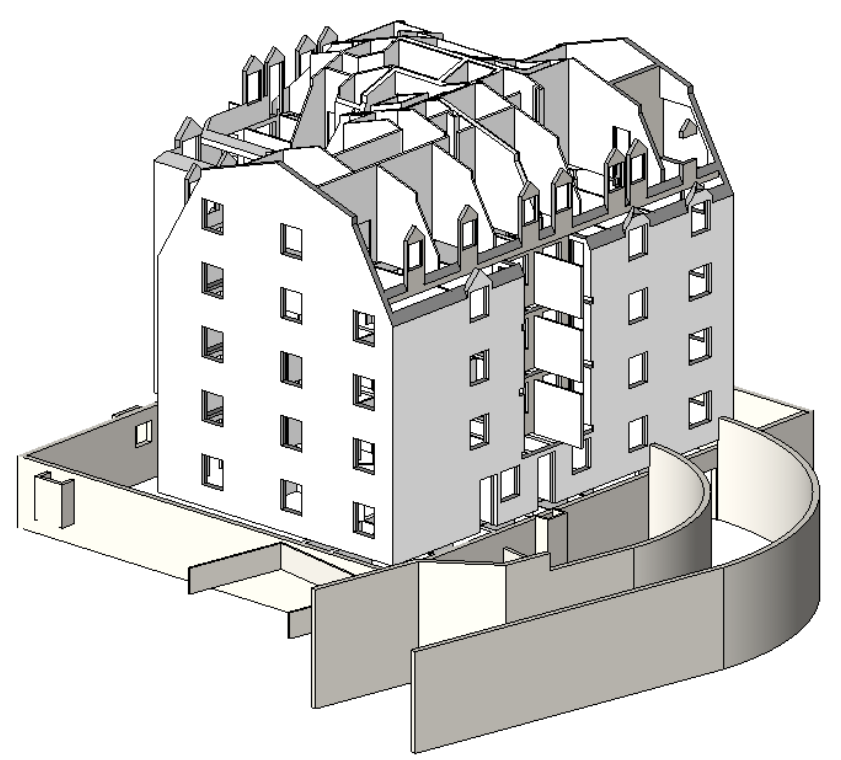

## 牆概述

您可以透過按一下「牆」工具,接著選取所需的牆類型,然後在平面視圖或 3D 視圖中放置該類型的例證,來將牆 加入到 Revit Architecture 建築模型中。

若要放置例證,請在功能區中選取其中一種繪製工具,然後在繪圖區域中繪製牆的線性範圍,或是藉由點選現有 線、邊緣或面來定義它們。牆相對於您繪製之路徑或您選取之現有元素的位置,是由牆的其中一個例證性質的值所 決定的,即「定位線」性質。

#### <span id="page-245-0"></span>定位線

牆的「定位線」性質指定使用牆的哪個垂直平面,來定位牆相對於您繪製之路徑或在繪圖區域中指定之元素的位 置。配置接合的複合牆時,您可以將它們精確地放置在相對於所關注特定材料層 (例如混凝土砌築單元) 的位置。

不論牆類型為何,您都可以在選項列 (放置牆之前) [或性質選項板](#page-66-0) (放置牆之前或之後) 上選取下列任一種平面:

- 牆中心線 (預設)
- 核心線
- 塗層面: 外部
- 塗層面: 內部
- 核心面: 外部
- 核心面: 內部

注意事項 在Revit術語中,牆核心是指牆的主要結構層。在簡單的磚牆中,「牆中心線」與「核心線」將會重 合,而在複合牆中有可能不同。由左至右繪製牆時,其外部牆面 (塗層面: 外部) 依預設位於頂部。

在下列範例中,「定位線」值已指定為「塗層面: 外部」,游標已放置在參考虛線上,且牆是由左至右繪製。

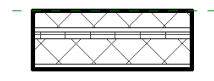

如果將「定位線」值變更為「塗層面: 內部」,然後沿著參考線往相同方向繪製另一個區段,則新區段會放置在參 考線上方。

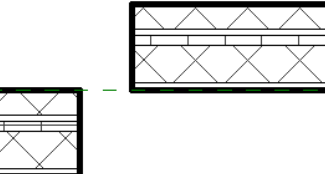

選取單一牆區段時,藍色圓點 (「拖曳牆端點」控制) 將指出其定位線。

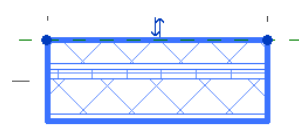

放置牆之後,其定位線仍會存在,即使修改其類型的結構或變更為不同類型也是一樣。變更現有牆的「定位線」性

質值並不會變更牆的位置。但是,當使用空格鍵或螢幕上的翻轉控制 – 來切換牆的內部/外部方位時,則定 位線是牆繞著翻轉的軸。因此,如果變更「定位線」值和方位,可能也會變更牆的位置。

請注意,藍色圓點的位置會保持不變,直到您除選並重新選取牆。

## **210** | 第 13 章 牆

## 牆功能

「基本牆」和「堆疊牆」族群中的所有牆類型,都具有稱為「功能」的類型性質,它可擁有下列值:

- 內部
- 室外
- 基礎
- 擋土牆
- 底板
- 核心- 豎井

您可以篩選視圖中牆的顯示方式,以僅展示/隱藏當做特定功能使用的那些牆。建立牆明細表時,也可以使用此性 質,根據牆的功能來包括或排除牆。

#### 相關主題

- [牆、樓板和敷地建板的功能](#page-1121-0) (第1086頁)
- [明細表](#page-770-0) (第 735 頁)

## 複合牆

就像 Revit 中可以包含多個水平層的屋頂、樓板和天花板一樣,牆也可以由多個垂直層或區域組成。每個層和區域 的位置、厚度和材料,都是透過牆的類型性質定義的。您可以加入、刪除或修改個別層和區域,或是加入掃掠和分 隔縫來自訂牆類型。

如需 Revit 中多層元素通用的基本資訊,請參[閱複合結構](#page-374-0)(第339頁)。如需複合牆的特定資訊,請參[閱使用複合牆](#page-259-0) (第 224 頁)。

#### 堆疊牆

除了「基本牆」和「帷幕牆」族群之外,Revit 還包括「堆疊牆」族群,可用於建立由兩面以上堆疊在彼此頂端之 不同附屬牆組成的牆模型。

#### 結構牆

「基本牆」族群中的所有牆類型都具有稱為「結構用途」的例證性質,該性質指定牆是否為非支承,還是三種結構 牆 (支承、剪力或結構的組合) 之一。使用「牆」工具時,Revit 會假設您要放置隔板牆。不論選取何種牆類型,預 設「結構用途」值一律是非支承。使用「結構牆」工具並選取相同的牆類型時,預設「結構用途」值一律是支承。 在上述兩種情況中,值均為唯讀,但您可在放置牆後對其進行變更。

[結構牆的](#page-674-0)文件另外提供於[結構模型](#page-560-0) (第 525 頁)。

#### 暗牆

可將牆嵌入主體牆中,使暗牆與主體牆組合。例如,帷幕牆可內嵌到外牆中,或者,牆可內嵌到帷幕板中。如同主 體牆中的門或窗,調整暗牆主體大小並不會調整暗牆大小。移動主體牆時,暗牆將隨之一起移動。

嵌入主體牆的帷幕牆

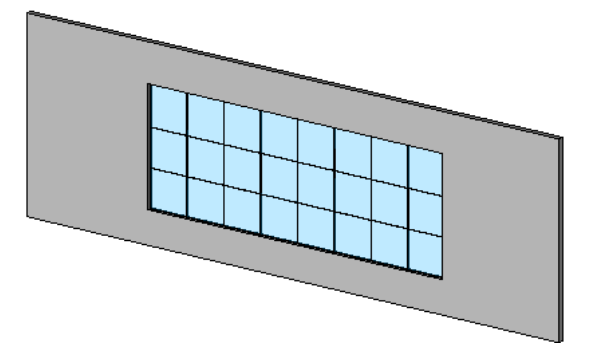

如需詳細資訊,請參閱[嵌入帷幕牆](#page-429-0) (第 394 頁)。

## 牆接合

當牆相交時,Revit 依預設會建立平接,並透過移除牆與其對應元件層之間的可見邊緣來收尾平面視圖中的顯示。 視圖的「牆接合顯示」例證性質,控制是將收尾套用至所有牆類型,還是僅套用至相同類型的牆。

您可以變更接合在平面視圖中的顯示方式,方式是選取不同的接合選項(斜接或直角接入),或是指定哪一面牆與其 他牆平接或直角接入。您還可以指定接合是收尾、不收尾,還是根據視圖的預設設定進行收尾。如需詳細資訊,請 參閱[變更牆接合的規劃](#page-252-0) (第 217 頁)。

## 放置牆

使用此程序,在建築模型中放置特定類型之隔板牆的一個或多個例證。

1 在樓板平面視圖或 3D 視圖中,按一下「常用<sub>」</sub>頁籤 ▶ 「建立」面板 ▶ 「牆」下拉式清單 ▶

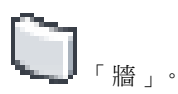

**2** 若要放置與[類型選取器](#page-68-0) (第 33 頁)[性質選項板](#page-66-0)頂端之中顯示的牆類型不同的牆類型,請從下拉式清單 中選取其他類型。

在開始放置例證之前,您可以使用性質選項板的底端部分,修改所選牆類型的一些例證性質。若要開

п

**啟可在其中編輯[類型性質的](#page-280-0)對話方塊,請按一下 ■■ ■ 「 編輯類型 」。您在「類型性質」對話方塊** 中所做的任何變更,都會套用至目前牆類型的所有現有例證,以及您即將放置的例證。

- **3** 在選項列上指定下列內容:
	- [樓層](#page-122-0)。(僅限於 3D 視圖) 選取用做牆的底部約束之樓層。您也可以選擇非樓層。請參閱樓層 (第 87 頁)。
	- 高度。選取用做牆的頂部約束之樓層,或輸入「未連接」預設設定的值。
	- 定位線。選取牆的哪個垂直平面,要在繪製時與游標對齊,或是要與您將在繪圖區域中選取的線 或面對齊。如需範例,請參[閱定位線](#page-245-0) (第 210 頁)。
	- 鏈。選取此選項可繪製一系列端點相接的牆區段。
	- 偏移。您可以選擇性地輸入距離,指定牆的定位線將自游標位置或是選取的線或面(見下個步驟 所述) 偏移多遠。

## **212** | 第 13 章 牆

**4** 在「繪製」面板上,選取繪製工具以使用下列其中一種方法來放置牆:

■ 繪製牆。使用預設的「線」工具 √ ,透過在圖面中指定起點和端點來放置直牆區段。或者,您 可以指定起點,將游標往所需方向移動,然後輸入牆長度的值。 「繪製」面板上的其他工具可讓您繪製矩形、多邊形、圓形或弧形配置。如需這些工具的詳細描 述,請參[閱草圖元素](#page-1325-0) (第 1290 頁)。

使用任何這些工具繪製牆時,可以按空格鍵將牆的內部/外部方位相對於其定位線翻轉。

■ 沿著現有線放置牆。使用「點選線 」ZA 工具,沿著您在圖面中選取的線放置牆區段。線可以是 模型線、參考線或元素的邊緣,例如屋頂、帷幕板和其他的牆。

秘訣 若要同時在一整個線鏈上放置多面牆,請將游標移至線區段上,按 Tab亮顯所有線,然後按 一下即可放置。

■ 在現有的面上放置牆。使用「點選面」工具 ■☆ ,在您於圖面中選取的量體面或一般模型面上放 置牆。請參[閱依面建立模型](#page-1279-0) (第 1244 頁)。

秘訣 若要同時在量體或一般模型的所有垂直面上放置多面牆,請將游標移至其中一個面上,按 Tab 亮顯所有面,然後按一下即可放置。

**5** 若要結束「牆」工具,請按一下「修改」。

現在您可以依需要加入標註 (請參閱[放置永久標註](#page-873-0) (第 838 頁)), 或使用[編輯元素](#page-1358-0) (第 1323 頁)中描述的 工具來調整牆的配置和幾何圖形。如需關於牆特有之修改的資訊,例如變更牆的實體結構或編輯接 合,請參閱[修改牆](#page-249-0) (第 214 頁)。

## 將牆貼附至其他元素

放置牆之後,可以透過將其頂部或底部貼附至相同垂直平面中的另一個元素,來取代牆的初始頂部和底部。其他元 素可以是樓板、屋頂、天花板、參考線,或是正上方或正下方的另一面牆。接下來,牆的高度會依需要增加或減 少,以符合貼附的元素所表示的邊界。

藉由將牆貼附至其他元素,可以避免當設計變更時手動編輯牆輪廓的需求。在下列範例中,左側的影像展示屋頂放 置於使用指定為「樓層 2」的頂部約束所繪製的牆上。中間的影像展示將牆貼附至屋頂的效果。左側的影像展示當 貼附的屋頂之斜度變更時,牆輪廓如何相應地進行變更。

#### 將牆貼附至屋頂的效果

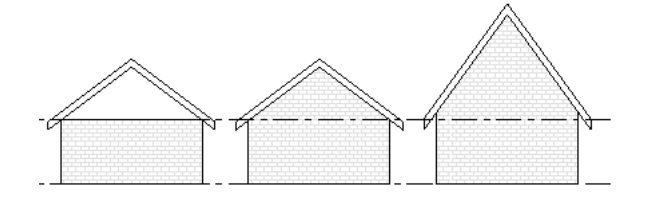

下列是適用的指導方針:

- 可將牆的頂部貼附到非垂直的參考平面上。
- 可將牆貼附[至內建](#page-523-0)屋頂或內建樓板。
- 如果牆的頂部目前已貼附到了一個參考平面上,那麼再將此頂部貼附到第二個參考平面上時,它就會與第一個 參考平面分離。

■ 可以將相同垂直平面中平行的牆彼此頂底貼附。

#### 將牆貼附至其他元素

**1** 在繪圖區域中,選取要貼附至其他元素的一面或多面牆。

- 2 按一下「修改<sup>| 牆</sup>」頁籤 ▶ 「修改牆」面板 ▶ ┃ ┃ 「貼附頂/底」。
- **3** 在選項列上,對於「貼附牆」,選取「頂」或「底」。
- **4** 選取牆將要貼附的元素。

#### 從其他元素分離牆

- **1** 在繪圖區域中,選取要分離的牆。
- 2 按一下「修改 | 牆 」頁籤 ▶ 「修改牆 」面板 ▶ □ <del>↓</del> 「分離頂/底 」。
- <span id="page-249-0"></span>**3** 選取要其分離牆的個別元素。或者,如果要一次將選取的牆從所有其他元素分離 (或不確定貼附至哪 些元素時),請在選項列上按一下「全部分離」。

## 修改牆

在繪圖區域中放置牆之後,可以使用大多數元素共用的工具來修改牆的配置和幾何圖形,[如編輯元素](#page-1358-0)(第1323頁)中 所述。目前主題說明牆特有的修改,例如變更牆的實體結構或編輯接合。

## 變更牆的類型

啟用「牆」工具放置牆時,可以從[類型選取器](#page-68-0) (第 33 頁)下拉式清單中選取所需的牆類型。您也可以在放置牆之 後,透過在繪圖區域中選取牆,然後變更類型選取器設定來變更牆類型。或者,您可以選取現有牆,然後將其他選 取的牆轉換為相同類型,如[使用「相符類型」工具變更元素類型](#page-1412-0) (第 1377 頁)中所述。

## 編輯牆的輪廓

在大部分情況下,當您放置直牆時,會在與其長度平行的立面中檢視時看到它擁有矩形輪廓。如果您的設計目標是 不同的輪廓造型,或是牆上的開口,請使用下列程序在剖面或立面視圖中編輯牆的立面輪廓。

### 帶有非矩形牆和切割開口的設計

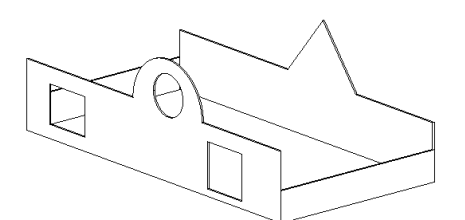

注意事項 無法編輯弧形牆的立面輪廓。若要在弧形牆上放置矩形開口,請使用[「牆開口」工具,](#page-362-0)該工具也可用來 在直牆上放置開口。

#### 編輯牆的輪廓

**1** 在繪圖區域中,選取牆。

## **214** | 第 13 章 牆

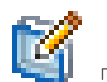

2 按一下「修改 | 牆 」頁籤 ▶ 「模式」面板 ▶ ┗━━<mark>┛</mark> 「 編輯輪廓 」。 如果作用中視圖是平面視圖,將會顯示「前往視圖」對話方塊,提示您選取適當的立面或剖面視圖。 例如,對於北面的牆,您可以選取「北」或「南」立面視圖。

開啟適當的視圖後,牆的輪廓會以洋紅色模型線顯示,如圖所示。

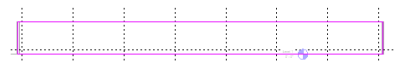

**3** 依需要使用「修改」和「繪製」面板上的工具來編輯輪廓。

- 將線刪除,然後繪製完全不同的造型。
- 分割現有線並加入弧。
- 繪製開口或孔。

修改後的牆

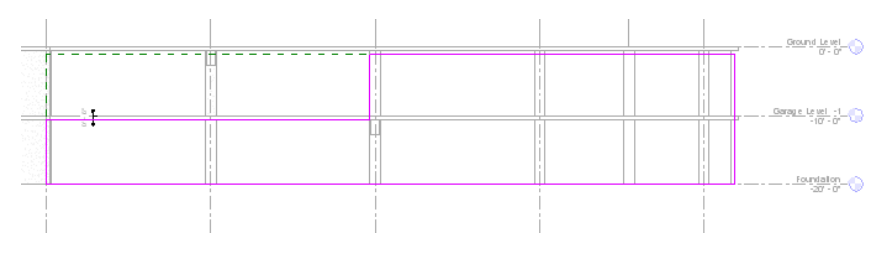

秘訣 進入草圖模式後,在移動和編輯這個矩形時,出現基準面以指示這面牆原始的造型和大小。如 果所繪製的線草圖鎖點到基準平面,則這些線的端點將會自動與平面對齊,除非已明確地將其解鎖。 如果將所繪製線解鎖,則可以獨立於基準面來修改它們。如果結束了繪製模式,且繪製的線依然對 齊,當移動基準面控點時,繪製的線也會跟著移動。

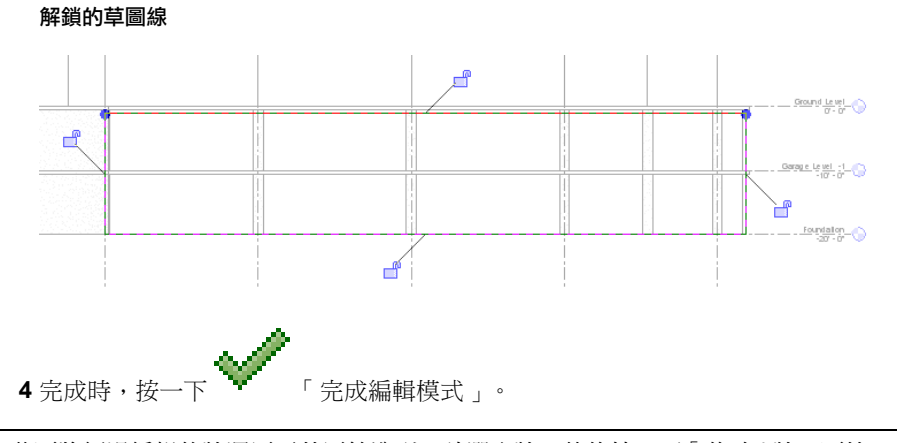

注意事項 若要將經過編輯的牆還原至其原始造型,請選取牆,然後按一下「修改 | 牆 」頁籤 ▶ 「模式 」面板 ▶

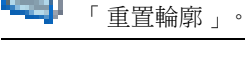

建立中端面

編輯跨多個樓層的牆之立面輪廓並建立槽口 (如下圖所示) 時,新垂直邊緣表示在 Revit 中稱為中端面的邊框。其 他的牆可使用中端面形成角點接合。請參閱[將牆接合到中](#page-256-0)-端面 (第 221 頁)

## 經過編輯以建立槽口的牆立面輪廓

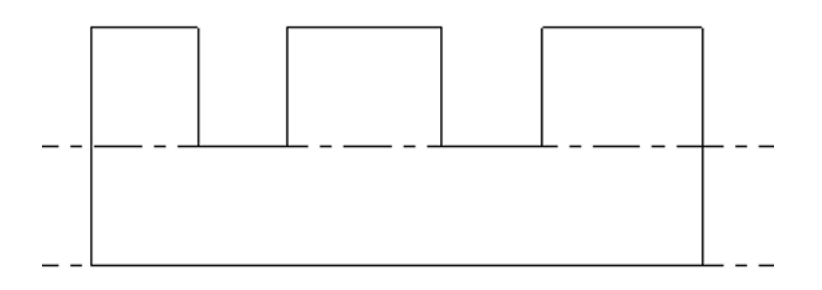

## **3D** 視圖中經過編輯的牆

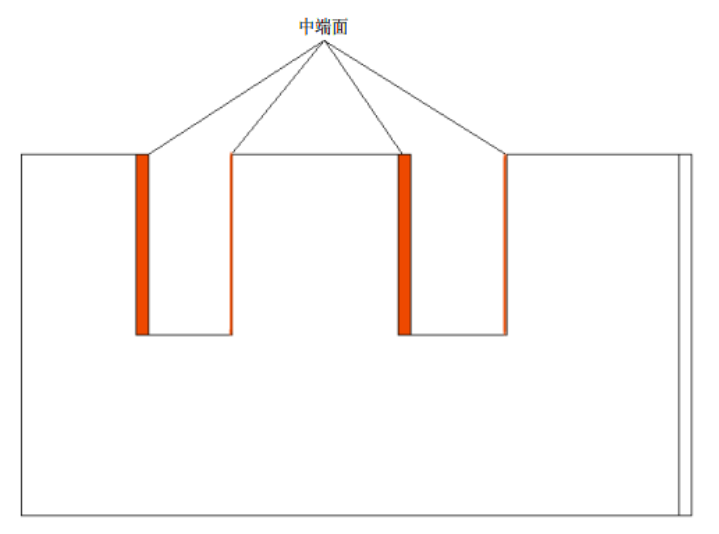

您也可以使用「牆開口」工具建立中端面。請參閱[在牆中切割矩形開口](#page-362-0) (第 327 頁)。

# 使用牆接合

當牆相交時,Revit Architecture 依預設會建立平接及收尾平面視圖中的顯示,移除接合的牆與其對應元件層之間 的可見邊緣。

## 以粗糙詳細等級顯示的含收尾與不含收尾的平接

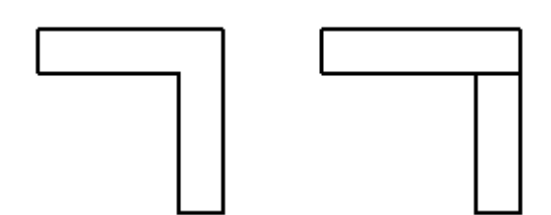
### 以細緻詳細等級顯示的含收尾與不含收尾的平接

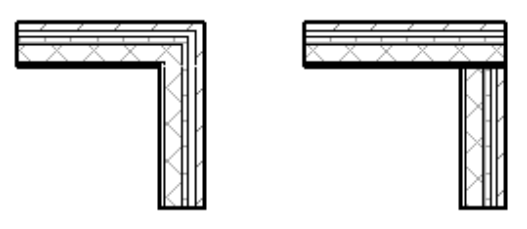

您可以變更接合在平面視圖中的顯示方式,方式是選取「平接」以外的接合選項 (斜接或直角接入),或是指定牆彼 此平接或直角接入的不同順序。如需詳細指示,請參閱[變更牆接合的規劃](#page-252-0) (第 217 頁)。

您還可以指定接合是收尾、不收尾,還是根據視圖的預設設定進行收尾。請參[閱指定牆接合收尾選項](#page-254-0) (第219頁)。

### 相關主題

<span id="page-252-0"></span>■ [設計選項和牆接合](#page-555-0) (第 520 頁)

# 變更牆接合的規劃

使用此程序,透過變更接合的類型或牆接合的順序,來變更涉及四面 (或更少) 牆的接合規劃。

注意事項 若要編輯四面以上牆的牆接合、跨多個樓板的牆接合,或多個工作集中的牆接合,請參閱[編輯複雜牆接](#page-257-0) [合](#page-257-0) (第 222 頁)。

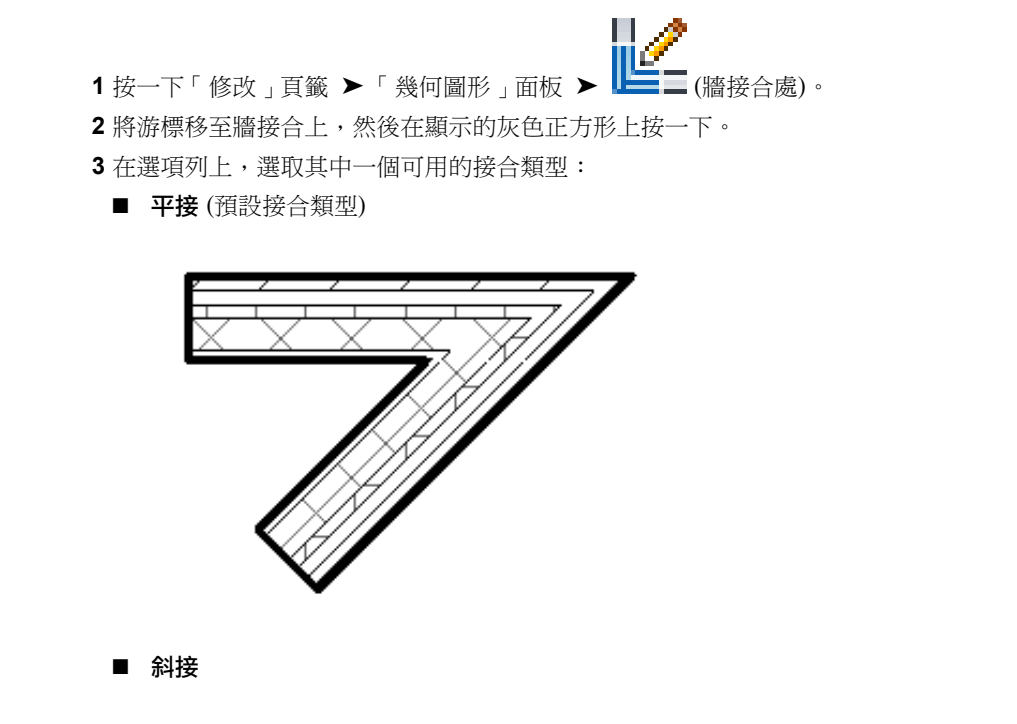

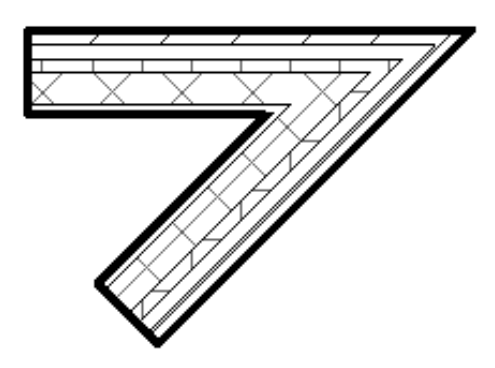

■ 直角接入:將牆端點轉成90度直角。

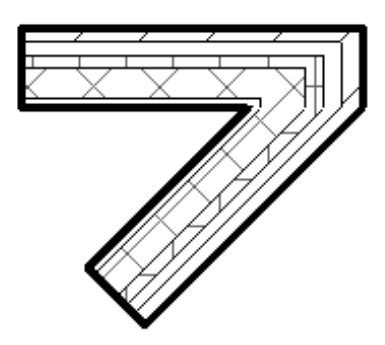

**4** 如果選取的接合類型是「平接」或「直角接入」,您可以按一下「下一個」和「上一個」按鈕來循環 可能接合順序的預覽。對於上面展示的直角接入接合,下面是可能可以使用的替用順序。

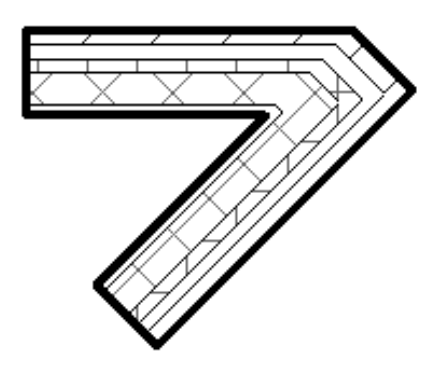

注意事項 您不能直角接入或斜接牆與另一面牆的內部之間的接合,也不能變更平接的順序,因為平 接只有一種規劃。下面展示此配置的範例 (已選[取「不要清除接合」選項](#page-254-0))。

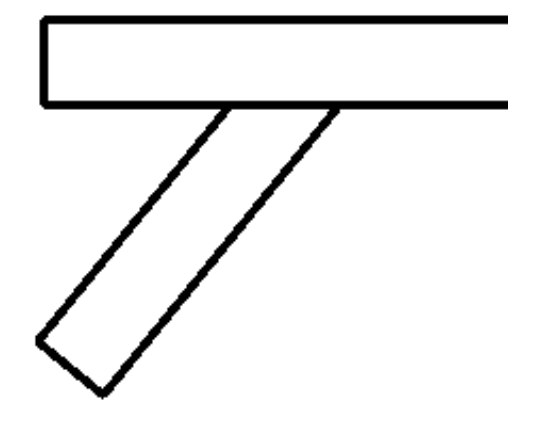

<span id="page-254-0"></span>**5** 顯示所需的規劃時,按一下「修改」以結束工具。

# 指定牆接合收尾選項

請用下列程序,指定是否在作用中平面視圖中進行牆接合收尾及方式。

- **1** 按一下「修改」頁籤 ➤ 「幾何圖形」面板 ➤ (牆接合處)。
- 
- **2** 將游標移至牆接合上,然後在顯示的灰色正方形上按一下。
- **3** 在選項列上,對於「顯示」,選取下列其中一個選項:
	- 清除接合。顯示平滑接合。選取接合以進行編輯時,暫時實線指出牆層的實際端點 (如下圖所示), 當您結束「牆接合」工具且不列印時,這些線便會消失。

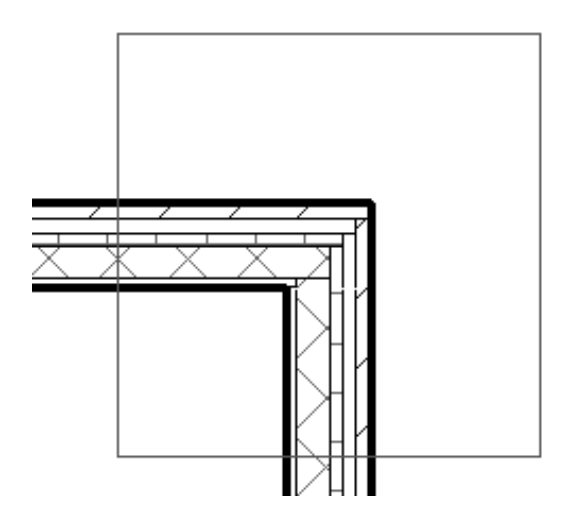

■ 不要清除接合。如圖所示,顯示彼此平接的牆端點。

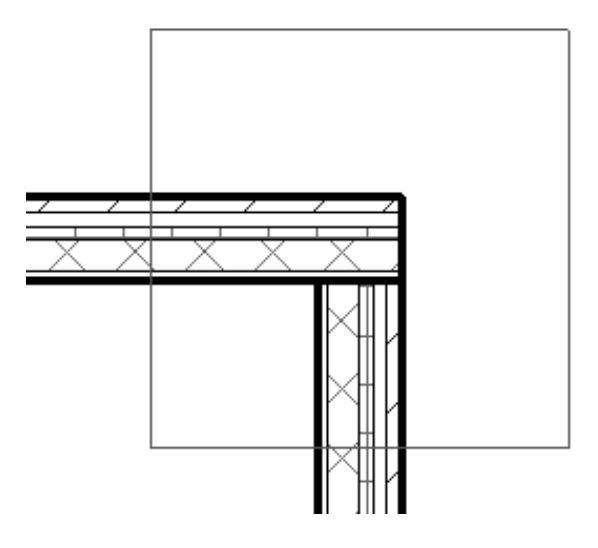

■ 使用視圖設定。根據視圖的「牆接合顯示」例證性質 (請參閱[視圖性質](#page-859-0) (第824頁)) 清除牆接合處。 此性質控制是將收尾套用至所有牆類型,還是僅套用至相同類型的牆。

**4** 按一下「修改」以結束工具。

# 接合平行牆

Revit Architecture 會自動在相交牆之間建立接合。使用下列程序,接合間隔緊密之平行牆的幾何圖形。

**1** 在平面視圖中,放置的牆之間的距離要小於 6 英吋。

- 
- 2 按一下「修改<sub>」</sub>頁籤 ➤ 「幾何圖形」面板 ➤ 「接合」下拉式清單 ➤ ┗<mark>━━━</mark> 「接合幾何圖形 」。 **3** 選取要接合的牆。

如果任一面牆具有附屬件 (例如窗),則附屬件會切穿接合的牆。接合牆上不會顯示附屬件四周的任何 幾何圖形 (例如框架)。

幾何圖形接合之前的平行牆

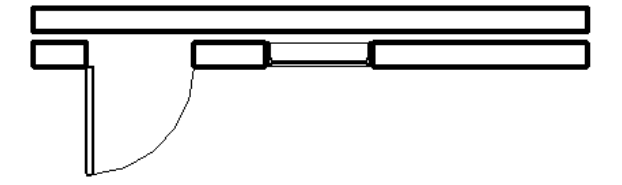

幾何圖形接合之後的平行牆

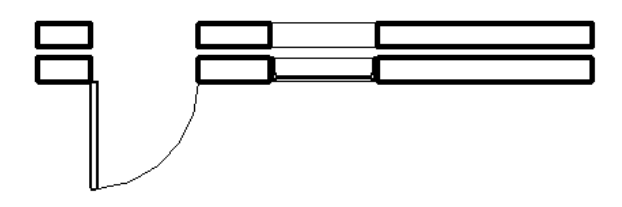

# 將牆接合到中**-**端面

<span id="page-256-0"></span>使用此程序,放置已接合至另一面牆上[中端面的](#page-250-0)牆。拖曳任一面接合的牆時,接合將保持不變,而另一面牆會相應 地延長或縮短。

**1** 開啟其中中端面可見的平面視圖。

**秘訣** 如果只有具有中端面的牆之端點為可見,您可能需要調整切割平面高度。如需詳細資訊,請參 閱[視圖範圍](#page-850-0) (第 815 頁)。

- 2 按一下「常用」頁籤 ▶ 「建立」面板 ▶ 「牆」,然後從[類型選取器](#page-68-0) (第 33 頁)中選取所需的牆類 型。
- 3 將游標移至中端面上直到顯示端點,然後按一下以指定新牆起點。
- **4** 將游標往所需方向移動。

使用牆中端面上的起點繪製牆

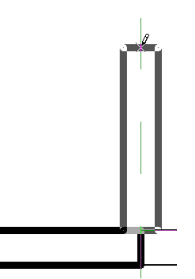

5 按一下以指定新牆端點。如圖所示,為牆之間的接合收尾。

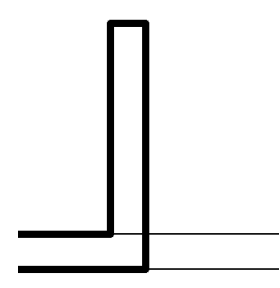

拖曳任一面接合的牆時,牆接合會隨之一起移動。 牆接合隨已移動牆的預覽一起移動

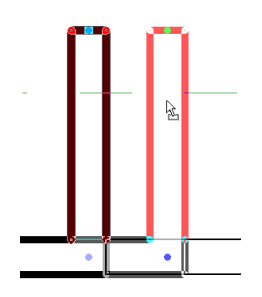

注意事項 編輯牆的立面輪廓時,如果該牆的中端面已接合至另一面牆,則表示中端面的垂直線會與接合牆的中心 線對齊,而非與牆的實際面對齊。取消編輯模式時,接合收尾及垂直線會移動以與接合牆的面重合。

繪製線會在編輯模式下指出顯示於接合牆中央的中端面

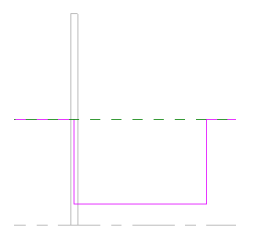

# 和不可編輯的牆接合

當您在團隊環境中作業並啟用工作共用時,可以指定工作集中的元素是否為可編輯 (請參[閱設置工作集](#page-1195-0) (第1160頁))。 您可以根據下列指導方針接合及取消接合不可編輯的牆:

- 您可以接合或取消接合可編輯的牆及不可編輯的牆之側面,或已有兩面以上不可編輯的牆接合形成的邊角。
- 可以刪除接合到不可編輯牆的可編輯牆 (除了以下列出的情況以外)。
- 如果這項操作將變更不可編輯牆的造型,則無法將可編輯牆接合或取消接合到不可編輯牆。
- <span id="page-257-0"></span>■ 無法將可編輯牆到接合到不可編輯牆的端點。Revit Architecture 將緊密放置各牆,但不接合這些牆並發佈警 告。(您可在稍後使兩面牆都成為可編輯並接合它們。)
- 將牆移到其接合處時可調整其大小,即使它不是可編輯的。

# 編輯複雜牆接合

不建議將「牆接合」工具用於編輯涉及四面以上的牆、跨多個樓板,或是存在於多個工作集中的牆接合。對於上述 這些較為複雜的接合,請依需要使用下列基本程序編輯每一面個別牆。

注意事項 複雜牆接合可以擁有許多可能的規劃。您可能必須逐一嘗試數百個規劃才能尋找到所需的規劃。

- **1** 如果可以,將全部相關工作集設定為可編輯的。請參閱[讓工作集變成可編輯的](#page-1205-0) (第 1170 頁)。
- 2 選取其中一面已接合的牆,然後使用其「拖曳牆端點」控制來將其移到接合之外。
- **3** 將牆端點拖曳回接合中的不同位置。

秘訣 使用鎖點、鎖點線及狀態列上的反饋來協助精確標定新位置。

- <span id="page-257-1"></span>**4** 如果自動建立的接合並未產生所需的規劃,您可以[不允許接合所](#page-257-1)選牆的已接合端點,再次移動它,然 後使用[「接合幾何圖形」工具重](#page-1421-0)建接合。
- **5** 依需要對選取的牆及接合中的其他牆重複前面 3 個步驟。

# 允許**/**不允許牆接合

依預設,Revit Architecture 會在兩面牆相交處建立接合。但您可在需要時不允許所選牆的接合。例如,如果您想 要保持牆之間的狹小膨脹空間,可透過不允許任一個相鄰牆端點的接合來達成此目的。

**222** | 第 13 章 牆

### 兩面具有 **3/8** 英吋膨脹縫的水平牆

**MANAWAN** 

不允許接合還對處理複雜接合很有用處。例如,如果將牆加入複雜接合且產生了非預期的效果,則可以不允許在加 入的牆上進行接合,然後使用「接合幾何圖形」工具清除此牆和其他牆之間的接合。

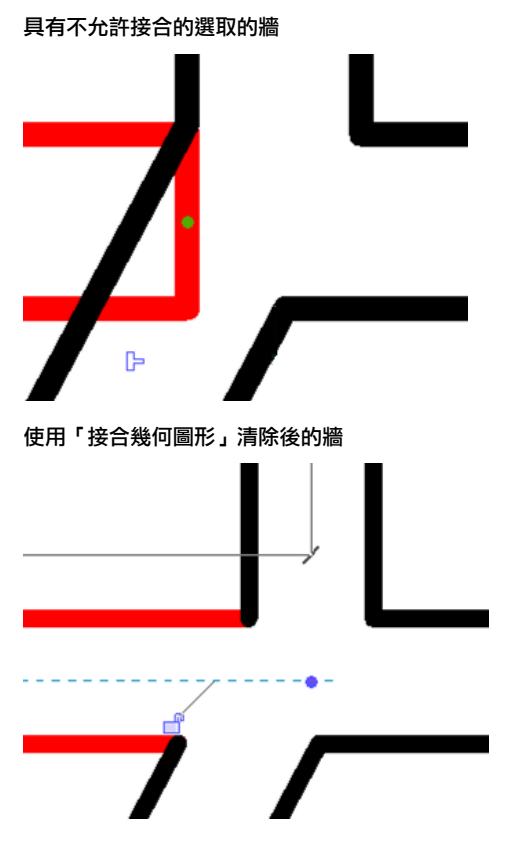

不允許接合的程序,視牆相對於其任一[中端面的](#page-256-0)端點而略有不同。

### 不允許**/**允許接合牆端點

**1** 選取牆。

2 在不允許接合的牆端點控制上按一下右鍵,然後按一下「不允許接合」。

牆的端點現在無法與其他牆接合。若要再次允許接合,請在牆端點控制上按一下右鍵,然後按一下「允許接合」, 或按一下牆端點上方的<sup>D</sup> (允許接合)。

### 不允許接合於中端面

**1** 開啟中端面在其中可見的平面視圖,然後選取牆。

秘訣 如果只有具有中端面的牆之端點為可見,您可能需要調整切割平面高度。如需詳細資訊,請參 閱[視圖範圍](#page-850-0) (第 815 頁)。

2 按一下中端面上方的 F (不允許接合),或按一下右鍵,然後按一下「不允許接合 」。請注意, F 將變更為 – 。

中端面現在無法與其他牆接合。

所選不允許接合的中端面

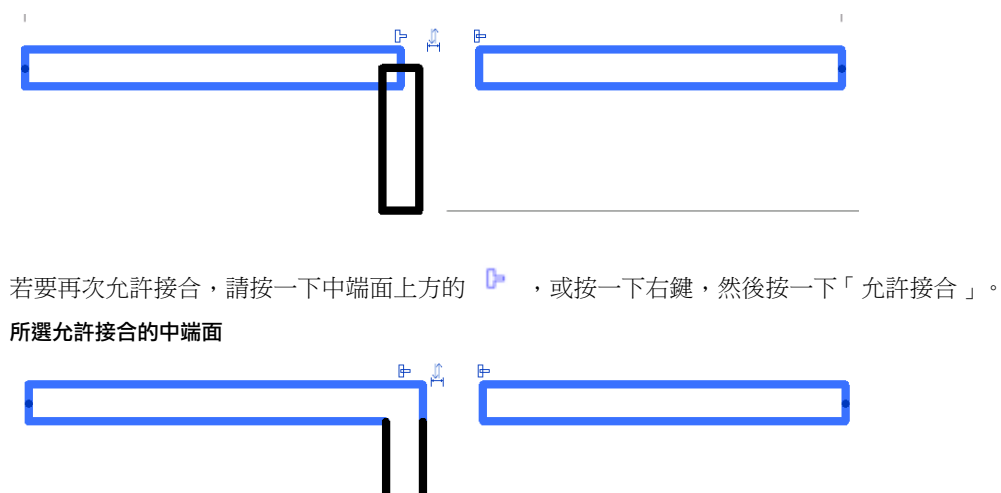

# 使用複合牆

垂直複合牆的結構是使用層或區域來定義的。下圖展示「編輯組合」對話方塊。

就像 Revit 中可以包含多個水平層的屋頂、樓板和天花板一樣,牆也可以由多個垂直層或區域組成。每個層和區域 的位置、厚度和材料,都是在「編輯組合」對話方塊 (透過牆的類型性質存取) 中定義的。您可以加入、刪除或修 改個別層和區域,或是加入掃掠和分隔縫來自訂牆類型。

如需 Revit 中多層元素通用的基本資訊,請參[閱複合結構](#page-374-0) (第 339 頁)。

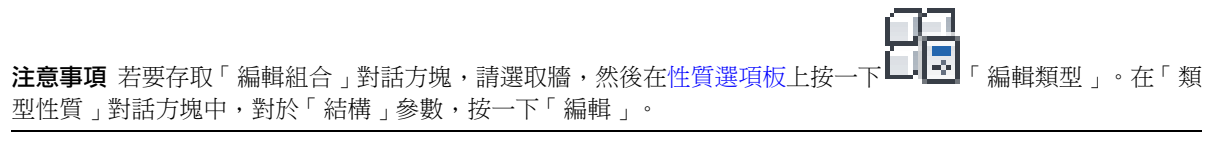

### 層列:對應於多個牆層或區域

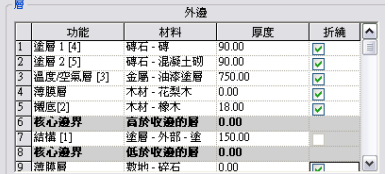

層指定給一列。它具有一致的厚度,並可延伸牆的高度。可以在指定給它的列中變更它的厚度。

### **224** | 第 13 章 牆

### 牆層:厚度一致並可延伸牆的高度

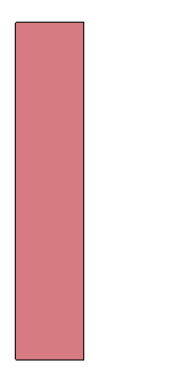

區域是牆中未符合層準則的任何造型。區域可以具有一致或變化的厚度。在指定給區域的列中,如果區域的厚度一 致,則會顯示其數值。如果區域的厚度發生改變,那麼值也將隨之改變。您無法在指定給區域的列中變更該區域的 厚度。請注意,厚度值顯示為灰色,表示無法對其進行修改。您只能在預覽窗格中以圖形方式改變其厚度和高度。

### 區域:每個區域都不延伸牆的完整高度

因為垂直複合牆中的核心厚度可以變化,所以核心中心線和核心面定位線由牆底部的核心厚度確定。例如,如果頂 部的牆核心厚度大於底部厚度,並將定位線指定為「核心線」,則核心之中心線的測量端點就在底部的核心邊界之 間。

<span id="page-260-0"></span>您還可以將牆掃掠或分隔縫加入到垂直複合牆。請參閱[牆掃掠](#page-270-0) (第 235 頁)[和分隔縫](#page-276-0) (第 241 頁)。

可以使用多個工具來修改垂直複合牆的結構。

# 存取垂直複合牆工具

**1** 在繪圖區域中,選取牆。

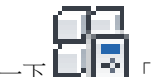

- **2** 在[性質選項板上](#page-66-0),按一下 「編輯類型」。
- **3** 在「類型性質」對話方塊中,按一下「預覽」以開啟預覽窗格。 對牆所做的所有變更都會出現在預覽窗格中。
- **4** 在預覽窗格下,選取「剖面: 修改類型屬性」做為「視圖」。
- **5** 對於「結構」參數,按一下「編輯」。 注意顯示於「編輯組合」對話方塊右側底部「修改垂直結構」下方的工具。

注意事項 垂直複合牆工具只能用於剖面預覽。可使用它們只修改牆的類型,而不是實際的牆例證。

# 範例高度

<span id="page-261-0"></span>範例高度懂是預覽窗格中牆的高度。您可以為範例高度指定任何值,但應指定足以讓您建立所需牆結構的高度。此 範例高度不會影響到專案中該類型之任何牆的高度。

### 修改工具

若要變更垂直複合牆,請在「編輯組合」對話方塊中按一下「修改」。(請參[閱存取垂直複合牆工具](#page-260-0)(第 225 頁)。) 然後,在預覽窗格中亮顯並選取範例牆的外部邊界或區域之間的邊界。觀察指出所亮顯物件的工具和狀態列訊息。

選取邊界之後,可以變更厚度、設定層延伸,或約束區域距牆頂部和底部的距離。

### 變更厚度

如果選取範例牆的外垂直邊界,將會顯示一個暫時標註。如果變更暫時標註的值,與該邊界緊密相鄰的層或區域的 厚度會變更。

<span id="page-261-1"></span>如果選取區域之間的垂直邊界,將會出現 2 個暫時標註,其可控制區域到邊界左右兩側的厚度。

### 允許層延伸

如果選取層頂部或底部的水平外邊界,則可指定該層是否可延伸。

選取牆頂部的水平邊界,將會顯示鎖形圖示。鎖住的鎖形圖示表示無法延伸選取的層。按一下鎖形標誌解鎖,就可 以將層延伸。

### 解鎖的層具有延伸能力

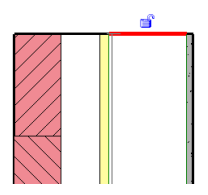

解鎖層以進行延伸時,將啟用牆的兩個例證性質:「頂部延伸距離」(適用於牆頂部的層) 或「基面延伸距離」(適 用於牆底部的層)。可以在所選牆的「元素性質」中輸入這些性質的值,也可以在視圖中拖曳已解鎖的牆層。

注意事項 解鎖的層必定相鄰。例如,若一層受到鎖住,則不可能將其相鄰層解鎖。

若要拖曳牆層,請在剖面視圖、3D 視圖和立面視圖中修改牆層。

### 拖曳牆層

- **1** 將游標放置在牆的頂部或底部,然後按 Tab 直到亮顯可延伸層的造型控點。 觀察狀態列以確定亮顯的是造型控點。
- **2** 點選造型控點。
- **3** 向上或向下拖曳造型控點。

### 使用造型控點拖曳層

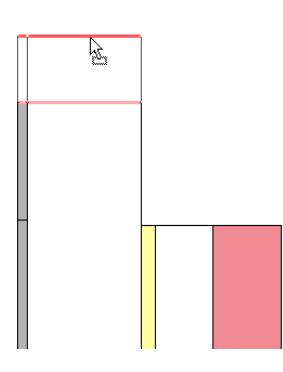

秘訣 如果所接合的兩面牆上均有垂直延伸,將水平地接合延伸部分。延伸接合必須相同:頂對頂或底對底。

### 約束區域

若要將區域約束在距牆頂部或底部特定距離處,請按一下 2 個區域之間的水平邊界。將會顯示藍色控制箭頭。按 一下箭頭可將約束從頂部切換到底部,並顯示您可編輯的暫時標註。

若區域約束至牆底部,則區域會永遠與底部保持相同距離,即使牆高度變更也是一樣。同樣的,若區域約束自頂 部,則區域會永遠與頂部保持相同距離。

使用約束可將修剪邊界或立砌磚層保持在建築頂部的特定高度,或將 CMU 保持在距建築底部的特定距離處。請參 閱[分割區域工具](#page-262-0) (第 227 頁)。

### 約束至牆頂部的立砌磚層

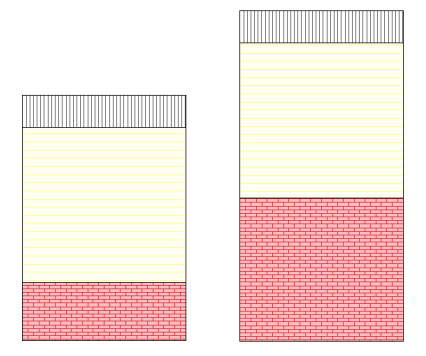

# <span id="page-262-0"></span>分割區域工具

編輯[垂直複合牆時](#page-260-0),使用「分割區域」工具可將牆層 (或區域) 水平或垂直地分割為新區域。分割區域時,新區域 會使用與原始區域相同的材料。

■ 若要水平分割層或區域,請亮顯一條邊界。亮顯邊界時,會顯示一條預覽分割線。

### 水平分割預覽

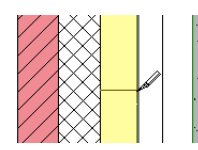

水平分割區域或層之後,請按一下區域之間的邊界。將會顯示藍色控制箭頭和暫時標註。按一下箭頭將會在牆 頂部和底部之間切換約束及其暫時標註。請參[閱修改工具](#page-261-0) (第 226 頁)。

使用複合牆 | **227**

### 選取邊界時顯示的藍色控制箭頭

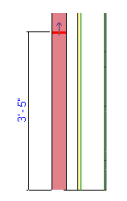

■ 若要垂直分割層或區域,請亮顯並選取一條水平邊界。該邊界可能是外邊界,如果先前進行過水平分割,則是 您所建立的內邊界。

垂直分割預覽

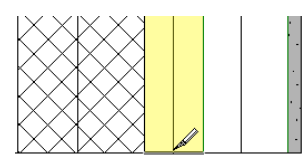

秘訣 拉近要將其垂直分割的外部水平邊界。

# 合併區域工具

編輯[垂直複合牆時](#page-260-0),使用「合併區域」工具可將牆區域水平或垂直地合併為新區域。亮顯區域之間的邊界,並按一 下以合併它們。

當合併區域時,您亮顯邊界時游標所在的位置決定了合併後要使用的材料。

### 合併時右邊區域的材料優先

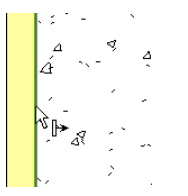

合併時左邊區域的材料優先

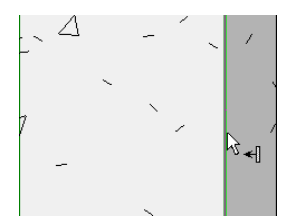

# 指定層工具

編輯[垂直複合牆時](#page-260-0),使用「指定層」工具可將列指定給層或區域。(這將指定該列的編號、材料和功能。)

以垂直方式將層指定給區域,比使用水平方式更有用。例如,可以將飾面 1 分割為幾個區域。然後可以將另一個 飾面行指定給其中某些區域,並建立交替出現的圖案,例如,磚出現在混凝土上方。

您應該熟悉複合牆的層功能。請參閱[套用功能到複合結構層](#page-374-1) (第 339 頁)。另請參閱[層指定規則](#page-264-0) (第 229 頁)。

### 若要指定牆層,請執行下列操作:

**1** 按一下列號以選取列。 目前指定給該列的所有區域會在預覽窗格中亮顯。

注意事項 如果該列沒有指定區域,它會在預覽窗格中顯示為一條線,且其厚度為 0。

- **2** 按一下「指定層」。
- **3** 按一下區域的邊界,以將列指定給該區域。
- <span id="page-264-0"></span>**4** 繼續按一下其他區域可繼續指定,或按一下「指定層」以結束。

# 層指定規則

指定牆中的層時,請考慮下列指導方針:

- 在預覽窗格中,各行樣本牆必須保持從左到右的順序。若要測試樣本牆,請按順序選取列編號並觀察預覽窗格 中的選取項目。如果層不是以從左到右的順序亮顯,Revit Architecture 就不能製作此牆。
- 一行不能指定給多層。
- 不能將一行同時指定給核心層兩側的區域。
- 不能為膜層指定厚度。
- 非膜層的厚度不能小於 1/8 英吋或 4 公釐。
- 核心層的厚度必須大於 0。不能指定核心中的層做為膜層。
- 內外核心邊界和膜層不能上升和下降。 核心邊界或膜層的無效邊界

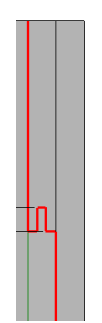

■ 可以將厚度僅加入到從牆頂部到牆底部的直層。不能將厚度加入到複雜層,如下圖中所示的層。

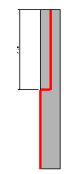

■ 不能在水平分割牆後不顧其他區域而移動區域的外邊界。例如,如果選取下區域的左外邊界,上區域的左外邊 界也會被選取。

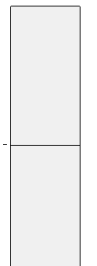

<span id="page-265-0"></span>■ 層功能優先順序不能從核心邊界上升到飾面上。例如,不能在核心邊界放置飾面,然後在外側放置結構層。

# 掃掠及分隔縫工具

編輯[垂直複合牆時](#page-260-0),使用「掃掠」和「分隔縫」工具可控制掃掠或分隔縫在該類型所有牆上的放置及顯示。

### 將掃掠加入到牆類型

- 在「編輯組合」對話方塊中按一下「掃掠」。
- 在「牆掃掠」對話方塊中按一下「加入」。
- 按一下「輪廓」欄,然後從下拉式清單中選取輪廓。
- 指定掃掠的材料。
- 對於「距離」,指定距牆頂部或牆底部的距離 (在「自」欄中選取頂部或底部)。
- 對於「側」,指定牆的內部或外部。
- 如果需要,指定「偏移」的值。 負值會將掃掠移向牆核心。
- 選擇「翻轉」來測量到掃掠輪廓頂部,而非底部的距離。
- 對於「壁階」,指定距附屬件 (例如窗和門) 的掃掠壁階距離。
- 如果您希望掃掠從主體牆中切割幾何圖形,請選擇「切割牆」。
	- 當掃掠被偏移並嵌入牆時,會從牆中切割幾何圖形。在包含多個掃掠的複合模型中,可以藉由清除此 選項來提高效能。
- 如果要使牆附屬件切割掃掠,請選取「可切割」,如圖所示。

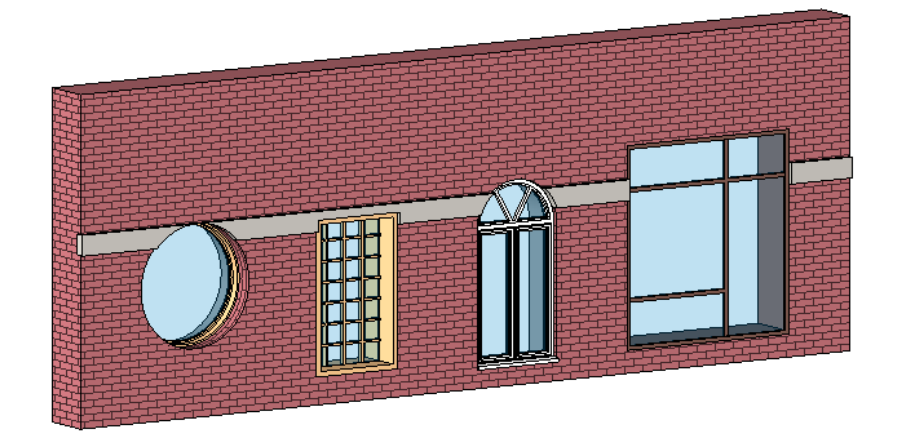

按一下「確定」。

### | 第 13 章 牆

### 將分隔縫加入到牆類型

- **1** 在「編輯組合」對話方塊中按一下「分隔縫」。
- **2** 在「分隔縫」對話方塊中按一下「加入」。
- **3** 請從清單中選取輪廓。

注意事項 分隔縫不具有材料選項。分隔縫材料與切割材料相同。

- **4** 對於「距離」,指定距牆頂部或牆底部的距離 (在「自」欄中選取頂部或底部)。
- **5** 對於「側」,指定牆的內部或外部。
- **6** 如果需要,指定「偏移」的值。
	- 負值會將分隔縫移向牆核心。
- **7** 選取「翻轉」來測量到分隔縫輪廓頂部,而非底部的距離。
- **8** 對於「壁階」,指定距附屬件 (例如窗和門) 的分隔縫壁階距離。
- **9** 按一下「確定」。

### 使用堆疊牆

Revit Architecture 包含「堆疊牆」系統族群,可用於建立由兩面以上堆疊在彼此頂端之附屬牆組成的牆模型。各 附屬牆可在不同的高度擁有不同的牆厚度。堆疊牆上的所有附屬牆均已貼附,且其幾何圖形也已接合。

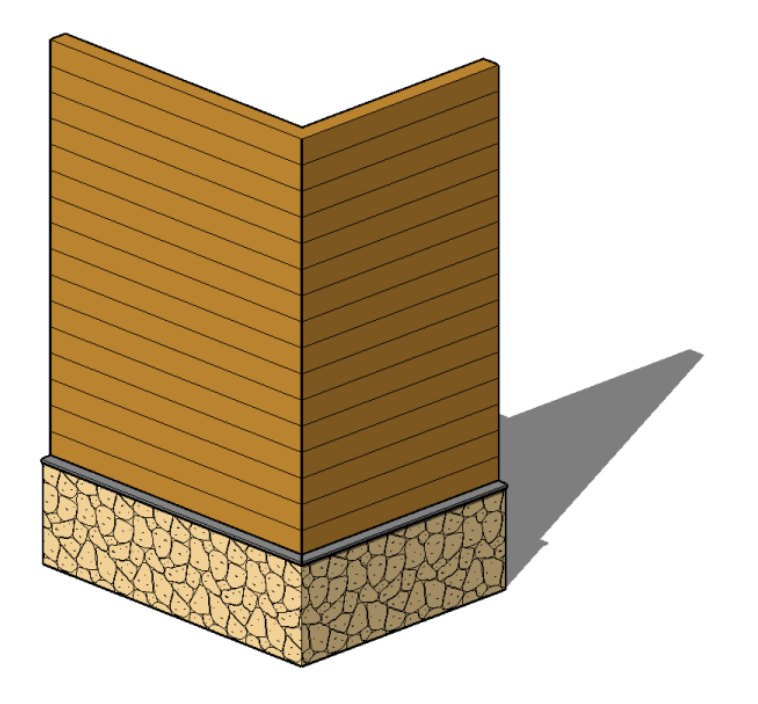

只有「基本牆」系統族群中的牆類型可做為附屬牆。例如,您可以擁有由已貼附和接合的「Exterior Brick on Metal Stud」和「Exterior CMU on Metal Stud」所組成的堆疊牆。

使用堆疊牆類型,可以在不同的高度定義不同的牆厚度。您可以使用「類型性質」定義其結構。

### 定義堆疊牆結構

您可以對堆疊牆進行多種變更來變更其結構:

- 可以加入或刪除牆。
- 可以沿著堆疊牆的高度向上和向下移動附屬牆。
- 可以定義整個堆疊牆的參考線,然後從該參考線偏移每一個附屬牆。

**重要** 請先在專案中定義垂直堆疊牆的結構,然後再放置任何例證。如果先前放置的例證低於此類型已定義的高度, 可能會發生高度衝突。

### 若要定義堆疊牆的結構,請執行下列操作:

**1** 使用下列其中一種方法,存取牆的類型性質:

例如,在專案瀏覽器的「族群」▶「牆」▶「堆疊牆」下,在堆疊牆類型上按一下右鍵,然後按一 下「性質」。或者,如果您已在專案中放置堆疊牆,請在繪圖區域中選取該堆疊牆,然後[在性質選項](#page-66-0) ▔▌

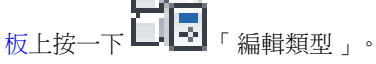

- **2** 在「類型性質」對話方塊中,按一下「預覽」以開啟預覽窗格,其中展示所選牆類型的剖面視圖。對 牆所做的所有變更都會顯示在預覽窗格中。
- **3** 對於「結構」參數,按一下「編輯」以開啟「編輯組合」對話方塊。「類型」表中的每一列均定義堆 疊牆中的一面附屬牆。
- **4** 對於「偏移」,選取將用於對齊附屬牆的平面。(此值將用於每面附屬牆的「定位線」例證性質。)
- 5 對於「範例高度」, 指定預覽窗格中牆的高度。如果插入不連續高度大於範例高度的附屬牆, 此值將 變更。
- **6** 在「類型」表中,按一下左側欄中的數字以選取定義附屬牆的列,或按一下「插入」以加入新附屬 牆。
- **7** 在「名稱」欄中按一下值,然後選取所需的附屬牆類型。
- **8** 在「高度」欄中,指定附屬牆的不連續高度。

注意事項 一面附屬牆必須具有可變但不可編輯的高度,而其變更與其他附屬牆的高度相關。若要變 更可變附屬牆的高度,可選取附屬牆的列並按一下「變數」,將其他附屬牆變更為可變附屬牆。

- **9** 在「偏移」欄中,指定附屬牆的定位線自主牆的參考線 (偏移) 偏移的距離。正值會使附屬牆往主牆的 外側 (預覽窗格左側) 移動。
- **10** 如果附屬牆的頂部或底部解鎖,您可以在「頂」或「底」欄中輸入正值來指定附屬牆上升的距離,或 輸入負值以指定下降的距離。這些值分別決定附屬牆的「頂部延伸距離」和「基面延伸距離」例證性 質。

如需解鎖層的詳細資訊,請參閱[允許層延伸](#page-261-1) (第 226 頁)。

若您指定附屬牆的延伸距離,位於其下方的附屬牆會貼附至該附屬牆。例如,如果將頂部附屬牆的 「 底 」值指定為 2 英呎,則其下方的下一個附屬牆的頂部將會上移,以貼附至其上方已修改的牆。下 方附屬牆的「頂」欄中的值將變更為「貼附」。下面展示的頂部牆 (以紅色亮顯) 的基面延伸距離為正 值。較低的附屬牆貼附到其上。

### **232** | 第 13 章 牆

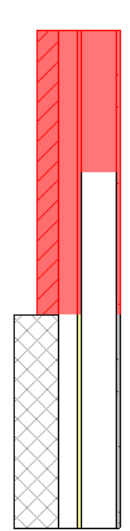

- **11** 若要沿主堆疊牆的參考線 (偏移) 翻轉附屬牆,請選取「翻轉」。
- **12** 若要重新排列列,選取列後按一下「向上」或「向下」。
- **13** 若要刪除附屬牆類型,選取列後按一下「刪除」。
	- 若您刪除具有明確高度的附屬牆,可變附屬牆將延伸至其他附屬牆的高度。若您刪除變數附屬牆,位 於其上方的附屬牆會變成變數。若只有一個附屬牆,那麼您無法刪除。
- **14** 按一下「確定」。

### 分離垂直堆疊牆

若要個別控制堆疊牆中的附屬牆,請在該附屬牆上按一下右鍵,然後按一下「分離」。

分離堆疊牆後,這些附屬牆將變成各自獨立的牆。沒有可以重新堆疊它們的重新組合工具。每面附屬牆的底部約束 和基準偏移均與堆疊牆相同。您可以編輯任何一面牆的例證性質。

### 附屬牆的例證性質

定義/修改堆疊牆類型的結構時,將間接變更構成堆疊牆的個別附屬牆的例證性質。當您在「編輯組合」對話方塊 中指定堆疊牆之附屬牆的高度、偏移、頂部和底部時,同時也會分別指定附屬牆的對應例證性質:「不連續高度」、 「定位線偏移」、「頂部延伸距離」和「基面延伸距離」。您可以直接為附屬牆指定的例證性質為「房間邊界」和 「結構用途」。其餘的性質均繼承自堆疊牆類型且為唯讀。

### 存取堆疊牆中附屬牆的例證性質

- **1** 在剖面或立面視圖中選取堆疊牆。
- **2** 依需要按 Tab 數次來亮顯附屬牆。
- **3** 當所需的附屬牆亮顯時,按一下它以在性質選項板上顯示其例證性質。

# 垂直堆疊牆注意事項

使用垂直堆疊牆時,請考慮下列指導方針:

- 所有的附屬牆使用與堆疊牆相同的底部約束和基準偏移。這表示附屬牆可以位於某個特定的樓層,但實際上則 是以與其關聯之堆疊牆相同的樓層為基準。例如,若堆疊牆以樓層 1 為基準,而它其中一面附屬牆位於樓層 7,則該附屬牆的「基準樓層」為樓層 1。
- 您可以編輯基本牆(同時也是附屬牆)的類型性質。若要存取基本牆的類型性質,請在類型選取器中選取基本牆 類型,然後按一下「元素性質」下拉式清單 ▶「類型性質」。
- 建立牆明細表時,不會列入垂直堆疊牆,而是列入其附屬牆。
- 編輯堆疊牆的立面輪廓時,是編輯主要輪廓。如果分離堆疊牆,每個附屬牆都會保留編輯後的輪廓。
- 在繪圖區域中亮顯垂直堆疊牆時,會先亮顯整個牆。依需要按 Tab 來亮顯個別的附屬牆。使用點選框可僅選取 堆疊牆。
- 您可以在另一面牆上或帷幕板中嵌入垂直堆疊牆。
- 附屬牆可以做為牆掃掠的主體;而堆疊牆則不能。
- 附屬牆無法位於與堆疊牆不同的階段、工作集或設計選項。
- 若要在垂直堆疊牆中放置附屬件,您可能需使用「點選主要主體」工具,在垂直堆疊觸成垂直堆疊牆之一 的牆之間切換。例如,因為門的主要主體為底部附屬牆,所以下圖中的門板位於上方牆的外側。

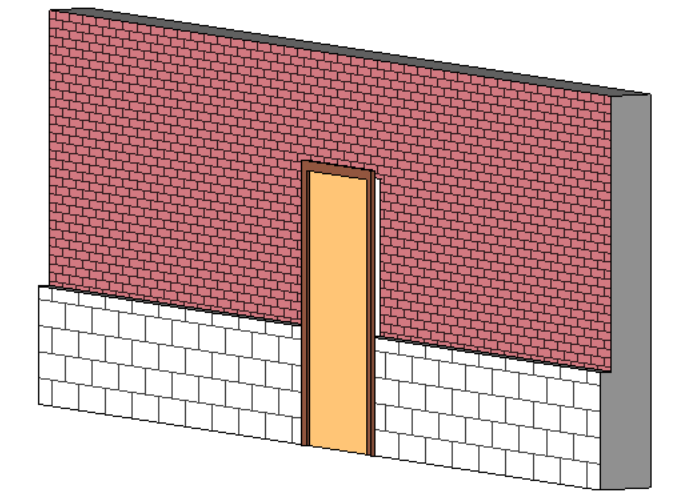

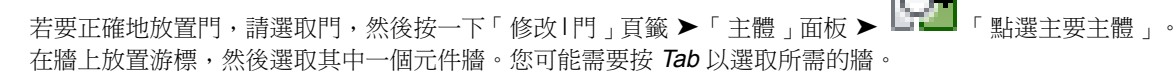

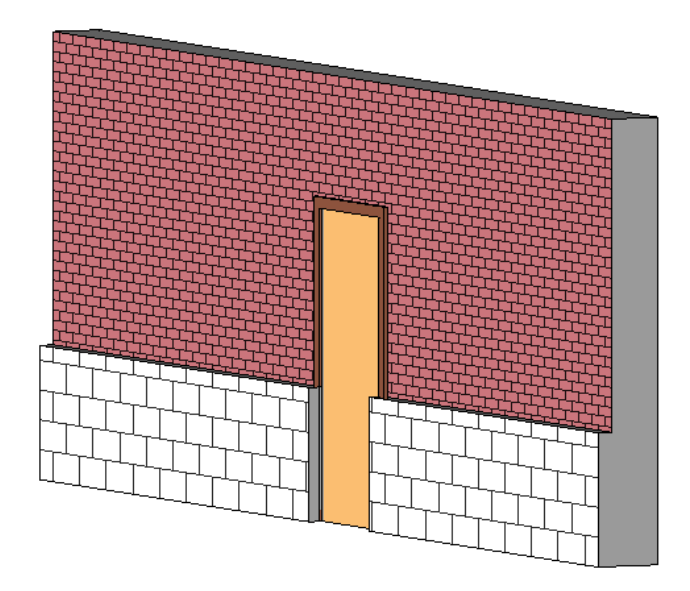

# <span id="page-270-0"></span>牆掃掠

本節描述如何使用「牆掃掠」工具將基板、拱頂線腳或是其他類型的裝飾水平投影或垂直投影加入到牆。您可以在 3D 視圖或立面視圖中將牆掃掠加入到牆。若要為某個類型的所有牆加入掃掠,必須在牆的類型性質中修改牆結 構。請參閱[掃掠及分隔縫工具](#page-265-0) (第 230 頁)。

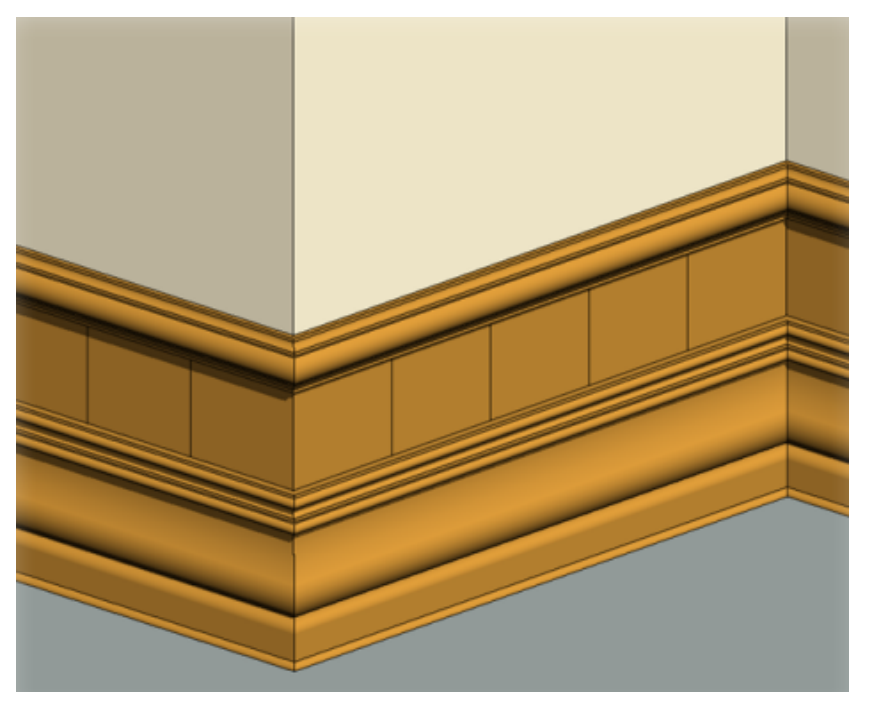

您可以為牆掃掠生成明細表。完整牆掃掠是牆類型定義的一部分,無法單獨製成明細表。如需建立明細表的更多資 訊,請參閱[明細表概述](#page-770-0) (第 735 頁)。

注意事項 如果在不同高度建立牆掃掠然後將它們設成同一高度,牆掃掠會在接合處斜接。

# 加入牆掃掠

**1** 開啟要對其中包含的牆加入掃掠的 3D 或立面視圖。

2 按一下「常用」頁籤 ▶ 「建立」面板 ▶ 「牆」下拉式清單 ▶ ┃ ┃ ■ 「牆掃掠」。 **3** 在[性質選項板頂](#page-66-0)端的[類型選取器](#page-68-0) (第 33 頁)中,選取所需的牆掃掠類型。

4 按一下「修改 | 放置牆掃掠」▶「放置」面板,然後選取牆掃掠的方位:「水平」或「垂直」。

**5** 將游標放在牆上,以亮顯牆掃掠位置。按一下以放置牆掃掠。

**6** 如果需要,可以將牆掃掠加入到相鄰牆。

Revit Architecture 會在每面相鄰牆上預先選取牆掃掠的位置。

如果處於 3D 視圖中,可透過使用 ViewCube 旋轉視圖,將牆掃掠加入到所有外部牆。如需詳細資 訊,請參閱 [ViewCube](#page-808-0) (第 773 頁)。

- 7 若要在其他位置開始牆掃掠,請按一下「修改 | 放置牆掃掠 」頁籤 ▶ 「放置 」面板 ▶ 新啟動牆掃掠」。將游標移到牆上所需的位置,按一下以放置牆掃掠。
- **8** 若要完成放置牆掃掠,請按一下「修改」。

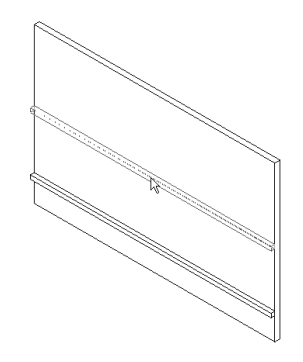

### 相關主題

- [變更牆掃掠輪廓](#page-271-0) (第 236 頁)
- <span id="page-271-0"></span>■ [將牆掃掠返回牆](#page-272-0) (第 237 頁)
- [加入或移除牆掃掠的區段](#page-273-0) (第 238 頁)
- [加入分隔縫](#page-276-1) (第 241 頁)

### 變更牆掃掠輪廓

使用此程序,變更現有牆掃掠或您將要放置之牆掃掠的輪廓。

1 在 3D 或立面視圖中選取牆掃掠,或按一下「常用」頁籤 ▶ 「建立」面板 ▶ 「牆」下拉式清單 ▶

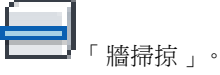

2 在[性質選項板上](#page-66-0),按一下 【■【■】(編輯類型),或按一下 「 修改 | 放置掃掠,百籤 ▶ 「 性質,面板 TП ■ 「類型性質」。 **3** 在「類型性質」對話方塊中,對於「輪廓」,選取所需的輪廓類型。

<span id="page-272-0"></span>**4** 按一下「確定」。

# 將牆掃掠返回牆

放置牆掃掠之後,可以將其端點返回牆。

注意事項 此程序也可用於分隔縫。

- **1** 在 3D 或立面視圖中,選取牆掃掠區段。請確認其尚未接合到其他區段。
- **2** 按一下「修改 | 牆掃掠」頁籤 ➤ 「牆掃掠」面板 ➤ 「修改迴轉」。 選項列上會顯示「直線切割」和「迴轉」選項。直線切割具有絕對方形邊緣。如果掃掠端點已經是這 種狀態,這個選項不可用。
- **3** 選取「迴轉」,然後輸入「角度」的值。

注意事項 正值的迴轉角度會將掃掠端點朝著牆移動。負值的迴轉角度會將掃掠端點遠離牆移動。對 於分隔縫,正值的迴轉角度會將分隔縫端點遠離牆移動;負值的迴轉角度會將分隔縫端點朝著牆移 動。

**4** 亮顯牆掃掠端點。

已亮顯的牆掃掠端點

**5** 按一下以套用新迴轉值。

### 已套用的迴轉值

在此範例中,可以使用「直線切割」選項。選取該選項,按一下掃掠端點,以套用直線切割到掃掠。 變更迴轉後,您可以拖曳掃掠或分隔縫的端點以延伸迴轉。選取牆掃掠並使用藍色圓點拖曳控制。

拖曳右側的藍色控制

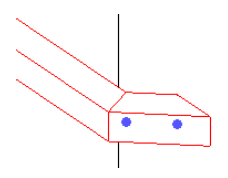

## 變更牆掃掠類型

**1** 在繪圖區域中,選取牆掃掠。

**2** 在[性質選項板頂](#page-66-0)端的[類型選取器](#page-68-0) (第 33 頁)中,選取所需的牆掃掠類型。

如果所需的牆掃掠類型未在類型選取器中列示,則可以載入其他輪廓族群。按一下「插入」頁籤 ▶「從資源庫載

<span id="page-273-0"></span>入」面板 ▶ 【【】 「載入族群」。

# 加入或移除牆掃掠的區段

您可以在新牆上延續現有的掃掠,或從現有的牆掃掠移除區段。

**1** 開啟 3D 視圖並選擇所需的牆掃掠。

**2** 按一下「修改 | 牆掃掠」頁籤 ➤ 「牆掃掠」面板 ➤ 「加入/移除牆」。

**3** 選取這些牆,以便繼續加入到牆掃掠或從中刪除。

# 調整不連續牆掃掠的大小

**1** 在 3D 或立面視圖中,選取牆掃掠。

**2** 拖曳牆掃掠端點以調整牆掃掠的大小。

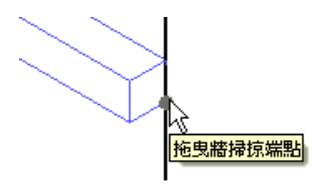

# 對牆掃掠進行標註

**1** 將標註放置在牆掃掠端面參考和另一個參考之間。

### 牆掃掠端面和牆之間的標註參考

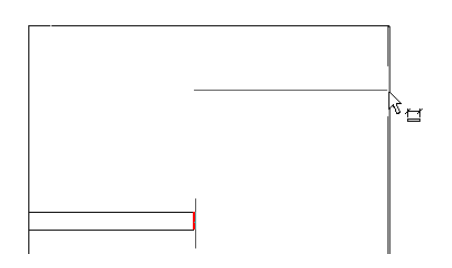

**2** 若要變更標註值,請拖曳牆掃掠的造型控點。 標註值將進行相應的調整。

### 在牆掃掠上選取的造型控點

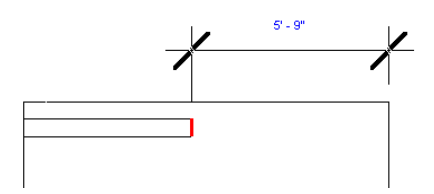

## 變更牆掃掠的水平或垂直偏移

### 移動單一牆掃掠區段

- **1** 選取區段。
- 2 將水平牆掃掠向上或向下移動, 或將垂直牆掃掠側向移動。

### 移動具有多個區段的牆掃掠

- **1** 將游標放在牆掃掠上並按住 Tab 鍵,以選取牆掃掠的造型控點。 觀察狀態列確定何時亮顯造型控點。
- **2** 點選造型控點。
- 3 將水平牆掃掠向上或向下移動,或將垂直牆掃掠側向移動。 因為這將影響牆掃掠所有區段的偏移,所以區段是對稱的。

### 牆掃掠類型性質

若要修改牆掃掠的類型性質, 您可以根據[修改類型性質](#page-70-0) (第 35 頁)中的描述, 變更對應參數的值。

注意事項 變更牆掃掠類型性質,將影響專案中該類型的所有牆掃掠。還有一點必須注意,變更類型參數值時,並 不會更新類型名稱。例如,您可以使用類型參數「結構」將「一般-6"」牆類型的寬度變更為6.5",但類型名 稱「一般 - 6"」會保持不變。若要建立新牆掃掠類型,請按一下「複製」。如需詳細資訊,請參閱[在專案中建立](#page-70-1) [新族群類型](#page-70-1) (第 35 頁)。

以下說明牆掃掠的一般類型性質。

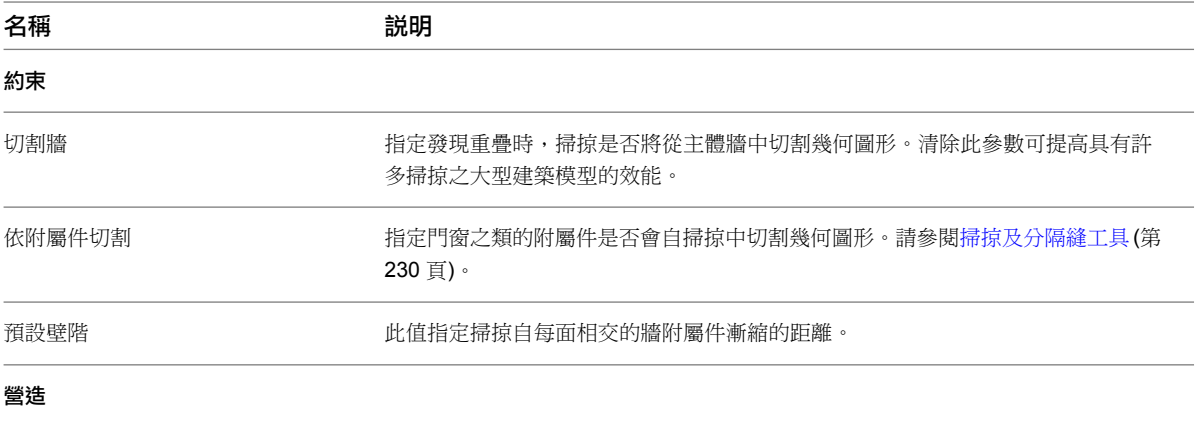

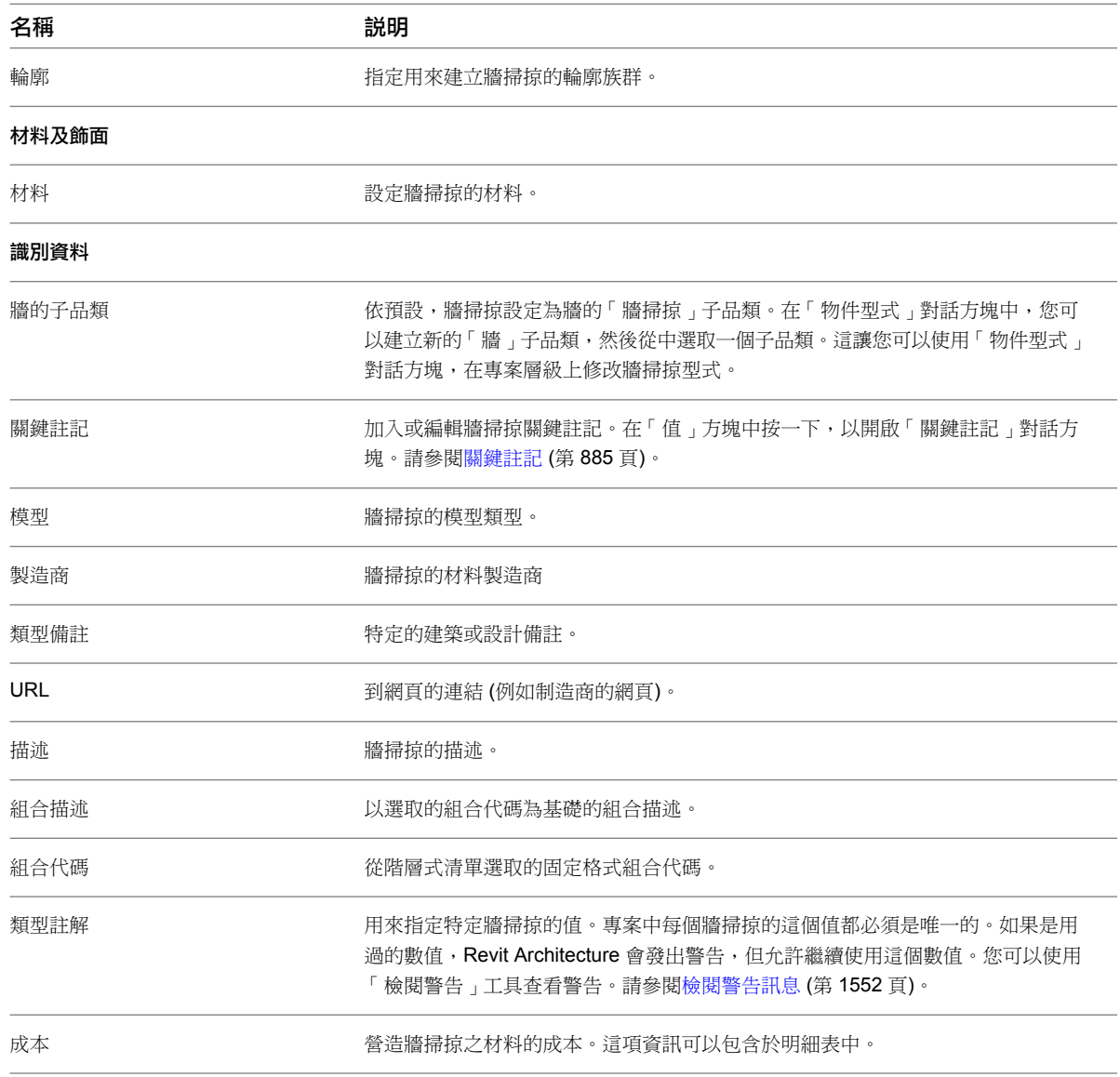

# 牆掃掠例證性質

若要修改牆掃掠的例證性質,您可以根據[修改例證性質](#page-69-0) (第 34 頁)中的描述,變更對應參數的值。 以下說明牆掃掠的一般例證性質。

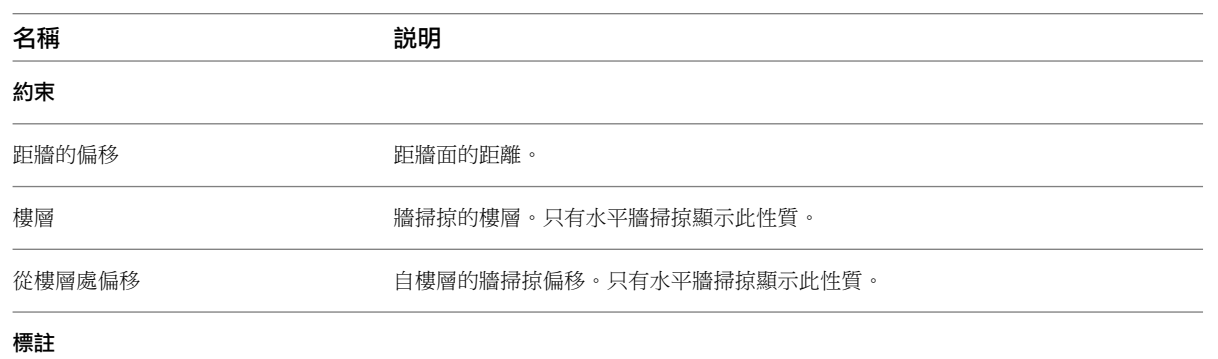

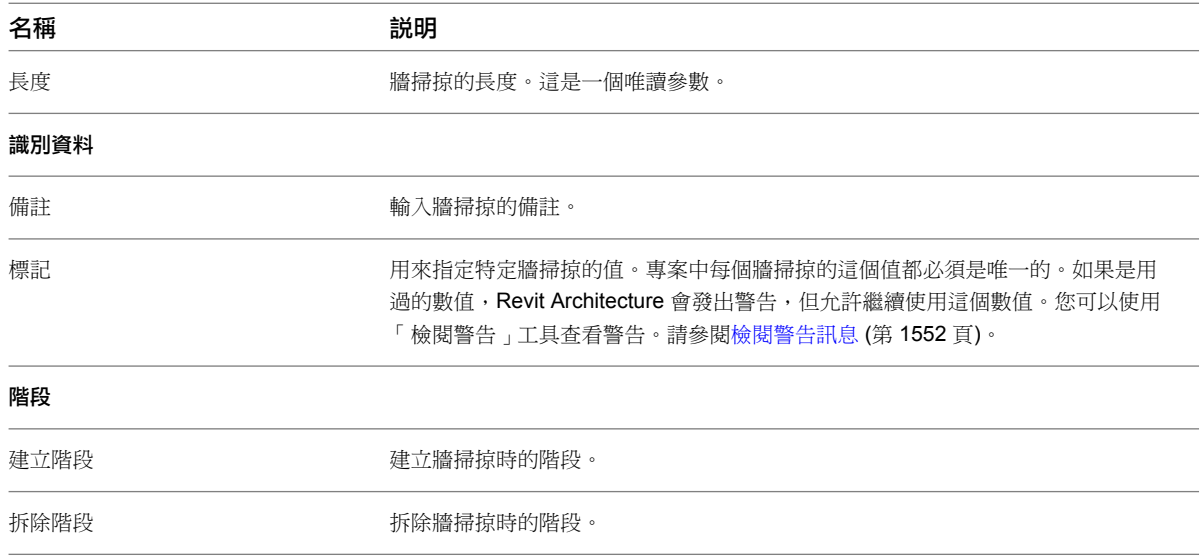

# <span id="page-276-0"></span>分隔縫

本節描述如何在立面或 3D 視圖中使用「分隔縫」工具將裝飾水平凹口或垂直凹口加入到牆。若要為某個類型的所 有牆加入分隔縫,必須在牆的類型性質中修改牆結構。請參閱[掃掠及分隔縫工具](#page-265-0) (第 230 頁)。

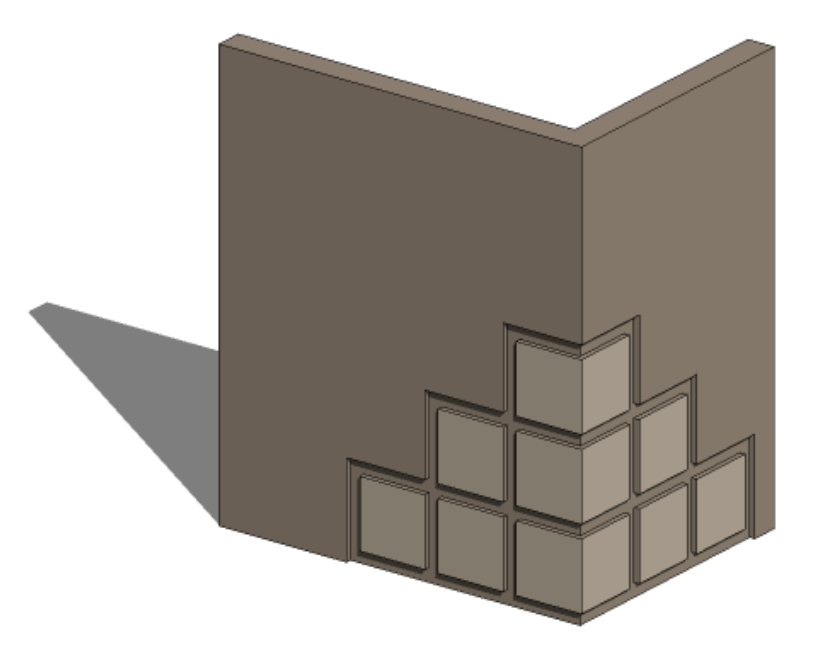

# <span id="page-276-1"></span>加入分隔縫

**1** 開啟 3D 或非平行立面視圖。

**2** 按一下「常用」頁籤 ▶ 「建立」面板 ▶ 「牆」下拉式清單 ▶ ┃━━┃ 「分隔縫」。

**3** 在[性質選項板頂](#page-66-0)端的[類型選取器](#page-68-0) (第 33 頁)中,選取所需的分隔縫類型。

- 4 按一下「修改 | 放置分隔縫 」▶「放置 」面板,然後選取分隔縫的方位:「水平 」或「垂直 」。
- **5** 將游標放在牆上,以亮顯分隔縫位置。按一下以放置分隔縫。
- **6** 如果需要,可以為相鄰的牆加入分隔縫。

Revit Architecture 會在各相鄰牆上預選分隔縫的位置。

**7** 若要完成分隔縫的放置,請按一下視圖中牆以外的位置。

### 相關主題

- [變更分隔縫輪廓](#page-277-0) (第 242 頁)
- [將分隔縫遠離牆或移向牆](#page-278-0) (第 243 頁)
- [變更分隔縫類型](#page-278-1) (第 243 頁)
- [分隔縫例證性質](#page-278-2) (第 243 頁)

# 加入或移除分隔縫的區段

<span id="page-277-0"></span>您可以在新牆上延續現有的分隔縫,或從分隔縫移除區段。

**1** 開啟顯示分隔縫的視圖,並選取分隔縫。

- **2** 按一下「修改 | 分隔縫 」頁籤 ▶ 「 分隔縫 」面板 ▶ ┗━╋<mark>ヹ</mark> 「 加入/移除牆 」。
- **3** 選取這些牆,以便繼續加入到分隔縫或從中移除。
- **4** 按一下「修改」以結束工具。

# 變更分隔縫輪廓

使用此程序,變更現有分隔縫或您將要放置之分隔縫的輪廓。

「分隔縫」。

1 在 3D 或立面視圖中選取分隔縫,或按一下「常用」頁籤 ▶ 「建立」面板 ▶ 「牆」下拉式清單 ▶

2 在[性質選項板上](#page-66-0)按一下  $\prod_{\alpha=1}^{\infty}$  (編輯類型), 或按一下 「修改 | 放置分隔縫 」頁籤 ▶ 「性質 」面板 ➤ 「類型性質」。 **3** 在「類型性質」對話方塊中,對於「輪廓」,選取所需的輪廓類型。 **4** 按一下「確定」。

# 將分隔縫遠離牆或移向牆

<span id="page-278-1"></span><span id="page-278-0"></span>放置牆分隔縫之後,可以將其端點遠離或朝著牆移動。此程序與將牆掃掠移回到牆的程序相同。請參閱[將牆掃掠返](#page-272-0) [回牆](#page-272-0) (第 237 頁)。

# 變更分隔縫類型

**1** 在繪圖區域中,選取分隔縫。

**2** 在[性質選項板頂](#page-66-0)端的[類型選取器](#page-68-0) (第 33 頁)中,選取所需的分隔縫類型。

如果所需的分隔縫類型未在類型選取器中列示,您可以載入其他輪廓族群。按一下「插入」頁籤 ▶「從資源庫載 入」面板 ▶ 【【】 「載入族群」。

## 分隔縫類型性質

若要修改分隔縫的類型性質, 您可以根據[修改類型性質](#page-70-0) (第 35 頁)中的描述, 變更對應參數的值。

注意事項 變更分隔縫類型性質,將影響專案中該類型的所有分隔縫。還有一點必須注意,變更類型參數值時,並 不會更新類型名稱。例如,您可以使用類型參數「結構」將「一般 - 6"」牆類型的寬度變更為 6.5",但類型名 稱「一般 - 6"」會保持不變。若要建立新分隔縫類型,請按一下「複製」。如需詳細資訊,請參閱 [在專案中建立](#page-70-1) [新族群類型](#page-70-1) (第 35 頁)。

以下說明分隔縫的一般類型性質。

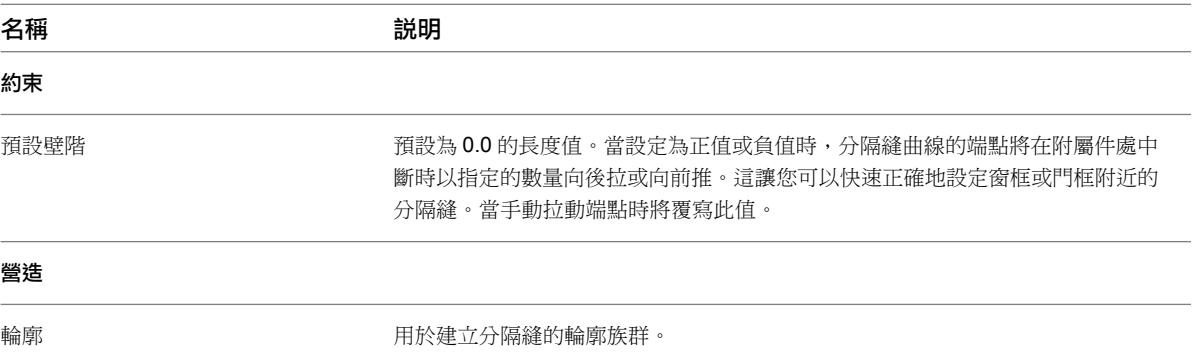

# <span id="page-278-2"></span>分隔縫例證性質

若要修改分隔縫的例證性質, 您可以根據[修改例證性質](#page-69-0) (第 34 頁)中的描述, 變更對應參數的值。

以下說明分隔縫的一般例證性質。

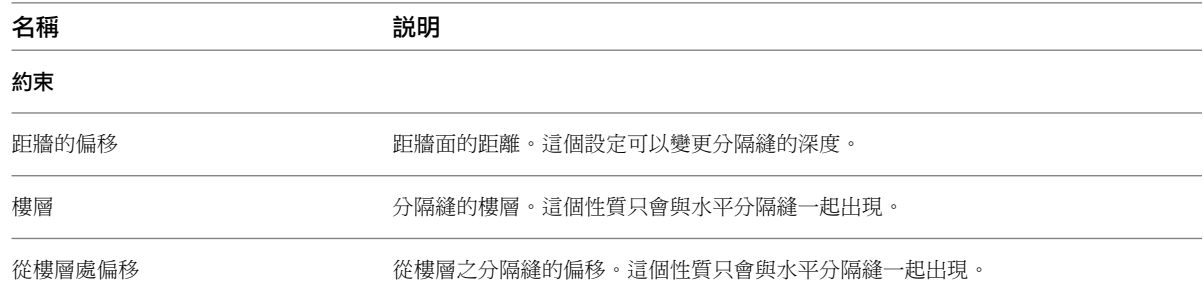

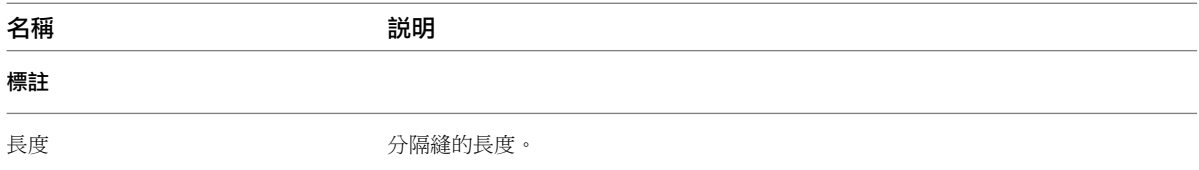

# 牆的最佳作法

本節包含最能有效使用 Revit 的秘訣。

請參考 Autodesk 白皮書 **Model Performance Technical Note**,以取得有關 Revit 最佳作法的其他資訊。

# 加入牆的秘訣

- 建立多層建築的外牆並想在加入屋頂之前先加入窗時,可以指定「不連續高度」做為下一樓層上牆的高度。這 可以確保牆有足夠的高度來加入窗和門。
- 若要在外部和內部之間翻轉牆的方位,請選取牆,然後按一下顯示在牆附近的藍色翻轉控制。翻轉控制會一律 顯示於 Revit Architecture 視為外側的一側。
- 牆不會自動貼附到其他模型元件上,例如屋頂和天花板。必須使用「貼附」工具和「分離」工具明確地將牆貼 附上去。請參[閱將牆貼附至其他元素](#page-248-0) (第 213 頁)。
- 在繪製牆時,可以藉由在選項列上指定「偏移」的值,將其自游標偏移。您可以指定要從其測量偏移的定位線。
- 您可以從專案瀏覽器存取牆類型性質。在專案瀏覽器中,展開「族群」、展開「牆」、展開某個牆族群,然後 在牆類型上按一下右鍵。按一下「性質」以存取「類型性質」對話方塊,您可在其中修改牆性質。
- 更名或建立牆類型時,請在名稱中指出其功能,並在「類型性質」對話方塊中指定「功能類型」性質 (室內、 室外、基礎、擋土牆、底板或核心-豎井)。
- 依預設,內部隔板牆的頂部約束設定為其上方的樓層。
- 您可以拖曳兩面牆之間的附屬件 (例如窗和門)。

### 放置於兩面牆之間接合的窗

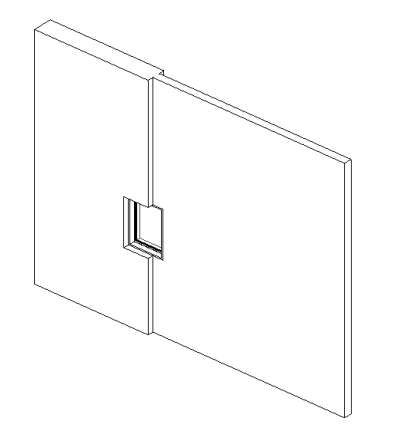

- 將附屬件放置於厚度不等的主體之間 (如上圖所示),您可以依據附屬件的主體來重新調整其厚度大小。選取附 屬件並按一下「點選主要主體」。選取要重新調整其附屬件大小以使之相符的主體。附屬件會重新調整為所選 主體的厚度。如果稍後刪除主體,也將刪除附屬件。
- 如果在選項列上選取「半徑」,然後將直牆的一端接合至另一直牆的一端,則會在牆之間以指定的半徑建立圓 角。

# 定義牆造型或開口的秘訣

- 如果在平面視圖中非水平或非垂直的牆上定義牆的造型,應在進入立面草圖模式前先繪製一個與牆平行的剖面。 進入草圖模式時,將顯示「前往視圖」對話方塊。Revit Architecture 建議您將剖面視圖做為編輯草圖的最佳 視圖。按一下「開啟視圖」開啟該視圖。
- 無法編輯弧形牆的立面輪廓。
- 編輯已貼附至其他元素的牆之立面輪廓時,牆將會暫時回復成其原始造型和高度。例如,編輯貼附到屋頂之牆 的輪廓時,該牆會假定其高度為貼附到屋頂前的不連續高度。正因如此,您可能會發現該牆並未位於正確的高 度上,以至無法完成立面輪廓的編輯。若要變更高度,請在草圖模式中,於性質選項板上變更「不連續高度」 參數的值。

當編輯立面輪廓時,要切記,當完成草圖後,牆的頂部或底部只會貼附在水平線與草圖中的參考平面重合的位 置。

### 在草圖模式中編輯的輪廓範例 **(**請注意與參考平面重合的頂部草圖線**)**

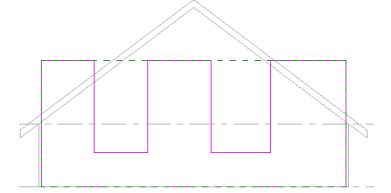

完成的貼附到屋頂的牆 **(**草圖中非重合的水平線則未貼附**)**

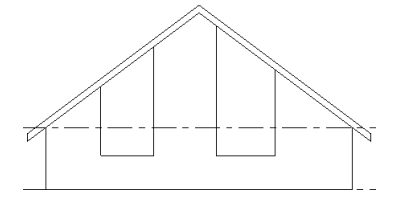

# 模型和檔案的秘訣

- 避免對您的模型 (和牆) 過度塑型和過度約束,可將大小縮小並減少複雜性。
- 以明智的方式在視圖中展示牆層資訊,儘可能將詳細等級降至最低。

### 牆類型性質

若要修改牆的類型性質,您可以根據[修改類型性質](#page-70-0) (第 35 頁)中的描述,變更對應參數的值。

注意事項 變更牆類型性質,將影響專案中該類型的所有牆。還有一點必須注意,變更類型參數值時,並不會更新 類型名稱。例如,您可以使用類型參數「結構」將「一般 - 6"」牆類型的寬度變更為 6.5",但類型名稱「一般 -6"」會保持不變。若要建立新牆類型,請按一下「複製」。如需詳細資訊,請參閱 [在專案中建立新族群類型](#page-70-1) (第 35 頁)。

以下說明牆的一般類型性質。

名稱 しょうがい こうかい 説明

營造

定義牆造型或開口的秘訣 | **245**

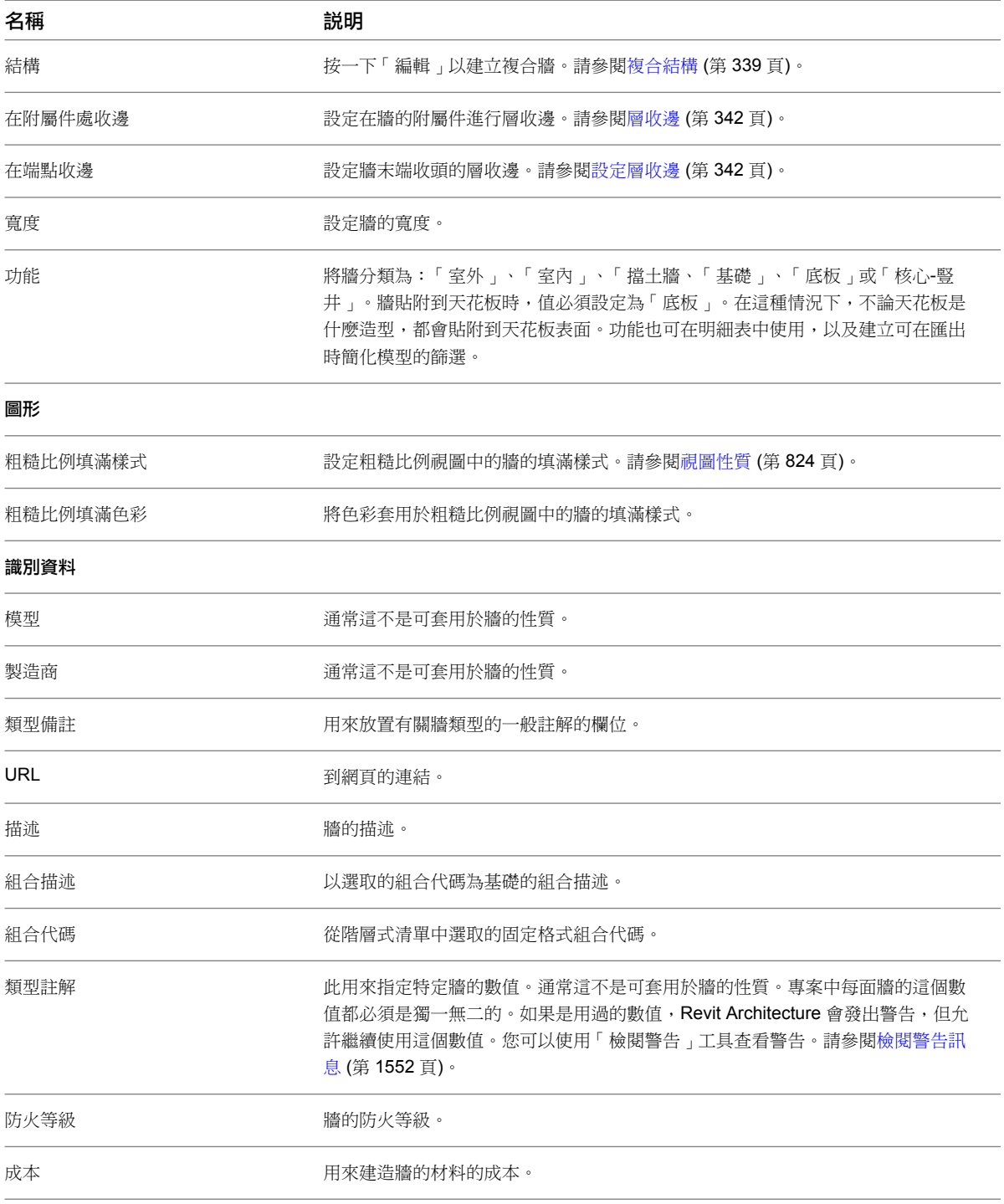

# 牆例證性質

若要修改牆的例證性質,您可以根據[修改例證性質](#page-69-0) (第 34 頁)中的描述,變更對應參數的值。

以下說明牆的一般例證性質。

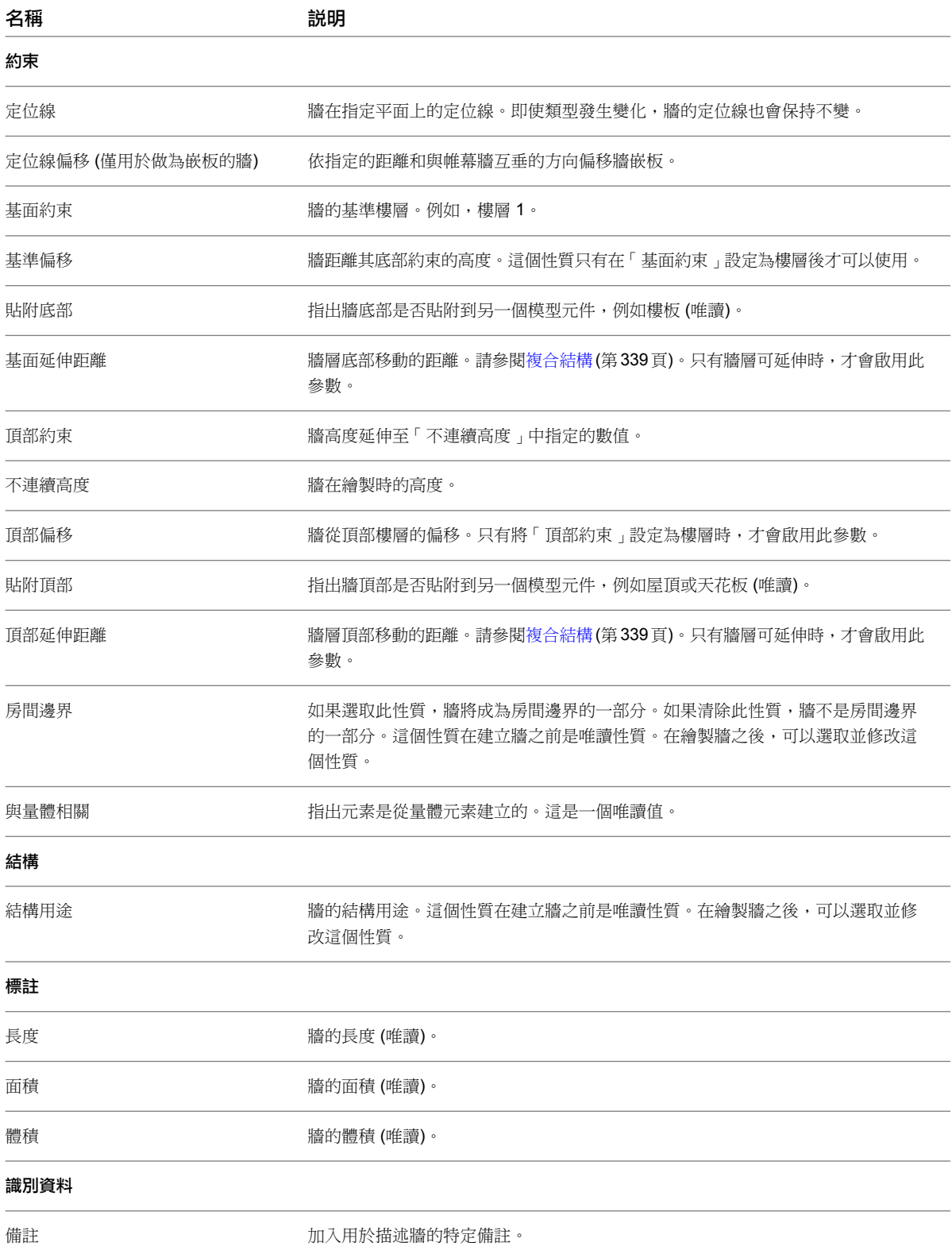

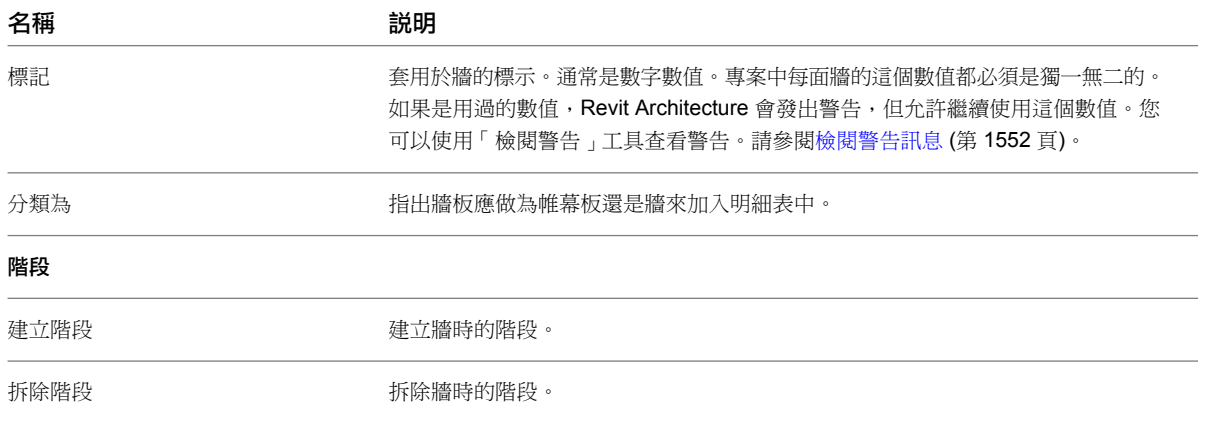

# 對牆進行疑難排解

# 展示效能

在 Revit 2010 中,已提供多執行緒方法來執行列印和牆接合收尾。依預設,已啟用移除多執行緒隱藏線供列印。

- 由於作業系統在維護多執行緒時會產生額外負荷,因此在只有 2 個 CPU 核心的情況下多重處理牆接合收尾效 能將稍微下降,而在有 4 個超執行緒 CPU 核心的情況下效能增加多達 27%。因為 2 個 CPU 核心系統會保留 最常用的 Revit 系統規劃 (如 CIP 資料所報告), 所以依照預設此功能的多重處理為「關閉」。
- 若要啟用多重處理牆接合收尾,請將下列項目加入到 Revit.ini 檔案中:[PerformanceOptimizations] ParallelWallJoins=ON
- 若要停用多重處理牆接合收尾,您必須刪除 Revit.ini 檔案中 [PerformanceOptimizations] 區段下的所有項 目,或是明確設定一個或全部兩個多重處理最佳化的狀態:[PerformanceOptimizations] ParallelWallJoins=OFF ParallelPrintProcessing=OFF

# 避免檔案損毀

建立牆之後,請稽核檔案,以便 Revit 檢閱資料結構和修正模型中發現的問題。

### **248** | 第 13 章 牆

門

# **14**

在 Revit Architecture 中,門是主體元件,您可將其加入到任何類型的牆。您可以在平面視圖、剖面視圖、立面視圖或 3D 視圖 中加入門。您選取要加入的門類型,然後指定其在牆上的位置。Revit Architecture 會自動切割開口並放置門。

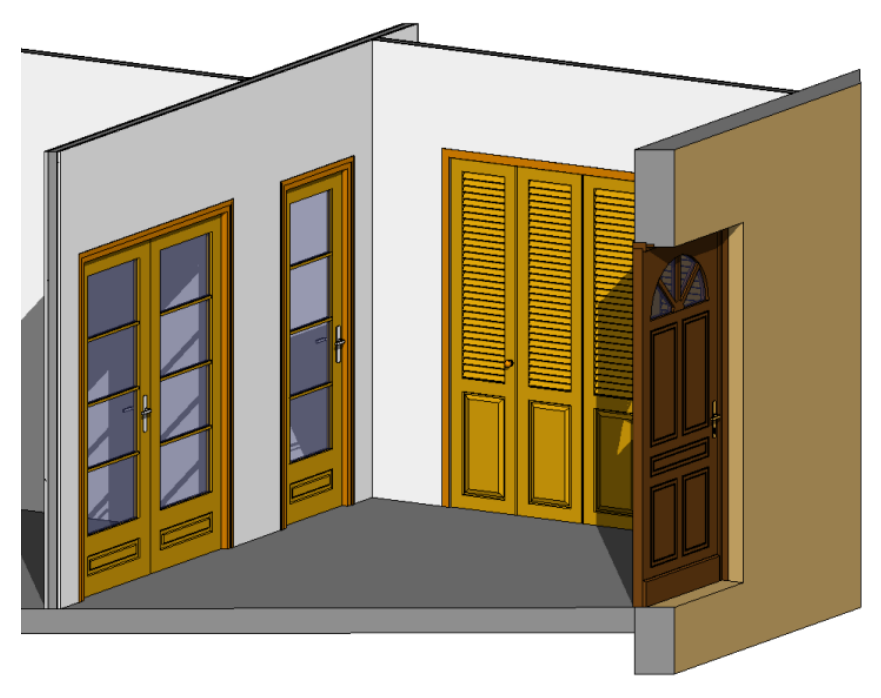

平面視圖中的門配置

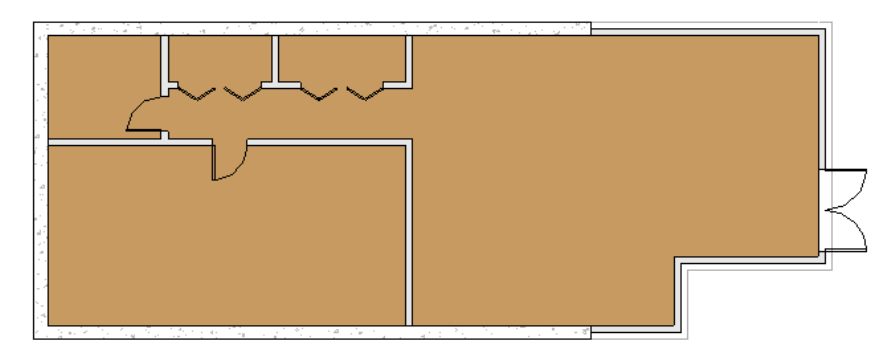

# <span id="page-285-1"></span>放置門

- **1** 開啟平面視圖、剖面視圖、立面視圖或 3D 視圖。
- 2 按一下「常用」頁籤 ▶ 「建立」面板 ▶ 「━━━━━━ 「門」。
- **3** 若要放置與[性質選項板頂](#page-66-0)端之[類型選取器](#page-68-0) (第 33 頁)中顯示的門類型不同的門類型,請從下拉式清單 中選取其他類型。

注意事項 若要從 Revit 資源庫載入其他門類型,請按一下「放置門」頁籤 ▶「模型」面板 ▶「載 入族群」,導覽至「門」資料夾,然後開啟所需的族群檔案。您也可以從 Autodesk® Seek 網站 ·(<http://seek.autodesk.com>) 下載門族群。

**4** 若要在放置門時自動為其貼標籤,請按一下「修改 | 放置門 」頁籤 ▶「 標籤 」面板 ▶ 【◯】 「放置 時進行標籤」。然後在選項列上指定下列貼標籤選項:

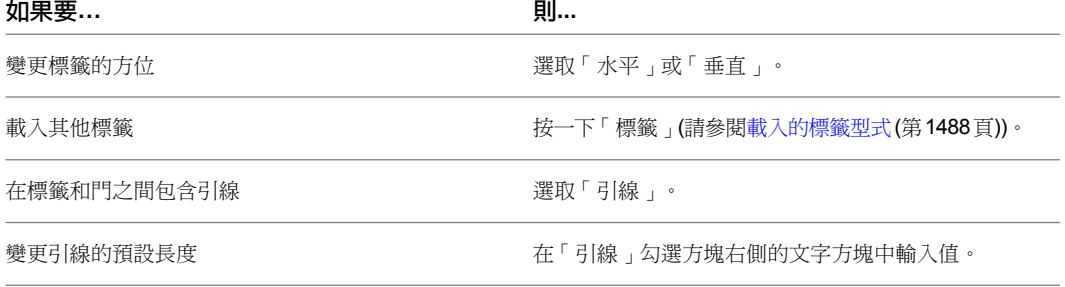

**5** 將游標移至牆上方,以顯示門的預覽影像。

在平面視圖中放置門時,請按空格鍵以將門的開門方向從左側翻轉至右側。若要翻轉門面 (使其開門 方向朝內或朝外),請將游標移近內部或外部牆邊緣。

依預設,暫時標註會指出門中心線到最近互垂牆中心線的距離。若要變更這些設定,請參[閱暫時標註](#page-1528-0) [設定](#page-1528-0) (第 1493 頁)。

**6** 當預覽影像位於牆上的所需位置時,按一下以放置門。

### 相關主題

- [將門加入到帷幕牆](#page-285-0) (第 250 頁)
- [門標籤](#page-286-0) (第 251 頁)
- [變更門類型](#page-286-1) (第 251 頁)
- [變更門方位](#page-287-0) (第 252 頁)
- <span id="page-285-0"></span>■ [將門移至另一面牆](#page-287-1) (第 252 頁)
- [門的例證性質](#page-287-2) (第 252 頁)
- [門類型性質](#page-288-0) (第 253 頁)

# 將門加入到帷幕牆

在 Revit Architecture 中,可以透過自訂帷幕板使其列入門明細表,來將門加入到帷幕牆。

**1** 開啟帷幕牆的平面視圖、立面視圖或 3D 視圖。

**250** | 第 14 章 門

- **2** 將游標移至要自訂之帷幕板的邊緣上方,直到它的其中一個豎框或帷幕牆亮顯。
- 3 按 Tab 直到嵌板亮顯,然後點選它並顯示釘住圖示。
- **4** 按一下釘住圖示以取消釘住嵌板。
- **5** 在[性質選項板頂](#page-66-0)端的[類型選取器](#page-68-0) (第 33 頁)中,選取要取代嵌板的帷幕牆門。只有帷幕牆門可以取代 帷幕牆板。

如果需要,可以按一下「插入 」頁籤 ➤ 「 從資源庫載入 」面板 ➤ ┗┳┳━ (載入族群) 來載入帷幕牆 門。在「載入族群」對話方塊中,開啟「門」資料夾,選取名稱中包含「帷幕牆」的門族群,然後按 一下「開啟」以將族群載入到專案。

- **6** 亮顯門下方的豎框,然後按一下以顯示其釘住圖示。
- **7** 按一下釘住圖示以取消釘住豎框,然後按 Delete。

若要刪除帷幕牆門,請使用類型選取器加以選取並將其變更回帷幕牆板。

### 帷幕牆門

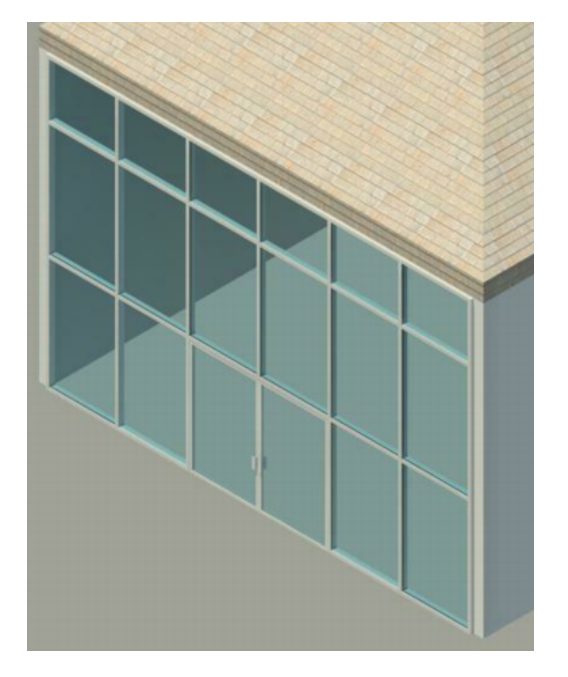

## <span id="page-286-0"></span>門標籤

門標籤是註解,此註解通常用於藉由顯示門之「註解」性質值來列舉專案中的門例證。此值對於放置的第一扇門等 於 1,而針對後續的每一扇門以 1 遞增,不論類型為何。您可以指定在[放置門](#page-285-1)時自動貼附標籤 (請參閱放置門 (第 250 頁)),或是在稍後個別 (請參[閱依品類套用標籤](#page-927-0) (第 892 頁)) 或一次全部 (請參[閱標籤所有未標籤的](#page-929-0) (第 894 頁)) 貼附。

<span id="page-286-1"></span>如果已貼標籤的門之任何部分位在註解[裁剪區域](#page-836-0)之外,則門標籤將不會顯示。如需更多資訊,請參閱裁剪區域(第 801 頁)。

若要刪除門標籤,請在繪圖區域中選取標籤,然後按 Delete。

### 變更門類型

**1** 在繪圖區域中,選取門。

<span id="page-287-0"></span>**2** 在[性質選項板頂](#page-66-0)端的[類型選取器](#page-68-0) (第 33 頁)中,從下拉式清單中選取其他類型。

# 變更門方位

使用以下程序,變更門的鉸鏈側 (開門方向) 或開門方向 (門面)。

- **1** 在平面視圖中選取門。
- **2** 按一下右鍵,然後按一下所需選項:

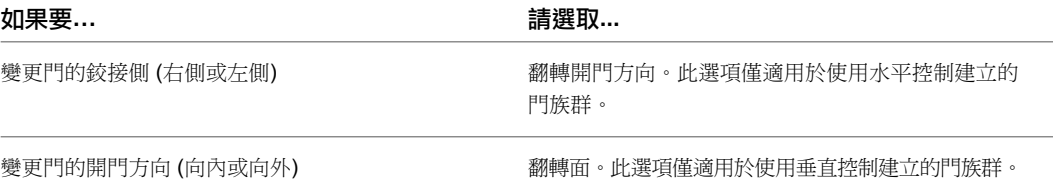

此外,選取門時,可以按一下圖面中顯示的任一個對應的翻轉控制 (「翻轉例證開門方向」或「翻轉 例證面」)。

平面視圖中的門翻轉控制及 **3D** 視圖中的門

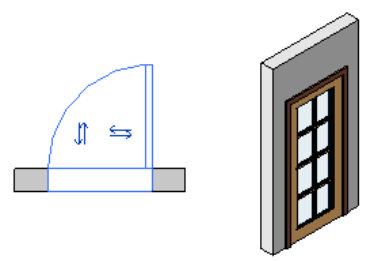

# <span id="page-287-1"></span>將門移至另一面牆

<span id="page-287-2"></span>請注意,以下程序不適用於透過自訂帷幕牆板建立的帷幕牆門。如需更多資訊,請參閱[將門加入到帷幕牆](#page-285-0) (第 250 頁)。

**1** 選取門。

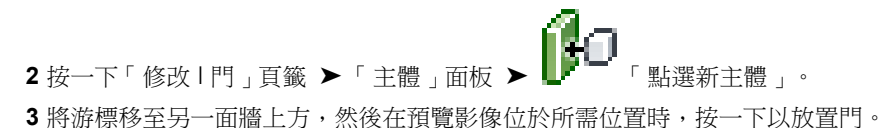

# 門的例證性質

若要修改門的例證性質,您可以根據[修改例證性質](#page-69-0) (第 34 頁)中的描述,變更對應參數的值。

以下說明門的一般例證性質。

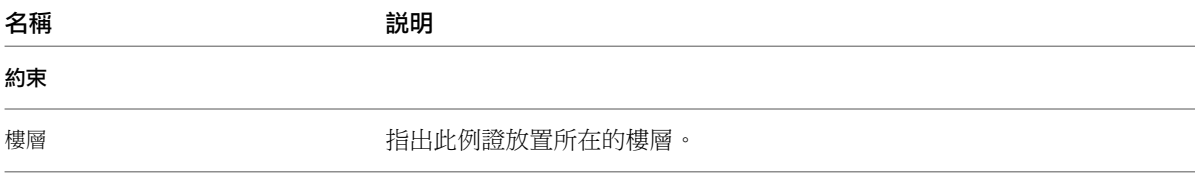
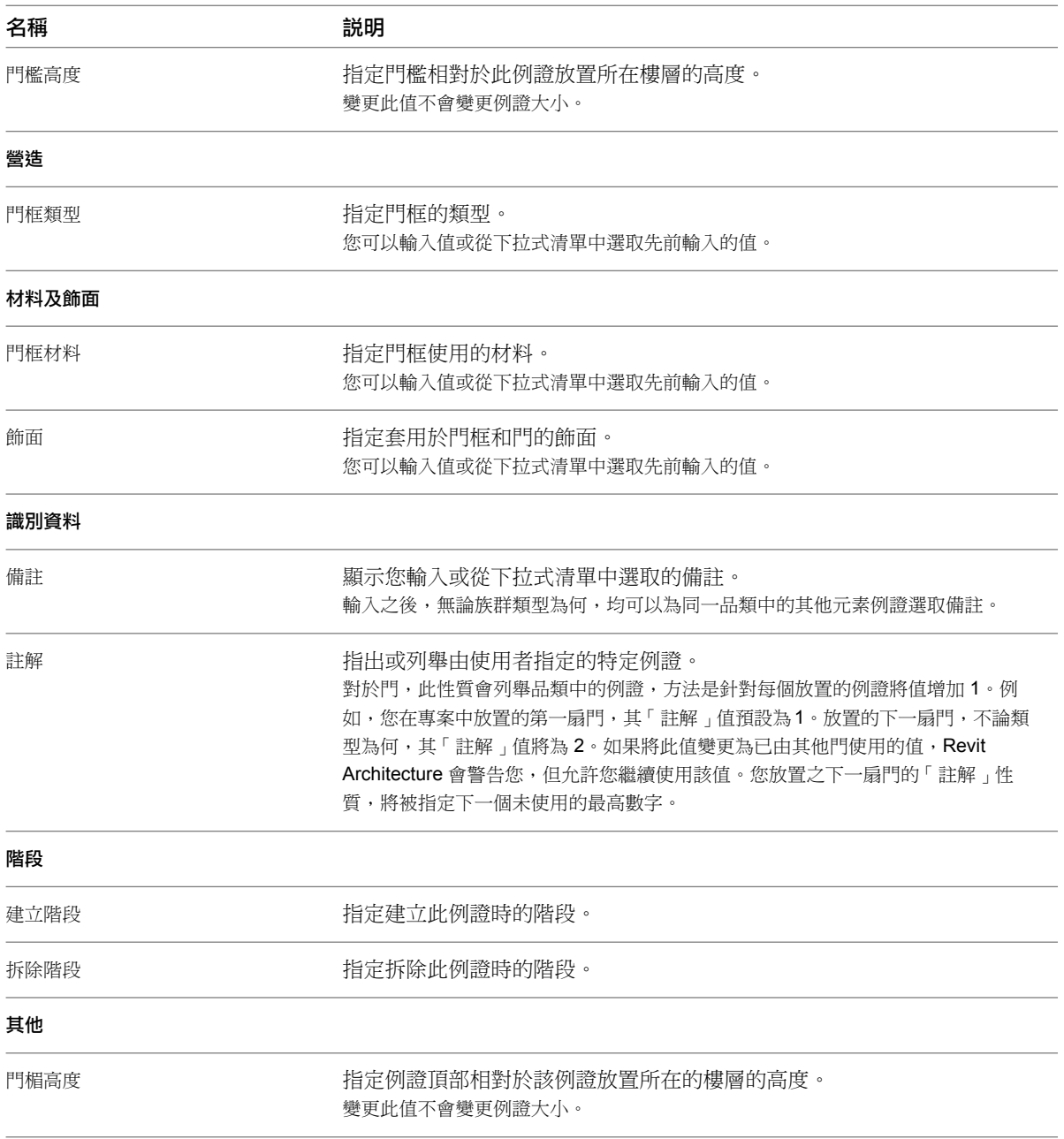

## 門類型性質

若要修改門的類型性質,您可以根據[修改類型性質](#page-70-0) (第 35 頁)中的描述,變更對應參數的值。

注意事項 變更門類型性質,將影響專案中該類型的所有門。還有一點必須注意,變更類型參數值時,並不會更新 類型名稱。例如,您可以使用類型參數「結構」將「一般-6"」牆類型的寬度變更為6.5",但類型名稱「一般-6"」會保持不變。若要建立新門類型,請按一下「複製」。如需更多資訊,請參閱[在專案中建立新族群類型](#page-70-1)(第 35 頁)。

以下說明門的一般類型性質。

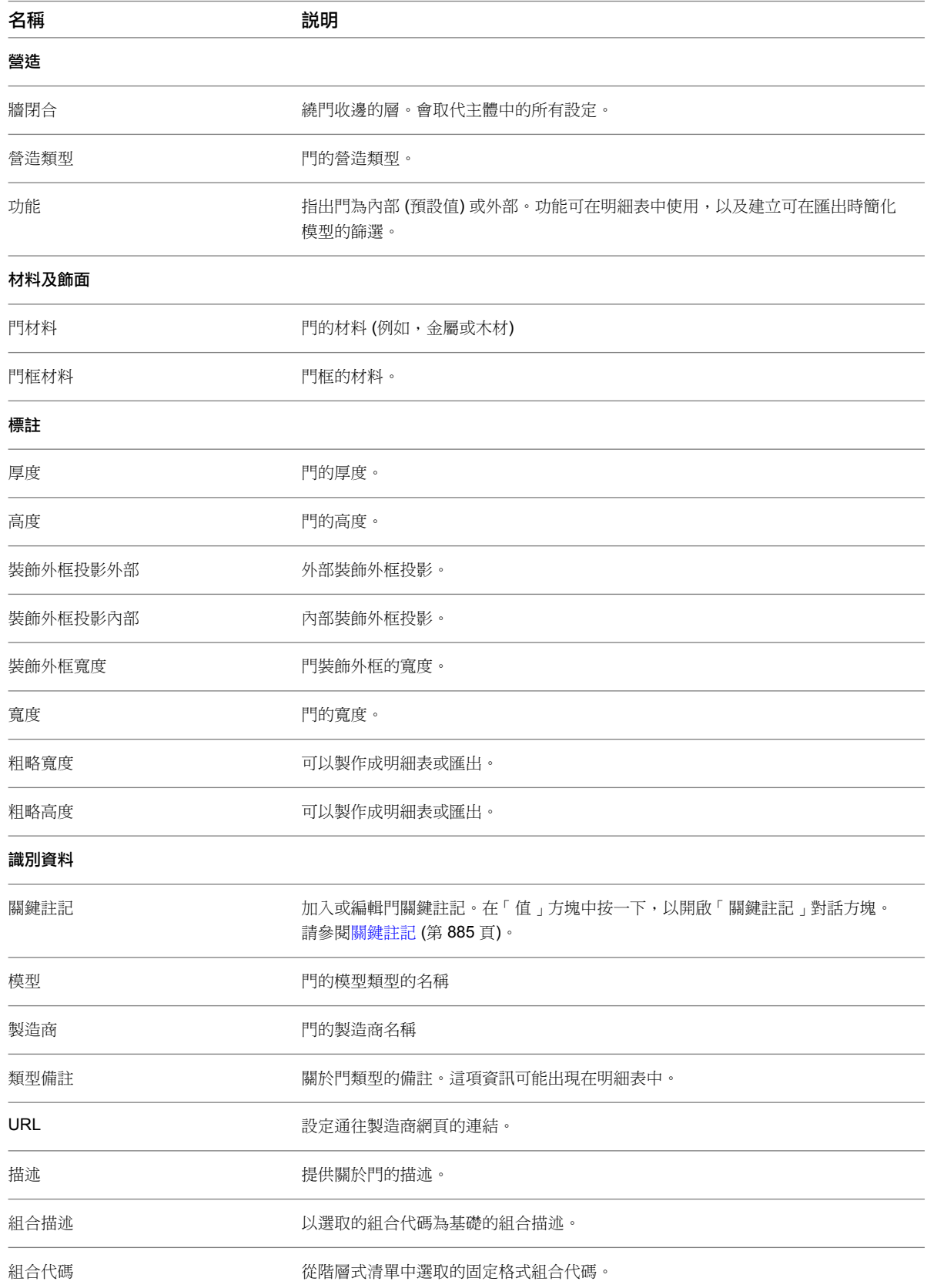

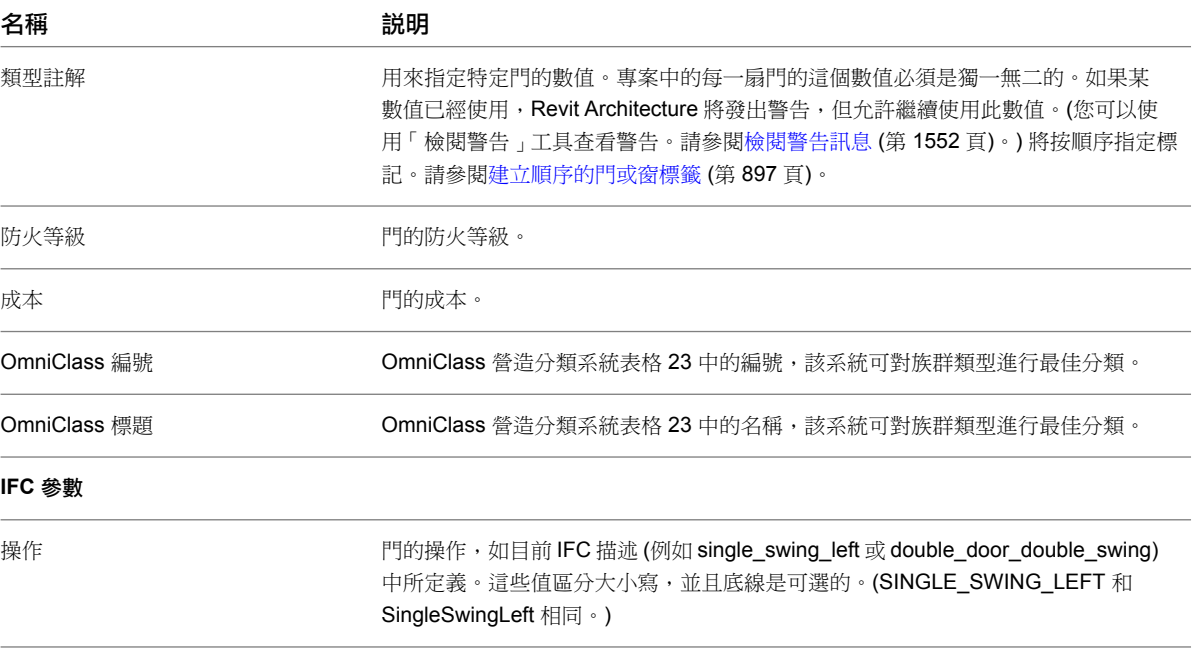

## **15**

在 Revit Architecture, 中, 窗是主體元件, 可以加入到任何類型的牆 (如果是天窗, 則加入到內建屋頂)。在平面、剖面、立面或 3D 等視圖中均可以加入窗。您可以選取要加入的窗類型,然後指定其在主體元素中的位置。Revit Architecture 會自動切割開口 並放置窗。

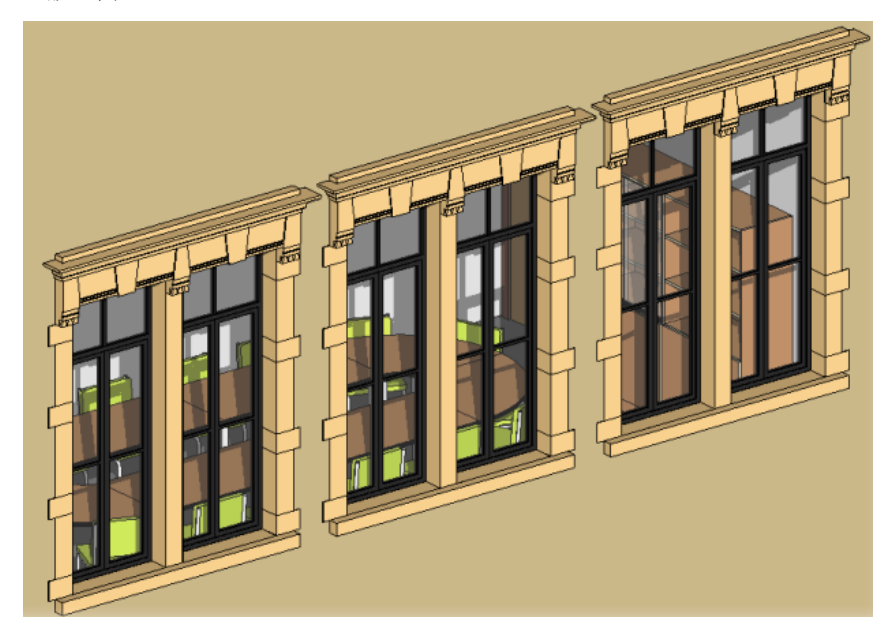

## <span id="page-292-0"></span>放置窗

<span id="page-292-1"></span>窗

使用此程序,可將窗加入到任何種類的牆(或將天窗加入到內建屋頂)。若要將窗加入到帷幕牆板,您必須先將板變 更為牆 (請參閱[帷幕牆的牆嵌板](#page-431-0) (第 396 頁))。

**1** 開啟平面、立面、剖面或 3D 等視圖。

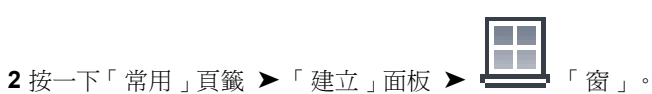

**3** 若要放置與[性質選項板頂](#page-66-0)端之[類型選取器](#page-68-0) (第 33 頁)中顯示的窗類型不同的窗類型,請從下拉式清單 中選取其他類型。

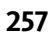

注意事項 若要從 Revit 資源庫中載入其他窗類型,請按一下「修改 | 放置窗 | 頁籤 ▶ 「 模式 | 面板 ▶「載入族群」,導覽至「窗」資料夾,然後開啟所需的族群檔案。您可以從 Autodesk® Seek 網站 (<http://seek.autodesk.com>) 下載窗族群。

4 若要在放置窗時自動為其貼標籤,請按一下「修改 | 放置窗 」頁籤 ▶ 「標籤 」面板 ▶ 「◯】 「放置 時進行標籤」。然後在選項列上指定下列貼標籤選項:

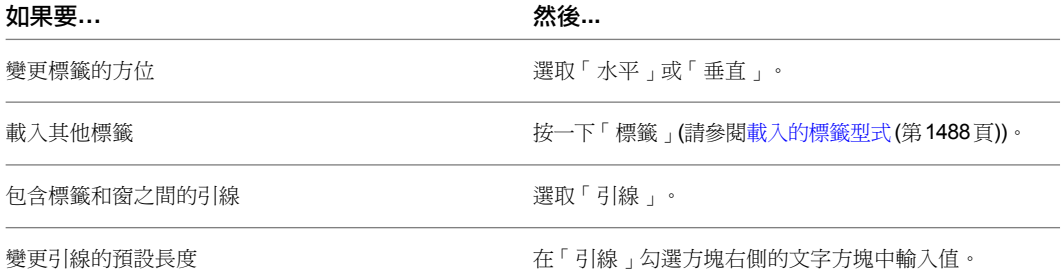

**5** 將游標移至牆的上方,以顯示窗的預覽影像。

依預設,暫時標註指出窗中心線與最近的互垂牆的中心線間的距離。若要變更這些設定,請參[閱暫時](#page-1528-0) [標註設定](#page-1528-0) (第 1493 頁)。

**6** 當預覽影像位於牆上的所需位置時,按一下以放置窗。

#### 相關主題

- [變更窗類型](#page-293-0) (第 258 頁)
- [窗標籤](#page-293-1) (第 258 頁)
- [變更窗註解](#page-294-0) (第 259 頁)
- <span id="page-293-1"></span>■ [將窗移至不同的牆](#page-294-1) (第 259 頁)
- [窗的例證性質](#page-294-2) (第 259 頁)
- [窗類型性質](#page-295-0) (第 260 頁)

### 窗標籤

窗標籤是註解,一般透過顯示窗的「類型註解」性質值來識別圖面中的特定窗類型。您可以指定放置窗時自動貼附 窗標籤 (請參[閱放置窗](#page-292-0) (第 257 頁)), 也可以稍後貼附、個別貼附 (請參閱[依品類套用標籤](#page-927-0) (第 892 頁)) 或一次全部貼 附 (請參閱[標籤所有未標籤的](#page-929-0) (第 894 頁))。

<span id="page-293-0"></span>如果貼標籤的窗的任何部分都位計解[裁剪區域](#page-836-0)的外部,則窗標籤並不會顯示。如需更多資訊,請參閱裁剪區域 (第 801 頁)。

若要刪除窗標籤,請在繪圖區域中選取標籤,然後按 Delete。

### 變更窗類型

- **1** 在繪圖區域中選取窗。
- **2** 在[性質選項板頂](#page-66-0)端的[類型選取器](#page-68-0) (第 33 頁)中,從下拉式清單中選取其他類型。

## 變更窗註解

<span id="page-294-0"></span>使用下列程序變更窗的水平方位 (開門方向) 或垂直方位 (面)。

- **1** 在平面視圖中選取窗。
- **2** 按一下右鍵,然後按一下所需選項:

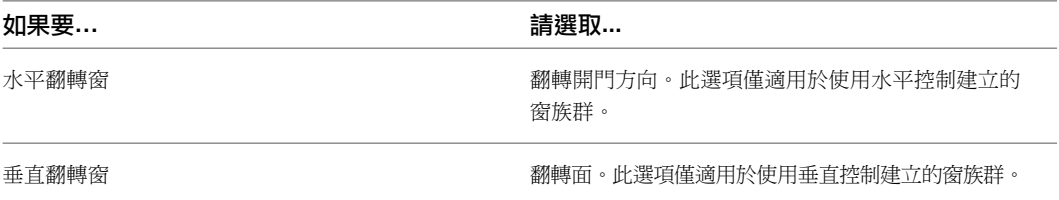

您也可以於選取窗時,在圖面中顯示的任意一個對應的翻轉控制 (「翻轉例證開門方向」或「翻轉例 證面」) 上按一下。

平面視圖中的窗翻轉控制和 **3D** 視圖中的窗

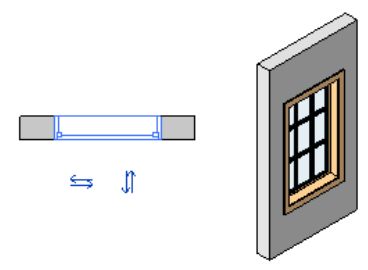

## <span id="page-294-1"></span>將窗移至不同的牆

**1** 選取窗。

<span id="page-294-2"></span>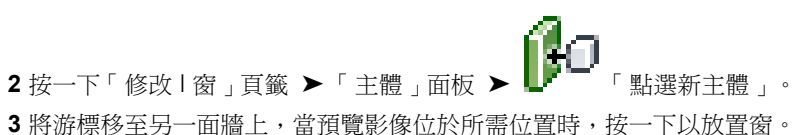

## 窗的例證性質

若要修改窗的例證性質,您可以根據[修改例證性質](#page-69-0) (第 34 頁)中的描述,變更對應參數的值。

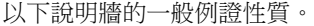

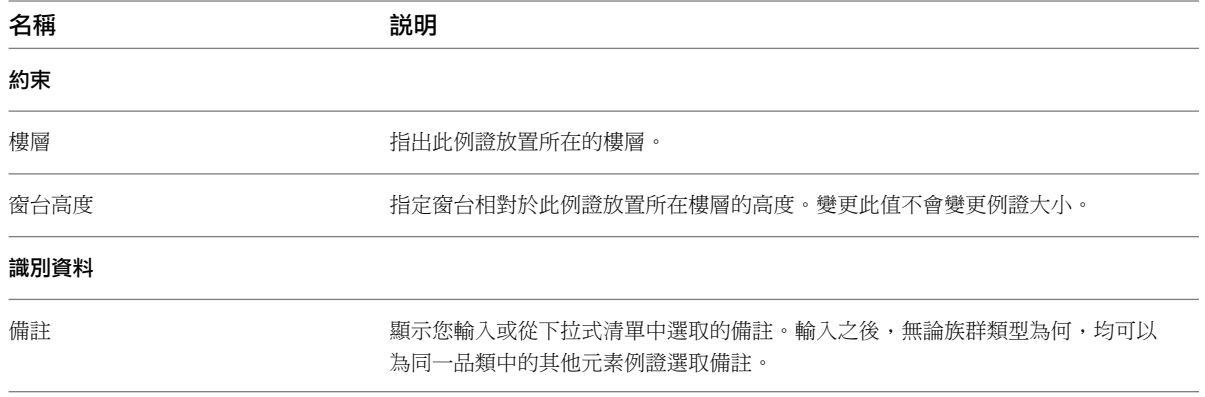

變更窗註解 | **259**

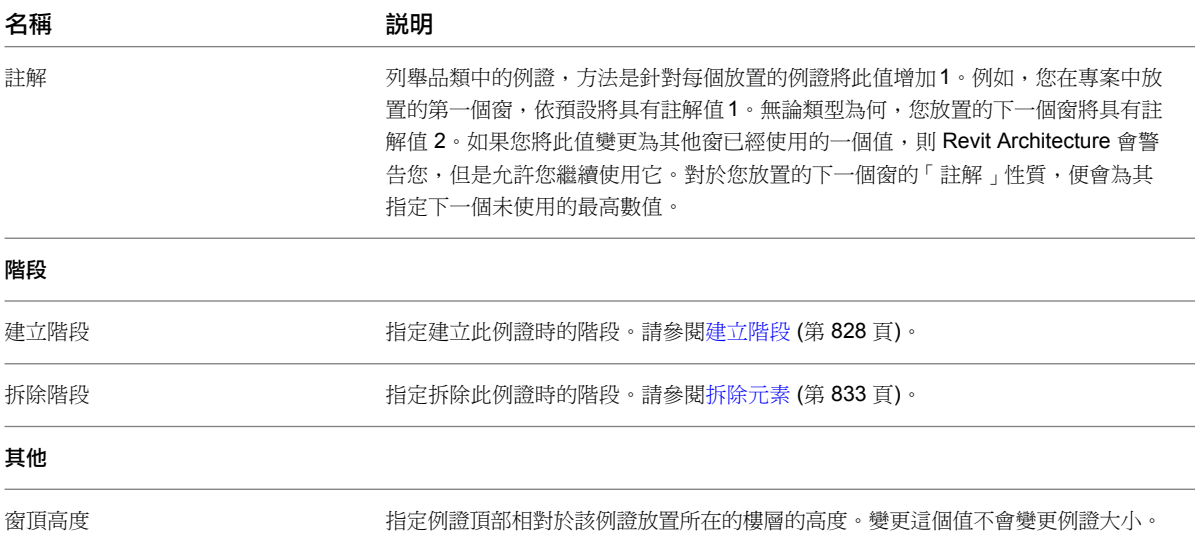

## <span id="page-295-0"></span>窗類型性質

若要修改窗的類型性質,您可以根據[修改類型性質](#page-70-0) (第 35 頁)中的描述,變更對應參數的值。

注意事項 變更窗類型性質,將影響專案中該類型的所有窗。還有一點必須注意,變更類型參數值時,並不會更新 類型名稱。例如,您可以使用類型參數「結構」將「一般-6"」牆類型的寬度變更為6.5",但類型名稱「一般-6"」會保持不變。若要建立新窗類型,請按一下「複製」。如需更多資訊,請參閱[在專案中建立新族群類型](#page-70-1)(第 35 頁)。

以下說明窗的一般類型性質。

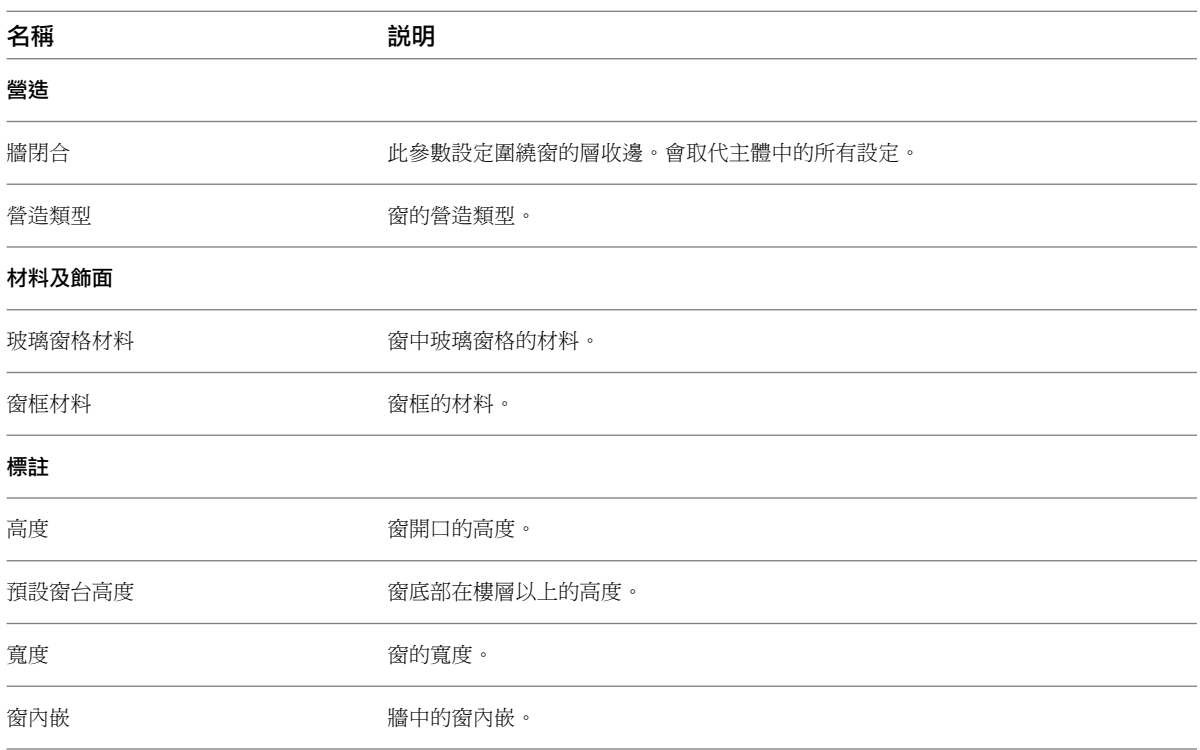

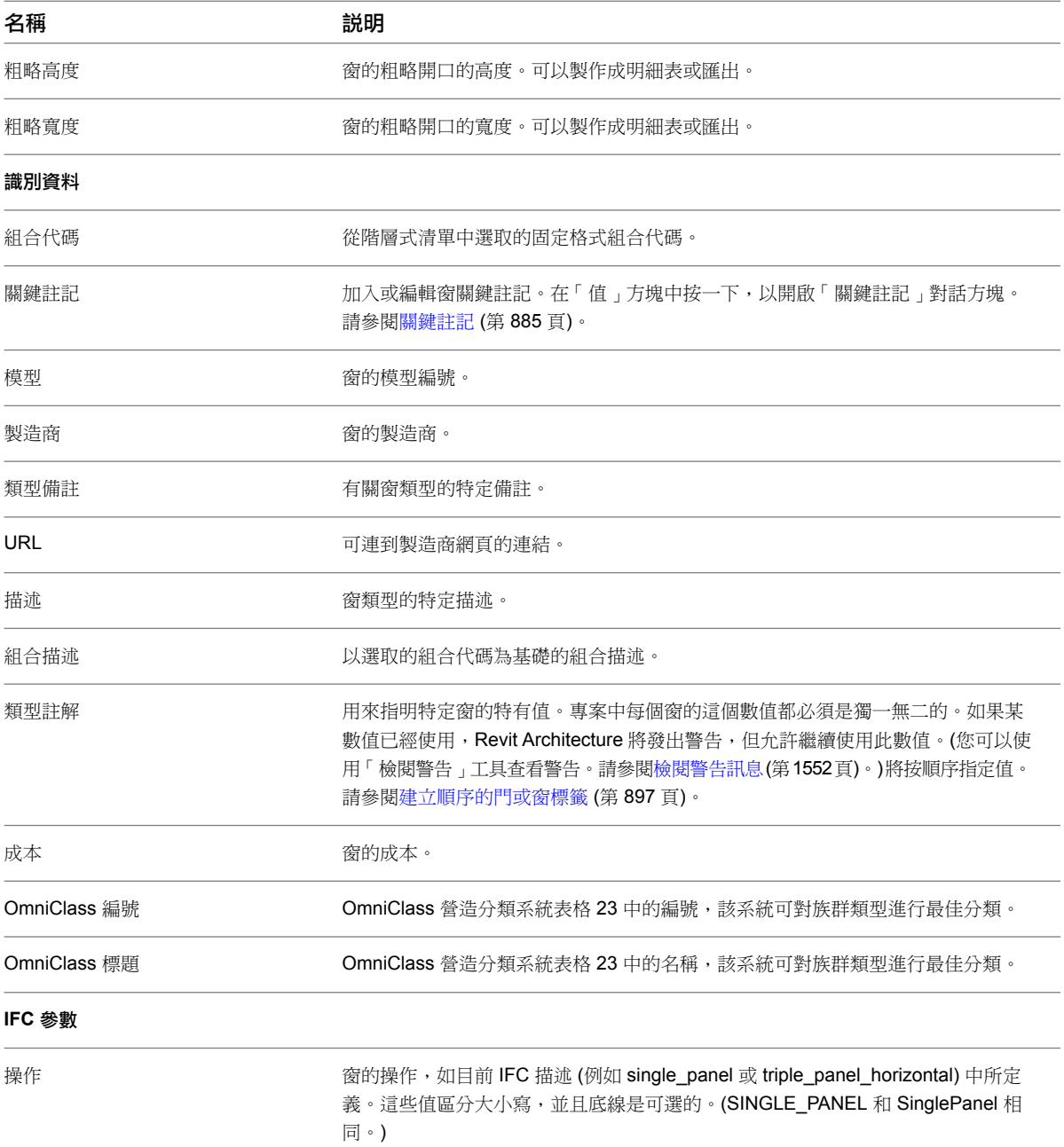

## 元件

## **16**

在 Revit Architecture 中,元件是用來建立建築元素模型,而這些元素通常在敷地上傳遞及安裝,例如門、窗、家具等等。元件 是可載入族群的例證,並且以其他元素 (即系統族群的例證) 做為主體。(如需更多資訊,請參[閱不同類型的族群](#page-504-0) (第 469 頁)。)例 如,門以牆做為主體,而獨立式元件 (例如,書桌) 則是以樓板或樓層做為主體。

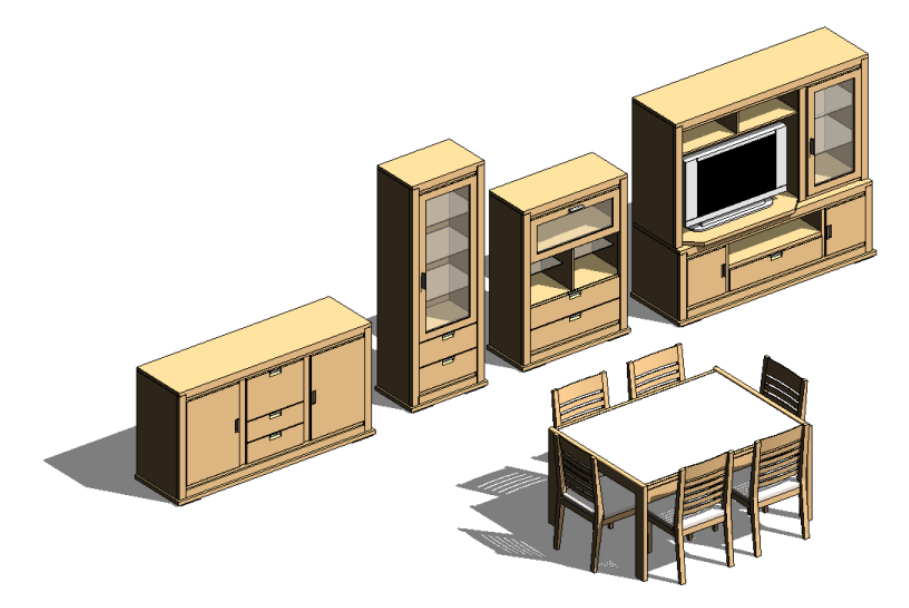

Revit Architecture 隨附許多已定義的元件。若要建立額外的元件,您可以使用族群編輯器來定義它們。請參[閱族群指南](#page-507-0) (第 472 頁)。

本主題描述如何放置及移動門窗以外的元件,門窗是使用不同工具放置的 (請參[閱門](#page-284-0) (第 249 頁)和[窗](#page-292-1) (第 257 頁))。

#### 相關主題

- [放置元件](#page-299-0) (第 264 頁)
- [將元件移至不同主體](#page-300-0) (第 265 頁)
- [與牆一同移動線和元件](#page-1395-0) (第1360頁)

## 放置元件

<span id="page-299-0"></span>使用以下程序將獨立式元件 (例如,家具、衛工裝置或植栽) 放置到專案視圖中。

- **1** 針對您要放置的元件類型,開啟適當的專案視圖。例如,您可以將書桌放置在平面圖或 3D 視圖中, 但不能放置在剖面圖或立面圖中。
- **2** 按一下「常用」頁籤 ➤ 「建立」面板 ➤ 「元件」下拉式清單 ➤ 「放置元件」。
- **3** 在[性質選項板頂](#page-66-0)端的[類型選取器中](#page-68-0),選取所需的元件類型。

如果所需的元件族群尚未載入到專案中,請按一下「修改 | 放置元件 」頁籤 ▶ 「模式 」面板 ▶

**■**「載入族群 」。然後,在「載入族群 」對話方塊中導覽至適當的品類資料夾,選取族群,再按 一下「開啟」以將族群加入到類型選取器。

**4** 如果選取的元件族群已定義為以面為基礎或以工作平面為基礎 (請參閱本程序隨後的「注意事項」), 請在「修改 | 放置元件」頁籤中的「放置」面板上按一下下列選項之一:

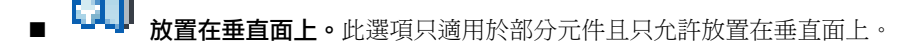

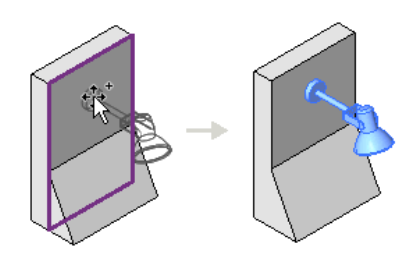

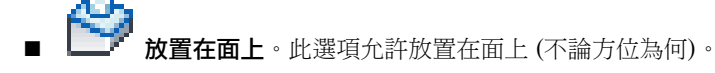

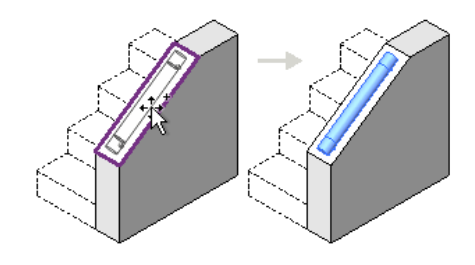

放置在工作平面上。此選項需要視圖中已定義好作用中工作平面 (請參閱[設定工作平面](#page-1432-0) (第 1397 頁))。您可在工作平面上的任何位置放置元件。

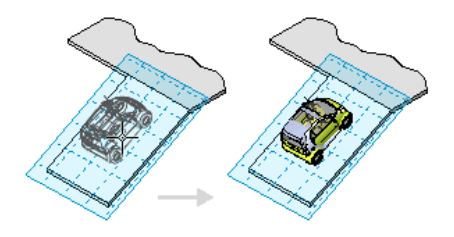

- **5** 在繪圖區域中,移動游標直到元件的預覽影像位於所需的位置。
- 6 如果您要變元件的方位,請按空格鍵,透過其可用的定位選項來旋轉預覽影像。
- **7** 當預覽影像位於所需位置和方位時,按一下以放置元件。 放置元件之後,您可以指定它與鄰近牆一同移動。請參閱[與牆一同移動線和元件](#page-1395-0) (第 1360 頁)。

<span id="page-300-0"></span>注意事項 您能夠放置元件的方式,視元件族群原始的定義方式而定。如需不同類型族群樣本的相關資訊,請參閱 [族群指南](#page-507-0) (第 472 頁)。

## 將元件移至不同主體

<span id="page-300-1"></span>您可以使用「點選主體」工具,將主體元件或元素從其目前主體移至其他主體。此程序根據元件是以工作平面為基 礎還是以面為基礎 (而不是以樓層為基礎) 而略有不同。此區別視元件族群的定義方式而定。如需不同類型族群樣 本的相關資訊,請參閱[族群指南](#page-507-0) (第 472 頁)。

## 將以工作平面為基礎或以面為基礎的元素和元件移至其他主體

使用以下程序,將以工作平面為基礎或以面為基礎的元件或者元素,移至不同的工作平面或面。以工作平面為基礎 的元素包括線、樑和族群幾何圖形。

**1** 在繪圖區域中,選取以工作平面為基礎或以面為基礎的元素或者元件。

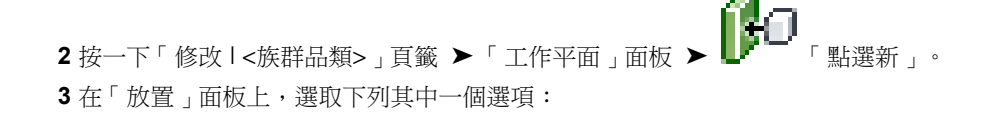

■ 垂直面 **(**放置在垂直面上**)**。此選項只適用於部分元件且只允許放置在垂直面上。

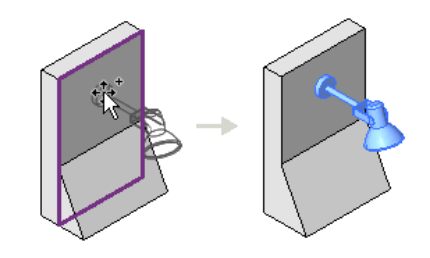

■ 面 **(**放置在面上**)**。此選項允許放置在面上 (不論方位為何)。

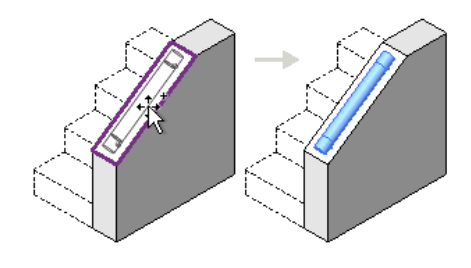

■ 工作平面 **(**放置在工作平面上**)**。此選項需要視圖中已定義好作用中工作平面 (請參[閱設定](#page-1432-0) [工作平面](#page-1432-0) (第 1397 頁))。您可在工作平面上的任何位置放置元件。

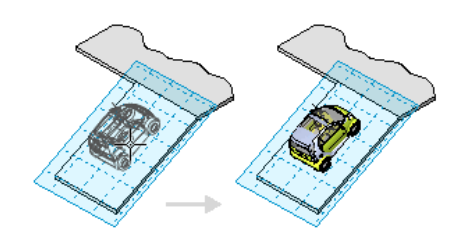

4 在繪圖區域中,移動游標直到所需的新主體 (面或工作平面) 亮顯,且元件的預覽影像位於所需的位 置,然後按一下以完成移動操作。

### 將以樓層為基礎的元件移至不同主體

使用以下程序,將以樓層為基礎的元件移至不同的樓層、樓板或表面。以樓層為基礎的元件範例包括家具、植栽和 衛工裝置。將以樓層為基礎的元件置於主體上時,該元件將保持在主體的無限平面上。例如,在樓板上放置桌子, 然後將桌子拖曳到樓板的邊界之外,桌子仍會位於同樓板相同的平面上。

- **1** 在剖面或立面視圖中,選取以樓層為基礎的元件。
- 2 按一下「修改 | <族群品類> 」頁籤 ▶ 「主體 」面板 ▶ LF 「點選新主體 」。 **3** 在繪圖區域中,亮顯所需的新主體 (樓板、表面或樓層),然後按一下以完成移動操作。

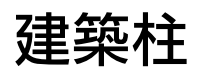

# **17**

本主題說明如何將建築柱加入專案。可以使用建築柱來圍繞結構柱建立柱框的模型,以及用於裝飾用途。

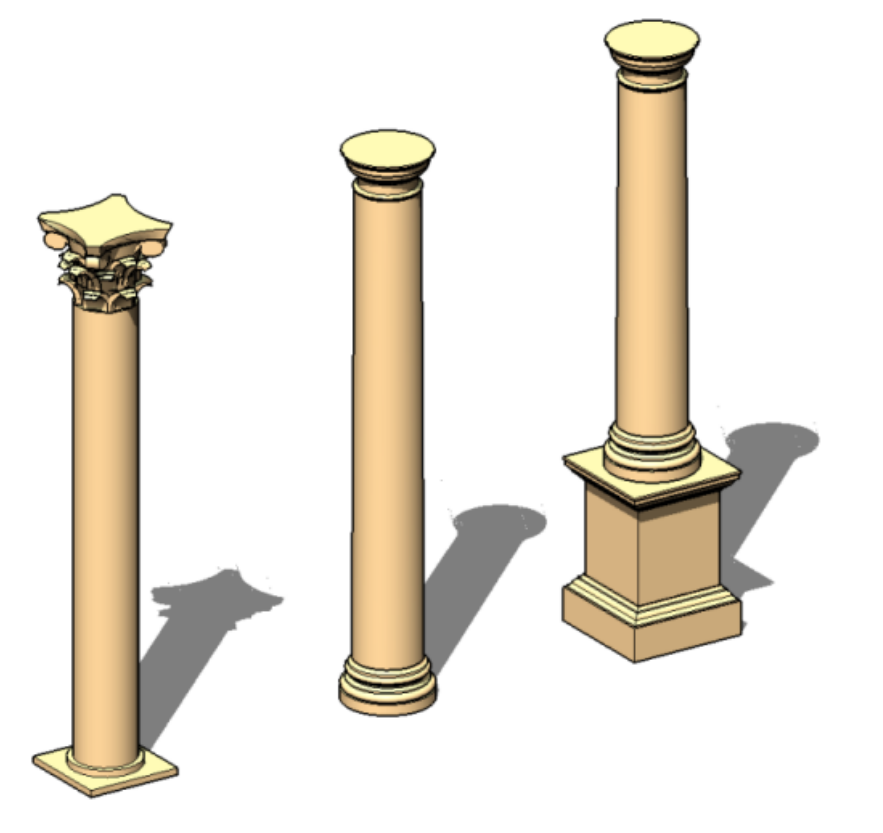

建築柱將繼承所接合之其他元素的材料。牆中的複合層將在建築柱處收邊。這不適用於結構柱。

## 加入柱

您可以在平面視圖加入柱。柱的高度在元件性質中定義。可以使用性質來定義「基準樓層」和「頂部樓層」及偏 移。

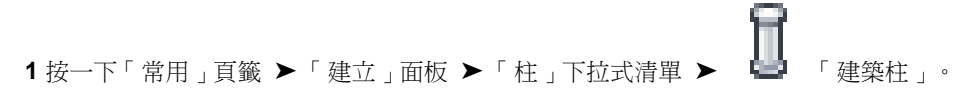

2 在選項列上,選取「房間邊界」,以在放置柱之前將其指定為房間邊界。

注意事項 您還可以在放置後變更柱的房間邊界性質。請參閱[建築柱例證性質](#page-310-0) (第 275 頁)。

**3** 按一下繪圖區域以放置柱。

<span id="page-303-1"></span>秘訣 放置柱時,通常可以透過選取網格線或牆來對齊柱。如果隨意放置柱之後想要將其對齊,請按一下「修改」 頁籤 ➤ 「修改」面板 ➤ 「對齊」,然後選取要對齊的柱。在柱的中間是兩個可選取以進行對齊的互垂 參考平面。

## 貼附柱

柱不會自動貼附至屋頂、樓板和天花板。選取一根柱 (或多根柱) 之後,可以將柱貼附至屋頂、樓板、天花板、參 考平面、結構框架構件,以及其他參考樓層。

#### 貼附柱

**1** 在繪圖區域中,選取一根或多根柱。

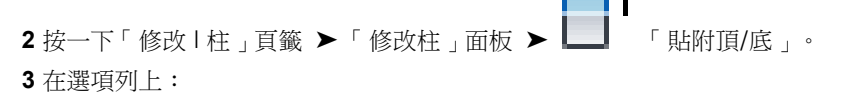

- 對於「貼附柱」,選取「頂」或「底」以指定您要貼附柱的哪個部分。
- 對於「貼附型式」,選取「切割柱」、「切割目標」或「不切割」。請參閱[切割柱範例](#page-303-0) (第268頁) [和切割目標範例](#page-306-0) (第 271 頁)。
- 對於「貼附對正」,選取「最小相交」、「與柱中線相交」或「最大相交」。 柱可切割目標 (屋頂、樓板、天花板)、目標可切割柱,或兩者皆不可切割。柱貼附至目標後,您 可以編輯其性質和重置「貼附在頂部對正」和「自貼附頂部的偏移」例證參數的值。
- 指定「自貼附偏移」。「自貼附偏移」可設定要自目標偏移的值。

**4** 在繪圖區域中,選取要將柱貼附到的目標 (例如,屋頂或樓板)。

## 切割柱範例

以下為具有不同貼附對正和自貼附偏移之切割柱貼附型式的範例。

■ 貼附型式:切割柱 貼附對正:最小相交

**268** | 第 17 章 建築柱

<span id="page-303-0"></span>注意事項 如果柱和目標均為結構混凝土,則將清除而非切割它們。如果柱為結構混凝土,目標為非 結構混凝土,則將出現警告訊息。

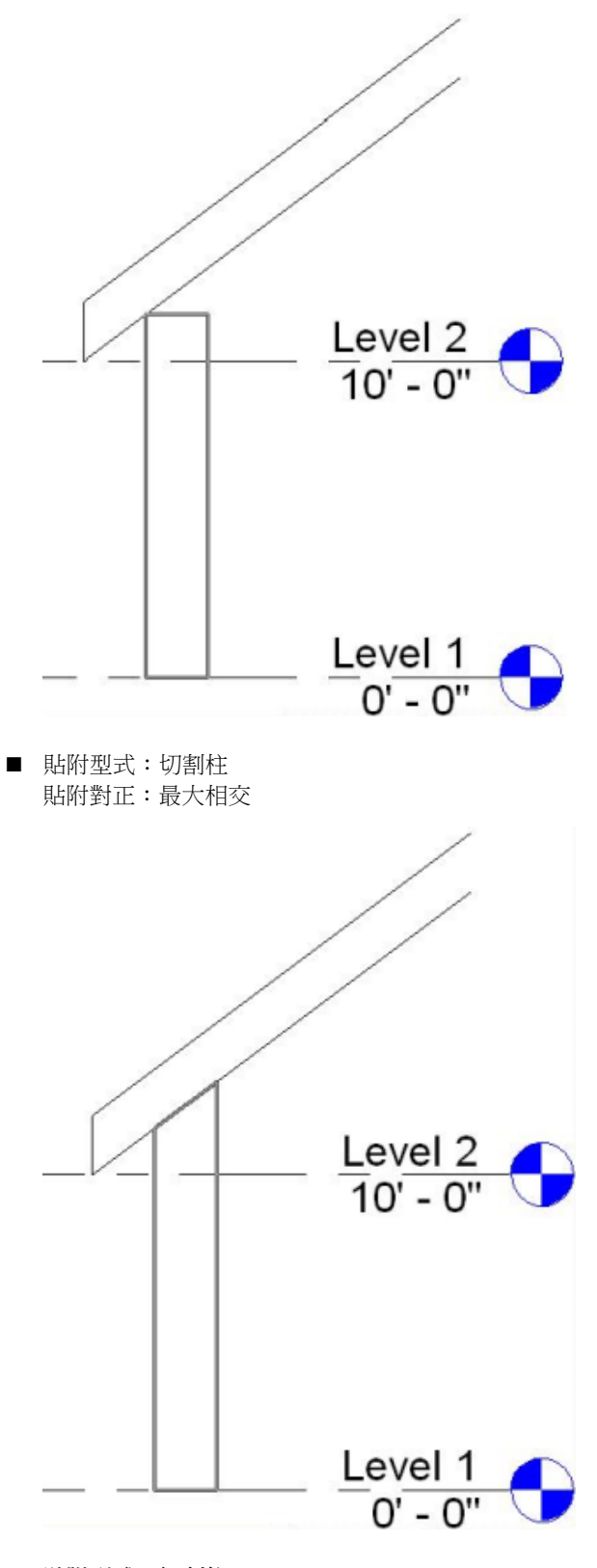

■ 貼附型式:切割柱 貼附對正:最小相交 自貼附偏移: 0' 6"

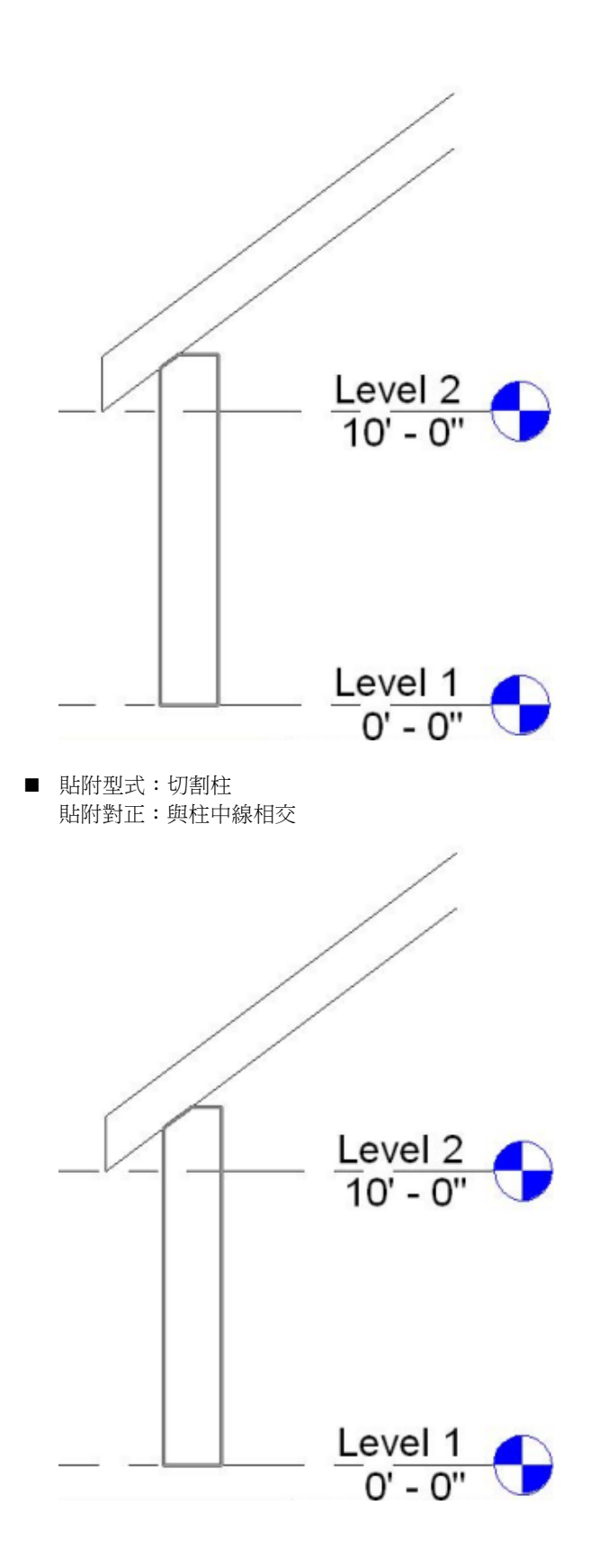

## **270** | 第 17 章 建築柱

## 切割目標範例

<span id="page-306-0"></span>以下為具有不同貼附對正和自貼附偏移之切割目標貼附型式的範例。

■ 貼附型式:切割目標 貼附對正:最小相交

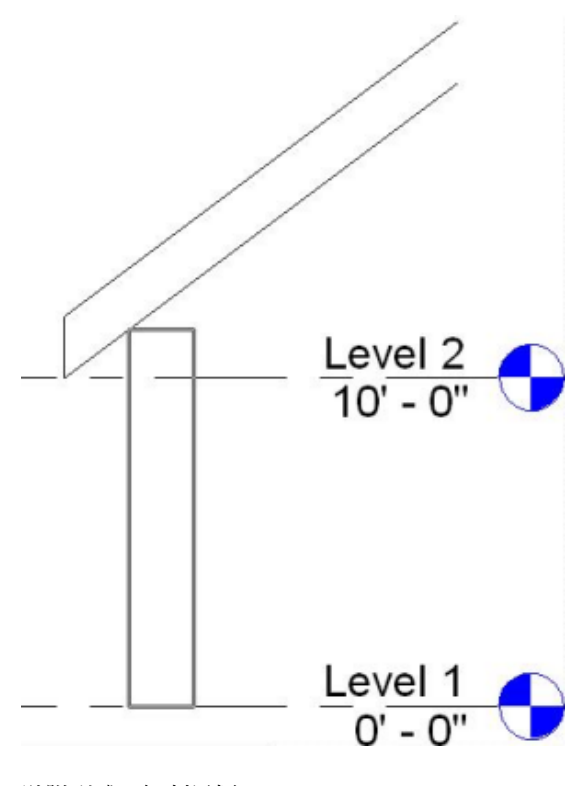

■ 貼附型式:切割目標 貼附對正:最大相交

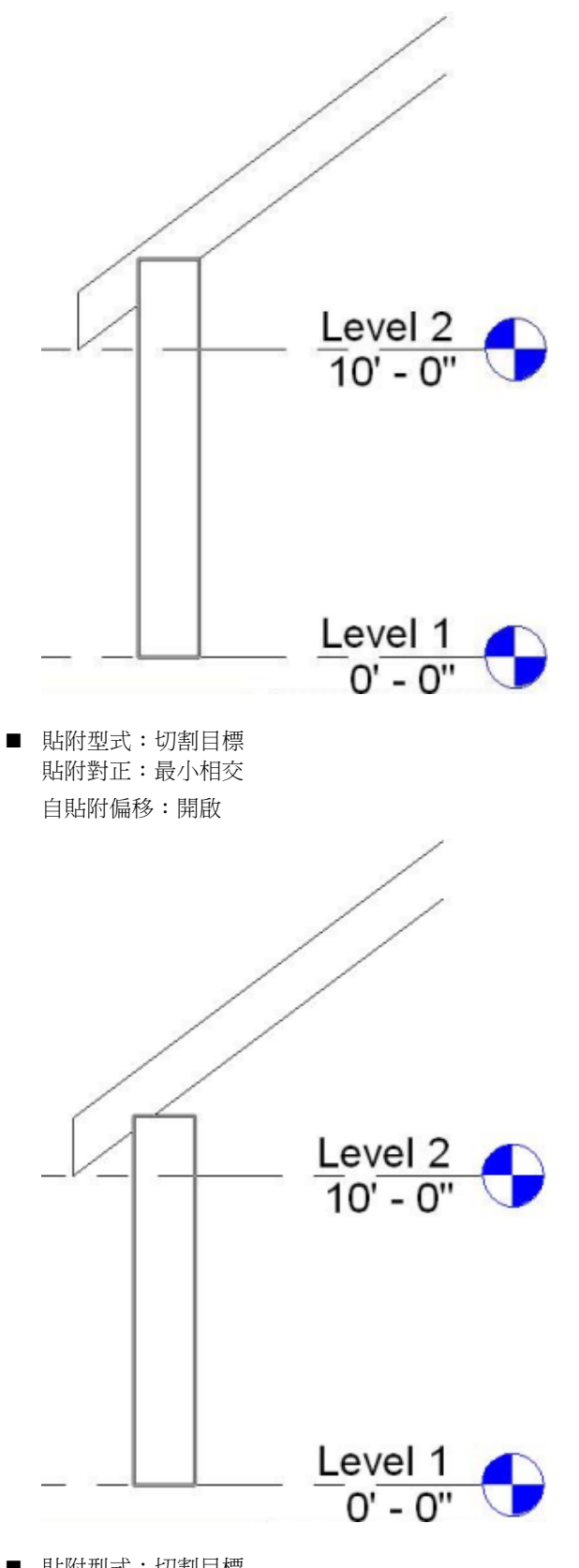

■ 貼附型式:切割目標 貼附對正:與柱中線相交

**272** | 第 17 章 建築柱

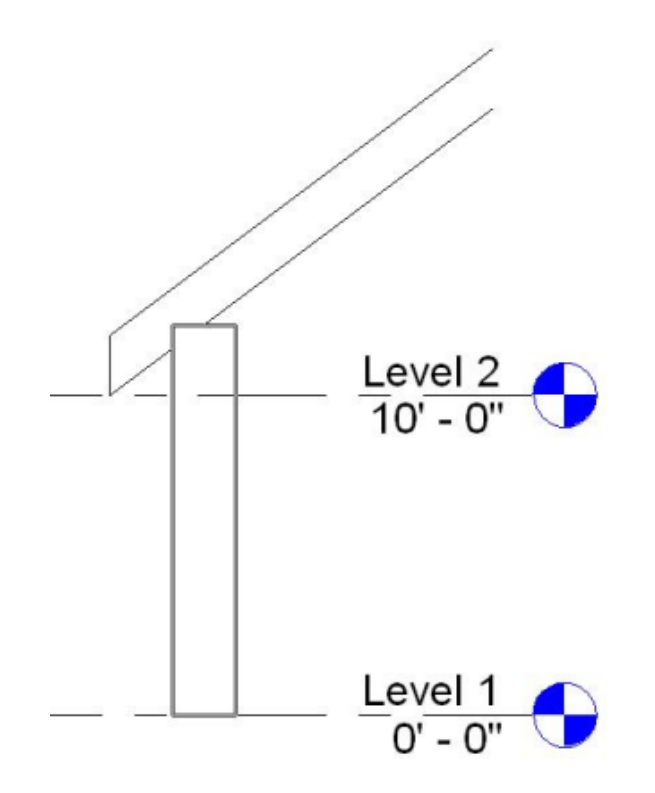

## 分離柱

- **1** 在繪圖區域中,選取要分離的柱。您可以選取多根柱。
- 2 按一下「修改柱」頁籤 ▶ 「修改柱」面板 ▶ → 「分離頂/底」。
- **3** 按一下要從其分離柱的目標。

如果柱是由其頂部和底部貼附到目標,請在選項列上按一下「全部分離」,以從目標分離柱的頂部和 底郈。

## 粗糙比例切割樣式

如果接合牆和建築柱,且該牆定義為粗糙比例的填滿樣式,那麼接合後的柱也會採用該樣式。請參閱[牆類型性質](#page-280-0) (第245頁)。可以在粗糙比例平面視圖和剖面視圖中清楚查看該效果。剖面視圖平面必須切割這兩個元素的接合面。

#### 接合的牆和柱 **(**柱會採用牆的填滿樣式**)**

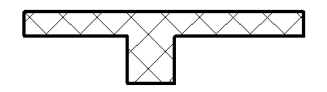

注意事項 即使和牆接合,結構柱也不會採用牆的填滿樣式。

## 修改建築柱

## 變更柱類型

當啟用「柱」工具來放置柱時,可以在[類型選取器](#page-68-0) (第 33 頁)中選取不同類型的柱。

## 移動柱

選取柱並將其拖曳至新位置,就可以移動柱。

## 建築柱類型性質

若要修改建築柱的類型性質, 您可以根據[修改類型性質](#page-70-0) (第 35 頁)中的描述,變更對應參數的值。

注意事項 變更建築柱類型性質,將影響專案中該類型的所有建築柱。還有一點必須注意,變更類型參數值時,並 不會更新類型名稱。例如,您可以使用類型參數「結構」將「一般 - 6"」牆類型的寬度變更為 6.5",但類型名 稱「一般-6"」會保持不變。若要建立新建築柱類型,請按一下「複製」。如需更多資訊,請參閱[在專案中建立](#page-70-1) [新族群類型](#page-70-1) (第 35 頁)。

以下說明建築柱的一般類型性質。

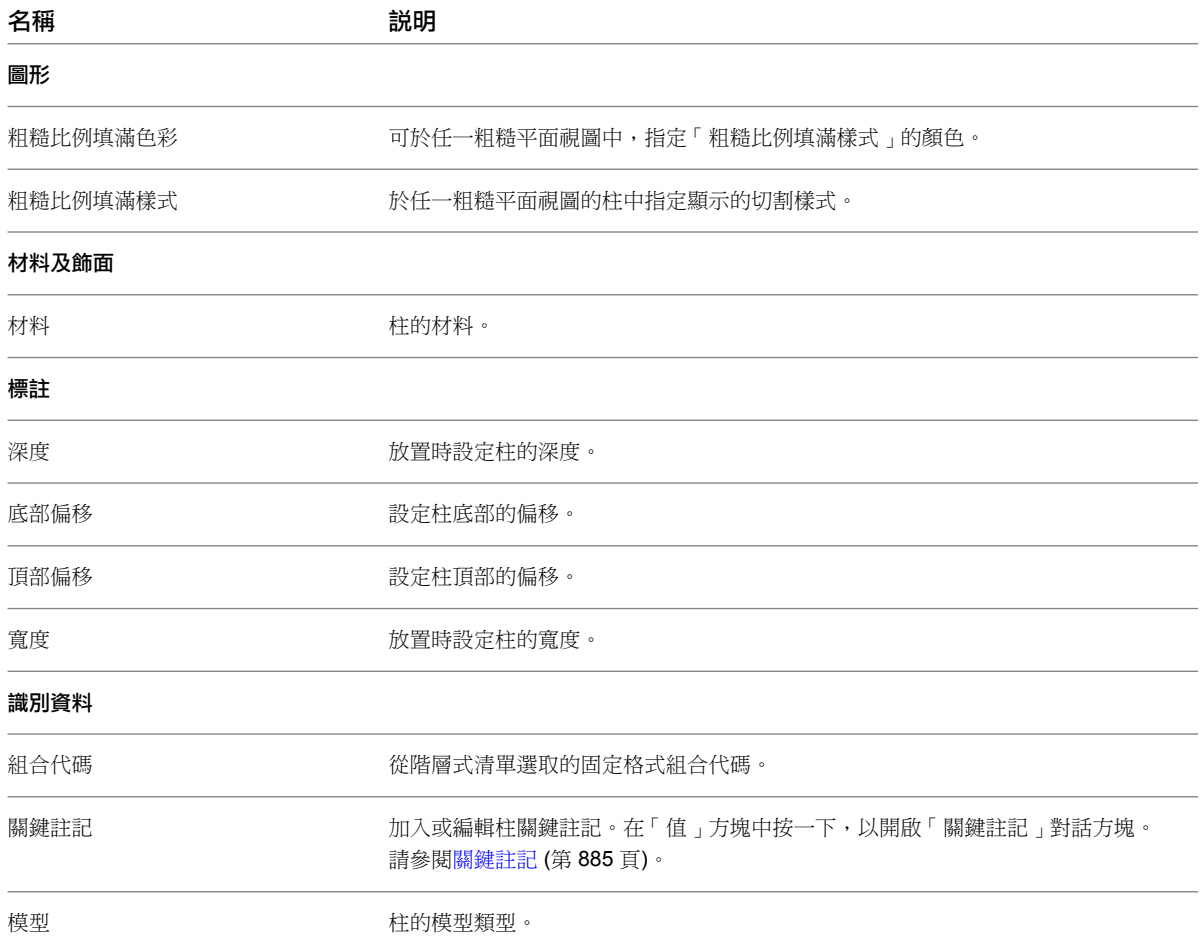

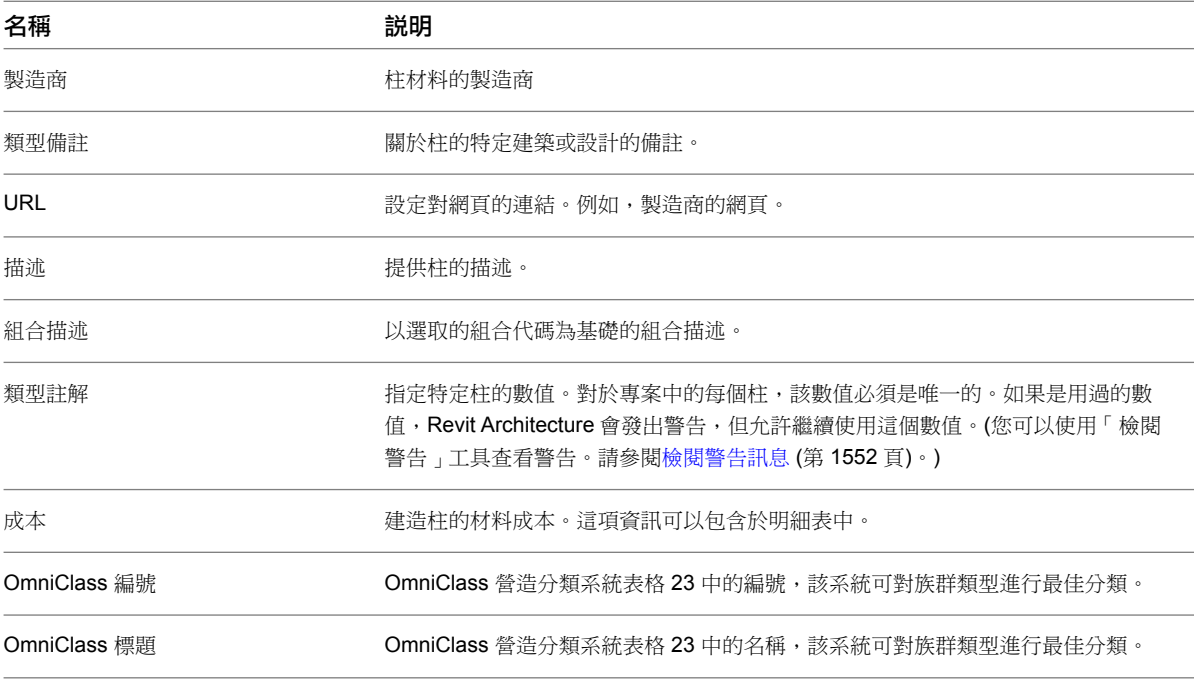

## <span id="page-310-0"></span>建築柱例證性質

若要修改建築柱的例證性質,您可以根據[修改例證性質](#page-69-0) (第 34 頁)中的描述,變更對應參數的值。

以下說明建築柱的一般例證性質。

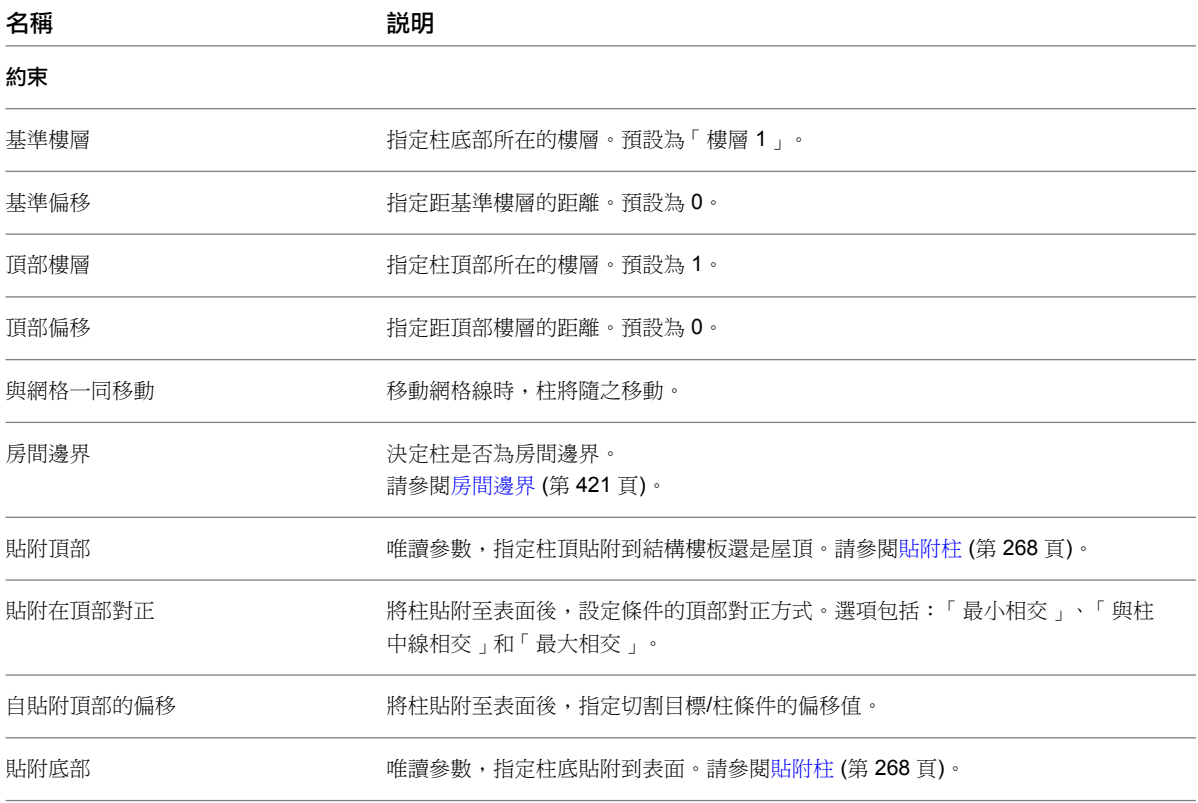

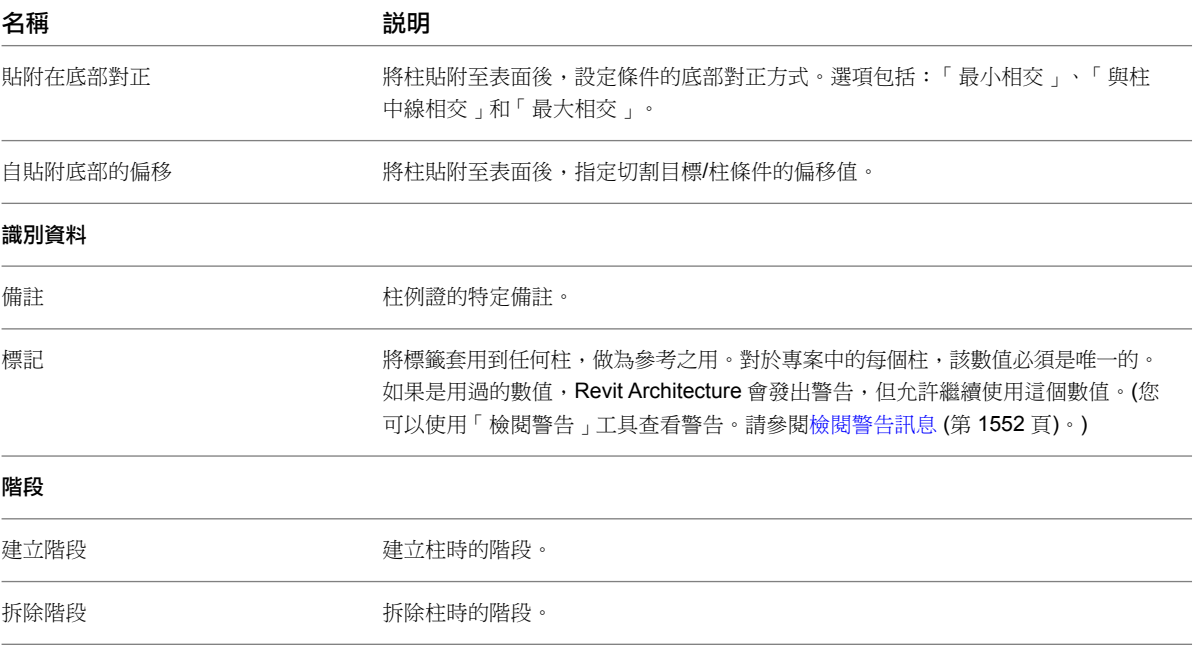

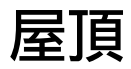

## **18**

在 Revit Architecture 中,您可以使用建築跡線 (做為擠出) 或使[用量體例證](#page-1285-0)來建立屋頂。屋頂不能切過窗或門。

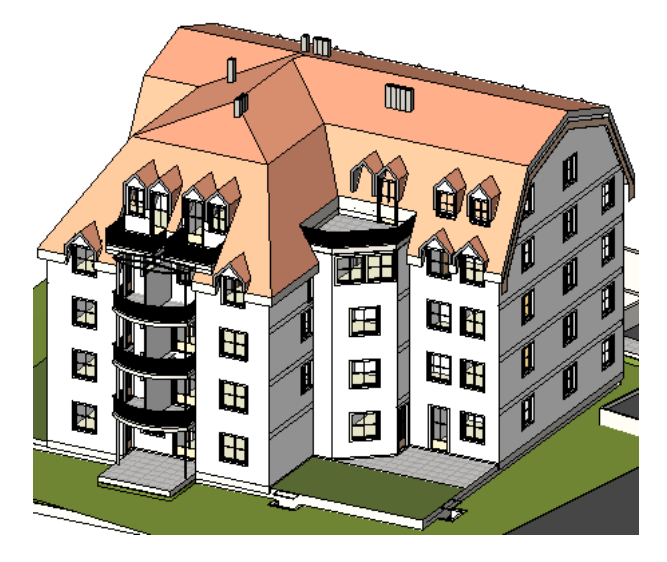

## 屋頂概述

#### 依跡線加入屋頂

- 屋頂周長的 2D 封閉迴路草圖
- 在平面視圖中選取牆或繪製線時建立的
- 在繪製所在的視圖樓層上建立的
- 高度是由「基準高度偏移」性質所控制
- 開口是由其他封閉迴路所定義
- 斜度是在將斜度參數套用至繪製線時定義的

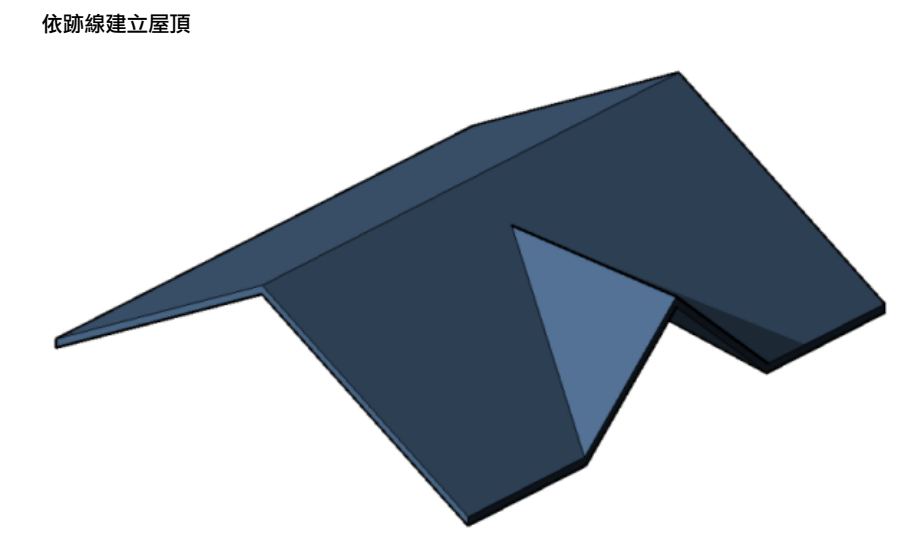

#### 依擠出加入屋頂

- 屋頂輪廓的開放迴路草圖
- 在立面視圖中使用線和[弧繪製](#page-1325-0)輪廓時建立的
- 高度是由立面視圖中草圖的位置所控制
- 如果您未指[定起點和終點](#page-316-0),則 Revit Architecture 會根據草圖的大小來計算深度。

繪製擠出屋頂的輪廓時,使用參考平面非常有用。例如,繪製三個相互平行的垂直參考平面的草圖,然後繪製一個 與這三個垂直平面都相交的水平參考平面。

#### 依擠出建立屋頂

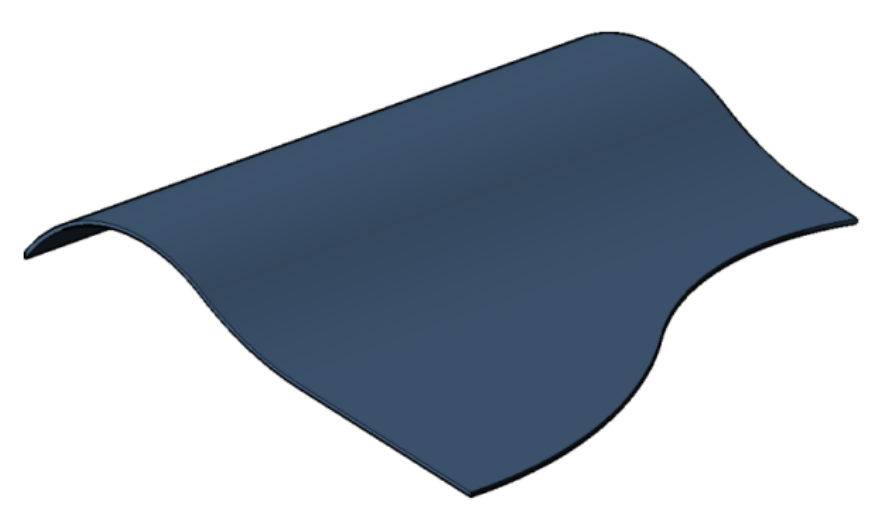

「依擠出建立屋頂」正具可讓您建立斜度簡單的屋頂。若要建立斜度複雜的屋頂,您可以使用[量體。](#page-1285-0)

在依擠出建立屋頂之後,您可以[變更屋頂的主體或](#page-300-1)[編輯屋頂的工作平面。](#page-1434-0)

#### 加入玻璃斜窗

您可以使用跡線或擠出方法建立玻璃斜窗。玻璃斜窗有一條或多條斜度定義線,而且可以接合到帷幕牆類型和基本 牆類型。

**278** | 第 18 章 屋頂

## 建立屋頂

<span id="page-314-0"></span>使用下列其中一種方法加入屋頂:

#### 依跡線繪製屋頂

- **1** 顯示樓板平面視圖或天花板反射平面視圖。
- **2** 按一下「常用」頁籤 ➤ 「建立」面板 ➤ 「屋頂」下拉式清單 ➤ (依跡線建立屋頂)。

注意事項 如果嘗試在最低樓層上加入屋頂,將顯示對話方塊提示您將屋頂移到較高的樓層上。如果選擇不將 屋頂移到其他樓層上,Revit Architecture 會在稍後通知您屋頂是否過低。

**3** 在「繪製」面板上,選取草圖或點選工具。 若要在繪製之前編輯屋頂性質,請使[用性質選項板](#page-66-0)。

秘訣 使用「點選牆」時,可以在繪製屋頂前指定挑簷。如果希望從牆的核心處開始測量挑簷,可在選項列上 選取「延伸到牆核心」,然後指定「挑簷」的值。

- **4** 為屋[頂繪製](#page-1325-0)或點選封閉迴路。
- **5** 指定斜度定義線。

若要變更線的斜度定義,請選取線,然後在性質選項板上按一下「定義屋頂斜度」。接著可以變更斜度值。

如果將屋頂線設定為斜度定義,屋頂線附近將顯示符號 ▶ 。

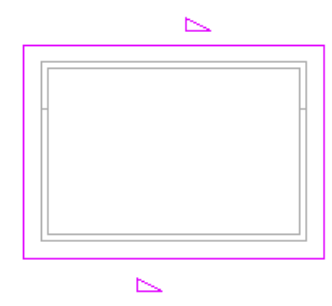

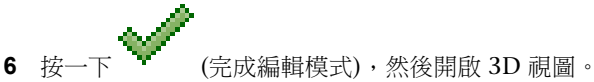

已完成的具有挑簷的山牆屋頂

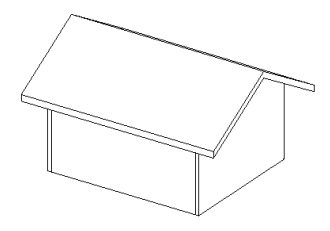

#### 依擠出繪製屋頂

- **1** 顯示立面視圖、3D 視圖或剖面視圖。
- **2** 按一下「常用」頁籤 ➤ 「建立」面板 ➤ 「屋頂」下拉式清單 ➤ (依擠出建立屋頂)。

- **3** 指[定工作平面](#page-1432-1)。
- **4** 在「屋頂參考樓層與位移」對話方塊中,選取「樓層」的值。依預設會選取專案中最高的樓層。
- **5** 若要相對於參考樓層升高或降低屋頂,請指定「偏移」的值。 Revit Architecture 會以指定的偏移放置參考平面。使用參考平面可相對於樓層控制擠出屋頂的位置。
- **6** 將屋頂的輪[廓繪製](#page-1325-0)為開放迴路。

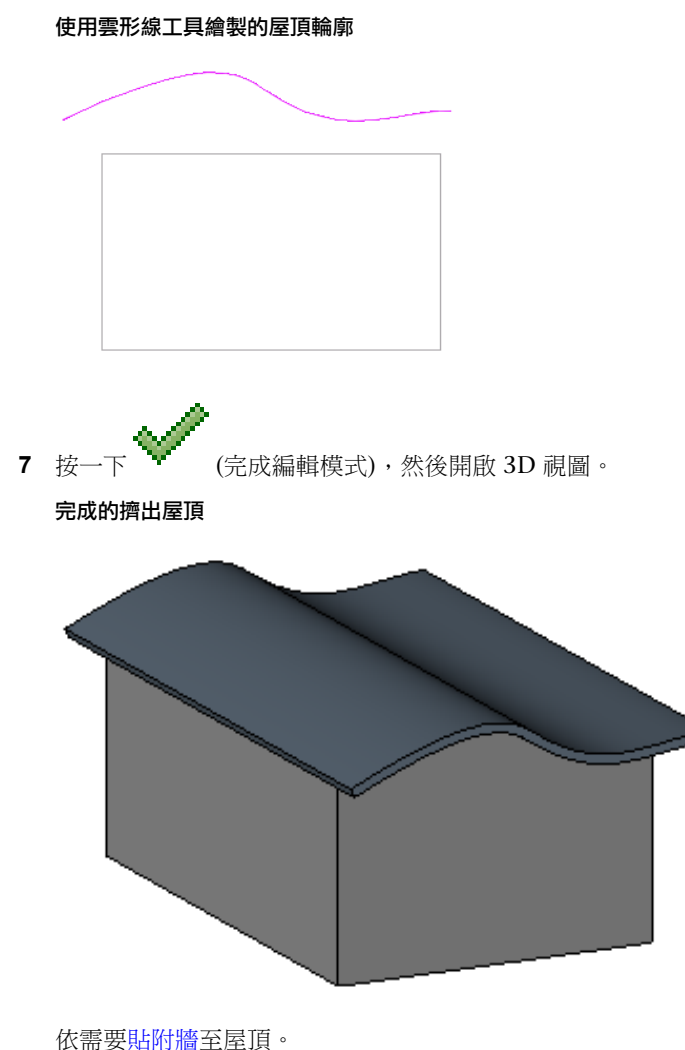

在依擠出建立屋頂之後,您可[以變更屋頂的主體](#page-300-1)[或編輯屋頂的工作平面](#page-1434-0)。

#### 繪製玻璃斜窗

1 按一下「常用」頁籤 ▶ 「建立」面板 ▶ 「屋頂」下拉式清單 ▶ │▲ │ (依跡線建立屋頂) 或 │ │ (依 擠出建立屋頂)。

注意事項 如果要在最低樓層上建立屋頂,將顯示一個對話方塊提示您將屋頂移到其他樓層上,以確保屋頂高 於任何與其接合的牆。如果選擇不將屋頂移到其他樓層上,RevitArchitecture會在稍後通知您屋頂是否過低。

- **2** [繪製](#page-1325-0)屋頂。
- 3 如果屋頂是以跡線為基礎,則可指定屋頂邊界線做為斜度定義線,或使[用屋頂斜度箭頭](#page-380-0)來定義斜度。

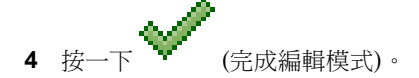

**5** 選取屋頂,然後[在類型選取器](#page-68-0)中選取「玻璃斜窗」。 您可以將帷幕網格放置在玻璃斜窗的帷幕板上。按 Tab 在水平網格和垂直網格之間切換。

#### 帶有豎框和網格線的玻璃斜窗

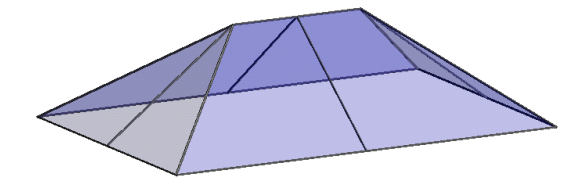

#### 將屋頂加入到另一個屋頂

- **1** 若要截斷屋頂以便在其頂部繪製另一個屋頂,請在繪圖區域中選取該屋頂。
- **2** [在性質選項板](#page-66-0)上,指定「截斷樓層」,然後指定「截斷偏移」的高度。 此性質指定了高於或低於屋頂被截斷處的樓層的距離。
- **3** 在現有屋頂的頂[部繪製](#page-1325-0)新屋頂。

#### 建立圓錐形屋頂。

如果屋頂包括斜度定義弧線,您可以為線指定多個區段。

- <span id="page-316-0"></span>**1** 在繪圖區域中,選取弧線。
- **2** [在性質選項板](#page-66-0)上,指定「全部區段數目」的值。 依預設,將建立四個區段。如果指定零區段,會建立圓錐形屋頂。

#### 擠出屋頂的起點和終點

屋頂的擠出可以沿著與實體元件 (例如牆) 面互垂的平面向正值或負值方向延伸,如圖所示。

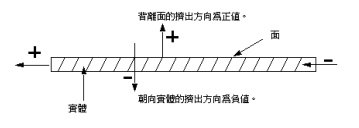

## 修改屋頂

<span id="page-317-0"></span>完成屋頂後,您可以修改其實體結構、變更其性質,或將它與其他屋頂接合。

#### 編輯屋頂草圖

- **1** 在繪圖區域中,選取屋頂。
- **2** 根據建立屋頂的方式,按一下「修改 | 屋頂」頁籤 ➤ 「模式」面板 ➤ (編輯跡線) 或 (編輯 輪廓)。
- **3** 進行必要的變更。

若要變更屋頂的位置,請使[用性質選項板](#page-66-0)編輯「基準樓層」和「偏移」性質,以變更參考平面的位置。如果 您收到無法移動屋頂幾何圖形的警告,請編輯屋頂草圖,並檢查草圖上的約束,例如屋頂的樓層線和繪製線 之間的約束。

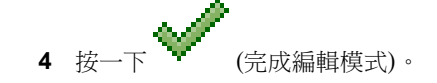

#### 變更屋頂類型

使用下列其中一種方法變更屋頂類型:

#### 在草圖模式中

- 1 [在性質選項板](#page-66-0)上,按一下■■ (編輯類型)。
- **2** 在「類型性質」對話方塊中,從「類型」清單中選取屋頂類型。
- **3** 按一下「確定」。

#### 在專案視圖中

- **1** 在專案視圖中選取屋頂。
- **2** [在類型選取器](#page-68-0)中,選取其他屋頂類型。

#### 使用造型控點調整屋頂大小

使用此方法可調整依跡線或依面建立之屋頂的大小。

- **1** 在立面或 3D 視圖中,選取屋頂。
- **2** 依需要拖曳造型控點。

#### 變更屋頂挑簷

編輯屋頂的跡線時,修改其邊界線的性質可變更屋頂挑簷。

- **1** [在草圖模式](#page-317-0)中,選取屋頂的邊界線。
- **2** [在性質選項板](#page-66-0)上,輸入「挑簷」的值。

#### **282** | 第 18 章 屋頂

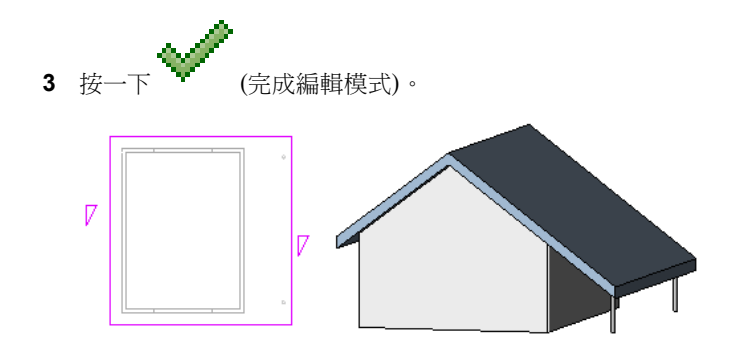

#### 在擠出屋頂上切割開口

**1** 選取擠出屋頂,然後按一下「修改 | 屋頂」頁籤 ➤ 「開口」面板 ➤ (垂直)。

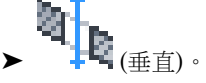

- **2** 如果顯示「前往視圖」對話方塊,請選取合適的平面視圖來編輯輪廓。 將顯示屋頂的平面視圖表現法。參考平面會定義屋頂的邊界。
- **3** [繪製](#page-1325-0)封閉迴路開口。

#### 草圖模式下的封閉迴路草圖

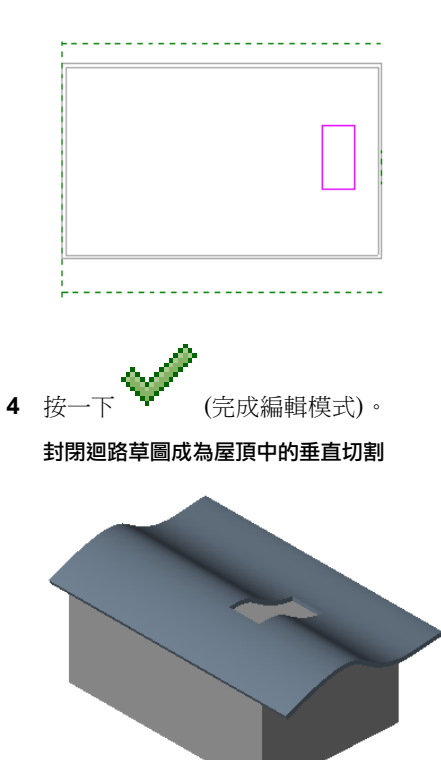

#### 對齊屋脊

可以在 3D 視圖和立面視圖中對齊屋脊。若要在立面視圖中對齊屋脊,請使[用「對齊」工具](#page-1396-0)。

- **1** 在平面視圖中,加入參考平面:
	- **a** 按一下「常用」頁籤 ➤ 「工作平面」面板 ➤ (參考平面)。
	- **b** 在繪圖區域中,[繪製與](#page-1325-0)屋脊不互垂的參考平面。

平面視圖中的參考平面

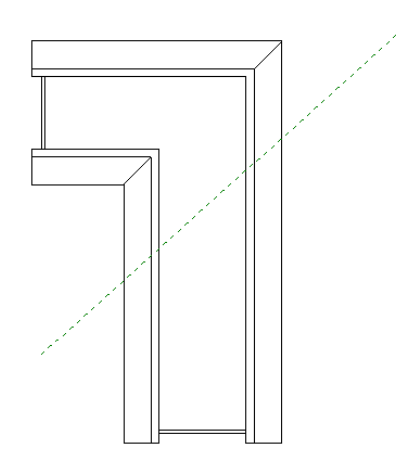

- **c** 選取參考平面,然後在[性質選項板上](#page-66-0),輸入該平面的名稱。
- 2 開啟 3D 視圖,然後按一下「常用<sub>」</sub>頁籤 ▶ 「工作平面<sub>」</sub>面板 ▶ 【<mark>十十</mark> (設定)。
- **3** 在「工作平面」對話方塊中,選取剛才建立的參考平面名稱,然後按一下「確定」。
- **4** 若要對齊屋脊,請使[用「對齊」工具](#page-1396-0)。

#### 未對齊的屋脊

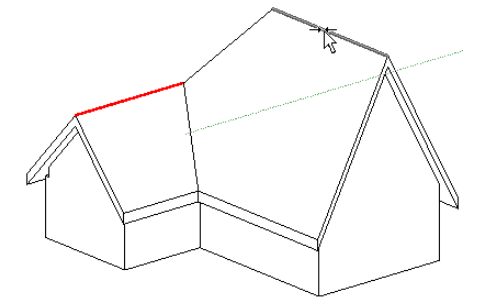

#### 已對齊的屋脊

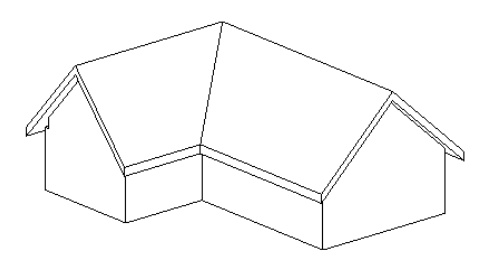

## 接合和取消接合屋頂

您可以將屋頂接合到其他屋頂或牆,或者取消接合它們 (如果先前已經接合)。如果已繪製屋頂和牆,並希望變更設 計,加入更小的屋頂以建立天窗或外推窗時,此操作特別實用。

## 接合屋頂

注意事項 以下只是接合屋頂的一般操作。可以根據設計的理念採用不同操作。

- **1** 在設計中繪製[牆和](#page-247-0)[屋頂之](#page-314-0)後,再接著繪製想要接合到原有屋頂的其他屋頂。 請注意,您無法藉由編輯第一個屋頂的草圖來加入第二個屋頂。
- 2 如果需要,請在將與第一個屋頂或牆重合的屋頂線之外,為第二個屋頂設定將做為斜度定義的屋頂 線。請參閱[屋頂斜度](#page-321-0) (第 286 頁)。
- 
- 3 按一下「檢視」頁籤 ➤ 「建立」面板 ➤ └──── (預設 3D 視圖)。
- **4** 在檢視控制列上,對於「視覺型式」,選取「描影」。
- 5 如果需要,可以旋轉設計以便於選取牆邊緣或屋頂邊緣。
- 6 按一下「修改」頁籤 ▶ 「幾何圖形」面板 ▶ |▲ | (接合/取消接合屋頂)。
- **7** 選取要接合的屋頂的邊緣,然後選取要與屋頂接合的牆或屋頂。

已接合的屋頂

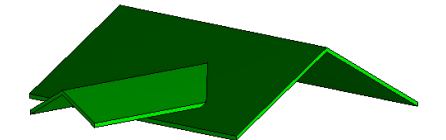

## 取消接合屋頂

「取消接合」工具可讓您在繪圖區域中透過按一下操作來取消接合幾何圖形。

1 按一下「修改」百籤 ➤ 「幾何圖形」面板 ➤ LAT (接合/取消接合屋頂)。

接合和取消接合屋頂 | **285**

**2** 選取要與任何其他元素取消接合的屋頂。 Revit Architecture 取消接合屋頂。

## 關於接合屋頂的秘訣

- 「 接合/取消接合幾何圖形 」工具不能將牆[貼附到](#page-248-0)屋頂。
- 屋頂不能接合到其他屋頂的多個頂面。
- 可以將屋頂接合到其他屋頂的頂面以及其下方的牆 (如果選取該牆做為目標的話)。必須將牆貼附到目標屋頂, 並且目標屋頂必須是跡線屋頂。

#### 已接合到其他屋頂和牆的屋頂

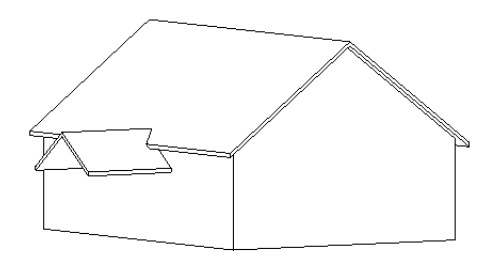

## <span id="page-321-0"></span>屋頂斜度

您可以使用下列方法定義屋頂的斜度:

- [「定義斜度」性質](#page-321-1)
- [斜度箭頭](#page-323-0)

#### 相關主題

- <span id="page-321-1"></span>■ [天窗](#page-329-0) (第 294 頁)
- [斜表面概述](#page-380-1) (第 345 頁)
- [定點斜度](#page-891-0) (第 856 頁)

## 使用「定義斜度」性質建立屋頂斜度

您可以透過將「定義斜度」性質套用至屋頂的邊界線,來建立不同類型的屋頂線。(請參[閱範例](#page-322-0) (第 287 頁)。)

1 在[草圖模](#page-1325-0)式中,選取定義斜度的屋頂邊界線 (以 → 表示)。

**286** | 第 18 章 屋頂

- [使用斜度箭頭建立屋頂斜度](#page-323-0) (第 288 頁)
- [對齊屋簷](#page-328-0) (第 293 頁)
- 
- 
- 
- 
- 

相關主題

- 
- 

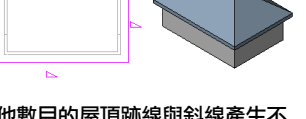

其他數目的屋頂跡線與斜線產生不 同結果

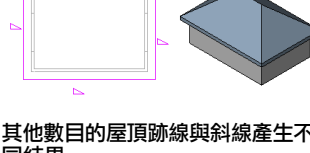

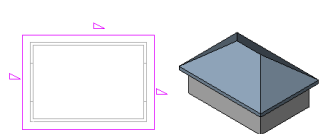

三或四條斜線形成四坡屋頂

兩條對接斜線形成山牆

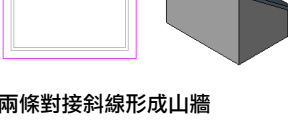

<span id="page-322-0"></span>範例 一條斜線形成平屋頂

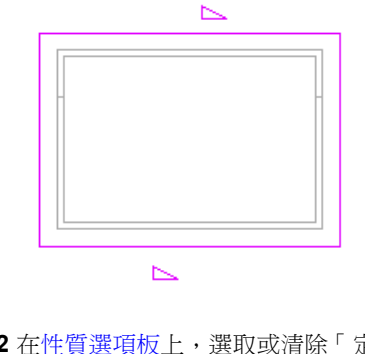

 $\sim$  3:12

- 3 若要指定屋頂斜度,請選取斜度定義邊界線,接著在繪圖區域中按一下數字斜度定義,然後輸入斜度 的值。
- 
- 

您可以在[專案單位對](#page-1524-0)話方塊中指定「斜度」性質的格式。

**2** 在[性質選項板上](#page-66-0),選取或清除「定義屋頂斜度」。

## 使用斜度箭頭建立屋頂斜度

<span id="page-323-0"></span>您可以使用[斜度箭頭建](#page-381-0)立屋頂的斜度。請參閱[使用斜度箭頭建立斜表面](#page-383-0) (第 348 頁)。 下列範例展示您可以在 Revit Architecture 中使用斜度箭頭建立的屋頂。

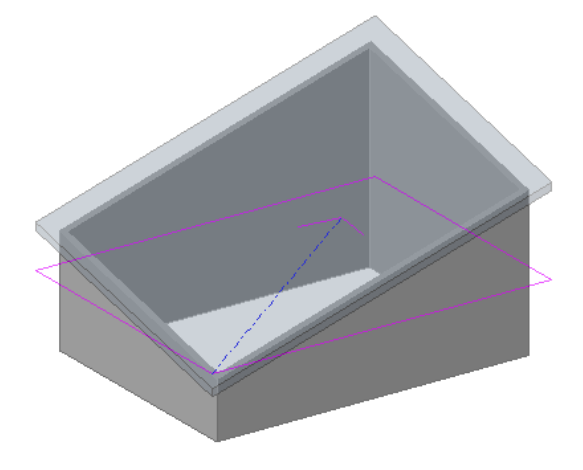

#### 建立具有不同屋簷高度的屋頂

您可以藉由接合兩個單獨的屋頂,在不同高程上建立具有斜度定義線的屋頂。

秘訣 此程序最適用於多樓層建築。

**1** 建立跡線屋頂草圖,如下所示:

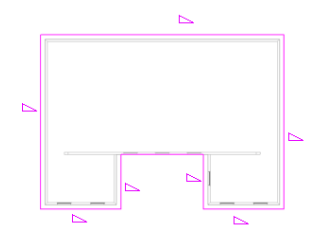

**2** [在性質選項板](#page-66-0)上,指定屋頂的截斷樓層。例如,如果在樓層 2 上繪製屋頂,也許需要指定樓層 4 做為截斷樓 層。

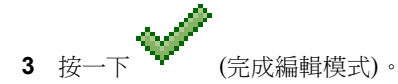

**4** 在較高的樓層上建立另一個跡線屋頂草圖,如下所示:

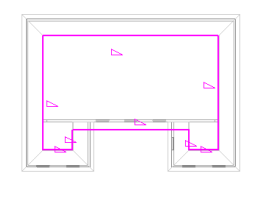

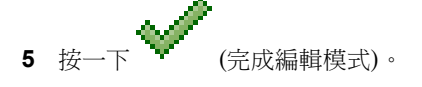
## 建立四邊山牆屋頂

使用斜度箭頭建立四邊山牆屋頂。

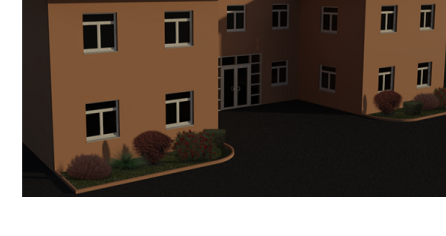

現在就產生具有不同屋簷高度的單獨屋頂了。

 $\blacksquare$ 工

## 彩現視圖中已完工的房屋

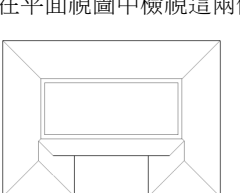

**7** 在平面視圖中檢視這兩個屋頂:

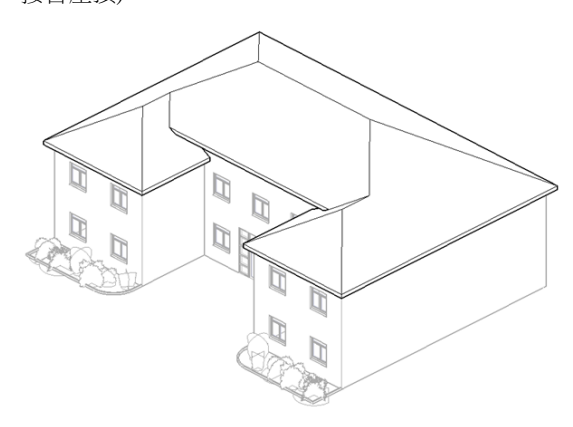

**6** 在 3D 視圖中,選取全部兩個屋頂,然後按一下「修改<sub>」</sub>頁籤 ▶「 幾何圖形 」面板 ▶ │ ← │ (接合/取消 接合屋頂)。

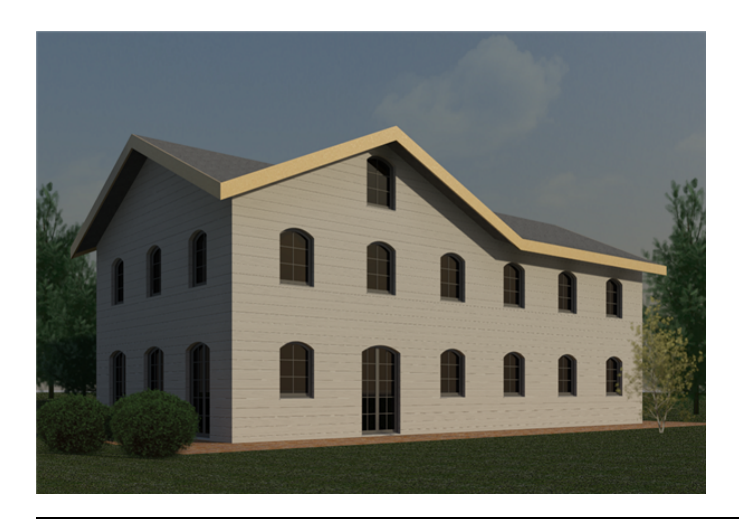

注意事項 此程序的結果將不同於完成的圖片。

建立正方形跡[線草圖](#page-1325-0),並將所有繪製線指定為非斜度定義。

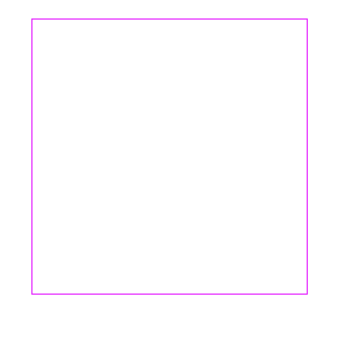

- 2 按一下「修改 | 建立屋頂跡線 」頁籤 ▶ 「繪製 」面板 ▶ -<sup>------</sup> (斜度箭頭)。
- 在性質選項板上,從篩選清單中選取「新 <草圖>」。
- 在「約束」下,對於「指定」,選取「斜度」。
- 在「標註」下,對於「斜度」,輸入 9" (或等值的公制數)。
- 繪製如展示的斜度箭頭。

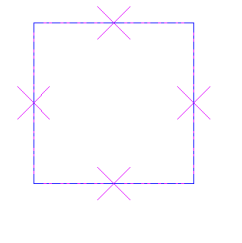

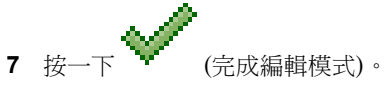

在 3D 視圖中開啟屋頂。

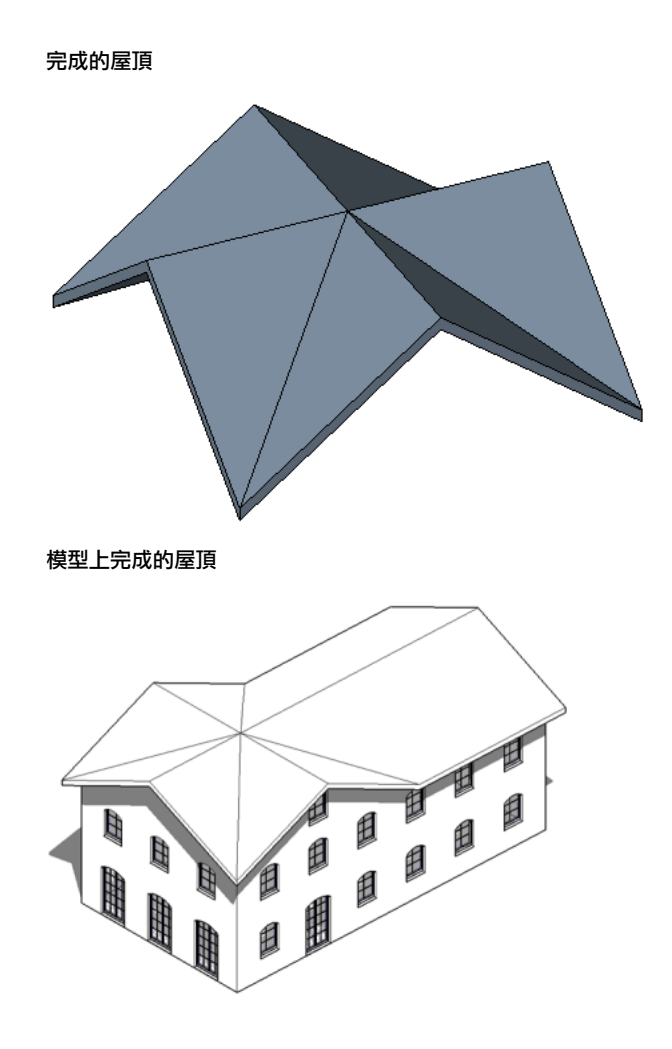

#### 相關主題

- [斜表面概述](#page-380-0) (第 345 頁)
- [斜度箭頭性質](#page-385-0) (第 350 頁)
- [使用「定義斜度」性質建立屋頂斜度](#page-321-0) (第 286 頁)
- [屋頂邊界線性質](#page-343-0) (第 308 頁)
- [屋頂斜度範例](#page-322-0)

# 將元素加入到屋頂

將元素加入到屋頂以完成屋頂設計。

# 屋簷

[繪製屋頂時](#page-314-0),可以透過指定挑簷值來建立屋簷。完成屋頂的草圖後,可以對齊屋簷並變更屋簷切割。 可以如下所示切割屋簷

## 垂直切割屋簷

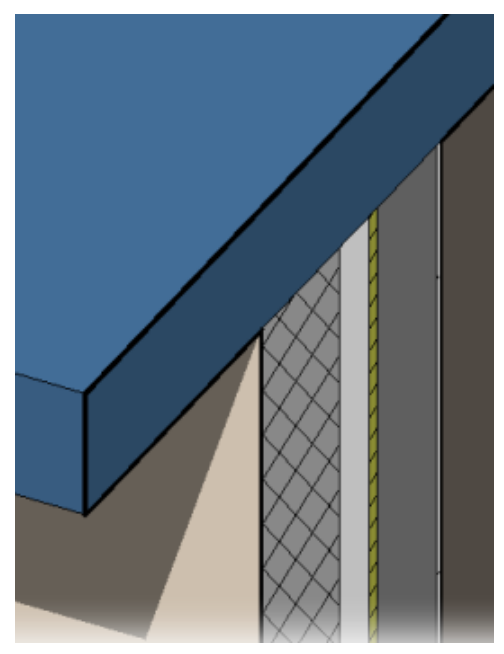

垂直對切屋簷

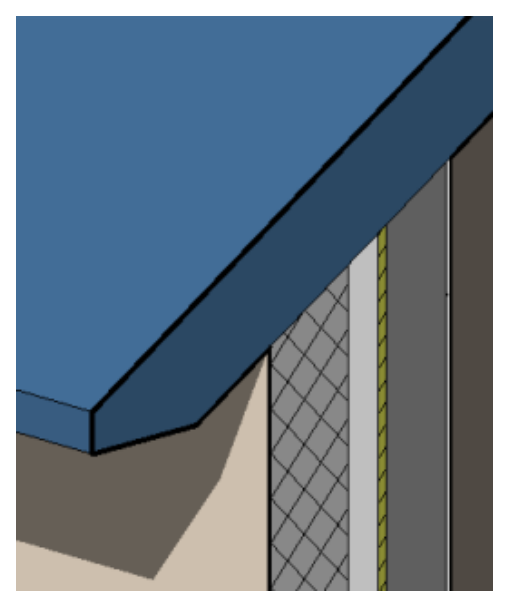

# **292** | 第 18 章 屋頂

## 正方形對切屋簷

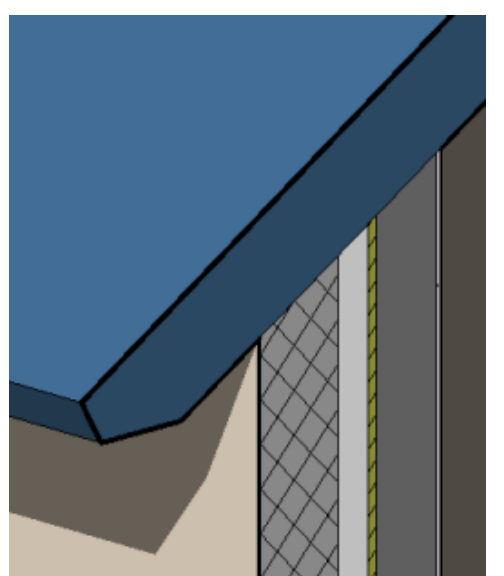

# <span id="page-328-0"></span>建立垂直切割、垂直對切或正方形對切屋簷

- **1** 在繪圖區域中,選取屋頂。
- **2** 在性質選項板上,對於「椽切割」,選取「垂直切割」、「垂直對切」或「正方形對切」。
- **3** 對於「垂直對切」和「正方形對切」,請將「樑橫帶深度」的值指定為零到屋頂厚度之間的值。

## 對齊屋簷

使用「對齊屋簷」工具,可以重新對齊一個屋頂之不同邊界線的屋簷高度。

- 1在[草圖模式中](#page-317-0)時,按一下「修改 | 屋頂 > 編輯跡線 」頁籤 ▶ 「工具 」面板 ▶ 【 <mark>\</mark> 】 <sub>(</sub>對齊屋簷)。 屋簷附近會顯示標註以指出其高度。
- 2 選取屋頂屋簷線,然後選取用於調整屋簷[性質的](#page-343-0)選項:
	- 「調整高度」選項可變更距離屋頂基面的屋簷板高度或「距屋頂基面的偏移」值。
	- 「調整挑簷」可透過調整「挑簷」值來變更屋簷高度。
- **3** 選取位於所需挑簷/高度的屋簷。
- **4** 選取將調整其挑簷/高度以符合第一個屋簷的其餘屋簷。 選取其餘的屋簷時,如果已經使用「點選牆」建立屋頂線,則可以選擇調整高度或調整挑簷。如果您 使用草圖工具建立線條,則只能使用「調整高度」。

**5** 按一下 (完成編輯模式)。

完成屋頂之後,可以看到調整挑簷的結果。

# 變更屋簷高度

完成屋頂草圖後,可以變更屋簷的高度來建立不同高度的屋簷。

**1** 處於[草圖模式時](#page-317-0),選取斜度定義的邊界線。 **2** 在[性質選項板上](#page-66-0),指定「距屋頂基面的偏移」或「距基礎板的偏移量」的值。 **3** 按一下 (完成編輯模式)。

天窗

# 使用斜度箭頭建立天窗

**1** [繪製屋](#page-314-1)頂跡線,包括斜度定義線。

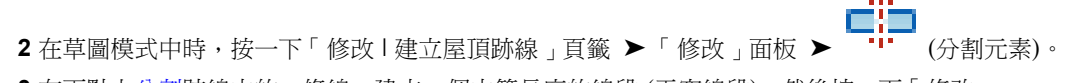

3 在兩點上[分割跡](#page-1424-0)線中的一條線,建立一個中等長度的線段 (天窗線段),然後按一下「修改」。

4 如果天窗線段是斜度定義 (  $\sum$  ), 請選取線, 然後在性質選項板上清除「定義屋頂斜度 」。

5 按一下「修改 | 建立屋頂跡線 」頁籤 ▶ 「修改 」面板 ▶ -<sup>-------</sup> (斜度箭頭),然後繪製從天窗區段 的一個端點到其中點的[斜度箭頭。](#page-381-0)

## 斜度箭頭游標放置正確

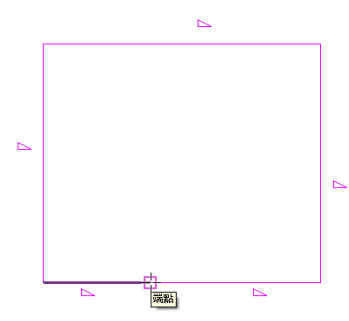

6 再按一下「斜度箭頭」,然後繪製第二個從天窗區段其他端點到其中點的斜度箭頭。

**294** | 第 18 章 屋頂

## 正確繪製的斜度箭頭

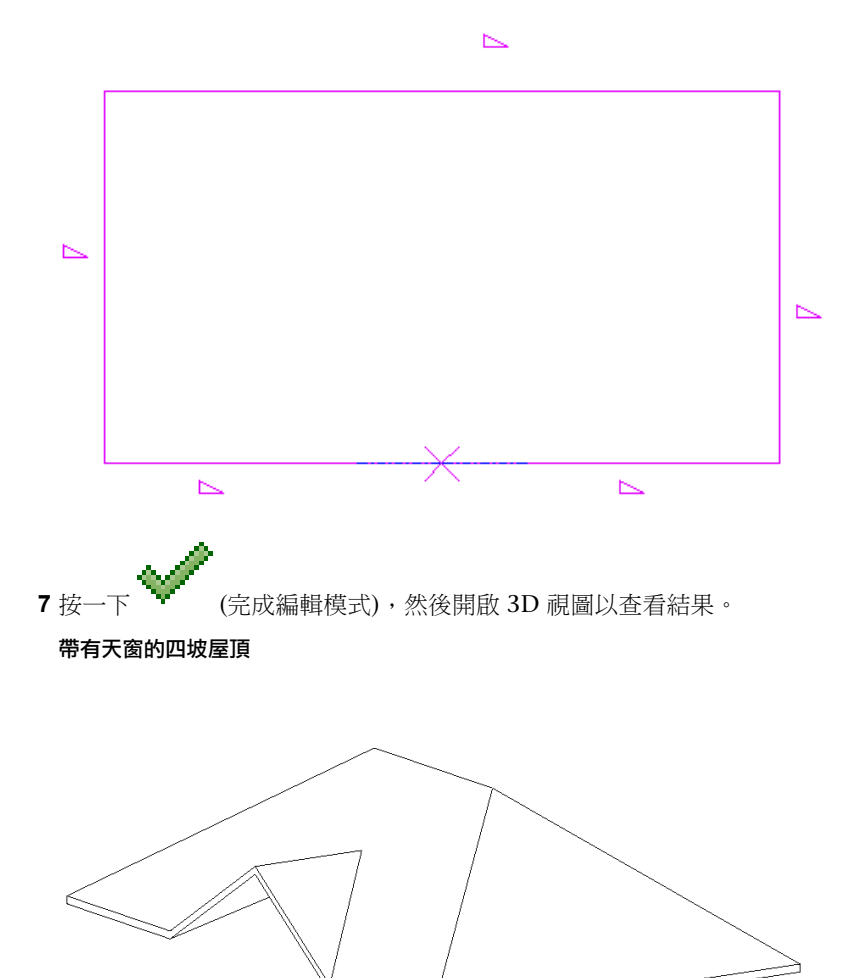

# 在屋頂中建立天窗開口

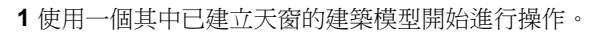

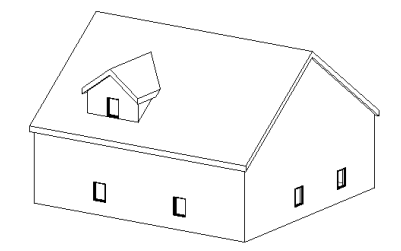

**2** 開啟平面視圖或立面視圖,在其中可以看到天窗屋頂和所貼附的牆。如果屋頂為擠出屋頂,開啟立面 視圖。

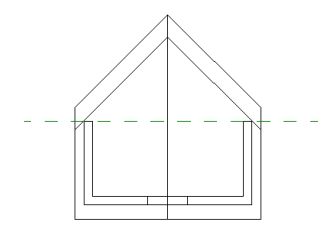

- 3 按一下「常用」頁籤 ▶ 「開口」面板 ▶ 4 (天窗)。
- **4** 亮顯建築模型上的主要屋頂,然後點選它。 觀察狀態列,確定亮顯的是主要屋頂。

「點選屋頂/牆邊緣」工具為作用中狀態,以便您可以點選構成天窗開口的邊界。

**5** 將游標放到繪圖區域中。

有效的邊界已亮顯。有效邊界是接合屋頂或其底面、牆的側面、樓板的底面、要切割屋頂的邊緣或要 切割屋頂面上的模型線。

在本例中,選取了牆的側面和屋頂的接合面。請注意,您無需裁剪草圖線就可以有有效的邊界。

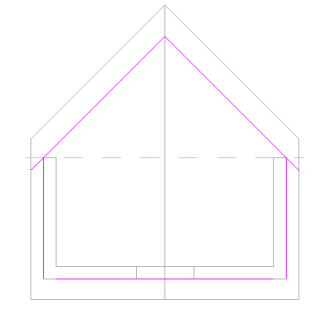

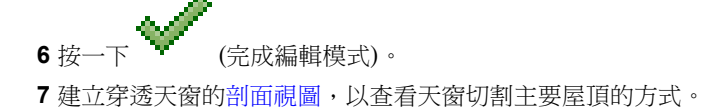

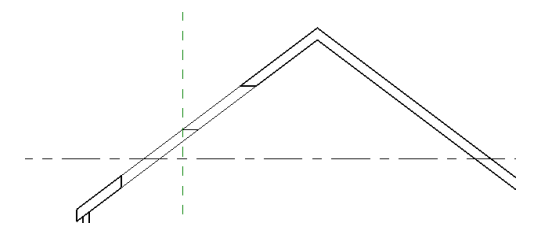

Revit Architecture 會在屋頂中進行垂直和水平切割。

**3D** 視圖中的天窗開口

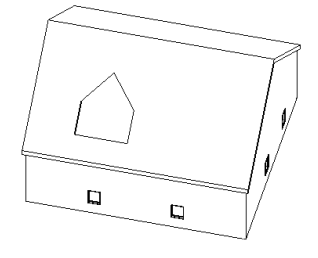

樑橫帶

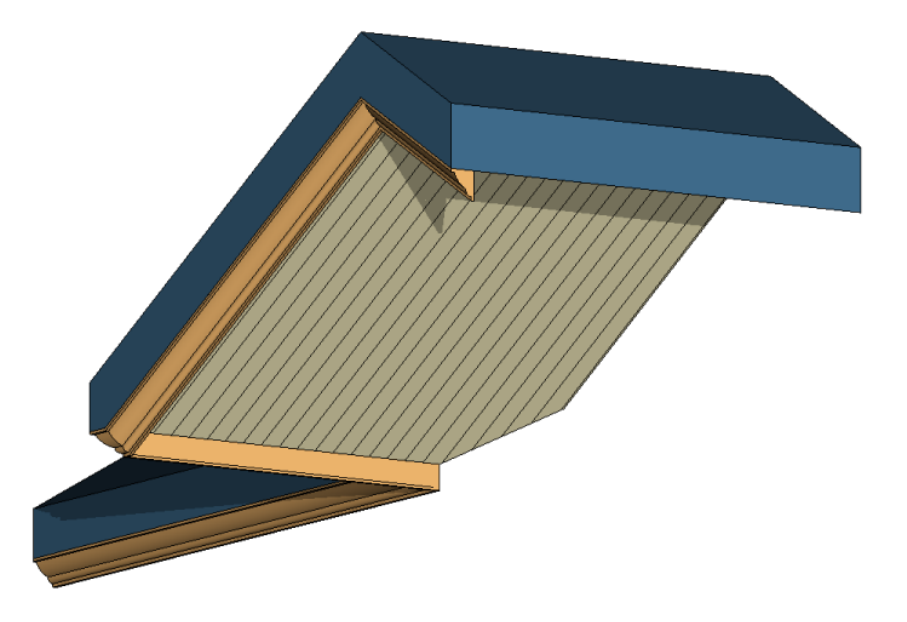

您可以將樑橫帶放置在 2D 視圖 (例如平面視圖或剖面視圖) 或 3D 視圖中。

# 加入屋頂樑橫帶

- **1** 按一下「常用」頁籤 ➤ 「建立」面板 ➤ 「屋頂」下拉式清單 ➤ (樑橫帶)。
- 2 亮顯屋頂、底板、其他樑橫帶的邊緣或模型線,然後按一下以放置樑橫帶。查[看狀態列上](#page-66-1)關於有效參 考的資訊。

按一下邊緣時,Revit Architecture 會將其視為一個連續的樑橫帶。如果樑橫帶的區段在角落相會, 它們會相互斜接。

- 3 按一下「修改 | 放置樑橫帶」頁籤 ▶ 「放置」面板 ▶ 「HP (重新啟動樑橫帶), 以完成目前的樑 橫帶並開始其他的樑橫帶。
- **4** 將游標移到新邊緣上,然後按一下以放置。 這個不同的樑橫帶不會與其他現有的樑橫帶斜接,即使它們在角落相會也不會。
- 5 按一下視圖中的空白區域,以完成屋頂樑橫帶的放置。

## 拱頂線腳樑橫帶

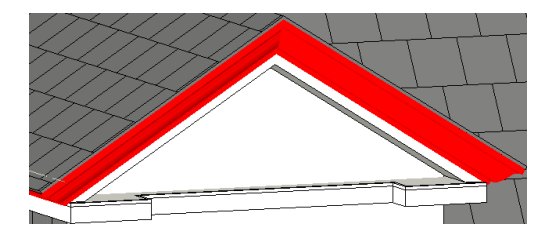

您可以將樑橫帶加入到屋頂、底板和其他樑橫帶的邊緣。您還可以將樑橫帶加入模型線。

注意事項 樑橫帶剖面僅能圍繞方形切割屋頂正確斜接。此影像中的屋頂是用「正方形對切」椽切割 沿著屋頂邊緣放置樑橫帶來建立的。如需設定此性質的資訊,請參閱[建立垂直切割、垂直對切或正方](#page-328-0) [形對切屋簷](#page-328-0) (第 293 頁)。

# 調整屋頂樑橫帶的大小或翻轉屋頂樑橫帶

### 調整屋頂樑橫帶的大小

- **1** 在繪圖區域中,[選取樑](#page-1360-0)橫帶。
- **2** 將[拖曳控制移](#page-1368-0)至所需的位置。

#### 翻轉屋頂樑橫帶

- **1** 在繪圖區域中,選取樑橫帶。
- **2** 如果是在 3D 視圖中,請按一下所顯示的翻轉控制,以圍繞垂直軸或水平軸翻轉樑橫帶。
- 如果是在 2D 視圖中,請在樑橫帶上按一下右鍵,然後按一下「繞著水平軸翻轉」或「繞著垂直軸翻 轉」。

## 加入或移除樑橫帶的區段

**1** 在繪圖區域中,[選取樑](#page-1360-0)橫帶。

2 按一下「修改 | 樑橫帶 」頁籤 ▶ 「屋頂樑橫帶 」面板 ▶ 『♥ ★ (加入/移除區段)。 **3** 按一下參考邊緣以加入或移除樑橫帶。查看[狀態列上](#page-66-1)關於有效參考的資訊。

# 變更屋頂樑橫帶的斜接選項

**1** 在繪圖區域中,[選取樑](#page-1360-0)橫帶。

2 按一下「修改 | 樑橫帶 」頁籤 ➤ 「屋頂樑橫帶 」面板 ➤ └ └ (修改斜接)。 **3** 在「斜接」面板上,選取斜接選項:

- 垂直
- 水平
- 互垂
- **4** 按一下樑橫帶的端面以便變更斜接選項。

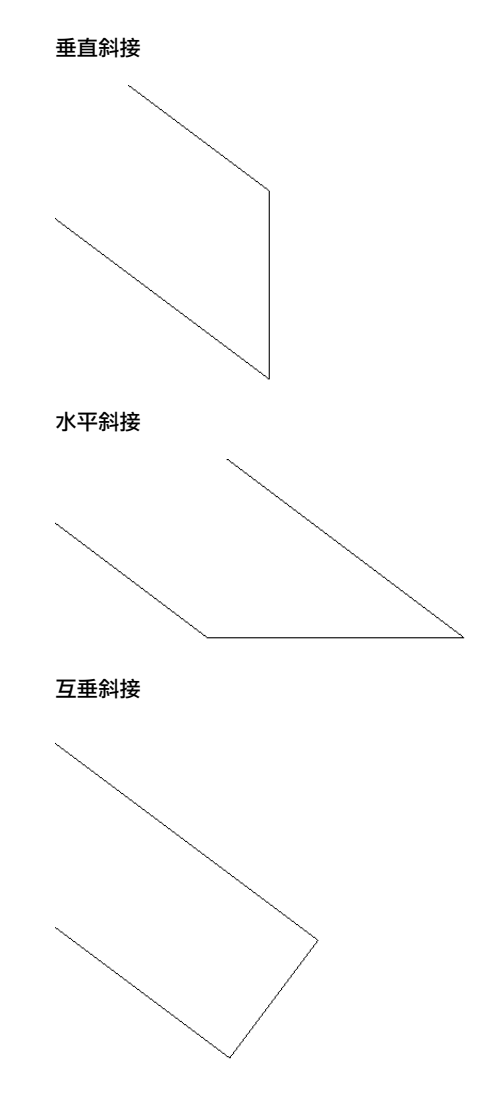

**5** 按 Esc 結束「修改斜接」工具。

屋頂樑橫帶可以在垂直切口山牆屋頂的屋簷和傾斜邊緣之間斜接。

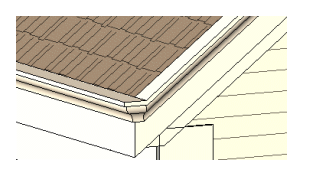

# 變更屋頂樑橫帶的水平和垂直偏移

透過樑橫帶的[性質或](#page-340-0)以圖形方式移動樑橫帶,即可變更其水平或垂直偏移。

## 水平移動

- **1** 將游標放在樑橫帶上,然後按 Tab 以亮顯造型控點。狀態列將指出何時亮顯造型控點。
- **2** 點選造型控點。
- **3** 向左或右移動游標以變更水平偏移。

## 垂直移動

選擇樑橫帶並向上或向下拖曳它。如果樑橫帶具有多個區段,則所有區段都將以相同的距離向上或向下移動。

## 在剖面中垂直移動樑橫帶

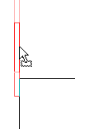

# 屋簷底板

使用「屋簷底板」工具,可以建立屋簷底板。

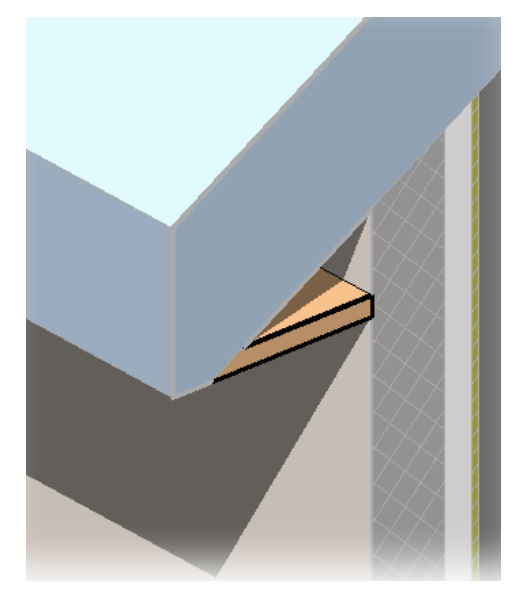

# 加入屋簷底板

建立屋簷底板的設計意圖可能多種多樣。此程序將從牆與屋頂間的雙迴路草圖中建立底板。底板和牆與屋頂都有關 聯。若要建立非關聯的底板,請在草圖模式中使用「線」工具。

- 1 按一下「常用<sub>」</sub>頁籤 ➤ 「建立」面板 ➤ 「屋頂」下拉式清單 ➤ ヾ<mark>ヾ</mark> (屋簷底板)。
- 2 按一下「修改 | 建立屋簷底板邊界 」頁籤 ▶ 「繪製 」面板 ▶ <mark>『1</mark>3 (點選屋頂邊緣)。 此工具可建立鎖住的繪製線。

**3** 亮顯屋頂,然後點選它。

**300** | 第 18 章 屋頂

## 使用「點選屋頂邊緣」工具選取的屋頂

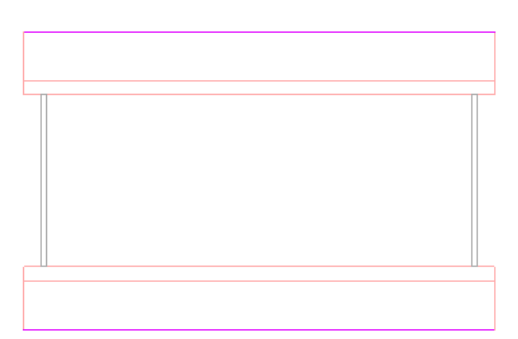

**4** 按一下「修改 | 建立屋簷底板邊界」頁籤 ➤ 「繪製」面板 ➤ (點選牆),亮顯屋頂下方牆的外部 牆面,然後點選它。

## 為底板線亮顯的牆

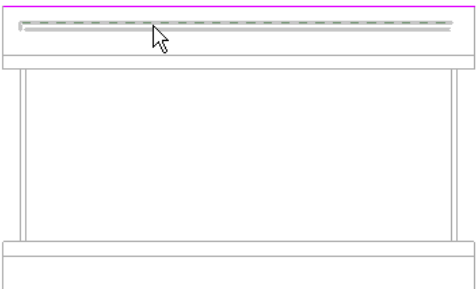

## 點選牆後底板的草圖線

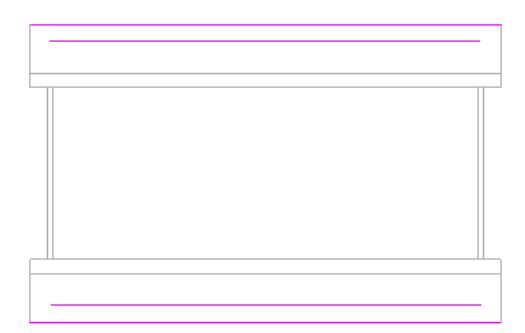

**5** [修剪多](#page-1405-0)餘的繪製線,並封閉草圖的迴路。

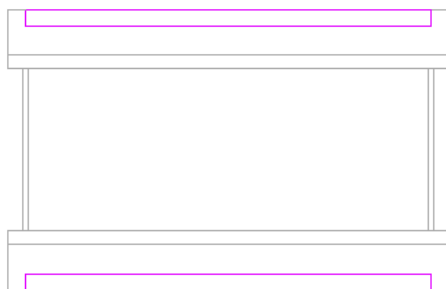

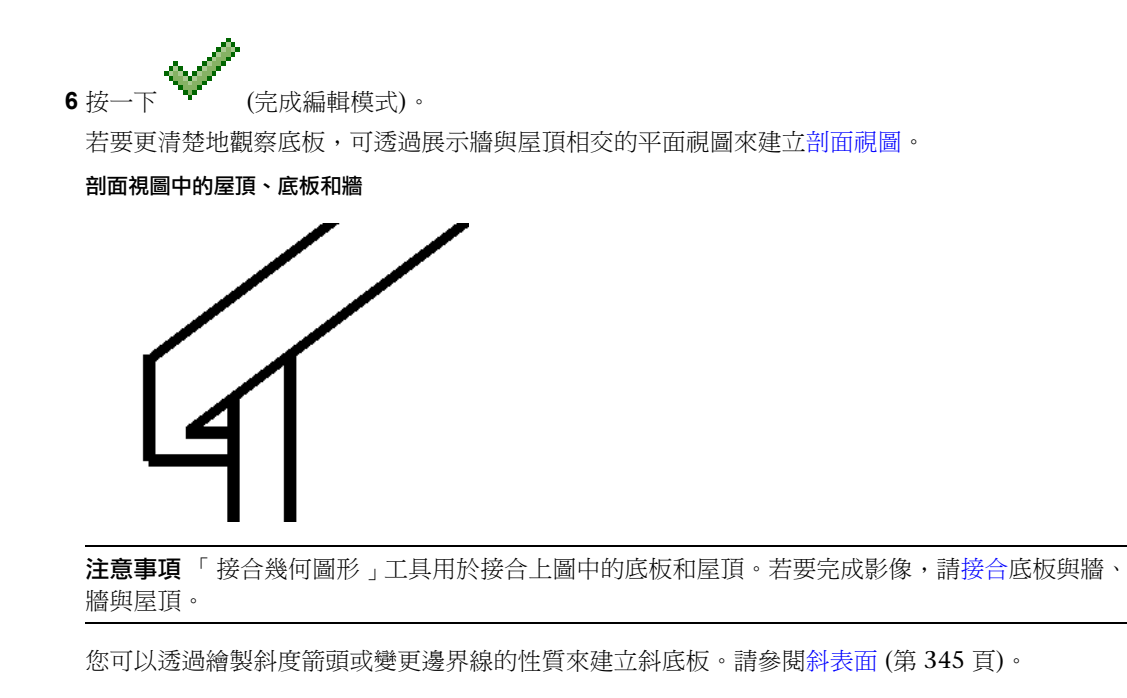

## <span id="page-337-0"></span>相關主題

■ [屋簷底板範例](#page-337-0) (第 302 頁)

# 屋簷底板範例

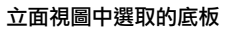

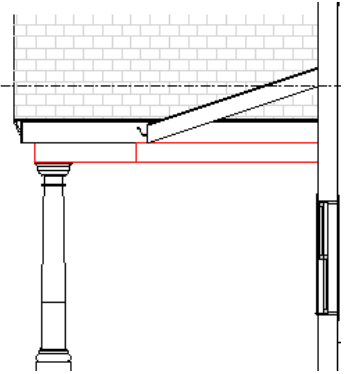

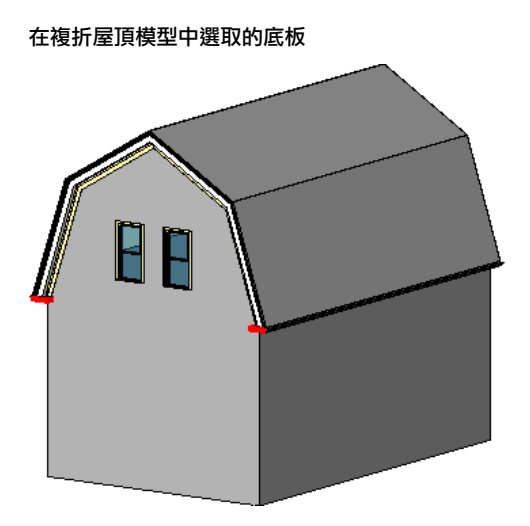

# <span id="page-338-0"></span>屋頂簷槽

可以將簷槽加入到屋頂、底板和樑橫帶的邊緣。也可以將簷槽加入到模型線。

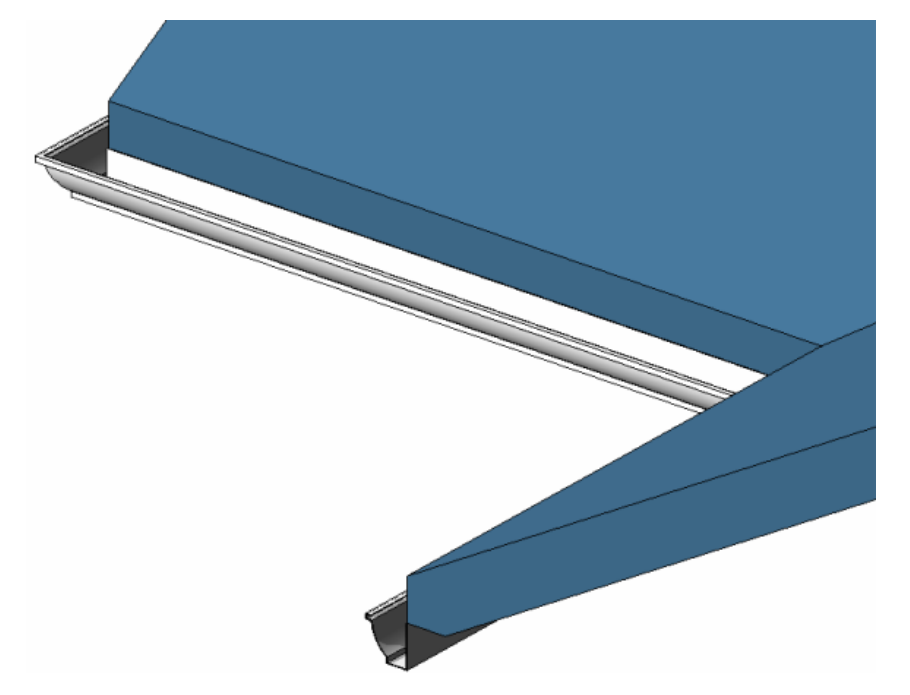

可以將簷槽放置在 2D 視圖 (例如平面或剖面視圖) 或 3D 視圖中。

# 加入屋頂簷槽

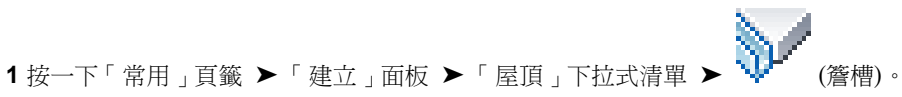

- **2** 亮顯屋頂、底板、樑橫帶或模型線的水平邊緣,並按一下以放置簷槽。查[看狀態列上](#page-66-1)關於有效參考的 資訊。
	- 按一下邊緣時,Revit Architecture 會將其視為一個連續的簷槽。
- 3 按一下「修改 | 放置簷槽 」頁籤 ▶ 「放置 」面板 ▶ └────(重新啟動簷槽),以完成目前的簷槽並 開始其他的簷槽。
- **4** 將游標移到新邊緣上,然後按一下以放置。
- **5** 若要完成放置簷槽,請按一下視圖中的空白區域。

## 簷槽的剖面

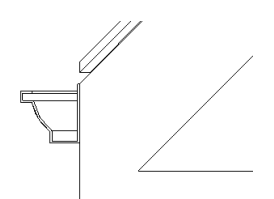

## 相關主題

- [調整屋頂簷槽的大小或翻轉屋頂簷槽](#page-339-0) (第 304 頁)
- [加入或移除簷槽的區段](#page-339-1) (第 304 頁)
- <span id="page-339-0"></span>■ [變更簷槽的水平和垂直偏移](#page-339-2) (第304頁)
- [屋頂簷槽](#page-338-0) (第 303 頁)

# 調整屋頂簷槽的大小或翻轉屋頂簷槽

#### 調整屋頂簷槽的大小

- **1** 在繪圖區域中,[選取簷](#page-1360-0)槽。
- **2** 將[拖曳控制移](#page-1368-0)至所需的位置。

#### <span id="page-339-1"></span>翻轉屋頂簷槽

- **1** 在繪圖區域中,選取簷槽。
- **2** 如果是在 3D 視圖中,請按一下翻轉控制,以圍繞垂直或水平軸翻轉簷槽。
	- 如果是在 2D 視圖中,請在簷槽上按一下右鍵並選取「圍繞水平軸翻轉」或「圍繞垂直軸翻轉」。

## 加入或移除簷槽的區段

<span id="page-339-2"></span>**1** 在繪圖區域中,[選取簷](#page-1360-0)槽。

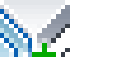

2 按一下「修改 | 簷槽 」頁籤 ▶ 「輪廓 」面板 ▶ 【【】【加入/移除區段)。 **3** 按一下參考邊緣以加入或移除簷槽。查看[狀態列上](#page-66-1)關於有效參考的資訊。

# 變更簷槽的水平和垂直偏移

透過簷槽的[性質或](#page-344-0)以圖形方式移動簷槽,可變更其水平或垂直偏移。

#### 水平移動

若要移動單一簷槽區段,選擇該簷槽並水平拖曳它。

若要移動多區段簷槽,選擇該簷槽的造型控點。將游標放在簷槽上,然後按 Tab 以亮顯造型控點。觀察狀態列以 確定亮顯的是造型控點。點選造型控點。向左或右移動游標以變更水平偏移。這將影響簷槽所有區段的水平偏移, 以便區段是對稱的。

#### 移動左側的簷槽也會移動右側的簷槽

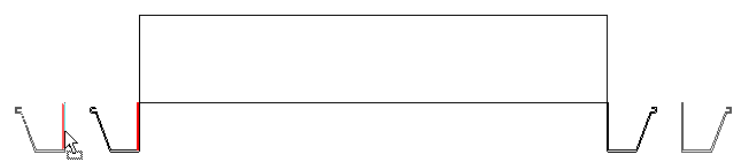

## 垂直移動

選擇簷槽並向上或向下拖曳它。注意,如果簷槽包含多個區段,那麼所有區段會以相同的距離向上或向下移動。

#### 在剖面中垂直移動簷槽

<span id="page-340-0"></span>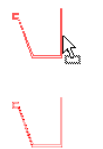

# 屋頂性質

您可以修改屋頂的數個性質,包括斜度和結構。您也可以修改屋頂邊界線、屋頂樑橫帶和屋頂簷槽的參數。

# 修改屋頂性質

1 如果您在草圖模式中,請使用[性質選項板,](#page-66-0)依需要編輯屋頂[例證性質。](#page-341-0)

<span id="page-340-1"></span>**2** 若要編輯屋頂[類型性質,](#page-340-1)請[在性質選項板](#page-66-0)上按一下 (編輯類型)。依需要變更屋頂類型參數,然 後按一下「確定」。

注意事項 對類型參數的變更將影響專案中此類型的所有屋頂。可以按一下「複製」,以建立新的屋 頂類型。

# 屋頂類型性質

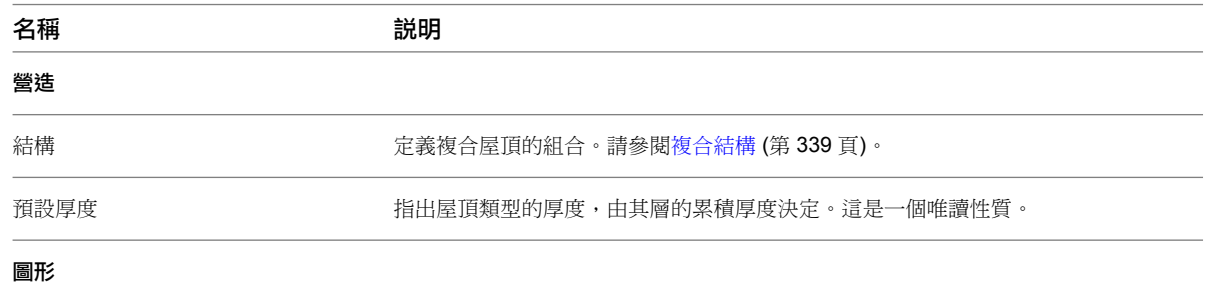

屋頂性質 | **305**

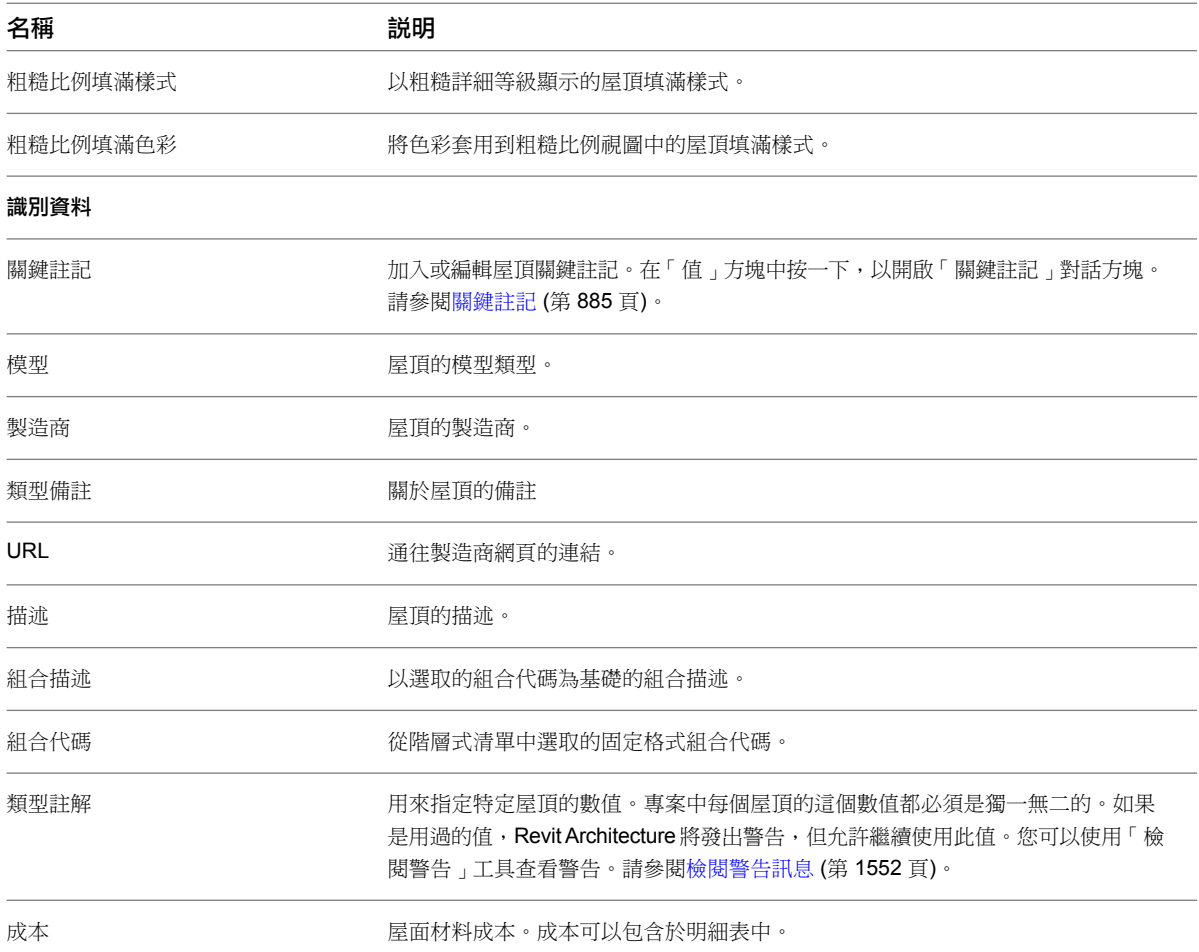

# <span id="page-341-0"></span>屋頂例證性質

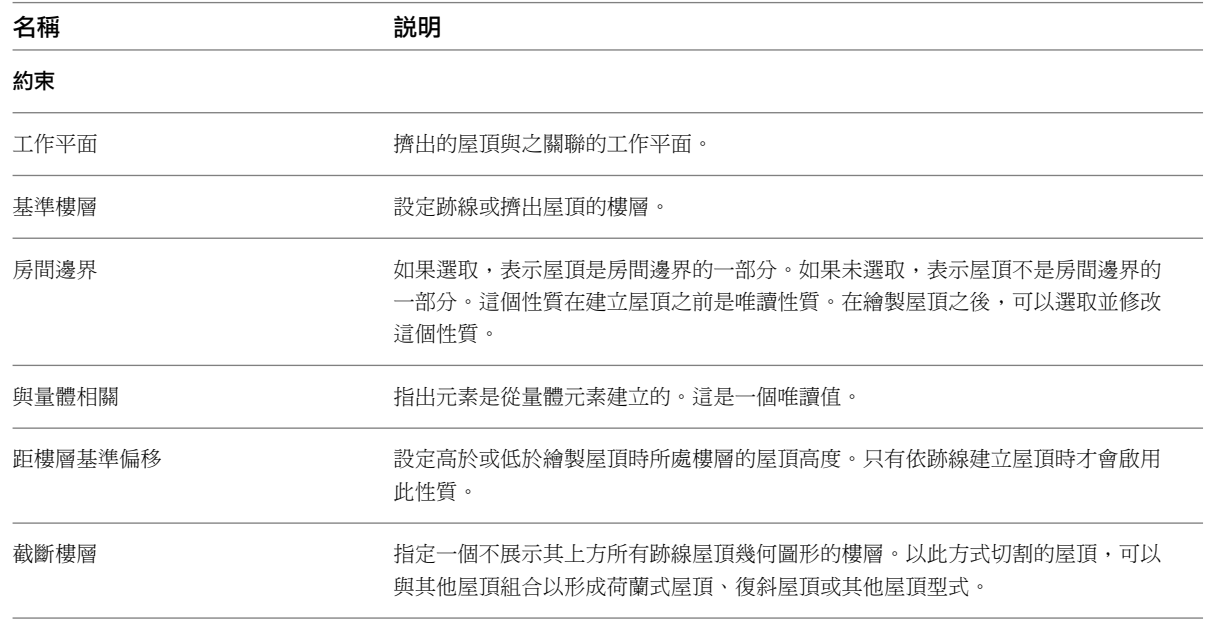

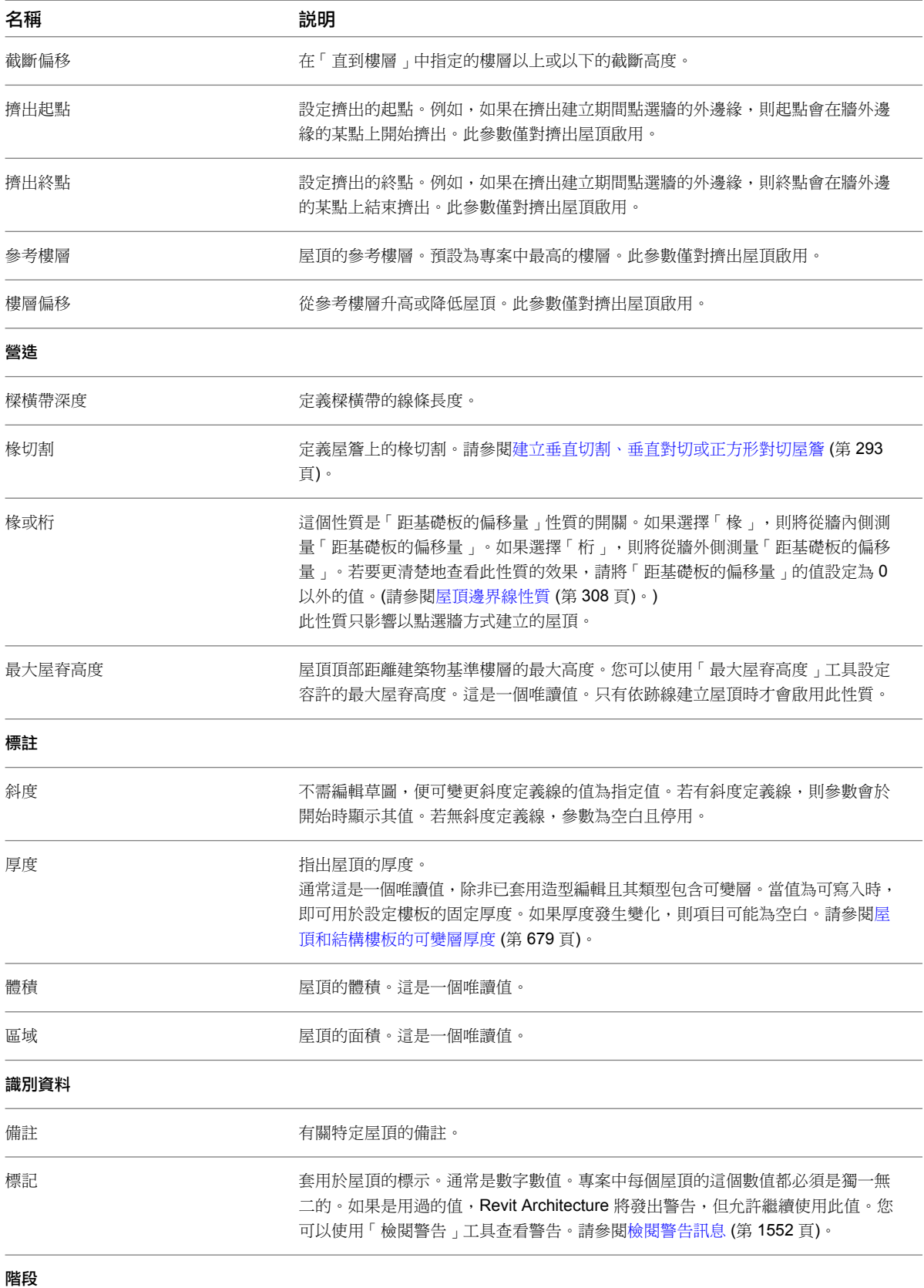

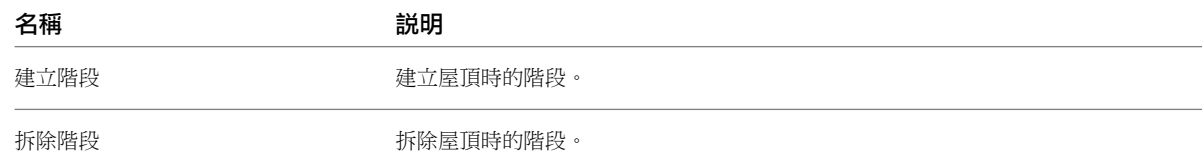

# 屋頂邊界線性質

<span id="page-343-0"></span>編輯屋頂跡線時,可以[變更屋頂邊界線的性質。](#page-321-0)

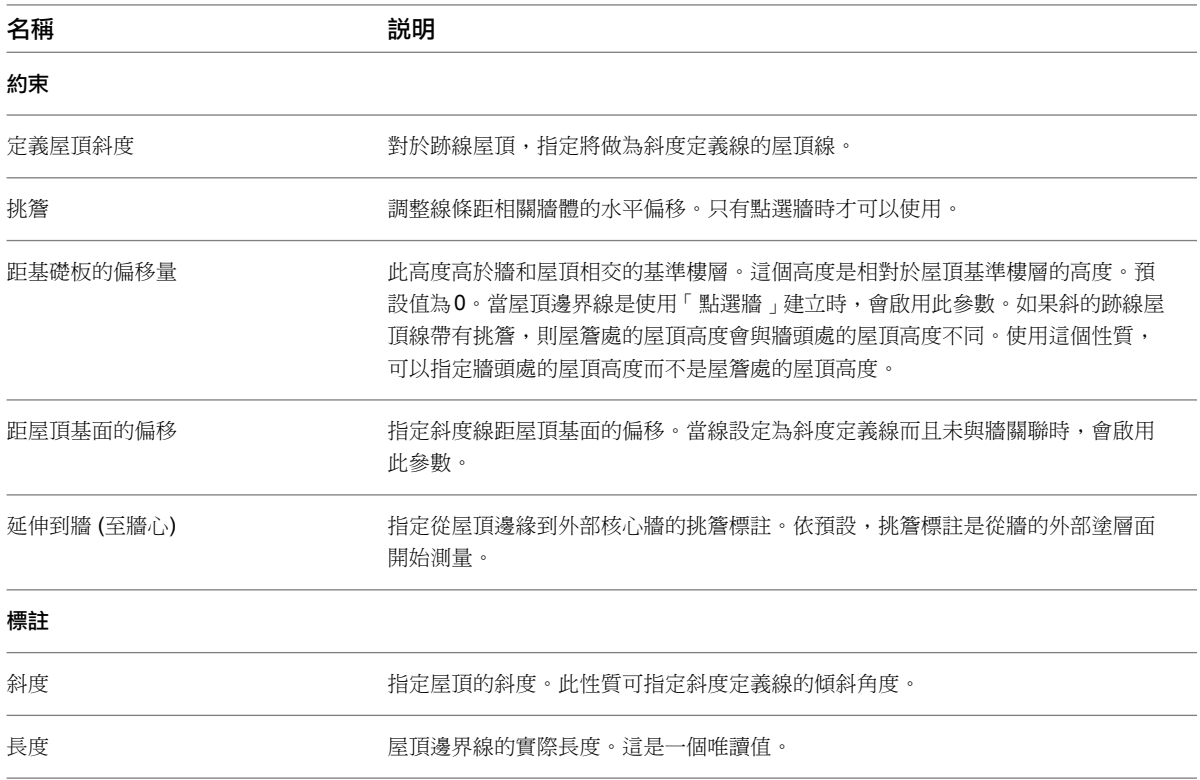

# 屋頂樑橫帶和簷槽的類型性質

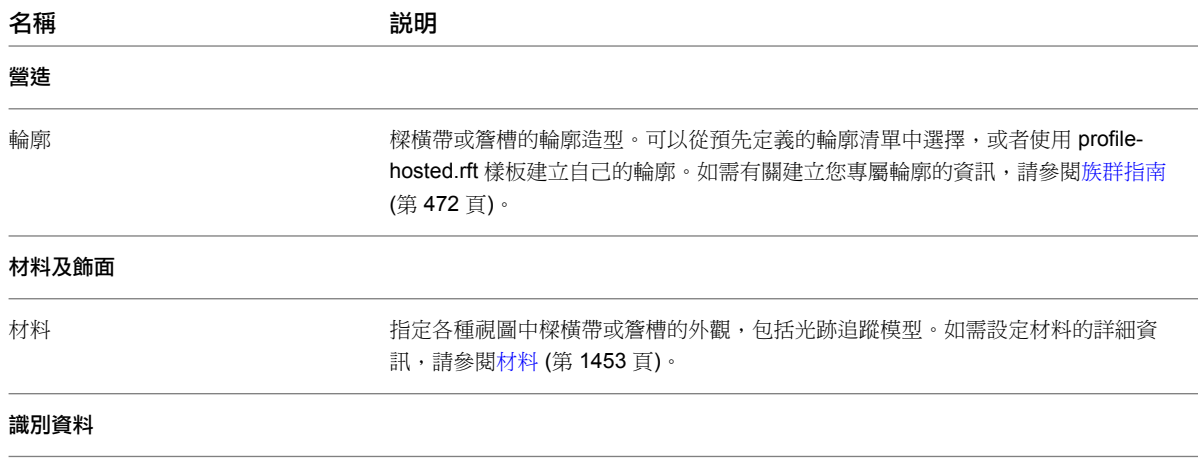

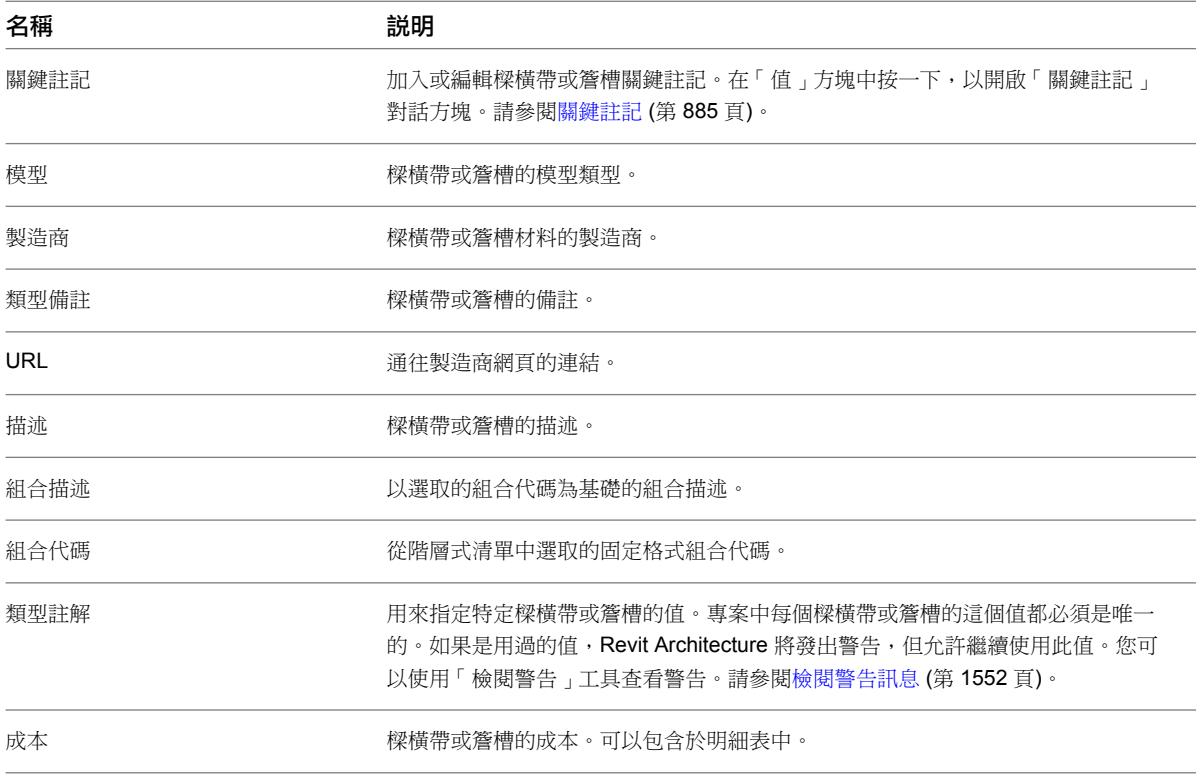

# <span id="page-344-0"></span>屋頂樑橫帶和簷槽的例證性質

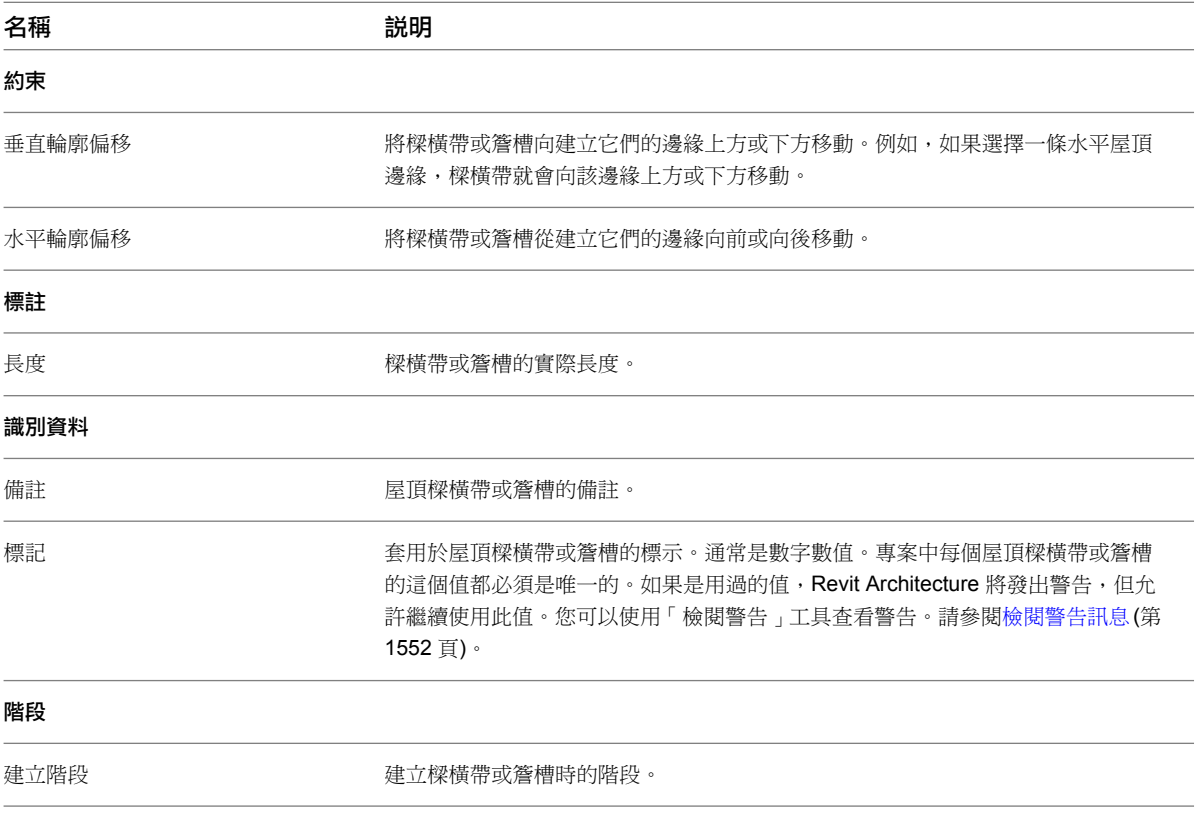

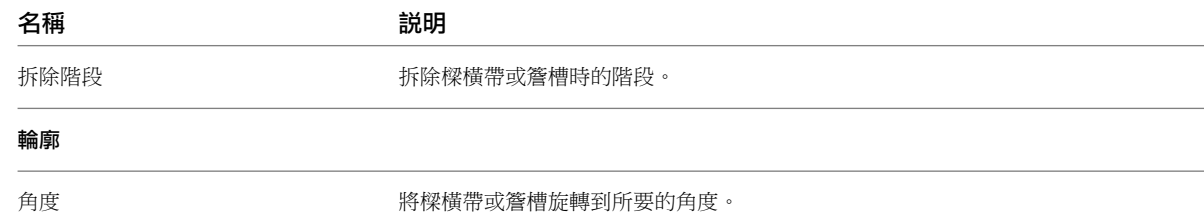

# 屋簷底板類型性質

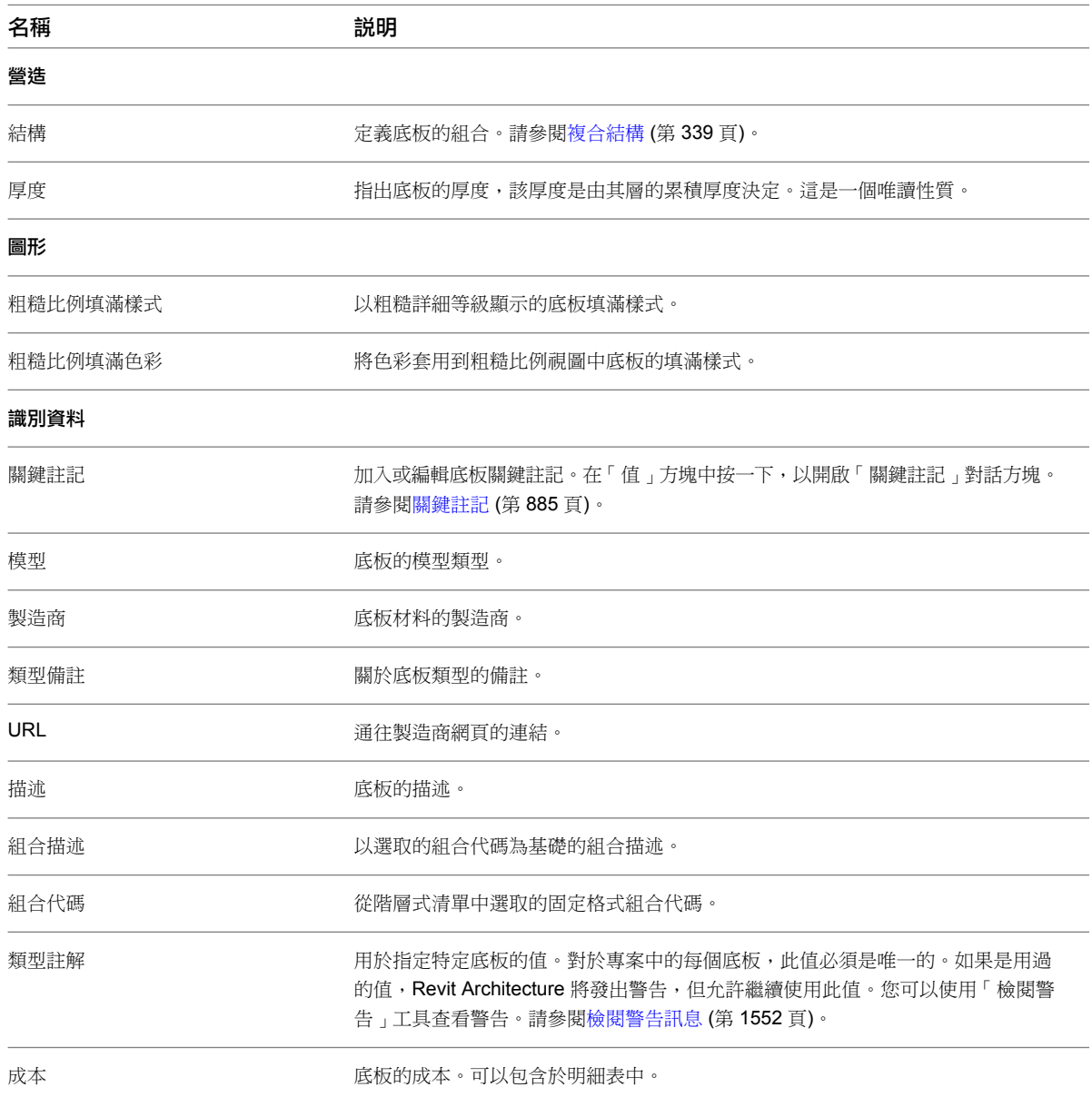

# 屋簷底板例證性質

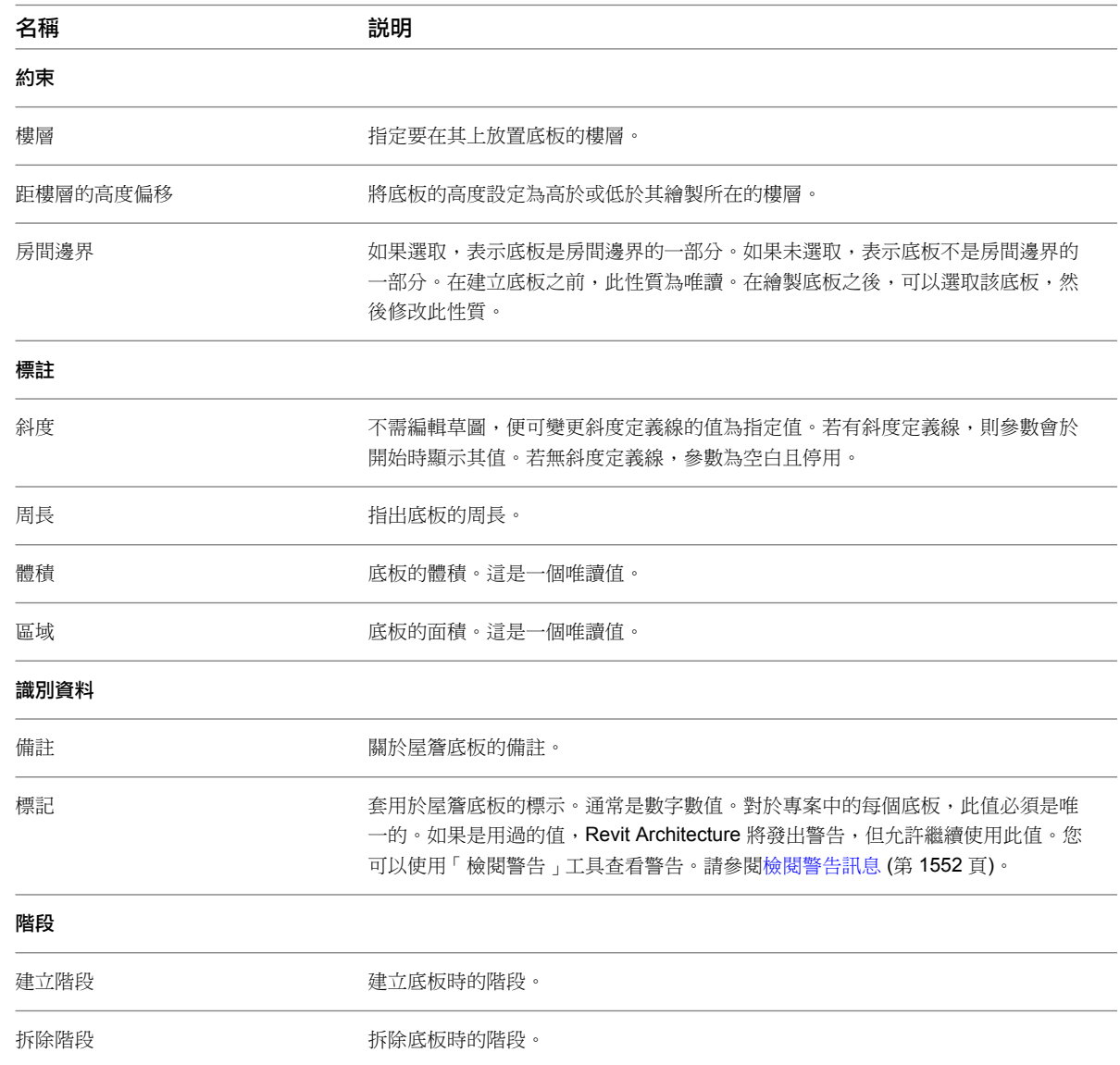

# 屋頂疑難排解

請閱讀下列主題,以瞭解關於屋頂和相關元素的問題。

# 無法建立帷幕板

錯誤: 無法建立帷幕板。嵌板或豎框可能太小。

問題:通常此問題會發生在玻璃斜窗的窗格上。嵌板上的水平和垂直帷幕網格未完全相交於一點,將在主嵌板內建 立小三角形嵌板。但因為三角形嵌板太小,以致無法精確地重新產生。這個錯誤發生的原因在於,以可能顯示小三 角形嵌板的方法放置或移動帷幕網格所引起的。另外,如果已經建立垂直網格,然後放置不能鎖點到垂直網格的水 平網格,也會顯示小三角形。

解法:取消放置和 (或) 移動網格。當在玻璃斜窗中分割嵌板時,最好是先放置水平的帷幕網格,然後將垂直網格 鎖點到水平網格上。

# 無法在開口建立帷幕板

錯誤: 無法在開口建立帷幕板。此開口可能太小。

問題:通常此問題會發生於玻璃斜窗。因為水平和垂直帷幕網格不是正好交於一點,進而生成了不支援豎框的小三 角形嵌板。

解法:取消放置豎框。當在玻璃斜窗中分割嵌板時,最好是先放置水平的帷幕網格,然後將垂直網格鎖點到水平網 格上。

## 擠出屋頂必須面向上

警告:擠出屋頂的所有部分都必須面向上。需確認草圖中沒有相疊的部分。

問題:您繪製了一個擠出屋頂,造成該屋頂的一部分位於另一部分之下。或者可能繪製了做為屋頂一部分的垂直 線。

解法:繪製屋頂邊緣,以便線相互接合,而不是從下面相互穿過。也可以刪除草圖中的任何垂直線。

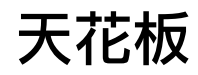

# **19**

您可以建立由牆定義的天花板,也可以繪製天花板的邊界。在天花板平面視圖中建立天花板。

天花板是以樓層為基礎的元素:您要在天花板所在樓層上方的指定距離處建立天花板。例如,如果在「樓層 1」建立天花板,天 花板可能會放置在「樓層 1」上方 3 公尺處。您會[在天花板類型性質](#page-351-0)中指定此偏移。

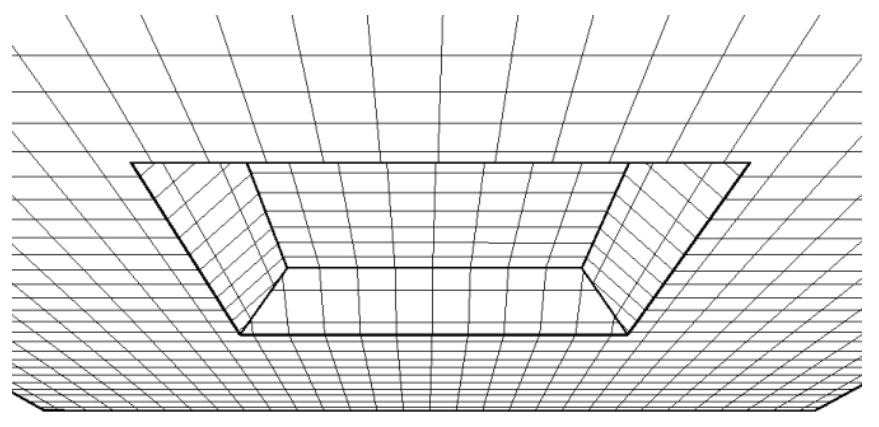

# <span id="page-348-0"></span>建立天花板

- **1** 開啟天花板平面視圖。
- 2 按一下「常用」頁籤 ▶ 「建立」面板 ▶ <del>●</del> (天花板)。
- **3** 在[類型選取器](#page-68-0) (第 33 頁)中,選取天花板類型。
- **4** 使用下列其中一種方法放置天花板:

#### 使用牆做為天花板邊界

依預設,「自動天花板」工具為作用中。在形成封閉迴路的牆內按一下時,此工具會在這些邊界內放 置天花板。它會忽略房間分隔線。

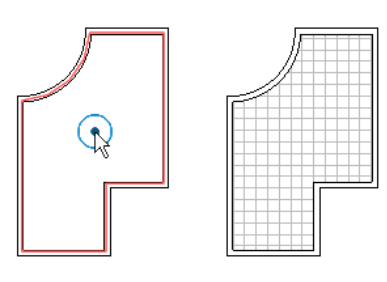

## 繪製天花板邊界

- **a** 按一下「修改 | 放置天花板」頁籤 ▶ 「天花板」面板 ▶ 第2 (繪製天花板)。
- **b** 使用功能區中「繪製」面板上的工具[,繪製](#page-1325-0)用於定義天花板邊界的封閉迴路。

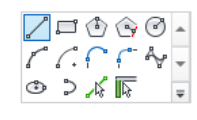

**c** (可選) 若要在天花板上建立開口,請在其邊界內繪製另一個封閉迴路。

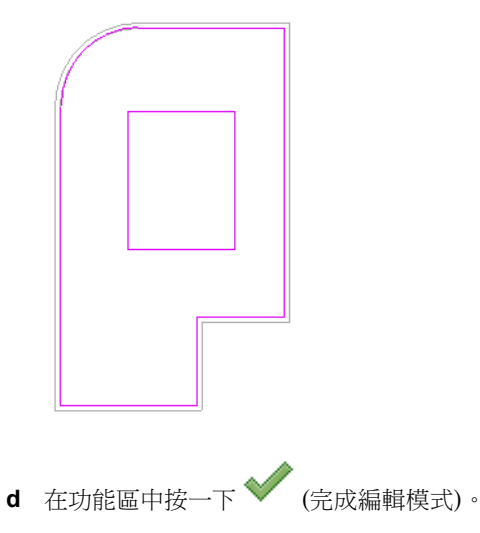

## 相關主題

- [修改天花板](#page-350-0) (第 315 頁)
- <span id="page-349-0"></span>■ [天花板類型性質](#page-351-0) (第 316 頁)
- [天花板例證性質](#page-352-0) (第 317 頁)
- [建立天花板反射平面視圖](#page-723-0) (第688頁)

# 斜天花板

若要建立斜天花板,請使用下列其中一種方法:

- 在繪製或編輯天花板邊界[時繪製斜度箭頭](#page-383-0)。
- [指定](#page-384-0)平行天花板繪製線的「自基準面偏移」性質的值。

## **314** | 第 19 章 天花板

■ [指定](#page-385-1)單一天花板繪製線的「定義斜度」和「斜度」性質的值。

## 大教堂天花板

在 Revit Architecture 中,天花板元素只能往一個方向傾斜。若要建立大教堂天花板,請建立多個不同斜度的天花 板。然後同時對齊及鎖住天花板,以建立大教堂天花板。

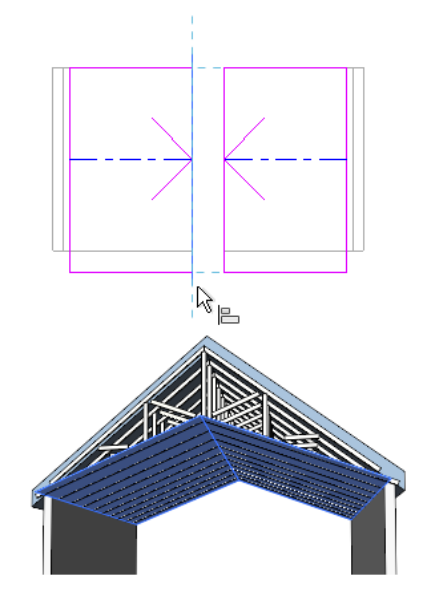

# <span id="page-350-0"></span>修改天花板

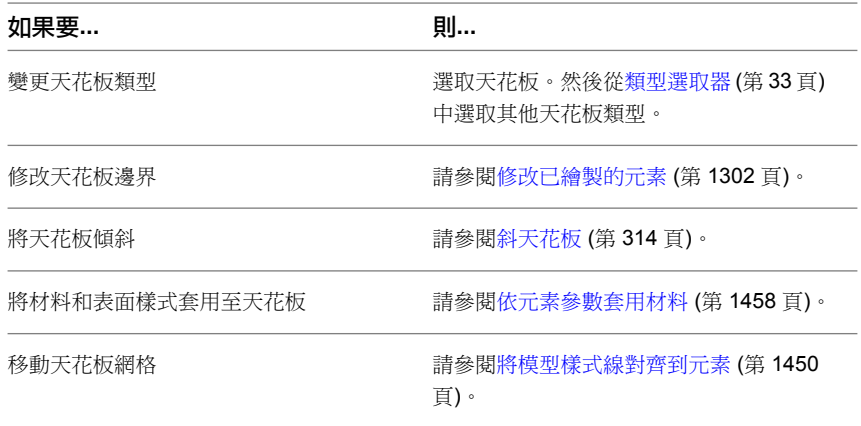

## 相關主題

- [建立天花板](#page-348-0) (第 313 頁)
- [天花板類型性質](#page-351-0) (第 316 頁)
- [天花板例證性質](#page-352-0) (第 317 頁)

# 天花板類型性質

<span id="page-351-0"></span>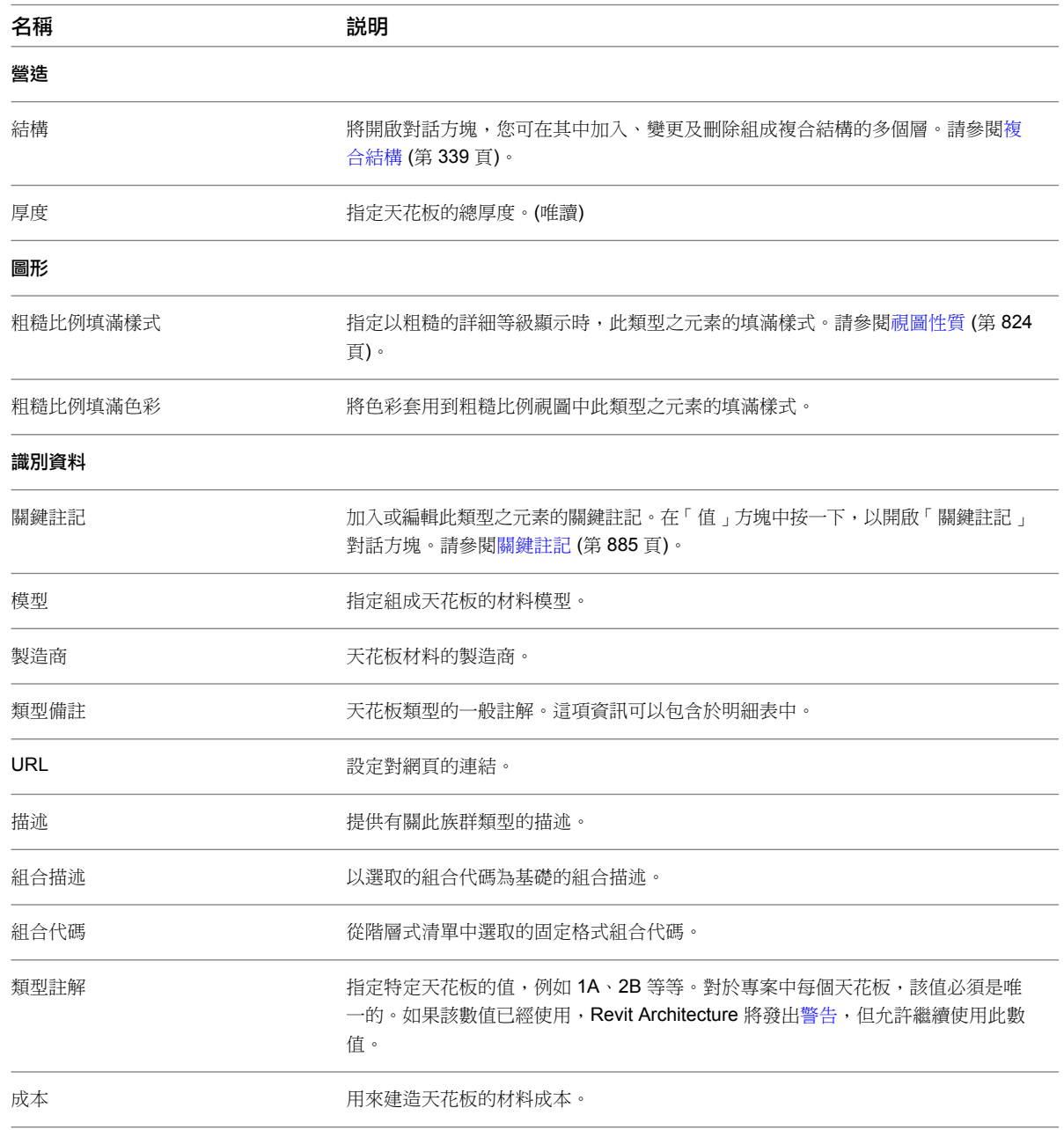

## 相關主題

- [建立天花板](#page-348-0) (第 313 頁)
- [修改天花板](#page-350-0) (第 315 頁)
- [天花板例證性質](#page-352-0) (第 317 頁)

# 天花板例證性質

<span id="page-352-0"></span>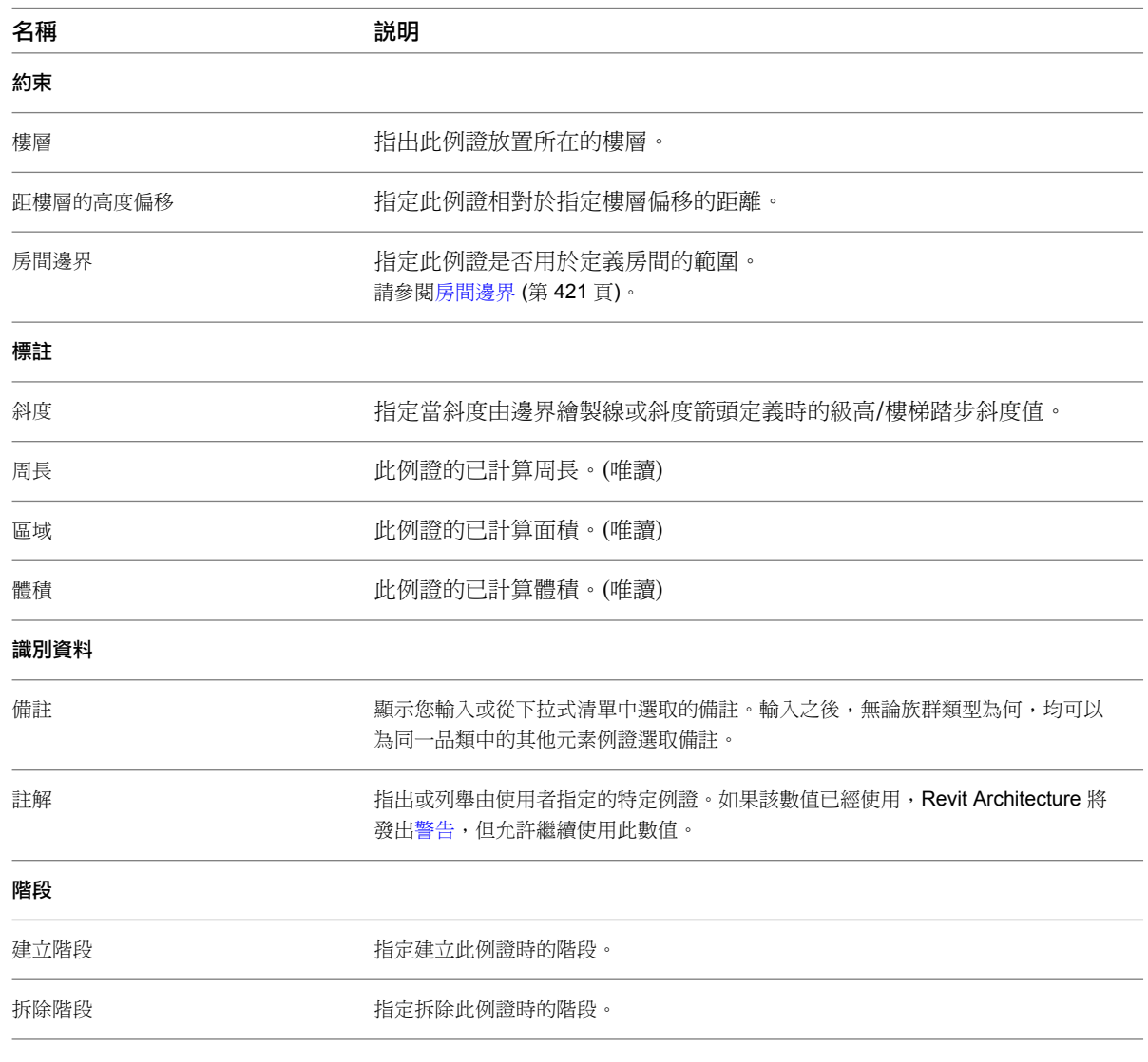

## 相關主題

- [建立天花板](#page-348-0) (第 313 頁)
- [修改天花板](#page-350-0) (第 315 頁)
- [天花板類型性質](#page-351-0) (第 316 頁)

樓板

# 您可以透過點選牆或使用「線」工具,藉由繪製樓板來建立樓板。通常會在平面視圖中繪製樓板,但只要 3D 視圖的工作平面設 定為平面視圖的工作平面,也可以使用 3D 視圖來繪製樓板。樓板會沿繪製時所在的樓層向下偏移。

**20**

在概念設計中,可以使用樓板面積表面來分析量體,並從量體建立樓板。如需更多資訊,請參[閱分析概念設計](#page-1259-0) (第 1224 頁)[和從量](#page-1285-0) [體樓板建立樓板](#page-1285-0) (第 1250 頁)。

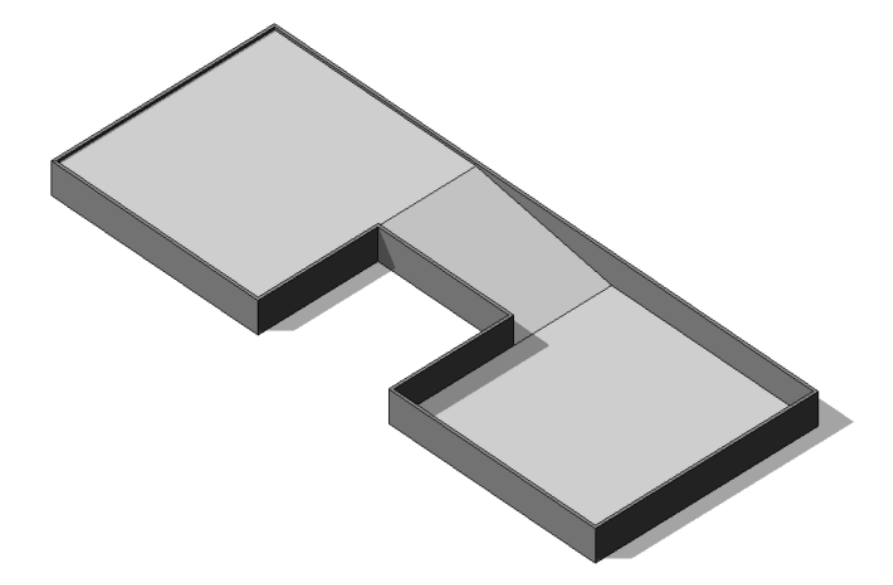

加入樓板

**1** 按一下「常用」頁籤 ➤ 「建立」面板 ➤ 「樓板」下拉式清單 ➤ 「樓板」。 **2** 使用下列其中一種方法,繪製樓板邊界:

- 點選牆:依預設,「點選牆」為作用中狀態。(若未處於作用中,請按一下「修改 | 建立樓板邊界」 頁籤 ➤ 「繪製」面板 ➤ (點選牆)。)在繪圖區域中選取要用做為樓板邊界的牆。
- 繪製邊界:若要繪製樓板的輪廓,請按一下「修改 | 建立樓板邊界, 頁籤 ▶ 「繪製, 面板,然後 選取繪製工具。請參[閱草圖](#page-1324-0) (第 1289 頁)。

樓板邊界必須是封閉迴路 (輪廓)。若要在樓板上建立開口,在希望出現開口的位置繪製另一個封閉迴 路即可。

**3** 在選項列上,對於「偏移」,指定樓板邊緣的偏移。

注意事項 使用「點選牆」時,可以選取「延伸到牆 (至核心)」來測量距離牆核心的偏移量。

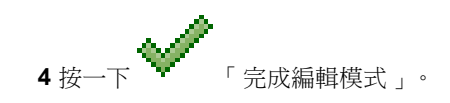

## 變更樓板類型

## 變更草圖模式中的樓板類型

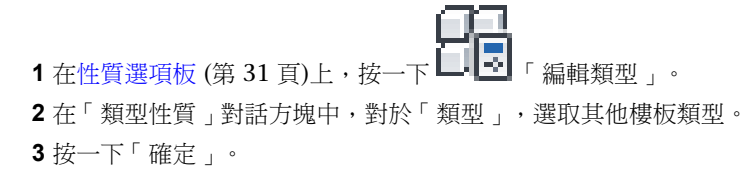

#### 變更專案視圖中的樓板類型

**1** 在專案視圖中選取樓板。

觀察工具提示和狀態列,以確定選取的是樓板而非其他元素。如果需要,可以使用篩選來選取樓板。 請參閱[使用篩選選取元素](#page-1360-0) (第 1325 頁)。

**2** 在[類型選取器](#page-68-0) (第 33 頁)中,從下拉式清單中選取所需的樓板類型。

## 編輯樓板草圖

- **1** 在平面視圖中選取樓板。 觀察工具提示和狀態列,以確定選取的是樓板而非其他元素。如果需要,可以使用篩選來選取樓板。 請參閱[使用篩選選取元素](#page-1360-0) (第 1325 頁)。
- **2** 按一下「修改 | 樓板」頁籤 ➤ 「模式」面板 ➤ 「編輯邊界」。 **3** 進行任何必要的變更。 請參閱[草圖](#page-1324-0) (第 1289 頁)。

**4** 按一下 「完成編輯模式」。

## 斜樓板

若要建立斜樓板,請使用下列其中一種方法:

- 在繪製或編輯樓板邊界[時繪製斜度箭頭](#page-383-0)。
- [指定](#page-384-0)平行樓板繪製線的「自基準面偏移」性質的值。
- [指定](#page-385-1)單一樓板繪製線的「定義斜度」和「傾斜」性質的值。

## **320** | 第 20 章 樓板

電影院中的斜樓板

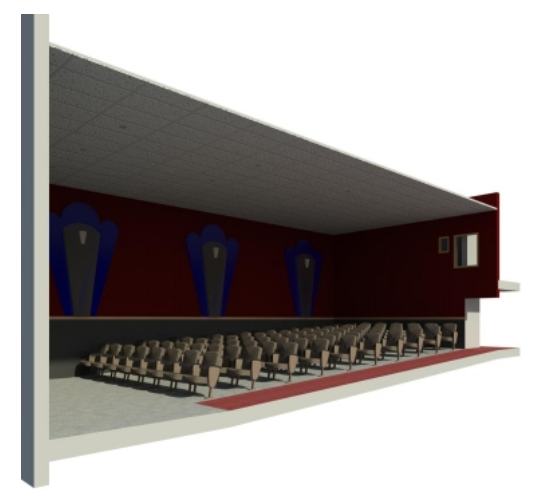

#### 相關主題

- [斜表面概述](#page-380-0) (第 345 頁)
- [斜結構樓板](#page-698-0) (第 663 頁)

# 樓地板邊緣

您可以選取樓層的水平邊緣來加入樓板邊緣。也可以選取模型線。

板邊緣的區段在角落相會,它們會相互斜接。

- 1 按一下「常用」頁籤 ▶ 「 建立 」面板 ▶ 「 樓板 」下拉式清單 ▶ ̄ ┗ 「 樓板邊緣 」。 2 亮顯基板的水平邊緣,然後按一下以放置基板邊緣。 也可以按一下模型線。按一下邊緣時,Revit Architecture 會將其視為一個連續的基板邊緣。如果基
	- 3 若要完成目前的樓板邊緣,請按一下「修改 | 放置樓板邊緣, 頁籤 ▶ 「放置」面板 ▶ <sup>| 『</sup>■ 「 重 新啟動樓板邊緣」。
	- **4** 若要開始另一個樓板邊緣,請將游標移至新邊緣並按一下以放置樓板邊緣。 這個不同的基板邊緣不會與其他現有的基板邊緣斜接,即使它們在角落相會也不會。
	- **5** 若要完成放置樓板邊緣,請按一下「修改 | 放置樓板邊緣 」頁籤 ▶「 選取 」面板 ▶「 修改 」。 加入到樓層的基板

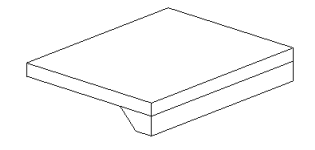

## 秘訣

■ 可以將基板邊緣放置在 2D 視圖 (例如平面或剖面視圖) 或 3D 視圖中。觀察狀態列尋找有效參考。例如,如果 將基板邊緣放置在基板上,狀態列可能顯示:「基板 : 基本基板 : 參考」。

■ 在剖面上放置基板邊緣時,將游標靠近該基板的角部以亮顯參考。

放置完基板之後,可以以幾種方式修改它們。

## 調整基板的大小或翻轉基板

可以調整基板的大小。選取基板時,在任一端點上會出現拖曳控制。請參閱[控制和造型控點](#page-1368-0) (第 1333 頁)。

在 3D 視圖中,可以使用其中出現的「翻轉」控制翻轉基板;而在 2D 視圖 (例如剖面) 中,可在基板上按一下右 鍵並選取「圍繞水平軸翻轉」或「圍繞垂直軸翻轉」。請參閱[控制和造型控點](#page-1368-0) (第 1333 頁)。

## 加入或移除基板的區段

**1** 選取現有樓板。

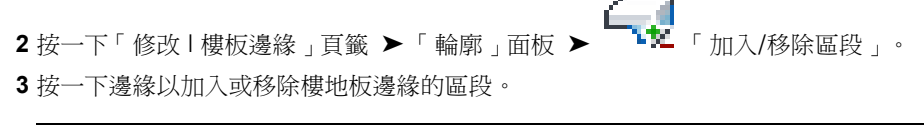

注意事項 可能需要按 Tab 來亮顯剖面中的參考邊緣。

## 變更水平和垂直偏移

透過基板邊緣的性質或以圖形方式移動基板邊緣,即可變更其水平或垂直偏移。請參閱[樓地板邊緣性質](#page-357-0) (第322頁)。

#### 水平移動

若要移動具有單一區段的基板邊緣,請選取基板邊緣並水平拖曳之。

若要移動具有多個區段的基板邊緣,請選取基板邊緣的造型控點。將游標放在基板邊緣上並按住 Tab 鍵,以亮顯 造型控點。觀察狀態列以確定亮顯的是造型控點。點選造型控點。向左或右移動游標以變更水平偏移。這會影響基 板邊緣所有區段的水平偏移,因此區段是對稱的。

## 移動左邊的基板邊緣也會移動右邊的基板邊緣

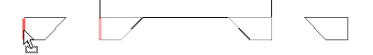

## 垂直移動

選取基板邊緣並向上或向下拖曳它。如果基板邊緣具有多個區段,則所有區段會以相同的距離向上或向下移動。

#### <span id="page-357-0"></span>在剖面中垂直移動基板邊緣

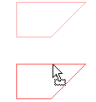

# 樓地板邊緣性質

樓地板邊緣的參數名稱、值和說明。樓地板邊緣都屬於主體掃掠分類。值是可以修改的。

## 樓地板邊緣類型性質

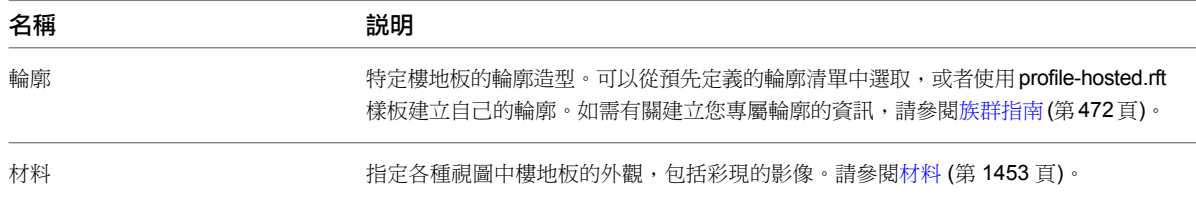

#### 樓地板邊緣例證性質

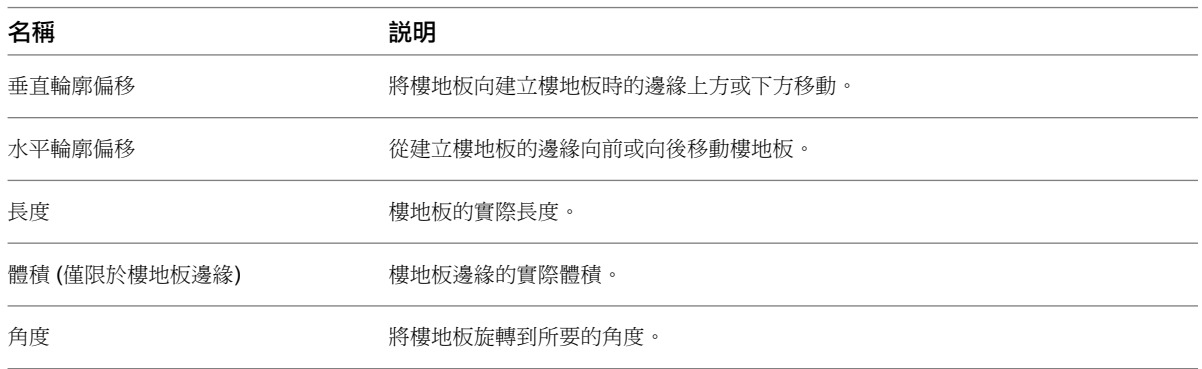

# 多層樓板

在多層樓板中,可透過樓板子品類及透過取代樓板的主體層,來控制樓板層之間線 (或邊緣) 的圖形顯示。

「共用邊」子品類指定多層樓板中層與層之間線的圖形顯示。「內部邊緣」子品類會套用到具有相同取代型式之相 鄰層之間的邊緣。

您可從「可見性/圖形」對話方塊中編輯樓板子品類的圖形顯示。請參閱[取代元素品類的圖形顯示](#page-794-0) (第 759 頁)。若 要編輯主體層,請參閱[取代切割線型式](#page-803-0) (第 768 頁)。

# 樓板性質

您可以修改樓板的數個性質,包括斜度和樓層。

#### 相關主題

- [斜度箭頭性質](#page-385-0) (第 350 頁)
- [斜表面的邊界線性質](#page-386-0) (第 351 頁)

# 修改樓板性質

- **1** 透過在[性質選項板上](#page-66-0)變更對應的參數值,修改樓板的例證性質。 請參閱[樓板例證性質](#page-360-0) (第 325 頁)。
- **2** 若要存取/修改樓板類型性質,請[在性質選項板上](#page-66-0)按一下 「編輯類型」。 請參閱[樓板類型性質](#page-359-0) (第 324 頁)。

注意事項 對類型參數的變更將影響專案中此類型的所有樓板。可以按一下「複製」,以建立新的樓 板類型。

# 樓板類型性質

<span id="page-359-0"></span>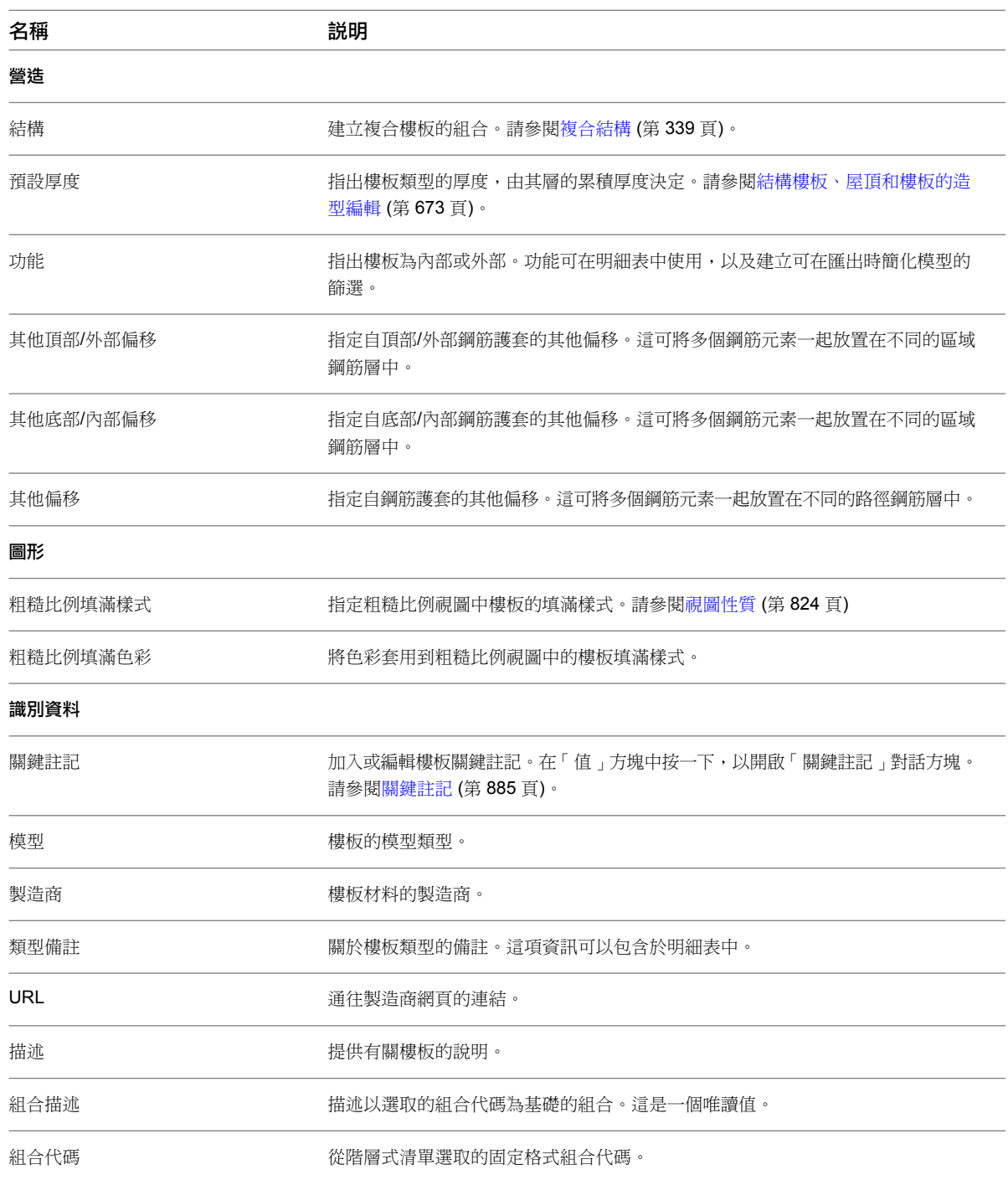
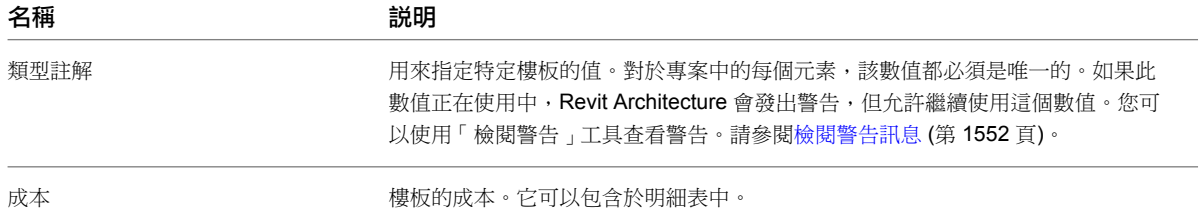

# 樓板例證性質

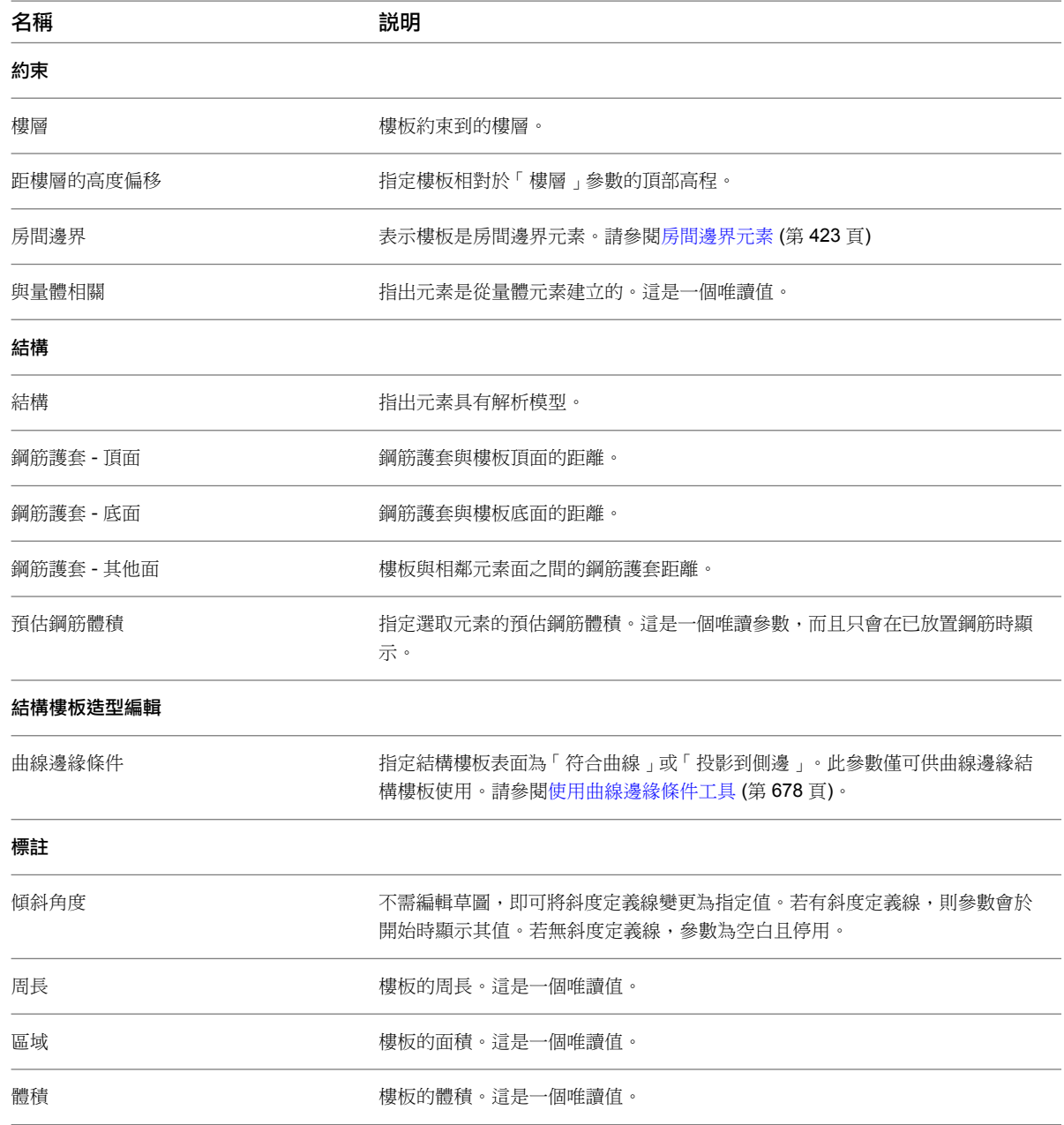

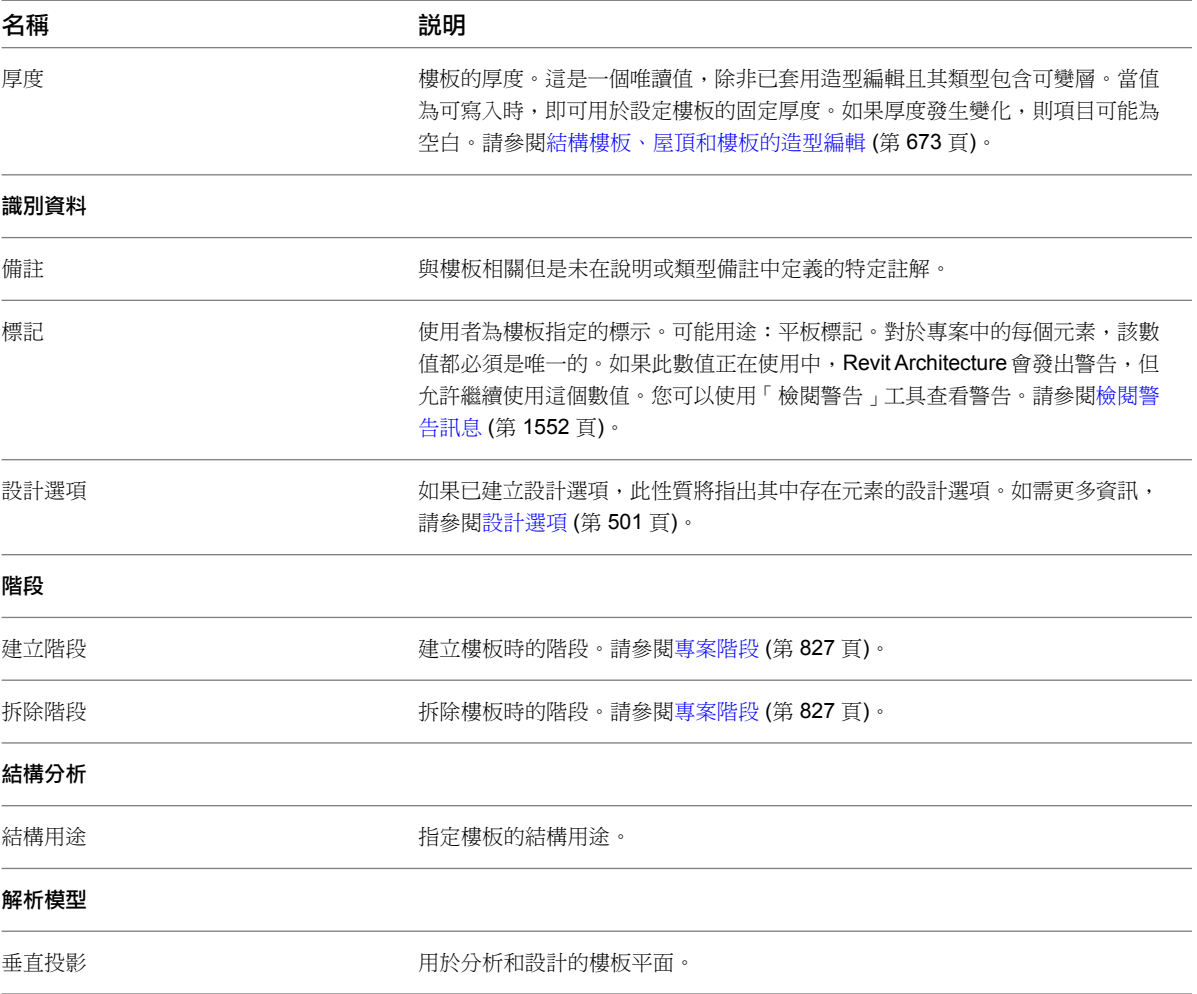

# 在牆中切割矩形開口

使用此程序,在直牆或曲線牆上切割矩形開口。(若要切割圓形或多邊形開口,請參[閱編輯牆的輪廓](#page-249-0) (第 214 頁)。)

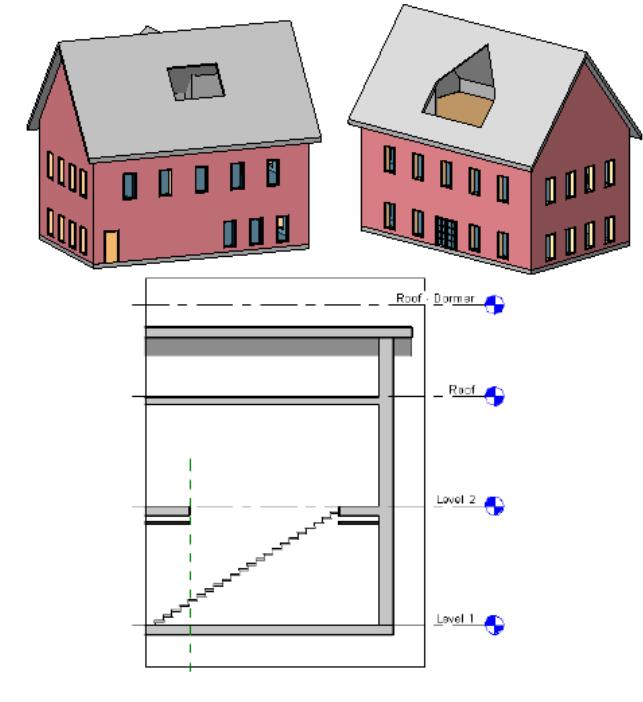

## 穿過樓板及天花板的屋頂開口、天窗切割和樓梯開口的範例

也可以切割結構樓板和平台的開口。如需詳細資訊,請參[閱結構樓板中的開口](#page-698-0) (第 663 頁)。 建立族群時,可以在族群幾何圖形中繪製開口。請參[閱族群指南](#page-507-0) (第 472 頁)。

- 切割牆的開口時,您可以在直牆或弧形牆中繪製矩形開口。(對於牆,只可以建立矩形開口。不能建立圓形或多邊形的造型。)
- 當切割樓板、天花板或屋頂時,您可以選擇互垂或平行於表面切割。您也可以使用繪製工具繪製複雜造型。

如需在結構樑、支撐和結構柱中切割開口的資訊,請參閱 [結構樑、支撐或結構柱中的開口](#page-672-0) (第 637 頁)。

使用「開口」工具,可以切割牆、樓板、天花板、屋頂、結構樑、支撐和結構柱的開口。

開口

# **21**

弧形牆中開口的視圖

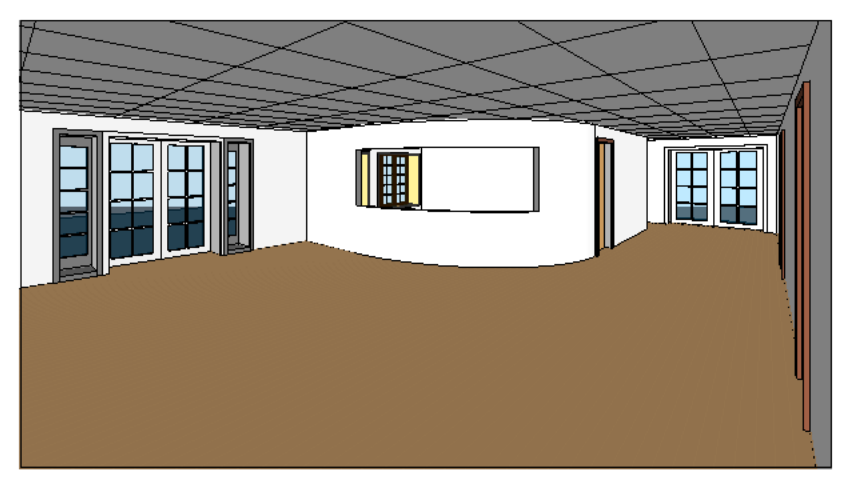

# 在牆中切割矩形開口

- **1** 開啟立面或剖面視圖,您可於其中存取做為開口主體的牆。
- **2** 按一下「常用」頁籤 ▶ 「開口」面板 ▶ ┃ ┃ 「牆開口」。
- **3** 選取將做為開口主體的牆。
- 
- **4** 繪製矩形開口的草圖。

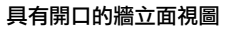

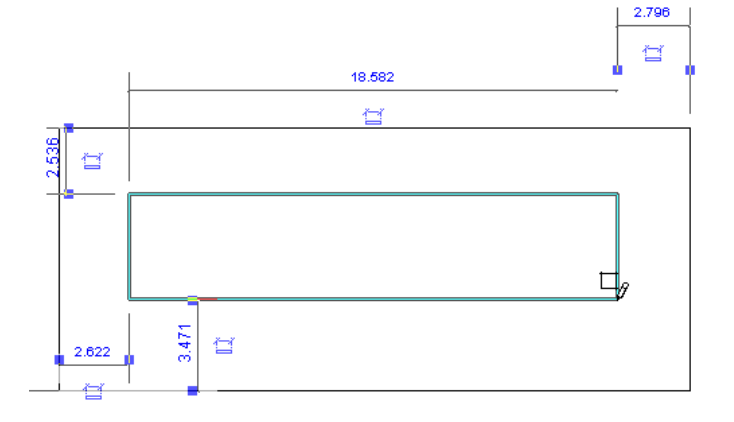

指定開口的最後一點後,便會顯示開口。

**5** 如要修改開口,按一下「修改」,並選取開口。

### 修改選取的開口

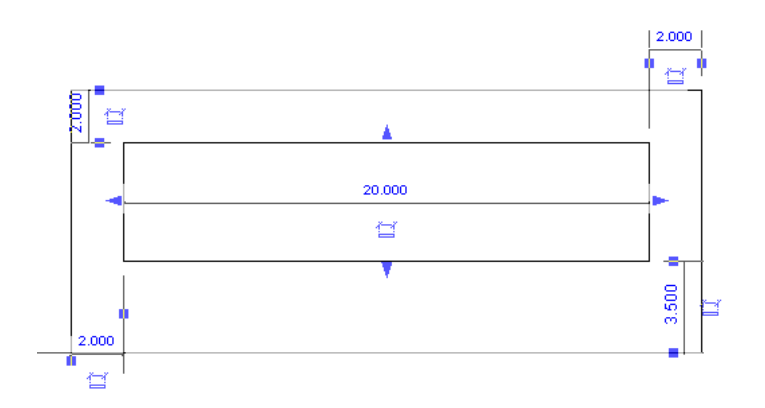

您可以使用拖曳控制,修改開口的大小及位置。您也可以在同一面牆上將開口拖曳到新位置,然後在 開口上加入標註。

# 在樓板、屋頂和天花板上切割開口

使用此程序,在屋頂、樓板或天花板上切割開口(例如,用於容納煙囪)。您可以在這些元素的表面上切割開口,也 可以選取整個元素進行垂直切割。

**1** 按一下「常用」頁籤 ➤ 「開口」面板,然後選取 「依面」或 「垂直」。 若要使開口互垂於選取的面,請使用「依面」選項。若要使開口互垂於樓層,請使用「垂直」選項。

医侵

**2** 如果選擇「依面」,請選取樓板、天花板或屋頂的面。如果選擇「垂直」,請選取整個元素。

### 已選取用於依面建立開口的表面

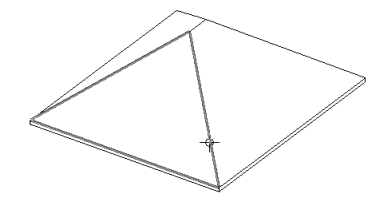

豎直切割選取的元素

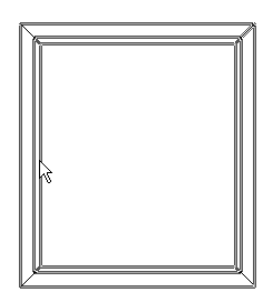

Revit Architecture 將進入草圖模式,可以在此模式下建立任何造型的開口。如需繪製草圖的詳細資 訊,請參閱[草圖](#page-1324-0) (第 1289 頁)。

**3** 按一下「完成開口」。

# 切割豎井開口

使用此程序,放置延伸整個建築高度 (或延伸整個選取的樓層) 的開口以同時切穿屋頂、樓板或天花板的面。

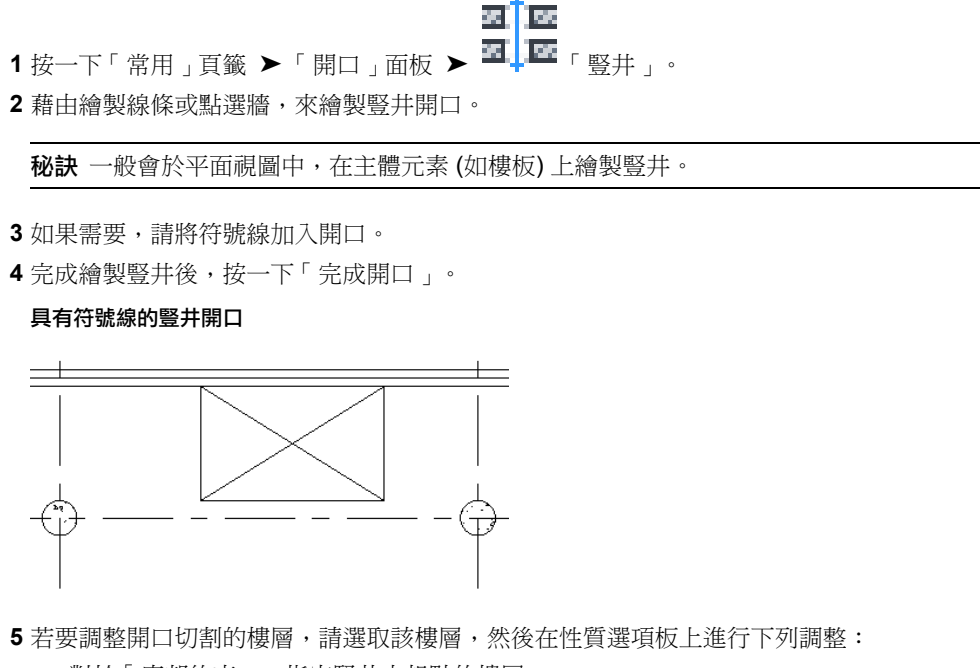

- 對於「底部約束」, 指定豎井之起點的樓層。
- 對於「頂部約束」, 指定豎井之終點的樓層。
- **6** 按一下「套用」。

豎井會切通且在所有中間樓層上可見。如果在任意樓層上移動豎井,則它將在所有樓層上移動。符號 線也會在所有樓層上可見。

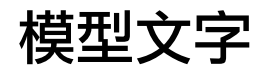

# **22**

模型文字是以工作平面為基礎的 3D 元素,在建築物或牆上可用來當做符號或字。

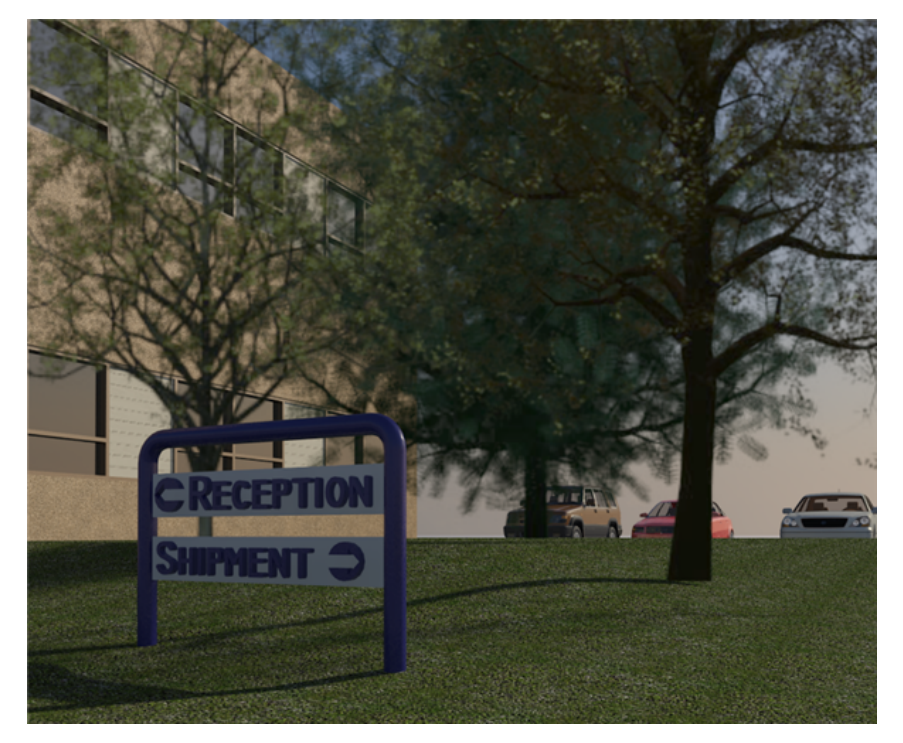

您可以將模型文字加入專案視圖,以及可以 3D 形式表現的族群 (例如牆、門、窗和家具) 之族群編輯器中。模型文字不可以用於 只能以 2D 方式顯示的族群,如註解、詳圖元件和輪廓。

您可以指定模型文字的多個性質,包括字體、大小和材料。

# 模型文字上的切割平面效果

如果模型文字與視圖的切割平面相交,則在平面視圖中會展示為切割。請參[閱視圖範圍性質](#page-853-0) (第818頁)。

如果族群展示為切割,則與族群一起儲存的模型文字在平面視圖或天花板反射平面視圖中將遭到切割。如果族群不可切割,則不 會展示為切割。如需可展示為被切割之族群的更多資訊,請參[閱管理族群可見性和詳細等級](#page-1530-0) (第 1495 頁)。

# 加入模型文字

- **1** 設定您要用來顯示文字的工作平面。 請參閱[工作平面](#page-1432-0) (第 1397 頁)。
- 2 按一下「常用」頁籤 ▶「模型」面板 ▶ <del>『■■■</del>「模型文字」。
- **3** 在「編輯文字」對話方塊中輸入文字,然後按一下「確定」。
- **4** 將游標放到繪圖區域中。 當您移動游標時,會顯示模型文字的預覽影像。
- **5** 將游標移到您要的位置並按一下以放置模型文字。

### 相關主題

- [編輯模型文字](#page-367-0) (第 332 頁)
- [移動模型文字](#page-367-1) (第 332 頁)
- [模型文字例證性質](#page-368-0) (第 333 頁)
- <span id="page-367-0"></span>■ [模型文字類型性質](#page-369-0) (第 334 頁)

# 編輯模型文字

<span id="page-367-1"></span>注意事項 與族群一起儲存並載入專案中的模型文字不可以在專案視圖中編輯。 **1** 在繪圖區域中,選取模型文字。 2 按一下「修改 | 一般模型 」頁籤 ▶ 「文字 」面板 ▶ <sup>■ ■</sub> ■ 「編輯文字 」。</sup> **3** 在「編輯文字」對話方塊中,依需要變更文字。 **4** 按一下「確定」。

# 移動模型文字

### 將模型文字移至同一工作平面中的新位置

- **1** 在繪圖區域中,選取模型文字。
- **2** 將模型文字拖曳至新位置。

### 將模型文字移至新工作平面

**1** 在繪圖區域中,選取模型文字。

**2** 按一下「修改 | 一般模型」頁籤 ➤ 「工作平面」面板 ➤ 「編輯工作平面」。請參[閱工作平](#page-1432-0) [面](#page-1432-0) (第 1397 頁)。

### 將模型文字移至新主體

**1** 在繪圖區域中,選取模型文字。

# **332** | 第 22 章 模型文字

<span id="page-368-0"></span>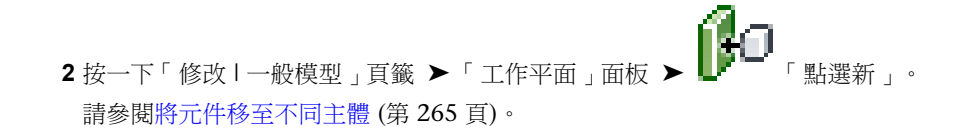

# 模型文字例證性質

若要修改模型文字的例證性質,您可以根據[修改例證性質](#page-69-0) (第 34 頁)中的描述,變更對應參數的值。 以下說明模型文字的一般例證性質。

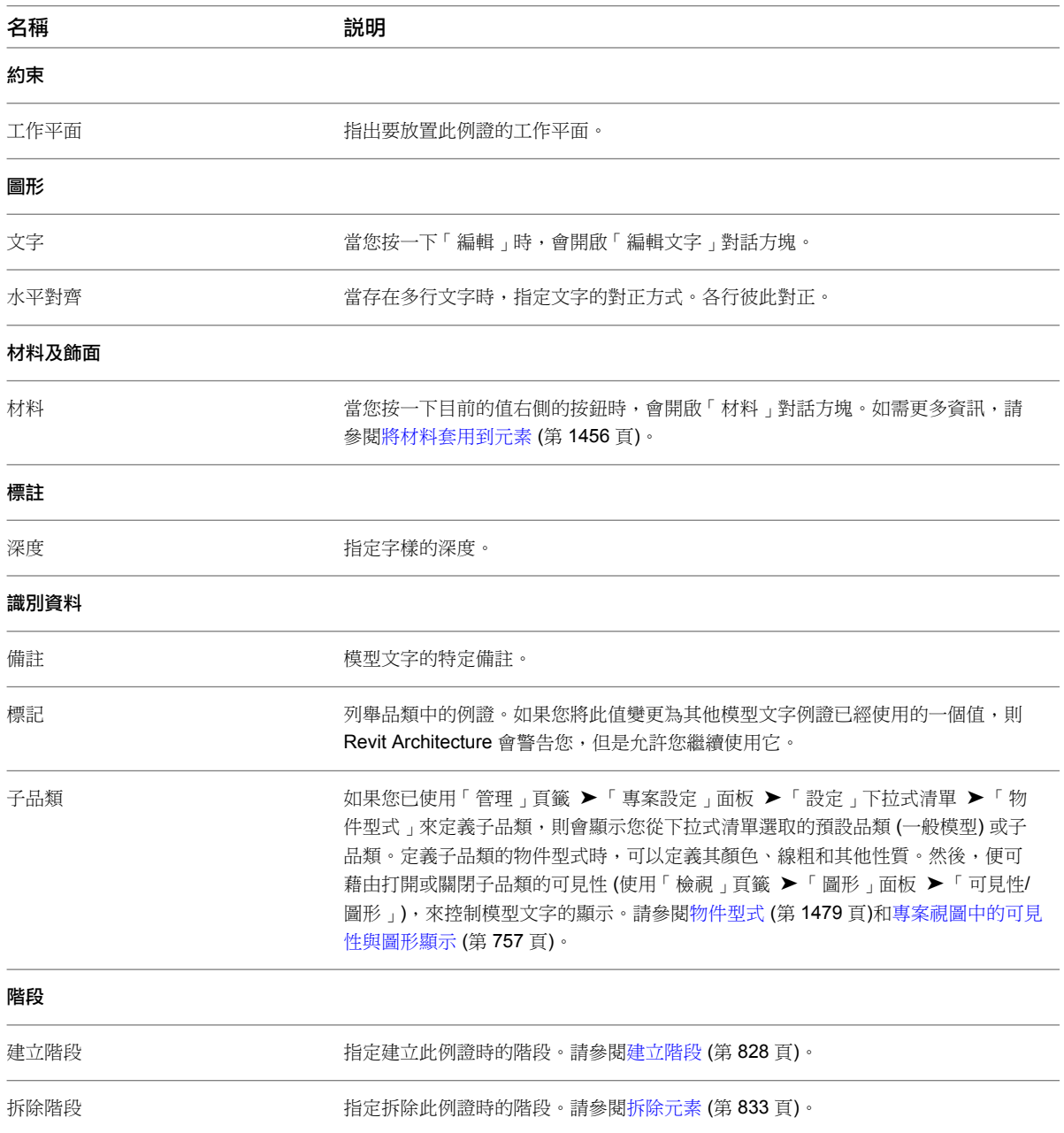

模型文字例證性質 | **333**

# 模型文字類型性質

<span id="page-369-0"></span>若要修改模型文字的類型性質,您可以根據[修改類型性質](#page-70-0) (第 35 頁)中的描述,變更對應參數的值。

注意事項 變更模型文字類型性質,將影響專案中該類型的所有模型文字。還有一點必須注意,變更類型參數值時, 並不會更新類型名稱。例如,您可以使用類型參數「結構」將「一般 - 6"」牆類型的寬度變更為 6.5",但類型 名稱「一般-6"」會保持不變。若要建立新模型文字類型,請按一下「複製」。如需更多資訊,請參閱[在專案中](#page-70-1) [建立新族群類型](#page-70-1) (第 35 頁)。

以下說明模型文字的一般類型性質。

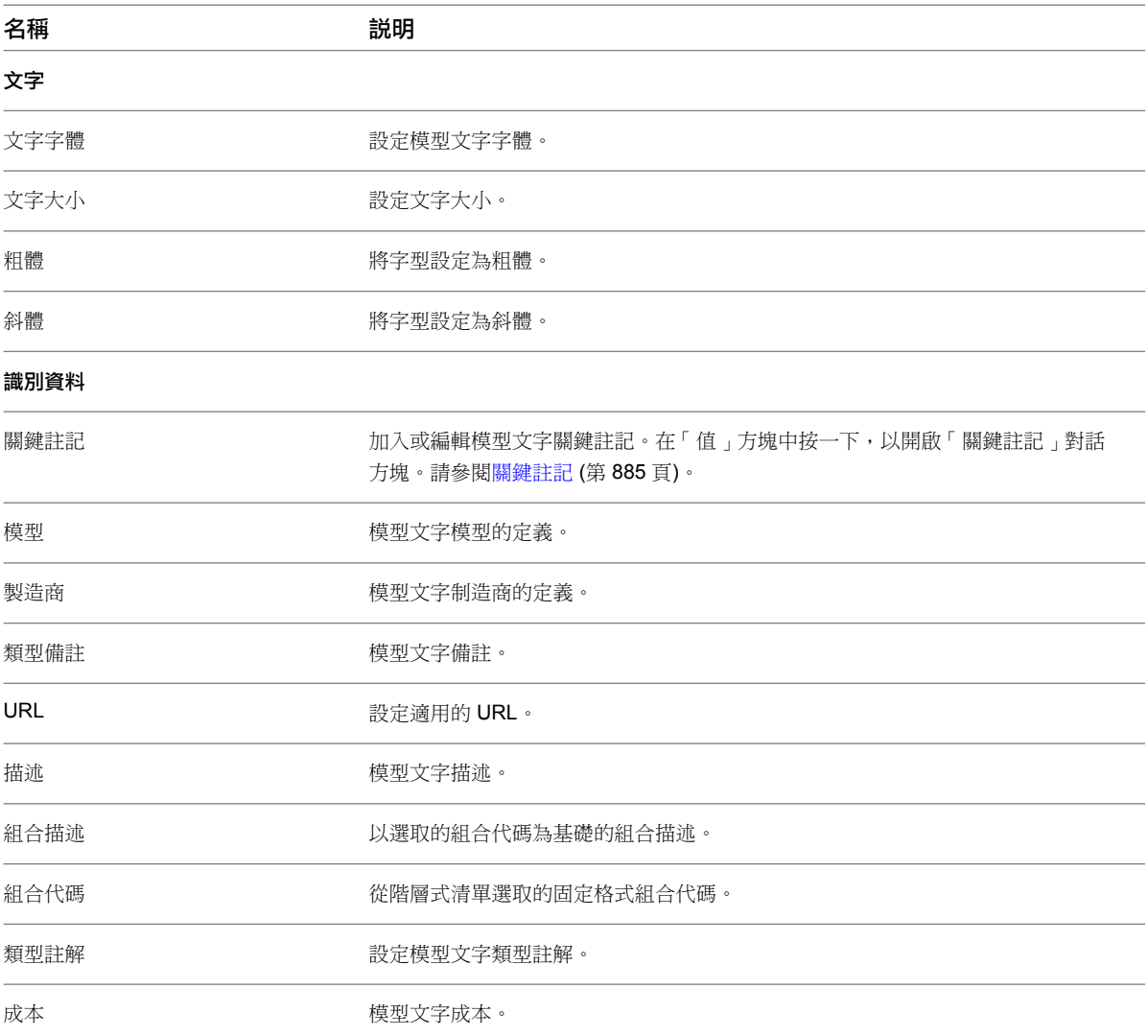

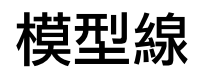

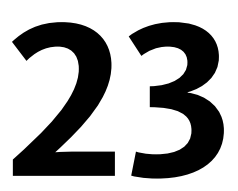

模型線是以工作平面為基礎的元素,存在於 3D 空間中,在所有視圖中都是可見的。可繪製成直的或彎曲的,可以是單獨的或成 鏈,或者為矩形、圓形、橢圓或其他多邊形等造型。(如需有關可用繪製草圖選項的詳細指示,請參閱[草圖元素](#page-1325-0)(第1290頁)。)因為 模型線存在於 3D 空間中,所以可用來呈現幾何圖形 (例如,支撐防水油布所用的粗線或纜索)。

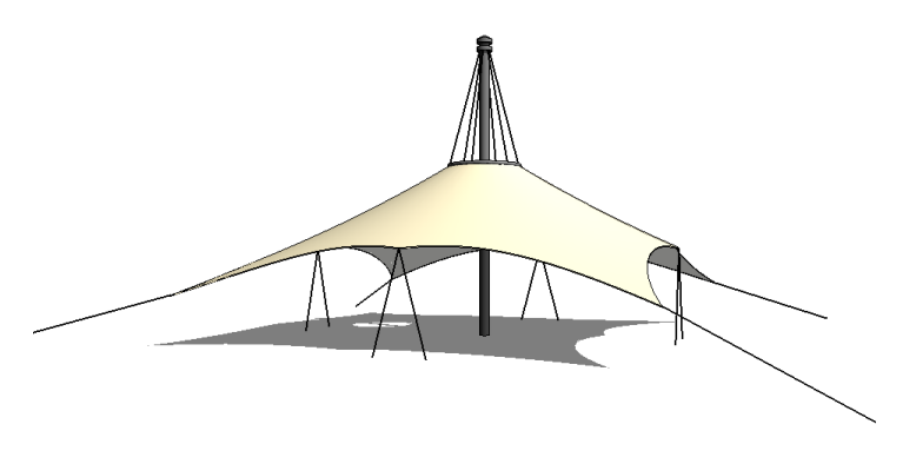

細部線與模型線有所不同,僅存在於繪製所在的視圖中 (請參[閱細部線](#page-948-0) (第 913 頁))。您可以將模型線轉換為細部線,反之亦然。 請參[閱轉換線型](#page-371-0) (第 336 頁)。

# 放置模型線

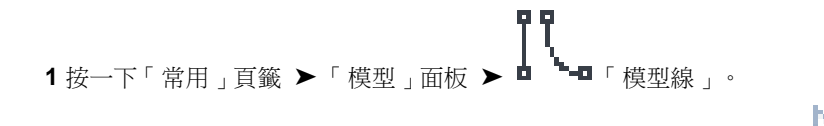

- 2 按一下「修改 | 放置線 」頁籤 ➤ 「繪製 」面板,然後選取繪製選項或 『 <sup>■</sup> 「 點選線 」,以透過選 取模型中的線或牆來建立線。
- **3** 如果您想要使用「線型式」面板上展示之線型式以外的線型式,請從「線型式」下拉式清單中進行選 取。

如需有關建立其他[線型式](#page-1516-0)的資訊,請參閱線型式 (第 1481 頁)。請注意,線型式不可用於在草圖模式中 建立的模型線。

**4** 在選項列中,為您繪製的模型線類型指定下列適當選項:

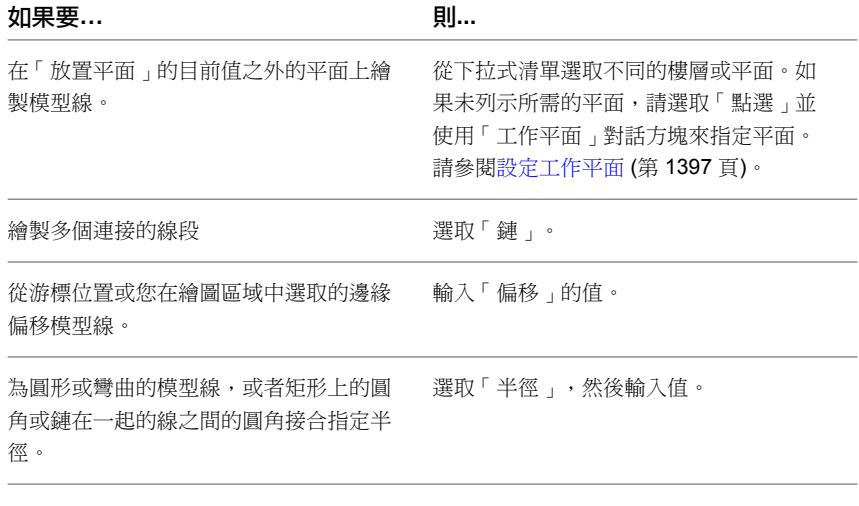

如需這些選項的更多資訊,請參閱[草圖元素](#page-1325-0) (第 1290 頁)。

**5** 在繪圖區域中,繪製模型線,或者按一下現有線或邊緣,具體取決於您正在使用的繪製草圖選項。

秘訣 按一下以指定直的模型線的起點後,您可以透過為與該線一起顯示的暫時標註鍵入值,來快速 設定其長度。此外,您也可以針對圓或曲線輸入半徑值,針對橢圓輸入2 個半徑值,或針對多邊形輸 入中心到頂點或邊的距離。

如同元件一般,模型線可以和附近元素一起移動,只要它們與該元素為平行繪製。例如,如果繪製一面牆,然後繪 製一條與該牆平行的線,並且如果在選項列上或在線的性質中選取「與鄰近元素一同移動」選項,線就可以與牆一 同移動。如果一條弧線與一面弧形牆同心,則二者可以一同移動。請參閱[與牆一同移動線和元件](#page-1395-0) (第 1360 頁)。

### 相關主題

- [轉換線型](#page-371-0) (第 336 頁)
- <span id="page-371-0"></span>■ [模型線例證性質](#page-372-0) (第 337 頁)
- [細部線](#page-948-0) (第 913 頁)

# 轉換線型

當您匯入檔案並在 Revit Architecture 中進行分解時,匯入線將轉換為模型線。如果這並不是您想要使用的線型, 則可以使用「轉換線」工具,將模型線轉換為細部線。接著使用「轉換線」就可以將線轉換回其原始線型。在族群 中,可以將符號線轉換為模型線,反之亦然。

如果您想要轉換錯誤繪製成錯誤線型的線,「轉換線」也能派上用場。在轉換期間,Revit Architecture 會重新對 映被轉換的線型式,並對其加以參考。請參閱[分解匯入的幾何圖形](#page-105-0) (第70頁),以取得有關將檔案匯入 Revit Architecture 的更多資訊。

注意事項 使用「轉換線」時,作用中的視圖必須支援新線型。

### 轉換線型

**1** 請確定作用中的視圖支援轉換後的線型。

**2** 在繪圖區域中,選取要轉換的線 (模型線、細部線或符號線)。

囘 3 按一下「修改線」頁籤 ▶ 「編輯」面板 ▶ 【1】L 「轉換線」。

注意事項 如果您目前的選取項目擁有模型線及細部線或符號線,則會顯示「指定要轉換的線」對話 方塊,提示您指定要轉換成其中哪一種線型。

# 模型線例證性質

<span id="page-372-0"></span>若要修改模型線例證性質,請參閱[修改例證性質](#page-69-0) (第 34 頁)。

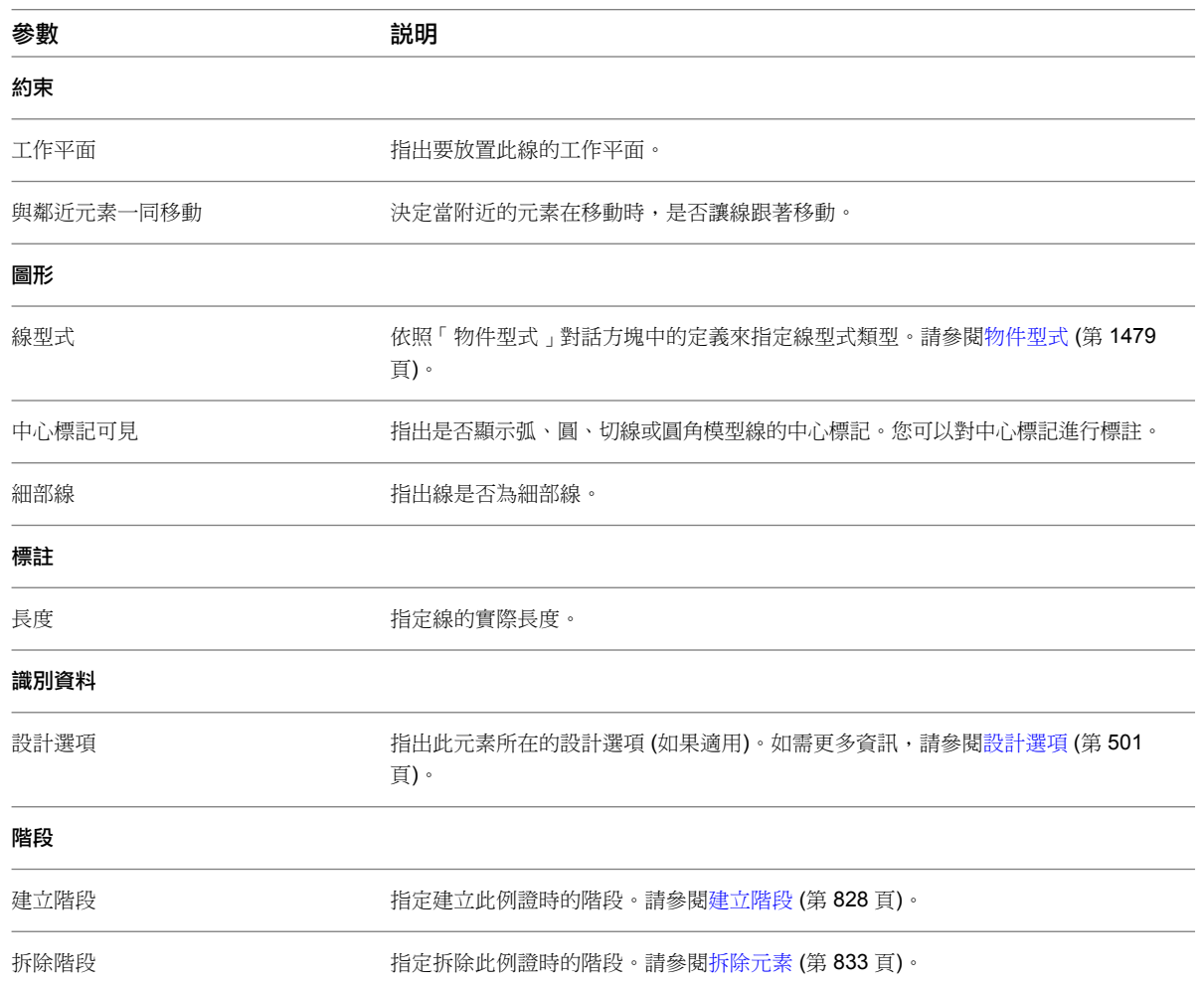

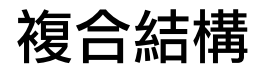

# **24**

牆、樓板、天花板和屋頂可以由平行的層構成。層既可以由材料 (例如膠合板) 的單一連續平面組成;也可以由多重材料組成 (例 如石膏板、立柱、隔熱層、空氣間隙、磚和蓋板)。此外,元件內的每一層都有其特殊的用途。例如,有些層可提供結構支撐,而 另一些層則用作隔熱層。Revit Architecture 會考慮每一層的功能,並對各層進行適當地搭配。

可以透過設定各層的材料、厚度和功能來表示各層。通常可以在樓板平面圖、天花板反射平面圖和剖面中看到複合幾何圖形。它 們顯示於隱藏線和線架構視圖中。請參[閱隱藏線視覺型式](#page-855-0) (第 820 頁)和[線架構視覺型式](#page-854-0) (第 819 頁)。

### 平面視圖中展示的七層牆

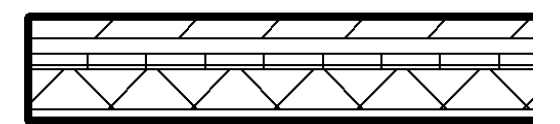

# 複合幾何圖形中的材料

複合結構中的各層通常用某種類型的材料顯示。例如,一層可能是空氣滲透層,另一層是膠合板,然後是木質層。 Revit Architecture 有多種預先定義的材料,您也可以用「材料」工具建立自己的材料。請參閱[材料](#page-1488-0) (第 1453 頁)。

## 層樣式顯示

各層上的材料用填滿樣式顯示。若要在粗糙比例視圖中看到填滿樣式,設定複合結構的「粗糙比例填滿樣式」和 「粗糙比例填滿顏色」性質。若要在中等或細緻詳細等級中看到填滿樣式,將「視圖性質」的「詳細等級」參數變 更為中等或細緻。請參閱[視圖性質](#page-859-0) (第 824 頁)。

# 清除層的接合處

只有在複合層共享相同材料時,才可以清除層的接合處。例如:如果兩個層都是乾砌牆,則複合樓板層就可以接合 到複合牆層上。如果不能清除層的接合,那麼在它們之間的接合處就會出現一條實線。請參閱[材料](#page-1488-0) (第 1453 頁)。

# 套用功能到複合結構層

應當為每個層指定一個特定的功能,使該層可以接合到它相應的功能層。層的功能具有優先順序。

### 層接合的規則

- 結構層具有最高優先順序,即優先順序 1。
- 飾面 2 具有最低優先順序, 即優先順序 5。
- Revit Architecture 會先連接高優先順序的層,然後再連接低優先順序的層。

例如,假設您要接合兩面複合牆。第一面牆中優先順序為 1 的層將接合到第二面牆中優先順序為 1 的層上。此 優先順序為 1 的層可穿過其他優先順序較低的層來與另一個優先順序為 1 的層接合。優先順序較低的層不能穿 過優先順序相同或優先順序較高的層。

下圖展示優先順序較高的層會在優先順序較低的層之前接合。水平牆之優先順序為 1 的 CMU 層可穿過所有 層,直至其達到垂直牆之優先順序為 1 的立柱層。請注意,水平牆中的隔熱層無法穿過垂直牆中的空氣間隙, 因為它們的優先順序都為 3 且都在核心層之外。

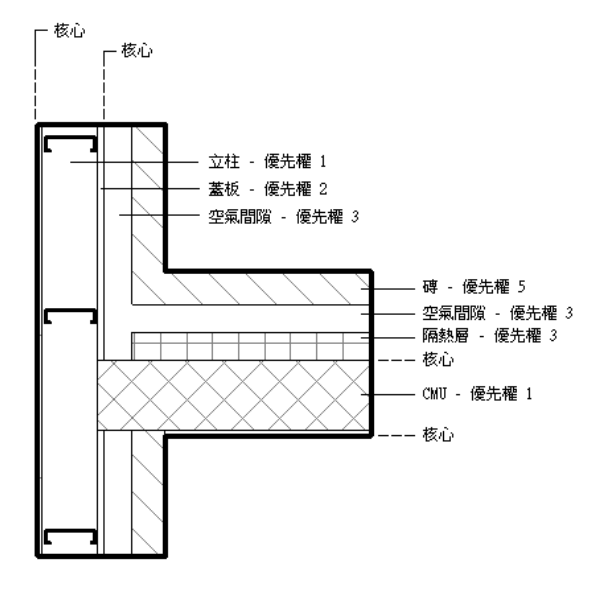

- 兩層接合時,如果雙方都具有相同的材料,則接合處將進行清理。如果兩個層具有不同材料,則接合處會出現 一條線。
- 對於 Revit Architecture 來說,每一層都必須有指定功能,使各層相符無誤。
- 牆核心內部的層會穿過接合的牆核心外部優先順序較高的層。即使將核心層設定為「優先順序 5 」, 核心中的 層也會延伸到已接合牆的核心。

# **340** | 第 24 章 複合結構

下圖展示核心內部優先順序較低的層如何穿過核心外部優先順序較高的層。水平牆的隔熱層已被移到核心的內 部。現在隔熱層可以穿過核心外部的任何層,而不管其優先順序如何。

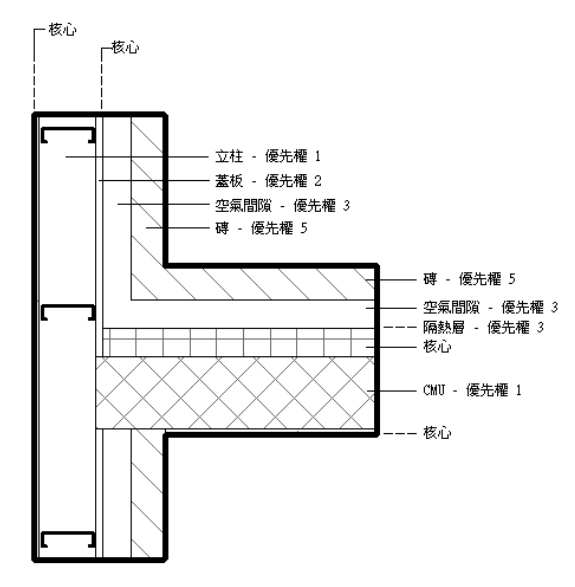

### 層功能

這些層可指定下列功能:

- 結構 **[1]**:支撐其餘牆、樓板或屋頂的層。
- 結構 [2]: 用作其他材料之基礎的材料, 例如膠合板或石膏板。
- 溫度**/**空氣層 **[3]**:隔熱並防止空氣滲透。
- 膜層:通常用於防止水蒸氣滲透的薄膜。膜層的厚度應該為零。
- 飾面1[4]:飾面1通常是外部層。
- 飾面 2 [5]: 飾面 2 通常是內部層。

# 在複合結構中插入層

- **1** 存取複合元素的類型性質。
- **2** 對於「結構」,按一下「編輯」。 將出現「編輯組合」對話方塊,讓您可以指定層的材料和厚度。

秘訣 如果需要,可藉由按一下「新建」並輸入類型名稱,在「類型性質」對話方塊中建立新類型。

- **3** 按一下「插入」以插入層。
- **4** 對於「功能」,請選取層的功能。
- **5** 對於「材料」,請選取層的材料。

注意事項 若要在清單中建立新材料,請參閱「材料」工具。在其他設定中,「材料」工具包括指定 切割樣式的選項。若要取得有關[材料](#page-1488-0)的詳細資訊,請參閱材料(第 1453 頁)。若需建立和設定切割樣式 的詳細資訊,請參閱[填滿樣式](#page-1479-0) (第 1444 頁)。不能為核心邊界層選擇材料或厚度。

**6** 對於「厚度」,請指定層的厚度。

- **7** 如果要移動層的位置,請選取層並按一下「向上」或「向下」。
- **8** 設定視圖的詳細等級:按一下「檢視」頁籤 ➤ 「圖形」面板 ➤ 「視圖性質」。將「詳細等級」性 質值設定為中等或細緻。

# 層收邊

複合牆層可以在附屬件 (如門窗) 以及牆末端收頭處進行收邊。收邊只在平面視圖中可見。

### 無末端收頭收邊的複合牆

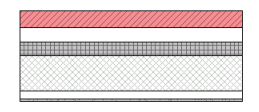

### 牆封末端收頭的外部收邊

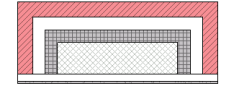

### 牆末端收頭處的內部收邊

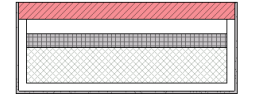

### 圍繞複雜的附屬件收邊

層可以圍繞複雜的附屬件收邊,例如非矩形窗。

### 窗戶附屬件的內部折繞

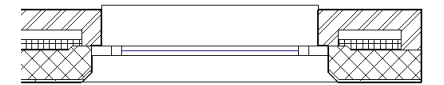

# 設定層收邊

使用牆的類型性質或藉由編輯牆的結構,您可以設定層收邊。

### 使用類型性質設定層收邊

- 1選取複合牆,然後按一下「修改牆」頁籤 ➤ 「元素」面板 ➤ 「元素性質」下拉式清單 ➤ 「類型性 質」。
- **2** 如果要在附屬件收邊,對於「在附屬件處收邊」,請選取「外部」、「內部」或「兩者」。
- **3** 如果要採用末端收頭層收邊,對於「在端點收邊」,請選取「外部」或「內部」。
- **4** 若要設定個別層以收邊,選取每層端點的「收邊」勾選方塊。

注意事項 窗和門有稱為「牆閉合」的類型性質。此性質將取代「編輯組合」對話方塊中的收邊設定。

### 藉由編輯結構設定層收邊

- **1** 對於「結構」,按一下「編輯」。
- **2** 如果要在附屬件處收邊,對於「在附屬件處收邊」,請選取「外部」、「內部」或「兩者」。
- **3** 如果要採用末端收頭層收邊,對於「在端點收邊」,請選取「外部」或「內部」。

# **342** | 第 24 章 複合結構

# 預覽複合幾何圖形

若要在加入層時預覽牆的外觀,請在「類型性質」對話方塊或「編輯組合」對話方塊中按一下「預覽」。當您編輯 牆層時,預覽影像會隨著更新。

# 將層做為參考

您可以選取層做為標註或對齊的參考點。將游標放置在要用作參考的層線上。按 Tab 以選取層。

依預設,每個複合元件類型都有兩個名為「核心邊界」的層。這些層不可修改,也沒有厚度。它們是標註的參考。

# 核心邊界以紅色顯示的複合幾何圖形預覽

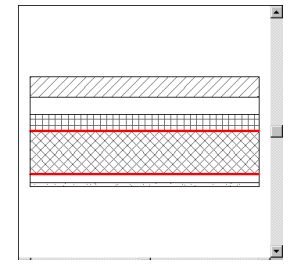

# 將複合牆接合到柱

將牆接合到柱時,牆的複合結構會延伸到柱。

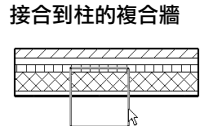

### 柱子和牆的接合結果

# 編輯層

在「類型性質」對話方塊中,按一下「結構」性質的「編輯」。會在「類型性質」對話方塊內開啟「編輯組合」對 話方塊。也可以按一下「預覽」來預覽對層進行編輯的效果。

# 翻轉複合牆的方位

在平面視圖中放置複合牆時,可以按空格鍵翻轉其方位。也可以在平面視圖中選取現有的牆,將出現控制箭頭:

Ш 。如果按一下箭頭,牆的第一層和最後一層的位置會對調。

注意事項 牆上的任何切割部分,例如門窗,都不要翻轉其方位。

預覽複合幾何圖形 | **343**

# 平面視圖中翻轉之前的複合牆

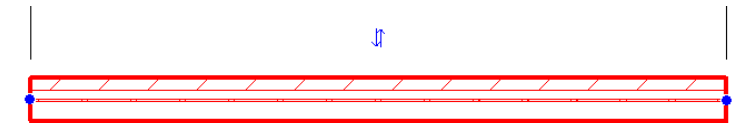

# 翻轉位置之後的複合牆 **(**第一層和最後一層已經變更位置**)**

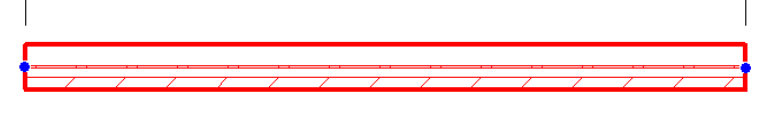

 $\sqrt{2}$ 

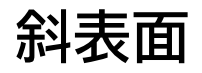

# **25**

您可以為下列元素建立斜表面:

- [屋頂](#page-321-0)
- [底板](#page-335-0)
- [天花板](#page-349-0)
- [樓板](#page-355-0)
- [結構樓板](#page-698-1)
- [敷地建板](#page-153-0)

若要建立斜表面,請在繪圖區域中繪製斜度箭頭,或是變更邊界線的性質。

## 相關主題

- <span id="page-380-0"></span>■ [結構樓板、屋頂和樓板的造型編輯](#page-708-0) (第 673 頁)
- [定點斜度](#page-891-0) (第 856 頁)

# 斜表面概述

<span id="page-380-1"></span>若要建立斜表面,請在平面視圖或 3D 視圖中編輯元素的邊界。接著使用下列其中一種方法:

- 斜度箭頭:在元素上繪製斜度箭頭。使用斜度箭頭性質進一步定義斜度。
- 邊界線性質: 藉由變更表面邊界線的性質來定義表面的斜度。

# 如何測量斜度性質

斜度相關的性質是根據以下的元素類型,從元素的底面或頂面進行測量:

■ 若為屋頂、天花板和底板,斜度相關性質是從底面進行測量。 例如,「距樓層的高度偏移」指定樓層與屋 頂的底面之間的距離。 2

■ 若為敷地建板、樓板和結構樓板,斜度相關性質是從頂面進行測量。 ③ 例如,「距樓層的高度偏移」指定

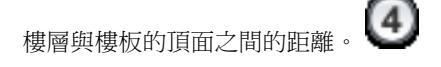

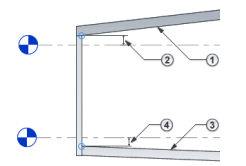

### 建立多個斜度模型

除了[屋頂之](#page-321-0)外,所有其他 Revit 元素都只能往一個方向傾斜。若要建立具有多個斜度的表面,請建立多個不同斜度 的元素。然後同時對齊並鎖住元素。

注意事項 對於樓板、結構樓板和屋頂,您還可以使用造型編輯工具將表面分割成多個斜度相異的附屬區域。請參 閱[結構樓板、屋頂和樓板的造型編輯](#page-708-0) (第 673 頁)。

大教堂天花板由 2 個表面組成,每個表面都 有各自的斜度。

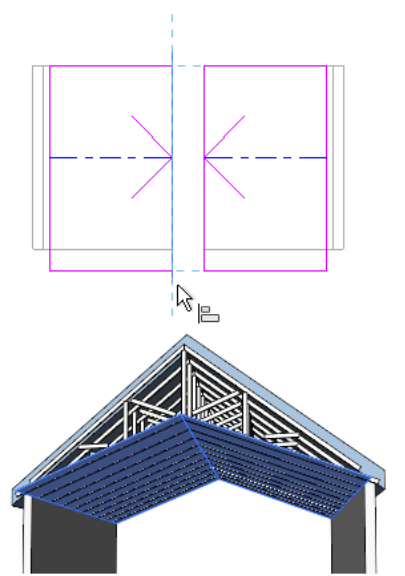

# <span id="page-381-0"></span>斜度箭頭

「斜度箭頭」工具可建立斜表面。您可以對屋頂、底板、天花板、敷地建板、樓板和結構樓板和使用斜度箭頭。 例如,若要建立傾斜的平屋頂,請繪製從屋頂邊界的下方邊緣到上方邊緣的斜度箭頭。

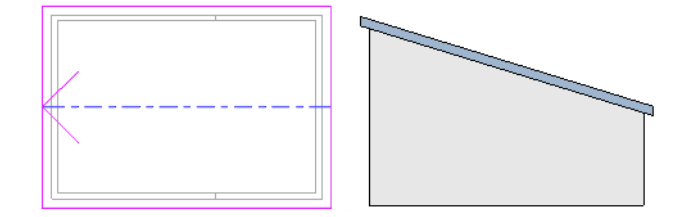

繪製斜度箭頭時,您可以輸入性質值來指定其頭部和尾部的高度,或是指定斜度值。斜度箭頭尾部必須位於可定義 邊界的其中一條繪製線上。此繪製線不能充當斜度定義線 (除非斜度箭頭位於頂點上),因為那樣將造成同一區段的 斜度衝突。

以下範例展示山牆屋頂上的屋脊。斜度箭頭性質定義為「指定 = 斜度」、「尾高度偏移 = 4' 0"」和「斜度 = 9"/12"」。

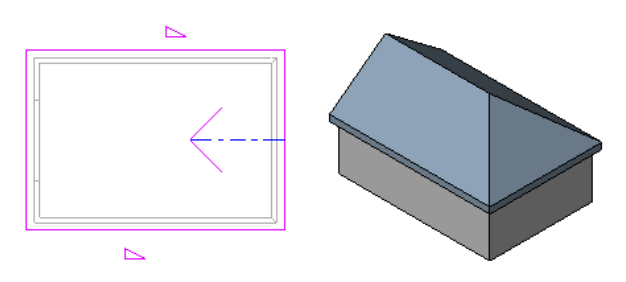

### 使用斜度箭頭的時機

以下情況可以使用斜度箭頭

- 您想要在平面視圖中繪製斜度。
- 您知道元素平面的頂部和底部高度,但不知道傾斜角度。例如,您可以使用斜度箭頭來調整平屋頂,以滿足排 水點處的特定高度要求。
- 整個表面傾斜或邊緣不成直角。
- 斜度開始和結束於表面上的不規則點。
- 您想要建[立天窗](#page-329-0)。

### 相關主題

- [使用斜度箭頭建立斜表面](#page-383-0) (第 348 頁)
- [斜度箭頭性質](#page-385-0) (第 350 頁)

# 使用屋頂邊界線性質傾斜

您可以透過變更表面邊界線的性質來建立斜表面。您可以對屋頂、底板、天花板、樓板和結構樓板使用此方法。

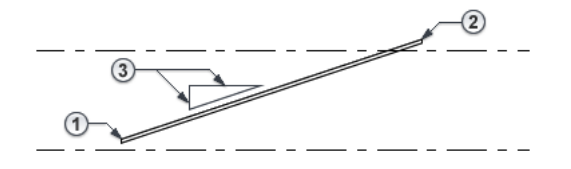

- 如果您知道斜度的起始高度 和斜度 [,請指定單一繪製線的性質](#page-385-1)。Revit Architecture 會計算斜表面之對 向邊緣的位置。
- 如果您知道斜表面的下方邊緣  $\textbf{0}$ 和上方邊緣  $\textbf{0}$ 的高度,但不知道其斜度  $\textbf{0}$ [,請指定平行繪製線的性質。](#page-384-0)Revit Architecture 會計算斜度。

### 相關主題

■ [斜表面的邊界線性質](#page-386-0) (第 351 頁)

# 使用斜度箭頭建立斜表面

<span id="page-383-0"></span>您可以使用此方法在屋頂、天花板、底板、敷地建板、樓板或結構樓板上建立[斜表面。](#page-380-0)

- 1 如果您尚未進入草圖模式,請在平面視圖中選取元素,然後按一下「修改 |<元素>」頁籤 ▶「模式」 面板 ➤ (編輯邊界/跡線/草圖)。
- 2 按一下「修改 | 建立/編輯邊界 」 ▶ 「繪製 」頁籤 ▶ 【<a> (斜度箭頭)。
- **3** 在繪圖區域中繪製斜度箭頭:按一下以指定其起點 (尾部);再按一下以指定其端點 (頭部)。 [斜度箭頭](#page-381-0)必須開始於現有的繪製線。如需更多範例與秘訣,請參閱斜度箭頭 (第 346 頁)。

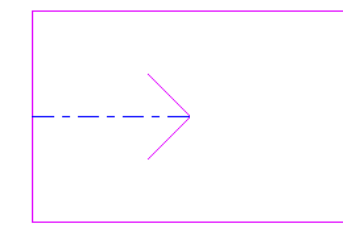

**4** (可選) 使用下列其中一種方法精細化斜表面:

# 指定斜表面的頂部和底部的高度。

- **a** 選取斜度箭頭後,存[取性質選項板](#page-66-0)。
- **b** 對於「指定」,選取「尾部高度」。
- c 輸入「樓層尾端」 <sup>1</sup> 、「尾高度偏移」 <sup>2</sup> 、「樓層頂部」 <sup>1</sup> 和「頭高度偏移」 <sup>4</sup> 的值。

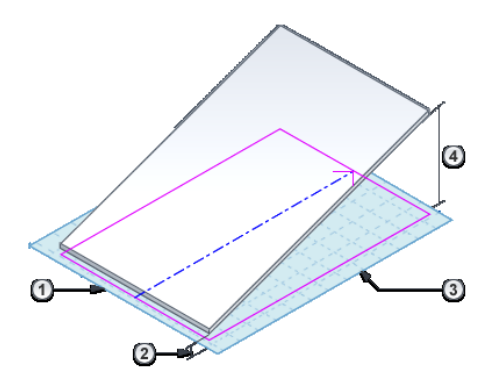

### 指定斜度 **(**級高**/**樓梯踏步**)**

- **a** 選取斜度箭頭後,存[取性質選項板](#page-66-0)。
- **b** 對於「指定」,選取「斜度」。
- c 輸入「樓層尾端」 ① 、「尾高度偏移」 ② 和「斜度」 ③ 的值。

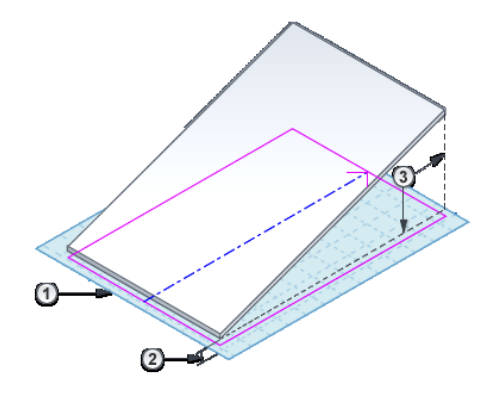

5 在功能區中按一下 ◆ (完成編輯模式)。

若要查看產生的斜表面,請開啟 3D 視圖。

# 相關主題

- [使用平行繪製線建立斜表面](#page-384-0) (第 349 頁)
- <span id="page-384-0"></span>■ [使用單一繪製線建立斜表面](#page-385-1) (第 350 頁)

# 使用平行繪製線建立斜表面

您可以使用此方法在天花板、底板、樓板或結構樓板上建立[斜表面。](#page-380-0)

注意事項 若要傾斜敷地建板,請使用[斜度箭頭。](#page-383-0)若要建立斜屋頂,請參閱[屋頂斜度](#page-321-0) (第 286 頁)。

- 1 如果您尚未進入草圖模式,請在平面視圖中選取元素,然後按一下「修改 |<元素>」頁籤 ▶「模式」 面板 ➤ (編輯邊界/跡線/草圖)。
- 2 選取一條邊界線,然後在[性質選項板上](#page-66-0)進行下列操作:
	- 選取「定義固定高度」。
	- 輸入「樓層」 ① 和「自基準面偏移」 ② 的值。
- 3 選取平行邊界線,然後使用相同方法指定「樓層」 <sup>3</sup> 和「自基準面偏移」 <sup>4</sup> 的值。

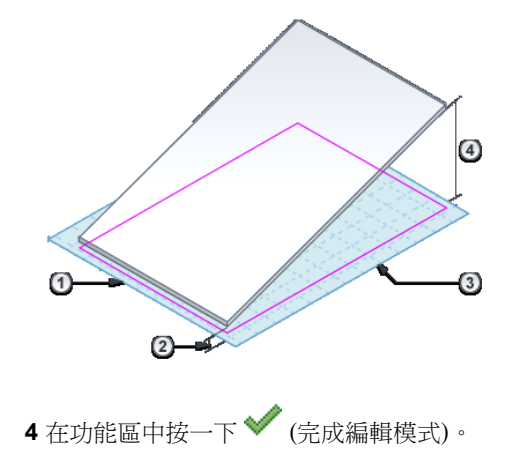

若要查看產生的斜表面,請開啟 3D 視圖或剖面視圖。

### 相關主題

- [使用斜度箭頭建立斜表面](#page-383-0) (第 348 頁)
- <span id="page-385-1"></span>■ [使用單一繪製線建立斜表面](#page-385-1) (第 350 頁)

# 使用單一繪製線建立斜表面

您可以使用此方法在天花板、底板、樓板或結構樓板上建立[斜表面。](#page-380-0)

注意事項 若要傾斜敷地建板,請使用[斜度箭頭。](#page-383-0)若要建立斜屋頂,請參閱[屋頂斜度](#page-321-0) (第 286 頁)。

- **1** 如果您尚未進入草圖模式,請在平面視圖中選取元素,然後按一下 (編輯邊界/跡線/草圖)。 2 選取一條邊界線,然後在[性質選項板上](#page-66-0)進行下列操作:
	-
	- **a** 選取「定義固定高度」。
	- **b** 選取「定義斜度」。
	- **c** 輸入「斜度」 的值。
	- d (可選)輸入「樓層」 1和「自基準面偏移」 2 的值。

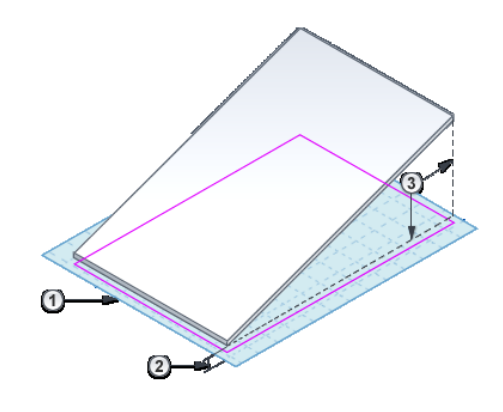

3 在功能區中按一下 ◆ (完成編輯模式)。

### <span id="page-385-0"></span>相關主題

- [使用斜度箭頭建立斜表面](#page-383-0) (第 348 頁)
- [使用平行繪製線建立斜表面](#page-384-0) (第 349 頁)

# 斜度箭頭性質

繪製[斜度箭頭來](#page-383-0)建立斜表面時,可以在[性質選項板上](#page-66-0)指定下列性質。另請參閱[如何測量斜度性質](#page-380-1) (第 345 頁)。

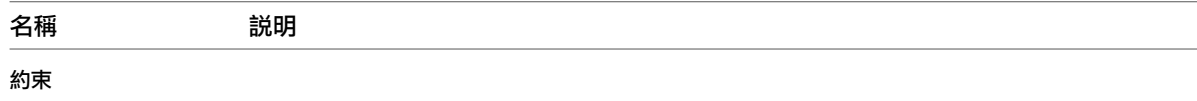

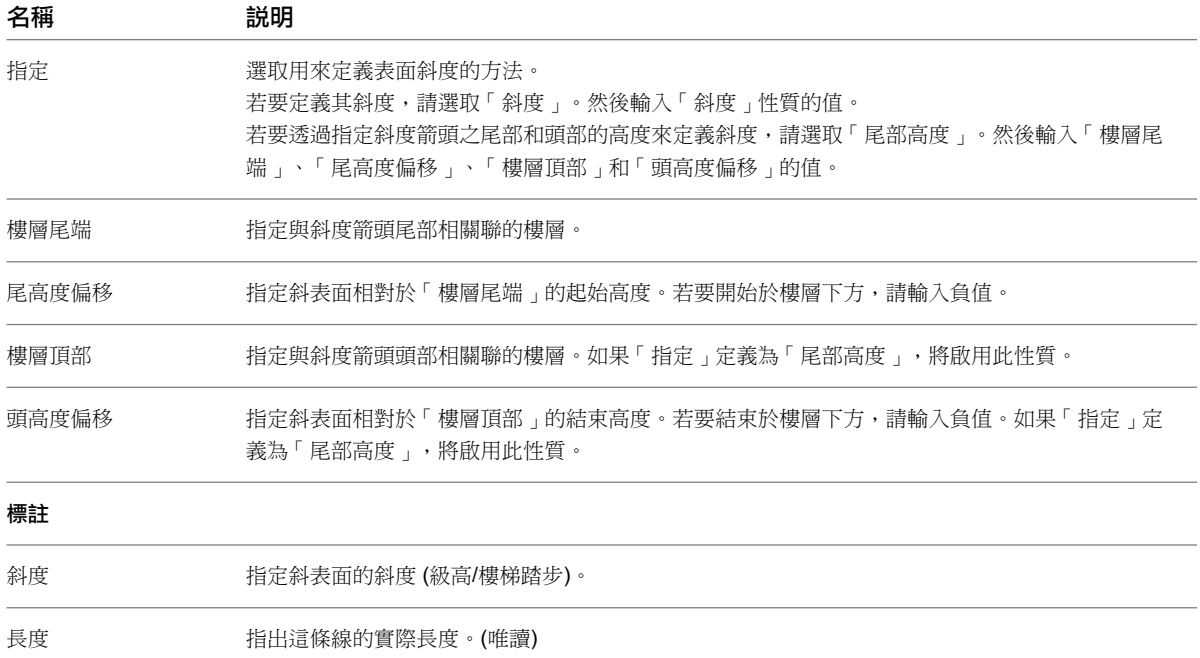

# <span id="page-386-0"></span>斜表面的邊界線性質

建立或編輯樓板、結構樓板、天花板或底板的邊界線時,可以透過在[性質選項板](#page-66-0)上變更線條的性質來定義表面[的斜](#page-380-0) [度。](#page-380-0)另請參閱[如何測量斜度性質](#page-380-1) (第 345 頁)。

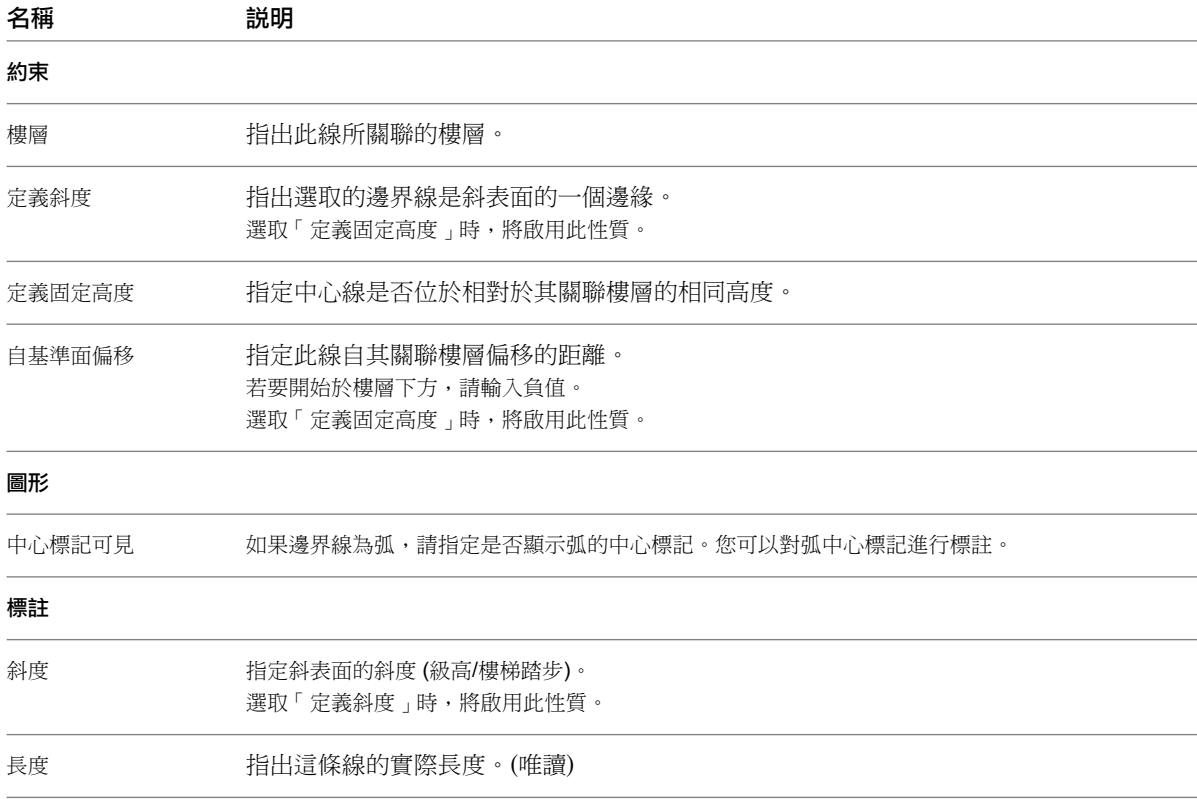

# 相關主題

- [使用單一繪製線建立斜表面](#page-385-1) (第 350 頁)
- [使用平行繪製線建立斜表面](#page-384-0) (第 349 頁)

**352** | 第 25 章 斜表面

# 固定格式組合代碼

**26**

Revit Architecture 中的所有模型元素,都具有「組合代碼」和「組合描述」類型性質 (根據 R.S. Means 指定的固定格式代碼階 層清單)。您可以加入或變更所選元素類型的固定格式組合代碼。唯讀的「組合描述」性質會更新以與指定的代碼相符。

「組合代碼」和「組合描述」欄位均可用於建立按固定格式代碼將元件分組的明細表。

### 加入或變更元素類型的固定格式組合代碼

- **1** 在繪圖區域中選取元素類型的例證。
- **2** [在性質選項板](#page-66-0)上,按一下 「編輯類型」。
- 3對於「組合代碼」參數,按一下值方塊,然後按一下 -
- **4** 在「選擇組合代碼」對話方塊中,導覽「固定格式分類」階層,並選取代碼。

秘訣 如果查看牆的類型性質,將只能看到與牆相關的固定格式代碼。您可以從對話方塊頂端的下拉式清單中選取不 同的代碼品類。

**5** 按一下「確定」。

「組合描述」參數會更新以顯示新代碼的描述。

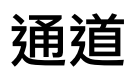

<span id="page-392-0"></span>樓梯

# **27**

在平面視圖中,可以透過定義樓梯梯段或藉由繪製豎板線和邊界線草圖來建立樓梯。可以定義直的樓梯梯段、包含平台的 L 形樓 梯梯段、U 形樓梯和螺旋樓梯。也可以透過修改草圖來改變樓梯的外邊界。豎板和樓梯梯段會相對更新。Revit Architecture 也 會自動產生樓梯的扶手。在多層建築物中,可以只設計一組樓梯,然後將相同樓梯組往上延伸到樓梯性質中定義的最高樓層。

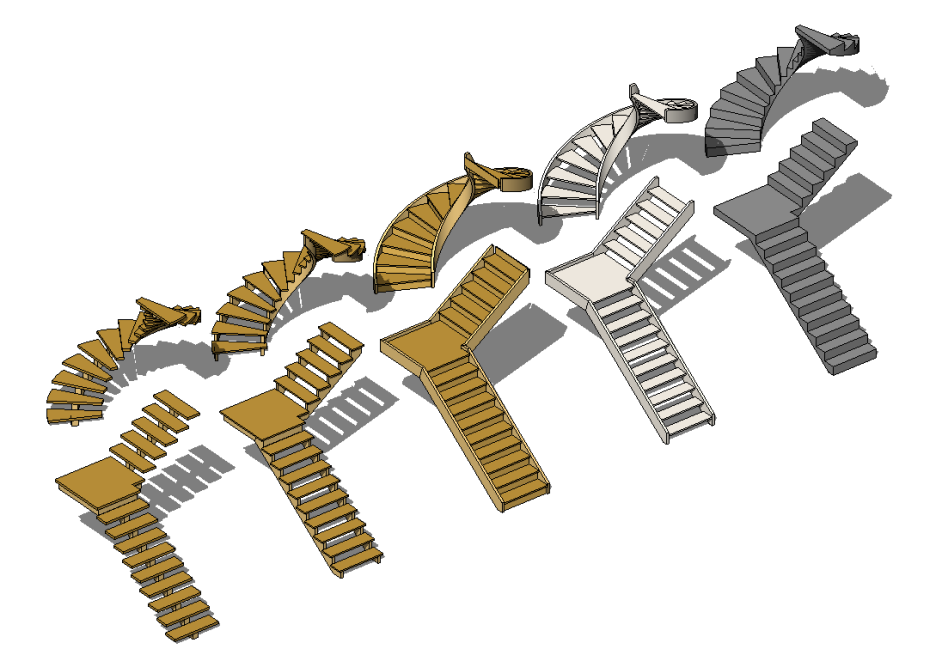

樓梯梯段的踏板數,是根據樓梯件質中定義的樓層間距和最大豎板高度而定的。繪圖區域中會顯示一個矩形,以表示樓梯梯段的 跡線。

建立新樓梯時,可以指定要使用的扶手類型。請參[閱指定新樓梯的扶手類型](#page-398-0) (第 363 頁)。

可以為樓梯及其參數生成明細表,這些參數包括「實際豎板(豎板)」、「實際豎板數」、「樓梯梯段」和「寬度」。請參[閱建立](#page-771-0) [明細表或數量](#page-771-0)(第736頁)。您也可以使用樓梯標籤族群為樓梯加上標籤。樓梯標籤可以從 Revit Architecture 族群資源庫的「註 解」資料夾中取得。如需詳細資訊,請參[閱標籤](#page-925-0) (第 890 頁)。

# 繪製樓梯梯段來建立樓梯

繪製梯段是建立樓梯最簡單的方式。繪製梯段的同時,會自動產生邊界與豎板。完成草圖時,扶手就會自動套用。 梯段工具會將您的樓梯設計限制為以下三種:直線梯段、含有平台的直線梯段以及螺旋樓梯。如需更多設計樓梯時 的控制,請藉由[繪製邊界線與豎板線,](#page-395-0)來繪製梯段。

## 繪製梯段

**1** 開啟平面視圖或 3D 視圖。

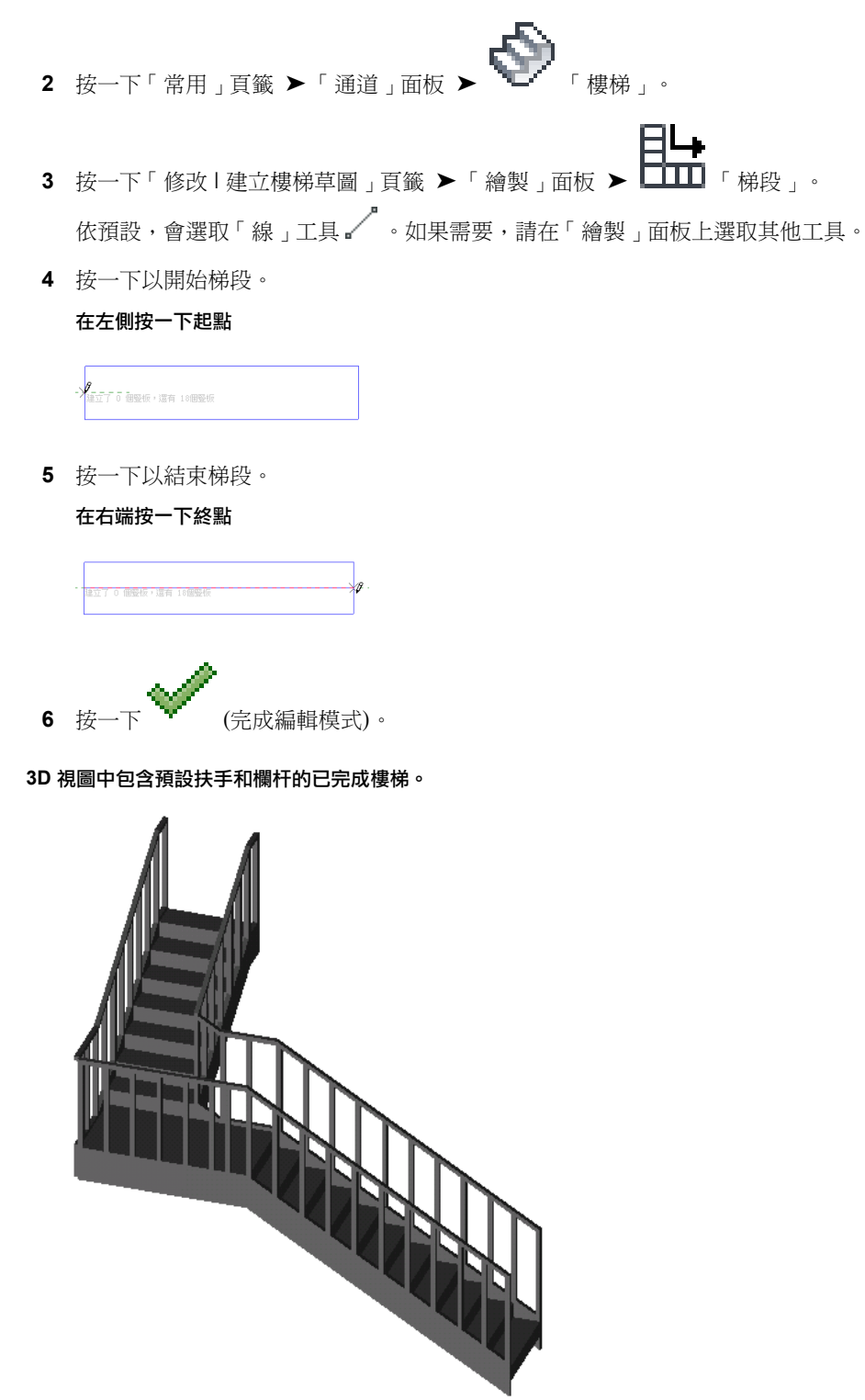

### 建立含有平台的[樓梯](#page-392-0)

- **1** 按一下「常用」頁籤 ➤ 「通道」面板 ➤ 「樓梯」。 2 按一下「修改 | 建立樓梯草圖 」頁籤 ➤ 「繪製 」面板 ➤ 【 H】 「梯段 」。 依預設,會選取「線」工具 √ 。如果需要,請在「繪製」面板上選取其他工具。
- **3** 按一下以開始梯段。
- **4** 達到所需的豎板數目時,請按一下以將平台定位。
- **5** 將游標沿著延伸線拖曳,然後按一下以開始繪製剩餘的豎板。
- **6** 按一下以完成剩餘的豎板。

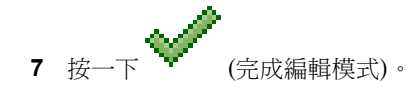

第一個樓梯梯段,目前已建立 9 個豎板,還有 9 個豎板沒有建立。

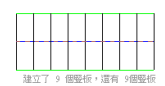

### 互垂於原始樓梯梯段的附加樓梯梯段。

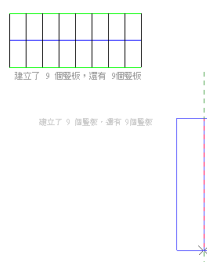

包含自動建立之平台的已完成圖形。

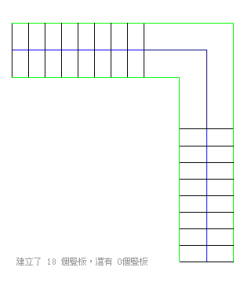

您可以使用其中一個繪製工具,來修改已繪製的樓梯跡線。

### 修改樓梯梯段

- **1** 選取樓梯。
- **2** 按一下「修改 | 樓梯」頁籤 ▶ 「模式」面板 ▶ 【 編輯草圖 」。

**3** 按一下「修改 | 樓梯 > 編輯草圖 , 頁籤 ▶ 「繪製 , 面板,然後選取適當的繪製工具來進行變更。

在下一張圖中,平台草圖已使用「起點-端點-半徑弧」繪製工具進行修改

### 修改樓梯梯段

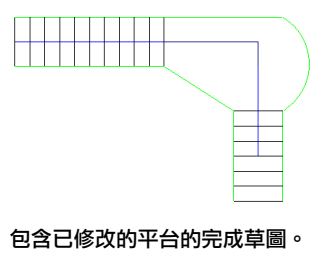

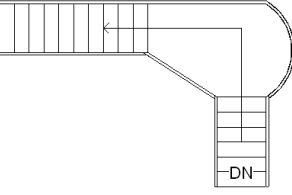

此外,您也可以藉由[在性質選項板上](#page-66-0)變更樓梯的例證性質,來修改已繪製的樓梯。若要存取類型性質,請在性質選

<span id="page-395-0"></span>取板上按一下 「編輯類型」。

如需樓梯性質與及其值的說明,請參閱[樓梯性質](#page-402-0) (第 367 頁)。

# 繪製邊界和豎板線來建立樓梯

您可以藉由繪製邊界與豎板來定義您的樓梯,而不是藉由讓 &ProdName 自動計算樓梯梯段來定義。此方法讓您 在繪製樓梯的跡線時有更多的控制可以運用。

- **1** 開啟平面視圖或 3D 視圖。
- **2** 按一下「常用」頁籤 ▶「通道」面板 ▶ ॏ॑━━━━━ 「樓梯」。
- 3 按一下「修改 | 建立樓梯草圖 」頁籤 ▶ 「繪製 」面板 ▶ ■■■■■■■■■■■■■■■■ 使用其中一個繪製工具來繪製邊界。
- **4** 按一下「豎板」。 使用其中一個繪製工具來繪製豎板。

**5** 按一下 (完成編輯模式)。 Revit Architecture 會透過自動套用的扶手來產生樓梯。
#### 使用「邊界」和「豎板」工具繪製的樓梯草圖

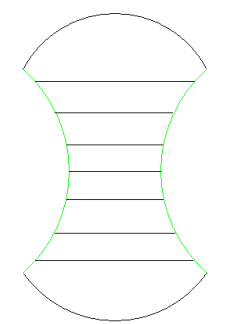

使用「邊界與豎板工具」繪製的樓梯 **3D** 視圖。

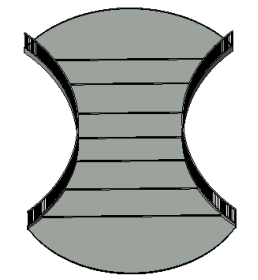

#### 包含平台的樓梯

如果藉由繪製邊界線與豎板線所建立的樓梯包含平台,請分割與平台交接的邊界線,使扶手能夠準確地順著平台與 樓梯斜度。

1 繪製樓梯草圖後,仍在草圖模式中時,按一下「修改 | 建立樓梯草圖 | 頁籤 ▶ 「修改 | 面板 ▶

 $\blacksquare$ 

**2** 在與平台交會處分割邊界線。

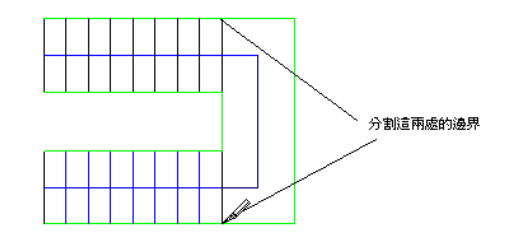

#### 修改使用邊界線與豎板線繪製的樓梯

您可以修改您使用邊界線與豎板線繪製的樓梯,同樣地,您可以修改使用「梯段」工具繪製的樓梯。您可以使用繪 製工具來變更跡線、例證及類型參數,以變更樓梯性質。

#### 秘訣

- 請勿將左、右邊界線彼此互相連接。可以將其草圖繪製為單一線或具有多個區段的線(例如,直線和連接的弧)。
- 接合左、右邊界之間的豎板線。
- 樓梯梯段上的頂部豎板線,代表不包含踏板的實際豎板。

# 建立螺旋樓梯

**1** 開啟平面視圖或 3D 視圖。

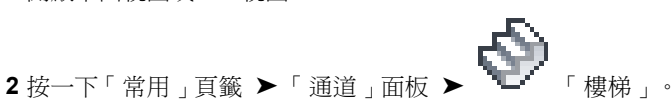

- **3** 此外,亦可按一下「常用」頁籤 ➤ 「工作平面」面板 ➤ 「集」,以選取樓梯的其他工作平面。請 參閱[工作平面](#page-1432-0) (第 1397 頁)。
- 4 按一下「修改 | 建立樓梯草圖」頁籤 ▶ 「繪製」面板 ▶ 了+(圓心-端點弧)。
- **5** 在繪圖區域中,點選螺旋樓梯的中心點。
- **6** 按一下起點。
- **7** 按一下端點以完成螺旋樓梯。

已完成的螺旋樓梯

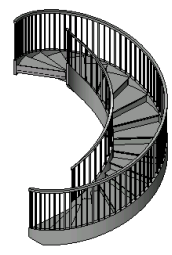

螺旋樓梯限制在 360 度以內。如果重疊螺旋樓梯梯段,將顯示警告,指出未正確放置桁條和扶手。

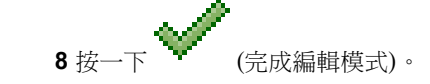

秘訣 若要建立穿過多個樓層的螺旋樓梯,請在[性質選項板上](#page-66-0)的「約束」下,指定「多層頂部樓層」參數的頂部樓 層。

# 建立弧形平台

如果繪製共用中心點和半徑值的弧形梯段,則可以建立弧形平台。

#### 具有相同半徑和中心點的螺旋弧形

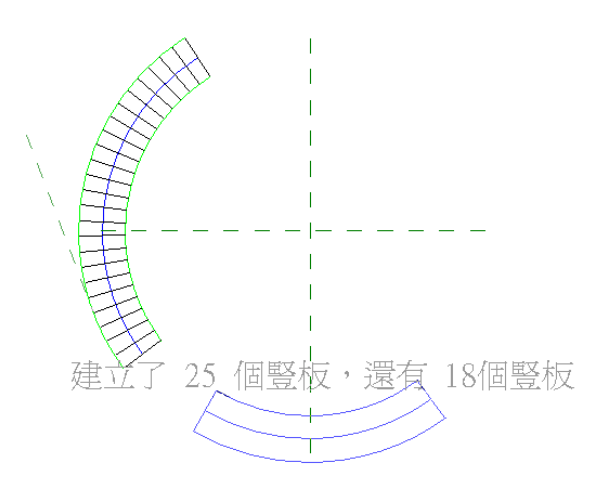

#### 完成的弧形平台

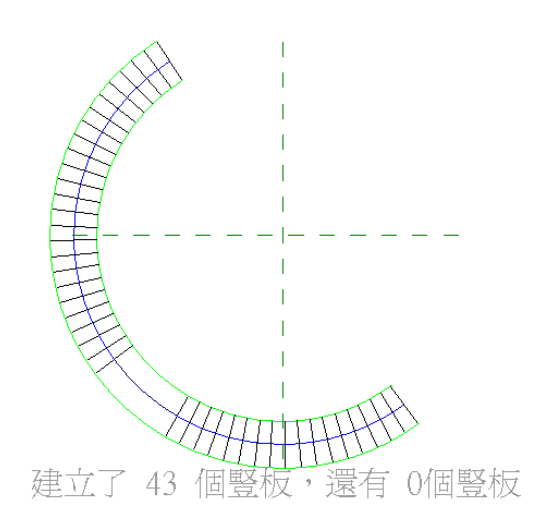

## 指定新樓梯的扶手類型

繪製新的樓梯時,您可以指定要使用的扶手類型。按一下「修改 | 建立樓梯草圖 」頁籤 ▶ 「工具 」面板 ▶ 「扶 手類型」。此工具只有在繪製新樓梯草圖時才可以使用。選取「扶手類型」時,將提示您從專案中現有類型的清單 中選取扶手類型。您也可選取「無」或「預設」。

#### 指定扶手類型

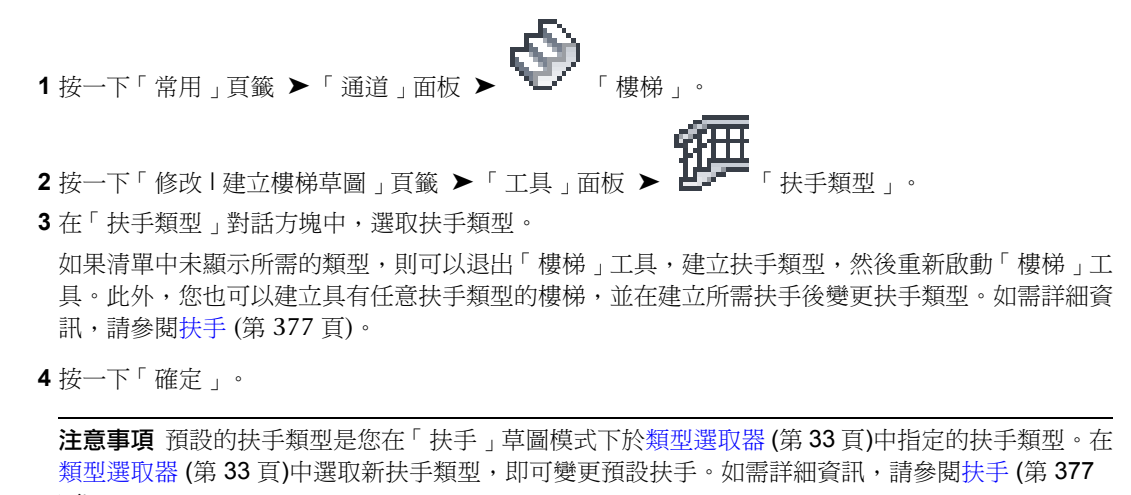

<span id="page-398-0"></span>頁)。

## 樓梯計算機

使用樓梯計算機可計算樓梯的踏板深度。計算機應用常見的實用公式,例如「建築圖形標準」中指定的公式。使用 樓梯計算機之前,請指定最小踏板深度和最大豎板高度。請參閱[樓梯性質](#page-402-0) (第 367 頁)。

## 使用樓梯計算機

**1** 在繪圖區域中,選取樓梯。

- 2 在[性質選項板上](#page-66-0),按一下LIII (編輯類型)。
- **3** 在「類型性質」對話方塊的「營造」下,對於「計算規則」,按一下「編輯」。
- **4** 在「樓梯計算機」對話方塊中,選取「使用樓梯計算機」以計算斜度。
- **5** 在「目標斜率的計算規則」下,輸入要與「級高」相乘的值。
- **6** 輸入要與踏板「深度」相乘的值。
- **7** 輸入樓梯計算機的「最大結果」和「最小結果」。

注意事項 樓梯計算機將使用您在樓梯例證性質中指定的踏板深度。如果指定的值導致計算機產生超 過可接受的結果範圍時,將顯示警告。

**8** 按一下「確定」。 樓梯計算機只計算新樓梯的踏板深度,不會影響現有樓梯。

# 常見公式

以下是「建築圖形標準」中所指定的內部樓梯常見公式。

- 豎板 + 踏板 = 17.5 英吋: 豎板高度為 7.5 英吋;踏板深度為 10 英吋。
- 豎板 \* 踏板 = 75 英吋。
- 2 (豎板) + 踏板大於或等於 24 英吋 (最小臨界值), 或是小於或等於 25 英吋 (最大臨界值)。

## 修改樓梯

您可以使用多種方法來修改樓梯,包括樓梯邊界、豎板及梯段線、扶手、標示、方向以及整體樓梯的踏板厚度。

## 邊界及豎板和樓梯線

可以修改邊界、豎板和梯段線,將樓梯修改為所需的造型。例如,您可以選取梯段線並拖曳來加入或移除豎板。

## 修改樓梯扶手

加入樓梯時,會自動加入樓梯扶手。您可以在建立樓梯扶手後隨時修改它們。

**1** 選取扶手。 如果您在平面視圖中工作,使用 Tab 鍵選取扶手可能會有所幫助。

秘訣 在 3D 視圖中修改扶手更易於選取,並可以更好地檢視所做變更。

**2** 在[性質選項板上,](#page-66-0)依需要修改扶手的例證性質,或按一下 「編輯類型」以存取其類型性質。 3 若要修改扶手的繪製線,請按一下「修改 | 扶手 」頁籤 ▶ 「模式 」面板 ▶ 「【<del>11</del> 「編輯路徑」。 如下所示,已選取了扶手線。

#### **364** | 第 27 章 樓梯

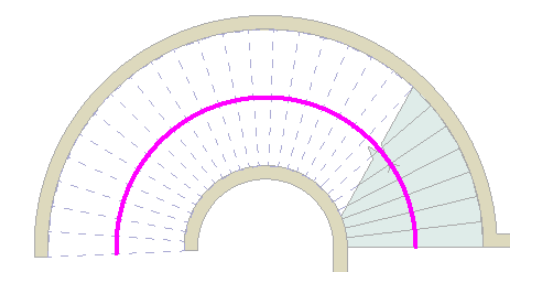

**4** 按需要編輯所選取的線。

您正處於草圖模式,因此可以修改線的造型,以滿足設計需求。扶手線可以由連接的直線和弧形區段 組成,但是它無法形成封閉迴路。透過拖曳藍色控制可以調整其大小。請參[閱控制和造型控點](#page-1368-0) (第1333 頁)和[分割元素](#page-1424-0) (第1389頁)。您可以將扶手線移至新位置,如樓梯的中心。您無法在同一個草圖工作階 段中繪製多個扶手。對於您繪製的各個扶手,都必須先完成草圖,才能再繪製其他扶手。

修改後的樓梯,扶手位於中心

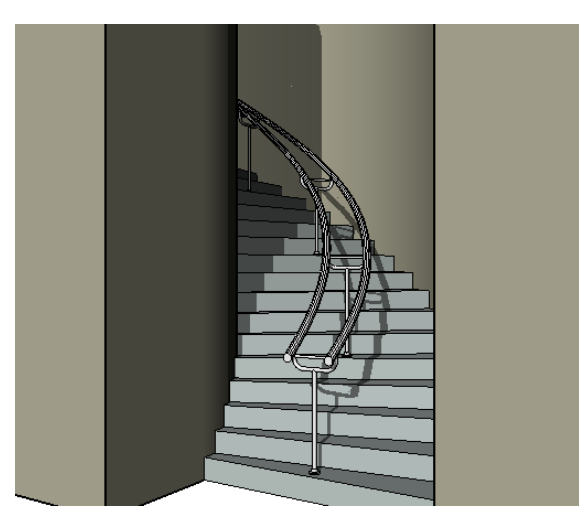

#### 延伸樓梯扶手

如果要延伸樓梯扶手 (例如,延伸至樓板),則需要分割扶手線,使得扶手變更其斜度並與樓板正確相交。請參[閱分](#page-1424-0) [割元素](#page-1424-0) (第 1389 頁)。

#### 按圖所示分割扶手線。

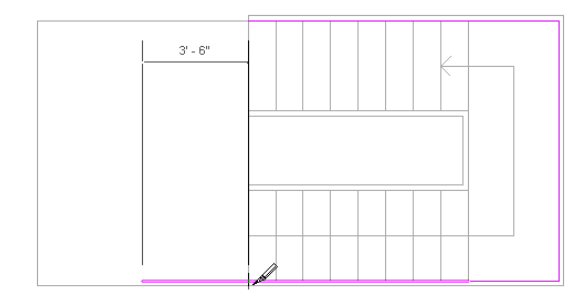

延伸扶手的完成效果

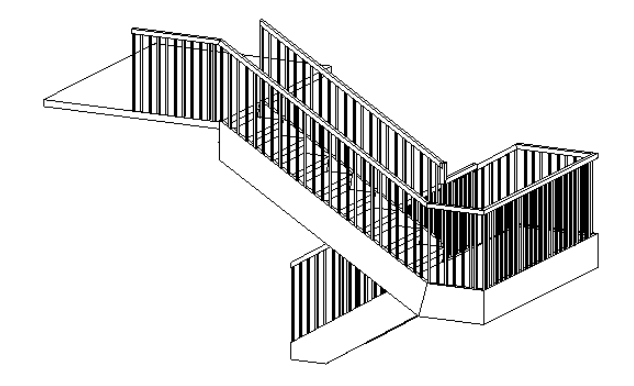

# 移動樓梯標示

您可以使用三種方式的任意一種,在有樓梯梯段的平面視圖中拖曳顯示的「向上」或「向下」標示。

#### 移動樓梯標示

- **1** 將游標放置到樓梯文字標示上。 拖曳控制會出現在標示的旁邊。
- **2** 拖曳控制以移動標示。

#### 方法 **2**

- **1** 選取樓梯梯段。 此時會顯示一個藍色拖曳控制。
- **2** 拖曳控制以移動標示。

#### 方法 **3**

- 1 亮顯整個樓梯梯段,然後按 Tab 以選取造型控點。 在按 Tab 的同時觀察狀態列,直到狀態列指示造型控點已亮顯為止。
- **2** 拖曳標示到新位置。

# 變更樓梯方向

在完成樓梯草圖之後,您可以變更樓梯的方向。

- **1** 在專案視圖中選取樓梯。
- **2** 按一下藍色翻轉控制箭頭。

## 整體樓梯的踏板厚度為零

您可以設定整體樓梯的踏板厚度為 0。整體樓梯有自己的桁條、踏板及豎板,而且都是用相同的材料製成 (例如混 凝土樓梯)。

**1** 在繪圖區域中,選取樓梯。

**366** | 第 27 章 樓梯

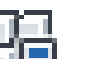

- 2 [在性質選項板](#page-66-0)上,按一下<u>上表 (編輯類型)。</u>
- **3** 在「類型性質」對話方塊中的「營造」下,選取「整體樓梯」。
- **4** 在「豎板」下,清除「以豎板結束」參數。
- **5** 對於「豎板厚度」,輸入 0。
- <span id="page-402-0"></span>**6** 對於「踏板厚度」,輸入 0。

## 樓梯性質

您可以修改樓梯的數個性質,包括頂部樓層和基準樓層,計算規則以及樓梯標示。

注意事項如果升級舊版 Revit Architecture 的樓梯後,並未在此處看到列出所有的參數,請從「類型性質」對話方 塊中複製樓梯類型,這樣就應該能看見所有參數。

# 修改樓梯性質

- **1** 透過在[性質選項板上](#page-66-0)變更對應的參數值,可以修改樓梯的例證性質。 請參閱[樓梯例證性質](#page-405-0) (第 370 頁)。
- **2** 若要存取/修改樓梯類型性質,請[在性質選項板上](#page-66-0)按一下 「編輯類型」。 請參閱[樓梯類型性質](#page-402-1) (第 367 頁)。

<span id="page-402-1"></span>注意事項 對類型參數的變更將影響專案中此類型的所有樓梯。可以按一下「複製」,以建立新的樓 梯類型。

# 樓梯類型性質

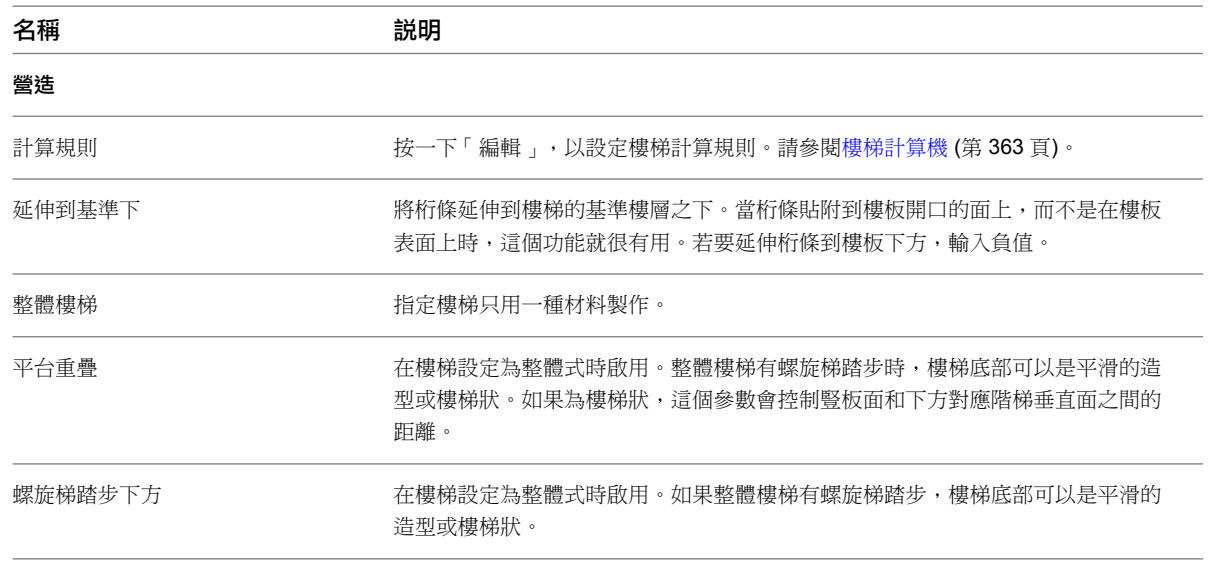

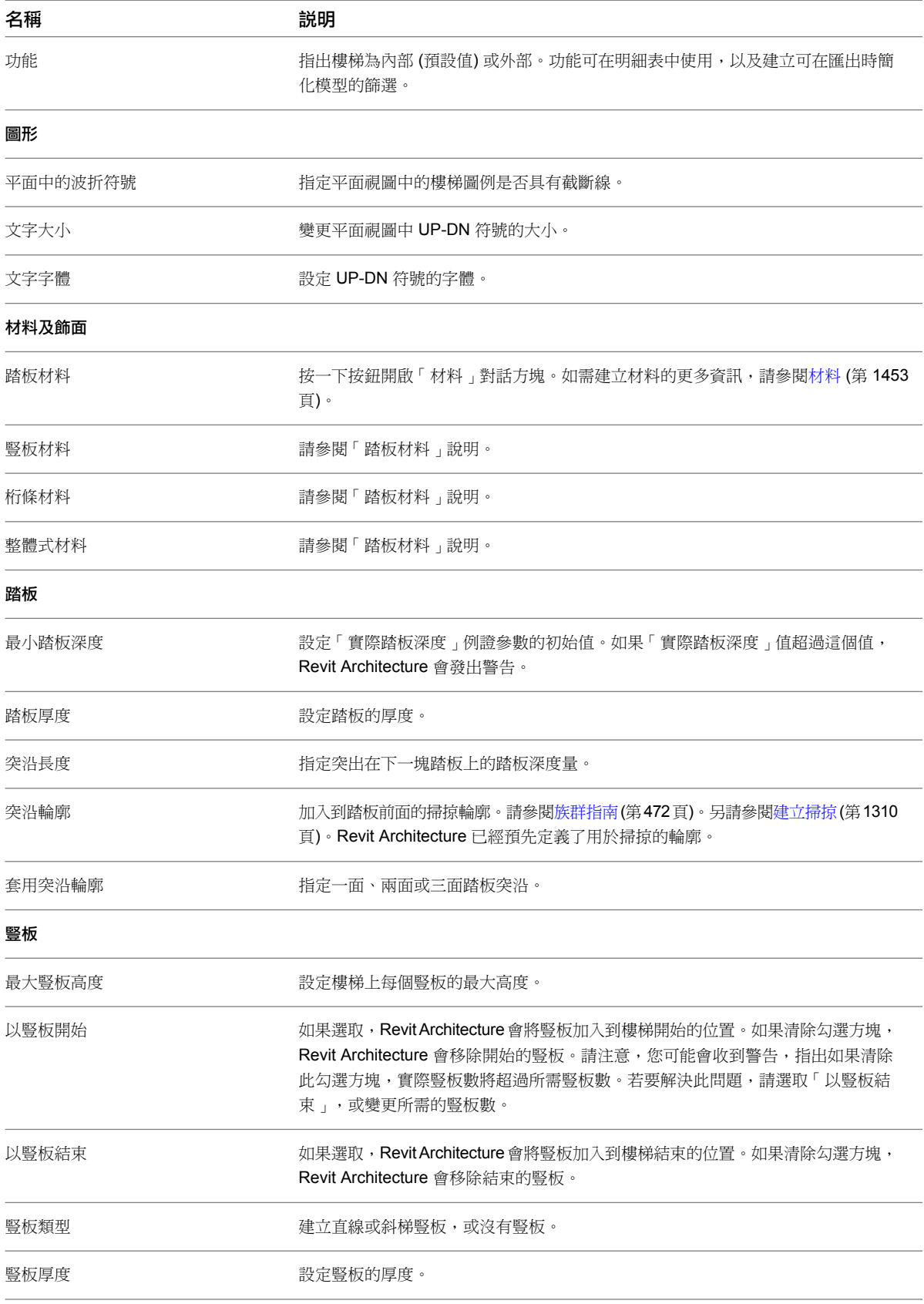

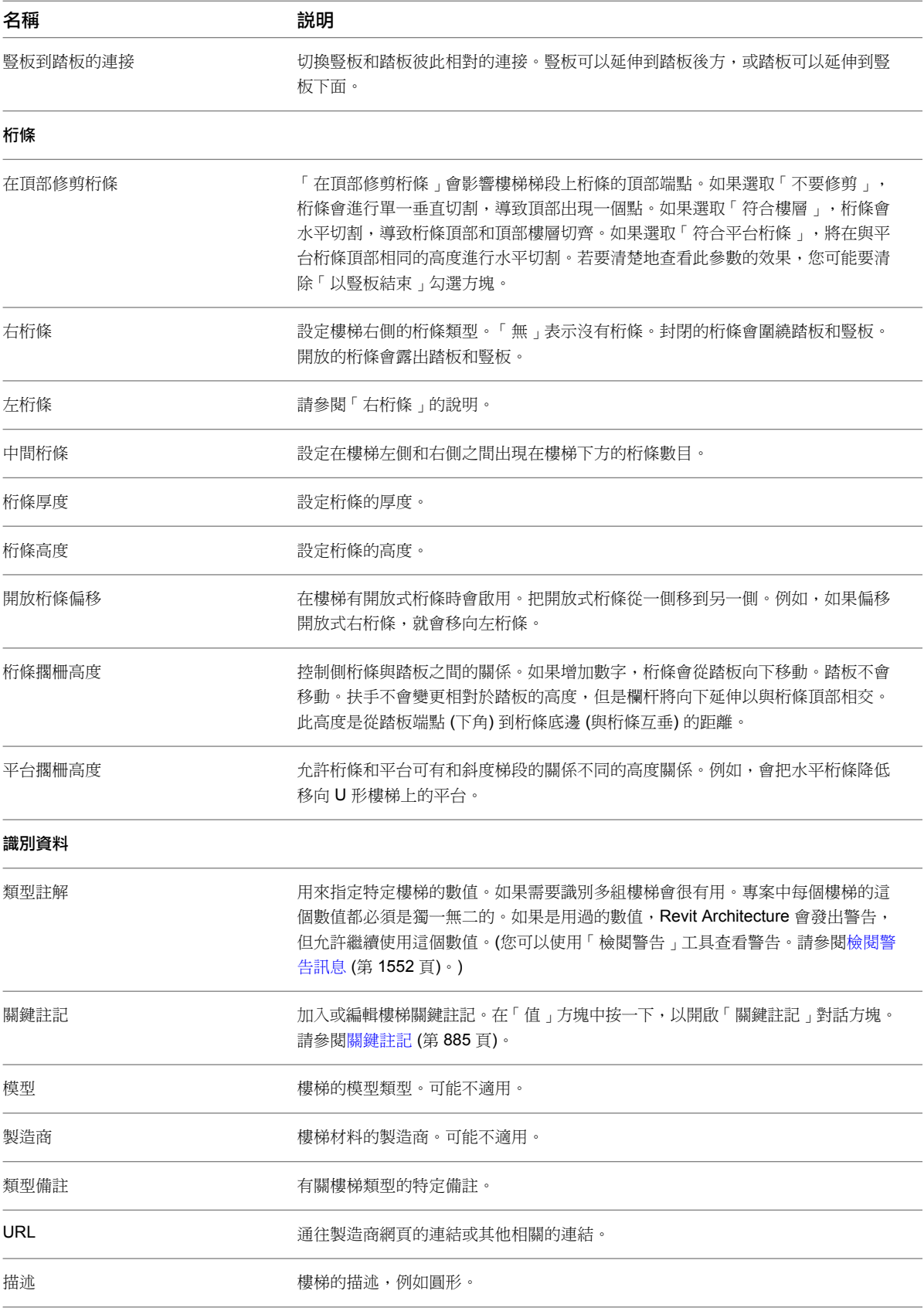

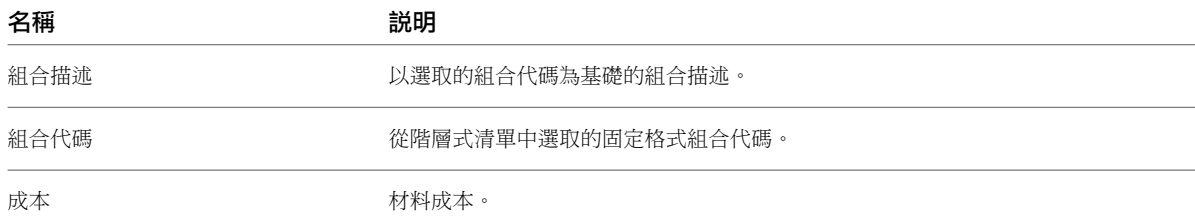

# 樓梯例證性質

<span id="page-405-0"></span>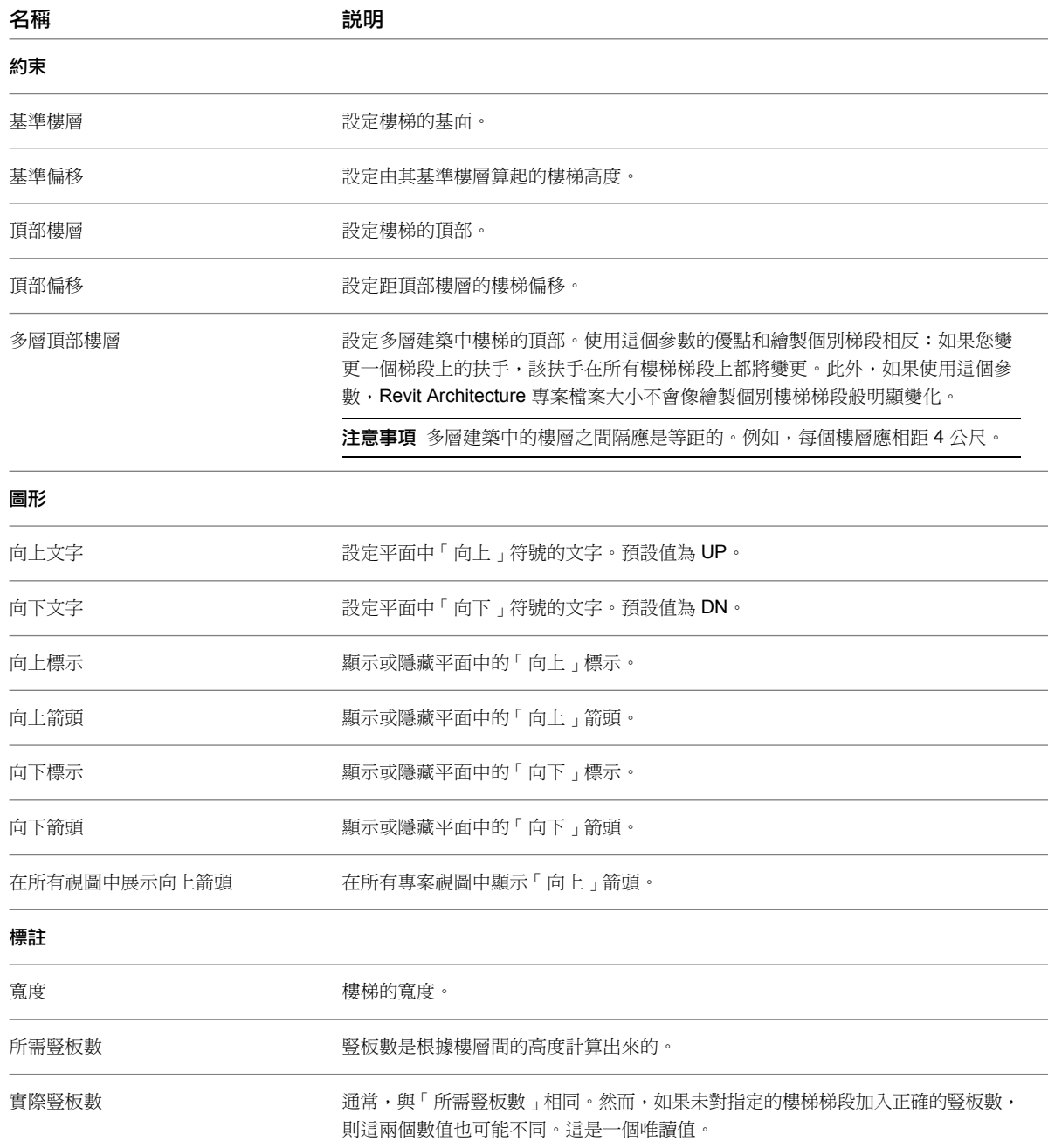

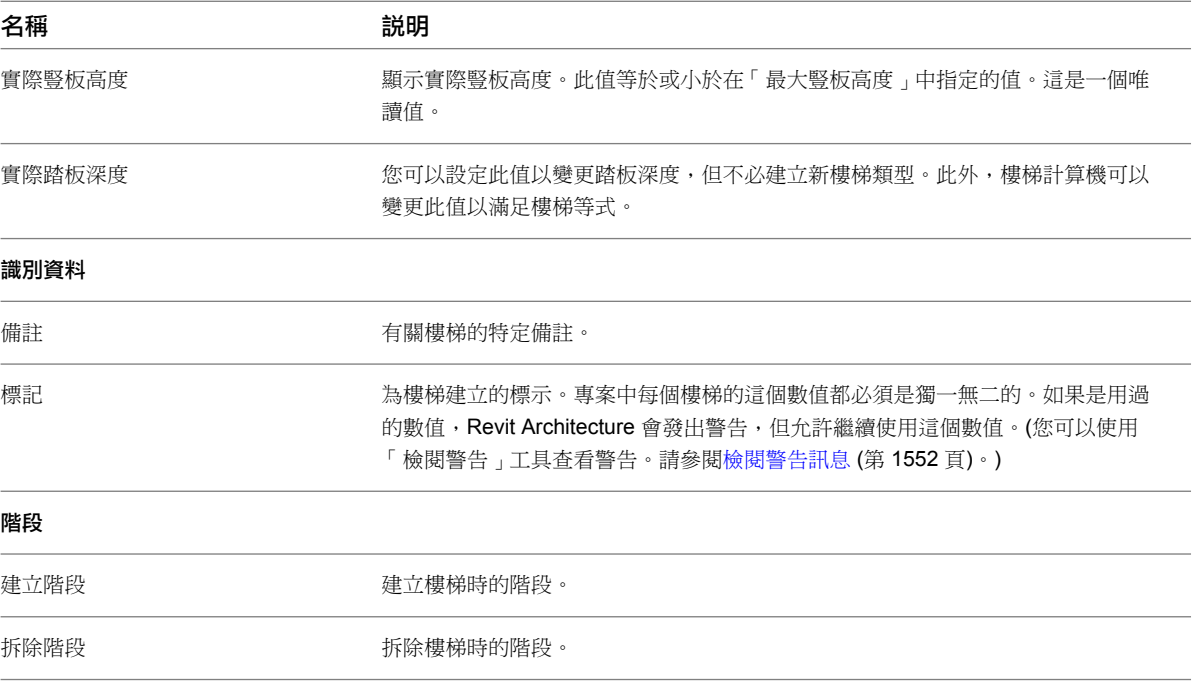

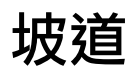

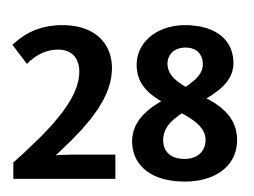

您使用與繪製樓梯草圖相同的工具與程序來繪製坡道草圖。您可以透過繪製坡道的梯段或繪製邊界線與豎板線,在平面或 3D 視 圖中建立坡道。就像樓梯一樣,您可以定義直線梯段、L 形梯段、U 形坡道以及螺旋坡道。您也可以透過修改草圖來修改坡道的 外邊界。

#### 完成的坡道

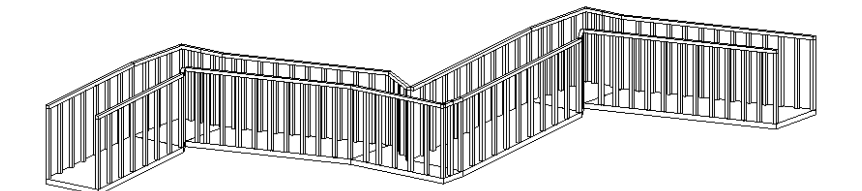

# 加入坡道

加入坡道最簡單的方式是繪製一個梯段。但是,梯段工具會將您的坡道設計限制為以下三種:直線梯段、含有平台 的直線梯段以及螺旋坡道。如需更多設計坡道時的控制,請使用[「邊界」與「豎板」工具來](#page-395-0)繪製坡道梯段。

**1** 開啟平面視圖或 3D 視圖。

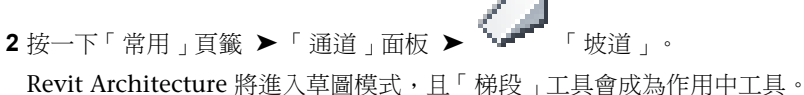

- **3** 此外,此時亦可按一下「常用」頁籤 ➤ 「工作平面」面板 ➤ 「集」,以選取其他工作平面。請參 閱[工作平面](#page-1432-0) (第 1397 頁)。
- 4 按一下「修改 | 建立坡道草圖 」頁籤 ▶ 「繪製 」面板,然後選取 √ (線) 或 √ + (中心-端點弧)。
- **5** 將游標放在繪圖區域中,然後進行拖曳以繪製坡道梯段的草圖。

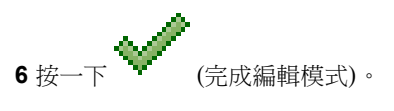

秘訣 「頂部樓層」和「頂部偏移」性質的預設設定可能會讓坡道過長。請嘗試將「頂部樓層」設定 為目前樓層,並將「頂部偏移」設定為較低的值。

## 指定新坡道的扶手類型

繪製新坡道時,可以指定要使用的扶手類型。此選項只有在繪製新坡道時才可以使用。

1 若要開始新坡道,請按一下「常用」頁籤 ▶ 「通道」面板 ▶ 「→■■ 「坡道」。

- 2 按一下「建立坡道草圖」頁籤 ▶ 「工具」面板 ▶ 【HH】<br>2 按一下「建立坡道草圖」頁籤 ▶ 「工具」面板 ▶ 】
- 3 在「扶手類型」對話方塊中,選取專案中的既有扶手類型,或選取「預設」加入預設扶手類型,或選 取「無」指定不加入任何扶手。

如果選取「預設」,Revit Architecture 將使用您啟用「扶手」工具然後選取「扶手性質」時所顯示 的扶手類型。藉由在「類型性質」對話方塊中選取新類型,可變更預設扶手。如需詳細資訊,請參閱 [扶手](#page-412-0) (第 377 頁)。

注意事項 如果「扶手類型」對話方塊中未列示所需的扶手類型,您可以退出「坡道」工具,建立扶 手類型,然後重新開始坡道建立程序。您也可以建立具有任意扶手類型的坡道,並在稍後建立所需的 [扶手](#page-412-0)後變更扶手。如需詳細資訊,請參閱扶手 (第 377 頁)和[族群指南](#page-507-0) (第 472 頁)。

**4** 按一下「確定」。

## 變更坡道類型

#### 在草圖模式中變更坡道類型

**1** 在[性質選項板](#page-66-0) (第 31 頁)上,按一下 (編輯類型)。

**2** 在「類型性質」對話方塊中,對於「類型」,選取其他坡道類型。

#### 在專案視圖中變更坡道類型

**1** 在平面或 3D 視圖中選取坡道。

**2** 在[類型選取器](#page-68-0) (第 33 頁)中,從下拉式清單中選取所需的坡道類型。

## 編輯坡道

**1** 在平面或 3D 視圖中選取坡道。

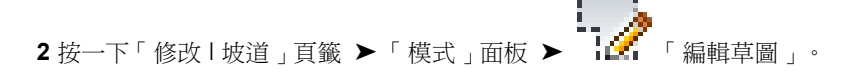

## 坡道性質

您可以修改坡道的數個性質,包括厚度、斜度和基準樓層。

## 修改坡道性質

**1** 透過在[性質選項板上](#page-66-0)變更對應的參數值,修改坡道的例證性質。 請參閱[坡道例證性質](#page-411-0) (第 376 頁)。

#### **374** | 第 28 章 坡道

**2** 若要存取/修改坡道類型性質,請[在性質選項板上](#page-66-0)按一下 「編輯類型」。 請參閱[坡道類型性質](#page-410-0) (第 375 頁)。

注意事項 對類型性質的變更將影響專案中此類型的所有坡道。可以按一下「複製」,以建立新的坡 道類型。

# 坡道類型性質

<span id="page-410-0"></span>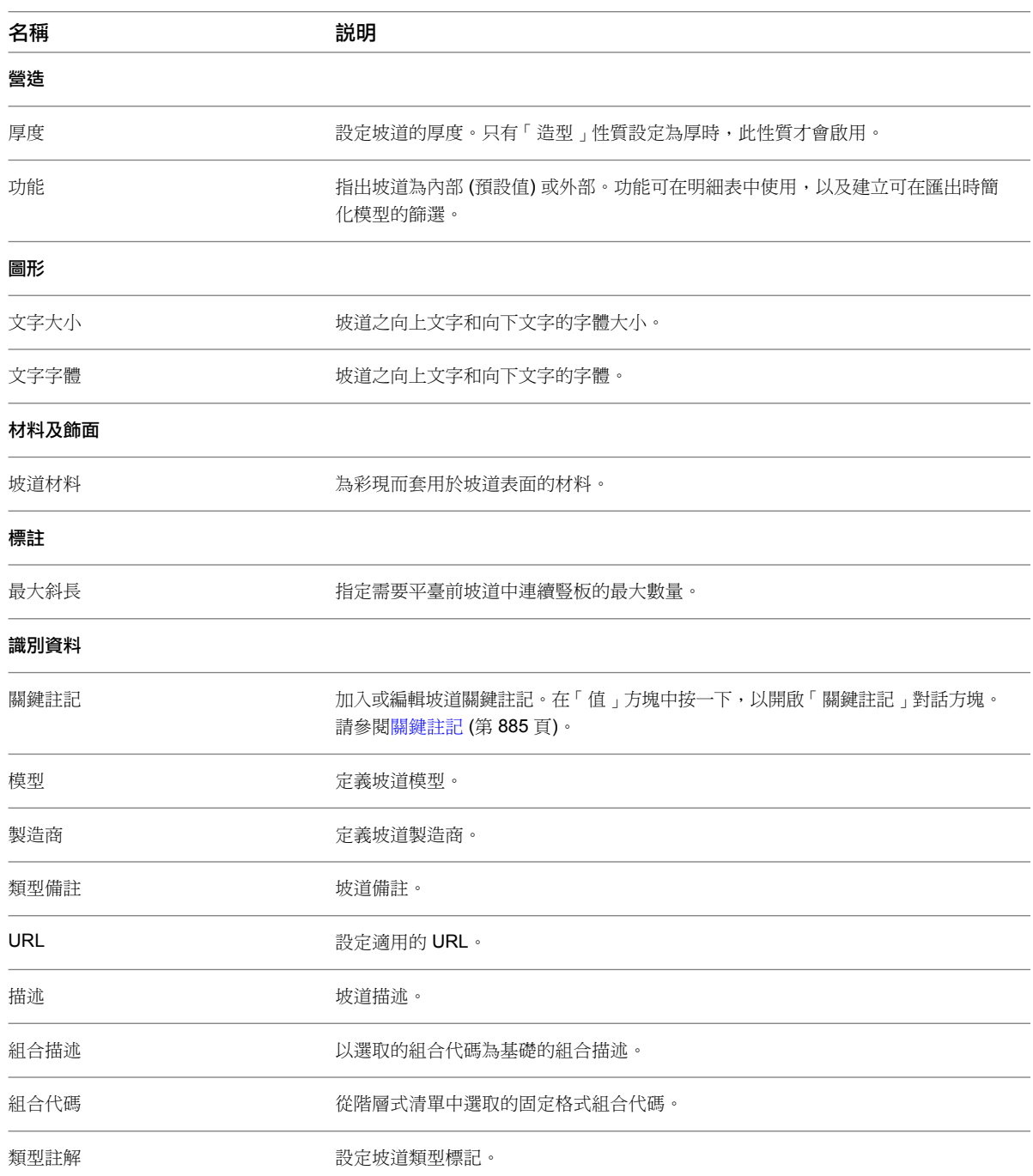

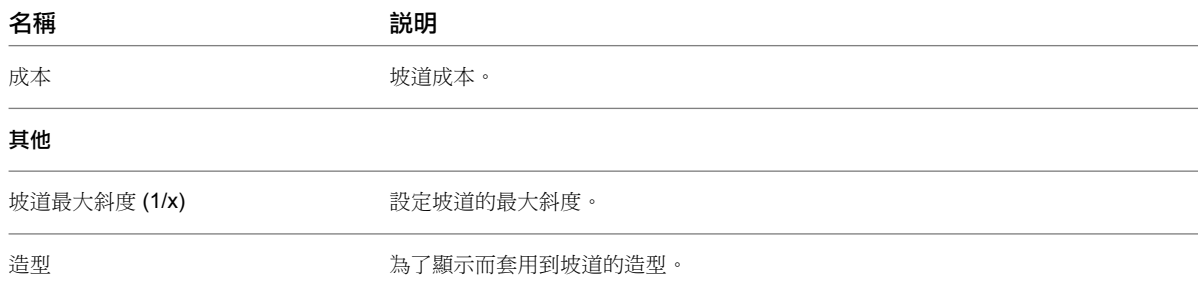

# 坡道例證性質

<span id="page-411-0"></span>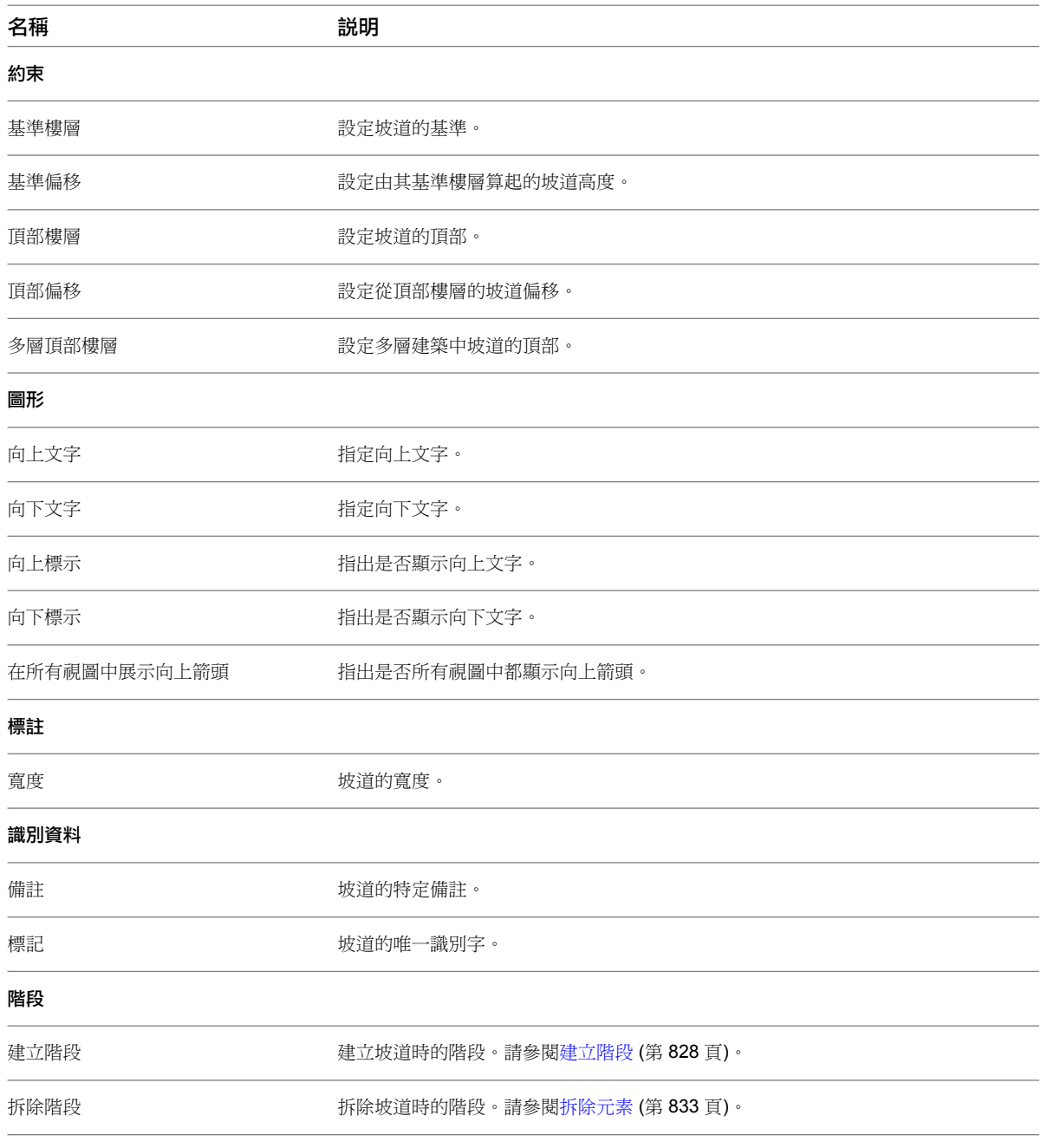

<span id="page-412-0"></span>扶手

# **29**

可以將扶手做為獨立元件加入到樓層中,或將其貼附到主體 (例如樓板、坡道或樓梯) 上。

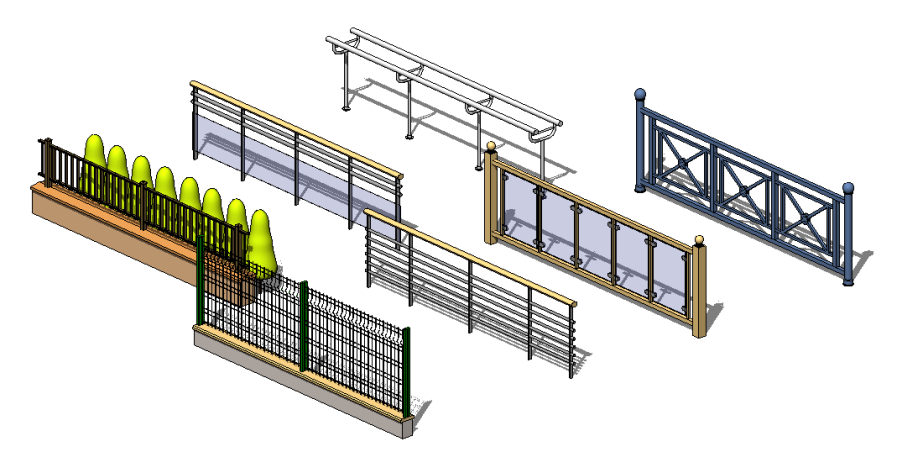

在繪製扶手時,會在扶手上以相等間隔自動放置扶手和欄杆。如需編輯欄杆和支柱放置的資訊,請參閱[控制欄杆和支柱的放置](#page-415-0)(第 380 頁)。

扶手和欄杆的造型是由專案中載入的輪廓族群決定的。請參[閱扶手性質](#page-420-0) (第 385 頁)。

# 加入扶手

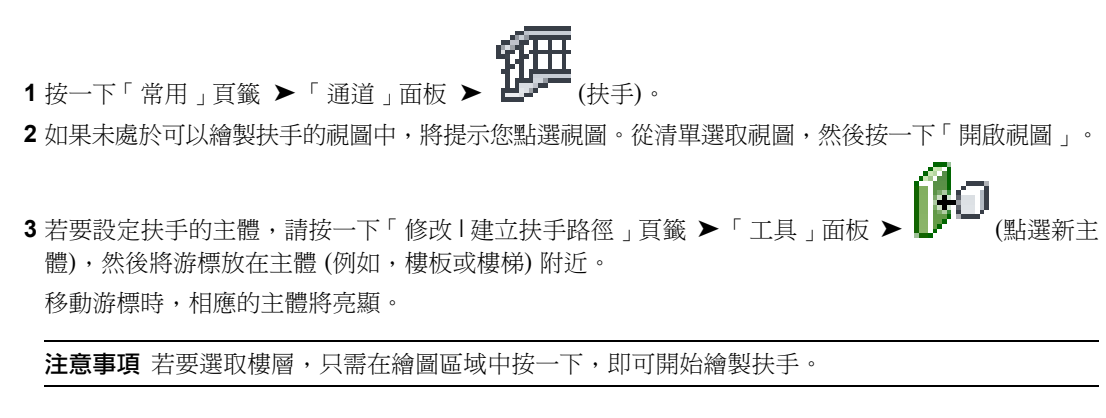

**4** 按一下主體加以選取。

**5** 繪製扶手的草圖。

若要將扶手加入到樓梯的梯段,則必須沿著樓梯側桁條的內側線繪製扶手,以使扶手能正確地做為主 體和傾斜。

如需繪製草圖的更多資訊,請參閱[草圖](#page-1324-0) (第 1289 頁)。

**6** 在[性質選項板上](#page-66-0)依需要修改例證性質,或按一下 (編輯類型) 以存取並修改類型性質。 如需詳細資訊,請參閱[扶手性質](#page-420-0) (第 385 頁)。

**7** 按一下 「完成編輯模式」。 **8** 轉換到 3D 視圖以查看扶手。

相關主題

- [修改扶手結構](#page-413-0) (第 378 頁)
- [修改扶手高度和斜度](#page-414-0) (第 379 頁)
- [控制欄杆和支柱的放置](#page-415-0) (第 380 頁)
- [扶手性質](#page-420-0) (第 385 頁)

## 變更扶手類型

#### 在草圖模式中變更扶手類型

1 在[性質選項板上](#page-66-0), 按一下 【■ (編輯類型)。

**2** 在「類型性質」對話方塊中,對於「類型」,選取其他扶手類型。

#### <span id="page-413-0"></span>在專案視圖中變更扶手類型

**1** 在專案視圖中選取扶手。

**2** 在[類型選取器](#page-68-0) (第 33 頁)中,從下拉式清單中選取所需的扶手類型。

# 修改扶手結構

可以變更扶手類型的扶手高度、偏移、輪廓、材料和數量。

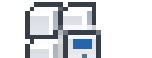

- 1 在[性質選項板上](#page-66-0),按一下■■ (編輯類型)。
- **2** 在「類型性質」對話方塊中,對於「扶手結構」按一下「編輯」。

注意事項 對類型性質的變更將影響專案中此類型的所有扶手。可以按一下「複製」,从建立新的扶 手類型。

**3** 在「編輯扶手」對話方塊中,對於每個扶手指定下列項目:

- 高度和偏移。
- 扶手輪廓。若要建立自己的扶手輪廓,請參[閱族群指南](#page-507-0) (第 472 頁)。

## **378** | 第 29 章 扶手

■ 材料。若要建立自己的扶手材料,請參[閱材料](#page-1488-0) (第1453頁)。

**4** 若要建立其他扶手,請按一下「插入」。輸入扶手的名稱、高度、偏移、輪廓以及材料性質。 **5** 按一下「向上」或「向下」調整扶手位置。 **6** 完成後,按一下「確定」。

## <span id="page-414-1"></span>修改扶手接合

使用下列程序,以逐個接合取代扶手的接合。

**1** 開啟扶手所在的平面或 3 D 視圖。

- **2** 選取扶手,然後按一下「修改 | 扶手」頁籤 ➤ 「模式」面板 ➤ 「編輯路徑」。
- 3 按一下「修改 | 扶手 > 編輯路徑 」頁籤 ▶ 「工具 」面板 ▶ 【<mark>上】</mark> 「 編輯扶手接合 」。
- **4** 將游標沿著扶手的路徑移動。 當您將游標移至路徑上的接合上時,接合附近會顯示方塊。
- **5** 點選接合。當選取接合時,接合上將顯示 X。
- **6** 在選項列上,對於「扶手接合」,請選取接合方法。 接合方法由扶手類型的「斜接」和「切線連接」參數設定。如需這些參數和接合方法的更多資訊,請 參閱[扶手類型性質](#page-420-1) (第 385 頁)。

**7** 按一下 「完成編輯模式」。

#### 相關主題

- [修改扶手結構](#page-413-0) (第 378 頁)
- <span id="page-414-0"></span>■ [修改扶手高度和斜度](#page-414-0) (第 379 頁)
- [控制欄杆和支柱的放置](#page-415-0) (第 380 頁)
- [扶手](#page-412-0) (第 377 頁)

## 修改扶手高度和斜度

您可以控制個別扶手草圖線的高度和斜度。例如,在一組 U 形樓梯上,您可能要把內部扶手的高度設定為和外部 扶手的高度不同。您可以用斜度調整控制扶手區段如何遵循樓梯的斜度。您可能要區段在某些點上是平坦的,在其 他點上是斜的。

#### 修改扶手高度和斜度

**1** 開啟扶手所在的平面視圖。

- 2 選取扶手,然後按一下「修改 | 扶手 」頁籤 ▶ 「模式 」面板 ▶ 【L】 「編輯路徑 」。
- **3** 選取扶手草圖線。

在選項列上,請注意「高度更正」設定為「根據類型」,表示高度調整是由扶手類型控制。

**4** 對於「高度更正」,請選取「自訂」。

**5** 在相鄰的文字方塊中輸入值。

**6** 對於「斜度」,選取下列其中一個值:

■ 依主體。扶手區段遵循其主體 (例如,樓梯或坡道) 的斜度。

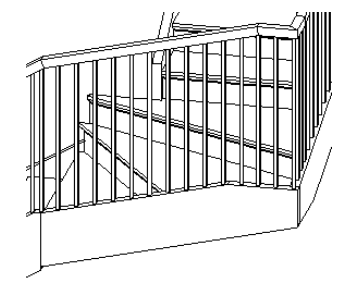

■ 平的。即使主體是斜的,扶手區段也保持水平。對於與下圖中類似的扶手,您可能需要使用高度 更正或編輯扶手接合,以在樓梯轉彎處接合扶手。

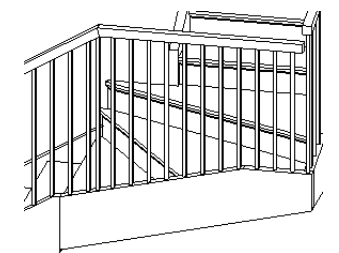

**斜的。**扶手區段是斜的,因此可以與相鄰的區段無中斷地連接。

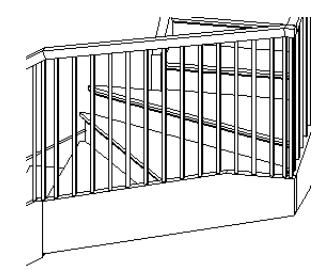

# <span id="page-415-0"></span>控制欄杆和支柱的放置

您可以控制欄杆和支柱沿扶手的排列方式。預設專案樣板提供了一個簡單的欄杆樣式。您可以使用此樣式,加以修 改或建立更複雜的樣式。

注意事項 如果使用樣板開始新專案,則在繪製扶手時,將依預設加入欄杆和支柱。如果不使用樣板開始專案,則 在繪製扶手時,依預設不會放置欄杆和支柱。

# 建立自訂欄杆樣式

**1** 在平面視圖中選取扶手。

2 在[性質選項板上](#page-66-0),按一下LILI<sub>(編輯類型)</sub>。

**3** 在「類型性質」對話方塊中,對於「欄杆放置」,按一下「編輯」。

注意事項 對類型性質所做的變更將影響專案中此類型的所有扶手。可以按一下「複製」,以建立新 的扶手類型。

#### **4** 輸入欄杆樣式第一個部分的名稱。

**5** 對於「欄杆族群」,請執行下列操作:

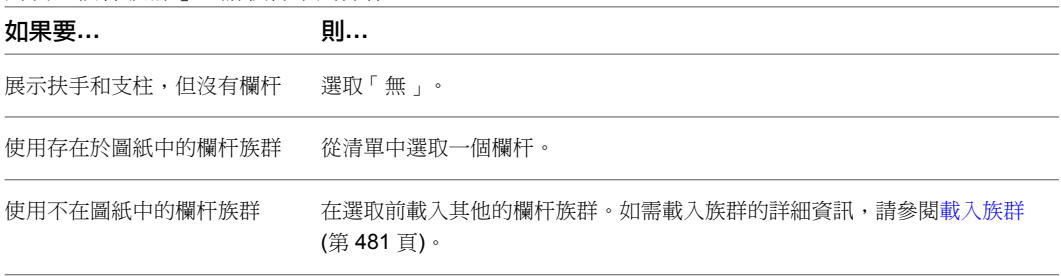

**6** 對於「底」,請執行下列操作:

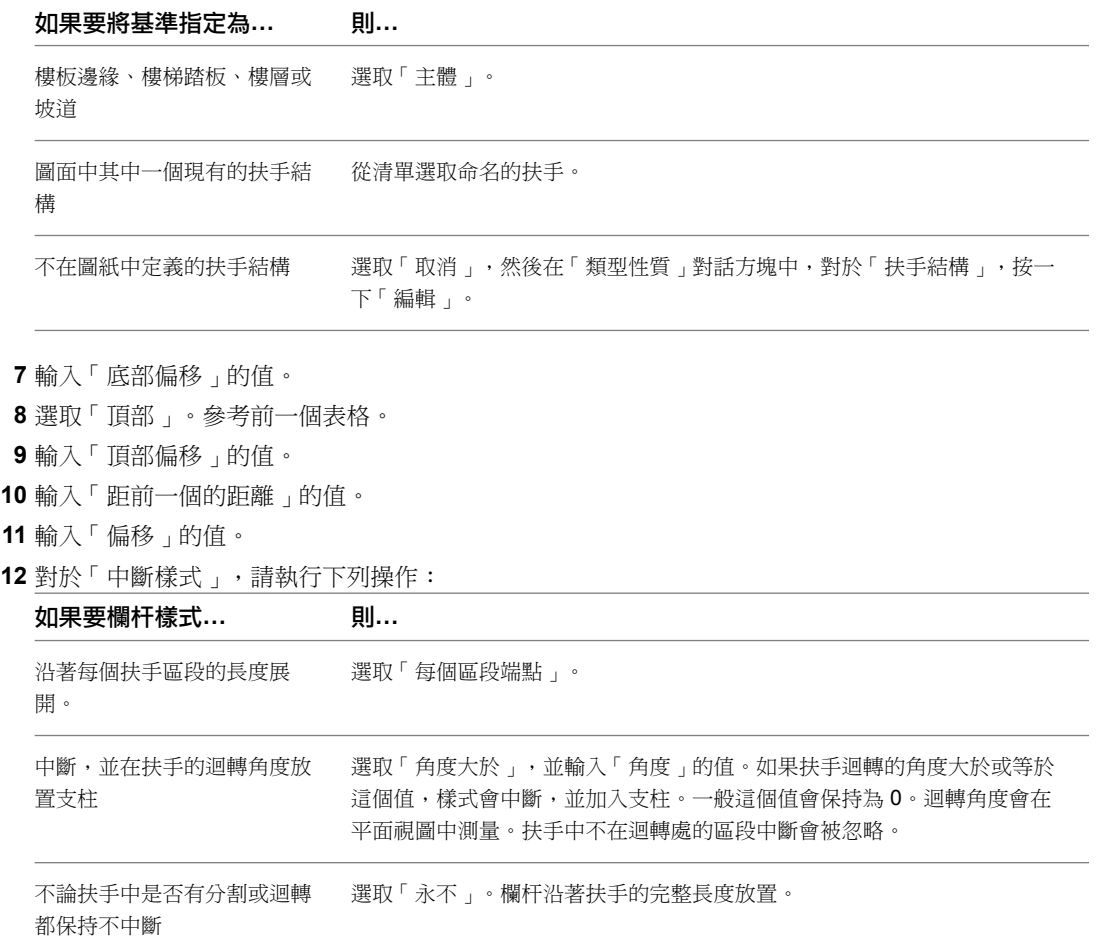

#### **13** 指定對正。

請參考[欄杆樣式性質](#page-417-0) (第 382 頁)中關於「對正」的說明。

**14** 如果為「對正」選取了「開始」、「結束」或「中心」,選取「超出的長度填滿」。 請參考[欄杆樣式性質](#page-417-0) (第 382 頁)中關於「超出的長度填滿」的說明。

# 取代樓梯的主要欄杆樣式

您可以取代樓梯的主要欄杆樣式並為其設定特定的樣式。

**1** 在平面視圖中選取扶手。

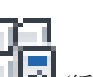

- **2** 在[性質選項板上](#page-66-0),按一下 (編輯類型)。
- **3** 在「類型性質」對話方塊中,對於「欄杆放置」,按一下「編輯」。
- **4** 在「編輯欄杆放置」對話方塊中,選取「在樓梯上每個踏板都設立欄杆」。
- **5** 指定每個踏板上的欄杆數目。
- <span id="page-417-0"></span>**6** 指定樓梯的欄杆族群。
- **7** 按一下「確定」。

# 欄杆樣式性質

下列是欄杆的主要樣式顯示性質。

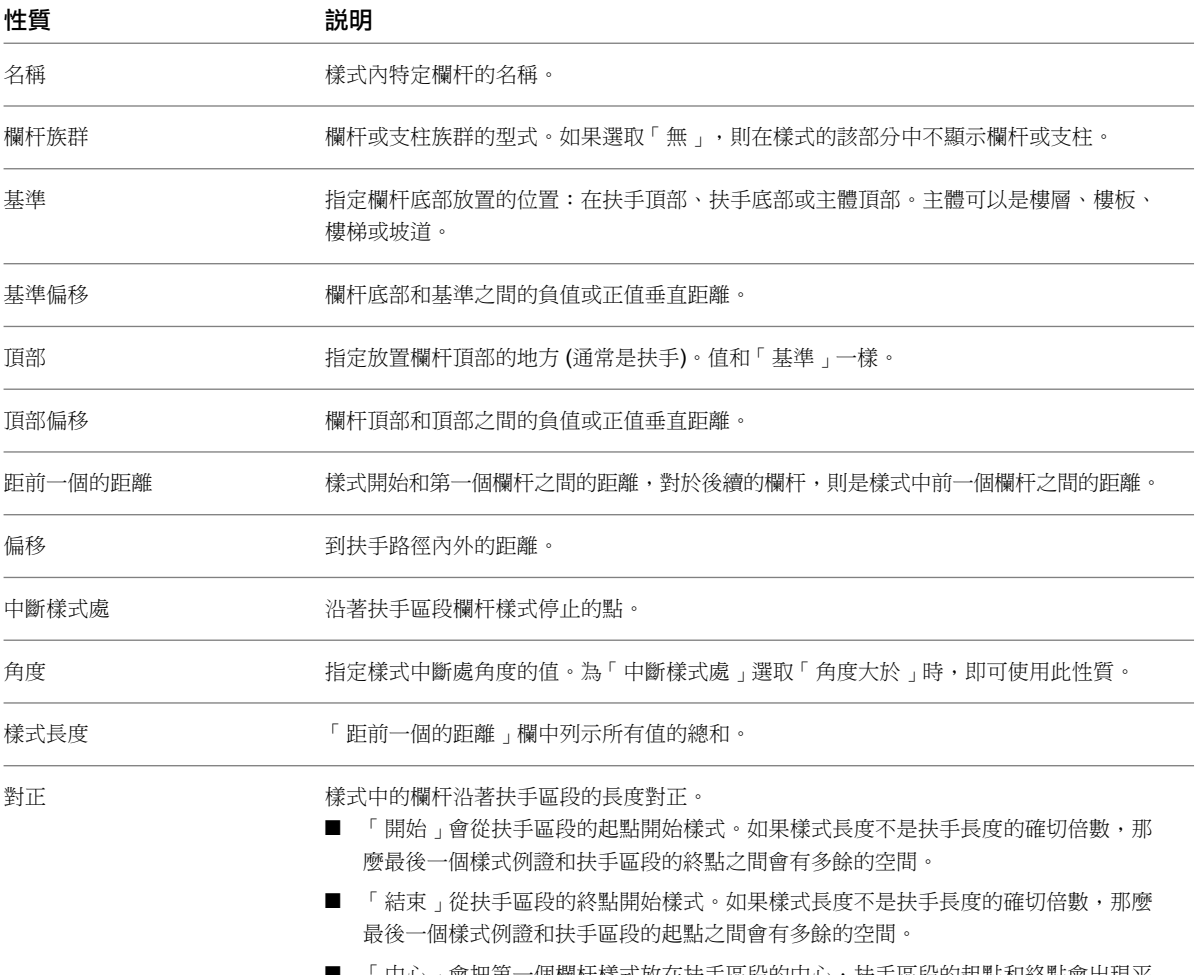

「中心」會把第一個欄<mark>什樣</mark>式放在扶手區段的中心,扶手區段的起點和終點會出現平 均的多餘空間。

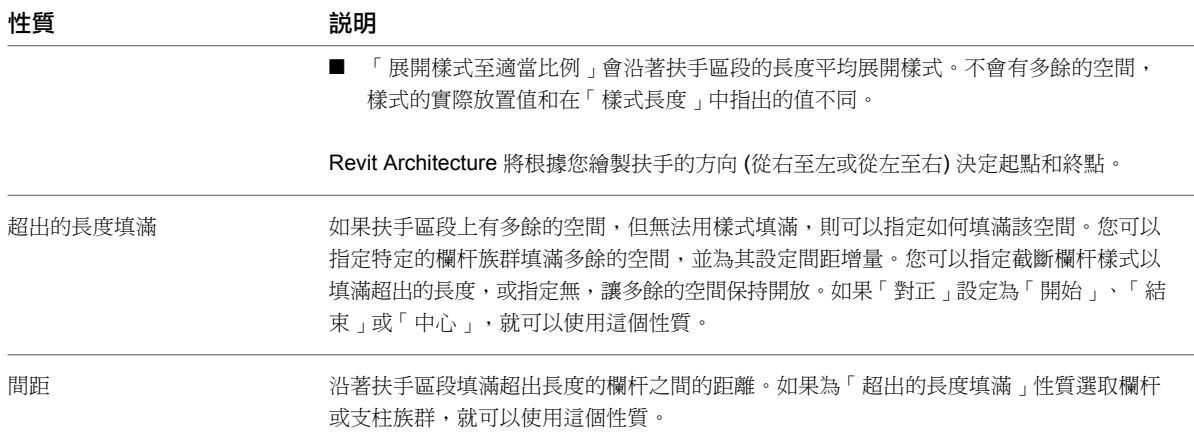

# 指定開始、角點和結束支柱

**1** 在平面視圖中選取扶手。

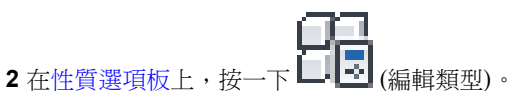

- 
- **3** 在「類型性質」對話方塊中,對於「欄杆放置」,按一下「編輯」。
- **4** 指定開始、角點和結束支柱的族群。如果不想在扶手的開始、角點或結束處出現支柱,請選取「無」。 將依預設裁剪欄杆族群,以便它們不會與扶手相交。下圖將說明此點:這可能不是您使用支柱的目 的。若要設定支柱和扶手相交,請在專案瀏覽器中於族群類型上按一下右鍵,然後按一下「性質」。 選取「支柱」性質。

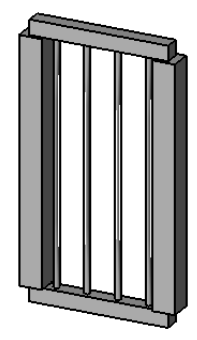

- **5** 指定每個支柱的基準。
- **6** 選擇性地輸入每個支柱的「基準偏移」值。
- **7** 指定各個的頂部。
- **8** 選擇性地輸入「頂部偏移」的值。
- **9** 選擇性地輸入「空間」的值。
- **10** 選擇性地輸入「偏移」的值。
- **11** 選取角點支柱的位置,如下所示:

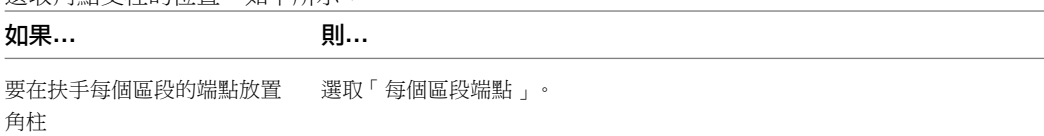

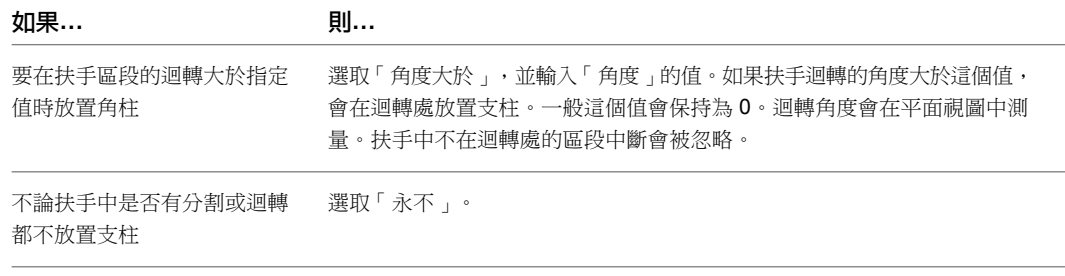

**12** 按一下「確定」。

# 支柱樣式性質

下列是支柱的「主要樣式」顯示性質。

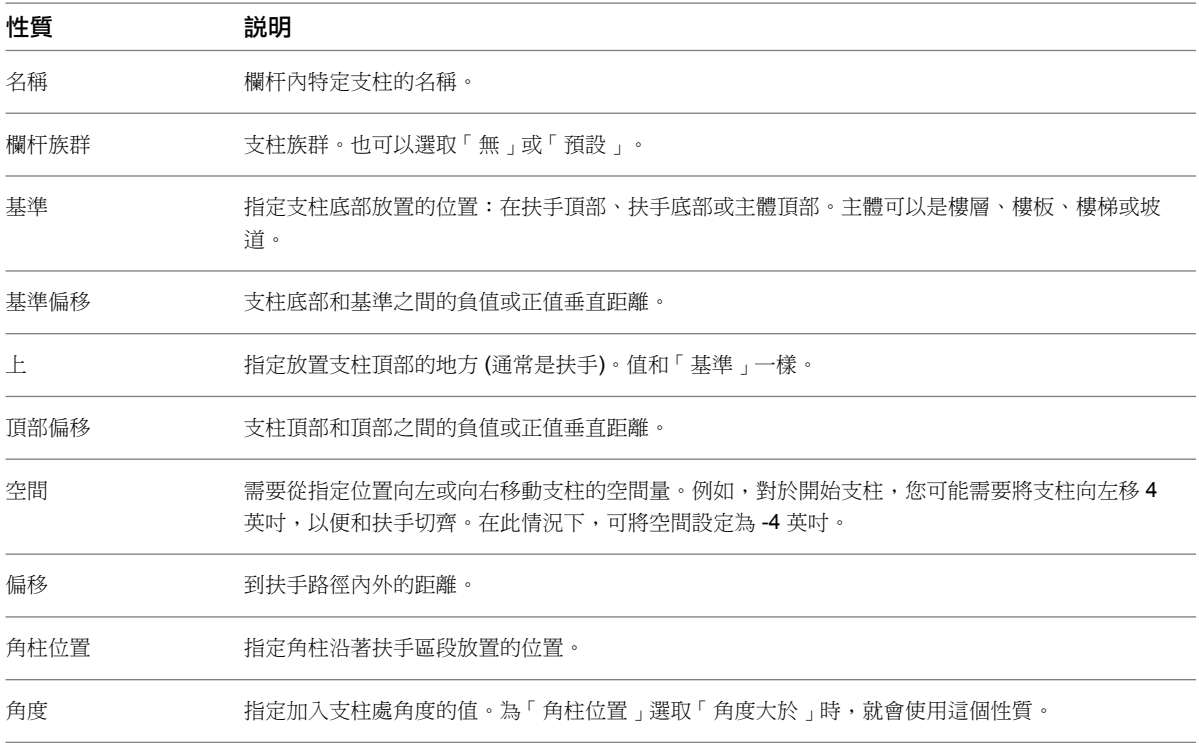

# 刪除欄杆和支柱

- **1** 在平面視圖中選取扶手。
	-
- **2** 在[性質選項板上](#page-66-0),按一下 【■ (編輯類型)。
- **3** 在「類型性質」對話方塊中,對於「欄杆放置」,按一下「編輯」。

注意事項 對類型性質的變更將影響專案中此類型的所有扶手。可以按一下「複製」,以建立新的扶 手類型。

- **4** 在「編輯欄杆放置」對話方塊中,選取要在「主要樣式」中移除的欄杆或支柱。
- **5** 若要從樣式刪除欄杆或支柱,請按一下「刪除」。

若要在欄杆或支柱目前所在的樣式中保留空間,對於「欄杆族群」,請將值變更為「無」。

<span id="page-420-0"></span>**6** 按一下「確定」。

# 扶手性質

您可以修改扶手的數個性質,包括扶手高度、扶手結構和欄杆放置。

注意事項如果要從舊版 Revit Architecture 升級扶手類型,但看不到所有列示的參數,則可以複製扶手類型,然後 所有參數都應該可用。

# 修改扶手性質

- **1** 透過在[性質選項板上](#page-66-0)變更對應的參數值,修改扶手的例證性質。
- **2** 若要存取/修改扶手類型性質,請[在性質選項板上](#page-66-0)按一下 「編輯類型」。

<span id="page-420-1"></span>注意事項 對類型性質的變更將影響專案中此類型的所有扶手。可以按一下「複製」,以建立新的扶 手類型。

# 扶手類型性質

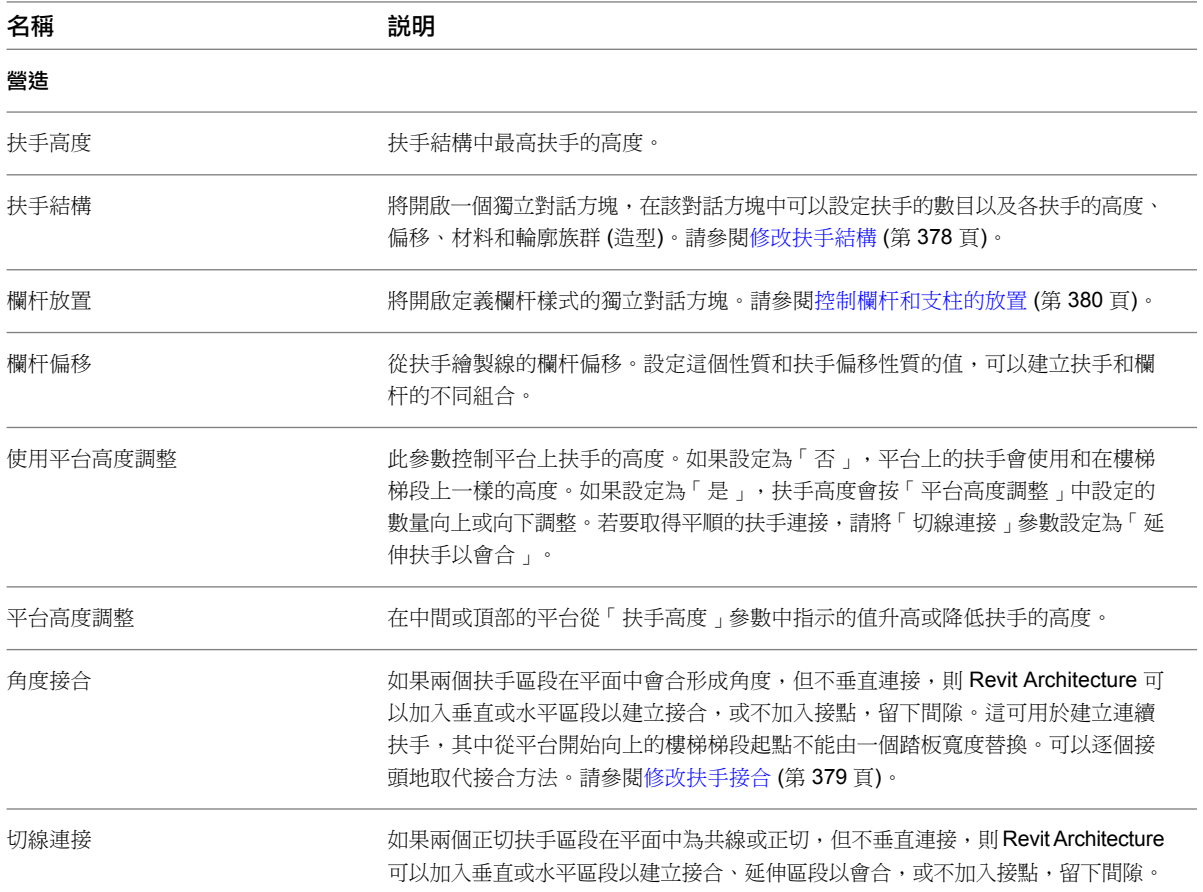

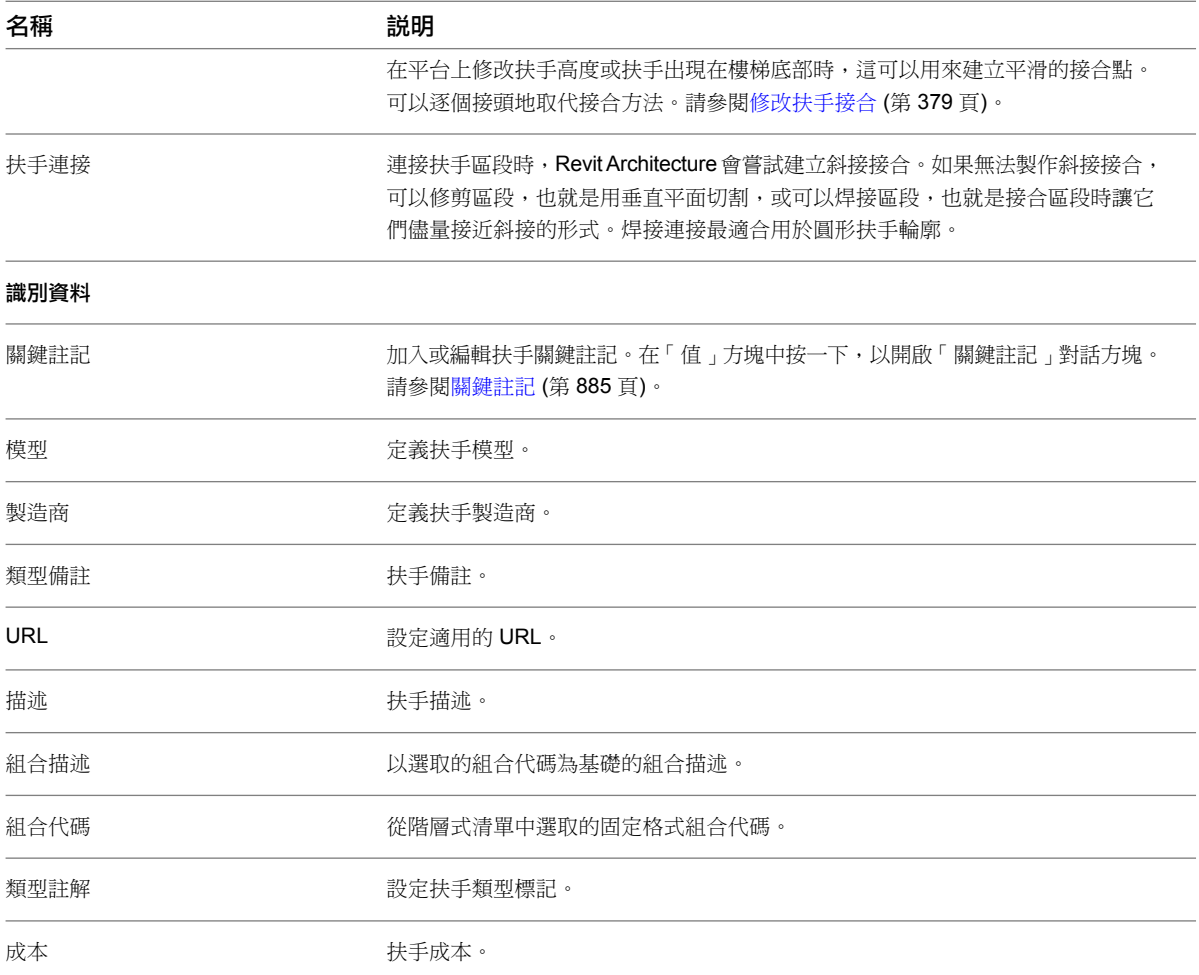

# 扶手例證性質

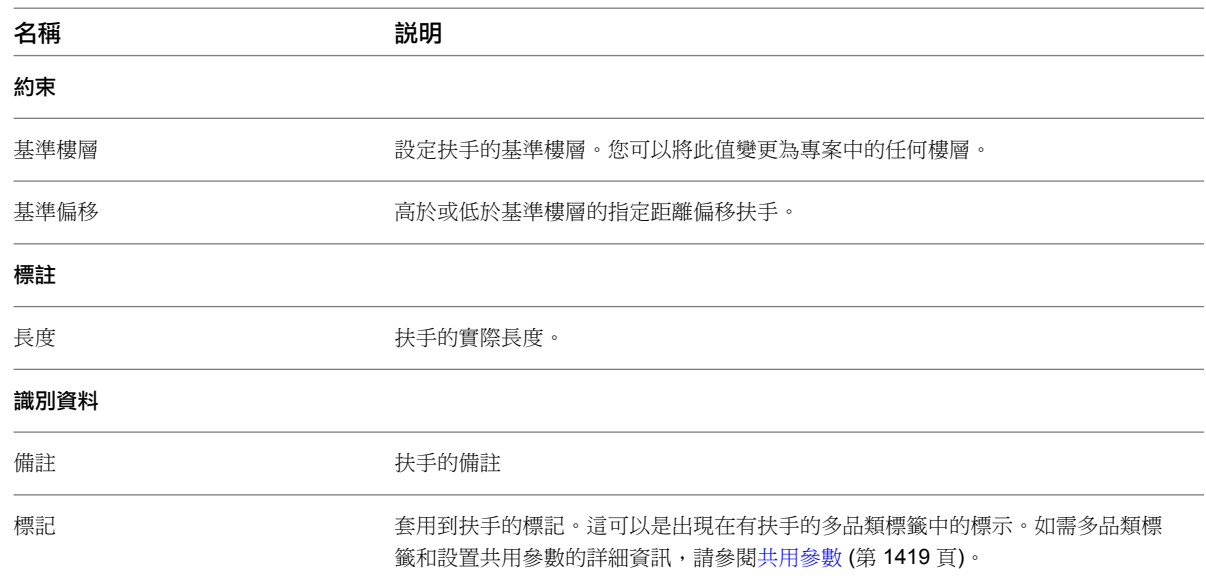

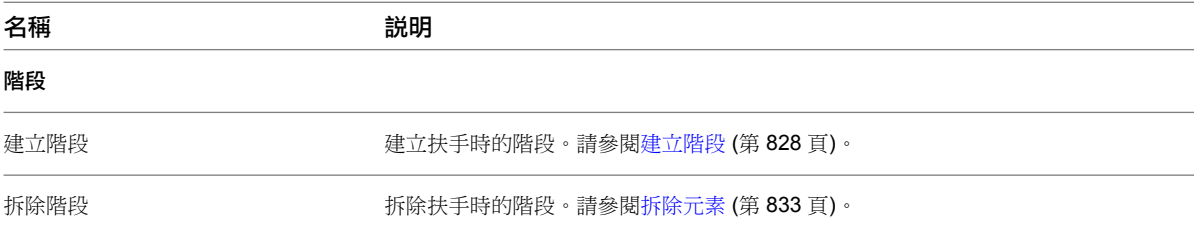

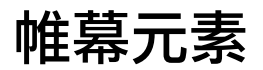

**30**

使用 Revit Architecture 建立建築物正面。使用提供的帷幕牆類型來建立這些正面的模型,然後對其進行修改以符合您的需求。 依照需要,帷幕牆和帷幕系統可以是簡單的,也可以是複雜的。

本節提供帷幕牆、帷幕網格、豎框、帷幕系統,以及設定性質的相關資訊,用於建立所需的外觀。

# 帷幕牆工作流程

您可以使用預設的 Revit Architecture 帷幕牆類型來設置帷幕牆。這些牆類型提供 3 種等級的複雜度,您可據以 簡化或增強:

- 帷幕牆 1 -- 沒有網格或豎框。此帷幕牆類型沒有關聯的規則。此牆類型提供最大的彈性。
- 外部玻璃 -- 具有預置網格。如果設定不適用,則可變更網格規則。
- 店面 -- 具有預置網格和豎框。如果設定不適用,則可變更網格和豎框規則。

<span id="page-424-0"></span>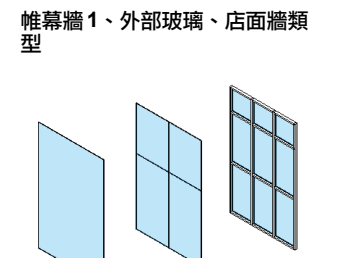

# 帷幕元素概述

放置帷幕牆時,您可以在其上繪製網格線,以定義要放置豎框的位置。豎框是結構元素,它會分割相鄰的窗單元。 透過選取帷幕牆並按一下右鍵來存取快顯功能表,即可修改帷幕牆。快顯功能表提供操控帷幕牆的多個選項,例如 選取嵌板和豎框。

```
帷幕牆
```
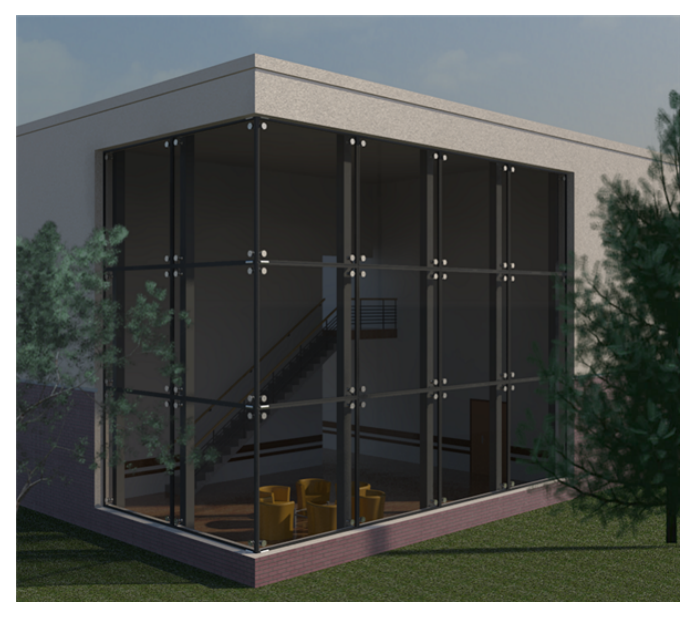

帷幕網格

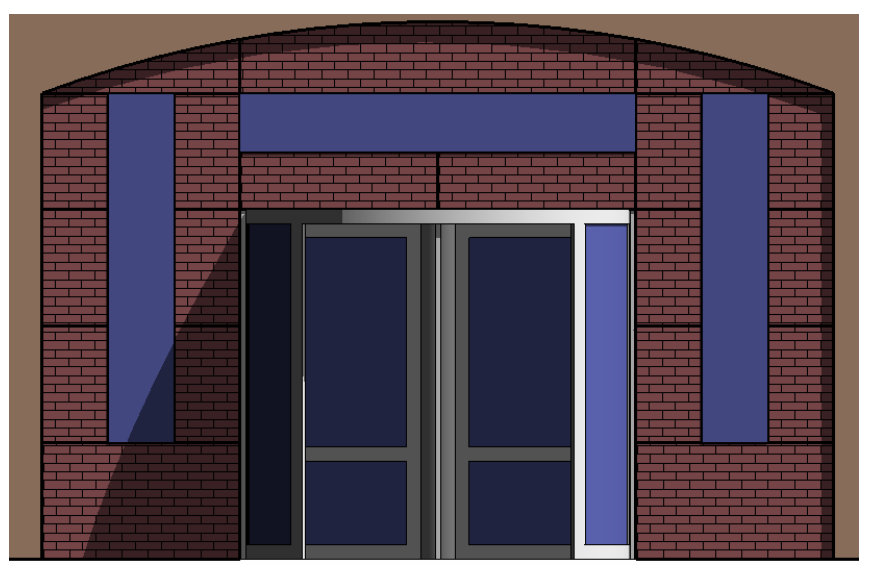

#### 帷幕牆豎框

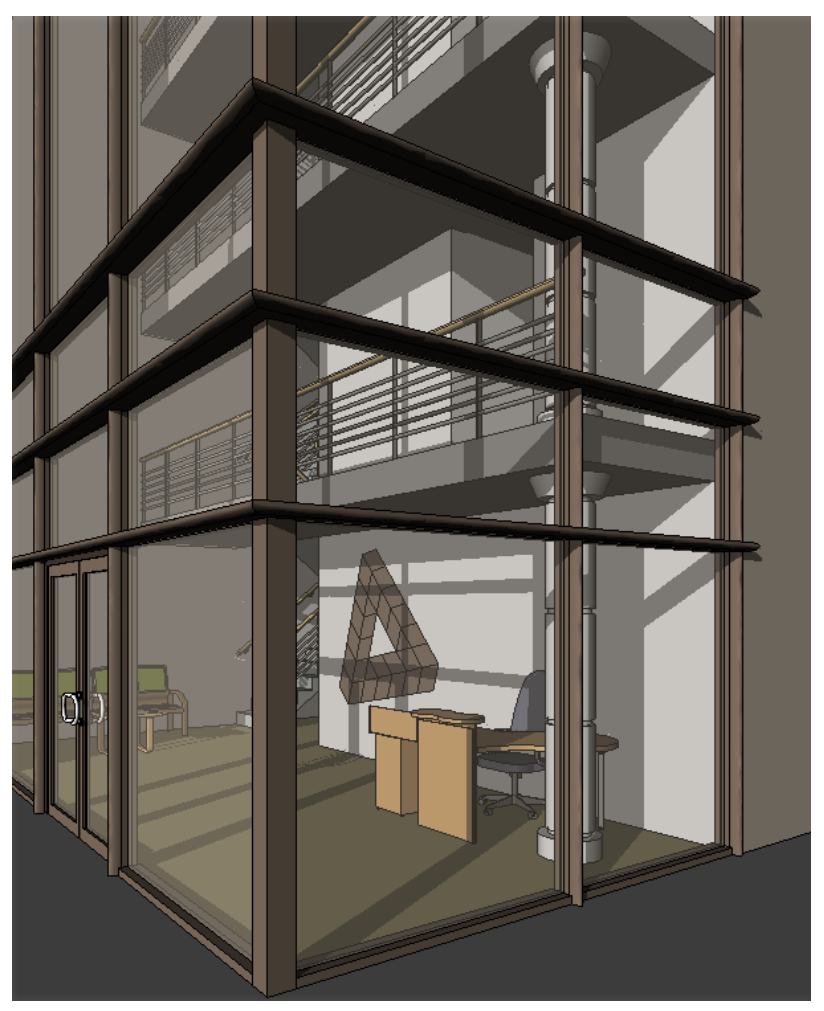

## 帷幕牆

帷幕牆是貼附至建築結構的任意外牆,且不附帶建築的樓板荷載或屋頂荷載。在一般用途中,帷幕牆常定義為包含 內嵌玻璃、金屬嵌板或薄石材的普通鋁製外框薄牆。繪製帷幕牆時,單一嵌板會延伸至與牆相同長度。如果建立具 有自動帷幕網格的帷幕牆,牆會分割成數個嵌板。

## 建立線性帷幕牆

- 1 按一下「常用」頁籤 ▶ 「建立」面板 ▶ 「牆」。
- **2** 在[類型選取器下](#page-68-0)拉式清單中,選取帷幕牆類型。
- 3 若要建立具有自動的水平和垂直帷幕網格的牆,請指定牆類型的「垂直配置」和「水平配置」性質。 如需詳細資訊,請參閱[類型驅動的帷幕元素配置](#page-448-0) (第 413 頁)。

重要 您無法在繪製牆後移動自動帷幕網格,除非讓它們變成不相關的。若要執行這項操作,請選取 帷幕網格,然後在[性質選項板](#page-66-0) (第 31 頁)上的「其他」下,選取「獨立」做為「類型關聯」。或者, 您可以選取網格,然後按一下顯示的接腳。當自動網格為獨立時,如果使用帷幕牆的類型性質調整牆 大小或變更網格配置,則自動網格會留在原位。這個參數讓您可以在建立等間距網格後調整某些網格 的位置。如果把網格放在帷幕牆上,就不是網格配置計算的一部分。

- **4** 使用下列其中一種方法建立牆:
	- 繪製牆:依預設,「線」為作用中狀態。(若未處於作用中,請按一下「修改 | 放置牆 」頁籤 ▶「繪 製」面板 ▶ √ (線),或選取其他的繪製工具。) 請參[閱草圖](#page-1324-0) (第 1289 頁)。 繪製牆時,可以利用暫時性標註功能,在鍵盤上輸入數值以便快速設定其長度。請參[閱暫時性標](#page-892-0) [註](#page-892-0) (第 857 頁)。

如果想要繞著牆的定位線翻轉牆的方位,請在繪製牆的同時按空格鍵。此操作適用於所有牆繪製 工具,例如矩形、圓形和三點弧形。

- 點選線 ( √ ): 選取現有線。線可以是模型線或元素的邊緣,如屋頂、帷幕板和其他的牆。
- 點選面 ( ) : 選取量體面或一般模型面。一般模型可建立為內建族群或以檔案為基礎的族群。 請參[閱依面建立模型](#page-1279-0) (第 1244 頁)。

秘訣 若要亮顯量體模型或一般模型上的所有垂直面,請按 Tab。按一下以同時在每個亮顯的面上 放置牆。

若要結束「牆」工具,請按兩次 Esc。

- **5** 若要變更嵌板類型,請執行下列操作:
	- **a** 開啟可在其中查看帷幕牆嵌板的立面圖或視圖。
	- **b** 選取嵌板。 將游標移至嵌板邊緣上,然後按 Tab 直到選取該嵌板。查看狀態列上的資訊,然後點選它。
	- **c** 在類型選取器下拉式清單中,選取適當的嵌板類型。
- **6** 如果繪製的帷幕牆不包含自動網格 ([類型驅動的帷幕元素配置](#page-448-0) (第 413 頁)),則可以手動加入網格。請 參閱[加入帷幕網格](#page-428-0) (第 393 頁)。
- **7** 如果設計需要,可將豎框加入到網格。 請參閱[放置豎框](#page-436-0) (第 401 頁)。

#### 完成的帷幕牆

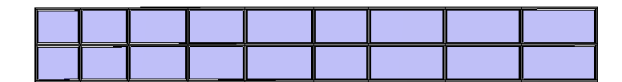

# 合併的秘訣

- 您可以讓線性帷幕牆板只採用系統嵌板類型。
- 如果接合不同類型的嵌板,所產生的嵌板類型將與首次選取的嵌板類型相同。
- 使用隱藏線視圖可清楚地看到哪些嵌板被接合。請參[閱隱藏線視覺型式](#page-855-0) (第 820 頁)。

## 建立非線性帷幕牆

若要建立非矩形帷幕牆,請繪製直線帷幕牆,然後編輯其立面輪廓,或接合直線帷幕牆與任意屋頂。請參閱[定義結](#page-677-0) [構牆造型或開口](#page-677-0) (第 642 頁)。

1 按一下「常用」頁籤 ▶ 「建立」面板 ▶ 「牆」。

#### **392** | 第 30 章 帷幕元素

- **2** 在[類型選取器下](#page-68-0)拉式清單中,選取「帷幕牆」類型。
- **3** 使用下列其中一種方法建立牆:
	- 繪製牆:依預設,「線」為作用中狀態。(若未處於作用中,請按一下「修改 | 放置牆 」頁籤 ▶「繪 製 」面板 ▶ √ (線), 或選取其他的繪製工具。) 請參[閱草圖](#page-1324-0) (第 1289 頁)。 繪製牆時,可以利用暫時性標註功能,在鍵盤上輸入數值以便快速設定其長度。請參[閱暫時性標](#page-892-0) [註](#page-892-0) (第 857 頁)。

如果想要繞著牆的定位線翻轉牆的方位,請在繪製牆的同時按空格鍵。此操作適用於所有牆繪製 工具,例如矩形、圓形和三點弧形。

- 點選線 ( √ ): 選取現有線。線可以是模型線或元素的邊緣,如屋頂、帷幕板和其他的牆。
- **點選面 ( ):** 選取量體面或一般模型面。一般模型可建立為內建族群或以檔案為基礎的族群。 請參[閱依面建立模型](#page-1279-0) (第 1244 頁)。

秘訣 若要亮顯量體模型或一般模型上的所有垂直面,請按 Tab。按一下以同時在每個亮顯的面上 放置牆。

- 4 選取牆,然後編輯其立面輪廓,或將其與屋頂接合。
- **5** 依需要加入帷幕網格和豎框。 請參閱[加入帷幕網格](#page-428-0) (第 393 頁)和[放置豎框](#page-436-0) (第 401 頁)。

# 變更帷幕牆的方位

在平面視圖中放置或選取[帷幕元素時](#page-424-0),會顯示控制箭頭 ↓️<br>在平面視圖中放置或選取帷幕元素時,會顯示控制箭頭 ↓️ 。按一下箭頭可翻轉牆的內表面和外表面。

翻轉之前的帷幕牆

<span id="page-428-0"></span>翻轉之後的帷幕牆 **(**黑色的表面線條現在位於頂部**)**

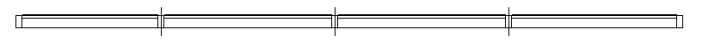

## 加入帷幕網格

如果繪製的帷幕牆不包含自動網格 ([類型驅動的帷幕元素配置](#page-448-0) (第 413 頁)),則可以手動加入網格。

**1** 開啟 3D 視圖或立面視圖。

- 2 按一下「常用」頁籤 ▶「建立」面板 ▶「帷幕網格」。
- 3 按一下「修改 | 放置帷幕網格,頁籤 ▶ 「放置」面板,然後選取放置類型。請參[閱放置帷幕網格](#page-433-0) (第 398 頁)。
- **4** 沿著牆邊緣放置游標,將顯示一條臨時網格線。
- **5** 按一下以放置網格線。 每個網格 (設計單元) 區段都會以所選類型的個別帷幕牆板填滿。
- **6** 完成時,按一下 Esc。
- **7** 如果需要,請加入其他網格線,或按一下「修改」以結束工具。

#### 帷幕網格鎖點

放置帷幕網格時,它們會在帷幕牆上以等距間隔進行鎖點。例如,將游標拖曳到嵌板上時,它會鎖點到嵌板的中點 或 1/3 標記處。

將帷幕網格放置到牆、玻璃斜窗和帷幕系統時,帷幕網格會鎖點到可見樓層、網格和參考平面。此外,當您選取公 用角邊緣時,帷幕網格將鎖點其他帷幕網格。例如,如果將游標放在兩面帷幕牆之間的接合邊緣上,新帷幕網格將 鎖點現有帷幕網格。

若要在網格線上[放置豎框](#page-436-0),請參閱放置豎框 (第401頁)。

#### 相關主題

- [放置帷幕網格](#page-433-0) (第 398 頁)
- [從帷幕嵌板排除網格](#page-433-1) (第 398 頁)
- [建立不同的表面網格配置](#page-434-0) (第 399 頁)
- [鎖住豎框和帷幕網格的位置](#page-435-0) (第 400 頁)
- [修改表面網格配置](#page-434-1) (第 399 頁)

# 修改帷幕牆

您可以透過帷幕牆性質修改其外觀。帷幕牆性質在繪製牆的前後都可修改。

您可以存取性質選項板上的性質,來指定帷幕牆性質。

■ 選取牆,然後[在性質選項板](#page-66-0)上變更性質。

# 合併帷幕牆板

帷幕牆常包含非連續網格線和豎框。您的設計需要的可能是交錯不是連續的網格線。您可以合併帷幕牆板以達成這 些設計需求。此外,合併嵌板可讓您在帷幕牆中包含門或其他大型附屬件。

#### 具有合併嵌板的帷幕牆

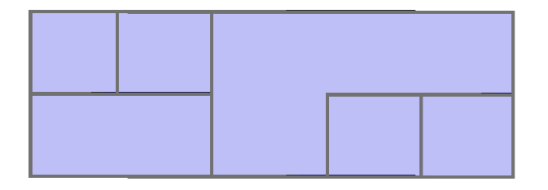

## 嵌入帷幕牆

可將牆嵌入主體牆中,使暗牆與主體牆組合。暗牆的行為與窗的行為類似,如果重新調整主體牆的大小,暗牆不會 隨之重新調整其大小。旋轉主體牆時,暗牆隨之移動。若要嵌入牆,您不需要編輯主體牆的輪廓、修剪孔洞,再於 孔洞中插入牆,只要使用「切割幾何圖形」工具即可。

暗牆有時是非常有用的,例如在您需要於建築的外牆上建立店面時。嵌入牆時,請考慮下列情況:

- 可將帷幕牆嵌入到其他牆中,只要此牆與主體牆平行且兩面牆之間的距離少於 6 英吋即可。
- 使用「切割幾何圖形」工具,可使牆嵌入其他的牆。某些帷幕牆類型會自動嵌入牆。若要判斷某帷幕牆類型是 否能夠自動嵌入到其他牆中,檢查牆的類型性質即可。選取「自動嵌入」參數 (如果尚未選取)。

#### **394** | 第 30 章 帷幕元素

- 可以在帷幕板中嵌入牆,接著在暗牆中嵌入帷幕牆。可以依所需次數重複此過程。
- 如果編輯暗牆的立面輪廓,主體牆的開口會自動調整,且主體牆的材料填滿調整後的開口中。無需為了符合暗 牆的開口而編輯主體牆的立面輪廓。

## 將牆嵌入到其他牆中

- **1** 在繪圖區域繪製任何類型的主體牆草圖。主體牆可以是直牆或弧牆。 繪製牆時請謹記下列事項:
	- 如果主體牆為弧形牆,則暗牆必須為同心弧。
	- 請確認暗牆的長度較主體牆為短。
	- 如果暗牆位於主體牆邊界內,Revit Architecture 將發出警告並建議您使用「切割幾何圖形」工具。
- 2 按一下「修改 | 放置牆」頁籤 ▶ 「幾何圖形」面板 ▶ 「切割」。 使用「切割幾何圖形」工具時,請不要先選取稍矮的牆,然後再選取較大的主體。
- **3** 選取主體牆。
- **4** 選取要嵌入到主體牆中的牆。 現在已嵌入牆。如果需要,可選取暗牆並使用拖曳控制來重新調整暗牆的大小。

## 從暗牆的主體分隔暗牆

1 按一下「修改」頁籤 ▶ 「幾何圖形」面板 ▶ 「切割」下拉式清單 ▶ 「取消切割幾何圖形」。 **2** 選取主體牆。

**3** 選取暗牆。

現在每面牆均可單獨移動。

# 清理帷幕牆接合

依預設,帷幕牆會貼附到鄰接的牆面上。使用造型控點可從其他帷幕牆分離帷幕牆接合,或是分離外牆和內牆。這 可加強對帷幕牆接合與豎框放置的控制,以確保合乎設計意圖。

#### 預設情況下,帷幕牆安裝在已接合的牆面上

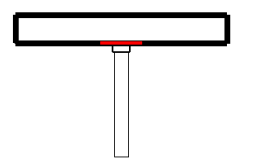

若要分離接合,請選取帷幕牆接合造型控點,按 Tab 並杳看狀態列,確認已選取控點。拖曳控點以從鄰接的牆分 離帷幕牆。這不會中斷兩面牆之間的接合。

#### 拖曳所選取帷幕牆造型控點

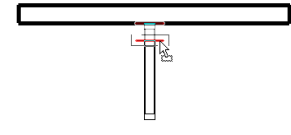

秘訣 使用「對齊」工具將帷幕牆邊緣與接合牆的中心或邊緣對齊,也可達到相同的效果。請參閱[對齊元素](#page-1396-0) (第 1361 頁)。

# 帷幕牆的牆嵌板

您可以將帷幕牆板變更為任何牆類型。選取嵌板,然後[在類型選取器中](#page-68-0)選取牆類型。您無法透過拖曳控制或嵌板性 質來明確控制嵌板的大小;嵌板會隨著帷幕牆的變更而調整大小。

變更牆板的定位線會變更牆板在帷幕牆中的放置方式。

#### 包含磚牆嵌板類型的帷幕牆

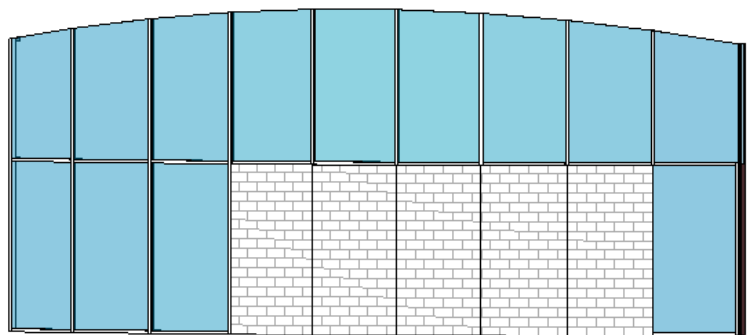

#### 做為嵌板或牆記入明細表

若要控制牆明細表是建立為帷幕板明細表還是牆明細表,請選取嵌板,接著[在類型選取器](#page-68-0)中將其類型變更為其他的 牆類型,然後變更「分類為」的值。

#### 在牆嵌板加入附屬件

您可以將附屬件 (例如窗) 加入到牆嵌板,附屬件的位置與整個帷幕牆相關。如果藉由移動帷幕網格來調整牆嵌板 大小,附屬件不會隨嵌板移動。其位置與帷幕牆維持固定。

#### 磚石牆嵌板中的附屬件

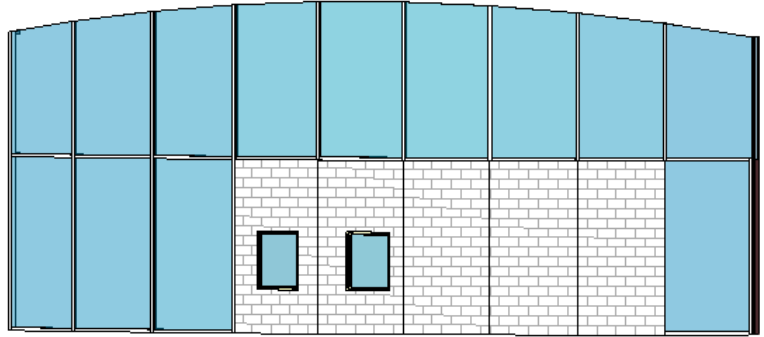

#### 使用帷幕網格分割牆嵌板

可以藉由將帷幕網格加入至帷幕牆,分割牆嵌板。您也可以將[豎框加](#page-435-1)入到嵌板上的帷幕網格。
#### 分割帷幕牆嵌板

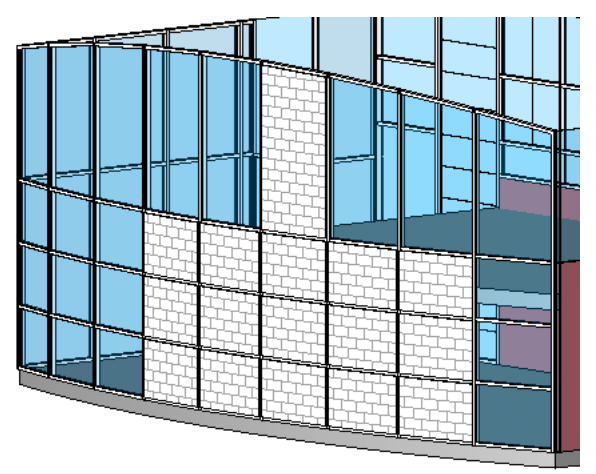

#### 做為牆嵌板的帷幕牆

帷幕牆類型可以套用於牆嵌板,而此嵌板具有在帷幕牆中巢狀另一帷幕牆的效果。

#### 帶有帷幕牆板的帷幕牆

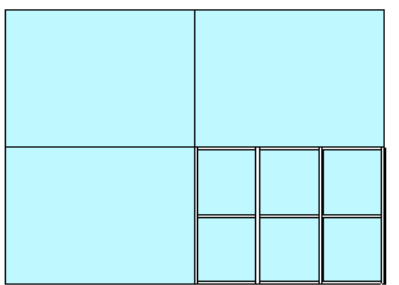

# 變更帷幕牆板類型

藉由選取個別嵌板,再[從類型選取器中](#page-68-0)選取不同的類型,可變更套用至帷幕牆的嵌板類型。如果所載入的牆類型不 夠,可以使用「[載入族群](#page-516-0)」工具載入更多的族群。如需詳細資訊,請參閱載入族群 (第 481 頁)。

# 改造帷幕牆板

可能需要在帷幕牆板上開一個開口,例如通風孔。可以透過將嵌板做為內建族群進行編輯來建立開口。

1 選取帷幕牆板,然後按一下「修改 | 帷幕板 」頁籤 ▶ 「模型 」面板 ▶ 「現地編輯 」。

注意事項 如果無法選取「現地編輯」,請在繪圖區域中按一下嵌板的 (防止或允許變更元素位 置)。

選取的嵌板是唯一可用於編輯的幾何圖形。

- **2** 選取嵌板。
- 3 若要編輯嵌板的造型,請按一下「修改 | 玻璃 」頁籤 ▶ 「模式 」面板 ▶ 「編輯擠出 」。
- **4** 在草圖模式中,根據需要改造嵌板。 例如,可以在嵌板上加入門的開口。

**5** 按一下「完成編輯模式」。

# 接合帷幕牆板

- **1** 建立帷幕牆板。 請參閱[帷幕元素概述](#page-424-0) (第 389 頁)。
- **2** 加入帷幕網格。 請參閱[建立線性帷幕牆](#page-426-0) (第 391 頁)。
- **3** 選取帷幕網格。
- **4** 按一下「修改 | 帷幕牆格點」頁籤 ➤ 「帷幕網格」面板 ➤ 「加入/移除區段」。
- **5** 按一下帷幕網格區段以移除它。 刪除區段時,相鄰嵌板會接合在一起。
- **6** 按一下繪圖區域中的空白處。

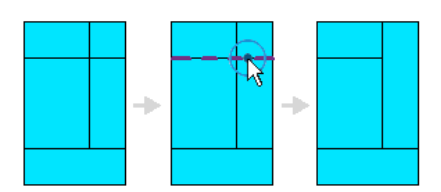

# 取消接合帷幕牆板

若要分開嵌板,加入帷幕網格區段至其原位置。

- **1** 選取帷幕網格。
- 2 按一下「修改 | 帷幕牆格點 」頁籤 > 「帷幕網格 」面板 > 「加入/移除區段 」。
- **3** 按一下虛線區段以還原帷幕網格區段。

虛線表示之前移除的區段。接合嵌板會恢復到其接合時的狀態。

# 放置帷幕網格

在帷幕板上放置帷幕網格時,嵌板上會顯示網格的預覽影像。您可以使用下列其中一個網格區段選項來控制預覽的 位置,並進而控制帷幕網格的位置:

- 所有區段:在所有出現預覽的嵌板上放置網格區段。
- 一個區段:在出現預覽的一個嵌板上放置一個網格區段。
- 除點選外的所有區段:將網格區段放置在您選取要排除之嵌板以外的所有嵌板上。

## 從帷幕嵌板排除網格

1 按一下「常用」頁籤 ▶ 「建立」面板 ▶ 「帷幕網格」。

2 按一下「修改 | 放置帷幕網格」頁籤 > 「放置」面板 > 「除點選外的所有區段」。

#### **398** | 第 30 章 帷幕元素

- **3** 將游標放置在帷幕牆上,以便顯示帷幕預覽。
- **4** 按一下以放置帷幕網格。

帷幕網格線將以紅色顯示。

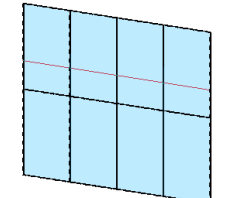

**5** 按一下帷幕網格區段,將其從嵌板上排除。 按一下區段時,它們會以虛線顯示。

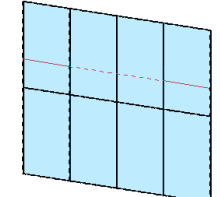

**6** 完成排除區段後,按一下「完成目前的」以放置新帷幕網格。

# 建立不同的表面網格配置

您可以在帷幕元素的面上建立各種網格配置。例如,假設具有四個面的玻璃斜窗需要四種不同網格配置,則您可以 依面指定網格配置,如同變更元素例證。

若要在面上變更帷幕網格配置,請選取帷幕網格元素,然後按一下顯示在每個帷幕元素面上的 (規劃網格配 置)。可以藉由存取「元素性質」,或以圖形方式修改帷幕網格配置介面來變更配置。

下列是您可以依帷幕元素的面設定的例證性質:

- 數字
- 對正方式
- 偏移
- 角度

若要取得這些性質的描述,請參閱[類型驅動的帷幕元素配置](#page-448-0) (第 413 頁)。

# 修改表面網格配置

選取帷幕網格元素面時,按一下顯示的控制項 ,將會在帷幕網格面上開啟帷幕網格配置介面。此介面可讓 您以圖形方式變更面的例證參數值。

建立不同的表面網格配置 | **399**

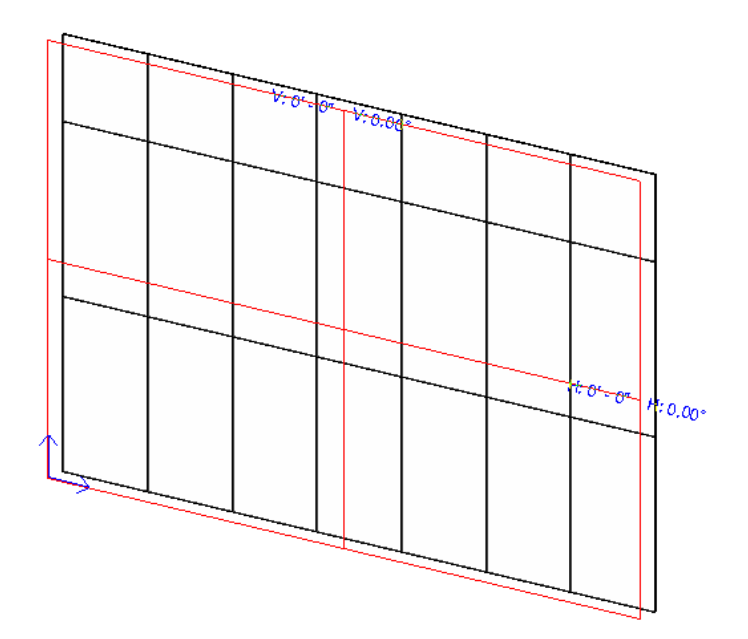

配置介面控制項:

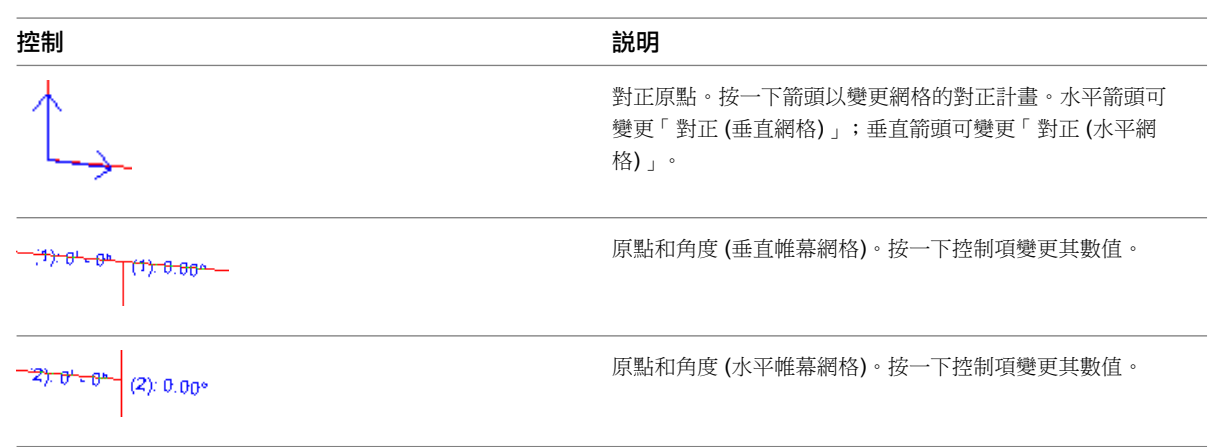

# 鎖住豎框和帷幕網格的位置

<span id="page-435-0"></span>僅當帷幕元素具有類型驅動的帷幕網格配置時,豎框和帷幕網格才能固定 (鎖住) 到該帷幕元素上。如果豎框或帷 幕網格鎖住在帷幕元素上,則帷幕元素的類型性質將定義豎框或帷幕網格的類型。

豎框

將豎框加入到網格時,豎框將調整為適合於網格的大小。如果將豎框加入到內部網格上,豎框將位於網格的中心 處。如果將豎框加入到周長網格上,豎框將會對齊,以便其邊緣與牆外部齊平。

#### 帶有帷幕網格和豎框的帷幕牆

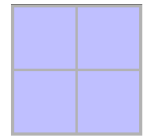

# 放置豎框

建立帷幕網格後,即可在網格線上放置豎框。

- **1** 將帷幕網格加入到帷幕牆或帷幕系統。 請參閱[加入帷幕網格](#page-428-0) (第 393 頁)。
	-
- 2 按一下「常用」頁籤 ▶ 「建立」面板 ▶ 「豎框」。
- **3** 在[類型選取器中](#page-68-0)選取所需的豎框類型。
- 4 在「修改 | 放置豎框」頁籤 ▶ 「放置」面板上, 選取下列其中一項工具:
	- 網格線: 在繪圖區域中按一下網格線時,此工具會放置穿過整條網格線的豎框。
	- 網格線區段:在繪圖區域中按一下網格線時,此工具會在您按一下的個別網格線區段上放置豎框。
	- 所有網格線: 在繪圖區域中按一下任何網格線時,此工具會在所有網格線上放置豎框。

**5** 在繪圖區域中按一下,以依需要在網格線上放置豎框。

**6** 按一下「修改」。

豎框會調整為與網格線相同大小,並在與其他豎框相交處自動分割。您可以變更豎框的性質。如需豎框性質及其值 的完整清單,請參閱[一般豎框類型性質](#page-445-0) (第 410 頁)。

## 豎框的角度和位置

豎框可以與帷幕板的面互垂,或與地平面平行。後者對於傾斜帷幕板較為適當。在變更豎框的位置之後,可以變更 豎框的角度,可接受值是 -90 到 90度。

角度和位置皆為豎框的類型性質。如需詳細資訊,請參閱[一般豎框類型性質](#page-445-0) (第 410 頁)。

# 控制豎框接合

將豎框放置在帷幕網格上之後,您可以控制豎框接合。

- **1** 在繪圖區域中,選取豎框。
- 2 按一下「修改 | 帷幕牆豎框」頁籤 ▶ 「豎框」面板 ▶ 「連接」或「在接合處斷開」。
	- 使用「連接」可延伸豎框端點到接合處,以便其顯示為一個連續豎框。

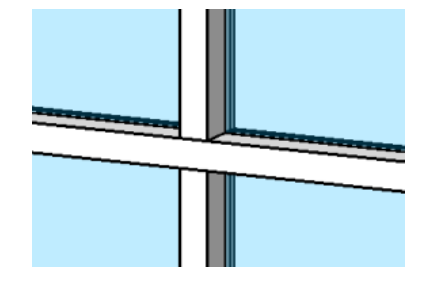

■ 使用「在接合處斷開」可在接合處修剪豎框的端點,以便其顯示為獨立的豎框。

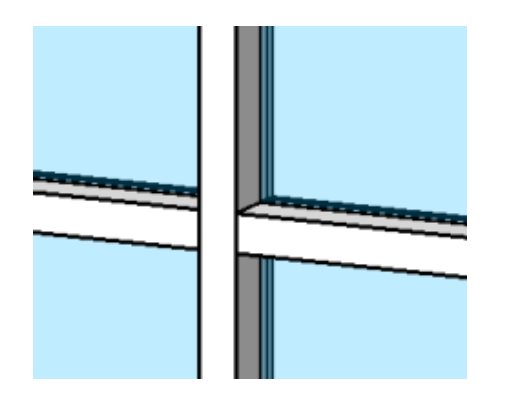

# 清除豎框接合

藉由選取豎框並按一下顯示的切換控制,可以切換豎框接合的狀態 (清除或未清除)。僅當四個或更少的豎框相交於 接合處,且各豎框都是直的且平行於網格線,接合處的豎框才可經清除。

#### 垂直平接接合

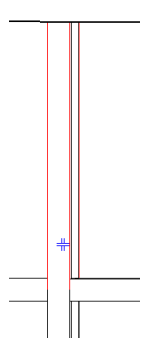

按一下控制。接合將變更為水平平接接合。

#### 水平平接接合

<span id="page-437-0"></span>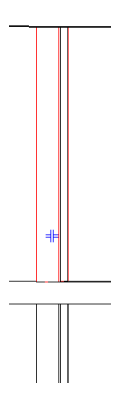

角豎框

角豎框是單一豎框,可以放置在兩座帷幕牆的端點間、玻璃斜窗的脊間,或放置在彎曲帷幕元素 (例如,弧形帷幕 牆) 上的任意內部豎框上。

**402** | 第 30 章 帷幕元素

帶有內部豎框的弧形帷幕牆

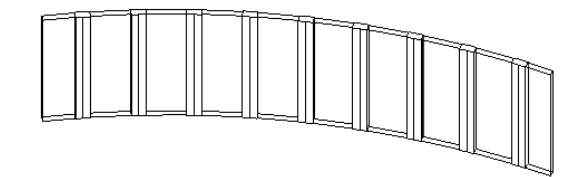

# 角豎框類型

Revit Architecture 包括四種類型的角豎框:

■ L 形角豎框:帷幕牆嵌板或玻璃斜窗與豎框支腳的兩端相交。可以在豎框的類型性質中指定豎框支腳的長度和 厚度。請參[閱角豎框類型性質](#page-446-0) (第 411 頁)。

兩座帷幕牆之間的 **L** 形角豎框

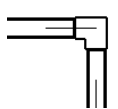

■ V形角豎框: 帷幕牆嵌板或玻璃斜窗與豎框支腳的兩側相交。可以在豎框的類型性質中指定豎框支腳的長度和 厚度。

兩座帷幕牆之間的 **V** 形角豎框

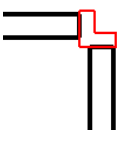

■ 梯形角豎框:帷幕牆嵌板或玻璃斜窗與豎框的側邊相交。您可以在豎框的類型性質中指定沿著與嵌板相交之側 邊的中心寬度和長度。

兩座帷幕牆之間的梯形豎框

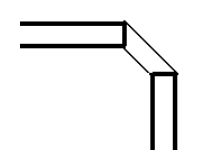

■ 四邊形角豎框:帷幕牆嵌板或玻璃斜窗與豎框支腳的兩側相交。您可以在兩個區段指定豎框的深度。 如果兩個豎框區段相等並且接合處不是90度角,豎框會呈現風箏的造型:

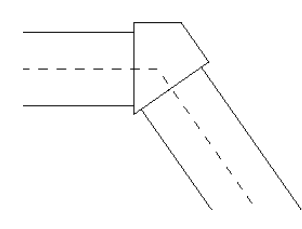

#### 如果接合角度為 90 度並且各區段不相等,則豎框是矩形的:

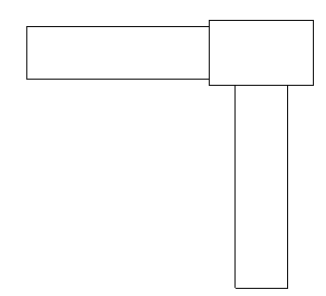

如果兩個區段相等並且接合處是90度角,則豎框是方形的:

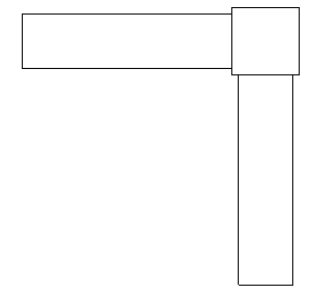

注意事項 四邊形角豎框與矩形豎框 (非角豎框) 不同,因為帷幕板在四邊形角豎框的相鄰側邊處接合。

秘訣 角豎框的偏移是相對於嵌板的。

# 帷幕牆上的斜接豎框

如果接合兩面具有水平豎框的帷幕牆,則豎框將在接合處斜接。

在弧形帷幕牆上的斜接豎框

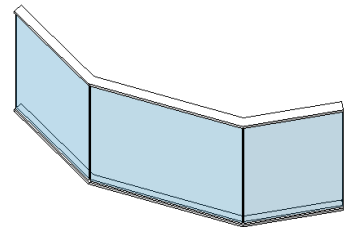

兩面已接合的帷幕牆間的斜接豎框

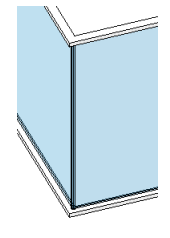

注意事項 豎框也可斜接於玻璃斜窗上。

**404** | 第 30 章 帷幕元素

# 變更豎框材料

- **1** 在繪圖區域中,選取豎框。
- **2** 在[性質選項板上](#page-66-0),按一下「編輯類型」。
- **3** 從「材料及飾面」中選取豎框材料。 如果沒有某種豎框[材料](#page-1488-0),可以建立新豎框材料。請參閱材料 (第1453頁)。
- **4** 按一下「確定」。

注意事項 變更某種豎框族群類型的材料,也會變更所有該類型豎框的材料。如果材料變更僅影響一 個帷幕牆上的豎框,則請建立並套用新豎框族群類型。

## 豎框輪廓

您可以藉由將新豎框輪廓載入到專案中來改變豎框的造型。此外,您可以建立自訂輪廓。

Revit Architecture 提供多個豎框輪廓族群樣板。依預設,這些樣板位於下列位置:

- Windows XP : C:\Documents and Settings\All Users\Application Data\Autodesk\<產品和版本>\<Metric 或 Imperial> Library\Profiles\Curtain Wall
- **Windows Vista 或 Windows 7**: C:\ProgramData\Autodesk\<Revit 版本名稱>\<Imperial 或 Metric> Library\Profiles\Curtain Wall

如需詳細資訊,請參閱[族群指南](#page-507-0) (第 472 頁)。

## 套用豎框輪廓

- **1** 在繪圖區域中的模型上選取豎框,或按一下「常用」頁籤 ➤ 「建立」面板 ➤ 「豎框」。
- **2** 在[性質選項板上](#page-66-0),按一下「編輯類型」。
- **3** 在「類型性質」對話方塊中的「營造」下,選取「輪廓」,然後按一下「確定」。

# 建立豎框輪廓

可以為豎框建立自訂輪廓。如需建立輪廓族群的更多資訊,請參閱[族群指南](#page-507-0) (第 472 頁)。

豎框輪廓族群可包括詳圖元件,這些元件在豎框與視圖的切割平面相交時顯示。您可以指定詳圖元件的可見性,以 便按不同的詳細等級來顯示。

例如,您可以指定詳圖元件以細緻和中等詳細等級來顯示。載入豎框至專案,並將其以粗糙詳細等級放置在平面視 圖時,平面視圖可能只展示輪廓草圖。接著可以建立豎框的剖面詳圖,並將詳細等級指定為細緻。此視圖中會顯示 詳圖元件,提供較詳細的豎框營造。如需詳細資訊,請參閱[管理族群可見性和詳細等級](#page-1530-0) (第 1495 頁)。

詳圖元件只在下列情況時展示:豎框由樓板/天花板平面視圖和剖面/立面視圖中的視圖平面切割時。

秘訣 使用專案中的輪廓時,會將帷幕板修剪到輪廓草圖與輪廓族群中參考平面的中心(前/後)相交處。若要變更帷 幕板停止的位置,您可以移動此平面以在所需寬度處切割輪廓,並重新載入族群。

帷幕系統

帷幕系統是由嵌板、帷幕網格和豎框組成的元件。它通常不含矩形。可以透過選取元素面來建立帷幕系統。建立帷 幕系統後,您可以使用和帷幕牆相同的技巧加入帷幕網格和豎框。

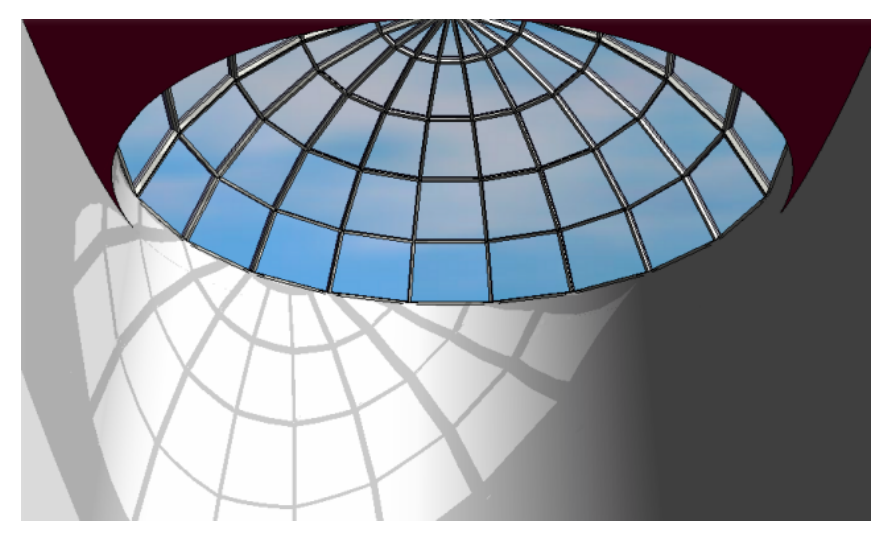

不能將牆或屋頂建立為帷幕系統。

# 依面建立帷幕系統

若要依面建立帷幕系統,請選取量體元素或一般模型群組的面。如需詳細資訊,請參[閱依面建立模型](#page-1279-0)(第1244頁)。

# 加入帷幕網格到帷幕系統

注意事項 此程序假定您已建立不包含自動建立網格的帷幕系統。若要使用自動建立網格,請參閱[類型驅動的帷幕](#page-448-0) [元素配置](#page-448-0) (第 413 頁)。

1 按一下「常用」頁籤 ▶ 「建立」面板 ▶ 「帷幕網格」。

**2** 開啟 3D 視圖。

3 沿著系統邊緣放置游標時,會顯示一條臨時網格線;按一下可放置網格線。

秘訣 在帷幕系統上放置帷幕網格線時,游標會鎖點到邊界線與所有其他線或參考平面的交點。

Revit Architecture 會以單個的帷幕牆板自動填滿每個網格 (設計單元) 區段。

## 加入豎框至帷幕系統

如果設計需要,可以將豎框加入到網格中。

1 按一下「常用」頁籤 ▶ 「建立」面板 ▶ 「豎框」。 **2** 亮顯要加入豎框的網格線,然後點選它。

#### **406** | 第 30 章 帷幕元素

秘訣 按住 Shift 以僅在選取的區段上放置豎框。或按住 Ctrl 以在所有開放網格區段上放置豎框。

豎框會調整為與網格線相同大小,並在與其他豎框相交處分割。 您可以變更豎框的性質。如需豎框性質及其值的完整清單,請參閱[一般豎框類型性質](#page-445-0) (第 410 頁)。另 請參閱[豎框](#page-435-0) (第 400 頁)。

# 帷幕元素性質

# 帷幕牆性質

帷幕牆的參數名稱、值和說明。值是可以修改的。

#### 帷幕牆類型性質

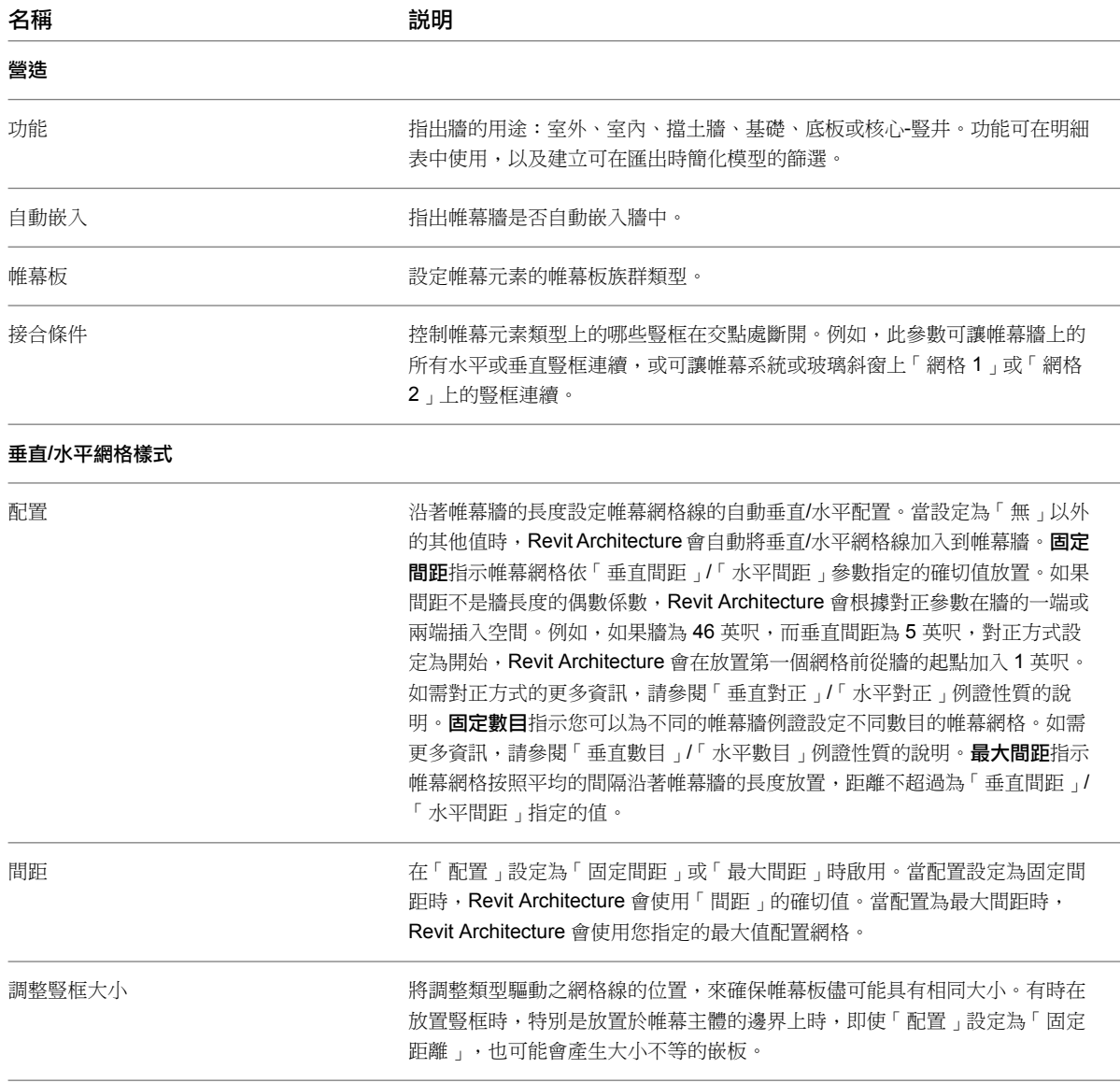

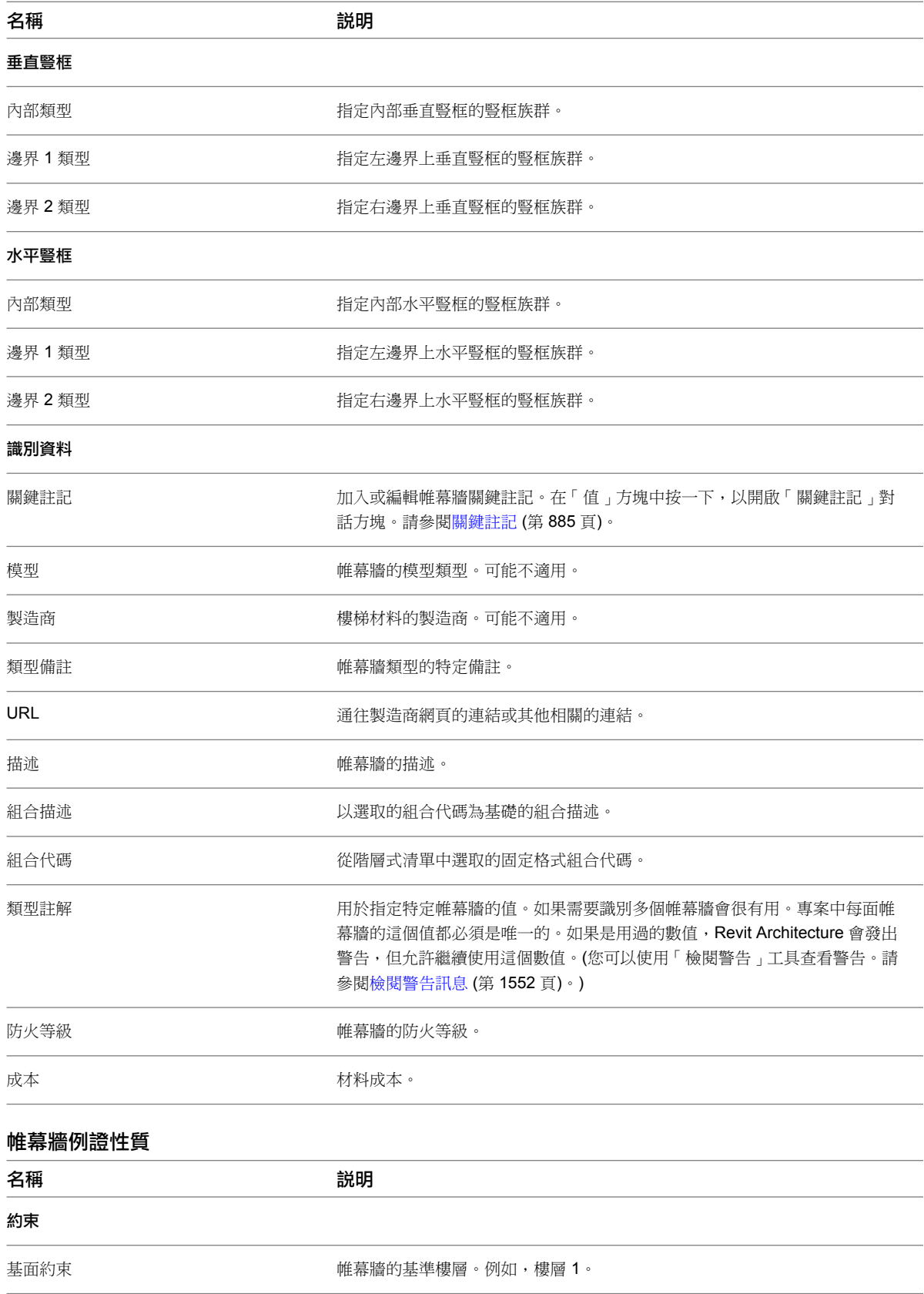

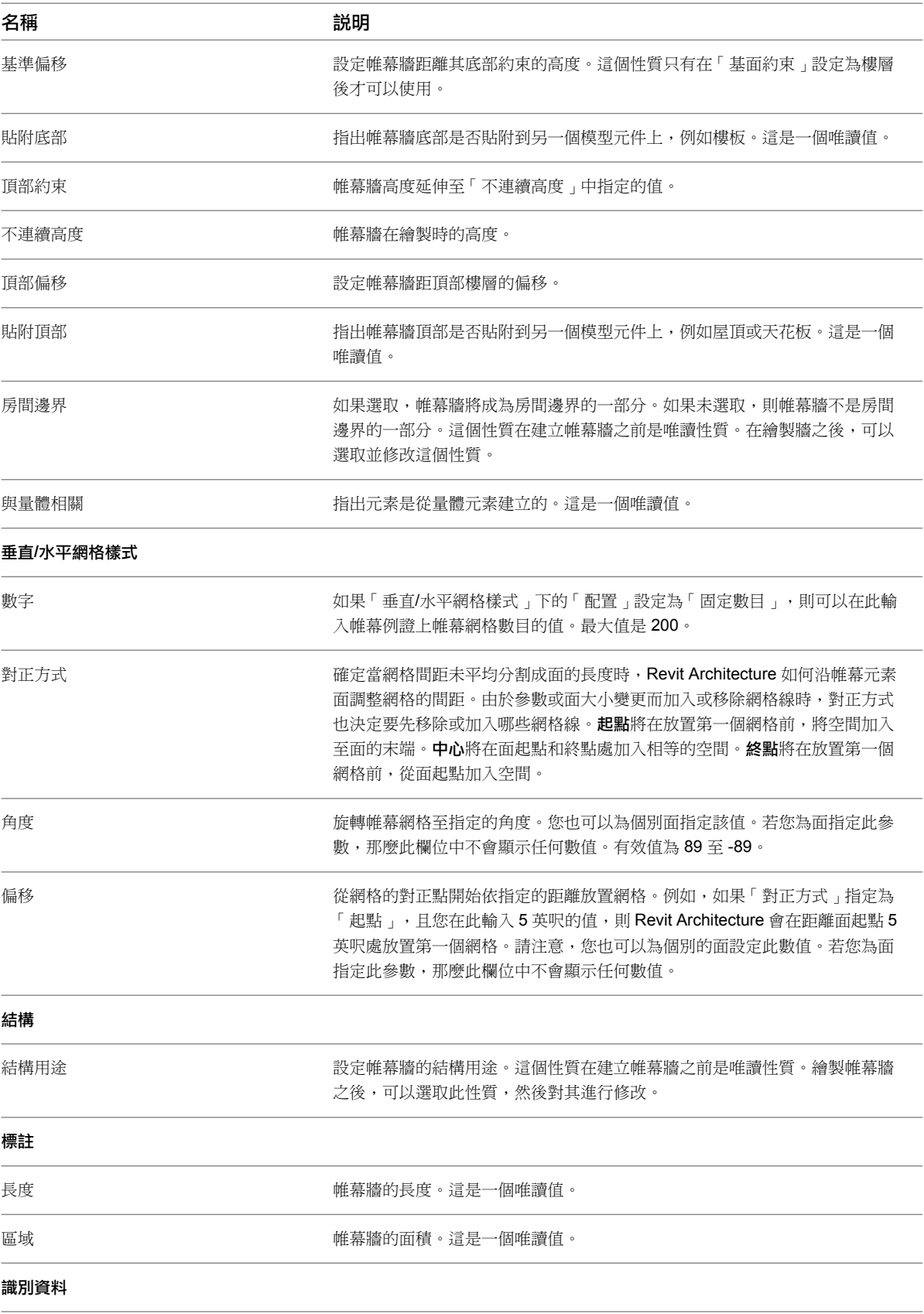

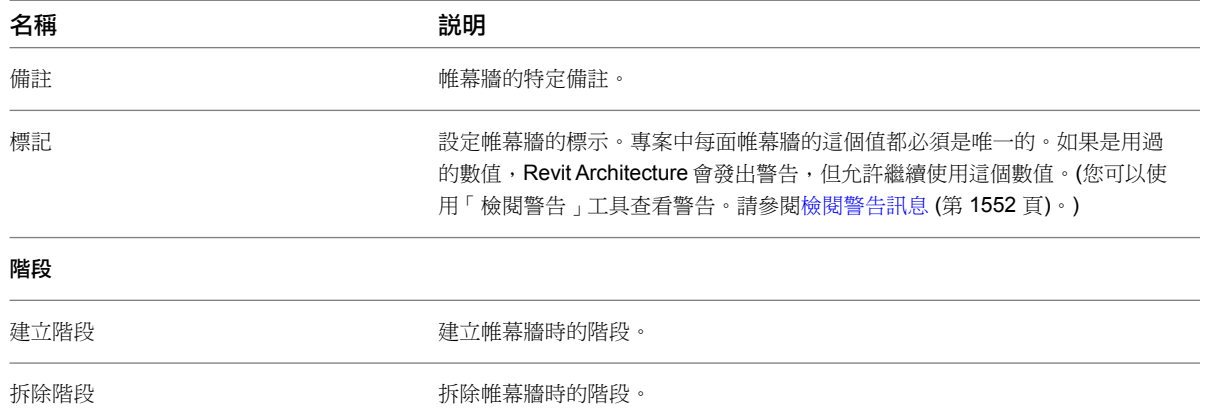

# 一般豎框類型性質

<span id="page-445-0"></span>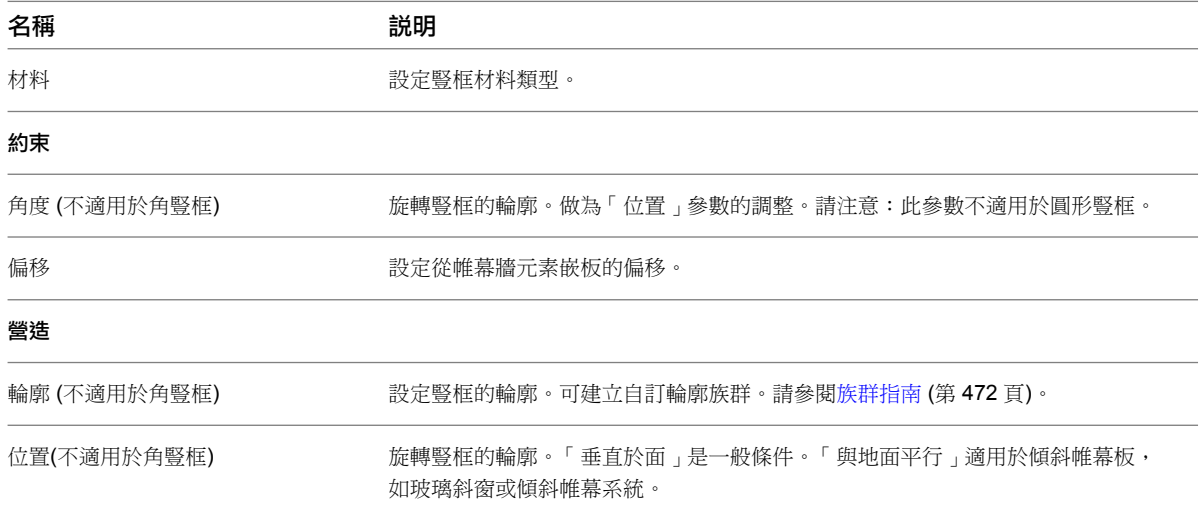

# 圓形豎框類型性質

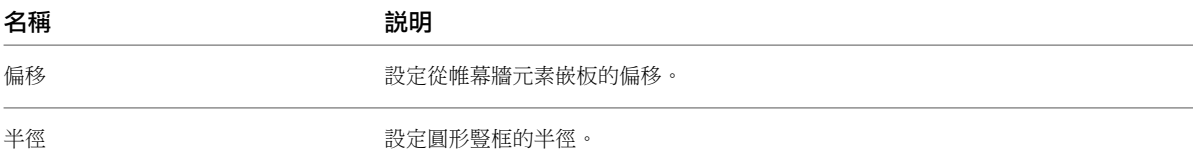

# 矩形豎框類型性質

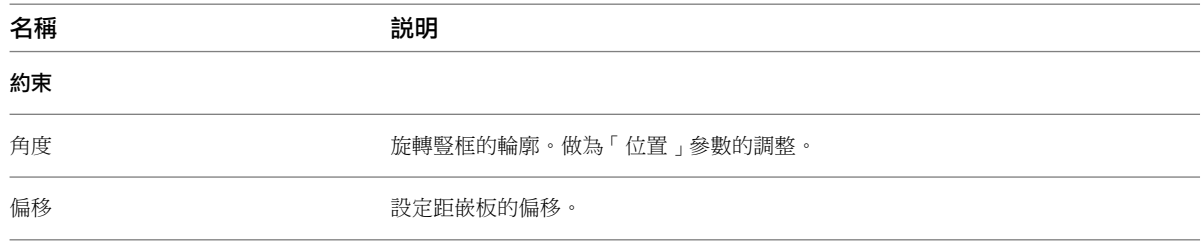

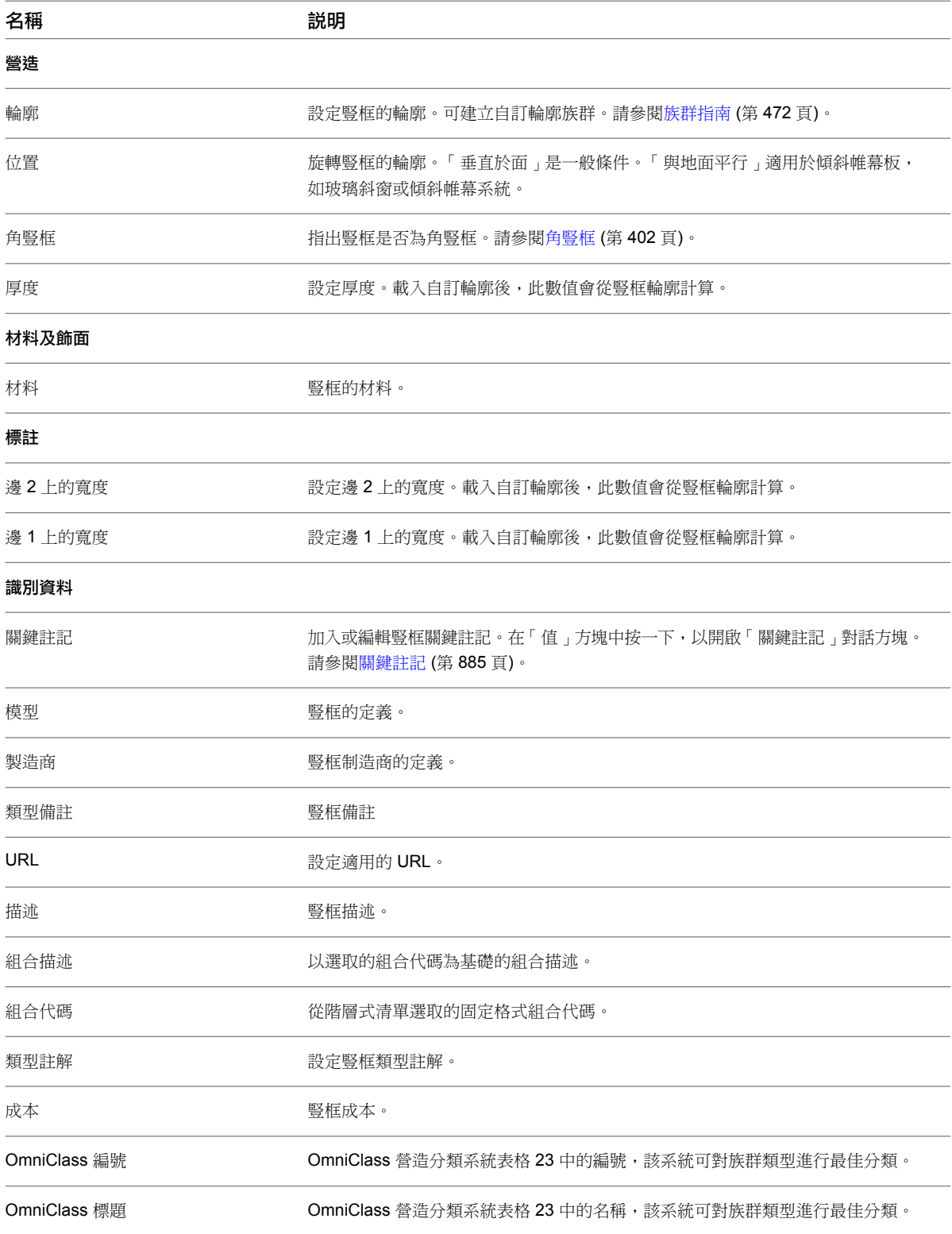

# <span id="page-446-0"></span>角豎框類型性質

本主題包含 L 形和 V 形角豎框、梯形角豎框以及四邊形角豎框之性質的相關資訊。

角豎框類型性質 | **411**

# **L** 和 **V** 形角豎框

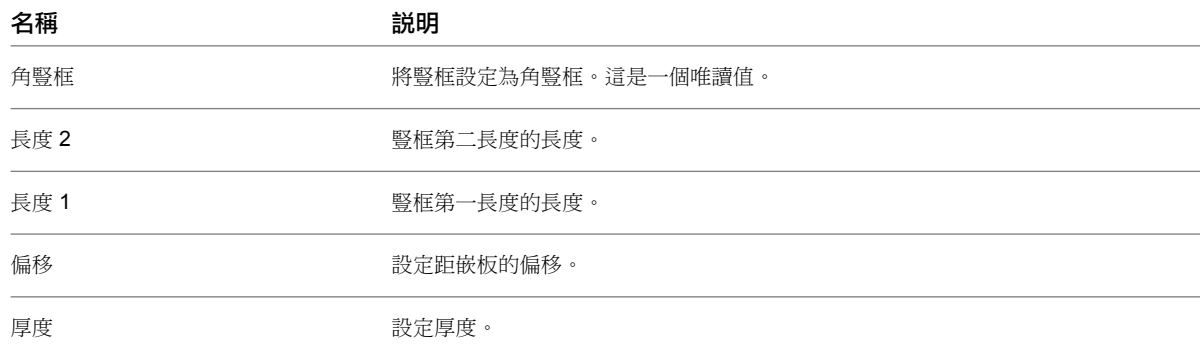

# 梯形角豎框

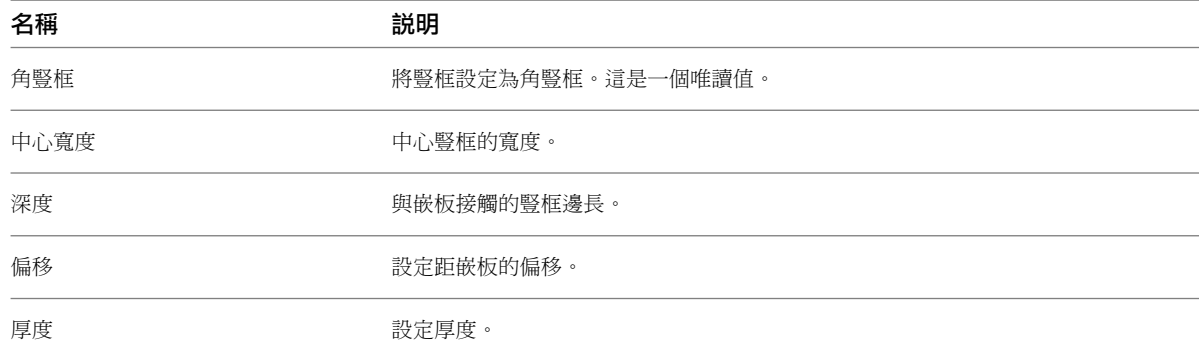

# 四邊形角豎框

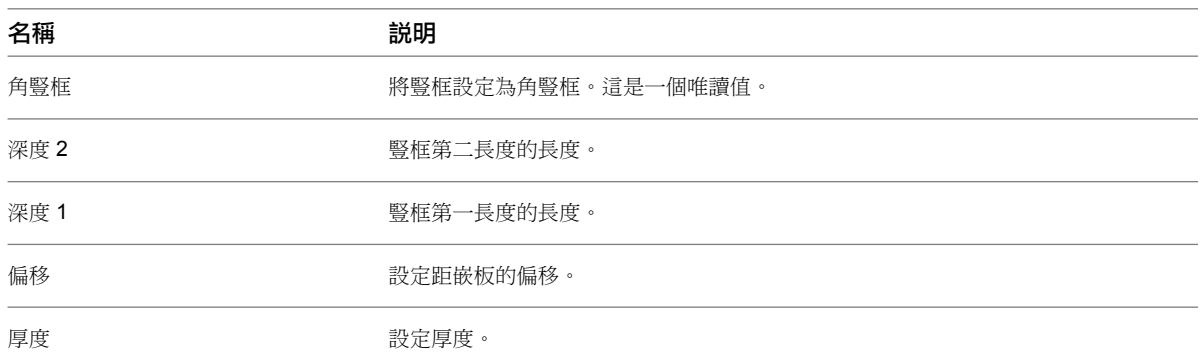

# 豎框例證性質

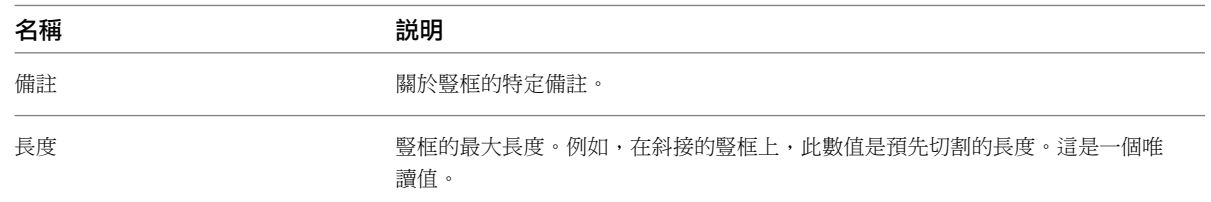

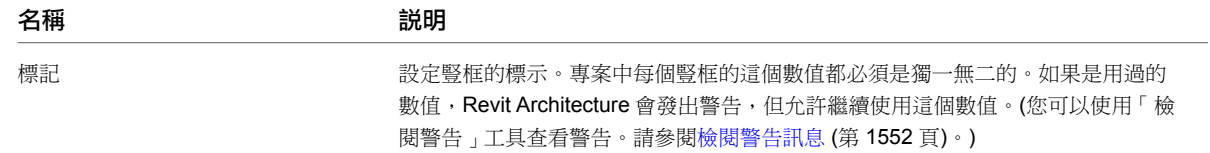

# 類型驅動的帷幕元素配置

<span id="page-448-0"></span>您可以為牆、玻璃斜窗和帷幕系統指定帷幕元素配置。依類型指定配置時,可以放置多個已包含嵌板、網格和豎框 的例證。

您可以藉由指定類型參數和例證參數 (可影響帷幕元素的面) 的組合,建立帷幕網格配置,執行方式如下:

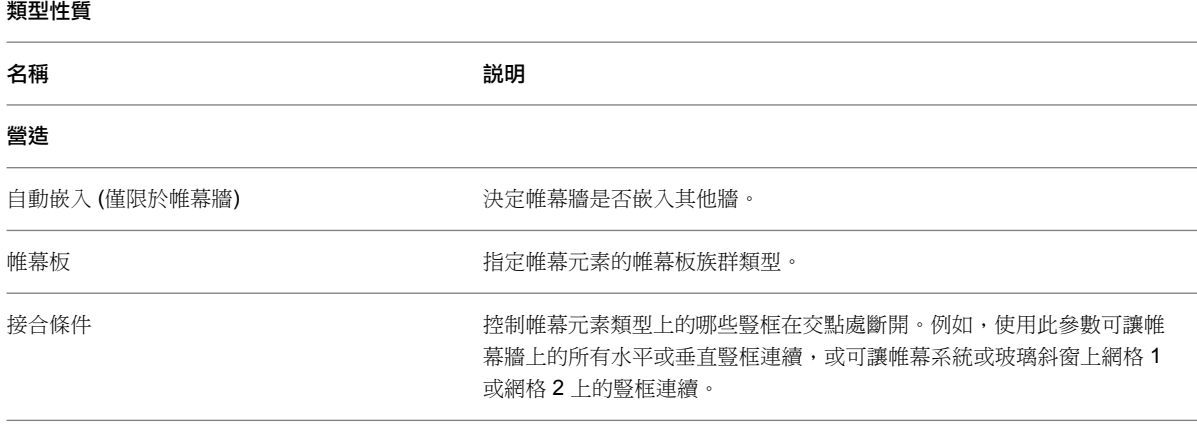

垂直網格樣式 (適用於帷幕牆) 或網格 **1** 樣式 (適用於帷幕系統和玻璃斜窗)

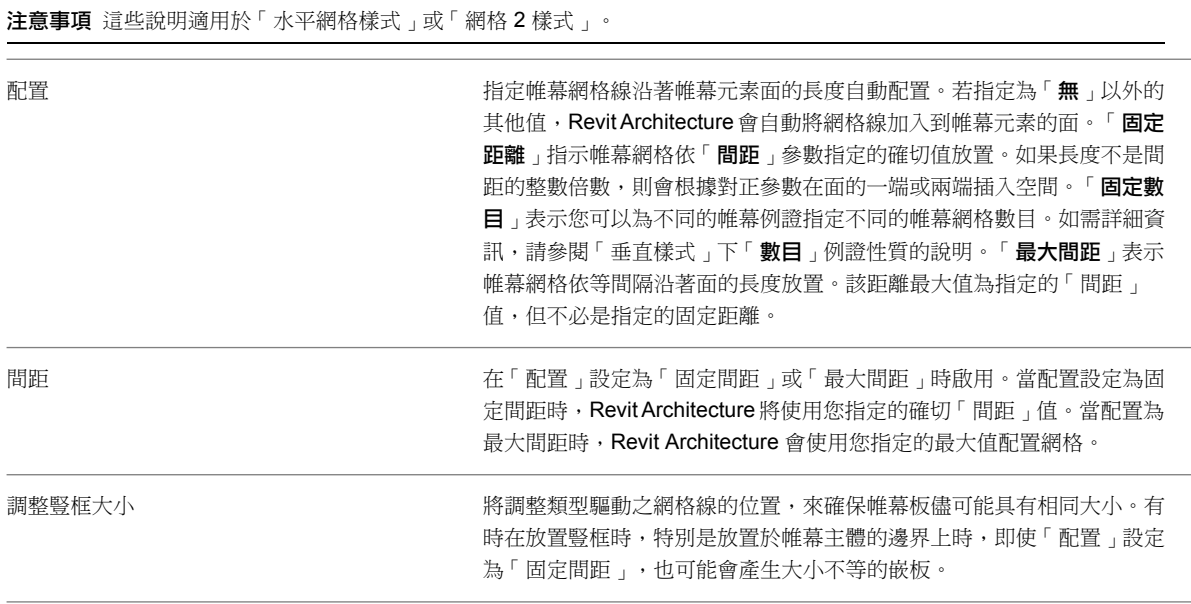

垂直豎框 (適用於帷幕牆) 或網格 **1** 豎框 (適用於帷幕系統和玻璃斜窗)

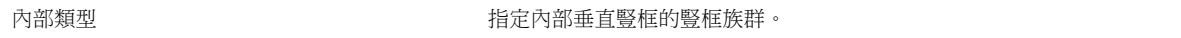

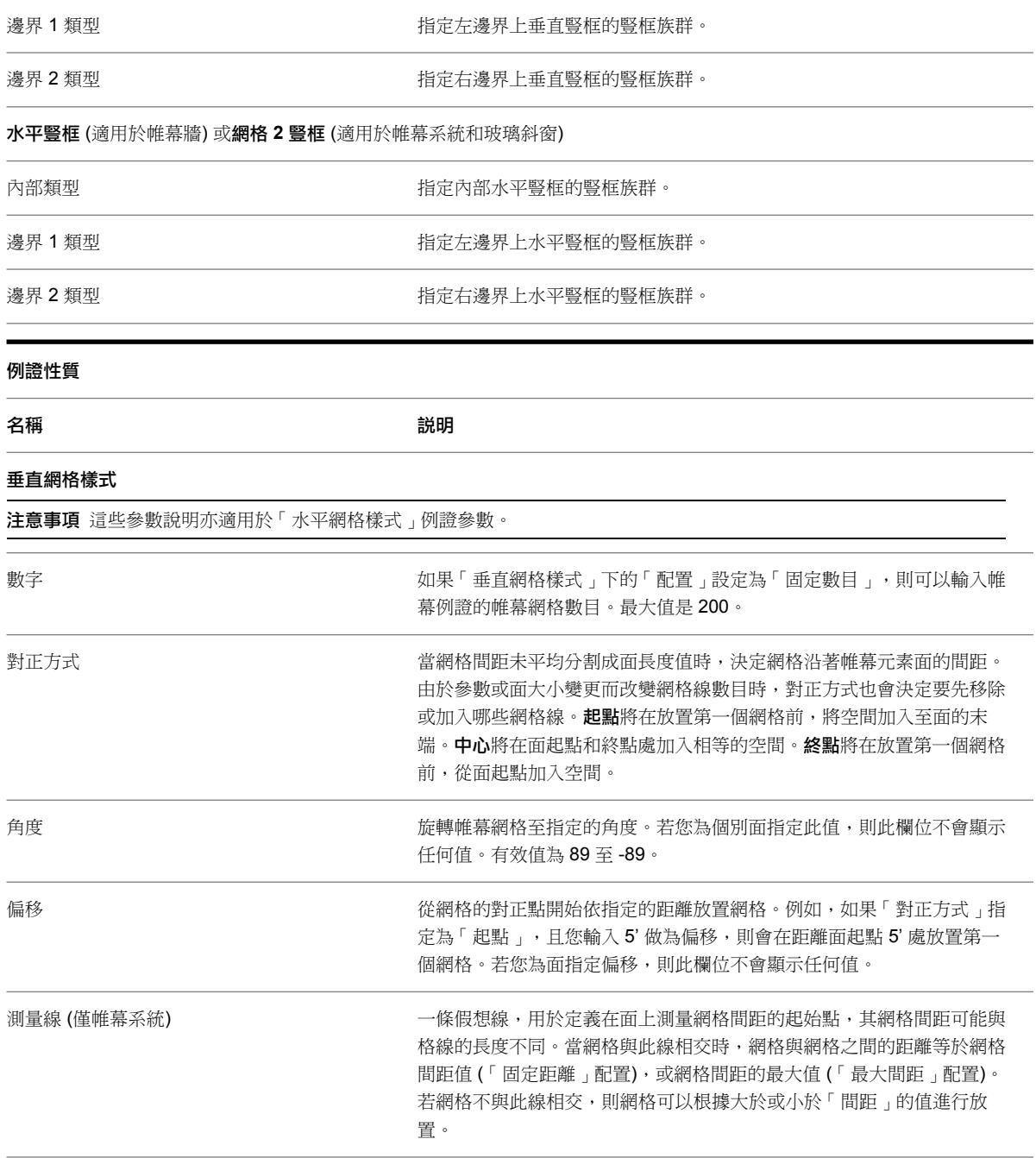

# 帷幕元素疑難排解

請閱讀下列主題,以瞭解關於帷幕牆、豎框、帷幕板和其他帷幕元素的問題。

# 將牆類型切換為族群帷幕牆

警告:將牆類型切換為族群帷幕牆。牆側面的所有標註參考都會遭到刪除。

**問題**:您已在牆面之間放置永久線性標註,並將其中一面牆變更為帷幕牆。您失去了這些標註。

## **414** | 第 30 章 帷幕元素

解法:將一面牆變更為帷幕牆,並不會遺失牆中心線之間的標註。請參閱[放置永久標註](#page-873-0) (第 838 頁)。

## 無效的帷幕板

警告:模型中有無效的帷幕板。可能原因在於,帷幕牆或玻璃斜窗的邊界有兩個網格線幾乎相交,但不是剛好在一 點上。無法顯示帷幕板。

**問題**: 通常此問題會發生在玻璃斜窗的窗格上。嵌板上的水平和垂直帷幕網格不是正好交於一點,進而在主嵌板中 建立了小三角形嵌板;但因其太小,無法精確地重新產生此三角形嵌板。當程式重新產生帷幕板時,才會顯示此訊 息。

解法:取消放置和 (或) 移動嵌板。當在玻璃斜窗/牆中分割嵌板時,最好是先放置水平的帷幕網格,然後將垂直網 格鎖點到水平網格上。這樣可確保網格相交於一點,並且消除建立小嵌板的可能性。

### 未載入帷幕板族群

錯誤:未載入帷幕板族群。無法製作弧形帷幕牆。

問題:您正在繪製帷幕牆,然後嘗試在建立時卸載該牆;或者繪製帷幕牆之後,在牆工具處於作用中時卸載帷幕 牆。

解法:如果卸載帷幕牆,則不能繪製另一面牆,直至重新載入至少一個帷幕牆板為止。

## 非系統嵌板族群

**警告**:非系統嵌板族群無法用於非矩形嵌板。如果嵌版很簡單,建立從系統嵌版族群衍生的適當嵌板類型。如果不 是,讓牆或屋頂中的嵌板變成矩形,然後使用所需 (非矩形) 造型的嵌板族群。然後牆將符合嵌板的非矩形造型。

問題:非系統嵌板,例如鑲嵌玻璃或空的嵌版,不能是非矩形的。

解法:如果用帶有非系統嵌板的帷幕牆接合到屋頂,並且此帷幕牆不是矩形的,那麼就會發生此問題。如果建立非 矩形的牆輪廓,然後將此牆變更為帶有非系統嵌板的帷幕牆,也會出現此問題。

## 不能按網格線分割帷幕網格

錯誤:不能按網格線分割帷幕網格。

問題:您在玻璃斜窗上放置帷幕網格,以致帷幕網格分割生成一個複雜的、Revit Architecture 無法產生的幾何圖 形。

解法:沒有解決方案。必須取消此動作。

## 支援非矩形帷幕牆

警告: 非矩形帷幕牆目前僅支援帶有直線或弧形邊緣的直牆。

問題:帷幕牆的一側含有一個橢圓。如果將牆接合到帶有橢圓的屋頂,就會發生此問題。

解法: 取消此動作。不支援此類型的帷幕牆。

# 房間與面積

# **31**

建築師、設計者和結構工程師使用房間、面積和色彩計畫,來規劃建築的佔用和用途,以及執行基本的設計分析。在 Revit MEP 中,機械工程師可使用房間邊界資訊,做為定義空間與區域的起點,以進行加熱與冷卻荷載的分析。

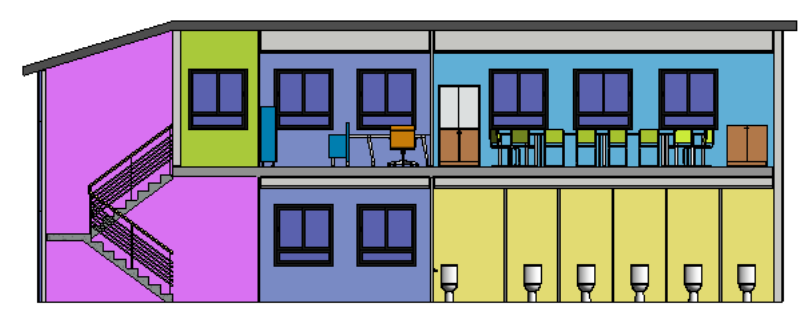

# <span id="page-452-0"></span>房間與面積概述

房間是建築模型內空間的細分,以牆、樓板、屋頂和天花板等元素為基礎。這些元素將定義為房間邊界。Revit Architecture 在計算房間的周長、面積和體積時,會參考這些房間邊界元素。

在 Revit Architecture 中,可以打開/關閉許多元素的「房間邊界」參數。也可以使用房間分隔線,對沒有房間邊 界元素的空間做進一步的細分。加入、移動或刪除房間邊界元素時,房間的標註會自動隨之更新。

## **418** | 第 31 章 房間與面積

- [面積分析](#page-484-0) (第 449 頁)
- [房間](#page-454-0) (第 419 頁)

相關主題

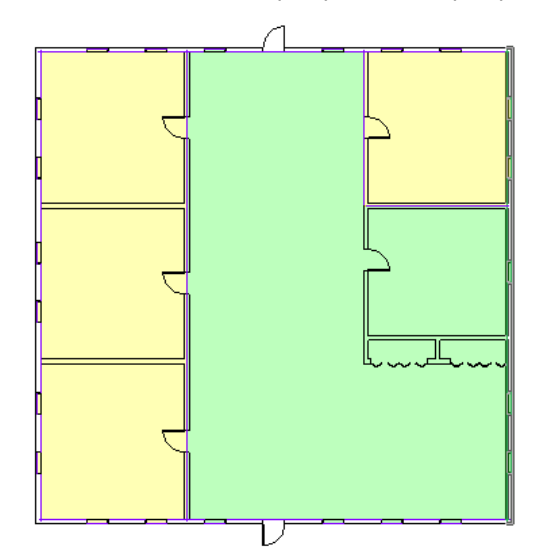

#### 樓板平面圖分割為私人區域 **(**黃色**)** 和公共區域 **(**綠色**)**

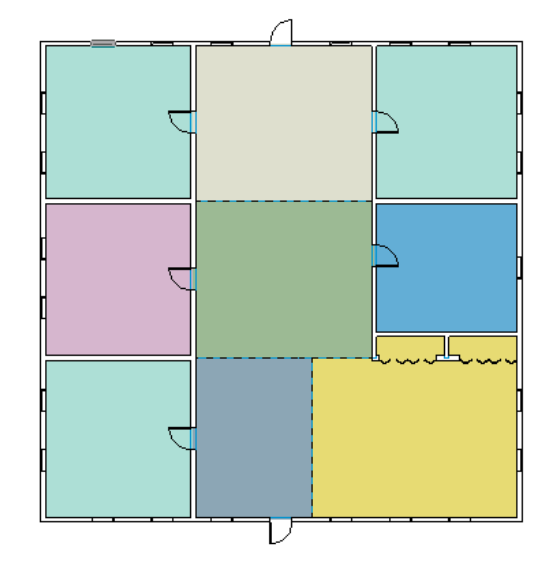

樓板平面圖分割為房間,如臥室、廚房、起居室等

面積是建築模型內空間的細分,通常比例大於個別房間。不過,面積不一定以模型元素為邊界。您可以繪製面積邊 界,或點選要用作邊界的模型元素。

加入模型元素時,面積邊界未必會自動變更。您可以指定面積邊界的運作方式:

- 某些面積邊界是靜態的。也就是說,靜態的面積邊界不會自動變更,必須手動變更。
- 某些面積邊界是動態的。它們會與基礎模型元素保持連接。如果模型元素移動,面積邊界會跟著一起移動。

# 房間

<span id="page-454-0"></span>您可以使用「房間」工具或從房間明細表放置房間來建立房間。若要將房間加入到明細表,請開啟房間明細表視 圖,然後按一下「修改明細表/數量」頁籤 ➤ 「列」面板 ➤ 「新建」。這對於在專案中定義牆或其他邊界元素之 前建立早期設計十分有用。您接著可以在專案中放置預先定義的房間。

您只能在平面視圖和明細表視圖中建立房間。

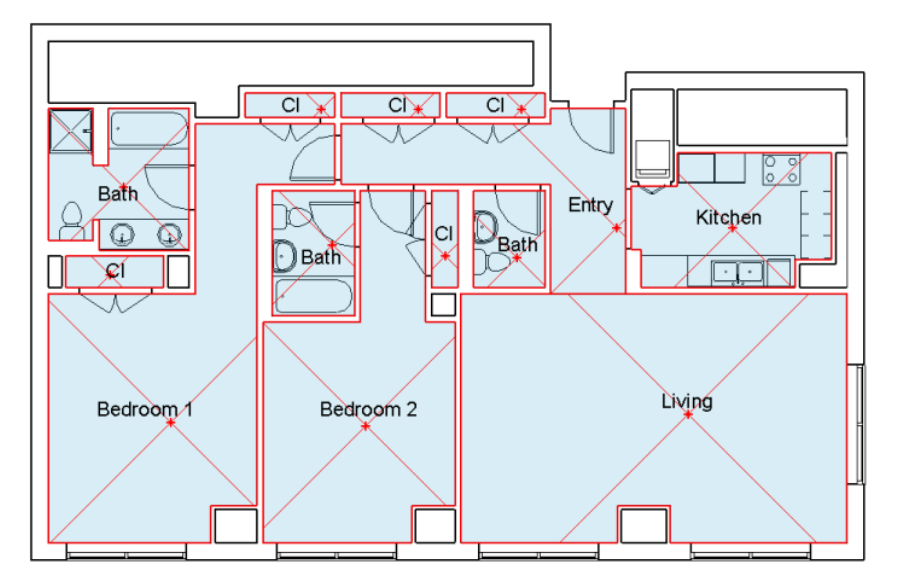

#### <span id="page-454-1"></span>相關主題

■ [房間與面積概述](#page-452-0) (第 417 頁)

# 建立房間

**1** 開啟平面視圖。

2 按一下「常用」頁籤 ➤ 「房間與面積」面板 ➤ ■ (房間)。

3 若要讓房間顯示房間標籤,請確定已選取「放置時進行標籤」:「修改1放置房間」頁籤 ▶「標籤」

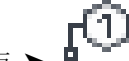

面板 ▶ ■ ̄ (放置時進行標籤)。

若要在放置房間時省略房間標籤,請關閉此選項。

- **4** 在選項列上執行下列操作:
	- 對於「上限」, 指定要從哪一個樓層測量房間的上方邊界。請參[閱定義房間的上方邊界](#page-470-0) (第 435 頁)。 例如,如果要將房間加入到「樓層 1」樓板平面圖,並且想要將房間從樓層 1 延伸至樓層 2 或樓
		- 層 2 上方的某一點,則指定「樓層 2 」為「上限」。
	- 對於自「上限」樓層測量的「偏移」,輸入房間上方邊界的距離。輸入正值,將會高於「上限」 樓層;輸入負值,則會低於「上限」樓層。預設為 10' (4000 mm)。
	- 指定所需的房間標籤方位。 請參[閱標籤方位](#page-463-0) (第 428 頁)。
	- 若要使房間標籤包含引線,請選取「引線」。
- 對於「房間」,選取「新建」以建立新房間,或是從清單中選取現有的房間。
- **5** 若要杳看房間邊界元素,請按一下「修改 | 放置房間」頁籤 ▶ 「房間」面板 ▶ 「亮顯邊界 」。 Revit Architecture 會以金色亮顯所有房間邊界元素,並顯示警告。若要查看模型中所有房間邊界元 素的清單,包括未顯示在目前視圖中的元素,請在警告對話方塊中按一下「展開」。若要結束警告並 移除亮顯,請按一下「關閉」。
- **6** 按一下繪圖區域以放置房間。

注意事項 Revit Architecture 不會將房間放置在寬度小於 1' 或 306 mm 的空間內。

**7** 如果與房間一起放置標籤,請依下列方式命名房間:

- **a** 按一下「修改 | 放置房間」頁籤 ➤ 「選取」面板 ➤ 「修改」。
- **b** 在房間標籤中,按一下房間文字加以選取,然後將其取代為房間名稱。

如果將房間放置在邊界元素內,它將展開到元素邊界。您也可以將房間放置在自由空間或不完全封閉的空間內,稍 後再於房間周圍繪製房間邊界元素。當加入邊界元素時,房間將展開到邊界。請參閱[房間邊界](#page-456-0) (第 421 頁)。

#### 相關主題

- [控制房間的可見性](#page-456-1) (第 421 頁)
- [房間標籤](#page-462-0) (第 427 頁)
- <span id="page-455-0"></span>■ [房間性質](#page-479-0) (第 444 百)
- [色彩計畫](#page-494-0) (第 459 頁)

## 選取房間

您可以選取平面視圖和剖面視圖中的房間。選取房間以檢查其邊界、變更其性質、將其從模型中移除,或是移到其 他位置。

若要選取房間,請將游標移動到房間上,直到顯示其參考線為止,然後按一下。您也可以將游標放置在房間周長 上,按 Tab 循環選項,直到顯示參考線為止,然後按一下。

#### 平面視圖中選取的房間

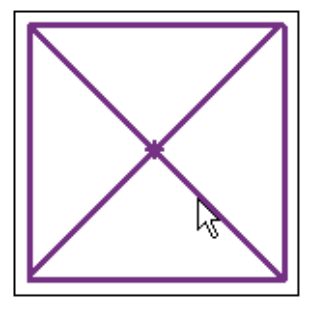

#### 剖面視圖中選取的房間

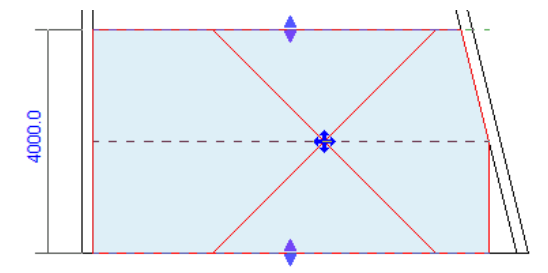

使用移動控制,拖曳選取的房間來移動它。如果房間含有標籤,可同時選取標籤和房間,然後將兩者拖曳至新位置 來移動它們。或者,可在移動房間前先刪除標籤,然後在房間的新位置上貼標籤。

<span id="page-456-1"></span>選取[剖面視圖中](#page-457-0)的房間時,可以目視檢查其上下邊界,如果需要,可使用箭頭控制來調整邊界。請參閱剖面視圖中 [的房間](#page-457-0) (第 422 頁)[和以圖形化方式變更房間高度](#page-471-0) (第 436 頁)。

# 控制房間的可見性

依預設,房間不會顯示在平面視圖和剖面視圖中。然而,您可以變更可見性/圖形設定,使房間及其參考線在這些 視圖中可見。這些設定就會變成視圖性質的一部分。

最佳實踐 建立具有所需房間可見性設定的視圖樣板。將這些視圖樣板套用到要顯示和使用房間的視圖中。請參閱 [視圖樣板](#page-1546-0) (第 1511 頁)。

#### 顯示房間

- **1** 開啟平面視圖或剖面視圖。
- 2 按一下「檢視」頁籤 ➤ 「圖形」面板 ➤ L-L-12 (可見性/圖形)。
- 3 在「可見性/圖形取代」對話方塊中的「模型品類」頁籤上,向下捲動到「房間」,然後按一下加以展 開。
- <span id="page-456-0"></span>**4** 若要使用內部填滿顏色來顯示視圖中的房間,請選取「內部填滿」。
- **5** 若要顯示房間的參考線,請選取「參考」。
- **6** 按一下「確定」。

# 房間邊界

Revit Architecture 使用房間邊界來計算房間的面積、周長和體積。您可以在平面視圖和剖面視圖中檢查房間邊 界。

若要檢查房間邊界,可以選取房間或變更視圖的可見性/圖形設定。請參[閱選取房間](#page-455-0) (第 420 頁)[和控制房間的可見](#page-456-1) [性](#page-456-1) (第 421 頁)。

秘訣 使用房間時,開啟平面視圖和剖面視圖,然後按一下「檢視」頁籤 ▶「視窗」面板 ▶「並排視窗」,以將 視窗並排。透過此策略可同時查看房間的周長及其上方和下方邊界。

#### 相關主題

- [房間面積](#page-466-0) (第 431 頁)
- [房間體積](#page-468-0) (第 433 頁)

■ [設計選項和房間](#page-553-0) (第 518 頁)

# 平面視圖中的房間

使用平面視圖,以目視檢查房間的外部邊界 (周長)。

依預設, Revit Architecture 使用牆面塗層做為外部邊界來計算房間面積。您可以指定牆中心、牆核心表面或牆核 心中心做為外部邊界。請參閱[變更房間面積邊界位置](#page-468-1) (第 433 頁)。

如果需要變更房間的邊界,請變更模型元素的「房間邊界」參數,或加入房間分隔線。請參閱[房間邊界元素](#page-458-0)(第 423 頁)[和房間分隔線](#page-459-0) (第 424 頁)。

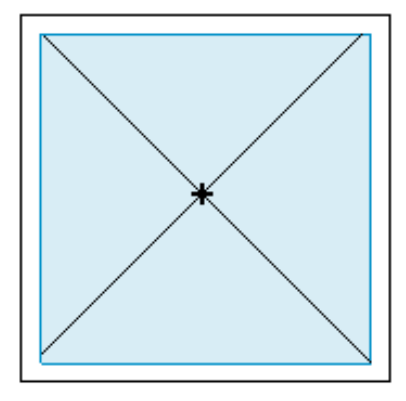

<span id="page-457-0"></span>如果房間有斜的牆、天花板或其他表面,您可以檢查剖面視圖,以確定 Revit Architecture 在適當的高度測量房間 周長。請參閱[計算高度](#page-466-1) (第 431 頁)。

# 剖面視圖中的房間

使用剖面視圖,以目視檢查房間的上方和下方邊界。您也可以使用剖面視圖來檢查具有斜牆或其他非典型特徵之房 間的周長。

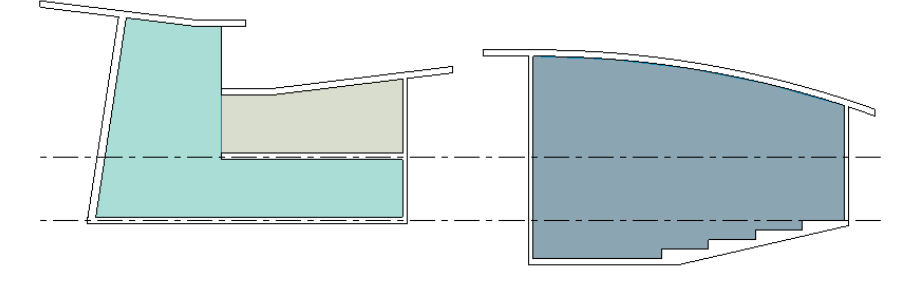

在剖面視圖中,房間邊界的圖形顯示與否取決於打開或關閉體積計算。(請參[閱啟用體積計算](#page-469-0) (第 434 頁)。)

#### 體積計算關閉時

如果關閉體積計算,Revit Architecture 會在剖面視圖中將房間顯示成矩形。如果房間的任何部分 (如牆、天花板 或屋頂) 具有斜度,房間邊界不會採用該斜度。此種房間表現法不會反映實際的邊界設定和體積計算。而是展示粗 略估算的房間上方和下方邊界。

#### 關閉體積計算時的房間剖面視圖

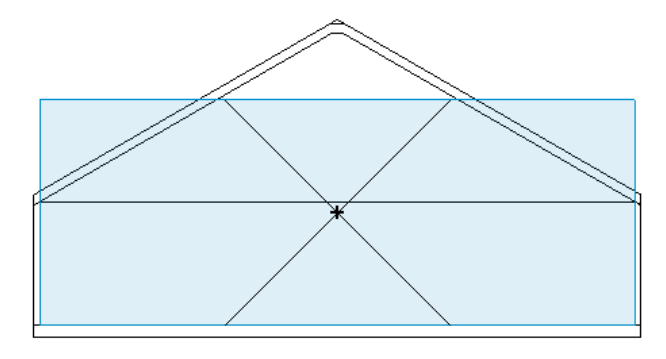

#### 打開體積計算

如果打開體積計算,Revit Architecture 會展示用於計算房間體積的實際邊界。這些邊界包括傾斜元素,如牆、天 花板和屋頂。

#### 打開體積計算時的房間剖面視圖

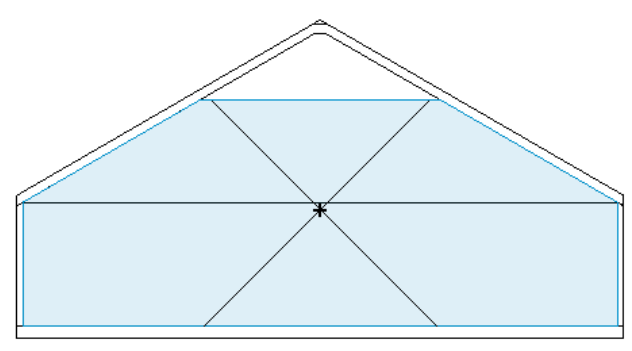

在剖面視圖中,您還可以檢查 Revit Architecture 是否從房間的體積計算中刪除房間的某些部分。這可能起因於合 併斜牆與對應樓層所定義的計算高度,或是由其他情況所造成。請參[閱計算高度](#page-466-1) (第431頁)和[會影響房間體積計算](#page-469-1) [的情況](#page-469-1) (第 434 頁)。

<span id="page-458-0"></span>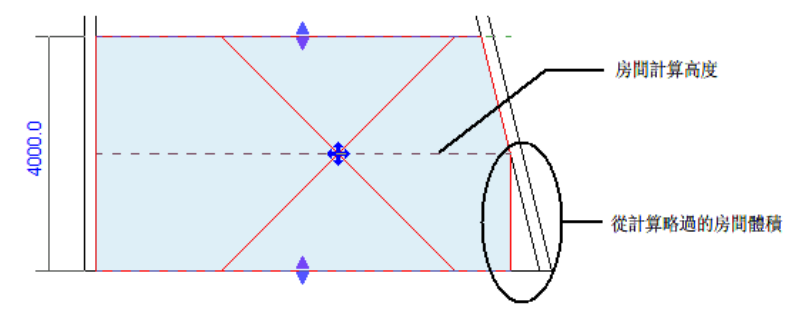

# 房間邊界元素

下列元素是用於房間面積與體積計算的邊界元素:

- 牆 (帷幕、標準、內建、基於面)
- 屋頂 (標準、內建、基於面)
- 樓板 (標準、內建、基於面)
- 天花板 (標準、內建、基於面)
- 柱 (材料設定為混凝土的建築柱、結構柱)
- 帷幕系統
- [房間分隔線](#page-459-0)
- 敷地建板

<span id="page-459-1"></span>您可以透過變更元素性質來指出許多元素是否為房間邊界。例如,因為房間計算通常不包含洗手間隔板,所以您可 能想要將洗手間隔板定義為非邊界物件。如果將元素指定為非邊界,則當 Revit Architecture 計算該房間或共用非 邊界元素之任何相鄰房間的面積或體積時,將不使用該元素。

## 使元素成為房間邊界

打開模型元素的「房間邊界」參數時,Revit Architecture 將使用該元素做為房間的邊界。計算房間的面積和體積 時,會使用此邊界。

#### 打開「房間邊界」參數

**1** 選取元素。

**2** 在[性質選項板中](#page-66-0)的「約束」下,選取「房間邊界」。

#### 相關主題

- [房間邊界元素](#page-458-0) (第 423 頁)
- <span id="page-459-0"></span>■ [連結模型中的房間邊界](#page-461-0) (第 426 頁)
- [設計選項的房間面積和周長](#page-553-1) (第 518 頁)

## 房間分隔線

使用「房間分隔線」工具,可加入和調整房間邊界。房間分隔線是房間的邊界。它們對於在其他房間內指定一個房 間,例如起居室當中的用餐區,也就是在房間之間不需要牆的情況下很有用。在平面視圖和 3D 視圖中,房間分隔 線是可見的。

如果建立了一個由牆做為邊界的房間,則房間面積依預設會從牆的內面計算得出。如果在這些牆上加入開口,同時 仍要保持個別的房間面積計算,則必須繪製通過這些開口的房間分隔線,以保持最初計算得出的房間面積。

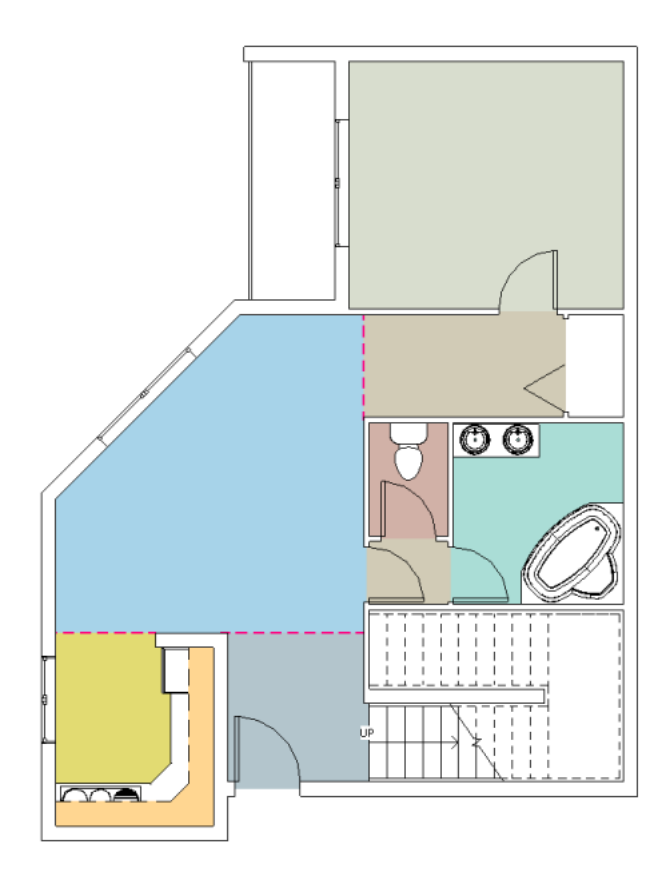

# 加入房間分隔線

**1** 開啟樓板平面視圖。

2 按一下「常用」頁籤 ➤ 「房間與面積」面板 ➤ 「房間」下拉式清單 ➤ LA (房間分隔線)。 **3** 繪製房間分隔線。

如果空間已包含房間,則會將房間邊界調整到新房間分隔 線。如果空間尚未包含房間,則可以加入一個房間。(請 參閱[建立房間](#page-454-1) (第 419 頁)。) 您也可以執行下列操作:

- <span id="page-460-0"></span>■ 為房間貼標籤。(請參[閱為房間貼標籤](#page-462-1) (第 427 頁)。)
- 將[色彩計畫](#page-494-0)套用到平面視圖或剖面視圖。(請參閱色彩計畫 (第 459 頁)。)

# 展示或隱藏房間分隔線

**1** 開啟平面視圖或 3D 視圖。

 按一下「檢視」頁籤 ➤ 「圖形」面板 ➤ (可見性/圖形)。 按一下「模型品類」頁籤。 在「可見性」欄中,展開「線」群組。 選取或清除「房間分隔」。 **6** 按一下「確定」。

#### 相關主題

- [房間分隔線](#page-459-0) (第 424 頁)
- [展示或隱藏房間分隔線](#page-460-0) (第 425 頁)
- [房間邊界](#page-456-0) (第 421 頁)
- <span id="page-461-0"></span>■ [使元素成為房間邊界](#page-459-1) (第 424 頁)

## 連結模型中的房間邊界

將 Revit 模型連結在一起時,依預設,Revit Architecture 無法識別連結模型中的房間邊界元素。如果您嘗試將房 間放置在主體專案中的牆與連結模型中的牆 (或其他元素) 之間,則 Revit Architecture 無法自動識別連結模型的 房間邊界元素。但是,您可以強制 Revit Architecture 識別連結模型的房間邊界元素。請參[閱使用連結模型中的房](#page-461-1) [間邊界](#page-461-1) (第 426 頁)。

#### 使用連結模型中的牆 **(**建築內部**)** 放置主體專案中的房間 **(**建築外部**)**

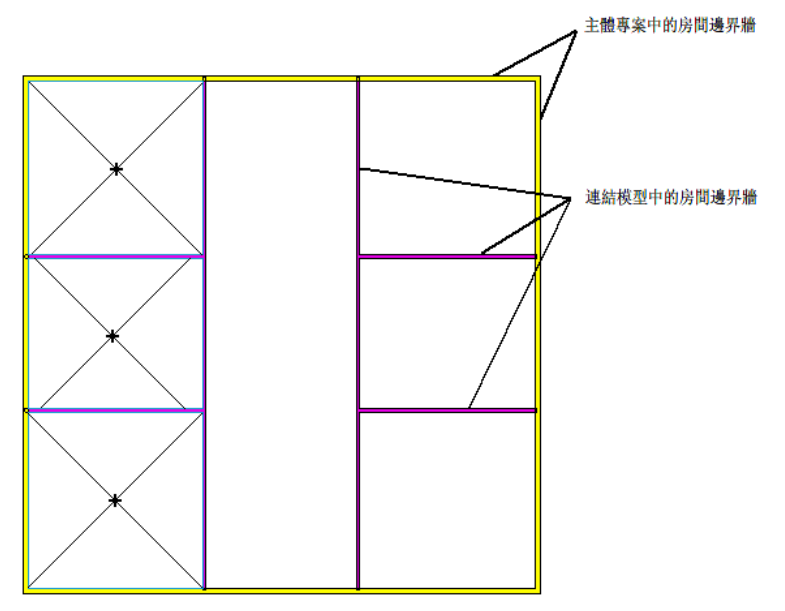

#### 關於房間與連結模型的更多資訊

- 如果卸載連結模型,主體專案中的房間將不再以連結模型中的房間邊界元素做為邊界。
- 打開巢狀連結模型的「房間邊界」參數及其父系模型的「房間邊界」參數時,巢狀連結中的元素即為房間邊界。

#### <span id="page-461-1"></span>相關主題

- [連結模型](#page-1162-0) (第 1127 頁)
- [房間邊界元素](#page-458-0) (第 423 頁)

# 使用連結模型中的房間邊界

使用下列程序,使主體專案可識別連結模型中元素的「房間邊界」參數。

#### **426** | 第 31 章 房間與面積

#### 使用連結模型中的房間邊界

**1** 在主體專案的平面視圖中,選取連結模型符號。 狀態列會顯示以下資訊: RVT 連結 : 連結的 Revit 模型 : <模型名稱>。

2 按一下「修改 | RVT 連結<sub>」</sub>頁籤 ▶ 「性質」面板 ▶ ┗┛━┛(類型性質)。 **3** 在「類型性質」對話方塊中,選取「房間邊界」。 **4** 按一下「確定」。

現在,您可以使用主體專案中房間邊界元素和連結模型中房間邊界元素所定義的邊界,在平面視圖中放置房間。請 參閱[建立房間](#page-454-1) (第 419 頁)。

## 跨距樓板或樓層的房間

房間可以跨距多個樓板或樓層。例如,某建築具有跨距多個樓板的公共空間或中庭,就可透過單一房間來表示。使 用「上限」和「限制偏移」參數定義房間的上方邊界。請參閱[定義房間的上方邊界](#page-470-0) (第 435 頁)。

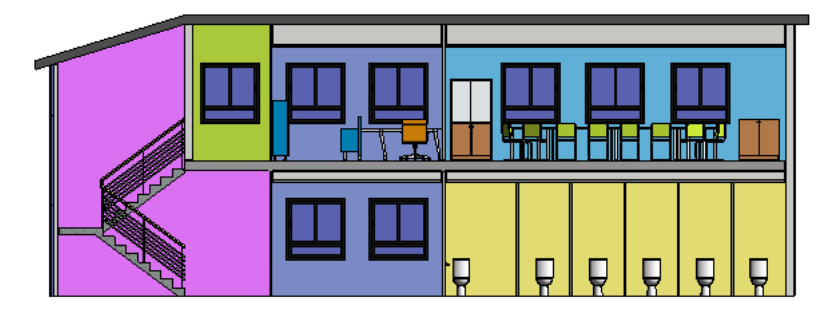

# <span id="page-462-0"></span>房間標籤

房間與房間標籤不同,但它們是相關的 Revit Architecture 元件。如同牆與門,房間也是 Revit Architecture 中的 模型元素。房間標籤是可以加入到平面視圖和剖面視圖中並顯示的註解元素。房間標籤可以顯示相關參數的值,如 房間編號、房間名稱、計算出的面積和體積。

#### <span id="page-462-1"></span>相關主題

- [建立順序房間編號標籤](#page-932-0) (第 897 頁)
- [設計選項的房間標籤](#page-554-0) (第 519 頁)

# 為房間貼標籤

您必須先將房間加入到專案後,才能夠為房間貼標籤。請參[閱建立房間](#page-454-1) (第419頁)。如果在建立房間時未使用「放 置時進行標籤」選項,則稍後可以使用下列程序為房間貼標籤。

注意事項 或者,使用「標籤所有未標籤的」工具,為視圖中所有未貼標籤的房間貼標籤。例如,當您在樓板平面 視圖中放置並標籤房間,並且想要在天花板反射平面 (RCP) 視圖中看見相同房間的標籤時,此工具很有幫助。請 參閱[標籤所有未標籤的](#page-929-0) (第 894 頁)。

#### 為房間貼標籤

**1** 開啟一個平面或剖面視圖。

2 按一下「常用」頁籤 ➤ 「房間與面積」面板 ➤ 「標籤」下拉式清單 ➤ L L D <sub>(房間標籤)</sub>。

**Curt** 

- **3** 在選項列上執行下列操作:
	- 指定所需的房間標籤方位。 請參[閱標籤方位](#page-463-0) (第 428 頁)。
	- 若要使房間標籤包含引線,請選取「引線」。
- **4** 在房間內按一下以放置房間標籤。

注意事項 放置房間標籤時,它們會與現有標籤對齊。請參閱[對齊標籤](#page-928-0) (第 893 頁)。

<span id="page-463-0"></span>放置房間標籤後,可以修改其性質。請參閱[房間標籤性質](#page-465-0) (第 430 頁)。

# 標籤方位

為房間或面積貼標籤時,可以將標籤方位指定給視圖。「方位」參數顯示在標籤例證性質中。將房間、面積或標籤 加入到視圖時,此參數也會顯示在選項列上。

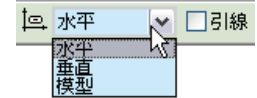

選取下列其中一個選項:

- 水平:標籤會水平顯示在視圖中 (此為預設值)。
- **垂直**:標籤會垂直顯示在視圖中。
- 模型:標籤可以與建築模型中的牆和邊界線對齊,或依指定角度旋轉。(請參[閱旋轉標籤](#page-464-0) (第 429 頁)。)

# 放置時為房間貼標籤

若要在視圖中建立或放置房間時為房間貼標籤,請使用「放置時進行標籤」選項。如需指示,請參閱[建立房間](#page-454-1)(第 419 頁)。

## 移動標籤

使用下列程序,移動房間或面積的標籤。

- **1** 選取標籤。
	- 狀態列將顯示標籤的品類和族群類型。
- **2** 拖曳藍色箭頭控制到所需位置。

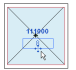

<span id="page-464-0"></span>如果將標籤拖曳到其房間或面積邊界之外, Revit Architecture 會顯示警告。如需指示,請參[閱房間標籤在其房間](#page-482-0) [外部](#page-482-0) (第 447 頁)。

## 旋轉標籤

使用下列程序,旋轉房間或面積的標籤。

- **1** 選取標籤。
	- 狀態列將顯示標籤的品類和族群類型。
- **2** 在[性質選項板上](#page-66-0),對於「方位」,選取「模型」。
- 3 若要變更標籤的方位,請使用下列其中一種方法:
	- 若要旋轉標籤,請按一下「修改 | 房間標籤 」頁籤 ▶「 修改 」面板 ▶ ┗━━┗ 〔旋轉)。如需詳細 資訊,請參[閱旋轉元素](#page-1398-0) (第 1363 頁)。
	- 若要將標籤與建築模型中的牆或邊界線對齊,請按空格鍵一次或多次,直到標籤與所需元素對齊。

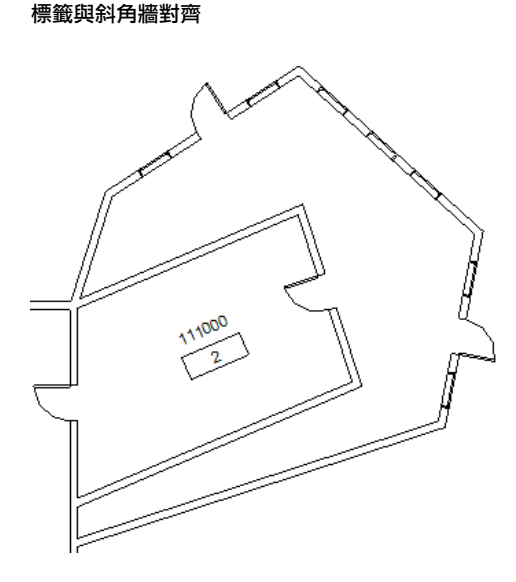

# 房間和房間標籤的關係

建立房間時,如果正確使用元素 (如牆) 和房間分隔線做為邊界, Revit Architecture 就會計算邊界之間的房間面 積。如果房間沒有位於完全封閉的區域,Revit Architecture 會顯示警告。

若要在視圖中建立或放置房間時放置房間標籤,請選取「放置時進行標籤」選項。如果放置房間而不進行標籤,可 以稍後使用「房間標籤」工具來貼標籤。(請參[閱為房間貼標籤](#page-462-1)(第427頁)。)此外,也可以使用「標籤所有未標籤 的,工具,一次為數個未貼標籤的房間貼標籤。(請參[閱標籤所有未標籤的](#page-929-0) (第 894 頁)。)

為了協助早期設計和計畫性的研究,您可以在平面視圖中定義牆或放置房間之前,將房間 (例如,從程式清單) 加 入明細表。若要將房間加入到房間明細表,請開啟房間明細表視圖,然後按一下「修改明細表/數量」頁籤 ▶「列」 面板 ➤ 「 新建 」。接著,在 「 房間 」工具處於作用中狀態時,可以從選項列上的 「 房間 」清單中選取預先定義的 房間,將它們放置到專案中。

如果您將新房間放置在包含您以前放置之房間的邊界元素或分隔線內,則 Revit Architecture 將警告您新房間是多 餘的,並建議您移動或刪除它。

您可以透過從房間明細表刪除房間的方式來刪除房間。對應的房間標籤也會一併刪除。如果是在平面視圖中刪除房 間標籤,房間還是會保留在專案及明細表中。(請參[閱移除房間](#page-476-0) (第 441 頁)。)

# 房間明細表與房間標籤

房間明細表與房間標籤是相關聯的;因此,出現在房間明細表中的所有欄位都是房間標籤性質清單的一部分。如果 修改明細表中的欄位值,則房間的相對應性質值也將隨之更新,反之亦然。另外,此關聯也會延伸至房間標籤。例 如,如果變更明細表中的房間名稱,該房間及相關的標籤將會更新並顯示新名稱。

房間標籤是註解元素,顯示來自房間性質的值。房間標籤的性質是註解族群的性質。如果明細表中的某房間處於選 取狀態,您可以按一下「修改明細表/數量」上的「展示」按鈕,在任一相關視圖中查看房間的位置。

<span id="page-465-0"></span>如需明細表的更多資訊,請參閱[建立明細表或數量](#page-771-0) (第 736 頁)。

## 房間標籤性質

使用房間標籤性質,可控制房間標籤的外觀與行為。

#### 相關主題

■ [房間性質](#page-479-0) (第 444 頁)

# 修改房間標籤性質

- **1** 在平面視圖或剖面視圖中,選取房間標籤。
- **2** 在[性質選項板上](#page-66-0),編輯房間標籤例證性質。 請參閱[房間標籤例證性質](#page-466-2) (第 431 頁)。
- <span id="page-465-1"></span>**3** 若要編輯房間標籤類型參數,請按一下「編輯類型」。 請參閱[房間標籤類型性質](#page-465-1) (第 430 頁)。

**4** 按一下「確定」。

## 房間標籤類型性質

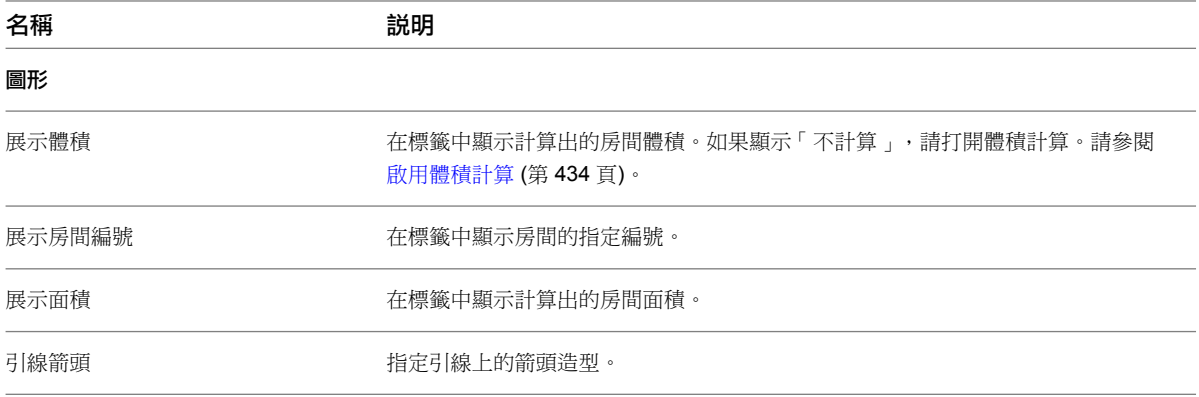

# 房間標籤例證性質

<span id="page-466-2"></span>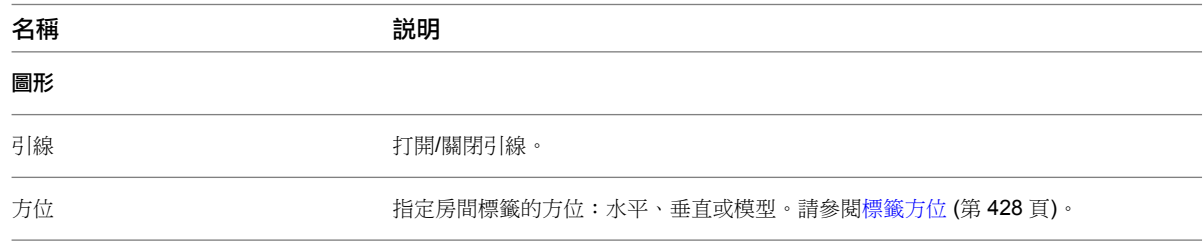

# <span id="page-466-0"></span>房間面積

為了計算房間的面積,Revit Architecture 會執行下列操作:

- 尋找房間邊界。許多模型元素都有「房間邊界」參數。對於某些元素 (如牆和柱), 「房間邊界」參數在預設的 情況下會打開。對於某些元素,則必須自行打開「房間邊界」參數。(請參[閱房間邊界元素](#page-458-0) (第 423 頁)。) 若要 在沒有牆的情況下定義房間邊界,請使用房間分隔線。(請參[閱房間分隔線](#page-459-0) (第 424 頁)。) 您也可以變更房間邊 界所在的牆層。(請參[閱變更房間面積邊界位置](#page-468-1) (第 433 頁)。)
- 使用計算高度。計算高度是指房間基準樓層上方的定義高度。Revit Architecture 會在此高度測量房間的周長。 如果建築包含斜牆或其他不規則效果,則可能需要調整計算高度,以獲得較精準的房間面積與體積。請參[閱計](#page-466-1) [算高度](#page-466-1) (第 431 頁)。

藉由在定義的高度測量房間周長,Revit Architecture 將測定出房間的面積。

#### 相關主題

- [房間體積](#page-468-0) (第 433 頁)
- [建立房間](#page-1114-0)/面積報告 (第 1079 頁)
- <span id="page-466-1"></span>■ [分析概念設計](#page-1259-0) (第 1224 頁)
- [設計選項的房間面積和周長](#page-553-1) (第 518 頁)

## 計算高度

Revit Architecture 會在房間基準樓層上方的定義距離,測量房間的周長。此距離即為計算高度。它可用來計算房 間的周長、面積和體積。依預設,計算高度為房間基準樓層上方 4' 或 1200 mm 處 (預設切割平面的高度)。

對於具有垂直牆的建築,預設計算高度通常能產生精準的結果。但是,如果建築包含斜牆或其他不規則效果,則可 能需要調整計算高度,以獲得更為精準的房間面積與體積。

例如,下圖展示含有斜牆的房間剖面。穿過房間下半部分的虛線指出目前的計算高度。(選取房間時,就會顯示此 線。)Revit Architecture 在計算房間面積和體積時,將使用此計算高度的房間周長。

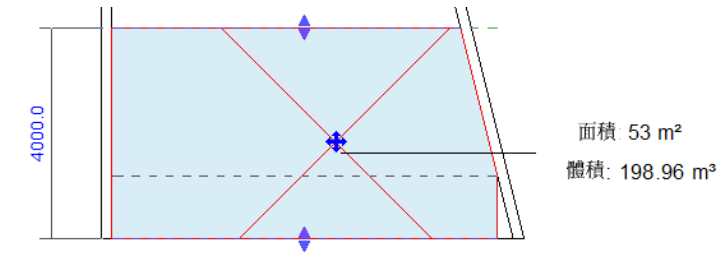

變更計算高度會影響房間周長,進而影響房間面積和體積。例如,下圖展示同一個房間,但計算高度已往下移動 (如虛線所示)。房間標籤會展示變更後的房間面積和體積。

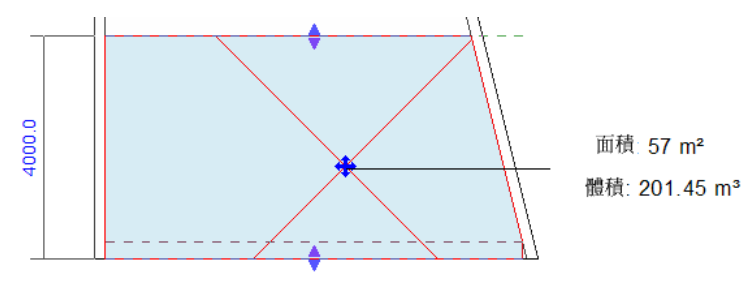

計算高度定義為樓層族群的參數。如果需要,可以變更此參數。此外,也可以建立分別使用不同計算高度的多個樓 層族群。例如,您可能想要為樓層定義一個樓層族群,為天花板夾層定義另一個樓層族群。

注意事項 變更計算高度會影響 Revit Architecture 的效能。

# 變更計算高度

**1** 開啟剖面視圖 (或任何一個可看見定義樓層的視圖)。 (可選) 使房間在剖面視圖中可見。(請參[閱控制房間的可見性](#page-456-1) (第 421 頁)。)

2 在視圖中選取樓層基準,然後按一下「修改 | 樓層 」頁籤 ▶ 「性質 <sub>」</sub>面板 ▶ ┃ ┃ <mark>・</mark> ┃ (類型性質)。

**3** 在「類型性質」對話方塊中的「標註」下,執行下列其中一項操作:

- 若要使用預設計算高度,請選取「自動房間計算高度」。 依預設,計算高度為房間基準樓層上方 4' 或 1200 mm 處 (預設切割平面的高度)。請參[閱計算高](#page-466-1) [度](#page-466-1) (第 431 頁)。
- 若要自行指定計算高度,請清除「自動房間計算高度 」。對於「計算高度 」,輸入計算房間面積 和周長時要使用之基準樓層上方的距離。 如果房間包含斜牆,請考慮使用 0 (零) 做為計算高度。

**4** 按一下「確定」。

變更計算高度將影響使用此樓層類型族群做為其基準樓層的所有房間。

# 自動計算高度

在大多數的情況下,自動計算高度為房間基準樓層上方 4' (1200 mm) 處。但是,在某些情況下,自動計算高度會 有不同。

- 假設房間邊界牆的頂部低於 4′ (房間基準樓層上方的 1200 mm 處),並且與房間分隔線接合。在此情況下,計 算高度將預設為 0 (零),以使房間以該樓層接合的較低牆為邊界。
- 假設房間邊界牆的頂部高於 4' (1200 mm),且其底部高於房間的基準樓層。在此情況下,自動計算高度為 4'  $(1200 \text{ mm})$ .
### 變更房間面積邊界位置

依預設,Revit Architecture 使用牆面塗層做為邊界來計算房間面積。您可以變更邊界,並指定牆中心、牆核心表 面或牆核心中心。

注意事項 但是無法單獨為每個房間變更邊界位置。專案中所有房間都會使用新邊界位置。

#### 變更房間面積邊界位置

**1** 按一下「常用」頁籤 ➤ 「房間與面積」面板下拉式清單 ➤ (面積與體積計算)。

**2** 在「面積與體積計算」對話方塊中的「計算」頁籤上,選取下列其中一個選項做為「房間面積計算」:

- 牆面塗層:房間邊界位於房間內部的塗層面。
- 牆中心:房間邊界位於牆的中心線。
- 牆核心表面:房間邊界位於與房間最接近的內部或外部核心表面。
- 牆核心中心:房間邊界位於牆核心的中心線。

**3** 按一下「確定」。

<span id="page-468-0"></span>如需定義牆的結構與核心表面的資訊,請參閱[使用複合牆](#page-259-0) (第 224 頁)。

# 房間體積

房間體積會顯示於房間的[性質選項板、](#page-66-0)標籤及明細表中。依預設,Revit Architecture 不計算房間體積。

關閉體積計算時,房間標籤和明細表的「體積」參數都將顯示「不計算」。由於體積計算可能影響 Revit Architecture 效能,因此,請只在要準備及列印明細表或其他報告體積的視圖時,才打開此功能。若要打開體積計算,請參[閱啟](#page-469-0) [用體積計算](#page-469-0) (第 434 頁)。

Revit Architecture 使用「房間」元件來維護其被放置所在面積的相關資訊。房間會儲存影響專案中加熱和冷卻的 各種參數值。只有在模型中的標型與模型中的房間元件所定義,且包含整個建築模型的體積,才能完成 有效的能源分析。

當您將專案資訊以解析模型匯出至 gbXML 檔案時,在建築模中通常不會視為是房間之面積的體積,必須包含在專 案的整個體積中。這包括像是閣樓、豎井、管槽等空間,以及天花板和樓板上方的空間。此外,建築模型中的房間 應定義到邊界牆的中心線以及樓板到樓板的高度,因此,建築中的空間之間並不會有間隙。您可以在「gbXML 匯 出」對話方塊中檢驗描影 3D 解析模型,以偵測間隙。如果解析模型中存在間隙,則必須在建築模型中調整房間性 質以更正體積。

#### 相關主題

- [分析概念設計](#page-1259-0) (第 1224 頁)
- [設計選項的房間體積](#page-554-0) (第 519 頁)
- [將設計匯出到](#page-1119-0) gbXML (第 1084 頁)

### 計算房間體積的方式

由於可能會影響 Revit Architecture 效能,所以體積計算預設為關閉。只在要準備和列印報告房間體積的明細表或 其他視圖時,才打開此功能。若要打開體積計算,請參閱[啟用體積計算](#page-469-0) (第 434 頁)。

計算房間體積時,Revit Architecture 會執行下列操作:

■ 測定房間面積。請參[閱房間面積](#page-466-0) (第 431 頁)。

注意事項不論「房間面積計算」設定為何,房間體積都會計算到牆面塗層。

- 測定房間高度。請參[閱定義房間高度](#page-470-0) (第 435 頁)和[房間體積計算時考量天花板和樓板](#page-472-0) (第 437 頁)。
- 使用房間面積和房間高度來計算房間體積。

### 會影響房間體積計算的情況

在少數情況下,Revit Architecture 計算出的房間體積可能無法反映房間的獨特特徵。例如,如果房間邊界元素沒 有到達房間的上方邊界,則該元素上方的空間可能不會包含在房間體積內。

例如,如果將沒有到達天花板或屋頂的局部牆或建築柱定義為房間邊界,則 Revit Architecture 不會將該元素上方 的空間包含在房間體積內。在下列的剖面視圖中,綠色柱沒有達到屋頂,這些柱上方的白色空間指出 Revit Architecture 在計算房間體積時遺漏的空間。

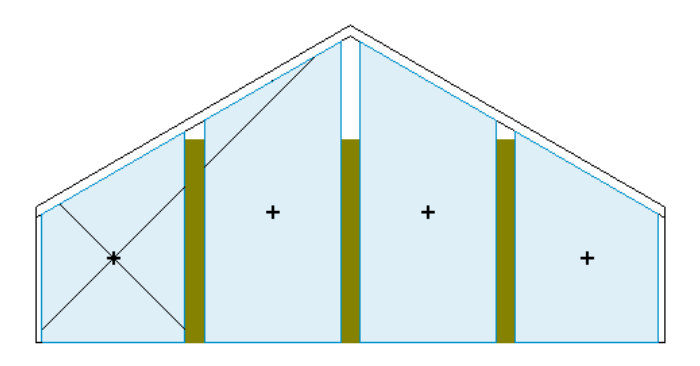

若要避免發生此情況,請關閉元素的「房間邊界」參數。(選取元素,然後[在性質選項板](#page-66-0)上,清除「房間邊界」參 數。) 在此情況下,這些元素的體積 (以及其上方的空間) 將會包含在房間體積計算中。

請注意,Revit Architecture 也可能因為斜牆組合及定義的計算高度,從房間體積計算中刪除房間的一些部分。請 參閱[計算高度](#page-466-1) (第 431 頁)。

<span id="page-469-0"></span>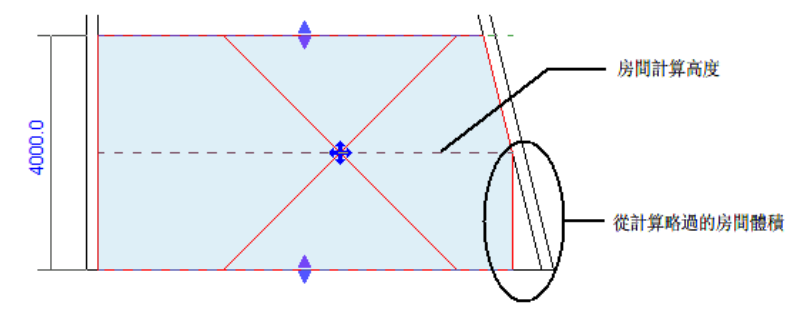

# 啟用體積計算

注意事項 體積計算可能會影響 Revit Architecture 的效能。您可以打開體積計算,以準備和列印明細表或報告體積 的其他視圖。然後關閉該功能。

**1** 按一下「常用」頁籤 ➤ 「房間與面積」面板下拉式清單 ➤ (面積與體積計算)。

#### **434** | 第 31 章 房間與面積

<span id="page-470-0"></span>**2** 在「面積與體積計算」對話方塊中的「計算」頁籤上,選取「體積計算」下的「面積與體積」。 **3** 按一下「確定」。

### 定義房間高度

Revit Architecture 使用房間高度來計算房間的體積。您可以使用下列方式來指定房間的高度:

- 定義房間高度參數。在平面視圖或剖面視圖中,選取房間,然後編輯其性質。使用「上限」、「限制偏移」、 「樓層」和「基準偏移」參數可定義房間的高度。
- <span id="page-470-1"></span>■ 以圖形化方式變更房間高度。將房間加入到平面視圖後,開啟可展示該房間的剖面視圖。在剖面視圖中,可以 選取房間,然後使用控制調整房間的上方和下方邊界。請參[閱剖面視圖中的房間](#page-457-0) (第 422 頁)。

### 定義房間高度參數

若要定義房間的高度,請依照下列主題中的說明使用房間例證參數。在平面視圖或剖面視圖中,選取房間,然後在 [性質選項板上](#page-66-0)變更值。

<span id="page-470-2"></span>「未設邊界的高度」參數會根據房間高度參數展示房間的最大可能高度。此值為唯讀。(房間中像是樓板和屋頂等 房間邊界元素,可能會變更房間的實際高度。請參閱[房間體積計算時考量天花板和樓板](#page-472-0) (第 437 頁)。)

### 定義房間的上方邊界

「上限」和「限制偏移」參數定義共同定義房間的上方邊界。

注意事項 如果房間邊界元素與上限偏移相交,將改由這些元素形成上方邊界。(請參閱[房間體積計算時考量天花板](#page-472-0) [和樓板](#page-472-0) (第 437 頁)。)

例如,假設房間開始於「樓層 1 」。若要指示其應該在「樓層 2 」上方往上延伸 4000 mm,請將「上限 」指定為 「樓層 2」,將「限制偏移」指定為 4000 mm。依預設,「限制偏移」是樓層之間的距離 (10' 或 4000 mm)。

在下列的剖面視圖中:

- 房間 1 的 「 上限 」為 「 樓層 1 」, 而 「 限制偏移 」為 4000。
- 房間 2 的 「 上限 」為 「 樓層 1 」, 而 「 限制偏移 」為 3000。
- 房間 3 的 「 上限 」為 「 樓層 2 」, 而 「 限制偏移 」為 4000。
- 房間 4 的「上限」為「樓層 2 」, 而「限制偏移」為 3500。

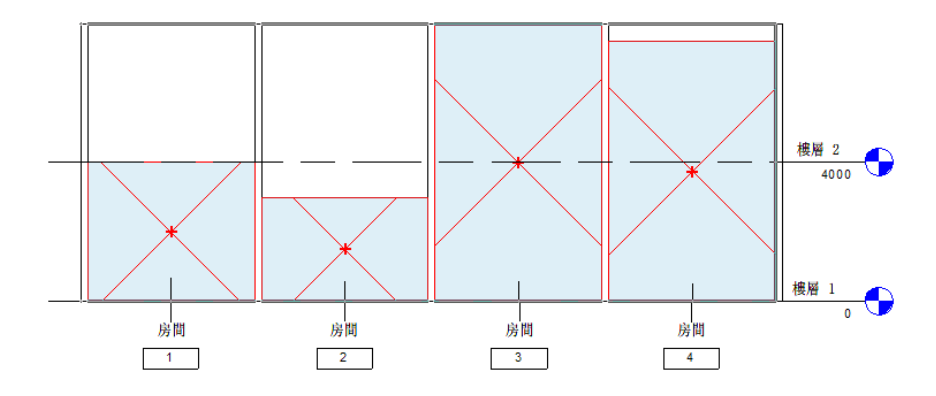

## 定義房間的下方邊界

<span id="page-471-0"></span>同時使用「樓層」和「基準偏移」參數定義房間的下方邊界。

在房間性質中,「樓層」參數為唯讀。此參數反映平面視圖中放置房間的樓層。例如,如果將房間放置在「樓層 2」的樓板平面圖中,則該房間的「樓層」參數即為「樓層 2」。

使用「基準偏移」參數,可指出基準樓層與房間下方邊界之間的距離。若要使用基準樓層做為下方邊界,請輸入0 (零)。若要移動下方邊界使其高於基準樓層,請輸入正值。若要移動下方邊界使其低於基準樓層,請輸入負值。 例如,在下列的剖面視圖中:

- 房間 1 的 「 基準偏移 」為 0。房間的下方邊界開始於 「 樓層 1 」。
- 房間 2 的「基準偏移」為 1000。房間的下方邊界開始於「樓層 1」上方的 1000 mm 處。
- 房間 3 的 「 基準偏移 」為 -500。房間的下方邊界開始於 「 樓層 1 」下方的 500 mm 處。

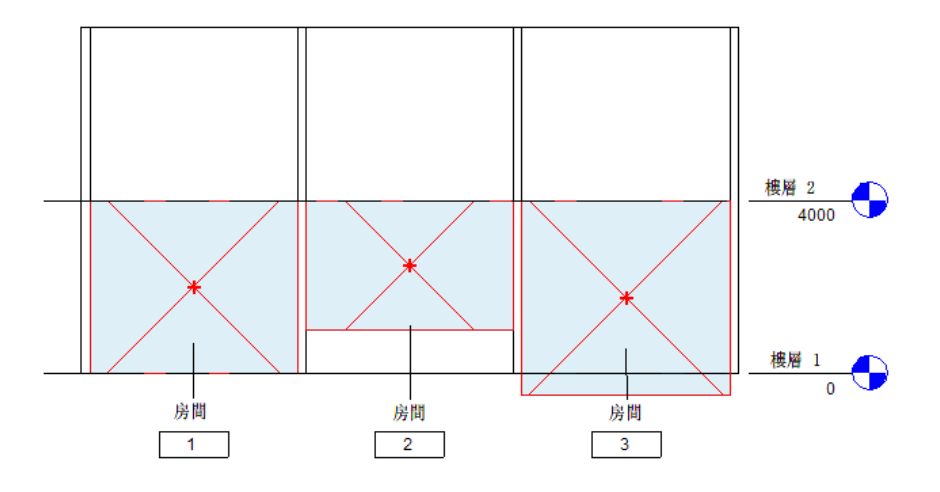

# <span id="page-471-1"></span>以圖形化方式變更房間高度

在剖面視圖中,您可以透過圖形化方式調整房間的上方和下方邊界,以變更房間的高度。透過圖形化方式變更房間 的邊界時,Revit Architecture 將自動更新對應的房間參數:「上限」、「限制偏移」和「基準偏移」。(請參[閱定](#page-470-1) [義房間高度參數](#page-470-1) (第 435 頁)。)

#### 以圖形化方式變更房間的高度

- **1** 開啟包含房間的剖面視圖。 請參閱[剖面視圖中的房間](#page-457-0) (第 422 頁)。
- **2** 選取要變更其高度的房間。 請參閱[選取房間](#page-455-0) (第 420 頁)。

Revit Architecture 會顯示上方和下方箭頭控制。

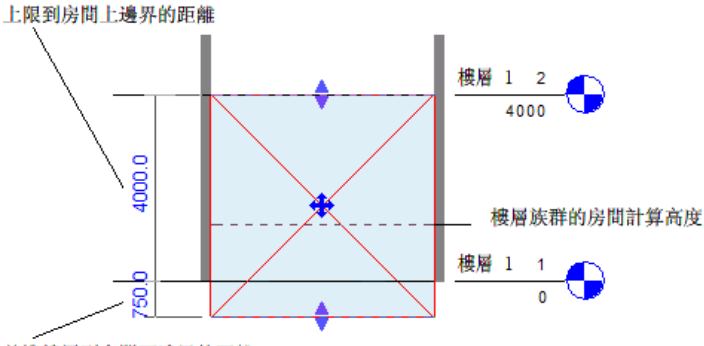

基準樓層到房間下邊界的距離

**3** 若要變更房間的上方或下方邊界,請將對應的控制往上或往下拉動。

Revit Architecture 將顯示暫時性標註,以指示從房間之上限及基準樓層算起的上方和下方邊界的距 離。如果需要,可以直接輸入值。請參閱[暫時性標註](#page-892-0) (第 857 頁)。

穿過房間的虛線所指出的計算高度,即為 Revit Architecture 用於計算房間面積和周長的高度。「計 算高度,是樓層的類型參數。請參閱[計算高度](#page-466-1) (第 431 頁)。只有在選取剖面視圖中的房間時,才會顯 示代表計算高度的虛線。

<span id="page-472-0"></span>如果打開「面積與體積」選項,房間邊界將採用任何傾斜元素,如屋頂、牆和坡道。如果關閉「面積與體積」,房 間邊界就不會採用傾斜元素。

### 房間體積計算時考量天花板和樓板

如果房間高度沒有到達房間的上方或下方邊界元素,Revit Architecture 將使用指定的上方和下方邊界來計算房間 的高度及產生的體積。

例如,以下剖面視圖展示房間從「樓層 1 」開始並向上延伸至「樓層 2 」,但其上方邊界不是由天花板、屋頂或其 他房間邊界元素所定義。無論如何,Revit Architecture 在計算房間體積時,還是會使用指定的房間高度。

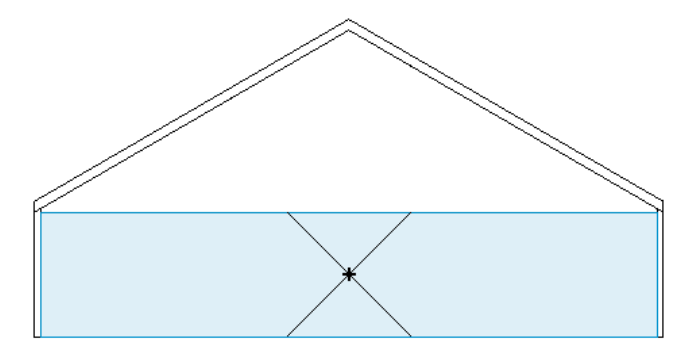

但是,如果房間邊界元素出現在房間定義的限制範圍內,Revit Architecture 將使用房間邊界元素所定義的空間來 計算體積。例如,如果天花板或屋頂出現在低於指定的房間上限處,則 Revit Architecture 將會依房間邊界元素來 計算體積。

對於屋頂下的房間 (如閣樓空間),可指定大於屋頂高度的上方邊界。此策略可確保依屋頂斜度來計算體積。例如, 以下剖面視圖展示房間從「樓層 1」開始,並延伸至「樓層 2」上方 7000 mm 處 (如藍線所示)。但是,Revit Architecture 在計算房間體積時,會使用介於其間的屋頂做為房間的上方邊界 (如紅線所示)。

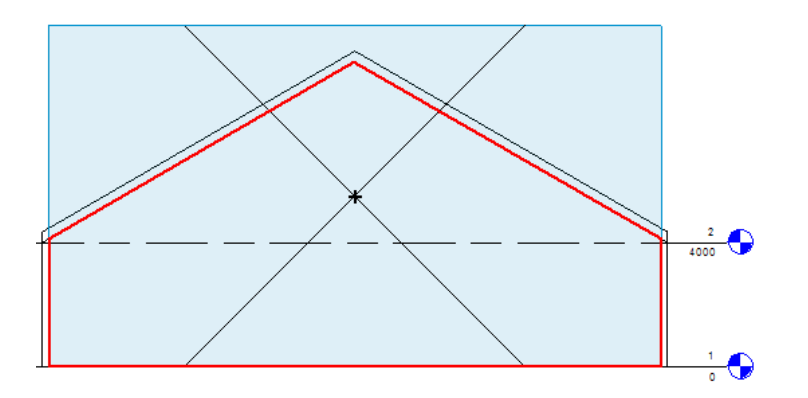

當樓板超過計算高度,它將成為頂部邊界而不是底部邊界,這會產生不正確的房間體積。這通常在以下情況中出 現:建立的天花板模型是樓板的一部分,或將樓板移至高於房間下方邊界的位置。如果發生此情況,請為高層的樓 板建立新樓層,並在此樓層上加入房間。然後 Revit Architecture 便可以正確計算房間體積。

# 共用 **Revit Architecture** 與 **Revit MEP** 雙方之間的房間**/**空間資訊

在 Revit Architecture 中,建築師使用房間與面積,將建築模型依用途、佔用或其他準則進行劃分。在 Revit MEP 中,工程師使用空間與區域來分析加熱與冷卻荷載。

協同處理 Revit 專案的建築師與機械工程師需要瞭解一些有關 Revit 房間與空間的運作方式。

## 工作流程:將 **MEP** 模型連結到建築模型

以下將說明建築師與機械工程師協同處理專案時的典型工作流程:

- **1** 建築師將使用 Revit Architecture 建立專案。 在 Revit Architecture 專案中定義所有的建築幾何圖形。專案可能包含由房間邊界元素和房間分隔線所定義 的房間。
- **2** 機械工程師則執行下列工作:
	- **a** 使用 Revit MEP 建立新專案。
	- **b** 建立 Revit Architecture 專案的連結。 請參閱連結 [Revit](#page-1168-0) 模型 (第 1133 頁)。
	- **c** 建立所需的視圖,以及使用 Revit MEP 工具開發設計。
	- **d** 打開連結模型的「房間邊界」參數。 此步驟可確保 Revit MEP 專案能識別出 Revit Architecture 專案中的房間邊界元素。請參[閱使用連結模](#page-461-0) [型中的房間邊界](#page-461-0) (第 426 頁)。
	- **e** 在 Revit MEP 模型中放置空間。 空間將使用 Revit Architecture 專案所定義的房間邊界。

另外,團隊也可以建立 Revit 專案並啟用工作共用。建築師與機械工程師各自使用獨立的工作集。請參閱[團隊協作](#page-1192-0) (第 1157 頁)。

### **Revit Architecture** 與 **Revit MEP** 共用資訊的方式

將 Revit Architecture 專案連結到 Revit MEP 專案時,請考慮下列事項:

- 空間 (建立於 Revit MEP 中) 可以使用連結模型、主體模型或兩者中的元素做為邊界。
- 房間分隔線會影響空間。房間不受空間分隔線影響。
- 空間是從牆面塗層面測量的。
- 在 Revit MEP 中, 空間使用建築模型中定義的計算高度。請參[閱計算高度](#page-466-1) (第 431 頁)。
- 空間知道位於連結模型的哪一個房間,因此可以報告該房間的 ID。此資訊以相對位置為基礎,而非特定房間 ID 的連結。
- 多個空間可存取連結模型中單一房間的識別。
- 房間可存在於設計選項中。(請參閱[設計選項和房間](#page-553-0)(第518頁)。) 空間無法存在於設計選項中。
- 如果建築模型變更,在主體 MEP 模型中不會刪除空間。如果主體模型中進行相同的變更,則空間將變成未涵 蓋、冗餘或不確定。
- <span id="page-474-0"></span>■ 對一個模型進行修改,不會傳播到連結模型。如果建築模型與 MEP 模型彼此連結,對建築模型所做的變更可 能在開啟、重新儲存並重新載入 MEP 模型後,才會與 MEP 模型中的變更相符。

### 階段特有的房間與邊界

專案中所有的房間都是階段特有的。當您將房間加入到平面視圖或將列加入到房間明細表來建立房間時,房間就自 動指定給為視圖所指定的階段。

在專案進行時,您可以報告不同階段的房間面積。此外,相同的房間名稱和編號只要在不同的階段中,就可以存在 於相同或不同的模型位置。若要這麼做,請不要在相同的平面視圖中切換階段,而是複製含有專屬階段的平面視 圖。

您可以在一個階段中編輯房間邊界元素,但不會影響其他階段。例如,您可以在一個階段中刪除房間邊界牆,只要 這些牆不存在於其他階段,也不會影響其他階段中的房間邊界。Revit Architecture 將忽略不存在於正在處理之作 用中的階段的任何房間邊界元素。

隨著您在視圖中放置房間,它們將成為階段的一部分。在下圖中,放在模型之「樓層 1」上的房間是特定於「階段 0」的,該階段表示現有狀態。

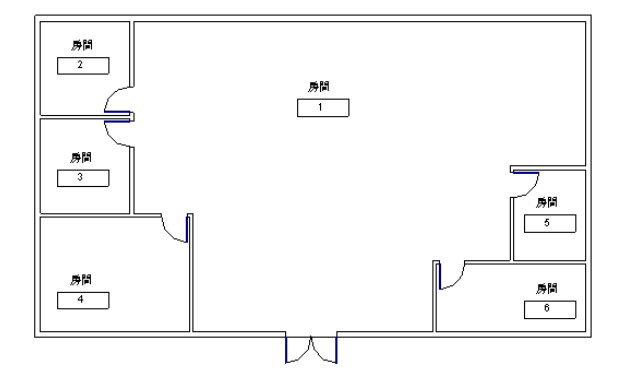

在下一個圖片中,放在模型之「樓層 1」上的房間是特定於「階段 1」的,該階段表示新營造。

請注意,相同的房間編號和名稱可以顯示在視圖中,而佔用相同位置的房間標籤可以有不同的名稱和編號。

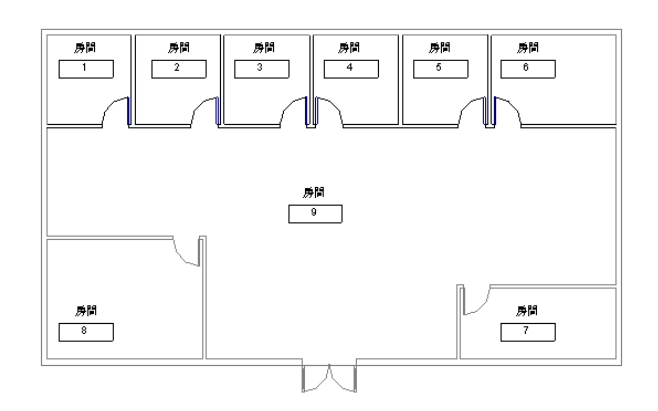

#### 相關主題

- [房間邊界](#page-456-0) (第 421 頁)
- [專案階段](#page-862-0) (第 827 頁)

# 生成階段特有房間的明細表

模型和製圖元素的明細表擁有階段。您可以建立階段特有的房間明細表,並在該明細表中包含房間面積 (及其他資 訊)。建立房間明細表時,請在「新明細表」對話方塊中選取您要表示的階段。也可以透過明細表的性質指定階段。 變更階段時,明細表視圖會隨之更新。

#### 相關主題

- [明細表概述](#page-770-0) (第 735 頁)
- [專案階段](#page-862-0) (第 827 頁)

### 在階段之間複製房間

Revit Architecture 中的房間可指定建築模型的區域性質,如「名稱」、「飾面」和「樓層平移量」。在設定這些 性質來識別一個階段中房間的特徵後,您可能想要在其他階段中使用該房間規格。這在使用新營造變更現有區域時 非常有用。若要這麼做,請將指定給某個階段之視圖中的房間,複製到指定給另一個階段的視圖中,以保留性質。

例如,若要將房間規格從「現有」階段複製到「新營造」階段,請使用下列程序。

#### 將房間規格從某個階段複製到另一個階段

**1** 將平面視圖複製到某一個階段。

- **a** [在視圖性質](#page-859-0)中的「階段」下,對於「階段」,指定「現有」。
- **b** 將房間加入到所需位置。
- **c** [在性質選項板](#page-66-0)上,依需要定義房間性質。

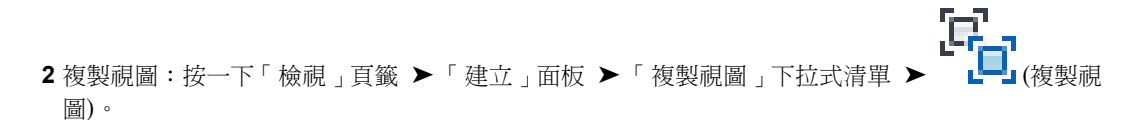

**3** 在[視圖性質中](#page-859-0)的「階段」下,對於「階段」,指定「新營造」。

4 在第一個視圖中,選取想要複製的房間,然後按一下「修改 | 房間 」頁籤 ▶ 「剪貼簿 」面板 ▶ (複製到剪貼簿)。

**5** 在第二個視圖中,按一下「修改」頁籤 ▶ 「剪貼簿」面板 ▶ 「從剪貼簿貼上」下拉式清單 ▶

(與目前視圖對齊)。

房間將加入到「新營造」階段,其具有的性質與「新建」階段中指定的性質相同。

### 階段特有的房間與連結模型

如果連結模型中階段特有的房間沒有反映出正確的階段,請檢查連結模型的階段對映。

<span id="page-476-0"></span>將模型連結到主體專案時,Revit Architecture 會執行階段對映,以使連結模型中的階段與主體專案中的階段對 齊。如果自動階段對映沒有達成所需的結果,則可以手動在專案之間對映階段。請參閱[對映連結模型間的階段](#page-1169-0)(第 1134 頁)。

### 移除房間

建立房間之後,可以使用下列方式從建築模型移除房間:

- 取消放置:在建築模型中將房間從其位置移除;但專案仍包含有關該房間的資訊。接著可以在專案重新設計期 間,稍後將房間放置在另一個位置。請參[閱取消放置或移動房間](#page-477-0) (第 442 頁)。
- 刪除:從專案完全移除房間 (包括有關房間的所有資訊)。請參[閱刪除房間](#page-478-0) (第 443 頁)。

#### 包含房間的樓板平面圖和房間明細表

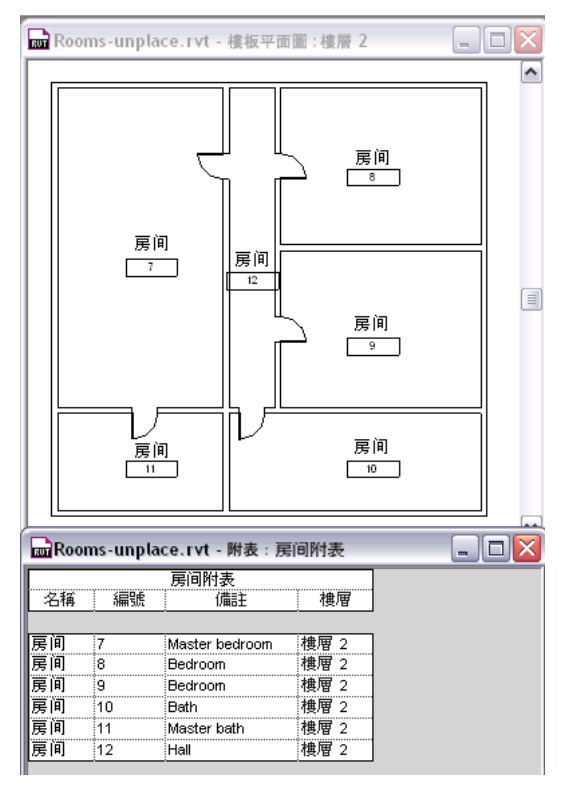

### 取消放置或移動房間

<span id="page-477-0"></span>將房間加入到平面視圖時,專案會儲存有關該房間的資訊。包括使用房間性質加入的資訊,如房間名稱、飾面、佔 用等。(請參閱[房間性質](#page-479-0) (第 444 頁)。) 您可以在房間明細表中查看有關房間的資訊。如果您想要在建築模型中保留 有關房間的資訊,但想要將房間從其目前的位置移除,請依照下列方法取消放置房間。

#### 取消放置房間

- **1** 開啟可顯示房間的平面視圖或剖面視圖。
- **2** 選取房間。

檢查狀態列,確定選取了房間而非房間標籤。狀態列會顯示以下資訊: 房間 : 房間 : <房間名稱>

- **3** 使用下列任一種方法從平面視圖刪除房間:
	- 按 Delete 或 Ctrl+X。
	- 在房間上按一下右鍵,然後按一下「刪除」。
	- 按一下「修改 | 房間」頁籤 ▶ 「修改」面板 ▶ │ (刪除)。

<span id="page-477-1"></span>在建築模型中房間就會從其位置移除。但是,專案仍會包含有關該房間的資訊。在房間明細表中,房 間會列示為「未放置」。如果需要,可以將房間放置在另一個位置。請參閱[放置取消放置的房間](#page-477-1) (第 442 頁)。

### 放置取消放置的房間

**1** 開啟要在其中放置房間的平面視圖。

- 2 按一下「常用」頁籤 ▶ 「房間與面積」面板 ▶ ■■ (房間)。
- **3** 在選項列上,對於「房間」,從清單中選取所需的房間。
- **4** 在繪圖區域中,按一下以將所選房間放置在所需位置。 房間明細表將自動更新,以反映房間的新位置。

### 檢視取消放置的房間的清單

- **1** 如果專案未包含房間明細表,請建立一個房間明細表。 請參閱[建立明細表或數量](#page-771-0) (第 736 頁)。
- **2** 開啟房間明細表。

房間明細表將列示建築模型中定義的所有房間。對於目前取消放置的任何房間,明細表會在任何唯讀 欄位中顯示「未放置」,這些欄位包括「面積」、「周長」、「樓層」、「上限」和「體積」。

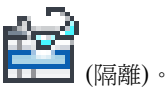

3 按一下「修改明細表/數量」頁籤 ▶ 「篩選未放置或未涵蓋的項目」面板 ▶ エエコ (隔離)。 此工具將篩選明細表,使其僅列示未放置或未涵蓋的房間。您可能會想儲存此明細表,以便快速決定 需要放置或涵蓋哪些房間。

# 在房間明細表中隱藏取消放置的房間

**1** 在繪圖區域中顯示房間明細表。

房間明細表將列示建築模型中定義的所有房間。對於目前取消放置的任何房間,明細表會在任何唯讀 欄位中顯示「未放置」,這些欄位包括「面積」、「周長」、「樓層」、「上限」和「體積」。

2 按一下「修改明細表/數量」頁籤 ▶ 「篩選未放置或未涵蓋的項目」面板 ▶ 此工具將篩選明細表,使其僅列示目前已放置 (和已涵蓋) 的房間。

<span id="page-478-0"></span>若要在明細中重新顯示未放置或未涵蓋的房間,請按一下 ┃ ┃ |<br>右要在明細中重新顯示未放置或未涵蓋的房間,請按一下 ┃ ┃ |

## 刪除房間

當您不想再保留任何有關房間的資訊時,請從專案刪除選取的房間。

#### 刪除一個或多個房間

- **1** 如果專案未包含房間明細表,請建立一個房間明細表。 請參閱[建立明細表或數量](#page-771-0) (第 736 頁)。
- **2** 在繪圖區域中顯示房間明細表。
- **3** 若要刪除一個房間,請將游標放在該房間的明細表列中。
- **4** 若要刪除多個房間,請執行下列操作:
	- **a** 按一下「修改明細表/數量」頁籤 ▶「篩選未放置或未涵蓋的項目」面板 此工具將篩選明細表,使其僅列示未放置或未涵蓋的房間。
	- **b** 在要刪除的房間之明細表列間拖曳游標。

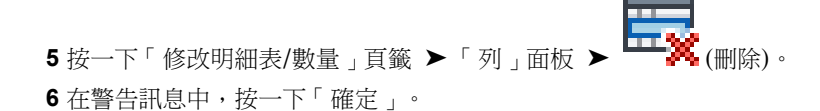

選取的房間就會從專案中刪除。該專案將不再儲存任何有關這些房間的資訊。

# 房間與面積做為聚合線

匯出 AutoCAD 檔案時,可以將房間與面積匯出為封閉聚合線。在 Revit Architecture 中,匯出的聚合線會和房間 邊界相符。房間邊界會匯出到單一圖層上。該圖層在 AutoCAD 檔案中預設為關閉。

聚合線包括房間邊界的下列 XDATA 資訊:「名稱」、「編號」、「住戶」、「居住者」、「部門」和「備註」。 聚合線包括面積邊界的下列資訊:「名稱」和「備註」。

#### 相關主題

- [建立房間](#page-1114-0)/面積報告 (第 1079 頁)
- [將設計匯出到](#page-1119-0) gbXML (第 1084 頁)

■ [匯出成](#page-1090-0) CAD 格式 (第 1055 頁)

# 將房間與面積匯出為聚合線

**1** 開啟包含房間的平面視圖或剖面視圖。

- **2** 在 Revit 專案中,按一下 ➤ 「匯出」 ➤ 「CAD 格式」 ➤ (DWG 檔案) 或 (DXF 檔 案)。
- 3 在「匯出 CAD 格式」對話方塊中, 按一下「DWG/DXF 性質」頁籤, 然後選取「匯出房間與面積為 聚合線」。
- **4** 依需要指定其他選項。 請參閱匯出為 CAD [格式性質](#page-1097-0) (第 1062 頁)。
- **5** 按一下「下一步」。
- <span id="page-479-0"></span>**6** 在「匯出 CAD 格式」對話方塊中,為匯出的檔案指定名稱和位置。
- **7** 按一下「確定」。

# 房間性質

與模型元素一樣,房間具有例證性質。您可以變更某些參數的值。其他參數的值則為唯讀。

#### 相關主題

■ [房間標籤性質](#page-465-0) (第 430 頁)

# 修改房間性質

- **1** 在平面視圖或剖面視圖中,選取房間。 請參閱[選取房間](#page-455-0) (第 420 頁)。
- **2** 在[性質選項板上](#page-66-0),編輯房間性質。 請參閱[房間例證性質](#page-479-1) (第 444 頁)。

<span id="page-479-1"></span>如果您已建立房間明細表,而該明細表包含可修改的參數,則可在明細表中變更值。

# 房間例證性質

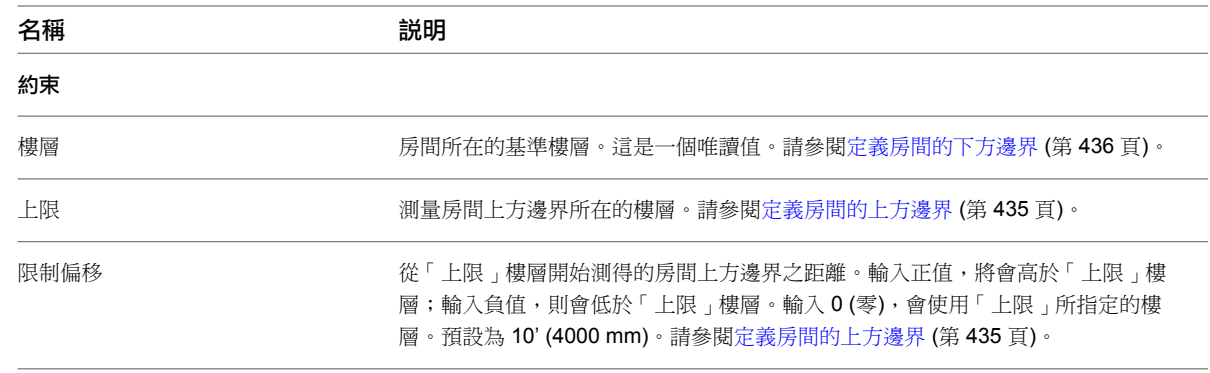

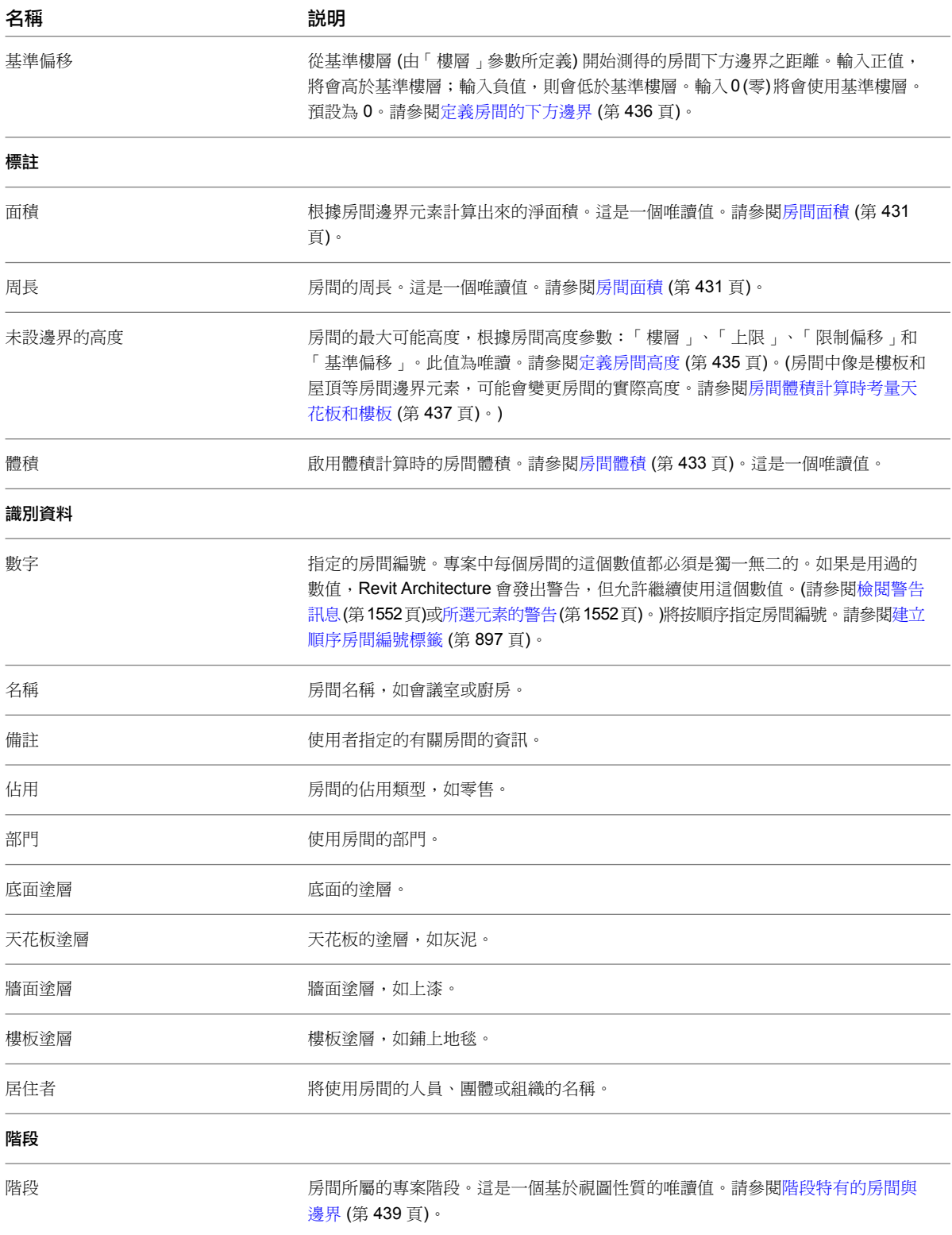

# 房間疑難排解

如果專案中的房間發生問題,Revit Architecture 將在對話方塊、房間標籤或房間明細表中提供說明。

發生錯誤時,可以選取顯示錯誤的標籤或明細表列,然後按一下「修改1房間標籤」頁籤 ▶「警告」面板 ▶「展 示相關警告」,或按一下「修改明細表/數量」頁籤 ➤ 「錯誤」面板 ➤ 「解釋錯誤」。Revit Architecture 將會 展示第一次發生問題時顯示的訊息。您可以使用標準錯誤對話方塊功能 (如「展示」) 尋找相關的標籤。

#### 相關主題

- [所選元素的警告](#page-1587-1) (第 1552 百)
- [檢閱警告訊息](#page-1587-0) (第 1552 頁)

## 無法建立任何能源分析曲面

錯誤:無法建立任何能源分析曲面。在目前的階段中沒有定義房間邊界元素。請檢查專案資訊設定。

問題:當您嘗試匯出到 gbXML,而建築模型在指定階段中不含任何房間邊界元素時,就會顯示此警告。

解法:執行下列操作:

- 確定建築模型中有適當的元素 (如牆和屋頂) 為房間邊界。請參閱[使元素成為房間邊界](#page-459-0) (第 424 頁)。
- 按一下「管理」頁籤 ➤ 「設定」面板 ➤ (專案資訊)。在「例證性質」對話方塊中,對於「能源資料」, 按一下「編輯」。在「能源設定」對話方塊中,對於「專案階段」,指定要執行能源分析的階段。此階段應該 為存在房間邊界元素的階段。

#### 能源分析模型不包含任何屋頂表面

警告:能源分析模型不包含任何屋頂表面。如果您的模型中有屋頂,請確認其是否為房間邊界,並確定房間偏移高 度足夠,可以容納屋頂。

問題:當您嘗試匯出到 gbXML,而建築模型中的房間不包含上表面 (屋頂) 時,就會顯示此警告。

解法:執行下列操作:

- 確定建築模型中的屋頂為房間邊界。請參[閱使元素成為房間邊界](#page-459-0) (第 424 頁)。
- 如果需要,請調整房間的上方邊界以包含屋頂。請參[閱定義房間高度](#page-470-0) (第 435 頁)和[房間體積計算時考量天花板](#page-472-0) [和樓板](#page-472-0) (第 437 頁)。

### 亮顯的房間分隔線重疊

<span id="page-481-0"></span>警告:亮顯的房間分隔線重疊。Revit 尋找房間邊界時可能會忽略其中一條房間分隔線。請刪除其中一條線。

問題:剛加入或移動的房間分隔線與現有分隔線重疊。

解法:選取其中一條房間分隔線,然後加以刪除或移動,或變更其長度,使其不再與其他線重疊。

請參閱[房間分隔線](#page-459-1) (第 424 頁)。

### 多個房間位於同一個涵蓋區域中

警告: 多個房間位於同一個涵蓋區域中。系統會將正確的面積和周長指定給一個房間,其他房間則顯示「冗餘的房 間」。您應該分隔區域,刪除多餘房間,或者將這些房間移至其他區域。

問題:在建築模型的同一個區域中有多個房間時,就會顯示此訊息。在明細表中,Revit Architecture 會顯示「冗 餘的房間」。

其中一個房間會顯示正確的面積和周長。其他房間則會顯示為「冗餘的房間」,因此,這個空間不會在明細表總計 中重複計算。當視圖使用「內部填滿」可見性設定顯示房間時,報告「冗餘的房間」的房間將以較深的顏色顯示, 這是因為房間面積重疊的關係。

解法:請執行下列任一操作:

- 使用房間邊界模型元素或房間分隔線,將區域分割成多個房間。請參[閱房間邊界](#page-456-0) (第 421 頁)。
- 移除多餘的房間。請參[閱移除房間](#page-476-0) (第 441 頁)。

# 不計算

警告:不計算

問題:當尚未啟用體積計算時,將針對房間標籤和房間明細表中的「體積」參數顯示此訊息。

由於體積計算可能影響 Revit Architecture 的效能, 因此請只有在要準備及列印明細表或其他報告體積的視圖時, 才啟用體積計算。

解法:若要計算房間體積,請按一下「常用 」頁籤 ➤ 「房間與面積 」面板下拉式清單 ➤ <mark>一</mark>面 (面積與體積計 算)。在「面積與體積計算」對話方塊中的「體積計算」頁籤上,選取「面積與體積」。

# 沒有閉合

警告:房間不在正確的涵蓋區域中。

問題:當房間沒有以邊界元素或房間分隔線正確涵蓋時,就會顯示此訊息。對於明細表中的房間,Revit Architecture 會顯示「未涵蓋」。

解法:依需要加入房間分隔線或打開元素的「[房間邊界](#page-456-0)」參數。請參閱房間邊界 (第 421 頁)。

### 冗餘的房間

警告:冗餘的房間。

解法:請參閱[多個房間位於同一個涵蓋區域中](#page-481-0) (第 446 頁)。

### 房間非常矮

警告:房間非常矮。如果這不是所要的設計,請變更它的上限和偏移。

問題:將房間的高度調整為短於 4' 或 1200 mm 時, 就會顯示此訊息。

解法: 如果要建立較短的房間,請忽略此警告。

如果不要建立較短的房間,請調整它的上方和下方邊界。請參閱[定義房間高度](#page-470-0) (第 435 頁)。

### 房間標籤在其房間外部

警告: 房間標籤在其房間外部。啟用引線或將房間標籤移到其房間內。

**問題**: 將房間標籤移到其房間之外時,或將房間移到新位置, 但沒有一起移動其標籤時, 就會顯示此訊息。將房間 移到另一個視圖中的新位置,而使房間不再與其標籤位於同一處時,也會顯示此訊息。

解法:可以忽略此訊息(按一下「確定」),然後稍後檢閱(按一下「管理」頁籤 ▶ 「查詢」面板 ▶ 「檢閱警 告」,或是參閱[所選元素的警告](#page-1587-1) (第 1552 頁)), 或立即解決問題。

若要立即解決問題,請執行下列其中一項操作:

- 若要使房間或房間標籤回到其先前的位置,請按一下「取消」。
- 若要將房間標籤移動到其房間,請按一下「移至房間」。 如果房間及其標籤顯示在數個視圖中,則房間標籤將移至所有這些視圖中的房間位置。
- 若要從房間標籤繪製引線到其房間,請按一下「確定 」。選取房間標籤,然後在選項列上按一下「引線 」。

### 已刪除房間標籤

警告: 已刪除房間標籤,但對應的房間仍存在。您可以使用「房間標籤」工具為這個房間放置其他標籤,或選取該 房間並將其刪除。

問題:刪除房間中的房間標籤時,會顯示此訊息。

解法:您可以忽略此警告,或者可以透過為房間放置其他標籤或從專案刪除房間來解除此狀況。請參閱[為房間貼標](#page-462-0) [籤](#page-462-0) (第 427 頁)[或刪除房間](#page-478-0) (第 443 頁)。

### 房間體積重疊

**警告**:房間體積重疊,調整上限和上部偏移。

問題:當較低樓層的房間太高,而導致其體積與較高樓層的房間相交時,就會顯示此訊息。

解法:若要解決重疊問題,請選取較低樓層的房間,並調整其「上限」和「上部偏移」參數,直到房間不再重疊為 止。請參閱[定義房間高度](#page-470-0) (第 435 頁)。

### 房間的偏移下限高於計算高度

錯誤:房間的偏移下限高於計算高度。

問題:將房間的下方邊界移動到超過計算高度時,就會顯示此訊息。請參閱[計算高度](#page-466-1) (第 431 頁)。

解法:在錯誤對話方塊中,按一下「取消」。若要調整房間下方邊界的位置,請變更房間高度參數,或者透過圖形 化方式來變更位置。請參閱下列主題:

- [定義房間的下方邊界](#page-471-0) (第 436 頁)
- [以圖形化方式變更房間高度](#page-471-1) (第 436 頁)
- [房間體積計算時考量天花板和樓板](#page-472-0) (第437頁)

#### 未勾選「面積與體積」的設定

警告:未勾選「面積與體積」的設定。體積將為近似值。請檢查「面積與體積計算」中的「體積計算」設定。 問題:當您嘗試匯出到 gbXML 而體積計算卻關閉時,就會顯示此警告。在關閉體積計算的情況下,匯出的房間體 積相關資訊會較不準確。

解法:打開體積計算。請參閱[啟用體積計算](#page-469-0) (第 434 頁)。

#### **448** | 第 31 章 房間與面積

# 面積分析

使用面積分析工具可以在建築模型中定義空間關係。

#### 相關主題

- [房間與面積概述](#page-452-0) (第 417 頁)
- <span id="page-484-1"></span>■ [分析概念設計](#page-1259-0) (第 1224 頁)

# 面積計畫

面積計畫是可定義的空間關係。例如,您可以用面積計畫表示樓板平面圖中的核心與周圍空間之間的關係。 套用面積計畫的建地平面圖

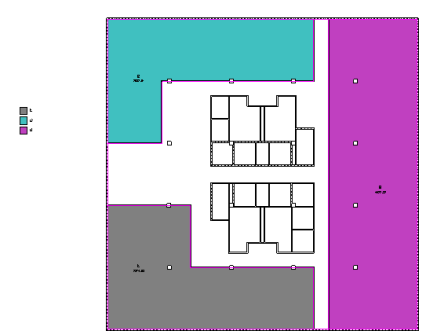

您可以建立多個面積計畫。依預設,Revit Architecture 將建立兩個面積計畫:

- 總建築面積:總建築面積。
- 出租區域:根據樓板面積標準測量方法計算的辦公區面積。

您不能編輯或刪除總建築面積計畫。可租面積計畫則可以修改。您可以根據需要建立額外的面積計畫。

# 面積計畫和明細表

<span id="page-484-0"></span>您可以為面積計畫建立明細表。如需定義面積計畫明細表的更多資訊,請參閱[建立明細表或數量](#page-771-0) (第 736 頁)。

#### 相關主題

■ [在明細表中包括連結模型之專案參數或面積計畫](#page-1181-0) (第1146頁)

# 建立面積計畫

 按一下「常用」頁籤 ➤ 「房間與面積」面板下拉式清單 ➤ (面積與體積計算)。 在「面積與體積計算」對話方塊中,按一下「面積計畫」頁籤。 **3** 按一下「新建」。 對於「名稱」,輸入新面積計畫的名稱。 對於「說明」,輸入新面積計畫的說明。 **6** 按一下「確定」。

## 刪除面積計畫

注意事項 如果刪除面積計畫,與該計畫相關聯的所有建地平面圖也會刪除。

**1** 按一下「常用」頁籤 ➤ 「房間與面積」面板下拉式清單 ➤ (面積與體積計算)。 **2** 在「面積與體積計算」對話方塊中,按一下「面積計畫」頁籤。 **3** 選取面積計畫。 **4** 按一下「刪除」。 **5** 按一下「確定」。

### <span id="page-485-0"></span>建地平面圖

建地平面圖是根據模型中的面積計畫和樓層來展示空間關係的視圖。您的每一個面積計畫及樓層都可以有多個建地 平面圖。每一個建地平面圖都可以有各自的面積邊界、標籤和色彩計畫。

建地平面圖會列示在專案瀏覽器的「建地平面圖」節點中。您可以更名建地平面圖。在專案瀏覽器中,建地平面圖 名稱指出與平面圖相關聯的樓層。

在建立建地平面圖之前建立面積計畫。請參閱[建立面積計畫](#page-484-0) (第 449 頁)。

#### 套用面積計畫的建地平面圖

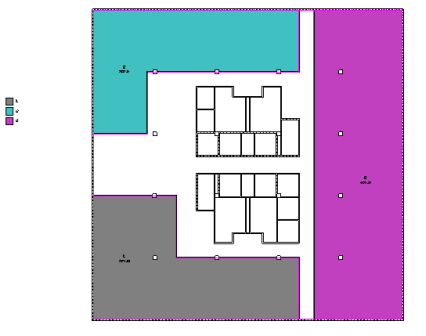

### 建立建地平面圖

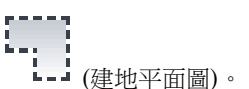

1 按一下「常用」頁籤 ➤ 「房間與面積」面板 ➤ 「面積」下拉式清單 ➤ └-- (建地平面圖)。

**2** 在「新建地平面圖」對話方塊中,對於「類型」,選取面積計畫。

- **3** 選取建地平面視圖的樓層。 如果選取多個樓層,Revit Architecture 將為每個樓層建立獨立的建地平面圖,並在專案瀏覽器中依 照面積計畫將它們分組。
- **4** 若要建立唯一的建地平面視圖,選取「不要複製現有視圖」。 若要建立現有建地平面視圖的複本,清除「不要複製現有視圖」。
- **5** 對於「比例」,選取建地平面圖比例。
- **6** 按一下「確定」。

Revit Architecture 提示您要自動建立與所有外牆關聯的面積邊界線。請參閱[面積邊界](#page-486-0) (第 451 頁)。

- **7** 選取下列其中一個項目:
	- 是: Revit Architecture 會沿著封閉迴路的外牆放置邊界線。
	- 否:您將繪製面積邊界線。

秘訣 Revit Architecture 無法在迴路中未封閉的外牆上自動建立面積邊界線。

秘訣 如果專案在外牆迴路中包含規則的帷幕系統,則必須繪製面積邊界的草圖,因為規則的帷幕系 統並不是牆。

**8** 依需要加入更多的面積邊界。 請參閱[建立面積邊界](#page-486-1) (第 451 頁)。

#### 相關主題

- [建地平面圖](#page-485-0) (第 450 百)
- [面積計畫](#page-484-1) (第 449 頁)
- <span id="page-486-0"></span>■ [面積與面積標籤](#page-487-0) (第 452 頁)
- 色彩計書 (第 459 百)

### 面積邊界

面積邊界定義建築中可以使用的空間。您可以繪製區域邊界或點選牆來定義這些區域。

<span id="page-486-1"></span>如果您選取「套用區域規則」選項,變更[面積](#page-492-0)類型時,Revit Architecture 將自動變更牆邊界的位置。(請參閱面積 [類型](#page-492-0) (第 457 頁)。) 例如,辦公區域在牆中心線處測量,而外部面積則測量到外牆面。藉由套用區域規則,面積邊 界的位置就會根據面積類型的變更而更新。

### 建立面積邊界

**1** 開啟建地平面視圖。 建地平面視圖在專案瀏覽器中的「建地平面圖」下列示。請參閱[建地平面圖](#page-485-0) (第 450 頁)。

2 按一下「常用」頁籤 ➤ 「房間與面積」面板 ➤ 「面積」下拉式清單 ➤ LIIII (面積邊界線)。 **3** 繪製或點選面積邊界。(使用「點選線」以套用區域規則。) 如需詳細資訊,請參閱下列程序。

#### 點選面積邊界

- 1 按一下「修改 | 放置面積邊界 」頁籤 ▶ 「繪製 」面板 ▶ *♪*↓ (點選線)。
- **2** 如果不需要 Revit Architecture 套用區域規則,請清除選項列上的「套用區域規則」並指定偏移。

注意事項 如果套用區域規則, 面積邊界的位置取決於面積標籤的面積類型參數。必須將面積標籤放 置在邊界中以變更面積類型。

**3** 選擇邊界的定義牆。

#### <span id="page-487-0"></span>繪製面積邊界

1 按一下「修改 | 放置面積邊界」頁籤 ▶ 「繪製」面板,然後選取繪製工具。

**2** 使用繪製工具以完成邊界。

請參閱[草圖](#page-1324-0) (第 1289 頁)。

### 面積與面積標籤

面積與面積標籤是彼此獨立但又相互關聯的 Revit Architecture 元件。如同牆與門,面積也是 Revit Architecture 中的模型元素。面積標籤是可以加入到建地平面視圖的註解元素。

建立早期設計時,在專案中定義牆或其他邊界元素之前,可以先建立區域明細表。在明細表中,加入有關規劃使用 之面積的資訊。之後,可以將這些預先定義的面積放置在專案的建地平面圖中。

#### 相關主題

- [移動標籤](#page-463-0) (第 428 頁)
- <span id="page-487-1"></span>■ [旋轉標籤](#page-464-0) (第 429 頁)

#### 建立面積

您可以使用 2 種方法來建立面積:

- 將列加入到區域明細表。這讓您可以預先定義專案早期設計中的面積。請參[閱建立明細表或數量](#page-771-0) (第 736 頁)。 您可以稍後使用「面積」工具,將預先定義的面積放置在建地平面圖中。
- 在建地平面視圖中使用「面積」工具,執行方式如下。

#### 建立面積

- **1** 開啟建地平面視圖。 請參閱[建地平面圖](#page-485-0) (第 450 頁)。
- **2** 建立面積邊界。 請參閱[面積邊界](#page-486-0) (第 451 頁)。
- 3 按一下「常用」頁籤 ▶「房間與面積」面板 ▶「面積」下拉式清單 ▶
- **4** 若要與面積一起顯示面積標籤,請執行下列操作:
	- 請確定已選取「放置時進行標籤」:「修改 | 放置面積」頁籤 ▶ 「放置時進行標籤」面板 ▶

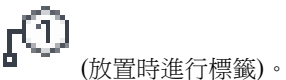

若要在放置面積時刪除標籤,請關閉此選項。

- 在選項列上,指定所需的面積標籤方位。 請參[閱標籤方位](#page-463-1) (第 428 頁)。
- 若要使面積標籤包含引線,請在選項列上選取「引線」。

5 在選項列上,對於「面積」,選取「新建」以建立新面積,或是從清單中選取現有的面積。 **6** 按一下建地平面圖以放置面積。

如果您將面積放置在面積邊界內,它將展開到邊界的範圍。您也可以將面積放置在自由空間或不完全封閉的空間 內,稍後再繪製面積邊界。面積展開到邊界。

若要使面積在視圖中可見,請按一下「檢視」頁籤 ➤ 「圖形」面板 ➤ 「可見性/圖形」。在「模型品類」頁籤 上,展開「面積」,然後選取「內部填滿」或「參考」(或兩者全選)。請參[閱取代元素品類的圖形顯示](#page-794-0) (第759頁)。

### 加入面積標籤

面積標籤顯示面積邊界內的總面積。放置面積標籤時,您可以將唯一的名稱指定給面積。

您必須將面積加入到建地平面圖後,才能加入面積標籤。請參閱[建立面積](#page-487-1) (第 452 頁)。如果在建立面積時未使用 「放置時進行標籤」選項,則稍後可以使用下列程序來加入面積標籤。

注意事項 或者,使用「標籤所有未標籤的」工具,為未標籤的面積貼標籤。請參[閱標籤所有未標籤的](#page-929-0)(第894頁)。

#### 加入面積標籤

**1** 開啟建地平面視圖。

- 2 按一下「常用」頁籤 ➤ 「房間與面積」面板 ➤ 「標籤」下拉式清單 ➤ KLLN (面積標籤)。 Revit Architecture 會在建地平面圖中亮顯已定義的面積。
- **3** 在選項列上執行下列操作:
	- 指定所需的面積標籤方位。 請參[閱標籤方位](#page-463-1) (第 428 頁)。
	- 若要使面積標籤包含引線,請選取「引線 」。
- **4** 按一下面積以放置標籤。

### 刪除面積與面積標籤

<span id="page-488-0"></span>刪除 (取消放置) 建地平面視圖中的面積時,也會刪除其標籤。不過,專案中仍會定義面積。(請參閱[移除面積](#page-489-0) (第 454 頁)。)

從建地平面視圖刪除面積標籤時,只會刪除面積標籤。面積仍然會保留在建地平面視圖和明細表視圖中。

### 面積性質

面積的參數名稱、數值和說明。部分數值是可以修改的。

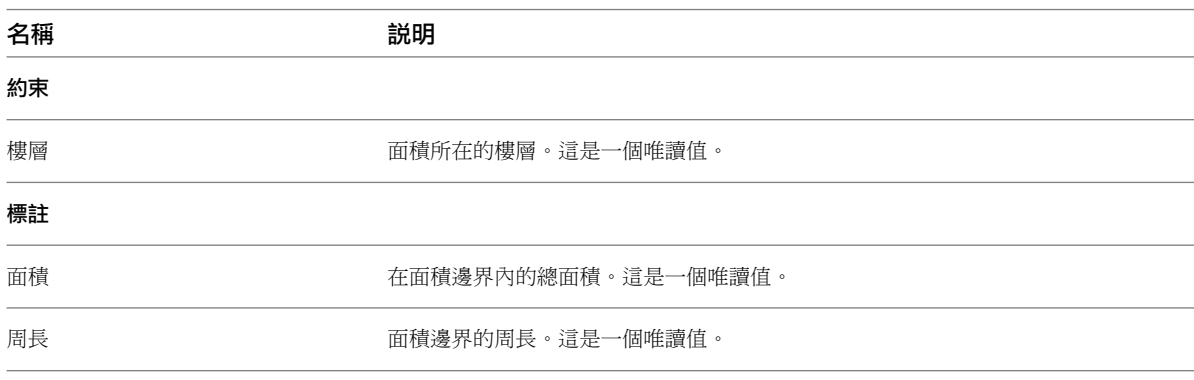

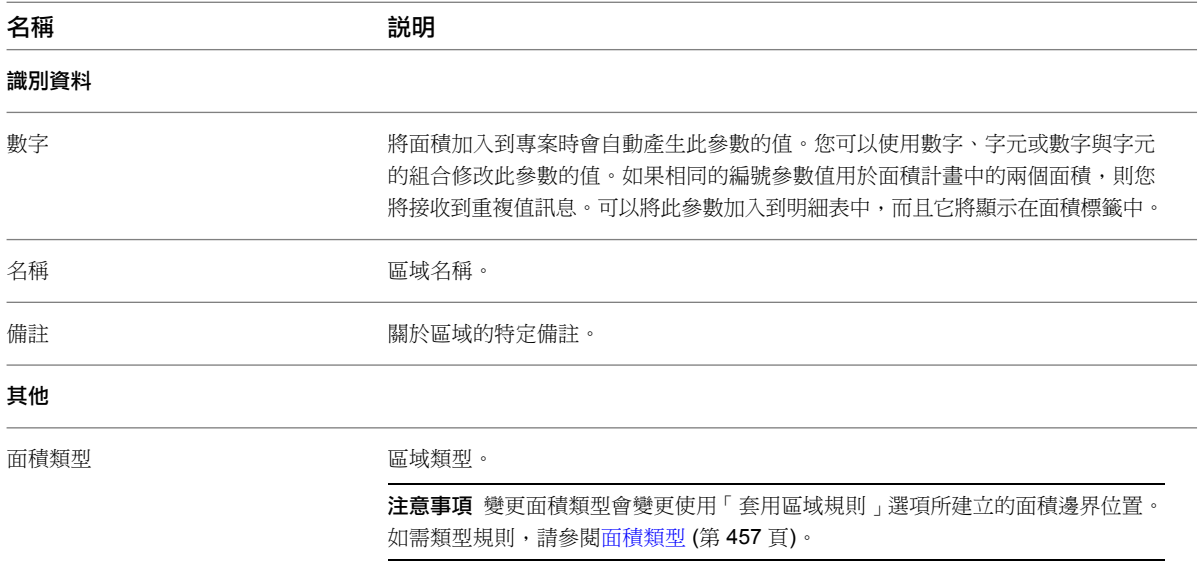

# 面積標籤性質

面積標籤的參數名稱、值和說明。值是可以修改的。

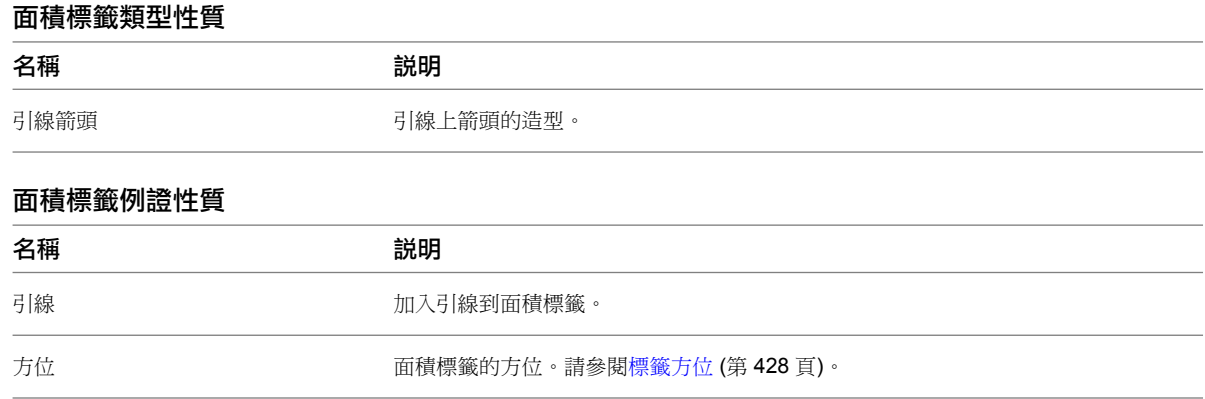

# <span id="page-489-0"></span>移除面積

建立面積之後,可以使用下列方式從建築模型移除面積:

- 取消放置: 在建地平面圖中將面積從其位置移除; 但專案仍包含有關該面積的資訊。接著可以在專案重新設計 期間,稍後將面積放置在另一個位置。請參[閱取消放置或移動面積](#page-490-0) (第 455 頁)。
- 刪除:從專案完全移除面積 (包括有關面積的所有資訊)。請參[閱刪除面積](#page-491-0) (第 456 頁)。

#### 建地平面圖和區域明細表

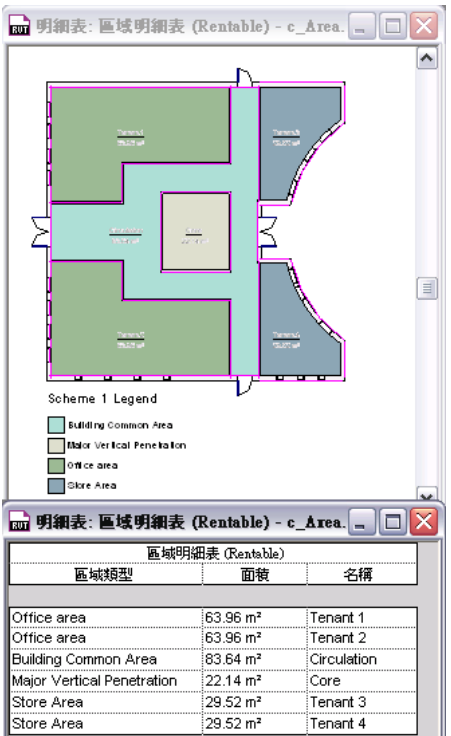

#### <span id="page-490-0"></span>取消放置或移動面積

將面積加入到樓板平面圖時,專案會儲存有關面積的資訊。包括使用面積性質所加入的資訊,如面積名稱、用途 等。(請參閱[面積性質](#page-488-0) (第 453 頁)。) 在區域明細表中可以查看有關面積的資訊。如果您想要在建築模型中保留有關 面積的資訊,但想要將房間從其目前的位置移除,請依照下列方法取消放置面積。

#### 取消放置面積

- **1** 開啟可展示面積的建地平面視圖。
- **2** 選取面積。

檢查狀態列,確定選取了面積而非面積標籤。

**3** 使用下列任一種方法從平面視圖刪除面積:

- 按 Delete 或 Ctrl+X。
- 在面積上按一下右鍵,然後按一下「刪除」。
- 按一下「修改面積」頁籤 ▶ 「修改」面板 ▶ 「刪除」。

在建築模型中面積就會從其位置移除。但是,專案仍會包含有關該面積的資訊。在區域明細表中,面積會列示為 「未放置」。如果需要,可以將面積放置在另一個位置。 請參閱[放置取消放置的房間](#page-477-1) (第 442 頁)。

# 放置未放置的面積

**1** 開啟要在其中放置面積的建地平面視圖。

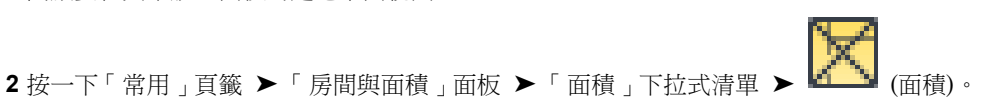

移除面積 | **455**

- **3** 在選項列上,對於「面積」,從清單中選取所需的面積。
- **4** 在繪圖區域中,按一下以將所選面積放置在所需位置。 區域明細表將自動更新,以反映面積的新位置。

### 檢視取消放置面積的清單

- **1** 如果專案未包含區域明細表,請建立一個區域明細表。 請參閱[建立明細表或數量](#page-771-0) (第 736 頁)。
- **2** 在繪圖區域中顯示區域明細表。
	- 區域明細表將列示建築模型中定義的面積。對於目前取消放置的任何面積,剛細表會在任何唯讀欄位 中顯示「未放置」,這些欄位包括「面積」、「周長」、「樓層」、「上限」和「體積」。
- 3 按一下「修改明細表/數量」頁籤 ▶ 「篩選未放置或未涵蓋的項目」面板 ▶ □□□ (隔離)。 此工具將篩選明細表,使其僅列示未放置或未涵蓋的面積。您可能會想儲存此明細表,以便快速決定 需要放置或涵蓋的面積。

### 在區域明細表中隱藏取消放置的面積

- **1** 在繪圖區域中顯示區域明細表。 區域明細表將列示建築模型中定義的面積。對於目前取消放置的任何面積,明細表會在任何唯讀欄位 中顯示「未放置」,這些欄位包括「面積」、「周長」、「樓層」、「上限」和「體積」。
- <span id="page-491-0"></span>2 按一下「修改明細表/數量」頁籤 > 「篩選未放置或未涵蓋的項目」面板 > 此工具將篩選明細表,使其僅列示目前已放置 (和已涵蓋) 的面積。 若要在明細中重新顯示未放置或未涵蓋的面積,請按一下「展示」。

## 刪除面積

當您不想再保留任何有關面積的資訊時,可從專案刪除選取的面積。

#### 刪除一個或多個面積

- **1** 如果專案未包含區域明細表,請建立一個區域明細表。 請參閱[建立明細表或數量](#page-771-0) (第 736 頁)。
- **2** 在繪圖區域中顯示區域明細表。
- 3 若要刪除一個面積,請將游標放在該面積的明細表列中。
- **4** 若要刪除多個面積,請執行下列操作:
	- **a** 按一下「修改明細表/數量」頁籤 ▶「篩選未放置或未涵蓋的項目」面板 ▶ 此工具將篩選明細表,使其僅列示未放置或未涵蓋的面積。
	- **b** 在要刪除的面積之明細表列間拖曳游標。

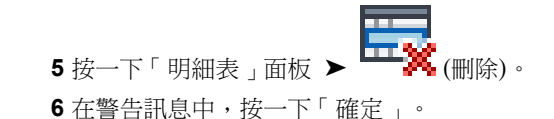

選取的面積就會從專案中刪除。該專案將不再儲存任何有關這些面積的資訊。

# 在連結的模型中展示面積和面積邊界

**1** 開啟包含已連結模型的平面視圖。

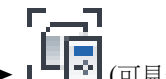

- アニコ<br>2 按一下「檢視」頁籤 ➤ 「圖形」面板 ➤ L-B <sub>(可見性/圖形)</sub>。
- **3** 按一下「Revit 連結」頁籤。
- **4** 選取連結模型的列,以顯示面積和面積邊界,然後按一下「顯示設定」欄中的按鈕。
- **5** 在「RVT 連結顯示設定」對話方塊中的「基本」頁籤上,選取「依連結視圖」。
- <span id="page-492-0"></span>**6** 對於「連結視圖」,選取建地平面圖。
- **7** 按兩次「確定」。

### 面積類型

面積類型是面積標籤的例證性質。面積類型包含 Revit Architecture 套用到面積邊界的區域測量規則。請參[閱區域](#page-493-0) [類型規則](#page-493-0) (第 458 頁)。

面積類型值來自預設面積計畫:「總建築面積」和「可租面積」。「總建築面積」計畫具有兩個面積類型值:「總 建築面積」和「外部面積」。「可租面積」計畫有六個類型值:建築公共區域、辦公區域、外部面積、樓板面積、 主要豎井和店鋪區域。

建立新面積計畫時,會使用可租面積計畫中的類型值。請參閱[面積計畫](#page-484-1) (第 449 頁)。

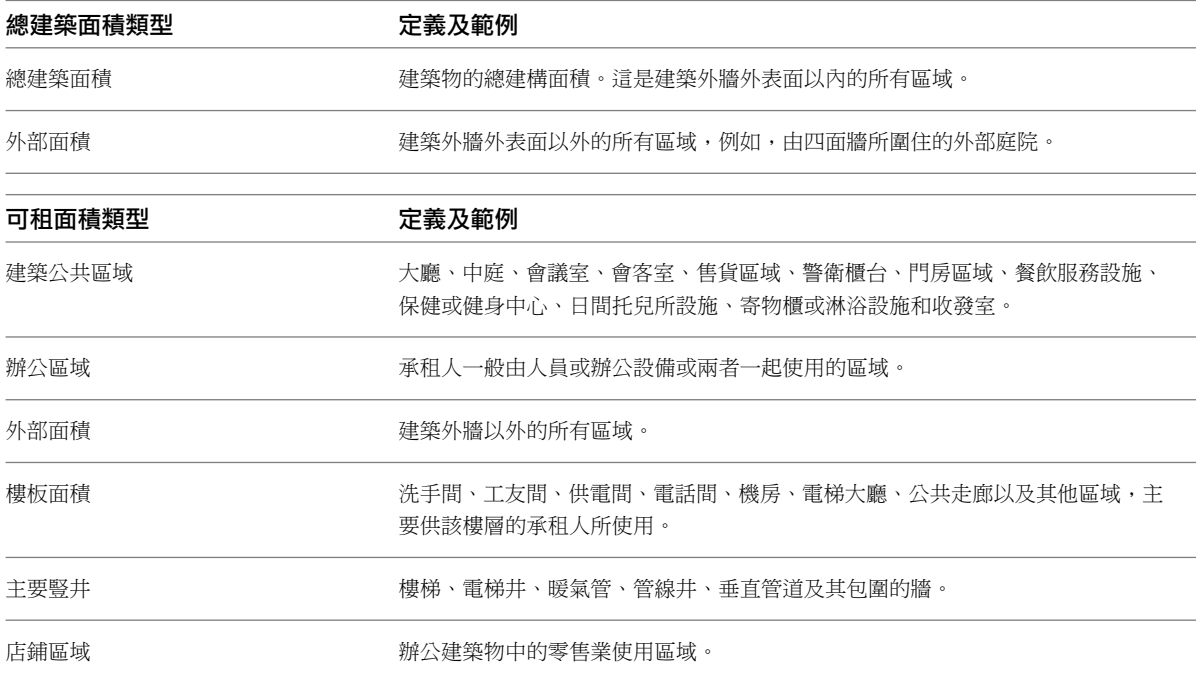

# 區域類型規則

<span id="page-493-0"></span>下表展示面積測量規則。由某類型空間與另一個空間的交界來決定規則。若要找出適當的測量規則,請尋找選取的 「面積類型」及對應的「邊界面積類型」。

#### 相關主題

■ [面積類型](#page-492-0) (第 457 頁)

#### 總建築面積計畫類型

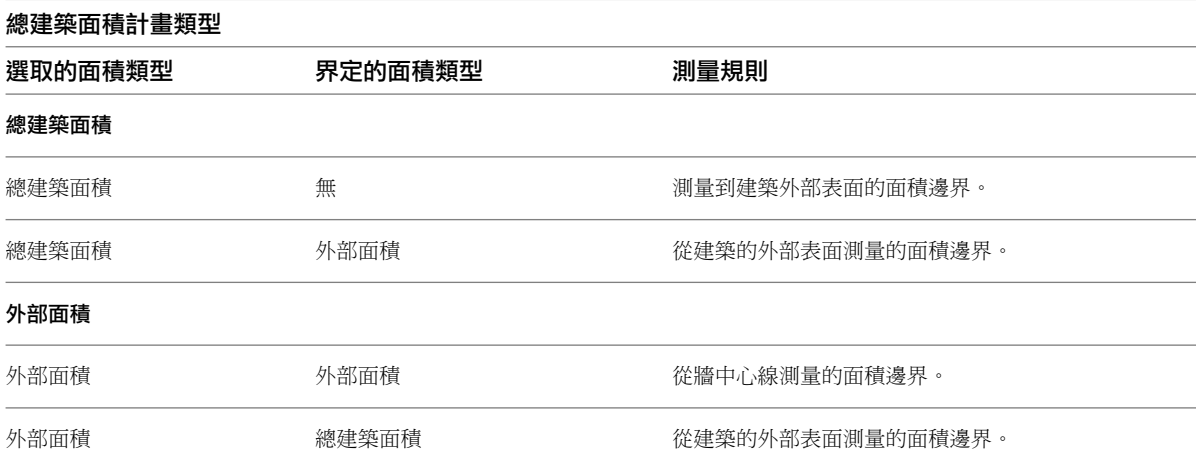

#### 可租面積計畫類型

注意事項「可租面積計畫類型」中的窗:如果在外牆上放置窗,Revit Architecture 會依據窗的高度按照下列規則 放置面積邊界線:如果窗的高度比牆的高度還要高50%,面積邊界線就會移至玻璃面上。如果窗戶高度小於牆高 的 50%,則面積邊界線會在外牆的內部表面上。

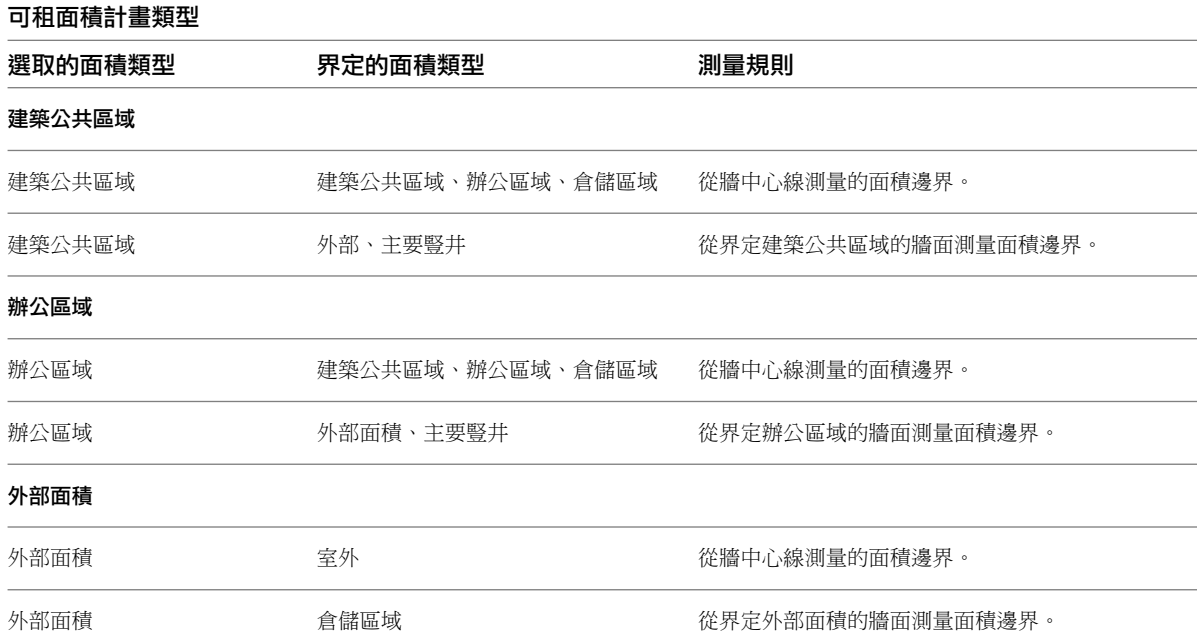

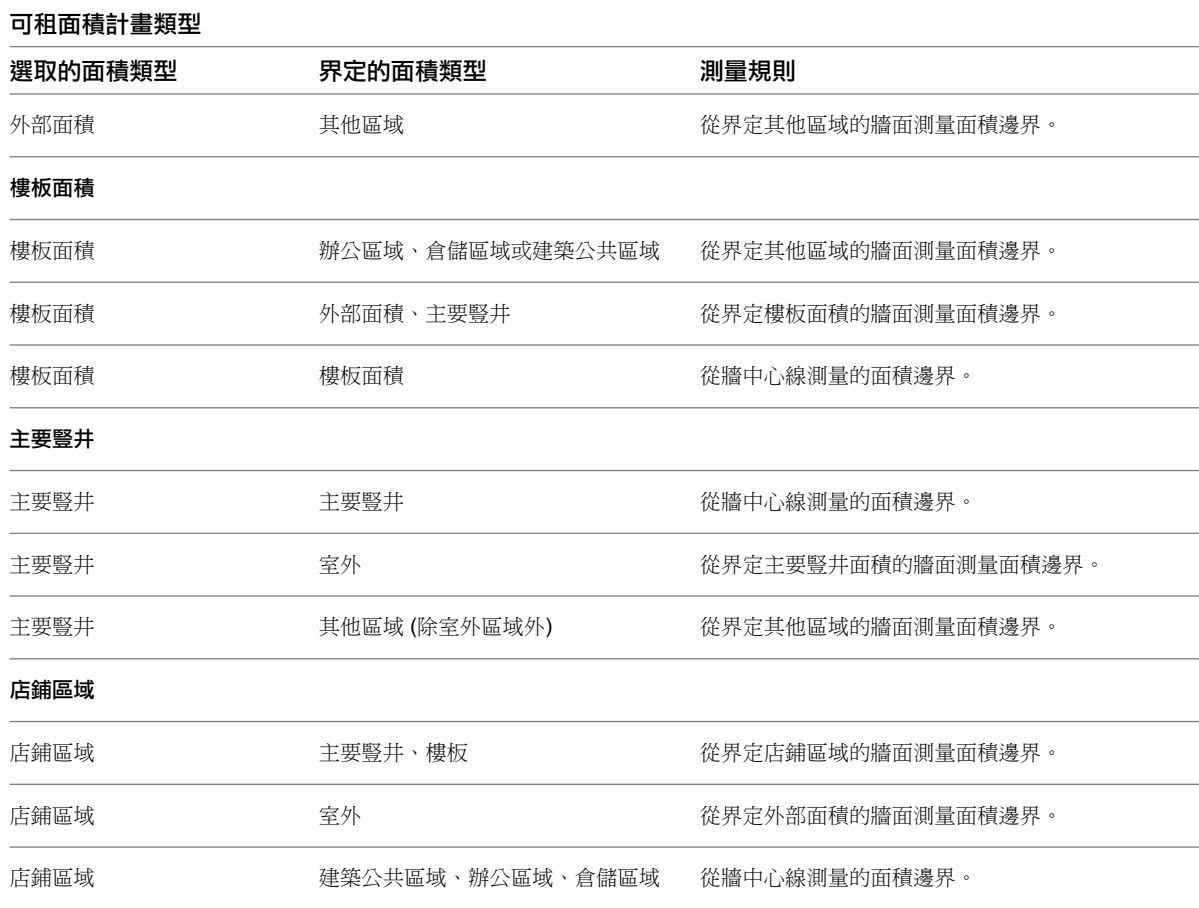

# <span id="page-494-0"></span>色彩計畫

使用色彩計畫,可以對房間與面積進行著色並套用填滿樣式。您可以根據特定值或值的範圍,將色彩計畫套用到樓 板平面視圖及剖面視圖。對每個視圖,可以套用不同的色彩計畫。

注意事項 若要使用色彩計畫,必須在專案中已定義房間或面積。

# 色彩計畫概述

以圖形化方式描述空間的品類時,色彩計畫非常有用。例如,您可以依據房間名稱、面積、佔用或部門建立色彩計 書。如果要對樓板平面圖中的房間依部門進行著色,請將每個房間的「部門」參數值設定為必要值,然後以「部 門」參數的值為基礎建立色彩計畫。接著加入色彩計畫圖例,以識別每個顏色代表的部門。

您可以根據房間或面積的任何參數值套用色彩計畫。您要在[性質選項板上](#page-66-0)指定參數值。

下列影像展示一個平面視圖,其色彩計畫使用的是對每個房間定義的特定值 (例如,「辦公室」和「儲存區」是房 間「部門」參數的值)。

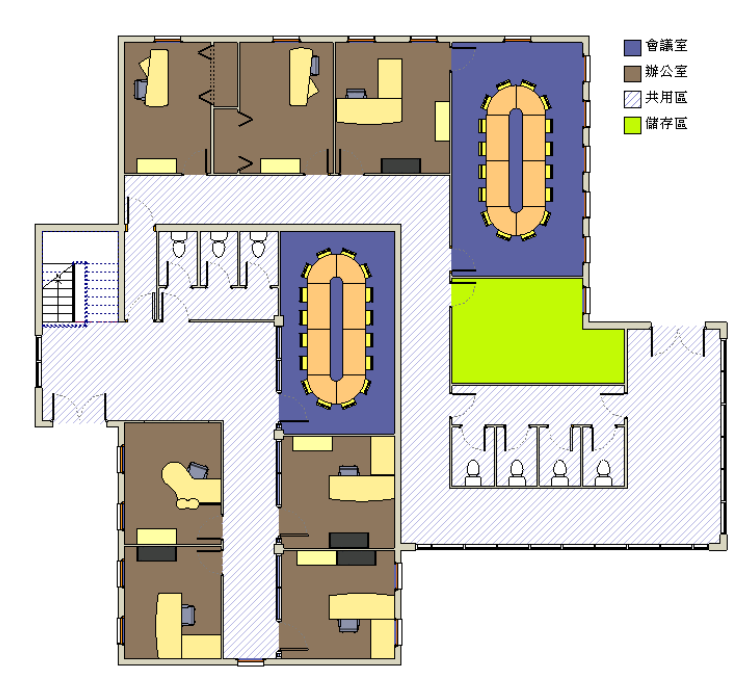

下一個影像展示的平面視圖,其色彩計畫是由值的範圍套用 (在此範例中,為平方英呎)。

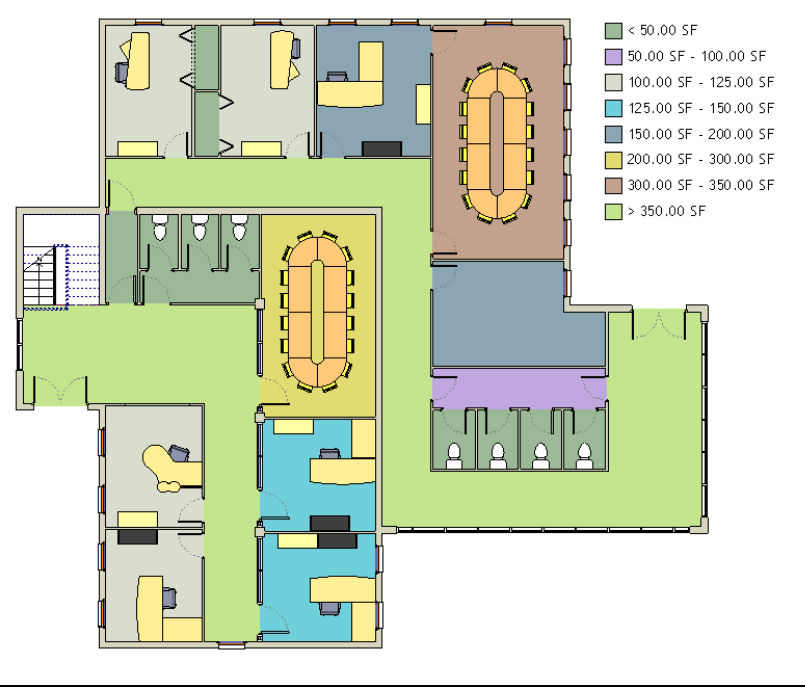

<span id="page-495-0"></span>注意事項 若要使用色彩計畫,必須在專案中已定義房間或面積。

# 開啟「編輯色彩計畫」對話方塊

處理色彩計畫時,使用「編輯色彩計畫」對話方塊可執行許多工作。請使用下列任何一種方法存取此對話方塊。

■ 按一下「常用」頁籤 ➤ 「房間與面積」面板下拉式清單 ➤ │ <mark>▶ ○</mark><br>■ 按一下「常用」頁籤 ➤ 「房間與面積」面板下拉式清單 ➤ ● ■ (色彩計畫)。

### **460** | 第 31 章 房間與面積

- 開啟可顯示顏色填滿圖例的樓板平面視圖或剖面視圖。選取圖例,然後按一下「修改 | 顏色填滿圖例 」頁籤
	- ➤ 「計畫」面板 ➤ (編輯計畫)。
- 對於樓板平面視圖或剖面視圖,請存[取視圖性質](#page-859-0)。[在性質選項板](#page-66-0)上,按一下「色彩計畫」參數的儲存格。

#### 相關主題

- [建立色彩計畫](#page-496-0) (第 461 頁)
- [將值加入色彩計畫定義](#page-497-0) (第 462 頁)
- [套用色彩計畫](#page-498-0) (第 463 頁)
- [修改色彩計畫](#page-499-0) (第 464 頁)

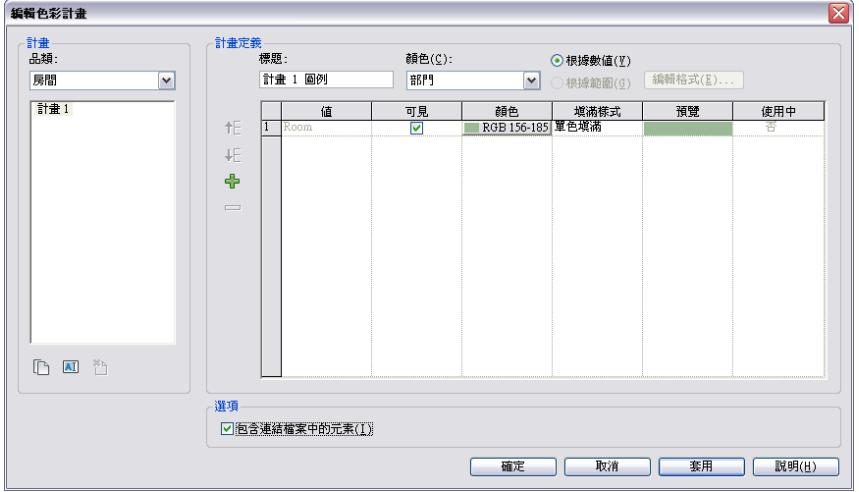

# <span id="page-496-0"></span>建立色彩計畫

1 按一下「常用」頁籤 ▶「房間與面積」面板下拉式清單 ▶ 您可以使用[其他方法開](#page-495-0)啟「編輯色彩計畫」對話方塊。

- **2** 在「編輯色彩計畫」對話方塊中,選取要為其建立色彩計畫的品類:「面積 (總建築面積)」、「面積 (出租面積)」或「房間」。
- **3** 選取現有的計畫。然後按一下右鍵,再按一下「複製」,或在「計畫」下按一下 (複製)。
- **4** 在「新色彩計畫」對話方塊中,輸入新色彩計畫的名稱,然後按一下「確定」。 該名稱將在色彩計畫清單中顯示。
- **5** 在「計畫定義」欄位中,輸入顏色填滿圖例的標題。 將色彩計畫套用於視圖時,標題將顯示在圖例上方。您可以展示或隱藏顏色填滿圖例標題。請參[閱修](#page-501-0) [改顏色填滿圖例](#page-501-0) (第 466 頁)。
- **6** 從「顏色」清單中選取要做為色彩計畫基準的參數。

注意事項 請確定已針對您選取的參數定義值。您可以在[性質選項板上](#page-66-0)加入或變更參數值。

**7** 若要根據特定參數值或值的範圍進行著色,請選取「根據數值」或「根據範圍」。

注意事項 「根據範圍」並不適用於所有參數。

當選取「根據範圍」時,單位顯示格式將出現在「編輯格式」按鈕旁邊。如有必要,請按一下「編輯 格式」,以變更格式。在「格式」對話方塊中,清除「使用專案設定」,然後從功能表選取適當的格 式設定。

**8** 在必要時修改色彩計畫定義值。

- 至少:編輯較低的範圍值。此值只在選取「根據範圍」時顯示。
- 小於:此為唯讀值。此值只在選取「根據範圍」時顯示。
- 標題:編輯圖例文字。此值只在選取「根據範圍」時顯示。
- 值:此為唯讀值。此值只在選取「根據數值」時顯示。
- 可見:指出是否將值進行著色並顯示在顏色填滿圖例中。
- 顏色:指定值的色彩選項。按一下以變更色彩。
- 填滿樣式: 指定值的填滿樣式。按一下以變更填滿樣式。
- 預覽:展示色彩和填滿樣式的預覽。
- 使用中: 指出值在專案中是否正在使用中。除了您加入的自訂值以外, 針對所有清單項目此值都 是唯讀值。
- 藉由按一下列編號選取列。按一下 或 ,以在清單中向上或向下移動列。當您選取「根 據數值 」時,將可使用這些選項。
- **9** 或者,按一下 ,以將新值加入到計畫定義。如需詳細資訊,請參閱[將值加入色彩計畫定義](#page-497-0) (第 462 頁)。

**10** (可選) 若要為連結模型中的元素 (如房間和面積) 著色,請選取「包含連結檔案中的元素」。

<span id="page-497-0"></span>若要將色彩計畫套用於視圖,請參閱[套用色彩計畫](#page-498-0) (第 463 頁)。

# 將值加入色彩計畫定義

**1** 按一下「常用」頁籤 ➤ 「房間與面積」面板下拉式清單 ➤ (色彩計畫)。

您可以使用[其他方法開](#page-495-0)啟「編輯色彩計畫」對話方塊。

- 2 在 「 編輯色彩計畫 」對話方塊中,按一下 ┗<mark>┣</mark> (加入值)。
- **3** 在「新色彩計畫項目」對話方塊中輸入名稱,然後按一下「確定」。
- **4** 在必要時編輯值選項。如需選項的詳細資訊,請參閱[建立色彩計畫](#page-496-0) (第 461 頁)。

注意事項 某些參數僅接受格式正確的值。例如,如果需要輸入面積的值,則可以輸入數字或公式。 如果值的格式不正確,則會顯示指出這項錯誤的訊息。

**5** 按一下「確定」。

**<sup>11</sup>** 按一下「確定」。

# <span id="page-498-0"></span>套用色彩計畫

- **1** 在專案瀏覽器中,於要套用色彩計畫的樓板平面視圖或剖面視圖上按一下右鍵,然後選取「性質」。
- **2** 在[性質選項板上](#page-66-0),按一下「色彩計畫」儲存格。
- **3** 在「編輯色彩計畫」對話方塊中的「計畫」下,選取品類和色彩計畫。 如需建立新色彩計畫的資訊,請參閱[建立色彩計畫](#page-496-0) (第 461 頁)。
- **4** 按一下「確定」。
- **5** 對於「色彩計畫位置」,選取下列其中一個值:
	- 背景:只將色彩計畫套用到視圖的背景。例如,在樓板平面視圖中,只將色彩計畫套用到樓板。 在剖面視圖中,只將色彩計畫套用到背景牆或表面。色彩計畫不會套用到視圖中的前景元素。

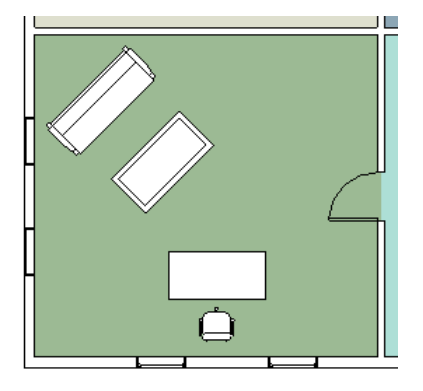

■ 前景:將色彩計畫套用到視圖中的所有模型元素。

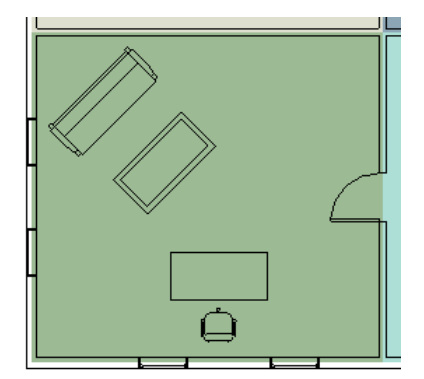

#### 相關主題

- [色彩計畫](#page-494-0) (第 459 頁)
- [加入顏色填滿圖例](#page-500-0) (第 465 頁)
- [建立色彩計畫](#page-496-0) (第 461 頁)
- [將值加入色彩計畫定義](#page-497-0) (第 462 頁)

# 在剖面視圖中使用色彩計畫

除了將色彩計畫用於樓板平面視圖,您也可以使用色彩計畫,對剖面視圖中的房間或面積進行著色並套用填滿樣 式。請參閱[套用色彩計畫](#page-498-0) (第 463 頁)。

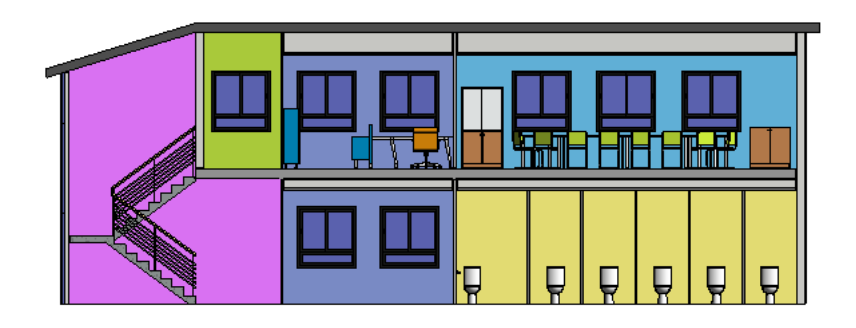

# <span id="page-499-0"></span>修改色彩計畫

- 1 按一下「常用」頁籤 ▶ 「房間與面積」面板下拉式清單 ▶ ▀ ■■ (色彩計畫)。 您也可以使用[其他方法開](#page-495-0)啟「編輯色彩計畫」對話方塊。
- **2** 在「編輯色彩計畫」對話方塊中,選取要編輯的色彩計畫,並進行必要變更。 如需選項的詳細資訊,請參閱[建立色彩計畫](#page-496-0) (第 461 頁)和[將值加入色彩計畫定義](#page-497-0) (第 462 頁)。

**3** 按一下「確定」。

### 將主體模型色彩計畫套用於已連結模型中的房間與面積

**1** 按一下「常用」頁籤 ➤ 「房間與面積」面板下拉式清單 ➤ (色彩計畫)。

#### 您可以使用[其他方法開](#page-495-0)啟「編輯色彩計畫」對話方塊。

**2** 在「編輯色彩計畫」對話方塊中,選取「包含連結檔案中的元素」選項,然後按一下「確定」。

- **3** 按一下「檢視」頁籤 ➤ 「圖形」面板 ➤ (可見性/圖形)。
- **4** 按一下「Revit 連結」頁籤。
- **5** 選取要套用主體色彩計畫的連結模型列,然後按一下「顯示設定」欄中的按鈕。
- **6** 如果連結的模型包含房間,請選取「依主體視圖」或「自訂」。 如果連結的模型包含面積,請選取「自訂」。如果選取「自訂」:
	- 對於「連結視圖」,選取已連結模型中要顯示的視圖。
	- 對於「顏色填滿」,選取「依主體視圖」。

**7** 按一下「確定」。

如需已連結 Revit 模型可見性的更多資訊,請參[閱連結模型的可見性](#page-1171-0) (第 1136 頁)。

### 將連結模型色彩計畫套用於已連結模型中的房間與面積

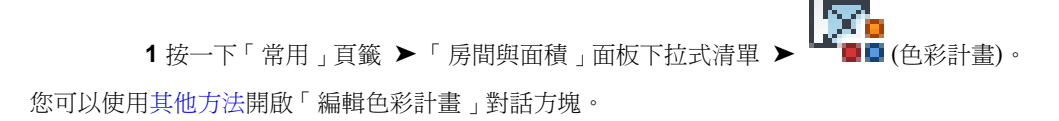

**2** 在「編輯色彩計畫」對話方塊中,選取「包含連結檔案中的元素」選項,然後按一下「確定」。

- 3 按一下「檢視」頁籤 ▶ 「圖形」面板 ▶ LIN (可見性/圖形)。
- **4** 按一下「Revit 連結」頁籤。
- **5** 選取要套用色彩計畫的連結模型列,然後按一下「顯示設定」欄中的按鈕。
- **6** 選取「依連結視圖」或「自訂」。
- **7** 如果選取「自訂」,對於「顏色填滿」,請選取「依連結視圖」。
- **8** 對於「連結視圖」,選取要套用色彩計畫的視圖。
- **9** 按一下「確定」。

如需已連結 Revit 模型可見性的更多資訊,請參[閱連結模型的可見性](#page-1171-0) (第 1136 頁)。

# 移除色彩計畫顯示

1 在專案瀏覽器中,於要移除色彩計畫顯示的視圖上按一下右鍵,然後選取「性質」。

- **2** 在[性質選項板上](#page-66-0),按一下「色彩計畫」參數的值方塊。
- **3** 在「編輯色彩計畫」對話方塊中,從清單選取「(無)」,然後按一下「確定」。

您也可以透過在繪圖區域中選取顏色填滿圖例,然後按一下「修改 | 顏色填滿圖例, 頁籤 ▶「計畫, 面板 ▶「編 輯計畫」,來移除色彩計畫顯示。在「編輯色彩計畫」對話方塊中,選取「(無)」,然後按一下「確定」。

# 顏色填滿圖例

色彩計畫根據您所定義的值,對樓板平面圖或剖面視圖中的房間與面積進行著色。您可以將顏色填滿圖例加入到已 著色的視圖,以識別顏色的代表意義。

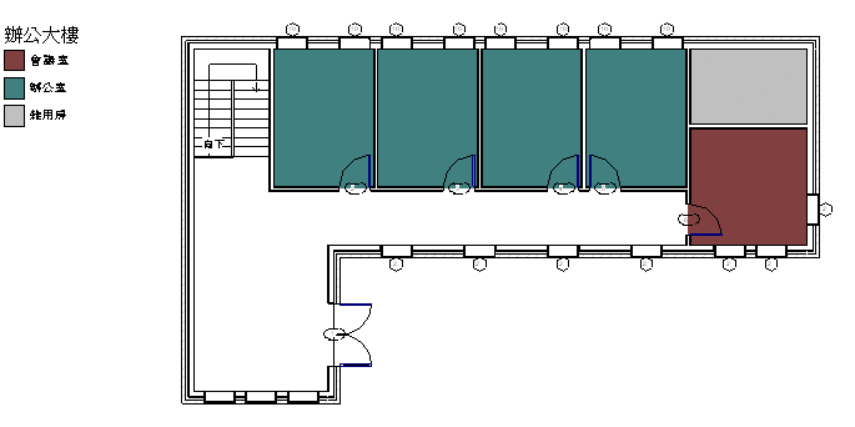

<span id="page-500-0"></span>可以將顏色填滿圖例放在樓板平面圖中的任何位置。您可以在視圖中放置多個顏色填滿圖例,也可以將色彩計畫套 用至視圖,此外,如果您不想要顯示顏色填滿圖例,可選取它並予以刪除。

您可以使用拖曳控制調整顏色填滿圖例的大小。您還可以調整顏色填滿圖例中的樣本大小、展示或隱藏圖例標題、 修改圖例中的項目順序,以及修改樣本的圖形外觀。

# 加入顏色填滿圖例

**1** 開啟樓板平面視圖或剖面視圖。

$$
\mathbf{r} = \mathbf{r} \mathbf{r} = \mathbf{r}
$$

- 2 按一下「常用」頁籤 ▶ 「房間與面積」面板 ▶ –– (圖例)。
- **3** 在繪圖區域中按一下以放置顏色填滿圖例。
- **4** 在「選擇空間類型和色彩計畫」對話方塊中,選取空間類型和色彩計畫,然後按一下「確定」。

如果顯示的顏色填滿圖例未反映您要使用的色彩計畫,請執行下列操作:

- **a** 在繪圖區域中,選取圖例。
- **b** 按一下「修改顏色填滿圖例」頁籤 ▶ 「計畫」面板 ▶ 「編輯計畫」。
- <span id="page-501-0"></span>**c** 在「編輯色彩計畫」對話方塊中,從清單選取不同的色彩計畫,然後按一下「確定」。 您也可以在此對話方塊中建立新的色彩計畫。如需詳細資訊,請參[閱建立色彩計畫](#page-496-0) (第 461 頁)。

### 修改顏色填滿圖例

您可以調整顏色填滿圖例的大小、調整樣本 (顯示在圖例中的色彩方塊) 的大小、修改圖例中項目的順序、變更圖 例樣本的圖形外觀,以及變更圖例標題。

#### 調整圖例大小

- **1** 在繪圖區域中,選取顏色填滿圖例。
- **2** 向上拖曳藍色圓形控制,以將色彩樣本移至新欄,或向下拖曳藍色圓形控制,以將色彩樣本移至前一 欄。您可以在圖例中擁有與樣本同樣數目的欄。
- **3** 拖曳藍色三角形控制,以調整欄寬度。

#### 調整圖例樣本大小

**1** 在繪圖區域中,選取顏色填滿圖例。

```
2 按一下「修改 | 顏色填滿圖例 」頁籤 ▶ 「性質 」面板 ▶ ■ ■ (類型性質)。
```
**3** 在「類型性質」對話方塊中,編輯「樣本寬度」和「樣本高度」的值。

注意事項 對這些類型參數的變更將影響專案中此類型的所有色彩計畫圖例。

**4** 按一下「確定」。

#### 修改項目的順序

- **1** 在繪圖區域中,選取顏色填滿圖例。
- **2** 按一下「修改 | 顏色填滿圖例」頁籤 ➤ 「計畫」面板 ➤ (編輯計畫)。
- 3 在「編輯色彩計畫 」對話方塊中,選取列並按一下 <sup>◆ ←</sup> 或 ↓ ← 以在清單中上下移動值。選取「根 據數值 」時,將可使用這些選項。

注意事項 當修改項目順序時,將影響使用色彩計畫的所有專案視圖。

**4** 按一下「套用」以檢視變更。按一下「確定」結束「編輯色彩計畫」對話方塊。

#### 修改圖例樣本的圖形外觀

**1** 在繪圖區域中,選取顏色填滿圖例。

**2** 按一下「修改 | 顏色填滿圖例 」頁籤 ➤ 「計畫 」面板 ➤ 【<mark>△</mark>

oυ

**3** 在「編輯色彩計畫」對話方塊中,請根據所需的值,對色彩和填滿樣式進行必要的變更。

注意事項當修改圖例樣本的圖形外觀時,將影響使用色彩計畫的所有專案視圖。

**4** 按一下「套用」以檢視變更。按一下「確定」結束「編輯色彩計畫」對話方塊。

#### 變更圖例標題

**1** 在繪圖區域中,選取顏色填滿圖例。

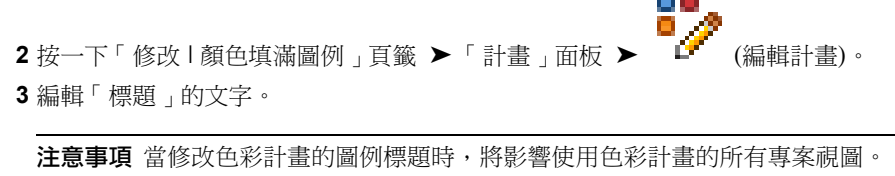

**4** 按一下「套用」以檢視變更。按一下「確定」結束「編輯色彩計畫」對話方塊。

#### 展示或隱藏圖例標題

**1** 在繪圖區域中,選取顏色填滿圖例。

2 按一下「修改 | 顏色填滿圖例 」頁籤 ▶ 「性質 」面板 ▶ □ □ (類型性質)。 **3** 在「類型性質」對話方塊中,選取或清除「展示標題」參數值。

注意事項 對此類型參數的變更將影響專案中此類型的所有色彩計畫圖例。

**4** 按一下「確定」。

# 色彩計畫圖例性質

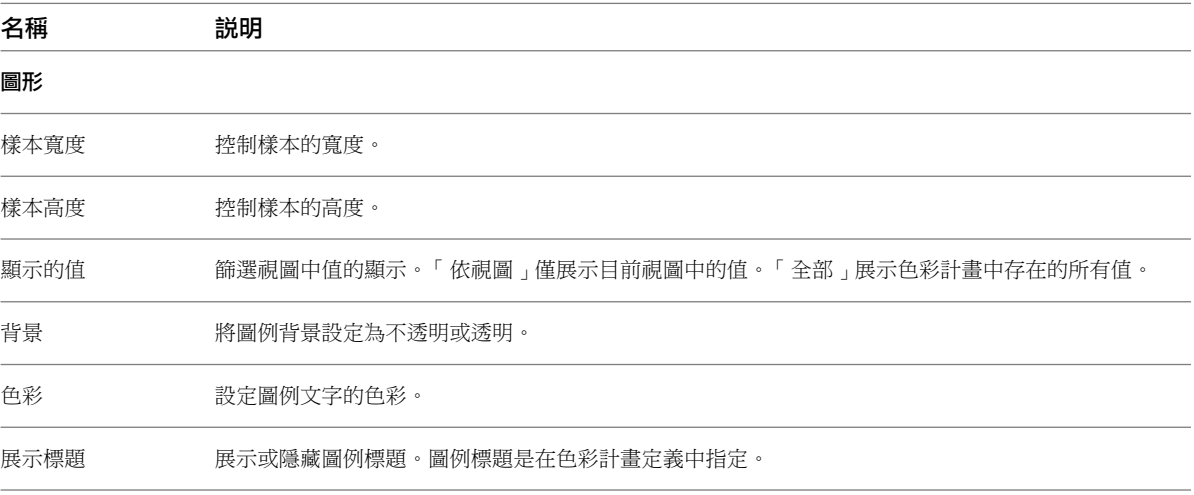

顏色填滿圖例 | **467**

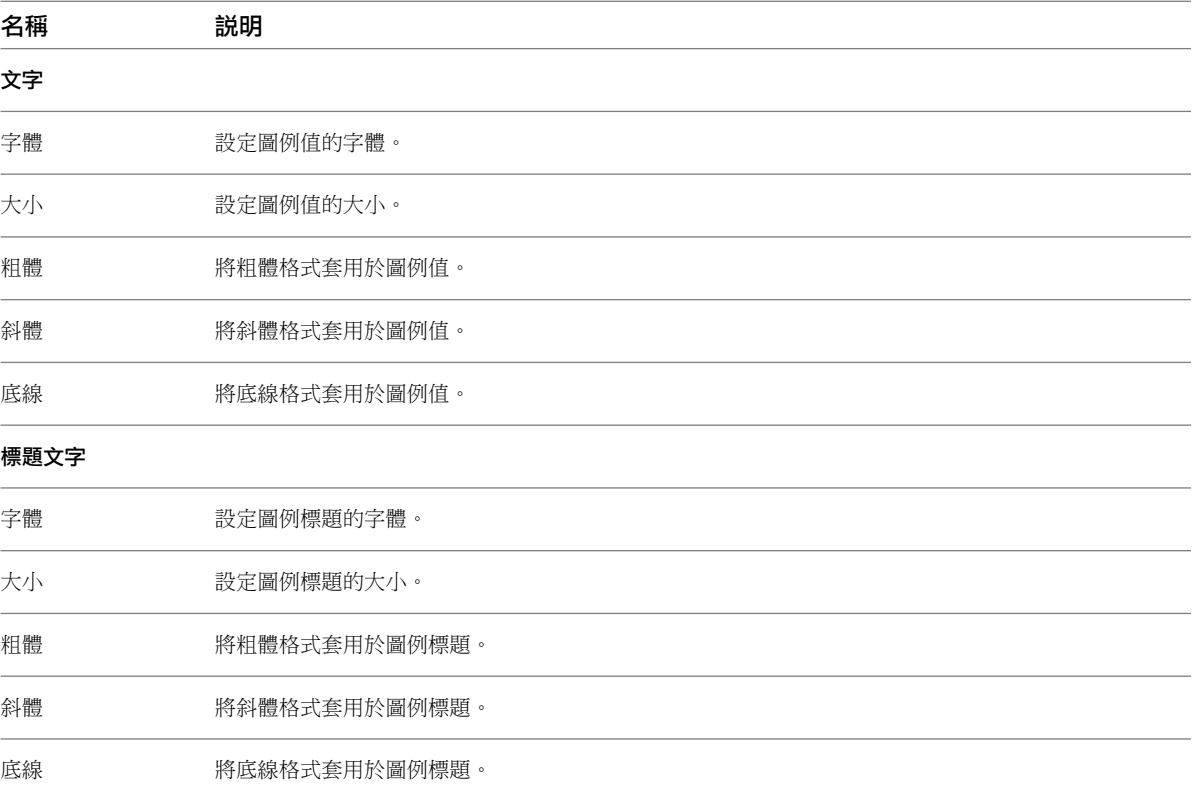
# <span id="page-504-0"></span>**Revit** 族群

**32**

凡是您加入到 Revit 專案的元素 (從組成建築模型的結構構件、牆、屋頂、窗和門,一直到用來說明它的圖說、裝置、標籤和詳 圖元件) 都是使用族群建立的。

藉由在 Revit Architecture 中使用預先定義的族群及建立新族群,您可以將標準元素和自訂元素都加入到建築模型。族群針對那 些在用法和運作方式上類似的元素提供同一個控制層級,讓您可以輕鬆變更設計以及更有效地管理專案。

如需建立、修改和使用族群的完整資訊,請下載《Revit Architecture 族群指南》,該指南包含詳細的概念性資訊、自學課程, 以及最佳作法的相關資訊。如需詳細資訊,請參[閱族群指南](#page-507-0)(第 472 頁)。

## 族群概述

族群是具有共用性質 (稱為參數) 集和一個相關圖形表現法的元素群組。屬於某個族群之不同元素的部分或全部參 數可能具有不同的值,但參數集 (它們的名稱和意義) 是相同的。族群中的這些變化稱為族群類型或類型。

例如,家具品類包含可用於建立不同家具 (如桌、椅和櫥櫃)的族群和族群類型。雖然這些族群有不同的功用,並且 是不同的材料所組成,但是用途是相關的。族群中的每個類型都具有相關的圖形表現法,以及稱為族群類型參數的 相同參數集。

在專案中使用特定族群和族群類型建立元素時,將會建立元素的例證。每個元素例證都有一組性質,您可以在性質 中變更與族群類型參數無關的某些元素參數。這些變更只會套用至元素例證,即專案中的單一元素。如果對族群類 型參數做了任何變更,該變更會套用至使用該類型所建立的全部元素例證。

如需建立、修改和使用族群的完整資訊,請下載《Revit Architecture 族群指南》,該指南包含詳細的概念性資 訊、自學課程,以及最佳作法的相關資訊。如需詳細資訊,請參閱[族群指南](#page-507-0)(第 472 頁)。

### 不同類型的族群

Revit Architecture 中有 3 種族群:

- 系統族群
- 可載入族群
- 內建族群

在專案中建立的元素大多屬於系統族群或可載入族群。可載入族群可組合以建立巢狀族群和共用族群。非標準或自 訂元素則使用內建族群建立。

#### 系統族群

系統族群會建立基本的建築元素,例如牆、屋頂、天花板、樓板、以及您會在營造敷地組合的其他元素。系統設定 (會影響專案環境並包含圖層、網格、圖紙和視埠等類型) 也是系統族群。

系統族群是 Revit Architecture 中預先定義的族群。您無法從外部檔案將它們載入到專案,也無法將它們儲存在專 案外的位置。

#### 可載入族群

可載入族群是指用來建立建築元件和某些註解元素的族群。可載入族群會建立通常可供購買、傳遞,以及在建築內 外安裝的建築元件,例如窗、門、櫥櫃、裝置、家具和植栽。它們還包含一些慣常自訂的註解元素,例如符號和標 題欄框。

由於具備可高度自訂的本質,可載入族群是您在 Revit Architecture 中最常建立和修改的族群。有別於系統族群, 可載入族群建立於外部 RFA 檔案,然後匯入或載入到您的專案中。對於包含許多類型的可載入族群,您可以建立 和使用類型目錄,讓您僅載入專案所需的類型。

#### 內建族群

內建族群是在您需要建立目前專案特有的唯一元件時所建立的唯一元素。您可以建立內建幾何圖形,讓它參考其他 專案幾何圖形,並在參考的幾何圖形變更時隨之調整大小或進行調整。建立內建元素時,Revit Architecture 會為 內建元素建立包含一個族群類型的族群。

建立內建元素會使用許多與建立可載入族群相同的族群編輯器工具。如需 Revit Architecture 族群的詳細資訊,請 參閱[族群指南](#page-507-0) (第 472 頁)。

### 族群編輯器

族群編輯器是 Revit Architecture 中的一種圖形編輯模式,用於建立和修改可引入專案中的族群。開始建立族群 時,在編輯器中開啟要使用的樣板。樣板可以包括多個視圖,例如平面視圖和立面視圖。族群編輯器具有與 Revit Architecture 中專案環境相同的外觀和特徵,但提供不同的工具。工具的可用性視您正在編輯的族群類型而定。

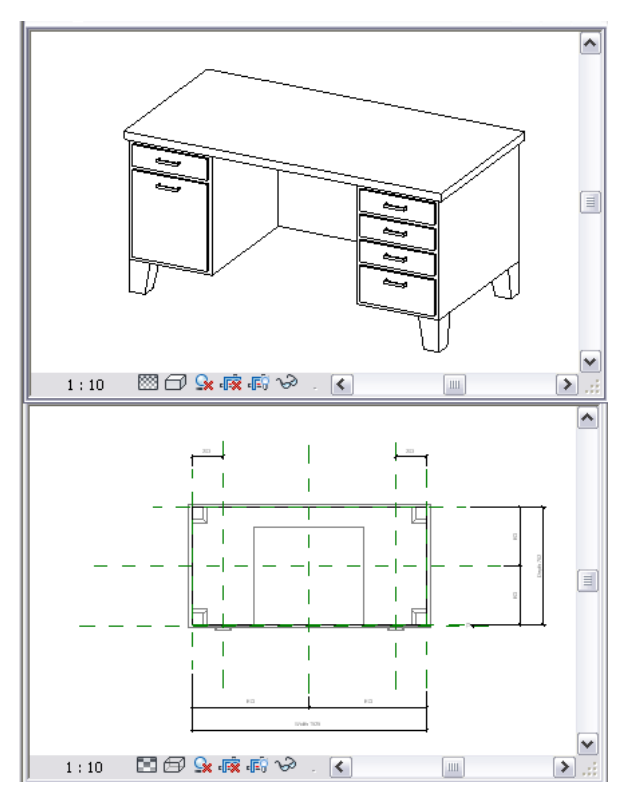

<span id="page-506-0"></span>在使用族群編輯器編輯或建立族群之前,請先對族群有一定程度的瞭解。請參閱[族群指南](#page-507-0) (第 472 頁)。 若要瞭解如何開始使用族群編輯器,請參閱[開啟族群編輯器](#page-506-0) (第 471 頁)。

### 開啟族群編輯器

使用族群編輯器可以變更現有族群或建立新族群。開啟族群編輯器的方法視您想要執行的操作而定。

使用族群編輯器可以建立和編輯可載入族群及內建元素。頁籤和面板會隨著您正在編輯的族群類型而改變。不可使 用族群編輯器編輯系統族群。

在編輯或建立族群之前,請先熟悉族群。請參閱[族群指南](#page-507-0) (第 472 頁)。

#### 編輯專案中的族群

請執行下列其中一項操作:

- 在圖面中選取族群的例證,然後按一下「修改 | <元素> 」頁籤 ▶ 「 模式 」面板 ▶ 22 (編輯族群)。
- 在專案瀏覽器中,於族群上按一下右鍵,然後按一下「編輯 」。

#### 編輯專案外部的可載入族群

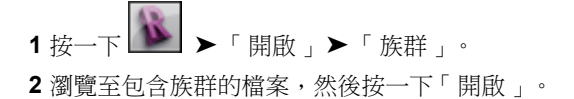

從樣板檔建立可載入族群

1 按一下**下 → 下**新建」 ▶ 「族群」。

```
2 瀏覽至樣板檔,然後按一下「開啟」。
```
#### 建立內建元素

1 按一下「常用」頁籤 ➤ 「建立」面板 ➤ 「元件」下拉式清單 ➤ 【1】(內建模型)。 **2** 在「族群品類與參數」對話方塊中,選取族群品類,然後按一下「確定」。 **3** 輸入內建元素族群的名稱,然後按一下「確定」。

#### <span id="page-507-0"></span>編輯內建元素

**1** 在圖面中選取內建元素。

2 按一下「修改 | <元素> 」頁籤 ▶ 「模型 」面板 ▶ 2 (現地編輯)。

### 族群指南

《Revit Architecture 族群指南》提供使用族群和建立自訂內容的詳細資訊。《族群指南》包含下列資訊:

- 如何在專案中使用族群
- 參數式設計和族群建立的概念
- 建立自己的族群時要使用的最佳作法

《族群指南》包含概念說明、程序和參考資訊。

若要存取《Revit Architecture 族群指南》, 請按一下 ② (說明) 下拉式清單 ▶ 「 網路上的文件 」。

## 使用族群

本主題介紹使用族群時經常執行的工作。如需族群的詳細資訊,請參閱[族群指南](#page-507-0) (第 472 頁)。

### 檢視專案或樣板中的族群

您可以使用 [專案瀏覽器](#page-60-0) (第 25 頁) 檢視專案中所有可用的族群。

族群在專案瀏覽器中依品類和類型列示。

如需族群的詳細資訊,請參閱[族群指南](#page-507-0) (第 472 頁)。

#### 檢視專案或樣板中的族群

**1** 開啟專案或樣板。

- **2** 在專案瀏覽器中,展開「族群」。 即會顯示專案 (或樣板) 中全部族群的清單。此清單包含系統族群、可載入族群及內建族群。
- **3** 展開包含要檢視之族群類型的族群品類。 在大部分情況下,族群品類下會顯示一個或多個族群。
- **4** 展開族群可以檢視族群類型。

### 在專中檢視特定族群類型的元素

您可以亮顯視圖或整個專案中所有使用特定族群類型的元素。

- **1** 開啟專案視圖。
- **2** 在專案瀏覽器中,展開「族群」。
- **3** 展開包含要選取之類型的元件品類與族群。
- **4** 選取所需的類型,按一下右鍵,然後按一下下列其中一個選項:
	- 「選取所有例證」 ▶ 「在整個專案中」。
	- 「選取所有例證」 ▶ 「在視圖中可見」。

```
注意事項 如果目前專案不包含任何使用該族群類型的元素,則「選取所有例證」工具將無法使用。
```
視圖中所有使用該族群類型的元素都會亮顯。

Revit 視窗的右下角會顯示專案中所選元素的數目。

**5** 如果您選擇檢視整個專案中的所有例證,請開啟其他專案視圖。 任何使用該族群類型的元素都會亮顯。

**6** 按 Esc 可以將元素還原為原來的顯示方式。

### 從族群類型建立元素

使用此程序,利用專案瀏覽器建立系統族群或可載入族群的例證。如需從專案中的例證建立元素的資訊,請參[閱使](#page-1412-0) [用「建立類似的」工具複製元素](#page-1412-0) (第 1377 頁)。

如需建立族群和族群元素的詳細資訊,請參閱[族群指南](#page-507-0) (第 472 頁)。

#### 從族群類型建立元素

**1** 請執行下列其中一項操作:

- 在「常用」頁籤 ▶ 「建立」面板上,按一下要建立的元素。
- 在專案瀏覽器中選取族群類型,然後將其拖曳到繪圖區域。
- 在專案瀏覽器中選取族群類型,按一下右鍵,然後按一下「建立例證 」。
- **2** 在[類型選取器中](#page-68-0),選取要建立的元素類型。 清單首先會依族群或子族群來顯示可用的族群類型,然後依類型顯示,由冒號分隔。
- 3 在選項列上, 指定任何必要的值或選取項目。
- **4** 在繪圖區域中,按一下以放置元素。

**5** 建立另一個元素,或按一下 (修改)。

### 變更元素的族群類型

若要變更專案之繪圖區域中元素的族群類型,請執行下列其中一項操作:

- 選取元素並使用 [類型選取器](#page-68-0) (第 33 頁) 變更族群類型。
- 使用「相符類型性質」工具變更族群類型。請參[閱使用「相符類型」工具變更元素類型](#page-1412-1) (第 1377 頁)。

### 修改族群類型

您可以在專案瀏覽器中存取族群類型的性質,也可以從目前專案中使用該類型的元素進行存取。如需修改族群的詳 細資訊,請參閱[族群指南](#page-507-0) (第 472 頁)。

#### 修改族群類型

**1** 請執行下列其中一項操作:

- 在專案瀏覽器的「族群」下,於族群類型上按一下右鍵,然後按一下「性質」。
- 在專案中選取元素,然後[在性質選項板](#page-66-0)上按一下「編輯類型」。
- **2** 在「類型性質」對話方塊中:
- 依需要變更參數值。 顯示的參數會隨您修改的族群類型而不同。
- 如果需要,請在右上角按一下「更名」,然後輸入新名稱。

**3** 按一下「確定」結束。

如果您修改專案中的某個族群類型,則專案中任何具有相同族群類型的元素例證都會更新,以反映您所做的修改。

### 編輯已標示的標註

在族群編輯器中,您可以透過將參數指定給繪圖區域中的標註來標示標註。加上標註的標示是動態的;直接編輯圖 面中的幾何圖形時,其標註標示會調整及更新相關的族群類型參數。

您也可以在概念式設計環境中將參數指定給標註。請參閱[已標示的標註](#page-209-0) (第 174 頁)。

### 鎖住標註

在族群編輯器中,您可以鎖住已標示的標註,以保持已標示的標註之間的參數式關係。此功能也可在概念式設計環 境中使用。請參閱[鎖住標示標註](#page-210-0) (第 175 頁)。

<sub>。</sub><br>若要在繪圖區域中鎖住標註,請按一下標註旁邊的 <mark>8</mark>

### 加入類型到族群

在專案中載入族群後,可從專案內部建立不同的族群類型。

#### 使用專案瀏覽器將類型加入到族群

- **1** 在專案瀏覽器中,展開「族群」。
- **2** 展開族群品類。
- **3** 展開族群。
- **4** 請執行下列任一操作:
	- 選取族群, 按一下右鍵, 然後按一下「新類型」。
	- 選取類型, 按一下右鍵, 然後按一下「複製」。

#### 最佳實踐 若要使類型性質編輯作業減至最少,請選取與您要建立之類型最類似的族群類型。

**5** 輸入類型的新名稱。

- **6** 選取類型,按一下右鍵,然後按一下「性質」。
- **7** 在「類型性質」對話方塊中,輸入新參數值,然後按一下「確定」。

若要從專案中的元素建立族群類型,請參閱[在專案中建立新族群類型](#page-70-0) (第 35 頁)。

### 刪除未使用的族群和族群類型

您可以透過下列兩種方法之一,從專案和樣板刪除未使用的族群或未使用的族群類型:在專案瀏覽器中選取並刪除 族群和類型,或執行「清除未使用的」工具。

如果只有少量需要刪除的族群或類型,請選取並刪除那些族群和類型。當您需要「清理」專案時,請使用「清除未 使用的」工具。移除所有未使用的族群和類型通常可以減少專案檔案的大小。

無論使用何種方法, 您都無法刪除下列項目:

- 具有相依性 (例如做為其他族群的主體) 的族群類型。
- 族群的類型是目前專案或樣板正在使用的類型。

如需刪除族群的更多資訊,請參閱[族群指南](#page-507-0) (第 472 頁)。

#### 在專案瀏覽器中選取及刪除族群和類型

- **1** 在專案瀏覽器中,展開「族群」。
- **2** 展開包含要刪除之族群或類型的品類。
- **3** 若要刪除可載入族群類型,請展開族群。
- **4** 選取要刪除的族群或類型。

秘訣 若要選取多個族群或類型,選取時請按住 Ctrl。

**5** 請執行下列任一操作:

- 按一下右鍵,然後按一下「刪除」。
- 按 Delete。

會從專案或樣板中刪除該族群或類型。

若要從專案刪除族群或類型,而專案包含族群類型的一個或多個例證,將顯示警告。

#### 使用「清除未使用的」工具刪除族群和類型

1 按一下「管理」頁籤 ▶ 「設定」面板 ▶ LA (清除未使用的)。

「清除未使用的」對話方塊會列示所有可從專案中卸載的族群和族群類型,其中包括系統族群和內建 族群。依預設,會選取所有未使用的族群進行清除。

重要 如果專案啟用了工作集,則所有工作集必須開啟才能使用此工具。

- **2** 請執行下列任一操作:
	- 若要清除所有未使用的族群類型,請按一下「確定」。

■ 若只要清除您選取的類型,請按一下「全部不勾選」,展開包含要清除類型的族群與子族群,選 取該類型,然後按一下「確定」。

### 系統族群

系統族群包含在建築模型中用於建立基本建築元素 (例如牆、樓板、天花板和樓梯) 的族群類型。系統族群還包含 專案和系統設定 (這些設定會影響專案環境) 以及圖層、網格、圖紙和視埠等元素類型。

系統族群預先定義於 Revit Architecture 並儲存在樣板和專案中,並不是從外部檔案載入到樣板和專案。您無法建 立、複製、修改或刪除系統族群,但是可以複製和修改系統族群內的類型來建立您專屬的自訂系統族群類型。您可 以刪除系統族群中所有的系統族群類型,但必須保留其中一個,因為每個族群至少需要一個類型,才能建立新系統 族群類型。

雖然您無法將系統族群載入到樣板和專案中,但是可以在專案和樣板之間複製並貼上或者轉移系統族群類型。您可 以複製和貼上任何數量的個別類型,或是使用工具轉移所指定系統族群中的所有類型。

系統族群也可以做為其他種類族群的主體,通常是可載入族群。例如,牆系統族群可做為標準門/窗組合的主體。

如需系統族群的詳細資訊,請參閱[族群指南](#page-507-0) (第 472 頁)。

### **Revit** 系統族群與設定

Revit Architecture 包含下列系統族群以及專案和系統設定。

#### 系統族群:

- 天花板
- 帷幕系統
- 帷幕牆豎框
- 詳細項目
- 樓板
- 流體 (Revit MEP 特有的族群)
- 模型文字
- 扶手
- 坡道
- 屋頂
- 敷地 (建築地坪)
- 樓梯
- 結構柱
- 結構基礎
- 結構構架
- 牆

#### 專案**/**系統設定:

- 面積與體積計算
- 箭頭
- 顏色填滿計畫
- 詳細等級
- 標註
- 繪圖圖紙
- 立面圖
- 填滿區域/填滿樣式
- 篩選
- 網格
- 關鍵註記
- 樓層
- 線
- 荷載類型
- 對口線
- 材料
- 模型文字
- 物件型式
- 階段
- 專案瀏覽器組織
- 專案單位
- 剖面
- 敷地設定
- 定點標註
- 鎖點
- 結構設定
- 日光與陰影
- 暫時標註
- 文字
- 視埠
- 視圖標籤 (圖說、立面和剖面標籤)
- 視圖樣板

### 工作流程:在專案中使用系統族群

系統族群預先定義於 Revit Architecture 並儲存在樣板和專案中,並不是從外部檔案載入到樣板和專案。您可以複 製和修改系統族群中的類型,以建立您專屬的自訂系統族群類型。

如需系統族群的詳細資訊,請參閱[族群指南](#page-507-0) (第 472 頁)。

在開始專案之前,請使用以下工作流程來決定是否可以使用現有的系統族群類型,或是否需要建立您專屬的自訂系 統族群類型。

- **1** 判定您的專案所需的系統族群類型。
- **2** 搜尋現有的系統族群,並判定是否可以在 Revit Architecture 樣板或您的辦公室樣板中找到您需要的系統族 群類型。
- **3** 若能找到與您所需之族群類型類似的系統族群類型,根據您的需求對其進行修改可節省設計時間。
- **4** 若找不到您需要的系統族群類型,且無法根據您的需求修改類似的族群類型,則請建立您專屬的系統族群類 型。

### 載入系統族群類型

由於系統族群是在 Revit Architecture 中預先定義的,因此您只能在專案或樣板中載入系統族群類型。 若要載入系統族群類型,您可以:

- 將一個或多個選取的類型從一個專案或樣板複製並貼到另一個專案或樣板
- 將一個或多個所選系統族群的所有系統族群類型從一個專案轉移至另一個專案

如果您只有幾個需要載入的系統族群類型,請在專案或樣板之間複製並貼上系統族群類型。

當您要建立新樣板或專案,或隨時需要轉移一個或多個系統族群的所有類型時,請轉移系統族群類型。

<span id="page-513-0"></span>注意事項 轉移系統族群類型時,請使用「轉移專案標準」工具。您也可以使用此工具轉移系統設定。

如需「轉移專案標準」工具的資訊,請參閱[轉移專案標準](#page-1544-0) (第 1509 頁)。

如需載入、複製和轉移系統族群類型的詳細資訊,請參閱[族群指南](#page-507-0) (第 472 頁)。

## 可載入族群

可載入族群是指用來建立建築元件和某些註解元素的族群。可載入族群會建立通常可供購買、傳遞,以及在建築內 外安裝的建築元件,例如窗、門、櫥櫃、裝置、家具和植栽。它們還包含一些慣常自訂的註解元素,例如符號和標 題欄框。

由於具備可高度自訂的本質,可載入族群是您在 Revit Architecture 中最常建立和修改的族群。有別於系統族群, 可載入族群是建立於外部 RFA 檔案,然後匯入 (載入) 到您的專案中。對於包含許多類型的族群,您可以建立和使 用類型目錄,讓您僅載入專案所需的類型。

建立可載入族群時,可以從隨附於軟體的樣板開始著手,其中包含所要建立族群的資訊。繪製族群的幾何圖形、使 用參數以建立族群元件之間的關係、建立其包含的變化或族群類型,以及決定其在不同視圖中的可見性和詳細等 級。完成族群之後,先在範例專案中對其進行測試,然後在您的專案中使用它來建立元素。

Revit Architecture 包含一個內容資源庫,您可以在其中存取軟體所提供的可載入族群,還可以儲存您所建立的族 群。您也可以從網路上的各種來源存取可載入族群。

#### 巢狀及共用族群

您可以在其他族群中載入族群例證,來建立新族群。將現有族群巢狀在其他族群內,可以節省建立模型的時間。 視您希望這些族群之例證在您將它們加入到專案時的運作方式 (做為單一元素或是個別元素) 而定,您可以指定是 否要共用巢狀族群。

如需可載入族群的詳細資訊,請參閱[族群指南](#page-507-0)(第 472 頁)。

### **Revit Architecture** 標準可載入族群

Revit Architecture 包含下列標準可載入族群:

- 註解
- 欄杆
- 櫥櫃
- 柱
- 依樣式的帷幕板
- 帷幕牆板
- 詳圖元件
- 門
- 電氣元件
- 點景
- 家具
- 家具系統
- 照明裝置
- 量體
- 機械元件
- 植栽
- 衛工元件
- 輪廓
- 敷地
- 特製設備
- 結構
- 永續設計
- 標題欄框
- 窗

### 工作流程:在專案中使用可載入族群

可載入族群是 Revit Architecture 中數量最多且可自訂的族群。您可以建立自己的自訂族群,不過在族群資源庫中 以及網路上已有一些可供使用的族群。

在開始專案之前,您可以使用以下工作流程來決定是否可以使用現有的族群,或是否需要建立您專屬的自訂族群。

- **1** 決定專案需要的可載入族群。
- **2** 搜尋現有的可載入族群,並決定是否可以在資源庫、網路、Revit 樣板或您的辦公室樣板中找到您需要的族 群。
- **3** 如果您找到適當的族群,但它不是您需要的特定類型,請建立新類型。
- **4** 如果可以找到與您需要的族群類似的族群,則將現有族群修改為需要的族群可節省設計時間。
- 5 若找不到需要的族群,或無法根據您的需求修改類似的族群,則請建立您專屬的族群。

如需可載入族群的詳細資訊,請參閱[族群指南](#page-507-0) (第 472 頁)。

### 使用 **Modern Medium** 族群

Ketiv 提供的 Modern Medium 資源庫已轉換為 Revit Architecture 族群,且可從網路存取。無法在 Revit Architecture 中結構化改變 Modern Medium 族群。不過,您可以變更連結到其物件型式之材料的彩現外觀,來 改變 Modern Medium 族群類型的外觀。

注意事項 載入大量的 Modern Medium 資源庫族群,將大幅度增加專案檔案的大小並降低系統效能。

例如,您可以下載「Modern Medium 鋼琴」並進行載入到,以便該族群會顯示在專案瀏覽器中的「族群\特製設 備,下。若要將顏色改為天然木材色,可以建立名為 Piano 的新材料,並選取所需的顏色和材質。在將新材料套 用到鋼琴的物件型式之後,鋼琴的外觀就會發生改變。

#### 將不同彩現外觀套用到 **Modern Medium** 族群

**1** 從網路下載 Modern Medium 族群,然後將其加入到專案中。

2 按一下「管理」百籤 ➤ 「設定」面板 ➤ <sup>【】</sup>(物件型式)。

**3** 在「物件型式」對話方塊中,按一下「匯入物件」頁籤。

**4** 在「品類」標題下,選取 Modern Medium 族群的圖層名稱。

5 在「材料」欄位中按一下,然後按一下 •

**6** 在「材料」對話方塊中,選取材料,然後按兩次「確定」。

**7** 儲存族群。

### 載入和儲存族群

若要在專案或樣板中使用可載入族群,您必須使用「載入族群」工具來載入 (匯入) 它們。將族群載入到專案後, 會將它與該專案一起儲存。

有些族群已預先載入到 Revit Architecture 所包含的樣板中。任何您使用這些樣板建立的專案都包含載入到樣板中 的族群。

您可以從下列來源尋找、預覽以及載入其他族群:

■ 與軟體一起安裝的 Revit Architecture 資源庫

- 其他本端或網路資源庫
- Revit 網頁內容資源庫 (請參閱[從網路資源庫開啟檔案](#page-113-0) (第 78 頁))
- [Autodesk](#page-79-0) Seek (請參閱 Autodesk<sup>®</sup> Seek (第 44 頁))
- 製造商網站
- 其他協力廠商網站

從 Revit Architecture 資源庫、Revit 網頁內容資源庫及 Autodesk Seek 載入的族群,多數都是可以完整編輯的。

將包含許多類型的大型族群載入到專案中時,您可以使用類型目錄以只載入您需要的類型。您可以輕鬆地建立類型 目錄。藉由僅允許載入選取的族群類型,可協助您將專案保持於適當大小。

如需使用可載入族群的更多資訊,請參閱[族群指南](#page-507-0) (第 472 頁)。

### 載入族群

將族群載入到專案時,依預設會存取 Revit Architecture 英制或公制族群資源庫 (位於 C:\Documents and Settings\All Users\Application Data\Autodesk\RAC 2011\Imperial 或 Metric Library)。

如果您的辦公室使用的是位於其他位置的不同內容資源庫,則依預設您的系統可存取該資源庫。請聯絡 CAD 管理 員以取得詳細資訊。

使用以下程序載入族群。如需可載入族群的更多資訊,請參閱[族群指南](#page-507-0)(第472頁)。

#### 載入族群

- 1 按一下「插入」頁籤 ▶ 「從資源庫載入」面板 ▶ LO (載入族群)。 視目前的圖面單位 (英制或公制) 而定,「載入族群」對話方塊會列出 Imperial Library 或 Metric Library 中的族群品類。
- **2** 在「載入族群」對話方塊中,按兩下您要載入的族群品類。
- **3** 預覽品類中的任一個族群 (RFA):
	- 若要預覽單一族群,請從清單中選取它。 對話方塊右上方的「預覽」下即會顯示該族群的縮圖影像。
	- 若要以清單方式顯示該品類所有族群的縮圖影像,請在對話方塊的右上角按一下「檢視」▶「縮 圖」。
- **4** 選取要載入的族群,然後按一下「開啟」。 現在可以將族群類型放置在專案中。它們會顯示在專案瀏覽器中「族群」下的適當元件品類中。

#### 相關主題

- [Revit](#page-504-0) 族群 (第 469 頁)
- [可載入族群](#page-513-0) (第 478 頁)
- [將含有共用元件的族群載入到專案](#page-517-0) (第 482 頁)
- [使用類型目錄載入族群](#page-517-1) (第 482 頁)

### 將含有共用元件的族群載入到專案

<span id="page-517-0"></span>您可使用與載入其他族群相同的方法,將其中包含巢狀元件 (或共用巢狀元件) 的族群載入到專案。將包含巢狀元 件 (或共用巢狀元件) 的族群載入到專案時,適用下列規則:

- 主體族群以及所有共用的巢狀元件都會載入到專案。每個巢狀元件在專案瀏覽器內各自的族群品類下均可用。
- 巢狀族群可存在於專案內,並可供多個主體族群共用。
- 當載入共用族群時,如果其中一個族群的版本已存在於專案中,您可選擇使用專案的版本,或是使用載入族群 的版本。

**重要** 將共用族群載入到專案後,便無法重新載入同一族群的非共用版本並將其覆寫。您必須先刪除族群才能重新 載入。

#### 將含有共用元件的族群載入到專案

- **1** 開啟要將族群載入到其中的專案。
- 2 按一下「插入」頁籤 ▶ 「從資源庫載入」面板 ▶ 【4】(載入族群)。
- <span id="page-517-1"></span>**3** 在「載入族群」對話方塊中,選取要載入的族群,然後按一下「開啟」。
- **4** 將族群的例證加入到專案。

### 使用類型目錄載入族群

當載入到專案中的族群具有許多類型時,使用類型目錄可讓您選取並只載入需要的類型。類型目錄會提供一個列示 可用族群類型的對話方塊,您可以在此排序和選取族群類型,再將類型載入到專案。

如需有關建立類型目錄的資訊,請參閱[族群指南](#page-507-0) (第 472 頁)。

建立族群的類型目錄後,使用它可讓您只將需要加入到專案和樣板中的族群類型載入。

#### 使用類型目錄載入族群

**1** 在要載入族群的相同位置 (目錄) 中建立並放置類型目錄。

- 2 在 Revit 專案或樣板中,按一下「插入 」頁籤 ▶ 「從資源庫載入 」面板 ▶ 【4】(載入族群)。
- **3** 導覽至包含要開啟的族群之目錄。
- **4** 選取要載入的族群 (RFA 檔案)。 此時會顯示「類型目錄」。
- **5** 在「類型目錄」的「類型」欄中,選取要載入的族群類型。 選取時按 Ctrl 可以選取多種類型。您還可以透過在每一欄頂部的清單中選取特定的參數,來縮小搜尋 項目的範圍。

**6** 按一下「開啟」。

### 將目前族群載入到專案

在族群編輯器中進行作業以建立或修改族群後,可以將族群載入到一個或多個開放式專案中。

注意事項 如果您要將族群載入到專案中,該專案必須已經開啟。

**482** | 第 32 章 Revit 族群

- 1 在族群編輯器中,按一下「常用 」頁籤 ▶ 「族群編輯器 」面板 ▶ └<mark>イ</mark> (載入到專案)。 如果目前只有一個專案為開啟中,族群會載入到該專案,而該專案會顯示在繪圖區域中。
- **2** 如果有多個專案為開啟中,則會顯示「載入到專案」對話方塊。選取要接收族群的開放式專案,然後 按一下「確定」。

### 儲存已載入族群

您可以在指定的位置中將已載入到目前專案或樣板中的族群另存成 RFA 檔案。您可以將族群儲存至系統上的位置 或網路位置。所有的族群類型都會與族群一起儲存。

- **1** 請執行下列任一操作:
	- 按一下 → → 「另存」 → 「資源庫」 → 「族群」。
	- 在專案瀏覽器中的族群上按一下右鍵,然後按一下「儲存」。
- **2** 在「儲存族群」對話方塊中:
	- 如果您使用「另存 」▶「資源庫 」▶「族群 」,請從已載入到專案的族群清單中選取族群來做 為「要儲存的族群」。
	- 對於「儲存於」,導覽至要儲存族群的位置。
	- 指定族群的名稱與檔案類型,然後按一下「儲存」。

### 將族群重新載入到專案

1 按一下「插入」頁籤 ➤ 「從資源庫載入」面板 ➤ 【←】(載入族群)。

**2** 導覽至包含要重新載入的族群檔案的目錄。

- **3** 選取一個或多個族群檔案,按一下「開啟」。將顯示「族群已存在」對話方塊。
- **4** 請執行下列其中一項操作:
	- 按一下「覆寫現有版本」。
	- 按一下「覆寫現有版本及其參數值」。 正在載入的族群之參數值會取代現有族群的參數值。

**重要** 如果建築模型正在使用該族群,則當您取代現有類型的參數值時,將以新值更新整個專案中 的該族群。

■ 按一下「取消」。

### 建立可載入族群

如需建立可載入族群的詳細資訊,請參閱[族群指南](#page-507-0) (第 472 頁)。

視族群的複雜度而定,建立程序可能會耗用一段時間。如果您可以找到與您要建立之族群類似的族群,便可以複 製、更名和修改該族群來建立新族群,從而省下時間和心力。

若要在建立族群時獲得最佳結果,請使用以下工作流程。

**1** 請先規劃族群,然後再開始建立族群。指出族群大小需求、族群在不同視圖中的顯示方式、是否需要 主體、模型的詳細等級,以及族群的原點。

- **2** 使用適當的族群樣板建立新族群檔案。
- **3** 定義族群的子品類有助於控制族群幾何圖形的可見性。
- **4** 建立族群骨架或架構:
	- 定義族群的原點 (插入點)。
	- 配置有助於繪製元件幾何圖形的參考平面和參考線。
	- 加入標註以指定參數式關係。
	- 為標註加上標示,以建立類型或例證參數或 2D 表現法。
	- 測試或調整骨架。

**5** 指定不同的參數來定義族群類型的變化。

- **6** 加入單層的幾何圖形 (實體及空心形式),然後將該幾何圖形約束到參考平面。
- **7** 調整新模型 (類型及主體) 以確認元件的行為正確。
- **8** 重複之前的步驟,直到完成族群幾何圖形。
- **9** 使用子品類和實體可見性設定,指定 2D 和 3D 幾何圖形的顯示特徵。
- **10** 儲存新定義的族群,然後將它載入到專案進行測試。
- **11** 若是包含多種類型的大型族群,請輸入類型目錄。

### 在專案 **(**或巢狀族群**)** 中修改族群

如需修改可載入族群的詳細資訊,請參閱[族群指南](#page-507-0) (第 472 頁)。

於專案或族群內,您可以編輯一已載入族群,以及將它重新載入至相同專案或其他開啟的專案或族群中。在將族群 重新載入到專案之前或之後,您可以相同名稱或新名稱將族群儲存至資源庫。

- **1** 在繪圖區域中,選取要編輯的元素。
- **2** 請執行下列任一操作:
	- 按一下「修改 <元素>」頁籤 ▶ 「模式」面板 ▶ 2 (編輯族群)。
	- 在繪圖區域或專案瀏覽器中,於族群上按一下右鍵,然後按一下「編輯」。 族群編輯器中會開啟族群。而原始專案依舊在幕後中開啟著。
- **3** 修改族群。
- **4** 如果您要儲存已修改族群的複本,請按一下 ➤ 「儲存」。
- **5** 若要將族群載入到任何開放式專案中,請在任一個頁籤上按一下「族群編輯器 」面板 ➤ Û<mark>↑</mark> (載入到 專案)。
- **6** 在「載入到專案」對話方塊中,選取您要載入族群的專案,然後按一下「確定」。 如果族群已載入到專案中,將顯示「族群已存在」對話方塊。請執行下列其中一項操作:
	- 按一下「覆寫現有版本」。
	- 按一下「覆寫現有版本及其參數值」。 正在載入的族群之參數值會取代現有族群的參數值。

重要 如果建築模型正在使用該族群,則當您取代現有類型的參數值時,將以新值更新整個專案中 的該族群。

■ 按一下「取消」。

秘訣 重新載入多個族群時,可以選取「對所有載入的族群執行此動作」。

<span id="page-520-0"></span>**7** 關閉族群檔案。

### 建立參數

可以為任何族群類型建立新例證參數或類型參數。透過加入新參數,就可以對包含於每個族群例證或類型中的資訊 進行更多的控制。可以建立動態的族群類型以增加模型中的靈活性。

如需族群參數的詳細資訊,請參閱[族群指南](#page-507-0) (第 472 頁)。

#### 建立參數

- 1 在族群編輯器中,按一下「常用 」頁籤 ➤ 「性質 」面板 ➤ 2m (族群類型)。
- **2** 在「族群類型」對話方塊中,按一下「新建」並輸入新類型的名稱。 然後便可建立新族群類型 (載入專案後便可在類型選取器中使用)。
- **3** 在「參數」下按一下「加入」。
- **4** 在「參數性質」對話方塊中的「參數類型」下,選取「族群參數」。
- **5** 輸入參數的名稱。
- **6** 選取定律。
- **7** 對於「參數類型」,選取適當的參數類型。

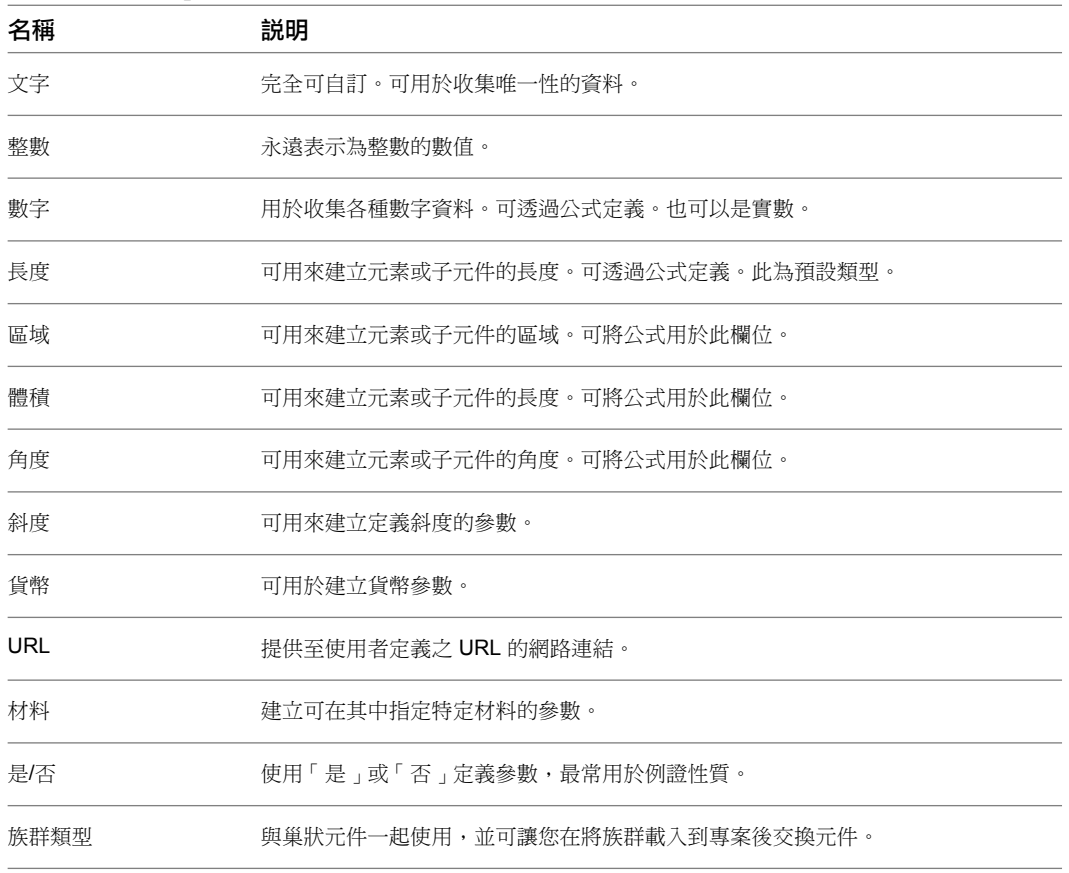

**8** 選取一個數值做為下面的族群參數。

族群載入到專案後,此值便會決定參數在性質選項板上將顯示於哪一個群組標題下。

**9** 選取「例證」或「類型」。這會定義參數是「例證」參數還是「類型」參數。

**10** 此外,如果在步驟 9 中選取了「例證」,則可選取「報告參數」。請參[閱報告參數](#page-1463-0) (第 1428 頁)。 **11** 按一下「確定」。

注意事項 若要將材料指定給族群元素,請儲存族群並將其載入到專案中。將族群放置到專案中並選 取該族群。在「族群性質」面板上,按一下「類型」,然後設定材料參數的值。

### 建立族群參數連結

透過連結族群參數,可以在專案視圖中控制主體族群中的巢狀族群參數。您可以控制例證參數或類型參數。 若要連結參數,參數必須是同一類型。例如,將主體族群中的文字參數與巢狀族群中的文字參數連結。 您可將主體族群參數與多個相同類型的巢狀族群參數建立連結。也可以將此參數與多重巢狀族群相連結。

#### 建立族群參數連結

- **1** 使用例證參數或可用類型的類型參數都可以建立族群。
- **2** 儲存族群並將它載入到主體族群中。
- 3 開啟新族群,按一下「常用<sub>」</sub>頁籤 ➤ 「模型<sub>」</sub>面板 ➤ →  $\boxed{4}$  (元件),然後放置所需數量的已載入族群 例證。
- 4 按一下「修改」頁籤 ▶「性質」面板 ▶ 2 (族群類型)。
- **5** 在「族群類型」對話方塊的「參數」下,按一下「加入」。
- 6 按照以下步驟,建立與您要在巢狀族群中控制之參數相同類型的新參數。
- **7** 按一下「確定」關閉「族群類型」對話方塊。
- **8** 在主體族群中選取已載入族群的例證。
- **9** 若要編輯例證性質,請使用[性質選項板](#page-66-0) (第 31 頁)。若要編輯類型性質,請按一下「修改 <元素>」頁

**籤 ▶ 「性質**」面板 ▶ 口図(類型性質)。 對於例證參數和類型參數,右側欄的欄標題中包含等號 (=)。某些參數旁邊的灰色按鈕表示它們可連 結到其他參數。

**10** 按一下與步驟 6 中所建立相同類型之參數旁邊的按鈕。

例如,如果建立的是文字參數,則必須在此選取文字參數。

**11** 在顯示的對話方塊中,選取步驟 6 中所建立的參數,將其與目前參數關聯,然後按一下「確定」。

注意事項 在關聯兩個參數時, 按鈕上將會出現等號: 二

- **12** 在性質選項板中按一下「套用」,或按一下「確定」以關閉「類型性質」對話方塊。
- **13** 繼續建立主體族群並儲存。
- **14** 將族群載入到專案,並放置它的一些例證。
- **15** 選取此族群的例證。
- **16** 找到所建立的類型或例證性質。

若要編輯例證性質,請使用[性質選項板](#page-66-0) (第 31 頁)。若要編輯類型性質,請按一下「修改 <元素>」頁 **籤 ▶ 「性質」面板 ▶ HB**(類型性質)。

**17** 指定所需的值,然後在性質選項板中按一下「套用」,或在「類型性質」對話方塊中按一下「確定」。 巢狀族群將根據鍵入的值發生變化。

### 族群品類和參數

「族群品類與參數」工具可以將預先定義的族群品類之性質指定給建立的元件。此工具只能在族群編輯器內使用。 例如,若要建立照明裝置族群,可以選取「照明裝置」品類,然後選取或清除「總是垂直」參數。如果選取了「總 是垂直」參數,這表示族群即使在傾斜主體上,例如樓板或天花板,也一定會出現為 90 度垂直。

- **1** 在族群編輯器中,按一下「常用 」頁籤 (或「修改 」頁籤) ▶ 「性質 」面板 ▶ ━━━━━ (族群品類與 參數)。
- **2** 從對話方塊中選取要將其性質匯入到目前族群中的族群品類。
- **3** 指定族群參數。

注意事項 族群參數選項會根據族群品類而有所不同。

**4** 按一下「確定」。

### 在專案中使用共用元件

包含共用巢狀族群之族群的作業方式與專案內的其他族群類似。然而,您可以按Tab切換到巢狀元件和共用元件。

#### 選取共用族群的子例證

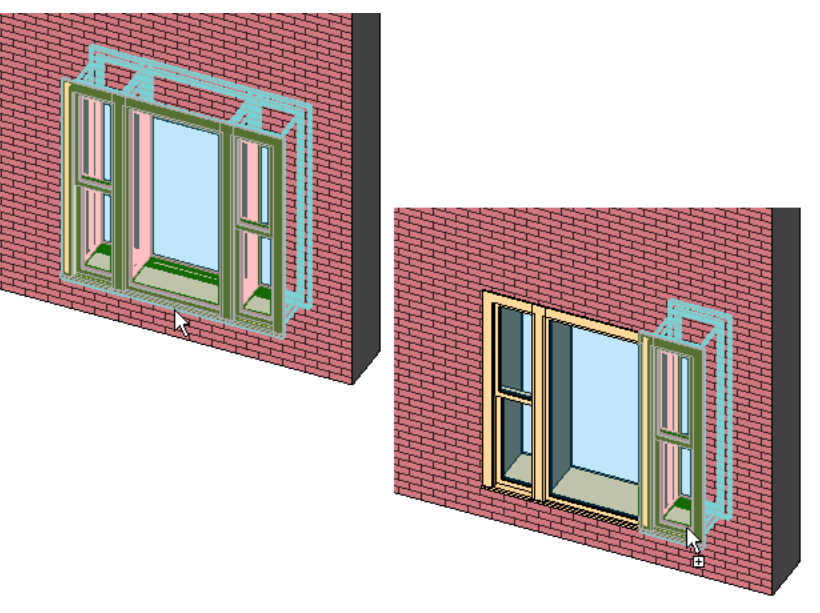

如果選取一個巢狀例證,您可以執行下列操作:

- [在性質選項板](#page-66-0) (第 31 頁)上,修改部分參數,例如「註解」和「備註 」。
- 在性質選項板上,按一下 (編輯類型),然後修改類型性質。進行此操作時,該類型的所有例證也將更新, 以反映變更。

un

如果選取一個巢狀例證,您無法執行下列操作:

- 選取並刪除巢狀例證。
- 對巢狀例證進行鏡射、複製、移動或陣列操作。 如果執行該操作,則整個主體族群會隨之調適,而不只是巢狀例證。
- 修改巢狀例證的位置、大小或造型。

## 內建元素

內建元素是在專案的環境中建立的自訂元素。如果您的專案需要預期不會重複使用的唯一幾何圖形,或需要必須與 其他專案幾何圖形維持多一種或多種關係的幾何圖形時,您都可以建立內建元素。

您可以在專案中建立多個內建元素,並且可以在專案中放置同一內建元素的多個複本。但有別於系統族群和可載入 族群,您無法複製內建族群類型來建立多種類型。

雖然您可以在專案間轉移或複製內建元素,但請在需要時才這麼做,因為內建元素會增加檔案大小並降低軟體效 能。

建立內建元素會使用許多與建立可載入族群相同的族群編輯器工具。如需建立內建元素的詳細資訊,請參閱[族群指](#page-507-0) [南](#page-507-0) (第 472 頁)。

### 工作流程:使用內建元素

內建元素是在專案的環境中建立的自訂元素。如果您的專案需要預期不會重複使用的唯一幾何圖形,或需要必須與 其他專案幾何圖形維持多一種或多種關係的幾何圖形時,您都可以建立內建元素。

如需內建元素的詳細資訊,請參閱[族群指南](#page-507-0) (第 472 頁)。

- **1** 指出您的專案需要的任何唯一或單一用途的元素。如果專案需要的元素將會在多個專案中使用,請將其建立 為可載入族群。
- **2** 若您的專案需要的內建元素存在於其他專案中 (或與其他專案中存在的內建元素類似),則您可以將該內建元 素複製到您的專案中,或將其載入到專案中做為群組。
- **3** 如果找不到符合您需求的內建元素,則請在專案中建立新內建元素。

### 建立內建元素

如需建立內建元素的詳細資訊,請參閱[族群指南](#page-507-0) (第 472 頁)。

- **1** 在專案中,按一下「常用」頁籤 ➤ 「建立」面板 ➤ 「元件」下拉式清單 ➤ (內建模型)。
- **2** 在「族群品類與參數」對話方塊中,選取元素的品類,然後按一下「確定」。 您選擇的品類將會是內建元素之族群於專案瀏覽器中顯示時所屬的品類,並將內建元素之族群記入該 品類的明細表中,您也可以在該品類中控制內建元素之族群的可見性。
- **3** 在「名稱」對話方塊中鍵入名稱,然後按一下「確定」。 將開啟族群編輯器。
- **4** 使用族群編輯器工具建立內建元素。
- **5** 完成建立內建元素時,按一下「完成模型」。

## 接點

瞭解如何對可載入族群加入或移除接點,有助於建築師使用建築元件 (如 Inventor® 製造的項目) 或將建築敷地匯 出至土木工程應用程式 (如 Civil 3D®)。例如,您可能想要加入、移動或刪除將 Inventor 中設計的自訂水槽與 Revit MEP 中的衛工系統連接之管的接點。或者,您可能想要在將敷地公共設施 (如瓦斯或供水的接頭) 上的接點 隨建築敷地一起匯出之前,對接點進行修改。在將建築敷地匯入至 Civil 3D 後,敷地公共設施上的接點將具備完 整機能。

將接點加入到族群時,可以指定下列其中一項定律:

- 管道接點與管道工程、管道配件及其他屬於空氣處理系統一部分的元素關聯。
- 電氣接點用於所有類型的電氣接頭,包括電力、電話、警示系統和其他。
- 管接點用於配管、管配件和其他供作傳輸流體的元件。
- 電纜托盤接點用於電纜托盤、電纜托盤配件和其他供作佈線的元件。
- 導管接點用於導管、導管配件和其他供作佈線的元件。導管接點可以是個別接點或表面接點。個別接點只能用 於連接一個導管,表面接點則可用於將多個導管連接到表面。

注意事項 「流體」一詞不限制流體配管系統的用途。蒸汽、醫療氣體和其他非流體材料經常會使用配管系統來傳 輸。

選取正確的定律對於內容正確運作至關重要。選取定律之後,若要變更定律,必須先刪除接點,然後以正確的定律 再次加入該接點。

在開始建立包含接點的 Revit 族群之前,請先瞭解如何建立族群。如需詳細資訊,請參[閱族群指南](#page-507-0) (第 472 頁)。

如需使用其他應用程式和具有接點的 Revit Architecture 族群的資訊,請參[閱匯出建築敷地](#page-1123-0) (第 1088 頁)和[匯入建築](#page-98-0) [元件](#page-98-0) (第 63 頁)。

### 使用接點

可以使用下列其中一種方法放置接點:

#### ■ 放置在面上

此選項 (邊緣迴路已置中=真) 可將其點維持在邊緣迴路的中心。在大多數情況下,這是偏好的放置接點方法。 一般而言,「放置在面上」選項較易於使用,且適用於大多數情況。

#### ■ 放置在工作平面上

此選項可在選取的平面上的放置接點。在許多情況下,此選項可透過指定平面並使用標註將接點約束到所需位 置,來達到與「放置在面上」選項相同的效果。不過,此方法通常需要其他參數和約束才能有效使用。

#### 接點方位

配件 (管配件和管道配件) 預期族群的例證原點是接點的交點。在大多數的配件案例中,配件上有一個所有接點 (若 延伸到配件中) 將會衝突的點。配件預期此衝突會放置在「中心 (前/後)」、「中心 (左/右)」和「參考樓層」等工 作平面的原始交點處。因此,最佳作法是將這些參考平面釘住,然後再開始建立族群。

放置配件接點時,主要的接點必須放置在位於 X 軸上的面。將顯示十字游標,指出這是主要的接點。您可透過在 樓板平面視圖中檢視面來確認。如果主要的接點未正確地放置在相對於其他接點的位置,且如果所有接點未正確地 旋轉和連結,將導致未預期的行為。

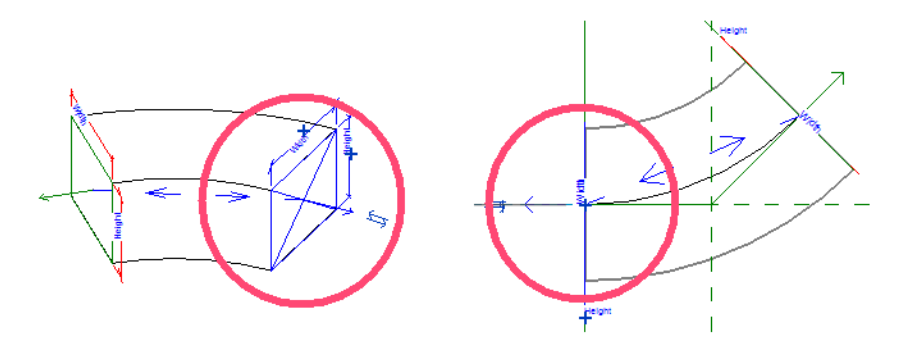

接點旋轉對接點放置而言至關重要。接點方位會決定組件上自動插入之物件的正確方位。雖然方位這對於圓形接點 並不重要,但對於矩形接點(例如位在矩形管道配件上的接點)則極其重要。若為矩形接點,則必須定位矩形接點, 以使寬度指定給位在 X 和 Y 軸上的面。高度不在這些軸上。若矩形接點未正確旋轉,則矩形管道配件將無法正確 插入,且會產生未預期的效果。您會發現在 3D 視圖中更方便旋轉接點,因為 3D 視圖可清楚顯示組件幾何圖形。

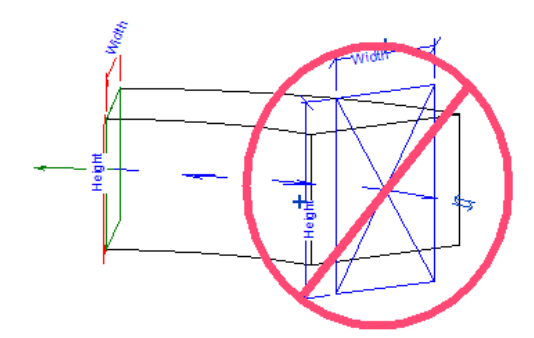

在建立接點以完成接頭時,接點箭頭會指出管道或管 (擠出) 的方向。但不指出流向。在大多數例證中,接點箭頭 會指向遠離接點所關聯物件的外部。否則,管道或管在建立時將會穿過物件幾何圖形,而不是與其保持距離。您可 以透過選取接點並按一下翻轉箭頭,修改接點箭頭的方向。

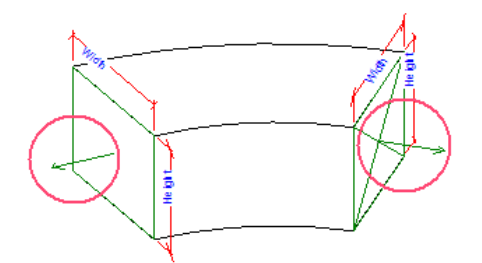

### 放置接點

#### 在面上放置接點

1 在族群編輯器的專案瀏覽器中,按兩下「視圖 (all)」 ▶ 「3D 視圖 」 ▶ 「3D 」, 然後旋轉模型以檢視要放 置接點的面。

您放置的第一個特定類型的接點將指定為主要的接點。您可以稍[後變更指派](#page-526-0)。

- 2 按一下「常用」頁籤 ▶ 「接點」面板,然後按一下接點類型,例如「管道接點」。
- **3** 將游標放置在位於 X 軸上的面上。亮顯邊緣之後,按一下以放置主要的接點。(依預設,已選取。) 主要的接點已放置。

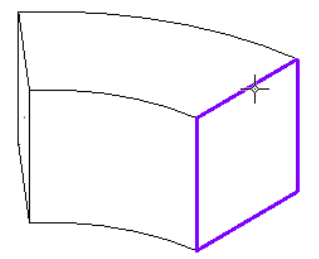

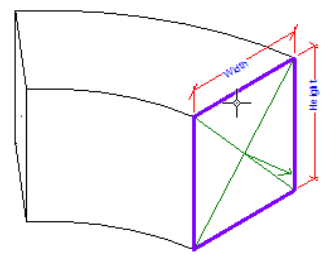

**4** 選取接點並指定所需的例證性質。 指定的大小和方位將決定如何使用相容元件來建立接頭。您可以輸入參數值或將它們與元件的族群參數關聯。

#### 在工作平面上放置接點

- **1** 在族群編輯器中,開啟要放置接點的平面視圖和 3D 視圖。 您放置的第一個特定類型的接點將指定為主要的接點。您可以稍[後變更指派](#page-526-0) (第 491 頁)。
- **2** 按一下「常用」頁籤 ➤ 「接點」面板,然後按一下接點類型 (電氣、管道、管、電纜托盤或導管)。

例如,按一下「電氣接點 」,然後按一下「修改 | 放置電氣接點 」頁籤 ▶「 放置 」面板 ▶ ❤️ (工作平面)。

**3** 在「工作平面」對話方塊中,選取要放置接點的工作平面,然後按一下「確定」。 在本範例中,電氣接點放置在接線盒的頂部工作平面上。

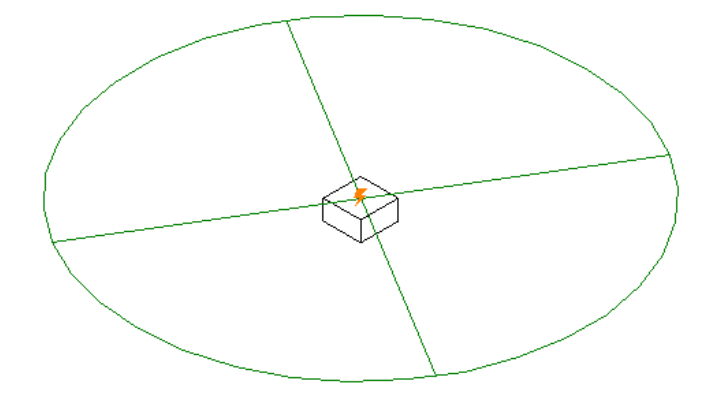

<span id="page-526-0"></span>**4** 選取接點,移動它,然後指定所需的例證性質。 您可以輸入參數值或將它們與元件的族群參數關聯。

### 選取主要的接點

您放置的第一個特定類型的接點將指定為主要的接點。不過,您可以隨時變更接點指派。您要選取放置在 X 軸上 做為主要接點的接點。

- **1** 在族群編輯器中,開啟可讓您選取將指定為主要接點之接點的視圖。
- 2 在元件上選取接點,然後按一下「修改 | 接點元素 」頁籤 ▶ 「主要的接點 」面板 ▶ → → (重新指定 主要的)。 主要的接點上將顯示十字游標。

### 定向接點

加入接點之後,必須確認接點箭頭指向其他元件可據以連接的方向,且寬度及高度根據元件標註正確定向。

- **1** 在族群編輯器的專案瀏覽器中,開啟可讓您選取將進行定向之接點的 3D 視圖。
- 2 若要指定接點箭頭的方向,請選取接點,然後按一下翻轉控制。
- 3 若要旋轉接點,請選取接點,然後按一下「修改 | 接點元素 <sub>|</sub> 頁籤 ▶ 「 修改 <sub>|</sub> 面板 ▶ ◯ (旋轉)。

### 連結接點

- **1** 在族群編輯器中,開啟包含要連結之接點的視圖。
- **2** 選取接點。
- **3** 按一下「修改 | 接點元素」頁籤 ➤ 「接點連結」面板 ➤ (連結接點)。接著選取將連結到第一個 接點的接點。
- **4** 選取任一個連結的接點。 接點之間顯示的箭頭指出連結。

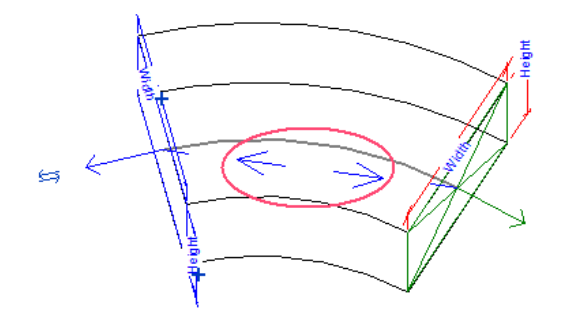

### 取消連結接點

- **1** 在族群編輯器中,開啟包含要取消連結之接點的視圖。
- **2** 選取兩個連結接點中的任一個。
- 3 按一下「修改 | 接點元素 」頁籤 ▶ 「接點連結 」面板 ▶ <sup>●●</sup> (移除連結)。 連結已移除。

### 刪除接點

**1** 在族群編輯器中,開啟包含要刪除之接點的視圖。

2 選取接點,然後按 Delete,或按一下「修改 | 接點元素 」頁籤 ▶ 「修改 」面板 ▶ <sup>※</sup> (刪除)。

### 接點性質

指定給接點的定律會決定接點的性質。下表展示每種定律依性質群組而分的不同接點參數,以及其功能的簡短描 述。

電氣

#### 約束

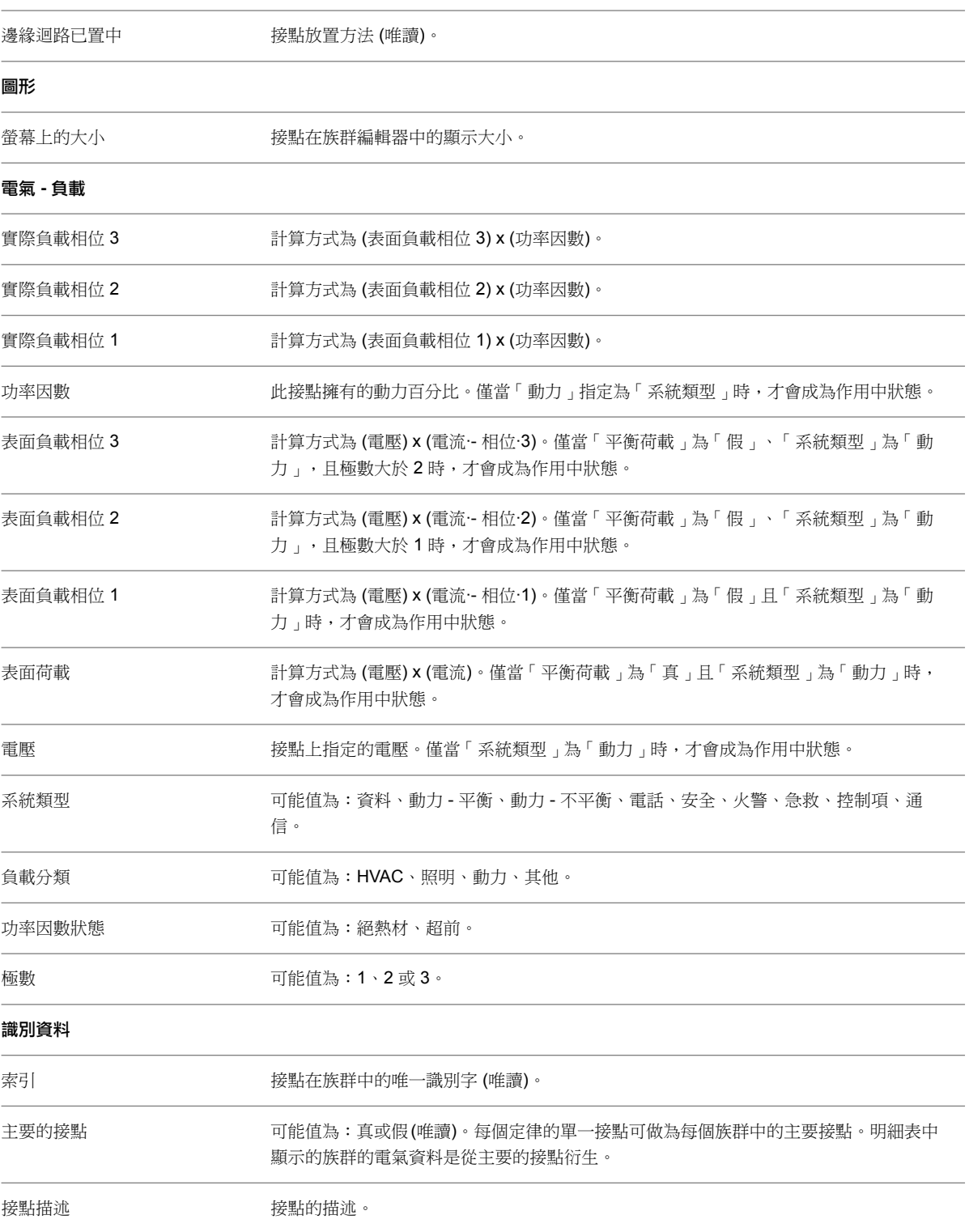

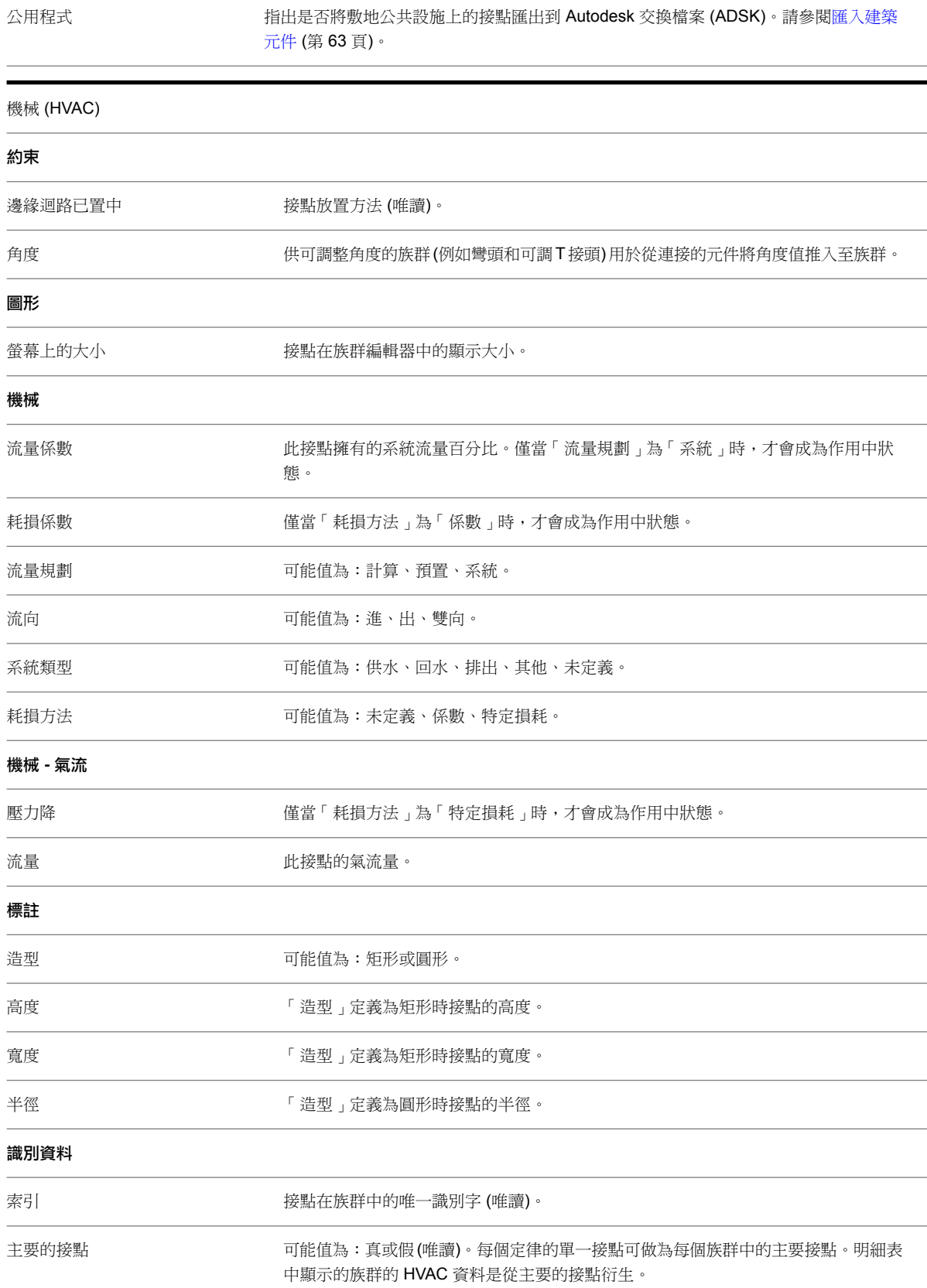

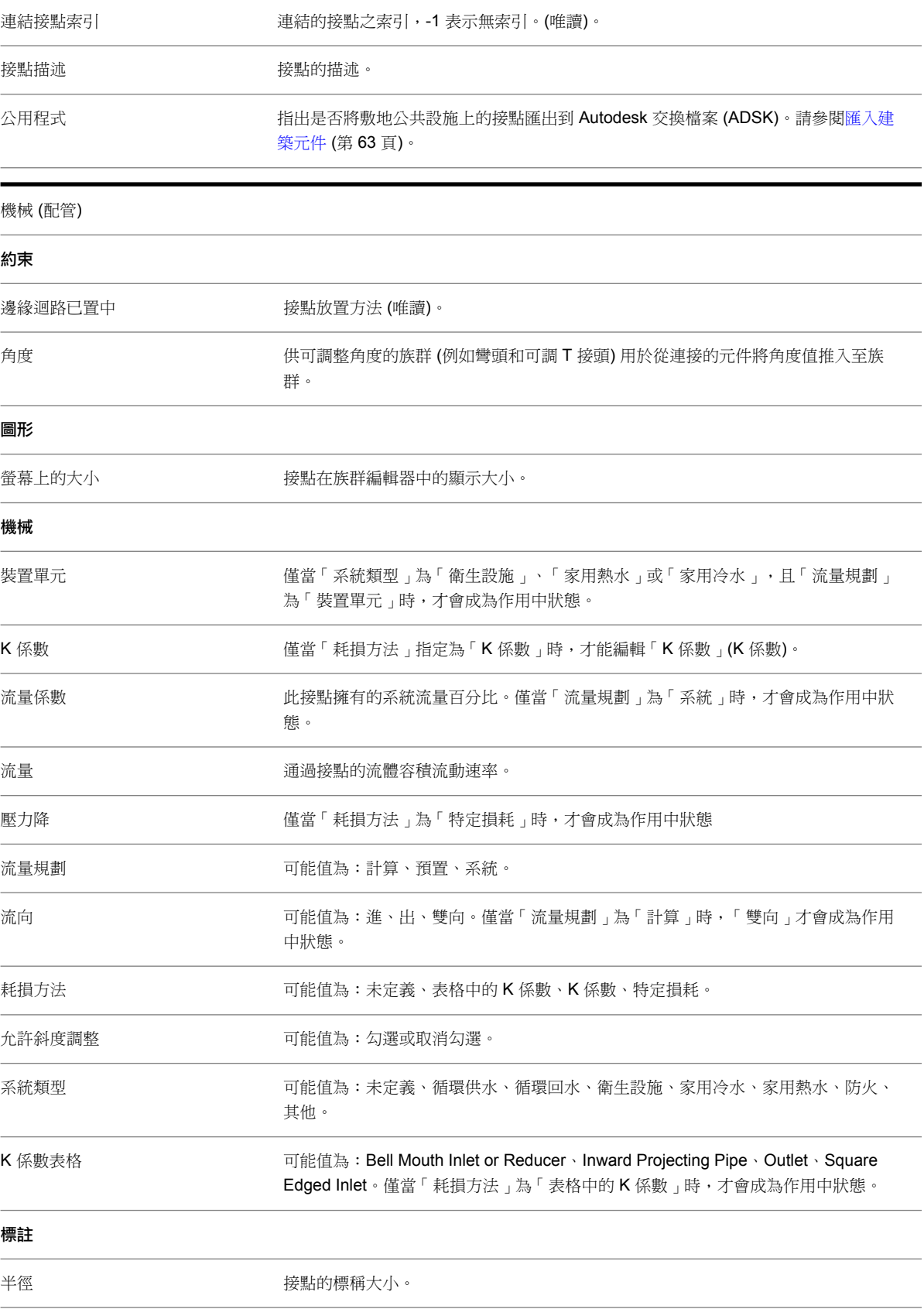

#### 識別資料

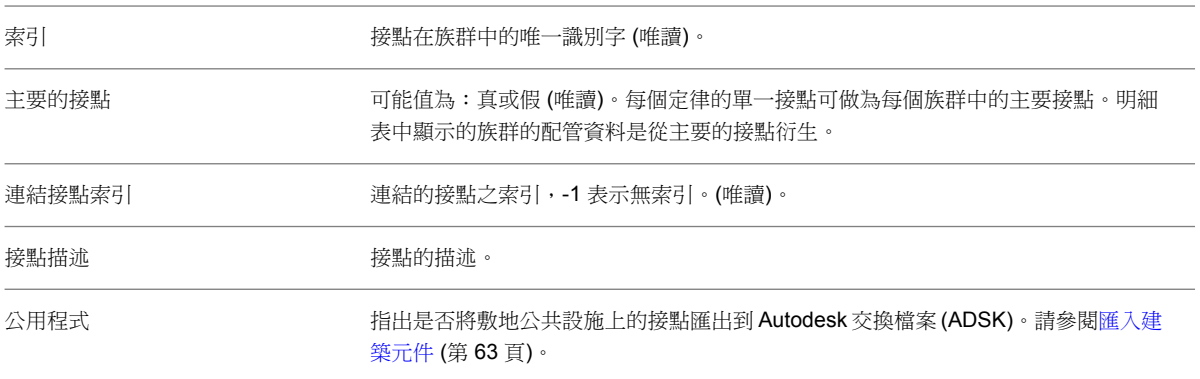

## 標示

標示是加入於標籤或標題欄框上的文字預留位置。可以在族群編輯器中將標示建立為標籤或標題欄框族群的一部 分。在專案中放置標籤或標題欄框時,也就放置了標示的替代文字,而且文字會顯示為族群的一部分。

- 1 按一下 <u>1 ▶ 【 新建</u>」 ▶ 「註解符號」或「標題欄框」。
- **2** 在顯示的對話方塊中,為要建立的族群選取適當的樣板。
- 3 在族群編輯器中,按一下「常用」頁籤 ➤ 「文字」面板 ➤ ll de (標示)。
- **4** 在[類型選取器](#page-68-0) (第 33 頁)中,選取標示類型。
- **5** 在「格式」面板上,選取垂直或水平對正方式。
- <span id="page-531-0"></span>**6** 在繪圖區域中,按一下以放置標籤。例如,在一般模型標籤樣板中,將游標置於兩個參考平面的交 點。「編輯標示」對話方塊即會開啟。
- **7** 編輯標示參數。請參閱[編輯多重參數標示](#page-531-0) (第 496 頁)。

### 編輯多重參數標示

使用「編輯標示」對話方塊為單一或多重參數指定標示。

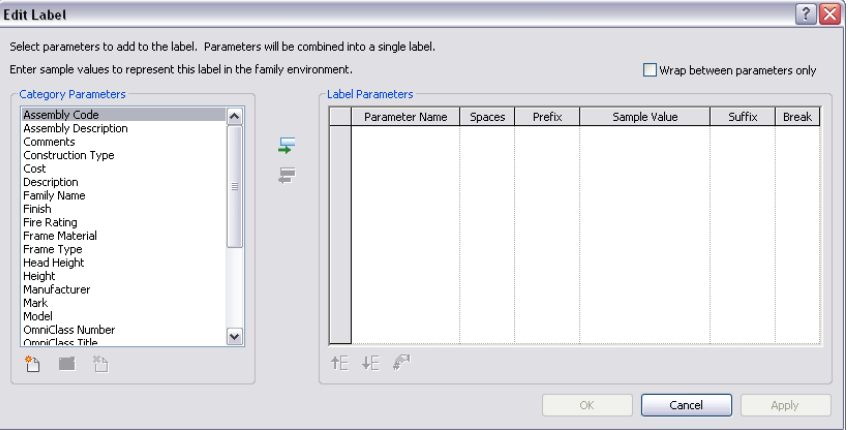

「品類參數」視窗包含與標籤類型相關的標示參數。「標示參數」視窗包含標示中顯示的「品類參數」。通常這是 單一參數,但是您可以詳細建立一連串更複雜的標示。

### 建立標示

透過在窗之間移動參數來加入參數與移除參數:

- 亮顯「品類參數」視窗中的參數,然後按一下 (加入參數),將參數移至「標示參數」視窗中。
- 亮顯「標示參數」視窗中的參數,然後按一下 (移除參數),將參數移至「品類參數」視窗中。

標示會依照「標示參數」視窗中所列,顯示它們的第一個參數到最後一個參數 (從上到下)。透過亮顯參數,然後使 用 <sup>◆</sup> → (上移參數) 和 ◆ → (下移參數) 按鈕來移動其位置,可重新排序標示。

### 共用的標示參數

您可以使用其他族群的共用外部參數來規劃標示。您可以先規劃共用參數,然後再將它們移動到「標示參數」視 窗。「品類參數」控制項可以協助此整合:

- <sup>登</sup> 加入參數。按一下此按鈕可進入「參數性質 」對話方塊。請參閱[在族群中加入共用參數](#page-1458-0) (第 1423 頁)。 對於「一般註解」族群,您可以使用「加入參數」按鈕,讓「一般註解」族群採用新「族群參數」。請參[閱建](#page-520-0) [立參數](#page-520-0) (第 485 頁)和[參數](#page-1454-0) (第 1419 頁)。
- △ 編輯參數。按一下此按鈕可進入「參數性質」對話方塊來編輯選取的參數。請參閱[檢視、移動及刪除共用](#page-1457-0) [參數](#page-1457-0) (第 1422 頁)。
- ▓ಗ ▒ ▒ 按一下此按鈕可刪除選取的族群參數。<br>■ ▒ ▒ 刪**除參數**。按一下此按鈕可刪除選取的族群參數 若要刪除共用參數,請參[閱檢視、移動及刪除共用參數](#page-1457-0) (第1422 百)。

注意事項 已刪除的共用參數會從所有共用標示中移除。

### 標示參數選項

「標示參數」視窗中的欄會顯示標示的註解選項。參數名稱會在第一欄中依序列示。

間距。您可以透過輸入代表間距的數字 (0 或更大),來增加或減少標示中參數之間的間距。如果選取了「斷開」選 項,則會停用此選項。

首碼。在此選項中加入文字字串,可以將首碼加入到參數值。

範例值。您可以變更預留文字在參數中的顯示方式。

尾碼。在此欄中加入文字字串,可以將尾碼加入到參數值。

斷開。勾選此方塊,可以緊接在參數之後強制換行。否則,文字會在標示邊界內折繞。

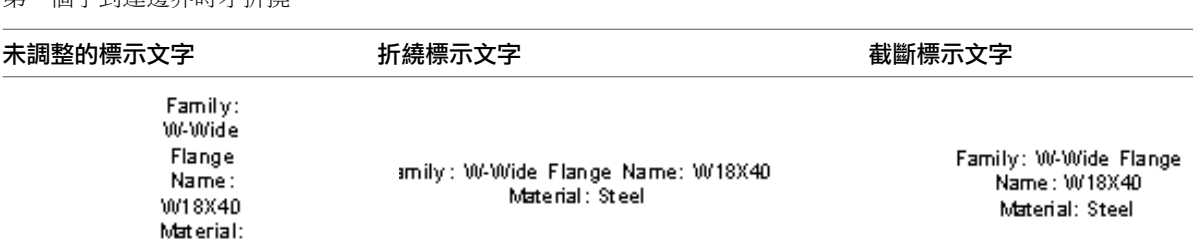

僅在參數之間折繞。勾選此方塊,可以強制標示中折繞的文字在參數結尾處斷開。如果未選取此選項,則文字會在 第一個字到達邊界時才折撓。

### 編輯標示單位格式

如果建立具有長度、面積、體積、角度、數值、貨幣或斜度參數的標示,可以格式化參數的外觀。

- **1** 在「編輯標示」對話方塊中,選擇長度或面積參數 (例如「房間面積」)。
- 2 按一下<sup>第1</sup>。「格式」對話方塊即會顯示。

Steel

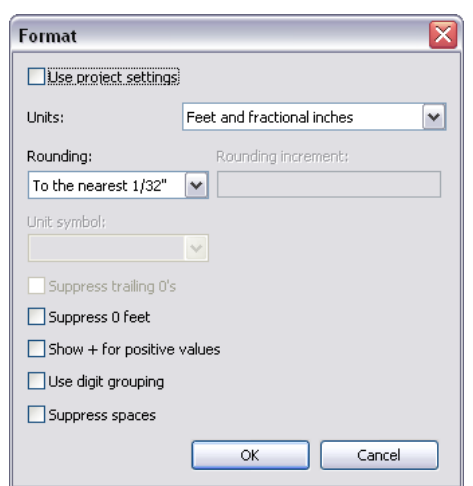

依預設,會選取「使用專案設定」選項。這意味著數值將根據專案中的「單位」設定來顯示。請參閱 [專案單位](#page-1523-0) (第 1488 頁)。

- **3** 清除「使用專案設定」。
- **4** 從「單位」功能表中選取適當的單位。
- **5** 從「四捨五入」功能表中選取小數位數的值。如果從功能表中選擇了「自訂」,則應在「四捨五入增 量」文字方塊中輸入數值。
- **6** 如果適用,請從功能表中選取「單位尾碼」。
- **7** 選取「隱藏零英呎」以隱藏標註上的前導零,如 0' 6"。此選項只能用於英呎和分數英吋。
- **8** 按一下「確定」。

## 標示類型性質

您可以修改標示的「類型性質」。

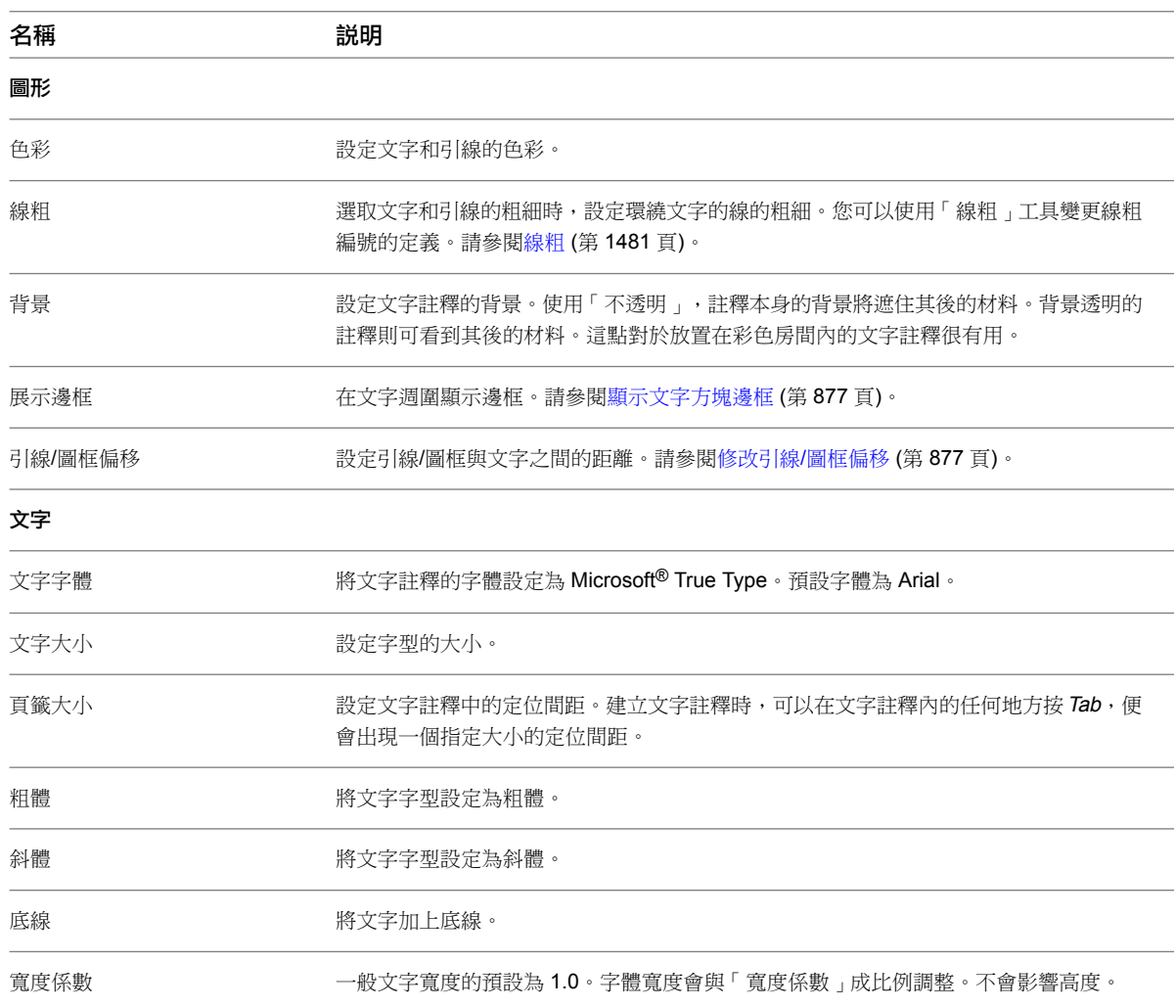

### 標示例證性質

您可以修改標示的「例證性質」。

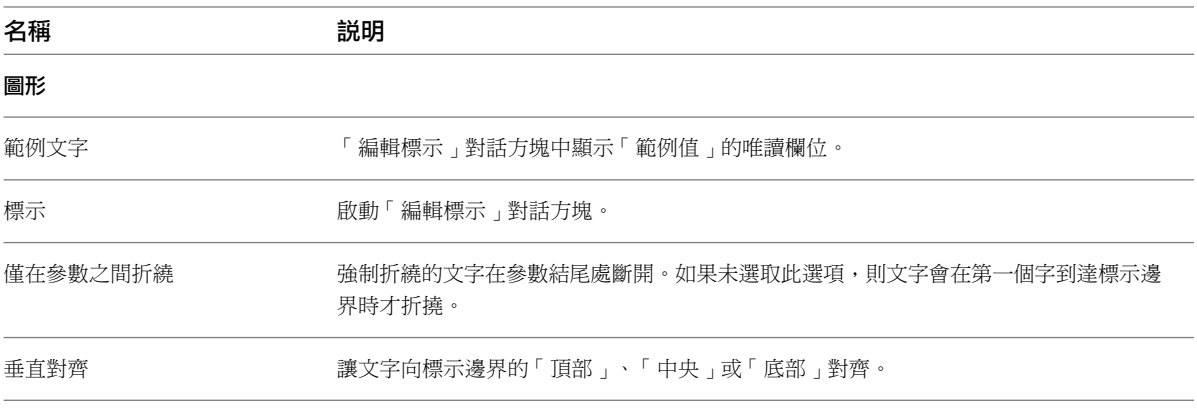

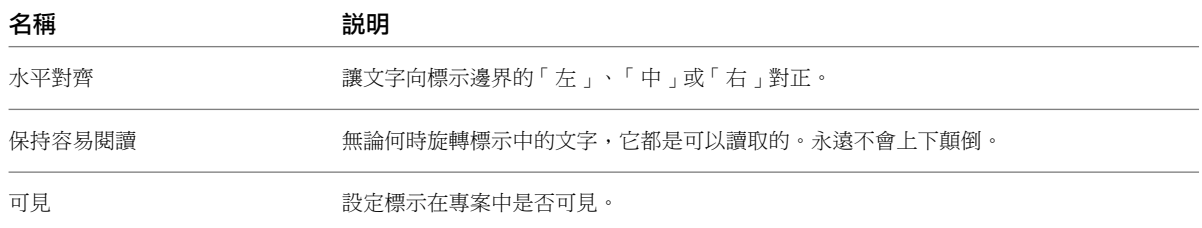

### 將標示套用到專案中的標籤

- **1** 在專案中,按一下「插入」頁籤 ➤ 「從資源庫載入」面板 ➤ (載入族群)。
- **2** 導覽至要載入的族群,然後按一下「開啟」。如果提示替換同一類型的族群,按一下「是」。
- **3** 如果已建立窗、門或房間標籤,可放置其中的一個元件來查看所建立的新標籤。
- **4** 如果元素尚未具有與其關聯的標籤,請放置元素,然後按一下「常用」頁籤 ➤ 「房間與面積」面板 ➤ (標籤),或按一下「註解」頁籤 ➤ 「標籤」面板 ➤ (依品類建立標籤),以放置與元素 關聯的標籤。
- **5** 選取所放置的元素 (例如,窗戶)。
- 6 在[性質選項板上](#page-66-0),找到在例證或類型性質中建立標示時所選擇的參數。例如,如果定義了包含「製造 商」參數的標示,則請按一下「編輯類型」,以開啟「類型性質」對話方塊。
- **7** 輸入參數的值,然後按一下「確定」(若輸入類型性質)。 標籤中將顯示標示值。

### 將標示套用到專案中的標題欄框

- 1 在專案中,按一下「插入<sub>」</sub>頁籤 ▶ 「 從資源庫載入 」面板 ▶ 【4】(載入族群)。
- **2** 使用標題欄框建立圖紙。請參閱[圖紙](#page-960-0) (第 925 頁)。 新圖紙視圖開啟時,會帶有您在標題欄框族群中所建立的標示。
- **3** 選取標示。
- **4** 在[性質選項板上](#page-66-0),找到您為族群所定義的參數並輸入其值。

# 設計選項

專案內容設計過半之後,您可以使用設計選項在專案中開發替代設計。例如,您可以使用設計選項來配合專案範圍內的變更調 整、檢閱其他設計,或是向客戶展示不同的設計。

## 設計選項概述

藉由設計選項,建築師團隊可以在一個專案檔內開發、評估及重新設計建築元件和房間。某些小組成員可以處理特 定選項 (如大廳的不同設計),而其他的成員則繼續處理主模型。

**33**

設計選項在複雜性方面可有所變化。例如,設計師可能想為入口設計或屋頂的結構系統探索替代方案。設計選項會 隨著專案的進度而變得更加明確及單純。通常以下列方式使用這些設計選項:

- 變更入口設計
- 探索房間或家具的其他配置
- 嘗試不同的窗戶規劃
- 開發永續設計替代方案

您可以使用設計選項在專案開發時探索多個設計。在設計過程中,您可以隨時有多個設計選項集。通常每個設計選 項集分別處理特定的問題或區域。例如,若要為屋頂平台探索涼亭或遮陽篷罩的可行性,其中包含多個屋面設計 (遮陽柵或百葉窗)。此外,您可以建立稱為「屋頂結構」的選項集,其中包含多個結構設計 (托架或樑)。選擇最終 設計之後,您可以將選擇的選項一同合併到主模型中,並移除替代方案。

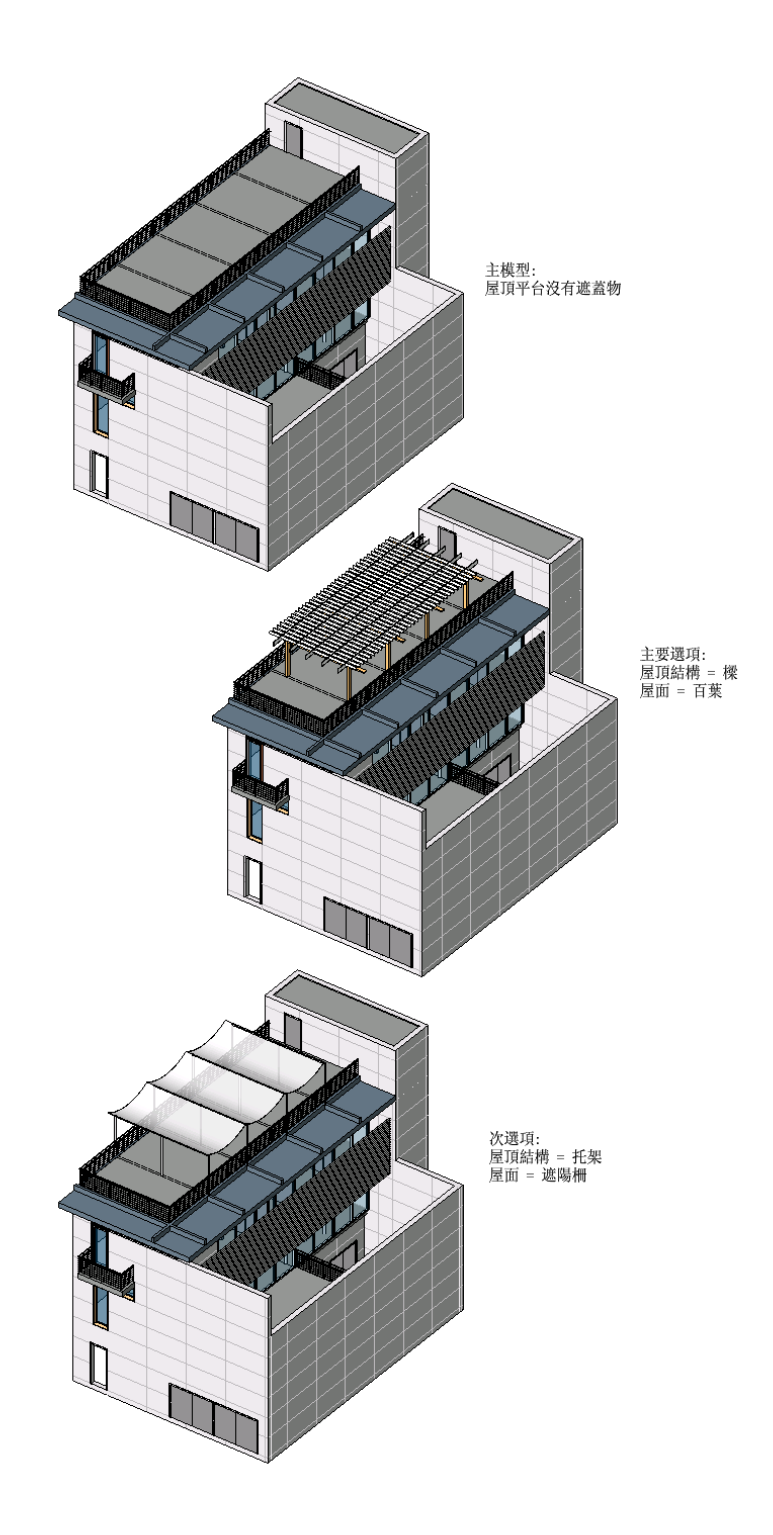

## 設計選項工作流程

通常,使用設計選項的過程如下:

**1** 決定您要開發設計選項的區域。 例如,您要建立一個建築物入口的設計選項集,以及另一個屋頂的設計選項集。

**502** | 第 33 章 設計選項

**2** 建立建築模型,其中包含所有通用於各種設計選項的元素。(這是主模型。)

例如,首先建立建築,其中包含基礎、樓板、牆以及建築的其他部分。請勿包含任何將會屬於入口或屋頂的 元素,那些元素將透過設計選項加入。

注意事項 如果您將元素加入到建築中,之後又決定那些元素應做為設計選項的一部分,您可以將它們移至設 計選項中。請參閱[將元素從主模型移至設計選項集](#page-544-0) (第 509 頁)。

- **3** 為每個區域建立設計選項集。 例如,您可以建立名為「入口」的設計選項集,再建立另一個名為「屋頂」的設計選項集。 如需指示,請參[閱建立設計選項集](#page-540-0) (第 505 頁)。
- **4** 針對各個設計選項集,編輯主要選項。 建立設計選項集之後,Revit Architecture 也會建立該選項集的主要選項。主要選項通常是偏好的設計或您認 為將會選擇的設計。依預設,它會顯示於專案視圖中。其他設計選項必須經過您的指定,才會顯示於視圖中。 編輯主要選項,依需要將元素加入到設計中。(請參[閱編輯設計選項](#page-541-0) (第 506 頁)。)如需替代方案的資訊,請參 閱[檢視不含設計選項的主模型](#page-550-0) (第 515 頁)。
- **5** 建立每個設計選項集的次選項。 您可以為每個選項集建立一個或多個次選項。請參[閱加入設計選項](#page-540-1) (第 505 頁)。 例如,您可以為「入口」選項集建立名為「迴轉門」與「兩個雙門」的次選項。 通常,任何會被修改或在選項中當作參照的元素,都應屬於設計選項,而不是主模型。請參[閱參考設計選項](#page-552-0) [中的元素](#page-552-0) (第 517 頁)[和將元素從主模型移至設計選項集](#page-544-0) (第 509 頁)。
- **6** 建立顯示每個設計選項的視圖。 依預設,所有專案視圖都只會顯示主模型與主要設計選項而已。若要查看次選項,請建立展示次選項的專案 視圖。(稱為專用視圖。)然後您可以將這些視圖放置在圖紙上,以向客戶展示設計。請參閱[為設計選項指定專](#page-549-0) [用視圖](#page-549-0) (第 514 頁)。
- **7** 將設計選項合併到主模型中。 在客戶為各個選項集選取想要的選項之後,您可以將選取的設計合併到主模型中。因為此過程會刪除設計選 項集,所以選項集中的其他選項將不再提供,而選取的選項會成為建築模型的一部分。請參閱[將設計選項合](#page-548-0) [併到主模型中](#page-548-0) (第 513 頁)。

## 設計選項詞彙

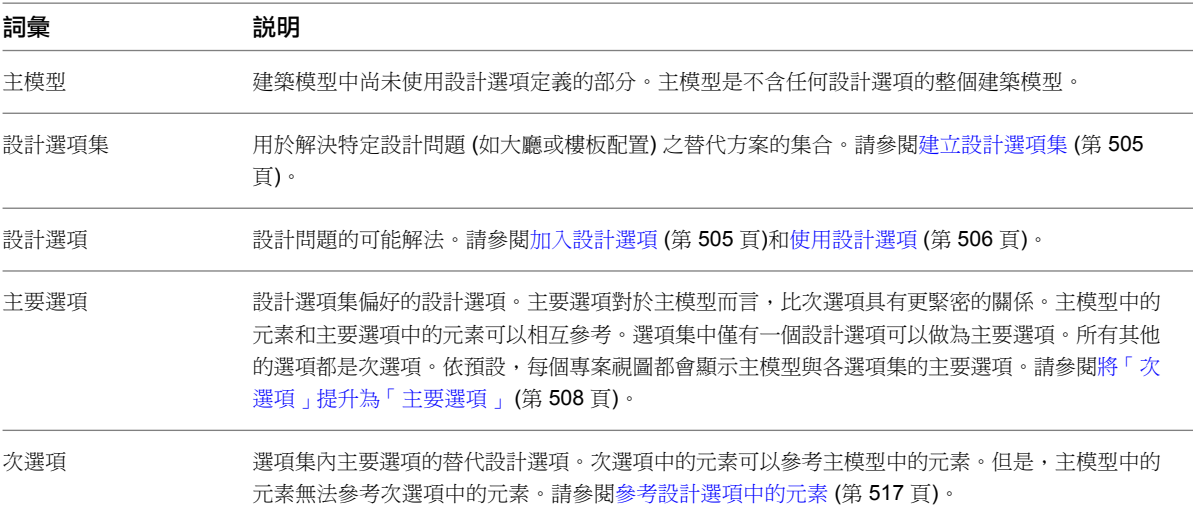

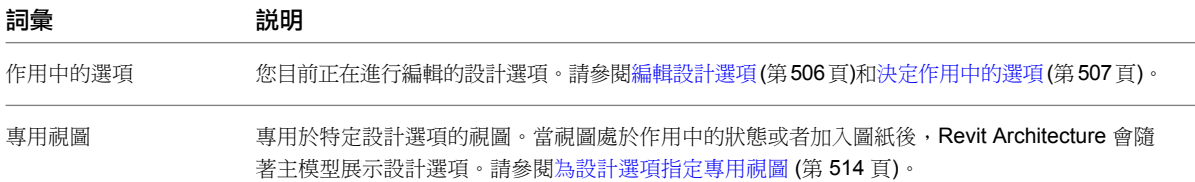

### 設計選項的最佳作法

實作設計選項時,請考慮下列策略:

#### 準備設計選項的主模型

在加入任何設計選項前,請在主模型中建立儘可能多的模型。包括所有設計選項共有的元素。將設計選項僅用於模 型中將發生變化的部分。

#### 建立設計選項

- **1** 建立設計選項集。請參[閱建立設計選項集](#page-540-0) (第 505 頁)。
- **2** 加入設計選項。請參[閱加入設計選項](#page-540-1) (第 505 頁)。
- **3** 將元素加入到設計選項。請參[閱編輯設計選項](#page-541-0) (第 506 頁)。

#### 協助清理

如果需要清理主模型元素與次設計選項元素的連線,請將那些元素從主模型移至選項集中的一個或多個設計選項。 您無法將屬於次選項的幾何圖形元素與主模型的元素接合。例如,如果主模型中的牆需要貼附到「屋頂選項 2」的 屋頂,請將牆從主模型移入「屋頂選項 2」。

請參閱[設計選項和牆接合](#page-555-0) (第520頁)[、參考設計選項中的元素](#page-552-0) (第517頁)與[將元素從主模型移至設計選項集](#page-544-0) (第509 頁)。

#### 查看與比較設計選項

請執行下列任一操作:

- 請變更視圖的設計選項設定。請參[閱檢查視圖的設計選項設定](#page-550-1) (第 515 頁)。
- 對於每個您要比較的設計選項,指定專用視圖給該選項。您可以將這些視圖放置在圖紙上並排比較,或是向客 戶展示設計選項。請參[閱為設計選項指定專用視圖](#page-549-0) (第 514 頁)和[檢視多個設計選項](#page-550-2) (第 515 頁)。

#### 為設計選項製作細部或加上註解

指定專用視圖給選項。然後將詳圖或註解加入到視圖。詳圖與註解屬於視圖的特定項目,而不屬於設計選項的項 目。請參閱[為設計選項加上註解與製作細部](#page-546-0) (第 511 頁)。

#### 建立設計選項的明細表

建立您要的明細表,複製明細表,然後指定一個專用明細表給各個設計選項。每個明細表都會列出主模型的元素以 及指定之設計選項的元素。您可以使用與建立專用視圖相同的方式來建立設計選項專用的明細表。請參閱[為設計選](#page-549-0) [項指定專用視圖](#page-549-0) (第 514 頁)。

#### 合併設計選項

選取設計選項進行實作之後,請將該選項合併到主模型中,並使用「接受主要的」功能刪除所有其他選項。請參閱 [將設計選項合併到主模型中](#page-548-0) (第 513 頁)。
# 建立設計選項集

您可以透過建立設計選項集來開始設計選項的過程。設計選項集是一組替代方案集合,可以處理特定的設計問題。 例如,您可以建立設計選項集展示建築入口不同的設計。您可以為替代的屋頂規劃建立其他設計選項集。每個設計 選項集都包含一個主要選項,以及一個或多個次選項。

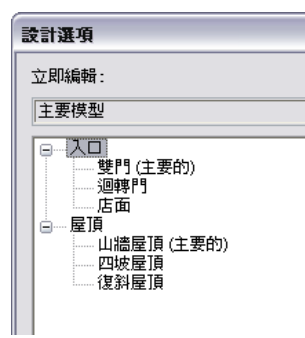

#### 建立設計選項集

- 1 按一下「管理」頁籤 ▶ 「設計選項」面板 ▶ 【■■】(設計選項)。
- **2** 在「設計選項」對話方塊中的「選項集」下,按一下「新建」。
	- 依預設,Revit Architecture 會將新選項集命名為「選項集 1」,並在此選項集中建立主要選項。
- 3 若要更名選項集,請選取選項集名稱,然後在「選項集<sub>」</sub>下按一下「更名」。輸入名稱,然後按一下 「確定」。
- **4** 若要更名主要選項,請選取其名稱,然後在「選項」下,按一下「更名」。輸入名稱,然後按一下 「確定」。

**5** 按一下「關閉」。

現在您可以編輯主要設計選項,以將元素加入到選項中,並建立設計選項集的次選項。請參閱[編輯設計選項](#page-541-0) (第 506 頁)[和加入設計選項](#page-540-0) (第 505 頁)。

<span id="page-540-0"></span>依預設,專案視圖會展示主模型與各選項集的主要選項。如果您要專案視圖僅展示主模型 (不含設計選項),請參閱 [檢視不含設計選項的主模型](#page-550-0) (第515頁)。若要查看設計選項集和針對專案定義的設計選項之清單,請按一下狀態列 上的「設計選項」下拉式清單。

# 加入設計選項

設計選項是特定設計問題的可能解法。每個設計選項集都包含一個主要選項,以及一個或多個次選項。建立選項集 之後,Revit Architecture 也會建立主要選項,您必須編輯主要選項以將它的元素加入。(請參閱[編輯設計選項](#page-541-0) (第 506 頁)。)使用下列程序來加入次要設計選項。

### 加入設計選項

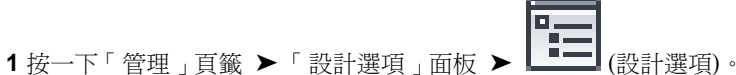

**2** 在「設計選項」對話方塊的左邊清單中,選取要加入選項的設計選項集。

**3** 在「選項」下按一下「新建」。

預設選項名稱會顯示在選項集下。

**4** 若要更名選項,請選取選項名稱,然後在「選項」下按一下「更名」。輸入名稱,然後按一下「確 定」。

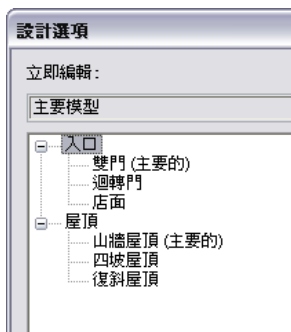

- **5** 如果您要此設計選項做為設計選項集的主要選項,請按一下「變成主要的」。
	- 「變成主要的」按鈕可將次選項提升為主要選項。原先的主要選項會變成次選項。

注意事項 請小心使用「變成主要的」,因為從主模型到先前主要選項之間的參考可能會遺失。使用 「變成主要的」後,請檢查標註參考和標籤,確定它們都參考正確的元素。請參閱[參考設計選項中的](#page-552-0) [元素](#page-552-0) (第 517 頁)。

- **6** 若要開啟設計選項進行編輯,請執行下列操作:
	- **a** 選取清單中的設計選項,然後按一下「編輯選取項目」。
	- **b** 按一下「關閉」。

在目前視圖中,主模型的元素會以半色調顯示,以便與正在編輯的設計選項區分。如需進一步指示, 請參閱[編輯設計選項](#page-541-0) (第 506 頁)。

秘訣 如果目前的視圖沒有展示作用中的選項,請檢查設計選項設定。(請參閱[檢查視圖的設計選項設](#page-550-1) [定](#page-550-1) (第 515 頁)。)為適當的設計選項集指定「自動」,或選取您要的設計選項。

> $\Gamma$ л.

<span id="page-541-1"></span><span id="page-541-0"></span>如果您剛建立的設計選項是主要選項,依預設會在非專用於其他設計選項的所有專案視圖中顯示。如果是次選項, 依預設不會在任何專案視圖中顯示。請參閱[檢視設計選項](#page-548-0) (第 513 頁)。

# 使用設計選項

下列主題說明如何修改與使用設計選項。

# 編輯設計選項

- **1** 在專案瀏覽器中,開啟一個您可以在其中加入設計選項所需元素的視圖。
- **2** 準備視圖以展示作用中的設計選項:
	- **a** 按一下「檢視」頁籤 ▶ 「圖形」面板 ▶  $\overline{\mathbb{C}}$  (可見性/圖形)。
	- **b** 在「可見性/圖形」對話方塊中,按一下「設計選項」頁籤。
	- **c** 在「設計選項」欄中,為適當的設計選項集選取「自動」。
	- **d** 按一下「確定」。

### **506** | 第 33 章 設計選項

**3** 開啟設計選項以進行編輯。

### 開啟設計選項以進行編輯

請執行下列其中一項操作:

■ 在狀態列上,從下拉式清單中選取設計選項。 如果狀態列未顯示作用中設計選項,請按一下「檢視」頁籤 ▶「視窗」面板 ▶「使用者介面」 下拉式清單 ➤ 「狀態列 - 設計選項」,來啟用此功能。

$$
\overline{\mathbb{H}}_a
$$

- 按一下「管理」頁籤 ➤ 「設計選項」面板 ➤ (設計選項)。在「設計選項」對話方塊中, 從清單選取設計選項,然後按一下「編輯選取項目」,再按「關閉」。
- 按一下「管理」頁籤 ➤ 「設計選項」面板,然後從下拉式清單中選取所需的設計選項。

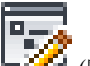

- 按一下「管理」頁籤 ➤ 「設計選項」面板 ➤ ┗ │ │ │ │ │ │ │ │ │ │ │ │ │ │ │ │ 然後選取設計選項中 包含的元素。Revit Architecture 會決定所選元素所屬的設計選項,並啟用該設計選項以進行編 輯。
- **4** 依需要編輯設計選項。

您加入的模型元素現在屬於作用中選項。關於以不同方式使用設計選項的提示,請參閱[使用設計選項](#page-551-0) [時的注意事項](#page-551-0) (第 516 頁)。

注意事項 您無法將視圖特有元素 (例如:關鍵註記、標註及標籤) 加入到設計選項。不過,可以為設 計選項指定專用視圖,並將視圖特有元素加入到專用視圖。請參閱[為設計選項加上註解與製作細部](#page-546-0) (第 511 頁)。

編輯設計選項時,您可以依需要在專案視圖之間移動。變更到不同的視圖時,您可能需要變更視圖的 設計選項設定,以查看作用中的選項。(請參[閱檢查視圖的設計選項設定](#page-550-1) (第 515 頁)。)

**5** 完成設計選項編輯時,請從狀態列上的「設計選項」下拉式清單中選取「主要模型」。

### 相關主題

- [檢視設計選項](#page-548-0) (第 513 頁)
- [使用設計選項](#page-541-1) (第 506 頁)
- [設計選項的最佳作法](#page-539-0) (第 504 頁)
- [使用設計選項時的注意事項](#page-551-0) (第 516 頁)

# 決定作用中的選項

作用中的選項是目前編輯中的設計選項。如果正在編輯選項,目前的視圖會顯示主模型和作用中的選項。

秘訣 如果目前的視圖沒有展示作用中的選項,請檢查設計選項設定。(請參閱[檢查視圖的設計選項設定](#page-550-1)(第515頁)。) 為適當的設計選項集指定「自動」,或選取您要的設計選項。

若要判斷您目前是否正在編輯設計選項,請使用下列方法之一:

■ 狀態列:檢查狀態列。狀態列會指出作用中的設計選項。如果狀態列顯示「主要模型 」,表示您目前未編輯任 何設計選項。

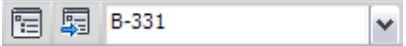

如果狀態列未顯示作用中設計選項,請按一下「檢視」頁籤 ➤ 「視窗」面板 ➤ 「使用者介面」下拉式清單 ➤ 「狀態列 - 設計選項」,來啟用此功能。

■ 功能區:按一下「管理」頁籤 ▶ 「 設計選項 」面板。下拉式清單會指出目前正在編輯的設計選項。您做的變 更將會影響作用中的選項。

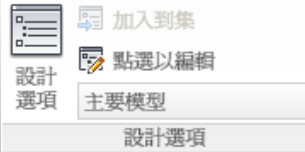

如果下拉式清單顯示「主要模型」,表示您目前未編輯任何設計選項。

Ī

#### 相關主題

- [編輯設計選項](#page-541-0) (第 506 頁)
- <span id="page-543-0"></span>■ [在設計選項與主模型中選取元素](#page-545-0) (第 510 頁)

### 將「次選項」提升為「主要選項」

主要選項是選項集中偏好的設計選項。主模型中的元素和主要選項中的元素可以相互參考。(請參[閱參考設計選項](#page-552-0) [中的元素](#page-552-0) (第 517 頁)。)

選項集中僅有一個設計選項可以做為主要選項。所有其他的選項都是次選項。依預設,每個專案視圖都會顯示主模 型與各選項集的主要選項。

如果您要將次選項提升為主要選項,則請注意,Revit Architecture 會嘗試將關係從前一個主要選項移至新的主要 選項。例如,假設您從主模型牆建立標註到主要選項牆。在次選項中,同一面牆會稍微移動。將次選項提升為主要 選項時,Revit Architecture 會在主模型牆和移動的牆之間顯示相同的標註。該標註會更新以展示牆與牆之間的正 確距離。

#### 將次選項提升為主要選項

- 1 按一下「管理」頁籤 ➤ 「設計選項」面板 ➤ 【<del>■</del> (設計選項)。
- **2** 在「設計選項」對話方塊中,選取要提升的次要設計選項。
- **3** 在「選項」下按一下「變成主要的」。

Revit Architecture 會將選取的次選項提升為主要選項。「設計選項」對話方塊會在設計選項的名稱 後方列出 **(**主要**)**。原先的主要選項現在是次選項。

注意事項如果顯示錯誤訊息表示主模型中的元素將被刪除,請參閱[疑難排解設計選項的問題](#page-556-0) (第521 頁)取得說明。

**4** 按一下「關閉」。

**5** 在顯示主模型及新主要選項的專案視圖中,檢查標註參考和標籤,確定它們參考正確的元素。

# 將元素從主模型移至設計選項集

<span id="page-544-1"></span>主模型由整個建築模型組成,不含任何設計選項中的元素。

主模型中的元素不得做為次選項中元素的主體,也不能參考這些元素。因此,當您查看次選項的視圖時,主模型中 的元素不會變更其造型或性質。例如:

- 如果在主模型中繪製四面牆的草圖,然後在次選項中繪製屋頂草圖,則您無法將這些牆貼附至屋頂。
- 若要將門或窗加入到設計選項,主體牆必須也是設計選項的一部分。
- 若要將天窗加入到設計選項,主體屋頂必須也是設計選項的一部分。

如果主模型元素需要參考並更新次選項中的元素,則必須將主模型元素移至設計選項中。然後您可以編輯設計選 項,以依需要修改那些元素。(請參[閱參考設計選項中的元素](#page-552-0) (第 517 頁)。)

### 將元素從主模型移至設計選項集

- **1** 開啟展示要移動之元素的專案視圖。
- 2 按一下「管理」頁籤 ▶「設計選項」面板,然後從下拉式清單中選取「主要模型」。
- **3** 選取要移動的主模型元素。

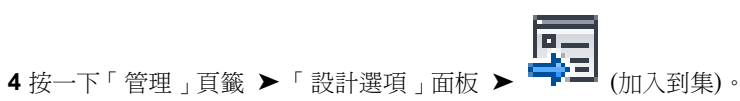

- **5** 在「加入到設計選項集」對話方塊中,對於「加入選集到」,選取所需的選項集。 Revit Architecture 會列出所選選項集的設計選項。
- **6** 選取一個或多個您要加入元素的設計選項。 如果您清除勾選方塊,元素就不會加入到對應的設計選項。

**7** 按一下「確定」。 選項集中所有選取的設計選項現在都有了原始元素的複本。原始元素不再是主模型的一部分。

<span id="page-544-0"></span>秘訣 您也可以藉由從主模型切割元素再貼到設計選項中的相同位置,將元素加入到單一設計選項中。 您可以依照[將元素從一個設計選項移至另一個](#page-544-0) (第 509 頁)中的說明,使用「切割」與「對齊貼上」工 具。

# 將元素從一個設計選項移至另一個

注意事項 您也可以使用這個技術,將元素從主模型移至設計選項,做為[將元素從主模型移至設計選項集](#page-544-1)(第509頁) 所述方式的替代方案。

- **1** 開啟將展示要移動之元素的專案視圖。
	- 如果元素屬於次選項,則可能看不見它們。
- **2** 準備視圖以展示作用中的設計選項:
	- **a** 按一下「檢視」頁籤 ▶ 「圖形」面板 ▶ L | | | (可見性/圖形)。
	- **b** 在「可見性/圖形」對話方塊中,按一下「設計選項」頁籤。
	- **c** 在「設計選項」欄中,為適當的設計選項集選取「自動」。
	- **d** 按一下「確定」。
- 3 按一下「管理」頁籤 ▶ 「設計選項」面板。從下拉式清單中選取元素所在的設計選項。
- **4** 在繪圖區域中,選取一個或多個元素,然後按 Ctrl+X (剪下)。 請參閱[在設計選項與主模型中選取元素](#page-545-0) (第 510 頁)和[選取元素](#page-1358-0) (第 1323 頁)。
- **5** 按一下「管理」頁籤 ▶「設計選項」面板。從下拉式清單中選取要加入元素的設計選項。
- to 6 按一下「修改 <元素> 」頁籤 ▶ 「剪貼簿 」面板 ▶ 「貼上 」下拉式清單 ▶ 【<del>"】</del>(對齊相同位置)。 Revit Architecture 會將選取的元素移至作用中的選項。
- <span id="page-545-0"></span>**7** 若要完成作用中選項的編輯,請按一下「管理」頁籤 ➤ 「設計選項」面板,然後從下拉式清單中選 取「主要模型」。

### 在設計選項與主模型中選取元素

為了避免出現意外結果或造成混淆,在您編輯設計選項時,Revit Architecture 會防止您選取主模型中的元素。同 樣地,編輯主模型時,軟體也會防止您選取設計選項中的元素。但是在需要時 (例如,在主模型元素與設計選項元 素之間加入標註),您還是可以明確地允許這些功能。

#### 編輯主模型時選取設計選項中的元素

■ 在狀態列上,清除「排除選項 」。現在您可以從設計選項選取需要的元素。

□排除選項

此選項可[在檢視主模型與設計選項](#page-548-0)而未編輯設計選項時使用。

#### 編輯設計選項時選取主要模型中的元素

■ 在狀態列上清除「僅作用中」。現在您可以在主模型及其他選項集中選取元素。

此選項可[在編輯設計選項](#page-541-0)時使用。

#### 判斷元素所屬的設計選項

- **1** 將游標移到元素上加以亮顯。
- **2** 如果元素在游標移至其上時未亮顯,請在選項列上清除「排除選項」或「僅作用中」。然後再次將游 標移至元素上。

亮顯元素的狀態列與工具提示會指示元素的品類、族群與類型。如果元素屬於某設計選項,它們也會透過下列格式 指示所屬的設計選項集與設計選項:

(<設計選項集> : <設計選項>) : <品類> : <族群> : <類型>

如果元素屬於主模型,則狀態列與工具提示不會展示設計選項資訊。

### 複製設計選項

假設您正在建立一系列的設計選項,並且有多個元素將由許多設計選項通用。在此情況下,您可以建立包含所有通 用元素的設計選項,接著建立該設計選項的複本,然後修改個別的設計選項以進一步開發每個設計。此策略可簡化 開發設計選項過程,從而減少重複的工作。

**510** | 第 33 章 設計選項

#### 複製設計選項

**1** 建立設計選項,並加入多個設計選項通用的元素。 請參閱[加入設計選項](#page-540-0) (第 505 頁)。

# **2** 按一下「管理」頁籤 ➤ 「設計選項」面板 ➤ (設計選項)。

- **3** 在「設計選項」對話方塊中,從清單選取設計選項。
- **4** 在「選項」下按一下「複製」。

Revit Architecture 會建立所選設計選項的複本,命名為「<設計選項> 的複本」。

- 5 若要更名重複的設計選項,請選取選項名稱,然後在「選項」下按一下「更名」。輸入名稱,然後按 一下「確定」。
- **6** 需要時,重複步驟 4 與 5 建立更多的設計選項複本。

<span id="page-546-0"></span>現在您可以編輯重複的設計選項以依需要修改它們。對重複的設計選項所做的變更僅影響該設計選項。請參閱[編輯](#page-541-0) [設計選項](#page-541-0) (第 506 頁)。

### 為設計選項加上註解與製作細部

註解與詳圖 (例如:關鍵註記、標註與標籤) 都是視圖特有的元素。它們無法做為設計選項的一部分。若要將設計 選項歸檔,請先為選項指定一個或多個專用視圖。(請參[閱為設計選項指定專用視圖](#page-549-0) (第 514 頁)。)接著將需要的註 解與詳圖加入到專用視圖。(請參[閱註解](#page-872-0) (第 837 頁)。)

如果您要每個選項的相似視圖具有相似的文件與詳圖,請透過下列程序執行。

#### 建立設計選項的重複詳細視圖

- **1** 在展示主模型與設計選項的視圖中,將您要在所有設計選項之相似視圖中顯示的註解與詳圖加入。
- 2 當視圖在繪圖區域中處於作用中時,按一下「檢視」頁籤 ▶ 「 建立 」 面板 ▶ 「 複製視圖 」 下拉式

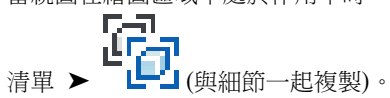

此工具會建立視圖複本,包含註解與詳圖。重複此步驟以建立每個設計選項的視圖複本。

- **3** 為不同的設計選項指定各專用的重複視圖。(請參[閱為設計選項指定專用視圖](#page-549-0) (第 514 頁)。)
- **4** 將每個重複視圖更名以指示視圖顯示的設計選項。(請參[閱更名視圖](#page-806-0) (第 771 頁)。)
- <span id="page-546-1"></span>**5** 在每個設計選項的視圖中,適當修改註解與詳圖。 如果您將新的註解或詳圖加入到專用視圖,它只會顯示於該視圖中。
- **6** (選擇性) 若要並排比較設計選項,請加入圖紙,並將視圖加入到圖紙。 (請參[閱圖紙](#page-960-0) (第 925 頁)。)

### 刪除設計選項與選項集

刪除單一設計選項時,Revit Architecture 會從專案移除下列項目:

- 屬於該設計選項的所有元素。
- 其「在選項中可見」性質指定該設計選項的所有視圖。(請參閱[刪除設計選項關聯的視圖](#page-548-1) (第 513 頁)。)

■ (選擇性)該設計選項專用的視圖,也就是其設計選項設定包含該設計選項的視圖。(請參閱[檢查視圖的設計選項](#page-550-1) [設定](#page-550-1) (第 515 頁)。)刪除設計選項時,Revit Architecture 會顯示這些專用視圖的清單。您可以指示 Revit Architecture 刪除或保留這些視圖。

刪除設計選項集時,Revit Architecture 會移除設計選項集所有的設計選項、這些設計選項的元素,以及關聯的視 圖 (依照刪除的設計選項)。

如果您準備將設計選項合併到主模型中,請勿對不需要的選項使用這些「刪除」程序。請參[閱將設計選項合併到主](#page-548-2) [模型中](#page-548-2) (第 513 頁)取得說明。

注意事項 您無法刪除主要選項。如果您要刪除主要選項,必須先將主要選項降級為次選項(透過將某個次選項提升 為主要選項)。當不需要的選項成為次選項時,您就可以加以刪除。請參閱[將「次選項」提升為「主要選項」](#page-543-0) (第 508 頁)。如果您要刪除主要選項,而該主要選項是設計選項集中唯一的選項,那麼刪除設計選項集即可。

#### 刪除設計選項

- **1** 按一下「管理」頁籤 ➤ 「設計選項」面板 ➤ (設計選項)。
- **2** 若您正在編輯設計選項,請按一下「完成編輯」。
- **3** 在「設計選項」對話方塊中,選取要刪除的設計選項。
- **4** 在「選項」下按一下「刪除」。
- **5** 如果設計選項具有一個或多個專用視圖 (或已設定其「在選項中可見」性質的視圖),則「刪除專用選 項視圖 」對話方塊會列出關聯的視圖。請執行下列工作:
	- **a** 清除任何不想刪除之視圖的勾選方塊。 對於這些視圖,相關之設計選項集的「可見性/圖形」對話方塊上的設計選項設定會變更為「自 動」。

注意事項 如果視圖的「在選項中可見」性質指定不需要的設計選項,您就無法在「刪除專用選 項視圖」對話方塊中清除它的勾選方塊。如果您不想在刪除設計選項時刪除此視圖,請取消刪除 作業。將該視圖的「在選項中可見」性質變更為其他設計選項或「全部」。(請參閱[刪除設計選](#page-548-1) [項關聯的視圖](#page-548-1) (第 513 頁)。)然後重複此程序以刪除不需要的設計選項。

**b** 按一下「刪除」以刪除設計選項和選取的視圖。

Revit Architecture 會刪除選取的設計選項和選取的視圖。

#### 刪除設計選項集

- **1** 按一下「管理」頁籤 ➤ 「設計選項」面板 ➤ (設計選項)。
- **2** 若您正在編輯設計選項,請按一下「完成編輯」。
- **3** 在「設計選項」對話方塊中,選取要刪除的設計選項集。
- **4** 在「選項集」下按一下「刪除」。
- **5** 出現確認提示時,按一下「是」。
- **6** 如果設計選項集中的設計選項具有專用視圖 (或其「在選項中可見」性質已打開的視圖),則「刪除專 用選項視圖」對話方塊會列出關聯的視圖。請執行下列工作:
	- **a** 清除任何不想刪除之視圖的勾選方塊。
	- **b** 按一下「刪除」以刪除設計選項集中的設計選項和選取的視圖。

### **512** | 第 33 章 設計選項

Revit Architecture 會刪除整個設計選項集,包括設計選項集所有的設計選項、這些設計選項的元素, 以及選取的視圖。

# 刪除設計選項關聯的視圖

<span id="page-548-1"></span>若要指出刪除設計選項時應同時刪除的視圖,請為該視圖指定「在選項中可見」性質。「在選項中可見」性質可提 供將視圖與特定設計選項關聯的方法,即使該視圖的設計選項設定指定了多個設計選項 (每個設計選項集指定一個) 也一樣。

刪除設計選項時,Revit Architecture 會顯示要刪除的視圖的清單。請參閱[刪除設計選項與選項集](#page-546-1) (第 511 頁)。

#### <span id="page-548-2"></span>設定視圖的在選項中可見性質

- **1** 在[性質選項板的](#page-66-0)類型選取器中,選取視圖名稱。
- **2** 在「圖形」下,找到「在選項中可見」性質。
- 3 對於「在選項中可見」,在「值」欄中按一下,並從清單選取需要的設計選項。

您可以為一個設計選項集僅選取一個設計選項。

# 將設計選項合併到主模型中

在選擇要實作的設計選項後,可將該設計選項合併到主模型內,然後刪除不再需要的其他選項。

注意事項 接受主要選項將刪除所有次選項和設計選項集。您可以退回這個動作,但是應先確定是否不需要其他任 何選項。在繼續進行之前,請考慮製作專案的備份副本。

### 將設計選項合併到主模型中

- **1** 按一下「管理」頁籤 ➤ 「設計選項」面板 ➤ (設計選項)。
- **2** 若您正在編輯設計選項,請按一下「完成編輯」。
- **3** 在「設計選項」對話方塊中,選取包含所需選項的設計選項集。
- **4** 如果所需選項是次選項,請在清單中選取設計選項,並按一下「變成主要的」將該設計選項提升為主 要選項。
- **5** 在「選項集」下,按一下「接受主要的」以將主要選項合併到主模型中。 Revit Architecture 會提示您確認此動作。
- **6** 按一下「是」。

Revit Architecture 會將主要選項合併到主模型中,並刪除設計選項集。

**7** 按一下「關閉」。

<span id="page-548-0"></span>若需要退回此動作,請在快速存取工具列上按一下 ¶ (退回)。

# 檢視設計選項

建立設計選項集時,依預設,Revit Architecture 會在所有專案視圖中顯示主模型和主要選項。若要查看次選項與 主模型,您必須執行下列動作之一:

■ [編輯選項](#page-541-0)。

- [變更視圖的顯示選項設定](#page-550-1)。
- <span id="page-549-0"></span>■ [為設計選項指定專用視圖](#page-549-0)。

### 為設計選項指定專用視圖

若要查看次選項與主模型,請建立專用於那些選項的重複視圖。這些視圖稱為專用視圖。專用視圖通常會顯示每個 設計選項集的指定設計選項。

您可以為指定的設計選項指定各種專用視圖 (包括明細表)。例如,您可以建立一個明細表做為主要選項,並建立另 一個明細表做為次選項。每個明細表可列出主模型中的元素,以及指定之設計選項中的元素。

#### 建立專用視圖

**1** 開啟您要專用於設計選項的視圖。

依預設,該視圖會顯示主要選項與主模型。

**2** 在專案瀏覽器中,於視圖名稱上按一下右鍵,然後執行下列動作:

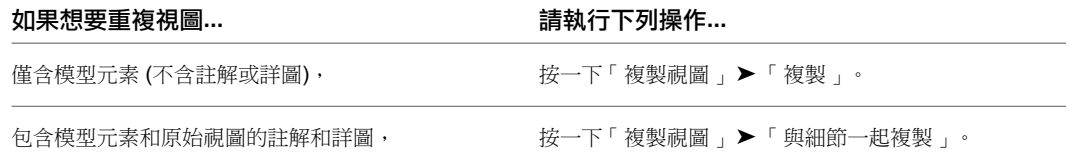

Revit Architecture 會建立重複視圖。

**3** 使用可指出視圖中顯示之設計選項的名稱來更名重複視圖。

例如,下列 3D 視圖名稱指出將顯示於各個視圖中的設計選項。(請參閱[更名視圖](#page-806-0) (第 771 頁)。)

- □ [□] 視圖 (all) □」<br>画 - 樓板平面圖 (Floor Plan) 画一天花板平面画 (Ceiling Plan)  $\overline{\Box}$  3D 視圖 (3D  $\overline{V}$ iew) RevolvingDoor-GableRoof RevolvingDoor-MansardRoof Storefront-GableRoof Storefront-MansardRoof
- **4** 指定視圖的設計選項,執行方式如下:
	- **a** 在專案瀏覽器中,於重複視圖名稱上按一下右鍵,然後按一下「性質」。
	- **b** [在性質選項板](#page-66-0)中,對於「可見性/圖形取代」,按一下「編輯」。

「可見性」對話方塊會顯示「設計選項」頁籤。它會列出每個設計選項集,並為每個設計選項 集,列出視圖正在顯示的設計選項。

- 「自動」的值指出下列內容:
- 未編輯任何設計選項時,視圖會顯示主要選項。
- 編輯設計選項時,視圖會顯示作用中的選項。
- **c** 對於每個設計選項集,選取要在視圖中顯示的設計選項。 如果您已建立多個設計選項集,視圖會為每個設計選項集顯示一個選項。

視圖會顯示主模型和為每個設計選項集選取的設計選項。

**5** 為每個要在個別視圖中展示的設計選項組合,重複步驟 2 到 4。

對於每個專用視圖,您現在可以執行下列操作:

- 修改視圖,例如,為設計選項加入註解和詳圖。請參[閱註解](#page-872-0) (第 837 頁)。
- 修改設計選項。請參[閱編輯設計選項](#page-541-0) (第 506 頁)。
- 將視圖放在圖紙上,與客戶共用設計選項。請參[閱圖紙](#page-960-0) (第 925 頁)。

#### 相關主題

- [設計選項專用視圖中的視圖標籤](#page-550-2) (第 515 頁)
- <span id="page-550-0"></span>■ [刪除設計選項關聯的視圖](#page-548-1) (第513頁)

# 檢視不含設計選項的主模型

如果您僅檢視主模型 (不含設計選項),請建立空白的設計選項,並將它設定為主要選項。(請參閱[加入設計選項](#page-540-0) (第 505 頁)。)如果您使用多個設計選項集,請為每個設計選項集建立空白選項,並將空白選項設定為每個設計選項集 的主要選項。

如此,所有專案視圖依預設只會顯示主模型。若要顯示其他設計選項,請參閱[檢視設計選項](#page-548-0) (第 513 頁)。

### 檢視多個設計選項

<span id="page-550-1"></span>專案視圖只會為每個設計選項集顯示一個設計選項。若要並排檢視與比較設計選項,請為每個設計選項指定一個專 用視圖。(請參[閱為設計選項指定專用視圖](#page-549-0) (第 514 頁)。)然後將視圖放置在圖紙上。(請參[閱將視圖加入到圖紙](#page-963-0) (第 928 頁)。)

### 檢查視圖的設計選項設定

**1** 開啟您要在其中查看或編輯設計選項的專案視圖。

- **2** 按一下「檢視」頁籤 ▶ 「圖形」面板 ▶  $\overline{\mathbb{C}}$  (可見性/圖形)。
- **3** 在「可見性/圖形」對話方塊中,按一下「設計選項」頁籤。 頁籤會列出每個設計選項集,並為每個設計選項集,列出視圖正在顯示的選項。 「自動」的值指出下列內容:
	- 未編輯任何設計選項時,視圖會顯示主要選項。
	- 編輯設計選項時,視圖會顯示作用中的選項。
- <span id="page-550-2"></span>**4** 如果需要的設計選項未選取,請為每個設計選項集選取適當的設計選項,並按一下「確定」。 視圖現在即會專用於選取的設計選項。

### 設計選項專用視圖中的視圖標籤

視圖標籤是其他視圖或繪圖 (例如:立面圖、圖說及剖面圖) 的代表符號。例如,在樓板平面圖中,下列符號代表 立面圖。(如需視圖標籤的更多資訊,請參[閱剖面、立面和圖說視圖標籤設置](#page-848-0) (第 813 頁)。)

您可以控制這些標籤在以設計選項為基礎的視圖中是否可見。例如,如果剖面視圖只適用於「選項 1」,則剖面標 籤不應顯示於專用於「選項 2」的視圖中。

稱為「在選項中可見」的性質決定視圖標籤的可見性。

- 如果在編輯主模型時建立視圖,則視圖標籤的「在選項中可見」會設為「全部」。該標籤在所有設計選項的視 圖中是可見的。
- 如果在編輯設計選項時建立視圖,則視圖標籤的「在選項中可見」性質會設定為作用中的選項。如果變更「在 選項中可見」的值,則視圖標籤只在指定選項的視圖中可見。

例如,如果建立立面圖顯示特定設計選項,您可能想要指定其立面標籤,在設計選項專用的樓板平面圖中是可見 的。

### 變更設計選項視圖標籤的可見性

**1** 開啟其中顯示視圖標籤的專案視圖。

- 2 檢查視圖的設計選項設定。(請參閣檢查視圖的設計選項設定 (第 515 百)。)對於設計選項集,選取您 要指定給視圖標籤的設計選項。
- **3** 在專案視圖中,選取視圖標籤以在[性質選項板中](#page-66-0)顯示其性質。

注意事項 如果性質選項板中未顯示「在選項中可見」性質,表示您可能未選取整個視圖標籤。請參 閱[選取視圖標籤](#page-848-1) (第 813 頁)。

**4** 對於「在選項中可見」,執行下列操作:

<span id="page-551-0"></span>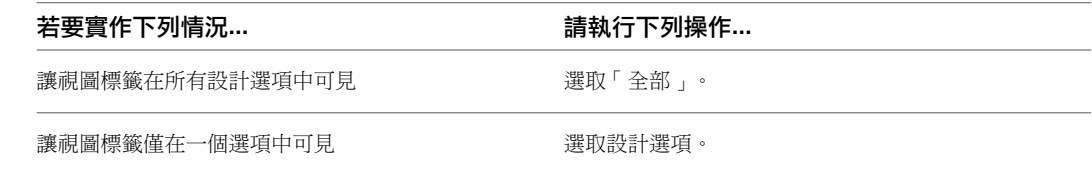

# 使用設計選項時的注意事項

下列主題說明使用設計選項時重要的注意事項。

# 設計選項不支援的元素

樓層:您無法將樓層加入到設計選項。如果在編輯設計選項時,將樓層加入到建築模型,則 Revit Architecture 會 將樓層加入到主模型。樓層以半色調顯示,表示樓層不是設計選項的一部分。(請參閱半色調/[參考底圖](#page-1518-0)(第1483頁)。)

視圖:您無法將視圖加入到設計選項。不過,您可以[為設計選項指定專用視圖。](#page-549-0)

註解與詳圖:您無法將視圖特有的元素 (例如:註解和詳圖) 加入到設計選項。視圖特有的元素屬於建立元素時所 在的視圖。

如果在編輯設計選項時加入視圖特有的元素,則 Revit Architecture 會將元素加入到目前的視圖,而不是加入到設 計選項。視圖特有的元素以半色調顯示,表示視圖特有的元素不是設計選項的一部分。若要見到視圖特有的元素和 設計選項,請變更視圖的設計選項設定。(請參[閱檢查視圖的設計選項設定](#page-550-1) (第 515 頁)。)

### **516** | 第 33 章 設計選項

<span id="page-552-0"></span>若為設計選項加上註解或製作細部,請指定專用視圖給該選項。接著將註解和詳圖加入到視圖。(請參[閱為設計選](#page-546-0) [項加上註解與製作細部](#page-546-0) (第 511 頁)。)視圖特有的元素可以參考設計選項中的元素。例如,您可以標註設計選項中 的元素。

# 參考設計選項中的元素

在 Revit Architecture 中,元素可以透過多種方式相互參考,其中包括下列參考方式:

- 明確的約束 (例如:鎖住的對齊和標註) 保證將會保持已定義的關係。衝突會導致錯誤,因此必須加以解決。
- 鬆散的約束(例如:未銷住的對齊和標註) 通常會保持到發生衝突為止,發生衝突時這些約束會在沒有通知的情 況下被移除。
- 隱含的約束 (例如:貼附至屋頂的牆或在角落接合的兩面牆) 也會保持到發生衝突為止。

這些明確和隱含的約束需要每個元素知道其他元素。也就是說,每個元素都必須參考其他元素。

參考設計選項中的元素時,請考慮下列指導方針:

- 主模型中的元素和主要選項中的元素可以相互參考。
- 次選項中的元素可以參考主模型中的元素。請參[閱在設計選項與主模型中選取元素](#page-545-0) (第 510 頁)。
- 主模型中的元素無法參考次選項中的元素。因此,當您編輯次選項時,主模型中的元素不會變更其浩型或性質。 例如,如果在主模型中繪製四面牆的草圖,然後在次選項中繪製屋頂草圖,則這些牆將不會重新產生並貼附至 屋頂。
- 如果主模型元素需要一起更新並參考次選項中的元素,則將主模型元素移動到設計選項集的每個設計選項 (或 選取的選項) 中。然後編輯每個設計選項,以依每個設計的需要修改那些元素。請參閱[將元素從主模型移至設](#page-544-1) [計選項集](#page-544-1) (第 509 頁)。
- <span id="page-552-1"></span>■ 視圖特有的元素可以參考設計選項中的元素。例如,您可以在設計選項專用的視圖中標註元素。請參[閱為設計](#page-546-0) [選項加上註解與製作細部](#page-546-0) (第 511 頁)。

# 設計選項中的相依元素

相依於其他元素的元素必須屬於同一設計選項。相依元素包括以下項目:

- 切割其主體的附屬件 (例如牆中的窗或屋頂中的天窗)
- 主體掃掠和它們的主體 (例如:牆掃掠和牆)
- 地形表面和敷地建板
- 帷幕板、豎框和網格

如果將主體加入到設計選項,主體元素將自動包括在內。如果嘗試加入基於主體元素,而不加入主體,Revit Architecture 會警告您也必須加入主體。

建立群組或陣列時,所選的元素必須位於作用中的選項內。如果沒有任何設計選項處於作用中,則這些元素必須位 於主模型中。

如果將元素加入到群組,這些元素必須和群組屬於同一個設計選項。

### 參考設計選項中的元素 | **517**

# 設計選項和房間

<span id="page-553-0"></span>因為房間是模型元素,所以您可以將房間加入到設計選項。通常,房間的周長、面積與體積是由該選項可用的房間 邊界元素所定義的。這些房間邊界元素包含主模型中的元素、其他選項集之主要選項中的元素,以及次選項本身的 元素。不過,次選項中的房間無法參考定義於其他次選項的元素。

房間邊界元素包括牆、房間分隔線、屋頂、樓板、天花板、柱,以及開啟「房間邊界」性質的帷幕系統。(請參閱 [房間](#page-454-0) (第 419 頁)和[房間邊界元素](#page-458-0) (第 423 頁)。)

如需設計選項中有關房間錯誤的相關資訊,請參閱[房間之間的選項衝突](#page-557-0) (第 522 頁)[和房間選項衝突](#page-557-1) (第 522 頁)。

# 設計選項的房間面積和周長

決定房間的周長和面積時,Revit Architecture 會使用下列規則:

- 放在主模型中的房間會透過主模型和所有主要選項中的房間邊界元素來定義。房間會忽略屬於次選項的牆和房 間分隔線。
- 放在設計選項中的房間會透過該選項、主模型以及其他選項集的主要選項中的房間邊界元素來定義。房間會忽 略屬於其他選項集之次選項的牆和房間分隔線。

如果不同選項中房間的造型、大小或位置相同,並且希望對所有選項中房間指定相同的性質,請將房間保留在主模 型中。

如果您要房間在每個設計選項中有不同的造型、大小或位置,或在每個設計選項中具有不同的房間性質 (例如佔 用),請將房間加入到設計選項集內的各個設計選項。若要這麼做,您可以使用下列方法之一:

- 將現有房間從主模型移至設計選項集的一個或多個設計選項。(請參[閱將元素從主模型移至設計選項集](#page-544-1) (第 509 頁)。)
- 使用「複製」和「對齊貼上」工具在設計選項之間複製房間(興[將元素從一個設計選項移至另一個](#page-544-0)(第509頁)中 所述的技巧相似)。

如果您想要讓房間的造型、大小或位置在多個選項集的各種選項之間有所不同,請執行下列操作:

- **1** 在主模型中,使用房間分隔線將空間分隔為數個房間。(但是,請勿將房間元素加入到主模型。)
- **2** 為每個這類房間各建立一個選項集。
- **3** 在設計選項集的設計選項中,加入房間。

然後您可以建立專用視圖顯示各個設計選項集的不同設計選項組合。(請參[閱為設計選項指定專用視圖](#page-549-0) (第514頁)。)

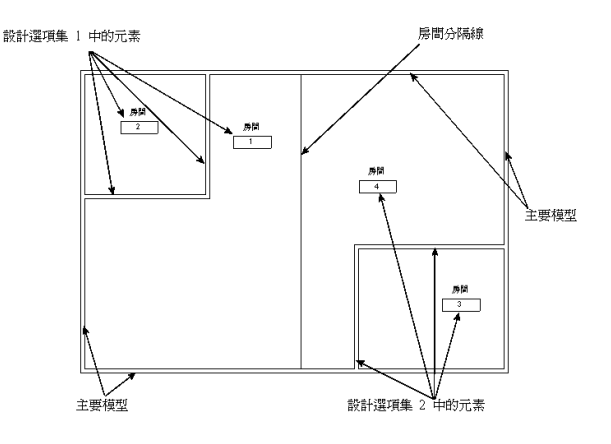

# 設計選項的房間明細表

建立新的視圖 (例如房間明細表) 時,依預設,視圖的設計選項設定會設為「自動」。(請參[閱檢查視圖的設計選項](#page-550-1) [設定](#page-550-1) (第 515 頁)。)因此,房間明細表會列出主模型和所有主要選項中的全部房間。

若要建立設計選項的房間明細表,請建立明細表視圖,並為設計選項指定專用明細表視圖。(請參[閱為設計選項指](#page-549-0) [定專用視圖](#page-549-0) (第514頁)[和建立明細表或數量](#page-771-0) (第736頁)。)房間明細表接著會列出主模型和每個選項集之指定的所有 房間。

### 設計選項的房間標籤

房間是模型元素。您可以將房間加入到設計選項。然而,房間標籤是視圖特有的註解元素。當您為屬於設計選項一 部分的房間貼標籤,則房間標籤是視圖的一部分,而不是設計選項的一部分。

依預設,Revit Architecture 會為加入到設計選項的房間顯示房間標籤。如果您之後為該設計選項建立專用視圖,

跽 !」<br>則在使用「檢視」頁籤 ➤「 建立 」面板 ➤「 複製視圖 」下拉式清單 ➤ ■ 〔與細節一起複製〕建立視圖時將 顯示房間標籤。

若專用視圖中未顯示房間標籤 (例如,因為使用「檢視」頁籤 ▶「建立」面板 ▶「複製視圖」下拉式清單 ▶「複 製」建立視圖),您可以將房間標籤加入到視圖。請參[閱為房間貼標籤](#page-462-0) (第 427 頁)。

# 設計選項的房間體積

使用設計選項時,Revit Architecture 會使用下列規則[計算房間體積:](#page-468-0)

- 若要定義房間的周長,Revit Architecture 會使用設計選項的房間邊界,也就是牆和房間分隔線。(請參[閱設計](#page-553-0) [選項和房間](#page-553-0) (第 518 頁)。)
- 若要定義房間的上邊界和下邊界, Revit Architecture 會使用其他選項集的主要選項中及主模型中的目前設計 選項所定義的天花版和樓板。

# 設計選項和工作集

您可以啟用工作共用,讓小組成員可以同時在專案的不同部位上工作。工作共用專案的所有設計選項和設計選項集 都將包含於名為「設計選項」的「專案標準」工作集中。(請參[閱設置工作集](#page-1195-0) (第 1160 頁)。)

若要編輯設計選項內的元素,元素及其設計選項必須是可編輯的。請參閱[借用元素](#page-1201-0) (第 1166 頁)。

# 設計選項和面積分析

您不能加入面積計畫到設計選項。若要使用不同設計選項來執行面積分析,請建立多個面積計畫。請為每個面積計 畫建立一個建地平面圖,並設定建地平面視圖可見性以展示所需的選項。編輯主模型時,在該建地平面視圖中建立 所有的區域計算邊界和標籤。

如需面積分析的更多資訊,請參閱[面積計畫](#page-484-0) (第 449 頁)。

# 設計選項和牆接合

<span id="page-555-0"></span>主模型中的牆與主要選項中的牆兩者之間的接合清除方式,與所有牆都位於主模型內的接合清除方式相同。若要避 免錯誤地接合主模型與次選項的牆,請將主模型中的牆移至設計選項集。請參閱[將元素從主模型移至設計選項集](#page-544-1) (第 509 頁)。

主模型中的牆

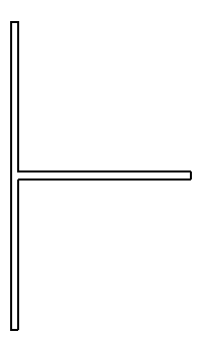

#### 加入主要選項中的牆;接合正確清除

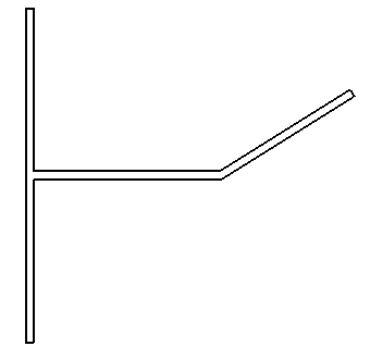

將次選項中的牆接合到主模型

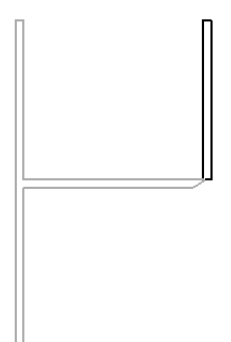

若要避免上述在次選項中的牆接合問題,請將水平牆加入到該選項。如圖所示,然後會正確地清除牆接合。請參閱 [使用牆接合](#page-251-0) (第 216 頁)。

**520** | 第 33 章 設計選項

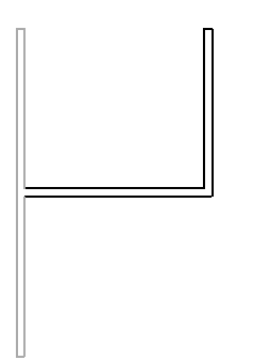

# <span id="page-556-0"></span>疑難排解設計選項的問題

下列主題提供使用設計選項時可能遇到的問題、錯誤與警告的相關資訊。

### 主模型中的元素將被刪除

問題:這個問題可能會在您嘗試將次選項提升為主要選項時發生。主模型中的元素 (或是標註或其他物件) 會與被 提升的次選項中的物件衝突。

### 解法:

- **1** 在錯誤對話方塊中,按一下「展開」,接著展開錯誤訊息,直到您可以確定導致錯誤的物件為止。
- **2** 選取物件的勾選方塊。
- **3** 在錯誤方塊的底部按一下「刪除和變成主要的」。

按照此程序,透過刪除物件並使用新提升之設計選項中已定義的相同或相似物件來取代這些物件,通常可解決衝 突。如果您持續遇到問題,請聯絡客戶支援。

# 亮顯元素重疊

問題:您從主模型將元素複製到設計選項時,可能會顯示此警告。在此情況下,元素會同時存在於主模型與設計選 項中。因此,這兩個元素會重疊。

解法: 若要解決此問題,請從主模型或設計選項刪除元素。

如果您嘗試將元素從要主模型移至設計選項,請從模型切割元素(而不是複製元素),或使用「加入到集」工具。請 參閱[將元素從一個設計選項移至另一個](#page-544-0) (第 509 頁)[或將元素從主模型移至設計選項集](#page-544-1) (第 509 頁)。

# 不正確的牆接合

問題:主模型中的牆可以與主要選項中的牆接合。但是,主模型牆不可以和次選項中的牆接合。

**解法**:如果牆接合行為不如預期,請考慮是否要將牆從主模型移至一個或多個次選項。

請參閱[設計選項和牆接合](#page-555-0) (第 520 頁)[和將元素從主模型移至設計選項集](#page-544-1) (第 509 頁)。

### 設計選項中的附屬件

問題:設計選項的附屬件不可以由主模型中的元素做為主體。

當您嘗試將主體元件加入到設計選項而不含其主體時,會發生此錯誤。若要讓主體元件成為設計選項的一部分,其 主體必須也是設計選項的一部分。主體無法歸屬於主模型。例如,您無法將窗加入到設計選項,除非主體牆已成為 計選項的一部分。您無法將天窗加入到設計選項,除非主體屋頂已成為設計選項的一部分。

當您嘗試將主體元件從主模型移至設計選項而不含其主體時,會發生此錯誤。(請參[閱設計選項中的相依元素](#page-552-1) (第 517 頁)[和將元件移至不同主體](#page-300-0) (第 265 頁)。)

**解法**: 若要解決此問題,請將主體元素移至設計選項。然後您將可以將主體元件加入到設計選項。請參閱[將元素從](#page-544-1) [主模型移至設計選項集](#page-544-1) (第 509 頁)。

如果您之後將選取的設計選項合併到主模型中,則主體元素會再次成為主模型的一部分。請參[閱將設計選項合併到](#page-548-2) [主模型中](#page-548-2) (第 513 頁)。

### 已建立的元素在此視圖中都不具可見性

問題:當您將在目前視圖中不具可見性的元素加入到設計選項時會發生此錯誤。這可能是因為元素在視圖中的可見 性或視圖的設計選項設定導致。

解法: 若要解決此問題,請嘗試下列動作:

■ 檢查元素在視圖中的可見性。

按一下「檢視」頁籤 ➤ 「圖形」面板 ➤ (可見性/圖形)。在「模型品類」頁籤和「註解品類」頁籤中, 檢查加入之元素類型的「可見性」設定。如果這些元素的可見性是關閉的,請選取「可見性」勾選方塊讓這些 元素變成可見的。請參[閱專案視圖中的可見性與圖形顯示](#page-792-0) (第 757 頁)。

■ 検杳視圖的設計選項設定。

按一下「檢視」頁籤 ➤ 「圖形」面板 ➤ (可見性/圖形)。在「設計選項」頁籤上,檢查每個設計選項 集的設定。如果它們未設定為「自動」或作用中的選項,請變更設定。請參閱[檢查視圖的設計選項設定](#page-550-1)(第515 頁)。

# 無法將任何選取的元素加入到此選項集

<span id="page-557-0"></span>**問題**:當您嘗試將元素從主模型移至一個或多個設計選項時會出現此錯誤。

解法:展開錯誤訊息以判斷更具體的原因與可能解法。

### 房間之間的選項衝突

問題:執行下列操作時會出現此警告:

- <span id="page-557-1"></span>■ 將房間加入到主要選項,而主模型在相同空間中已包含房間。
- 將房間加入到主模型,而主要選項在相同空間中已包含房間。

**解法**:若要解決此問題,請從主模型或主要選項刪除房間。如果應將房間定義於主要選項中,而不是主模型中,請 參閱[將元素從主模型移至設計選項集](#page-544-1) (第 509 頁)。

### 房間選項衝突

問題:當主模型中的房間與次要設計選項中的房間兩者之間發生衝突時,圖面會顯示此訊息。

例如,如果主模型包含一些房間,並且將其他房間放置在設計選項中相同的空間,則主模型中的房間邊界可能會與 設計選項中房間的邊界重疊。

例如,假設主模型包含下列房間。

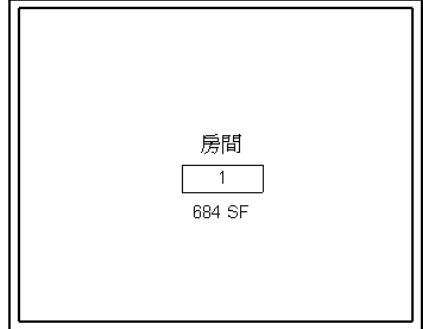

將房間加入到設計選項時,房間標籤會報告選項衝突。

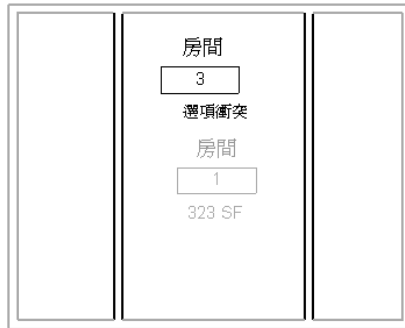

注意事項 如果您已建立房間明細表,則明細表中的「房間面積」欄也會顯示「選項衝突」。

若要瞭解造成選項衝突的原因,請選取平面視圖或房間明細表中的房間標籤,再選取列中展示衝突的儲存格。接著

:<br>按一下「修改Ⅰ房間標籤 」頁籤 ➤ 「警告 」面板 ➤ 【■ 3】(展示相關警告)。隨即將顯示一個警告對話方塊,您 可以展開此對話方塊,閱讀有關衝突的資訊並瞭解可能的解決方法。

解法: 一般而言,若要校正房間選項衝突問題,將發生衝突的主模型房間加入到設計選項集。這可將房間從主模 型移除,從而解決衝突問題。請參閱[將元素從主模型移至設計選項集](#page-544-1) (第509頁)。

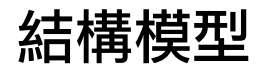

**34**

本節包含 Revit Architecture 中各種結構工具與元素的資訊。

# 載入結構元件族群

載入結構族群時,Revit Architecture 會提供「類型目錄」協助您選取族群。可以對資料進行排序,並只載入專案 中需要的特定結構族群類型。這有助於縮減專案大小,並在選取結構類型時儘量縮短[類型選取器清](#page-68-0)單的長度。例 如,如果您載入整個 C-Channel 族群,則必須捲動瀏覽含許多 C-Channel 類型的清單,才能做出選擇。載入單 一 C-Channel 類型 (如 C15x40),可簡化選擇。

族群載入後,會與專案一起儲存。

# 載入結構族群

- 1 按一下「插入」頁籤 ▶ 「 從資源庫載入」面板 ▶ 「 載入族群 」。
- **2** 導覽至包含想要開啟的檔案之目錄,或使用 Revit 族群的網路資源庫。請參[閱從網路資源庫開啟檔案](#page-113-0) (第 78 頁)。

依預設,視窗會顯示 RFA 檔案類型。

**3** 選取結構族群檔案。

在「類型目錄」的左下角會填入族群類型。

- **4** 在「類型目錄」的「類型」欄中,選取要載入的族群類型。選取時按住 Ctrl 可選取多個類型。您可以 在每一欄頂端的清單中選取特定參數來篩選類型清單。
- **5** 按一下「開啟」。
- **6** 在[類型選取器中](#page-68-0),選取剛載入的新族群,並將它放置到文件視窗中。

# 結構柱

結構柱用於在建築中建立垂直荷載支承元素的模型。雖然結構柱與建築柱共用許多相同性質;但是,結構柱具有由 其規劃和行業標準所定義的其他性質。

結構柱的行為也與建築柱不同。

結構元素 (如樑、支撐和獨立基礎) 會接合至結構柱,而不會接合至建築柱。

通常,接收自建築師的圖面或模型可能包含網格和建築柱。您可以透過手動放置每根柱,或藉由使用「在網格上」 工具將柱加入到選取的網格交點,來建立結構柱。

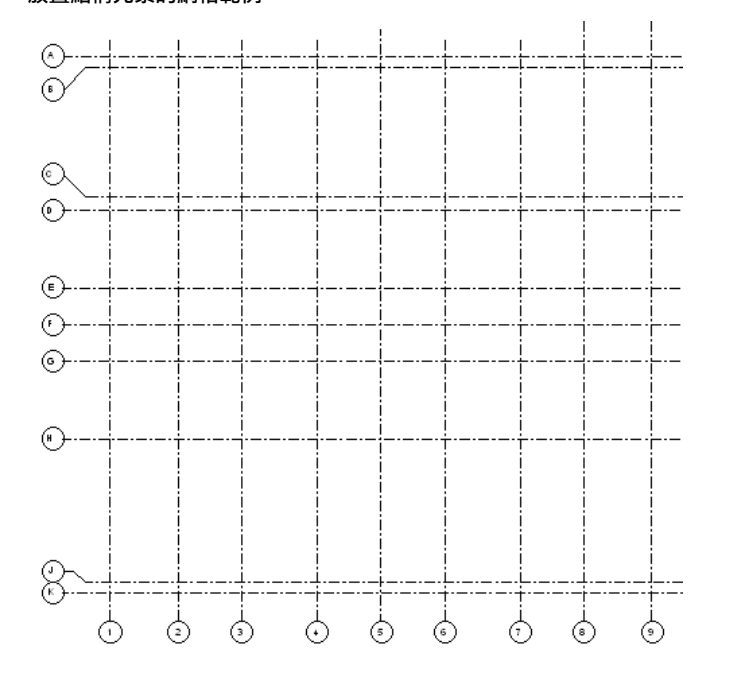

### 放置結構元素的網格範例

在加入結構柱前先設置網格將有助於放置柱,因為它們會鎖點到網格線 (請參閱[加入網格線](#page-127-0) (第 92 頁))。

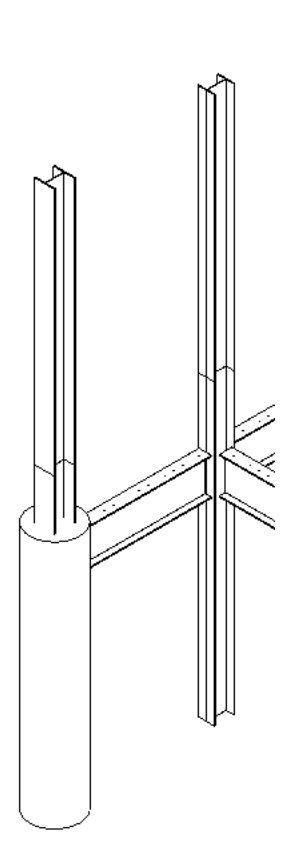

### 在 **3D** 視圖中加入柱

可在平面視圖或 3D 視圖中建立結構柱。

<span id="page-562-0"></span>網格線也可以為支撐提供垂直平面。按一下「常用」頁籤 ▶ 「基準」面板 ▶ 「網格」。 可以放置貼附至其他結構元素上的結構柱。如需更多資訊,請參閱[貼附柱](#page-303-0) (第 268 頁)。

# 建立結構柱族群

您可以透過定義柱在平面視圖、立面視圖及 3D 視圖中的外觀來建立柱族群。 如需建立族群的詳細資訊,請參閱[族群指南](#page-507-0)(第472頁)。 下圖展示柱在 3D 視圖中的外觀。

#### 結構柱的 **3D** 視圖

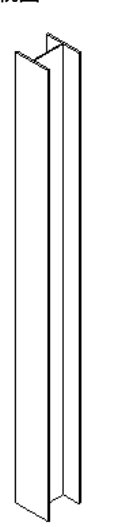

### 開始結構柱族群

開始建立柱族群時,您會看到三個視圖中的一個:具有參考平面之較低參考樓層標籤和較高參考樓層標籤的前立面 視圖、具有參考平面和兩組相等標註的平面視圖,以及 3D 視圖。在哪種視圖中開始建立柱子的幾何圖形都沒有關 係。您可以在任何一個視圖中定義幾何圖形。可以為平面視圖加入整體寬度和深度標註並加上標示。如果想要擁有 不同大小的柱子清單,上述操作很有用。

建立柱子時,Revit Architecture 會自動在平面視圖中將一個旋轉控制符號加入到幾何圖形的左下角。將柱子加入 到專案中時,您就會注意到它。若要在平面視圖中旋轉柱子,可以按一下「修改」,選取柱子的幾何圖形,然後拖 曳旋轉控制箭頭。

以下是建立柱族群的一般程序。程序中的步驟可能會因為設計理念而有所不同。

- 1按一下 → 下新建」 > 「族群」。
- **2** 在「開啟」對話方塊中,從「Templates」資料夾中選取「公制柱.rft」,然後按一下「開啟」。
- **3** 建立族群的幾何圖形。如需建立實體幾何圖形的更多資訊,請參閱 [建立實體和空心幾何圖形](#page-1337-0) (第 1302 頁)。
- **4** 如果需要,可以對已加入的任何永久標註加以標示。將游標置於標註文字上方,然後按一下右鍵。按 一下「編輯標示」並輸入標註的名稱。此名稱會出現在族群性質中。可以透過修改名稱來修改出現在 此專案中的所有族群類型,或者用它來建立其他不同大小的族群類型。
- **5** 設定參考平面和繪製線條性質的「定義原點」和「是參考」性質。

6 透過按一下 <u>◆</u> ▶ 「儲存」來儲存族群。Revit Architecture 會使用 RFA 副檔名儲存該檔案。

### 指定結構柱在平面視圖中的顯示方式

<span id="page-563-0"></span>對於柱族群,您可在「族群品類與參數」對話方塊中選取「展示平面視圖中預先切割的族群」選項。選取此選項並 將族群載入到專案時,柱將顯示於平面視圖中,使用的是在族群的平面視圖中所指定的切割平面。

**1** 開啟柱族群或啟動新柱族群。

2 按一下「常用」頁籤 ▶ 「性質」面板 ▶ 「族群品類與參數」。

**3** 在「族群品類與參數」對話方塊中的「族群參數」下,選取或清除「展示平面視圖中預先切割的族 群」參數。

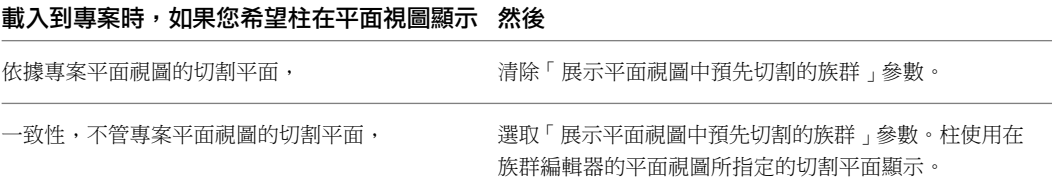

**4** 按一下「確定」。

#### **5** 儲存柱族群。

在您將柱族群載入到專案後,柱顯示方式依據您在族群編輯器所指定的參數設定。

如下所示的兩個範例,相同的柱載入到專案中。已將一條水平線加入至立面表現法,以便讓您看到平 面視圖的切割平面的位置。在第一個圖形中,沒有選取「展示平面視圖中預先切割的族群」參數;柱 在平面的顯示,是使用在專案平面視圖的切割平面。在第二個圖形中,相同的柱族群的「展示平面視 圖中預先切割的族群」參數被選取。請注意,即使專案的平面視圖使用了與先前圖形相同的切割平 面,柱的平面視圖顯示仍舊有所變更。

#### 沒有選取「展示平面視圖中預先切割的族群」的柱族群載入到專案加 入水平線以標記平面視圖的切割平面

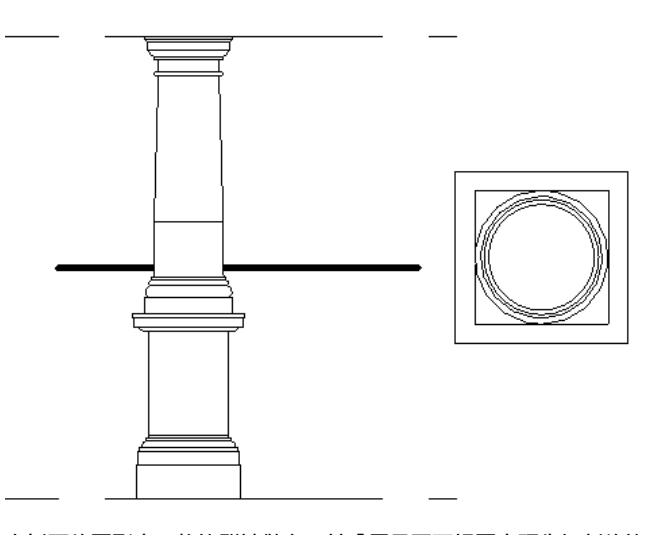

在以下的圖形中,柱族群被儲存,其「展示平面視圖中預先切割的族 群」參數被選取。將柱族群載入到專案,並加入水平線以標記平面視

#### 圖的切割平面 **(**同上圖**)**。請注意,專案的平面視圖的切割平面並不影 響柱的顯示。

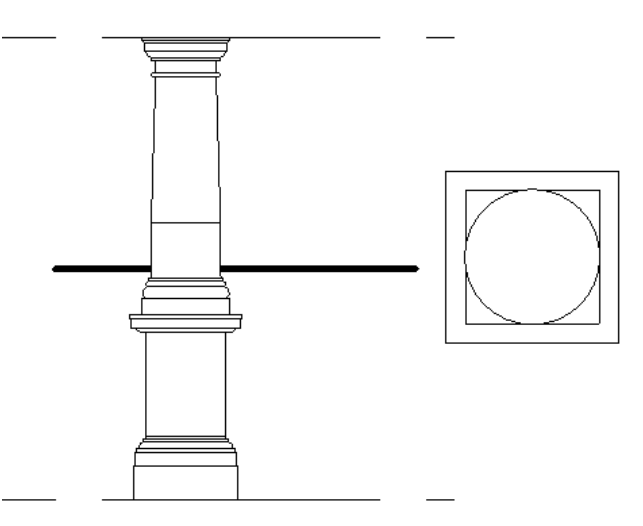

# 結構柱族群參數

若要在族群編輯器中存取結構柱族群參數,請按一下「修改|結構柱」頁籤 ▶「模式」面板 ▶「編輯族群」▶「性 質」面板 ➤ 「族群品類與參數」。確認已選取「結構柱」做為「族群品類」。「族群參數」會顯示在對話方塊底 部。

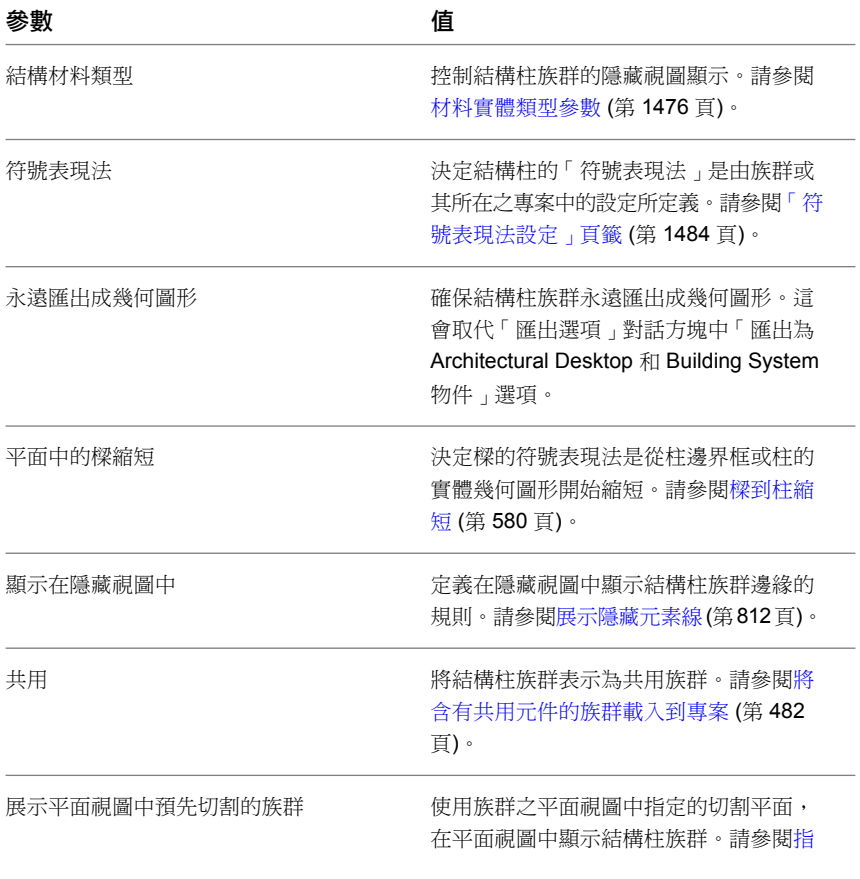

[定結構柱在平面視圖中的顯示方式](#page-563-0) (第 528

頁)。

# 放置垂直結構柱

**1** 按一下「結構」頁籤 ➤ 「結構」面板 ➤ 「柱」下拉式清單 ➤ 「結構柱」。

- 2 按一下「修改 | 放置結構柱」百籤 ▶ 「放置」面板 ▶ 「垂直柱」。
- **3** 如果先前沒有載入結構柱族群,Revit Architecture 會提示您載入一個族群。請參閱[載入族群](#page-516-0) (第 481 頁)。
- **4** 在[性質選項板上](#page-66-0),從[類型選取器下](#page-68-0)拉式清單中選取柱類型。
- **5** 如果在放置柱後要旋轉它,請在選項列上選取「放置後旋轉」。
- **6** 或者,在將柱加入到模型之前,按一下「修改 | 放置結構柱」頁籤 ➤ 「性質」面板 ➤ 「性質」(以 及「類型性質」,若適用),以編輯柱性質。

注意事項 您可以根據結構需求定義特定性質,以[建立](#page-562-0)您專屬的柱族群。如需更多資訊,請參閱建立 [結構柱族群](#page-562-0) (第 527 頁)。您可以控制柱族群在專案平面視圖中的顯示方式。如果不管專案平面視圖的 切割平面,而想要保持柱顯示的一致性,請在族群編輯器中選取「展示平面視圖中預先切割的族群」。 如需更多資訊,請參閱[指定結構柱在平面視圖中的顯示方式](#page-563-0)(第528頁)。

**7** 選項列的「高度/深度」面積展示在下列圖例中。

Depth:  $|\mathbf{v}|$  Level 1  $|\mathbf{v}|$   $| \mathbf{9}^{\circ}$   $0^{\circ}$ 

可從選項列預先選取結構柱的「高度 (頂部)」或「深度 (底部)」。

- **8** 在選項列上,從清單中選取「高度」或「深度」。
- **9** 在「高度/深度」選取項目右側的「約束」清單中,指定依據樓層約束柱的頂部或底部,或選取「未連 接」。

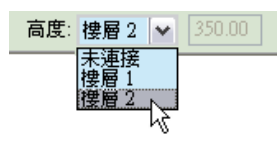

如果選取「未連接」,請在「約束」清單右側的文字方塊中輸入「高度」或「深度」測量。此「不連 續高度/深度」的測量方法和目前樓層有關。

**10** 按一下以放置柱。

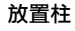

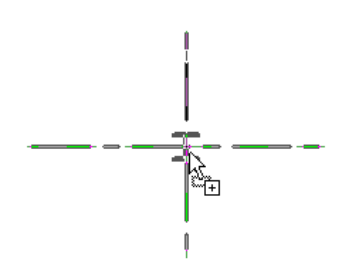

柱將鎖點到 Revit 中的現有幾何圖形。將柱放置於網格交點時,會同時亮顯兩個網格。

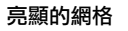

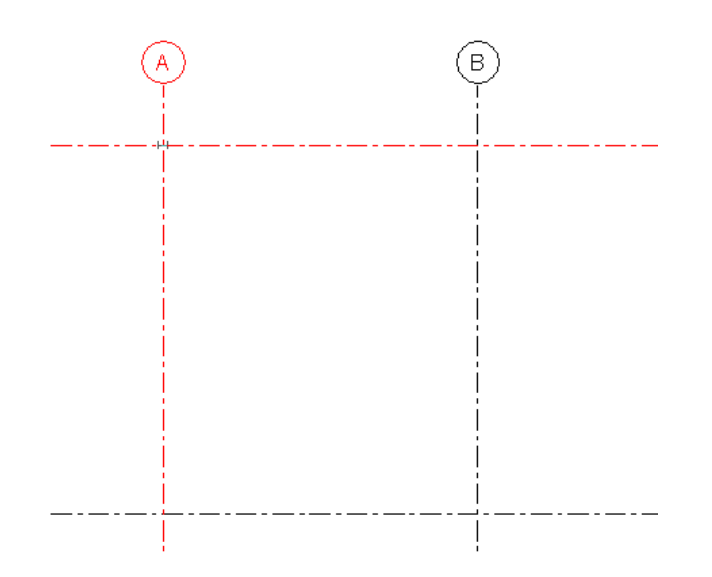

### 放置時旋轉柱

放置柱時,請先使用空格鍵變更柱的旋轉,然後再放置柱。每次按空格鍵時,柱會旋轉,以與所選位置上的相交網 格對齊。如果沒有任何網格,按空格鍵會將柱旋轉 90 度。

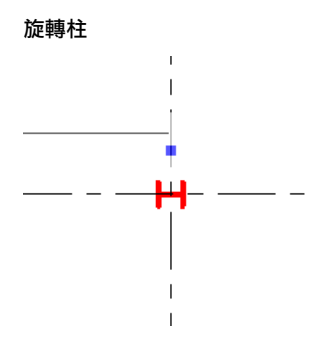

# <span id="page-566-0"></span>放置斜結構柱

在大型高尺寸結構中,越來越常見到斜結構柱。在 Revit Architecture 中可實作這些柱,藉此協助工程師在圖面中 加入此功能,並允許進行正確的分析計算。

下列的一般規則適用於放置斜柱程序。

放置斜柱時,柱的頂部將會一直有一個高於其底部的高程。放置柱時,高程較高的端點為頂部,高程較低則為底 部。一經定義之後,頂部將不能設定在底部之下。

放置 3D 視圖時,「首次按一下」和「再次按一下」設定可定義柱的關聯樓層及偏移。置於立面圖或斷面圖時,端 點會和最近的樓層關聯。端點和高程之間的距離為預設的偏移。

如果「3D 鎖點」已停用,元素的鎖點參考就不會顯示在目前的工作平面中,也不會顯示在一般的暫時標註中。當 您在啟用 3D 鎖點時放置柱,如果找不到鎖點參考或未使用,則可使用「首次按一下」和「再次按一下」樓層設 定。

### 升級的運作方式

當專案包含以 Revit Architecture 2010 之前版本建立的模型,則第一次開啟時,會將新參數和柱狀態套用到現有 的元素。瀏覽下列參考資源以決定您的專案要進行的變更,以及瞭解一些功能中的受限功能。

- 已實作新的元素性質。請參[閱結構柱例證性質](#page-584-0) (第 549 頁)。
- 圖形柱明細表中未顯示斜柱。傾斜狀態的柱將不會顯示與圖形柱明細表相關的元素性質 (例如,柱位置標記)。
- 某些情況下,斜混凝土結構柱可能會在接合處顯示端點修剪異常,但不會建立預期的幾何圖形。
- 「 複製/監視 」工具目前並不適用於斜柱。

### 在平面視圖中放置斜結構柱

在平面視圖中按兩下放置斜柱,第一下指定柱的起點,第二下指定其端點。您要定義每按一下的高程和偏移,或使 用 3D 鎖點來接合先前放置的元素。

- **1** 開啟專案的平面視圖。
- 2 按一下「結構」頁籤 ▶ 「結構」面板 ▶ 「柱」下拉式清單 ▶ 「結構柱」。
- 3 按一下「修改 | 放置結構柱」頁籤 ▶ 「放置」面板 ▶ 「斜柱」。
- **4** 在[性質選項板上](#page-66-0),從[類型選取器下](#page-68-0)拉式清單中選取柱類型。
- 5 在選項列上,「按第一下」用於為柱起點選取樓層,「按第二下」用於為柱端點選取樓層。 (可選) 在「按第一下」和「按第二下」下拉式清單旁邊的文字方塊中,輸入柱端點的偏移值。 Place Structural Column 1st Click: Level 1 | v | 0' 0" | 2nd Click: Level 2 | v | 0' 0" | V 3D Snapping
- **6** (可選) 如果您希望柱的其中一個或全部兩個端點鎖點到先前放置的結構元素,請選取「3D 鎖點」。
- **7** 在繪圖區域中,按一下以在針對「按第一下」選取的樓層上指定柱的起點。

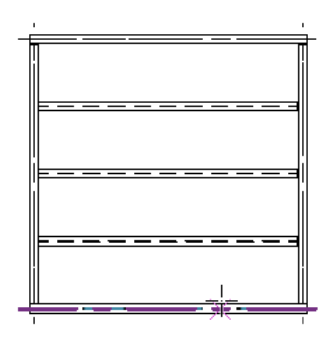

**8** 按一下以在針對「按第二下」選取的樓層上指定柱的端點。

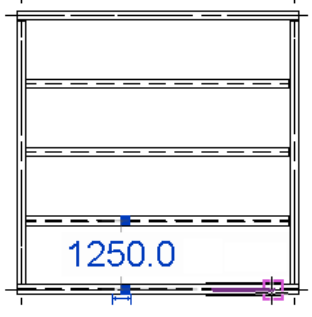

柱會根據按兩下的動作、其關聯樓層及定義的偏移來放置。下圖展示使用步驟 8 和 9 中展示的按一下位置,從專 案的樓層 2 結構平面放置的斜柱。

### 按第一下:樓層 **1** 及按第二下:樓層 **2** 按第一下:樓層 **3** 及按第二下:樓層 **2**

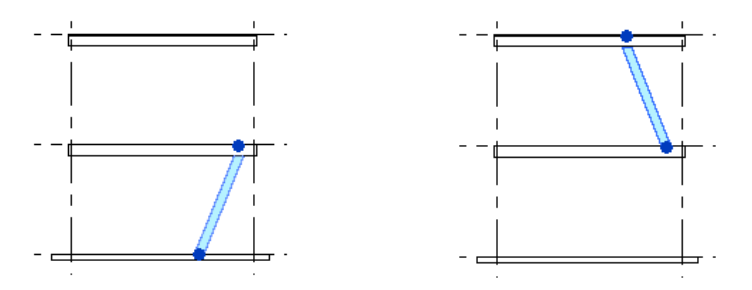

# <span id="page-568-0"></span>使用 **3D** 鎖點放置斜結構柱

**1** 開啟專案的 3D 視圖。

- 2 按一下「結構」頁籤 ▶ 「結構」面板 ▶ 「柱」下拉式清單 ▶ 「結構柱」。
- 3 按一下「修改 | 放置結構柱」頁籤 ▶ 「放置」面板 ▶ 「斜柱」。
- **4** 在[性質選項板上](#page-66-0),從[類型選取器下](#page-68-0)拉式清單中選取結構柱類型。
- **5** 在選項列上選取「3D 鎖點」。這麼做可讓斜柱放置動作鎖點到不在視圖之工作平面中的點 (例如,不 同立面中的柱)。
- **6** 沿著任何結構元素或在某個元素端點處按一下,以放置柱的第一點。

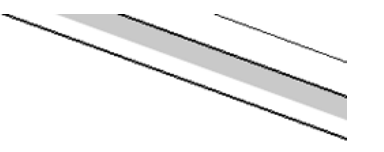

**7** 按一下另一結構元素以放置柱。

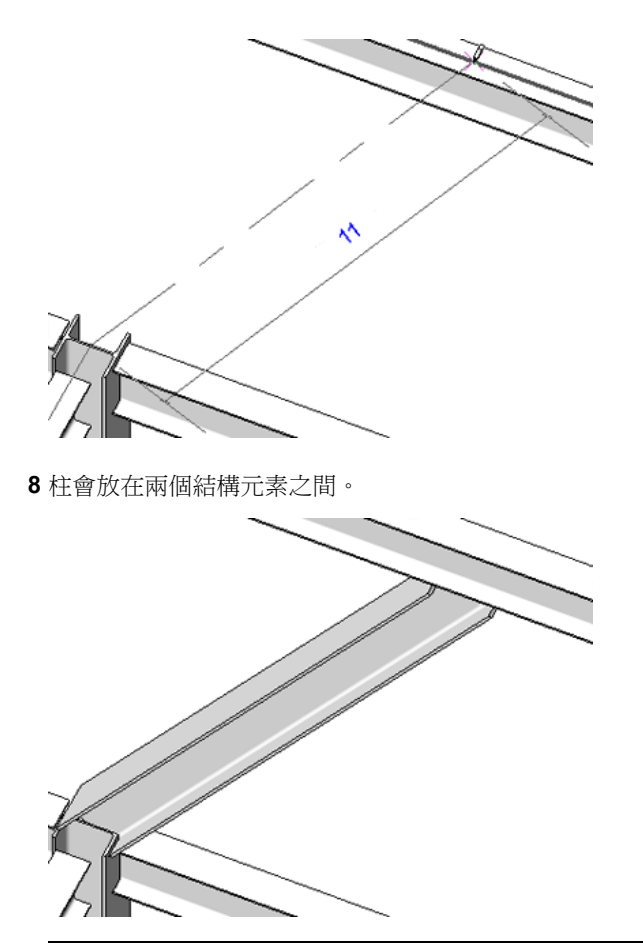

注意事項 如果兩個按一下的放置動作都不是針對結構元素的鎖點參考,那麼柱的端點位置將由按一 下放置動作以及選項列中定義的適當高程來定義。

# 使用按兩下 **3D** 視圖的放置動作來放置斜結構柱

**1** 開啟專案的 3D 視圖。

- 2 按一下「結構」頁籤 ▶ 「結構」面板 ▶ 「柱」下拉式清單 ▶ 「結構柱」。
- 3 按一下「修改 | 放置結構柱」頁籤 ▶ 「放置」面板 ▶ 「斜柱」。
- **4** 在[性質選項板上](#page-66-0),從[類型選取器下](#page-68-0)拉式清單中選取結構柱類型。
- 5 在選項列上,定義首次按一下和再次按一下的柱端點高程。請參閱[放置斜結構柱](#page-566-0) (第 531 頁)。

1st Click: Level 1 | v | 0' 0" | 2nd Click: Level 2 | v | 0' 0" | V 3D Snapping Place Structural Column

注意事項 如果您要使用先前放置的結構元素來定義柱的一個端點,請在選項列上選取「3D 鎖點」。 這是最準確的放置方法。請參閱使用 3D [鎖點放置斜結構柱](#page-568-0) (第 533 頁)。

6 在繪圖區域中, 針對選項列上的「首次按一下」高程設定, 在柱的起點位置上按一下。

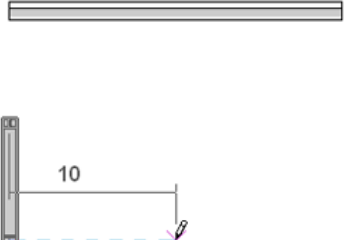

**7** 針對選項列上的「再次按一下」高程設定,在柱的端點位置上按一下。

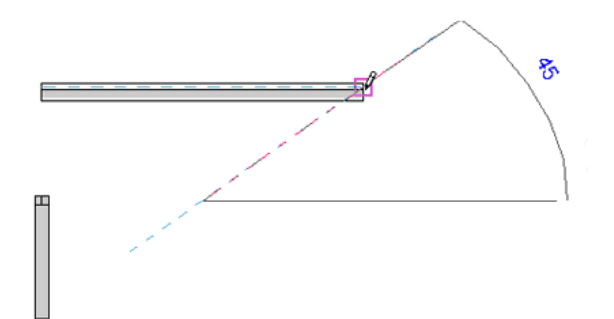

柱會根據兩次按一下動作及其關聯樓層的定義來放置。

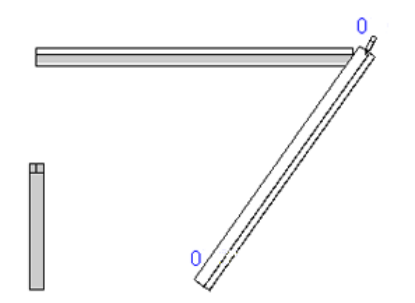

# 在立面圖或剖面圖中放置斜結構柱

**1** 開啟專案的立面或剖面視圖。

- 2 按一下「結構」頁籤 ▶ 「結構」面板 ▶ 「柱」下拉式清單 ▶ 「結構柱」。
- 3 如果沒有鎖點參考可用,則使用「工作平面」對話方塊來定義柱的頂部和底部。請參閱[設定工作平面](#page-1432-0) (第 1397 頁)。

注意事項 如果您要使用先前放置的結構元素來定義柱的一個端點,請在選項列上選取「3D 鎖點」。 這是最準確的放置方法。

- 4 按一下「修改 | 放置結構柱」頁籤 > 「放置」面板 > 「斜柱」。
- 5 在[性質選項板上](#page-66-0),從[類型選取器下](#page-68-0)拉式清單中選取結構柱類型。
- **6** 使用暫時標註做為參考,按一下柱的起點位置。

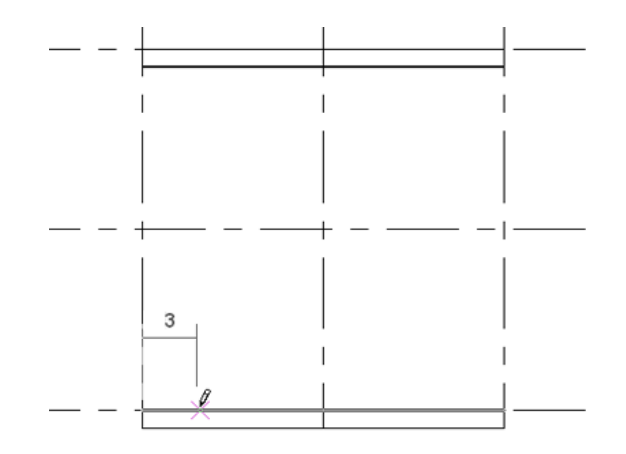

**7** 使用暫時標註做為參考,按一下柱的端點位置。

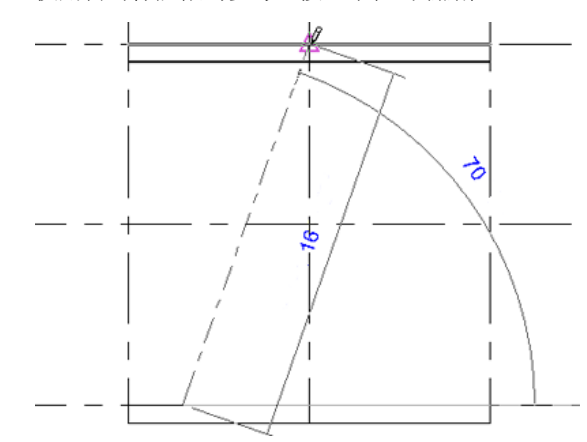

柱會根據兩次按一下動作及其關聯樓層的定義來放置。

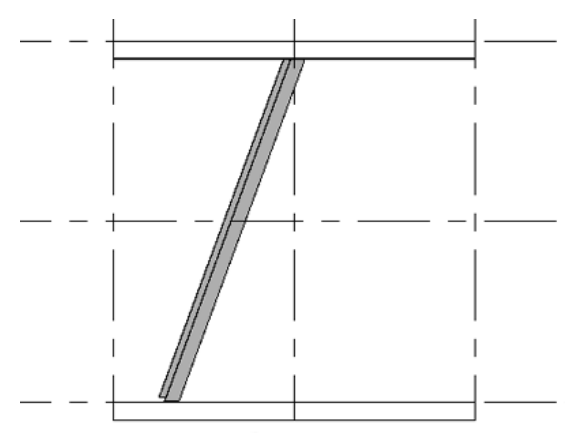

# 按網格放置多個柱

1按一下「結構」頁籤 ▶ 「結構」面板 ▶ 「柱」下拉式清單 ▶ 「結構柱」。 2 按一下「修改 | 放置結構柱」頁籤 ▶ 「多個」面板 ▶ 「在網格上」。

**3** 選取多個網格交點。如需更多資訊,請參閱[選取元素](#page-1358-0) (第 1323 頁)。

#### 按網格放置柱

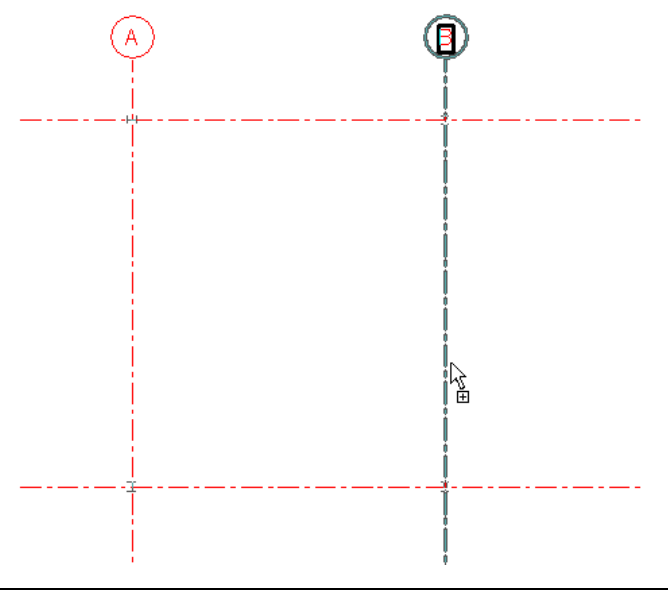

注意事項 柱將放置在所選網格線的每個交點處。按一下「完成」才會真正建立柱。

- **4** 按空格鍵可旋轉建立的所有柱。
- **5** 繼續按空格鍵,直到柱朝向所需的方位。
- 6 若要加入其他柱到網格交點,接住 Ctrl 並拖曳其他的點選框。
- 7 按一下「修改 | 放置結構柱 > 在網格交點 頁籤 ▶ 「 多個 面板 ▶ 「 完成 , 以建立柱。

# 將柱鎖住至網格

您可以將垂直柱的目前位置或是斜柱的頂部或底部約束到網格。此狀態可讓您移動網格並將柱或端點保持在與其網 格放置的相對方位。

### 將垂直柱鎖住至網格

- **1** 有效的柱必須位於網格內並擁有有效的柱位置標記 。
	- 若要啟用此狀態:
	- 選取要鎖住到網格的垂直柱。
- **2** 在[性質選項板上](#page-66-0)的「約束」區段下,選取「與網格一同移動」。
- **3** 按一下「套用」。 已修改的柱仍然可加以移除和修改,但重新定位之後,則會隨著網格相應地移動。

### 將斜柱鎖住至網格

- **1** 因為斜柱的端點可以各自移動,所以您可以將柱的頂部、底部或兩者鎖住至專案的網格。 將斜柱端點鎖住至網格:
	- 選取要鎖住的斜柱。
- **2** 在[性質選項板上](#page-66-0)的「約束」區段下,選取「頂部與網格一同移動」、「底部與網格一同移動」,或選 取全部兩個參數。

因為斜柱端點的獨特方位性質,鎖住至網格需要特定條件的指導方針。

- 如果全部兩個端點都鎖住至網格,且每個端點處的網格都不是彼此的子集,則柱的「柱型式」參數 (請參[閱結](#page-584-0) [構柱例證性質](#page-584-0) (第 549 頁)) 將變更為「斜柱 - 端點控制」。
- 移動角度控制柱鎖住到的網格時,將會移動整根柱。
- 移動端點控制柱鎖住到的網格時,只會移動柱的那個端點。柱會拉長或縮短以符合網格的新位置。

# 在建築柱內加入結構柱

- 1 按一下「結構」頁籤 ▶ 「結構」面板 ▶ 「柱」下拉式清單 ▶ 「結構柱」。
- **2** 在[性質選項板上](#page-66-0),從[類型選取器下](#page-68-0)拉式清單中選取柱類型。
- 3 按一下「修改<sup>|</sup>放置結構柱」頁籤 ▶「多個」面板 ▶「在柱上」。
- 4 逐個選取建築柱,或將點選框拖曳過視圖中的建築柱,以選取多個柱。

#### 選取單一建築柱

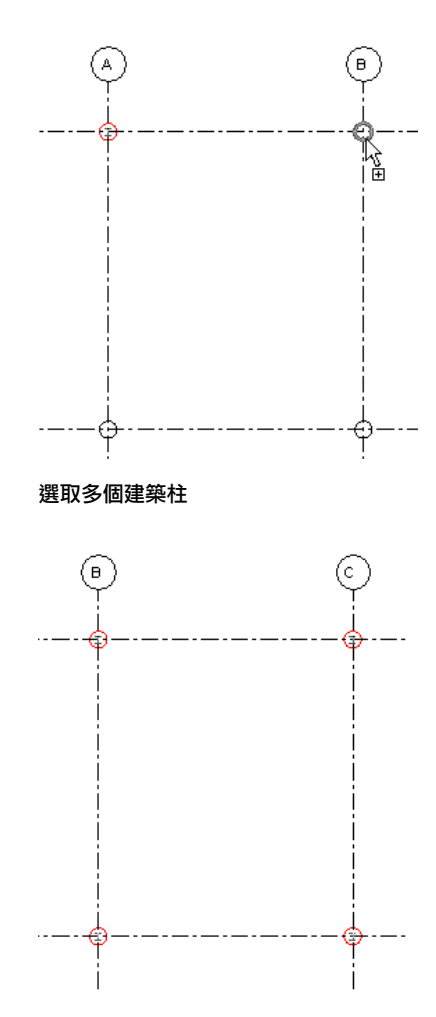

結構柱會鎖點到建築柱的中心。如需建立點選框的更多資訊,請參閱[選取元素](#page-1358-0) (第1323頁)。 5當完成時, 按一下「修改 | 放置結構柱 > 在建築柱 」頁籤 > 「多個 」面板 > 「完成 」。

注意事項 您可以控制柱族群在專案平面視圖中的顯示方式。如果不管專案平面視圖的切割平面,而 想要保持柱顯示的一致性,請在族群編輯器中選取「展示平面視圖中預先切割的族群」。如需更多資 訊,請參閱[指定結構柱在平面視圖中的顯示方式](#page-563-0) (第 528 頁)。

# 調整斜柱幾何圖形端點位置及修剪

您可以修改例證性質,以控制斜柱端點幾何圖形的偏移位置及切割。下列性質位[於性質選項板](#page-66-0)的「約束」區段下。

# 將斜柱幾何圖形與樑對齊

當樑中間接合至柱時,樑高程具有優先權。如果斜柱移動,那麼接合位置會有所調整以維持樑高程。

您可以調整斜柱幾何圖形在貼附至樑時的工作點。當您變更「頂部幾何圖形對齊」或「基準幾何圖形對齊」性質 時,此工作點會垂直偏移柱幾何圖形中心線。幾何圖形對齊可以指定樑的「定位線」、「樑頂部」、「樑底部」或 「樑中心」。變更這些值可移動斜柱幾何圖形相對於其定位線的位置,如下圖所示。

在下圖中,藍線表示柱和樑的定位線。橘線表示幾何圖形中心線。綠色箭頭展示決定新中心線對齊的垂直偏移。

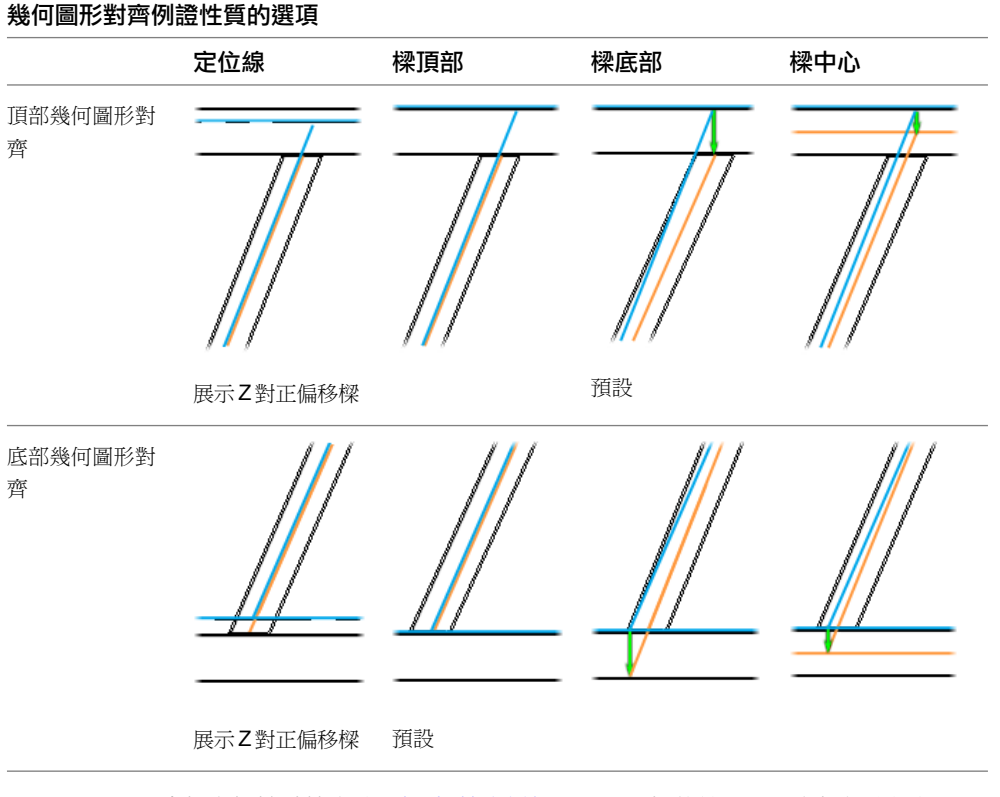

當柱與樑端點接合時,樑/[柱接合編輯器可](#page-616-0)調整樑的縮短,以與柱組成框架。

# 貼附對正

您可以定義柱端點在貼附至結構樓板或基板時的顯示方式。柱端點幾何圖形會根據針對其「貼附對正」性質選取的 選項來偏移或切割。

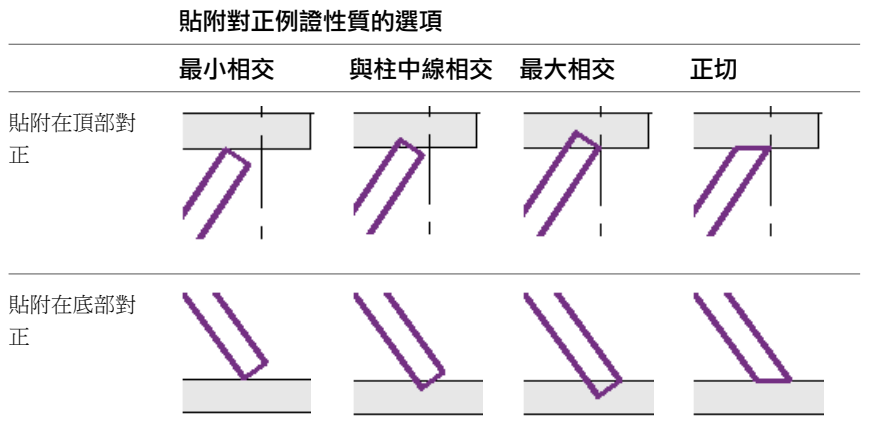

您可以使用「自貼附頂部的偏移」和「自貼附底部的偏移」性質,進一步調整柱的偏移。

# 切割型式

您可以定義柱端點在貼附至元素時的顯示方式。柱端點幾何圖形會根據針對其「切割型式」性質 (相對於其定位線) 選取的選項來切割。

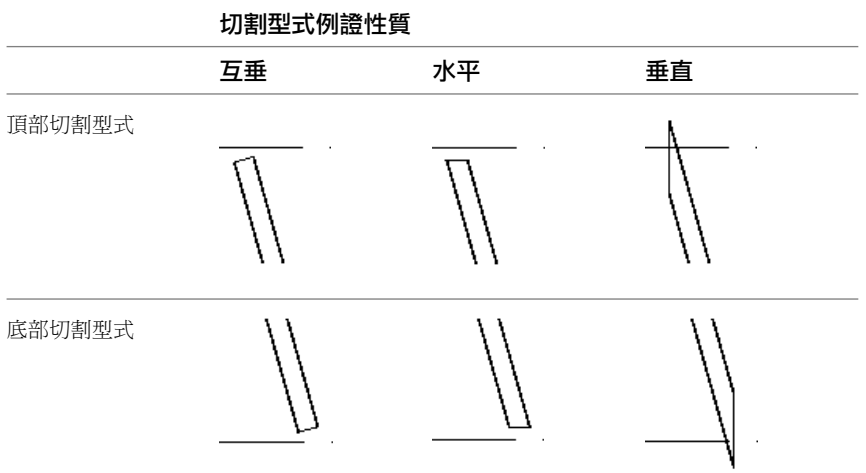

您可以透過增加或減少「頂部延伸」或「基面延伸」性質,來偏移柱端點幾何圖形的切割平面。

# 斜柱型式的運作方式

斜結構柱的「柱型式」參數可定義柱對模型進行參數式調整的方式。參數值可以是「斜柱-角度控制」,也可以是 「斜柱 - 端點控制」。

角度控制柱在其貼附的元素受到重新定位時,柱的角度會維持不變。端點控制柱在其貼附的元素受到重新定位時, 它們的接合端點位置會維持不變。

**540** | 第 34 章 結構模型
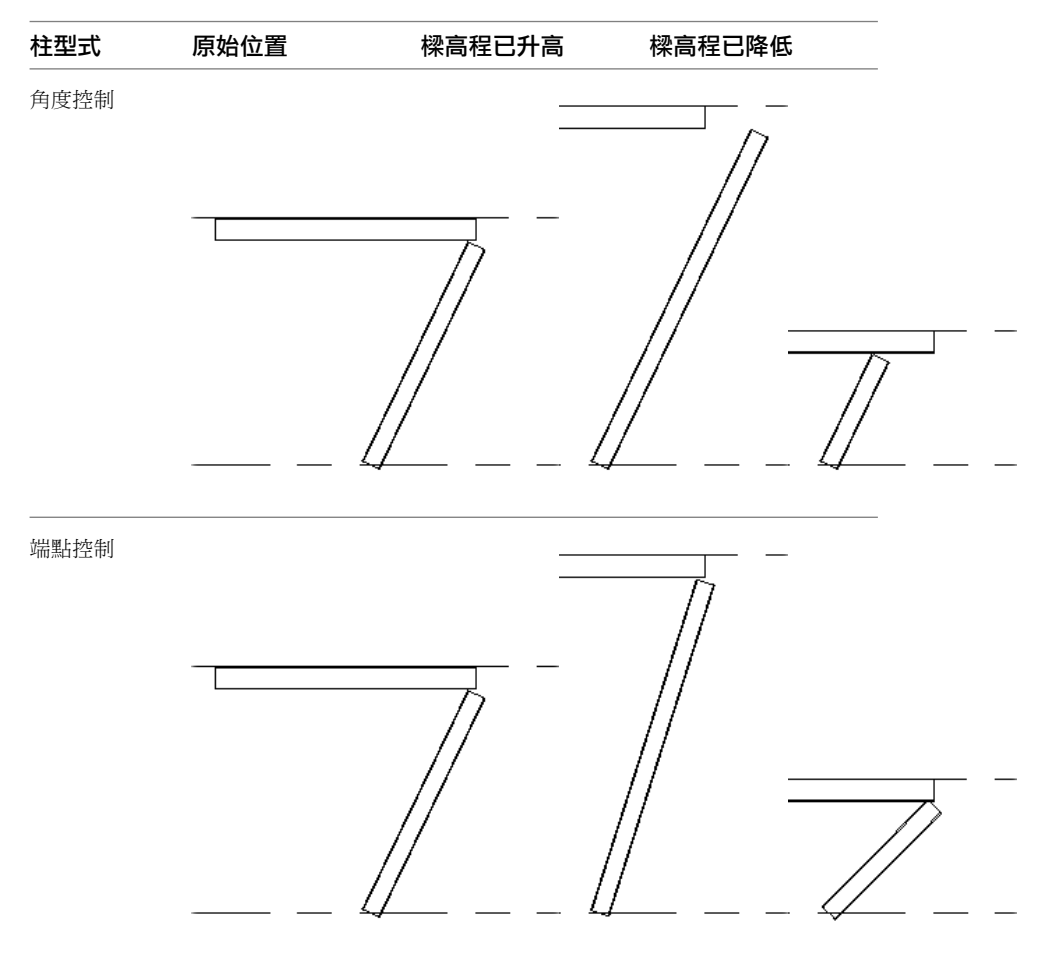

當樑重新定位時,柱會依據柱型式進行調整以維持和樑的接合關係。

## 接合到兩個端點的柱

如果柱的兩個端點都中間接合到一個樑,接合其他斜柱,或貼附至網格,則「柱型式」參數將變更為「斜柱-端點 控制」。

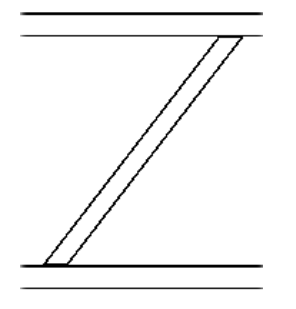

## 接合到頂部或底部的柱

如果角度控制柱的一個端點都中間接合到一個樑,接合其他斜柱,或貼附至網格,則「柱型式」參數將維持其目前 的設定。在下列範例中,混凝土斜柱的頂部中間接合到混凝土樑。

**542** | 第 34 章 結構模型

<u> 22 ya 22 E</u>

## 端點控制柱,中間接合於頂部

Y.

ksis

如果接合的元素是依照端點控制關係來移動,則只有柱的接合端點會移動。

樑高程已升高 樑高程已降低

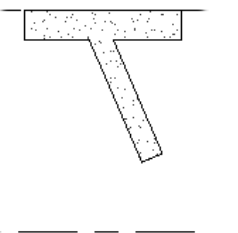

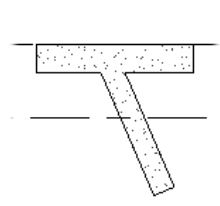

樑高程已升高 樑高程已降低

## 角度控制柱,中間接合於頂部

如果接合的元素是依照角度控制關係來重新定位,則柱會隨元素移動。

120만 420만

# 貼附至結構樓板或屋頂的柱

當角度控制斜柱貼附至結構樓板或屋頂,柱的貼附端點會沿著定位線移動,以決定其接合位置。

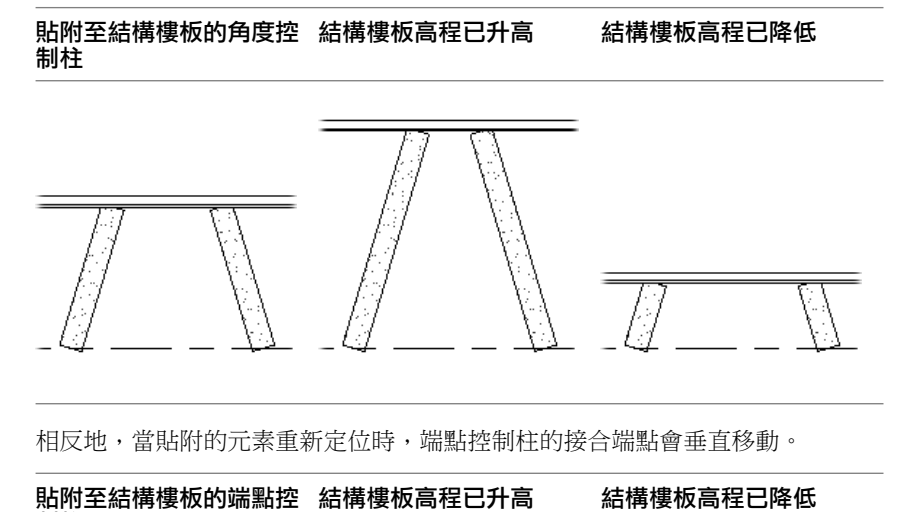

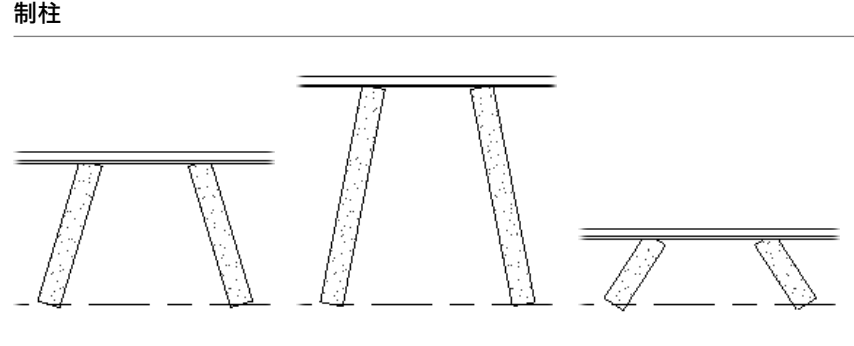

# 修改結構柱

您可以使用 Revit Architecture 的常用工具,以對齊、移動、複製和調整結構柱。

### 相關主題

- [移動元素](#page-1391-0) (第 1356 頁)
- [複製元素](#page-1407-0) (第 1372 頁)
- [修改元素](#page-1412-0) (第 1377 頁)
- [將柱鎖住至網格](#page-572-0) (第 537 頁)
- <span id="page-578-0"></span>■ [結構柱性質](#page-582-0) (第 547 頁)
- [修改斜結構柱](#page-578-0) (第 543 頁)
- [修改已放置之結構柱的傾斜](#page-580-0) (第 545 頁)

# 修改斜結構柱

斜柱是執行獨特拖曳工具所建立的。選取斜柱時,將提供下列控制項。

注意事項 若將底部移動至高於頂部,或將頂部移動至低於底部,將顯示警告對話方塊,表示不允許修改。頂部與 底部都同樣不共用同一個立面或發佈的同一個警告方塊。

#### 相關主題

■ [在框架元素和柱上接合及縮短](#page-611-0) (第 576 頁)

## 垂直箭頭控制

垂直箭頭控制會在端點控制斜柱的兩端顯示為藍色箭頭。拖曳這些控制可調整柱頂部或底部的立面。柱端點只能垂 直移動。

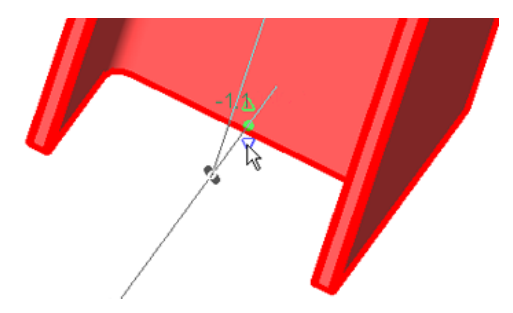

只有當「柱型式」性質設定為「斜柱 - 端點控制」時,才能使用這些控制。請參[閱結構柱例證性質](#page-584-0) (第 549 頁)。 當柱貼附至結構樓板、樓板、屋頂、參考平面,或是從中間接合至樑或由樑控制時,將會停用垂直箭頭控制。

## 端點控制

端點控制會在柱的兩端顯示為藍色圓點。拖曳這些控制可調整柱頂部或底部的位置。柱端點將隨著目前視圖自由移 動。

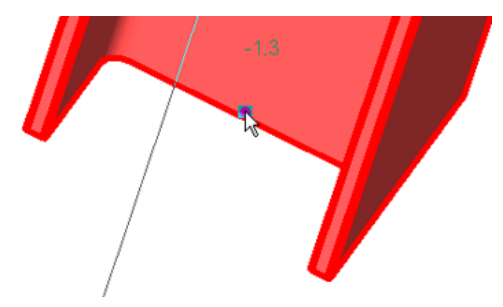

### 文字控制

文字控制直接調整顯示於端點控制旁邊的偏移參數。按一下此控制可對其啟用手動編輯。輸入高程以重新定位關聯 的頂部或底部。柱端點只能垂直移動。

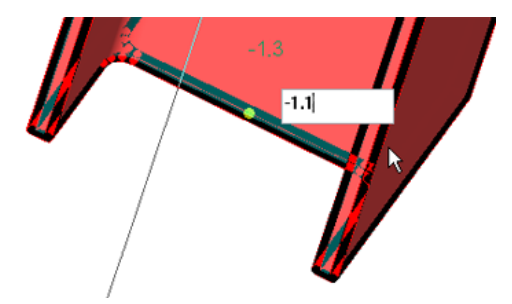

當柱貼附至結構樓板、樓板、屋頂、參考平面,或是從中間接合至樑或由樑控制時,將會停用文字控制。

# **544** | 第 34 章 結構模型

文字控制的行為視「柱型式」例證參數 (請參閱[斜柱型式的運作方式](#page-575-0) (第 540 頁)) 而定,且會與「底部/頂部偏移」 參數的變更保持一致。

如果柱是端點控制,則當您修改柱的相依元素時,柱端點會垂直移動。如果柱是角度控制,則端點會沿著相依元素 移動以維持柱的角度。在下列圖解中,柱會調整以符合增加的基準偏移。請注意,當位於右側的端點控制柱垂直調 整時,左側的角度控制柱如何維持其角度,而不論其原始角度為何。原始柱方位會以藍色亮顯。

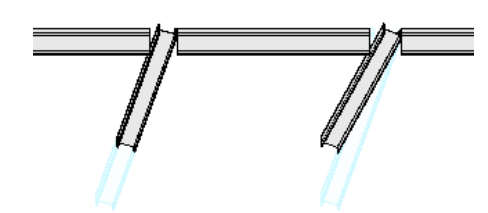

#### 斷面旋轉

<span id="page-580-0"></span>按空格鍵可將選取的柱繞著柱中心 90° 順時鐘 (自底部向頂部檢視) 旋轉。若要對旋轉斜柱進行更多有限度的調整, 請編輯「斷面旋轉」性質。請參閱[結構柱例證性質](#page-584-0) (第 549 頁)。

# 修改已放置之結構柱的傾斜

此程序將使用[性質選項板及](#page-66-0)柱修改工具來傾斜垂直柱或調整現有斜柱。

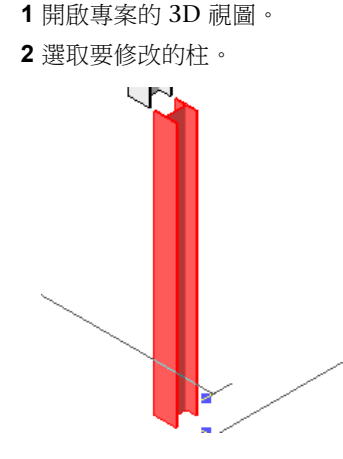

**3** 在性質選項板上的「約束」下,選取斜柱型式:「斜柱 - 端點控制」或「斜柱 - 角度控制」,以定義 調整傾斜角度的方式。

注意事項 也可使用其他的斜柱性質。請參閱[結構柱例證性質](#page-584-0) (第 549 頁)。

- **4** 按一下「套用」。
- 5 使用柱端點控制調整柱頂部的位置。如果柱設定為「斜柱 端點控制」,請使用垂直箭頭或文字控制 來調整柱頂部的高程。

角度控制修改

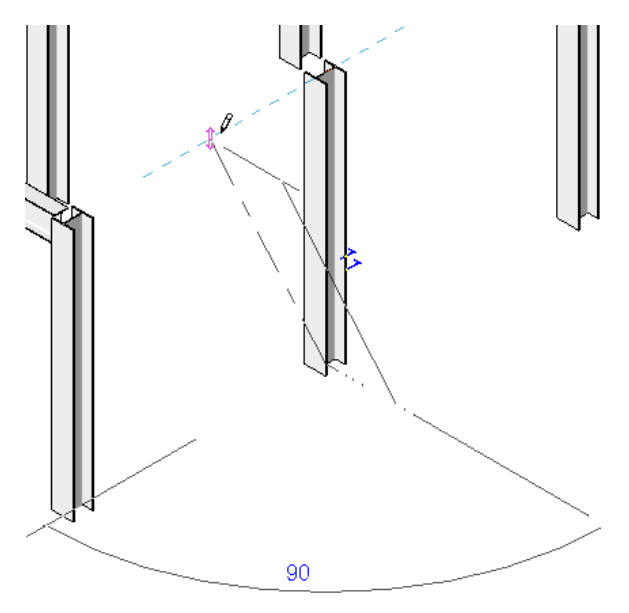

**6** 使用柱端點調整柱底部的位置。如果柱設定為「斜柱 - 端點控制」,請使用垂直箭頭或文字控制來調 整柱底部的高程。

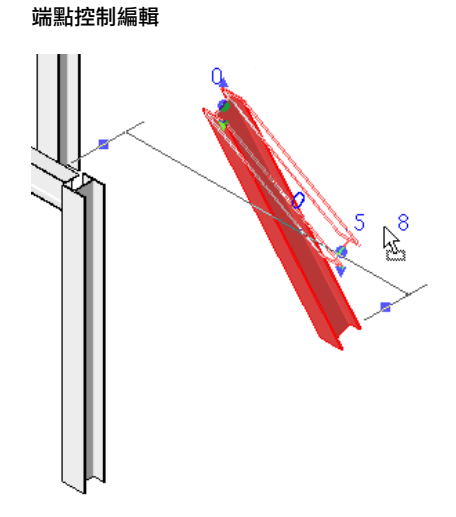

柱會根據您的參數設定和端點調整操作,來調整其長度和傾斜。

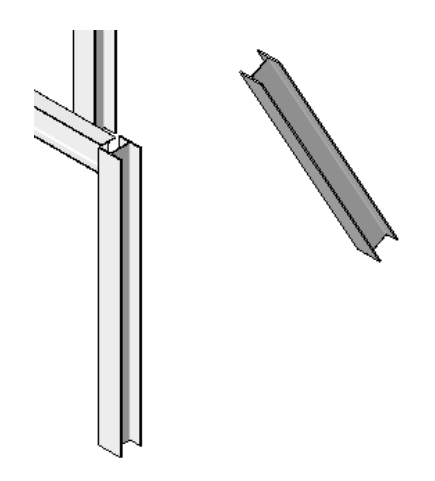

# 將疊接符號或平板符號加入到結構柱

- **1** 選取要修改的柱。
- <span id="page-582-0"></span>**2** 在[性質選項板上](#page-66-0)的「結構」下,依需要選取「頂部連接」(用於頂部疊接) 或「基準連接」(用於底板符 號)。
- **3** 按一下「確定」。

# 結構柱性質

結構柱有數個性質,包括基準樓層、基準偏移和材料。

# 修改結構柱性質

## 修改結構柱性質

- **1** 選取結構柱。
- **2** 在[性質選項板上](#page-66-0),依需要編輯結構柱例證參數。(請參[閱結構柱例證性質](#page-584-0) (第 549 頁)。)
- **3** 按一下「套用」。
- <span id="page-582-1"></span>**4** 若要編輯結構柱類型參數,請在性質選項板上按一下「編輯類型」。(請參[閱結構柱類型性質](#page-582-1) - 鋼 (第 547 頁)[或結構柱類型性質](#page-584-1) - 混凝土 (第 549 頁)。)

注意事項 對類型參數所做的變更將會影響專案中此類型的所有結構柱。按一下「複製」以建立新結 構柱類型。

# 結構柱類型性質 **-** 鋼

性質會根據安裝過程中指定的柱族群而有不同。下列類型性質適用於在典型安裝期間載入的鋼柱族群:

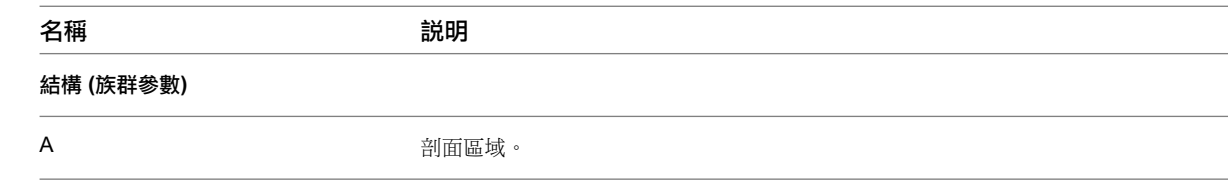

將疊接符號或平板符號加入到結構柱 | **547**

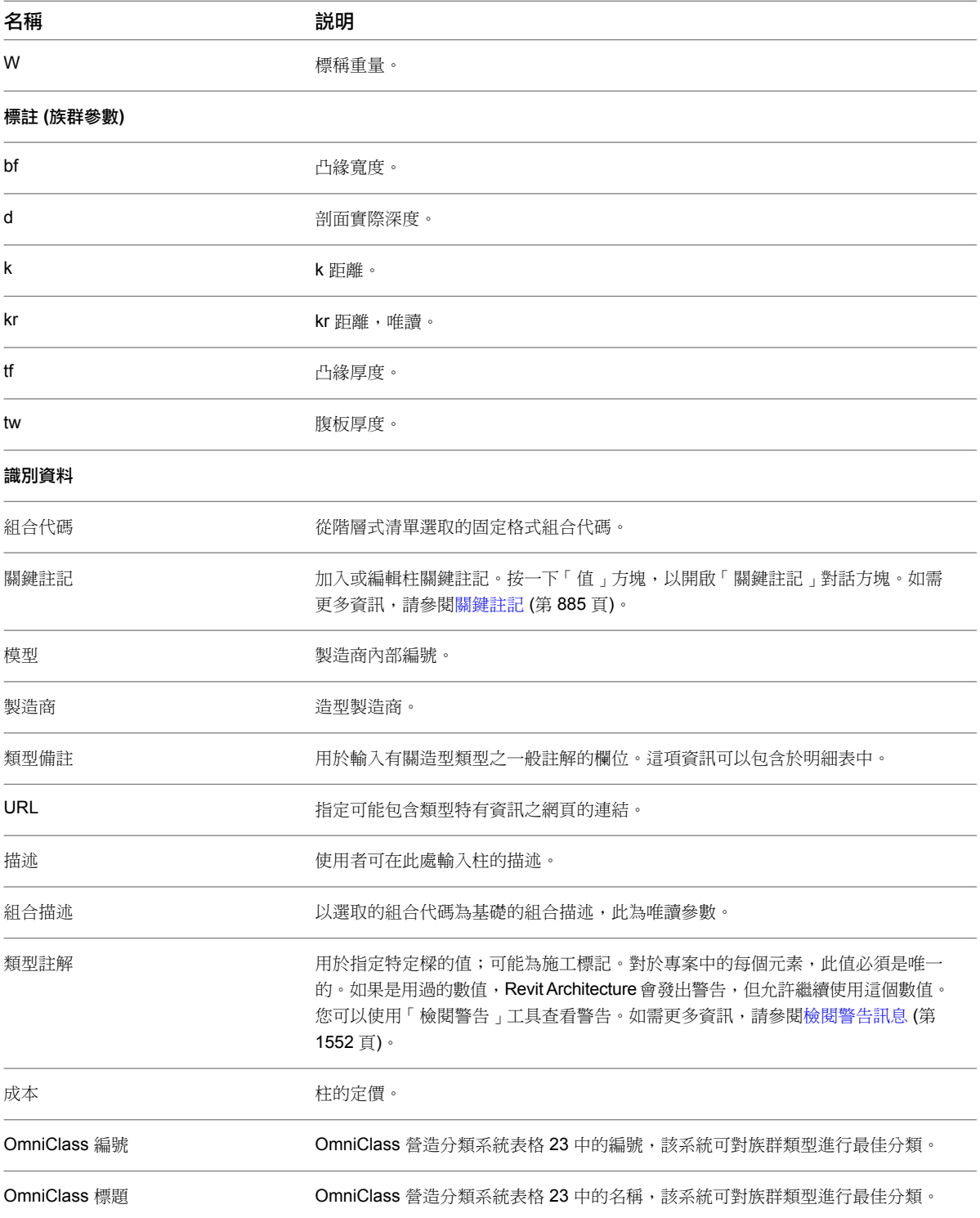

# 結構柱類型性質 **-** 混凝土

<span id="page-584-1"></span>性質會根據安裝過程中指定的柱族群而有不同。下列類型性質適用於在典型安裝期間載入的混凝土柱族群:

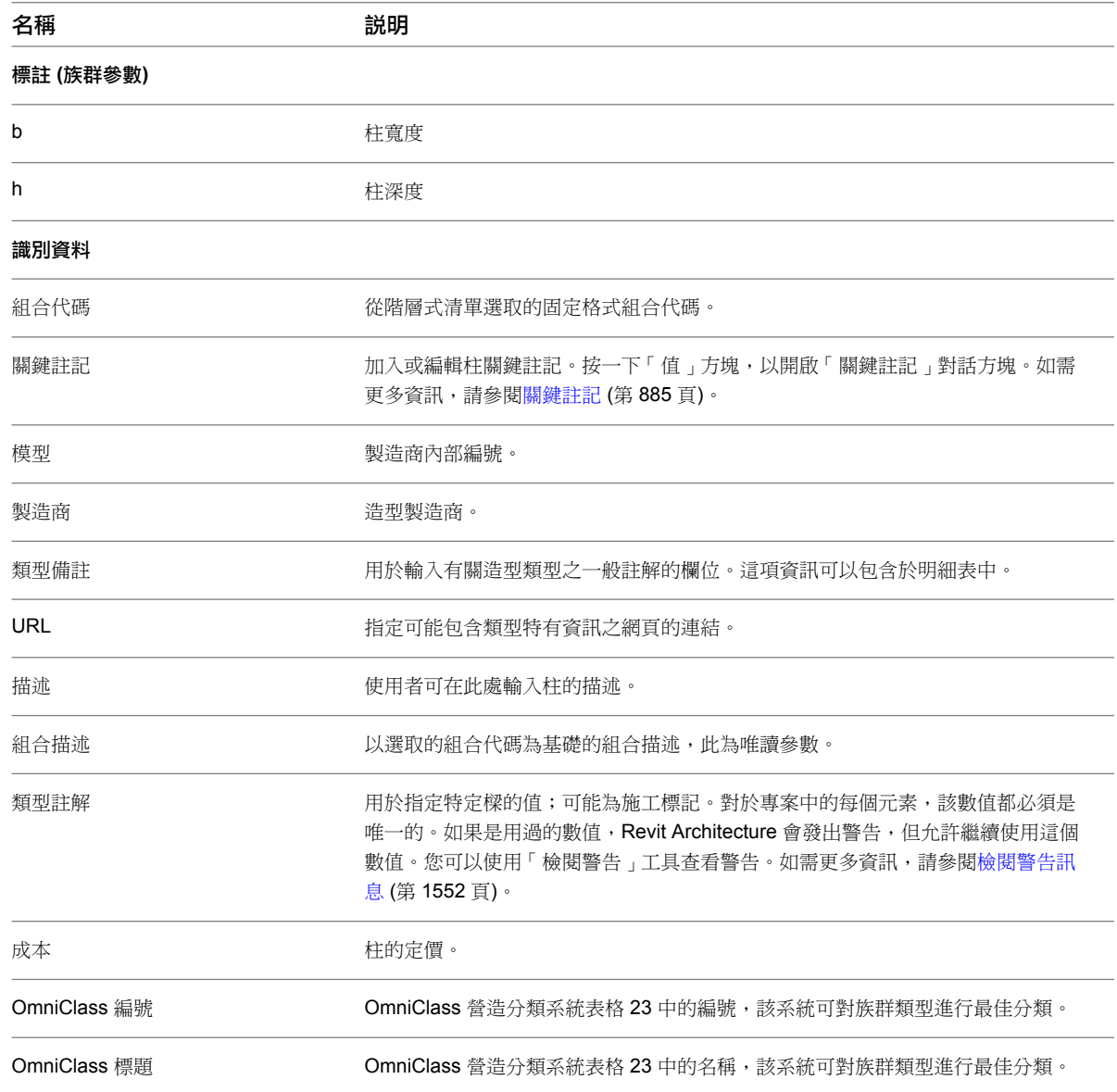

# <span id="page-584-0"></span>結構柱例證性質

下列例證性質適用於在典型安裝期間載入的柱族群。性質會根據安裝過程中指定的柱族群而有不同。

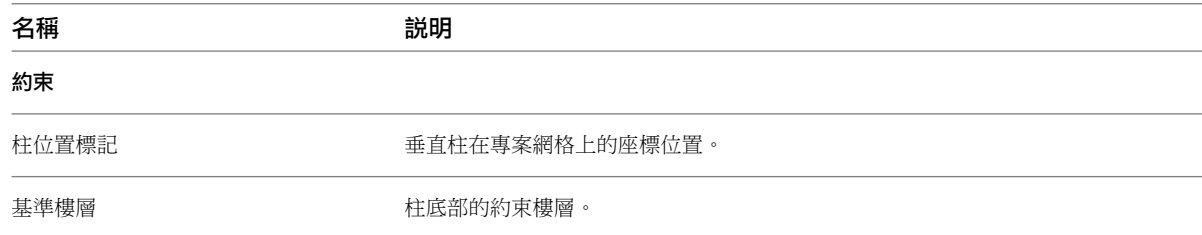

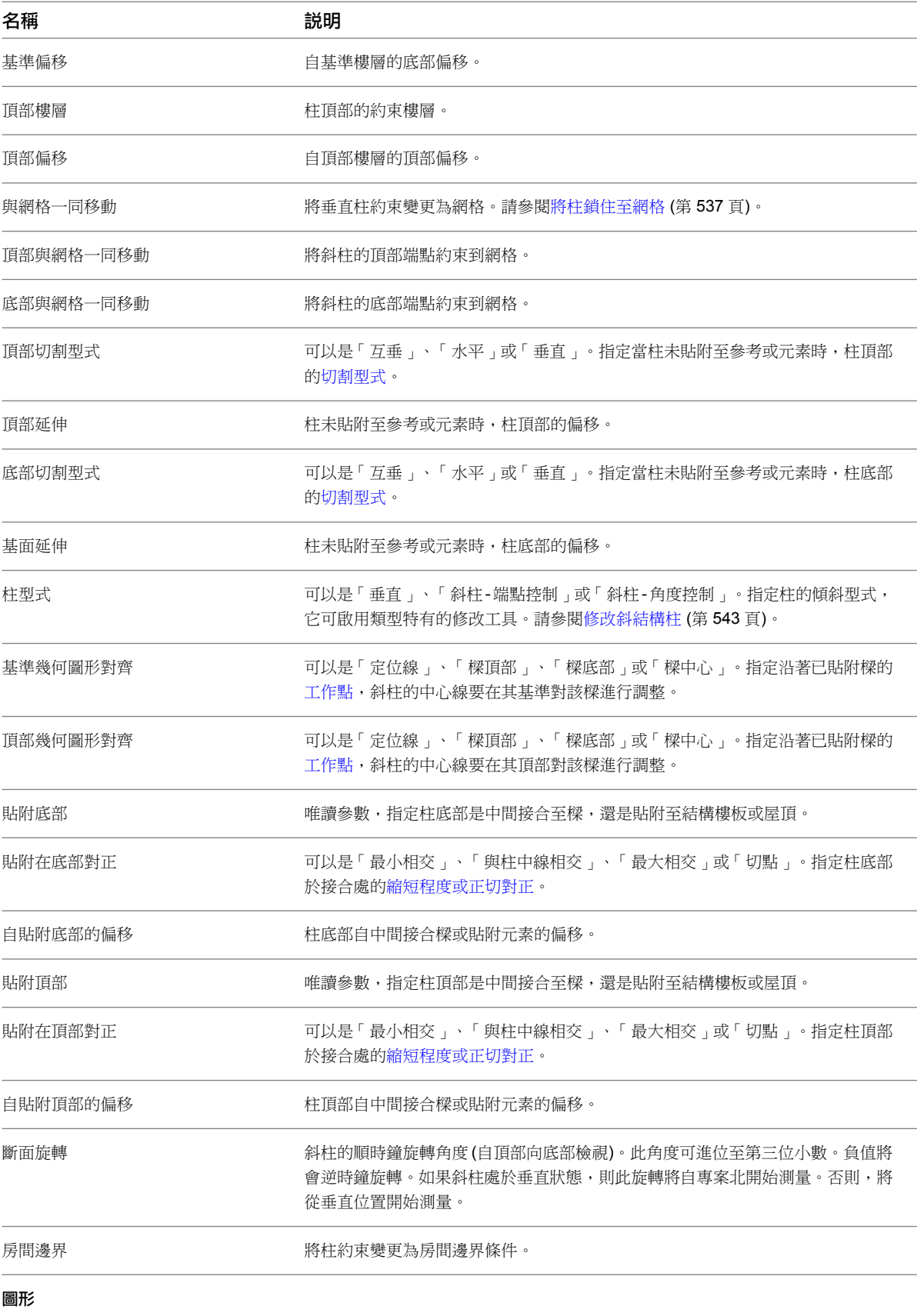

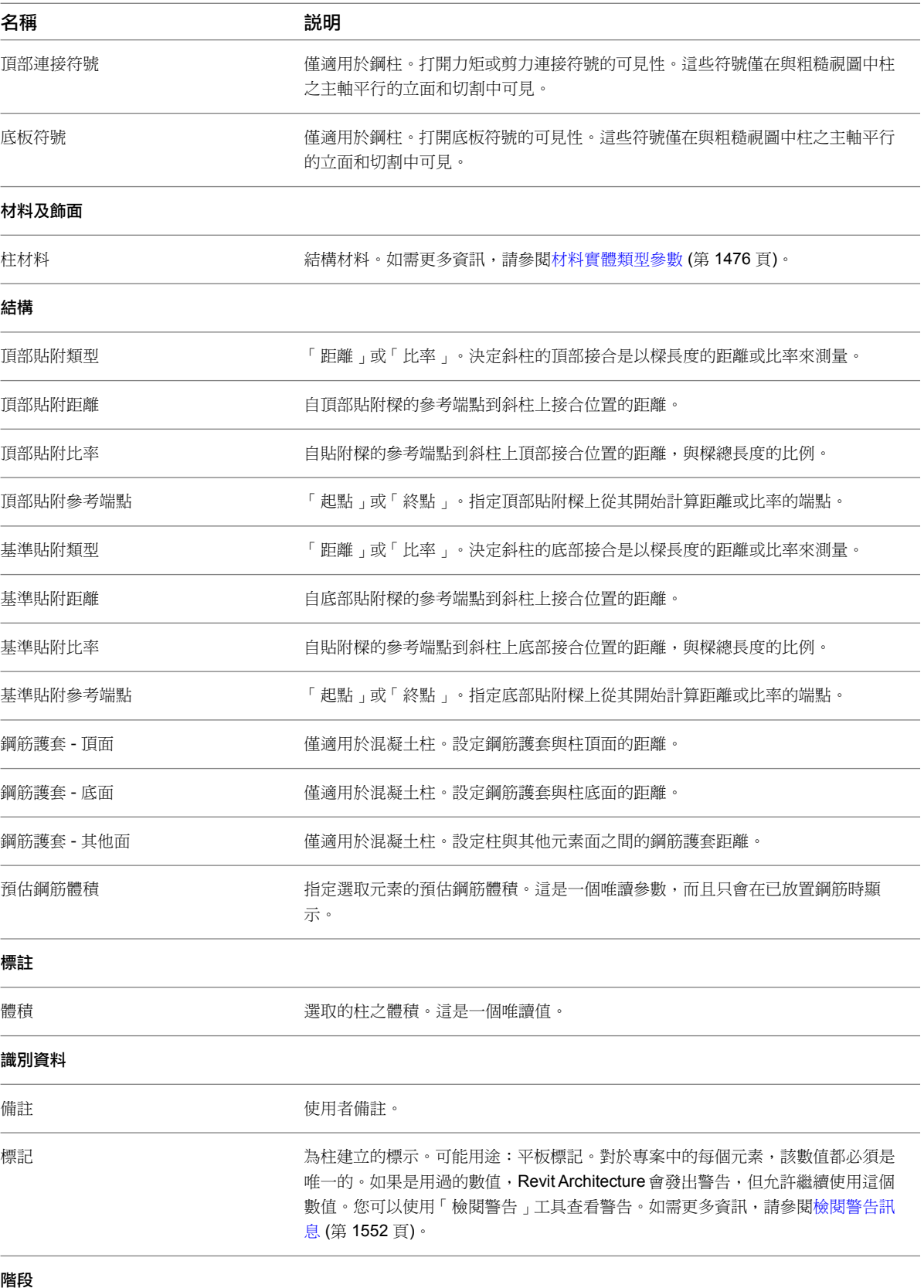

結構柱性質 | **551**

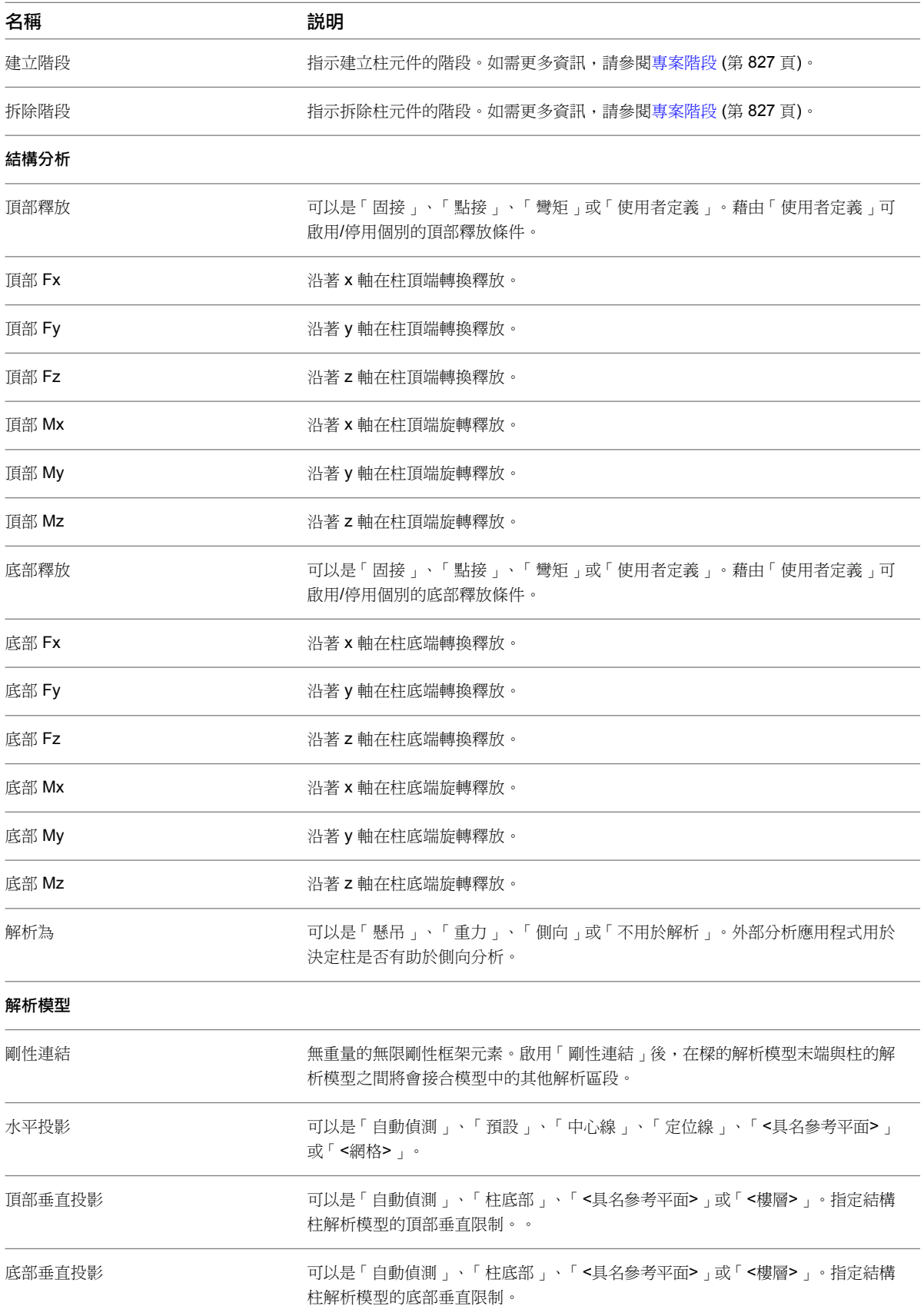

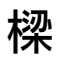

<span id="page-588-0"></span>樑是用於承重應用的結構元素。每個樑的元素都是透過特定樑族群的類型性質定義的。此外,也可以修改各種例證 性質以定義樑的功能。

樑範例

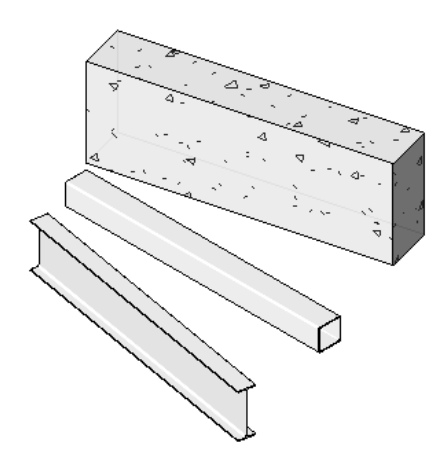

您可以在專案中將樑貼附到任何的結構元素,包括結構牆。如果牆的「結構用途」性質設定為「支承」或「結構的 組合」,則樑會接合到結構支承牆上。

#### 貼附至結構牆的樑

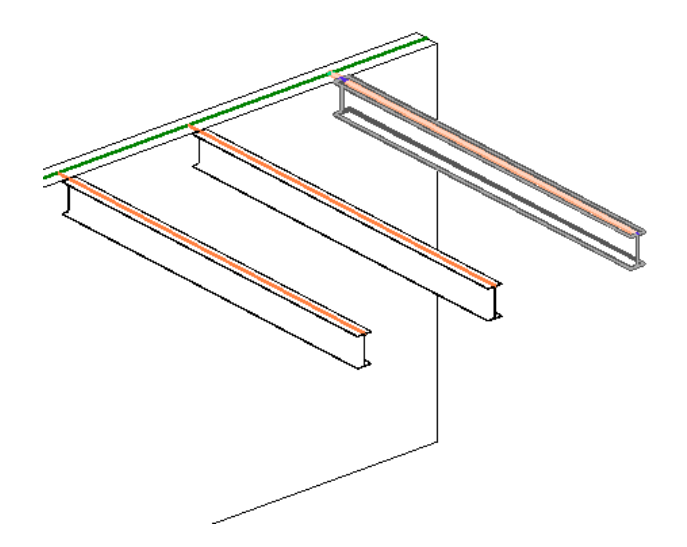

## 在兩點之間繪製樑

- 1 按一下「結構」頁籤 ▶ 「結構」面板 ▶ 「樑」。
- **2** 在繪圖區域中按一下以指定起點。
- **3** 使用滑鼠來繪製樑,將游標朝端點移動。
- **4** 按一下以指定端點。

當柱也在工作樓層中顯示時,可以使用「網格」工具將多個樑加入到選取的網格。

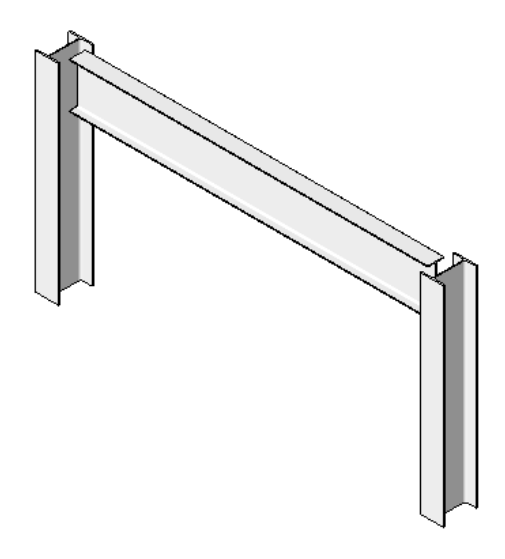

### 繪製指定長度的樑

- 1 按一下「結構」頁籤 ▶ 「結構」面板 ▶ 「樑」。
- **2** 在繪圖區域中按一下以指定起點。
- 3 使用滑鼠來繪製樑,將游標朝端點移動。
- 4 輸入長度。將會出現文字方塊,展示您的輸入。
- **5** 按一下以指定端點。

當柱也在工作樓層中顯示時,可以使用「網格」工具將多個樑加入到選取的網格。

## 輸入樑長度

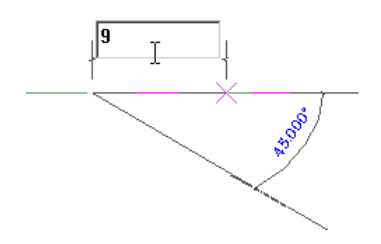

由於樑將鎖點到網格,因此在建立網格後應加入樑。透過按一下「常用」頁籤 ▶ 「基準」面板 ▶ 「網格」來加 入網格。不過,如果沒有網格,也可加入結構樑。

可以用下列一個方法加入樑:

- 繪製個別樑的草圖。
- 選取在結構元素之間的網格線。
- 建立樑鏈。

**554** | 第 34 章 結構模型

# 樑的結構用途

<span id="page-590-0"></span>Revit Architecture 可依據支撐樑的結構元素,自動確定樑的「結構用途」性質。結構用途參數的值可決定粗糙比 例視圖中樑的線型。

可在放置樑的前後變更結構用途。使用「[物件型式](#page-1514-0)」對話方塊可變更結構用途。如需更多資訊,請參閱物件型式 (第 1479 頁)。可以將結構用途參數包含在結構框架明細表中,以計算大樑、托樑、平行桁條和水平支撐的數量。如 需更多資訊,請參閱[指定明細表性質](#page-774-0) (第 739 頁)。

#### 樑的結構用途值

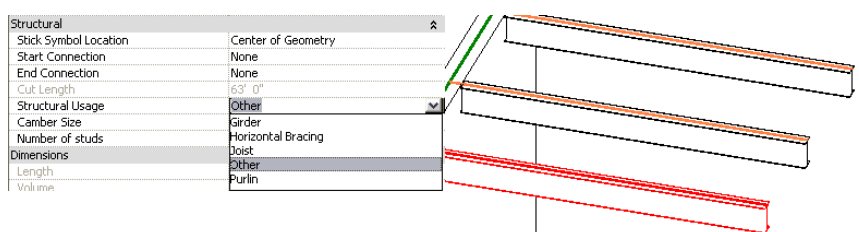

樑可貼附至任何其他的結構元素,包括結構牆。如需更多資訊,請參閱[結構牆](#page-674-0) (第 639 頁)。

注意事項 樑將不會自動接合至非支承牆。

您可以使用[性質選項板變](#page-66-0)更預設的「結構用途」設定。下表依據所連接的元素列示樑的預設自動「結構用途」設 定:

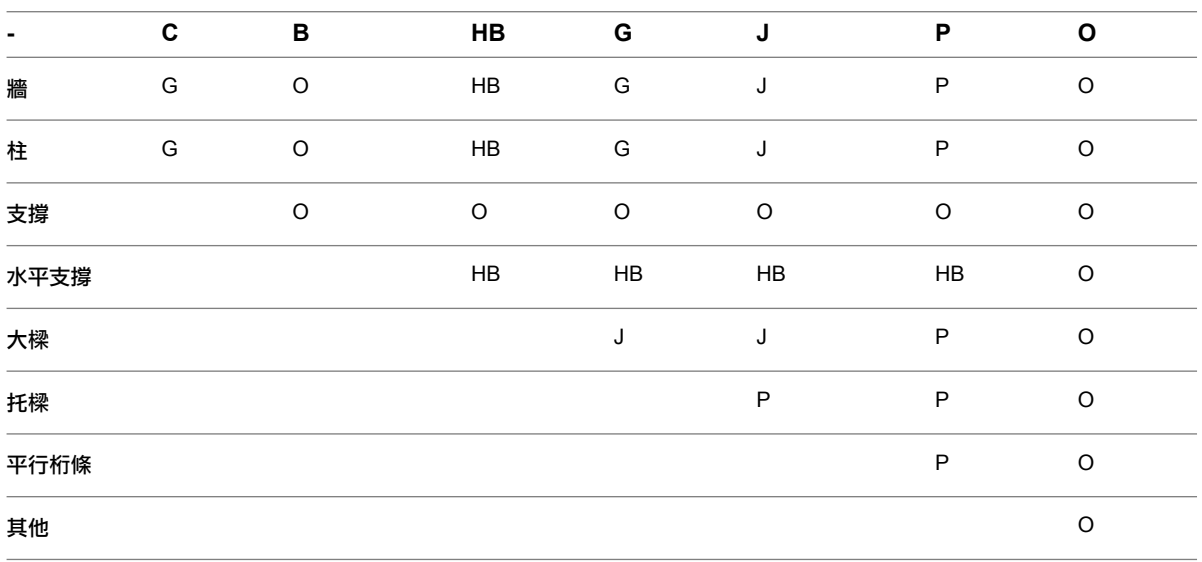

如需[樑性質](#page-605-0)的資訊,請參閱樑性質 (第 570 頁)。

# 樑秘訣

- 如果樑末端位於結構牆上,[則性質選項板](#page-66-0)上將顯示「樑末端模座」參數。如果樑是由結構牆支撐,請選取此勾 選方塊。然後,樑圖形便會延伸至牆的中心線。
- 當您放置樑時,依預設會顯示樑的樑名稱標籤。此外,您也可以載入可顯示樑名稱、拱起及立柱數目的其他標 籤。您必須為已貼上標籤的樑中顯示的「樑拱角」和「立柱數目」參數指定參數值。如需載入族群的詳細資訊, 請參[閱載入族群](#page-516-0) (第 481 頁)。

# 建立樑

<span id="page-591-0"></span>在建立樑之前,應該先加入網格和柱。

將樑加入到平面視圖時,必須先將[底部裁剪平面設](#page-850-0)定為低於目前樓層;否則,在視圖中會看不見樑。 使用下列其中一種方法可加入樑:

- 繪製個別樑的草圖。
- 建立樑鏈。
- 選取在結構元素之間的網格線。
- <span id="page-591-1"></span>■ 建立樑系統。如需更多資訊,請參[閱樑系統](#page-622-0) (第 587 頁)。

# 繪製個別樑的草圖

「樑」工具是繪製個別的[樑例](#page-588-0)證草圖所用的主要方法。

#### 繪製個別樑的草圖

- 1 按一下「結構」頁籤 > 「結構」面板 > 「樑」。
- **2** 載入結構樑族群 (如果以前未曾載入)。
- **3** 在[性質選項板上](#page-66-0):
	- [從類型選取器](#page-68-0)下拉式清單中,選取樑類型。
	- 修改樑參數。
- 4 在選項列上,從「結構用途」下拉式清單中選取一個值。
- **5** 透過在繪圖區域中按一下起點和端點來繪製樑。 繪製樑草圖時,游標會鎖點至其他結構元素,如柱的重心或牆的中心線。狀態列將顯示游標的鎖點位 置。

#### 樑起點 **-** 鎖點至柱

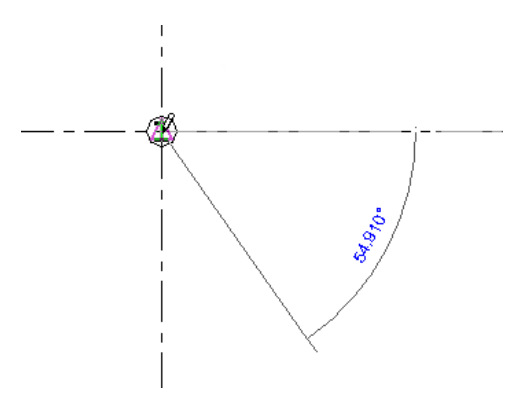

# 使用網格工具放置樑

您可以使用「網格」工具來選取網格線,在其他結構元素 (柱、結構牆和其他樑) 之間自動放置樑。例如,假設您 已在網格線上放置兩根結構柱。在柱與結構牆之間也會加入樑。

**556** | 第 34 章 結構模型

## 使用網格工具放置樑

- 1 按一下「結構」頁籤 ▶ 「結構」面板 ▶ 「樑」。
- 2 按一下「修改 | 放置樑」頁籤 > 「多個」面板 > 「在網格上」。
- **3** 選取要放置樑的網格。

## 選取網格

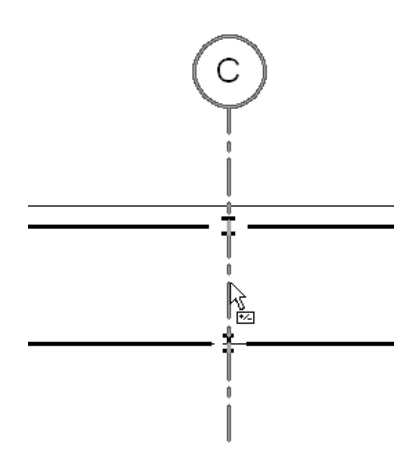

樑將放置在柱之間,如圖所示。

## 在柱之間放置樑

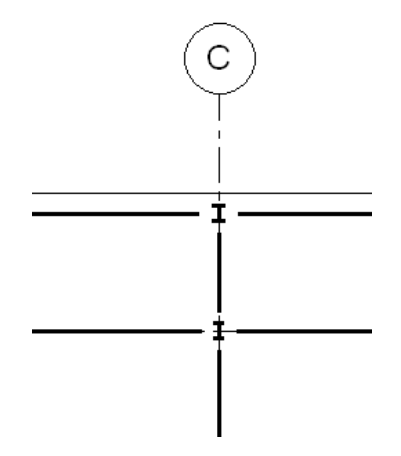

專案中的網格是設置樑以及柱的實用工具。選取的網格線跨距可自動放置樑。

## 使用「網格」工具自動繪製樑

- 1按一下「結構」頁籤 ▶ 「結構」面板 ▶ 「樑」。
- **2** 在[性質選項板上](#page-66-0):
	- [從類型選取器](#page-68-0)下拉式清單中,選取樑類型。
	- 修改樑參數。

3 在選項列上,從「結構用途」下拉式清單中選取一個值。

4 按一下「修改 | 放置樑」頁籤 > 「多個」面板 > 「在網格上」。

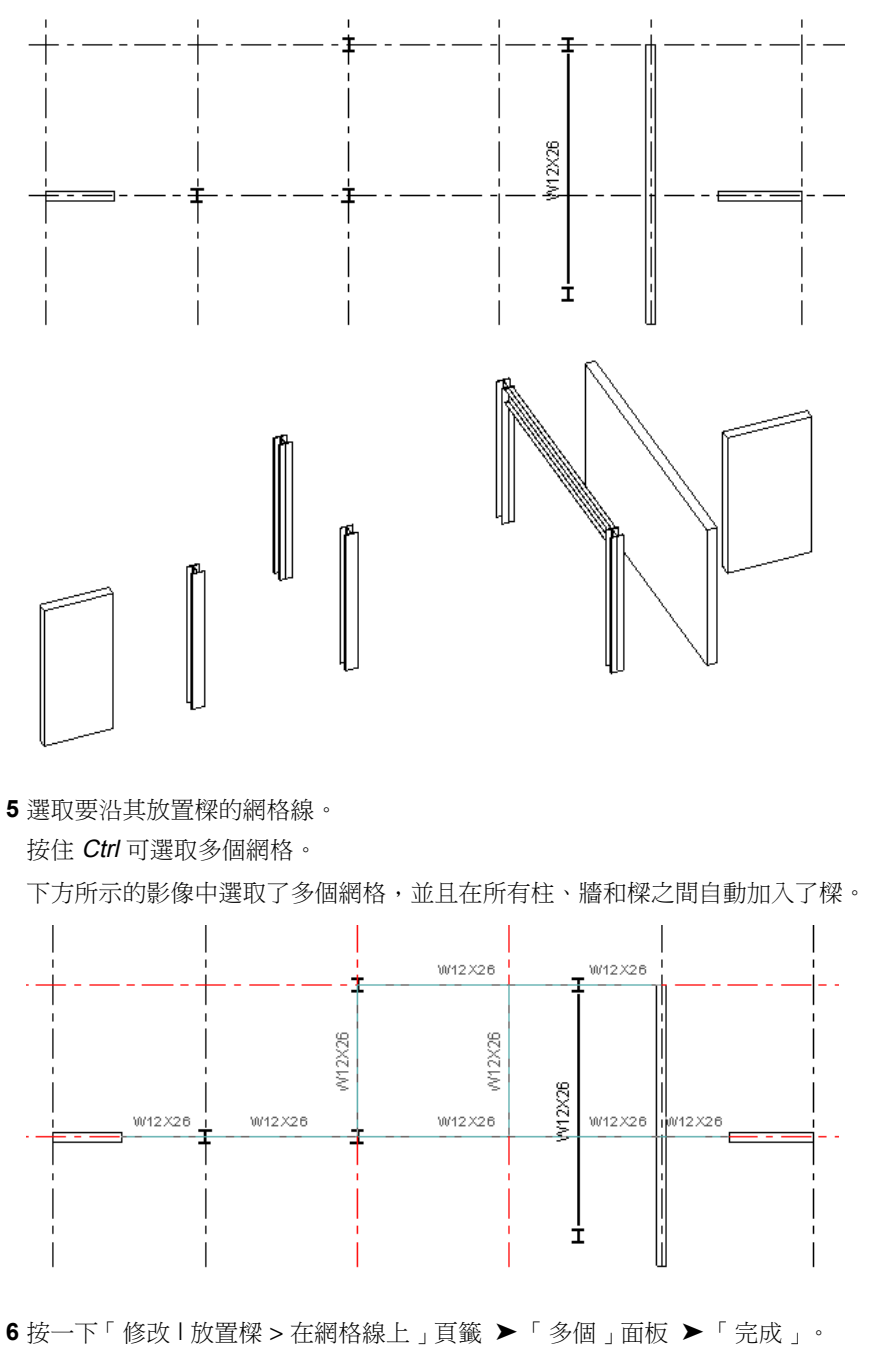

在下方影像中,您可以在平面和 3D 視圖中看到各種不同的柱、一根樑,以及多面結構牆。在這種情 況下,可以使用「網格」工具自動加入大多數樑。

秘訣 您也可繪製點選框來選取多條網格線。

請注意下方影像中,在柱、牆和其他支撐樑之間加入樑的方式。之前已有的樑並不是由與其互垂的樑 所切割。

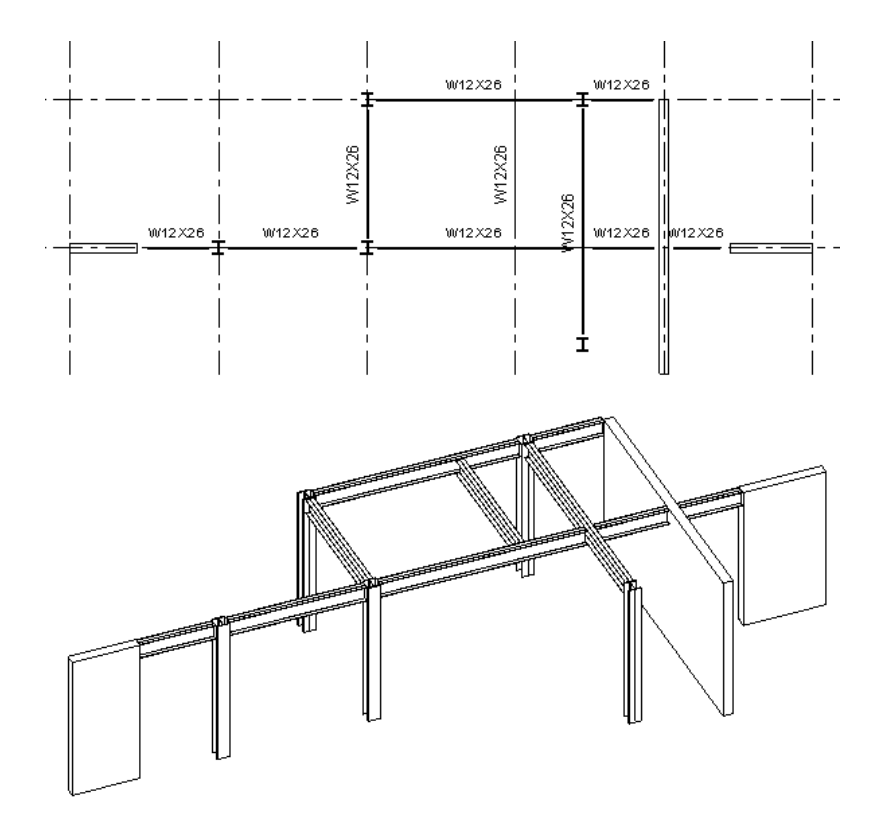

Revit Architecture 沿著網格線放置樑時,會使用下列條件:

- 掃瞄所有與網格線相交的可能支撐,如柱、牆或樑。
- 如果牆在網格線上,就不會在牆中放置樑。使用牆的兩端做為支撐。
- 如果樑和網格線相交並穿過網格線,則會將該樑視為中間支撐,因為該樑會支撐在網格線上建立的新樑。
- 如果樑和網格線相交但不穿過網格線,則該樑將會由在網格線上建立的新樑支撐。

如需樑結構用途 (根據建立的元素) 的更多資訊,請參閱[樑的結構用途](#page-590-0) (第 555 頁)。

#### 相關主題

- [建立樑](#page-591-0) (第 556 頁)
- [樑的結構用途](#page-590-0) (第 555 頁)
- [樑性質](#page-605-0) (第 570 頁)
- [樑](#page-588-0) (第 553 頁)

# 透過鏈選項繪製樑的草圖

選取「鏈」選項後,Revit Architecture 將提供最後一根樑的端點做為下一根樑的起點。

## 使用「鏈」選項繪製樑

1 按一下「結構」頁籤 ▶ 「結構」面板 ▶ 「樑」。 **2** 在選項列上選取「鏈」。

**3** 將第一根樑放置在鏈中。請參閱[繪製個別樑的草圖](#page-591-1) (第 556 頁)。

**4** 透過按一下樑的端點,放置每根其他樑。

## 使用鏈選項繪製樑的草圖

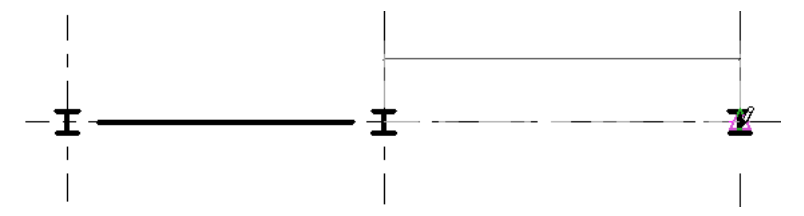

# 彎曲樑模型

因為彎曲樑的幾何圖形可以彎曲,所以可在平面和立面兩種視圖中繪製。

### 繪製彎曲樑

1按一下「結構」頁籤 ▶ 「結構」面板 ▶ 「樑」。

2 按一下「修改 | 放置樑 」頁籤 ▶ 「繪製 」面板,然後選取曲線工具:

- 起點-端點-半徑弧
- 中心-端點弧
- 切線端點弧
- 圓角弧
- 雲形線
- 局部橢圓
- **3** 在繪圖區域中放置需要的點以完成彎曲線選取。請參閱[草圖元素](#page-1325-0) (第 1290 頁)。

定義彎曲樑的弧

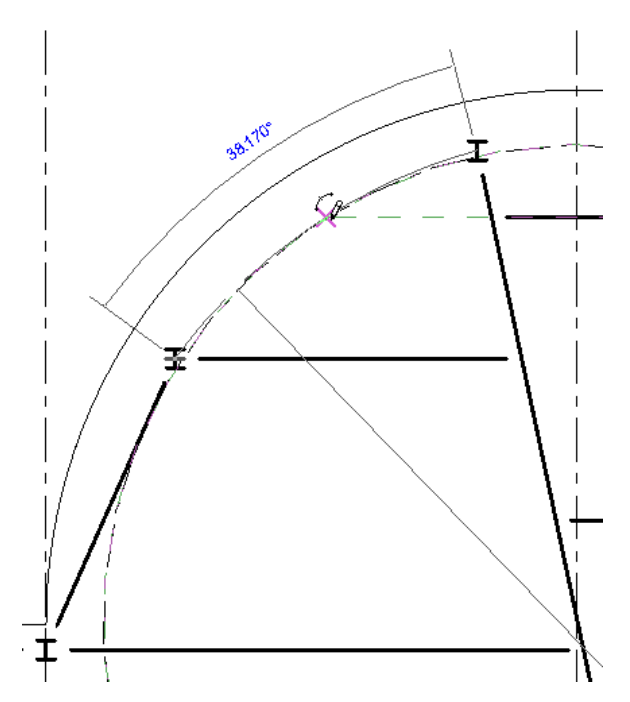

<span id="page-596-0"></span>如需繪製樑草圖的資訊,請參閱[建立樑](#page-591-0) (第 556 頁)。 如需[樑性質](#page-605-0)的資訊,請參閱樑性質 (第 570 頁)。

# 斜樑模型

如果專案中包含要加入樑的複雜斜構件,則可以使用下列程序使樑與參差不齊的柱、屋頂、結構樓板或牆相符。

#### 調整斜樑

- **1** 選取連接至位於不同高度的兩個結構構件或扭曲模型物件的樑。
- **2** 在[性質選項板上](#page-66-0):
	- 在「約束」下,為樑的「起始樓層偏移」輸入值。
	- 為樑的「結束樓層偏移」輸入值。
	- 按一下「套用」。
- **3** 確認已輸入正確的偏移值。

斜樑模型的範例。

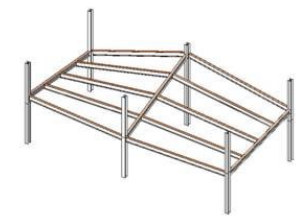

注意事項 偏移值已調整的樑將與目前工作平面取消關聯或分離。同樣地,貼附至斜樑的任何結構元 素也將從中分離。您可以使用「修改 | 結構框架」頁籤中「工作平面」面板上的「編輯工作平面」或 「點選新」按鈕,將自由元素貼附到另一個工作平面。

# **3D** 鎖點

您可以使用「3D 鎖點」選項,透過鎖點至任何視圖中的其他結構元素來建立新樑。這表示可以在目前工作平面之 外繪製樑和支撐的草圖。例如,啟用「3D鎖點」時,屋頂樑會鎖點到柱頂端,與立面無關。

建立斜樑系統時,3D鎖點也非常有用。請參閱[斜樑模型](#page-596-0) (第 561 頁)。

#### 使用 **3D** 鎖點

- 1 按一下「結構」頁籤 ▶ 「結構」面板 ▶ 「樑」。
- **2** 在選項列上選取「3D 鎖點」。
- **3** 按一下任何一個結構元素,指定樑的起點。

注意事項 啟用「3D鎖點」時,可選擇任何一個結構元素的確切端點,與端點的平面無關。

**4** 按一下其他結構元素,指定樑的端點。

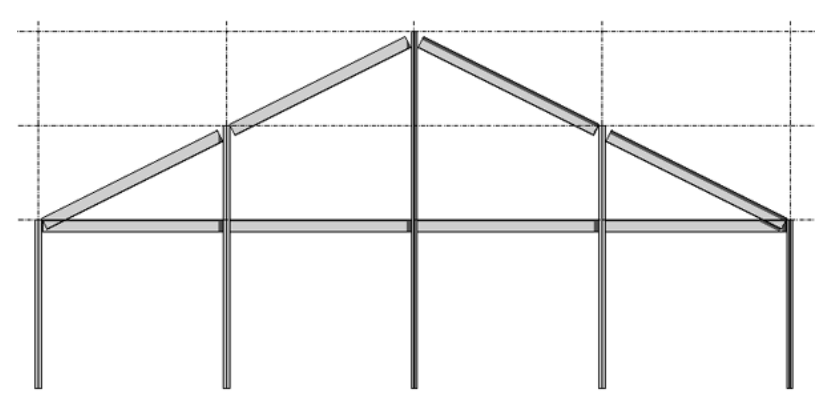

# 編輯樑

您可以在樑放置到專案內後編輯任何樑。可以將樑從原始放置位置移出或旋轉,也可以使用圖形控制延伸樑或重新 建立樑的造型。如需更多資訊,請參閱[編輯元素](#page-1358-0) (第 1323 頁)。

#### 移動樑

- **1** 在專案視圖中選取樑。
- **2** 將樑拖曳至繪圖區域中的新位置,或者使用鍵盤上的方向鍵來執行此操作。如需更多資訊,請參[閱移](#page-1391-0) [動元素](#page-1391-0) (第 1356 頁)。

#### 旋轉樑

- **1** 在平面視圖中選取樑。
- 2 按一下「修改 | 結構框架」頁籤 ▶ 「修改」面板 ▶ 「旋轉」。
- **3** 按一下進行旋轉的起點和端點。如需更多資訊,請參閱[旋轉元素](#page-1398-0) (第 1363 頁)。

# 樑圖形控制

<span id="page-598-0"></span>繪製樑的草圖時,可以使用所提供的圖形控制來修改每個樑與結構元素 (柱、結構牆) 之間的貼附點。 可以在建立樑時設定控制的位置,或在建立樑後選取控制並手動調整。

# 樑控點

樑的樑控點是指樑的貼附點。樑控點顯示為填滿的小圓,用於指示所選取樑的端點貼附至柱或牆的位置。

注意事項 移動樑控點將會變更蓋頂的長度。

平面中樑和柱的樑控點位於柱中央

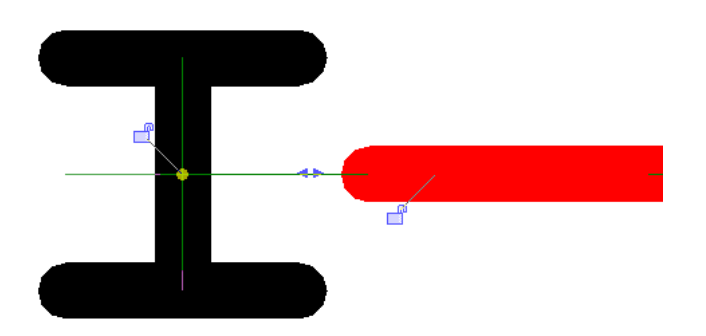

柱包含隱藏的邊界框,用於控制樑控點的位置。 下圖顯示已貼附至牆的樑剖面視圖。樑控點會顯示在牆頂中央。

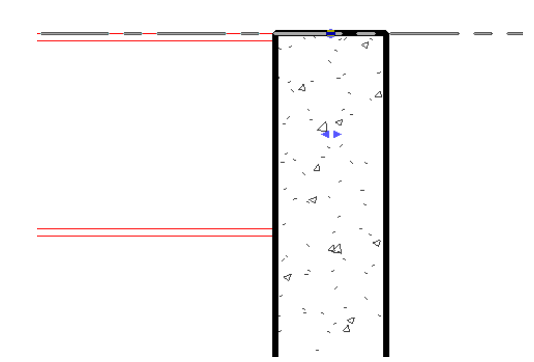

樑受樓層約束。因此,僅能變更樑貼附的水平方向。

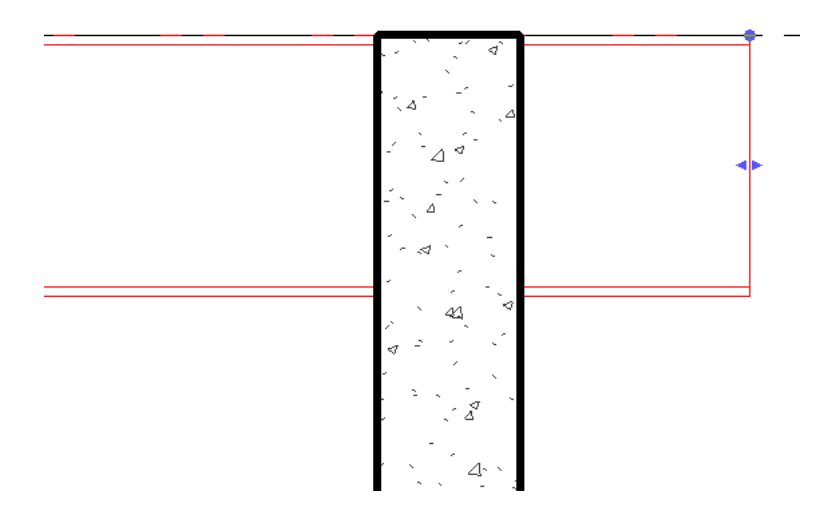

# 使用造型控點變更樑幾何圖形

樑的造型控點用於變更樑幾何圖形。在繪圖區域中選取樑時,造型控點會在每根樑的末端顯示為填滿的背接小三角 形。

## 平面中顯示具有造型控點的樑和柱

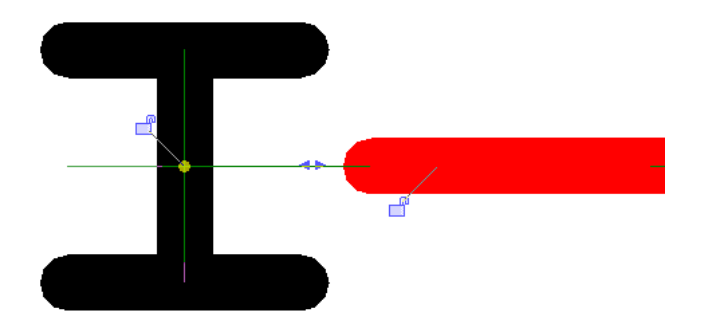

您可以使用造型控點來調整樑的端點位置。這可加長或縮短樑。樑的其他端點則保持不變。

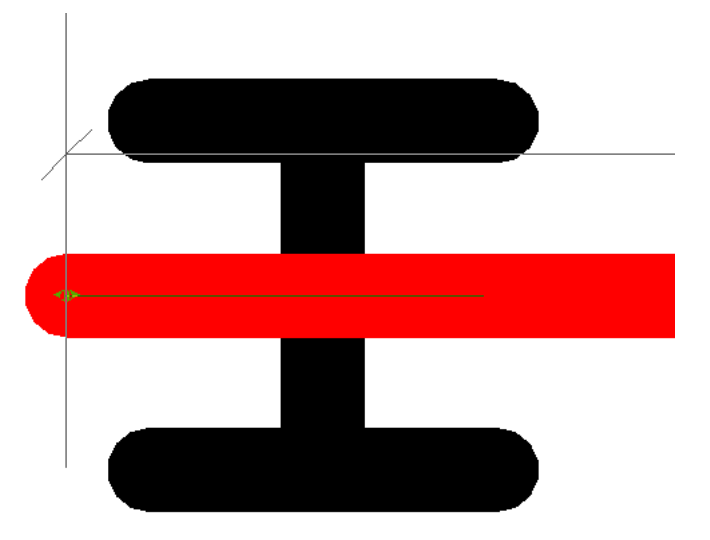

造型控點會沿著元件軸改變幾何圖形。若要將樑移到其原始軸之外,請按一下樑並將其拖曳至新位置。

每個樑造型控點所提供的性質,都可以根據元素類型偏好設定來進行變更。若要存取造型控點性質,請在背接三角 形上按一下右鍵,然後選取「性質」。

使用造型控點手動調整樑縮短設定。另請參閱[縮短](#page-613-0) (第 578 頁)。

# 力矩符號

樑的力矩參數 (「連接起點」或「連接終點」) 可顯示力矩結構或懸臂樑接頭符號。這些參數表示適用的樑端點。 這些參數的可用選項包括「無」、「力矩結構」或「懸臂力矩」。

## 顯示力矩符號

**1** 在樑上按一下右鍵,然後選取「性質」。

**2** 在[性質選項板上](#page-66-0)的「結構」下,選取「起點連接」或「終點連接」的值,然後按一下「套用」。 使用力矩連接參數顯示力矩結構符號

使用力矩連接參數顯示懸臂樑接頭符號

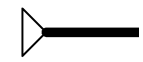

您要在[「符號表現法設定」頁籤](#page-1519-0) (第 1484 頁)中載入並指定接頭符號族群。

# 樑標籤

<span id="page-601-0"></span>樑標籤是結構框架平面不可或缺的部分。設計結構時,既需要簡單也需要複雜的標示。Revit 的樑標籤將用於此資 訊標示。

# 結構框架標籤族群

結構框架標籤族群將為樑加上註解。可以在「族群品類與參數」對話方塊中,調整這些標籤的預設位置。請參[閱族](#page-522-0) [群品類和參數](#page-522-0) (第 487 頁)。

「結構框架標籤」品類包含兩個參數。

隨元件旋轉:選取時,標籤會隨其樑旋轉。除選時,標籤會將其本身朝向視圖框架。

貼附點:定義標籤沿著樑的初始位置 (起點、中點或終點),也是樑延長和縮短時執行標籤追蹤的位置。

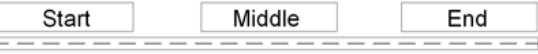

啟用後,標籤引線將會由此點延伸。

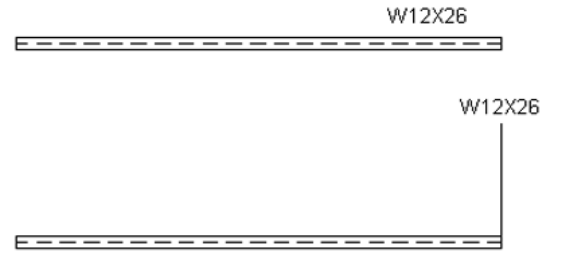

**<**無**>**:依預設,標籤將定位於樑的中點。

# 樑註解工具

使用「樑註解」工具可在目前視圖中的選取樑或所有樑上放置多個樑標籤、註解和定點高程。只有在結構平面或天 花板平面視圖中工作時,此工具才可供使用。載入的結構框架標籤必須設定為「隨元件旋轉」,才能啟動對話方 塊。

若要存取「樑註解」工具,請按一下「註解」頁籤 ➤ 「標籤」面板 ➤ 「樑註解」。

# 放置

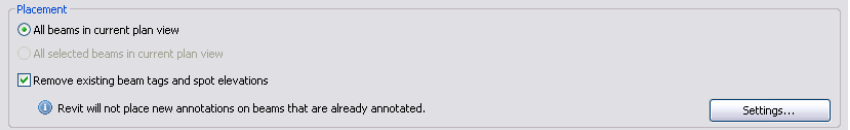

「樑註解」工具的「放置」區段可讓您指定要為哪些樑 (視圖中所有的樑,或僅選取的樑) 加上註解。如「樑註解」 工具的註釋, Revit Architecture 不會覆寫現有的標籤。

若要放置新註解並取代其他的註解,請選取「移除現有樑標籤和定點高程」。所有標籤和定點高程將從樑移除,並 由目前在「樑註解」工具中設定的標籤和定點高程取代。除選時,將不會在樑上放置註解。

放置設定: 按一下「設定」按鈕以開啟「放置設定」對話方塊,然後調整標籤的偏移和自樑算起的定點高程。

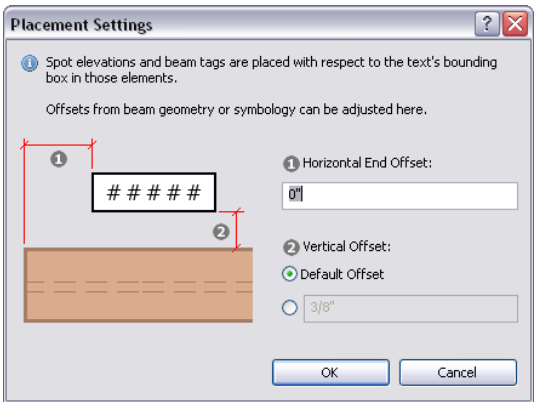

「水平終點偏移」和「垂直偏移」設定可用於依照輸入的測量,調整標籤和定點高程距其貼附點的距離 (請參[閱結](#page-601-0) [構框架標籤族群](#page-601-0) (第 566 頁))。此測量代表圖面比例,且其預設為水平 0" 及垂直 3/8"。

# 註解位置和類型

「樑註解」工具的下半部分可用於定義樓層或斜樑特有的註解類型和位置。

樓層樑**/**斜樑標籤:樓層樑和斜樑使用相同的標籤選項。使用這些標籤可以為這兩種類型的樑例證製作不同的註解。

若要為樓層樑製作特定標籤,請在「平面圖中的樓層樑」頁籤上進行調整。

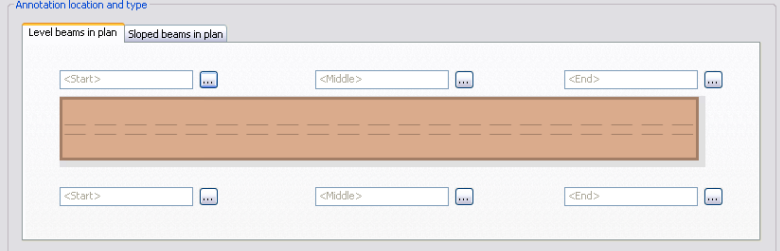

若要為斜樑製作特定標籤,請在「平面中的斜樑」頁籤上進行調整。

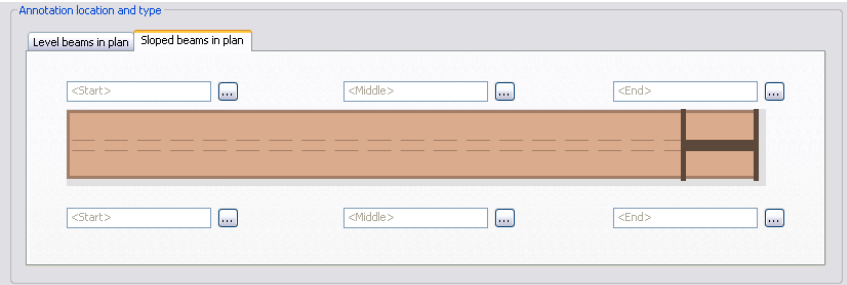

主解位置: 在頁籤頁面的中心處, 是由六個文字欄位圍繞著的樑影像。這些欄位環繞樑顯示時, 其所在位置即代表 標籤的位置。使用 - 按鈕可開啟「選取註解類型」對話方塊,用以定義及編輯標籤。

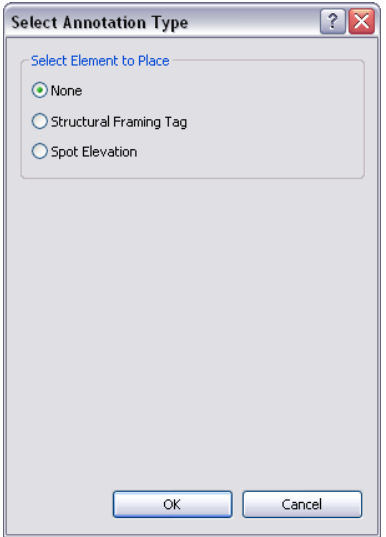

無:標籤不會追蹤樑上的任何特定點。變更樑的長度並不會移動標籤。

<span id="page-603-0"></span>[結構框架標籤](#page-603-0):請參閱結構框架標籤 (第 568 頁)。

定點高程:請參閱[定點高程](#page-604-0) (第 569 頁)。

# 結構框架標籤

選取此項目後,會顯示沿著樑之選取位置特有的可用結構族群標籤的下拉式功能表。特定的族群參數將決定顯示哪 些標籤。符合條件的框架標籤必須具有下列參數(請參閱[結構框架標籤族群](#page-601-0)(第566頁)),才算是有效的註解類型:

- 已選取「隨元件旋轉」。
- 「貼附點」參數設定為「<無>」或者符合「樑註解」工具中所需的標籤位置。

例如,其「貼附點」參數定義為「終點」的結構框架標籤,僅適用於此工具中標記「<終點>」的樑位置設定。

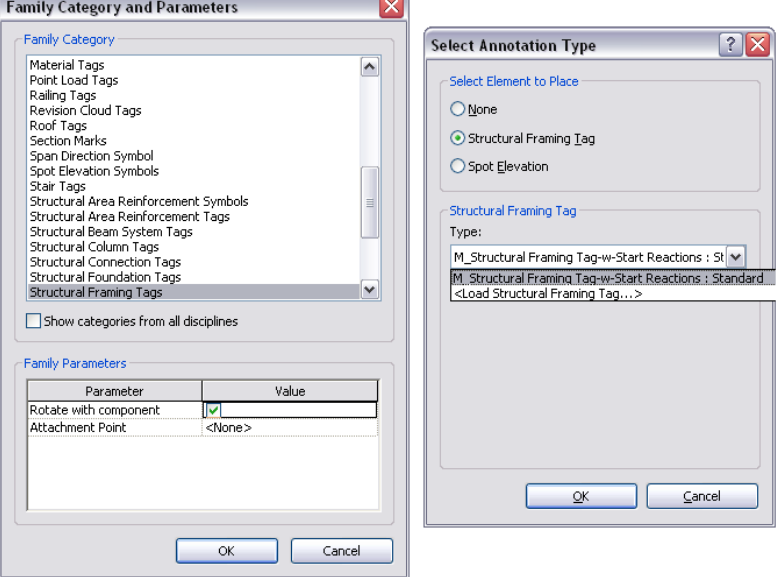

貼附點為「<無>」的結構框架標籤,僅適用於標籤「隨元件旋轉」時的中點位置設定。

# **568** | 第 34 章 結構模型

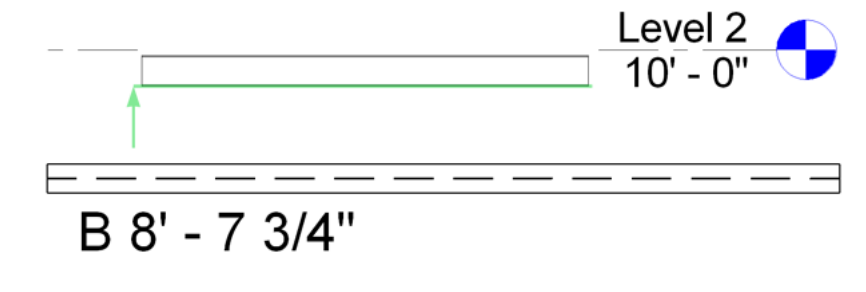

## 底部高程

注意事項「實際 (選取的) 高程」會對定位線的高程貼標籤,而不是對樑幾何圖形貼標籤。

# $10' - 0''$

建立**/**修改類型提供建立自訂定點高程的選項。選取後,將會開啟「族群類型性質」對話方塊,用以編輯定點高程 標籤。

<span id="page-604-0"></span>載入的族群必須遵循這些指導方針,才能顯示在「結構框架標籤」清單中。

樑立面 **(**相對**)** 可啟用「相對基準面」下拉式清單,可讓您為立面計算選取基準相對樓層。

注意事項 一次只能放置一種定點高程類型。如果您變更12個位置(6個用於樓層,6個用於斜層)中任一個位置的 定點高程類型,則會變更「樑註解」工具中所有 12 個定點高程類型設定。

這些規格也會套用於可開啟「載入族群」對話方塊的「<載入結構框架標籤>」選項 (請參閱[載入族群](#page-516-0) (第481頁))。

選取類型參數「隨元件旋轉」時,可使用「定點高程」工具放置定點高程。這類似於根據此參數篩選的標籤。

樑立面 **(**專案**)** 將根據專案的最低樓層計算高程。

「顯示高程」下拉式清單可用於選取樑上的高程測量位置。

定點高程

# 實際 **(**選取的**)** 高程

Level 2  $\bigcap$ 

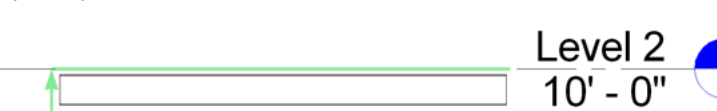

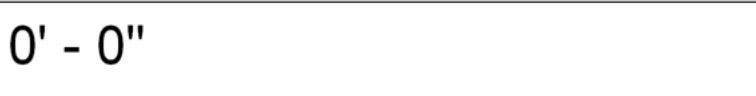

頂部和底部高程

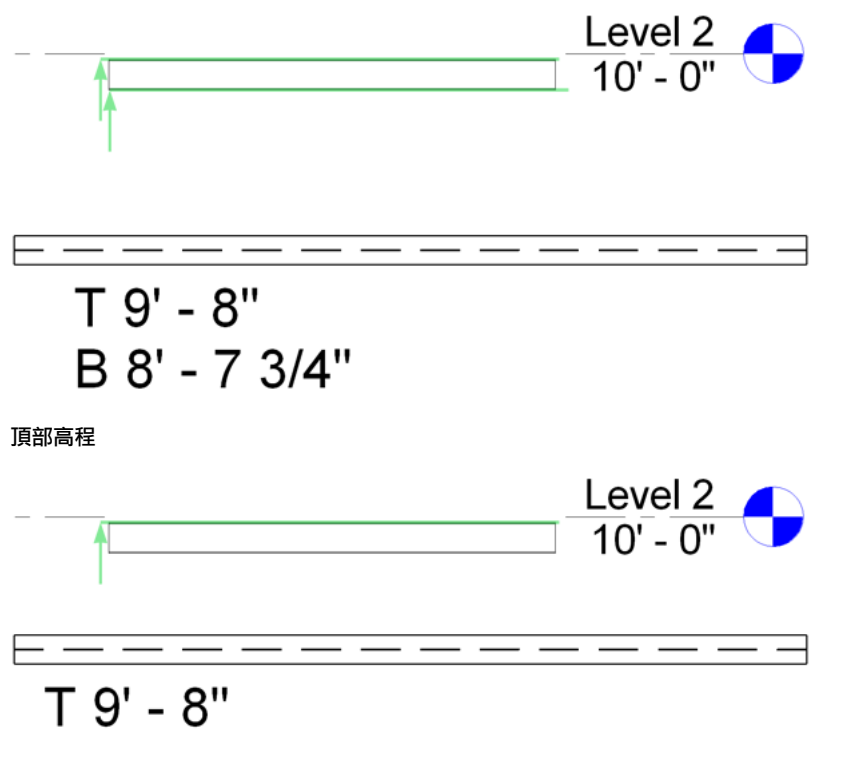

在定點高程的「選取註解類型」對話方塊中,最後一個可用的選項是已定義高程的篩選。

<span id="page-605-0"></span>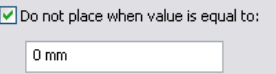

此選項會啟用篩選,與輸入值相等的定點高程將不予建立。預設設定為專案定義的 0 個單位。

# 樑性質

您可以使用[性質選項板存](#page-66-0)取樑的多個性質 (包括工作平面、材料和角度)。

# 修改樑性質

#### 修改樑性質

- **1** 選取樑。
- **2** 在性質選項板上,編輯樑例證參數。(請參[閱樑例證性質](#page-607-0) (第 572 頁)。)
- **3** 按一下「套用」。
- **4** 若要編輯樑類型參數,請在性質選項板上按一下「編輯類型」。(請參[閱樑類型性質](#page-606-0) 鋼 (第571頁)或 [樑類型性質](#page-607-1) - 混凝土 (第 572 頁)。)

注意事項 對類型參數所做的變更將會影響專案中此類型的所有樑。按一下「複製」以建立樑類型。

# 樑類型性質 **-** 鋼

<span id="page-606-0"></span>性質會根據安裝過程中指定的樑族群而有不同。下列類型性質適用於在典型安裝期間載入的鋼樑族群:

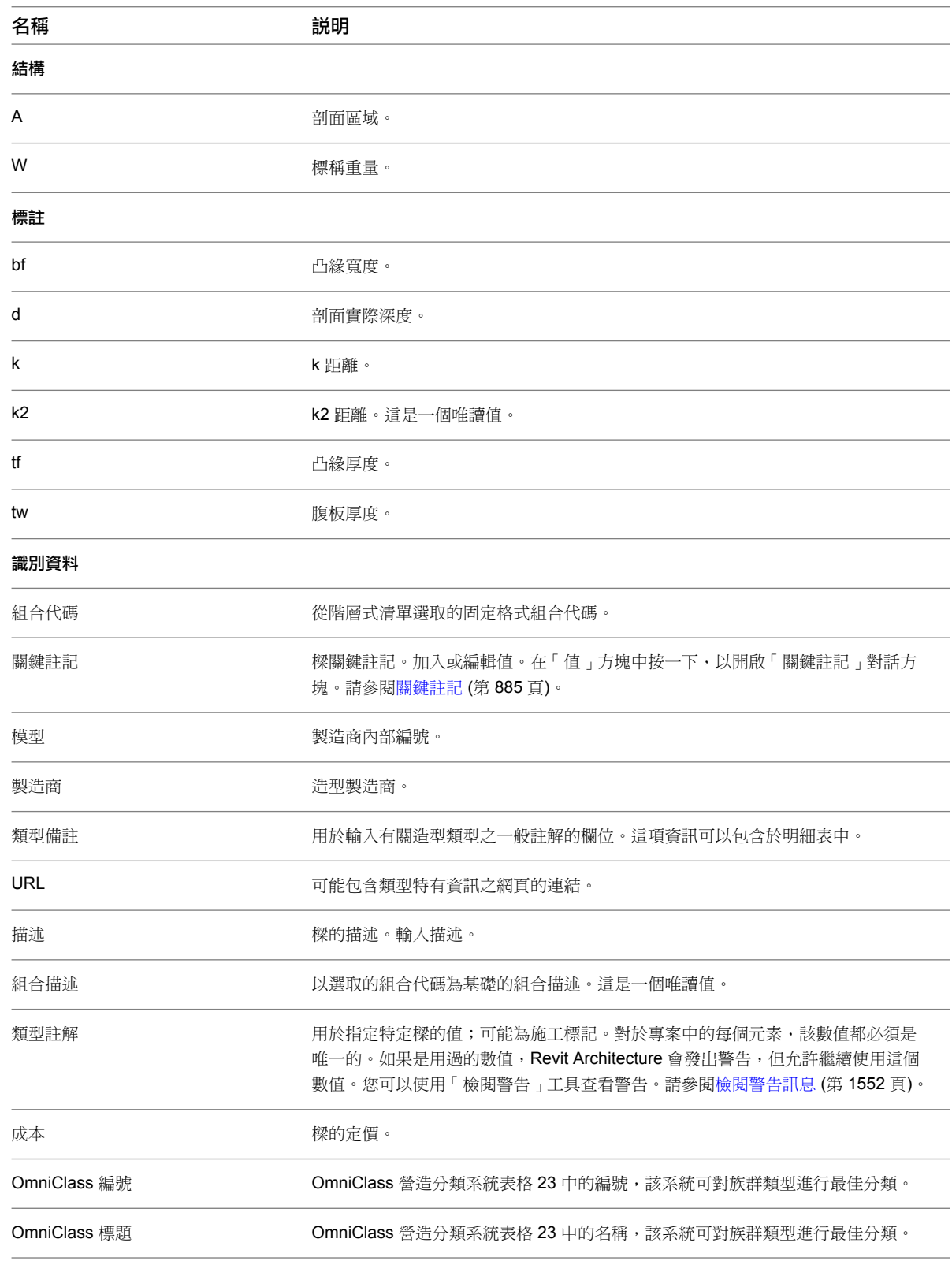

# 樑類型性質 **-** 混凝土

<span id="page-607-1"></span>性質會根據安裝過程中指定的樑族群而有不同。下列類型性質適用於在典型安裝期間載入的混凝土樑族群:

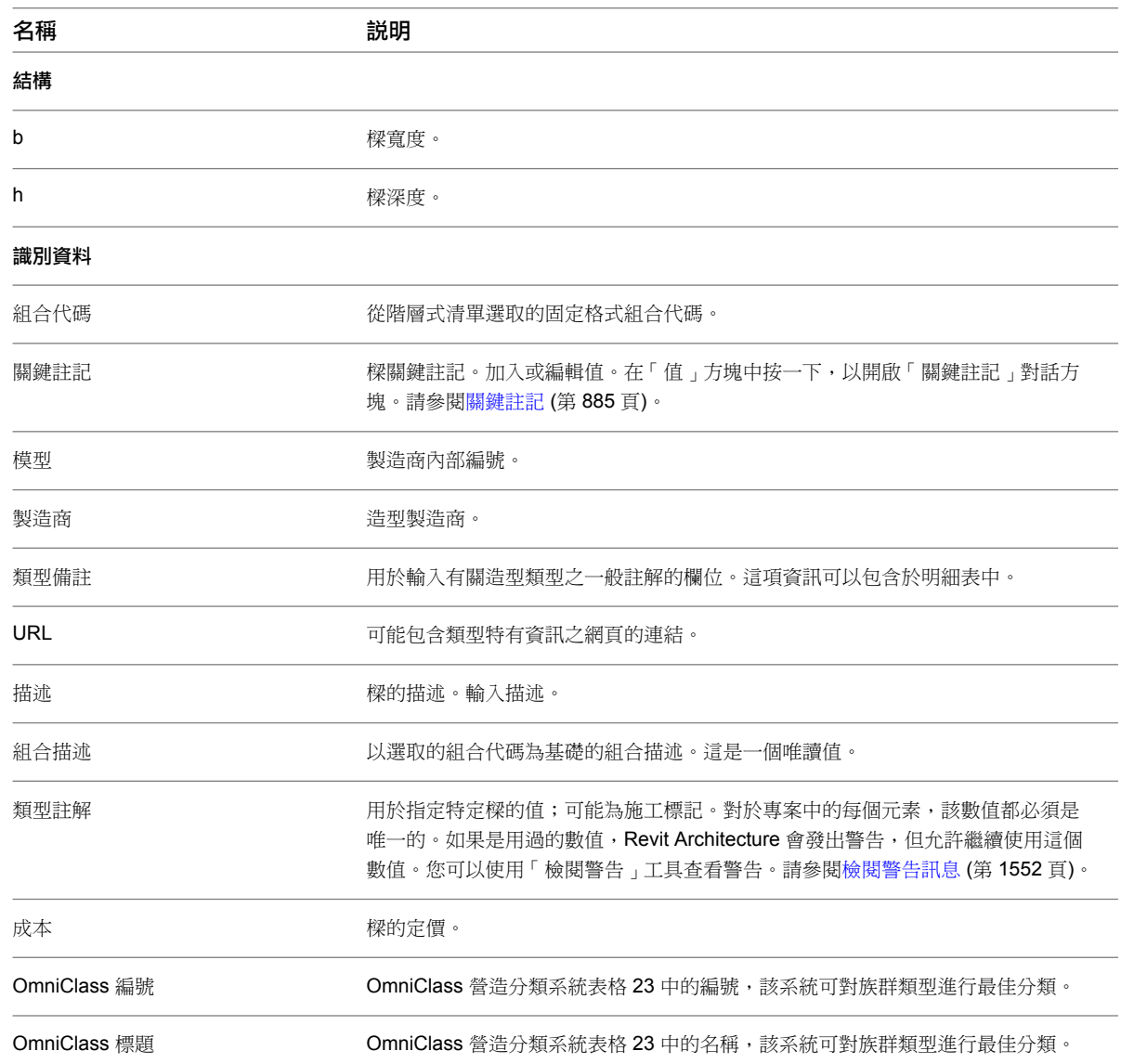

# <span id="page-607-0"></span>樑例證性質

性質會根據安裝過程中指定的樑族群而有不同。下列例證性質適用於在典型安裝期間載入的樑族群:

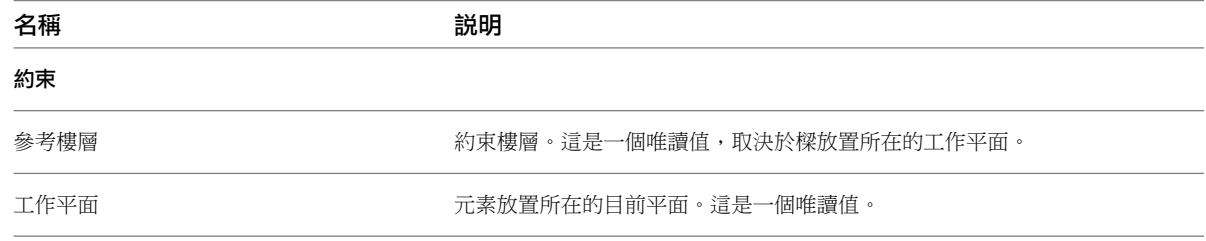

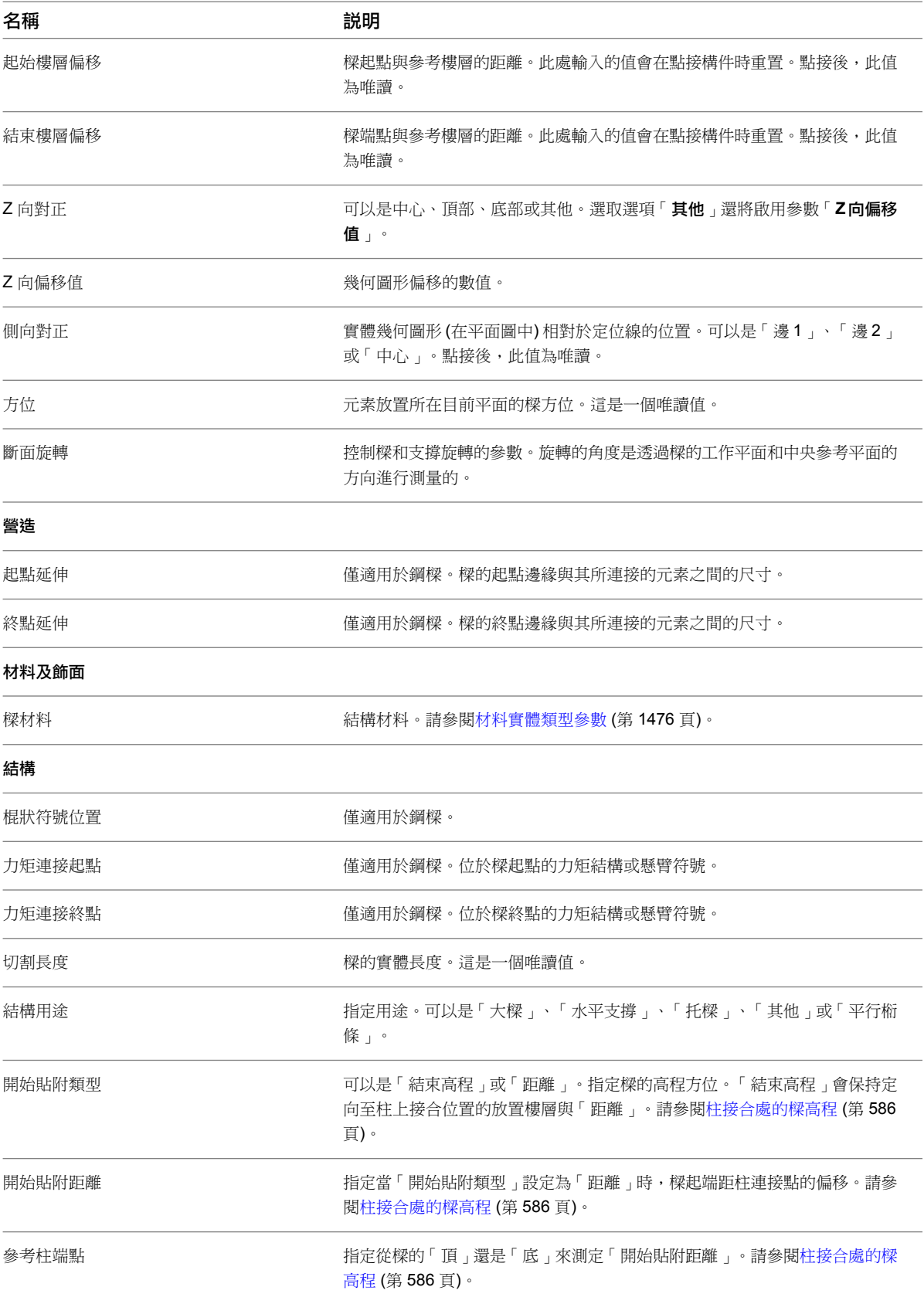

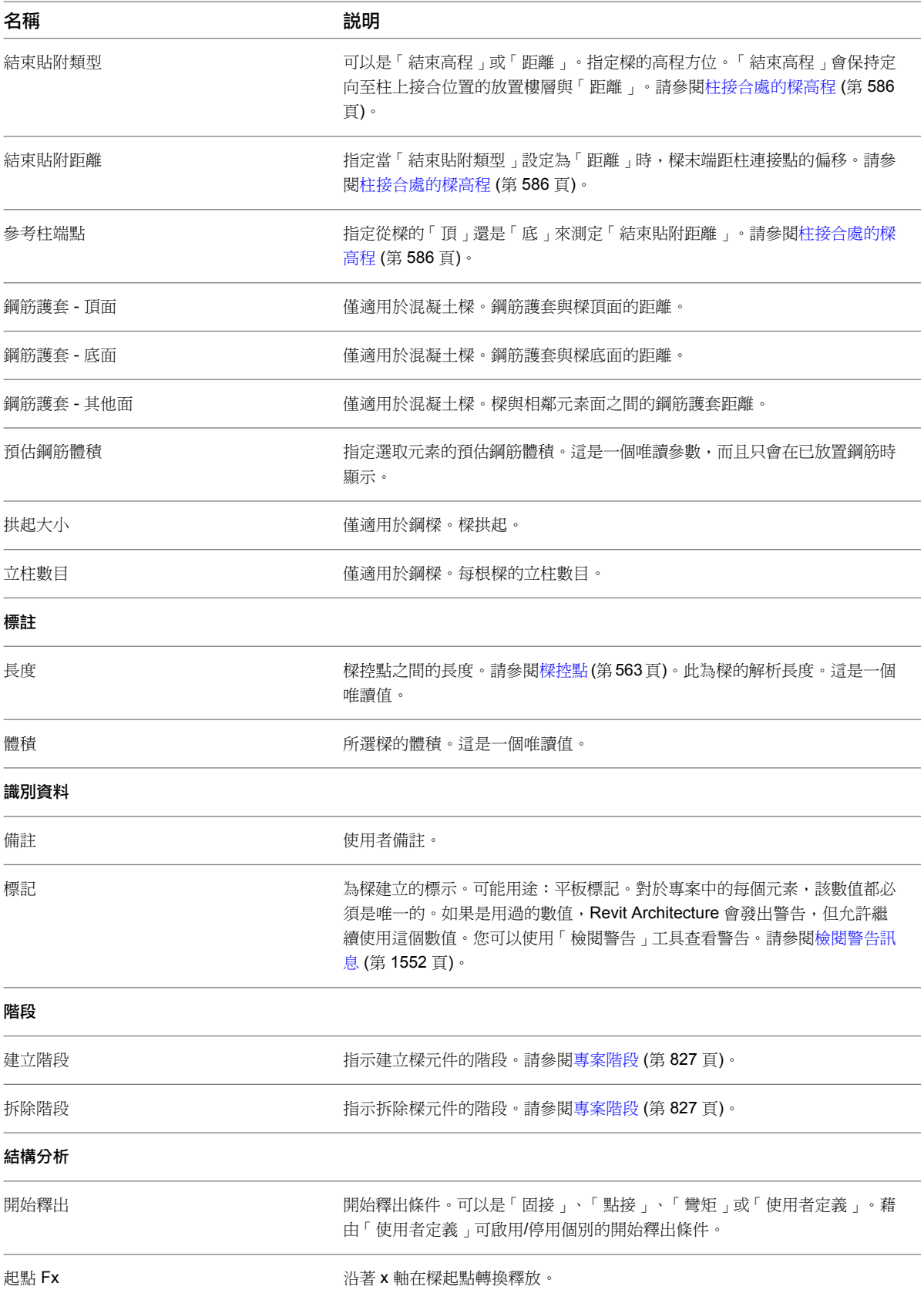

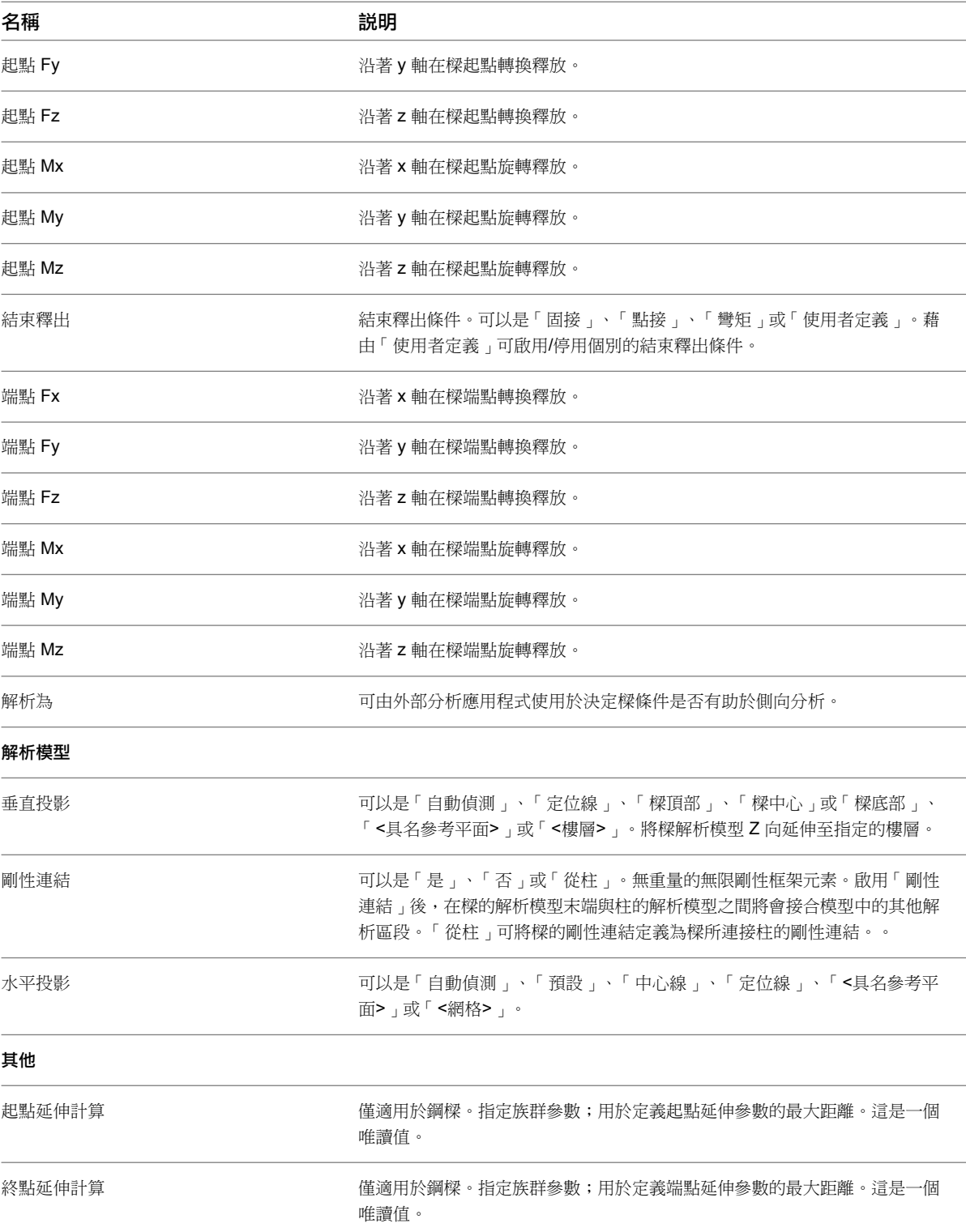

# 在框架元素和柱上接合及縮短

<span id="page-611-0"></span>本節詳述在 Revit Architecture 中調整從另一個元素框架元素接合與縮短之方式的概念和程序。大多數元素都會遵 循這些方法,但部分元素根據其獨特例證和設定而有不同行為。本節詳述這些差異,隨後幾個小節專門說明框架特 有元素。

## 相關主題

- [結構柱](#page-560-0) (第 525 頁)
- [樑](#page-588-0) (第 553 頁)
- [支撐](#page-643-0) (第 608 頁)
- [桁架](#page-652-0) (第 617 頁)

# 邊界框

在說明結構框架元素如何與另一個結構框架元素接合、貼附及縮短之前,首先瞭解 Revit 專案理解元件族群的方式 非常重要。每個元素例證都涵蓋在邊界框內。

## 概述

邊界框是一個不可見的 3D 矩形空間,其中包含所有模型元素、註解元素,以及以族群為基礎之元素中定義的基準 元素。資料範圍不包含在內。例如,水平參考平面只會影響邊界框的頂部或底部,而不會影響其兩側。邊界框會根 據族群定義進行定向。

## 柱的邊界框是以橘色呈現

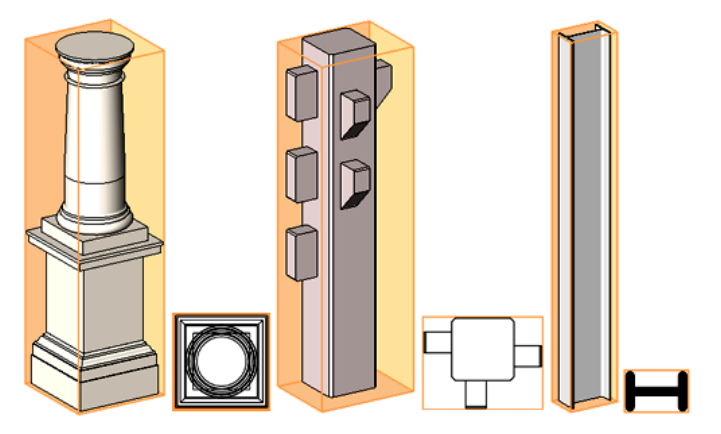

邊界框旋轉時,其頂部、底部和兩側會隨之旋轉,以維持與元素的關係。

### 邊界框隨元素旋轉

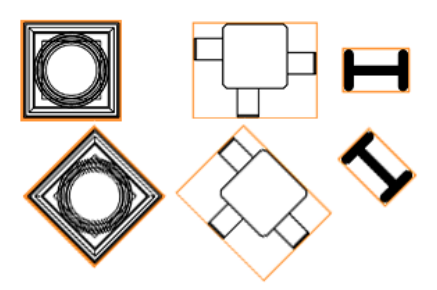
### 邊界框的一般用途

- 如果族群並未具有明確定義的族群原點,則原點將預設為邊界框的中心。當例證類型或族群變更時,此原點會 影響例證的放置及其行為。如需族群原點的詳細資訊,請參[閱族群指南](#page-507-0) (第 472 頁)。
- 邊界框可協助定義結構框架元素的接合與縮短。

## 彎曲樑

彎曲樑有獨特的邊界框例證。邊界框會彎曲以符合樑的需求。這可為樑提供準確的接合與縮短。

<span id="page-612-0"></span>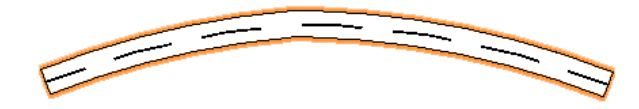

# 樑到柱接合

下圖展示樑未保持在柱中央的範例。圖中該樑的樑控點保留在邊界框內。請記住,邊界框是不可見。

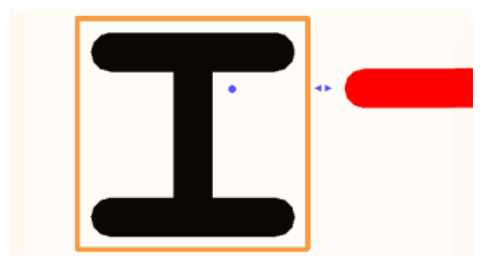

如果輕微移動柱,但不將柱完全移至其現有邊界框之外,則樑控點位置不變,不會受到柱移動的影響。

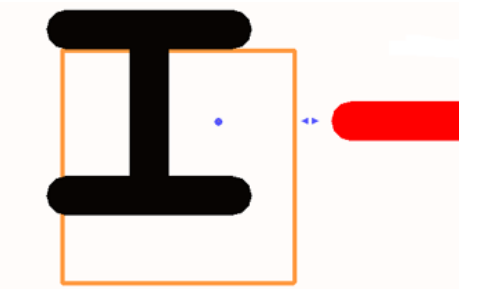

但如果將柱移到其邊界框之外,則樑控點會鎖點到柱中心。放置柱時,該柱會保持邊界框。

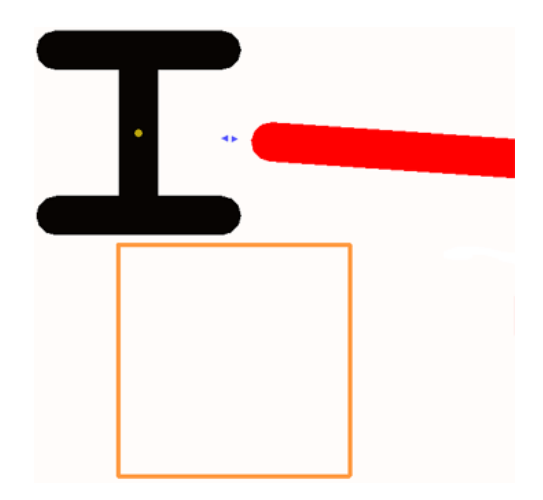

# 縮短

樑縮短是接合關係中連接點樑幾何圖形中可見的代表性間隙。成品材料在切割時必須考量其所適合的空間和放置。 藉由比較概念粗糙 (符號) 視圖與非混凝土樑的中等/細緻視圖,此間隙顯而易見。

Revit Architecture 會根據預設縮短設定調整非混凝土樑的漸縮與縮短。在混合材料接合中,混凝土樑的優先順序 高於其他材料的樑,因此會強制非混凝土樑漸縮及縮短。

接合中最短的樑會延伸至所有已接合樑的最遠邊界。所有其他樑都會縮短。請參閱[樑到樑縮短](#page-614-0) (第 579 頁)。

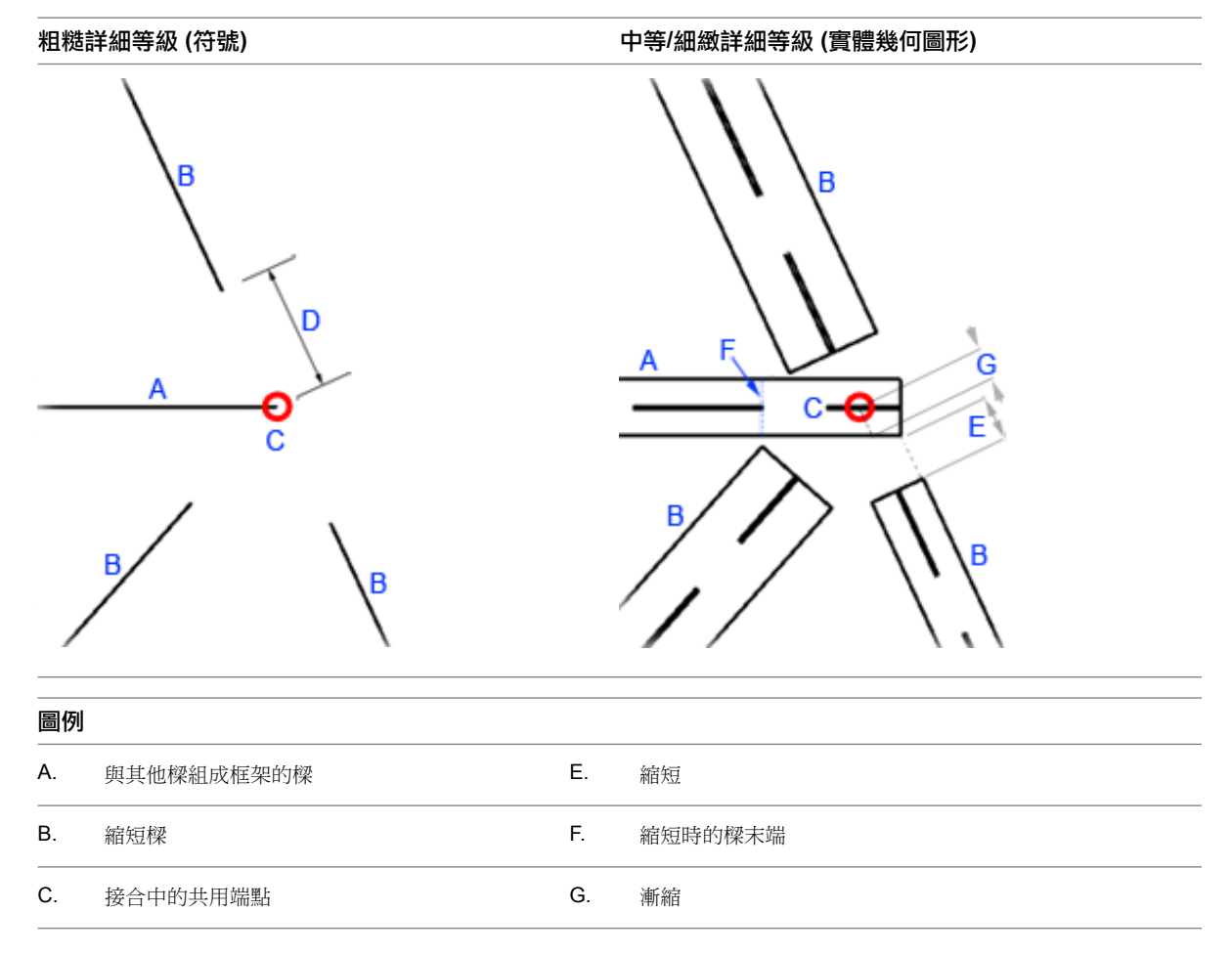

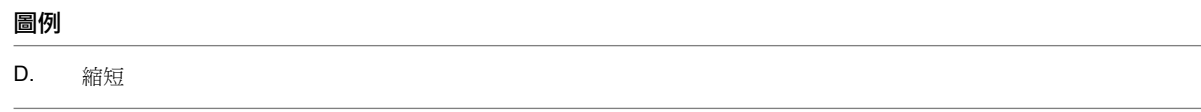

## 邊界框考量事項

縮短會受到元素的邊界框影響。請注意與 L 形樑組成框架的樑如何根據其旋轉進行調整。 由兩根樑組成框架的 **L** 形樑

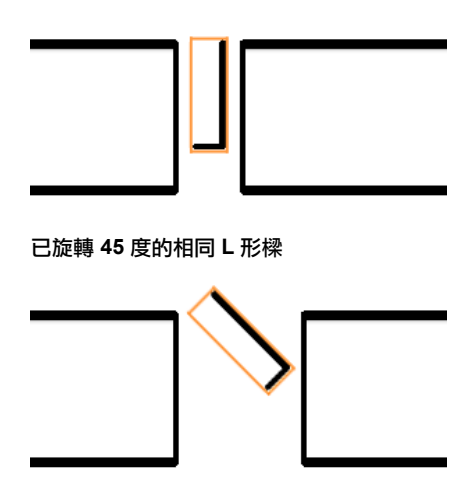

邊界框的範圍會強制比照接合樑的框架長度。

# 修改樑例證 **(**中等**/**細緻詳細等級**)** 縮短

您可以使用[性質選項板設](#page-66-0)定樑例證的預設縮短設定。

- **1** 選取一個 (或多個) 樑例證。
- **2** 在性質選項板上的「營造」下,找到「起點延伸」和「端點延伸」參數。依需要進行調整。

<span id="page-614-0"></span>這些參數將會調整中等/細緻詳細等級視圖中所使用的樑例證縮短。在此處輸入正值標註將會延伸樑,實際上減少 縮短。負值會增加縮短。調整不會影響符號表現法。請參閱[使用造型控點變更樑幾何圖形](#page-599-0) (第564頁)以手動規劃縮 短。

# 樑到樑縮短

連接樑時,會套用漸縮和縮短。樑在其端點處連接,多根樑可同時連接到一個端點。

當兩個或多個端點鎖點在一起,或者使用樑的端點當作原點來繪製另一根樑時,就會完成端點接合連接。使用「鏈」 選項繪製的結構樑也會透過其端點來連接。請參閱[透過鏈選項繪製樑的草圖](#page-594-0) (第 559 頁)。

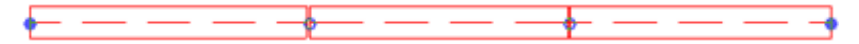

當兩根樑的端點以某個角度接合時,較短的樑不會縮短,而是會強制較長的樑縮短。最短樑的漸縮也會調整,以接 合較長樑的可見端點。如果更多的樑連接到接合,這些樑會從最短的樑縮短。如果新樑較短,則會重新規劃接合, 以使較長的樑能與最短的樑組成框架。使用樑接合編輯器,可以編輯縮短的視覺表現法。

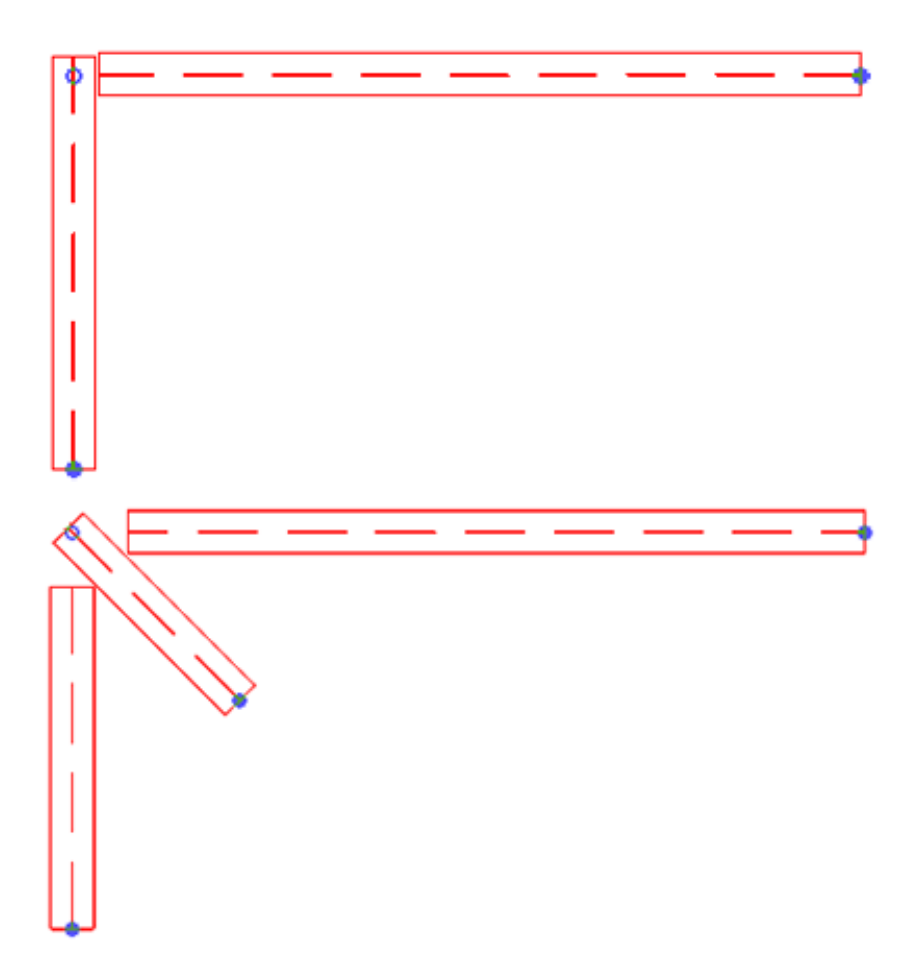

# <span id="page-615-0"></span>樑到柱縮短

將樑連接到結構柱時,會套用漸縮和縮短。每根樑都是各自獨立的,只會與共用柱建立關聯,並且會從柱進行相應 縮短。柱 (包括其邊界框) 的幾何圖形必須與接合的樑重疊,才能使樑縮短。

接合到柱的樑一律會調整漸縮和縮短,不過,無法使用樑/柱接合編輯器對垂直柱進行手動調整。

# 樑到牆縮短

將樑連接到結構牆時,會套用漸縮和縮短。每根樑都是各自獨立的,只會與共用牆建立關聯,並且會從牆進行相應 縮短。使用樑接合編輯器移除縮短,可以使樑嵌入樑模。

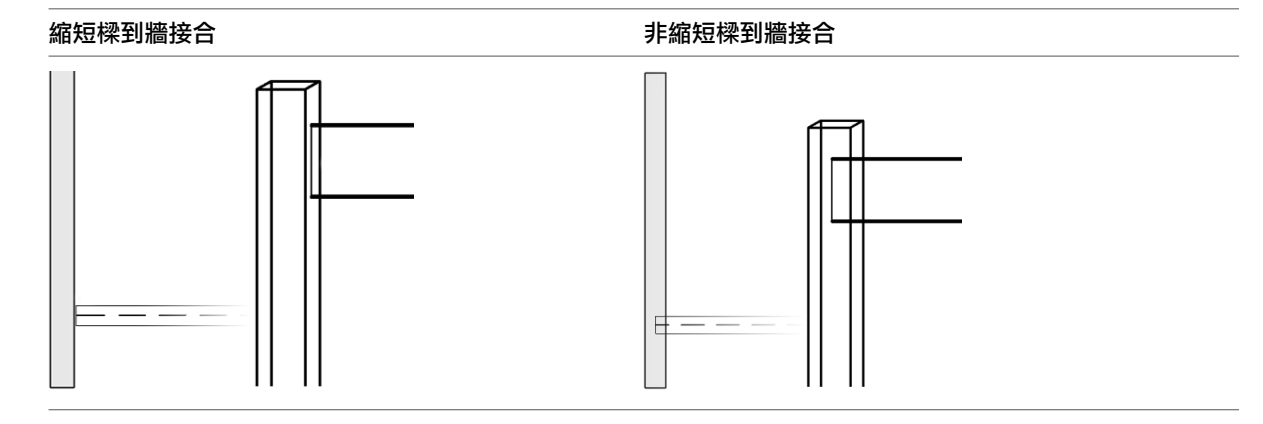

**580** | 第 34 章 結構模型

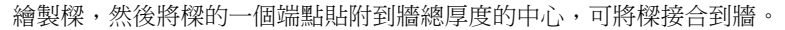

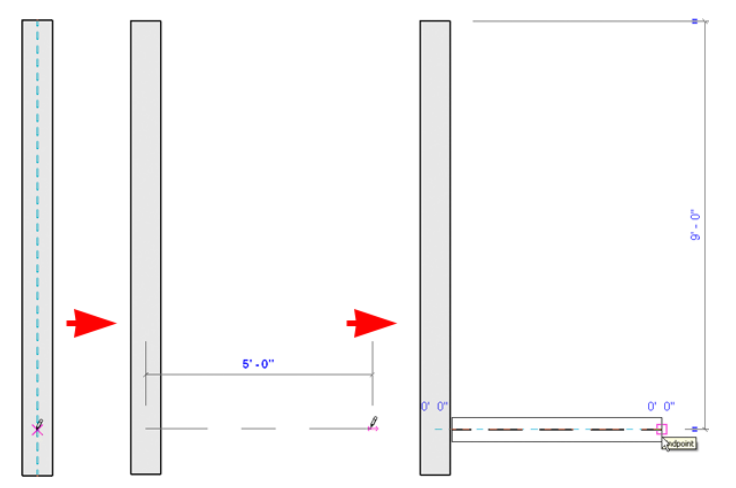

# <span id="page-616-0"></span>柱縮短

可以使用樑/柱編輯器將柱漸縮和縮短。除了下列規則外,柱會在預設漸縮和縮短設定中當做樑。

- 目前,柱會從樑縮短,但不會從另一根柱縮短。當接合於柱頂部時,樑會與柱組成框架。
- 樑和柱之間目前不能實施斜接。
- 若多個縮短樑與一根柱共用接合,樑會與柱組成框架。然而,如果柱縮短,則最短的樑將延伸並由其他柱在接 合處組成框架。
- 如果樑由柱組成框架,則符號線將延伸一個縮短距離到其端點之外。

## 相關主題

- [樑到柱接合](#page-612-0) (第 577 頁)
- [樑到柱縮短](#page-615-0) (第 580 頁)
- [調整斜柱幾何圖形端點位置及修剪](#page-574-0) (第 539 頁)

# 樑接合

樑端點接合有兩種類型:方形突出和斜接。樑接合編輯器可同時透過移除或套用可見縮短 (若顯示在專案中) 來進 行調整。

# 方形突出接合

在方形突出接合中,樑與支撐的端點會保持平面與元素的中心線互垂。接合到其他框架的樑不會縮短,但其連接樑 一定會縮短。此樑會從相鄰的樑縮短。縮短時,將會使用相等於縮短的距離,避免樑靠近接合中任何其他樑的方式 來調整樑。

下列範例詳細說明專案中的粗糙及中等/細緻詳細等級。

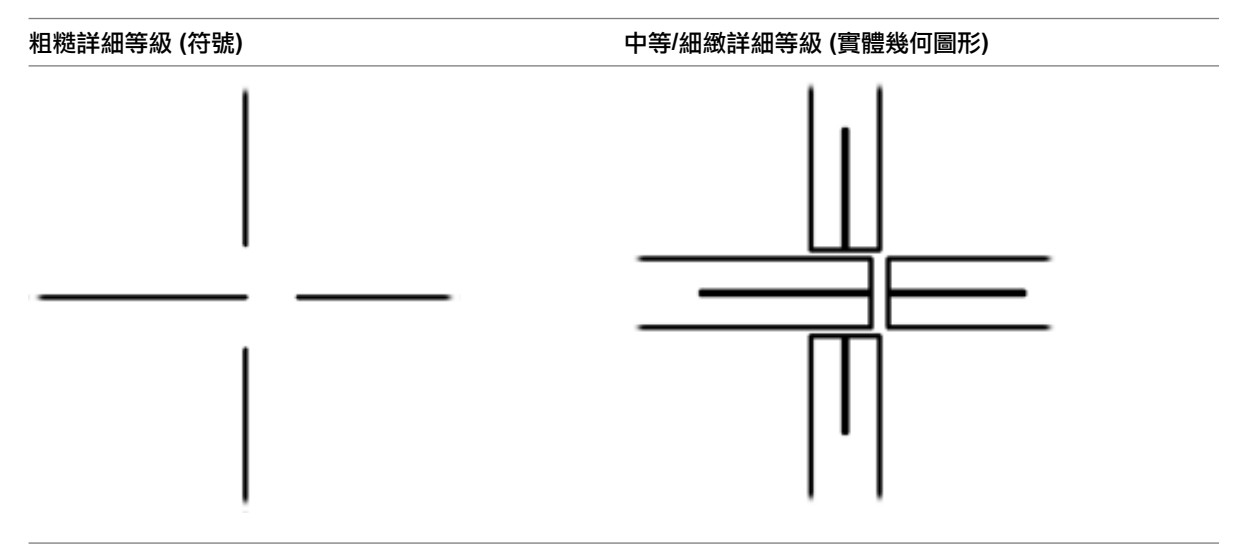

# <span id="page-617-0"></span>斜接

與方形突出接合不同,斜接不會縮短,因此可以使幾何圖形在兩根樑之間建立嵌平連接。

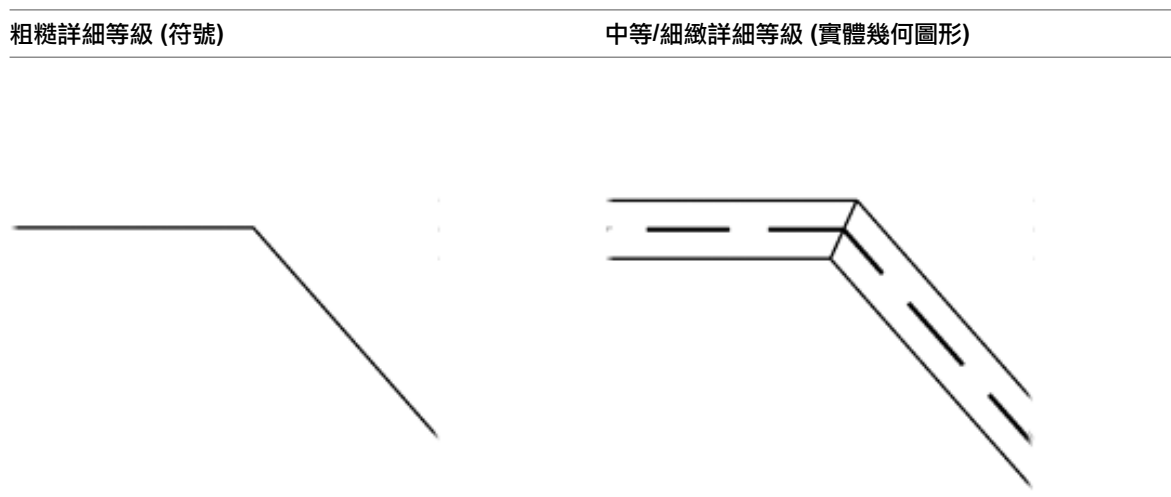

兩根樑必須是共面,才能建立斜接。它們也必須是相同的族群類型。其他任何共用接合的樑都會隨之縮短。 共面接合中的樑會共用同一個平面,且具有未調整的斷面旋轉參數。

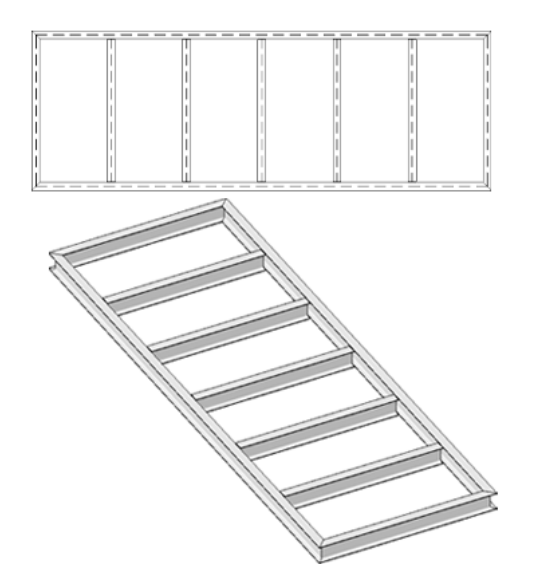

共用相同垂直平面的樑必須擁有相同的橫剖面旋轉,才能擁有斜接。垂直平面是與工作平面互垂的平面。依預設, 會為在相同垂直平面中建立的樑建立斜接。這是桁架的情況。

其他樑接合的考量包括下列項目。

- 樑族群內的隱藏線無法修剪或延伸至斜接平面。
- 樑造型控點無法加入延伸。
- 混凝土樑加入端點接合時,將無法使用「樑/柱接合」編輯器。
- 斜接的樑在平面視圖中是使用「中等/細緻」詳細等級由「切割平面」來切割。如果斜接已移除,會繼續此動 作。

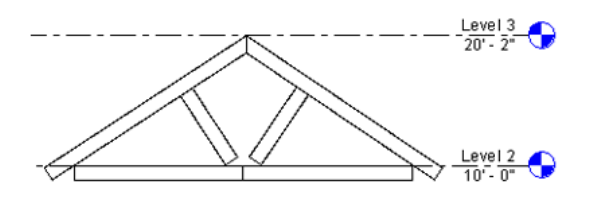

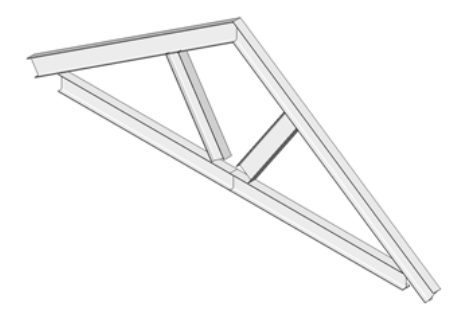

# 調整縮短

- **1** 將專案開啟到平面圖或 3D 視圖。
- 2 按一下「修改」頁籤 > 「編輯幾何圖形」面板 > 「樑/柱接合」。
- 

將啟用編輯模式,並在樑 (和柱,若適用,請參閱[柱縮短](#page-616-0) (第 581 頁)) 的端點接合處展示縮短箭頭控 制。

- **3** 如有需要,請在選項列上根據「鋼」、「木材」、「預鑄混凝土」和「其他」等材料,篩選可見接合 控制。
- **4** 按一下縮短箭頭控制以將縮短切換至箭頭所指的方向。

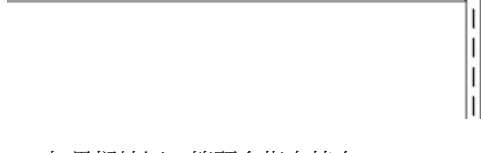

- 如果樑縮短,箭頭會指向接合。
- 如果樑未縮短,箭頭會背向接合。

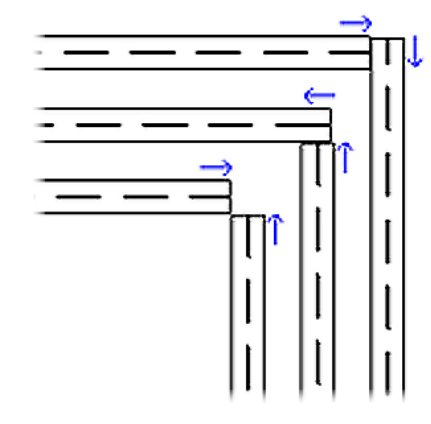

注意事項 使用樑接合編輯器來調整縮短,不會重置或變更「元素性質」中的預設延伸設定、「符號 縮短距離」設定,也不會調整造型控點樑幾何圖形。

在此模式中,沒有共用端點接合的樑會以半色調顯示。(只有共用的端點接合會顯示箭頭控制。) 如果 可見端點接合顯示為半色調,請結束樑接合編輯器,並修正端點。有一個方法可判斷樑是否為端點接 合,即使用「修改」工具選取每根樑。如果出現共用的端點,表示樑為端點接合。

5 完成時,請在快速存取工具列上按一下 <sup>N</sup> (修改)。

# 建立斜接

斜接是透過從兩根端點接合的樑移除縮短來建立的。

- **1** 將專案開啟到平面圖或 3D 視圖。
- 2 按一下「修改」頁籤 > 「編輯幾何圖形」面板 > 「樑/柱接合」。 將啟用編輯模式,並在樑的端點接合處展示縮短箭頭控制。
- **3** 如有需要,請在選項列上根據「鋼」、「木材」、「預鑄混凝土」和「其他」等材料,篩選可見接合 控制。
- **4** 按一下適當的箭頭控制,從全部兩根樑移除縮短。

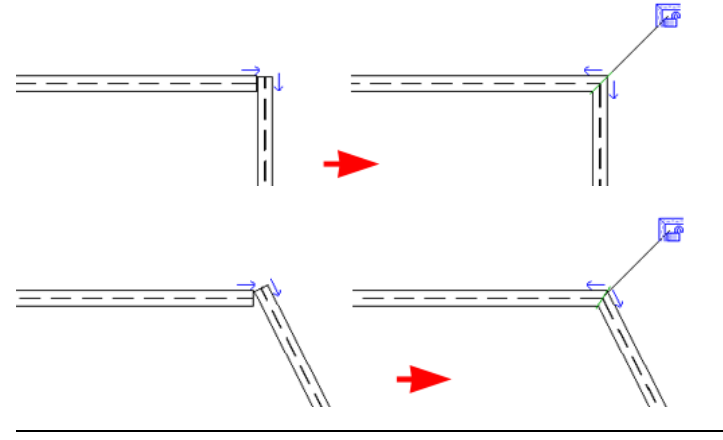

注意事項請記住,[斜接](#page-617-0)僅適用於不具有橫剖面旋轉之相同族群和類型的共面樑。請參閱斜接 (第 582 頁)。

綠線標記出斜接的平面。其他任何樑都會從斜接縮短以進行調整。

**5** 或者,按一下「斜接鎖住」鎖住中等/細緻詳細等級的幾何圖形,以便可以調整符號表現法。

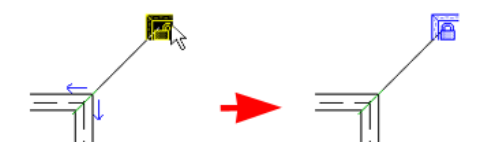

鎖住時,中等/細緻視圖中不會顯示樑接合編輯器箭頭,但在粗糙視圖中則會顯示。

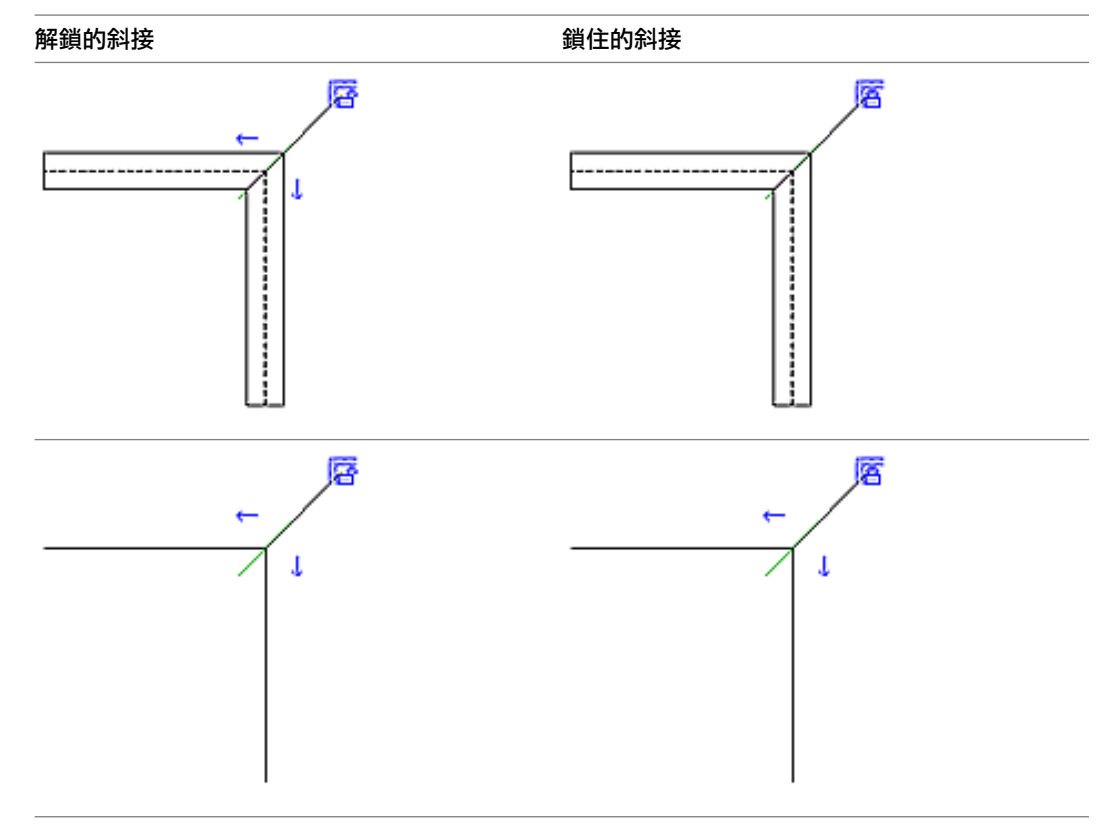

**6** 在快速存取工具列上按一下 (修改)。

# 柱接合處的樑高程

您可以定義當接合的柱調整大小後,樑如何以參數化方式重新垂直定位。樑的「開始貼附類型」和「結束貼附類 型」例證性質指定樑末端的定向方式。您可以將貼附類型設定為「結束高程」(預設) 或「距離」。

「結束高程」可將樑末端定向至建立樑模型所在的高程。下圖展示設定為「結束高程」的「開始貼附類型」,左邊 的柱因此縮短。

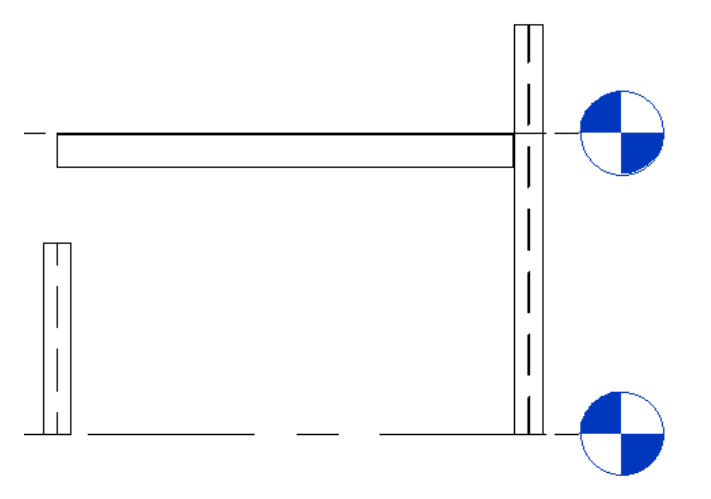

「距離」可將樑末端定向至柱接合的位置。下圖展示設定為「距離」的「開始貼附類型」,左邊的柱因此縮短。

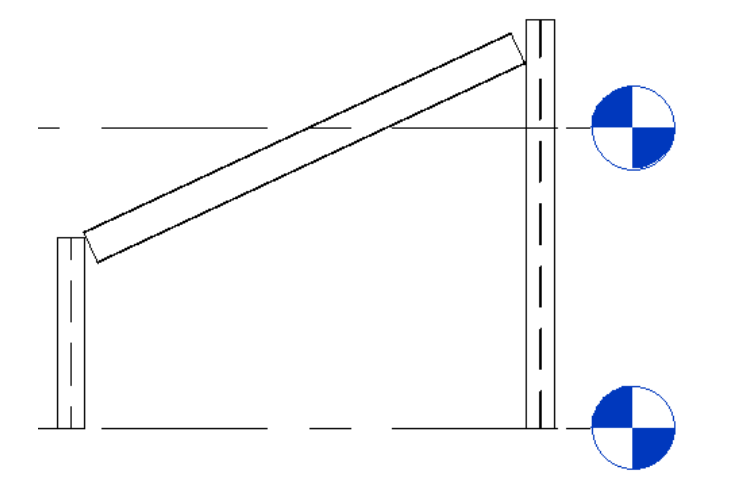

如果需要,您可以指定「參考柱端點」例證性質要參考哪一個柱端點。這已定義為頂部或底部,而且可同時為樑的 結束和開始貼附設定。

此外,您可以透過定義「開始貼附距離」和「結束貼附距離」例證性質來偏移距離貼附類型。此偏移是由「參考柱 端點」性質所決定。下圖同時展示已定義的「開始貼附距離」和「結束貼附距離」。

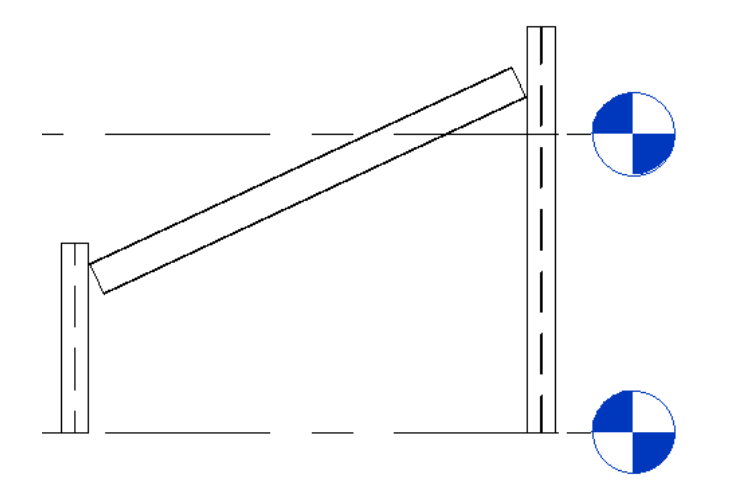

# 樑系統

結構樑系統可建立單一結構框架元素,該元素包含一系列平行放置的個別樑。樑系統提供了一種快速方法,可架構 一個需要額外支撐的結構區域。

## 結構樑系統範例

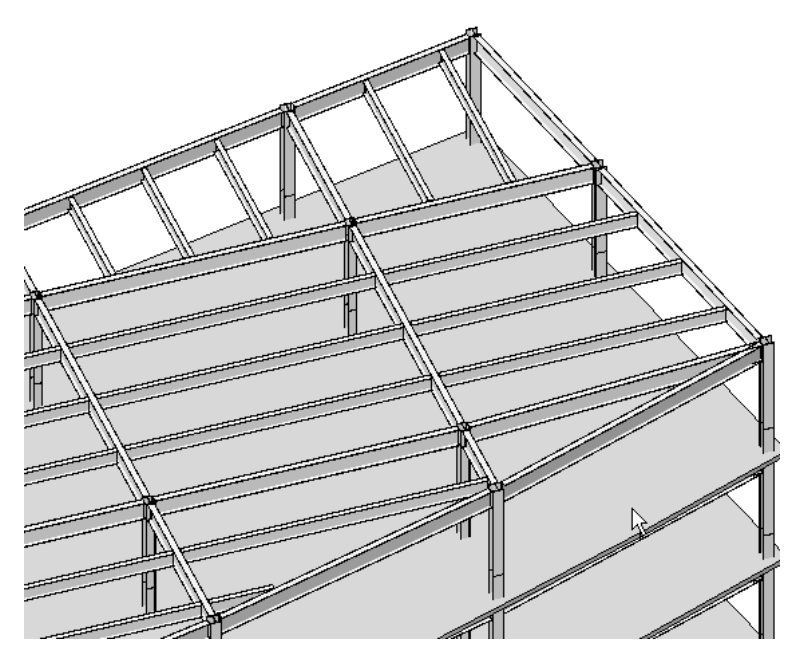

樑系統參數會順應設計變更。如果重新定位柱,樑系統參數也會自動順應變更。

#### 結構樑系統和重新定位柱之後的參數化調整範例

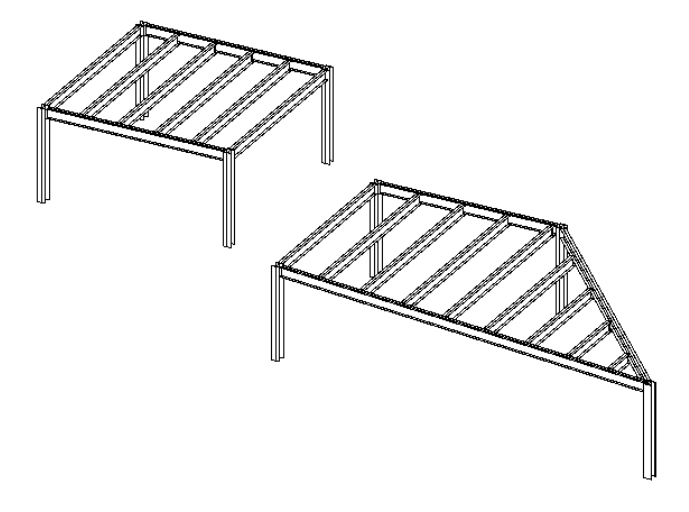

# 建立結構樑系統

可以藉由點選結構支撐元素 (例如樑和結構牆),或是透過繪製邊界,來建立結構樑系統。指定樑系統邊界後,可以 指定樑方向和樑系統性質,例如間距、對正方式和樑類型。如需更多資訊,請參閱[樑系統配置規則和樣式](#page-633-0) (第598 頁)。

## 建立結構樑系統

- **1** 按一下「結構」頁籤 ➤ 「結構」面板 ➤ 「樑系統」。
- 2 按一下「修改 | 建立樑系統邊界」頁籤 ▶ 「 樑系統 」面板 ▶ 「 繪製樑系統 」。
- **3** 定義樑系統邊界。如需更多資訊,請參[閱定義結構樑系統的邊界](#page-623-0) (第 588 頁)。
- **4** 指定樑方向。如需更多資訊,請參[閱在樑系統中指定樑方向](#page-629-0) (第 594 頁)。
- <span id="page-623-0"></span>**5** 指定樑系統性質。如需詳細資訊,請參[閱修改樑系統性質](#page-641-0) (第 606 頁)。
- 6 按一下「修改 | 建立樑系統邊界」頁籤 ▶ 「模式」面板 ▶ 「完成編輯模式」。

## 定義結構樑系統的邊界

若要定義結構樑系統的邊界,可以點選位於建議的樑系統邊緣上的結構支撐元素,或使用繪圖工具來繪製線。您應 該隨時試著使用兩種方法中的「點選支撐」工具。當您點選支撐時,樑系統會自動鎖住那些元素。任何對支撐元素 位置的變更會自動套用至樑系統。

#### 透過點選支撐建立樑系統

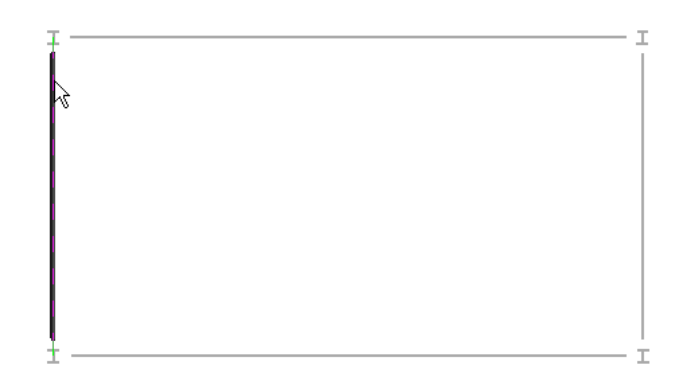

#### 透過繪製線建立樑系統

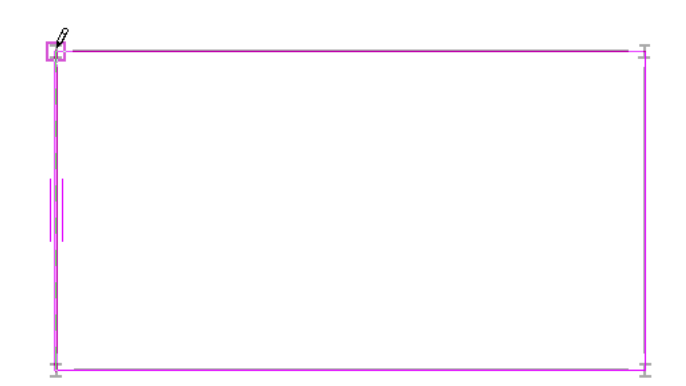

您可以在平面視圖或 3D 視圖中定義樑系統邊界。如果是在 3D 視圖中進行作業,點選支撐前應先指定工作平面。 如需更多資訊,請參閱[設定工作平面](#page-1432-0) (第 1397 頁)。

秘訣 雖然可以在 3D 視圖中繪製樑系統草圖,但是建議您在平面視圖中建立樑系統,以獲得更佳的準確性,並確 保線位於平行平面上。

定義樑系統邊界之後,將會依樑系統性質中指定的樣式樑會置於指定區域內。如需更多資訊,請參閱[修改樑系統性](#page-641-0) [質](#page-641-0) (第 606 頁)。

## 點選支撐做為樑系統邊界

在平面視圖或 3D 視圖中,您可以點選結構樑和牆來定義結構樑系統的邊界。

**1** 按一下「結構」頁籤 ➤ 「結構」面板 ➤ 「樑系統」。

- 2 按一下「修改 | 放置結構樑系統」頁籤 > 「樑系統」面板 > 「繪製樑系統」。
- 3 按一下「繪製」面板 ▶「點選支撐」。

秘訣 點選支撐時,您點選的第一個支撐會指定樑方向。樑系統內的樑將會和這個樑呈平行狀。可以 隨時修改。請參閱[修改樑系統](#page-641-1) (第 606 頁)。

**4** 點選第一個支撐構件。

包含兩個拖曳控點的繪製線會顯示在點選的支撐。兩條較短的平行線會顯示在線的兩端,代表樑系統 的方向。

### 點選了第一個支撐構件的樑系統

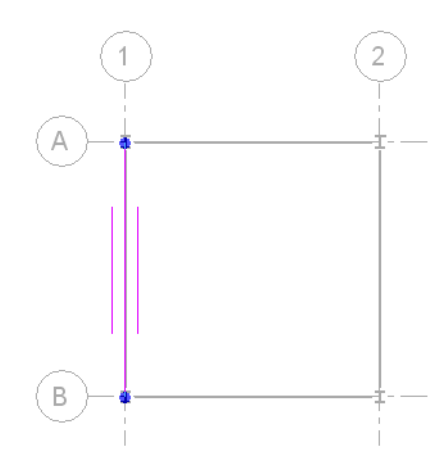

**5** 點選其餘定義樑系統邊界的線。

注意事項 線必須產生封閉迴路。依需要使用選項列上的編輯工具(「修剪」、「延伸」等),建立封閉 的繪製線迴路。如需更多資訊,請參閱[編輯元素](#page-1358-0) (第1323頁)。

選取了整個邊界的樑系統

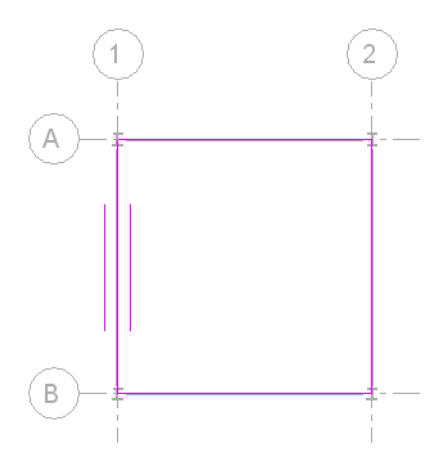

指定樑系統邊界後,即可

- 如有需要,可修改樑方向。如需更多資訊,請參[閱在樑系統中指定樑方向](#page-629-0) (第 594 頁)。
- 如有需要,可修改樑系統性質。請參[閱修改樑系統性質](#page-641-0) (第606頁)。
- 使用「點選支撐」或「線」工具在樑系統中繪製開口草圖。如需更多資訊,請參[閱在樑系統中切](#page-628-0) [割開口](#page-628-0) (第 593 頁)。

6 按一下「修改<sup>|</sup>建立樑系統邊界」頁籤 ▶「模式」面板 ▶「完成編輯模式」。

### 已完成的結構樑系統的樓板平面圖和 **3D** 視圖。

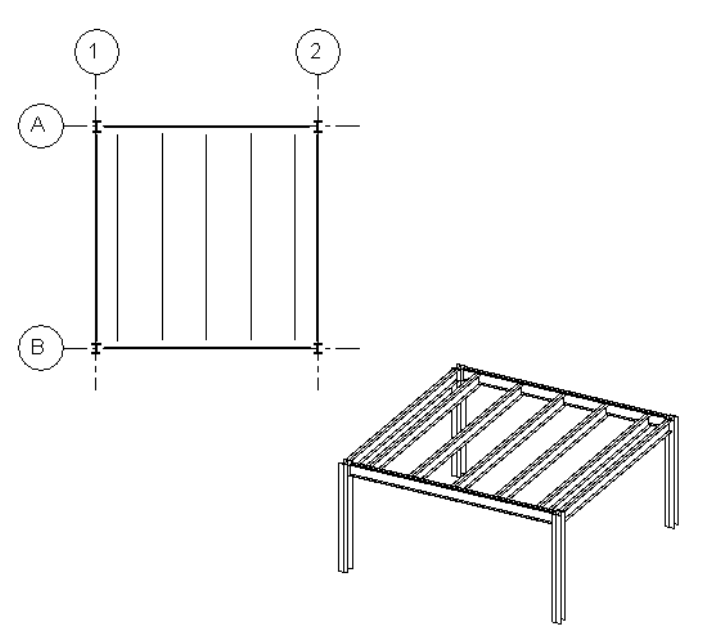

# 繪製樑系統邊界草圖

可以使用繪製工具來定義樑系統的周長。您也可以使用這些工具來修改使用「點選支撐」方法建立的樑系統邊界。

- **1** 按一下「結構」頁籤 ➤ 「結構」面板 ➤ 「樑系統」。
- 2按一下「修改 | 放置結構樑系統」頁籤 ▶ 「樑系統」面板 ▶ 「繪製樑系統」。
- 3 按一下「繪製」面板 ▶ 「線」以進行繪製,或按一下「繪製」面板 ▶ 「點選線」以選取現有線。
- **4** 繪製或點選定義樑系統邊界的線。

## 已繪製的樑系統邊界,包含鎖住到支撐的線

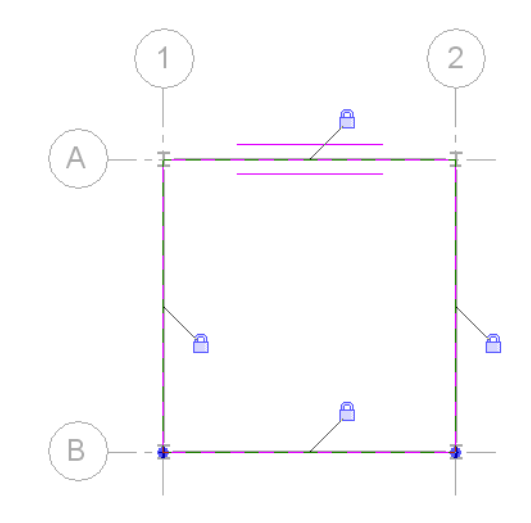

相關資訊 如需更多資訊,請參閱[草圖](#page-1324-0) (第 1289 頁)。

指定樑系統邊界後,即可

- 如有需要,可修改樑方向。如需更多資訊,請參[閱在樑系統中指定樑方向](#page-629-0) (第 594 頁)。
- 修改樑系統。
- 使用「點選支撐」或「線」工具在樑系統中繪製開口草圖。如需更多資訊,請參[閱在樑系統中切](#page-628-0) [割開口](#page-628-0) (第 593 頁)。
- **5** 按一下「修改 | 建立樑系統邊界」頁籤 ▶ 「模式」面板 ▶ 「完成編輯模式」。

已完成的結構樑系統的樓板平面圖和 **3D** 視圖

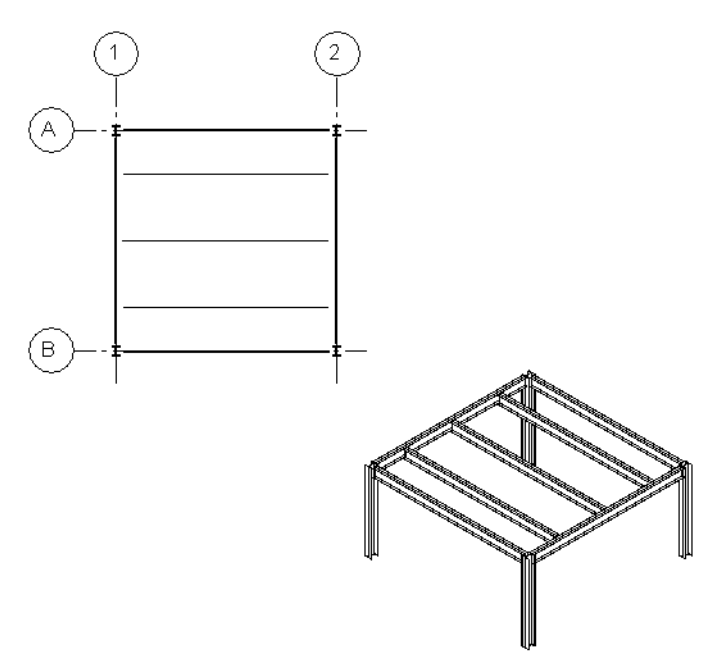

# 建立非相同邊界的樑系統

建立樑系統時,如果造型與支撐兩者的區域不同,則貼上的樑系統區域可能不會如預期般貼附到支撐。在此情況 下,您可以需要修改樑系統。

請注意,在以下所示的平面視圖中,有四個不同的四分點。四分點 1 和 2 在區域和支撐結構上是相同的。四分點 3 和 4 較為複雜。

**592** | 第 34 章 結構模型

### 含四個四分點的結構設計

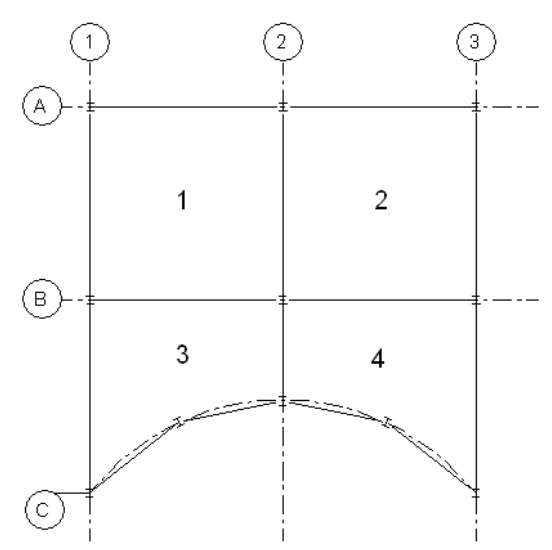

#### 在以上所示的範例中,您可以:

- 加入個別的樑系統至每個四分點。由於使用「點選支撐」工具可確保將樑系統邊界鎖住為支撐構件,因此這是 最好的作法。
- 將樑系統加入到四分點 1 並複製到四分點 2。您可以這樣做,因為區域和支撐結構相同。然而,請確認貼上的 複本貼附至所有的支撐。您可能需要修改貼上的樑系統。
- 藉由選取網格 2 做為鏡射軸,將樑系統加入到四分點 1 和 3,並產生鏡射到四分點 2 和 4。此過程具備和複 製、貼上相同的限制。您可能需要修改系統,並再次點選支撐以確保系統已鎖住為支撐構件。

### 在以上所示的範例中,您不應:

- <span id="page-628-0"></span>■ 加入跨距多個四分點的樑系統。相交樑 2 和 B 將不會切割樑系統,因此,在這樣的樑系統內的大樑與托樑之間 的任何交點都將不會顯示。
- 將樑系統從四分點 1 複製並貼上至四分點 3。其支撐在區域、造型和數目上都有很大的不同。

## 在樑系統中切割開口

可以藉由繪製樑系統邊界內線的迴路來切割結構樑系統的開口。

#### 在樑系統中切割開口

- 1 選取樑系統,然後按一下「修改 | 結構樑系統 」頁籤 ▶ 「模式 」面板 ▶ 「編輯邊界 」。
- 2按一下「修改 | 結構樑系統 」頁籤 > 「編輯邊界 」 ▶ 「繪製 」面板 ▶ 「線 」。定義開口的邊界。
- **3** 使用「繪製」面板和選項列上提供的其他繪製工具,在樑系統邊界內繪製完整迴路。

## 已繪製開口的樑系統邊界

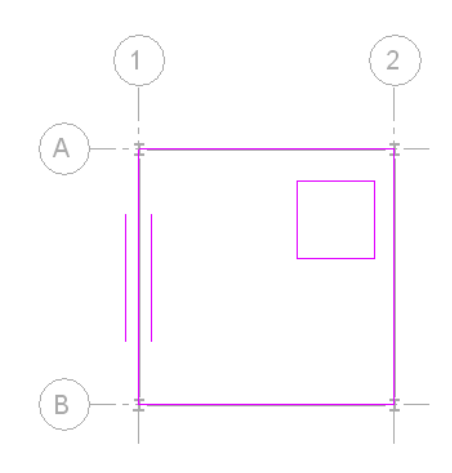

4 按一下「修改 | 結構樑系統 > 編輯邊界」頁籤 ▶ 「模式」面板 ▶ 「完成編輯模式」。 具有開口的樑系統

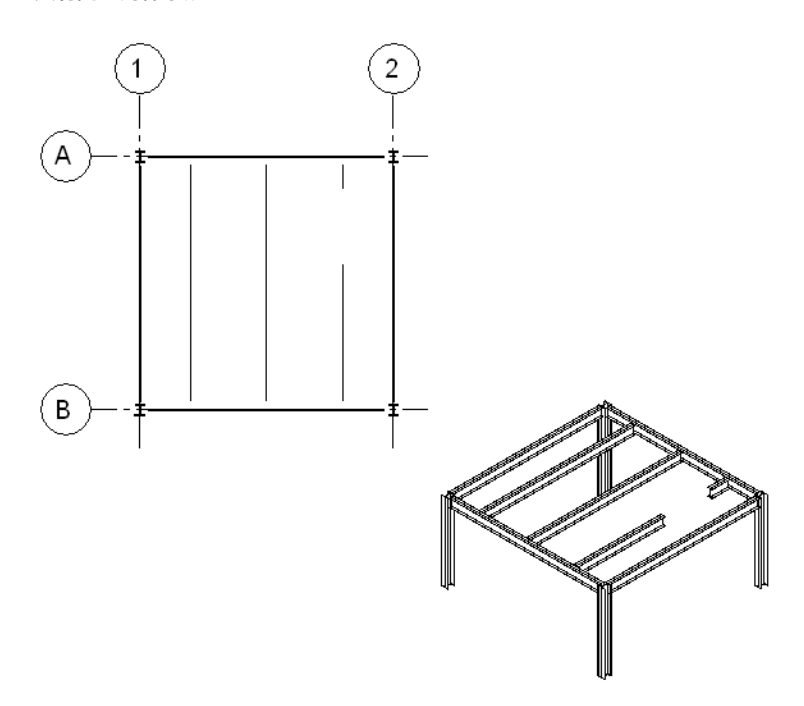

# <span id="page-629-0"></span>在樑系統中指定樑方向

繪製樑系統邊界時,您可以指定結構樑系統內的樑方向。樑系統內所有的樑將與您選取的邊界線呈平行。

注意事項 平面視圖中彎曲的牆和樑無法用於定義樑系統的方向。

## 若要指定樑方向,請執行下列操作:

1選取樑系統,然後在功能區中按一下「模式<sub>」</sub>面板 ➤ [<del>11]</del><br>1選取樑系統,然後在功能區中按一下「模式<sub>」</sub>面板 ➤ 7.4 (編輯邊界)。

2 在功能區中按一下「繪製」面板 ► ||||||<br>2 在功能區中按一下「繪製」面板 ► |||||

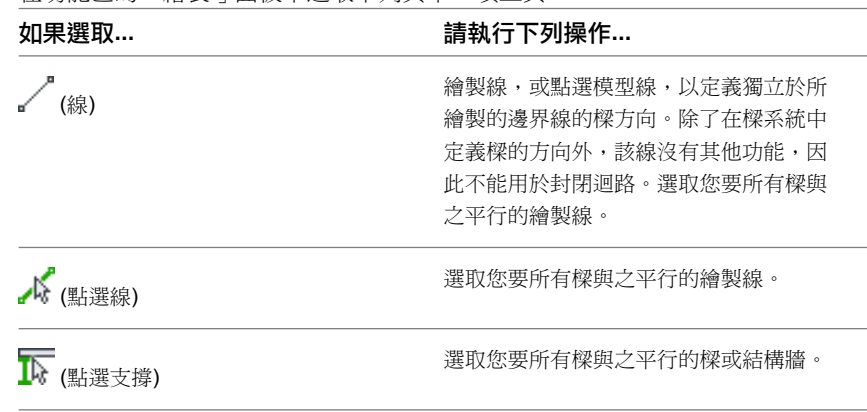

**3** 在功能區的「繪製」面板中選取下列其中一項工具:

下列影像展示了選取的草圖線及產生的樑方向。

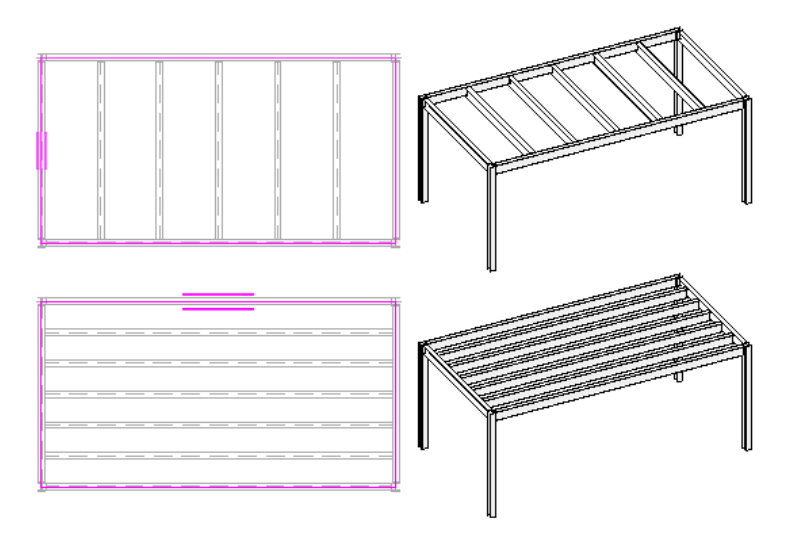

# <span id="page-630-0"></span>定義樑系統對正方式

放置樑系統後,您可以決定第一根樑在系統中的放置位置。後續每一根樑會從該點以固定距離間隔。

## 若要指定樑系統對正方式,請執行下列操作:

- **1** 選取樑系統。
- **2** 在[性質選項板上](#page-66-0)的「樣式」下,選取[「固定距離」或「淨間距」配置規則值。](#page-633-0)
- **3** (可選) 為樑系統方向指定[新方向線。](#page-629-0)
- **4** 在性質選項板上的「樣式」下,選取對正方式:「起點」、「終點」、「中心」或「方向線」。

注意事項 在下圖中,綠色箭頭表示對正方向。

水平方位

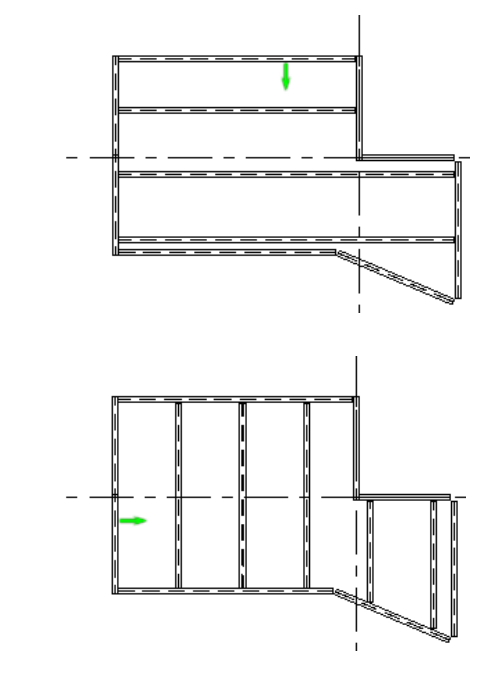

垂直方位

如果選取「終點」位置,則樑系統底部或右側的第一根樑將用於對正。

水平方位

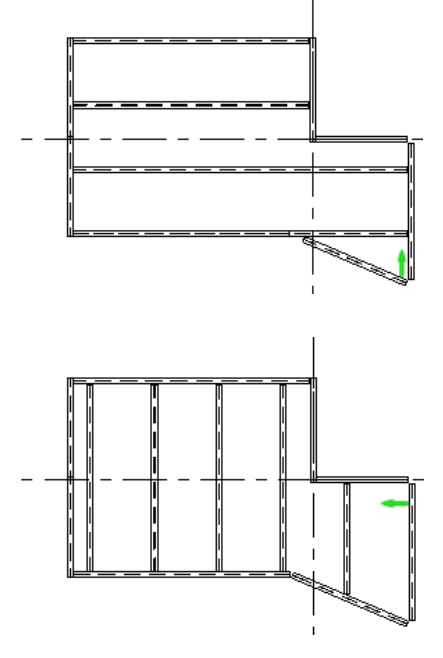

垂直方位

如果選取「中心」,第一根樑將放置在樑系統的中心,而其他樑會在該樑的兩側依固定距離間隔放 置。

水平方位

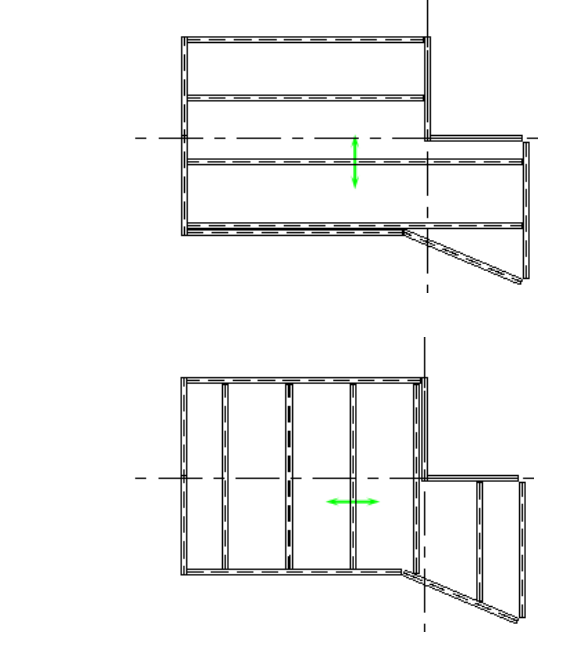

垂直方位

如果選取「方向線」,則對正方式會設定為樑系統方向線。

邊界方向線

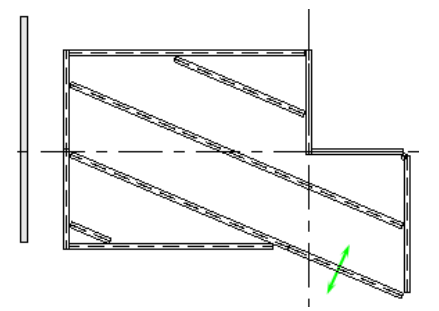

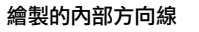

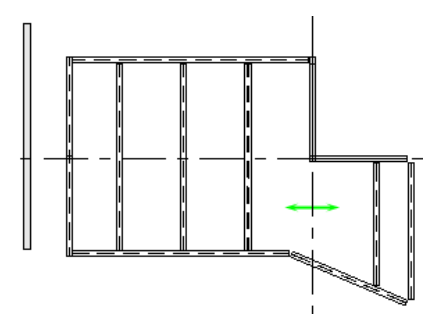

做為方向線的外部支撐

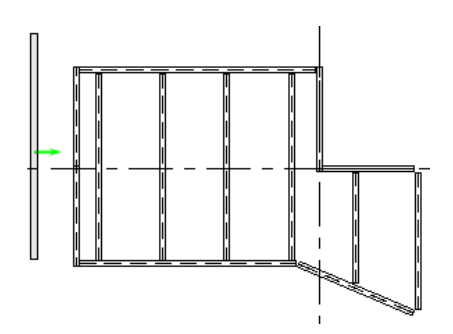

## <span id="page-633-0"></span>樑系統配置規則和樣式

您可以指定樑系統配置性質:樑數目、對正方式、樑類型、間距、配置規則和斜度。建立樑系統或之後修改樑系統 時,都可以指定這些值。

## 指定樑系統配置規則

**1** 在[性質選項板上](#page-66-0)的「樣式」下,選取「配置規則」的值:

- 固定距離可指定樑系統中樑中心線之間的距離。根據您的選取,會計算樑系統內的樑數目。
- 固定數目可指定樑系統中的樑數目。樑是等距間隔,且居中於樑系統內。
- **最大間距**可指定樑中心線之間的最大距離。會自動計算樑系統內所需的樑數量,且居中於樑系統 內。
- 淨間距類似於「固定距離」值,不過測量的是樑外部之間的間距,而不是其中心線之間的間距。 使用淨間距配置規則值調整樑系統中個別樑大小時,相鄰的樑將移動以保持其間的距離。

### 指定樑數目

**2** 輸入您在樑系統內所需的樑數目數值。

只有在選取「固定數目」配置規則時,此選項才會處於作用中狀態。

#### 指定間距

**3** 輸入代表樑與樑之間距離的數值。 只有在選取「固定距離」、「最大間距」或「淨間距」配置規則值時,此選項才會處於作用中狀態。

### 指定對正

**4** 選取[對正類型。](#page-630-0)此值將決定系統中第一根樑的放置。後續每一根樑會從該點以固定距離間隔。只有在 選取「固定距離」或「淨間距」配置規則值時,此選項才會處於作用中狀態。

#### 指定 **3D** 鎖點

5 若要使樑系統傾斜,請選取「3D」勾選方塊。3D 鎖點可讓樑系統鎖點到不在視圖之工作平面中的 點,例如不同立面中的柱。請參閱 3D [鎖點](#page-597-0) (第 562 頁)。

#### 指定樑類型

**6** 選取數值做為樑系統內樑的類型。

注意事項 在[類型選取器下](#page-68-0)拉式清單中有相同的清單可供使用。如果在樑系統建立工具中未列示您需 要的樑,請在指定樑系統的樑類型之前,將樑載入到專案中。

# 放棄樑系統

您可以從專案放棄樑系統,但將其框架元素保留於現地。

- **1** 選取樑系統。
- 2 按一下「修改 | 結構樑系統」頁籤 > 「樑系統」面板 > 「移除樑系統」。

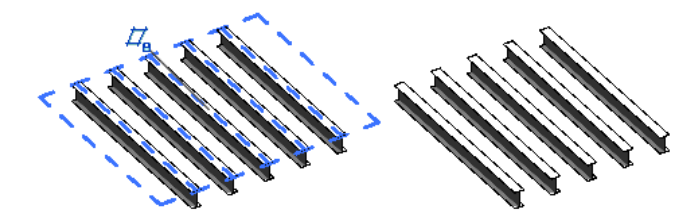

樑系統即會從專案中移除。

# 建立懸臂樑系統

您可使用樑系統族群為不同幾何圖形的倉庫建立各種樑系統,包括弧形、多邊形及懸臂式。下列範例提供了建立懸 臂式樑系統的方法。

從與下圖所示的局部平面視圖之倉庫類似的倉庫開始。

## 局部平面視圖

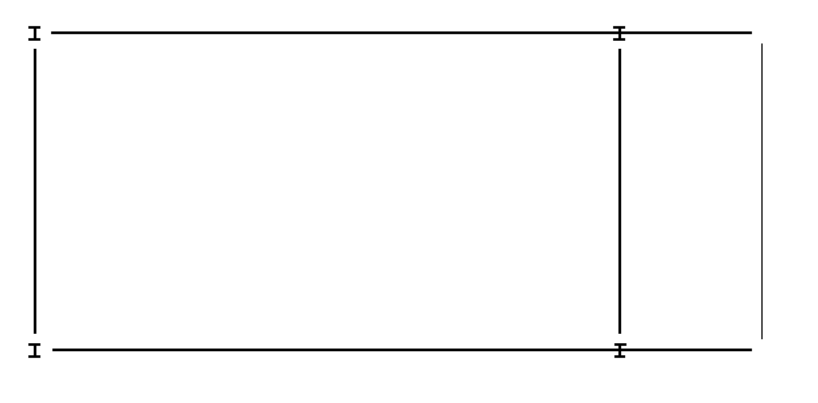

**1** 按一下「結構」頁籤 ➤ 「結構」面板 ➤ 「樑系統」。 2 按一下「修改 | 放置結構樑系統 」頁籤 > 「樑系統 」面板 > 「繪製樑系統 」 > 「繪製 」面板 > (點選支撐) 來選取樑系統邊界,或 (點選線) 以繪製樑系統邊界。

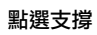

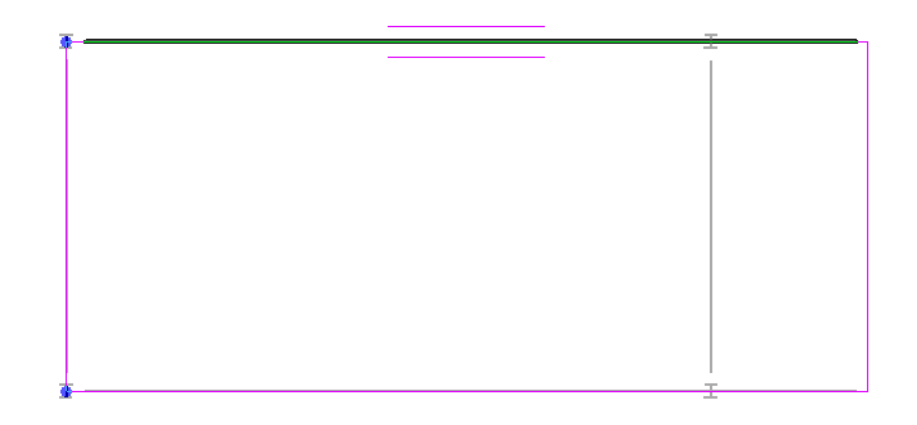

3 建立邊界後,接一下「修改 | 建立樑系統邊界」頁籤 ▶ 「模式」面板 ▶ 「完成編輯模式」。 懸臂樑系統即會顯示。

## 完成的懸臂樑系統

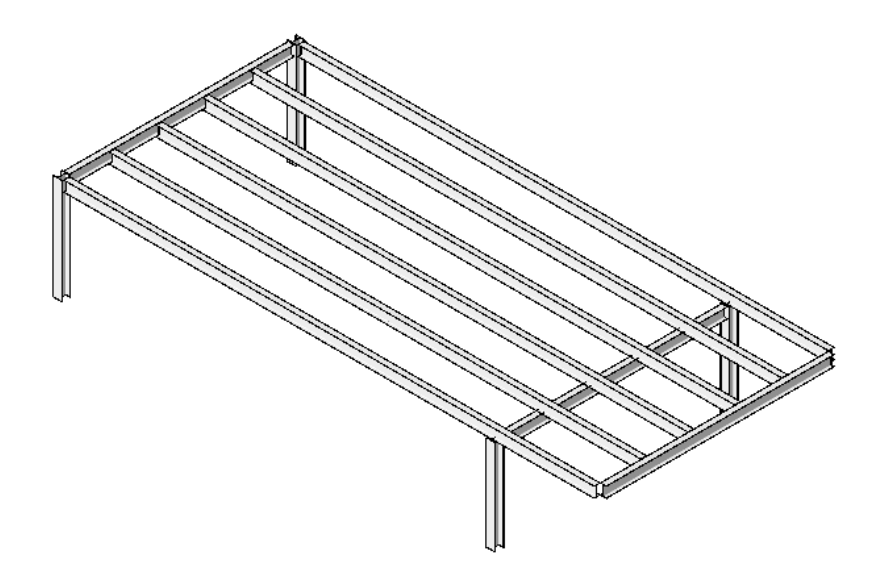

# <span id="page-635-0"></span>建立 **3D** 樑系統

您可以在由樑草圖線所定義的樑立面中,建立非平面樑系統。

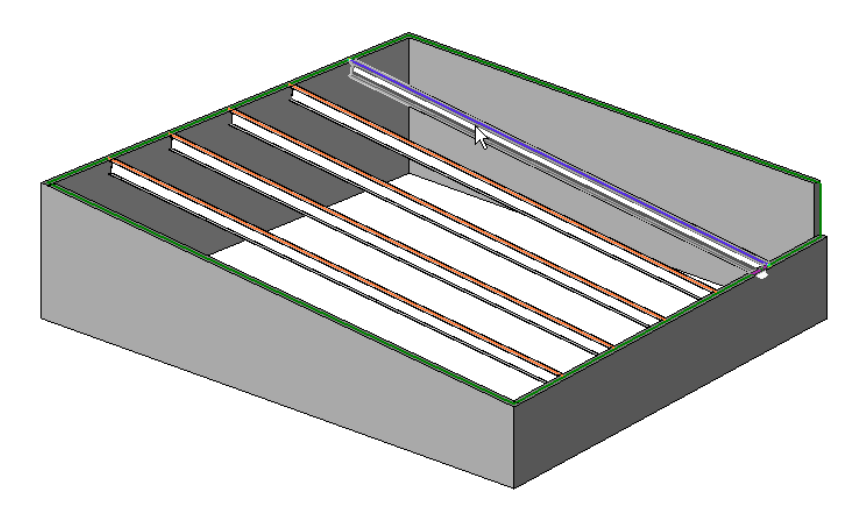

繪製樑線草圖的注意事項

- 僅能對使用「點選支撐」工具建立的樑線定義斜度。
- 有樑做為樑線支援時,可永遠定義其斜度。
- 有牆做為樑線支援時,可以編輯「定義斜度」性質。預設值為真。

樑系統中的樑端點立面由如下條件決定:

■ 若樑端點連接至定義斜度的草圖線,則該樑將連接至相關聯支援的頂部。 定義斜度

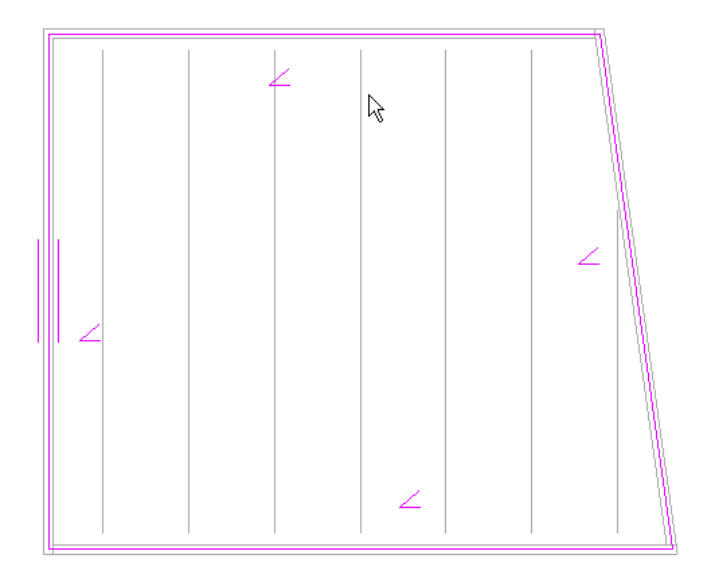

■ 若草圖線未定義斜度,則樑的端點將提高至由定義斜度之兩條最近的草圖線端點所定義的平面。

#### 由最近的草圖線提高樑系統

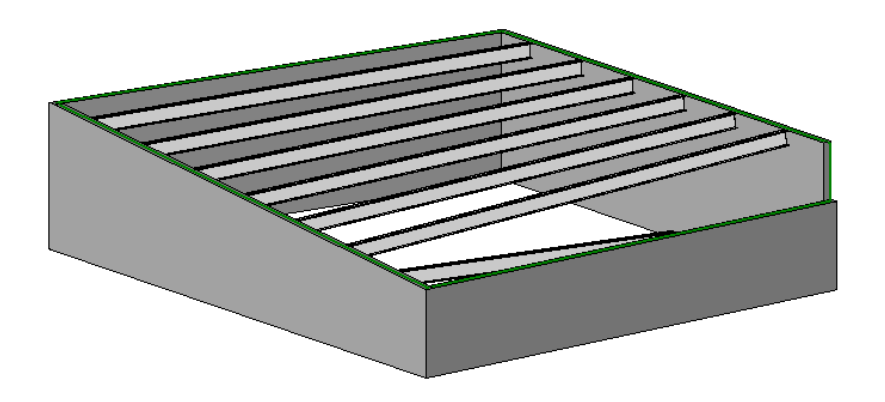

■ 若定義斜度的草圖中沒有線,則樑系統將像 2D 樑系統般運作。

### <span id="page-637-0"></span>加入 **3D** 樑系統

- **1** 按一下「結構」頁籤 ➤ 「結構」面板 ➤ 「樑系統」。
- **2** 在[性質選項板上](#page-66-0)的「約束」下,選取「3D」。
- **3** 按一下「套用」。

# 對樑系統貼標籤

您可以使用框架標籤或樑系統跨距標籤來為樑系統貼標籤。

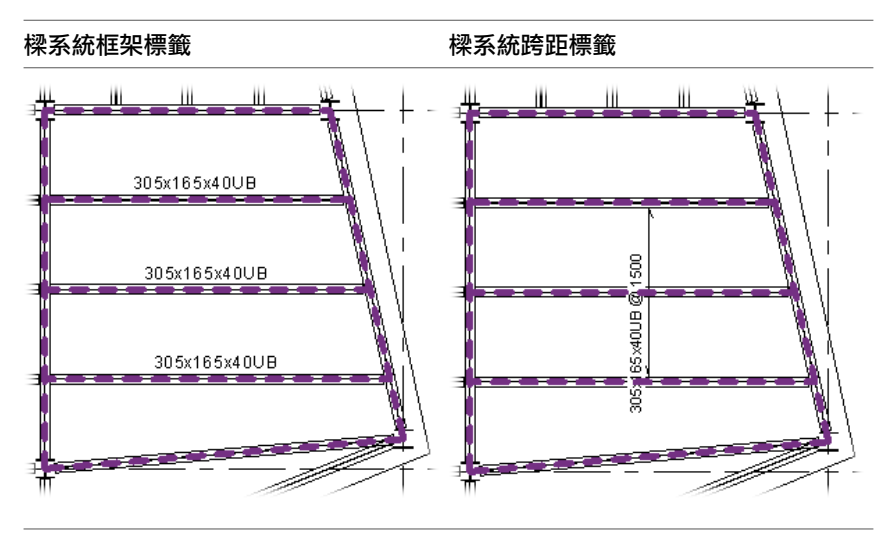

框架標籤是一種結構框架標籤,預設會在系統中所建立樑的頂線中心平行對齊。您可以使用樑註解工具來改變這些 標籤位置。請參閱[樑註解工具](#page-601-0) (第 566 頁)。

樑系統跨距標籤是樑系統所特有的。此族群通常位於以下目錄:Imperial Library\Annotations\Structural\Structural Beam System Tag.rfa 或 Metric Library\註解\結構\Structural Beam System Tag.rfa。這些標籤會以互垂於系統中所建立樑的跨距箭頭顯示。它們的標示可指示它們的結構框架 類型以及它們在樑系統中的間距 (樑類型 @ 跨距)。

## 放置樑系統標籤

您可以使用以下程序將兩個個別的標籤套用到現有的樑系統。

#### 放置樑系統跨距標籤

- 1 按一下「註解」頁籤 ▶ 「符號」面板 ▶ 「樑」。
- 2 在[性質選項板上](#page-66-0),從[類型選取器下](#page-68-0)拉式清單中選取所需的樑系統標籤類型。
- **3** 提示時,將樑系統標籤族群載入到專案中。 請參閱[對樑系統貼標籤](#page-637-0) (第 602 頁)。
- **4** (可選) 選取選項列上的「自動放置」,可使標籤在樑系統上置中。
- **5** 將游標置於視圖中的樑系統上以將其亮顯。
- **6** 如果您選取「自動放置」,請按一下亮顯的樑系統。標籤置於樑系統的中心。 如果未選取「自動放置」,請將游標移至樑系統中的所需位置,然後按一下以放置標籤。

#### 沿著個別樑放置框架標籤

- **1** 按 Ctrl 鍵時,在樑系統中選取各個樑。 您可以對系統內個別的樑貼標籤,如同對其他樑一樣。
- 2 按一下「註解」頁籤 ▶ 「標籤」面板 ▶ 「樑註解」。
- **3** 在「樑註解」對話方塊的「放置」區段中,選取「目前平面視圖中所有選取的樑」。
- <span id="page-638-0"></span>**4** 在「註解位置和類型」區段中,為選取的樑標籤定義結構框架標籤類型和位置。 請參閱[樑註解工具](#page-601-0) (第 566 頁)。
- **5** 按一下「確定」。

# 修改樑系統標籤

您可以修改樑系統標籤及其標示,以改善模型註解的清晰度。

### 重新定位樑系統標籤

若要重新定位樑系統標籤,請在繪圖區域中選取標籤,然後拖曳標籤。如果在樑系統中移動,符號會保留它的跨距 範圍。如果相對於樑進行平行移動,則其標示會相對於跨距符號進行平行移動。

### 編輯樑系統標籤族群

您可以使用族群編輯器修改樑系統標籤及其標示。

- **1** 在繪圖區域中選取樑系統標籤。
- 2 按一下「修改 | 結構樑系統標籤 」頁籤 > 「模式 」面板 > 「編輯族群 」。
- **3** 編輯樑系統標籤和標示。 請參[閱標籤](#page-925-0) (第 890 頁)和[標示](#page-531-0) (第 496 頁)。
- **4** 按一下「常用」頁籤 ➤ 「族群編輯器」面板 ➤ 「載入到專案」。

### 在樑系統中為新樑貼標籤

您可以為未來的系統構件框架標籤定義層。

- **1** 在繪圖區域中選取樑系統。
- **2** [在性質選項板](#page-66-0)上的「識別資料」下,從「在視圖中對新構件貼標籤」下拉式清單中選取下列項目:
	- 無
	- 目前的結構平面樓層
	- 目前的解析平面樓層
- **3** 按一下「確定」。

此選取將限制您無法對特定樓層的樑系統未來的構件貼標籤。必須透過編輯樑系統來加入新構件。請參閱[修改樑系](#page-641-1) [統](#page-641-1) (第 606 頁)。

下表展示「在視圖中對新構件貼標籤」各個選項的結果。新的樑系統構件會以藍色亮顯。

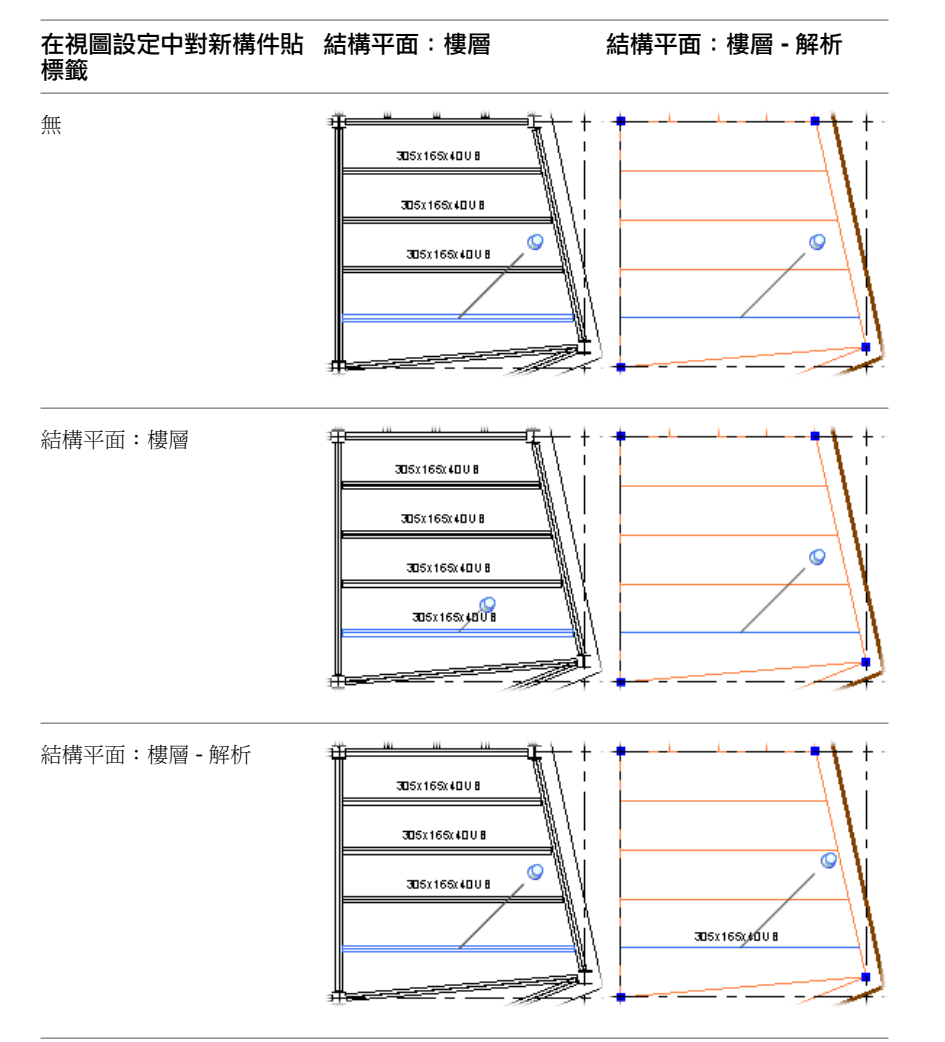

# 重置結構樑系統

「重置結構樑系統」工具使用原始樑系統參數來重建樑系統。此工具可用於退回對系統中個別樑的性質所做的變 更。重置樑系統後,系統中的所有樑都將具有統一的參數且都位於預設位置。具體而言,工具可產生下列重置效 果:

- 將已移動的樑返回至其原始位置。
- 還原已從系統中刪除的樑。
- 重置已針對個別樑變更的參數 (如樑類型、偏移、角度)。

請注意,如果已修改樑系統的草圖,系統的樑仍將貼附至其原始支撐,直至重置樑系統。

## 原始樑系統

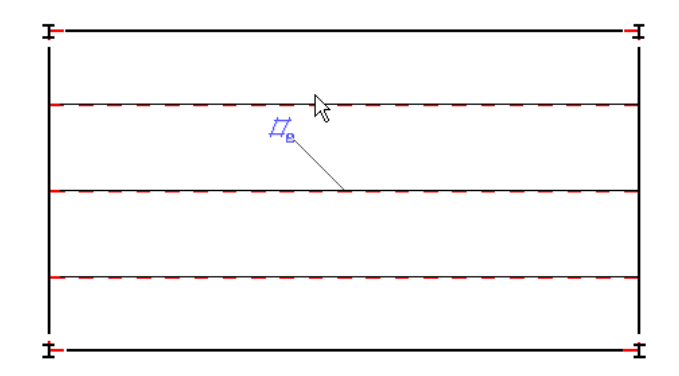

#### 具有變更的樑系統

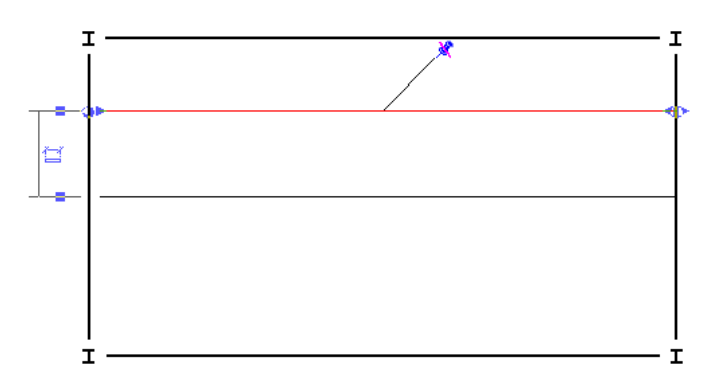

## 使用重置結構樑系統工具

**1** 在繪圖區域中,按一下要重置的樑系統。

- 2 按一下「修改 | 結構樑系統」頁籤 ▶ 「模式」面板 ▶ 「編輯邊界」。
- 3 按一下「修改 | 結構樑系統 > 編輯邊界」頁籤 ▶「調整」面板 ▶「重置系統」。

### 重置結構樑系統

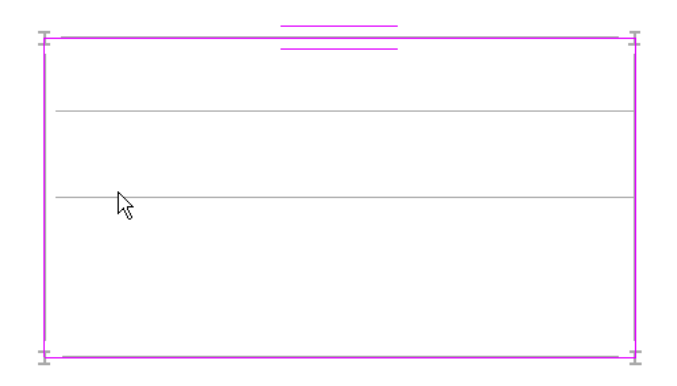

4 按一下「修改 | 結構樑系統 > 編輯邊界」頁籤 ▶ 「模式」面板 ▶ 「完成編輯模式」。 重置樑系統

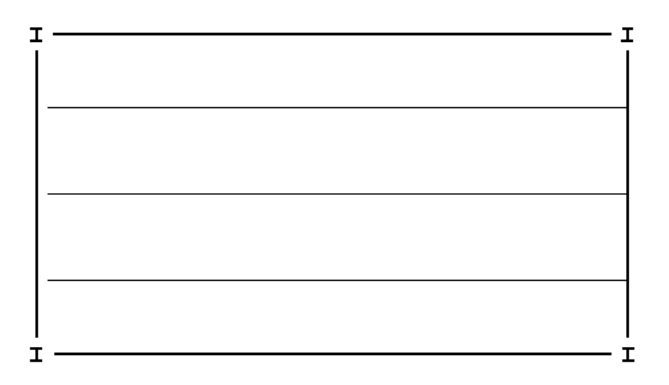

# <span id="page-641-1"></span>修改樑系統

## <span id="page-641-0"></span>編輯樑系統

- **1** 在繪圖區域中,按一下要修改的樑系統。
- 2按一下「修改 | 結構樑系統」頁籤 ▶「模式」面板 ▶「編輯邊界」。
- 3 使用可用的繪製工具進行任何必要的變更,然後按一下「修改1結構樑系統>編輯邊界」頁籤 ▶「模 式」面板 ➤ 「完成編輯模式」。

# 修改樑系統性質

您可修改樑系統的多個性質。

#### 修改樑系統性質

- **1** 如果您目前正在繪製草圖,請在[性質選項板上](#page-66-0)按一下。 如果您是在專案視圖中,請在樑系統上按一下右鍵,然後選取「性質」。
- **2** 在性質選項板上,編輯樑系統例證參數。(請參[閱樑系統例證性質](#page-642-0) (第 607 頁)。)

**3** 按一下「編輯類型」,然後編輯樑系統類型參數。(請參[閱樑系統類型性質](#page-642-1) (第 607 頁)。)

注意事項 對類型參數所做的變更將會影響專案中此類型的所有樑系統。您可以按一下「複製」來建 立新的樑系統類型。

# 樑系統類型性質

<span id="page-642-1"></span>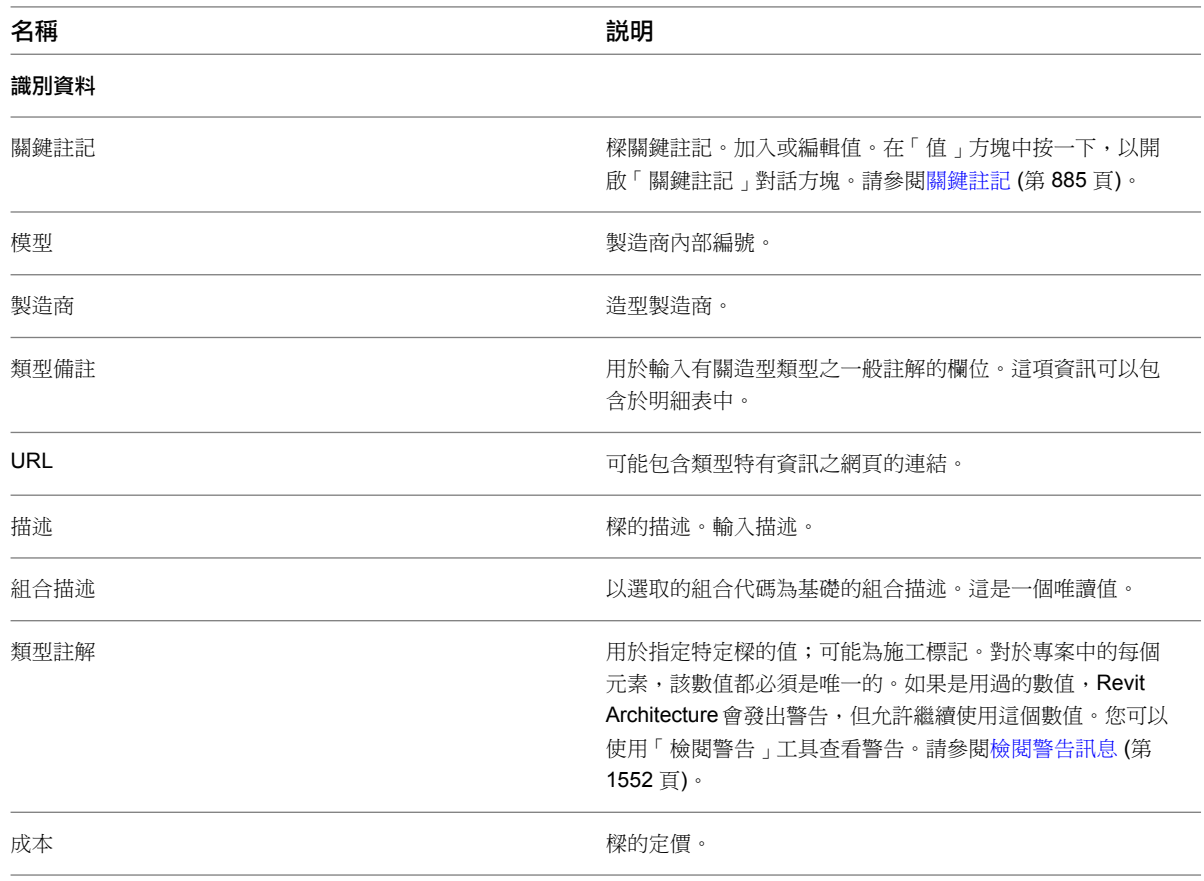

# <span id="page-642-0"></span>樑系統例證性質

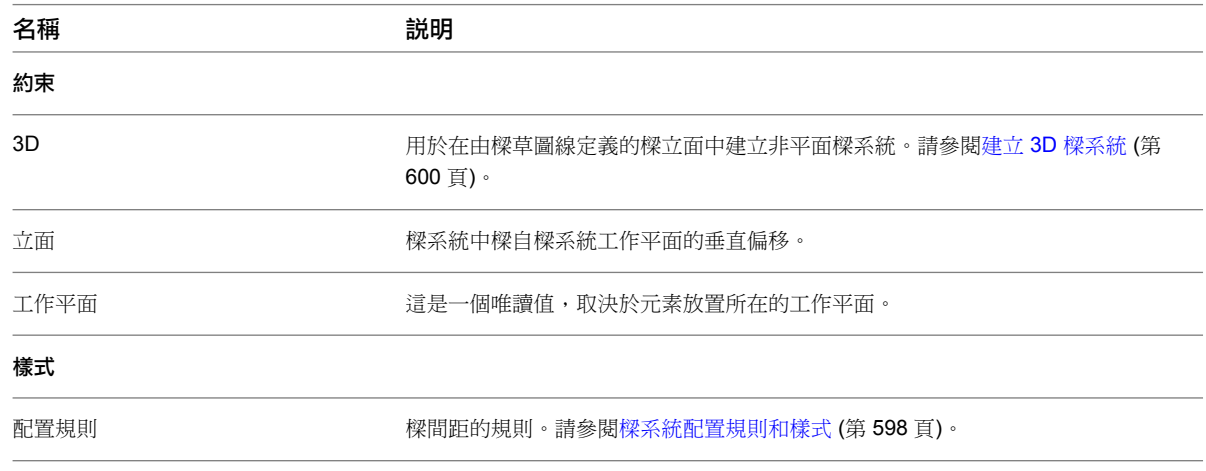

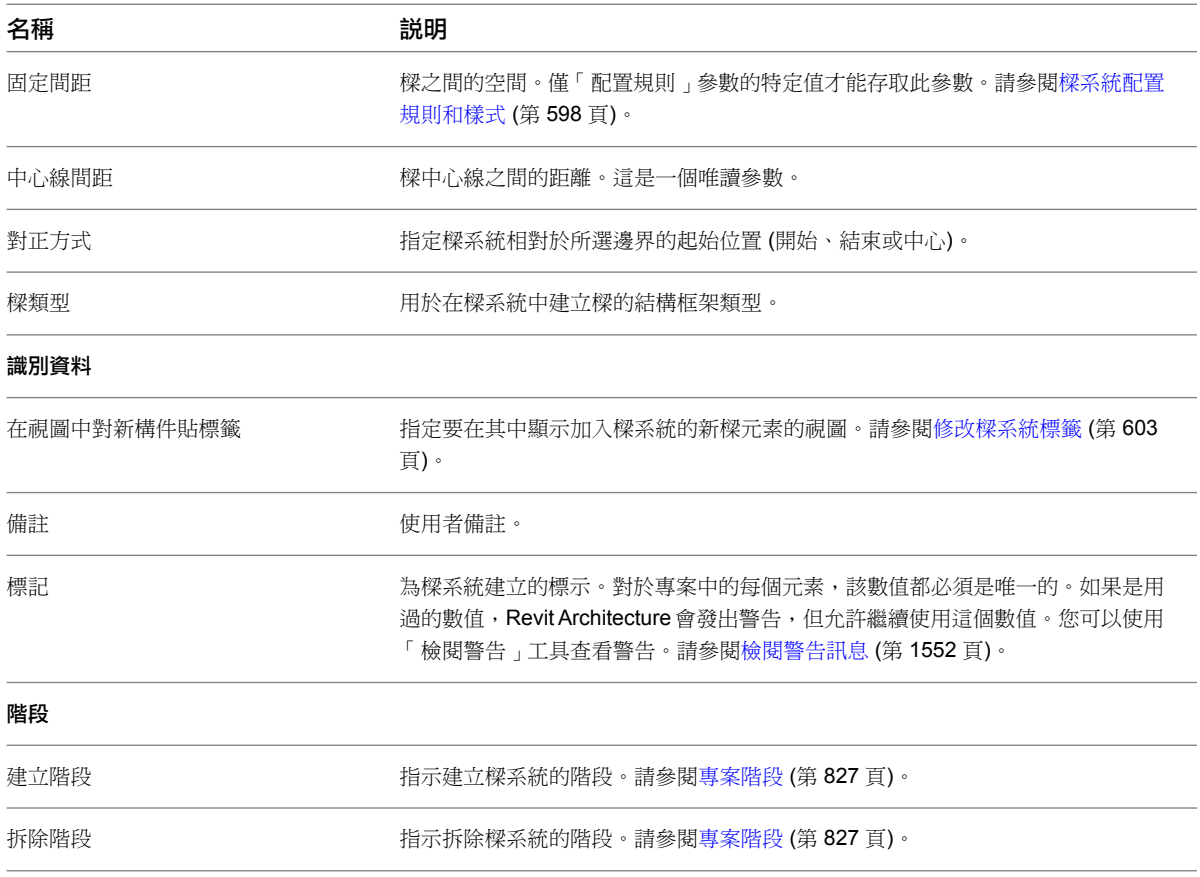

# 支撐

支撐是連接樑和柱的對角線構件。與建立樑的方法一樣,將指標鎖點到另一個結構元素,按一下起點,鎖點到另一 個結構元素,再按一下端點,即可建立支撐。例如,支撐可出現在結構柱和結構樑之間。

您可以在平面視圖或框架立面視圖中加入支撐。貼附至樑和柱的支撐會依建築設計中變更進行參數化調整。貼附至 樑時,可以指定貼附類型、距離或比率。此外,還可以設定您希望參考元素的哪一端與距離或比率值相關;若末端 貼附至柱或牆,則可設定該點高度的樓層和偏移。

您可以在建立支撐所在的垂直平面外,對支撐進行複製、移動、鏡射、陣列和旋轉操作。您可以在平面和 3D 視圖 完成此動作。

典型支撐

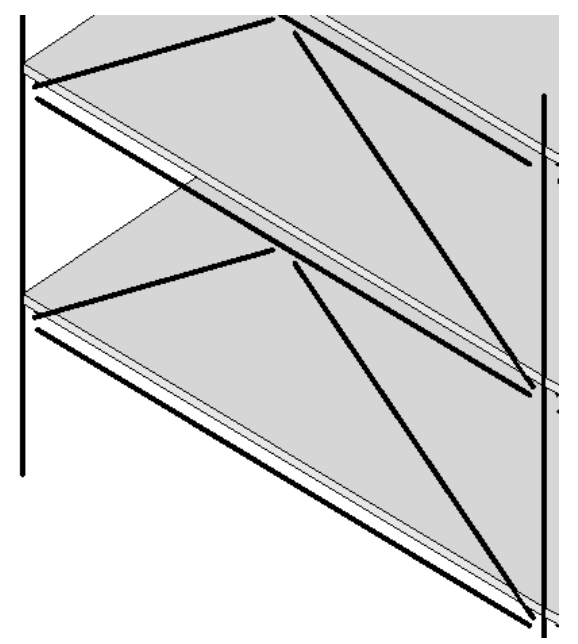

# <span id="page-644-0"></span>載入結構支撐

可以使用多種方式載入結構支撐:

### 載入支撐族群

- 1 按一下「結構」頁籤 > 「結構」面板 > 「支撐」。
- 2 按一下「修改 | 放置支撐」頁籤 ▶ 「模式」面板 ▶ 「載入族群」。
- **3** 在「開啟」對話方塊中,導覽至英制或公制資源庫,然後開啟「結構/框架」資料夾。
- **4** 選取支撐類型資料夾:「鋼」、「輕型鋼」、「混凝土」或「木材」,然後按一下「開啟」。

注意事項 開啟框架族群時,可以選取多個支撐大小。在按一下「開啟」之後顯示的「指定類型」對 話方塊中, 按住 Ctrl 鍵可選取多個支撐大小。如果需要, 可以按一下位於欄標題的箭頭, 以篩選目 錄。

# 加入結構支撐

您可以在平面視圖或框架立面視圖中加入支撐。

### 在框架立面視圖中加入支撐

- **1** 開啟框架立面視圖。
- 2 如有需要,請從 Revit Architecture 程式群組之「Library」資料夾下的「結構」/「框架」資料夾載 入其他支撐。如需更多資訊,請參閱[載入結構支撐](#page-644-0) (第 609 頁)。
- 3 按一下「結構」頁籤 > 「結構」面板 > 「支撐」。
- **4** 在[性質選項板上](#page-66-0),從[類型選取器下](#page-68-0)拉式清單中選取適當的支撐。
- **5** 若要在將支撐加入到模型前編輯支撐的性質,請在性質選項板上按一下。
- **6** 在繪圖區域中,亮顯要開始繪製支撐的鎖點,例如結構柱上的鎖點。按一下以放置起點。

載入結構支撐 | **609**

## 鎖點以開始繪製支撐

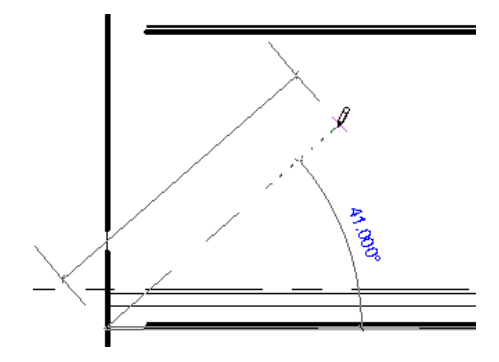

**7** 以對角線方向移動游標來繪製支撐,並將指標放置在另一個結構元素的附近來鎖點它。按一下以放置 端點。

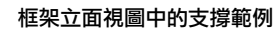

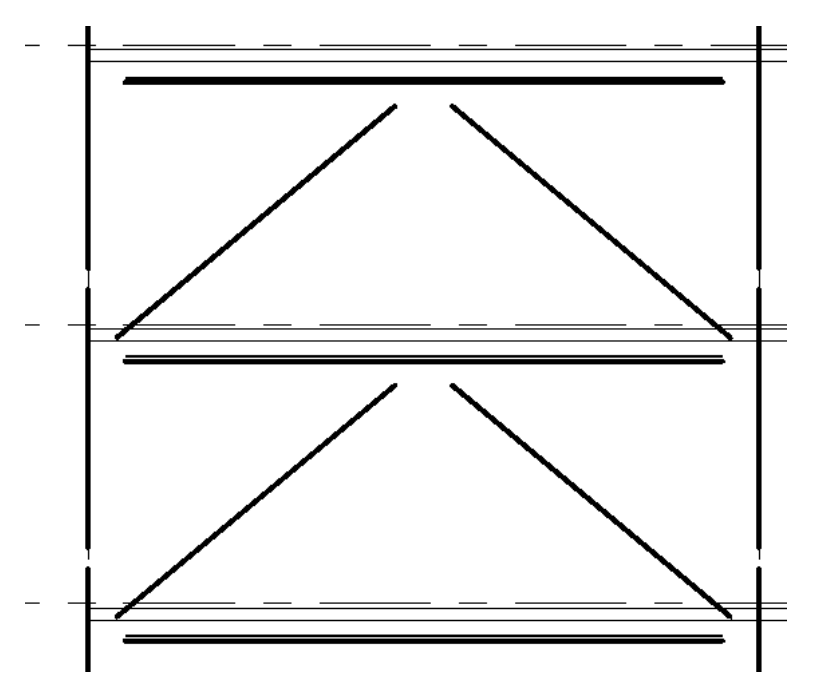

## 在平面視圖加入支撐

- **1** 開啟平面視圖。
- **2** 按一下「結構」頁籤 ➤ 「結構」面板 ➤ 「支撐」。
- 3 在選項列上, 指定「起始樓層」和偏移距離, 以及「結束樓層」和偏移距離。
- **4** 按一下專案中支撐的起點和端點。

# 修改支撐

# 控制支撐貼附

加入支撐元素後,您可以修改支撐的性質,以控制支撐如何保持相對樑的位置。可以藉由距樑端點的距離或長度比 率來保持每個支撐端點與樑的相對位置。如果您修改貼附樑的位置或長度,支撐會依您選取的支撐設定調整其變 更。

### 支撐性質詞彙

- 開始貼附類型
- 開始貼附距離或比率
- 參考元素端點
- 結束貼附類型
- 結束貼附距離或比率
- 參考元素端點

### 支撐貼附性質

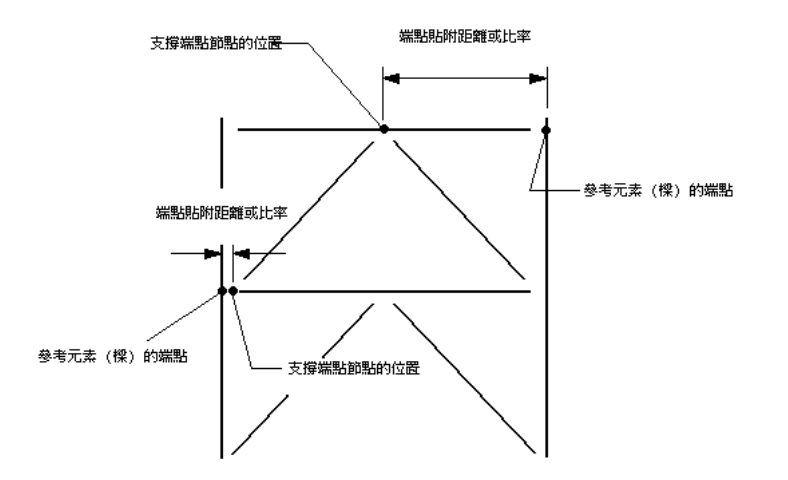

#### 修改支撐性質

**1** 選取支撐

**2** 在[性質選項板上](#page-66-0)按一下。(請參[閱支撐性質](#page-647-0) (第 612 頁)。)

#### 指定貼附參數

- **3** 在[性質選項板上](#page-66-0)的「結構」下,選取下列其中一個「開始貼附類型」選項。
	- 距離: 若支撐起點位於樑上, 此值指定樑的最近末端和支撐起點之間的距離。
	- 比率:若支撐起點位於樑上,此值指定沿著樑放置起點處的百分比。例如,0.5 表示放置起點於貼 附兩樑末端的中間。

選取選項後,輸入「開始貼附比率」性質的值。此外,若支撐起點位於柱上,將無法使用此選項。

#### 指定參考元素的端點

**4** 選取「參考元素端點」性質的值。可指定距離或比率從參考元素 (樑) 上的哪一端開始測量。

注意事項 若支撐末端貼附至柱或牆,您可以設定樓層和偏移來指定點的高度。

**5** 在[性質選項板上](#page-66-0)的「其他」下,選取「結束貼附類型」。

- 距離: 若支撐端點位於樑上, 此值指定樑的最近末端和支撐端點之間的距離。
- 比率:若支撐端點位於樑上,此值指定沿著樑放置端點處的百分比。例如,0.5 表示將端點置於所 貼附的樑兩端的中間位置。

<span id="page-647-0"></span>選取選項後,輸入「開始貼附比率」性質的值。此外,若支撐起點位於柱上,將無法使用此選項。

# 支撐性質

您可以修改支撐的許多性質,如結構、維度及識別資料。支撐例證性質取決於支撐是貼附至樑還是柱。

#### 修改支撐性質

- **1** 選取支撐。
- **2** 在[性質選項板上](#page-66-0),編輯支撐例證參數。(請參[閱支撐例證性質](#page-650-0) (第 615 頁)或[鋼支撐例證性質](#page-648-0) (貼附至樑 [時](#page-648-0)) (第 613 頁)。)
- <span id="page-647-1"></span>**3** 按一下「編輯類型」,以編輯支撐類型參數。(請參[閱鋼支撐類型性質](#page-647-1) (第 612 頁)。)

注意事項 對類型參數所做的變更將會影響專案中此類型的所有支撐。您可以按一下「複製」來建立 新的支撐類型。

# 鋼支撐類型性質

下表列出典型鋼支撐的樑類型性質:

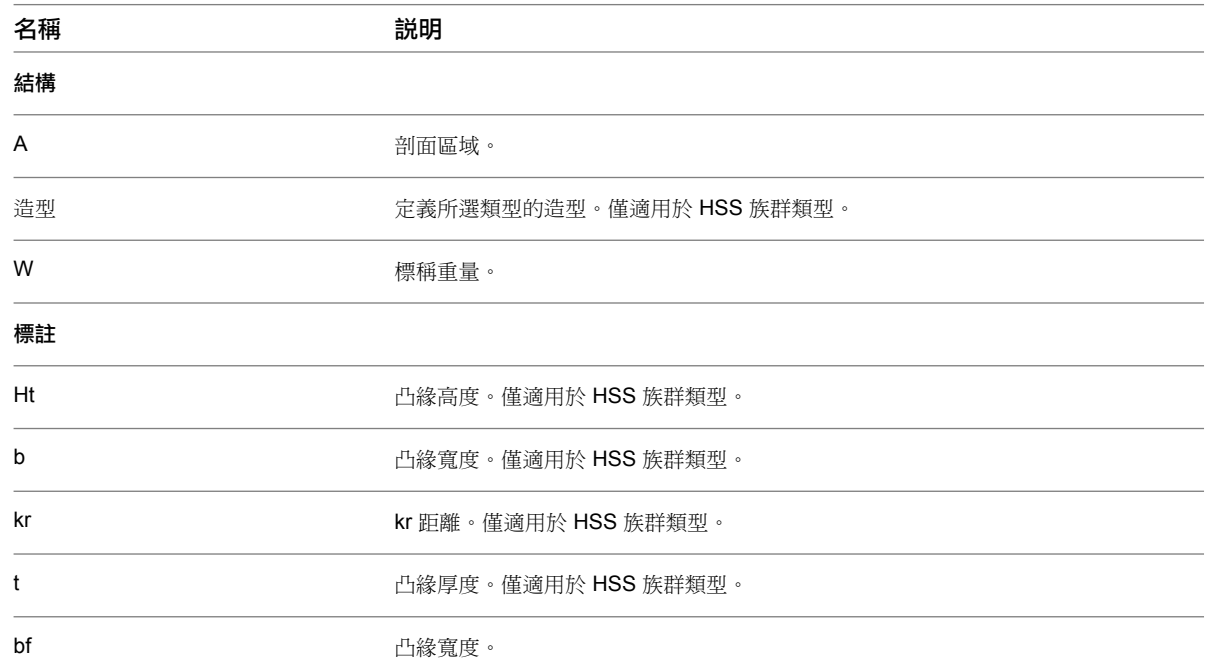
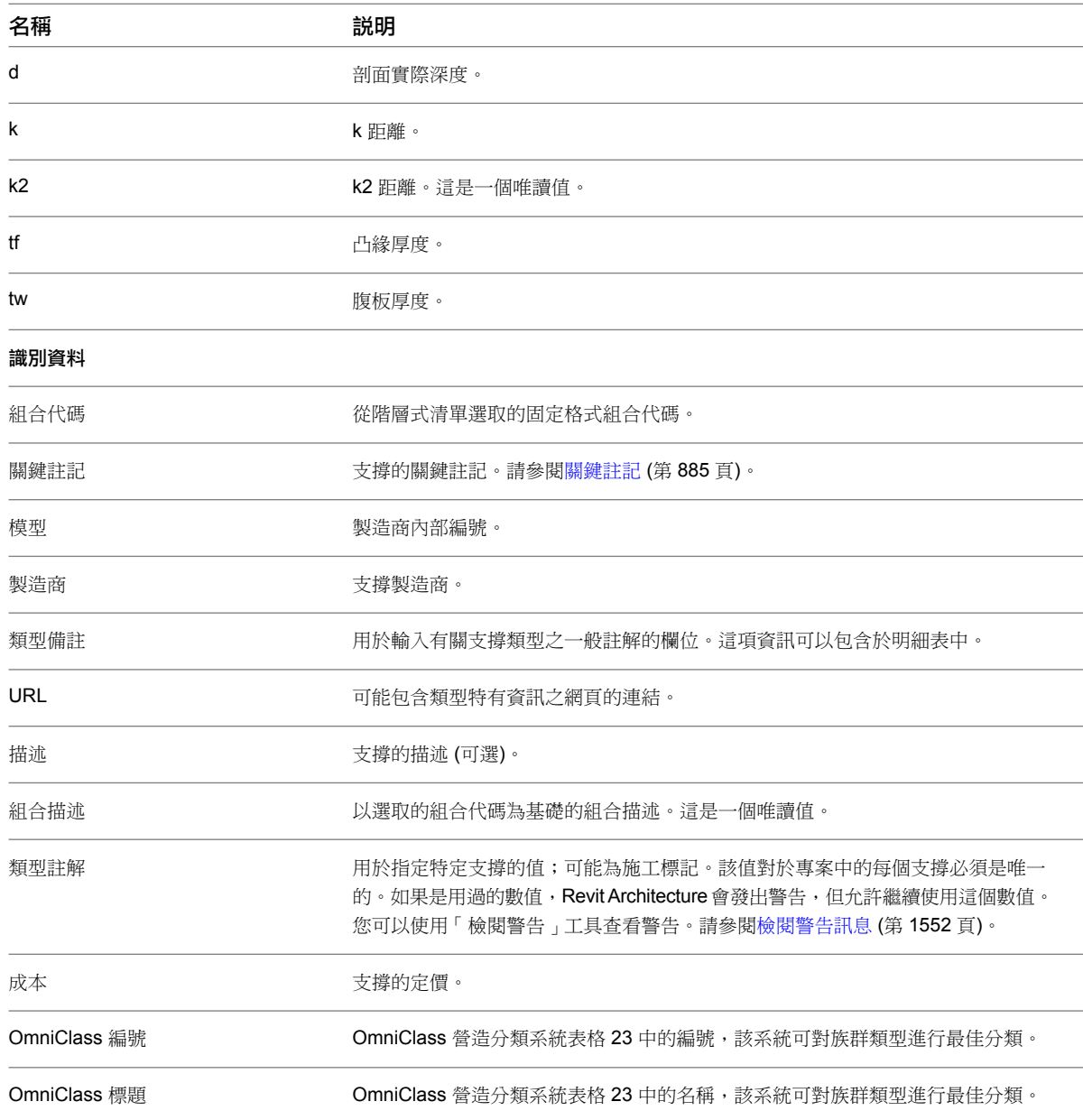

# 鋼支撐例證性質 **(**貼附至樑時**)**

下表列出典型鋼支撐貼附至樑時的支撐例證性質。

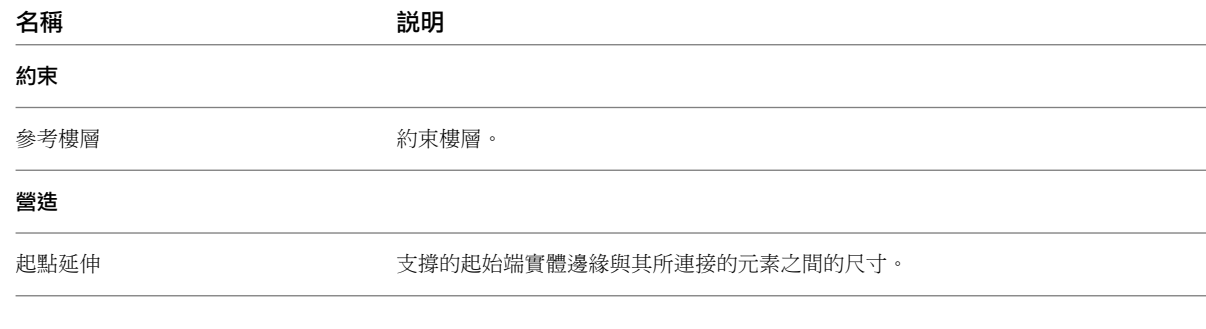

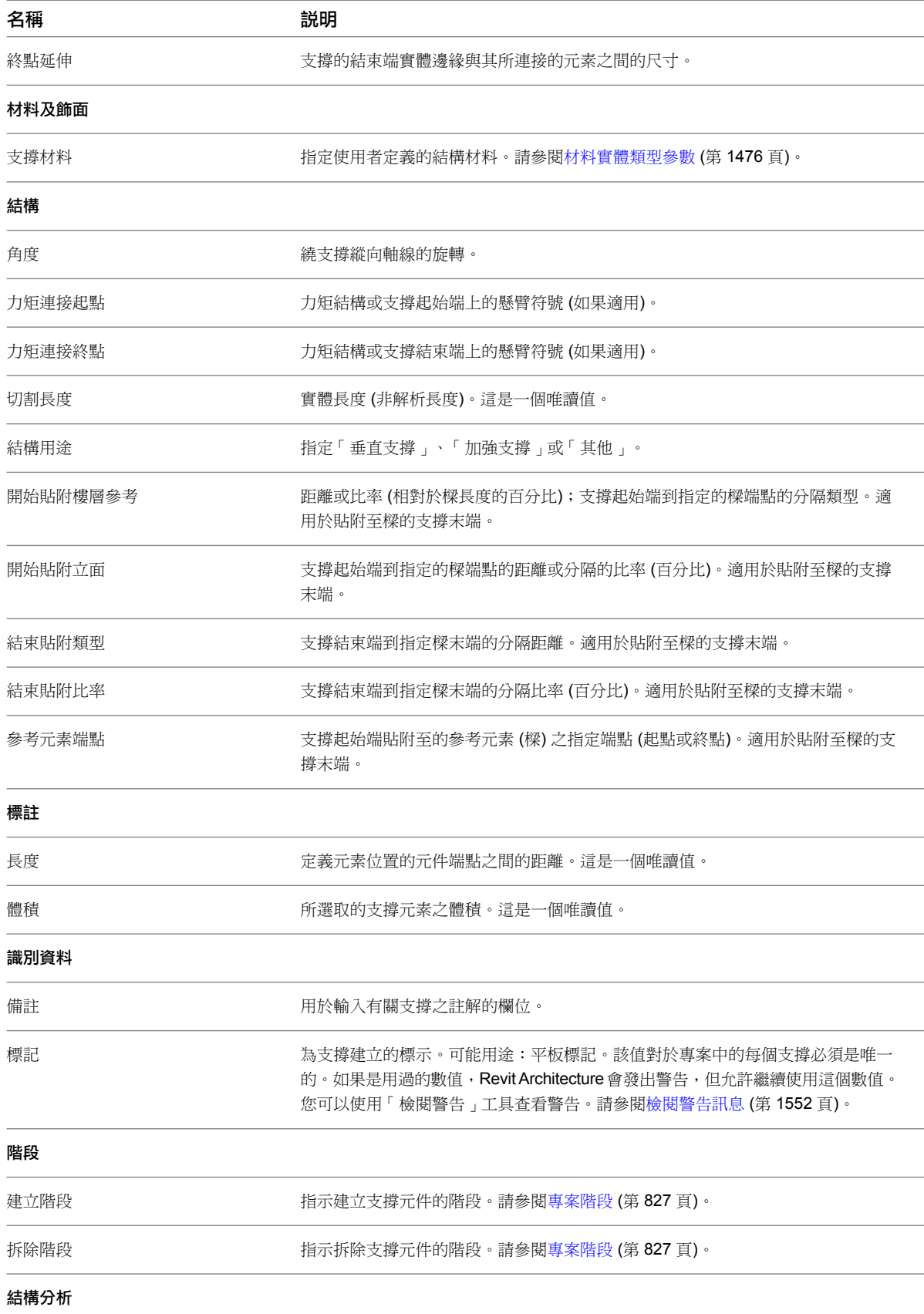

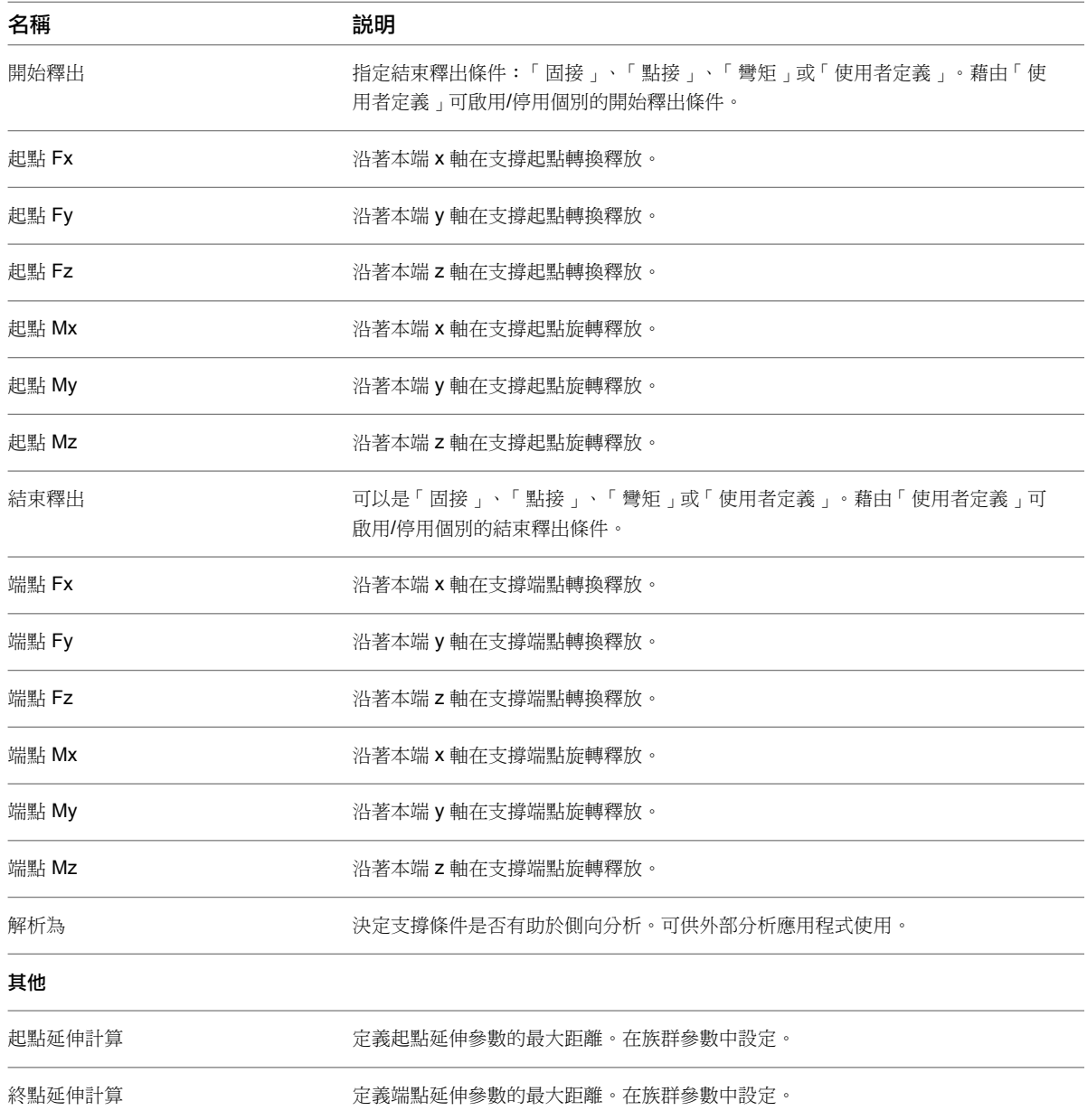

## 支撐例證性質

下表列出典型支撐未貼附至樑時的預設例證性質。

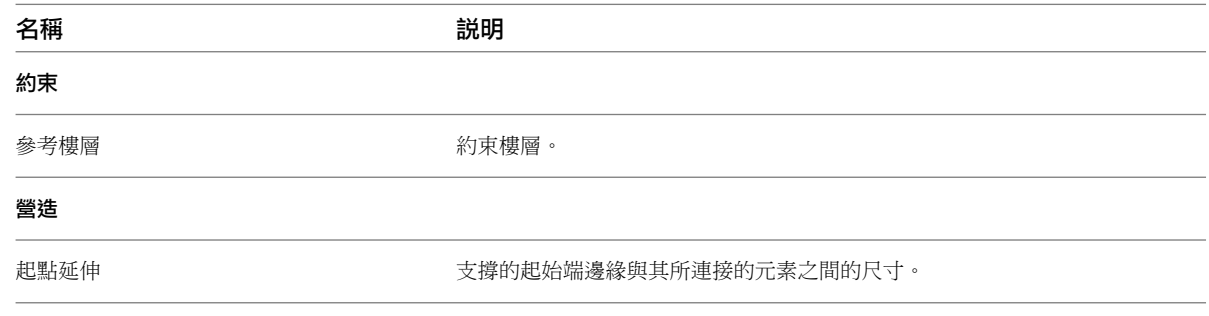

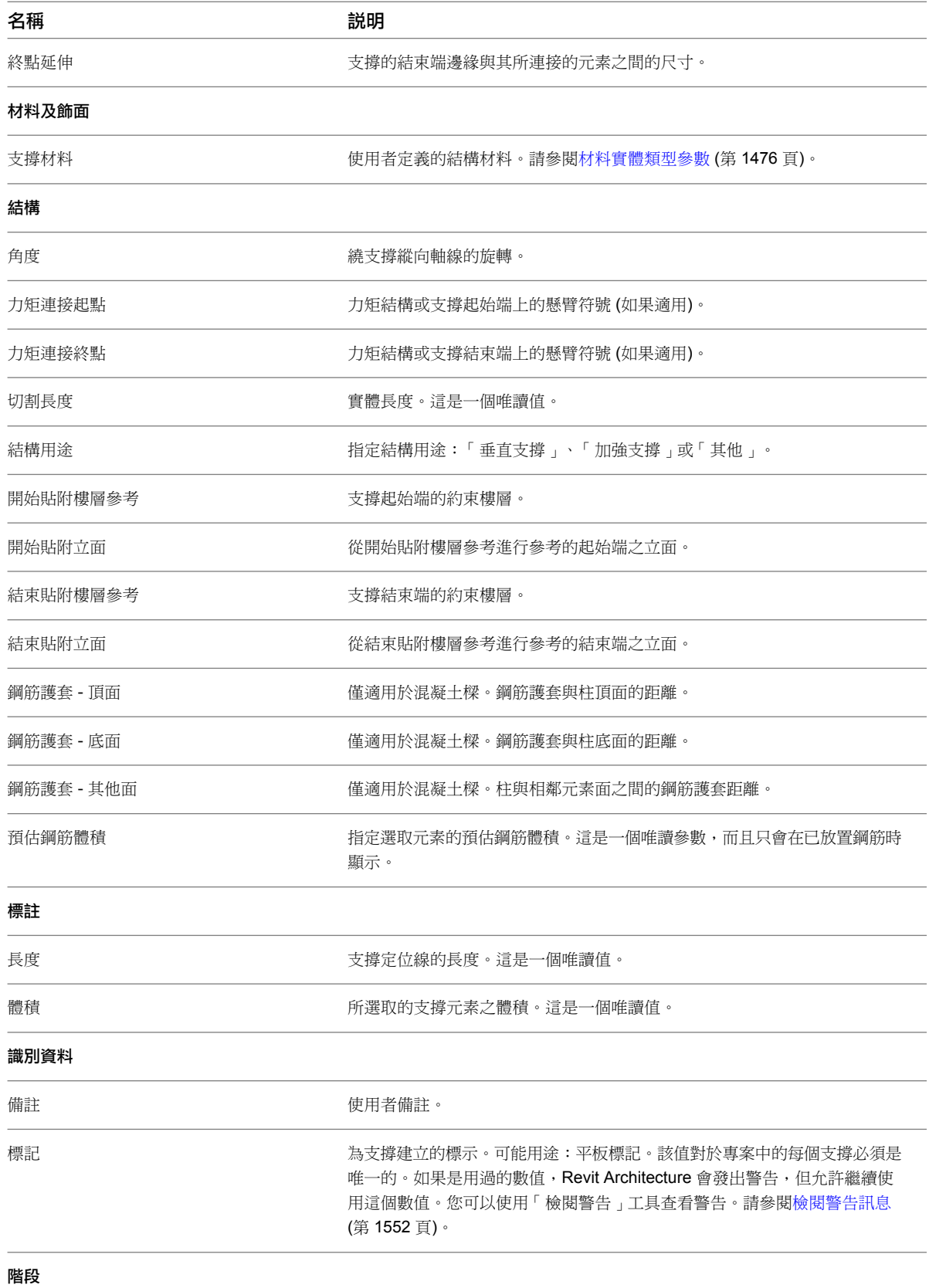

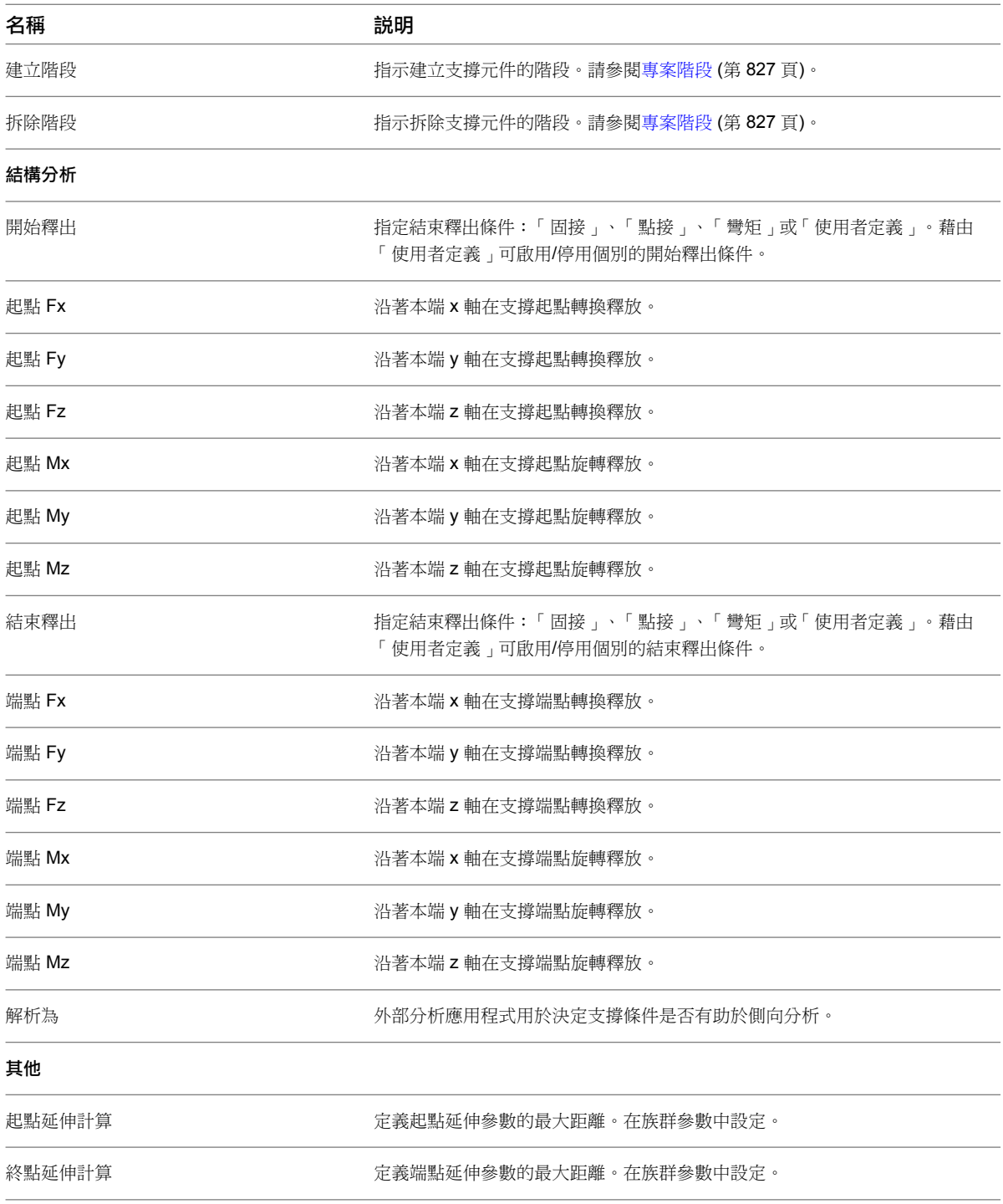

桁架

在 Revit Architecture 中,您可以將桁架加入您的建築模型。使用「桁架」工具可以根據您選取的桁架族群類型中 指定的配置和其他參數來建立桁架。如需[建立桁架族群](#page-654-0)的資訊,請參閱建立桁架族群 (第 619 頁)。

配置中的線決定組成桁架元素的子元素放置,例如上弦桿、下弦桿及腹板構件。

桁架族群中的所有類型共用相同的配置。個別類型可以指定其他參數,例如要用來為弦桿和腹板構件建立模型的結 構框架族群。

若要使用「桁架」工具,請選取桁架族群類型,然後在繪圖區域中指定桁架的起點和端點。Revit Architecture 可 以視需要建立結構框架元素,將它們放置在為選取的族群指定的配置線上。

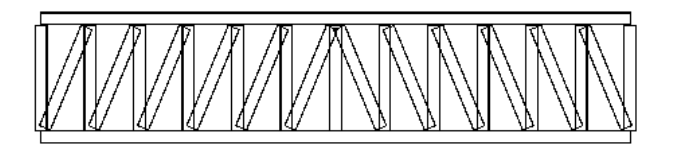

注意事項 當您在繪圖區域中將游標移動到桁架上面,桁架元素會以一組藍色虛線來顯示。按一下這些藍色虛線的 任何一條可以選取桁架元素本身。組成桁架的子元素 (例如:上弦桿、下弦桿及腹板構件) 皆可個別選取。

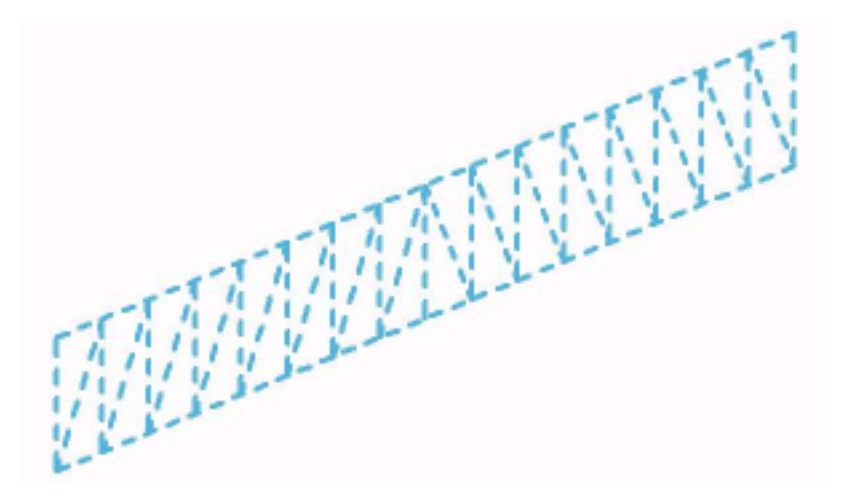

您可以沿著以上各個配置線建立結構框架元素。您可以在桁架配置族群中定義結構框架元素。同一個族群的幾個不 同類型可以有使用同一個幾何圖形配置的不同預置框架族群。

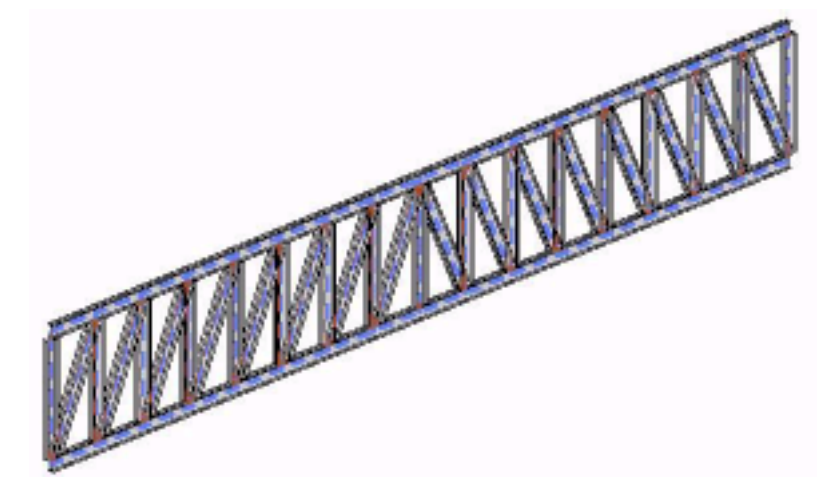

注意事項 幾何圖形配置中包含與桁架類型關聯的結構構件。可將這些結構構件變更成不同的大小,但必須從特定 桁架族群中提供的大小選取。可在桁架配置族群定義檔案 RFA 檔案中指定結構框架類型。如需更多資訊,請參閱 [建立桁架族群](#page-654-0) (第 619 頁)。

# 建立桁架族群

<span id="page-654-0"></span>桁架配置族群由用於定義桁架元素 (如弦桿和腹板) 的線組成。弦桿和腹板構件建立後,其中心線 (局部 x 軸) 將沿 在桁架配置族群中定義的配置線方向。整個配置將轉換,使得 2 個端點參考平面之間的距離將由桁架實例根據它 在專案中的造型決定。在桁架配置族群中可使用「長度」參數來執行計算,以指定垂直腹板構件的準確位置,或計 算要在專案環境中建立的嵌板數。

#### 桁架族群編輯器工具

- 按一下「常用」頁籤 ➤ 「詳圖」面板 ➤ 「上弦桿」,以繪製上弦桿配置線的位置和幾何規劃。
- 按一下「常用」頁籤 ➤ 「詳圖」面板 ➤ 「下弦桿」,以繪製下弦桿配置線的位置和幾何規劃。
- 按一下「常用」頁籤 ➤ 「詳圖」面板 ➤ 「腹板」,以繪製垂直和對角腹板配置線的位置。
- 按一下「常用」頁籤 ▶ 「性質」面板 ▶ 「族群類型」, 以選取用於弦桿和腹板之結構框架族群的類型。

您也可以為同一個配置族群建立不同的類型。這些類型之間的差異包括下列項目。

- 用於弦桿和腹板之結構框架族群的類型。
- 弦桿或腹板的構件旋轉是繞其區域 x 軸
- 構件端點將會釋放

### 建立新桁架配置族群檔案

- **1** 按一下 ▶ ▶ 「新建」 ▶ 「族群」。導覽至「Imperial Templates」或「Metric Templates」目 錄,並選取「公制結構桁架.rft」族群樣板檔。按一下「開啟」按鈕來開啟新族群檔案。
- 2 按一下「常用」頁籤 ▶ 「性質」面板 ▶ 「族群類型」。在「族群類型」對話方塊中, 按一下「新 建」並提供此桁架類型的名稱。對於每個此桁架類型的規劃類型,重複此步驟。按一下「確定」關閉 對話方塊。
- 3 按一下「插入」頁籤 ▶ 「從資源庫載入」面板 ▶ 「載入框架族群 」。

為了指定要供桁架配置族群使用的結構框架族群,必須將這些結構框架族群載入桁架配置族群中。導 覽至「英制」或「公制」族群目錄,並選取弦桿和腹板的結構框架族群。這些項目必須是結構框架族 群或一般註解族群。重複此步驟,以為各種類型的桁架進行指定。

**4** 按一下「常用」頁籤 ➤ 「性質」面板 ➤ 「族群類型」。對於各種桁架族群類型,為上弦桿、下弦 桿、垂直腹板及對角腹板選取想要的框架類型。按一下「確定」關閉對話方塊。

```
5 按一下 <u>1</u> ▲ 下另存」。提供新桁架族群的名稱,然後按一下「儲存」。
```
### 加入桁架族群參數

- 1 在族群編輯器中, 按一下「常用」頁籤 ▶ 「性質」面板 ▶ 「族群類型」。
- 2 在參數下有加入、修改參數,或從族群類型移除參數的選項。調整參數設定,然後按一下「確定」。

**3** 輸入公式並定義參數設定。請參閱[建立參數](#page-520-0) (第 485 頁)。 如果在桁架配置族群中將結構框架類型保留為空白,則桁架將出現如下所示的行為:

■ 桁架類型中桁架構件的值將展示「**設定框架類型**」,表示桁架將在專案中使用預設或最新建立的 結構框架類型。

■ 若設定為「設定框架類型」,則在專案環境中建立桁架時,Revit Architecture 將不會變更族群類 型性質中框架構件的值。值的設定仍為「**設定框架類型**」,从此值為預設設定,直到您在族群類型 性質中將其變更。

### 繪製桁架族群配置的草圖

結構桁架族群樣板提供了五種永久參考平面:頂部、底部、左、中和右;左參考平面與右參考平面指出桁架的跨距 長度。於這些平面終止或與其重合的桁架配置線在專案環境中的配置轉換期間將維持這種關係。

#### 繪製桁架弦桿的草圖

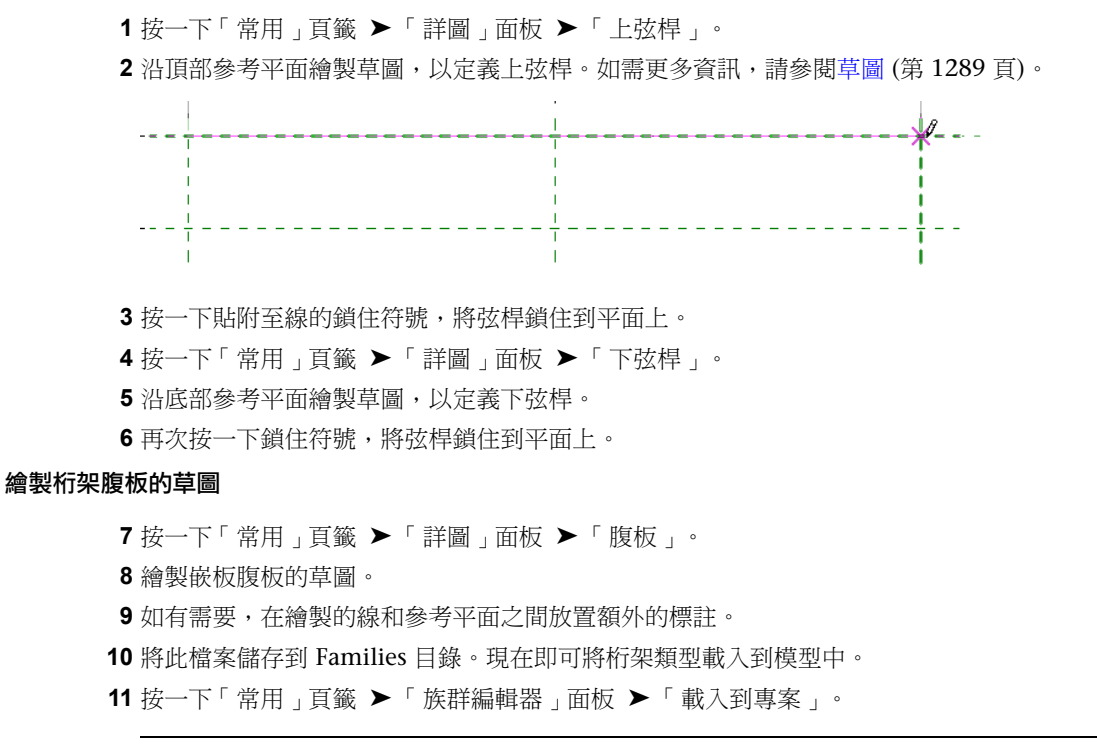

注意事項 如需將桁架構件載入到模型中的資訊,請參[閱載入結構元件族群](#page-560-0)(第525頁)。請記住將桁架 拖曳到平面視圖而不是立面視圖中。

## 加入桁架

Revit Architecture 可對桁架配置進行轉換以使其符合桁架的跨距,並可建立與所轉換的桁架配置中的線對應的框 架元素。如需更多資訊,請參閱[建立桁架族群](#page-654-0) (第 619 頁)。

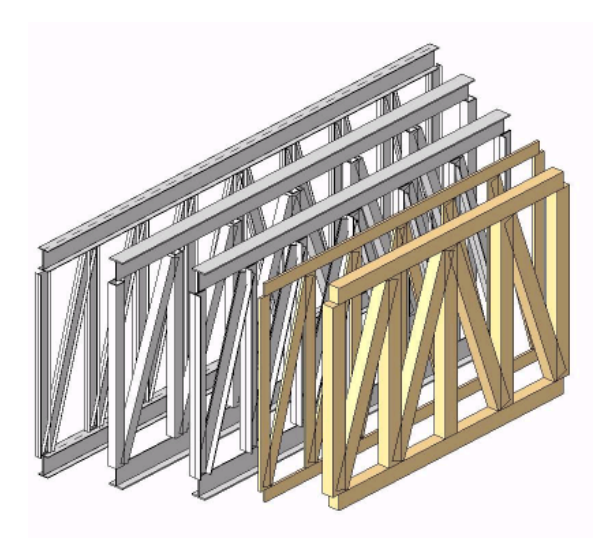

#### 加入桁架

- **1** 開啟要在其中加入桁架的建築樓層視圖。
- 2 按一下「結構」頁籤 ▶ 「結構」面板 ▶ 「桁架」。
- **3** [在性質選項板](#page-66-0)上,[從類型選取器](#page-68-0)下拉式清單中選取桁架類型。
- **4** 按一下「修改 | 放置桁架 」頁籤 ➤ 「繪製 」面板 ➤ √ (線) 以指定桁架的起點和端點,或按一下 √\ (點選 線),然後選取您要約束桁架模型的邊緣或線。

# 貼附桁架至屋頂或結構樓板

將桁架貼附至屋頂或結構樓板,將會強制桁架讓它的弦桿符合該元素。下列規則適用於貼附的桁架。

- 弦桿位置會根據其貼附及支承弦桿指派而定。
	- 如果貼附桁架的上弦桿,則其定位線是它所貼附到的元素的底面。
	- 如果貼附桁架的下弦桿,則其定位線是它所貼附到的元素的頂面。
	- 如果只貼附非支承弦桿,則支承弦桿位置將是未貼附弦桿的目前定位線。
	- 如果只貼附支承弦桿,則非支承弦桿位置將是由「桁架高度」性質偏移的桁架定位線。此偏移表示上弦桿 的正距離和下弦桿的負距離。
- 桁架弦桿的定位線必須位於屋頂或結構樓板的下方 (貼附上弦桿時) 或上方 (貼附下弦桿時)。
- 上弦桿的高程必須永遠高於下弦桿。它們可能會合,但永不交叉。
- 屋頂或結構樓板的寬度必須等於或大於桁架的寬度。不能將桁架貼附至未將桁架完全遮蓋的結構樓板或屋頂。

#### 貼附桁架

- **1** 確認目前視圖已打[開屋頂和結構樓板的可見性](#page-792-0)。
- **2** 選取一個或多個要貼附的桁架。

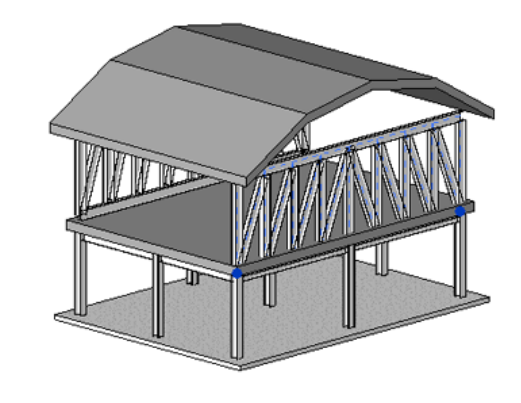

- 3 在功能區中按一下 → (貼附頂/底)。
- **4** 在選項列上,選取「貼附桁架」:「頂部」或「底部」(根據要貼附的適當桁架弦桿而定)。
- **5** 選取屋頂或結構樓板。

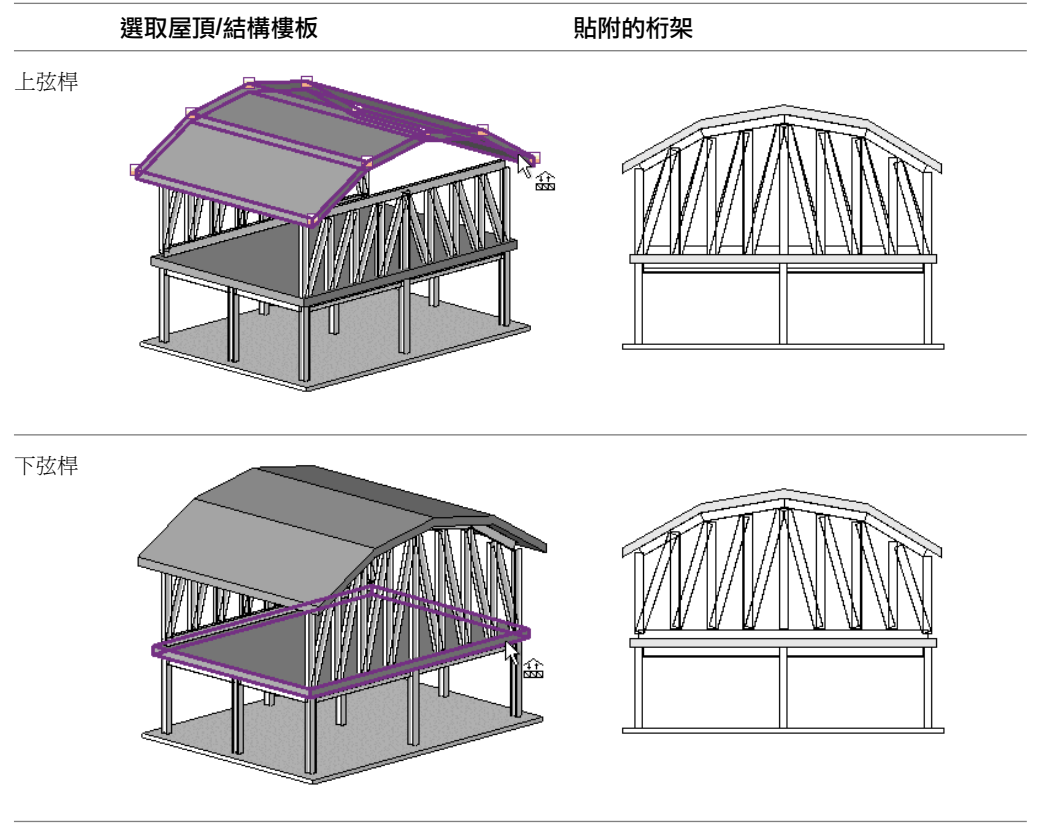

桁架已貼附。

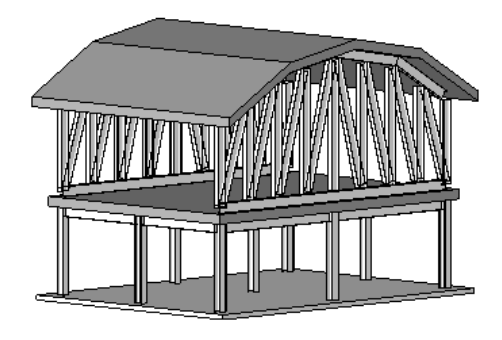

注意事項 並非所有桁架族群都能正確貼附至屋頂或結構樓板。為了使弦桿符合對應的屋頂或結構樓板的造型,配 置族群的弦桿繪製線必須與頂部參考平面重合。屋頂/結構樓板輪廓可定義族群的參考平面 (而不是弦桿的造型) 的 轉換。桁架輪廓造型並未捨棄。如果稍後分離桁架,將顯示原始輪廓。

#### 分離桁架

- **1** 選取已貼附的桁架。
- 2 在功能區中按一下□→(分離頂/底)。
- **3** 選取要從其分離的屋頂或結構樓板。
- **4** (可選) 按一下選項列上的「全部分離」可同時分離上下弦桿。

桁架即會分離,但會保留其原始輪廓造型。

## 移除桁架族群

您可以從專案移除桁架族群,但將其弦桿和腹板保留於現地。

**1** 選取桁架。

2 按一下「修改 | 結構桁架, 頁籤 > 「修改桁架, 面板 > 「移除桁架族群」。

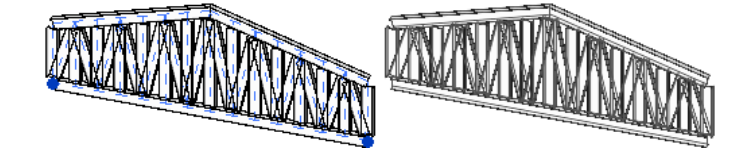

桁架族群即會從選取項目中放棄,但其框架元素會保留於現地。

## 編輯桁架輪廓

在非平面和互垂立面、剖面或 3D 視圖中,您可以編輯桁架的範圍。您可以依需要建立新線、刪除現有的線以及使 用「修剪/編輯」工具來調整輸廓。透過編輯桁架輪廓,您可以將其上弦桿和下弦桿修改為任何想要的造型。

注意事項 並非所有桁架族群都能正確轉換為輪廓草圖。為了讓上下弦桿均符合輪廓的造型,配置族群的上弦桿和 下弦桿繪製線必須各自與頂部參考平面和底部參考平面重合。在輪廓草圖中使用「上弦桿參考」或「下弦桿參考」 工具繪製的曲線可定義族群的頂部參考平面和底部參考平面 (而不是上弦桿或下弦桿的造型) 的轉換。

#### 編輯桁架輪廓

- 選取桁架進行編輯。
- 在功能區中按一下 (編輯輪廓)。
- 按一下 (上弦桿) 或 (下弦桿)。

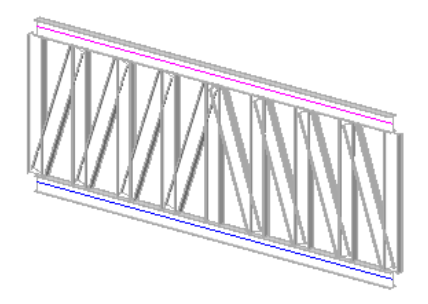

- 選取線工具。
- 繪製桁架將要約束至的輪廓。

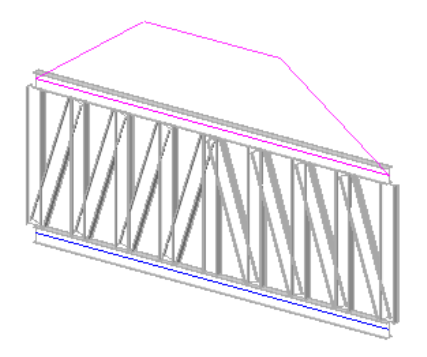

選取舊的平面輪廓並將其刪除。

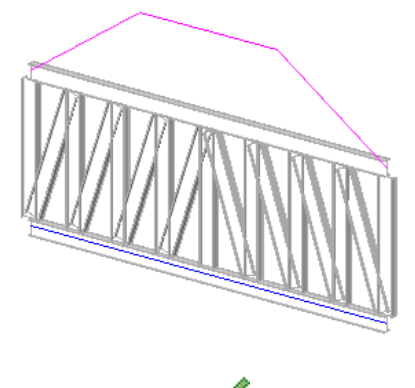

在功能區中按一下 (完成編輯模式)。

## | 第 34 章 結構模型

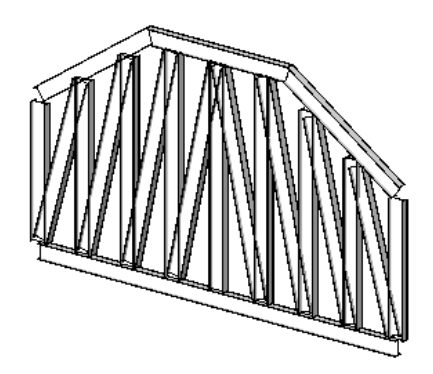

桁架模型會自行修改其造型,以符合新輪廓的約束。如果需要,您可以在貼附桁架時編輯其弦桿。

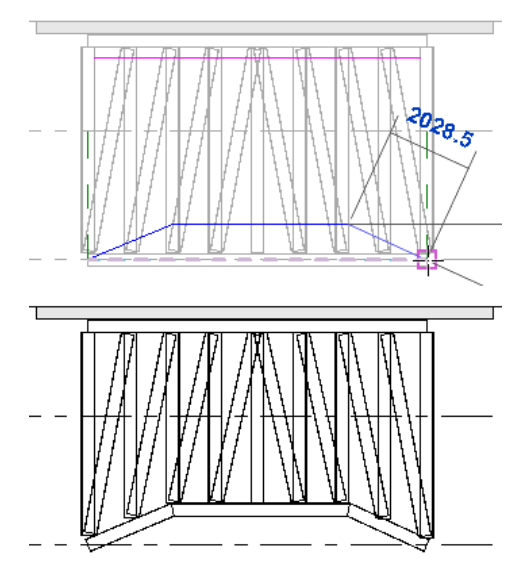

如果將桁架貼附於經過編輯的弦桿,則輪廓將予以忽略。結構樓板或屋頂的已貼附表面將決定弦桿幾何圖形。 如果稍後分離桁架,將不會捨棄桁架輪廓造型,並且會顯示出來。

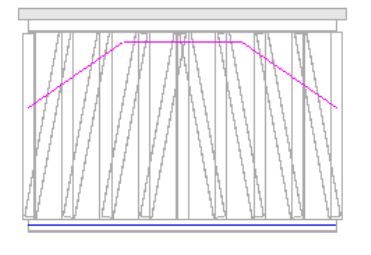

称訣 按一下 <mark>キギ</mark><br>秘訣 按一下 『◆【重置輪廓】,將桁架重置為其原始輪廓。

# 為桁架貼標籤

您可以使用個別桁架構件的結構桁架標籤或個別結構框架標籤,為桁架加上註解。桁架族群的標籤通常位於以下位 置:Imperial Library\Annotations\Structural\Structural Truss Tag.rfa 或 Metric Library\註解\結構\Structural Truss Tag.rfa。這些標籤顯示桁架族群類型。

#### 桁架族群標籤

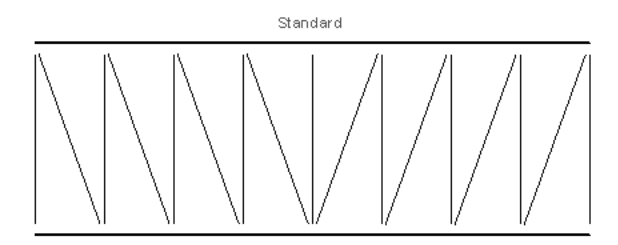

框架標籤

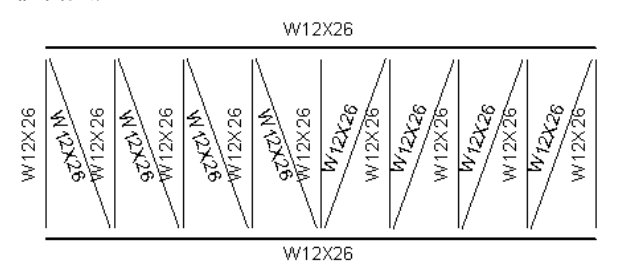

### 放置桁架標籤

- 1 按一下「註解」頁籤 ▶ 「標籤」面板 ▶ 「依品類建立標籤」。
- **2** (可選) 在選項列上,按一下「標籤」以選取或載入結構桁架標籤型式。請參[閱載入的標籤型式](#page-1523-0) (第1488 頁)。
- **3** (可選) 在選項列上,針對標籤方位選取「水平」或「垂直」。
- 4 (可選) 在選項列上,選取「引線」讓標籤含有引線。在「引線」勾選方塊旁邊的文字框中輸入引線長 度的值。
- **5** 按一下桁架。

結構桁架標籤即已放置。如有需要,按一下並重新定位標籤。

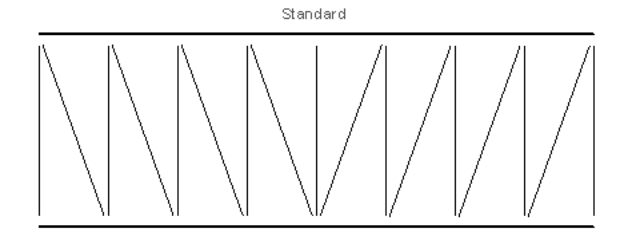

### 將結構框架標籤置於桁架元素

結構框架標籤會在建立的桁架弦桿和腹板的頂線中心平行對齊。

- 1 按 Ctrl 鍵時, 在桁架中選取各個弦桿和腹板。
- 2 按一下「註解」頁籤 ▶ 「標籤」面板 ▶ 「全部加上標籤」。
- **3** 在「標籤所有未標籤的」對話方塊中,選取「僅目前視圖中選取的物件」。
- **4** 按一下桁架元素的結構框架標籤品類。
- **5** 按一下「確定」。

結構框架標籤即已放置。如有需要,按一下並重新定位標籤。

### **626** | 第 34 章 結構模型

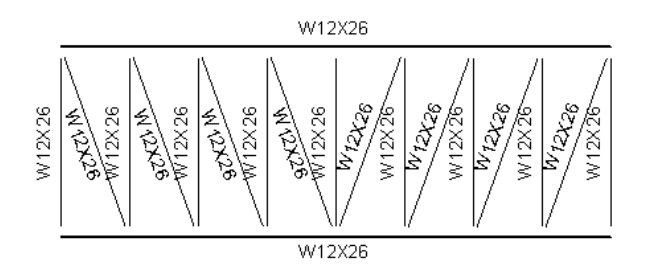

## 為桁架中的新腹板貼標籤

放置桁架之後,如果桁架已重新調整大小,則您可以為新腹板指定框架標籤放置。

注意事項 在為桁架重新調整大小之前,必須先載入結構框架標籤族群。

- **1** 選取繪圖區域中的桁架。
- **2** [在性質選項板](#page-66-0)上的「識別資料」下,從「在視圖中對新構件貼標籤」下拉式清單選取「無」或某個平行立面 視圖。
- **3** 按一下「套用」。

此選取將對特定立面圖中標籤的未來構件放置標籤。

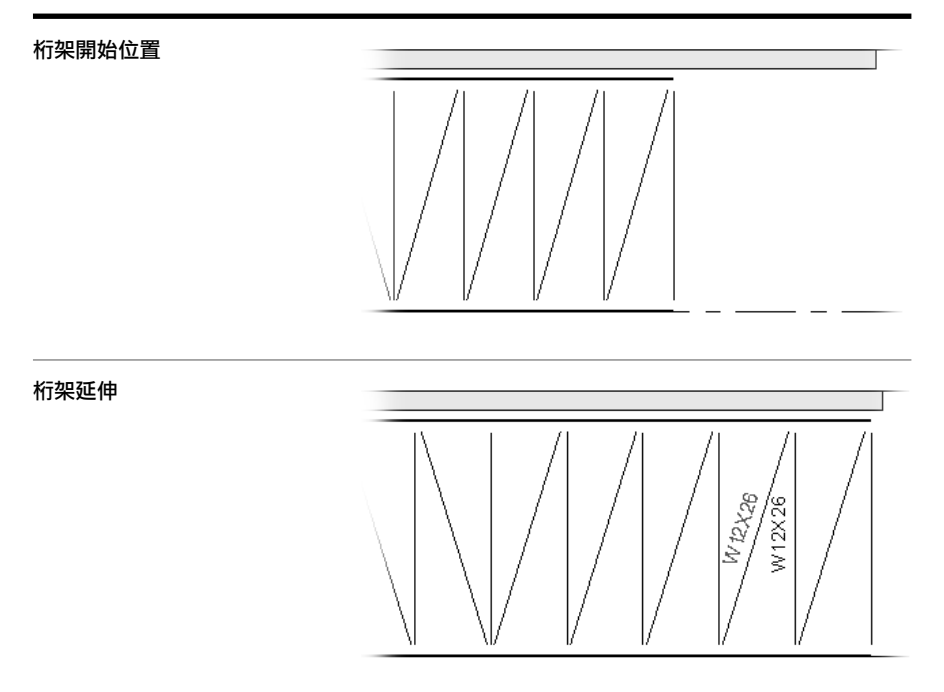

必須透過增加桁架的長度來加入新構件。如有需要,按一下並重新定位標籤。

## 編輯桁架標籤族群

您可以使用族群編輯器修改桁架標籤及其標示。

**1** 在繪圖區域中選取桁架標籤。

- 2 按一下「修改 | 結構桁架 | 頁籤 ▶ 「模式 | 面板 ▶ 「編輯族群 | 。
- **3** 編輯桁架標籤和標示。 請參[閱標籤](#page-925-0) (第 890 頁)和[標示](#page-531-0) (第 496 頁)。
- 4 按一下「常用」百籤 ▶ 「族群編輯器」面板 ▶ 「載入到專案」。

## 重置桁架

您可以使用「重置」工具來退回多個針對桁架構件的編輯操作,並依類型定義還原預先定義的值。藉由重置功能可 重新點接桁架構件並將其設定回其預設定義。

注意事項 重置工具無法將編輯重置為桁架輪廓。

使用重置工具,可對桁架執行下列功能:

- 將取代的構件大小設定回在「桁架物件」類型性質之「結構類型」參數中所定義的大小。
- 還原刪除的構件。
- 將任何重新定位的構件還原至其原始位置。
- 重新點接任何已解除點接的元素,從而將已取代的例證參數還原為其預設設定。

#### 對桁架使用重置工具

- **1** 選取要進行重置的桁架。
- **2** 按一下「修改 | 結構桁架」頁籤 ➤ 「修改桁架」面板 ➤ 「重置桁架」。

## 桁架性質

您可修改結構桁架的多個類型和例證性質。

#### 修改桁架性質

**1** 選取桁架。

- **2** 在[性質選項板上](#page-66-0),編輯桁架例證參數。(請參[閱桁架物件例證性質](#page-665-0) (第 630 頁)或[腹板例證性質](#page-667-0) (第 632 頁)或上/[下弦桿例證性質](#page-669-0) (第 634 頁)。)
- <span id="page-663-0"></span>**3** 按一下「編輯類型」,以編輯桁架類型參數。(請參[閱桁架物件類型性質](#page-663-0) (第 628 頁)。)

注意事項 對類型參數所做的變更將會影響專案中此類型的所有桁架。您可以按一下「複製」,以建 立新桁架類型。

### 桁架物件類型性質

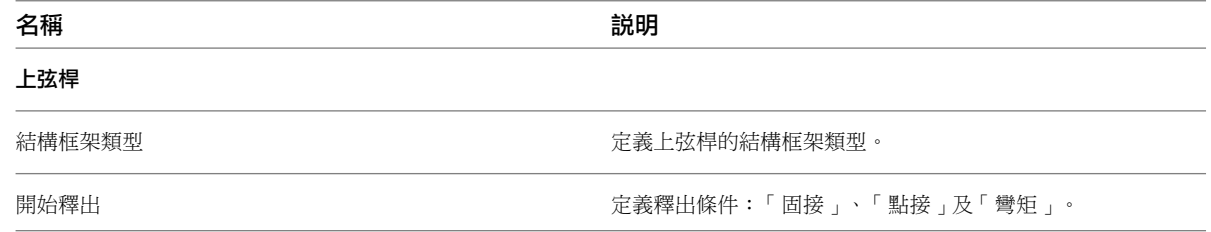

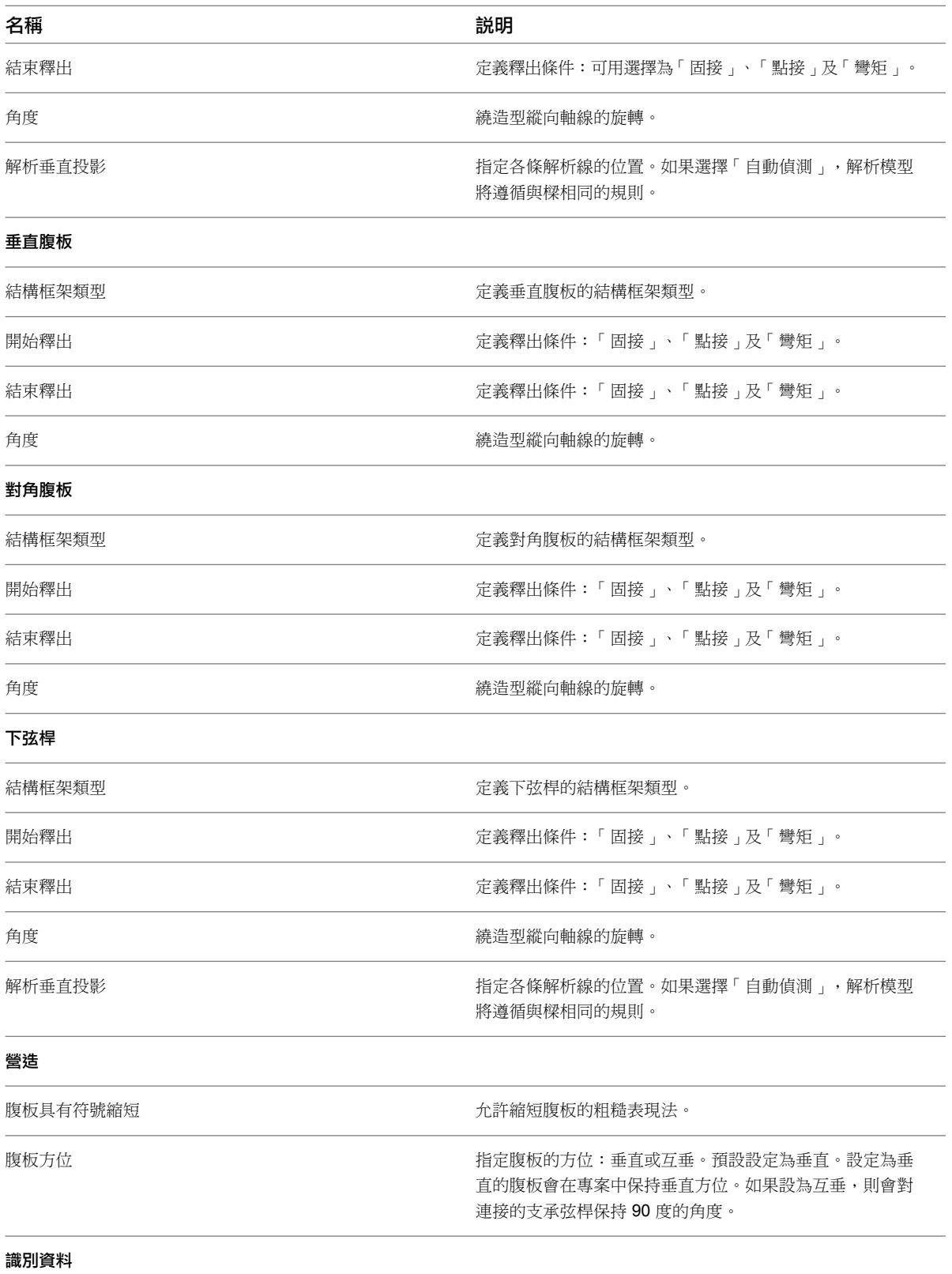

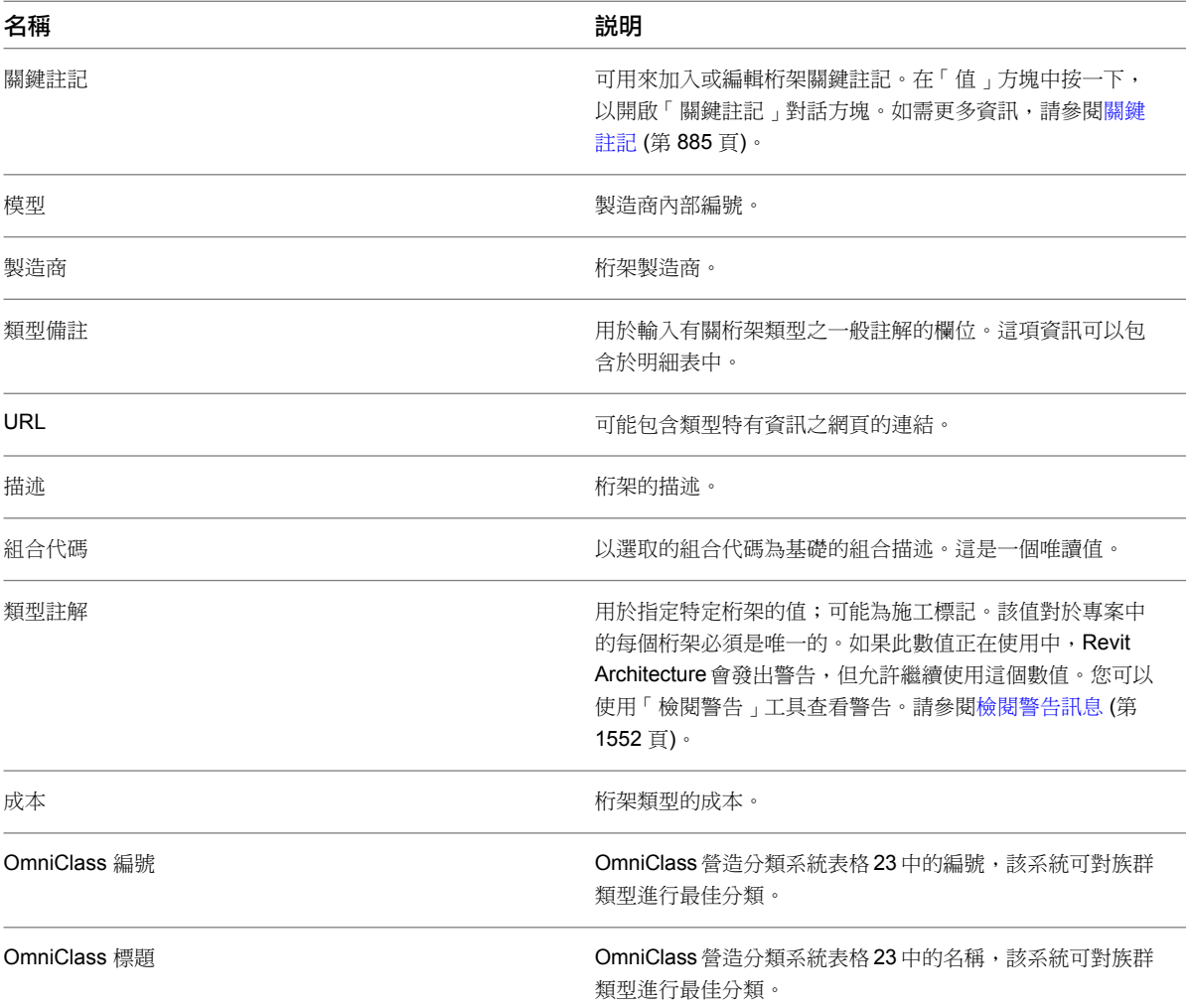

# <span id="page-665-0"></span>桁架物件例證性質

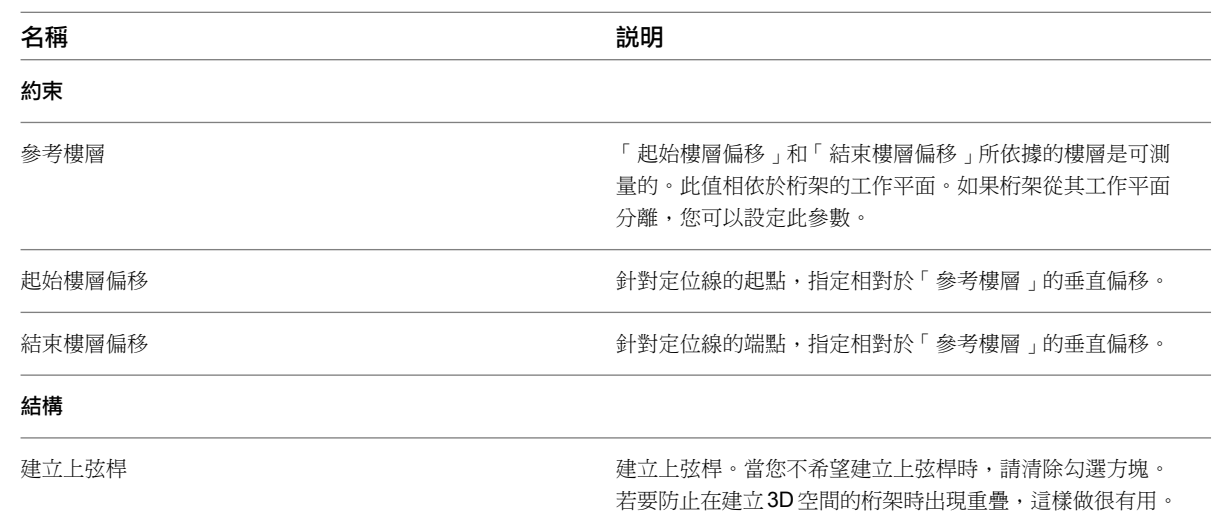

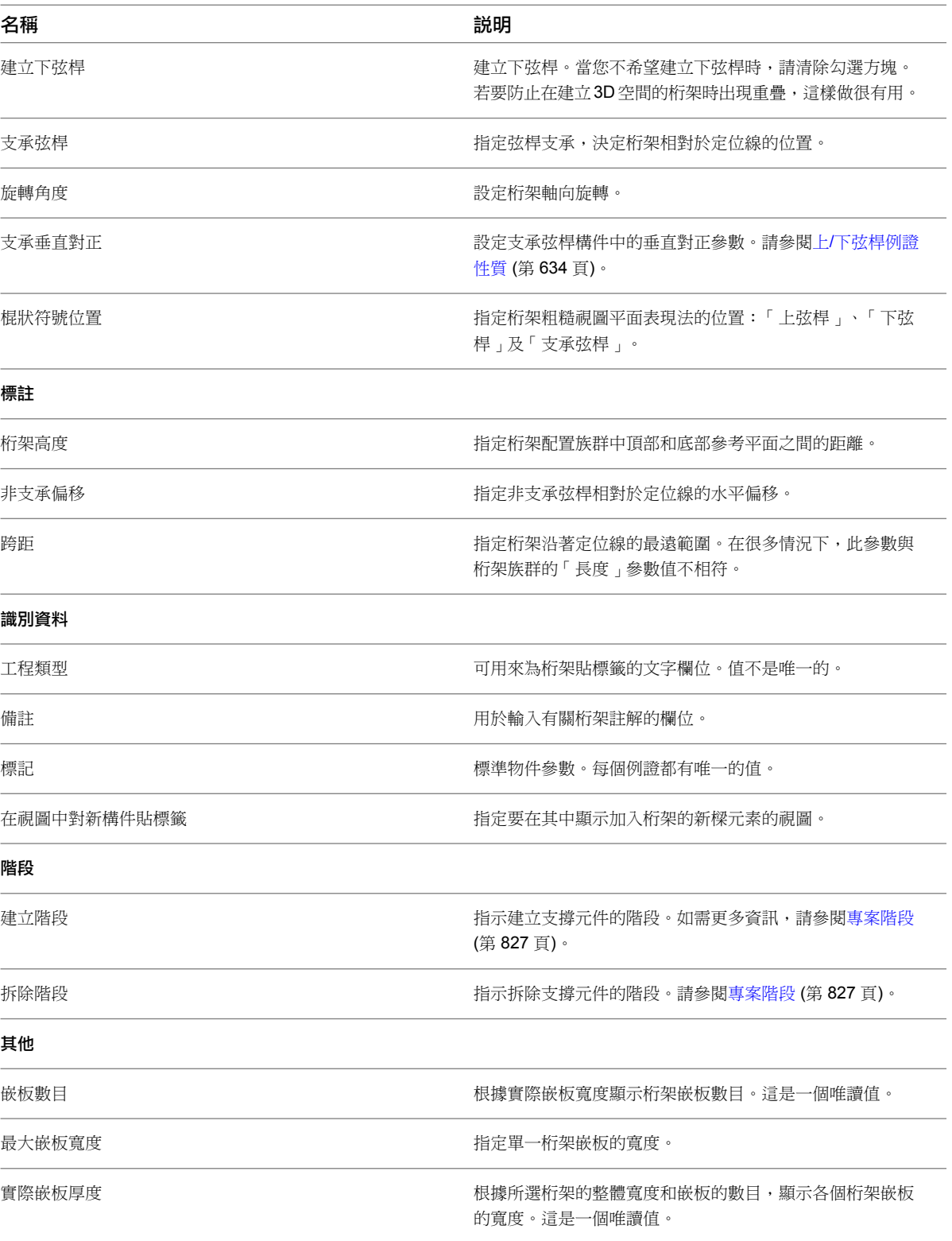

# 腹板例證性質

<span id="page-667-0"></span>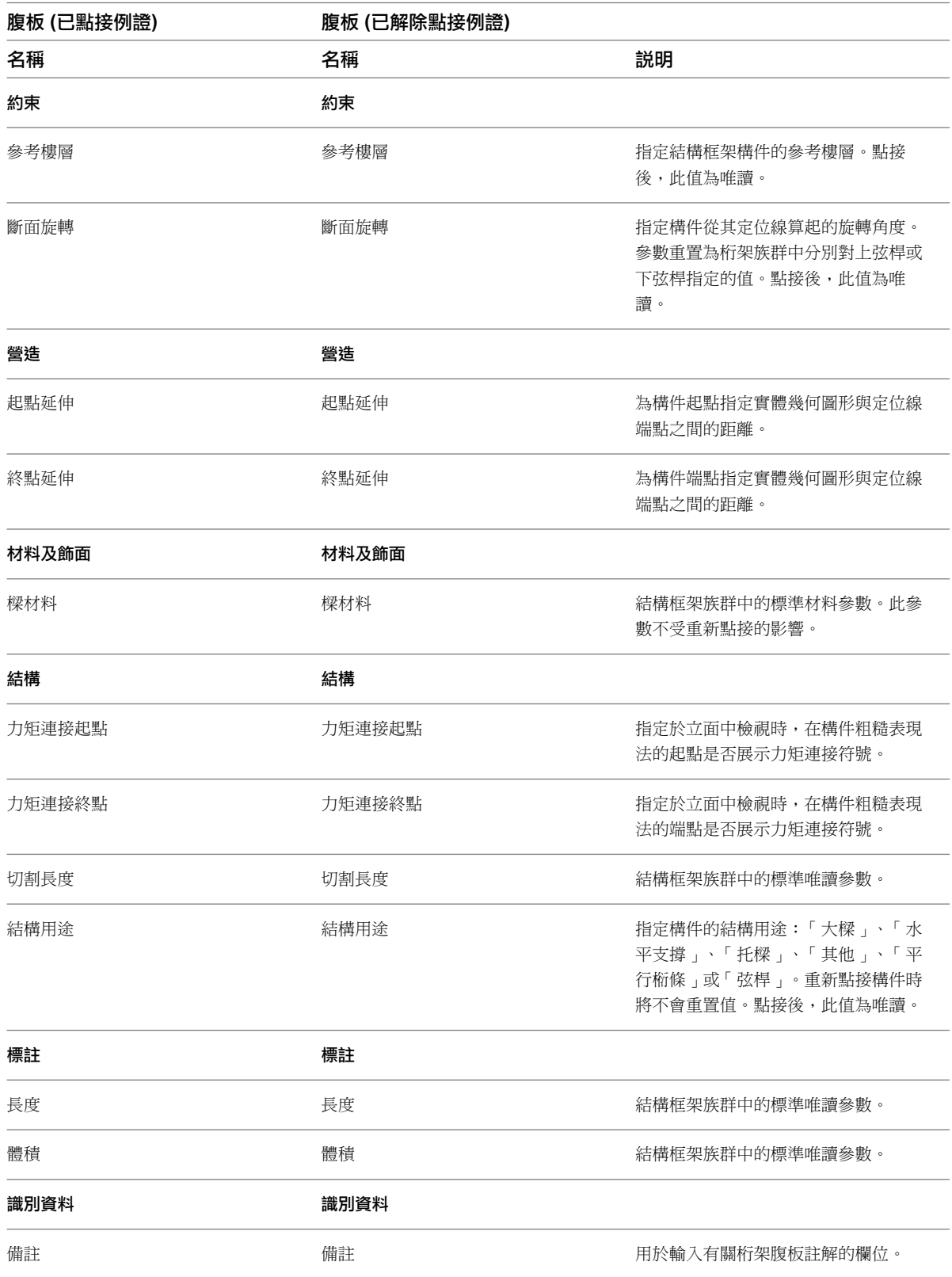

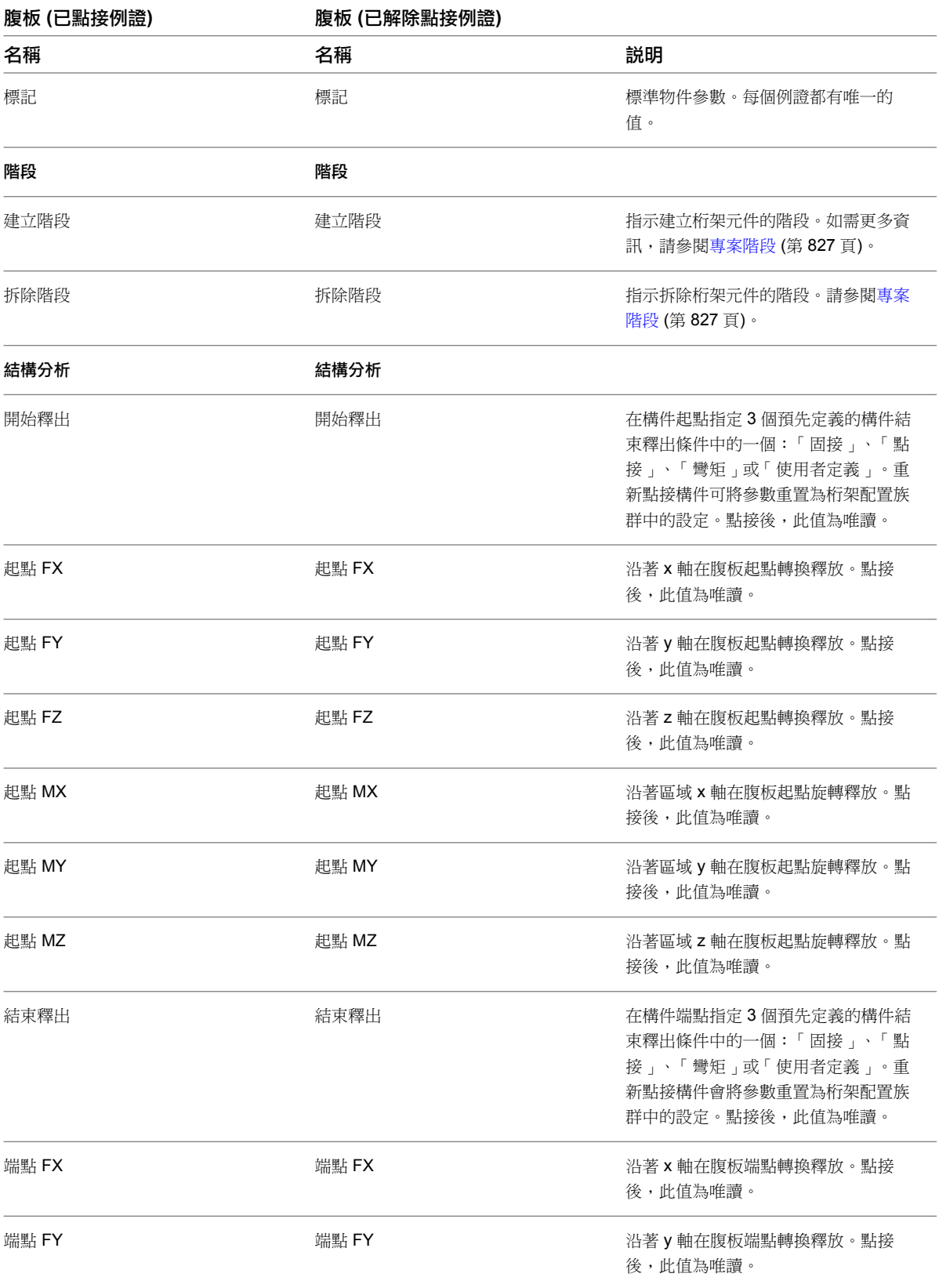

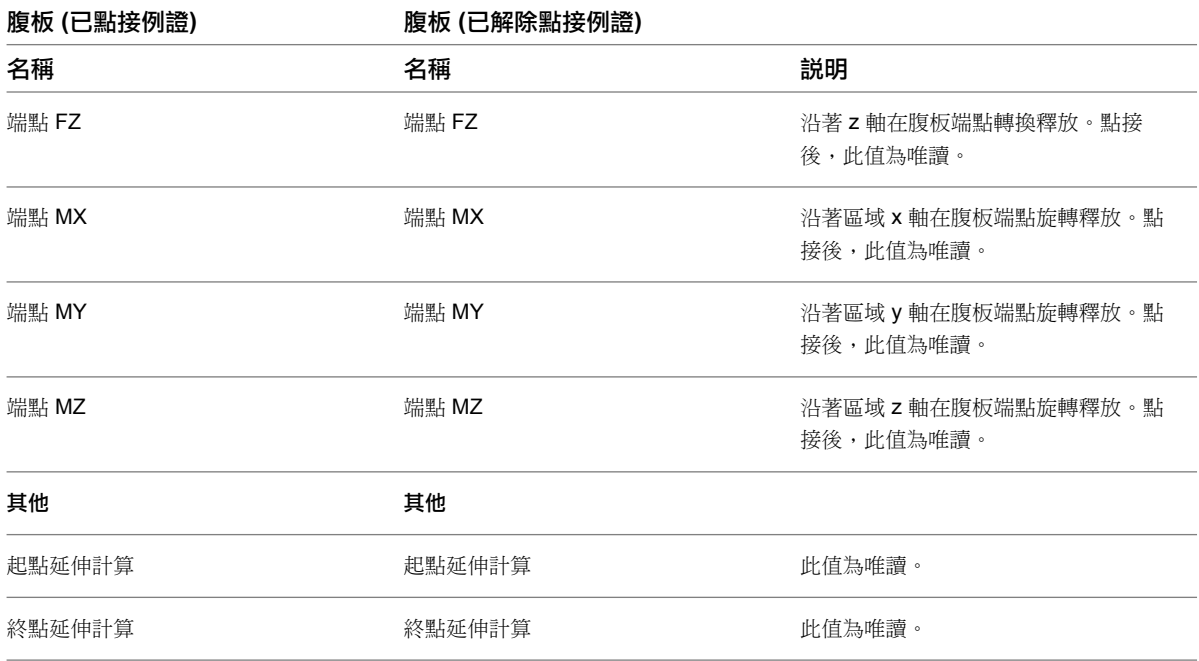

## <span id="page-669-0"></span>上**/**下弦桿例證性質

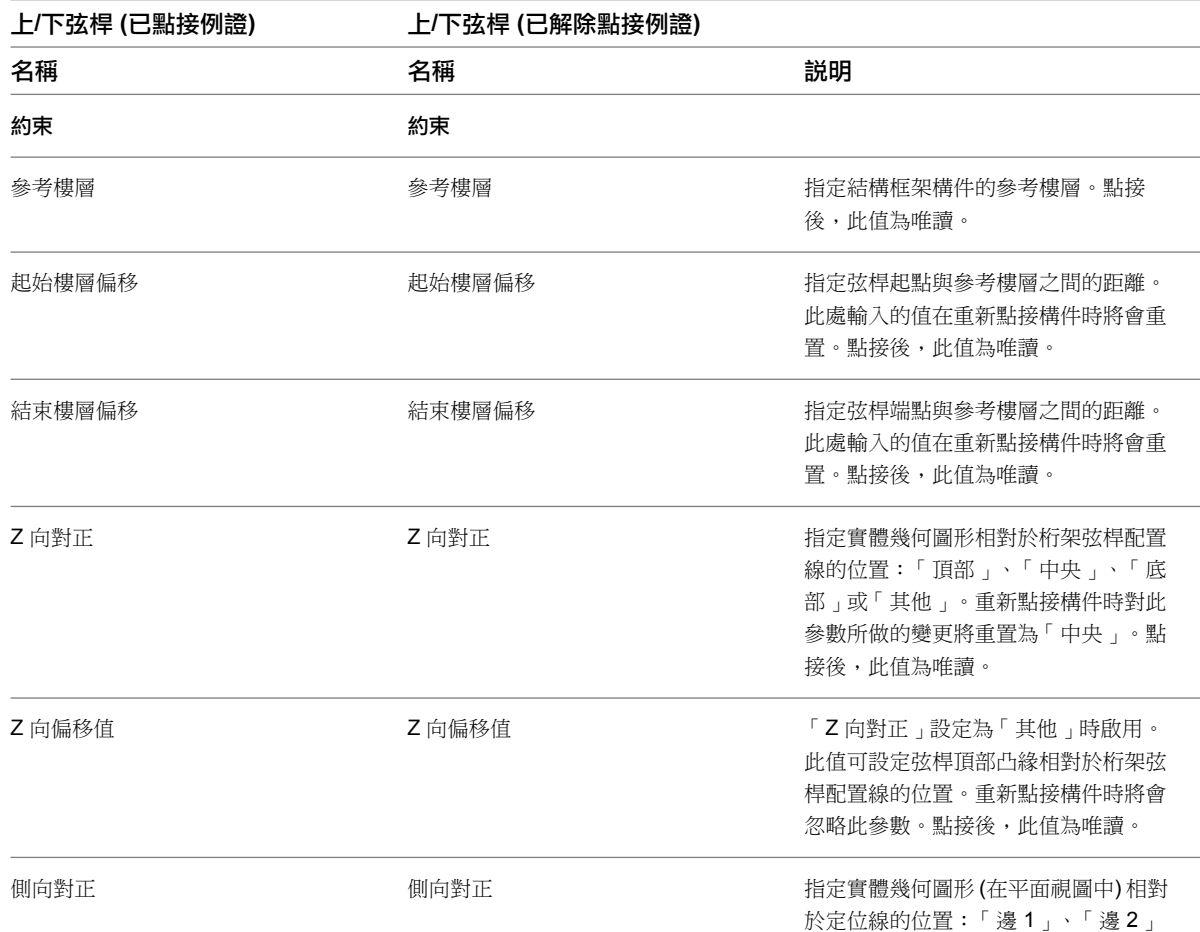

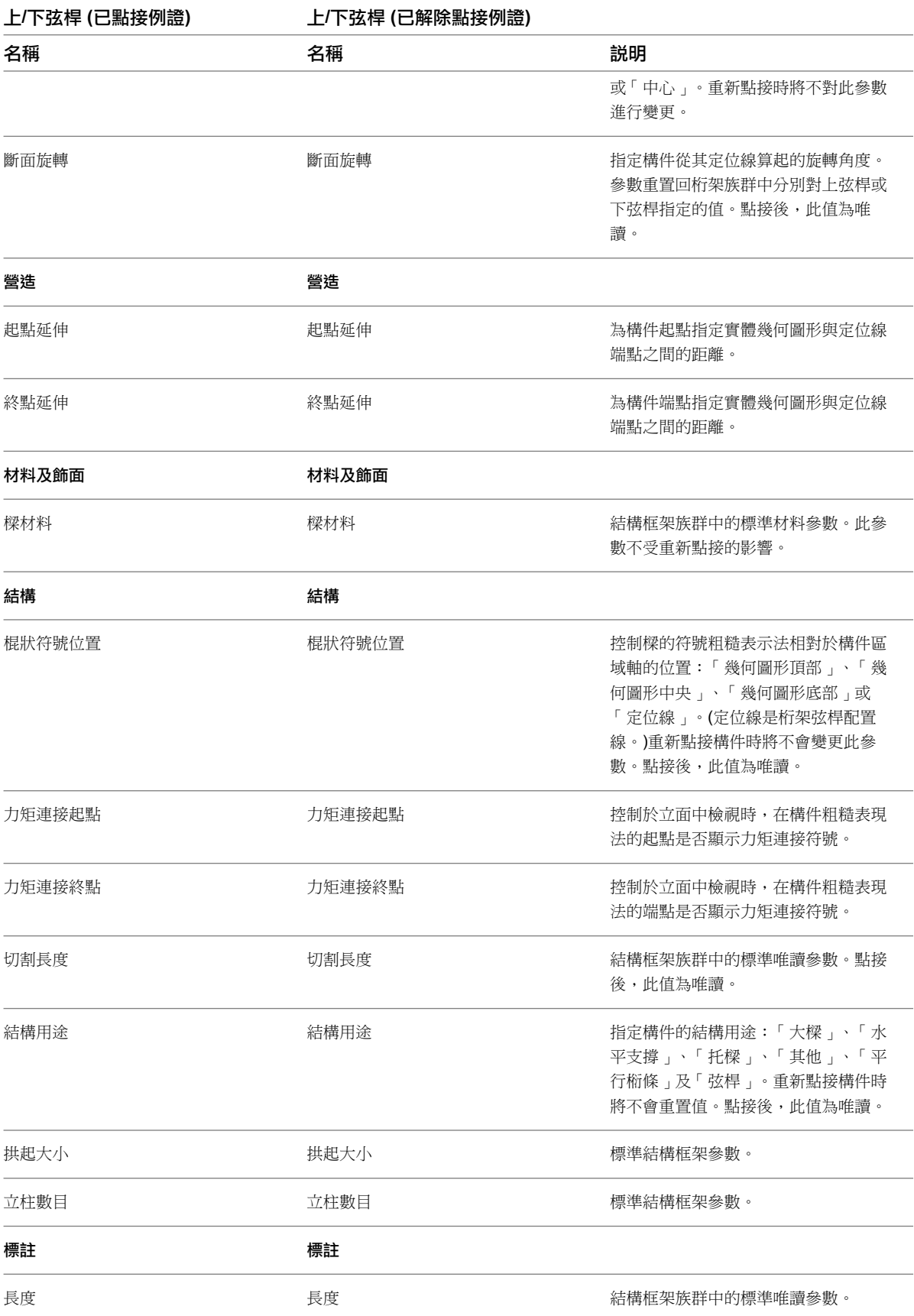

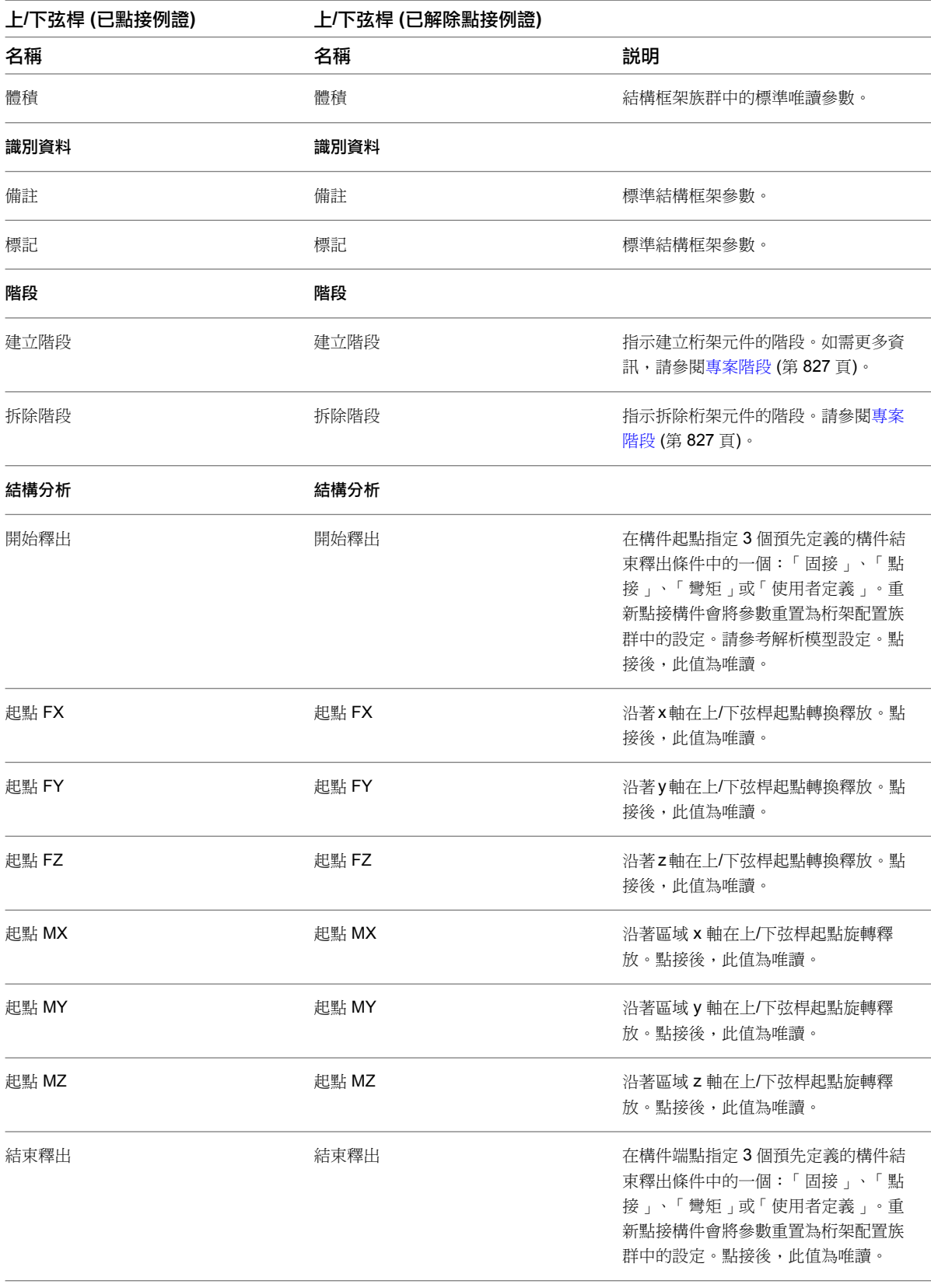

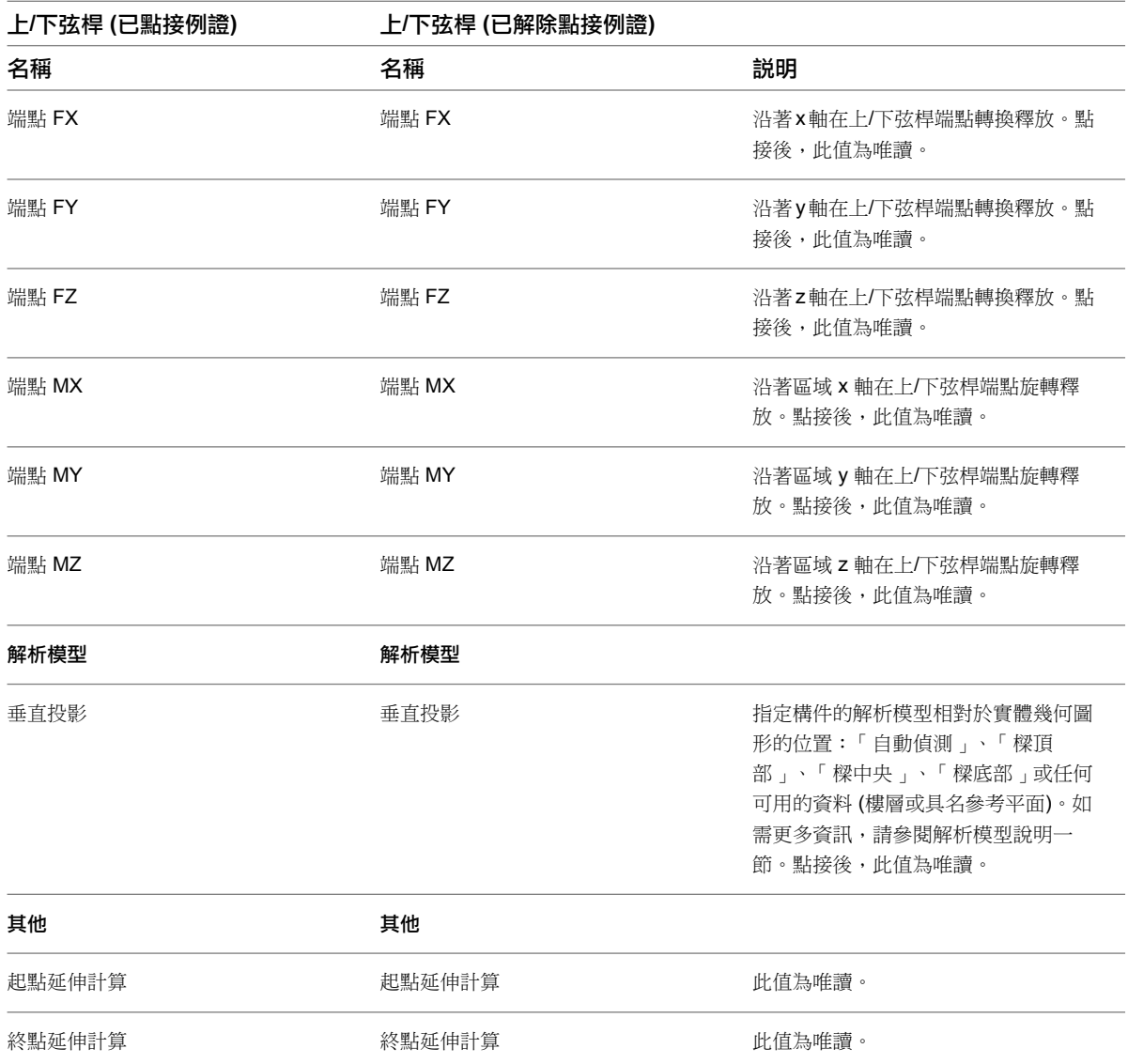

# 結構樑、支撐或結構柱中的開口

您可以使用「依面建立開口」工具,在不同的結構元素 (如樑、支撐或結構柱) 上切割出開口。如需更多資訊,請 參閱[開口](#page-362-0) (第 327 頁)。下列行為適用於所有結構元素:

- 樑開口將套用至垂直或水平穿過樑之長軸或短軸 (通常是垂直或水平) 的面。
- 樑開口會切割穿過整個元素 (例如,無法僅切割寬翼緣樑的一個凸緣)。
- 開口的兩個互垂平面由每根樑、支撐或柱提供。這些平面與構件的長軸和短軸對齊。

注意事項 對於樑開口而言,彎曲樑不是有效主體。

#### 在結構樑、支撐或結構柱中切割開口

- **1** 按一下「常用」頁籤 ➤ 「開口」面板 ➤ 「依面」。
- **2** 選取要加入開口之構件的所需平面。

#### 選取柱的平面

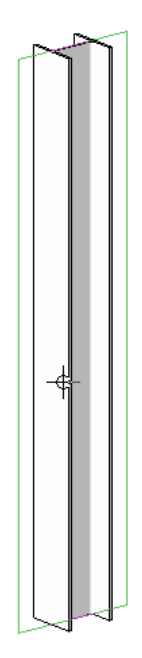

**3** 使用「繪製」面板上的繪製工具,在樑、支撐或柱上繪製開口。 繪製開口草圖

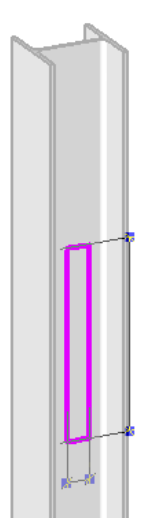

使用矩形選項為結構樑、支撐或結構柱繪製開口時,可指定半徑,以便繪製具有圓角的矩形。這有助 於避免因開口邊角過尖而使應力集中。

#### 具有半徑的樑開口

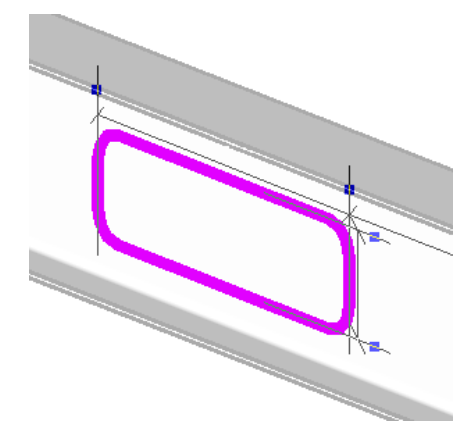

如需詳細資訊,請參閱[草圖](#page-1324-0) (第 1289 頁)。

**4** 在功能區中按一下「模式」面板 ➤ 「完成編輯模式」。

### 完成的草圖

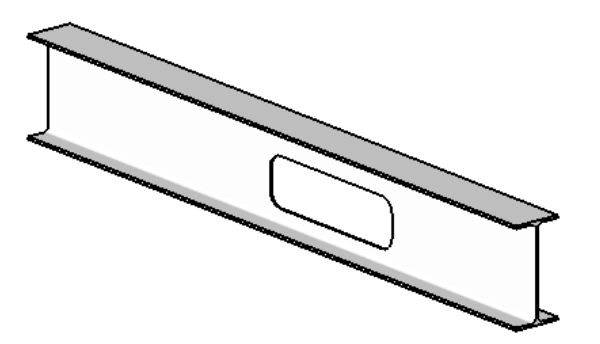

# <span id="page-674-0"></span>結構牆

「基本牆」族群中的所有牆類型都具有稱為「結構用途」的例證性質,它可擁有下列值:

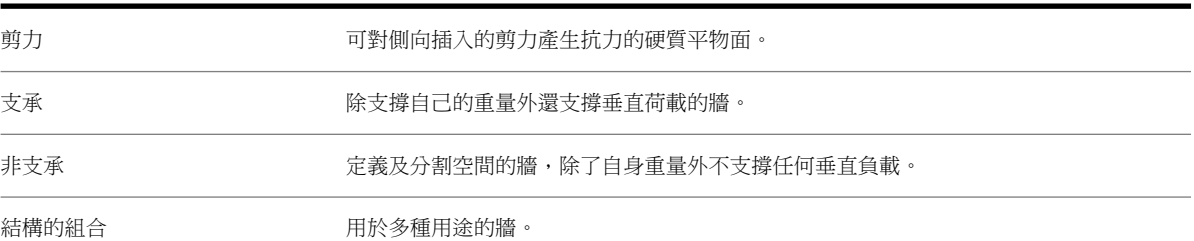

使用「牆」工具時,Revit Architecture 會假設您要放置隔板牆。不論選取何種牆類型,預設「結構用途」值一律 是非支承。使用「結構牆」工具並選取相同的牆類型時,預設「結構用途」值一律是支承。在上述兩種情況中,值 均為唯讀,但您可在放置牆後對其進行變更。

#### 典型的結構牆

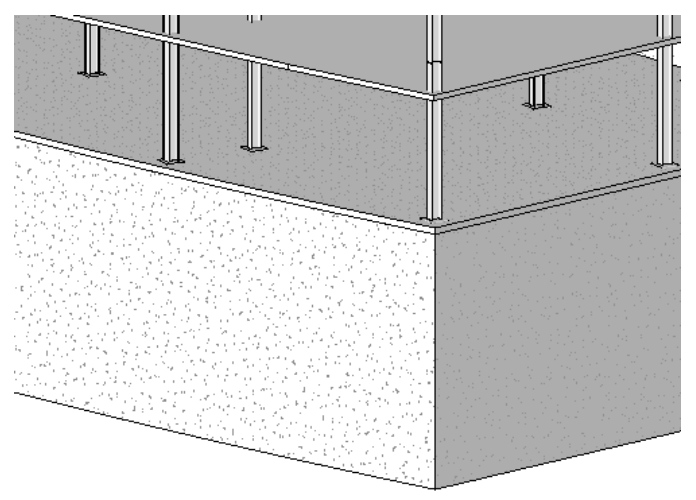

## 建立結構牆

- 1 按一下「結構」頁籤 ▶ 「結構」面板 ▶ 「牆」下拉式清單 ▶ 「結構牆」。
- **2** 在[性質選項板上](#page-66-0),從[類型選取器下](#page-68-0)拉式清單中選取牆的族群類型。
- **3** (可選) 如果需要,可以透過在性質選項板上按一下,變更要放置的牆的例證性質。請參[閱修改類型性](#page-70-0) [質](#page-70-0) (第 35 頁)。

透過按一下性質選項板上的「編輯類型」按鈕,修改所要放置的牆的「類型參數」。請參[閱結構牆性](#page-680-0) [質](#page-680-0) (第 645 頁)。

**4** 選項列的「高度/深度」面積展示在下列圖例中。

Depth:  $\sqrt{\sqrt{2}}$  Level 1  $\sqrt{\sqrt{2}}$ 

可從選項列預先選取結構牆的高度 (頂部) 或深度 (底部)。從清單方塊中選取「高度」或「深度」,接 著使用「高度/深度」選取項目右邊的「約束」清單,將牆之頂部或底部的約束設定為「依樓層」或 「未連接」。如果選取「未連接」,請在約束清單的右側輸入值,以指定高度或深度。「不連續高度/ 深度」測量將相對於目前的樓層。

**5** 如果要建立一組連續牆,請在選項列上選取「鏈」。

**640** | 第 34 章 結構模型

#### 建立結構牆鏈

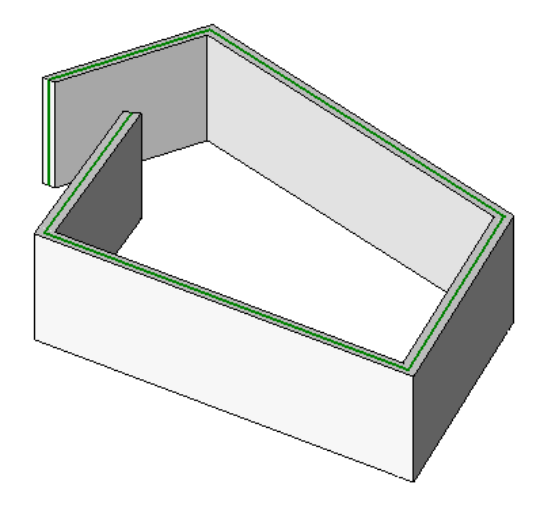

#### 繪製牆

- **6** 繪製牆的造型。如果在繪製牆後未顯示牆,可能需要降低視圖深度,或者建立一個基礎樓層用作目前 樓層的參考底圖。請參閱[視圖範圍](#page-850-0) (第 815 頁)和[視圖性質](#page-859-0) (第 824 頁)。
- **7** 可選擇是否編輯結構牆。請參閱[修改牆](#page-249-0) (第 214 頁)和[分割元素](#page-1424-0) (第 1389 頁)。
- **8** 可選擇是否建立弧形牆。請參閱[弧形牆](#page-679-0) (第 644 頁)。

#### 相關主題

- [修改結構牆](#page-676-0) (第 641 頁)
- [定義結構牆造型或開口](#page-677-0) (第 642 頁)
- <span id="page-676-0"></span>■ [結構牆](#page-674-0) (第 639 頁)

## 修改結構牆

您可以透過結構牆性質來修改其外觀;可在放置牆之前或之後修改結構牆性質。

### 修改結構牆

您可以在[性質選項板上](#page-66-0)修改牆性質。若要開啟此對話方塊,請執行下列其中一項操作:

- 選取牆。
- 在牆上按一下右鍵,然後按一下「性質 」。快顯功能表也提供數個用於操控牆的選項,如變更縮放比例。

#### 變更結構牆類型

在繪圖區域中選取牆,然後在[性質選項板頂](#page-66-0)端的[類型選取器中](#page-68-0)選取其他族群類型。

#### 內部和外部結構牆性質

牆的性質根據其為內牆或外牆而有不同。此外,修改類型性質時,會同時修改該類型的所有牆。修改例證性質時, 會修改牆的單一例證性質。

<span id="page-677-0"></span>注意事項 修改參數時,類型名稱不會更新。例如,如果將外牆的寬度從 200 mm 變更為 250 mm,其名稱仍將保 留做為對原始寬度的參考。

## 定義結構牆造型或開口

若是透過點選兩點來繪製牆,Revit Architecture 依預設將繪製矩形的牆。您可以透過編輯牆的立面輪廓來修改牆 的造型或在牆上加入開口。若要編輯牆的立面輪廓,視圖必須平行,可以是剖面視圖或立面視圖。無法編輯弧形牆 的立面輪廓。

#### 帶有非矩形牆和切割開口的設計

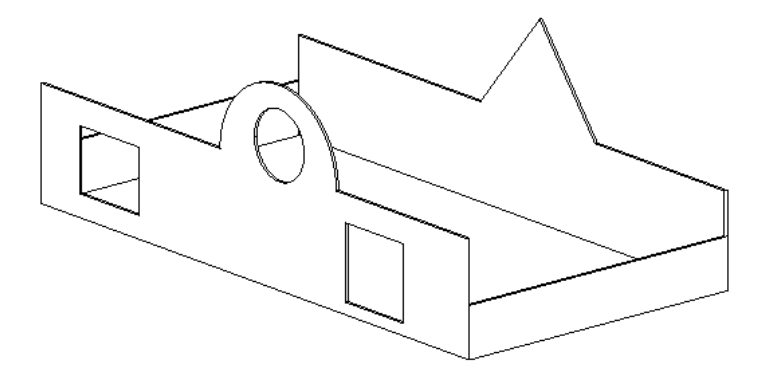

## 修改結構牆立面輪廓

**1** 在繪圖區域中,選取牆。

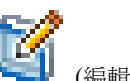

2 按一下「修改 | 牆 」頁籤 ▶ 「模式 」面板 ▶ ┗━━<mark>┛</mark> (編輯輪廓)。 如果在平面視圖中選取牆,將顯示「前往視圖」對話方塊。選取立面視圖,然後按一下「開啟視圖」。

#### 顯示為模型線的牆

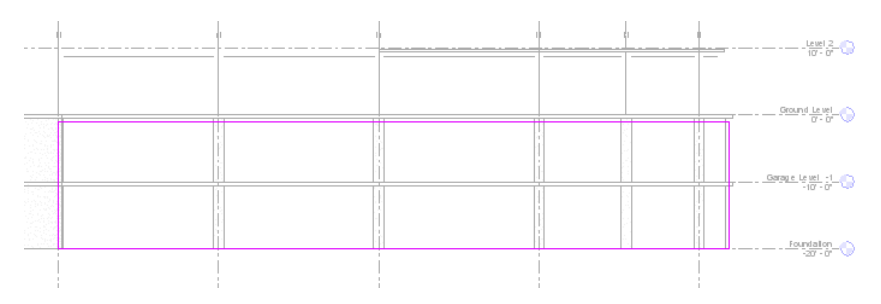

#### **3** 請依需要編輯牆:

- 將線刪除,然後繪製完全不同的造型。
- 分割現有線並加入弧。
- 繪製開口或孔。

#### 修改後的牆

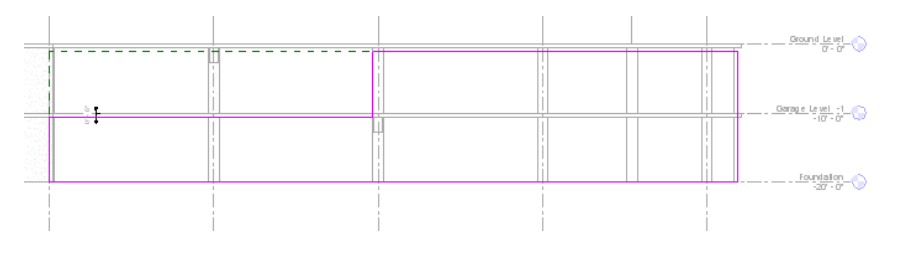

秘訣 編輯矩形時,將會顯示基準平面,指示牆的原始造型和大小。如果所繪製的線鎖點到基準面, 則這些線的端點將會自動與平面對齊,除非已將其明確地解鎖。如果將所繪製線解鎖,則可以獨立於 基準面來修改它們。如果在所繪製的線仍處於對齊的情況下結束草圖模式,則當移動基準面控點時, 所繪製的線也會跟著移動。

#### 解鎖的草圖線

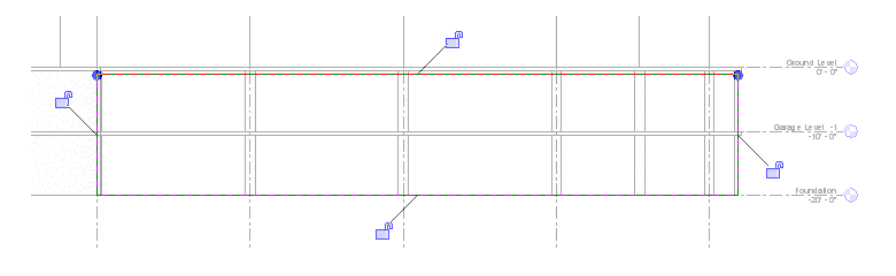

4 按一下「修 | 改牆 > 編輯輪廓 」頁籤 > 「模式 」面板 > 「完成編輯模式 」。 以 **3D** 顯示的修改後的牆

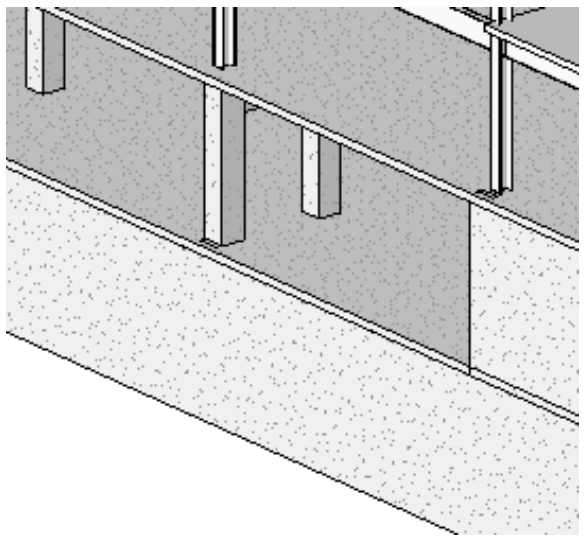

注意事項 若要將經過編輯的牆輪廓回復至其原始造型,請選取牆,然後按一下「修改 | 牆 」頁籤 ▶ 「 模式 」面板 ➤ 「重置輪廓」。

## 定義結構牆造型或開口的秘訣

- 如果在平面視圖中非水平或非垂直的牆上定義牆的造型,應先繪製一個與牆平行的剖面,然後才在立面中繪製。 「前往視圖」對話方塊即會顯示。Revit Architecture 建議您將剖面視圖做為編輯草圖的最佳視圖。
- 編輯貼附至其他元素的牆之立面輪廓時,牆將會暫時回復成其原始造型和高度。例如,貼附至屋頂的牆之輪廓, 在貼附至屋頂之前將採用不連續高度。因此,您可能會發現牆的高度不正確,以致無法編輯立面輪廓。若要變 更不連續高度,請[在性質選項板](#page-66-0)上按一下。 當編輯立面輪廓時,要切記,當完成草圖後,牆的頂部或底部只會貼附在水平線與草圖中的參考平面重合的位

置。

完成繪製輪廓的範例。請注意頂部草圖線與參考平面重合。

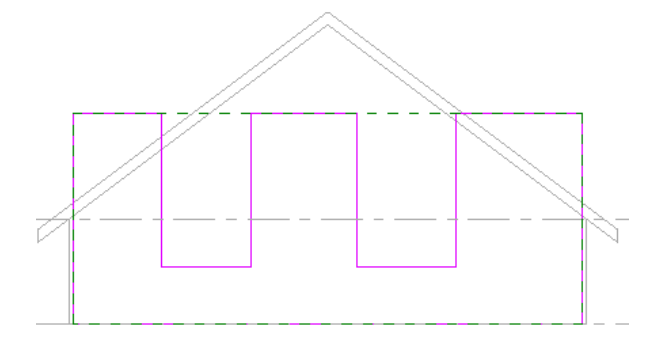

完成的牆將貼附至屋頂。草圖中不重合的水平線則不貼附。

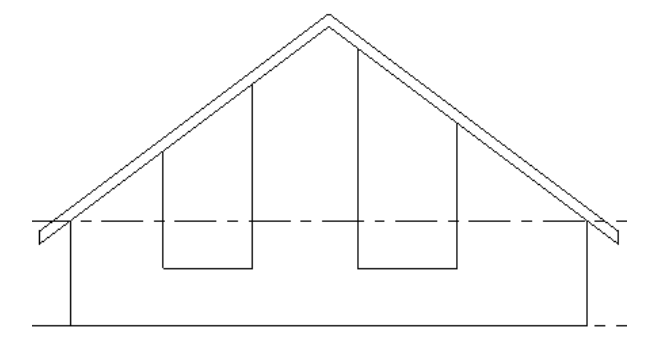

## <span id="page-679-0"></span>弧形牆

## 調整弧形牆大小

可以作用中的點和端點控制來調整弧形牆的大小。

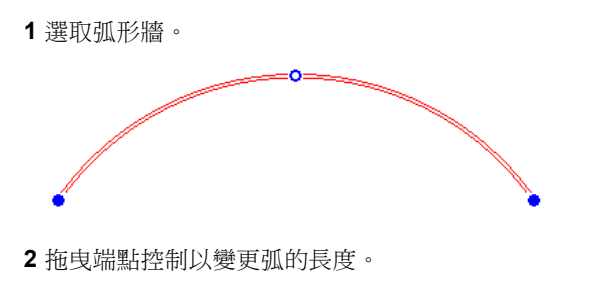

3 若要變更弧半徑同時保持同圓心,請在選項列上選取「保持同心」。

保持除選此選項將保留現有端點條件,如端點位置或與直牆的相切。

**4** 拖曳中點控制。

### 切割弧形牆

您可以透過編輯牆的立面在弧形牆內切割正方形或矩形開口。請參閱[編輯牆的輪廓](#page-249-1) (第 214 頁)。

- **1** 在 3D 視圖或立面視圖中,選取弧形牆。
- 2 按一下「修改 | 牆」頁籤 > 「修改牆」面板 > 「牆開口」。 矩形工具即啟動。
- **3** 在弧形牆中繪製矩形開口。

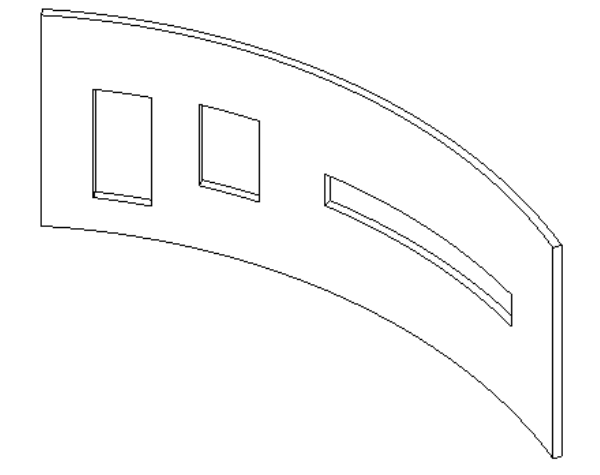

**4** 完成時,請按一下「選取」面板 ➤ 「修改」。

<span id="page-680-0"></span>繪製開口時,將會出現永久標註。如果牆的頂部約束設定為樓層,則來自頂部和底部約束的標註就會出現。如果牆 的頂部約束是明確的,將只會出現來自底部約束的標註。

## 結構牆性質

可以修改結構牆的許多性質,如下列兩個部分所示:

### 結構牆類型性質

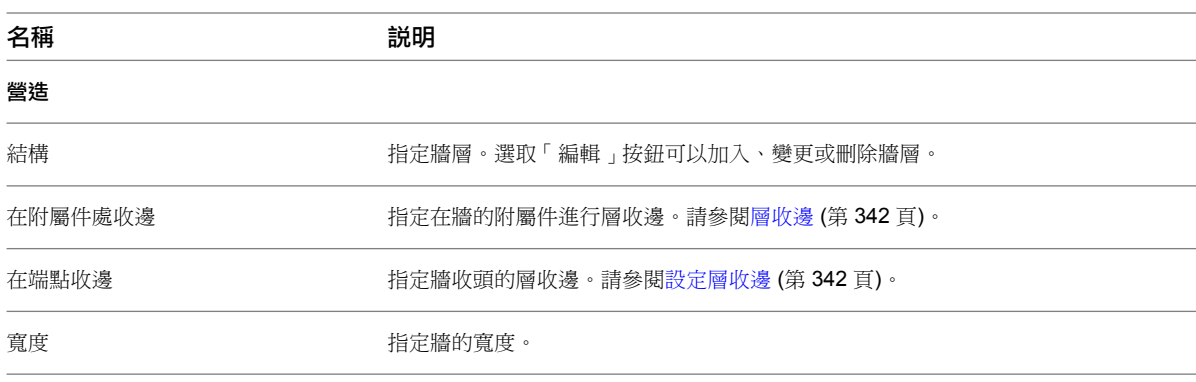

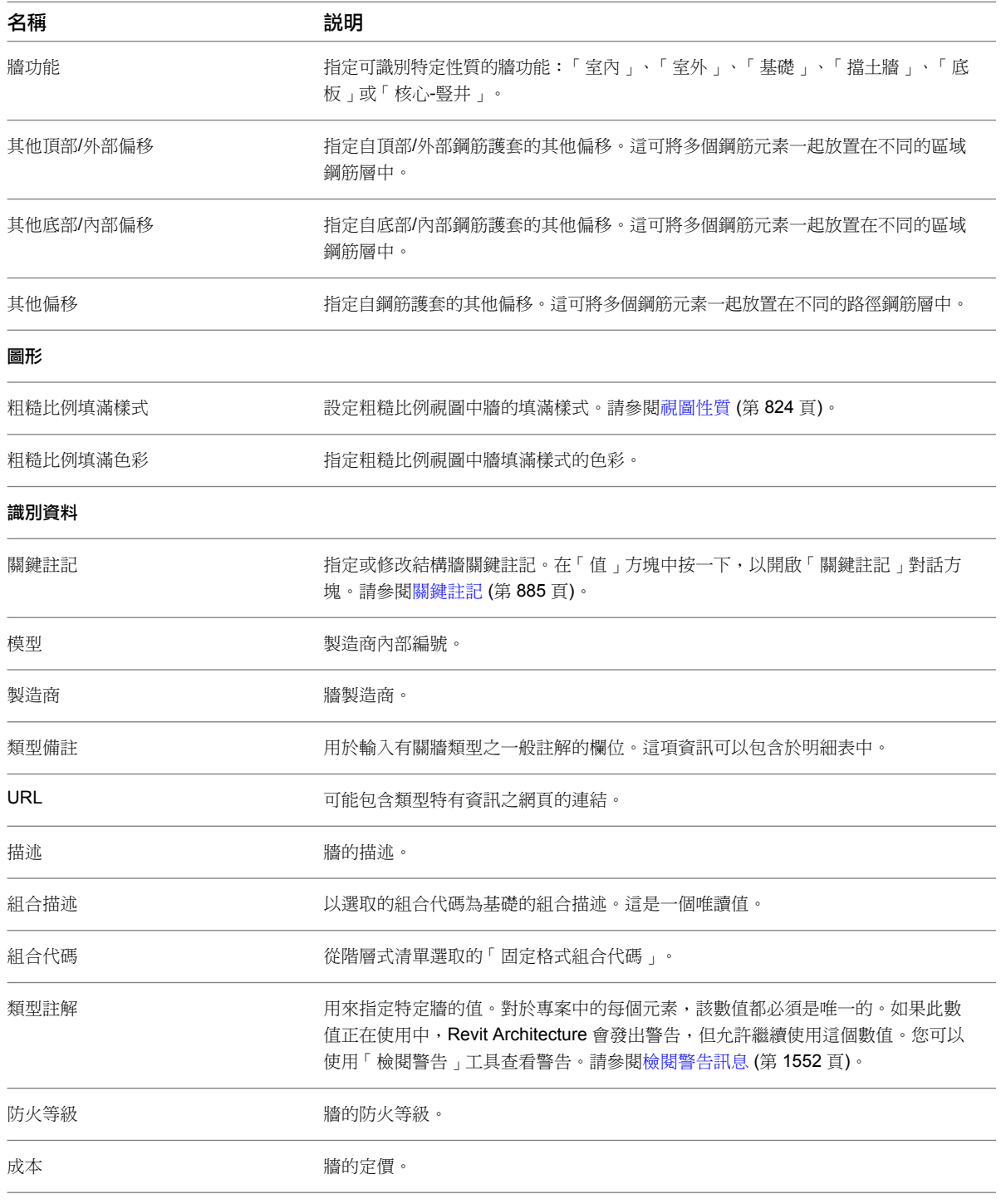

## 結構牆例證性質

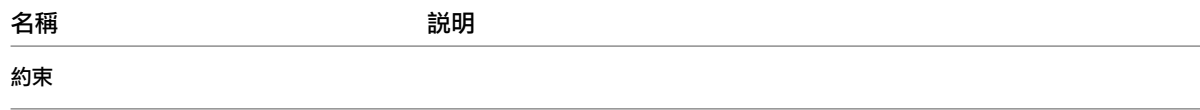

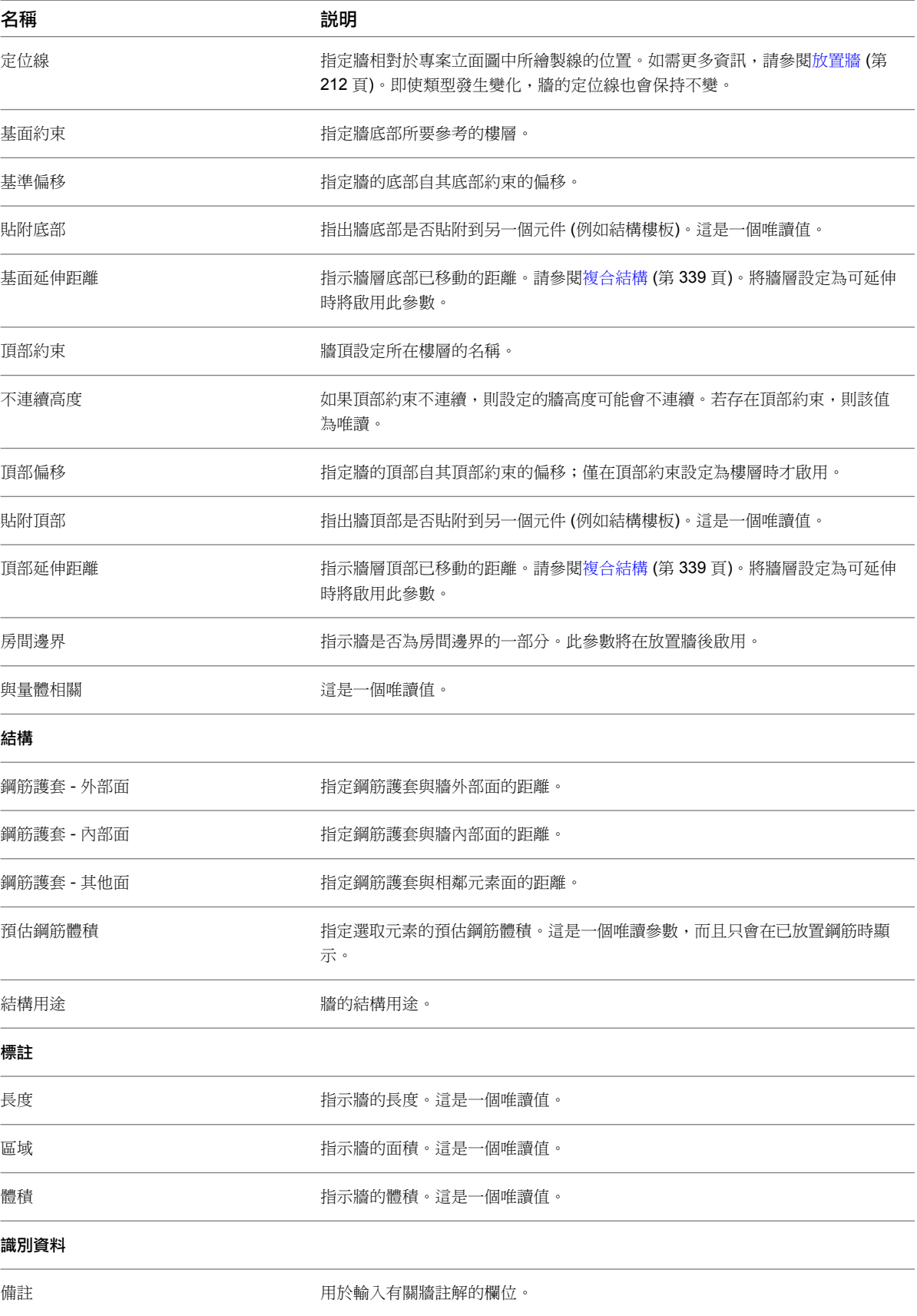

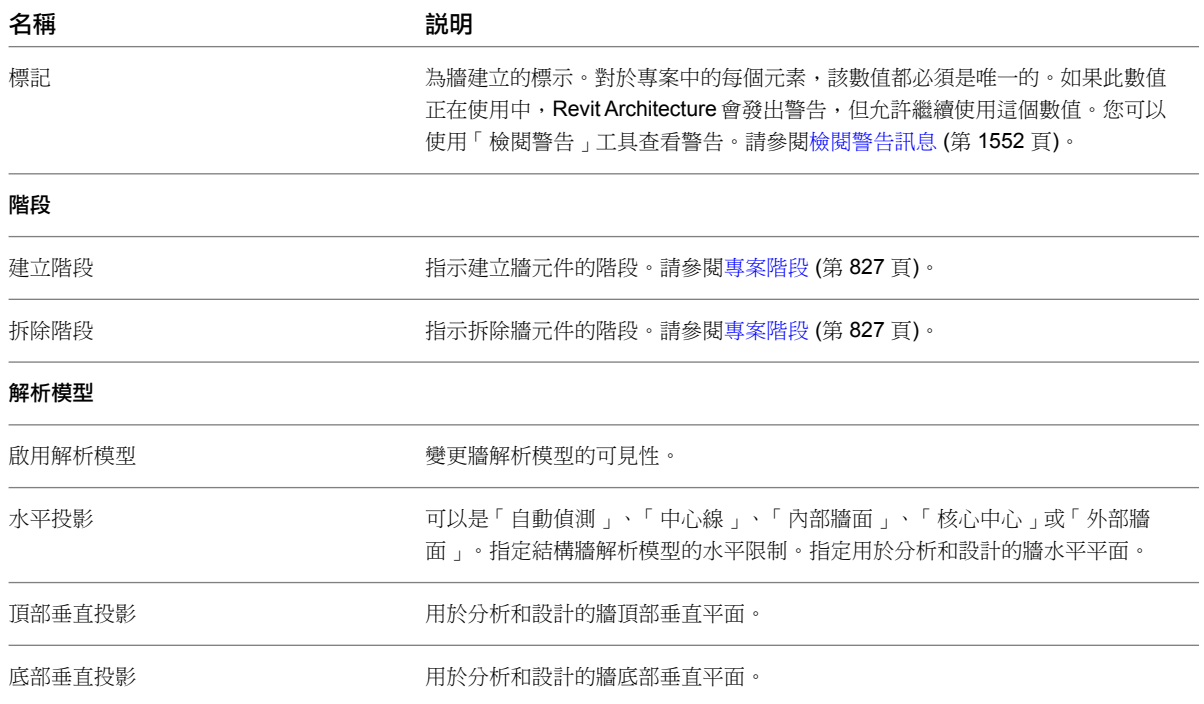

# 牆基礎

牆基礎是結構基礎品類的構件,以牆為主體。在平面視圖或 3D 視圖中,您可以沿結構牆放置這些基礎。 牆基礎受到它們支撐的牆約束,並且跟著一起移動。

### 相關主題

- [獨立基礎](#page-689-0) (第 654頁)
- [基板](#page-705-0) (第 670 頁)
- [混凝土幾何圖形接合](#page-715-0) (第 680 頁)

## 建立牆基礎

- **1** 開啟包含結構牆的視圖。
- 2按一下「結構」頁籤 ▶「基礎」面板 ▶「牆」,然後[從類型選取器](#page-68-0)下拉式清單中選取牆基礎類型。

注意事項 同時可以使用擋土牆和支承牆基礎類型。
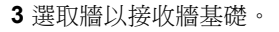

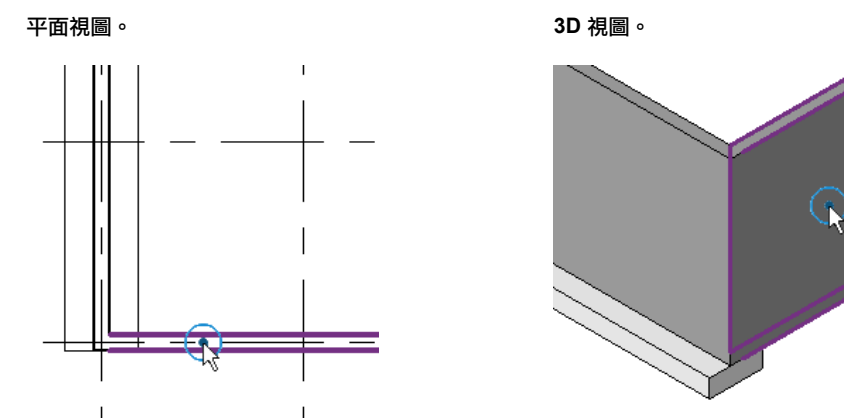

牆基礎置於選取的牆下方。

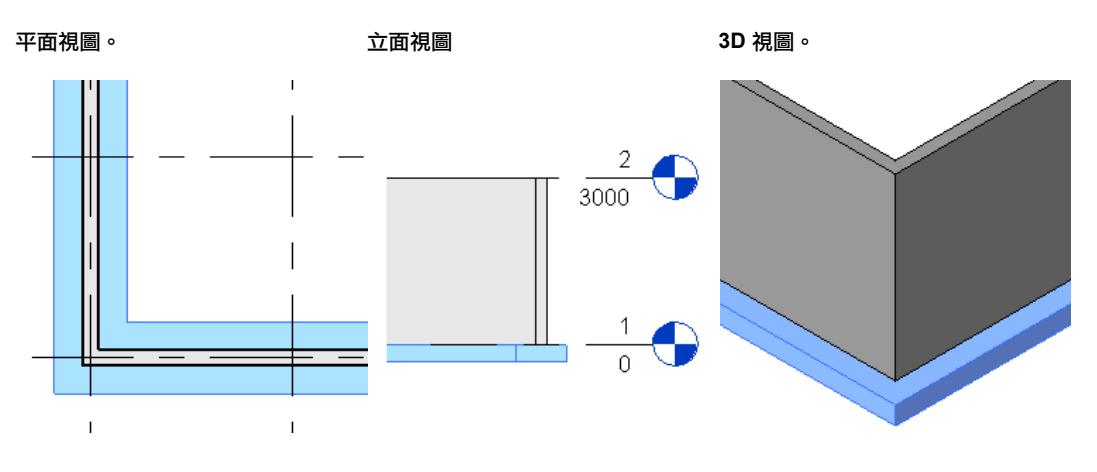

注意事項 牆基礎會在選取的牆底部建立。如果建立的牆基礎位於作用中視圖的視圖範圍以外,則會 以警告提示您。

# 修改牆基礎

您可以使用端點控制來編輯牆基礎的長度。它們會顯示成填滿的小圓,指示所選取牆基礎的端點已經貼附。端點控 制會鎖點到其他可見的參考。

當您需要延伸牆基礎以配合建築物 (例如樓梯梯段的基腳) 的需要時,這功能很有用。

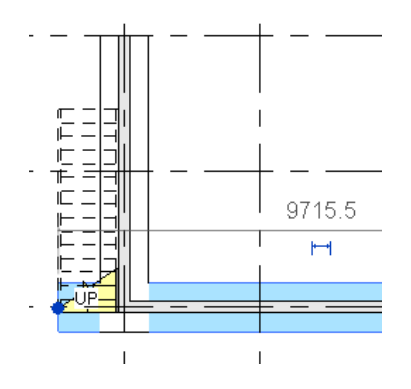

您可以使用下列步驟來延伸牆基礎的長度。

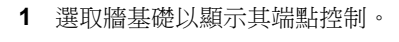

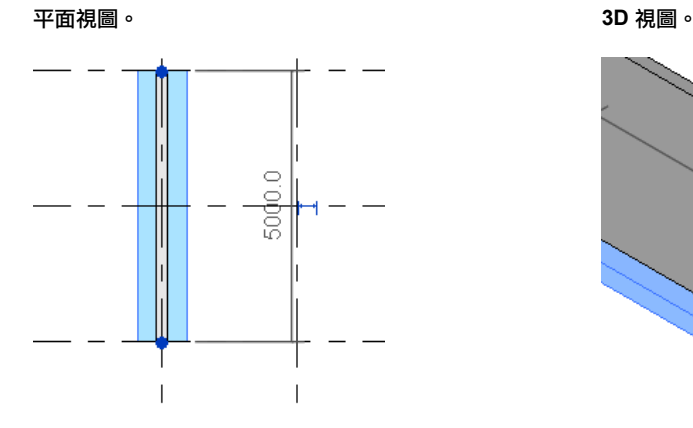

**2** 視需要拖曳基礎的任一端。 平面視圖。 **3D** 視圖。

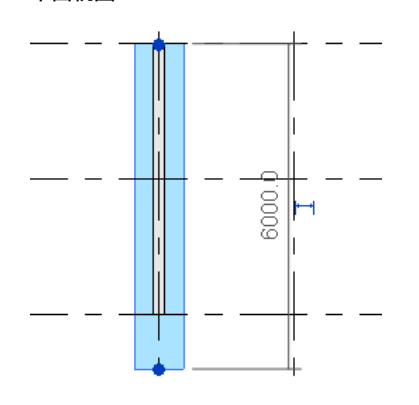

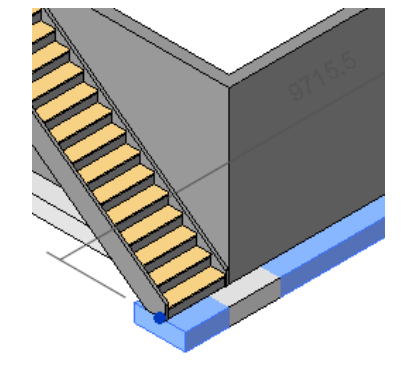

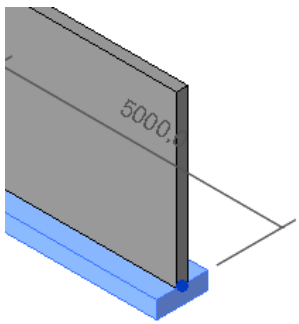

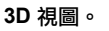

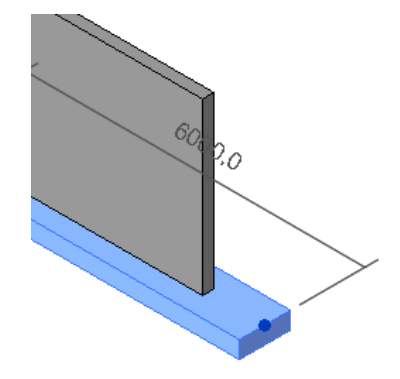

# 預設端點延伸

您可以定義未接合的牆基礎延伸到主體牆以外的預設長度。此預設值是在[牆基礎類型性質](#page-687-0) (第 652 頁)中定義的。

在「標註」區段下的「預設端點延伸長度」參數中輸入值。未接合的牆基礎端點在主體牆以外可延伸到此距離。定 義的值會套用到整個專案。

## 牆基礎在門和窗下方斷開

當您建立延伸到牆底部的門或窗時,牆基礎會在新元素下方斷開。

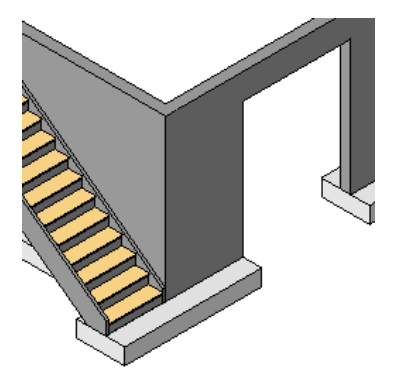

若要變更預設的運作方式,請存取牆基礎的類型性質並清除「在附屬件處不斷開」選項。請參閱[牆基礎類型性質](#page-687-0) (第 652 頁)。

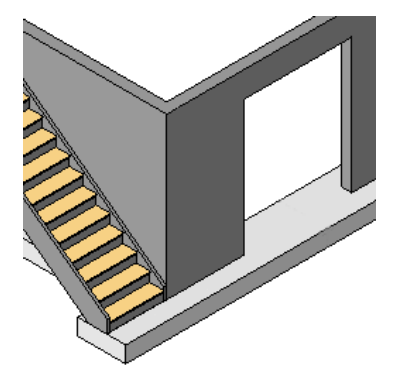

注意事項 如果開口延伸到牆的底部,牆開口工具會將牆基礎斷開。這些開口不受此參數影響。請參閱[在牆中切割](#page-362-0) [矩形開口](#page-362-0) (第 327 頁)。

## 為帶高程的牆基礎貼標籤

您可以透過使用帶有「高程」標籤的「結構基礎標籤」對基礎貼標籤,在視圖中顯示底部高程。此標籤可從族群資 源庫的「結構」/「註解」下載入。請參[閱載入的標籤型式](#page-1523-0) (第 1488 頁)。

套用帶高程的牆基礎標籤時,結構基礎 (基腳) 的底部高程會在稱為「底部高程」的唯讀例證參數中報告出來。請 參閱[依品類套用標籤](#page-927-0) (第 892 頁)。

## 變更牆基礎的結構用途

您有兩種方式可以變更牆基礎的結構用途 (擋土牆或支承牆)。您可以將牆基礎變更為適當的牆基礎類型,或變更其 結構用途類型性質。

#### 變更牆基礎類型

**1** 選取牆基礎。

**2** 從[性質選項板上](#page-66-0)的[類型選取器下](#page-68-0)拉式清單中選取擋土牆或支承牆基礎類型。

#### 變更結構用途類型性質

**1** 選取牆基礎。

**2** 在[性質選項板上](#page-66-0)的「結構」下,對於「結構用途」參數,選取「擋土牆」或「支承」。

如果選取「擋土牆」,可以指定「基座長度」、「基底長度」以及「基礎厚度」的值。基座長度及基底長度可定義 基礎的寬度。如需更多資訊,請參閱[牆基礎性質](#page-687-1) (第 652 頁)。

<span id="page-687-1"></span>如果選取「支承」,則可指定「寬度」和「基礎厚度」的值。

## 牆基礎性質

依結構用途區分,牆基礎有兩種類型:支承和擋土牆。您可以修改這兩種類型的性質,包括基底長度、基座長度、 基礎厚度及寬度。

## 修改牆基礎性質

**1** 選取牆基礎。

**2** 在[性質選項板上](#page-66-0),編輯牆基礎例證參數。(請參[閱牆基礎例證性質](#page-688-0) (第 653 頁)。)

<span id="page-687-0"></span>**3** 按一下「編輯類型」,以編輯牆基礎類型參數。(請參[閱牆基礎類型性質](#page-687-0) (第 652 頁)。)

注意事項 對類型參數所做的變更將會影響專案中此類型的所有牆基礎。您可以按一下「複製」來建 立牆基礎類型。

## 牆基礎類型性質

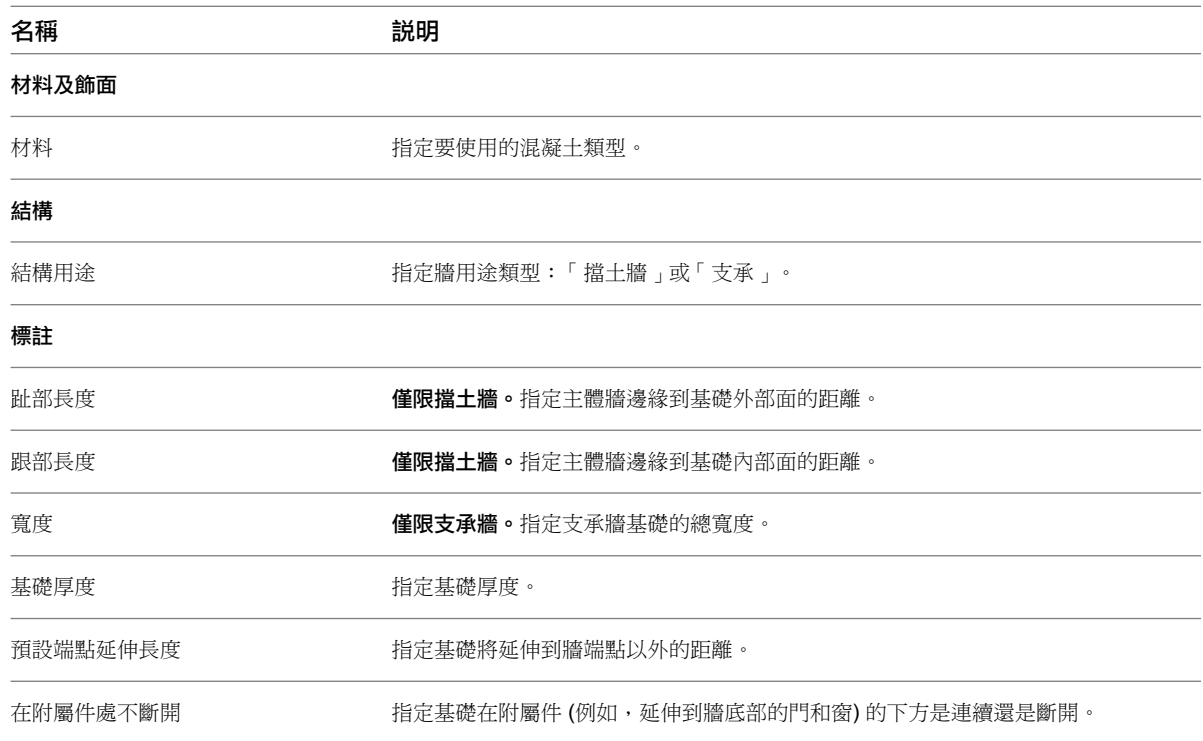

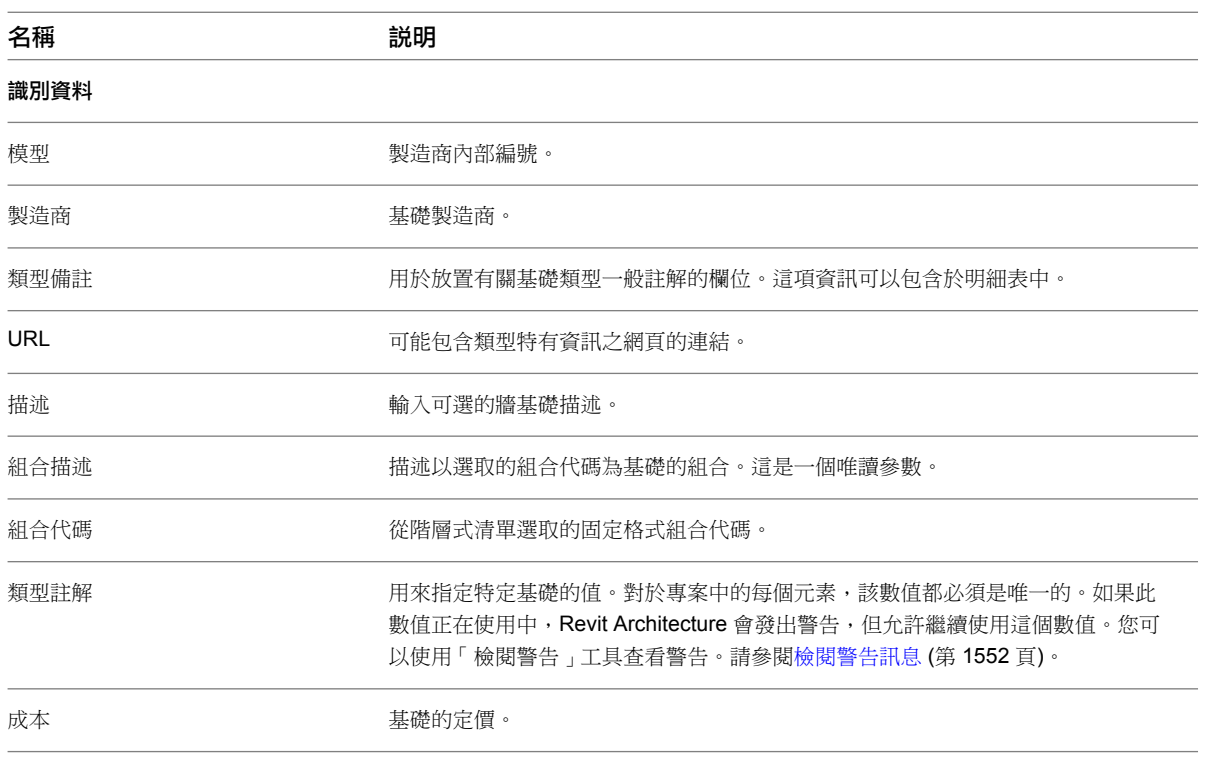

# <span id="page-688-0"></span>牆基礎例證性質

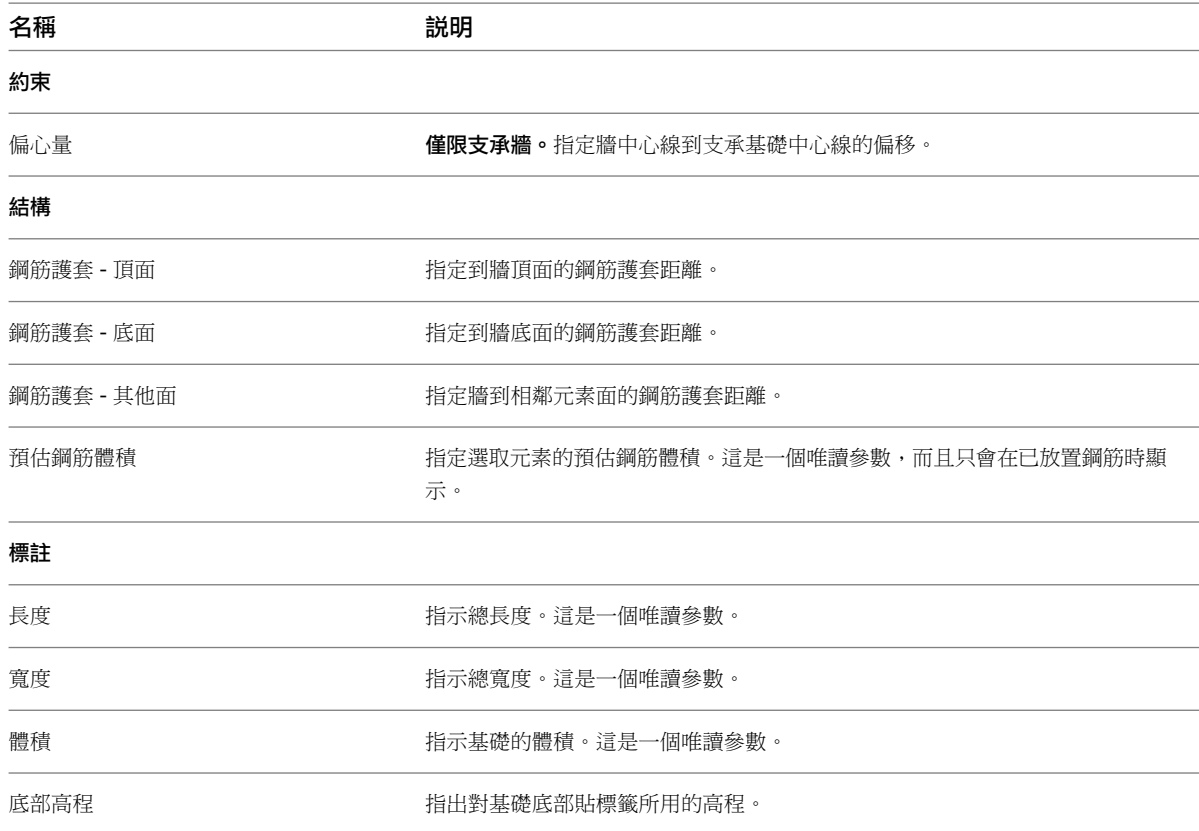

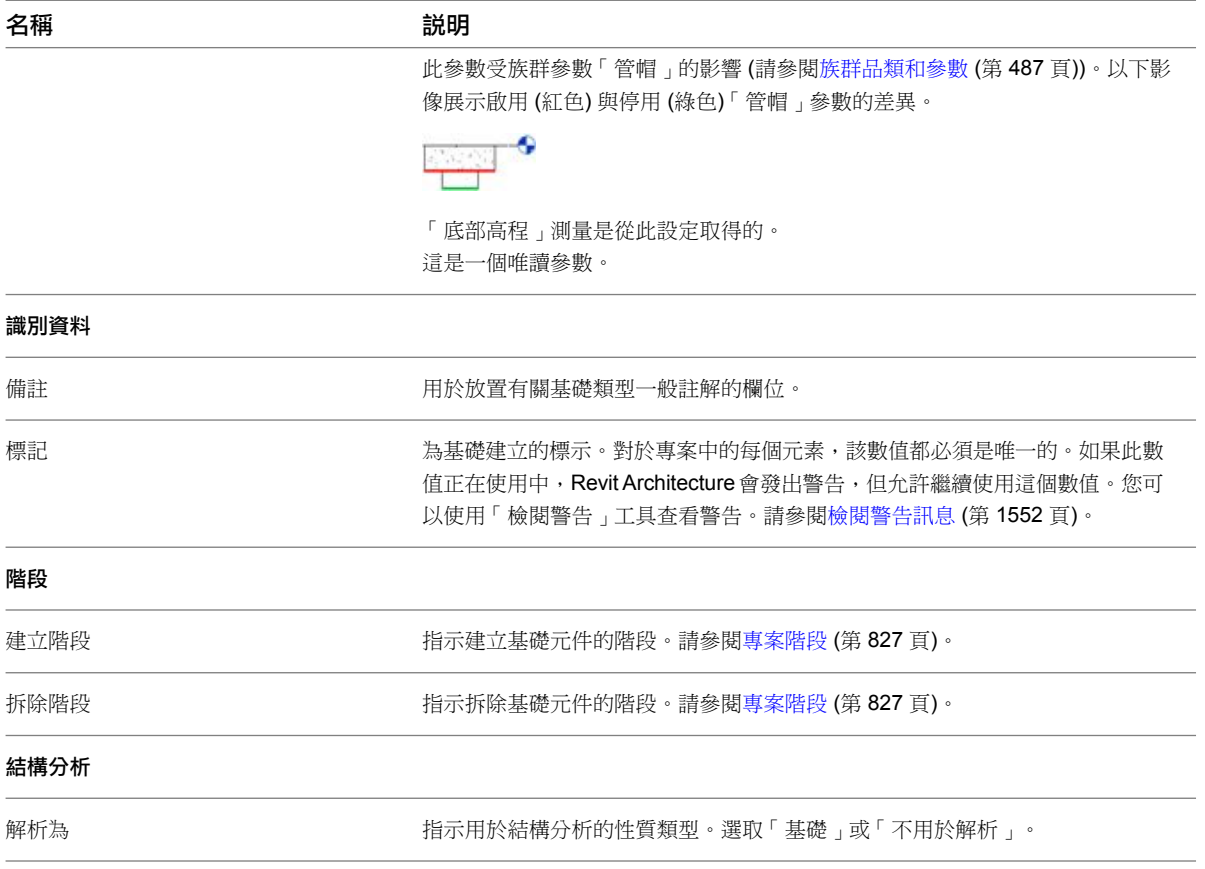

# 獨立基礎

獨立基礎為構成結構基礎品類的獨立族群。從族群資源庫可載入數種類型的獨立基礎,包括具多樁的樁帽、矩形樁 和單樁。

## 具多樁的樁帽

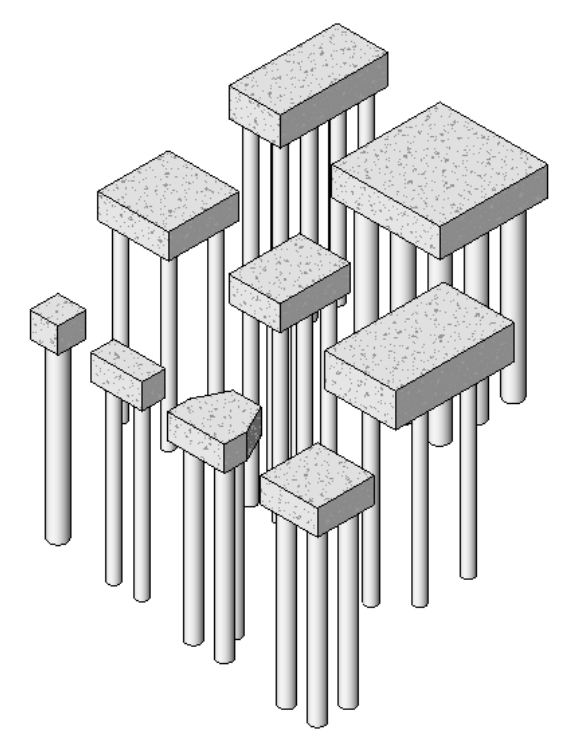

矩形和三角形樁帽

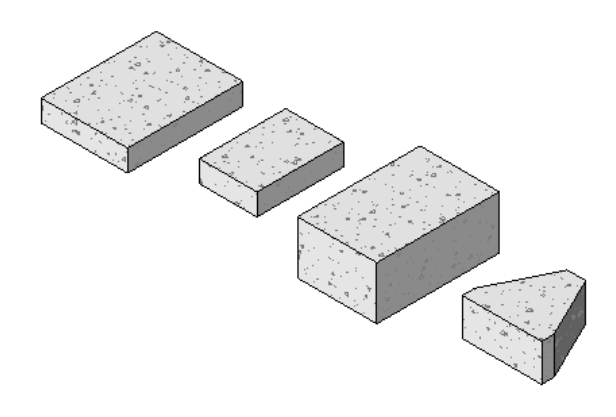

**HP** 型管樁

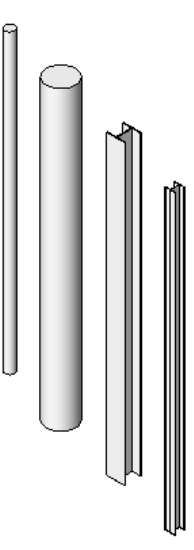

# 加入獨立基礎

- **1** 按一下「結構」頁籤 ➤ 「基礎」面板 ➤ 「獨立」。 您可以透過按一下「修改 | 放置獨立基礎」頁籤 ➤ 「模型」面板 ➤ 「載入族群」來載入獨立基礎族 群。
- **2** 在性質選項板上,從[類型選取器下](#page-68-0)拉式清單中選取獨立基礎類型。
- **3** 將獨立基礎放置在平面視圖或 3D 視圖中。

#### 矩形獨立基礎

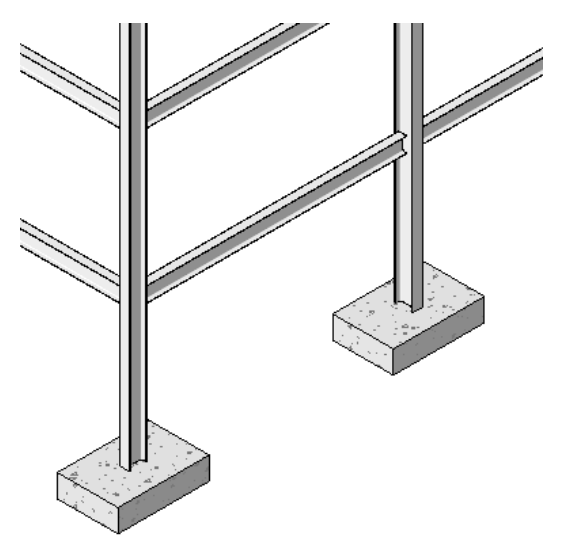

結構基礎 (基腳) 的「底部高程」會在稱為「底部高程」的唯讀例證參數中報告出來。您可以透過使用 具有「高程」標籤的「結構基礎標籤」對基礎貼標籤,在視圖中顯示此值。此標籤可從 Metric Library 的「結構」/「註解」下取得。如需更多資訊,請參[閱依品類套用標籤](#page-927-0) (第 892 頁)。

# 獨立基礎性質

您可以使用幾種標準類型的獨立基礎:「矩形基腳」、「混凝土樁帽」或「鋼管樁」。

## 修改獨立基礎性質

您可以編輯獨立基礎性質,如指出結構、標註和識別資料的那些性質。

#### 編輯獨立基礎性質

- **1** 選取獨立基礎。
- **2** 在[性質選項板上](#page-66-0),編輯獨立基礎例證參數。(請參[閱獨立基礎例證性質](#page-693-0) (第 658 頁)。)
- **3** 按一下「編輯類型」,以編輯獨立基礎類型參數。(請參[閱獨立基礎類型性質](#page-692-0) (第 657 頁)。)

<span id="page-692-0"></span>注意事項 對類型參數所做的變更將會影響專案中此類型的所有獨立基礎。您可以按一下「複製」來 建立新獨立基礎類型。

## 獨立基礎類型性質

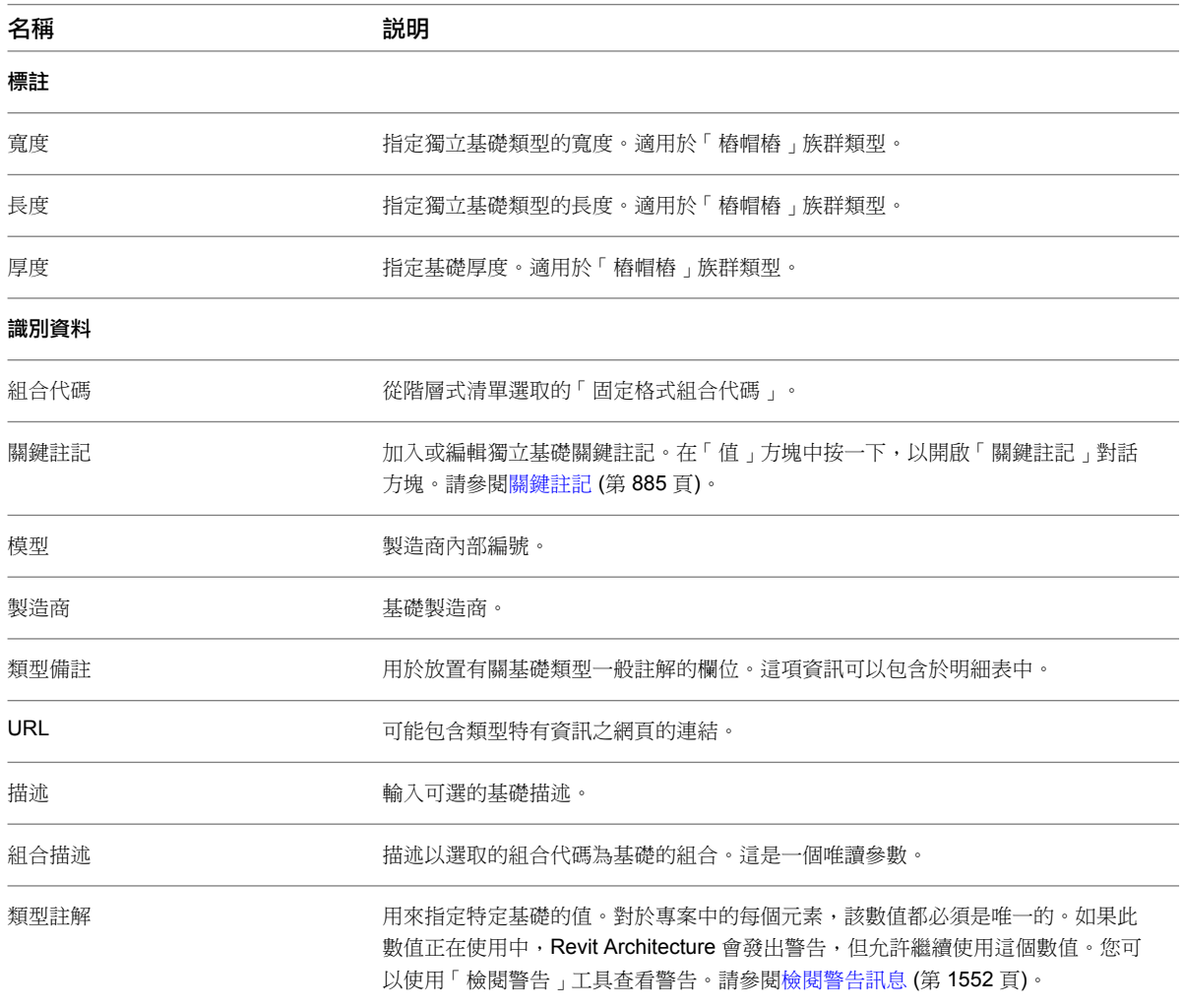

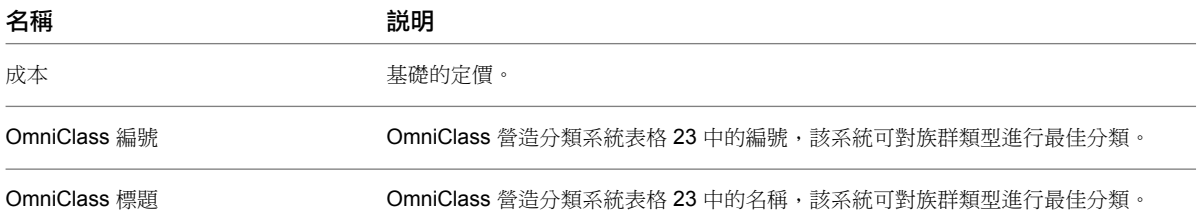

# 獨立基礎例證性質

<span id="page-693-0"></span>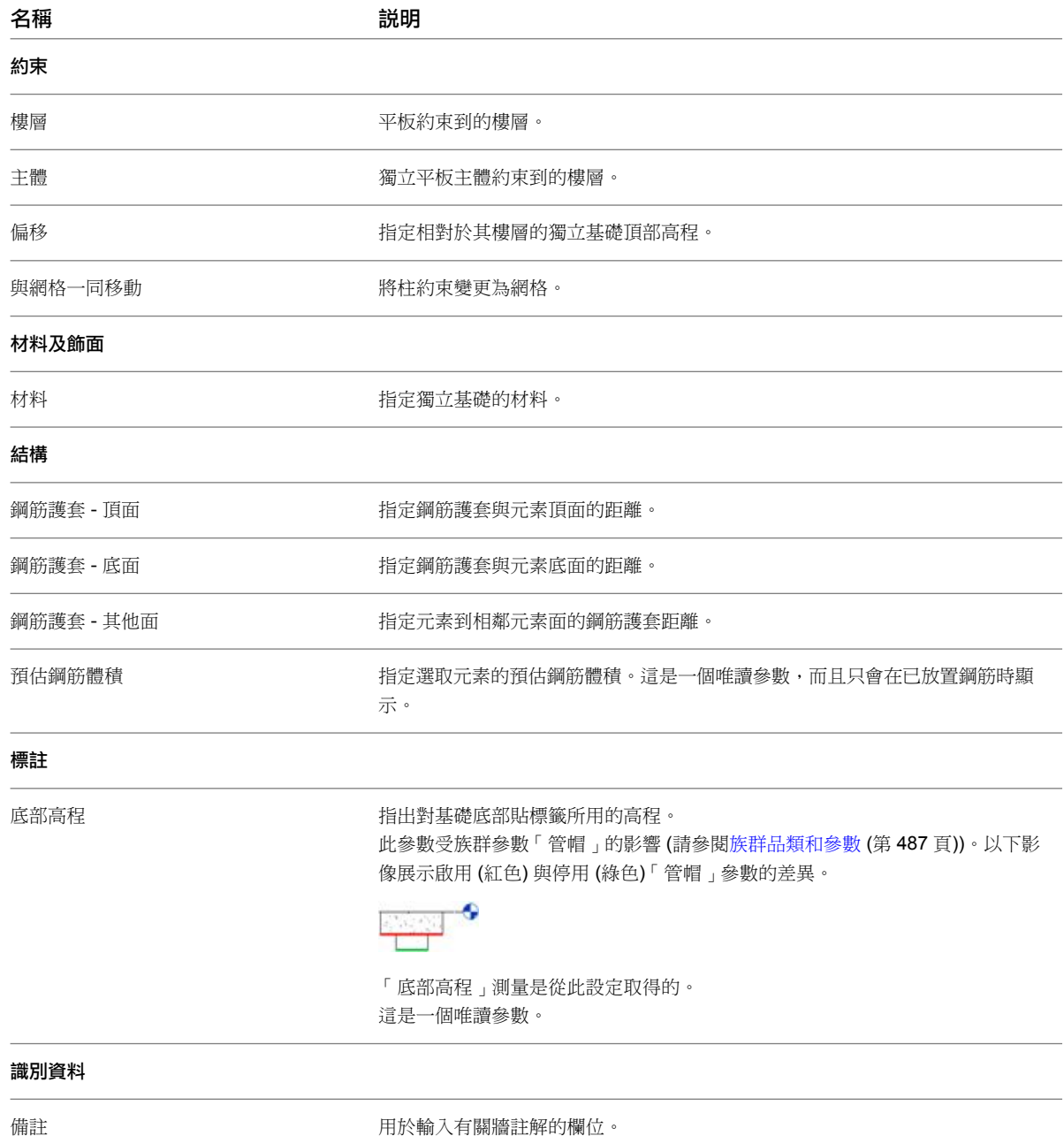

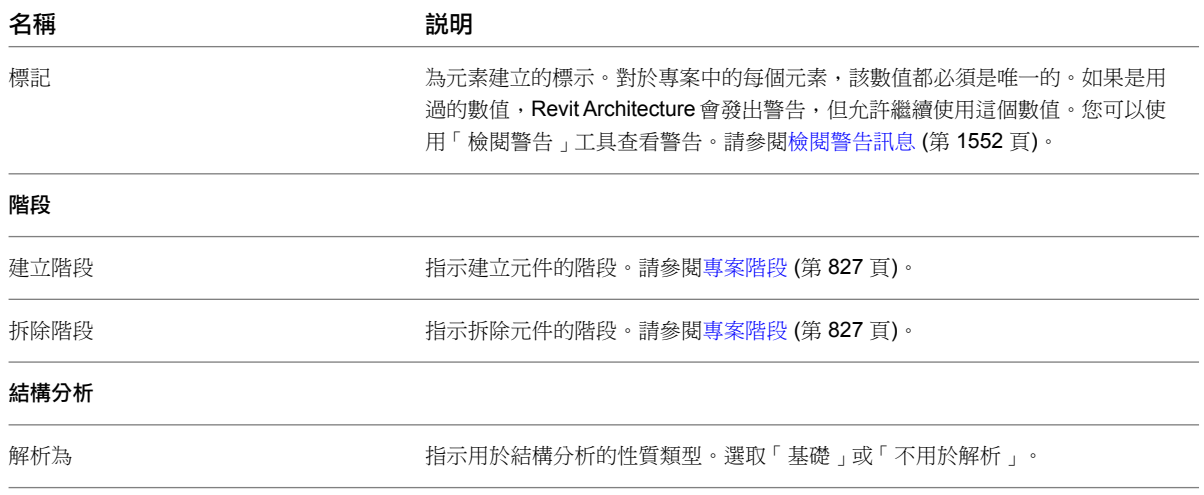

# <span id="page-694-0"></span>結構樓板

您可以使用類似於建立樓板時所用的介面和功能來將結構樓板加入建築模型。此功能包括建立和編輯樓板邊緣、增 厚樓板、托板或坡道,以及使用者選取和建立的結構樓板類型。

### 一般結構樓板

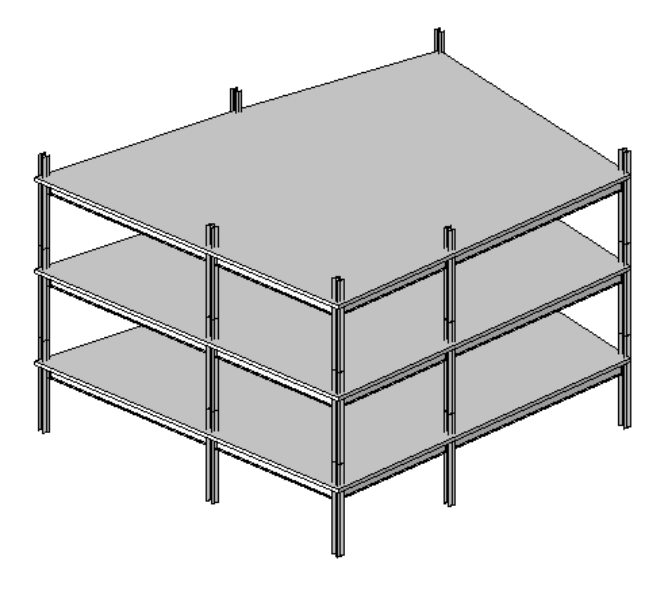

## 相關主題

- [樓板](#page-354-0) (第 319 頁)
- [斜樓板](#page-355-0) (第 320 頁)
- [樓地板邊緣](#page-356-0) (第 321 頁)
- [坡道](#page-408-0) (第 373 頁)

# 加入結構樓板或平台

<span id="page-695-0"></span>透過繪製結構樓板和平台來加入它們。您可以透過點選牆或使用「線」工具來繪製樓板邊緣的線。通常會在平面視 圖中繪製樓板,不過也可在 3D 視圖中繪製它,前提是將 3D 視圖的工作平面設定為要放置結構樓板的工作平面。 結構樓板的頂部會相對於其放置所在樓層進行偏移。如需「距樓層的高度偏移」和其他「結構樓板」參數的資訊, 請參閱[結構樓板性質](#page-702-0) (第 667 頁)。

如需結構樓板和隱藏線的資訊,請參閱[顯示結構混凝土元件的隱藏線](#page-847-0) (第 812 頁)。

#### 加入結構樓板

- **1** 按一下「結構」頁籤 ➤ 「結構」面板 ➤ 「樓板」下拉式清單 ➤ (結構樓板)。
- **2** 在[類型選取器中](#page-68-0),指定結構樓板類型。
- **3** 在功能區中按一下 (邊界線)。
- **4** 按一下 (點選牆),然後選取邊界牆。

注意事項 除了使用點選牆的方式之外,您也可以[繪製結](#page-1325-0)構樓板。在功能區的「繪製」面板中,使用 草圖工具建立結構樓板邊界。草圖必須建立封閉迴路或邊界條件。

- 5 按一下 |||||(跨距方向)。
- **6** (可選) 在選項列上:
	- 指[定樓板邊緣](#page-356-0)的偏移。
	- 選取「延伸到牆 (至核心)」。

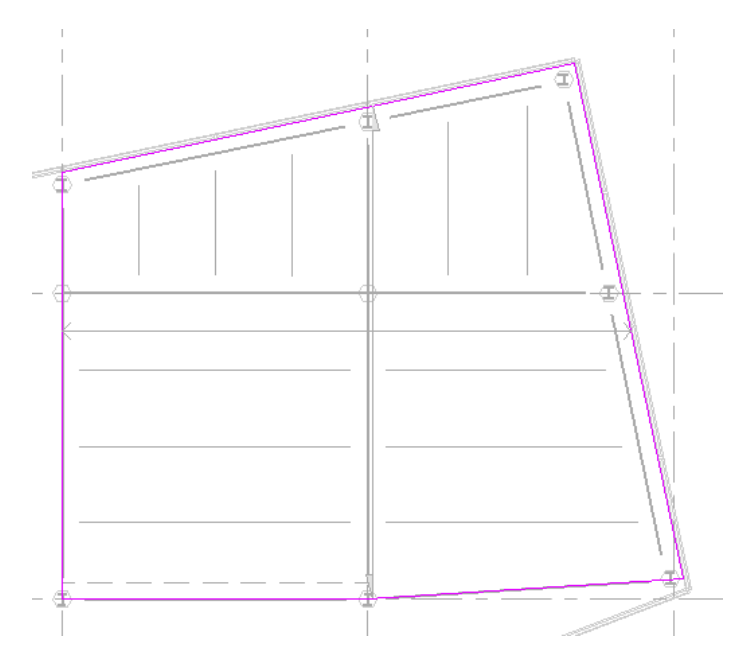

7 在功能區中按一下 ◆ (完成編輯模式)。

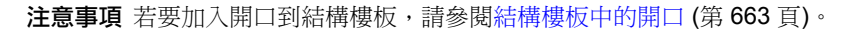

## 相關主題

■ [跨距方向](#page-696-0) (第 661 頁)

- [修改結構樓板](#page-701-0) (第 666 頁)
- <span id="page-696-0"></span>■ [結構樓板](#page-694-0) (第 659頁)

# 跨距方向

[放置結構樓板時](#page-695-0),跨距方向元件將與結構樓板放置於同一平面視圖中。跨距方向元件用於變更平面圖中鋼板的方 位。板跨距方向由填滿的半截箭頭方向指定。

您可以為平台和單向結構樓板建立新跨距方向類型。如需建立族群類型的資訊,請參閱[族群指南](#page-507-0) (第 472 頁)。 跨距方向

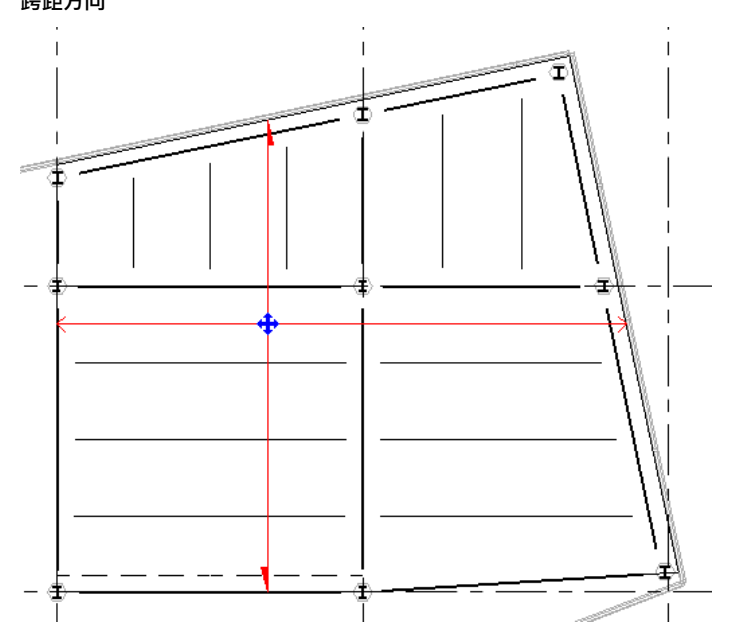

# 加入跨距方向

- **1** 加入[結構樓板並](#page-695-0)指定邊界線。
- 2 按一下「修改 | 建立樓板邊界 」頁籤 ▶ 「繪製 」面板 ▶ <sup>|||||</sup>(跨距方向)。
- **3** 在功能區的「繪製」面板中選取下列其中一項工具:

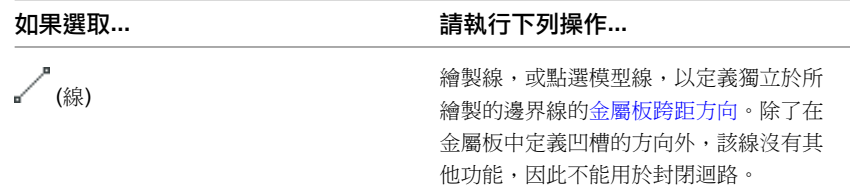

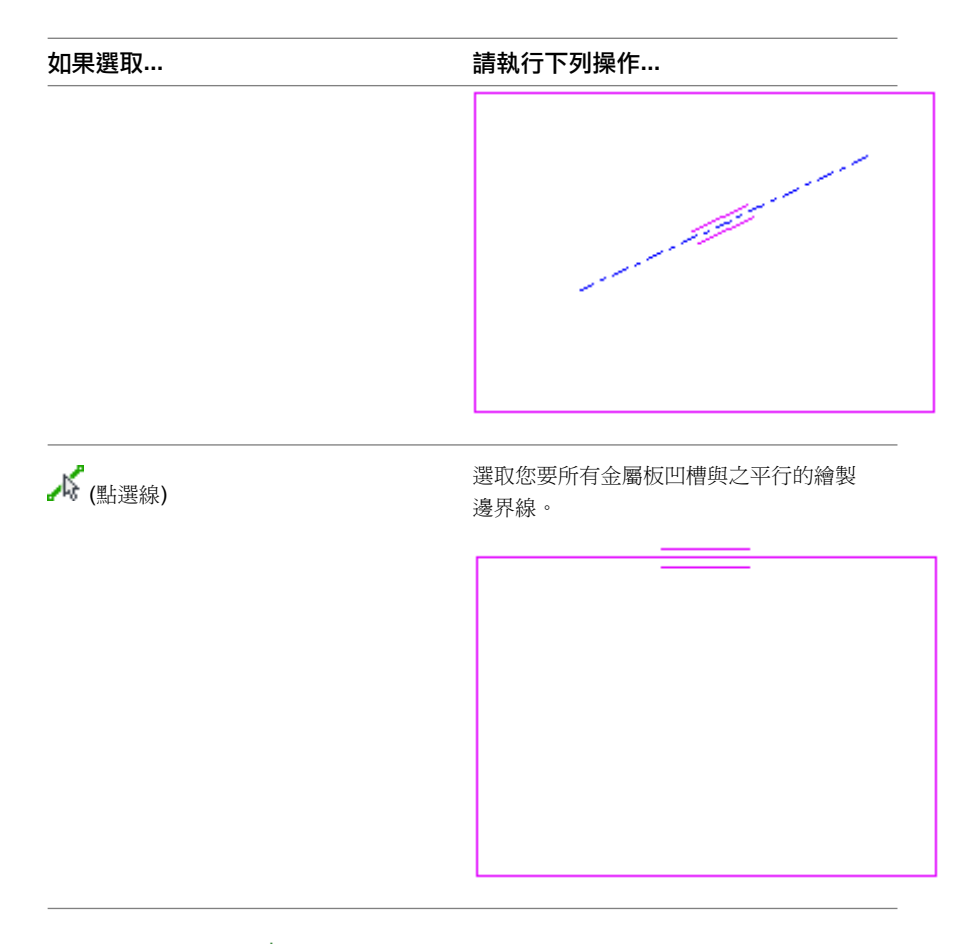

**4** 在功能區中按一下 ◆ (完成編輯模式)。

#### 將跨距方向加入到現有的結構樓板

- **1** 按一下「註解」頁籤 ➤ 「符號」面板 ➤ 「跨距方向」。
- **2** (可選) 若要將標籤置於結構樓板中心,請選取選項列上的「自動放置」,然後按一下結構樓板以放置 方向跨距。
- **3** 如果未選取「自動放置」,請選取結構樓板。
- **4** 將游標移到結構樓板上所需的位置,然後按一下以放置方向跨距。

## 修改跨距方向

#### 旋轉跨距方向符號

- **1** 選取跨距方向元件。
- 2 按一下「修改 | 跨距方向符號」頁籤 ▶「修改」面板 ▶「旋轉」。
- **3** 按一下開始角度以旋轉跨距方向。
- **4** 按一下結束角度以完成旋轉角度。

標籤會旋轉以與跨距方向對齊。

#### 將跨距方向對齊結構樓板、樑或網格線

**1** 選取跨距方向元件。

**662** | 第 34 章 結構模型

2 按一下「修改<sup>|</sup>跨距方向符號」頁籤 ▶「對齊符號」面板 ▶「互垂對齊」。

**3** 選取將與跨距方向互垂的結構樓板、樑或網格線。

該板會與選取的元素對齊。

# 斜結構樓板

若要建立斜結構樓板,請使用下列其中一種方法:

- 在繪製或編輯樓板邊界[時繪製斜度箭頭](#page-383-0)。
- [指定](#page-384-0)平行樓板繪製線的「自基準面偏移」性質的值。
- [指定](#page-385-0)單一樓板繪製線的「定義斜度」和「斜度」性質的值。

#### 使用斜度箭頭繪製的結構樓板

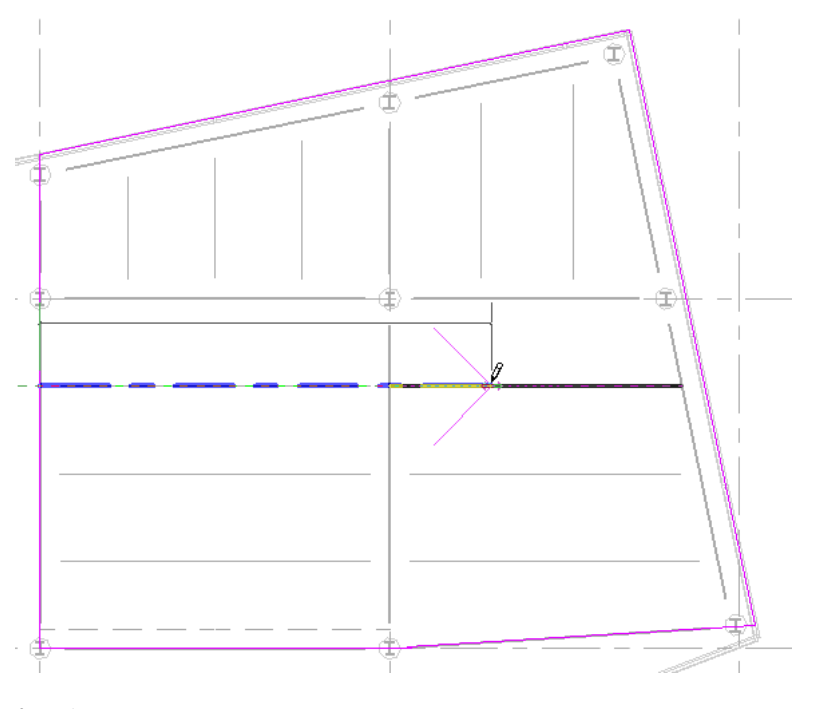

#### <span id="page-698-0"></span>相關主題

- [斜表面概述](#page-380-0) (第 345 頁)
- [結構樓板、屋頂和樓板的造型編輯](#page-708-0) (第 673頁)

# 結構樓板中的開口

考慮到一些需要 (例如,樓層之間的豎井或坡道),您也可以切割結構樓板和屋頂的開口。

#### 在結構樓板中加入一般開口

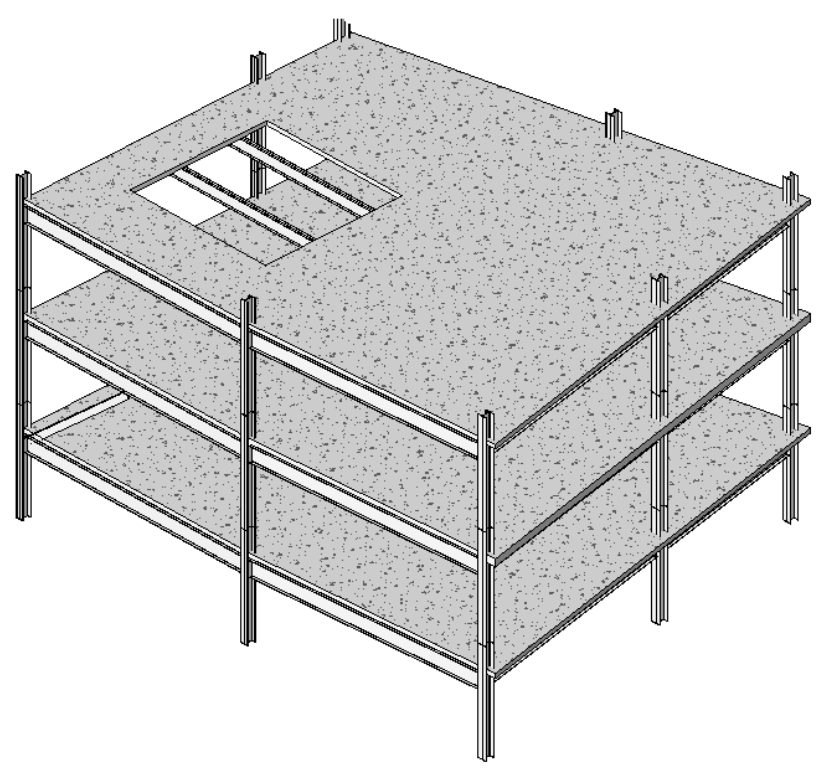

- 1 按一下「常用」頁籤 ▶ 「開口」面板 ▶ 「依面」。
- <span id="page-699-0"></span>**2** 選取結構樓板。
- 3 使用「修改 | 建立開口邊界」頁籤 ▶ 「繪製」面板上的繪製工具,繪製結構樓板開口。
- 4 完成時, 按一下「修改 | 建立開口邊界」頁籤 ▶ 「模式」面板 ▶ 「完成編輯模式」。

托板

您可以加入托板,以補強位於柱位置的結構樓板。可透過繪製第二個較小的結構樓板來完成這項作業。

**1** 開啟柱上方有結構樓板的平面視圖。

**664** | 第 34 章 結構模型

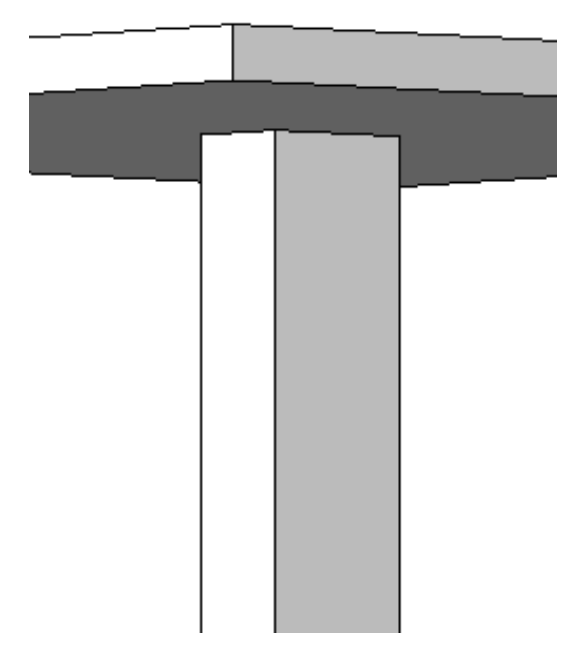

- 2 按一下「結構」頁籤 ▶ 「結構」面板 ▶ 「樓板」下拉式清單 ▶ 「結構樓板」。
- 3 按一下「修改 | 建立樓板邊界」頁籤 > 「繪製」面板 > 「邊界線」,然後使用繪製工具來完成托板 草圖 (請參閱[草圖](#page-1324-0) (第 1289 頁))。草圖必須建立封閉迴路或邊界條件。

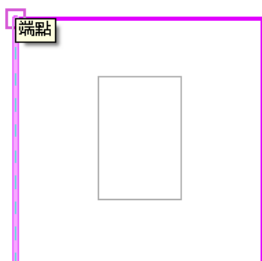

- 4 完成時, 按一下「修改 | 建立樓板邊界」頁籤 ▶ 「模式」面板 ▶ 「完成編輯模式」。
- **5** 檢視立面或橫剖面視圖中的托板。
- **6** 選取新托板。
- **7** 在新托板上按一下右鍵,然後選取「性質」。
- **8** 在[性質選項板上](#page-66-0),調整托板的「約束」參數,以使托板位於模型中的正確高程。

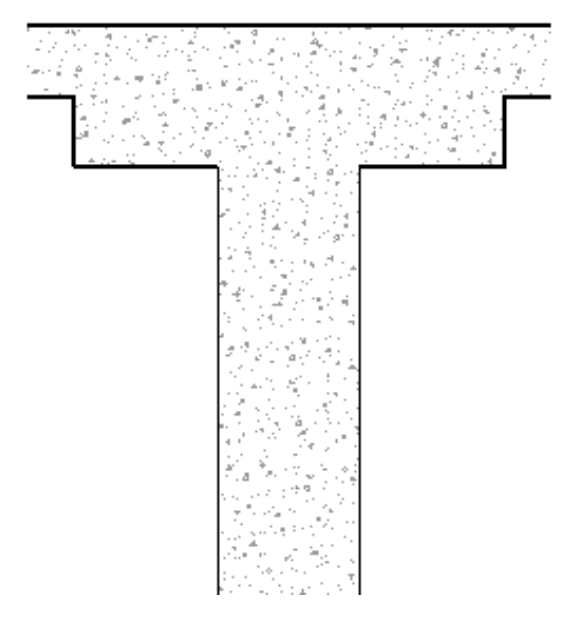

- **9** 按一下「套用」。
- **10** 視需要接合元素的幾何圖形。請參閱[接合幾何圖形](#page-1421-0) (第 1386 頁)。

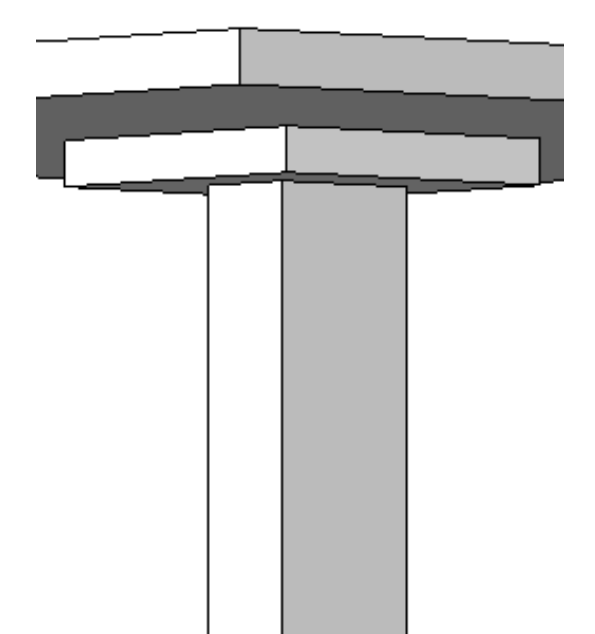

# <span id="page-701-0"></span>修改結構樓板

您可以透過編輯結構樓板性質,或直接在繪圖區域中變更結構樓板幾何圖形,來修改結構樓板。若要在加入結構樓 板前先對其進行修改,您必須[在類型選取器中](#page-68-0)選取結構樓板類型。當啟用「結構樓板」工具來放置結構樓板時,可 以從類型選取器中選取不同的結構樓板類型。

**666** | 第 34 章 結構模型

其他可用的修改包括:

- 編輯元素性質。請參[閱結構樓板性質](#page-702-0) (第667頁)。
- 編輯草圖。請參[閱草圖](#page-1324-0) (第 1289 頁)。
- 編輯造型及厚度。請參[閱結構樓板、屋頂和樓板的造型編輯](#page-708-0) (第 673 頁)。
- 套用鋼筋護套設定。
- 加入鋼筋。
- 調整跨距方向。請參[閱跨距方向](#page-696-0) (第 661 頁)。
- 加入基板邊緣。請參[閱樓地板邊緣](#page-356-0) (第 321 頁)。
- <span id="page-702-0"></span>■ 套用托板。請參[閱托板](#page-699-0) (第 664 頁)。

# 結構樓板性質

您可以在[性質選項板](#page-66-0)上指定結構樓板性質。有數種方式可開啟此對話方塊,例如在結構樓板上按一下右鍵,然後按 一下「性質」。「結構樓板」性質包括結構樓板厚度和結構樓板相對於關聯樓層的高程。

下列區段詳細說明結構樓板的參數名稱、值和描述。

## 修改結構樓板性質

- **1** 選取結構樓板。
- **2** 在[性質選項板上](#page-66-0),編輯結構樓板例證參數。(請參[閱結構樓板例證性質](#page-703-0) (第 668 頁)。)
- <span id="page-702-1"></span>**3** 按一下「編輯類型」,以編輯結構樓板類型參數。(請參[閱結構樓板類型性質](#page-702-1) (第 667 頁)。)

注意事項 對類型參數所做的變更將會影響專案中此類型的所有結構樓板。您可以按一下「複製」, 以建立新的結構樓板類型。

## 結構樓板類型性質

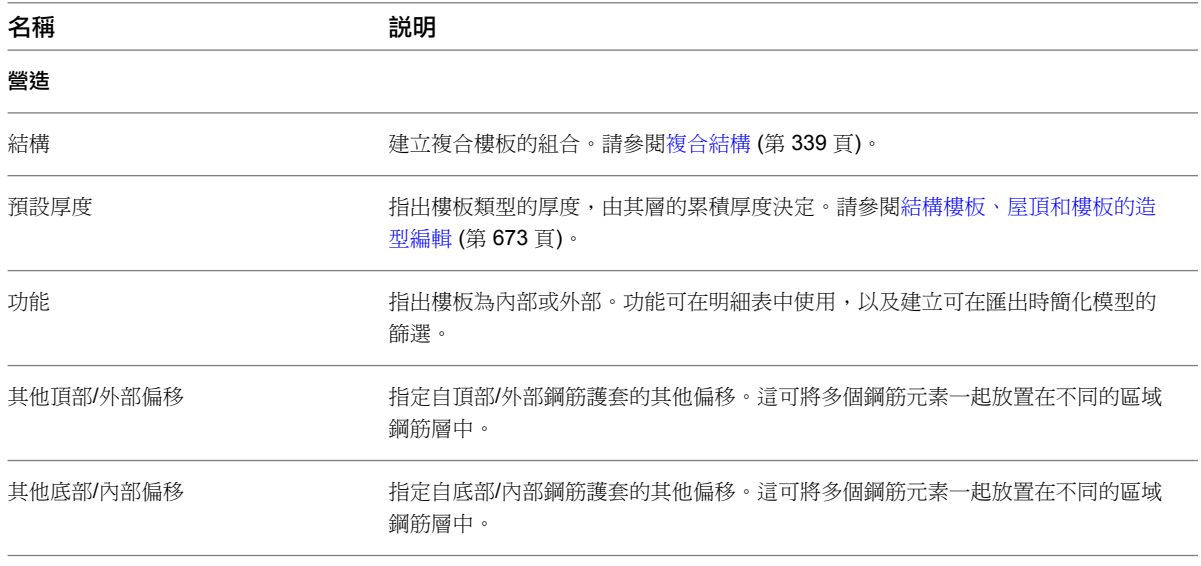

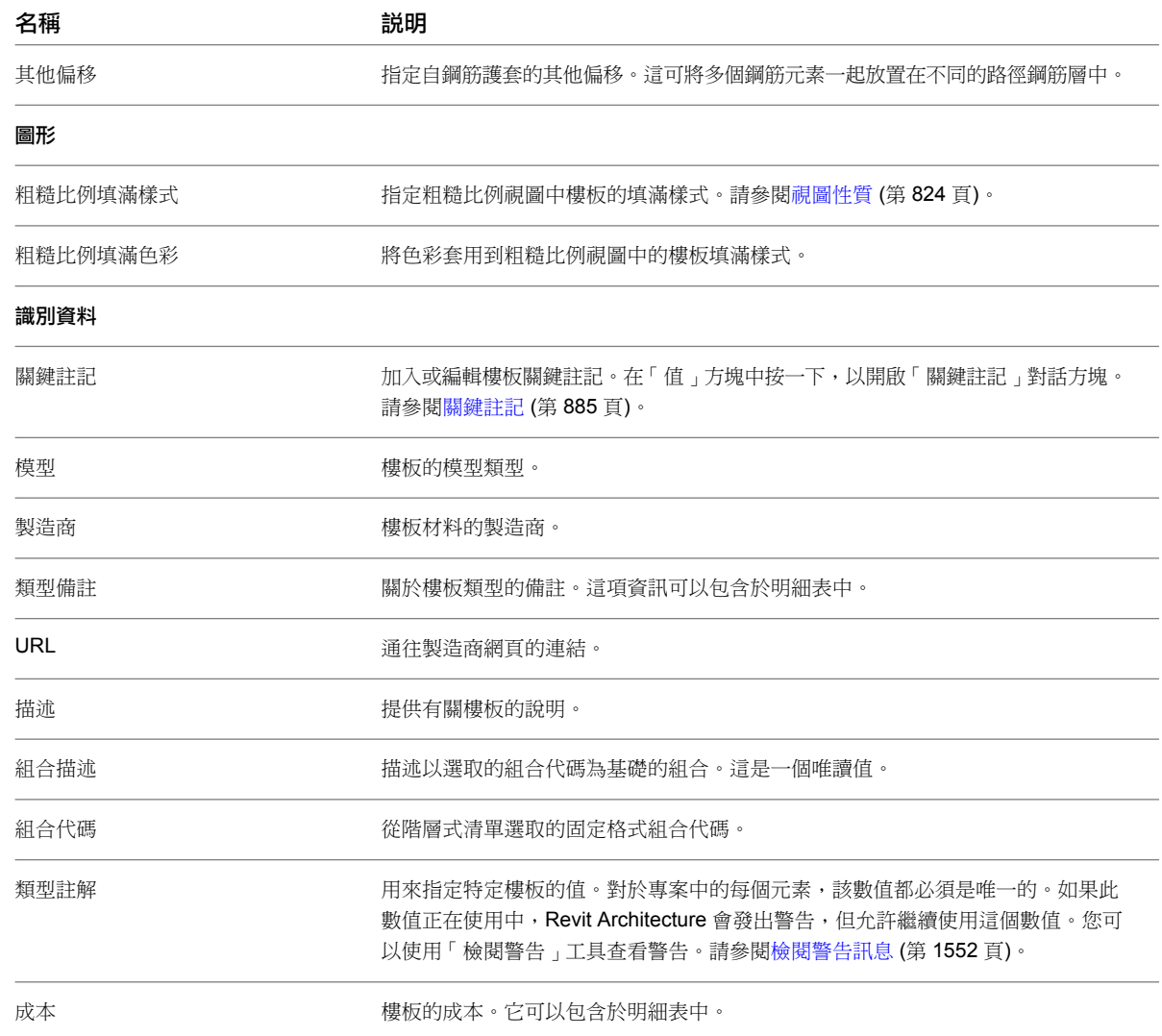

# <span id="page-703-0"></span>結構樓板例證性質

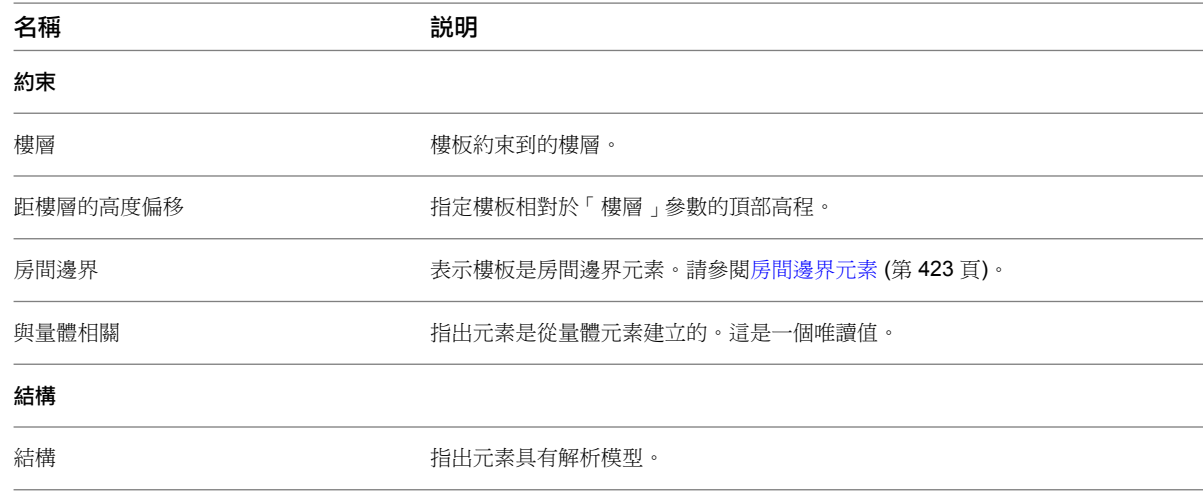

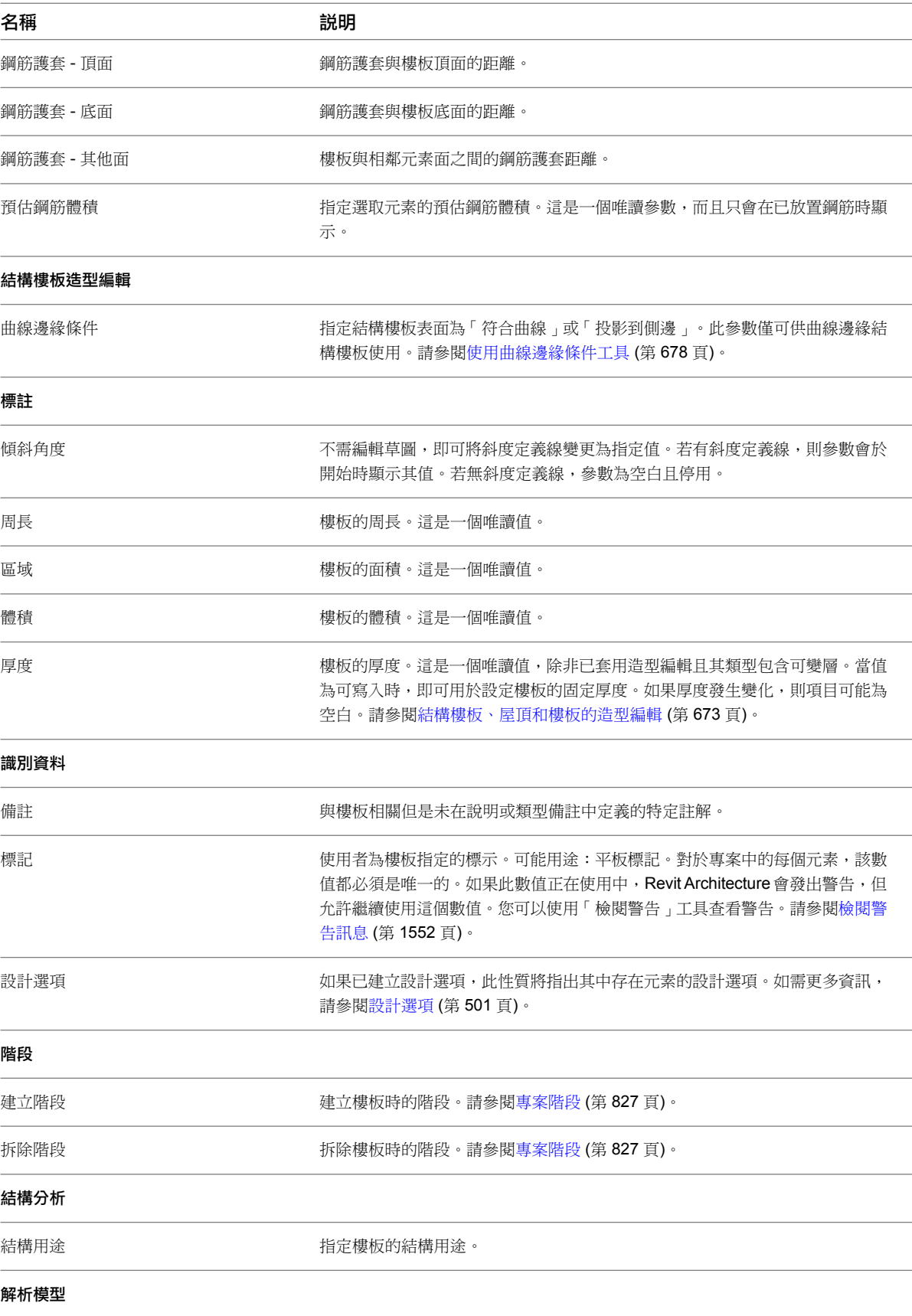

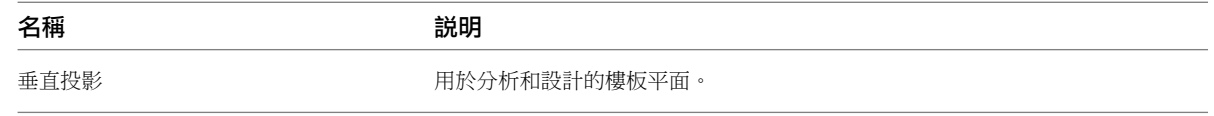

# 基板

「基板」類型比一般結構樓板多三個基礎特有的值。這三個額外值是顯示於[性質選項板中](#page-66-0)的例證參數,分別是: 「寬度」、「長度」和「底部高程」。分析工具使用這些值,可以辨別標準結構樓板和基板。

基板可用於建立鋪面結構樓板模型,不需有其他結構元素的支撐。基板也可用於建立複雜基礎造型的模型,此類模 型無法使用「獨立基礎」或「牆基礎」工具建立。

# 加入基板

1 按一下「結構」頁籤 ▶ 「基礎」面板 ▶ 「平板」。

- **2** 在[性質選項板上](#page-66-0),按一下「編輯類型」。
- **3** 在「類型性質」對話方塊中,指定結構樓板類型,然後按一下「確定」。
- 4 按一下「修改 | 建立樓板邊界 」頁籤 ▶ 「繪製 」面板 ▶ 「邊界線 」,然後按一下 DC (點選牆) 以在 模型中選取牆。
- **5** 若要從牆的核心測量偏移,請在選項列上按一下「延伸到牆」。
- **6** 在選項列上,在「偏移」文字方塊中指定樓板邊緣的偏移。

注意事項 除了使用點選牆的方式之外,您也可以繪製基板草圖。使用「修改 | 建立樓板邊界」頁籤 ➤ 「繪製」面板上的繪製工具來形成基板的邊界。草圖必須建立封閉迴路或邊界條件。請參[閱草圖](#page-1324-0) (第 1289 頁)。

7 按一下「修改 | 建立樓板邊界 | 頁籤 ▶ 「模式 | 面板 ▶ 「完成編輯模式 | 。

8 按一下基礎,然後從「族群」下拉式清單中選取所需的基礎族群類型。

注意事項 基板會加入到繪製這些基板所在的樓層下方。因此,如果您在 Level 1 中加入基板,則將在 Level 1 下方加入此基板,並且它在 Level 1 平面視圖中不可見。若要在平面視圖中查看基板,請在 Level 1 下方建立新樓層,例如,Foundation Level。在 Level 1 下方建立新樓層時,您還可以在 Level 1 中將基板做為參考底圖 (以半色調顯示) 查看。

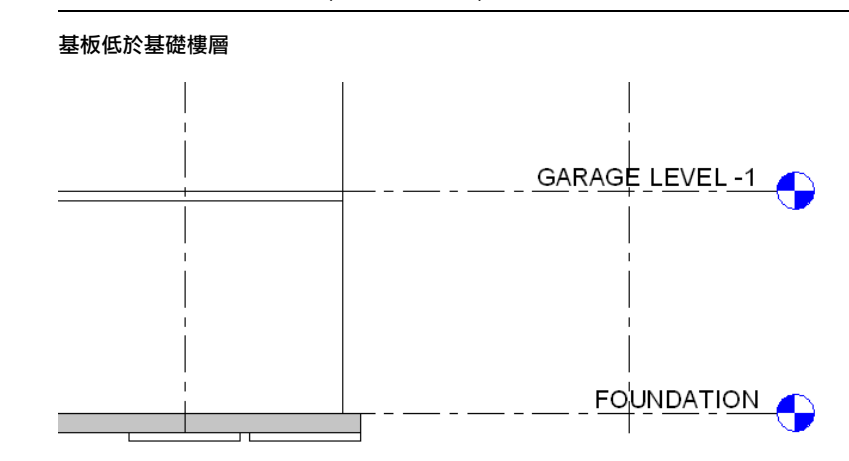

**670** | 第 34 章 結構模型

#### 相關主題

- [結構樓板中的開口](#page-698-0) (第 663 頁)
- [修改結構樓板](#page-701-0) (第 666 頁)
- [結構樓板](#page-694-0) (第 659頁)

基板類型性質

## 修改基板性質

- **1** 選取基板。
- **2** 在[性質選項板上](#page-66-0),編輯基板例證參數。(請參[閱基板例證性質](#page-707-0) (第 672 頁)。)
- **3** 按一下「編輯類型」,以編輯基板類型參數。(請參[閱基板類型性質](#page-706-0) (第 671 頁)。)

注意事項 對類型參數所做的變更將會影響專案中此類型的所有基板。您可以按一下「複製」來建立 新基板類型。

## 基板性質

<span id="page-706-0"></span>您可以指定基板的「結構用途」參數:「基礎」或「鋪面板」。如果設為「基礎」,則基板將支援與其連接的其他 元素。如果設定為「鋪面板」,則基板將僅支援其自身。「基板」類型還具有另一個唯讀參數「底部高程」。「底 部高程」參數用於為基礎底部高程貼標籤。您可以修改基板的參數名稱、值和描述。

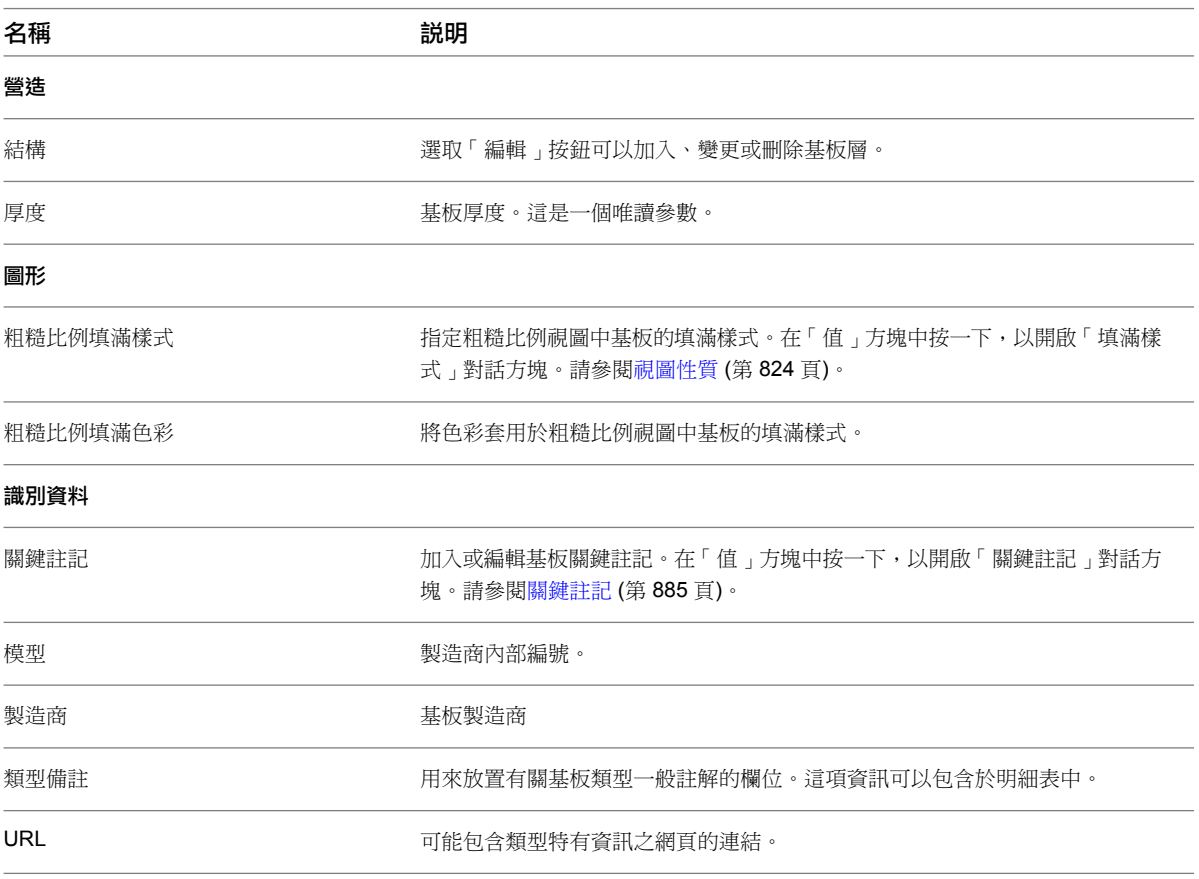

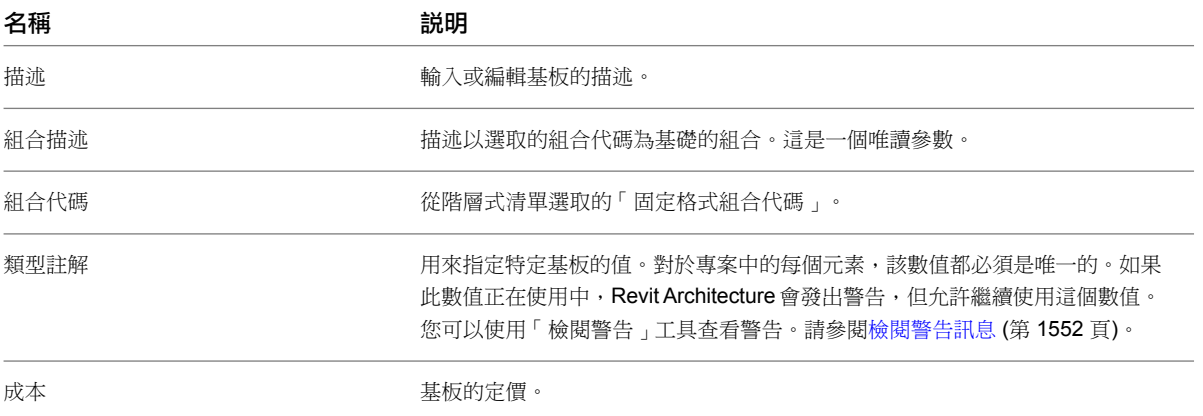

## <span id="page-707-0"></span>基板例證性質

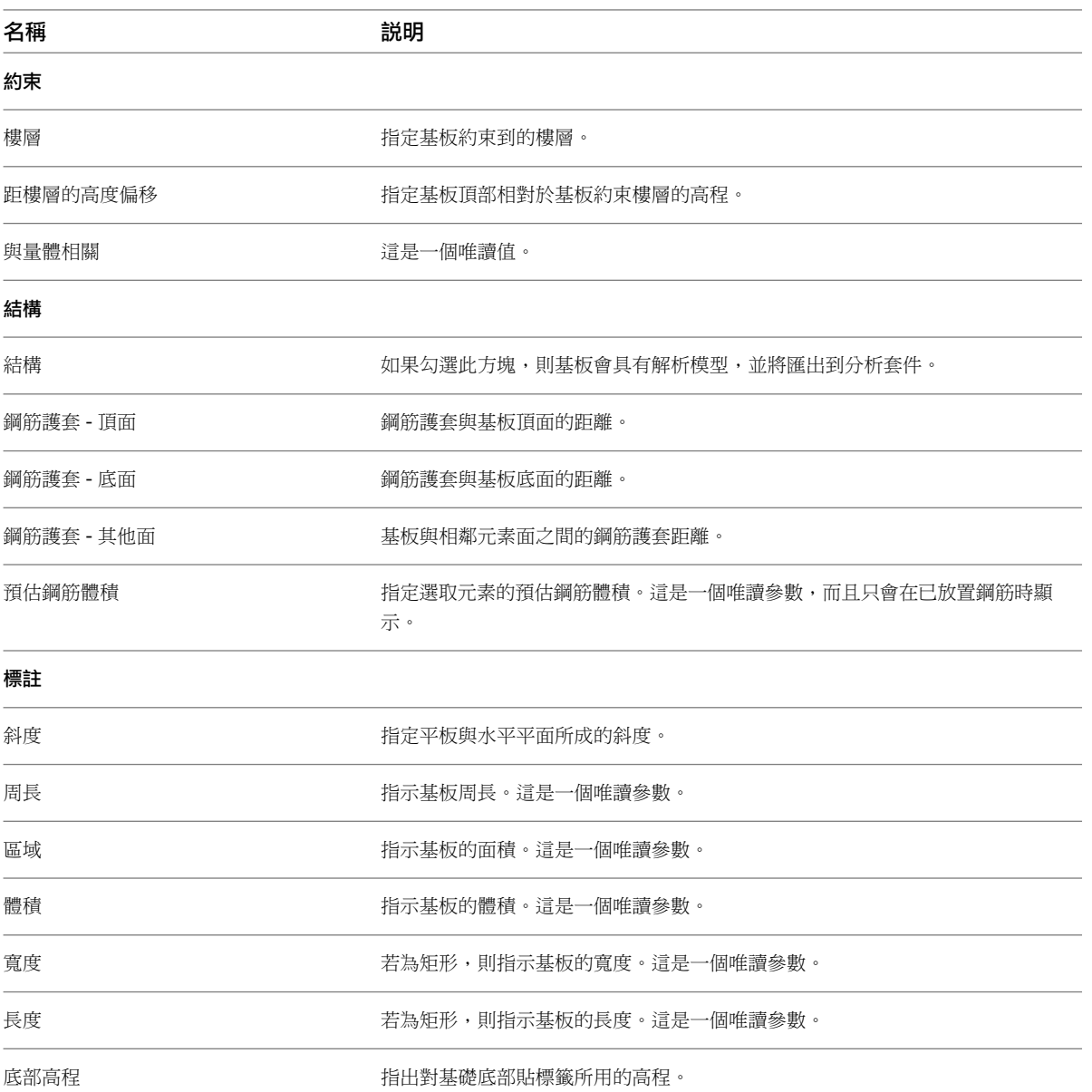

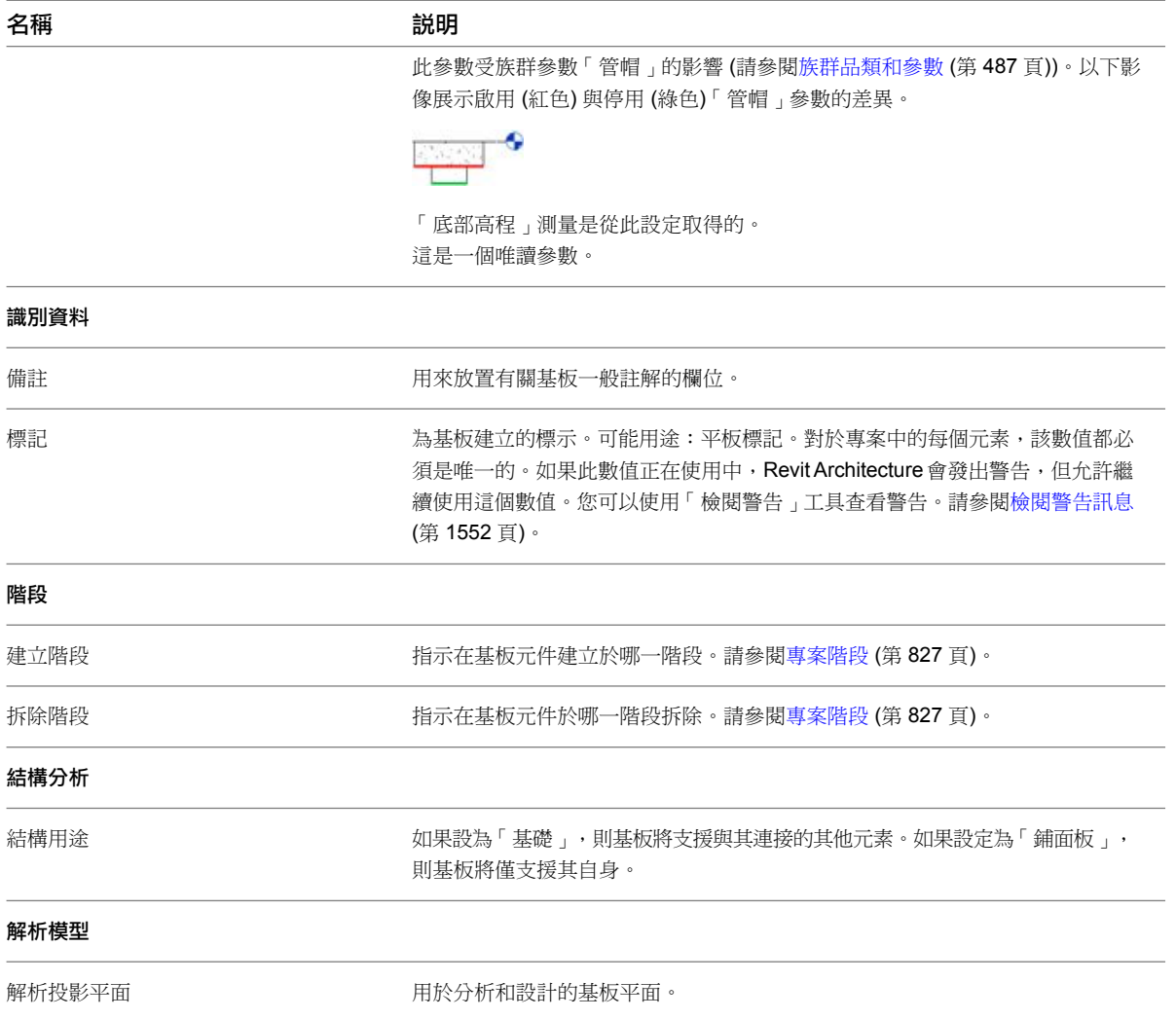

# <span id="page-708-0"></span>結構樓板、屋頂和樓板的造型編輯

您可以使用造型編輯工具,透過定義排水系統的高點和低點來控制現有水平結構樓板、屋頂或樓板的表面。透過指 定這些點的高程,可將表面分割成獨立傾斜的子區域。

#### 造型編輯範例

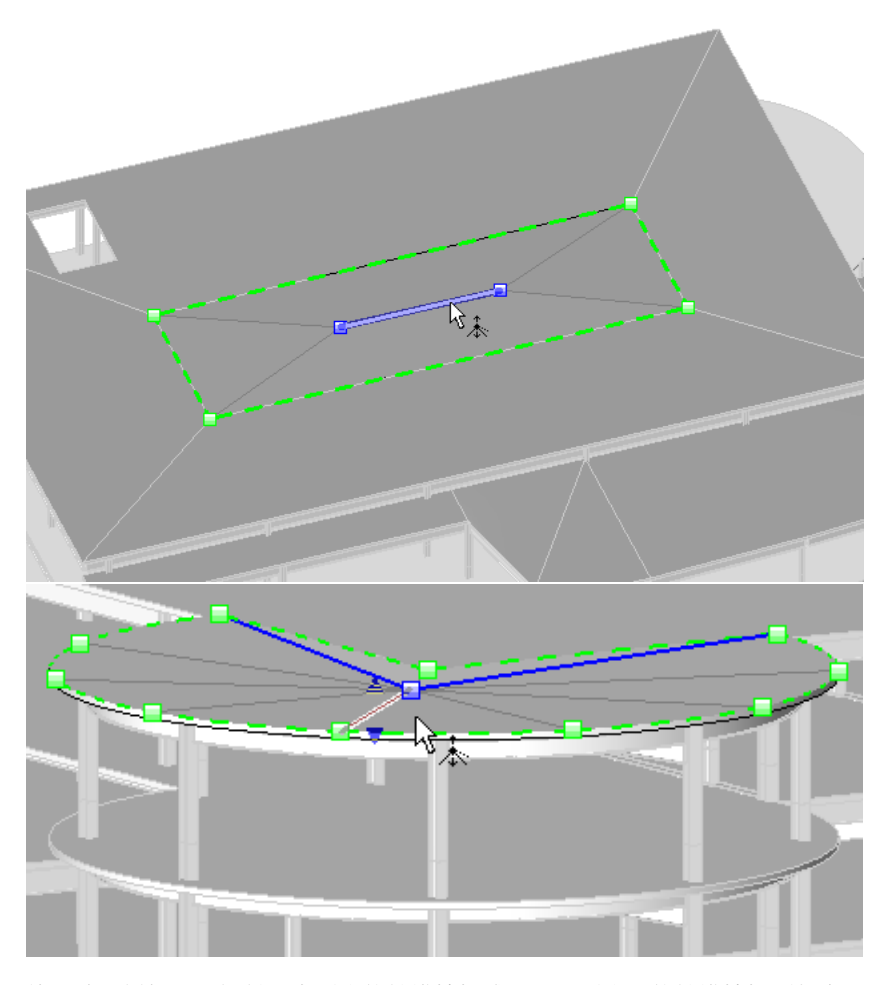

使用造型編輯工具傾斜固定厚度的結構樓板或具可變厚度層的結構樓板頂部表面,以便建立下列項目的模型:

- 非平面斜框架支撐的固定厚度結構樓板或屋頂。
- 用於傾斜水平平面表面的可變厚度材料 (例如,楔形隔熱層)。

注意事項 已經過造型編輯的結構樓板和屋頂將不會報告實際厚度。造型編輯工具是設計用於減緩斜度, 在這類情 況下,實際厚度的變化無關緊要。然而,愈重要的斜度將增加此變化的程度。當斜度過度偏離預期的厚度時,Revit Architecture 將發出警告。

#### 若要啟用造型編輯工具,必須符合下列條件:

- 結構樓板必須平坦並位於水平平面上。
- 不能將屋頂貼附至其他屋頂,並且屋頂不能為帷幕屋頂。如果未能符合上述任何一項條件,將無法使用平板造 型編輯按鈕。

注意事項 如果之後違反了這些條件,如對元素進行編輯,則平板造型編輯將發生錯誤,並顯示收回,可讓使用 者重置平板造型編輯。

#### 您可以使用「修改樓板」頁籤 ➤ 「造型編輯」面板上的下列造型編輯工具

- 子元素
- 加入點
- 加入分割線
- 點選支撐
- 重置造型

注意事項 使用這些工具編輯結構樓板、屋頂或樓板的造型將不會影響其解析模型的造型。以原始頂面為基礎的單 個解析模型面將保持不變。

#### 重要考量

自動分割線。為保持結構樓板/屋頂幾何圖形的準確性,有時將自動建立分割線。當產生自動建立分割線的條件不 再有效時,就會刪除這些線。例如,4 個非平面頂點變成平面,或者手動建立分割線。

<span id="page-710-0"></span>扭曲結構樓板**/**屋頂。如果表面以四個非平面邊界邊緣或使用者建立的分割線為邊界,則該表面將扭曲。若要避免 扭曲,請在相反的頂點之間加入分割線。

# 使用「修改子元素」工具

您可以使用「修改子元素」工具來操作所選結構樓板、屋頂或樓板的一個或多個點或邊緣。

- **1** 選取要修改的結構樓板、屋頂或樓板。
- **2** 按一下「修改 | 樓板」頁籤 ➤ 「造型編輯」面板 ➤ 「修改子元素」。

注意事項 選取「修改子元素」工具時,選項列將顯示「高程」編輯方塊,可在其中輸入所有所選子元素的共 用高程值。此值為頂點與結構樓板原始頂面之間的垂直偏移。

**3** 拖曳點或邊緣,來修改位置或高程。

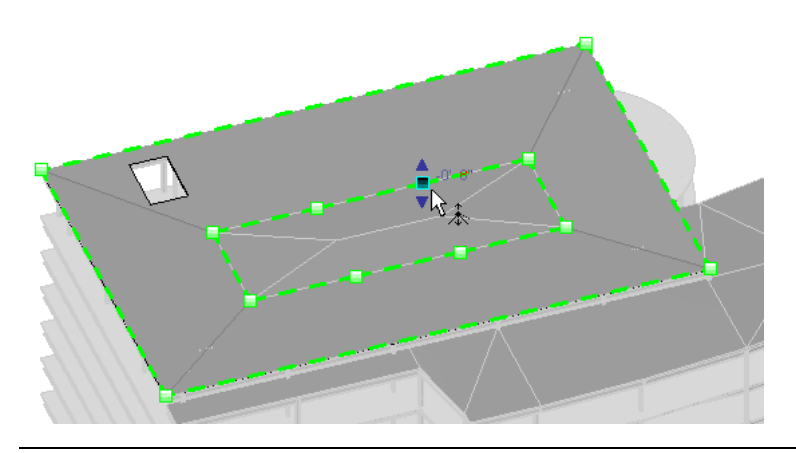

注意事項 將游標放置在結構樓板上方時,可按 Tab來點選特定的子元素。標準選取方法同樣適用。請參[閱選](#page-1359-0) [取多個元素](#page-1359-0) (第 1324 頁)。

- 拖曳藍色箭頭將會垂直移動點。
- 拖曳紅色正方形 (造型控點) 將會水平移動點。

**4** 按一下文字控制,為選取的點或邊緣輸入精確的高度值。 高度值表示自結構樓板原始頂面的偏移。

注意事項 對於邊緣而言,這表示中心已移至指定高度,但保留兩端點的相對高度。

# 使用加入點工具

您可以使用「加入點」工具,將多個單點加入到元素幾何圖形。造型修改工具將使用這些點來變更元素幾何圖形。

- **1** 選取要修改的結構樓板、屋頂或樓板。
- 2 按一下「修改 | 樓板」頁籤 > 「造型編輯」面板 > 「加入點」。

注意事項 選項列上將顯示「高程」編輯方塊,它的旁邊為「相對」勾選方塊。如果選取「相對」,將會在相 對於要加入新點的表面以指定值來加入這些點。因此,如果預設值為 0,則點便位於建立這些點所在的表面 上。如果清除此勾選方塊,則編輯方塊中的值將表示投影高程,並且將會在此高程位置加入點。

**3** 在結構樓板、屋頂或樓板的面或邊緣上按一下,以加入用於定義斜度的點。

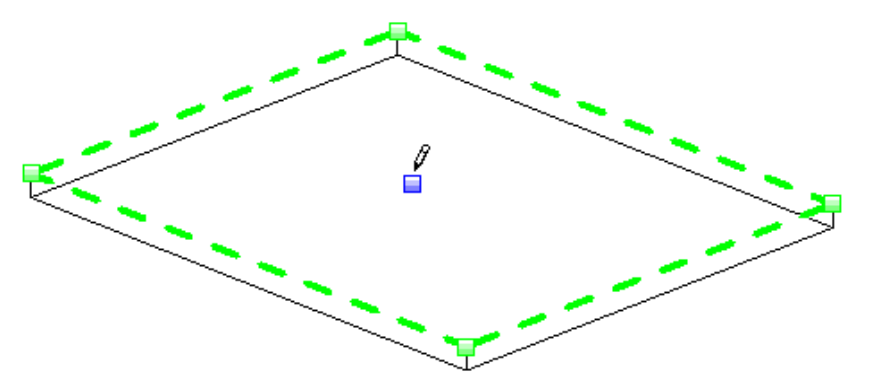

# 使用「加入分割線」工具

您可以使用「加入分割線」工具加入線性邊緣,以及將結構樓板的現有面分割成數個較小的子區域。

**1** 選取要修改的結構樓板。

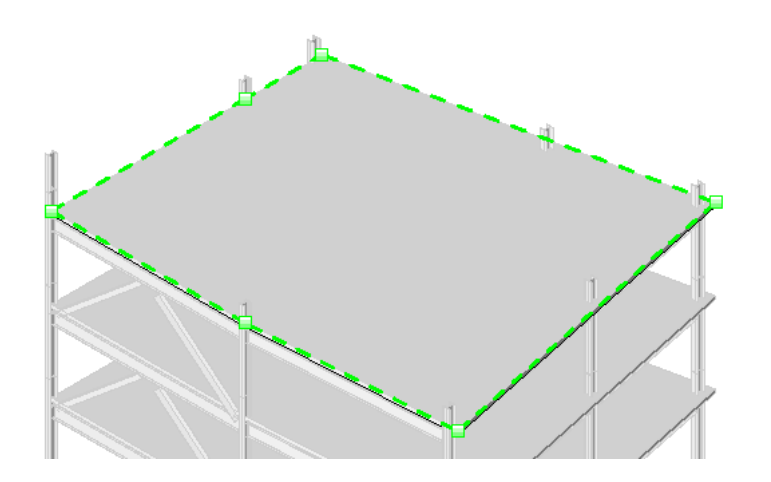

- 2 按一下「修改 | 樓板 」頁籤 ▶ 「造型編輯 」面板 ▶ 「加入分割線 」。
- **3** 選取結構樓板上任意位置的頂點、邊緣、面或點以開始分割線。

注意事項 可將起點和端點加入到結構樓板面上的任何位置。如果將游標置於頂點或邊緣上,編輯器將鎖點到 3D頂點和邊緣,並沿邊緣顯示具有暫時標註的標準鎖點控制。若未鎖點到任何頂點或邊緣,則選取時線的端 點將投影到表面上最近的點。面上將不會建立任何暫時標註。

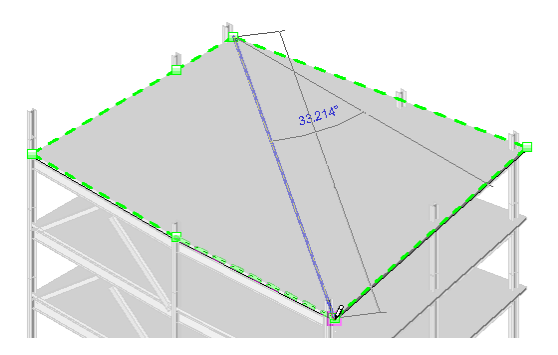

**4** 選取結構樓板上任意位置的另一個頂點、邊緣、面或點以結束分割線。 一個新邊緣將加入到結構樓板面上。

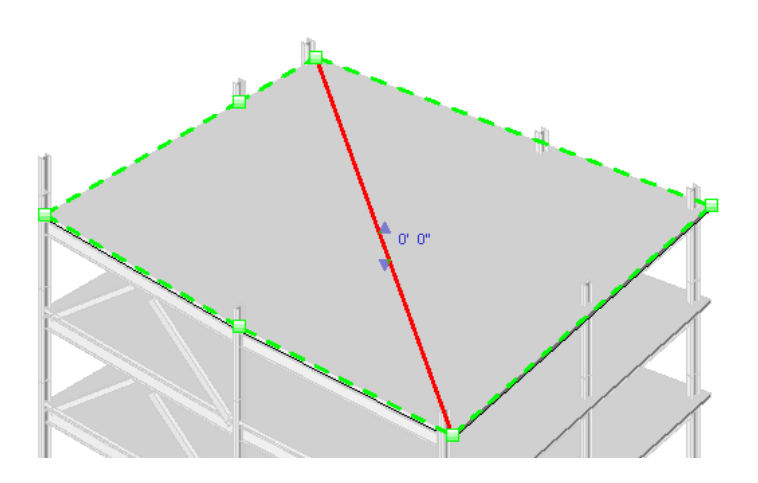

# 使用點選支撐工具

您可以使用「點選支撐」工具點選樑,來定義分割線並為結構樓板建立固定支承線。

**1** 選取要修改的結構樓板、屋頂或樓板。

 $\mathbb{R}^2$ 

- 2 按一下「修改 | 樓板」頁籤 > 「造型編輯」面板 > 「點選支撐」。
- **3** 選取現有樑。

新分割邊緣是使用點選參考中的端點高程建立的。高程則是使用結構樓板或屋頂的厚度從結構樓板或屋頂底面向上 移至頂面的。

# 使用曲線邊緣條件工具

<span id="page-713-0"></span>使用弧區段繪製的結構樓板可改為使用結構樓板造型編輯工具。「曲線邊緣條件」工具是曲線邊緣特有的其他工 具。此工具可將曲線邊緣設定為將平的表面投影到符合結構樓板弧邊緣的邊緣或曲面。

- **1** 在您想要修改之造型經過編輯的曲線邊緣結構樓板上按一下右鍵,然後選取「性質」。
- **2** [在性質選項板](#page-66-0)上的「結構樓板造型編輯」下,按一下「曲線邊緣條件」按鈕。這會開啟「曲線邊緣條件」對 話方塊。

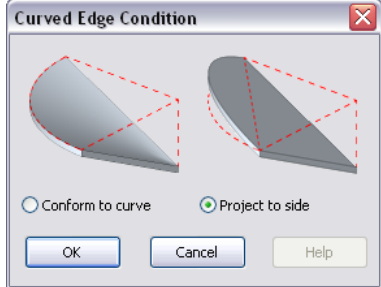

- **3** 對於扇形表面選取「符合曲線」,或對於平的表面選取「投影到側邊」。
- **4** 按一下「確定」以套用條件。
- **5** 按一下「套用」。

# 使用重置造型工具

若要移除結構樓板造型修改並將元素幾何圖形重置為其原始狀態,請按一下「修改Ⅰ樓板」頁籤 ▶「造型編輯」 面板 ➤ 「重置造型」。

# 刪除造型修改子

若要刪除造型編輯元素,請執行下列操作:

- **1** 選取修改後的結構樓板。
- 2 按一下「修改 | 樓板」頁籤 > 「造型編輯」面板 > 「修改子元素」。
- **3** 按一下造型編輯元素加以選取。
- 4 按 Delete 或在元素上按一下右鍵,然後選取「刪除」。

## **678** | 第 34 章 結構模型

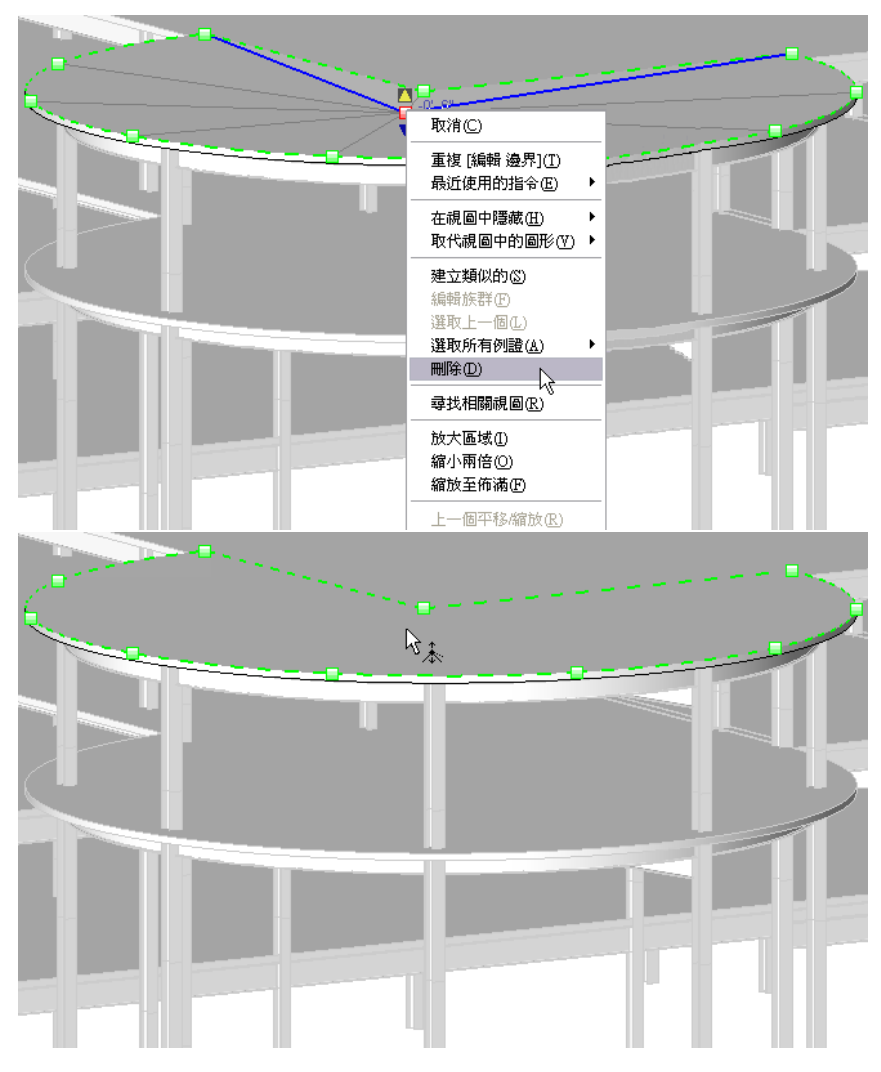

該造型編輯元素便會移除,而結構樓板會相應地調整其幾何圖形。

# 屋頂和結構樓板的可變層厚度

屋頂和結構樓板的可變層厚度參數將會以下列方式影響造型編輯工具:

■ 如果沒有可變厚度層,則整個屋頂或結構樓板都將傾斜,並在平行的頂面和底面之間保持固定厚度。

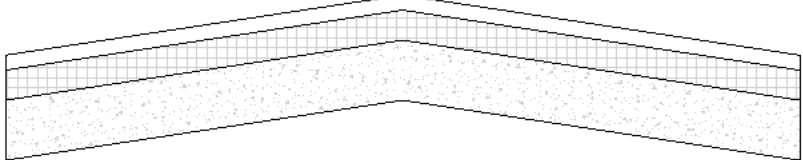

■ 如果有可變厚度層,則屋頂或結構樓板的頂面將會傾斜,而底面則保持為水平平面,用於建立可變厚度結構樓 板。

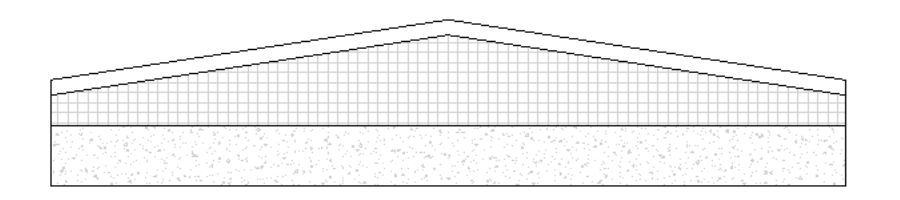

注意事項 這是結構樓板的「厚度」性質。如果結構樓板包含結構樓板造型編輯,並且結構樓板類型包含可變 層,則可透過輸入所需的值,使用此參數將結構樓板設定為固定厚度。

#### 修改結構樓板或屋頂的可變厚度層

- **1** 選取結構樓板或屋頂。
- **2** [在性質選項板](#page-66-0)上,按一下「編輯類型」。
- **3** 在「結構」性質的值方塊中,按一下「編輯」。
- **4** 在「編輯組合」對話方塊中,指定層的材料和這些層的厚度。可變厚度參數欄會在可啟用可變厚度的層旁邊 包含空勾選方塊。如需「編輯組合」對話方塊的更多資訊,請參閱[複合結構](#page-374-0) (第 339 頁)。
- **5** 在組合中所需的屋頂層或結構樓板層旁,選取變數勾選方塊。
- **6** 按一下「確定」,直到關閉所有對話方塊。
- 7 按一下「修改 | 樓板 」頁籤 ▶ 「造型編輯 」面板 ▶ 「修改子元素 」, 然後對屋頂或結構樓板進行所需的變 更。如需更多資訊,請參閱[使用「修改子元素」工具](#page-710-0) (第 675 頁)。

# 混凝土模型概念

本節介紹 Revit Architecture 中許多元素和元件通用的混凝土模型概念。

# 混凝土幾何圖形接合

混凝土元素將自動相互接合,您不用介入任何動作。如預期般,它們在專案的所有視圖中都是以單一量體的方式呈 現。接合時,您可以在元素的正常範圍與限制內,編輯和移動個別元素。

注意事項 如果使用「[取消接合幾何圖形](#page-1423-0)」工具 (請參閱取消接合幾何圖形 (第 1388 頁)), 便會停用此元素的自動接 合。使用「接合幾何圖形」工具 (請參閱[接合幾何圖形](#page-1421-0) (第 1386 頁)) 以重新啟用自動混凝土幾何圖形接合。

#### 接合混凝土元素的範例

2 個樑與 1 個柱接合的 3D 視圖 **teller and the annual teller and teller** and the teller and teller and teller and teller

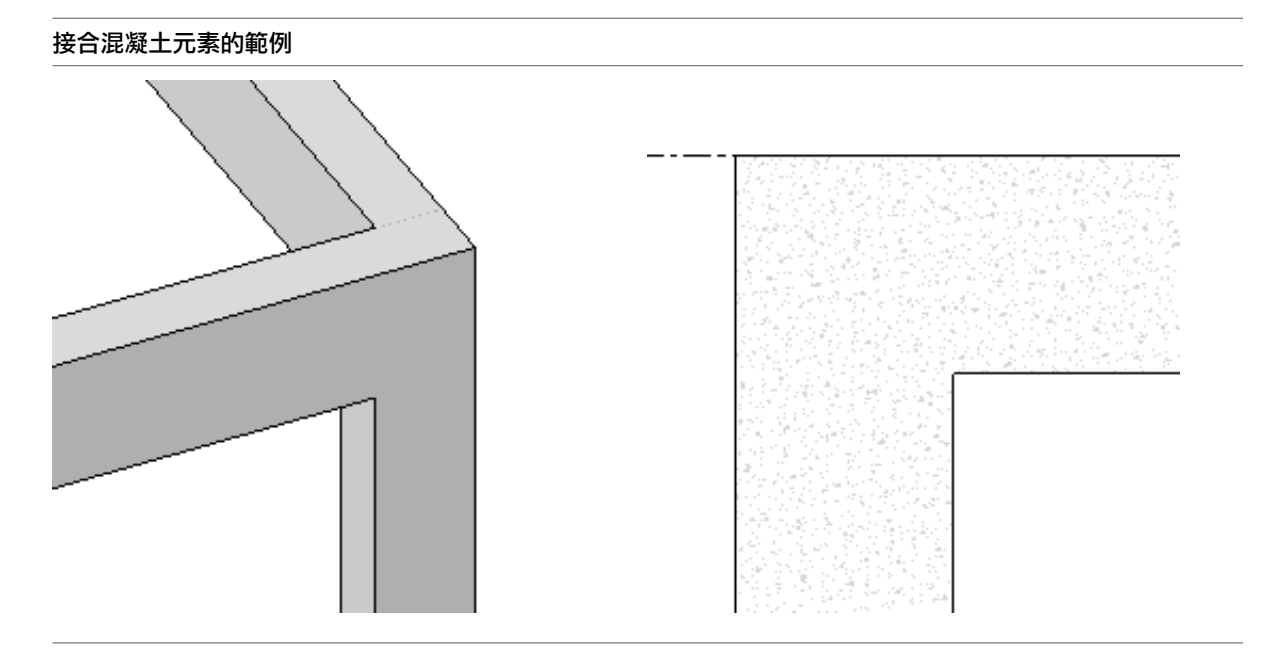

#### 結構樓板與樓板邊緣接合的斷面

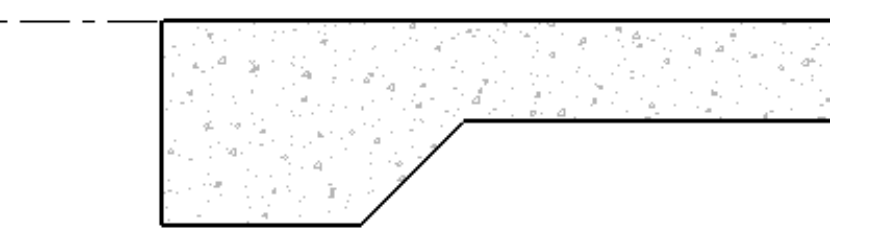

混凝土樑必須具有下列任一性質,才能加入這些接合中,否則它們會出現舊式的運作方式,而必須手動接合。

- 斷面旋轉角度為 0、90、180 及 270 度的矩形剖面。
- 斷面旋轉角度為 0 度的梯形、T 形以及 L 形剖面。

其他接合相關的限制包括下列事項。

- 造型控點不能用於新加入的元素。
- 類型參數變更不會自動更新混凝土接合幾何圖形。

# 舊式圖面運作方式

在專案升級時,為了保持現有圖面的顯示,舊式 (已升級) 專案 (是指在 Revit Architecture 2009 之前的版本中建 立的)混凝土元素的運作方式,將與新建立的物件不同。

- 未接合的有效混凝土元素將不會自動相互接合。不過,您可以使用「接合幾何圖形」工具將它們接合。請參閱 [接合幾何圖形](#page-1421-0) (第 1386 頁)。
- 新建立的元素將自動地與升級的舊元素接合。

■ 新建立的混凝土元素將如預期地自動相互接合。

## 有效的混凝土元素接合組合

可能自動相互接合的混凝土元素組合包括:

- 樑到樑
- 樑到柱
- 獨立基礎到獨立基礎
- 獨立基礎到牆基礎
- 結構樓板到樑
- 結構樓板到柱
- 結構樓板到樓板邊緣
- 牆到樑
- 牆到柱

## 混凝土接合中的主要元素

有一種元素在共用接合的元素幾何圖形為了建立單一量體而被切割時,會保留其幾何圖形。結構樓板與牆具有主要 的幾何圖形特性,在與其他元素共用接合時,能永遠維持他們的幾何圖形不變。因此,它們不會自動互相接合。其 他混凝土元素的優先順序如下。

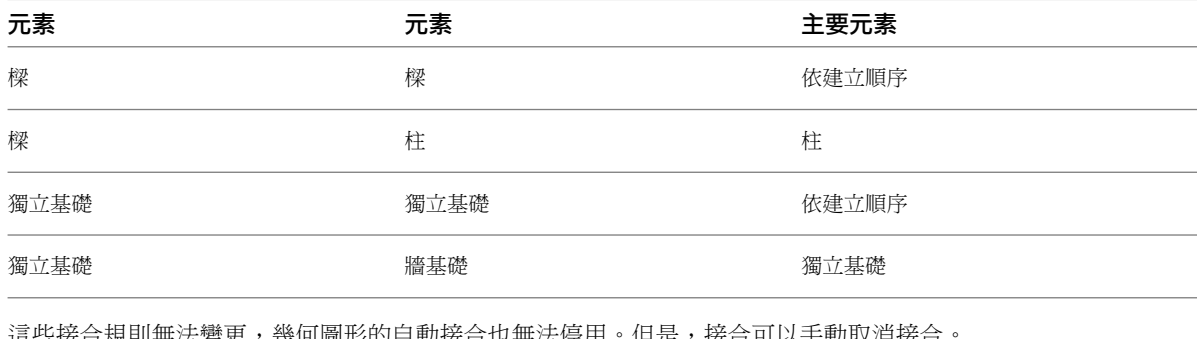

を台規則無法變更,幾何圖形的自動接合也無法停用。但是,按台可以于動取泪接合

注意事項 接合的幾何圖形可能會影響效能。

# 顯示結構混凝土元件的隱藏線

Revit Architecture 控制結構混凝土元件的外觀,該元件在視圖中為隱藏狀態。下列視圖參數控制牆、樓板、框 架、柱和基礎元素的不可見線之外觀:

- 定律必須設定為「結構」,才能將不可見線表示為隱藏。
- 視覺型式必須設定為「隱藏」或「邊緣描影」,才能將不可見的線表示為隱藏。

## **682** | 第 34 章 結構模型

注意事項 若要設定所需的隱藏線樣式,請按一下「管理」頁籤 ▶「設定」面板 ▶「其他設定」下拉式清單 ▶「線條樣式」。請參[閱線條樣式](#page-1517-0) (第 1482 頁)。

#### 組成混凝土牆框架的結構樓板和樑

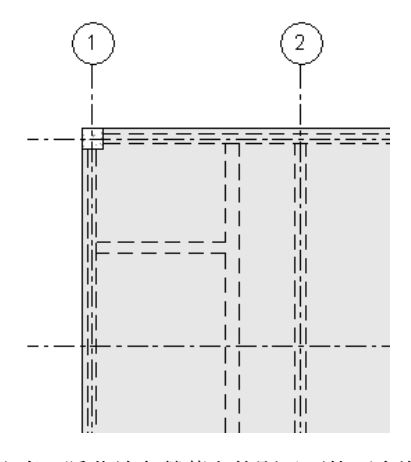

請注意,隱藏線在螢幕上的顯示可能不會準確地符合向量輸出。牆端點的某些邊緣將無法以隱藏方式展示,而且樓 板邊緣的所有邊緣如果受到平板遮擋,將會在平面視圖中以隱藏方式展示。
# 記錄專案

# **2D** 視圖

# **35**

# 平面視圖

樓板平面視圖為新專案的預設視圖。大多數專案都包含至少一個樓板平面圖。

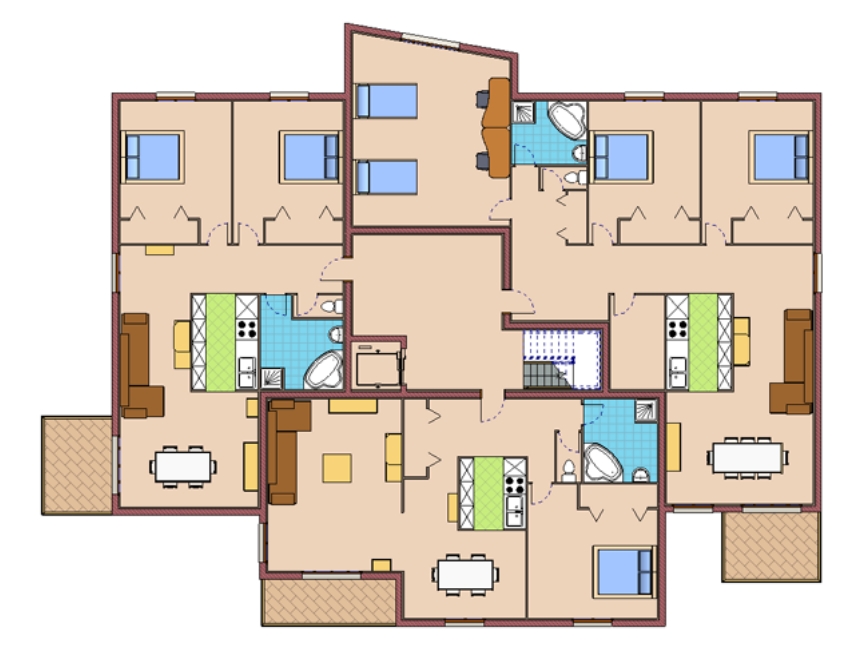

樓板平面視圖是在將樓層新增到專案中時自動建立的。

#### 天花板反射平面視圖

大多數專案都包含至少一個天花板反射平面 (RCP) 視圖。

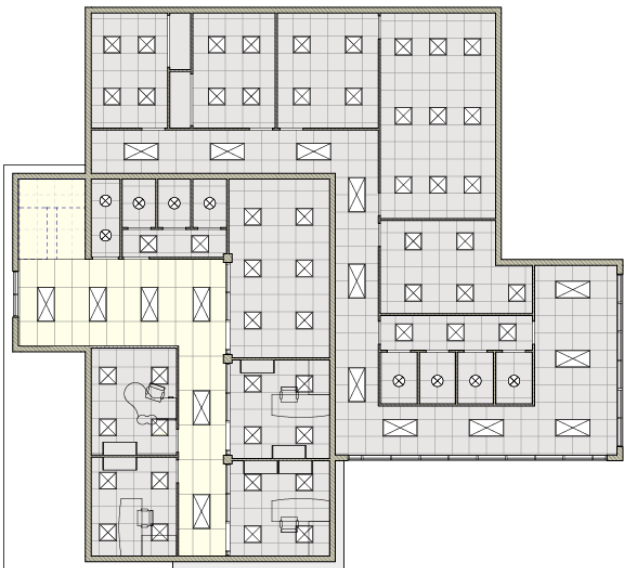

天花板反射平面視圖也是在將樓層新增到專案中時自動建立的。

## 建立平面視圖

- 1 按一下「檢視」頁籤 ➤ 「建立」面板 ➤ 「平面視圖」下拉式清單 ➤ 【1】(樓板平面圖)。
- **2** 在「新平面」對話方塊中,選取一個或多個您想要為其建立平面視圖的樓層。
- **3** 如果想要為具有現有平面視圖的樓層建立平面視圖,請清除「不要複製現有視圖」。
- **4** 對於「比例」,請為新視圖選取適當的視圖比例。
- **5** 按一下「確定」。

注意事項如果建立重複的平面視圖,重複的視圖在專案瀏覽器中出現時會顯示符號:「樓層1(1)」, 括弧內的值隨重複的數量增加而增加。

## 建立天花板反射平面視圖

1 按一下「檢視」頁籤 ➤ 「建立」面板 ➤ 「平面視圖」下拉式清單 ➤ Fid (天花板反射平面圖)。 **2** 在「新建天花板反射平面」對話方塊中,選取一個或多個您想要為其建立視圖的樓層。

注意事項選取時按住 Ctrl 鍵可選擇多個樓層。

- 3 如果想要為具有現有平面視圖的樓層建立平面視圖,請清除「不要複製現有視圖」。
- **4** 對於「比例」,請為新視圖選取適當的視圖比例。
- **5** 按一下「確定」。

注意事項 如果建立重複的平面視圖,則重複的視圖在專案瀏覽器中顯示時會帶有符號:「樓層 1 (1)」,其中括弧內的值隨重複視圖數量的增加而增加。

## 依背面裁剪平面切割平面視圖

<span id="page-724-0"></span>如果有一個元素 (例如斜牆) 跨多個樓層,您可能想要在背面裁剪平面切割平面視圖。當牆出現在樓層 3 的視圖範 圍中時,如果您要牆僅在平面視圖中可見,可以使用「深度裁剪」參數從視圖中裁剪牆。下列影像說明此情況。

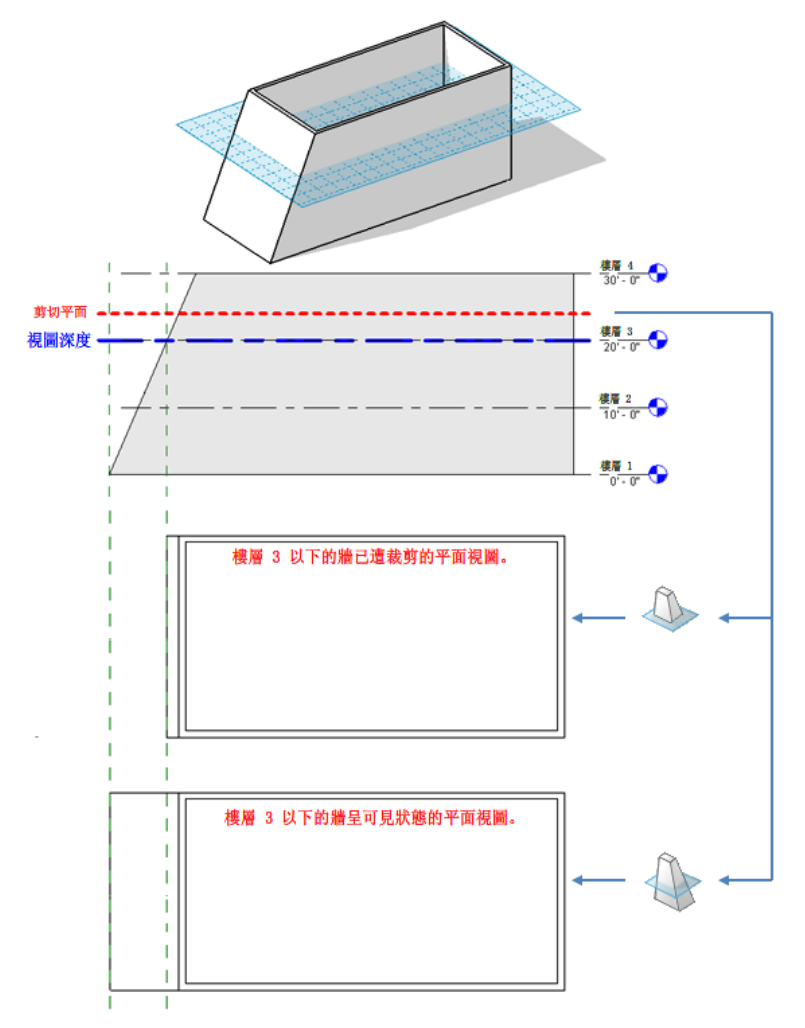

您可以使用平面視圖的「深度裁剪」參數來啟用此功能。背面裁剪平面是由「視景深度」參數所定義,此參數是視 圖的「視圖範圍」性質的一部分。

注意事項 平面視圖包括樓板平面視圖、天花板反射平面視圖、詳圖平面視圖和圖說平面視圖。

下列影像展示此模型的切割平面和視景深度,以及針對「深度裁剪」參數選項 (「裁剪但不含線」、「裁剪,含 線」和「不裁剪」) 所產生的平面視圖表現法。

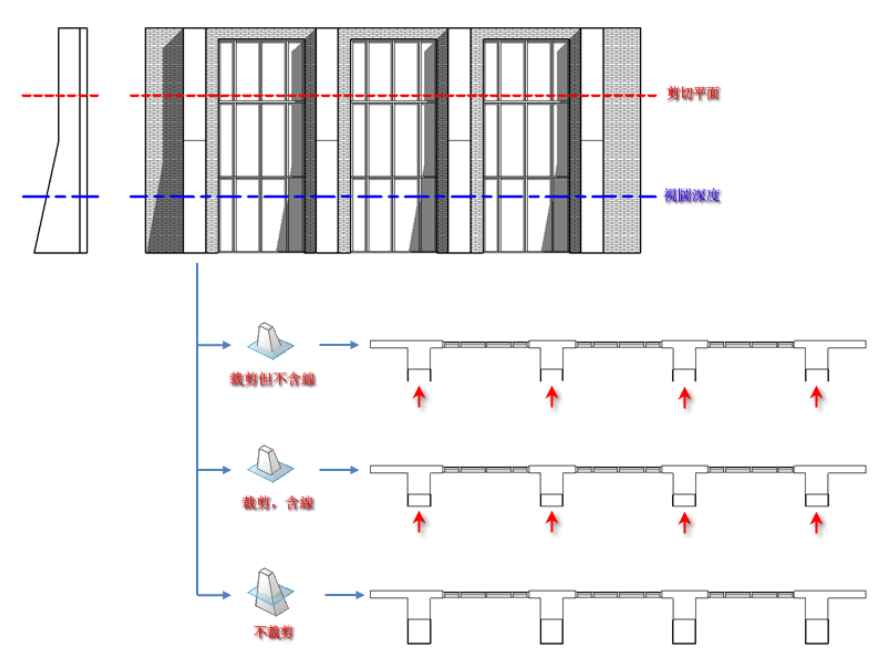

平面區域會考量其母視圖的「深度裁剪」參數設定,但會遵循專屬的「視圖範圍」設定。

當您依背面裁剪平面切割平面視圖時,某些視圖 (例如結構樑) 和不可切割之族群中具有符號表現法的元素不會受 到影響。它們會顯示且不會被切割。

此性質會影響列印。

#### 若要依背面裁剪平面切割,請執行下列操作:

**1** 在專案瀏覽器中,選取要依後截面切割的平面視圖。

- **2** 在[性質選項板上](#page-66-0)的「範圍」下,找到「深度裁剪」參數。 「深度裁剪」參數適用於平面視圖與敷地視圖。
- **3** 按一下「值」欄中的按鈕。

「深度裁剪」對話方塊即會顯示。

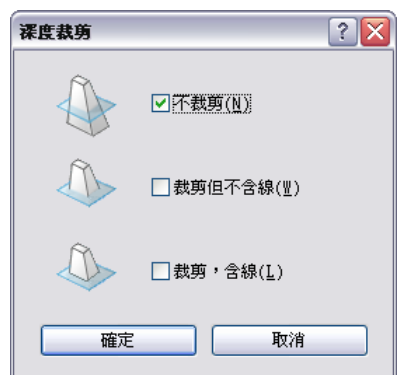

**4** 在「深度裁剪」對話方塊中,選取選項,然後按一下「確定」。

**5** 此外,如果需要,請按一下「視圖範圍」,然後修改「視景深度」設定。當「深度裁剪」性質為作用 中時,您為「視景深度」選取的樓層即為裁剪視圖所在的樓層。

## 平面視圖性質

每個平面視圖皆有圖說標籤和參考標示的類型性質。參考標示參數在平面視圖中製作參考圖說時,設定圖說標籤中 顯示的文字。若要定義圖說標籤的外觀,請按一下「管理」頁籤 ➤ 「 設定 」面板 ➤ 「 其他設定 」下拉式清單 ➤ (圖說標籤)。

請參閱[視圖性質](#page-859-0) (第 824 頁)。

## 顯示平面視圖

- 在專案瀏覽器中按兩下視圖名稱。
- <span id="page-726-0"></span>■ 如果視圖已開啟但隱藏在其他視圖的後面,請按一下「檢視」頁籤 ➤ 「視窗」面板 ➤ 「切換視窗」下拉式 清單 ▶ 「<視圖名稱>」。

#### 平面區域

「平面區域」工具讓您可以在與整體視圖有不同視圖範圍的平面視圖中定義區域。平面區域可用來分割樓層平面或 顯示切割平面上下的附屬件。平面區域是封閉的草圖,彼此不會互相重疊。可以有重合的邊緣。

## 立面中平面區域的切割平面 $\bigcirc$

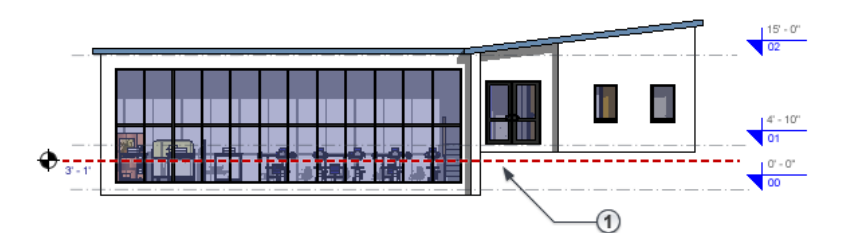

樓板平面圖中的平面區域

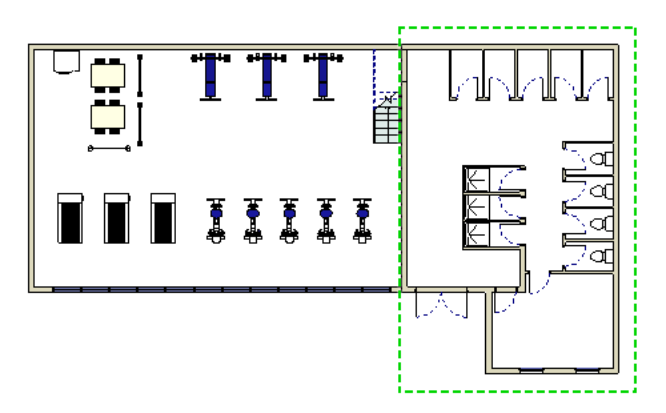

平面區域是視圖特有的。您可以複製它們並貼上到相同或不同的視圖中。將平面區域複製到不同的視圖中時,視圖 範圍設定將仍保持之前視圖的設定。

如果平面區域在視圖中可見,則可匯出和列印它們。

#### 建立平面區域

**1** 開啟平面視圖。

- 2 按一下「檢視」頁籤 ➤ 「建立」面板 ➤ 「平面視圖」下拉式清單 ➤ <mark>ط</mark> (平面區域)。
- **3** 使用線、矩形或多邊形繪製封閉迴路的草圖。 如需詳細資訊,請參閱[草圖](#page-1324-0) (第 1289 頁)。
- **4** 在[性質選項板上](#page-66-0),對於「視圖範圍」,按一下「編輯」。
- **5** 在「視圖範圍」對話方塊中,指定主要範圍和視景深度。 如果將「切割平面」的值指定為「父系視圖的樓層」,則用於定義所有裁剪平面(「頂部」、「底 部」、「切割」以及「視景深度」) 的樓層與整個平面視圖的樓層相同。

注意事項 偏移的值對彼此來說必須是有效的。例如,頂部偏移不可以低於切割平面偏移,切割平面 偏移不可以低於底部偏移。

如需[視圖範圍](#page-850-0)選項的詳細資訊,請參閱視圖範圍(第815頁)。

- **6** 按一下「確定」以結束「視圖範圍」對話方塊。
- **7** 在「模式」面板上,按一下 (完成編輯模式)。

您不需要進入草圖模式以編輯平面區域的造型。平面區域的每條邊界線都是一個造型控點,如下列影像所示。選取 造型控點並進行拖曳,即可修改大小。

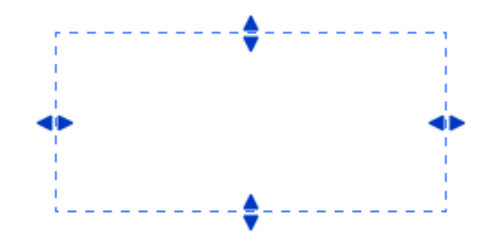

#### 相關主題

- [平面區域](#page-726-0) (第 691 頁)
- <span id="page-727-0"></span>■ [控制平面區域的可見性](#page-727-0) (第 692 頁)
- [依背面裁剪平面切割平面視圖](#page-724-0) (第 689 頁)

#### 控制平面區域的可見性

- 1 按一下「檢視」頁籤 ➤ 「圖形」面板 ➤ 1 d (可見性/圖形),或鍵入快速鍵組合 VG。
- **2** 在「可見性/圖形」對話方塊中,按一下「註解品類」頁籤。
- **3** 捲動到「平面區域」品類。
- **4** 選取或清除勾選方塊可以展示或隱藏平面區域。
- **5** 在「投影/表面」的「線」欄中按一下,然後按一下「取代」,可對平面區域的線粗、線條顏色及線條 樣式進行變更。

#### **6** 按一下「確定」。

## 立面視圖

<span id="page-728-0"></span>在 Revit Architecture 中,立面視圖是預設樣板的一部分。使用預設樣板建立專案時,將包含 4 個立面視圖:北 立面、南立面、東立面和西立面。樓層線要在立面視圖中繪製。對於要繪製的每條樓層線,都會建立一個對應的平 面視圖。

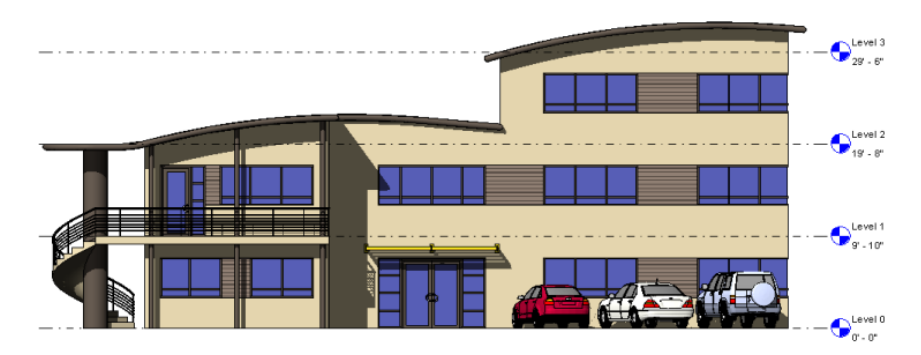

您可以建立其他外部立面視圖及內部立面視圖。內部立面視圖描述室內牆的詳圖並展示如何建置牆的特徵。可在內 部立面視圖中展示的房間範例有廚房和浴室。

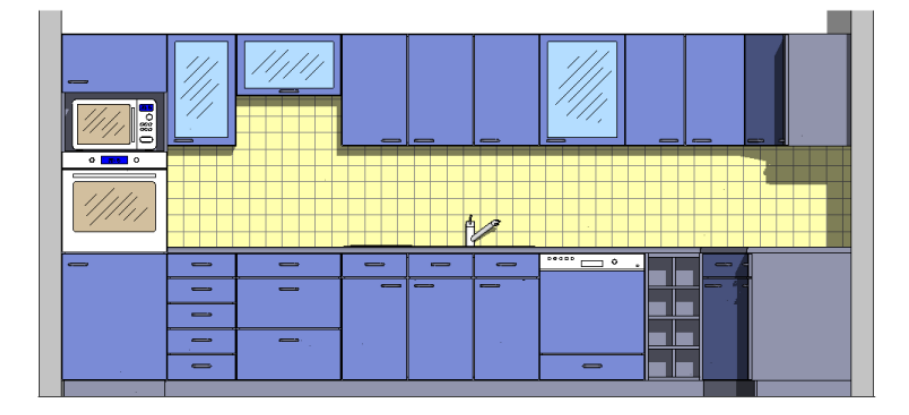

#### 立面標籤

可用立面標籤 ▽ 來指示立面。用游標到處拖曳時,標籤會鎖點到牆。標籤可以設定不同的性質。請參[閱修改立](#page-735-0) [面符號性質](#page-735-0) (第 700 頁)。

如果立面視圖的裁剪區域與平面視圖的視圖範圍相交,則立面視圖箭頭在平面視圖中是可見的。如果重新調整立面 裁剪區域的大小,使其不再與視圖範圍相交,則箭頭在平面視圖中將不可見。

## 建立立面視圖

- **1** 開啟平面視圖。
- 2 按一下「檢視」頁籤 ▶ 「建立」面板 ▶ 「立面」下拉式清單 ▶ <sup>←</sup>【立面)。 此時會顯示具有立面符號的游標。
- **3** 在選項列上,選取視圖比例。
- **4** 將游標放置在牆附近並按一下,以放置立面符號。

注意事項 移動游標的同時按 Tab 可變更箭頭的位置。箭頭將鎖點到互垂牆。

5 若要設定不同的內部立面視圖,可亮顯立面符號的方形造型,然後按一下。 立面符號將與建立視圖的勾選方塊選項一同展示,如下列影像所示。

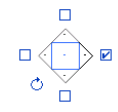

秘訣 旋轉控制對於對齊到平面中的角度元素非常有用。

- **6** 選取勾選方塊指出要建立立面視圖的位置。
- **7** 在遠離立面符號處按一下可以隱藏勾選方塊。
- **8** 亮顯符號上的箭頭以選取它。
- **9** 按一下箭頭以檢視裁剪平面:

#### 帶有裁剪平面的立面符號

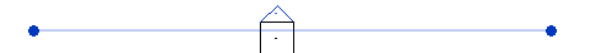

裁剪平面的端點可鎖點並接合到牆。透過拖曳藍色控制可以調整立面寬度。如果視圖中未顯示藍色控 制,請選取裁剪平面,然後按一下「修改視圖」頁籤 ➤ 「元素」面板 ➤ 「元素性質」。在「例證 性質 」對話方塊中,選取「裁剪視圖 」參數,然後按一下「確定」。

**10** 在專案瀏覽器中,選取新立面視圖。 立面視圖由字母和數字指定名稱,例如,立面: 1 - a。

#### 相關主題

- [顯示立面視圖](#page-729-0) (第 694頁)
- [變更立面視圖中的裁剪平面](#page-730-0) (第 695 頁)
- <span id="page-729-0"></span>■ [變更立面符號](#page-729-1) (第 694頁)
- [框架立面視圖](#page-731-0) (第 696 頁)

#### 顯示立面視圖

顯示立面視圖的方法有以下幾種。

- <span id="page-729-1"></span>■ 在專案瀏覽器中按兩下視圖名稱。
- 按兩下立面符號上的箭頭。
- 選取立面符號箭頭,然後按一下右鍵,並選取「前往立面視圖 」。

#### 變更立面符號

**1** 選取立面標籤箭頭。

2 按一下「修改 | 視圖 」頁籤 ▶ 「性質 」面板 ▶  $\overline{=}$  (類型性質)。

- **3** 在「數值」欄位中按一下以修改適當的性質值。
- **4** 按一下「確定」。

## 變更立面視圖中的裁剪平面

<span id="page-730-0"></span>裁剪平面可定義立面視圖的邊界。裁剪平面的端點可鎖點並接合到牆。透過調整裁剪平面的大小可以調整立面的檢 視區域大小。

**1** 在平面視圖中,選取立面標籤箭頭。

繪圖區域中將展示立面的裁剪平面,如下列影像所示。

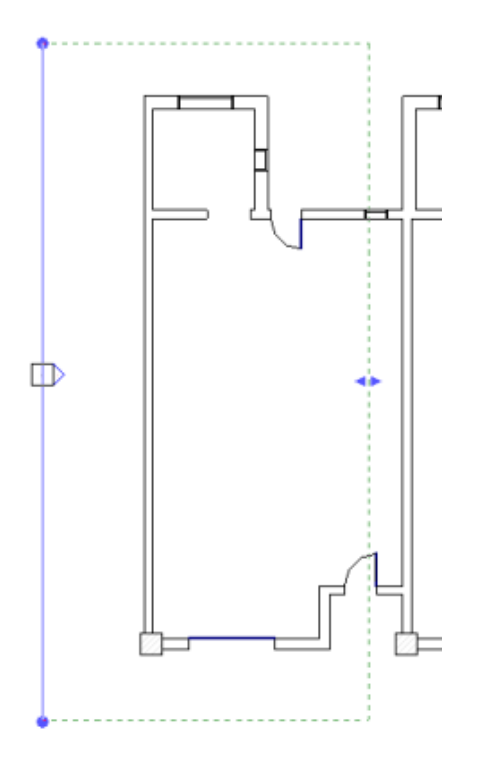

<span id="page-730-1"></span>注意事項 如果遠裁剪平面(綠色圓點線)不可見,請[在性質選項板上](#page-66-0),為「遠端裁剪」參數選取選項。 如需更多資訊,請參閱[依遠端裁剪平面切割視圖](#page-840-0) (第 805 頁)。

**2** 拖曳藍色圓點或箭頭可以調整裁剪平面的大小。

## 參考立面

參考立面是參考現有立面或製圖視圖的立面。將參考剖面加入到專案時,並不會建立新視圖。 可以將參考立面旋轉在在平面視圖或圖說視圖中。

## 放置參考立面

**1** 開啟平面視圖或圖說視圖。

- 2 按一下「檢視」頁籤 ▶ 「建立」面板 ▶ 「立面」下拉式清單 ▶ 1 (立面)。
- **3** 在選項列上,選取「參考其他視圖」。
- **4** 從鄰近的功能表選取參考視圖。如果沒有現有視圖可供參考,您可以從功能表選取「<新製圖視圖>」。 這將建立空製圖視圖,此視圖會加入到專案瀏覽器的「製圖視圖」下。預設名稱為「立面屬於<樓層 名稱>」。您可以視需要對此視圖進行編輯和更名。

注意事項 若功能表清單上的視圖位於圖紙中,則詳圖編號及圖紙號碼會顯示於該視圖旁。例如,如 果選擇的製圖視圖位於圖紙上,其名稱便會顯示為「製圖視圖: 製圖 1 (1/A101) 」, 括號中的值表示 詳圖編號與圖紙號碼。

**5** 將游標放在繪圖區域中,然後按一下以放置參考立面。 參考立面在繪圖區域中顯示時帶有預設的參考標示,如下列影像所示。

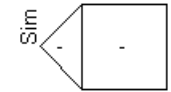

。<br>若要變更標示文字,請選取參考高程符號,然後在[性質選項板上](#page-66-0)按一下 □□ (編輯類型)。編輯「參考 標示」類型參數,然後按一下「確定」。

<span id="page-731-0"></span>**6** 或者,選取立面符號並在想要建立其他參考立面處加入勾選記號。 如果選取勾選方塊,「選取要參考的視圖」對話方塊將開啟。選取要參考的視圖並按一下「確定」。

#### 框架立面視圖

框架立面視圖對於將垂直支撐加入到模型,或者需要將工作平面快速對齊到網格或具名參考平面的任何工作,都非 常有用。加入框架立面時,Revit Architecture 將自動在選取的網格或參考平面處設定工作平面及視圖範圍。裁剪 區域還會限制在與所選網格線互垂的相鄰網格線之間的區域。

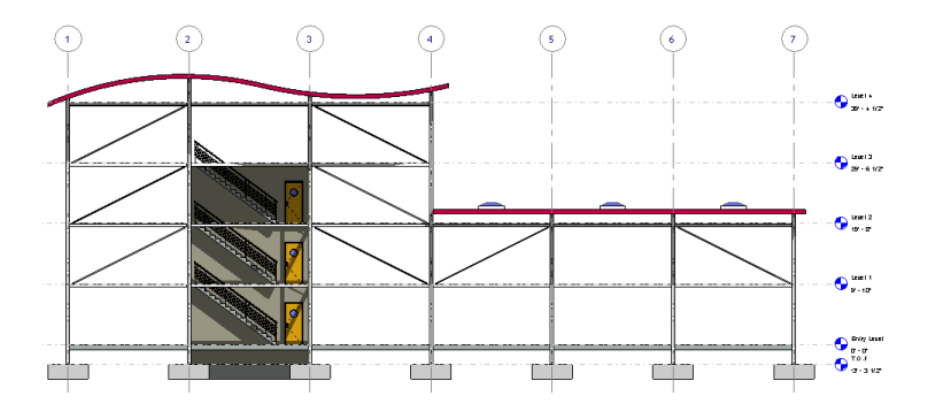

## 建立框架立面視圖

注意事項 視圖中必須有[網格](#page-126-0),才能加入框架立面視圖。如需繪製綱格的資訊,請參閱網格 (第 91 頁)。

1 按一下「檢視」頁籤 ➤ 「建立」面板 ➤ 「立面」下拉式清單 ➤ Ô (框架立面)。

2 以互垂於所選網格線並朝向視圖的顯示方向來放置框架立面符號,然後按一下以放置它。

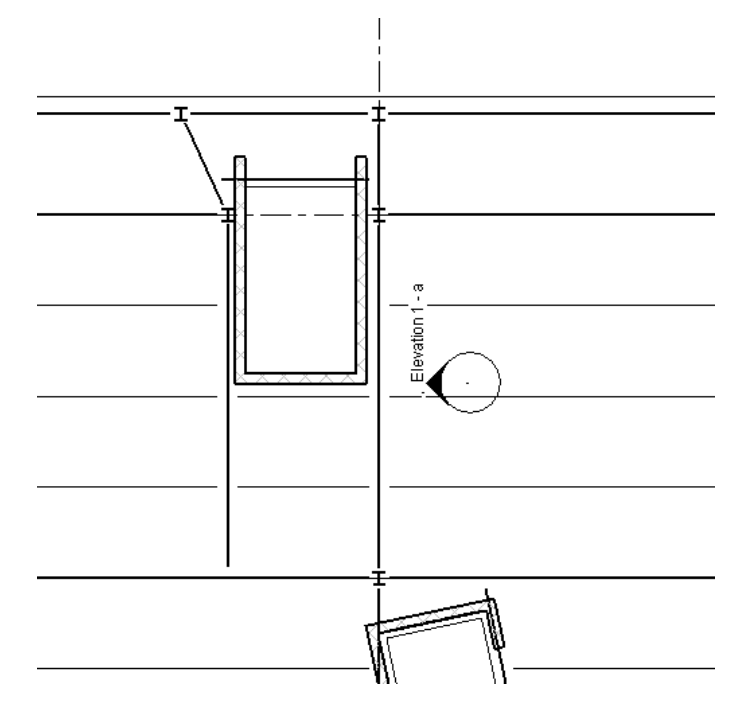

- **3** 按 Esc 完成。
- **4** 按兩下立面箭頭以開啟框架立面。 此視圖表示網格的工作平面或參考平面之工作平面上區域的全高視圖。此視圖被約束至周圍網格或參 考平面的限制內。

#### 相關主題

- [框架立面視圖](#page-731-0) (第 696 頁)
- [立面視圖](#page-728-0) (第 693頁)
- [參考立面](#page-730-1) (第 695 頁)

## 建立自訂立面標籤

您可以建立具有任何造型,以及指向任何方向 (相對於標籤主體) 之任何數目箭頭的立面標籤。

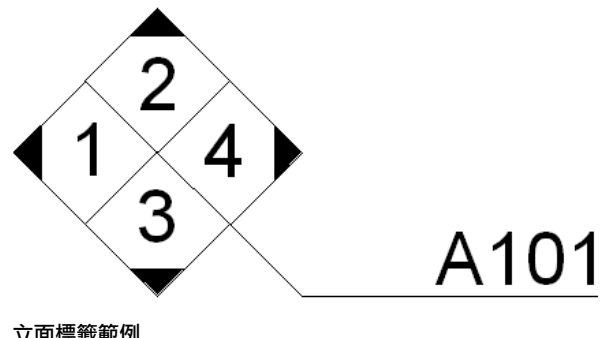

立面標籤範例

## 建立自訂立面標籤

您可以透過將自訂指標族群巢狀於自訂標籤主體族群,來建立自訂立面標籤。

- 1 按一下**13** ▶ 「新建」 ▶ 「族群」。 **2** 在「新族群 - 選取樣板檔」中,導覽至「註解」資料夾,然後開啟 Elevation Mark Body.rft。 3 按一下「修改」頁籤 ➤「性質」面板 ➤ 2 2 (族群品類與參數)。 **4** 對於「族群品類」,選取「立面標記」。 **5** 在「族群參數」下,對於「立面標記用途」,選取「主體」。 **6** 繪製標籤主體,然後放置標示。 A101
	- **7** 將族群儲存成 <立面標籤>.rfa。
	- 8 重複步驟 2-4,開啟 Elevation Mark Pointer.rft,設定「指標」做為「立面標記用途」,繪製指標, 然後將族群儲存成 <指標>.rfa。

如圖所示,確定您建立的指標箭頭朝上。如果需要,您可在稍後程序中旋轉它。

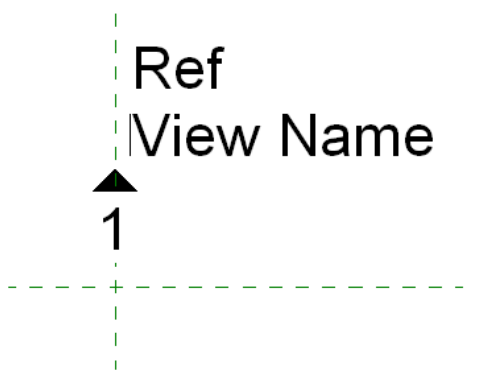

9 在任何頁籤中的「族群編輯器」面板上,按一下 LG (載入到專案),然後將 <指標>.rfa 載入到 <立面 標籤>.rfa。

此時指標族群會巢狀到主體族群中。放置指標族群的例證,直到您希望在專案中使用的所有方向都顯 示出來。

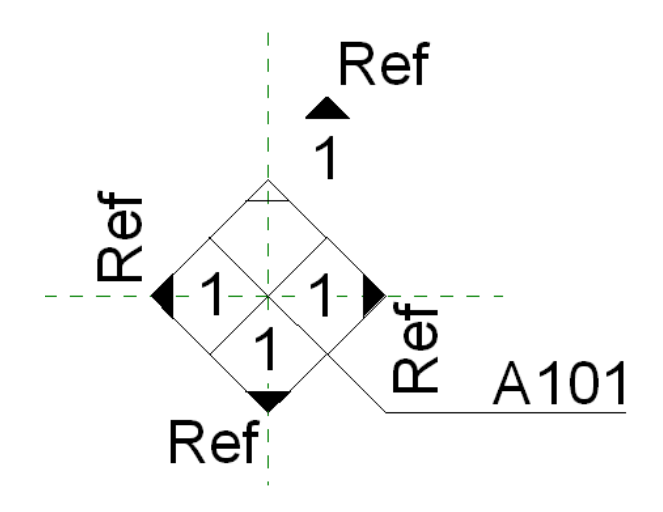

#### 將自訂立面標籤載入到專案

**10** 按一下「插入」頁籤 ➤ 「族群編輯器」面板 ➤ LA (載入到專案),將 <立面標籤>.rfa 載入到專案。

11 在專案中按一下「管理」頁籤 ➤ 「設定」面板 ➤ 「其他設定」下拉式清單 ➤ <sup>←</sup> (立面標籤)。 **12** 複製類型,然後將類型參數「立面標記」設為使用您先前載入的新立面標籤。

13 按一下「檢視」頁籤 ▶ 「建立」面板 ▶ 「立面」下拉式清單 ▶ □ (立面)。

- 14 按一下「修改 | 立面 」頁籤 ▶ 「性質 」面板 ▶  $\frac{1}{\log}$ (類型性質)。
- **15** 複製作用中的類型。
- **16** 將「立面標籤」類型參數設為新類型,然後按一下「確定。
- **17** 在專案中放置立面視圖。
- **18** 按兩下指標以開啟立面視圖,或選取立面主體以啟用存在於族群中的其他箭頭。

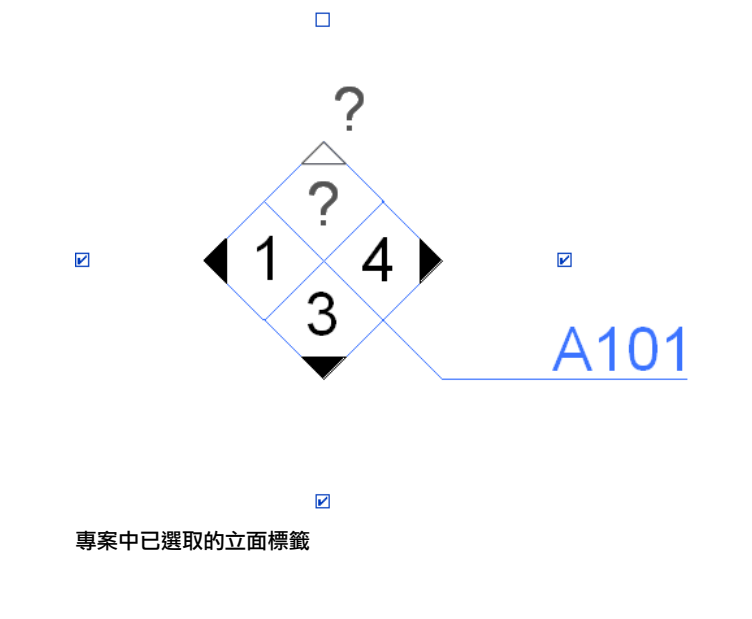

#### 相關主題

■ [框架立面視圖](#page-731-0) (第 696 頁)

- [立面視圖](#page-728-0) (第 693 頁)
- [參考立面](#page-730-1) (第 695 頁)
- [標籤](#page-925-0) (第 890 頁)

## 立面視圖性質

<span id="page-735-0"></span>每個立面皆有立面標籤、圖說標籤和參考標示的類型性質。若要定義立面標籤和圖說標籤的外觀,請按一下「管 理」頁籤 ➤ 「設定」面板 ➤ 「進階設定」下拉式清單 ➤ 〔〕 (圖說標籤) 或 û (立面標籤)。「參考標示」參數 在立面為參考立面時,設定立面標籤旁顯示的文字。

#### 修改立面符號性質

您可以設定各種參數來修改立面符號的顯示。

1 按一下「管理」頁籤 ➤ 「設定」面板 ➤ 「進階設定」下拉式清單 ➤ <sup>1</sup> (立面標籤)。 **2** 在「類型性質」對話方塊中,對立面符號性質進行必要的變更。 **3** 按一下「確定」。

## 剖面視圖

剖面視圖可切割模型。您可以在平面視圖、剖面視圖、立面視圖以及詳圖中繪製剖面視圖。剖面視圖在相交視圖中 以剖面表示顯示。

您可以建立建築、牆以及詳圖剖面視圖。每種類型都有唯一的圖形顯示,並且每種類型都列示在專案瀏覽器下的不 同位置。建築剖面視圖和牆剖面視圖分別顯示在專案瀏覽器的「剖面 (建築剖面)」分支和「剖面 (牆剖面)」分支 中。詳圖剖面顯示在「詳圖」分支中。

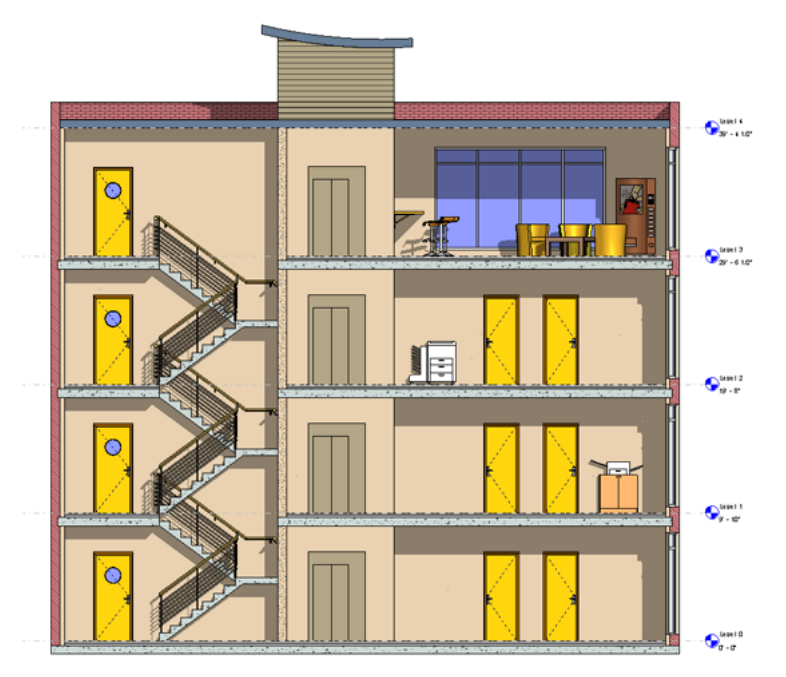

您可利用遠裁剪平面來切割剖面視圖。如需更多資訊,請參閱[依遠端裁剪平面切割視圖](#page-840-0) (第 805 頁)。

#### 族群編輯器中剖面視圖的注意事項

- 您可以在族群編輯器中建立剖面視圖。
- 剖面視圖不能用於內建族群。
- 如果顯示的剖面符號沒有標頭,則需要載入剖面線標頭。請參[閱變更剖面線標頭](#page-743-0) (第 708 頁)。

#### 建立剖面視圖

- **1** 開啟平面視圖、剖面視圖、立面視圖或詳圖。
- 2 按一下「檢視」頁籤 ▶ 「建立」面板 ▶ ♀ (剖面)。
- **3** 在[類型選取器](#page-68-0) (第 33 頁)中,選取「詳圖」、「建築剖面」或「牆剖面」。
- **4** 在選項列上,選取視圖比例。
- **5** 將游標放置在剖面的起點,並拖曳游標穿過模型或族群。

注意事項 您可以鎖點平行或互垂於非正投影基準面或牆的剖面線。鎖點至牆可用於平面視圖。

**6** 到達剖面的終點時按一下。

剖面線和裁剪區域將展示並處於選取狀態,如下列影像所示。

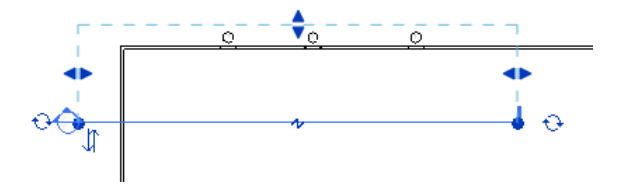

- **7** 如果需要,可拖曳藍色控制調整裁剪區域的大小。剖面視圖的深度將相應地變更。
- **8** 按一下「修改」或按 Esc 結束「剖面」工具。
- 9 若要開啟剖面視圖,請按兩下剖面標題,或從專案瀏覽器的「剖面」群組中選取剖面視圖。 變更設計或移動剖面線時,剖面視圖會隨著變更。

#### 相關主題

- [顯示剖面視圖](#page-741-0) (第 706 頁)
- [控制剖面視圖的寬度及深度](#page-737-0) (第 702 頁)
- [截斷剖面線](#page-737-1) (第 702 頁)
- [變更剖面線標頭](#page-743-0) (第 708 頁)

#### 剖面標籤可見性

如果剖面視圖的裁剪區域與視圖範圍相交,則剖面標籤在平面視圖、立面視圖和其他剖面視圖中都是可見的。例 如,如果您重新調整剖面視圖的裁剪區域大小,使其不再與平面視圖的視圖範圍相交,則剖面符號便不會出現在平 面視圖中。

秘訣 剖面例證參數「比例粗糙程度超過下列值時隱藏」將建立一個比例,在其他視圖中使用此比例展示或隱藏剖 面。例如,在比例粗糙程度超過1/4"=1'0"時會隱藏剖面標籤。

即使關閉裁剪邊界,剖面符號仍然會顯示在立面視圖中。如果剖面線與立面裁剪平面相交,剖面就會顯示在立面視 圖中。若要檢視及修改立面裁剪平面的位置,可在平面視圖中選取立面符號的箭頭,即會顯示帶有拖曳控制的裁剪 平面。如果重新調整裁剪平面的大小,使其不再與剖面線相交,剖面在立面視圖中將不可見。

#### 相關主題

<span id="page-737-1"></span>■ [設計選項專用視圖中的視圖標籤](#page-550-0) (第 515 頁)

#### 截斷剖面線

當您要建立剖面視圖,但不希望在圖面中顯示剖面線時,截斷剖面線非常有用。截斷剖面線對剖面視圖中所顯示的 項目沒有任何影響。

您可以透過按一下截斷控制 並調整剖面線區段的長度來截斷剖面線。剖面截斷在剖面線的中點處。下列影像 展示了同一剖面的完整形狀和截斷形狀。

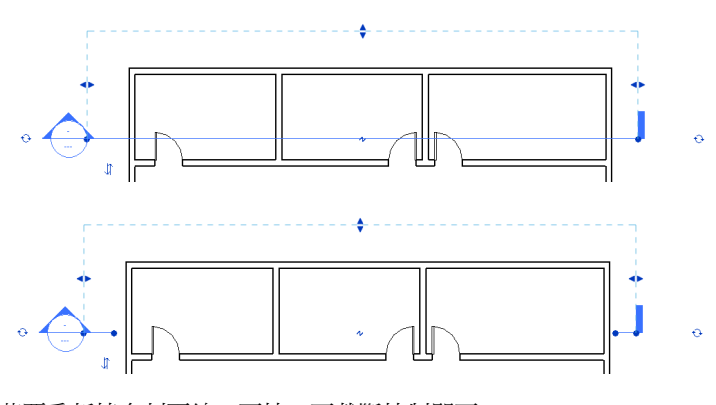

若要重新接合剖面線,再按一下截斷控制即可。

注意事項 剖面線中的截斷是視圖特有的。它僅影響已執行截斷操作的視圖中剖面的顯示。

## 控制破折線的線型式

<span id="page-737-0"></span>1 按一下「管理」頁籤 ➤ 「設定」面板 ➤ 「其他設定」下拉式清單 ➤ ♀ (剖面標籤)。

**2** 將「截斷剖面顯示型式」性質的值變更為「連續」或「有間隙的」。

「有間隙的」為預設。如果選取「連續」,則剖面線將根據在「物件型式」對話方塊中定義的「中斷 剖面線」型式顯示。如需「物件型式」對話方塊的更多資訊,請參閱[物件型式](#page-1514-0) (第 1479 頁)。

## 控制剖面視圖的寬度及深度

建立剖面視圖時,Revit Architecture 會設定預設視景深度和寬度。選取剖面並調整其裁剪區域的大小,可以更精 確地控制剖面視圖的顯示內容。

下列影像展示剖面及其裁剪區域。

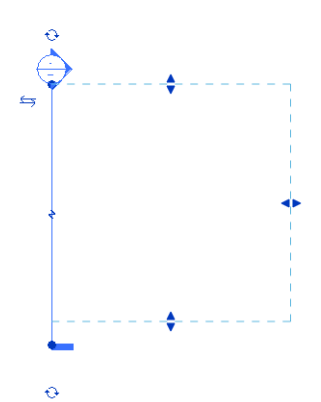

拖曳裁剪區域上的控制,視需要調整剖面視圖寬度及深度的大小。下列影像展示的是與上述影像相同的剖面,但是 裁剪區域的大小已調整。

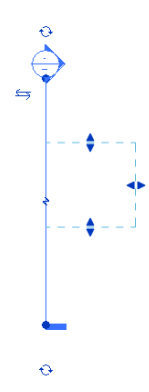

## 分段剖面視圖

您可以將剖面分割成與檢視方向正交的區段。如此您便可變化剖面視圖,以展示模型各部分,而不須再建立不同的 剖面。

下列圖示顯示模型中繪製的典型剖面。

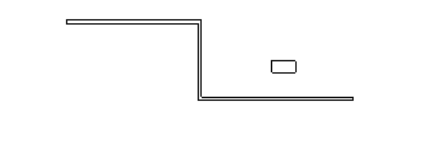

♦

該剖面產生以下視圖。

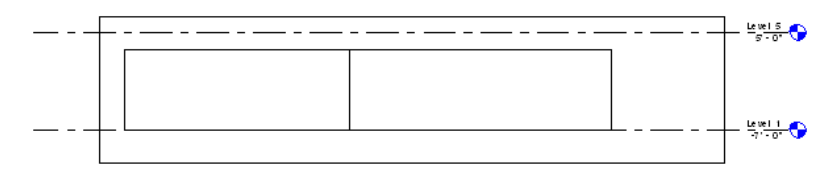

如圖修改剖面後,所產生的剖面視圖也會變更。

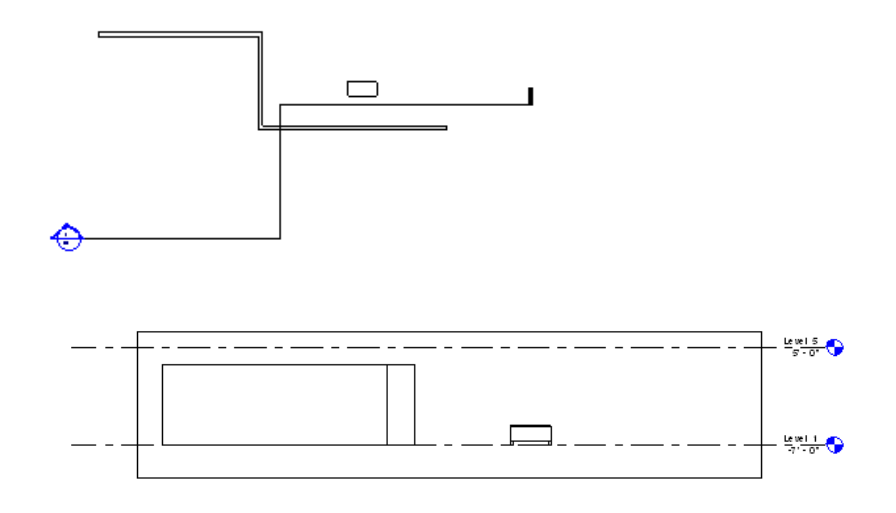

## 對剖面視圖進行分段

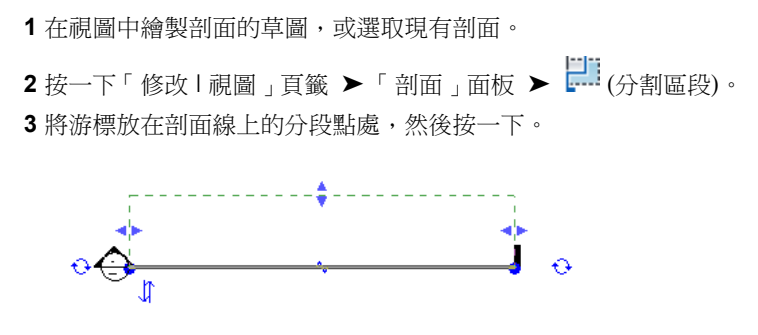

將游標移至要移動之分割處的一側,並沿與視圖方向呈直角的方向移動游標。

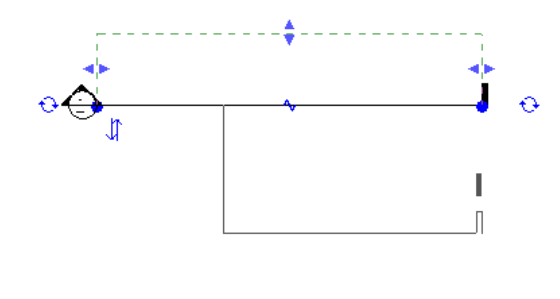

按一下以放置剖面。

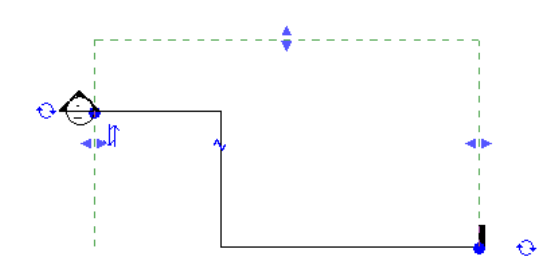

新分段剖面上有數個控制項。用來調整裁剪區域大小的控制顯示為綠色虛線。所有區段共用相同的遠端裁剪平面。 還有移動剖面線區段的控制項。

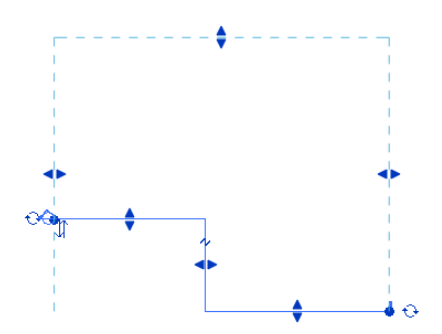

同時也具有可將剖面分割成更小區段的截斷控制。截斷控制在剖面線上顯示為 Z 形。按一下以便將剖面截斷成更 小的區段。執行此動作時,剖面會有更多重新調整區段大小的控制項。

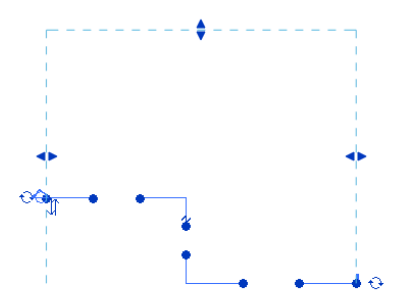

#### 合併分段剖面視圖

若要將分段線變更為連續線,可將每個區段向一起移動,以便形成一條連續的線,然後合併。

## 參考剖面

參考剖面是參考現有視圖的剖面。將參考剖面加入到專案時,並不會建立新視圖。

您可將參考剖面置於平面視圖、立面視圖、剖面視圖、製圖視圖和圖說視圖中。參考剖面可以參考剖面視圖、剖面 視圖的圖說和製圖視圖。

#### 若要建立參考剖面,請執行下列操作:

- 1按一下「檢視」頁籤 ➤ 「建立」面板 ➤ ♥ (剖面)。
- **2** 在選項列上選取「參考其他視圖」,然後從其旁邊的下拉式功能表選取剖面、剖面的圖說或製圖視圖 的名稱。如果沒有現有視圖可供參考,您可以選取「<新製圖視圖>」以建立新製圖視圖;參考剖面便 可以參考這個新製圖視圖。

注意事項 若功能表清單上的視圖位於圖紙中,則詳圖編號及圖紙號碼會顯示於該視圖旁。例如,如 果選取要參考的製圖視圖,且其位於圖紙上,其名稱便會顯示為「製圖視圖:製圖 1 (1/A101) | , 括 弧中的值表示詳圖編號與圖紙號碼。

**3** 繪製剖面線。

#### 參考剖面的秘訣

- 參考剖面和被參考的視圖之間沒有參數化關係。調整參考剖面的裁剪平面大小不影響被參考的視圖的裁剪區域。
- 如果按兩下參考剖面線標頭,被參考的視圖就會開啟。
- 參考剖面線標頭包含標示。若要變更標示文字,請編輯「參考標示」參數。這是剖面族群的一個類型參數。
- 放置在製圖視圖中的剖面都必須是參考剖面。它們不會建立新剖面視圖。「參考其他視圖」選項一直保持為已 選取,且無法清除。

## 隱藏剖面註解符號

您可以透過選取註解,再按一下右鍵,然後從快顯示功能表中選取「在視圖中隱藏」➤「元素」(僅隱藏該剖面註 解) 或「品類」(隱藏所有剖面註解),以隱藏目前視圖中的註解線和標示圈。若要再次顯示註解,請從檢視控制列

<span id="page-741-0"></span>按一下 • (顯示隱藏的元素),接著在剖面註解符號上按一下右鍵,然後按一下「在視圖中取消隱藏 」▶「元素 」 或「品類」。

## 顯示剖面視圖

有幾種方法可顯示剖面視圖。

- 從專案瀏覽器中選取。請參[閱專案瀏覽器](#page-60-0) (第 25 頁)。
- 按兩下剖面線標頭。
- 選取剖面線並在其上按一下右鍵,然後從快顯功能表選取「前往視圖」。

## 剖面線標頭

剖面線標頭族群可以建立會顯示在剖面線端點處的符號。Revit Architecture 會指定預設符號,但是您可以指定自 己的符號來定義不同的剖面。為剖面標註指定族群,可使專案中包含多個符號。

在閱讀此主題之前,請先熟悉族群。請參閱[族群指南](#page-507-0) (第 472 頁)。

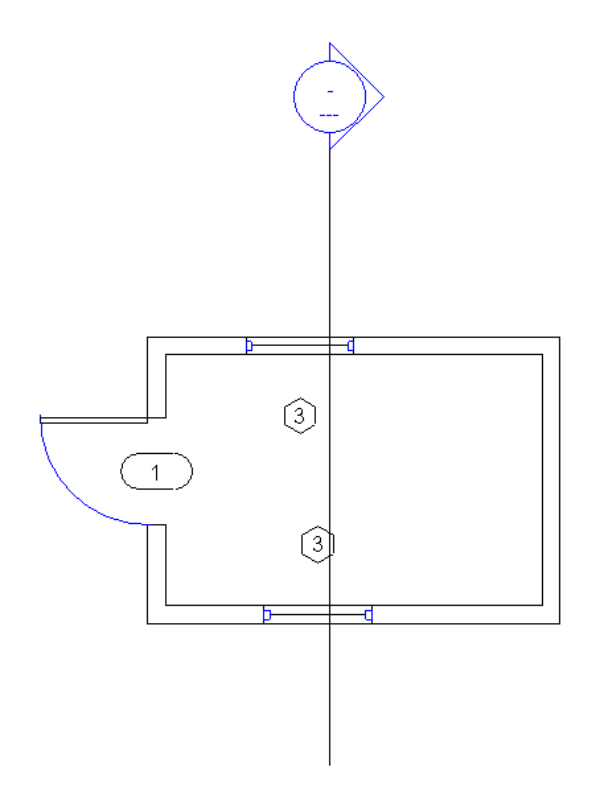

## 建立剖面線標頭族群

建立剖面線標頭族群時,可定義剖面線標頭符號。所建立的剖面線標頭符號應指示檢視方向。可以透過繪製箭頭來 設定檢視方向。如果需要,該符號還應包括雙箭頭鏡射控制,以便在必要時翻轉檢視方向。

#### 設定剖面線標頭的參數

可以為符號設定兩個參數:圖面號碼和圖紙號碼。可以透過放置標籤文字來加以設定。「圖面號碼」是圖紙中視圖 的編號。「圖紙號碼」是繪圖圖紙的編號。如果將這些參數加入到符號中,則在將剖面視圖加入到專案中時,將會 自動填寫這些參數。

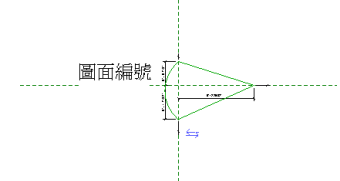

以下是建立剖面線標頭族群的一般程序。程序中的步驟可能會因為設計理念而有所不同。

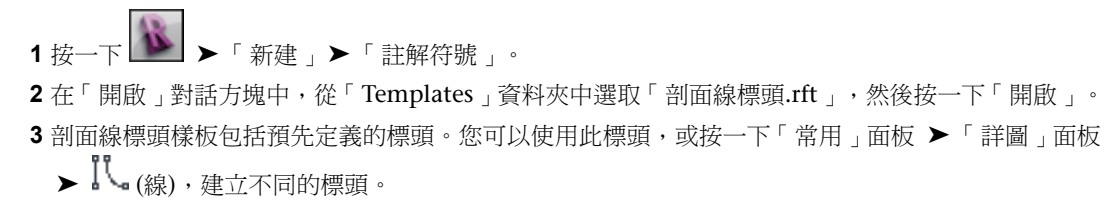

- **4** 如果需要,可以按一下「文字<sub>」</sub>面板 ➤ ┻ (文字),將文字加入到符號上。
- 5 如果需要,可按一下 □ (標示),將文字加入到「詳圖編號」或「圖紙號碼」的符號上。若要在剖面 線標頭中包括視圖名稱,請選擇「視圖名稱」參數。
- <span id="page-743-0"></span>**6** 在快速存取工具列上按一下 (儲存)。Revit Architecture 會使用 RFA 副檔名儲存該檔案。

#### 變更剖面線標頭

1 在專案中,按一下「插入<sub>」</sub>頁籤 ▶ 「 從資源庫載入 」面板 ▶ L4 (載入族群)。 按兩下「註解」資料夾,並選取一個或多個剖面線標頭族群。 按一下「開啟」以載入族群。 4 按一下「管理」頁籤 ➤ 「設定」面板 ➤ 「其他設定」下拉式清單 ➤ ♀ (剖面標籤)。 在「類型性質」對話方塊中,按一下「複製」。 輸入新剖面線標頭的名稱,然後按一下「確定」。 在「剖面線標頭」參數的「值」方塊中按一下,然後選取您剛剛載入的剖面線標頭族群。 **8** 按一下「確定」。 按一下「檢視」頁籤 ➤ 「建立」面板 ➤ (剖面)。 按一下「修改 | 剖面」頁籤 ▶ 「性質」面板 ▶  $\frac{1}{\ln 2}$ (類型性質)。 在「剖面標籤」參數的「值」方塊中按一下,從清單選取標籤。 按一下「確定」以儲存變更。

#### 建立剖面線標頭族群的秘訣

兩個互垂參考平面的交點代表符號的原點。原點是符號貼附到剖面線上的點。請根據這些來繪製線條。

## 剖面視圖性質

每個剖面皆有剖面標籤、圖說標籤和參考標示的類型性質。若要定義剖面標籤和圖說標籤的外觀,請按一下「管

理」頁籤 ➤ 「設定」面板 ➤ 「其他設定」下拉式清單 ➤ 〔1° (圖說標籤) 或 │ ┣ (剖面標籤)。當剖面為參考 剖面時,「參考標示」參數設定剖面標示圈旁顯示的文字。

#### 修改剖面視圖性質

**1** 選取剖面線。

- **2** 在[性質選項板上](#page-66-0),依需要編輯例證性質。
- 3 在性質選項板上按一下 Coo (編輯類型),以編輯類型性質。
- **4** 完成後,按一下「確定」。

注意事項 剖面的「詳圖編號」和「圖紙號碼」性質不能修改。當剖面視圖加入到圖紙中時,這些數 值會自動填入。

## 圖說視圖

圖說可以較大的比例展示另一個視圖的部分。在施工文件集中,使用圖說可按逐漸增加的詳細等級,為標示的視圖 提供有序改進。

## 圖說概述

您可以將圖說加入到平面視圖、剖面視圖、詳圖或立面視圖。在這些視圖中,圖說標籤會連結到圖說視圖。圖說視 圖可展示母視圖部分的放大版本,並提供有關建築模型部分的更多資訊或詳細資料。

在其中繪製圖說的視圖,即為圖說視圖的母視圖。如果刪除母視圖,也會一併刪除圖說。

#### 從母視圖中標籤存取的圖說視圖

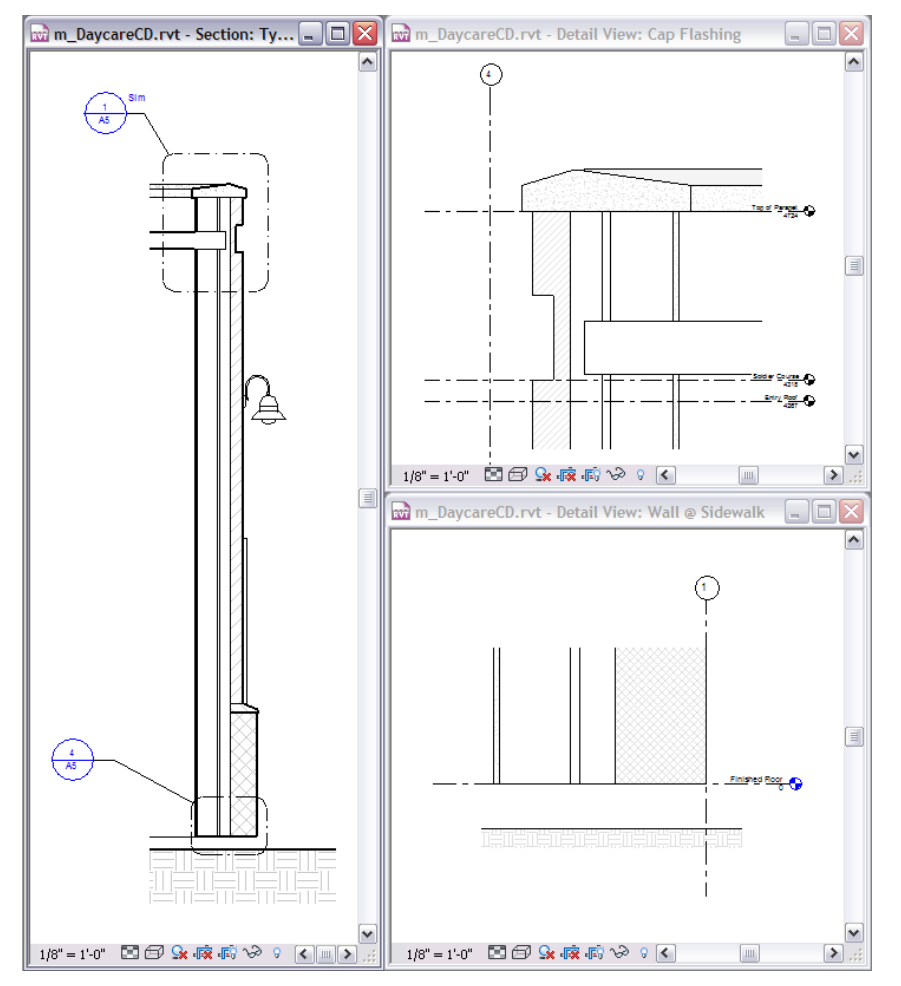

## <span id="page-744-0"></span>圖說標籤各部分

圖說標籤是註解元素,可標記母視圖中圖說的位置。

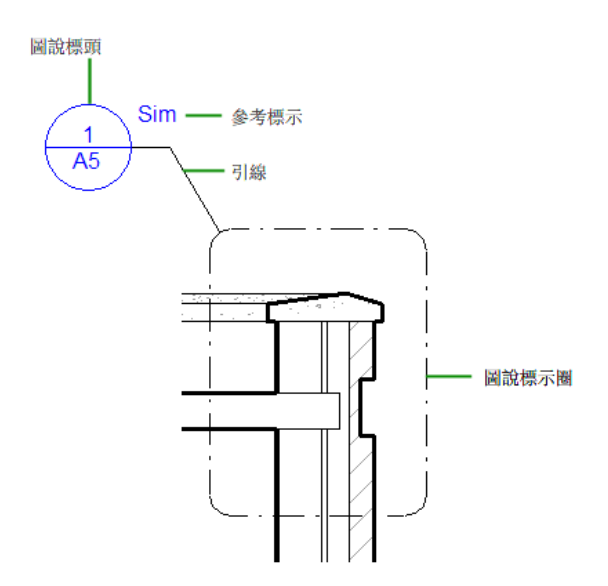

圖說標籤由下列部分組成:

- 圖説標示圈。繪製於母視圖部分周圍用來定義圖說區域的線。
- 圖說標頭。用於識別圖說的符號。將圖說放置在圖紙上時,圖說標頭預設會顯示對應的詳圖編號與圖紙號碼。
- 引線。將圖說標頭連接至圖說標示圈的線。
- <span id="page-745-0"></span>■ 參考標示。僅用於參考圖說。顯示於圖說標籤中以提供圖說相關資訊的文字。

您可以變更圖說標籤的所有部分。請參閱[圖說標籤](#page-749-0) (第 714 頁)。

#### 圖說類型

在 Revit Architecture 中,您可以建立參考圖說、詳圖圖說和視圖圖說。

#### 參考圖說

使用不同視圖中的多個圖說標籤,以參考一個圖說視圖。請參閱[參考圖說](#page-751-0) (第 716 頁)。

#### 詳圖圖說

當您要提供有關建築模型部分的詳細資料時,請使用詳圖圖說。詳圖圖說可提供比母視圖的更細微的資訊。您可以 將詳細資料和註解加入到詳圖圖說。這些詳細資料並不會顯示在母視圖中。

將詳圖圖說加入到視圖中時,Revit Architecture 會建立詳圖視圖。(請參閱[詳圖](#page-939-0) (第 904 頁)。) 詳圖圖說顯示在專 案瀏覽器中的「視圖 (全部)」▶「詳圖視圖」下。

對於詳圖圖說,您可以指定僅在母視圖中顯示其圖說標籤,或同時在母視圖和相交視圖中顯示。對於相交視圖,您 可以設定當比例粗糙程度超過指定值時自動隱藏圖說標籤。

此外,您可以指定詳圖是否使用您在詳圖參數中指定的型式和偏移,或指定相同裁剪做為母視圖。(立面視圖和剖 面視圖會使用「遠端裁剪」參數。平面視圖會使用「深度裁剪」參數。)

#### 相關主題

- [建立圖說視圖](#page-746-0) (第 711 頁)
- [製作細部概述](#page-936-0) (第 901 頁)

- [依背面裁剪平面切割平面視圖](#page-724-0) (第 689 頁)
- [依遠端裁剪平面切割視圖](#page-840-0) (第 805 頁)

#### 視圖圖說

當您要提供有關母視圖部分的更多資訊或不同資訊時,請使用視圖圖說。例如,您可以使用視圖圖說提供臥室中各 項裝置的更詳盡配置。

將視圖圖說加入到視圖中時,Revit Architecture 會建立具有與母視圖相同視圖類型的視圖。例如,如果您將圖說 標籤加入到樓板平面視圖,則圖說視圖也是樓板平面視圖,且會顯示在專案瀏覽器中的「視圖 (全部)」▶ 「樓板} 平面」下。

視圖圖說提供與其母視圖相同的功能。例如,您可以指定另一個視圖做為參考底圖、指定色彩計畫,以及指定視圖 範圍。使用圖說視圖的性質可指定這些參數。

請參閱[建立圖說視圖](#page-746-0) (第 711 頁)。

#### 圖說和圖紙

圖說是建立一致性文件集的工具。它們設計用來將使用者 (建築者、承包商、安裝者) 從一個視圖傳送到另一個視 圖。規劃視圖和圖說的用途,以提供將使用者從大比例平面圖移動到具有較高詳細等級之視圖的邏輯順序。

<span id="page-746-0"></span>您可以將圖說放置在相同圖紙上做為母視圖,或是將詳圖依品類 (例如,屋簷詳圖或窗台詳圖) 放置在圖紙上。您 可以使用製圖視圖中的標準詳圖做為詳細說明同一情況之多個圖說的參考。

## 建立圖說視圖

您可以將詳圖圖說或視圖圖說加入到平面視圖、剖面視圖、詳圖或立面視圖。(請參閱[圖說類型](#page-745-0) (第 710 頁)。) 在視 圖中繪製圖說標示圈時,Revit Architecture 會建立圖說視圖。之後,您可以將詳細資料加入到圖說視圖,以提供 有關建築模型該部分的更多資訊。

注意事項 若要[建立參考圖說](#page-752-0),請參閱建立參考圖說 (第717頁)。

- **1** 在專案中,按一下「檢視」頁籤 ➤ 「建立」面板 ➤ (圖說)。
- **2** 在[類型選取器](#page-68-0) (第 33 頁)中,選取要建立的圖說類型:詳圖圖說或視圖圖說 (具有與父系視圖相同視圖 類型的圖說視圖)。

請參閱[圖說類型](#page-745-0) (第 710 頁)。

- **3** 在選項列上,對於「比例」,選取圖說視圖的比例。
- **4** 若要定義圖說區域,請將游標從左上方拖曳到右下方,透過涵蓋網格左上角的虛線建立圖說標示圈, 如圖所示。

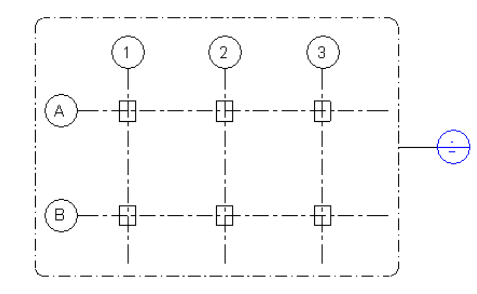

 $\begin{pmatrix} 5 & \pm 1 \\ 5 & \pm 1 \end{pmatrix}$  and  $\begin{pmatrix} 1 & \pm 1 \\ 0 & \pm 1 \end{pmatrix}$  and  $\begin{pmatrix} 1 & \pm 1 \\ 0 & \pm 1 \end{pmatrix}$  and  $\begin{pmatrix} 1 & \pm 1 \\ 0 & \pm 1 \end{pmatrix}$  and  $\begin{pmatrix} 1 & \pm 1 \\ 0 & \pm 1 \end{pmatrix}$  and  $\begin{pmatrix} 1 & \pm 1 \\ 0 & \pm 1 \end{pmatrix}$  and  $\begin{pmatrix} 1 & \pm 1 \\ 0$ 繪圖區域中會顯示圖說視圖。

#### 相關主題

- [開啟圖說視圖](#page-747-0) (第 712 頁)
- [建立詳圖](#page-936-1) (第 901 頁)
- [修改圖說](#page-747-1) (第 712 頁)
- <span id="page-747-0"></span>■ [圖說的可見性](#page-751-1) (第 716 頁)

## 開啟圖說視圖

若要開啟圖說視圖,請使用下列任一種方法:

- 在專案瀏覽器中, 按兩下圖說視圖的名稱。
- <span id="page-747-1"></span>■ 在母視圖中按兩下圖說標頭。
- 在母視圖中,於圖說標頭上按一下右鍵,然後按一下「前往視圖」。

## 修改圖說

建立圖說之後,您可以透過下列方式進行變更。

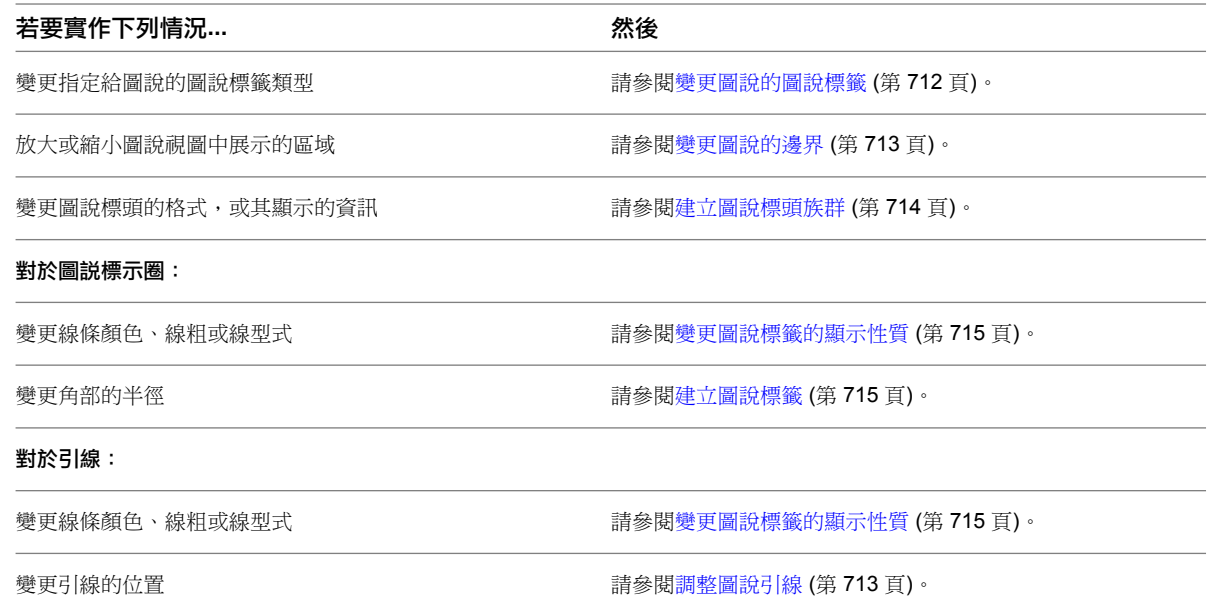

## <span id="page-747-2"></span>變更圖說的圖說標籤

圖說標籤由圖說標頭、圖說標示圈和引線組成。(請參[閱圖說標籤各部分](#page-744-0) (第 709 頁)。) 您可以定義圖說標籤中圖說 標頭的型式和圖說標示圈的角部半徑。(請參[閱建立圖說標籤](#page-750-1)(第715頁)。)若要將圖說標籤指定給現有圖說,請使 用下列程序。

#### 變更圖說標籤

**1** 在母視圖中,選取圖說標示圈。

- **2** 在[性質選項板上](#page-66-0),按一下 (編輯類型)。
- **3** 在「類型性質」對話方塊中,對於「圖說標籤」,選取要使用的圖說標籤。 如果未列出所需的圖說標籤,您可以建立新圖說標籤。請參閱[建立圖說標籤](#page-750-1) (第715頁)。 您可以在「類型性質」對話方塊中指定參考圖說的參考標示。(請參[閱參考圖說](#page-751-0) (第 716 頁)。) 如果圖 說視圖是詳圖,您也可以指定此圖說使用剖面標籤。
- <span id="page-748-0"></span>**4** 按一下「確定」以儲存變更。

#### 變更圖說的邊界

圖說標示圈的邊界可定義在圖說視圖中顯示的建築模型部分。

若要變更圖說邊界,請執行下列其中一項操作:

- 在圖說視圖中,拖曳裁剪區域邊界。
- 在圖說的母視圖中,選取圖說標示圈。拖曳藍色圓點以變更圖說的邊界。

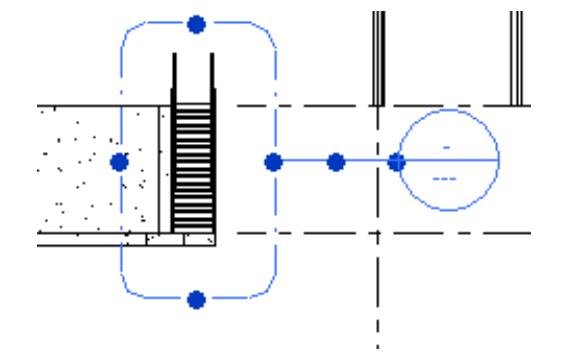

<span id="page-748-1"></span>如果您在某個視圖中變更圖說邊界,Revit Architecture 會自動以相同的變更來更新其他的視圖。

注意事項 您可以變更詳圖圖說或視圖圖說的邊界。調整參考圖說的邊界大小並不會影響被參考視圖的裁剪區域。

## 調整圖說引線

在圖說的母視圖中,您可以將引線移到圖說標示圈上的任一點。

#### 調整圖說引線

**1** 在顯示圖說標示圈的母視圖中,選取引線。 藍色的折點控制將顯示在線的中間。

注意事項 您可能需要拉近圖說標示圈以查看藍色控制。

2 將彎頭控制拖曳到所需位置,或拖曳圖說標頭附近的藍色控制。 在移動控制時,請注意引線會貼附到圖說標示圈上的不同點。引線區段會鎖點到垂直和水平的平面。

## 圖說標籤

<span id="page-749-0"></span>圖說標籤由圖說標頭、圖說標示圈和引線組成。(請參[閱圖說標籤各部分](#page-744-0) (第 709 頁)。) 使用族群編輯器可建立圖說 標頭族群,以定義圖說標頭的造型及其包含的資訊。在專案中,建立圖說標籤以指定要使用的圖說標頭族群及圖說 標示圈的角部半徑。若要定義圖說標示圈和引線的線粗、線條顏色和線型式,請按一下「管理」頁籤 ▶「設定」 面板 ➤ 「其他設定」下拉式清單,然後選取適當的工具。

#### 圖說標籤的各部分

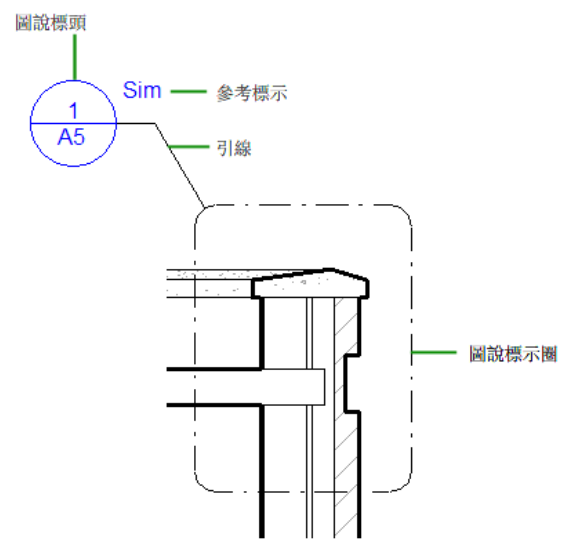

## <span id="page-749-1"></span>建立圖說標頭族群

圖說標頭是顯示用於識別母視圖中圖說標示圈的符號。您可以建立圖說標頭族群以指定所需格式或包含特定資訊。

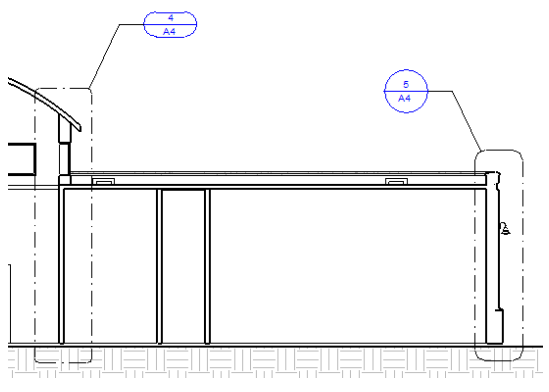

使用不同圖說標頭的圖說標籤

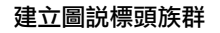

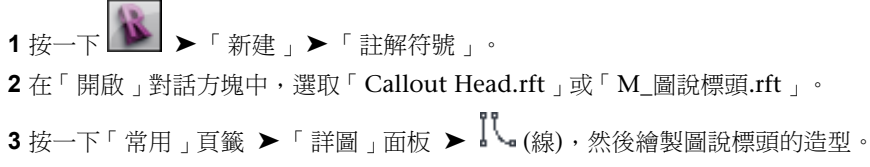

請參閱[草圖元素](#page-1325-0) (第 1290 頁)。

- **4** 如果需要,請按一下 (文字),將文字加入到圖說標頭。 對於使用此族群的每個圖說,此文字會保持不變。
- **5** 將標示加入到圖說標頭。

標示表示圖說標頭中顯示的變數欄位值。例如,預設的圖說標頭包含詳圖編號和圖紙號碼。將圖說視 圖放置在圖紙上時,母視圖中的圖說標頭會進行更新,以展示該圖說的詳圖編碼和圖紙號碼。

若要將標示加入到圖說標頭,請執行下列操作:

- **a** 按一下「常用」頁籤 ▶ 「文字<sub>」</sub>面板 ▶ (標示)。
- **b** 將游標移到繪圖區域中,然後在圖說標頭中要顯示資訊的地方按一下。
- **c** 在「編輯標示」對話方塊中的「品類參數」下,選取要放置在圖說標頭中的欄位。

**d** 按一下 (將參數加入到標示)。

**e** 按一下「確定」。

**6** 如果需要,可將填滿區域、遮罩區域或其他詳圖加入到圖說標頭。

- <span id="page-750-1"></span>**7** 在快速存取工具列上按一下 (儲存),然後指定新圖說標頭族群的名稱和位置。
- 8 若要將圖說標頭族群載入到開啟的專案中,請按一下 Qp (載入到專案)。

#### 建立圖說標籤

建立圖說標籤時,可以指定下列內容:

- 要使用的圖說標頭類型。請參[閱建立圖說標頭族群](#page-749-1) (第 714 頁)。
- 圖說標示圈的半徑。

若要指定圖說標示圈或引線的線粗、線條顏色和線型式,請參閱[變更圖說標籤的顯示性質](#page-750-0)(第715頁)。

#### <span id="page-750-0"></span>建立圖說標籤

- **1** 在專案中按一下「管理」頁籤 ➤ 「設定」面板 ➤ 「其他設定」下拉式清單 ➤ (圖說標籤)。
- **2** 在「類型性質」對話方塊中,對於「圖說標頭」,指定要使用的圖說標頭類型。
- **3** 對於「角部半徑」,指定圖說標示圈的角部半徑。

如果您的組織使用圓形圖說,請將半徑設為較大的值。

**4** 按一下「確定」。

#### 變更圖說標籤的顯示性質

您可以控制圖說標示圈和引線的線粗、線條顏色和線型式。您在此處指定的設定適用於專案中的所有圖說。

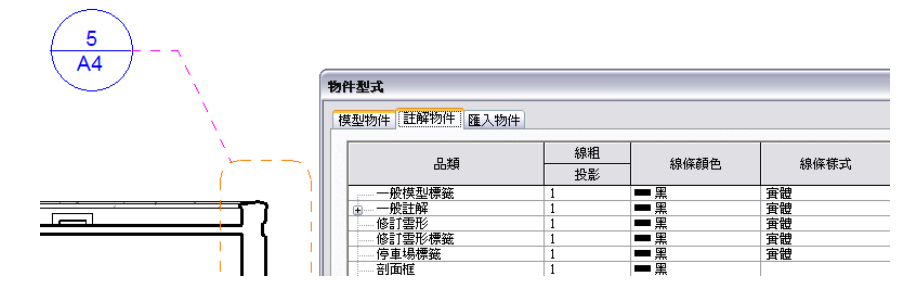

#### 變更圖說標示圈和引線的線型式

- 1 在專案中按一下「管理」頁籤 ▶ 「設定」面板 ▶ <sup>(22)</sup>(物件型式)。
- **2** 按一下「註解物件」頁籤。
- **3** 在「品類」下,展開「圖說邊界」。
- <span id="page-751-1"></span>**4** 使用「線粗」、「線條顏色」和「線條樣式」欄,為圖說邊界、圖說引線和圖說標頭指定所需的設 定。
- **5** 按一下「確定」。

#### 圖說的可見性

Revit Architecture 提供多種控制視圖中圖說標示圈可見性的方法。如果視圖中未正常顯示圖說標籤,請檢查下列 項目:

- 可見性/圖形設定。開啟要在其中查看圖說標籤的視圖。按一下「檢視」頁籤 ▶「圖形<sub>」</sub>面板 ▶ <sup>[10]</sup>(可見性/ 圖形)。在「註解品類」頁籤上的「可見性」下,確認已選取「圖說」。(若要隱藏視圖中的所有圖說標籤,請 清除此選項。)
- 裁剪區域。如果母視圖中未顯示圖說標籤,請檢查圖說標籤是否位於母視圖裁剪區域的外部。在母視圖中,於 檢視控制列上,按一下 『E<mark>G</mark> (展示裁剪區域)。將裁剪區域展開到圖面範圍以尋找圖說標籤。如果需要,調整裁 剪區域以包含圖說標籤。
- <span id="page-751-0"></span>■ 比例粗糙程度超過下列值時隱藏。這個視圖參數可控制詳圖圖說的標籤是否顯示在其他視圖中。在圖說詳圖的 [視圖性質](#page-859-0) (第 824 頁)中,「展示在」參數會控制「比例粗糙程度超過下列值時隱藏」的值。當「展示在」的值 為「僅父系視圖」時,「比例粗糙程度超過下列值時隱藏」是唯讀的。當「展示在」的值為「相交視圖」時, 您可以變更「比例粗糙程度超過下列值時隱藏」參數的值。因此,只要視圖比例較「比例粗糙程度超過下列值 時隱藏」所指定的比例更為詳細,Revit Architecture 便會在任何與母視圖垂直相交的視圖中顯示圖說標籤。

#### 參考圖說

參考圖說是參考現有視圖的圖說。加入參考圖說時,Revit Architecture 並不會在專案中建立視圖。而是對指定的 現有視圖建立指標。多個參考圖說可指向同一個視圖。

#### 參考圖說概述

您可以將參考圖說放置在平面視圖、立面視圖、剖面視圖、圖說視圖以及製圖視圖中。多個參考圖說可指向同一個 視圖。

使用參考圖說時,請考量下列情況:

■ 剖面、平面、立面或圖說視圖中的參考圖說,可以參考相同類型的裁剪視圖,以做為放置參考圖說的視圖。

■ 如果這些視圖中顯示裁剪區域,則製圖視圖中的參考圖說可以參考任何平面、剖面、立面或圖說視圖。製圖視 圖必須使用參考圖說,而不可使用詳圖圖說或視圖圖說。(請參[閱圖說類型](#page-745-0) (第 710 頁)。)

檢查參考視圖的性質,確定已開啟「裁剪視圖」參數。請參閱[視圖性質](#page-859-0) (第 824 頁)。

<span id="page-752-0"></span>參考圖說與參考的視圖沒有參數化關係。因此,如果您變更或調整參考圖說的大小,變更並不會影響被參考的原始 視圖。例如,調整參考圖說的邊界大小並不會影響被參考視圖的裁剪區域。

## 建立參考圖說

注意事項 若要建立詳圖圖說或視圖圖說,請參閱[建立圖說視圖](#page-746-0) (第711頁)。

**1** 開啟您要在其中將圖說標籤加入到製圖視圖的視圖。

- 2 按一下「檢視」頁籤 ▶ 「建立」面板 ▶ 〔〕 (圖說)。
- 3 在選項列上,選取「參考其他視圖」,並選取參考視圖名稱。

如果沒有現有視圖可供參考,則可以選取「<新製圖視圖>」以建立新製圖視圖。之後,參考圖說會指 向此新製圖視圖。

注意事項 如果「參考其他視圖」清單包含圖紙上的視圖,則詳圖編號和圖紙號碼會顯示在視圖名稱 旁。

**4** 若要定義圖說區域,請將游標從左上方拖曳到右下方,透過涵蓋網格左上角的虛線建立圖說標示圈, 如圖所示。

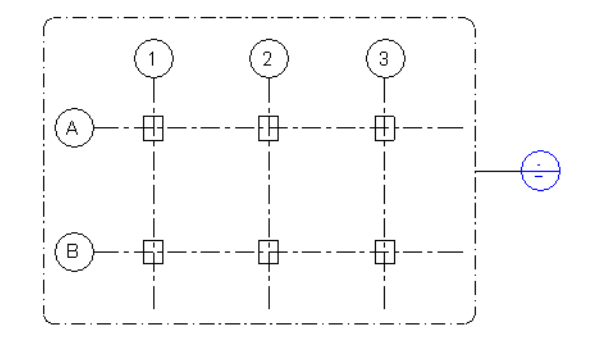

**5** 若要查看圖說視圖,請按兩下圖說標頭。

繪圖區域中會顯示圖說視圖。

建立參考圖說的新製圖視圖後,新視圖會顯示在專案瀏覽器中的「視圖 (全部)」▶「製圖視圖」下。 依需要建立[製圖視圖](#page-943-0)。如需指示,請參閱製圖視圖 (第 908 頁)。

## 變更參考標示

依預設,參考圖說的圖說標頭包含標示 (例如 Similar 的縮寫 Sim)。您可以變更此標示以符合專案需求或企業標 準。例如,您可以使用「鏡射」或「反轉」做為參考標示。

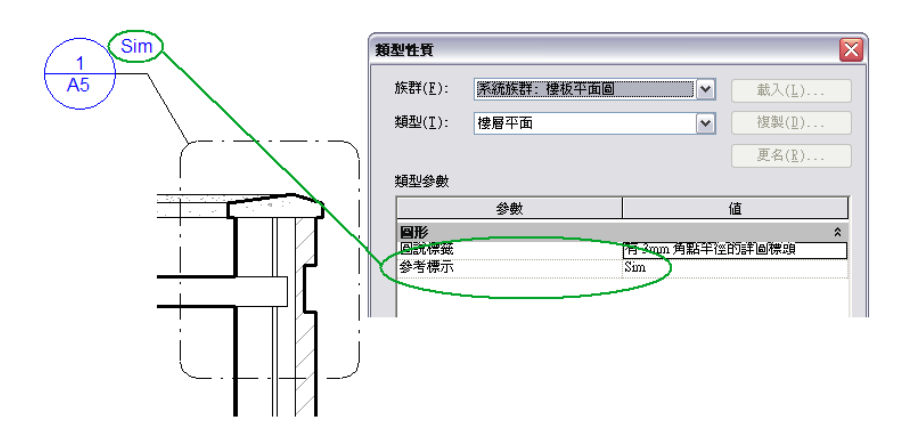

#### 變更參考標示

- **1** 在母視圖中,選取圖說標示圈。
- 2 在[性質選項板上](#page-66-0),按一下 **Hg** (編輯類型)。
- **3** 在「類型性質」對話方塊中,對於「參考標示」,輸入所需的文字。
- **4** 按一下「確定」以儲存變更。

您可以變更參考標示在圖說標籤中的顯示方式,或者將參考的詳圖編號或圖紙號碼加入到圖說標頭。若要執行此操 作,請[建立圖說標頭族群](#page-749-1),以及加入使用這些參數的標示。請參閱建立圖說標頭族群 (第 714 頁)。

## 修改圖說性質

- **1** 在專案瀏覽器中,選取圖說視圖。
- 2 在[性質選項板上](#page-66-0),按一下「值」文字方塊以查看詳圖編號和圖紙號碼。您也可以變更視圖名稱和比 例,以及管理裁剪區域。
- **3** 按一下「套用」。

#### 相關主題

- [詳圖性質](#page-942-0) (第 907 頁)
- [視圖性質](#page-859-0) (第 824 頁)

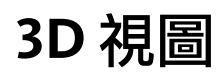

# **36**

您可以在 Revit Architecture 中建立透視 3D 視圖和正交 3D 視圖。

#### 透視 **3D** 視圖

透視 3D 視圖以 3D 視圖展示建築模型,在其中越遠的元件展示越小,越近的元件展示越大。

您可以選取透視視圖中的元素,並修改這些元素的類型性質和例證性質。建立或檢視透視 3D 視圖時,檢視控制列將指出視圖為 透視視圖。

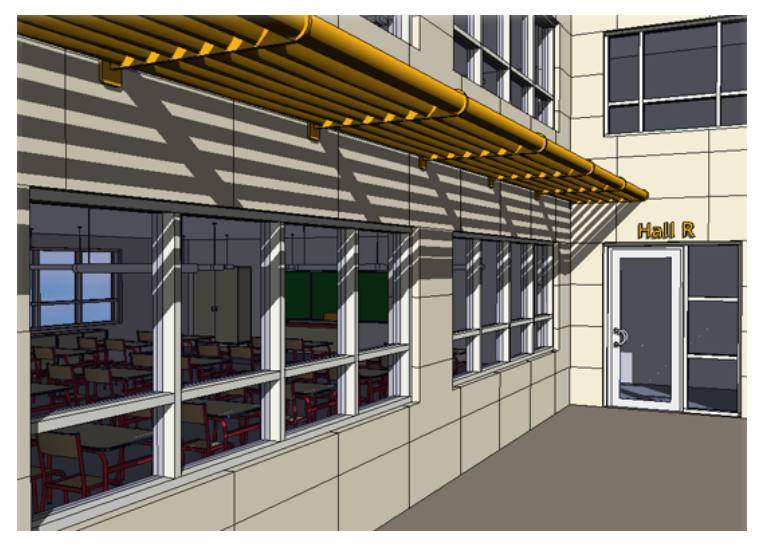

#### 正交 **3D** 視圖

正交 3D 視圖以 3D 視圖展示建築模型,在其中不管相機的距離為何,所有元件的大小均相同。

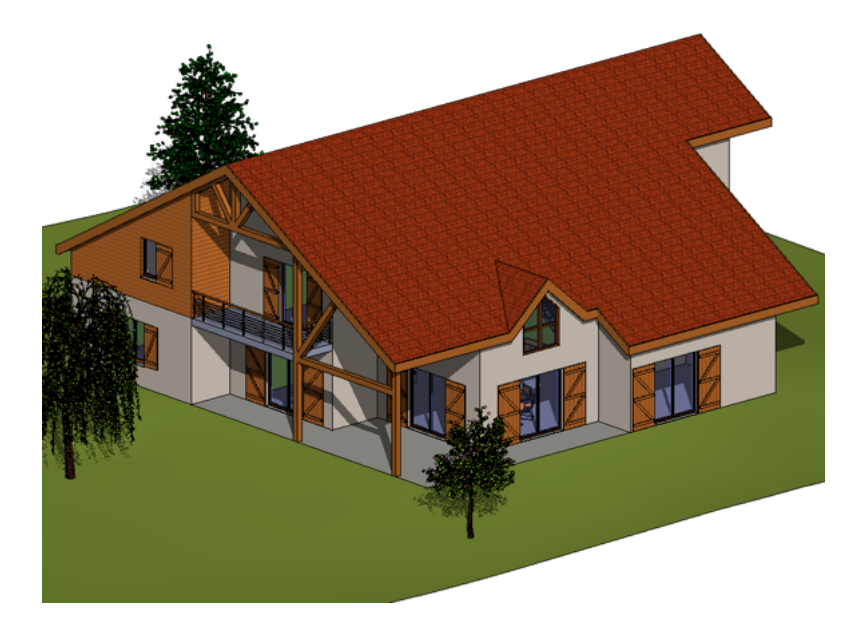

## 建立正交 **3D** 視圖

- **1** 開啟平面視圖、剖面視圖或立面視圖。
- 2 按一下「檢視」頁籤 ▶ 「建立」面板 ▶ 「3D 視圖」下拉式清單 ▶ 「相機」。
- **3** 在選項列上取消選取「透視」選項。
- **4** 在繪圖區域中按一下以放置相機,然後再按一下以放置目標點。

#### 將相機放置在模型的東南角上方

按一下「檢視」頁籤 ➤ 「建立」面板 ➤ 「3D 視圖」。 這會將相機放置在模型的東南角上方,且目標定位在一樓的中心。

#### 概念

目前專案的未命名 3D 視圖將會開啟,並顯示在專案瀏覽器中。如果專案中已存在未命名視圖,「3D」工具將開 啟現有視圖。

若要更名預設的 3D 視圖,請在專案瀏覽器中的視圖名稱上按一下右鍵,然後按一下「更名」。具名 3D 視圖會與 專案一起儲存。更名預設的未命名3D 視圖後,下次按一下「3D」工具時,Revit Architecture 會開啟新未命名視 圖。

您可以使用[剖面框來](#page-761-0)限制 3D 視圖的可檢視部分。

#### 範例

正交 3D 視圖以 3D 視圖展示建築模型,在其中不管相機的距離為何,所有元件的大小均相同。
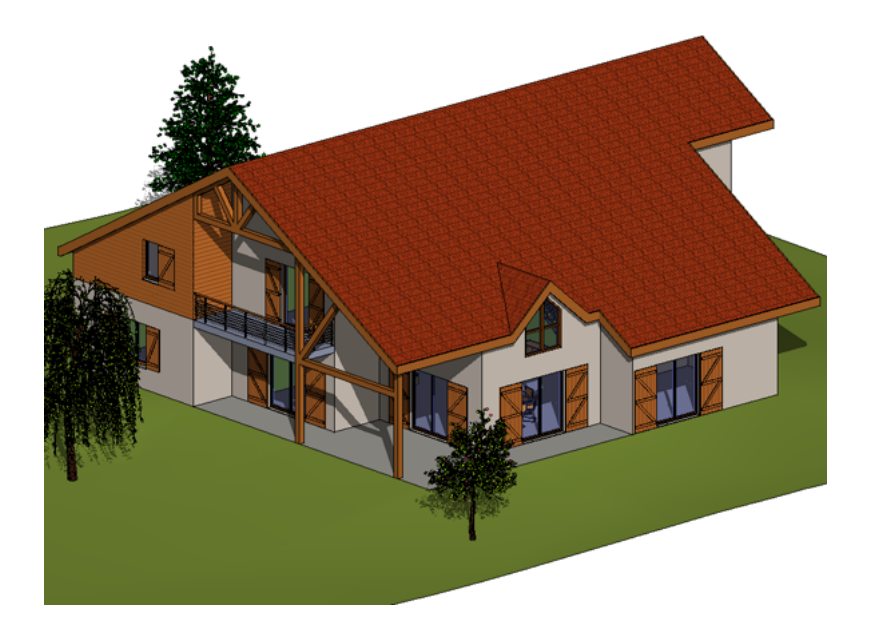

# <span id="page-756-0"></span>建立透視 **3D** 視圖

將游標拖曳到所需目標後按一下。

Revit Architecture 將建立透視 3D 視圖並為該視圖指派名稱:如 3D 視圖 1、3D 視圖 2 等。若要更名視圖,請 在專案瀏覽器中,於該視圖上按一下右鍵,然後選取「更名」。

注意事項 在已啟用工作共用的檔案中使用 3D 視圖指令時,該指令會為每個使用者建立預設 3D 視圖。此視圖的 指定名稱為「{3D - 使用者名稱}」。

您可以使用[剖面框來](#page-761-0)限制 3D 視圖的可檢視部分。

#### 範例

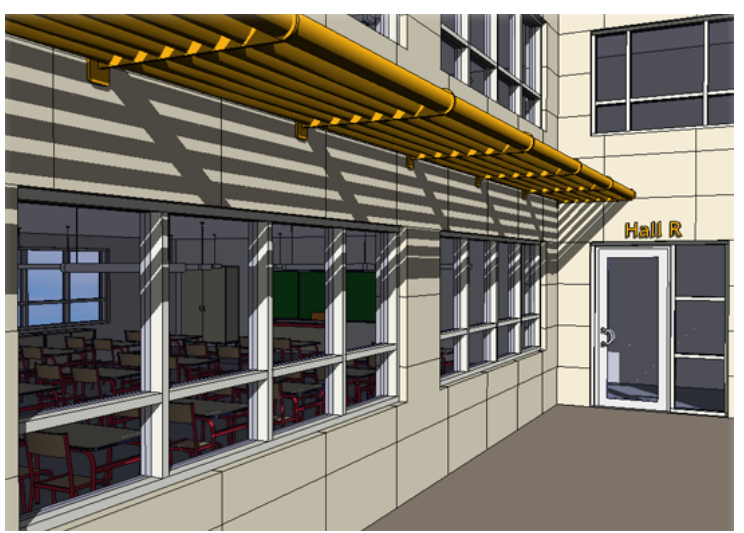

#### 建立正交 **3D** 視圖

正交 3D 視圖以 3D 視圖展示建築模型,在其中不管相機的距離為何,所有元件的大小均相同。

注意事項 如果清除選項列上的「透視」選項,則所建立的視圖將為正交 3D 視圖,而非透視視圖。

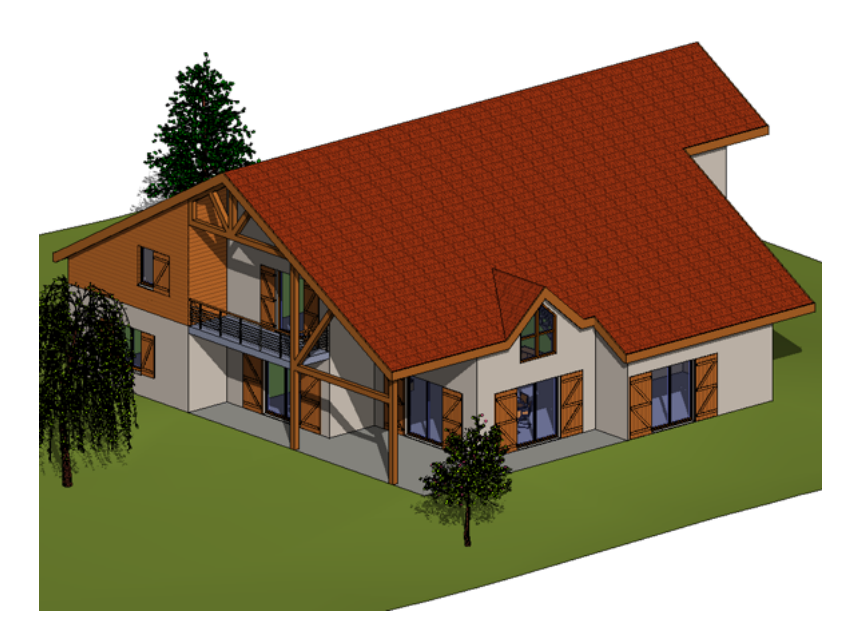

# 調整相機位置

## 在 **3D** 視圖中指定相機的位置

您可以在 3D 視圖中設定相機的位置。在儲存對 3D 相機[方位或](#page-830-0)位置的變更之前,這些變更均視為暫時的。

- **1** 開啟 3D 視圖。
- **2** 在 ViewCube 上按一下右鍵,然後按一下「轉向至視圖」或「轉向」。

「轉向至視圖」可讓您選取其他的視圖。相機將移至與指定視圖中相同的位置處,剖面框將放置在模 擬所選視圖範圍的模型周圍。

注意事項 若要關閉剖面框,請在專案瀏覽器中,於視圖名稱上按一下右鍵,然後選取「性質」。在 [性質選項板](#page-66-0) (第31頁)上,清除「剖面框」勾選方塊。

「轉向」包含將相機轉向至北、南、東、西、東北、西北、東南、西南或頂 (將相機放置在模型的頂 部) 等選項。

## 修改透視 **3D** 視圖中的相機位置

注意事項 在儲存對 3D 相機方位或位置的變更之前,會將這些變更視為暫時的。如需儲存 3D 視圖的資訊,請參 閱將 3D [視圖方位另存成專案視圖](#page-830-0) (第 795 頁)。

**1** 開啟透視 3D 視圖。

**722** | 第 36 章 3D 視圖

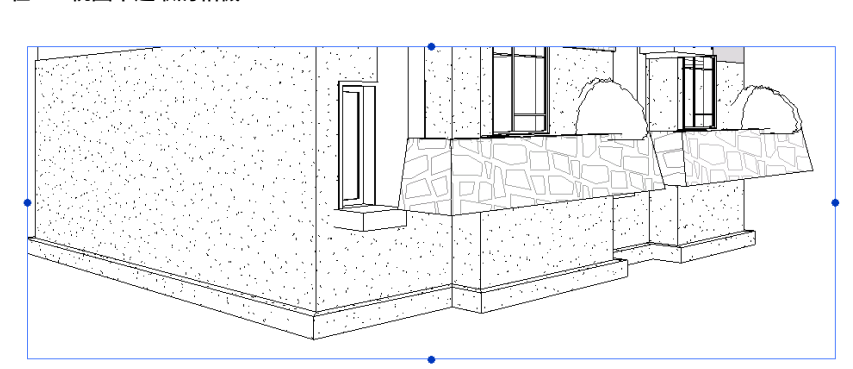

#### 在 **3D** 視圖中選取的相機

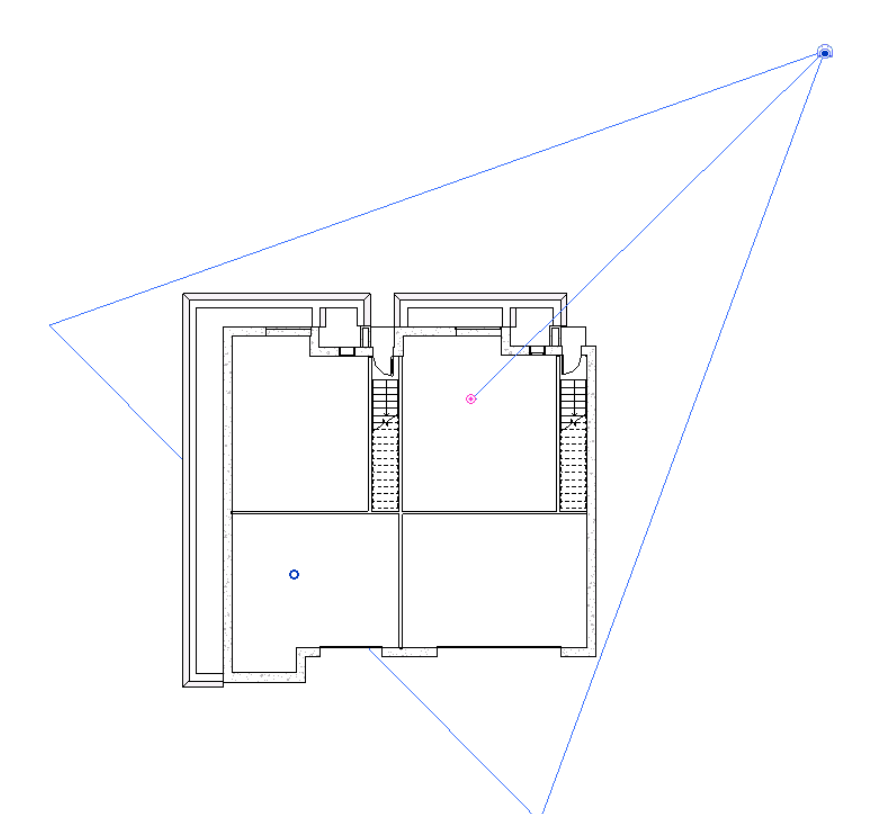

#### 在平面視圖中選取的相機

2 在專案瀏覽器中,於透視 3D 視圖名稱上按一下右鍵,然後選取「展示相機」。 可以見到相機的所有視圖 (例如平面視圖、立面視圖和其他 3D 視圖) 中的相機都會被選取。

#### 在立面視圖中選取的相機

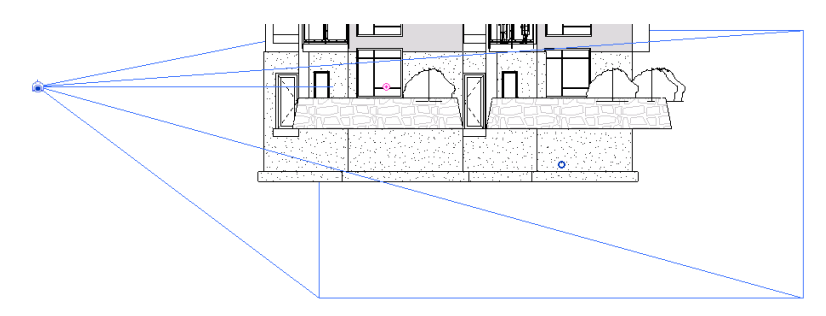

- **3** 在專案瀏覽器中,按兩下要修改其中相機位置的視圖 (例如平面視圖或立面視圖)。
- **4** 拖曳以移動該相機。視圖將根據相機的新位置更新。
- **5** 拖曳以移動目標。視圖將根據新目標點更新。
- **6** 選取透視視圖。拖曳控點以變更視野 (FOV)。

## 關閉 **3D** 視圖中的相機

關閉 3D 視圖中的相機與展示或隱藏裁剪區域相同。請參[閱展示或隱藏裁剪區域](#page-836-0) (第 801 頁)。 若要關閉任何其他視圖類型中的相機,請按一下繪圖區域中的空白區域。

# 顯示 **3D** 視圖

- 在專案瀏覽器中,按兩下 3D 視圖名稱。
- 如果視圖已開啟但隱藏在其他視圖的後面,請按一下「檢視」頁籤 ▶ 「視窗」面板 ▶ 「切換視窗」下拉式 清單 ▶ 「<視圖名稱>」。

# 旋轉 **3D** 視圖

目標點定義 3D 視圖的旋轉軸。修改相機標高及其焦點,可以圍繞該軸旋轉 3D 視圖。您可以並排顯示專案視圖, 以在不同的視圖中查看旋轉效果。

- **1** 開啟 3D 視圖以及想要在其中查看旋轉效果的任何其他視圖。
- **2** 按一下「檢視」頁籤 ➤ 「視窗」面板 ➤ (並排顯示)。
- 3 在專案瀏覽器中,於 3D 視圖名稱上按一下右鍵,然後選取「展示相機」。

#### 透視 **3D** 視圖的相機

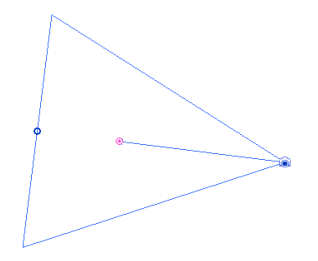

正交 **3D** 視圖的相機

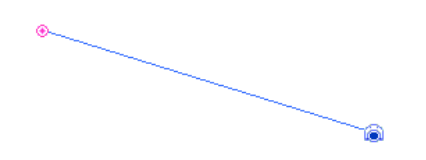

藍色空心圓點為焦點,粉紅色圓點為目標點。

**4** 拖曳相機可修改相機標高。拖曳藍色空心圓點可以修改圍繞旋轉軸 (目標點) 的焦點。

## 指定 **3D** 視圖的背景

建立 3D 視圖後,可以為其指定漸層背景,讓天空、地平線和地面使用不同的顏色。

在正交視圖中,漸層是介於地平線顏色與天空或地面顏色的混成。在定向至立面視圖的正交視圖,或地平線可見的 透視視圖中,天空會在地平線與地面交會並與地平線顏色混成。地平線會設定為視圖的地平面 (依預設為「樓層 1」)。

注意事項 彩現 3D 視圖時,可以指定雲形和朦朧做為彩現影像的背景,還可以插入自訂影像。請參[閱指定彩現影](#page-1074-0) [像的背景](#page-1074-0) (第 1039 頁)。

將視圖匯出為影像或 2D DWF 檔案時,會包括漸層背景。將視圖匯出為 3D DWF 檔案時,則不會包括漸層背景。 列印具有漸層背景的 3D 視圖時,只可使用點陣處理來列印。若要使用向量處理來列印視圖,必須先關閉漸層背 景。

如果建立 3D 視圖的視圖樣板,漸層背景設定會在「圖形顯示選項」下儲存為樣板的一部分。

#### 指定 **3D** 視圖的背景

**1** 開啟 3D 視圖。

**2** 按一下「檢視」頁籤 ➤ 「圖形」面板 ➤ (圖形顯示選項)。

**3** 在「背景」下選取「漸層背景」。

**4** 為天空、地平線和地面選取所需的顏色。

**5** (可選) 如果地平線將在視圖中可見,請指定地面標高:

- a 在「圖形顯示選項」對話方塊中,對於「日光位置」按一下 … (瀏覽)。
- **b** 在「日光與陰影設定」對話方塊中,選取「地平面標高」,然後指定要用於地平面的標高。
- **c** 按一下「確定」。

**6** 在「圖形顯示選項」對話方塊中,按一下「確定」。 視圖會顯示漸層背景,以及地平線和地面 (如果可見)。

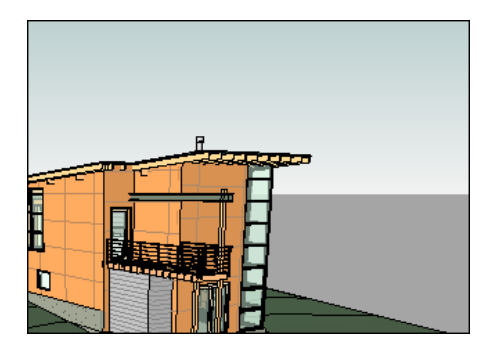

# <span id="page-761-0"></span>變更 **3D** 視圖的範圍

您可以使用剖面框裁剪 3D 視圖的可檢視部分。在 3D 視圖中啟用剖面框時,視圖的唯一變更是加入了剖面框。下 列影像展示啟用了剖面框的 3D 視圖。

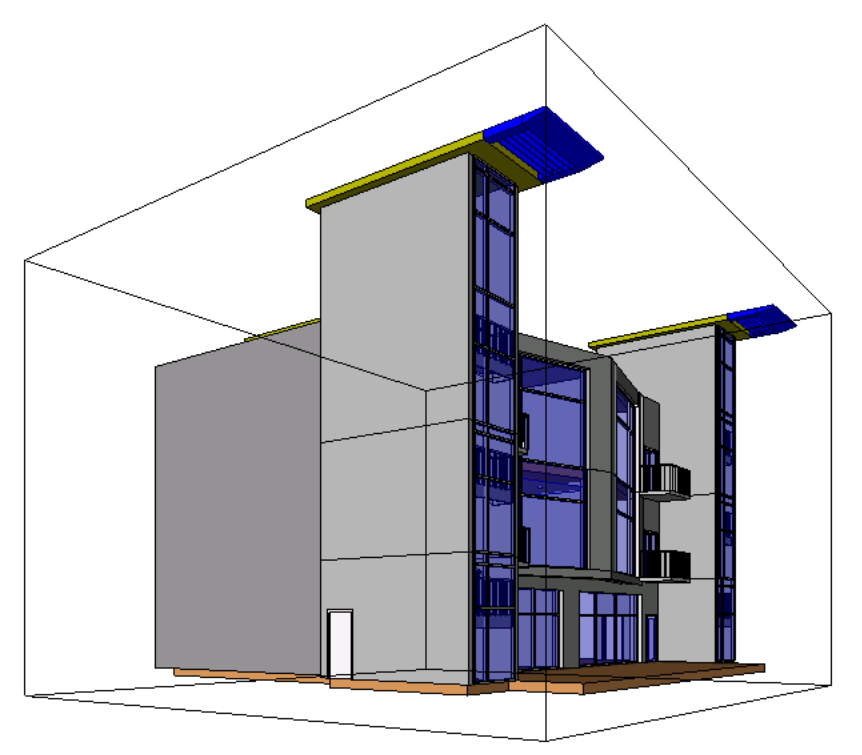

啟用剖面框之後,您可以在 3D 視圖中使用拖曳控制來修改其範圍,或從其他視圖 (例如平面或立面視圖) 修改其 範圍。視圖裁剪區域不再裁剪剖面框範圍。

#### 若要啟用剖面框,請執行下列操作:

- **1** 開啟 3D 視圖。
- **2** 在[性質選項板](#page-66-0) (第 31 頁)上的「範圍」下,選取「剖面框」選項。
- **3** 按一下「確定」。
- **4** 選取剖面框,並依需要使用拖曳控制來修改範圍。

下列影像展示使用可見的藍色箭頭拖曳控制選取的剖面框。已修改剖面框範圍,以切割到樓梯間。

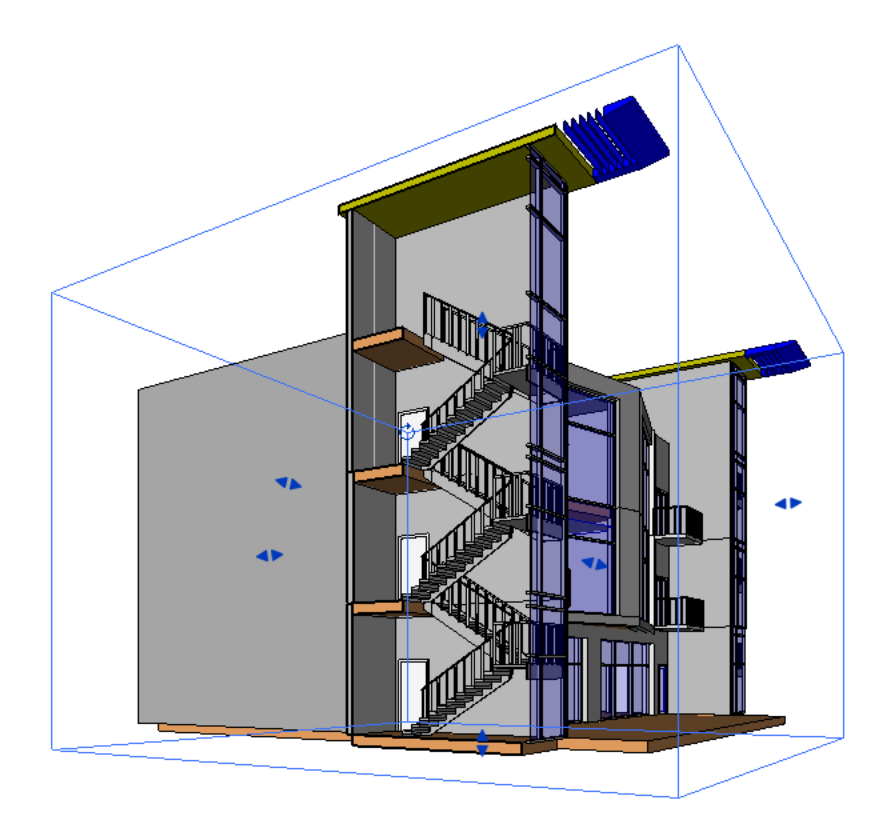

#### 若要在 **3D** 視圖之外修改剖面框範圍,請執行下列操作:

- **1** 在 3D 視圖中啟用剖面框。
- **2** 開啟關聯的視圖,例如平面視圖或立面視圖。
- 3 在專案瀏覽器中,於 3D 視圖名稱上按一下右鍵,然後按一下「展示剖面框」。
- **4** 拖曳藍色箭頭控制,以調整剖面框的大小。

#### 若要控制剖面框範圍的可見性,請執行下列操作:

- 1 按一下「檢視」頁籤 ➤ 「圖形」面板 ➤ 【【可見性/圖形)。
- **2** 在「可見性/圖形」對話方塊中,按一下「註解品類」頁籤。
- 3 清除「剖面框」的勾選方塊,然後按一下「確定」,以在視圖中隱藏剖面框範圍。選取勾選方塊可展 示範圍。

# **3D** 視圖性質

3D 視圖的參數名稱、數值和說明。

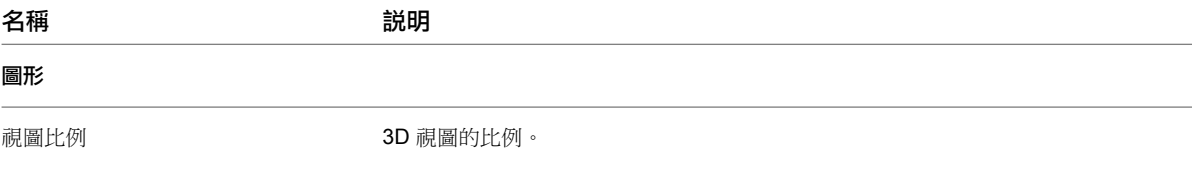

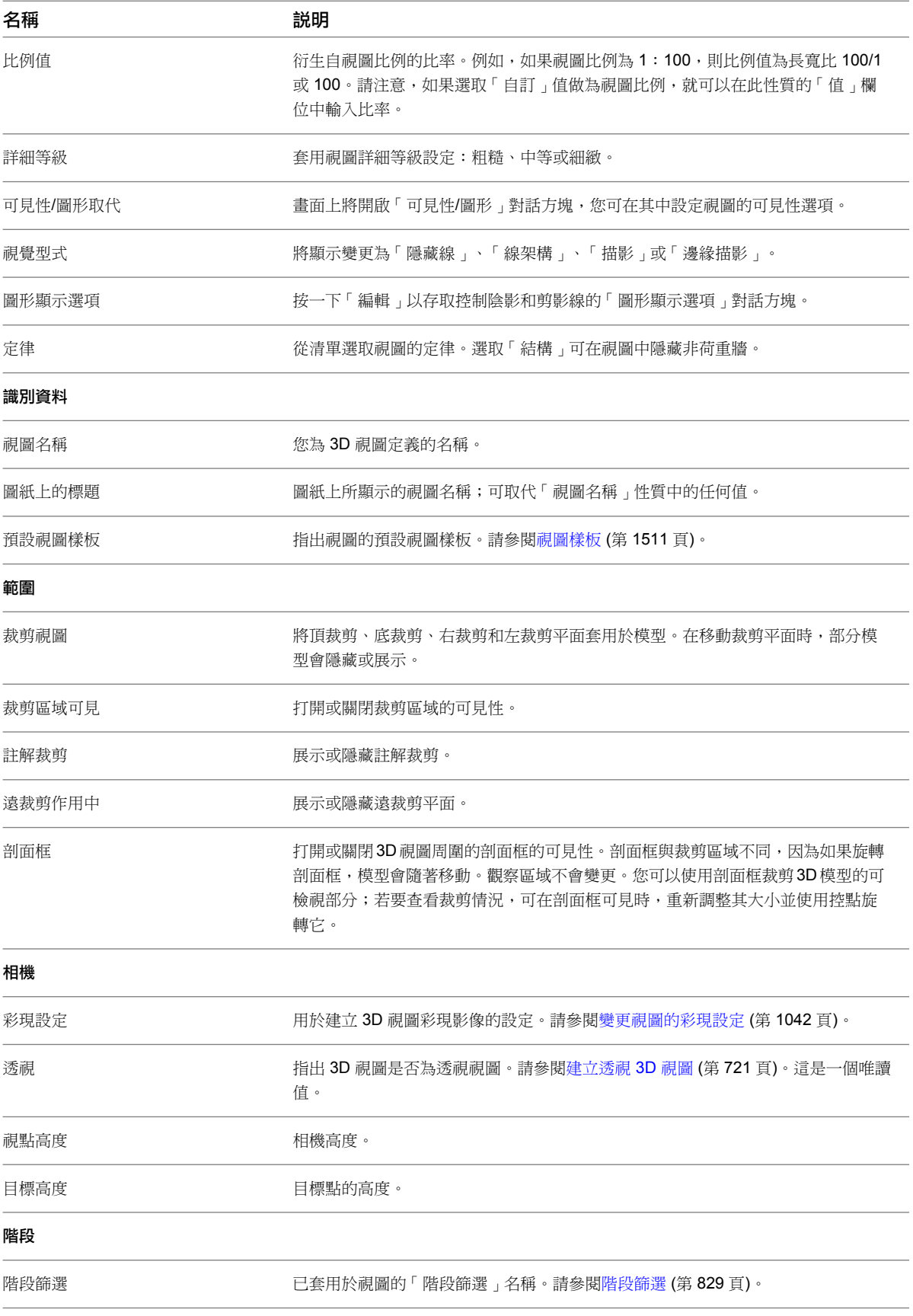

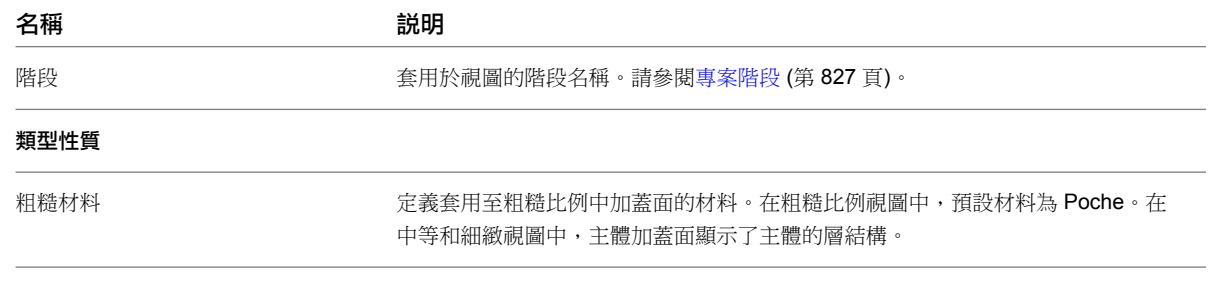

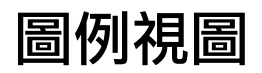

# **37**

圖例提供了顯示專案所使用的各種建築元件及註解清單的方式。

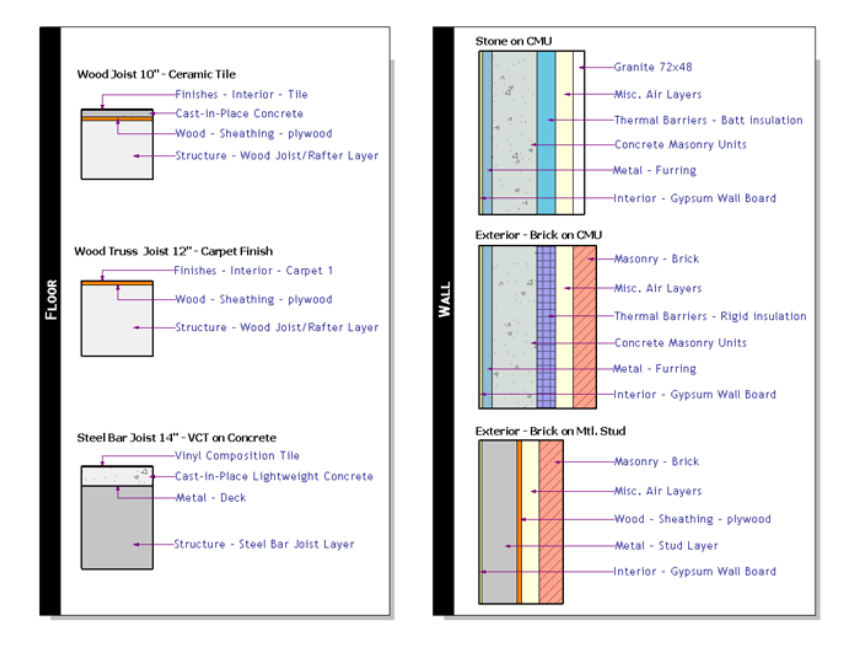

一些典型的圖例包括

- 註解圖例。顯示圖紙註解,例如:剖面線標頭、樓層標識、定點高程標記、立面符號、關鍵註記符號、修訂標籤、元素標籤, 以及其他不代表模型物件的符號。每個符號皆有與其關聯的描述文字。所有符號皆以列印大小展示。
- 模型符號圖例。以一些描述性文字顯示模型物件的符號表現法。典型的元素為電器裝置、衛工裝置、機械設備和敷地物件。
- 線型式圖例。以所選線型式顯示線,以及指出該線型式於圖面中表示內容的文字。其用途包括防火等級線、地界線、壁階線、 電子佈線、衛工、公共設施及中心線。
- 材料圖例。顯示切割樣式或表面樣式的範例,以及指出與該樣式關聯的材料之文字。
- 階段。展示使用所選圖形取代繪製的牆剖面,以及其標示文字。

可將圖例加入到多張圖紙。可以放置在製圖視圖中的任何元素 (例如細部線、文字、標註和填滿區域) 都可以放置在圖例中。 每個專案的圖例視圖皆不相同,因此無法將圖例視圖從一個專案轉移到另一個專案。

注意事項 放在圖例中的元件並不算是建築物模型元件的其他例證,因此未加入列示於明細表或註記圖塊中該元件的 例證數量。

#### 圖例中元素的可見性

關閉視圖中子品類的可見性,即可修改圖例視圖。例如,您可以放置數個門圖例元件,然後關閉「框架/豎框」以外的所有門子品 類,以便產生門框圖例。如需品類可見性的詳細資訊,請參[閱專案視圖中的可見性與圖形顯示](#page-792-0) (第 757 頁)。

## 建立圖例

- 1 按一下「檢視」頁籤 ➤ 「建立」面板 ➤ 「圖例」下拉式清單 ➤ <mark>要 (</mark>圖例)。
- 2 在「新圖例視圖」對話方塊中,輸入圖例視圖的名稱,並選取視圖比例。
- **3** 按一下「確定」。

圖例視圖會開啟並加入到專案瀏覽器清單中。

- **4** 使用下列任一方法可將所需元素符號加入到視圖中:
- 將模型及註解族群類型從專案瀏覽器拖曳到圖例視圖中。它們在視圖中以視圖特有的符號顯示。
- 加入模型族群符號的替代方法:
	- **a** 按一下「註解<sub>」</sub>頁籤 ➤ 「詳圖」面板 ➤ 「元件」下拉式清單 ➤ 日:(圖例元件)。
	- **b** 在選項列上,選取一種模型族群符號類型做為「族群」。
	- **c** 指定符號的檢視方向。某些符號擁有較多選項。 例如,牆類型可顯示於樓板平面或剖面表現法中。以牆為主體的元素 (如門),可於平面以及 前後立面圖中表示。若您正在放置主體符號,例如門或窗,則該符號會與主體顯示於樓板平 面表現法中。您可以指定「主體長度」的值。
	- **d** 將符號置於視圖中。
- 加入註解符號的替代方法:
	- **a** 按一下「註解」頁籤 ▶ 「 符號 」面板 ▶ ♥ (符號)。
	- **b** 在類型選取器中,選取註解類型,然後將符號放置在視圖中。
- **5** 按一下「註解」頁籤 ➤ 「文字」面板 ➤ A (文字)。

注意事項 如果您想要使用的文字大小並未列示,請按一下「修改 | 放置文字 」頁籤 ▶「性質 」面板 ▶「類型性質」。在「類型性質」對話方塊中,按一下「複製」以建立新文字類型。

- **6** 在類型選取器中,選取註解類型,然後將符號放置在視圖中。
- **7** 在圖例中放置必要的文字。 如需放置文字的更多資訊,請參閱[文字註釋](#page-908-0) (第 873 頁)。

## 標註圖例元件

您可以使用「標註」工具將標註加入到個別圖例元件中。如需詳訊資訊,請參閱[標註](#page-872-0) (第 837 頁)。

您可以標註圖例元件中的大部分線。但無法標註主體元件,例如牆、天花板和樓板。同樣地,您無法標註圖例中的 系統族群元件。

**732** | 第 37 章 圖例視圖

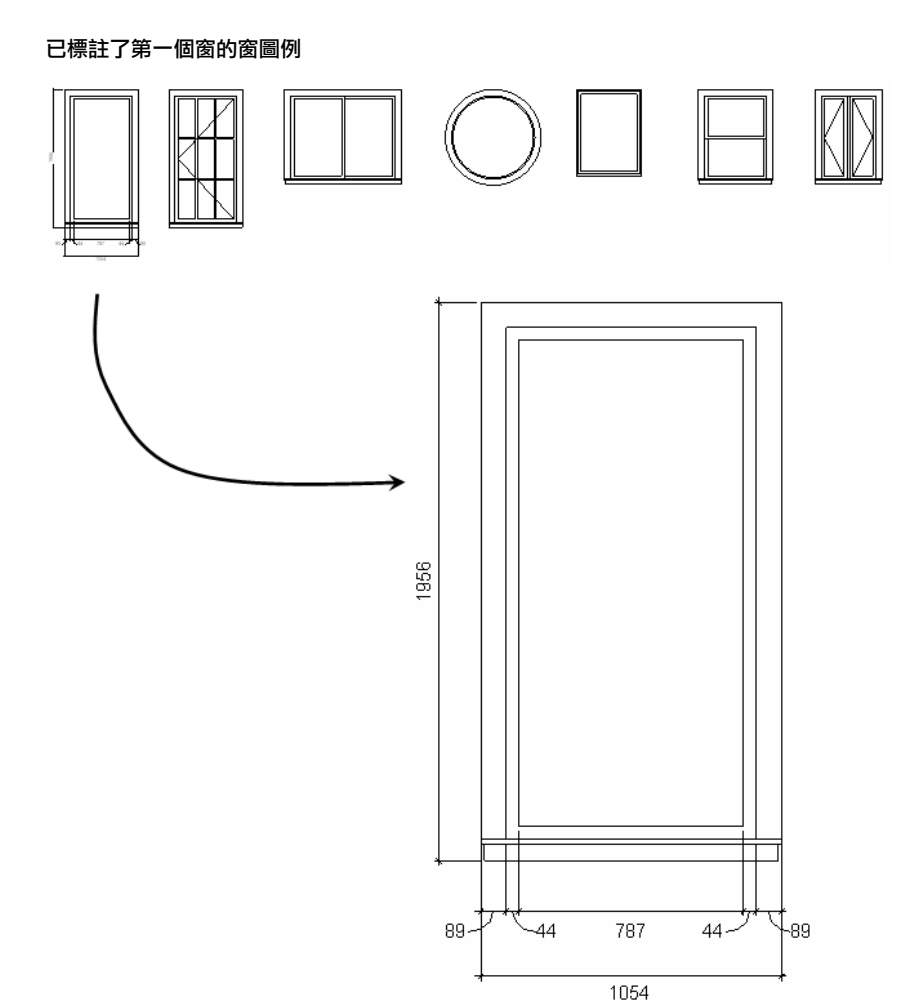

## 將元件從圖例放置到專案視圖中

您可以將圖例視圖做為圖形選項板使用。這表示您可以選取圖例視圖中的元件,然後使用「建立類似的」或「相 符」工具將元件置於其他視圖中。

如需這些工具的更多資訊,請參閱[使用「建立類似的」工具複製元素](#page-1412-0) (第1377頁)和[使用「相符類型」工具變更元素](#page-1412-1) [類型](#page-1412-1) (第 1377 頁)。

## 修改圖例元件性質

- **1** 開啟圖例視圖。
- **2** 選取圖例元件,然後在[性質選項板](#page-66-0) (第 31 頁)上指定檢視方向、主體長度 (如果適用)、詳細等級和元 件類型。
	- 依預設,圖例元件將從專案視圖取得其詳細等級。若建立的模型族群類型以各個詳細等級展示不同幾 何圖形,您可以為視圖或符號本身指定不同的詳細等級,以變更模型符號的外觀。

# 明細表

**38**

<span id="page-770-0"></span>在 Revit Architecture 中,明細表只是另一種展示或查看專案的方式。

# 明細表概述

明細表可將萃取自專案中元素性質的資訊以表格形式進行顯示。明細表可列示所編制元素類型的每個例證,或根據 明細表的組成群組準則,將多個例證收闔到一列中。

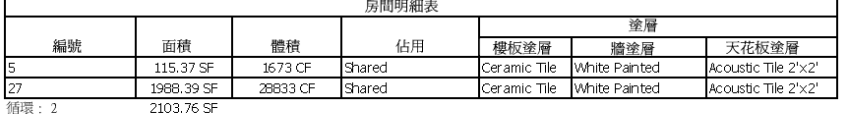

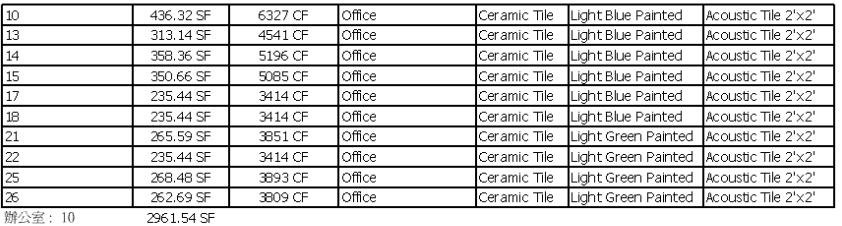

28<br>開放式工作區: 1 193.44 SF 2805 CF Office Ceramic Tile N/A Acoustic Tile 2'x2' 193.44 SF

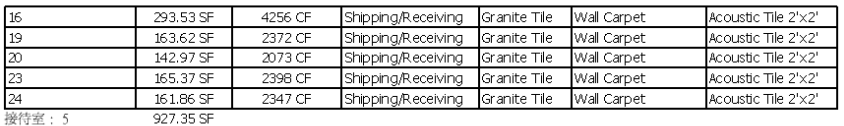

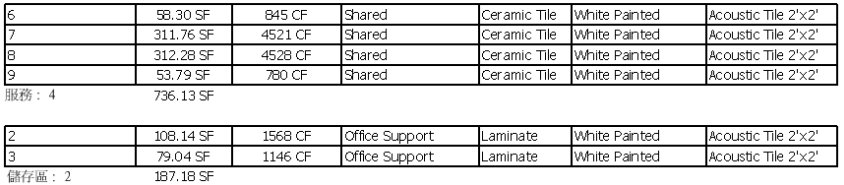

您可以在設計過程中的任何時候建立明細表。當對專案進行可影響明細表的變更時,明細表將自動更新以反映出這 些變更。您可以將明細表加入到圖紙中。請參閱[將明細表加入到圖紙中](#page-993-0) (第 958 頁)。

您可以將明細表匯出到其他軟體程式中,例如試算表程式。

#### 明細表類型

您可以建立下列幾種的明細表:

- 明細表 (或數量)
- 關鍵明細表
- 材料需求
- 註解明細表 (或註記圖塊)
- 修訂明細表 (請參[閱圖紙上的修訂明細表](#page-1009-0) (第 974 頁))
- 視圖清單 (請參[閱使用視圖清單](#page-844-0) (第 809 頁))
- 圖面清單 (請參[閱圖紙清單](#page-996-0) (第 961 頁))

#### 格式化明細表

有多種選擇可用於格式化明細表的外觀。您可以

- 指定要顯示的性質順序和類型
- 建立總計
- 建立您專屬的自訂性質,隨後可將這些性質包含在明細表中
- 將階段套用到明細表
- 設定將背景顏色套用至明細表中的儲存格之條件,以便確認設計參數是否符合。

#### 明細表的秘訣

元素的視圖。

建立明細表或數量

- 可在明細表視圖中使用滑鼠滾輪捲動。移動滑鼠滾輪以垂直捲動。按住 Shift 並移動滾輪,做水平捲動。
- 您可以從明細表視圖選取非明細表視圖中的元素。如果並排視窗,這麼做的效果最好。(若要並排顯示視窗,請

下明細表中元素的儲存格,然後按一下「修改明細表/數量 」頁籤 ➤ 「 明細表 」面板 ➤ ┗━━━<mark>━</mark> 「 在模型中 亮顯」。將顯示「展示元素於視圖」對話方塊。您可以繼續在這個對話方塊中按一下「展示」以開啟其他展示

按一下「檢視」頁籤 ➤ 「視窗」面板 ➤ ┗━━━ 「 並排顯示 」。)若要檢視非明細表視圖中的元素,請按一

- **1** 按一下「檢視」頁籤 ➤ 「建立」面板 ➤ 「明細表」下拉式清單 ➤ 「明細表/數量」。
- 2 在「新明細表」對話方塊中,從「品類」清單選取元件。「名稱」文字方塊中將顯示預設名稱,您可 以視需要變更此名稱。
- **3** 選取「明細表構成元件」。

注意事項 不要選取「明細表關鍵字」。如果要建立[關鍵明細表](#page-772-0),請參閱關鍵明細表 (第737頁)。

#### **4** 指定階段。

**5** 按一下「確定」。

**736** | 第 38 章 明細表

**6** 在「明細表性質」對話方塊中,指定明細表性質。請參閱[指定明細表性質](#page-774-0) (第 739 頁)。 **7** 按一下「確定」。

#### 相關主題

- [修改明細表](#page-787-0) (第 752 頁)
- <span id="page-772-0"></span>■ [明細表中的連結模型](#page-1179-0) (第 1144 百)

## 關鍵明細表

明細表,尤其是窗、門或房間的明細表,可包含多個具有相同特徵的項目。例如,房間明細表可能包含 100 個具 有相同樓板、天花板和底面飾面的房間。您不必在明細表中手動輸入這 100 個房間的這些資訊,只需定義關鍵字, 即可自動填入這些資訊。如果房間有已定義好的關鍵字,當這個房間加入到明細表時,明細表中的相關欄位將自動 更新,以減少製作明細表所需的時間。

可以使用關鍵明細表定義關鍵字關鍵明細表看起來很像是元件明細表,不同的是您要按照自己的規格來定義它們。 建立關鍵字後,所建立的關鍵字將列示為元素的例證性質。套用關鍵字的數值時,關鍵字的屬性將套用到元素中。

## 建立關鍵明細表

- **1** 按一下「檢視」頁籤 ➤ 「建立」面板 ➤ 「明細表」下拉式清單 ➤ 「明細表/數量」。
- **2** 在「新明細表」對話方塊中,選取明細表關鍵字品類。
- **3** 選取「明細表關鍵字」。

Revit Architecture 會自動填入關鍵名稱。這個名稱將出現在元素的例證性質之中。如果需要,可輸 入一個新名稱。

- **4** 按一下「確定」。
- **5** 在「明細表性質」對話方塊中,為型式加入預先定義的欄位。例如,加入天花板飾面、樓板飾面和牆 面飾面。
- **6** 按一下「確定」。 關鍵明細表就會開啟。

**7** 按一下「修改明細表/數量」頁籤 ➤ 「列」面板 ➤ 「新建」,以加入列到表格。 每一列會為關鍵字建立一個新數值。例如,如果要建立房間關鍵明細表,則可以建立 政會議室、小會 議室、大會議室、行政辦公室、標準辦公室等的關鍵值。

**8** 填寫每個關鍵字數值的適當資訊。

## 將關鍵字套用到元素中

**1** 選取含有預先定義關鍵字的元素。例如,可以在平面視圖中選取房間。

- 2 在[性質選項板上](#page-66-0),找到關鍵名稱 (例如「房間型式」),然後在值欄中按一下。
- **3** 從清單選取性質的值。 套用新型式時,關鍵明細表中定義的性質會顯示為唯讀例證性質。

## 將關鍵字套用到元件明細表

- **1** 為適當的元素建立明細表 (例如,房間明細表)。
- 2 將您建立的關鍵名稱納入明細表欄位中。例如,如果建立了名為「房間型式」的關鍵名稱,可將這個 關鍵加入到明細表中。
- **3** 在明細表中,選取最近加入的關鍵字的數值。例如,如果關鍵字名稱為「房間型式」,則可以從顯示 在關鍵字標題下的功能表選取值來加入「房間型式」的值。 明細表欄位將使用您在關鍵明細表中定義的資訊自動更新。如果編輯和修改關鍵明細表中的任何值, 元件明細表中的這些值將自動更新。

將關鍵字數值套用到明細表列時,不能修改已經在關鍵明細表中定義的任何欄位。

## 材料需求明細表

材料需求明細表列示任一 Revit Architecture 族群的子元件或材料。材料需求明細表具有其他明細表視圖的所有功 能和特性,但材料需求明細表讓您可以展示元件組合的更多詳細資訊。任何放置於 Revit Architecture 內元件中的 材料都可以加入明細表。

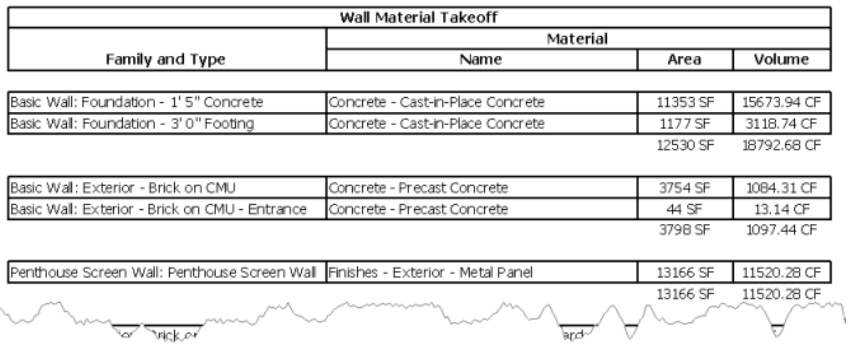

注意事項當 Revit Architecture 計算牆中個別層的材料體積時,會取近似值以保持效能。模型中的可見體積之間可 能出現細微差異,並且會展示在材料需求明細表中。將掃掠或分隔縫加入到牆時,或在某些接合條件下,很容易出 現這些差異。

## 建立材料需求明細表

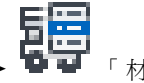

**1** 按一下「檢視」頁籤 ➤ 「建立」面板 ➤ 「明細表」下拉式清單 ➤ 「材料需求」。

- 2 在「新材料需求」對話方塊中,按一下材料需求明細表的品類,然後按一下「確定」。
	- **3** 在「材料需求性質」對話方塊中,請選取材料屬性做為「可用欄位」。
	- **4** 或者,排序並組成群組,或者格式化明細表。請參閱[指定明細表性質](#page-774-0) (第 739 頁)。
- **5** 按一下「確定」以建立材料需求明細表。

畫面上將顯示材料需求明細表,此視圖將列示在專案瀏覽器的「明細表/數量」下。

## 註解明細表 **(**註記圖塊**)**

註解明細表 (或註記圖塊) 列示可使用「符號」工具加入的註解的所有例證。請參[閱建立註解符號族群](#page-934-0) (第899頁)。

註記圖塊可以用來列示專案中套用到元素的註記。例如,您可以將一個註記貼附至幾面牆上,而該註記對於每面牆 都可以有建築描述。

## 建立註解明細表 **(**註記圖塊**)**

**1** 將一個或多個一般註解族群載入到專案中,並將它們放置在所需位置。 請勿必要在註解的參數值中輸入有意義的資訊。例如,為「描述」參數輸入一些備註。

- 2 按一下「檢視」頁籤 ➤ 「 建立 」面板 ➤ 「 明細表 」下拉式清單 ➤ ┗━━━━ 「 註記圖塊 」。
- **3** 在「新註記圖塊」對話方塊中,選取一般註解做為「族群」。
- **4** 如果需要,請輸入新註記圖塊的名稱做為「註記圖塊名稱」。
- **5** 按一下「確定」。
- **6** 在「註記圖塊性質」對話方塊中,對於「可用欄位」,請選取要設定的參數,然後按一下「加入」將 所選取的參數加入到「明細表欄位」清單。
- <span id="page-774-0"></span>**7** 在其他「註記圖塊性質」頁籤中完成所有資訊。如需取得頁籤的詳細資訊,請參閱[指定明細表性質](#page-774-0) (第 739 頁)。
- **8** 完成時按一下「確定」。

## 指定明細表性質

指定所需的明細表類型後,您需要指定明細表上所包含的資訊,以及應如何顯示這些資訊。

您可以在「明細表性質」對話方塊中設定明細表性質,該對話方塊會在建立明細表期間自動顯示。稍後若要存取此 對話方塊,請在專案瀏覽器中按一下明細表名稱。接下來,請在[性質選項板上](#page-66-0)按一下「其他」品類中任一參數的 「編輯」。

## 選取明細表的欄位

在「明細表性質」對話方塊的「欄位」頁籤上,您可以選取要在明細表中顯示的欄位。下表列示了可在此頁籤中完 成的工作。

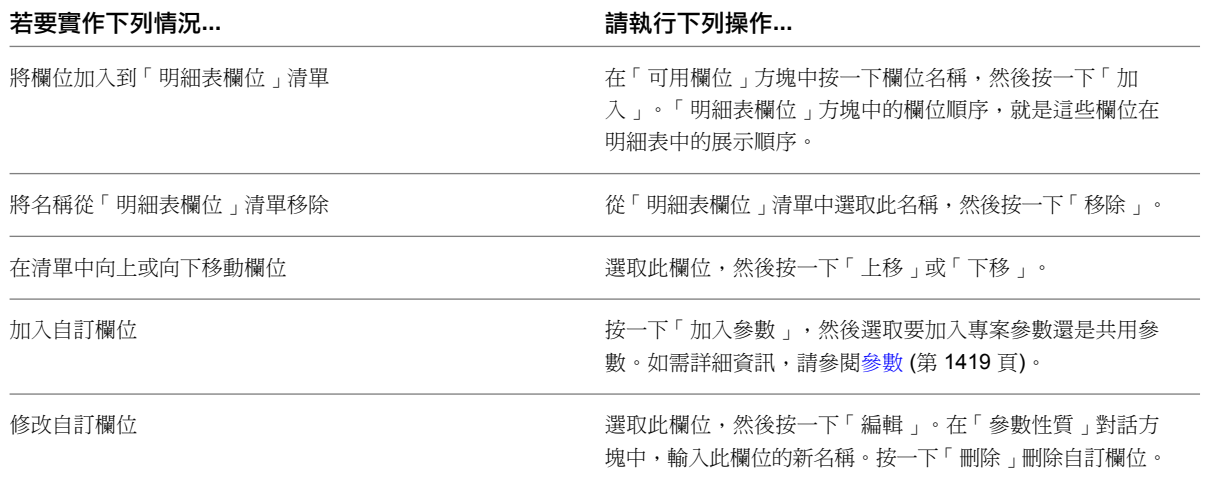

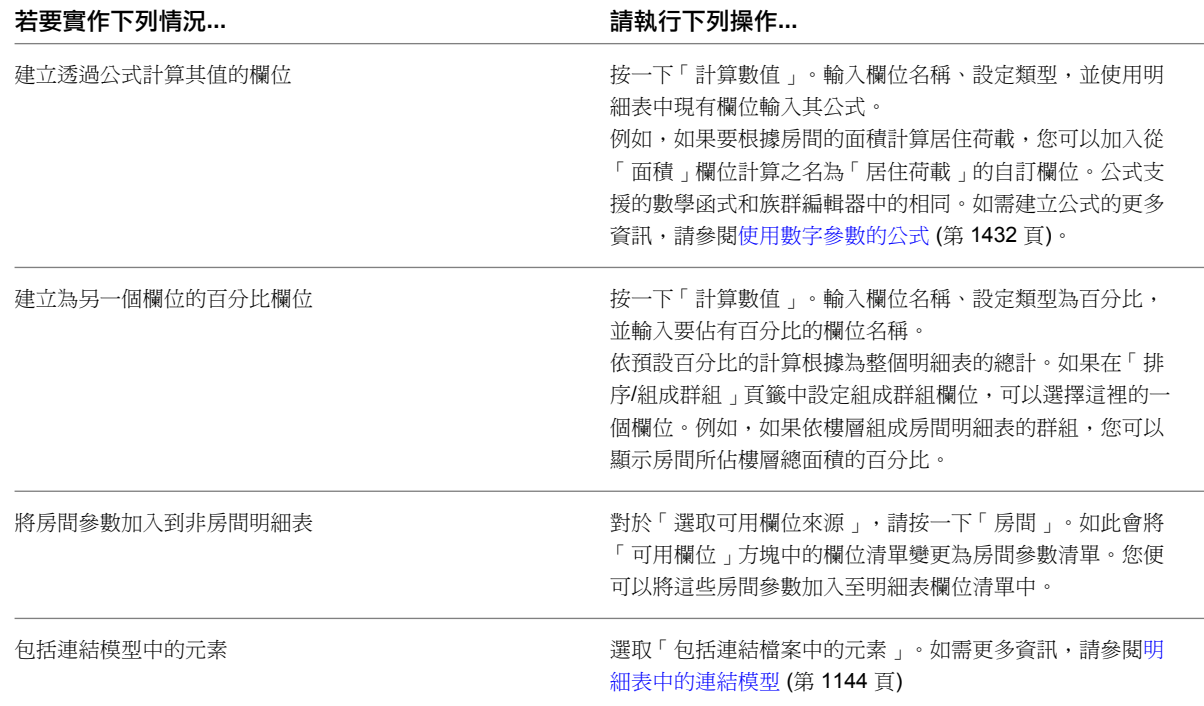

## 將房間資訊包含在門明細表中

您可以在門明細表中包含門通向的房間和門通往的房間的相關資訊。通常,開門方向指出門通向或通往的房間。例 如,下列影像中的門 56 從大廳通往臥室。

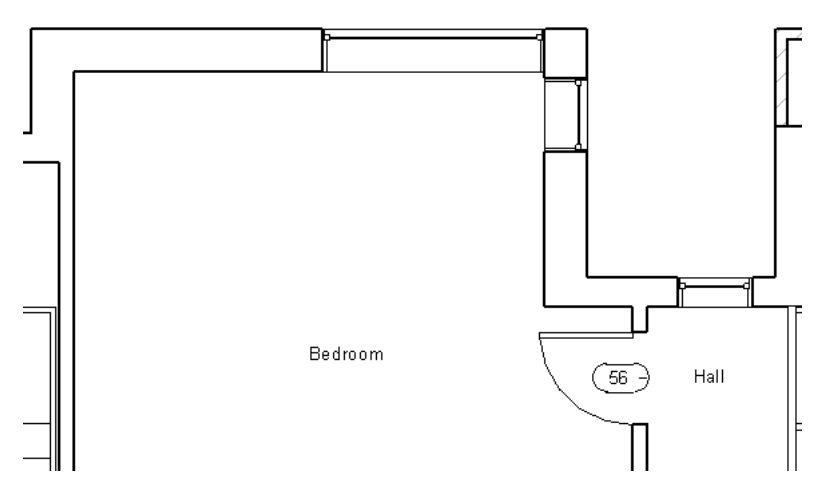

如果您在放置門之後變更開門方向,此變更不會自動反映在明細表中。明細表會保持初始門放置的資料。因此,無 論開門方向為何,門 56 的特定門開口,永遠 (預設) 會從大廳通往臥室。如果您要門 56 從臥室通往大廳,可以在 平面視圖中變更開門方向,然後在門明細表中編輯適當的欄位。

#### 若要將房間資訊包含在門明細表中,請執行下列操作:

**1** 對於現有的門明細表,請執行下列操作:

- **a** 在專案瀏覽器中,選取明細表。
- **b** [在性質選項板](#page-66-0)上,按一下「欄位」參數的「編輯」。

若要建立新門明細表,請執行下列操作:

- **a** 按一下「檢視」頁籤 ➤ 「建立」面板 ➤ 「明細表」下拉式清單 ➤ 「明細表/數量」。
- **b** 在「新明細表」對話方塊中,選取「門」做為品類,然後按一下「確定」。

**2** 在「欄位」頁籤上的「選取可用欄位來源」下拉式清單中,選取「從房間」或「到房間」。

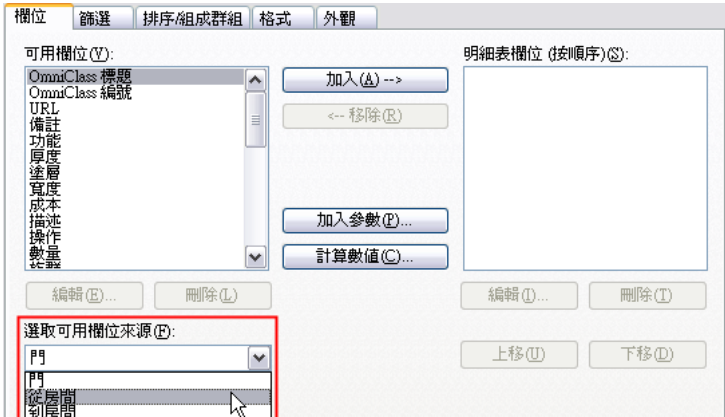

「可用欄位」清單會更新以展示適用於房間的所有可用參數,以「到房間」或「從房間」為首碼。

**3** 選取適當的欄位,然後按一下「確定」。

門明細表即會開啟。由於「到房間」和「從房間」欄位並不會自動反映您在放置門之後對開門方向所做的變更,因 此您可以透過從清單選取值來編輯這些欄位。

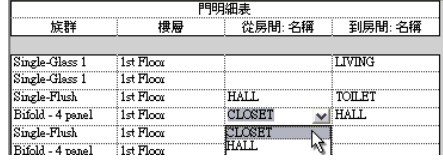

## 限制明細表中所顯示的資料

在「明細表性質」對話方塊的「篩選」頁籤上,您可以建立一些可限制明細表中資料顯示的篩選。您最多可以建立 4個篩選,並且資料必須滿足所有篩選才會顯示。請參閱[明細表概述](#page-770-0) (第 735 頁)。

許多明細表欄位類型都可用於建立篩選。這些類型包括文字、編號、整數、長度、面積、體積、是/否、樓層和關 鍵明細表參數。

下列明細表欄位不支援篩選:

- 族群
- 類型
- 族群和類型
- 面積類型 (在區域明細表中)
- 從房間、到房間 (在門明細表中)
- 材料參數

您可以根據專案中的欄位建立篩選。若要根據在明細表中不顯示的某欄位建立篩選,您可以將此欄位加入到「明細 表欄位」清單中,然後在「格式」頁籤上隱藏此欄位。

使用篩選的範例包括用樓層篩選門明細表。在「篩選」頁籤中,您可以選擇「樓層」做為篩選參數,將其值設定為 「樓層 3」。只有在樓層 3 上的門才會顯示在明細表中。

## 對明細表中的欄位進行排序

在「明細表性質」對話方塊的「排序/組成群組」頁籤上,您可以指定明細表中列的排序選項,並可以將頁首、頁 尾和空白行加入到已排序的列。

您還可以選擇展示元素類型的每個例證,或將多個例證收闔到一列中。

另請參閱[排序和組成群組明細表範例](#page-777-0) (第 742 頁)。

您可以依明細表中除「計數」之外的任何欄位進行排序。

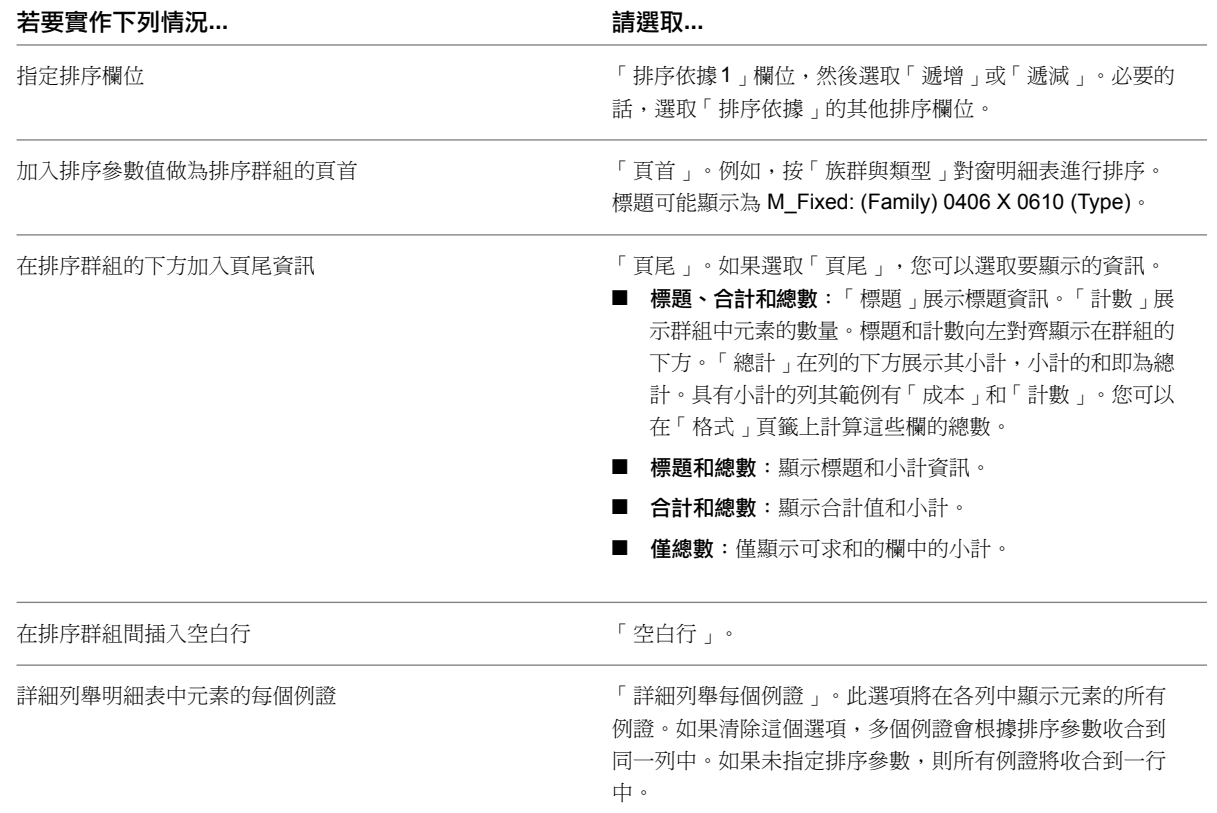

## <span id="page-777-0"></span>排序和組成群組明細表範例

下列影像顯示明細表的排序和組成群組範例,包括詳細列舉例證、排序和總計。

#### 詳細列舉元素類型例證

下列影像展示了同一明細表,第一個影像為選取「詳細列舉每個例證」選項時的明細表,第二個影像為清除此選項 時的明細表。

**742** | 第 38 章 明細表

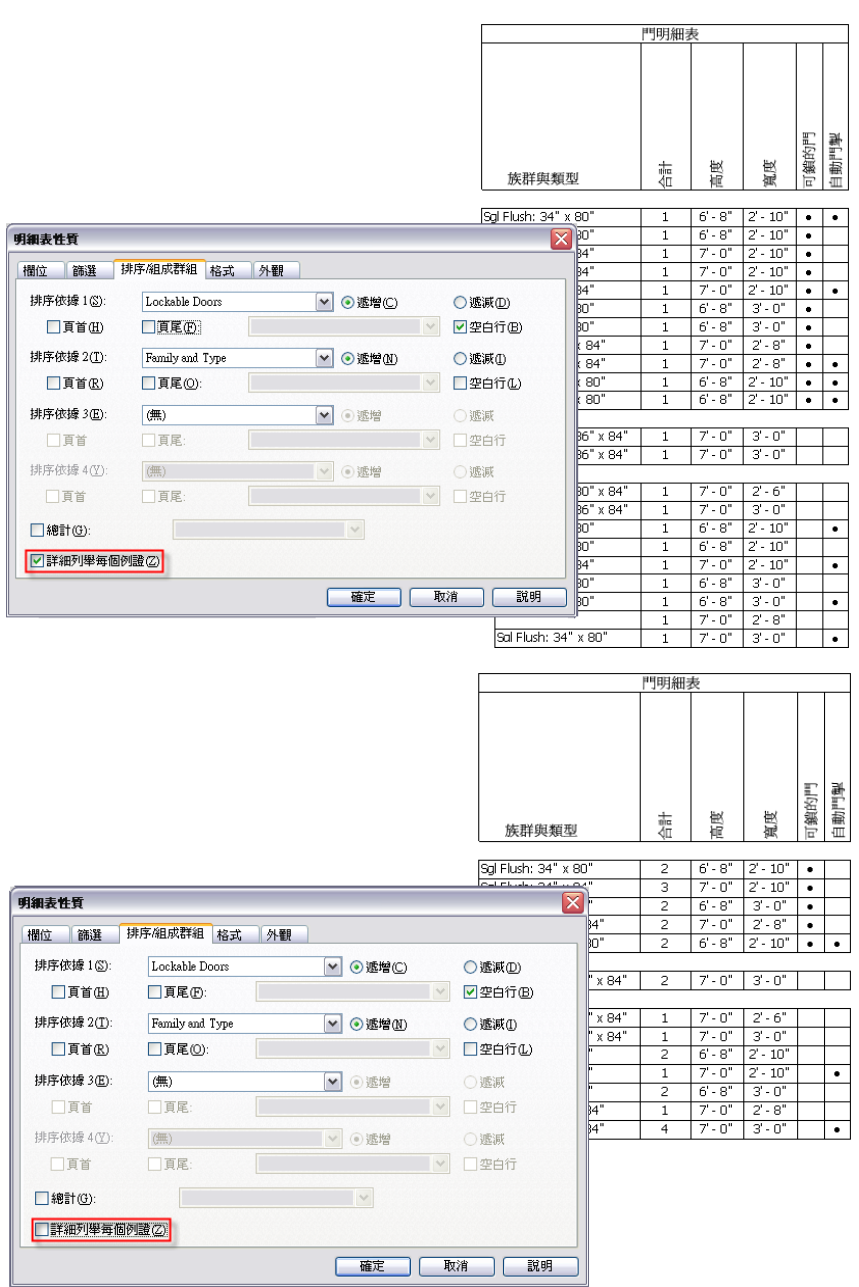

#### 包含總數的排序明細表

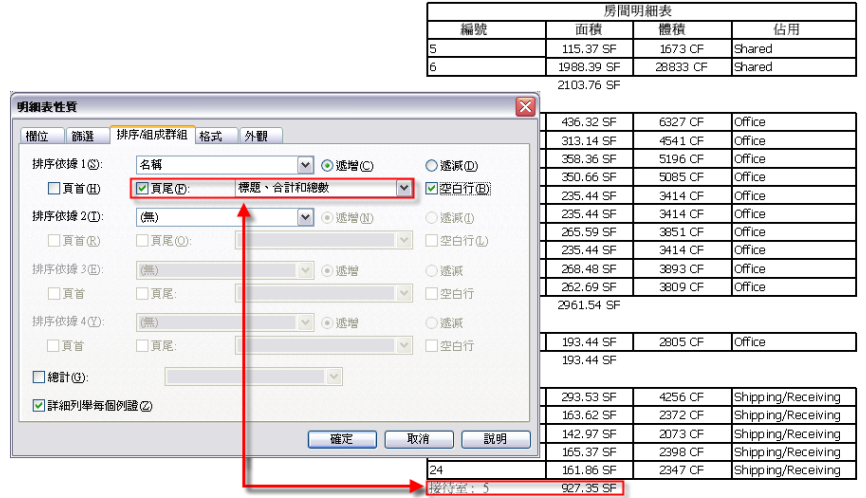

## <span id="page-779-0"></span>將總計加入到明細表

- **1** 在專案瀏覽器中,選取明細表名稱。
- **2** 在[性質選項板上](#page-66-0),對於「排序/組成群組」,按一下「編輯」。
- **3** 在「排序/組成群組」頁籤上,選取「總計」以顯示所有群組中元素的總和。 總計還顯示所有具有小計之欄的總和。
- **4** 從下拉式功能表選取顯示選項:
	- 標題、計數和總數。標題展示標題資訊。「計數」展示群組中元素的數量。標題和計數向左對齊 顯示在群組的下方。「總計」在列的下方展示其小計,小計的和即為總計。具有小計的列其範例 有「成本」和「計數」。可以使用「格式」頁籤加入這些欄。
	- 標題和總數。顯示標題和小計資訊。
	- 計數和總數。顯示計數值和小計。
	- 僅總數。僅顯示可求和的欄中的小計。

<span id="page-779-1"></span>**5** 按一下「確定」。

## 將欄總數加入到明細表

**1** 在專案瀏覽器中,選取明細表名稱。

- **2** 在[性質選項板上](#page-66-0),對於「格式」,按一下「編輯」。
- **3** 選取要加入欄總數的欄位,然後選取「計算總數」。

注意事項 如果未選取「排序/組成群組」頁籤上的「總計」選項,欄總數將不會顯示。如需總計顯示 選項的資訊,請參閱[將總計加入到明細表](#page-779-0)(第744頁)。

**4** 按一下「確定」。

# 格式化明細表

在「明細表性質」對話方塊的「格式」和「外觀」頁籤上,您可以指定各種格式選項,例如欄方位和對齊、網格 線、邊界和字體型式。將明細表加入到圖紙視圖後才會顯示在「外觀」頁籤上選取的選項。

另請參閱[明細表格式範例](#page-783-0) (第 748 頁)。

#### 「格式」頁籤選項

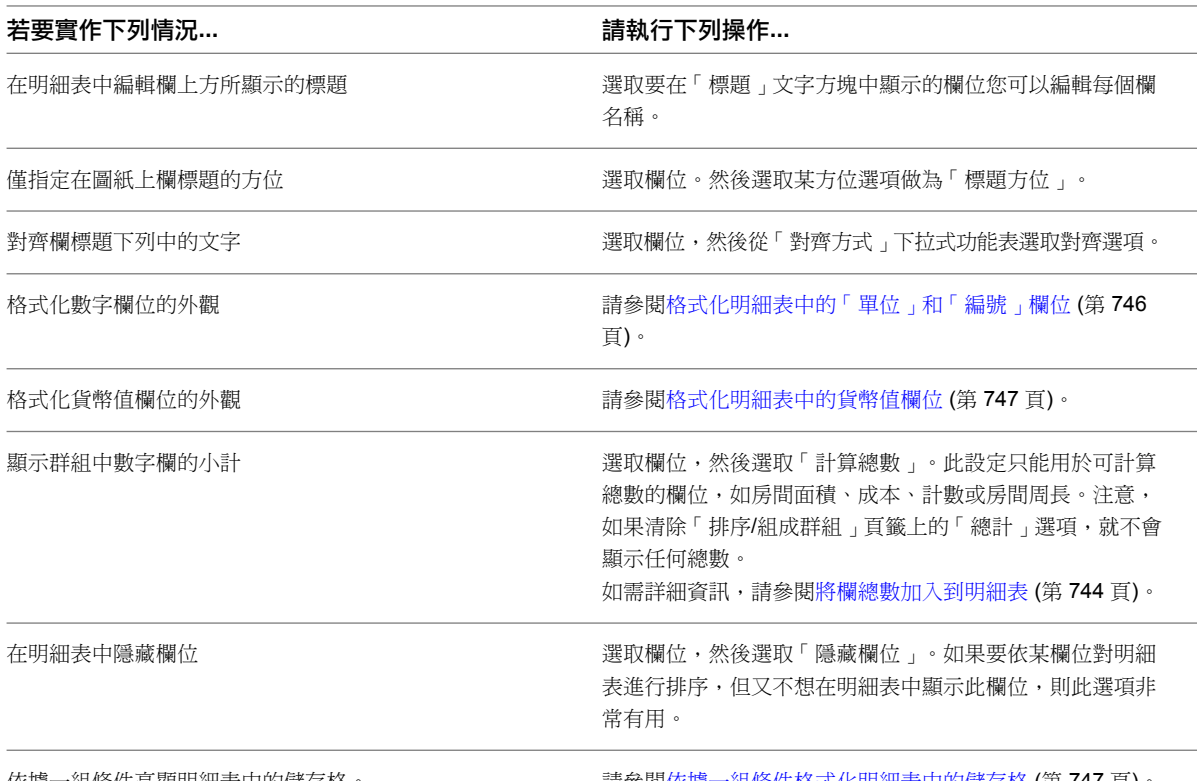

依據一組條件亮顯明細表中的儲存格。 請參[閱依據一組條件格式化明細表中的儲存格](#page-782-1) (第 747 頁)。

秘訣 在明細表視圖中,可隱藏或展示任意欄位。若要隱藏欄,選取欄中的儲存格,然後按一下右鍵。從快顯功能 表選取「隱藏欄」。若要顯示所有隱藏的欄,可在明細表視圖中按一下右鍵,然後選取「取消隱藏所有欄」。

#### 「外觀」頁籤選項

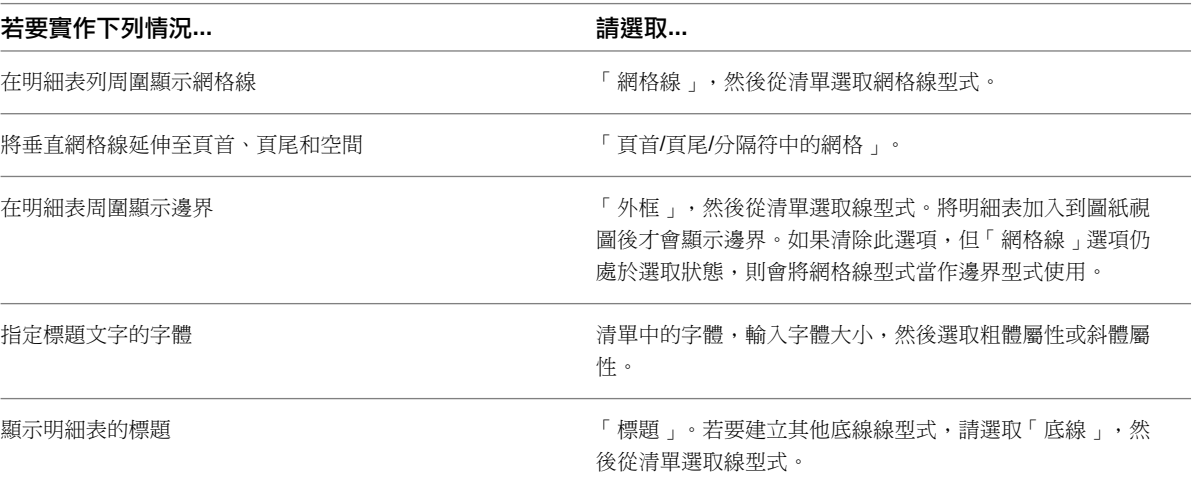

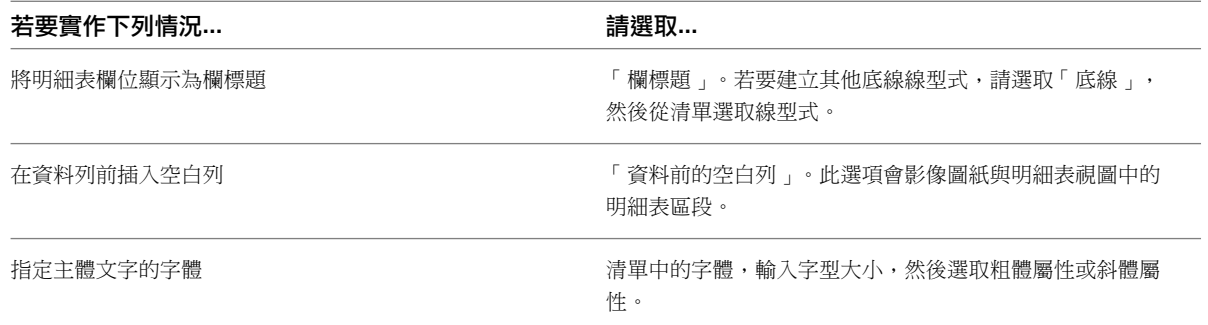

## <span id="page-781-0"></span>格式化明細表中的「單位」和「編號」欄位

- **1** 在專案瀏覽器中,選取明細表名稱。
- **2** 在[性質選項板上](#page-66-0),對於「格式」,按一下「編輯」。
- **3** 在「明細表性質」對話方塊中,從「欄位」清單中選取「長度」(包括「高度」欄位)、「面積」、「體 積」、「角度」或「編號」欄位。

注意事項 「編號」欄位是建立為「編號」類型的專案參數或計算值。如果在「明細表性質」對話方 塊的「欄位」頁籤上建立計算數值,您將看到「計算數值」對話方塊,可在其中選取類型。下列影像 展示了此對話方塊,其中已選取「編號」類型。

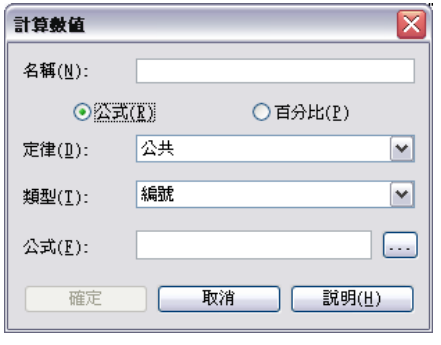

**4** 按一下「欄位格式」。

依預設,當選取「使用專案設定」時將開啟「格式」對話方塊,也就是說,將根據專案的單位設定來 顯示值。

- **5** 清除「使用專案設定」選項。
- **6** 如果選取「長度」、「面積」、「體積」或「角度」欄位:
	- **a** 選取適當的單位做為「單位」。
	- **b** 選取適當的值做為「四捨五入」。如果選取「自訂」,請在「四捨五入增量」文字方塊中輸入 值。
	- **c** 如果適用,請選取「單位符號」。

**7** 如果選取「編號」欄位,請選取下列其中一種格式選項:

- 一般。值顯示時最多到小數點後第六位,並會移除末尾的零。
- 固定。讓您可以指定四捨五入,並保留末尾的零。
- 百分比。將數值與 100 相乘,並在數值旁邊插入百分比符號 (%)。

```
8 按一下「確定」。
```
## 格式化明細表中的貨幣值欄位

**1** 在專案瀏覽器中,選取明細表名稱。

**2** 在[性質選項板上](#page-66-0),對於「格式」,按一下「編輯」。

**3** 從「欄位」清單中選取「成本」欄位或「貨幣值」欄位。

注意事項 「貨幣值」欄位是建立為「貨幣值」類型的參數或計算值。

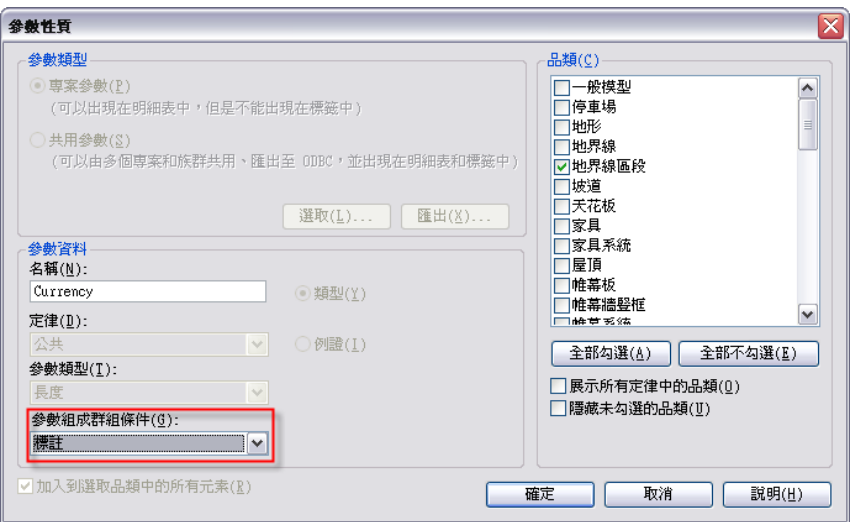

**4** 按一下「欄位格式」。

- **5** 清除「使用專案設定」選項。
- **6** 選取適當的值做為「四捨五入」。如果選取「自訂」,請在「四捨五入增量」文字方塊中輸入值。
- **7** 對於「單位符號」,請選取適當的貨幣值符號。
- 8 或者,如果您不想顯示結尾的零 (例如,將 123.400 顯示為 123.4),請選取「抑制結尾零」。
- <span id="page-782-1"></span>**9** 或者,選取「使用數字分位」。 選取後,在「專案單位」對話方塊中指定的「小數符號/數字分位」選項會套用此單位值。

**10** 按一下「確定」。

## 依據一組條件格式化明細表中的儲存格

您可以在明細表中使用條件格式,透過視覺來識別參數是否符合設計標準。例如,您可以設定條件,指出面積的平 方英呎值在指定的最小值之下。

- **1** 在專案瀏覽器中,選取明細表名稱。
- **2** 在[性質選項板上](#page-66-0),對於「格式」,按一下「編輯」。
- **3** 對於「欄位」,選取要格式化的欄位。

注意事項 請確保您在此對話方塊中選取了要格式化的欄位。如果您在「條件格式」對話方塊中選取 新欄位,將不會指定新條件,但可將其他條件加入到在步驟 3 中選取的欄位。

**4** 按一下「條件格式」。

將開啟「條件格式」對話方塊。

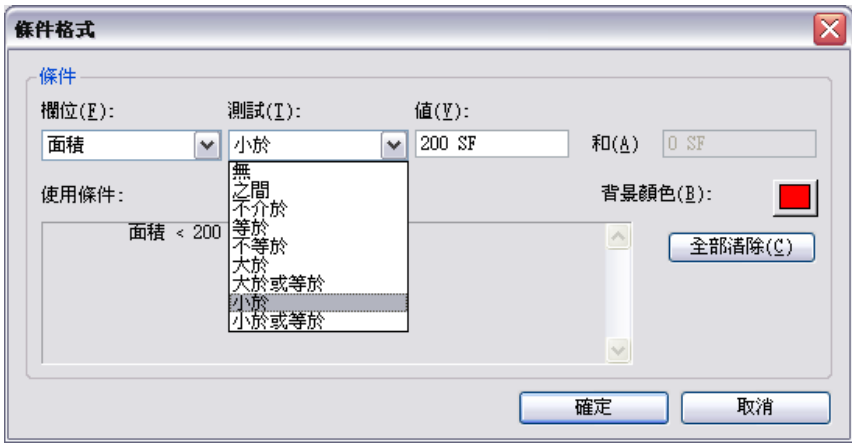

5 對於「欄位」,顯示的是在步驟 3 中選取的欄位。

「欄位」下拉式清單包含明細表中的欄位之清單。

- **6** 對於「測試」,請按一下下拉式清單以選取格式化規則。
- **7** 指定條件值。

值欄位成為除了「介於」或「不介於」之外的任何條件的單一欄位。

**8** 對於「背景顏色」,按一下顏色樣本。 接著會出現「顏色選取」對話方塊。

**9** 為儲存格指定背景顏色,然後按一下「確定」。

- **10** 也可以將其他條件套用至在步驟 3 中指定的欄位,然後選取「欄位」下拉式清單。對於「測試」,則 選取規則。此新條件適用於欄位 (列)。 「使用條件」方塊會顯示指定的條件。如果您要再次啟動並加入新條件,請按「全部清除」來刪除指 定的條件。
- <span id="page-783-0"></span>**11** 按兩次「確定」。 在「明細表」中,受影響的儲存格在條件符合時會顯示背景顏色。

## 明細表格式範例

下列影像說明一些範例,告知您如何格式化明細表 (包括欄位格式化,展示或隱藏網格線,計算總數、外框或底 線,以及根據一組條件亮顯欄位。

注意事項 這些範例中所使用的網格線、外框和底線為自訂線型式。若要自行[建立線型式](#page-1516-0),請參閱建立線型式(第 1481 頁)。

## 明細表欄位格式

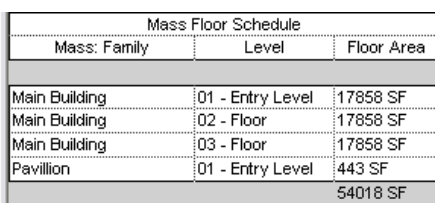

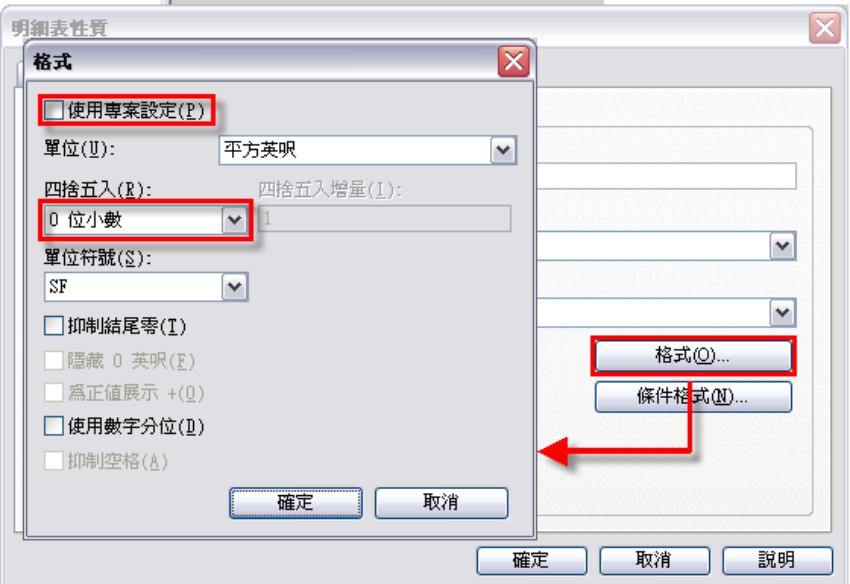

#### 計算總數

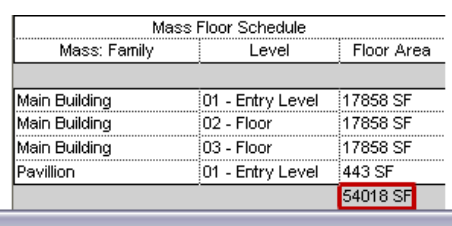

 $\sim$   $\sim$   $\sim$ 

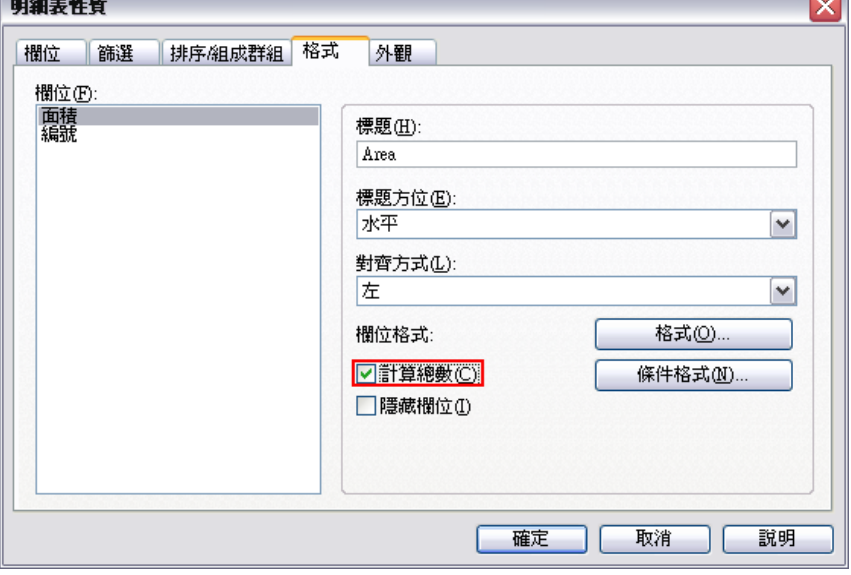

 $\sim$   $\sim$ 

## 帶有網格線的明細表

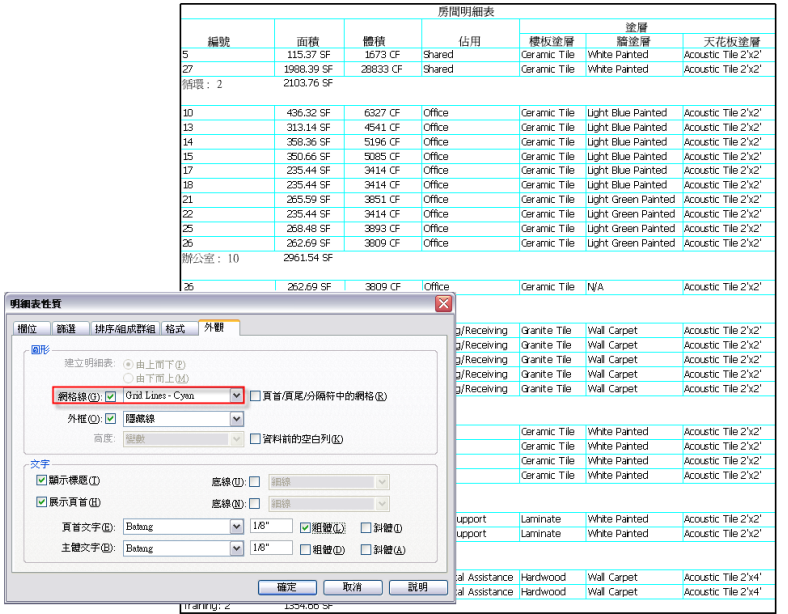

#### 帶有網格線和外框的明細表

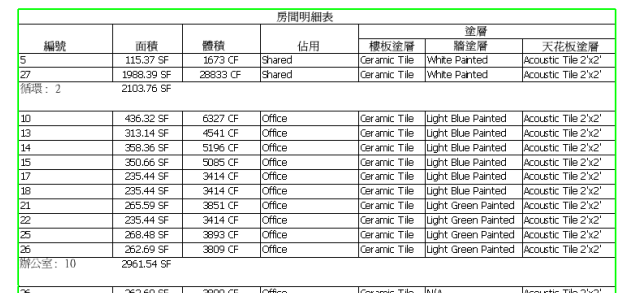

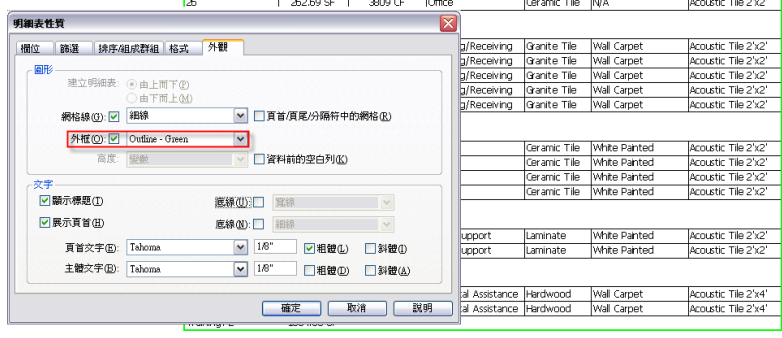

#### 帶有外框和底線的明細表

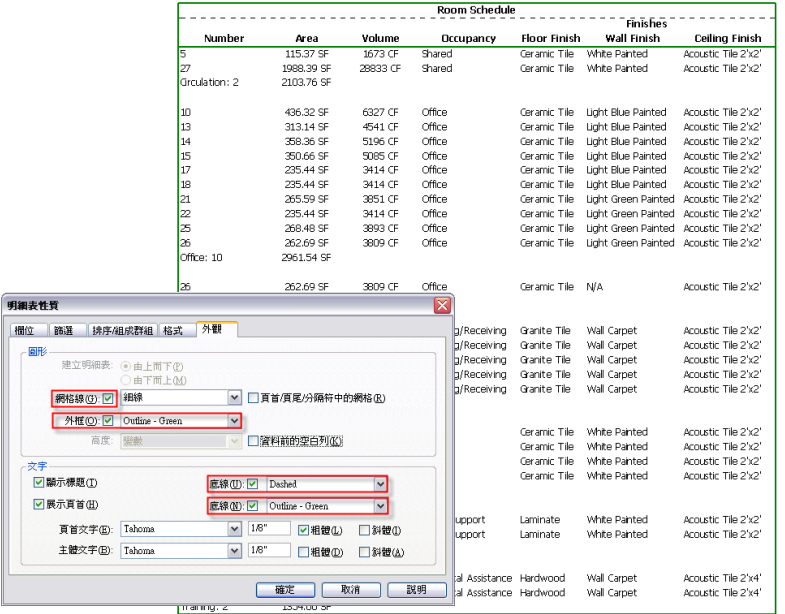

#### 包含條件格式的明細表

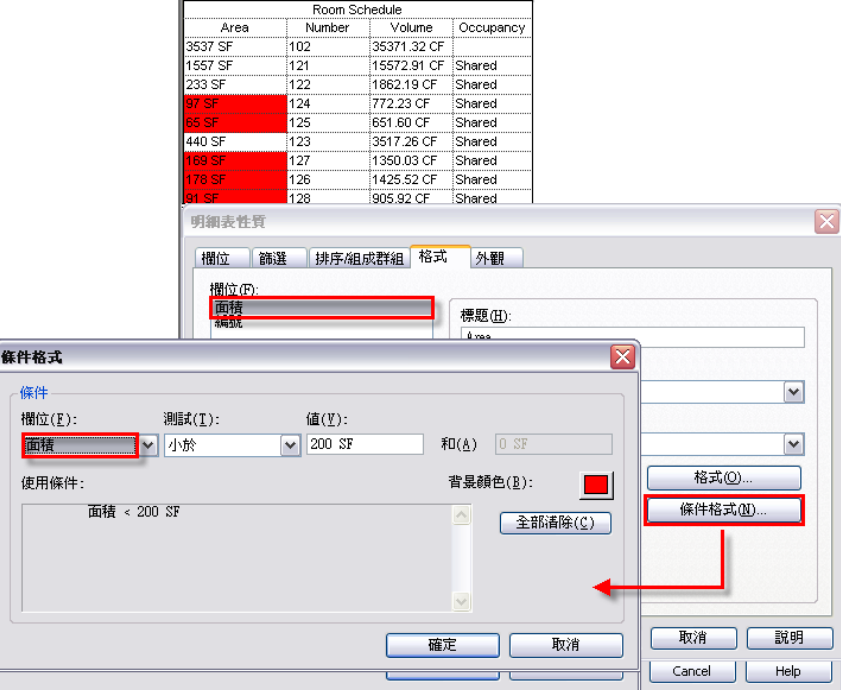

## 對明細表套用階段

**1** 在專案瀏覽器中,選取明細表名稱。

**2** 在[性質選項板上](#page-66-0)的「階段」下,選取「階段篩選」和「階段」參數的值。

**3** 按一下「套用」。

<span id="page-787-0"></span>如需階段的更多資訊,請參閱[專案階段](#page-862-0) (第 827 頁)。

# 修改明細表

有多種方法可修改明細表以改善可讀性,並根據專案中的變化進行更新。

#### 明細表更新

當修改專案時全部明細表都會自動更新。例如,如果移動一面牆,則房間明細表中的平方英呎也會相應更新。

如果在專案中變更建築元件的性質,關聯的明細表將自動更新。例如,可以在專案中選取門並改變其製造商性質。 門明細表將反映製造商性質的變更。

## 編輯明細表中的儲存格

在明細表中按一下儲存格可以加以編輯。您可以從清單 (如果可用的話) 選取值,也可輸入文字。新增值後,這些 值將出現在該欄位的清單中。

若要在文字儲存格中輸入換行字元,請按 Ctrl+Enter。將明細表放在圖紙上後才會顯示換行字元。

對於按類型組成群組的明細表,對類型所做的修改會傳播到專案中同類型的全部例證。

**752** | 第 38 章 明細表

## 在明細表中對欄標題進行分組

在建立明細表後,可以透過對欄進行分組來變更明細表的組織和結構。您可以建立多層標題和子標題,以便在明細 表中提供詳細資訊。

- **1** 開啟明細表視圖。
- **2** 在群組標題列中,將游標拖曳穿越要分組的標題。

請確定在選取標題時,游標展示為箭頭形狀,如下列影像所示。

3 按一下「修改明細表/數量」頁籤 ▶ 「標頭」面板 ▶ 「群組 」,或在選取的標題上按一下右鍵,然 後按一下「群組標題」。

組成群組的欄標題的上方將展示一個新標題列,如下列影像所示。

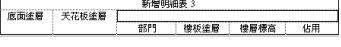

**4** 視需要在新列中輸入文字。 新標題列中的文字是置中對齊的。

若要修改欄群組標題中的文字,請按一下標題欄位並對文字進行編輯。若要刪除欄標題列,請選取標題,然後按一 下「修改明細表/數量 」頁籤 ➤ 「標頭 」面板 ➤ 「解除群組 」,或在標題儲存格中按一下右鍵,然後按一下「解 除群組標題」。

## 隱藏明細表欄

- **1** 開啟明細表視圖。
- 2 在欄上按一下右鍵,然後按一下「隱藏欄」。

## 刪除明細表列

- **1** 開啟明細表視圖。
- **2** 在明細表中選取列。
- 3 按一下「修改明細表/數量」頁籤 ▶ 「列」面板 ▶ 「刪除」。

## 重複使用明細表視圖

<span id="page-788-0"></span>明細表格式可另存成視圖樣板,並且可套用到或重複用於其他專案中。樣板可套用到選取的明細表,或套用到所選 圖紙上的所有明細表。依預設,可透過「套用視圖樣板」對話方塊上的設定,將樣本做為新明細表的基礎。

如需[視圖樣板](#page-1546-0)的更多資訊,請參閱視圖樣板 (第1511頁)。

#### 將明細表視圖儲存到外部專案

使用下列程序,將明細表視圖的格式儲存到外部 Revit Architecture 檔案,以用於其他 Revit Architecture 專案。

**1** 在專案瀏覽器中,於明細表視圖名稱上按一下右鍵,然後按一下「儲存到新檔案」。

**2** 在「另存」對話方塊中,輸入檔案名稱,並按一下「儲存」。

此程序將儲存明細表的格式,而非實際的明細表元件。

#### 相關主題

- [從其他專案插入明細表視圖](#page-789-0) (第 754 頁)
- <span id="page-789-0"></span>■ [匯出明細表](#page-790-0) (第 755 頁)

## 從其他專案插入明細表視圖

- 1按一下「插入<sub>」</sub>頁籤 ➤ 「匯入」面板 ➤ 「自檔案插入」下拉式清單 ➤ ┃ ↓ ┃ ↑ ↓<br>1按一下「插入」頁籤 ➤ 「匯入」面板 ➤ 「自檔案插入」下拉式清單 ▶ ┃ ↓ ┃ ↓ ↓ ☆檔案插入視 圖」。
- **2** 選取包含要插入視圖的 Revit Architecture 專案,並按一下「開啟」。 與專案一起儲存的所有視圖都將顯示於「插入視圖」對話方塊。
- **3** 從清單選取要顯示的視圖。
- **4** 勾選要插入的視圖,並按一下「確定」。

將在專案瀏覽器中建立新明細表視圖,該明細表視圖具有原始明細表的所有儲存格式,以及可能已對該明細表自訂 的所有參數欄位。

#### 相關主題

- [將明細表視圖儲存到外部專案](#page-788-0) (第 753 頁)
- [從其他專案插入製圖視圖](#page-946-0) (第911頁)
- [從已儲存的詳圖插入詳圖元件](#page-943-0) (第 908 頁)

# 基礎基腳明細表範例

在此範例中,會建立基腳明細表。下圖用於說明此範例。

#### 用於建立明細表的結構基礎平面圖範例

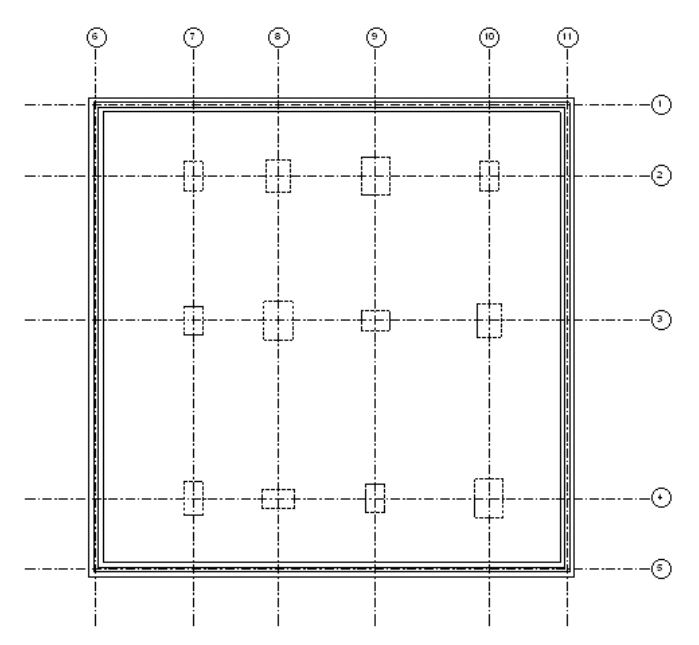

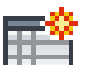

**1** 按一下「檢視」頁籤 ➤ 「建立」面板 ➤ 「明細表」下拉式清單 ➤ 「明細表/數量」。

- **2** 在「新明細表」對話方塊中,選取「結構基礎」做為「品類」。
- **3** 輸入 Foundation Schedule 做為「名稱」。
- **4** 按一下「確定」。
- **5** 在「明細表性質」對話方塊中,將下列可用欄位 (依此順序) 加入到「明細表欄位」清單:「類型」、 「長度」、「寬度」、「體積」、「數量」和「備註」。
- **6** 按一下「排序/組成群組」頁籤。
- **7** 將第一個「排序依據」清單設定為「類型」。
- **8** 清除「詳細列舉每個例證」選項。
- **9** 按一下「確定」。
- <span id="page-790-0"></span>**10** 可以加入此明細表到圖紙。請參閱[將明細表加入到圖紙中](#page-993-0) (第 958 頁)。

## 匯出明細表

您可以將明細表匯出為分隔符號文字檔案,該檔案可以使用多種試算表程式開啟。 如果將明細表加入到圖紙,可以將明細表匯出為 CAD 格式。

#### 若要匯出明細表,請執行下列操作:

**1** 開啟明細表視圖。

2 按一下**1** ▶ 「匯出」 ▶ 「報告」 ▶ 「明細表」。

3 在「匯出明細表」對話方塊中, 指定明細表的名稱和目錄, 然後按一下「儲存」。 將顯示「匯出明細表」對話方塊。

- **4** 在「明細表外觀」下,選取匯出選項:
	- 匯出欄標題:指定是否匯出 Revit Architecture 欄標題。
		- 一列:只匯出底部欄標題。
		- 多列 (依照格式): 匯出所有欄標題, 包括群組的欄標題單元。
	- 匯出群組頁首、頁尾和空白行:指定是否匯出排序群組頁首列、頁尾和空白行。

**5** 在「輸出」選項下,指定在輸出檔案中顯示資料的方式:

- 欄位分隔符號:指定輸出檔案中的欄位是使用定位、空格、逗號還是分號加以分隔。
- 文字限定詞:指定輸出檔案每個欄位中的文字,是使用單引號、雙引號括住,還是不帶有任何註 解。

**6** 按一下「確定」。

Revit Architecture 會將檔案另存成分隔符號文字,這種格式可以使用多種試算表程式 (例如 Microsoft® Excel 或 Lotus<sup>®</sup> 123) 開啟。
# 專案視圖中的可見性與圖 形顯示

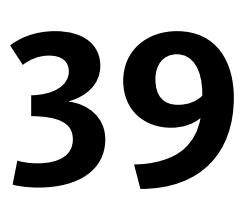

您可以取代專案中每個視圖之模型元素、註解元素、匯入的元素、連結的 Revit 模型元素,以及工作集元素的可見性與圖形顯示。 要取代的設定是在專案層級上指定的那些設定。專案層級設定是在「物件型式」對話方塊中指定的。請參[閱物件型式](#page-1514-0) (第1479頁)。

您可以取代模型品類和篩選的切割、投影和表面顯示。對於註解品類和匯入的品類,您可以編輯投影和表面顯示。此外,對於模 型品類和篩選,您可以將透明度套用到面。您還可以指定元素品類、篩選或個別元素的可見性、半色調顯示以及詳細等級。

#### 相關主題

- [變更元素的線型式](#page-1413-0) (第 1378 頁)
- <span id="page-792-0"></span>■ [定義階段狀態的圖形顯示](#page-865-0) (第 830 頁)

# 可見性和圖形顯示概述

可見性與圖形顯示的大多數取代是在「可見性/圖形」對話方塊中進行的。但個別元素取代例外;此類元素的取代 是在「視圖特有的元素圖形」對話方塊中進行的。

在「可見性/圖形」對話方塊中,您可以檢視已套用到品類的取代。如果已取代品類的圖形顯示,則儲存格將顯示 圖形的預覽。如果尚未對品類進行任何取代,則儲存格將為空白,並且元素將顯示為「物件型式」對話方塊中所指 定的項目。

在下列影像中,門品類具有投影/表面線的取代以及切割樣式的取代。

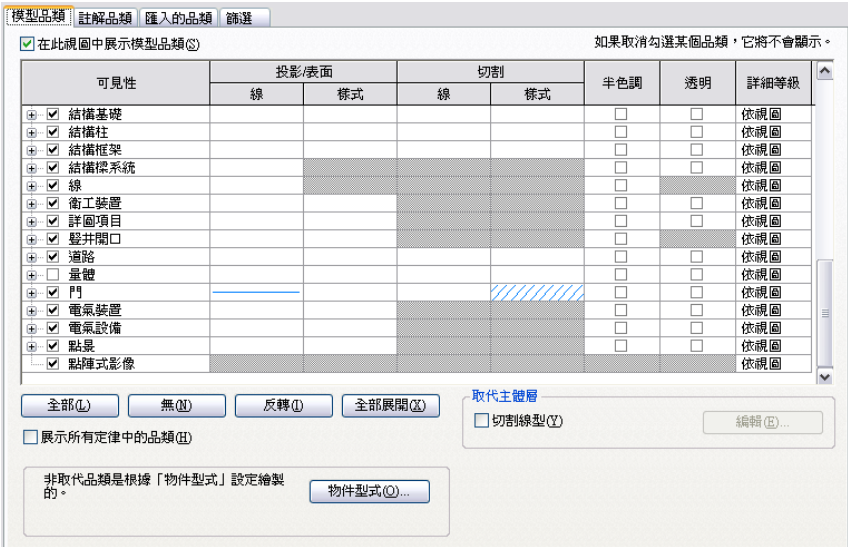

如需連結的 Revit 模型中及工作集中元素的可見性設定,請參[閱連結模型的可見性](#page-1171-0) (第1136頁)[及變更視圖中工作集](#page-1212-0) [的可見性](#page-1212-0) (第 1177 頁)。

#### 建立用於特定目的的視圖

由於可以透過視圖控制元素可見性與圖形顯示,因此可以建立用於特定目的的視圖。 其中可能包括:

- 家具配置-在照明天花板反射平面上展示半色調家具。
- 灑水配置-在半色調天花板平面圖上突顯灑水頭。
- 家具平面圖-在半色調樓板平面圖上展示家具及關聯符號,包括房間名稱和編號。
- 設備平面圖-於工業廚房配置中:在半色調電器設備圖上,突顯樓板安裝的設備,用另一種線寬展示牆上安裝 的設備,再以第三種線粗展示天花板設備 (帽盖)。
- <span id="page-793-0"></span>■ 消防平面圖-在半色調樓板平面圖上展示 1 小時、2 小時及其它防火區域的防火牆,以便區別防火等級。上方 的出口標誌和灑水頭可顯示為一種顏色,牆上安裝的報警設備和滅火器可顯示為另一種顏色。
- 整修工程-展示一幢建築中要檢閱歷史修復工作的現有材料的時期。例如,17 世紀的特徵以線粗 1 展示,18 世紀的特徵以線粗 2 展示,而要修復的特徵以線粗 3 展示。

# 取代個別元素的可見性與圖形顯示

注意事項 如果需要取代元素品類的可見性與圖形顯示,請參閱[取代元素品類的圖形顯示](#page-794-0) (第 759 頁)[和指定元素品](#page-796-0) [類可見性](#page-796-0)(第761頁)。您也可以使用「線條處理」取代個別元素的圖形顯示。請參[閱變更元素的線型式](#page-1413-0)(第1378頁)。

- **1** 開啟要在其中取代個別元素之可見性或圖形顯示的視圖。
- 2 在繪圖區域中,於要取代的元素上按一下右鍵,然後按一下「取代視圖中的圖形」 ▶ 「 依元素 」。 「視圖特有的元素圖形」對話方塊將開啟,並顯示元素目前的可見性與圖形顯示設定。您可能需要展 開品類來檢視設定的詳細資訊。

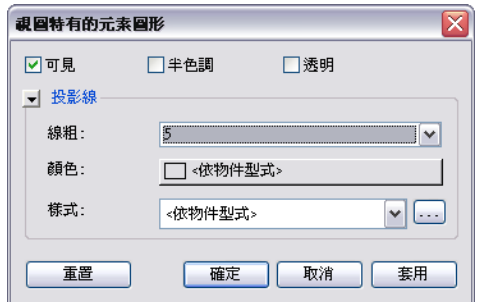

**3** 在「視圖特有的元素圖形」對話方塊中進行編輯。

注意事項 對於註解元素、匯入元素及詳圖元素,將僅顯示相關的取代選項。

- 可見:在視圖中展示或隱藏元素。
- 半色調:將元素的線條顏色與視圖的背景顏色進行混成。如果選取此選項,將使用半色調繪製所 有線圖形 (包括填滿樣式) 及單色填滿。半色調對描影視圖中的材料顏色沒有任何影響。請參閱[半](#page-1518-0) 色調/[參考底圖](#page-1518-0) (第 1483 頁)。
- 透明:僅顯示元素的線,但不顯示表面。 如果元素為透明的,僅會在元素面上繪製邊緣及填滿樣式 (包括單色填滿)。不會繪製樣式線之間 的面。在「隱藏線」視圖及「邊緣描影」視圖中,部分邊緣是隱藏的。邊緣可以由任一非透明元 素的面隱藏,或由其自身元素(即使此元素標記為透明) 的面隱藏。邊緣不能由其他透明元素隱藏。
- 投影線:編輯線粗、顏色及樣式。
- 表面樣式:編輯可見性、顏色及樣式。
- 切割線:編輯線粗、顏色及樣式。
- 切割樣式:編輯可見性、顏色及樣式。

編輯任一上述項目後,您可以按一下「套用」以保持「視圖特有的元素圖形」對話方塊為開啟狀態, 並立即查看變更如何影響模型。

**4** 完成後,按一下「確定」。

<span id="page-794-0"></span>注意事項 個別元素取代不會存儲在視圖樣板中。

# 取代元素品類的圖形顯示

注意事項 如果需要取代個別元素的可見性或圖形顯示,請參閱[取代個別元素的可見性與圖形顯示](#page-793-0) (第 758 頁)。

- **1** 開啟要在其中取代元素品類之圖形顯示的視圖。
- 2 在繪圖區域中,於元素上按一下右鍵,然後按一下「取代視圖中的圖形」 ▶ 「依品類」。如果使用 此方法,則在「可見性/圖形」對話方塊開啟時,該元素的品類已亮顯。

此外,您也可以按一下「檢視」頁籤 ▶ 「圖形」面板 ▶ 【□ (可見性/圖形)。

注意事項 如果從製圖視圖開啟「可見性/圖形」對話方塊,將僅顯示製圖視圖中出現的品類。。

**3** 如果需要,按一下「可見性/圖形」對話方塊中相應的頁籤 (「模型品類」、「註解品類」或「匯入的 品類」)。

#### 若要取代連結的 **Revit** 模型中的元素品類

- **a** 按一下「Revit 連結」頁籤。
- **b** 按一下「顯示設定」欄中的按鈕。
- **c** 在「RVT 連結顯示設定」對話方塊中,按一下「自訂」。
- **d** 按一下相應的頁籤(「模型品類」、「註解品類」或「匯入的品類」)。
- **e** 從下拉式功能表選取「自訂」。
- **4** 亮顯品類列。
- **5** 按一下要編輯的線或樣式的「取代」按鈕。

注意事項 對於註解品類和匯入的品類,您僅可以取代投影及表面顯示。

- **6** 對於線,可編輯線粗、線條顏色及線條樣式。對於樣式,可編輯填滿顏色及填滿樣式。
- **7** (可選) 選取品類旁的「半色調」勾選方塊,可將元素的線條顏色與視圖的背景顏色混成。這個程序會 為此線條顏色產生較淺的描影。(請參閱半色調/[參考底圖](#page-1518-0) (第 1483 頁)。)
- **8** 若為模型品類,您還可以選取要用於顯示元素品類的詳細等級。 品類的詳細等級會取代視圖的詳細等級。例如,在視圖詳細等級設為粗糙時,可將一面牆設為以中等 或細緻詳細等級顯示,以便於查看其結構。

不能為子品類設定詳細等級。子品類會從其父品類繼承該項設定。

**9** 按一下「套用」以檢視變更後的效果,然後按一下「確定」結束「可見性/圖形」對話方塊。

#### 相關主題

- [使用篩選控制元素的可見性與圖形顯示](#page-798-0) (第 763 頁)
- <span id="page-795-0"></span>■ [移除元素品類的圖形顯示取代](#page-795-0) (第 760 頁)
- [將透明度套用到模型元素品類的面](#page-796-1) (第 761 頁)

# 移除元素品類的圖形顯示取代

- **1** 開啟要移除圖形取代的視圖。
- 2 在繪圖區域中,於元素上按一下右鍵,然後按一下「取代視圖中的圖形」▶「依品類」。如果使用 此方法,則在「可見性/圖形」對話方塊開啟時,該元素的品類已亮顯。

此外,您也可以按一下「檢視」頁籤 ➤ 「圖形」面板 ➤ ↓ (回 (可見性/圖形)。

注意事項 如果從製圖視圖開啟「可見性/圖形」對話方塊,將僅顯示可在製圖視圖中展示的品類。

**3** 如果需要,按一下「可見性/圖形」對話方塊中相應的頁籤 (「模型品類」、「註解品類」或「匯入的 品類」)。

如果要編輯連結的 Revit 模型中的元素品類:

- **a** 按一下「Revit 連結」頁籤。
- **b** 按一下「顯示設定」欄中的按鈕。
- **c** 在「RVT 連結顯示設定」對話方塊中,按一下「自訂」。
- **d** 按一下相應的頁籤(「模型品類」、「註解品類」或「匯入的品類」)。

#### **760** | 第 39 章 專案視圖中的可見性與圖形顯示

- **e** 從下拉式功能表選取「自訂」。
- **4** 亮顯一個或多個品類列。
- **5** 按一下要編輯的線或樣式的「取代」按鈕。
- **6** 按一下「清除取代」。
- **7** 按一下「套用」以檢視您的變更,然後按一下「確定」結束「可見性/圖形」對話方塊。

<span id="page-796-0"></span>如果移除圖形顯示取代,視圖中的元素品類將根據「物件型式」對話方塊中所指定的設定進行顯示。如需更多資 訊,請參閱[物件型式](#page-1514-0) (第 1479 頁)。

# 指定元素品類可見性

注意事項 如需連結的 Revit 模型及工作集中元素品類可見性設定的資訊,請參閱[連結模型的可見性](#page-1171-0)(第1136頁)[和變](#page-1212-0) [更視圖中工作集的可見性](#page-1212-0) (第 1177 頁)。

1 在繪圖區域中,於元素上按一下右鍵,然後按一下「取代視圖中的圖形」▶「依品類」。如果使用 此方法,則在「可見性/圖形」對話方塊開啟時,該元素的品類已亮顯。

此外,您也可以按一下「檢視」頁籤 ▶ 「圖形」面板 ▶ ↓ □ (可見性/圖形)。

注意事項 如果從製圖視圖開啟「可見性/圖形」對話方塊,將僅顯示可在製圖視圖中展示的品類。

- **2** 按一下「模型品類」、「註解品類」或「匯入的品類」頁籤。
- 3 若要設定品類可見性,請選取或清除品類或子品類旁邊的勾選方塊。如果清除某品類的勾選方塊,則 在視圖中此品類的所有子品類將都不可見。
- 4 若要隱藏所有品類,請清除百籤頂部的勾選方塊。例如,若要隱藏所有模型品類,請清除「在此視圖 中展示模型品類」勾選方塊。 依預設,「可見性/圖形」對話方塊僅列示了適用於所使用的 Revit (例如 Revit Architecture) 之特定 定律的元素品類。若要列示所有定律中的品類,請選取「展示所有定律中的品類」勾選方塊。
- **5** 按一下「套用」以檢視您的變更,然後按一下「確定」結束「可見性/圖形」對話方塊。

#### 控制品類選取

- 按一下「全部」選取表格中的所有列。如果選取所有品類的可見性,則可以藉由清除一個品類,來清除所有品 類的可見性。
- 按一下「無」可清除任何選取列的選取項目。
- 按一下「反轉」,可在已選取列與未選取列之間變更選取。例如,如果選取了6列並按一下「反轉選取」,就 會選取這 6 列以外的所有列。
- <span id="page-796-1"></span>■ 按一下「全部展開」展開整個品類目錄樹,使所有子品類成為可見。使用「全部」工具可以較容易選擇品類和 子品類。
- 選取帶有勾選方塊的儲存格,再按空格鍵可以選取或清除勾選方塊。
- 在「可見性」儲存格中選取具有焦點的品類列。按向右箭頭可展開品類樹狀目錄。按向左箭頭可收闔樹狀目錄。

# 將透明度套用到模型元素品類的面

注意事項如果需要將透明度套用到個別模型元素的面,請參閱[取代個別元素的可見性與圖形顯示](#page-793-0) (第758頁)。

- **1** 開啟其模型品類的面要套用透明度的視圖。
- 2 按一下「檢視」頁籤 ➤ 「圖形」面板 ➤ 【□ (可見性/圖形),或在繪圖區域中的元素上按一下右鍵, 然後按一下「取代視圖中的圖形」 ➤ 「依品類」。
- **3** 在「可見性/圖形」對話方塊中,按一下「模型品類」頁籤。 如果要編輯連結的 Revit 模型中元素的模型品類:
	- **a** 按一下「Revit 連結」頁籤。
	- **b** 按一下「顯示設定」欄中的按鈕。
	- **c** 在「RVT 連結顯示設定」對話方塊中,按一下「自訂」。
	- **d** 按一下「模型品類」頁籤。
	- **e** 從下拉式功能表中選取「<自訂>」。
- **4** 亮顯一個或多個品類列。
- **5** 在「透明」欄中,選取勾選方塊。

**6** 按一下「套用」以檢視變更後的效果,然後按一下「確定」結束「可見性/圖形」對話方塊。

如果元素為透明的,僅會在元素面上繪製邊緣及填滿樣式 (包括單色填滿)。不會繪製樣式線之間的面。在「隱藏 線」視圖及「邊緣描影」視圖中,部分邊緣是隱藏的。邊緣可以由任一非透明元素的面隱藏,或由其自身元素 (即 使此元素標記為透明) 的面隱藏。邊緣不能由其他透明元素隱藏。

下列影像以 3D 視圖展示同一模型。第二個影像展示套用透明度後屋頂部分的外觀。

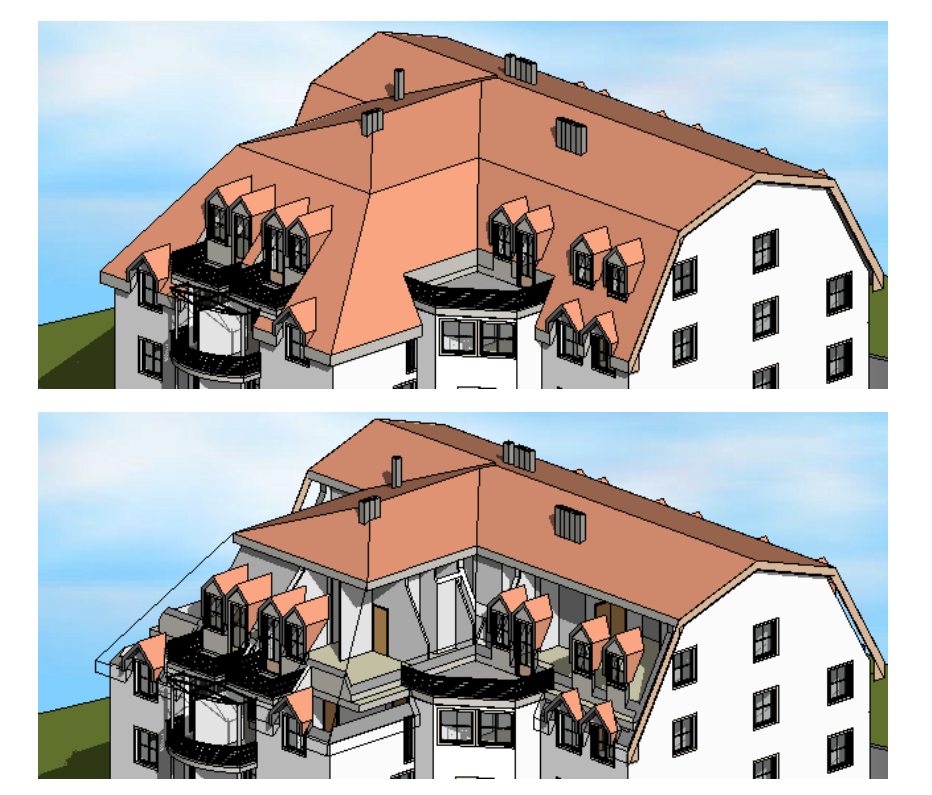

# 使用篩選控制元素的可見性與圖形顯示

<span id="page-798-1"></span><span id="page-798-0"></span>篩選可讓您取代圖形顯示,並控制視圖中共用一般性質的元素可見性。例如,如果需要變更 2 小時防火牆的線型 式及顏色, 您可以建立一個篩選,此篩選可選取視圖中「防火等級」參數值為 2 小時的所有牆。然後您可以選取 此篩選,定義可見性與圖形顯示設定 (例如線型式及顏色),再將篩選套用到視圖。執行此操作時,將使用相應的可 見性與圖形顯示設定對符合篩選中所定義準則的所有牆進行更新。

# 建立篩選

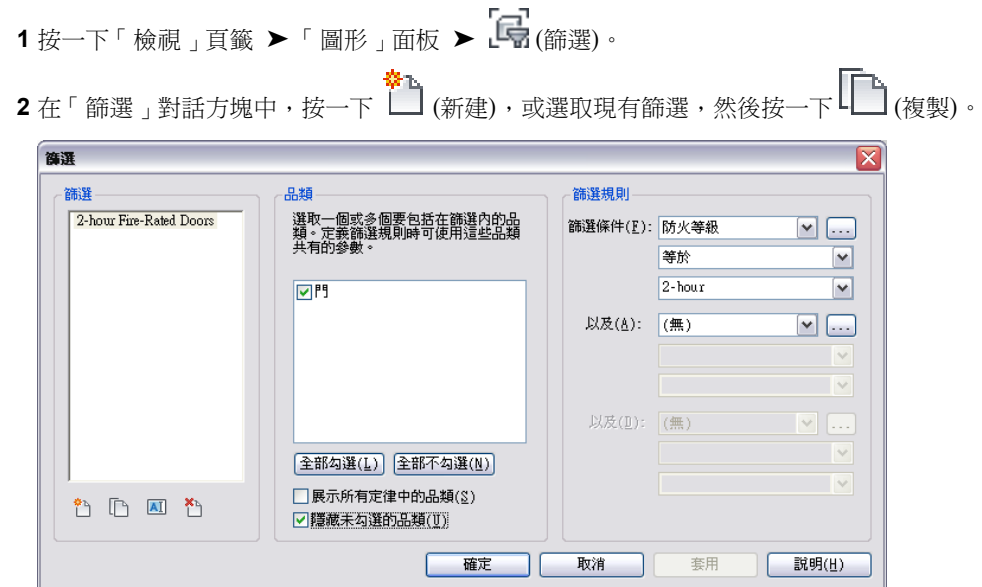

注意事項 如果開啟在 Revit Structure 中建立的 Revit 專案,則在可用篩選清單中可看到「選取項目」 篩選」及「依規則篩選」。您可以在 Revit Architecture 中修改並套用依規則篩選。您還可以在 Revit Architecture 中套用選取項目篩選,但只能在 Revit Structure 中修改選取項目篩選。

**3** 如果要建立新篩選,請在「篩選名稱」對話方塊中輸入篩選的名稱。 如果複製現有篩選,則新篩選將顯示在「篩選」清單中。例如,如果複製名為「2-hour Fire-Rated Doors」的篩選,則名稱「2-hour Fire-Rated Doors 1」將顯示在「篩選」清單中。若要更名篩選,

請按一下篩選名稱,然後按一下 (或在篩選名稱上按一下右鍵,然後按一下「更名」)。

- **4** 按一下「確定」。
- **5** 在「品類」下,按一下一個或多個要包含在篩選中的品類。

您選取的品類可決定「篩選條件」清單中可用的參數。顯示的參數為所有選取品類共有的參數。 例如,您可以建立僅展示2小時防火門的篩選。在這種情況下,僅選取門品類。如果要建立展示2小 時防火門及防火牆的篩選,您需要選取門品類及牆品類。

**6** 從「篩選條件」清單選取做為篩選條件的參數 (例如,防火等級)。

如果要做為篩選條件的參數不在清單中,請按一下「更多參數」來檢視其他參數,或者建立自訂參 數。若要建立自訂參數 (例如 NIC [not in contract]), 請執行下列操作:

**a** 在「專案參數」對話方塊中按一下「加入」。

**b** 在「參數性質」對話方塊中,輸入參數資料。在此範例中,參數名稱為「NIC」,定律為「公 共」,「參數類型」為「是/否」,參數將群組到性質選項板上的「其他」下,參數為例證參數, 並且參數僅套用到「櫥櫃」品類及「家具」品類中的元素。

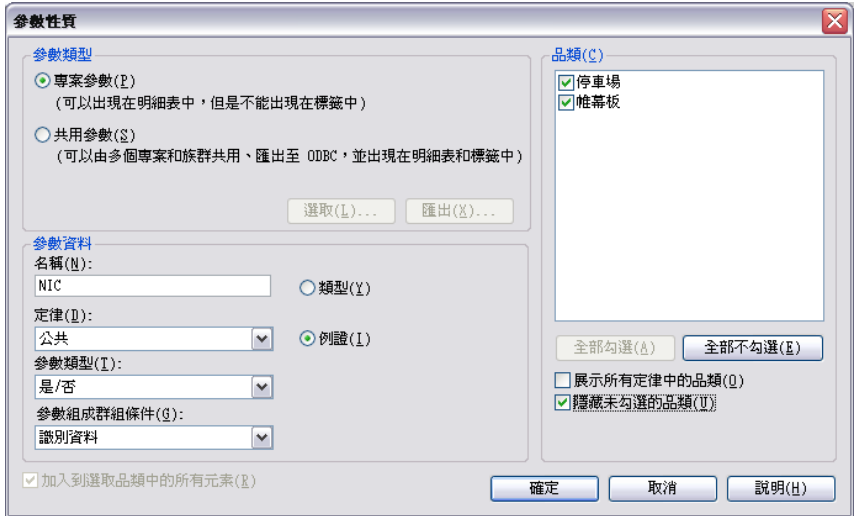

- **c** 按一下「確定」。
- **d** 如果元素在繪圖區域中處於選取狀態,則「參數值」對話方塊將開啟。指定所選元素的參數值, 然後按一下「確定」。
- **e** 在「專案參數」對話方塊中按一下「確定」。
- **f** 在「篩選」對話方塊中,從「篩選條件」清單選取參數。

如需建立自訂參數的更多資訊,請參閱[參數](#page-1454-0) (第 1419 頁)。

- **7** 從下列選項選取篩選運算子:
	- 等於。字元必須完全相符。
	- 不等於。排除與輸入的值不相符的所有項目。
	- 大於。尋找大於所輸入值的值。如果輸入 23,將傳回大於且不等於 23 的值。
	- 大於或等於。尋找大於或等於所輸入值的值。如果輸入 23,則會傳回大於以及等於 23 的值。
	- 小於。尋找小於所輸入值的值。如果輸入 23,將傳回小於且不等於 23 的值。
	- 小於或等於。尋找小於或等於所輸入值的值。如果輸入 23,則會傳回小於以及等於 23 的值。
	- 包含。選取字串中任意位置的字元。如果輸入字元 H,則會傳回包含字元 H 的所有屬性。
	- 不包含。排除字串中任意位置的字元。如果輸入字元 H,則會排除包含字母 H 的所有屬性。
- 第一個字母是。選取字串開頭的字元。如果輸入字元 H,則會傳回以 H 開頭的所有屬性。
- 第一個字母不是。排除字串開頭的字元。如果輸入字元 H,則會排除以 H 開頭的所有屬性。
- 最後一個字母是。選取字串結尾的字元。如果輸入字元 H,則會傳回以 H 結尾的所有屬性。
- 最後一個字母不是。排除字串結尾的字元。如果輸入字元 H,則會排除以 H 結尾的所有屬性。

**8** 輸入篩選的值,或從清單選取值 (適用於某些參數類型)。

注意事項 如果選取等於運算子,則輸入的值必須與搜尋值相符。搜尋區分大小寫。

#### **764** | 第 39 章 專案視圖中的可見性與圖形顯示

9 視需要輸入其他篩選準則。最多可以加入3條其他準則。如果輸入一個以上的篩選準則,元素必須符 合選取的所有準則。

**10** 建立篩選準則後,請按一下「確定」。

# 套用篩選

#### 要如何移至此處?

- 按一下「檢視」頁籤 ▶ 「圖形」面板 ▶ 【■ (可見性/圖形),然後按一下「篩選」頁籤。
- 在繪圖區域中選取元素,然後按一下「修改 | <元素>」頁籤 ➤ 「檢視」面板 ➤ 「取代視圖中的圖形」下拉式 清單 ➤ (依篩選取代)。
- 在繪圖區域中選取元素,然後按一下「修改 | <元素>」頁籤 ➤ 「檢視」面板 ➤ 「在視圖中隱藏」下拉式清單 ➤ (依篩選隱藏)。
	- **1** 在「可見性/圖形取代」對話方塊中的「篩選」頁籤上,按一下「加入」。 將開啟「篩選」對話方塊,其中包含專案中建立的篩選之清單。如果專案中沒有篩選,請按一下「編 輯/新建」建立篩選。 如需建立篩選的詳細資訊,請參閱[建立篩選](#page-798-1) (第 763 頁)。
	- **2** 選取篩選,然後按一下「確定」。
	- **3** 選取或清除「可見性」勾選方塊,可以打開或關閉篩選物件的可見性。
	- **4** 視需要取代投影、表面、切割線型式及投影樣式。
	- **5** 勾選「半色調」選項,可以使篩選物件以半色調方式進行顯示。 請參閱半色調/[參考底圖](#page-1518-0) (第 1483 頁)。
	- **6** 勾選「透明」選項,可以使篩選物件變得透明。
	- **7** 按一下「確定」或「套用」以啟用該視圖的篩選。 篩選是視圖特有的。「確定」可啟用篩選並關閉對話方塊。「套用」可啟用篩選並使對話方塊保持開 啟狀態。

注意事項 如果將多重選取篩選套用到相同的視圖,則篩選的列示順序將代表優先順序。距清單頂部 最近的選取篩選具有優先權。

#### 相關主題

- [使用篩選控制元素的可見性與圖形顯示](#page-798-0) (第 763 頁)
- [取代個別元素的可見性與圖形顯示](#page-793-0) (第 758 頁)
- [取代元素品類的圖形顯示](#page-794-0) (第 759 頁)

# 修改篩選準則

**1** 按一下「檢視」頁籤 ➤ 「圖形」面板 ➤ (篩選)。 |<br>|或者,按一下「檢視」頁籤 ▶ 「圖形」面板 ▶ 【■ (可見性/圖形),按一下「篩選」頁籤,然後按 一下「編輯/新建」。

**2** 在「篩選」對話方塊中,從篩選清單選取要修改的篩選。

注意事項如果開啟在 Revit Structure 中建立的 Revit 專案,則在可用篩選清單中可看到「選取項目 篩選」及「依規則篩選」。您可以在 Revit Architecture 中修改並套用依規則篩選。您還可以在 Revit Architecture 中套用選取項目篩選,但只能在 Revit Structure 中修改選取項目篩選。

- **3** 若要更名篩選,請按一下 。輸入篩選的新名稱,然後按一下「確定」。
- **4** 若要刪除篩選,請按一下【\_】。按一下「是」確認刪除。
- **5** 視需要修改品類及篩選規則。
- **6** 按一下「確定」。

# 修改篩選可見性與圖形設定

- 1 按一下「檢視」頁籤 ▶「圖形」面板 ▶ 【11 (可見性/圖形),或是鍵入 VV 或 VG 以開啟「可見性/ 圖形」對話方塊,然後按一下「篩選」頁籤。 或者,在繪圖區域中於元素上按一下右鍵,然後按一下「取代視圖中的圖形」 ▶ 「 依篩選 」。
- **2** 選取要修改的篩選做為「名稱」。
- **3** 視需要修改可見性、投影、表面、切割線樣式及切割線型、半色調及透明度。
- **4** 按一下「確定」。

# 在視圖中隱藏元素

您可以在視圖中永久或暫時隱藏個別元素或品類。如果所隱藏的元素用作某標籤或標註的參考,則還會隱藏此標籤 或標註。隱藏修訂雲形不會影響修訂表格。

## 隱藏元素

- **1** 在繪圖區域中,選取要隱藏的元素。
- 2 按一下「修改 | <元素> 」頁籤 ▶ 「檢視 」面板 ▶ (在視圖中隱藏) 下拉式清單 ▶ │ │ (隱藏元素)、 出• (隱藏品類) 或 ▼ (依篩選隱藏)。 或者,在元素上按一下右鍵,然後按一下「在視圖中隱藏」 ➤ 「元素」、「品類」或「依篩選」。

如果選取「元素」,則將在視圖中隱藏元素。如果選取「依品類」,則將在視圖中隱藏此品類的所有元素。如果選 取「依篩選」,則「可見性/圖形取代」對話方塊上會顯示「篩選」頁籤,以用於修改、加入或移除篩選。

#### 相關主題

- [顯示及取消隱藏隱藏的元素](#page-802-0) (第 767 頁)
- [暫時隱藏或隔離元素或元素品類](#page-802-1) (第 767 頁)
- [將透明度套用到模型元素品類的面](#page-796-1) (第 761 頁)
- [使用篩選控制元素的可見性與圖形顯示](#page-798-0) (第 763 頁)

**766** | 第 39 章 專案視圖中的可見性與圖形顯示

# <span id="page-802-0"></span>顯示及取消隱藏隱藏的元素

1 在檢視控制列上,按一下 <sup>[9]</sup> (顯示隱藏的元素)。

「顯示隱藏的元素」圖示顯示時帶有彩色邊框,指出您正處於「顯示隱藏的元素」模式。所有隱藏的 元素以彩色顯示,而可見的元素以半色調顯示。

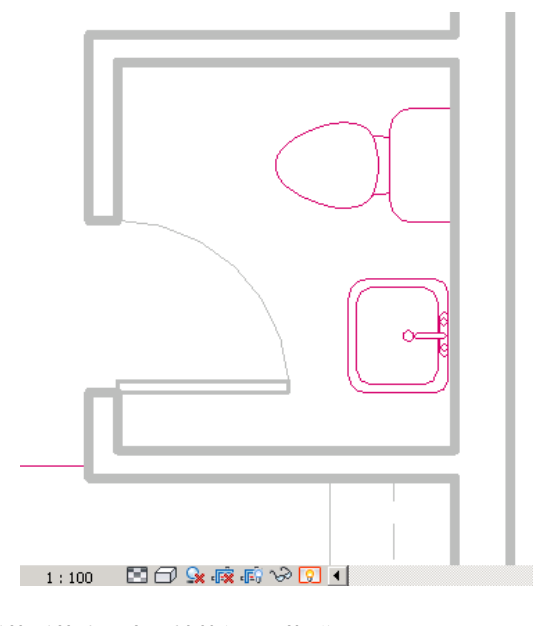

若要取消隱藏隱藏的元素,請執行下列操作:

- **2** 選取元素。
- **3** 請執行下列其中一項操作:
	- 按一下「修改 | <元素> 」頁籤 ▶ 「顯示隱藏的元素 」面板 ▶ └ (取消隱藏元素) 或 十 (取消 隱藏品類)。
	- 在元素上按一下右鍵,然後按一下「在視圖中取消隱藏 」 ▶ 「元素 」或 「 品類 」。

4 在檢視控制列上, 按一下 **Q** 結束 「 顯示隱藏的元素 」模式。

## 暫時隱藏或隔離元素或元素品類

如果想要在視圖中僅查看或編輯特定品類的幾個元素,則暫時隱藏或隔離元素或元素品類將非常有用。「隱藏」工 具可在視圖中隱藏選取的元素,而「隔離」工具可在視圖中展示選取的元素並隱藏所有其他元素。這個工具只會影 響繪圖區域中作用中的視圖。

關閉專案時,元素可見性將回復至原始狀態,除非您對其進行永久性變更。「暫時隱藏/隔離」並不影響列印。

#### 若要暫時隱藏或隔離元素或元素品類,請執行下列操作:

**1** 在繪圖區域中,選取一個或多個元素。

<span id="page-802-1"></span>注意事項 在選取依元素隱藏的元素或依品類隱藏的品類後,「取消隱藏元素」或「取消隱藏品類」 選項將變成作用中的狀態。

2 在檢視控制列上, 按一下 ↓→ (暫時隱藏/隔離), 然後選取下列項目之一:

- 隔離品類。也就是說,如果選取一些牆和門,則只有牆和門會在視圖中保持可見。
- 隱藏品類。隱藏視圖中所有選取的品類。若您選取部分牆和門,所有牆和門皆會在視圖中隱藏。
- 隔離元素。僅隔離選取的元素。
- 隱藏元素。僅隱藏選取的元素。

如果暫時隱藏元素或元素品類,「暫時隱藏/隔離」圖示顯示時會帶有邊框 ( → )。

#### 若要結束暫時隱藏**/**隔離模式而不儲存變更,請執行下列操作:

3 在檢視控制列上,按一下 **NAS** ,然後按一下 「 重置暫時隱藏/隔離 」。 所有暫時隱藏的元素都將還原到視圖中。

若要結束暫時隱藏**/**隔離模型並使變更變成永久性的,請執行下列操作:

4 在檢視控制列上,按一下 **、第** ,然後按一下 「套用隱藏/隔離到視圖」。

如果使暫時隱藏的元素變成永久性的,您可以稍後顯示和取消隱藏這些元素 (如果需要)。如需資訊,請參[閱顯示及](#page-802-0) [取消隱藏隱藏的元素](#page-802-0) (第 767 頁)。

# 取代元素中的個別線

<span id="page-803-0"></span>您可以使用「線條處理」工具取代個別元素線的線型式。如需詳細資訊,請參閱[變更元素的線型式](#page-1413-0) (第 1378 頁)。

# 取代主體層

使用取代,可以控制平面視窗和剖面視圖中,主體層切割邊緣的可見性。可以套用取代的主體有牆、屋頂、樓板和 天花板。可以指定以下每個層功能的線粗、線的顏色和線條樣式:結構、襯底、溫度/空氣、飾面 1 和飾面 2。當 不同功能的兩個層具有公共線時,還可以控制公共邊緣的線型式。如果兩層皆以相同筆寬的線型式進行繪製,則會 使用指派為公共邊緣的性質。

您也可以從下列核心層清理選項中進行選取:

- 預設。這是日前行為。
- 使用函數。忽略材料設定(線永不可見),並根據圖層功能優先順序設定分隔線的型式。分隔線的型式是由具有 較高功能優先順序的圖層決定的。
- 使用共用邊緣型式。忽略功能優先順序和材料設定,並永遠使用共用邊緣型式。
- 無邊緣。當圖層具有相同的填滿樣式時將分隔線設定為不可見。

指定至主體結構的線型式是視圖特有的;只在建立它們的視圖中可見。取代已套用至視圖中所有主體的切割邊緣。

## 取代切割線型式

使用取代功能在平面視圖中,將不同的線粗指派至牆的切割線和結構中心線。

**1** 開啟平面視圖。

2 按一下「檢視」頁籤 ➤ 「圖形」面板 ➤ [do](可見性/圖形)。

#### **768** | 第 39 章 專案視圖中的可見性與圖形顯示

 在「取代主體層」下,選取「切割線型式」,然後按一下「編輯」。 在「主體層線型式」對話方塊中,依需要指定主體層的線粗、線條顏色和線條樣式。 對於「核心層清理」,請選取一個選項。請參閱[取代主體層](#page-803-0) (第 768 頁)。 **6** 按一下「確定」。

**7** 在「可見性/圖形」對話方塊中按一下「確定」。

# 對檢視和可見性問題進行疑難排解

在視圖中看不到物件或其無法如預期般顯示時,通常是可見性設定不正確而導致此問題。最好嘗試在新的空專案中 重現錯誤。此程序有助於找到許多在階段化和族群建立時出現的交叉可見性問題。

下列各節提供可協助您識別並解決常見視圖和可見性問題的秘訣。

#### 物件看起來被錯誤繪製

若要更新並重新整理目前的顯示,請從視圖切割物件,然後貼上它,使其與相同的位置對齊。此動作可對單一例證 幾何圖形繪製問題強制執行重新整理。

請參閱[貼上對齊的元素](#page-1411-0) (第 1376 頁)。

#### 立面標記和剖面標記未正確顯示

請嘗試下列動作來解決立面和剖面標記的顯示問題。

- 降低圖面的[視圖比例](#page-846-0)請參閣 視圖比例 (第811 百)。
- 在立面或剖面的例證參數中,變更「比例粗糙程度超過下列值時隱藏」的參數值。請參[閱剖面標籤可見性](#page-736-0) (第 701 頁)[和隱藏立面標籤](#page-848-0) (第 813 頁)。

#### 網格線或參考平面不可見

請嘗試下列動作來解決網格線和參考平面的顯示問題。

- 網格線和參考平面必須與顯示所在的視圖互垂。切換至適當的立面視圖或平面視圖以進行查看。請參[閱使用專](#page-61-0) [案瀏覽器](#page-61-0) (第 26 頁)。
- 網格線和參考平面必須位於顯示所在的視圖的切割平面下方。確認為切割平面設定的深度並不低於視圖範圍的 深度。請參[閱修改視圖範圍](#page-852-0) (第 817 頁)。

#### 物件不可見

請嘗試下列動作來解決物件顯示問題。

- 在檢視控制列上,顯示視圖中隱藏的元素。請參[閱顯示及取消隱藏隱藏的元素](#page-802-0) (第 767 頁)。
- 在檢視控制列上,變更視圖的詳細等級。某些幾何圖形並不以特定的詳細等級來顯示。請參[閱指定視圖的詳細](#page-1530-0) [等級](#page-1530-0) (第 1495 頁)。
- 確認「視圖範圍」設定是準確的。請參[閱修改視圖範圍](#page-852-0) (第 817 頁)。如果您並不確定,請套用預設的視圖樣板 來解決潛在的視圖範圍問題。請參[閱指定和套用預設視圖樣板](#page-1547-0) (第 1512 頁)。
- 在「可見性/圖形取代,對話方塊中,確認已啟用物件的可見性。請參閱 [可見性和圖形顯示概述](#page-792-0) (第 757 頁)。
- 在「可見性/圖形取代,對話方塊中,按一下「篩選」頁籤,然後關閉任何套用的篩選。請參閱 [使用篩選控制](#page-798-0) [元素的可見性與圖形顯示](#page-798-0) (第 763 頁)。
- 如果專案處於工作共用狀態,則在「可見性/圖形」對話方塊中按一下「工作集」頁籤,然後關閉任何套用的篩 選。請參[閱變更視圖中工作集的可見性](#page-1212-0) (第 1177 頁)。

#### 對檢視和可見性問題進行疑難排解 | **769**

- 如果您看到一整個品類的半色調物件未設定為以半色調顯示 (請參[閱可見性和圖形顯示概述](#page-792-0) (第 757 頁)),請嘗 試變更視圖定律。「定律」設定決定不同物件品類在定律特定視圖中的顯示方式。此外,選取「協調」可將所 有物件線展示為單色,而不是半色調。請參[閱視圖性質](#page-859-0) (第 824 頁)。
- 如果您的專案使用階段,請為「階段篩選」參數選取「無」。「階段」和「階段篩選」都會影響物件在視圖中 的顯示。請參[閱套用階段篩選](#page-865-1) (第 830 頁)。

注意事項 確認拆除元素的例證為「階段」狀態,而非個別階段。請參[閱拆除元素](#page-868-0) (第 833 頁)。

# 使用及管理視圖

# **40**

# 更名視圖

Revit Architecture 會對專案視圖使用預設名稱。您可以隨時變更視圖名稱,以便更貼切地反映視圖內容或簡化專 案管理。

#### 從專案瀏覽器更名視圖

**1** 在專案瀏覽器中,於視圖名稱上按一下右鍵,然後按一下「更名」。

**2** 在「更名視圖」對話方塊中,輸入視圖的新名稱,然後按一下「確定」。

#### 使用視圖性質更名視圖

**1** 使用下列其中一種方法存取視圖性質:

- 在專案瀏覽器中,於視圖名稱上按一下右鍵,然後按一下「性質」。
- 在視圖的繪圖區域中按一下右鍵,然後按一下「視圖性質」。
- **2** 在視圖的[性質選項板](#page-66-0) (第 31 頁)上的「識別資料」下,對於「視圖名稱」,輸入視圖的新名稱。 **3** 按一下「確定」。

# 導覽主要視圖及從屬視圖

使用下列任一方法,可在主要視圖及從屬視圖之間導覽。

- 若要從從屬視圖前往主要視圖,請在從屬視圖裁剪邊界上按一下右鍵,然後按一下「前往主要視圖 」。
- 若要從主要視圖前往從屬視圖,請在要前往之視圖的裁剪邊界上按一下右鍵,然後按一下「前往視圖 」。
- 如果有視圖參考,請按兩下視圖參考,以開啟參考的視圖。下列影像展示對口線上的視圖參考(1/A102 和  $1/A101$ )。

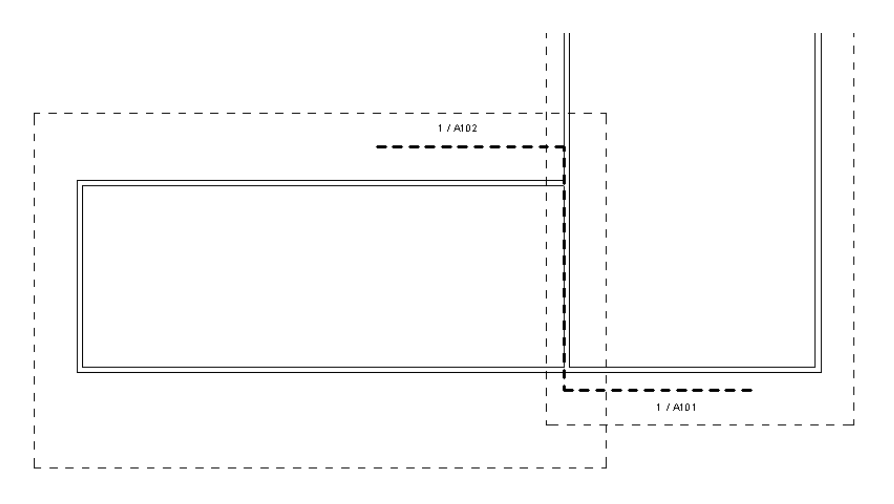

視圖參考是一個符號。您可以在族群編輯器中建立視圖參考族群。視圖參考族群可以包含視圖號碼及圖紙號碼 參數值的線、填滿區域、文字及標示。

#### 若要加入視圖參考,請執行下列操作:

**1** 開啟要加入參考的視圖。

注意事項 如果視圖位於圖紙上,請在視圖上按一下右鍵,然後按一下「啟用視圖」。

- **2** 按一下「註解」頁籤 ➤ 「標籤」面板 ➤ 「視圖參考」。
- **3** 在選項列上,選取目標視圖。

或者,按一下要參考的視圖的裁剪區域。如果裁剪區域不可見,請按一下檢視控制列上的 (展示裁 剪區域)。

**4** 在繪圖區域中按一下,以放置參考。

視圖參考將顯示於主要視圖及所有相關視圖 (正在參考的視圖除外) 中。例如,如果將某視圖分割為2 個從屬視圖 (「Left」及「Right」),並且將視圖參考加入到「Right」視圖以參考「Left」視圖,則 將在主要視圖及「Right」視圖中顯示視圖參考,但不會在「Left」視圖中顯示視圖參考。

#### 隱藏視圖參考

1 按一下「檢視」頁籤 ➤ 「圖形」面板 ➤ CT (可見性/圖形)。 **2** 按一下「註解品類」頁籤。 **3** 清除「視圖參考」的勾選方塊。

#### 相關主題

- [複製從屬視圖](#page-830-0) (第 795 頁)
- [將視圖加入到圖紙](#page-963-0) (第 928 頁)

# 導覽視圖

使用 ViewCube 可導覽 3D 視圖。使用 SteeringWheels 可導覽 2D 和 3D 視圖。

# **ViewCube**

Autodesk® ViewCube® 導覽工具可提供模型目前方位的視覺反饋。您可以使用 ViewCube 工具來調整模型的檢 視點。

# **ViewCube** 概述

ViewCube 工具是一個可點選、可拖曳的常駐式介面,可用於在模型的標準視圖和等角視圖之間進行切換。ViewCube 工具顯示後,將在視窗的其中一角以非作用中狀態展示在模型之上。ViewCube 工具會隨著視圖變更提供關於模型 目前檢視點的視覺反饋。將游標置於 ViewCube 工具上時,會使其變為作用中狀態。您可以拖曳或按一下 ViewCube,以切換至其中一個可用預置視圖、轉動目前的視圖,或變更為模型的主視圖。

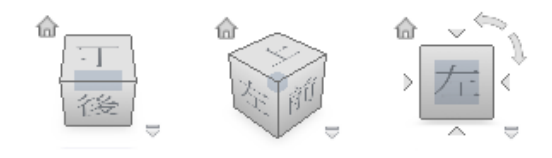

#### 控制 **ViewCube** 的外觀

ViewCube 工具以下面兩種狀態中的一種顯示:非作用中狀態和作用中狀態。ViewCube 工具處於非作用中的狀態 時,在預設情況下會成半透明,以便不會隱蔽模型的視圖。處於作用中的狀態時,ViewCube 工具會成不透明,並 且可能會隱蔽模型目前視圖中的物件。

除了控制 ViewCube 工具在非作用中時的不透明度之外,您還可以控制 ViewCube 工具的以下性質:

- 大小
- 位置
- 預設方位
- 指南針顯示

#### 使用指南針

指南針顯示在 ViewCube 工具下方, 指示為模型定義的北向。您可以按一下羅盤上的基本方向字母以旋轉模型, 也可以按一下並拖曳其中一個基本方向字母或羅盤環,以互動方式圍繞樞軸點旋轉模型。

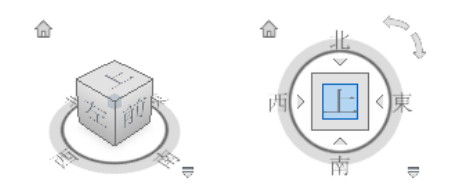

#### 控制 **ViewCube** 工具的大小

- **1** 在 ViewCube 工具上按一下右鍵,然後按一下「選項」。
- **2** 在「選項」對話方塊中的「ViewCube 外觀」下,從「ViewCube 大小」下拉式清單中選取大小。
- **3** 按一下「確定」。

#### 控制 **ViewCube** 工具非作用時的不透明度

- **1** 在 ViewCube 工具上按一下右鍵,然後按一下「選項」。
- **2** 在「選項」對話方塊中的「ViewCube 外觀」下,從「非作用時的不透明度」下拉式清單中選取選項。
- **3** 按一下「確定」。

#### 在 **ViewCube** 工具下方顯示羅盤

- **1** 在 ViewCube 工具上按一下右鍵,然後按一下「選項」。
- **2** 在「選項」對話方塊中的「羅盤」下,選取「與 ViewCube 一起展示羅盤 (僅目前專案)」。 羅盤會顯示在 ViewCube 工具下方並指出模型的北方。
- **3** 按一下「確定」。

Autodesk® ViewCube® 導覽工具可提供模型目前方位的視覺反饋。您可以使用 ViewCube 工具來調整模型的檢 視點。

# 顯示 **ViewCube** 羅盤

#### 在 **ViewCube** 下方顯示羅盤

在 ViewCube 上按一下右鍵,然後按一下「展示羅盤」。羅盤會反映視圖的目前方位。如需詳細資訊,請參閱[重](#page-1247-0) [新定位和鏡射專案](#page-1247-0) (第 1212 頁)。

- **1** 在 ViewCube 上按一下右鍵,然後按一下「選項」。
- **2** 在「選項」對話方塊中的「羅盤」下,選取「與 ViewCube 一起展示羅盤 (僅目前專案)」。 羅盤會顯示在 ViewCube 下方並指出模型的北方。
- **3** 按一下「確定」。

# **ViewCube** 功能表

您可使用 ViewCube 功能表還原和定義模型的主視圖、切換不同的視圖投影模式,以及變更 ViewCube 的互動行 為和外觀。

ViewCube 功能表包含下列選項:

- 移至主視圖。還原以模型儲存的主視圖。
- 維持選取。當使用 ViewCube 變更視圖方位時,使用選取的物件來定義視圖的中心。

```
注意事項 如果按一下 ViewCube 上的「主視圖」,視圖會返回至主視圖,即使已選取「維持目前選取」也是
一樣。
```
- 將目前視圖設定為主視圖。以目前視圖為基礎,定義模型的主視圖。
- 重置前視圖。將模型的前視圖重置為其預設方位。
- 選項。顯示可讓您調整 ViewCube 外觀和行為的對話方塊。
- 説明。啟動線上「說明」系統並顯示 ViewCube 的主題。

# 展示或隱藏 **ViewCube**

在 3D 視圖中,按一下「檢視」頁籤 ➤ 「視窗」面板 ➤ 「使用者介面」下拉式清單 ➤ 「ViewCube」。 或者,按一下┃<mark> </mark>▶ 「 選項 」。按一下 「 ViewCube 」頁籤,除選 「 展示 ViewCube 」,然後按一下 「 確定 」。

# 使用 **ViewCube** 重定模型視圖的方位

ViewCube 可用於重定模型目前視圖的方位。您可以使用 ViewCube, 透過按一下預先定義的區域將預置視圖設為 目前視圖以重定模型視圖的方位;按一下並拖曳以自由改變模型的視圖角度,以及定義和還原主視圖。

# 重定目前視圖的方位

ViewCube 提供 26 個定義好的區域,按一下區域即可改變模型的目前視圖。這 26 個定義好的區域分類成三個群 組:角、邊緣和面。26 個定義好的區域的其中 6 個區域代表模型的標準正投影視圖:上、下、前、後、左和右。 按一下 ViewCube 上的其中一個面即可設定正投影視圖。

注意事項 當游標移至 ViewCube 的可點按區域上時,游標會變成帶有小立方塊的箭頭,以指出游標正在 ViewCube 上。除了游標改變了之外,還會顯示工具提示。工具提示會根據游標在ViewCube上的位置,說明可執行的動作。

使用其他 20個定義好的區域可存取有角度的模型視圖。按一下 ViewCube 的其中一個角,根據模型的三個側邊所 定義的檢視點,將模型的目前視圖重定方位至四分之三視圖。按一下其中一個邊緣,根據模型的兩個側邊將模型的 視圖重定方位至二分之一視圖。

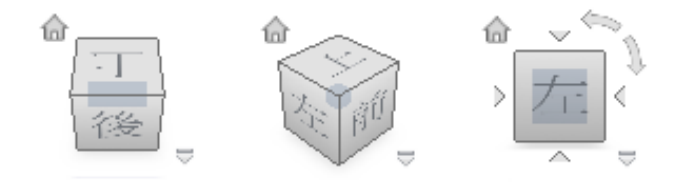

您也可以按一下並拖曳 ViewCube,將模型的視圖重定方位至自訂檢視點 (除了 26 個預先定義的可用檢視點之外)。 當您拖曳時,滑鼠指標會變更以指出您正在重定目前模型視圖的方位。若您將 ViewCube 拖曳到接近其中一個預 置方位,而該方位設定為鎖點到最近的視圖,則 ViewCube 會旋轉到最接近的預置方位。

ViewCube 的外框可協助您識別視圖方位。當視圖朝向 26 個預先定義的其中一個 ViewCube 方位時, ViewCube 會顯示連續實線外框。若視圖並未約束至 26 個預先定義的其中一個方位時,則外框會顯示為虛線。

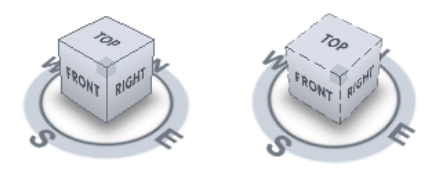

左側為預先定義的方位,右側為自由形式的 方位。

#### 轉動面視圖

當您從其中一個面視圖檢視模型時,在 ViewCube 附近會顯示兩個轉動箭頭按鈕。使用轉動箭頭可將目前視圖繞 著視圖中心順時鐘或逆時鐘旋轉 90度。

#### 切換至相鄰面

當您從其中一個面視圖檢視模型時,若 ViewCube 為作用中,則在 ViewCube 附近會顯示四個直角三角形。您可 以使用這些三角形來切換至其中一個相鄰面視圖。

#### 前視圖

您可以定義模型的前視圖以指定面視圖在 ViewCube 上的方向。除了前視圖之外,模型的「上」方向也可以用來 指定面視圖在 ViewCube 上的方向。

#### 將目前視圖重定方位至預置方位

■ 按一下 ViewCube 上的其中一個面、邊緣或角。

#### 檢視相鄰面

注意事項 確認面視圖為目前視圖。

■ 按一下 ViewCube 邊緣附近顯示的其中一個三角形。

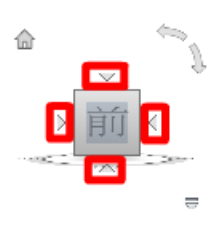

#### 以交談式重定視圖方位

■ 按一下 ViewCube,按住指向設備上的滑鼠左鍵,然後拖曳以環轉模型。 朝向您要環轉模型的方向拖曳。

#### 將視圖重定方位至預置方位時使用動畫轉場

- **1** 在 ViewCube 上按一下右鍵,然後按一下「選項」。
- **2** 在「選項」對話方塊中的「當在 ViewCube 上按一下時」下,按一下「當切換視圖時使用動畫轉場」。 勾選該選項之後,當您按一下 ViewCube 上的預先定義區域,將會以動畫方式從一個視圖轉換到另一個視圖。
- **3** 按一下「確定」。

#### 視圖重定方位後自動佈滿模型

- **1** 在 ViewCube 上按一下右鍵,然後按一下「選項」。
- **2** 在「選項」對話方塊中的「當在 ViewCube 上按一下時」下,按一下「視圖變更時佈滿」。 勾選該選項之後,在 ViewCube 的預先定義區域上按一下,將會重定模型的方位並將模型佈滿視窗。
- **3** 按一下「確定」。

#### 轉動面視圖

注意事項 確認已顯示面視圖。

■ 按一下 ViewCube 上方和右側顯示的其中一個轉動箭頭。 左轉動箭頭可將視圖逆時鐘旋轉 90 度,而右轉動箭頭可將視圖順時鐘旋轉 90 度。

#### 定義前視圖

■ 在 ViewCube 上按一下右鍵,然後按一下「將前視圖設定為」並選取「(目前視圖)」。

注意事項 前視圖只能設定為專案中的目前視圖或現有的立面視圖。

#### 還原前視圖

■ 在 ViewCube 上按一下右鍵,然後按一下「重置前視圖」。

## 主視圖

主視圖是以模型儲存的特殊視圖,可讓您輕鬆地返回到熟悉或常用的視圖。您可以任何模型視圖定義為主視圖。您 可以透過按一下 ViewCube 附近的「主視圖」按鈕,或是從 ViewCube 功能表,將儲存的主視圖套用至目前視 圖。

#### 定義主視圖

■ 在 ViewCube 上按一下右鍵,然後按一下「將目前視圖設定為主視圖 」。

#### 將模型重定方位至主視圖

請使用下列其中一種方法:

- 按一下 ViewCube 附近的「主視圖」按鈕(II)。
- 在 ViewCube 上按一下右鍵,然後按一下「移至主視圖」。

## 使用 **ViewCube** 檢驗個別物件

您可以透過按一下 ViewCube 快顯功能表中的「維持選取」選項,將 ViewCube 鎖住於一個或多個選取的物件。 將選取的物件鎖住至 ViewCube,可指定目前視圖的中心,以及距視圖中心 (以選取的物件為基礎) 的距離。「維 持選取」會一直保持啟用,直到從 ViewCube 快顯功能表取消勾選,或按一下「維持選取」圖示(位於「主視圖」 圖示旁邊)。

若在啟用「維持選取」之後選取和除選物件,當使用 ViewCube 工具改變視圖方位時,視圖的中心或距視圖中心 的距離都將失效。啟用「維持選取」之後,即使 ViewCube 工具設定為在每個視圖方位變更之後縮放至實際範圍, 也無法縮放至模型的實際範圍。

#### 維持目前選取

■ 在 ViewCube 上按一下右鍵,然後按一下「維持選取 」。 若在視圖方位變更之後勾選「維持選取」,ViewCube 會使用選取的物件來計算視圖的中心並縮放至選取物件 的實際範圍。取消勾選此選項後,ViewCube 會使用選取的物件來計算視圖的中心並縮放至模型的實際範圍。

#### 使用 **ViewCube** 檢驗個別物件

- **1** 在模型中,選取一個或多個物件以定義視圖的中心點。
- **2** 按一下 ViewCube 上的其中一個預置位置,或按一下並拖曳 ViewCube 以重定模型視圖的方位。 ViewCube 會根據選取物件的中心點重定模型視圖的方位。

# 導覽列

導覽列提供存取導覽工具,包括 Autodesk ®ViewCube® 和 SteeringWheels。導覽列顯示在繪圖區域中目前模型 視窗的其中一側。導覽列依預設為啟用。

導覽工具組織為數個導覽列獨立區域,並提供存取目前作用中視圖 (2D 或 3D) 對應的工具。您可以透過按一下導 覽列上的其中一個按鈕,或從導覽列底部的下拉式清單選取工具來啟動導覽工具。

若要啟用或停用導覽列,請按一下「檢視」百籤 ▶ 「視窗」面板 ▶ 「使用者介面」下拉式清單,然後選取或清 除「導覽列」。

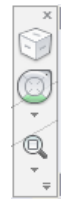

以下是導覽列提供的導覽工具:

- ViewCube。指出模型的目前方位,且可用於重新定向模型的目前視圖。
- **SteeringWheels**。提供快速切換專用導覽工具的操控盤集合。
- 平移。將視圖平行於螢幕移動。
- 縮放工具。用於增加或減少目前模型視圖之放大倍率的一組導覽工具。

# 導覽列自訂功能表

導覽列自訂功能表上的選項可讓您選取工具,以及重新定位視圖中的導覽列。

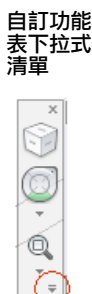

#### 控制導覽列上導覽工具的顯示

您可以使用「自訂」功能表來控制導覽列上要顯示哪些導覽工具。按一下「自訂」按鈕即可顯示「自訂」功能表。 在「自訂」功能表中,按一下要顯示在導覽列上的導覽工具。導覽列上導覽工具的位置是預先定義的不可變更。

#### 在導覽列上顯示導覽工具

- **1** 在導覽列上按一下「自訂」。
- **2** 在「自訂」功能表上,按一下要顯示在導覽列上的導覽工具。 導覽工具名稱旁邊的勾選標記表示該工具顯示在導覽列上。

#### 若要從導覽列移除工具,請執行下列其中一項操作:

- 在想要移除的工具上按一下右鍵,然後按一下「從導覽列移除 」。
- 在導覽列上按一下「自訂」。在「自訂」功能表上,按一下要移除的工具。

#### 重新定位及重新定向導覽列

您可以透過將導覽列連結至 ViewCube 工具、在 ViewCube 工具未顯示時停靠它,或是自由定位在目前視窗的其 中一個邊緣,來調整導覽列的位置和方位。當導覽列連結至 ViewCube 工具時,它會定位在 ViewCube 工具的上 方或下方且呈垂直方位。若未連結或停靠,則導覽列可以自由對齊到目前模型視窗的其中一個邊緣。

您可以從「自訂」功能表指定重新定位導覽列的方式。如果導覽列未連結至 ViewCube 工具或未停靠,將顯示掣 點控點。拖曳掣點控點可將導覽列沿著目前模型視窗的其中一側重新定位。

如果視窗側邊的長度不足以顯示整個導覽列,則導覽列會截斷成適當長度。當截斷時,將顯示「更多控制」按鈕並 取代「自訂」按鈕。按一下「更多控制」按鈕時,將顯示一個功能表,其中包含目前未顯示的導覽工具。

#### 重新定位導覽列和 **ViewCube**

- **1** 在導覽列上按一下「自訂」。
- **2** 按一下「自訂」功能表 ➤ 「停靠位置」 ➤ 「連結至 ViewCube」。 當勾選「連結至 ViewCube」時,導覽列和 ViewCube 會一起重新定位於目前視窗的周圍。若 ViewCube 未 顯示,則導覽列會停靠在 ViewCube 原應顯示的同一位置。
- **3** 按一下「自訂」。
- **4** 按一下「自訂」功能表 ➤ 「停靠位置」 ➤ 可用的停靠位置。 導覽列和 ViewCube 已重新定位。

#### 將導覽列的位置連結至 **ViewCube**

- **1** 在導覽列上按一下「自訂」。
- **2** 按一下「自訂」功能表 ➤ 「停靠位置」 ➤ 「連結至 ViewCube」。 當勾選「連結至 ViewCube」時,導覽列和 ViewCube 會一起重新定位於目前視窗的周圍。

#### 連結導覽列與 **ViewCube**

當導覽列連結至 ViewCube 時,可以自由地將導覽列重新定位於目前視窗的邊緣。

- **1** 在導覽列上按一下「自訂」。
- **2** 按一下「自訂」功能表 ➤ 「停靠位置」 ➤ 「連結至 ViewCube」。 導覽列的頂部會顯示導覽列的掣點控點。
- **3** 按一下掣點控點並將導覽列拖曳到您要顯示導覽列的視窗邊緣。放開指向設備上的按鍵,即可將導覽列定向 於視窗的邊緣。 將導覽列拖曳到視窗的頂部或底部可將其水平定向,拖曳到視窗的左側或右側可將其垂直定向。
- **4** 將導覽列沿著視窗邊緣拖曳,可調整其在視窗邊緣的位置。

### **SteeringWheels**

SteeringWheels 為追蹤功能表 (跟隨游標),在其中您可以從單一工具存取不同的 2D 與 3D 導覽工具。

# 操控盤概述

SteeringWheels (也稱為操控盤) 可以透過將許多常用導覽工具組合成一個單一介面來節省您的時間。每個工作均 有各自的操控盤,您可以使用它在不同視圖中導覽和定位模型。

#### **2D** 操控盤

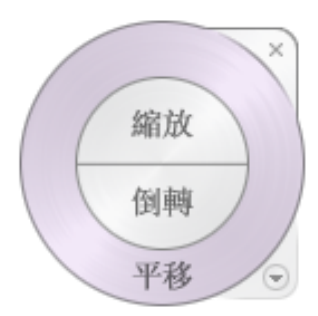

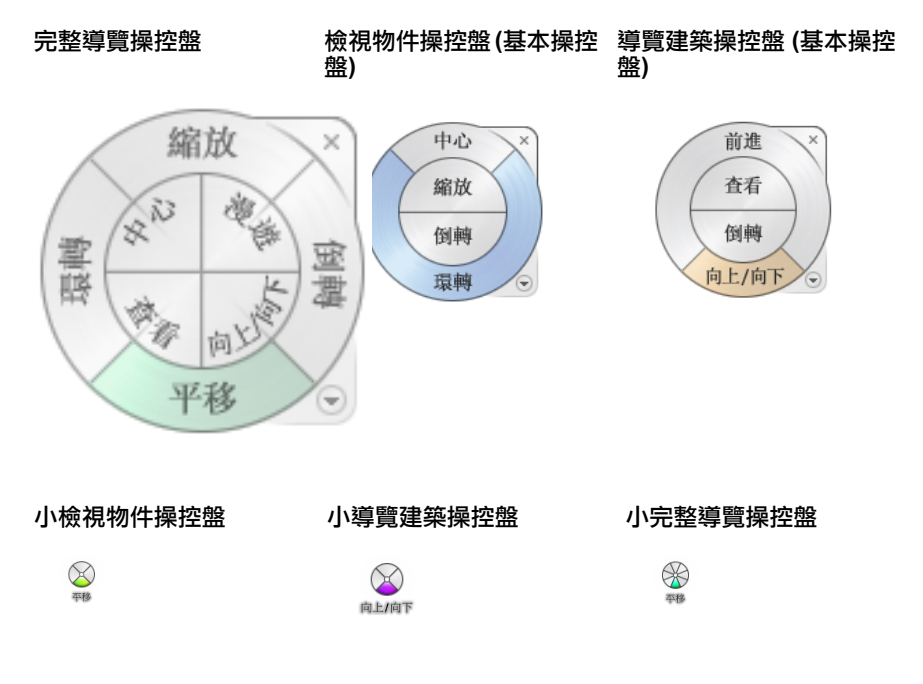

第一次接觸訊息通知

第一次顯示 SteeringWheels 且目前視圖為 3D 視圖時,會顯示有關操控盤的「第一次接觸」訊息通知。第一次接 觸訊息通知用於簡介操控盤用途並展示其使用方法。

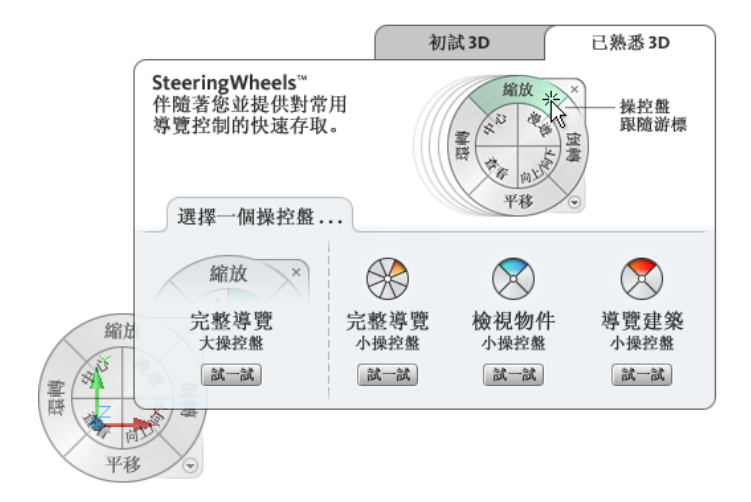

#### 顯示與使用操控盤

按並拖曳操控盤的楔形塊按鈕是交互的主模式。顯示操控盤後,按一下其中一個楔形塊按鈕並按住指向設備的按鈕 以啟用導覽工具。拖曳以重新定位目前視圖。釋放按鈕會使您返回操控盤。

#### 操控盤的外觀

您可以透過在提供的不同操控盤型式之間切換,或透過調整大小和不透明度,來控制操控盤的外觀。操控盤 (除 2D 導覽操控盤以外) 可使用兩種不同的型式:大操控盤和小操控盤。

操控盤的大小控制操控盤上顯示的楔形塊按鈕和標示的大小;不透明度等級控制操控盤後模型中物件的可見性。

#### 操控盤工具提示、工具訊息和工具游標文字

將游標移置操控盤上的每個按鈕上時,均會顯示其工具提示。工具提示會在操控盤下方顯示,並識別按一下楔形塊 按鈕或其他按鈕時要執行的動作。

與工具提示相似,當您使用操控盤中的其中一個導覽工具時,會顯示工具訊息和游標文字。導覽工具處於作用中狀 態時會顯示工具訊息;它們提供關於使用工具的基本說明。工具游標文字會在游標旁邊顯示作用中導覽工具的名 稱。停用工具訊息和游標文字僅會影響使用小操控盤或大完整導覽操控盤時顯示的訊息。

請使用下列其中一種方法顯示操控盤:

#### 顯示目前選取的 **SteeringWheel** 型式:

在導覽列上按一下 。或 。

#### 若要顯示選取的 **SteeringWheel** 型式,請執行下列操作:

在導覽列上,按一下 SteeringWheel 下方的箭頭,然後從快顯功能表中選取一種 SteeringWheel 型式。

#### 關閉操控盤

請使用下列其中一種方法關閉操控盤:

- 按 ESC。
- 按一下操控盤右上角的小「x」。
- 在操控盤上按一下右鍵,然後按一下「關閉操控盤」。
- 按 F8。

#### 變更操控盤的大小

- 顯示操控盤。
- 在操控盤上按一下右鍵,然後按一下「選項」。
- 在「選項」對話方塊中,按一下「SteeringWheels」頁籤,然後在「大操控盤外觀/小操控盤外觀」下,對於 「大小」,選取「小」、「正常」或「大」。
- 按一下「確定」。

#### 變更操控盤的不透明度

- 顯示操控盤。
- 在操控盤上按一下右鍵,然後按一下「選項」。
- 在「選項」對話方塊中,按一下「SteeringWheels」頁籤,然後在「大操控盤外觀/小操控盤外觀」下,選取 透明度等級。 選取「90%」可以最大不透明度顯示 SteeringWheels。預設設定為 50%。
- 按一下「確定」。

#### 啟用操控盤的工具提示

- 顯示操控盤。
- 在操控盤上按一下右鍵,然後按一下「選項」。
- 在「選項」對話方塊中的「SteeringWheels」頁籤上,按一下「展示工具提示」。 當游標移至操控盤上時,系統會顯示操控盤上每個楔形塊和按鈕的工具提示。
- 按一下「確定」。

#### 啟用操控盤的游標文字

- 顯示操控盤。
- 在操控盤上按一下右鍵,然後按一下「選項」。
- 在「選項」對話方塊中的「SteeringWheels」頁籤上,按一下「展示工具游標文字」。 當您即將使用選取的工具時,即會顯示文字標示。
- 按一下「確定」。

#### 啟用操控盤的訊息

- 顯示操控盤。
- 在操控盤上按一下右鍵,然後按一下「選項」。
- 在「選項」對話方塊中的「SteeringWheels」頁籤上,按一下「展示工具訊息」。 當您使用導覽工具時,即會顯示工具的訊息。
- 按一下「確定」。

# 操控盤功能表

使用「操控盤」功能表可在可用的大操控盤和小操控盤之間切換、前往主視圖、變更目前操控盤的偏好,以及控制 環轉、外觀和漫遊 3D 導覽工具的行為。「操控盤」功能表上可用的功能表項目,視目前所用的操控盤和程式而有 所不同。

「操控盤」功能表包含下列選項:

- 小檢視物件操控盤。顯示小檢視物件操控盤。
- 小導覽建築操控盤。顯示小導覽建築操控盤。
- 小完整導覽操控盤。顯示小完整導覽操控盤。
- 完整導覽操控盤。顯示大宗整導覽操控盤。
- 基本操控盤。顯示大檢視物件或導覽建築操控盤。
- 移至主視圖。前往以模型儲存的主視圖。
- 佈滿視窗。調整目前視圖的大小並將其置中以顯示所有物件。
- 環原原始中心。還原視圖的中心點以擴展模型。
- 轉向至視圖。將相機轉向至與選取視圖 (平面、立面、剖面或 3D 視圖) 相符的視圖角度。
- 轉向至某平面。根據特定平面調整視圖。
- 儲存視圖。以唯一名稱儲存目前的視圖方位。

注意事項 「儲存視圖」僅允許您在檢視預設 3D 視圖時以唯一名稱儲存 3D 視圖。如果您檢視之前儲存的正交 3D 視圖或透視 (相機) 3D 視圖,則視圖只會以新方位儲存,而不會提示您提供唯一名稱。

- 增加/減少聚焦長度。做為模型上的縮放比例鏡頭,因為它會變更透視視圖中相機的聚焦長度。
- 移動裁剪邊界。在透視視圖中任意移動裁剪邊界的位置。
- 將裁剪邊界重新置中。將裁剪邊界重新定位於透視視圖的中央。
- 説明。啟動線上「說明」系統並顯示與操控盤有關的主題。
- 性質。顯示對話方塊,您可在其中調整操控盤的偏好。
- 關閉操控盤。關閉操控盤。

## 導覽操控盤

操控盤有兩種規劃:大操控盤和小操控盤。大操控盤比游標大,每個楔形塊上均有標示。小操控盤與游標的大小相 近,操控盤楔形塊上未顯示任何標示。2D 導覽操控盤僅具有大版本。

## **2D** 導覽操控盤

使用此操控盤,您可以存取基本2D 導覽工具;當您沒有帶有滾輪的指向設備時該操控盤特別有用。該操控盤包括 平移和縮放工具。

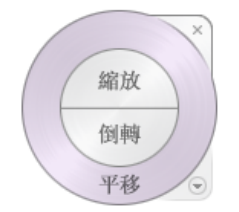

2D 導覽操控盤楔形塊按鈕具有以下選項:

- [平移](NavSWheelPanTool.htm)。透過平移重新定位目前的視圖。
- [縮放](NavSWheelZoomTool.htm)。調整目前視圖的倍率。
- [倒轉](NavSWheelRewindTool.htm)。還原最近的視圖方位。您可以透過按一下並向左或向右拖曳來向後或向前移動。

# 檢視物件操控盤

使用檢視物件操控盤 (大和小),您可以檢視模型中的個別物件或特徵。大檢視物件操控盤適用於新 3D 使用者,而 小檢視物件操控盤適用於有經驗的 3D 使用者。

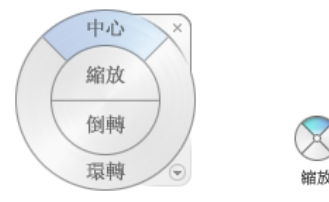

#### 切換至大檢視物件操控盤

■ 在操控盤上按一下右鍵,然後按一下「基本操控盤 」 ▶ 「 檢視物件操控盤 」。

#### 切換至小檢視物件操控盤

■ 在操控盤上按一下右鍵,然後按一下「小檢視物件操控盤」。

# 導覽建築操控盤

使用導覽建築操控盤 (大和小), 您可以移動模型, 例如建築物、組裝線、船舶或鑽油塔。您還可以穿越模型和繞模 型導覽。大導覽建築操控盤適用於新 3D 使用者,而小導覽建築操控盤適用於有經驗的 3D 使用者。

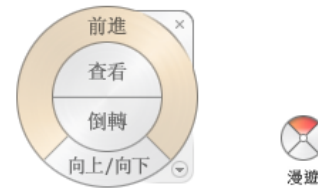

#### 大導覽建築操控盤

大導覽建築操控盤楔形塊按鈕具有以下選項:

- [前進](NavSWheelForwardTool.htm)。調整目前檢視點與定義的模型軸心點之間的距離。按一次會向前移動距您按一下物件一半的距離。
- [查看](NavSWheelLookTool.htm)。迴旋目前的視圖。
- [倒轉](NavSWheelRewindTool.htm)。還原最近的視圖。您可以透過按一下並向左或向右拖曳來向後或向前移動。
- 向**上/[向下工具。](NavSWheelUpDownTool.htm)**沿模型的 Z 軸滑動模型的目前視圖。

#### 小導覽建築操控盤

小導覽建築操控盤楔形塊按鈕具有以下選項:

- 漫遊 **(**[上楔形塊](NavSWheelWalkTool.htm)**)**。模擬穿越模型。
- 倒轉 ([右楔形塊](NavSWheelRewindTool.htm))。還原最近的視圖。您可以透過按一下並向左或向右拖曳來向後或向前移動。
- 向上向下 ([下楔形塊](NavSWheelUpDownTool.htm))。沿模型的 Z 軸滑動模型的目前視圖。
- 查看 **(**[左楔形塊](NavSWheelLookTool.htm)**)**。迴旋目前的視圖。

注意事項 顯示小操控盤時,您可以按住滑鼠中按鈕來平移,捲動操控盤按鈕來縮放,以及按住Shift鍵同時按住滑 鼠中按鈕來環轉模型。

#### 切換至大導覽建築操控盤的步驟

■ 在操控盤上按一下右鍵,然後按一下「基本操控盤」 ▶ 「 導覽建築操控盤 」。

#### 切換至小導覽建築操控盤的步驟

■ 在操控盤上按一下右鍵,然後按一下「小導覽建築操控盤」。

# 完整導覽操控盤

完整導覽操控盤 (大操控盤與小操控盤 ) 包含用於可同時檢視物件及導覽建築的常用 3D 導覽工具。大完整導覽操 控盤和小完整導覽操控盤都適用於有經驗的 3D 使用者。

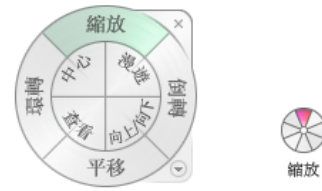

注意事項 顯示完整導覽操控盤時,您可以按住滑鼠中按鈕來平移,捲動滾輪按鈕來縮放,以及按住 Shift鍵同時按 住滑鼠中按鈕來環轉模型。

#### 切換至大完整導覽操控盤

■ 在操控盤上按一下右鍵,然後按一下「完整導覽操控盤」。

#### 切換至小完整導覽操控盤

■ 在操控盤上按一下右鍵,然後按一下「小完整導覽操控盤」。

# 導覽工具

每個操控盤都分為不同的楔形塊按鈕。每個楔形塊都包含可用於重定模型目前視圖方位的導覽工具。導覽工具的可 用性取決於哪個操控盤處於作用中狀態。

# 中心工具

使用中心工具,恋可以定義模型目前視圖的中心。若要定義中心,請將游標拖曳至模型上。除游標之外,還會顯示 一個圓球 (樞軸點)。釋放滑鼠按鈕時,該圓球指示模型中游標下方的點將成為目前視圖的中心。模型會在圓球上置 中。

# 前進工具

使用「前進」工具,藉由增加或減少視圖的目前點與樞軸點之間距離,以變更模型的放大倍率。您可以向前或向後 移動的距離,受限於樞軸點的位置。

注意事項 在正交視圖中,「前進」工具的作用範圍僅限於目前位置與樞軸點之間的距離。而在透視視圖中則無限 制,因此可將游標移動超過樞軸點。

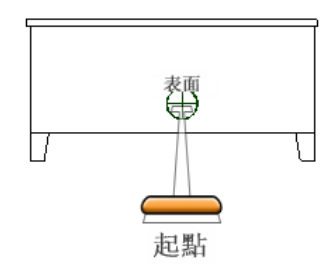

若要調整視圖的目前點與樞軸點之間的距離,請使用「拖曳距離」指示器。「拖曳距離」指示器具有兩個標記,分 別用於展示起點以及距視圖目前點的目標距離。橘色位置指示器展示目前已行經的距離。向前或向後滑動指示器可 增加或減少朝向樞軸點的距離。

#### 藉由朝向或遠離模型移動來定向視圖

- **1** 顯示大導覽建築操控盤。
- **2** 按住「前進」楔形塊按鈕。 將顯示「拖曳距離」指示器。

注意事項 如果按一下「前進」楔形塊按鈕,模型會在目前位置與樞軸點之間的距離向前移動 50%。

- **3** 將游標向上或向下拖曳可變更您檢視模型的距離。
- **4** 放開指向設備上的按鍵可返回至操控盤。

# 查看工具

您可以使用「查看」工具垂直或水平旋轉目前視圖。旋轉視圖時,您的視線會朝向目前眼睛的相反方向旋轉,就像 您轉動頭部一樣。「查看」工具可供您比對當向左或向右轉動頭部時,位於固定位置及向上或向下所看到的模樣。

使用「查看」工具時,可以透過拖曳游標調整模型的視圖。進行拖曳時,游標會變成「查看」游標,且模型會繞著 目前視圖的位置旋轉。

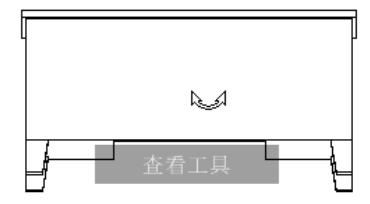

除了使用「查看」工具來環視模型之外,還可以使用將目前視圖平移至模型特定面的工具來查看。按住 Shift 鍵, 然後按一下其中一個完整導覽操控盤上的「查看」工具。

#### 在模型中漫遊

使用大完整導覽操控盤上的「查看」工具時,可以藉由使用鍵盤上的方向鍵來穿越模型。使用 SteeringWheels 的 「選項」對話方塊,調整漫遊速度。

#### 反轉垂直軸

向上拖曳游標時,視圖的目標點會升高;向下拖曳游標則會向下降低視圖的目標點。使用 SteeringWheels 的「選 項」對話方塊,反轉「查看」工具的垂直軸。

#### 使用「查看」工具環視視圖

- **1** 顯示其中一個完整導覽操控盤或小導覽建築操控盤。
- **2** 按住「查看」楔形塊按鈕。 游標會變成「查看」游標。
- **3** 拖曳指向設備可變更您查看的方向。
- **4** 放開指向設備上的按鍵可返回至操控盤。

#### 使用「查看」工具查看模型中的面

- **1** 顯示其中一個完整導覽操控盤。
- **2** 按住 Shift 鍵。
- **3** 按住「查看」楔形塊按鈕。 游標會變成「查看」游標。
- **4** 在模型中的物件上拖曳,直到亮顯想要查看的面。
- **5** 放開指向設備上的按鍵可返回至操控盤。

#### 使用「查看」工具環視及穿越模型

- **1** 顯示大完整導覽操控盤。
- **2** 按住「查看」楔形塊按鈕。 游標會變成「查看」游標。
- **3** 拖曳以可變更您查看的方向。
- **4** 按住指向設備上的按鍵時,按方向鍵可在模型中漫遊。
- **5** 放開指向設備上的按鍵可返回至操控盤。

**6** 按一下「關閉」可結束操控盤。

#### 反轉「查看」工具的垂直軸

- **1** 顯示操控盤。
- **2** 在操控盤上按一下右鍵,然後按一下「選項」。
- **3** 在「選項」對話方塊中,選取「反轉垂直軸」做為「查看工具行為」。 向下和向上拖曳以降低和升高目前視圖的目標點。
- **4** 按一下「確定」。

## 環轉工具

使用「環轉」工具可變更模型的方位。游標會變成「環轉」游標。拖曳游標時,模型會在視圖仍保持固定的情況下 繞著樞軸點旋轉。

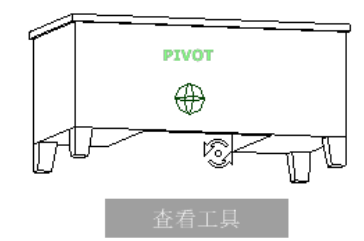

#### 指定樞軸點

樞軸點是使用「環轉」工具旋轉模型時所用的基準點。您可以透過以下幾種方式指定樞軸點:

- 預設樞軸點。首次開啟模型時,目前視圖的目標點會用做為環轉模型的樞軸點。
- 選取物件。您可以先選取物件,然後再使用「環轉<sub>」</sub>工具來計算樞軸點。樞軸點是以所選物件的範圍中心為基 礎計算的。
- 中心工具。您可以在模型上指定點用做樞軸點,以便使[用中心工具](NavSWheelCenterTool.htm)進行環轉。
- Ctrl 並按一下和拖曳。在按一下「環轉」楔形塊按鈕之前,或當「環轉」工具為作用中時,按住 Ctrl 鍵,然後 拖曳模型上要用做為樞軸點的點。此選項僅在使用大完整導覽操控盤和小完整導覽操控盤或小檢視物件操控盤 時可用。

注意事項當「環轉」工具為作用中時,可以隨時按住 Ctrl 鍵來移動「環轉」工具所用的樞軸點。

#### 保持向上方向

您可以藉由選擇保持模型的向上方向,控制模型繞著樞軸點環轉的方式。保持向上方向後,環轉操作會限制為沿著  $X$ Y 軸和朝向 Z 方向。如果水平拖曳,相機會平行於 XY 平面移動。如果垂直拖曳,相機會沿著 Z 軸移動。

若未保持向上方向,則可以使用其中心圍繞樞軸點的轉動環來轉動模型。使用 SteeringWheels 的「選項」對話方 塊,控制是否保持「環轉」工具的向上方向。

#### 使用「環轉」工具環轉模型

- 顯示其中一個檢視物件操控盤或完整導覽操控盤。
- 按住「環轉」楔形塊按鈕。 游標會變成「環轉」游標。
- 拖曳以旋轉模型。

注意事項 如果使用其中一個完整導覽操控盤或檢視物件操控盤,則可使用「中心」工具將目前視圖中的模型 重新置中。

放開指向設備上的按鍵可返回至操控盤。

#### 使用「環轉」工具繞著物件環轉

- 按 Esc 以確保沒有任何工具處於作用中,並清除任何先前選取的物件。
- 在模型中選取您要為其定義樞軸點的物件。
- 顯示其中一個檢視物件操控盤或完整導覽操控盤。
- 按住「環轉」楔形塊按鈕。 游標會變成「環轉」游標。
- 拖曳以旋轉模型。
- 放開指向設備上的按鍵可返回至操控盤。

#### 保持「環轉」工具的向上方向

- 顯示小檢視物件操控盤或其中一個完整導覽操控盤。
- 在操控盤上按一下右鍵,然後按一下「選項」。
- 在「選項」對話方塊中,對於「環轉工具」,選取「保持場景直立」。
- 按一下「確定」。 環轉模型時會限制為沿著 XY 平面和 Z 方向。

#### 使用「環轉」工具繞著樞軸點轉動模型

- 顯示小檢視物件操控盤或其中一個完整導覽操控盤。
- 在操控盤上按一下右鍵,然後按一下「選項」。
- 在「選項」對話方塊中,對於「環轉工具」,清除「保持場景直立」的勾選標記。
- 按一下「確定」。
- 按住「環轉」楔形塊按鈕。 游標會變成「環轉」游標。
- 按住 Shift 鍵以顯示轉動環。拖曳以轉動模型。
- 放開指向設備上的按鍵可返回至操控盤。

#### 使用滑鼠中鍵啟動「環轉」工具

顯示大檢視物件操控盤或導覽建築操控盤以外的其中一個操控盤。

- **2** 按住 Shift 鍵。
- **3** 按住指向設備上的滾輪或中鍵,然後拖曳以環轉模型。
- **4** 放開指向設備上的按鍵可返回至操控盤。

## 平移工具

當平移工具為作用中時,將顯示「平移」游標 (四向箭頭)。拖曳指向設備將模型朝向同一個方向移動。例如,向上 拖曳會將模型向上移動,而向下拖曳會將模型向下移動。

在 3D 環境中,主要是在使用 3D SteeringWheels 時,平移會將相機向左或向右移動。在 2D 環境中,平移會捲 動視圖。如果對圖紙上的作用中視圖使用平移,則平移會捲動圖紙視圖,而非圖紙上的作用中視圖。

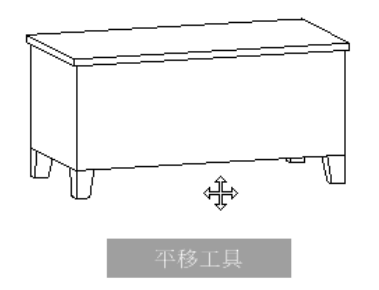

秘訣 如果游標到達螢幕的邊緣,您可以透過進一步拖曳來繼續平移,以強制視圖繞著螢幕折繞。

#### 使用「平移」工具平移視圖

- **1** 顯示 2D 導覽操控盤、其中一個完整導覽操控盤或小檢視物件操控盤。
- **2** 按住「平移」楔形塊按鈕。 游標會變成「平移」游標。
- **3** 拖曳以重新定位模型。
- **4** 放開指向設備上的按鍵可返回至操控盤。

#### 使用中鍵啟動「平移」工具

- **1** 顯示 2D 導覽操控盤、完整導覽操控盤或其中一個小操控盤。
- **2** 按住滾輪或中鍵。 游標會變成「平移」游標。
- **3** 拖曳以重新定位模型。
- **4** 放開指向設備上的滾輪或按鍵可返回至操控盤。

# 倒轉工具

使用導覽工具重新定向模型的視圖時,先前的視圖會儲存至導覽歷程。導覽歷程會保留模型先前視圖的表現法及縮 圖。此外,還會為每個視窗維護獨立的導覽歷程,在視窗關閉後便不再繼續維護。「倒轉」導覽歷程是視圖特有 的。

您可以使用「倒轉」工具從導覽歷程擷取先前的視圖。您可以從導覽歷程還原先前的視圖或捲動瀏覽所有儲存的視 圖。

當您在操控盤中的「倒轉」工具上按住指向設備的按鍵時,將顯示「倒轉歷程」面板。您可以捲動瀏覽導覽歷程。 若要還原導覽歷程中的其中一個先前視圖,請在「倒轉歷程」面板中將括號向左拖曳。

#### 注意事項 每個工作階段會各自儲存獨立的倒轉歷程。

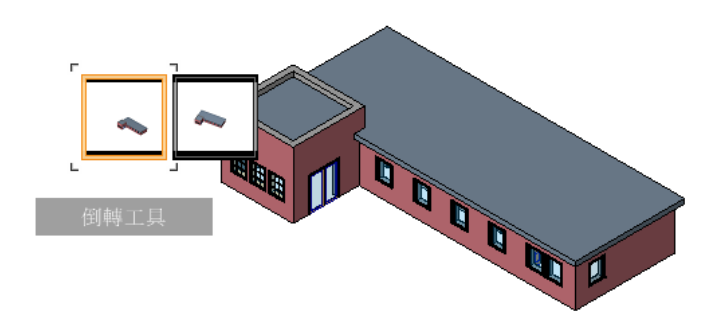

#### 還原先前的視圖

- **1** 顯示操控盤。
- **2** 按一下「倒轉」楔形塊按鈕。

#### 使用「倒轉歷程」面板還原先前的視圖

- **1** 顯示操控盤。
- **2** 按住「倒轉」楔形塊按鈕。 將顯示「倒轉歷程」面板。
- **3** 按住指向設備上的按鍵時,向左或向右拖曳即可還原先前的視圖。 向左拖曳會還原較舊的先前視圖。向右拖曳會還原比您目前檢視之視圖為新的視圖。您必須已先使用「倒轉」 工具查看右側的可用視圖。沿著「倒轉歷程」面板拖曳的橘色方框會指出目前在導覽歷程中的位置。

# 向上**/**向下工具

有別於「平移」工具,使用「向上/向下」工具可沿著模型的 Z 軸調整目前檢視點的高度。若要調整目前視圖的垂 直高程,請向上或向下拖曳。進行拖曳時,名為「垂直距離」指示器的圖形元素上會顯示目前高程及允許的移動範 圍。

「垂直距離」指示器有兩個標記,用於展示視圖可擁有的最高 (頂) 和最低 (底) 高程。使用「垂直距離」指示器變 更高程時,亮橘色的指示器會展示目前的高程,而暗橘色的指示則展示先前的高程。

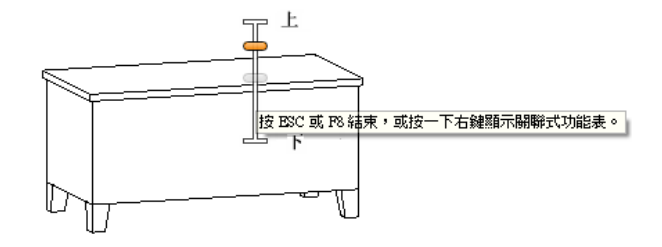

#### 變更視圖的高程

- **1** 顯示其中一個完整導覽操控盤或導覽建築操控盤。
- **2** 按住「向上/向下」楔形塊按鈕。 將顯示「垂直距離」指示器。
- **3** 向上或向下拖曳以變更視圖的高程。
- **4** 放開指向設備上的按鍵可返回至操控盤。

# 漫遊工具

您可以使用「漫遊」工具在模型中導覽,就好像模型中漫遊。啟動「漫遊」工具後,視圖的中心附近會顯示「中心 圓形」圖示,且游標會變更為顯示一系列的箭頭。若要穿越模型,請朝向想要移動的方向進行拖曳。

#### 約束漫遊角度

在模型中漫遊時,可以將移動角度約束至地平面。如果啟用「平行移動至地平面」選項,則可以在保持固定相機檢 視點高程的情況下隨意四處漫遊,但如果漫遊角度並未約束,則會朝向查看的方向「飛行」。使用 SteeringWheels 的「選項」對話方塊,將「漫遊」工具的移動角度約束至地平面。

#### 移動速度

當您在模型中漫遊或「飛行」時,可以控制移動速度。移動速度是由游標從「中心圓形」圖示移動的距離,以及目 前的移動速度設定所控制的。使用「漫遊」工具時,可以永久或暫時調整移動速度設定。若要永久調整移動速度, 請使用 SteeringWheels 的「選項」對話方塊,或在「漫遊」工具為作用中時使用 < 和 > 鍵。若要暫時加快移動速 度,請在使用「漫遊」工具時按住 + (加號) 鍵。

#### 變更高程

使用「漫遊<sub>」</sub>工具時,可以藉由按住 Shift 鍵調整相機高程。這將暫時啟用「向上/向下」,工具。當「向上/向下」 工具為作用中時,向上或向下拖曳以調整相機的高程。您也可以在漫遊時使用向上箭頭和向下箭頭調整視圖的高 度。

#### 使用「漫遊」工具在模型中移動

- **1** 顯示其中一個完整導覽操控盤或小導覽建築操控盤。
- **2** 按住「漫遊」楔形塊按鈕。 游標會變更為「漫遊」游標,且會顯示「中心圓形」圖示。
- **3** 朝向您想要漫遊的方向拖曳。

注意事項 進行漫遊時,按住 + (加號) 鍵可暫時加快移動速度。

**4** 放開指向設備上的按鍵可返回至操控盤。

#### 變更「漫遊」工具的移動速度

- **1** 顯示操控盤。
- **2** 在操控盤上按一下右鍵,然後按一下「選項」。
- **3** 在「選項」對話方塊中的「漫遊工具」下,將「速度係數」滑棒向左拖曳可減慢漫遊速度,向右拖曳可加快 漫遊速度。
**4** 按一下「確定」。

#### 將「漫遊」工具約束至地平面

- **1** 顯示操控盤。
- **2** 在操控盤上按一下右鍵,然後按一下「選項」。
- **3** 在「選項」對話方塊中的「漫遊工具」下,選取「平行移動至地平面」。
- **4** 按一下「確定」。 當漫遊已平行於模型的地平面時移動。

#### 從「漫遊」工具調整目前視圖的高度

- **1** 顯示其中一個完整導覽操控盤或小導覽建築操控盤。
- **2** 按住「漫遊」楔形塊按鈕。 游標會變更為「漫遊」游標,且會顯示「中心圓形」圖示。
- **3** 請執行下列其中一項操作:
	- 按住 Shift 鍵可啟用「向上/向下」工具;向上或向下拖曳。
	- 按住向上箭頭或向下箭頭鍵。
- **4** 放開指向設備上的按鍵可返回至操控盤。

## 縮放工具

使用「縮放」工具可變更模型的縮放倍率。以下的按一下滑鼠和按鍵組合可用於控制「縮放」工具的行為:

- 按一下。如果按一下操控盤上的「縮放」工具,目前視圖會以 25 % 的係數拉近。如果使用完整導覽操控盤, 必須在 SteeringWheels 的「選項」對話方塊中啟用增量縮放。
- Shift 並按一下。如果按住 Shift 鍵後再按一下操控盤上的「縮放」工具, 目前視圖會以 25% 的係數拉遠。縮 放動作會從游標的目前位置執行,而不是目前的樞軸點。

注意事項 從完整導覽操控盤啟動「縮放」工具時,必須在 SteeringWheels 的「選項」對話方塊中啟用增量縮 放,才能使用 Ctrl 並按一下和 Shift 並按一下。

- Ctrl 並按一下。如果按住 Ctrl 鍵後再按一下操控盤上的「縮放」工具,目前視圖會以 25% 的係數拉近。縮放 動作會從目前的樞軸點執行,而不是游標的位置。
- 按一下並拖曳。如果按一下「縮放」工具並按住指向設備上的按鍵,可以透過向上或向下拖曳來調整模型的放 大倍率。
- Ctrl 並按一下和拖曳。使用完整導覽操控盤或小檢視物件操控盤時,可以使用「縮放」工具控制目標點。按住 Ctrl 鍵時,「縮放」工具會使用原來由「縮放」、「環轉」或「中心」工具所定義的樞軸點之位置。
- Shift並按一下和拖曳。使用完整導覽操控盤或小檢視物件操控盤時,可以透過拖曳框住您想要佈滿視窗之區域 的矩形框選窗,拉近至模型的區域。按住 Shift 鍵後按一下並拖曳框住您要縮放之區域的框選窗。

注意事項 按住 Ctrl 鍵和 Shift 鍵時,可以使用以中心為基礎的框選窗拉近至模型的區域,而不使用由對角定義 的框選窗。

■ 滑鼠滾輪。顯示操控盤時,向上或向下捲動滑鼠滾輪可拉近或拉漠模型的視圖。

注意事項 從完整導覽操控盤或檢視物件操控盤使用「縮放」工具時,您在視圖中按一下進行縮放的點,會成為未 來「環轉」操作的「中心」點,直到再次使用「縮放」工具或使用「中心」工具。如果按 Ctrl後再按一下「縮放」 楔形塊按鈕,則「中心」點會保持不變。

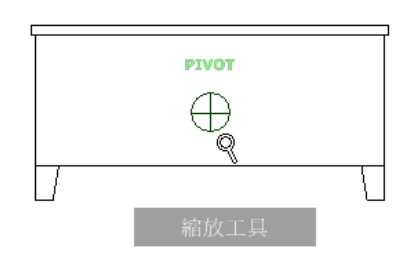

#### 縮放約束

使用「縮放」工具變更模型的放大倍率時,您無法拉近超過焦點或拉遠超出模型的範圍。您可以拉近或拉遠的方向 是由「中心」工具設定的中心點所控制。

注意事項 有別於大檢視物件操控盤上的「縮放」工具,小檢視物件操控盤和完整導覽操控盤上的「縮放」工具並 不受約束。

#### 以單按方式縮放視圖

使用完整導覽操控盤時必須已啟用增量縮放。您可從 SteeringWheels 的「選項」對話方塊變更此設定。

- **1** 執行下列操作以確保選取此選項:
	- 顯示完整導覽操控盤。
	- 在操控盤上按一下右鍵,然後按一下「選項」。
	- 在「選項」對話方塊中的「縮放」工具下,選取「每按一下滑鼠拉近一個增量」。
	- 按一下「確定」。
- **2** 顯示 2D 導覽操控盤、其中一個完整導覽操控盤或小檢視物件操控盤。
- **3** 按一下「縮放」楔形塊按鈕。 模型的放大倍率將會增加,而您會拉近至更靠近模型。如果按一下「縮放」楔形塊按鈕的同時按住 Shift 鍵, 模型會拉遠;按住 Ctrl 鍵則會拉近。

#### 藉由拖曳拉近或拉遠視圖

- **1** 顯示 2D 導覽操控盤、其中一個完整導覽操控盤或小檢視物件操控盤。
- **2** 按住「縮放」楔形塊按鈕。 游標會變成「縮放」游標。
- **3** 垂直拖曳以拉近或拉遠。
- **4** 放開指向設備上的按鍵可返回至操控盤。

#### 藉由指定框選窗拉近至模型的區域

- **1** 顯示其中一個完整導覽操控盤或小檢視物件操控盤。
- **2** 按住 Shift 鍵。
- **3** 按住「縮放」楔形塊按鈕。 游標會變成「縮放」游標。
- **4** 拖曳指向設備以定義框選窗的對角,該框選窗定義您想要縮放的區域。

注意事項 定義框選窗的第二個點時按住 Ctrl 鍵,可決定框選窗的第一個點是否用做為將拖曳之框選窗的角點 或中心。按住 Ctrl 鍵時, 第一個點會定義框選窗的中心。

**5** 放開指向設備上的按鍵可返回至操控盤。

#### 顯示 **SteeringWheel** 時藉由捲動滑鼠滾輪拉近和拉遠

- **1** 顯示大導覽建築操控盤以外的其中一個操控盤。
- **2** 向前或向後捲動滾輪以拉近或拉遠。
- **3** 放開指向設備上的按鍵可返回至操控盤。

## 將 **3D** 視圖方位另存成專案視圖

- 1如果繪圖區域中未顯示 SteeringWheels,請在導覽列上按一下 (T) (完整導覽操控盤)。
- **2** 在 SteeringWheels 上按一下右鍵,然後按一下「儲存視圖」。
- **3** 輸入新 3D 視圖的名稱,然後按一下「確定」。

注意事項 只有當您儲存預設的 3D 視圖 (在專案瀏覽器 {3D} 中命名) 時會提示您輸入視圖的名稱。如 果您儲存預設的 3D 視圖以外的 3D 視圖,則會使用目前名稱來儲存視圖。

<span id="page-830-0"></span>新視圖將顯示在專案瀏覽器中的「3D 視圖」下。

# 複製從屬視圖

您可以建立多個相依於主要視圖的視圖複本。所有複本 (即從屬視圖) 將與主要視圖以及所有其他從屬視圖保持同 步,以便在一個視圖中進行視圖特定的變更 (例如,視圖比例和註解) 時,可在所有視圖中反映這些變更。

在下列情況下建立從屬視圖非常有用:

- 您正在處理的大專案包含大型防滑地板,且您想要將視圖裁剪成較小的區段,以便可將其置於圖紙上。當您變 更視圖的從屬區段時,可透過觀看主要視圖來快速查看這些變更對視圖的整體影響。
- 您需要將視圖置於多個圖紙上。

從屬視圖顯示在專案瀏覽器的主要視圖下。您可以插入對口線以指出視圖分割位置,以及插入視圖參考以連結視 圖。

下列影像所展示的專案視圖「Level 1」已分割為兩個從屬視圖:「Left」及「Right」。繪圖區域中所展示的「Level 1」為主要視圖,其裁剪區域和從屬視圖的裁剪區域均可見,對口線 (藍色虛線) 指出視圖的分割位置,還有視圖參 考 (1/A102 和 1/A101)。

注意事項 在下列影像中,對口線的圖形顯示已被取代。對口線的預設圖形顯示為黑色虛線。

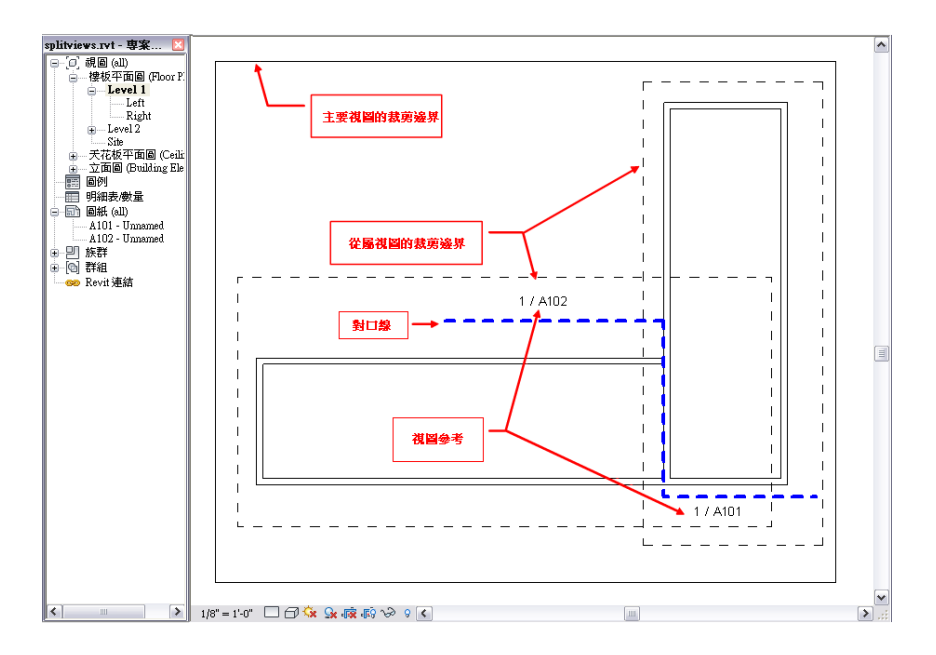

#### 從屬視圖的支援視圖類型

您可以建立平面視圖、立面視圖、剖面視圖以及圖說視圖的從屬視圖。建立剖面、立面或圖說的從屬視圖時,將在 原始符號的上方產生新的剖面、立面或圖說符號。您可以單獨移動新符號。

#### 從屬視圖的可見性與圖形設定

將視圖特有的資訊加入到主要視圖或從屬視圖後,這些資訊在所有相關的視圖中均可見。您可以為每個視圖的個別 元素指定可見性與圖形取代。這讓您可以清除相關視圖間重疊部分的區域。如需詳細資訊,請參閱[在視圖中隱藏元](#page-801-0) [素](#page-801-0) (第 766 頁)。

#### 從屬視圖及視圖性質

從屬視圖將繼承主要視圖中的視圖性質及視圖特有的元素。主要視圖與從屬視圖間的下列視圖視圖性質將保持同 步:

- 視圖比例
- 顯示模型
- 詳細等級
- 可見性設定
- 視覺型式
- 圖形顯示選項
- 隱藏的比例粗糙程度超過
- 參考底圖
- 參考底圖方位
- 牆接合顯示
- 定律
- 色彩計畫位置
- 色彩計畫
- 階段篩選
- 階段
- 關聯的樓層
- 預設視圖樣板
- 視圖範圍
- 深度裁剪
- 遠端裁剪
- 遠裁剪偏移

主要視圖與從屬視圖間的下列視圖性質可以有所不同:

- 方位
- 「 識別資料 」性質 (「 預設視圖樣板 」性質除外)
- 範圍性質 (「視圖範圍」和「關聯的樓層」除外)
- 範圍框
- 專案參數
- 共用參數

# 加入從屬視圖的對口線

對口線是加入到視圖的草圖線,可指出視圖的分割位置,如下列影像所示。

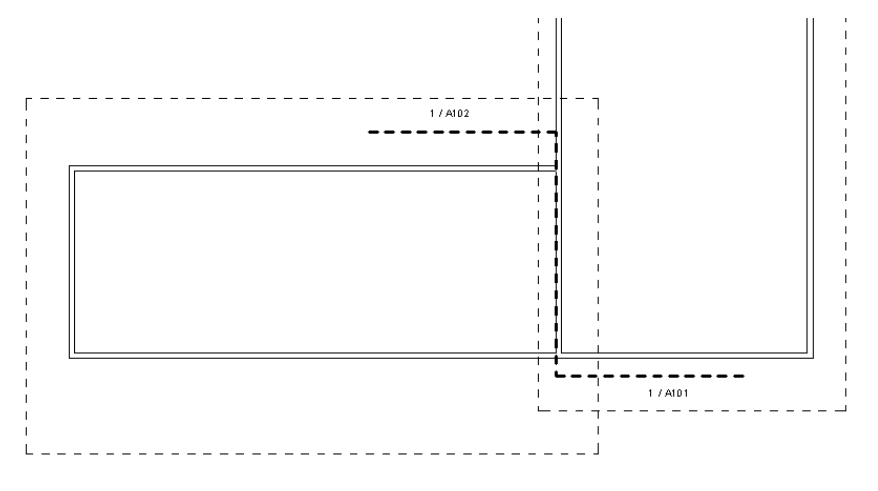

藉由在「物件型式」對話方塊中對線粗、顏色和樣式進行編輯,可以自訂對口線的外觀。請參閱[物件型式](#page-1514-0) (第 1479 頁)。您可以在對口線附近加入視圖參考以連結視圖。請參[閱導覽主要視圖及從屬視圖](#page-806-0) (第 771 頁)。

# 加入對口線

- **1** 開啟從其建立從屬視圖的主要視圖。
- 2 如果裁剪區域不可見,請按一下檢視控制列上的 IF (展示裁剪區域)。 主要視圖的裁剪區域和從屬視圖的裁剪區域將都可見。

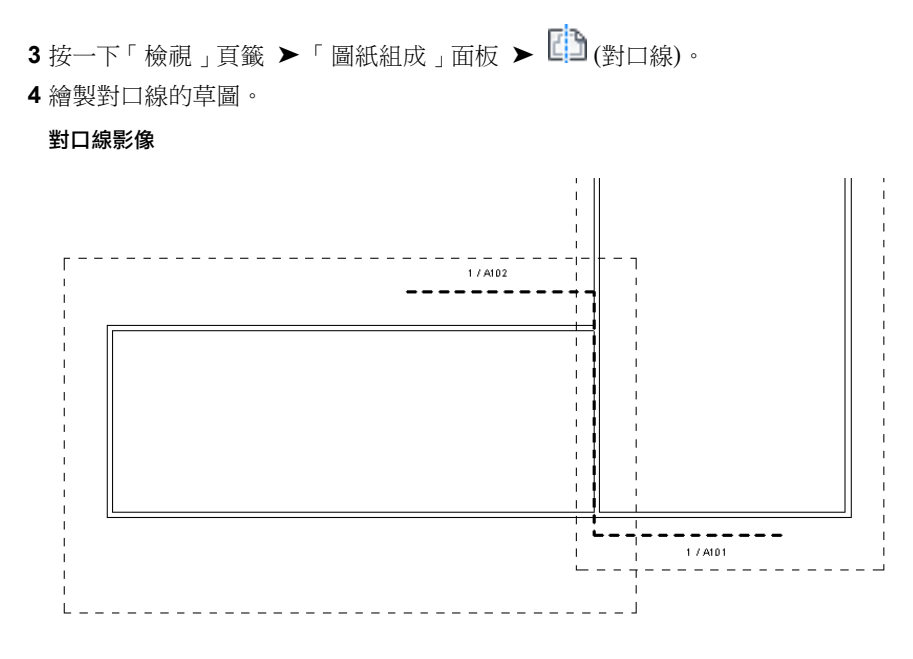

**5** 完成時,按一下「完成對口線」。

# 修改對口線

#### 若要編輯對口線草圖,請執行下列操作:

**1** 開啟對口線處於可見狀態的任一視圖,並選取該對口線。

- 2 按一下「修改 | 對口線 」頁籤 ▶ 「模式 」面板 ▶ | 1. (編輯草圖)。
- **3** 視需要對草圖線進行編輯。
- **4** 完成時,按一下「完成編輯模式」。

## 若要取代視圖中的對口線圖形格式,請執行下列操作:

**1** 按一下「檢視」頁籤 ➤ 「圖形」面板 ➤ (可見性/圖形)。

- **2** 按一下「註解品類」頁籤。
- **3** 從清單選取「對口線」。
- **4** 按一下「線」欄中的「取代」。
- **5** 在「線圖形」對話方塊中,選取「線粗」、線的「顏色」和「樣式」的值,然後按一下「確定」。
- **6** 按一下「套用」以查看變更,然後按一下「確定」結束「可見性/圖形」對話方塊。

## 對口線性質

下列對口線性質適用於在平面視圖及圖說視圖中繪製的對口線。

注意事項 在立面視圖或剖面視圖中無法使用下列對口線性質,因為指定頂部和底部樓層約束不適用於這兩種視圖 類型。

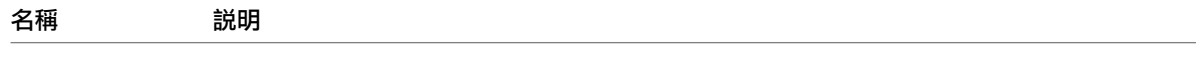

約束

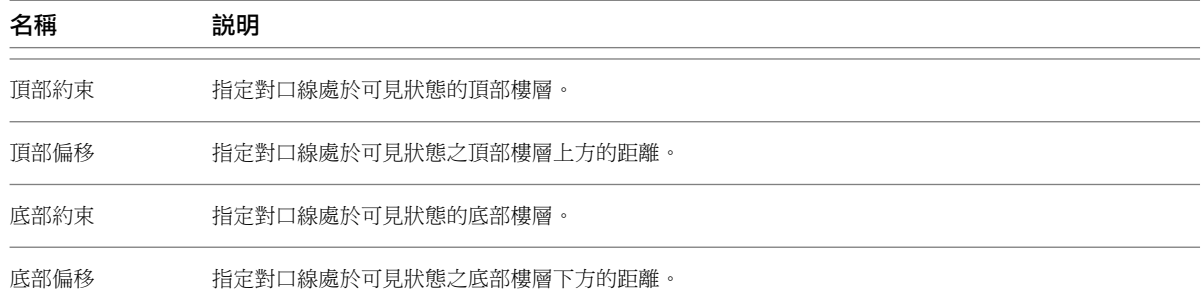

## 擴增從屬視圖規劃

設置其中一個視圖的從屬視圖規劃後,可以將視圖和裁剪區域規劃擴增至相同比例的平行視圖。新從屬視圖將顯示 在專案瀏覽器的主要視圖下,但並未放置在圖紙上。

#### 若要擴增從屬視圖規劃,請執行下列操作:

- **1** 在專案瀏覽器中,選取要擴增的主要視圖。
- **2** 在視圖名稱上按一下右鍵,然後按一下「套用從屬視圖」。

「選取視圖」對話方塊將開啟,並顯示相同比例的平行視圖 (尚不具有從屬視圖)。

- **3** 點選適當的視圖。
- **4** 按一下「確定」。

新從屬視圖將顯示在專案瀏覽器中其主要視圖下。在視圖上按一下右鍵,然後視需要按一下「更名」來變更名稱。 擴增規劃後,不再保留原始視圖集和新視圖集之間的關聯性。

## 使從屬視圖變成獨立視圖

在專案瀏覽器中,於從屬視圖上按一下右鍵,然後按一下「轉換為獨立視圖」。

## 刪除從屬視圖

如果刪除具有從屬視圖,所有從屬視圖都將隨之刪除。如果刪除某從屬視圖,該視圖及其所有視圖參考都將 隨之刪除。

**1** 在專案瀏覽器中,選取某視圖。

**2** 按一下右鍵,然後選取「刪除」。

# 建立從屬視圖

**1** 在專案瀏覽器中,選取要為其建立從屬視圖的視圖。

注意事項 無法從其他從屬視圖建立從屬視圖。

2 按一下「檢視」頁籤 ▶ 「建立」面板 ▶ 「複製視圖」下拉式清單 ▶ 「複製為從屬視圖」,或在視 圖名稱上按一下右鍵,然後按一下「複製視圖」▶「複製為從屬視圖」。 從屬視圖將開啟。在預設專案瀏覽器組織中,從屬視圖顯示在主要視圖下。如果您自訂專案瀏覽器的 顯示,則可以像其他視圖類型一樣,對從屬視圖進行分組和篩選。

- **3** 或者,在專案瀏覽器中,於從屬視圖名稱上按一下右鍵,然後按一下「更名」。輸入視圖的新名稱, 然後按一下「確定」。
- **4** 選取裁剪邊界並視需要重新調整大小,以僅展示視圖的必要部分。

如果裁剪區域不可見,請按一下檢視控制列上的 **IF9** (展示裁剪區域)。您可以顯示模型裁剪區域和註 解[裁剪區域](#page-836-0)。如需詳細資訊,請參閱裁剪區域 (第 801 頁)。

# 旋轉視圖

使用「旋轉」工具可以旋轉剖面視圖、範圍框和視埠。您還可以旋轉裁剪區域,這樣可有效旋轉視圖。 如需將專案旋轉到正北的資訊,請參閱[將專案旋轉至正北](#page-139-0) (第 104 頁)。

## 旋轉剖面視圖或範圍框

- **1** 開啟包含要旋轉之剖面 (圖說) 或範圍框的專案視圖。
- **2** 選取剖面 (圖說) 或範圍框。
- 3 按一下「修改 <視圖類型> 」頁籤 ▶ 「修改 」面板 ▶ ◯ (旋轉)。
- **4** 旋轉視圖。 如需「旋轉」工具的更多資訊,請參閱[旋轉元素](#page-1398-0) (第1363頁)。

## 在圖紙視圖上旋轉視埠

- **1** 開啟包含要旋轉的視埠的圖紙視圖。
- **2** 選取視埠。
- **3** 在選項列上,選取「圖紙上旋轉」的值。 視圖將旋轉,此值將傳播到視埠的視圖「圖紙上旋轉」例證參數。

旋轉視埠時,視圖標題也將隨之旋轉。

## 透過裁剪區域旋轉視圖

如果透過旋轉裁剪區域旋轉視圖,模型的旋轉方向將與裁剪區域的旋轉方向相反。

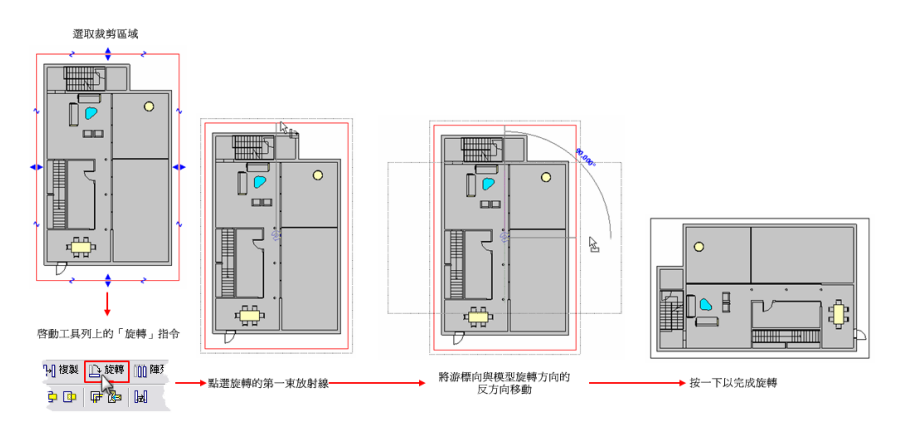

#### 若要透過視圖的裁剪區域旋轉視圖,請執行下列操作:

- **1** 開啟要旋轉的專案視圖。
- 2 在檢視控制列上,按一下 · F···<br> **2** 在檢視控制列上,按一下 · F···· 視圖中將顯示裁剪區域。可能需要縮小才能看見它。
- **3** 選取裁剪區域。
- 4 按一下「修改 <視圖類型> 」頁籤 ▶ 「修改 」面板 ▶ ◯ (旋轉)。
- <span id="page-836-0"></span>**5** 旋轉視圖。
- 如需「旋轉」工具的更多資訊,請參閱[旋轉元素](#page-1398-0) (第 1363 頁)。

# 裁剪區域

裁剪區域用於定義專案視圖的邊界。您可以在所有圖形專案視圖中顯示模型裁剪區域及註解裁剪區域。透視 3D 視 圖不支援註解裁剪區域。

您可以展示或隱藏模型裁剪區域及註解裁剪區域。請參[閱展示或隱藏裁剪區域](#page-836-1) (第801頁)。您還可以透過拖曳藍色 控制或明確設定裁剪區域大小,來調整其大小。請參閱[以圖形方式調整裁剪區域的大小](#page-837-0) (第802頁)和[明確調整裁剪](#page-839-0) [區域的大小](#page-839-0) (第 804 頁)。

#### 模型裁剪區域

模型裁剪區域可裁剪位於模型裁剪邊界處的模型元素、詳圖元素 (例如隔熱線及細部線)、剖面框以及範圍框。其他 相關視圖的可見裁剪邊界也會在裁剪邊界處被裁剪。

#### 註解裁剪區域

註解裁剪區域在接觸到註解元素的任何部分時將完整裁剪註解元素,以便不繪製任何局部註解。視圖中不會顯示參 考隱藏的或裁剪的模型元素之註解 (例如符號、標籤、關鍵註記及標註),即使這些註解位於註解裁剪區域內部也是 如此。例如,如果某門已由模型裁剪從視圖裁剪掉,則此門標籤將不可見,即使標籤位於註解裁剪內部也是如此。

穿過模型裁剪區域的基準元素 (網格及樓層) 將顯示其頭尾,以便使它們在註解裁剪邊界內部可見。如果關閉裁剪 區域 (「不裁剪視圖」選項),將無法調整基準元素的大小,會以繪製時的原始大小顯示基準。

在主要視圖中展示裁剪區域時,依預設不會顯示註解裁剪。在從屬視圖中展示裁剪區域時,依預設將顯示註解裁 剪。如需主要視圖及從屬視圖的更多資訊,請參閱[複製從屬視圖](#page-830-0) (第 795 頁)。

## 裁剪視圖

- **1** 如果裁剪區域不可見,請按一下檢視控制列上的 (展示裁剪區域)。
- <span id="page-836-1"></span>**2** 視需要使用拖曳控制或明確設定裁剪區域的大小,來調整裁剪區域的大小。 如需詳細資訊,請參閱[以圖形方式調整裁剪區域的大小](#page-837-0) (第 802 頁)和[明確調整裁剪區域的大小](#page-839-0) (第 804 頁)。
- 3 在檢視控制列上,按一下 【<mark>[繁</mark>(裁剪視圖)。

## 展示或隱藏裁剪區域

在檢視控制列上,按一下 (「展示裁剪區域」或「隱藏裁剪區域」)。

#### 若要展示或隱藏註解裁剪,請執行下列操作:

**1** 展示裁剪區域後,如果註解裁剪區域是隱藏的,請在繪圖區域中按一下右鍵,然後按一下「視圖性 質」。

**2** 在[性質選項板上](#page-66-0),選取 (或清除)「註解裁剪」的勾選方塊。

<span id="page-837-0"></span>在繪圖區域中,選取裁剪區域,將同時顯示註解裁剪及模型裁剪。內部剪裁為模型裁剪,外部剪裁為註解裁剪。

## 以圖形方式調整裁剪區域的大小

您可以使用拖曳控制及截斷線控制來調整裁剪區域的大小。截斷線控制用於移除視圖的部分。如果需要展示裁剪區 域,請參閱[展示或隱藏裁剪區域](#page-836-1) (第 801 頁)。

#### 若要使用拖曳控制調整裁剪區域的大小,請執行下列操作:

- **1** 選取裁剪區域。
- **2** 拖曳藍色箭頭控制,調整到所需大小。

#### 若要使用截斷線控制調整裁剪區域的大小,請執行下列操作:

**1** 選取裁剪區域。

#### 所選取具有中斷線條控制的立面視圖裁剪區域

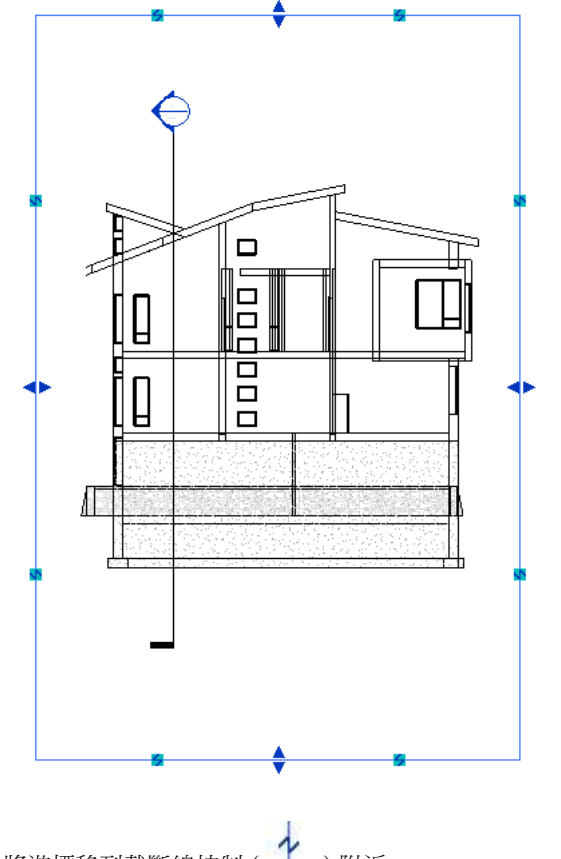

2 將游標移到截斷線控制(Table ) 附近。 將游標放置在截斷線控制附近時,將移除的視圖部分會以 X 指示。

#### 亮顯要移除的視圖部分

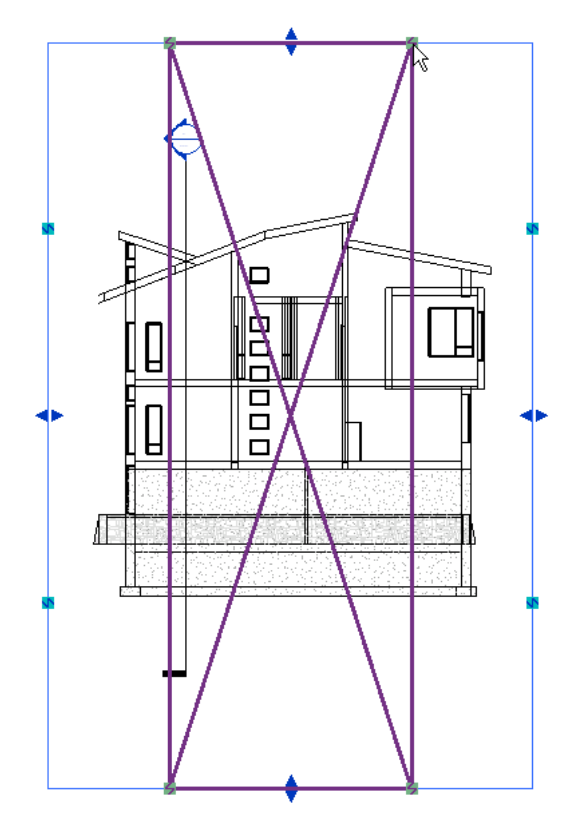

**3** 按一下該控制,以便截斷視圖,使之成為獨立區域。

建立了兩個新裁剪區域。

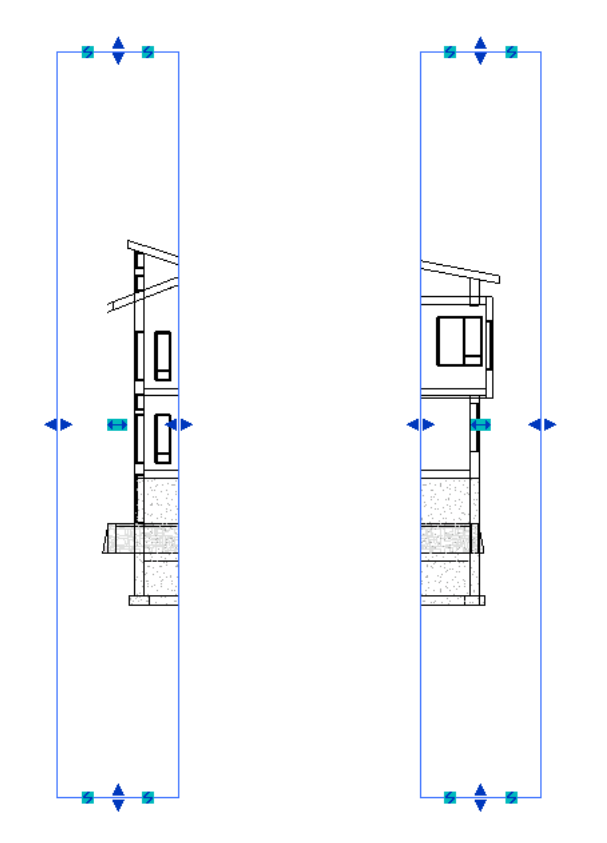

您可以使用拖曳控制及截斷線控制調整分割裁剪區域的大小。將其中一個裁剪區域的邊界拖曳到另一個裁剪區域之 上,可以合併分割裁剪區域。畫面上會顯示一則訊息,指出將合併區域。

<span id="page-839-0"></span>注意事項 如果在視圖中關閉裁剪區域,則所有分割區域資訊都將遺失。如果稍後打開裁剪區域,則您需要重建分 割裁剪區域、關閉裁剪區域不同。關閉裁剪區域時,將顯示一則訊息,通知您分割裁剪區域資訊將 遺失。但隱藏裁剪區域後,您可以再次展示它,並且會保留分割裁剪區域資訊。

## 明確調整裁剪區域的大小

可以在圖紙中明確設定裁剪區域的高度和寬度。這意味著視圖的區域大小與圖紙中的區域大小是相同的。您還可以 指定註解裁剪區域自模型裁剪區域的偏移。

**1** 在繪圖區域中,選取裁剪區域。

**2** 按一下「修改 <視圖類型>」頁籤 ➤ 「裁剪」面板 ➤ (大小裁剪)。 「裁剪區域大小」對話方塊將開啟。

- 3 如果要在透視 3D 視圖中修改裁剪區域,請選取「視野」或「比例 (鎖住的部分)」。本程序的結尾部 分將提供這些模式的範例。
- **4** 修改寬度及高度的值。

注意事項 如果已為透視 3D 視圖選取「比例」,因為值已鎖住,因此只能修改高度或寬度。

**5** 修改註解裁剪的偏移值。 透視 3D 視圖無法使用註解裁剪選項。 **6** 按一下「套用」套用變更,或按一下「確定」進行變更並關閉對話方塊。

有兩種模式可供調整裁剪區域大小:「視野」模式和「比例」模式。

- 在視野模式中,可將裁剪區域拉伸成指定大小。例如,如果將裁剪區域從 100 mm 寬 × 75 mm 高變更為 50 mm 寬 × 25 mm 高,則裁剪區域將相應更新。視野模式用於透視和非透視視圖。
- 在比例模式中,可以修改高度或寬度,Revit Architecture 會保持長寬比。在變更視圖比例值後,視野仍保持 不變。比例模式僅用於透視視圖。

## 依遠端裁剪平面切割視圖

您可利用遠裁剪平面來切割立面視圖、剖面視圖或圖說視圖。您可以使用平面視圖的「遠端裁剪」參數來啟用此功 能。遠端裁剪平面是以「遠裁剪偏移」參數定義的。

下列影像展示模型的裁剪平面,以及為「遠端裁剪」參數選項 (裁剪但不含線、裁剪,含線、不裁剪) 所產生的平 面視圖表現法。

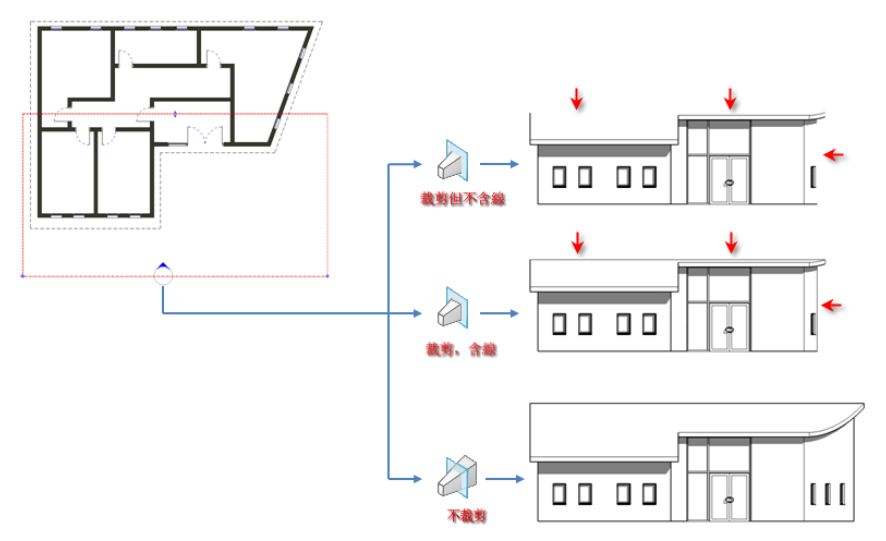

當您依遠裁剪平面切割立面視圖、剖面視圖或圖說視圖,某些視圖 (例如結構樑) 和不可切割之族群中具有符號表 現法的元素不會受到影響。它們會顯示且不會被切割。

此性質會影響列印。

#### 若要依遠裁剪平面切割,請執行下列操作:

**1** 在專案瀏覽器中,在要依遠裁剪平面切割的視圖中按一下右鍵,然後按一下「性質」。 或者,如果視圖為繪圖區域中的作用中視圖,請按一下右鍵,然後再按一下「視圖性質」。

**2** 在[性質選項板上](#page-66-0),找到「遠端裁剪」參數。

- 「遠端裁剪」參數適用於立面視圖、剖面視圖和圖說視圖。若要在圖說視圖中使用此參數,請指定 「獨立」做為「遠端裁剪設定」參數。
- **3** 按一下「值」欄中的按鈕。

「遠端裁剪」對話方塊即會顯示。

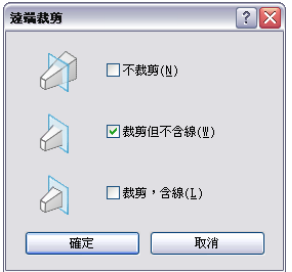

**4** 在「遠端裁剪」對話方塊中,選取選項,然後按一下「確定」。

**5** 當「裁剪」性質處於作用中狀態時,請輸入「遠裁剪偏移」的值,以指定視圖即將裁剪的位置。

# 尋找相關視圖

「尋找相關視圖」工具可以找到其視圖註解符號處於可見狀態的所有視圖。例如,如果對立面視圖啟用此工具,將 開啟「前往視圖」對話方塊並列示其立面符號目前處於可見狀態的所有視圖。

您可以從專案瀏覽器或在繪圖區域中啟用此工具。

## 尋找視圖符號

- **1** 在專案瀏覽器中,於要找到其視圖註解符號的視圖上按一下右鍵。還可以開啟視圖,然後在繪圖區域 中按一下右鍵。
- **2** 選取「尋找相關視圖」。
- **3** 在「進入視圖」對話方塊中,選取視圖。
- **4** 按一下「開啟視圖」。

視圖將開啟,並且視圖符號處於選取狀態。

# 自訂專案瀏覽器中的專案視圖組織

您可以使用視圖或圖紙的任何性質值對專案瀏覽器中的視圖及圖紙進行排序。例如,下列影像展示視圖在專案瀏覽 器中的組織形式,依次為依定律、依階段、依視圖類型。「視圖」分支的頂層還展示了目前套用的排序群組的名稱 (在此案例中為「定律」)。

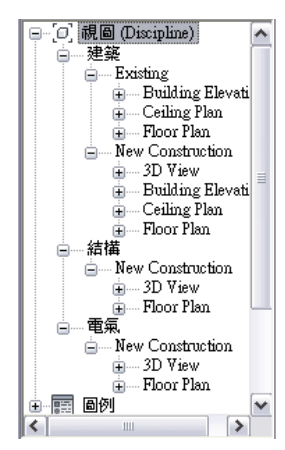

除了可以對視圖進行排序以外,您還可以透過套用篩選限制專案瀏覽器中所顯示的視圖。如果專案中有大量視圖或 圖紙,並且只想要在專案瀏覽器中檢視特定集,上述方法將非常有用。

**806** | 第 40 章 使用及管理視圖

建立排序群組或將篩選套用到專案瀏覽器時,可以選擇的性質包括專案參數及共用參數。如需專案參數及共用參數 的更多資訊,請參閱[專案參數](#page-1461-0) (第 1426 頁)。

依預設,專案瀏覽器將顯示所有視圖 (依視圖類型), 以及所有圖紙 (依圖紙號碼及圖紙名稱)。

## 對專案瀏覽器中的視圖或圖紙進行排序

1 按一下「檢視」頁籤 ▶ 「視窗」面板 ▶ 「使用者介面」下拉式清單 ▶ 「瀏覽器組織」。

- 2 在「瀏覽器組織」對話方塊中,按一下「視圖」頁籤將排序套用到專案視圖,或按一下「圖紙」頁籤 將排序套用到圖紙。
- **3** 選取排序群組。 若要檢視現有排序群組的性質,請選取此群組,然後按一下「編輯」。 如需建立排序群組或編輯現有排序群組的資訊,請參閱[建立專案瀏覽器排序群組](#page-842-0) (第 807 頁)及[編輯專](#page-842-1) [案瀏覽器排序群組](#page-842-1) (第 807 頁)。
- <span id="page-842-0"></span>**4** 按一下「套用」,再按「確定」。

## 建立專案瀏覽器排序群組

- 1按一下「檢視」頁籤 ▶ 「視窗」面板 ▶ 「使用者介面」下拉式清單 ▶ 「瀏覽器組織」。
- 2 在「瀏覽器組織」對話方塊中,按一下「視圖」頁籤建立專案視圖的排序群組,或按一下「圖紙」頁 籤建立圖紙的排序群組。
- **3** 按一下「新建」。
- **4** 輸入排序群組的名稱,並按一下「確定」。
- **5** 在「瀏覽器組織性質」對話方塊中,按一下「資料夾」頁籤。
- **6** 對於第一個「群組條件」清單,選取群組時要依據的視圖或圖紙性質。

注意事項 必須為每個視圖或圖紙定義所選性質的值,以便排序能夠正常工作。若要編輯視圖或圖紙 性質,請在專案瀏覽器中的視圖或圖紙名稱上按一下右鍵,然後選取「性質」。

<span id="page-842-1"></span>**7** 如果只想要考慮性質值的前幾個字元,請選取「前導字元」,然後指定值。

- **8** 或者,選取其他兩個群組。
- **9** 在「排序依據」清單中,選取視圖或圖紙在最低樓層群組中顯示的順序,然後選取遞增或遞減順序。 **10** 按一下「確定」。

## 編輯專案瀏覽器排序群組

- **1** 按一下「檢視」頁籤 ➤ 「視窗」面板 ➤ 「使用者介面」下拉式清單 ➤ 「瀏覽器組織」。
- 2 在「瀏覽器組織」對話方塊中,按一下「視圖」頁籤編輯專案視圖的排序群組,或按一下「圖紙」頁 籤編輯圖紙的排序群組。
- **3** 選取排序群組。
- **4** 若要更名排序群組,請按一下「更名」。
- **5** 若要編輯排序群組性質,請按一下「編輯」。在「瀏覽器組織性質」對話方塊中,進行必要的變更。
- **6** 按一下「確定」。

## 將篩選加入到專案瀏覽器排序群組

- 1 按一下「檢視」頁籤 ▶ 「視窗」面板 ▶ 「使用者介面」下拉式清單 ▶ 「瀏覽器組織」。
- **2** 在「瀏覽器組織」對話方塊中,按一下「視圖」頁籤將篩選套用到專案視圖,或按一下「圖紙」頁籤 將篩選套用到圖紙。
- **3** 選取排序群組,然後按一下「編輯」。
- **4** 在「瀏覽器組織性質」對話方塊中,按一下「篩選」頁籤。
- **5** 選取下列項目:
	- **a** 視圖或圖紙性質做為篩選。
	- **b** 篩選運算子。
	- **c** 篩選運算子值。

例如,若要僅展示與「樓層 1 」關聯的專案視圖,您可以依「關聯的樓層」、「等於」、「樓層 1 」 建立篩選。

**6** 或者,加入其他兩個篩選。

**7** 按一下「確定」。

## 編輯專案瀏覽器篩選

- 1 按一下「檢視」頁籤 ▶ 「視窗」面板 ▶ 「使用者介面」下拉式清單 ▶ 「瀏覽器組織」。
- **2** 在「瀏覽器組織」對話方塊中,按一下「視圖」頁籤編輯專案視圖排序群組中的篩選,或按一下「圖 紙」頁籤編輯圖紙排序群組中的篩選。
- 3 選取排序群組,然後按一下「編輯」。
- **4** 在「瀏覽器組織性質」對話方塊中,按一下「篩選」頁籤。
- **5** 進行必要的變更,然後按一下「確定」。

# 建立視圖清單

- **1** 在專案中按一下「檢視」頁籤 ➤ 「建立」面板 ➤ 「明細表」下拉式清單 ➤ (視圖清單)。
- 2 在「視圖清單性質」對話方塊中的「欄位」頁籤上,選取要包含在視圖清單中的欄位。 請參閱[選取明細表的欄位](#page-774-0) (第 739 頁)。
- **3** (可選) 若要建立使用者定義的欄位,請按一下「加入參數」。 如需進一步指示,請參閱[共用參數](#page-1454-0) (第 1419 頁)。
- **4** 使用「篩選」、「排序/組成群組」、「格式」和「外觀」頁籤,指定其餘的明細表性質。請參閱[指定](#page-774-1) [明細表性質](#page-774-1) (第 739 頁)。 依預設,所有專案視圖都會包含在視圖清單中。使用「篩選」頁籤,根據視圖性質從清單中刪除視 圖。

**5** 按一下「確定」。

繪圖區域中會顯示產生的視圖清單。在專案瀏覽器中,該圖面清單顯示在「明細表/數量」下。

# 使用視圖清單

視圖清單是專案中視圖的明細表。在視圖清單中,您可以依類型、樓層、圖紙或其他參數來排序和群組視圖。如果 需要,您可以在圖紙上包含視圖清單。(請參[閱圖紙上的明細表](#page-993-0) (第 958 頁)。)

視圖清單可協助您進行下列操作:

- 管理專案中的視圖
- 追蹤視圖的狀態
- 確保重要視圖顯示在施工文件集中的圖紙上
- 確保視圖使用一致和適當的設定

您可以使用視圖清單,一次查看和修改多個視圖的參數。例如,假設您將「詳細等級」和「比例」參數包含在視圖 清單中。在視圖清單中,您可以將所選視窗的詳細等級變更為粗糙、中等或細緻,或將視圖比例變更為使用一致的 設定。您也可以變更顯示於圖紙上的視圖名稱或視圖標題。以此方式使用視圖清單,您便可以從一個位置識別並修 正不一致的視圖設定。

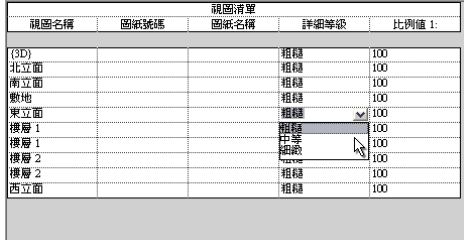

#### 相關主題

■ [圖紙清單](#page-996-0) (第 961 頁)

## 將視圖清單加入到圖紙

若要將視圖清單加入到圖紙,請使用將明細表加入到圖紙的程序。請參閱[將明細表加入到圖紙中](#page-993-1) (第 958 頁)。 將視圖清單加入圖紙後,您可以執行與圖紙上明細表相同的功能,包括:

- 格式化視圖清單
- 分割視圖清單
- 調整欄寬
- 垂直顯示欄標題 (而不是水平)

如需指示,請參閱[圖紙上的明細表](#page-993-0) (第 958 頁)。

# 在其他專案中重複使用視圖和圖紙

若要在目前專案中重複使用其他專案中的視圖和圖紙,請使用「從檔案插入視圖」工具。此工具可將下列類型的視 圖複製到目前專案中:

- 明細表
- 製圖視圖
- 彩現影像
- 僅包含製圖視圖的圖紙

#### 重複使用視圖和圖紙

**1** 開啟想要重複使用現有視圖或圖紙的專案。

**2** 按一下「插入」 ➤ 「匯入」面板 ➤ 「自檔案插入」下拉式清單 ➤ (從檔案插入視圖)。 3 在「開啟」對話方塊中,導覽至包含所需視圖或圖紙的專案並加以選取,然後按一下「開啟」。 **4** 在「插入視圖」對話方塊中,選取要包含在目前專案中的視圖或圖紙,然後按一下「確定」。

Revit Architecture 會將選取的視圖或圖紙複製到目前的專案,並將其列示在專案瀏覽器中。

#### 相關主題

- [將視圖加入到圖紙](#page-963-0) (第 928 頁)
- [重複使用製圖視圖](#page-946-0) (第911頁)
- [參考圖說](#page-751-0) (第 716 頁)

# 視圖設定

#### 相關主題

■ [詳細等級](#page-1529-0) (第 1494 頁)

## 縮放專案視圖

「縮放」工具可變更視窗中的可檢視區域。 導覽列上提供下列「縮放」選項:

- 放大區域
- 縮小兩倍
- 縮放至佈滿
- 縮放全部至佈滿
- 縮放圖紙大小
- 上一個平移/縮放
- 下一個平移/縮放

如果導覽列在視圖中隱藏,請按一下「檢視」頁籤 ▶ 「視窗」面板 ▶ 「使用者介面」下拉式清單 ▶ 「導覽 列」。

您還可以使用 SteeringWheels 來縮放專案視圖。請參閱[導覽視圖](#page-807-0) (第 772 頁)。

## 視圖比例 | **811**

## 進行縮放時保持線厚

「細線」工具相對於視圖的縮放保持真實線厚。通常,在小比例視圖中放大模型時,顯示的元素線厚度要大於實際 厚度。

如果啟用「細線」工具,此工具將影響所有視圖,但不會影響列印或預覽列印。

若要啟用此工具,請按一下「檢視」頁籤 ➤ 「圖形」面板 ➤ 「細線」。

## 視圖比例

視圖比例是用於表現圖面中物件的比例系統。您可以為專案中的每個視圖指定不同的比例。也可以建立自訂視圖比 例。

#### 指定視圖比例

請使用下列其中一種方法:

- 在專案瀏覽器中,於視圖上按一下右鍵,然後按一下「性質 」。[在性質選項板](#page-66-0)上,對於「視圖比例 」,選取值。
- 從檢視控制列選取比例。

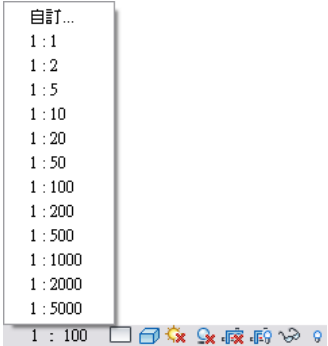

#### 建立自訂視圖比例

**1** 在檢視控制列上,按一下視圖比例,然後選取「自訂」。

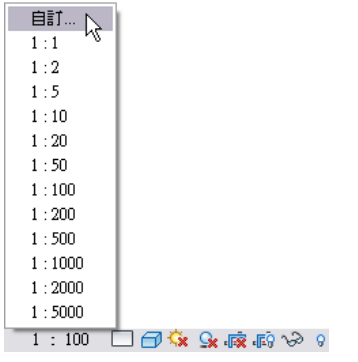

**2** 在「自訂比例」對話方塊中,輸入「比率」的值。

**3** (可選) 選取「顯示名稱」並輸入比例的自訂名稱。

**4** 按一下「確定」。

注意事項 自訂視圖比例無法套用到專案中的其他視圖。

#### 相關主題

- [設定詳細等級比例值](#page-1529-1) (第 1494 頁)
- [視圖性質](#page-859-0) (第 824 頁)

## 結構元件的詳細等級和顯示

結構元件的顯示是取決於視圖的詳細等級。例如,結構框架在粗糙詳細等級時顯示為棍狀,但在中等和細緻詳細等 級時會顯示更多細節。「詳細等級」為視圖例證參數;因此每個視圖的此參數可以具有不同的設定。

「[詳細等級](#page-1529-0)」也是視圖比例的依據。如需使用詳細等級和「詳細等級」工具設定比例的資訊,請參閱詳細等級 (第 1494 頁)。

## 顯示結構混凝土元件的隱藏線

Revit Architecture 提供了控制視圖中處於隱藏狀態之結構混凝土元件顯示的能力。牆、樓板、框架、柱和基礎元 素之不可見線的顯示是由下列視圖參數控制的:

- 定律 要使不可見的線表示為隱藏,便須將「定律」設為「結構」。
- 視覺型式 透過將「模型圖形」設定為「隱藏」或「邊緣描影」,不可見的線便可表示為隱藏。

#### 構造到混凝土牆中的結構樓板和樑平面圖

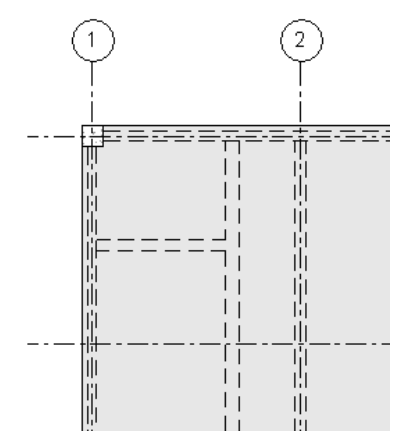

## 展示隱藏元素線

藉由使用「展示隱藏線」工具,顯示被其他元素隱藏的模型和詳圖元素。您可以在具有「隱藏線」子品類的所有元 素上使用「展示隱藏線」工具。「移除隱藏線」工具是「展示隱藏線」工具的逆向工具。

- **1** 按一下「檢視」頁籤 ➤ 「圖形」面板 ➤ 「展示隱藏」下拉式清單 ➤ (展示隱藏線)。
- **2** 將游標放置在隱藏另一個元素的元素上,然後點選它。 例如,選取與牆重疊的填滿區域。
- **3** 將游標放置在具有要展示線的元素上,然後點選它。 將诱過重疊元素以隱藏線型式顯示的線。若要變更元素的隱藏線型式,請使用「物件型式」工具。

#### **812** | 第 40 章 使用及管理視圖

- **4** 若要反轉此工具的效果,請按一下「檢視」頁籤 ➤ 「圖形」面板 ➤ 「展示隱藏」下拉式清單 ➤ (移 除隱藏線)。
- **5** 選取要隱藏其他元素的元素。
- **6** 選取要隱藏的其他元素。

## 剖面、立面和圖說視圖標籤設置

您可以透過編輯剖面、立面及圖說所使用的視圖標籤之性質,來定義其外觀。

## 編輯視圖標籤的類型性質

1 按一下「管理」頁籤 ▶ 「專案設定」面板 ▶ 「設定」下拉式清單 ▶ 「圖說標籤」、「立面標籤」 或「剖面標籤」。

**2** 在「類型性質」對話方塊中,依需要編輯類型性質。

## 選取視圖標籤

每個視圖標籤都有數個元件。如果要修改視圖標籤的元素性質或進行其他變更,一定要選取整個視圖標籤。如果只 選取視圖標籤的某個部分,則可能無法為正確的物件設定性質或進行變更。

■ 若要選取剖面標籤,請按一下剖面線。

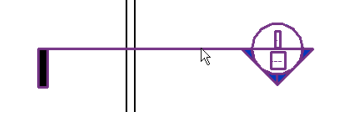

■ 若要選取立面標籤,請按一下標籤的正方形部分。

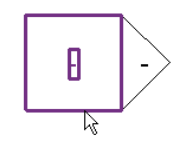

■ 若要選取圖說標籤,請按一下定義圖說區域的虛線 (標示圈)。

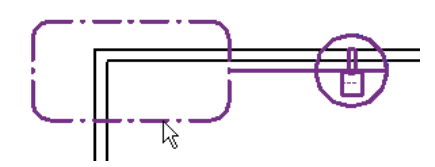

若要杳看視圖的性質,請在選取的視圖標籤上按一下右鍵,然後按一下「性質」。

## 隱藏立面標籤

您可以設定專案視圖中隱藏立面標籤的視圖比例。每個立面標籤例證都具有不同的隱藏視圖比例。

剖面、立面和圖說視圖標籤設置 | **813**

#### 隱藏立面標籤

**1** 在繪圖區域中,選取立面標籤上的三角形。

- **2** 在[性質選項板上](#page-66-0),選取「比例粗糙程度超過下列值時隱藏」參數的值。
- **3** 按一下「確定」。

# 圖說標籤性質

您可以設定圖說標籤的下列參數。另請參閱[圖說標籤](#page-749-0) (第 714 頁)。

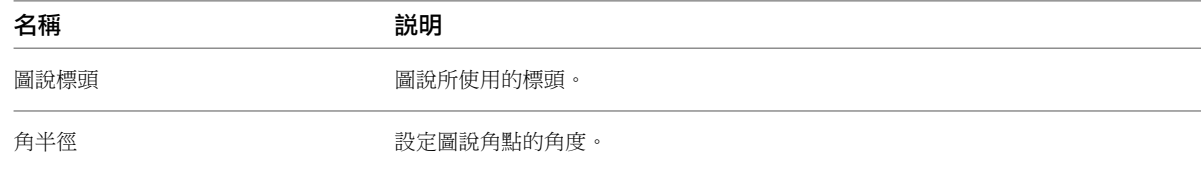

# 立面標籤性質

您可以設定立面標籤的下列參數。

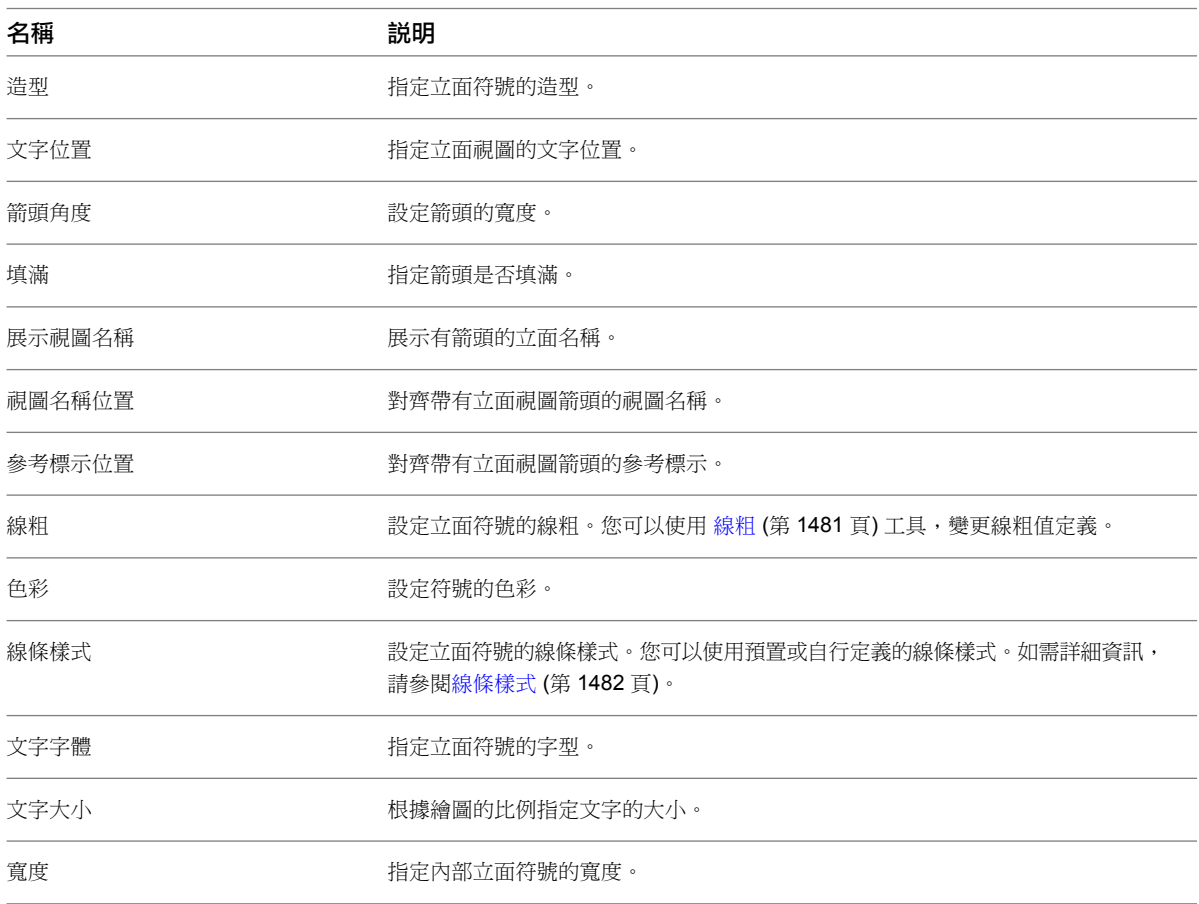

## **814** | 第 40 章 使用及管理視圖

# 剖面標籤性質

您可以設定剖面標籤的下列參數。

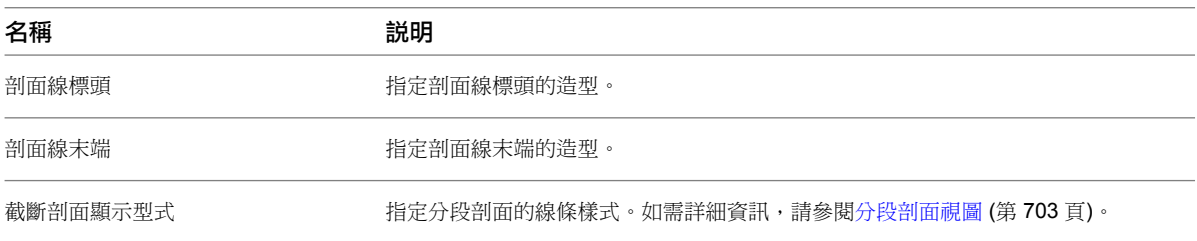

# 視圖範圍

每個平面視圖和天花板反射平面視圖皆有稱為「視圖範圍」的視圖性質,她範圍又稱為可見範圍。視圖範圍是視圖 中用於控制物件可見性和顯示的一組水平平面。水平平面包括頂部、切割平面和底部。頂部和底部裁剪平面分別表 示視圖範圍的最上方和最下方的部分。切割平面決定在何種高度下,視圖中的某些元素會展示為切割。這三個平面 用於定義視圖範圍的主要範圍。

視景深度為主要範圍外的額外平面。您可以設定視景深度的樓層,以便展示底部裁剪平面下的元素。依預設,與底 部重合。

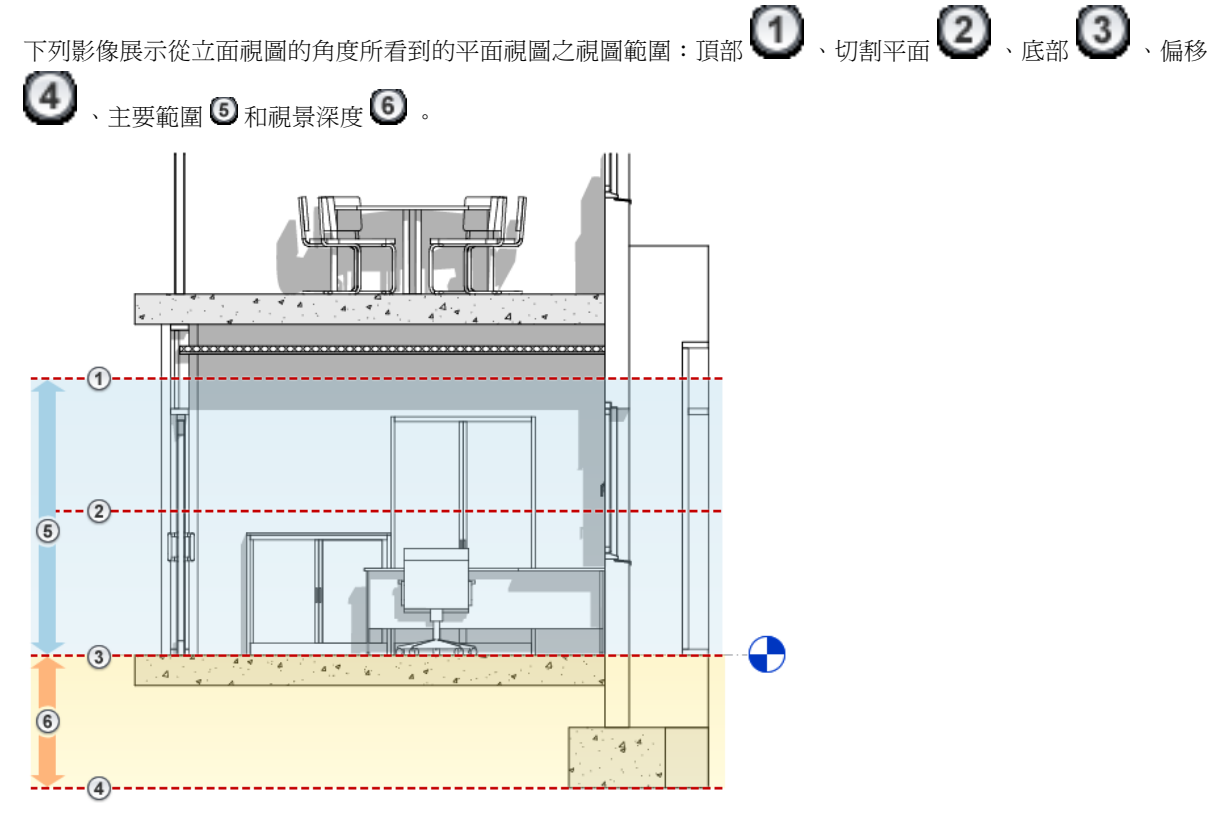

下列影像展示此視圖範圍的實際平面視圖。

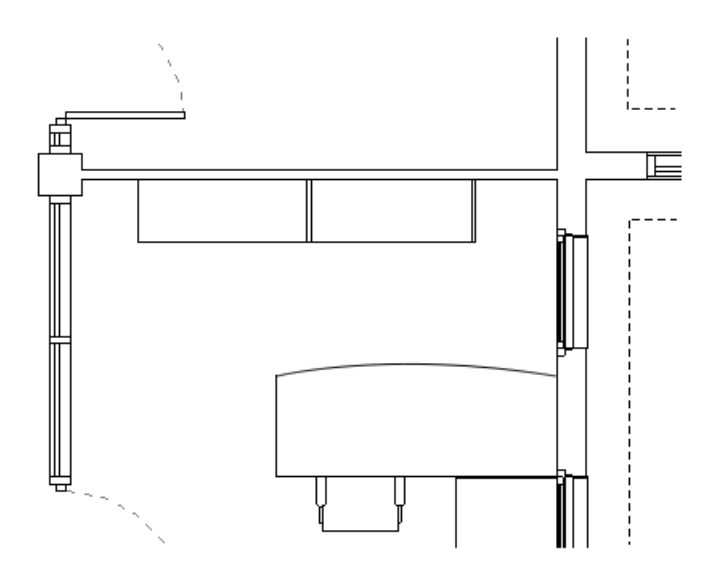

視圖中不會顯示視圖範圍以外的元素。除非,您將視圖參考底圖設定為視圖範圍外的樓層。如需取得參考底圖視圖 性質的詳細資訊,請參閱[視圖性質](#page-859-0) (第 824 頁)。

## 如何繪製與視圖範圍相關的元素?

- 在主要範圍邊界內的未切割元素是以元素的投影線型式繪製的。
- 切割的元素是以元素的切割線型式繪製。

注意事項 並未所有元素都能顯示為切割。若要確定哪些元素可顯示為切割,請參[閱管理族群可見性和詳細等級](#page-1530-0) (第 1495 頁)。

■ 視景深度中的元素是以「超出」線型式繪製。

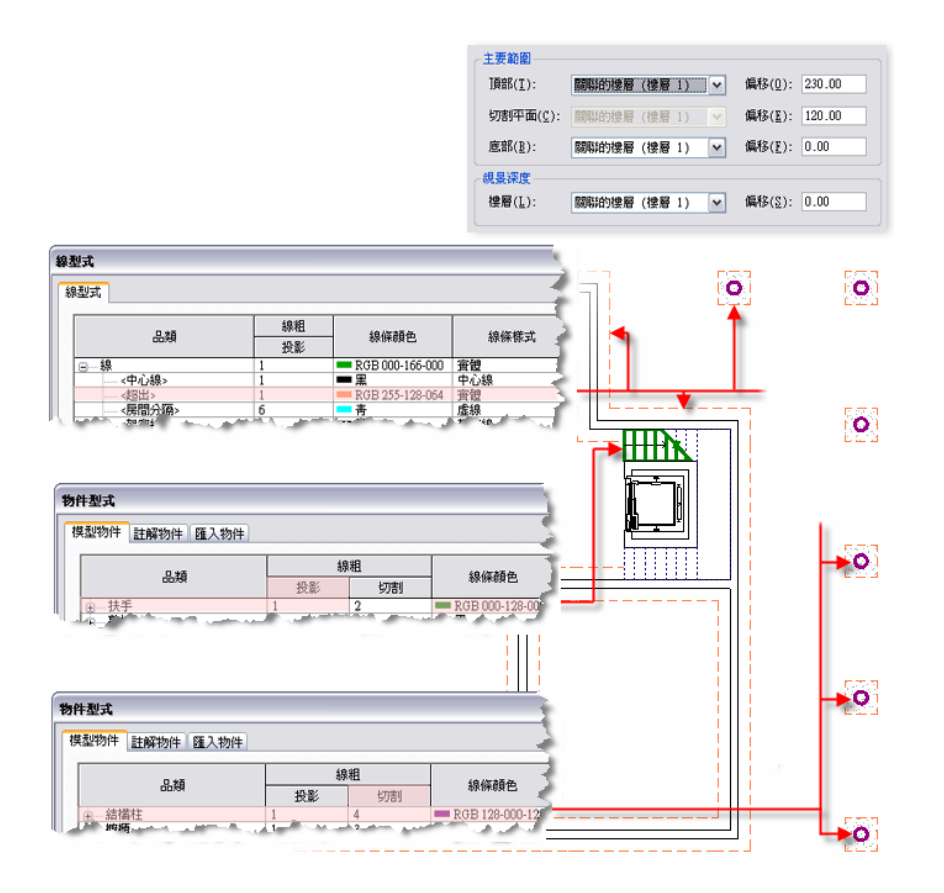

您可以透過[「物件型式](#page-1514-0)」工具,變更切割線型式和投影線型式的顯示。您可以透過[「線型式](#page-1516-1)」工具變更「超出」線 型式的顯示。

#### 其他視圖範圍規則

■ 一般而言,視圖範圍之外的模型元素不會在視圖中展示。但樓板、樓梯和坡道,以及放在或裝載在樓板上的元 件 (如家具) 例外。這些物件即使稍低於視圖範圍也仍然會展示。此外,樑橫帶、簷槽和樓板邊緣會在其底部在 主視圖範圍底部的公差內時展示。

樓板使用位於主要範圍底部下方 4 英呎 (大約 1.22 公尺) 的調整範圍。如果樓板位在此調整範圍內,則會使用 「超出」線型式來繪製樓板。

- 對於絕對低於切割平面的元素 (但至少部分在視圖範圍之內),從上方檢視時是可見的。元件會根據「平面/天花 板反射平面」的「族群元素可見性設定」進行顯示。請參[閱管理族群可見性和詳細等級](#page-1530-0) (第 1495 頁)
- 低於 6 英呎 (約 1.83 公尺) 的牆, 即使與切割平面相交, 仍不會受切割。 6 英呎是從邊界框的頂部測量到主視圖範圍的底部。例如,如果您建立包含斜頂面的牆,當牆頂距離主視圖範 圍的底部達到 6 英呎時,牆會在切割平面處切割。如果牆頂少於 6 英呎,則整面牆 (包括與切割平面相交處) 會展示為投影。如果牆的「頂部約束」性質指定為「未連接」,則此為預設行為。
- 少數其元素位置高於切割平面(但部分低於頂部裁剪)的物件品類也會在平面中展示。這些品類包括窗、櫥櫃和 一般模型。這些物件是從上方展示的。
- 天花板反射平面視圖中的可見性與平面視圖類似,但從下方和鏡射檢視所看到的物件除外。

## 修改視圖範圍

**1** 開啟平面視圖或天花板反射平面視圖。

**2** 在[性質選項板上](#page-66-0),找到「視圖範圍」參數,然後按一下「編輯」。

**3** 在「視圖範圍」對話方塊中,視需要修改視圖範圍性質。請參閱[視圖範圍性質](#page-853-0) (第 818 頁)。 在「視圖範圍」對話方塊中,用於定義可見範圍的樓層為視圖目前樓層的絕對值。例如,若位於多層 建築的「樓層 2」樓板平面中,選取「樓層 4」做為頂部,即使您在「樓層 2」和「樓層 4」之間加 入樓層,Revit Architecture 仍會將「樓層 4」保持為頂部。如果要刪除「樓層 4」,則裁剪平面便會 回復到與視圖關聯的預設樓層。在此範例中,裁剪平面會回復到「相關樓層」(樓層 2)。如「高於樓 層」和「低於樓層」的值,則永遠有與其關聯的指定樓層名稱。例如,如果設定「樓層 1」的視圖範 圍,「高於樓層」值將讀取「高於樓層」(樓層 2)。

<span id="page-853-0"></span>**4** 按一下「套用」檢視變更。

# 視圖範圍性質

視圖範圍的參數名稱、數值和說明。值是可以修改的。

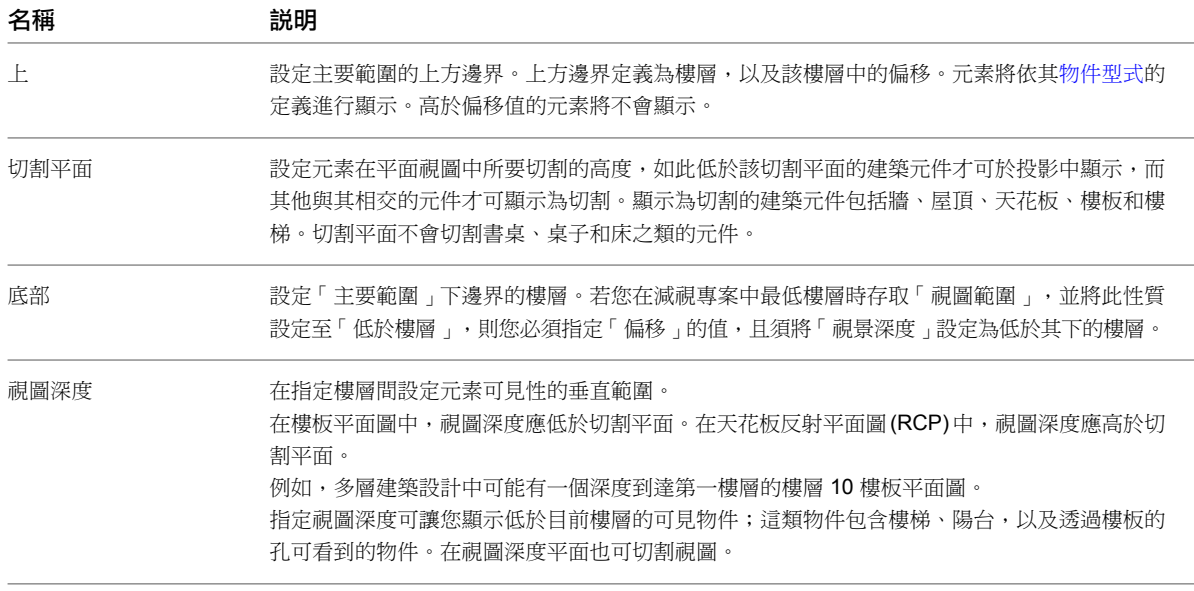

## <span id="page-853-1"></span>視覺型式

您可以為專案視圖指定多種不同的圖形型式。視覺型式分為模型圖形及圖形顯示選項。

模型圖形選項有

- 線架構
- 隱藏線
- 描影
- 邊緣描影
- 一致的顏色
- 擬真

圖形顯示選項包括

- 日光設定
- 日光強度
- 間接光源
- 映影
- 環境封閉
- 剪影型式
- 漸層背景

## 指定視覺型式

在繪圖區域底部的檢視控制列上,按一下「視覺型式」圖示,然後選取選項。

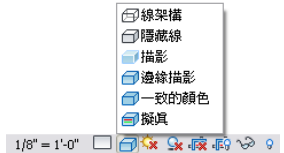

#### 使用套用的視覺型式儲存視圖

在 3D 視圖中,接一下導覽列上的 3. 繪圖區域中顯示的 SteeringWheels。在 SteeringWheels 上按一下右鍵, 然後按一下「儲存視圖」。輸入新 3D 視圖的名稱,然後按一下「確定」。

注意事項 如果導覽列在視圖中隱藏,請按一下「檢視」頁籤 ▶ 「視窗」面板 ▶ 「使用者介面」下拉式清單 ➤ 「導覽列」。

專案瀏覽器的「3D 視圖」下將顯示新視圖。

## 線架構視覺型式

「線架構」型式可顯示已繪製所有邊和線但未繪製表面的模型影像。此工具僅影響目前視圖。

注意事項 當視圖顯示線架構視覺型式時,您可以將材料套用至選取的元素類型,但這些材料並不會顯示在線架構 視圖中。此外,您也無法在線架構視圖中放置材料關鍵註記。

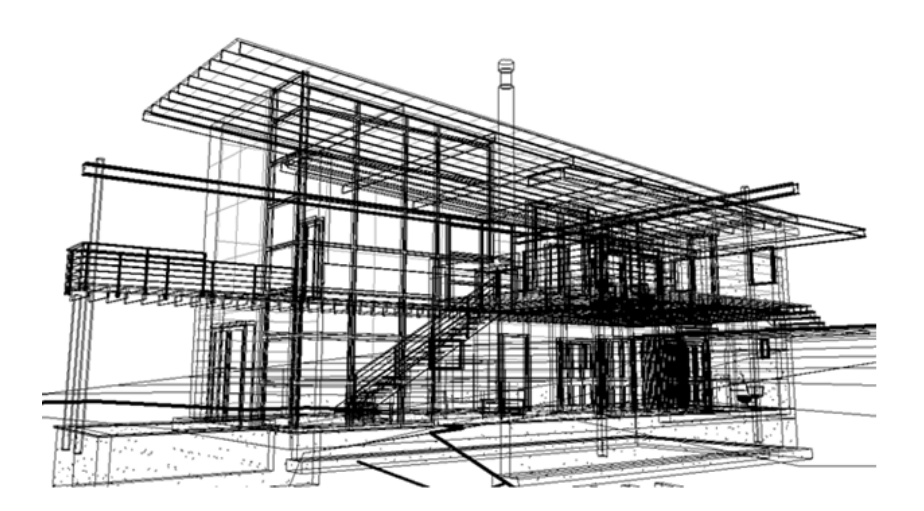

## 隱藏線視覺型式

<span id="page-855-0"></span>「隱藏線」型式可顯示影像中已繪製的所有邊緣和線條,但不會顯示表面遮住的邊緣及線條。此型式僅影響目前視 圖。

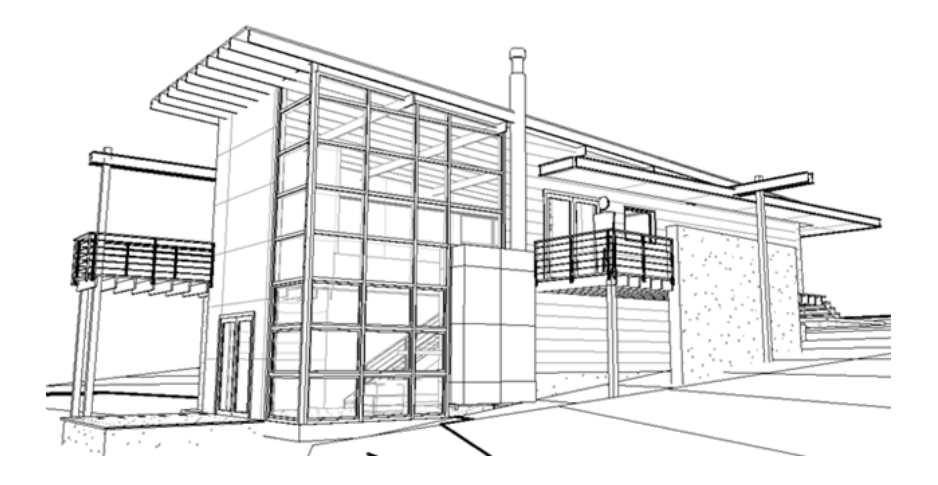

## 顯示具有隱藏線的相交幾何圖形

如果模型包括相交的幾何圖形 (例如穿過牆表面的擠出), Revit Architecture 不會沿著相交的線建立新邊緣。這可 能會導致在匯出期間錯誤地移除隱藏線。如果嘗試匯出一個打開隱藏線的設計視圖,在其他 CAD 應用程式中開啟 此視圖時會產生意想不到的結果。請參閱[隱藏線視覺型式](#page-855-0) (第 820 頁)。

要看到所有可見線,Revit Architecture 建議先在一個表面中建立開口,再使另一個表面穿過該表面。請參[閱編輯](#page-249-0) [牆的輪廓](#page-249-0) (第 214 頁)。

隱藏線模式下的相交幾何圖形 **(**平面相交處不會建立任何邊緣**)**

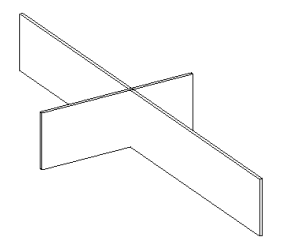

## 描影視覺型式

「描影」型式可在描影模式下顯示影像,且具有顯示環境封閉的選項。在「圖形顯示選項」對話方塊中選取「環境 封閉」,可模擬封鎖環境 (漫射) 光源的情況。預設光源會為加上描影的元素提供照明。加上描影時可以顯示的色 彩數,取決於 Windows 中規劃的顯示色彩數。此設定僅影響目前視圖。

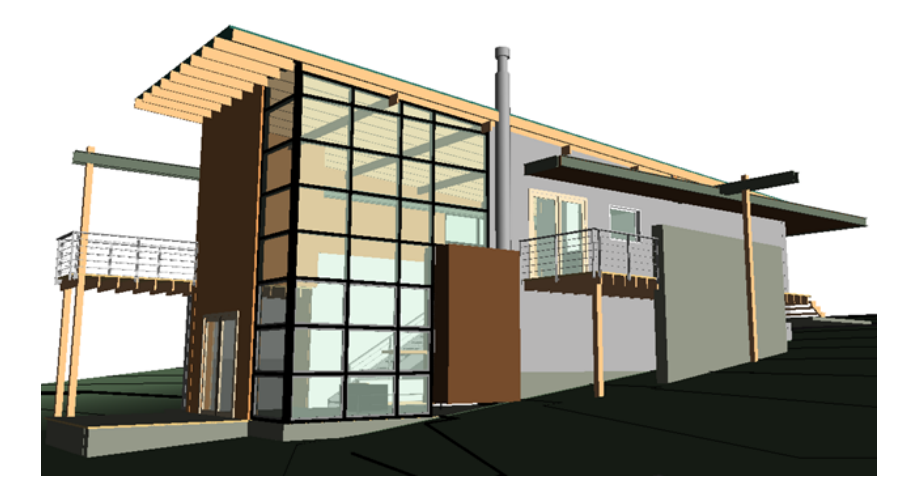

# 邊緣描影視覺型式

「邊緣描影」型式可在描影模式下顯示影像,且具有顯示環境封閉的選項。在「圖形顯示選項」對話方塊中選取 「環境封閉」,可模擬封鎖環境 (漫射) 光源的情況。預設光源會為加上描影的元素提供照明。此設定僅影響目前 視圖。

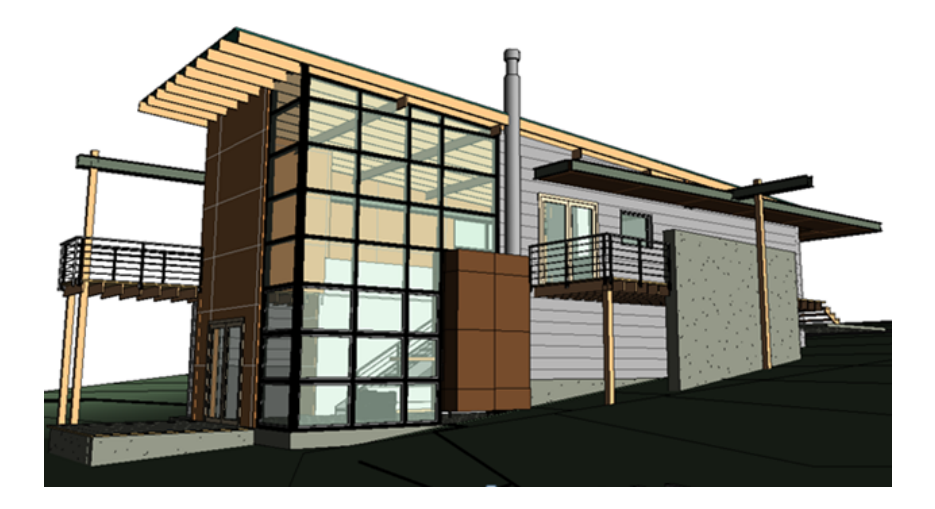

# 一致的顏色視覺型式

「一致的顏色」型式可顯示所有表面已根據其材料顏色設定加上描影的影像。此型式可保持一致的描影顏色,因此 材料會永遠以相同的顏色顯示,不論其定向至光源的方式為何。

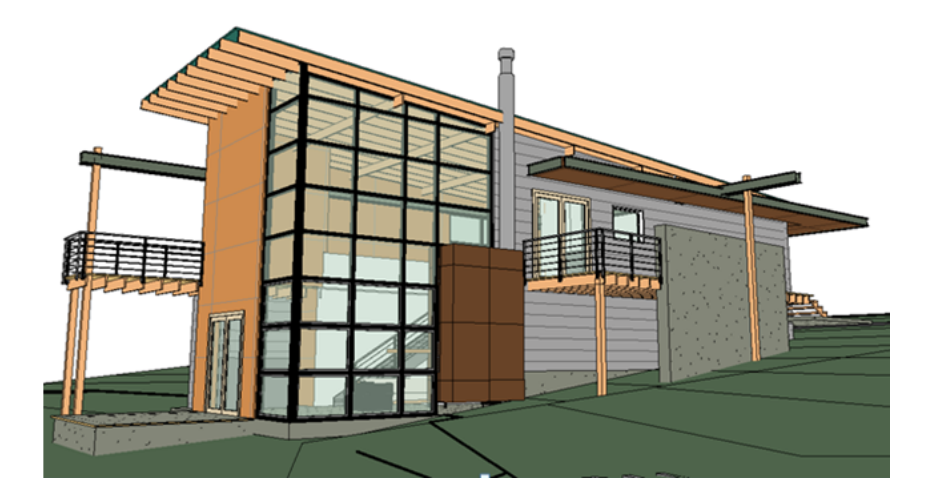

## 擬真視覺型式

啟用「選項」對話方塊中的「硬體加速」時,「擬真」型式會在可編輯的視圖中顯示材料外觀。旋轉模型時,顯示 的表面好像位於不同的照明條件中。在「圖形顯示選項」對話方塊中選取「環境封閉」,可模擬封鎖環境 (漫射) 光源的情況。請參閱[變更材料的彩現外觀](#page-1497-0) (第 1462 頁)。

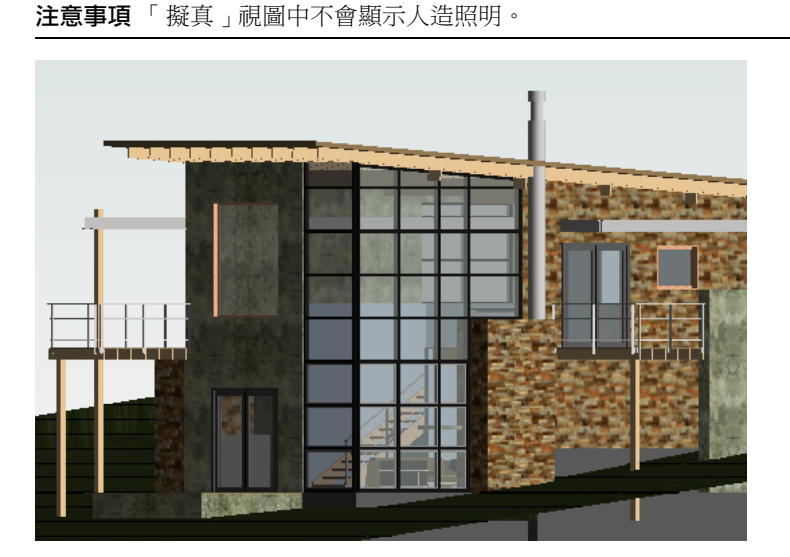

## 圖形顯示選項

「圖形顯示選項」對話方塊中的設定是用於增強模型視圖的視覺效果。例如,使用「擬真」視覺型式即時建立模型 時,您可以啟用「環境封閉」,使模型的描影與深度更加逼真。您可從檢視控制列上的「陰影打開/關閉」工具來 存取「圖形顯示選項」對話方塊。

圖形顯示選項 おおしい おうしゃ 説明

照明

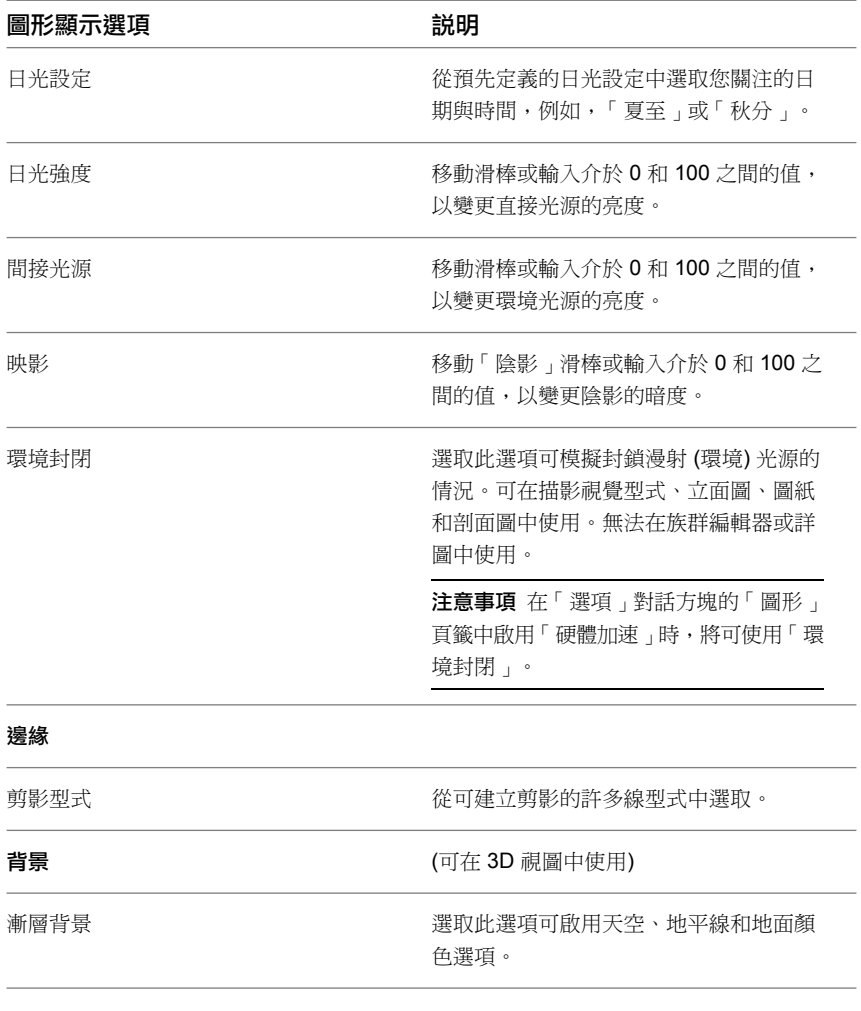

#### 相關主題

- [即時彩現概述](#page-1013-0) (第 978 頁)
- [建立日光設定](#page-1297-0) (第 1262 頁)

## 套用或移除剪影邊緣的線型式

Revit Architecture 可自動套用線型式至剪影邊緣中。剪影邊緣是視圖特有的。 將剪影邊緣套用至模型後,可能會有些您不想在剪影中顯示的邊緣。您可以視需要移除這些線。

#### 若要將線型式套用到剪影邊緣,請執行下列操作:

1 在檢視控制列上,按一下 1 (視覺型式) ▶ 「隱藏線 」、「 邊緣描影 」或 「 擬真 」。 「線架構」或「描影」模型圖形型式無法使用剪影邊緣。

2 在檢視控制列上,按一下<sup>6</sup>3(陰影關閉/開啟) ▶ 「 圖形顯示選項 」。 **3** 在「圖形顯示選項」對話方塊中的「邊緣」下,選取「剪影型式」(如「寬線」)。

**4** 按一下「確定」。

#### 若要將線型式從剪影邊緣移除,請執行下列操作:

- **1** 按一下「修改<sub>」</sub>頁籤 ➤ 「檢視」面板 ➤ ̄ ̄<mark>↓</mark> (線條處理)。
- **2** 在類型選取器中,選取「<非剪影>」。
- <span id="page-859-0"></span>**3** 選取剪影中的邊緣,便會移除剪影。 如需「線條處理」工具的更多資訊,請參閱[變更元素的線型式](#page-1413-0) (第 1378 頁)。

# 視圖性質

#### 查看或變更視圖性質

- ▶ 在[性質選項板](#page-66-0) (第31頁)上,執行下列其中一項操作:
	- 使用性質篩選 (位於類型選取器下方) 選取目前視圖。
	- 在繪圖區域中視圖保持開啟的情況下,在視圖中的空白處按一下。
- 在專案瀏覽器中,按一下視圖名稱。

下列性質為大多數視圖類型所共有的性質。

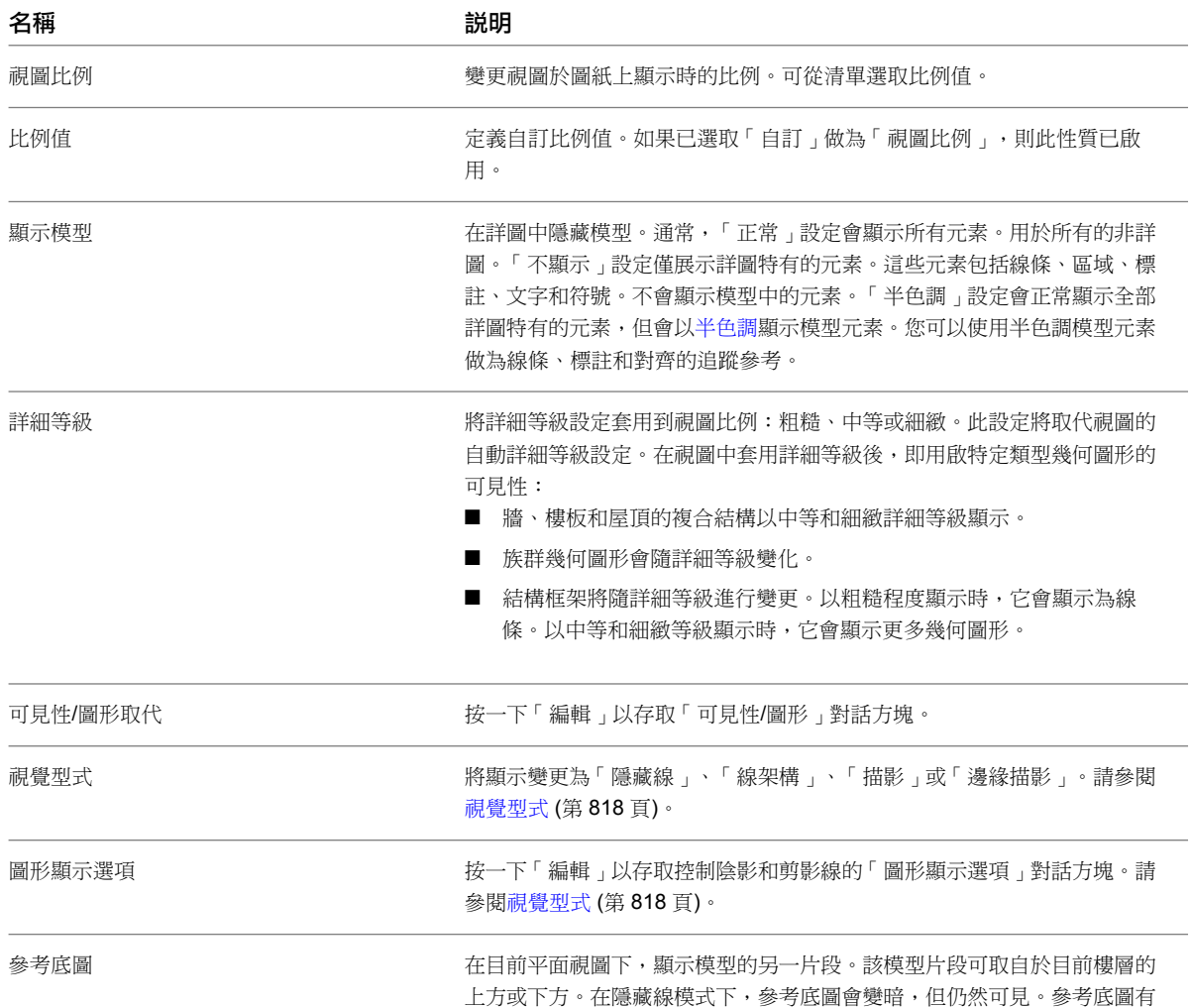

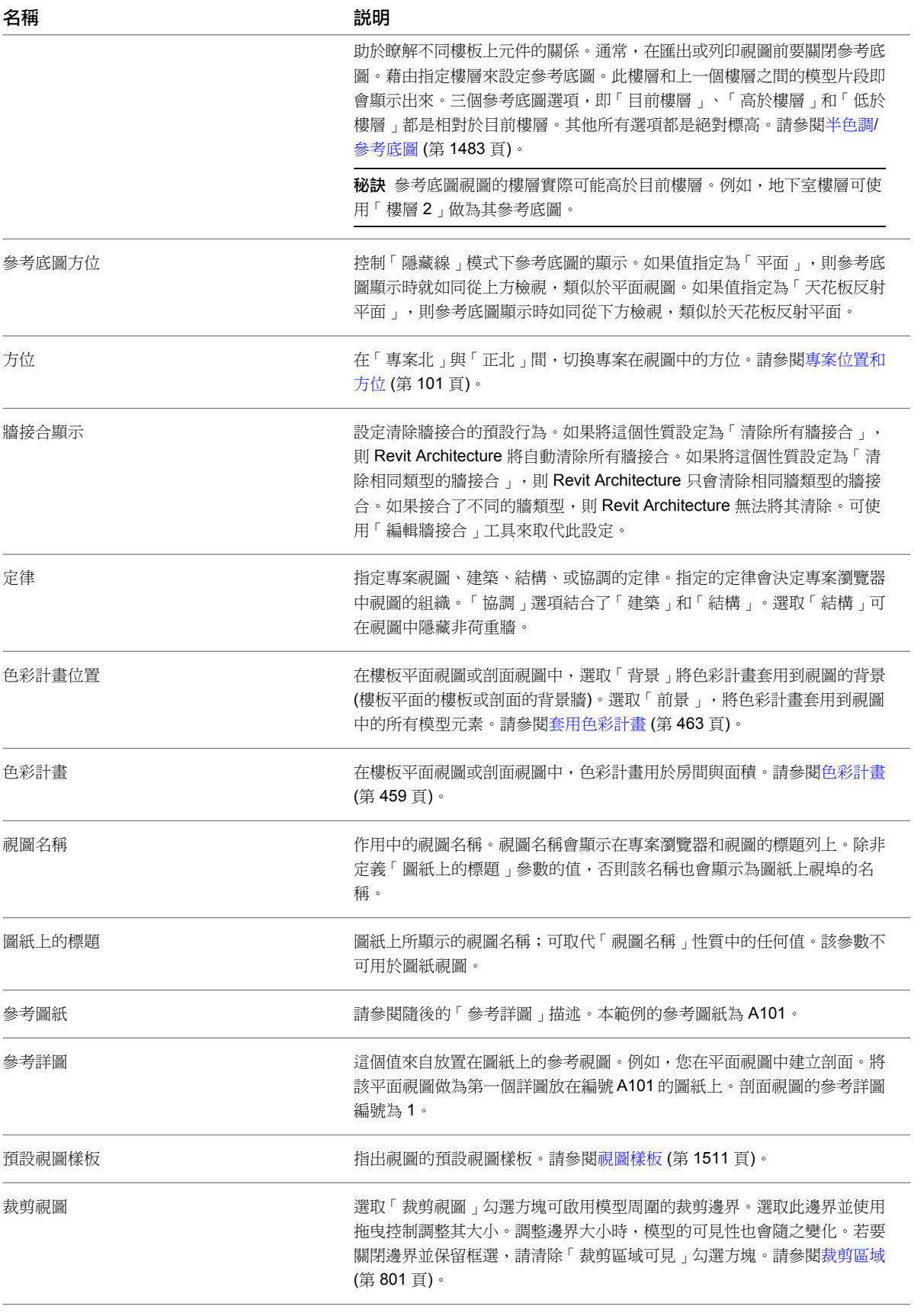

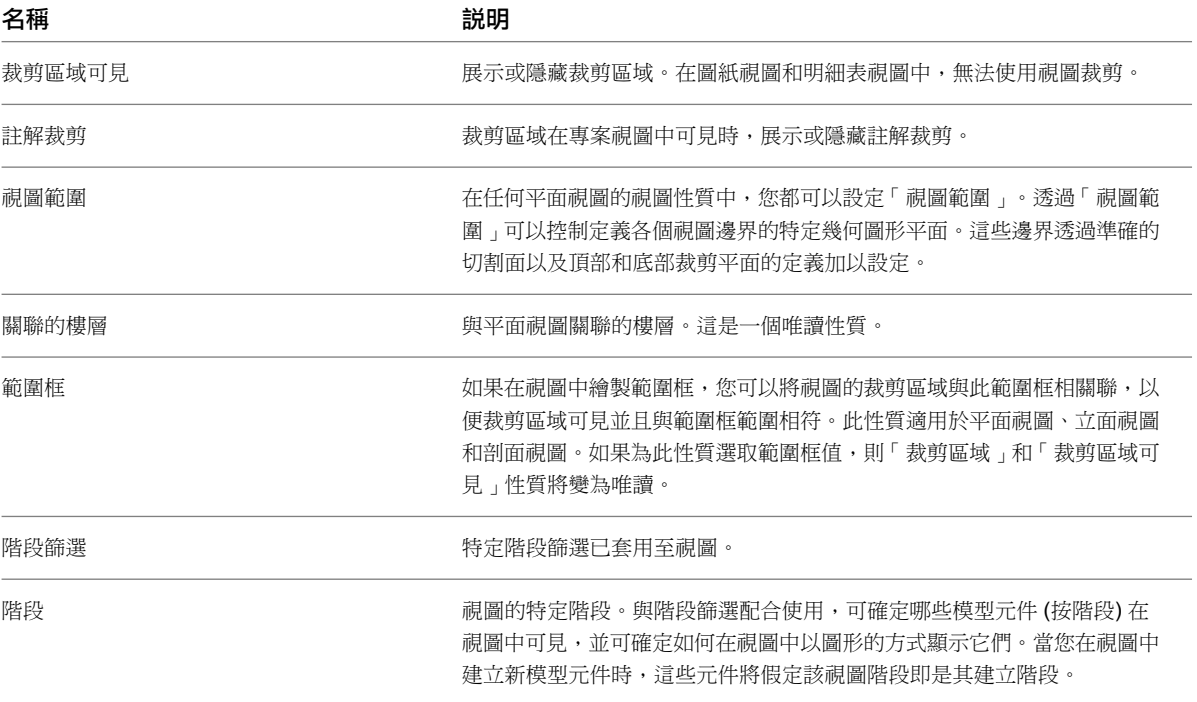

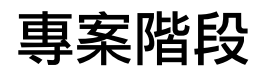

# **41**

許多專案 (例如改建專案) 皆依階段進行,每個階段表示專案之檔案中的一個不同的時段。

Revit Architecture 會追蹤在其中建立或拆除視圖或元素的階段。它讓您建立可套用至視圖的階段和階段篩選,定義專案在不同 工作階段的顯示方式。您還可以使用階段篩選控制建築模型資訊進入視圖和明細表的流程。這讓您可以建立階段特有的專案文 件,並帶有明細表。

可以對明細表套用階段。例如,在大型改建專案中,門明細表通常會列示專案中所有已建立的門。在具有成百上千扇門的建築物 中,可能很難使用明細表,因為拆除的門會與改建後的門一起列示。您可以建立一個拆除前明細表和一個改建後明細表,並將適 當的階段套用至每個明細表,而不使用其中半數以上的門將被拆除的明細表。請參[閱對明細表套用階段](#page-787-0) (第 752 頁)。

#### 相關主題

<span id="page-862-0"></span>■ [階段特有的房間與邊界](#page-474-0) (第 439 頁)

# 階段性質

可以按需要建立很多階段,並將建築模型元素指定給特定的階段。您還可以產生視圖的多個複本,然後將不同的階 段和階段篩選套用到不同的複本。

#### 視圖的階段性質

Revit Architecture 中的每個視圖都具有「階段」性質和「階段篩選」性質。

- 「階段」性質是視圖階段的名稱。開啟或建立視圖時,它會自動包含「階段」值。可以複製視圖並隨後選取該 視圖的不同階段值。例如,原始視圖為 Phase 1;複本為 Phase 2。可以在「階段 1」建立元素並在「階段 2」 拆除它。此元素在原始視圖中顯示為新元素,而在複本視圖中顯示為拆除元素。請參[閱建立階段](#page-863-0) (第 828 頁)。
- 「階段篩選」性質可讓您控制視圖中元素的顯示方式。例如,已拆除的牆會以藍色虛線顯示,而現有元素會以 黑色實線顯示。可以將階段篩選套用到視圖,以查看一個或多個指定階段中的元素。請參[閱階段篩選](#page-864-0) (第 829 頁)。

#### 元素的階段性質

加入到專案中的每個元素皆具有「建立階段」性質和「拆除階段」性質。

- 「 建立階段 」性質用於指出將元素加入到建築模型時的階段。此性質的預設值與目前視圖的「 階段 」值相同。 您可以根據需要指定不同的值。
- 「拆除階段」性質用於指出拆除元素時的階段。預設值為「無」。拆除元素時,此性質會更新為已拆除元素之 視圖的目前階段。將「拆除階段」性質設定為不同的值也可以拆除元素。請參[閱拆除元素](#page-868-0) (第 833 頁)。

# <span id="page-863-0"></span>建立階段

1 按一下「管理」百籤 ➤ 「階段」面板 ➤ └─└─┘ (階段)。

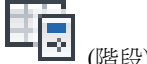

此時會開啟「階段」對話方塊,並顯示「專案階段」頁籤。依預設,每個專案都具有名為「現有」和 「新營造」的階段。

**2** 按一下與階段相鄰的編號方塊。

Revit Architecture 會選取整個階段列。以下影像展示選取的「新營造」階段。

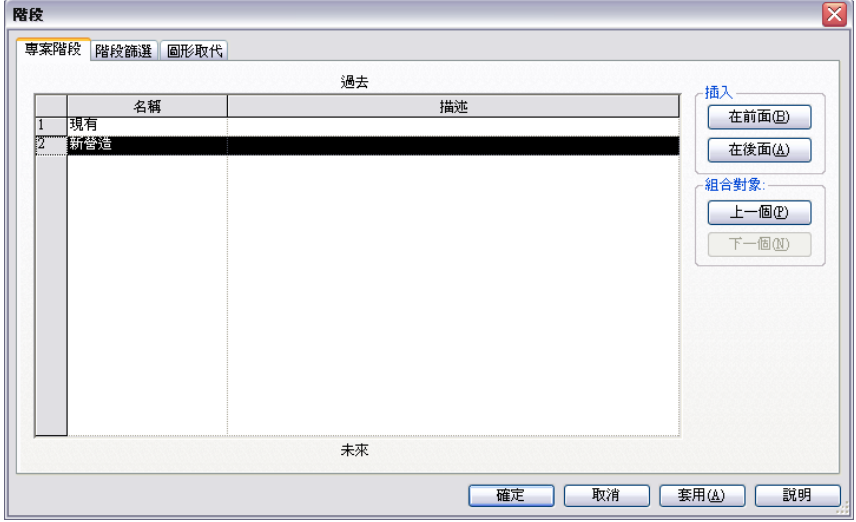

**3** 插入階段。

重要加入階段後,無法重新排列它們的順序,因此請注意階段的放置位置。

若要將某個階段插入到所選階段的前面或後面,請在「插入」下按一下「在前面」或「在後面」。 當您加入階段時,Revit Architecture 會循序為它們命名。例如:階段 1、階段 2、階段 3,以此類 推。

- **4** 如果需要,可按一下階段的「名稱」文字方塊,更名此階段。同樣地,按一下「描述」文字方塊可以 編輯描述。
- **5** 按一下「確定」。

#### 相關主題

- <span id="page-863-1"></span>■ [組合階段](#page-863-1) (第 828 頁)
- [階段篩選](#page-864-0) (第 829 百)
- [階段性質](#page-862-0) (第 827 頁)

# 組合階段

組合階段時,會刪除所選的階段。如果元素的「建立階段」及「拆除階段」性質為該階段值,這些元素都會更新, 以展示新組合的階段值。

**828** | 第 41 章 專案階段
組合階段

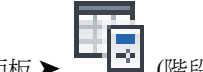

- 1 按一下「管理<sub>」</sub>頁籤 ➤ 「階段」面板 ➤ ̄┗¯ (階段)。
- **2** 按一下要與其他階段組合之階段相鄰的編號方塊。
- **3** 在「組合對象」下方,按一下「上一個」或「下一個」。
- <span id="page-864-2"></span>**4** 按一下「確定」。

# 階段篩選

<span id="page-864-0"></span>階段篩選是一種規則,可將其套用到視圖以根據元素的階段狀態控制其顯示,階段狀態包括:新建、現有、已拆除 和暫時。

## 預設階段篩選

每個 Revit 專案都包含以下預設階段篩選:

- 展示全部。展示新建元素 (使用為該元素品類定義的圖形設定來展示) 以及現有、已拆除和暫時的元素 (使用「管 理」頁籤 ➤ 「階段」面板 ➤ 「階段」 ➤ 「圖形取代」頁籤為各個階段所定義的「圖形取代」設定來展示)。
- 展示拆除+新建。展示已拆除的元素和所有加入到建築模型的新元素。
- 展示新建。展示所有加入到建築模型的新元素。
- 展示原有**+**拆除。展示現有元素和已拆除的元素。
- 展示原有**+**新建。展示所有未拆除的原始元素 (展示原有),和所有加入到建築模型的新元素 (+新建)。
- **展示原有階段**。展示原有階段的所有元素。在專案的第一個階段中,現有的元素是階段的新元素,所以套用「展 示原有階段」篩選將不會顯示任何元素。

注意事項 若要展示所有階段的全部元素,不要對視圖套用階段篩選。

#### 階段狀態

每個視圖都可展示營造的一個或多個階段。您可以為每個階段狀態指定不同的圖形取代。

- 新建。於目前視圖階段中建立的元素。
- <span id="page-864-1"></span>■ 現有。建立於早期階段,且仍然保留於目前階段中的元素。
- **已拆除**。建立於早期階段,但在目前階段中已拆除的元素。
- 暫時。在目前的階段中建立和拆除的元素。

## 建立階段篩選

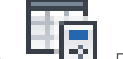

1按一下「管理」頁籤 ▶ ┗ ▶ 「略段」面板 ▶ (階段)。

**2** 在「階段」對話方塊中,按一下「階段篩選」頁籤。

**3** 按一下「新建」插入新階段篩選。會為篩選指定預設名稱。

**4** 您也可以按一下「篩選名稱」方塊來編輯名稱。

**5** 對每個階段狀態欄 (新建、現有、已拆除和暫時) 指定元素的顯示方式:

- 依品類。根據「物件型式」對話方塊中定義的方式顯示元素。請參[閱物件型式](#page-1514-0) (第 1479 頁)。
- 取代。根據在「階段」對話方塊之「圖形取代」頁籤中指定的方式顯示元素。請參[閱定義階段狀](#page-865-0) [態的圖形顯示](#page-865-0) (第 830 頁)。
- 不顯示。不顯示任何元素。

**6** 按一下「確定」。

# 套用階段篩選

**1** 存取視圖的[視圖性質。](#page-859-0)

- **2** 在性質選項板上,對於「階段篩選」,選取下列項目之一:
	- 預設階段篩選。請參[閱預設階段篩選](#page-864-0) (第 829 頁)。
	- 您建立的階段篩選。請參[閱建立階段篩選](#page-864-1) (第 829 頁)。
	- 無,不對視圖套用階段篩選。(視圖展示所有元素,不含任何圖形取代。)

## 定義階段篩選的圖形顯示

您可以定義圖形取代,以變更使用階段篩選之視圖中元素的顯示。

#### 為階段定義圖形顯示

- 1 按一下「管理」頁籤 ▶ 「階段」面板 ▶ <sup>┗━Lً</sup>┛ (階段)。
- **2** 在「階段」對話方塊中,按一下「圖形取代」頁籤。
- 3 按一下適當的方塊,以定義新建、暫時、已拆除和現有元素的顯示。請參[閱定義階段狀態的圖形顯示](#page-865-0) (第 830 頁)。
- **4** 按一下「階段篩選」頁籤。
- <span id="page-865-0"></span>**5** 針對每個篩選,指定您希望元素在每個階段狀態 (新建、現有、已拆除和暫時) 的顯示方式。對使用圖 形取代設定的階段,選取「取代」。 請參閱[建立階段篩選](#page-864-1) (第 829 頁)。

**6** 按一下「確定」。

## 定義階段狀態的圖形顯示

您可以將不同的圖形顯示或圖形取代套用到處於某個階段狀態的元素。

## 將圖形取代指定給處於某個階段狀態的元素

1 按一下「管理」頁籤 ➤ 「階段」面板 ➤ 【【<mark>录</mark> <sub>(階段)</sub>。

**2** 在「階段」對話方塊中,按一下「圖形取代」頁籤。

- **3** 按一下「線」以指定投影線和切割線的線粗、顏色和線條樣式。
- **4** 按一下「樣式」以指定表面樣式和切割樣式的填滿樣式,以及打開或關閉樣式的可見性。
- 若不要顯示「階段狀態」的填滿樣式,請清除「可見性」選項。

## **830** | 第 41 章 專案階段

■ 若要根據「設定」下定義的「物件型式」來顯示填滿樣式,請選取「無取代」。

**5** 按一下「半色調」可將線條顏色與視圖的背景顏色進行混成。請參閱半色調/[參考底圖](#page-1518-0) (第 1483 頁)。

- 如果選取此選項,將使用半色調繪製所有線圖形 (包括填滿樣式) 及單色填滿。
- 半色調對描影視圖中的材料顏色沒有任何影響。
- **6** 按一下「材料」可在「圖形」頁籤上指定描影視圖和彩現外觀的描影。

注意事項 「 描影, 和 「 彩現外觀, 是您在 「 材料, 對話方塊的 「 圖形, 頁籤上唯一可以選取的有效 選項。「表面樣式」和「切割樣式」是您在「階段」對話方塊的「圖形取代」頁籤上所指定的設定。

**7** 按一下「確定」。

# 階段的填充元素

如果附屬件 (例如窗) 及其主體 (例如牆) 的「建立階段」性質及「拆除階段」性質的值不同,Revit Architecture 會自動將填充元素放置到主體中,以修補已拆除附屬件建立的孔。

填充元素讓您可以在階段中放入附屬件、拆除它們,然後將新附屬件放在相同的位置。填充元素將假設附屬件與其 主體具有相同的結構。在某些情況下,您可以變更填充元素的類型來修改其結構。

屋頂和樓板專案的填充元素從頂面向下,天花板專案的填充元素從底面向上。

無法拖曳、移動、鏡射、旋轉、複製或貼上填充元素。

#### 更早階段的填充元素

如果在主體的建立階段之後的階段中將附屬件放置到主體,Revit Architecture 將為更早的階段建立填充元素。

例如,在階段 1 中建立屋頂。您在階段 2 中加入天窗到屋頂。然後在 3D 視圖中查看屋頂和天窗。如果將 3D 視 圖的階段設定為「階段1」,填充元素將取代此天窗。您可以在剖面視圖中檢視此填充元素。

#### 已拆除主體元素的填充元素

如果拆除主體元素中的附屬件,附屬件將變成填充元素。

## 已拆除的窗將變成填充元素

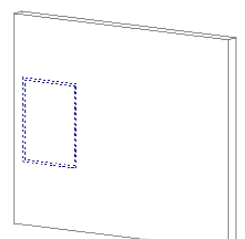

接著在已拆除附屬件的附近放置新附屬件。

#### 放置在已拆除的窗附近的新窗

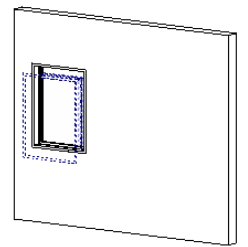

因此,如果將階段篩選套用到未展示已拆除元素的視圖 (例如,展示原有+新建), 您只會看到新附屬件。

#### 僅顯示新窗

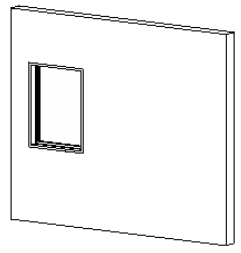

## 檢視填充元素

若要查看填充元素,請建立剖面視圖,並使其切割平面貫穿已拆除的附屬件及主體。

#### 穿過牆和已拆除窗的剖面範例

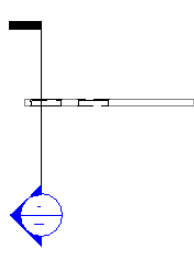

## 變更填充元素的結構

如果在主體的建立階段之後的階段中拆除附屬件,則可以變更填充元素的結構。您可以使用此技術來表現主體中不 同的材料和厚度。

注意事項 您無法變更在附屬件的階段之前的階段所建立的填充元素的結構。

#### 變更填充元素的結構

- **1** 開啟穿過已拆除附屬件的剖面視圖。
- **2** 存取[視圖性質。](#page-859-0)
- **3** 在性質選項板上,對於「階段篩選」,選取「展示原有+新建」。 此篩選展示所有未拆除的原始元素,以及所有加入到建築模型的新元素。
- **4** 在視圖中選取填充元素。

**832** | 第 41 章 專案階段

您可能需要沿著元素的面移動游標,直至其亮顯。(查看狀態列,可取得亮顯元素的相關資訊。)以下 影像展示了選取的填充元素。

**5** 從[類型選取器](#page-68-0) (第 33 頁)中選取所需的主體元素類型。 如以下剖面視圖所示,填充元素將相應地更新。

# <span id="page-868-0"></span>拆除元素

使用「拆除」工具可讓您在目前階段中將元素標記為已拆除。如果您在一個視圖拆除某元素,將在具有相同階段的 所有視圖中將此元素標記為已拆除。

如果拆除某元素,其顯示將根據視圖[的階段篩選](#page-864-2)設定而變更。例如,如果對視圖套用「展示拆除+新建」階段篩選, 則視圖中已拆除的元素將會以黑色虛線顯示。如果在此階段篩選中關閉已拆除元素的顯示,則當按一下這些已拆除 元素時,它們將在視圖中隱藏。

注意事項 如果在相同的階段中建立元素後又將其拆除,則會將該元素視為暫時元素。暫時元素在視圖中的顯示方 式,將根據階段篩選的暫時元素設定而定。

以下影像展示一個視圖,其階段篩選設定為將現有元素顯示為藍色實線,將已拆除元素顯示為紅色虛線。

## 拆除前的視圖;現有元素顯示為藍色實線

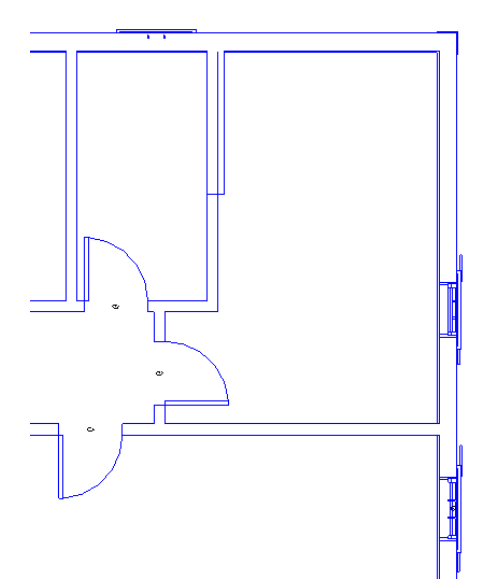

拆除後的視圖;已拆除元素顯示為紅色虛線

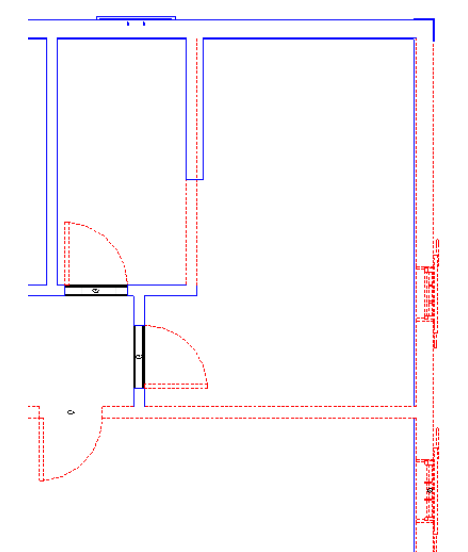

# 使用拆除工具

- **1** 開啟要在其中拆除元素的視圖。
- 2 按一下「管理」頁籤 ▶ 「階段」面板 ▶ │ │ │ (拆除)。 游標變更為一個鐵鎚。

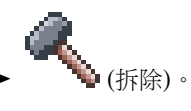

**3** 按一下要拆除的元素。 將游標移動到可拆除元素上時,這些元素將亮顯。 已拆除元素的圖形顯示將根據階段篩選設定而更新。請參閱[階段篩選](#page-864-2) (第 829 頁)。 **4** 若要結束「拆除」工具,請按一下「管理」頁籤 ➤ 「選取」面板 ➤ 【 ) (修改)。

## 相關主題

- [拆除元素](#page-868-0) (第 833 頁)
- [階段篩選](#page-864-2) (第 829 頁)
- [專案階段](#page-862-0) (第 827 頁)

# 註解

# **42**

# 標註

標註是指專案中展示大小和距離的視圖特有的元素。有兩種類型的標註:暫時標註和永久標註。

放置元件時,Revit Architecture 會放置暫時標註。也可以建立永久標註來定義特定的大小和距離。每種標註類型 都可進行修改,並且加上標註的元件將會相應地更新。

依預設,暫時標註與永久標註會使用為專案指定的單位設定。對於永久標註,您可以建立取代預設單位設定的[自訂](#page-883-0) [標註類型。](#page-883-0)

## 暫時標註

建立或選取幾何圖形時,Revit Architecture 會在元件附近顯示暫時標註。這有助於將元件置於適當的位置。

暫時標註是相對於最鄰近的互垂元件建立的,並且將依設定值遞增。例如,如果將鎖點設定為6公分,則當您移 動元件進行放置時,標註將以6公分做為增量值。如需變更標註鎖點值的資訊,請參[閱設定鎖點增量](#page-1525-0) (第1490頁)。

放置元件後,Revit Architecture 將會顯示暫時標註。放置其他元件時,上一個元件的暫時標註將不再顯示。若要 檢視元件的暫時標註,請按一下「修改」,然後選取元件。請記住,由於暫時標註是相對於最鄰近元件的標註,因 此您所看到的標註可能與原始的暫時標註有所不同。如果想要標註一直顯示,請建立永久標註。

您可透過移動輔助線來修改暫時標註,以參考所需的元件。您還可以[指定暫](#page-1528-0)時標註的顯示和放置。

## 選取多個元素時展示暫時標註

選取 Revit Architecture 中的多個元素時,將不會顯示暫時標註和約束。

- **1** 在繪圖區域中選取多個元素。
- **2** 在選項列上按一下「啟用標註」。

注意事項 如果不顯示暫時標註和約束,系統效能將會大幅度提高。

## 將暫時標註變更為永久標註

**1** 在繪圖區域中選取一個元素。

**2** 按一下在暫時標註附近出現的標註符號 。接著即可修改新標註的性質和變更其類型。

## 指定暫時標註外觀

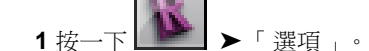

**2** 在[Revit](#page-1534-0) 選項 (第 1499 頁)對話方塊中,按一下「圖形」頁籤。

**3** 對於「暫時標註文字外觀」,指定字體大小和背景。

# 永久標註

永久標註是特意放置的標註。永久標註可顯示為兩種不同的狀態:可修改與不可修改。如果您選取永久標註所參考 的幾何圖形,則可對該永久標註進行修改。

如果未選取永久標註所參考的幾何圖形進行修改,則該標註將顯示為實際大小,且無法修改。因為標註不需要修 改,可避免標註過於擁擠。

## 不可修改狀態下的永久標註

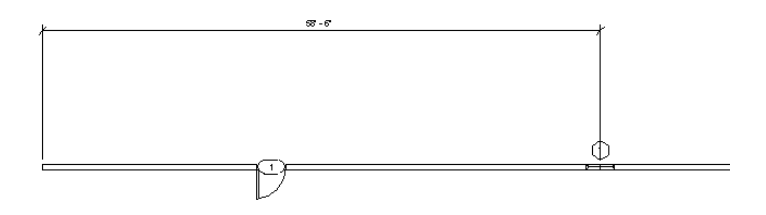

<span id="page-873-0"></span>當標註元件 (如門窗) 尺寸時,既可以選擇開口的邊來進行標註,也可以選取元件的中心進行標註。

注意事項 標註就像其他的註解元素;是視圖特有的。它們將不會自動顯示在其他所有視圖中。

# 放置永久標註

使用「標註」工具,可以在專案或族群中的元件上放置永久標註。您可以選取對齊、線性 (元件的水平或垂直投 影)、角度、徑向或弧長度等其中一個永久標註。

<span id="page-873-1"></span>若要在放置標註後檢視其值,請選取該標註所參考的其中一個元件。

在 Revit Architecture 中放置標註前,可能需要先對標[註編輯性質](#page-898-0),並預先定義對齊、線性、角度、徑向和弧長度 標註。

## 對齊標註

您可以將對齊標註放置在兩個或多個平行參考之間,或放置在兩個或多個點 (例如牆端點) 之間。

## **838** | 第 42 章 註解

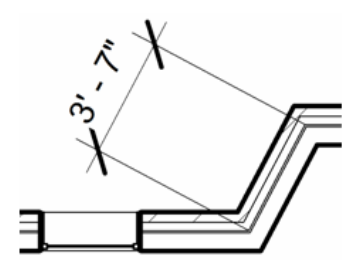

- 1 按一下「註解」頁籤 ➤ 「標註」面板 ➤ 、■ (對齊)。 選項包括「牆中心線」、「牆面線」、「核心中心」以及「核心表面」。例如,如果選取牆中心線, 則將游標置於牆上方時,游標會先鎖點到牆的中心線。
- **2** 在選項列上,對於「點選」,選取「個別參考」。
- **3** 將游標放置在元素 (如牆) 的參考點上。 如果可以在此放置標註,參考點就會亮顯。

秘訣 您可以按 Tab 在牆的不同參考點之間循環。內部牆層邊界的相交處為對齊標註提供了參考。在 內部牆層的任意相交處,將顯示灰色方形參考。

- **4** 按一下以指定參考。
- **5** 將游標放置在想要的下一個參考點位置,然後按一下滑鼠。 移動游標時,將顯示標註線。如果需要,可以繼續選擇多個參考點。
- **6** 選擇完參考點後,將游標從最後一個元件上移開,然後按一下滑鼠。 將顯示永久對齊標註。

## 牆的自動對齊標註

藉由自動對齊標註,在牆上按一下就可以放置標註,不必點選所有的參考。您可以標註整面牆、有相交牆的牆或有 開口的牆。

1 按一下「註解」頁籤 ▶ 「標註」面板 ▶ 〝 │ (對齊)。

**2** 在選項列上,對於「點選」,選取「整面牆」。

**3** 按一下「選項」。

**4** 在「自動標註選項」對話方塊中,選取:

- 「 開口 」可對牆及其開口進行標註。選取「 中心 」或「 寬度 」,可設定開口的參考。 如果選取「中心」,標註字串將使用開口的中心做為參考。如果選取「寬度」,標註字串將測量 開口的寬度。
- 「相交牆」可對某面牆及其相交牆進行標註。選取牆以放置標註時,將自動顯示多區段的標註字 串。
- 「相交網格」可對牆及其相交網格進行標註。選取牆以放置標註時,將自動顯示多區段的標註字 串,並參考與牆中心線相交的互垂網格。

注意事項 如果某條網格線與其他牆的參考點(例如牆端點)重合,將不會建立此網格的輔助線。這 將避免建立零長度的標註區段。

**5** 按一下「確定」。

6 將游標放在牆上,讓牆亮顯後按一下。如果想要的話,繼續亮顯其他牆將它們加入到標註字串。

**7** 將游標從牆上移開,以便顯示標註線,然後按一下以放置標註。

## 弧形牆中心處的對齊標註

可以放置從弧形牆中心到其他牆或線條的對齊標註。

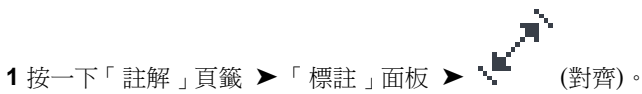

**2** 將游標移到弧形牆上,直到顯示中心標記 (+ 符號)。您可能需要放大才能看見 + 符號。

注意事項 依預設,弧形中心標記為不可見。藉由將游標移到弧形上,直至亮顯中心標記,可對其進 行標註,而不顯示此標記。弧形中心標記只會顯示在平面視圖中。

**3** 按一下以開始標註。

**4** 在弧形牆中心點與其他任何您想要放置標註的目標元件之間放置標註。

## 線性標註

線性標註置於選取的點之間。標註與視圖的水平軸或垂直軸保持對齊。選取的點為元素的端點或參考的交點 (例 如,兩面牆的接合處)。

放置線性標註時,可以使用弧端點做為參考。

僅可在專案環境中使用水平和垂直標註。無法在族群編輯器中建立線性標註。

下圖展示了不規則造型建築上的水平線性標註和垂直線性標註。

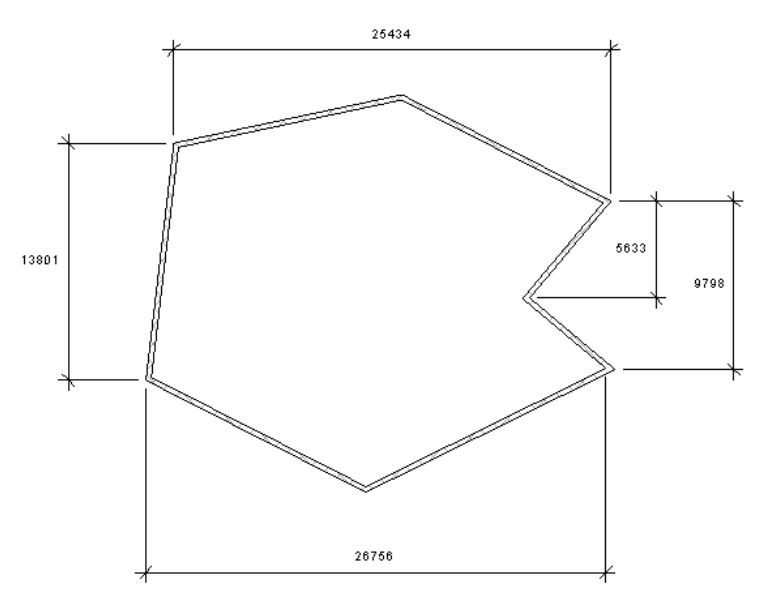

## 放置線性標註

- 1 按一下「註解」頁籤 ▶ 「標註」面板 ▶ ┃ ┃(線性)。
- **2** 將游標放置在元素 (例如牆或線) 的參考點或參考的相交處 (如兩面牆之間的接合處)。 如果可以在此放置標註,參考點就會亮顯。您可以按 Tab 在交點的不同參考點之間切換。
- **3** 按一下以指定參考。
- **4** 將游標放置在想要的下一個參考點位置,然後按一下滑鼠。 移動游標時,會出現標註線。如果需要,可以繼續選擇多個參考點。
- **5** 選取第二個參考點後,按空格鍵可將標註對齊垂直軸或水平軸。
- **6** 選擇完參考點後,將游標從最後一個元素上移開,然後按一下滑鼠。 標註即會顯示。

## 相關主題

- [角度標註](#page-876-0) (第 841 頁)
- [徑向標註](#page-877-0) (第 842 頁)
- <span id="page-876-0"></span>■ [弧長度標註](#page-877-1) (第 842 頁)
- [基線式標註和座標式標註](#page-878-0) (第 843 頁)

## 角度標註

角度標註可以放置在共用同一相交點的多個參考點上。無法透過拖曳標註弧來顯示全圓。

- 1 按一下「註解」頁籤 ▶ 「標註」面板 ▶ ——<sup>上</sup>(角度)。
- **2** 將游標放置在元件上,然後按一下以建立標註的起點。

秘訣 您可以按 Tab 來切換牆面與牆中心線之間的標註參考點。

**3** 將游標放置在未與第一個元件平行的元件上,然後按一下該元件。

秘訣 您可以選取多個參考點做為標註。加上標註的每個元素都必須經過一個公用點。例如,若要在 四面牆之間建立多重參考的角度標註,則四面牆中的每一面牆都必須經過一個公用點。

**4** 拖曳游標以調整角度標註的大小。選取要顯示標註的扇形:

具有四個不同扇形的牆接合

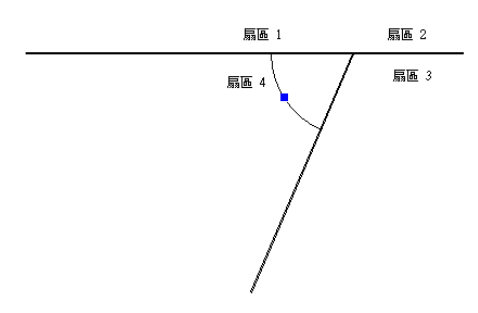

<span id="page-877-0"></span>**5** 正確調整標註的大小後,按一下以放置它。

# 徑向標註

- 1 按一下「註解」頁籤 ▶ 「標註」面板 ▶
- **2** 將游標放置在弧上,然後按一下。 將顯示暫時標註。

秘訣 您可以按 Tab 來切換牆面與牆中心線之間的標註參考點。

**3** 再按一下以放置永久標註。

## 變更弧上的徑向標註參考

<span id="page-877-1"></span>您可以將現有徑向標註的參考從某個弧變更為另一個弧,只要新弧和原始弧同心即可。

- **1** 選取徑向標註。 藍色方形拖曳控制會顯示在標註的端點。
- **2** 拖曳控制到另一個弧。 將游標置於有效的同心弧上方時,該同心弧將會亮顯。

# 弧長度標註

可以對弧形牆加以標註,以取得牆的整體長度。

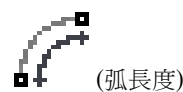

1 按一下「註解」頁籤 ➤ 「標註」面板 ➤ ■■ (弧長度)。

例如,選取「牆面」,可讓游標鎖點到內部或外部牆面。這將有助於選取半徑點。

- **3** 將游標放在弧上,然後點選半徑點。
- **4** 選取弧端點,然後將游標從弧形牆上向上移開。
- **5** 按一下以放置弧長度標註。

**2** 在選項列上,選取鎖點選項。

## 基線式標註和座標式標註

<span id="page-878-0"></span>基線式標註是以同一條基準線進行測量的多個標註。

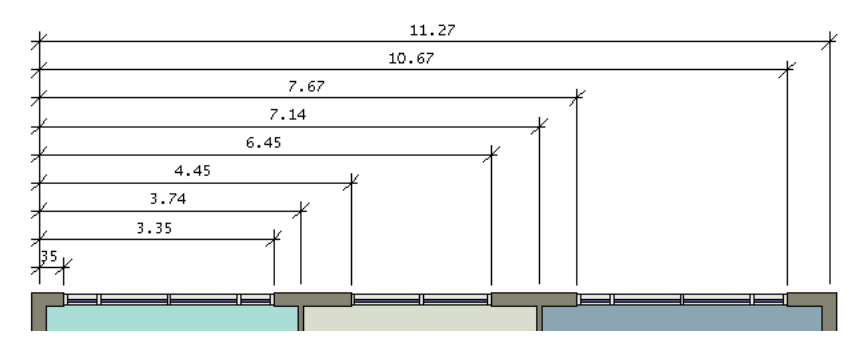

座標式標註會測量原點 (稱為基準) 到元素之間的互垂距離。這些標註藉由維持圖徵與基準的準確偏移,來防止錯 誤升級。

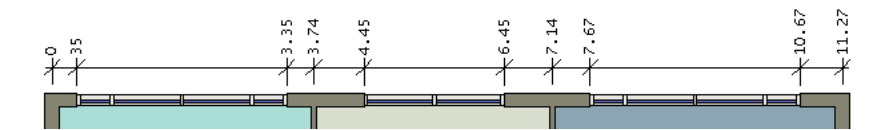

您可以為線性標註型式建立基線式標註和座標式標註。線性標註型式包括對齊、水平和垂直標註。若要為這些線性 標註型式建立基線式標註或座標式標註,您需要編輯「標註字串類型」參數。由於這是類型參數,您可能想要建立 新基線式或座標式線性標註型式,以使您編輯參數時,專案中的任何連續標註都不會受到影響。

基線式標註和座標式標註匯出成 CAD 格式。

<span id="page-878-1"></span>重要 弧長度標註是線性標註,並具有可建立基線式標註和座標式標註的參數(「標註字串類型」和「座標式標註設 定」),但這些參數對弧長度標註沒有作用。

## 建立基線式線性標註型式

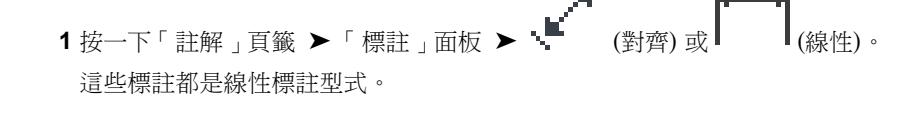

2 按一下「修改 | 放置標註 」頁籤 ➤ 「性質 」面板 ➤ LIIII (類型性質)。

**3** 在「類型性質」對話方塊中,按一下「複製」。

4 在「名稱」對話方塊中,輸入標註的名稱,例如 Baseline Linear-3/32" Arial,然後按一下「確定」。

**5** 在「類型性質」對話方塊中,對於「標註字串類型」,選取「基準線」,然後按一下「確定」。

<span id="page-878-2"></span>類型選取器中會顯示新標註型式。

## 建立座標式線性標註型式

**1** 按一下「註解」頁籤 ➤ 「標註」面板 ➤ (對齊) 或 (線性)。 這些標註都是線性標註型式。

- 2 按一下「修改 | 放置標註 」頁籤 ▶ 「性質 」面板 ▶ □■■ <sub>(類型性質)</sub>。
- **3** 在「類型性質」對話方塊中,按一下「複製」。
- 4 在「名稱」對話方塊中,輸入標註的名稱,例如 Ordinate Linear-3/32" Arial,然後按一下「確 定」。
- **5** 在「類型性質」對話方塊中,選取「座標」做為「標註字串類型」。
- **6** 對於「座標式標註設定」,按一下「編輯」。
- **7** 在「座標式標註設定」對話方塊中,指定座標式標註的設定。

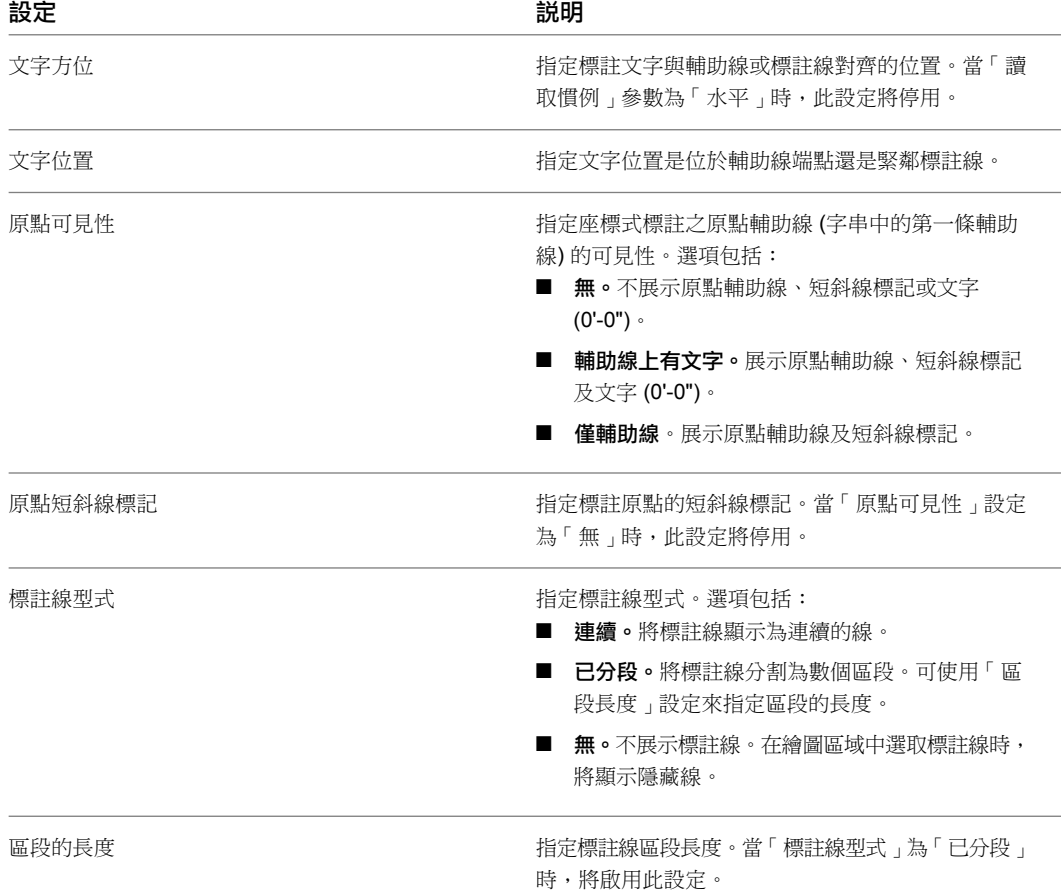

**8** 按兩次「確定」。

類型選取器中會顯示新標註型式。

# 放置基線式標註

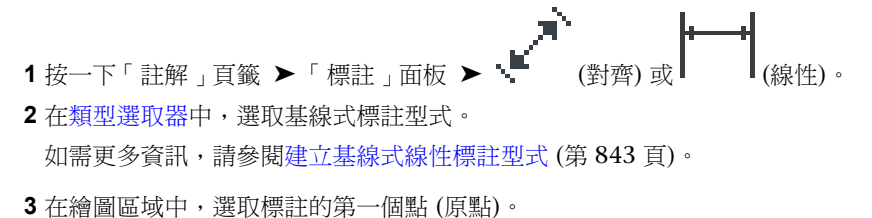

- **4** 繼續選取必要的參考點。
- 5 選擇完參考點後,將游標從最後一個元素上移開,然後按一下滑鼠。 基線式標註即會顯示。
- **6** 若要自訂基線式標註的顯示,請執行下列操作:
	- **a** 在繪圖區域中,選取標註。
	- **b** 按一下翻轉控制 (  $\sqrt{\ }$  ) 以翻轉標註方向。
	- **c** 按空格鍵可變更基線式標註的堆疊。在放置之前或之後,都可以使用空白鍵來變更基線式標註的 堆疊。

## 放置座標式標註

- 1 按一下「註解」頁籤 ➤ 「標註」面板 ➤ 【 ③ <sub>(對齊) 或</sub> 】
- **2** 在[類型選取器中](#page-68-0),選取座標式標註型式。 如需更多資訊,請參閱[建立座標式線性標註型式](#page-878-2) (第 843 頁)。
- **3** 在繪圖區域中,選取標註的第一個點 (原點)。
- **4** 繼續選取必要的參考點。
- **5** 選擇完參考點後,將游標從最後一個元素上移開,然後按一下滑鼠。 座標式標註即會顯示。

## 鎖住永久標註

放置永久線性標註或角度標註時,鎖住控制將隨標註一起顯示。選取下列項目時,將會出現鎖住

- 永久標註。
- 受標註約束的元素。如果元素是鎖住區段的參考,或者元素是相等標註中的參考,則該元素將會受到約束。

如果鎖住處於解鎖狀態,則可以修改標註值,並可沿任意方向自由移動其參考的元素。按一下標註值,即可對其進 行變更。

如果處於鎖住狀態,則標註值是固定的,防止其參考的元件間的距離發生任何變化。無法藉由按一下標註值來對其 進行變更。

## 具有鎖住和解鎖控制的選取標註

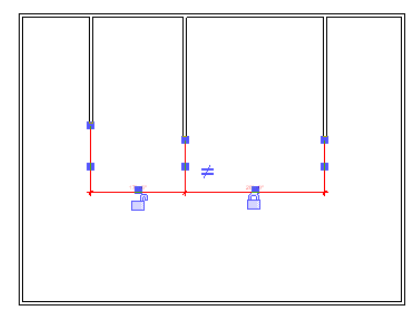

按一下鎖形圖示可在鎖住狀態和解鎖狀態間進行切換。一旦鎖住標註,就必須解鎖後才能修改其值。

秘訣 藉由在鎖形圖示上按一下右鍵,然後選擇「切換」,可以在鎖形圖示的鎖住/解鎖狀態之間進行切換。

另請參閱[套用標註的約束](#page-1450-0) (第 1415 頁)。

## 錨定多區段標註中參考的元素

在多區段、相等約束的標註中,可使用錨定符號來指定錨定的元素。移動標註中的其他元素時,錨定的元素將保持 固定。

- **1** [建立多](#page-873-0)區段標註。
- 2 在繪圖區域中選取標註,然後按一下標註相等符號 (  $\overline{\mathbf{50}}$  ),以使標註受到相等地約束。
- **3** 選取標註所參考的任何元素,但要錨定的元素除外。 在標註旁會出現錨定符號。

以紅色展示有相等標註的選取元素

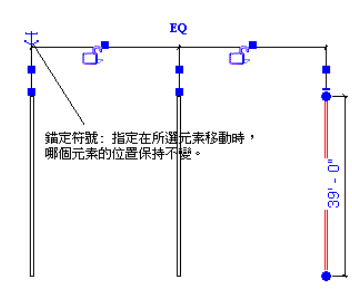

- **4** 按住錨定符號。隨即將出現錨定的輔助線。
- **5** 將錨定符號拖曳到要錨定的元素。
- **6** 移動標註中參考的所有解除錨定的元素。 帶有錨定符號的元素將不會移動。

注意事項 如果錨定目前已貼附至選取的元素,則錨定的位置也將隨之移動。

# 區分標註鎖住的相關元素

<span id="page-881-0"></span>在包含許多標註和對齊的大型專案中,很難區分標註鎖住所參考的元素。

- **1** 在繪圖區域中,於標註鎖住上按一下右鍵。
- **2** 從快顯功能表選取「展示相關的」。
	- 對應的元素將會亮顯,並出現指出該元素的對話方塊。
- **3** 按一下箭頭按鈕,以在鎖住所約束的元素間進行切換。

## 取代標註文字

您可以將補充文字加入到永久標註值的上方、下方、左側或右側。

## **846** | 第 42 章 註解

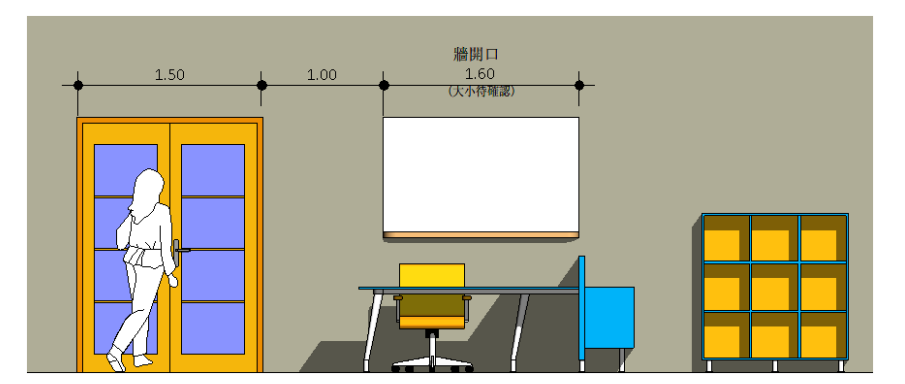

- **1** 在繪圖區域中,選取要編輯的標註。
- **2** 按一下標註值。
- **3** 在「標註文字」對話方塊中,對於「標註值」,選取「使用實際值」。 輸入要在「上方」、「下方」、「首碼」和/或「尾碼」文字欄位中顯示的文字。

注意事項 不必在所有欄位中輸入文字,僅在所需欄位中輸入即可。

**4** 按一下「確定」。

## 相關主題

- [以文字取代永久標註值](#page-882-0) (第 847 頁)
- <span id="page-882-0"></span>■ [修改標註](#page-895-0) (第 860 頁)
- [標註性質](#page-898-0) (第 863 頁)

# 以文字取代永久標註值

您可使用文字來取代永久標註值,如下列影像所示。

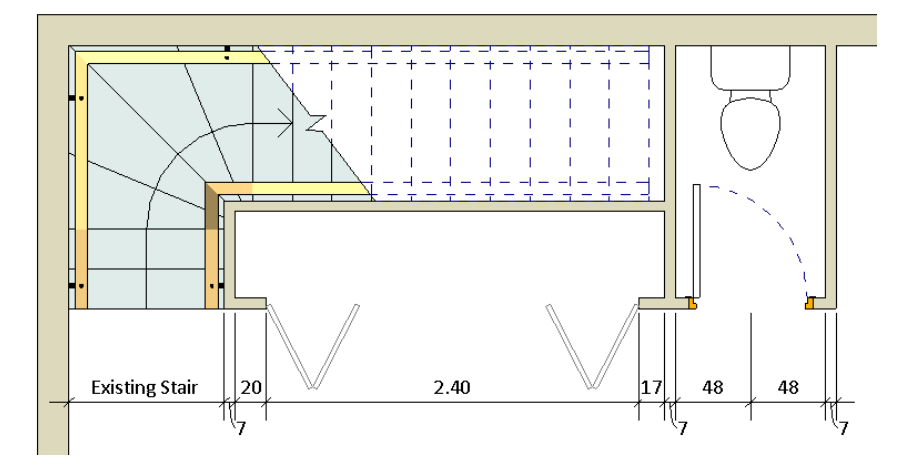

也可以使用元素類別內的變數來取代標註值,如下所示。

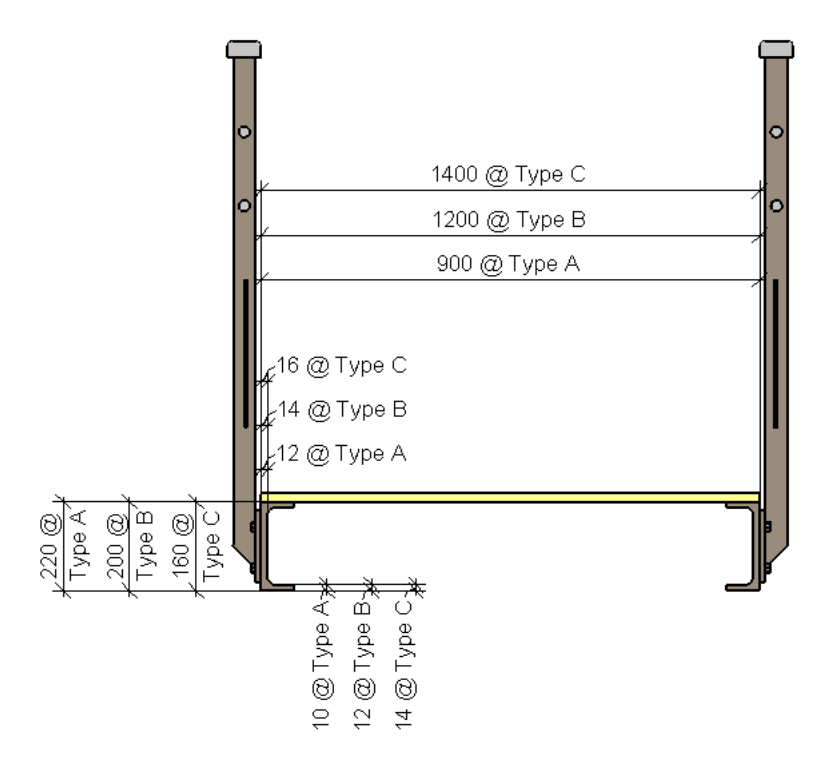

您不能使用數值來取代永久標註值。

**1** 在繪圖區域中,選取要編輯的標註。

- **2** 按一下標註值。
- **3** 在「標註文字」對話方塊中,對於「標註值」,選取「取代為文字」。
- **4** 在文字方塊中,輸入要在標註值的位置顯示的文字。
- **5** 也可以選擇在「上方」和/或「下方」文字欄位中輸入文字。
- **6** 按一下「確定」。

#### 相關主題

- <span id="page-883-0"></span>■ [取代標註文字](#page-881-0) (第 846 頁)
- [修改標註](#page-895-0) (第 860 頁)
- [標註性質](#page-898-0) (第 863 頁)

## 建立自訂標註單位

建立專案時,Revit Architecture 依預設會根據[專案單位設](#page-1523-0)定,為標註型式指定特定單位和精確度。

您可以建立取代這些預設設定的自訂標註類型。對於您建立的每個自訂標註類型,可以定義單位及精確度設定。例 如,在使用英制單位的專案中,可以建立顯示公制單位的標註類型。您還可以建立具有不同四捨五入選項的標註類 型,以便展示捨入至 1/8" (在平面視圖中) 以及捨入至 1/32" (在詳圖中) 的標註。

#### 若要建立自訂標註類型,請執行下列操作:

**1** 按一下「註解」頁籤 ➤ 「標註」面板。

**2** 在「標註」面板下拉式清單中,按一下適當的標註工具。例如,如果要將自訂精確度套用到線性標 註,請按一下「線性標註類型」。

 在「類型性質」對話方塊中,按一下「複製」。輸入新標註型式的名稱,然後按一下「確定」。 在「文字」下,對於「單位格式」,按一下值按鈕。 在「格式」對話方塊中,清除「使用專案設定」。 選取適當的單位做為「單位」。 選取適當的值做為「四捨五入」。如果您選取「自訂」,請輸「四捨五入增量」的值。 如果適用,請選取「單位符號」。

**9** 按兩次「確定」。

## 在複合結構中標註到核心

建構有附屬件的複合牆時,建築人員通常要知道附屬件未完成結構開口的標註。您可以在牆中核心層的外部邊界上 選擇參考,來標註結構開口。結構層通常在牆的核心邊界內。

附屬件可以互垂於核心邊界,也可以不互垂於核心邊界。

注意事項 如果要對附屬件所在位置的牆之結構層加以標註,請確定視圖之切割平面偏移的設定等於或小於附屬件 族群的切割平面偏移。

# 對核心加以標註

- **1** 繪製複合牆並將附屬件置於牆中。
- 2 在檢視控制列上,按一下 □ (詳細等級) ▶ 「 細緻 」,以便可以檢視牆層。

3 選取牆,然後在[性質選項板上](#page-66-0)按一下 ——<sup>11</sup>1 (編輯類型)。

**4** 對於「在附屬件處收邊」,選取「兩者皆是」。

**5** 按一下「確定」。

- 6 按一下「註解」頁籤 ▶ 「標註」面板 ▶ "
- **7** 在選項列上,選取「核心表面」。
- **8** 選取外部核心邊界做為標註的參考。

## 直角附屬件的標註參考

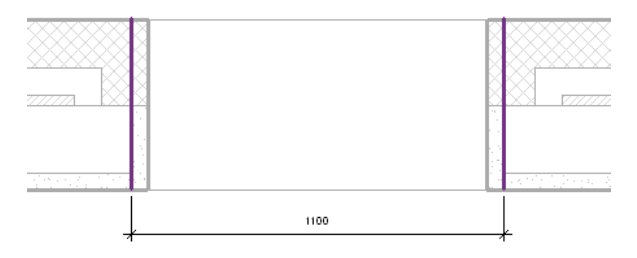

#### 非直角附屬件的標註參考

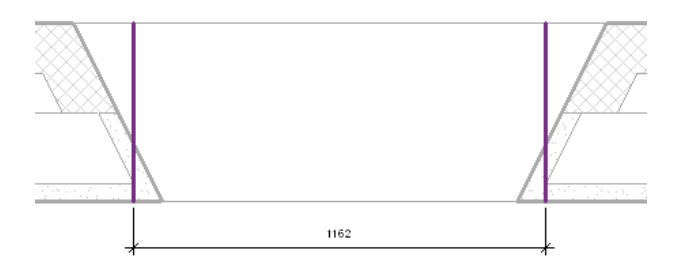

# 將標示套用至標註

在族群編輯器或[概念設計環境中](#page-1254-0),您可以在圖面中或選項列上編輯永久標註。 在圖面中,選取永久標註,然後執行下列其中一項操作:

■ 按一下右鍵並按一下「標示」,然後選取現有參數或「加入參數」。請參[閱建立參數](#page-520-0) (第 485 頁)。

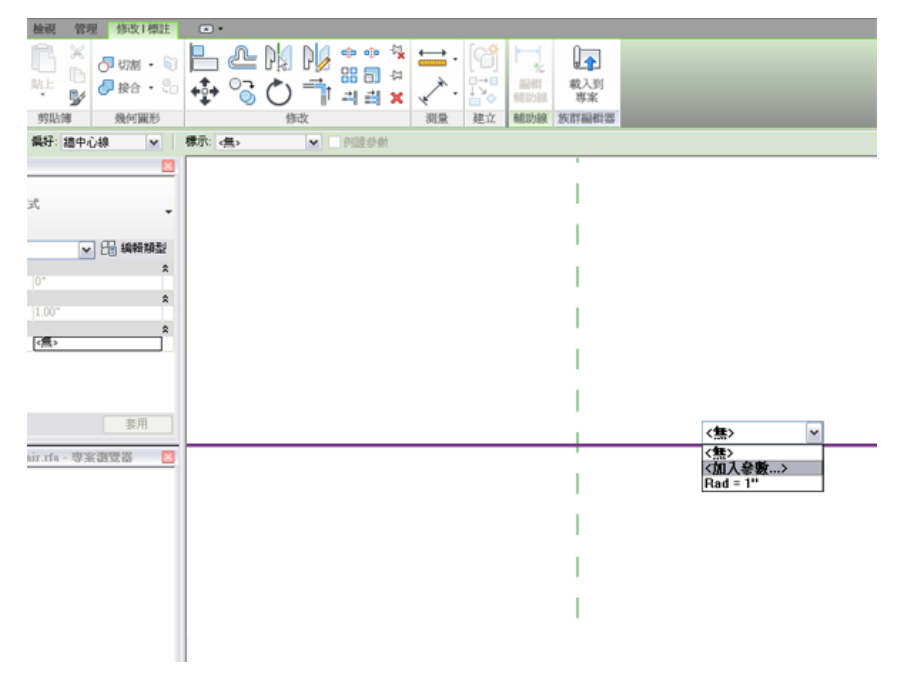

■ 按一下右鍵並按一下「編輯長度」,然後輸入新值。

■ [在選項列](#page-66-1) (第31頁)上按一下「標示」下拉式清單,然後選取現有參數或「加入參數」。

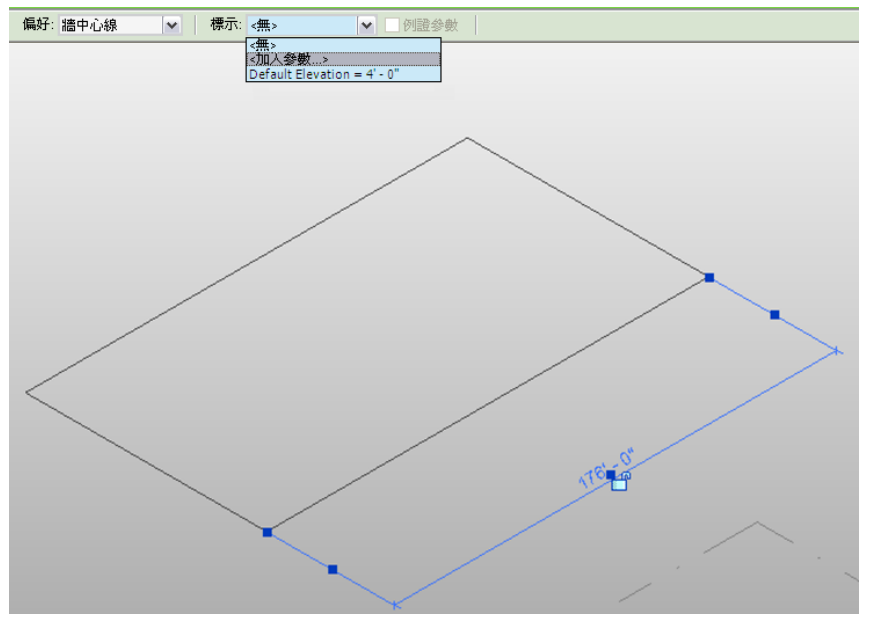

## <span id="page-886-0"></span>定點標註

定點標註可放置為定點高程、定點呼取。定點高程可顯示選取點的高程,或元素的頂部和底部高程。定 點座標用於顯示選取點的北/南、東/西座標,可也顯示選取點的高程。定點斜度可顯示元素的面或邊緣上指定點的 斜度。

## 定點高程

定點高程用於顯示選取點的實際高程。定點高程也可顯示具有厚度之元素的頂部和/或底部高程。平面視圖中的元 素可使用頂部和底部高程。

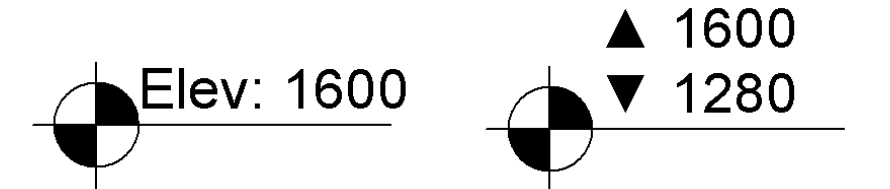

您可以將定點高程置於非水平表面和非平面邊緣上。您可以將它們放置在平面、立面和 3D 視圖中。定點高程通常 可用來取得坡道、道路、地形表面和樓梯平台的高程點。

## 放置定點高程標註

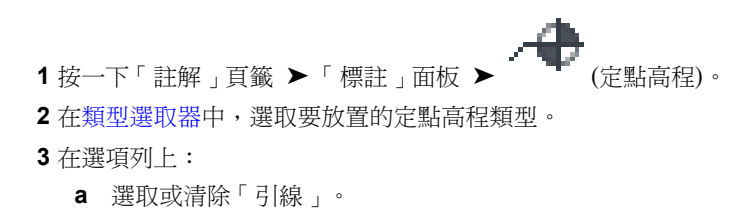

#### 不含引線與含引線的定點高程

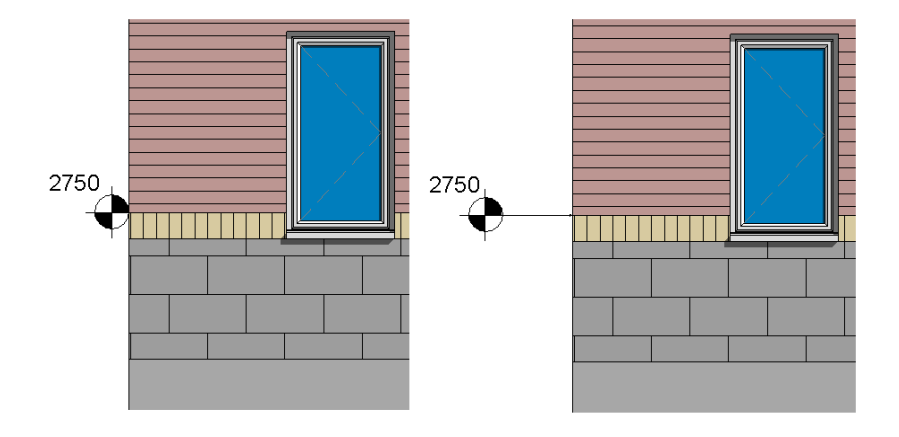

**b** 如果選取「引線」,您還可以選取「支點」來將彎折加入到定點高程引線。

## 含引線支點與不含引線支點的定點高程

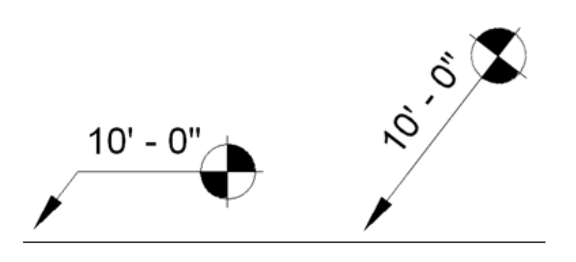

- **c** 如果要放置相對定點高程,請選取「相對基準面」的樓層。
- **d** 選取「顯示高程」的選項 (在平面視圖中放置定點高程時啟用):
	- 「實際 (選取的) 高程」會顯示元素上選取點的高程。
	- 「 頂部高程 」會顯示元素的頂部高程。
	- 「底部高程」會顯示元素的底部高程。
	- 「 頂部和底部高程」會顯示元素的頂部和底部高程。
- **4** 選取元素的邊緣,或選取地形表面上的點。

將游標移至可放置定點高程的元素上方時,繪圖區域中會顯示定點高程的值。

#### **5** 如果放置的定點高程:

- 沒有引線,請按一下以放置。
- 有引線,請將游標從元素上移開,然後按一下以放置。
- 有引線和支點,請將游標從元素上移開。按一下以放置引線支點。再次移動游標,然後按一下以 放置定點高程。

#### **6** 若要完成,請按兩次 Esc。

如果放置定點高程後選取此高程,則可以使用拖曳控制來移動它。如果刪除所參考的元素或關閉其可見性,將移除 定點高程。

**852** | 第 42 章 註解

#### 相關主題

- [將補充文字加入到定點高程標註](#page-888-0) (第 853 頁)
- [變更高程報告](#page-888-1) (第 853 頁)
- [變更定點高程箭頭型式](#page-889-0) (第 854 頁)
- <span id="page-888-0"></span>■ [標註性質](#page-898-0) (第 863 頁)

## 將補充文字加入到定點高程標註

您可以將補充文字加入到定點標註。透過編輯定點高程的類型參數,可以為立面指示器、頂部指示器和底部指示器 加入文字。此文字可顯示為定點高程值的尾碼或首碼。

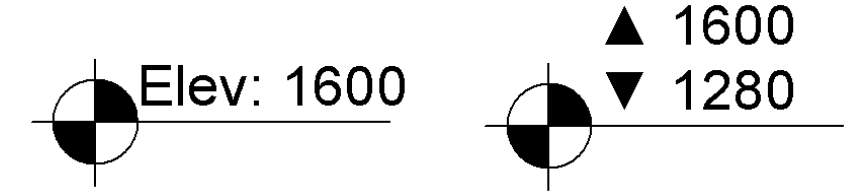

此外,也可以編輯定點高程的例證參數,以將補充首碼和/或尾碼文字加入到單一 (或上限) 值和下限值。 與定點高程值相關之文字的出現順序:

- 單一/上限值首碼或下限值首碼 (例證參數)
- 設定為首碼時的頂部指示器或底部指示器 (類型參數)
- 設定為首碼時的立面指示器 (類型參數)
- 定點高程值
- 設定為尾碼時的立面指示器 (類型參數)
- <span id="page-888-1"></span>■ 設定為尾碼時的頂部指示器或底部指示器 (類型參數)
- 單一/上限值尾碼或下限值尾碼 (例證參數)

如需更多資訊,請參閱[定點高程類型性質](#page-901-0) (第 866 頁)和[定點高程例證性質](#page-903-0) (第 868 頁)。

## 變更高程報告

定點高程可以報告和專案原點、共用原點或指定樓層相關的高程。

**1** 放置定點高程,然後選取它。

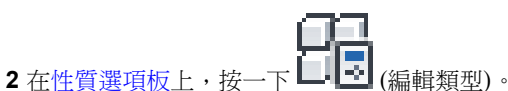

- **3** 在「文字」下,指定「高程原點」的值。如需數值的詳細資訊,請參[閱定點高程類型性質](#page-901-0) (第866頁)。
- **4** 如果選取「相對」,請按一下「確定」,然後在性質選項板上,選取「相對基準面」的值。

<span id="page-889-0"></span>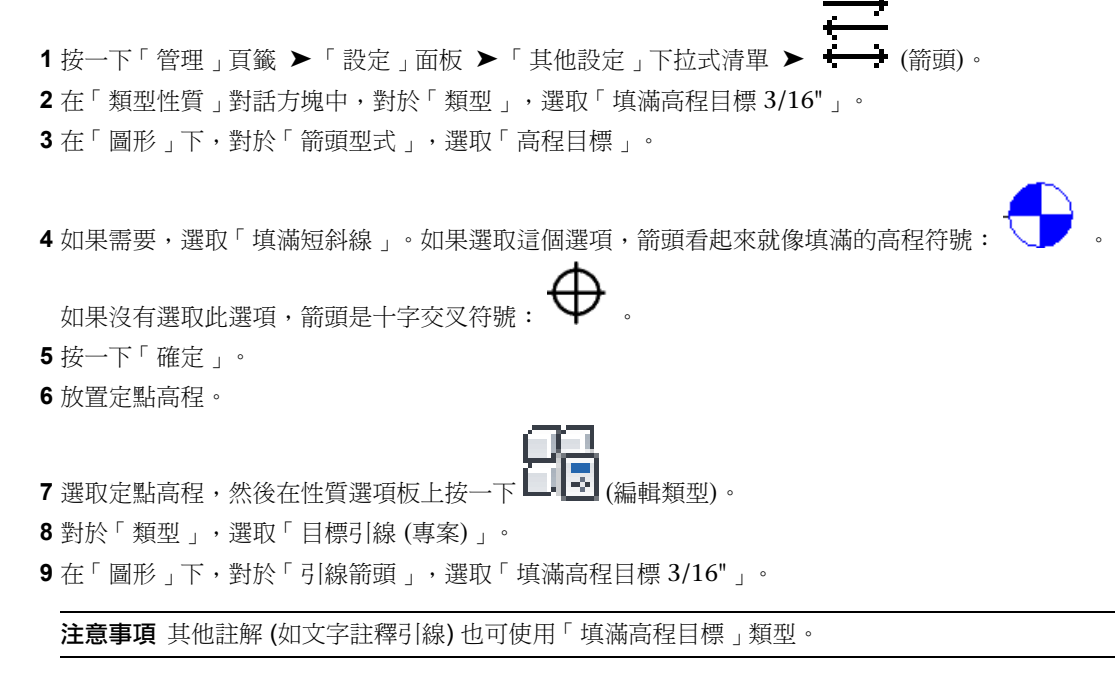

**10** 按一下「確定」。

## 定點座標

定點座標用於報告專案中各點的「北/南」與「東/西」座標。

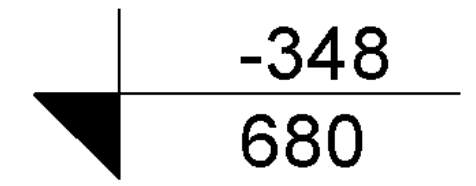

除了座標之外,還可以顯示選取點的高程以及指示器文字。

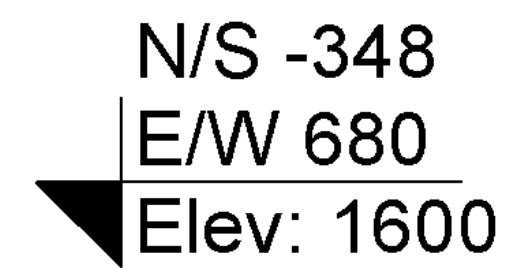

會報告與[共用座標系統相](#page-1244-0)關的座標。

定點座標可置於樓板、牆、地形表面和邊界線上。您還可以將定點座標置於非水平表面和非平面邊緣上。當您除了 定點座標外還顯示選取點的高程時,可以在可放置定點高程的相同位置上放置定點座標。

#### 若要放置定點座標,請執行下列操作:

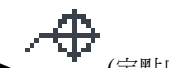

- 1 按一下「註解」頁籤 ➤ 「標註」面板 ➤ ̄ ̄ (定點座標)。
- **2** 在[類型選取器中](#page-68-0),選取要放置的定點座標類型。
- 3 在選項列上,選取或清除「引線」。如果選取「引線」,感還可以選取「支點」來將彎折加入到定點 高程引線。
- **4** 如果除了定點座標外還要顯示高程:
	- a [在性質選項板](#page-66-0)上,按一下LIL1 (編輯類型)。
	- **b** 在「文字」下,選取「包含高程」。
- **5** 選取元素的邊緣或地形表面上的點。 將游標移至可放置定點座標的元素上時,繪圖區域中將顯示定點座標值。
- **6** 如果放置的定點座標:
	- 沒有引線,請按一下以放置。
	- 有引線,請將游標從元素上移開,然後按一下以放置。
	- 有引線和支點,請將游標從元素上移開。按一下以放置引線支點。再度移動游標並按一下以放置 定點座標。
- **7** 若要完成,請按兩次 Esc。

在放置定點座標後將其選取,可以使用拖曳控制來移動它。如果刪除所參考的元素或關閉其可見性,則會移除定點 座標。

若要修改定點高程的外觀,請選取它,然後對其[修改性質。](#page-898-0)

## 將補充文字加入到定點座標標註

您可以將補充文字加入到定點標註。透過編輯定點座標的類型參數,可以為北/南指示器、東/西指示器和立面指示 器加入文字。此文字可顯示為定點座標值的尾碼或首碼。

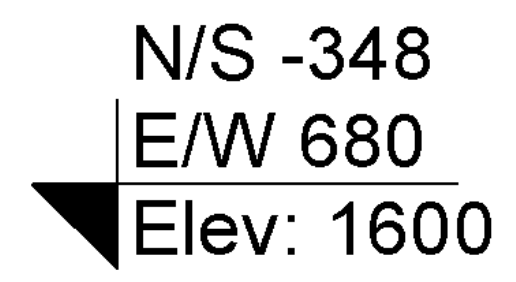

此外,也可以編輯定點座標的例證參數,以將補充首碼和/或尾碼文字加入到頂部值、底部值和高程值。 與頂部定點座標值相關之文字的出現順序:

- 頂部值首碼 (例證參數)
- 設定為首碼時的指示器 (類型參數)
- 頂部定點座標值
- 設定為尾碼時的指示器 (類型參數)
- 頂部值尾碼 (例證參數)

與底部定點座標值相關之文字的出現順序:

- 底部值首碼 (例證參數)
- 設定為首碼時的指示器 (類型參數)
- 底部定點座標值
- 設定為尾碼時的指示器 (類型參數)
- 底部值尾碼 (例證參數)

與高程定點座標值相關之文字的出現順序:

- 高程值首碼 (例證參數)
- 設定為首碼時的立面指示器 (類型參數)
- 高程定點座標值
- 設定為尾碼時的立面指示器 (類型參數)
- 高程值尾碼 (例證參數)

如需更多資訊,請參閱[定點座標類型性質](#page-904-0) (第 869 頁)和[定點座標例證性質](#page-906-0) (第 871 頁)。

## 定點斜度

定點斜度顯示模型元素的面或邊緣上指定點的斜度。您可以在平面視圖、立面視圖和剖面視圖中放置定點斜度。下 列圖解展示兩種定點斜度類型。

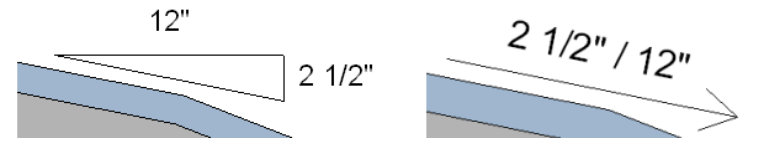

最常使用定點斜度的物件有屋頂、樑和配管。

## 放置定點斜度標註

1 按一下「註解」頁籤 ▶ 「標註」面板 ▶ | " (定點斜度)。

- **2** 在[類型選取器中](#page-68-0),選取要放置的定點斜度類型。
- **3** (可選) 變更選項列上的下列選項:
	- **a** 對於「斜度表現法」(在立面或剖面視圖中啟用),選取「箭頭」或「三角形」。
	- **b** 輸入「自參考偏移」的值。 此值可將定點斜度移近或遠離參考。

## **856** | 第 42 章 註解

- **4** 按一下要放置定點斜度的邊緣或斜面。
- **5** 按一下斜面的上方或下方以放置定點斜度。

將游標移至可放置定點斜度的元素上方時,繪圖區域中會顯示定點斜度的值。

 $21/2" / 12"$ 

繪圖區域中已選取的定點斜度

 $21/2$ "/12" n.

**6** 放置定點斜度時,也可以執行下列操作:

- <mark>()</mark><br>按一下翻轉控制 ( )以翻轉定點斜度標註方向。
- 斜度表現法有兩種表現法:箭頭或三角形。雖然兩種表現法的顯示有所差別,但包含的資訊完全 相同。在平面視圖中無法使用三角形。

#### 含三角形表現法的定點斜度

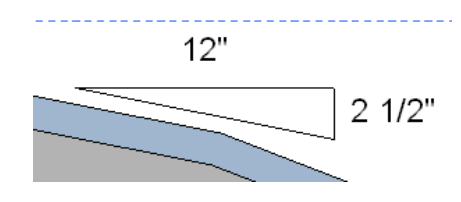

**7** 若要完成,請按兩次 Esc。

## 相關主題

- [定點標註](#page-886-0) (第 851 頁)
- [標註性質](#page-898-0) (第 863 頁)

## 暫時性標註

進行繪製時,可透過在開始繪製線後鍵入數字 (稱為暫時性標註),明確輸入繪製線的值。

暫時性標註通常會指定線性標註,例如,弦桿的長度 (繪製三點畫弧的第二個點時)、半徑的長度 (繪製弧、圓或多 邊形時)。如果沒有線性標註,則可以輸入角度標註 (如果情況允許)。

有些元素無法使用暫時性標註,例如雲形線和矩形。

## 使用暫時性標註指定線長度

**1** 開始[繪製線](#page-1324-0)。

#### 注意事項 暫時性標註最初是以藍色或黑色粗體文字顯示。

2 鍵入長度值 (例如 8 英呎 6 英吋,請鍵入 8 6)。鍵入數字後,將出現一個文字方塊,如圖所示。

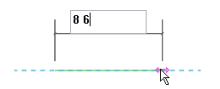

#### **3** 按 Enter。

隨即將繪製指定長度的草圖線。

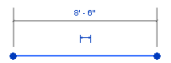

## 標註輔助線

<span id="page-893-0"></span>您可將輔助線移至暫時標註和永久標註的新參考處。您還可以控制永久標註的輔助線與元素間的間隙。 輔助線的性質包含在永久標註的[類型性質中](#page-899-0)。

## 移動暫時標註的輔助線

**1** 選取元素。

- **2** 請執行下列其中一項操作:
	- 將控制 (藍色方形) 拖曳到不同的參考位置。
	- 在輔助線控制上按一下右鍵,然後按一下「移動輔助線 」。然後將輔助線移到新參考點上。

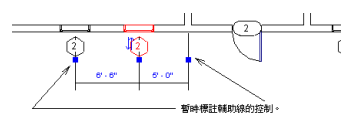

<span id="page-893-1"></span>注意事項 對暫時標註輔助線所做的修改,將以每個工作階段為基礎予以儲存。例如,如果預設暫時標註測量兩面 牆中心之間的距離,並且移動輔助線來測量至牆面,則後續選取的牆將為該工作階段保留已編輯輔助線的位置。

## 移動永久標註的輔助線

- **1** 選取永久標註。
- 2 在輔助線中間的藍色方形控制上按一下右鍵,然後按一下「移動輔助線」。

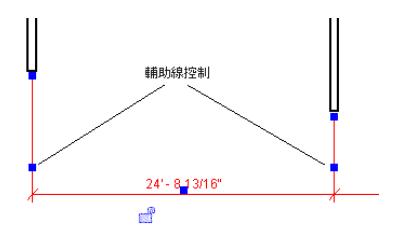

**3** 將輔助線拖曳至將要參考的元素。

#### 相關主題

- [移動暫時標註的輔助線](#page-893-0) (第 858 頁)
- [控制永久標註的輔助線間隙](#page-894-0) (第 859 頁)
- [將輔助線加入到永久標註](#page-895-1) (第 860 頁)
- <span id="page-894-0"></span>■ [刪除輔助線](#page-895-2) (第 860 頁)

# 控制永久標註的輔助線間隙

透過選取線性標註,可以控制該標註從所參考的元素到其參考點的距離。

- **1** 在兩個或多個元素之間 (例如在兩面牆之間) 建立[線性標註。](#page-873-1)
- **2** 選取標註線。

輔助線上將顯示藍色控制。

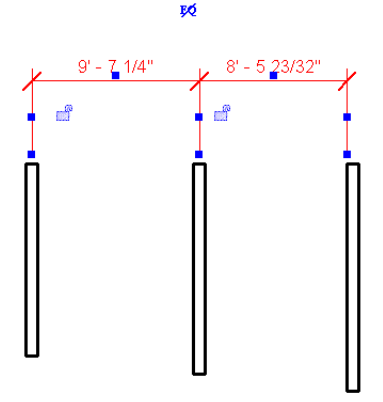

3 將游標放置在輔助線端點的其中一個藍色方形控制上,然後拖曳以調整輔助線與元素之間的間隙大 小。如果需要,選取其他控制以調整標註間隙大小。平行標註線會鎖點至相同間隙。

秘訣 當移動由標註線所參考的元素時,間隙的距離將保持不變。

#### 相關主題

- [移動永久標註的輔助線](#page-893-1) (第 858 頁)
- [將輔助線加入到永久標註](#page-895-1) (第 860 頁)
- [刪除輔助線](#page-895-2) (第 860 頁)

# <span id="page-895-1"></span>將輔助線加入到永久標註

**1** 選取標註。

- 2 按一下「修改 | 標註 」頁籤 ▶ 「輔助線 」面板 ▶ │ <sup>■</sup> (編輯輔助線)。
- **3** 按一下要為其加入新輔助線的元素,然後在繪圖區域中按一下。
- <span id="page-895-2"></span>**4** 完成時,請按 Esc。

## 刪除輔助線

- <span id="page-895-0"></span>**1** 選取永久標註。
- **2** 在輔助線中間的藍色方形控制上按一下右鍵,然後按一下「刪除輔助線」。

## 修改標註

Revit Architecture 提供了自訂標註外觀的功能。

## 變更標註值

- **1** 選取標註所參考的元素。
- **2** 按一下標註值。 如果標註處於鎖住狀態,此標註旁邊將出現鎖住控制。按一下鎖住控制解鎖此標註,以便可對其進行 變更。
- **3** 在編輯方塊中,鍵入標註的新值,然後按 Enter。 元素會移動以滿足新標註的需求。

## 移動標註線文字

如果標註顯示彼此過於接近而難以查看,您可以將文字拖曳離標註一段距離,以提高清晰度。標註文字控制只能用 於永久標註。

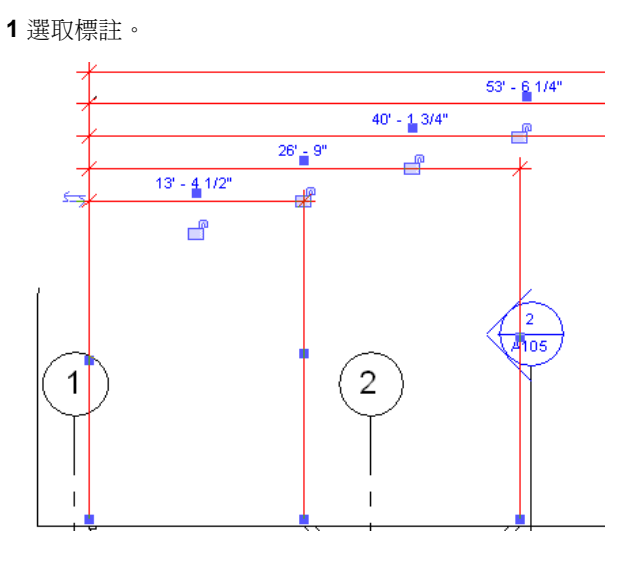

**860** | 第 42 章 註解

**2** 將游標放置在標註文字下的藍色控點上,然後將文字拖曳到新位置。

如果標註文字穿過標註的其中一條輔助線的路徑,但未穿過它所在標註區段的中心,則會顯示弧引 線。您可以在選項列上清除「引線」選項來關閉引線。

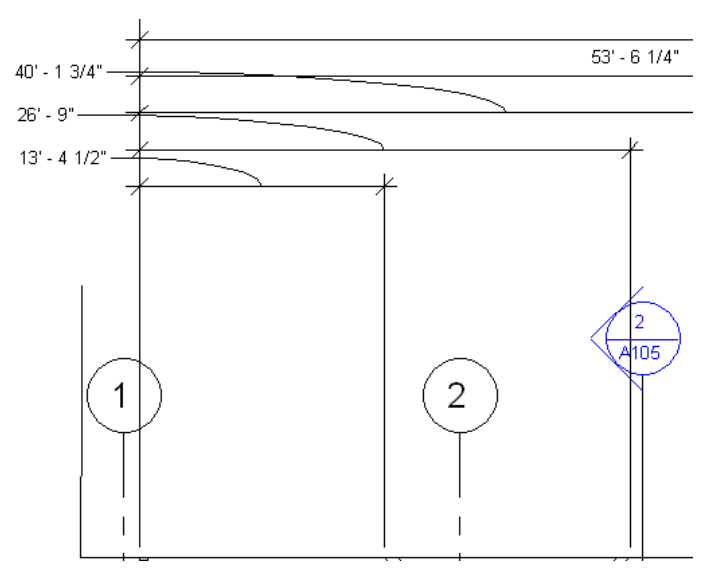

<span id="page-896-1"></span>3 若要恢復標註文字的初始位置,請將控點拖回至標註線,即會鎖點到初始位置。

# 變更標註線短斜線標記

您可以變更在標註線端點處顯示的短斜線標記。

**1** 在繪圖區域中,選取標註。

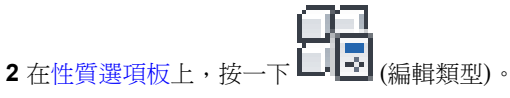

**3** 在「類型性質」對話方塊中的「圖形」下,選取「短斜線標記」的值,然後按一下「確定」。

<span id="page-896-0"></span>如果選取的是箭頭短斜線標記,請參閱[控制標註箭頭的顯示行為](#page-896-0) (第 861 頁)以瞭解箭頭類型短斜線標記行為的資 訊。

## 控制標註箭頭的顯示行為

如果標註區段太小而無法在標註線的內部容納標註線的箭頭短斜線標記,則箭頭會自動翻轉到標註線的外部。線性 標註、角度標註和徑向標註可能會發生這種情況。對於徑向標註,如果標註線 (半徑) 長度比箭頭長度短,箭頭將 翻轉。

下列影像展示帶有箭頭短斜線標記的兩個標註。較大的標註展示當標註線長度足以容納箭頭時,顯示在標註線內部 的箭頭。較小的標註展示當標註線長度過短而無法容納箭頭時,標註線外部上的標註箭頭。

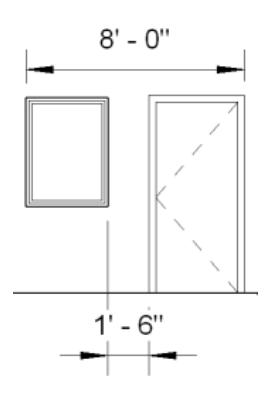

此外,多區段標註線還可識別相鄰區段過小以致無法容納箭頭的情況。如果發生這種情況,短區段字串的結尾將會 翻轉,並且內部輔助線將顯示標註性質中所指定的內部短斜線標記類型。在下列影像中,標註箭頭翻轉到標註線的 外部,並且輔助線顯示所指定的短斜線標記 (對角線)。

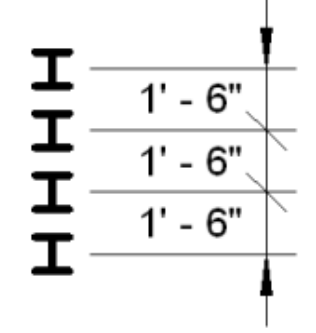

如需變更標註線之短斜線標記的資訊,請參閱[變更標註線短斜線標記](#page-896-1) (第 861 頁)。

若要控制標註箭頭短斜線標記的顯示行為,請執行下列操作:

**1** 在繪圖區域中,選取標註。

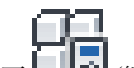

2 在[性質選項板上](#page-66-0),按一下■■■(編輯類型)。

- **3** 在「類型性質」對話方塊中的「圖形」下,編輯下列項目:
	- 翻轉的標註延長線:當標註箭頭翻轉時,它將控制超出翻轉箭頭的標註線長度。從箭頭的端點開 始測量長度。
	- 內部短斜線標記: 指定標註線的相鄰區段過小以致無法容納箭頭時,短斜線標記針對內部輔助線 的顯示方式。如果發生這種情況,短區段字串的結尾將會翻轉,並且內部輔助線將顯示所指定的 內部短斜線標記。

注意事項 僅當短斜線標記類型為箭頭時,才會啟用這些參數。

**4** 按一下「確定」。

## 隨元件旋轉定點座標和定點高程

將定點高程或定點座標套用到以線為基礎的主體元件時,您可以指定它們定向至元件且不必為水平。以線為基礎的 主體元件是指透過定義起點和端點進行放置的元素,例如結構牆、牆、樑、支撐和桁架。必須選取「隨元件旋轉」 參數才能啟用此工具。

**862** | 第 42 章 註解

## 設定定點座標和定點高程隨元件旋轉

**1** 在繪圖區域中,選取定點標註 (定點座標或定點高程)。

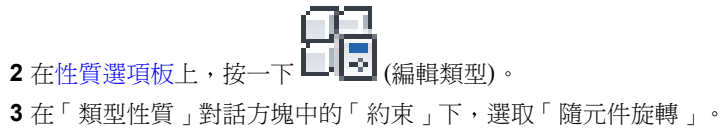

**4** 按一下「確定」。

定點座標將不會隨元件旋轉,如下列影像所示。

## 樑上的定點座標

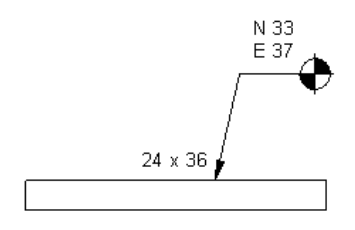

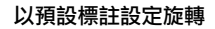

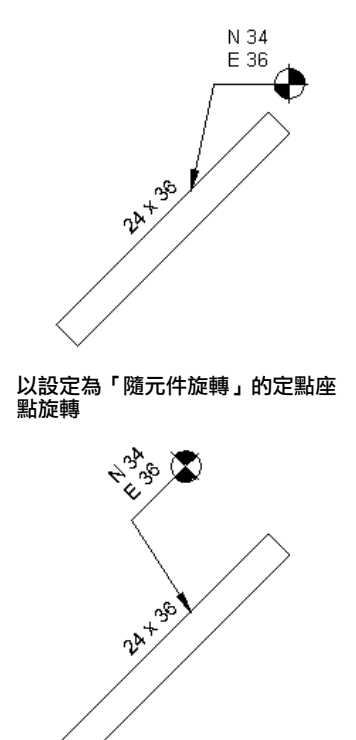

<span id="page-898-0"></span>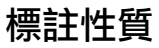

您可變更永久標註和定點標註的許多性質。

# 修改永久標註或定點標註的性質

**1** 在專案視圖中,選取永久標註或定點標註。

**2** 在[性質選項板上](#page-66-0),編輯例證性質。

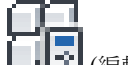

3 若要編輯類型性質,請按一下■■<mark>・</mark>(編輯類型)。

注意事項 對類型性質所做的變更將影響專案中該類型的所有永久標註或定點標註。您可以按一下「複 製」,來建立新永久標註或定點標註類型。

**4** 完成後,按一下「確定」。

## 相關主題

- [修改標註](#page-895-0) (第 860 頁)
- <span id="page-899-0"></span>■ [標註性質](#page-898-0) (第 863 頁)

# 永久標註類型性質

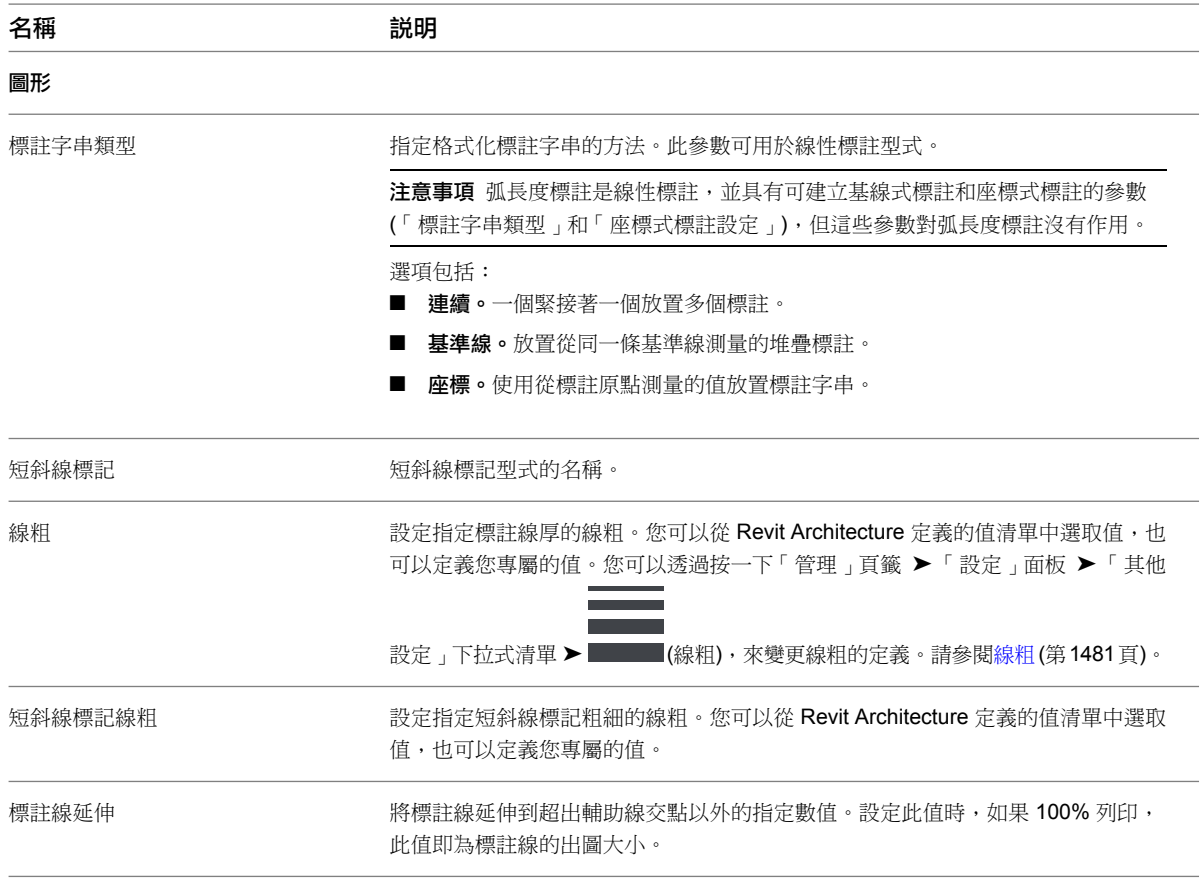
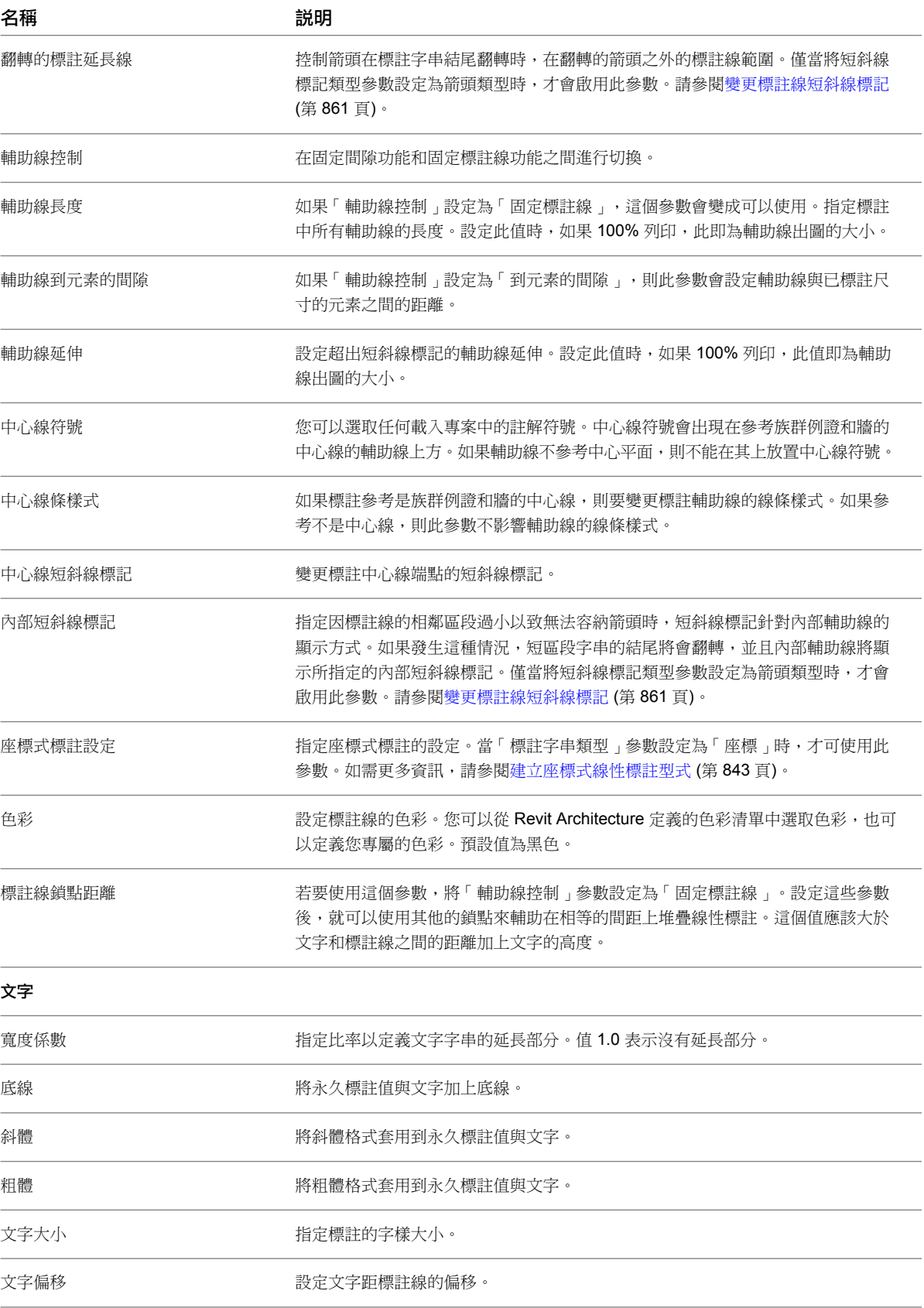

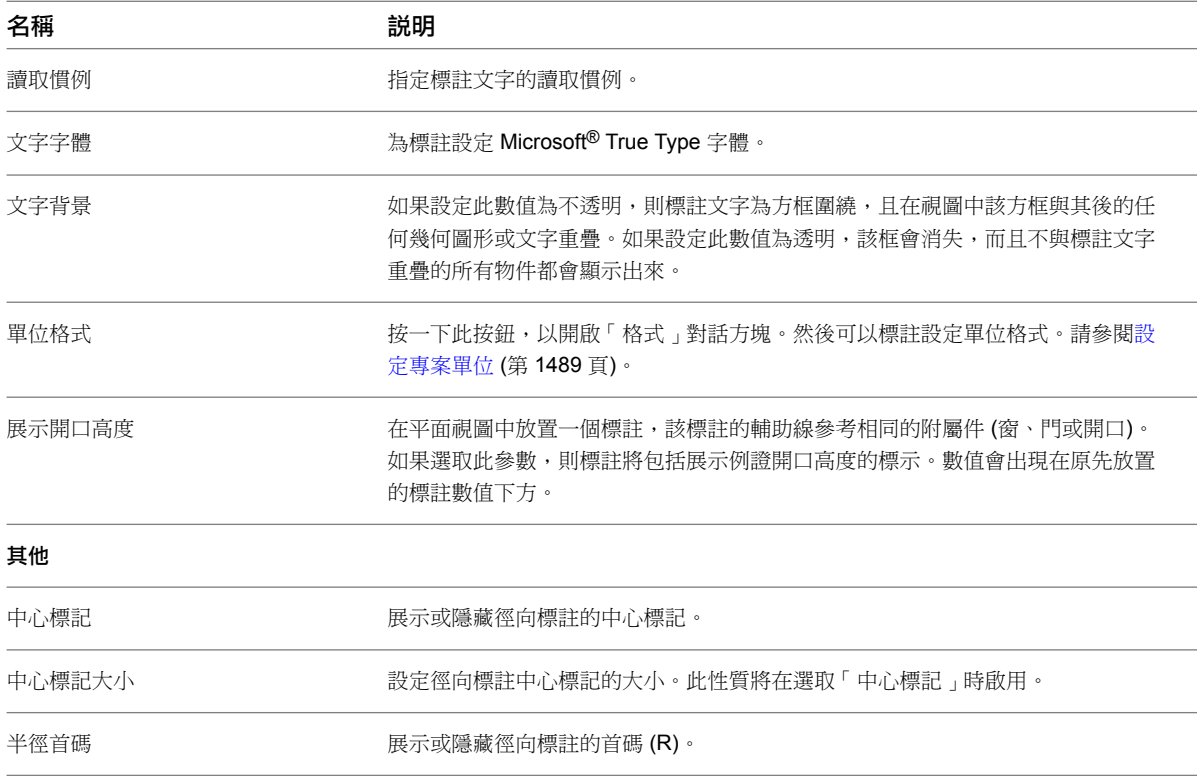

# 永久標註例證性質

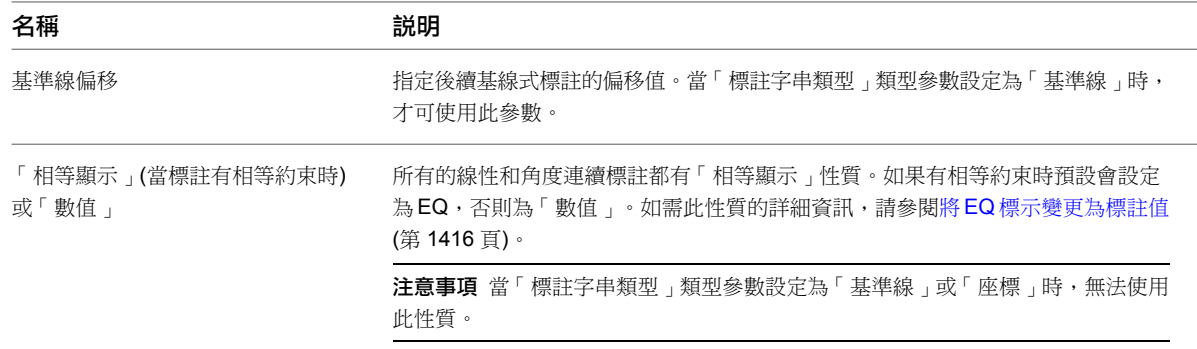

# 定點高程類型性質

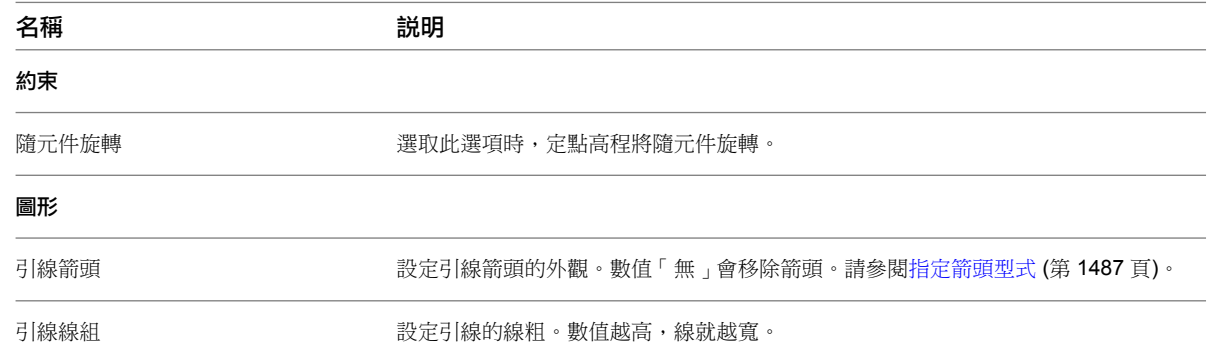

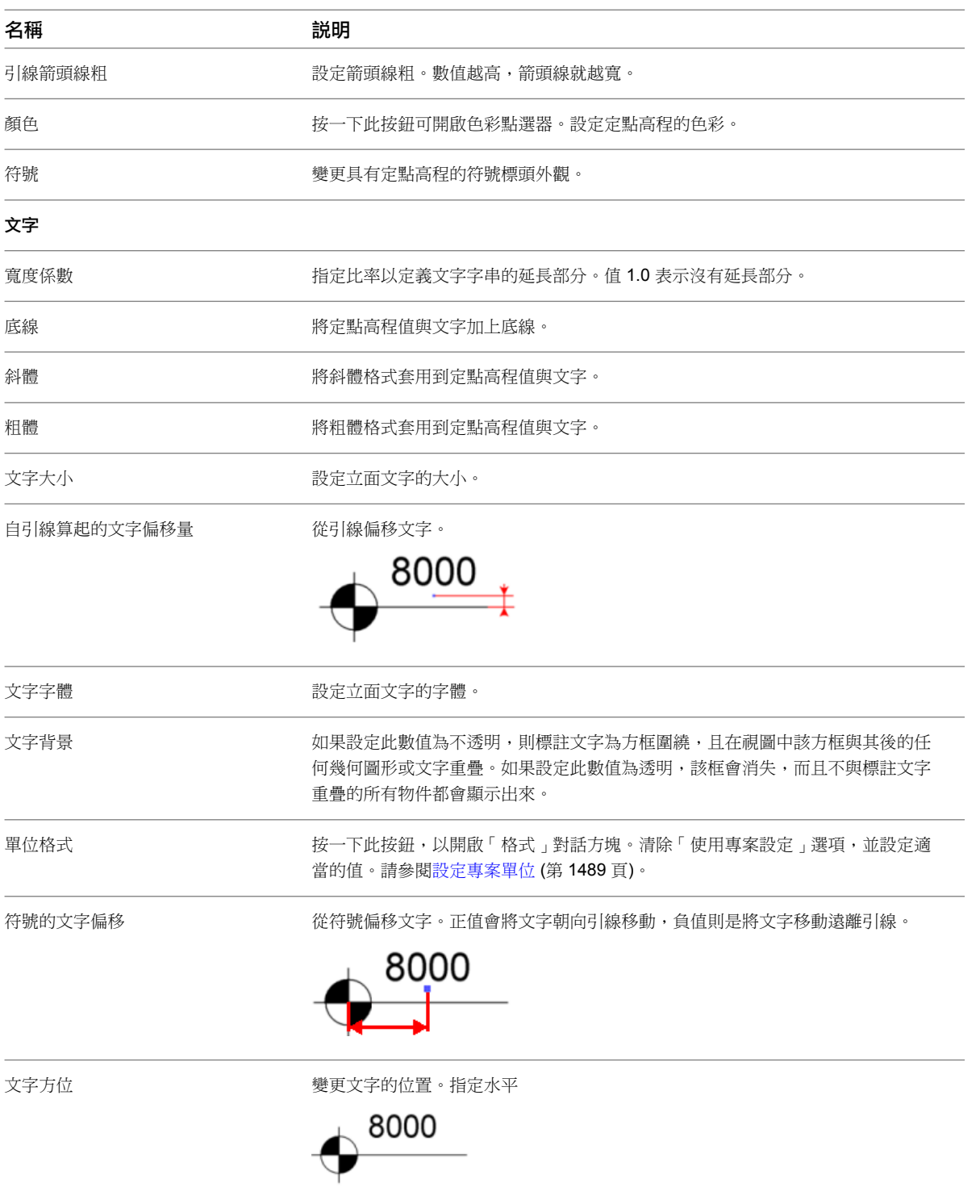

或垂直。

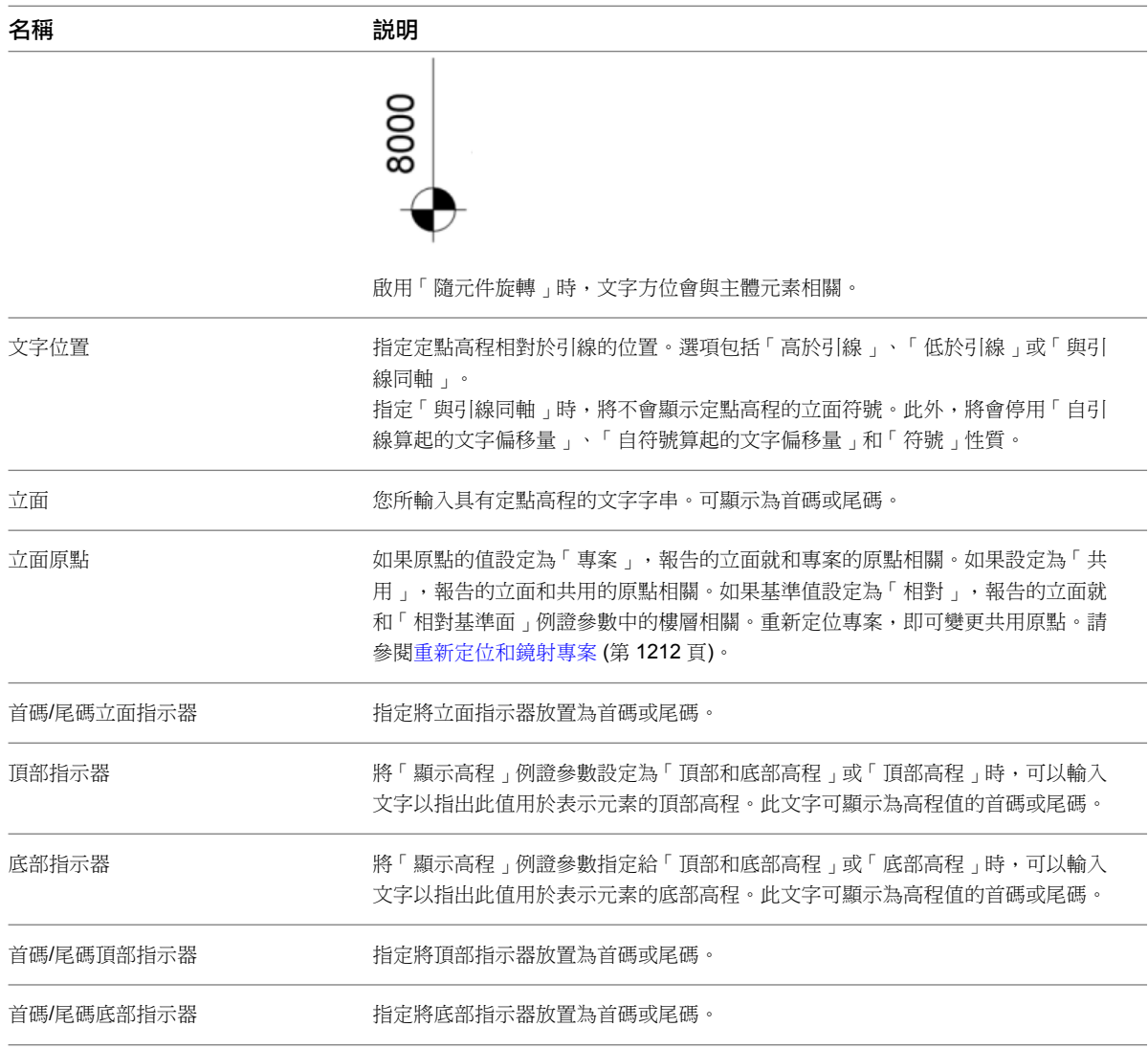

# 定點高程例證性質

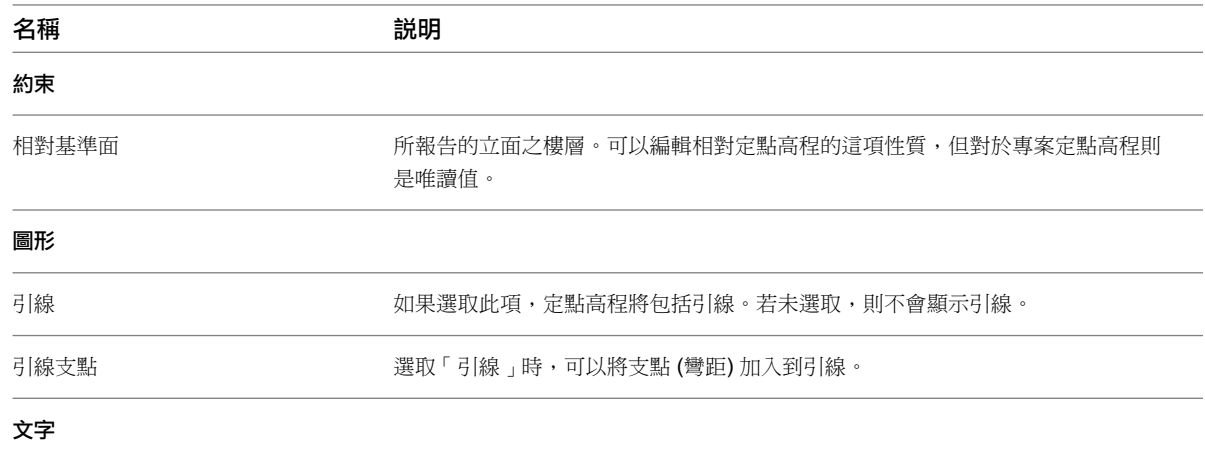

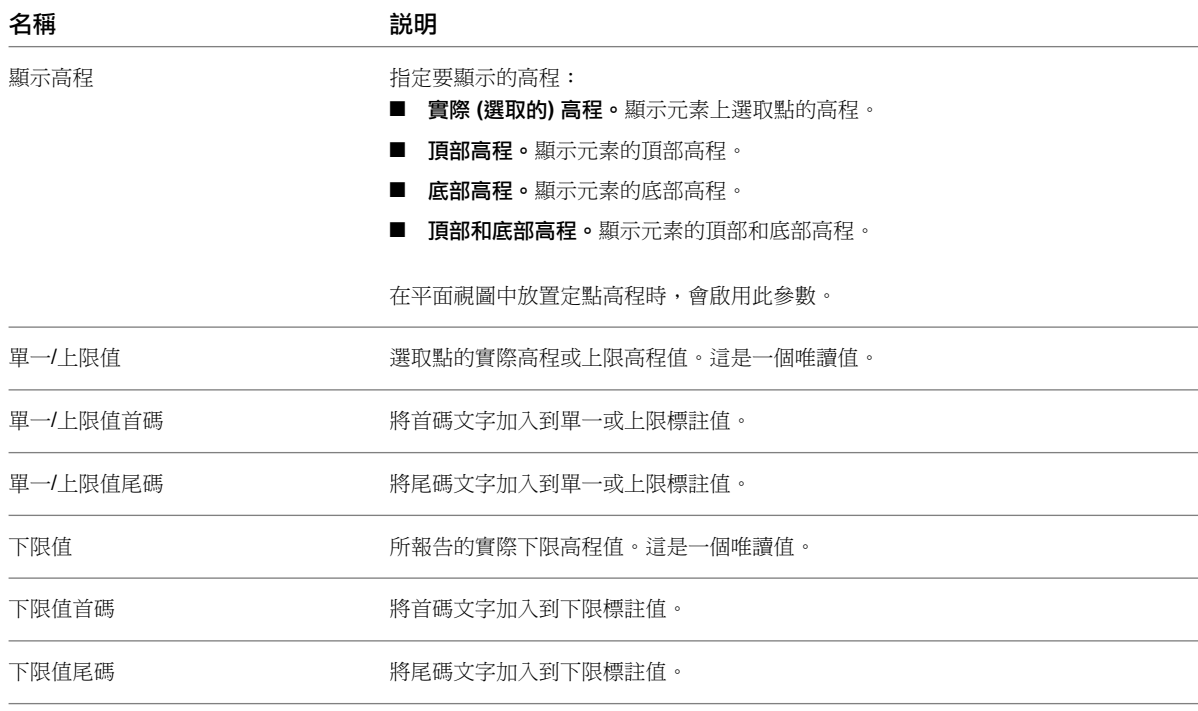

# 定點座標類型性質

您可指定各種參數來變更定點座標的外觀。

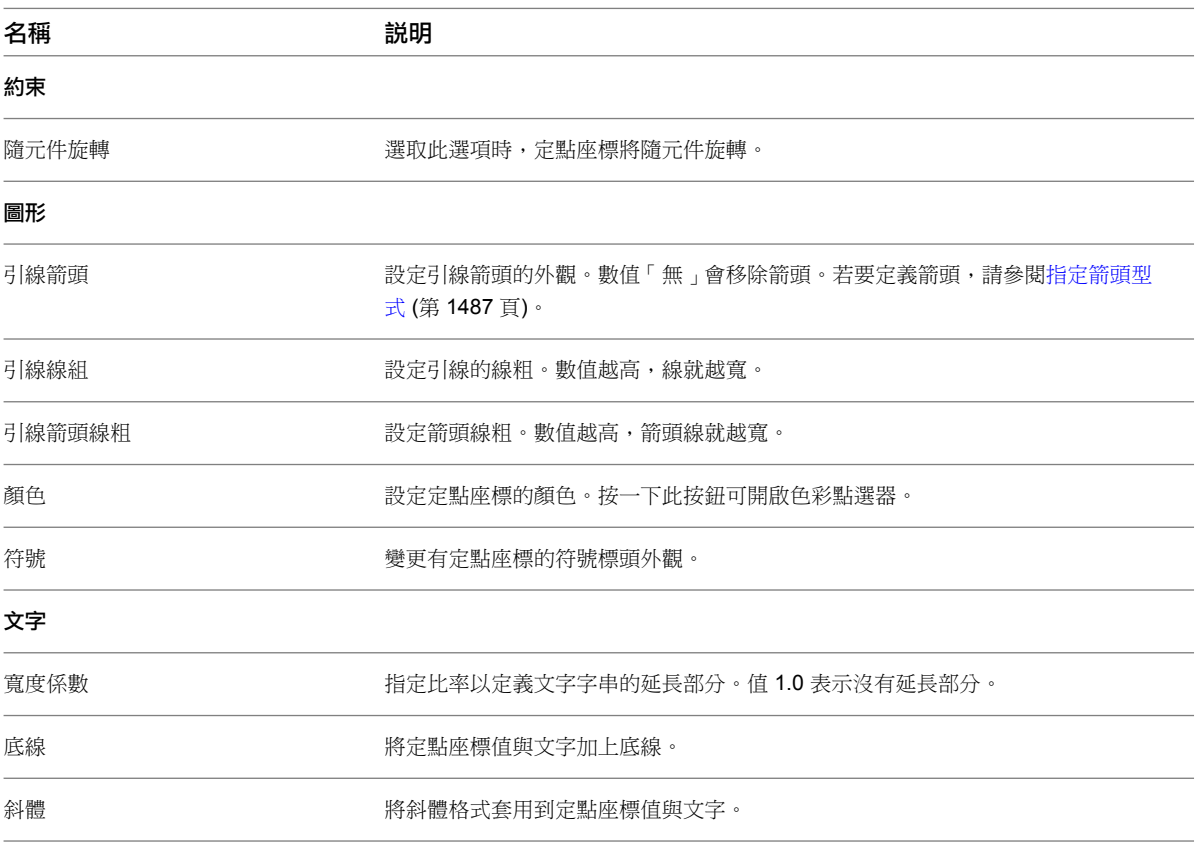

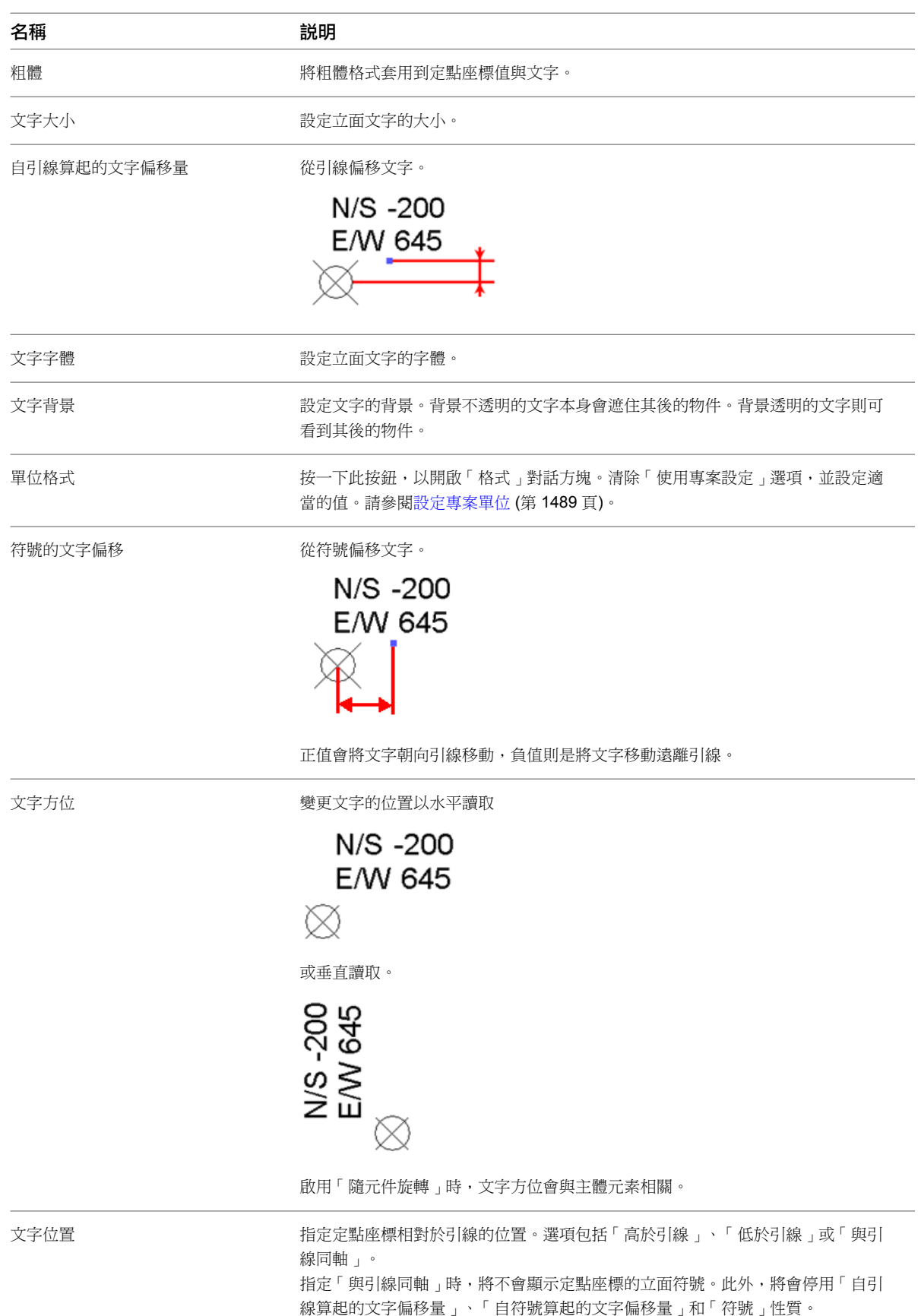

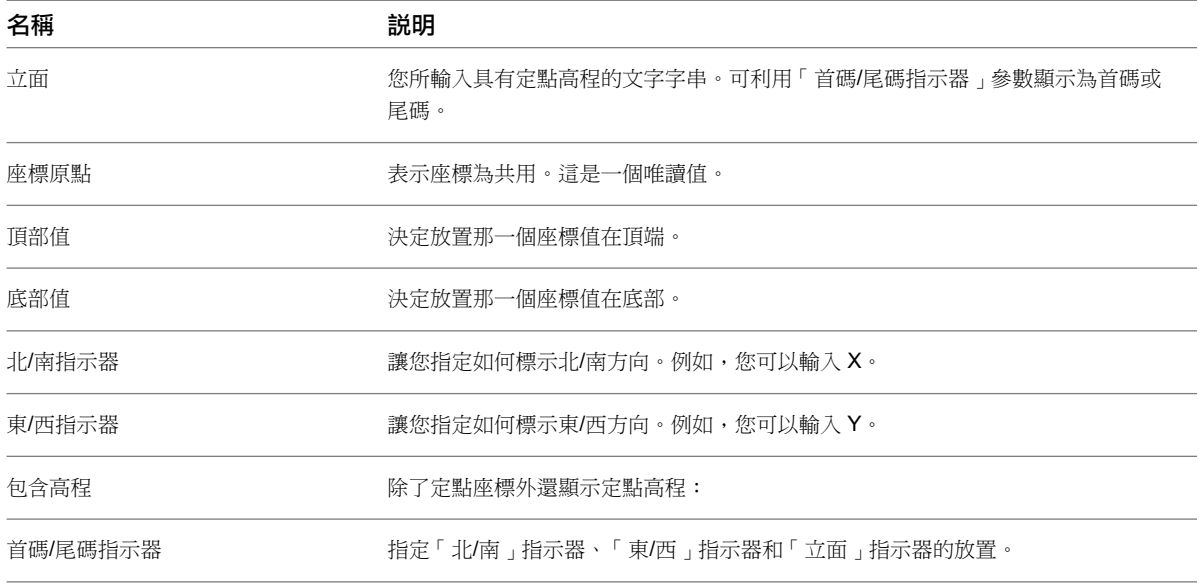

# 定點座標例證性質

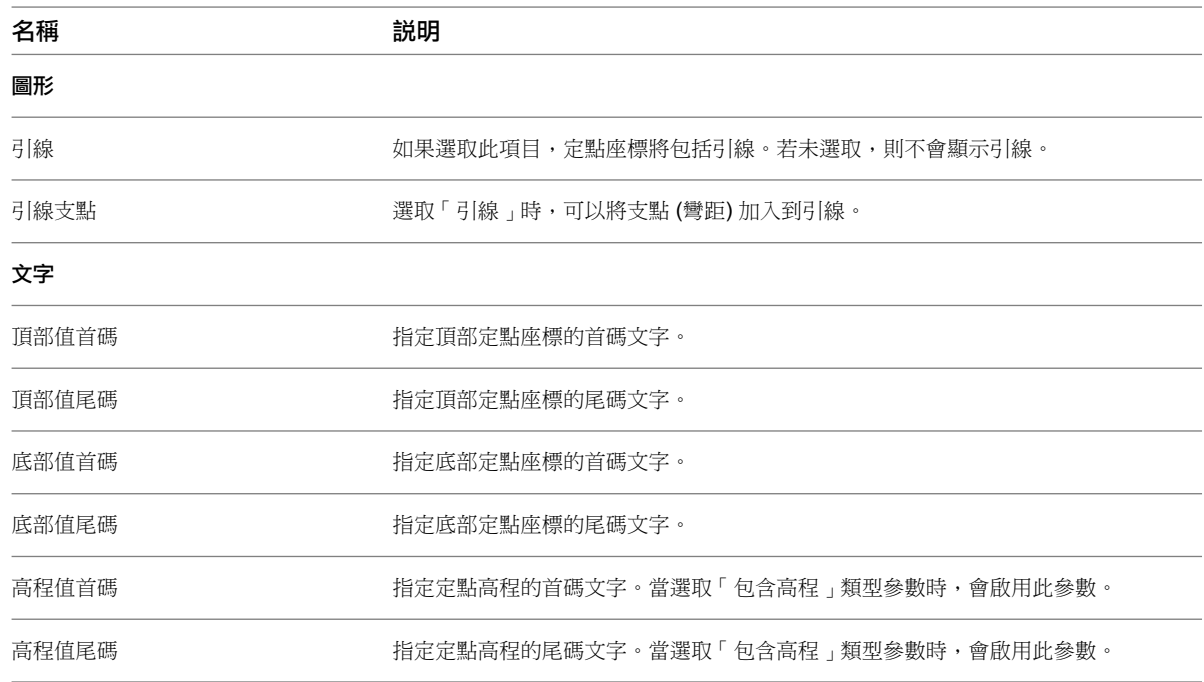

# 定點斜度類型性質

您可以指定各種參數來變更定點斜度的外觀。

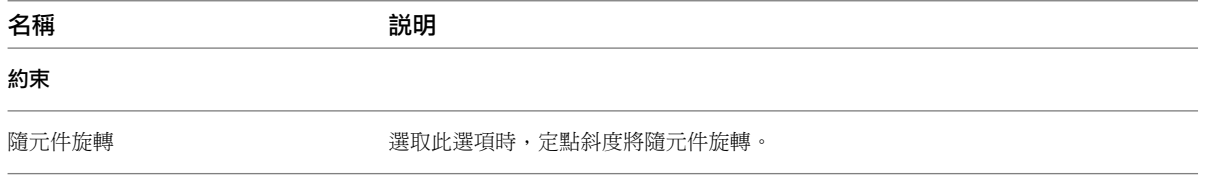

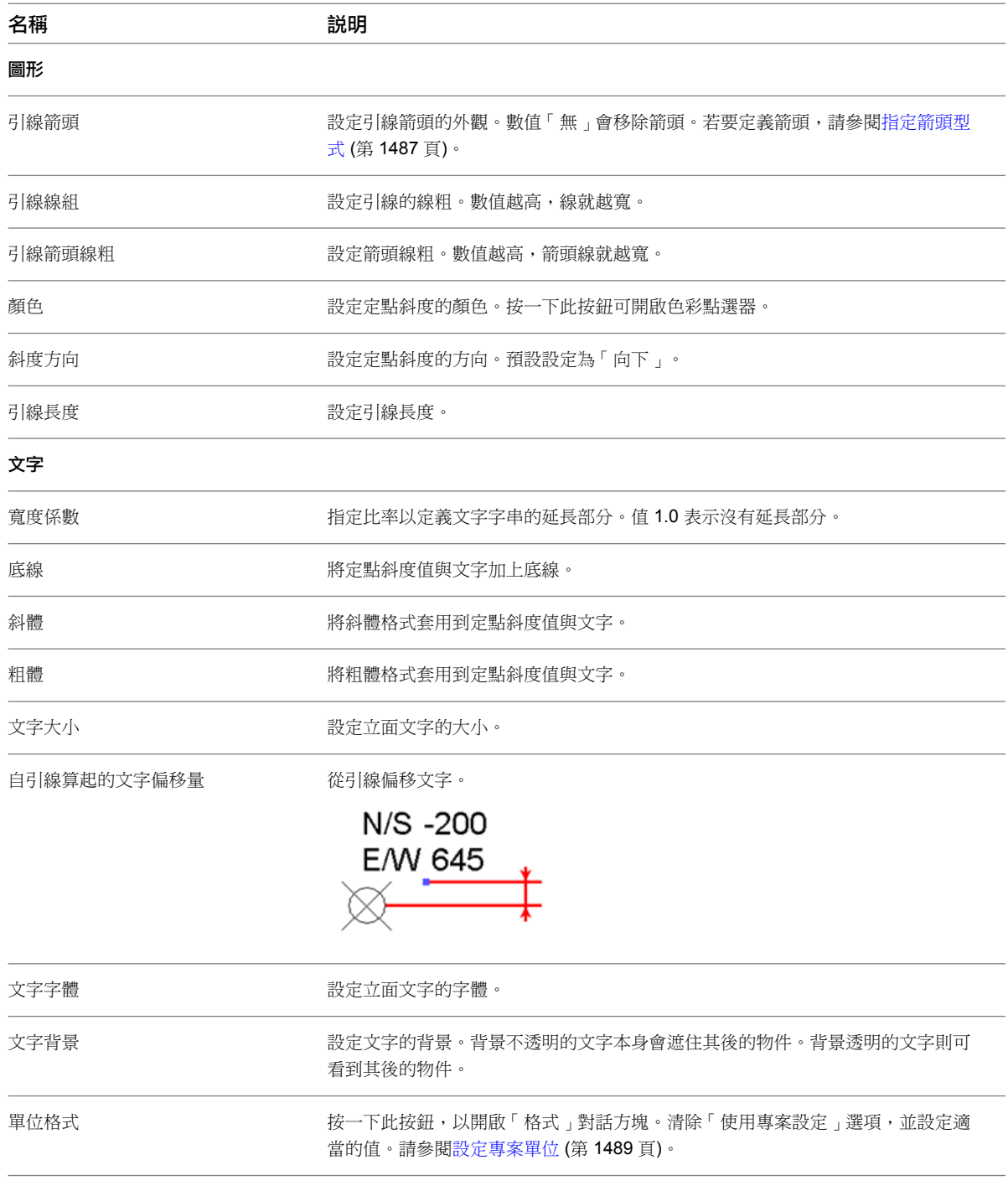

# 定點斜度例證性質

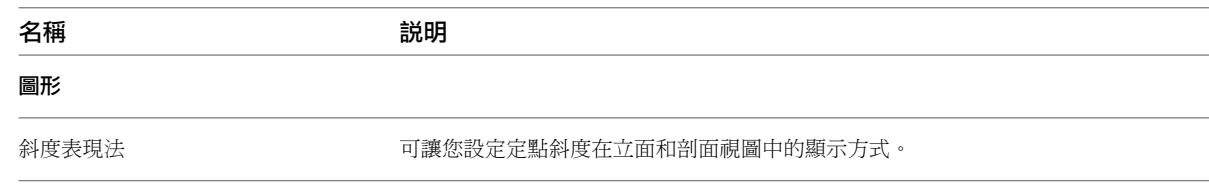

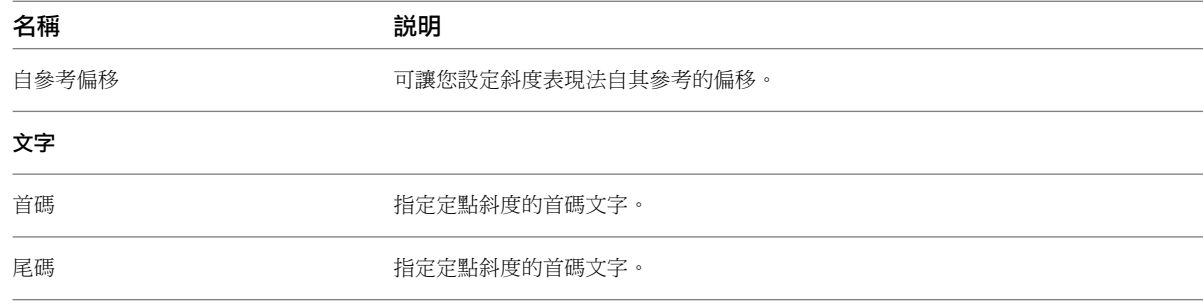

# <span id="page-908-0"></span>文字註釋

您可以插入折繞或非折繞文字註釋,文字註釋是在圖紙空間中測量,並且會隨視圖自動調整比例。例如,1/4" 的 文字記釋表示文字記釋在圖紙中將顯示為 1/4" 高。如果縮小視圖比例的大小,文字也會自動調整大小。

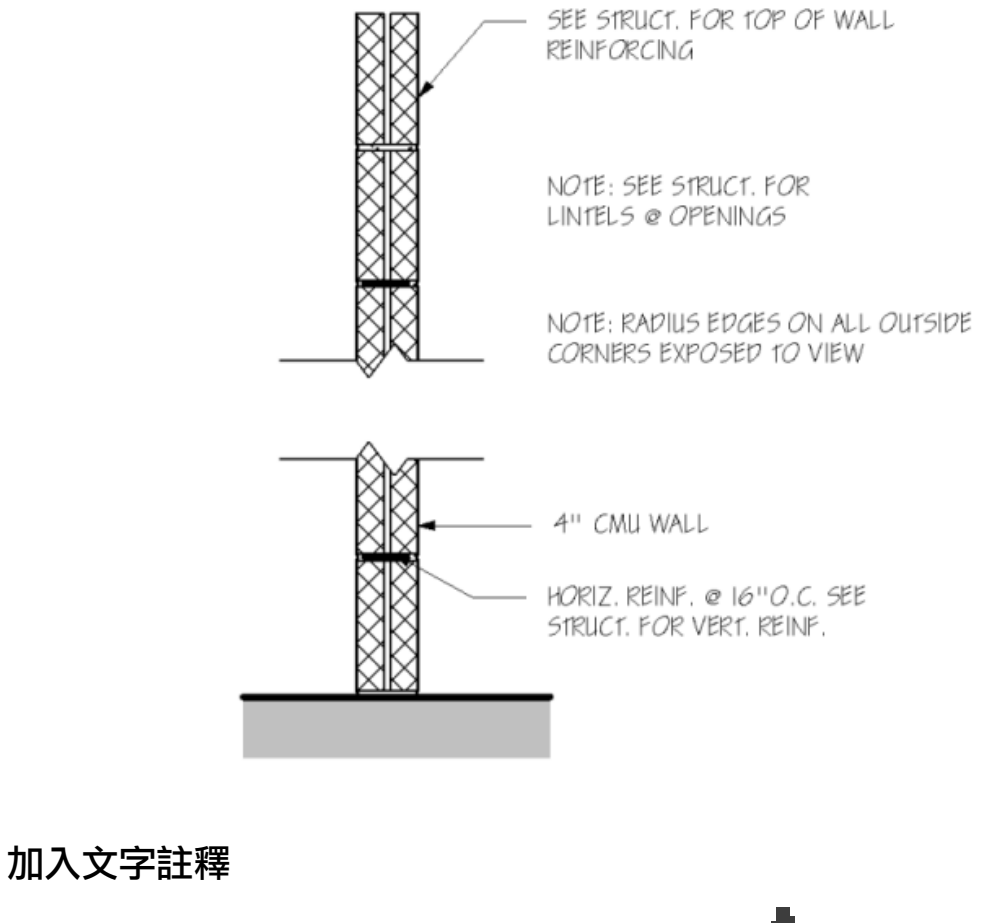

<span id="page-908-1"></span>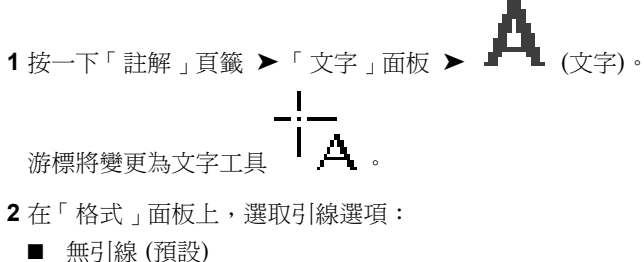

- 一個區段
- 兩個區段
- 曲線 若要變更曲線造型,請拖曳彎頭控制。

秘訣 放置有引線的文字註釋時,引線的終點會鎖點到附近的文字註釋中所有可能的引線貼附點。放 置不含引線的文字註釋時,它會從附近的文字註釋或標示鎖點到文字原點。原點是根據文字對齊方式 (靠左、靠右或置中) 而定的點。

**3** 先後選取左貼附點和右貼附點。

注意事項 預設貼附點是左上和右下,但您可以變更[預設值。](#page-911-0)

**4** 選取水平對齊方式 (靠左、置中或靠右)。

- **5** 請執行下列其中一項操作:
	- 非折繞文字。按一下以放置註釋。Revit Architecture 會插入可讓您鍵入註釋的文字方塊。
	- 折繞文字。按一下並拖曳以形成文字方塊。
	- 具有一個區段或彎曲引線的文字註釋。按一下以放置引線端點,接著繪製引線,然後按一下游標 (針對非折繞文字) 或拖曳游標 (針對折繞文字)。
	- 具有兩個區段引線的文字註釋。按一下以放置引線端點,接著按一下要放置引線折轉的位置,然 後按一下游標 (針對非折繞文字) 或拖曳游標 (針對折繞文字) 以完成引線。
- **6** (可選) 在「格式」面板上,選取文字的屬性:「粗體」、「斜體」和「底線」(或是按 Ctrl+B、Ctrl+I 或 Ctrl+U)。
- **7** (可選) 若要在註釋中建立清單,請按一下 (段落格式),然後選[取清單型式](#page-910-0)。

**8** 輸入文字,然後在視圖任何位置按一下以完成輸入。 文字註釋控制仍保持為作用中狀態,因此可變更註釋的位置和寬度。

**9** 按兩次 Esc,以結束此指令。

Contractor is to provide to the owner a list of all subcontractors used, complete with addresses, phone numbers and copies of all warranties and operations and maintenance manuals.

#### 相關主題

- [文字註釋](#page-908-0) (第 873 頁)
- [修改文字註釋](#page-911-1) (第 876頁)
- [指定文字註釋型式](#page-1522-1) (第 1487 頁)
- [文字註釋性質](#page-918-0) (第 883 頁)

## 在文字註釋中建立清單

<span id="page-910-0"></span>在文字註釋中建立項目符號或編號清單時,Revit Architecture 會根據「定位大小[」類型性質](#page-918-1)來縮排清單文字。按 Tab 可縮排文字,但不會縮排項目符號或編號。只能建立單一層級的清單。

注意事項 如果項目符號或英數字元的列印長度大於「定位大小」值,則多行清單項目中的第一行會縮排 1 個空格 而非 1 個定位長度。清單中的所有其他行會縮排 1 個定位長度。

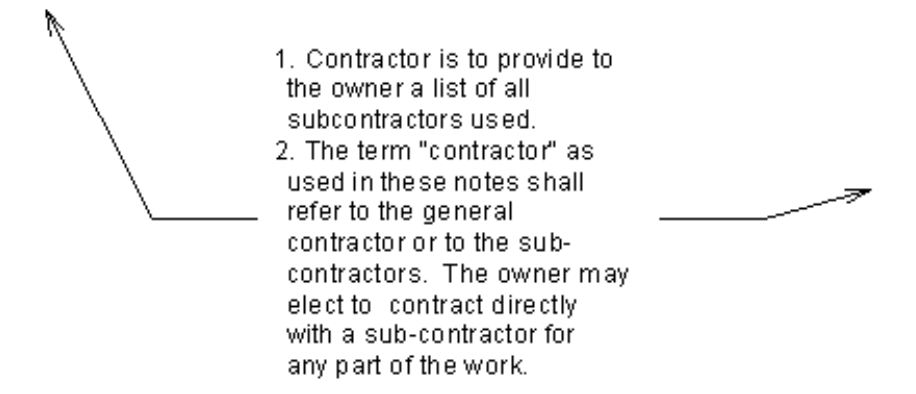

#### 在新文字註釋中建立清單

1 開始[文字註釋,](#page-908-1) 但在鍵入文字前, 請先按一下 <sup>1 ––</sup> (段落格式), 然後選取清單型式。 您可以建立不含指示器的清單,也可以建立具有項目符號、編號、小寫字母或大寫字母的清單。

- $1<sup>1</sup>$ Contractor shall supervise and direct the work and shall be solely responsible for all construction means, methods, techniques and safety procedures and for coordinating all portions of the work.
- $2.$ Owner shall pay all taxes, secure all permits and pay all fees incurred in the completion of the project.
- 3. Insurance: workmen's compensation, as required by law, and public liability shall be carried by the contractor.

**2** 輸入文字,然後在視圖任何位置按一下以完成輸入。

秘訣 將文字複製到註釋中時,註釋的段落格式會套用至文字。例如,如果將文字複製到項目符號清 單中,則複製的文字也會加上項目符號。

#### 從現有文字建立清單

**1** 選取要格式化的文字。 2 在功能區中, 按一下<sup>1–</sup> (段落格式), 然後選取清單型式。 **3** 按兩次 Esc,以結束此指令。

## 變更預設的引線貼附點

<span id="page-911-1"></span><span id="page-911-0"></span>開始新文字註釋時,請在繪圖區域中按一下**之前**,先選取新引線貼附點。完成文字註釋後,您所指定的貼附點會成 為 Revit 目前工作階段後續註釋中引線的預設位置。

### 修改文字註釋

您可以透過變更字體類型和型式、移動文字註釋以及變更文字註釋的類型,來修改文字註釋。

#### 變更文字註釋類型

#### 在放置時變更文字註釋類型

在「文字」工具處於作用中時,從性質選項板上的[類型選取器中](#page-68-0)選取所需類型。

#### 變更現有的文字註釋類型

**1** 在繪圖區域中選取文字註釋。

**2** 在性質選項板上,從類型選取器中選取所需類型。

## 編輯文字註釋

若要編輯文字註釋,請在繪圖區域中選取文字註釋,然後執行下列操作:

■ 加入引線。按一下「修改 | 文字註釋 | 頁籤 ▶ 「格式 | 面板,然後選取引線型式。指定貼附點、依需要拖曳 引線點,然後在視圖任何位置按一下以完成編輯。

注意事項 對於在 2011 版之前的 Revit Architecture 中建立的文字註釋,預設引線貼附點為左上及右上。

- 移動引線。按一下「修改 | 文字註釋 , 頁籤 ▶ 「 格式 , 面板, 然後選取新引線貼附點。
- 變更段落格式。選取文字註釋,然後在「修改 | 文字註釋﹐頁籤 ▶ 「格式﹐面板上,從 】 ̄ ̄ (段落格式) 下 拉式清單中選取型式。
- 移動註釋。若要移動文字方塊而不移動引線上的箭頭,請拖曳十字形控制。若要移動引線,請將其中一個藍色 圓形控制往所需方向拖曳。若要在引線上建立折轉,請拖曳引線上的中心控制。
- 調整註釋大小。拖曳文字方塊上的其中一個圓形控制,可變更其寬度。如果在非自動換行文字註釋上調整文字 方塊的大小,文字註釋會變為自動換行。
- 旋轉。使用旋轉控制[可旋轉](#page-1398-0)註釋。
- 變更文字對齊方式。按一下「修改l文字註釋﹔頁籤 ▶「格式﹔面板,然後選取對齊選項(「靠左對齊」、 「置中對齊」或「靠右對齊」)。此外,您也可以在性質選項板上編輯「水平對齊」性質。
- 變更字樣。選取文字註釋,然後在「格式」面板上,選取「粗體」、「斜體」和/或「底線」(或是按 Ctrl+B、 Ctrl+I 或 Ctrl+U)。
- 編輯文字。選取註釋中的文字,然後依需要進行編輯。
- 變更註釋的背景。[在性質選項板](#page-66-0)上,按一下「編輯類型 」。在「類型性質 」對話方塊中,將「背景」值指定為 「不透明」或「透明」。

#### **876** | 第 42 章 註解

# 顯示文字方塊邊框

您可以使用文字註釋的類型性質,指定是否展示文字方塊邊框的圖形表現法。

**1** 在繪圖區域中,選取要顯示邊框的文字註釋。

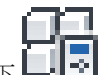

- 2 在[性質選項板上](#page-66-0),按一下LIKT (編輯類型)。
- **3** 在「類型性質」對話方塊中的「圖形」下,選取「展示邊框」,然後按一下「確定」。 因為您修改了類型性質,所以該類型的所有註釋都會顯示邊框。
	- Contractor shall supervise and direct the  $1<sup>1</sup>$ work and shall be solely responsible for all construction means, methods, techniques and safety procedures and for coordinating all portions of the work.
	- $2.$ Owner shall pay all taxes, secure all permits and pay all fees incurred in the completion of the project.
	- Insurance: workmen's compensation, as  $3.$ required by law, and public liability shall be carried by the contractor.

注意事項 文字方塊邊框的顏色是由「類型性質」對話方塊中「圖形」下的「顏色」參數所指定。您 指定的顏色會套用至所有文字註解元件 (文字、引線和邊框)。

# 修改引線**/**圖框偏移

您可以使用文字註釋的類型性質,指定文字方塊邊框與註解文字邊緣之間的距離。

**1** 在繪圖區域中,選取要修改邊界的文字註釋。

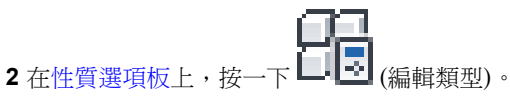

**3** 在「類型性質」對話方塊中的「圖形」下,輸入「引線/圖框偏移」的值,然後按一下「確定」。 因為您修改了類型性質,所以指定的偏移會套用至該類型的所有註釋。

#### 預設引線**/**圖框偏移 **(5/64")**

- $1<sup>1</sup>$ Contractor shall supervise and direct the work and shall be solely responsible for all construction means, methods, techniques and safety procedures and for coordinating all portions of the work.
- $2.$ Owner shall pay all taxes, secure all permits and pay all fees incurred in the completion of the project.
- Insurance: workmen's compensation, as 3. required by law, and public liability shall be carried by the contractor.

修改後引線**/**圖框偏移 **(1/4")**

- 1. Contractor shall supervise and direct the work and shall be solely responsible for all construction means, methods, techniques and safety procedures and for coordinating all portions of the work.
- 2. Owner shall pay all taxes, secure all permits and pay all fees incurred in the completion of the project.
- $3.$ Insurance: workmen's compensation, as required by law, and public liability shall be carried by the contractor.

注意事項 偏移值是圖紙列印時的邊界大小。

#### 引線行為

根據引線貼附點的偏移值,以及文字方塊邊框的顯示方式,引線將有如下行為:

■ 如果貼附點是兩側的頂部或底部,則引線將延伸到註釋文字。

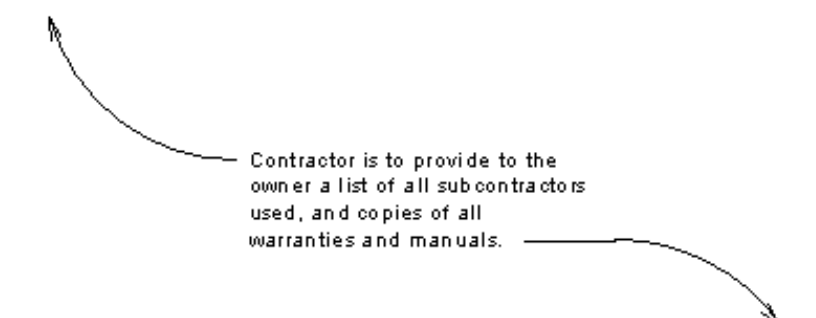

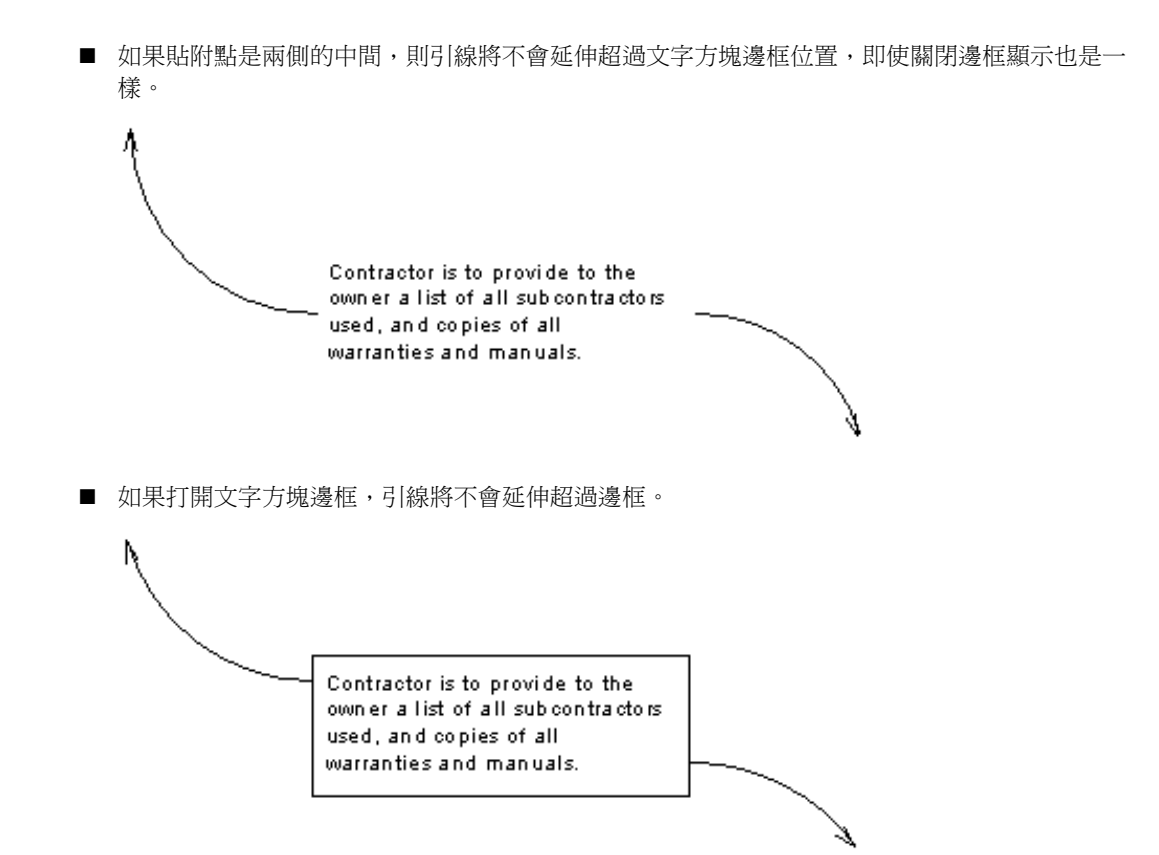

## 尋找並取代文字註釋

您可以在開放式專案中使用「尋找/取代」工具,搜尋註釋中的文字及詳圖群組並取代為新文字。您還可以在工作 集使用者之間傳遞控制項。請參閱[在詳圖群組中尋找並取代文字](#page-915-0) (第 880 頁)。

注意事項 關鍵註記無法使用「尋找/取代」功能。

「尋找/取代」功能可用於以下搜尋:

- 目前的選取 在目前選取的文字註釋中搜尋文字
- 目前視圖 在開啟的視圖中搜尋文字
- 整個專案 在整個專案中搜尋文字

詳圖群組文字只能從「修改Ⅰ詳圖群組」頁籤 ➤「群組」面板 ➤ L ビー」(編輯群組) 進行取代。請參[閱在詳圖群](#page-915-0) [組中尋找並取代文字](#page-915-0) (第 880 頁)。使用「編輯群組」取代文字時,會對所有群組例證執行取代。

當您搜尋時,「尋找/取代」對話方塊會將結果顯示在表格中。每一列都會在以下標示的欄下顯示單一搜尋結果:

- 相符 顯示文字搜尋結果
- 尋找位置 顯示視圖或群組名稱,例如「樓層 1 」、「 北 」、「 詳圖群組 1 」
- 視圖類型 顯示搜尋結果所在的視圖, 例如, 樓板平面圖或立面圖

如果列亮顯,「上下文」欄位會顯示識別特定文字字串之精確位置的文字。例如,您已在專案的規劃階段中建立文 字,而隨著專案的進展,您想要將其取代為更具意義的文字。如果您在專案中 20 處使用「填縫材料 - TBD 」, 並 想要將該文字取代為「GAF 1051 填縫材料」,則搜尋結果表格中會顯示 20 列。當其中一列亮顯時,「上下文」 欄位會顯示與搜尋結果相鄰的文字。這可讓您判斷搜尋結果是否正確,例如「牆: 填縫材料 - TBD 」或「浴盆: 填縫 材料 - TBD」。

#### 在文字註釋中尋找並取代文字

#### rt AD

- **1** 選取「註解」頁籤 ➤ 「文字」面板 ➤ (尋找/取代)。
- **2** 在「尋找/取代」對話方塊中,對於「尋找」下,輸入想要取代的文字。
- **3** 對於「取代為」,輸入新文字。
- **4** 在「範圍」下,選取適當的欄位。
- **5** 按一下「尋找下一個」或「全部尋找」。

注意事項 如果您搜尋的字詞在專案的詳圖群組中找到,將顯示警告通知您,必須開啟詳圖群組進行 編輯,才能對詳圖群組文字進行變更。請參閱[在詳圖群組中尋找並取代文字](#page-915-0) (第 880 頁)

- <span id="page-915-0"></span>**6** 如果顯示「在詳圖群組中找到字詞」警告,請記下包含您的搜尋字詞的詳圖群組,然後按一下「關 閉」。
- **7** 按一下「尋找下一個」以亮顯個別結果。當某個結果亮顯時,其上下文會顯示在「上下文」欄位中。
- **8** 按一下「取代」以取代亮顯的結果文字,或按一下「全部取代」以取代所有例證。

### 在詳圖群組中尋找並取代文字

**1** 在繪圖區域中選取詳圖群組。

2 按一下「修改 | 詳圖群組 」頁籤 ▶ 「群組 」面板 ▶  $\left[\bigodot\right]_{(\編輯群組)。$ 

- 
- 18<br>3 按一下「註解<sub>」</sub>頁籤 ➤ 「文字<sub>」</sub>面板 ➤ (■■■ (尋找/取代)。
- **4** 在「尋找/取代」對話方塊中,對於「尋找」下,輸入想要取代的文字。
- **5** 對於「取代為」,輸入新文字。
- **6** 在「範圍」下,選取適當的欄位。
- **7** 按一下「全部尋找」。

將顯示找到的所有字詞的清單。

- **8** 按一下「尋找下一個」以亮顯結果清單中的每一列。
- **9** 按一下「取代」以取代亮顯的結果文字,或按一下「全部取代」以取代所有例證。

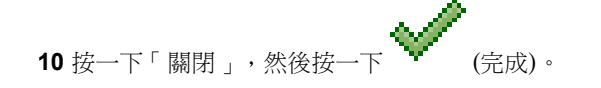

## 在工作集中尋找並取代文字

**1** 選取工作集文字註釋。請參閱[設置工作集](#page-1195-0) (第 1160 頁)。

过印

- **2** 按一下「修改 | 文字註釋 」頁籤 ➤ 「工具 」面板 ➤ 【В. 1<br>2 按一下「修改 | 文字註釋 」頁籤 ➤ 「工具 」面板 ➤ 【■■ (尋找/取代)。
- **3** 在「尋找/取代」對話方塊中,對於「尋找」下,輸入想要取代的文字。
- **4** 對於「取代為」,輸入新文字。
- **5** 在「範圍」下,選取適當的欄位。
- **6** 按一下「全部尋找」。 將顯示找到的所有字詞的清單。
- **7** 按一下「取代」或「全部取代」。
- **8** 如果工作集因由其他使用者控制而保留,便無法取代其中的文字,並且會顯示錯誤。按一下「展示」 以亮顯保留的工作集。
- **9** 按一下「放置請求」以通知使用者您需要他們放棄控制,然後在「檢查編輯權授與」對話方塊中按一 下「立即檢查」以檢查狀態。
- **10** 按一下「繼續」。
- **11** 按一下「關閉」。

## 檢查文字註釋拼字

「拼字檢查」工具會檢查選取項目或是目前視圖或圖紙中文字註釋的拼字。此工具不會檢查其他文字類型的拼字, 例如元素性質中的文字。

若要檢查工作集文字註釋的拼字,請確定所有視圖和圖紙工作集都是可編輯的。如果藉由在專案瀏覽器中的視圖上 按一下右鍵,再按「使工作集可編輯」,使視圖可編輯,請確認您啟用了視圖,而不是專案瀏覽器。

秘訣 如果圖紙上的視圖中有文字註釋,而且您要檢查它們的拼字,但圖紙工作集不是可編輯的,請使用快顯功能 表上的「使全部視圖工作集可編輯」選項。

除非您正在編輯群組,否則「拼字檢查」工具會忽略群組中的文字註釋。拼字檢查結束時,如果有略過群組,「拼 字檢查」工具會通知您。如果您正在編輯文字註釋群組,則「拼字檢查」工具僅會測試該群組中的註釋。

#### 若要檢查文字註釋的拼字,請執行下列其中一項操作

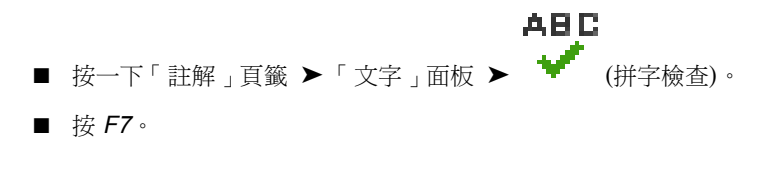

檢視或修改拼字檢查設定

1 按一下 <u>▶</u> ▶ 「選項」。 **2** 在「選項」對話方塊中按一下「拼字檢查」頁籤。 **3** 指定「設定」,以及要在執行拼字檢查操作時使用的主要字典和任何其他字典的語言。 **4** 按一下「確定」。

## 從 **Windows Character Map** 加入特殊字元

- 1 在 Windows「開始」功能表上, 按一下「開始」 ▶ 「執行」。
- **2** 在「執行」對話方塊中,輸入 **charmap**,然後按一下「確定」。
- **3** 在「字元對應表」對話方塊中,選取字元,然後按一下「選取」。

注意事項 如果字元的字體與文字註釋的字體不相符,則選取的字元可能無法如預期般在註釋中顯示。

- **4** 按一下「複製」。
- **5** 在 Revit Architecture 中,選取文字註釋,然後在文字方塊中按一下。
- **6** 按一下「修改 | 文字註釋 」頁籤 ▶ 「剪貼簿 」面板 ▶ 【——】<br>●按一下「修改 | 文字註釋 」頁籤 ▶ 「剪貼簿 」面板 ▶ 【——】(貼上),或按 *Ctrl+V*。 特殊字元將顯示在文字方塊中。

# 加入或移除文字註釋的引線

**1** 選取文字註釋。 2 若要加入引線,請按一下「修改 | 文字註釋 <sub>|</sub> 頁籤 ▶ 「格式 <sub>」</sub>面板,然後按一下所需的工具: <del>■</del><br>←▲ <sub>(加入左側直引線)</sub>  $\mathbf{A}$  +  $\text{diag}(\text{diag}(\text{diag}(\mathbf{A}))$ ● (加入左側弧引線) ■ (加入右側弧引線) **3** 按一下所需次數以放置引線。

秘訣 若要將文字註記的引線轉換成弧引線,請選取文字註釋,然後在性質選項板上選取「弧引線」。

4 若要移除最近加入的引線,請按一下「修改 | 文字註釋 」頁籤 ▶ 「格式 」面板 ▶ │ <del>↓</del> ▶ │ (移除最後 的引線)。依所需的次數按滑鼠按鍵。在按一下時,將以加入的順序移除引線。

#### 相關主題

- [指定箭頭型式](#page-1522-0) (第 1487 頁)
- [文字註釋性質](#page-918-0) (第 883 頁)

# 文字註釋性質

<span id="page-918-0"></span>您可以修改文字註釋的多個參數值。

## 修改文字註釋性質

- **1** 在專案視圖中,選取文字註釋。
- **2** 在[性質選項板上](#page-66-0),編輯文字註釋[例證性質。](#page-919-0)

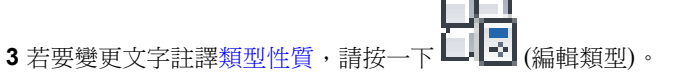

注意事項 對類型性質的變更將影響專案中該類型的所有文字註釋。若要建立新文字註釋類型,請按 一下「複製」。

**4** 按一下「確定」。

#### 相關主題

- <span id="page-918-1"></span>■ [指定文字註釋型式](#page-1522-1) (第 1487 頁)
- [引線箭頭性質](#page-919-1) (第 884 頁)

# 文字註釋類型性質

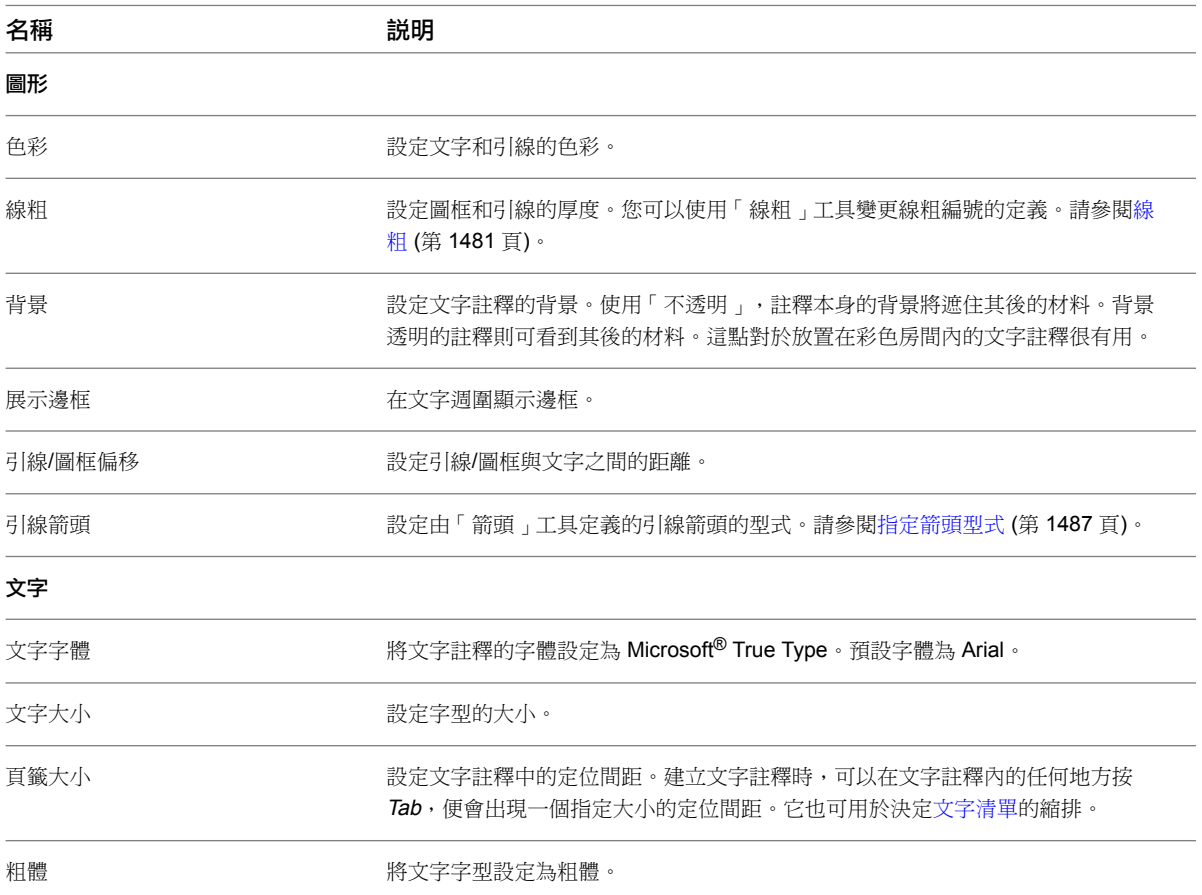

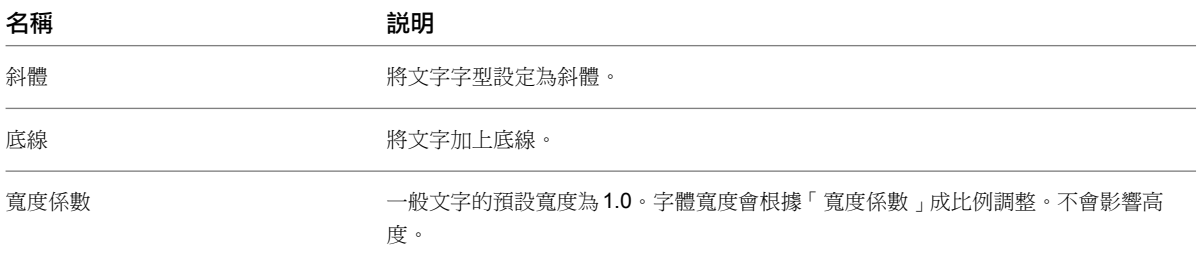

# 文字註釋例證性質

<span id="page-919-0"></span>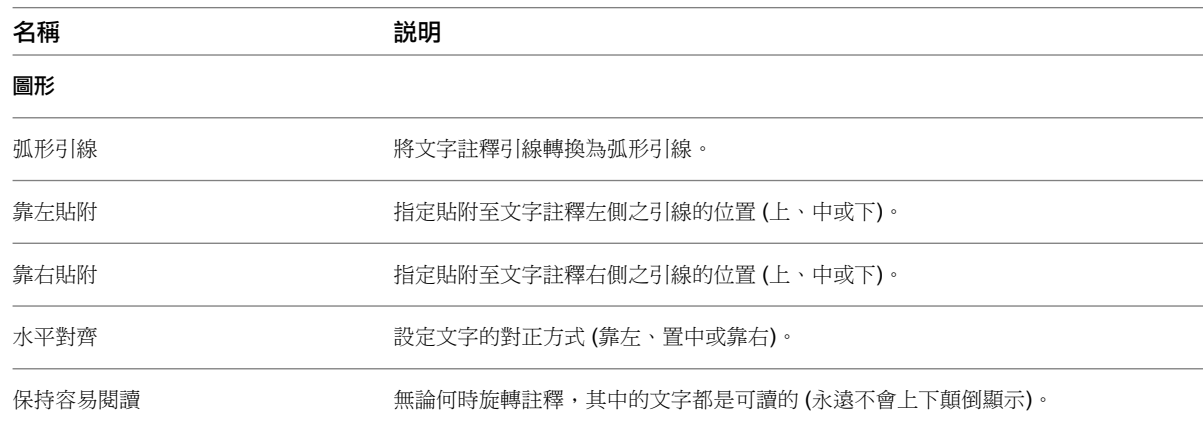

# <span id="page-919-1"></span>引線箭頭性質

文字註釋引線箭頭的參數名稱、數值和說明。許多值都是可以修改的。這些設定是專案的整體性設定。

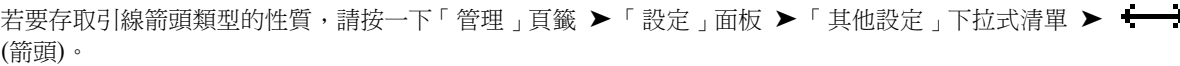

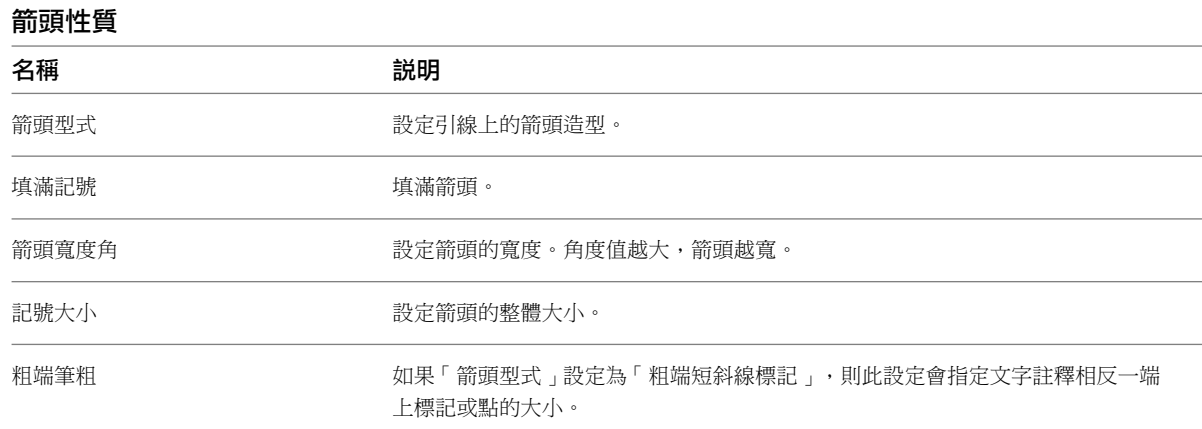

## **884** | 第 42 章 註解

# 關鍵註記

關鍵註記參數可用於所有模型元素 (包括詳圖元件) 和材料。您可以使用關鍵註記標籤族群為上述每個元素加上標 籤。關鍵註記值衍生自包含關鍵註記清單的獨立文字檔。

如果元素已經包含關鍵註記的值,其將自動顯示於標籤內。否則,您可以直接選取關鍵註記值。Revit Architecture 提供用於關鍵註記的兩個範例文字檔。請參閱[關鍵註記工作流程](#page-921-0) (第 886 頁)。

<span id="page-920-1"></span>在專案中指定的關鍵註記連結至其來源關鍵註記表格。關鍵註記表格變更後,當專案關閉後再重新開啟時,專案中 的關鍵註記將反映此變更。

## 為材料加入關鍵註記和加上標籤之間的區別

為材料加入關鍵註記和加上標籤之間的區別在於標籤中顯示的資訊以及 Revit Architecture 所使用的標籤族群。 Revit Architecture 具有多種適用於關鍵註記和材料標籤的獨立品類。

#### 使用關鍵註記

■ 如果按一下「註解」頁籤 ➤ 「標籤」面板 ➤ 「關鍵註記」下拉式清單 ➤ (材料關鍵註記),Revit Architecture 會尋找指定給關鍵註記品類的標籤族群。如果專案中未載入標籤,則將提示您載入標籤。

ग्ग

■ 關鍵註記族群顯示關鍵註記表格中可用的一個或兩個值。請參[閱關鍵註記設定](#page-920-0) (第 885 頁)。

#### 使用標籤

- <span id="page-920-0"></span>■ 如果按一下「註解」頁籤 ➤ 「標籤」面板 ➤ (材料標籤),Revit Architecture 會使用指定給材料品 類的標籤族群。
- 如果為「說明」參數指定了儲存的值,則預設標籤會顯示該值。

## 關鍵註記設定

若要存取「關鍵註記設定」對話方塊,請按一下「註解」頁籤 ➤ 「標籤」下拉式清單 ➤ ■ ̄ (關鍵註記設 定)。

#### 關鍵註記表格

完整路徑 顯示關鍵註記檔案的完整路徑。

儲存的路徑 顯示載入之關鍵註記檔案檔案名稱。

檢視 開啟「關鍵註記」對話方塊。此對話方塊不允許編輯關鍵註記表格。

#### 路徑類型

絕對 識別位於您的本端 PC 或網路伺服器上的特定資料夾。路徑可使用通用命名慣例 (UNC) 格式儲存,如 \\servername\share\folder\keynote.txt。

相對 尋找專案檔或中央模型所在的關鍵註記檔案。如果將檔案移動到新位置,Revit Architecture 預期也會在此新 資料夾位置尋找關鍵註記檔案。

在資源庫位置 尋找指定單機版安裝或網路部署的關鍵註記檔案。

#### 編號方法

体關鍵註記 根據儲存在關鍵註記參數中的值或從關鍵註記表格中選取的值,來確定關鍵註記值。此值顯示在關鍵 註記中,並填滿在關鍵註記參數中。

依圖紙 根據關鍵註記的建立順序對其進行編號。

即使已選擇某個關鍵註記參數的值,也仍會儲存該值。

<span id="page-921-0"></span>「關鍵註記圖例」則會根據關鍵註記的建立順序來顯示關鍵註記編號。直到將帶有「關鍵註記標籤」的視圖放置在 圖紙視圖上,標籤中才會顯示編號。

### 關鍵註記工作流程

Revit Architecture 中提供的預設關鍵註記資料以 1995 營造規範協會 (CSI) Master Format 系統為基礎,該系統 使用 16 個分區來組織營造程序和材料。這是在美國廣泛使用的系統。請參[閱關鍵註記檔案版本](#page-925-0) (第 890 頁)。

此系統的較新版本尚未廣泛採用。此更高版以 50 個分區為基礎,於 2004 年引入。可以藉由將其他分區根據需要 加入到預設關鍵註記資料檔案,來完成對此新格式的支援。請參閱[加入其他品類](#page-924-0) (第 889 頁)。

如果已為在整個專案中使用的物件指定了其各自的關鍵註記值,則此系統最為有效。如果未提供這些值,則您可以 在放置關鍵註記標籤時指定值。可以提前為材料、系統與元件族群以及詳圖元件輸入關鍵註記參數。

## 放置關鍵註記

- 1 按一下「註解」頁籤 ▶ 「標籤」面板 ▶ 「關鍵註記」下拉式清單,然後選取關鍵註記類型 (「元 素」、「材料」或「使用者」)。
- **2** 在[性質選項板上](#page-66-0):
	- [在類型選取器](#page-68-0)中,選取關鍵註記型式 (「編號 」、「編號 加框 [大或小] 或「文字 」)。
	- 選取「引線」勾選方塊可展示或隱藏關鍵註記標籤引線。
	- 指定關鍵註記標籤方位 (水平或垂直)。
- **3** 在繪圖區域中,按一下相關元素或材料以指出要貼標籤的元素。此位置將顯示一個箭頭。
- **4** 按一下引線第一個區段的第二個點。
- 5 按一下引線第二個區段末端的最後一個點,以及關鍵註記標籤的位置。 如果已為參數關鍵註記輸入元素或材料值,則該值會自動顯示在標籤中。否則,將開啟「關鍵註記」

對話方塊,您可以在其中選取關鍵註記值。

若要加入或建立您自己的關鍵註記資料,請參閱[加入其他品類](#page-924-0) (第 889 頁)。

#### 關鍵註記放置秘訣

■ 為了使 Revit Architecture 對材料進行關鍵註記,元素在視圖中必須可見,並且必須藉由將詳細等級設定為中 等或細緻來顯示材料。 例如,如果門嵌板在平面視圖中不可見,便無法為嵌板的材料加上關鍵註記。相同門族群的關鍵註記或標籤可

以貼附到立面視圖中的門板材料,這是因為實體幾何圖形在視圖中可見。

■ 如果您無法在特定視圖中對元素加入關鍵註記或加上標籤,則請檢查族群設定。需要共用巢狀族群元件,以放 置或顯示關鍵註記值。如需巢狀族群的更多資訊,請參[閱族群指南](#page-507-0) (第 472 頁)。

## 預期關鍵註記行為

如果使用不同於專案所用的關鍵註記表格建立族群,

- 並且每個關鍵註記表格中存在相同的值,則將使用專案的關鍵註記檔案值。
- 並且每個關鍵註記表格中具有不同的值,或者專案中沒有對應的關鍵註記值,則將顯示關鍵註記編號,但不會 顯示關鍵註記文字。

若要解決這些問題,您可以選取做為專案關鍵註記表格一部分的新關鍵註記值,或將關鍵註記值加入到關鍵註記表 格。請參閱[加入其他品類](#page-924-0) (第 889 頁)。

## 關鍵註記類型

- 元素。關鍵註記可以套用到整個元素,例如牆、詳圖元件或門。
- 材料。可以為在表面上油漆的材料指定關鍵註記,也可以為指定給元素之元件圖層的材料指定關鍵註記。隔熱 層繪圖工具、詳圖元件線以及填滿區域或線架構視圖,均不支援材料關鍵註記。
- 使用者。此選項提供使用常用註記或片語解決文件問題的方式。這些其他使用者註記必須加入到提供的關鍵註 記文字檔或包含到您建立的關鍵註記文字檔中。請參[閱加入其他品類](#page-924-0) (第 889 頁)。

## 指定關鍵註記值

### 將關鍵註記值指定給材料

關鍵註記選取項目可以套用到材料。在「材料」對話方塊的「識別」頁籤上,為材料指定關鍵註記。若要存取「材

料」對話方塊,請按一下「管理」頁籤 ➤ 「設定」面板 ➤ ┗ ┗ (材料)。

如果已為材料指定了關鍵註記值,則使用這些材料的物件將相應繼承關鍵註記值。

如果在將關鍵註記標籤套用到材料之前,專案的材料已經套用了關鍵註記值,則可以節省大量時間。請參閱[變更材](#page-1509-0) [料識別資料](#page-1509-0) (第 1474 頁)。

## 為元素指定關鍵註記值

所有元素都具有「關鍵註記類型」參數。可使用「類型性質」對話方塊預先提供這些參數 (請參[閱元素性質](#page-48-0) (第 13 頁)),或在放置標籤時加以選取。

#### 使用標籤指定關鍵註記值

將關鍵註記標籤套用到元素後,您可以選取關鍵註記標籤並在關鍵註記值或空值上按一下,以開啟「關鍵註記」對 話方塊。請為元素選取所需的關鍵註記。

注意事項如果按一下「確定」,Revit Architecture 將使用目前選取的關鍵註記值。如果按一下「取消」,關鍵註 記值將保持空白。

## 關鍵註記圖例

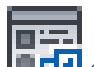

您可以透過按一下「檢視」頁籤 ➤ 「建立」面板 ➤ 「圖例」下拉式清單 ➤ (關鍵註記圖例) 來存取「關 鍵註記圖例」工具。「明細表欄位」清單中有兩個預先定義的參數:「關鍵值」和「關鍵註記文字」。當用於其他 明細表時,其餘頁籤 (「篩選」、「排序/組成群組」、「格式」、「外觀」) 均可用。請參閱[指定明細表性質](#page-774-0) (第 739 頁)。

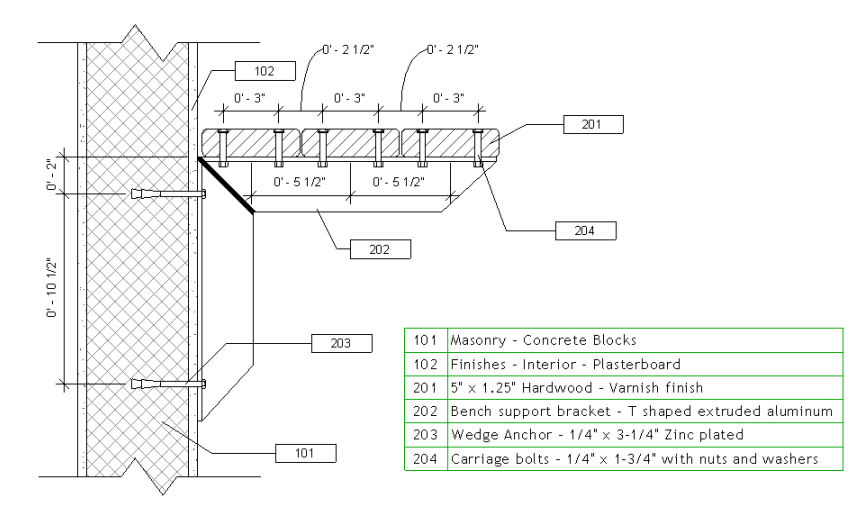

謹慎使用關鍵註記標題和篩選功能,就有可能建立將一般類型關鍵註記組成群組的關鍵註記圖例。 關鍵註記圖例可以放置在多個圖紙視圖上。

## 依圖紙篩選關鍵註記

「依圖紙篩選」選項使明細表僅顯示在放置明細表之圖紙視圖中可見的那些關鍵註記。使用下列程序來選取此選 項。

- **1** 從專案瀏覽器中的「圖例」品類開啟關鍵註記圖例。
- **2** 在[性質選項板上](#page-66-0),對於「篩選」,按一下「編輯」。
- **3** 在「關鍵註記圖例性質」對話方塊中,按一下「依圖紙篩選」,然後按一下「確定」。

## 依 **CSI** 標題篩選關鍵註記

#### 篩選已加入到關鍵註記主要品類明細表的關鍵註記

- **1** 從專案瀏覽器中的「圖例」品類開啟關鍵註記圖例。
- **2** 在[性質選項板上](#page-66-0),對於「篩選」,按一下「編輯」。
- **3** 在「關鍵註記圖例性質」對話方塊中,對於「篩選條件」,按一下清單中的選項。 例如,若要依 CSI 分區 15 篩選,請按一下「關鍵值」。
- **4** 在「篩選條件」旁邊,將顯示運算子的清單。資料必須符合或遵循運算子以及輸入的值,才能顯示在 明細表中。

例如, CSI 分區 15 之主標題的值為 15000。若要顯示以 15 開始的所有關鍵註記值,請選取「第一 個字母是」運算子,然後在文字方塊中輸入 **15**。

# 加入其他品類

<span id="page-924-0"></span>關鍵註記在以定位字元分隔的文字檔中定義。文字檔案的第一個部分會保留供主標題/品類 (父系值) 使用。檔案的 其餘部分將會供子標題/品類 (子系值) 使用。以定位字元分隔的檔案,需要使用 Tab 鍵,以在資料項目之間建立空 格。

對關鍵註記表格所做的變更在 Revit Architecture 的目前專案工作階段中不可用。當專案關閉後再重新開啟時,這 些變更會可用。

您可以使用 Microsoft® Excel 或類似的試算表應用程式來管理資料,然後將其匯出為以定位字元分隔的檔案格式。

#### 範例關鍵註記文字檔

CSI 主要品類/標題 (父系值) 11000 [定位字元] 分區 11 - 設備 CSI 主要格式 sSb-品類/標題 [定位字元] 子品類/標題描述 [定位字元] CSI 主要格式主要品類/標題值 (父系值) 11060 [定位字元] 劇院及舞台設備 [定位字元] 11000 11061 [定位字元] 隔音殼體 [定位字元] 11000 子品類的子品類 11060.A1 [定位字元] 平衡裝置 [定位字元] 11060 範例使用者關鍵註記文字檔 對於使用者關鍵註記,您可以使用下列格式,來將它們放置到 CSI 結構前面: 主要/標題/父系品類

00000 [定位字元] 分區 00 - 使用者注釋 子品類/標題/子系 00001 [定位字元] 使用者注釋 1 [定位字元] 00000 00002 [定位字元] 使用者注釋 2 [定位字元] 00000 子品類的子品類 00001.A1 [定位字元] 使用者注釋 1a [定位字元] 00001

## 關鍵註記檔案位置

單機版安裝的關鍵註記檔位於 Revit 資源庫中,該資源庫預設位於

- Windows<sup>®</sup> XP: C:\Documents and Settings\All Users\Application Data\Autodesk\<Revit 版本名稱 >\<Imperial 或 Metric> Library
- Windows Vista 或 Windows 7: C:\ProgramData\Autodesk\<Revit 版本名稱>\<Imperial 或 Metric> Library

檔案可位於網路伺服器上,以便對所有使用者可用。如需指定檔案位置的相關資訊,請參閱[關鍵註記設定](#page-920-0) (第 885 頁)。

## 關鍵註記檔案版本

<span id="page-925-0"></span>在部署期間提供並安裝了下列檔案:

- RevitKeynotes\_Imperial.txt
- RevitKeynotes\_Metric.txt

### 解決關鍵註記檔案錯誤

如果找不到關鍵註記檔案,則當發生任何嘗試顯示關鍵註記選取項目對話方塊的動作時,Revit Architecture 將顯 示下列訊息:

無法載入關鍵註記資料。請在「關鍵註記設定」中檢查關鍵註記表格的位置。

請使用下列程序來解決此問題。

#### 指定關鍵註記文字檔的位置

1 按一下「註解」頁籤 ➤ 「標籤」面板下拉式清單 ➤ LLLL(關鍵註記設定)。 **2** 在「關鍵註記設定」對話方塊中,按一下「瀏覽」並導覽至適當的關鍵註記文字檔。

#### 關鍵註記標籤端點

對於與元素關聯的關鍵註記標籤,引線端點可自由重新定位到其他位置,而不只是與元素邊界連接。因此,放置關 鍵註記時,您可以選取引線選項「釋放端點」或「貼附端點」。

材料標籤指定為「釋放端點」,不能指定為「貼附端點」。將材料關鍵註記標籤的引線端點移動到不同材料的上 時,引線端點會指出材料。如果指定了關鍵註記值,則關鍵註記值將自動顯示適當的關鍵註記值。

關聯於

- <span id="page-925-1"></span>■ 元素將貼附至元素的邊界邊緣。
- 材料將貼附至所選材料的中心。

## 標籤

使用「標籤」工具,可以將標籤貼附到選取的元素。標籤是用於識別圖面中元素的註解。與標籤相關聯的性質可以 顯示在明細表中。下列影像展示了門標籤、窗標籤和房間標籤。

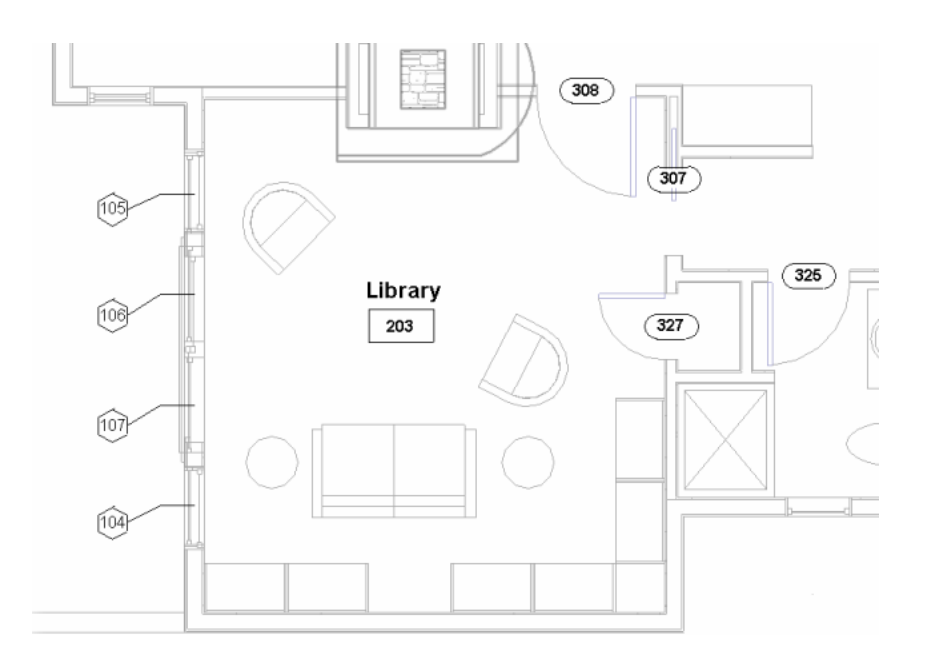

族群資源庫中的每個品類都具有標籤。有些標籤會隨預設 Revit Architecture 樣板自動載入,而另一些則需要手動 載入。如果需要,您可以在族群編輯器中建立自己的標籤。請參閱[建立註解符號族群](#page-934-0) (第 899 頁)。

#### 相關主題

- [房間標籤](#page-462-0) (第 427 頁)
- [面積與面積標籤](#page-487-0) (第 452 頁)
- [為連結模型中的元素貼標籤](#page-1184-0) (第1149頁)

## 標籤標示

建立標籤時,將加入標示以顯示所需元素參數的文字值。請參閱[標示](#page-531-0) (第 496 頁)。將標籤載入並放置於專案中之 後,這些標示便會顯示物件對應參數的值。例如,如果標示設定為顯示「元素類型名稱」,則該標籤將顯示每個已 貼上標籤之元素的類型名稱。部分參數 (如類型名稱) 將由 Revit Architecture 自動更新,而其他參數 (如備註) 則 由使用者定義。

#### 編輯已放置標籤的標示

標籤是在族群編輯器中進行編輯的。選取標籤,然後按一下「修改 | <元素> 標籤 」頁籤 ▶ 「模式 」面板 ▶

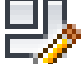

(編輯族群),以開啟族群編輯器,您可在其中編輯此標籤族群中的標示。

#### 使用標籤標示編輯參數值

在[性質選項板](#page-66-0)上編輯元素參數的值,或者,如果參數在標籤的標示中是可編輯的,則標籤在選取後將成為一個控制 項。按一下選取的標籤以編輯參數值。

#### 家具標籤的範例原地編輯

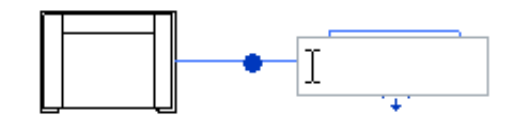

如果標籤包含多重參數標示,請按一下選取的標籤來開啟「變更參數值」對話方塊,然後修改關聯的參數。請參閱 [標示參數選項](#page-532-0) (第 497 頁)。

#### 族群的多個標籤

族群可以有多個標籤。若要載入族群的多個標籤,請參閱[載入的標籤型式](#page-1523-0) (第 1488 頁)。

## 依品類套用標籤

在嘗試此程序前,您應該為需要標籤的元素載入必要的標籤。例如,如果需要為家具的某個項目貼標籤,請載入家 具標籤。請參閱[載入的標籤型式](#page-1523-0) (第 1488 頁)。

- 1 按一下「註解<sub>」</sub>頁籤 ➤ 「標籤<sub>」</sub>面板 ➤ 【【【】】<br>2 在澤頃列 └ ・
- **2** 在選項列上:
	- 若要設定標籤的方位,請選取「垂直」或「水平」。 放置標籤後,可以藉由選取標籤並按空格鍵變更其方位。
	- 如果要讓標籤具有引線,請選取「引線」。
	- 指定引線是具有「貼附端點」還是「釋放端點」。
	- 如有需要,在「引線」勾選方塊旁邊的文字方塊中輸入引線長度的值。
- **3** 亮顯要加上標籤的元素,然後按一下以放置標籤。 放置標籤後,標籤即會處於編輯模式且可重新定位。您可以移動引線、文字和標籤標頭箭頭。

#### 相關主題

- [標籤所有未標籤的](#page-929-0) (第 894 頁)
- [修改標籤](#page-931-0) (第 896 頁)
- [材料標籤](#page-930-0) (第 895 頁)
- [標籤例證性質](#page-929-1) (第 894 頁)

## 放置時套用標籤

如果您在放置元素時要為其貼標籤,但未載入該元素的任何標籤,將提示您載入適當的標籤。例如,如果您選取家 具元素並指定「放置時進行標籤」,將提示您載入家具標籤。請參閱[載入的標籤型式](#page-1523-0) (第 1488 頁)。

**1** 在功能區中,選取要放置的元素。

**892** | 第 42 章 註解

{1} 2 在「修改 | 放置 <元素> 」頁籤 ▶ 「標籤 」面板上,確認 <sup>■ ■■</sup> (放置時進行標籤) 已亮顯,指出其 為作用中。

如果未載入任何適當的標籤,將提示您載入該品類的標籤。按一下「是」以載入標籤。

- **3** 在選項列上:
	- 若要設定標籤的方位,請選取「垂直」或「水平」。 放置標籤後,可以藉由選取標籤並按空格鍵變更其方位。
	- 如果要讓標籤具有引線,請選取「引線」。
	- 指定引線是具有「貼附端點」還是「釋放端點」。
	- 如有需要, 在「引線」勾選方塊旁邊的文字方塊中輸入引線長度的值。
- **4** 按一下以放置元素。 標籤將依指定的方式顯示。

#### 相關主題

- [標籤所有未標籤的](#page-929-0) (第 894 頁)
- [修改標籤](#page-931-0) (第 896 頁)
- [材料標籤](#page-930-0) (第 895 頁)
- [標籤例證性質](#page-929-1) (第 894 頁)

## 變更標籤例證

- **1** 選取繪圖區域中的標籤。
- **2** 在[類型選取器中](#page-68-0),選取其他的標籤型式。

注意事項 必須已先載入額外的標籤。

### 對齊標籤

您可以拖曳標籤將標籤與其他類似的標籤對齊。例如,房間標籤可以與另一個房間標籤對齊,一般註解則可以對齊 另一個一般註解。拖曳標籤時,會顯示藍色虛線,用來展示標籤何時與另一標籤對齊:

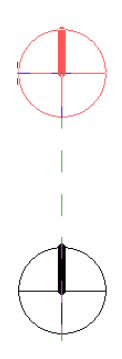

變更標籤例證 | **893**

## <span id="page-929-2"></span>標籤類型性質

若要存取標籤的類型性質,請選取標籤,然後在[性質選項板上](#page-66-0)按一下 ┗- ◘ (編輯類型)。

<span id="page-929-1"></span>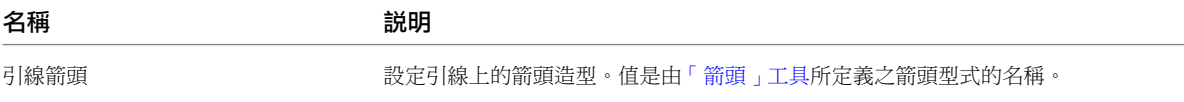

## 標籤例證性質

若要修改標籤的例證性質,請選取標籤,然後使用[性質選項板變](#page-66-0)更適當的參數。

<span id="page-929-0"></span>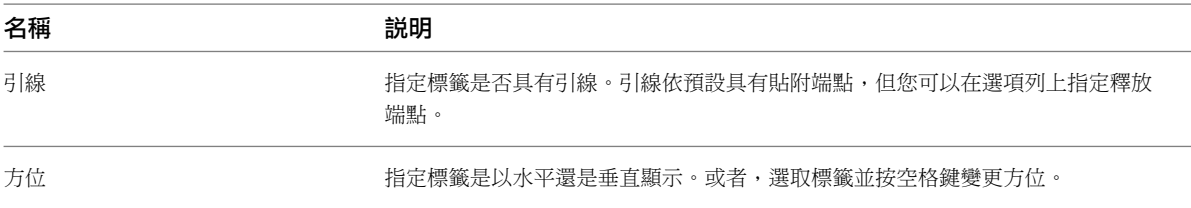

## 標籤所有未標籤的

如果視圖中部分或全部元素沒有標籤,可以將標籤一次套用到所有未貼標籤的元素。

例如,當您在樓板平面視圖中放置房間並為其貼標籤,並且想要在天花板反射平面 (RCP) 視圖中看見相同房間的 標籤時,此功能很有幫助。

注意事項 必須先將所需的標籤族群載入到專案中,才能使用「標籤所有未標籤的」工具。請參閱[載入的標籤型式](#page-1523-0) (第 1488 頁)。

#### 標籤未標籤的元素

- **1** 開啟要對其中的元素貼標籤的視圖。
- **2** (可選) 選取一個或多個要貼標籤的元素。 若未選取任何元素,「標籤所有未標籤的」工具將會為視圖中所有尚未加上標籤的元素加上標籤。
- 3 按一下「註解」頁籤 ▶ 「標籤」面板 ▶ Ë Ë Ë (全部加上標籤)。 「標籤所有未標籤的」對話方塊即會顯示。
- **4** 指定要貼標籤的元素。
	- 若要為目前視圖中所有沒有標籤的可見元素貼標籤,請選取「目前視圖中的所有物件」。
	- 若只要為視圖中已選取的那些元素貼標籤,請選取「僅目前視圖中選取的物件」。
	- 若要[為連結檔案](#page-1184-0)中的元素貼標籤,請選取「包含連結檔案中的元素」。
- **5** 選取一個或多個標籤品類。

藉由選取多個標籤品類,可以一次為多個不同類型的元素 (如詳圖項目和一般模型) 貼標籤。若要選取 多個品類,請按住 Shift 或 Ctrl, 然後選取所需的品類。

- **6** 若要將引線貼附到每個標籤,請執行下列操作:
	- 在「引線」下,選取「建立」。

#### **894** | 第 42 章 註解

- 對於「長度」,輸入預設的引線長度。
- **7** 對於「方位」,選取「水平」或「垂直」。
- **8** 按一下「確定」。

注意事項如果關閉標籤品類或其物件類型的可見性,將顯示一則訊息。按一下「確定」以讓 Revit Architecture 可以在為該品類加上標籤之前先打開可見性。

Revit Architecture 將為所選族群品類的元素貼標籤。

#### 相關主題

- [修改標籤](#page-931-0) (第 896 頁)
- [材料標籤](#page-930-0) (第 895 頁)
- <span id="page-930-0"></span>■ [標籤例證性質](#page-929-1) (第 894 頁)

## 材料標籤

使用材料標籤可識別元素所用的材料類型或元素的層。Revit Architecture 會將此資訊儲存在「材料」對話方塊上 「識別」頁籤的「描述」欄位中。(請參[閱變更材料識別資料](#page-1509-0) (第 1474 頁)。)

在執行此程序前,請為需要標籤的元素載入必要的材料標籤。您也可以[為材料加入關](#page-920-1)鍵註記,請參閱為材料加入關 [鍵註記和加上標籤之間的區別](#page-920-1) (第 885 頁)。

- 1 按一下「註解」頁籤 ➤ 「標籤」面板 ➤ ■■ (材料標籤)。
- **2** 在選項列上:
	- 若要設定標籤的方位,請選取「垂直」或「水平」。 放置標籤後,可以藉由選取標籤並按空格鍵變更其方位。
	- 如果要讓標籤具有引線,請選取「引線」。
- **3** 亮顯元素內要貼標籤的材料,然後按一下以放置標籤。 您可以將引線端點移動到新材料,這樣新材料會以材料標籤顯示。

注意事項 您可以在材料上移動游標來亮顯材料,然後選取該材料。必須藉由將詳細等級設定為中等 或細緻來顯示材料。如果材料不可見,則標籤將無法正確顯示。

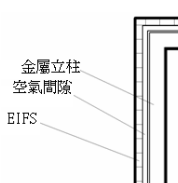

若材料標籤顯示問號 (?),則元素的材料之「識別」頁籤的「描述」欄位將為空白。您可以按兩下問號並輸入材料 描述。Revit Architecture 會自動使用此值來完成「描述」欄位。

#### 相關主題

- [修改標籤](#page-931-0) (第 896 頁)
- [標籤](#page-925-1) (第 890 頁)

# 修改標籤

<span id="page-931-0"></span>您可以透過標籤的[例證性質和](#page-929-1)[類型性質來](#page-929-2)修改標籤的外觀。您可以在放置標籤之前或之後變更標籤性質。

# 變更標籤引線

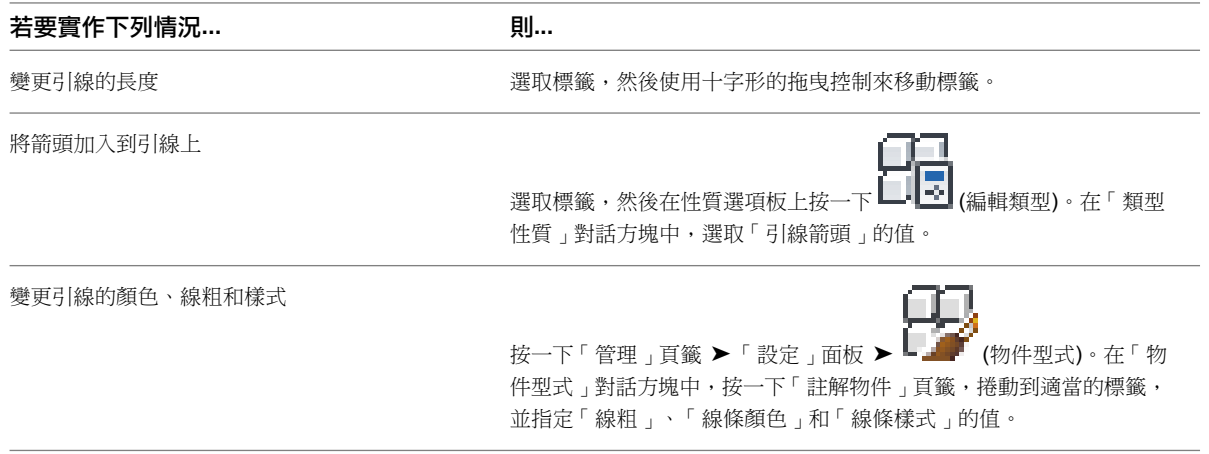

# 變更標籤的主體

如果需要,可以變更標籤所套用到的元素。新元素必須與標籤的原始元素屬於同一品類。

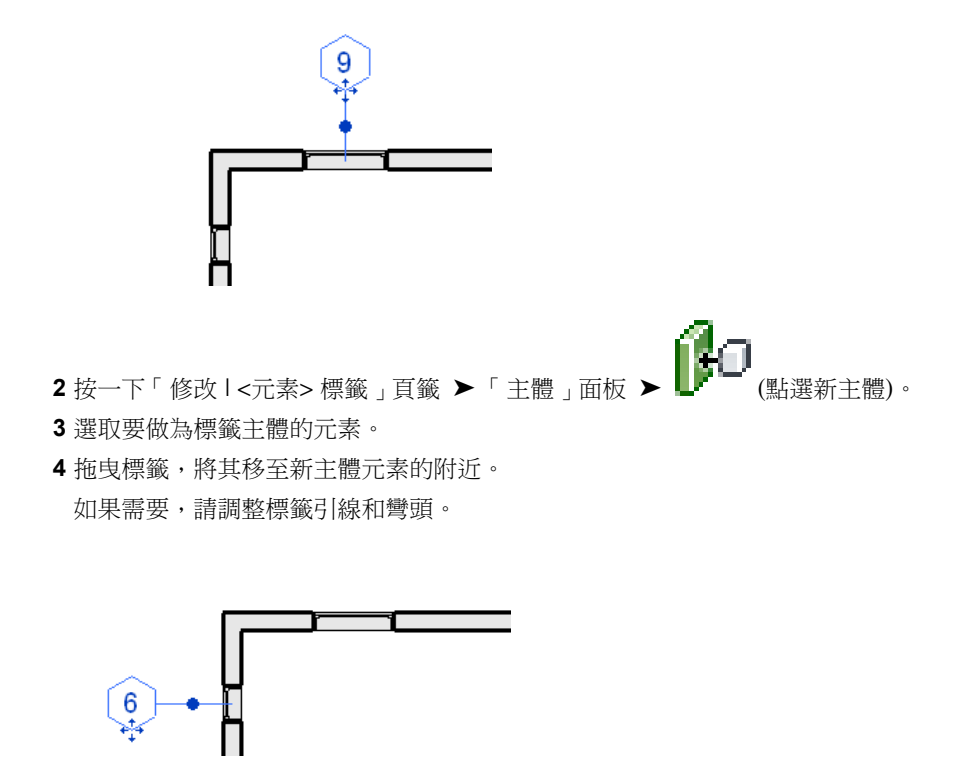

**1** 在專案視圖中,選取要變更主體的標籤。

標籤中顯示的資訊可能會變更以反映新指定的主體元素。

**896** | 第 42 章 註解

## 順序標籤編號

在專案中放置房間、門和窗時,您可以使用按順序對元素進行編號的標籤。標籤以您為每個元素指定的參數為基礎 進行自動編號。值可以是字母、數字或文數字的順序。

### 建立順序房間編號標籤

若要對房間進行編號,請輸入唯一的「房間編號」參數值。

**1** 按一下「常用<sub>」</sub>頁籤 ➤ 「房間與面積<sub>」</sub>面板 ➤ │ │ ╳ │ <sub>(房間),然後在建築模型中放置房間。</sub>

2 按一下「修改」,然後選取房間 (而不是房間標籤)。

若要選取房間,請將游標移至房間中心附近,直到出現一個大型 X 為止。此 X 將指出房間邊界。按 一下 X 時,會將房間以透明藍色進行亮顯,指出已經選取它。

**3** 在[性質選項板上](#page-66-0),輸入「編號」的值。

注意事項 如果要依樓板按順序對房間進行編號,請輸入與目前樓板平面視圖相對應的開始編號(如 101、201、301 等等)。當在該樓層上放置後續房間時,房間編號會遵循該順序 (202、203、204 等 等)。

**4** 建立其他房間和房間標籤。

所有後續的房間都會依順序進行編號。

## 建立順序的門或窗標籤

要對窗和門標籤進行編號,必須輸入唯一的「標記」參數值。

**1** 放置門或窗。

- **2** 按一下「修改」,然後選取元素。
- **3** 在[性質選項板上](#page-66-0),輸入「註解」的值。
- **4** 依需要放置更多的元素例證。

<span id="page-932-0"></span>所有後續的例證都會依順序進行編號。

注意事項 所有的門窗都會按順序編號,而與其類型無關。例如,在平面視圖中放置了法國門和單齊平門各一扇。 則法國門的編號為 1,而單齊平門的編號為 2。

# 符號

符號是註解元素或其他物件的圖形表現法。符號有時也稱為標籤。例如,下列符號圖例指出施工文件集中所使用的 註解符號。Revit Architecture 也使用符號來表示力矩結構、懸臂樑接頭和其他元素。

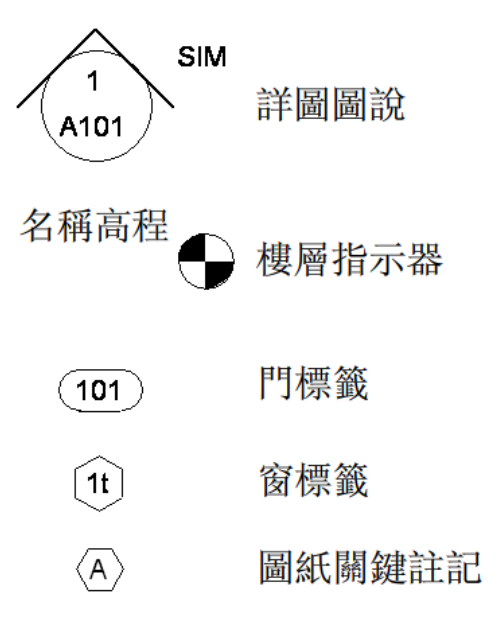

使用「符號」工具可將 2D 註解圖面符號放置到專案中。

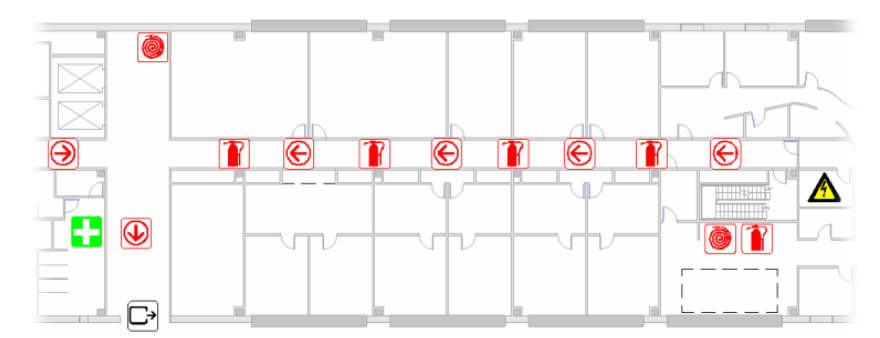

# 修改符號

您可以透過符號性質修改符號的外觀。您可以在放置符號之前或之後,變更其性質。請參閱[符號](#page-932-0) (第 897 頁)。 若要編輯符號性質,請執行下列其中一項操作:

- 選取符號,然後使[用性質選項板](#page-66-0)修改例證性質。
- 選取符號,然後在性質選項板上按一下 ■■ (編輯類型),以修改類型性質。

請先讀取元素性質再修改符號。請參閱[元素性質](#page-48-0) (第 13 頁)。

## 註解符號

註解符號是套用於族群的標籤或符號,可以在專案中以獨一無二的方式識別該族群。標籤也可以包含出現在明細表 中的性質。請參閱[建立明細表或數量](#page-771-0) (第 736 頁)。

透過選取要與符號相關聯的族群品類,然後繪製符號草圖並將值套用於其性質,可建立註解符號。有些註解族群可 用於標籤用途。其他註解族群則是用於不同用途的一般註解。

在閱讀本主題之前,請先熟悉族群。請參閱[族群指南](#page-507-0) (第 472 頁)。

#### **898** | 第 42 章 註解

## 建立註解符號族群

<span id="page-934-0"></span>以下是建立註解符號的一般程序。程序中的步驟可能會因為設計理念而有所不同。

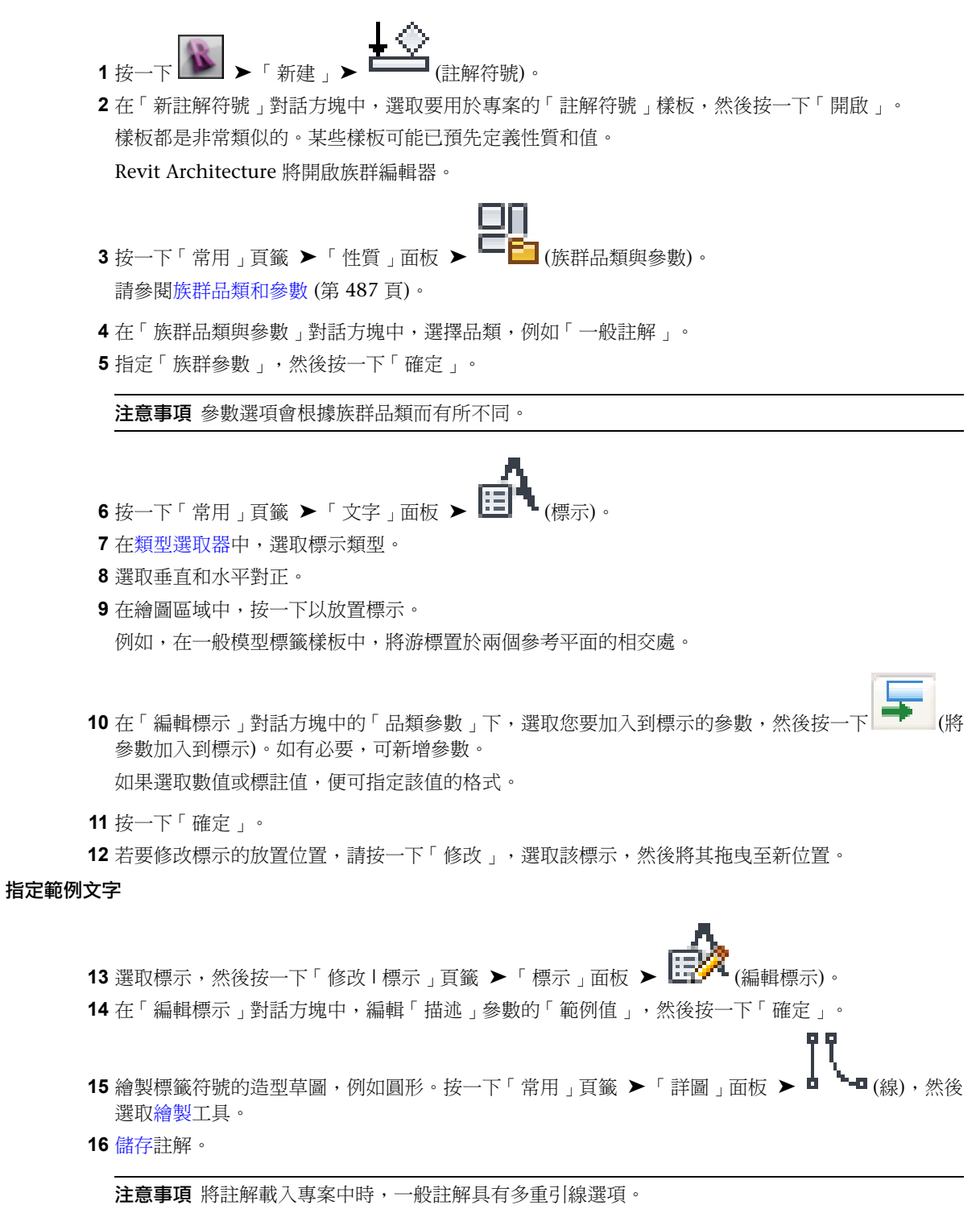
# 製作細部

# **43**

# <span id="page-936-0"></span>製作細部概述

## 製作細部的視圖類型

<span id="page-936-2"></span>您可以對細節建立兩種主要的視圖類型:詳圖與製圖視圖。詳圖包含建築資訊模型的元素。製圖視圖為一張圖紙, 並不直接與建築資訊模型關聯。

## 建立詳圖

在建立細節的視圖之後,您可以使用 Revit Architecture 提供的其他資源來建立詳圖並完成視圖,以包含在營造文 件中。如需建立細節之視圖的相關資訊,請參閱[製作細部的視圖類型](#page-936-0) (第 901 頁)。

## 細部製作資源庫

<span id="page-936-1"></span>您可以透過從族群資源庫載入其他詳圖元件的方式來加入這些元件,或您可以在族群編輯器中建立元件或編輯既有 的元件。按一下「詳圖元件」資料夾,然後選取適當的 CSI (營造規格機構) 剖面來查看該剖面下的特定元件。

Revit Architecture 包含超過 500 種詳圖元件族群。它們是由 16 個 CSI 分區組織而成。

## 製作細部工具

- 圖説。先建立圖說,以取得平面或立面視圖的特寫視圖。所有細部註解都會加入到圖說視圖中。請參[閱圖說視](#page-744-0) [圖](#page-744-0) (第 709 頁)。
- 細部線。使用細部線來加入資訊或在現有的元素上繪製。請參[閱細部線](#page-948-0) (第 913 頁)。
- 標註。將特定標註套用到詳圖。請參[閱放置永久標註](#page-873-0) (第 838 頁)。
- 文字註釋。使用文字譯記指定營造方法。請參[閱文字註釋](#page-908-0) (第 873 頁)。
- 詳圖元件。建立和載入自訂詳圖元件,以放置到詳圖中。詳圖元件可以是實際營造元件,例如結構鋼、門樘或 金屬龍骨。請參[閱建立詳圖元件族群](#page-947-0) (第 912 頁)。
- 符號。放置符號,例如方向箭頭或斷開標記符號,以指示省略的資訊。請參[閱符號](#page-932-0) (第 897 頁)。
- 遮罩區域。建立遮罩區域,以使視圖中的元素不透明。請參[閱遮罩區域](#page-952-0) (第 917 頁)。
- 填滿區域。建立詳圖填滿區域並為它們指定填滿樣式來表現各種表面,包括混凝土或夯實土壤。您可以在預設 工作平面上繪製區域。不必專門為區域選取工作平面。可以將填滿樣式套用到區域。若要執行這項操作,請選 取區域,然後按一下「修改 | 填滿區域 <sub>|</sub> 頁籤 ▶ 「性質 <sub>|</sub> 面板 ▶ 【13】(類型性質)。設定 「填滿樣式 | 性質 值。可透過「填滿樣式」工具來定義不同的填滿樣式。請參[閱填滿區域](#page-951-0) (第 916 頁)和[填滿樣式](#page-1479-0) (第 1444 頁)。
- 隔熱層。在展示全部牆材料的牆詳圖中放置隔熱層。例如,外牆可以包括石膏層、隔熱層、金屬龍骨、覆蓋層、 空氣層和磚層。請參[閱隔熱層](#page-950-0) (第 915 頁)。

#### 使用 **Revit Architecture** 製作細部工具繪製的基礎詳圖

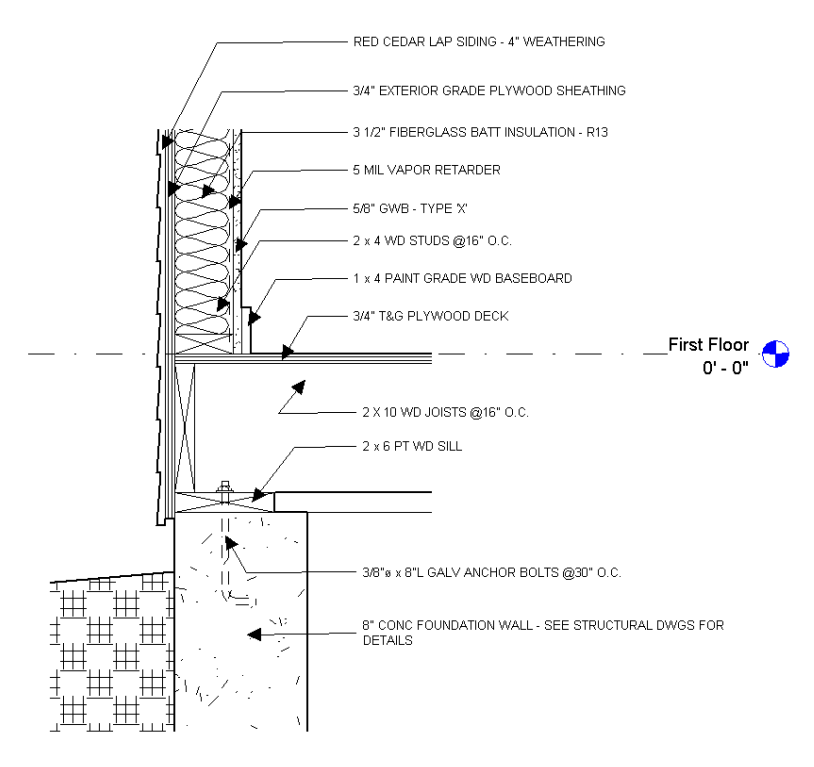

# 填滿樣式品類

為詳圖所建立的填滿區域是「詳細項目」品類的一部分。Revit Architecture 會在專案瀏覽器的「族群」 ➤ 「詳 細項目」 ➤ 「填滿區域」下列示區域。如果所建立的填滿區域是註釋族群的一部分,Revit Architecture 會將其 識別為「填滿區域」,但不會儲存在專案瀏覽器中。

## 詳圖編輯

## 詳圖元件定位

每個詳圖元件、細部線和填滿區域在整體詳圖當中都有一個圖形繪製順序。您可以把它想成是桌面上一堆彼此重疊 的圖紙。您可以將詳圖元件移到詳圖的後面。這就像把最上方的一張圖紙放到圖紙堆的最底部一樣。您也可以將詳 圖元件一次推後一步。您可以把這想成是把最上方的一張圖紙放到圖紙堆中的下一張圖紙下面。當然,您也可以反 過來做。您可以將詳圖移到圖紙堆的最上方,或一次往前移一步。

注意事項 詳圖元件永遠會出現在模型幾何圖形的上方。您無法將詳圖元件移到模型幾何圖形的後方。目前的定位 只能用於詳圖元件、隔熱層、細部線、詳圖群組、重複詳圖和填滿區域。

如需圖形繪製順序的詳細資訊,請參閱[排序詳圖元件的繪製順序](#page-938-0) (第 903 頁)。

## 展示隱藏線

在以正確的圖形繪製順序放置詳圖元件之後,您可以使用「展示隱藏線」工具,使位在詳圖元件之後的線不透明。

- 1 選取「檢視」頁籤 ▶ 「圖形」面板 ▶ <mark>.....</mark> (展示隱藏線)。
- **2** 選取要在其中展示隱藏線的元素。隱藏元素的線會在這些元素中展示。
- **3** 選取要為其顯示隱藏線的一個或多個元素。這些元素的隱藏邊緣和線將顯示為隱藏線。

<span id="page-938-1"></span>注意事項 物件必須按正確的順序排列。您無法隱藏位在 4x6 立柱上方的螺栓線。必須先將螺栓移到要遮住的 4x6 立柱後面。若要將螺栓展示為隱藏線,請選取 4x6 立柱,然後選取螺栓。請參閱[移除隱藏線](#page-938-1) (第 903 頁)。

## 移除隱藏線

「移除隱藏線」工具會反轉「展示隱藏線」工具的效果。下列範例說明選取「檢視」頁籤 ▶「圖形」面板 ▶

(移除隱藏線),然後選取 4x6 立柱和螺栓之後的結果。此程序將移除隱藏線,而 4x6 立柱會完全遮住螺栓。

<span id="page-938-0"></span>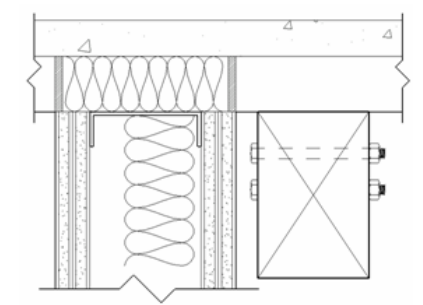

## 排序詳圖元件的繪製順序

您可以排序視圖中詳圖元件的繪製順序。當您在視圖中選取詳圖元件時,即可使用繪製順序選項。 此功能在族群編輯器 (適用於「詳圖」和「輪廓」族群中的詳圖元件) 中也可使用,且可用於點陣式影像。

#### 指定元素繪製順序

**1** 在繪圖區域中,選取詳圖元件。

- 「修改 <元素>」頁籤 ➤ 「排列」面板上的下列工具會變成可用。
- 百つ<br>■ 古つ (最上層顯示)。立即將該詳圖元件放到視圖中所有詳圖元件的前面。
- CP (最下層顯示)。立即將該詳圖元件放到視圖中所有詳圖元件的後面。
- □ (上推一層)。將該詳圖元件向所有其他詳圖元件前方移動一步。

■ □ (後推一層)。將該詳圖元件向所有其他詳圖元件後方移動一步。

**2** 按一下所需工具來移動元件。

## 儲存視圖

可以儲存 2D 視圖建立詳圖資源庫,以供日後在其他專案中使用。這允許重複使用和儲存工作的副本。可以儲存僅 包含視圖特有元素的視圖,如製圖視圖。

若要儲存 2D 視圖,請執行下列其中一項操作:

- 若要儲存單一視圖,在專案瀏覽器中,於視圖上按一下右鍵,然後按一下「儲存到新檔案 」。導覽至所需位置, 輸入檔案名稱,然後按一下「儲存」。
- 若要從專案儲存數個視圖,請選取 ▶ 「另存」 ▶ 「 資源庫 」 ▶ 「 視圖 」。在 「 儲存視圖 」對話方塊中, 選取要儲存的視圖,然後按一下「確定」。導覽至所需位置,輸入檔案名稱,然後按一下「儲存」。

如需更多資訊,請參閱[從圖說重複使用詳圖](#page-942-0) (第 907 頁) [和重複使用製圖視圖](#page-946-0) (第 911 頁)。

# 詳圖

詳圖是在其他視圖中顯示為圖說或剖面的模型視圖。此類型的視圖表現的模型通常比母視圖中模型的比例更為細 緻。它用於將更多資訊加入模型的特定部分。

詳圖標籤的可見性視父系視圖的比例而定,也根據詳圖的裁剪邊界是否和父系視圖的裁剪邊界相交,還是完全在父 系視圖的裁剪邊界中。詳圖參數「比例粗糙程度超過下列值時隱藏」會建立比例,在其他視圖中用這個比例展示或 隱藏詳圖。例如,如果詳圖標籤設定為在比 1/4"=1'-0" 更粗糙的比例時隱藏,那麼比例設定為 1/8" = 1'-0" 的視圖 就不會展示詳圖標籤。

可以將詳圖建立為剖面或圖說。可以對其同時指定剖面和圖說註解。換句話說,製作成圖說的詳圖也可以在和圖說 視圖範圍相交的視圖中展示為剖面。例如,您可以為牆交點的詳圖建立圖說。這一相同的圖說可在整個建築剖面視 圖中顯示為帶有註解的剖面視圖。若要讓註解顯示在整體建築剖面視圖中,您必須選取「展示在」例證參數的「相 交視圖」選項。您可在[性質選項板](#page-66-0) (第 31 頁)中設定此參數。

所有的詳圖 (不管您是將其繪製為圖說還是剖面) 在專案瀏覽器中都會展示為詳圖。

## 詳圖範例

下面的影像展示了牆剖面詳圖的範例,其中以模型幾何圖形為基礎,並加入了額外的 2D 詳圖元件。

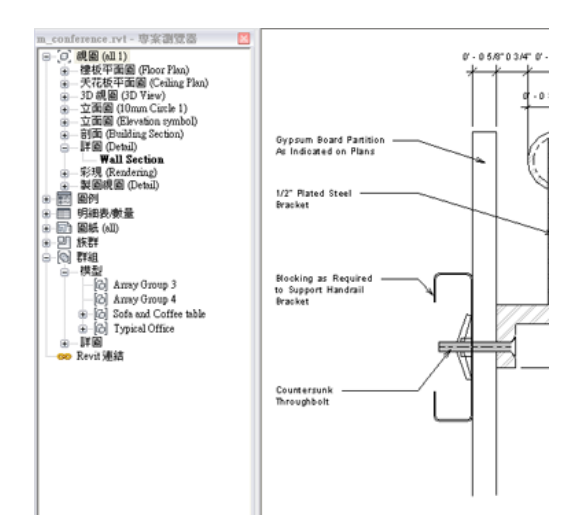

## <span id="page-940-0"></span>建立詳圖

您可以從平面、剖面或立面視圖建立圖說,然後在將模型幾何圖形用做基底時加入詳圖元件。當建立圖說或剖面詳 圖時,可以參考專案中的其他詳圖或製圖視圖。

下列是從 Revit Architecture 視圖建立圖說或剖面詳圖的一般程序。您的設計目的可能會有所變化。您也可以將此 程序用於匯入的圖面。請參閱匯入/[連結概述](#page-88-0) (第 53 頁)。

- **1** 執行下列操作之一,以啟用視圖建立工具:
	- 按一下「檢視」頁籤 ➤ 「建立」面板 ➤ 〔〕 (圖說)。
	- 按一下「檢視」頁籤 ➤ 「建立」面板 ➤ ♀ (剖面)。
- **2** 在類型選取器中,選取「詳圖: Detail」。
- **3** 在選項列上,選取適當的詳圖比例。
- **4** 若要參考其他詳圖或製圖視圖,請在選項列上按一下「參考其他視圖」,並從清單中選取視圖。
- **5** 選取平面視圖上的兩個點來定義要切割剖面的位置。

注意事項 如果這是圖說視圖,請選取要包含在圖說視圖中的區域。

**6** 在[性質選項板](#page-66-0) (第 31 頁)上,對於「顯示模型」,選取「半色調」,然後按一下「確定」。 圖說視圖中的模型元素將以半色調顯示,讓您可以直觀地查看模型幾何圖形與加入的詳圖元件之間的 差異。(請參閱半色調/[參考底圖](#page-1518-0) (第 1483 頁)。)

#### 具有半色調屋頂、天花板和牆做為背景的範例圖說

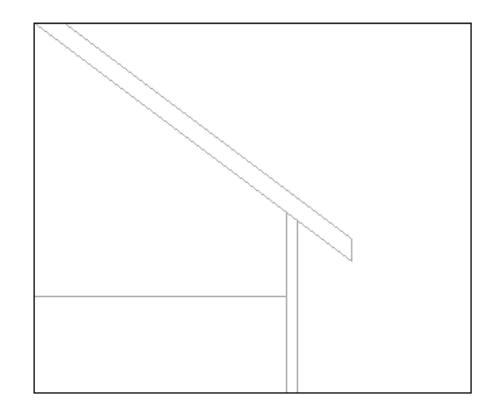

- 7 按一下「註解」頁籤 ➤ 「詳圖」面板 ➤ 【 (細部線)。
- **8** 沿著半色調元素的線繪製或將之用作詳圖的一部分。 當您繪製線時,游標會鎖點至該視圖中的模型幾何圖形。
- **9** 繪製提供可以營造詳細資料的線條。
- **10** 如果需要,可建立填滿區域。

可以建立展示混凝土、玻璃或填縫材料的區域。繪製區域的線時,可以在[性質選項板](#page-66-0) (第 31 頁)上透 過為「子品類」性質選取不同的值來變更線型式。例如,您可能希望區域邊界為不可見的線。

- **11** 將詳圖元件加入到詳圖中。 請參閱[建立詳圖元件族群](#page-947-0) (第 912 頁)。
- **12** 如果需要,可加入文字註釋、標註和符號。

用 **Revit Architecture** 製作細部工具建立的詳圖範例

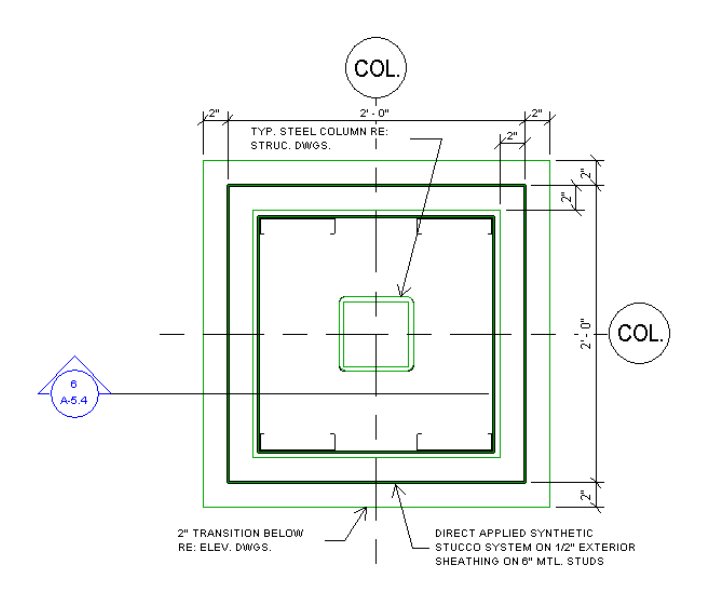

## **906** | 第 43 章 製作細部

## 詳圖類型性質

每個詳細視圖皆有剖面標籤、圖說標籤和參考標示的類型性質。您可以定義剖面標籤和圖說標籤的外觀。當詳圖為 參考詳圖時,「參考標示」參數將定義詳圖標籤旁顯示的文字。

## 詳圖性質

除了[視圖性質](#page-859-0) (第 824 頁)中所描述的許多性質之外,詳圖還具有下列性質,可控制詳圖標籤的顯示。

<span id="page-942-0"></span>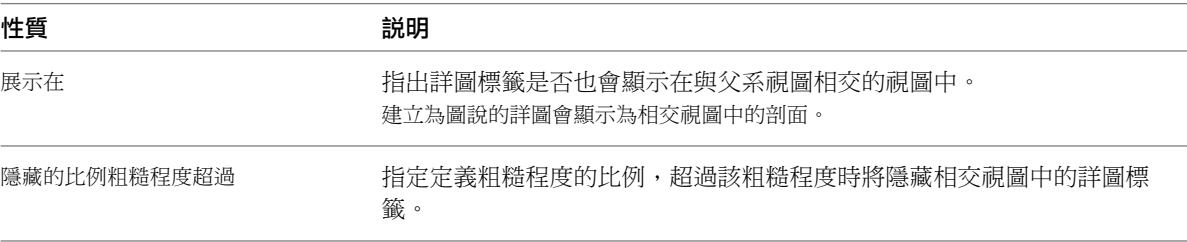

## 從圖說重複使用詳圖

# 複製詳圖

若要從現有的視圖將模型幾何圖形複製到新視圖,請在專案瀏覽器的現有視圖上按一下右鍵,然後按一下「複製視 圖」▶「複製」。

如果您按一下右鍵,然後按一下「複製視圖」▶ 「 與細節一起複製 」, 則模型幾何圖形評圖幾何圖形都會複製 到新視圖。詳圖幾何圖形包括詳圖元件、細部線、重複詳圖、詳圖群組和填滿區域。

注意事項 新視圖中不會建立隱藏的視圖特有元素。會在新視圖中建立隱藏的模型元素和基準面,而且仍會隱藏它 們。如需元素可見性的更多資訊,請參閱[專案視圖中的可見性與圖形顯示](#page-792-0) (第 757 頁)。

#### 另請參閱:

■ [複製從屬視圖](#page-830-0) (第 795 頁)

## 參考圖說視圖

當從剖面、平面或立面視圖建立詳圖圖說時,您可以按一下選項列上的「參考其他視圖」,以從專案瀏覽器參考任 一詳圖或製圖視圖。這樣一來,您就可以將視圖連結到建築資訊模型的特定區域。

注意事項 當啟用剖面或圖說視圖建立工具時,將顯示「參考其他視圖」選項。在定義圖說或剖面之前,請選取此 選項並選取要參考的視圖。請參閱[建立詳圖](#page-940-0) (第 905 頁)。

[性質選項板](#page-66-0) (第31頁)上的「視圖名稱」性質會展示視圖的名稱,或者,如果詳圖正在參考其他視圖,則展示所參 考視圖的名稱。

# 將視圖儲存到外部專案

<span id="page-943-2"></span>使用下列程序,將視圖儲存到外部 Revit Architecture 專案。此操作會將視圖和該視圖中所有可見的元素 (模型元 素和視圖特有的元素) 儲存到新專案檔。

- **1** 在專案瀏覽器中選取一個視圖。
- **2** 在視圖名稱上按一下右鍵,再按「儲存到新檔案」。
- <span id="page-943-1"></span>**3** 輸入 Revit Architecture 檔案的新名稱。

## 從已儲存的詳圖插入詳圖元件

- 1 按一下「插入 」頁籤 ➤ 「匯入 」面板 ➤ 「自檔案插入 」下拉式清單 ➤ LL (從檔案插入 2D 元素)。
- **2** 在「開啟」對話方塊中,選取已儲存為詳圖的專案,然後按一下「開啟」。
- **3** 在「插入 2D 元素」對話方塊中,選取包含您要插入之 2D 元素的視圖。

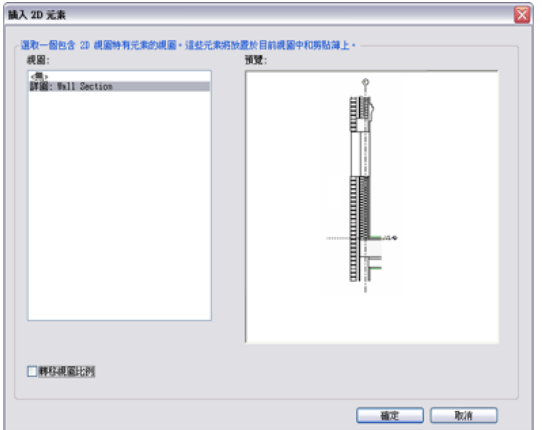

這會將 2D 詳圖元件 (重複詳圖、細部線、隔熱層和填滿區域) 複製到新詳圖。儘管沒有複製模型幾何 圖形, Revit Architecture 也會嘗試將詳圖元件對映到目前專案中的新主體幾何圖形。您可能還需要 變更和編輯部分 2D 幾何圖形,不過這可讓您先著手處理目前的詳圖。

將不會插入下列視圖特有的元素:

- 編輯切割輪廓元素
- 無法組成群組的元素 (例如,建立圖說視圖的圖說元素)
- 參考樓梯扶手元素的元素
- <span id="page-943-0"></span>■ 參考地形表面元素的元素
- 參考內建族群的元素
- 參考此清單中任意元素的元素 (例如,標註)

# 製圖視圖

在進行專案期間,可能會需要在視圖中建立與模型沒有直接關聯的詳圖。您可能不想在建立圖說後將詳圖加入到圖 說中,而是要建立不需要模型的詳圖條件,例如,展示將地毯轉換為瓷磚之位置的地毯轉換詳圖,或不基於屋頂上 圖說的屋頂排水詳圖。

**908** | 第 43 章 製作細部

您可以在「製圖視圖」中建立這個不相關聯的、視圖特有的詳圖。製圖視圖與模型不相關。在製圖視圖中,以不同 的視圖比例 (粗糙、中等或細緻) 建立詳圖,並使用以下 2D 詳圖工具:細部線、詳圖區域、詳圖元件、隔熱層、 參考平面、標註、符號和文字。這些工具與建立詳圖所用的工具完全相同。不過,製圖視圖並不會顯示任何模型元 素。在專案中建立的製圖視圖會與專案一起儲存。

使用製圖視圖時,請考量下列情況:

- 與其他視圖類似,製圖視圖將列示於專案瀏覽器的「製圖視圖」下。請參[閱專案瀏覽器](#page-60-0) (第25頁)。
- 您可以在製圖視圖中使用用於詳圖中的所有製作細部工具。請參[閱製作細部工具](#page-936-1)(第901頁)。
- 放置在製圖視圖中的圖說都必須是參考圖說。請參[閱參考圖說](#page-751-0) (第716頁)。
- 雖然未與模型相關聯,還是可以將製圖視圖從瀏覽器拖曳到圖紙中。請參[閱將視圖加入到圖紙](#page-963-0) (第 928 頁)。

## 製圖視圖範例

下列是在 Revit Architecture 中使用 2D 詳圖工具建立的製圖視圖範例。這不是 3D 視圖。

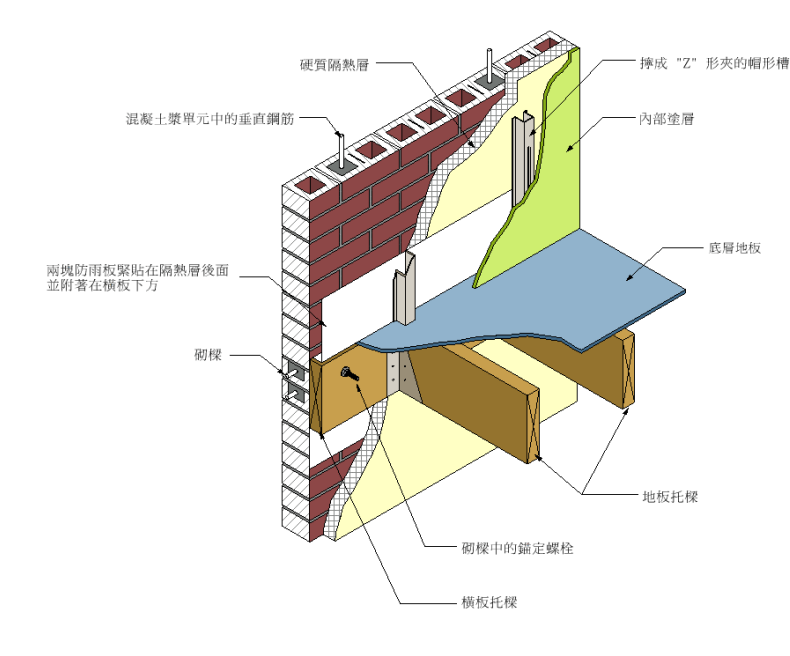

## 建立製圖視圖

- 1 按一下「檢視」頁籤 > 「建立」面板 > (製圖視圖)。
- **2** 在「新製圖視圖」對話方塊中,輸入值做為「名稱」,然後選取值做為「比例」。 如果您選取「自訂」,則輸入值做為「比例值 1」。
- **3** 按一下「確定」。
	- 製圖視圖將在繪圖區域中開啟。
- **4** 在專案瀏覽器中,展開「製圖視圖」可以看到最新建立的製圖視圖被列出來。
- **5** 若要建立製圖視圖,請使用「註解」頁籤上的詳圖工具。 這些製作細部工具包括「細部線」、「隔熱層」、「遮罩區域」、「文字」、「符號」和「標註」。 請參閱[製作細部工具](#page-936-1) (第 901 頁)。

# 在製圖視圖中繪製細部

您可以在製圖視圖中使用 Revit Architecture 提供的工具來繪製詳圖。

- 1按一下「檢視」頁籤 > 「建立」面板 > (製圖視圖)。
- **2** 為新的製圖視圖輸入名稱和適當比例。
- **3** 使用「細部線」、「重複詳圖」、「詳圖元件」、「遮罩區域」和「填滿區域」,可以在此視圖中建 構幾何圖形。請參閱[製作細部工具](#page-936-1) (第 901 頁)。

另請參閱[製圖視圖](#page-943-0) (第 908 頁)和[草圖](#page-1324-0) (第 1289 頁)。

## 從其他 **CAD** 程式匯入視圖

您可以從其他 CAD 程式中匯入視圖,並從該視圖建立細部。

- 1 按一下「檢視」頁籤 ▶ 「建立」面板 ▶ (製圖視圖)。
- **2** 為新的製圖視圖輸入名稱和適當比例。
- **3** 按一下「插入」頁籤 ➤ 「匯入」面板 ➤ 【Lad (匯入 CAD)。
- **4** 選取詳圖及 CAD 格式。
- **5** 如果您處於詳圖中,請選取「僅目前視圖」選項。

注意事項 如果您處於製圖視圖中,將自動選取此選項。

- **6** 按一下「開啟」來放置 CAD 詳圖。
- **7** 如有需要,可以將此視圖拖放到圖紙上。
- **8** 如有需要,可以在放置圖說或剖面時參考此視圖。

## 匯入製圖視圖的範例

下列影像展示了將 CAD 詳圖匯入製圖視圖的範例。

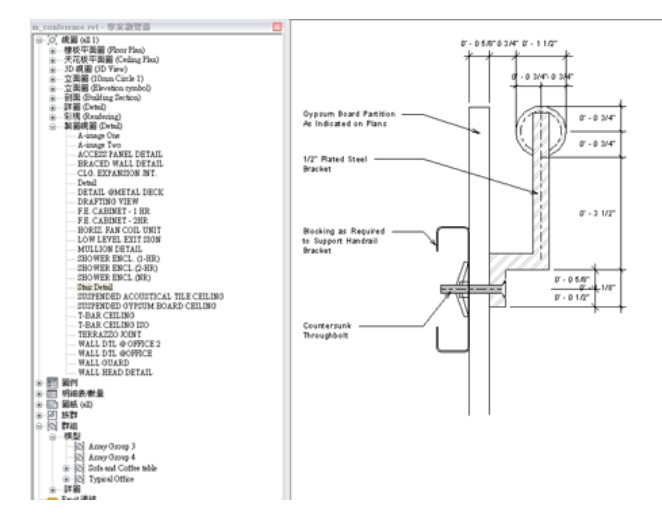

## 製圖視圖顯示和填滿區域

填滿區域的行為在製圖視圖中會根據顯示設定變更。

依預設,製圖視圖用隱藏線顯示。請參閱[隱藏線視覺型式](#page-855-0) (第820頁)。如果需要,可以變更顯示為線架構。請參閱 [線架構視覺型式](#page-854-0) (第 819 頁)。

製圖視圖為隱藏線時,有填滿樣式的填滿區域會把所有的元素都隱藏在其後。例如,如果填滿區域有對角交叉填充 線樣式,而視圖處於隱藏線中,您就無法看到樣式開口之間的元素。

如果變更顯示為線架構,就可以看見樣式中開口後面的元素。

## 製圖視圖性質

<span id="page-946-0"></span>每個製圖視圖皆有剖面標籤、圖說標籤和參考標示的類型性質。您可以定義剖面標籤和圖說標籤的外觀。當製圖視 圖為參考視圖時,「參考標示」參數將設定視圖標籤旁顯示的文字。

## 重複使用製圖視圖

## 參考製圖視圖

當從剖面、平面或立面視圖建立詳圖圖說時,您可以按一下選項列上的「參考其他視圖」, 從專案瀏覽器參考任一 詳圖或製圖視圖。這樣一來,您就可以將視圖連結到建築資訊模型的特定區域。

注意事項 當啟用剖面或圖說視圖建立工具時,將顯示「參考其他視圖」選項。在定義圖說或剖面之前,請選取此 選項並選取要參考的視圖。請參閱[建立詳圖](#page-940-0) (第 905 頁)。

您可以從 CAD 資源庫將標準詳圖連結或匯入到製圖視圖中。接著,您可以在參考或指向此製圖視圖的剖面、平面 或立面視圖中建立圖說。視圖標籤和註解將會正確顯示。

## 將製圖視圖儲存到外部專案

使用下列程序,將製圖視圖儲存到外部 Revit Architecture 專案,以用於其他 Revit Architecture 專案。您也可以 使用此程序,將[圖紙](#page-960-0)視圖和明細表視圖儲存到外部專案。如需圖紙視圖和明細表視圖的相關資訊,請參閱圖紙 (第 925 頁)[和明細表概述](#page-770-0) (第 735 頁)。

- **1** 在專案瀏覽器中選取製圖視圖。
- **2** 在視圖名稱上按一下右鍵,再按「儲存到新檔案」。
- **3** 輸入專案的新名稱。 這將建立包含所選視圖和該視圖內容的新 Revit Architecture 專案檔。

## 從其他專案插入製圖視圖

- ↑ 按一下「插入 」頁籤 ➤ 「匯入 」面板 ➤ 「自檔案插入 」下拉式清單 ➤ 「 」<br>【※ 「從檔案插入視圖 」。

**2** 在「開啟」對話方塊中選取專案檔,並按一下「開啟」。 將開啟「插入視圖」對話方塊,顯示專案中儲存的視圖。

**3** 從清單中選取要顯示的視圖選項。

**4** 選取要插入的視圖,並按一下「確定」。 Revit Architecture 將建立新製圖視圖,其中包含所有 2D 元件和文字。如果您有重複的類型名稱, 將使用目前專案的類型名稱和性質,而且將顯示一則警告訊息。

#### 相關主題

- [從其他專案插入明細表視圖](#page-789-0) (第 754 頁)
- [從已儲存的詳圖插入詳圖元件](#page-943-1) (第 908 頁)
- [將視圖儲存到外部專案](#page-943-2) (第 908 頁)

# 插入詳圖元件

「詳圖元件」工具可以將詳圖元件放置到詳圖或製圖視圖中。詳圖元件僅在該視圖中可見。您可以為詳圖元件加入 關鍵註記。請參閱[關鍵註記](#page-920-0) (第 885 頁)。

## 插入詳圖元件

**1** 按一下「註解」頁籤 ➤ 「詳圖」面板 ➤ 「元件」下拉式清單 ➤ (詳圖元件)。

- **2** 在類型選取器中,選取要放置的適當詳圖元件。
- **3** 按空格鍵透過詳圖元件鎖點到其他元素的不同點旋轉詳圖元件。
- **4** 在詳圖中放置詳圖元件。

您可以透過從族群資源庫載入其他詳圖元件的方式來加入這些元件,或您可以在族群編輯器中建立元件或編輯既有 的元件。Revit Architecture 包含超過 500 種詳圖元件族群。它們是由 16 個 CSI (營造規格機構) 分區組織而成。

<span id="page-947-0"></span>使用詳圖項目標籤可以標籤詳圖元件。若要將標籤載入到專案,請按一下「插入」頁籤 ➤ 「從資源庫載入」面板 ➤ (載入族群)。

## 建立詳圖元件族群

詳圖元件族群由加入到詳圖或製圖視圖中的元件組成,且這些元件僅在這些視圖中才可見。它們會隨模型 (而不是 隨圖紙) 調整其比例。詳圖元件可能包括 2X4、金屬螺栓或墊片。

在閱讀本主題之前,請先熟悉族群。請參閱[族群指南](#page-507-0) (第 472 頁)。

以下是建立詳圖元件族群的一般程序。您的步驟可能會因設計目的不同而有所變化。

- **1** 在族群編輯器中,繪製用於放置詳圖元件的參考平面。
- **2** 使用「建立」頁籤上的工具,可以建立詳圖元件的造型。詳圖元件會被展示為符號形式而不是 3D 形 式。按一下「線」工具以繪製符號。

秘訣 您可以使用詳圖元件繪製順序工具來變更族群中物件的[排序](#page-938-0)順序。如需詳細資訊,請參閱排序 [詳圖元件的繪製順序](#page-938-0) (第 903 頁)。

**3** 對於線,請選取線並按一下「修改 | 線」頁籤 ➤ 「模式」面板 ➤ (可見性設定),然後選取其 中物件將為可見的視圖。

對於填滿區域,請選取填滿區域並按一下「修改 | 詳圖項目」頁籤 ➤ 「模式」面板 ➤ (可見性 設定),然後選取其中物件將為可見的視圖。

**4** 儲存詳圖元件。

## 建立基於 **2D** 線的詳圖元件族群

詳圖元件是預先繪製之基於線的 2D 元素,您可以將其加入到詳圖或製圖視圖。詳圖元件僅在這些視圖中可見。它 們會隨模型 (而不是隨圖紙) 調整其比例。

例如,在下列製圖視圖中,立柱、隔熱層和外牆板都是詳圖元件。

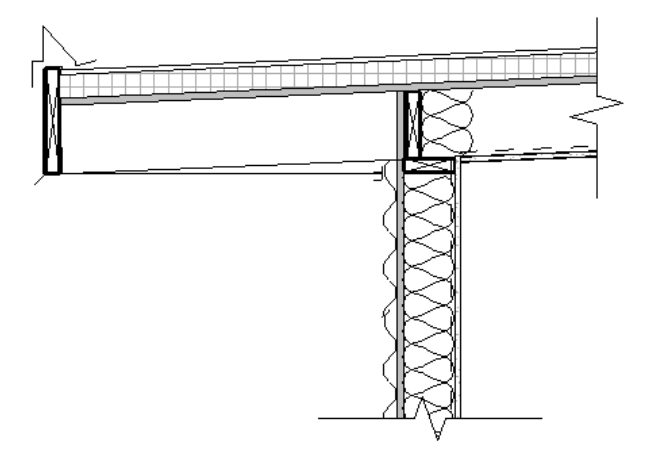

Revit Architecture 允許您建立以線為基礎的 2D 詳圖元件。藉由選取線的起點和終點,您可以放置詳圖。假設您 想要在剖面中放置膠合板填滿樣式。藉由選取詳圖元件的起點和終點,您可以放置詳圖,該詳圖具有已在 2D 詳圖 元件中建立的厚度和填滿樣式。例如,如果在 2D 詳圖元件的 1/2" 處繪製膠合板,則此程序會沿繪製線長度在 1/2" 處放置一塊膠合板。如果您要調整膠合板的厚度,必須首先編輯 2D 詳圖元件。

在閱讀本主題之前,請先熟悉族群。請參閱[族群指南](#page-507-0) (第 472 頁)。

以下是建立以 2D 線為基礎之詳圖元件族群的一般程序。您的步驟可能會因設計目的不同而有所變化。

- **1** 使用基於詳圖元件線的樣板建立新族群。
- **2** 使用「建立」頁籤上的工具,可以建立詳圖元件的造型。詳圖元件會被展示為符號形式而不是 3D 形 式。按一下「線」工具以繪製符號。在兩個參考平面之間建立元件,讓元素以長度為基礎收縮或展 開。

秘訣 您可以使用詳圖元件繪製順序工具來變更族群中物件的[排序](#page-938-0)順序。如需詳細資訊,請參閱排序 [詳圖元件的繪製順序](#page-938-0) (第 903 頁)。

<span id="page-948-0"></span>**3** 對於線,請選取線並按一下「修改 | 線」頁籤 ➤ 「模式」面板 ➤ (可見性設定),然後選取其 中物件將為可見的視圖。

對於填滿區域,請選取填滿區域並按一下「修改 | 詳圖項目 」頁籤 ▶ 「模式 」面板 ▶ 【■ (可見性 設定),然後選取其中物件將為可見的視圖。

**4** 儲存詳圖元件。

# 細部線

「細部線」工具會建立詳細圖面的細部線。細部線只能夠在繪製細部線的視圖中見到。通常會將其繪製在模型視圖 上。您可以將細部線轉換為模型線。請參閱[轉換線型](#page-371-0) (第 336 頁)。

注意事項 如果您想繪製 3D 空間中的線並在所有視圖中顯示,請參[閱模型線](#page-370-0) (第 335 頁)。

細部線工具和「線」工具有相同的線型式,但如同詳圖元件及其他註解一樣,細部線也是視圖特有的。

細部線是在視圖的草圖平面上繪製的。可將其用於詳細繪製部分模型可見的視圖,如在牆剖面或圖說中。或者,可 以在製圖視圖中使用細部線來繪製不參考模型的線。製圖視圖中的一些範例是招牌,或沒有模型參考的典型細部。

您也可以用細部線來描繪參考底圖元素。如需設定參考底圖元素的詳細資訊,請參閱[視圖性質](#page-859-0) (第 824 頁)。

在使用此工具之前,請先閱讀[建立詳圖](#page-936-2) (第 901 頁)。

1 按一下「註解」頁籤 ➤ 「詳圖」面板 ➤ 【 (細部線)。 **2** 繪製所需的線。

# 重複詳圖

使用「重複詳圖」工具,可以繪製由兩個點定義的路徑。然後,路徑由詳圖元件的樣式填滿。樣式是稱為重複詳圖 的族群類型。您可以透過族群的類型性質控制族群的外觀。類型性質包括套用到重複詳圖的詳圖元件族群,以及組 成重複詳圖之個別詳圖元件的間距。重複詳圖基本上是詳圖元件的陣列。與其他詳圖工具一樣,重複詳圖僅能在繪 製它的視圖中可見。

重複詳圖主要用於平面和剖面視圖。

#### 建立重複詳圖

- 1 按一下「註解」頁籤 ➤ 「詳圖」面板 ➤ 「元件」下拉式清單 ➤ (重複詳圖)。 **2** 繪製重複詳圖,然後按一下「修改」。
- 3 按一下「修改 | 詳圖項目 」頁籤 ▶ 「性質 」面板 ▶  $\overline{\Box\Box}$  (類型性質)。
- **4** 在「類型性質」對話方塊中,按一下「複製」,然後輸入重複詳圖類型的名稱。
- **5** 為「詳圖」參數選取詳圖元件。

如果需要,從標準 Revit Architecture 資源庫載入更多詳圖元件,或自行建立。如需載入詳圖元件族 群的更多資訊,請參閱[載入族群](#page-516-0)(第 481 頁)。如需[建立詳圖元](#page-947-0)件族群的更多資訊,請參閱建立詳圖元 [件族群](#page-947-0) (第 912 頁)。

- **6** 設定重複詳圖的「配置」:
	- 「填滿可用空間」表示詳圖元件沿著路徑的長度重複,因此間距等於元件的寬度。
	- 「固定距離」表示詳圖元件的間距即為「間距」參數指定的確切值,從路徑的開始處開始。請參 閱下面有關「間距」的說明。
	- 「 固定數目 」表示沿著路徑放置固定數目的詳圖元件,同時調整間距以維持此數目。設定這個類 型參數後,您需要在族群的例證性質中定義「編號」參數。
	- 「最大間距」- 表示詳圖元件的間距按照平均的間隔沿著路徑的長度放置,距離則不超過為「間 距」指定的值。實際間距可能比較小,確保路徑的兩端都有完整的元件。
- **7** 選取「內部」參數將詳圖元件的間距設定為在路徑的長度內。 如果不選取這個參數,第一個和最後一個詳圖元件會按照詳圖元件族群定義的原點放置。這表示第一 個和最後一個詳圖元件可能會超出路徑的長度。
- **8** 如果您將「配置」設定為「固定距離」或「最大間距」,「間距」參數就會啟用。輸入這個參數的 值。
- **9** 如果需要,指出您要詳圖元件在樣式中旋轉的方式。
- **10** 按一下「確定」以關閉「類型性質」對話方塊。
- **11** 如果將「配置」參數設定為「固定數目」,請在[性質選項板](#page-66-0) (第 31 頁)上輸入「數目」參數的值。
- **12** 從類型選取器選取您建立的重複詳圖。
- **13** 按一下建立開始點、拖曳滑鼠,再按一下建立結束點,在族群中繪製重複詳圖元件。 以下影像展示了將熔接式金屬絲網族群加入到混凝土基板剖面視圖中的情形。

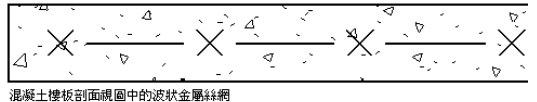

下列影像展示兩面牆之間放置的重複樣式。該樣式的固定數目為 10,長度為 6 英呎。

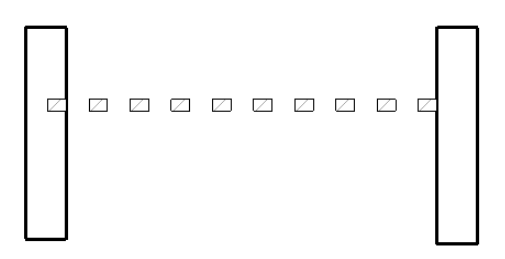

# <span id="page-950-0"></span>隔熱層

「隔熱層」工具可以為詳圖放置襯墊隔熱層圖形。

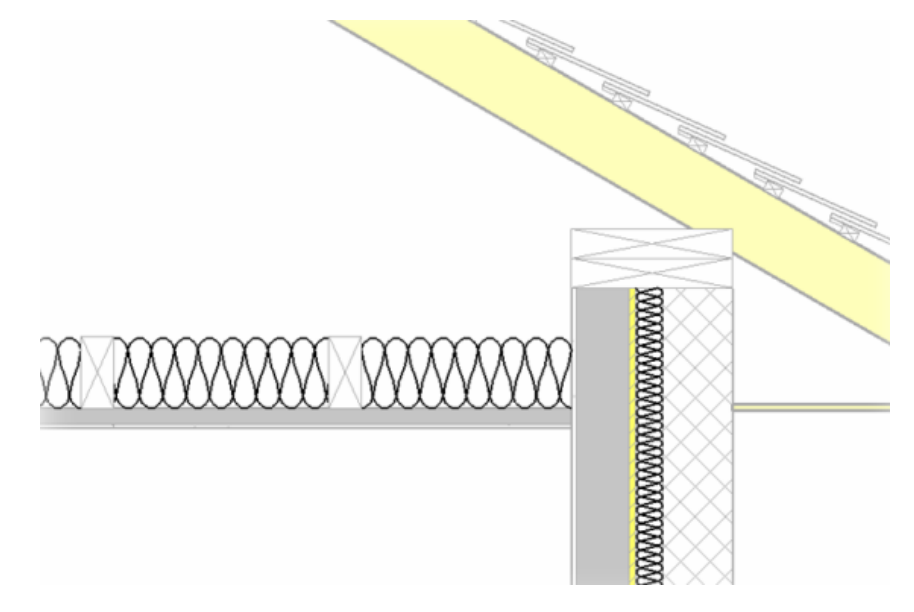

# 加入隔熱層

**1** 按一下「註解」頁籤 ➤ 「詳圖」面板 ➤ (隔熱層)。

**2** 在詳圖中繪製隔熱層。 繪製隔熱層與繪製線類似。您可以設定自游標算起的偏移,也可以點選要在其上繪製隔熱層的線。請 參閱[模型線](#page-370-0) (第 335 頁)。

## 增加隔熱層大小

- **1** 選取隔熱層。
- **2** 在[性質選項板](#page-66-0) (第 31 頁)上,指定「隔熱層寬度」的值。

## 調整隔熱層長度大小

- **1** 選取隔熱層。
- **2** 按一下並拖曳隔熱層一端上顯示的其中一個藍色點控制。請參閱[控制和造型控點](#page-1368-0) (第 1333 頁)。

## 調整隔熱線之間的膨脹率

- **1** 選取隔熱層。
- <span id="page-951-0"></span>**2** 在[性質選項板](#page-66-0) (第 31 頁)上,指定「隔熱膨脹的寬度率 (1/x)」的值。 較小的值會增加膨脹率,而較大的值則會減少膨脹率。

# 填滿區域

「填滿區域」工具會建立二維視圖專有的圖形,在封閉邊界內有邊界線型式和填滿樣式。填滿區域與視圖的草圖平 面平行。此工具可用於在詳圖中定義填滿區域,或將填滿區域加入到註解族群中。

填滿區域包含一種填滿樣式。填滿樣式有兩種類型:「製圖」或「模型」。製圖填滿樣式是以視圖的比例為基礎。 模型填滿樣式則是以建築模型中的實際標註為基礎。

下列步驟是建立填滿區域的一般方法。這些步驟可能會隨設計目的的不同而變化。

- **1** 按一下「註解」頁籤 ➤ 「詳圖」面板 ➤ 「區域」下拉式清單 ➤ (填滿區域)。
- 2 按一下「修改 | 建立填滿區域邊界 」頁籤 ▶ 「線型式 」面板,然後從「線型式」下拉式清單中選取 邊界線型式。
- **3** 使用「繪製」面板上的繪製工具來繪製區域。 例如,您可以繪製一個正方形的區域。如需繪製工具的詳細資訊,請參閱[草圖](#page-1324-0) (第 1289 頁)。
- 4 若要指定區域的填滿樣式,請在[性質選項板](#page-66-0)(第31頁)按一下「編輯類型」,然後為「填滿樣式」性 質選取一種填滿。
- **5** 若要為區域的線設定其他線型式,請選取線,然後在[性質選項板](#page-66-0) (第 31 頁)上變更「子品類」性質的 值。
- **6** 按一下「完成編輯模式」以完成草圖的繪製。

## 變更填滿區域性質

**1** 選擇完成的詳圖填滿區域。

2 按一下「修改 | 詳圖項目」頁籤 ▶ 「性質」面板 ▶ 日日 (類型性質)。

秘訣 您也可以透過專案瀏覽器開啟性質。在專案瀏覽器的「族群」中展開「詳細項目」。展開「填 滿區域」。在區域類型名稱 (例如,Filled Region 1) 上按一下右鍵,然後按一下「性質」。

**3** 您可以設定區域的「填滿樣式」「背景」、「線粗」和「顏色」。「背景」可以設定為不透明或透 明。

## 調整填滿區域的大小

- **1** 在繪圖區域中,選取填滿區域。 這會顯示區域上的造型控點。
- **2** 點選造型控點。
- **3** 拖曳控點以調整區域大小。

## 檢視填滿區域的面積

- **1** 選取繪圖區域中的填滿區域。
- **2** 在[性質選項板](#page-66-0) (第 31 頁)上,檢視「面積」例證參數。

<span id="page-952-0"></span>面積值是區域的封閉周長迴路的面積減去該周長內任何封閉迴路之面積所得的面積。面積性質將以專案單位報告 (如平方公尺或平方英呎)。面積性質為唯讀且無法加入明細表或加上標籤。

# 遮罩區域

遮罩區域可使視圖中的元素不透明。在與下列類似的實用情節中,遮罩區域可能有用:

- 您需要隱藏專案中的元素。
- 您正在建立詳圖族群或模型族群,並需要在將元素載入到專案時,利用該元素的背景來遮罩模型或其他詳圖元 件。
- 您需要建立可在視圖中放置時使其他元素不透明的模型族群 (從匯入的 2D DWG 檔案)。

可以建立 2D 及 3D 遮罩區域。建立 2D 族群 (註解、詳圖或標題欄框) 時,可以在專案及族群編輯器中建立 2D 遮 罩區域。當建立模型族群時,可以在族群編輯器中建立 3D 遮罩區域。

遮罩區域不涉及描影;遮罩區域永遠在繪圖區域的背景顏色中繪製。遮罩區域無法套用於元素子品類。

#### 將遮罩區域匯出到 **DWG**

在匯出包含遮罩區域的專案或族群時,任何與遮罩區域相交的線都將在遮罩區域處終止,以便在 DWG 檔案中維 護圖形目的。

## 在專案中加入遮罩區域

- **1** 按一下「註解」頁籤 ➤ 「詳圖」面板 ➤ 「區域」下拉式清單 ➤ (遮罩區域)。
- 2 按一下「修改 | 建立填滿區域邊界」頁籤 ▶ 「線型式」面板,然後從「線型式」下拉式清單中選取 邊界線型式。
- **3** 繪製遮罩區域 (或區域)。繪製的遮罩區域必須是封閉的迴路。 如需繪製的更多資訊,請參閱[草圖](#page-1324-0) (第 1289 頁)。
- **4** 完成時,按一下「完成編輯模式」。

在加入遮罩區域之後,可以對繪製順序進行排序。如需詳細資訊,請參閱[排序詳圖元件的繪製順序](#page-938-0) (第 903 頁)。

## 將遮罩區域加入詳圖族群

**1** 在族群編輯器中,按一下「建立」頁籤 ➤ 「詳圖」面板 ➤ (遮罩區域)。

- 2 按一下「修改 | 建立填滿區域邊界, 百籤 ▶ 「線型式, 面板, 然後從 「線型式, 下拉式清單中選取 邊界線型式。
- **3** 在[性質選項板](#page-66-0) (第 31 頁)上,指定遮罩區域的性質:
	- 可見。指定當族群載入到專案並置於繪圖區域中時遮罩區域是否可見。
	- 可見性/圖形取代。指定遮罩區域可見時的詳細等級 (粗糙、中等或細緻)。
- **4** 繪製遮罩區域 (或區域)。繪製的遮罩區域必須是封閉的迴路。

如需繪製的更多資訊,請參閱[草圖](#page-1324-0) (第1289頁)。

**5** 完成時,按一下「完成編輯模式」。

下列是已套用遮罩區域的詳圖族群範例。藉由開啟下列目錄中的 Nominal Cut Lumber-Section 族群,您可以檢 視此詳圖族群:

Imperial (或 Metric) Library\Detail Components\Div 06 - Wood and Plastic\06100 - Rough Carpentry\06110 - Wood Framing

<span id="page-953-0"></span>在加入遮罩區域之後,可以對繪製順序進行排序。如需詳細資訊,請參閱[排序詳圖元件的繪製順序](#page-938-0) (第 903 頁)。

## 模型族群中的遮罩區域

將遮罩區域加入到模型族群時,有數個參數可讓您控制遮罩區域的可見性以及繪製遮罩區域的位置。可以在模型族 群中指定遮罩區域的下列性質:

- 族群載入到專案並置於繪圖區域中時遮罩區域是否可見。
- 遮罩區域可見時的詳細等級 (粗糙、中等或細緻)。
- 繪製遮罩區域的位置。這由「在前景繪製」參數控制。當選取此參數時,將在視圖的詳圖平面 (查看視圖時該 平面即關閉) 處繪製遮罩區域。當未選取此選項時,將在繪製遮罩區域草圖的工作平面上繪製遮罩區域。

## 控制模型族群中繪製遮罩區域的位置

繪製遮罩區域的位置取決於其草圖在族群中的位置以及「在前景繪製」參數的狀態。在決定遮罩區域的繪製位置 時,考慮可能與族群相交的其他族群也很重要。下列實用情節說明了族群及其遮罩區域放置的範例。

注意事項 只有在建立或修改 3D 族群時,族群編輯器才會提供「在前景繪製」參數。

## 實用情節 **1**

下列影像展示椅子族群和桌子族群,其遮罩區域草圖 (紅色虛線) 都在參考樓層上繪製。 ②<br> 對桌子和椅子選取「在前景繪製」參數。椅子遮住了桌子,因為椅背高於桌子。◯◯

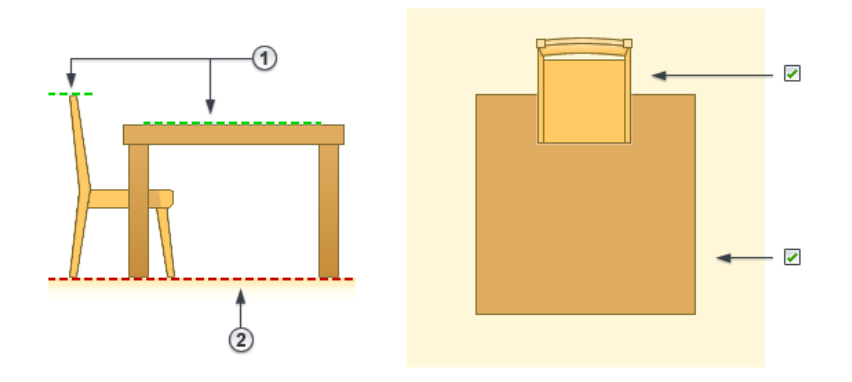

在第二個影像中,已清除椅子的「在前景繪製」參數,所以在繪製遮罩區域草圖的位置繪製了遮罩區域。仍對桌子 選取了「在前景繪製」參數。因此,桌子將遮住椅子。在此影像中,██▌指出遮罩區域繪製所在的工作平面,而  $\left( 2 \right)$ 指出遮罩區域草圖繪製所在的工作平面。

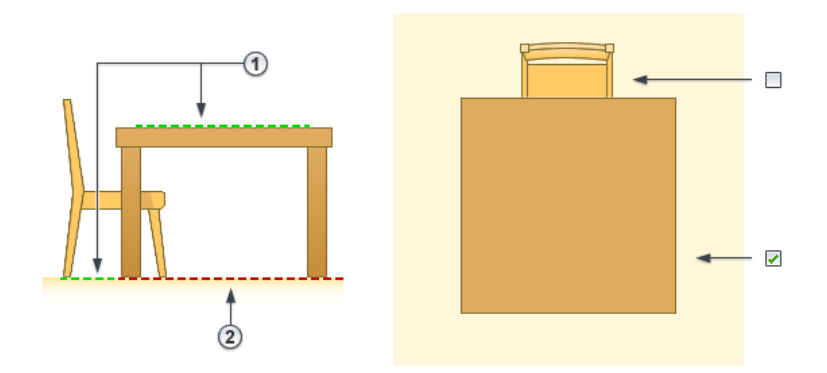

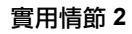

下列影像展示相同的椅子和桌子族群,但遮罩區域草圖是在不同的工作平面上繪製。  $\mathbf{I}$ 桌子和椅子選取「在前景繪製」參數。同樣,椅子遮住了桌子,因為椅背高於桌子。

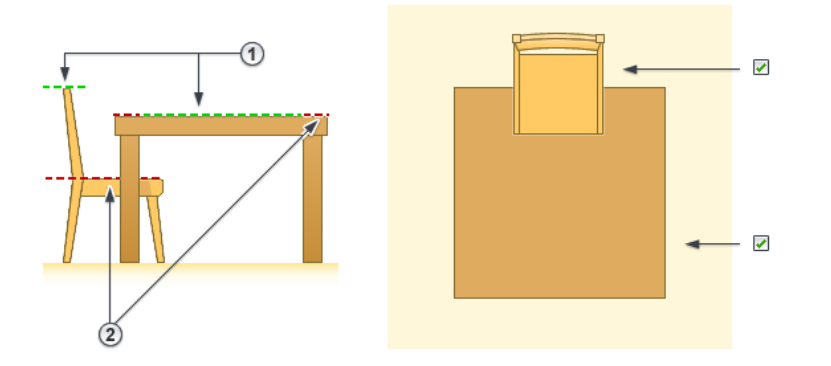

在第二個影像中,已清除椅子的「在前景繪製」參數,而對桌子選取「在前景繪製」參數。因此,桌子將遮住椅 子。

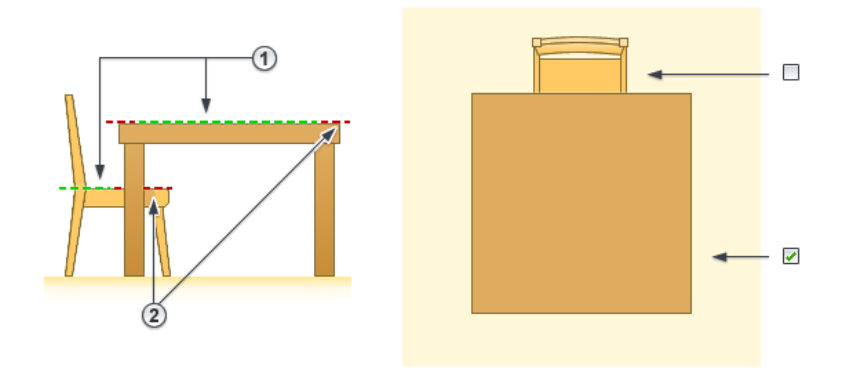

#### 實用情節 **3**

下列影像展示櫥櫃和流理台面族群。流理台面和櫥櫃的目標都是當流理台面置於櫥櫃頂部時顯示在平面視圖中。這

兩個族群都有遮罩區域 (由紅色虛線 展示)。為了達成目標,請清除流理台面族群的「在前景繪製」參數,並 選取櫥櫃族群的「在前景繪製」參數。

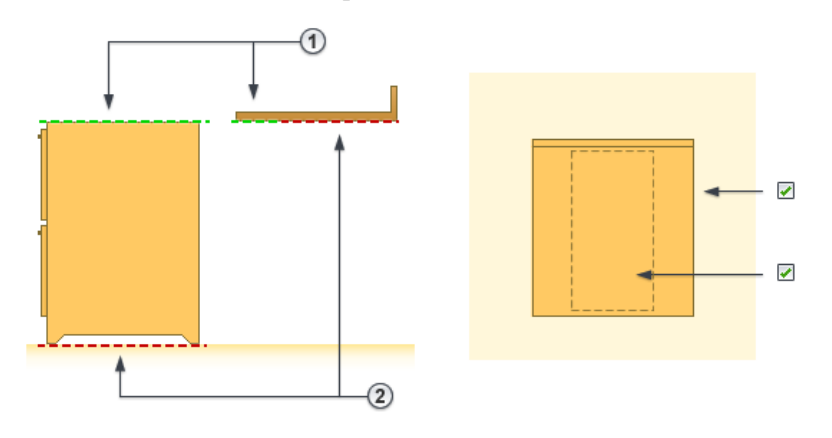

注意事項 可以在繪製遮罩區域草圖之後變更其工作平面。請參閱[變更元素的工作平面](#page-1434-0) (第 1399 頁)。

## 將遮罩區域加入模型族群中的 **2D** 元素

如果建立僅包含 2D 元素 (例如,2D 盥洗室配件) 的模型族群,而且您要將遮罩區域套用於 2D 元素,則必須併入 不可見的線來代表 Z 標註,將在該處繪製遮罩區域。不可見的線必須在樓層之上繪製,而且必須是最小長度 (如 1/8"),以便遮罩區域不會使視圖中的任何其他元素不透明。

## 將遮罩區域加入模型族群

- **1** 在族群編輯器中,按一下「建立」頁籤 ➤ 「詳圖」面板 ➤ (遮罩區域)。
- 2 按一下「修改 | 建立填滿區域邊界, 頁籤 ▶ 「線型式, 面板, 然後從「線型式, 下拉式清單中選取 邊界線型式。
- **3** 在[性質選項板](#page-66-0) (第 31 頁)上,指定遮罩區域的性質:
	- 在前景繪製。指定您要在何處繪製遮罩區域。當選取此參數時,將在視圖的詳圖平面(查看視圖時 該平面即關閉) 處繪製遮罩區域。當未選取此選項時,將在繪製遮罩區域草圖的工作平面上繪製遮 罩區域。如需使用「在前景繪製」參數的更多資訊,請參[閱模型族群中的遮罩區域](#page-953-0) (第 918 頁)。
	- 可見。指定當族群載入到專案並置於繪圖區域中時,遮罩區域是否可見。
	- 可見性/圖形取代。指定遮罩區域可見時的詳細等級 (粗糙、中等或細緻)。

**4** 繪製遮罩區域 (或區域)。繪製的遮罩區域必須是封閉的迴路。

如需繪製的更多資訊,請參閱[草圖](#page-1324-0) (第 1289 頁)。

重要 如果模型族群僅包含 2D 元素 (例如,2D 盥洗室配件),而且您要將遮罩區域套用於 2D 元素, 則必須併入不可見的線來代表Z標註,將在該處繪製遮罩區域。不可見的線必須在樓層之上繪製,而 且必須是最小長度 (如 1/8"),以便遮罩區域不會使視圖中的任何其他元素不透明。

**5** 完成時,按一下「完成編輯模式」。

## 使用 **2D DWG** 檔案的遮罩區域建立模型族群

1 按一下<br>▲ ★ 「新建」 <del>▶</del> 「族群」。

- 2 在「新族群」對話方塊中,選取預設的族群樣板(例如,公制牆式廚房衛浴設備裝置.rft),然後按一下 「開啟」。
- **3** 開啟要將 DWG 檔案匯入到其中的視圖。 例如,如果要將 DWG 檔案用於平面表現法,請開啟平面視圖。
- **4** 按一下「插入」頁籤 ▶ 「匯入」面板 ▶  $\overline{\mathrm{Iht}}$  (匯入 CAD)。
- **5** 在「匯入 CAD 格式」對話方塊中,導覽至 DWG 檔案。 如果僅要在平面視圖中可見表現法,請選取「僅目前視圖」選項。另外,如果不確定 DWG 檔案的原 始座標,請選取「手動 - 中心點」做為「定位」。
- **6** 按一下「開啟」。
- **7** 在繪圖區域中按一下以放置匯入符號。
- 8 如果需要,請修改匯入符號的位置,並將符號鎖住到必要的參考平面。
- **9** 按一下「註解」頁籤 ➤ 「詳圖」面板 ➤ 「區域」下拉式清單 ➤ 4.5 (遮罩區域)。
- **10** 繪製遮罩區域。

重要 當模型族群僅包含 2D 元素,而且您要將遮罩區域加入到 2D 元素,則必須併入不可見的線來代 表Z標註,將在該處繪製遮罩區域。不可見的線必須在樓層之上繪製,而且必須是最小長度(如1/8"), 以便遮罩區域不會使視圖中的任何其他元素不透明。

- 11 在必要時,加入任何其他 2D 視圖表現法 (例如, 前立面和側立面) 和遮罩區域。
- 12 完成時,按一下快速存取工具列上的 以儲存族群。
- **13** 如果需要將族群載入到專案,請按一下「建立」頁籤 ➤ 「族群編輯器」面板 ➤ └── (載入到專案)。 如果只有一個開啟的專案,族群將載入到該專案。如果開啟了多個專案,則會開啟「載入到專案」對 話方塊,您可以在其中選取要將族群載入到的專案。

將族群載入到專案並將其置於繪圖區域中時,它將使正投影視圖中的表面樣式不透明。

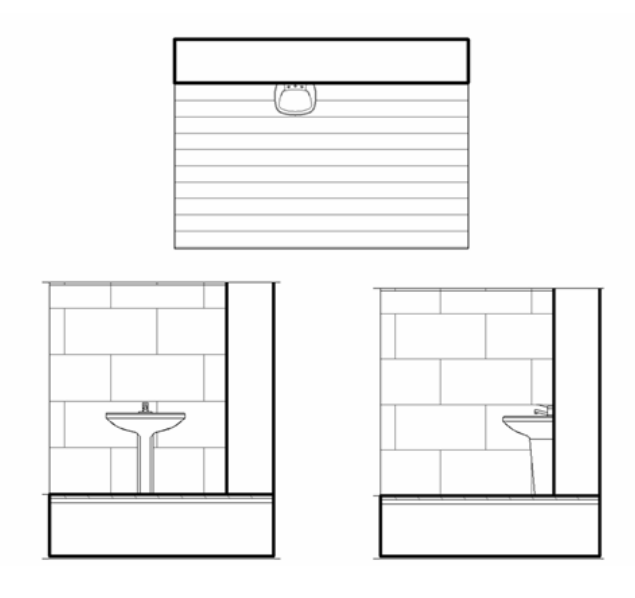

例。此性質僅在族群編輯器中可用。

# 遮罩區域性質

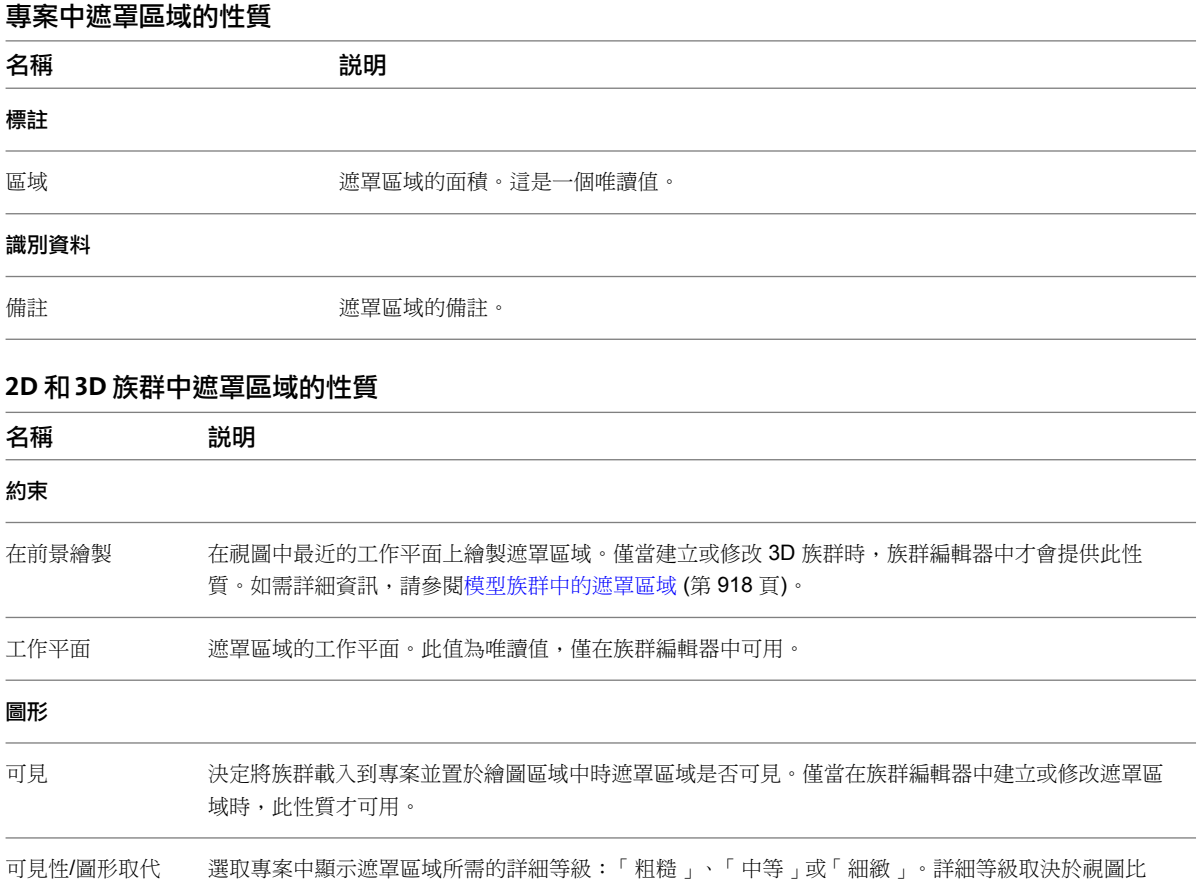

## 標註

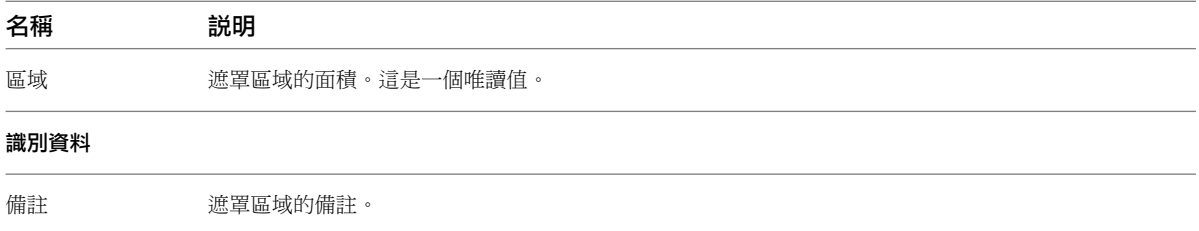

<span id="page-960-1"></span>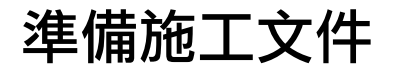

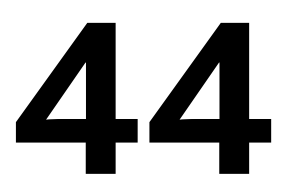

若要在 Revit Architecture 中建立施工文件集,請建立圖紙,並將圖面和明細表加入到圖紙。之後您便可以將圖紙列印出來或以 其他格式 (例如 DWF) 發佈圖紙,供電子共用和審閱。您可以將施工文件傳送到施工現場,在那裡客戶或審閱者可以標記設計, 以進行修訂。Revit Architecture 提供追蹤修訂的工具。

## 相關主題

- [記錄專案](#page-720-0) (第 685 頁)
- [標註](#page-872-0) (第 837 頁)
- [註解](#page-872-1) (第 837 頁)

# 施工文件概述

施工文件是您與客戶、工程師和營造專業人員共用以溝通設計的記錄。例如,客戶需要查看設計的樓板平面圖、立 面圖和 3D 圖面以進行批准。其他領域的工程師將想要查看上述圖面和更多詳圖的圖面,以利於瞭解建築模型及影 響他們工作的方式。營造專業人員需要所有這些圖面以及明細表和材料需求,來建立設計。

施工文件集 (也稱為圖面集或圖紙集) 是由數張圖紙組成。每張圖紙都包含一個或多個用於建立設計的圖面和明細 表。

<span id="page-960-0"></span>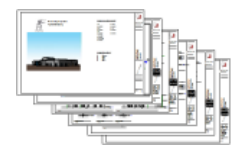

# 圖紙

在 Revit Architecture 中,請為施工文件集中的每張圖紙建立圖紙視圖。之後您便可以在每張圖紙上放置多個圖面 或明細表。

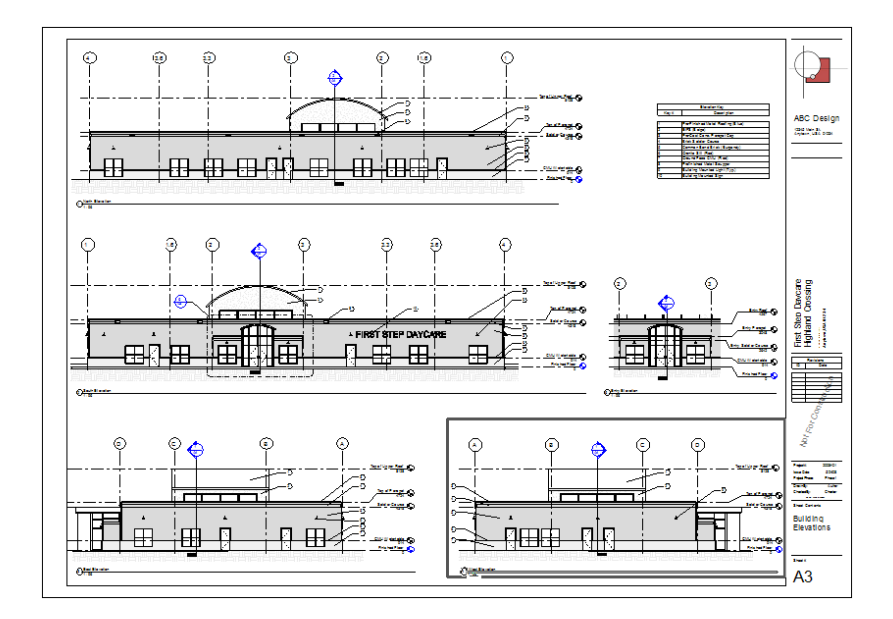

# <span id="page-961-0"></span>圖紙概述

圖紙是[施工文件集的](#page-960-1)獨立頁。在 Revit Architecture 中,請為施工文件集中的每張圖紙建立圖紙視圖。之後您便可 以在每個圖紙視圖上放置多個圖面或明細表。

## 圖紙的各個部分

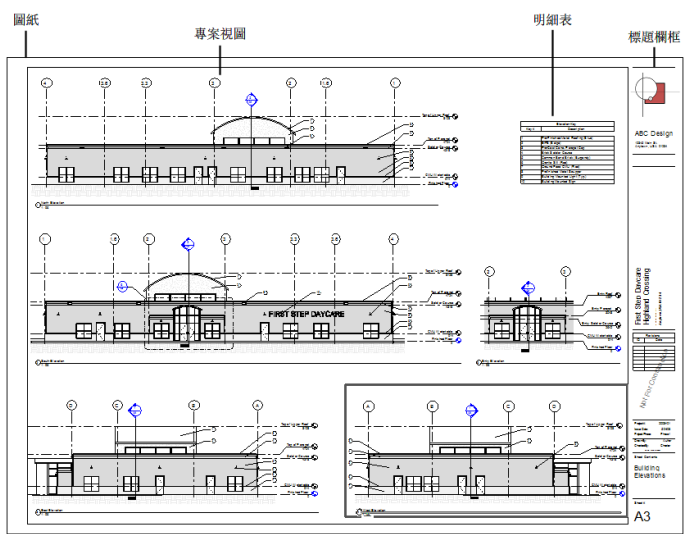

將圖紙加入到 Revit 專案時,圖紙會列示於專案瀏覽器中「圖紙 (全部)」之下。

 $\frac{1}{\Box}$   $\frac{1}{\Box}$   $\frac{1}{\Box}$   $\frac{1}{\Box}$   $\frac{1}{\Box}$   $\frac{1}{\Box}$   $\frac{1}{\Box}$ 

- <del>um</del><br>| m. A1.1 Landscape Plan<br>| m. A2 Plans/Schedules
- $\overline{\mathbf{A}}$   $\mathbf{A}$   $\mathbf{A}$   $\mathbf{B}$   $\mathbf{B}$   $\mathbf{A}$   $\mathbf{B}$   $\mathbf{A}$   $\mathbf{B}$   $\mathbf{B}$   $\mathbf{B}$   $\mathbf{B}$   $\mathbf{B}$   $\mathbf{B}$   $\mathbf{B}$   $\mathbf{B}$   $\mathbf{B}$   $\mathbf{B}$   $\mathbf{B}$   $\mathbf{B}$   $\mathbf{B}$   $\mathbf{B}$   $\mathbf{B}$   $\mathbf{B}$   $\$
- $\frac{1}{2}$   $-$  A4 Sections<br> $\frac{1}{2}$   $-$  A5 Details
- $\overline{+}$   $\overline{-}$  A6 Interiors
- $\frac{1}{2}$  A7 RCP
- $\overline{\mathbb{B}}$  A8 Roof Plan  $\frac{1}{2}$  – T - Title Sheet

將圖面或明細表移到圖紙上時,視埠即會顯示。視埠是圖面或明細表放置在圖紙上時的表示法。

## **926** | 第 44 章 準備施工文件

# 數位底圖集

有些建築師會使用底圖集來規劃專案的文件需求。底圖集是施工文件集中要包含的圖紙之粗略計畫,以及要展示在 每張圖紙上的圖面、明細表或其他資訊。

透過建立底圖集,可以確保最終施工文件集包含所有需要的資訊。您也可以用這個方法確保施工文件集符合您的組 織建立的標準。

您可以使用 Revit Architecture 建立數位底圖集。首先,將需要的視圖 (圖面和明細表) 加入到專案,並繪製建築 模型的基本設計。還要將所需的圖紙加入到專案,並為其指定適當的名稱和編號。然後,將視圖加入到適當的圖 紙。如果需要,現在可以設定視圖比例、標題和其他屬性,這樣產生的圖紙就會使用所需的設定。

雖然這些視圖和圖紙尚未展示完整的設計,但它們為專案提供了整體結構。在專案視圖中開發建築模型時,明細表 會相應地更新,且圖紙會顯示所需的資訊。此技巧可簡化專案文件製作的程序。

建立反映公司標準或一般專案設置的數位底圖集時,可以使用專案來建立專案樣板。請參閱[專案樣板中的圖紙](#page-962-0) (第 927 頁)。

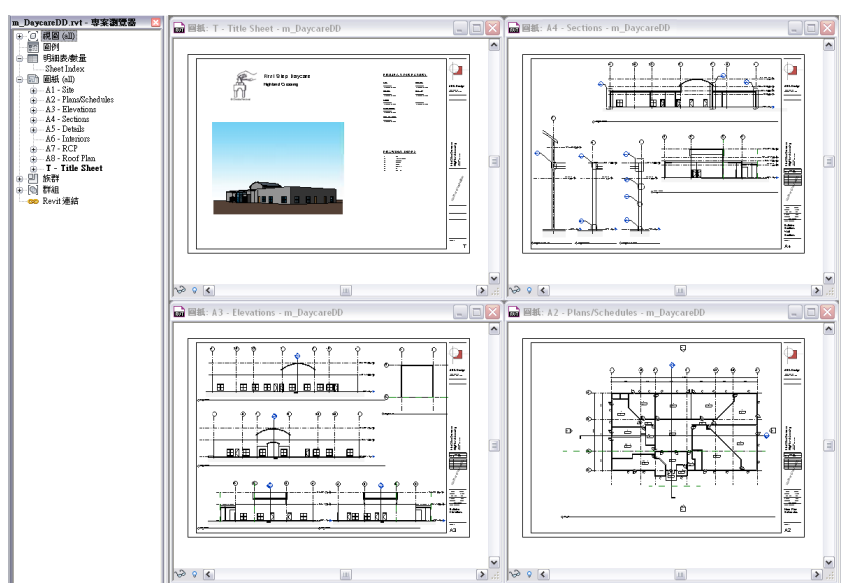

#### 規劃具有數位底圖集的圖紙

## <span id="page-962-0"></span>專案樣板中的圖紙

<span id="page-962-1"></span>建立專案樣板時,可以在樣板中包含圖紙。開啟空白的專案檔,然後建立每個專案應包含的標準視圖和樓層。將視 圖保持為空白,但為其指定標準名稱。若要建立標準的施工文件集,請使用所需的標題欄框建立圖紙。使用所需的 視埠樣板和視圖標題類型,將視圖加入到圖紙。然後將空白的專案另存成[專案樣板](#page-1542-0)。(請參閱專案樣板(第1507頁)。)

使用此專案樣板建立專案時,所有視圖和圖紙都已建立好,並列示於專案瀏覽器中。當您在專案視圖中開始繪製建 築模型時,圖紙上的視圖會自動更新。此技巧可簡化專案文件製作的程序,並可維護組織的標準。

## 加入圖紙

**1** 開啟 Revit 專案。

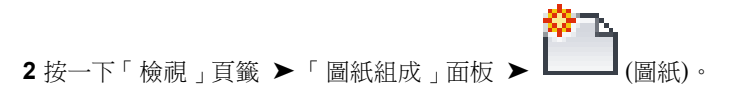

- **3** 選取標題欄框,執行方式如下:
	- **a** 在「新圖紙」對話方塊中,從清單中選取標題欄框。 如果清單未展示所需的標題欄框,請按一下「載入」。在「Library」資料夾中,開啟 「 Titleblocks 」資料夾,或導覽至標題欄框所在的資料夾。選取要載入的標題欄框,然後按一下 「開啟」。

選取「無」以建立不含標題欄框的圖紙。

**b** 按一下「確定」。

如需[標題欄框](#page-977-0)的資訊,請參閱標題欄框 (第 942 頁)。

- **4** 在圖紙的標題欄框中輸入資訊。 請參閱[指定圖紙的標題欄框資訊](#page-968-0) (第 933 頁)。
- **5** 將視圖加入到圖紙。 請參閱[將視圖加入到圖紙](#page-963-0) (第 928 頁)。
- **6** 變更 Revit Architecture 指定給圖紙的預設編號和名稱。 請參閱[更名圖紙](#page-968-1) (第 933 頁)。圖紙號碼和名稱顯示在專案瀏覽器的「圖紙 (全部)」之下。

注意事項為了追蹤列印時間,Revit Architecture 會在圖紙上顯示日期和時間戳記。若要設定此戳記的顯示格式, 請修改電腦上的地區及語言設定。

#### 相關主題

- [圖紙概述](#page-961-0) (第 926 頁)
- <span id="page-963-0"></span>■ [建立標題圖紙](#page-972-0) (第 937 頁)
- [圖紙性質](#page-976-0) (第 941 頁)

## 將視圖加入到圖紙

您可以將建築的一個或多個視圖加入到圖紙,包括樓板平面圖、敷地平面圖、天花板平面圖、立面圖、3D 視圖、 剖面圖、詳圖、製圖視圖和彩現的視圖。每個視圖只能放置在一張圖紙上。若要將特定視圖加入到專案中的多張圖 紙,請建立重複的視圖,然後將每一個放置在不同的圖紙上。

注意事項 您還可以在圖紙上放置圖例和明細表(包括視圖清單和圖紙清單)。圖例和明細表可以放置在多張圖紙上。 請參閱[將明細表加入到圖紙中](#page-993-0) (第 958 頁)。

#### 將視圖加入到圖紙

**1** 開啟圖紙。

- 2 若要將視圖加入到圖紙,請使用下列其中一種方法:
	- 在專案瀏覽器中,展開視圖清單,找到視圖,然後將其拖曳到圖紙上。
	- 按一下「檢視」頁籤 ➤ 「圖紙組成」面板 ➤ (放置視圖)。在「視圖」對話方塊中選取 某個視圖,然後按一下「加入視圖至圖紙」。
- **3** 當您將游標移到繪圖區域中的圖紙上時,所選視圖的視埠會隨著游標移動。按一下將視埠放置在您要 的位置。使用[導引網格以](#page-965-0)在圖紙上精確放置。
- 4 如果需要,請重複步驟 2 和 3,可將更多視圖加入到圖紙。
- **5** 您可以在需要時依下列方式修改圖紙上的個別視圖:
	- 若要變更圖紙上顯示的視圖標題,請按兩下該標題,然後編輯它。請參[閱圖紙上的視圖標題](#page-990-0) (第 955 頁)。
	- 若要將視圖移到圖紙上的新位置,請選取其視埠並加以拖曳。您可以將視圖對齊網格線以精確放 置。請參[閱對齊圖紙上的視圖](#page-965-0) (第 930 頁)。

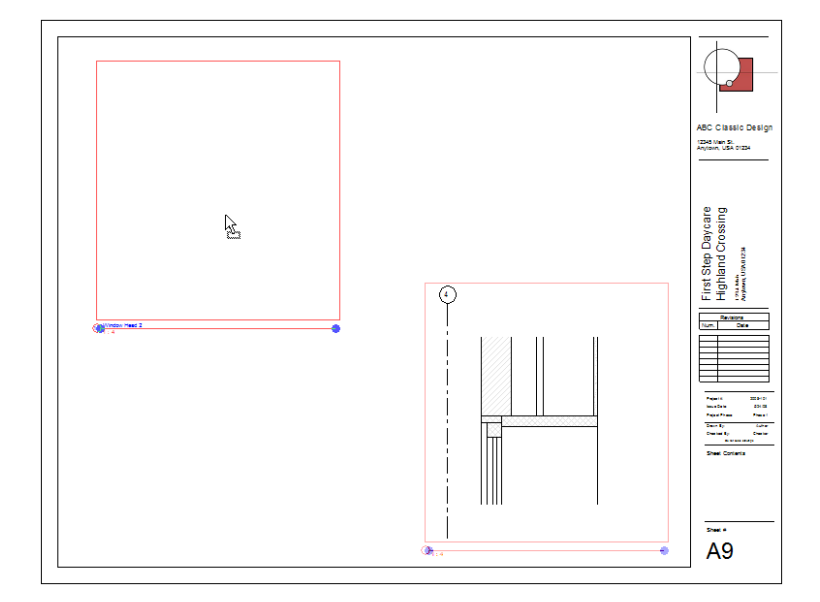

您現在可以執行下列任一操作 (如[修改圖紙上的視圖](#page-969-0) (第 934 頁)所述):

- 變更視圖的比例。
- 將標註加入到視圖。
- 加入文字註釋到視圖。
- 平移視圖。

#### 相關主題

- [在圖紙上對齊視圖標題](#page-967-0) (第 932 頁)
- [鎖住圖紙上視圖的位置](#page-967-1) (第 932 頁)
- [將視圖分割成跨多張圖紙](#page-970-0) (第 935 頁)
- [旋轉圖紙上的視圖](#page-971-0) (第 936 頁)

# 在圖紙上隱藏視圖的各個部分

在圖紙上放置特定視圖時,可以使用下列技巧隱藏視圖的各個部分,以便將焦點集中於一個區域:

- 裁剪區域:使用裁剪區域,可將視圖的焦點集中於建築模型的特定區域。請參[閱裁剪區域](#page-836-0) (第 801 頁)。
- 遮罩區域:使用遮罩區域,可隱藏視圖中不相關的區域 (矩形裁剪區域內)。例如,在下列樓板平面圖中,遮罩 區域會遮蓋住公寓單元的右上角和左上角,以隱藏不相關的模型幾何圖形。請參[閱遮罩區域](#page-952-0) (第 917 頁)。

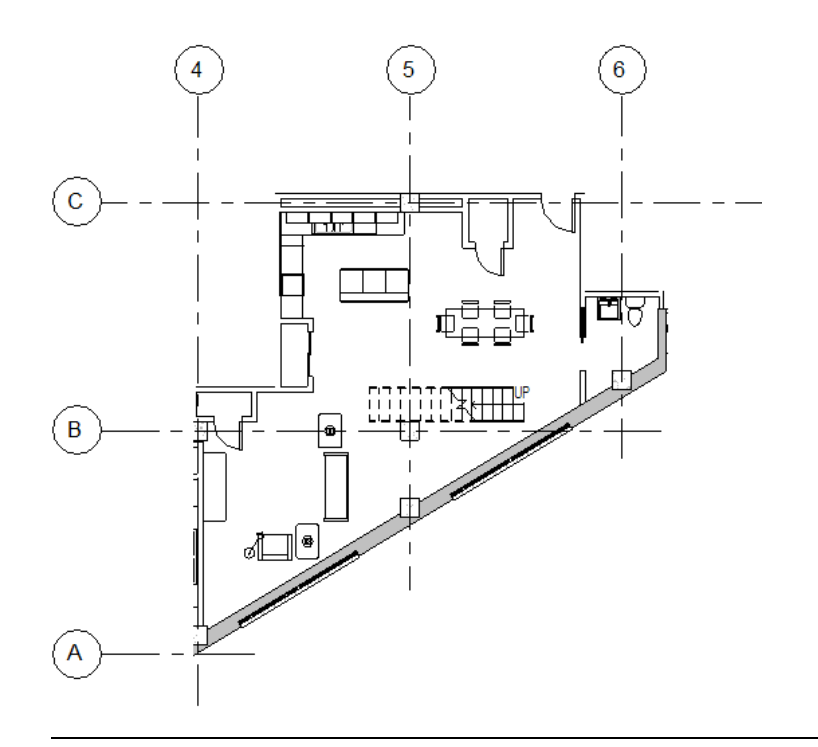

秘訣 若要保留原始版本的視圖, 請先建立複製視圖。(在專案瀏覽器中, 於視圖名稱上按一下右鍵, 然後按一下 「複製視圖」▶「複製」。)開啟複製視圖,並依需要套用裁剪區域和遮罩區域。然後將複製視圖放置在圖紙上。

## 將標準設定套用至圖紙上的視圖

<span id="page-965-0"></span>可以透過使用視埠類型,將標準設定套用至圖紙上的視圖。例如,您可以建立一個不會在圖紙上顯示視圖標題的視 埠類型,或者建立一個使用不同線條顏色和線粗的視埠類型來分隔圖面及其標題。請參閱[視埠類型](#page-988-0) (第 953 頁)。

## 對齊圖紙上的視圖

您可以將導引網格加入到圖紙來對齊視圖,以使視圖顯示在不同圖紙中的相同位置。

您可以在不同的圖紙視圖中顯示相同的導引網格。導引網格可以在不同的圖紙間共用。

建立新導引網格後,它們會在圖紙的例證性質中變成可用,且可套用至圖紙。建議您只建立少數導引網格,然後將 其套用至圖紙。如果變更某個圖紙中導引網格的性質/範圍,則所有使用該網格的圖紙都會隨之更新。

#### 將目前圖紙上的視圖對齊導引網格

**1** 開啟[圖紙視圖。](#page-962-1)

**2** 按一下「檢視」頁籤 ➤ 「圖紙組成」面板 ➤ (網格線)。

**3** 在「導引網格名稱」對話方塊中,輸入名稱,然後按一下「確定」。

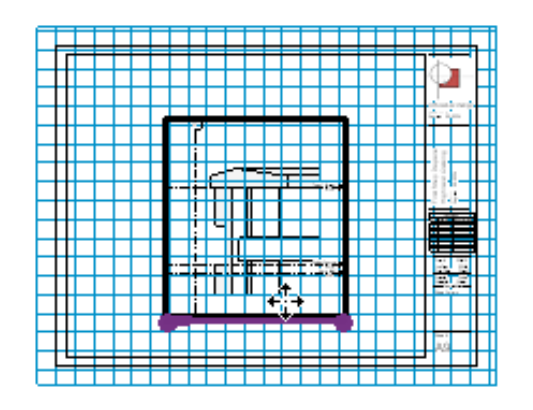

**4** 按一下並拖曳範圍控制,以指定導引網格的範圍。

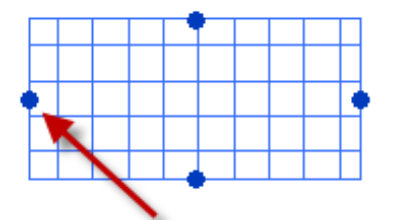

預設的導引網格範圍等於圖紙範圍加上偏移。如果圖紙為空白,則範圍將是 36" x 24" 900 mm x 600 mm。

**5** (可選) 將其他視圖拖曳至圖紙。

**6** 選取已放置的視埠,然後在功能區中按一下 ♥️<mark>↓</mark> (移動)。

**7** 鎖點到視埠中的裁剪區域或基準,然後移動它們來與導引網格線對齊,以在圖紙上指定精確位置。 圖紙上的導引網格與其他元素之間將不會建立約束。

#### 將導引網格套用至圖紙

**1** 開啟[圖紙視圖。](#page-962-1)

2 在[性質選項板上](#page-66-0),對於「導引網格」,選取要加入到圖紙的導引網格。

## 變更導引網格的線型式

- 1 在專案中按一下「管理」頁籤 ▶ 「設定」面板 ▶ 【10 (物件型式)。
- **2** 按一下「註解物件」頁籤。
- **3** 在「品類」下,選取「導引網格」。
- **4** 使用「線粗」、「線條顏色」和「線條樣式」欄,指定所需的設定。
- **5** 按一下「確定」。

#### 修改導引網格

**1** 選取導引網格。

2 按一下「修改導引網格」頁籤 ▶ 「性質」面板 ▶ □ (性質)。

- **3** 在性質選項板上的「標註」下,選取「導引間距」。
- **4** 在「識別資料」下,指定導引網格的「名稱」。

**5** 按一下「套用」。

# 在圖紙上對齊視圖標題

<span id="page-967-0"></span>定位圖紙上的視圖時,可以對齊視圖標題。即使視埠的大小有所變更,視圖標題也會保持對齊。

注意事項 這種對齊圖紙上的視圖的方法,並不適用於明細表。

#### 對齊圖紙上的視圖

- **1** 在專案中,將 2 個或更多個視圖加入到圖紙。 請參閱[將視圖加入到圖紙](#page-963-0) (第 928 頁)。
- **2** 將視圖拖曳到圖紙上的所需位置。
- **3** 如果需要,可以變更視圖標題中顯示的水平線長度。 請參閱[修改圖紙上的視圖標題](#page-990-1) (第 955 頁)。
- **4** 將第二張圖紙拖曳到所需的位置。 當第二張圖紙的視圖標題與第一張圖紙的視圖標題對齊 (垂直或水平) 時, Revit Architecture 會顯示 虛線。

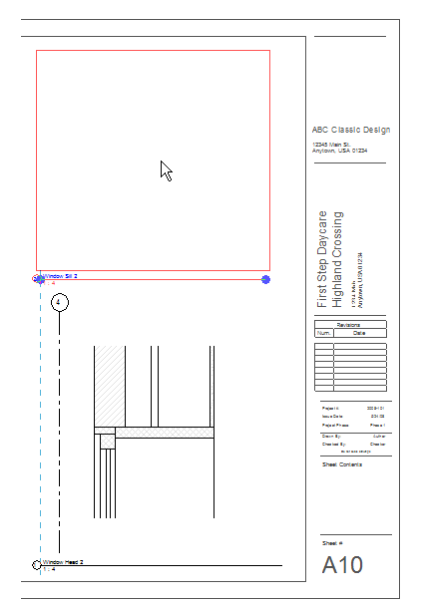

<span id="page-967-1"></span>**5** (可選) 在圖紙上現地鎖住視圖。

請參閱[鎖住圖紙上視圖的位置](#page-967-1) (第 932 頁)。

# 鎖住圖紙上視圖的位置

在圖紙上放置視圖 (或明細表) 並將它定位在所需的位置之後,您可以現地鎖住該視圖,使其不會被意外移動。

#### 鎖住圖紙上的視圖

**1** 開啟圖紙。

**2** 選取要在圖紙上現地鎖住的視圖。

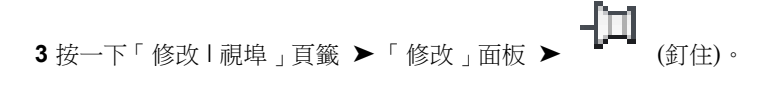

**4** 視圖上會顯示固定圖示,指出視圖已現地鎖住。

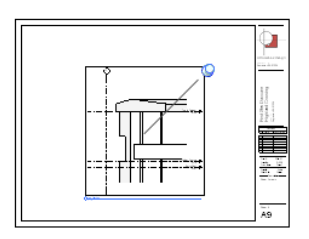

#### 解鎖圖紙上的視圖

**1** 在圖紙上選取已鎖住的視圖。 視圖上會顯示固定圖示,指出視圖已現地鎖住。

**2** 按一下固定圖示。

釘住圖示會變化,指出視圖不再現地鎖住。若要在圖紙上移動視圖,請將視圖拖曳至新位置。

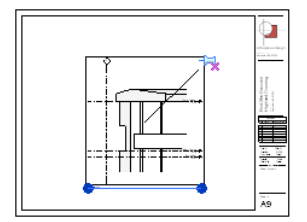

# <span id="page-968-1"></span>更名圖紙

**1** 在專案瀏覽器的「圖紙 (全部)」下,於圖紙名稱上按一下右鍵,然後按一下「更名」。

**2** 在「圖紙名稱」對話方塊中輸入圖紙的新編號和名稱,然後按一下「確定」。

<span id="page-968-0"></span>對圖紙號碼和名稱的變更會傳播到整個專案,以便對該圖紙的所有參考都是準確的。

此外,您也可以透過下列方法變更圖紙號碼和名稱:在圖紙[的性質選項板上](#page-66-0),變更「圖紙號碼」和「圖紙名稱」性 質的值。

# 指定圖紙的標題欄框資訊

標題欄框通常會顯示專案的相關資訊,以及個別圖紙的資訊。請使用下列程序,指定要顯示在專案中圖紙標題欄框 內的資訊。

注意事項 若要將自訂欄位加入到標題欄框,請參閱[將自訂欄位加入到標題欄框](#page-985-0) (第 950 頁)。

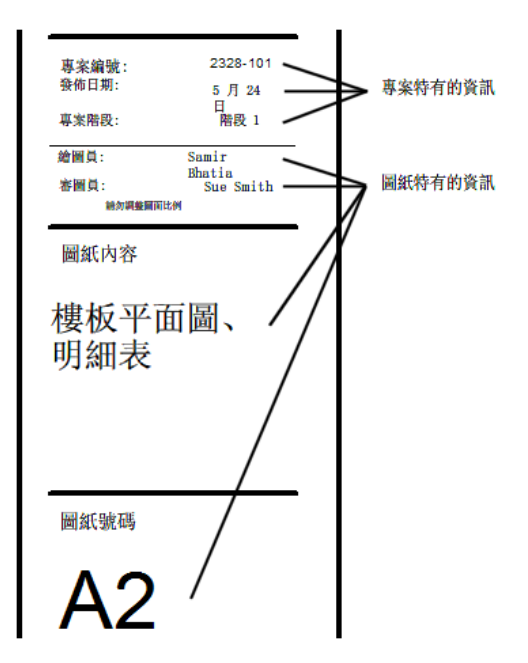

# 輸入專案特有的資訊

專案特有的資訊是專案中所有圖紙擁有的相同資料。範例包括專案發佈日期和狀態、客戶名稱,以及專案的位址、 名稱和編號。

若要使用專案特有的資訊更新圖紙的標題欄框,請開啟專案,然後使用下列其中一種方法:

- 在圖紙上直接輸入資訊。開啟圖紙。按一下標題欄框中專案特有資訊的預留位置文字。依需要更新文字。
- 變更專案資訊設定。按一下「管理」頁籤 ➤ 「設定」面板 ➤ (專案資訊)。在「其他」下,輸入專案 資訊參數的值。按一下「確定」。

Revit Architecture 會使用新資訊更新專案中的所有圖紙。

# 輸入圖紙特有的資訊

圖紙特有的資訊是專案中與個別圖紙相關的資料,例如圖紙名稱和編號、設計者和審閱者。 若要使用圖紙特有的資訊更新圖紙的標題欄框,請開啟專案,然後使用下列其中一種方法:

- <span id="page-969-0"></span>■ 在圖紙上直接輸入資訊。開啟圖紙。按一下標題欄框中圖紙特有資訊的預留位置文字。依需要更新文字。
- 變更圖紙性質。開啟圖紙。在圖紙[的性質選項板](#page-66-0)上,變更標題欄框中顯示的圖紙特有參數的值。

# 修改圖紙上的視圖

- **1** 開啟圖紙。
- **2** 在繪圖區域中,選取圖紙上的視圖。

秘訣 如果圖紙上的多個視圖重疊,請按 Tab,直到亮顯正確的視圖。留意狀態列上出現的視埠描述。

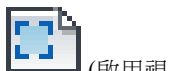

3 按一下「修改|視埠」百籤 ▶ 「視埠」面板 ▶ ┗━━┛(啟用視圖)。

Revit Architecture 會以[半色調顯](#page-1518-0)示圖紙標題欄框及其內容。在正常情況下,只會顯示作用中視圖的 內容。您現在可以依需要編輯視圖。可以拉近繪圖區域以更清楚地查看元素。

**4** 依需要修改視圖。

例如,您可以執行下列操作:

- 加入標註。請參[閱放置永久標註](#page-873-0) (第 838 頁)。
- 加入文字註釋。請參[閱加入文字註釋](#page-908-1) (第 873 頁)。
- 在視圖的視埠中平移視圖,以便僅視圖的部分在在圖紙上可見。視圖的裁剪區域不會移動。在啟 用的視圖上按一下右鍵,然後按一下「平移作用中視圖」。拖曳游標以平移視圖。
- 變更視圖的比例。在檢視控制列上,選取想要的比例做為「比例」。

#### 公制視圖比例

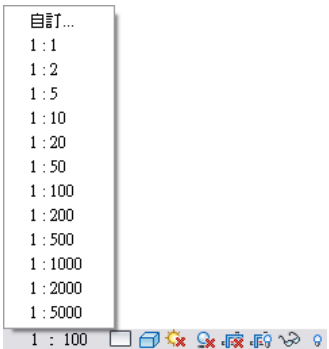

<span id="page-970-0"></span>**5** 若要停用圖紙上的視圖,請按一下「檢視」頁籤 ▶「 圖紙組成﹔面板 ▶「 視埠﹔下拉式清單 ▶

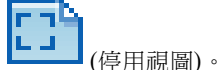

## 將視圖分割成跨多張圖紙

有時大型視圖在單一圖紙上無法佈滿。在此情況下,您必須為該視圖建立多張圖紙,將視圖分割為多個部分,然後 在每張圖紙上展示一個部分。或許視圖可能比圖紙長或寬,而您想要在同一張圖紙上逐一展示視圖的各部分。 若要解決此問題,請依照下列方法使用從屬視圖。

## 將視圖分割成跨多張圖紙

- **1** 在專案中,建立並準備好您要分割成多個部分的視圖。 加入所有必要的註解、詳圖、標註和其他資訊。請參閱[記錄專案](#page-720-0) (第 685 頁)。
- **2** 建立從屬視圖。

請參閱[建立從屬視圖](#page-834-0) (第 799 頁)。

- 在每個從屬視圖中,使用裁剪區域展示要在該視圖中顯示的模型部分,以及要包含的註解。如果 從屬視圖中顯示任何您不想要的註解或模型元素,請在該元素上按一下右鍵,然後按一下「在視 圖中隱藏」 ▶「元素」。
- 在主視圖中,加入對口線以指出視圖的分割位置。 請參[閱加入從屬視圖的對口線](#page-832-0) (第 797 頁)。
- **3** 建立要在其上放置從屬視圖的圖紙。 請參閱[加入圖紙](#page-962-1) (第 927 頁)。
- **4** 將從屬視圖加入到它們各自的圖紙中。 請參閱[將視圖加入到圖紙](#page-963-0) (第 928 頁)。
- **5** (可選) 將視圖參考加入到主要視圖。 視圖參考可指出其上顯示各從屬視圖的圖紙。如需指示,請參[閱導覽主要視圖及從屬視圖](#page-806-0) (第771頁)。

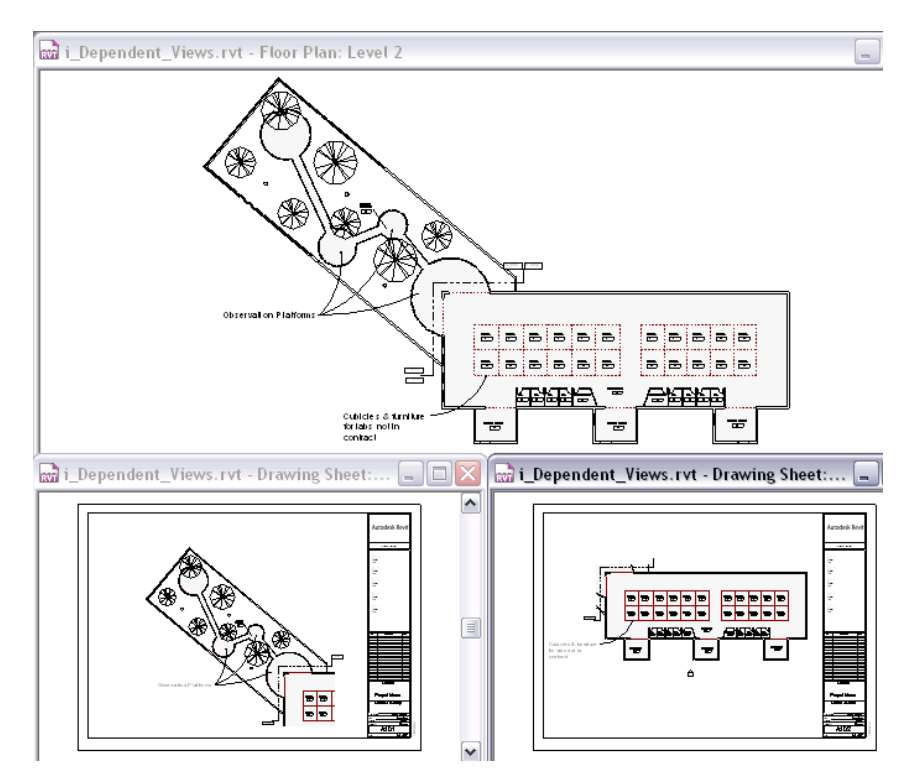

# <span id="page-971-0"></span>旋轉圖紙上的視圖

您可以將圖紙上的視圖 (或明細表) 依順時鐘或逆時鐘方向旋轉 90 度。

#### 旋轉圖紙上的視圖

- **1** 在 Revit 專案中,開啟圖紙。
- **2** 在圖紙上,選取要旋轉的視圖。

注意事項 您無法旋轉作用中的視圖。如果標題欄框顯示為半色調,並且可以選取視圖中的元素,則 該視圖處於作用中狀態。在視圖上按一下右鍵,然後按一下「停用視圖」。

**3** 在選項列上,選取所需的旋轉選項做為「在圖紙上旋轉」。

視圖即可在圖紙上旋轉。
# 建立標題圖紙

<span id="page-972-0"></span>施工文件集通常包含標題圖紙 (也稱為封面圖紙)。標題圖紙通常包含彩現、3D 圖面或其他建築模型視圖。還可能 包括下列類型的資訊:

- 目錄 (也稱為圖紙清單、圖面索引或圖紙索引)
- 專案名稱和位址
- 客戶資訊
- 鄰近地區平面圖
- 分區資訊
- 法規遵循資訊
- 專案團隊成員清單
- 地界及其邊界的產權說明
- 一般註記

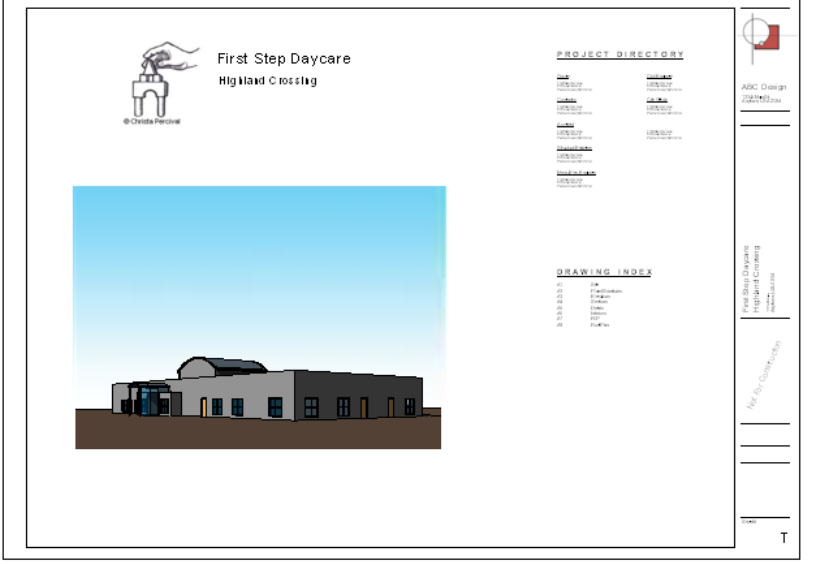

由於標題圖紙包含的資訊,與施工文件集中的其他圖紙不同,因此它使用不同的格式。您可能需要建立為標題圖紙 專門設計的標題欄框。請參閱[標題欄框](#page-977-0) (第 942 頁)。

#### 建立標題圖紙

- **1** 將圖紙加入到專案,使用適當的標題欄框。 請參閱[加入圖紙](#page-962-0) (第 927 頁)。
- **2** 更名圖紙以指出它是標題圖紙。 請參閱[更名圖紙](#page-968-0) (第 933 頁)。
- **3** 將所需的視圖加入到圖紙。 請參閱[將視圖加入到圖紙](#page-963-0) (第 928 頁)。
- 4 建立圖紙清單,從清單中刪除標題圖紙,然後將圖紙清單加入到圖紙。 請參閱[圖紙清單](#page-996-0) (第 961 頁)。

**5** 將需要的資訊加入到標題圖紙。

標題圖紙的標題欄框通常包含供您輸入專案相關資訊的欄位。按一下文字區域以輸入文字。請參[閱指](#page-968-1) [定圖紙的標題欄框資訊](#page-968-1) (第 933 頁)。

# 將圖例加入到圖紙

<span id="page-973-0"></span>就像地圖的圖例一樣,圖紙的圖例可協助建築專業人員正確解讀圖面。

#### 圖例類型

在施工文件集中,您可以包含下列類型的圖例:

- 元件圖例:建築模型中所用元件的清單,包括元件結構的相關詳細資料、圖面中的表現法或視覺外觀。如需元 件圖例的範例,請參[閱圖例視圖](#page-766-0) (第 731 頁)。
- 關鍵註記圖例:用於歸檔建築模型[的關鍵註記](#page-920-0)清單。請參[閱關鍵註記圖例](#page-923-0) (第 888 頁)。
- 符號圖例:圖面中所用符號的清單,與下列符號類似。

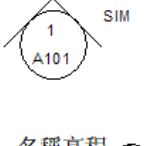

詳圖圖說

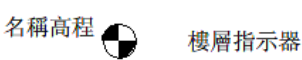

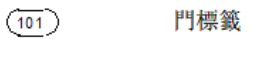

 $\left( \mathfrak{m}\right)$ 窗標籤

圖紙關鍵註記  $\langle \overline{A} \rangle$ 

#### 將圖例加入到圖紙

- **1** 在專案中建立圖例視圖。 若要查看元件圖例和符號圖例,請參閱[圖例視圖](#page-766-0) (第 731 頁)。若要查看[關鍵註](#page-923-0)記圖例,請參閱關鍵註 [記圖例](#page-923-0) (第 888 頁)。
- **2** 開啟要在其上放置圖例視圖的圖紙。
- **3** 在專案瀏覽器中,展開「圖例」,按一下圖例視圖的名稱,再把它拖曳到繪圖區域,然後按一下將其 放置在圖紙上。

您可以在多張圖紙上放置圖例視圖。

**4** (可選) 對於元件圖例或符號圖例,可隱藏視圖標題。

請參閱[從圖紙移除視圖標題](#page-991-0) (第 956 頁)。

- **5** (可選) 對於關鍵註記圖例,可執行下列操作:
	- 根據在圖紙上包含的視圖來篩選圖例。請參[閱依圖紙篩選關鍵註記](#page-923-1) (第 888 頁)。
	- 修改關鍵註記在圖紙上的顯示方式。請參[閱圖紙上的明細表](#page-993-0) (第958頁)。

# 將註記圖塊加入到圖紙

註記圖塊 (也稱為註解明細表) 是圖面營造註記的清單。您可以建立註記圖塊並放置到圖紙上,以歸檔建築模型。 還可以使用關鍵註記圖例來歸檔建築模型。請參閱[將圖例加入到圖紙](#page-973-0) (第 938 頁)。

#### 將註記圖塊加入到圖紙

- **1** 在專案中,建立要加上註解的專案視圖。 請參閱[記錄專案](#page-720-0) (第 685 頁)。
- **2** 將註記加入到視圖,然後建立註記圖塊。 請參閱[建立註解明細表](#page-774-0) (註記圖塊) (第 739 頁)。
- **3** 加入圖紙。 請參閱[加入圖紙](#page-962-0) (第 927 頁)。
- **4** 將註記圖塊放置在圖紙上,執行方式如下:
	- **a** 在專案瀏覽器中,展開「明細表/數量」。
	- **b** 選取註記圖塊的名稱,將其拖曳到圖紙上,然後按一下以放置它。

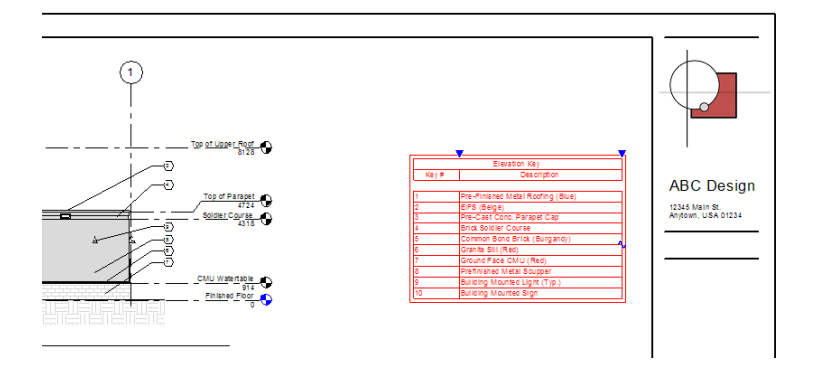

# 在圖紙上使用外部資訊

您可以在 Revit Architecture 產生的圖紙上包含 Revit 專案的外部資訊。可以在 Revit 圖紙上使用外部文字、工作 表和影像。

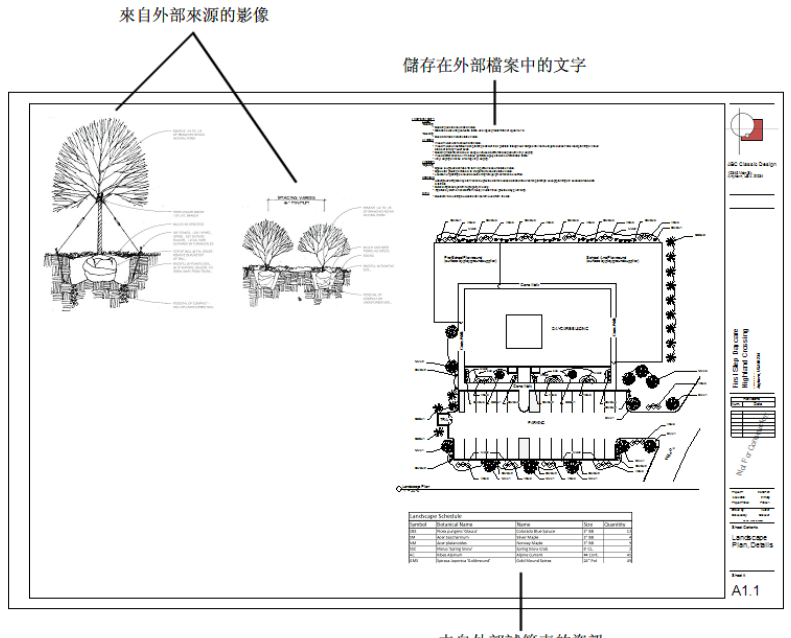

來自外部試算表的資訊

# 將檔案中的文字加入到圖紙

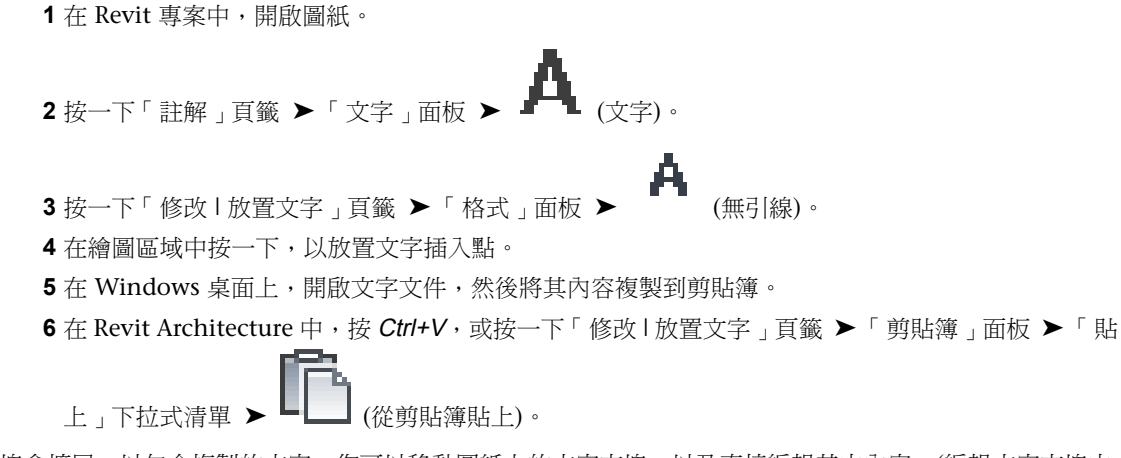

文字方塊會擴展,以包含複製的文字。您可以移動圖紙上的文字方塊,以及直接編輯其中內容。(編輯文字方塊中 的內容,不會變更從其中進行複製的原始文件。)請參[閱修改文字註釋](#page-911-0) (第 876 頁)。

# 將工作表加入到圖紙

**1** 在工作表應用程式中,開啟工作表。顯示您要在 Revit 圖紙上顯示的資料。

**2** 使用螢幕擷取公用程式來拍下工作表的螢幕快照。 例如,您可以使用像是 TechSmith Corporation 開發的 SnagIt® 或是 Etrusoft, Inc. 開發的 !Quick Screen Capture 之類的螢幕擷取公用程式。

將影像儲存成下列其中一種檔案類型:BMP (點陣圖)、JPEG、JPG、PNG (可攜式網路圖形) 和 TIFF。

**<sup>3</sup>** 將工作表影像加入到 Revit 圖紙。 請參閱[將影像加入到圖紙](#page-976-0) (第 941 頁)。

# <span id="page-976-0"></span>將影像加入到圖紙

**1** 準備好影像檔案。

Revit Architecture 支援下列影像檔案類型:BMP (點陣圖)、JPEG、JPG、PNG (可攜式網路圖形) 和 TIFF。

**2** 在 Revit 專案中,開啟圖紙。

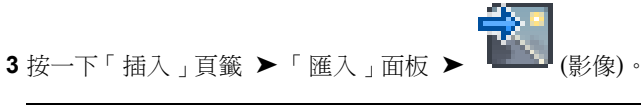

注意事項 如果舊式詳細資料是以 CAD 格式儲存, 例如 DWG, 請按一下「插入」頁籤 ▶「匯入」 ŒЬ 面板 ►  $\frac{[H\cdot P]}{[H\cdot R]}\times$  CAD) ·

- **4** 在「匯入影像」對話方塊中,導覽至影像檔案位置。
- **5** 選取影像檔案,然後按一下「開啟」。
- **6** 在繪圖區域中按一下,將影像放置在圖紙上。

若要重新定位影像,請將影像拖曳到圖紙上的所需位置。若要調整影像大小,請選取影像,然後拖曳藍色邊角圓 點,或是在[性質選項板上](#page-66-0)輸入所需的高度和寬度。

# 圖紙性質

使用圖紙性質可以控制圖紙的外觀和行為。例如,可以指定圖紙名稱和號碼,以及是否在圖紙清單中包含圖紙。還 可以使用圖紙性質來定義圖紙上顯示的資訊,例如發佈日期、設計者和審閱者。

注意事項為了追蹤列印時間,Revit Architecture 會在圖紙上顯示日期和時間戳記。若要設定此戳記的顯示格式, 請修改電腦上的地區及語言設定。

# 修改圖紙性質

若要修改圖紙性質,請執行下列其中一項操作:

- 在專案瀏覽器中,於圖紙名稱上按一下右鍵,然後按一下「性質」。
- 開啟圖紙,然後在繪圖區域中按一下[。性質選項板](#page-66-0)會顯示圖紙性質。

您可以使用一個操作程序修改多張圖紙的性質。例如,您可以用一個步驟變更多張圖紙的「圖紙發佈日期」。在專 案瀏覽器中,按住 Ctrl 同時按一下,可選取非相鄰的圖紙名稱,或按住 Shift 同時按一下,可選取相鄰的圖紙名 稱。按一下右鍵,然後按一下「性質」。使用此方法時,對圖紙性質所做的變更將會影響所有選取的圖紙。

# 圖紙例證性質

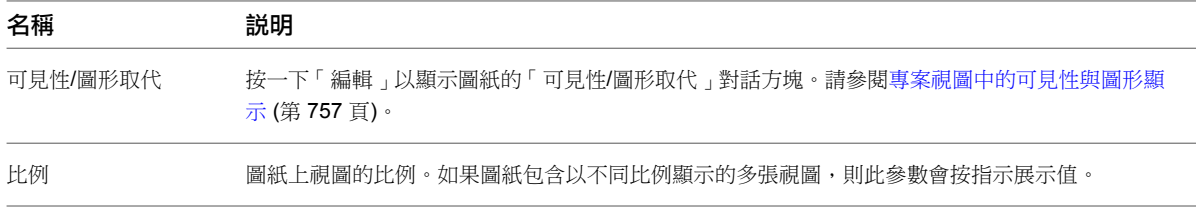

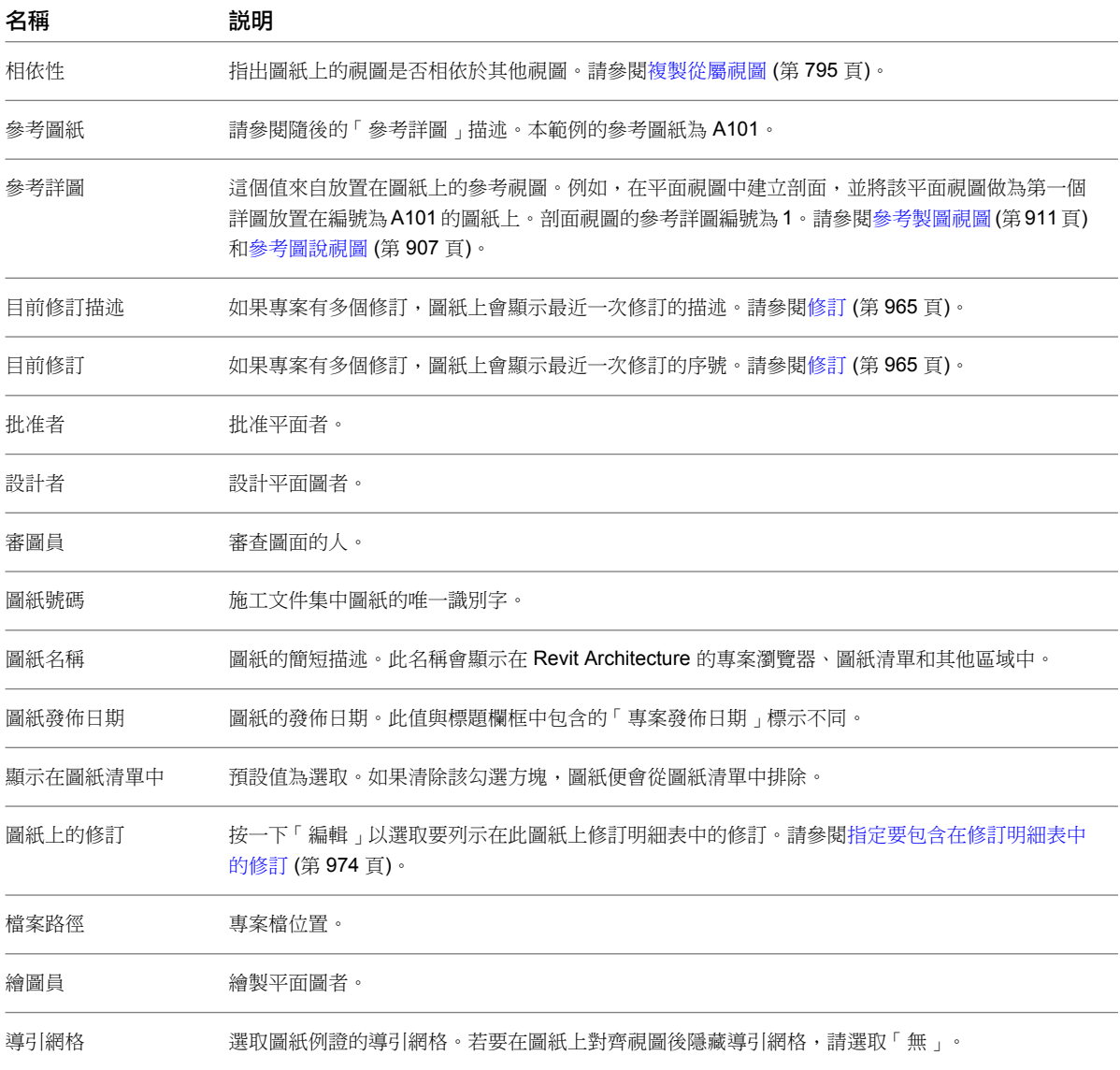

# <span id="page-977-0"></span>標題欄框

標題欄框是圖紙的樣板。它通常包含頁面的圖框,以及設計公司的相關資訊 (例如其名稱、地址和標誌)。標題欄框 還可以顯示關於專案、客戶和個別圖紙的資訊 (包括發佈日期和修訂資訊)。

# 標題欄框概述

標題欄框可定義圖紙的大小和外觀。可將標題欄框視為圖紙的樣板。您可以使用族群編輯器建立標題欄框族群。可 以為每個標題欄框指定圖紙大小,以及加入圖框、公司標誌和其他資訊。您可以使用 RFA 副檔名將標題欄框族群 另存成單獨的檔案。

通常,可以建立自訂的標題欄框並將其儲存在 Revit Architecture 程式群組的 Library\Titleblocks 資料夾中。然 後可以將這些標題欄框加入到預設專案樣板中,這樣在建立新專案時可自動載入它們。

如果自訂的標題欄框並未包含在專案樣板中,您可以將標題欄框載入到專案中。請參閱[將標題欄框載入到專案](#page-980-0) (第 945 頁)。

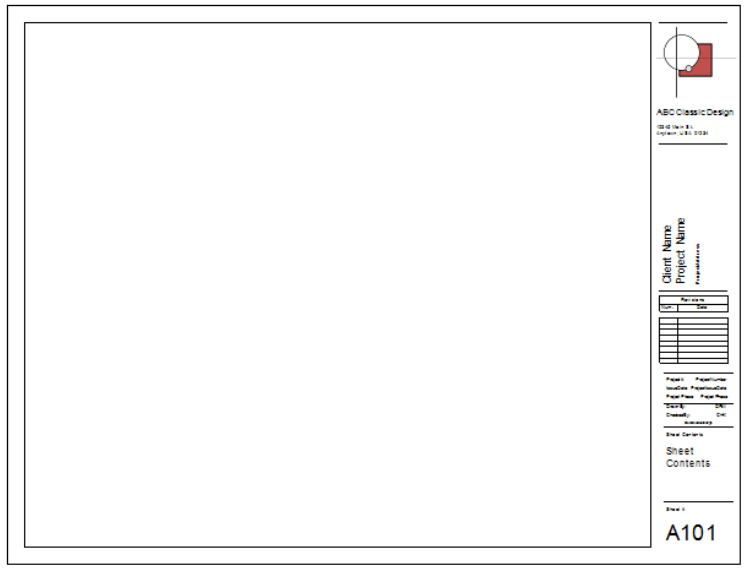

# 建立標題欄框

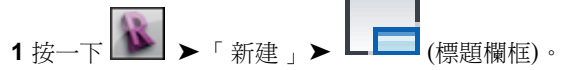

- **2** 在「新標題欄框」對話方塊中,選取其中一種預先定義的標題欄框大小,或選取「新尺寸公制.rft」以 使用新大小來建立標題欄框。按一下「開啟」。 將開啟族群編輯器。
- **3** 將線條和文字加入到標題欄框。 如需如何使用族群編輯器的詳細指示,請參閱[族群指南](#page-507-0) (第 472 頁)。 您還可以將下列項目加入到標題欄框:
	- 影像或公司標誌。請參[閱標題欄框中的標誌和影像](#page-979-0) (第 944 頁)。
	- 自訂欄位。請參[閱將自訂欄位加入到標題欄框](#page-985-0) (第 950 頁)。
	- 修訂明細表。請參[閱將修訂明細表加入到自訂標題欄框](#page-981-0) (第 946 頁)。
- <span id="page-978-0"></span>**4** 若要儲存標題欄框,請按一下 ➤ (儲存)。指定位置和檔案名稱,然後按一下「儲存」。 **5** 將標題欄框載入到專案。
- 請參閱[將標題欄框載入到專案](#page-980-0) (第 945 頁)。

### 修改標題欄框

修改標題欄框可以變更圖紙上顯示的圖框和標準資訊。

#### 修改標題欄框

**1** 使用下列其中一種方法,開啟要編輯的標題欄框:

■ 開啟包含使用標題欄框的圖紙的專案 (或已載入標題欄框的專案)。在專案瀏覽器中,展開「族 群」 ➤ 「註解符號」。在要修改的標題欄框名稱上按一下右鍵,然後按一下「編輯」。

■ 在 Revit 視窗中,按一下 ▲ ▲ │ ▶ 「開啟 」 ▶ 「族群 」。導覽至標題欄框族群 (RFA) 檔案的位 置。選取檔案,然後按一下「開啟」。

族群編輯器即會開啟,在繪圖區域中顯示標題欄框。

- **2** 依需要修改標題欄框。
	- 若要旋轉標題欄框中的文字或標示,請選取文字或標示,然後拖曳旋轉控制。
	- 若要變更標題欄框中的文字,請按兩下該文字,然後編輯它。
	- 若要建立可在標題欄框上顯示資訊的自訂欄位,請參[閱將自訂欄位加入到標題欄框](#page-985-0) (第 950 頁)。

注意事項 若要更新專案中圖紙標題欄框內顯示的專案特有的資訊或圖紙特有的資訊,請參閱[指定圖](#page-968-1) [紙的標題欄框資訊](#page-968-1) (第 933 頁)。

- 3 若要儲存標題欄框,請在快速存取工具列上按一下 <mark>。</mark> (儲存)。
- <span id="page-979-0"></span>**4** 將新的或變更後的標題欄框載入到專案。 請參閱[將標題欄框載入到專案](#page-980-0) (第 945 頁)。

## 標題欄框中的標誌和影像

若要在標題欄框中包含公司標誌或影像,可以將影像檔案匯入到標題欄框族群中。Revit Architecture 支援下列影 像檔案類型:BMP (點陣圖)、JPEG、JPG、PNG (可攜式網路圖形) 和 TIFF。

#### 標題欄框中的公司標誌

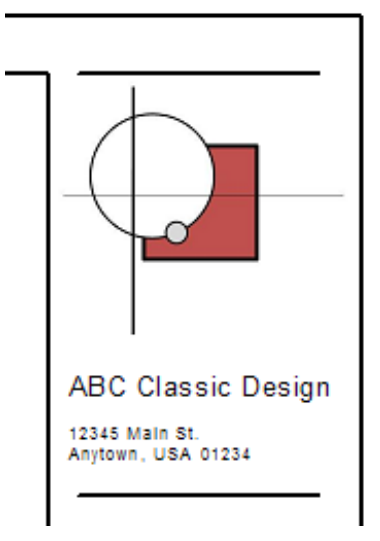

#### 將影像匯入到標題欄框

**1** 準備好影像或標誌,並以支援的檔案格式加以儲存。

秘訣 使用您希望影像在標題欄框中顯示的大小來匯入檔案。如果您在標題欄框中載入大型影像檔案 並重新調整其大小,則 Revit Architecture 會保持大型檔案的大小,如此會調降效能。若要提升效能, 請使用可接受的最小影像檔案。

**2** 在族群編輯器中開啟標題欄框。

請參閱[修改標題欄框](#page-978-0) (第 943 頁)。

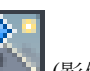

- 3 按一下「插入」頁籤 ▶ 「匯入」面板 ▶ ■■■ (影像)。
- **4** 在「匯入影像」對話方塊中,導覽至影像檔案位置。
- **5** 選取影像檔案,然後按一下「開啟」。
- **6** 在繪圖區域內按一下以放置影像。

<span id="page-980-0"></span>若要重新定位影像,請將影像拖曳到圖紙上的所需位置。若要調整影像大小,請選取影像,然後拖曳藍色邊角圓 點,或是在[性質選項板上](#page-66-0)輸入所需的高度和寬度。

### 將標題欄框載入到專案

您可以將標題欄框載入到專案,執行方式如下:

- 建立或修改標題欄框時。儲存對標題欄框族群所做的變更之後,在族群編輯器中,按一下 ———————————————————— 案)。如果有多個專案目前處於開啟狀態,請選取您要載入標題欄框的專案,然後按一下「確定」。若僅有一個 專案處於開啟狀態,則 Revit Architecture 會將標題欄框載入到該專案,無須再輸入。
- 將圖紙加入到專案時。請參[閱加入圖紙](#page-962-0) (第 927 頁)。
- 在專案中使用功能區。請使用下列程序。

#### 使用功能區載入標題欄框

**1** 開啟專案。

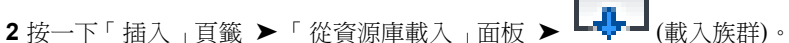

- **3** 在「載入族群」對話方塊中,導覽至標題欄框族群檔案位置。
- **4** 選取標題欄框族群檔案,然後按一下「開啟」。

Revit Architecture 會將標題欄框族群載入到專案中。在專案瀏覽器中,標題欄框會顯示在「族群」 ▶ 「註解符 號」下。

## 變更圖紙上使用的標題欄框

若要變更圖紙上顯示的標題欄框,請使用下列一種方法:

#### 選取和變更

- **1** 開啟圖紙。
- **2** 在繪圖區域中,選取標題欄框。
- **3** [在性質選項板](#page-66-0)上,從類型選取器中選取所需的標題欄框。 (如果所需的標題欄框未包含在清單中,[請載入它](#page-980-0)。)

#### 刪除和拖曳

**1** 開啟圖紙。

- **2** 在繪圖區域中,選取標題欄框,然後按一下 Delete。 (如果圖紙包含視圖和明細表,則它們會現地保留在繪圖區域中。)
- 3 在專案瀏覽器中,於「族群」 ▶ 「註解符號」下,展開所需的標題欄框。
- **4** 將標題欄框從專案瀏覽器拖曳到圖紙上,然後按一下以放置它。

#### 放置標題欄框

當您已從圖紙上刪除標題欄框,而未立即在圖紙上放置新標題欄框即執行其他工作時,此方法非常有用。若要在未 含有標題欄框的現有圖紙上放置標題欄框,請執行下列操作:

- **1** 開啟圖紙。
- **2** 按一下「檢視」頁籤 ➤ 「圖紙組成」面板 ➤ (標題欄框)。
- **3** [在性質選項板](#page-66-0)上,從類型選取器中選取所需的標題欄框。
- **4** 在繪圖區域中按一下,即可將標題欄框放置在圖紙上。

## 標題欄框上的修訂明細表

設計標題欄框時,可以包含修訂明細表。您可以指定要包含在修訂明細表中的資訊。還可以指定其在標題欄框中的 配置、高度及位置。將圖紙加入到專案時,修訂明細表會顯示該專案中修訂的相關資訊。

<span id="page-981-0"></span>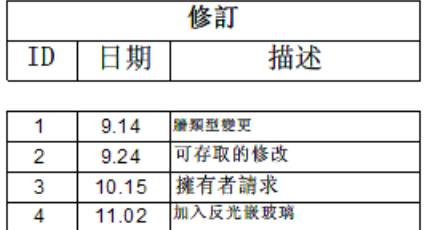

# 將修訂明細表加入到自訂標題欄框

- **1** 開啟要進行編輯的標題欄框。 請參閱[修改標題欄框](#page-978-0) (第 943 頁)。
- **2** (可選) 在標題欄框中,為修訂明細表區域繪製圖框草圖。

$$
\mathcal{E}_{\text{H}_a}
$$

3 按一下「檢視」頁籤 ▶ 「建立」面板 ▶ │ │ │ (修訂明細表)。

**4** 在「修訂性質」對話方塊的「欄位」頁籤上,加入要包含在明細表中的欄位。 這些欄位與專案「圖紙問題/修訂」對話方塊中的欄相對應。(請參閱[輸入修訂資訊](#page-1001-0) (第 966 頁)。) 「修訂順序」欄位與對話方塊的「順序」欄相對應。此欄位可指出專案中整體修訂順序,不論其指定

的版序號碼為何。

請參閱[選取明細表的欄位](#page-774-1) (第 739 頁)。

- **5** 指定修訂明細表的排序,執行方式如下:
	- **a** 按一下「修訂性質」對話方塊的「排序/組成群組」頁籤。
- **b** 選取「修訂順序」做為「排序依據」,然後選取「遞增」或「遞減」。
- **c** 請確保已選取「詳細列舉每個例證」。

**6** 指定修訂明細表中欄標題的格式,執行方式如下:

- **a** 按一下「修訂性質」對話方塊的「格式」頁籤。
- **b** 在「欄位」清單中,選取欄位。
- **c** 指定欄位的標題、方位和對齊方式。
- **d** 如果要忽略修訂明細表中選取的欄位,請選取「隱藏欄位」。 例如,假設您想要使用欄位來進行排序或組成群組,但不希望欄位顯示在修訂明細表中,即可使 用「隱藏欄位」選項。

針對修訂明細表中的每個欄位重複這些步驟。

- **7** 指定線條、文字字體等顯示屬性,以及明細表的順序和高度,執行方式如下:
	- **a** 按一下「修訂性質」對話方塊的「外觀」頁籤。
	- **b** 對於「建立明細表」,指定是由下而上還是由上而下來建立修訂明細表。 請參[閱建立由上而下或由下而上的修訂明細表](#page-984-0) (第 949 頁)。
	- **c** 對於「高度」,指定修訂明細表的高度是使用者定義的 (固定) 還是可變的。 請參[閱定義修訂明細表的高度](#page-983-0) (第 948 頁)。
	- **d** 「外觀」頁籤上的其餘選項可用來定義網格線、頁首文字和主體文字的屬性。 請參[閱格式化明細表](#page-780-0) (第 745 頁)。

#### **8** 按一下「確定」。

Revit Architecture 會建立修訂明細表,並將其顯示在繪圖區域中。

- **9** 在專案瀏覽器中,按兩下「圖紙 (all)」下的空節點。 標題欄框即會顯示在繪圖區域中。
- **10** 在專案瀏覽器的「視圖 (all)」 ➤ 「明細表」下,選取修訂明細表,並將其拖曳到繪圖區域中。
- **11** 將修訂明細表放置在標題欄框上的所需位置。 若要變更欄寬,請選取修訂明細表,然後拖曳欄標題之間的藍色三角形。
- **12** (可選) 若要旋轉標題欄框上的修訂明細表,請參閱[旋轉修訂明細表](#page-982-0) (第 947 頁)。
- <span id="page-982-0"></span>**13** 若要儲存標題欄框,請在快速存取工具列上按一下 – (儲存)。
- **14** 將標題欄框載入到一個或多個開啟的專案。 請參閱[將標題欄框載入到專案](#page-980-0) (第 945 頁)。

### 旋轉修訂明細表

您可以在標題欄框上將修訂明細表依順時鐘或逆時鐘方向旋轉 90 度。若要旋轉修訂明細表,請修改標題欄框族 群。您不能旋轉專案中特定圖紙上的修訂明細表。

#### 左邊是水平修訂明細表;右邊是旋轉後的修訂明細表

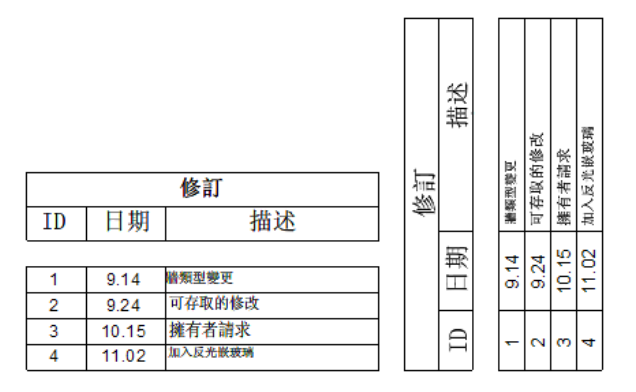

#### 旋轉修訂明細表

- **1** 開啟要進行編輯的標題欄框。 請參閱[修改標題欄框](#page-978-0) (第 943 頁)。
- **2** 在繪圖區域中,選取標題欄框的修訂明細表。 狀態列會顯示「明細表圖形 : 明細表圖形 : 修訂明細表」。
- **3** 在選項列上,選取所需的旋轉選項做為「在圖紙上旋轉」。
- **4** 如果需要,可在標題欄框上重新定位旋轉後的修訂明細表。
- **5** (可選) 為修訂明細表定義固定高度。 定義固定高度可確保修訂明細表不會超出到圖紙的邊界之外。請參閱[定義修訂明細表的高度](#page-983-0) (第 948 頁)。
- **6** 若要儲存標題欄框,請在快速存取工具列上按一下 (儲存)。
- <span id="page-983-0"></span>**7** 將標題欄框載入到專案。 請參閱[將標題欄框載入到專案](#page-980-0) (第 945 頁)。

## 定義修訂明細表的高度

依預設,修訂明細表使用可變高度,以使明細表可擴展以容納圖紙的所有修訂。

如果需要,可以為修訂明細表指定固定 (使用者定義) 高度。在專案中的圖紙上,明細表只會顯示可適合指定空間 內的修訂。如果圖紙參考的修訂多於明細表所能容納的,則 Revit Architecture 會展示最新的修訂並忽略其餘的修 訂。

若要指定固定高度,請修改標題欄框族群中的修訂明細表,然後使用「修訂性質」對話方塊中的「高度」選項,執 行方式如下:

#### 定義修訂明細表的固定高度

**1** 開啟要進行編輯的標題欄框。

請參閱[修改標題欄框](#page-978-0) (第 943 頁)。

**2** 修改修訂明細表性質,執行方式如下:

- **a** 在專案瀏覽器中的「視圖 (all)」▶「明細表」下, 按一下「修訂明細表」。
- **b** [在性質選項板](#page-66-0)上,對於「外觀」,按一下「編輯」。
- **c** 在「修訂性質」對話方塊中的「外觀」頁籤上,對於「高度」,請選取「使用者定義」。

**d** 按一下「確定」。

**3** 在繪圖區域中,選取標題欄框的修訂明細表。

狀態列會顯示「明細表圖形 : 明細表圖形 : 修訂明細表」。

修訂明細表的底部會顯示藍色圓點。會顯示網格線,以指出每個修訂資訊列所需的空間量 (假設每個 修訂列各為一行;在一張圖紙中,過長的值會換行到下一行)。在此模式中,不論修訂明細表是否設定 成顯示網格線,這些網格線都會顯示。

**4** 將藍色圓點往上或往下拖曳,直到修訂明細表達到所需的高度。

藍色圓點指出修訂明細表的底部邊界。如果專案中圖紙包含的修訂多於此空間所能容納的,則 Revit Architecture 會忽略明細表中最舊的修訂。

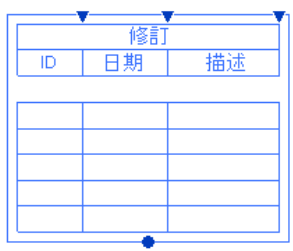

- 5 若要儲存標題欄框,請在快速存取工具列上按一下 (儲存)。
- <span id="page-984-0"></span>**6** 將標題欄框載入到專案。

請參閱[將標題欄框載入到專案](#page-980-0) (第 945 頁)。

### 建立由上而下或由下而上的修訂明細表

修訂明細表可以使用不同的方式來顯示資訊。有些設計公司使用由上而下的方式,在明細表的頂端以欄標題和修訂 列做為開頭。其他設計公司則使用由下而上的方式,在明細表的底部以欄標題和修訂列做為開頭。在上述兩種情況 中,修訂明細表都會使用「修訂性質」對話方塊中「排序/組成群組」頁籤上指定的設定來排序列。(請參[閱將修訂](#page-981-0) [明細表加入到自訂標題欄框](#page-981-0) (第 946 頁)。)

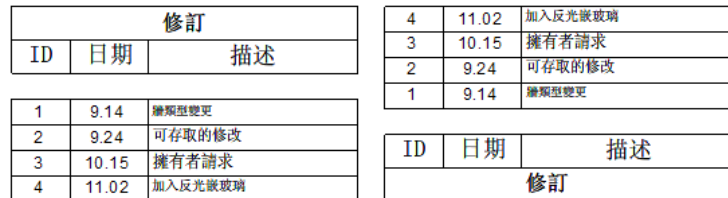

#### 變更修訂明細表顯示資訊的方式

- **1** 開啟要進行編輯的標題欄框。 請參閱[修改標題欄框](#page-978-0) (第 943 頁)。
- 2 在專案瀏覽器中的「視圖 (all)」 ▶ 「明細表」下, 按一下「修訂明細表」。
- **3** 在[性質選項板上](#page-66-0),對於「外觀」,按一下「編輯」。
- **4** 在「修訂性質」對話方塊的「外觀」頁籤上,為「建立明細表」選取下列其中一個值:
	- 由上而下:欄標題顯示在修訂明細表的頂端。修訂列位於明細表的頂端,從上方開始向下排列。
	- 由下而上:欄標題顯示在修訂明細表的底部。修訂列於明細表的底部,從下方開始向上排列。

**5** 按一下「修訂性質」對話方塊的「排序/組成群組」頁籤。請確定修訂明細表依需要進行排序。

- **6** 按一下「確定」。
- **7** 如果需要,可調整修訂明細表在標題欄框上的位置。
	- **a** 在繪圖區域中,選取標題欄框的修訂明細表。 狀態列會顯示「明細表圖形 : 明細表圖形 : 修訂明細表」。
	- **b** 將修訂明細表拖曳到所需的位置。
- 8 若要儲存標題欄框,請在快速存取工具列上按一下 (儲存)。
- <span id="page-985-0"></span>**9** 將標題欄框載入到專案。 請參閱[將標題欄框載入到專案](#page-980-0) (第 945 頁)。

### 將自訂欄位加入到標題欄框

通常,標題欄框包含的預留位置用於 2 種類型的資訊:

- 專案特有的資訊。此資訊適用於專案中的所有圖紙。例如:專案名稱、客戶資訊和專案位址。
- 圖紙特有的資訊。對於專案中的各圖紙,此資訊是不相同的。例如:圖紙名稱、圖紙號碼、審閱者和圖紙發佈 日期。

當您將圖紙加入到專案時,標題欄框中的專案特有資訊會顯示適當的資訊。您可以在圖紙上直接輸入圖紙特有的資 訊。

Revit Architecture 會提供預設的標題欄框族群。這些標題欄框包含一些專案特有的資訊欄位,以及一些圖紙特有 的資訊欄位。若要將更多資訊 (自訂欄位) 加入到標題欄框,請使用共用參數。

注意事項 使用共用參數(不是專案參數),以便這些參數可用於標題欄框族群,以及使用這些標題欄框族群的專案。

#### 將自訂欄位加入到標題欄框

**1** 建立 (或編輯) 共用參數檔案,並將共用參數加入到該檔案。

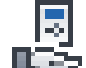

按一下「管理」頁籤 ➤ 「設定」面板 ➤ ■ ■ (共用參數)。為每一個專案特有或圖紙特有的新欄 位加入一個共用參數。請參閱[共用參數](#page-1454-0) (第 1419 頁)。

**2** 將共用參數加入到專案。

請參閱[建立共用專案參數](#page-1462-0) (第 1427 頁)。

使用「參數性質」對話方塊加入每個參數時,請在「品類」下選取下列其中一項:

- 圖紙 (針對圖紙特有的欄位)
- 專案資訊 (針對專案特有的欄位)

現在這些欄位可供專案使用。

**3** 使用標示將共用參數加入到標題欄框。 請參閱[標示](#page-531-0) (第 496 頁)。

注意事項 您可以在標題欄框中加入用於描述參數的靜態文字。請參閱[文字註釋](#page-908-0) (第 873 頁)。

4 若要儲存標題欄框,請在快速存取工具列上按一下 - (儲存)。

將標題欄框載入到專案中並加入圖紙之後,可以查看圖紙上的自訂欄位。

- 專案特有的欄位:按一下「管理」頁籤 ▶ 「 設定 」面板 ▶ ┗━━┗ (專案資訊), 以顯示屬於 「 專案資訊 」品 類的共用參數。可以在該對話方塊中或圖紙上變更這些值。每當您變更專案特有的資訊時,Revit Architecture 會使用這些變更來更新專案中的所有圖紙。請參[閱輸入專案特有的資訊](#page-969-0) (第 934 頁)。
- 圖紙特有的欄位:顯示在圖紙[的性質選項板](#page-66-0)上,屬於「圖紙」品類的共用參數。您可以在性質選項板或圖紙上 變更這些值。這些變更僅會套用到個別圖紙。請參[閱輸入圖紙特有的資訊](#page-969-1) (第 934 頁)。

#### 相關主題

- [將標題欄框載入到專案](#page-980-0) (第 945 頁)
- [加入圖紙](#page-962-0) (第 927 頁)

### 從其他 **CAD** 程式匯入標題欄框

如果您使用其他 CAD 應用程式建立標題欄框,可以將其匯入到 Revit Architecture 中。匯入的標題欄框中的一些 文字,可能會反映專案或圖紙特有的資訊。使用 Revit 參數取代此文字,以便可以自動更新該資訊。

#### 匯入標題欄框

- **1** 在 CAD 應用程式中,執行下列操作:
	- **a** 準備好標題欄框。例如,移除不想要的文字,或移除想要使用 Revit 參數取代的文字。
	- **b** 將標題欄框匯出成 DXF 或 DWG 檔案。

**2** 在 Revit Architecture 中,建立標題欄框,執行方式如下:

- **a** 按一下 <u>▶ ▶ 「新建」 ▶ LE (標題欄框)</u>。
- **b** 在「新標題欄框」對話方塊中,為標題欄框選取適當的圖紙大小,然後按一下「開啟」。 如果匯入的標題欄框使用非標準大小,請選取「新尺寸公制.rft」,然後按一下「開啟」。

**3** 匯入標題欄框,執行方式如下:

- **a** 按一下「插入」頁籤 ▶ 「匯入」面板 ▶ LHD (匯入 CAD)。
- **b** 在「匯入 CAD 格式」對話方塊中,導覽至要匯入之標題欄框的位置。
- **c** 對於「檔案類型」,選取要匯入的檔案類型。
- **d** 對於「檔案名稱」,選取要匯入的檔案。
- **e** 指定所需匯入選項。 請參閱 CAD 格式和 Revit [模型的匯入及連結選項](#page-93-0) (第 58 頁)。
- **f** 按一下「開啟」。

如果在繪圖區域中看不到匯入的標題欄框,請鍵入 **ZF** (縮放至佈滿)。

**4** 如果需要,可調整定義的列印區域。

在「新建」對話方塊中選取標題欄框大小之後,Revit Architecture 會在繪圖區域中放置線。這些線 定義圖紙的列印頁面 (列印區域) 的大小。如果匯入的標題欄框比選取的標題欄框大小更大或更小,請 將線拖曳到標題欄框的邊緣。

**5** 如果需要,請分解匯入的檔案。

如果匯入的標題欄框包含文字,請執行全部分解,將匯入的物件分為其元件物件。(請參閱[分解匯入的](#page-105-0) [幾何圖形](#page-105-0) (第 70 頁)。) 然後便可以刪除標題欄框中的文字,並使用 Revit 標示予以取代。(將圖紙加 入到專案時,這些標示會更新,以顯示專案特有或圖紙特有的資訊。)

分解匯入的檔案:

- **a** 在繪圖區域中,選取匯入的標題欄框。 狀態列會顯示以下資訊: 匯入族群中 : 匯入符號 : 位置 <未共用>。
- **b** 按一下「修改 | 匯入族群中<sub>」</sub>頁籤 ▶「 匯入例證<sub>」</sub>面板 ▶「 分解」下拉式清單 ▶「 分解」。

您現在可以選取個別線或一段文字,以進行移動或刪除。

**6** 使用 Revit 標示取代匯入的標題欄框中專案特有或圖紙特有的文字。

例如,如果匯入的標題欄框包含文字「Client Name,做為預留位置,請選取此文字並將其刪除。然 後使用 Revit Architecture 提供的「Project Name」參數或您定義的其他參數予以取代。請參[閱將自](#page-985-0) [訂欄位加入到標題欄框](#page-985-0) (第 950 頁)。

- **7** 執行任何其他必要的變更。
- **8** 若要儲存標題欄框,請在快速存取工具列上按一下 (儲存)。
- **9** 將標題欄框載入到您要在其中使用它的專案樣板或專案中。 請參閱[將標題欄框載入到專案](#page-980-0) (第 945 頁)。

視埠

將視圖加入到圖紙時,圖紙上即會顯示視埠,以表示視圖。視埠就像一個視窗,可透過它查看實際的視圖。如果需 要,您可以啟用視圖並修改圖紙上的建築模型。(請參[閱修改圖紙上的視圖](#page-969-2) (第 934 頁)。)

注意事項 視埠僅適用於專案圖面,例如樓板平面圖、立面圖、剖面圖和 3D 視圖。視埠不適用於明細表。

#### 圖紙上的視埠

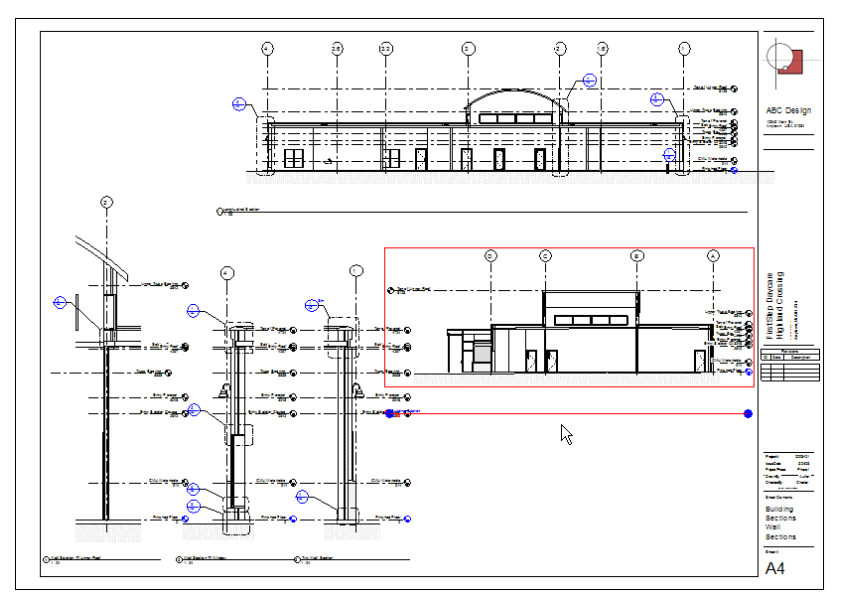

# <span id="page-988-1"></span>視埠類型

視埠類型 (也稱為標題標記) 定義視埠的設定。這些設定可控制視圖標題的顯示屬性 (例如,是否在圖紙上顯示視圖 標題及其水平線)。可以將視埠類型套用到圖紙上的視圖。

注意事項 若要變更視圖標題中包含的資訊或其顯示屬性,請建立或編輯[視圖標題類型](#page-991-1), 請參閱視圖標題類型(第 956 頁)。

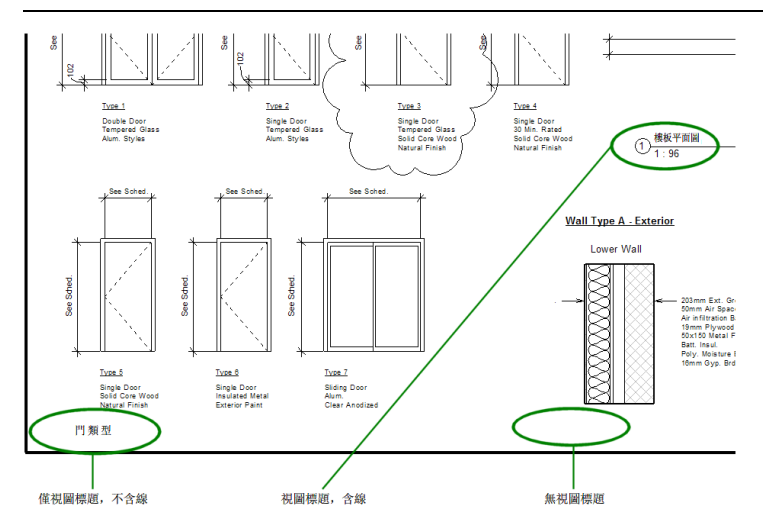

# <span id="page-988-0"></span>建立視埠類型

下列程序假設您已在專案中建立圖紙,並已將視圖放置在圖紙上。

#### 建立視埠類型

**1** 開啟圖紙。

**2** 在圖紙上選取視圖的視埠。

**3** 在[性質選項板上](#page-66-0),按一下「編輯類型」。

**4** 在「類型性質」對話方塊中,按一下「複製」。

- **5** 在「名稱」對話方塊中,為新視埠類型輸入名稱,然後按一下「確定」。
- **6** 完成視埠類型的參數。

請參閱[視埠類型性質](#page-989-0) (第 954 頁)。

**7** 按一下「確定」。

<span id="page-989-1"></span>Revit Architecture 會將新視埠類型套用至選取的視埠。

# 套用視埠類型

[建立視埠類型](#page-988-0)之後,可以將它套用至專案中圖紙上的視埠。下列程序假設您在專案中已建立圖紙並將視圖放置在圖 紙上,並且還建立一個或多個視埠類型。

#### 將視埠類型套用至圖紙上的視圖

- **1** 開啟圖紙。
- **2** 選取視埠。
- **3** 在[性質選項板上](#page-66-0)的類型選取器中,選取要套用至視埠的視埠類型。

# 修改視埠類型性質

- **1** 在圖紙上選取視埠。
- <span id="page-989-0"></span>**2** 在[性質選項板上](#page-66-0),按一下「編輯類型」。
- **3** 編輯視埠類型性質。
	- 請參閱[視埠類型性質](#page-989-0) (第 954 頁)。

### 視埠類型性質

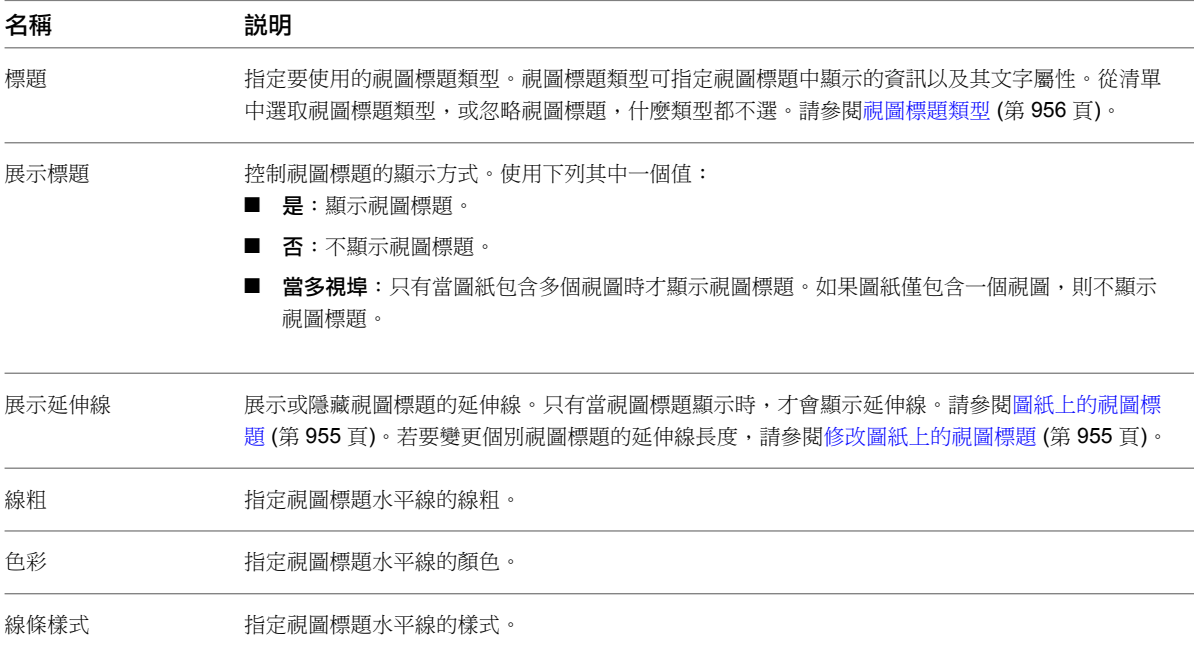

# 圖紙上的視圖標題

<span id="page-990-0"></span>將視圖放置在圖紙上時,Revit Architecture 依預設會顯示視圖標題。您可以指定視圖標題的文字屬性,定義視圖 標題中包含的資訊,或忽略圖紙上的視圖標題。您可以為圖紙上的個別視圖標題定義這些屬性。還可以定義視圖標 題類型,並使用它們將標準設定套用至視圖標題。

若要變更視圖標題中水平線的線粗、顏色或樣式,或忽略視圖標題中的水平線,請建立或修改視埠類型。請參[閱視](#page-988-1) [埠類型](#page-988-1) (第 953 頁)。若要變更個別視圖標題的水平線長度,請參[閱修改圖紙上的視圖標題](#page-990-1) (第 955 頁)。

注**意事項** 只有視圖(例如樓板平面圖、立面圖、剖面圖和3D視圖)才會顯示視圖標題。明細表不會顯示視圖標題。

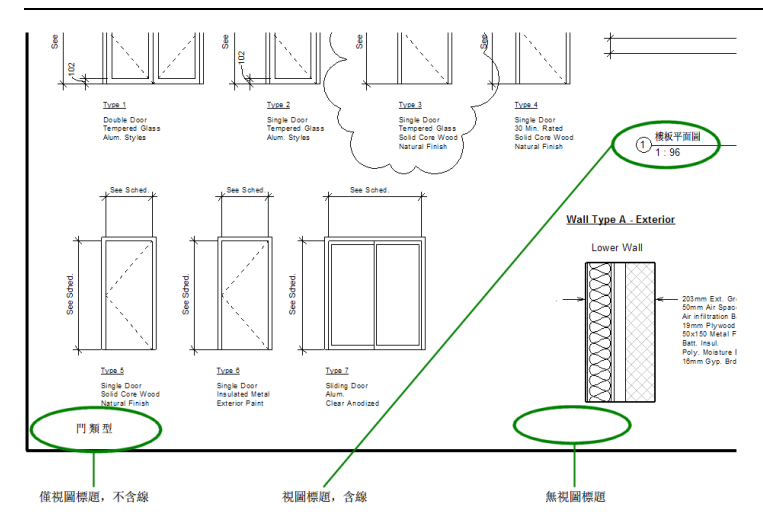

# <span id="page-990-1"></span>修改圖紙上的視圖標題

下列程序假設您在專案中已建立圖紙,並已將視圖加入到圖紙中。

#### 修改個別視圖標題

- **1** 開啟圖紙。
- **2** 為要變更標題的視圖選取視埠。
- **3** 若要變更圖紙上的視圖標題,請執行下列其中一項操作:
	- 更名視圖。此方法可變更專案瀏覽器中以及圖紙上的視圖名稱。請參[閱更名視圖](#page-806-0) (第771頁)。
	- 變更視圖標題。此方法會保持專案瀏覽器中目前的視圖名稱,但會指定要在圖紙上顯示的其他視 圖標題。
		- **a** 選取視埠。
		- **b** [在性質選項板](#page-66-0)上的「識別資料」下,對於「圖紙上的標題」,請輸入要在圖紙上顯示的視圖 標題。

若要變更視圖標題的顯示屬性,請建立或修改視圖標題類型。請參閱[視圖標題類型](#page-991-1) (第 956 頁)。

- **4** 若要變更視圖標題中顯示的水平線長度,請執行下列操作:
	- **a** 將視圖標題拉近直到可以清楚看見藍色拖曳控制。

<sup>1</sup> Floor Plan

注意事項 請確定您已為圖紙上的視圖選取視埠。如果嘗試選取視圖標題而不選取視埠,則不會 顯示水平線的藍色拖曳控制。

**b** 拖曳控制以縮短或拉長水平線。

<span id="page-991-0"></span>若要變更或忽略視圖標題中的水平線,請建立或修改視埠類型。請參閱[視埠類型](#page-988-1) (第 953 頁)。

### 從圖紙移除視圖標題

若不想要在圖紙上顯示視圖標題,請建立忽略視圖標題的視埠類型。然後將此視埠類型套用至圖紙上的該視圖。 下列程序假設您在專案中已建立圖紙,並已將視圖加入到圖紙中。

#### 從圖紙中移除視圖標題

**1** 開啟圖紙。

**2** 為要移除標題的視圖選取視埠。

在[性質選項板上](#page-66-0),類型選取器會顯示套用至所選視埠的視埠類型。

- **3** 在性質選項板上,按一下「編輯類型」。
- **4** 如果您要建立視埠類型,請按一下「複製」,然後輸入名稱 (例如:Viewport No Title)。 若無法輸入名稱,則表示您是在編輯視埠類型。所做的變更將會套用至專案中圖紙上使用此視埠類型 的所有視圖。
- **5** 對於「展示標題」,請選取「否」。
- **6** 按一下「確定」。

<span id="page-991-1"></span>即會從圖紙上的選取視圖中移除視圖標題。如果需要,可以將相同的視埠類型套用到其他視圖。請參閱[套用視埠類](#page-989-1) [型](#page-989-1) (第 954 頁)。

### 視圖標題類型

視圖標題類型可為圖紙上的視圖標題提供標準設定。使用視圖標題類型可執行下列操作:

- 定義圖紙上視圖標題中顯示的資訊類型 (例如視圖名稱、編號和比例)。
- 定義字體、文字大小和顏色,以及視圖標題各部分的其他屬性。

注意事項 若要控制圖紙上是否顯示視圖標題及其水平線,請使用[視埠類型](#page-988-1)。請參閱視埠類型 (第 953 頁)。

您可以使用族群編輯器建立和編輯視圖標題類型。Revit Architecture 提供數種視圖標題類型。有些預設的視圖標 題類型包含圖紙號碼和參考圖紙號碼,以提供視圖和圖紙之間的交叉參考資訊。

預設的視圖標題類型檔案名稱中包含「視圖標題」。它們位於下列預設位置:

- **Windows XP**: C:\Documents and Settings\All Users\Application Data\Autodesk\<產品和版本>\<Imperial 或 Metric Library>\註解
- **Windows Vista** 或 **Windows 7**:C:\ProgramData\Autodesk\<產品和版本>\<Imperial 或 Metric Library>\註 解

# 修改視圖標題類型

- **1** 使用下列其中一種方法,開啟要進行編輯的視圖標題類型:
	- 開啟包含使用視圖標題類型的圖紙的專案 (或已載入視圖標題類型的專案)。在專案瀏覽器中,展 開「族群」▶「註解符號」。在要修改的視圖標題類型名稱上按一下右鍵,然後按一下「編輯」。

■ 按一下 ➤ 「開啟」 ➤ (族群)。導覽至視圖標題類型 (RFA) 檔案位置。選取檔案, 然後按一下「開啟」。

族群編輯器即會開啟,在繪圖區域中顯示視圖標題類型。

- **2** 依需要修改視圖標題類型。
	- 若要旋轉視圖標題中的文字或標示,請選取文字或標示,然後拖曳旋轉控制。
	- 若要變更視圖標題中的文字,請按兩下文字,然後加以編輯。
	- 若要變更用於顯示標示的文字類型,請在繪圖區域中選取標示。[在性質選項板](#page-66-0)上,從類型選取器 中選取其他標示類型。或者,若要編輯目前標示類型的文字參數,請按一下「編輯類型」。
- 3 若要儲存視圖標題類型,請在快速存取工具列上按一下 (

```
4 將視圖標題類型載入到專案。
請參閱將視圖標題類型載入到專案 (第 957 頁)。
```
### 將視圖標題類型載入到專案

您可以將視圖標題類型載入到專案,執行方式如下:

■ 建立或修改視圖標題類型時。在族群編輯器中儲存對視圖標題類型所做的變更之後,按一下「族群編輯器」面

**│ (載入到專案)。選取要載入視圖標題類型的已開放專案,然後按一下「確定 」。** 

■ 在專案中使用功能區。當您編輯專案中的視埠類型時,即可使用視圖標題類型。請使用下列程序。

#### 使用功能區載入視圖標題類型

**1** 開啟 Revit 專案。

- 2 按一下「插入」百籤 ▶ 「 從資源庫載入 」 面板 ▶ <sup>■</sup>
- **3** 在「載入族群」對話方塊中,導覽至視圖標題類型檔案位置。

預設的視圖標題類型檔案名稱中包含「視圖標題」。它們位於下列預設位置:

- **Windows XP**: C:\Documents and Settings\All Users\Application Data\Autodesk\<產品和 版本>\<Imperial 或 Metric Library>\註解
- **Windows Vista** 或 **Windows 7**:C:\ProgramData\Autodesk\<產品和版本>\<Imperial 或 Metric Library>\註解

**4** 選取視圖標題類型檔案,然後按一下「開啟」。

Revit Architecture 會將視圖標題類型載入到專案。在專案瀏覽器中,視圖標題類型會顯示在「族群」▶「註解 符號」下。

### 將視圖標題類型套用至視埠類型

建立或修改視圖標題類型來顯示所需資訊和文字屬性之後,請將其套用至視埠類型。圖紙上使用此視埠類型的所有 視圖便會顯示使用該視圖標題類型的標題。

#### 將視圖標題類型套用至視埠類型

**1** 在圖紙上,選取要套用不同視圖標題類型的視埠。

在[性質選項板上](#page-66-0),類型選取器會顯示目前套用至所選視埠的視埠類型。

- **2** 在性質選項板上,按一下「編輯類型」。
- **3** 在「類型性質」對話方塊中,對於「標題」,從清單選取所需的視圖標題。

注意事項 如果清單中未包含所需的視圖標題類型,請按一下「取消」。載入所需的視圖標題類型。 (請參閱[將視圖標題類型載入到專案](#page-992-0) (第 957 頁)。) 然後重複此程序,以將視圖標題類型套用至視埠類 型。

<span id="page-993-0"></span>**4** 按一下「確定」。

# 圖紙上的明細表

您可以在施工文件集中的圖紙上放置明細表。同一個明細表可以位於多張圖紙上。

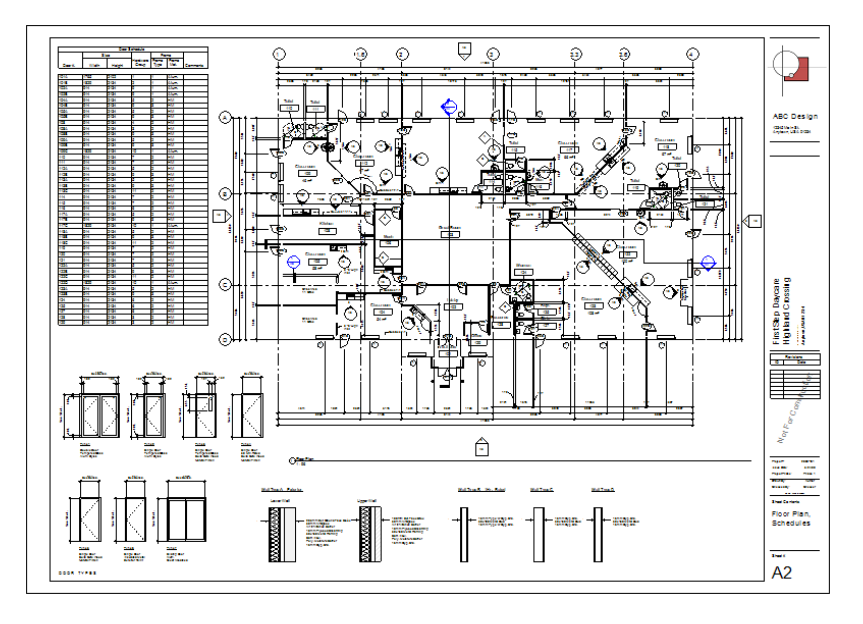

# <span id="page-993-1"></span>將明細表加入到圖紙中

**1** 在專案中,開啟要加入明細表的圖紙。

**2** 在專案瀏覽器的「明細表/數量」下,選取明細表,然後將其拖曳到繪圖區域中的圖紙上。當游標在圖 紙上時,放開滑鼠按鈕。

Revit Architecture 會在游標所在位置顯示明細表預覽。

**3** 將明細表移動到所需位置,然後按一下以將明細表放置在圖紙上。

<span id="page-994-1"></span>在圖紙上放置明細表之後,即可對其進行修改。在圖紙視圖中,於明細表上按一下右鍵,然後按一下「編輯明細 表」。明細表視圖即會顯示。此時可以編輯明細表的儲存格。請參[閱編輯明細表中的儲存格](#page-787-0) (第752頁)。也可以在 圖紙上旋轉明細表。請參閱[旋轉圖紙上的視圖](#page-971-0) (第 936 頁)。

# 格式化圖紙上的明細表

您可以變更控制明細表在圖紙上顯示方式的屬性,包括網格線和文字屬性。

下列程序假設您已將圖紙加入到專案中,並已將明細表放置在圖紙上。請參[閱加入圖紙](#page-962-0) (第927頁)和[將明細表加入](#page-993-1) [到圖紙中](#page-993-1) (第 958 頁)。

#### 格式化圖紙上的明細表

- **1** 在專案瀏覽器中的「明細表/數量」下,按一下明細表名稱。
- **2** 在[性質選項板上](#page-66-0),對於「外觀」,按一下「編輯」。
- **3** 在「明細表性質」對話方塊中的「外觀」頁籤上,依需要定義設定。

「外觀」選項僅會影響圖紙上明細表的顯示,而不會影響在明細表視圖中的顯示。

如需如何設定「外觀」選項的資訊和範例,請參閱[格式化明細表](#page-780-0) (第 745 頁)和[明細表格式範例](#page-783-0) (第 748 頁)。

<span id="page-994-0"></span>**4** 按一下「確定」。

**5** 開啟圖紙以查看效果。

# 分割圖紙上的明細表

將明細表放置在圖紙上時,可以將明細表分割為 2 個或更多個區段,以適合圖紙上的空間。

注意事項 不能將明細表分割為跨多張圖紙。

下列程序假設您已將圖紙加入到專案中,並已將明細表放置在圖紙上。請參[閱加入圖紙](#page-962-0) (第927頁)和[將明細表加入](#page-993-1) [到圖紙中](#page-993-1) (第 958 頁)。

#### 分割圖紙上的明細表

**1** 開啟圖紙。

**2** 選取圖紙上的明細表。

使用藍色控制,可移動和操控明細表。右邊界中間的 Z 形中斷控制可以分割明細表。

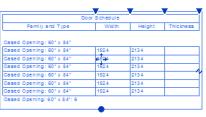

**3** 按一下 Z 形中斷控制。

明細表會從 Z 形中斷控制附近的位置分割為 2 個區段。

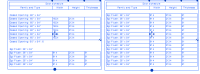

**4** 若要再次分割明細表的區段,請再按一下 Z 形中斷控制。

注意事項 不能從圖紙中刪除明細表區段。不能將明細表區段從一張圖紙拖曳到另一張圖紙中。

**5** 若要調整明細表區段中的列數,請拖曳第一個區段底部的藍色圓點。

如果縮小某個明細表區段,不能納入的列將自動移至下一個區段。最後的區段包含剩餘的列,所以不 能調整其大小。

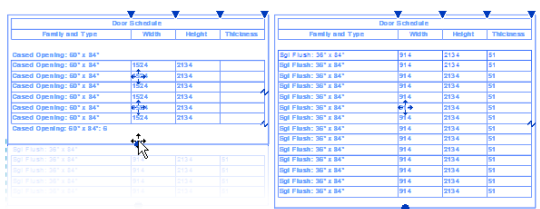

### 移動明細表區段

下列程序假設您已[將圖紙加入到專案,](#page-962-0)已建立明細表並[將明細表放置在圖紙上,](#page-993-1)以及[分割明細表。](#page-994-0)

#### 移動明細表區段

**1** 在圖紙上選取明細表區段。

**2** 按一下明細表區段中央的藍色箭頭控制,並將其拖曳到圖紙上的新位置。

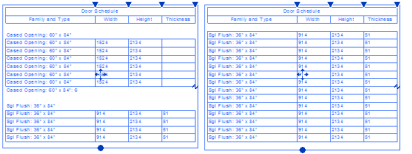

# 接合分割的明細表

您可以在圖紙上重新接合分割明細表的區段。明細表區段是連續的:只能將一個區段與其上一個或下一個區段相接 合。例如,如果將明細表分割為四個區段,您可以將第二個區段與第一個區段或第三個區段重新接合。

#### 重新接合明細表區段

- **1** 在顯示分割明細表的圖紙上,將某個明細表區段中心的藍色箭頭控制拖曳到其他區段上。
- **2** 然後放開滑鼠按鈕。

分割明細表的區段會重新接合為一個區段。

<span id="page-995-0"></span>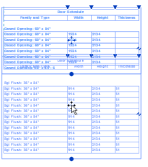

### 調整圖紙上的明細表欄

將明細表放置到圖紙上時,超過欄寬的文字會換行到下一行。若要調整欄寬,請選取明細表。每一欄的右上角會顯 示藍色三角形。將藍色三角形往左或往右拖曳。

注意事項 如果明細表分割為多個區段,調整某個區段的欄寬,所有區段的欄寬都將隨之變更。

**960** | 第 44 章 準備施工文件

#### 在調整欄寬之後分割明細表

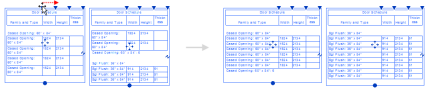

#### 相關主題

■ [修改明細表](#page-787-1) (第 752 頁)

# 在圖紙上的明細表中顯示垂直標題

將明細表放置到圖紙上時,可以指定一個或多個欄標題垂直顯示 (而不是水平),如圖所示。

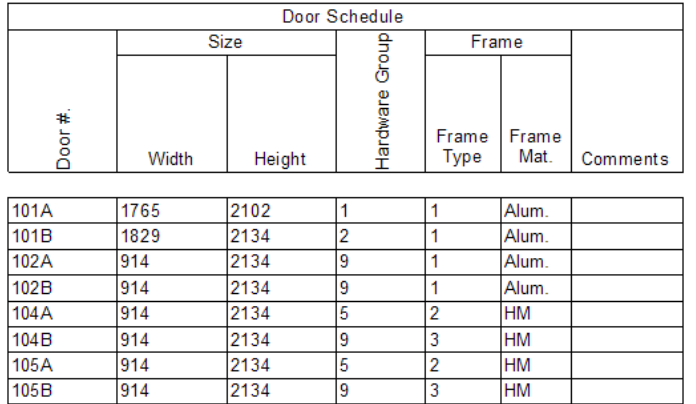

下列程序假設您已[加入圖紙到](#page-962-0)專案,[建立明細表,](#page-771-0)並[將明細表放置在圖紙上。](#page-993-1)

#### 在圖紙上顯示明細表的垂直欄標題

**1** 在專案瀏覽器中的「明細表/數量」下,按一下明細表名稱。

- **2** 在[性質選項板上](#page-66-0),對於「格式」,按一下「編輯」。
- **3** 對於要在圖紙中垂直顯示其欄標題的每個欄位,請執行下列操作:
	- **a** 在「明細表性質」對話方塊中的「格式」頁籤上,於「欄位」下選取欄位。
	- **b** 選取「垂直」做為「標題方位」。 此設定只會影響圖紙上的欄標題,並不會影響在明細表視圖中的顯示。
- **4** 按一下「確定」。
- **5** 開啟圖紙以查看效果。

<span id="page-996-0"></span>在明細表中,所選欄位的欄標題會垂直顯示 (而不是水平)。請參閱[調整圖紙上的明細表欄](#page-995-0) (第 960 頁)。

# 圖紙清單

圖紙清單是專案中圖紙的明細表。圖紙清單也可稱為圖面索引或圖紙索引。您可以使用圖紙清單做為施工文件集的 目錄。圖紙清單通常放置在[標題圖紙上](#page-972-0)。

# 圖面索引

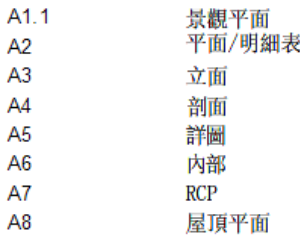

### <span id="page-997-0"></span>建立圖紙清單

- **1** 在專案中按一下「檢視」頁籤 ➤ 「建立」面板 ➤ 「明細表」下拉式清單 ➤ (圖紙清單)。
- **2** 在「圖紙清單性質」對話方塊中的「欄位」頁籤上,選取要包含在圖紙清單中的欄位。 請參閱[選取明細表的欄位](#page-774-1) (第 739 頁)。
- **3** (可選) 若要建立使用者定義的欄位,請按一下「加入參數」。 如需進一步指示,請參閱[參數](#page-1454-1) (第 1419 頁)。
- **4** 在「圖紙清單性質」的「欄位」頁籤中,選取「包括連結檔案中的元素」,以將任何數目的預留位置 圖紙與專案瀏覽器關聯。按一下「確定」。
- **5** 使用「篩選」、「排序/組成群組」、「格式」和「外觀」頁籤,指定其餘的明細表性質。請參閱[指定](#page-774-2) [明細表性質](#page-774-2) (第 739 頁)。

**6** 按一下「確定」。

繪圖區域中會顯示產生的圖紙清單。在專案瀏覽器中,該圖面清單顯示在「明細表/數量」下。

## 將預留位置圖紙加入到圖紙清單

您可以在圖紙清單中加入新列來建立預留位置圖紙。您可以保持這些預留位置圖紙的現狀來表示顧問圖紙,也可以 使用「新圖紙」對話方塊將其轉換為專案圖紙。

#### 將預留位置圖紙加入到圖紙清單

**1** 開啟[圖紙清單明細表。](#page-997-0)

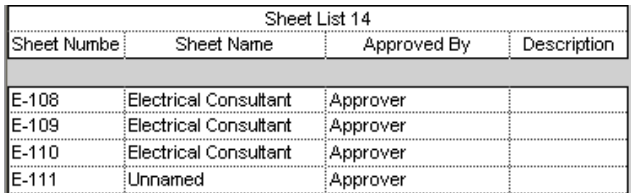

在「修改圖紙清單」頁籤上,您可以加入或刪除圖紙,也可以篩選未使用的預留位置圖紙。

- **2** 按一下「修改圖紙清單」頁籤 ▶ 「列」面板 ▶ ➡ → (新建)。這會將代表預留位置圖紙的新列加入 到圖紙清單,但請注意,預留位置圖紙與專案瀏覽器不關聯。
- 3 若要將預留位置圖紙加入到專案瀏覽器,您可以從預留位置圖紙建立新圖紙,然後將其與專案瀏覽器 關聯。

<del>。<br>在</del>功能區中按一下 【\_\_\_】(圖紙)。

**4** 在「新圖紙」對話方塊中的「選取預留位置圖紙」下,選取要轉換為實際圖紙的預留位置圖紙。

注意事項 如果需要,您可在「選取標題欄框」下選取「無」來建立不含標題欄框的圖紙。

**5** 按一下「確定」。

新外部圖紙即會建立並顯示在專案瀏覽器中。

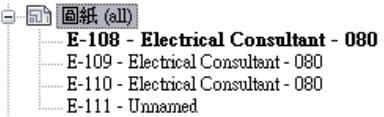

# 在圖紙清單中篩選預留位置圖紙

您可以篩選[圖紙清單中](#page-996-0)預留位置圖紙的顯示。例如,您可能希望圖紙清單中只顯示預留位置圖紙。

#### **1** 開啟[圖紙清單明細表。](#page-997-0)

- **2** 在「篩選預留位置圖紙」面板上,執行下列其中一項操作:
	- 按一下「展示」以顯示清單中的所有圖紙。
	- 按一下「隱藏」以隱藏預留位置圖紙。
	- 按一下「隔離」以僅顯示預留位置圖紙。

### 忽略圖紙清單中的圖紙

您可以忽略[圖紙清單中](#page-996-0)的圖紙。例如,您可能不想要在圖紙清單中顯示封面圖紙。

#### 忽略圖紙清單中的圖紙

- **1** 在專案瀏覽器中,按一下要忽略的圖紙名稱。
- **2** 在[性質選項板上](#page-66-0),清除「顯示在圖紙清單中」。 所有圖紙的這個選項預設為已選取。

Revit Architecture 會更新圖紙清單以排除圖紙。

### 將圖紙清單加入到圖紙

若要將圖紙清單加入到圖紙,請使用將明細表加入到圖紙的程序。請參閱[將明細表加入到圖紙中](#page-993-1) (第 958 頁)。 將圖紙清單加入到圖紙後,您可以執行與圖紙上明細表相同的功能,包括:

- 格式化圖紙清單
- 分割圖紙清單
- 調整欄寬
- 垂直顯示欄標題 (而不是水平)

如需指示,請參閱[圖紙上的明細表](#page-993-0) (第 958 頁)。

### 組織圖紙清單

如果您要以特定順序在圖紙清單中顯示圖紙,則您可以建立自訂的「Sheet Order」參數,並將其加入到圖紙清單 性質中。

下列程序假設您已[建立圖紙清單](#page-997-0),並已將多張圖紙加入到專案中。請參閱建立圖紙清單 (第 962 頁)和[加入圖紙](#page-962-0) (第 927 頁)。

#### 組織圖紙清單

- **1** 開啟圖紙清單。
- **2** 在專案瀏覽器中的「明細表/數量」下,按一下圖紙清單名稱。
- **3** 在[性質選項板上](#page-66-0),對於「欄位」,按一下「編輯」。
- **4** 加入名為「Sheet Order」的自訂欄位,執行方式如下:
	- **a** 在「圖紙清單性質」對話方塊中的「欄位」頁籤上,按一下「加入參數」。
	- **b** 在「參數性質」對話方塊中的「參數類型」下,選取「專案參數」。
	- **c** 在「參數資料」下,輸入 **Sheet Order** 做為「名稱」。
	- **d** 按一下「確定」。
	- 在「圖紙清單性質」對話方塊中,「Sheet Order」欄位會顯示在明細表欄位清單中。

**5** 使用「Sheet Order」欄位排序圖紙清單,執行方式如下:

- **a** 按一下「排序/組成群組」頁籤。
- **b** 選取「Sheet Order」做為「排序依據」。請確定已選取「遞增」。
- **c** 按一下「確定」。

圖紙清單會顯示標題為「Sheet Order」的欄。在稍後的步驟中,您將隱藏此欄以使其在圖紙清單中 不顯示。但是,必須先為清單中的每張圖紙指定圖紙順序。

6對於清單中的每張圖紙,在「Sheet Order」欄中按一下,然後輸入編號,以指定各圖紙在圖紙序列 中的順序。

輸入圖紙順序編號之後,Revit Architecture 會重新排序清單,將列依順序放置。

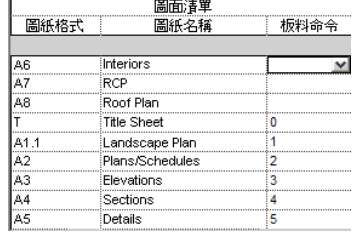

**7** 若要隱藏「Sheet Order」欄位,請在圖紙清單中的欄上按一下右鍵,然後按一下「隱藏欄」。 Revit Architecture 即會在圖紙清單中隱藏「Sheet Order」欄。

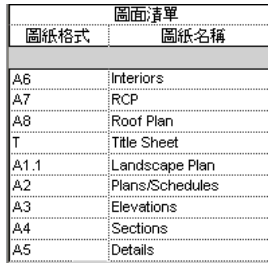

注意事項 若要重新顯示「Sheet Order」欄位,請在圖紙清單中按一下右鍵,然後按一下「取消隱藏 所有欄」。

<span id="page-1000-0"></span>您可以將圖紙清單放置到圖紙上,並依需要進行格式化。請參[閱將明細表加入到圖紙中](#page-993-1) (第958頁)和[格式化圖紙上](#page-994-1) [的明細表](#page-994-1) (第 959 頁)。

# 修訂

處理建築專案時,可能需要時常進行變更以符合客戶或管理方面的需求。需要對這些修訂進行追蹤以供未來參考之 用。例如,您可能想要檢查歷程以確認變更的時間、原因,以及誰執行的變更。Revit Architecture 提供可讓您追 蹤修訂並在施工文件集中的圖紙上包含修訂資訊的工具。

#### 圖紙上的修訂

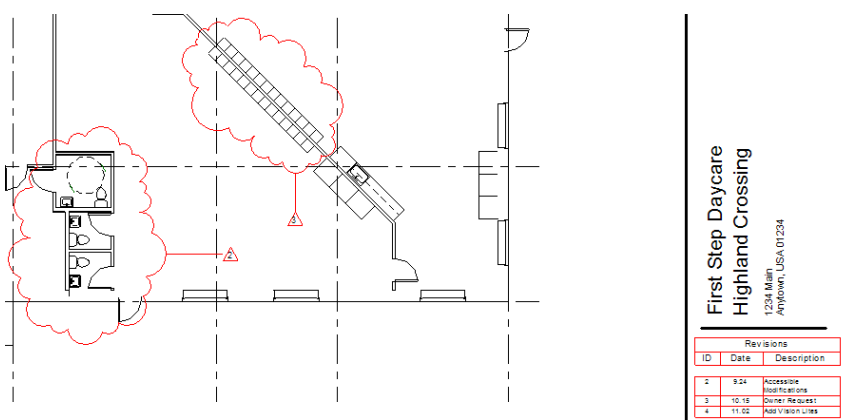

# <span id="page-1000-1"></span>修訂工作流程

修訂追蹤是記錄圖紙發佈後對建築模型所做變更的程序。在 Revit Architecture 中,可以使用修訂雲形、標籤和明 細表來顯示和追蹤修訂。

通常可透過下列方式管理修訂程序:

- **1** 在「圖紙問題/修訂」對話方塊中輸入修訂的相關資訊。 請參[閱輸入修訂資訊](#page-1001-0) (第 966 頁)。
- **2** 更新 Revit 專案以實作變更。
- **3** 在一個或多個專案視圖中,繪製修訂雲形以指出變更的區域。 請參[閱加入修訂雲形](#page-1006-0) (第 971 頁)。
- **4** 為每個雲形指定一個修訂。 請參[閱將修訂指定給修訂雲形](#page-1007-0) (第 972 頁)。
- **5** 為修訂雲形加上標籤以指出指定的修訂。 請參[閱為修訂雲形加上標籤](#page-1007-1) (第 972 頁)。
- **6** 檢查圖紙以確定修訂明細表展示所需的資訊。 請參[閱指定要包含在修訂明細表中的修訂](#page-1009-0) (第 974 頁)。
- <span id="page-1001-0"></span>**7** 發佈修訂。 請參[閱發佈修訂](#page-1010-0) (第 975 頁)。

# 輸入修訂資訊

修訂建築模型時,請在專案中輸入修訂的相關資訊。稍後將修訂雲形加入到圖面時,可以將修訂指定給一個或多個 雲形。

注意事項 在專案中輸入修訂資訊之前,請先決定修訂雲形在圖紙上的編號方式。請參閱[依專案或依圖紙的修訂雲](#page-1003-0) [形編號方法](#page-1003-0) (第 968 頁)。

#### 輸入修訂資訊

1 在專案中按一下「檢視<sub>」</sub>頁籤 ➤ 「圖紙組成<sub>」</sub>面板 ➤ 【 \_<mark>\_\_</mark>\_\_<br>■ 在專案中按一下「檢視」頁籤 ➤ 「圖紙組成<sub>」</sub>面板 ➤ 【 \_\_】 (圖紙問題/修訂)。 「圖紙問題/修訂」對話方塊即會顯示。

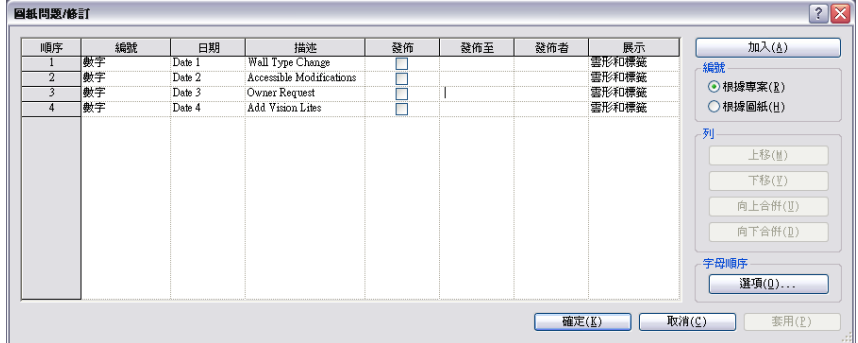

**2** 若要加入新修訂,請按一下「加入」。

注意事項 如果這是您的第一個修訂,請編輯現有 (預設) 修訂列的值。

- **3** 在修訂列中,對於「編號」,請選取「數字」、「字母」或「無」。 請參閱[修訂的編號](#page-1004-0) (第 969 頁)。
- **4** 對於「日期」,請輸入修訂的建立日期,或傳送以進行審閱的日期。
- **5** 對於「描述」,請輸入要在圖紙上的修訂明細表中顯示的修訂描述。
- **6** 如果修訂已發佈,請輸入「發佈至」和「發佈者」的值,然後選取「發佈」。 請參閱[發佈修訂](#page-1010-0) (第 975 頁)。
- **7** 對於「展示」,選取下列其中一個值:(將修訂指定給一個或多個雲形之後才會套用這些值。)
	- 無:在圖面中不顯示修訂雲形和修訂標籤。
	- 標籤:在圖面中顯示修訂標籤並繪製修訂雲形,但不顯示雲形。(若要移動或編輯圖面中的雲形, 請將游標移到雲形區域上,以亮顯並選取雲形。)

■ 雲形和標籤:在圖面中顯示修訂雲形和修訂標籤。此為預設選項。

**8** 按一下「確定」。

# 合併修訂

可以將多個修訂合併 (組合) 成單一項目。對於一些專案,您可能想要合併專案特定階段的所有修訂。下一個專案 階段的所有新修訂則會個別列示。

合併修訂時,目標修訂 (將合併至的修訂) 會予以保留。要合併的修訂之相關資訊將會遺失。

注意事項 無法在「圖紙問題/修訂」對話方塊中刪除修訂,但可以進行合併。

#### 合併修訂

- **1** 在專案中按一下「檢視」頁籤 ➤ 「圖紙組成」面板 ➤ (圖紙問題/修訂)。
- **2** 在「圖紙問題/修訂」對話方塊中,按一下要與其他修訂合併之修訂的序號。

注意事項 所選修訂列的資訊 (包括「日期」、「發佈至」及「發佈者」等值) 會在與其他修訂合併時 遺失。

**3** 若要將清單中所選修訂與其上一個或下一個修訂合併,請在「列」下按一下「向上合併」或「向下合 併」。

**4** 按一下「確定」。

### 變更修訂的順序

當您在「圖紙問題/修訂」對話方塊中變更修訂的順序時,指定給每個修訂的編號會相應地變更。如果對修訂使用 字母與數字混合的編號方法,則版序號碼會變更以反映它們在整體順序中的新位置。

#### 變更修訂的順序

- 1 在專案中按一下「檢視」頁籤 ➤ 「圖紙組成」面板 ➤ ——】 (圖紙問題/修訂)。
- **2** 在「圖紙問題/修訂」對話方塊中,按一下要移動的修訂序號。
- **3** 在「列」下按一下「上移」或「下移」。 如果需要,可按多次「上移」或「下移」,將所選修訂移動到修訂順序中的所需位置。
- **4** 按一下「確定」。

在視圖和圖紙中,標籤和修訂明細表中的版序號碼會更新,以反映新順序。

# 依專案或依圖紙的修訂雲形編號方法

<span id="page-1003-0"></span>在輸入修訂的相關資訊之前,請仔細考慮要用何種方法來編號圖紙上的修訂雲形:依專案還是依圖紙。使用「圖紙 問題/修訂」對話方塊中的「編號」設定,可控制雲形的版序號碼在標籤和明細表中的顯示。如果在建立修訂之後 變更此設定,所有修訂雲形的版序號碼可能會變更。

- 依專案編號: (預設) Revit Architecture 根據「圖紙問題/修訂」對話方塊中的修訂順序對修訂進行編號。例 如,假設您為修訂 2、3 與 4 建立雲形。當您將這些雲形加入圖紙時,標籤與修訂明細表中的編號即顯示 2、3 與 4。無法修改該順序編號。
- 依圖紙編號: Revit Architecture 根據相對於圖紙上其他雲形的順序對雲形進行編號。例如,假設您建立修訂 5、6與7,並為其修訂雲形加上標籤。將視圖 (其中包含修訂雲形) 加入到圖紙時,為修訂 5 建立的雲形編號 為 1,為修訂6 建立的雲形編為 2,為修訂 7 建立的雲形編號為 3。

下圖展示依專案進行編號的雲形。在雲形中的編號為基於專案的版序號碼。在標籤中的編號為指定給圖紙上雲形的 版序號碼。

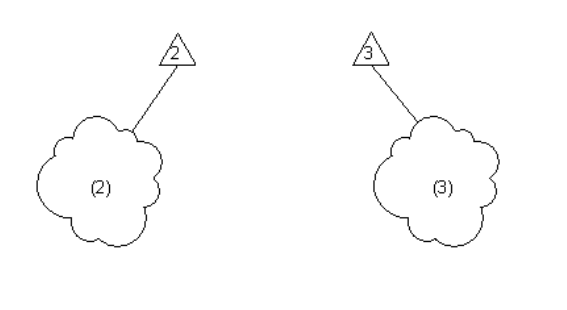

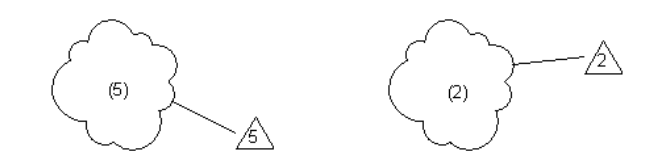

下圖展示依圖紙進行編號的雲形。在雲形中的編號為基於專案的版序號碼。在標籤中的編號為指定給圖紙上雲形的 版序號碼。

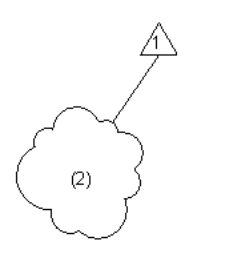

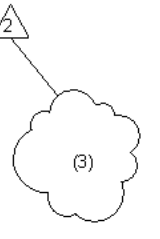

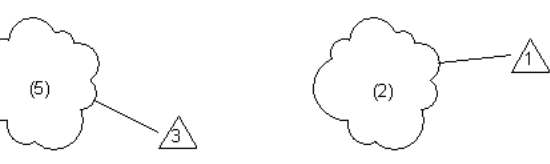

#### **968** | 第 44 章 準備施工文件

#### 相關主題

■ [修訂的編號](#page-1004-0) (第 969 頁)

# 指定修訂雲形編號方法為依專案或依圖紙

注意事項 如果在建立修訂之後變更「編號」設定,所有修訂雲形的版序號碼可能會變更。在輸入專案的修訂資訊 之前,請先指定所需的設定。

- 1 在專案中按一下「檢視」頁籤 ➤ 「 圖紙組成 」面板 ➤ 【 \_<mark>\_ ,凸</mark><br>1 在專案中按一下「檢視 」頁籤 ➤ 「 圖紙組成 」面板 ➤ 【 \_】 (圖紙問題/修訂)。
- **2** 在「圖紙問題/修訂」對話方塊中,對於「編號」,請為圖紙上的雲形選取版序號碼方法:「依專案」 或「依圖紙」。

請參閱[依專案或依圖紙的修訂雲形編號方法](#page-1003-0) (第 968 頁)。

<span id="page-1004-0"></span>**3** 按一下「確定」。

# 修訂的編號

Revit Architecture 提供靈活顯示專案中修訂順序的方法。您可以使用下列其中一種編號規則來追蹤修訂:

- 數字
- 字母,或者使用者定義的字母或其他字元順序
- 不使用數字或字母

使用「圖紙問題/修訂」對話方塊,可為每個修訂指定要使用的編號規則。您亦可以為使用者定義的順序指定要使 用的字母或其他字元。

您可以使用一種編號規則 (例如數字) 來啟動專案。稍後可以在專案中使用不同的編號規則,以指出專案的不同階 段。「圖紙問題/修訂」對話方塊中列示的序號無論個別編號規則為何,均會維持所有修訂基於專案的整體順序。

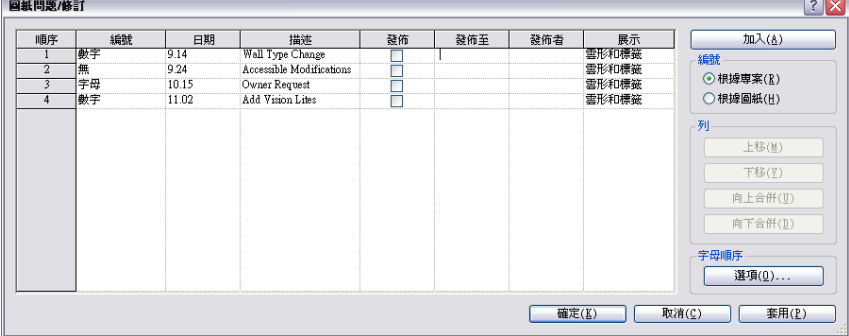

#### 相關主題

■ [依專案或依圖紙的修訂雲形編號方法](#page-1003-0) (第 968 頁)

## 將編號規則指定給修訂

<span id="page-1005-2"></span>第一次將修訂加入到專案時,可以為其指[定編號規則](#page-1004-0)。(請參[閱輸入修訂資訊](#page-1001-0)(第 966 頁)。) 您亦可以稍後變更編號 規則。

#### 將編號規則指定給修訂

- 1 在專案中按一下「檢視」頁籤 ➤ 「 圖紙組成 」面板 ➤ 【 \_<mark>\_\_\_\_\_\_</mark><br>1 在專案中按一下「檢視 」頁籤 ➤ 「 圖紙組成 」面板 ➤ 【 \_】 (圖紙問題/修訂)。
- **2** 在「圖紙問題/修訂」對話方塊中,對想要變更其編號規則的修訂,按一下「編號」欄。
- **3** 從清單中選取「數字」、「字母」或「無」。 如需更多資訊,請參閱[為修訂定義字母順序](#page-1005-0) (第 970 頁)和[不含編號規則的修訂](#page-1005-1) (第 970 頁)。

<span id="page-1005-0"></span>**4** 按一下「確定」。

### 為修訂定義字母順序

如果您要將字母順序用於[版序號碼,](#page-1004-0)則可以指定字元及其出現的順序。每個專案僅可指定一個字母順序。

#### 定義字母順序

- **1** 在專案中按一下「檢視」頁籤 ▶ 「圖紙組成」面板 ▶ └─】 (圖紙問題/修訂)。
- **2** 在「圖紙問題/修訂」對話方塊中的「字母順序」下,按一下「選項」。
- **3** 在「順序選項」對話方塊中,輸入用於順序的字元。 此順序可包含字母和其他字元 (例如 \*、& 和 %), 但不能包含空格、數字或重複字元。 如果專案包含的修訂多於順序中的字元數,Revit Architecture 會使用雙重字元。例如,假設您定義 了順序 abcdefghij,而專案包含 10個以上的修訂,則 Revit Architecture 會將後面的版序號碼為 aa、bb、cc,依此類推。

<span id="page-1005-1"></span>**4** 按一下「確定」。

### 不含編號規則的修訂

<span id="page-1005-3"></span>在某些情況下,您可能希望修訂不使用編號規則。例如,未編號的修訂可以指出專案關鍵環節或文件發佈。將編號 規則指定給修訂時,請選取「無」。(請參[閱將編號規則指定給修訂](#page-1005-2) (第 970 頁)。)

### 修訂雲形

使用修訂雲形可指出專案中已變更的設計區域。您可以在 3D 視圖以外的所有視圖中繪製修訂雲形草圖。在雲形所 在的視圖中,以及包含此視圖的圖紙上,都可以看見該雲形。

輸入修訂資訊之後,可以將修訂指定給一個或多個雲形。使用標籤可識別指定給雲形的修訂。如果需要,可以在圖 紙上的視圖中顯示修訂雲形和標籤。對於每張圖紙,修訂明細表包含圖紙上視圖中顯示之雲形所表示的修訂資訊。

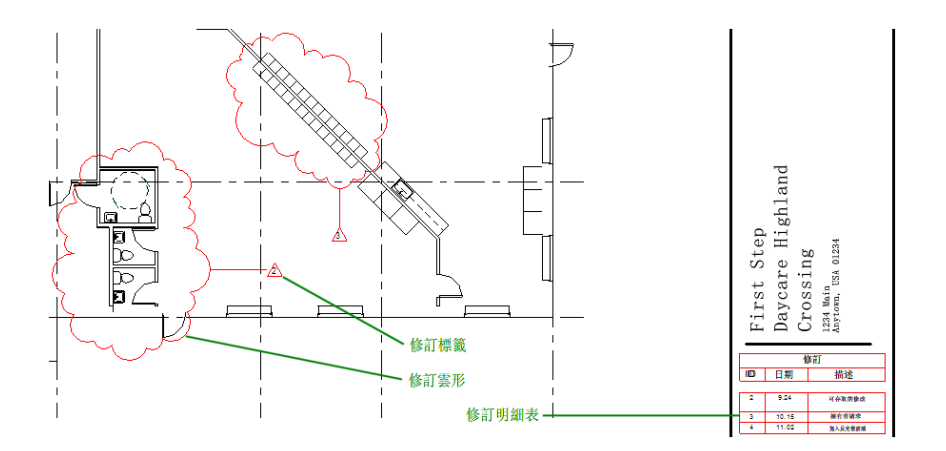

#### 相關主題

- [修訂工作流程](#page-1000-1) (第 965 頁)
- <span id="page-1006-0"></span>■ [輸入修訂資訊](#page-1001-0) (第 966 頁)

# 加入修訂雲形

**1** 在專案中,開啟要在其中指出變更的視圖。 您可以在 3D 視圖以外的所有視圖中繪製修訂雲形草圖。

2 按一下「註解」頁籤 ▶ 「詳圖」面板 ▶ ┗━━━━ (修訂雲形)。 Revit Architecture 會進入草圖模式。

- **3** 繪製雲形草圖,執行方式如下:
	- **a** 在繪圖區域中,將游標置於視圖已變更部分的附近。
	- **b** 按一下並以順時鐘方向移動游標以建立雲形的區段。
	- **c** 按一下以停止繪製該區段,並開始繪製新區段。
	- **d** 繼續建立雲形區段,直到雲形包含已變更的區域為止。

**4** 如果需要,可繪製其他雲形草圖。

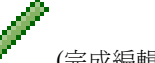

5 按一下「修改 | 建立修訂雲形草圖 」頁籤 ▶ 「模式 」面板 ▶ │ │ (完成編輯模式)。

依預設,Revit Architecture 會將已指定給該視圖圖紙上任何視圖的最新修訂指定給雲形。(在圖紙性質中,「目前 修訂」參數會指出此修訂。)若要指定不同的修訂,請參[閱將修訂指定給修訂雲形](#page-1007-0) (第 972 頁)。

#### 相關主題

- [修訂](#page-1000-0) (第 965 頁)
- [修訂雲形](#page-1005-3) (第 970 頁)
- [修訂工作流程](#page-1000-1) (第 965 頁)

## 將修訂指定給修訂雲形

<span id="page-1007-0"></span>將修訂雲形加入到視圖時,依預設 Revit Architecture 會將最新的修訂指定給雲形。如果需要,可以將不同的修訂 指定給雲形。您可以為每個雲形各指定一個修訂,或是將同一個修訂指定給多個雲形。

#### 將修訂指定給雲形

**1** 在專案視圖中,選取修訂雲形。

**2** 在[性質選項板上](#page-66-0),對於「修訂」,從清單中選取所需的修訂。 如果尚未輸入要指定給雲形的修訂資訊,請參閱[輸入修訂資訊](#page-1001-0) (第 966 頁)。

# 修改修訂雲形

您可以修改修訂雲形的邊界。也可以變更專案中一個或全部雲形的線粗、顏色和型式。

#### 變更修訂雲形的邊界和外觀

**1** 在專案視圖中,選取修訂雲形。

- **2** 若要變更雲形的邊界,請執行下列操作:
	- **a** 按一下「修改 | 修訂雲形」頁籤 ➤ 「模式」面板 ➤ (編輯草圖)。 Revit Architecture 會進入草圖模式。
	- **b** 選取修訂雲形的區段,然後拖曳端點以調整其邊界。
	- **c** 按一下「修改修訂雲形」>「編輯草圖」頁籤 ➤ 「模式」面板 ➤ (完成編輯模式)。

**3** 若要變更雲形的外觀,請執行下列操作:

- **a** 在雲形上按一下右鍵,然後按一下「取代視圖中的圖形」 ▶ 「 依元素 」。
- **b** 變更雲形線的「線粗」、「顏色」和「樣式」的值。
- **c** 按一下「確定」。

#### 變更所有修訂雲形的外觀

- 1<br>在專案中按一下「管理<sub>」</sub>頁籤 ➤ 「設定」面板 ➤ 【 <u>▲ (</u>物件型式)。
- <span id="page-1007-1"></span>**2** 按一下「註解物件」頁籤。
- **3** 對於「修訂雲形」,變更「線粗」、「線條顏色」和「線條樣式」的值。
- **4** 按一下「確定」。

這些變更會套用至專案中的所有修訂雲形。

# 為修訂雲形加上標籤

修訂標籤可識別指定給視圖中每個雲形的修訂。(在「圖紙問題/修訂」對話方塊上輸入修訂資訊。請參閱[輸入修訂](#page-1001-0) [資訊](#page-1001-0) (第 966 頁)。)
#### 為修訂雲形加上標籤

- **1** 如果尚未將修訂標籤族群載入到專案中,請載入它。 使用預設專案樣板建立的專案包含「修訂標籤」或「M\_Revision Tag」族群。若要檢查是否載入其他 修訂標籤族群,請在專案瀏覽器的「族群」 ➤ 「註解符號」下,尋找修訂標籤族群名稱。若要載入 修訂標籤族群,請參閱[載入族群](#page-516-0) (第 481 頁)以取得指示。
- **2** 開啟包含修訂雲形的視圖。

O,

- 3 按一下「註解」頁籤 ▶ 「標籤」面板 ▶ <sup>■ ■■■</sup> (依品類建立標籤)。
- **4** 在繪圖區域中,選取要加上標籤的修訂雲形。

當您選取各雲形時,Revit Architecture 會在其旁顯示修訂標籤。標籤中的數字反映指定給雲形的修 訂。(請參閱[將修訂指定給修訂雲形](#page-1007-0) (第 972 頁)。) 在圖紙上,這些標籤數字可能各不相同。(請參[閱依](#page-1003-0) [專案或依圖紙的修訂雲形編號方法](#page-1003-0) (第 968 頁)。)

- **5** 如果需要,可調整標籤的位置及其引線,執行方式如下:
	- **a** 按 Esc 結束「依品類建立標籤」工具。
	- **b** 選取修訂標籤。 您可能需要拉近才能看見修訂標籤的控制。
	- **c** 若要重新定位標籤,請拖曳藍色箭頭。
	- **d** 若要調整其引線中的彎頭,請拖曳藍色圓點。
	- **e** 若要移除引線,請在選項列上清除「引線」。
	- **f** 若要將標籤指定給不同的修訂雲形,請按一下「修改 | 修訂雲形標籤」頁籤 ➤ 「主體」面板 ➤ 「點選新主體」。在繪圖區域中,為頁籤選取所需的修訂雲形。

如需將標籤套用到元素的更多資訊,請參閱[標籤](#page-925-0) (第 890 頁)。

### 隱藏修訂雲形

您可以在視圖中隱藏修訂雲形。您用來隱藏修訂雲形的方法,可以決定是否在圖紙的修訂明細表中顯示已隱藏雲形 的修訂資訊。

若要隱藏修訂雲形,但要將其修訂包含在修訂明細表中,請使用下列其中一種方法:

- 「圖紙問題**/**修訂」對話方塊。(請參閱[輸入修訂資訊](#page-1001-0) (第966頁)。) 使用「展示」欄來指出是否顯示每個修訂的 修訂雲形和標籤。此設定會影響專案中的所有視圖。
- **「在視圖中隱藏」>「品類」**。在視圖中選取一個或多個修訂雲形,按一下右鍵,然後按一下「在視圖中隱 藏 」 ▶ 「 品類 」。此工具可隱藏視圖中的所有雲形。

若要隱藏修訂雲形,並忽略其在修訂明細表中的修訂,請使用下列其中一種方法。依預設,視圖圖紙的修訂明細表 不會包含這些雲形的修訂資訊。但如果需要,可以強制圖紙列示修訂。請參閱[指定要包含在修訂明細表中的修訂](#page-1009-0) (第 974 頁)。

- 裁剪區域。如果全部或部分修訂雲形位於視圖的模型裁剪區域之外,則該雲形不會顯示在視圖中。請參[閱裁剪](#page-836-0) [區域](#page-836-0) (第 801 頁)。
- 「在視圖中隱藏」>「元素」。在視圖中選取一個或多個修訂雲形,按一下右鍵,然後按一下「在視圖中隱 藏 」 ▶ 「元素」。

## 修訂雲形性質

下表描述修訂雲形的性質。若要查看或變更這些性質,請在視圖中選取修訂雲形,然後查看[性質選項板。](#page-66-0)

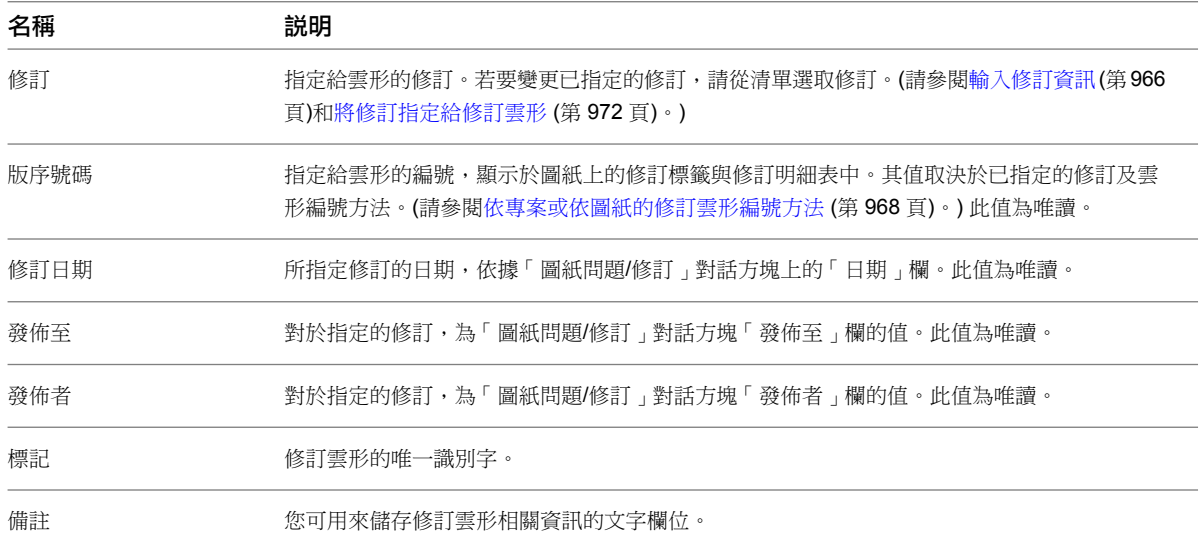

## 圖紙上的修訂明細表

大多數的圖紙標題欄框都包含修訂明細表。當您將視圖放置在圖紙上,且該視圖包含修訂雲形時,修訂明細表會自 動顯示那些修訂的相關資訊。如果需要,您可以指定修訂明細表中顯示其他修訂 (不是由視圖中的修訂雲形表示)。

若要在圖紙上顯示修訂明細表,請使用包含修訂明細表的標題欄框。設計修訂明細表時,可以指定其格式、頁面上 的方位、顯示的資訊,以及排序順序。您可以透過修改標題欄框族群來控制這些修訂明細表屬性。請參閱[標題欄框](#page-981-0) [上的修訂明細表](#page-981-0) (第 946 頁)。

<span id="page-1009-0"></span>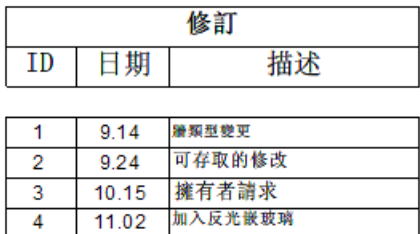

# 指定要包含在修訂明細表中的修訂

依預設,圖紙上的修訂明細表會列示與圖紙的視圖中修訂雲形相關的修訂。請使用下列程序,在修訂明細表上列示 更多修訂。

此程序假設您已使用包含修訂明細表的視圖與圖紙建立專案、已輸入修訂資訊、已將修訂雲形加入到視圖,並且已 為雲形加上標籤。

#### 指定要包含在修訂明細表中的修訂

- **1** 開啟圖紙。
- **2** 拉近圖紙標題欄框中的修訂明細表。
- **3** 在繪圖區域中按一下,以在[性質選項板上](#page-66-0)顯示圖紙性質。
- **4** 在性質選項板上,對於「圖紙上的修訂」,按一下「編輯」。

### **974** | 第 44 章 準備施工文件

「圖紙上的修訂」對話方塊會列示在「圖紙問題/修訂」對話方塊中輸入的所有修訂。指定給圖紙上視 圖中雲形的修訂會成為已選取且唯讀的狀態。

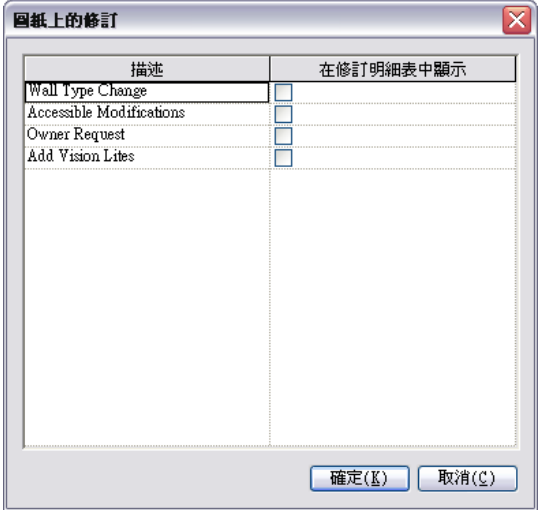

5 對於想要包含在此圖紙上修訂明細表中的每個修訂,選取「在修訂明細表中顯示」。

**6** 按一下「確定」。

圖紙上的修訂明細表會進行更新,以包含選取的修訂。

## 發佈修訂

完成對專案的修訂,並將經過修訂的視圖加入到圖紙之後,您可以發佈該修訂。在 Revit Architecture 中,將修訂 標記為「發佈」意謂著:

- 在「圖紙問題/修訂」對話方塊上,您再也無法變更該修訂的資訊。
- 在專案視圖中,您再也無法將已發佈的修訂指定給其他 (新) 修訂雲形。
- 您無法編輯已為其指定已發佈修訂的修訂雲形。

#### 發佈修訂

- 1 在專案中按一下「檢視」頁籤 ▶ 「圖紙組成」面板 ▶ ┗━┛ (圖紙問題/修訂)。
- **2** 在「圖紙問題/修訂」對話方塊中,執行下列操作:
	- **a** 對於「發佈至」,指出修訂將發佈至的人員或組織。
	- **b** 對於「發佈者」,指出將發佈修訂的人員或組織。
	- **c** 檢查修訂列的其他值 (例如「日期」和「描述」)。如果需要,請更新它們。
	- **d** 選取「發佈」。 大部分的修訂列會顯示為唯讀。選取「發佈」之後,無法進一步變更修訂資訊。

注意事項 如果在發佈修訂之後必須變更任何修訂資訊,請清除「發佈」,並進行變更,然後再 次選取「發佈」。

**e** 按一下「確定」。

| 第 44 章 準備施工文件

列印或發佈經過修訂的圖紙。請參閱[列印](#page-1133-0) (第 1098 頁)或[發佈](#page-1129-0) (第 1094 頁)。

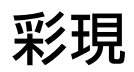

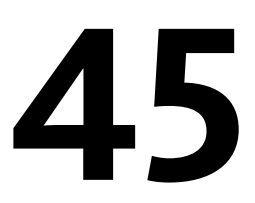

在 Revit Architecture 中,您可以使用「擬真」視覺型式來產生建築模型的即時彩現視圖,也可以使用「彩現」工具來建立模型 的相片擬真影像。Revit Architecture 以各種效果和內容彩現 3D 視圖,如照明、植栽、貼花和人。即時彩現視圖會顯示擬真材 料和材質。您可以使用這些彩現型式將設計呈現給客戶或與團隊成員共用。請參[閱即時彩現概述](#page-1013-0) (第 978 頁)。

此外,您也可匯出 3D 視圖,然後使用另一種軟體應用程式來彩現影像。請參閱匯出到 [3ds Max](#page-1121-0) (第 1086 頁)。

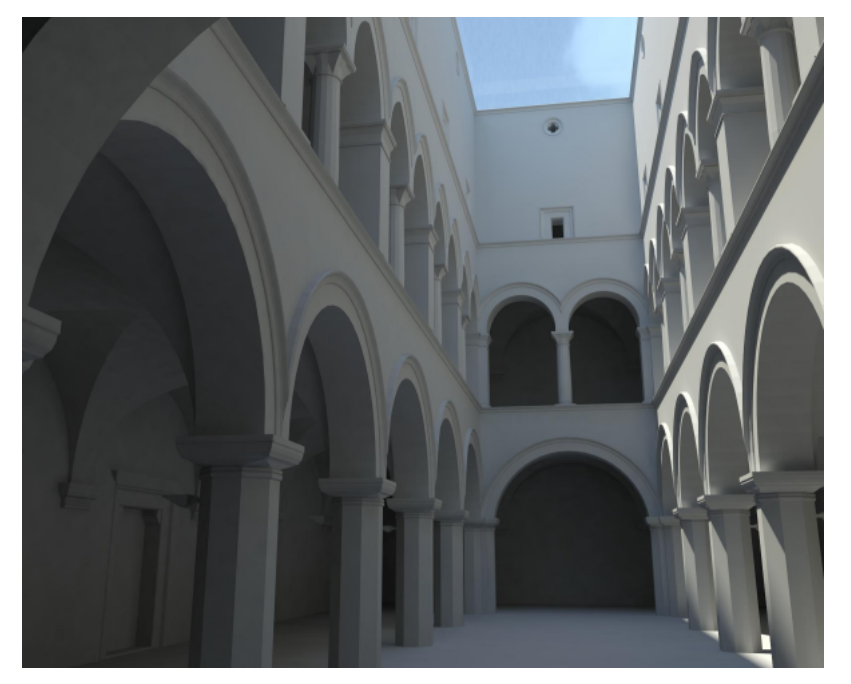

# 彩現工作流程

在 Revit Architecture 中,3D 視圖的彩現過程如下。(前 4 個步驟沒有固定的先後執行順序。)

- **1** 建立建築模型的 3D 視圖。 請參閱 3D [視圖](#page-754-0) (第 719 頁)。
- **2** 指定材料的彩現外觀,然後將材料套用到模型元素。 請參[閱材料](#page-1488-0) (第 1453 頁)。
- **3** 定義建築模型的照明。
	- 如果彩現的影像將使用人造燈光,請將其加入到建築模型。請參[閱燈光](#page-1014-0) (第 979 頁)。
	- 如果彩現的影像將使用自然光,[請定義日光與陰影設定](#page-1310-0)。
- **4** (可選) 將下列項目加入到建築模型:
	- [植栽](#page-1049-0)
	- [人、車和其他點景](#page-1049-0)
	- [貼花](#page-1061-0)
- **5** [定義彩現設定](#page-1067-0)。
- **6** [彩現影像](#page-1075-0)。
- <span id="page-1013-0"></span>**7** 儲存彩現的影像。 請參[閱將彩現的影像另存成專案視圖](#page-1077-0) (第 1042 頁)或[將彩現的影像匯出成檔案](#page-1077-1) (第 1042 頁)。

# 即時彩現概述

您可以使用「擬真」視覺型式建立即時彩現來顯示 Revit Architecture 模型,也可以使用「彩現」工具來建立模型 的相片擬真影像。下列影像說明這些彩現類型。

### 擬真 **(**使用「擬真」視覺型式**)** 相片擬真 **(**使用「彩現」工具**)**

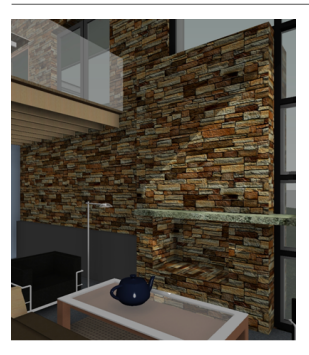

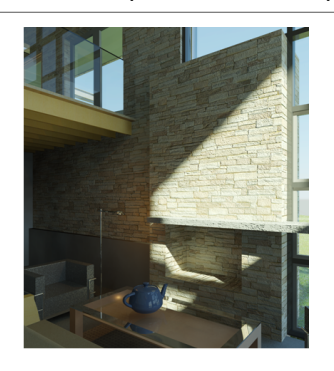

「擬真」視覺型式會立即在模型視圖中顯示擬真材料外觀。套用陰影和深度設定後,您可以旋轉模型,使顯示的表 面好像位於不同的照明條件下。請參閱[擬真視覺型式](#page-857-0) (第 822 頁)。

建立即時彩現視圖的程序如下:

- 建立模型元素,或開啟現有的模型。
- 指定元素的擬真材料外觀。請參[閱材料](#page-1488-0) (第1453頁)。
- 指定顯示選項。請參[閱圖形顯示選項](#page-857-1) (第 822 頁)。
- 開啟您可以編輯的視圖。

注意事項 即時彩現視圖不適用於製圖視圖、明細表或圖例。

■ 在檢視控制列上指定「擬真」視覺型式。

### **978** | 第 45 章 彩現

為了使用「擬真」視覺型式來顯示材料,因此「使用硬體加速 $(Direct3D^{\textcircled{e}})$ 」選項依預設為打開。啟動 Revit 時, 如果您電腦的視訊卡和驅動程式尚未經過 Revit 測試,或是不符合最低需求,將顯示警告來描述此問題。該警告包 含連至 Autodesk 網站的超連結,網站上將列示經過測試的視訊卡和驅動程式。

因為材料只能以硬體加速來彩現,如果關閉了「硬體加速」,則「擬真」視覺型式看起來將和「描影」視覺型式一 樣。按一下 ▶ │ ▶ 「 選項 」▶ 「 圖形 」頁籤 ▶ 「 使用硬體加速 (Direct3D®) 」,以存取硬體加速設定。

#### 相關主題

<span id="page-1014-0"></span>■ [視覺型式](#page-853-0) (第 818 頁)

# 燈光

設計建築時,您可在其外部和內部放置人造燈光,以解決照明需求,並規劃燈光的視覺影響。您可定義照明裝置及 其光源,然後將它們放置在建築模型中,以獲得最佳的效果。彩現 3D 視圖時,可指定在彩現的影像中將顯示人造 燈光、自然光,還是同時顯示兩者。

### 相關主題

■ [指定日光設定](#page-1310-0) (第 1275 頁)

### 燈光概述

燈光是傳達設計目的的重要因素。彩現建築模型的 3D 視圖時,可使用自然光或人造燈光,或是同時使用兩者來照 射建築。

對於自然光,可指定日光的方向,或位置、日期與時間,使日光在建築上的表現達到擬真效果。對於人造燈光,可 將照明裝置加入到建築模型,然後視需要分成幾個燈光組。在彩現之前,可打開或關閉個別的照明裝置或燈光組, 來達到所需的效果。產生的彩現影像將展示設計的照明效果。

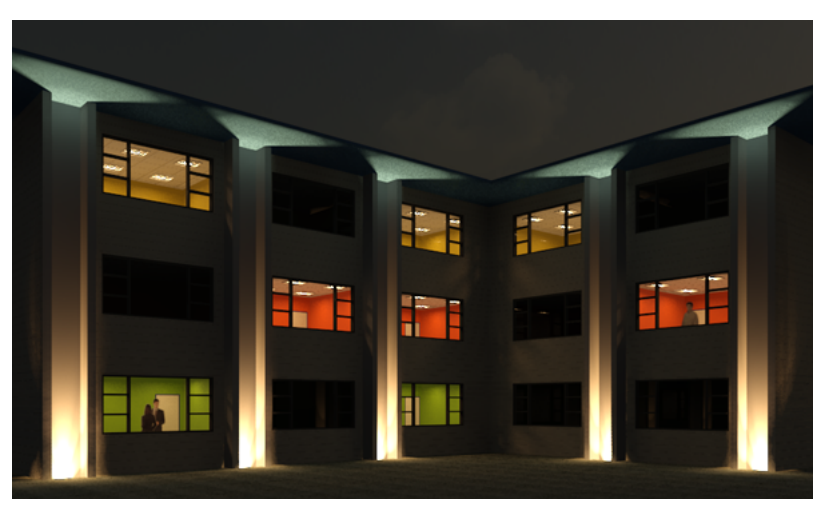

## <span id="page-1014-1"></span>照明裝置

在 Revit Architecture 中,照明裝置是一種模型元素,從一個或多個光源發射光。照明裝置是透過 Revit 照明裝置 族群定義的。(請參閱 [Revit](#page-504-0) 族群 (第 469 頁)。)

Revit Architecture 提供數種照明裝置族群,適用於壁燈、層板燈、桌燈、立燈、戶外照明,以及其他類型的照明 裝置。您可使用族群編輯器設計您專屬的照明裝置。此外,也可從 Revit 網頁內容資源庫及其他來源下載其他的照 明裝置族群。

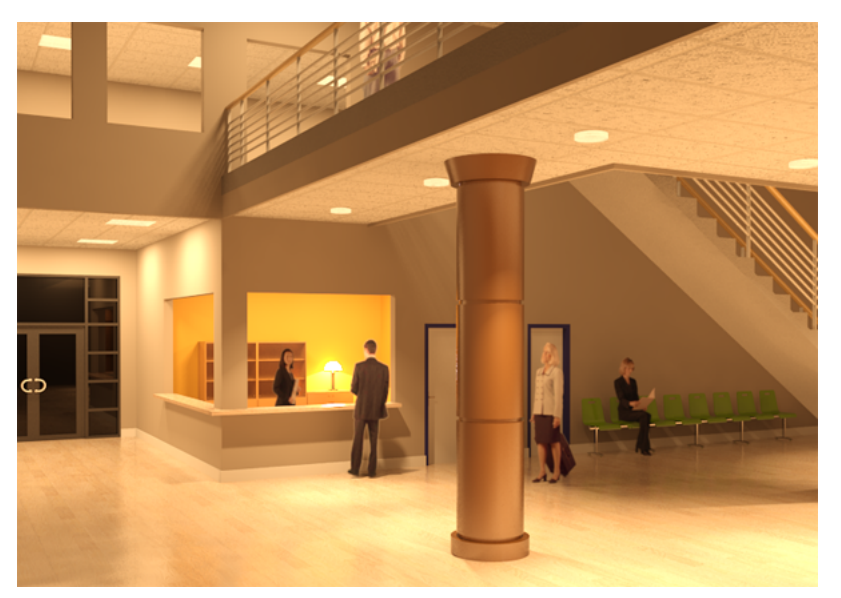

### 相關主題

- <span id="page-1015-0"></span>■ [建立和修改照明裝置](#page-1019-0) (第 984 頁)
- [在建築模型中使用照明裝置](#page-1037-0) (第 1002 頁)

# 光源

光源是指照明裝置中會發射光的部分 (如燈泡)。一般來說,每個照明裝置族群有一個光源。若要建立使用多個光源 的照明裝置 (如吊燈或軌道燈組),請建立巢狀族群。

對於每個光源,可指定燈光元素的造型 (點、線、矩形或圓形) 和光分佈 (圓球、半球狀、定點[或光度網](#page-1016-0))。此外, 也可定義光度特性,如光損失係數、初始強度和初始顏色控制。在專案中,可調整每個光源的位置和亮度,以達到 所需的照明效果。

#### 桌燈及其光源

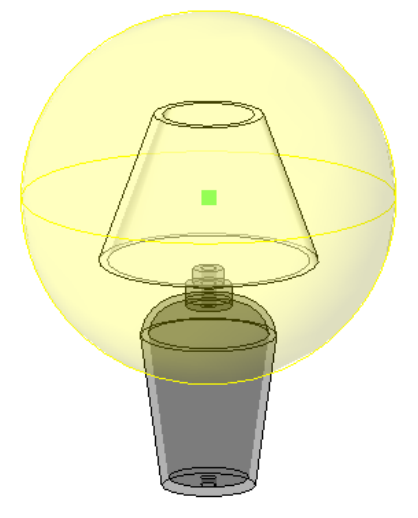

#### 相關主題

- [建立具有多個光源的照明裝置](#page-1019-1) (第 984 頁)
- [定義光源](#page-1028-0) (第 993 頁)
- [控制光源的亮度](#page-1043-0) (第 1008 頁)
- [彩現前調整光源](#page-1017-0) (第 982 頁)
- <span id="page-1016-0"></span>■ [在視圖中顯示光源](#page-1039-0) (第 1004 頁)

### 光度和 **IES** 檔案

在 Revit Architecture 中,光度是用於建立擬真照明裝置族群的參數。光度有助於定義顯示在彩現的建築模型影像 中的可見光。

特定照明裝置可用的光度取決於其光源定義。這些包括如光損失係數、初始強度和初始顏色控制等參數。

指定光源的光分佈是「[光度網」](#page-1026-0)時,可指定 IES 檔案。IES 檔案是照明製造商所提供的文字檔。這個檔案描述光源 在球狀網格上各點的強度。另外,也描述照明裝置如何產生燈光的幾何圖形 (光度網)。

#### 光源的光度網

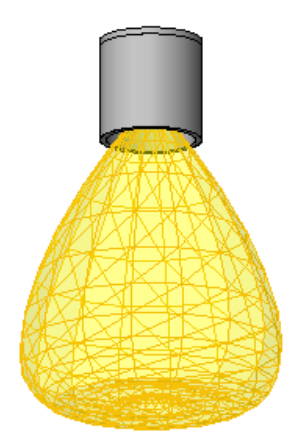

Revit Architecture 使用 IES 檔案製作光度網,來表現光源。一般而言, IES 檔案可在彩現的影像中產生更精準的 照明效果。如需 IES 檔案格式的資訊,請前往 *<http://www.iesna.org>*。請參[閱指定光源的](#page-1026-0) IES 檔案 (第 991 頁)。

### 照明的最佳作法

使用下列最佳作法,可在描影視圖和彩現的影像中獲得最精準的效果。

### 相關主題:

■ [彩現效能和照明](#page-1080-0) (第 1045 頁)

## 使用 **IES** 檔案

指定照明裝置的光度性質時,將[光分佈設](#page-1029-0)定為「光度網」,然後使用製造商提供的IES [檔案](#page-1016-0) (如果有的話)。因為使 用 IES 檔案可以更精準地表現光源, 所以彩現的影像能有更好的效果。

照明的最佳作法 | **981**

若要取得 IES 檔案,請前往照明製造商的網站,然後搜尋 **ies**。找到所需照明產品的 IES 檔案,然後將其儲存到電 腦中。請參閱[指定光源的](#page-1026-0) IES 檔案 (第 991 頁)。

# 現地保留接點

在族群編輯器中顯示時,一些照明裝置會包含接點。在繪圖區域中,接點通常會顯示成綠色外框,原點處有一個橘 色閃電。

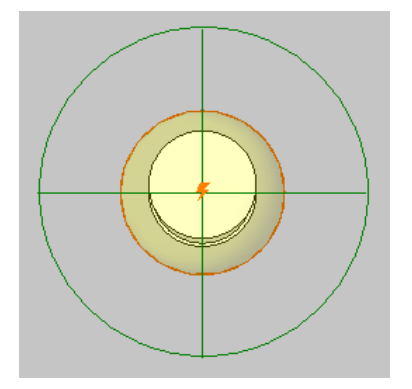

可在 Revit MEP 中使用這些接點。電氣工程師可透過這些接點,將照明裝置連接到電氣平面圖中的電路。 如果不會與電氣工程師合作,可將這些接點從它們的照明裝置族群中刪除,或是在視圖中將接點隱藏起來。(請參 閱[在視圖中隱藏元素](#page-801-0) (第 766 頁)。) 否則,請現地保留接點。

### <span id="page-1017-0"></span>相關主題

■ [接點](#page-524-0) (第 489 頁)

## 彩現前調整光源

彩現影像的一般目的是檢查建築模型的照明效果。例如,假設您想要均勻地照射建築的正面。在放置照明裝置後, 想要確定燈光可提供所需的效果。

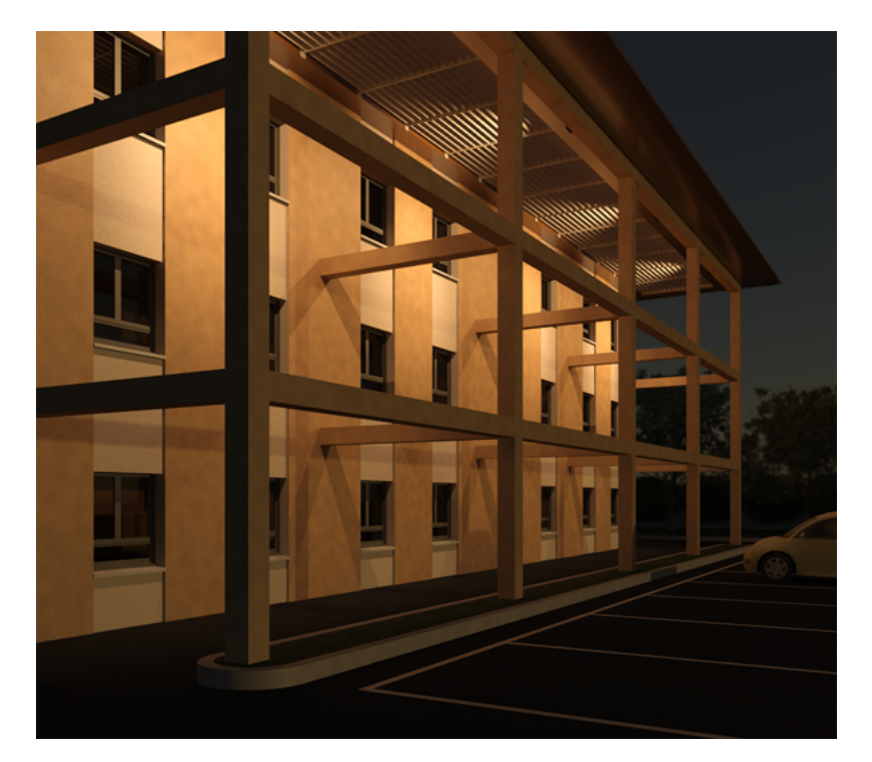

但是,彩現處理可能需要大量的資源。因此,在彩現之前,請儘可能完善地規劃照明裝置的放置,以便獲得最大的 效果。在 Revit Architecture 中,可使用 2D 和 3D 視圖來規劃建築模型中照明裝置的適當間距、角度和壁階。對 於視圖的視覺型式,請使用「描影」或「邊緣描影」來查看燈光打在牆上或其他表面上的效果。

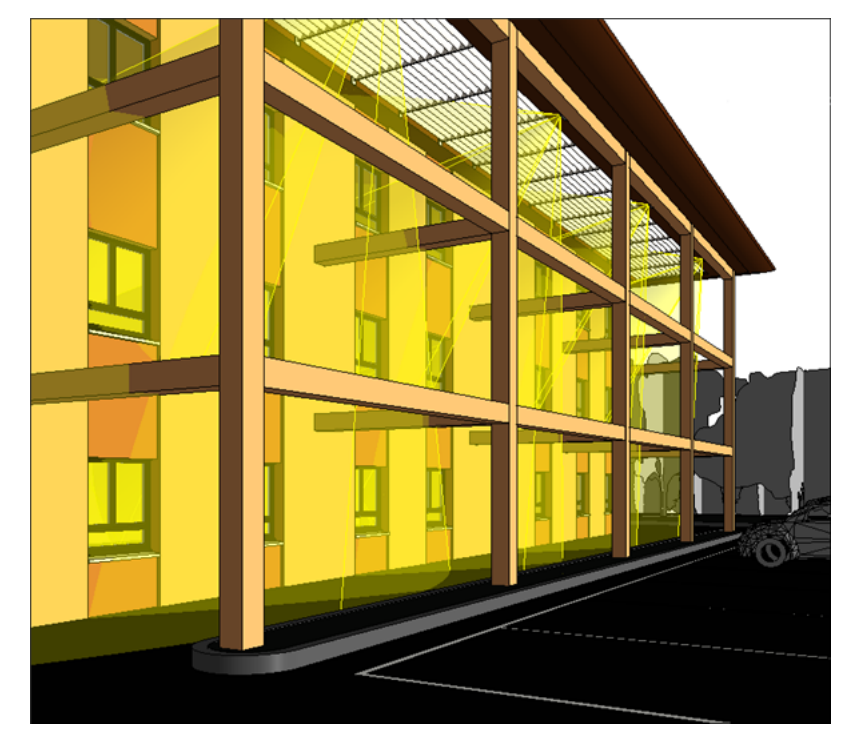

相關主題

- [在視圖中顯示光源](#page-1039-0) (第 1004 頁)
- [瞄準聚光燈](#page-1040-0) (第 1005 頁)

<span id="page-1019-0"></span>■ [控制光源的亮度](#page-1043-0) (第 1008 頁)

### 建立和修改照明裝置

在 Revit Architecture 中,照明裝置是由 Revit 族群所定義的模型元素。Revit Architecture 提供數個照明裝置族 群,可在專案中使用,或做為自訂照明裝置的基礎。若要建立或修改照明裝置族群,請使用族群編輯器。

#### 相關主題

- [照明裝置](#page-1014-1) (第 979 頁)
- [在建築模型中使用照明裝置](#page-1037-0) (第 1002 頁)
- <span id="page-1019-2"></span>■ [Revit](#page-504-0) 族群 (第 469 頁)

### 建立具有一個光源的照明裝置

1 按一下<br>▲ ★ 「新建」 ▶ 「族群」。

**2** 在「新族群 - 選取樣板檔」對話方塊中,選取照明裝置樣板。

所有照明裝置樣板的名稱都包含「照明裝置」字詞。請確定選取適合所要建立之照明裝置類型的樣 板。例如,若要為公制專案建立天花板型燈具,請使用「公制天花板型燈具.rft」。

Revit Architecture 將開啟族群編輯器。樣板定義了參考平面和光源。對於天花板型和牆式燈具,樣 板包含做為燈具主體的天花板或牆。請參閱[族群編輯器](#page-505-0) (第 470 頁)。

- **3** 定義照明裝置光源的幾何圖形。 請參閱[定義光源的幾何圖形](#page-1029-0) (第 994 頁)。
- **4** 繪製照明裝置的實體幾何圖形草圖。 請參閱[建立實體和空心幾何圖形](#page-1337-0) (第 1302 頁)。

秘訣 若要使燈泡表面顯示在彩現的影像中,請為其建立幾何圖形。接著對其套用材料,然後對於其 彩現外觀,從彩現外觀資源庫選取「燈泡打開」。這個彩現外觀會建立點亮之燈泡的表面模型。它呈 白色、閃亮,並發射適當量的光。

**5** 按一下「常用」頁籤 ▶「性質」面板 ▶「族群類型」。

<span id="page-1019-1"></span>**6** 在「族群類型」對話方塊中,指定參數值。 請參閱[照明裝置和光源的參數](#page-1031-0) (第 996 頁)。

```
7 按一下「確定」。
```
**8** 按一下「載入到專案」,將照明裝置載入到目前的專案中,或儲存裝置並結束族群編輯器。

### 建立具有多個光源的照明裝置

若要建立使用多個光源的照明裝置 (如吊燈或軌道燈組),請建立巢狀族群。主體族群表示支撐光源的器具 (例如, 用於吊燈的器具,或用於軌道燈組的軌道)。然後您將建立另一個定義光源的照明裝置族群 (例如,吊燈中的燭光, 或軌道燈組的筒燈)。此族群會巢狀放置到主體族群中。如需巢狀族群的更多資訊,請參[閱族群指南](#page-507-0) (第 472 頁)。

#### 巢狀吊燈族群

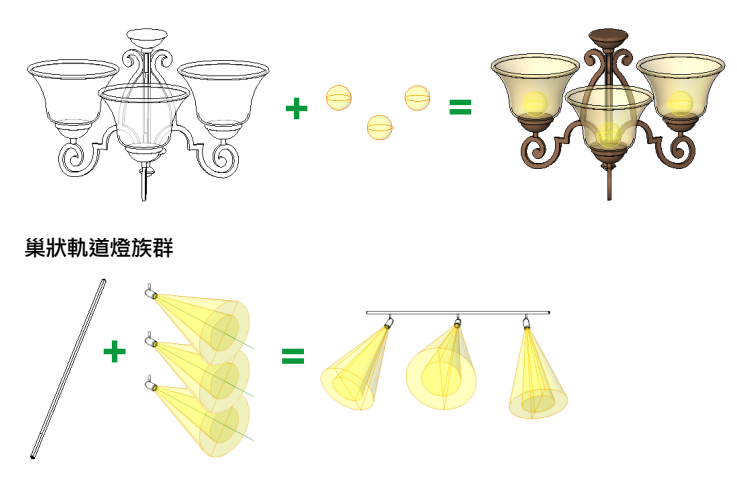

<span id="page-1020-0"></span>您可根據是否要能夠建立光源明細表及個別控制其光度參數,來共用或不共用巢狀族群 (用於定義光源)。請參[閱共](#page-1020-0) [用照明裝置族群](#page-1020-0) (第 985 頁)。

# 共用照明裝置族群

您可以共用 (或不共用) 定義吊燈或軌道燈組光源的巢狀族群。共用巢狀族群會影響建立照明裝置明細表的方式, 以及變更族群參數的方式,如下所述。(如需有關建立共用元件之巢狀族群的資訊,請參[閱族群指南](#page-507-0)(第 472 頁)。)

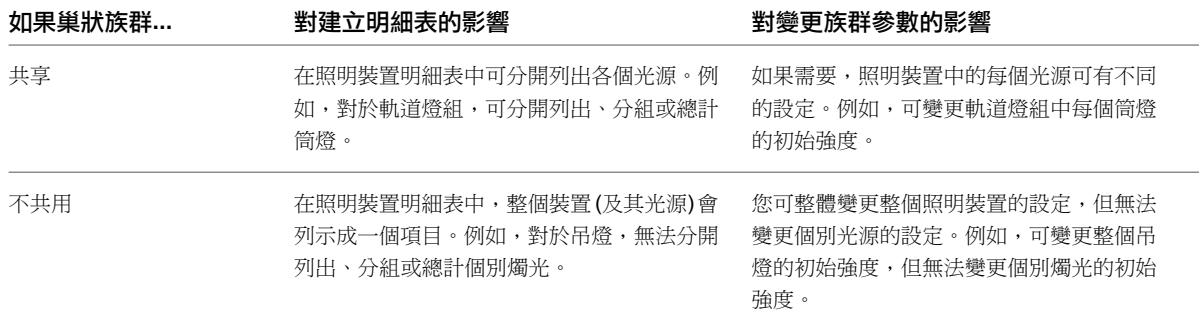

### 共用照明裝置族群

- **1** 在族群編輯器中開啟照明裝置族群。
- 2 按一下「常用」頁籤 ▶「性質」面板 ▶「族群品類與參數」。
- **3** 在「族群參數」下選取「共用」。
- **4** 按一下「確定」。

### 使照明裝置族群不共用

- **1** 在族群編輯器中開啟照明裝置族群。
- 2 按一下「常用」頁籤 > 「性質」面板 > 「族群品類與參數」。
- **3** 在「族群參數」下,清除「共用」。
- **4** 按一下「確定」。

## 建立軌道燈

下列程序說明建立軌道燈組的常用方法。您也可使用這個程序來建立具有多個光源的照明裝置族群,以便個別建立 光源的明細表或個別控制照明參數。所需執行的特定步驟視您的需求及設計目的而有所不同。

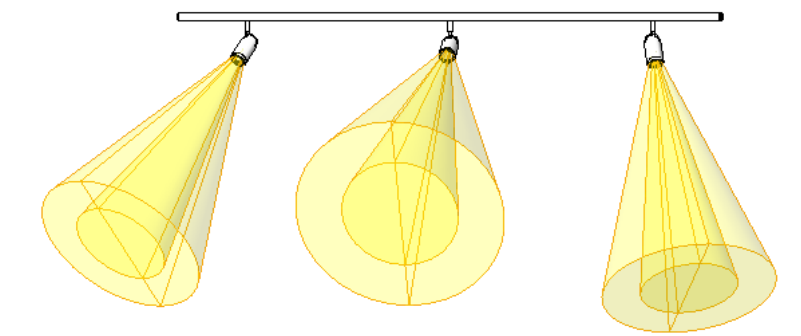

### 建立軌道燈組

**1** 建立一個表示光源的照明裝置族群。 例如,建立一個描述軌道燈組中筒燈的族群。建立筒燈燈具的幾何圖形,並定義其光源。 請參閱[建立具有一個光源的照明裝置](#page-1019-2) (第 984 頁)。 在下列步驟中,此族群即為光源族群。

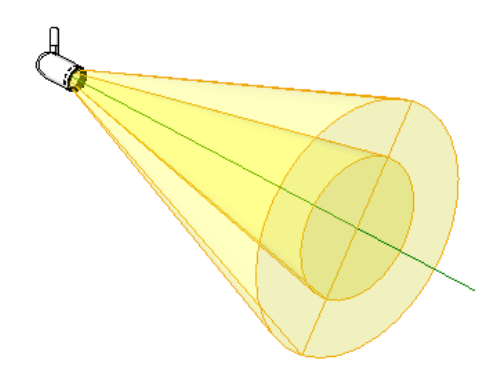

- **2** 對於光源族群,打開「光源」和「共用」參數,執行方式如下:
	- **a** 按一下「常用」頁籤 ➤ 「性質」面板 ➤ 「族群品類與參數」。
	- **b** 在「族群品類與參數」對話方塊中的「族群參數」下,選取「光源」。 打開光源後,便可為其指定光度參數。
	- **c** 選取「共用」。 共用光源族群能確保照明裝置明細表可顯示個別光源的資訊,以及可以調整個別光源的照明參 數。(請參閱[共用照明裝置族群](#page-1020-0) (第 985 頁)。)
	- **d** 按一下「確定」。
	- **e** 儲存光源族群。
- **3** 建立主體照明裝置族群,執行方式如下:
	- **a** 建立照明裝置的幾何圖形。 例如,對於軌道燈組,建立將安裝筒燈的軌道。請參[閱建立具有一個光源的照明裝置](#page-1019-2) (第984頁)。

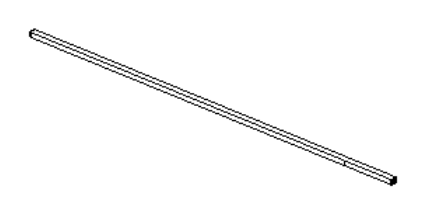

**b** 建立可用於定位光源並將其鎖住到照明裝置 (軌道) 的參考平面。 請參[閱參考平面](#page-1436-0) (第 1401 頁)。

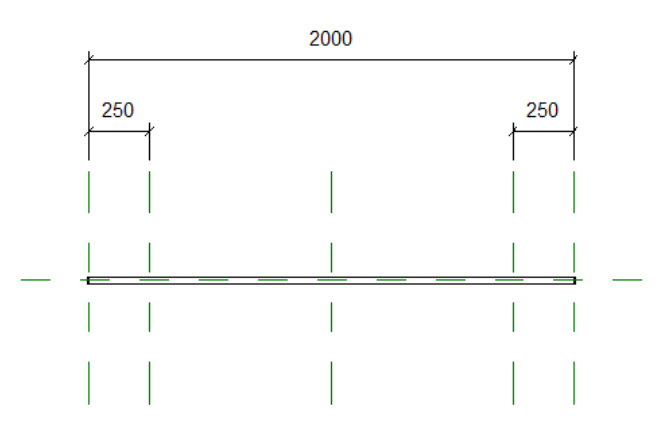

- **4** 對於主體照明裝置族群,打開「光源」和「共用」參數,執行方式如下:
	- **a** 按一下「常用」頁籤 ➤ 「性質」面板 ➤ 「族群品類與參數」。
	- **b** 在「族群品類與參數」對話方塊中的「族群參數」下,清除「光源」。 關閉主體照明裝置族群的光源時,便無法使用光度參數。而是必須在光源族群 (例如, 筒燈的光 源族群) 中定義光度參數。
	- **c** 清除「共用」。
	- **d** 按一下「確定」。
	- **e** 儲存照明裝置族群。
- **5** 將光源族群 (筒燈) 載入到主體照明裝置族群 (軌道)。 請參閱在專案 (或巢狀族群) [中修改族群](#page-519-0) (第 484 頁)。
- **6** 將光源族群的一個或多個例證放置到主體照明裝置族群中,執行方式如下:
	- **a** 如果需要,在族群編輯器中開啟主體照明裝置族群。

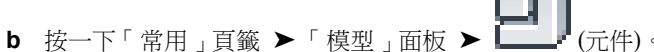

- **c** [從類型選取器](#page-68-0) (第 33 頁)中選取光源族群。
- **d** 在繪圖區域中按一下,將光源的例證 (筒燈) 放置到照明裝置 (軌道) 中。 使用參考平面來正確定位光源。
- **e** 將光源鎖住到參考平面。 請參[閱使用圖釘現地鎖住元素](#page-1401-0) (第 1366 頁)。

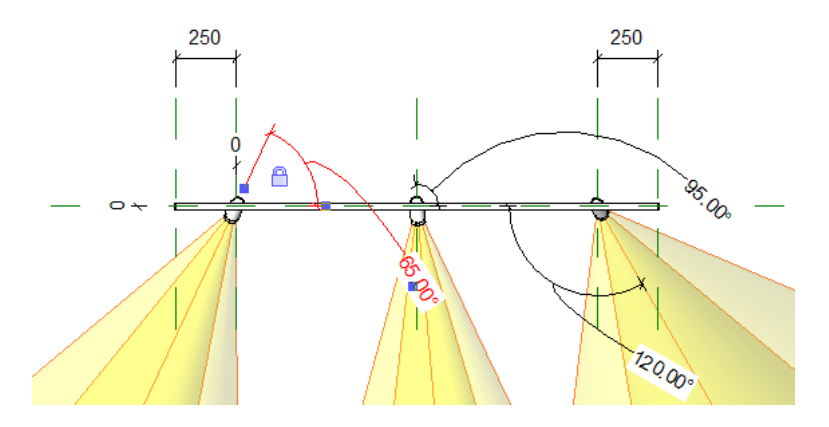

**7** 將變更儲存到主體照明裝置族群。

現在,您可在建築模型中放置照明裝置的例證 (含多個筒燈的軌道燈組)。請參閱[在建築模型中使用照明裝置](#page-1037-0) (第 1002 頁)。

# 建立吊燈

下列程序說明建立吊燈的常用方法。您也可使用這個程序來建立具有多個光源的照明裝置族群,但不建立光源明細 表或個別控制其照明參數。所需執行的特定步驟視您的需求及設計目的而有所不同。

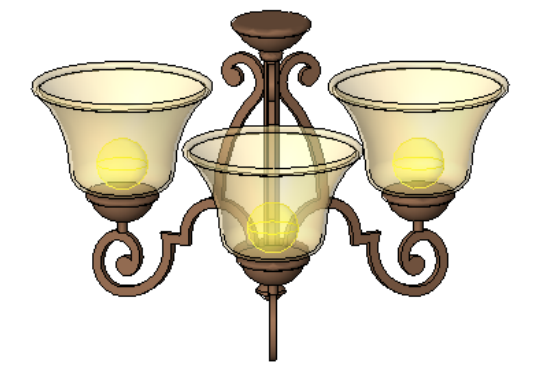

建立吊燈

**1** 建立主體吊燈族群,執行方式如下:

**a** 建立吊燈的幾何圖形 (器具)。 請參[閱建立具有一個光源的照明裝置](#page-1019-2) (第 984 頁)。

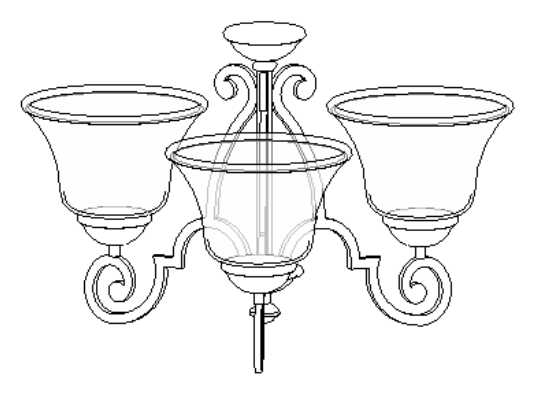

**b** 建立可用於現地放置燭光並將其鎖住到吊燈的參考平面。

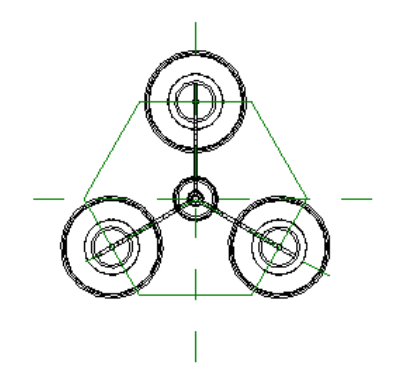

請參[閱參考平面](#page-1436-0) (第 1401 頁)。

**2** 定義主體吊燈族群的參數,執行方式如下:

- **a** 按一下「常用」頁籤 ➤ 「性質」面板 ➤ 「族群品類與參數」。
- **b** 在「族群品類與參數」對話方塊中的「族群參數」下,選取「光源」。
- **c** 清除「共用」。
- **d** 按一下「確定」。
- **3** 在主體吊燈族群中,建立一根燭光 (光源),執行方式如下:
	- **a** 建立燭光的幾何圖形。
	- **b** 將燭光放置到吊燈上的所需位置,然後現地加以鎖住。
	- **c** 定義光源的幾何圖形。 請參[閱定義光源的幾何圖形](#page-1029-0) (第 994 頁)。
	- **d** 定義其參數。 請參[閱定義照明裝置和光源的參數](#page-1030-0) (第 995 頁)。
	- **e** 在繪圖區域中,適當地移動光源符號使其與燭光對齊,然後現地加以鎖住。

4 建立照明裝置族群來表示吊燈的燭光,執行方式如下:

注意事項 您會將這個族群巢狀放置到主體吊燈族群中,再將此族群的多個例證 (即多根燭光) 放置到 吊燈中。因此,這個族群應該代表單一光源或燭光。

**a** 在這個族群中,建立燭光的幾何圖形。如果需要,可複製並貼上在主體吊燈族群中所建立的燭光 幾何圖形。

注意事項 在之前展示的吊燈範例中,燭光沒有任何幾何圖形。而是只會定義光源。

- **b** 定義族群參數:按一下「常用」頁籤 ►「性質」面板 ►「族群品類與參數」。在「族群參數」 下,選取「光源」,清除「共用」,然後按一下「確定」。
- **c** 定義光源的幾何圖形。 請參[閱定義光源的幾何圖形](#page-1029-0) (第 994 頁)。

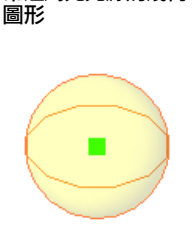

吊燈燭光光源的幾何

- **d** 定義光源的參數。 請參[閱定義照明裝置和光源的參數](#page-1030-0) (第 995 頁)。
- **e** 儲存光源族群。

在下列步驟中,此族群即為燭光族群。

- **5** 將燭光族群載入到主體吊燈族群。 請參閱在專案 (或巢狀族群) [中修改族群](#page-519-0) (第 484 頁)。
- **6** 將燭光族群的一個或多個例證放置到主體吊燈族群中,執行方式如下:
	- **a** 在族群編輯器中開啟主體吊燈族群。
	- **b** 按一下「常用」頁籤 ► 「模型」面板 ►  $\begin{bmatrix} \blacksquare \blacksquare \end{bmatrix}$ (元件)。
	- **c** [從類型選取器](#page-68-0) (第 33 頁)中選取光源族群。
	- **d** 在繪圖區域中按一下,將光源的例證 (燭光) 放置到吊燈中。 使用參考平面來正確定位燭光。
	- **e** 將燭光鎖住到參考平面。 請參[閱使用圖釘現地鎖住元素](#page-1401-0) (第 1366 頁)。

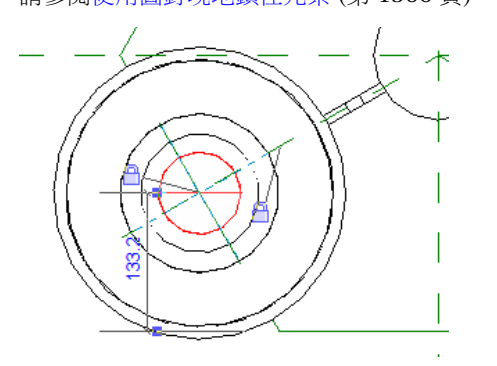

**7** 將燭光族群的「初始強度」參數連結到主體吊燈族群的「初始強度」參數。 連結這些參數並將吊燈加入到建築模型時,即可在專案中整體調整吊燈的「初始強度」參數 (或其他 連結的參數)。您無法變更吊燈中個別燭光的「初始強度」。

**a** 在主體吊燈族群中,從燭光群組選取其中一根燭光。

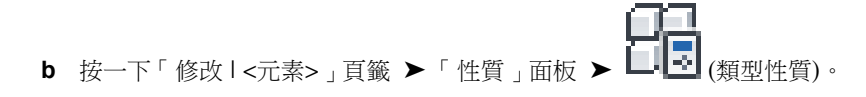

-<br>「類型性質 」對話方塊會顯示一欄,且欄標題中有一個等號 ■ 。可連結到其他參數的每個類型 參數,在此欄中會顯示一個灰色按鈕。

**c** 在「初始強度」參數 (或想要變更專案中吊燈的任何其他參數) 的 ■ 欄中按一下灰色按鈕。

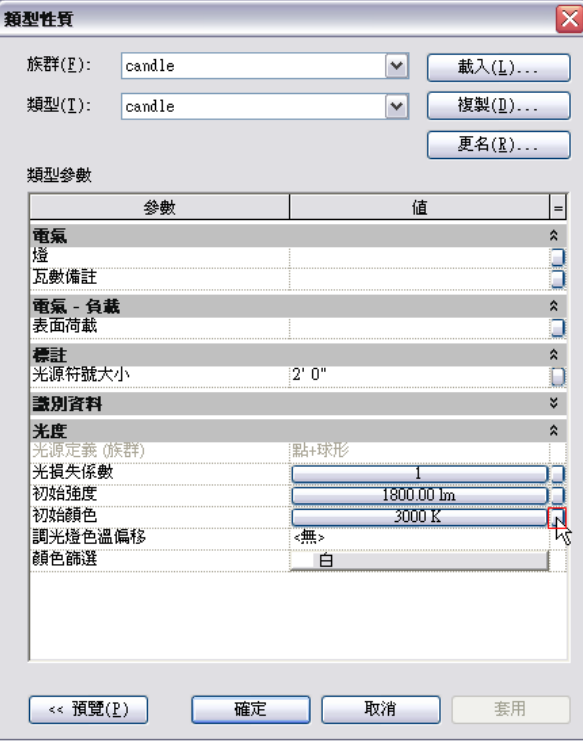

**d** 在「關聯族群參數」對話方塊中,選取「初始強度」(或與所選類型參數對應的參數),然後按一 下「確定」。

**8** 將變更儲存到主體吊燈族群。

<span id="page-1026-0"></span>現在,您可在建築模型中放置吊燈族群的例證。請參閱[在建築模型中使用照明裝置](#page-1037-0)(第1002頁)。

## 指定光源的 **IES** 檔案

IES 檔案是描述球狀網格上各點之光源強度的文字檔。與其他類型的光分佈相較之下,它可在彩現影像中提供更擬 真的照明效果。請參閱[光度和](#page-1016-0) IES 檔案 (第 981 頁)。

指定光源的 IES 檔案的程序包含兩個步驟。首先,必須在光源定義中指定其光分佈的「光度網」。(若要執行此步 驟,請編輯照明裝置族群。) 接下來,您必須指定要使用的特定 IES 檔案。(在編輯照明裝置族群,或修改專案中特 定照明裝置的類型參數時,可以執行此步驟。)

### 指定光源的 **IES** 檔案

**1** 取得所需的 IES 檔案。

您可以直接向製造商索取 IES 檔案,或使用 Revit Architecture 提供的 IES 檔案。Revit IES 檔案預設 位於下列位置:

**Windows XP**:C:\Documents and Settings\All Users\Application Data\Autodesk\<Revit 版本 名稱>\IES

**Windows Vista** 或 **Windows 7**:C:\ProgramData\Autodesk\<Revit 版本名稱>\IES

- **2** 指定「光度網」光分佈,執行方式如下:
	- **a** 在族群編輯器中開啟照明裝置族群。 請參[閱修改照明裝置族群](#page-1028-1) (第 993 頁)。
	- **b** 在繪圖區域中,選取光源。
	- **c** 按一下「修改 | 光源」頁籤 ➤ 「照明」面板 ➤ (光源定義)。
	- **d** 在「光源定義」對話方塊中,對於「從造型發射」,選取所需的造型。
	- **e** 對於「光分佈」,選取 (光度網)。
	- **f** 按一下「確定」。
	- **g** 將變更儲存到照明裝置族群。
- **3** 指定要使用的 IES 檔案,執行方式如下:
	- **a** 若要讓 IES 檔案定義整個照明裝置族群的光分佈,請在族群編輯器中將照明裝置族群保持於開啟

狀態。按一下「性質<sub>」</sub>面板 ▶ –––––––––––––––––––––––<br>狀態。按一下「性質」面板 ▶ –––––––––––––––––––––––––

**b** 若要讓 IES 檔案定義照明裝置族群之選取例證的光分佈,請開啟使用它的專案,並選取專案中的

照明裝置。按一下「修改Ⅰ照明裝置」頁籤 ▶「性質」面板 ▶ ━━━━━━━ (類型性質)。按一下 「複製」,指定新族群類型的名稱,然後按一下「確定」。

- **c** 在參數清單中,向下捲動到「光度」。
- **d** 對於「光度網檔案」,請在「值」欄中按一下。
- **e** 按一下 (瀏覽)。

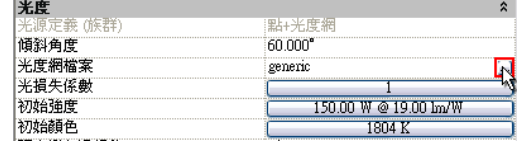

注意事項 按一下欄位之後,將會顯示「瀏覽」按鈕。

- **f** 導覽至所需的 IES 檔案,選取該檔案,然後按一下「開啟」。
- **g** 按一下「確定」。
- **h** 將變更儲存到專案或照明裝置族群。

在繪圖區域中,光源的造型將反映所指定的 IES 檔案。(若要查看專案視圖中的光源,您必須將光源設為可見。請 參閱[在視圖中顯示光源](#page-1039-0) (第 1004 頁)。)

### 修改照明裝置族群

<span id="page-1028-1"></span>使用族群編輯器修改照明裝置族群,變更裝置的設計或定義其光源。

#### 修改照明裝置族群

**1** 使用下列其中一種方法,開啟照明裝置族群進行編輯:

- 開啟包含照明裝置例證的專案。在專案瀏覽器中,展開「族群 」 ▶ 「照明裝置 」。在要修改的照 明裝置族群名稱上按一下右鍵,然後按一下「編輯」。
- 在 Revit 視窗中,按一下 ➤ 「開啟」 ➤ 「族群」。導覽至照明裝置族群 (RFA) 檔案的位 置。選取檔案,然後按一下「開啟」。

族群編輯器即會開啟,在繪圖區域中顯示照明裝置族群。

- **2** 依需要修改照明裝置族群。
	- 若要變更照明裝置的器具,請編輯其幾何圖形。 請參[閱族群編輯器](#page-505-0) (第 470 頁)。
	- 若要變更光源定義,請在繪圖區域中選取光源。按一下「修改 | 光源 頁籤 ▶ 「照明 面板 ▶ 頁 ■(光源定義)。選取所需的「從造型發射」和「光分佈」值,然後按一下「確定」。 請參[閱定義光源的幾何圖形](#page-1029-0) (第 994 頁)。
	- 若要變更照明裝置的參數 (包括光度),請按一下「性質」面板 ➤ (族群類型)。對於「名 稱」,選取要修改的族群類型。變更參數,然後按一下「確定」。 請參[閱照明裝置和光源的參數](#page-1031-0) (第 996 頁)。

⊐∏

- <span id="page-1028-0"></span>3 若要儲存對照明裝置的變更,請按一下<br>
13 若要儲存對照明裝置的變更,請按一下
- **4** 將照明裝置載入到專案。 請參閱[載入族群](#page-516-0) (第 481 頁)。

### 定義光源

光源是指照明裝置中會發射光的部分。(請參[閱光源](#page-1015-0)(第 980 頁)。) 若要確保照明裝置發射光, 並定義光的類型, 請 使用下列程序。

下列程序假設族群編輯器中已開啟照明裝置族群進行編輯。

#### 定義光源

**1** 對於照明裝置族群,打開「光源」參數,執行方式如下。(此參數通常預設為打開。)

ОП

- **a** 按一下「常用」頁籤 ► 「性質」面板 ► 上 (族群品類與參數)。
- **b** 在「族群品類與參數」對話方塊中的「族群參數」下,選取「光源」。
- **c** 按一下「確定」。

**2** 定義光源的幾何圖形 (即從照明裝置發射出的光造型)。

請參閱[定義光源的幾何圖形](#page-1029-0) (第 994 頁)。

<span id="page-1029-0"></span>**3** 定義光源的參數。 請參閱[照明裝置和光源的參數](#page-1031-0) (第 996 頁)。

## 定義光源的幾何圖形

光源的幾何圖形會決定從照明裝置發射出的光造型。例如,下圖展示 2 種不同的光源幾何圖形。

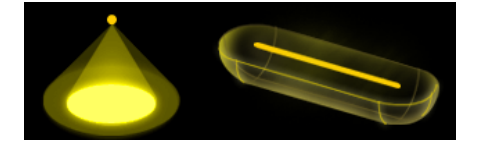

注意事項 您只可以使用族群編輯器來定義照明裝置族群中光源的幾何圖形。無法在專案環境中變更照明裝置的光 源幾何圖形。

#### 定義光源的幾何圖形

- **1** 建立照明裝置族群,或開啟照明裝置族群進行編輯。 請參閱[建立具有一個光源的照明裝置](#page-1019-2) (第 984 頁)或[修改照明裝置族群](#page-1028-1) (第 993 頁)。
- **2** 在繪圖區域中,選取光源。 在族群編輯器中,通常會以黃色外框或造型表示光源。

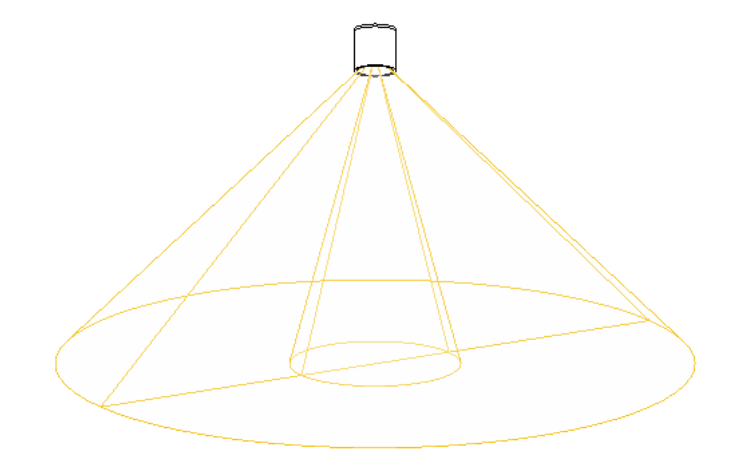

注意事項 如果族群編輯器中沒有顯示光源,表示未打開光源。若要打開光源,請按一下「常用」頁 籤 ➤ 「性質」面板 ➤ 「族群品類與參數」,選取「光源」,然後按一下「確定」。

3 按一下「修改 | 光源」頁籤 ▶ 「照明」面板 ▶ 【<del>】】</del>(光源定義)。 或者,在[性質選項板上](#page-66-0),對於「光源定義」,按一下「編輯」。 將顯示「光源定義」對話方塊。

**994** | 第 45 章 彩現

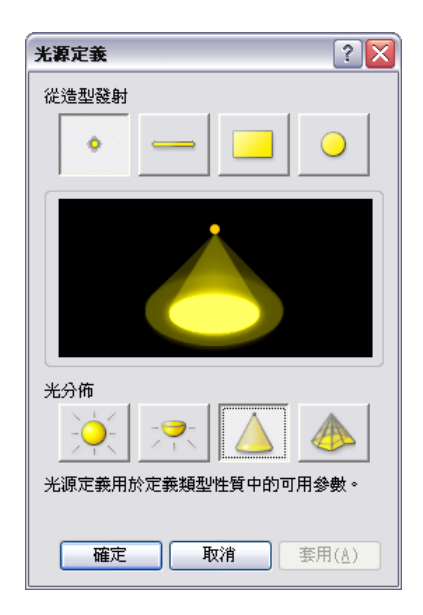

**4** 對於「從造型發射」,選取從光源發射出的光造型:點、線、矩形或圓形。

**5** 對於「光分佈」,選取光源的光分佈樣式:圓球、半球狀、定點或光度網。

秘訣 如果打算指定 IES 檔案來定義光源的光度造型,請選取「光度網」。請參[閱指定光源的](#page-1026-0) IES 檔 [案](#page-1026-0) (第 991 頁)。

中間的影像會隨之改變,以說明組合的設定。這些設定決定可供光源使用的參數。請參[閱定義照明裝](#page-1030-0) [置和光源的參數](#page-1030-0) (第 995 頁)。

<span id="page-1030-0"></span>**6** 按一下「確定」。

在繪圖區域中,光源的外框造型可能會隨選取的光源定義設定而改變。

**7** 將變更儲存到照明裝置族群。

## 定義照明裝置和光源的參數

對於照明裝置及其光源而言,可定義的參數會依據指定之光源定義設定而有所不同。(請參[閱定義光源的幾何圖形](#page-1029-0) (第 994 頁)。)

注意事項 除了在族群編輯器中定義照明裝置族群的這些參數外,還可變更專案中照明裝置例證或類型的許多參數。 請參閱[在建築模型中變更照明裝置](#page-1039-1) (第 1004 頁)。

### 定義照明裝置及其光源的參數

**1** 建立照明裝置族群,或開啟照明裝置族群進行編輯。 請參閱[建立具有一個光源的照明裝置](#page-1019-2) (第 984 頁)或[修改照明裝置族群](#page-1028-1) (第 993 頁)。

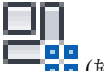

**2** 按一下「常用」頁籤 ➤ 「性質」面板 ➤ (族群類型)。

- **3** 在「族群類型」對話方塊中,對於「名稱」,選取要修改的族群類型。 您可以為不同的族群類型定義不同的參數值。如需更多資訊,請參閱[族群指南](#page-507-0) (第 472 頁)。
- **4** 依需要定義參數。

請參閱[照明裝置和光源的參數](#page-1031-0) (第 996 頁)。

- **5** 按一下「套用」。
- **6** (可選) 對於為照明裝置族群定義的其他族群類型重複此程序:對於「名稱」,選取另一個族群類型。 定義其參數。按一下「套用」。
- **7** 按一下「確定」。
- <span id="page-1031-0"></span>**8** 將變更儲存到照明裝置族群。

# 照明裝置和光源的參數

您可在族群編輯器中定義照明裝置時,或修改建築模型中的照明裝置時,變更照明裝置及其光源的參數。(請參閱 [修改照明裝置族群](#page-1028-1) (第 993 頁)或[在建築模型中變更照明裝置](#page-1039-1) (第 1004 頁)。)

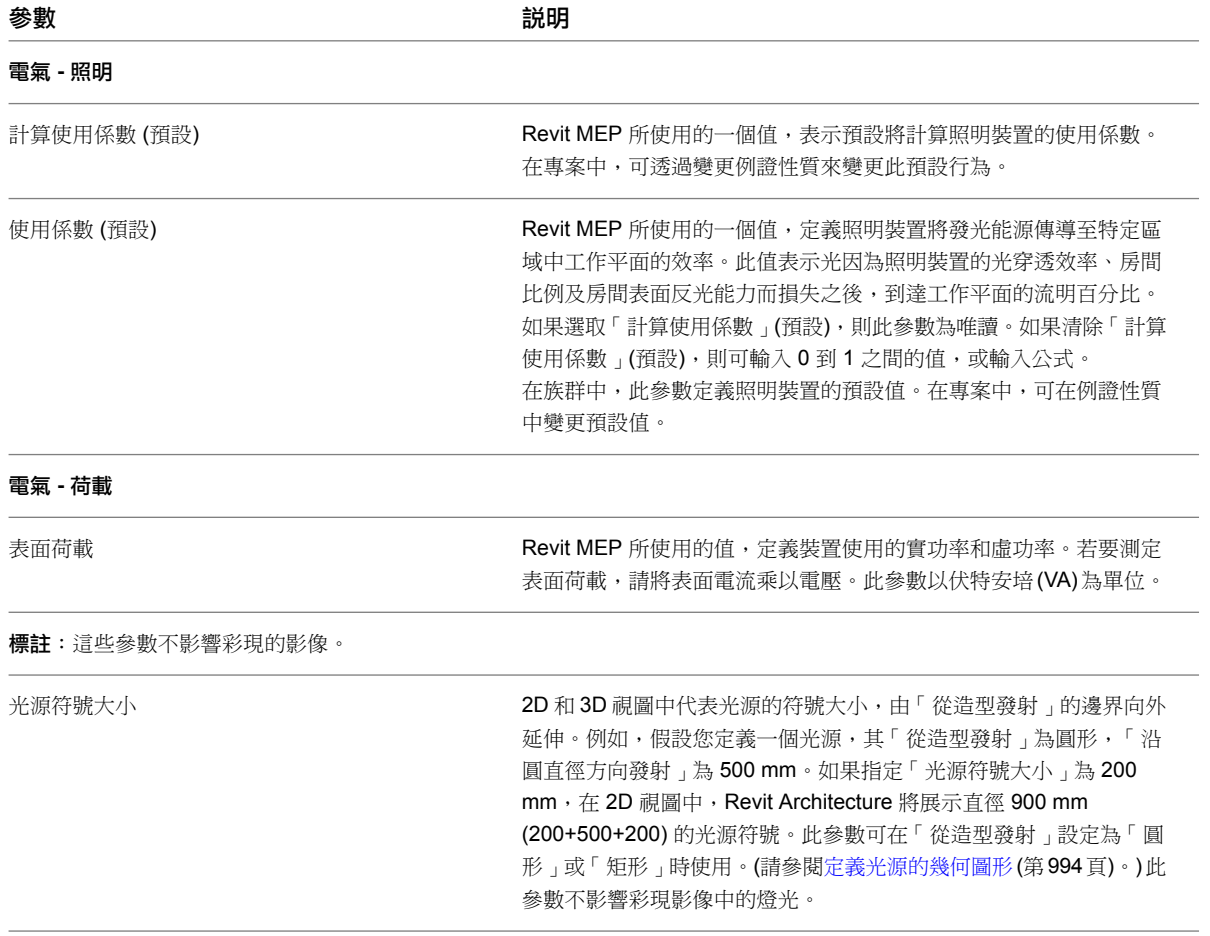

#### 參數 あいかん しゅうかん あいしゃ おうしゃ 説明

光源符號長度

2D 和 3D 視圖中代表聚光燈的符號長度,從聚光燈向外延伸。此參數 可在光分佈設定為「定點」時使用。(請參[閱定義光源的幾何圖形](#page-1029-0) (第 994 頁)。) 此參數不影響彩現影像中的燈光。

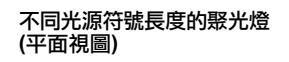

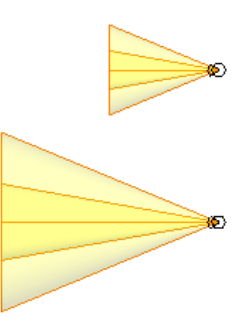

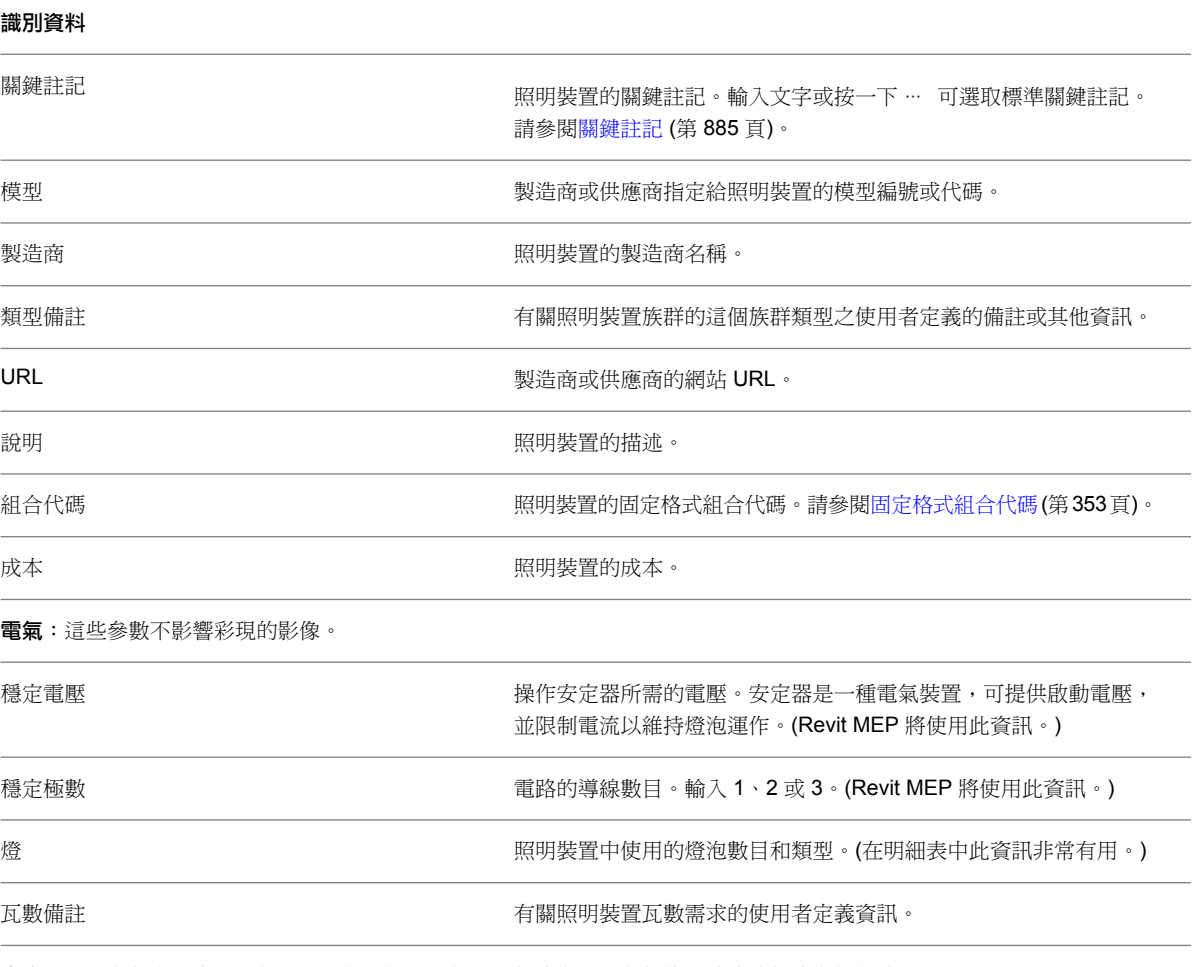

光度:下列參數會影響彩現的影像。您可能可以從光源製造商取得參數值。請造訪製造商的網站。

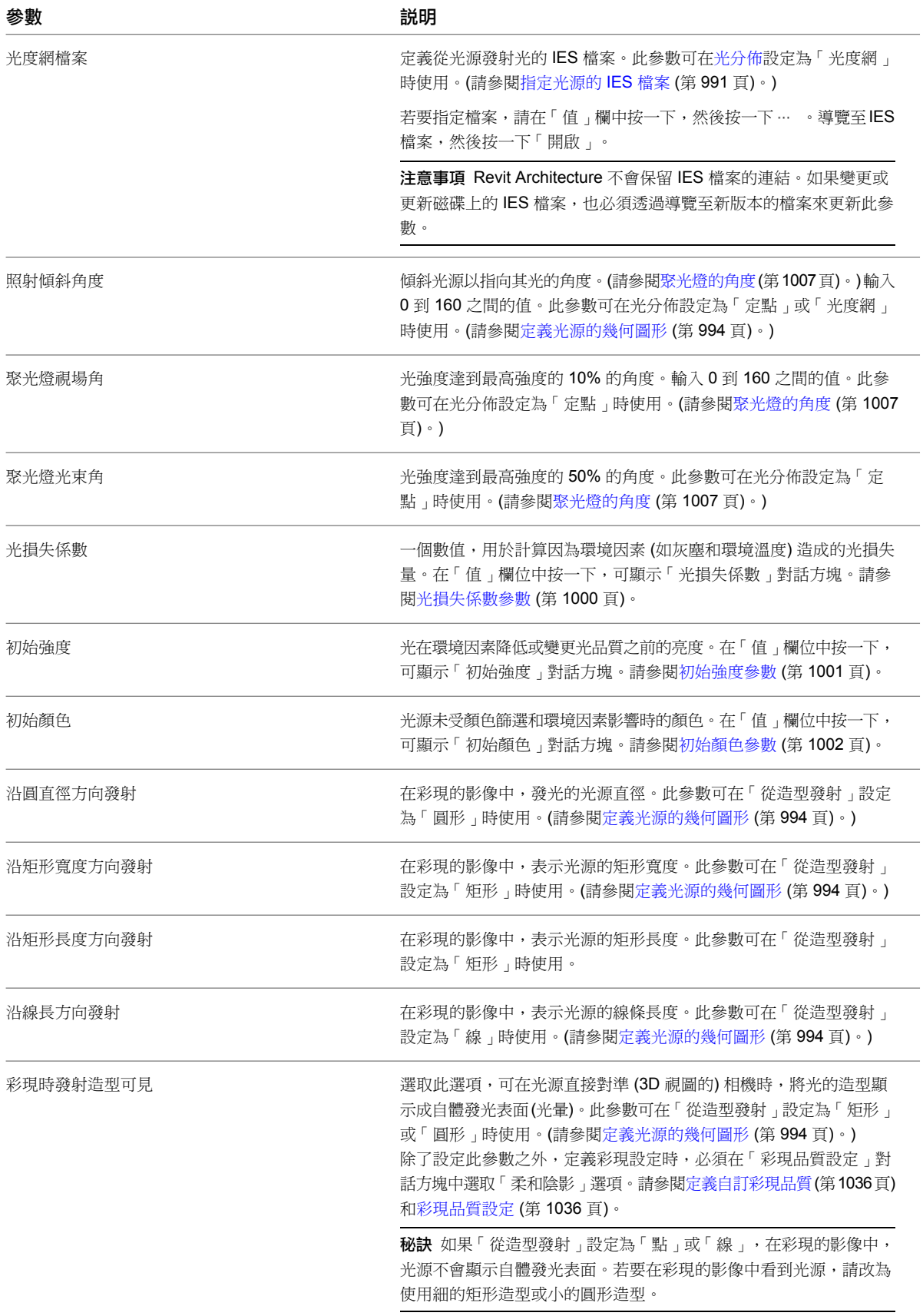

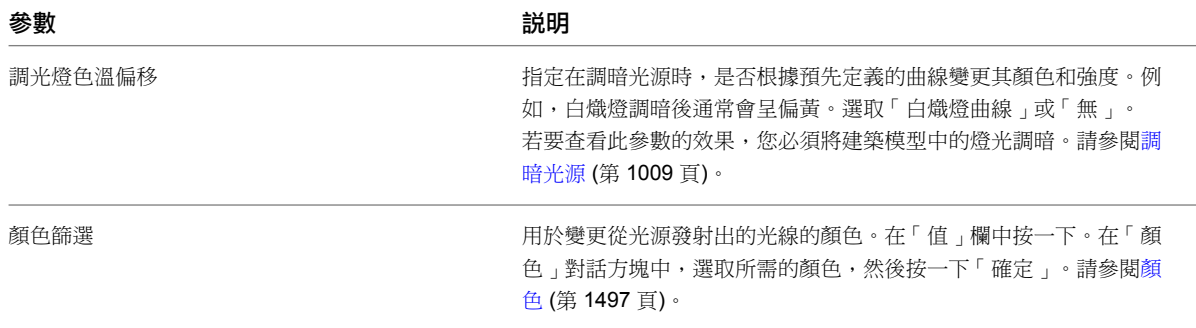

### <span id="page-1034-0"></span>定義光損失係數

光損失係數是一個數值,用於計算因為環境因素 (如灰塵和環境溫度) 造成的光損失量。

您可為照明裝置族群檔案定義光損失係數 (執行方式如下)。在專案中,可變更個別照明裝置的光損失係數。(請參 閱[變更光源的光損失係數](#page-1043-1) (第 1008 頁)。)

#### 定義光損失係數

**1** 開啟照明裝置族群。

- $\begin{picture}(150,10) \put(0,0){\line(1,0){15}} \put(150,0){\line(1,0){15}} \put(150,0){\line(1,0){15}} \put(150,0){\line(1,0){15}} \put(150,0){\line(1,0){15}} \put(150,0){\line(1,0){15}} \put(150,0){\line(1,0){15}} \put(150,0){\line(1,0){15}} \put(150,0){\line(1,0){15}} \put(150,0){\line(1,0){15}} \put(150,0){\line(1,0){15}}$
- **3** 對於「名稱」,選取要修改的族群類型。
- **4** 向下捲動清單,找到「光損失係數」參數,然後在其「值」欄中按一下。 將顯示「光損失係數」對話方塊。
- **5** 指定光損失係數的計算方法:

#### 簡單計算

- 指定如下項目:
	- **a** 對於「方法」,選取「簡單」。
	- **b** 對於「總光損失係數」,在「較暗」和「較亮」之間,移動滑棒來調整值。
	- **c** 按一下「確定」。

#### 進階計算

- 指定如下項目:
	- **a** 對於「方法」,選取「進階」。
	- **b** 在「值」下,對於每個參數,調整滑棒,或在文字方塊中輸入值。 請參閱[光損失係數參數](#page-1035-0) (第 1000 頁)。
	- **c** 按一下「確定」。

「族群類型」對話方塊會顯示新「光損失係數」值。

### **6** 按一下「確定」。

**7** 將變更儲存到照明裝置族群。

# 光損失係數參數

<span id="page-1035-0"></span>打開照明裝置時,光會穿透光源 (燈或安定器) 和照明裝置 (如燈罩或晶體燈槽),直到抵達它所需要的工作平面。 沿著此路線,穿透的光量會因為光源、照明裝置和其他環境因素而減少、變暗。光損失係數可測量光從光源發射出 之後的減少情況。

定義燈光的[「光損失係數」時](#page-1034-0),請定義下列參數。請向燈具製造商洽詢特定類型之燈具所適用的光損失係數值。

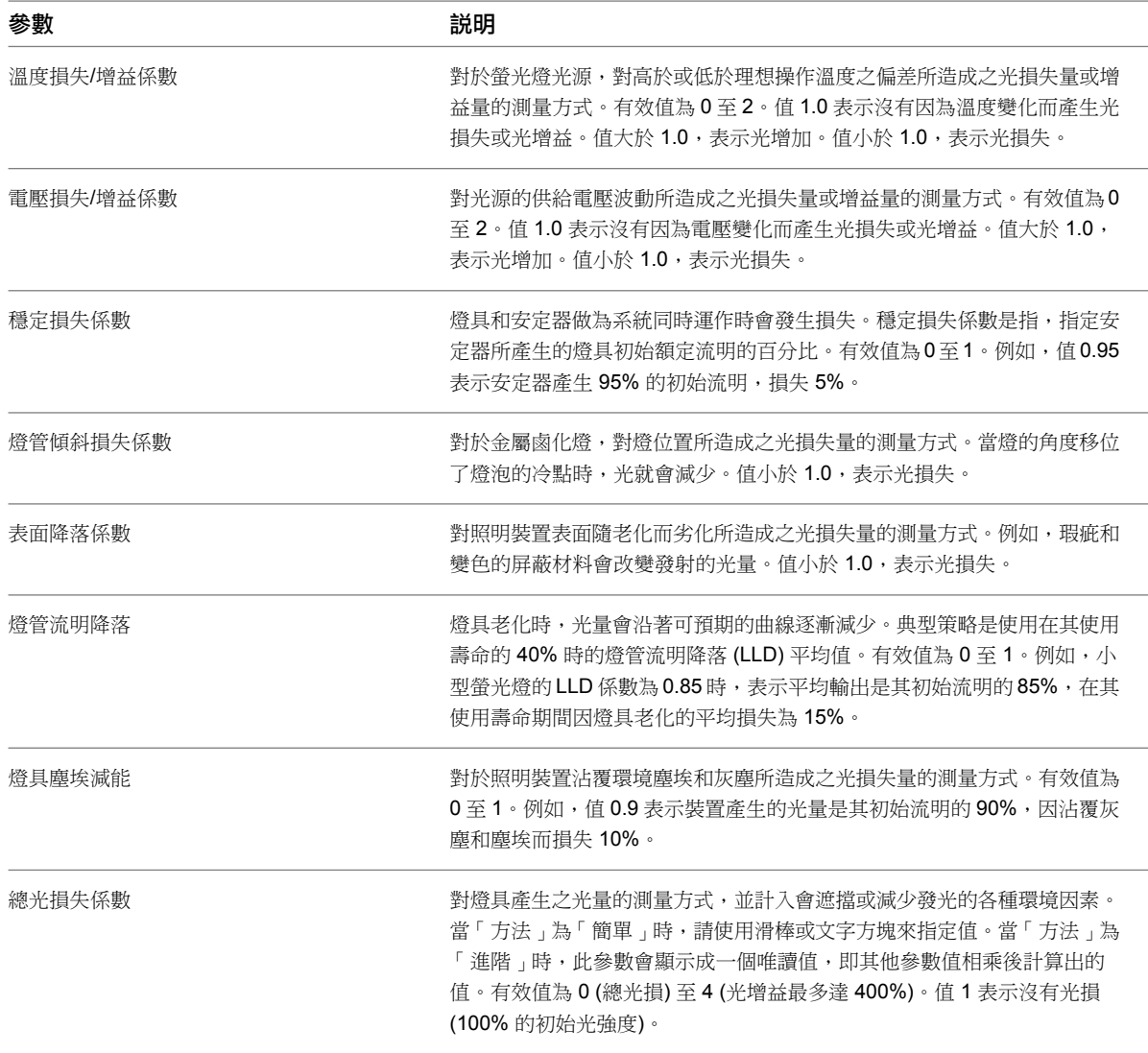

## <span id="page-1035-1"></span>定義初始強度

定義照明裝置時,您可指定其光源的初始強度。初始強度是對理想條件下的光源產生之光量的測量方式。(光損失 係數可能會使光源發射出的實際光量減少。請參閱[光損失係數參數](#page-1035-0) (第 1000 頁)。)

您可在照明裝置族群檔案中定義光源的初始強度 (執行方式如下)。在專案中,可變更個別照明裝置的初始強度。 (請參[閱變更光源的初始強度](#page-1043-2) (第 1008 頁)。)

### 定義照明裝置族群的初始強度

**1** 開啟照明裝置族群。

- ΩП 2 按一下「常用」頁籤 ➤ 「性質」面板 ➤ 【■■【族群類型】。 **3** 對於「名稱」,選取要修改的族群類型。 **4** 向下捲動清單,找到「初始強度」參數,然後在其「值」欄中按一下。 **5** 在「初始強度」對話方塊中,指定參數值。 請參閱[初始強度參數](#page-1036-0) (第 1001 頁)。 **6** 按一下「確定」。
	- 「族群類型」對話方塊會顯示新「初始強度」值。
	- **7** 按一下「確定」。
	- **8** 將變更儲存到照明裝置族群。

## 初始強度參數

<span id="page-1036-0"></span>定義光源的[「初始強度」時](#page-1035-1),請定義下列參數。

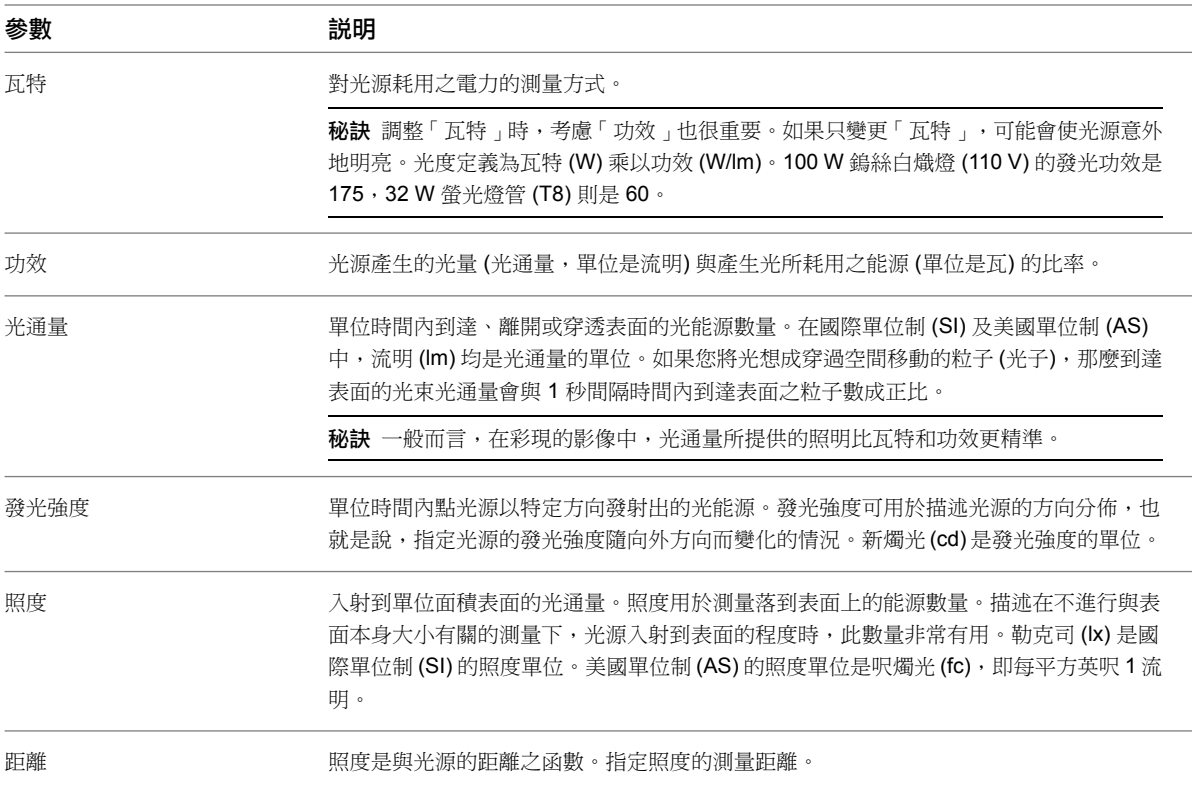

## <span id="page-1036-1"></span>定義初始顏色

定義照明裝置時,您可指定其光源的初始顏色。初始顏色是指發出的光未受顏色篩選或環境因素影響時的顏色外 觀。

### 定義光源的初始顏色

**1** 開啟照明裝置族群。

- **2** 按一下「常用」頁籤 ➤ 「性質」面板 ➤ (族群類型)。 **3** 對於「名稱」,選取要修改的族群類型。 4向下捲動清單,找到「初始顏色」參數,然後在其「值」欄中按一下。 **5** 在「初始顏色」對話方塊中,指定參數值。 請參閱[初始顏色參數](#page-1037-1) (第 1002 頁)。 **6** 按一下「確定」。 「族群類型」對話方塊會顯示新「初始顏色」值。
	- **7** 按一下「確定」。
- <span id="page-1037-1"></span>**8** 將變更儲存到照明裝置族群。

# 初始顏色參數

為照明裝置的光源[定義初始顏色時](#page-1036-1),請定義下列參數。

<span id="page-1037-0"></span>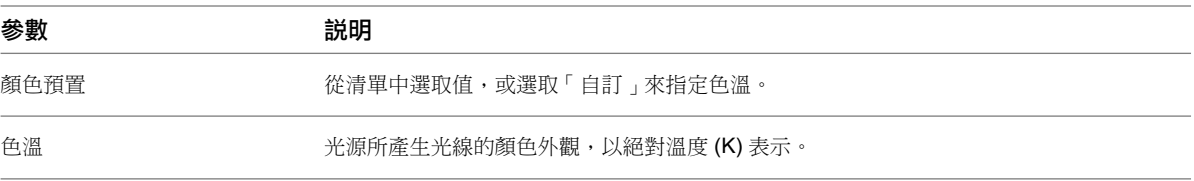

# 在建築模型中使用照明裝置

使用族群編輯器定義照明裝置後,您可將照明裝置加入到建築模型。彩現影像時,可指定 Revit Architecture 是否 要將人造燈光包含在影像中,以及要打開、關閉或調暗哪些燈光。

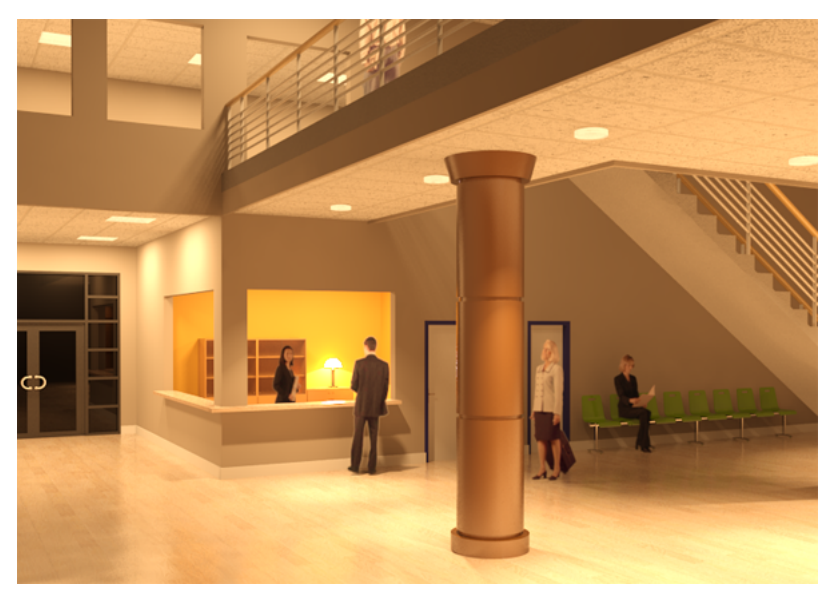

### 相關主題

■ [打開和關閉燈光](#page-1048-0) (第 1013 頁)

## <span id="page-1038-1"></span>將照明裝置加入到建築模型

- **1** 將要用於建築模型中的照明裝置族群載入到專案。 請參閱[載入族群](#page-516-0) (第 481 頁)。
- **2** 在專案中,開啟可顯示能放置照明裝置之表面的視圖。 例如,若要放置天花板型照明裝置,請開啟天花板反射平面圖。若要放置牆式照明裝置,請開啟剖面 圖或立面圖。若要放置桌燈或立燈,請開啟樓板平面圖或剖面圖。
- 3 按一下「常用」頁籤 ▶ 「建立」面板 ▶ 「元件」下拉式清單 )
- **4** 從[類型選取器](#page-68-0) (第 33 頁)中選取照明裝置。
- **5** 在繪圖區域中,按一下以將照明裝置的例證放置在所需位置。

**6** 若要結束「元件」工具,請按兩次 Esc。

放置照明裝置時,請考慮下列情況:

- 除了照明裝置幾何圖形之外,若還要在視圖中看到光源符號,請將光源設為可見。請參閱[在視圖中顯示光源](#page-1039-0)(第 1004 頁)。
- 如果您要在高層表面(如桌子)上放置桌燈,請在剖面視圖中執行此操作(或使用[性質選項板](#page-66-0)上的「偏移」參數, 來指定其距離樓板的高度)。如果在樓板平面視圖中將燈放置在桌面上,燈可能會放置於桌面下。
- <span id="page-1038-0"></span>■ 在樓板平面視圖中,如果樓板平面視圖的切割平面低於裝置安裝於牆上的高度,則可能無法顯示牆式照明裝置 (如燭臺燈)。若要修正此問題,請參閱[在樓板平面圖中顯示牆式照明裝置](#page-1038-0) (第 1003 頁)。

### 在樓板平面圖中顯示牆式照明裝置

在樓板平面視圖中,如果樓板平面視圖的切割平面低於裝置安裝於牆上的高度,則可能無法顯示牆式照明裝置 (如 燭臺燈)。例如,如果樓板平面視圖的切割平面為 1200 mm,照明裝置安裝於牆上 2000 mm 處,則樓板平面視 圖不會顯示該裝置。

若要強制 Revit Architecture 在樓板平面圖中顯示這些照明裝置,請將不可見的模型線加入到照明裝置族群。

#### 在樓板平面圖中顯示牆式照明裝置

- **1** 在專案中,開啟可顯示牆式照明裝置的剖面視圖或立面視圖。
- **2** 選取照明裝置。

3 按一下「修改 | 照明裝置 」頁籤 ▶ 「 模式 」面板 ▶ 【 】<mark>→</mark><br>3 按一下「修改 | 照明裝置 」頁籤 ▶ 「 模式 」面板 ▶ 【 】 (編輯族群)。 Revit Architecture 將在族群編輯器中開啟照明裝置族群。

- 4 命名與牆平行的參考平面,執行方式如下:
	- **a** 在專案瀏覽器中的「視圖 (all)」 ➤ 「樓板平面圖」下,按兩下「參考樓層」(或可展示照明裝置 參考平面的樓板平面視圖)。
	- **b** 在繪圖區域中,選取牆附近且與牆平行的參考平面。 如果照明裝置族群不包括與牆平行的參考平面,請加入一個。請參[閱加入參考平面](#page-1436-1)(第1401頁)。
	- **c** [在性質選項板](#page-66-0)上,對於「名稱」,輸入參考平面的名稱 (例如,牆平面)。

5 使用具名參考平面,將不可見的模型線加入到照明裝置,執行方式如下:

- **a** 在專案瀏覽器中的「視圖 (all)」➤ 「立面圖」下,按兩下「前」或「放置邊」(或可展示照明裝 置正面的立面視圖)。
- **b** 按一下「常用」頁籤 ▶ 「模型」面板 ▶ 【■ (模型線)。
- **c** 在「工作平面」對話方塊中,對於「指定新工作平面」,選取「名稱」。
- **d** 在「名稱」的下拉式清單中,選取牆平面。
- **e** 按一下「確定」。
- **f** 按一下「修改 | 放置線」頁籤 ➤ 「子品類」面板,然後從下拉式清單中選取「不可見的線」。
- **g** 在繪圖區域中,繪製一條從照明裝置中心延伸到樓板 (或參考樓層) 的垂直線。
- **h** 按兩次 Esc。
- **6** 將變更儲存到照明裝置族群。
- **7** 將經過更新的族群載入到專案,取代同名稱的現有族群。
- **8** 開啟牆式照明裝置所在樓層的樓板平面視圖。
- <span id="page-1039-1"></span>現在,因為切割平面與不可見的模型線相交,所以牆式照明裝置會顯示在樓板平面圖中。

### 在建築模型中變更照明裝置

照明裝置的許多參數及其光源都是透過照明裝置族群定義的。您可在建築模型中,針對個別的例證變更部分這些參 數。其他參數則必須在族群類型或族群中進行變更。

### 在建築模型中變更照明裝置

**1** 在專案視圖中選取照明裝置。

- **2** 在[性質選項板上](#page-66-0),依需要變更參數的值。 可用的例證參數會根據照明裝置族群及其族群參數的定義方式而有所不同。
- <span id="page-1039-0"></span>**3** 若要變更類型參數,請執行下列操作:
	- **a** [在性質選項板](#page-66-0)上,按一下「編輯類型」。
	- **b** 在「類型性質」對話方塊中,依需要變更參數值。 可用的類型參數會根據照明裝置族群及其族群參數的定義方式而有所不同。請參閱[照明裝置和光](#page-1031-0) [源的參數](#page-1031-0) (第 996 頁)。

[指定光源的](#page-1026-0) IES 檔案,請參閱 指定光源的 IES 檔案 (第 991 頁)。

### 在視圖中顯示光源

將照明裝置加入到建築模型時,您可顯示光源。藉由使光源可見,您可更容易地規劃光源的放置方式以獲得最大效 果。

#### 在立面視圖中的聚光燈,顯示數個光源並打開「邊緣描影」

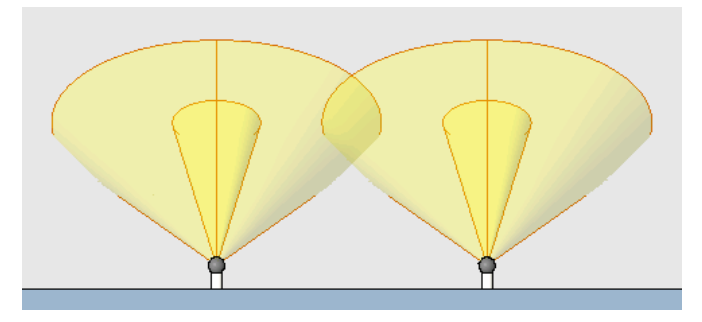

注意事項 對於聚光燈,視圖中光源符號長度不代表光強度的範圍。不過,視圖中聚光燈光束角和聚光燈視場角將 如所示進行彩現。請參閱[聚光燈的角度](#page-1042-0) (第 1007 頁)。

#### 在視圖中顯示光源

- **1** 將照明裝置加入到建築模型。 請參閱[將照明裝置加入到建築模型](#page-1038-1) (第 1003 頁)。
- **2** 開啟可規劃照明裝置放置的視圖。

例如,若要定位照射牆的聚光燈,請開啟剖面視圖、立面視圖或 3D 視圖。

**3** 打開光源的可見性,執行方式如下:

- **a** 按一下「檢視」頁籤 ➤ 「圖形」面板 ➤ 【——】<br>【■ 按一下「檢視」頁籤 ➤ 「圖形」面板 ➤ 【■<mark>→</mark> <sub>(可見性/圖形)。</sub>
- **b** 在「可見性/圖形」對話方塊中的「模型品類」頁籤上,展開「照明裝置」。
- **c** 選取「光源」。

注意事項 若要在視圖中隱藏光源,請清除「光源」。

- **d** 按一下「確定」。
- <span id="page-1040-0"></span>**4** (可選) 在檢視控制列上,對於「視覺型式」,按一下「描影」或「邊緣描影」。 您可使用描影來查看聚光燈光束角和視場角之間的差異。(請參[閱聚光燈的角度](#page-1042-0) (第 1007 頁)。)

### 瞄準聚光燈

在建築模型中,您可控制聚光燈的位置,以達到所需的照明效果。若要定位聚光燈,請使用其角度參數和「旋轉」 工具。

#### 瞄準聚光燈

**1** 將聚光燈加入到建築模型,將它們放置在附近位置。 請參閱[將照明裝置加入到建築模型](#page-1038-1) (第 1003 頁)。

- **2** 設置視圖,執行方式如下:
	- **a** 保持開啟 (或重新開啟) 已加入照明裝置的視圖。(對此程序而言,此視圖稱為放置視圖。)拉近裝 置,以便選取裝置進行旋轉或重新定位。打開光源的顯示。(請參閱[在視圖中顯示光源](#page-1039-0) (第 1004 頁)。)
- **b** 按一下「檢視」百籤 ▶ 「視窗」面板 ▶ ——<sup>※</sup>(關閉隱藏),以關閉所有其他專案視圖。
- **c** 開啟能夠看到光投射在表面上的第二個視圖 (如立面視圖、剖面視圖或 3D 視圖)。(對此程序而 言,此視圖稱為照明視圖。)在檢視控制列上,對於「視覺型式」,選取「描影」或「邊緣描 影」。打開光源的顯示。(請參閱[在視圖中顯示光源](#page-1039-0) (第 1004 頁)。)

在立面視圖中的聚光燈,顯示數個光源並打開「邊緣描影」

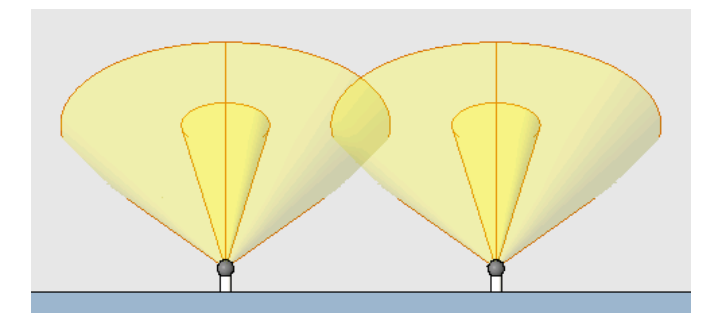

- d 若要並排顯示視窗,以便同時查看全部兩個視圖,請按一下「檢視」頁籤 ▶ 「 視窗 」面板 ▶ (並排顯示)。
- 3 在放置視圖中, 旋轉聚光燈, 使光線瞄準所需的方向。 使用「旋轉」工具。請參閱[旋轉元素](#page-1398-0) (第 1363 頁)。 聚光燈朝中心旋轉 **30** 度

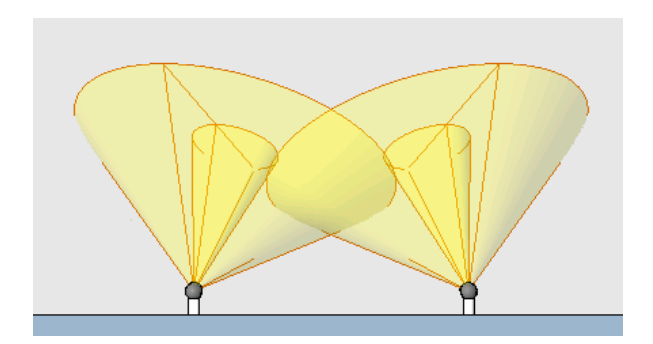

**4** 若要傾斜聚光燈並控制其光束大小,請執行下列操作:

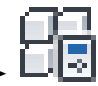

- **a** 在任一個視圖中選取聚光燈,然後按一下「修改 | 照明裝置」頁籤 ▶ 「 性質」面板 (類型性質)。
- **b** 按一下「複製」以建立新的類型。
- **c** 輸入類型名稱,然後按一下「確定」。
- **d** 在「類型性質」對話方塊中,向下捲動以找到「傾斜角度」、「聚光燈視場角」和「聚光燈光束 角」等參數。
- **e** 對每個參數輸入所需的值。 請參[閱聚光燈的角度](#page-1042-0) (第 1007 頁)。
- **f** 按一下「確定」。
- **g** 在照明視圖中檢查效果。

例如,在下圖中,左邊聚光燈的光束角和視場角較小。而右邊的聚光燈,傾斜角度已經從60度 變更為 45 度。

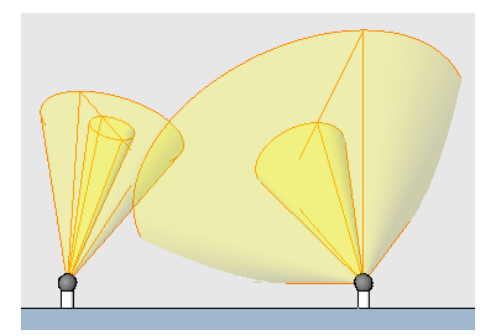

對於每個需要傾斜的聚光燈,重複此步驟。

**5** 如果需要,請進行調整以達到所需的效果。

例如,您可能需要加入或移除聚光燈、調整其位置,以及變更其旋轉角度和傾斜角度、視場角和光束 角,以獲得所需的照明效果。

**秘訣** 若要均匀地照射表面,請定位照明裝置,使光束角彼此重疊一小部分。

**3** 個聚光燈的光束角重疊一小部分,以使牆面獲得均勻的 照明

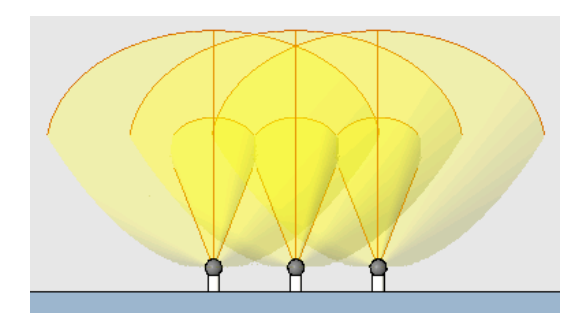

## <span id="page-1042-0"></span>聚光燈的角度

定義聚光燈時,您可指定下列角度:

- 光束角:光強度達到最高強度的 50% 的角度。輸入 0 度到 160 度之間的值。若要建立小又亮的聚光燈,請輸 入較小的值。
- 視場角:光強度達到最高強度的 10% 的角度。輸入 0 度到 160 度之間的值。若要限制聚光燈的散射範圍,請 輸入較小的值。
- 傾斜角度:聚光燈從其原點傾斜的角度。您可調整聚光燈的傾斜角度,使其光線瞄準所需的方向。

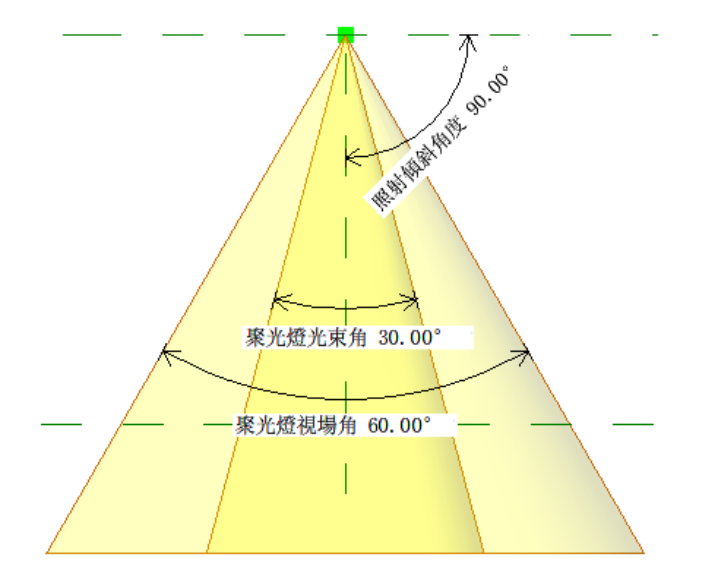

# <span id="page-1043-0"></span>控制光源的亮度

在專案中,您可使用下列方法變更光源的亮度:

- 變更初始強度。例如,如果要將桌燈燈泡從 60 瓦燈泡變更為 100 瓦燈泡,請在類型性質中變更其「初始強 度」值。
- <span id="page-1043-2"></span>■ 變更光損失係數。若要增強或減少燈光輸出以反映專案中的環境係數,請在照明裝置的類型性質中變更此值。
- 調暗光源。例如,如果要在彩現的影像中表現變暗層板燈以營造氣氛燈光,便可使用此方法。

## 變更光源的初始強度

變更光源的初始強度時,變更會影響所有相關的專案視圖。

- 1 在專案視圖中選取照明裝置,然後按一下「修改 | 照明裝置」頁籤 ▶「性質」面板 ▶ 性質)。
- **2** 按一下「複製」以建立新的類型。
- <span id="page-1043-1"></span>**3** 輸入類型名稱,然後按一下「確定」。
- **4** 在「類型性質」對話方塊中,對於「初始強度」,在「值」欄中按一下。
- **5** 在「初始強度」對話方塊中,指定所需的值。 請參閱[初始強度參數](#page-1036-0) (第 1001 頁)。

## 變更光源的光損失係數

變更光源的光損失係數時,變更會影響所有相關的專案視圖。

- 1 在專案視圖中選取照明裝置,然後按一下「修改 | 照明裝置 」頁籤 ▶ 「性質 」面板 ▶ 性質)。
- **2** 按一下「複製」以建立新的類型。

### **1008** | 第 45 章 彩現
**3** 輸入類型名稱,然後按一下「確定」。

**4** 在「類型性質」對話方塊中,對於「光損失係數」,在「值」欄中按一下。

<span id="page-1044-0"></span>**5** 在「光損失係數」對話方塊中,指定所需的值。 請參閱[光損失係數參數](#page-1035-0) (第 1000 頁)。

## 調暗光源

在 3D 視圖中調暗光源進行彩現時,設定會另存成視圖性質的一部分,並且只對該視圖調暗光源。變暗的光源設定 不影響任何其他 3D 視圖彩現的影像。

注意事項 若要指定漸暗燈光的色溫偏移,請變更照明裝置的類型性質。修改調光燈色溫偏移的值。請參閱[在建築](#page-1039-0) [模型中變更照明裝置](#page-1039-0) (第 1004 頁)。

#### 漸暗燈光

**1** 開啟要彩現的 3D 視圖。

**2** 定義彩現設定。

請參閱[定義彩現設定](#page-1067-0) (第 1032 頁)。

**3** 在「彩現」對話方塊中的「照明」下,對於「計畫」,選取其中包含人造燈光的設定。

- **4** 按一下「人造燈光」。
- **5** 在「人造燈光」對話方塊中的「漸暗」欄中,輸入燈光組或個別照明裝置的漸暗值。

輸入 0 到 1 之間的值,以表示相對漸暗量。值 1 表示完全打開燈光 (無漸暗)。值 0 表示燈光全暗 (關 閉)。

注意事項 如果照明裝置是包含多個未共用之光源的巢狀族群,就無法調暗裝置中的個別光源。請參 閱[共用照明裝置族群](#page-1020-0) (第 985 頁)。

- <span id="page-1044-1"></span>**6** 按一下「確定」。
- **7** 若要查看燈光的漸暗效果,請彩現影像。 請參閱[建立彩現的影像](#page-1075-0) (第 1040 頁)。

## 燈光組

您可在建築模型中建立人造燈光組。例如,您可能想要為建築的功能區域建立燈光組,如室內燈、廚房燈、玄關燈 等。燈光組可包含多種類型的一個或多個照明裝置。

彩現影像時,可使用燈光組來打開或關閉整組的燈光,而不是個別控制照明裝置。您也可使用燈光組來控制彩現影 像中的燈光漸暗。

### 工作燈光已打開,中央燈光已關閉。

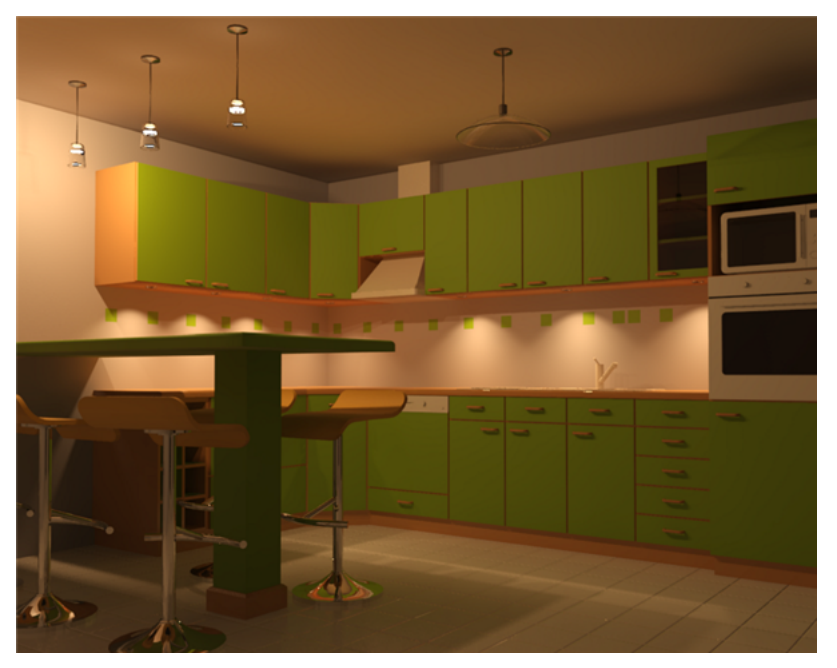

中央燈光已打開,工作燈光已關閉。

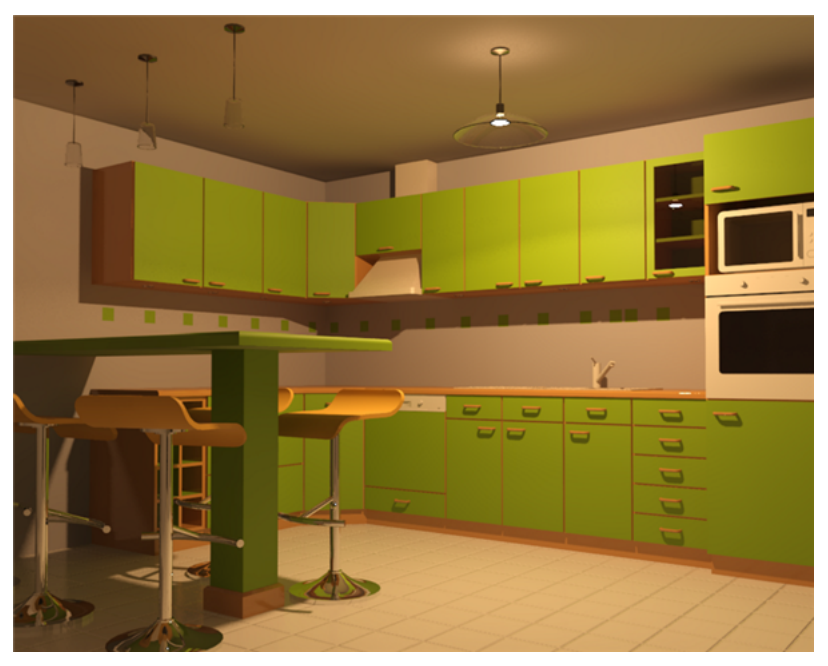

在 Revit Architecture 的所有相關區域中均可使用燈光組。不過,調暗、打開或關閉燈光組 (或個別照明裝置) 的 設定僅會套用於個別的 3D 視圖。

注意事項 要在 3D 視圖中彩現的燈光數目會大幅增加彩現時間。使用燈光組關閉視圖中不必要的燈光。請參[閱彩](#page-1080-0) [現效能和照明](#page-1080-0) (第 1045 頁)。

## 開啟「人造燈光」對話方塊

<span id="page-1046-0"></span>「人造燈光」對話方塊列出建築模型中的所有照明裝置,包括解除群組的燈光和組成群組的燈光。您可使用此對話 方塊,建立及修改燈光組,在群組中加入或移除個別照明裝置。

從 3D 視圖開啟此對話方塊時,也可以使用它將燈光組或個別照明裝置變暗或是打開或關閉,以進行彩現。請參閱 [調暗光源](#page-1044-0) (第 1009 頁)和[打開和關閉燈光](#page-1048-0) (第 1013 頁)。

您可從「彩現」對話方塊或任何包含照明裝置的視圖,開啟「人造燈光」對話方塊。

### 從視圖開啟「人造燈光」對話方塊

- **1** 在 Revit Architecture 專案中,開啟包含一個或多個照明裝置的視圖。
- **2** 選取照明裝置。
- **3** 在選項列上,對於「燈光組」,選取「編輯/新建」。

### 從「彩現」對話方塊開啟「人造燈光」對話方塊

- **1** 在 Revit Architecture 專案中,開啟 3D 視圖。
- **2** 開啟「彩現」對話方塊。 請參閱[開啟「彩現」對話方塊](#page-1068-0) (第 1033 頁)。
- <span id="page-1046-1"></span>**3** 在「照明」下,對於「計畫」,選取其中包含人造燈光的設定。
- **4** 按一下「人造燈光」。

## 建立燈光組

- **1** 開啟[「人造燈光」對話方塊。](#page-1046-0)
- **2** 在「群組選項」下按一下「新建」。
- 3 在「新燈光組」對話方塊中,輸入燈光組的名稱,然後按一下「確定」。 在「人造燈光」對話方塊中,新燈光組名稱會顯示在「組成群組的燈光」下的清單中。
- **4** 將燈光加入到群組。 請參閱[使用「人造燈光」對話方塊在燈光組中加入和移除燈光](#page-1047-0) (第 1012 頁)。
- **5** (可選) 打開或關閉燈光組以進行彩現。 請參閱[打開和關閉燈光](#page-1048-0) (第 1013 頁)。

## 在燈光組中加入和移除燈光

您可以使用多種方式在[燈光組中](#page-1044-1)加入和移除燈光,視您目前在軟體中的位置而定。

## 從視圖在燈光組中加入或移除燈光

- **1** 開啟可顯示照明裝置的專案視圖。
- **2** 選取照明裝置。
- **3** 若要將照明裝置加入到燈光組,請執行下列操作:
	- **a** 在選項列上,對於「燈光組」,選取所需的群組。 如果該燈光組尚未存在,請選取「編輯/新建」,然後建立群組。請參[閱建立燈光組](#page-1046-1) (第1011頁)。
	- **b** 提示時按一下「確定」。
- **4** 若要從燈光組移除照明裝置,請執行下列操作:
	- **a** 在選項列上,對於「燈光組」,選取「無」。
	- **b** 提示時按一下「確定」。

## <span id="page-1047-0"></span>使用「人造燈光」對話方塊在燈光組中加入和移除燈光

**1** 開啟「人造燈光」對話方塊。

請參閱[開啟「人造燈光」對話方塊](#page-1046-0) (第 1011 頁)。

- 2 若要將個別的照明裝置加入到燈光組,請執行下列操作:
	- **a** 在「人造燈光」對話方塊中的「解除群組的燈光」下,選取照明裝置。
	- **b** 在「裝置選項」下按一下「移至群組」。
	- **c** 在「燈光組」對話方塊中,選取所需的燈光組,然後按一下「確定」。

在「人造燈光」對話方塊中,選取的照明裝置會顯示在選取的燈光組名稱下。

**3** 若要從燈光組中移除個別的照明裝置,請執行下列操作:

- **a** 在「人造燈光」對話方塊中的「組成群組的燈光」下,展開燈光組名稱。
- **b** 選取要從群組中移除的照明裝置。
- **c** 在「裝置選項」下按一下「從群組中移除」。
- 在「人造燈光」對話方塊中,選取的照明裝置會顯示在「解除群組的燈光」下。
- **4** 在「人造燈光」對話方塊中完成操作後,請按一下「確定」。

### 使用燈光組編輯器在燈光組中加入和移除燈光

**1** 使用下列任一方法,開啟燈光組編輯器:

■ 在專案視圖中選取照明裝置。在選項列上,對於「燈光組」,按一下「編輯 」。

注意事項 如果「燈光組」顯示「無」,請選取要加入所選照明裝置的燈光組。然後按一下「編 輯」。

■ [開啟「人造燈光」對話方塊](#page-1046-0)。在「人造燈光」對話方塊中,選取群組名稱。在「群組選項」下按 一下「編輯」。

Revit Architecture 將進入燈光組編輯模式。繪圖區域中將顯示「燈光組」面板。(您可以將其拖曳至 所需位置或放置在功能區中。請參閱[移動功能區面板](#page-55-0) (第 20 頁)。) 屬於另一個燈光組的模型元素和照 明裝置會以半色調顯示。屬於選取燈光組的照明裝置會以綠色顯示。目前未指定給燈光組的照明裝置 會以正常方式顯示。

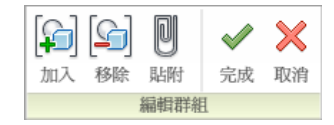

#### 燈光組編輯模式中的反射天花板平面圖

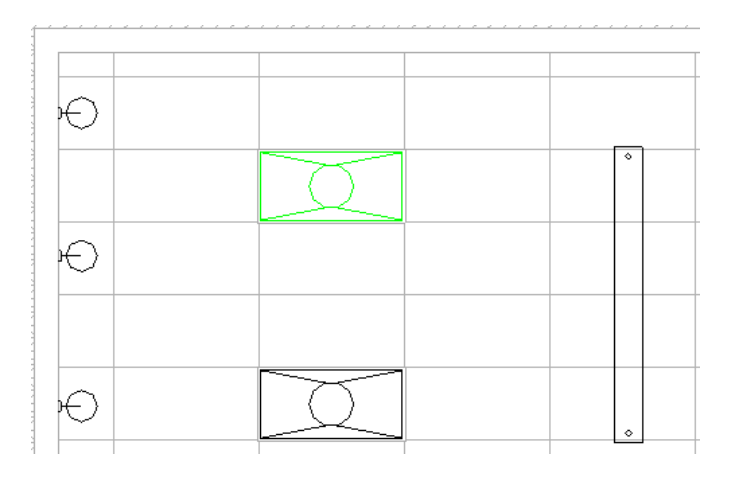

**2** 如果需要,使用專案瀏覽器開啟任何可看見照明裝置的視圖,以便在群組中加入或移除照明裝置。 3 若要將照明裝置加入到群組,請執行下列操作:

**a** 按一下「燈光組」面板 ▶ ■ (加入)。

L

Revit Architecture 將亮顯目前未指定給燈光組的照明裝置。所有其他模型元素會持續顯示為半 色調,表示您無法加以選取。

- **b** 選取要加入到群組的每個照明裝置。 選取照明裝置時,Revit Architecture 會以綠色顯示該裝置,表示將加入到群組。
- **c** 如果需要,您可開啟另一個專案視圖,接著按一下「燈光組」面板 ➤ 「加入」,然後選取更多 要加入到群組的照明裝置。

**4** 若要從群組中移除照明裝置,請執行下列操作:

- **a** 按一下「燈光組」面板 ➤ (移除)。 目前指定給燈光組的照明裝置將顯示為綠色。
- **b** 選取要從群組中移除的每個照明裝置。 選取照明裝置之後,會以正常方式顯示,表示它不再是群組的一部分。
- <span id="page-1048-0"></span>**c** 如果需要,您可開啟另一個專案視圖,接著按一下「燈光組」面板 ➤ (移除),然後選取 更多要從群組中移除的照明裝置。

**5** 完成在目前的燈光組中加入或移除燈光時,請按一下「燈光組」面板 ▶ → (完成)

## 打開和關閉燈光

可打開或關閉個別照明裝置或整個燈光組,以在彩現影像中達到所需的照明效果。在 3D 視圖中打開或關閉燈光 時,設定會另存成視圖性質的一部分,並且只會影響該視圖。不影響任何其他 3D 視圖彩現的影像。

如果照明裝置是未共用的巢狀族群,就無法控制裝置中的個別光源。但是可打開或關閉整個照明裝置。請參閱[共用](#page-1020-0) [照明裝置族群](#page-1020-0) (第 985 頁)。

注意事項 彩現時間與場景中燈光數目成正比。請參閱[彩現效能和照明](#page-1080-0) (第 1045 頁)。

#### 打開或關閉燈光

**1** 在 Revit Architecture 專案中,開啟 3D 視圖。

**2** 在檢視控制列上,按一下 (展示彩現對話方塊)。

- **3** 在「彩現」對話方塊中的「照明」下,對於「計畫」,選取其中包含人造燈光的設定。
- **4** 按一下「人造燈光」。
- **5** 在「人造燈光」對話方塊中的「打開/關閉」下,選取要包含在彩現影像中的個別照明裝置或燈光組。 若要在彩現的影像中忽略燈光,則清除勾選方塊。 您也可在「漸暗」欄中輸入值,以調暗個別的照明裝置或整個燈光組。請參閱[調暗光源](#page-1044-0) (第1009頁)。
- **6** 按一下「確定」。
- **7** 若要查看效果,請彩現影像。 請參閱[彩現影像](#page-1067-1) (第 1032 頁)。

## 更名燈光組

- **1** 開啟「人造燈光」對話方塊。 請參閱[開啟「人造燈光」對話方塊](#page-1046-0) (第 1011 頁)。
- **2** 在「人造燈光」對話方塊中,選取群組名稱。
- **3** 在「群組選項」下按一下「更名」。
- **4** 在「更名」對話方塊中,輸入新群組名稱。
- **5** 按一下「確定」。

## 刪除燈光組

- **1** 開啟「人造燈光」對話方塊。 請參閱[開啟「人造燈光」對話方塊](#page-1046-0) (第 1011 頁)。
- **2** 在「人造燈光」對話方塊中,選取群組名稱。
- **3** 在「群組選項」下按一下「刪除」。

Revit Architecture 即會刪除燈光組。屬於該群組的所有照明裝置將列在「解除群組的燈光」下。

## 植栽和點景

您可以在專案視圖中加入植栽、車、人和其他點景。彩現視圖時,也會彩現點景,為影像增添擬真細節。

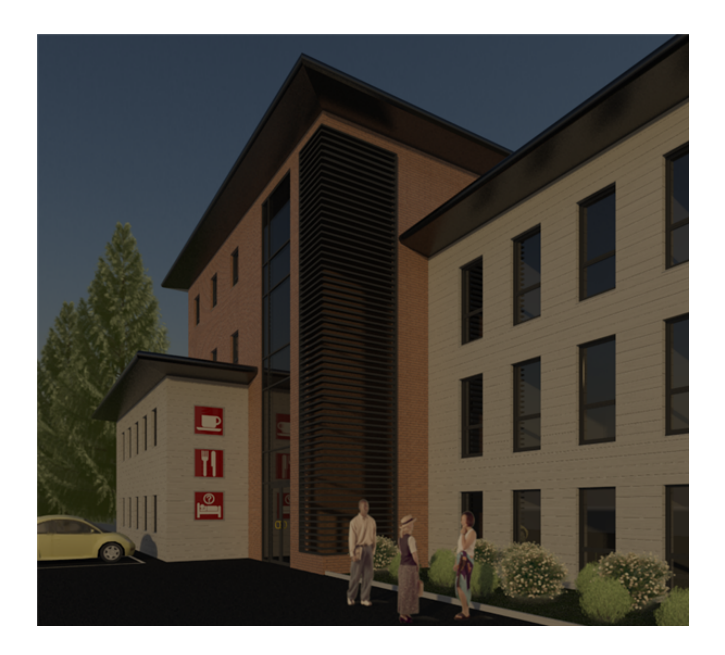

## 植栽和點景概述

點景包括建築彩現中展示的景觀與其他環境特徵。例如,點景可包括植栽、樹、人、車、標誌及辦公室雜物 (如相 框和電腦)。

與 Revit Architecture 中的模型元素類似,點景物件是在 Revit 族群中定義的。Revit Architecture 提供點景族群 的資源庫。如果您有其他要在專案中使用的點景物件,可將其加入到現有族群或為其建立族群。

在 2D 和 3D 視圖中,會使用簡單線條圖面做為預留位置來表示點景。彩現 3D 視圖時,會在彩現的影像中顯示點 景的相片擬真表現法。

### **3D** 視圖具有點景的預留位置幾何圖形

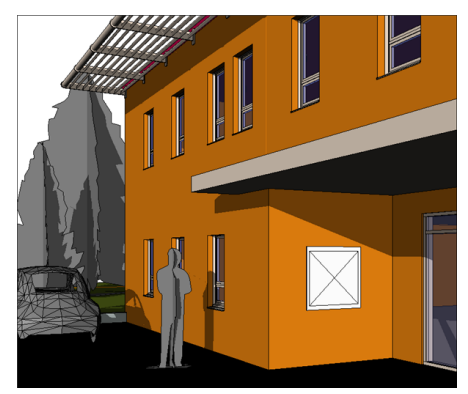

### 彩現的視圖具有相片擬真的點景

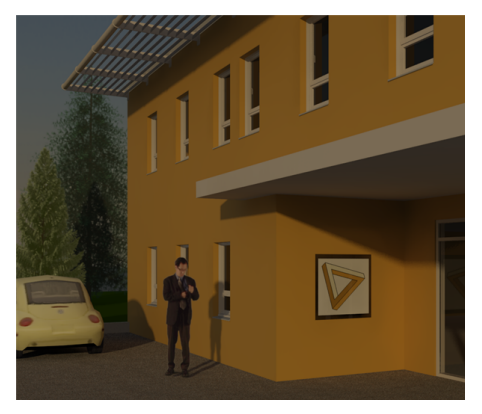

## 人物

Revit Architecture 為了呈現更真實的彩現效果而引入了 ArchVision® realpeople™。ArchVision realpeople 應 用了稱為影像式彩現的技術,可從多個角度顯示實際人物和物件的影像。它們屬於 ArchVision 的 RPC (Rich Photorealistic Content,豐富的相片擬真內容) 產品系列。

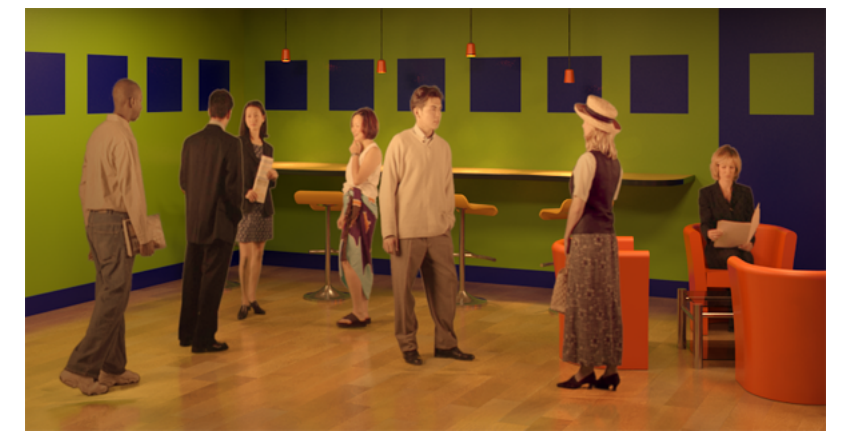

在人物的 Revit 點景族群中,可使用 RPC 檔案指定彩現外觀。您可將人物置於樓板平面圖和 3D 視圖中,其中每 個人物由一個預留位置來表示。(您不能將人物置於立面視圖或剖面視圖中。)彩現 3D 視圖時,會顯示人物的細 部。

Revit Architecture 提供 2 個人物 RPC 族群: 「RPC 男性」和「RPC 女性」(對於公制系統,則為「M\_RPC 男 性」和「M\_RPC 女性」)。在每個族群中,類型將針對不同男性和女性提供彩現外觀。例如,將這些 RPC 族群載 入到專案時,類型選取器會顯示可用的人物。選取所需的 RPC 人,然後將其放置在專案中。

如果向 ArchVision 購買其他 RPC 人物,則可在現有族群中為新彩現外觀加入類型,或為其建立族群。請參[閱建](#page-1053-0) 立 [RPC](#page-1053-0) 族群 (第 1018 頁)。

## 植栽

彩現建築及其周圍敷地時,您可能想要將植栽及其他形式的植物包括在內,以展示景觀選項。

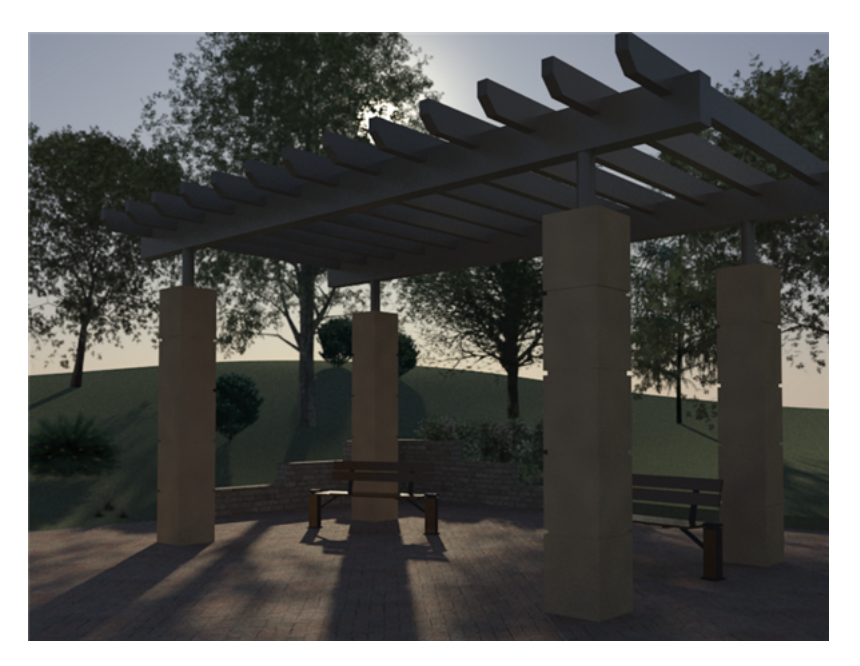

在 Revit 植栽族群中,可使用 RPC 檔案指定彩現外觀。Revit Architecture 提供數個樹和植栽的 RPC 族群 (例如, 「RPC 樹 - 針葉樹」、「RPC 樹 - 落葉樹」和「RPC 灌木」)。在每個族群中,類型將針對不同種類的樹和植栽提 供彩現外觀。例如,將 M RPC Trees - Conifer.rfa 載入到專案時,類型選取器會顯示可從中選取針葉樹的清單。 選取所需的 RPC 樹,然後將其放置在專案中。

在線條和描影視圖中,預留位置表示植栽。Revit Architecture 提供多種秋天版本的落葉樹。若要控制植栽的大 小,可在族群或專案中修改其類型參數。

## 車和交通工具

彩現建築及其周圍敷地時,您可能想要將車和其他類型的交通工具包括在內。Revit Architecture 提供一種 RPC 車。您可向 ArchVision 購買更多交通工具。

將車放置在視圖中時,可修改其性質。例如,可對車窗進行染色處理,以及指定自訂車牌金屬板。請參閱[汽車性質](#page-1054-0) (第 1019 頁)。

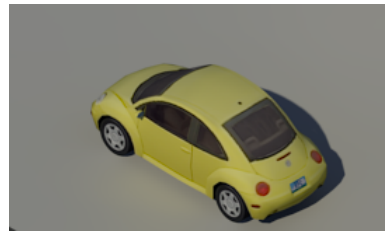

## 辦公室雜物

彩現內部視圖時,您可能想要加入室內陳設和裝置,以增添場景的真實性。ArchVision 將此類型的點景稱為辦公 室雜物。Revit Architecture 提供了辦公椅、相框和筆記型電腦。您可向 ArchVision 購買更多的辦公室雜物。

將辦公室雜物放置在視圖中時,可修改其性質。對於辦公椅,可指定其材料和顏色、是否可傾斜及轉動,以及其他 特徵。對於相框,可指定其方位 (橫向或縱向)、立於桌面或掛在牆上,以及相框內是否顯示影像。對於筆記型電 腦,可指定其處於開啟或關閉狀態、打開或關閉電源,是是否在螢幕上顯示影像。請參閱[辦公室雜物性質](#page-1056-0) (第1021 頁)。

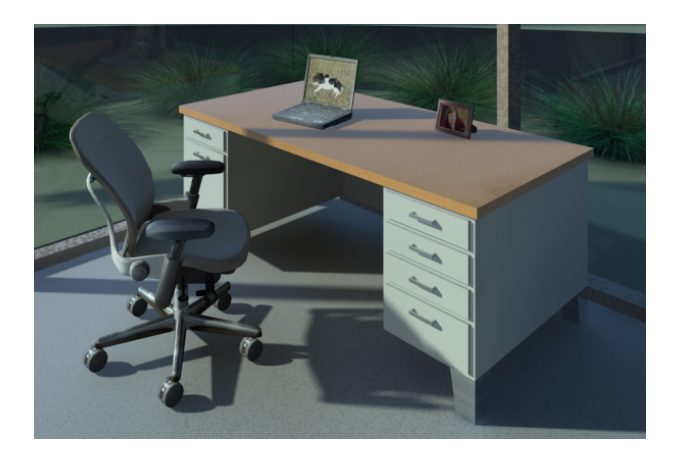

## <span id="page-1053-0"></span>建立 **RPC** 族群

使用族群編輯器,可針對點景建立 Revit 族群,包括人、車、植栽和辦公室雜物。在 RPC 族群中,可指定用於彩 現外觀的 ArchVision RPC 檔案。

注意事項 若要為將使用RPC檔案以外來源做為彩現外觀的點景建立Revit族群,請參[閱建立點景族群](#page-1057-0)(第1022頁)。

#### 建立 **RPC** 族群

1按一下**1** → 「新建」 → 「族群」。

**2** 在「新族群 - 選取樣板檔」對話方塊中,選取「RPC 族群.rft」或「公制輪廓 RPC 族群.rft」,然後 按一下「開啟」。

依預設,繪圖區域中將顯示人物的預留位置。(在立面視圖中可看得更清楚。)不過,您可將此點景族 群變更為任何類型的物件,如樹、椅或車。選取點景的彩現外觀時,繪圖區域將為其顯示適當的預留 位置。

**3** 建立族群類型,然後指定其參數。

請參閱[族群指南](#page-507-0) (第 472 頁)。

例如,假設您要將各種賓州紅梣樹包含在專案中,則可建立一個名為「賓州紅梣」的 RPC 族群。定 義 3 種族群類型,名稱分別是「高」、「矮」和「秋天」。在類型參數中,可為每種樹類型指定不同 的高度。

**4** 對於每個族群類型,指定彩現外觀。

請參[閱將彩現外觀指定給](#page-1054-1) RPC 族群 (第1019頁)。例如,對於賓州紅梣樹族群, 指定「賓州紅梣」做為 「高」和「矮」類型的彩現外觀,但指定「賓州紅梣 [秋天]」做為「秋天」類型的彩現外觀。

指定彩現外觀時,繪圖區域將顯示預留位置表示 2D 和 3D 視圖中的物件。詳細的彩現外觀只顯示在 彩現的影像中。

- 5 指定點景預留位置的可見性設定,執行方式如下:
	- **a** 在繪圖區域中,選取預留位置。
	- **b** 按一下「修改 | <元素> 」頁籤 ▶ 「 可見性 」面板 ▶ 【■ 】<br>**b** 按一下「修改 | <元素> 」頁籤 ▶ 「 可見性 」面板 ▶ 【■ 】 <sub>(可見性設定)</sub>。
	- **c** 在「族群元素可見性設定」對話方塊中,選取所需的設定。 請參[閱設定族群幾何圖形的可見性](#page-1530-0) (第 1495 頁)。

**d** 按一下「確定」。

**6** 儲存族群。

<span id="page-1054-1"></span>**7** 將族群載入到專案。

## 將彩現外觀指定給 **RPC** 族群

RPC 族群即 Revit 點景族群,是使用「RPC 族群.rft」或「公制輪廓 RPC 族群.rft」樣板檔案建立的。(請參[閱建立](#page-1053-0) [RPC](#page-1053-0) 族群 (第 1018 頁)。) 對於這些點景物件,請使用下列程序,將 RPC 檔案指定給點景物件的彩現外觀。

### 指定 **RPC** 彩現外觀

**1** 在族群編輯器中開啟 Revit RPC 族群。

- **2** 按一下「常用」頁籤 ➤ 「性質」面板 ➤ 【■■■<br>■ 【<sub>第</sub>】(族群類型)
- **3** 對於「名稱」,選取要修改的族群類型。
- **4** 在「族群類型」對話方塊中,對於「彩現外觀」,在「值」欄中按一下。 將顯示「彩現外觀資源庫」。
- 5 找到所需的彩現外觀,加以選取,然後按一下「確定」。 請參閱[搜尋彩現外觀](#page-1513-0) (第 1478 頁)。
- **6** 在「族群類型」對話方塊中,對於「彩現外觀性質」,按一下「編輯」。
- **7** 指定彩現外觀的參數,然後按一下「確定」。 請參閱 RPC [物件的彩現外觀性質](#page-1054-2) (第 1019 頁)。
- **8** 在「族群類型」對話方塊中,按一下「套用」。
- <span id="page-1054-2"></span>**9** (可選) 對於為 RPC 族群定義的其他族群類型重複此程序。
- **10** 按一下「確定」。
- **11** 將變更儲存到 RPC 族群。

### **RPC** 物件的彩現外觀性質

<span id="page-1054-0"></span>彩現外觀的性質會根據 RPC 物件的類型而有所不同。下列主題說明每種 RPC 類型的彩現外觀性質。

注意事項 如果您已購買其他 RPC 內容,其彩現外觀所顯示的性質可能不會列在下列各節中。如需這些性質的資 訊,請參閱 ArchVision 文件。

## 汽車性質

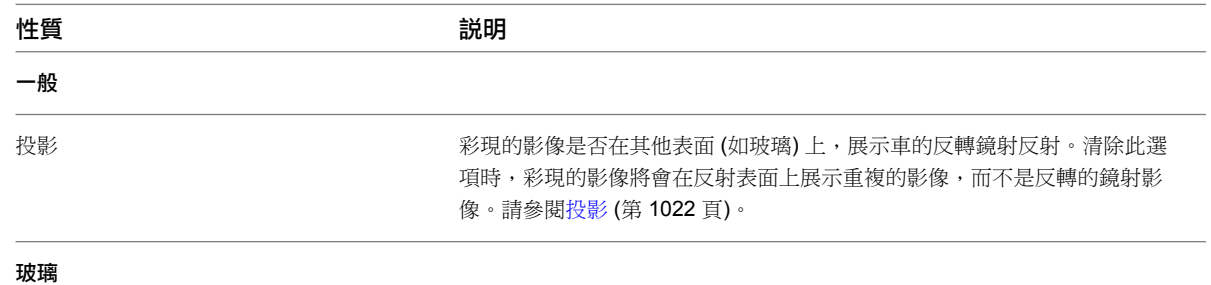

將彩現外觀指定給 RPC 族群 | **1019**

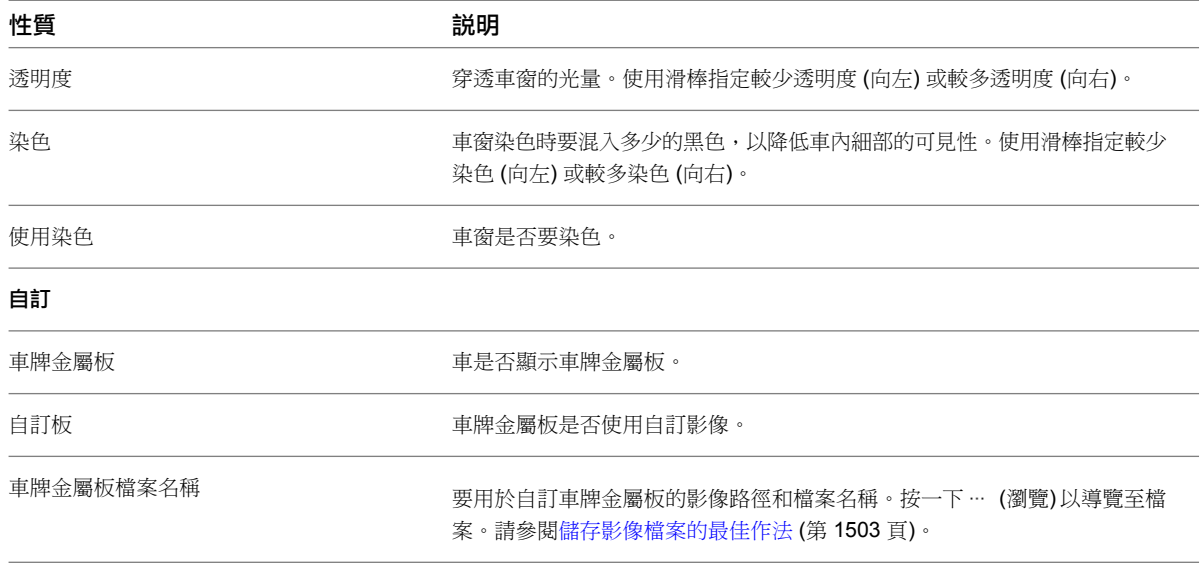

# 植栽、樹和灌木的性質

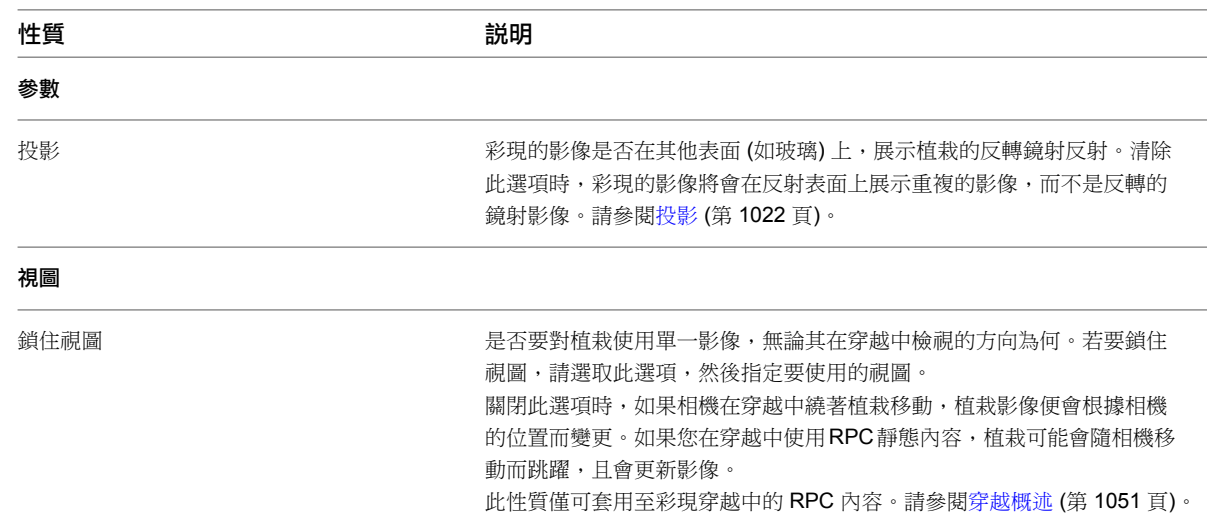

# 家具性質

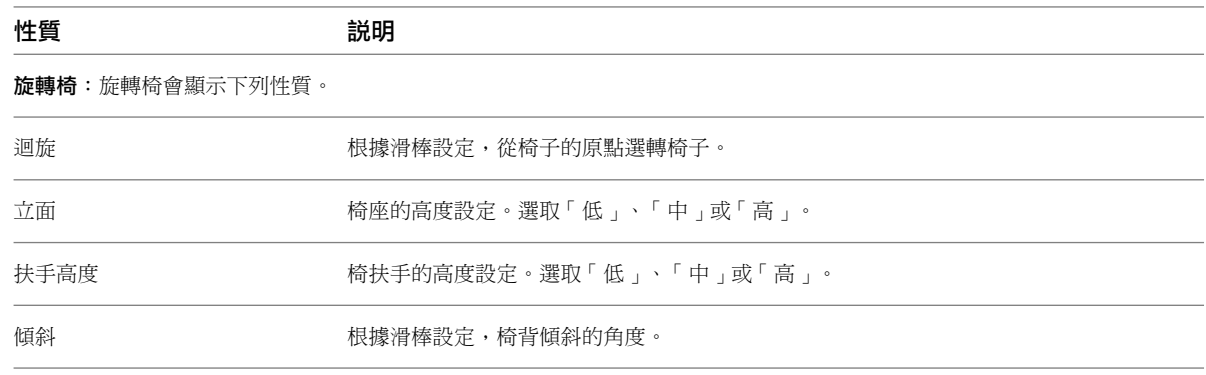

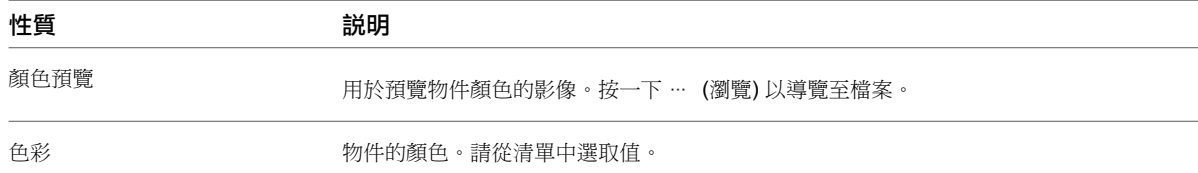

# 辦公室雜物性質

<span id="page-1056-0"></span>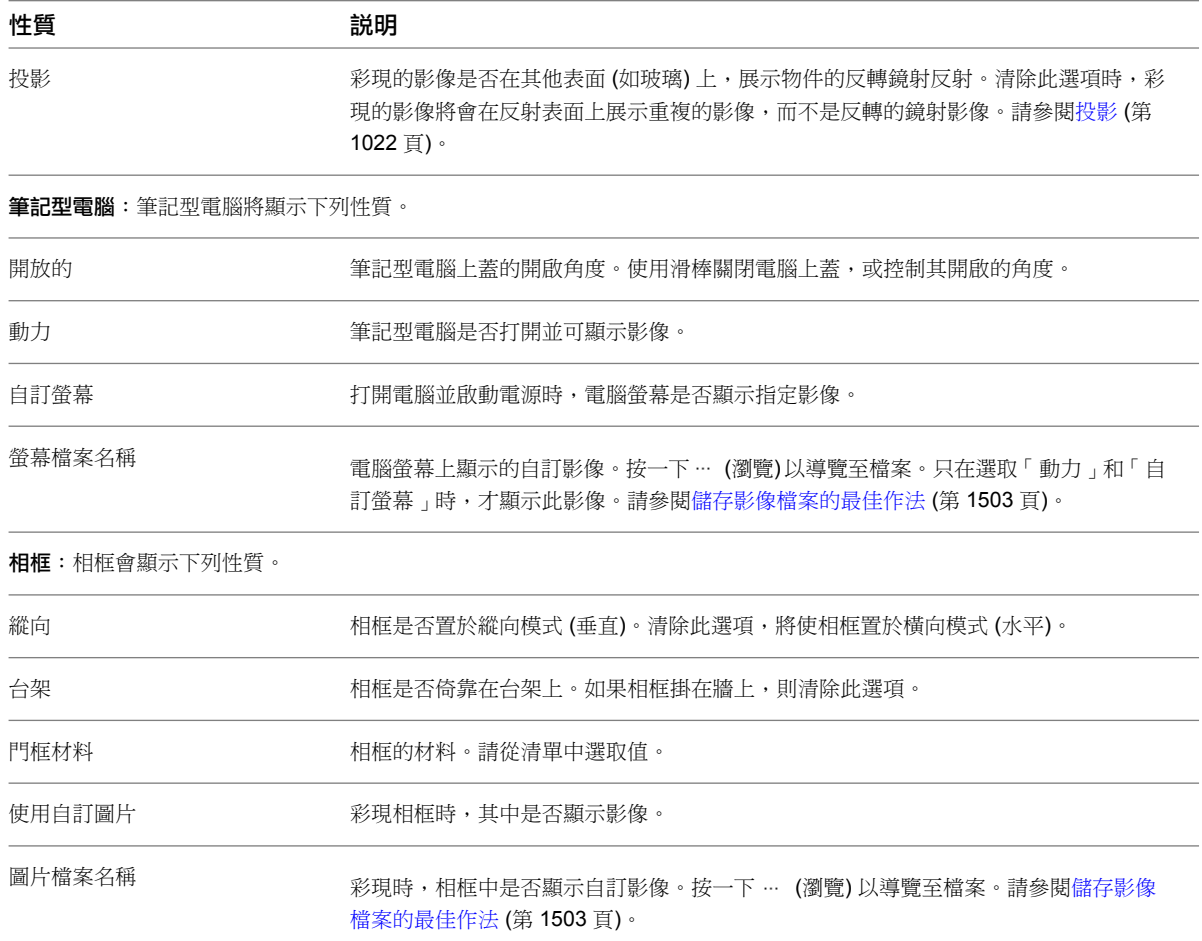

# 人物性質

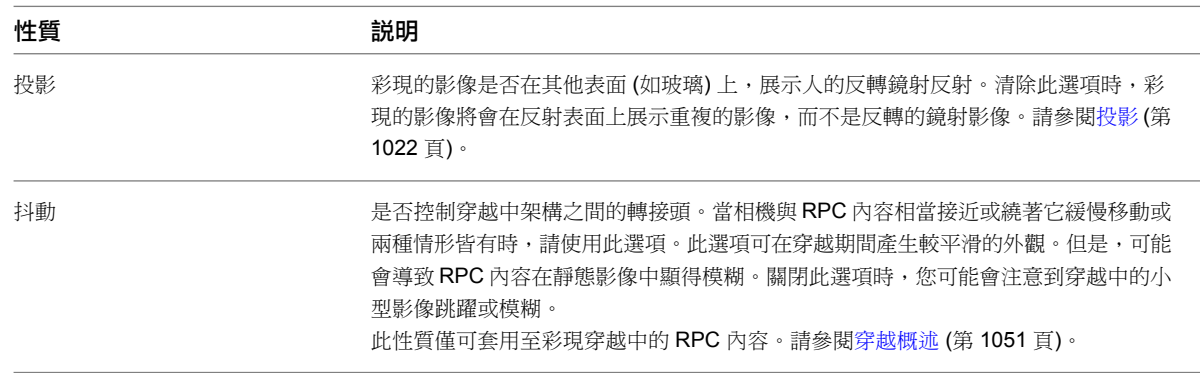

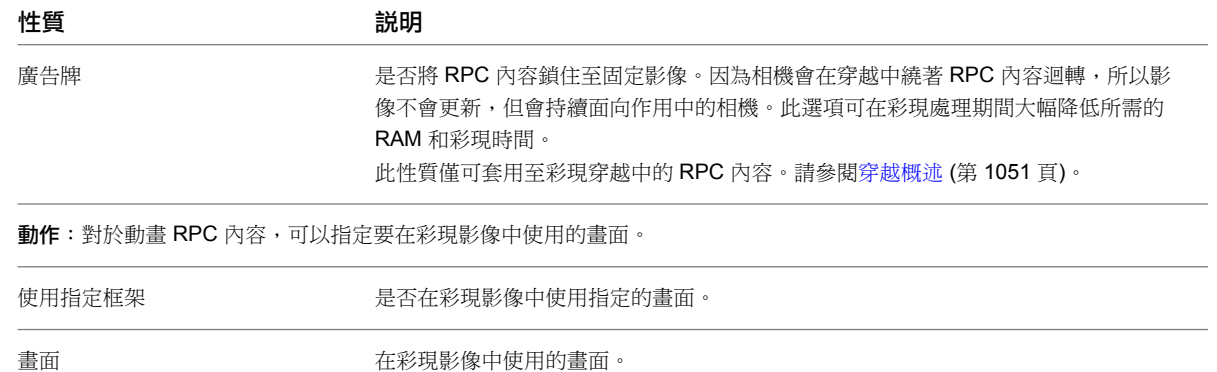

## <span id="page-1057-1"></span>投影

RPC 物件的「投影」性質運作方式與 Autodesk® 3ds Max® 中的類似設定不同。RPC 內容提供專門的材質以套用 至平的平面。當材質套用至平面的對側,將產生不尋常的反射。RPC 內容的「投影」性質可產生更擬真的效果。

打開「投影」時,物件會包含背向相機的第二個平面。此平面將展示 RPC 物件對側的影像。只有當 RPC 物件正好 在相機和反射表面之間時,反射才會精準。當反射表面移至更尖銳的銳角時,反射會更少。

<span id="page-1057-0"></span>「投影」性質會大幅增加記憶體需求和彩現時間。請在 RPC 內容必須投影在其正後方的垂直表面時,才使用此性 質。即使應該要反射時,RPC 樹 (及其他植栽) 也可能不需要打開此性質,因為樹的正面與背面極為相似。

## 建立點景族群

您可建立不使用 RPC 內容做為彩現外觀的點景族群。例如,如果已使用 AutoCAD 或其他設計軟體建立物件的彩 現外觀,可使用下列程序。

注意事項 若要為使用 [RPC](#page-1053-0) 內容做為彩現外觀的點景建立 Revit 族群,請參閱建立 RPC 族群 (第 1018 頁)。

#### 建立點景族群

1 按一下**下 → 「新建」** 下族群」。

- **2** 在「新族群 選取樣板檔」對話方塊中,選取「點景.rft」或「公制配景.rft」,然後按一下「開啟」。
- **3** 在繪圖區域中,繪製幾何圖形的草圖,以表示 2D 和 3D 視圖中的點景,或是匯入包含幾何圖形的 CAD 檔案。

請參閱[族群編輯器](#page-505-0) (第 470 頁)或[匯入或連結](#page-89-0) CAD 格式 (第 54 頁)。

**4** 指定點景預留位置的可見性設定。

### 指定可見性設定

- **a** 在繪圖區域中,選取預留位置。
- **b** 按一下「修改 | <元素>」頁籤 ➤ 「模式」面板 ➤ (可見性設定)。
- **c** 在「族群元素可見性設定」對話方塊中,選取所需的設定。 請參[閱設定族群幾何圖形的可見性](#page-1530-0) (第 1495 頁)。
- **d** 按一下「確定」。
- **5** 建立族群類型,然後指定其參數。 請參閱[族群指南](#page-507-0) (第 472 頁)。
- **6** 指定彩現外觀。

依預設,對於點景族群,Revit Architecture 將使用族群幾何圖形 (在繪圖區域中匯入或繪製) 來表示 彩現影像中的物件。

如有需要,可改為指定 RPC 檔案來定義其幾何圖形。

### 指定 **RPC** 檔案

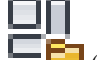

- **a** 按一下「常用」頁籤 ▶ 「性質」面板 ▶ ━ ━ ━ (族群品類與參數)。
- **b** 在「族群參數」下,對於「彩現外觀來源」,選取「協力廠商」。

注意事項 如果您要使用為彩現外觀所建立和匯入的幾何圖形,對於「彩現外觀來源」,選取「族 群幾何圖形」。

- **c** 按一下「確定」。
- **d** 指定彩現外觀。 請參[閱將彩現外觀指定給](#page-1054-1) RPC 族群 (第 1019 頁)。

```
7 儲存族群。
8 將族群載入到專案。
```
### 使用 **ArchVision Content Manager**

Revit Architecture 提供許多已授權的 RPC 物件,可讓您在 Revit 專案的彩現影像中使用。如果購買其他 RPC 內 容,必須使用 ArchVision Content Manager (ACM) 來進行管理。

注意事項 ACM 僅用於管理自 ArchVision 購得的其他 RPC 內容。您無須使用 ACM 來管理 Revit Architecture 所 隨附的 RPC 內容。

<span id="page-1058-0"></span>如果其他的 RPC 內容位於本端電腦,則必須規劃 Revit Architecture 以存取該內容。請參閱為本端 RPC [內容規劃](#page-1058-0) [Revit Architecture](#page-1058-0)。

如果您的組織將其他的 RPC 內容儲存於網路位置,則必需指定 RPC 檔案和 ACM 的網路路徑。請參[閱為網路](#page-1059-0) RPC 內容規劃 [Revit Architecture](#page-1059-0)。

## 為本端 **RPC** 內容規劃 **Revit Architecture**

**1** 安裝和規劃 ACM。

此公用程式可免費從 *<http://acm.archvision.com>* 取得。如需指示,請參閱 ArchVision Content Manager Help (*<http://acm.archvision.com/help>*)。

現在,您必須指定 ACM 的位置,Revit Architecture 才能存取其他的 RPC 內容。

- **2** 在 Revit Architecture 中按一下 ▶ 「 選項 」。
- **3** 在「選項」對話方塊中,按一下「彩現」頁籤。
- 4 在「ArchVision Content Manager 位置」下,選取「本端」。

**5** 對於「可執行檔位置」,指定 ACM 可執行檔 (rpcACMapp.exe) 的位置。 依預設,Revit Architecture 會使用 IP 位址 127.0.0.1 (本端主機) 和連接埠 14931 來嘗試連接到 ACM。如果無法連接到 ACM,則會嘗試啟動您在此處指定的 ACM 可執行檔。

```
6 按一下「確定」。
```
## 為網路 **RPC** 內容規劃 **Revit Architecture**

- **1** 在 Revit Architecture 中按一下 ▶ 「 選項 」。
- **2** 在「選項」對話方塊中,按一下「彩現」頁籤。
- **3** 在「其他彩現外觀路徑」下,加入路徑以指定已經從 ArchVision 下載的其他 RPC 檔案之位置。 如果需要,可為 RPC 檔案加入多個路徑。
- **4** 在「ArchVision Content Manager 位置」下,選取「網路」。
- **5** 對於「地址」,指定 ACM 所在的網路位址。 可以輸入機器名稱或 IP 位址。
- **6** 指定 ACM 使用的連接埠。
- 預設為 14931。
- **7** 按一下「確定」。

## 使用 **ArchVision** 的其他 **RPC** 內容

Revit Architecture 提供許多已授權的 RPC 物件,可讓您在 Revit 專案的彩現影像中使用。如果需要,您可下載 其他 RPC 內容以在專案中使用。(前往 *<http://www.archvision.com>* 或 *<http://commerce.vismasters.com>*。)

注意事項 如果未擁有可使用其他 RPC 內容的授權,則彩現含有浮水印。

### 將其他 **RPC** 內容與 **Revit Architecture** 搭配使用

- **1** 規劃 Revit Architecture 以存取其他 RPC 內容。 請參閱使用 [ArchVision Content Manager](#page-1058-1) (第 1023 頁)。
- **2** 如果尚未將其他 RPC 內容下載至本端電腦或網路位置,請進行下載。 如需指示,請參閱 ArchVision Content Manager Help (*<http://acm.archvision.com/help>*)。
- <span id="page-1059-1"></span>3 建立或編輯 RPC 族群,然後指定 RPC 內容做為族群類型的彩現外觀。 請參[閱將彩現外觀指定給](#page-1054-1) RPC 族群 (第1019頁)。開啟「彩現外觀資源庫」時,會列出 Revit Architecture 提供的 RPC 內容及您組織所購買的其他 RPC 內容。
- 4 將 RPC 族群載入到 Revit 專案,然後在專案視圖[中放置](#page-1059-1)點景物件,以進行彩現。

## 在專案視圖中放置植栽和點景

**1** 在 Revit 專案中,開啟樓板平面視圖或 3D 正交視圖。 您無法在透視視圖、立面視圖或剖面視圖中放置植栽或點景。 **2** 載入植栽或點景族群,執行方式如下:

- **a** 按一下「插入」頁籤 ➤ 「從資源庫載入」面板 ➤ ┗♥━┛(載入族群)。
- **b** 若要載入植栽,請開啟「植栽」資料夾。若要載入人物和其他點景,請開啟「點景」資料夾。
- c 選取所需的 RPC 或點景族群檔案 (例如 RPC 女性.rfa 或 RPC 灌木.rfa),然後按一下「開啟」。

**3** 在繪圖區域中放置植栽或點景物件,執行方式如下:

- **a** 按一下「常用」頁籤 ➤ 「建立」面板 ➤ 「元件」下拉式清單 ➤ (放置元件)。
- **b** [從類型選取器](#page-68-0) (第 33 頁)中選取所需的族群。
- **c** 在繪圖區域中按一下以在視圖中放置植栽或點景。
- **d** 依需要移動和旋轉物件。 若要移動物件,請將其拖曳至所需的位置。若要旋轉物件,請選取它,然後按空格鍵旋轉 90 度,或使用[旋轉工](#page-1398-0)具旋轉至特定位置。

注意事項 不能為 RPC 物件設定標籤或明細表。

**e** 若要結束「元件」工具,請按兩次 Esc。

**4** 開啟 3D 視圖進行彩現。

3D 視圖將顯示表示點景的預留位置。彩現影像時,會彩現點景物件的細部。請參閱[彩現影像](#page-1067-1) (第 1032 頁)。

## 變更植栽的大小

您可在專案中使用類型性質來變更植栽的大小。經過更新的植栽大小會顯示在 2D 視圖、3D 視圖及彩現的影像中。

注意事項 您也可在植栽族群中指定植栽的大小。請參閱建立 [RPC](#page-1053-0) 族群 (第 1018 頁)。

不同高度的楓樹

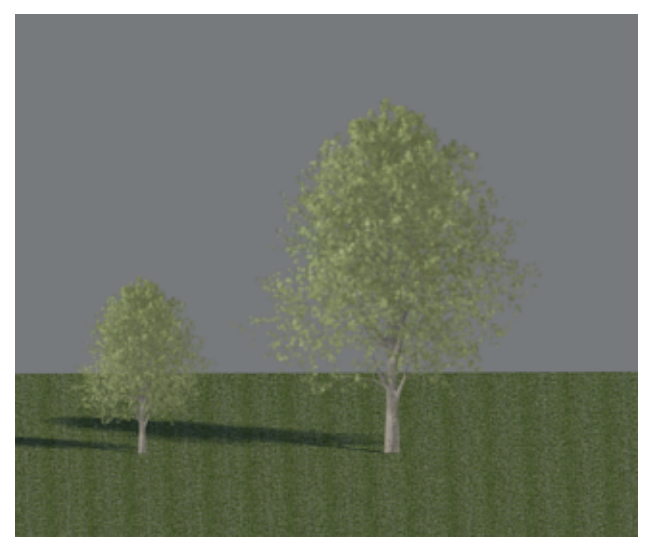

### 在專案中變更植栽的大小

- 1 在視圖中選取要修改的植栽,然後按一下「修改 | 植栽 <sub>」</sub>頁籤 ▶ 「性質 」面板 ▶ ■■■■ (類型性 質)。
- 2 如果要在目前專案中變更此類型之所有植栽的高度,請執行下列操作:
	- **a** 在「類型性質」對話方塊中,對於「高度」,輸入表示植栽新高度的值。
	- **b** 按一下「確定」。

3 如果只要變更所選植栽的高度,請執行下列操作:

- **a** 按一下「複製」。
- **b** 指定新植栽類型的名稱,然後按一下「確定」。
- **c** 在「類型性質」對話方塊中,對於「高度」,輸入表示植栽新高度的值。
- <span id="page-1061-1"></span>**d** 按一下「確定」。

## 貼花

使用「放置貼花」工具可將影像放置在建築模型的表面上以進行彩現。例如,您可以將貼花用於符號、繪畫和廣告 板。對於每個貼花,都可指定影像及其反射率、明度和材質 (凸紋貼圖)。您可以在平的表面和圓柱表面上放置貼 花。

#### 使用貼花彩現的範例

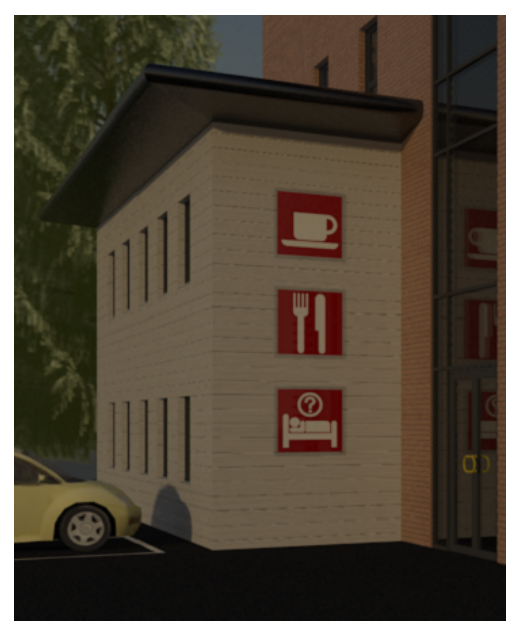

## <span id="page-1061-0"></span>建立貼花類型

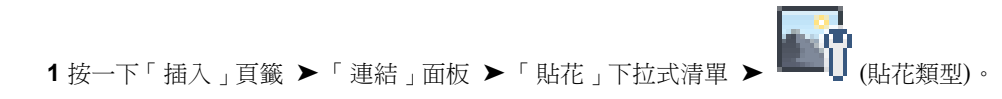

## **1026** | 第 45 章 彩現

**2** 在「貼花類型」對話方塊中,按一下 (建立新貼花)。

- **3** 在「新貼花」對話方塊中,輸入貼花的名稱,然後按一下「確定」。 「貼花類型」對話方塊即會顯示新貼花名稱及其屬性。
- **4** 對於「影像檔案」,指定要使用的檔案。

按一下 (瀏覽) 以導覽至檔案。Revit Architecture 支援下列影像檔案類型:BMP、JPG、JPEG 和 PNG。請參[閱儲存影像檔案的最佳作法](#page-1538-0) (第 1503 頁)。

**5** 指定貼花的其餘屬性。

請參閱[貼花屬性](#page-1066-0) (第 1031 頁)。

**6** 按一下「確定」。

現在,您可在建築模型中放置貼花類型的例證。請參閱[在視圖中放置貼花](#page-1062-0) (第1027頁)。

### 相關主題

- [更名貼花類型](#page-1063-0) (第 1028 頁)
- [複製貼花類型](#page-1064-0) (第 1029 頁)
- <span id="page-1062-0"></span>■ [在專案之間共用貼花](#page-1064-1) (第 1029 頁)
- [貼花性質](#page-1064-2) (第 1029 頁)

## 在視圖中放置貼花

- **1** 在 Revit 專案中,開啟 2D 視圖或 3D 正交視圖。 視圖必須包含可放置貼花的平的表面或圓柱表面。您無法在 3D 透視視圖中放置貼花。
- **2** 按一下「插入」頁籤 ➤ 「連結」面板 ➤ 「貼花」下拉式清單 ➤ (放置貼花)。 如果目前的專案中沒有貼花,將會顯示「貼花類型」對話方塊,且您必須建立貼花類型。請參[閱建立](#page-1061-0) [貼花類型](#page-1061-0) (第 1026 頁)。
- **3** 在[類型選取器](#page-68-0) (第 33 頁)中,選取要放置在視圖中的貼花類型。
- **4** 如果想要變更貼花的實體大小,請在選項列上輸入「寬度」和「高度」值。若要保持這些標註間的長 寬比,請選取「鎖住比例」。
- **5** 在繪圖區域中,按一下要放置貼花的平的表面 (如牆面或屋頂面) 或圓柱表面。
	- 貼花在所有非彩現的視圖中將顯示為預留位置 (兩條線穿過的空方塊),如圖所示。貼花影像詳圖只在 彩現的影像中可見。

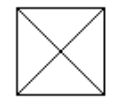

- 6 放置貼花後,可繼續放置相同類型的更多貼花。若要放置不同的貼花,請在類型選取器中選取所需的 貼花,然後在建築模型上按一下所需的位置。
- **7** 若要結束「貼花」工具,請按兩次 Esc。

**3D** 視圖展示貼花的預留位置

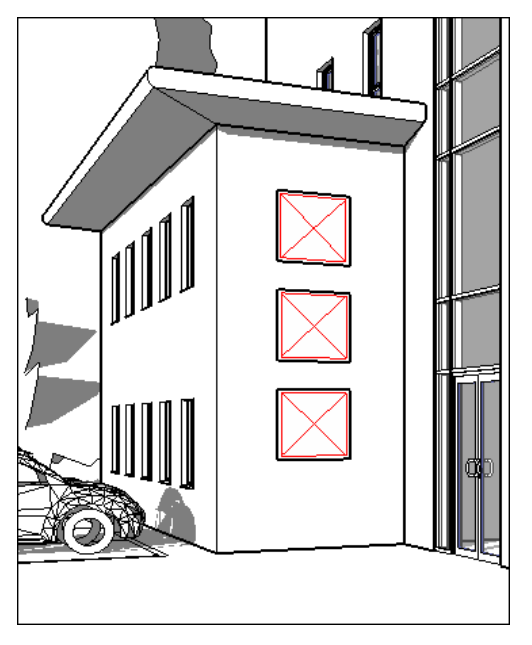

### 相關主題

- [修改已放置的貼花](#page-1063-1) (第 1028 頁)
- [貼花](#page-1061-1) (第 1026 頁)
- <span id="page-1063-1"></span>■ [在專案之間共用貼花](#page-1064-1) (第 1029 頁)
- [貼花性質](#page-1064-2) (第 1029 頁)

## 修改已放置的貼花

- **1** 在專案視圖中,選取貼花。
- **2** 若要移動貼花,請將它拖曳到新位置。
- 3 若要調整貼花的大小,請拖曳它的藍色掣點,或在選項列上輸入「寬度」和「高度」新值。若要保持 這些標註間的長寬比,請選取「鎖住比例」。
- **4** 若要使貼花恢復至其原始大小,請在選項列上按一下「重置」。
- **5** 若要旋轉貼花,請使用「旋轉」工具。 請參閱[旋轉元素](#page-1398-0) (第 1363 頁)。
- <span id="page-1063-0"></span>**6** 若要變更貼花的性質,請使用[性質選項板。](#page-66-0) 請參閱[貼花性質](#page-1064-2) (第 1029 頁)。

注意事項 您也可以按一下「插入」頁籤 ▶ 「連結」面板 ▶ 「貼花」下拉式清單 ▶ 「貼花類型 」, 變更貼花影像及其屬性。

## 更名貼花類型

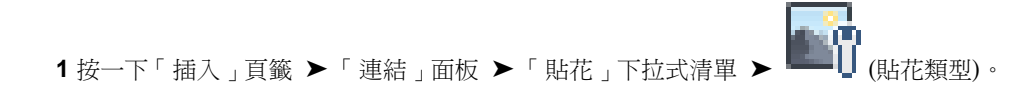

**2** 在貼花清單中,選取要更名的貼花類型。

3 按一下 <u>AI</u> (更名)。

<span id="page-1064-0"></span>**4** 在「更名」對話方塊中,輸入新名稱,然後按一下「確定」。

## 複製貼花類型

 按一下「插入」頁籤 ➤ 「連結」面板 ➤ 「貼花」下拉式清單 ➤ (貼花類型)。 在貼花清單中,選取要複製的貼花類型。 按一下 (複製)。 在「複製貼花」對話方塊中,輸入新貼花類型的名稱,然後按一下「確定」。 在「設定」下,指定新貼花類型的影像檔案和屬性。 請參閱[貼花屬性](#page-1066-0) (第 1031 頁)。 **6** 按一下「確定」。

## 刪除貼花類型

<span id="page-1064-1"></span>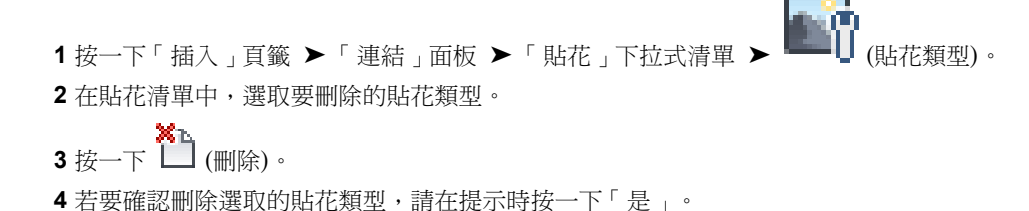

## 在專案之間共用貼花

如果在一個專案中建立數個貼花,則可在另一個專案中使用這些貼花。若要執行此操作,請按一下「管理」頁籤

➤ 「設定」面板 ➤ (轉移專案標準)。在「選取要複製的項目」對話方塊中,選取「貼花類型」。請參閱 [轉移專案標準](#page-1544-0) (第 1509 頁)。

<span id="page-1064-2"></span>確認貼花的影像檔案可供目標專案使用。當 Revit Architecture 需要存取影像檔案時, 首先會使用絕對路徑在為該 檔案指定的位置中進行尋找。如果在該位置中找不到檔案,Revit Architecture 接著會搜尋「選項」對話方塊的 「彩現」頁籤上所指定的路徑。請參閱[設定選項](#page-1534-0) (第 1499 頁)。

如果將專案檔案傳送給另一位小組成員,則必須也傳送貼花的影像檔案。請參閱[儲存影像檔案的最佳作法](#page-1538-0) (第 1503 頁)。

## 貼花性質

您可修改每個貼花例證和貼花類型的性質。也可變更貼花影像的屬性。

## 修改貼花性質

**1** 在專案視圖中,選取貼花。

- **2** 在[性質選項板上](#page-66-0),編輯例證參數。 請參閱[貼花例證性質](#page-1065-0) (第 1030 頁)。
- **3** 若要編輯貼花類型參數,請在性質選項板上按一下「編輯類型」。 請參閱[貼花類型性質](#page-1065-1) (第 1030 頁)。
- **4** 若要變更貼花影像及其屬性,請在「類型性質」對話方塊中,對於「貼花屬性」,按一下「編輯」。 請參閱[貼花屬性](#page-1066-0) (第 1031 頁)。

注意事項您也可以按一下「插入」頁籤 ▶ 「連結」面板 ▶ 「貼花」下拉式清單 ▶ 「貼花類型」, 變更貼花影像及其屬性。

# 貼花例證性質

<span id="page-1065-0"></span>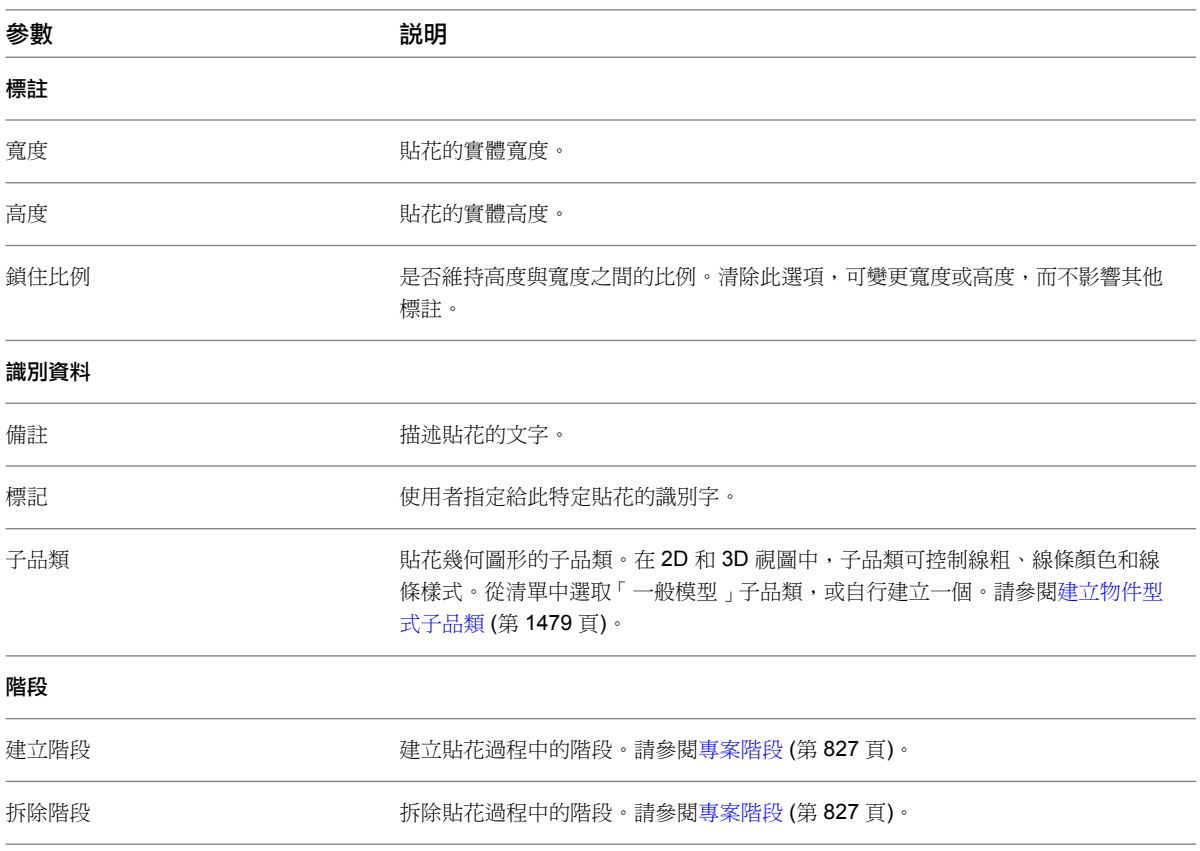

# <span id="page-1065-1"></span>貼花類型性質

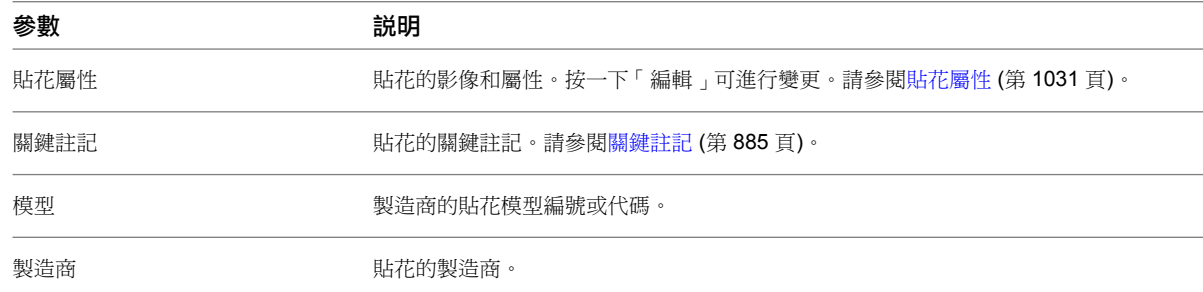

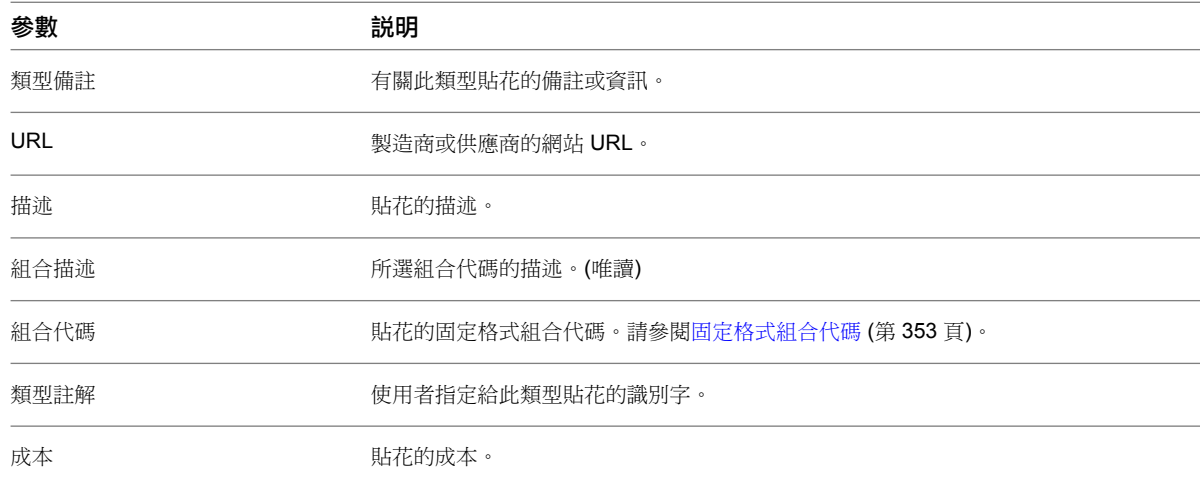

# 貼花屬性

<span id="page-1066-0"></span>建立或修改貼花類型時,「貼花類型」對話方塊中會顯示下列性質。請參閱[建立貼花類型](#page-1061-0) (第 1026 頁)。

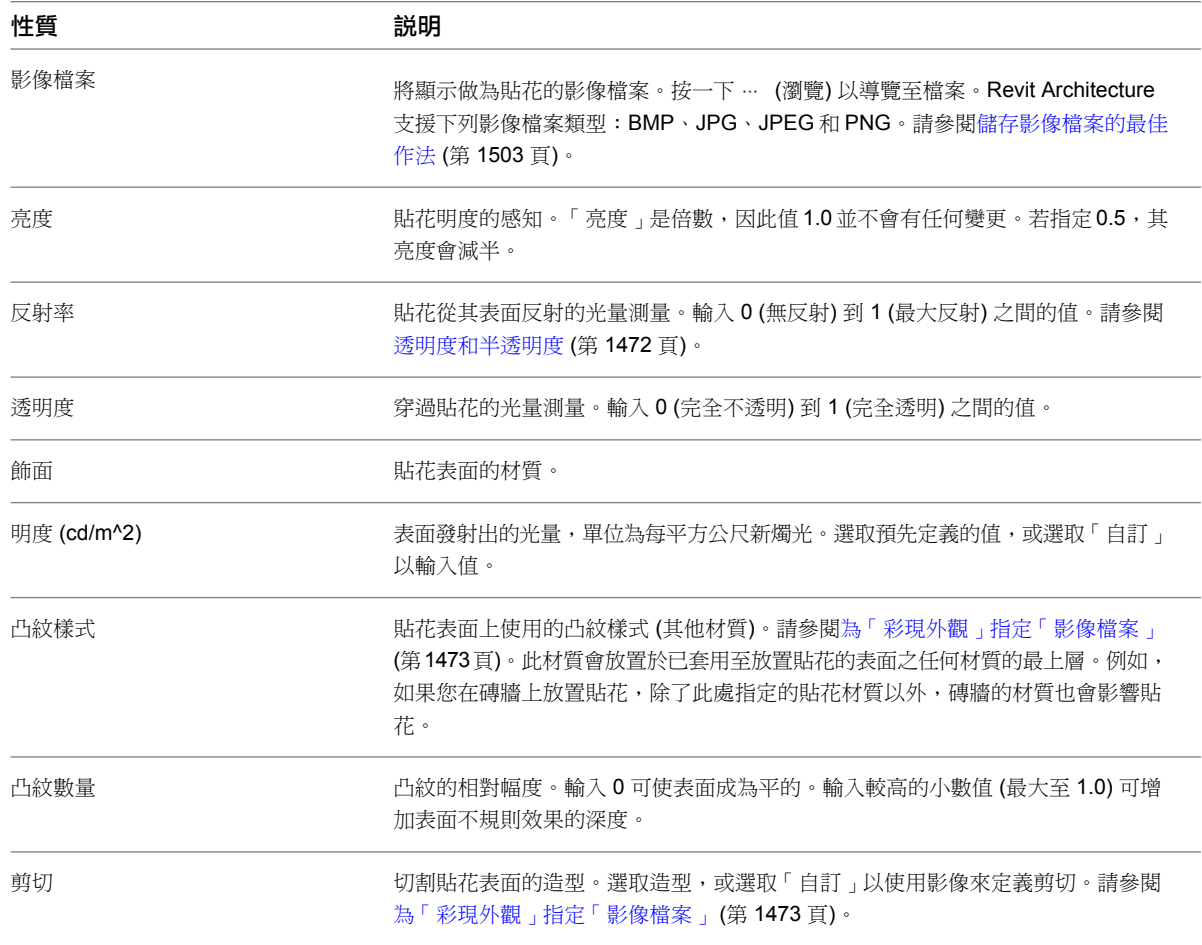

# 彩現影像

<span id="page-1067-1"></span>您可以使用 Revit Architecture 彩現 3D 視圖。然後,您可以將彩現的影像放置在圖紙上,以向客戶展示設計。彩 現介面使用智慧型預設,因比可輕鬆地產生高品質的彩現影像,不必深入瞭解彩現技術。此介面還針對有較多彩現 經驗的使用者,提供了進階設定。

此外,您也可匯出 3D 視圖,然後使用另一種軟體應用程式來彩現影像。請參閱匯出到 [3ds Max](#page-1121-0) (第 1086 頁)。

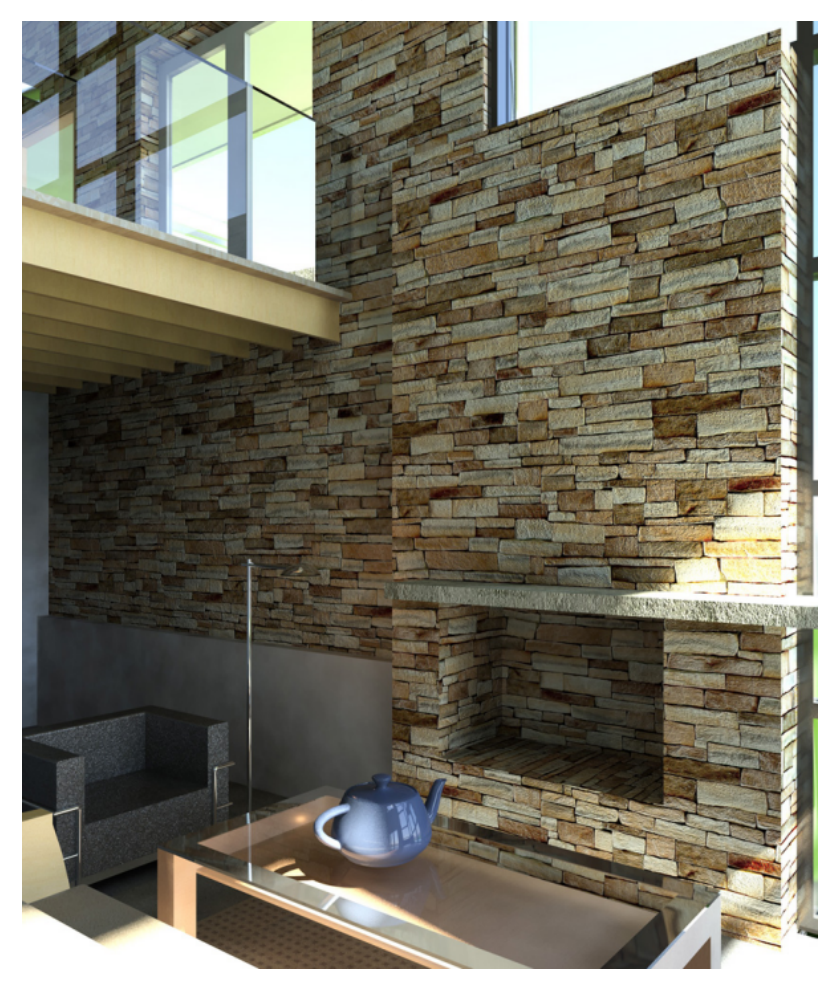

### <span id="page-1067-0"></span>相關主題

- [彩現工作流程](#page-1012-0) (第 977 頁)
- [彩現的最佳作法](#page-1079-0) (第 1044 頁)

## 定義彩現設定

- **1** [開啟「](#page-1068-0)彩現」對話方塊。
- **2** [定義要](#page-1069-0)彩現的視圖區域。
- **3** 在「彩現」對話方塊中的「品質」下,[指定彩](#page-1070-0)現品質。
- **4** 在「輸出」下,指定下列項目:
	- 解析度: 若要產生用於螢幕顯示的彩現影像,請選取「螢幕」。若要產生用於列印的彩現影像, 請選取「印表機」。

■ **DPI**: 當「解析度」為「印表機」時,請指定列印影像時所要使用的 DPI (每英吋點數)。(如果專 案採用公制單位,Revit Architecture 在顯示 DPI 或像素大小之前,會將公制數值轉換為英吋。) 選取預先定義的值,或輸入自訂值。

「寬度」、「高度」和「未壓縮的影像大小」欄位將更新,以反映設定。請參閱[彩現效能和影像大小](#page-1081-0)/ [品質](#page-1081-0) (第 1046 頁)。

- **5** 在「照明」下,[指定彩](#page-1074-0)現影像的照明設定。
- **6** 在「背景」下,[指定彩](#page-1074-1)現影像的背景。
- **7** (可選) 調整彩現影像的曝光設定。

如果知道要使用的曝光設定,可現在進行設定。否則,請先看看目前彩現設定的效果,在彩現影像之 後,如有必要,再調整曝光設定。請參閱[調整彩現影像的曝光](#page-1076-0) (第1041頁)。

這些彩現設定是視圖特有的。會儲存成視圖性質的一部分。若要將這些設定套用至其他 3D 視圖,請使[用視圖樣](#page-1078-0) [板。](#page-1078-0)

<span id="page-1068-0"></span>完成定義彩現設定後,請[建立彩現影像。](#page-1075-0)

## 開啟「彩現」對話方塊

**1** 開啟要彩現的 3D 視圖。

您只能彩現 3D 視圖。

秘訣 若要彩現2D視圖,請先建立轉向至2D視圖(如剖面視圖或立面視圖)的3D視圖。在[ViewCube](#page-810-0) 上按一下右鍵,然後按一下「轉向至[視圖](#page-757-0)」或「轉向至某方向」。如需詳細資訊,請參閱在 3D 視圖 [中指定相機的位置](#page-757-0) (第 722 頁)。

如果上次在目前的工作階段中開啟 3D 視圖時也開啟了「彩現」對話方塊,便會再顯示此對話方塊。

**2** 如果「彩現」對話方塊並未自動開啟,請使用下列任一方法開啟它:

- 在檢視控制列上,按一下 (F)(展示彩現對話方塊)。
- 按一下「檢視」頁籤 ▶ 「圖形」面板 ▶ 【 (彩現)。

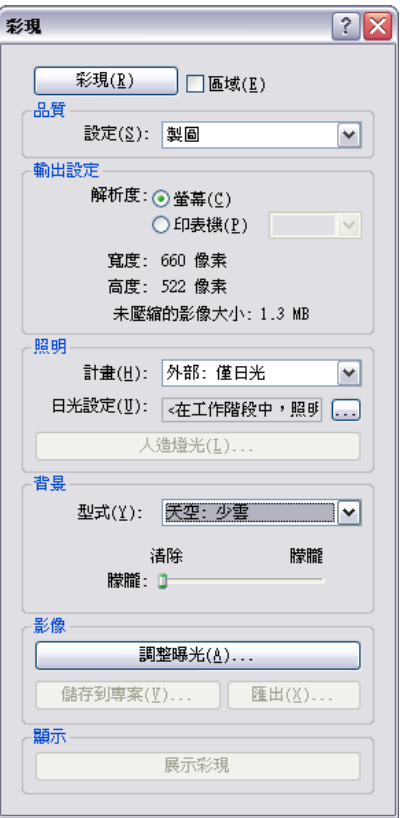

## <span id="page-1069-0"></span>定義要彩現的視圖區域

您可以彩現 3D 視圖的一部分。可能使用此策略的原因如下:

- 為了聚焦於 3D 視圖的特定部分。
- 為了測試套用至模型元素的材料的彩現外觀。 請參[閱將材料套用到元素](#page-1491-0) (第 1456 頁)。
- 為了減少彩現影像所需的時間。 請參[閱彩現的最佳作法](#page-1079-0) (第 1044 頁)。
- 為了降低產生的影像檔案大小。 請參[閱控制彩現影像的大小](#page-1073-0) (第 1038 頁)。

按一下「彩現」時,Revit Architecture 只會彩現建築模型的指定部分。

若要定義要彩現的視圖區域,請使用下列一個或多個方法:

■ 裁剪區域:開啟 3D 視圖,然後套用裁剪區域以定義要彩現的區域。請參閱[裁剪視圖](#page-836-0) (第 801 頁)。若要檢查或

變更裁剪視圖的大小,請選取裁剪區域,然後按一下「修改 | 相機」頁籤 ➤ 「裁剪」面板 ➤ (大小裁 剪)。

■ 彩現區域[:開啟「彩現」對話方塊](#page-1068-0),然後按一下「區域」。在 3D 視圖中, Revit Architecture 將顯示彩現區 域邊界。選取彩現區域,然後使用藍色掣點調整其大小。對於正交視圖,也可拖曳彩現區域,在視圖中移動它 的位置。如果視圖使用裁剪區域,彩現區域必須在裁剪區域邊界內。

**1034** | 第 45 章 彩現

- 相機裁剪平面:相機裁剪平面定義要彩現的 3D 視圖深度。縮小此裁剪平面時,Revit Architecture 在產生彩 現影像時要處理的模型元素較少。因此,彩現處理所需資源較少、時間較短,產生的影像檔案也較小。請參閱 修改透視 3D [視圖中的相機位置](#page-757-1) (第 722 頁)。
- 剖面框: 裁剪區域和彩現區域定義要彩現的 3D 視圖的 2D 部分。但是,剖面框可讓您定義要彩現的視圖的 3D 部分。透過使用剖面框,可忽略彩現處理中的許多模型元素,從而減少所需的計算次數,並縮短處理時間。請 參閱變更 3D [視圖的範圍](#page-761-0) (第 726 頁)。

<span id="page-1070-0"></span>注意事項 使用剖面框時,請小心處理要從視圖中排除的建築幾何圖形的部分。例如,如果剖面框排除內部 3D 視圖的外牆,日光可能會照射整間房間,這將影響彩現的影像並增加彩現時間。請參閱[彩現效能和照明](#page-1080-0)(第1045 頁)。

## 指定彩現品質

向客戶展示設計時,通常要使用高品質的彩現影像。不過,高品質的彩現影像可能要花很長的時間來產生。對於測 試目的,可能希望快速產生草稿品質的影像。使用「彩現」對話方塊中的「品質設定」,可指定所需的彩現影像品 質。

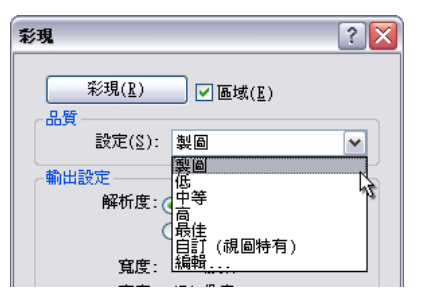

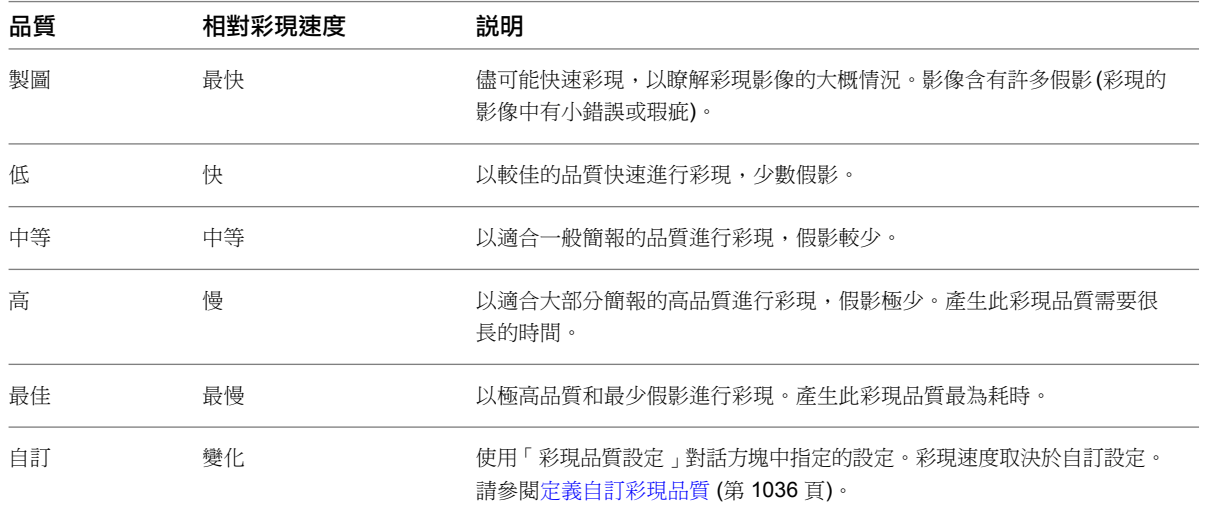

#### 相關主題

- [彩現的最佳作法](#page-1079-0) (第 1044 頁)
- [彩現效能和影像大小](#page-1081-0)/品質 (第1046頁)

## <span id="page-1071-0"></span>定義自訂彩現品質

**1** 在[「彩現」對話方塊中](#page-1068-0)的「品質」下,對於「設定」,選取「編輯」。 將顯示「彩現品質設定」對話方塊。

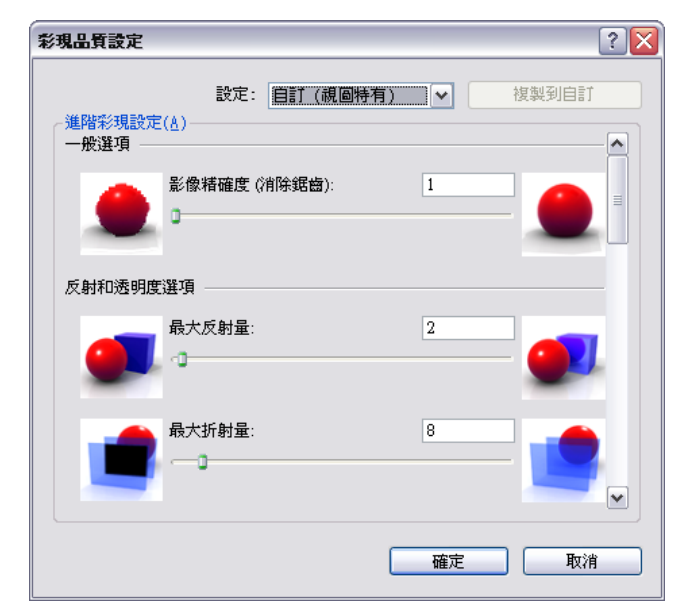

- **2** 對於「設定」,選取預先定義的設定做為自訂設定的起點,然後按一下「複製到自訂」。
- **3** 在「進階彩現設定」下,指定所需的參數值。 請參閱[彩現品質設定](#page-1071-1) (第 1036 頁)。
- <span id="page-1071-1"></span>**4** 按一下「確定」。
- **5** [繼續定](#page-1067-0)義其他彩現設定。

## 彩現品質設定

使用下列參數可定義進階彩現設定。(請參[閱定義自訂彩現品質](#page-1071-0)(第1036頁)。) 通常,增加(或打開) 這些設定的任一 項,將會提升彩現影像的品質。不過,也會增加產生影像所需的時間。增加多個設定的值,彩現時間可能會成倍數 增加。請參閱[彩現的最佳作法](#page-1079-0) (第 1044 頁)。

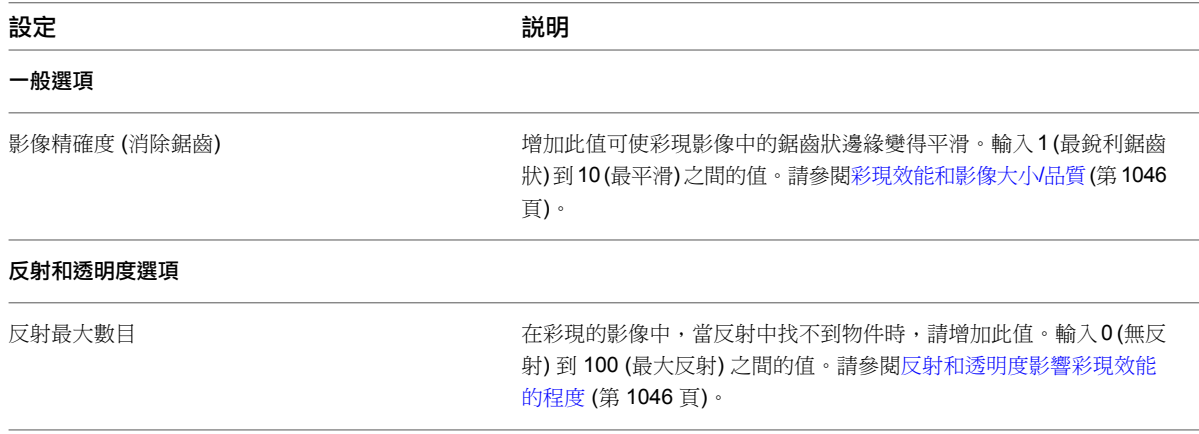

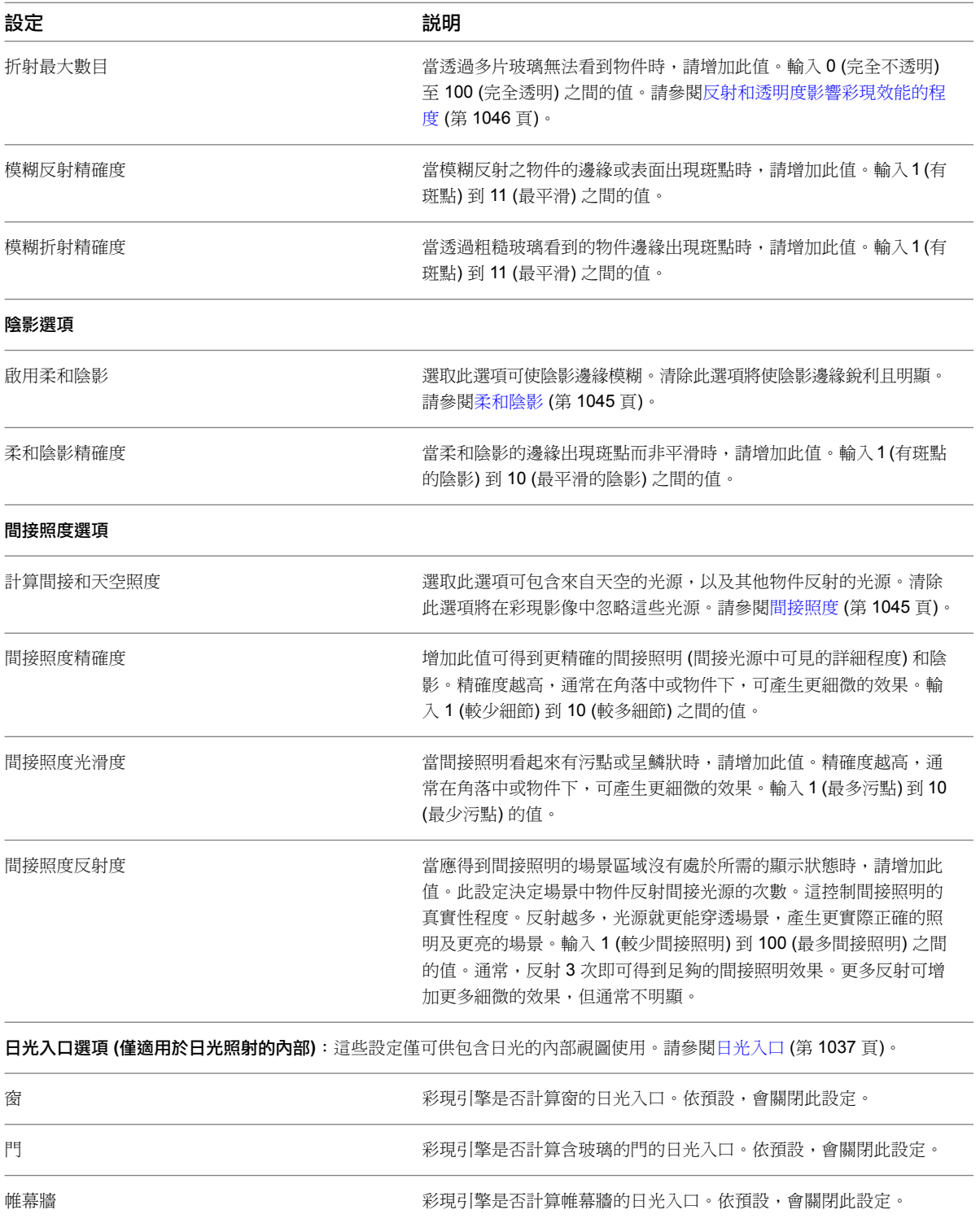

# <span id="page-1072-0"></span>日光入口

在彩現處理期間,會自動執行日光照明。對於內部視圖中的進階照明品質,您可以視需要啟用日光入口。日光入口 可改善窗、含窗或玻璃的門,以及帷幕牆的透光品質。

#### 沒有日光入口的彩現影像

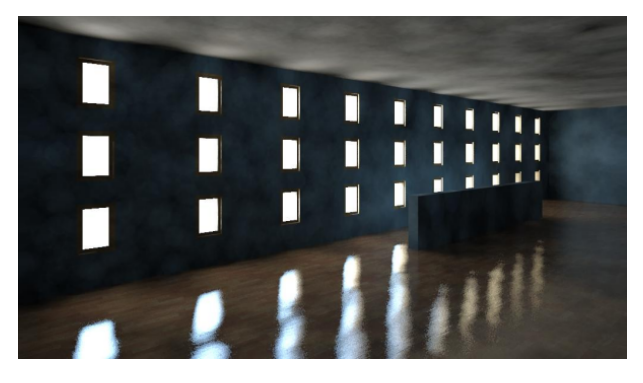

有日光入口的彩現影像

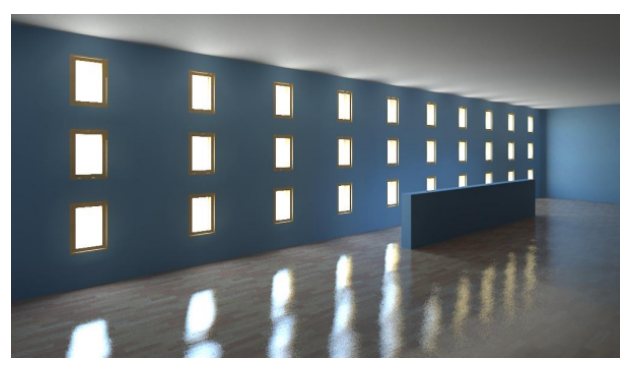

日光入口僅適用於包含日光的內部視圖。也就是說,在「彩現」對話方塊中的「照明」下,選取的「計畫」必須是 「內部: 僅日光」或「內部: 日光和人造光」。(請參[閱控制彩現影像中的照明](#page-1074-0) (第 1039 頁)。)

依預設,會關閉日光入口。如果彩現的影像展示表面反射的日光,而日光有斑點或污點,則打開日光入口,或許可 改善影像。

<span id="page-1073-0"></span>注意事項 使用日光入口會大幅增加彩現時間。

若要在包含日光的內部視圖中打開日光入口,請使用「彩現品質設定」對話方塊。請參閱[定義自訂彩現品質](#page-1071-0) (第 1036 頁)[和彩現品質設定](#page-1071-1) (第 1036 頁)。

### 控制彩現影像的大小

在彩現 3D 視圖之前,可使用下列技巧來控制其列印大小 (像素) 和檔案大小 (位元組)。彩現影像的寬度和高度將 會顯示在「彩現」對話方塊中的「輸出」下。

- 彩現部分 3D 視圖:使用彩現區域、裁剪區域或剖面框。請參閱[定義要彩現的視圖區域](#page-1069-0) (第 1034 頁)。
- 拉近或拉遠:建立用於螢幕輸出的彩現影像時,可拉近或拉遠來放大或縮小彩現的影像。請參[閱縮放工具](#page-828-0)(第 793 頁)。
- 變更輸出解析度:建立用於列印的彩現影像時,可指定影像解析度 DPI (每英吋點數)。請參[閱定義彩現設定](#page-1067-0) (第 1032 頁)。
- 變更視圖比例:彩現影像以進行列印時,可變更視圖比例以減少影像大小。請參[閱視圖比例](#page-846-0) (第811頁)。

注意事項 解析度愈高,影像大小愈大,彩現時間也愈長。請參閱[彩現效能和影像大小](#page-1081-0)/品質 (第 1046 頁)。

## <span id="page-1074-0"></span>控制彩現影像中的照明

**1** 在[「彩現」對話方塊中](#page-1068-0)的「照明」下,對於「計畫」,選取所需的設定。

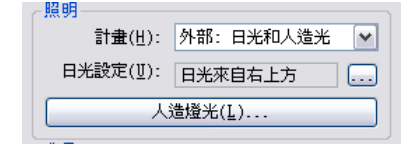

**2** 如果選取了使用日光的照明計畫,對於「日光設定」,請選取所需的日光位置。

若要為彩現的影像[定義新](#page-1310-0)日光與陰影設定,請按一下 \*\*\* (瀏覽)。按一下「確定」或「取消」可返 回到「彩現」對話方塊。

3 如果選取了使用人造燈光的照明計畫,請按一下「人造燈光」以控制彩現影像中的人造燈光。 您可建立[燈光組,](#page-1044-1)然後將照明裝置加入到燈光組。您也可以調暗、打開或關閉燈光組或個別照明裝 置。按一下「確定」或「取消」可返回到「彩現」對話方塊。

秘訣 若要改善[彩現效能,](#page-1080-0)請[關閉彩](#page-1048-0)現時不需要的任何光源。

**4** 如果照明計畫為「內部: 僅日光」或「內部: 日光和人造光」,請考慮是否要打開日光入口。 在彩現處理期間,會自動執行日光照明。對於內部視圖中的進階照明品質,您可以視需要啟用日光入 口。日光入口可改善彩現影像的品質,但也會增加彩現時間。依預設,會關閉日光入口。請參[閱日光](#page-1072-0) [入口](#page-1072-0) (第 1037 頁)。

<span id="page-1074-1"></span>**5** [繼續定](#page-1067-0)義其他彩現設定。

### 指定彩現影像的背景

在「彩現」對話方塊中,使用「背景」設定來指定彩現影像的背景。背景可以顯示成單色、天空和雲形,或是自訂 的影像。

注意事項 建立包含自然光的內部視圖時,天空和雲形背景會影響彩現影像中的光品質。如需漫射範圍更廣的自然 光,請使用更多的雲形。

### 指定單色

```
1 在「彩現」對話方塊中的「背景」下,對於「型式」,選取「顏色」。
```
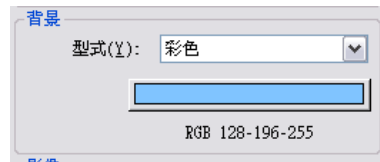

- **2** 按一下色彩樣本。
- **3** 在「[顏色」](#page-1532-0)對話方塊中,指定彩現影像的背景顏色。
- **4** 按一下「確定」。
- **5** [繼續定](#page-1067-0)義其他彩現設定。

#### 指定含天空和雲形的背景

**1** 在[「彩現」對話方塊中](#page-1068-0)的「背景」下,對於「型式」,選取「天空」選項以指定所需的雲形數量。

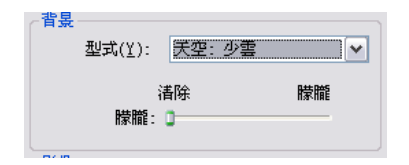

對於「朦朧」,拖曳「清除」和「朦朧」之間的滑棒。

[繼續定](#page-1067-0)義其他彩現設定。

### 指定自訂影像

在[「彩現」對話方塊中](#page-1068-0)的「背景」下,對於「型式」,選取「影像」。

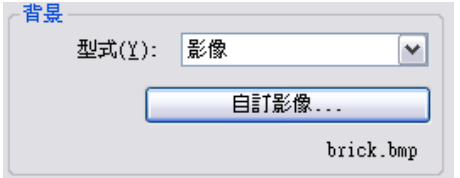

### 按一下「自訂影像」。

在「背景影像」對話方塊中,按一下「影像」。

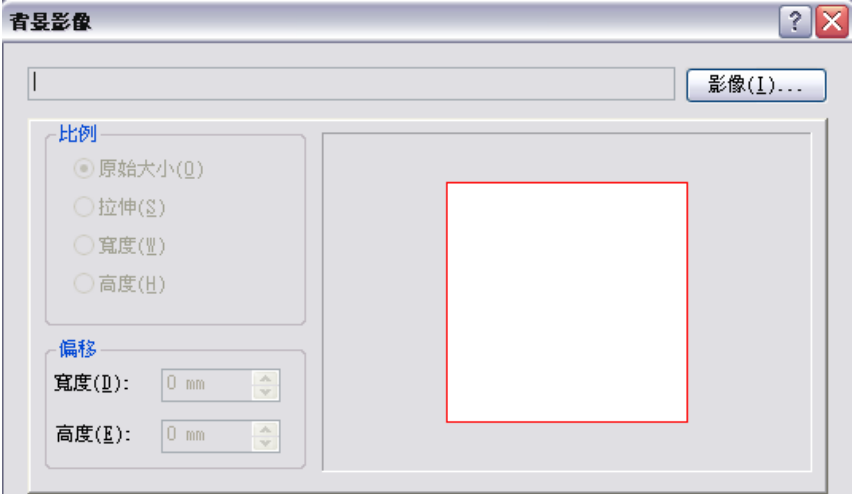

<span id="page-1075-0"></span>導覽至影像檔案所在的位置,選取影像,然後按一下「開啟」。

 在「背景影像」對話方塊中,指定「比例」和「偏移」,然後按一下「確定」。 [繼續定](#page-1067-0)義其他彩現設定。

## 建立彩現的影像

在開始彩現處理之前,如需如何改善效能的資訊,請參閱[彩現的最佳作法](#page-1079-0) (第 1044 頁)。 在準備 3D 視圖及使用「彩現」對話方塊選取所[需設定](#page-1067-0)之後,請按一下「彩現」來彩現影像。

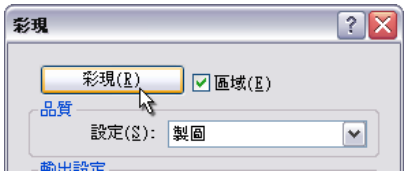

### | 第 45 章 彩現

Revit Architecture 即開始彩現處理,一次彩現影像的一個圖塊。Revit Architecture 會顯示進度對話方塊,展示 彩現處理的相關資訊,包括日光入口和人造燈光的數目。

注意事項 若要在彩現處理完成之前加以取消,請按一下「取消」。

完成彩現處理後,Revit Architecture 將在繪圖區域中顯示彩現的影像。然後,您可以執行下列操作:

- [變更](#page-1067-0)彩現設定,然後再次彩現影像。
- [調整](#page-1076-0)曝光設定。
- 將彩現的影[像儲存](#page-1077-0)成專案視圖。
- 將彩現的影[像匯出](#page-1077-1)成檔案。
- <span id="page-1076-0"></span>■ 在繪圖區域中顯示建築模型。 在「彩現」對話方塊中,按一下「展示模型」。若要再次顯示彩現的影像,請按一下「展示彩現」。

### 調整彩現影像的曝光

在[彩現影像之](#page-1067-1)後,可調整曝光設定來改善影像。如果知道所需的曝光設定,可先進行設定後再彩現影像。選取照明 計畫時,軟體會使用預設的曝光設定,以最佳化視圖中的燈光類型。

如果您調整曝光設定,該設定會儲存成視圖性質的一部分。下次彩現此視圖時,會使用相同的曝光設定。

#### 調整彩現影像的曝光

- **1** 在[「彩現」對話方塊中](#page-1068-0)的「影像」下,按一下「調整曝光」。
- **2** 在「曝光控制」對話方塊中,指定所需的設定。 請參閱[曝光控制設定](#page-1076-1) (第 1041 頁)。
- **3** 按一下「套用」,在彩現的影像中查看變更的效果。
- <span id="page-1076-1"></span>**4** 若要返回預設的曝光設定,請按一下「重置為預設值」。 預設的「曝光值」已針對所選照明計畫最佳化。其他曝光設定則具有中性設定。
- **5** 按一下「確定」返回到「彩現」對話方塊。

## 曝光控制設定

在[彩現影像時](#page-1067-1),曝光控制 (或光度對應) 與使用的照明和材料同樣重要。曝光控制有助於將真實世界的明度值轉換 成擬真影像。它可模仿人類的眼睛對顏色、飽和度、對比和炫光相關的明度值之反應。使用下列設定可[調整彩現影](#page-1076-0) [像的曝光。](#page-1076-0)

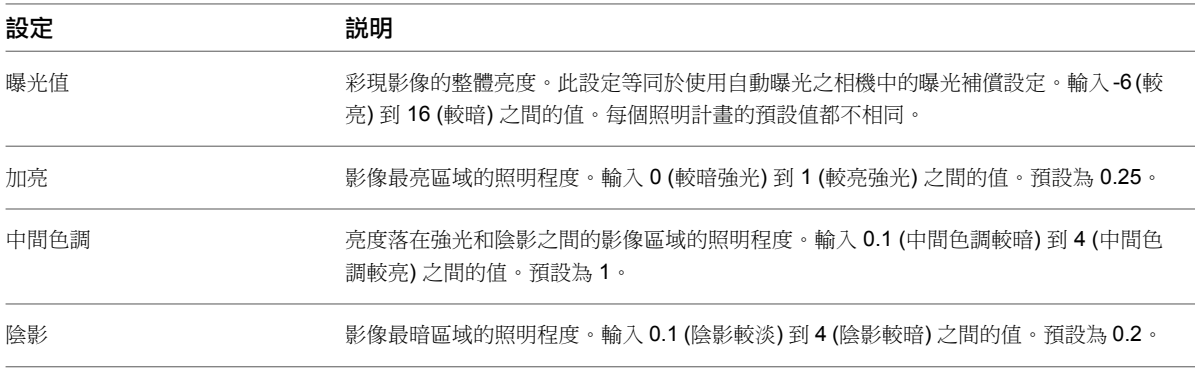

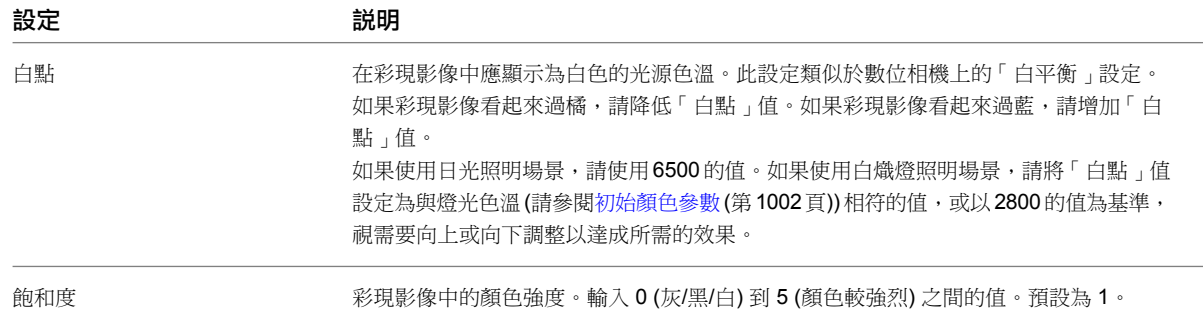

## <span id="page-1077-0"></span>將彩現的影像另存成專案視圖

在[彩現影像後](#page-1067-1),可將影像另存成專案視圖。在專案中,彩現的影像會顯示在「視圖 (全部)」 ➤ 「彩現」下的專案 瀏覽器中。然後您可以在施工文件集中的圖紙上放置彩現的視圖。

#### <span id="page-1077-1"></span>將彩現的影像另存成專案視圖

**1** 在[「彩現」對話方塊中](#page-1068-0)的「影像」下,按一下「儲存到專案」。

- **2** 在「儲存到專案」對話方塊中,輸入彩現視圖的名稱,然後按一下「確定」。
- **3** (可選) 將彩現的視圖放置在圖紙上。

請參閱[將視圖加入到圖紙](#page-963-0) (第 928 頁)。

### 將彩現的影像匯出成檔案

在[彩現影像後](#page-1067-1),可將影像匯出成檔案。此檔案將儲存在專案之外的指定位置中。Revit Architecture 支援下列影像 檔案類型:BMP、JPEG、JPG、PNG 和 TIFF。

注意事項 若要保留透明度的 Alpha 通道,請使用 PNG 或 TIFF 檔案格式。如果您打算將匯出的影像用於 Adobe® Photoshop®,請匯出為 TIFF 以取得最佳效果。(如果您匯出為 PNG 並在 Adobe® Photoshop® 中開啟檔案,則可 能不會顯示背景天空和雲形。)

#### 匯出彩現的影像

**1** 在[「彩現」對話方塊中](#page-1068-0)的「影像」下,按一下「匯出」。

- **2** 在「儲存影像」對話方塊中,對於「儲存於」,導覽至所需位置。
- **3** 對於「檔案類型」,選取檔案類型。
- **4** 在「檔案名稱」中,輸入影像檔案的名稱。
- **5** 按一下「儲存」。

### 變更視圖的彩現設定

在[彩現影像之](#page-1067-1)前或之後,都可定義 3D 視圖的彩現設定。這些設定會儲存成視圖性質的一部分。

### 變更視圖的彩現設定

- 1 在專案瀏覽器中的「視圖 (全部)」▶「3D 視圖 」下, 選取視圖名稱。
- **2** 在[性質選項板上](#page-66-0)的「相機」下,對於「彩現設定」,按一下「編輯」。
	- 「彩現設定」對話方塊將顯示「彩現」對話方塊中設定的子集。

秘訣 您可以將這些設定儲存在視圖樣板中,然後套用到其他 3D 視圖。請參[閱彩現設定的視圖樣板](#page-1078-0) (第 1043 頁)。

**3** 指定所需的設定,執行方式如下:

- [品質](#page-1070-0)
- [照明](#page-1074-0)
- [背景](#page-1074-1)
- [影像](#page-1076-0)

<span id="page-1078-0"></span>**4** 按一下「確定」。

### 彩現設定的視圖樣板

視圖樣板是針對特定類型的視圖所定義的性質集合。在針對 3D 視圖[定義彩現設定後](#page-1067-0),可將這些設定儲存在視圖樣 板中。當您要將相同的彩現設定用於另一個 3D 視圖時,可將視圖樣板套用到該視圖。

3D 視圖樣板可儲存下列彩現設定:

- 品質
- 照明計畫和日光位置
- 調暗、打開及關閉的人造光設定
- 背景顏色或天空和雲形設定
- 曝光設定

### 建立彩現設定的視圖樣板

下列基本程序說明建立彩現設定的 3D 視圖樣板,然後將它套用到其他 3D 視圖。如需視圖樣板的更多資訊,請參 閱[視圖樣板](#page-1546-0) (第 1511 頁)。

#### 建立彩現設定的視圖樣板

**1** 開啟 3D 視圖,然後依需[要定義](#page-1067-0)彩現設定。

- **2** 按一下「檢視」頁籤 ➤ 「圖形」面板 ➤ 「視圖樣板」下拉式清單 ➤ 「從目前視圖建立樣板」。
- **3** 在「新視圖樣板」對話方塊中,輸入名稱,然後按一下「確定」。 「視圖樣板」對話方塊即會顯示新視圖樣板的名稱及其視圖性質。
- **4** (可選) 若要檢查或變更視圖樣板的彩現設定,請在「視圖性質」下,對於「彩現設定」,按一下「編 輯」。依需要變更設定,然後按一下「確定」。 指定所需的設定,執行方式如下:
	- [品質](#page-1070-0)
	- [照明](#page-1074-0)[背景](#page-1074-1)
	- [影像](#page-1076-0)
- **5** 檢查包含在視圖樣板中的其他視圖性質。依需要變更性質。對於您要從這個視圖樣板中排除的任何性 質,清除「包括」選項。

**6** 按一下「確定」。

現在可依需要將視圖樣板[套用到](#page-1548-0)其他 3D 視圖。

## 彩現的視圖性質

在專案中儲存彩現的影像時,Revit Architecture 會儲存影像的性質。若要變更其性質,請在「視圖 (全部)」➤「彩 現」下,按一下影像名稱。在[性質選項板上](#page-66-0),依需要變更參數。

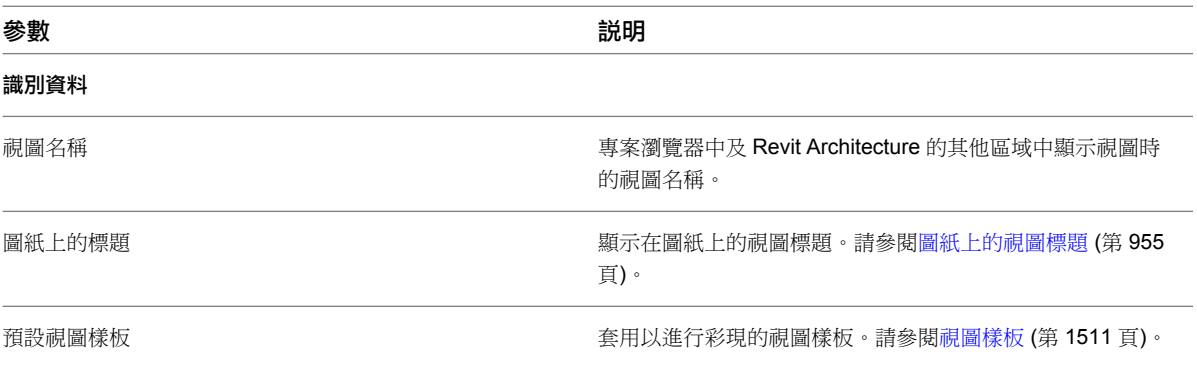

## <span id="page-1079-0"></span>彩現的最佳作法

mental ray® 彩現引擎使用複雜的演算法,從建築模型的 3D 視圖產生相片擬真的影像。產生彩現影像所需的時間 長度根據許多因素而有所不同,如模型元素數目和人造燈光數目、材料的複雜性,以及影像的大小或解析度。再 者,其他因素的相互作用也會影響彩現效能。例如,反射、折射及柔和陰影都會增加彩現時間。

最後,彩現效能就是對產生的影像品質與可專用的資源 (時間、運算能力) 的取捨與平衡結果。低品質的影像通常 可快速產生,高品質的影像則需要非常多的時間。

彩現影像之前,請考慮需要高品質影像,還是草稿品質影像。通常,會從彩現草稿品質影像開始,以查看初始設定 的效果。然後對材料、燈光和其他設定進行最佳化,以改善影像。當取得與需求效果相近的效果時,可使用低或中 等品質設定,來產生更擬真的影像。請在確定材料彩現外觀和彩現設定將產生所需的效果時,才使用高品質設定來 產生最終影像。

下列主題說明會影響彩現效能的一些功能和設定。

## 彩現處理

在「Windows 工作管理員」中,彩現處理的名稱是 fbxooprender.exe。彩現影像時,彩現處理可能會使用多達 4 個 CPU。如果同時執行其他程序,彩現處理會釋放部分現有容量來支援那些程序。

彩現影像之前,請關閉作用中的螢幕保護程式,並關閉任何使用處理器動力的不必要程序。(例如,某些使用 Flash 圖形的網頁可能會使彩現處理速度變慢。) 進行此操作可產生更多 CPU 容量供彩現處理使用,並縮短彩現時間。

彩現影像時,您可以使用「Windows 工作管理員」來監控程序。如果 fbxooprender.exe 沒有使用接近 99% 的處 理器動力,其他作用中的程序可能會干擾彩現處理。關閉不重要的工作,以為彩現處理提供更多可用的處理器動 力。

### 彩現效能和建築模型

縮短彩現影像所需時間的最有效方法之一是,減少彩現引擎必須考量的模型元素數目。請使用下列一個或多個策 略。

**1044** | 第 45 章 彩現
### 隱藏不必要的模型元素。

例如,如果彩現的影像不展示室內牆另一邊的家具,請在彩現前於視圖中隱藏家具。如此可減少彩現引擎在彩現過 程中所要考量的元素數目。請參閱[在視圖中隱藏元素](#page-801-0) (第 766 頁)。

### 變更詳細等級

將視圖的詳細等級變更為粗糙或中等。透過減少 3D 視圖中的細部數量,可降低要彩現的物件數目,進而縮短彩現 時間。請參閱[指定視圖的詳細等級](#page-1530-0) (第 1495 頁)。

### 縮小要彩現的視圖區域

僅彩現需要在影像中展示的 3D 視圖部分,將不需要的區域予以忽略。您可以使用剖面框、裁剪區域、相機裁剪平 面或彩現區域執行此操作。請參閱[定義要彩現的視圖區域](#page-1069-0) (第 1034 頁)。

# 彩現效能和照明

彩現處理包含模擬光源與材料的互動。因此,彩現效能明顯受照明計算所影響。準備進行彩現影像時,請考慮下列 情況。

### 燈光數目

彩現時間與場景中燈光數目成正比。一般而言,燈光愈多,mental ray 就需要愈多時間來進行彩現。請考慮關閉 彩現影像不需要的燈光。請參閱[打開和關閉燈光](#page-1048-0) (第 1013 頁)。

通常,內部視圖所需的彩現時間多於外部視圖。彩現展示打開多盞室內燈光而沒有自然光 (即夜晚時間) 的外部視 圖時,需要很長的時間。

### 光源造型

彩現更準確的光源需要更多時間。光源的「從造型發射」設定會影響彩現時間。例如,點光源的彩現速度比其他造 型快。線光源則較慢。矩形和圓形的彩現速度最慢。請參閱[定義光源的幾何圖形](#page-1029-0) (第 994 頁)。

### 柔和陰影

Revit Architecture 使用區域光源來產生更擬真的影像。但是,區域陰影的運算相當耗費時間。如果提升柔和陰影 的品質,彩現時間也會增加。(在「彩現品質設定」對話方塊中,請使用「柔和陰影」選項。請參[閱彩現品質設定](#page-1071-0) (第 1036 頁)。)

### 間接照度

間接照度會透過表面反射光來模擬光源與環境的互動,包括非直接曝露於光源的表面。如果增加間接照度的精確度 和反射次數,可改善更細微的照明效果以及場景中的光量。但是,增加間接照度量也會增加彩現影像所需的 時間。(在「彩現品質設定」對話方塊中,請使用「間接照度」選項。請參[閱彩現品質設定](#page-1071-0) (第1036頁)。)

### 剖面框和燈光組

使用剖面框限制要彩現的幾何圖形時,可大幅減少彩現影像所需的時間。(請參[閱定義要彩現的視圖區域](#page-1069-0) (第 1034 頁)。) 您也可以使用燈光組來關閉照明裝置,進而減少會影響彩現影像的燈光數目。(請參[閱燈光組](#page-1044-0) (第 1009 頁)。 但請記住,不在視圖內的燈光仍可明顯影響彩現影像的品質。)剖面框會排除已裁剪的燈光。在經過仔細而周詳的 規劃後,搭配使用剖面框與燈光組可大大減少彩現影像所需的時間。

### 彩現效能和材料

材料將模擬各種效果,如反射和材質。您可使用「材料」對話方塊,為每個材料指定彩現外觀。(請參[閱變更材料](#page-1497-0) [的彩現外觀](#page-1497-0) (第 1462 頁)。)

mental ray 彩現材料時,其效能取決於所要模擬的效果。事實上,材料的複雜彩現外觀比建築模型中的複雜幾何 圖形,更有可能會降低彩現處理速度。

準備進行彩現影像時,請考慮下列情況。

### 顏色和樣式影響彩現效能的程度

顏色或樣式的複雜度和大小會影響彩現速度。愈複雜的樣式,彩現引擎便需要計算愈多的範例,才能擷取細部。彩 現引擎在可以指出類似表面處理的區域,以及預估大型同質區域上的外觀時,有最佳的運作效能。

例如,平滑單色表面的彩現速度比平滑具樣式的表面快。大型樣式的彩現速度比密集且複雜精細的樣式快。精細的 打孔表面之彩現速度比簡單表面慢。

最耗費彩現時間的材料彩現外觀依序是 (從較慢到最慢):金屬油漆、有斑點金屬、鍛造金屬、水、毛玻璃和打孔金 屬。這些材料涵蓋的場景愈多,彩現的速度也就愈慢。

使用草稿到中等品質設定時,複雜材料可能展示大量假影 (彩現影像中有小錯誤或瑕疵)。不完全反射材料 (如木地 板和金屬豎框) 可能會有斑點。調整「模糊反射精確度」的值,這些問題便可獲得改善。(請參閱[彩現品質設定](#page-1071-0) (第 1036 頁)。)

若要改善具樣式表面和剪影的外觀,而不明顯增加彩現時間,請調整「影像精確度 (消除鋸齒)」的值。(請參[閱彩](#page-1071-0) [現品質設定](#page-1071-0) (第 1036 頁)。) 若要產生含照明深度小但清晰幾何圖形的影像,請使用較高「影像精確度 (消除鋸齒) 值 (如 6) 的草稿品質設定。

### 反射類型影響彩現效能的程度

材料的彩現外觀會具體指定其反射率。Revit Architecture 可快速彩現霧面反射。但是,任何可造成視覺變形的材 料特性 (如模糊反射或透明度) 需要更多處理工作才能彩現,因此也就需要更多彩現時間。

光亮鏡射反射的彩現難度稍高於霧面反射。玻釉表面的彩現難度大大高於平滑亮面表面。水比玻璃更難彩現。古銅 色或鍛造表面的金屬比拋光金屬更難彩現。

模糊反射最難計算。但是,可控制模糊反射的品質以降低對彩現效能的影響。(使用「反射和透明度選項」。)請參 閱[彩現品質設定](#page-1071-0) (第 1036 頁)。)

### 反射和透明度影響彩現效能的程度

折射材料 (如玻璃) 通常也包含反射。因此,這些材料的彩現比其他材料更耗成本 (時間與資源)。此外,一片玻璃 平均含有2層或2面,需要多層折射。彩現影像時,必須計算所有層,才能透視玻璃。例如,需要至少6次折射, 才能透視 3 片實心玻璃。

<span id="page-1081-0"></span>彩現影像時,您可以指定反射表面的反射數目 (最大反射量),以及折射的玻璃片數 (最大折射量)。設定值愈高,通 常彩現時間愈長。模糊折射會增加更多彩現時間。(在「彩現品質設定」對話方塊中,請使用「反射和透明度選 項」。請參閱[彩現品質設定](#page-1071-0) (第 1036 頁)。)

### 彩現效能和影像大小**/**品質

彩現影像的影像大小或解析度對彩現時間具有可預期的影響。「影像精確度 (消除鋸齒)」設定對彩現時間也有類似 的影響。(請參[閱彩現品質設定](#page-1071-0) (第 1036 頁)。) 影像大小、解析度或精確度等的值愈高,產生彩現影像的時間也愈 長。

**1046** | 第 45 章 彩現

### 增加影像解析度的效果

如果將影像解析度加倍 (例如,從 75 dpi 調高到 150 dpi),但不變更其他設定,彩現時間會增加 2 到 4 倍。(根據 要彩現之影像的複雜程度,彩現時間可能會增加 1.9 到 3.9 倍不等,平均時間是原始 75-dpi 影像的 2.7 倍彩現時 間。)

如果再度將解析度加倍 (例如,從 75 dpi 調高到 150 dpi,然後再調高到 300 dpi),解析度中的每個跳躍會讓彩 現時間增加 2.7 倍。因此,如果您將解析度從 75 dpi 增加為 300 dpi,彩現時間通常會增加 2.7 x 2.7 倍,或增加 為原始 75-dpi 彩現時間的 7.3 倍。如果您將解析度從 75 dpi 增加為 600 dpi,影現時間通常會增加 2.7 x 2.7 x 2.7 倍,或增加為原始 75-dpi 彩現時間的 19.7 倍。

### 檢查影像大小

定義要彩現的視圖區域時,請檢查影像大小是否適當且合理。如果指定極大的影像大小,彩現速度可能會非常緩 慢。

- 裁剪區域:使用裁剪區域定義要彩現的視圖區域時,可指定裁剪區域的高度和寬度。(請參閱[明確調整裁剪區域](#page-839-0) [的大小](#page-839-0) (第 804 頁)。) 裁剪區域大小定義了彩現影像的圖紙大小。
- 彩現區域:使用彩現區域定義正交視圖中要彩現的視圖區域時,可拖曳彩現區域邊界。([定義要彩現的視圖區域](#page-1069-0) (第 1034 頁)。)產生的高度和寬度將顯示在「彩現」對話方塊中的「輸出」下。

請參閱[控制彩現影像的大小](#page-1073-0) (第 1038 頁)。

# 疑難排解彩現的問題

彩現 3D 視圖時,可能會遇到下列問題。

### 請按「彩現」更新影像

<span id="page-1082-0"></span>錯誤:在此影像中未展示您對彩現所做的變更。請按「彩現」更新影像。

- 問題:彩現影像,然後變更彩現設定或建築模型時,繪圖區域中顯示此訊息。這表示彩現的影像已過期。
- 解法: 若要更新彩現的影像,請按一下「彩現」對話方塊中的「彩現」。

# 遺失影像

警告:下列彩現外觀影像遺失。

注意事項 若要在彩現處理期間查看此警告,請複製遺失檔案的清單並貼到文字檔或文件中。此策略可讓您稍後檢 查這些遺失檔案的狀態。

問題: mental ray 找不到彩現外觀中使用的檔案 (包括貼花) 時,它會繼續執行彩現程序,但會將該部分的視圖彩 現為黑色。(若要取消彩現處理,而不繼續彩現,請按一下「取消」。) 例如,如果定義自訂色彩或材質的影像檔案 遺失,套用該材料的元素在彩現影像中將顯示為黑色。同樣的,如果貼花影像檔案遺失,貼花將顯示為黑色。

解法:檢查相關材料的彩現外觀。(請參[閱變更材料的彩現外觀](#page-1497-0) (第 1462 頁)。)

將游標移到貼花或色彩或凸紋樣式的「影像檔案」欄位上時,Revit Architecture 會顯示影像檔案的路徑。檢查影 像檔案是否位於指定位置中。如果不是,檢查影像檔案是否位於「選項」對話方塊的「彩現」頁籤上所指定的路徑 中。(請參閱[其他彩現外觀路徑](#page-1537-0)(第1502頁)。)如果 Revit 專案是由其他小組成員傳送給您的,您必須請求相關的影 像檔案。

# 沒有足夠的記憶體來建立彩現影像

錯誤:沒有足夠的記憶體來建立彩現影像。

問題:嘗試彩現影像,但是電腦沒有足夠的記憶體可執行操作時,會顯示此訊息。

解法:使用下列一個或多個策略,為彩現處理提供更多記憶體:

- 減小要彩現的影像大小。請參[閱控制彩現影像的大小](#page-1073-0) (第 1038 頁)[和彩現效能和影像大小](#page-1081-0)/品質 (第 1046 頁)。
- 關閉 Revit 專案中不必要的視圖。
- 關閉不必要的應用程式。

# **磁碟空間不足,無法彩現**

錯誤:磁碟 X 上沒有足夠的空間可建立彩現處理需要的暫存檔。

問題:嘗試彩現影像,如果磁碟機空間不足或影像檔案大小太大時,將顯示此訊息。

解法:使用下列一個或多個策略,為彩現處理提供更多磁碟空間:

- 減小要彩現的影像大小。請參[閱控制彩現影像的大小](#page-1073-0) (第 1038 頁)[和彩現效能和影像大小](#page-1081-0)/品質 (第 1046 頁)。
- 在磁碟機上釋出更多可用磁碟空間。

### 彩現處理費時過久

症狀:彩現處理費時過久,或處理時間比預期時間久。

問題:影響彩現影像所需時間的因素很多,包括影像大小、解析度、彩現品質設定、照明、複雜材料,以及其他因 素。

解法:請參[閱彩現的最佳作法](#page-1079-0)(第1044頁)。該節描述影響彩現時間的許多因素。也會提供如何在優質影像需求與彩 現影像所需時間之間取得平衡的建議和提示。

# 彩現的影像是黑色的

**症狀**:全部或部分的彩現影像是黑色的。

**問題和解法**: 如果部分的彩現影像是黑色的,表示彩現外觀或貼花所使用的部分影像檔案可能遺失。請參閱[遺失影](#page-1082-0) [像](#page-1082-0) (第 1047 頁)。

如果彩現影像是全黑的,發生的可能原因如下:

- **無燈光**:彩現設定中未包含自然光或人造燈光。例如,假設您指定僅使用人造光的內部照明計畫,卻將所有室 內燈光都關閉。 若要修正此情況,請檢查「彩現」對話方塊中的照明設定[。變更](#page-1074-0)設定,以包含自然光或人造光,或同時包含兩 者。如果需要,[請打開](#page-1048-0)人造光。
- 曝光設定:未正確定義曝光設定。 若要修正此情況,請檢查曝光設定。在「彩現」對話方塊中的「影像」下,按一下「調整曝光」。請參[閱曝光](#page-1076-0) [控制設定](#page-1076-0) (第 1041 頁)。

# 彩現的影像消失或淡出

症狀:彩現的影像展示過量的光線,因此影像看起來消失或淡出。

問題和解法: 若要解決此問題, 請嘗試下列動作:

- 曝光:檢杳曝光設定。嘗試使用較暗的曝光。請參[閱調整彩現影像的曝光](#page-1076-1) (第1041 頁)。
- 初始強度:光源的「初始強度」設定可能不正確。通常,在彩現的影像中,「光通量」(流明) 比「瓦特」提供 更準確的照明。找出製造商流明值,然後在「初始強度」對話方塊的「光通量」參數中,輸入此值。(請參[閱變](#page-1043-0) [更光源的初始強度](#page-1043-0) (第 1008 頁)。)
- 瓦特和功效:如果在「初始強度」對話方塊中指定「瓦特」值,請確定也指定「功效」值。(如果只變更「瓦 特」,可能會使光源意外地明亮。)功效是指光源產生的光量 (光通量,單位是流明) 與產生光所耗用之能源 (單 位是瓦) 的比率。 範例:100 瓦鎢絲白熾燈 (110 V) 功效為 175。32 瓦螢光燈管 (T8) 功效為 60。 變更「功效」值後,再次彩現影像。嘗試調整「功效」值,直到彩現的影像中達到所需的效果。

# 彩現的影像中元素是灰色的

症狀:彩現的影像中,部分元素顯示成灰色。而沒有顯示預期的彩現外觀。

問題:升級使用自訂材料的 Revit 2008 (或早期版本) 專案時,發生此問題。升級過程中,Revit Architecture 會 升級所有標準材料,以使用新彩現外觀。但是,卻不會升級任何自訂材料。

解法:將彩現外觀指定給自訂材料。請參閱[變更材料的彩現外觀](#page-1497-0) (第 1462 頁)。

# 點景未正確彩現

症狀: 3D 視圖包含點景 (如車和人), 但沒有正確彩現。

問題:如果沒有將彩現外觀指定給點景物件,就會發生此問題。

解法:將彩現外觀指定給點景物件。請參閱[將彩現外觀指定給](#page-1054-0) RPC 族群 (第 1019 頁)。

### 植栽和樹未顯示在彩現的影像中

症狀: 3D 視圖包含植栽和樹,但在彩現的影像中卻沒有顯示出來。

問題:彩現專案中的影像時,影像是使用 Revit 2008 (或早期版本) 建立的,而植栽是使用 AccuRender 程序定義 的,可能就會發生此問題。Revit Architecture 不再支援 AccuRender 程序。

解法:編輯植栽族群性質以指定彩現外觀。然後再次彩現影像。請參閱[將彩現外觀指定給](#page-1054-0) RPC 族群 (第 1019 頁)。

### 玻璃太亮或太暗

症狀:彩現影像中的玻璃或鑲嵌玻璃似乎比預期更暗或更亮。

問題:鑲嵌玻璃的彩現外觀可能未指出在幾何圖形中建立模型以及在影像中彩現之玻璃窗格的實際數目。

解法:變更鑲嵌玻璃材料的彩現外觀以增加或減少「玻璃片數」參數。請參[閱變更材料的彩現外觀](#page-1497-0)(第1462頁)[和鑲](#page-1504-0) [嵌玻璃性質](#page-1504-0) (第 1469 頁)。

# 彩現的影像品質不佳

症狀:彩現的影像存在下列一個或多個問題:

- 含有假影 (彩現的影像中有小錯誤或瑕疵)。
- 在某些地方,表面反射的光看起來有污點或有斑點。
- 模型元素的邊緣及其陰影不是清晰的,而是柔和、模糊。

問題:這些問題可能起因於不適當的彩現品質設定,或是使用預設設定。

解法:嘗試調整[彩現品質設定](#page-1071-0),以獲得所需的效果。請參閱彩現品質設定 (第1036頁)[和彩現的最佳作法](#page-1079-0) (第1044頁)。

# 彩現的影像顏色錯誤

症狀:在彩現影像中,照明看起來過藍或過橘。

問題:需要調整白點時發生此問題。

解法:調整彩現影像的曝光設定。請參閱[調整彩現影像的曝光](#page-1076-1) (第 1041 頁)。

- 如果影像看起來過橘,請降低「白點」值。
- 如果影像看起來過藍,請增加「白點」值。

### 彩現的影像中未顯示光源造型

症狀:彩現的影像中,光源沒有顯示自發光表面 (光暈)。

問題:在照明裝置族群中,指定「從造型發射」為「圓形」或「矩形」。(請參[閱定義光源的幾何圖形](#page-1029-0) (第994頁)。) 在照明裝置參數中,選取了「彩現時發射造型可見」。(請參[閱照明裝置和光源的參數](#page-1031-0)(第996頁)。)因此,預期在 彩現的影像中,光源會顯示自發光表面。但並未顯示發光表面,因為已關閉「柔和陰影」選項。

解法:在「彩現品質設定」對話方塊中,選取「柔和陰影」選項。(請參[閱定義自訂彩現品質](#page-1071-1) (第 1036 頁)和[彩現品](#page-1071-0) [質設定](#page-1071-0) (第 1036 頁)。)然後再次彩現影像。

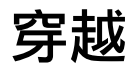

# **46**

# <span id="page-1086-0"></span>穿越概述

穿越是隨著定義路徑移動的相機。路徑由畫面和關鍵畫面組成。關鍵畫面是可修改的畫面,您可在其中變更相機的 方向和位置。

穿越路徑可能看起來有點像下列影像。紅色圓點表示關鍵畫面。

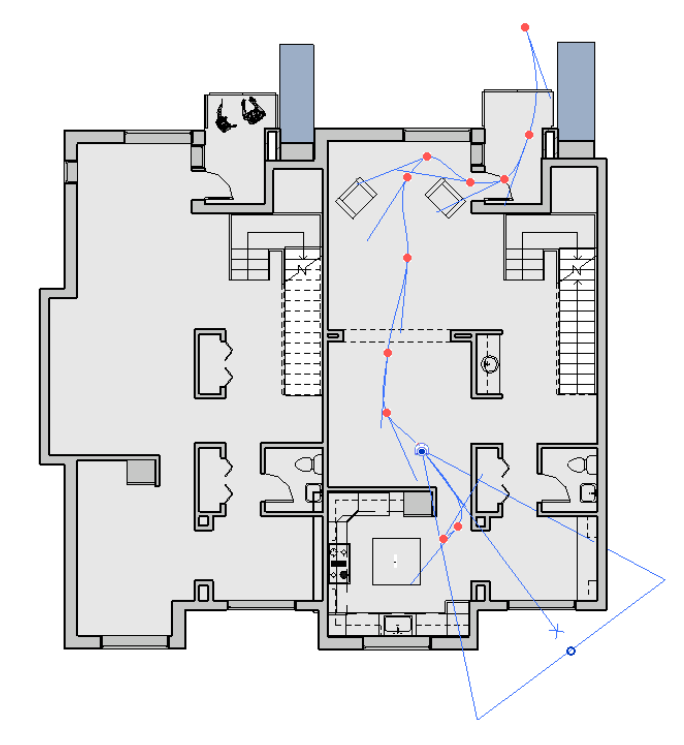

依預設,穿越是建立為一系列透視視圖,但也可以建立為正交 3D 視圖。

# 建立穿越路徑

**1** 開啟要在其中放置穿越路徑的視圖。

注意事項 此處的視圖通常指平面視圖,但也可以在包括3D視圖、立面視圖以及剖面視圖等其他視圖 中進行穿越。

- **2** 按一下「檢視」頁籤 ➤ 「建立」面板 ➤ 「3D 視圖」下拉式清單 ➤ (穿越)。
- **3** 如果需要,請在[選項列](#page-66-0) (第 31 頁)上清除「透視」選項,以正交 3D 視圖建立穿越。還可以為 3D 視 圖選擇視圖比例。
- **4** 如果在平面視圖中,可以將相機從所選樓層加以偏移來改變其高度。在「偏移」文字方塊中輸入高 度,並從「自」功能表選取樓層。這樣就可以呈現相機位於樓梯上的視覺角度。
- **5** 將游標放置在視圖中,按一下以放置關鍵畫面。
- **6** 依所需的方向移動游標來繪製路徑。
- **7** 再按一下放置另一個關鍵畫面。您可以在任何位置放置關鍵畫面,但在建立路徑期間無法變更關鍵畫 面的位置。完成路徑後,即可對關鍵畫面進行編輯。
- **8** 若要完成穿越路徑,您可以執行下列操作:
	- 接一下「完成穿越」。
	- 按兩下以結束路徑。
	- 按 Esc。

<span id="page-1087-0"></span>完成相機關鍵畫面的放置後,Revit Architecture 將在[專案瀏覽器](#page-60-0) (第 25 頁) 的「穿越」分支下建立穿越視圖,並 將其名稱指定為「穿越 1」。

# 編輯穿越路徑

- **1** 在專案瀏覽器中,於穿越視圖名稱上按一下右鍵,並選取「展示相機」。
- **2** 若要移動整個穿越路徑,請將路徑拖曳到所需的位置。您也可以使用「移動」工具。請參[閱使用「移](#page-1392-0) [動」工具移動元素](#page-1392-0) (第 1357 頁)。
- 3 若要編輯路徑,請按一下「 修改 | 相機 」頁籤 ▶ 「 穿越 」面板 ▶ <sup>(</sup> ♪ (編輯穿越)。 可以從下拉式功能表選取要編輯的路徑控制項。這些控制項可影響相機的位置和方向。

### 將相機拖曳到新畫面

- **1** 選取「作用中的相機」做為「控制項」。
- **2** 沿路徑將相機拖曳到所需的畫面或關鍵畫面。相機會鎖點關鍵畫面。
- **3** 也可以在「畫面」文字方塊中鍵入畫面編號。
- **4** 當相機處於作用中並放置於關鍵畫面上後,就可以拖曳相機的目標點和遠裁剪平面。如果相機不在關 鍵畫面上,則只能變更遠裁剪平面。

### 變更穿越路徑

- **1** 選取「路徑」做為「控制項」。 關鍵畫面就會變為路徑上的控制點。
- **2** 將關鍵畫面拖曳到所需的位置。 請注意,「畫面」文字方塊中的值仍會保持不變。

### 加入關鍵畫面

- **1** 選取「加入關鍵畫面」做為「控制項」。
- **2** 沿路徑放置游標,然後按一下以加入關鍵畫面。

### 移除關鍵畫面

**1** 選取「移除關鍵畫面」做為「控制項」。

**2** 將游標放置在路徑上現有的關鍵畫面上,然後按一下以移除此關鍵畫面。

### 編輯時顯示穿越視圖

<span id="page-1088-0"></span>在編輯穿越路徑時,您可能想要查看實際視圖中的變更結果。若要開啟穿越視圖,請按一下「修改 | 相機」頁籤 ▶「穿越」面板 ▶ 【】(開啟穿越)。

# 編輯穿越畫面

**1** 開啟[穿越。](#page-1086-0)

2 按一下「修改 | 相機」頁籤· ▶ 「穿越」面板 ▶ <sup>● ▶</sup>(編輯穿越)。

3 在選項列上,按一下「穿越畫面」編輯按鈕 300 「穿越畫面」對話方塊有五個欄,分別展示下列畫面性質:

- 「關鍵畫面」欄顯示穿越路徑中的關鍵畫面總數。按一下關鍵畫面編號以顯示該關鍵畫面出現在 穿越路徑中的位置。選取的關鍵畫面上會顯示相機圖示。
- 「畫面」欄會顯示關鍵畫面顯示的畫面。
- 「加速器」欄會顯示在特定關鍵畫面變更穿越播放速度的數字控制。
- 「速度」欄顯示相機沿路徑移動過每個關鍵畫面的速度。
- 「已經過時間」顯示自從第一個關鍵書面後經過的時間量。
- 4 依預設,相機會沿整個穿越路徑以均勻的速度移動。增加或減少路徑的畫面總數或增加或減少每秒的 畫面數,即可變更速度。為其中之一輸入所需的值。
- 5 若要變更關鍵畫面的加速器值,清除「統一速度」勾選方塊,並在「加速器」欄中為所需的關鍵畫面 輸入值。「加速器」的有效值在 0.1 和 10 之間。

### 相機沿路徑移動

為了協助您視覺檢視沿穿越路徑的畫面分佈,請選取「指示器」。輸入您要看到相機指示器的增量值。

### 重置目標點

在關鍵畫面上可移動相機目標點的位置,例如,要建立相機左右觀看的效果。若要將目標點重置回跟隨路徑,請按 一下「修改 | 相機 」頁籤 ▶ 「穿越 」面板 ▶ □ (重置相機)。

# 控制穿越播放

當您編輯穿越時,有多種工具可用於控制穿越的播放。請參閱[編輯穿越路徑](#page-1087-0) (第 1052 頁)。

- 按一下 113 將相機的位置往回移動一個關鍵畫面。
- 按一下<sup>《】】</sup>將相機的位置往回移動一個書面。
- 按一下 III> 將相機的位置往前移動一個畫面。
- 按一下 將相機的位置往前移動一個關鍵畫面。
- 按一下 ▶ 將相機從目前畫面移到最後一個畫面。
- 若要停止播放,請按一下進度列旁的「取消」或按 Esc。提示時按一下「是」。

### 相關主題

- [編輯穿越畫面](#page-1088-0) (第 1053 頁)
- [編輯穿越路徑](#page-1087-0) (第 1052 頁)
- [匯出穿越](#page-1089-0) (第 1054 頁)
- <span id="page-1089-0"></span>■ [穿越概述](#page-1086-0) (第 1051 頁)

# 匯出穿越

您可以將穿越匯出至 AVI 或影像檔案。如果將穿越匯出至影像檔案,則會將穿越的每個畫面都另存成一個個別檔 案。可以匯出全部畫面或一定範圍的畫面。

### 若要匯出穿越,請執行下列操作:

**1** 開啟穿越視圖。

- 2 按一下**\\\\\\\\\** ► 匯出」 ▶ 「影像與動畫」 ▶ 「穿越」。 「長度/格式」對話方塊即會開啟。
- **3** 在「輸出長度」下,指定:
	- 「全部畫面」,可在輸出檔中包含所有畫面。
	- 「 畫面範圍 ,,可僅匯出特定範圍的畫面。對於此選項,請在輸入方塊中輸入畫面範圍。
	- 畫面/秒。變更每秒的畫面數時,總計時間將自動更新。
- **4** 在「格式」下,為「視覺型式」、「[標註](#page-872-0) (第 837 頁)」和「縮放至」指定所需的值。
- **5** 按一下「確定」。
- **6** 接受預設輸出檔名稱和路徑,或瀏覽至新位置並輸入新名稱。
- **7** 選取檔案類型,可以是 AVI 或影像檔案 (JPEG、TIFF、BMP 或 PNG)。
- **8** 按一下「儲存」。
- 9 在「視訊壓縮」對話方塊中,從電腦上已安裝的壓縮程式清單中選擇視訊壓縮程式。
- 10 若要停止記錄 AVI 檔案,請按一下位於螢幕底部進度列旁的「取消」或按 Esc。

# 共用設計

# **47**

<span id="page-1090-1"></span>您可以與客戶、顧問及其他團隊成員共用 Revit Architecture 專案和檔案。

# 匯出

匯出操作可將一個或多個 Revit Architecture 視圖 (或圖紙) 轉換為各種格式,以供其他軟體使用。

### 相關主題

- [匯出穿越](#page-1089-0) (第 1054 頁)
- <span id="page-1090-0"></span>■ [匯出日光設定](#page-1307-0) (第 1272 百)
- [匯出明細表](#page-790-0) (第 755 頁)

# 匯出成 **CAD** 格式

Revit Architecture 支援匯出為 CAD (DWG 和 DXF)、ACIS (SAT) 以及 MicroStation® (DGN) 檔案格式。

- DWG (圖面) 格式受 AutoCAD 和其他 CAD 應用程式支援。
- DXF (資料轉移) 是一種開放格式, 受多種 CAD 應用程式支援。DXF 檔案是描述 2D 圖面的文字檔。由於文字 並未編碼或壓縮,因此 DXF 檔案一般都很大。如果將 DXF 用於 3D 圖面,則可能需要執行一些清理操作,以 使圖面正確顯示。
- SAT 是用於 ACIS 的格式,是一項受到多種 CAD 應用程式支援的實體建立模型技術。
- DGN 是受 Bentley Systems, Inc. 之 MicroStation 支援的檔案格式。

如果在 3D 視圖中使用「匯出」工具, Revit Architecture 將匯出實際的 3D 模型, 而不是模型的 2D 表現法。匯 出 3D 模型會忽略所有的視圖設定,包括隱藏線模式。若要匯出 3D 模型的 2D 表現法,請將 3D 視圖加入到圖紙 中並匯出圖紙視圖。然後可以在 AutoCAD 中開啟該視圖的 2D 版本。

注意事項 處於展示版模式時,無法匯出為 CAD 格式。

匯出 Revit 模型之前,您可能想要:

- 減少要匯出之模型幾何圖形的數量。請參[閱匯出之前限制模型幾何圖形](#page-1091-0) (第1056頁)。
- 建立層對映檔案,以控制匯出過程。

為保存專案的相關資訊,Revit Architecture 將自動將品類和子品類對映到預先設定的層名稱。這些層由 AutoCAD 和其他應用程式使用。匯出 Revit Architecture 專案之前,可能要變更對所需層名稱的對映。請參 [閱匯出層](#page-1108-0) (第 1073 頁)。

■ 調整視圖比例以控制精確度/效能比率。

<span id="page-1091-0"></span>當您匯出至 2D DWG 或 DXF 時,將匯出模型調整比例後的 2D 視圖。您套用的視圖比例將決定匯出產生的視 圖時針對的是精確度還是效能。例如,如果模型包含兩條相距 1/4" 的線且視圖比例為 100,則這兩條線將被視 為在公差範圍內,且匯出的 DWG 將包含單線 (針對效能匯出)。如果視圖比例為 20,則匯出的 DWG 將包含 兩條線 (針對精確度匯出)。

### 匯出之前限制模型幾何圖形

在 Revit Architecture 中,建築模型的視圖包含許多物件和大量資料。匯出檔案用於其他軟體應用程式時,Revit Architecture 僅會將要匯出之一個或多個視圖中的可見物件匯出。藉由減少匯出模型幾何圖形 (及其基礎資料) 的 數量,您可以:

- 改進匯出過程的效能。
- 減小匯出檔案的大小。
- 改進匯入應用程式的效能。
- 減少匯出檔案中的凌亂項目 (非主要項目),進而減少在匯入應用程式中從檔案刪除這些物件所需的工作量。

請使用下列技巧來減少要匯出之幾何圖形的數量。

### 關閉圖形可見性

若要關閉視圖中圖形的可見性,請按一下「檢視」頁籤 ➤「圖形」面板 ➤ L ̄L︾【可見性/圖形)。請參閱[專案](#page-792-0) [視圖中的可見性與圖形顯示](#page-792-0) (第 757 頁)。

適當地關閉視圖中元素品類的可見性。例如,您可能要省略匯出的 3D 視圖中的房間、面積和地形。如果您要彩現 外部場景,請關閉建築內部出現的所有元素。這可減少從 Revit Architecture 匯出並匯入到其他應用程式中的物件 數目和資料數量,進而改進效能。

### 使用剖面框或裁剪區域

若要定義匯出專案的特定部分,請在 3D 視圖中使[用剖面框](#page-761-0),或在 2D 視圖中使[用裁剪區域](#page-1102-0)。完全位於剖面框或裁 剪區域之外的元素不會包含在匯出檔案中。對於大型模型,此技巧特別有用。例如,對於辦公建築中會議室的內部 彩現,使用剖面框可以匯出會議室的 3D 視圖而省略建築的其餘部分。

### 指定詳細等級

若要指定視圖的[詳細等級](#page-1529-0),請在繪圖區域底部的檢視控制列上,按一下「詳細等級」按鈕,然後選取所需的詳細等 級:粗糙、中等或細緻。

□粗糙 ■中等 图細緻 1:100 □□ ◎ ♀ 哀 ⑤ ◇ ♀

指定粗糙或中等以減少 Revit 視圖中的細節數量,進而減少匯出的物件數目以及所匯出檔案的大小。這可以使匯入 應用程式得到更佳的效能。

以粗糙、中等和細緻詳細等級匯出至 **Google™ SketchUp®** 的桌子

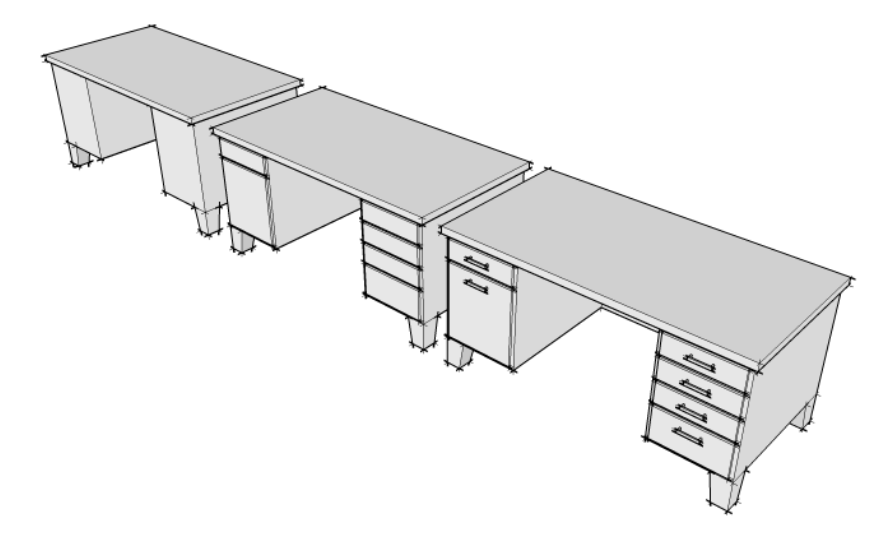

# <span id="page-1092-0"></span>匯出為 **DWG**

1 按一下 <u>▶ ▶ 「匯出」 ▶ 「CAD 格式」 ▶ 【ILIT</u> (DWG 檔案)。

**2** 在「匯出 CAD 格式」對話方塊中,決定要匯出為 DWG 檔案的視圖和圖紙。 如果是匯出單一視圖,請從「視圖/圖紙集」頁籤上的「匯出」清單中選取「僅目前視圖/圖紙」。 如果匯出多個視圖和圖紙:

- **a** 在「視圖/圖紙集」頁籤中,對於「匯出」,選取「在工作階段中的視圖/圖紙集」。
- **b** 選取要匯出的視圖和圖紙。請參[閱建立視圖和圖紙集](#page-1095-0) (第1060頁)[和選取要列印的視圖](#page-1137-0) (第1102頁)。

**3** 在「DWG 性質」頁籤上,指定匯出選項:

- [層和性質](#page-1098-0) (第1063頁)
- [顏色](#page-1099-0) (第 1064 頁)
- [線型比例](#page-1099-1) (第 1064 頁)
- [座標系統基準](#page-1100-0) (第 1065 頁)
- 一個 [DWG](#page-1100-1) 單位是 (第 1065 頁)
- [文字處理](#page-1100-2) (第 1065 頁)
- 實體 ([僅限於](#page-1100-3) 3D 視圖) (第 1065 頁)
- [匯出房間與面積為聚合線](#page-1101-0) (第 1066 頁)

**4** 按一下「下一步」。

注意事項 若要儲存目前的匯出設定,並且關閉對話方塊而不匯出,請按一下「儲存設定」。

**5** 在「匯出 CAD 格式」對話方塊中,導覽至匯出檔案的目標資料夾。

**6** 對於「檔案類型」,請為匯出的 DWG 檔案選取 AutoCAD 版本。

- **7** 對於「名稱」,選取「自動 長 (指定首碼)」或「自動 短」,以定義自動產生[的檔案名稱](#page-1102-1)。
- **8** 此外,若要禁止 Revit Architecture 建立外部參考,請清除「在圖紙上的外部參考視圖」。專案中的 所有 Revit 或 DWG 連結會匯出為單一檔案,而不是數個彼此互相參考的檔案。 **9** 按一下「確定」。

Revit Architecture 可將所選視圖和圖紙匯出為 DWG 檔案,並將其置於目標資料夾中。

將 3D 視圖匯出為 DWG 檔案時, 將對顏色進行如下處理:

- 邊緣顏色:因為邊緣顏色不會在 AutoCAD 中彩現,所以匯出時將予以忽略。這會產生正確的描影/擬真視圖 (不再將邊緣取代指定給整個模型)。
- 階段顏色:匯出操作支援單色填滿的顏色取代,但不支援樣式的顏色取代。

將 2D 視圖匯出為 DWG 檔案時,將對線進行如下處理:

- 如果圖面中兩條線重疊,則將保留較粗的那條線。較細的線將被縮短或移除。
- 如果粗線比細線短,而粗線的起點和端點又落在細線內,將不會發生任何動作。
- 如果兩條具有相同圖示參數的同一直線上的線重疊,則兩者將合併為一條線。
- 當牆變成 DWG 檔案中的線時,不會產生同一直線上的短線。

# 匯出為 **DXF**

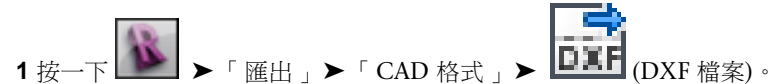

**2** 在「匯出 CAD 格式」對話方塊中,決定要匯出為 DXF 檔案的視圖和圖紙。 如果是匯出單一視圖,請從「視圖/圖紙集」頁籤上的「匯出」清單中選取「僅目前視圖/圖紙」。 如果匯出多個視圖或圖紙:

- **a** 在「視圖/圖紙集」頁籤中,對於「匯出」,選取「在工作階段中的視圖/圖紙集」。
- **b** 選取要匯出的視圖或圖紙。請參[閱建立視圖和圖紙集](#page-1095-0) (第1060頁)[和選取要列印的視圖](#page-1137-0) (第1102頁)。

**3** 在「DXF 性質」頁籤上,指定匯出選項:

- [層和性質](#page-1098-0) (第 1063 百)
- [顏色](#page-1099-0) (第1064頁)
- [線型比例](#page-1099-1) (第 1064 頁)
- [座標系統基準](#page-1100-0) (第 1065 頁)
- 一個 [DWG](#page-1100-1) 單位是 (第 1065 頁)
- [文字處理](#page-1100-2) (第 1065 頁)
- 實體 ([僅限於](#page-1100-3) 3D 視圖) (第 1065 頁)
- [匯出房間與面積為聚合線](#page-1101-0) (第 1066 頁)

**4** 按一下「下一步」。

注意事項 若要儲存目前的匯出設定,並且關閉對話方塊而不匯出,請按一下「儲存設定」。

**5** 在「匯出 CAD 格式」對話方塊中,導覽至匯出檔案的目標資料夾。

**6** 對於「檔案類型」,請為匯出的 DXF 檔案選取 AutoCAD 版本。

**7** 對於「名稱」,選取「自動 - 長 (指定首碼)」或「自動 - 短」,以定義自動產生[的檔案名稱](#page-1102-1)。

```
8 按一下「確定」。
```
Revit Architecture 可將所選視圖和圖紙匯出為 DXF 檔案,並將其置於目標資料夾中。

將 3D 視圖匯出為 DXF 檔案時, 將對顏色進行如下處理:

- 邊緣顏色:因為邊緣顏色不會在 AutoCAD 中彩現,所以匯出時將予以忽略。這會產生正確的描影/擬真視圖 (不再將邊緣取代指定給整個模型)。
- 階段顏色:匯出操作支援單色填滿的顏色取代,但不支援樣式的顏色取代。

# 匯出為 **DGN**

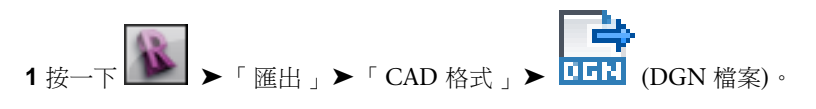

注意事項 DGN 檔案格式支援 MicroStation 版本 7。如果使用的是更高版,請匯出為 DWG 格式。請 參閱[匯出為](#page-1092-0) DWG (第 1057 頁)。

**2** 在「匯出 CAD 格式」對話方塊中,決定要匯出為 DGN 檔案的視圖和圖紙。 如果是匯出單一視圖,請從「視圖/圖紙集」頁籤上的「匯出」清單中選取「僅目前視圖/圖紙」。 如果匯出多個視圖和圖紙:

- **a** 在「視圖/圖紙集」頁籤中,對於「匯出」,選取「在工作階段中的視圖/圖紙集」。
- **b** 選取要匯出的視圖和圖紙。請參[閱建立視圖和圖紙集](#page-1095-0) (第1060頁)[和選取要列印的視圖](#page-1137-0) (第1102頁)。

**3** 在「DGN 性質」頁籤上,指定匯出選項:

- [層設定](#page-1098-1) (第 1063 頁)
- 啟用 DGN [樣板檔案](#page-1102-2) (第 1067 頁)

注意事項 將包含實體幾何圖形的 3D 視圖匯出為 DGN 格式時,幾何圖形將始終匯出為聚合網面。

**4** 按一下「下一步」。

注意事項 若要儲存目前的匯出設定,並且關閉對話方塊而不匯出,請按一下「儲存設定」。

**5** 在「匯出 CAD 格式」對話方塊中,導覽至匯出檔案的目標資料夾。

**6** 對於「名稱」,選取「自動 - 長 (指定首碼)」或「自動 - 短」,以定義自動產生[的檔案名稱](#page-1102-1)。 **7** 按一下「確定」。

Revit Architecture 可將所選視圖和圖紙匯出為 DGN 檔案,並將其置於目標資料夾中。

# 匯出為 **SAT**

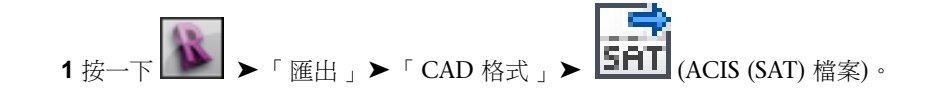

- **2** 在「匯出 CAD 格式」對話方塊中,決定要匯出為 SAT 檔案的視圖和圖紙。 如果是匯出單一視圖,請從「視圖/圖紙集」頁籤上的「匯出」清單中選取「僅目前視圖/圖紙」。 如果匯出多個視圖和圖紙:
	- **a** 在「視圖/圖紙集」頁籤中,對於「匯出」,選取「在工作階段中的視圖/圖紙集」。
	- **b** 選取要匯出的視圖和圖紙。請參[閱建立視圖和圖紙集](#page-1095-0) (第1060頁)[和選取要列印的視圖](#page-1137-0) (第1102頁)。

注意事項 將包含實體幾何圖形的 3D 視圖匯出為 SAT 格式時,幾何圖形將始終匯出為 ACIS 實體。

**3** 按一下「下一步」。

注意事項 若要儲存目前的匯出設定,並且關閉對話方塊而不匯出,請按一下「儲存設定」。

**4** 在「匯出 CAD 格式」對話方塊中,導覽至匯出檔案的目標資料夾。

**5** 對於「名稱」,選取「自動 - 長 (指定首碼)」或「自動 - 短」,以定義自動產生[的檔案名稱](#page-1102-1)。 **6** 按一下「確定」。

<span id="page-1095-0"></span>Revit Architecture 可將所選視圖和圖紙匯出為 SAT 檔案,並將其置於目標資料夾中。

# 建立視圖和圖紙集

匯出至多種格式時,您會在適當的「匯出/發佈設定」對話方塊中使用「視圖/圖紙集」頁籤,指定要輸出的專案視 圖和圖紙。此頁籤由以下工具組成,您可使用這些工具來建立及選取要包含在輸出檔中的視圖和圖紙。這些選取的 視圖可另存成視圖集供未來使用。

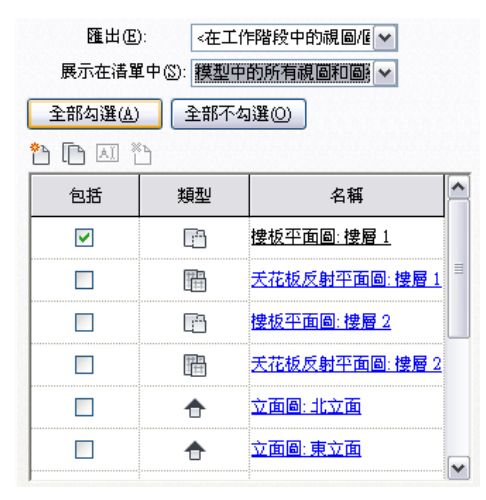

- 匯出。決定將顯示在「視圖/圖紙」清單中的集。此清單包含所有使用者定義的集以及下列預設的集。
	- <僅目前視圖/圖紙>。顯示目前作用中的視圖或圖紙。
	- <在工作階段中的視圖/圖紙集>。啟用「展示在清單中」,以便篩選整個專案或建立的集中的視圖和圖紙。
- 展示在清單中。包含篩選,以增加和減少所選集中要輸出的可用視圖和圖紙範圍:
	- 集中的視圖
	- 集中的圖紙
	- 集中的所有視圖和圖紙
- 模型中的視圖
- 模型中的圖紙
- 模型中的所有視圖和圖紙

以模型為基礎的篩選會列示專案中的視圖和圖紙,而不列示所選集中的視圖和圖紙。

- 全部勾選/全部不勾選。選取或除選列示的視圖和圖紙。
- 集管理員工具。可建立、修改和刪除集的按鈕:
	- **(**新集**)**。建立空的集。
	- **(**複製集**)**。建立作用中的集之複本。
	- AI (更名集)。提示更名作用中的集。
	- $\sum_{i=1}^{N}$ (刪除集)。刪除作用中的集。
- 視圖**/**圖紙清單。此表格包含由前述「匯出」和「展示在清單中」選項所篩選出來的視圖和圖紙。此表格由定義 視圖清單的可排序欄組成。

注意事項 按一下某個欄標題,依選取的參數排序清單。

- 包括。若選取,關聯的視圖將隨新檔案一起輸出。
- 類型。顯示表示視圖類型的圖示,包括平面視圖、剖面、立面、3D 視圖和圖紙。
- 名稱。Revit Architecture 可識別之視圖的名稱。按兩下名稱可在「視圖/圖紙集」頁籤左側的預覽窗格中 查看視圖的縮圖。

### 定義視圖和圖紙集

使用「視圖/[圖紙集」頁籤上](#page-1095-0)的這項工具,可以指出要包括在匯出檔案中的視圖和圖紙。

### 使用目前視圖進行匯出

對於「匯出」,選取「<僅目前視圖/圖紙>」。請注意,列示及選取的唯一視圖是目前作用中的視圖。該視圖是依 預設選取,且將隨匯出檔案一起輸出。

注意事項 無須儲存或驗證集,它們會隨時維護其上一次規劃的狀態。

### 建立新集以匯出

- **1** 按一下 (新集)。
- **2** 在「新集」對話方塊中輸入名稱,然後按一下「確定」。 新集將會顯示以用於「匯出」。
- **3** 若要篩選您的視圖選擇,對於「展示在清單中」,請選取「模型中的視圖」、「模型中的圖紙」或 「模型中的所有視圖和圖紙」。
- 4 若要指定集的視圖,請針對每個所需的視圖,選取「包括」。 集現在已可供使用,且可從「匯出」下拉式清單中選取。

### 複製另一個集以建立新集

**1** 對於「匯出」,選取要複製的集。

- **2** 按一下 (複製集)。
- **3** 在「複製集」對話方塊中輸入名稱,然後按一下「確定」。 新集將會顯示以用於「匯出」。 集現在已可供使用,且可從「匯出」下拉式清單中選取。如果集需要調整不同的視圖和圖紙,請繼續 以下步驟。
- **4** 若要篩選您的視圖選擇,對於「展示在清單中」,請選取「集中的視圖」、「集中的圖紙」或「集中 的所有視圖和圖紙」。
- 5 若要指定集的視圖,請針對集中的每個視圖,選取或清除「包括」。

# 修改視圖和圖紙集

修改現有集中的視圖和圖紙,會調整其在清單中的「包括」狀態。

- **1** 在「視圖/[圖紙集」頁籤中](#page-1095-0),對於「匯出」,選取要修改的集。
- **2** 對於「展示在清單中」,從「集」和「模型」篩選中選取,以縮小和放寬您的選擇。
- 3 若要指定集的視圖,請針對集中的每個視圖,選取或清除「包括」。

注意事項 修改視圖和圖紙集時,變更會立即反映,且無須儲存或驗證變更。它們會隨時維護其上一 次規劃的狀態。

更名集

**1** 對於「匯出」,選取要更名的集。

- 2 按一下 **AI** (更名集)。
- **3** 在「更名集」對話方塊中輸入名稱,然後按一下「確定」。 新名稱會立即顯示以用於「匯出」。

### <span id="page-1097-0"></span>刪除集

**1** 對於「匯出」,選取要刪除的集。

2 按一下 <u><</u> (刪除集)。

該集會立即移除。

# 匯出為 **CAD** 格式性質

匯出為 CAD 格式時,可以使用「匯出 CAD 格式」對話方塊上的格式性質頁籤指定各種選項。每個格式性質頁籤 都是以其特定格式命名,例如「DWG 性質」。

### 相關主題

■ [匯出成](#page-1090-0) CAD 格式 (第 1055 頁)

**1062** | 第 47 章 共用設計

# <span id="page-1098-1"></span>層設定

**1** 按一下 ➤ 「匯出」 ➤ 「CAD 格式」 ➤ 「DWG」、「DXF」或「DGN」。

- **2** 在「匯出 CAD 格式」對話方塊中,按一下「<格式> 性質」頁籤。
- <span id="page-1098-0"></span>3 按一下「層和性質」旁邊的 … (瀏覽)。 在「匯出層」對話方塊中,可以載入現有的層對映檔案、建立標準層對映檔案,或是自訂層對映。如 需更多資訊,請參閱[匯出層](#page-1108-0) (第 1073 頁)。

# 層和性質

從「層和性質」清單中選取值,以控制將物件型式從 Revit Architecture 匯出至 AutoCAD (或其他 CAD 應用程 式) 的方式。

注意事項 您可以在匯出為 DXF 或 DWG 時定義層和性質。匯出為 DGN 或 SAT 時,這些選項不可用。

將 Revit 視圖匯出為 DWG 或 DXF 時,每個 Revit 品類都將對映到 AutoCAD 層,如「匯出層」對話方塊中所指 定。在 AutoCAD 中,層用於控制圖元 (Revit 元素) 的顯示,包括其顏色、線粗和線型式。在 Revit Architecture 中,可以於「物件型式」對話方塊中定義物件型式。(請參[閱物件型式](#page-1514-0) (第 1479 頁)。)「層和性質」設定用於確定在 Revit 元素包含的屬性 (物件型式) 不同於為其品類定義的屬性時,對 Revit 元素的處理方式。在 AutoCAD 和 Revit Architecture 中,視圖特有的元素圖形稱為取代。

選取下列其中一個值:

- 品類性質「依圖層」取代「依圖元」。匯出包含視圖特有的圖形的 Revit 元素時,在 AutoCAD 中的那些差異 (取代) 將套用於個別圖元,但是該圖元位於同一 Revit 品類或 AutoCAD 層中其他圖元所在的同一層上。
- 所有性質皆「依圖層」,無取代。匯出包含視圖特有的圖形的 Revit 元素時,在 AutoCAD 中將忽略那些差異 (取代)。該圖元位於同一 Revit 品類或 AutoCAD 層中其他圖元所在的同一層上,並且將失去其唯一屬性。此 選項將強制所有圖元遵循由其層所定義的圖示性質。這將產生最少數目的層,並提供對匯出的 DWG 檔案的依 圖層控制。
- 所有性質皆「依圖層」,新圖層用於取代。匯出包含視圖特有的圖形的 Revit 元素時,在 AutoCAD 中圖元將 置於其自己所在的層上。此選項將提供對匯出的 DWG 檔案的依圖層控制,並保留圖形目的。但是,它會增加 匯出的 DWG 檔案中的層數。

例如,假設在 Revit Architecture 專案中,大多數牆以線粗為 5 的實體黑線顯示。但是在樓板平面圖中,卻將一 面牆的視圖特有的元素圖形變更為使用線粗為 7 的藍色虛線。

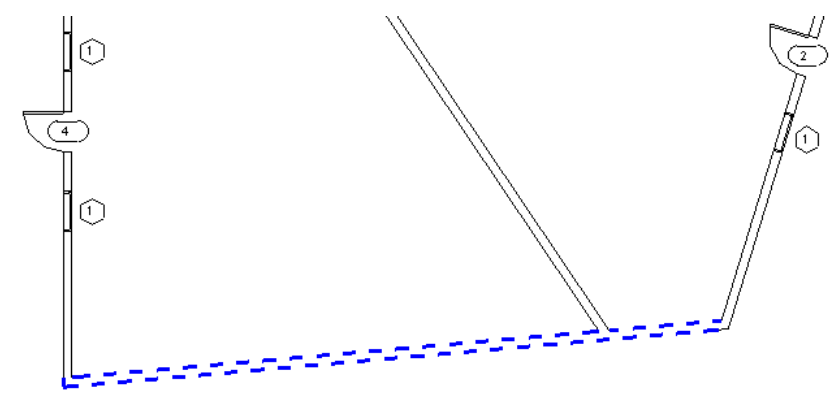

將此視圖匯出為 DWG 或 DXF 時,對於「層和性質」,請選取下列項目:

- 品類性質「依圖層」取代「依圖元」:此 Revit 品類中的所有牆 (包括藍色牆) 都將指定給 AutoCAD 中的一個 層。但是,藍色牆將保留其唯一屬性 (藍色、虛線、線粗 = 7),這是因為 AutoCAD 依實體對該牆進行定義。
- 所有性質皆「依圖層」,無取代:此 Revit 品類中的所有牆 (包括藍色牆) 都將指定給 AutoCAD 中的一個層, 而且藍色牆不保留其唯一特性。在 AutoCAD 中,該牆與該層中的其他牆外觀相同。
- <span id="page-1099-0"></span>■ 所有性質皆「依圖層」,新圖層用於取代:此 Revit 品類中的所有牆 (藍色牆除外) 都將指定給 AutoCAD 中的 一個層。藍色牆將保留其唯一屬性,但是將其指定給其自己所在的層。

# 顏色

從「顏色」清單中選取以下任一選項,指定如何將顏色匯出至 DWG 或 DXF 檔案:

- 索引顏色 (255 色)。使用「匯出層」對話方塊中針對依品類設定之顏色所指定的索引顏色和筆寬。如果顏色並 非依品類設定,且取代在匯出中為保留,Revit Architecture 將使用 255 種索引顏色中最接近的相符色,因此 可能不提供 RGB 和 Pantone® 顏色的精確相符色。
- <span id="page-1099-1"></span>■ 全彩 (RGB 值)。使用 Revit Architecture 針對「依圖層」及「依圖元」參數提供的 RGB 值,而不使用「匯出 層」對話方塊中的索引顏色。例如,當您匯出房間(或空間)顏色填滿時,匯出檔案中的顏色與原始檔案中的顏 色完全相符。

# 線型比例

從「線型比例」清單中選取值,以控制 AutoCAD 中的 LTSCALE 和 PSLTSCALE 設定,以及控制從 Revit Architecture 匯出線型定義的方式。

注意事項 您可以在匯出為 DXF 或 DWG 時定義「線型比例」。匯出為 DGN 或 SAT 時, 此選項不可用。

線型用於確定特定虛線圓點順序、虛線和空格的相對長度,以及線中所包括的任何文字或造型的特性。在 Revit

Architecture 中,這些內容由品類的物件型式 (「管理 」頁籤 ▶ 「 設定 」面板 ▶ ┗ ┛ ■ (物件型式)) 所定義, 或定義為個別元素的視圖特有元素圖形。(請參[閱物件型式](#page-1514-0) (第 1479 頁)或[取代個別元素的可見性與圖形顯示](#page-793-0) (第 758 頁)。)

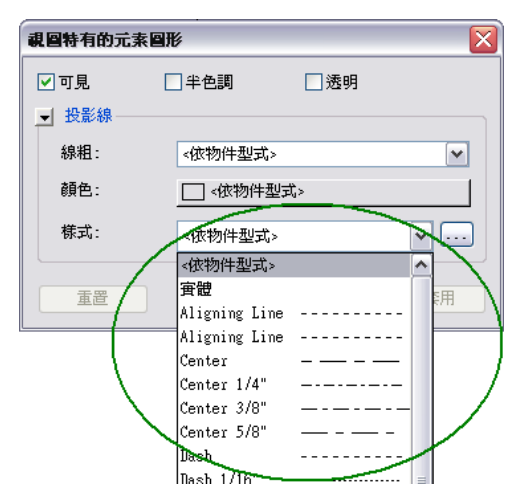

在 AutoCAD 中,PSLTSCALE 參數控制圖紙空間的線型比例。值 0 表示沒有專用的線型比例。線型虛線長度以在 其中建立物件之空間 (模型或圖紙) 的圖面單位為基礎。值 1 表示由視埠比例控制線型比例。

在 Revit Architecture 中,「線型比例」設定可變更匯出的 DWG 檔案的預設行為。一些應為虛線的線現在可能 在 AutoCAD 中的模型視圖或圖紙視圖中顯示為實線或不同的比例。無論選擇的選項為何,都將建立 DWG 線型 定義,以便永遠以虛線開始和結束。

選取下列其中一個值:

- 比例線型定義。此選項將以與以前依視圖比例調整線型比例的相同方式匯出線型。此選項可保留圖形目的。
- 模型空間 (PSLTSCALE = 0)。此選項將 LTSCALE 參數指定為視圖比例,將 PSLTSCALE 指定為 0。
- <span id="page-1100-0"></span>■ 圖紙空間 **(PSLTSCALE = 1)**。此選項將 LTSCALE 和 PSLTSCALE 的值均指定為 1。Revit Architecture 線型 定義將進行比例調整,以反映專案單位,否則將按原樣匯出這些定義。

# 座標系統基準

從「座標系統基準」清單中選取值,以指出匯出檔案將使用 Revit 專案的內部座標,還是使用與其他連結模型共用 的座標。請參閱連結 [Revit](#page-1168-0) 模型 (第 1133 頁)[和共用位置](#page-1244-0) (第 1209 頁)。

注意事項 您可以在匯出為 DXF 或 DWG 時定義「座標系統基準」。匯出為 DGN 或 SAT 時, 此選項不可用。

選取下列其中一個值:

- 專案內部。此選項會將匯出檔案的原點設定為 Revit 專案的內部座標。若 Revit 專案是未連結到其他模型的獨 立專案,或其特定位置與匯出檔案的意向用途無關時,請使用此選項。
- <span id="page-1100-1"></span>■ 共用。此選項會將匯出檔案的原點 (0,0,0) 設定為 Revit 專案的共用位置。所有幾何圖形都將相對於共用座標 匯出。若要保留匯出的專案之特定位置時,請使用此選項。 匯出為 DWG 時,需要指定視圖 (而非圖紙),共用座標才能正常運作。

# 一個 **DWG** 單位是

選取匯出圖面的預設測量單位:英呎、英吋、公尺、公分或公釐。

<span id="page-1100-2"></span>對於英制專案,預設單位為英吋。對於公制專案,預設單位為公尺。

注意事項您可以在匯出為 DXF 或 DWG 時定義「一個 DWG 單位是」。匯出為 DGN 或 SAT 時, 此選項不可用。

# 文字處理

決定匯出文字註釋的方式。

- 維護視覺保真度:匯出文字的外觀與其在 Revit Architecture 中完全一樣 (換行完全相同)。但是,如果文字包 含項目符號或編號清單,在匯出時將潰失該段落功能(在經過格式化的段落中按 Enter,所產生的後續段落將不 會延續格式設定)。
- <span id="page-1100-3"></span>■ 維護功能保真度:如果匯出的文字包含項目符號或編號清單,在編輯文字時將保留該段落功能 (在經過格式化 的段落中按 Enter,所產生的後續段落將會延續格式設定)。但是,文字的視覺外觀可能與原有的不同,不論註 釋是否包含清單 (換行可能有所變化)。

# 實體 **(**僅限於 **3D** 視圖**)**

指出匯出實體幾何圖形的方式。此選項僅在匯出 3D 視圖時才可用。

注意事項 您可以在匯出為 DXF 或 DWG 時定義 「 實體 (僅限於 3D 視圖) 」。匯出為 SAT 時,幾何圖形一律匯出 為 ACIS 實體。匯出為 DGN 時,幾何圖形一律匯出為聚合網面。

建立模型程式一般使用下列任一技術來表現 3D 造型:

■ ACIS 是一種實體建立模型技術。例如,ACIS 將立方塊表現為單一物件或具有 6 條邊的造型。

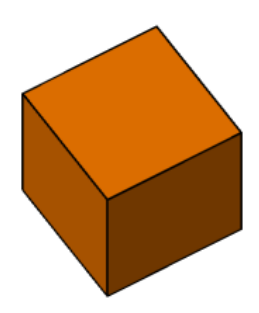

■ 聚合網面是一種 3D 形狀,由聚合 (接合) 在一起的多邊形組成。例如,聚合網面立方塊由 6 個正方形平面組 成,它們接合在一起形成立方塊造型。這稱為以面為基礎的幾何圖形。

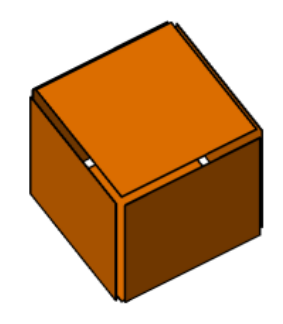

選取下列其中一個值:

- <span id="page-1101-0"></span>■ 匯出為聚合網面。此選項會將所有可見的 Revit 幾何圖形匯出為聚合網面。
- 匯出為 **ACIS** 實體。此選項會將所有可見的 Revit 幾何圖形匯出為 ACIS 3D 實體。所有已經是聚合網面的元素 仍然保留為聚合網面,如包含聚合網面的地形表面和匯入符號。

# 匯出房間與面積為聚合線

指出是否將房間和面積匯出為封閉的聚合線。僅當在要匯出的視圖中定義房間或面積時,才可使用此選項。

- 僅從建地平面視圖才能產生區域聚合線。請參[閱面積分析](#page-484-0) (第 449 頁)。
- 僅從樓板平面視圖或天花板平面視圖才能產生房間聚合線。請參[閱房間](#page-454-0) (第 419 頁)。

對於房間,匯出的聚合線與 Revit Architecture 中的房間邊界相符。房間邊界會匯出到單一層上,而該層在 AutoCAD 檔案中會依預設關閉。聚合線包括房間邊界的下列 XDATA 資訊:「名稱」、「編號」、「佔用」、「居住者」、 「部門」和「備註」。

對於面積,聚合線包括面積邊界的下列資訊:「名稱」和「備註」。

注意事項 可以在匯出為 DXF 或 DWG 時,選取「匯出房間與面積為聚合線」。匯出為 DGN 或 SAT 時,此選項 不可用。

# 啟用 **DGN** 樣板檔案

<span id="page-1102-2"></span>若要讓匯出的 DGN 檔案使用樣板 (MicroStation 種子檔),請選取此選項。然後按一下 … (瀏覽), 導覽至樣板並 將其載入。Revit Architecture 使用指定樣板中的設定將專案匯出為 DGN 檔案。

如果不使用 DGN 樣板檔案,則 Revit Architecture 使用預設設定將專案匯出為 DGN 檔案。

<span id="page-1102-1"></span>注意事項 僅當匯出為 DGN 時,才可選取「啟用 DGN 樣板檔案 」。匯出為 DWG、DXF 或 SAT 時,此選項不可 用。

# 匯出檔案的檔案名稱

匯出為 CAD 格式或 DWF 時,可以指定匯出檔案的名稱或首碼。在「匯出」對話方塊中的「命名」下,使用以下 選項來命名匯出檔案:

- 自動 長 (指定首碼)。在「檔案名稱/首碼 -欄位中手動指定首碼,或接受預設值,其使用以下格式: Revit 圖紙/視圖:專案名稱-視圖類型-視圖名稱
- 自動 短。Revit Architecture 會自動決定目前視圖或多個視圖與圖紙的名稱,並在檔案名稱中加入首碼。格 式為:

Revit 圖紙:圖紙名稱或 Revit 視圖:視圖類型-視圖名稱

<span id="page-1102-0"></span>匯出多個檔案時,請輸入匯出檔案的一般首碼做為「檔案名稱」。例如,如果是將 Level 1 樓板平面視圖和北立面 視圖匯出為 DWG 檔案,則輸入首碼 Country House 後產生的匯出檔案名稱為 Country House Elevation North.dwg 和 Country House Floor Plan Level 1.dwg。

# 匯出 **2D** 視圖的一部分

若要匯出 2D 視圖的一部分,請複製該視圖並使用裁剪區域來展示所需的部分,如下列程序所述。然後,將視圖匯 出為適當的格式。

### 建立複製視圖

1 在專案瀏覽器中,於要匯出視圖上按一下右鍵,然後按一下「複製視圖 」▶「 複製 」或「 與細節一 起複製」。

「複製」工具將複製該視圖。「與細節一起複製」工具將複製視圖並包括視圖特有的元素,如詳圖元 件和標註。

複製視圖將在繪圖區域中顯示。在專案瀏覽器中,將複製視圖命名為「<視圖名稱>的複本」。

2 更名複製視圖: 在專案瀏覽器中,於複製視圖上按一下右鍵,然後按一下「更名」。輸入新名稱,然 後按一下「確定」。

### 加入裁剪區域

- 3 在檢視控制列上,按一下 · F···<br> **3** 在檢視控制列上,按一下 · F···· 在繪圖區域中,裁剪區域顯示為其中含有視圖的方塊。
- 4 若要裁剪視圖來展示所需的部分,請按一下裁剪區域方塊,然後拖曳控點。 可能需要縮小,以查看裁剪區域方塊的邊界和控點。

### 匯出裁剪框定義的 **2D** 視圖

**5** 按一下 ◆ ◆ ▼ 匯出」,然後選取匯出選項。請參[閱匯出](#page-1090-1) (第 1055 頁)。

# 匯出 **3D** 視圖的一部分

若要匯出 3D 視圖的一部分,請使用剖面框,以定義 3D 視圖要匯出的部分。藉由套用剖面框,將會限制匯出的模 型數量。完全位於剖面框之外的元素不會包含在匯出檔案中。

對於大型模型,剖面框特別有用。例如,對於辦公建築中會議室的內部彩現,使用剖面框可以匯出會議室而省略建 築的其餘部分。

注意事項 對於 3D 視圖,不會匯出裁剪區域邊界,所以您無法使用裁剪區域來限制模型幾何圖形。但是可以依照 此處所述的方式來使用剖面框。(然而,您可以使用裁剪區域來匯出 2D 視圖的一部分。)

### 建立複製視圖

- 1 在專案瀏覽器中,於要匯出的 3D 視圖上按一下右鍵,然後按一下「複製視圖」 ▶ 「複製」。 複製視圖將在繪圖區域中顯示。在專案瀏覽器中,將複製視圖命名為「<視圖名稱> 的複本 」。
- **2** 更名複製視圖:在專案瀏覽器中,於複製視圖上按一下右鍵,然後按一下「更名」。輸入新名稱,然 後按一下「確定」。

這就是您要匯出的 3D 視圖。儲存視圖可讓您在修訂模型之後再次輕鬆地匯出。

### 加入剖面框

- **3** 在[性質選項板上](#page-66-1)的「範圍」下,選取「剖面框」,然後按一下「套用」。 剖面框將在繪圖區域中顯示。
- **4** 選取該剖面框以查看其控點。拖曳控點,以變更框的形狀和大小。

從另一個視圖 (如樓板平面圖) 控制剖面框大小、造型和位置可能比較容易,執行方式如下:

- **a** 在剖面框於 3D 中仍處於選取狀態時,開啟樓板平面視圖。
- **b** 拖曳剖面框控點,以變更其大小和造型。
- **5** 返回到 3D 視圖並繼續進行所需的任何調整。
- **6** 隱藏剖面框,使其不出現在匯出的檔案中。
	- **a** 按一下「檢視」頁籤 ► 「圖形」面板 ► LO (可見性/圖形)。
	- **b** 在「可見性/圖形」對話方塊中,按一下「註解品類」頁籤。
	- **c** 清除「剖面框」的勾選方塊,然後按一下「確定」。

### 匯出剖面框定義的 **3D** 視圖

7 按一下 ▶ ▶ 「[匯出](#page-1090-1)」,然後選取匯出選項。請參閱匯出 (第 1055 頁)。 如需剖面框的更多資訊,請參閱變更 3D [視圖的範圍](#page-761-0) (第 726 頁)。

# 匯出相交幾何圖形

如果模型包括相交的幾何圖形 (如穿過牆表面的擠出),則 Revit Architecture 不會沿相交線建立新邊緣。因此, Revit Architecture 可能會在匯出期間不正確地移除隱藏線。如果在打開隱藏線時匯出設計視圖,則以其他 CAD 應用程式開啟此視圖時將產生意外結果。請參閱[隱藏線視覺型式](#page-855-0) (第 820 頁)。

若要看到所有可見線,請先在一個表面中建立開口,然後再將另一個表面穿過該表面,或接合幾何圖形來建立邊 緣。

### 處於隱藏線模式的相交牆和擠出 **(**表面相交處無邊緣**)**

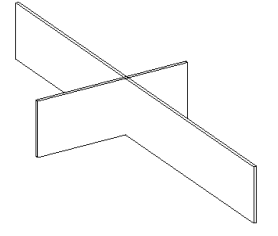

# 匯出為 **DWF** 格式

DWF™ 是 Autodesk 用於發佈設計資料的方法。這是列印到 PDF (可攜式文件格式) 的替代方案。

DWF 檔案可讓您安全並輕鬆地共用設計資訊。藉由使用 DWF 格式,您可以避免對專案檔案進行意外的變更,並 且您可以與客戶以及其他沒有 Revit Architecture 的使用者共用專案檔案。DWF 檔案明顯小於原始的 RVT 檔案, 因而方便以電子郵件傳送或公佈到網站。

收件者可使用 Autodesk® Design Review 檢視 DWF 檔案, 該軟體可從 <http://www.autodesk.com/designreview-cht> 免費下載。

### 關於 **DWFx**

術語 DWF 的涵義已擴及 DWFx。DWFx 是以 Microsoft 的 XML Paper Specification (XPS) 為基礎,可更容易 地與未安裝 Design Review 的審閱者共用設計資料。DWF 與 DWFx 檔案包含相同資料 (2D 和 3D),唯一不同點 在於檔案格式。

您可以使用免費的 Microsoft XPS 檢視器來開啟和列印 DWFx 檔案, 在使用 Microsoft Windows Vista™ 作業系 統的電腦上都會預先安裝此檢視器。(若為 Windows XP 作業系統,可直接從 Microsoft 下載 Microsoft XPS 檢 視器。)與 DWF 檔案不同, DWFx 檔案包含可在 Microsoft XPS 檢視器中顯示設計資料的額外資訊。因此, DWFx 檔案會比相同的 DWF 檔案大。

目前,Microsoft XPS 檢視器不支援包含 3D 內容、密碼保護內容、限制內容或地理參考地圖座標的視圖。在 Microsoft XPS 檢視器中,嘗試開啟包含上述任何不支援功能的視圖時,會出現一則警告,指示您在 Design Review 中檢視 DWFx 檔案。

注意事項除非另有說明,否則本文件中所有對 DWF 的參考亦隱含包括 DWFx。

### **2D DWF** 檔案

您可以將所有 Revit 視圖或圖紙匯出為 2D DWF 檔案。如果將專案中的多個視圖匯出至一個 DWF,則在 Autodesk Design Review 中,您可以按一下連結以跳至相關視圖。

### **3D DWF** 檔案

您可以將 3D 視圖匯出至 3D DWF 檔案。使用 Autodesk Design Review,您可以開啟 3D DWF 檔案和操控建築 的 3D 表現法。您可以旋轉建築、放大其中一部分、選取元素 (如屋頂),以及讓元素之後或之下的內容透明可見 等。

注意事項大部分的線都可匯出至3D DWF 檔案,但填充線除外。

# 物件資料和匯出的 **2D** 或 **3D DWF** 檔案

匯出至 2D 或 3D DWF 時,會為每個物件產生一致的唯一 ID。此 ID 由 GUID (全局唯一識別字) 和元素 ID 組 成。如果 DWF 檔案是由 Revit Architecture 以外的多個來源合併而成,此 ID 計畫實際將消除重複的元素 ID。

<span id="page-1105-0"></span>將物件資料匯出至 2D DWF 時,任何含指定測量單位的性質會一併匯出使用者可見和不可見資訊。此項資訊會在 您將 2D DWF 匯入 Autodesk® FMDesktop™ 時提供。使用者可見資訊包括格式化值。不可見資訊則包含兩個其 他的欄位:一個未格式化的原始值,和一個描述單位類型或資料類型的欄位。

# 檢視 **DWF** 檔案中的物件資料

檢視 DWF 檔案時,您可以存取設計元素的相關資訊 (物件資料)。

在 **Autodesk Design Review** 中,檢視所選牆的性 質

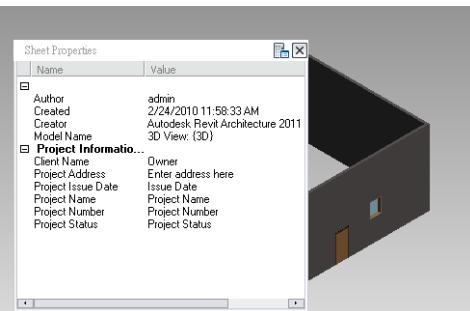

Revit Architecture 將自動在 3D DWF 檔案中包括元素的物件資料。若要在 2D DWF 檔案中包括此元素特定的資 訊,必須執行下列操作:

■ 確定所選視圖[的視覺型式](#page-853-0)設定為「隱藏線」或「線架構」。

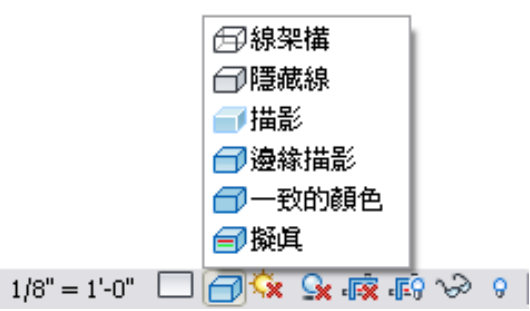

匯出為 DWF 時,設定為「描影」或「邊緣描影」的視圖將對影像使用點陣處理,所以無法在 DWF 檔案中選 取個別元素。

■ 匯出為 DWF 時,請選取選項來匯出「元素」性質的物件資料。

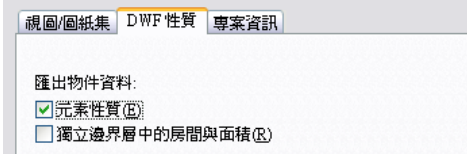

**1070** | 第 47 章 共用設計

# <span id="page-1106-1"></span>匯出為 **DWF**

 $\begin{array}{c} \text{1} & \text{1} & \text{$ 

**2** 在「DWF 匯出設定」對話方塊中,決定要匯出為 DWF 檔案的視圖和圖紙。 如果是匯出單一視圖,請從「視圖/圖紙集」頁籤上的「匯出」清單中選取「僅目前視圖/圖紙」。 如果匯出多個視圖和圖紙:

- **a** 在「視圖/圖紙集」頁籤中,對於「匯出」,選取「在工作階段中的視圖/圖紙集」。
- **b** 選取要匯出的視圖和圖紙。請參[閱建立視圖和圖紙集](#page-1095-0) (第1060頁)[和選取要列印的視圖](#page-1137-0) (第1102頁)。
- **3** 在「DWF 性質」頁籤上,指定[匯出選項。](#page-1106-0)
- **4** 若要編輯或加入專案相關的中繼資料,請按一下「專案資訊」頁籤。若此資訊變更,資料會儲存到匯 出的 DWF 檔案和專案中。請參[閱專案資訊](#page-1478-0) (第 1443 頁)。
- **5** 按一下「下一步」。

注意事項 若要儲存目前的匯出設定,並且關閉對話方塊而不匯出,請按一下「儲存設定」。

**6** 在「匯出 DWF」對話方塊中,導覽至匯出檔案的目標資料夾。

- **7** 選取「DWF」或「DWFx」做為「檔案類型」。
- **8** 對於「名稱」,選取「手動 (指定檔案名稱)」、「自動 長 (指定首碼)」或「自動 短」來定[義檔案](#page-1102-1) [名稱。](#page-1102-1)

**9** 按一下「確定」。

<span id="page-1106-0"></span>Revit Architecture 可將所選視圖和圖紙匯出為 DWF 檔案,並將其置於目標資料夾中。

# 匯出為 **DWF** 選項

匯出為 DWF 格式時,可以使用「DWF 匯出設定」對話方塊上的「DWF 性質」頁籤指定各種選項。

### 匯出物件資料

指定要匯出為 DWF 檔案的物件資料:

- 元素性質。匯出所匯出視圖中物件的例證和類型性質。
- 獨立邊界層中的房間與面積。將房間與面積匯出到由幾何表現法分隔的層中。使用此選項,您可以在匯出專案 或視圖以與設施管理軟體 (如 Autodesk® FMDesktop),或 DWF 標記軟體 (如 Autodesk® Design Review) 搭 配使用時,檢視個別的房間和房間資料。

您僅可以匯出其視覺型式設定為「線架構」或「隱藏線」之視圖的物件資料。請參閱檢視 DWF [檔案中的物件資料](#page-1105-0) (第 1070 頁)。

### 圖形設定

選取下列任一圖形格式,做為匯出影像的格式:

- 使用標準格式。此預設設定會將影像匯出為 PNG 檔案。
- 使用壓縮的點陣式格式。使用壓縮的 JPG 格式匯出影像。在大多數情況下,限制影像品質可縮減影像檔案大 小。

### 列印設置

「列印設置名稱」會顯示目前 Revit DWF Exporter 設定的名稱。按一下「列印設置」按鈕以修改設定。請參[閱列](#page-1134-0) [印設置](#page-1134-0) (第 1099 頁)。

# 連結 **DWF** 標記

建立營造文件時的典型流程為:列印圖紙,由專案建築師或其他專業人員檢閱並標記,然後返回給圖紙的原作者進 行所請求的變更。

Revit Architecture 允許您將圖紙視圖匯出為 DWF 檔案, 以增強此過程。可以使用 Autodesk® Design Review 之類的程式以電子方式標記 DWF 檔案。然後,可將標記連結回 Revit Architecture,以查看所需的變更。因為處 於連結狀態,所以可在 Revit Architecture 檔案和 DWF 檔案同步進行標記。

Autodesk® Design Review 可從 *<http://www.autodesk.com/designreview-cht>* 下載取得。

下列步驟說明了送出 Revit Architecture 圖紙視圖、進行標記,然後再傳回至 Revit Architecture 的過程。此程序 通常稱為來回行程。

注意事項若要使用標記功能,必須匯出 Revit Architecture [圖紙](#page-960-0)視圖。請參閱圖紙 (第 925 頁)。

### 若要連結 **DWF** 標記

- œ 1 在 Revit Architecture 中, 開啟圖紙視圖, 然後透過按一下
<del>■</del> ▶ 「 匯出 (DWF/DWFx),將其匯出為 DWF。請參[閱匯出為](#page-1106-1) DWF (第 1071 頁)。
- **2** 使用 DWF 相容的程式 (如 Autodesk® Design Review),以標記 DWF 檔案。

標記 DWF 檔案時,像在印出的資料上使用紅色標識一樣,在 Revit Architecture 中的繪製視圖上方 標記。標記 DWF 後,可以將其連結回 Revit Architecture。

### 在 **Revit Architecture** 連結標記

**3** 返回 Revit Architecture。

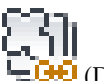

- 4 按一下「插入」頁籤 ▶ 「連結」面板 ▶ └ └ └ └ │ (DWF 標記)。
- 5 在「匯入/連結 DWF 檔案」對話方塊中,導覽至已標記的 DWF 檔案並加以選取,然後按一下「開 啟」。

將顯示「連結標記頁面至 Revit 圖紙」對話方塊。「DWF 視圖」欄會顯示在 DWF 檔案中標記的圖 紙視圖名稱。「Revit 視圖」欄將顯示對應的圖紙視圖。如果 DWF 檔案的圖紙名稱和 Revit Architecture 的圖紙名稱相同,那麼在「Revit 視圖」欄中將自動填入 Revit Architecture 的圖紙名 稱。

如果 Revit Architecture 圖紙視圖名稱在匯出為 DWF 之後進行了變更,「Revit 視圖」欄將會在 DWF 圖紙視圖旁顯示 <未連結>。

**6** 如果「Revit 視圖」值為 <未連結>,請選取 Revit Architecture 圖紙視圖。(按一下「Revit 視圖」欄 下方的方塊,並從清單中選取名稱。)

注意事項 如果您在 Revit Architecture 檔案中有多個其他圖紙視圖,且想要套用標記到其中一個圖紙 視圖時,也可以執行此動作。只有其他圖紙視圖標題欄框和原來的標題欄框大小相同時,此動作才有 意義。

**7** 按一下「確定」。

在圖紙視圖上放置 DWF 標記為匯入符號。標記為固定狀態,這表示您無法修改其位置,也無法複 製、旋轉、鏡射、刪除或將其組成群組。

如果在 Design Review 中使用其中的標記工具建立標記,那麼可以在 Revit Architecture 中修改某些 標記性質。

### 變更標記狀態和加入標記的註釋

**8** 選取在 Design Review 中建立的標記物件。

標記物件的外觀如下所示。

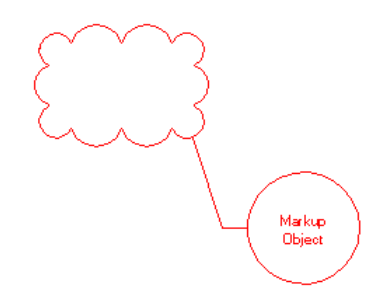

- **9** 如果需要,請在[性質選項板上](#page-66-1)修改「狀態」和「註釋」性質。
- **10** 按一下「套用」。

**11** 儲存 Revit Architecture 檔案。

將儲存變更到連結的 DWF 檔案。藉由選取對應的標記物件,可以在 DWF 檔案中檢視變更。

# 管理 **DWF** 標記連結

- **1** 按一下「管理」頁籤 ➤ 「管理專案」面板 ➤ (管理連結)。
- **2** 在「管理連結」對話方塊中,按一下「DWF 標記」頁籤。 頁籤將列示所有連結的、已標記的 DWF 檔案。
- **3** 選取連結的 DWF 檔案。
- **4** 按一下「儲存標記」。 下次開啟 DWF 檔案時,其中將包含對標記物件的變更。
- <span id="page-1108-0"></span>**5** 按一下「定位在」,以查看 DWF 檔案連結的圖紙視圖。 此頁籤上的其他工具的運作和其他「管理連結」頁籤上的工具相似。如需更多資訊,請參[閱管理連結](#page-1187-0) (第 1152 頁)。

### 匯出層

將專案匯出為其他格式 (如 DWG 或 DGN) 時,需要匯出的檔案包含儘可能多的專案相關資訊。Revit Architecture 將在其品類和子品類中儲存大量專案資訊。在 CAD 軟體中,此類型的資訊儲存在層 (或 MicroStation 中的樓層) 中。若要確保將 Revit 品類的相關資訊正確轉換為 CAD 層名稱,請使用「匯出層」工具定義層對映檔案。

層對映檔案是一種文字檔案,它將每個 Revit 品類或子品類對映到 CAD 軟體之預先設定的層名稱。例如,Revit 門物件會自動對映到 AutoCAD 中的 A-DOOR 層。層名稱在文字檔案中是預先設定的,但是可以對其進行變更。

您可以載入現有的層對映檔案並手動變更其值,也可使用下列任一對映標準產生檔案:

■ 美國建築師學會標準 (AIA)

- ISO 標準 13567
- 新加坡標準 83
- 英國標準 1192

使用「匯出層」工具產生層對映檔案時,依預設檔案將以如下方式命名:

### exportlayers-<format>-<standard>.txt

其中 <format> 為 DWG 或 DGN (用於指出選取的匯出格式), 而 <standard> 則反映選取的「匯出層」標準 (如 AIA 或 BS1192)。

<span id="page-1109-0"></span>層對映檔案位於 C:\Documents and Settings\All Users\Application Data\Autodesk\<產品>。(若為 Windows® Vista 和 Windows 7,層對映檔案的位置為 C:\ProgramData\Autodesk\<產品>。) 匯出專案時,其層對映檔案 將 (與專案一起) 匯出為目標 CAD 程式的相應格式。

# 建立或修改層對映檔案

DXF 1 按一下 <u>▲ ▶ 「匯出</u>」▶ 「選項」▶ 【<mark>1000</mark> (匯出層 DWG/DXF) (對於 AutoCAD), 或按一下

 (匯出層 DGN) (對於 MicroStation)。 在「匯出層」對話方塊中,Revit Architecture 將使用目前語言環境的相應標準顯示層對映檔案的值。

- **2** 若要使用其他標準或編輯現有對映檔案,請執行下列操作:
	- 若要載入現有對映檔案,請按一下「載入」,導覽至檔案,然後按一下「開啟」。
	- 若要建立新對映檔案,請按一下「標準」,然後從對話方塊中選取一個標準。

### **3** 依需要編輯對映值。

若要變更「投影」或「切割」值,請在相應品類的「層名稱」或「顏色 ID」欄中按一下,然後輸入新 值。

注意事項「顏色 ID」對應於 AutoCAD 或 MicroStation 顏色 ID。對於「匯出層 DGN」,欄標示為 「樓層編號」(對應於 MicroStation 樓層,而不是 AutoCAD 層) 和「顏色 ID」。

- **4** 若要儲存設定,請執行下列操作:
	- 若要儲存新層對映檔案中的設定,請按一下「另存 」,導覽至目標資料夾,然後輸入新檔案名稱。
	- 若要儲存現有層對映檔案 (其檔案名稱出現在對話方塊的標題列上) 中變更的設定,請按一下「確 定」。

從 Revit Architecture 匯出專案時,您要在「匯出」對話方塊的「<格式> 性質」頁籤上指定要使用的層對映檔案。 請參閱匯出為 CAD [格式性質](#page-1097-0) (第 1062 頁)。

### 相關主題

- [匯出層](#page-1108-0) (第 1073 頁)
- [自訂層對映檔案](#page-1110-0) (第 1075 頁)
- [匯出成](#page-1090-0) CAD 格式 (第 1055 頁)

**1074** | 第 47 章 共用設計

# 自訂層對映檔案

<span id="page-1110-0"></span>您可以使用「匯出層」工具建立針對各種顧問事務所標準的層對映檔案。

<span id="page-1110-1"></span>若要建立自訂層對映檔案,請遵循[建立或修改層對映檔案](#page-1109-0) (第 1074 頁)中的程序,並使用 ➤ 「另存」功能以 唯一名稱儲存檔案。

# 匯出到 **ODBC**

可以將模型元件資料匯出到 ODBC (開放式資料庫連接) 資料庫中。匯出的資料可以包括已指定給專案中一個或多 個元素品類的專案參數。對於每個元素品類,Revit Architecture 都將匯出一個模型類型資料庫表格和一個模型例 證表格。例如,Revit Architecture 將建立一個列示所有門類型的表格,同時建立另一個列示所有門例證的表格。

ODBC 匯出只使用公制單位。如果專案使用英制單位,則 Revit Architecture 在匯出到 ODBC 之前會將所有測量 轉換為公制單位。使用所產生的資料庫中的資料時,請記住測量反映的是公制單位。如有必要,請使用資料庫函 數,以將測量轉換回英制單位。

使用 ODBC, Revit Architecture 可以建立下列元素的表格:

- 模型物件:類型和例證
- 樓層和房間:僅例證
- 關鍵明細表
- 組合代碼:包含整個專案之組合代碼資料的單一表格

ODBC 匯出可以使用主鍵和參考值,在資料庫中的表格之間建立特定關聯。請參[閱資料庫內的表格關聯](#page-1112-0) (第 1077 頁)。

<span id="page-1110-2"></span>Revit Architecture 可以多次匯出到相同的資料庫中。匯出到空資料庫中時,Revit Architecture 會建立新表格。 將專案匯出到填入的資料庫中時,Revit Architecture 會依據專案更新表格資訊。這樣您便可以自訂資料庫,並在 專案發生變化時重新匯出資料。

重要 請勿將不同的專案匯出到相同的資料庫中。每個專案都應當使用唯一的資料庫。

# 受支援的 **ODBC** 驅動程式

ODBC 是一種能夠與許多軟體驅動程式協同運作的通用匯出工具。Revit Architecture 已藉由下列 ODBC 驅動程 式進行了測試:

- Microsoft<sup>®</sup> Access
- Microsoft<sup>®</sup> Excel
	- ODBC 匯出到 Excel 將為每個工作表建立一個表格。
	- 只能匯出到 Excel 檔案中一次。Revit 不支援多次匯出到 Excel。
- Microsoft<sup>®</sup> SQL Server
	- Revit Architecture 不支援 Microsoft<sup>®</sup> Text Driver。

Revit Architecture 可能可以使用其他 ODBC 驅動程式,視驅動程式所支援的功能而定。如果在使用特定的軟體 驅動程式時需要協助,可聯繫您當地的 IT 部門或 Autodesk 產品支援部門。

# 匯出到 **ODBC** 資料庫

第一次將 Revit 專案匯出到 ODBC 資料庫中時,請使用下列程序。如果已匯出專案並且要重新匯出該專案,請參 閱[多次匯出到相同的](#page-1111-0) ODBC 資料庫 (第 1076 頁)。

### 匯出到 **ODBC** 資料庫

**1** 在 Revit Architecture 中開啟要匯出的專案。

2 按一下**▶▶ 「**匯出」 ▶ 【 ODBC 資料庫】。

- **3** 在「選取資料來源」對話方塊中,按一下「新建」以建立新資料來源名稱 (DSN)。
- **4** 在「建立新資料來源」對話方塊中:
	- **a** 選取驅動程式,然後按「下一步」。 此驅動程式與匯出到的軟體程式 (例如 Microsoft® Access、dBase 或 Paradox) 相關。
	- **b** 輸入 DSN 名稱,或導覽至目標資料夾並指定檔案名稱。按一下「下一步」。
	- **c** 將顯示確認對話方塊。如果資訊錯誤,按一下「上一步」以便加以更正。
	- **d** 按一下「完成」。
- **5** 建立資料庫檔案。

視選取的驅動程式而定,將顯示對話方塊,請求提供您正在匯出到的資料庫檔案的相關資訊。使用此 對話方塊指定要使用的資料庫或建立新資料庫。例如:

- 對於 Microsoft® Access,按一下「選取」以選取現有資料庫,或按一下「建立」建立要將資料匯 出到其中之新的空資料庫。
- 對於 Microsoft® Excel, 首先使用 Excel 以所需名稱建立新的空工作表。然後, 在對話方塊上按 一下「選取工作表」,導覽至新工作表。

**6** 在「選取資料來源」對話方塊中,按一下「確定」。

```
7 在「ODBC 設置」對話方塊中,按一下「確定」。
```
注意事項 如果由於唯讀資料庫錯誤導致匯出失敗,請按一下「ODBC Microsoft設置,對話方塊中的「選項」。清 除「唯讀」勾選方塊。然後,嘗試再次匯出。

### 相關主題

- 匯出到 [ODBC](#page-1110-1) (第 1075 頁)
- <span id="page-1111-0"></span>■ [受支援的](#page-1110-2) ODBC 驅動程式 (第 1075 頁)
- [編輯匯出後的資料庫](#page-1112-1) (第1077頁)
- [資料庫內的表格關聯](#page-1112-0) (第 1077 頁)

# 多次匯出到相同的 **ODBC** 資料庫

**1** 在 Revit Architecture 中開啟要匯出的專案。

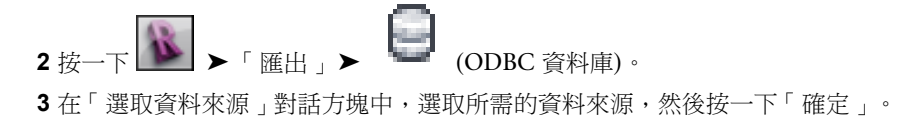

<span id="page-1112-1"></span>**4** 在「ODBC 設置」對話方塊中,按一下「確定」,以匯出到相同資料庫。

# 編輯匯出後的資料庫

請勿編輯 Revit Architecture 所匯出的資料庫欄中的資料。對這些欄中的資料所做的任何變更都會在下次匯出專案 時被覆寫。

<span id="page-1112-0"></span>但是,可以將欄加入到 Revit Architecture 建立的表格中。下次匯出專案時,將保存加入之欄中的任何資料。

### 資料庫內的表格關聯

Revit Architecture 在 ODBC 匯出期間建立資料庫表格時,將使用主鍵和參考值為資料表加入關聯。在關聯資料 庫中,主鍵是指識別資料庫表格中記錄 (列) 的唯一值。參考值是表格中參考其他表格的欄。

注意事項 資料庫程式 (如 Microsoft® Access) 可解讀表格關聯。在 Microsoft® Excel 這類試算表程式中不支援關 聯,因此 Revit Architecture 只能建立簡單的不相關表格。

每個元素表格中的主鍵是指標示為「ID」的欄。下表說明主鍵和參考值在資料庫的表格之間建立關聯的方式。

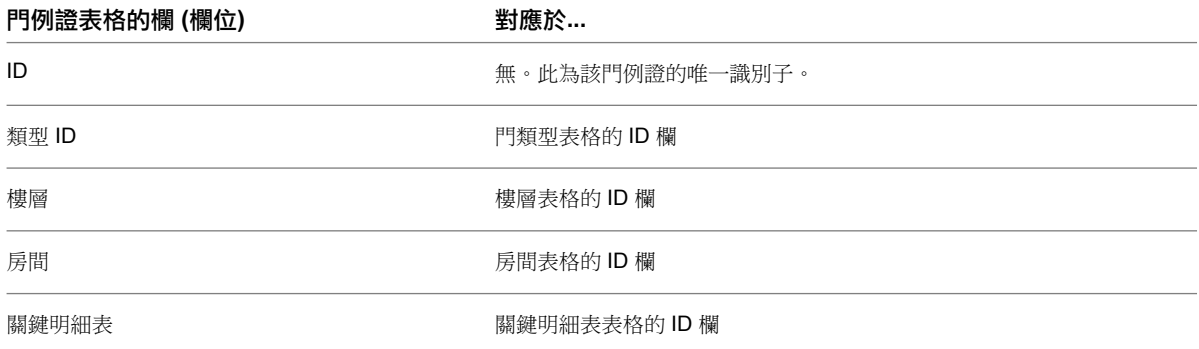

「組合代碼」表格中的主鍵為「組合代碼」欄。類型表格中的「組合代碼」欄會參考組合代碼表格中的「組合代 碼」欄。

<span id="page-1112-2"></span>Revit Architecture 不會建立「主體 ID」欄的參考,因為主體可以是牆、樓板、屋頂或其他諸如此類的主體,因此 沒有唯一的參考表格。

Revit Architecture 僅在第一次建立表格時,才會建立表格之間的關聯;如果使用 Revit Architecture 重新匯出到 現有資料庫,則不會建立新關聯。

# 將視圖匯出到影像檔案

匯出影像時,Revit Architecture 會將所有視圖直接列印至點陣式影像檔案。然後您可以將此影像用於線上簡報或 列印的材料上。

### 將視圖匯出成影像檔案

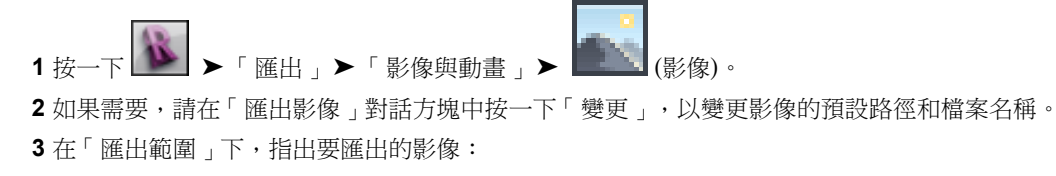

■ 目前視窗。此選項將匯出繪圖區域的整個內容,包括位於目前檢視區域以外的部分。

- 目前視窗的可見部分。此選項將匯出繪圖區域中目前可見的所有內容。
- 選取的視圖/圖紙。此選項將匯出指定的圖紙和視圖。按一下「選取」。在「視圖/圖紙集」對話方 塊中,選取要匯出的視圖和圖紙,然後按一下「確定」。

**4** 在「影像大小」下,指定影像顯示性質:

- 若要指定影像的列印大小和方位,請選取「最適大小」並輸入像素值。選取「水平」或「垂直」 做為「方向」。Revit Architecture 將在水平方向或垂直方向將影像調整到指定數目的像素。
- 若要放大或縮小影像,請選取「縮放至」並輸入百分比。Revit Architecture 將以指定的縮放設定 列印影像。

**5** 在「選項」下,選取所需的列印選項:

- 依預設,匯出影像中的連結顯示為黑色。若要顯示藍色連結,請選取「檢視藍色的連結」。
- 若要隱藏匯出視圖中不需要的圖面部分,請選取下列任一項:「隱藏參考/工作平面」、「隱藏範 圍框」、「隱藏裁剪邊界」和「隱藏無法參考的視圖標籤」。
- **6** 在「格式」下,選取描影視圖和非描影視圖的輸出格式。如果對「影像大小」指定了「縮放至」百分 比,請選取「點陣式影像品質」的 DPI (每英吋點數) 值。

**7** 按一下「確定」。

選取的圖紙或視圖將匯出為指定檔案中的影像。

### 匯出專案視圖到 **HTML**

您可以建立連結 Revit 專案中 HTML 版本的視圖和圖紙的網頁。

### 將專案視圖匯出成 **HTML**

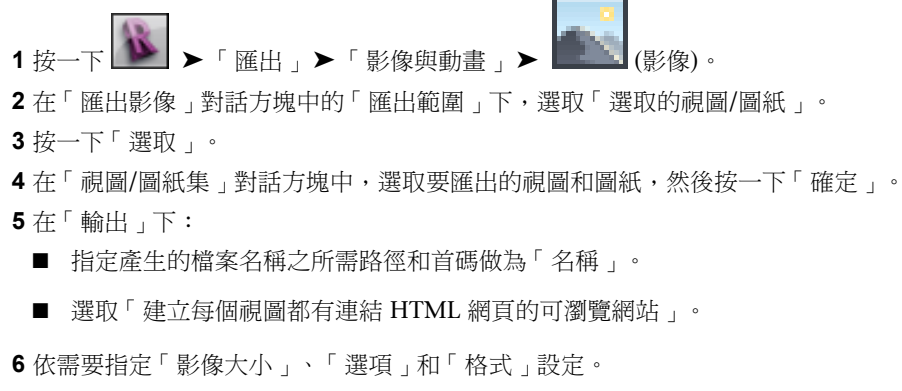

如需這些設定的詳細資訊,請參閱[將視圖匯出到影像檔案](#page-1112-2) (第 1077 頁)。

**7** 按一下「確定」。

Revit Architecture 會建立網頁。您可以在該網頁中從目錄開啟視圖。視圖標籤為超連結。例如,假設匯出「Level 1」視圖和「北立面」視圖。在網頁中檢視「北立面」視圖時,可以按一下「樓層」視圖標籤,以連結到「Level 1」視圖。

在網頁所在的資料夾中,Revit Architecture 將建立包含來源 HTML 檔案和影像的資料夾。資料夾還包含階層式 型式表 (CSS 檔案)。編輯此檔案,以變更網頁的格式。

### **1078** | 第 47 章 共用設計

# 建立房間**/**面積報告

<span id="page-1114-0"></span>您可以建立詳細的報告,以描述平面視圖 (樓板平面圖和建地平面圖) 中定義的面積。對於樓板平面圖,Revit Architecture 將產生房間報告。對於建地平面圖,Revit Architecture 將產生面積報告。這些報告包含對應樓層上 樓板的所有房間或面積的相關資訊。每個報告都產生為 HTML 檔案。

建立房間/面積報告時,可以選擇下列格式:

- Revit房間面積三角測量報告。對於所選平面圖中的每個房間或面積,報告都包含房間邊界或面積邊界的影像, 且已進行三角測量並加以註解。在每個影像的後面,都有一個表格展示三角測量面積的計算,以及總房間面積 和總窗戶面積。
- Revit房間面積數值整合報告。對於所選平面圖中的每個房間或面積,報告都包含一個表格,其中列示了區段、 子面積及其標註。每個表格後面都有總房間面積和總窗戶面積。

您可以建立排除多個曲線迴路 (如柱或櫥櫃位於中間的房間) 包圍之面積的三角測量報告。房間/面積報告排除這些 面積時,將針對每個邊界迴路執行、報告和顯示三角測量。(此選項僅適用於 Revit 房間面積三角測量報告;對於 Revit 房間面積數值整合報告,將忽略此選項。)

本功能主要適用對象為歐洲使用者。

# 將視圖匯出為房間**/**面積報告

- 1 按一下 <u>▶ ▶ 「匯出」▶ 「報告」▶ ┗ Ë Ë | (房間/</u>面積報告)。
- **2** 在「匯出房間面積報告」對話方塊中,對於「檔案類型」,選取要建立的報告類型:三角測量或數值 整合。
- **3** 如果是匯出單一視圖:
	- **a** 在「範圍」下,選取「目前視圖」。

注意事項 如果繪圖區域中目前正在顯示 3D 視圖,則無法使用「目前視圖」選項。

**b** 如果目前視圖是樓板平面圖或建地平面圖,「檔案名稱」文字方塊將顯示預設檔案名稱。如果需 要,請變更檔案名稱並導覽至目標資料夾。

**4** 如果是匯出多個視圖:

- **a** 在「範圍」下,按一下「選取視圖」。
- **b** 在「視圖」對話方塊中,選取要匯出的視圖,然後按一下「確定」。
- **c** 輸入匯出檔案名稱的首碼做為「檔案名稱」。

### **5** 按一下「選項」。

**6** 在「面積報告設定」對話方塊中:

- **a** 如果需要,請變更文字格式、三角形和弧扇形的標示首碼、線條顏色、單位格式以及影像大小的 設定。
- **b** 對於三角測量報告,若要排除多個曲線迴路包圍的面積,請選取「對排除項使用三角測量」。(此 設定對數值整合報告沒有影響。)
- c 若要報告窗戶面積佔總面積的百分比,請選取「報告窗戶面積佔房間面積的比率」。依預設,報 告將計算總窗戶面積。

**d** 按一下「確定」。

**7** 按一下「儲存」。

Revit Architecture 可將報告產生為 HTML 檔案,並將其置於目標資料夾中。

### 相關主題

- [建立房間](#page-1114-0)/面積報告 (第 1079 頁)
- [房間與面積](#page-452-0) (第 417 百)

# 匯出為業界基礎類別 **(IFC)**

您可以將 Revit 建築模型資訊匯出為業界基礎類別 (IFC) 檔案格式。

### 關於 **IFC** 檔案格式

業界基礎類別 (IFC) 檔案格式是由國際合作聯盟 (IAI) 開發的。IFC 提供了不同軟體應用程式之間的互通性解決方 案。該格式建立了用於匯入及匯出建築物件及其性質的國際標準。

IFC 在建築的生命週期期間將改進通訊水平、生產力和品質,並縮短交付時間。藉由針對建築業中一般物件的確立 標準,可減少資訊在應用程式之間傳輸時的損失。

如需 IFC 檔案格式的更多資訊,請造訪 *<http://www.iai-international.org>*。

### **Revit Architecture** 與 **IFC**

Revit Architecture 將以最新的 IAI IFC2x3 資料交換標準為基礎,提供 IFC 匯入和完全認證的匯出。將 Revit 建 築模型資訊匯出為 IFC 格式時,其他建築專家 (如結構和建築服務工程師) 可以直接使用這些資訊。

例如,使用 Revit Architecture 開發的建築資訊模型將儲存為 RVT 檔案格式。您可以將使用 IFC 格式的建築模型 匯出到不使用 RVT 檔案格式的經 IFC 認證的應用程式。圖面可以在非原生應用程式中開啟和使用。同樣,也可以 在 Revit Architecture 中匯入 IFC 檔案、建立 RVT 檔案以及使用 Revit Architecture 中的建築模型。

IFC 使用富有建築意義的容器描述真實世界的建築物件。這些容器包含具有有意義值的參數。許多標準的 Revit 元 素都有相應的 IFC 容器。匯出這些容器不需要任何特定的使用者動作。(例如,Revit 牆將匯出為 IFC 牆。) 對於其 他的 Revit 族群 (如電扶梯), 在匯出前需要將其對映到 IFC 容器。請參閱[載入和修改](#page-1116-0) IFC 對映檔案 (第 1081 頁)。

Revit Architecture 提供下列 IFC 特有的檔案來協助您進行作業:

- IFC Metric Template.rte。此檔案可讓您建立已設定為 IFC 標準的新專案。
- IFC Parameter Upgrade.rvt。此檔案可讓您透過讀取 IFC Parameter Upgrade.rvt 檔案中的指令,升級現有專 案以包含 IFC 參數。
- IFC Shared Parameters.txt。如果您手動更新現有專案來包含這些參數的全部或部分,則此檔案包含共用 IFC 參數。

注意事項 鑒於效能原因, 建議改用 IFC Parameter Upgrade.rvt 檔案。

如需這些檔案的更多資訊,請參閱IFC [特有的檔案](#page-1119-0) (第 1084 頁)。

### 相關主題

■ [開啟業界基礎類別](#page-100-0) (IFC) 檔案 (第 65 頁)

**1080** | 第 47 章 共用設計
# 支援的 **IFC** 類別

<span id="page-1116-1"></span>將 Revit 專案匯出為 IFC 之前,請先確認 Revit Architecture 支援所需的 IFC 類別。若要查看完整的類別清單, 請使用下列程序。

### 查看支援的 **IFC** 類別清單

1 按一下<sup>1</sup> ▶ 「匯出」 ▶ 「選項」 ▶ 「IFC 選項」。 **2** 在「IFC 匯出類別」對話方塊中,按一下「標準」。

<span id="page-1116-0"></span>「IFC 類別名稱」欄會列出支援的 IFC 類別。

# 載入和修改 **IFC** 對映檔案

將 Revit 專案匯出為 IFC 之前,可能需要將一般族群例證對映到 IFC 容器 (元素類型)。藉由建立新的 IFC 對映檔 案或編輯現有的 IFC 對映檔案,便可執行此操作。此外,在將 Revit 專案匯出為 IFC 之前,可以使用下列程序載 入所需的 IFC 對映檔案。

### 載入和修改 **IFC** 對映檔案

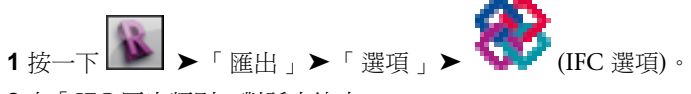

**2** 在「IFC 匯出類別」對話方塊中:

- 若要以 IAI 標準為基礎建立新的 IFC 對映檔案,請按一下「標準」。 Revit Architecture 將建立名為 exportlayers-ifc-IAI.txt 的 IFC 對映檔案。
- 若要載入現有的 IFC 對映檔案,請按一下「載入」並導覽至檔案,然後按一下「開啟」。

對話方塊中的每一列都代表元素品類或子品類。對於標準建築元素,「IFC 類別名稱」欄中將顯示指 定的類別名稱。對於未自動對映到 IFC 匯出類別的建築元素,「IFC 類別名稱」欄中將顯示「未匯 出」。

- **3** 對於要匯出的每個品類或子品類:
	- 輸入特定品類/子品類對的 IFC 類別名稱做為「IFC 類別名稱」。
	- 輸入該子類別中的物件類型做為「類型」。

會依據 IFC 標準定義設定適當的值。選取「未匯出」可防止匯出該品類或子品類的元素。

如果品類或子品類的值為空白,則 Revit Architecture 將嘗試確定適當的品類。若不相符且物件包含 幾何圖形,則將匯出為代理物件。

- **4** 若要儲存設定,請執行下列操作:
	- 若要儲存新 IFC 對映檔案中的設定,請按一下「另存」, 導覽至目標資料夾,然後輸入新檔案名 稱。按一下「確定」。
	- 若要儲存現有 IFC 對映檔案 (其檔案名稱出現在對話方塊的標題列上) 中變更的設定,請按一下 「確定」。

將 Revit 專案匯出為 IFC 時,Revit Architecture 將自動使用相應的 IFC 對映檔案。

# 將專案匯出為 **IFC**

**1** 載入要用於匯出為 IFC 的 IFC 對映檔案。

請參[閱載入和修改](#page-1116-0) IFC 對映檔案 (第1081頁)。您還可以使用此程序來修改對映檔案,或將非標準 Revit Architecture 族群對映到 IFC 容器。

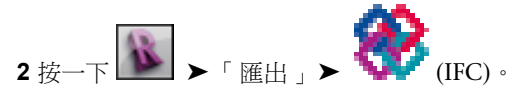

- **3** 在「匯出 IFC」對話方塊中,對於「儲存位置」,導覽至 IFC 檔案的目標資料夾。
- **4** 選取所需檔案類型做為「檔案類型」:
	- $\blacksquare$  IFC 2x2 (\*.ifc)
	- IFC 2x3 (\*.ifc): 此版本為匯出的預設設證版本,最新版本通常由其他系統支援。
	- IFC BCA ePlan 檢查 (\*.ifc): 此版本為 IFC 2x2 的認證變體, 用於將檔案提交給 Singapore BCA ePlan Check Server。匯出成此檔案類型時,應確認已選取所有房間邊界元素。
- **5** 選取匯出選項:
	- 僅目前視圖:可讓您匯出目前視圖中可見的元素。可見元素包括由隱藏線或描影模式隱藏的元素、 視圖中的任何參考底圖,以及使用裁剪區域從視圖中裁剪的元素。使用暫時隱藏/隔離予以暫時隱 藏的元素將不會匯出。「IFC 匯出類別」對話方塊中標示為「Not Exported」的品類將不會匯出。 請參[閱載入和修改](#page-1116-0) IFC 對映檔案 (第 1081 頁)。
	- 根據樓層分割牆和柱:可讓您根據樓層分割多層的牆和柱。
	- 匯出基準數量:可在匯出資料中包含模型元素的基準數量。基準數量是從模型幾何圖形產生的, 可反映實際的實體數量值,與測量規則或方法無關。
- **6** 在「檔案名稱」中,輸入 IFC 檔案的名稱。

**7** 按一下「儲存」。

## 相關主題

- [匯出為業界基礎類別](#page-1115-0) (IFC) (第 1080 頁)
- [支援的](#page-1116-1) IFC 類別 (第 1081 頁)
- <span id="page-1117-0"></span>■ [指定族群的](#page-1117-0) IFC 圖元 (第 1082 頁)
- [開啟業界基礎類別](#page-100-0) (IFC) 檔案 (第 65 頁)

# 指定族群的 **IFC** 圖元

Revit Architecture 會根據元素所屬的品類 (和子品類),將建築元素匯出成 IFC 檔案。例如,Revit Architecture 將一面牆匯出成 IFC 圖元 IfcWallStandardCase,因為該牆是屬於牆品類的元素。在許多情況下,使用預設設定 即可輕鬆又簡單地將元素從 Revit Architecture 匯出成 IFC。

但在部分情況下,您可能要將 IFC 圖元指定給特定族群中的元素。例如,假設您設計了電扶梯族群。它屬於「一 般模型」品類,而您為其建立名為「電扶梯」的子品類。在將專案匯出成 IFC 時,您想要確保電扶梯正確地自動 對映到類別 IfcTransportElement 以及類型 IfcTransportElementType。

#### 將族群對映到 **IFC** 圖元

**1** 建立名為 IFCExportAs 和 IFCExportType 的共用參數。請參[閱共用參數](#page-1454-0) (第 1419 頁)。

將這些共用參數儲存至網路位置中的檔案,以便您可以將參數加入到其他族群和專案中。您也可以使 用 Revit Architecture 提供的共用參數檔案 (IFC Shared Parameters.txt)。如需如何存取這個檔案的 資訊,請參閱 IFC [特有的檔案](#page-1119-0) (第 1084 頁)。

例如,在您儲存其他公司標準檔案的資料夾中,建立名為 IFCexportParameters.txt 的參數檔案。這 些共用參數只需建立一次,便可以在多個族群中重複使用。

**2** 使用族群編輯器建立新族群或修改現有族群。請參閱 [Revit](#page-504-0) 族群 (第 469 頁)。

#### 將共用參數加入到族群

**3** 在族群編輯器中,按一下「常用」頁籤 ➤ 「性質」面板 ➤ (族群類型)。

**4** 在「族群類型」對話方塊中,對於「名稱」,選取族群類型。

**5** 在「參數」下按一下「加入」。

- **6** 在「參數性質」對話方塊中的「參數類型」下,按一下「共用參數」,然後按一下「選取」。
- **7** 導覽至定義了 IFCExportAs 和 IFCExportType 的共用參數檔案 (例如,IFCexportParameters.txt), 然後開啟該檔案。
- **8** 在「共用參數」對話方塊中的「參數」下,選取「IFCExportAs」,然後按一下「確定」。
- **9** 在「參數性質」對話方塊中的「參數資料」下,選取「IFC 參數」做為「參數組成群組條件」。
- **10** 請確認已選取「類型」,然後按一下「確定」。

在「族群類型」對話方塊中,參數清單中會顯示 IFCExportAs。

- **11** 在「參數」下按一下「加入」。
- **12** 在「參數性質」對話方塊中的「參數類型」下,按一下「共用參數」,然後按一下「選取」。
- **13** 在「共用參數」對話方塊中的「參數」下,選取「IFCExportType」,然後按一下「確定」。

**14** 在「參數性質」對話方塊中的「參數資料」下,選取「IFC 參數」做為「參數組成群組條件」。

**15** 請確認已選取「類型」,然後按一下「確定」。

在「族群類型」對話方塊中,參數清單中會顯示 IFCExportType。

#### 指定 **IFCExportAs** 和 **IFCExportType** 的值

將共用參數加入到某個族群類型時,Revit Architecture 會自動將它們加入到該族群中的所有類型。接下來,您可 以為每個族群類型中的每個參數指定值。

- **16** 在「族群類型」對話方塊中:
	- **a** 對於「名稱」,選取族群類型。
	- **b** 對於「IFCExportAs」,指定所需的 IFC 類別。
	- **c** 對於「IFCExportType」,指定所需的 IFC 類型。
	- **d** 按一下「套用」。

**17** 對此族群中其餘的每個類型重複步驟 16。

- **18** 為所有族群類型定義值之後,按一下「確定」。
- **19** 儲存對族群所做的變更。
- **20** 如果要將更新的族群載入到專案中,請開啟專案。接著返回族群編輯器,然後按一下「常用」頁籤
	- ▶「族群編輯器」面板 ▶ │ │ ← │ (載入到專案)。

### 檢查專案中的參數值 **(**可選**)**。

您可以檢查指定給專案中元素的 IFC 匯出參數值。

**21** 在專案中,從加入了共用參數 IFCExportAs 和 IFCExportType 的族群中,選取該族群所擁有的元 素。

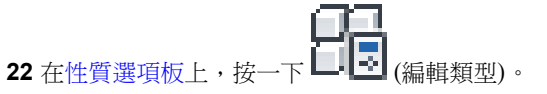

<span id="page-1119-0"></span>**23** 在「類型性質」對話方塊中,向下捲動到「IFC 參數」群組。

IFCExportAs 和 IFCExportType 參數會顯示您為族群類型指定的值。將專案匯出成 IFC 時,此族群 中的元素將對映到指定的 IFC 類別和類型。

# **IFC** 特有的檔案

藉由 Revit Architecture 可使用下列 IFC 特有的檔案:

- IFC Metric Template.rte。此檔案可讓您建立已設定為 IFC 標準的新專案。
- IFC Parameter Upgrade.rvt。此檔案可讓您透過讀取 IFC Parameter Upgrade.rvt 檔案中的指令,升級現有專 案以包含 IFC 參數。
- IFC Shared Parameters.txt。如果您手動更新現有專案來包含這些參數的全部或部分,則此檔案包含共用 IFC 參數。

注意事項 鑒於效能原因,建議改用 IFC Parameter Upgrade.rvt 檔案。

### 存取 **IFC** 特有的檔案

- **1** 在網頁瀏覽器中,前往 *<http://revit.autodesk.com/library/html/index.html>*。
- **2** 按一下「Revit Instruction & Help Samples」。
- **3** 按一下「IFC」。

網頁將顯示可用 IFC 檔案的清單。

- **4** 若要下載 IFC 檔案,請按一下「Download Directory」。在「檔案下載」對話方塊中,按一下「儲 存」並導覽至目標資料夾。
- **5** 在 Windows 檔案總管中,導覽至目標資料夾,然後按兩下 IFC.exe 以釋放下載的檔案。

<span id="page-1119-1"></span>下載的檔案包括參數升級指示。

## 將設計匯出到 **gbXML**

在平面圖的所有區域中放置房間元件後,可以將設計匯出到 gbXML 檔案,然後使用協力廠商的荷載分析軟體應用 程式來執行荷載分析。

注意事項 根據以 gbXML 計畫為基礎的 gbXML 檔案結構,gbXML 檔案包含專案的所有加熱和冷卻資訊。gbXML 計畫的建立乃是用於協助建築設計者取得關於其建築專案之能源消耗特性的資訊。如需 Revit Architecture 支援之 gbXML 元素及屬性的更多資訊,請參閱 gbXML [綱要支援](#page-1592-0) (第 1557 頁)。您也可以造訪 <http://www.gbxml.org> 以取得 關於 gbXML 計畫的更多資訊。

1按一下<u>■▶ 「匯出」</u> ▶ 「gbXML」。 如果要求您打開「面積與體積」設定,請按一下「是」。

## 在解析模型中檢驗體積。

**2** 在「匯出 gbXML」對話方塊中,按一下「詳細資料」頁籤。 **3** 在右窗格中,展開「建築模型」、樓層與房間。

秘訣 您可以在樓層上按一下右鍵以展開全部或選取區域中的所有房間。

- 4 如果顯示建築、樓層或房間的警告,請選取該項目,然後按一下 <mark>△</mark>)(展示相關的警告) 以瞭解原因。 接著取消「匯出 gbXML」對話方塊,然後在建築模型中修正問題。檢閱並修正警告,直到解決整個 模型中的所有警告。
- **5** 在「匯出 gbXML」對話方塊的預覽中,拉近、平移和旋轉解析模型以檢驗建築中房間的體積。 匯出資料必須包含整個建築模型體積,才能執行有效的能源分析。色彩應完全填滿模型中所有房間的 體積。如果偵測到未填滿房間,您應取消「匯出 gbXML」對話方塊,然後解決未描影的面積。如果 面積太小而無法放置房間,請合併空隙、豎井和管槽與直線區間房間的體積。

```
注意事項 解析模型中會 (以描影) 顯示與狹長空間相關聯的狹長空間和區域。平面視圖或剖面視圖中
不會顯示狹長空間。
```
**6** 在「詳細資料」頁籤上,依需要指定能源資料。 請參閱[指定能源分析](#page-1478-0) (gbXML) 設定 (第 1443 頁)以取得參數定義。

### 檢驗解析表面

**7** 在「匯出 gbXML」對話方塊的預覽中,在「詳細資料」頁籤上按一下「解析表面」,然後展開建築 模型中的樓層和房間。

階層會展開以顯示屋頂、室內牆和外牆、樓板和平板、窗、門以及開口。這些元素可以進一步展開以 顯示房間的個別表面和開口。請參閱 [Surface](#page-1598-0) 元素 (第 1563 頁)以取得有關表面和開口名稱的資訊。

秘訣 您可以在樓層上按一下右鍵以展開全部或選取區域中的所有空間。

- 8 在其中一個房間中,選取表面類型 (如「室內牆」),然後按一下 **的** (隔離)。 您也可以從房間的表面類型資料夾中選取個別表面。
- **9** 依需要拉近、平移和旋轉解析模型,以檢驗模型中的所有表面,檢查以確保正確辨識每個表面。 如果偵測到錯誤辨識的表面,必須取消「gbXML 匯出」對話方塊,然後在建築模型中修正問題。
- **10** 如果您滿意解析模型的完整性,請按「下一步」。
- **11** 在「匯出 gbXML」對話方塊中,導覽至要儲存 gbXML 檔案的資料夾。

**12** 輸入 gbXML 檔案的名稱,然後按一下「儲存」。

## 指定專案的建築類型和位置

您可以為匯出至 gbXML 的專案指定建築類型和位置。匯入 gbXML 檔案時,數個分析軟體套件將使用此資訊加入 能源使用和成本、熱荷載和營造等的預設設計值。

## 指定建築類型和位置

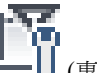

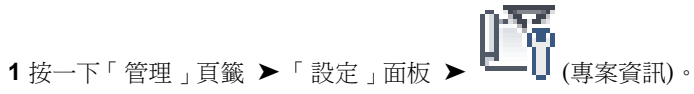

- **2** 在「例證性質」對話方塊中,對於「能源設定」,按一下「編輯」。
- **3** 在「能源設定」對話方塊中,選取建築類型並指定位置。 您也可以透過按一下「管理」頁籤 ➤ 「專案位置」面板 ➤ 「位置」來指定位置。請參閱[指定專案](#page-136-0) [位置](#page-136-0) (第 101 頁)。
- **4** 按一下「確定」。

## 牆、樓板和敷地建板的功能

將解析表面[匯出至](#page-1119-1) gbXML 時,「功能」類型參數將影響[牆、](#page-246-0)樓板和敷地建板,如下所述。

### 外部表面

如果牆具有 2 個相鄰空間且其功能為「室外」、「基礎」、「擋土牆」或「底板」,牆會顯示為內部表面。如果 牆有一個相鄰空間,它會顯示為外部表面。

注意事項 如果牆位於地平面下方,它會顯示為地下表面,不論其功能為何。

### 內部表面

如果其功能為「室內」或「核心-豎井」,牆會顯示為內部表面,無論其相鄰空間的數量為何。

#### 平板表面

如果其功能為「室外」,樓板或敷地建板會顯示為平板表面。

注意事項 如果表面位於地平面下方,且與一個空間和地面相鄰,則該表面應為地下表面,不論其功能為何。

### 樓板表面

如果其功能為「室內」,樓板或敷地建板會顯示為樓板表面。

## 描影表面

如果其功能為「室外」、「基礎」、「擋土牆」或「底板」,牆、樓板或敷地建板會建立描影表面。

如果其功能為「室內」或「核心-豎井」」,牆、樓板或敷地建板不會建立任何描影表面。

## 匯出到 **3ds Max**

在 Revit Architecture 中完成專案的初始設計、配置及建立模型時,可以使用 Autodesk® 3ds Max® 或 Autodesk® 3ds Max® Design 來產生高階彩現和加入最終細節。

- 3ds Max 是專業的 3D 動畫套件,可為最複雜的設計視覺化問題和視覺化效果問題提供額外的動畫、建立模型 和工作流程功能。
- **3ds Max Design** 是適用於建築師、工程師、設計者和視覺化專家的 3D 設計視覺化解決方案。其設計為可在 Revit Architecture 中,透過保留 Revit 專案中的模型幾何圖形、燈光、材料、相機設定和其他中繼資料,取 得與 FBX® 檔案的互通性。將 Revit Architecture 與 3ds Max Design 搭配使用時,設計者可以擴展建築資訊 模型的程序以包含設計視覺化。

<span id="page-1121-0"></span>注意事項 下列資訊適用於 3ds Max 和 3ds Max Design, 為節省篇幅,僅以 3ds Max 為例。

您可以將 Revit 專案中的 3D 視圖匯出成 FBX 檔案,再將該檔案匯入 3ds Max 中。然後,在 3ds Max 中,可以 建立設計的精緻彩現,以與客戶分享。FBX 檔案格式會將彩現資訊傳送給 3ds Max,包括 3D 視圖的燈光、彩現 外觀、天空設定和材料指定。透過在匯出程序期間保留此資訊,Revit Architecture 可以保持高保真度並減少在 3ds Max 中所需的工作量。

# 將 **3D** 視圖匯出到 **3ds Max** 之前

Revit Architecture 的設計可提供與 3ds Max 的高度互通性。然而,您可以採取步驟, 以進一步改進效能和確保 滿意的結果。在從 Revit 專案匯出 3D 視圖以用於匯入到 3ds Max 之前,請使用下列策略。

秘訣 若要匯出2D視圖,請先建立轉向至2D視圖(如剖面視圖或立面視圖)的3D視圖。在3D視圖中,在ViewCube 上按一下右鍵,然後按一下「轉向至視圖 」▶「 <視圖類型> 」▶「 <視圖名稱> 」。如需詳細資訊,請參閱在 [3D](#page-757-0) [視圖中指定相機的位置](#page-757-0) (第 722 頁)。

# 在 **Revit Architecture** 中完成設計工作

若要確保 Revit Architecture 為專案保留資料的單一儲存庫,請在 Revit 專案中對建築模型進行所有變更。請勿在 3ds Max 中對建築模型進行變更。

如果您更新了 Revit Architecture 中的專案,請將 3D 視圖匯出到 FBX 檔案。然後將檔案匯入到 3ds Max,並重 新產生彩現影像。

## 限制模型幾何圖形

若要限制匯出到 3ds Max 的模型幾何圖形,請考慮在要從 Revit Architecture 匯出的 3D 視圖中執行下列任一或 所有操作:

- 隱藏視圖中不需要的元素。
- 使用剖面框。
- 指定詳細等級。

如需這些策略的更多資訊,請參閱[匯出之前限制模型幾何圖形](#page-1091-0) (第 1056 頁)。

## 準備 **3D** 視圖進行彩現。

將 3D 視圖匯出成 FBX 之前,請將[材料](#page-1488-0)套用到模型元素,並指定所需的彩現外觀。請參閱材料 (第 1453 頁)。

此外,檢查視圖中燈光的放置,並依照所需效果,將燈光調暗,或是將燈光打開或關閉。請參[閱在建築模型中使用](#page-1037-0) [照明裝置](#page-1037-0) (第 1002 頁)和[打開和關閉燈光](#page-1048-0) (第 1013 頁)。

此外,請遵循下列的彩現最佳作法來最佳化效果。請參[閱彩現的最佳作法](#page-1079-0) (第1044頁)。在匯出成 FBX 以用於在 3ds Max 中彩現之前,您可能想要使用原生 Revit 彩現引擎來產生初始彩現。透過先在 Revit Architecture 中彩現, 您可以在匯出前檢查照明及材料彩現外觀,並依需要進行精細化。請參閱[彩現影像](#page-1067-0) (第 1032 頁)。

## 閱讀 **3ds Max** 文件

閱讀 3ds Max FBX 外掛程式說明,以取得匯入 Revit 專案的相關資訊。該文件包含匯入 Revit 專案的建議設定和 其他秘訣。在匯出 Revit 專案之前閱讀此資訊,您可以利用 3ds Max 功能,以簡化過程和協助您更快、更輕鬆達 到所需結果。

## 匯出成 **FBX**

**1** 在 Revit Architecture 中開啟 3D 視圖,並準備好進行匯出。 請參閱將 3D [視圖匯出到](#page-1121-0) 3ds Max 之前 (第 1086 頁)。

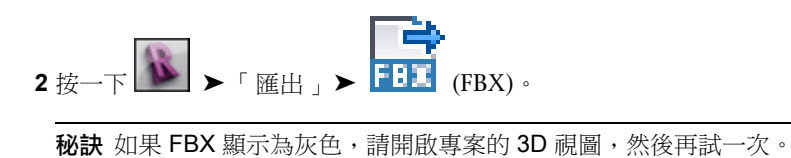

**3** 在「匯出 3ds Max (FBX)」對話方塊中,對於「儲存於」,導覽至匯出檔案的目標資料夾。

- **4** 對於「名稱」,請執行下列其中一項操作:
	- 若要手動指定檔案名稱,請選取「手動(指定檔案名稱)」。對於「檔案名稱/首碼」,指定輸出檔 的名稱。
	- 若要使用自動產生檔案名稱,請選取「自動 -長 (指定首碼) 」或「自動 -短 」。請參[閱匯出檔案的](#page-1102-0) [檔案名稱](#page-1102-0) (第 1067 頁)。

**5** 按一下「儲存」。

Revit Architecture 會產生 FBX 檔案,並將檔案放置在目標位置中。

現在您可以使用 3ds Max FBX 外掛程式,將 FBX 檔案匯入到 3ds Max。如需更多資訊,請參閱 3ds Max 外掛程 式文件。

3ds Max 可對材料提供更多控制, 功能強於 Revit Architecture。若要在 3ds Max 中啟用 Revit 材料指定和燈光, 請指定 mental ray® 做為彩現引擎。這是 3ds Max Design 的預設彩現設定。如需更多資訊,請參閱 3ds Max 文 件。

# 匯出到 **3ds Max** 的疑難排解

從 Revit Architecture 匯出 3D 視圖並將其匯入到 3ds Max 時,可能會遇到下列問題。

### 從 **Revit Architecture** 匯出並匯入到 **3ds Max** 時效能不佳

處理包含許多物件及其資料的大型專案時,效能可能不佳。若要改進效能,請限制要匯出的模型幾何圖形。在 Revit Architecture 中, 您可以依需要使用剖面框,隱藏場景不需要之模型元素的品類,以及設定詳細等級。請參閱[匯出](#page-1091-0) [之前限制模型幾何圖形](#page-1091-0) (第 1056 頁)和[彩現的最佳作法](#page-1079-0) (第 1044 頁)。

### 多個相機未匯出到 **3ds Max**

Revit Architecture 僅會將一個對應到作用中 3D 視圖的相機匯出到 FBX。因此,只有目前 Revit 3D 視圖或相機 才能匯入到 3ds Max 做為 3D 相機視圖。

## **3ds Max** 中的相機角度不正確

症狀: 將 Revit 3D 視圖匯出到 FBX 並將其匯入到 3ds Max 時,相機角度可能未反映出 Revit 視圖的角度。

<span id="page-1123-0"></span>問題:3ds Max 不支援 Revit 相機的裁剪區域和光心。但是,Revit 相機的視野 (FOV) 或透視在 3ds Max 中則是 正確的。如果在 Revit Architecture 中透過調整 3D 視圖裁剪區域的大小或偏移,則 3ds Max 不會精確地轉換變 更。

解法: 在 3ds Max 中,請依需要調整相機角度以達到所需效果。

## 匯出建築敷地

建築師可以在 Revit Architecture 中設計建築,然後將相關建築內容以 3D 模型匯出至可接受 Autodesk 交換 (ADSK) 檔案的土木工程應用程式,例如 AutoCAD® Civil 3D®。

### 將 **3D** 建築敷地匯出至 **ADSK** 檔案

- **1** 準備要匯出的建築敷地。
	- 建立 3D 視圖並減少此視圖中模型的複雜性,以使只有相關的元素可見。請參閱[準備要匯出的建](#page-1124-0) [築敷地](#page-1124-0) (第 1089 頁)。
- 為建築敷地建立一個或多個建地平面圖,如果需要,還可建立地界線。其中一個建地平面圖必須 指定為匯出為建築跡線的總建築平面。請參[閱建立總建築面積和地界線](#page-1125-0) (第 1090 頁)。
- 使用在土木工程應用程中運作的主體接點建立相關敷地公共設施。

注意事項 只有選取了接點的「公用程式」參數,才會匯出具有該接點的敷地公共設施。

請參閱[建立敷地公共設施以進行匯出](#page-1126-0) (第 1091 頁)。

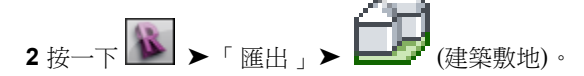

若要匯出建築敷地,必須指定總建築面積。如果先前未建立總建築面積,現在您可選擇建立一個,然 後必須重複「匯出」指令。

- **3** 檢閱「建築敷地匯出設定」對話方塊中的匯出設定。請參閱[建築敷地的匯出設定](#page-1126-1) (第 1091 頁)。
- **4** 按一下「匯出」,將建築敷地另存成 ADSK 檔案。 在「匯出建築敷地」對話方塊中,確認已選取「在預設瀏覽器中檢視匯出報告」。此選項可讓您在預 設的網頁瀏覽器中檢視匯出報告。
- <span id="page-1124-0"></span>**5** 檢閱「匯出建築敷地」報告。請參閱[檢閱匯出報告及傳送結果](#page-1129-0) (第 1094 頁)。
- **6** 將 ADSK 檔案傳遞給土木工程師。

## 準備要匯出的建築敷地

若要準備建築敷地以便在匯出至 [ADSK](#page-1123-0) 檔案時取得最佳效能並確保滿意的效果,請執行下列操作:

- 減少要匯出之 3D 視圖中所顯示的元素數目。請參閱[簡化模型](#page-1124-1) (第 1089 頁)。
- <span id="page-1124-1"></span>■ 建立敷地公共設施。請參[閱建立敷地公共設施以進行匯出](#page-1126-0) (第1091 頁)。
- 建立至少一個總建築面積和 (可選) 地界線。請參閱[建立總建築面積和地界線](#page-1125-0) (第1090頁)。

## 簡化模型

如果要建立可在土木工程應用程式 (如 Civil 3D) 中開啟的高效 [ADSK](#page-1123-0) 檔案,請僅匯出模型的相關部分 (如外牆和 門) 並隱藏其餘的部分。若要這麼做,請將「匯出至土木工程」視圖樣板套用到 3D 視圖,執行方式如下:

- **1** 選取非必要的元素,然後在[性質選項板上](#page-66-0)按一下 (編輯類型)。
- **2** 在「類型性質」對話方塊中,對於「功能」,選取「室內」。
- **3** 針將所有非必要的牆、門、樓梯、樓板、坡道和帷幕牆,重複此操作。

注意事項 必須將「匯出至土木工程」視圖樣板的「功能」參數設定為「內部」,該樣板才能正確運 作。

- 4 在「3D 視圖」中, 按一下「檢視」頁籤 > 「圖形」面板 > 「視圖樣板」下拉式清單 (套用樣板到目前視圖)。
- **5** 在「套用視圖樣板」對話方塊中,對於「名稱」,選取「匯出至土木工程」。

注意事項 如果「匯出至土木工程」不在清單中,則您需要透過轉移專案標準將專案更新為新樣板。 請參閱[轉移專案標準](#page-1544-0) (第 1509 頁)。

- **6** 在「套用視圖樣板」對話方塊中,透過按一下「視圖性質」下的「編輯」,可套用其他的可見性和圖 形取代。請參閱[建立視圖樣板](#page-1546-0) (第 1511 頁)。
- **7** 按一下「確定」。

以下列示的品類是將「匯出至 Civil 3D」視圖樣板套用到 3D 模型時可見的品類。所有其他品類將不可見,包括來 自其他定律的品類。

- 面積
- 柱
- 帷幕系統
- 門
- 樓板
- 一般模型
- 量體
- 停車場
- 植栽
- 坡道
- 道路
- 屋頂
- 敷地
- 樓梯
- 結構柱
- <span id="page-1125-0"></span>■ 結構基礎
- 結構構架
- 牆

# 建立總建築面積和地界線

若要[將建築敷地匯出至](#page-1123-0) ADSK 檔案,必須至少指定一個建地平面圖做為總建築面積。您可以在開始匯出處理前建 立總建築面積,也可以在匯出時讓 Revit Architecture 指引您完成整個建立程序。總建築面積應位於地面層,因為 在匯出時它會變成建築跡線。在 3D 視圖中可以有多個建地平面圖,但只有一個建地平面圖可以指定為總建築面 積。請參閱[建立建地平面圖](#page-485-0) (第 450 頁)。

此外,您可以繪製或指定使用測量資料,為建築敷地建立一條或多[條地界線](#page-151-0) (第116頁)。只有一條地界線或隨著敷 地匯出。

**1090** | 第 47 章 共用設計

# 建立敷地公共設施以進行匯出

<span id="page-1126-0"></span>您可以在[要匯出的建築敷地上](#page-1123-0)放置土木工程師感興趣的敷地公共設施。敷地公共設施的範例包括瓦斯、供水、電 話、有線電視和蒸汽管接頭。

敷地公共設施是可載入族群,具有接點或具備以接點做為主體的功能。在土木工程應用程中連結時,這些接點便會 運作。對於要匯出的接點,必須在其例證性質中選取「公用程式」參數。請參[閱接點](#page-524-0) (第489頁)以取得可用接點之 類型的更多資訊。

您可以將敷地公共設施族群載入到專案,或在族群編輯器中開啟敷地公共設施族群以加入或移除接點,其是進行其 他修改。您也可以透過使用「英制公制樣板」資料夾中的「公制敷地.rft」樣板,建立您專屬具有接點的敷地公共 設施。

### 放置敷地公共設施元件

**1** 將敷地公共設施載入到專案。請參閱[載入族群](#page-516-0) (第 481 頁)。

2 按一下「常用」頁籤 ▶ 「建立」面板 ▶ 「元件」下拉式清單 ▶ <del>■ ■</del> (放置元件)。

**3** 在繪圖區域中按一下以放置元件。

### 在族群編輯器中修改敷地公共設施

**1** 在族群編輯器中[開啟敷](#page-506-0)地公共設施族群。

**2** [修改敷](#page-509-0)地公共設施族群。

### 建立公共設施接頭

**1** 在族群編輯器中,選取接點。

**2** 在[性質選項板上](#page-66-0)的「識別資料」下,選取「公共設施」。

3 如果需要,請輸入接點的描述。此描述會匯出到土木工程應用程式中做為接點的名稱。

<span id="page-1126-1"></span>若要建立以接點為主體的敷地公共設施,請參閱[建立可載入族群](#page-518-0) (第 483 頁)。

## 建築敷地的匯出設定

在[匯出建築敷地前](#page-1123-0),請先檢閱「建築敷地匯出設定」對話方塊中的設定。

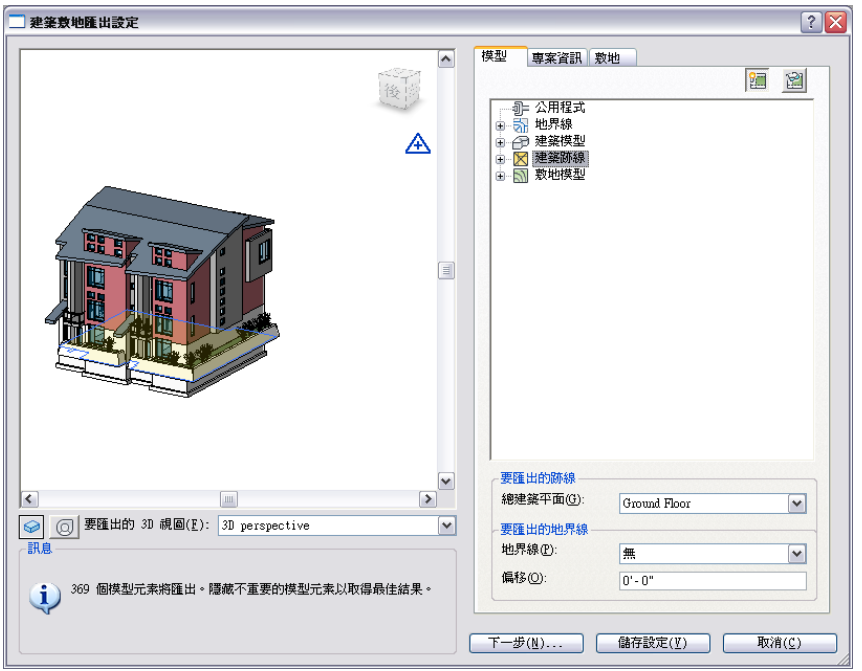

使用左窗格預覽將匯出的 3D 模型。Revit Architecture 會將您在預覽窗格中看到的所有項目匯出至 ADSK 檔案。

在「訊息」下,會顯示要匯出的模型元素數目。如果模型元素的數量很多,請嘗試再次簡化視圖後再匯出。請參閱 [簡化模型](#page-1124-1) (第 1089 頁)。

在預覽窗格中使用 <mark>□ (視覺型式)、 ◎</mark> (SteeringWheels) 和 │ │ (ViewCube) 檢視及導覽建築敷地。請參[閱指](#page-854-0) [定視覺型式](#page-854-0) (第819頁)和 [SteeringWheels](#page-814-0) (第779頁)。使用「要匯出的 3D 視圖」下拉式清單,選取要匯出至 ADSK 檔案的 3D 視圖。

第一次開啟「建築敷地匯出設定」對話方塊時,作用中 3D 視圖依預設會顯示在預覽窗格中。如果作用中視圖不是 3D 視圖,則會顯示「要匯出的 3D 視圖」清單中的第一個 3D 視圖。按「下一步,或「儲存設定」儲存對話方塊 設定,以便下次開啟對話方塊時,仍保持相同的設定。

右窗格包含下列頁籤,可用於檢閱預覽面板中的模型元素。

- 模型。顯示將匯出至 ADSK 檔案的元素。請參[閱檢閱建築敷地的模型元素](#page-1127-0) (第 1092 頁)。
- <span id="page-1127-0"></span>■ 專案資訊。顯示專案的資訊。請參[閱檢閱建築敷地的專案資訊](#page-1128-0) (第 1093 頁)。
- 站台。以共用座標顯示測量點。請參[閱檢閱建築敷地的站台設定](#page-1128-1) (第 1093 頁)。

確定所有設定之後,請按「下一步」,將建築敷地匯出至 ADSK 檔案。

## 檢閱建築敷地的模型元素

在[「建築敷地匯出設定」對話方塊中](#page-1123-0)的「模型」頁籤上,透過展開樹狀目錄結構中的節點來檢閱要匯出的元素。使 用 2■ (亮顯) 和 2■ (隔離),在預覽窗格中亮顯或隔離某個元素品類或特定的元素例證。

- 建築跡線。顯示將匯出的總建築面積。如果有多個建地平面圖,依預設會使用最低一個樓層的平面圖。 若要變更要匯出的建地平面圖,請在「要匯出的跡線」下,從「總建築平面」清單中選取所需的建地平面圖。
- 建築模型。顯示門、窗和屋頂的計數和例證資訊。所有其他品類及其例證都會在「其他<sub>」</sub>下組成群組。 若要減少例證的數目,請減少模型中元素的數目。請參[閱簡化模型](#page-1124-1) (第 1089 頁)。
- 地界線。指出敷地是否具有地界線且是否偏移。顯示將匯出之地界線的元素 ID (若適用)。 若要變更要匯出的地界線,請在「要匯出的地界線」下的清單中選取其他的地界線。 偏移指定地界線在其繪製所在樓層上方或下方的距離。若要變更要匯出的偏移,請為「偏移」輸入新值。 請參[閱地界線](#page-151-0) (第 116 頁)。
- 敷地模型。顯示從其「功能」類型參數設定為「外部」的品類 (例如敷地、道路、建築地坪、停車場和地形, 以及坡道、樓梯和樓板) 組成建築敷地的元素數目。
- <span id="page-1128-0"></span>■ 公用程式。顯示含有接點且接點設定了「公用程式」參數(可供匯出)的公共設施。接點的「公用程式」參數位 在性質選項板上的「識別資料」下。

## 檢閱建築敷地的專案資訊

在[「建築敷地匯出設定」對話方塊中](#page-1123-0)的「專案資訊」頁籤上,檢閱要匯出的專案資訊。在此處變更現有的專案資訊 (例如專案名稱、專案地址和建築類型),將變更整個專案的資訊。此外,您還可以透過按一下「管理」頁籤 ➤「設

定」面板 ➤ (專案資訊) 來變更此專案資訊。請參閱[專案資訊](#page-1478-1) (第 1443 頁)。

若要變更下列任一個由 Revit Architecture 計算的值,請按一下 <sup>△</sup>解鎖欄位,然後輸入新值。再按一下鎖住以返 回到計算的值。

- 每人面積。此值是根據「專案資訊」中為專案指定的建築類型而定的。
- <span id="page-1128-1"></span>■ 總建築面積。專案中所有現有總建築面積的總和。
- 總佔用。總佔用 = 總建築面積/每人面積。

## 檢閱建築敷地的站台設定

Revit Architecture 會匯出相對於土木工程應用程式之共用座標系統的建築幾何圖形。[在「建築敷地匯出設定」對](#page-1123-0) [話方塊中](#page-1123-0)的「站台」頁籤上,檢閱下列要匯出的建築敷地座標。

- 目前位置。如果敷地上有多個建築位置,顯示要匯出之建築位置的名稱。若要變更要匯出的位置,請執行下列 操作:
	- **1** 按一下「管理位置」。
	- **2** 從清單中選取所需的位置。
	- **3** 按一下「變成目前的」。
	- **4** 按一下「確定」。 請參閱[定義具名位置](#page-1244-0) (第 1209 頁)以取得受理管位置的更多資訊。
- 測量點。顯示要匯出的測量點座標,並指出測量點是否固定。這些座標應當是您從土木工程師接收到的座標。 它們會以土木工程應用程式的座標系統正確地定向建築幾何圖形。 如果要變更測量點座標,請在適當的欄位中輸入值。或者,在專案圖面中拖曳未固定的測量點並使用「指定點 的座標」工具。請參[閱重新定位和鏡射專案](#page-1247-0) (第 1212 頁)和[專案基準點與測量點](#page-1249-0) (第 1214 頁)。

注意事項 如果測量點已固定或釘住,則無法在「站台」頁籤上變更測量點座標。請參[閱專案基準點與測量點](#page-1249-0) (第 1214 頁)。

<span id="page-1129-0"></span>■ 專案北與正北夾角。顯示「專案北」與「正北」之間的夾角。變更繞著測量點旋轉共用座標系統的角度。請參 [閱將專案旋轉至正北](#page-139-0) (第 104 頁)。

## 檢閱匯出報告及傳送結果

[匯出建築敷地後](#page-1123-0),在您的網頁瀏覽器中檢閱「匯出建築敷地」報告的結果。此報告會列示 ADSK 檔案的內容。確 認匯出的模型元素是您所預期的元素。

注意事項 如果在儲存 ADSK 檔案時並未選取「在預設瀏覽器中檢視匯出報告」,則不會自動顯示匯出報告。

請務必在 Internet Explorer 中允許封鎖的內容,以便您可以展開元素並檢視其性質。

將 ADSK 檔案傳遞給土木工程師。按兩下 ADSK 檔案即會顯示「匯出建築敷地」報告。土木工程師可使用此報告 來確認模型元素是否在土木工程應用程式中正確開啟。

# 發佈

您要將專案發佈至 Buzzsaw (使用 DWG 或 DWF 檔案), 以及將族群發佈至 Autodesk® Seek。

# 發佈至 **Autodesk® Seek**

您可以從 Revit Architecture 將族群、產品或設計資訊直接發佈至 [Autodesk Seek](#page-79-0) 網站。發佈的項目可與在線上 搜尋製造商特定或一般建築產品的人共用。此程序稱為「與 Autodesk Seek 共用」。

注意事項 Autodesk Seek 目前僅適用於英文版本的軟體。

# 製造商適用的發佈作業

如果您是想要在 [Autodesk Seek](#page-79-0) 上共用內容的製造商,請參閱「製造商首頁」 *<http://seek.autodesk.com/manufacturer.htm>*,以瞭解建立並與線上設計社群共用產品內容的最佳方式。

注意事項 Autodesk Seek 目前僅適用於英文版本的軟體。

# 準備共用內容

在與 [Autodesk Seek](#page-79-0) 共用內容之前,您必須決定:

- 是否指定 OmniClass 代碼給族群。
- 族群是否需要包含關聯檔案才能正常顯示和運作。

注意事項 Autodesk Seek 目前僅適用於英文版本的軟體。

### 指定 **OmniClass** 代碼

OmniClass 是營造業界的新分類系統。[Autodesk Seek](#page-79-0) 網站使用 OmniClass 表格 23 中的代碼來篩選和識別共用 內容。此代碼由 OmniClass 編號和標題組成。

如果尚未指定 OmniClass 代碼給族群,則在進行共用處理期間會提示您指定一個。但您可以繼續與 Autodesk Seek 共用而不指定 OmniClass 代碼。所有 Revit 族群 (除了「系統」和「註解」族群之外) 都具有用於指定 OmniClass 代碼的參數。

您可以在「族群品類與參數」對話方塊中的「族群參數」下存取「OmniClass 編號」和「OmniClass 標題」參 數。請參閱[族群品類和參數](#page-522-0) (第 487 頁)。

## 決定共用族群的方式

如果您共用到 [Autodesk Seek](#page-79-0) 的族群可正常運作且已通過測試,則不需要額外的設置。但是,如果族群已儲存至 其他位置以進行共用,您必須確保 Revit Architecture 可以找到使族群正常顯示及運作所需的所有關聯檔案。

Revit Architecture 使用下表展示的 Windows XP 和 Windows Vista® 預設安裝路徑來尋找內容。因為可以在安 裝期間變更這些路徑,所以您的路徑可能不同。

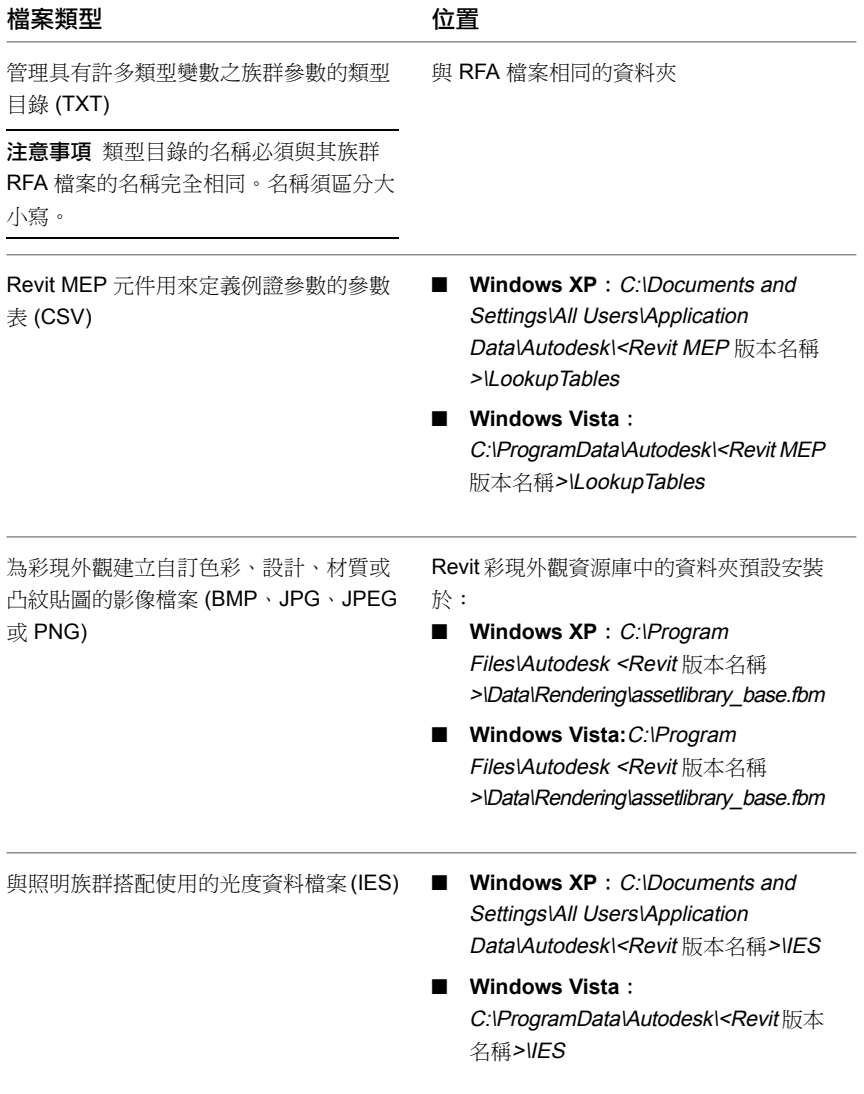

# 與 **Autodesk Seek** 共用

注意事項 [Autodesk](#page-79-0) Seek 目前僅適用於英文版本的軟體。

- 1 在族群編輯器中, 按一下 <u>■ ■</u> ▶ 「 發佈 」 ▶ ■ (與 Autodesk Seek 共用)。
- **2** 在「將族群與 Autodesk Seek 共用」對話方塊中,指定要共用目前的族群,還是要瀏覽其他要共用的 族群,然後按一下「確定」。

最佳實踐 使用族群的 3D 視圖。預覽中應不會顯示任何標註、參考平面或線。

**3** 在「設定 OmniClass 代碼」對話方塊中,指定要套用 OmniClass 代碼到族群,還是要繼續發佈。 如果選取「套用 OmniClass 代碼」,則會顯示「OmniClass 表格 23 產品分類、對話方塊,您可從 其中為您的內容指定適用的代碼。選取代碼,按一下「確定」,再按一下「儲存」,將 OmniClass 代碼儲存至您的族群。

Revit Architecture 會顯示進度列,展示族群正在封裝及隨後上傳的進度。

- **4** 顯示「Seek 上傳成功」對話方塊時,按一下「展示詳細資料」以檢視發佈到 Autodesk Seek 網站的 內容清單。
- <span id="page-1131-0"></span>**5** 按一下「關閉」以關閉對話方塊,並在預設的網頁瀏覽器中開啟 Autodesk Seek 網站。
- **6** 遵循網頁上的提示以完成「與 Autodesk Seek 共用」程序。

## 發佈到 **Buzzsaw**

Autodesk® Buzzsaw® 是線上協同作業服務,可讓您從任何網際網路連接來儲存、管理和共用專案文件,進而提高 團隊生產力並降低成本。您可以使用「發佈至 Buzzsaw」工具,將圖紙和視圖匯出為 DWG 或 DWF 檔案,然後 用一個步驟將檔案上傳至 Buzzsaw 專案網站。有關 DWG 檔案的資訊,請參閱[匯出成](#page-1090-0) CAD 格式 (第 1055 頁)。有 關 DWF 檔案的資訊,請參[閱匯出為](#page-1104-0) DWF 格式 (第 1069 頁)。

為了能夠發佈到 Buzzsaw,要將檔案發佈到的專案和資料夾必須已經存在。此外,您必須擁有 Buzzsaw「管理員 權限」或「編輯」權限,以將檔案加入到資料夾中。如需詳細資訊,請諮詢您的 Buzzsaw 管理員。

## 將 **DWG** 發佈到 **Buzzsaw**

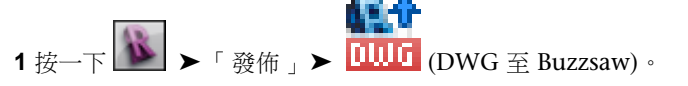

**2** 在「發佈至 Buzzsaw (DWG)」對話方塊中,決定要以 DWG 檔案發佈的視圖和圖紙。 如果是發佈單一視圖,請從「視圖/圖紙集」頁籤上的「匯出」清單中選取「僅目前視圖/圖紙」。 如果發佈多個視圖和圖紙:

- **a** 在「視圖/圖紙集」頁籤中,對於「匯出」,選取「在工作階段中的視圖/圖紙集」。
- **b** 對於「展示在清單中」,指定要展示在清單中的視圖和圖紙,然後選取要發佈的視圖。請參[閱選](#page-1137-0) [取要列印的視圖](#page-1137-0) (第 1102 頁)。

**3** 在「DWG 性質」頁籤上,指定發佈選項:

- [層和性質](#page-1098-0) (第 1063 頁)
- [顏色](#page-1099-0) (第 1064 頁)
- [線型比例](#page-1099-1) (第 1064 頁)
- [座標系統基準](#page-1100-0) (第 1065 頁)
- 一個 [DWG](#page-1100-1) 單位是 (第 1065 頁)

**1096** | 第 47 章 共用設計

- [文字處理](#page-1100-2) (第 1065 頁)
- 實體 ([僅限於](#page-1100-3) 3D 視圖) (第 1065 頁)
- [匯出房間與面積為聚合線](#page-1101-0) (第1066頁)
- **4** 按一下「發佈」。
- **5** 在「Buzzsaw 網站」下,選取要向其發佈專案檔的網站。

如果需要新增 [Buzzsaw](#page-1133-0) 位置,請按一下「加入」。如需指示,請參閱新增 Buzzsaw 位置 (第 1098 百)。

- **6** 輸入匯出檔案的名稱或接受預設名稱。
- **7** 對於「檔案類型」,請選取發佈的 DWG 檔案的 AutoCAD 版本。
- **8** 對於「名稱」,選取「自動 長 (指定首碼)」或「自動 短」,以定義自動產生的檔案名稱。請參閱 [匯出檔案的檔案名稱](#page-1102-0) (第 1067 頁)。
- **9** 此外,若要禁止 Revit Architecture 建立外部參考,請清除「在圖紙上的外部參考視圖」。專案中的 所有 Revit 或 DWG 連結會發佈為單一檔案,而不是數個彼此互相參考的檔案。

Revit Architecture 將產生 DWG 檔案並將其公佈在指定的 Buzzsaw 網站上。

## 將 **DWF** 發佈到 **Buzzsaw**

- **1** 按一下 ➤ 「發佈」 ➤ (DWF 至 Buzzsaw)。
- **2** 在「DWF 發佈設定」對話方塊中,決定要以 DWF 檔案發佈的視圖和圖紙。 如果是發佈單一視圖,請從「視圖/圖紙集」頁籤上的「匯出」清單中選取「僅目前視圖/圖紙」。 如果發佈多個視圖和圖紙:
	- **a** 在「視圖/圖紙集」頁籤中,對於「匯出」,選取「在工作階段中的視圖/圖紙集」。
	- **b** 對於「展示在清單中」,指定要展示在清單中的視圖和圖紙,然後選取要發佈的視圖。請參[閱建](#page-1095-0) [立視圖和圖紙集](#page-1095-0) (第 1060 頁)和[選取要列印的視圖](#page-1137-0) (第 1102 頁)。
- **3** 在「DWF 性質」頁籤上,指定[發佈選項。](#page-1106-0)
- **4** 若要編輯或加入專案相關的中繼資料,請按一下「專案資訊」頁籤。若此[資訊變](#page-1478-1)更,資料會儲存到發 佈的 DWF 檔案和專案中。
- **5** 按一下「發佈」。

**秘訣** 若要儲存目前的發佈設定,並且關閉對話方塊而不發佈,請按一下「儲存設定」。

- **6** 在「將 DWF 發佈至 Buzzsaw」對話方塊中的「Buzzsaw 網站」下,選取要向其發佈專案檔的網站。 如果需要新增 [Buzzsaw](#page-1133-0) 位置,請按一下「加入」。如需指示,請參閱新增 Buzzsaw 位置 (第1098頁)。
- **7** 選取「DWF」或「DWFx」做為「檔案類型」。
- **8** 對於「名稱」,選取「自動 長 (指定首碼)」或「自動 短」。請參[閱匯出檔案的檔案名稱](#page-1102-0) (第 1067 頁)。
- **9** 按一下「發佈」。

Revit Architecture 將產生 DWF 檔案並將其公佈在指定的 Buzzsaw 網站上。

# 新增 **Buzzsaw** 位置

<span id="page-1133-0"></span>[將專案檔發佈到](#page-1131-0) Buzzsaw 時,可以加入 Buzzsaw 位置。此過程定義了 Revit Architecture 的位置,並提供了對網 站的存取以上傳專案檔。但是,您指定的位置 (包括 Buzzsaw 網站、專案和資料夾) 必須在將其加入到 Revit Architecture 之前已經存在。如需詳細資訊,請諮詢您的 Buzzsaw 管理員。

## 新增 **Buzzsaw** 位置

- 49 G **1** 按一下 $\overline{\mathbf{B}}$  ► 「發佈」 ►  $\overline{\mathbf{B}}$  (DWG 至 Buzzsaw) 或  $\overline{\mathbf{B}}$  (DWF 至 Buzzsaw) 。
- **2** 在第一個對話方塊中,按一下「發佈」。
- **3** 在「發佈至 Buzzsaw」對話方塊中按一下「加入」。
- 4 在「加入一個新 Buzzsaw 位置」對話方塊中,對於「名稱」,輸入此 Buzzsaw 位置的描述名稱。
- **5** 對於「位置」,輸入專案的 Buzzsaw 網站 URL。

Buzzsaw 網站 URL 為 https://webdav.buzzsaw.com/<site\_name>,其中 <site\_name> 是專案網站 的名稱。例如,如果專案網站名為 Palace,請輸入下列文字:**https://webdav.buzzsaw.com/Palace**

**6** 對於「資料夾」,指定要將 Revit 專案檔上傳到的資料夾。

Buzzsaw 專案可包含專案資料夾 (其僅包含管理資訊) 和標準資料夾 (其包含資料) 構成的階層。如果 目標資料夾為子資料夾,請從專案網站指定路徑。例如,若要將專案檔上傳到 Palace 專案網站之 「Courtyard」專案資料夾的「Fountain」子資料夾,請輸入下列文字:**Courtyard/Fountain**

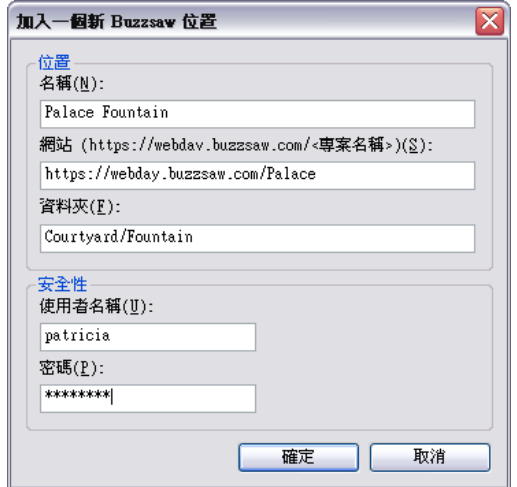

**7** 在「安全性」下,指定用於登入 Buzzsaw 專案網站的使用者名稱和密碼。

**8** 按一下「確定」。

新的 Buzzsaw 位置包含在「發佈」對話方塊上 Buzzsaw 網站的清單中。

# 列印

「列印」工具可列印目前視窗、目前視窗的可見部分或者選取的視圖和圖紙。您可以將所需圖面傳送到印表機、 PRN 或 PLT 檔案,或者傳送到 PDF 檔案。

Revit Architecture 中的列印輸出為「所見即所得 (WYSIWYG)」, 但也有一些例外狀況:

■ 列印作業上的背景顏色總是為白色。

- 依預設,參考平面、工作平面、裁剪邊界、無法參考的視圖標籤和範圍框不會列印。若要在列印作業中包含上 述項目,請在「列印設置」對話方塊中,清除對應的隱藏選項。
- 列印作業包含使用「暫時隱藏/隔離」工具從視圖中隱藏的元素。
- 由「細線」工具修改的線粗仍會以預設線粗列印。

### 相關主題

- [匯出成](#page-1090-0) CAD 格式 (第 1055 百)
- 匯出為 [DWF](#page-1104-0) 格式 (第 1069 頁)
- 發佈到 [Buzzsaw](#page-1131-0) (第 1096 頁)

## 列印秘訣

- 快速鍵:Ctrl+P。
- 在列印之前,請確定已安裝最新版本的印表機驅動程式。請向印表機的製造廠商諮詢。
- 若要[列印至](#page-1138-0) PDF, 請參閱列印至 PDF (第 1103 頁)。
- 若要自動列印多個視圖和多張圖紙,請使用 Batch Print for Revit。請參[閱批次列印](#page-1140-0) (第 1105 頁)。
- 若要產生 DWF 或 DWFx 檔案,請按一下 ➤ 「匯出」 ➤ (DWF)。請參閱匯出為 [DWF](#page-1104-0) 格式 (第 1069 頁)。
- <span id="page-1134-0"></span>■ 如果列印作業較大,狀態列上將顯示「取消」按鈕。觸發此選項所需的檔案大小取決於系統的速度和記憶體的 數量。
- 請參[閱列印常見問題](#page-1139-0) (第1104頁)。

# 列印設置

您可以在 Revit Architecture 中為列印作業指定各種選項。

- Ę, 1按一下 <u>1</u> ▶ 「列印」 ▶ 上 □ (列印設置)。 或者,如果「列印」對話方塊已開啟,請按一下「設置」。
- **2** 在「列印設置」對話方塊中,選取要使用的已儲存列印設定 (如果有) 做為「名稱」。 請參閱[儲存列印設定](#page-1135-0) (第 1100 頁)。
- **3** 在「紙張」下指定「大小」和「來源」的選項。
- **4** 在「方位」下選取「縱向」或「橫向」。
- **5** 在「紙張放置」下,指定視圖在圖紙上的列印位置。 如果選取「使用者定義」做為「從角落算起的偏移量」,請輸入 X 和 Y 的偏移值。
- **6** 在「隱藏線條視圖」下選擇選項,以提高在立面視圖、剖面視圖和 3D 視圖中隱藏線視圖的列印效 能。

向量處理時間根據所處理的視圖數量及視圖複雜程度而有所不同。點陣處理時間取決於視圖的尺寸及 圖形的數量。向量處理所產生的列印檔案通常要比點陣處理產生的列印檔案小得多。

**7** 在「縮放」下,指定是調整圖面到頁面大小還是縮放到原始大小的某個百分比。 **8** 在「外觀」下,指定「點陣品質」的值。

此選項用於控制傳送到列印裝置之點陣資料的解析度。品質越高,列印時間越長。

- **9** 對於「色彩」,選取選項:
	- 黑線:所有文字、非白線、樣式線與邊緣皆以黑色列印。所有點陣影像和實體樣式則以灰階列印。 (此選項不適用於發佈成 DWF。)
	- 灰階:所有顏色、文字、影像、與線皆以灰階列印。(此選項不適用於發佈成 DWF。)
	- 彩色:只要印表機支援彩色,保留和列印專案中的所有顏色。
- **10** 在「選項」下,指定其他列印設定:
	- 依預設視圖連結將列印為黑色,但是可以選擇以藍色列印這些連結。
	- 列印時,可以隱藏下列元素:範圍框、工作平面、參考平面和裁剪邊界。
	- 隱藏無法參考的視圖標籤。如果不希望列印不在圖紙上的剖面、立面和圖說標籤,選取此選項。
	- 如果視圖中的某些元素以半色調顯示,您可以將半色調圖面取代為細線。(請參閱半色調/[參考底圖](#page-1518-0) (第 1483 頁)。)

<span id="page-1135-0"></span>**11** 按一下「確定」。

# 儲存列印設定

可以將列印設定儲存在專案中,以便重複使用。也可以變更已儲存的列印設定、回復變更,以及更名或刪除列印設 定。

若要存取「列印設置」對話方塊,請按一下 ➤ 「列印」 ➤ (列印設置)。

### 儲存列印設定

- **1** 在「列印設置」對話方塊中,指定列印選項。請參閱[列印設置](#page-1134-0) (第 1099 頁)。
- **2** 若要將列印設定儲存為新名稱,請按一下「另存」。
- **3** 輸入列印設定的名稱並按一下「確定」。
- **4** 按一下「確定」。

秘訣 您可以用「轉移專案標準」轉移列印設定到另一個專案。按一下「管理」頁籤 ▶「設定」面板 n⊠∓ ▶ │ │ │ (轉移專案標準),然後在「選取要複製的項目 」對話方塊中,選取「列印設定 」。請參閱

## 變更已儲存的列印設定

- **1** 在「列印設置」對話方塊中,選取已儲存的列印設定做為「名稱」。
- **2** 執行所需的列印設定變更。

[轉移專案標準](#page-1544-0) (第 1509 頁)。

**3** 按一下「儲存」。

注意事項 如果您在按一下「儲存」之前先按「確定」,將不會儲存您所做的變更到已選取的列印設 定。但是,當您第一次按「確定」時,會提示您儲存您對已修改列印設定所做的變更。如果您按一下 「否」,則已變更的設定會套用至工作階段中的列印設定。往後所有未儲存的變更,也會套用至工作 階段中的設定。當您結束 Revit Architecture 工作階段時,將會遺失這些變更。

#### 回復列印設定

**1** 在「列印設置」對話方塊中,選取已儲存的列印設定做為「名稱」。

**2** 按一下「回復」。

設定將回復到其原始儲存狀態或在工作階段中狀態。

#### 更名列印設定

**1** 在「列印設置」對話方塊中,選取已儲存的列印設定做為「名稱」。

**2** 按一下「更名」。

**3** 輸入設定的新名稱,然後按一下「確定」。

#### 刪除列印設定

**1** 在「列印設置」對話方塊中,選取已儲存的列印設定做為「名稱」。

**2** 按一下「刪除」。

## 預覽列印

使用「預覽列印」可在列印視圖或圖紙之前查看其草稿版本。如果列印多個圖紙或視圖,就無法使用「預覽列印」。

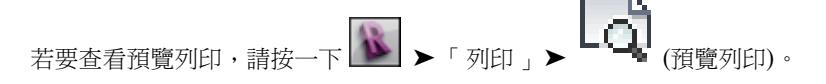

注意事項 如果列印作業較大,狀態列上將顯示「取消」按鈕。觸發此選項所需的檔案大小取決於系統的速度和記 憶體的數量。

## 列印視圖和圖紙

使用「列印」工具可列印一個或少量的視圖和圖紙。如果您必須列印大量視圖和圖紙,請考慮使用 Revit Batch Print 公用程式。請參[閱批次列印](#page-1140-0) (第 1105 頁)。

### 列印施工文件

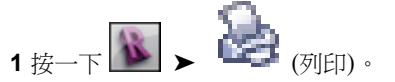

- **2** 在「列印」對話方塊中,選取一種印表機做為「名稱」。
- **3** (可選) 按一下「性質」來規劃印表機。
- **4** (可選) 選取「列印至檔案」。可將列印作業另存成 PRN 或 PLT 檔案。
- 5 在「列印範圍」下方, 指定是要列印目前視窗、目前視窗的可見部分, 或是選取的視圖/圖紙。如果要 列印選取的視圖及圖紙,請按一下「選取」,選取要列印的視圖及圖紙,然後按一下「確定」。 在將選取的視圖及圖紙列印至檔案時,Revit Architecture 將為每個視圖或圖紙建立一個檔案。如果 要建立包含所有選取的視圖及圖紙的單一檔案,請列印至 PDF。請參[閱列印至](#page-1138-0) PDF (第 1103 頁)。
- **6** 在「選項」下,指定要列印的份數,以及是否以相反的順序列印視圖/圖紙。可以為多頁面列印作業選 取「反轉列印順序」,以便先列印最後一頁。
- **7** 若要在列印下一個複本的第一頁之前列印完整的專案複本,選取「逐份列印」。若要列印所有複本的 第一頁,然後列印所有複本的每一張接續頁,請清除「逐份列印」。
- **8** 若要變更列印設定,請按一下「設定」下的「設置」。 請參閱[列印設置](#page-1134-0) (第 1099 頁)。
- **9** 若要在列印前預覽列印作業,請按一下「預覽」。 在預覽列印模式中,可以縮放影像,如果列印作業包含多頁,還可以翻頁瀏覽。若要結束預覽列印, 請在選項列上按一下「關閉」。若要返回到「列印」對話方塊,請按一下「列印」。
- <span id="page-1137-0"></span>**10** 準備好進行列印時按一下「確定」。

## 選取要列印的視圖

列印專案視圖或圖紙時,可以指定要列印的視圖和圖紙。

#### 選取視圖或圖紙

- **1** 在「列印範圍」或「範圍」下方,選取「選取的視圖/圖紙」,然後按一下「選取」。
- **2** 在「視圖/圖紙集」對話方塊中,選取要列印或匯出的視圖及圖紙。
- **3** 若要快速選取所有圖紙或視圖,可按一下「全部勾選」。按一下「全部不勾選」以清除所有選取項 目。
- **4** 若要儲存這個視圖/圖紙集以供未來重複使用,請按一下「另存」並輸入名稱。
- **5** 按一下「確定」。若沒有為視圖/圖紙集命名,將提示您為其命名。

注意事項 您不能將此視圖/圖紙集轉移至其他專案。

## 變更已儲存的視圖**/**圖紙集

- **1** 在「列印範圍」或「範圍」下方,選取「選取的視圖/圖紙」,然後按一下「選取」。
- **2** 在「視圖/圖紙集」對話方塊中,請從清單中選取視圖/圖紙集名稱做為「名稱」。
- **3** 加入或移除所需視圖。
- **4** 按一下「儲存」。

注意事項 如果您按一下「確定」後再按「儲存」,變更將不會儲存到選取的視圖/圖紙集。但是,當 您第一次按「確定」時,會提示您儲存對修改集所做的變更。如果您按一下「否」,則已變更的設定 會套用至工作階段中的集。往後所有未儲存的變更,也會套用至工作階段中的集。當您結束 Revit Architecture 工作階段時,將會遺失這些變更。

#### 回復視圖**/**圖紙集設定

- **1** 在「視圖/圖紙集」對話方塊中,為「名稱」選取一個已儲存的集。
- **2** 按一下「回復」。

設定將回復至其原始儲存狀態或在工作階段中狀態。

#### 刪除視圖**/**圖紙集

**1** 在「視圖/圖紙集」對話方塊中,為「名稱」選取一個已儲存的集。 **2** 按一下「刪除」。

# 列印至 **PDF**

<span id="page-1138-0"></span>可以將營造文件列印至 PDF (可攜式文件格式)。產生的 PDF 檔案可以與其他團隊成員共用,還可以執行線上檢視 或列印。將多個視圖與圖紙列印到 PDF 上時,可以指定是否每個視圖或圖紙都以單獨的 PDF 檔案加以儲存,或者 一個 PDF 檔案包含所有選取的視圖與圖紙。

秘訣 您也可以將施工文件匯出成 DWF。DWF 檔案比 PDF 檔案小,且可輕鬆與同事共用以進行線上審閱。請參 閱[匯出為](#page-1104-0) DWF 格式 (第 1069 頁)。

#### 列印至 **PDF**

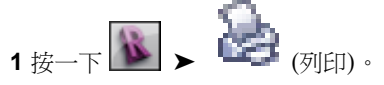

- **2** 在「列印」對話方塊中,選取您的 PDF 列印驅動程式做為「名稱」。 如果清單中不包含 PDF 列印驅動程式,請與系統管理員洽談在您的系統中安裝一個驅動程式。請參 閱[變更您系統的](#page-1139-1) PDF 列印設定 (第 1104 頁)。
- **3** 按一下「性質」。
- **4** 在「性質」對話方塊中,依需要定義 PDF 列印驅動程式的設定,然後按一下「確定」。
- **5** 若要僅列印繪圖區域中的圖紙或視圖,請執行下列操作:
	- **a** 在「列印範圍」下,選取「目前視圖」可列印繪圖區域中目前顯示的整個視圖或圖紙,或選取 「目前視窗的可見部分」列印繪圖區域中目前顯示的部分視圖或圖紙。
	- **b** 在「檔案」下方,指定產生的 PDF 檔案的名稱及位置做為「名稱」。如果需要,請按一下「瀏 覽」導覽至目標資料夾。

**6** 若要列印多個視圖及圖紙,請執行下列操作:

- **a** 在「列印範圍」下方選取「選取的視圖/圖紙」。
- **b** 按一下「選取」。
- **c** 在「視圖/圖紙集」對話方塊中,選取要列印至 PDF 的視圖及圖紙,然後按一下「確定」。
- **d** 在「檔案」下方,若要產生包含所有選取的視圖及圖紙的單一 PDF 檔案,請選取「將多個選取 的視圖/圖紙結合成單一檔案」。若要為每個選取的視圖及圖紙產生一個 PDF 檔案,則請選取 「建立不同的檔案」。
- **e** 指定產生的 PDF 檔案的名稱及位置做為「名稱」。如果需要,請按一下「瀏覽」導覽至目標資 料夾。 如果要產生多個 PDF 檔案,則會將指定的檔案名稱當作首碼使用。選取的視圖或圖紙的名稱將 附加到指定的檔案名稱。
- **7** 如果要列印多頁並且要以反轉順序列印這些頁,則請在「選項」下方選取「反轉列印順序」。
- 8 若要變更列印設定,請按一下「設定」下的「設置」。 請參閱[列印設置](#page-1134-0) (第 1099 頁)。
- **9** 準備好進行列印時按一下「確定」。
- **10** 某些 PDF 列印驅動程式可能會顯示其他對話方塊,請求提供 PDF 檔案的位置與名稱。提供所請求的 資訊,然後按一下「確定」。

# 變更您系統的 **PDF** 列印設定

<span id="page-1139-1"></span>在某些情況下,預設的 PDF 列印設定會要求為要建立的每個 PDF 檔案提供檔案名稱。如果使用 Revit Architecture 為數個視圖或圖紙建立 PDF 檔案,則此預設設定意味著您必須在建立各 PDF 檔案時為其提供檔案名稱。

為了無需提供各個 PDF 檔案名稱,請變更系統的預設 PDF 設定。下列程序說明變更此 Adobe® PDF 設定的方法。 這些設定步驟可能與其他 PDF 驅動程式不同。

### 變更預設 **Adobe® PDF** 列印設定

- 1 在 Windows 桌面上,按一下「開始」功能表 > 「設定」 > 「印表機和傳真」。
- **2** 在「印表機和傳真」視窗中,於「Adobe PDF」上按一下右鍵,然後按一下「內容」。
- 3 在「Adobe PDF 內容<sub>」</sub>對話方塊中的「一般」頁籤上, 按一下「列印偏好」。
- **4** 在「Adobe PDF 列印偏好」對話方塊中的「Adobe PDF Settings」頁籤上,請選取「My Documents\\*.pdf」做為「Adobe PDF Output Folder」。
- <span id="page-1139-0"></span>**5** 清除「View Adobe PDF results」。
- **6** 按一下「確定」。

# 列印常見問題

### 在 **Revit Architecture** 中如何讓圖面與標題欄框按比例列印?

建立新圖紙視圖,並在其中加入標題欄框。

將任何視圖 (平面、立面、剖面) 加入到圖紙中。加入視圖之後,透過[視圖性質變](#page-859-0)更其視圖比例。

可以對同一圖紙繪製多個不同比例的視圖。

### 圖紙上僅列印部分列印工作

多台印表機限制了處理列印資料的內建記憶體。

當在繪圖機 (如 HP DesignJet) 上繪製大型的圖紙大小時,變更繪圖機的設定以便處理電腦上的資料。

若要變更設定,請按一下 ➤ (列印)。選取正確的印表機,並按一下「性質」。在對話方塊中,按一 下「進階」頁籤。選取處理電腦中文件的選項,並按一下「確定」。

### 未列印我的參考平面、裁剪邊界和範圍框

依預設,參考平面、裁剪邊界和範圍框在列印時是隱藏的。若要在列印時展示它們,請按一下┃▶┃▶「列印」▶

(列印設置)。在「列印設置」對話方塊中,清除參考平面、裁剪邊界和範圍框的選項。

### 要列印我的參考平面。我不想列印它們

按一下 ➤ 「列印」 ➤ (列印設置)。在「列印設置」對話方塊中,選取「隱藏參考/工作平面」。

## 可以取代圖面中的顏色,只以黑白兩色列印嗎?

按一下 ◯ ▶ 「列印」 ▶ └─└─│ (列印設置)。在「列印設置」對話方塊中的「外觀」下,對於「色彩」,選 取「黑線」。

這樣可以保證黑白印表機正確處理專案中的顏色。此選項不能產生灰階。所有彩色都會轉換為黑色。

### 如何加快立面、剖面和透視視圖的列印速度?

確保視圖的「遠端裁剪」性質已處於作用中狀態。進入視圖的[視圖性質,](#page-859-0)然後為「遠端裁剪」選取一個選項。

#### 我在 **Revit Architecture** 中選擇黑線或灰階,但印表機仍以彩色列印

<span id="page-1140-0"></span>有些印表機驅動程式會取代您在 Revit Architecture 中指定的「顏色」設定。若要取得所需的顏色輸出,透過印表 機的性質手動設定顏色。

## 批次列印

Batch Print for Revit 可提供從 Revit 專案自動列印大量圖面 (視圖和圖紙) 的簡便方法。

準備好預設印表機和 Revit 專案後,請使用 Batch Print 將任意數量的圖面傳送到印表機,並控制這些圖面的列印 順序。啟動列印作業後,Batch Print 會管理圖面的列印,不需要您進一步介入。如果需要,您可以使用狀態對話 方塊監視列印作業的進度。

Batch Print 可供 Revit Subscription 客戶使用。若要使用此公用程式,請執行下列操作:

- **1** 從 Autodesk 客戶 Subscription 網頁下載 Batch Print。
- **2** 安裝 Batch Print。
- **3** 開啟 Revit 專案,然後按一下「增益集」頁籤 ➤ 「外部工具」下拉式清單 ➤ 「Batch Print」。
- **4** 在「Batch Print」對話方塊中,按一下「說明」可瞭解如何使用此公用程式。

# 列印疑難排解

## 列印時,表面樣式會部分浸入到牆表面的凹面中

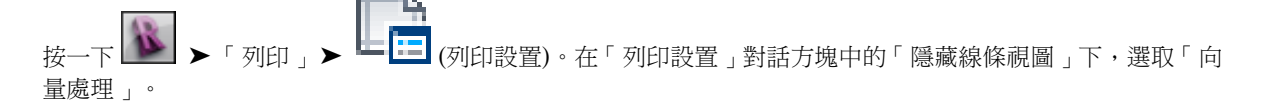

### 匯出影像的列印輸出不同於螢幕上的顯示

按一下 ➤ 「列印」 ➤ (列印設置)。在「列印設置」對話方塊中的「隱藏線條視圖」下,選取「點 陣處理」。

### 有關使用 **XES Synergix 8830** 繪圖機列印點陣式影像的問題

在 XES Synergix 8830 性質對話方塊的「圖形」頁籤上,有一個「啟用 RTL 本機模式解析度」勾選方塊。清除該 勾選方塊,就應該可以正常列印點陣式影像。

## 如何出圖到 **Reprodesk**?

如果 PRN 檔案已變更為 PLT 檔案,且在處理檔案時螢幕仍變黑,則將檔案傳送到 Reprodesk 後,圖筆設定便會 從標準 (預設) 變更為 asinfile 圖筆。

## 其他出圖考慮事項

當 Windows 驅動程式設定為使用彩色映射時,繪圖機一定要使用彩色墨匣。

當 Windows 驅動程式設定為使用灰階或黑色映射時,請使用單色墨匣。(可以使用彩色墨匣,但只會使用其中的 黑色墨水)。

# 與 **AutoCAD Architecture** 和 **AutoCAD MEP** 的結構互通性

您可以在 Revit Architecture 和 AutoCAD Architecture 或 AutoCAD MEP 之間匯入和匯出結構構件。這可讓您 利用每個應用程式的特別優勢來增強專案之建築和結構階段的工作流程。

使用這兩個應用程式的典型工作流程可能包括:建築師在 AutoCAD Architecture 或 AutoCAD MEP 中建立模型, 然後將其遞交給結構工程師,該工程師將在 Revit Architecture 中加入結構設計。在將模型匯入至 Revit Architecture 後,結構工程師會刪除不包含結構設計相關資訊的所有層,並建立樓層。然後,使用匯入圖面的局部分解來存取有 關匯入物件的重要資訊,工程師便可以利用它做為參考,在 Revit Structure 中重新建立這些物件。可以在稍後刪 除匯入的 AutoCAD Architecture 或 AutoCAD MEP 幾何圖形,如果需要將模型匯出回原始應用程式,還可以在 圖面中保留該幾何圖形。

若要將結構設計從 Revit Architecture 匯出到 AutoCAD Architecture 或 AutoCAD MEP, Revit 結構構件會自動 轉換為相應類型的 AutoCAD Architecture 或 AutoCAD MEP 結構構件。Revit 元素的性質會對映到產生的 AutoCAD Architecture 或 AutoCAD MEP 構件。

# 從 **AutoCAD Architecture** 和 **AutoCAD MEP** 匯入結構元素

您可以從 AutoCAD Architecture 或 AutoCAD MEP 匯入建築模型,並將其用作 Revit Architecture 中結構設計 的參考。匯入模型中的柱、樑、支撐和網格將用作使用者的參考,以在 Revit Architecture 中直接重新追蹤和重新 建立它們。然後,您可以建立結構平面,將結構資料匯出到分析和設計應用程式,或者將結構資料匯出回到 AutoCAD Architecture 或 AutoCAD MEP。

## 匯入 **AutoCAD Architecture** 和 **AutoCAD MEP** 層

在 AutoCAD Architecture 和 AutoCAD MEP 中, 物件元件可放置於層上。例如, 牆可以放置於層 A-Wall-G 上, 而牆中的門可以放置於層 A-Door-G 上。可以根據結構標準 (如 AIA 層標準) 來建立各層,或者由使用者來定義各 層。將 AutoCAD Architecture 或 AutoCAD MEP 圖面匯入到 Revit Architecture 時,將保留匯入物件的層資訊。 Revit Architecture 不會在內部使用層,但它會將層對映到物件品類。將匯入的圖面重新匯出回 AutoCAD Architecture 或 AutoCAD MEP 時, 匯出物件的層設定將與該物件一起匯出。已加入的 Revit 物件將取得層,該 層是根據層對映檔案中物件品類到層的對映而指定。例如,如果品類為「扶手欄杆」的物件已指定給層 A-FLOR-HRAL,則這些物件將在匯出到 AutoCAD Architecture 或 AutoCAD MEP 後顯示在該層上。如需詳細 資訊,請參閱[匯出層](#page-1108-0) (第1073頁)。

將 AutoCAD Architecture 或 AutoCAD MEP 圖面匯入到 Revit Architecture 時,可以匯入所有的層,或選取匯 入個別層。例如,若要匯入樓板平面圖並僅顯示結構構件,則可以僅選取層 S-Column-G、S-Brace-G和 S-Beam-G。 這樣便將僅匯入這些層,因而在 Revit Architecture 中您將看不到任何牆、門或註解物件。如需詳細資訊,請參閱 CAD 格式和 Revit [模型的匯入及連結選項](#page-93-0) (第 58 頁)。

### 分解匯入的物件

將 AutoCAD Architecture 或 AutoCAD MEP 圖面匯入到 Revit Architecture 時,會將整個圖面做為「匯入符號」 匯入或進行連結。藉由在匯入的圖面上執行局部分解,您可以更有效地處理匯入的資料。這是存取個別物件之

**1106** | 第 47 章 共用設計

ADTProdName; 或 AutoCAD MEP 性質的唯一方法。局部分解將匯入的圖面分解為個別物件圖塊, 但不會分解為 Revit 線和文字元素。如需詳細資訊,請參閱[分解匯入的幾何圖形](#page-105-0) (第 70 頁)。

僅在使用 Revit Architecture 中的「匯入」工具時才可以分解或局部分解匯入的圖面。您可以從不分解或局部分解 連結的圖面。

### 從 **Revit Architecture** 移除匯入的物件

在從 AutoCAD Architecture 或 AutoCAD MEP 匯入結構構件並據此建立對應的 Revit 物件後,您可以在圖面中 保留匯入的物件,或以下列方式之一移除這些物件,這取決於您的需求:

- 刪除。若不再使用匯入的物件,則可以將這些物件從 Revit 檔案中刪除。
- 卸載。如果已連結到 AutoCAD Architecture 或 AutoCAD MEP 圖面而未將其匯入,則可以在 Revit Architecture 中卸載該連結。圖面將不再顯示,但如果需要,可以隨時重新載入該圖面,從而為您提供最新的版本。(若想要 凍結物件,您應匯入圖面,而非連結至圖面。)
- 刪除個別層。將 AutoCAD Architecture 或 AutoCAD MEP 圖面匯入到 Revit Architecture 時,有關其圖面層 的資訊將持續存在。因此,您可以選擇性地刪除個別層和其上包含的物件。

# 匯入網格

網格是用於錨定結構柱、樑和支撐的營造。可以在 AutoCAD Architecture 中建立網格,將其匯入到 Revit Architecture 中並將其轉換為 Revit 網格。

### **AutoCAD Architecture** 中的柱網格

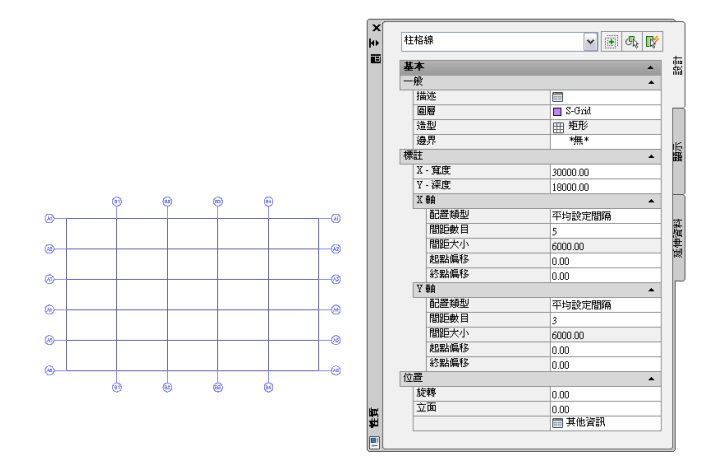

將 AutoCAD Architecture 網格匯入到 Revit Architecture 中時,會保留該網格的下列性質:

- 網格線
- 網格標示圈
- 網格類型 (柱網格)
- 網格標示圈類型 (多重視圖圖塊參考)
- 網格標示圈層
- 網格線層

下列性質會加入到匯入的網格:

- 基準樓層
- 基準偏移
- 例證比例 (匯入時定義)
- 例證名稱 (匯入的 DWG 檔案名稱)

### 從 **AutoCAD Architecture** 匯入網格

- **1** 建立或開啟您要將 AutoCAD Architecture 圖面匯入到其中的 Revit 專案。
- **2** 在專案瀏覽器中,選取要在其中顯示匯入之網格的視圖。
- **3** 如[匯入或連結](#page-89-0) CAD 格式 (第54頁)中所述,將 AutoCAD Architecture 圖面匯入到 Revit Architecture 中。

將 DWG/DXF 檔案匯入至 Revit Architecture 時,可以匯入所有層、所有可見層或選取的層。匯入 這些層之後,您可以隨時從 Revit Architecture 中選擇性地刪除任何層。

匯入的圖面顯示為單一的匯入符號。

**4** 如需有關所匯入物件的更多資訊,請選取「匯入符號」,按一下「修改 | <檔案名稱>」頁籤 ➤ 「匯 -6

入例證 」面板 ➤ <mark>エ ●</mark> (查詢),然後選取要查詢的網格線或網格標示圈。

查詢會顯示物件類型、圖塊名稱 (與匯入的圖面名稱相同)、層和型式名稱 (如果適用)。

若要退出「查詢」模式,請按 Esc。

注意事項 可以分解或局部分解匯入的圖面。若要存取匯入的唯讀 AutoCAD Architecture 物件,請執 行局部分解。

5 按一下「修改 | <檔案名稱>」頁籤 ▶「匯入例證」面板 ▶「分解」下拉式清單 解)。

匯入網格上的局部分解可讓您從網格標示圈獨立選取網格。

- 6 若要建立 Revit Architecture 網格,請按一下「常用」頁籤 ▶ 「基準」面板
- 7 按一下「修改 | 放置網格 」頁籤 ▶ 「繪製 」面板 ▶ ノ (點選線)。
- **8** 將游標移到匯入的網格上方,直到亮顯某一個網格線。
- **9** 請執行下列其中一項操作:
	- 若要建立單一的 Revit 網格線,請選取匯入的網格線。在網格中對每條線重複上述步驟,然後按 Esc 結束網格工具。
	- 若要一步建立 Revit 網格,請選取匯入的網格線,按 Tab 一併選取所有匯入的網格,然後按一下 以放置網格。

注意事項 如果正在追蹤的 AutoCAD Architecture 網格包含網格標示圈,則產生的 Revit 網格將複製 這些標示圈。標示圈中包含的文字和數字將用作相關聯之網格線的名稱。

從 **AutoCAD Architecture** 網格建立的 **Revit** 網格

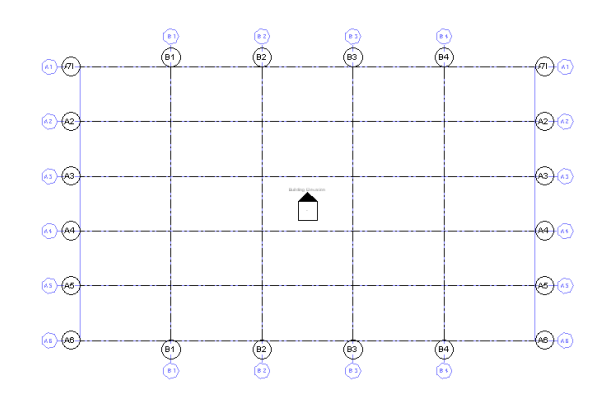

- **10** 如果圖面未匯出回 AutoCAD Architecture 且您不再需要匯入的幾何圖形,請使用下列方法之一將其 刪除:
	- 選取匯入網格的匯入符號,然後按 Delete。 如果您未局部分解匯入的網格,則此選項最為適用。如果已分解匯入的網格,請分別選取網格和 網格標示圈的匯入符號。
	- 按一下「修改1<檔案名稱>」頁籤 ▶ 「匯入例證」面板 ▶ ━ ▓ (刪除層),然後刪除所匯入 圖面中的所有層或選取的層。
	- 如果圖面已連結到 Revit Architecture 中,請按一下「管理」頁籤 > 「管理專案」面板 (管理連結),然後從 Revit Architecture 卸載連結的圖面。

注意事項 如有必要,您可以在稍後重新載入檔案。

# 匯入結構構件

柱、樑和支撐是建築的結構構件。它們可以在 AutoCAD Architecture 中建立,並可匯入到 Revit Architecture 做 為參考。您可以存取有關局部分解之 AutoCAD Architecture 構件的限制資訊,這些構件是唯讀且無法操控的。使 用這些構件做為參考,以在 Revit Architecture 中追蹤和重新建立構件。

## **AutoCAD Architecture** 中的柱

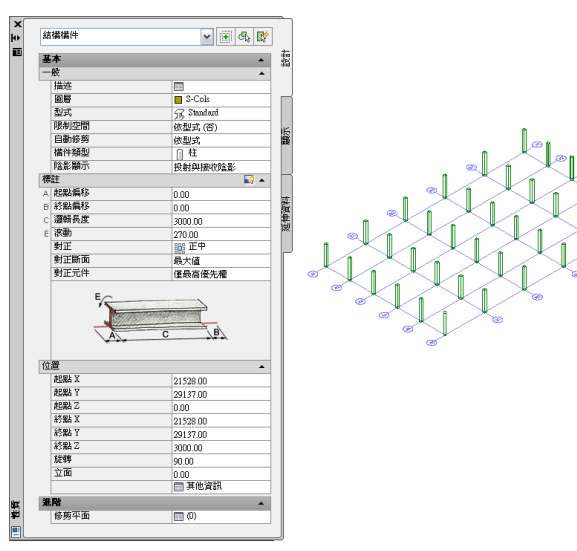

將 AutoCAD Architecture 結構構件匯入到 Revit Architecture 中時,會保留該結構構件的下列性質:

- 元件說明
- 扭轉角度
- 構件長度
- AutoCAD Architecture 型式名稱
- 結構類型名稱 (柱/樑/支撐)
- 類型名稱 (結構構件)

下列性質會加入到匯入的構件:

- 基準樓層
- 基準偏移
- 例證比例 (匯入時定義)
- 例證名稱 (匯入的 DWG 檔案名稱)

### 從 **AutoCAD Architecture** 匯入結構構件

- **1** 建立或開啟您要將 AutoCAD Architecture 結構構件匯入到其中的 Revit 專案。
- **2** 在專案瀏覽器中,選取要在其中顯示匯入之構件的視圖。
- **3** 如[匯入或連結](#page-89-0) CAD 格式 (第54頁)中所述,將 AutoCAD Architecture 圖面匯入到 Revit Architecture 中。

將 DWG/DXF 檔案匯入至 Revit Architecture 時,可以匯入所有層、所有可見層或選取的層。匯入 這些層之後,您可以隨時從 Revit Architecture 中選擇性地刪除任何層。

匯入的圖面顯示為單一的匯入符號。

**4** 如需有關所匯入物件的更多資訊,請選取「匯入符號」,按一下「修改 | <檔案名稱>」頁籤 ➤ 「匯 <del>△□□</del><br>入例證<sub>」</sub>面板 ➤ 【 】(查詢),然後選取要查詢的結構構件圖塊。<br>→

查詢會顯示物件類型、圖塊名稱 (與匯入的圖面名稱相同)、層和型式名稱 (如果適用)。 若要退出「查詢」模式,請按 Esc。

注意事項 可以分解或局部分解匯入的圖面。若要存取匯入的唯讀 AutoCAD Architecture 物件,請執 行局部分解。

5 按一下「修改 | <檔案名稱> 」頁籤 ▶ 「匯入例證 」面板 ▶ 「分解 」下拉式清單 ▶ │ │ │ <sub>(局部分</sub> 解)。

匯入的圖面上的局部分解可讓您顯示個別物件的性質。

在 **Revit Architecture** 中局部分解的 **AutoCAD Architecture** 柱

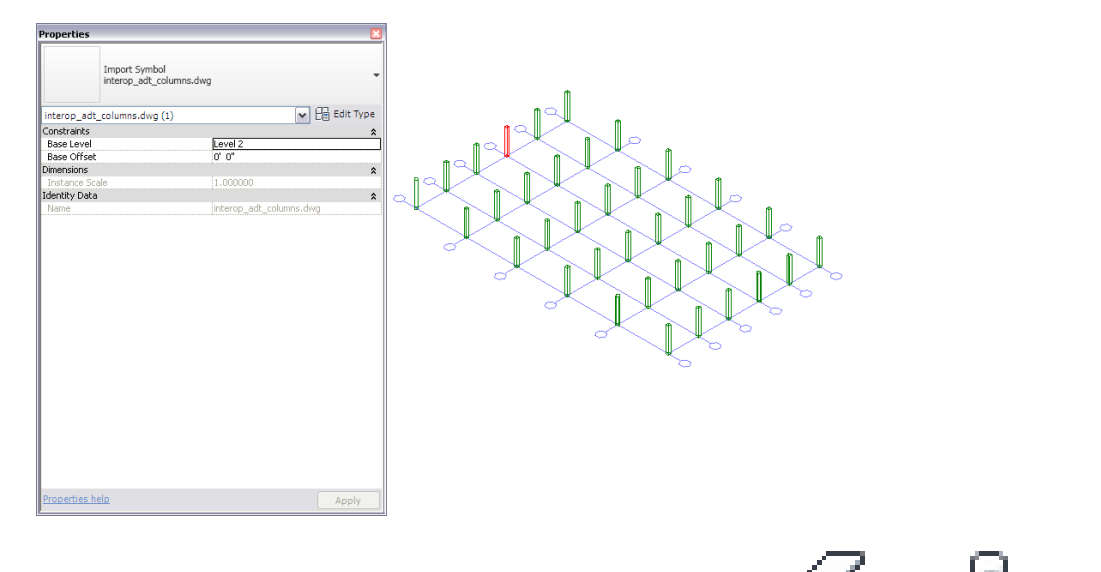

6 若要建立 Revit 結構構件,請按一下「常用」頁籤 > 「結構」面板 >

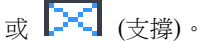

- **7** 將游標移到匯入構件的上方,並以下列方式之一建立新的結構構件:
	- 如果您要建立結構柱,請使用該結構柱的預覽影像,在匯入的 AutoCAD Architecture 柱內定位 Revit 柱,然後按一下以放置它。
	- 如果您正在建立樑或支撑,請追蹤匯入的物件來建立新物件。

8 如有必要,請調整新構件的標註以更加精確地與匯入的物件相符。

- **9** 如果圖面未匯出回 AutoCAD Architecture 且您不再需要匯入的幾何圖形,請使用下列方法之一將其 刪除:
	- 選取匯入物件的匯入符號,然後按 Delete。
	- 選取匯入符號,然後按一下「修改 | <檔案名稱> 」頁籤 ▶ 「匯入例證 」面板 冫 層),然後刪除所匯入圖面的相關層。
- 
- 如果圖面已連結到 Revit Architecture 中,請按一下「管理,頁籤 ▶ 「管理專案, 面板 (管理連結),然後從 Revit Architecture 卸載匯入的圖面。

注意事項 如有必要,您可以在稍後重新載入檔案。

從匯入的 **AutoCAD Architecture** 柱建立的 **Revit** 柱

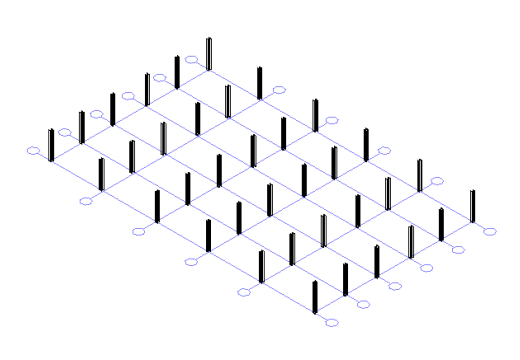

# 匯入牆

牆可以在 AutoCAD Architecture 中建立,可匯入 Revit Architecture, 並可用作參考, 以手動重新追蹤或重新建 立結構牆。

注意事項 若要直接在 Revit Architecture 中重新追蹤或重新建立牆,請切記建築物件要從地面向上繪製,而結構物 件要從上向下繪製。如果您正在使用結構樣板,則建築牆將不可見,直到您相應地調整了專案視圖的視圖範圍為 止。如需詳細資訊,請參閱[視圖範圍](#page-850-0) (第 815 頁)。

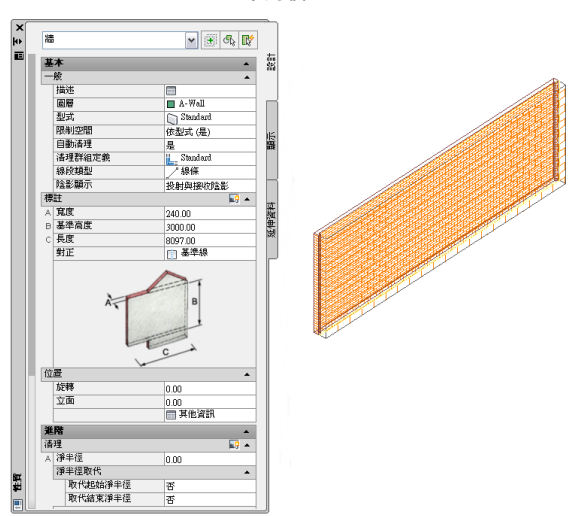

#### **AutoCAD Architecture** 中的牆

將 AutoCAD Architecture 牆匯入到 Revit Architecture 中時,會保留該牆的下列性質:

■ 元件說明:牆元件、其材料及其大小的清單

#### **Revit Architecture** 中 **AutoCAD Architecture** 牆元件、材料及其大小的清單

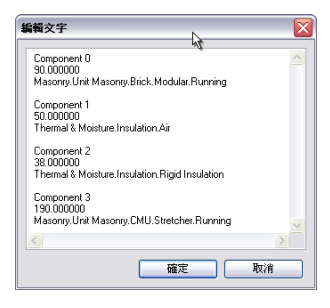

- 牆長度
- 牆寬度
- 牆高度
- AutoCAD Architecture 型式名稱
- 類型名稱 (牆)

下列性質會加入到匯入的牆:

- 基準樓層
- 基準偏移
- 例證比例 (匯入時定義)
- 例證名稱 (匯入的 DWG 檔案名稱)

### 從 **AutoCAD Architecture** 匯入牆

- **1** 建立或開啟您要將 AutoCAD Architecture 牆匯入到其中的 Revit 專案。
- **2** 在專案瀏覽器中,選取要在其中顯示匯入的牆的視圖。
- 3 如[匯入或連結](#page-89-0) CAD 格式 (第54頁)中所述,將 AutoCAD Architecture 圖面匯入到 Revit Architecture 中。

將 DWG 或 DXF 檔案匯入至 Revit Architecture 時,可以匯入所有層、所有可見層或選取的層。匯 入這些層之後,您可以隨時從 Revit Architecture 中選擇性地刪除任何層。 匯入的圖面顯示為單一的匯入符號。

**4** 如需有關所匯入物件的更多資訊,請選取「匯入符號」,按一下「修改 | <檔案名稱>」頁籤 ➤ 「匯 75

入例證」面板 ▶ <del>エ【】</del>(查詢),然後選取要查詢的牆圖塊。

查詢會顯示物件類型、圖塊名稱 (與匯入的圖面名稱相同)、層和型式名稱 (如果適用)。 若要退出「查詢」模式,請按 Esc。

注意事項 可以分解或局部分解匯入的圖面。若要使用匯入的結構物件,請執行局部分解。

5 按一下「修改 | <檔案名稱>」頁籤 ▶「匯入例證」面板 ▶「分解」下拉式清單 解)。

匯入的圖面上的局部分解可讓您顯示個別物件的性質。

在 **Revit Architecture** 中局部分解的 **AutoCAD Architecture** 牆

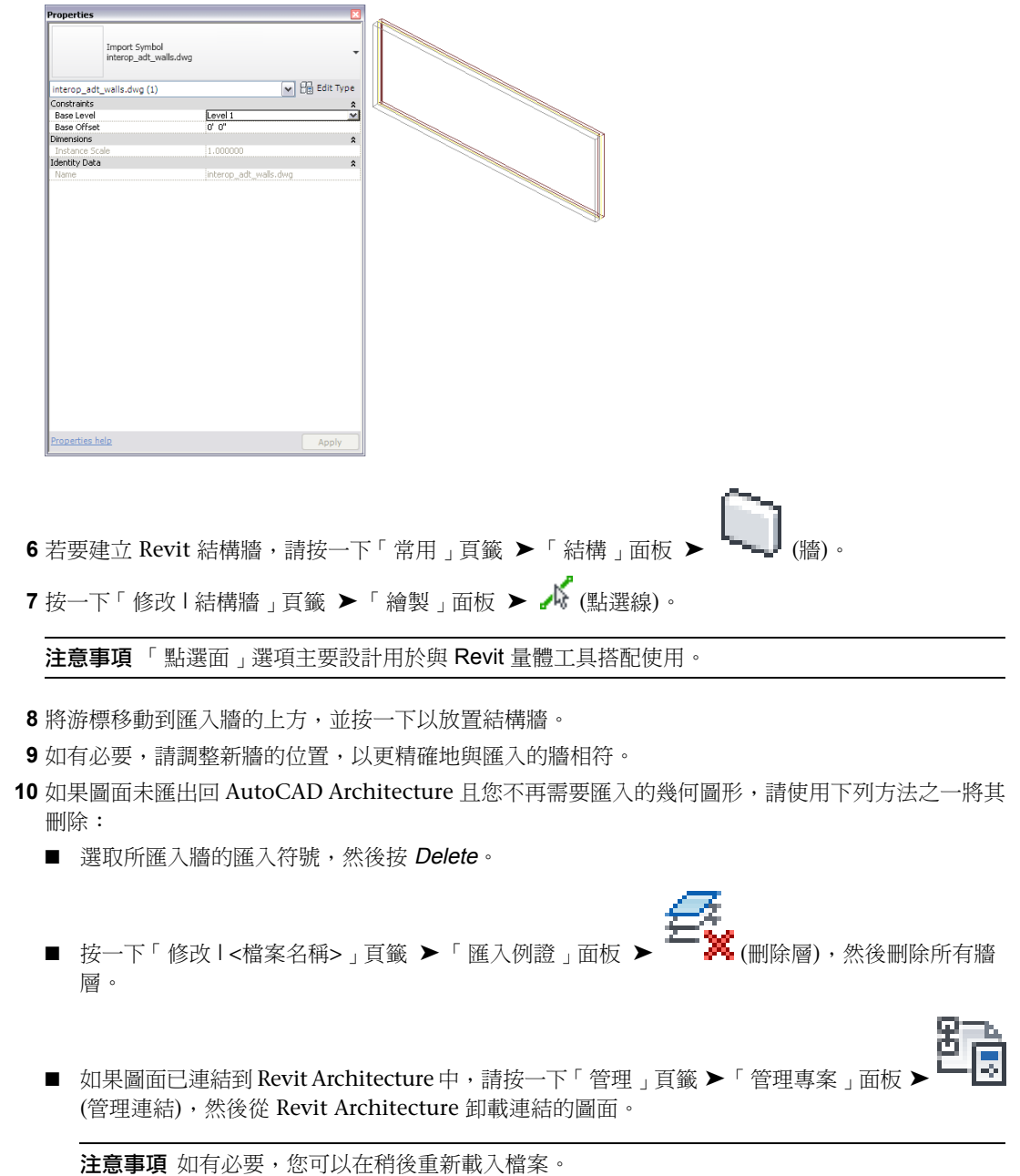

# 匯入基板

基板通常用做樓板元件和基礎元件。您可以在 AutoCAD Architecture 中建立基板,並在 Revit Architecture 中將 其用做參考,以重新追蹤或重新建立基板。

將 AutoCAD Architecture 基板匯入到 Revit Architecture 中時,會保留該基板的下列性質:

- 元件說明:基板元件、其材料及其大小的清單
- 基板厚度
- AutoCAD Architecture 型式名稱
- 類型名稱 (基板)

下列性質會加入到匯入的基板:

- 基準樓層
- 基準偏移
- 例證比例 (匯入時定義)
- 例證名稱 (匯入的 DWG 檔案名稱)

## 從 **AutoCAD Architecture** 匯入基板

- **1** 建立或開啟您要將 AutoCAD Architecture 基板匯入到其中的 Revit 專案。
- **2** 在專案瀏覽器中,選取要在其中顯示匯入之基板的視圖。
- **3** 如[匯入或連結](#page-89-0) CAD 格式 (第54頁)中所述,將 AutoCAD Architecture 圖面匯入到 Revit Architecture 中。

將 DWG 或 DXF 檔案匯入至 Revit Architecture 時,可以匯入所有層、所有可見層或選取的層。匯 入這些層之後,您可以隨時從 Revit Architecture 中選擇性地刪除任何層。 匯入的圖面顯示為單一的匯入符號。

4 如需有關所匯入物件的更多資訊,請按一下「修改 | <檔案名稱>,頁籤 ▶「匯入例證,面板 ▶ €

Π (查詢),然後選取要查詢的基板圖塊。

查詢會顯示物件類型、圖塊名稱 (與匯入的圖面名稱相同)、層和型式名稱 (如果適用)。 若要退出「查詢」模式,請按 Esc。

注意事項 可以分解或局部分解匯入的圖面。若要使用匯入的結構物件,請執行局部分解。

**5** 按一下「修改 | <檔案名稱> 」頁籤 ▶「 匯入例證 」面板 ▶「 分解 」下拉式清單 ▶ 解)。

匯入的圖面上的局部分解可讓您顯示個別物件的性質。

### 在 **Revit Architecture** 中局部分解的 **AutoCAD Architecture** 基板

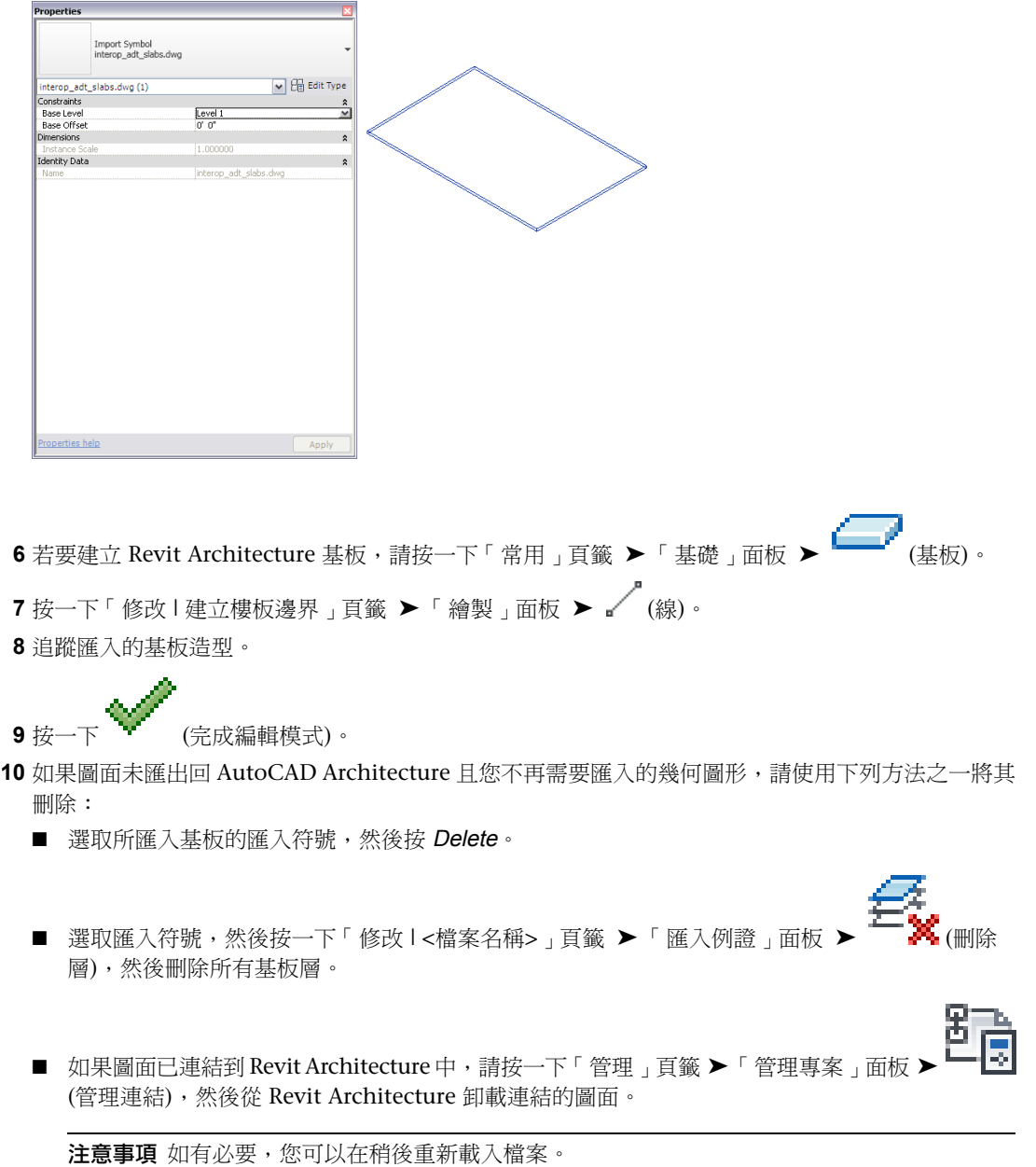

# 將結構元素匯出到 **AutoCAD Architecture**

您可以將樑、支撐、柱和網格從 Revit Architecture 匯出到 AutoCAD Architecture,它們將在其中自動轉換為原 生的 AutoCAD Architecture 結構元素。結構牆、結構樓板、基腳、內建族群和其他 Revit 物件也可以匯出到 AutoCAD Architecture,它們將在其中轉換為 AutoCAD Architecture 量體元素。

重要 您僅可以將 Revit Architecture 3D 視圖匯出為 AutoCAD Architecture 物件。
### **AutoCAD Architecture** 型式和 **Revit** 族群

AutoCAD Architecture 中結構物件的顯示由其型式所控制。型式是性質的集合,用於確定個別物件元件的可見性 和造型,層指定和線型設定等。Revit Architecture 未使用型式,而是使用族群這一概念,此概念不僅決定物件的 顯示,還決定實體性質 (如大小和標註)。

# 匯出網格

Revit 網格可以匯出到 AutoCAD Architecture。

AutoCAD Architecture 網格建立於 Revit 模型的最低樓層平面處,該平面不低於視圖模型外框的底部。網格標示 圈的多重視圖圖塊會錨定到網格線的末端,並將在同一平面建立。每個網格標示圈中的屬性文字都依 Revit 網格名 稱來定義。網格標示圈的造型會從 Revit 網格標頭符號產生。AutoCAD Architecture 中產生的網格標示圈和文字 的比例是目前 Revit 3D 視圖的比例。

Revit 網格元件會轉換為 AutoCAD Architecture 網格元件,如下所示:

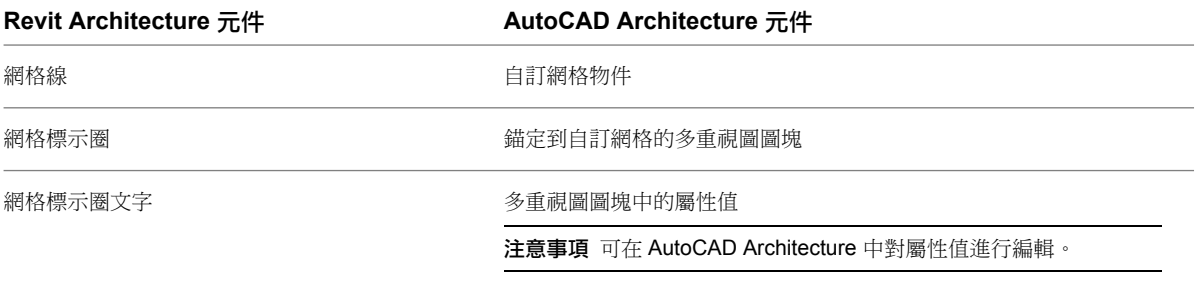

#### 將 **Revit** 網格匯出到 **AutoCAD Architecture**

**1** 在 Revit Architecture 中建立網格。

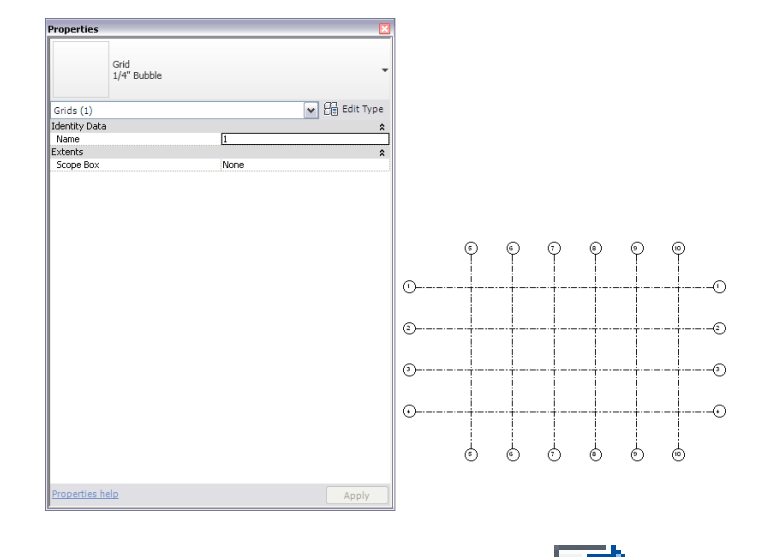

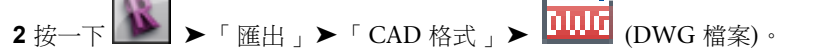

**3** 在「匯出 CAD 格式」對話方塊中,對於「匯出」,選取「<在工作階段中的視圖/圖紙集>」。

**4** 在「DWG 性質」頁籤上,指[定匯出選項](#page-1097-0)。

**5** 按一下「下一步」。

**6** 在「匯出 CAD 格式」對話方塊中,對於「檔案類型」,確認已選取「AutoCAD DWG 檔案 (\*.dwg)」。

**7** 按一下「確定」。

選取的視圖會匯出為 DWG 檔案。

### 在 **AutoCAD Architecture** 中開啟匯出的網格

**8** 開啟 AutoCAD Architecture。

9 按一下 <u>■ ■</u> ▶ 「開啟」 ▶ 「圖面」,然後開啟匯出的 DWG 檔案。

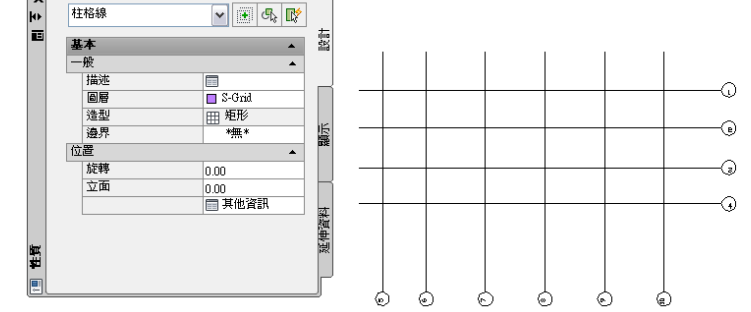

如有必要,您可以在 AutoCAD Architecture 中修改網格。如需更多資訊,請參閱 AutoCAD Architecture 說明中的〈網格〉和〈多重視圖圖塊〉。

# 匯出結構構件

Revit 柱、樑和支撐可以匯出到 AutoCAD Architecture,每個都可以在其中轉換為相應類型的 AutoCAD Architecture 結構構件。匯出的輪廓和曲線不具有縮短 (請參[閱縮短](#page-613-0) (第 578 頁))、切割、孔以及其他這類修改。在 沒有統一輪廓時,會建立 AutoCAD Architecture 量體元素而不會建立結構構件。對於從 Revit Architecture 匯出 的每個族群類型,會建立自訂的 AutoCAD Architecture 型式,並會將該型式指定給結構構件。Revit Architecture 中同一族群類型的物件將在 AutoCAD Architecture 中具有相同的型式。

注意事項 Revit 族群輪廓將不會對映至標準 AutoCAD Architecture 構件輪廓。

AutoCAD Architecture 性質會從 Revit 性質產生,如下所示:

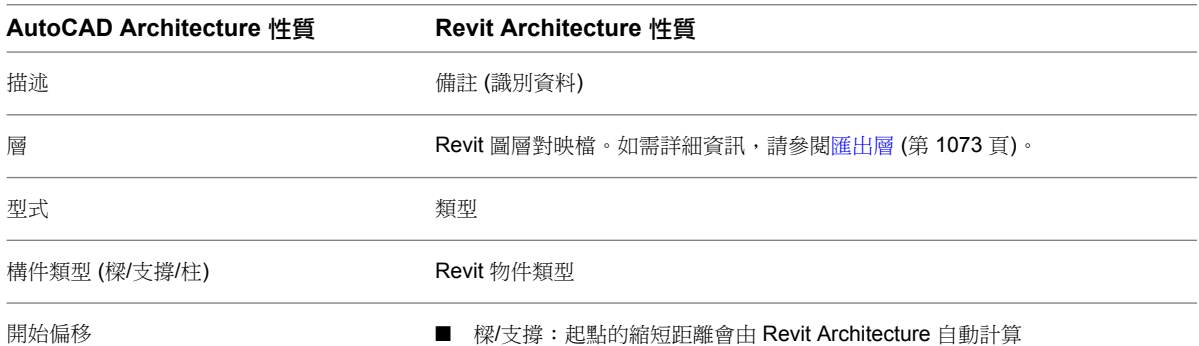

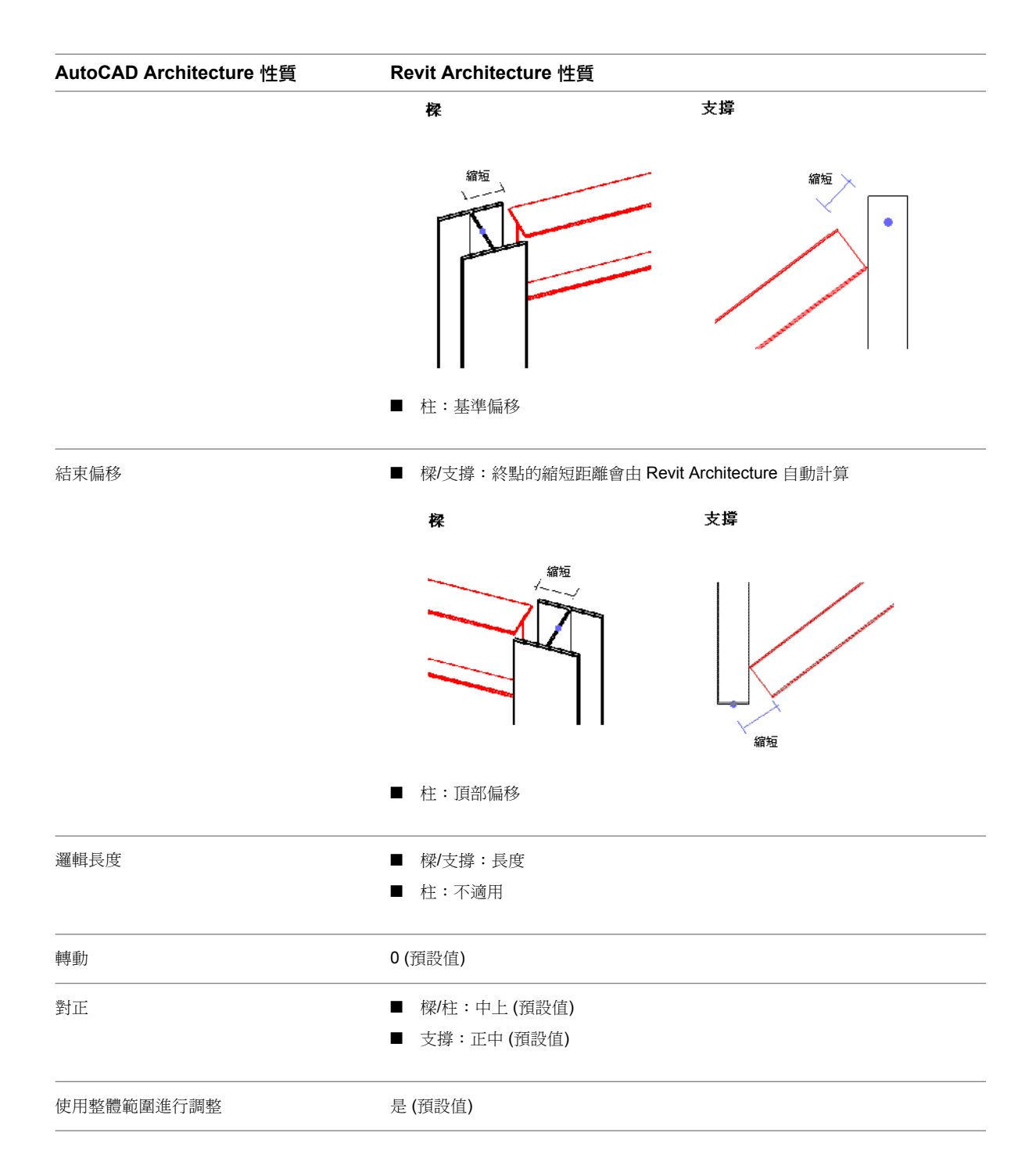

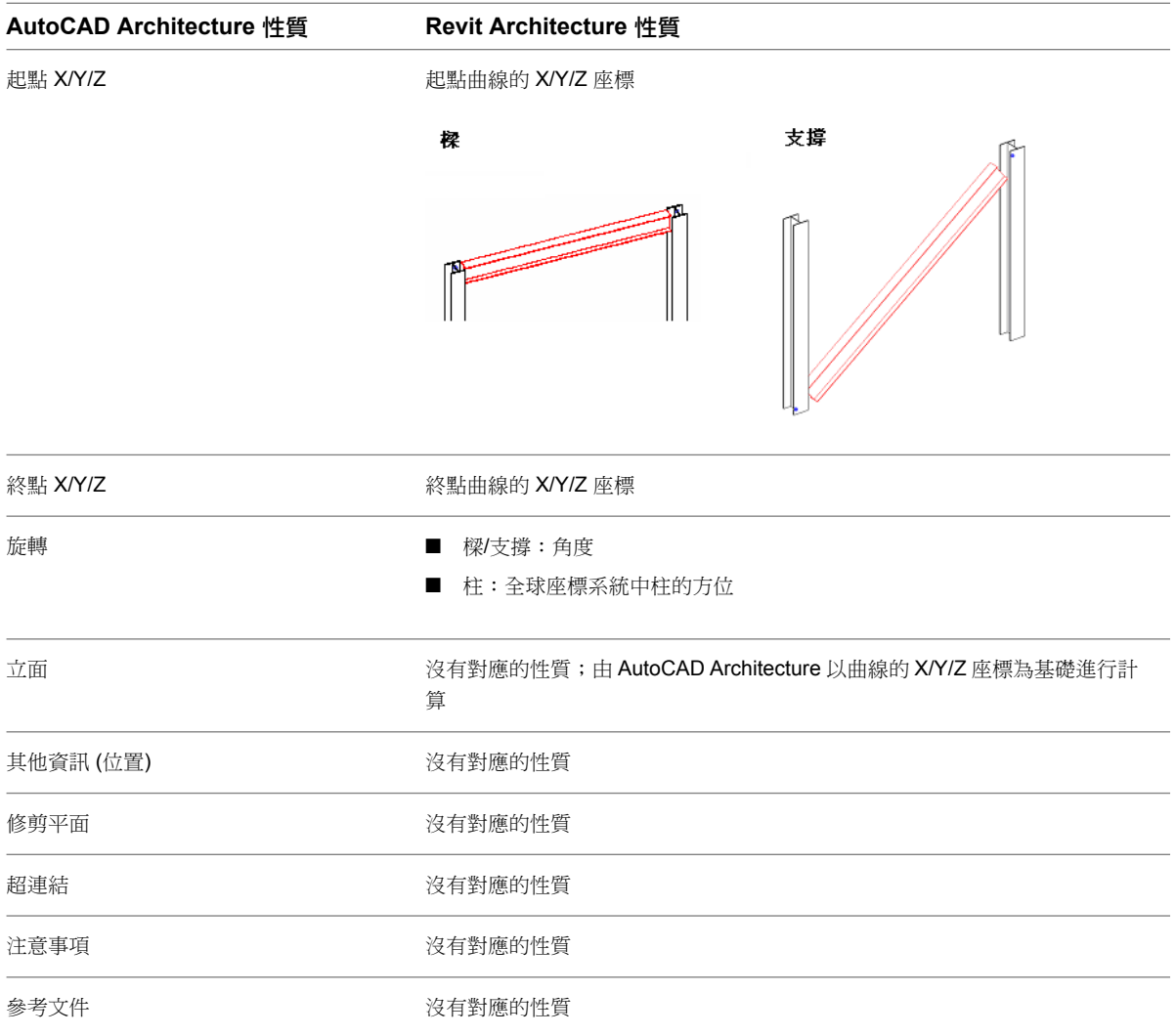

### 將 **Revit** 結構構件匯出到 **AutoCAD Architecture**

**1** 在 Revit Architecture 中建立結構構件。

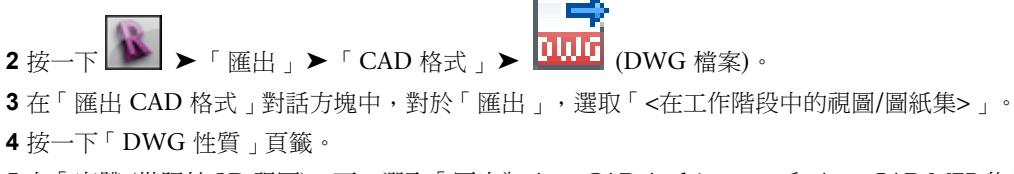

**5** 在「實體 (僅限於 3D 視圖)」下,選取「匯出為 AutoCAD Architecture 和 AutoCAD MEP 物件」。

注意事項 僅在您已選取要匯出的 3D 視圖時才可以選取此選項。

**6** 在「偏好」下,選取「AutoCAD Architecture 物件」或「AutoCAD Architecture 幾何圖形」。 如果正在匯出的 Revit 結構構件不是純擠出 (例如由於混凝土接合清理而導致其蓋頂、凹口、孔或造 型發生變更),則您可以選擇建立看似與 Revit 結構構件基本相同的 AutoCAD Architecture 物件。在 此情況下,您可以選取「AutoCAD Architecture 物件」。

若要保留 Revit 結構構件的精確幾何圖形並建立 AutoCAD Architecture 量體物件,請選取「幾何圖 形」。

### 永遠匯出成幾何圖形

族群編輯器中的結構構件族群設定將取代此選項。

您可以將結構構件族群設定為永遠匯出成幾何圖形。在族群編輯器中開啟結構構件族群或開始建立結

OП

構構件族群。按一下「常用」頁籤 ➤ 「性質」面板 ➤ (族群品類與參數)。選取參數「永遠 匯出成幾何圖形」,然後按一下「確定」。

- **7** 指定匯出選項,如匯出為 CAD [格式性質](#page-1097-0) (第 1062 頁)中所述。
- **8** 按一下「下一步」。
- **9** 在「匯出 CAD 格式」對話方塊中,確認已選取「AutoCAD DWG 檔案 (\*.dwg)」做為「檔案類型」。
- **10** 按一下「確定」。

選取的視圖會匯出為 DWG 檔案。

### 在 **AutoCAD Architecture** 中開啟匯出的圖面

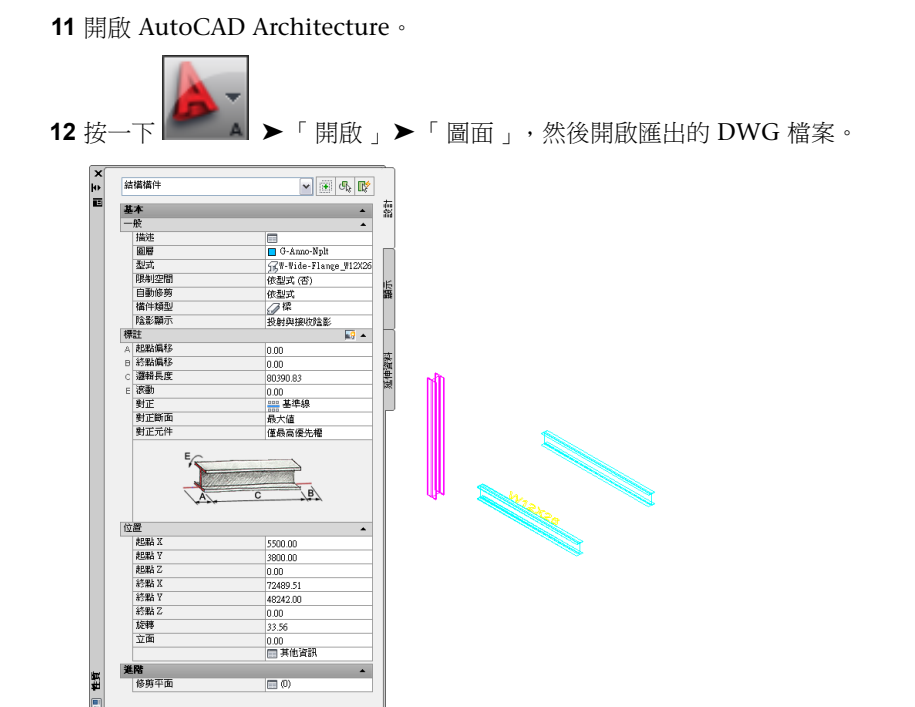

如有必要,您可以在 AutoCAD Architecture 中修改結構構件。如需更多資訊,請參閱 AutoCAD Architecture 說明中的〈結構構件〉。

# 匯出牆、結構樓板、樓板和非結構元素

牆、結構樓板和所有非結構元素都會做為自由形式的量體元素匯出到 AutoCAD Architecture。量體元素可以轉換 為 AutoCAD Architecture 內的下列物件:

- 牆
- AutoCAD 3D 實體
- 結構樓板
- 屋頂
- 空間

### 牆、門和窗

您可以將結構牆和建築牆匯出到 AutoCAD Architecture。牆可以轉換為自由形式的量體元素,然後可以轉換為 AutoCAD Architecture 牆。牆中的窗和門會匯出為簡單開口,AutoCAD Architecture 窗和門可以插入其中。窗 或門的實體表現法也會匯出為 AutoCAD 圖塊參考。

**Revit Architecture** 中具有開口的牆

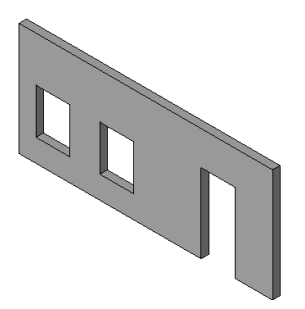

轉換為具有開口的牆的 **AutoCAD Architecture** 量體元素

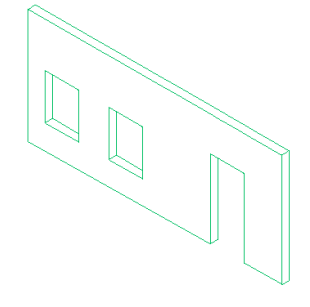

### 結構樓板、樓板和基礎

Revit Architecture 中的結構樓板、樓板和基礎都可以做為自由形式的量體元素匯出到 AutoCAD Architecture。

**1** 在 Revit Architecture 中建立牆、結構樓板和其他非結構元素。

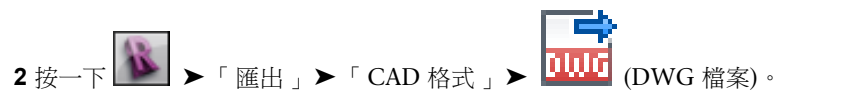

- **3** 在「匯出 CAD 格式」對話方塊中,對於「匯出」,選取「<在工作階段中的視圖/圖紙集>」。
- **4** 按一下「DWG 性質」頁籤。
- 5 指定匯出選項,如匯出為 CAD [格式性質](#page-1097-0) (第 1062 頁)中所述。
- **6** 按一下「下一步」。
- **7** 在「匯出 CAD 格式」對話方塊中,確認已選取「AutoCAD DWG 檔案 (\*.dwg)」做為「檔案類型」。
- **8** 按一下「確定」。
	- 選取的視圖會匯出為 DWG 檔案。

### 在 **AutoCAD Architecture** 中開啟匯出的圖面

**9** 開啟 AutoCAD Architecture。

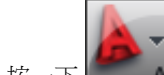

10 按一下 <u>■ ■</u> ▶ 「開啟」 ▶ 「圖面」, 然後開啟匯出的 DWG 檔案。

如果需要,可以在 AutoCAD Architecture 中修改產生的自由形式元素,或將它們轉換成牆、結構樓 板、屋頂樓板、空間或 AutoCAD 3D 實體。如需更多資訊,請參閱 AutoCAD Architecture「說明」 中的「將量體元素轉換為牆」、「將量體元素轉換為樓板或屋頂樓板」、「將量體元素轉換為空間」 和「將量體元素轉換為 3D 實體」。

# 從匯入的 **3D** 圖面中的幾何圖形參考放置 **3D** 樑

您可以使用隨 CAD 檔案一併匯入之幾何圖形的 3D 線、曲線及邊緣來放置 3D 樑。這可讓工程師使用 3D 建築圖 面的資料建立複雜維度框架的模型。這使您在 Revit Architecture 中不需要再從頭重新建立設計。

### 使用匯入的圖面放置樑

**1** 匯入 CAD 模型。請參[閱匯入或連結](#page-89-0) CAD 格式 (第 54 頁)。

**2** 開啟要在其中放置樑的 3D 視圖。

秘訣 將[視覺型式變](#page-854-0)更為「線架構」以檢視模型的所有線。

- 3 按一下「結構」頁籤 ▶「結構」面板 ▶ 1
- **4** 在[類型選取器中](#page-68-0),選取樑類型。
- **5** 在[性質選項板上](#page-66-0),修改樑參數。
- 6 按一下「修改 | 放置樑 」頁籤 ▶ 「繪製 」面板 ▶ 人 (點選線)。
- **7** 在選項列上選取:
	- 要在其中放置樑的適當放置平面。端點 Z 向偏移是從此樓層開始計算的。
	- 結構用途
	- 3D 鎖點

**8** 將游標移到匯入的圖面上方。將游標放置在有效的 3D 線、曲線和邊緣參考上方時,它們將會亮顯。

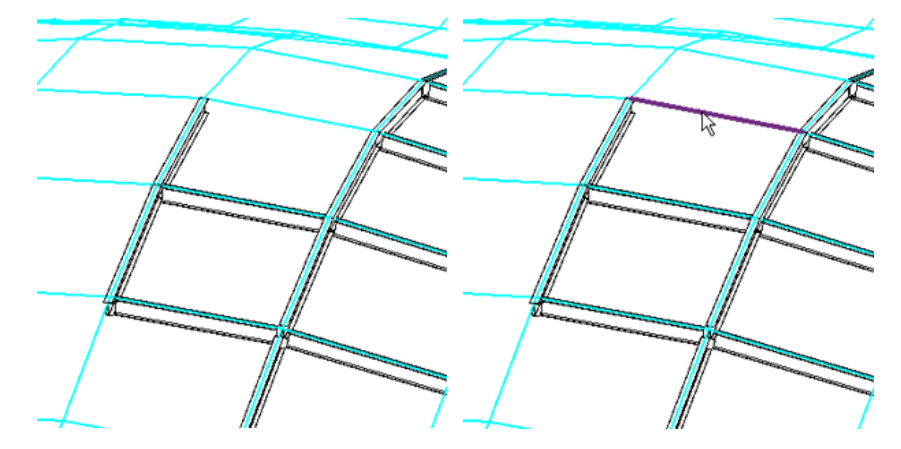

**9** 按一下有效的線、曲線和邊緣以放置樑。

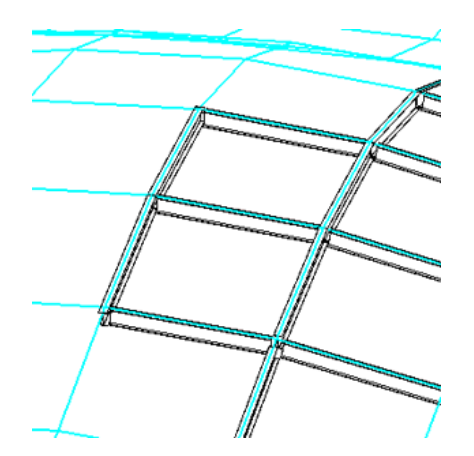

共用公共端點的樑會與另一根樑接合,並且受限於接合及縮短行為原則。請參閱[在框架元素和柱上接合及縮短](#page-611-0) (第 576 頁)。

一經放置,3D 樑即與匯入的圖面無關。圖面可以從 Revit 專案取消連結或移除,而不會影響所放置樑的方位。

# 與其他人協同作業

請閱讀以下主題,以取得與其他團隊成員一起使用 Revit 專案進行作業的相關資訊。

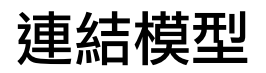

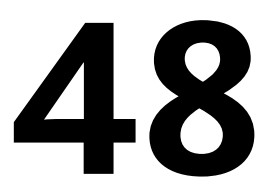

您可以在 Revit 專案中連結不同的檔案格式,包括其他 Revit 檔案 (Revit Architecture、Revit Structure、Revit MEP)、CAD 格 式 (DWG、DXF、DGN、SAT、SKP) 和 DWF 標記檔案。

<span id="page-1162-0"></span>本主題包含連結 Revit 模型的相關資訊。如需連結 CAD 格式和 DWF 的相關資訊,請參閱[匯入或連結](#page-89-0) CAD 格式 (第 54 頁)[和連](#page-104-0) 結 DWF [標記檔案](#page-104-0) (第 69 頁)。

# 連結模型概述

您可以連結 Revit Architecture、Revit Structure 和 Revit MEP 模型。連結 Revit 模型主要用於連結構成校園的那 些獨立建築。例如,下列敷地平面展示 4 個建築模型連結到一個模型。

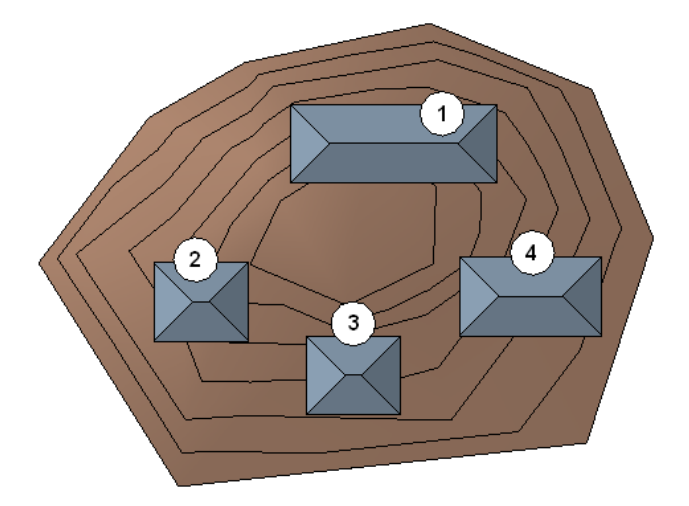

將 Revit 模型連結到專案中時, Revit Architecture 將開啟連結模型,並會將其保存在記憶體中。專案所包含的連 結越多,開啟所需的時間也越長。

連結的 Revit 模型列示於專案瀏覽器的「Revit 連結」分支中。

您可將連結的 Revit 模型轉換為群組,也可將群組轉換為連結的 Revit 模型。請參閱[轉換群組和連結的](#page-1382-0) Revit 模型 (第 1347 頁)。您還可鏡射連結的 Revit 模型。請參閱[鏡射元素](#page-1399-0) (第 1364 頁)。

# 連結模型的時機

建議將連結的 Revit 模型用於下列情況

- 某個敷地或校園內的獨立建築
- 由不同設計團隊所設計或針對不同圖面集而設計的建築部分
- 跨不同定律 (例如,建築模型與結構模型) 的協調

連結模型還適用於下列情況:

- 聯建住宅設計 (當聯建住宅之間的幾何互動性小時)
- 設計早期階段建築的重複樓板,在此情況下提升的 Revit 模型效能 (例如,快速變更傳播) 較之完整幾何互動性 或完整細節更為重要

Revit 專案可以包含許多個別的連結 Revit 模型來為所有資料建立一個彙總模型。但在將 Revit 專案分離為多個模 型時,請謹慎考量下列限制與工作流程:

- 主體專案中元素與連結模型中元素之間的接合與交互有限,使得元素無法清除或與連結模型中的元素接合。但 是,有部分元素可以從位於個別的連結模型內的幾何圖形來產生,例如房間和天花板外框。
- 管理主體專案與連結模型間的元素名稱、編號和識別資料是一項挑戰,有可能會導致名稱或編號重複。對於連 結到專案的多個或重複單元而言 (例如醫院手術室和旅館房間),這項挑戰尤為嚴峻。在這些情況下,請使用群 組來定義重複單元,而不要使用連結模型。請參[閱編輯群組中的元素](#page-1373-0) (第 1338 頁)。
- 主體專案與連結模型採用不同的專案標準,導致模型變得不同步。
- 請務必謹慎管理連結模型,以維持良好控制。

### 連結模型中的標註與約束

您可使用連結模型中的元素做為標註和對齊的參考。例如,您可以建立主體專案中的牆和連結模型中的牆之間的標 註。請參閱[永久標註](#page-873-0) (第 838 頁)[和對齊元素](#page-1396-0) (第 1361 頁)。

您還可以在主體中的元素與連結模型中的元素之間建立約束。例如,您可以將連結建築約束到主體模型中的地界 線,或將連結樓板約束到主體模型中的樓層。當連結模型所約束到的元素移動時,連結模型將做為整個實體隨之移 動。連結模型 (或連結模型中的元素) 的約束僅會移動連結模型,而不會移動主體模型中的元素。不允許約束使用 共用位置的連結。

重新載入 (或卸載後重新載入) 連結時,Revit Architecture 將嘗試保留標註與約束並變更其主體。

### 重複主體模型中的連結模型

在主體專案中可任意多次地複製連結模型。例如,房屋開發在敷地中可能有多個重複多次的設計。對於專案中放置 的各連結模型複本,將自動產生唯一的名稱。此名稱有助於識別明細表中連結模型的元素。

您可以透過連結模型例證的性質來修改例證的名稱。您還可以取代每個連結模型例證的可見性與圖形設定。請參閱 [連結模型的可見性](#page-1171-0) (第 1136 頁)。

您可以使用標準的複製並貼上程序來複製連結的 Revit 模型 (請參[閱複製元素](#page-1407-0) (第 1372 頁)), 還可以將連結的 Revit 模型從專案瀏覽器拖曳到專案視圖中。

此外,您還可以在同一 Revit 工作階段內的專案之間複製連結的 Revit 模型。將連結的 Revit 模型複製到其他專案 時,連結路徑、共用定位設定、可見巢狀連結及連結例證名稱都將複製到新專案中。如果連結例證名稱在專案中已 存在,則會自動對連結進行更名。局部載入的檔案將會維持局部載入狀態。可見性與圖形取代設定則不會保留。

### **1128** | 第 48 章 連結模型

#### 相關主題

- [複製主體模型中的連結模型](#page-1170-0) (第 1135 頁)
- <span id="page-1164-0"></span>■ [複製連結模型中的元素](#page-1170-1) (第 1135 頁)

### 巢狀連結模型

當您連結包含其他連結模型的模型時,連結將成為巢狀。您可以展示或隱藏主體模型中的巢狀連結模型。巢狀連結 將根據其在父系模型中的「參考類型」設定進行顯示:

- 覆疊並不會將巢狀的模型載入到主體模型中,因此巢狀的模型不會顯示在專案中。
- 貼附會在主體模型中載入巢狀的連結模型,並將其顯示在專案中。

下列影像展示專案 A 連結至專案 B (因此專案 B 為專案 A 的父系模型)。專案 A 的「參考類型」設定在其父系模型 (專案 B) 中已設定為「覆疊」。當專案 B 匯入到專案 C 時,專案 A 將不會顯示。

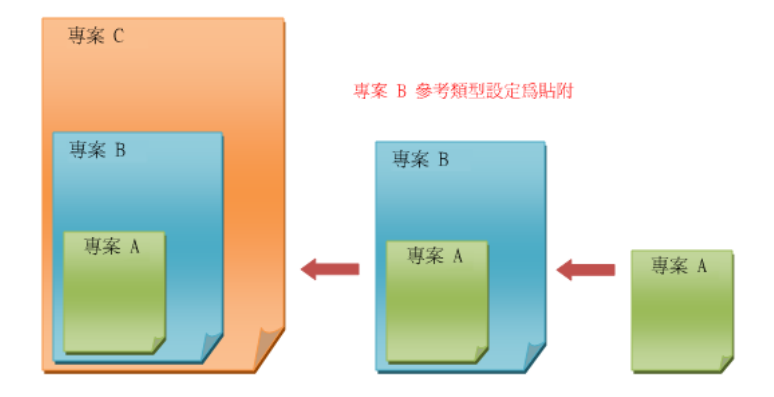

如果將專案 A (位於其父系模型,即專案 B 中) 的「參考類型」設定變更為「貼附」,則將專案 B 匯入到專案 C 時,巢狀連結 (專案 A) 會顯示。

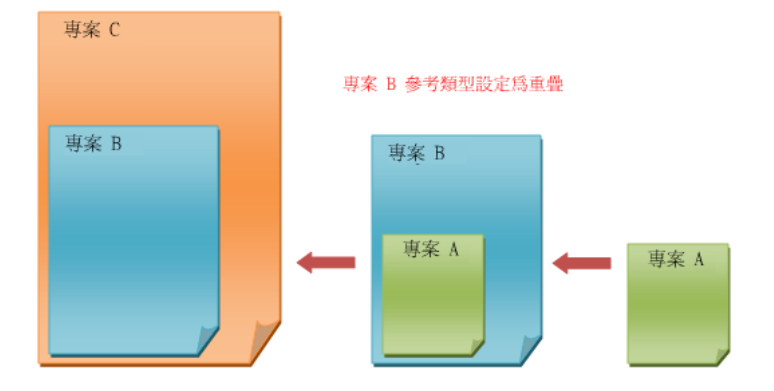

當巢狀的模型可以在主體模型中顯示時,您可以使用主體模型中的篩選、套用至連結模型中視圖的篩選,或不使用 篩選,來指示巢狀的模型是否要顯示在視圖中。請參閱[連結模型的視圖篩選](#page-1172-0) (第 1137 頁)。

若巢狀連結可見,則可使用 Tab 選取巢狀連結例證及檢視巢狀連結中元素的性質,這與使用其他連結模型一樣。 另外,還可藉由「干涉檢查」工具來檢查巢狀連結模型及父系連結模型中的干涉。(請參[閱干涉檢查](#page-1240-0)(第1205頁)。)

專案中可見的巢狀連結會顯示於專案瀏覽器的「Revit 連結」分支中其父系連結之下。「管理連結」對話方塊中不 會顯示巢狀連結。(請參[閱管理連結對話方塊](#page-1189-0) (第 1154 頁)。)

# 階段與連結模型

<span id="page-1165-0"></span>連結具有多個階段的 Revit 模型連結時,主體模型中的階段會自動對映到連結模型中的階段。進行此初次對映時, Revit Architecture 會透過配對階段名稱來對映階段。

您可以手動設置主體模型中的階段與連結模型中的階段兩者之間的對應。若要這麼做,請在連結模型的性質中設置 階段對映,然後在主體模型中套用階段對映。

注意事項 階段對映必須以時間順序進行。例如,階段對映不能如下表般設置。由於階段 1 早於階段 3 發生,因此 階段 3 不能對映到階段 1。

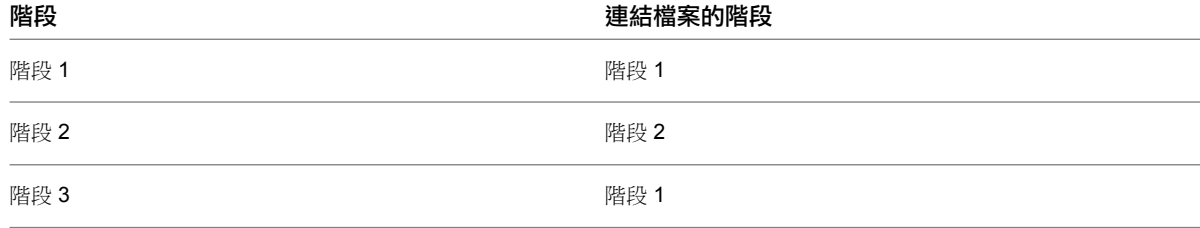

除非主體或連結模型中的階段進行了組合,否則階段對映會永遠保持不變。如果階段進行了組合,則會使用剩餘階 段的現有階段對映。

如需連結模型中階段對映和房間的資訊,請參閱[階段特有的房間與連結模型](#page-476-0) (第 441 頁)。

### 相關主題

- [對映連結模型間的階段](#page-1169-0) (第1134頁)
- [專案階段](#page-862-0) (第 827 頁)

### 在連結模型之間轉移專案標準

開啟主體模型時,無法在同一個 Revit Architecture 工作階段中開啟連結模型。不過,仍然可以使用「轉移專案標 準」工具將專案標準從連結模型轉移到主體模型。請參閱[轉移專案標準](#page-1544-0) (第 1509 頁)。

# 連結與工作共用

如果啟用工作共用,則連結將包含於工作集中。如果更新連結檔案並要重新載入該連結,則該連結所在的工作集必 須為可編輯。如果工作集不可編輯,則會出現錯誤訊息,說明由於工作集未處於可編輯狀態,因而無法更新連結。 請參閱[讓工作集變成可編輯的](#page-1205-0) (第 1170 頁)。

最好能夠專門指定一名小組成員來追蹤連結,並確認適當的工作集可以編輯。更新連結後,該名團隊成員應將其與 中央同步,以便全部團隊成員都得到更新的連結。請參閱[儲存工作共用檔案](#page-1207-0) (第 1172 頁)。

另外,可能需要建立專用於連結的工作集,以使工作流程不中斷。請參閱[設置工作集](#page-1195-0) (第 1160 頁)。

### 連結模型的目錄路徑

相對路徑定義連結檔案在工作目錄 (例如專案資料夾) 中的位置。此位置是由其相對位置定義的。絕對路徑定義連 結檔案在磁碟或網路磁碟機上的位置。

**1130** | 第 48 章 連結模型

在一般情況下,請使用相對路徑,而不要使用絕對路徑。

- 如果使用相對路徑,並在稍後將專案和連結檔案一起移到新目錄中,則連結會保持不變。Revit Architecture 會嘗試以連結模型相對於工作目錄的位置尋找連結模型。
- 如果使用絕對路徑,並在稍後將專案和連結檔案一起移到新目錄中,則連結會中斷。Revit Architecture 會嘗 試在指定的目錄中尋找連結模型。

在工作共用專案中連結 (如其他使用者需要存取的中央模型) 時,最好使用絕對路徑。此檔案可能不會從其磁碟的 位置上移動。

下圖範例使用簡單目錄結構。

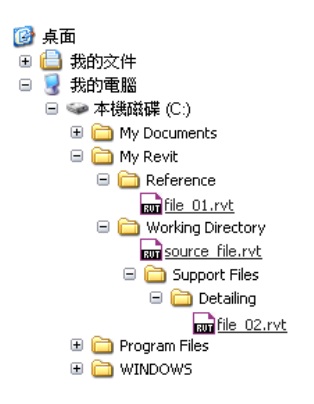

在此範例中,絕對路徑和相對路徑定義如下。請注意「Working Directory」資料夾。命名為此名稱僅作為示範用 途。工作目錄可命名為任何名稱。

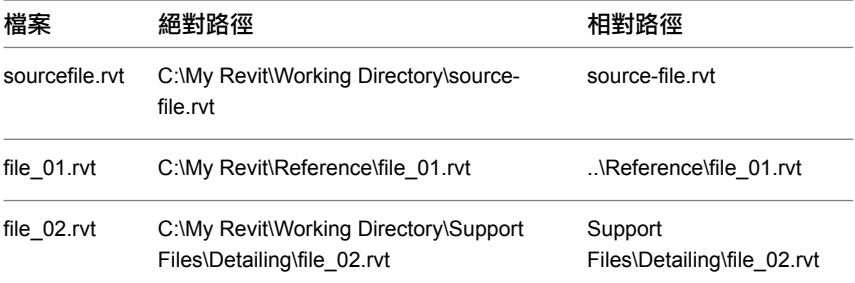

若將工作目錄移動或更名,路徑會變成未解析 (中斷)。在下圖範例中,工作目錄已移至「My Documents」資料 夾。

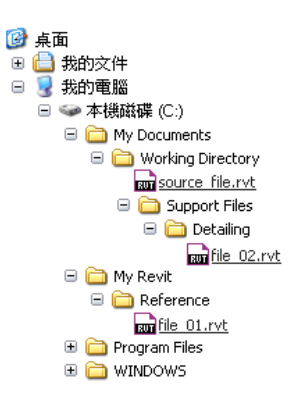

<span id="page-1167-0"></span>現在,所有原始絕對路徑都成為未解析,因為路徑指向的是特定位置。file\_01.rvt 的相對路徑也會中斷,因為該檔 案位在工作目錄外且未隨之移動。

# 連結模型的工作流程

以下是使用連結模型的典型工作流程。您的執行方式可能會因專案需求不同而有所變化。

#### 連結模型

**1** 為大型專案的每個獨立部分建立專案。

例如,對於校園,針對每棟校園建築建立不同的專案。對於大型建築,為專案的每個分別管理的部分 建立專案。例如,假設大型建築有2個塔,請分別為每個塔建立不同的專案。

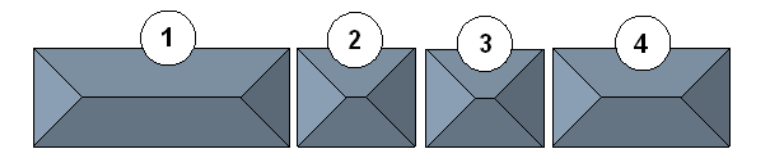

**2** 建立另一個專案當作主要專案,這個專案將連結至其他專案。

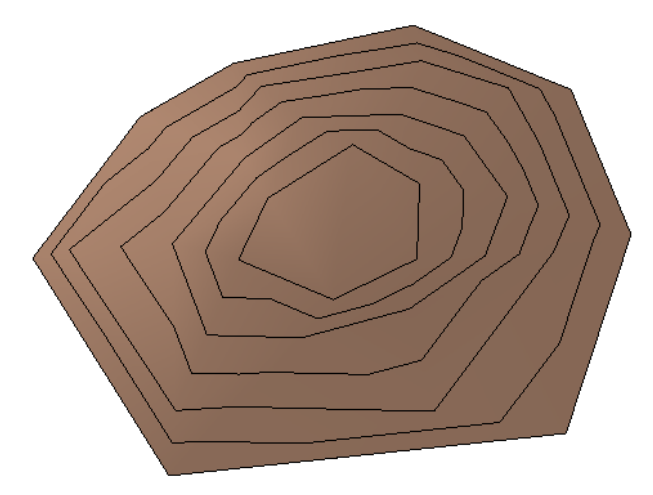

**3** 開啟主要專案,然後連結到包含個別部分的專案。 請參閱[將模型連結到其他模型](#page-1168-0) (第 1133 頁)。

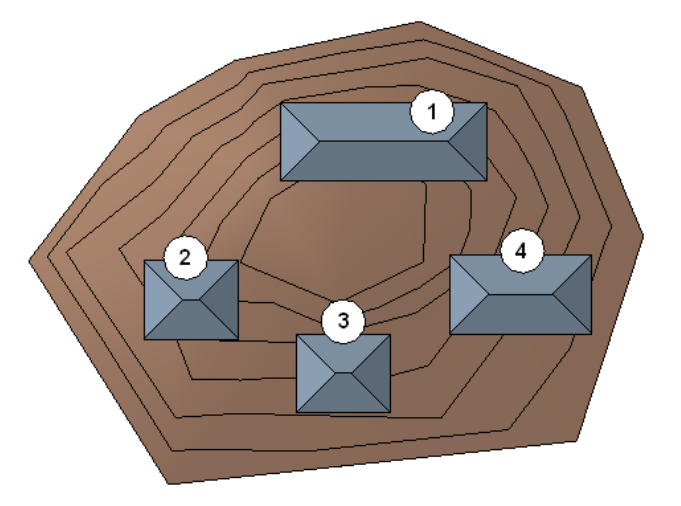

**4** 在所需位置放置連結模型。 將模型連結到主要專案時,可以共用專案的座標,以便將模型放在正確的位置。請參閱[共用位置](#page-1244-0) (第 1209 頁)。

### 相關主題

- [連結模型概述](#page-1162-0) (第 1127 頁)
- 連結 [Revit](#page-1168-1) 模型 (第 1133 頁)
- <span id="page-1168-1"></span>■ [連結模型的可見性](#page-1171-0) (第1136頁)

# 連結 **Revit** 模型

將 Revit 模型連結到其他模型,可以更容易地管理個別組件或改善在大型專案中作業的效能。

### 相關主題

- [連結模型概述](#page-1162-0) (第 1127 頁)
- <span id="page-1168-0"></span>■ [連結模型的工作流程](#page-1167-0) (第 1132 頁)
- [連結模型的可見性](#page-1171-0) (第1136頁)

# 將模型連結到其他模型

**1** 開啟現有的專案或啟動新專案。 您要將其他專案連結到此專案。

# ופא

- 2 按一下「插入 」頁籤 ▶ 「連結 」面板 ▶ 1111 (連結 Revit)。
- **3** 在「匯入/連結 RVT」對話方塊中,選取要連結的 Revit 模型。
- **4** 對於「定位」,指定所需的選項。 在大部分情況下,您應選取「自動 - 原點到原點」。 如果目前的專案使用共用座標,請選取「自動 - 根據共用座標」。請參[閱共用位置](#page-1244-0) (第 1209 頁)。 請參閱 CAD 格式和 Revit [模型的匯入及連結選項](#page-93-0) (第 58 頁)。
- **5** 按一下「開啟」。

如果在繪圖區域中看不到連結專案,請執行以下操作:

- **1** [在視圖性質](#page-859-0)中,對於「定律」,選取「協調」。 此設定可確保視圖顯示所有定律 (建築、結構、機械及電氣) 的元素。
- **2** (可選) 若要以半色調顯示連結專案,對於「可見性/圖形取代」,按一下「編輯」。在「Revit 連結」頁籤上, 對於連結專案,選取「半色調」,然後按一下「確定」。

您可在視圖中選取連結模型,然後拖曳、複製、貼上、移動和旋轉該模型。還可以監視連結專案中的網格、樓層及 其他必要元素。請參閱[多定律協調](#page-1220-0) (第 1185 頁)。

# 展示或隱藏巢狀模型

<span id="page-1169-1"></span>將連結模型巢狀後,可以控制巢狀模型的顯示方式。請參閱[巢狀連結模型](#page-1164-0) (第1129頁)。

- **1** 開啟巢狀模型所連結的父系模型。
- 2 按一下「管理」頁籤 ➤ 「管理專案」面板 ➤ 【■ (管理連結)。
- **3** 在「管理連結」對話方塊中按一下「Revit」頁籤。
- **4** 在「參考類型」欄中,將連結模型的值變更為下列其中一項:
	- 貼附。當連結模型的主體連結至其他模型時,使該連結模型可見。
	- 覆疊。連結模型的主體連結至其他模型時,不載入該連結模型。這是預設設定。在選取「覆疊」 選項的情況下匯入包含巢狀連結的模型時,將顯示一則訊息,指出匯入的模型包含巢狀連結,且 這些巢狀連結在主體模型中將不可見。
- **5** 儲存並關閉檔案。

#### 相關主題

- <span id="page-1169-0"></span>■ [連結模型的可見性](#page-1171-0) (第1136頁)
- [使用自訂設定顯示連結模型](#page-1178-0) (第 1143 頁)

# 對映連結模型間的階段

您可以手動設置主體模型中的階段與連結模型中的階段兩者之間的對應。請參閱[階段與連結模型](#page-1165-0) (第 1130 頁)。

#### 對映連結模型中的階段

- **1** 在主體模型的繪圖區域中,選取連結的 Revit 模型。
- 2 按一下「修改 | RVT 連結 」頁籤 ▶ 「性質 」面板 ▶ ■■■ (類型性質)。
- **3** 在「類型性質」對話方塊中,尋找「階段對映」參數並按一下「編輯」。
- **4** 在「階段」對話方塊中,為每個階段選取適當的對映選項,然後按一下「確定」。
- **5** 按一下「確定」以結束「類型性質」對話方塊。

### 在主體模型中套用階段對映

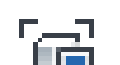

- **1** 按一下「檢視」頁籤 ➤ 「圖形」面板 ➤ (可見性/圖形)。
- **2** 在「可見性/圖形」對話方塊中,按一下「Revit 連結」頁籤。
- **3** 按一下連結 Revit 模型的「顯示設定」欄中的按鈕。
- 4 在「RVT 連結顯示設定」對話方塊中的「基本」頁籤上,選取「依主體視圖」或「自訂」。 如果選取「自訂」,對於「階段」,請選取「依主體視圖」。
- **5** 按「確定」兩次,以結束「可見性/圖形」對話方塊。

# 複製主體模型中的連結模型

<span id="page-1170-0"></span>您可以複製連結模型,以便在主體模型中建立多個例證。例如,在下列影像中,建築 2 和建築 3 是同一個連結模 型的複本。

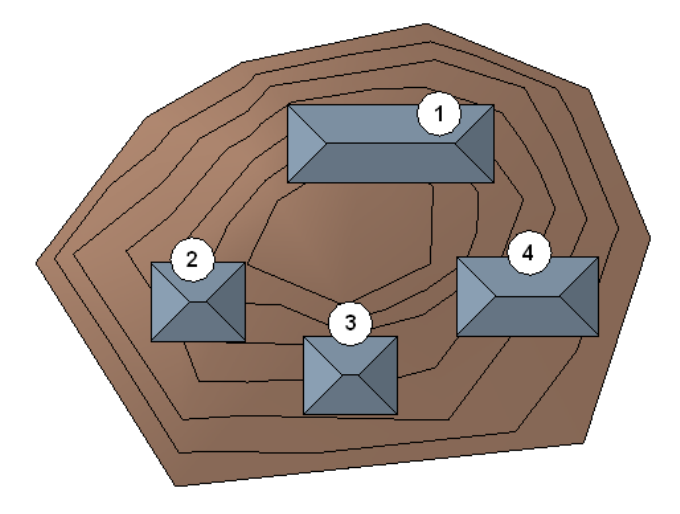

#### 將連結的 **Revit** 模型複製到其他專案檔

**1** 開啟包含要複製的連結之專案檔,並開啟將該專案檔複製到其中的目標檔案。

**2** 在繪圖區域中選取連結模型。

3 按一下「修改ⅠRVT 連結<sub>」</sub>頁籤 ▶ 「剪貼簿」面板 ▶ ┗┗━━━━━━━(複製到剪貼簿)。 4 按一下「檢視」頁籤 ▶ 「視窗」面板 ▶ 「切換視窗」下拉式清單,然後選取要將連結模型複製到 的專案名稱。

**5** 按一下「修改」頁籤 ➤ 「剪貼簿」面板 ➤ 「貼上」下拉式清單 ➤ (從剪貼簿貼上)。 **6** 在繪圖區域中按一下,以放置連結模型。

<span id="page-1170-1"></span>7 按一下「編輯貼上的<sub>」</sub>面板 ▶ → (完成), 以完成貼上操作。 如果要編輯貼上的連結模型,請按一下「編輯貼上的元素」。請參閱[編輯貼上的元素](#page-1410-0) (第 1375 頁)。

# 複製連結模型中的元素

可以將連結的 Revit 模型中的元素複製到剪貼簿,然後再貼到主體模型中。

#### 複製並貼上連結的 **Revit** 模型中的元素

**1** 在主體模型之視圖的繪圖區域中,將游標移至連結模型中的元素上。

**2** 按 Tab 直到亮顯要複製的元素,然後點選該元素。

3 按一下「修改ⅠRVT 連結<sub>」</sub>百籤 ▶ 「剪貼簿」面板 ▶ ┗███ (複製到剪貼簿)。 **4** 導覽至專案中要貼上元素的位置。

**5** 按一下「修改」頁籤 ➤ 「剪貼簿」面板 ➤ 「貼上」下拉式清單 ➤ ┗ ┗ │ (從剪貼簿貼上)。 或者,您可以按一下「修改」頁籤 ➤「剪貼簿」面板 ➤「貼上」下拉式清單 ➤「對齊相同位置」, 將元素貼到它被複製時的相同位置。如需貼上選項的更多資訊,請參閱[貼上元素](#page-1409-0) (第1374頁)。 **6** 在繪圖區域中按一下以放置元素。

7 按一下「編輯貼上的」面板 ▶ → (完成), 以完成貼上操作。

# 選取連結模型中的元素

<span id="page-1171-0"></span>**1** 在主體模型之視圖的繪圖區域中,將游標移至連結模型中的元素上。

**2** 按 Tab 直到亮顯所需的元素,然後點選該元素。

# 連結模型的可見性

當主體模型包含連結模型和巢狀連結模型時,您可以控制

- 連結模型和巢狀模型是否顯示在整個主體模型中
- 連結模型和巢狀模型是否顯示在主體模型的特定視圖中
- 用於在視圖中顯示連結模型和巢狀模型的圖形

### 相關主題

■ [專案視圖中的可見性與圖形顯示](#page-792-0) (第 757 頁)

# 連結模型可見性概述

用於控制連結的 Revit 模型之可見性與圖形的參數在「可見性/圖形」對話方塊中其各自的「Revit 連結」頁籤下組 成群組。此對話方塊以樹狀結構排列,其中父系節點參考單獨的檔案 (主連結模型),子系節點則參考專案中模型的 例證 (複本)。變更父系節點會影響所有的例證,而變更子系節點僅會影響該例證。

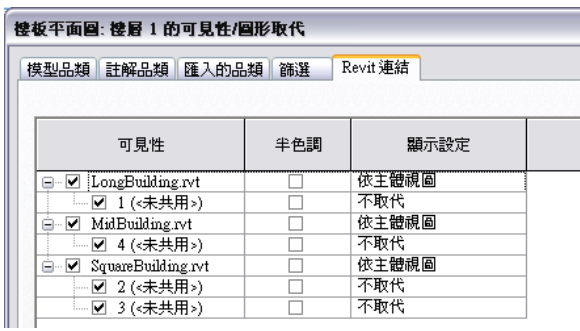

「可見性/圖形」對話方塊中的「Revit 連結」頁籤包含下列欄:

- 可見性:選取勾選方塊可在視圖中展示連結模型,清除勾選方塊則隱藏連結模型。
- 半色調:選取勾選方塊可繪製半色調的連結模型。(請參閱半色調/[參考底圖](#page-1518-0) (第 1483 頁)。)

### **1136** | 第 48 章 連結模型

■ 顯示設定:可取代目前主體視圖中每個連結模型之其他設定的選項。按鈕顯示目前的顯示設定狀態 (依主體視 圖、依連結視圖或自訂)。請參[閱使用連結模型的視圖篩選](#page-1172-1) (第 1137 頁)。

連結的 Revit 模型的可見性由視圖控制。您可以使用視圖樣板來儲存特定視圖的可見性設定,然後再將其套用至其 他視圖。請參閱[視圖樣板](#page-1546-0) (第 1511 頁)。

#### 相關主題

<span id="page-1172-0"></span>■ [變更連結模型中的線型式](#page-1416-0) (第 1381 頁)

# 連結模型的視圖篩選

您可以控制主體模型之視圖中連結模型與巢狀連結模型的可見性和圖形。

對於主體視圖,您可以指示連結模型和巢狀模型是否使用下列方式進行顯示

- 主體模型中的篩選
- 已套用至連結模型或巢狀模型中視圖的篩選
- 無篩選

您還可以控制主體視圖中連結模型之例證的顯示方式。例如,如果模型多次連結到主體模型,則您可分別控制每個 連結例證的顯示方式。套用至連結模型的視圖篩選功能也會套用至連結模型的例證。

### 相關主題

- [使用篩選控制元素的可見性與圖形顯示](#page-798-0) (第 763 頁)
- [依主體視圖顯示連結模型](#page-1176-0) (第1141頁)
- <span id="page-1172-1"></span>■ [依連結視圖顯示連結模型](#page-1177-0) (第1142頁)
- [使用自訂設定顯示連結模型](#page-1178-0) (第1143頁)

# 使用連結模型的視圖篩選

若要控制主體視圖中連結模型篩選的用法,請使用「RVT 連結顯示設定」對話方塊中的設定。

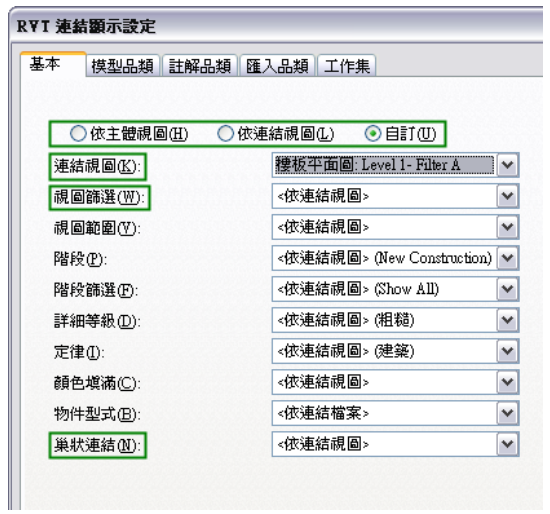

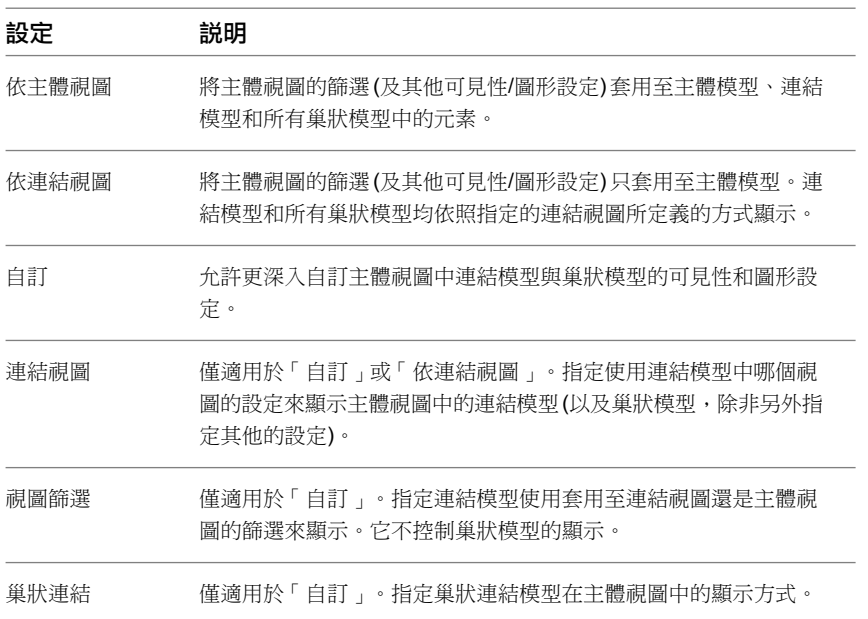

### 相關主題

- [依主體視圖顯示連結模型](#page-1176-0) (第 1141 頁)
- [依連結視圖顯示連結模型](#page-1177-0) (第 1142 頁)
- [使用自訂設定顯示連結模型](#page-1178-0) (第 1143 頁)

# 使用連結模型的視圖篩選範例

<span id="page-1174-0"></span>在下列範例中,主體模型 C 包含正方形牆,連結模型 B 包含圓形牆,而巢狀連結模型 A 包含三角形牆。

主體模型 C 連結模型 B 巢狀模型 A

顯示連結模型 **B** 和巢 狀模型 **A** 的主體模型 **C**

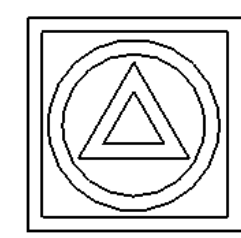

套用藍色對角線篩選 套用純橘色篩選 套用綠色水平線篩選

套用全部 3 種篩選的主 體視圖

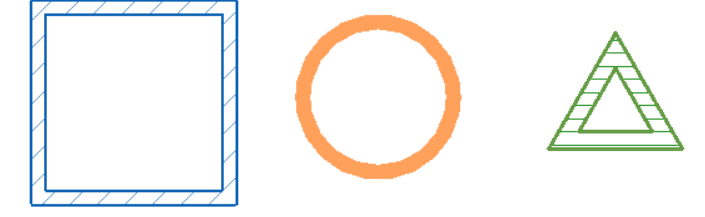

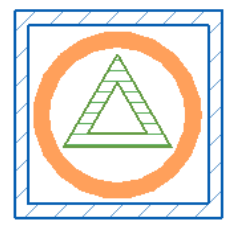

您可以將篩選套用至主體模型 C 的視圖,還可以將其套用至連結模型 B 和巢狀模型 A。或者,也可以指定連結模 型 B 和巢狀模型 A 應在主體模型 C 中使用套用於模型 B 或 A 的篩選進行顯示,或是完全不使用篩選。

下列範例展示藉由套用可變更牆顏色及樣式的篩選所獲得的不同效果。不過,您可以使用這些相同的策略來展示、 隱藏或變更任何視圖特有的、可由篩選控制的設定。

在下表中,「在主體模型 C 中」欄展示當您在 Revit Architecture 中開啟主體模型 C 時,您必須在「RVT 連結顯 示設定 」對話方塊中「基本 」頁籤上指定的設定。「在連結模型 B 中 」欄展示當您開啟連結模型 B 時,您必須在 「RVT 連結顯示設定」對話方塊中「基本」頁籤上指定的設定。

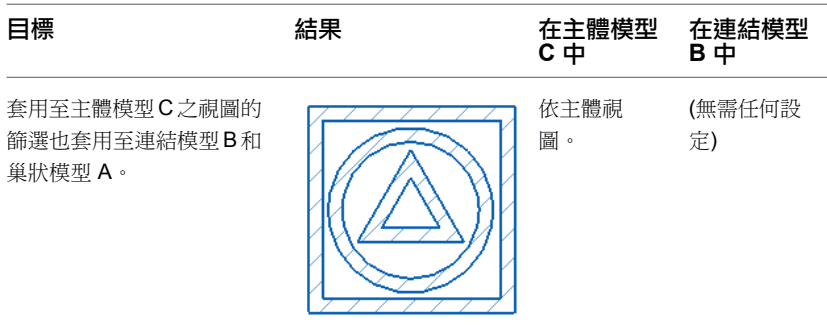

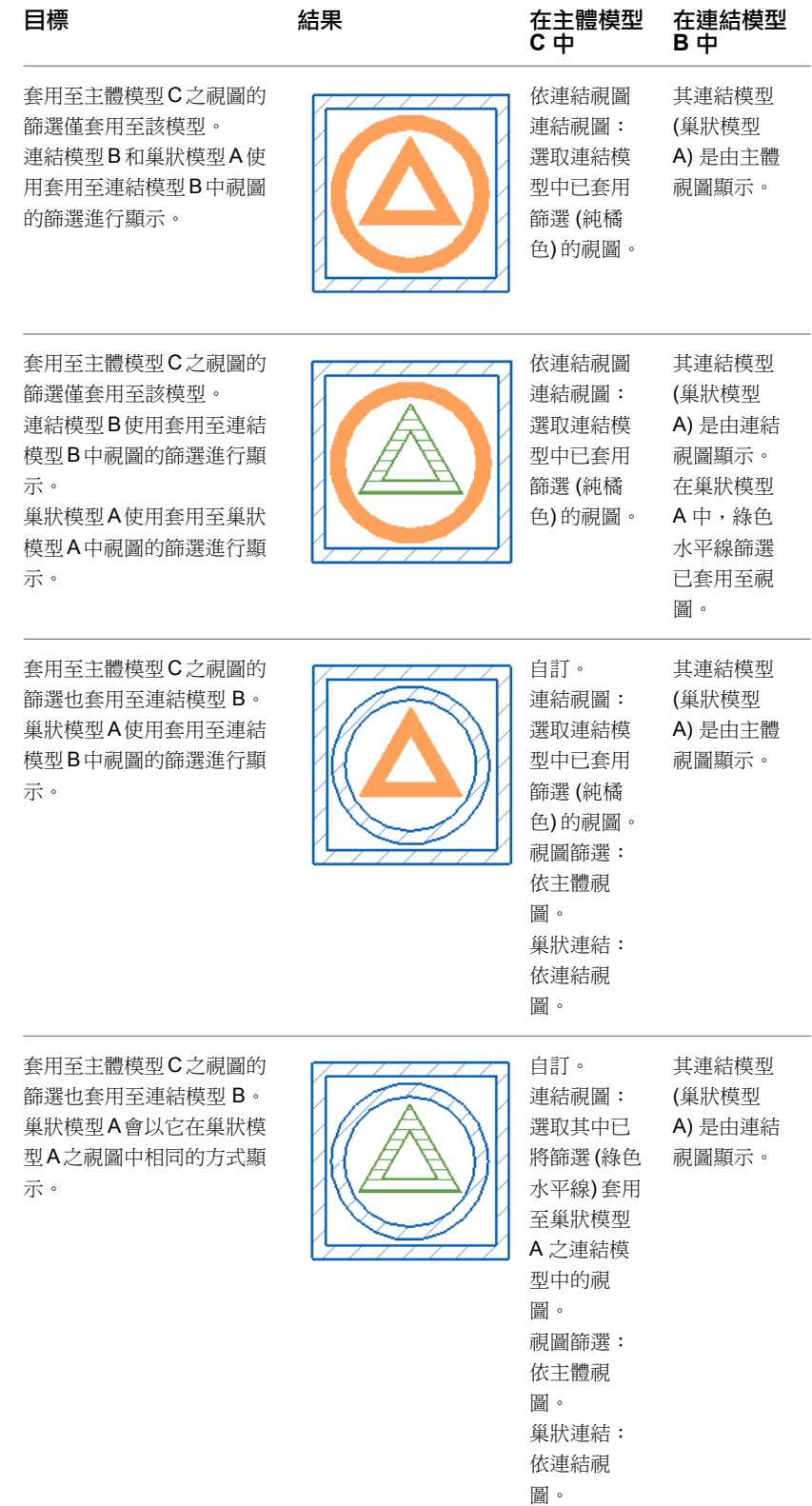

# **1140** | 第 48 章 連結模型

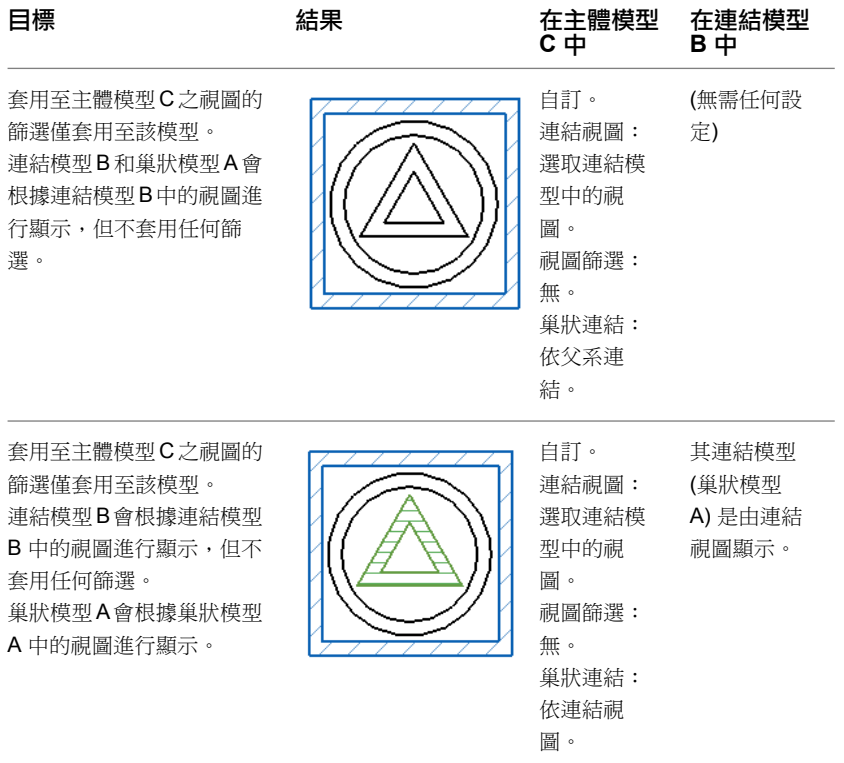

### 相關主題

- [依主體視圖顯示連結模型](#page-1176-0) (第 1141 頁)
- <span id="page-1176-0"></span>■ [依連結視圖顯示連結模型](#page-1177-0) (第 1142 頁)
- [使用自訂設定顯示連結模型](#page-1178-0) (第 1143 頁)

# 依主體視圖顯示連結模型

若要指定套用至主體模型之視圖的篩選和其他圖形取代也應套用至視圖中的連結模型和巢狀模型,請使用「依主體 視圖」設定 (預設值)。

**1** 開啟主體模型中的視圖。

**2** 按一下「檢視」頁籤 ➤ 「圖形」面板 ➤ (可見性/圖形)。

**3** 在「可見性/圖形取代」對話方塊中,依需要執行下列操作:

- 指定視圖中模型品類、註解品類和匯入品類[的取代](#page-792-1)。
- 加入要套用至主體視圖[的篩選](#page-798-0)。

**4** 在「Revit 連結」頁籤上,對於連結模型,執行下列操作:

- **a** 在「可見性」欄中,選取勾選方塊。
- **b** 在「顯示設定」欄中,確認已顯示「依主體視圖」。

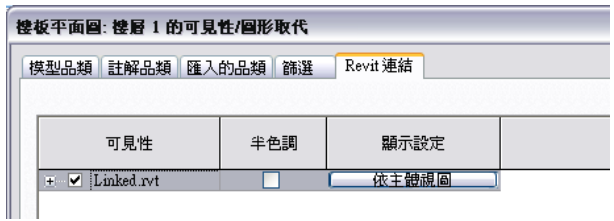

如果「依主體視圖」並未顯示,請在「顯示設定」欄中按一下。在「RVT 連結顯示設定」對話 方塊中的「基本」頁籤上,選取「依主體視圖」,然後按一下「確定」。

**5** 按一下「確定」。

指定的視圖篩選即會套用至主體模型、選取的連結模型,以及其巢狀連結模型 (即連結到連結模型的所有模型)。

#### 相關主題

- [使用連結模型的視圖篩選範例](#page-1174-0) (第 1139 頁)
- [依連結視圖顯示連結模型](#page-1177-0) (第 1142 頁)
- <span id="page-1177-0"></span>■ [使用自訂設定顯示連結模型](#page-1178-0) (第 1143 頁)

### 依連結視圖顯示連結模型

如果您想要連結模型在主體視圖中的顯示,與它在連結模型中顯示的完全一樣,請使用「依連結視圖」設定。

**1** 開啟主體模型中的視圖。

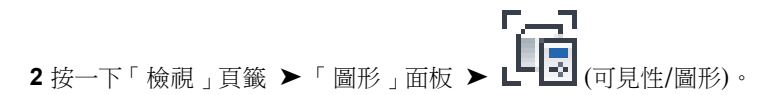

**3** 在「Revit 連結」頁籤上,對於連結模型,執行下列操作:

- **a** 在「可見性」欄中,選取勾選方塊。
- **b** 在「顯示設定」欄中按一下。

**4** 在「RVT 連結顯示設定」對話方塊中的「基本」頁籤上,執行下列操作:

- **a** 選取「依連結視圖」。
- **b** 對於「連結視圖」,選取您要將連結模型中哪個視圖的顯示設定用於目前主體視圖中的連結模 型。

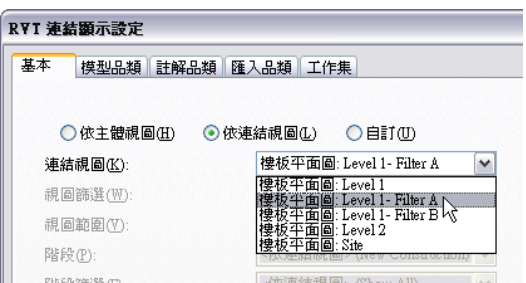

例如,如果選取的視圖套用某個篩選,則該篩選也會套用至目前主體視圖中的連結模型。

**5** 按兩次「確定」。

如果連結模型包含其他連結模型 (巢狀模型),則巢狀模型會根據針對連結視圖定義的設定在主體模型中顯示。

#### 相關主題

- [使用連結模型的視圖篩選範例](#page-1174-0) (第 1139 頁)
- [依主體視圖顯示連結模型](#page-1176-0) (第1141頁)
- <span id="page-1178-0"></span>■ [使用自訂設定顯示連結模型](#page-1178-0) (第 1143 頁)

# 使用自訂設定顯示連結模型

您可以變更主體視圖中連結模型的各種顯示設定。若要瞭解各種篩選相關設定對於連結模型和巢狀模型所產生的效 果,請參閱[使用連結模型的視圖篩選範例](#page-1174-0) (第 1139 頁)。

**1** 開啟主體模型中的視圖。

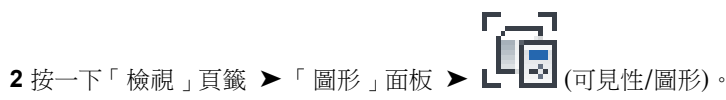

**3** 在「Revit 連結」頁籤上,對於連結模型,執行下列操作:

- **a** 在「可見性」欄中,選取勾選方塊。
- **b** 在「顯示設定」欄中按一下。

**4** 在「RVT 連結顯示設定」對話方塊中的「基本」頁籤上,執行下列操作:

- **a** 如果選取的是連結模型例證,請選取「取代該例證的顯示設定」。
- **b** 選取「自訂」。
- **c** 對於「連結視圖」,選取您要將連結模型中哪個視圖的顯示設定用於目前主體視圖中的連結模 型。

ī

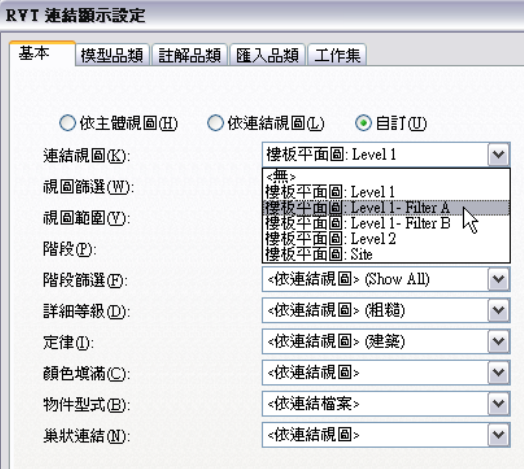

- **d** 對於「視圖篩選」,請選取下列其中一個值,以影響連結模型 (但不影響巢狀連結模型):
	- 依主體視圖。使用套用至主體模型之目前視圖的篩選來顯示連結模型。
	- 依連結視圖使用套用至指定連結視圖的篩選來顯示連結模型。
	- 無。不將篩選套用至主體模型之目前視圖中的連結模型。
- **e** 對於「巢狀連結」,選取下列其中一個值:
	- 依父系連結。使用針對巢狀連結模型之父系連結模型指定的可見性與圖形取代設定來顯示巢 狀連結模型。
	- 依連結視圖使用最上層巢狀連結模型中指定的可見性與圖形取代設定來顯示巢狀連結模型。

**5** 對於剩餘的選項,請選取控制連結模型之圖形顯示所需的值。

- 依主體視圖。使用針對主體視圖指定的可見性與圖形取代設定來顯示連結模型。
- 依連結視圖使用指定連結視圖的可見性與圖形取代設定來顯示連結模型。
- **6** 若要取代模型品類、註解品類、匯入品類或設計選項的可見性設定,請按一下頁籤,然後從下拉式清 單中選取「自訂」。

#### 相關主題

- [依主體視圖顯示連結模型](#page-1176-0) (第1141 百)
- [依連結視圖顯示連結模型](#page-1177-0) (第 1142 頁)

### 在視圖中隱藏連結模型

將模型連結到專案後,可以變更可見性設定,使連結模型不顯示在特定視圖中。

**1** 開啟想要在其中隱藏連結模型的視圖。

 按一下「檢視」頁籤 ➤ 「圖形」面板 ➤ (可見性/圖形)。 在「可見性/圖形取代」對話方塊中,按一下「Revit 連結」頁籤。 在「可見性」欄中,清除連結模型的勾選方塊。 **5** 按一下「確定」。

# 以半色調顯示連結模型

將模型連結到專案後,可以變更可見性設定,使連結模型以半色調顯示在目前視圖中。

**1** 開啟想要在其中變更連結模型顯示方式的視圖。

-7 2 按一下「檢視」頁籤 ▶ 「圖形」面板 ▶ LIE (可見性/圖形)。

г

- **3** 在「可見性/圖形取代」對話方塊中,按一下「Revit 連結」頁籤。
- **4** 在「半色調」欄中,選取連結模型的勾選方塊。
- **5** 按一下「確定」。

### 明細表中的連結模型

若要在[明細表中](#page-770-0)包括連結模型中的資料,請執行下列操作:

- **1** [使](#page-1180-0)連結模型中的元素可包括在明細表中。
- **2** [指定](#page-1181-0)應在明細表中可見的連結模型。

### **1144** | 第 48 章 連結模型

<span id="page-1180-1"></span>**3** (可選) 將連結模型中的專案參數或面積計畫[包括在](#page-1181-1)明細表中。

# 明細表中連結模型概述

您可以在模型元素 (例如牆、樓板和屋頂) 的明細表中和圖面清單中包括連結模型中的元素。註記圖塊、視圖清單 或關鍵明細表不支援這些元素。

可用於主體專案中元素的所有欄位均可用於連結模型中的元素。將連結模型中的元素加入到明細表時,某些欄位的 行為將有所變更。例如,主體模型和連結模型中元素的「族群」、「類型」、「族群與類型」、「樓層」和「材 料」參數都會變為唯讀。您也不能依「族群」、「類型」、「族群與類型」、「樓層」或「材料」參數篩選明細 表。

您可以在明細表中包括專案資訊 (例如客戶名稱或專案位址) 及有關連結的 Revit 模型 (例如例證名稱或檔案名稱) 資訊。如果您的專案中有多個連結模型的複本 (例如敷地上有多個相同的建築,或建築中有多個相同的樓板),並且 需要在明細表中指出每個元素來自哪個連結模型例證,則包括有關連結的 Revit 模型資訊將非常有用。

### 相關主題

- [在明細表中包括連結模型中的元素](#page-1180-0) (第 1145 頁)
- [控制明細表中連結模型的可見性](#page-1181-0) (第 1146 頁)
- <span id="page-1180-0"></span>■ [在明細表中包括連結模型之專案參數或面積計畫](#page-1181-1) (第1146頁)
- [明細表概述](#page-770-0) (第 735 頁)

### 在明細表中包括連結模型中的元素

**1** 開啟主體專案中的明細表。

- **2** 在[性質選項板上](#page-66-0),對於「欄位」,按一下「編輯」。
- **3** 選取「包括連結檔案中的元素」。 連結模型中模型元素的相關資訊現在可在明細表中使用。
- **4** 若要包括連結模型中的專案資訊,請選取「專案資訊」做為「選取可用欄位來源」。將所需欄位從 「可用欄位」清單加入到「明細表欄位」清單。
- **5** 若要包括連結模型例證名稱或檔案名稱,對於「選取可用欄位來源」,請選取「RVT 連結」。將所需 欄位從「可用欄位」清單加入到「明細表欄位」清單。

注意事項 在明細表中,檔案名稱不包括檔案路徑或副檔名。此外,如果連結模型中有可見的巢狀連 結,則巢狀連結中顯示的元素檔案名稱為父系連結。

**6** 按一下「確定」。

現在您可以[指定應](#page-1181-0)在明細表中可見的連結模型。

#### 相關主題

- [明細表中連結模型概述](#page-1180-1) (第1145頁)
- [在明細表中包括連結模型之專案參數或面積計畫](#page-1181-1) (第1146頁)
- [明細表概述](#page-770-0) (第 735 頁)

# <span id="page-1181-0"></span>控制明細表中連結模型的可見性

**1** 開啟明細表視圖。

2 按一下「檢視」頁籤 ▶ 「圖形」面板 ▶ L-L-1 (可見性/圖形)。

注意事項 如果「可見性/圖形」已停用,[請允許元素](#page-1180-0)可從連結模型包括在明細表中。然後再試一次。

**3** 在「明細表的可見性」對話方塊中,執行下列操作之一:

- 若要從明細表省略連結模型或例證,請清除其在「可見性」欄中的勾選方塊。
- 若要在明細表中包括連結模型或例證,請選取其在「可見性」欄中的勾選方塊。然後在「顯示設 定」欄中按一下。在「RVT 連結顯示設定」對話方塊中的「基本」頁籤上,選取「依主體視圖」、 「依連結視圖」或「自訂」。然後指定其他選項的值,以控制主體模型之明細表中連結模型 (及其 巢狀模型) 內模型元素的顯示。
- **4** 如果連結檔案包含設計選項,請選取要包括在已報告的明細表資料中的設計選項。在「明細表可見 性」對話方塊中的「設計選項」頁籤上,對於每個設計選項集,從下拉式清單中選取所需的設計選 項。

### 相關主題

- [明細表中連結模型概述](#page-1180-1) (第 1145 頁)
- [在明細表中包括連結模型中的元素](#page-1180-0) (第1145頁)
- <span id="page-1181-1"></span>■ [在明細表中包括連結模型之專案參數或面積計畫](#page-1181-1) (第1146頁)
- [明細表概述](#page-770-0) (第 735 頁)

### 在明細表中包括連結模型之專案參數或面積計畫

- **1** 在連結模型中,建立包含專案參數或面積計畫的明細表。 請確保明細表具有唯一的名稱 (此名稱與主體專案中目前現有的任何明細表的名稱都不相同)。
- **2** 將明細表加入到圖紙。
- 3 選取圖紙上的明細表,然後按一下「修改 | 明細表圖形」百籤 ▶「剪貼簿」面板 剪貼簿)。
- **4** 開啟主體專案。
- **5** 如果需要,請[卸載連](#page-1187-0)結模型。
- **6** 在主體專案中,開啟圖紙視圖。
- **7** 按一下「修改」頁籤 ➤ 「剪貼簿」面板 ➤ 「貼上」下拉式清單 ➤ (從剪貼簿貼上)。 **8** 如果已卸載連結的 Revit 模型,[請重新載入](#page-1187-0)它。

專案參數或面積計畫現在可用於在主體專案中製作明細表。

#### 相關主題

■ [明細表中連結模型概述](#page-1180-1) (第 1145 頁)

- [在明細表中包括連結模型中的元素](#page-1180-0) (第1145頁)
- [控制明細表中連結模型的可見性](#page-1181-0) (第1146頁)
- [明細表概述](#page-770-0) (第 735 頁)

# 連結模型的工作集可見性

將工作共用模型連結到其他模型後,您可能想要控制連結模型中的工作集是否要顯示在主體模型的視圖中。使用主 體模型的「RVT 連結顯示設定」對話方塊中的「工作集」頁籤。在此頁籤上,您可以選取要在主體模型之視圖中 顯示的特定工作集。

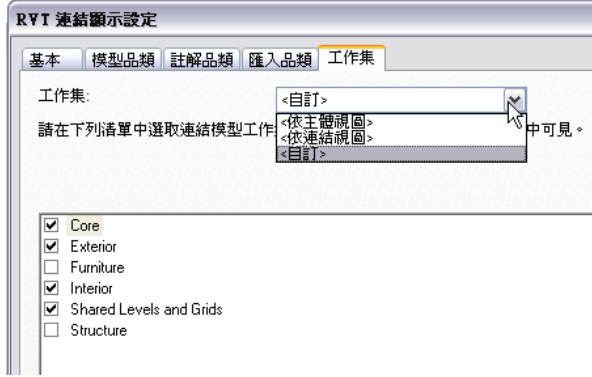

# <span id="page-1182-0"></span>控制主體專案中連結工作集的可見性

**1** 將工作共用模型連結到主體模型。

**2** 在主體模型中,開啟想要在其中看見連結模型中工作集的視圖。

 $\begin{array}{cc} \begin{array}{c} \begin{array}{c} \begin{array}{c} \begin{array}{c} \begin{array}{c} \end{array} \end{array} & \begin{array}{c} \begin{array}{c} \end{array} \end{array} & \begin{array}{c} \end{array} \end{array} & \begin{array}{c} \end{array} \end{array} & \begin{array}{c} \end{array} & \begin{array}{c} \end{array} & \begin{array}{c} \end{array} & \begin{array}{c} \end{array} & \begin{array}{c} \end{array} & \begin{array}{c} \end{array} & \begin{array}{c} \end{array} & \begin{array}{c} \end{array} &$ 

**4** 在「Revit 連結」頁籤上,執行下列操作:

- **a** 在「可見性」欄中,選取連結模型的勾選方塊。
- **b** 在「顯示設定」欄中按一下。

**5** 在「RVT 連結顯示設定」對話方塊中,執行下列操作:

- **a** 在「基本」頁籤上選取「自訂」。
- **b** 在「工作集」頁籤上,對於「工作集」,選取下列其中一個值:

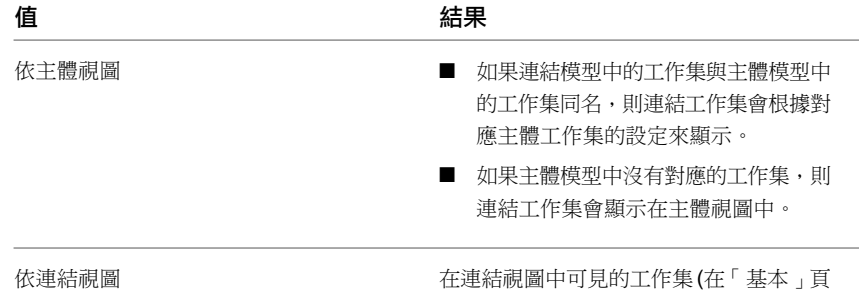

籤上指定),將在主體模型的視圖中可見。

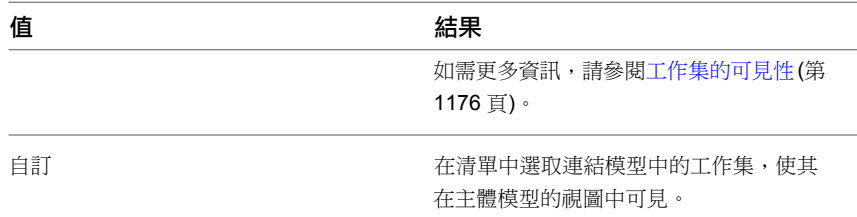

**6** 按兩次「確定」。

<span id="page-1183-0"></span>注意事項 必須開啟連結工作集,才能在主體視圖中顯示。請參閱[開啟主體模型中的連結工作集](#page-1183-0)(第1148頁)。

### 開啟主體模型中的連結工作集

若要使連結模型中的工作集可在主體視圖中顯示,則在將連結模型載入到主體模型中時,必須開啟工作集。

**1** 在主體模型中,按一下「管理」頁籤 ➤ 「管理專案<sub>」</sub>面板 ➤ 【 <mark>工 】</mark><br>■ 在主體模型中,按一下「管理」頁籤 ➤ 「管理專案<sub>」</sub>面板 ➤ 【 】 <sub>(管理連結)</sub>。

**2** 在「管理連結」對話方塊中按一下「Revit」頁籤。

3 在「Revit」頁籤上,選取連結模型,執行按一下「管理工作集」。

**4** 在「連結工作集」對話方塊中,選取工作集,然後按一下「開啟」。

**5** 按一下「重新載入」,以重新載入連結模型並開啟指定的工作集。

#### 相關主題

■ [控制主體專案中連結工作集的可見性](#page-1182-0) (第1147頁)

## 連結模型的可見性問題疑難排解

請閱讀下列主題,以瞭解如何解決連結模型未按預期顯示的問題。

# 連結視圖中的註解未顯示

症狀:在主體視圖中,您使用「依連結視圖」選項來顯示連結模型。然而,指定連結視圖中的註解並未顯示在主體 視圖中。

問題:連結視圖必須是平面視圖,或是與主體視圖平行的剖面視圖或立面視圖。否則主體視圖將無法顯示下列項 目:

- 視圖特有的元素 (例如註解和詳圖)
- 非視圖特有的元素 (例如資料範圍和引線)

解法: 使用「依連結視圖」或「自訂」時, 指定平面視圖、平行剖面視圖或平行立面視圖當作連結視圖。請參[閱連](#page-1171-0) [結模型的可見性](#page-1171-0) (第 1136 頁)。

# 無法在主體視圖中看見連結模型

**症狀**: 您已將模型連結到目前專案中, 但在一些視圖中看不到該連結模型。

**1148** | 第 48 章 連結模型

問題和解法:若要判斷問題發生的原因並加以解決,請嘗試下列操作:

- [顯示隱藏的元素](#page-802-0):開啟主體模型中的視圖,然後在檢視控制列上按一下 9 (顯示隱藏的元素)。繪圖區域會顯 示洋紅色邊框,而隱藏的元素也以洋紅色顯示。如果連結模型是以洋紅色顯示,請在該連結模型上按一下右鍵, 然後按一下「取代視圖中的圖形」 ➤ 「依品類」。在「可見性/圖形取代」對話方塊中的「Revit 連結」頁籤 上,選取連結模型的「可見性」欄中的勾選方塊。
- [檢查顯示設定](#page-1172-0):如果已打開連結模型的「可見性」設定,請檢查該對話方塊中的「顯示設定」欄。如果它已設 定為「依連結視圖」或「自訂」,請按一下值以顯示「RVT 連結顯示設定」對話方塊。檢查選取的連結視圖、 視圖篩選或其他設定是否可能防止連結模型在主體視圖中顯示。

# 無法在主體專案中看見連結模型的工作集

症狀: 在主體專案的視圖中, 無法看見工作共用連結模型的工作集。

**問題**:未正確定義連結模型之工作集的可見性設定,或是工作集並未開啟。

解法:

- 在主體視圖中,變更連結模型的可見性設定。請參閣控制主體專案中連結工作集的可見性 (第1147 百)。
- 在主體專案中,開啟連結模型中的工作集。請參[閱開啟主體模型中的連結工作集](#page-1183-0) (第 1148 頁)。

# 為連結模型中的元素貼標籤

為主體模型 (C) 之視圖中的元素貼標籤時,也可以同時為連結模型 (B) 和巢狀模型 (A) 中的元素貼標籤。

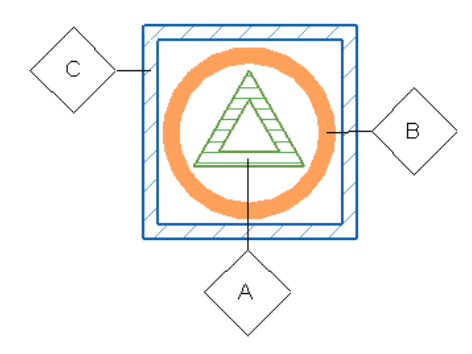

<span id="page-1184-0"></span>使用[標籤或](#page-927-0)[全部加上標籤工](#page-929-0)具為連結元素貼標籤,同時也為主體模型中的元素貼標籤。

# 為連結模型中的元素貼標籤概述

在主體視圖中,為連結模型中的元素貼標籤時,標籤只會存在於主體模型中,而不會存在於連結模型中。

為主體元素貼標籤時,您可以藉由編輯標籤中顯示的值來變更元素的性質。但在為連結元素貼標籤時,則不能編輯 標籤來變更連結元素的性質。

### 相關主題

- [我可以為連結模型中的哪些元素貼標籤?](#page-1185-0) (第1150頁)
- [當連結模型無法使用時,標籤會發生何種情況?](#page-1185-1) (第 1150 頁)
- [變更或刪除連結元素後,標籤會發生何種情況?](#page-1186-0) (第 1151 頁)

<span id="page-1185-0"></span>■ [檢閱連結模型中的孤立元素](#page-1187-1) (第 1152 頁)

# 我可以為連結模型中的哪些元素貼標籤?

在連結模型和巢狀模型中,您可以為絕大多數品類的元素貼標籤, 但不能在連結模型中的元素上放置下列項目:

- 關鍵註記標籤
- 房間標籤
- 面積標籤
- 空間標籤
- 區域標籤
- 樑系統標籤
- 樓板跨距符號
- 路徑鋼筋跨距符號
- 區域鋼筋跨距符號

#### 相關主題

- [當連結模型無法使用時,標籤會發生何種情況?](#page-1185-1) (第 1150 頁)
- [變更或刪除連結元素後,標籤會發生何種情況?](#page-1186-0) (第 1151 頁)
- <span id="page-1185-1"></span>■ [為連結模型中的元素貼標籤概述](#page-1184-0) (第1149頁)
- [檢閱連結模型中的孤立元素](#page-1187-1) (第1152頁)

# 當連結模型無法使用時,標籤會發生何種情況?

假設您對主體視圖加上註解,並且為連結模型中的元素貼標籤。如果稍後連結模型變成無法使用,則標籤可能存在 或不存在,如下所述。

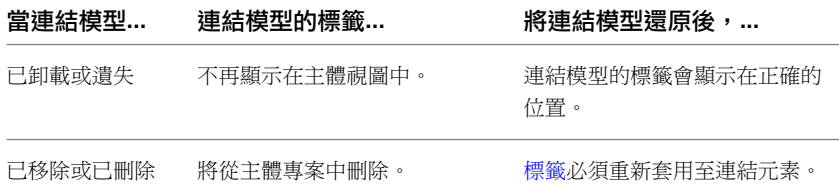

### 相關主題

- [變更或刪除連結元素後,標籤會發生何種情況?](#page-1186-0) (第1151頁)
- [檢閱連結模型中的孤立元素](#page-1187-1) (第 1152 頁)
- [卸載與重新載入連結模型](#page-1187-0) (第1152頁)

# 變更或刪除連結元素後,標籤會發生何種情況?

<span id="page-1186-0"></span>假設您為主體模型中的連結元素貼標籤,然後在連結模型中移動元素。其標籤會隨著主體視圖中的元素移動,以保 持相對於主體的位置不變。

如果標籤的連結元素已不再存在,則標籤會變成孤立。只要載入連結模型,孤立標籤即會保留在主體視圖中。標籤 不會顯示引線。如果標籤通常顯示參數值,則現在會顯示問號(?)。列印或匯出視圖時,將一併列印或匯出孤立標 籤。您可以移動、刪除孤立標籤,或為其[變更主體。](#page-1188-0)

### 相關主題

- [我可以為連結模型中的哪些元素貼標籤?](#page-1185-0) (第1150頁)
- [當連結模型無法使用時,標籤會發生何種情況?](#page-1185-1) (第1150頁)
- [檢閱連結模型中的孤立元素](#page-1187-1) (第 1152 頁)
- [卸載與重新載入連結模型](#page-1187-0) (第1152頁)

# 連結模型的例證性質

若要修改連結模型的性質,請在繪圖區域中選取連結模型,然後存取[性質選項板。](#page-66-0)

您還可以查看連結模型中所包含元素的性質。將游標移至連結模型中的元素上,然後按 Tab 以亮顯該元素。元素 的性質即會顯示在性質選項板上。連結模型中元素的性質均為唯讀。

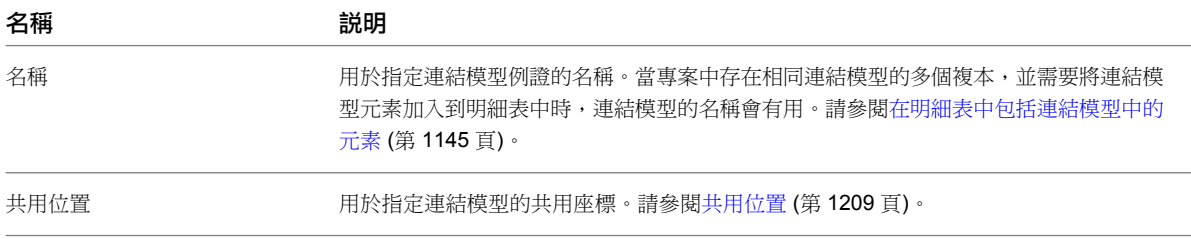

# 連結模型的類型性質

66.

若要修改連結模型的類型性質,請在繪圖區域中選取連結模型,然後按一下「修改 | RVT 連結」頁籤 ➤ 「性質」

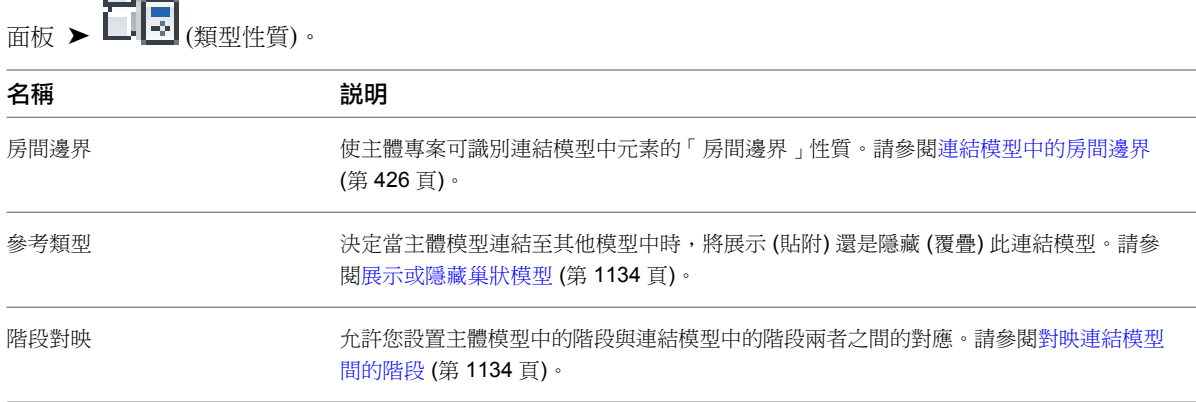

# 管理連結

<span id="page-1187-0"></span>如果變更專案中連結的來源檔案,則在開啟專案時,Revit Architecture 會自動更新連結。若要存取連結管理工 具,請按一下「管理」頁籤 ➤ 「管理專案」面板 ➤ (管理連結)。

# 卸載與重新載入連結模型

若要在不關閉目前專案的情況下更新連結模型,您可以先卸載連結模型,然後再重新載入。

- 1 按一下「管理」頁籤 ➤ 「管理專案」面板 ➤ Hall(管理連結)。
- **2** 在「管理連結」對話方塊中按一下「Revit」頁籤。
- **3** 選取連結模型。
- <span id="page-1187-1"></span>**4** 若要卸載選取的模型,請按一下「卸載」。按一下「是」以確認。
- **5** 若要重新載入選取的模型,請按一下「重新載入」。

# 檢閱連結模型中的孤立元素

在下列情況下,元素和標籤將變成孤立:

- 在主體專案中,您加入了以連結模型中元素做為主體的元素,稍後移動或刪除了連結元素。
- 在主體視圖中,您將標籤加入到連結模型中的元素,稍後從連結模型中刪除了該連結元素。

注意事項 執行「鏡射」或「切割」和「貼上」等功能,也會導致標籤變成孤立標籤。這些功能會刪除原始元素, 然後建立具有不同ID 的複本,如此就會產生孤立標籤。

您可以檢閱這些孤立的元素和標籤,然後選取新主體或從主體專案中刪除它們。

#### 檢閱孤立元素

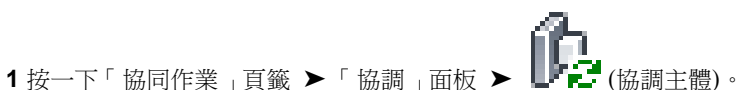

將顯示協調主體瀏覽器。依預設,它會停靠在 Revit 視窗的右側。您可以透過拖曳其標題列,將它移 至所需的位置。

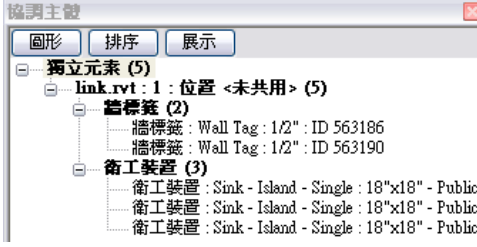

**2** (可選) 若要尋找孤立元素,請執行下列操作:

#### 變更圖形

- **a** 在協調主體瀏覽器中,按一下「圖形」。
- **b** 在「圖形」對話方塊中,選取「將設定套用至清單中的元素」。
**c** 指定「線粗」、「顏色」和「樣式」的值。 專案即會使用這些設定來顯示孤立元素。

#### 展示孤立元素

- **a** 在協調主體瀏覽器中,選取要尋找的孤立元素。
- **b** 按一下「展示」。 Revit Architecture 即會顯示孤立元素,開啟另一個視圖並將其拉近 (若有需要)。
- 3 若要刪除不再需要的孤立元素,請在協調主體瀏覽器中選取該元素,按一下右鍵,然後按一下「刪 除」。
- **4** 若要變更孤立元素的主體,請在協調主體瀏覽器中選取該元素,按一下右鍵,然後按一下「點選主 體」。然後在繪圖區域中,選取新主體。

#### 相關主題

- [卸載與重新載入連結模型](#page-1187-0) (第1152頁)
- [當連結模型無法使用時,標籤會發生何種情況?](#page-1185-0) (第1150頁)
- [變更或刪除連結元素後,標籤會發生何種情況?](#page-1186-0) (第 1151 頁)

# 變更孤立元素的主體

請使用此程序,為下列項目點選新主體:

- 主體視圖中連結元素[的孤立標籤](#page-1186-0) (第1151頁)
- 孤立元素 (以連結元素為主體的元素,而連結元素已被刪除)

#### 點選新主體

- **1** 在主體視圖中,選取孤立的元素或標籤。
- 2 在功能區中按一下 <sup>14</sup>1 (點選新主體)。
- **3** 為孤立的元素或標籤選取新主體。 例如,對於以牆做為主體的孤立元素,選取一面牆做為其主體。對於孤立標籤,請選取元素做為其主 體。

#### <span id="page-1188-0"></span>相關主題

■ [檢閱連結模型中的孤立元素](#page-1187-1) (第1152頁)

# 未解析的參考

如果開啟的檔案包含未解析的參考,將開啟「未解析的參考」對話方塊。有兩種方法可判定檔案中的未解析參考。

- 使用「未解析的參考」對話方塊中的「展示詳細資料」選項。
- 按一下「開啟管理連結」以更正「未解析的參考」對話方塊中的問題。

#### 變更孤立元素的主體 | **1153**

注意事項您也可以從專案中開啟「管理連結」對話方塊。按一下「管理」頁籤 ▶ 「管理專案」面板 ▶ 「管 理連結」。

#### 重新建立未解析的參考

- **1** 在「管理連結」對話方塊中,按一下未解析連結的檔案類型頁籤,即「CAD 格式」、「Revit」或 「DWF 標記」。未解析連結會在「狀態」欄中列示為「找不到」。
- **2** 選取「連結的檔案」欄中的檔案。
- **3** 按一下「重新載入的位置」。
- **4** 在檔案瀏覽器中,導覽至連結檔案的新位置並加以選取。
- **5** 按一下「開啟」。
- **6** 如果可行,建議將「路徑類型」設定為「相對」。這可在未來大多數情況下維護連結。否則,請選取 「絕對」。
- **7** 對檔案中任何其他未解析連結重複步驟 2 到 6。
- **8** 按一下「確定」以關閉「管理連結」對話方塊。

# 管理連結對話方塊

「管理連結」對話方塊中包含「CAD 格式」、「Revit」模型、「DWF 標記」頁籤。在這些頁籤之下是提供有關 連結檔案資訊的欄。

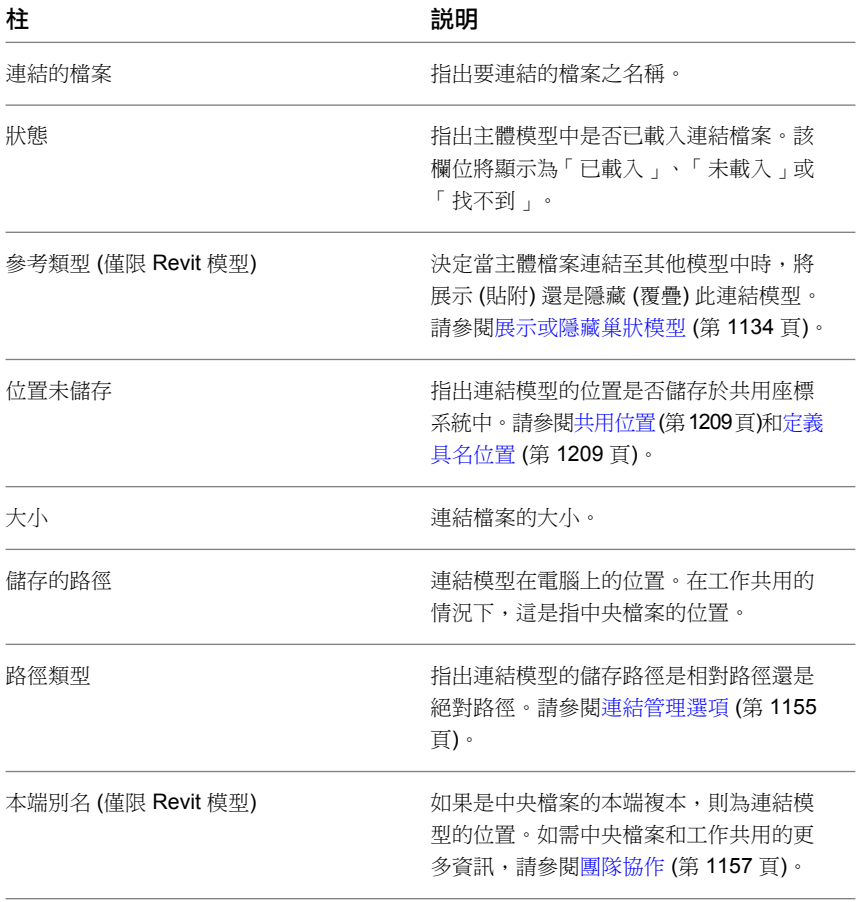

# 連結管理選項

<span id="page-1190-0"></span>若要管理檔案中的連結,請在「管理連結」對話方塊中選取檔案。在對話方塊中按 Ctrl 並按一下連結的編號,可 選取多個連結來進行修改。下列是可供所選連結使用的工具。

- 儲存位置。儲存連結例證的位置。請參[閱定義具名位置](#page-1244-1)(第1209頁)。
- 儲存標記。儲存所匯入 DWF 標記的變更。如需匯入標記的更多資訊,請參閱連結 DWF [標記檔案](#page-104-0) (第69頁)。
- 移除。從專案移除連結。

注意事項從專案中移除連結時,Revit Architecture 會停止監視連結模型中的所有元素。請參閱[停止元素監視](#page-1234-0) (第 1199 頁)。

- 重新載入的位置。變更已移動之連結檔案的連結路徑。請參[閱未解析的參考](#page-1188-0)(第1153頁)。
- 卸載。移除專案中連結模型的顯示,但仍維持連結。
- 重新載入。載入連結模型的最新版本。也可以關閉專案並重新開啟它,這樣就會重新載入連結模型。
- 匯入。將模型嵌入到專案。此選項不可用於 Revit 模型。
- 定位在。列示包含 DWF 標記匯入符號的圖紙。
- 保留圖形取代。重新載入連結時,維持 DWG、DXF 和 DGN 連結上的所有圖形取代。
- 參考類型下拉式清單。指定當主體模型連結至其他模型中時,將展示(貼附)還是隱藏(覆疊)此巢狀連結模型。 請參[閱展示或隱藏巢狀模型](#page-1169-0) (第 1134 頁)。
- 路徑類型下拉式清單。指定巢狀模型的檔案路徑是相對路徑還是絕對路徑。預設為相對路徑。
- 管理工作集。開啟「連結工作集」對話方塊,您可在其中開啟及關閉連結模型中的工作集。請參[閱開啟主體模](#page-1183-0) [型中的連結工作集](#page-1183-0) (第 1148 頁)。

<span id="page-1192-0"></span>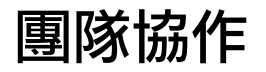

# **49**

您可以使用工作共用或連結模型在 Revit Architecture 中進行團隊協作。

透過使用中央模型,工作共用可讓多人同時存取共用模型。如果您使用的單一模型 (一個 RVT 檔案) 將有多個小組成員對其進行 處理,則您可以使用工作共用。

使用連結模型時,專案元素或系統將分散到個別管理的模型中,而這些個別管理的模型可連結在一起。如果專案包含不同的建築 (例如校園),或者您與其他領域的小組成員 (例如,結構工程師或 MEP 工程師) 協作,可使用連結模型。您也可以在連結模型中 使用工作共用。

<span id="page-1192-1"></span>本主題說明工作共用;如需連結模型的資訊,請參[閱連結模型](#page-1162-0) (第 1127 頁)。

# 工作共用工作流程

下列步驟提供設置和使用工作共用專案的一般工作流程。

#### **1** 選取要共用的專案。

工作共用專案是數個小組成員需要同時進行處理的專案。例如,可以指定小組中的不同成員處理特定功能區 域 (如,內部配置、外部殼體和家具配置)。

#### **2** 啟用工作共用。

啟用工作共用時,Revit Architecture 會為專案建立中央模型。中央模型類似專案資料庫。它可儲存對專案所 做的所有變更,並儲存所有目前的工作集和元素擁有權資訊。建議在建立中央模型之後,於中央模型的本端 複本中完成所有工作。所有使用者都需要在其本端網路或硬碟上儲存中央模型的複本。所有變更可發佈至中 央模型,且所有使用者可隨時從中央模型載入其他使用者的變更。

請參[閱啟用工作共用](#page-1193-0) (第 1158 頁)。

#### **3** 可選擇性地設置工作集。

工作集是元素的集合,例如,牆、門、樓板或樓梯。啟用工作共用時,會建立數個預設工作集(2個預設的使 用者建立工作集、載入專案的族群工作集、專案標準和專案視圖)。如需更多資訊,請參[閱預設工作集](#page-1196-0)(第1161 頁)。

您可以依據功能區域 (例如,內部、外部或敷地) 建立工作集。 請參[閱設置工作集](#page-1195-0) (第 1160 頁)。

#### **4** 開始工作共用。

每個團隊成員均可在本端網路或硬碟上建立中央模型的複本,以開始使用工作共用。 請參[閱使用工作共用檔案](#page-1199-0) (第 1164 頁)。

工作共用詞彙

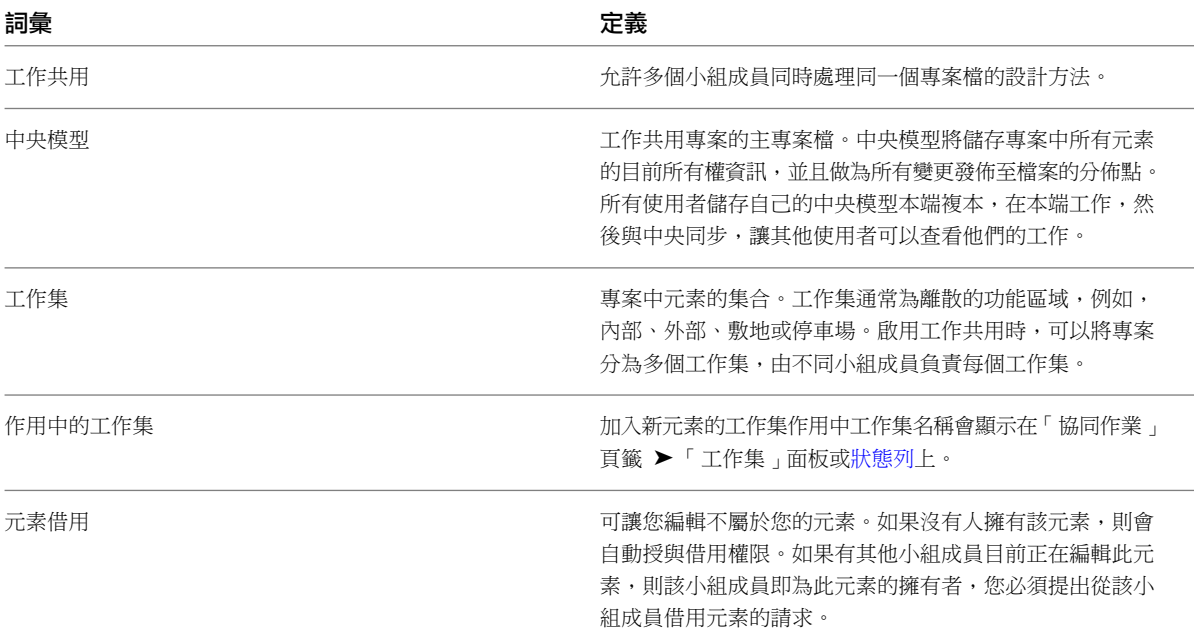

# <span id="page-1193-0"></span>啟用工作共用

啟用工作共用時,將會從現有模型建立主專案檔 (即中央模型)。

中央模型將儲存專案中所有工作集和元素的目前所有權資訊,並且做為對模型進行的所有變更的分佈點。所有使用 者都應儲存自己的中央模型本端複本,在此工作空間中本端編輯,然後與中央同步,以便將自己的變更發佈到中央 模型,讓其他使用者可以查看他們的工作。

#### 啟用工作共用及建立中央模型

- **1** 開啟要當作中央模型的 Revit 專案檔 (RVT)。
- 2 按一下「協同作業<sub>」</sub>頁籤 ➤ 「工作集<sub>」</sub>面板 ➤ 【<mark>】</mark> 【 (工作集)。

此時會顯示「工作共用」對話方塊,其中展示預設的使用者建立工作集 (「共用的樓層和網格」和「工 作集 1」)。

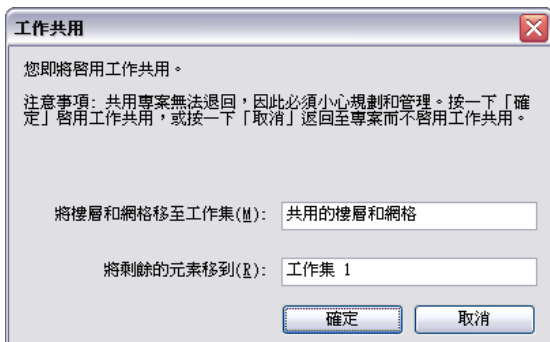

- **3** 如果需要,請更名工作集。
- **4** 在「工作共用」對話方塊中,按一下「確定」。

將顯示「工作集」對話方塊。

**5** 在「工作集」對話方塊中,按一下「確定」。 您不需要在此時建立工作集。如需更多資訊,請參閱[設置工作集](#page-1195-0) (第 1160 頁)。

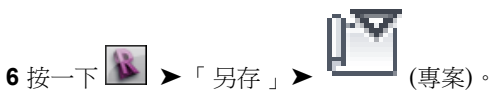

**7** 在「另存」對話方塊中,指定中央模型的檔案名稱和目錄位置。

指定中央模型的名稱時,請使用可指出其為中央模型的命名慣例 (例如 OfficeBuilding\_CentralFile.rvt)。

注意事項 因為舊版會在備份檔案名稱附加小數點及數字字串,您不應以此格式做為檔案名稱的結尾。 否則,將無法建立正確的備份目錄。例如,假設您想要將中央模型命名為hotel.2010.rvt,請考慮將其 命名為 hotel\_2010.rvt。

重要 在儲存中央模型時,請確認將其儲存到網路磁碟上,並且所有團隊成員都可以存取該磁碟。

- **8** 在「另存」對話方塊中,按一下「選項」。
- **9** 在「檔案儲存選項」對話方塊中,選取「儲存後讓此成為中央檔案」。

注意事項 如果這是您在啟用工作共用後第一次儲存,依預設會選取此選項,且無法變更。

10 選取本端複本的預設工作集。請參閱[儲存選項](#page-116-0)(第81頁)。對於「開啟工作集預設」,選取下列其中 之一:

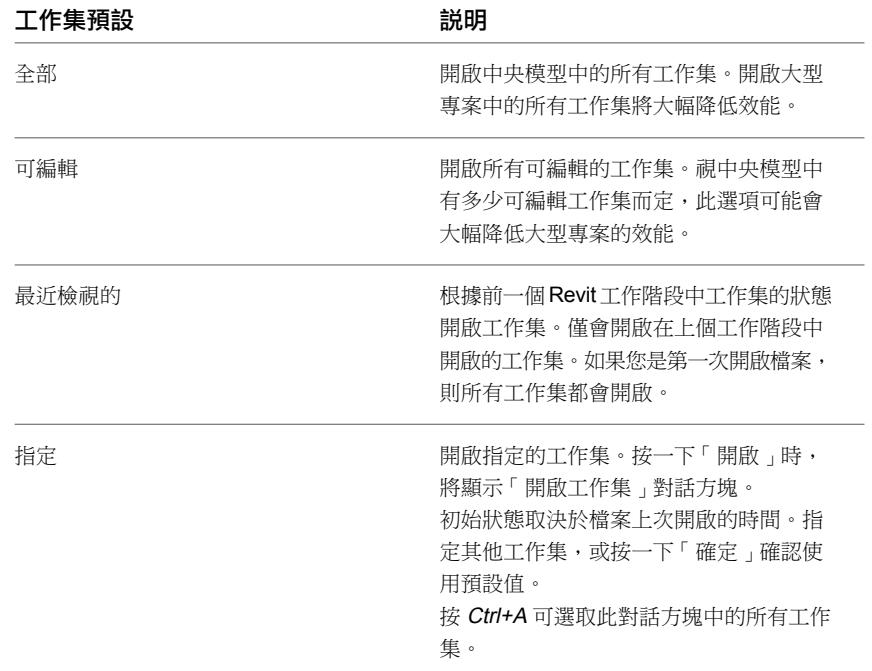

**11** 按一下「確定」。

**12** 在「另存」對話方塊中,按一下「儲存」。

現在,該檔案就是專案的中央模型。Revit Architecture 會在您指定的目錄中建立檔案,同時為該檔案建立備份資 料夾。例如,如果中央模型的名稱是 OfficeBuilding\_CentralFile,則您會在目錄中看到 Revit 專案檔和備份資料 夾 (OfficeBuilding\_CentralFile\_backup)。

OfficeBuilding\_CentralFile\_backup Revit\_temp **D**OfficeBuilding CentralFile.rvt

備份資料來包含中央模型的備份資訊和編輯權限資訊。如需備份檔案和資料來的更多資訊,請參閱[復原工作共用專](#page-1214-0) [案](#page-1214-0) (第 1179 頁)。

Revit\_temp 資料夾包含可為 Worksharing Monitor 提供作業 (例如「與中央同步」) 進度資訊的檔案。如需詳細 資訊,請參閱 [Worksharing Monitor](#page-1217-0) (第 1182 頁)。

#### 相關主題

- [工作共用工作流程](#page-1192-1) (第 1157 頁)
- [設置工作集](#page-1195-0) (第 1160 頁)
- <span id="page-1195-0"></span>■ [使用工作共用檔案](#page-1199-0) (第 1164 百)

## 設置工作集

工作集是元素的集合,例如,牆、門、樓板或樓梯。在指定的時間,只有一個使用者可以編輯每個工作集。所有小 組成員都可以檢視其他小組成員擁有的工作集,但是無法進行變更。此限制可防止專案中發生潛在的衝突。可以從 不屬於您的工作集[借用元素](#page-1201-1)。如需更多資訊,請參閱借用元素 (第1166頁)。

啟用工作共用時,會建立數個預設工作集 (兩個預設的使用者建立工作集、載入於專案中的族群工作集、專案標準 和專案視圖)。如需更多資訊,請參[閱預設工作集](#page-1196-0) (第 1161 頁)。

下圖展示「工作集」對話方塊,其中包含兩個預設的使用者建立工作集,分別是「共用的樓層和網格」和「工作集 1」。

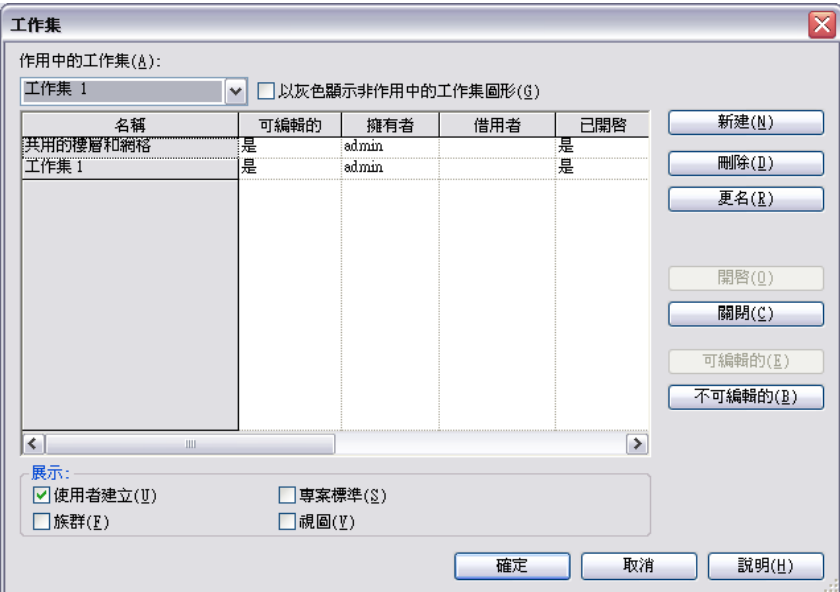

「工作集」對話方塊提供下列資訊:

**「作用中的工作集」**表示加入新元素的工作集。作用中的工作集可以是您可進行編輯的工作集,也可以是其他 小組成員所擁有的工作集。您可以將元素加入到不屬於您的工作集。

注意事項作用中工作集名稱也會顯示在「協同作業」頁籤 ▶ 「工作集」面板[和狀態列](#page-1201-0)上。

- 以灰色顯示非作用中工作集圖形。以灰色顯示繪圖區域中不屬於作用中工作集的所有元素。這並不會影響列印 效果。
- 名種。指出工作集的名稱。您可以更名所有使用者建立的工作集。
- 可編輯的。指出工作集的可編輯狀態。在與中央同步之前,您無法變更可編輯狀態。
- 擁有者。指出工作集的擁有者。如果工作集的「可編輯的」狀態為「是」,或者您將工作集的「可編輯的」狀 態變更為「是」,則您將成為該工作集的擁有者。 「擁有者」值是「選項」對話方塊的「一般」頁籤上列示的使用者名稱。如需「選項」對話方塊的更多資訊, 請參閱 [Revit](#page-1534-0) 選項 (第 1499 頁)。
- 借用者。列出目前借用工作集中元素的使用者。如果有多個借用者,則可從下拉式清單中檢視借用者清單。
- 已開啟。指出工作集是開啟 (「是」) 還是關閉 (「否」)。開啟的工作集中的元素在專案中是可見的,而關閉的 工作集中的元素則不可見。
- **展示**。允許您展示或隱藏「 名稱,清單中所顯示不同類型的專案工作集 (「 使用者建立 」、「 族群 」、「 專案 標準」、「視圖」)。

#### 工作集和元素借用

在一般情況下,建議您在中央模型的本端複本中工作,並且不要使工作集變為可編輯。編輯其他小組成員未進行編 輯的元素時,您將自動成為該元素的借用者,並且可以執行需要的變更。建議您在工作時要經常執行與中央同步作 業。進行同步時依預設會放棄借用的元素,好讓其他團隊成員可以編輯這些元素。

想要保留專案的部分時可使用工作集,以使只有指定的使用者可以編輯該工作集中的元素。此外,建立工作集還有 下列好處:

- 方便編輯 將專案分為多個工作集,可輕鬆地一次將專案的所有部分變為可編輯。
- <span id="page-1196-0"></span>■ 可見性控制 將 Revit 模型連結至其他 Revit 專案時,可以在專案中控制整體可見性。例如,連結 Revit 模型之後,可經常 方便地關閉「共用的樓層和網格」工作集的可見性,如此就不必個別關閉每個視圖中的樓層和網格。

# 預設工作集

啟用工作共用時,Revit Architecture 會建立預設的工作集,並將專案元素和設定指定給這些工作集。預設的工作 集為:

- 使用者建立。Revit Architecture 會建立 2 個預設的使用者建立工作集。
	- 共用的樓層和網格。包含所有現有樓層、網格和參考平面。您可以更名此工作集。
	- 工作集1。包含專案中的所有現有模型元素。建立工作集時,可以將「工作集1<sub>」</sub>中的元素重新指定給適當 的工作集。您可以更名此工作集,但無法將其刪除。
- 族群。可將專案中載入的每個族群指定給獨立的工作集。您無法更名或刪除族群工作集。
- 視圖。包含所有專案視圖工作集。例如,「樓板平面圖: Level 1 」視圖會指定給名為「視圖 "樓板平面圖: Level 1"」的工作集。視圖工作集包含視圖性質和任何視圖特有的元素,如註解、標註或文字註記。將視圖特有的元 素加入到視圖時,元素會自動加入到適當的視圖工作集中。 您無法使視圖工作集機成作用中的工作集,但可以變更其可編輯狀態,以便可修改視圖特有的元素 (例如,平 面視圖中的剖面)。如果剖面視圖的關聯工作集是您不可編輯的,請變更該工作集的可編輯狀態,以便您可以編 輯它。請參[閱讓工作集變成可編輯的](#page-1205-0) (第 1170 頁)。 無法將一個視圖工作集的視圖特有元素重新指定給其他工作集。視圖工作集無法更名或刪除。

■ 專案標準。包含所有為專案定義之整個專案的設定 (例如,線型式和填滿樣式)。您無法更名或刪除專案標準工 作集。

若要取得專案標準工作集的完整清單,請執行下列操作:

- **1** 在工作共用檔案中,按一下「協同作業」頁籤 ➤ 「工作集」面板 ➤ (工作集)。
- **2** 在「工作集」對話方塊中,於「展示」欄位中僅選取「專案標準」。

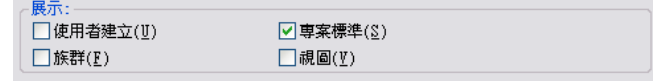

<span id="page-1197-0"></span>所有專案標準工作集都顯示在「名稱」欄中。

# 工作集的考慮事項

一般而言,當[設置工作集](#page-1195-0) (第 1160 頁)時,您應考慮下列事項:

#### ■ 專案大小

專案的大小可能會影響為小組啟用工作共用的方式。通常,一同編輯的元素應位於同一個工作集中。您不需要 為建築的每個樓層建立工作集。但是,在多層結構中,您可能想要為僅顯示在一層的一組建築元素 (例如,出 租空間) 建立工作集。

如果專案的無支柱樓面過大而超出圖紙,以致您需要將其分割,則您可能要考慮為建築的每一面建立一個工作 集。

#### ■ 小組成員角色

通常,設計人員會進行團隊合作,每個人都指派有特定的功能性工作。每個小組成員控制設計的特定部分 (例 如,內部、外部或敷地)。專案的工作集結構可反映這項工作分配,您可以依據分配方式命名工作集。

#### ■ 工作集和樣板

樣板中無法包括工作集。

#### ■ 預設工作集的可見性

如果部分工作集依預設為不可見,將會提升 Revit Architecture 的效能。此可見性控制可縮短繪製專案其他視 圖所需的時間。

若要指出可見性需求,請決定工作集中的元素在專案中的顯示頻率。在此方針下,可以讓外部工作集在預設情 況下可見,而讓特定的家具工作集不可見。

#### ■ 群組和族群

群組和族群擁有的類型工作集和例證工作集不需要是相同的。

群組中的所有元素都位於群組例證工作集中。若要編輯群組,請讓群組類型工作集變成可編輯的,或借用該群 組類型。若要修改群組內的元素,請讓群組例證工作集變成可編輯的。若要判定元素位於哪個工作集中,請選 取元素,然後在[性質選項板上](#page-66-0)查看「工作集」性質。如果使用借用元素出庫使用群組例證,Revit Architecture 會自動借用群組裡所有的元素。

# 建立工作集

**1** 開啟中央模型的本端複本。

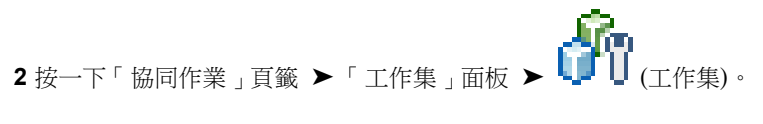

**1162** | 第 49 章 團隊協作

**3** 在「工作集」對話方塊中,按一下「新建」。

- **4** 在「新工作集」對話方塊中,輸入新工作集的名稱。
- **5** 如果想要工作集顯示在所有專案視圖中,請選取「在所有視圖中可見」。 如果想要讓工作集只顯示在特意打開其可見性的視圖中,則應清除此選項。 可以稍後在「可見性/圖形」對話方塊中變更工作集的可見性。請參閱[變更視圖中工作集的可見性](#page-1212-0) (第 1177 頁)。

**最佳實踐** 若要改善效能,請在本端模型中隱藏目前作業不需要的工作集。

**6** 按一下「確定」。

在工作集的清單中會顯示新的工作集;它是可編輯的,且「擁有者」會顯示您的使用者名稱。 如果您要為團隊設置工作共用模型,並且想要為每個工作集指定擁有者,則每個團隊成員必須開啟中 央模型的本端複本,接著在「工作集」對話方塊中選取工作集,然後在「可編輯的」欄中選取「是」。

- **7** 完成建立工作集後,請按一下「確定」關閉「工作集」對話方塊。
- **8** 如果已經加入一個新工作集,Revit Architecture 會提示您啟動新工作集。按一下「是」或「否」。

#### 相關主題

- [將元素加入到工作集](#page-1198-0) (第 1163 頁)
- <span id="page-1198-0"></span>■ [工作集的考慮事項](#page-1197-0) (第 1162 頁)
- [工作集的可見性](#page-1211-0) (第 1176 頁)

# 將元素加入到工作集

1 從[狀態列上](#page-1201-0)或「協同作業」頁籤 ▶ 「工作集」面板上的「作用中的工作集」下拉式清單中選取工作 集。

注意事項 您可以選取不可編輯的工作集做為作用中的工作集。如果您將元素放置於不可編輯的工作 集中,則在與中央同步後元素會變成不可編輯的。如果加入視圖特有的元素 (例如細部線或標註),則 這些元素就會加入到作用中專案視圖的工作集中。

<span id="page-1198-1"></span>2 如果想要讓不是在作用中工作集中建立的所有元素顯示為灰色,請按一下「協同作業」頁籤 ▶「工

作集」面板 ➤ (以灰色顯示非作用中的工作集)。

**3** 加入必要元素到[繪圖區域](#page-64-0) (第 29 頁)。

# 將元素重新指定給不同的工作集

**1** 在繪圖區域中,選取元素。

注意事項 如果您選取數個元素,包括視圖特有的元素(例如標籤),則您將無法編輯「工作集」參數。 若要自動篩除無法編輯的元素,請在狀態列上選取「僅可編輯」,然後再選取元素。

如果選取項目包含不可編輯的元素,請在元素上按一下右鍵,然後選取「讓元素變成可編輯的 」。

- **2** 在[性質選項板上](#page-66-0),於「識別資料」下找到「工作集」參數。
- **3** 在參數的「值」欄中按一下,然後選取新工作集。

# 變更工作集的可編輯狀態

注意事項 您僅可以變更不為其他使用者所擁有之工作集的可編輯狀態。

- 1 按一下「協同作業<sub>」</sub>頁籤 ➤ 「工作集」面板 ➤ ↓ U (工作集)。
- 2 在「工作集<sub>」</sub>對話方塊中, 按一下工作集名稱旁邊的「可編輯的」值, 然後選取「是」或「否」。 如果在與中央同步前變更可編輯狀態,則 Revit Architecture 會通知您,您仍是工作集中您所變更之 元素的借用者。
- **3** 按一下「確定」以關閉「工作集」對話方塊。

# 更名工作集

您可以更名使用者建立的工作集。

注意事項 您必須為工作集的擁有者,才能對其進行更名。

- 1 按一下「協同作業」頁籤 ▶ 「工作集」面板 ▶ ↓■ U (工作集)。 **2** 在「工作集」對話方塊中,選取工作集名稱,然後按一下「更名」。 **3** 在「更名」對話方塊中,輸入新名稱。
- **4** 按兩次「確定」。

# 刪除工作集

注意事項 您必須為工作集的擁有者,才能對其進行刪除。

- 1 按一下「協同作業」頁籤 ➤ 「工作集」面板 ➤ LLLL(工作集)。
- **2** 在「工作集」對話方塊中,選取要刪除的工作集名稱,然後按一下「刪除」。 如果其他使用者正在編輯工作集,就無法使用「刪除」選項。
- <span id="page-1199-0"></span>**3** 在「刪除工作集」對話方塊中,選擇刪除工作集中的元素,或將元素移至另一個工作集。
- **4** 按兩次「確定」。

注意事項 您無法刪除「工作集 1」、「專案標準」、「族群」或「視圖」工作集。

# 使用工作共用檔案

工作共用的其中一項主要功能,是允許每個團隊成員同時對中央模型的本端複本進行變更。在許多專案中,會將團 隊成員指定到特定功能區域 (例如,內部、外部或敷地) 來開展工作。Revit Architecture 專案可以細分為多個工作 集,以適應這樣的環境。

典型的工作共用工作包括下列內容:

■ 建立中央模型的本端複本。

**1164** | 第 49 章 團隊協作

在一般情況下,建議您每天建立中央模型的本端複本。建立中央模型的本端複本後,您可以在該檔案中進行作 業。

請參[閱建立中央模型的本端複本](#page-1200-0) (第 1165 頁)。

■ 開啟中央模型的本端複本並進行編輯。 您可以借用元素或使用工作集來進行編輯。 請參[閱編輯工作共用專案](#page-1201-2) (第 1166 頁)。

#### ■ 將變更發佈至中央模型,或從中央模型取得最新變更。

發佈變更也稱為與中央同步。您可以透過從中央模型重新載入最新更新來更新您的中央模型本端複本,而不與 中央同步。此外,當您執行「與中央同步」時,您的中央模型本端複本也會以其他團隊成員已儲存到中央模型 的最新變更來進行更新。

請參[閱儲存工作共用檔案](#page-1207-0) (第 1172 頁)和[從中央模型載入更新](#page-1211-1) (第 1176 頁)。

#### ■ 離站或離線工作。

您不必連線至網路來執行變更或者開啟或編輯工作集。這對於離站工作和遠端存取中央模型的團隊成員非常有 用。

警告 離線工作會讓您的專案存在風險。

<span id="page-1200-0"></span>請參[閱離站和離線工作](#page-1212-1) (第 1177 頁)。

## 建立中央模型的本端複本

每天建立中央模型的本端複本是最佳作法。每次您要開始修改專案時,建立新本端複本可確保您的硬碟上永遠都有 本端複本。

# 從「開啟」對話方塊建立中央模型的本端複本

1 按一下 <mark>15</mark> ▶ 「開啟」。

**2** 在「開啟」對話方塊中,導覽至中央模型所在的資料夾並選取它。

此程序無法用於在同一時間處理多個檔案。

**3** 在「工作共用」下,確認已選取「建立新本端」。

注意事項 若選取「自中央分離」,則「建立新本端」將為清除狀態。清除全部兩個選項,將開啟中 央模型本身而非其複本。

**4** 按一下「開啟」。

如果您已在中央模型中進行作業,請使用「另存」建立本端複本。

## 從開啟的中央模型建立本端複本

1 按一下 <mark>这</mark> ▶ 「另存」▶ 【 <del>【 Y (</del>專案)。 **2** 在「另存」對話方塊中,導覽至您的本端網路或硬碟上的所需位置。 **3** 輸入檔案的名稱,然後按一下「儲存」。

# 狀態列上的工作集

<span id="page-1201-0"></span>您可以使用狀態列來簡化工作共用專案中的作業程序。「工作集」按鈕與「作用中的工作集」下拉式清單提供的功 能,與「協助作業 」頁籤 ▶「 工作集 」面板上的對應工具所提供的完全相同。狀態列會永遠顯示作用中的工作 集,並且可讓您按一下就能存取「工作集」對話方塊。

<span id="page-1201-2"></span>依預設,狀態列中會顯示「工作集」按鈕和下拉式清單。如果它們處於關閉狀態,請按一下「檢視」頁籤 ▶「視 窗」面板 ➤ 「使用者介面」下拉式清單 ➤ 「狀態列 - 工作集」來打開它們。

# 編輯工作共用專案

使用工作共用專案時,可編輯個別元素,也可編輯工作集。出庫使用個別元素或整個工作集時,其他使用者可以看 到這些元素,但在您放棄該元素或工作集之前,他們無法加以編輯。

若要出庫使用個別元素,請[借用它](#page-1201-1)。若要出庫使用工作集,請使其[變成可編輯。](#page-1205-0)

<span id="page-1201-1"></span>注意事項 若要編輯元素或工作集,元素或工作集必須是最新的。如果您嘗試編輯的元素或工作集並不是最新的, 則會提示您更新中央模型的本端複本,以便您擁有所有最新變更。

# 借用元素

您可以在不具有元素所屬工作集之擁有權的情況下編輯該元素。若要這麼做,請借用此工作集中的元素。借用過程 是自動的,除非其他使用者正在編輯元素或其所屬的工作集。如果發生此情況,您可以提交借用元素的請求。當您 的請求得到授與,便可以編輯該元素。如果曾對該元素進行變更,則會提示您從中央模型重新載入最新變更,然後 才能進行編輯。

借用工作集中的元素時,您的姓名會在「工作集」對話方塊中列為借用者。您的姓名也會顯示在[性質選項板上](#page-66-0)的 「修改者」參數中。

借用元素的最簡單方式是對該元素進行變更。如果元素所屬的工作集不為其他使用者所擁有,您將自動成為該元素 的借用者,並且可以進行變更。

#### 若要借用元素,請執行下列操作:

**1** 選取您不可編輯的某個元素。確認狀態列上的「僅可編輯」選項並未選取。

當您在繪圖區域中選取了您不可編輯的元素時,會顯示「讓元素變成可編輯的」圖示。

讓元素變成可編輯的

**2** 在繪圖區域中按一下 (讓元素變成可編輯的),或在元素上按一下右鍵,然後按一下「讓元素變成 可編輯的」。

如果沒有其他人正在編輯該元素,則會為您開啟以供編輯。

如果其他小組成員正在編輯元素,或者具有該元素所屬工作集的擁有權,則會顯示一則訊息,指出您 在其他小組成員 (擁有者) 放棄這個元素之前無法編輯。

注意事項 如果您嘗試變更其他小組成員正在編輯的元素,會顯示同一則訊息,指出允許您提出借用 元素的請求。

**3** 在「錯誤」對話方塊中,按一下「放置請求」。

「檢查編輯權授與」對話方塊即會顯示。

**4** 要求擁有者批准您的請求。 擁有者不會收到請求的自動通知。您必須聯絡擁有者。

注意事項 如果擁有者執行與中央同步並放棄該元素,則會自動授與您的請求。

**5** 您可以保持開啟「檢查編輯權授與 」對話方塊,以便查看是否已授與您的請求,也可以按一下「繼 續」來關閉「檢查編輯權授與」對話方塊並繼續工作。如果您曾嘗試編輯元素,請在錯誤對話方塊中 按一下「取消」,以取消編輯。

注意事項 如果您關閉「檢查編輯權授與」對話方塊,您將無法重新開脫它。若要檢查您的請求的狀 態,請詢問擁有者或按一下「協同作業」頁籤 ➤ 「同步」面板 ➤ (編輯請求) 來查閱待決請 求。

執行與中央同步後,依預設會放棄借用的元素。可以透過清除「與中央同步」對話方塊中的「借用的元素」來保留 這些元素。

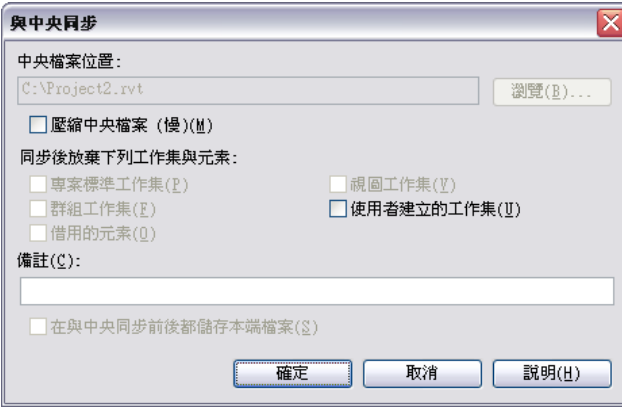

# 授與借用元素的請求

這是明確的授與過程。還有一種隱含的授與過程,在您執行「與中央同步」並放棄請求的元素時會發生此過程。

1 收到待決請求的通知後,請按一下「協同作業<sub>」</sub>頁籤 ➤ 「同步<sub>」</sub>面板 ➤ △ □ (編輯請求)。

注意事項 通知待決請求不是自動的。同事需要向您借用元素時必須親自通知您, Revit Architecture 不會發出請求通知。

- **2** 在「編輯請求」對話方塊中,展開「其他人的待決請求」。
- **3** 選取請求。請求有時間戳記和提出請求的使用者名稱。 可以展開請求,以查看元素名稱。若要檢視元素,請從清單中選取它,如果該元素在目前的視圖中不 可見,請按一下「展示」。

注意事項 如果您修改了請求的元素,但尚未將變更儲存到中央模型,該請求旁邊會出現星號。

**4** 按一下「授與」;如果您不希望其他使用者借用此元素,請按一下「拒絕/撤銷」。也可以使用「拒 絕/撤銷」撤回您自己借用元素的請求。

注意事項如果嘗試授與旁邊有星號的請求,Revit Architecture 會通知您尚未將變更與中央同步。您 必須將變更與中央同步,然後授與請求,或者放棄元素而不與中央同步。如需詳細資訊,請參[閱放棄](#page-1210-0) [所有權且不與中央同步](#page-1210-0) (第 1175 頁)。

#### 相關主題

- [放棄未變更的借用元素](#page-1203-0) (第 1168 頁)
- [檢視借用元素的請求](#page-1203-1) (第 1168 頁)
- <span id="page-1203-0"></span>■ [撤銷借用元素的請求](#page-1203-2) (第 1168 頁)

## 放棄未變更的借用元素

<span id="page-1203-1"></span>如果您借用元素,但未對其進行任何變更,則您可以放棄它。

- 1 按一下「協同作業」頁籤 ➤ 「工作集」面板 ➤ 【エ】
- **2** 選取元素所屬的工作集。
- **3** 按一下「不可編輯的」。

# 檢視借用元素的請求

提出借用元素的請求之後,隨即可以在「檢查編輯權授與」對話方塊中檢查請求的狀態。如果您選擇關閉對話方塊 並繼續工作,則您可以查看您的請求是否仍為待決狀態。您還可以透過詢問擁有者已授與或已拒絕請求,來檢查請 求的狀態。

#### <span id="page-1203-2"></span>若要檢視待決請求,請執行下列操作:

【──】<br>1按一下「協同作業<sub>」</sub>頁籤 ➤ 「 同步 」面板 ➤ 【<mark>▲</mark> △ (編輯請求)。 **2** 展開「我的待決請求」。 如果列示了您的請求,則其仍待決。

# 撤銷借用元素的請求

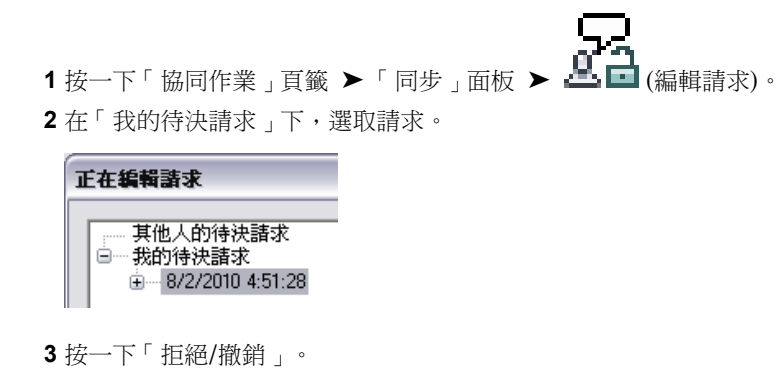

**4** 按一下「關閉」。

# 過期的工作共用元素

如果其他使用者變更了元素並發佈變更,則該元素在您的本端檔案中便會成為過期元素。在您「重新載入最新」 (請參[閱從中央模型載入更新](#page-1211-1) (第 1176 頁)) 或與中央同步之前,都無法編輯該元素 (即使您借用它)。

# 使用工作集

處理工作共用專案時,您會指定作用中的工作集。加入到專案的每個新模型元素便會包含在作用中的工作集。視圖 特有的元素 (例如,註解和標註) 會放置於目前視圖的工作集中。

#### 使用工作集的一般工作流程為

- **1** [開啟工作集,](#page-1204-0)以便可在專案中看見這些工作集。
- **2** [使工作集可編輯。](#page-1205-0)
- **3** [編輯工作集。](#page-1206-0)
- <span id="page-1204-0"></span>**4** 與中央模型[同步,](#page-1207-0)或從中央模型[重新載入最](#page-1211-1)新變更。

「與中央同步」時,會先從中央模型載入最新變更,然後再進行儲存。

# 開啟工作集

開啟工作共用專案時,您可以選取要開啟的工作集。如果只開啟選取的工作集而其他工作集保持關閉,就可以改善 效能。已關閉的工作集在專案中不可見,因此開啟檔案、開啟新視圖、重繪螢幕和鎖點等一般操作所需的時間會更 少。

您可以在最初開啟工作共用專案時,從「開啟」對話方塊開啟工作集,也可以從專案中的「工作集」對話方塊來開 啟工作集。

#### 從「開啟」對話方塊開啟工作集

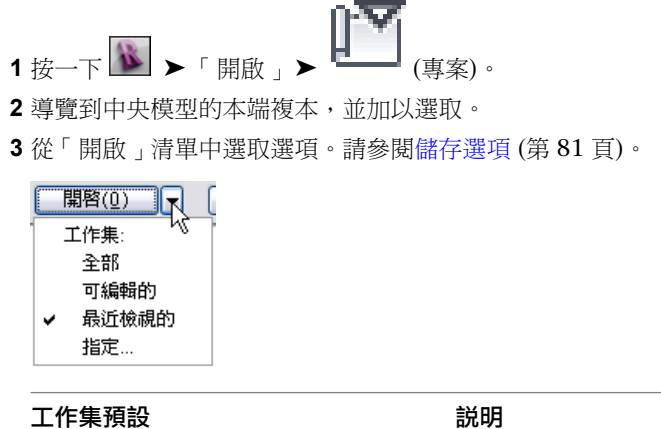

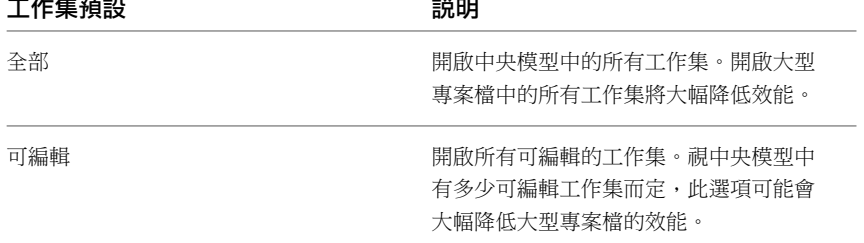

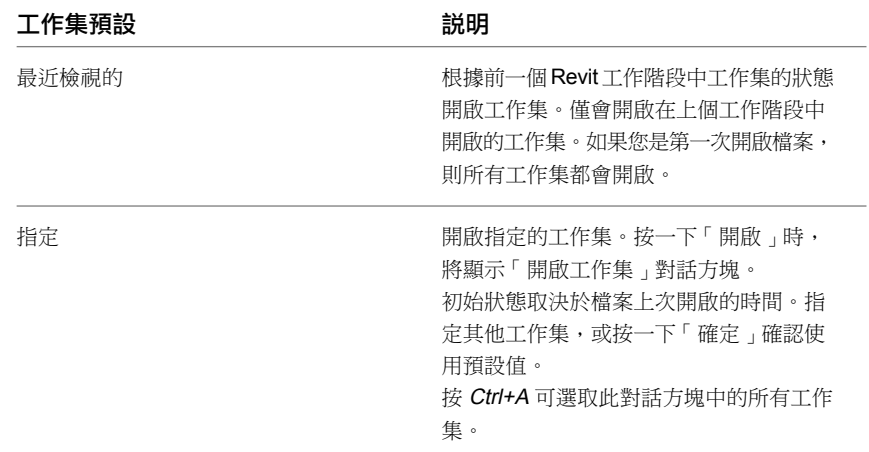

**4** 按一下「開啟」。

#### 從「工作集」對話方塊開啟工作集

**1** 開啟中央模型的本端複本。

- 2 按一下「協同作業」頁籤 ➤ 「工作集」面板 ➤  $\left[\begin{matrix} \bullet & \bullet \end{matrix}\right]$  (工作集)。
- <span id="page-1205-0"></span>3 在「工作集」對話方塊中,選取所需的工作集,然後按一下「開啟」,或在「已開啟」下,按一下 「是」。

**4** 按一下「確定」。

## 讓工作集變成可編輯的

您可以使用下列幾種方法讓工作集變成可編輯的:

#### 從「工作集」對話方塊使工作集可編輯

**1** 開啟中央模型的本端複本。

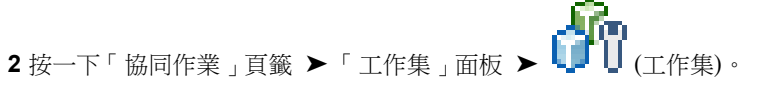

- **3** 在「工作集」對話方塊中,若要篩選工作集的顯示,請在「展示」下進行適當的選取。例如,若要查 看「專案標準」工作集,請選取「專案標準」。
- **4** 在工作集的「可編輯的」下按一下,並選取「是」。此外,還可以選取工作集名稱,並按一下「可編 輯的」。

注意事項 如果工作集為其他使用者所擁有,則您無法變更其可編輯狀態。

**5** 重複上一步,以編輯所需數量的工作集。

秘訣 若要一次出庫使用多個工作集,請按一下以選取「名稱」欄下面的工作集名稱,再按住 Ctrl 或 Shift,選取其他工作集,最後按一下「可編輯的」。您可以按 Ctrl+A 來選取所有的工作集。

**6** 按一下「確定」。 按一下「確定」時,所有權資訊會傳播到中央模型及其所有本端複本,以便所有團隊成員掌握目前的 所有權資訊。

#### 透過選取元素使工作集可編輯

在繪圖區域中,於元素上按一下右鍵,然後按一下「使工作集可編輯」。

#### 從專案瀏覽器使專案視圖工作集可編輯

在專案瀏覽器中,於專案視圖上按一下右鍵,然後按一下「使工作集可編輯」。

#### 使圖紙視圖工作集可編輯

在專案瀏覽器中,於圖紙視圖上按一下右鍵,然後按一下「使工作集可以在所有視圖中編輯」。圖紙視圖工作集和 圖紙上的所有專案視圖工作集現在都是可編輯的。

<span id="page-1206-0"></span>如果您僅想要使圖紙可編輯,請使用「使工作集可編輯」選項。如果您已經擁有工作集,則無法使用此選項。

# 編輯工作集

- **1** 使用下列其中一種方法,選取作用中的工作集:
	- [在狀態列](#page-1201-0)上,從「作用中的工作集」下拉式清單中選取工作集。
	- 從「協同作業」頁籤 ▶ 「 工作集 」面板上的「作用中的工作集 」下拉式清單中選取工作集。
- 2 如果想要讓不是在作用中工作集中的所有元素變成灰色,請按一下「協同作業」頁籤 ▶「工作集」

面板 ▶ ┛ – (以灰色顯示非作用中的工作集)。

**3** 視需要在工作集中編輯或加入元素。

注意事項 如果加入視圖特有的元素(例如細部線或標註),則這些元素就會加入到作用中專案視圖的工 作集中。

#### 相關主題

- [將元素重新指定給不同的工作集](#page-1198-1) (第 1163 頁)
- [編輯工作共用專案](#page-1201-2) (第 1166 頁)
- [讓工作集變成可編輯的](#page-1205-0) (第 1170 頁)

# 在視覺上識別作用中的工作集元素

不在作用中工作集中的所有元素可在繪圖區域中顯示為灰色。暫時標註和控制等暫時元素不會用灰色顯示。此選項 對於列印沒有任何影響,但有助於防止將元素加入到不需要的工作集中。

#### 在視覺上識別作用中的工作集

- 1 按一下「協同作業」頁籤 ➤ 「工作集」面板 ➤ LLLLL(工作集)。
- **2** 在「工作集」對話方塊中,選取「以灰色顯示非作用中工作集圖形」,然後按一下「確定」。

或是按一下「協同作業」頁籤 ➤ 「工作集」面板 ➤ (以灰色顯示非作用中的工作集)。

下列影像展示其內部配置工作集處於作用中狀態的專案樓板平面圖,所有其他工作集均為灰色。

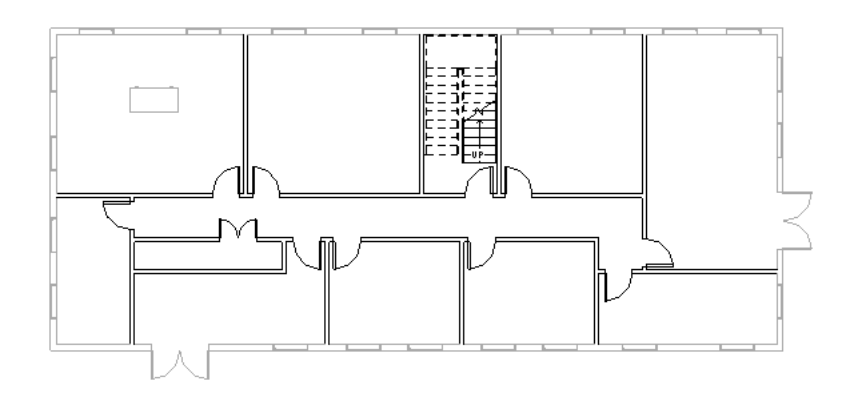

# 從選取項目篩選不可編輯的工作集元素

<span id="page-1207-0"></span>在繪圖區域中選取元素時,可以篩選任何不可編輯的元素。依預設,不會選取此選項。

- 1 在快速存取工具列上按一下 b (修改)。
- **2** 在狀態列上,選取「僅可編輯」。
- **3** 在繪圖區域中進行選取。

# 儲存工作共用檔案

您可以透過下列方式儲存您本端工作共用檔案中的變更:

- 與中央同步
- 本端儲存

若您執行「與中央同步」,則您對本端複本所做的變更會儲存至中央模型。此外,自您上次「與中央同步」或「重 新載入最新」後,其他團隊成員對中央模型所做的任何變更,都會複製到您的本端檔案。當您「與中央同步」時, 依預設會放棄任何您借用的元素。

在下次與中央模型同步之前,您應經常將變更儲存到本端模型。您可能想再在一天中建立數個時段,讓每個團隊成 員與中央同步。這可確保團隊成員不會同時嘗試「與中央同步」。結束一天工作時,您應放棄借用的元素和您專屬 的工作集。

<span id="page-1207-1"></span>儲存本端模型的方式,與儲存未使用工作共用的專案檔完全相同。如需更多資訊,請參閱儲存 [Revit](#page-116-1) 檔案 (第 81 頁)。「與中央同步」時,依預設會自動將變更儲存到您的本端模型。

您可以為儲存本端檔案和儲存到中央指定儲存提醒。如需更多資訊,請參閱[設定儲存提醒](#page-117-0) (第 82 頁)。

# 與中央模型同步

若要執行「與中央同步」: 按一下「協同作業」頁籤 ▶「同步」面板 ▶「與中央同步」下拉式清單 (立即同步)。

若要在與中央同步前修改「與中央同步」設定:按一下「協同作業」頁籤 ➤ 「同步」面板 ➤ 「與中央同步」下

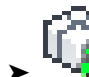

拉式清單 ➤ (同步與修改設定)。將顯示「與中央同步」對話方塊。

**1172** | 第 49 章 團隊協作

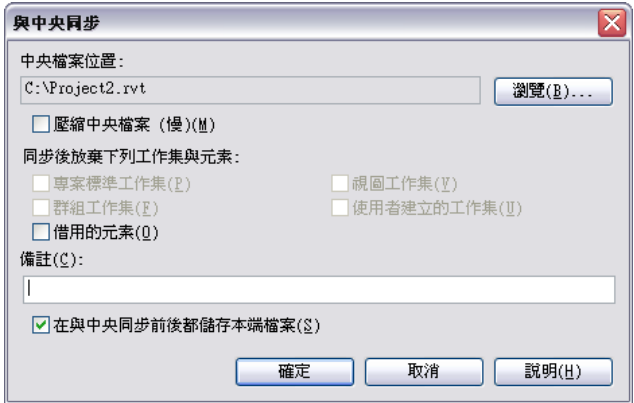

- **1** 在「與中央同步」對話方塊中,確認中央模型的位置。
- 如果需要,請按一下「瀏覽」,為中央模型指定其他的路徑。在「中央檔案位置」對話方塊中指定新 路徑,再按一下「確定」。
- **2** 選取「壓縮中央檔案」以在儲存時減小檔案大小。

注意事項 選取此選項將增加儲存所需的時間。

- **3** 在「同步後放棄下列工作集與元素」下,從以下選項進行選取:
	- 若要使其他使用者可使用變更的工作集與元素,請選取適當的勾選方塊。
	- 若要將變更同步到中央,但保持工作集與元素可編輯,請清除適當的勾選方塊。
- **4** 如果需要,請輸入儲存到中央模型的備註。

可以使用「展示歷程」工具來查看所有備註。請參閱[檢視工作共用檔案歷程](#page-1215-0) (第 1180 頁)。

- **5** 確認已選取「在與中央同步前後都儲存本端檔案」,以確保本端檔案與中央保持同步。
- **6** 按一下「確定」。 您的變更會儲存到中央模型,並且其他團隊成員的任何變更都會複製到您的本端模型。

# 關閉工作共用檔案而不儲存

若不儲存即關閉本端模型,將顯示「變更未儲存」對話方塊。

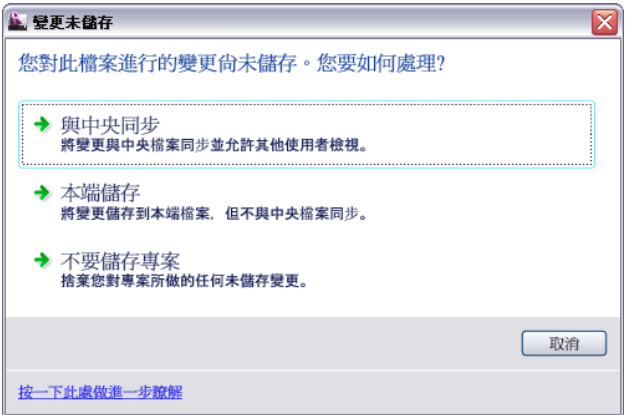

下列小節說明每個選項。

#### 與中央同步

此選項可將變更儲存到中央模型。已選取的預設設定包括將您的變更儲存到本端模型。此外,其他團隊成員儲存的 任何變更都會複製到您的本端模型。

#### 本端儲存

此選項可將您的變更儲存到本端模型而不與中央模型同步,並顯示「將變更儲存到本端檔案」對話方塊。因為您並 未「與中央同步」,所以您仍擁有任何您修改的元素。

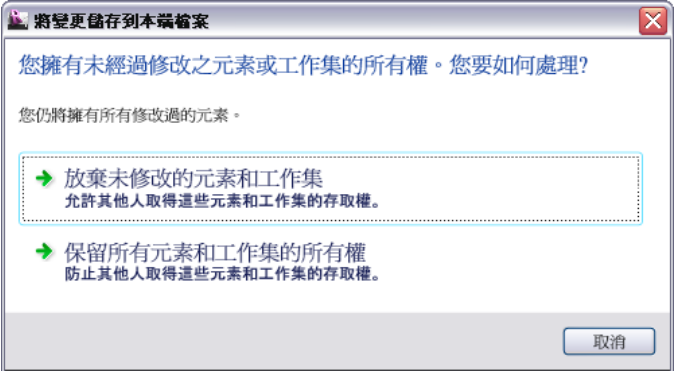

您可以選擇以下選項:

- 如果要讓其他人取得元素和工作集的存取權,請按一下「放棄未修改的元素和工作集」。會放棄未變更的可編 輯元素和工作集,並儲存本端模型。您仍然是可編輯工作集中您所變更之任何元素的借用者。
- 按一下「保留所有元素和工作集的所有權」,可在儲存本端模型後保留所有編輯權限。關閉本端模型,但不與 中央同步,也不放棄工作集或借用的元素。

#### 不要儲存專案

此選項會捨棄您對本端模型所做的任何變更,但對您上次儲存的本端模型沒有任何影響。此選項會將您本端模型的 狀態回復到上次儲存的狀態,並顯示「關閉專案而不儲存」對話方塊。

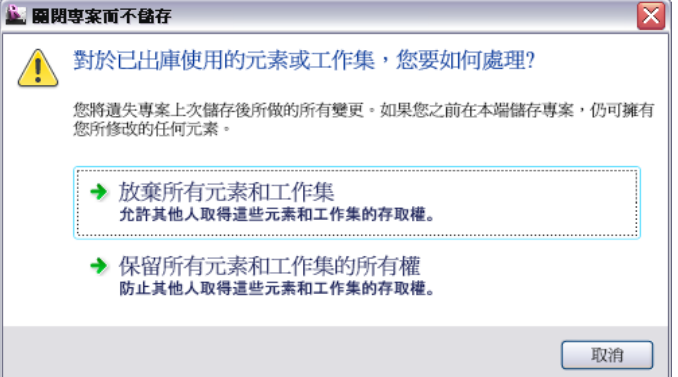

您可以選擇以下選項:

- 按一下「放棄所有元素和工作集」,以便讓其他人取得修改及取消修改元素和工作集的存取權。您將放棄對所 借用元素和專屬工作集所做的所有變更。
- 按一下「保留所有元素和工作集的所有權」,可保留您所借用元素和專屬工作集的所有權。您將遺失所做的變 更。

# 開啟獨立於中央模型的工作共用檔案

對於要查看變更或進行變更但不儲存變更的客戶,請使用此程序來獨立開啟檔案。客戶可以檢視並修改檔案,而無 須擔心元素借用或元素工作集擁有權的問題。對於不在專案檔中工作的專案管理員,如果能想要開啟專案檔進行審 閱而不中斷團隊工作,此程序也非常有用。

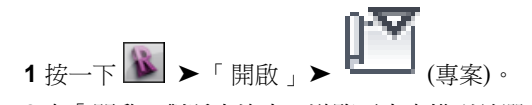

**2** 在「開啟」對話方塊中,導覽至中央模型並選取它。

**3** 選取「自中央分離」。

**4** 按一下「開啟」。

如果在選取「自中央分離」的情況下開啟非工作共用檔案,則 Revit Architecture 會忽略該選項,並正常開啟檔 案。

開啟檔案後,該檔案便不再有任何路徑或權限資訊。其狀態類似於第一次啟用工作共用時的狀態;您可以修改檔案 中的所有元素,但任何變更都無法儲存回中央模型。如果儲存檔案,則它將儲存成新中央模型。

注意事項 如果需要持續時間更長久的中央模型獨立複本(例如,當中央模型可能損毁時),請從中央模型分離並將 其儲存成新中央模型。請注意,現有本端檔案無法與此新中央模型同步,且從分離的中央模型建立的新本端檔案無 法與舊中央模型同步。

# 可編輯的元素

如果您已將所有變更儲存到中央模型,但在關閉本端檔案時仍有可編輯的元素,將會顯示「可編輯的元素」對話方 塊。

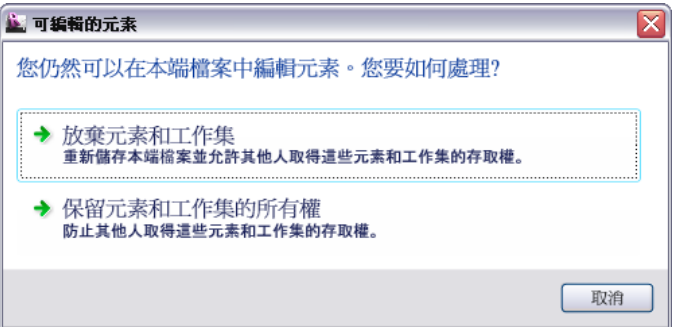

<span id="page-1210-0"></span>若不想保留出庫使用之工作集和借用元素的所有權,請按一下「放棄元素和工作集」;否則,請按一下「保留元素 和工作集的所有權」。

# 放棄所有權且不與中央同步

若要放棄您擁有編輯權限的可編輯元素,且不與中央模型同步:

1 開啟本端檔案,然後按一下「協同作業<sub>」</sub>頁籤 ▶ 「同步<sub>」</sub>面板 ▶ └━ └─ (放棄所有我的)。 Revit Architecture 會檢查是否有任何需要與中央同步的變更:

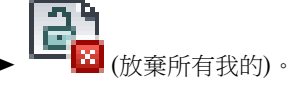

■ 若模型元素沒有任何變更,將放棄工作集和借用元素的所有權。不會顯示任何對話方塊。

■ 如果有變更,則擁有權狀態不會變更。您仍擁有任何您修改的模型元素。將顯示對話方塊,告知 您做了變更且建議您同與中央同步。

**2** 若顯示對話方塊,請按一下「關閉」予以關閉。

<span id="page-1211-1"></span>如果您不介意捨棄本端變更,則可以放棄許可和借用元素。直接開啟中央模型,或從中央模型建立新本端檔案,然 後選擇「放棄所有我的」。最佳作法是捨棄原始本端檔案,如此可避免使用過期檔案或錯誤的本端檔案進行作業。 如果您保留原始本端檔案,則必須清楚瞭解,如果其他使用者修改了一直由您擁有的元素,則原始本端檔案將與中 央模型不相容。

## 從中央模型載入更新

當您在工作時,其他團隊成員將對專案所做的變更與中央模型同步後,您便可以查看這些變更。您可以從中央模型 載入更新,但不將變更發佈至中央模型。

<span id="page-1211-0"></span>在您的本端檔案中,按一下「協同作業」頁籤 ➤ 「同步」面板 ➤ (重新載入最新)。

# 工作集的可見性

<span id="page-1211-2"></span>在工作共用專案中,可以控制專案視圖中工作集的可見性。您可以在建立工作集時指定整體可見性設定。還可以隨 時變更整個專案或個別視圖之每個工作集的可見性設定。

最佳實踐 若要改善效能,請在本端模型中隱藏目前作業不需要的工作集。

# 工作集可見性概述

建立工作集時,可以使用「新工作集」對話方塊中的「在所有視圖中可見」選項,指出該工作集是否要顯示在模型 的所有視圖中。此設定會反映在「工作集」對話方塊的「在所有視圖中可見」欄中。

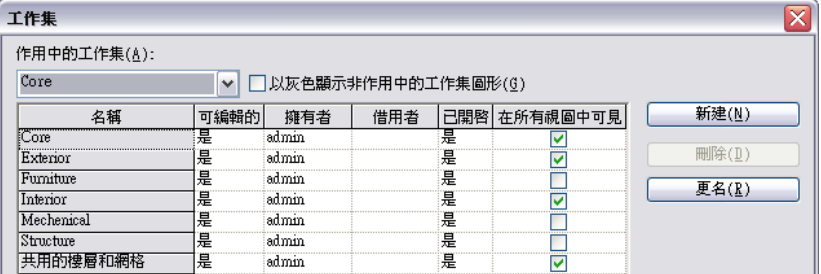

此整體設定定義專案視圖中每個工作集的預設行為。您可以取代個別視圖之每個工作集的可見性。

注意事項 如果元素的模型品類及其工作集均為可見,則元素會顯示在視圖中。如果元素所屬的工作集或元素的模 型品類為隱藏狀態,則元素不會顯示在視圖中。請參閱[取代元素品類的圖形顯示](#page-794-0)(第759頁)。

#### 相關主題

- [變更工作集可見性的整體設定](#page-1212-2) (第 1177 頁)
- [變更視圖中工作集的可見性](#page-1212-0) (第1177頁)

# <span id="page-1212-2"></span>變更工作集可見性的整體設定

1 按一下「協同作業」頁籤 ➤ 「工作集」面板 ➤ 【エ】<br>1 按一下「協同作業」頁籤 ➤ 「工作集」面板 ➤ 【エ】U(工作集)。 **2** 於「在所有視圖中可見」下,選取勾選方塊以在專案視圖中展示工作集,或清除勾選方塊予以隱藏。

# 相關主題

- [工作集可見性概述](#page-1211-2) (第 1176 頁)
- <span id="page-1212-0"></span>■ [變更視圖中工作集的可見性](#page-1212-0) (第1177 百)

## 變更視圖中工作集的可見性

#### **1** 開啟視圖。

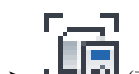

2 按一下「檢視」頁籤 ➤ 「圖形」面板 ➤ L-R (可見性/圖形)。

3 在「可見性/圖形」對話方塊的「工作集」頁籤上,為每個工作集選取下列其中一個值:

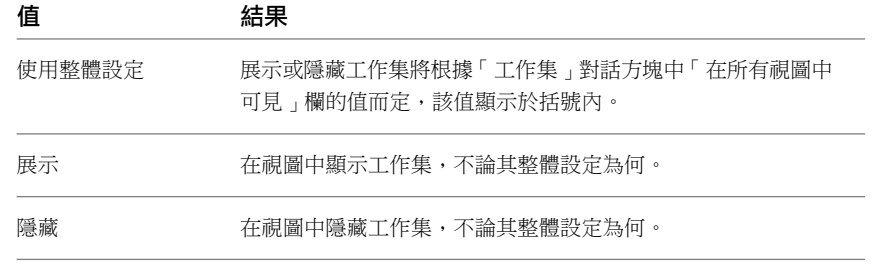

**4** 按一下「確定」。

#### 相關主題

- <span id="page-1212-1"></span>■ [工作集可見性概述](#page-1211-2) (第1176頁)
- [變更工作集可見性的整體設定](#page-1212-2) (第 1177 頁)

# 離站和離線工作

警告 離線工作會讓您的專案存在風險。您的本端模型會變成與中央模型不相容,以防止您與中央同步。中央模型 本身會維持於安全狀態。

如果您具有能高速存取中央模型的網路,或可以將您的本端模型轉移給能夠存取網路的人員,就可以進行遠端工 作。

#### 離站或離線工作

- **1** 當還在辦公室並已連線到網路時,請使所需的工作集可編輯。請參閱[讓工作集變成可編輯的](#page-1205-0) (第 1170 頁)。
- **2** 一定要先儲存中央模型的本端複本,然後再關閉它;否則對工作集可編輯性的變更在您離線時將不會 儲存在本端複本中。

3 以在辦公室一樣的方式,離站處理專案。您可以在可編輯工作集中修改元素,並日可以在任何工作集 中建立新元素。

#### 離線編輯您未擁有的元素

若要修改您未擁有的工作集中的元素,您可以將工作集的狀態指定為「可編輯的」。這稱為「風險編輯」,應該儘 量避免。

如果其他團隊成員同步了您已變更之任何相同元素的變更,則您無法將您的任何變更與中央模型同步。全部工作集 中的所有變更都將遺失。

如果您使工作集變成「風險編輯」,建議您:

- **1** 要求辦公室中可以存取中央模型的同事啟動 Revit Architecture 工作階段,並將您的名稱指定為「使用者名 稱」。請參閱 [Revit](#page-1534-0) 選項 (第 1499 頁)。
- 2 然後要求同事開啟中央模型,H脂庫使用所有有風險的工作集,關閉檔案後將「使用者名稱」重置為同事的名 稱。沒有必要與中央模型同步。

此程序可防止其他使用者使工作集變成可編輯和變更相同的元素。如果有其他人已出庫使用該工作集或借用了其中 的某些元素,則無法保證不會發生衝突。

#### 離線彩現工作共用專案

警告 一般不建議使用離線彩現。

如果在離線時進行模型彩現,則可能會變更材料指定和其他專案設定。若要變更專案設定,需要出庫使用某些「專 案標準」工作集。如果您使這些工作集在仍連接到中央模型時變成可編輯的,則處理專案的其他團隊成員就無法變 更您正在變更的「專案標準」工作集。相反的,如果在離線後使工作集變成「風險編輯」,您就有遺失所有變更的 風險。

# 升級工作共用的專案

在您將中央模型升級到新版 Revit Architecture 之前,建議您為目前版本的每個工作共用專案建立中央模型的備份 複本。只在新中央模型遭到毀損時才會使用這些備份。

重要 如果中央模型包含連結模型,則必須先升級該連結模型檔案,然後再升級中央模型。

#### 在目前版本的 **Revit Architecture** 中建立中央模型的備份複本

- **1** 請指示所有團隊成員與中央同步、放棄所有元素,然後關閉其中央模型的本端複本。請參[閱與中央模](#page-1207-1) [型同步](#page-1207-1) (第 1172 頁)。
- **2** 使用 Windows 檔案總管製作中央模型的複本及其備份資料夾。

#### 將中央模型升級到新版本的 **Revit Architecture**

**3** 在新版本中開啟中央模型。

秘訣 使用「檢核」選項開啟中央模型,可找出及修復任何可能的損毁元素。此程序可能會花費更多 時間,但可預防潛在的問題。請參閱開啟 Revit [專案檔](#page-112-0) (第77頁)。

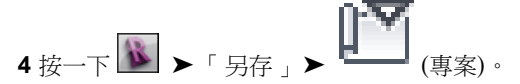

**5** 在「另存」對話方塊中,按一下「選項」,然後在「檔案儲存選項」對話方塊中,選取「儲存後讓此 成為中央檔案」。

- **6** 按一下「確定」。
- **7** 導覽至經過升級之中央模型的所在目錄,並命名為相應的名稱。
- **8** 按一下「儲存」。

注意事項 以此方式升級中央模型之後,將重新啟動中央模型備份。

<span id="page-1214-0"></span>9 請指示所有團隊成員開啟中央模型,並使用 <u>→</u> ト 另存 L> 「專案 L來建立中央模型的本端複 本。或者使用「開啟」對話方塊中的「建立新本端」選項。

# 復原工作共用專案

儲存工作共用專案時,Revit Architecture 會建立備份檔案的目錄。在該目錄中,使用者每次與中央同步或儲存中 央模型的本端複本時,都會在建立備份檔案。連續備份將共用儘可能多的元素資訊,因此,這些備份會累加而不是 等於整個專案的大小。

您可以復原專案的中央模型或本端檔案。例如,如果所做的變更經過特定日期之後被視為錯誤或不正確,就會需要 將專案復原到以前的版本。也可以將先前版本另存成新專案檔。

當將檔案復原成先前版本時,會遺失備份目錄中的所有更高版本。此外,關於工作集擁有權、借用的元素,以及工 作集可編輯性等所有資訊都會遺失。您必須與小組成員協調,以重新指定工作集和元素的擁有權。

#### 中央模型的備份檔案和資料夾

中央模型的備份資料夾包含一些儲存有關可編輯性和所有權狀態 (權限資訊) 的檔案。其中也包含可為 Worksharing Monitor 提供作業 (例如「與中央同步」) 進度資訊的各種 DAT 檔案和工作共用記錄檔 (.slog)。

Revit Architecture 會在名為 [Centralfilename]\_backup 的資料夾中儲存中央模型備份資訊。請勿刪除或更名此資 料夾中的任何檔案。如果移動或複製專案檔,請務必將中央模型備份資料夾與專案檔一起移動。如果更名專案檔, 請相響地更名備份資料夾。

您可以控制保留的備份數量。如需詳細資訊,請參閱[設定儲存提醒](#page-117-0) (第 82 頁)。

# 復原工作共用專案

重要 無法退回復原。如果您復原專案,選取的版本之後的所有備份版本都將遺失。在繼續之前請確認是否要復原 專案,並且在必要時儲存任何更高版本。

- 1 按一下「協同作業<sub>」</sub>頁籤 ➤ 「同步<sub>」</sub>面板 ➤ 【<mark>出本</mark><br>■ (還原備份)
- **2** 在「瀏覽資料夾」對話方塊中,導覽至專案的備份資料夾。 若要查看中央模型的備份,請瀏覽至中央備份資料夾。 若要查看本端檔案的備份,請瀏覽至本端備份資料夾。
- **3** 按一下「開啟」。
- **4** 在「專案備份版本」對話方塊中,選取版本。
- **5** 按一下「復原」。
- **6** 按一下「確定」以繼續復原,或者按一下「取消」。

注意事項 如果您的中央模型本端複本版本號碼高於復原至的中央模型版本號碼,則您需要開啟中央 模型並儲存新本端複本。

# 儲存特定的備份版本為新檔案

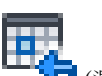

- 
- **1** 按一下「協同作業」頁籤 ➤ 「同步」面板 ➤ (還原備份)。 2 在「瀏覽資料夾」對話方塊中,導覽至備份資料夾,然後按一下「開啟」。
- **3** 在「專案備份版本」對話方塊中,選取要儲存的版本。
- **4** 按一下「另存」,並儲存檔案。
- <span id="page-1215-0"></span>**5** 當以新名稱儲存專案時,Revit Architecture 會提示您開啟解壓縮的專案。按一下「是」或「否」。 Revit Architecture 會將此檔案視為中央模型的本端版本。如果想要將此檔案變為新中央模型,則必 須明確將其儲存為中央模型。如需更多資訊,請參[閱從現有的工作共用檔案建立中央模型](#page-1215-1) (第1180頁)。

# 檢視工作共用檔案歷程

您可以檢視工作共用檔案 (中央模型或中央模型的本端複本) 每次儲存的時間與儲存者之清單。此清單還將展示在 「與中央同步」對話方塊中輸入的所有備註。

- 1 按一下「協同作業」頁籤 ▶ 「同步」面板 ▶ ┃ 【<mark>→</mark> <sub>(展示歷程)</sub>。
- **2** 在「展示歷程」對話方塊中,導覽至共用檔案,選取此檔案,然後按一下「開啟」。
- **3** 在「歷程」對話方塊中,按一下欄標題以依字母順序排序或以依時間順序排序。
- <span id="page-1215-1"></span>**4** 如果需要,請按一下「匯出」將歷程表格匯出成分隔的文字。您可使用試算表程式來讀取分隔的文 字。
- **5** 完成時,按一下「關閉」。

# 從現有的工作共用檔案建立中央模型

如果您想要移動中央模型的位置(請參[閱移動中央模型](#page-1216-0)(第1181頁)),則可能需要從現有的工作共用檔案建立中央模 型。可能還需要放棄現有的中央模型,並想要使用中央模型的本端複本 (而不是中央模型的備份) 做為新中央模型。 例如,如果團隊成員離線處理中央模型的本端複本,並且那些變更需要保留在專案中,則您需要這樣做。

在建立新中央模型之前,一定要先更名工作共用檔案或指定其他的目錄路徑,然後再儲存。更名可避免覆寫現有的 中央模型,還可避免遺失所有其他團隊成員變更的可能性。

**1** 開啟現有的工作共用檔案。

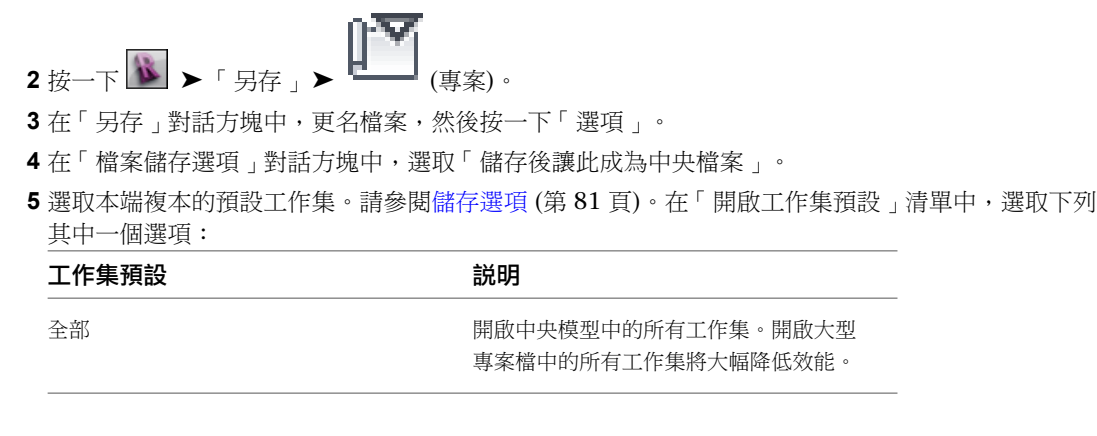

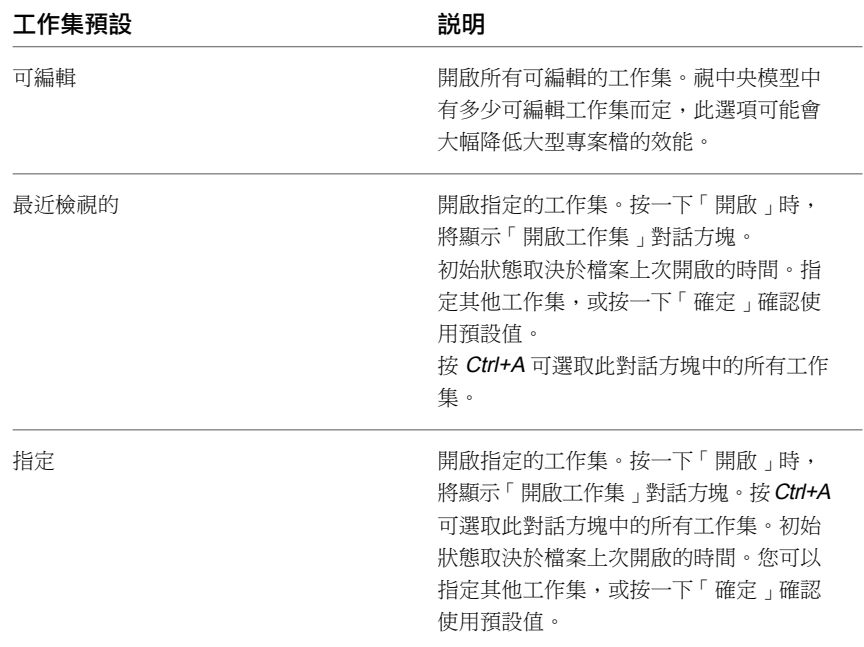

<span id="page-1216-0"></span>**6** 在「另存」對話方塊中,按一下「儲存」。

# 移動中央模型

在下列一些範例情況下可能需要移動中央模型:

- 辦公室有新檔案伺服器,而您需要將中央模型從舊伺服器移至新伺服器。
- 中央模型的目前位置包含太多專案。
- 辦公室有新的專案命名慣例,因此需要更名中央模型。Revit Architecture 在移動檔案時也會考慮更名檔案。
- 一個辦公室處理專案,然後傳送至其他辦公室。新辦公室想要在本端進行處理,因此要將中央模型位置從第一 個辦公室移至第二個辦公室。

移動中央模型時請謹慎為之。如果小組成員不知道新位置,他們將無法提交變更,因而可能會遺失之前所做的工 作。當團隊成員將變更過的元素提交到中央模型時,這些元素必須可以在指定的中央位置以團隊成員的名義進行編 輯。另外,即使該檔案現在可能位於不同的位置,對元素所做的任何變更也必須建立在上次將該元素提交到中央模 型的基礎上。

注意事項 使用 Windows® 檔案總管或 DOS 來移動或複製檔案,會建立中央模型的本端複本。Revit Architecture 仍會在中央模型的原始位置尋找該中央檔模型。會將中央模型識別為已啟用工作共用,且位於專案中已識別的中央 模型位置。若要檢視 (或修改) 此位置,請按一下「協同作業﹔頁籤 ➤ 「同步﹔面板 ➤ 「與中央同步﹔下拉式清 單 ➤ 「同步與修改設定」。

#### 移動中央模型

1 確保所有團隊成員都透過按一下「協同作業」頁籤 ▶ 「同步」面板 ▶ 「與中央同步」下拉式清單

➤ (立即同步),將其工作儲存到目前的中央模型。

此步驟可確保不會因中央模型的位置變更而導致工作遺失。儲存時,每個小組成員都應放棄所有元 素。

**2** 可以使用 Windows 檔案總管或 DOS 指令將檔案移到新位置。

移動中央模型 (而不是複製),可降低團隊成員以舊檔案進行工作的風險。

- **3** 從新位置開啟中央模型。將顯示一個對話方塊,告知您中央模型已經移動,必須將其重新儲存成中央 模型。按一下「確定」繼續。
- 一下 <mark> 「</mark>另存 」▶
- **5** 在「另存」對話方塊中,按一下「選項」。
- **6** 在「檔案儲存選項」對話方塊中,選取「儲存後讓此成為中央檔案」,然後按一下「確定」。
- **7** 在「另存」對話方塊中,按一下「儲存」。
- **8** 每個團隊成員都應建立新本端檔案。請參閱[建立中央模型的本端複本](#page-1200-0) (第 1165 頁)。

注意事項 如果發現僅有一個本端檔案沒有儲存到中央,可以藉由按一下「協同作業」頁籤 ▶ 「同 步」面板 ➤ 「與中央同步」下拉式清單 ➤ 「同步與修改設定」,然後透過「瀏覽」選項導覽到新 中央模型位置,將其儲存到新位置。必須在尚未將任何其他變更儲存到新中央位置,此項操作才能順 利進行。

<span id="page-1217-0"></span>如果中央模型的舊版本仍保留在原來位置上,可以加以刪除或使其唯讀,避免其他團隊成員儲存到這 個舊版本的中央模型。

# **Worksharing Monitor**

Worksharing Monitor 是一個公用程式,可讓您瞭解有關工作共用專案的資訊:

- 目前誰在處理此專案?
- 我的專案本端複本是否為最新?
- 我的「與中央同步」作業何時將會完成?
- 是否已經授與我借用元素的請求?
- 有任何問題會干擾我處理 Revit 專案嗎?

Worksharing Monitor 可供 Revit Architecture Subscription 客戶使用。

#### 使用 **Worksharing Monitor**

- **1** 從 Autodesk 客戶 Subscription 網頁下載 Worksharing Monitor。
- **2** 安裝 Worksharing Monitor。
- 3 開啟 Revit 專案,然後按一下「增益集」頁籤 > 「外部」面板 > 「外部工具」下拉式清單 > 「Worksharing Monitor」。
- **4** 在「Worksharing Monitor」對話方塊中,按一下「說明」可瞭解如何使用此公用程式。

# 工作共用問題疑難排解

請閱讀下列主題,以瞭解如何解決在使用工作共用專案時所遭遇的問題。

**1182** | 第 49 章 團隊協作

# 中央檔案已還原

警告:中央檔案已從上一個備份還原。因而,下列由您編輯的工作集已經復原。

**問題**: 在此本端模型中有可編輯的工作集。其他使用者使用先前備份的複本取代了中央模型,因而您要編輯的工作 集不存在,或變為先前的版本。

解法:找出中央模型還原的原因。如果必須還原工作集,就必須復原變更,然後再次製作另一個本端複本。如果有 幫助的話,可以從目前本端複本中複製元素。

# <span id="page-1220-1"></span>多定律協調

當建築師、結構工程師和機械工程師在建築專案中協同作業時,他們必須共用設計的相關資訊,以便所有團隊均使用相同的假 設。藉由協調各領域的工作成果,團隊可以避免因錯誤和重複工作而帶來的高昂代價。

**50**

為了簡化設計協調及變更管理,Revit 產品提供下列工具:

- 複製**/**監視:監視主體專案與連結模型之間的元素,或監視某個專案中的元素。當某個團隊移動或變更受監視的元素時,其他 團隊會收到通知,他們就可以調整其設計或與團隊成員共同合作以解決問題。請參閱複製/[監視概述](#page-1220-0) (第 1185 頁)。
- 協調検閲:顯示已移動或已變更之受監視元素的相關警告清單。請在實施「複製/監視」後使用此工具。團隊可以定期審閱此 清單、指定動作 (例如,拒絕變更或修改設計),以及輸入備註來與其他團隊溝通。請參[閱協調檢閱](#page-1234-1) (第 1199 頁)。
- <span id="page-1220-0"></span>■ 干涉檢查:指出專案中干涉另一個元素的元素,或是指出主體專案與連結模型之間的元素。干涉檢查會找出不同類型元素間 的無效交點,而「複製/監視」工具則是監視相同類型的元素配對。請參[閱干涉檢查](#page-1240-0) (第 1205 頁)。

# 複製**/**監視概述

<span id="page-1220-2"></span>當多個團隊在一個專案中協同作業時,有效地監視及[協調工](#page-1220-1)作有助於減少錯誤和代價高昂的重複工作。「複製/監 視」工具可確保整個團隊都能得知設計變更。

# 我何時應該使用「複製**/**監視」?

使用[「複製](#page-1220-0)/監視」工具的時機如下

- 建築團隊、結構團隊及工程團隊使用 Revit 軟體。
- 必須將樓層、網絡及其他元素的變更通知每個團隊。
- 團隊將連結專案檔,以便處理相同的建築設計。每個團隊維護其專屬的專案檔編輯,並使用 Revit 軟體開發其 領域的設計。每個專案檔已連結至其他專案檔,以共用建築設計中受監視元素變更的相關資訊。(如需替代方法 的資訊,請參閱複製/[監視與工作共用專案](#page-1222-0) (第1187頁)。)

例如,建築師使用 Revit Architecture 設計建築模型。結構工程師使用 Revit Structure 建立空結構專案。結構工 程師則使用「複製/監視」從建築模型複製樓層和網格,做為結構設計的起點。同樣地,建築師會將結構模型連結 到建築專案中以監視樓層和網格。每當建築師或結構工程師移動或變更樓層或網格時,其他團隊成員會收到變更的 通知。

#### 相關主題

■ [我可以複製或監視哪些元素?](#page-1221-0) (第1186頁)

- 複製/[監視方法](#page-1221-1) (第1186頁)
- <span id="page-1221-0"></span>■ [連結模型的複製](#page-1223-0)/監視工作流程 (第 1188 頁)

## 我可以複製或監視哪些元素?

使用[「複製](#page-1220-0)/監視」工具監視下列類型之元素的變更:

- 樓層
- 網格
- 柱 (斜柱除外)
- 牆
- 樓板
- 開口
- [MEP](#page-1228-0) 裝置

監視牆時,可以指定是否監視開口,包括門窗的開口。監視樓板時,可以指定是否監視樓板附屬件和開口 (例如, 豎井)。

「複製/監視」工具不可用於以下元素:

- [斜柱](#page-566-0) (第 531 頁)
- [內建元素](#page-523-0) 如果需要表現連結模型中的內建元素,請在專案之間複製和貼上它們。請參[閱複製連結模型中的元素](#page-1170-0) (第 1135 頁)。
- [設計選項](#page-536-0)
- [專案階段](#page-862-0)

使用「複製/監視」將元素從連結模型複製到目前專案時,所複製的元素會指定給「新營造」階段。它不會繼承 指定給連結模型中原始元素的階段。另請參[閱對映連結模型間的階段](#page-1169-1) (第 1134 頁)。

#### 相關主題

- <span id="page-1221-1"></span>■ [我何時應該使用「複製](#page-1220-2)/監視」? (第1185頁)
- 複製/[監視方法](#page-1221-1) (第 1186 頁)
- [連結模型的複製](#page-1223-0)/監視工作流程 (第1188頁)

# 複製**/**監視方法

啟動「複製/監視」工具時,可以選取「使用目前的專案」或「選取連結」。接著可以選取「複製」或「監視」:

- 複製:建立所選項目的複本,並且在複製的元素與原始元素之間建立監視關係。如果變更了原始元素,警告會 在您開啟專案或重新載入連結模型時警示您。(此「複製」工具不同於其他[的「複製」](#page-1407-0)工具,後者用於複製和貼 上操作。)
- 監視:在同類型的兩個元素之間建立監視關係。如果變更了元素,警告會在您開啟專案或重新載入連結模型時 警示您。

以下主題說明「複製/監視」如何根據您選擇的方式進行作業。

## 在目前的專案中複製元素

啟動「複製/監視」工具時,選取「使用目前的專案」,然後選取「複製」,您就可以複製並監視相同專案中選取 的元素。

例如, 當您建立了建築柱並且想要將結構柱複製到相同位置時,請在 Revit Architecture 中使用此方法。移動建築 柱時,將顯示警告提醒您移動其結構柱。

當您在工作共用專案中實施「複製/監視」時,也可以使用此方法。請參閱複製/[監視與工作共用專案](#page-1222-0) (第 1187 頁)。

## 複製連結模型中的元素

啟動「複製/監視」工具時,選擇「選取連結」,然後選取「複製」,您就可以將元素從連結模型複製到目前專案 中,並監視對原始元素所做的變更。當連結模型中的元素變更時,將顯示警告以警示您該變更。

例如,您可以將樓層和網格從連結的建築模型複製到結構模型中。在建築模型中移動樓層或網格時,將顯示警告以 警示結構工程師。

請參閱[複製要監視的樓層](#page-1224-0) (第 1189 頁)與[複製要監視的元素](#page-1226-0) (第 1191 頁)。

## 監視目前專案中的元素

啟動「複製/監視」工具時,選取「使用目前的專案」,然後選取「監視」,您就可以建立目前專案中元素之間的 關係,並監視對這些元素所做的變更。當元素變更時,將顯示警告以警示您該變更。

例如,使用此方法監視兩條網格線。如果移動了網格線,將顯示警告以警示您,您就可以在有需要時調整其他網格 線。請參閱[監視目前專案中的元素](#page-1230-0) (第 1195 頁)。

當您在工作共用專案中實施「複製/監視」時,也可以使用此方法。請參閱複製/[監視與工作共用專案](#page-1222-0) (第 1187 頁)。

## 監視連結模型中的元素

啟動「複製/監視」工具時,選擇「選取連結」,然後選取「監視」,您就可以在連結模型中的元素與目前專案中 對應的元素之間建立關係,並監視對連結模型中元素所做的變更。當連結模型中的元素變更時,將顯示警告以警示 您。

<span id="page-1222-0"></span>例如,在建築模型中,使用此方法監視連結的結構模型中的樓層和網格。在結構模型中移動樓層或網格線時,將顯 示警告以警示建築師。

請參閱[監視連結模型中的元素](#page-1228-1) (第 1193 頁)。

### 複製**/**監視與工作共用專案

除了使用「複製/監視」協調連結模型之間的變更以外,您還可以使用它來協調工作共用專案中的變更。這個練習 對於在同一個辦公室或地點處理建築專案的各領域小型團隊來說,特別適用。

啟動「複製/監視」工具時,選取「使用目前的專案」。然後根據您的需要選取「複製」或「監視」。

例如,假設建築模型已組織為以下工作集:

- 共用的樓層和網格:只可由專案經理編輯
- 內部:室內設計師用來在 Revit Architecture 中規劃建築的內部
- 外部: 首席建築師用來在 Revit Architecture 中規劃建築的外部
- 結構:結構工程師用來在 Revit Architecture 中規劃結構模型

結構工程師使用 Revit Structure 開啟「結構」工作集,然後使用「複製」從「共用的樓層和網格」工作集複製樓 層和網格。如果專案經理移動或變更了任何樓層或網格,則結構工程師會在重新載入中央模型或執行協調檢閱時收 到警告。

室內設計師使用 Revit Architecture 開啟「內部」工作集,然後使用「監視」在室內牆與外牆之間建立關係。如果 首席建築師移動或變更了外牆,則室內設計師會在重新載入中央模型或執行協調檢閱時收到警告。

#### 相關主題

<span id="page-1223-0"></span>■ [團隊協作](#page-1192-0) (第 1157 頁)

# 連結模型的複製**/**監視工作流程

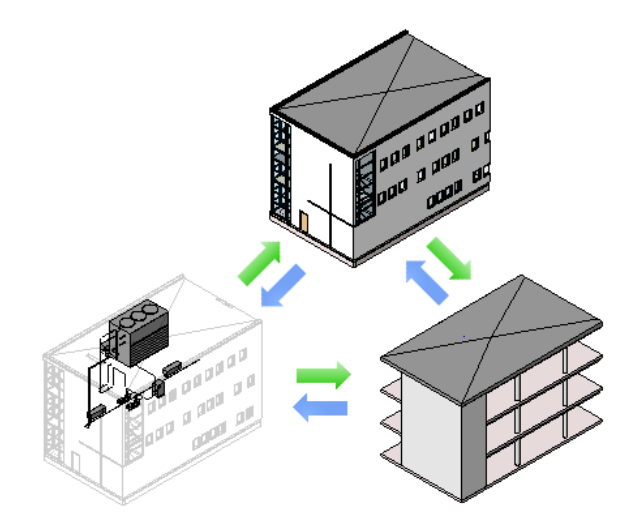

下列工作流程說明使用連結模型處理相同建築的建築團隊和結構團隊之間協調工作成果的一般程序。此程序和在建 築團隊與 MEP 團隊或結構團隊與 MEP 團隊之間協調工作成果時使用的程序類似。

#### 將複製**/**監視與連結模型搭配使用

**1** 建築師使用 Revit Architecture 建立建築模型,如下所述:

- **a** 至少建立樓層和網格。建築師還可以加入柱、牆、樓板和其他元素。
- **b** 儲存建築專案檔。

**2** 結構工程師使用 Revit Structure 建立空結構專案,如下所述:

- **a** 使用定義所需視圖和設定的結構專案樣板。
- **b** 儲存空結構專案檔。

**3** 結構工程師將相關建築元素複製到空專案,如下所述:

**a** 將建築模型連結到空專案中。 請參[閱將模型連結到其他模型](#page-1168-0) (第 1133 頁)。

**1188** | 第 50 章 多定律協調
- **b** 將連結模型現地釘住,以使其無法任意移動,如下所述:
	- 在繪圖區域中選取連結模型。

秘訣 在繪圖區域中將游標移到連結模型的上方。當其邊界亮顯時,請點選它。 ■ 按一下「修改 | RVT 連結」頁籤 ▶ 「修改」面板 ▶ → □ (釘住)。 **c** 將樓層從建築模型複製到專案中。 請參[閱複製要監視的樓層](#page-1224-0) (第 1189 頁)。 **d** 將網格和其他元素從建築模型複製到專案中。 請參[閱複製要監視的元素](#page-1226-0) (第 1191 頁)。 **e** (可選) 隱藏連結的建築模型。 請參[閱在視圖中隱藏連結模型](#page-1179-0) (第 1144 頁)。 **f** 依需要將結構元素加入到結構模型。 如果在建築模型中移動或變更了任何複製的元素,則當結構工程師開啟其專案或重新載入建築模型 時,將收到關於變更的通知。這些警告也會顯示在協調檢閱中。 **4** 在建築模型中,建築師會監視相關的結構元素,如下所述: **a** 將結構模型連結到建築專案中。 請參[閱將模型連結到其他模型](#page-1168-0) (第 1133 頁)。 **b** 將連結模型現地釘住。 **c** 監視 (而不複製) 結構模型中的樓層、網格和其他元素。 請參[閱監視目前專案中的元素](#page-1230-0) (第 1195 頁)。 **d** (可選) [隱藏連](#page-1179-0)結的結構模型。 **e** 依需要將建築元素加入到建築模型。

如果在結構模型中移動或變更了任何受監視的元素,則每當建築師開啟建築專案或重新載入模型時, 將會收到關於變更的通知。這些警告也會顯示在協調檢閱中。

**5** 建築師或結構工程師可依照固定的時間間隔執行下列作業:

- 執[行協調檢閱](#page-1234-0)以查看受監視元素的變更、與團隊成員溝通,以及採取適當的動作。
- 執[行干涉檢查](#page-1240-0),以確認目前專案與連結模型之間的元素是否有無效的相交。

## <span id="page-1224-0"></span>相關主題

- 複製/[監視最佳作法](#page-1236-0) (第 1201 頁)
- [疑難排解複製](#page-1237-0)/監視問題 (第 1202 頁)

# 複製要監視的樓層

您可以將樓層從連結模型複製到目前專案,並監視它們有無變更。請參閱複製/[監視概述](#page-1220-0) (第 1185 頁)。 如需複製要監視之其他類型元素的指示,請參閱[複製要監視的元素](#page-1226-0) (第1191頁)。

#### 複製要監視的樓層

**1** 開啟現有的專案或啟動新專案。

您要將樓層從 Revit 模型複製到此專案。

- **2** 準備視圖。
	- **a** 開啟立面視圖。
	- **b** [在視圖性質](#page-859-0)中,對於「定律」,選取「協調」。

此設定可確保視圖顯示所有定律 (建築、結構、機械及電氣) 的元素。

**3** 從目前專案中刪除現有的樓層。

刪除現有的樓層時,Revit Architecture 也會一併刪除所刪除樓層的對應平面視圖。您將以複製的樓 層為基礎建立新平面視圖。

注意事項可以刪除除了一個樓層以外的所有樓層。將此樓層的名稱變更為「原始樓層」,然後變更 其範圍 (最大到繪圖區域的左側或右側),以便您可以將其與複製的樓層區別並在稍後刪除。

- **4** 將模型連結到目前專案中。 請參閱[將模型連結到其他模型](#page-1168-0) (第 1133 頁)。
- **5** 將連結模型現地釘住,以使其無法任意移動。

#### 執行步驟

**a** 在繪圖區域中,選取連結模型。

秘訣 在繪圖區域中將游標移到連結模型的上方。當其邊界亮顯時,請點選它。

- **b** 按一下「修改 | RVT 連結」頁籤 ▶ 「修改」面板 ▶ 【□】 (釘住)。
- **6** (可選) 以半色調顯示連結模型,以便您可以將其元素與目前專案中的元素區別。 請參閱[以半色調顯示連結模型](#page-1179-1) (第 1144 頁)。
- **7** 啟動複製/監視工具:
	- **a** 按一下「協同作業」頁籤 ➤ 「協調」面板 ➤ 「複製/監視」下拉式清單 ➤ <sup>|</sup> 結)。
	- **b** 在繪圖區域中選取連結模型。

#### **8** 指定要複製之樓層的選項。

例如,您可以指定樓層的偏移,或是為樓層名稱加入首碼或尾碼。請參閱指定「複製/[監視」的選項](#page-1230-1) (第 1195 頁)。

- **9** 複製要監視的樓層:
	- **a** 按一下「複製/監視」頁籤 ▶ 「工具」面板 ▶ 【■】(複製)。
	- **b** 在連結模型中,選取要複製的樓層。

若要選取多個樓層,請在選項列上選取「多個」。接著在繪圖區域中選取樓層,然後在選項列上 按一下「完成」。

您可以使用選取框和篩選來選取連結模型中的所有樓層。請參閱[使用篩選選取元素](#page-1360-0) (第1325頁)。

**c** 按一下「複製/監視」頁籤 ▶ 「複製/監視」面板 ▶ (完成)。

複製的樓層現在會顯示在目前專案中。

 $L<sub>01</sub>$ 

選取複製的樓層時,其旁邊會顯示監視圖示 $\boxed{\rm V}$  ,以表示它與連結模型中的原始樓層且有關係。

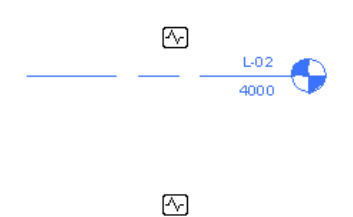

如果在連結模型中移動、變更或刪除了樓層,則當您開啟目前專案或重新載入連結模型時,將收到關 於變更的通知。這些警告也會顯示在協調檢閱中。(請參[閱協調檢閱](#page-1234-0) (第 1199 頁)。)

**10** 從目前專案中刪除剩餘的原始樓層。

刪除樓層時,Revit Architecture 也會一併刪除相關的平面視圖。

注意事項 在 Revit Architecture 專案中刪除最後一個樓層時,也會一併刪除敷地視圖。如需建立新敷 地視圖的指示,請參閱[敷地平面被刪除](#page-1238-0) (第 1203 頁)

- **11** 建立新樓層的平面視圖:
	- **a** 按一下「視圖」頁籤 ▶ 「建立」面板 ▶ 「平面視圖」下拉式清單,然後選取所需類型的平面 視圖。
	- **b** 在「新平面」對話方塊中,從清單中選取一或多個樓層,指定所需的比例,然後按一下「確定」。
	- **c** (可選) 重複此程序以建立其他類型的平面視圖。

平面視圖名稱會顯示在專案瀏覽器中。若要更名視圖,請在視圖名稱上按一下右鍵,然後按一下「更 名」。

**12** (可選) [隱藏連](#page-1179-0)結模型。

#### 相關主題

- <span id="page-1226-0"></span>■ [連結模型的複製](#page-1223-0)/監視工作流程 (第1188頁)
- 複製/[監視最佳作法](#page-1236-0) (第 1201 頁)
- [疑難排解複製](#page-1237-0)/監視問題 (第 1202 頁)

# 複製要監視的元素

您可以將元素從連結模型複製到目前專案中,並監視它們有無變更。請參閱複製/[監視概述](#page-1220-0) (第 1185 頁)。

使用以下程序[複製](#page-1224-0)要監視的網格、柱、牆及樓板(包括相關的開口和附屬件)。若要複製要監視的樓層,請參閱複製 [要監視的樓層](#page-1224-0) (第 1189 頁)。若要複製 [MEP](#page-1228-0) 裝置,請參閱複製 MEP 裝置 (第 1193 頁)。

最佳實踐 一次複製一種類型的元素。複製之後,檢查以確定您取得所需的結果,然後複製下一個類型的元素。

#### 複製要監視的元素

**1** 開啟現有的專案或啟動新專案。

您要將元素從 Revit 模型複製到此專案。

- **2** 準備視圖。
	- **a** 開啟可在其中查看所複製元素的專案視圖。 例如,使用樓板平面視圖以複製要監視的網格、柱、牆、樓板及相關的開口。
	- **b** [在視圖性質](#page-859-0)中,對於「定律」,選取「協調」。

此設定可確保視圖顯示所有定律 (建築、結構、機械及電氣) 的元素。

- **3** (可選) 如果您打算將網格複製到目前專案,請刪除現有的網格。
- **4** 將模型連結到目前專案中。 請參閱[將模型連結到其他模型](#page-1168-0) (第 1133 頁)。
- **5** 將連結模型現地釘住,以使其無法任意移動。

#### 執行步驟

**a** 在繪圖區域中,選取連結模型。

秘訣 在繪圖區域中將游標移到連結模型的上方。當其邊界亮顯時,請點選它。

**b** 按一下「修改 | RVT 連結 | 頁籤 ▶ 「修改 | 面板 ▶ ■ ■ (釘住)。

**6** (可選) 以[半色調顯](#page-1179-1)示連結模型,以便您可將其元素與目前專案中的元素區別。

**7** 啟動複製/監視工具:

- **a** 按一下「協同作業」頁籤 ➤ 「協調」面板 ➤ 「複製/監視」下拉式清單 ➤ ┗━┗■ (選取連 結)。
- **b** 在繪圖區域中選取連結模型。

#### **8** 指定要複製之元素的選項。

例如,您可以複製牆和樓板中的開口和附屬件,或是變更所複製元素的族群類型。請參[閱指定「複製](#page-1230-1)/ [監視」的選項](#page-1230-1) (第 1195 頁)。

**9** 複製要監視的元素:

- **a** 按一下「複製/監視」頁籤 ▶「工具」面板 ▶ ●●●●●●●●
- **b** 選取要複製的元素。 若要選取多個元素,請在選項列上選取「多個」。接著在繪圖區域中選取元素,然後在選項列上 按一下「完成」。

您可以使用選取框和篩選來選取連結模型中的元素。請參[閱使用篩選選取元素](#page-1360-0) (第 1325 頁)。

**c** 按一下「複製/監視」頁籤 ➤ 「複製/監視」面板 ➤ (完成)。

在目前專案中選取複製的元素時,其旁邊會顯示監視圖示 <>>>
以,以表示它與連結模型中的原始元素 具有關係。

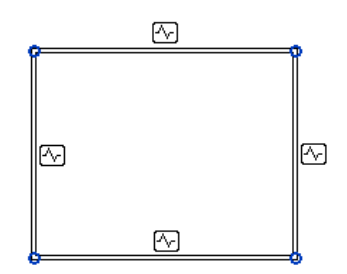

如果在連結模型中移動、變更或刪除了複製的元素,則當您開啟目前專案或重新載入連結模型時,將 收到關於變更的通知。這些警告也會顯示在協調檢閱中。(請參[閱協調檢閱](#page-1234-0) (第 1199 頁)。)

**10** (可選) [隱藏連](#page-1179-0)結模型。

#### 相關主題

- [連結模型的複製](#page-1223-0)/監視工作流程 (第1188頁)
- <span id="page-1228-0"></span>■ 複製/[監視最佳作法](#page-1236-0) (第 1201 頁)
- [疑難排解複製](#page-1237-0)/監視問題 (第 1202 頁)

# 複製 **MEP** 裝置

當機械工程師與建築師於某個專案協同作業時,建築師通常會先建立建築模型,並在所需位置放置裝置。接著機械 工程師必須將細節加入到專案,包括接點、佈線和配管等。

<span id="page-1228-1"></span>若要取得建築模型的準確資訊並確保資訊是最新版本,機械工程師可將建築模型與專案連結,然後使用複製/[監視](#page-1220-1) 將裝置複製到 MEP 專案。如果建築師加入、移除或變更裝置,Revit MEP 會將這些變更通知機械工程師。MEP 工程師即可適當地更新 MEP 專案。

如需複製 MEP 裝置的完整指示,請參閱 Revit MEP 說明。

# 監視連結模型中的元素

您可以在目前專案中與連結模型中的元素之間建立關係並加以監視,而不用將元素複製到目前專案。(請參[閱監視](#page-1222-0) [連結模型中的元素](#page-1222-0) (第 1187 頁)。) 當受監視元素變更時,將顯示警告訊息。

會建立對應的元素對之間的關係。例如,在目前專案中選取網格線,然後在連結模型中選取網格線,以在它們之間 形成關係。無法監視不同 (如一條網格線和一個樓層) 的配對。如果選取牆或樓板中的開口,您可以監視其他開口 或附屬件。

#### 監視連結模型中的元素但不複製

**1** 開啟專案。

- **2** 準備視圖。
	- **a** 開啟可在其中查看受監視之元素的專案視圖。
	- **b** [在視圖性質](#page-859-0)中,對於「定律」,選取「協調」。 此設定可確保視圖顯示所有定律 (建築、結構、機械及電氣) 的元素。
	- **c** 將模型連結到目前專案中。 請參[閱將模型連結到其他模型](#page-1168-0) (第 1133 頁)。
	- **d** 將連結模型現地釘住,以使其無法任意移動:
		- 在繪圖區域中,選取連結模型。

秘訣 在繪圖區域中將游標移到連結模型的上方。當其邊界亮顯時,請點選它。

- 按一下「修改 RVT 連結 」頁籤 ▶ 「 修改 」 面板 ▶ 十回 (釘住)。
- **e** (可選) 以[半色調顯](#page-1179-1)示連結模型,以便您可將其元素與目前專案中的元素區別。
- 3 按一下「協同作業 」頁籤 ➤ 「協調 」面板 ➤ 「複製/監視 」下拉式清單 ➤ ┗━┗━(選取連結),然 後在繪圖區域中選取連結模型。 **4** 按一下「複製/監視」頁籤 ➤ 「工具」面板 ➤ (監視)。 **5** 在目前的專案中選取元素。 **6** 在連結模型中選取相同類型的對應元素。 該元素旁邊會顯示監視圖示 ,以表示它與另一個元素具有關係。 具有監視關 係的建築柱 與結構柱 **(**平 面視圖**)**

**7** 繼續選取所需的任意多個元素對。

8 按一下「複製/監視」頁籤 ▶ 「複製/監視」面板 ▶ │ (完成)。

如果您要修改元素對中的其中一個元素,將出現警告,指出受監視的元素已變更。這些警告也會顯示在協調檢閱 中。請參閱[協調檢閱](#page-1234-0) (第 1199 頁)。

#### 相關主題

- [連結模型的複製](#page-1223-0)/監視工作流程 (第 1188 頁)
- 複製/[監視最佳作法](#page-1236-0) (第 1201 頁)
- [疑難排解複製](#page-1237-0)/監視問題 (第 1202 頁)

## **1194** | 第 50 章 多定律協調

# 監視目前專案中的元素

<span id="page-1230-0"></span>您可以在目前專案中相同類型的兩個元素之間建立關係並加以監視,而不用複製元素。(請參[閱監視目前專案中的](#page-1222-1) [元素](#page-1222-1) (第 1187 頁)。) 當受監視元素變更時,將顯示警告訊息。

會建立對應的元素對之間的關係。例如,選取網格線,然後選取另一條網格線,以在它們之間形成關係。無法監視 不同 (如一條網格線和一個樓層) 的配對。如果選取牆或樓板中的開口,您可以監視其他開口或附屬件。

#### 監視目前專案中的元素但不複製

- **1** 開啟專案。
- **2** 開啟可在其中查看受監視之元素的專案視圖。
- 3 按一下「協同作業」頁籤 ➤ 「協調」面板 ➤ 「複製/監視」下拉式清單 ➤ ┗ ┗ L (使用目前的專 案)。
- 4 按一下「複製/監視」頁籤 ▶ 「工具」面板 ▶ │ → (監視)。
- **5** 選取一個元素。
- **6** 選取相同類型的另一個元素以在這些元素之間建立關係。

設元素旁邊會顯示監視圖示 └─┘ ,以表示它與另一個元素具有關係。

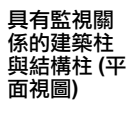

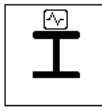

**7** 繼續選取所需的任意多個元素對。

8 按一下「複製/監視」百籤 ▶ 「複製/監視」面板 ▶ Ÿ (完成)。

如果您要修改元素對中的其中一個元素,將出現警告,指出受監視的元素已變更。這些警告也會顯示在協調檢閱 中。請參閱[協調檢閱](#page-1234-0) (第 1199 頁)。

#### 相關主題

- <span id="page-1230-1"></span>■ [連結模型的複製](#page-1223-0)/監視工作流程 (第 1188 頁)
- 複製/[監視最佳作法](#page-1236-0) (第 1201 頁)
- [疑難排解複製](#page-1237-0)/監視問題 (第 1202 頁)

## 指定「複製**/**監視」的選項

在選取要複製用於監視的元素之前,請先指定元素類型的選項。在指定這些選項之後,[「複製](#page-1220-0)/監視」選項才能套 用到您選取的元素。

**1** 開始複製要監視的樓層或其他元素的程序,並遵循「啟動「複製/監視」工具」中的步驟操作。 如需指示,請參閱[複製要監視的樓層](#page-1224-0) (第 1189 頁)或[複製要監視的元素](#page-1226-0) (第 1191 頁)。

當您進行到步驟「指定要複製之元素的選項」時,請依照以下步驟繼續進行。

- Ø
- 2 按一下「複製/監視」頁籤 ▶ 「工具」面板 ▶ 『■ (選項)。 在「複製/監視選項」對話方塊中,有多個頁籤包含適用於不同元素類型的選項。使用這些選項,即可 用各種方式使複製的元素不同於原始元素。
- **3** 按一下要複製之元素類型的頁籤,然後依需要變更「新類型」欄中的值:

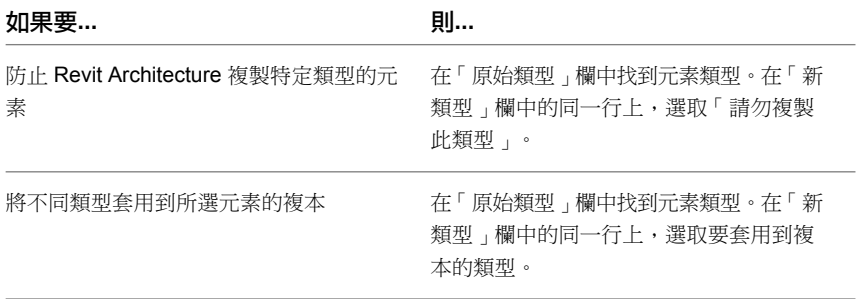

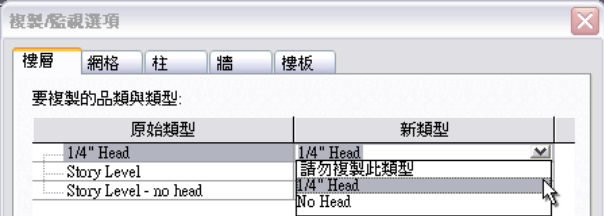

**4** 在「其他複製參數」下,為以下項目指定所需的值

- [樓層](#page-1231-0)
- [網格](#page-1232-0)
- [柱](#page-1233-0)
- [牆](#page-1233-1)
- [樓板](#page-1233-2)

**5** 按一下「確定」以關閉「複製/監視選項」對話方塊。

如需進一步的指示,請返回到[複製要監視的樓層](#page-1224-0) (第 1189 頁)或[複製要監視的元素](#page-1226-0) (第 1191 頁)。

#### 相關主題

- <span id="page-1231-0"></span>■ [連結模型的複製](#page-1223-0)/監視工作流程 (第1188頁)
- 複製/[監視最佳作法](#page-1236-0) (第 1201 頁)
- [疑難排解複製](#page-1237-0)/監視問題 (第 1202 頁)

## 樓層的複製**/**監視參數

在選取要複製用於監視的樓層之前,請先在「複製/監視選項」對話方塊中指定以下參數值。請參[閱指定「複製](#page-1230-1)/監 [視」的選項](#page-1230-1) (第 1195 頁)與[複製要監視的樓層](#page-1224-0) (第 1189 頁)。

**1196** | 第 50 章 多定律協調

### 偏移層

將複製的樓層從原始樓層垂直偏移指定的值。

例如,若要補償結構樓層上不需要的樓板塗層之厚度,結構工程師可以為樓層偏移輸入負值。如此,複製的樓層將 定位在對應建築樓層的下方。

#### 重複使用相同名稱的樓層

選取此選項時,如果目前專案包含的樓層與連結模型中的樓層同名,便不會建立新樓層。而是移動目前專案中的現 有樓層以與連結模型中的樓層位置相符,然後在這些樓層之間建立監視。

#### 重複使用相符樓層

選取下列其中一個值:

- 不要重複使用:建立樓層的複本,即使目前專案已在相同立面包含了樓層也是一樣。
- 若「元素」完全相符即重複使用:如果目前專案包含的樓層與連結模型中的樓層位在同一立面,便不會複製該 樓層。Revit Architecture 會改為在目前專案與連結模型中的這些樓層之間建立關係。
- 若在偏移範圍內即重複使用:如果目前專案包含的樓層與連結模型中的樓層位在類似的立面(在「偏移層」參 數的值範圍內),便不會複製該樓層。Revit Architecture 會改為在目前專案與連結模型中的這些樓層之間建立 關係。

#### 加入尾碼到樓層名稱

輸入要加入到所複製樓層名稱的尾碼。

#### <span id="page-1232-0"></span>加入首碼到樓層名稱

輸入要加入到所複製樓層名稱的首碼。

## 網格的複製**/**監視參數

在選取要複製用於監視的網格之前,請先在「複製/監視選項」對話方塊中指定以下參數值。請參[閱指定「複製](#page-1230-1)/監 [視」的選項](#page-1230-1) (第 1195 頁)與[複製要監視的元素](#page-1226-0) (第 1191 頁)。

#### 重複使用相同名稱的網格

選取此選項時,如果目前專案包含的網格線與連結模型中的網格線同名,便不會建立新網格線。而是移動目前專案 中的現有網格線以與連結模型中的網格線位置相符,然後在這些網格線之間建立監視。

#### 重複使用相符網格

選取下列其中一個值:

- 不要重複使用:建立網格線的複本,即使目前專案已在相同位置包含了網格線也是一樣。
- 若「元素」完全相符即重複使用:如果目前專案包含的網格線與連結模型中的網格線位在相同位置,便不會複 製連結模型中的網格線。Revit Architecture 會改為在目前專案與連結模型中的這些網格線之間建立關係。

### 加入尾碼到網格名稱

輸入要加入到所複製網格名稱的尾碼。

### 加入首碼到網格名稱

<span id="page-1233-0"></span>輸入要加入到所複製網格名稱的首碼。

## 柱的複製**/**監視參數

在選取要複製用於監視的柱之前,請先在「複製/監視選項」對話方塊中指定以下參數值。請參[閱指定「複製](#page-1230-1)/監 [視」的選項](#page-1230-1) (第 1195 頁)與[複製要監視的元素](#page-1226-0) (第 1191 頁)。

注意事項 您無法複製斜柱來用於監視。

## 依樓層分割柱

建築師經常會使用在一個實體組件上延伸穿過建築數個樓層的柱來設計模型。但結構工程師通常偏好柱只從一個樓 層延伸至下一個樓層。此設計可避免解析模型發生問題。

<span id="page-1233-1"></span>使用此參數可指定在將柱複製到目前專案時,在連結模型中延伸穿過多個樓層的柱將在樓層線分割為較短的柱。

## 牆的複製**/**監視參數

在選取要複製用於監視的牆之前,請先在「複製/監視選項」對話方塊中指定以下參數值。請參[閱指定「複製](#page-1230-1)/監 [視」的選項](#page-1230-1) (第 1195 頁)與[複製要監視的元素](#page-1226-0) (第 1191 頁)。

## 複製窗**/**門**/**開口

如果希望複製的牆納入主體開口,包括附屬件的開口 (例如,門窗),請選取此選項。

在下列範列中,Revit Architecture (左) 中含有門窗的牆在複製到 Revit Structure (右) 時會保留對應的開口。

<span id="page-1233-2"></span>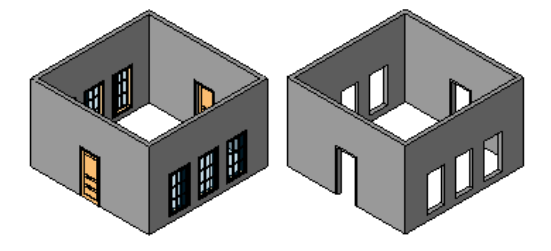

## 樓板的複製**/**監視參數

在選取要複製用於監視的樓板之前,請先在「複製/監視選項」對話方塊中指定以下參數值。請參[閱指定「複製](#page-1230-1)/監 [視」的選項](#page-1230-1) (第 1195 頁)與[複製要監視的元素](#page-1226-0) (第 1191 頁)。

注意事項 使用「複製/監視」將樓板從建築模型複製到結構模型中時,可以讓複製的樓板成為結構樓板。在 Revit Structure 中編輯樓板的性質以指定其「結構」參數。請參閱[修改例證性質](#page-69-0) (第 34 頁)。

#### 複製開口**/**附屬件

當 Revit Architecture 複製選取的樓板時,也會一併複製所有主體附屬件和開口 (例如,豎井開口)。

在下列範例中,已將具有豎井開口的樓板複製到 Revit Structure 中。

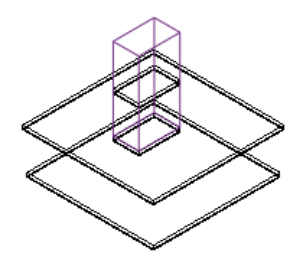

停止元素監視

**1** 選取一個或多個受監視的元素。

選取受監視的元素時,該元素旁邊會顯示監視圖示 $\overline{\mathbb{C}}$ 。

2 按一下「多重選取」頁籤或「修改 | <元素> 」頁籤 ▶ 「監視 」面板 ▶ │ │ │ (停止監視)。 您也可以透過從主體專案中移除連結模型來停止監視所有元素。請參閱[連結管理選項](#page-1190-0) (第 1155 頁)。

#### 相關主題

- 複製/[監視概述](#page-1220-0) (第 1185 頁)
- [複製要監視的樓層](#page-1224-0) (第 1189 頁)
- [複製要監視的元素](#page-1226-0) (第 1191 頁)
- <span id="page-1234-0"></span>■ [監視連結模型中的元素](#page-1228-1) (第1193頁)
- [監視目前專案中的元素](#page-1230-0) (第 1195 頁)

# 協調檢閱

當建築師、結構工程師及機械工程師在建築專案中協同作業時,他們可以使用[複製](#page-1220-0)/監視工具來監視設計的必要部 分,以及在各團隊間協調變更。他們還可以使用「協調檢閱」工具來檢閱對受監視元素所做變更的相關警告、與處 理相同專案的其他團隊溝通,以及解決與建築模型變更相關的問題。

發生以下情況時,將出現「協調監視」警告

- <span id="page-1234-1"></span>■ 受監視元素已變更、移動或刪除。
- 在受監視的牆或樓板中加入、移動、變更或刪除了主體元素 (門、窗或開口)。

變更視圖特有的性質 (例如,視圖比例和可見性) 不會產生「協調監視」警告。

## 檢閱受監視元素的警告

使用[「複製](#page-1220-0)/監視」工具在元素之間建立關係之後,可以執[行協調檢閱](#page-1234-0)以檢視及解決因為變更這些元素所產生的所 有警告。

**1** 按一下「協同作業」頁籤 ➤ 「協調」面板 ➤ 「協調檢閱」下拉式清單,然後選取下列其中一個選 項:

■ 使用目前的專案:檢閱目前專案中受監視元素的警告。

■ 選取連結:檢閱連結模型中受監視元素的警告。按一下「選取連結」後,在繪圖區域中選取連結 模型。

「協調檢閱」對話方塊會顯示受監視元素的警告清單。檢閱連結模型的警告時,「協調檢閱」對話方 塊會在不同的頁籤上分別顯示目前 (主體) 專案和連結模型的警告。

注意事項 若要查看處理連結模型之團隊成員的備註 (例如,建議的變更),請按一下該模型的頁籤。

- **2** 展開「訊息」欄中的項目,直到可以看見「動作」欄中的值。
- **3** (可選) 若要顯示或隱藏關於每個警告相關元素的資訊,請按一下「元素」。
- **4** (可選) 若要在目前專案中找出變更的元素,請在「協調檢閱」對話方塊中選取警告,然後按一下「展 示」。

Revit Architecture 會在繪圖區域中亮顯元素。如果需要, Revit Architecture 會開啟另一個視圖來顯 示元素。

如果您想要在不同的視圖中查看變更的元素,可以在專案瀏覽器中的視圖名稱上按兩下,而不用結束 「協調檢閱」對話方塊。

**5** 對於每個項目,指定適當的動作。

請參閱[協調檢閱的動作](#page-1236-1) (第 1201 頁)。

**6** (可選) 輸入與動作相關的備註:

- **a** 在「備註」欄中,按一下「加入備註」。
- **b** 在「編輯備註」對話方塊中輸入備註。
- **c** 按一下「確定」。

使用備註與跨領域團隊成員溝通。當其他團隊成員開啟或重新載入連結模型並執行協調檢閱時,他們 可以看到每個變更元素的這些備註。

<span id="page-1235-0"></span>**7** (可選) 將協調檢閱匯出至 HTML 報告。 請參閱[建立協調檢閱報告](#page-1235-0) (第 1200 頁)。

## 建立協調檢閱報告

執行[協調檢閱之](#page-1234-0)後,可以建立 HTML 報告來儲存變更、動作及相關備註的記錄,或是與團隊成員溝通專案相關事 項。如果需要,可以在試算表應用程式中開啟 HTML 檔案,以組織或增補資訊。

**1** 檢閱受監視元素的警告,並將「協調檢閱」對話方塊保持開啟。 請參閱[檢閱受監視元素的警告](#page-1234-1) (第 1199 頁)。

**2** (可選) 變更警告的顯示方式:

- 若要變更警告清單的排序方式,對於「群組條件」,請選取選項。
- 若要顯示或隱藏關於每個警告相關元素的資訊,請按一下「元素」。
- 若要隱藏延遲訊息,請在「展示」群組中清除「延遲」。
- 若要隱藏遭到拒絕的變更,請在「展示」群組中清除「拒絕」。

**3** 按一下「建立報告」。

**4** 在「匯出 Revit 協調報表」對話方塊中,指定 HTML 檔案的名稱和位置。

**5** 按一下「儲存」。

## 協調檢閱的動作

<span id="page-1236-1"></span>[執行協調檢閱](#page-1234-1)時,可以指定如何處理目前專案中的每個變更。若要指定用於處理變更的動作,請在「動作」欄中按 一下,然後從下拉式清單中選取動作。可用的動作值視變更的類型而有所不同。

注意事項 導致變更的動作只會影響目前的專案,它們不會變更連結模型。

延遲**/**不要做任何動作:不採取任何動作。此值會將變更留待稍後解決。

**拒絕**:選取此動作以表示對專案中元素進行變更並不正確。而是必須對連結模型中關聯的受監視元素進行變更。

**接受差異**: 選取此動作以表示接受對受監視元素所做的變更, 並且在不變更對應元素的情況下更新關係。例如, 假 設兩條受監視網格線相距 200 mm,然後將其中一條線移開 300 mm。選取「接受差異」時,受監視網格線將不 予移動,但關係會更新為 300 mm。

修改:網格線或牆中心線已變更或已移動。選取「修改」可將此變更套用到目前專案中的對應元素。

更名:受監視元素的名稱已變更。選取「更名」可將此變更套用到目前專案中的對應元素。

移動:受監視元素已移動。選取「移動」可將此變更套用到目前專案中的對應元素。

**忽略新元素**:新主體元素已加入到受監視的牆或樓板。選取此動作可忽略主體中的新元素,且不監視該元素的變 更。

**複製新元素**:新主體元素已加入到受監視的牆或樓板。選取此動作可將新元素加入到主體,並監視該元素的變更。

刪除元素:受監視元素已刪除。選取此動作可刪除目前專案中的對應元素。

<span id="page-1236-0"></span>複製草圖:受監視開口的草圖或邊界已變更。選取此動作可變更目前專案中的對應開口。

更新實際範圍:受監視元素的實際範圍已變更。選取此動作可變更目前專案中的對應元素。

# 複製**/**監視最佳作法

效能:使用「複製/監視」工具可監視協調各團隊工作成果所需之最小數目元素的變更。未經全盤規劃即過度使用 「複製/監視」將導致效能降低。

**檔案名稱**:將模型連結到目前專案並在要監視的元素之間建立關係之後,請勿變更連結模型或目前專案的檔案名 稱。如果變更了檔案名稱,將無法保持監視關係。

**網格**:網格從連結模型複製到主體專案後,請不要將網格與範圍框關聯。無法檢視在連結模型中定義的範圍框。

柱:使用「複製/監視」將柱從建築模型複製到結構模型中時,請使用「依樓層分割柱」選項。例如,如果建築師 加入跨越樓層 1 - 4 的柱,工程師可以在每一層分割柱。此設計可避免解析模型發生問題。請參閱[指定「複製](#page-1230-1)/監 [視」的選項](#page-1230-1) (第 1195 頁)與柱的複製/[監視參數](#page-1233-0) (第 1198 頁)。

牆:若要確保複製模型中的所有牆,請在平面視圖中使用選取框及篩選,或使用 3D 正交視圖。

樓板:使用「複製/監視」將樓板從建築模型複製到結構模型中。若要使該樓板成為結構樓板,請在 Revit Structure 中編輯樓板的性質以指定其「結構」參數。請參閱[修改例證性質](#page-69-0) (第 34 頁)。

造型經過編輯的樓板:如果使用「複製/監視」複製造型經過編輯的樓板 (或平板),複製的元素將為平的。使用「斜 度箭頭」工具來傾斜平板 (若可行),或在每個建築模型中使用不同的平板。請參閱[斜表面](#page-380-0) (第345頁)。

空間:如果將建築模型連結到 MEP 模型,請在 MEP 模型中使用建築模型來放置空間。連結建築模型之後,請在 Revit MEP 中開啟視圖並選取連結模型。按一下「修改 | RVT 連結」頁籤 ➤ 「元素性質」面板 ➤ 「類型性質」。 在「類型性質」對話方塊中,選取「房間邊界」。然後您可在建立空間時參考連結模型中的元素。請參閱[連結模型](#page-461-0) [中的房間邊界](#page-461-0) (第 426 頁)。

#### 相關主題

- [多定律協調](#page-1220-1) (第 1185 頁)
- 複製/[監視概述](#page-1220-0) (第 1185 頁)
- [連結模型的複製](#page-1223-0)/監視工作流程 (第1188頁)
- <span id="page-1237-0"></span>■ [疑難排解複製](#page-1237-0)/監視問題 (第1202頁)

## 疑難排解複製**/**監視問題

本節提供使用[「複製](#page-1220-0)/監視」工具監視元素變更時可能發生的問題解決方案。

## 在視圖中看不到受監視的元素

症狀: 使用「複製/[監視」工](#page-1220-0)具監視元素時, 在目前視圖中看不到受監視的元素。

問題:「複製/監視」工具通常用於協調不同領域 (建築、結構和 MEP) 之團隊所做的變更。依預設,許多專案視圖 只顯示有關領域的相關元素。例如,在 Revit Structure 中,結構平面只會顯示結構元素,而不顯示建築元素。

解法: 若要確保可在視圖中看到所有類型的元素,請變更視圖的定律。

- **1** 開啟預期可在其中看見受監視元素的專案視圖。
- **2** [在視圖性質](#page-859-0)中,對於「定律」,選取「協調」。 此設定可確保視圖顯示所有定律 (建築、結構、機械及電氣) 的元素。

如果仍看不到受監視的元素:

- **1** 按一下「檢視」頁籤 ➤ 「圖形」面板 ➤ (可見性/圖形)。
- **2** 請在「模型品類」頁籤上,確定「可見性」欄中已選取所需的元素。
- **3** 在「Revit 連結」頁籤上,確定「可見性」欄中已選取連結檔案。

## 協調監視警示

- 警告:「協調監視」警示
- **問題**:當受監視元素已移動、變更或刪除時,將顯示此警告。
- 解法:執行協調檢閱以指出變更,然後採取動作將其解決。請參閱[檢閱受監視元素的警告](#page-1234-1) (第 1199 頁)。

如果主體元素不再存在於連結檔案中,請[檢閱孤立元素以](#page-1187-0)協調主體。

## 連結 **RVT** 檔案的例證需要協調檢閱

警告:連結.rvt 檔案的例證需要[協調檢閱。](#page-1234-0)

**問題**: 開啟、載入或重新載入具有受監視元素的專案, 而一個或多個受監視元素自上次專案開啟或載入後已經過變 更時,將顯示此警告。

解法:執行協調檢閱以指出變更,然後採取動作將其解決。請參閱[檢閱受監視元素的警告](#page-1234-1) (第 1199 頁)。

## **1202** | 第 50 章 多定律協調

## 敷地平面被刪除

<span id="page-1238-0"></span>症狀:從 Revit Architecture 專案中刪除樓層之後,敷地視圖即不再存在。 問題:在 Revit Architecture 專案中刪除所有樓層時,也會一併刪除敷地視圖。 解法:建立敷地視圖,如下所述:

- 1 按一下「檢視」頁籤 ▶ 「建立」面板 ▶ 「平面視圖」下拉式清單
- **2** 在「新平面」對話方塊中,清除「不要複製現有視圖」。
- **3** 在「樓板平面視圖」下,選取要做為敷地視圖基礎的樓層。
- **4** 選取所需的比例,然後按一下「確定」。
- **5** 在專案瀏覽器中,將新建立的樓板平面視圖更名為敷地。
- **6** 開啟「敷地」視圖。

**7** 按一下「檢視」頁籤 ➤ 「圖形」面板 ➤ 「視圖樣板」下拉式清單 ➤ ███ (套用樣板到目前視圖)。

- **8** 在「套用視圖樣板」對話方塊中的「視圖樣板」下,選取「敷地平面」。
- **9** 在「視圖性質」下,依需要變更敷地視圖的任何視圖性質。
- **10** 按一下「確定」。

## 複製到 **Revit Structure** 的牆不準確

症狀: 從 Revit Architecture 複製到 Revit Structure 的牆定位不正確。

問題:將牆從 Revit Architecture 複製到 Revit Structure 時,您變更了牆類型來表示結構核心。但複製的牆未與 建築牆的核心對齊。

因為複製的牆根據牆的中心線定位,而不是以牆核心的中心線定位,所以會發生這個問題。如果結構牆的中心線與 建築牆的中心線不相符,即表示複製的牆定位不正確。

解法: 若要避免此問題,請執行下列其中一項操作:

- 針對結構模型中的複製牆使用建築牆類型。
- 請勿使用「複製/監視」將牆複製到結構模型中,改為在結構模型中執行以下操作:
	- **1** 建立只表示牆之結構核心的牆型式。
	- **2** 將建築模型連結到結構模型中,並將其現地釘住。
	- **3** 使用新結構牆類型,手動追蹤連結模型中建築牆上的新牆。
	- **4** 使用「對齊」工具將結構模型中的牆對齊並約束到建築模型中的牆。

<span id="page-1240-0"></span>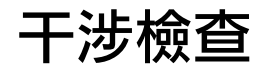

# **51**

「干涉檢查」工具主要是找出專案中元素之間是否互相交叉。可以是模型中一組選取元素或所有元素。

### 干涉檢查的正常工作流程

此工具可用於設計進行期間,以協調主要建築元素和系統。有助於避免衝突,和降低營造變更以及成本溢出的風險。

一般的工作流程可能情況如此:

- 建築師與客戶會面並協商出一個基本模型
- 該建築模型會送到一個設計團隊,團隊成員包含其他專業人員,如結構工程師。他們完成自己的模型版本,然後建築師再將 其連接在一起,並檢查其中的干涉。
- 來自其他專業團的成員將模型交回給建築師。
- 建築師在現有模型中執行干涉檢查工具。
- 干涉檢查產生報告並註明錯誤的交叉處。
- 設計團隊討論這些干涉情況並建立應對策略。
- 指派一個或更多團隊成員來修正衝突。

## 需要干涉檢查的元素

可用於干涉檢查的元素的一些範例包括:

- 結構大樑和平行桁條
- 結構柱和[建築柱](#page-302-0) (第 267 頁)
- 結構支撐和[牆](#page-244-0) (第 209 頁)
- 結構支撐、門和窗
- [屋頂](#page-312-0) (第 277 頁)[和樓板](#page-354-0) (第 319 頁)
- 特製設備和[樓板](#page-354-0) (第 319 頁)
- 連結的 Revit 模型與目前模型中的元素

#### 執行干涉檢查

**1** 如果需要,請在視圖中選取一些元素。

- **2** 按一下「協同作業」頁籤 ➤ 「協調」面板 ➤ 「干涉檢查」下拉式清單 ➤ (執行干涉檢查)。 將開啟「干涉檢查」對話方塊。 如果已在視圖中選取元素,則對話方塊將進行篩選,以便僅顯示所選的那些元素品類。 如果未選取任何元素,則此對話方塊將顯示目前專案中的所有品類。
- **3** 在此對話方塊的左側,從第一個「品類來源」下拉式清單中選取一個值。 例如,選取「目前的專案」。

注意事項如果選取連結的 Revit模型來執行檢查,則必須從這個選項選取其檔名。例如,如果已選取名為 Mylink1 的連結模 型,請從「品類來源」下拉式清單中選取該名稱。選取該名稱後,就會列示連結模型中的元素品類。

- **4** 選取所需的品類。 例如,選取「屋頂」做為品類。
- **5** 在此對話方塊的右側,從第二個「品類來源」下拉式清單中選取一個值。 該值可以是目前所選的元素、目前專案或連結的 Revit 模型。
- **6** 選取其他所需的品類。 例如,若要完成屋頂 - 樓板干涉檢查,請選取樓板做為品類。
- **7** 按一下「確定」。

如果沒有要報告的干涉,將顯示一個對話方塊,通知您未檢查到干涉。 如果有要報告的干涉,將顯示「干涉報告」對話方塊。此對話方塊將列示彼此衝突的所有元素。 干涉會依據您產生檢查的方式群組。依預設,它們會群組為「品類 1」(左品類欄) 和「品類 2」(右品類欄)。您可以變更群 組為「品類 2」、「品類 1」。例如,如果執行屋頂和樓板檢查,對話方塊將先列出屋頂品類,然後再列出與屋頂相交的樓 板。

- **8** 若要查看其中一個相交的元素,請在「干涉報告」對話方塊中選取其名稱,然後按一下「展示」。 目前視圖即會顯示問題。
- **9** 若要改正衝突,請在視圖中按一下,然後修改重疊的元素。 「干涉檢查」對話方塊將保持可見。
- **10** 修正相交問題後,在「干涉報告」對話方塊中按一下「重新整理」。 如果問題已解決,該問題元素會從衝突清單中移除。

注意事項 「重新整理」只重新檢查在目前報告中的那些干涉。它不會重新執行干涉檢查。

您可以這種方式繼續解決其餘的衝突。 如果需要其他團隊成員的協助才能解決其他衝突,您可以產生 HTML 格式的報告。

- **11** 在「干涉報告」對話方塊中按一下「匯出」。
- **12** 輸入名稱,導覽至所需的資料夾以儲存報告,然後按一下「儲存」。
- **13** 在「干涉報告」對話方塊中按一下「關閉」。
- 14 若要再次查看上次產生的報告,請按一下「協同作業<sub>」</sub>頁籤 ➤ 「協調<sub>」</sub>面板 ➤ 「干涉檢查 」下拉式清單 ➤ (展示 F) 次報告)。 此工具不會重新執行干涉檢查。

### **1206** | 第 51 章 干涉檢查

## 干涉檢查秘訣

- 干涉檢查處理時間有很大的差異。在大型模型中互相檢查所有品類需要很長時間,因此不建議進行此操作。若要減少處理時 間,請選取有限的元素組,或僅選取少許的品類。
- 若要對所有可用品類執行檢查,請在「干涉檢查」對話方塊中按一下「全部」,然後勾選其中一個品類旁的勾選方塊。
- 按一下「無」,清除品類的選取。
- 按一下「反轉」以變更品類之間的選擇項目,亦即反轉目前選取和未選取的項目。

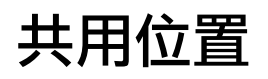

**52**

Revit Architecture 專案對於構成專案中模型的所有元素具有內部座標。這些座標僅限於此專案使用。如果獨立模型的位置與其 他模型或敷地不相關,則這是可接受的。但是,如果希望其他連結模型都知道此模型的位置,則需要共用座標。

共用座標用於記錄多個連結檔案的相互位置。這些相互連結的檔案可以全部是 Revit 檔案,或 Revit、DWG 和 DXF 檔案的組 合。

## 共用位置的建議使用

如果專案的重要座標是位於連結模型中 (如包含連結敷地的建築模型),可以從連結模型中獲得座標。

如果專案的重要座標是位於主體模型中 (如包含連結建築模型的敷地),將主體座標發佈到連結模型中。

<span id="page-1244-0"></span>秘訣 應該只從一個檔案衍生共用座標。這個檔案為組成專案的所有其他檔案定義其座標。從一個檔案獲得座標,然 後將這些座標發佈給其他檔案。

# 定義具名位置

Revit Architecture 專案可以擁有具名位置。具名位置是指 Revit Architecture 專案中模型例證的放置位置。依預 設,每個 Revit Architecture 專案至少要包含一個具名位置,稱為「內部」。

如果 Revit Architecture 專案包含唯一的結構或敷地模型,則其通常僅有一個具名位置。

如果 Revit Architecture 專案包含多個相同建築物,則其中有多個位置。

您可能想要數個建築位置來建立校園外觀。例如:

- 相同敷地上的數座相同宿舍建築
- 相同敷地上的相同公寓

您可能也想要唯一建築物的多個位置。在這種情況下,可以將建築物匯入到一個敷地模型中,然後選擇不同的位置 在敷地上移動該建築物。

位置在專案中是可以修改的。您可以刪除、更名和建立新位置,以及在位置之間切換。

## 檢視和建立具名位置

1 按一下「管理」頁籤 ➤ 「專案位置」面板 ➤ (O d (位置)。 **2** 在「位置、天氣和場所」對話方塊中,按一下「站台」頁籤。

「位置、天氣和場所」對話方塊將列示專案中目前的具名位置。依預設,每個專案都有一個名為「內 部」的具名位置。

- **3** 若要建立新具名位置,按一下「複製」。
- **4** 輸入位置的名稱,然後按一下「確定」。
- **5** 若要更名現有位置,按一下「更名」。
- **6** 若要刪除現有位置,按一下「刪除」。

#### 注意事項 您無法刪除最後一個位置。

**7** 若要變更專案的作用中的位置,選取後按一下「變成目前的」。

**8** 按一下「確定」。

## 重新定位具名位置

在主體模型和連結檔案之間設置共用座標系統後,連結檔案的放置位置會由其在主體模型中的對應位置決定。您可 以將連結檔案拖曳到主體模型中的另一個放置位置。進行此操作時,實際上是變更連結檔案中的對應位置。

將連結檔案重新定位到新位置之後,可以儲存該變更。有多種方式可以進行此操作。

#### 警告對話方塊

移動連結檔案後,將會出現警告,指出連結檔案將會變更。這是因為已經為連結檔案中的具名位置定義了新放置位 置。您可以在警告對話方塊中選擇儲存連結檔案,或稍後透過按一下「管理連結」對話方塊中的「儲存位置」儲存 新位置。如果按一下「立即儲存」,Revit Architecture 會將新位置儲存到主體模型中。

#### 使用管理連結記錄新位置

**1** 按一下「管理」頁籤 ➤ 「管理專案」面板 ➤ (管理連結)。

- **2** 按一下已連結的模型檔案類型頁籤。例如,如果已連結 Revit 模型,請按一下「Revit」頁籤。
- **3** 按一下連結檔案名稱以選取它。
- **4** 按一下「儲存位置」。

**5** 「位置定位已變更」對話方塊將顯示下列選項:

- 儲存。將主體模型的新位置儲存回連結檔案。
- 不儲存。將位置變更為所需位置,在重新載入或重新開啟連結檔案時,會返回至其先前儲存的位 置。
- 停用共用定位。連結模型會保持其目前位置。將停用連結檔案與主體模型之間的共用座標。連結 檔案中的「共用位置」參數會設定為 <未共用>。

**6** 按一下「確定」以關閉「管理連結」對話方塊。

如果儲存或關閉主體模型,會提示您儲存連結模型。將顯示「儲存修改的連結模型」對話方塊。

如果卸載連結檔案,「儲存修改的連結模型」對話方塊會顯示。同樣地,會提示您將變更儲存到連結模型。

## 透過例證性質修改連結模型位置

**1** 選擇主體模型中的連結例證。

## **1210** | 第 52 章 共用位置

<sup>2</sup> 按一下「修改 | RVT 連結 」頁籤 ▶ 「性質 」面板 ▶ │ │ (性質),然後按一下「共用位置 」參數旁 邊顯示的按鈕。

「選擇位置」對話方塊會顯示連結例證的目前位置。

注意事項 如果顯示「共用座標」對話方塊,請選取選項以協調座標,按一下「協調」,則會顯示「選 擇位置,對話方塊。如需更多資訊,請參閱[透過連結模型例證性質取得或發佈座標](#page-1247-0) (第 1212 頁)。

**3** 指定如何設定連結例證的位置:

- 選取「移動例證到」,然後選擇位置名稱。列示的位置名稱來自連結模型檔案。按一下「確定」 後,連結例證會移動到已記錄的該具名位置的放置位置。
- 選取「記錄目前位置為」,將連結模型例證的目前位置記錄回其檔案中。如果想建立例證的新位 置,按一下「變更」以加入也要儲存回連結模型檔案的新位置名稱。
- 選取「不共用所選例證的位置 」,將例證放置在所需位置並中斷連結檔案和模型檔案之間的共用。 如果選取此選項,則可以在主體模型內移動連結例證而不用變更連結模型檔案。

**4** 按一下「確定」。

## 取得和發佈座標

通常,如果處理的是建築模型檔案,需要從連結模型 (例如,敷地) 中取得座標。如果處理的是敷地模型,則需要 將座標從敷地模型發佈到連結建築模型。

在上述任一情況下,都需要在主體模型中發佈或取得座標。

## 取得座標

從連結的 Revit 專案中取得座標時,依據連結專案例證在主體專案中的位置,連結專案的共用座標將成為主體專案 的共用座標。主體專案的內部座標沒有變更。主體專案也會從連結專案取得「正北」。連結專案共用座標的原點會 變成主體專案共用座標的原點。

當 Revit Architecture 專案從連結的 DWG 檔案取得座標時,依據連結的 DWG 例證的位置,所選取連結 DWG 檔案的世界座標系統 (WCS) 會變成主體 Revit Architecture 專案的共用座標系統。DWG 的 Y 軸會變成「正北」, DWG 的原點則變成 Revit Architecture 專案共用座標系統的原點。

#### 若要取得座標,請執行下列操作:

1 按一下「管理」頁籤 ➤ 「專案位置」面板 ➤ 「座標」下拉式清單 ➤ 【<del>■</del> **2** 將游標放置在連結模型例證上,然後按一下。

主體模型檔案此時具有與連結模型檔案相同的共用座標。如果有其他載入的連結模型與主體模型共用座標,則這些 連結模型還將取得新座標。

## 發佈座標

從主體專案發佈共用座標到連結專案時,這會變更連結專案。主體專案的「正北」和共用原點會根據連結例證的目 前位置,記錄在連結專案中。此位置現在在主體專案和連結專案中都已命名。可以記錄一個以上的連結位置。

從 Revit Architecture 主體專案發佈共用座標到連結 DWG 時,這會變更連結的 DWG。主體 Revit Architecture 專案的共用座標系統的原點將變成 DWG 檔案中新使用者座標系統 (UCS) 的原點。新 UCS 的 Y 軸對應到主體專 案的正北。可以在發佈座標時命名 UCS。不建議在發佈座標後變更此名稱。

#### 若要發佈座標,請執行下列操作:

**1** 按一下「管理」頁籤 ➤ 「專案位置」面板 ➤ 「座標」下拉式清單 ➤ (發佈座標)。

- **2** 將游標放置在連結模型例證上,然後按一下。
- **3** 從連結模型中選取具名位置,然後按一下「確定」。 請參閱[定義具名位置](#page-1244-0) (第 1209 頁)。

<span id="page-1247-0"></span>連結模型檔案現在具有與主體模型相同的共用座標。

## 透過連結模型例證性質取得或發佈座標

此程序假設在主體模型中有一個連結模型例證,並且其座標目前沒有與主體模型中其他連結模型共用。

- 1 在主體模型中選取連結模型,然後按一下「修改 | RVT 連結 」頁籤 ➤ 「性質 」面板 ➤ │ │ (性質)。 請注意「共用位置」參數旁邊的值方塊中的按鈕,它會顯示「未共用」,表示連結例證與主體模型之 間沒有共用座標。
- **2** 按一下按鈕。

由於這是第一次設置主體模型與連結模型之間的共用座標,因此將顯示一個對話方塊,有許於需要依 據主體模型或連結模型來協調座標。只需要協調座標一次即可。

- **3** 選取「發佈」或「取得」:
	- 將主體模型的座標發佈到連結模型。連結模型檔案座標會變成主體模型檔案的座標。
	- 從連結模型中取得主體模型的座標。
- **4** 連結模型在主體模型中的放置位置將會儲存為連結模型檔案中的位置名稱。如果需要,可透過按一下 「變更」,並從「選取位置」對話方塊中選取名稱來變更該位置的名稱。
- **5** 按一下「協調」確認變更。
- **6** 按一下「確定」關閉連結模型性質。

#### 關於取得和發佈座標的秘訣

在具有多個位置的專案中,無法使用「取得座標」或「發佈座標」工具來取得或發佈座標。請改為使用連結模型的 性質。請參閱[定義具名位置](#page-1244-0) (第 1209 頁)。

# 重新定位和鏡射專案

若要看到重新定位專案的結果,主體專案必須在共用位置包含連結的例證。重新定位功能會修改專案中所有元素及 任何未連結的匯入例證的放置位置。另外,未處於共用位置的任何未連結例證都將相對於共用位置的所有連結例證 進行移動。

#### <span id="page-1247-1"></span>相關主題

- [專案位置和方位](#page-136-0) (第101頁)
- [將專案旋轉至正北](#page-139-0) (第104頁)

## 重新定位專案

「重新定位這個專案」工具會把整個專案相對於共用座標系統移動。

## **1212** | 第 52 章 共用位置

- 1 按一下「管理」頁籤 ➤ 「專案位置」面板 ➤ 「位置」下拉式清單 ➤ L<sup>1</sup> (重新定位專案)。 使用此工具的方法如同使用「移動」工具一般。
- **2** 以圖形方式在視圖中移動專案。請參閱[使用「移動」工具移動元素](#page-1392-0) (第 1357 頁)。

注意事項 如果您設定了[樓層](#page-125-0)或定點高程以報告來自共用原點的值,它們的值將會更新。請參閱樓層 [性質](#page-125-0) (第 90 頁)[與變更高程報告](#page-888-0) (第 853 頁)。

## 重新定位專案輸入點

可以藉由輸入特定的「北/南」、「東/西」座標和「立面」,重新定位專案並旋轉專案至「正北」方向。也可以設 定「正北」與「專案北」之間的角度。可以在視圖中的任何位置按一下以設定座標。某些座標可能無法編輯,取決 於您按一下的位置。例如,如果在立面的樓層線上按一下,則只能編輯該立面的值。

您會擁有來自測量者的一組特定座標,或報告共用座標並想要將專案重新定位到已報告的座標時,即可使用這個工 具。

#### 若要透過輸入點來重新定位專案,請執行下列操作:

**1** 按一下「管理」頁籤 ➤ 「專案位置」面板 ➤ 「座標」下拉式清單 ➤ (指定點的座標)。

**2** 將游標放置在視圖上,然後點選要在該位置輸入座標的點。

「指定共用座標」對話方塊會顯示所選點的座標值。此對話方塊僅會顯示可從該點推斷出的值。

- **3** 輸入所選點的座標值。
- **4** 若要將專案從「專案北」旋轉至「正北」,請輸入值與方向。
- **5** 按一下「確定」以儲存選取點的新座標。

## 鏡射專案

鏡射專案可讓您將專案中所有元素繞著您選取的軸 (北 - 南、東 - 西、東北 - 西南或西北 - 東南) 鏡射 (反映元素的 放置位置和造型)。鏡射專案時,會鏡射模型元素、所有視圖及註解。如果需要,會保留註解的方位,例如,不會 鏡射文字以保持其可讀性。

#### 鏡射專案:

1 按一下「管理」頁籤 ➤ 「專案位置」面板 ➤ 「位置」下拉式清單 ➤ 【<mark>L</mark>Y (鏡射專案)。 **2** 在「鏡射專案」對話方塊中,選取選項。 **3** 按一下「確定」。

在部分情況下,當您鏡射專案時,元素與元素之間的關係無法再保有專案的原始方位。這會導致未預期的效果和錯 誤,例如,部分元素可能無法精確反射。鏡射專案之後,一則訊息會顯示,指出所有發生的錯誤。您可以將錯誤匯 出以進行檢閱和修正。

如需匯出錯誤的資訊,請參[閱將警告匯出到檔案](#page-1587-0) (第1552頁)。如需尋找專案中與錯誤相關聯元素的資訊,請參[閱診](#page-1585-0) [斷工具](#page-1585-0) (第 1550 頁)。如需可用於修正錯誤的工具資訊,請參閱[編輯元素](#page-1358-0) (第 1323 頁)。

## 報告共用座標

可以報告主體模型內連結模型的共用座標。返回的座標是關於模型之間的共用座標。

- **1** 按一下「管理」頁籤 ➤ 「專案位置」面板 ➤ 「座標」下拉式清單 ➤ (報告共用座標)。
- **2** 將游標放置於連結模型的參考點上。 參考點可以是元素 (如屋頂) 的邊緣,也可以是兩面牆的角落。
- **3** 按一下參考。 選項列上會顯示該參考的座標。還會顯示該參考的立面。

注意事項 如果按一下平面視圖中的某個位置 (不是參考),您將會看到該點北、南、東、西方向的座 標。在剖面或立面視圖中,只能看到該點的立面。

# 專案基準點與測量點

每個專案都具有專案基準點  $\bigotimes_{\mathfrak{m}}$ 和測量點  $\bigtriangleup$  ,但因為可見性設定和視圖裁剪的原因,可能不會在所有視圖中 都可見。您無法刪除它們。

專案基準點定義專案座標系統的原點 (0,0,0)。它也可用於在敷地上定位建築,或在營造期間尋找建築的設計元素。 參考專案座標系統的定點座標和定點高程會相對於此點加以顯示。

測量點表示真實世界中的已知點,例如大地測量標記。測量點用於以其他座標系統 (如土木工程應用程式所用的座 標系統) 來正確定向建築幾何圖形。

## 讓專案基準點與測量點可見

若要在視圖中打開專案基準點與測量點的可見性,請執行下列操作:

- 1 按一下「檢視」頁籤 ➤ 「圖形」面板 ➤ 【□】<br>1 按一下「檢視」頁籤 ➤ 「圖形」面板 ➤ L□ (可見性/圖形)。
- **2** 在「可見性/圖形」對話方塊中的「模型品類」頁籤上,向下捲動至「敷地」並將其展開。
- **3** 若要顯示專案基準點,請選取「專案基準點」。
- **4** 若要顯示測量點,請選取「測量點」。

您也可以按一下檢視控制列上的 9 (顯示隱藏的元素),以在視圖中打開專案基準點與測量點的可見性。

## 移動專案基準點與測量點

專案基準點與測量點可以是 (固定) 或 (未固定)。依預設,所有視圖中的專案基準點與測量點都是固定的。若 要在固定與未固定狀態間切換,請先按一下點,然後按一下圖示。下表說明當您在視圖中移動這些點時,固定和未 固定狀態會如何影響它們。

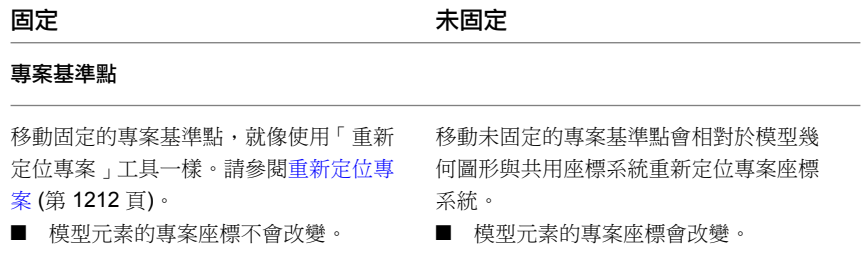

## **1214** | 第 52 章 共用位置

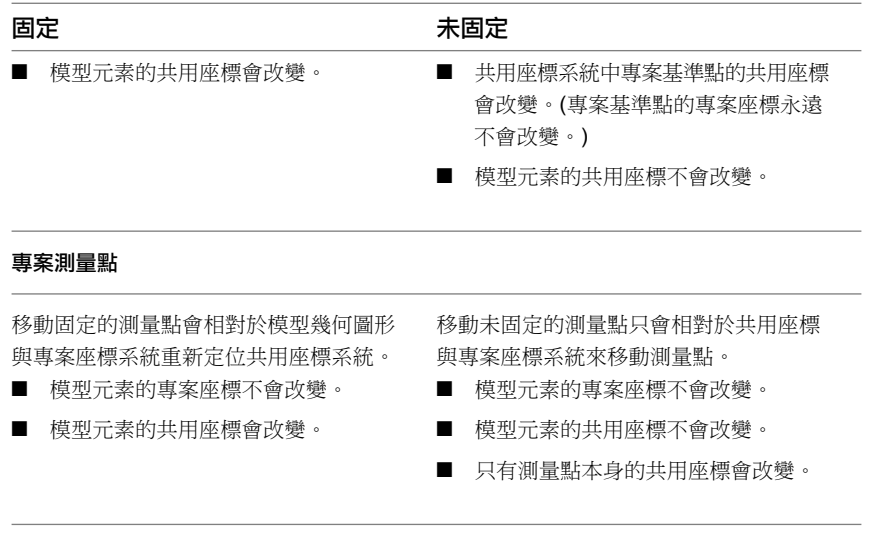

若要在視圖中移動專案基準點或測量點,請執行下列其中一項操作:

- 將點拖曳至所需位置。
- 按一下點,再按一下所需的座標,以開啟文字方塊。輸入新座標。對於專案基準點,請將「角度」的值變更為 「正北」,這是將專案旋轉至正北的另一種方式。請參[閱將專案旋轉至正北](#page-139-0) (第 104 頁)。

啟動位置是新專案中專案基準點的原始位置。若要將專案基準點回復至其啟動位置,請執行下列操作:

- **1** 取消固定專案基準點。
- **2** 在專案基準點上按一下右鍵,然後按一下「移至啟動位置」。

## 固定專案基準點與測量點

您無法移動已固定的專案基準點或測量點。固定專案基準點會停用「重新定位專案」和「旋轉專案北」工具。固定 測量點會停用「旋轉正北」、「取得座標」和「指定點的座標」等工具。請參閱[阻止元素移動](#page-1400-0) (第 1365 頁)。

## 使用專案基準點與測量點的秘訣

使用專案基準點與測量點時請考量下列事項:

- 若要確保模型的準確度,請務必使模型幾何圖形與專案基準點的啟動位置距離在 1 英里以內。若要檢查此測 量,請執行下列操作:
	- **1** 使用快顯功能表中的「移至啟動位置」,將專案基準點移回其啟動位置。
	- **2** 使用「修改」頁籤上的「測量」工具,測量專案基準點到模型幾何圖形之間的距離。
	- **3** 如果距離超出 1 英里,請將模型幾何圖形移至距專案基準點的啟動位置 1 英里以內。
- 在將建築敷地匯出到接受 ADSK 檔案的土木工程應用程式 (如 Civil 3D) 之前,請先執行下列操作:
	- **1** 將未固定的測量點移至土木工程師所同意的位置。
	- **2** 使用「指定點的座標」工具或在「建築敷地匯出」對話方塊中的「敷地」頁籤上,使用土木工程師提供的 座標來輸入座標。
- 若要確保匯入的 DWG 敷地在專案中正確定位,請執行下列操作:
	- 使用土木工程師提供給您的座標,指定測量點的共用座標。
	- 指定正北的正確角度。
	- 指定「自動 根據共用座標」做為「定位」,以連結 DWG 檔案。

# 分析設計

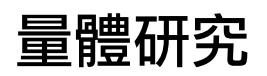

# **53**

量體研究讓您可以透過使用造型使建築模型概念化,來探索設計理念。概念設計完成後,便可以將建築元素直接加入到這些造 型。

## 相關主題

■ [概念式設計環境](#page-162-0) (第 127 頁)

# 量體研究概述

量體研究讓您可以透過使用造型使建築模型概念化,來探索設計理念。概念設計完成後,便可以將建築元素直接加 入到這些造型。

以下影像展示了量體研究範例。

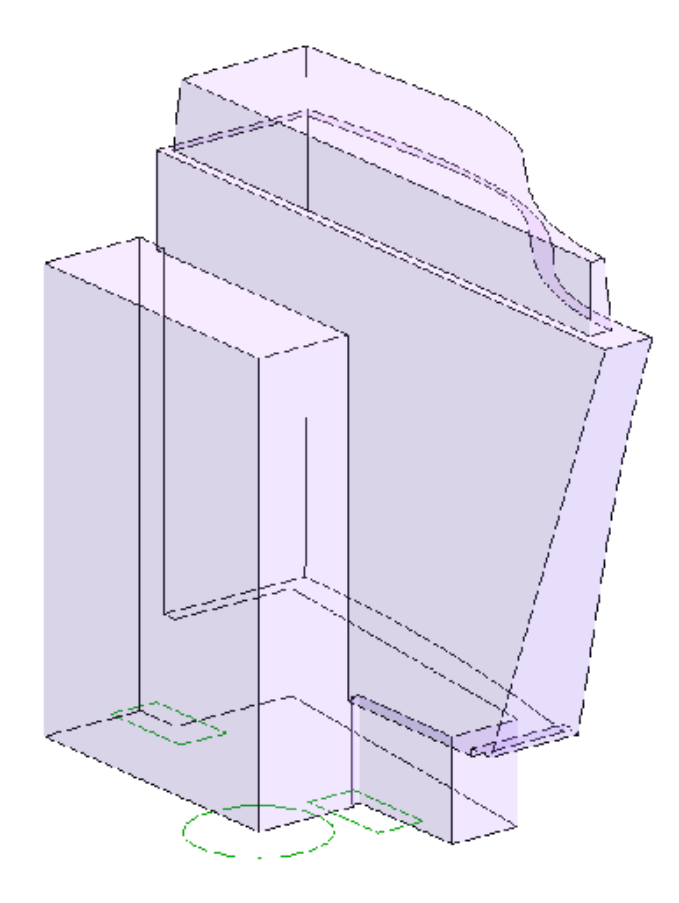

# 量體研究的一般用法

- 建立針對個別選項、工作集和階段的內建或族群型的量體例證。
- 建立表示與常用建築體積關聯之形式的量體族群。
- 使用設計選項變更材料、形式和表現建築或開發主要元件間的關係。
- 以抽象的方式表現專案的製作階段。
- 研究分區規範:依影像和數據比較所需建築量體與分區範圍和樓板面積的比例。
- 由預先定義的量體族群資源庫組合多個複雜的量體。
- 從量體例證產生樓板、屋頂、帷幕系統和牆,並對元素品類、類型和參數值進行控制。隨著量體改變完全控制 這些元素重新產生的情況。

# 量體研究術語

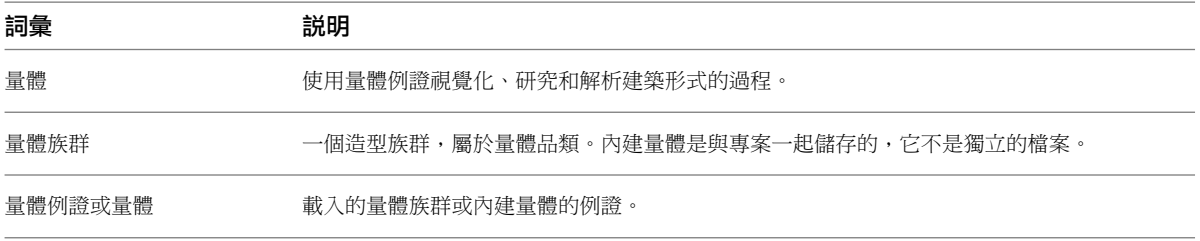

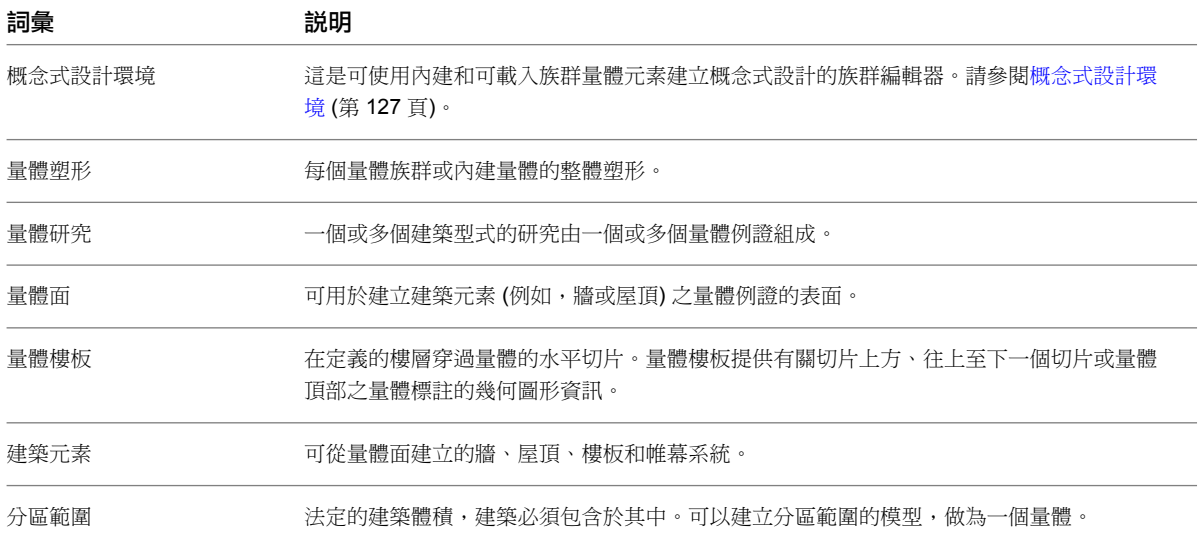

## 量體研究和建築專家

「建築專家」是一組工具,可讓量體研究與建築元素更緊密結合。它採用任何以概念方式描述的整體建築塑形,並 將該塑形對映至真實世界的建築元素 (例如屋頂、帷幕牆、樓板和牆)。「建築專家」讓您能在設計開發過程中,漸 進瞭解表現形式與建築塑式間的關係。

您可以使用「建築專家」工具,從量體建立建築元素。請參閱[從量體例證建立建築元素](#page-1278-0) (第 1243 頁)。

# 建立量體族群

您可以在專案內建立量體 (內建量體),也可以在專案外建立量體 (可載入量體族群)。內建量體用於專案特有的量體 形式。可載入量體族群通常使用於以下情況:在專案中放置多個量體例證,或將在多個專案中使用量體族群。

若要建立內建量體和可載入量體族群,請使用概念式設計環境。您可以將其他量體族群巢狀到建立的量體族群中。 (請參[閱概念式設計環境](#page-162-0) (第 127 頁)。)

如果要將幾何圖形匯入到族群,請參[閱在量體族群或一般模型族群中使用匯入的幾何圖形之注意事項](#page-1288-0) (第1253頁)。

## 建立內建量體

## 建立內建量體

若要建立量體,必須啟用「展示量體」模式。如果在按一下「內建量體」時並未啟用「展示量體」模式,Revit Architecture 將為您啟用。

- **1** 輸入內建量體族群的名稱,然後按一下「確定」。
- **2** 使用「繪製」面板上[的工具](#page-192-0)建立所需的造型。
- **3** 完成時,按一下「完成量體」。

#### 範例

建立個別選項、工作集和階段專用的內建或以族群為基礎的量體例證。

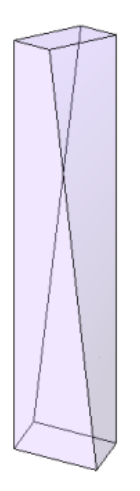

## 要如何移至此處?

按一下「量體與敷地」頁籤 ➤ 「 概念量體 」面板 ➤ ┗━━━━━ (內建量體)。

相關主題

- [概念式設計環境](#page-162-0) (第 127 頁)
- [在專案中使用多個量體例證](#page-1258-0) (第 1223 頁)
- [控制量體例證的可見性](#page-1288-1) (第 1253 頁)
- [分析概念設計](#page-1259-0) (第 1224 頁)

## 在專案外部建立量體族群

1 按一下 <u>1</u> ▶ 「新建」 ▶ 「概念量體」。

**2** 在「新概念模型」對話方塊中,選取「公制量體.rft」,然後按一下「開啟」。

將開啟[概念式設計環境](#page-162-0)。如需指示,請參閱概念式設計環境 (第 127 頁)和[塑形](#page-192-0) (第 157 頁)。

## 量體例證參數

您可以在[性質選項板中](#page-66-0)檢視所選量體元素的例證參數。可載入量體族群及內建量體具有下列共有的例證參數:

- 量體樓板。按一下「編輯」以開啟「量體樓板」對話方塊。該對話方塊將顯示專案中的所有樓層。選取樓層時, Revit Architecture 會針對每個與量體相交的選取樓層,產生量體樓板。產生量體樓板後,軟體會計算量體樓 板面積、周長、體積和外部表面積。請參[閱建立量體樓板](#page-1262-0) (第 1227 頁)。 量體變更其垂直範圍時,只有先前選取並且目前與量體相交的樓層會產生量體樓板。先前選取的每個樓層,即 使未產生量體樓板,在除選之前都會予以保留。
- 總體積。此值為唯讀。
- 總**表面積**。此值為唯讀。總表面積包括量體的側邊、頂邊和底邊。
- 總樓板面積。此值為唯讀,加入量體樓板時,此值會變更。

## **1222** | 第 53 章 量體研究

「總體積」、「總表面面積」和「總樓板面積」都是可加入明細表的參數。

# 從量體族群放置量體例證

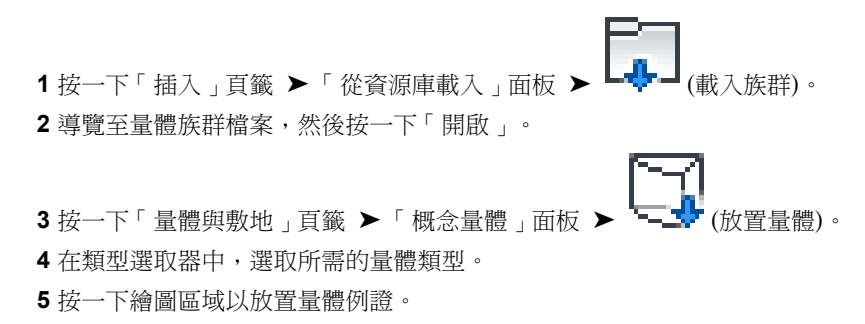

## <span id="page-1258-0"></span>在專案中使用多個量體例證

可以在一個專案中包含多個量體例證。若要消除重疊,可將每個量體例證接合到其他量體例證。因此,它們的總體 積及總樓板面積的值將相應調整。

在專案中,量體例證可置於工作集 (包括階段) 中,並可加入到設計選項。

## 在專案中接合量體例證

1 按一下「修改<sub>」</sub>頁籤 ➤ 「幾何圖形」面板 ➤ 「接合」下拉式清單 ➤ (接合幾何圖形)。

**2** 先選取第一個量體例證,然後選取第二個。

第一個量體的重疊形式會插入到第二個量體中。第二個量體的量體樓板會進行調整,以在量體明細表 中準確報告總樓板面積。

如果移動接合的量體例證,其性質將會更新。如果移動量體例證,以便其不再相交,則將顯示一條警告訊息。您可 以使用「取消接合幾何圖形」工具來取消接合它們。

## 重疊量體面

在專案環境中,所有已接合並且重疊的量體面都會分割為 2 個面:內部和外部。這讓您可以依面建立內部主體或 外部主體。

下圖顯示兩個量體已接合,且重疊的面具有兩個不同的主體。外部面具有依面建立的帷幕系統。內部面則具有依面 建立且附帶門的牆。

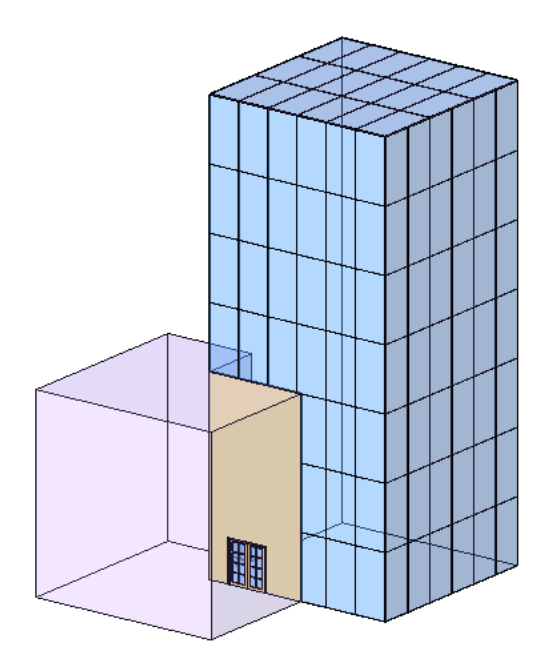

接合量體時,量體共用的內部牆的面積會從每個量體的總表面積中扣除。如果建立量體樓板,內部牆面積也會從每 個量體樓板的外部表面積中扣除。

然而,量體樓板的周長包括整個周長,即使它與相鄰接合量體中量體樓板的周長重疊。

# 設計選項、階段和工作集中的量體例證

您可以將量體例證指定給任何工作集、階段範圍和設計選項。請考慮下列限制:

- 如果要接合兩個量體的幾何圖形,然後在不同的選項中變更兩者的關係,則必須將這兩個量體複製到各選項中。
- <span id="page-1259-0"></span>■ 若要修改兩個量體間的關係 (兩者分別位於不同的工作集),則兩個工作集都必須是可編輯的,或者需要向其工 作集的擁有者借用其中一個或全部兩個量體。
- 如果量體間的關係隨著不同的階段而變更,則需將每個量體包含在每個階段中。

# 分析概念設計

在建築專案的早期規劃階段期間,可以分析概念設計,以決定下列事項:

- 建築的最佳混合用途 (如商場、住宅和辦公室空間)
- 根據線性標註或表面積對建築外部進行的粗略成本估算
- 建築之不同樓層的 HVAC (加熱、通風、空調) 需求

若要執行這些類型的分析,可以使用量體樓板,根據定義的樓層分割量體。Revit Architecture 會針對每個量體樓 板計算樓板面積、外部表面積、體積和周長。這些資訊會儲存在量體樓板的例證性質中。您可以將這些值包含在明 細表及標籤中。
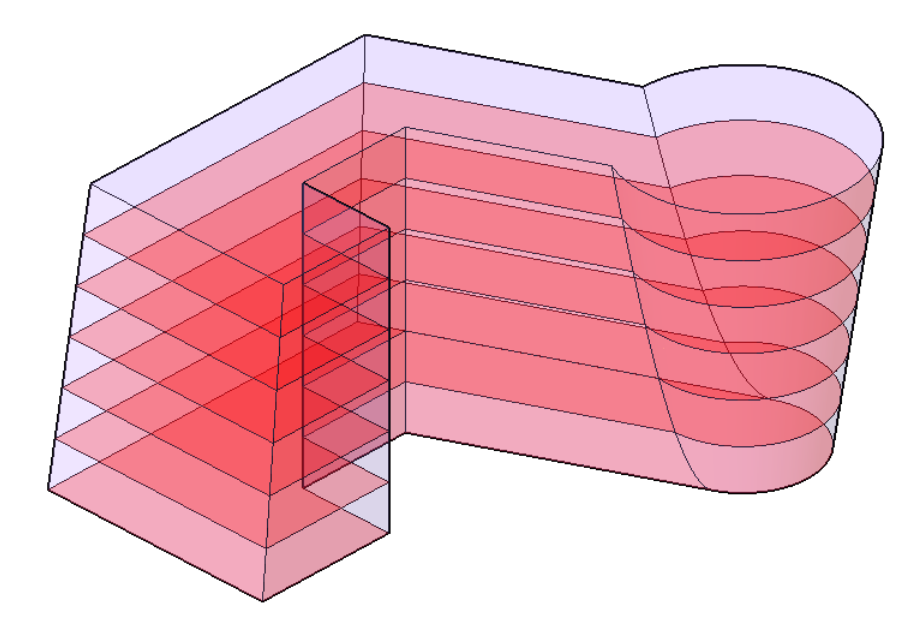

## 量體樓板概述

在 Revit Architecture 中,可以使用量體樓板來分割量體。您可以在專案中所定義的每個樓層建立量體樓板。量體 樓板會以圖形方式顯示為在定義的樓層穿過量體的切片。這些量體樓板提供有關切片上方、往上至下一個切片或量 體頂部之量體標註的幾何圖形資訊。

Revit Architecture 會針對每個量體樓板計算下列項目:

■ 每個量體樓板的面積,以平方單位計。使用此資訊可針對設計進行粗略的成本估算或決定使用率。

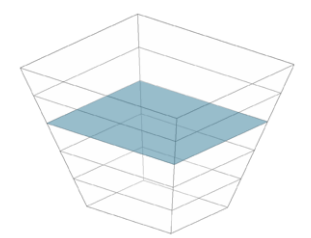

■ 從量體樓板往上至下一個量體樓板的**外部表面積**。使用此資訊,可根據平方單位建立建築外部的粗略成本估算。

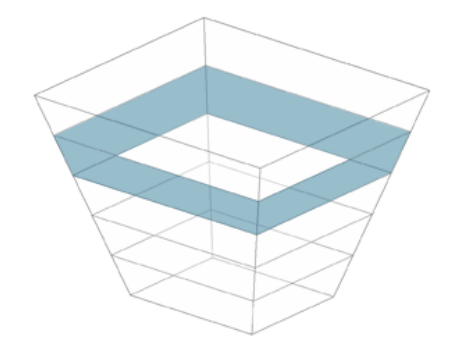

■ 每個量體樓板的周長。使用此資訊,可根據線性標註建立粗略的成本估算。

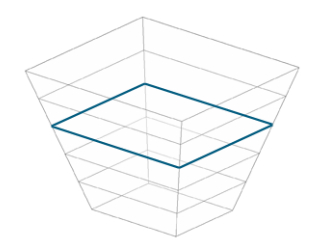

■ 每個量體樓板的體積,以立方單位計。使用此資訊,可估算 HAVC 荷載。

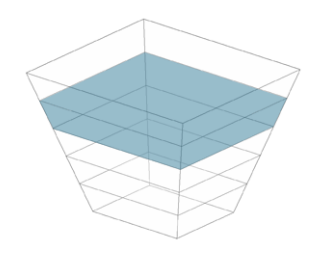

<span id="page-1261-0"></span>請參閱[概念設計分析的範例](#page-1266-0) (第 1231 頁)。

## 量體頂部的量體樓板

使用量體樓板分割量體時,Revit Architecture 會在每個與量體相交的指定樓層建立可見的量體樓板,但與量體頂 面重合的任何樓層除外。

例如,假設您建立一個開始於樓層 1 並結束於樓層 4 的量體。在「量體樓板」對話方塊中,選取樓層 1、2、3 和 4。接著, Revit Architecture 會在樓層 1、2 和 3 建立量體樓板。軟體不會在樓層 4 建立量體樓板,因為樓層 4 與量體的頂部重合。此樓層沒有外部表面積 (從其周長往上延伸的垂直表面) 或體積 (從樓層 4 向上)。相反的,樓 層 3 的外部表面積包括涵蓋樓層 3 的垂直表面 (牆),還有出現在樓層 4 的頂部水平表面 (屋頂)。因此,量體頂部 樓板的外部表面積可能明顯大於較低的樓板。

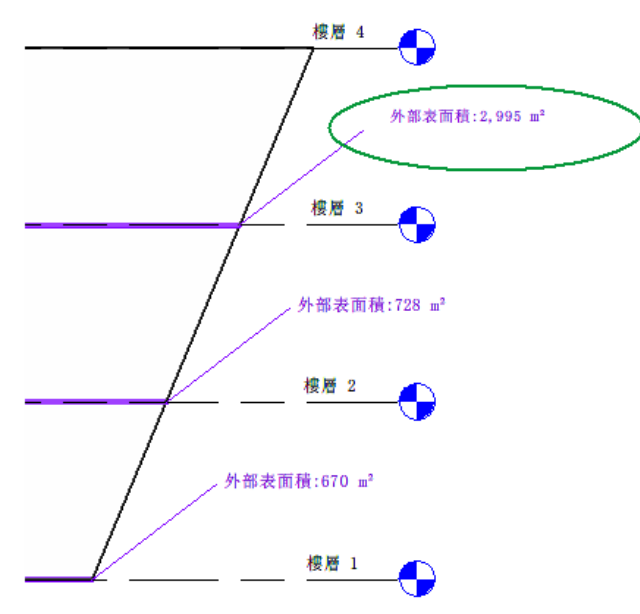

## 量體底部的量體樓板

若要分析最低量體樓板下方的量體部分,可以在量體最底部的邊界建立樓層和量體樓板。否則,Revit Architecture 在計算任何量體樓板的表面積或體積時,不會包含該部分。另外,也可以檢查量體的「總表面積」和「總體積」參 數。

注意事項「總表面積」包括量體的底部表面。但是,量體樓板的合併外部表面積包括量體的側面和頂部,但不包 括其底部表面。

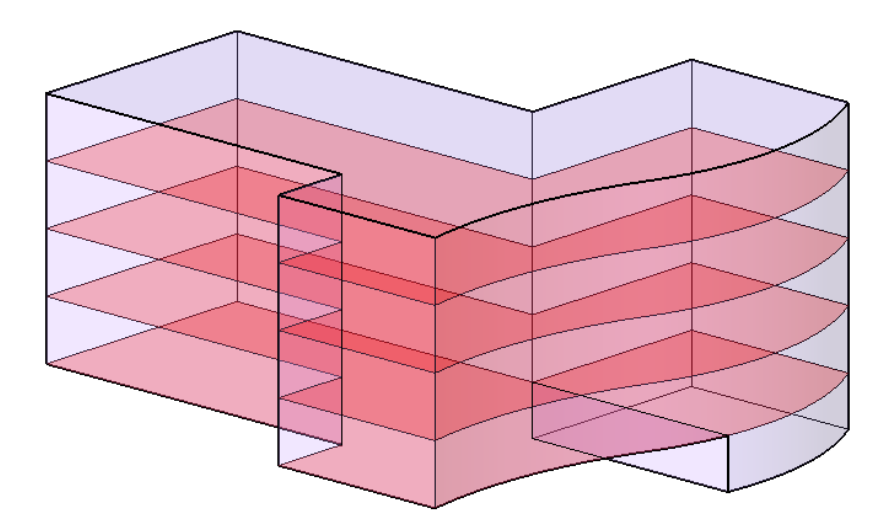

## <span id="page-1262-0"></span>建立量體樓板

- **1** 如果您尚未將樓層加入到專案,請現在將其加入。 量體樓板以定義於專案中的樓層為基礎。請參閱[加入樓層](#page-123-0) (第 88 頁)。
- **2** 選取量體。

可以在任何類型的專案視圖 (包括樓板平面圖、天花板反射平面、立面、剖面和 3D 視圖) 中,選取量 體。

- 3 按一下「修改 | 量體 」頁籤 ▶ 「模型 」面板 ▶ ( 章) (量體樓板)。
- **4** 在「量體樓板」對話方塊中,選取需要量體樓板的每個樓層,然後按一下「確定」。
- 如果一開始選取的樓層不與量體相交,則 Revit Architecture 不會為該樓層建立量體樓板。不過,如 果後來調整量體的大小,使其與指定的樓層相交,Revit Architecture 就會在該樓層上建立量體樓板。

量體樓板

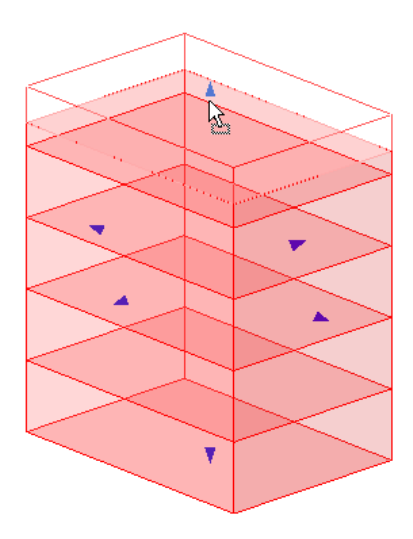

建立量體樓板後,可以執行下列任一項操作:

- 選取量體樓板以檢視其性質 (包括面積、周長、外部表面積和體積), 以及指定用途。請參[閱選取量體樓板](#page-1263-0) (第 1228 頁)和[量體樓板性質](#page-1276-0) (第 1241 頁)。
- <span id="page-1263-0"></span>■ 為量體樓板貼標籤。請參[閱為量體樓板貼標籤](#page-1264-0) (第 1229 頁)。
- 從量體樓板建立建築樓板。請參[閱依面建立模型](#page-1279-0) (第 1244 頁)。

## 選取量體樓板

建立量體樓板後,可以分開選取各個量體樓板。將游標移到量體樓板上時,工具提示和狀態列會顯示下列資訊:

量體樓板 : <量體名稱> 的量體樓板 : <樓層>

如果狀態列顯示量體的名稱,而不是量體樓板的名稱,請按 Tab 以亮顯量體樓板。

<span id="page-1263-1"></span>亮顯量體樓板後,請點選它。

您無法透過直接使用量體樓板的方式來變更其造型。而是要變更其量體的造型。Revit Architecture 會自動更新所 有受影響的量體樓板及相關資訊。

## 建立量體樓板明細表

在[建立量體樓板後](#page-1262-0),可以為其建立明細表。使用量體樓板明細表可指定用法或分析設計。如果變更量體的造型,量 體樓板明細表也會隨之更新,以反映變更。

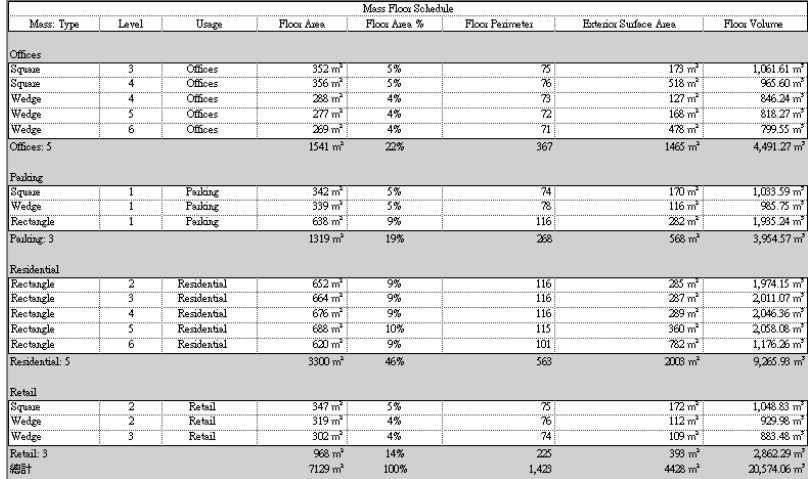

#### 建立量體樓板明細表

1按一下「檢視」頁籤 ➤ 「建立」面板 ➤ 「明細表」下拉式清單 ➤ 【<mark>十卒</mark><br>1按一下「檢視」頁籤 ➤ 「建立」面板 ➤ 「明細表」下拉式清單 ➤ 【サ】<sub>(明細表/數量)</sub>。 **2** 在「新明細表」對話方塊中,執行下列操作:

- **a** 對於「品類」,按一下「量體樓板」。
	- 如果「量體樓板」未依預設顯示,請選取「展示所有定律中的品類」。
- **b** 對於「名稱」,指定明細表名稱。
- **c** 選取「明細表構成元件」。
- **d** 按一下「確定」。
- **3** 在「明細表性質」對話方塊中,執行下列操作:
	- **a** 在「欄位」頁籤上,選取所需的欄位。 請參[閱選取明細表的欄位](#page-774-0) (第 739 頁)。
	- **b** 使用其他頁籤指定明細表的篩選、排序和格式。 請參[閱指定明細表性質](#page-774-1) (第 739 頁)。
	- **c** 按一下「確定」。

繪圖區域中會顯示明細表。如果將「用法」欄位包含在明細表中,則可以將用法指定給明細表中的每個量體樓板。

#### <span id="page-1264-0"></span>相關主題

- [概念設計分析的範例](#page-1266-0) (第 1231 頁)
- [明細表概述](#page-770-0) (第 735 頁)

## 為量體樓板貼標籤

在[建立量體樓板後](#page-1262-0),可以在 2D 視圖中為其貼標籤。這些標籤會包括每個量體樓板之面積、外部表面積、周長、體 積和用途等相關資訊。如果變更量體的造型,[標籤](#page-925-0)也會隨之更新,以反映變更。(如需標籤的資訊,請參閱標籤(第 890 頁)。)

Revit Architecture 提供了 Mass Floor Tag 和 M\_Mass Floor Tag 族群。這些標籤位於 Revit Architecture 資源庫 的「註解」資料夾中。它們提供每個量體樓板的用途和平方單位等資訊。

若要在量體樓板標籤中顯示其他的參數值,請自行建立或使用 Training 資料夾中提供的範例:Mass Floor Tag-Complex.rfa 或 M\_Mass Floor Tag-Complex.rfa。如果自學課程的內容使用預設安裝位置,這些檔案將位於 下列位置:

- **Windows XP**: C:\Documents and Settings\All Users\Application Data\Autodesk\<產品名稱和版本 >\Training\<Imperial 或 Metric>\族群\註解
- **Windows Vista** 或 **Windows 7**:C:\ProgramData\Autodesk\<產品名稱和版本>\Training\<Imperial 或 Metric>\族群\註解

將這些複雜標籤套用到量體樓板時,可以選取族群類型以顯示所需的資訊,如圖所示。

#### 量體樓板標籤範例

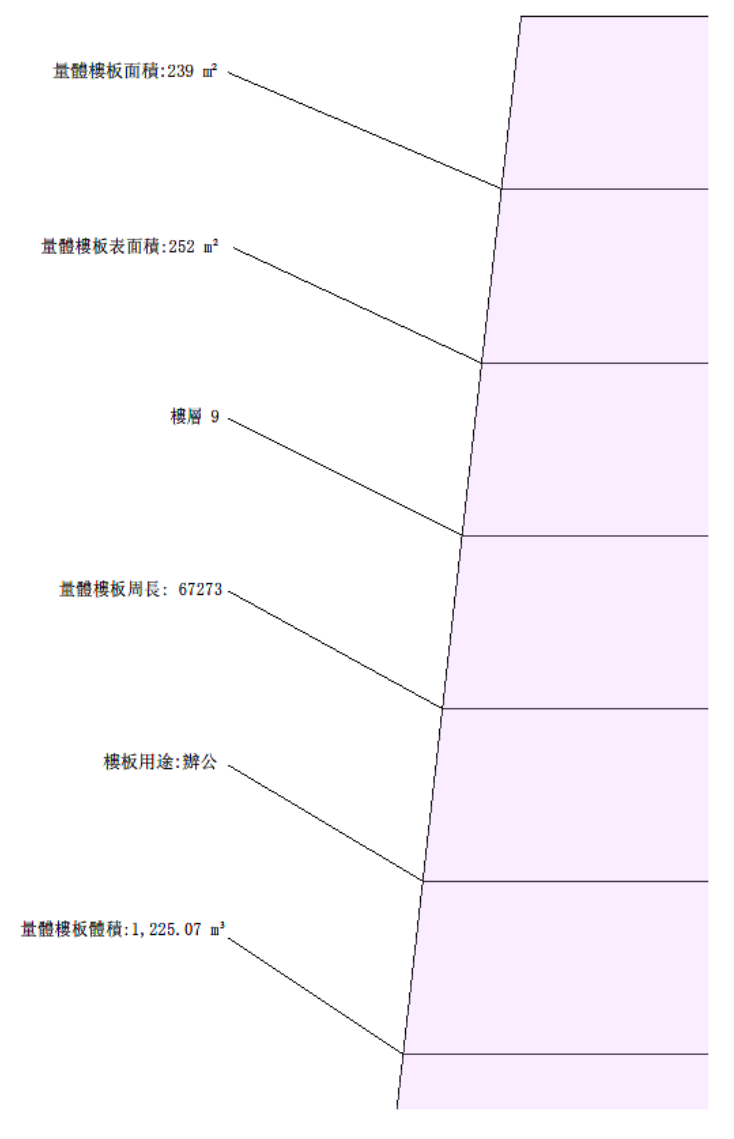

#### 為量體樓板貼標籤

**1** 開啟可在其中套用標籤的視圖。 可以在 2D 視圖 (包括平面、剖面和立面) 中為元素貼標籤。不能在 3D 視圖中為元素貼標籤。 **2** 將標籤套用到量體樓板。

請參閱[依品類套用標籤](#page-927-0) (第 892 頁)和[標籤所有未標籤的](#page-929-0) (第 894 頁)。

注意事項 如果為量體樓板貼標籤時出現問題,請將游標移到樓板上,然後按 Tab。(按 Tab 可將焦點 從量體轉移到量體樓板。)接著按一下量體樓板加以貼標籤。

**3** (可選) 如果標籤顯示「用法」標示,按一下「用法」文字,然後輸入值。 在標籤中輸入用法值時,專案的其他區域 (如元素性質和量體樓板明細表) 會使用此資訊進行更新。

## 將用法指定給量體樓板

在[建立量體樓板後](#page-1262-0),可以將用法指定給量體樓板。然後可以執行各種類型的設計分析。請參[閱概念設計分析的範例](#page-1266-0) (第 1231 頁)。

使用下列任何一種方法,將用法指定給量體樓板:

- 明細表:將「用法」欄位包含在量體樓板明細表中。然後在明細表中指定用法。開啟明細表,按一下某一列的 「用法」欄,然後輸入文字。如果已經針對其他量體樓板輸入用法值,則可以在欄位中按一下,然後從清單中 選取值。請參[閱建立量體樓板明細表](#page-1263-1) (第 1228 頁)。
- 標籤:若要為視圖中的量體樓板貼標籤,請使用可顯示指定給每個量體樓板之用途的量體樓板標籤。按一下標 籤可變更用法值。請參[閱為量體樓板貼標籤](#page-1264-0) (第 1229 頁)。
- 性質:若要將值指定給「用法」參數,請使[用性質選項板](#page-66-0),如下所述。

#### <span id="page-1266-0"></span>將用法指定給量體樓板

- **1** 在視圖中選取量體樓板。
- **2** 在性質選項板中,對於「用法」,輸入值。

## 概念設計分析的範例

下列主題提供針對概念設計可執行的各種類型分析範例。

分析範例使用下列量體研究。

#### 量體研究範例

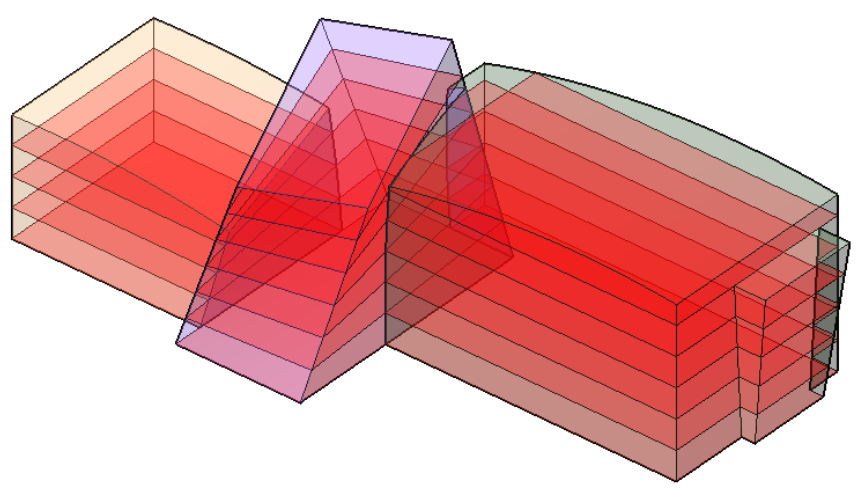

## 面積分析範例

<span id="page-1267-0"></span>在範例中,假設您已設計量體來探究建築的概念設計。(請參閱[概念設計分析的範例](#page-1266-0) (第1231頁)。) 您想要針對建築 的各樓層進行最符合經濟效益或最具利益之混合使用的分析。

若要執行此分析,必須執行下列操作:

- 將用法指定給每個量體樓板。
- 計算每個量體樓板的面積。
- 計算各種用途所佔的樓板空間百分比。
- 使用此資訊可決定設計的最佳混合使用方式。

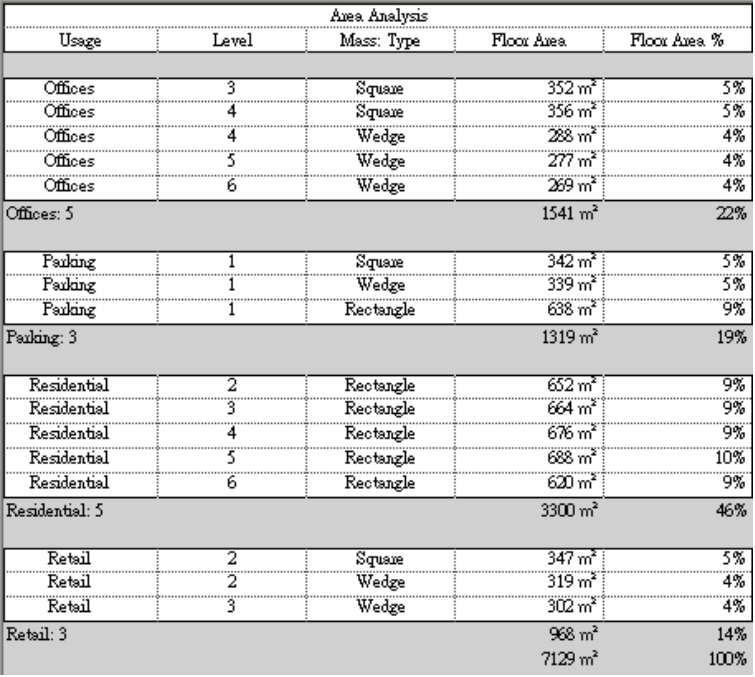

## 建立面積分析明細表

使用下列程序建立明細表,以根據[面積分析範例](#page-1267-0) (第1232頁)中所述情節,對概念設計中的量體執行面積分析。某些 步驟可能會根據明細表中要展示的資訊而有所不同。

#### 建立面積分析明細表

**1** 建立量體樓板。 請參閱[建立量體樓板](#page-1262-0) (第 1227 頁)。

2 按一下「檢視」頁籤 ➤ 「建立」面板 ➤ 「明細表」下拉式清單 ➤ 【<mark>十全</mark><br>■ (明細表/數量)。 **3** 在「新明細表」對話方塊中,執行下列操作:

- **a** 對於「品類」,按一下「量體樓板」。 如果「量體樓板」未依預設顯示,請選取「展示所有定律中的品類」。
- **b** 對於「名稱」,指定明細表名稱。

- **c** 選取「明細表構成元件」。
- **d** 按一下「確定」。
- **4** 在「明細表性質」對話方塊中的「欄位」頁籤上,執行下列操作:
	- **a** 對於「明細表欄位 (按順序)」,加入下列欄位:
		- 用法
		- 樓層
		- 量體: 類型
		- 樓板面積
	- **b** 按一下「計算數值」。
	- **c** 在「計算數值」對話方塊中,輸入 **Floor Area %** 做為「名稱」。
	- **d** 選取「百分比」。
	- **e** 對於「屬於」,選取「樓板面積」。
	- **f** 對於「依據」,選取「總計」。
	- **g** 按兩次「確定」。
- **5** 在明細表中,將用法指定給每個量體樓板。

在每個樓層的「用法」欄中輸入文字。輸入初始值後,對於其餘的列,可以按一下欄位以從清單中選 取值。

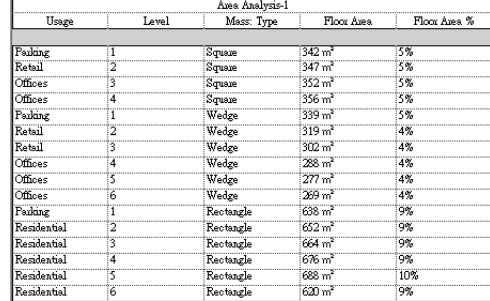

接著,依據用法對明細表進行排序和小計,執行方式如下。

**6** 在[性質選項板中](#page-66-0),存取明細表的性質。

**7** 對於「排序/組成群組」,按一下「編輯」。

- **8** 在「明細表性質」對話方塊中的「排序/組成群組」頁籤上,執行下列操作:
	- **a** 對於「排序依據」,選取下列項目:
		- 用法
		- 遞增
		- 頁尾
		- 標題、計數和總數
		- 空白行
	- **b** 對於「排序依據 2」,同時選取「樓層」和「遞增」。
- **c** 在對話方塊的底部,選取下列項目:
	- 總計
	- 標題和總數
	- 詳細列舉每個例證
- **9** 按一下「格式」頁籤,然後執行下列操作:
	- **a** 在「欄位」下選取「樓板面積」。
	- **b** 對於「對齊」,選取「右」。
	- **c** 選取「計算總數」。
	- **d** 指定「Floor Area %」的格式:在「欄位」下選取「Floor Area %」。對於「對齊」,選取 「右」。選取「計算總數」。
	- **e** (可選) 指定「用法」、「樓層」和「量體: 類型」的格式:在「欄位」下選取欄位名稱。然後對 於「對齊」,選取「置中」。

**10** 按一下「確定」。

明細表會隨之更新,以對列進行排序和小計。它會展示針對每種用法所規劃的樓板面積百分比,以及平方單位。

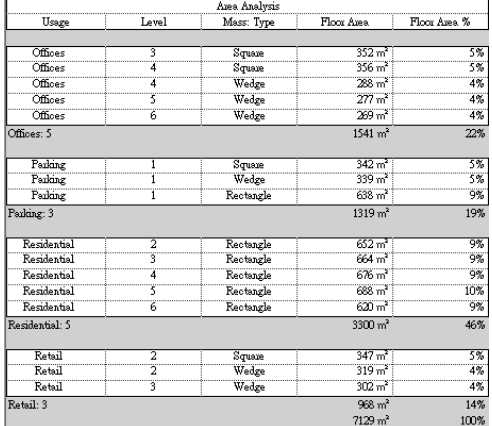

## <span id="page-1269-0"></span>外部表面積的分析範例

在範例中,假設您已設計量體來探究建築的概念設計。(請參閱[概念設計分析的範例](#page-1266-0) (第1231頁)。) 您想要確定圍繞 各樓板周長的外部表面積。此資訊可幫助您估算使用不同材料之建築外部的成本。

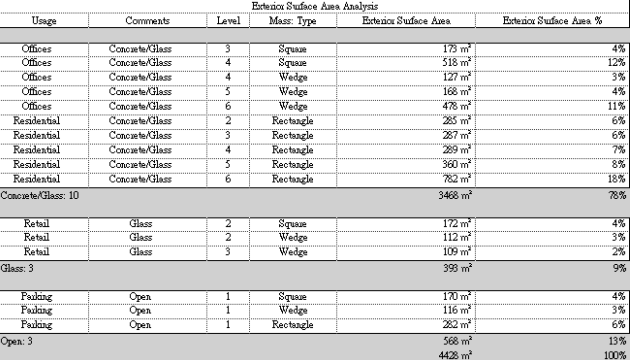

## 建立明細表以分析外部表面積

使用下列程序建立明細表,以根據[外部表面積的分析範例](#page-1269-0)(第1234頁)中所述情節,對概念設計中的量體外部表面積 進行分析。某些步驟可能會根據明細表中要展示的資訊而有所不同。

#### 建立明細表以分析外部表面積

**1** 建立量體樓板。

請參閱[建立量體樓板](#page-1262-0) (第 1227 頁)。

**2** 按一下「檢視」頁籤 ➤ 「建立」面板 ➤ 「明細表」下拉式清單 ➤ (明細表/數量)。

**3** 在「新明細表」對話方塊中,執行下列操作:

- **a** 對於「品類」,按一下「量體樓板」。 如果「量體樓板」未依預設顯示,請選取「展示所有定律中的品類」。
- **b** 對於「名稱」,指定明細表名稱。
- **c** 選取「明細表構成元件」。
- **d** 按一下「確定」。
- **4** 在「明細表性質」對話方塊中的「欄位」頁籤上,執行下列操作:
	- **a** 對於「明細表欄位 (按順序)」,加入下列欄位:
		- 用法
		- 備註
		- 樓層
		- 量體: 類型
		- 外部表面積
	- **b** 按一下「計算數值」。
	- **c** 在「計算數值」對話方塊中,輸入 **Exterior Surface Area %** 做為「名稱」。
	- **d** 選取「百分比」。
	- **e** 對於「屬於」,選取「外部表面積」。
	- **f** 對於「依據」,選取「總計」。
	- **g** 按兩次「確定」。
- **5** 在明細表中,將值指定給每個量體樓板的「用法」和「備註」欄。 使用「備註」可指示外部建築材料。使用一致的值,以便可以使用此欄位進行排序。

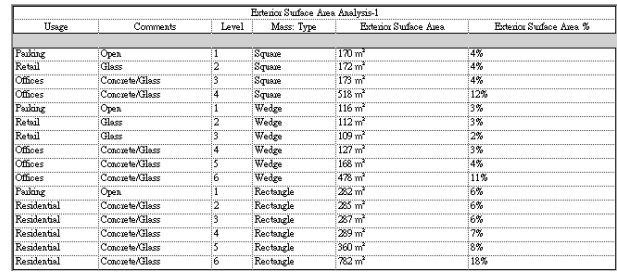

接著,依據外部材料(使用「備註」欄位)對明細表進行排序和小計,執行方式如下。

**6** 在[性質選項板中](#page-66-0),存取明細表的性質。

**7** 對於「排序/組成群組」,按一下「編輯」。

- **8** 在「明細表性質」對話方塊中的「排序/組成群組」頁籤上,執行下列操作:
	- **a** 對於「排序依據」,選取下列項目:
		- 備註
		- 遞增
		- 百尾
		- 標題、計數和總數
		- 空白行
	- **b** 對於「排序依據 2」,同時選取「用法」和「遞增」。
	- **c** 在對話方塊的底部,選取下列項目:
		- 總計
		- 標題和總數
		- 詳細列舉每個例證

**9** 按一下「格式」頁籤,然後執行下列操作:

- **a** 在「欄位」下選取「外部表面積」。
- **b** 對於「對齊」,選取「右」。
- **c** 選取「計算總數」。
- **d** 指定「Exterior Surface Area %」的格式:在「欄位」下選取「Exterior Surface Area %」。對 於「對齊」,選取「右」。選取「計算總數」。
- **e** (可選) 指定「備註」、「用法」、「樓層」和「量體: 類型」的格式:在「欄位」下選取欄位名 稱。然後對於「對齊」,選取「置中」。

**10** 按一下「確定」。

明細表會隨之更新,以對列進行排序和小計。它會展示各個外部材料的表面積百分比,以及平方單位。

在此範例中,某些量體樓板(如 Square Level 4 和 Wedge Level 6) 的外部表面積大於其他量體樓板的外部表面積, 因為兩者的計算方式不同。請參閱[量體頂部的量體樓板](#page-1261-0) (第 1226 頁)。

此外,在接合量體的情況下,量體之間的內部表面會從外部表面積中扣除。請參閱[重疊量體面](#page-1258-0)(第1223頁)。

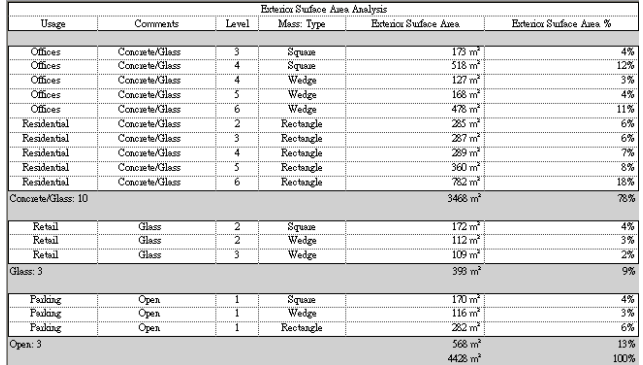

## <span id="page-1272-0"></span>周長分析範例

在範例中,假設您已設計量體來探究建築的概念設計。(請參閱[概念設計分析的範例](#page-1266-0) (第1231頁)。) 此設計包含許多 角度,成本費用可能過高而無法興建。您想要根據線性標註來產生粗略的成本估算,以核算專案的營造成本。

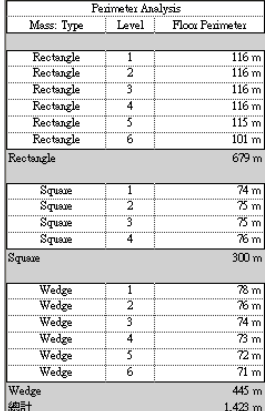

## 建立周長分析明細表

使用下列程序建立明細表,以根據[周長分析範例](#page-1272-0) (第1237頁)中所述情節,對概念設計中的量體周長進行分析。某些 步驟可能會根據明細表中要展示的資訊而有所不同。

#### 建立周長分析明細表

**1** 建立量體樓板。 請參閱[建立量體樓板](#page-1262-0) (第 1227 頁)。

**2** 按一下「檢視」頁籤 ➤ 「建立」面板 ➤ 「明細表」下拉式清單 ➤ (明細表/數量)。

**3** 在「新明細表」對話方塊中,執行下列操作:

- **a** 對於「品類」,按一下「量體樓板」。 如果「量體樓板」未依預設顯示,請選取「展示所有定律中的品類」。
- **b** 對於「名稱」,指定明細表名稱。
- **c** 選取「明細表構成元件」。
- **d** 按一下「確定」。
- 4 在「明細表性質」對話方塊中的「欄位」頁籤上,對於「明細表欄位(按順序)」,加入下列欄位:
	- 量體: 類型
	- 樓層
	- 樓板周長
- **5** 按一下「排序/組成群組」頁籤,然後執行下列操作:
	- **a** 對於「排序依據」,選取下列項目:
		- 量體: 類型
		- 遞增
		- 頁尾
		- 標題和總數
		- 空白行
	- **b** 對於「排序依據 2」,同時選取「樓層」和「遞增」。
	- **c** 在對話方塊的底部,選取下列項目:
		- 總計
		- 標題和總數
		- 詳細列舉每個例證

**6** 按一下「格式」頁籤,然後執行下列操作:

- **a** 在「欄位」下選取「樓板周長」。
- **b** 對於「對齊」,選取「右」。
- **c** 選取「計算總數」。
- **d** (可選) 指定「樓層」和「量體: 類型」的格式:在「欄位」下選取欄位名稱。然後對於「對齊」, 選取「置中」。

**7** 按一下「確定」。

明細表將根據量體樓板的合併周長,展示線性標註總計。使用此資訊可估算設計的建築成本。

注意事項 周長值包括每個量體樓板的整體周長,即使相鄰接合量體中的量體樓板相互重疊。請參閱[重疊量體面](#page-1258-0)(第 1223 頁)。

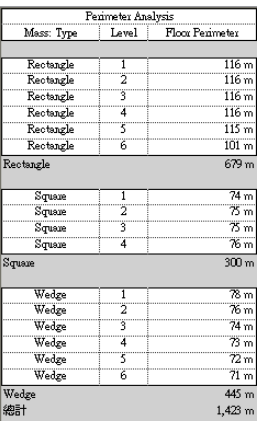

## 體積分析範例

<span id="page-1274-0"></span>在範例中,假設您已設計量體來探究建築的概念設計。(請參閱[概念設計分析的範例](#page-1266-0) (第1231頁)。) 您想要執行以下 操作:

- 決定建築的哪些樓板需要空調。(例如,停車場樓層沒有空調。)
- 計算需要空調的空間體積。
- 決定產生的 HVAC 荷載。

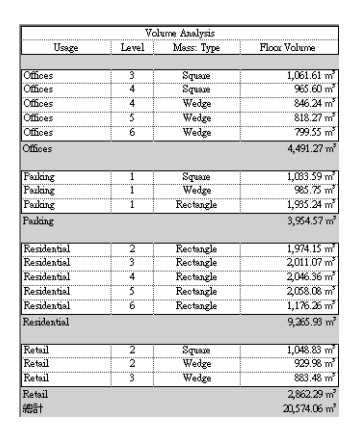

## 建立體積分析明細表

使用下列程序建立明細表,以根據[體積分析範例](#page-1274-0) (第1239頁)中所述情節,對概念設計中的量體體積進行分析。某些 步驟可能會根據明細表中要展示的資訊而有所不同。

#### 建立體積分析明細表

**1** 建立量體樓板。 請參閱[建立量體樓板](#page-1262-0) (第 1227 頁)。

**2** 按一下「檢視」頁籤 ➤ 「建立」面板 ➤ 「明細表」下拉式清單 ➤ (明細表/數量)。 **3** 在「新明細表」對話方塊中,執行下列操作:

- **a** 對於「品類」,按一下「量體樓板」。 如果「量體樓板」未依預設顯示,請選取「展示所有定律中的品類」。
- **b** 對於「名稱」,指定明細表名稱。
- **c** 選取「明細表構成元件」。
- **d** 按一下「確定」。
- 4 在「明細表性質」對話方塊中的「欄位」頁籤上,對於「明細表欄位(按順序)」,加入下列欄位:
	- 用法
	- 樓層
	- 量體: 類型
	- 樓板體積
- **5** 按兩次「確定」。
- **6** 在明細表中,將用法指定給每個量體樓板。 在每個樓層的「用法」欄中輸入文字。輸入初始值後,對於其餘的列,可以按一下欄位以從清單中選 取值。
	- 接著,依據用法對明細表進行排序和小計,執行方式如下。
- **7** 在[性質選項板中](#page-66-0),存取明細表的性質。
- **8** 對於「排序/組成群組」,按一下「編輯」。
- **9** 在「明細表性質」對話方塊中的「排序/組成群組」頁籤上,執行下列操作:
	- **a** 對於「排序依據」,選取下列項目:
		- 用法
		- 遞增
		- 頁尾
		- 標題和總數
		- 空白行
	- **b** 對於「排序依據 2」,同時選取「樓層」和「遞增」。
	- **c** 在對話方塊的底部,選取下列項目:
		- 總計
		- 標題和總數
		- 詳細列舉每個例證

**10** 按一下「格式」頁籤,然後執行下列操作:

- **a** 在「欄位」下選取「樓板體積」。
- **b** 對於「對齊」,選取「右」。
- **c** 選取「計算總數」。
- **d** (可選) 指定「用法」、「樓層」和「量體: 類型」的格式:在「欄位」下選取欄位名稱。然後對 於「對齊」,選取「置中」。

**11** 按一下「確定」。

明細表將展示各量體樓板的體積、各用法的體積小計,以及量體樓板合併體積的總計。使用此資訊,可根據各量體 樓板的規劃用法,估算出設計的 HVAC 荷載。

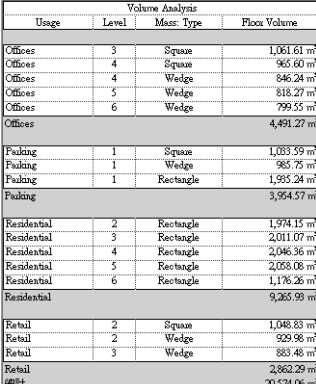

## 量體樓板性質

<span id="page-1276-0"></span>您可以修改某些量體樓板性質。有些值是來自原始量體。可以將這些值包含在量體樓板標籤和明細表中。請注意, 計算數值和以量體為基礎的數值均為唯讀。

## 修改量體樓板性質

- **1** 選取量體樓板。 請參閱[選取量體樓板](#page-1263-0) (第 1228 頁)。
- <span id="page-1276-1"></span>**2** 在[性質選項板中](#page-66-0),檢視及編輯量體樓板的例證參數。 請參閱[量體樓板例證性質](#page-1276-1) (第 1241 頁)。

## 量體樓板例證性質

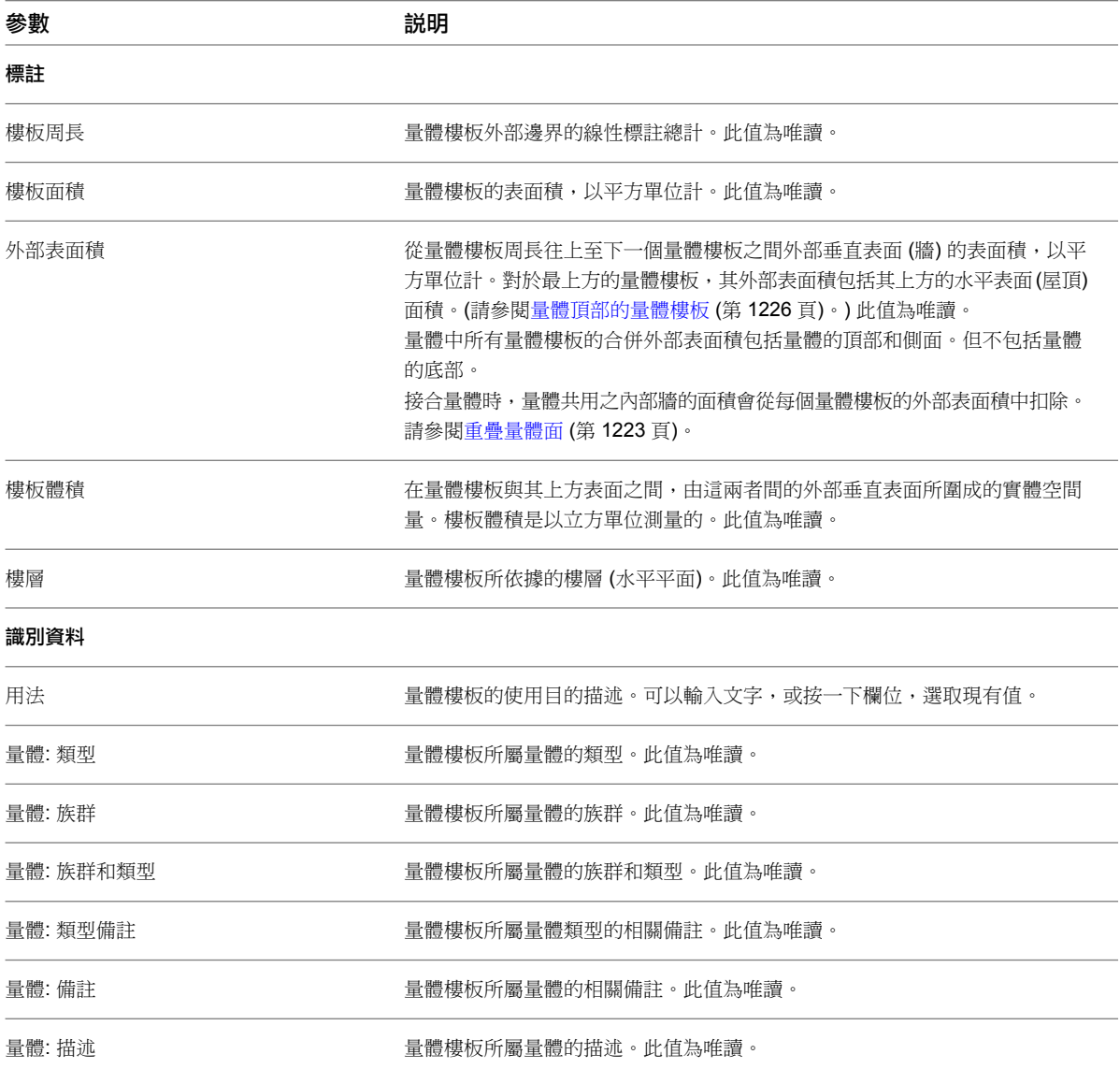

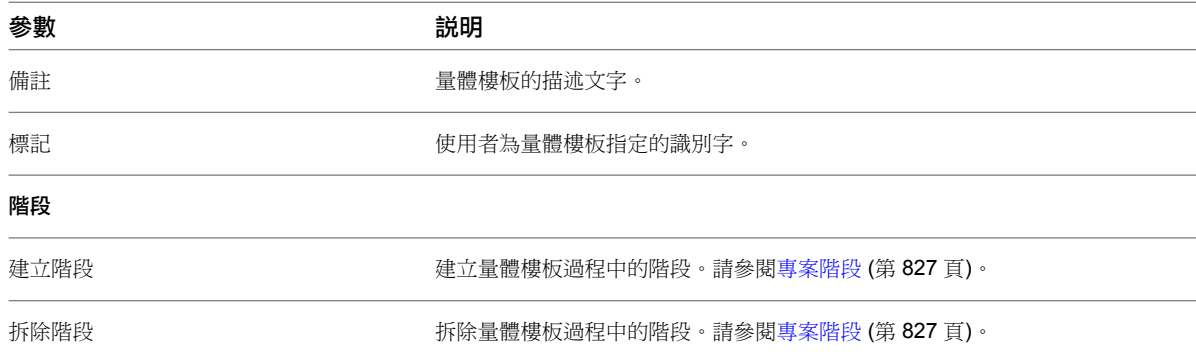

### 疑難排解量體樓板和概念設計分析

使用量體樓板來分析概念設計時,可能會遭遇下列問題。

## 在視圖中看不到量體

症狀:已開啟視圖,但看不到量體。 **原因**:「展示量體」工具未處於作用中狀態,或視圖過度拉近至量體。 解法:嘗試下列動作:

- 按一下「量體與敷地」頁籤 ➤ 「概念量體」面板 ➤ (展示量體)。
- 鍵入 **ZF** 以縮放至佈滿。
- 鍵入**VG** (可見性/圖形)。在「可見性/圖形取代」對話方塊中的「模型品類」頁籤上,展開「量體」。確認已選 取「量體」和「量體樓板」。按一下「確定」。

## 在視圖中看不到量體樓板

症狀:已開啟視圖,可以看到量體,但看不到量體樓板。

原因:量體樓板的可見性/圖形設定已關閉。

- 解法: 執行下列操作:
- **1** 鍵入 **VG** (可見性/圖形)。
- **2** 在「可見性/圖形取代」對話方塊中的「模型品類」頁籤上,展開「量體」。
- **3** 選取「量體」和「量體樓板」。
- **4** 按一下「確定」。

## 無法選取量體樓板或為量體樓板貼標籤

症狀: 無法選取量體樓板或為量體樓板貼標籤。

原因:在圖面中,量體是第一個可選取的元素。

解法:將游標放在量體樓板上,按 Tab 將焦點從量體轉移到量體樓板。(檢杳狀熊列加以確認。)然後點選量體樓 板,或將標籤套用至量體樓板。

## 外部表面積太大

症狀:使用量體樓板分割量體。在明細表、標籤或例證性質中,發現量體最上方量體樓板的外部表面積明顯大於其 他量體樓板。

原因:對最上方量體樓板進行外部表面積計算時,將頂部表面一併納入計算。請參閱[量體頂部的量體樓板](#page-1261-0) (第 1226 頁)。

解法:不需執行任何動作。

## 外部表面積太小

症狀:使用量體樓板分割量體。在明細表、標籤或例證性質中,發現量體樓板的外部表面積比預期大小為小。

原因:量體接合至另一個量體。量體共用之內部牆的面積從每個量體樓板的外部表面積中扣除。也會從量體的總表 面積中扣除。請參閱[重疊量體面](#page-1258-0) (第 1223 頁)。

解法:不需執行任何動作。

### 總樓板面積無法用於量體樓板明細表

**症狀**:您想要建立包含量體總樓板面積的量體樓板明細表。但是,「明細表性質」對話方塊中的「欄位」頁籤上, 並未列出「總樓板面積」欄位。

原因:「總樓板面積」是量體的參數,不是量體樓板的參數。

解法:建立可展示「總樓板面積」的量體明細表。

### 量體總表面積太小

症狀:在明細表、標籤或例證性質中,發現量體的總表面積比預期大小為小。

<span id="page-1278-0"></span>原因:量體接合至另一個量體。量體共用之內部牆的面積從每個量體的總表面積中扣除。如果建立量體樓板,內部 牆面積也會從每個量體樓板的外部表面積中扣除。請參閱[重疊量體面](#page-1258-0) (第 1223 頁)。

解法:不需執行任何動作。

## 從量體例證建立建築元素

#### 摘要模型

您可以從量體例證的面建立建築元素。要以抽象的方式建立建築的模型,或者要將總體積、表面和樓板面積加入到 明細表時,請使用量體例證。

若要從量體例證建立建築元素,請使用「建築專家」工具。使用「建築專家」工具建立的建築元素不會隨著量體面 的變更而自動更新。您可以更新元素,將其調整為目前[量體面的](#page-1287-0)大小和造型。

#### 一般模型

如果您必須建立與眾不同的造型,但不需要以抽象的方式建立整個建築模型,則應使用一般模型。牆、屋頂和帷幕 系統可以使用一般模型族群中的面來建立。

從量體例證建立建築元素 | **1243**

#### 量體和匯入的幾何圖形

- **匯入的實體**: 若要從匯入的實體的面建立元素, 必須在建立量體族群時, 將匯入的實[體匯入](#page-211-0)到概念式設計環境 中,或在建立一般模型時,將匯入的實體匯入到族群編輯器。
- 聚合網面:可以從各種檔案類型匯入聚合網面物件。建議聚合網面幾何圖形使用一般模型族群,因為量體族群 無法從聚合網面萃取容積資訊。

#### 注意事項

如需 Revit Architecture 匯入功能的更多資訊,請參[閱從其他應用程式匯入量體研究](#page-1288-0) (第1253頁)和 [匯入幾何圖形的](#page-88-0) [適合性](#page-88-0) (第 53 頁)。

<span id="page-1279-0"></span>秘訣 在 AutoCAD Architecture 中分解 AutoCAD Architecture 量體元素後,可以將這些元素匯入到 Revit Architecture。Revit Architecture 匯入符號時,該符號為聚合網面物件。或者,可以在匯入到 Revit Architecture 中 前,將量體元素轉換為實體 AutoCAD 物件。

## 依面建立模型

#### 選取單一面

- **1** 在類型選取器中,選取元素類型。
- 2 依預設,「選取多個」為啟用狀態。若要選取元素的單一面,請按一下「修改 | 依面放置 <元素>」頁籤 ▶「多 重選取」面板 ➤ (選取多個) 以停用它。

- **3** 移動游標以亮顯某個面。
- **4** 點選表面。 元素會立即放置在面上。

#### 選取多個面

**1** 在類型選取器中,選取元素類型。 依預設,「選取多個」為啟用狀態。

秘訣 您可能想要使用選取框來選取多個量體元素,尤其是當量體包[含許多元素](#page-1359-0)時。

- **2** 按一下未選取的面,以將其加入到選取項目。按一下選取的面以移除它。 游標將指示您是在加入 (+) 面還是移除 (–) 面。
- **3** 若要清除選取項目,然後再重新選取,請按一下「修改 | 依面放置 <元素>」頁籤 ➤ 「多重選取」面板 ➤

;▲<br>------《清除選取》。

**4** 選取所需的面之後,請按一下「修改 | 依面放置 <元素>」頁籤 ➤ 「多重選取」面板 ➤ 「建立 <元素>」。

#### 範例

#### 屋頂範例

您可以在任何非垂直量體面上建立屋頂。您無法為同一個屋頂選取不同量體上的面。

注意事項請不要為同一個屋頂選取朝上的面和朝下的面。若執行此動作,Revit Architecture 將發出警告,Revit Architecture 只會將屋頂放置在朝上的面上。如果要使屋頂板同時覆蓋朝上的面和朝下的面,請將量體分割為兩個 面,以便每個面完全向上或完全向下。然後分別從朝下的面或朝上的面建立一個或多個屋頂。

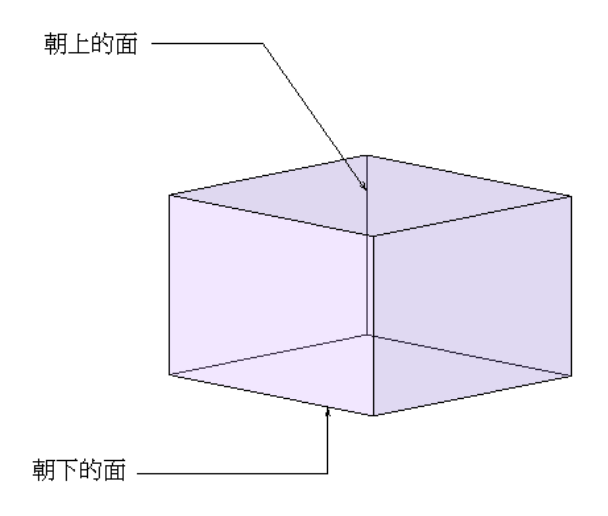

秘訣 透過在[性質選項板中](#page-66-0)修改屋頂的「點選的面位置」性質,可以變更屋頂 (頂部或底部) 的點選面位置。

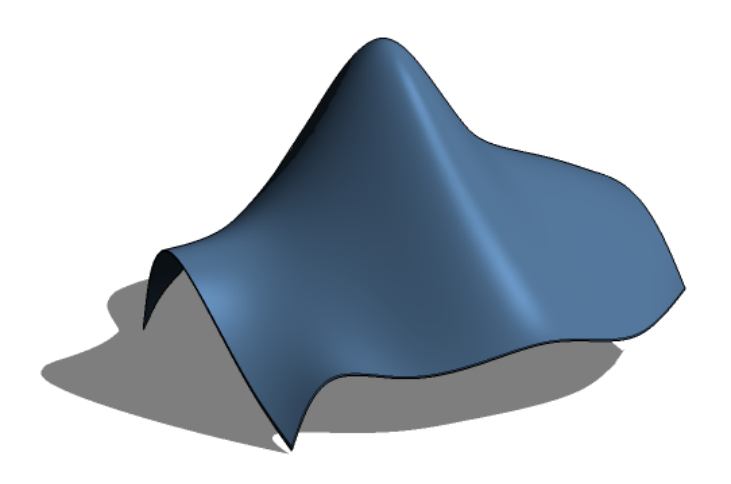

使用「依面建立屋頂」工具所建立的屋頂,不會隨著您[變更量體面而](#page-1287-0)自動更新。

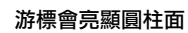

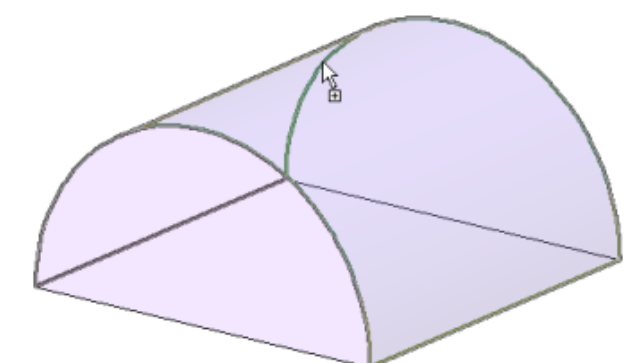

放置的屋頂

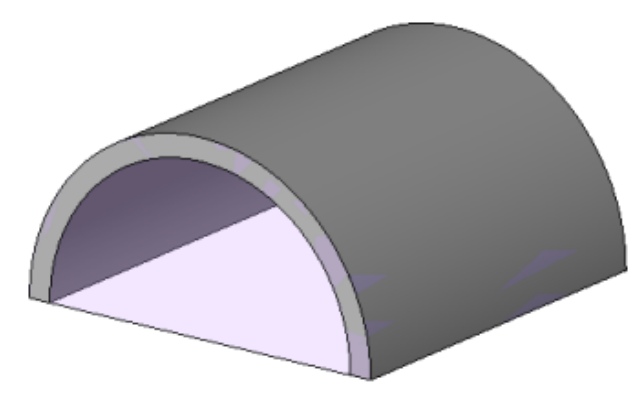

#### 帷幕系統範例

注意事項 您無法編輯帷幕系統的輪廓。如果要編輯輪廓,請放置帷幕牆。

使用具有[帷幕網格配置的](#page-448-0)帷幕系統類型。

#### 游標將亮顯量體面

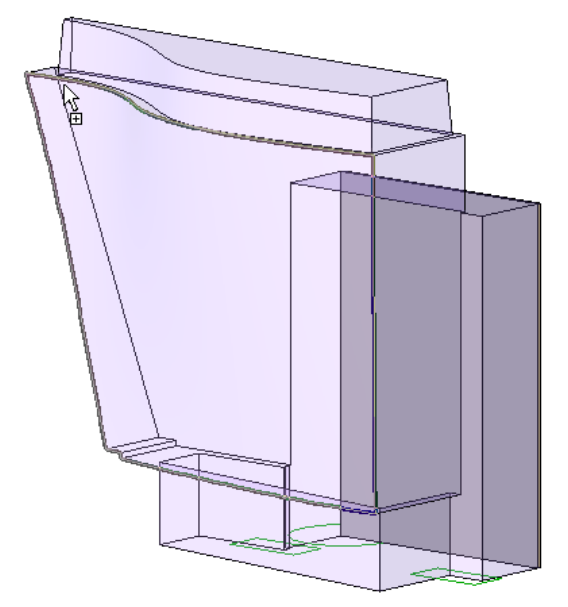

秘訣 將點選方塊拖曳至整個造型上,便可在整個格式上建立帷幕系統。

#### 建立帷幕系統

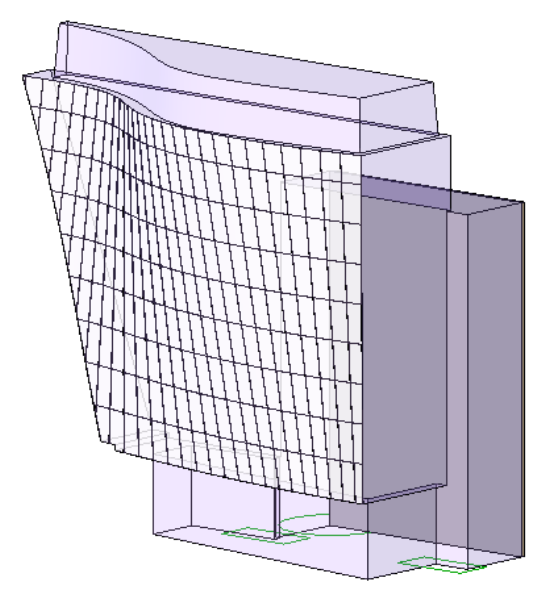

#### 牆範例

秘訣 要在垂直的圓柱面上建立非矩行的牆,請使用開口和現地切割以調整牆的輪廓。

#### 游標會亮顯平面垂直面

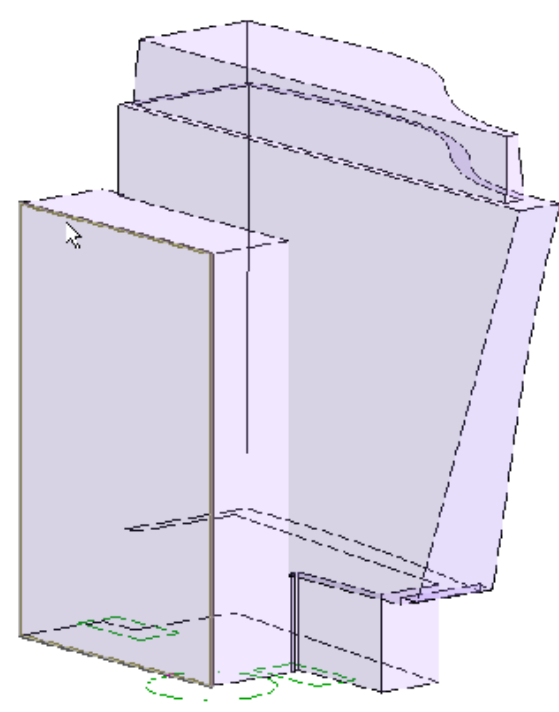

游標會亮顯非垂直面

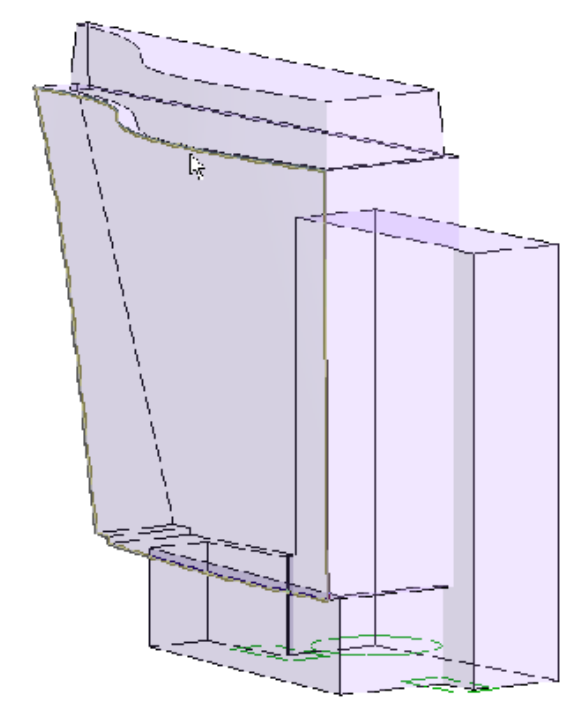

樓板範例

游標將亮顯量體樓板

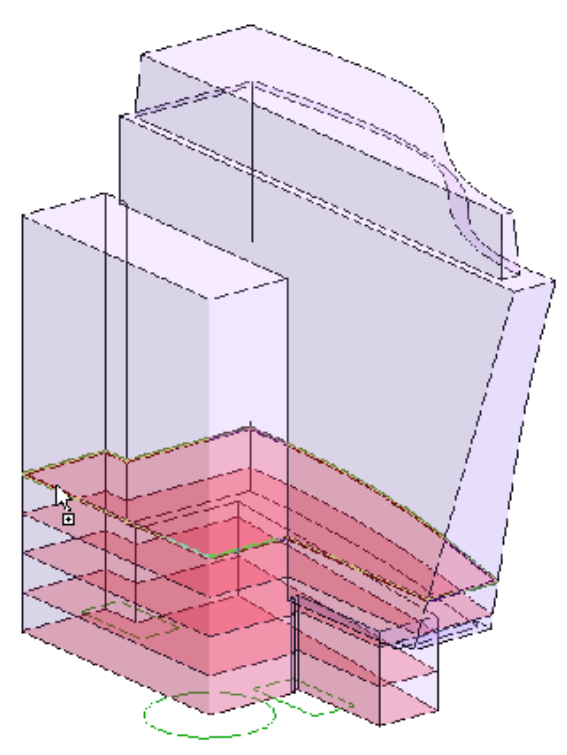

#### 建立樓板

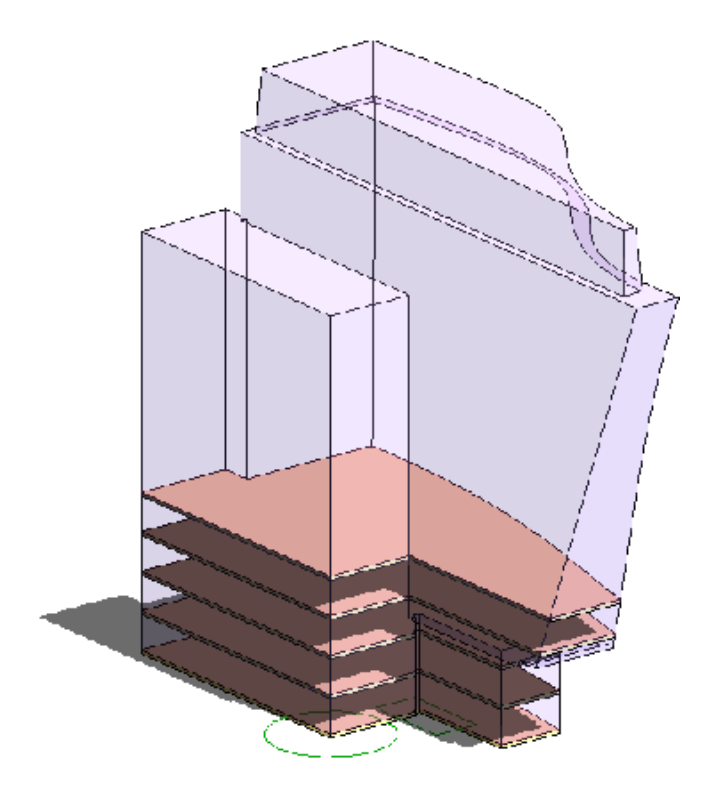

#### 要如何移至此處?

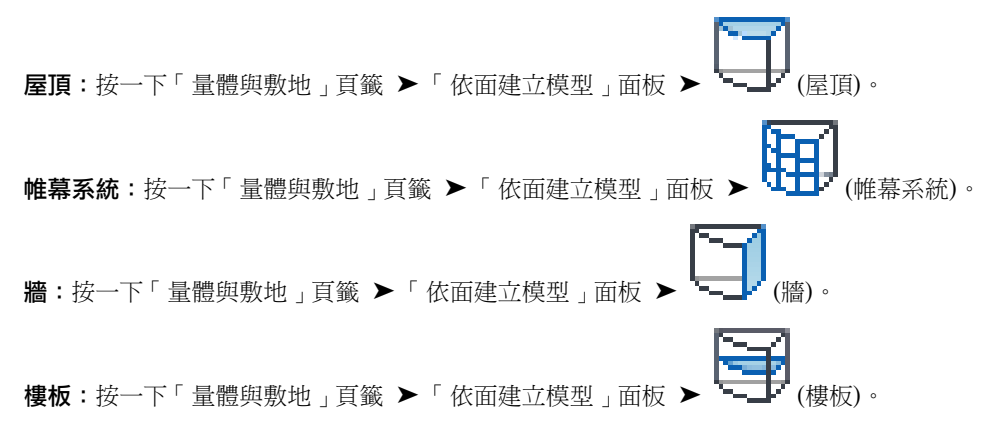

#### 相關主題

- [屋頂](#page-312-0) (第 277 頁)
- [延伸屋頂面](#page-1286-0) (第 1251 頁)
- NURB [表面上的屋頂](#page-1286-1) (第 1251 頁)
- [帷幕系統](#page-441-0) (第 406 頁)
- NURB [表面上的帷幕系統](#page-1285-0) (第 1250 頁)
- [牆](#page-244-0) (第 209 頁)
- [加入樓板](#page-354-0) (第 319 頁)

#### 從量體樓板建立樓板

若要從量體例證建立樓板,請使用「依面建立樓板」工具或「樓板」工具。若要使用「依面建立樓板」工具,請先 建立量體樓板。量體樓板將計算量體例證中的樓板面積。

如需「[樓板](#page-354-1)」工具的更多資訊,請參閱樓板 (第319頁)。

### 從量體例證建立帷幕系統

<span id="page-1285-0"></span>使用「依面建立帷幕系統」工具,可以在任何量體面或一般模型面上建立帷幕系統。帷幕系統不具有可編輯的草 圖。如果垂直量體面上需要可編輯的草圖,則請使用帷幕牆。請參閱[帷幕元素概述](#page-424-0) (第 389 頁)。

## **NURB** 表面上的帷幕系統

可以在一般模型族群或量體族群中的 NURB (非均勻合理的 B 雲形線) 表面上建立帷幕系統。建立一般模型或量體 族群時,可以匯入包含 NURB 表面的 DWG 或 SAT 檔案。(請參[閱從其他應用程式匯入量體研究](#page-1288-0) (第 1253 頁)。) 儲 存族群後,請使用「依面建立帷幕系統」工具,在 NURB 表面上放置帷幕系統。請參閱[依面建立模型](#page-1279-0) (第1244頁)。

#### 將帷幕系統放置在 **NURB** 表面上

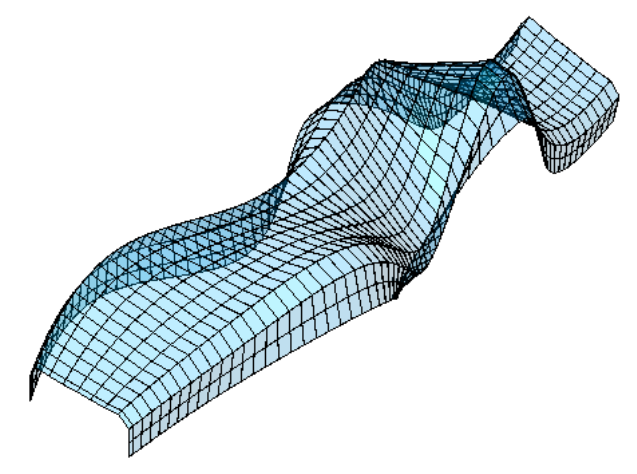

注意事項 請使用一般模型族群 (而非量體族群) 中的開放式幾何圖形。如上圖所示,這將套用到獨立 NURB 表面以 及其他開放式幾何圖形。若要在量體例證中獲得最佳效能,僅將可由 Revit Architecture 識別的幾何圖形用作導向 3D 幾何圖形。量體例證中的開放式幾何圖形可降低處理速度並產生警告,但它不會提供一般模型族群中可用功能 之外的其他功能。

## 從量體例證建立屋頂

使用「依面建立屋頂」工具,可以在任何非垂直量體面上建立屋頂。您無法為同一個屋頂選取不同量體上的面。

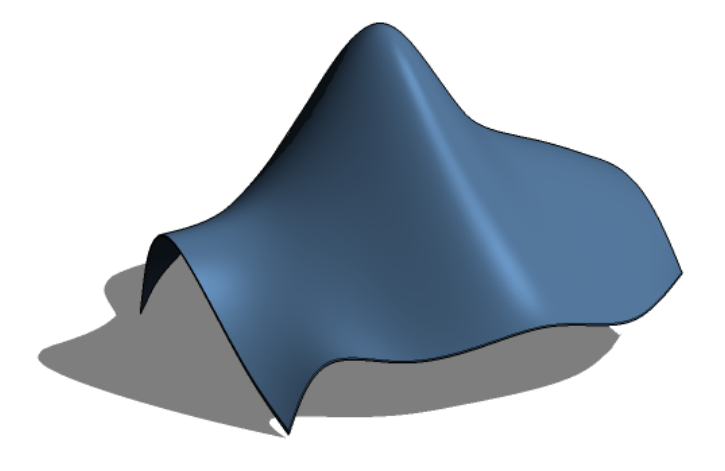

<span id="page-1286-0"></span>您還可以使用「依跡線建立屋頂」或「依擠出建立屋頂」工具來建立屋頂或編輯屋頂草圖。如需「依跡線建立屋 頂」或「依擠出建立屋頂」的更多資訊,請參閱[屋頂](#page-312-0) (第 277 頁)。

## 延伸屋頂面

**1** 在繪圖區域中,選取屋頂面。

選取屋頂面後,將顯示屋頂造型控點。使用這些控點,可以拖曳側面。造型控點可用於所有非水平側 面。造型控點不適用於由位於屋頂面之開口所建立的表面。

**2** 拖曳造型控點可以延伸屋頂面。

更新後,這些延伸將保持在作用中的狀態。

#### 使用造型控點延伸屋頂面

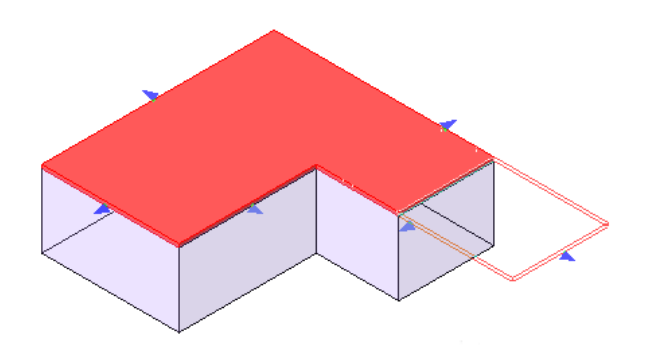

## <span id="page-1286-1"></span>**NURB** 表面上的屋頂

可以在一般模型或量體族群中的 NURB (非均匀合理的 B 雲形線) 表面上建立屋頂。要建立一般模型或量體族群時, 可以匯入包含 NURB 表面的 DWG 或 SAT 檔案。(請參閱[從其他應用程式匯入量體研究](#page-1288-0) (第 1253 頁)。) 儲存族群 後,請使用「依面建立屋頂」工具,在 NURB 表面上放置屋頂。請參閱[依面建立模型](#page-1279-0) (第1244 頁)。

在 **NURB** 表面上建立的屋頂

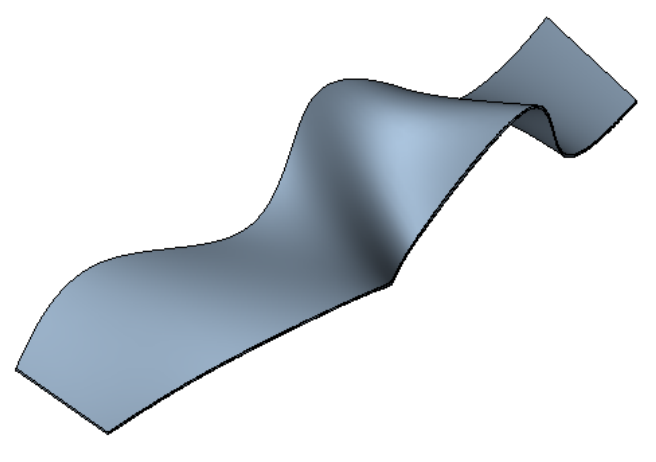

注意事項 請使用一般模型族群(而非量體族群)中的開放式幾何圖形。如上圖所示,這將套用到獨立NURB表面以 及其他開放式幾何圖形。若要在量體例證中獲得最佳效能,僅將可由 Revit Architecture 識別的幾何圖形用作導向 3D 幾何圖形。量體例證中的開放式幾何圖形可降低處理速度並產生警告,但它不會提供一般模型族群中可用功能 之外的其他功能。

## 更新屋頂和帷幕系統的表面選項

如果已在量體或一般模型上建立屋頂或帷幕系統,則可以從屋頂或帷幕系統加入或移除面。

**1** 在繪圖區域中,選取帷幕系統的屋頂。

**2** 按一下「修改 | 帷幕系統」頁籤 ➤ 「依面建立模型」面板 ➤ (編輯面選取項目)。

<span id="page-1287-0"></span>**3** 選取要加入或移除的面。

**4** 按一下「重建屋頂」或「重建系統」。

## 更新以面為基礎的主體造型

依面建立的建築元素不會隨著量體面的變更而更新。若要調整為目前量體面的大小和造型,請更新元素。

注意事項 如果元素上有明確約束 (例如牆的「頂部約束」設定為「至樓層」),則「更新到面」工具將無效。

#### 更新以面為基礎的主體造型

**1** 在繪圖區域中,選取元素。

2 按一下「修改 | <元素> 」頁籤 ▶ 「依面建立模型 」面板 ▶ │ ┣ │ (更新到面)。

使用「更新到面」工具時,牆和樓板將遺失所有草圖編輯。

### 從量體例證選取以面為基礎的主體

更新以面為基礎的主體 (例如牆、樓板和屋頂) 時,您會發現首先選取與元素關聯的量體例證或一般模型,然後選 取以面為基礎的主體比較容易。

**1** 在繪圖區域中,請選取與以面為基礎的元素關聯的任一量體例證或一般模型例證。

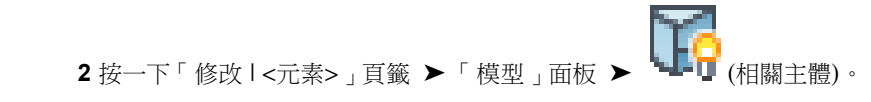

<span id="page-1288-1"></span>量體例證或一般模型例證的選取項目將變更為以面為基礎的主體的選取項目。

## 控制量體例證的可見性

如果按一下「展示量體」,則使已關閉視圖中量體品類的可見性,還是可以在所有視圖中看到所有的量體例證 (包 括量體及其量體樓板)。

#### 設定視圖特有的量體品類可見性

視圖特有的設定用於確定是否列印量體,以及「展示量體」沒有打開時量體是否可見。如果在「可見性/圖形取代」 對話方塊中選取「量體」,則可以分別控制子品類「形成」和「量體樓板」。

#### 要如何移至此處?

<span id="page-1288-0"></span>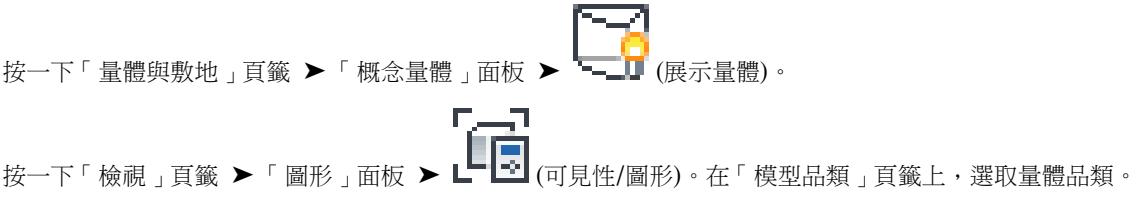

## 從其他應用程式匯入量體研究

您可以使用 3D 設計軟體 (如 Autodesk 3ds Max®、Google™ SketchUp® 或 AutoDesSys, Inc. 的 Form/Z®), 建 立大型量體研究,然後使用 Revit Architecture 將主體元素 (牆、屋頂等) 與量體面相關聯。

為了讓 Revit Architecture 將匯出的幾何圖形理解為量體物件,請使用設計軟體建立設計、將設計匯出成支援的檔 案格式 (如 DWG 或 SAT),然後再將檔案匯入到 Revit Architecture 中的量體族群。Revit Architecture 便會將幾 何圖形視為量體,允許選取量體元件的面並將其關聯到 Revit 主體元素 (如牆、樓板和屋頂)。

注意事項 匯出的物件是刻面的,而不是平滑的。匯出時,將對曲線元素進行三角測量。

#### 相關主題

- [匯入或連結](#page-89-0) CAD 格式 (第 54 百)
- 從 [SketchUp](#page-91-0) 匯入檔案 (第 56 頁)
- [參考匯入的幾何圖形](#page-211-0) (第176頁)

## 在量體族群或一般模型族群中使用匯入的幾何圖形之注意事項

您可以像將幾何圖形匯入到其他族群定義一樣,將這種幾何圖形從外部 CAD 格式匯入到量體例證或量體族群中。 但在一些情況下,匯入的幾何圖形不能很好地適用於量體例證。

如果匯入的幾何圖形不能很好地適用於量體例證,則可以使用一般模型品類。量體例證與一般模型品類之間有重疊 的部分。牆、屋頂和帷幕系統可以使用一般模型族群中的面來建立。可從參考一般模型或量體模型中的幾何圖形之 草圖來建立樓板。量體模型亦支援以樓層為基礎的量體樓板,該樓板進而支援透過按一下來建立參數化樓板。

在量體族群及一般模型族群中使用匯入的幾何圖形時,請考慮下列情況:

- 避免在量體例證中出現複雜的幾何圖形。與其他族群品類不同,量體例證將一直維護每個內部幾何圖形的獨立 複本,和冗餘幾何圖形一同來表示量體的合成體積。對於複雜的幾何圖形來說,附加的資料可大幅降低處理速 度。透過「接合幾何圖形」工具接合一般模型時,軟體也會建立幾何圖形的冗餘複本,這將降低效能。對於一 般模型中的複雜幾何圖形,您可以接合族群定義內部的幾何圖形,以避免產生幾何圖形的冗餘複本。
- 如果量體例證中(或一般模型之間)匯入的幾何圖形不能很好地適用於接合幾何圖形,則可導致錯誤、警告和未 預期的行為。如果在量體定義中結合幾何圖形,則此幾何圖形應為具有強連接或無連接的實體幾何圖形。不能 很好地適用於接合之幾何圖形特性的範例包括:奇數切線、僅邊緣重疊、開口網格和不確定的連線。
- 一些 CAD 格式不具有以某種形式表示的幾何圖形,即量體例證可用於計算容積資訊和量體樓板的形式。如果 使用此類格式,將產生錯誤及警告。如需匯入的 CAD 格式的更多資訊,請參閱匯入/[連結概述](#page-88-1) (第 53 頁)[和匯](#page-88-0) [入幾何圖形的適合性](#page-88-0) (第 53 頁)。
- 「依面建立主體」工具(適用於屋頂、樓板、牆和帷幕系統)可將單一主體元素與一個面或數個面關聯。例如, 詳圖幾何圖形 (包含簷口、分隔縫、窗、櫥櫃、表面鑲嵌花紋的近似物等) 可能具有許多小面,這些小面無法產 生有意義的主體元素並且可能產生一些錯誤。以上為量體族群及一般模型族群的注意事項。

## 匯入量體的最佳作法

- 完成設計。將量體匯入到 Revit Architecture 之前,請在設計軟體中,儘可能完成所需的設計。將設計匯入到 Revit Architecture 之後,如果對設計做出變更,將無法使勇這些變更來更新 Revit 族群或專案。
- 詳細等級。將量體匯入到 Revit Architecture 之前,請先減少其所包含的細部數量。例如,簷口、屋簷、窗細 部、分隔縫、窗、櫥櫃、表面的鑲嵌鄰接物、牆上的裝飾物和鉸接,以及可匯入為單獨族群的其他此類細緻的 製品。將簡化的量體匯入到 Revit Architecture 後, 即可將這些細部加入到從量體建立的牆和屋頂。
- <span id="page-1289-0"></span>■ 暈體樓板。如果量體族群僅匯入非容積幾何圖形,則無法在 Revit Architecture 中建立量體樓板。但是,如果 匯入的量體族群同時包含容積幾何圖形和非容積幾何圖形,則可從幾何圖形的容積部分建立量體樓板。(您還將 收到警告。您可以忽略這些警告。)

## 將設計匯入到 **Revit** 專案外部的量體族群

如果規劃在多個專案中使用設計軟體 (如 SketchUp) 所建立的量體研究,請將該量體研究從設計軟體匯入到外部量 體族群。(這是建議的工作流程。)如果規劃只在一個專案中使用設計,則將設計匯入到 Revit 專案中的內建量體。 (請參[閱匯入設計做為內建量體](#page-1291-0) (第 1256 頁)。)

#### 將設計匯入到量體族群

- **1** 使用設計軟體建立量體研究。
- **2** 在 Revit Architecture 中,開啟要在其中使用量體研究的 Revit 專案,然後開啟 3D 視圖。

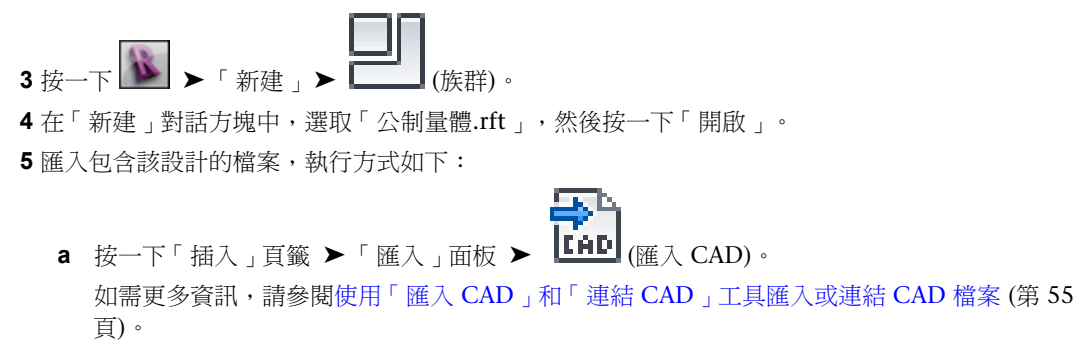

- **b** 在「匯入 CAD 格式」對話方塊中,導覽至包含要匯入之檔案的資料夾。
- **c** 對於「檔案類型」,選取適當的檔案類型 (如 DWG、SAT 或 SKP)。
- **d** 選取要匯入的檔案。
- **e** 指定所需的匯入設定。 建議使用下列設定:
	- 顏色:保留
	- 層:全部
	- 匯入單位:自動偵測
	- 定位:自動 原點到原點
	- 放置於:樓層 1 或參考。樓層
	- 轉向至視圖

請參閱 CAD 格式和 Revit [模型的匯入及連結選項](#page-93-0) (第 58 頁)。

**f** 按一下「開啟」。

若要查看量體研究,可能需要執行下列操作:

- 切換到 3D 視圖。
- 鍵入 ZF (縮放至佈滿), 將繪圖區域調整為可展示整個量體。
- 按一下「量體與敷地」頁籤 ▶ 「概念量體」面板 ▶ ┗━━━━━━ (展示量體)。
- 若要改善可見性,請在檢視控制列上,對於「視覺型式」,選取「邊緣描影」。

#### **6** 儲存量體族群。

**7** 將量體族群載入到 Revit 專案並放置元件,執行方式如下:

- **a** 按一下「插入」頁籤 ➤ 「從資源庫載入」面板 ➤ └── (載入族群)。
- **b** 在「載入族群」對話方塊中,導覽至量體族群檔案,然後按一下「開啟」。
- **c** 按一下「量體與敷地」頁籤 ▶ 「概念量體」面板 ▶ ► (放置量體)。
- **d** 在「展示量體模式」訊息中按一下「確定」。
- **e** 在繪圖區域中按一下,以放置量體。

如果看不到量體,可能需要執行下列操作:

- 切換到 3D 視圖。
- 鍵入 **ZF** (縮放至佈滿),將繪圖區域調整為可展示整個量體。

如需更多資訊,請參閱[從量體族群放置量體例證](#page-1258-1) (第 1223 頁)。

**8** 若要轉換量體元件的面,請使用「依面建立牆」、「依面建立樓板」、「依面建立帷幕系統」及「依 面建立屋頂」工具。

## 匯入設計做為內建量體

<span id="page-1291-0"></span>如果規劃只在一個專案中使用設計,請將量體研究從設計軟體 (如 SketchUp) 匯入到 Revit 專案中的內建量體。如 果規劃在多個專案中使用設計,請將設計匯入到外部量體族群。(請參閱將設計匯入到 Revit [專案外部的量體族群](#page-1289-0) (第 1254 頁)。)

#### 將設計匯入到內建量體

- **1** 使用設計軟體建立量體研究。
- **2** 在 Revit Architecture 中,開啟要在其中使用量體研究的 Revit 專案,然後開啟 3D 視圖。
- 3 按一下「量體與敷地」頁籤 ▶ 「概念量體」面板 ▶ 『一』『(內建量體)。
- **4** 在「展示量體模式」訊息中按一下「確定」。
- **5** 在「名稱」對話方塊中,輸入量體的名稱,然後按一下「確定」。
- **6** 匯入包含該設計的檔案,執行方式如下:

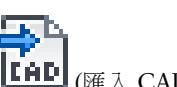

- **a** 按一下「插入」頁籤 ▶ 「匯入」面板 ▶ LHD (匯入 CAD)。 如需更多資訊,請參閱使用「匯入 CAD」和「連結 CAD[」工具匯入或連結](#page-90-0) CAD 檔案 (第 55 頁)。
- **b** 在「匯入 CAD 格式」對話方塊中,導覽至包含要匯入之檔案的資料夾。
- **c** 對於「檔案類型」,選取適當的檔案類型 (如 DWG、SAT 或 SKP)。
- **d** 選取要匯入的檔案。
- **e** 指定所需的匯入設定。 建議使用下列設定:
	- 顏色:保留
	- 層:全部
	- 匯入單位: 白動偵測
	- 定位:自動 原點到原點
	- 放置於:樓層 1 或參考。樓層
	- 轉向至視圖

請參閱 CAD 格式和 Revit [模型的匯入及連結選項](#page-93-0) (第 58 頁)。

**f** 按一下「開啟」。

若要查看量體,可能需要鍵入 **ZF** (縮放至佈滿),將繪圖區域調整為可展示整個量體。

## **7** 在 Revit 專案中,按一下 (完成量體)。

- 
- 8 若要轉換量體的面,請使用「依面建立牆」、「依面建立樓板」、「依面建立帷幕系統」及「依面建 立屋頂」工具。

如需這些工具的更多資訊,請參閱[從量體例證建立建築元素](#page-1278-0) (第 1243 頁)。

## 匯入量體研究的範例

下圖展示將使用設計軟體 (SketchUp) 建立的量體研究匯入到 Revit Architecture,並將量體面轉換為建築元素的 程序。

#### **SketchUp** 中建立的建築量體

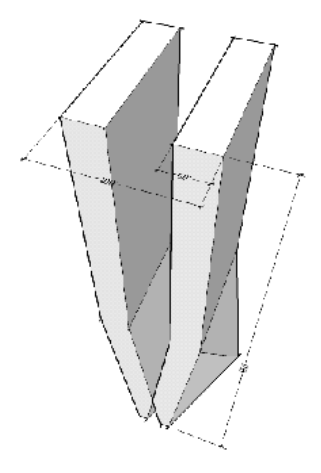

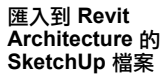

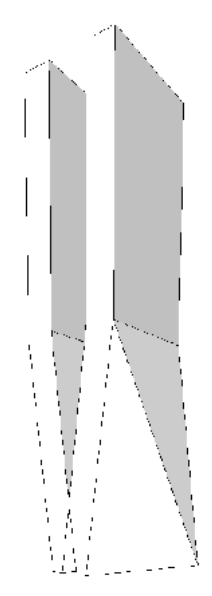

關聯到 **Revit** 專案中量體面 的牆

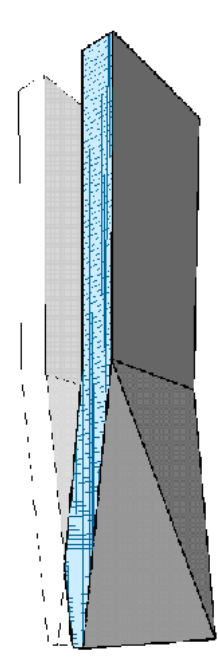

## 列印量體元素

若要列印量體元素,請確定已打開量體品類的可見性。如果關閉品類可見性,則即使打開「展示量體」,也無法列 印或匯出量體元素。請參閱[控制量體例證的可見性](#page-1288-1) (第 1253 頁)。

# 日光設定

建立專案的日光設定,以評估自然光和陰影對建築和敷地的影響。單獨或一起使[用日光路徑](#page-1304-0)[和「日光設定」對話方塊](#page-1310-0),建立符合 您需求的日光設定。日光設定模式 (包[含靜態](#page-1297-0)[、一天](#page-1299-0)[、多天](#page-1301-0)[和照明](#page-1303-0)) 可在概念式設計環境和專案環境中使用。

## 日光設定概述

藉由展示自然光和陰影對專案的影響,日光設定會產生重要的資訊,有助於支援有效的被動式太陽能設計。使用日 光設定可視覺化展示地形和周圍建築的陰影對於敷地的影響程度,以及在一天和一年當中特定時間內,自然光穿透 建築的位置。

**54**

單獨或合併使用日光路徑或「日光設定」對話方塊建立日光設定。每一種建立日光設定的方法優點如下:

#### 日光路徑

日光路徑是一種視覺表現法,能顯現出您為專案指定的地[理位置中](#page-136-0),太陽在天空的移動範圍。日光路徑會顯示在專 案的上下文中,其並包含[螢幕上的控制,](#page-1304-0)這可讓您將太陽隨意定位在一整年日出至日落間的任何位置上 (需在其移 動範圍內)。

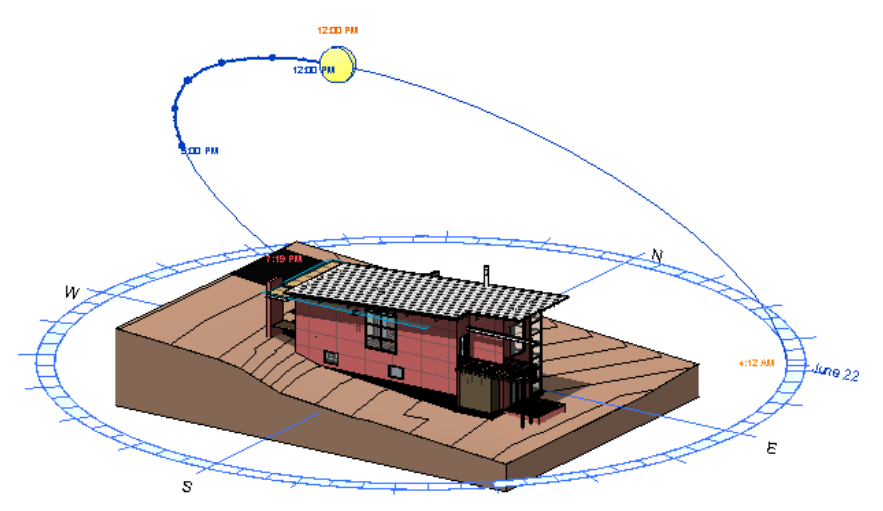

#### 「日光設定」對話方塊

「日光設定」對話方塊可讓您存取[預置日光位置](#page-1311-0)[、共用日光設定、](#page-1297-0)[視圖特有的照明設定](#page-1303-0)、間隔時間和地平面設定, 來擴展日光路徑的功能。

#### 同時使用日光路徑和「日光設定」對話方塊

為了完全發揮日光設定的潛能,當您需要存取「日光設定」對話方塊時,請顯示日光路徑,然後使用日光路徑的快 顯功能表來存取「日光設定」對話方塊。同時使用日光路徑和「日光設定」對話方塊,可讓您充分混合利用日光路 徑的高度視覺、互動控制,以及對話方塊的預置和共用設定。

注意事項 日光路徑和「日光設定」對話方塊中顯示的時間,是您專案位置的本地時間。因為本地時間可能與日光 時間相差一到數小時(視您的位置而定),因此太陽在日光路徑中的位置是以日光時間來展示,以確保日光正午時, 太陽確實在正上方。

## 日光設定工作流程

請使用下列工作流程,同時利用日光路徑和「日光設定」對話方塊來建立日光設定。如需日光路徑功能的概述,請 參閱[使用日光路徑](#page-1304-0) (第 1269 頁)。

- **1** 建立專案。請參[閱建立專案](#page-86-0) (第 51 頁)。
- **2** 指定專案的地理位置。請參[閱指定專案位置](#page-136-0) (第 101 頁)。
- **3** 建立支援陰影顯示的 2D 或 3D 視圖。請參閱[建立日光設定的視圖](#page-1295-0) (第 1260 頁)。
- **4** 打開日光路徑和陰影。請參[閱顯示日光與陰影](#page-1295-1) (第 1260 頁)。
- **5** 您可以建立「靜態」、「照明」、「一天」或「多天」日光設定。請參[閱建立日光設定](#page-1297-1) (第 1262 頁)。
- **6** 如果建立「一天」或「多天」日光設定,請檢視產生的動畫。請參[閱預覽日光設定動畫](#page-1306-0) (第 1271 頁)。
- **7** 儲存日光設定結果。請參[閱將日光設定影像儲存到專案](#page-1307-0) (第 1272 頁)。
- **8** 匯出日光設定結果。請參[閱匯出日光設定](#page-1307-1) (第 1272 頁)。

## 設置及建立日光設定

<span id="page-1295-0"></span>建立支援日光與陰影顯示[的視圖後](#page-1295-0),即可著手[建立](#page-1297-1)固定或動畫式日光設定,以評估自然光和陰影對於專案的影響。

## 建立日光設定的視圖

除了使用「線架構」或「一致的顏色」視覺型式的視圖之外,日光路徑和陰影可在所有 3D 視圖中使用。在 2D 視 圖中,日光路徑可在樓板平面圖、天花板反射平面圖、立面圖和剖面圖中使用。

注意事項 您無法在透視視圖、穿越視圖或彩現 3D 視圖中編輯日光路徑的螢幕上的控制。

<span id="page-1295-1"></span>若要使專案的燈光和陰影獲得最佳的顯示效果,請使用建築模型的 3D 視圖。一些典型的平面視圖 (如樓板平面和 天花板平面) 並不會以 3D 形式顯示許多元素,因此這些元素將不會映射陰影。如需詳細資訊,請參閱[建立正交](#page-755-0) 3D [視圖](#page-755-0) (第 720 頁)。

若要在專案北不同於正北的情況下,產生能準確表示與專案相關的日光位置的日光設定,[請將視圖旋轉至正北。](#page-139-0)或 者,在產生[照明日](#page-1303-0)光設定時,指定相對於視圖的日光位置。

### 顯示日光與陰影

若要在設定建築和敷地上的燈光與陰影效果時取得最佳結果,請在 3D 視圖中同時打開日光路徑和陰影顯示。3D 視圖比 2D 視圖具有更多的投射陰影元素,因此 3D 視圖會產生非常多關於自然光、描影需求、被動式太陽能設計

**1260** | 第 54 章 日光設定
潛能及可再生能源潛能的資訊。如需支援日光路徑及陰影功能之視圖的更多資訊,請參閱[建立日光設定的視圖](#page-1295-0) (第 1260 頁)。

注意事項 您必須個別控制每個視圖的日光路徑和陰影的可見性。如果您在某個視圖中打開或關閉日光路徑或陰影, 並不會影響其他視圖。

#### 打開日光路徑

請使用以下其中一種方法:

- 在檢視控制列上,按一下<sup>「</sup>→ 「日光路徑關閉/打開 」 ▶ 「 打開日光路徑 」。
- 在視圖的空白區域中按一下,以顯示視圖性質。在性質選項板上的「圖形」下,選取「日光路徑」,然後按一 下「套用」。如果性質選項板未顯示,請按一下「檢視」頁籤 ➤ 「視窗」面板 ➤ 「使用者介面」,然後選取 「性質」。

秘訣 在視圖性質中打開日光路徑後,日光路徑設定即會儲存在您建立的所有新視圖樣板中。

如果您使用預設樣板,則第一次打開日光路徑時,將指定「<在工作階段中,照明>」設定,且已選取「相對於 視圖」。選取「相對於視圖」時,將不會顯示太陽。對話方塊將顯示用於指定日光設定的選項:

- 若要根據專案位置、日期和時間建立照明條件,請按一下「是 」。接著,建立[靜態](#page-1297-0)[、一天](#page-1299-0)[或多天日](#page-1301-0)光設定。
- 若要建立可能不存在於真實世界中的照明條件,請按一下「否」。接著,使用[「日光設定」對話方塊指](#page-1303-0)定 日光位置。

#### 打開陰影

請使用以下其中一種方法:

- 在檢視控制列上,按一下 9x「 陰影關閉/打開 」 ▶ 「 陰影開啟 」。
- 在檢視控制列上,按一下 S 「 陰影關閉/開啟 」 ▶ 「 圖形顯示選項 」。在 「 圖形顯示選項 」對話方塊中,選 取「映影」,然後按一下「確定」。

#### 調整日光、間接光源或陰影的強度

- 1 在檢視控制列上,按一下 Sx「陰影關閉/開啟 」 ▶ 「圖形顯示選項 」。
- **2** 在「圖形顯示選項」對話方塊中的「照明」下,移動「日光強度」滑棒或輸入介於 0 和 100 之間的值,以變 更直接光源的亮度。
- **3** 對於「間接光源」,移動滑棒或輸入介於 0 和 100 之間的值,以變更環境光源的亮度。
- **4** 在「陰影」下,移動「陰影」滑棒或輸入介於 0 和 100 之間的值,以變更陰影的暗度。
- **5** 按一下「確定」。

#### 相關主題

- [指定日光設定](#page-1310-0) (第 1275 頁)
- [建立日光設定](#page-1297-1) (第 1262 百)

## 建立日光設定

<span id="page-1297-1"></span>日光設定能夠以視覺化方式為您呈現自然光和陰影對專案內部和外部的影響。建立日光設定可查看地形和周圍建築 的陰影對於敷地的影響程度,或是在一天和一年當中特定時間內,自然光穿透建築的位置。

單獨或一起使用[日光路徑](#page-1304-0)[和「日光設定」對話方塊](#page-1310-0),建立符合您需求的日光設定。同時顯示日光路徑和陰影時,可 檢視日光位置和產生的陰影。

下列是可用的日光設定模式。模式決定您可指定的值,以及產生的是單一影像還是動畫,如下所述。

#### 靜態

產生單一影像,展示在指定日期和時間中,陰影在專案位置的情況。例如,您可以檢視在加州舊金山 6 月 22 日中 午專案的陰影樣式。

#### 一天

產生動畫,展示在指定日期、時間範圍和間隔時間中,陰影在專案位置的移動情況。例如,您可以追蹤在英國倫敦 6月22日早上8點到下午5點間,陰影在專案內每小時不同的景象。

#### 多天

產生動畫,展示在指定日期範圍、時間 (或時間範圍) 和間隔時間中,陰影在專案位置的移動情況。例如,您可以 檢視在中國上海 6 月 1 日到 6 月 30 日專案每天下午 1 點的陰影樣式。您也可以為此專案產生設定,展示相同天 數範圍的早上 10 點到下午 2 點的每個小時陰影樣式。

#### 照明

產生的單一影像會展示從作用中視圖內特定日光位置所投射出來的陰影,陰影並非根據專案位置、日期和時間上的 日光位置所產生。例如,您可以在立面視圖上投射 45 度陰影,然後可將該視圖用於彩現。選擇人造日光位置的預 置,例如「日光來自右上方」,或是輸入「方位角」和「高度」的值,以指定日光位置。「相對於視圖」選項可讓 您將太陽定向至與視圖方位或模型方位相符的方位。

注意事項 日光路徑和「日光設定」對話方塊中顯示的時間是專案位置的本地時間。因為本地時間可能與日光時間 相差一到數小時(視您的位置而定),因此太陽在日光路徑中的位置是以日光時間來展示,以確保日光正午時,太陽 確實在正上方。

#### 建立日光設定的秘訣

- <span id="page-1297-0"></span>■ 若要產生一系列的日光設定,請在專案中建立多個視圖並將它們開啟,然後為每個視圖指定不同的日光設定期 間。例如,分別為冬至、夏至、春分和秋分等設定建立不同的視圖。將視圖並排,以便同時查看全部視圖。
- 您可以為位在不同地點的相同建築模型建立日光設定。例如,如果要在洛杉磯和倫敦建造相同的零售商店,請 [在「位置、天氣和場所」對話方塊](#page-136-0)中變更專案位置,然後匯出每個地理位置的日光設定。

## 建立靜態日光設定

靜態日光設定可產生單一影像,展示在指定日期和時間中,日光與陰影在專案位置的影響。您可以單獨,也可以同 時使用日光路徑和「日光設定」對話方塊來建立這些日光設定。

注意事項 在「日光設定」對話方塊中選取「靜態」模式時,您可以選擇將整個專案的日光設定用於一組視圖。如 果在使用共用設定的視圖中調整日光位置,則所有其他使用該共用設定之視圖中的日光位置都會隨之更新。

#### 使用日光路徑

**1** 指定專案的地理[位置。](#page-136-0)

**1262** | 第 54 章 日光設定

- **2** 開啟支援陰影顯示的 2D 或 [3D](#page-1295-0) 視圖。
- **3** [打開日](#page-1295-1)光與陰影,然後調整其強度。

注意事項 如果您使用預設樣板,則第一次打開日光路徑時,將指定「<在工作階段中,照明>」設定, 且已選取「相對於視圖」。選取「相對於視圖」時,將不會顯示太陽。對話方塊將顯示用於指定日光 設定的選項。

- **4** 請執行下列其中一項操作:
	- 如果顯示對話方塊,請按一下「是 」,以將日光設定變更為「<在工作階段中,靜態> 」。
	- 若未顯示對話方塊,請在繪圖區域中,於地面羅盤上按一下右鍵,然後按一下「靜態」。

「靜態」模式即會生效,並且指定了「在工作階段中」預置。

注意事項 每個日光設定模式均有一個「在工作階段中」預置。您可以使用預置,為作用中視圖中的 日光指定暫時設定,以及查看陰影樣式的變更。然後可將此日光設定儲存[成使用者定義的預置](#page-1311-0),以便 您可以在所有視圖中輕鬆地重複存取此整個專案的設定。預置可在「日光設定」對話方塊中使用。若 要存取此對話方塊,請在日光路徑的任一個元素上按一下右鍵,然後從快顯功能表中選取「日光設 定」。

- **5** 使用下列日光路徑控制指定日光位置,方式為在太陽移動範圍內拖曳太陽,或輸入不同的日期與時 間。如需這些控制的圖解和描述,請參閱[使用日光路徑](#page-1304-0) (第 1269 頁)。
	- 每日路徑。將太陽沿著其每日路徑拖曳到所需的時間。使用每小時鎖點和15分鐘間隔標記做為設 定時間的指引。

或者,將每日路徑拖曳至日行跡上的新日期,如此可變更日期,但保持日子的時間不變。

秘訣 在太陽處於選取狀態時,按住滑鼠左鍵,然後按向左鍵和向右鍵,將太陽沿著其每日路徑移 動。左方向鍵可透過將太陽由東往西移來增加時間。右方向鍵可透過將太陽由西往東移來減少時 間。

■ 日行跡。將太陽沿著日行跡拖曳,方法是將太陽互垂於每日路徑並沿著8字型路徑移至所需日期。 使用每個月開頭的鎖點做為設定日期的指引。

秘訣 在太陽處於選取狀態時,按住滑鼠左鍵,然後按向上鍵和向下鍵,將太陽沿著日行跡移動。 向上鍵可將日期移向較的較明的時間;向下鍵可將日期移向較早的時間。

秘訣 移動太陽之後,按住 Shift 鍵以將太陽的移動約束至每日路徑,或是按住 Ctrl 鍵以將太陽的 移動約束至日行跡。

- 時間。按一下時間控制,以編輯時間並輸入新時間。
- 日期。接一下日期控制,以編輯日期並輸入新日期。

**6** 若要將目前的日光設定儲存成預置,請參閱[使用日光設定預置](#page-1311-0) (第 1276 頁)。

現在您可以[儲存或](#page-1307-0)[匯出日](#page-1307-1)光設定影像。

#### 使用「日光設定」對話方塊

**1** 開啟支援陰影顯示的 2D 或 [3D](#page-1295-0) 視圖。

**2** [打開陰](#page-1295-1)影,然後調整其強度。

秘訣 若要檢視日光位置,請一併打開日光路徑。

3 在檢視控制列上,按一下<sup>,第</sup>「日光路徑關閉/打開」 ▶「日光設定」。

**4** 在「日光設定」對話方塊中的「日光設定」下,選取「靜態」。

**5** 在「預置」下,選取其中一個預先定義的日光設定 (例如「夏至」),然後按一下「確定」。或者,選 取「<在工作階段中,靜態>」,然後完成此程序中的剩餘步驟,以定義您專屬的日光設定。

**6** 在「設定」下,指定日光位置:

**a** 對於「位置」,確認顯示的專案位置正確無誤。

若要變更位置,請按一下 (瀏覽),然後透過搜尋街道地址或經度和緯度,或是藉由從「預 設城市清單」中選取最近的主要城市,來指定[專案位置。](#page-136-0)

- **b** 輸入設定的日期。 針對您電腦作業系統指定的日期格式,會套用至您所輸入的日期。
- **c** 輸入設定的時間。
- **d** 如果選取了「<在工作階段中,靜態>」,則您可以選取「使用共用設定」,使目前視圖使用整個 專案的日光設定。

選取「使用共用設定」時,日光位置將以整個專案的日光設定為基礎,而非以視圖特有的日光設 定為基礎。因此,當您在使用共用設定的視圖中調整日光位置,則所有其他使用該共用設定之視 圖中的日光位置都會隨之更新。共用設定不會儲存成預置,因此,與只能在「日光設定」對話方 塊中修改的預置不同,共用設定可以在繪圖區域中進行修改。

**e** 若要在地平面上映影,請選取「地平面標高」,並選取您希望顯示陰影的標高。 選取「地平面標高」後,軟體將映影在 2D 和 3D 描影視圖中的指定標高。如果清除「地平面標 高」,軟體將映影在地形表面上 (如果有的話)。

注意事項 地平面不會用於彩現視圖。若要在彩現視圖中映影,請在專案中建立地平面的模型。

**7** 若要測試作用中視圖中的日光設定,請按一下「套用」。

8 若要將目前的日光設定儲存成[預置,](#page-1311-0)請按一下「儲存設定」,輸入唯一名稱,然後按一下「確定」。 **9** 完成時按一下「確定」。

<span id="page-1299-0"></span>現在您可以[儲存或](#page-1307-0)[匯出日](#page-1307-1)光設定影像。

## 建立一天日光設定

「一天」日光設定可產生動畫,展示在指定日期之指定時間段中,陰影在專案位置的移動情況。您可以為動畫中的 畫面指定 15 分鐘到 1 小時的間隔時間。

#### 使用日光路徑

- **1** 指定專案的地理[位置。](#page-136-0)
- **2** 開啟支援陰影顯示的 2D 或 3D [視圖。](#page-1295-0)
- **3** [打開日](#page-1295-1)光與陰影,然後調整其強度。

注意事項 如果您使用預設樣板,則第一次打開日光路徑時,將指定「<在工作階段中,照明>」設定, 且已選取「相對於視圖」。選取「相對於視圖」時,將不會顯示太陽。對話方塊將顯示用於指定日光 設定的選項。

**4** 如果顯示對話方塊,請按一下「是」,以使用目前專案位置顯示太陽。

#### **1264** | 第 54 章 日光設定

5 在繪圖區域中,將游標放置在地面羅盤上, 按一下右鍵, 然後按一下「一天」。 「一天」模式即會生效,並且指定了「在工作階段中」預置。

注意事項 每個日光設定模式均有一個「在工作階段中」預置。您可以使用預置,為作用中視圖中的 日光指定暫時設定,以及查看陰影樣式的變更。然後可將此日光設定儲存[成使用者定義的預置](#page-1311-0),以便 您可以在所有視圖中輕鬆地重複存取此整個專案的設定。預置可在「日光設定」對話方塊中使用。若 要存取此對話方塊,請在日光路徑的任一個元素上按一下右鍵,然後從快顯功能表中選取「日光設 定」。

- **6** 使用下列日光路徑控制指定日光位置,方式為在太陽移動範圍內拖曳太陽,或輸入不同的日期與時 間。如需這些控制的圖解和描述,請參閱[使用日光路徑](#page-1304-0) (第 1269 頁)。
	- 每日路徑。將太陽沿著其每日路徑拖曳到設定期間內的所需時間。太陽即會鎖點到針對動畫畫面 指定的間隔時間。

或者,將每日路徑拖曳至總日光區域中的新日期,如此可變更日期,但保持日子的時間不變。

秘訣 在太陽處於選取狀態時,按住滑鼠左鍵,然後按向左鍵和向右鍵,將太陽沿著其每日路徑移 動。左方向鍵可透過將太陽由東往西移來增加時間。右方向鍵可透過將太陽由西往東移來減少時 間。

- 時間。按一下相關的時間控制,以編輯時間範圍並輸入新時間。或者,拖曳所選時間範圍的任一 個端點,以延長或縮短該範圍。或者,將整個時間範圍沿著每日路徑拖曳,以變更開始時間和結 束時間,但時間跨度保持不變。
- 日期。按一下日期控制,以編輯日期並輸入新日期。

**7** 若要將目前的日光設定儲存成預置,請參閱[使用日光設定預置](#page-1311-0) (第 1276 頁)。

現在您可以[預覽、](#page-1306-0)[儲存或](#page-1307-0)[匯出日](#page-1307-1)光設定。

#### 使用「日光設定」對話方塊

- **1** 開啟支援陰影顯示的 2D 或 [3D](#page-1295-0) 視圖。
- **2** [打開陰](#page-1295-1)影,然後調整其強度。

**秘訣** 若要檢視日光位置,請一併打開日光路徑。

- 3 在檢視控制列上,按一下<sup>,3</sup> ★ 「日光路徑關閉/打開」 ▶ 「日光設定」。
- **4** 在「日光設定」對話方塊中的「日光設定」下,選取「一天」。
- **5** 在「預置」下,選取其中一個預先定義的日光設定,然後按一下「確定」。或者,選取「<在工作階 段中,一天> 」,然後完成此程序中的剩餘步驟,以定義您專屬的日光設定。
- **6** 在「設定」下,指定日光位置:
	- **a** 對於「位置」,確認顯示的專案位置正確無誤。

若要變更位置,請按一下 (瀏覽),然後透過搜尋街道地址或經度和緯度,或是藉由從「預 設城市清單」中選取最近的主要城市,來指定[專案位置。](#page-136-0)

- **b** 輸入設定的日期。 針對您電腦作業系統指定的日期格式,會套用至您所輸入的日期。
- **c** 輸入日光設定的開始時間和結束時間,或是選取「日出到日落」。

注意事項 如果您輸入的開始時間晚於結束時間,將自動修正這兩個值。

- **d** 對於「間隔時間」,指定動畫中各影像之間的時間量。 選取間隔時間時,「畫面」將顯示日光設定動畫包含的單獨影像數。
- **e** 若要在地平面上映影,請選取「地平面標高」,並選取您希望顯示陰影的標高。 選取「地平面標高」後,軟體將映影在 2D 和 3D 描影視圖中的指定標高。如果清除「地平面標 高」,軟體將映影在地形表面上 (如果有的話)。

注意事項 地平面不會用於彩現視圖。若要在彩現視圖中映影,請在專案中建立地平面的模型。

- **7** 若要測試作用中視圖中的日光設定,請按一下「套用」。
- **8** 完成時按一下「確定」。
- **9** 若要將目前的日光設定儲存成[預置,](#page-1311-0)請按一下「儲存設定」,輸入唯一名稱,然後按一下「確定」。

**10** 完成時按一下「確定」。

<span id="page-1301-0"></span>現在您可以[預覽、](#page-1306-0)[儲存或](#page-1307-0)[匯出日](#page-1307-1)光設定。

## 建立多天日光設定

「多天」日光設定可產生動畫,展示在特定日期範圍之特定時間或時間範圍中,陰影在專案位置的移動情況。您可 以為動畫中的影像指定 1 小時、1 天、1 週或 1 個月的間隔時間。

#### 使用日光路徑

- **1** 指定專案的地理[位置。](#page-136-0)
- **2** 開啟支援陰影顯示的 2D 或 3D [視圖。](#page-1295-0)
- **3** [打開日](#page-1295-1)光與陰影,然後調整其強度。

注意事項 如果您使用預設樣板,則第一次打開日光路徑時,將指定「<在工作階段中,照明>」設定, 且已選取「相對於視圖」。選取「相對於視圖」時,將不會顯示太陽。對話方塊將顯示用於指定日光 設定的選項。

- **4** 如果顯示對話方塊,請按一下「是」,以使用目前專案位置顯示太陽。
- 5 在繪圖區域中,將游標放置在地面羅盤上,接一下右鍵,然後接一下「多天」。 「多天」模式即會生效,並且指定了「在工作階段中」預置。

注意事項 每個日光設定模式均有一個「在工作階段中」預置。您可以使用預置,為作用中視圖中的 日光指定暫時設定,以及查看陰影樣式的變更。然後可將此日光設定儲存[成使用者定義的預置](#page-1311-0),以便 您可以在所有視圖中輕鬆地重複存取此整個專案的設定。預置可在「日光設定」對話方塊中使用。若 要存取此對話方塊,請在日光路徑的任一個元素上按一下右鍵,然後從快顯功能表中選取「日光設 定」。

- **6** 使用下列日光路徑控制指定日光位置,方式為在太陽移動範圍內拖曳太陽,或輸入不同的日期與時 間。如需這些控制的圖解和描述,請參閱[使用日光路徑](#page-1304-0) (第 1269 頁)。
	- 每日路徑。按一下太陽並將它沿著其中一個每日路徑,在設定期間內拖曳到所需的時間。太陽即 會鎖點到針對設定期間內的動畫畫面指定的間隔時間。

注意事項 太陽移動會同時受時間 (每日路徑) 和日期 (日行跡) 的約束。您只能將太陽每次沿著一 個路徑移動。若要同時變更日期與時間,請將太陽沿著一個路徑移動,然後再互垂於該路徑移動, 而非以對角線穿越總日光區域移動。或者,按住滑鼠左鍵,然後使用方向鍵移動太陽:

- 向左鍵。將太陽沿著其每日路徑由東往西移動,可移至較晚的時間。
- 向右鍵。將太陽沿著其每日路徑由西往東移動,可移至較早的時間。
- 向上鍵。將太陽沿著日行跡移動,可將日期移向較晩的時間。
- 向下鍵。將太陽沿著日行跡移動,可將日期移向較早的時間。

您也可以將每日路徑拖曳至總日光區域中的新日期。移動每日路徑會變更日期,但日子的時間保 持不變。

■ 設定區域。拖曳設定區域的邊界,以延長或縮短設定期間。或者,將游標放置在設定區域的某個 角落上,重複按 Tab 直到亮顯設定區域,然後將設定區域的整個表面拖曳至總日光區域中的新位 置。

秘訣 若要變更開始時間和結束時間但保持時間跨度不變,請將表面沿著每日路徑拖曳。若要變更 開始日期和結束日期但保持日期跨度不變,請將表面沿著日行跡拖曳。

- 時間。按一下相關的時間控制,以編輯時間範圍並輸入新時間。或者,拖曳設定區域的時間邊界, 以延長或縮短時間範圍。
- 日期。按一下相關的日期控制,以編輯日期並輸入新日期。或者,拖曳設定區域的日期邊界,以 延長或縮短日期範圍。

**7** 若要將目前的日光設定儲存成預置,請參閱[使用日光設定預置](#page-1311-0) (第 1276 頁)。

現在您可以[預覽、](#page-1306-0)[儲存或](#page-1307-0)[匯出日](#page-1307-1)光設定。

#### 使用「日光設定」對話方塊

- **1** 開啟支援陰影顯示的 2D 或 3D [視圖。](#page-1295-0)
- **2** [打開陰](#page-1295-1)影,然後調整其強度。

秘訣 若要檢視日光位置,請一併打開日光路徑。

3 在檢視控制列上, 按一下<sup>「</sup>※ 「日光路徑關閉/打開 」▶ 「日光設定 」。

- **4** 在「日光設定」對話方塊中的「日光設定」下,選取「多天」。
- **5** 在「預置」下,選取其中一個預先定義的日光設定,然後按一下「確定」。或者,選取「<在工作階 段中,多天>」,然後完成此程序中的剩餘步驟,以定義您專屬的日光設定。
- **6** 在「設定」下,指定日光位置:
	- **a** 對於「位置」,確認顯示的專案位置正確無誤。

若要變更位置,請按一下 (瀏覽),然後透過搜尋街道地址或經度和緯度,或是藉由從「預 設城市清單」中選取最近的主要城市,來指定[專案位置。](#page-136-0)

**b** 輸入設定的開始日期和結束日期。

針對您電腦作業系統指定的日期格式,會套用至您所輸入的日期。

注意事項 對於日期值和時間值,如果您輸入的開始值晚於結束值,將自動修正這兩個值。

- **c** 輸入日光設定的開始時間和結束時間,或是選取「日出到日落」。
- **d** 對於「間隔時間」,指定動畫中各影像之間的時間量。 選取間隔時間時,「畫面」將顯示日光設定動畫包含的單獨影像數。
- **e** 若要在地平面上映影,請選取「地平面標高」,並選取您希望顯示陰影的標高。 選取「地平面標高」後,軟體將映影在 2D 和 3D 描影視圖中的指定標高。如果清除「地平面標 高」,軟體將映影在地形表面上 (如果有的話)。

注意事項 地平面不會用於彩現視圖。若要在彩現視圖中映影,請在專案中建立地平面的模型。

**7** 若要測試作用中視圖中的日光設定,請按一下「套用」。

**8** 若要將目前的日光設定儲存成[預置,](#page-1311-0)請按一下「儲存設定」,輸入唯一名稱,然後按一下「確定」。 **9** 完成時按一下「確定」。

<span id="page-1303-0"></span>現在您可以[預覽、](#page-1306-0)[儲存或](#page-1307-0)[匯出日](#page-1307-1)光設定。

## 建立照明日光設定

照明日光設定會產生單一影像,展示作用中視圖中自日光位置投射的陰影。透過選取預置(例如「日光來自右上 方」),或是輸入「方位角」和「高度」的值,在「日光設定」對話方塊中指定日光位置。您可以使用「照明」模 式,建立可能不存在於真實世界的照明條件,使「照明」設定在簡報圖形 (例如彩現影像) 上發揮最大效用。

注意事項 在其他的日光設定模式中,您可以使用日光路徑的螢幕上的控制來調整日光位置,但「照明」模式則不 同,在此模式中必須使用「日光設定」對話方塊來調整日光位置。

- **1** 開啟支援陰影顯示的 2D 或 [3D](#page-1295-0) 視圖。
- **2** [打開陰](#page-1295-1)影,然後調整其強度。
- **3** 若要檢視日光位置,請打開日光路徑。

注意事項 如果您使用預設樣板,則第一次打開日光路徑時,將指定「<在工作階段中,照明>」設定, 且已選取「相對於視圖」。選取「相對於視圖」時,將不會顯示太陽。對話方塊將顯示用於指定日光 設定的選項。

- **4** 如果顯示對話方塊,請按一下「否」,然後繼續目前的日光設定。
- **5** 在檢視控制列上,按一下<sup>,第</sup>「日光路徑關閉/打開」 ▶「日光設定」。
- **6** 在「日光設定」對話方塊中的「日光設定」下,選取「照明」(若尚未選取)。
- **7** 在「預置」下,選取其中一個預先定義的日光設定,清除「相對於視圖」(若要顯示太陽),然後按一 下「確定」。或者,選取「<在工作階段中,照明>」,然後完成此程序中的剩餘步驟,以定義您專屬 的日光設定。
- **8** 在「設定」下,指定日光位置:
	- **a** 輸入「方位角」和「高度」的值。 方位角是自正北算起的方位角度,測量單位為度。方位角角度範圍從 0 度 (北) 到 90 (東)、180 (南)、270 (西) 以及最大至 360 (回到北)。

高度是指從地平線測量的地平線與太陽之間的垂直角度。高度角度範圍從 0 (位於地平線) 最大至 90 度 (位於天頂)。

**b** 若要將太陽定向至與視圖方位相符的方位,請選取「相對於視圖」。或者,若要將太陽定向至與 模型方位相符的方位,請清除「相對於視圖」。

注意事項 選取「相對於視圖」時,將不會顯示日光路徑。

**c** 若要在地平面上映影,請選取「地平面標高」,並選取您希望顯示陰影的標高。 選取「地平面標高」後,軟體將映影在 2D 和 3D 描影視圖中的指定標高。如果清除「地平面標 高」,軟體將映影在地形表面上 (如果有的話)。

注意事項 地平面不會用於彩現視圖。若要在彩現視圖中映影,請在專案中建立地平面的模型。

**9** 若要測試作用中視圖中的日光設定,請按一下「套用」。

**10** 若要將目前的日光設定儲存成[預置,](#page-1311-0)請按一下「儲存設定」,輸入唯一名稱,然後按一下「確定」。 **11** 完成時按一下「確定」。

<span id="page-1304-0"></span>現在您可以[儲存或](#page-1307-0)[匯出日](#page-1307-1)光設定影像。

## 使用日光路徑

日光路徑是一種視覺表現法,能顯現出您為專案指定的地[理位置中](#page-136-0),太陽在天空的移動範圍。您可以使用日光路徑 的螢幕上的控制,透過將太陽放置在沿著其每日路徑的任何一點,或是放置在沿著其日行跡的任何一點 (如下列圖 解和表格所述),[來建立日光設定](#page-1297-1)。

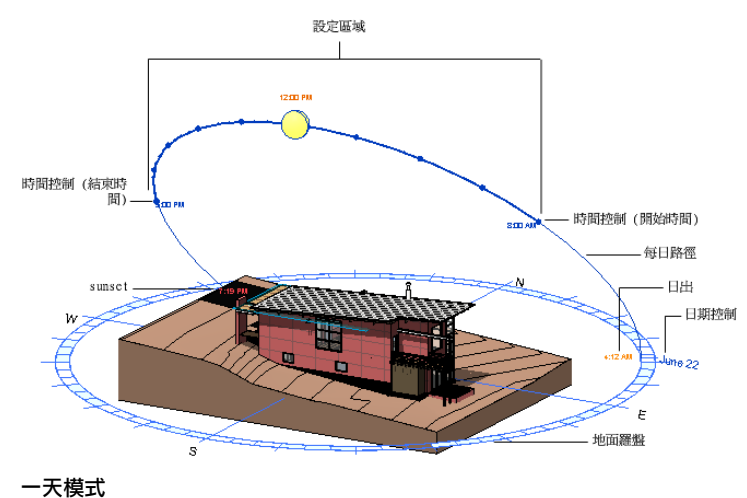

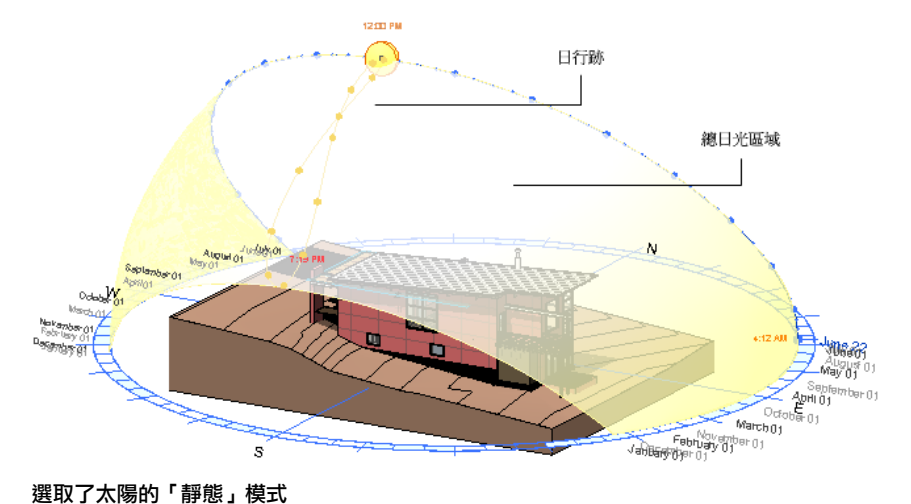

選取了太陽的「靜態」模式

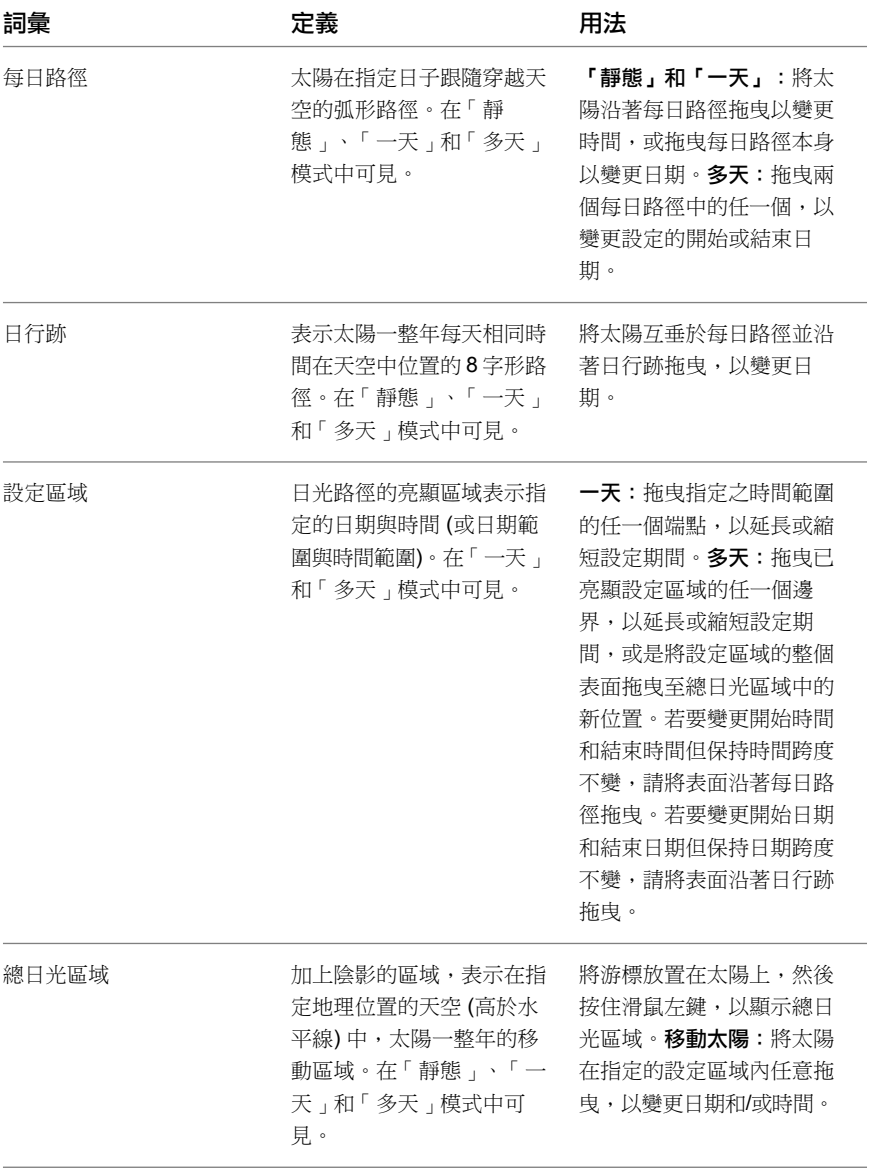

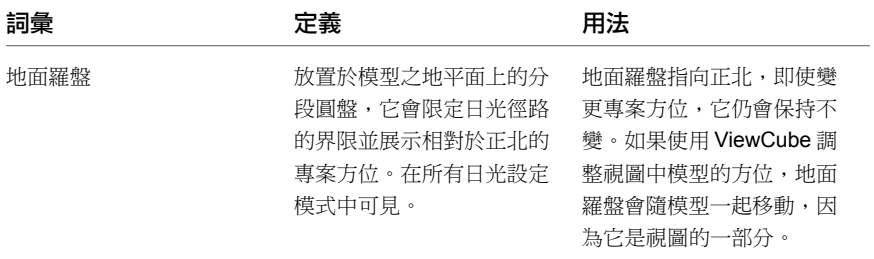

## 調整日光路徑大小

您可以修改日光路徑的顯示大小,或將日光路徑佈滿更新的模型,來調整日光路徑大小:

#### 修改顯示大小

2D 或 3D 視圖中日光路徑的顯示大小,是由圍繞可見模型元素的邊界框大小所決定。依預設,日光路徑會以視圖 中模型半徑的 150% 來顯示。在某些情況下,例如拉近視圖時,您將發現這對於變更日光路徑的顯示大小相當有 用。

#### 變更顯示大小

- **1** 在日光路徑上按一下右鍵,然後按一下「性質」。
- **2** [在性質選項板](#page-66-0)上,對於「日光路徑大小 (%)」,輸入介於 100 和 500 之間的整數,然後按一下「確定」。

#### 佈滿更新的模型

當您變更模型的大小或模型元素的可見性時,邊界框的大小會自動更新。若要更新重新調整大小的邊界框部分中日 光路徑的大小,請執行下列其中一項操作:

- 在日光路徑上按一下右鍵,然後按一下「佈滿模型」。
- 關閉日光路徑,然後再將其打開。

## 日光路徑例證性質

<span id="page-1306-0"></span>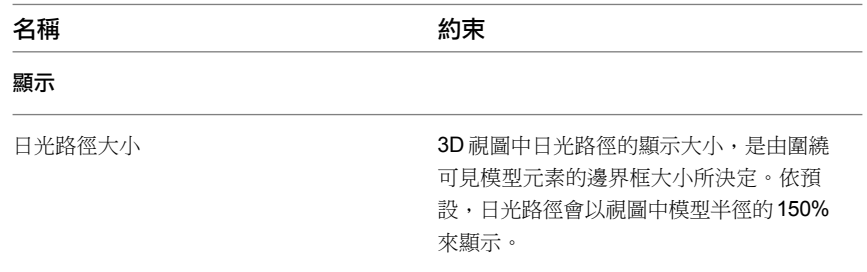

## 預覽日光設定動畫

在建立日光設定動畫之後,可使用選項列上的控制按鈕來預覽指定畫面或完整動畫。

#### 預覽日光設定動畫

**1** 在專案瀏覽器中,按兩下已為其[建立日](#page-1297-1)光設定動畫的視圖。

**2** 在檢視控制列上,按一下 「陰影開啟」,再按「日光設定預覽」。 3 若要從頭到尾播放動畫,請在選項列上按一下 ▶️ (播放)。 4 若要停止動畫,請按 Esc,或在狀態列上按一下「取消」。 **5** 若要控制動畫,請使用選項列上的下列按鈕:  $\left[\begin{matrix}\begin{matrix}\begin{matrix}\end{matrix}} \ \mathbf{0}\end{matrix}\right]_{\mathbf{0}}$  - 向後移動 10 個畫面 ▶ 10 個畫面 - 顯示前一個畫面 - 顯示下一個畫面 若要顯示動畫的特定畫面,請在「畫面」中輸入畫面編號。

## <span id="page-1307-0"></span>將日光設定影像儲存到專案

將日光設定影像儲存到專案供日後參考。

- **1** 在專案瀏覽器中,按兩下已為其[建立日](#page-1297-1)光設定動畫的視圖。
- **2** 在繪圖區域中調整視圖,使視圖顯示為您要將其儲存的樣子。 例如,確定已打開[日光與陰影,](#page-1295-1)並且依需要調整視圖方位。使用日光設定動畫時,請使[用動畫控制按](#page-1306-0) [鈕來](#page-1306-0)顯示您要另存成影像的畫面。
- 3 在專案瀏覽器中,於作用中視圖上按一下右鍵,然後按一下「儲存到專案做為影像」。
- <span id="page-1307-1"></span>**4** 在「儲存到專案做為影像」對話方塊中,對於「命名視圖」,為影像輸入唯一名稱。
- **5** 依需要修改影像設定,然後按一下「確定」。 影像即會儲存在專案瀏覽器中的「彩現」節點下。

## 匯出日光設定

您可以將日光設定匯出成各種檔案格式,以便同事和客戶分發及檢視。匯出檔案類型包括 AVI、JPEG、TIFF、BMP 和 PNG。AVI 檔案是獨立的視訊檔案。所有其他匯出檔案類型均有單畫面格式,允許您將動畫的指定畫面存成個 別的影像檔案。

注意事項 匯出成單一畫面格式時,請先建立要儲存這些檔案的資料夾 (尤其是如果您要匯出數個畫面的話)。匯出 過程會將每個指定的畫面另存成單獨的影像檔案。

#### 匯出日光設定

- **1** 在專案瀏覽器中,按兩下已為其[建立日](#page-1297-1)光設定動畫的視圖。
- **2** 如果打算匯出使用彩現影像的日光設定 (而非描影視圖或隱藏線視圖),請依需要調整 3D 視圖[的彩現](#page-1077-0) [設定。](#page-1077-0)
- **3** 按一下 ➤ 「匯出」 ➤ 「影像與動畫」 ➤ 「日光設定」。
- **4** 在「長度/格式」對話方塊中的「輸出長度」下,選取「全部畫面」來匯出整個動畫,或選取「畫面範 圍」,然後指定範圍中的開始和結束畫面。
- **5** 若要匯出成 AVI 檔案,請輸入每秒的畫面數。 依據指定的間隔,軟體將計算輸出長度,並將其顯示在「總計時間」下。
- **6** 在「格式」下,對於「視覺型式」,選取下列其中之一:
	- 隱藏線。以所有已繪製的邊緣和線 (表面遮住的邊緣和線除外) 顯示影像。
	- 描影。以根據表面材料設定和投影燈光位置進行描影的所有表面顯示影像。
	- 邊緣描影。在描影模式下顯示影像,並加上所有繪製的未遮蓋邊緣。
	- 擬真。在即時彩現視圖 (可編輯視圖中的相片擬真彩現) 中顯示影像。
	- 彩**現。**使用定義的彩現設定,為日光設定中的每個畫面建立相片擬真的影像。
- **7** 輸入標註 (像素) 或縮放百分比,以指定匯出檔案中的畫面大小。

如果您輸入一個標註的值,軟體將計算並顯示另一個標註的值,來維持畫面的比例,它也會顯示對等 的縮放百分比。同樣地,當您變更縮放百分比時,軟體將計算並顯示對等的標註。

- **8** 按一下「確定」。
- **9** 在「匯出動畫式日光設定」對話方塊中的「儲存於」下,導覽至目標資料夾。
- **10** 對於「檔案名稱」,輸入一個檔案名稱。
- **11** 對於「檔案類型」,選取匯出檔案類型。
- **12** 按一下「儲存」。

如果您是匯出成單畫面格式,動畫將在儲存檔案的時候播放。

- **13** 如果是匯出成 AVI 檔案,請執行下列操作:
	- **a** 在「視訊壓縮」對話方塊中,選取「全畫面 (未壓縮)」,或選取其中一種壓縮視訊類型。 各種視訊壓縮格式 (轉碼器) 所產生的結果差異相當大。
	- **b** 如果啟用「壓縮品質」,請使用滑棒來指定壓縮品質。
	- **c** 按一下「確定」。 動畫將在儲存 AVI 檔案的時候播放。

注意事項 可壓縮未壓縮的 AVI 檔案以減少檔案大小。通常可從 ZIP 檔案中播放 AVI 檔案。

## 日光設定問題疑難排解

下列各節提供可協助您識別並解決常見日光設定問題的秘訣。

#### 描影視圖中的照明太暗

症狀:在一些描影視圖中,照明比預期更暗。

問題:對軟體所做的變更,造成一些描影視圖中的照明稍暗。

解法: 若要解決此問題,請嘗試下列操作:

- 將日光位置變更至可產生您偏好之照明的角度。
- 增[加「日光強度」或「間接光源」值](#page-1295-1)。

#### 已打開日光路徑,但太陽並未顯示

症狀:日光路徑已打開且顯示了地面羅盤,但太陽並未顯示。

問題:目前的日光設定模式為「照明」,且選取了「相對於視圖」選項。選取「相對於視圖」時,將不會顯示太 陽,因為其位置是由視圖的方位控制。

**解法:**在檢視控制列上,按一下<sup>「</sup>→¾「 日光路徑關閉/打開 」▶「 日光設定 」,然後執行下列其中一項操作:

- 若要根據專案位置、日期和時間來顯示太陽,請選取「靜態」、「一天」或「多天」。如需每一個這些日光設 定模式的相關資訊,請參[閱建立日光設定](#page-1297-1) (第 1262 頁)。
- 若要在作用中視圖中展示由指定之日光位置直接投射的陰影,請繼續使用「照明」做為日光設定模式,並清除 「相對於視圖」。接著,選擇人造日光位置的預置,例如「日光來自右上方」,或是輸入「方位角」和「高度」 的值,以指定日光位置。

#### 日光路徑不會調整大小以佈滿更新的模型

症狀:對模型進行變更後,日光路徑對模型而言太大或過小。

問題:依預設,日光路徑會以視圖中模型半徑的 150% 來顯示。當您變更模型的大小或模型元素的可見性時,邊 界框的大小會自動更新,但日光路徑不會自動調整大小。

解法:透過在日光路徑上按一下右鍵,然後按一下「佈滿模型」,將日光路徑的大小更新為與調整大小後的邊界框 相符。此外,您也可以關閉日光路徑,然後再將其打開。

#### 日光路徑非常大

症狀:在包含匯入的 DWG 檔案的專案中,日光路徑非常大。

問題:2D 或 3D 視圖中日光路徑的顯示大小,是由圍繞可見模型元素的邊界框大小所決定。如果匯入具有由極大 邊界框圍繞之凍結圖層的 DWG 檔案,則結果是日光路徑會非常大。

解法:從視圖中[刪除不需要的圖層,](#page-107-0)然後透過在日光路徑上按一下右鍵,然後按一下「佈滿模型」,將日光路徑的 大小更新為與調整大小後的邊界框相符。

#### 日光路徑羅盤並非設定為正北

症狀:日光路徑的地面羅盤並非設定為正北。

問題:專案北未旋轉至正北。

**解法**: 將視圖旋轉至正北以確保光源照射在建築模型的正確側,並且準確地模擬太陽穿越天空的路徑。請參閱[將專](#page-139-0) [案旋轉至正北](#page-139-0) (第 104 頁)。

#### 日光路徑未列印

症狀:日光路徑顯示在視圖中,但並未隨視圖一起列印出來。

問題:日光路徑並未設計為與視圖一起列印。

解法:[將日光設定影像儲存到專案](#page-1307-0)中,然後列印儲存的影像。請參閱將日光設定影像儲存到專案(第1272頁)。

## 使用日光設定

日光設定可指定用於[日光路徑、](#page-1304-0)[日光設定、](#page-1297-1)[穿越和](#page-1086-0)[彩現影像的](#page-1067-0)日光位置。使用「日光設定」對話方塊,可根據日 期、時間和地理位置來定義日光的位置,或是輸入方位角和高度值來查看自日光位置 (與時間和地點無關) 投射的 陰影。

**1274** | 第 54 章 日光設定

## 指定日光設定

<span id="page-1310-0"></span>您可以使用「日光設定」對話方塊 (如本主題中所述), 或者, 在大多數情況下使用日光路徑的[螢幕上的控制](#page-1304-0), 來指 定用於日光設定、穿越和彩現影像的日光設定。

- **1** 開啟支援陰影顯示的 2D 或 [3D](#page-1295-0) 視圖。
- 2 若要打開陰影,請在檢視控制列上,按一下 Sx「 陰影開啟/關閉 」 ▶「 陰影開啟 」。
- 3 按一下「管理」頁籤 ▶ 「設定」面板 ▶ 「其他設定」下拉式清單 ▶ 【■ F 日光設定」。或者, 在檢視控制列上,按一下 「日光路徑關閉/打開」 ➤ 「日光設定」。

注意事項 您可以從「彩現」對話方塊或「圖形顯示選項」對話方塊中存取「日光設定」對話方塊。

**4** 在「日光設定」對話方塊中的「日光設定」下,選取一種[模式:](#page-1297-1)

- 若要根據指定的地理位置定義日光設定,請選取「靜態」、「一天」或「多天」。
- 若要根據方位角和高度定義日光設定,請選取「照明」。
- 5 在「預置」下,選取其中一個預先定義的日光設定 (例如夏至或冬至) 並按一下「確定」,或是選取 「在工作階段中」預置並完成此程序中的剩餘步驟,以定義您專屬的日光設定。
- **6** 為指定的模式指定日光設定:

#### 若為「靜態」、「一天」或「多天」設定

**a** 對於「位置」,確認顯示的專案位置正確無誤。

若要變更位置,請按一下 (瀏覽),然後透過搜尋街道地址或經度和緯度,或是藉由從「預 設城市清單」中選取最近的主要城市,來指定[專案位置。](#page-136-0)

- **b** 對於「日期」,輸入設定的日期。若為「多天」設定,請同時輸入開始日期和結束日期。
- **c** 對於「時間」,輸入設定的時間。若為「一天」和「多天」設定,請同時輸入開始時間和結束時 間,或是選取「日出到日落」。

```
秘訣 若為「多天」設定,請查看多天數範圍內相同時間點的日光與陰影樣式,輸入相同的開始
時間和結束時間。您也可以透過指定「一天」做為「間隔時間」來完成此操作。
```
#### 若為「照明」設定

**a** 輸入「方位角」和「高度」的值。 方位角是自正北算起的方位角度,測量單位為度。方位角角度範圍從 0 度 (北) 到 90 (東)、180 (南)、270 (西) 以及最大至 360 (回到北)。

高度是指從地平線測量的地平線與太陽之間的垂直角度。高度角度範圍從 0 (位於地平線) 最大至 90 度 (位於天頂)。

- **b** 若要將太陽定向至與視圖方位相符的方位,請選取「相對於視圖」。或者,若要將太陽定向至與 模型方位相符的方位,請清除「相對於視圖」。
- **7** 若要在地平面上映影,請選取「地平面標高」,並選取您希望顯示陰影的標高。 選取「地平面標高」後,軟體將映影在 2D 和 3D 描影視圖中的指定標高。如果清除「地平面標高」, 軟體將映影在地形表面上 (如果有的話)。

注意事項 地平面不會用於彩現視圖。若要在彩現視圖中映影,請在專案中建立地平面的模型。

**8** 若要測試作用中視圖中的日光設定,請按一下「套用」。

注意事項 若為「一天」和「多天」設定,太陽會放置在動畫的第一個畫面。您在視圖中看到的陰影, 是自其日光位置投射的。

**9** 完成時按一下「確定」。

<span id="page-1311-0"></span>**10** 若要將目前的日光設定儲存成預置,請參閱[使用日光設定預置](#page-1311-0) (第 1276 頁)。

## 使用日光設定預置

日光設定預置是預先定義的日光設定,可讓您輕鬆地存取所關注的日期與時間。每個日光設定模式都具有關鍵預 置,例如春分、夏至、秋分、冬至和四季等範圍。此外,您可以建立您專屬的預置,進而儲存特定日光設定,以便 快速地重複存取所關注的日期與時間。

注意事項 建立新預置時,您可以從頭開始建立,也可以複製現有的預置來加以編輯。唯一的例外是「在工作階段 中」預置,您無法複製、更名或刪除它。

#### 在工作階段中預置

每個日光設定模式均有一個「在工作階段中」預置。您可以使用預置,為作用中視圖中的日光指定暫時設定,以及 查看陰影樣式的變更。然後可以將日光設定儲存成使用者定義的預置。

#### 建立預置

- **1** 開啟支援陰影顯示的 2D 或 [3D](#page-1295-0) 視圖。
- 2 在檢視控制列上, 按一下<sup>1</sup>※ 「日光路徑關閉/打開」 ▶ 「日光設定」。

或者,按一下「管理」頁籤 ➤ 「設定」面板 ➤ 「其他設定」下拉式清單 ➤ 「日光設定」。

- **3** 在「日光設定」對話方塊中的「日光設定」下,選取一種[模式。](#page-1297-1)
- **4** 在「預置」清單中,選取目前模式的「在工作階段中」預置。
- **5** 在「設定」下,輸入您要儲存成預置的值。

或者,您可以[顯示日](#page-1295-1)光路徑並使用其[螢幕上的控制來](#page-1304-0)定位預置的日光位置。若要執行此操作,請關閉 「日光設定」對話方塊,打開日光路徑,然後在繪圖區域中定位日光的位置。若為「照明」模式,因 為無法在「照明」模式中拖曳太陽來調整其位置,所以請使用螢幕上的控制來輸入「方位角」和「高 度」值。接著,請重新開啟對話方塊,然後完成此程序中的剩餘步驟。

- **6** 按一下「儲存設定」。
- **7** 在「名稱」對話方塊中,輸入預置的唯一名稱,然後按一下「確定」。 新預置即會加入到「預置」清單的尾端。

**8** 按一下「確定」。

#### 套用預置

- **1** 開啟支援陰影顯示的 2D 或 3D [視圖。](#page-1295-0)
- **2** [打開日](#page-1295-1)光和陰影。
- 3 在檢視控制列上,按一下<sup>《</sup>》「日光路徑關閉/打開 」▶「 日光設定 」。

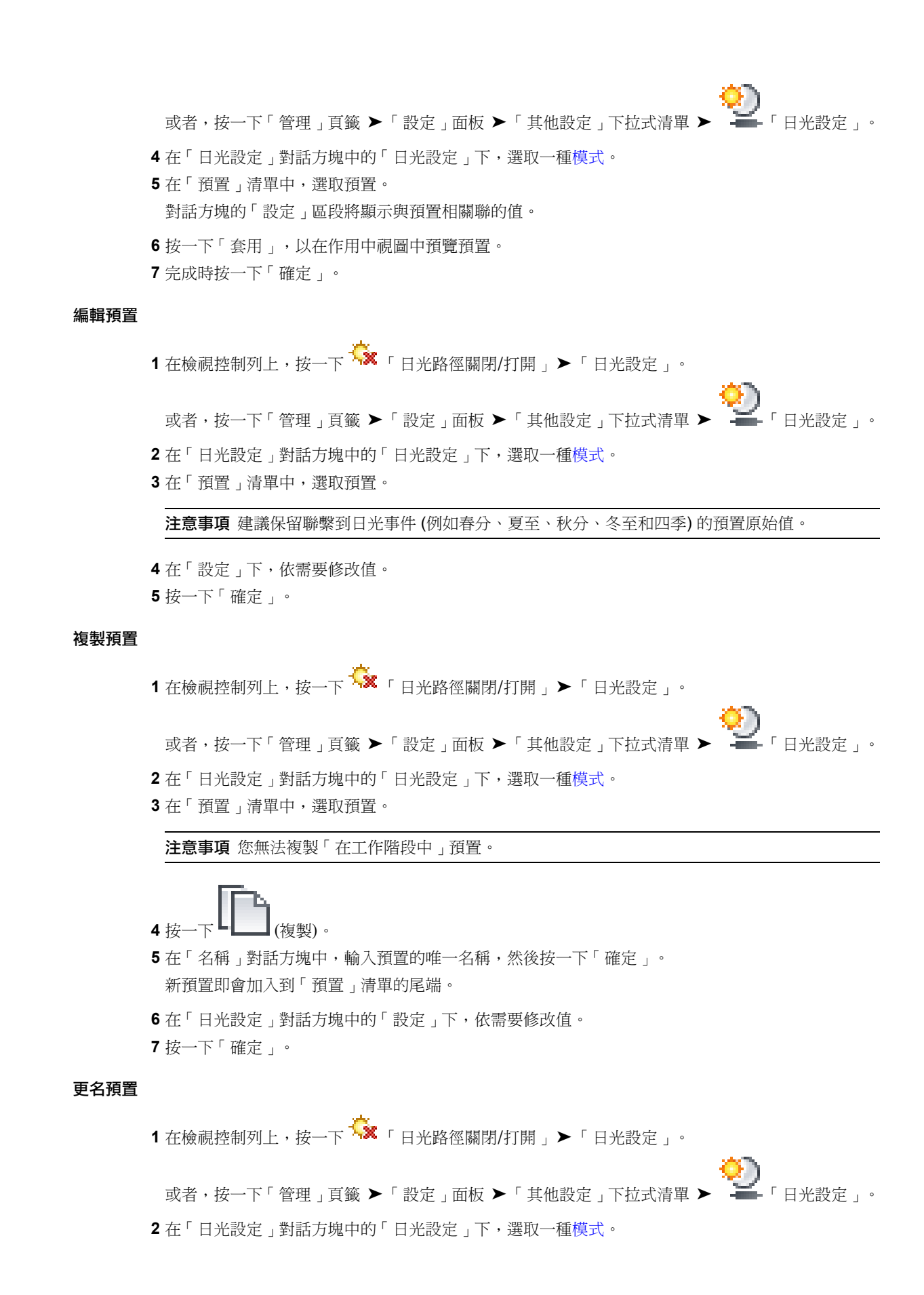

**3** 在「預置」清單中,選取預置。

注意事項 您無法更名「在工作階段中」預置。

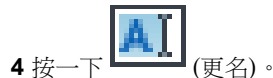

- **5** 在「更名」對話方塊中,輸入預置的唯一名稱,然後按一下「確定」。 新預置即會加入到「預置」清單的尾端。
- **6** 在「日光設定」對話方塊中的「設定」下,依需要修改值。
- **7** 按一下「確定」。

#### 刪除預置

**1** 在檢視控制列上,按一下 「日光路徑關閉/打開」 ➤ 「日光設定」。

或者,按一下「管理」頁籤 ➤ 「設定」面板 ➤ 「其他設定」下拉式清單 ➤ 「日光設定」。

- **2** 在「日光設定」對話方塊中的「日光設定」下,選取一種[模式。](#page-1297-1)
- **3** 在「預置」清單中,選取預置。

注意事項 您無法刪除「在工作階段中」預置。

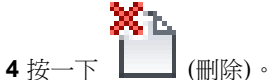

- 
- **5** 當出現確認刪除的提示時,按一下「是」。
- **6** 在「日光設定」對話方塊中按一下「確定」。

## 已升級專案中的日光設定

升級舊版 Revit Architecture 的專案時,與該專案一起儲存的日光設定會套用至升級後的專案,除非專案與具名的 日光設定、陰影關閉一起儲存並清除 (除選)「將日光位置用於描影視圖」選項。在此情況下,儲存的設定將因為軟 體的變更而不適用,因此,將會套用「<在工作階段中,照明>」設定,因為此設定能夠模擬最接近於上一個設定 所產生的照明條件。如果您所命名的日光設定,在升級專案後變成未選取,您可在「日光設定」對話方塊中的[預置](#page-1311-0) 下選取它。

當「照明」模式生效並選取了「相對於視圖」時,將不會顯示日光路徑。對話方塊將顯示用於指定日光設定的選 項:

- 若要根據專案位置、日期和時間建立照明條件,請按一下「是 」。接著,建[立靜態](#page-1297-0)[、一天](#page-1299-0)[或多天](#page-1301-0)日光設定。
- 若要建立可能不存在於真實世界中的照明條件,請按一下「否」。接著,使[用「日光設定」對話方塊](#page-1303-0)指定日光 位置。

#### 相關主題

- [指定日光設定](#page-1310-0) (第 1275 頁)
- [建立照明日光設定](#page-1303-0) (第 1268 頁)

**1278** | 第 54 章 日光設定

# 分析增益集應用程式的顯 示型式

# **55**

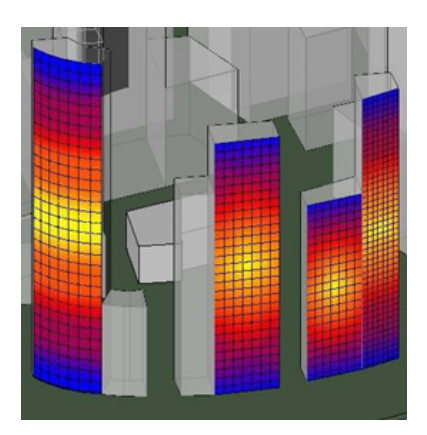

您可以利用 Revit Architecture 增益集應用程式來分析 Revit Architecture 專案,以預測各種不同結構和環境作用的效果。您可 以建立顯示型式來顯示這些結果。

例如,您可能想要設定已套用的荷載對於樓板樑的影響方式。您可以使用 Revit Architecture 增益集應用程式來分析樓板模型, 並將結果傳回為一組具有關聯值的點。您可以建立型式來顯示這些結果,以便可以在 Revit Architecture 中查看結果, 並在其中 指出應力過度的樑。

顯示型式選項:

- 彩色表面 顯示可解讀分析結果的彩色表面。
- 含有文字的標識 於每個資料點顯示含有對應編號 (用於描述分析結果) 的彩色圖形造型。

顯示型式可以包括圖例。

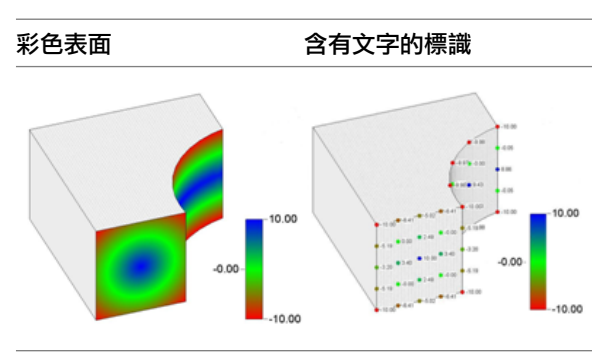

# 分析可視化概述

Revit Architecture 分析可視化框架工具使用 API 來解譯由 Revit Architecture 增益集應用程式執行的分析。您可 以使用 Revit Architecture 分析顯示型式工具建立視覺型式來顯示分析結果。每個視覺型式均可獨立建立, 並在稍 後套用至分析。請參閱 [分析顯示型式工作流程](#page-1315-0) (第 1280 頁)。

注意事項 分析結果只能在專案環境中建立和顯示,而無法在 Revit 族群編輯器中使用。

您可以使用相同的型式來顯示其他專案視圖中的不同結果。

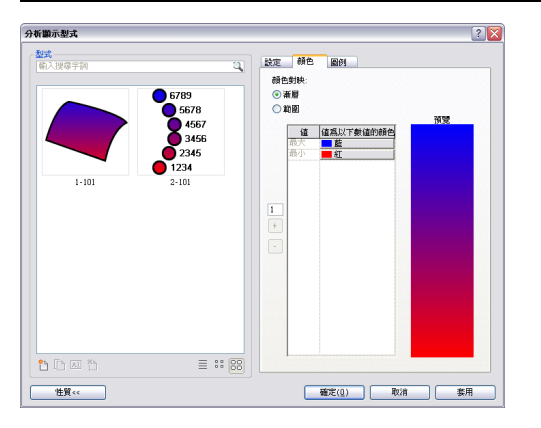

注意事項 分析結果在使用「線架構」視覺型式的視圖中不可見。

## 分析顯示型式

<span id="page-1315-0"></span>分析顯示型式用於顯示由 Revit Architecture 增益集應用程式建立之分析的結果。顯示型式是在 Revit Architecture 中永久儲存,而在專案視圖中使用。您可以在視圖中選取不同的型式,該型式會立即套用至分析結果。

## 分析顯示型式工作流程

**1** 按一下「管理」頁籤 ➤ 「設定」面板 ➤ 「其他設定」下拉式清單 ➤ (分析顯示型式)。

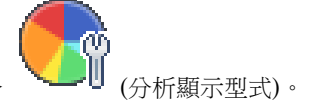

- **2** 按一下 L\_\_】(新建),然後在「新分析顯示型式」對話方塊中選取「彩色表面」或「含有文字的標識 」。
- **3** 在「名稱」欄位中輸入名稱。

秘訣 請使用常見的首碼來建立顯示型式名稱,以便在搜尋時有效地篩選出來。

- **4** 在「設定」、「顏色」和「圖例」等頁籤上選取選項,以建立分析顯示視圖型式。請參閱 [型式工具](#page-1316-0) (第 1281 頁)。
- **5** 按一下「確定」。此型式即準備好可在任何專案視圖中使用。

#### **1280** | 第 55 章 分析增益集應用程式的顯示型式

## 型式工具

<span id="page-1316-0"></span>「型式」面板包含的工具可用於:

- 搜尋顯示型式。
- 從清單或圖示、顯示中選取。
- 建立、複製、更名及刪除型式。

#### 分析顯示型式選項

有數個顯示選項可供您用來建立分析顯示型式,選取其中一個型式類型 (「漸層」或「範圍」) 後,請從「分析顯 示型式」對話方塊頁籤上選取選項以進一步規劃型式。

「設定」頁籤規劃型式上的可見元素。

「顏色」頁籤建立型式與分析資料中所顯示顏色之間的關係。

「圖例」頁籤規劃圖例上的顯示項目。

## 「設定」頁籤

「設定」頁籤選項**-**「彩色 結果

表面」

展示網格線 選取此選項時,將在彩色表面上顯示網格。

注意事項 只有顯示邊緣的模型圖形型式 (例如「隱藏線」和「邊緣描影」) 才會顯示網格。

## 「設定」頁籤選項**-**「含有 結果 文字的標識」 造型 決定標識造型 (圓形、正方形或三角形)。 以圖紙大小單位決定標識大小。請參閱[圖紙](#page-960-0) (第 925 頁)。 大小 展示文字 我的过去式和过去式和过去式和过去式和过去式和过去分词 決定透過您在 Revit Architecture 中設定的其中一種文 字類型來顯示標識文字。選擇文字類型後,它會管理 大小、字體、顏色和背景等性質。 文字類型 四捨五入 設定標識文字所顯示值的四捨五入增量。

## 「顏色」頁籤

「顏色」頁籤選項**-**「彩色 結果 表面」和「含有文字的標 識」

漸層 以從最大到最小值顯示的漸層顏色呈現分析結果。

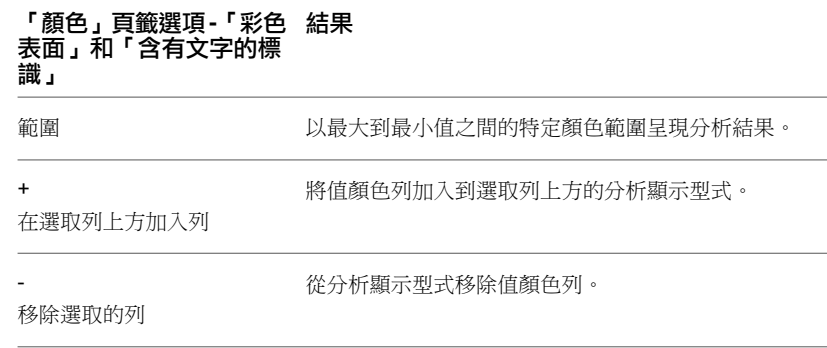

## 漸層和範圍顏色顯示

#### 漸層

在漸層顯示中,Revit Architecture 會透過在使用者指定的值顏色對之間補插,在整個表面上顯示平滑的顏色。對 於介於指定值之間的值,所顯示的顏色會在為這些值指定的顏色之間呈線性變化 (以 RGB)。

#### 範圍

在範圍顯示中,Revit Architecture 會將介於使用者指定的值顏色對之間的所有值顯示為單一顏色。這是透過在 「顏色」頁籤上指定「低於以下值的顏色」來完成的。所有具有低於此指定值之值的點 (但高於下一個指定的值顏 色對),都將以此顏色顯示。

注意事項 最大值和最小值永遠與特定視圖中顯示的結果相關。您只能修改用於顯示最大值和最小值的顏色。如需 使用特定顏色顯示特定值的更多資訊,請參閱[設定顏色](#page-1318-0) (第 1283 頁)。

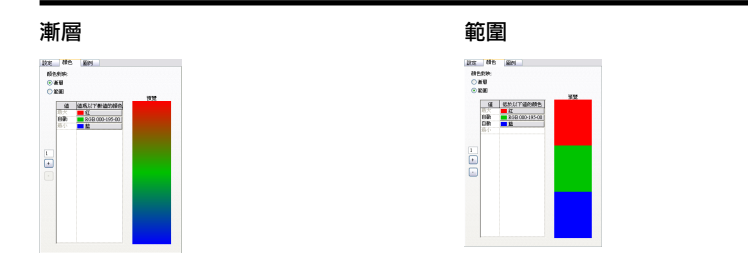

## 加入或移除值顏色對

在「顏色」頁籤上,依預設有「最大」和「最小」值顏色對。這些值與顯示的資料相關。您只能設定「最小」和 「最大」值的顏色。您無法刪除值顏色對。

您可以在現有的值顏色對之間加入新值顏色對。加入新值顏色對時,自動指定的顏色是介於值顏色對上下顏色之間 的中間色 (以 RGB 表示的線性顏色)。

若要在加入多個值時保持平滑的顏色漸層,可以使用「在選取列上方加入列」來指定要加入的值數目。新對會一律 加入到所選的對上方。

當您加入新顏色到「範圍」時,該範圍會重新分割來容納其他顏色以使顏色平均分佈。新列中顯示的顯色,是介於 這兩種顏色之間漸層中點的相等顏色。

注意事項 一次最多可以加入 10 個值。

#### 加入值顏色對

- **1** 在「顏色」頁籤上,按一下「值」欄以指定要在其上方開始加入列的列。
- **2** 在「指定要加入的列數目」文字方塊中,鍵入要加入的列數目。
- **3** 選取「在選取列上方加入列」按鈕。

#### 移除值顏色對

- **1** 在「顏色」頁籤上,透過選取值指定要移除的對。
- **2** 選取「移除選取的列」。

注意事項 一次只能移除一個顏色值列。

## 設定值

依預設,所有值顏色對列在「值」儲存格中均有「自動」。這表示實際值是自動計算的,因此會準確介於所選儲存 格的上方值和下方值之間。「自動」值的對應正確數目視分析結果而定。不同的結果將有不同的數目,如下表所 示:

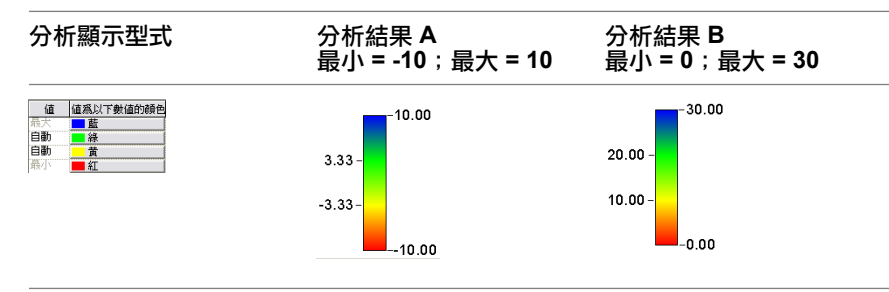

自動值可變更為數字。位於相同列之「值為以下數值的顏色」儲存格中的顏色會永遠對應此數字,而與實際結果無 關,如下表所示:

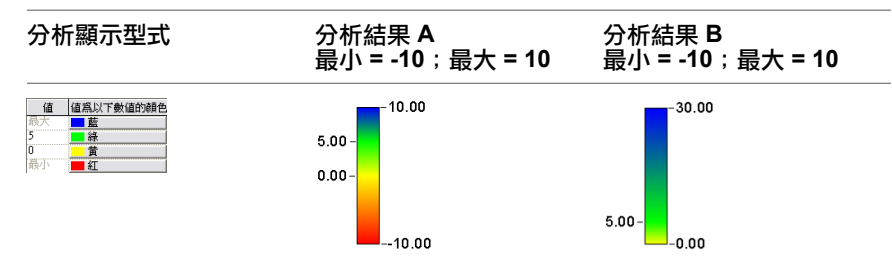

將「自動」變更為數字

- <span id="page-1318-0"></span>**1** 按兩下「自動」。
- **2** 輸入數字以取代「自動」。

注意事項 數字必須保持為最大到最小的循序順序。

## 設定顏色

**1** 在「顏色」頁籤上的顏色欄中,按一下要變更的顏色。將顯示「顏色」對話方塊。

**2** 選取顏色,然後按一下「確定」。

## 「圖例」頁籤

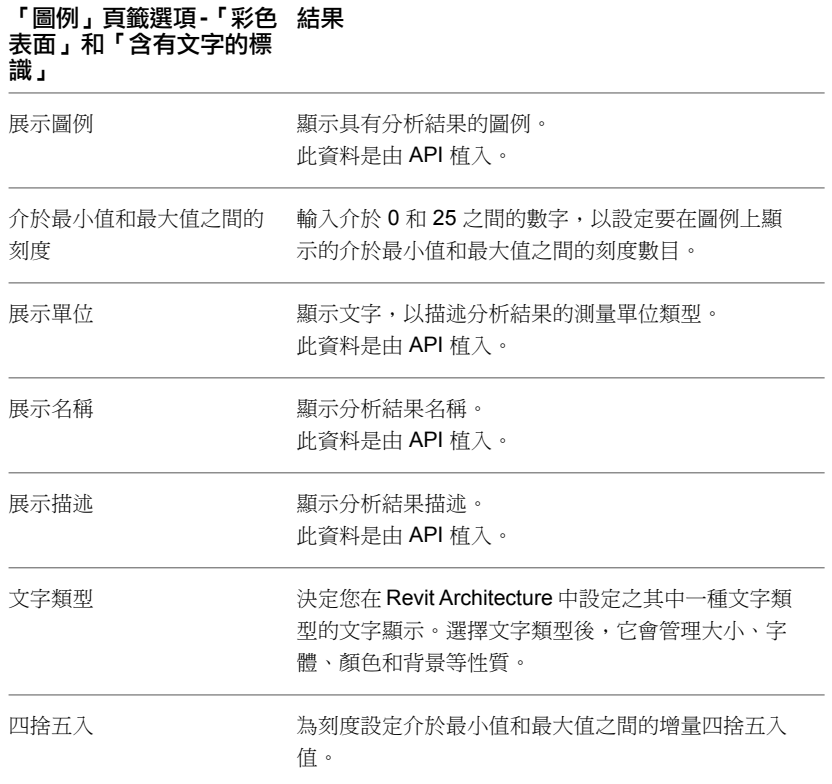

## 將顯示型式套用至視圖

分析顯示型式是專案視圖的性質。若要變更視圖型式,請在[性質選項板上](#page-66-0)選取它。

- **1** 從專案瀏覽器中開啟視圖。
- **2** 在性質選項板上的「分析顯示型式」下,選取目前型式名稱旁邊的省略符號。
- **3** 在「分析顯示型式」對話方塊中選取其他的型式,然後按一下「確定」。

顯示型式即會套用至視圖中的分析結果。

## 搜尋分析顯示型式

您可以在「分析顯示型式」對話方塊中使用完整或部分名稱來搜尋分析顯示型式。當您鍵入時,相符的結果會立即 顯示在「型式」區段中。

- **1** 在專案瀏覽器中開啟視圖。
- **2** 開啟「分析顯示型式」對話方塊。
- **3** 在「型式」搜尋方塊中鍵入部分或完整的型式名稱,以顯示所有符合的顯示型式名稱。

# 分析結果

當有可用的分析顯示型式時,可將其套用至分析結果。您可以將結果儲存成影像,或透過其性質加以修改。

分析結果可以包含一個或多個具名資料集。增益集應用程式可提供多個用於資料顯示的單位。您可以透過分析結果 的性質來控制要顯示哪個資料集 (及其單位)。請參閱[分析結果和圖例元素性質](#page-1320-0) (第 1285 頁)。

## 儲存分析結果視圖

關閉 Revit Architecture 工作階段時,並不會儲存分析結果。若要保留結果顯示,請將其視圖儲存到專案中做為影 像。視圖會在專案瀏覽器中儲存成靜態影像,您可將其列印及放置在圖紙上,但無法對其進行編輯。

- **1** 在專案瀏覽器中,於作用中的視圖名稱上按一下右鍵。
- **2** 選取「儲存到專案做為影像」。
- **3** 在「儲存到專案做為影像」對話方塊中,於「命名視圖」文字方塊中輸入名稱。
- **4** 透過選取「匯出範圍」、「影像大小」、「選項」和「點陣式影像品質」來指定輸出,然後按一下「確定」。

<span id="page-1320-0"></span>如需這些選項的更多資訊,請參閱[將視圖匯出到影像檔案。](#page-720-0)

## 分析結果和圖例元素性質

視圖中顯示的分析結果和圖例均是具有性質的元素。您可以[在性質選項板上](#page-66-0)變更性質。選取分析結果表面或圖例, 以顯示其性質。

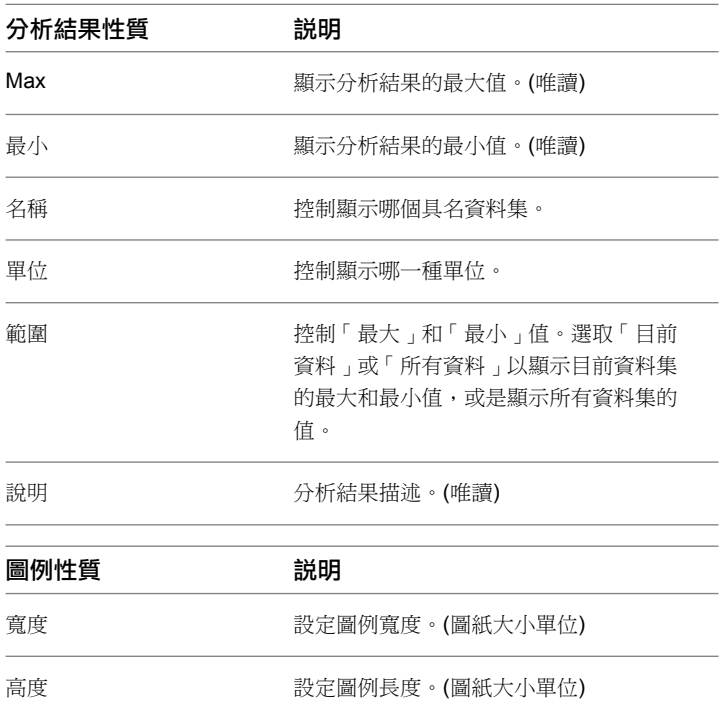

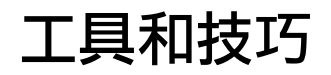

草圖

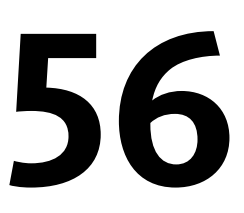

若要在 Revit Architecture 中建立某些元素 (如屋頂、樓板、樓梯和扶手),您可以透過草圖來繪製這些元素。定義其他幾何圖形 類型 (例如擠出、開口和區域) 時也需要草圖。

## 草圖詞彙

在 Revit Architecture 中有幾個專用於繪製草圖過程的詞彙。

- 繪製草圖是指在 Revit Architecture 中繪製元素的過程。
- 草圖元素通常是指使用草圖模式建立的元素 (例如樓板、天花板和擠出)。也有一些已繪製的元素 (例如牆) 不需 要使用草圖模式。
- 草圖模式是 Revit Architecture 中的環境,可讓您為無法自動決定大小或造型的元素繪製草圖,例如在建立(或 編輯) 屋頂或樓板的草圖時。進入草圖模式時,功能區只顯示建立或編輯中的草圖類型所適用的工具。
- 所有組成草圖元素 (例如屋頂) 的元素即稱為草圖。 例如,下列影像選取了以草圖為基礎的屋頂。

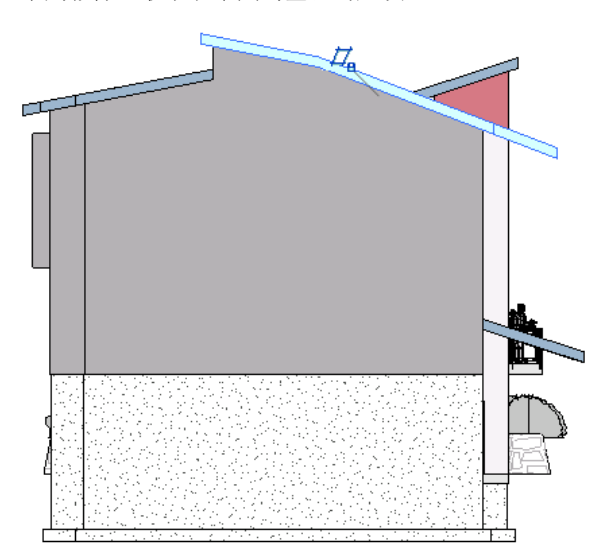

在本範例中,當您選取屋頂 (由擠出建立的) 時,可以按一下「修改 | 屋頂 」頁籤 ▶ 「模式 」面板 ▶ <sup>▲</sup> 輯輪廓),即會在草圖模式中開啟草圖 (以下影像中的粉紅色線條)。對於由跡線建立的屋頂,請選取屋頂,然後 按一下「修改 | 屋頂」頁籤 ➤ 「模式」面板 ➤ (編輯跡線)。您可在此模式中編輯草圖的個別元素。草圖 模式中的可用工具,視您正在編輯的元素類型而有所不同。

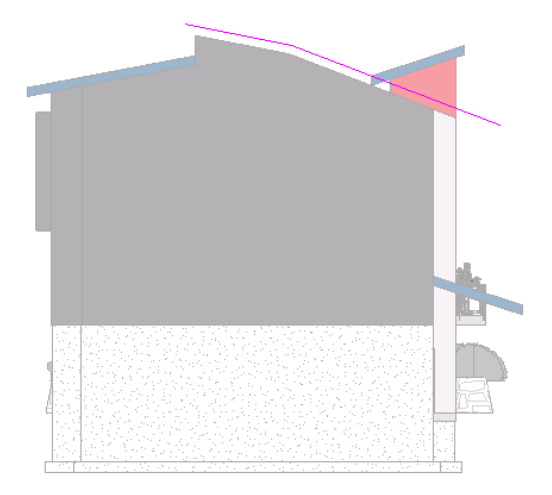

## 草圖元素

進行繪製時,可以繪製草圖線,也可以使用「點選」(牆、線、邊緣、面) 選項。使用「繪製」可透過按一下並移動 游標的方式建立元素,使用「點選」選項則可選取現有牆、線、邊緣或面。繪製草圖時,您可以使用暫時性標註。 如需更多資訊,請參閱[暫時性標註](#page-892-0) (第 857 頁)。

加入無法自動決定大小或造型的元素,如屋頂、擠出或開口時,便會進入草圖模式。在草圖模式中,只有該草圖的 可用工具可供使用;工具視您正在繪製的元素類型而有所不同。也有一些已繪製的元素 (例如牆) 不需要使用草圖 模式。

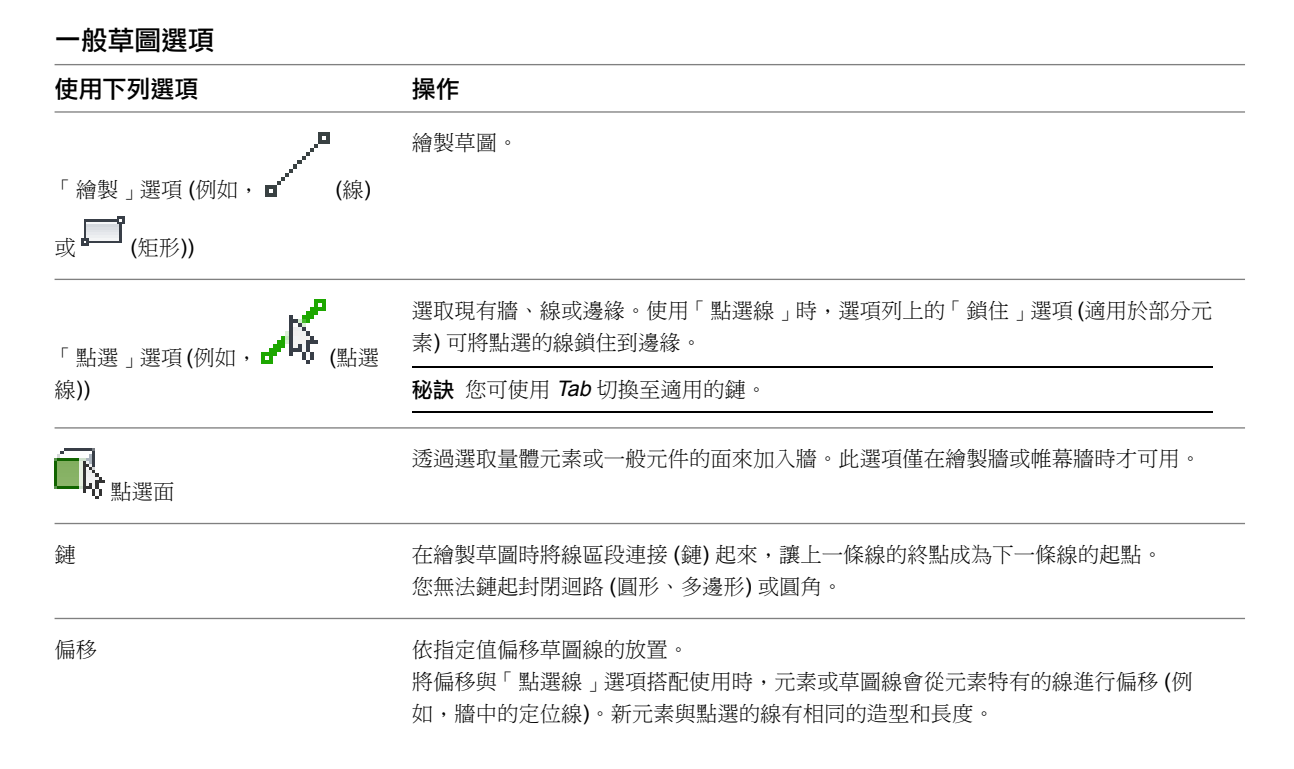

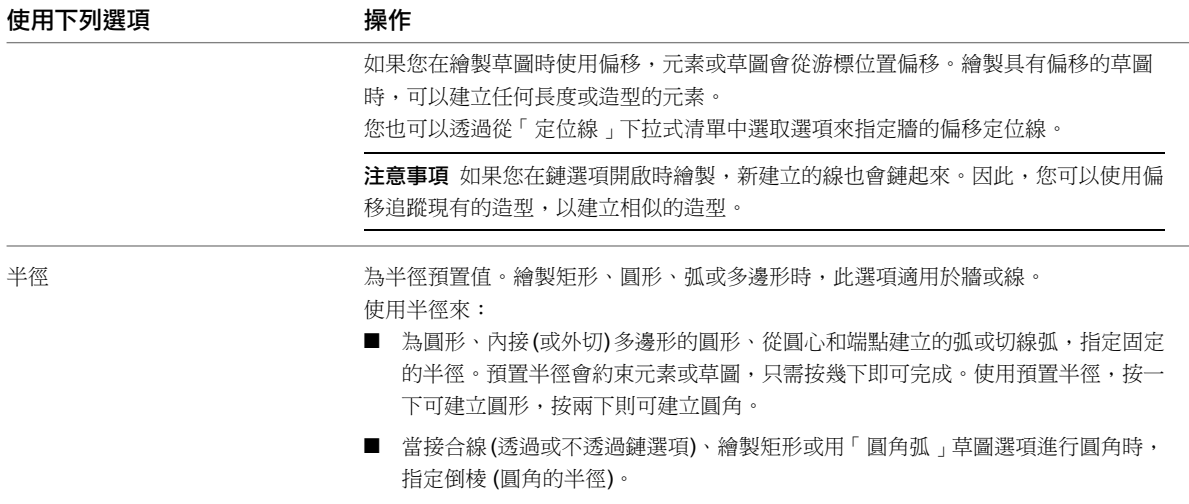

#### <span id="page-1326-0"></span>繪製草圖時使用約束

在繪製草圖時按 Shift,可在繪製時使用約束。Shift 的約束作用如下:

- 將直線和多邊形半徑約束為水平線或垂直線。
- 將三點畫弧的弦桿、從圓心和端點建立的弧的半徑,以及橢圓的軸,限制為 45 度的倍數。
- 將兩點畫弧和三點畫弧限制為 90、180 或 270 度。

## 繪製線草圖

**1** 選取可建立線條的工具,例如,按一下「常用」頁籤 ➤ 「模型」面板 ➤ (模型線)。

- **2** 按一下「修改 | 放置線」頁籤 (或是各自的「修改 | 放置 <元素>」頁籤或「修改 | 建立 <元素>」頁籤)
	- ➤ 「繪製」面板 ➤ (線)。

#### **3** 在選項列上:

- **a** 或者,對於「偏移」,指定值。
- **b** 此外,此時亦可選取「半徑」並指定值。 半徑可以在線區段間指定的半徑內建立圓角,讓您可以建立圓鏈或線。線必須接合到另一條線的 終點,圓角才會顯示。如果線與一條以上的線連接,則無法建立圓角。 下列影像分別展示未選取半徑時所繪製的線區段,以及選取半徑時所繪製的線區段。

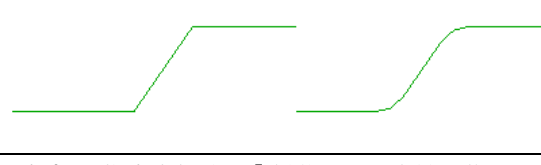

注意事項 指定半徑時,「偏移」選項會被取代。

- **4** 在繪圖區域中按一下,以指定線的起點。
- **5** 移動游標並按一下,以指定線的終點。

注意事項 您也可以使用暫時性標註來指定線的長度。請參閱[暫時性標註](#page-892-0) (第 857 頁)。

## 繪製矩形草圖

**1** 選取可建立矩形的工具,例如,按一下「常用」頁籤 ➤ 「模型」面板 ➤ (模型線)。

- **2** 按一下「修改 | 放置線」頁籤 (或是各自的「修改 | 放置 <元素>」頁籤或「修改 | 建立 <元素>」頁籤)
	- ➤ 「繪製」面板 ➤ (矩形)。
- **3** 在選項列上:
	- **a** 或者,對於「偏移」,指定值。
	- **b** 此外,此時亦可選取「半徑」並指定值。 指定半徑會在矩形的角點建立圓角。 下列影像分別展示未選取半徑時所繪製的矩形,以及選取半徑時所繪製的矩形。

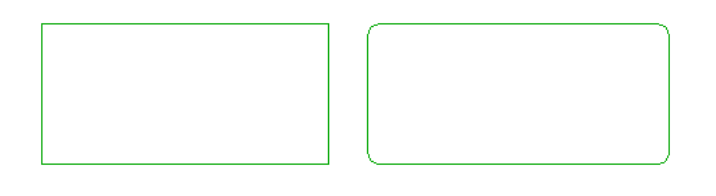

注意事項 指定半徑時,「偏移」選項會被取代。

- **4** 在繪圖區域中按一下,以指定矩形的第一個角。
- **5** 移動游標並按一下,以指定矩形的對角。

## 繪製圓形草圖

- **1** 選取可建立圓形的工具,例如,按一下「常用」頁籤 ➤ 「模型」面板 ➤ (模型線)。
- **2** 按一下「修改 | 放置線」頁籤 (或是各自的「修改 | 放置 <元素>」頁籤或「修改 | 建立 <元素>」頁籤) ➤ 「繪製」面板 ➤ (圓形)。

**3** 在選項列上:

- **a** 或者,對於「偏移」,指定值。
- **b** 此外,此時亦可選取「半徑」並指定值。如果指定半徑,則只需按一下即可在繪圖區域內放置圓 形。

注意事項 指定半徑時,「偏移」選項會被取代。

**4** 在繪圖區域中按一下,以放置圓形。如果尚未指定半徑,則移動游標並按一下以畫完圓形。

注意事項 您也可以使用暫時性標註來輸入半徑的值。在按一下繪圖區域以放置圓形後,鍵入半徑的 值,然後按 Enter。

#### 繪製內接多邊形

**1** 選取可建立內接多邊形的工具,例如「牆」、「模型線」或「細部線」。

例如,按一下「常用」頁籤 ➤ 「模型」面板 ➤ ╏╹ (模型線)。

對於內接多邊形,圓形的半徑會測量至多邊形邊的頂點。

- **2** 按一下「修改 | 放置線」頁籤 (或是各自的「修改 | 放置 <元素>」頁籤或「修改 | 建立 <元素>」頁籤) ➤ 「繪製」面板 ➤ (內接多邊形)。
- **3** 在選項列上:
	- **a** 輸入多邊形的邊數。
	- **b** 或者,對於「偏移」,指定值。
	- **c** 此外,此時亦可選取「半徑」並指定值。

注意事項 指定半徑時,「偏移」選項會被取代。

- **4** 在繪圖區域中按一下以指定起點。
- 5 如果尚未指定半徑,則移動游標並按一下以畫完內接多邊形。

注意事項 您也可以使用暫時性標註來輸入半徑的值。在按一下繪圖區域以放置內接多邊形後,鍵入 半徑的值,然後按 Enter。

## 繪製外切多邊形

**1** 選取可建立外切多邊形的工具,例如「牆」、「模型線」或「細部線」。

例如,按一下「常用」頁籤 ➤ 「模型」面板 ➤ 【 (模型線)。 對於外切多邊形,圓形的半徑會測量至多邊形的邊。

- **2** 按一下「修改 | 放置線」頁籤 (或是各自的「修改 | 放置 <元素>」頁籤或「修改 | 建立 <元素>」頁籤) ▶「繪製」面板 ▶ → (外切多邊形)。
- **3** 在選項列上:
	- **a** 輸入多邊形的邊數。
	- **b** 或者,對於「偏移」,指定值。
	- **c** 此外,此時亦可選取「半徑」並指定值。

注意事項 指定半徑時,「偏移」選項會被取代。

- **4** 在繪圖區域中按一下以指定起點。
- 5 如果尚未指定半徑,則移動游標並按一下以畫完外切多邊形。

注意事項 您也可以使用暫時性標註來輸入半徑的值。在按一下繪圖區域以放置外切多邊形後,鍵入 半徑的值,然後按 Enter。

#### 繪製弧草圖

在 Revit Architecture 中有數個用於繪製弧草圖的選項。

■ 起點-端點-半徑弧 您可以透過繪製連接弧兩端的弦桿,然後以第三點指定角度或半徑,來指定起點-端點-半徑弧。

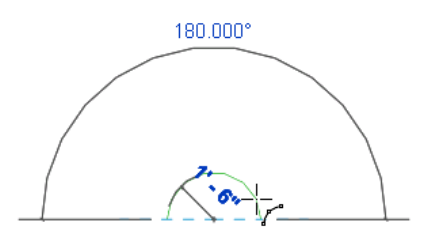

■ 中心-端點弧 若要從圓心和端點建立弧,首先為弧指定半徑,然後再指定角度。您無法使用這個方法指定大於 180 度的弧, 不過您可在繪製後修改弧。

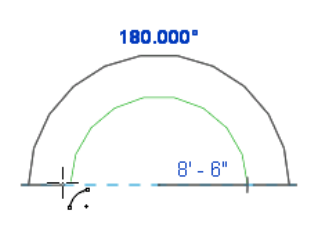

■ 切線端點弧 您可以從現有之牆或線的端點建立切線弧。

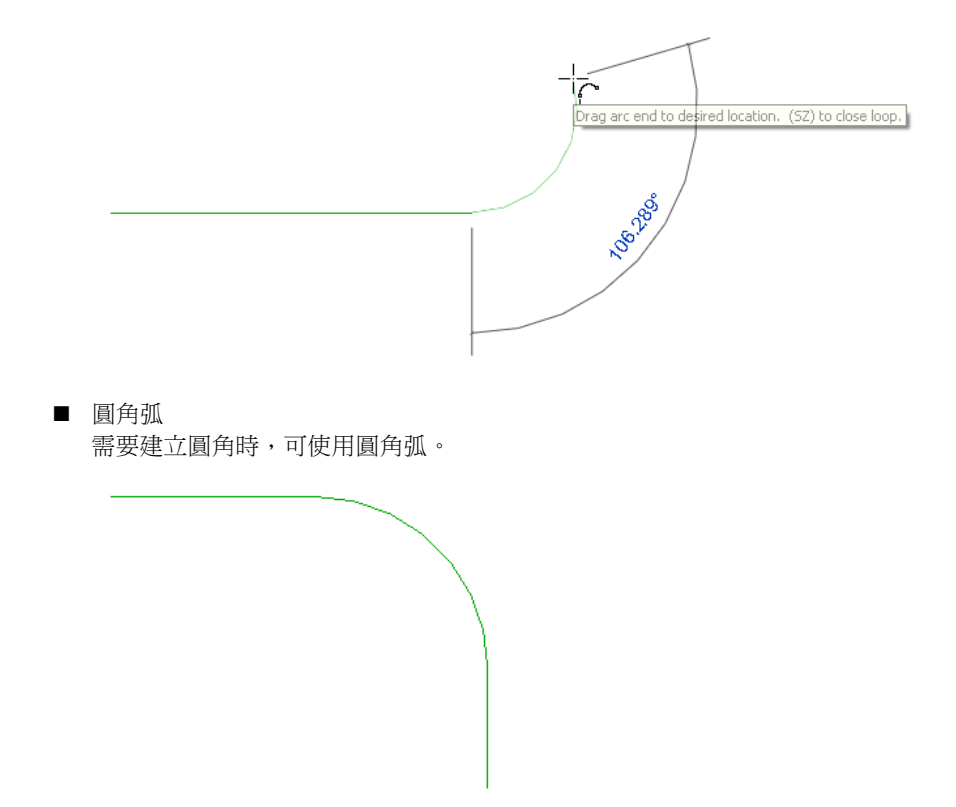

如需約束弧草圖的資訊,請參閱[繪製草圖時使用約束](#page-1326-0) (第 1291 頁)。

## 調整弧線大小

可以作用中的點和端點控制調整弧線的大小。

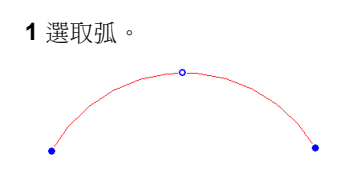

- **2** 拖曳端點控制以變更弧的長度。
- 3 若要在保持半徑同圓心的情況下變更弧的半徑,請在選項列上選取「保持同心」。 清除此選項可以保持現有的端點狀態,例如端點位置或與直牆的切線。
- **4** 拖曳中點控制。

#### 繪製起點**-**端點**-**半徑弧

- **1** 選取可建立弧的工具,例如,按一下「常用 」頁籤 ➤ 「模型 」面板 ➤ 【 し (模型線)。
- **2** 按一下「修改 | 放置線」頁籤 (或是各自的「修改 | 放置 <元素>」頁籤或「修改 | 建立 <元素>」頁籤)
	- ➤ 「繪製」面板 ➤ (起點-端點-半徑弧),然後將游標放置在繪圖區域中。
- **3** 在繪圖區域中按一下,以指定弧的起點。
- **4** 移動游標並按一下,以指定弦桿的長度。

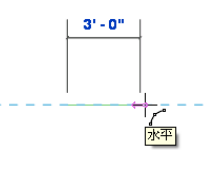

注意事項 您也可以使用暫時性標註來指定弦桿的長度。在按一下繪圖區域以指定起點後,鍵入弦桿 的值,然後按 Enter。

**5** 移動游標並按一下,以定義弧。

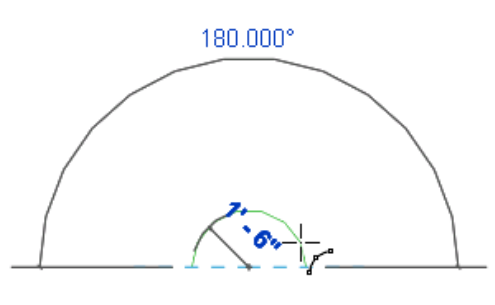

注意事項您也可以使用暫時性標註來指定弧的半徑。鍵入半徑的值,然後按 Enter。

## 繪製從圓心到端點的弧草圖

用這個草圖選項可建立最大至180度的弧。如果移動游標讓弧形超過180度,或形將翻轉到另一邊。

- 選取可建立弧的工具,例如,按一下「常用」頁籤 ➤ 「模型」面板 ➤ (模型線)。
- 按一下「修改 | 放置線」頁籤 (或是各自的「修改 | 放置 <元素>」頁籤或「修改 | 建立 <元素>」頁籤)
	- ➤ 「繪製」面板 ➤ (圓心-端點弧),然後將游標放置在繪圖區域中。
- 在繪圖區域中按一下,以指定弧的中心。
- 移動游標並按一下,以定義弧半徑和弧的起點。

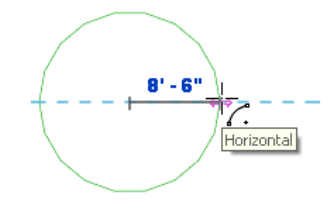

注意事項您也可以使用暫時性標註來指定弧的半徑。鍵入半徑的值,然後按 Enter。

移動游標並按一下,以指定弧的終點。

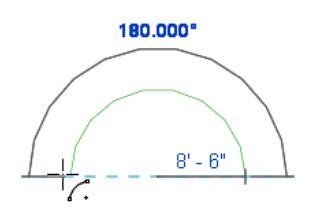

注意事項您也可以使用暫時性標註來指定弧的角度。鍵入角度的值,然後按 Enter。

## 繪製切線弧草圖

- 選取可建立弧的工具,例如,按一下「常用」頁籤 ➤ 「模型」面板 ➤ (模型線)。
- 按一下「修改 | 放置線」頁籤 (或是各自的「修改 | 放置 <元素>」頁籤或「修改 | 建立 <元素>」頁籤)
	- ▶「繪製」面板 ▶ │ (切線端點弧),然後將游標放置在繪圖區域中。
- 按一下現有之牆或線的端點,以指定切線弧的起點。
- 移動游標並按一下,以指定弧的終點。

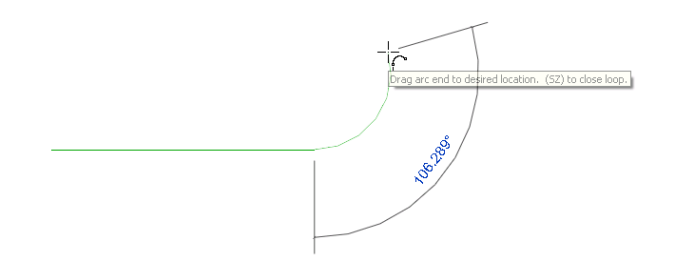
# 繪製圓角弧草圖

注意事項 您只能對使用「線」(包括多邊形的邊) 或「弧」繪製選項建立的元素進行圓角。

- **1** 選取可建立弧的工具,例如,按一下「常用」頁籤 ➤ 「模型」面板 ➤ (模型線)。
- **2** 按一下「修改 | 放置線」頁籤 (或是各自的「修改 | 放置 <元素>」頁籤或「修改 | 建立 <元素>」頁籤)
	- ➤ 「繪製」面板 ➤ (圓角弧),然後將游標放置在繪圖區域中。
- **3** 選取要進行圓角的第一個元素。

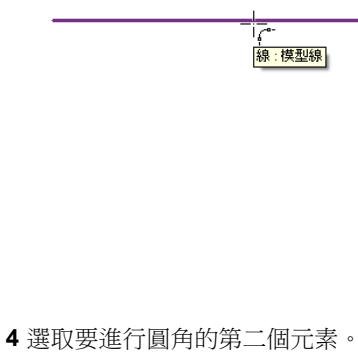

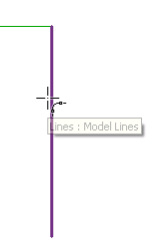

**5** 移動游標並按一下,以定義圓角弧。

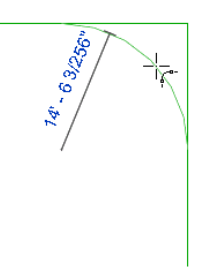

在放置圓角後,Revit Architecture 會自動將元素修剪為圓角。

### 繪製橢圓草圖

橢圓可用於以模型線、細部線、樑和草圖元素。

### 繪製完整的橢圓草圖

**1** 選取可建立橢圓的工具,例如,按一下「常用」頁籤 ➤ 「模型」面板 ➤ (模型線)。

- **2** 按一下「修改 | 放置線」頁籤 (或是各自的「修改 | 放置 <元素>」頁籤或「修改 | 建立 <元素>」頁籤)
	- ▶「繪製」面板 ▶ ◆ (橢圓) 或 人 (點選線)。

注意事項 選取「點選線」時,您可以點選另一個橢圓的邊緣或面。

3 如果選取「點選線」,還可選擇性地在選項列上指定「偏移」的值。

注意事項 橢圓的偏移只可在選取「點選線」選項時使用。

建立具有偏移的完整橢圓時,會出現雲形線。例如,如果將量體元素建立為具有偏移的完整橢圓,然 後嘗試在量體元素的面上建立牆,則不會將該橢圓視為是相接的,如下列影像所示。

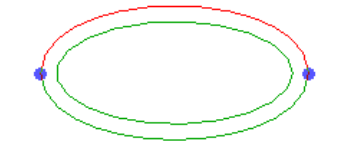

- **4** 在繪圖區域中按一下,以指定橢圓的中心。 隨即將對橢圓啟用鎖點,並顯示預覽橢圓。
- **5** 沿任意方向將游標從中心移開。 可編輯的暫時性標註將顯示長軸的半徑。

- **6** 在顯示所需的半徑值時按一下,或鍵入一個值後按 Enter。
- **7** 再次沿任意方向將游標從中心移開。 可編輯的暫時性標註將顯示短軸的半徑。
- **8** 在顯示所需的半徑值時按一下,或鍵入一個值後按 Enter。

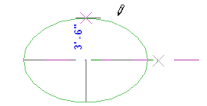

### 繪製局部橢圓草圖

**1** 選取可建立橢圓的工具,例如,按一下「常用」頁籤 ➤ 「模型」面板 ➤ (模型線)。

2 按一下「放置線」頁籤 (或是各自的「放置 <元素>」頁籤或「建立 <元素>」頁籤) ▶「繪製」面板 ▶ → (局部橢圓) 或 人 (點選線)。

注意事項 選取「點選線」時,您可以點選另一個橢圓的邊緣或面。

3 如果選取「點選線」,還可選擇性地在選項列上指定「偏移」的值。

注意事項 橢圓的偏移只可在選取「點選線」選項時使用。

- **4** 在繪圖區域中按一下。 隨即將對局部橢圓啟用鎖點,並顯示預覽橢圓。
- **5** 將游標從第一個點移開,以定義長軸的方向和範圍。

**6** 在顯示所需的值時按一下,或鍵入一個值後按 Enter。

**7** 移動游標以取得所需的局部橢圓造型,並按一下,或輸入一個值後按 Enter。

 $\begin{array}{c}\n\begin{array}{c}\n\stackrel{\text{def}}{\rightarrow} \\
\stackrel{\text{def}}{\rightarrow} \\
\end{array}\n\end{array}$ 

### 調整橢圓大小

- **1** 選取橢圓。
- 2 如果針對以草圖為基礎的元素建立了橢圓,按一下編輯選項可進入草圖模式。例如,若建立了橢圓樓 **板,請按一下「修改 | 樓板 」頁籤 ➤ 「模式 」面板 ➤ [40]** (編輯邊界)。

**3** 此外,亦可以在選項列上選取「修改保持比率」。 這讓您可以依比例變更半徑。

**4** 調整橢圓大小:

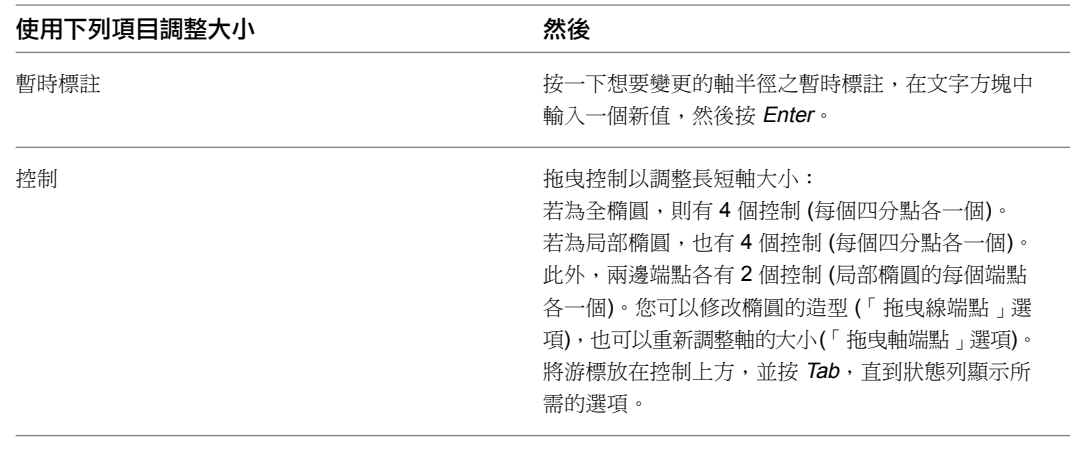

**5** 如果需要,請按一下 ◆ (完成編輯模式)。

### 旋轉橢圓

若要旋轉橢圓,請選取橢圓,然後按一下「修改 | <元素>」頁籤 ➤ 「修改」面板 ➤ (旋轉)。請參[閱旋轉元](#page-1398-0) [素](#page-1398-0) (第 1363 頁)。

如果需要將軸端點鎖點到另一個元素,您可以透過拖曳控制來旋轉橢圓。透過此方法可能會使您在無意間調整軸的 大小。

### 繪製雲形線草圖

**1** 選取可建立雲形線的工具,例如,按一下「常用」頁籤 ➤ 「模型」面板 ➤ (模型線)。

2 按一下「放置線」頁籤 (或是各自的「放置 <元素>」頁籤或「建立 <元素>」頁籤) ▶「繪製」面板

▶ └ (雲形線),然後將游標放置在繪圖區域中。

**3** 按一下以指定雲形線的起點。

**4** 移動游標並按一下,以指定雲形線的下一個控制點。必要時重複此動作。

**5** 按一下 (修改) 以完成雲形線。

您無法使用一條雲形線建立一個封閉迴路。但是,可以使用第二條雲形線來封閉迴路。請參閱[修改雲形線](#page-1336-0) (第 1301 頁)。

### 繪製雲形線草圖的最佳作法

繪製雲形線草圖時,請嘗試使用最簡單的線 (或線的組合) 來取得所需的結果。

例如,您可能需要建立看起來與下列影像相似的線。

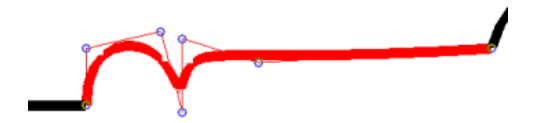

您可使用弧和線的組合來建立此線,亦可使用雲形線。使用雲形線所繪製的線需要更多處理時間,因此可行的話, 建議使用弧和線的組合而不是雲形線。

如有必要使用雲形線來建立線,應使用儘可能少的控制點,以保持處理時間最短。下列影像展示了透過選擇多個控 制點 (藍色點) 所繪製的雲形線。

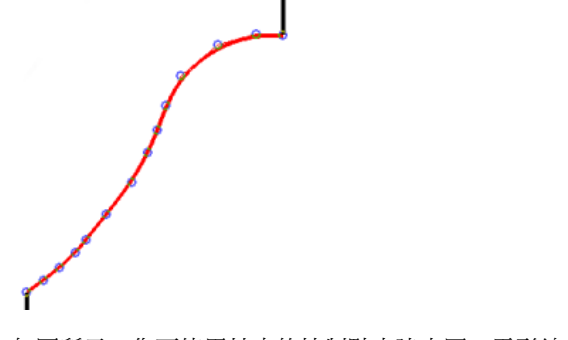

如圖所示,您可使用較少的控制點來建立同一雲形線。

# <span id="page-1336-0"></span>修改雲形線

- **1** 選取雲形線。
- **2** 按一下「修改 | 線 」頁籤 ▶ 「編輯雲形線 」面板 ▶ ヘ■(加入控制項)或ヘ■(刪除控制項)。
	- 「加入控制項」可對雲形線加入控制點。將游標放置在雲形線的弦上並查看狀態列。當狀態列顯 示「參考」時,按一下放置控制。 控制點將會加入到弦的中心。
	- 「刪除控制項」可刪除雲形線控制點。選取要刪除的控制點。 雲形線會在控制點刪除後進行調整。
- **3** 若要移動控制點,請將該控制點拖曳至新位置。
- **4** 若要移動雲形線端點,請選取雲形線。
	- 若要移動整條雲形線,請拖曳以藍色圓點顯示的端點控制。
	- 若要修改端點和下一個控制點間的雲形曲線,請選取端點控制,接著按 Tab,然後拖曳端點控制 點。

## 封閉開放迴路

繪製草圖時,可以使用「關閉」鎖點來封閉有效的開放迴路。如果有多個選項可用來封閉迴路,則可以移動游標或 是按 Tab 來查看其他鎖點選項。

#### 若要封閉開放迴路,請執行下列操作:

**1** 開始繪製開放迴路的草圖。

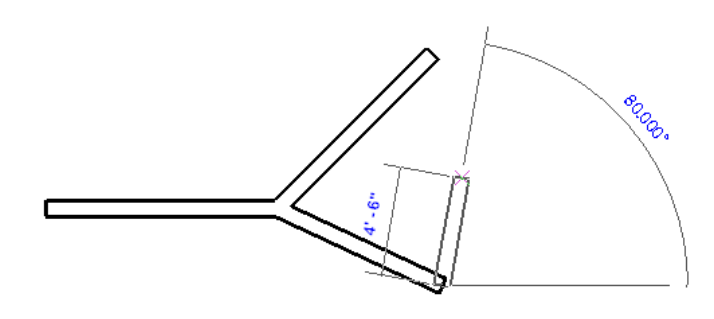

注意事項 繪製時,狀態列便指出何時會出現要封閉的有效開放迴路。

輸入牆終點。. 用於封閉迴路的 (SZ)。. 空格鍵翻轉方位。

2 按一下右鍵,然後按一下「鎖點取代」 ▶「封閉」。Revit Architecture 將鎖點以封閉迴路。

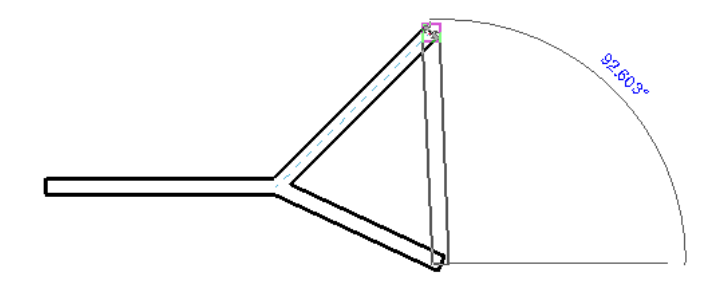

如果有多個選項可用來封閉迴路,則可以移動游標或是按 Tab 來查看其他封閉選項。

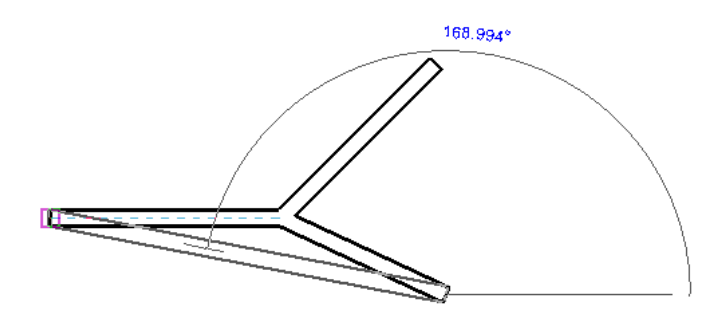

**<sup>3</sup>** 按一下以完成迴路。

# 修改已繪製的元素

**1** 在繪圖區域中,選取繪製的元素。

**2** 如果針對以草圖為基礎的元素建立了草圖,按一下編輯選項可進入草圖模式。

例如,若繪製了樓板草圖,請按一下「 修改 | 樓板 」頁籤 ▶ 「模式 」面板 ▶ ∵.<br>● 《編輯邊界)

**3** 修改元素:

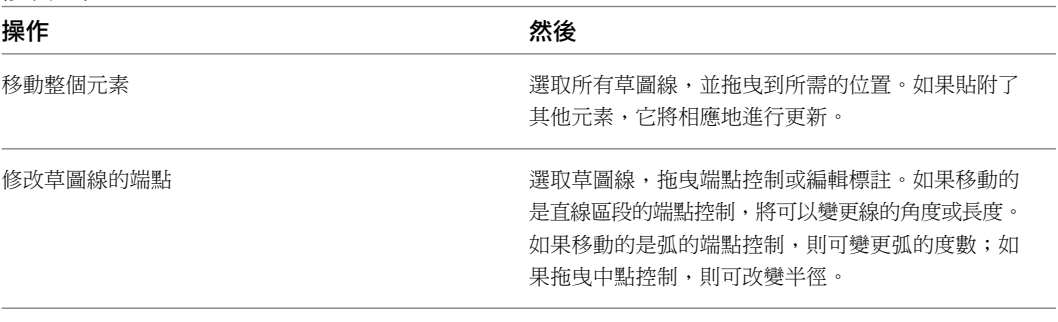

**4** 如果在草圖模式中作業,完成時,請按一下 ◆ (完成編輯模式)。

# 建立實體和空心幾何圖形

您只能在[族群編輯器](#page-505-0)中使用此工具來建立實體和空心幾何圖形。如需更多資訊,請參閱族群編輯器 (第 470 頁)。 如需建立族群的詳細資訊,包括使用族群編輯器建立幾何圖形的自學課程,請參閱[族群指南](#page-507-0) (第 472 頁)。

# 建立擠出

如需有關在族群中使用擠出的資訊,請參閱[族群指南](#page-507-0)(第 472 頁)。

實體或空心擠出是最容易建立的形式。請在工作平面上繪製此形式的 2D 輪廓,然後擠出該輪廓,使其與繪製輪廓 所在的工作平面互垂。

#### 多邊形混凝土獨立基礎擠出範例

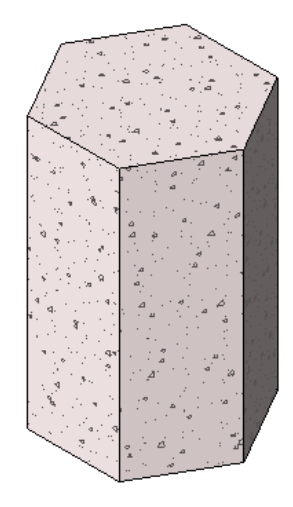

在擠出造型之前,您可以指定其起點和終點以增加或減少形式的深度。依預設,擠出起點為 0。工作平面不必是擠 出的起點或終點,您可以只將它用來繪製和設定擠出方向。

下列程序是建立實體或空心擠出的一般方式。這些步驟可能會隨設計目的的不同而變化。

#### 建立實體或空心擠出

1 在族群編輯器中的「常用」頁籤 ▶ 「塑形」面板上,執行下列操作之一:

- 按一下 1 (擠出)。
- 按一下「空心形式」下拉式清單 > 1 (空心擠出)。

```
注意事項 如有必要,請先設定工作平面,然後再繪製擠出。按一下「常用」頁籤 ▶ 「工作平面」面
板 ▶ 第 (設定)。
```
**2** 使用繪製工具來繪製擠出輪廓:

- 若要建立單一實體形式,請繪製封閉迴路。
- 若要建立多個形式,請繪製多個非相交封閉迴路。

**3** 在[性質選項板](#page-66-0) (第 31 頁)上,指定擠出性質:

■ 若要從預設起點 0 擠出輪廓,請在 「約束 」下,對於 「 擠出終點 」,輸入正值或負值擠出深度。 此值可以改變擠出的終點。

注意事項 建立擠出之後,便不會保留擠出深度。如果需要使用同一終點產生多重擠出,則請繪製 擠出,然後選取它們,最後再套用該終點。

■ 若要從不同起點來擠出某個擠出,請在「約束」下,輸入新點做為「擠出開始」。

- 若要設定實體擠出的可見性,請在「圖形」下,對於「可見性/圖形取代」按一下「編輯」,然後 指定可見性設定。
- 若要依品類將材料套用於到實體擠出,請在「材料及飾面」下,按一下「材料」欄位,然後按一 下 … 並指定材料。
- 若要將實體擠出指定給子品類,請在「識別資料」下,對於「子品類」,選取子品類。
- 按一下「套用」。
- 4 按一下「修改 | 建立擠出」頁籤 ▶ 「模式」面板 ▶ ◆ (宗成編輯模式)。 Revit Architecture 會完成擠出並返回開始建立該擠出的視圖。
- **5** 若要檢視擠出,請開啟 3D 視圖。
- **6** 若要在 3D 視圖中重新調整擠出的大小,請選取它並使用掣點來進行編輯。

### 編輯擠出

如需有關在族群中使用擠出的資訊,請參閱[族群指南](#page-507-0) (第 472 頁)。 您可以在建立擠出之後,再對其進行修改。

#### 編輯擠出

- **1** 在繪圖區域中,選取擠出。
- **2** 如果處於專案環境中:
	- **a** 按一下「修改 | <元素> 」頁籤 ▶ 「模式 」面板 ▶ 2 (編輯族群)。
	- **b** 在族群編輯器中,再次選取繪圖區域中的擠出。
- **3** 按一下「修改 | 擠出」頁籤 ➤ 「模式」面板 ➤ (編輯擠出)。
- **4** 如果需要,修改擠出輪廓。
- **5** 在[性質選項板](#page-66-0) (第 31 頁)上,依需要變更擠出的可見性、材料或子品類。
- **6** 若要將擠出變更為實體或空心,請在「識別資料」下,對於「實體/空心」,選取「實體」或「空心」。 **7** 按一下「套用」。

8 按一下「修改 | 編輯擠出」頁籤 ▶ 「模式」面板 ▶ <sup>◆</sup> (完成編輯模式)。

### 擠出秘訣

- 工作平面中不一定要有擠出厚度的起點或終點。它只是在此平面上繪製並設定擠出方向為互垂於此平面圖的方 向。
- 可在繪製它之前設定幾何圖形的深度。在草圖模式中,於選項列的「深度」文字方塊中輸入數值。此值可以改 變擠出的端點。厚度可以是負數值。
- 您可以在建立擠出後修改其深度,方法是選取它,然後[在性質選項板](#page-66-0)上指定起點和端點的值。還可以在 3D 視 圖中選取擠出然後拖曳它來調整其大小。
- 如果已指定了值,Revit Architecture 在建立擠出的過程中將不保留端點的值。如果需要使用同一端點產生多 重擠出,則首先繪製擠出,然後選擇它們,最後再套用該端點。

# 建立混成

如需有關在族群中使用混成的資訊,請參閱[族群指南](#page-507-0) (第 472 頁)。

「混成」工具可將兩個輪廓 (邊界) 混成在一起。例如,如果繪製一個大矩形,並在其頂部繪製一個小矩形,則 Revit Architecture 會將這兩個造型混成一起。

#### 混成的底部和頂部邊界範例。

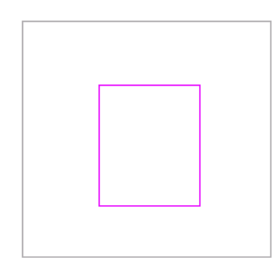

#### 完成的混成

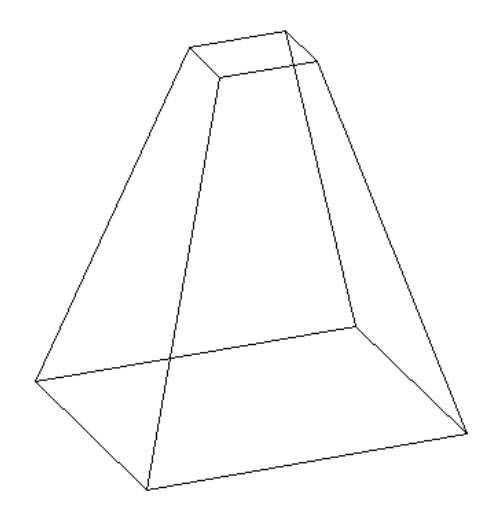

注意事項 如果您要在建立實體混成之後對其進行標註,您可以從混成頂面的線標註到混成基部的線。您無法從混 成基部的線標註到混成頂面的線。

#### 建立實體混成或空心融合

- 1 在族群編輯器中的「常用」頁籤 > 「塑形」面板上,執行下列操作之一:
	- 按一下 (混成)。
	- 按一下「空心形式」下拉式清單 > <sup>65</sup> (空心混成)。

注意事項 如果需要,請先設定工作平面,然後再繪製混成。按一下「常用」頁籤 ▶ 「工作平面」面 板 >  $\mathbf{H}$ (設定)。

2 在「修改 | 建立混成基本邊界」頁籤上, 使用「繪製」工具繪製混成的基本邊界, 例如繪製一個正方 形。

- 3 若要指定混成的深度,請在[性質選項板](#page-66-0) (第 31 頁)上,執行下列其中一項操作:
	- 若要指定從預設起點 0 算起的深度,請在「約束」下,對於「第二個端點」,輸入值。
	- 若要指定從 0 以外之起點算起的深度,請在「約束<sub>」</sub>下,輸入「第二個端點」兩「第一個端點 」 的值。

注意事項如果已指定了值,Revit Architecture 在建立混成的過程中將不保留端點的值。如果需要 使用同一端點進行多重混成,則首先繪製混成,然後選擇它們,最後再套用該端點。

4 完成基本邊界時,請在「修改 | 建立混成基本邊界 」頁籤 ▶ 「 模式 」面板上按一下 <sup>(5)</sup> (編輯頂部)。 **5** 在「修改 | 建立混成頂部邊界」頁籤上,繪製混成的頂部邊界,例如繪製另一個正方形。 **6** 如有必要,編輯頂點連接以控制混成中扭曲的數量:

- 在「修改 | 建立混成頂部邊界 」頁籤上,按一下「模式 」面板 ▶ 《 (編輯頂點)。
- 頂點在其中一個混成草圖中會變為可用。

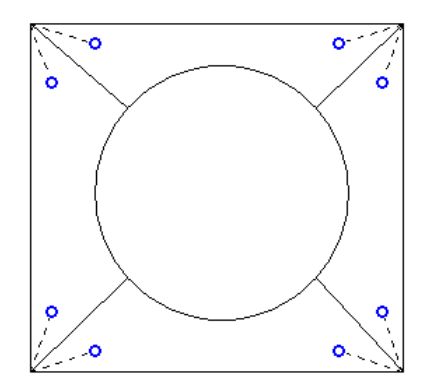

建議使用藍色開放式圓點控制的虛線進行連接。每個控制都是一個加入和刪除連接的切換開關。

- 若要顯示其他混成草圖上的頂點,請在「編輯頂點」頁籤 ➤ 「頂點連接」面板上,按一下↓ (底部的控制項) 或 (頂部的控制項) 選項 (視何者目前未選取)。
- 按一下控制,該線會變為一條連接實線。連接上會顯示一個填滿的藍色控制。

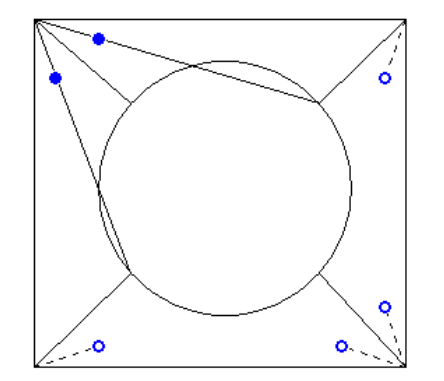

- 按一下實體控制以刪除連接,則該線將恢復為具有開放式圓點控制的虛線。
- 按一下控制柄時,可能會有一些邊緣消失,並會出現另外一些邊緣。

#### **1306** | 第 56 章 草圖

- 在「頂點連接」面板上,按一下 (1) (向右扭轉) 或 (9) (向左扭轉),將選取的混成邊界朝向順時 鐘或逆時鐘方向扭轉。
- **7** 在[性質選項板](#page-66-0) (第 31 頁)上,指定混成性質:
	- 若要設定實體混成的可見性,請在「圖形」下,對於「可見性/圖形取代」按一下「編輯」,然後 指定可見性設定。
	- 若要依品類將材料套用於到實體混成,請在「材料及飾面」下,按一下「材料」欄位,然後按一 下  $\overline{\mathbb{L}}$  並指定材料。
	- 若要將實體混成指定給子品類,請在「識別資料」下,對於「子品類」,選取子品類。
	- 按一下「套用」。
- 8 按一下「修改 | 建立混成頂部邊界 」頁籤 ▶ 「 模式 」面板 ▶ <sup>◆</sup> (完成編輯模式)。
- **9** 若要檢視混成,請開啟 3D 視圖。
- **10** 若要在 3D 視圖中調整混成的大小,請選取並使用掣點來進行編輯。

### 編輯混成

如需有關在族群中使用混成的資訊,請參閱[族群指南](#page-507-0)(第 472 頁)。

- **1** 在繪圖區域中,選取混成。
- **2** 如果處於專案環境中:
	- **a** 在「修改 | <元素>」頁籤 ➤ 「模式」面板上,按一下 (編輯族群)。
	- **b** 在族群編輯器中,再次選取繪圖區域中的混成。

**3** 在選項列上的「深度」文字方塊中輸入值以變更混成的深度。

- **4** 在「修改|混成」頁籤 ▶ 「編輯混成」面板上,選取編輯選項:
	- 按一下 → (編輯頂部) 以編輯混成的頂部邊界。
	- 按一下 <br />
	後編輯基部) 以編輯混成的底部邊界。

**5** 在[性質選項板](#page-66-0) (第 31 頁)上,依需要變更混成的可見性、材料或子品類。

- 6 若要將混成變更為實體或空心,請在「識別資料」下,對於「實體/空心」,選取「實體」或「空心」。 **7** 按一下「套用」。
- 8 在「修改 | 編輯混成頂部邊界 」頁籤或「編輯混成底部邊界 」頁籤上,按一下「模式 」面板 ▶ (編輯頂點),然後編輯混成頂點。

9 在「模式」面板上,按一下<sup>◆ (</sup>完成編輯模式)。

### 建立迴轉

如需有關在族群中使用迴轉的資訊,請參閱[族群指南](#page-507-0) (第 472 頁)。

迴轉是透過繞著軸迴轉造型所建立的形式。您可以圓形或圓形的任何部分來迴轉造型。如果軸與迴轉造型接觸,則 結果是一個實體幾何圖形。

### **1308** | 第 56 章 草圖

### **2** 放置迴轉的軸:

板 > 手(設定)。

■ 在「修改 | 建立迴轉 」頁籤 ▶ 「繪製 」面板上,按一下 (12 (軸線)。

注意事項 如有必要,請先設定工作平面,然後再繪製迴轉。按一下「常用」頁籤 ➤ 「工作平面」面

■ 在所需的方位指定軸的起點和終點。

使用實體迴轉以建立族群幾何圖形,例如門和家具把手、柱和圓屋頂。

- 按一下「空心形式」下拉式清單 ▶ (5) (空心迴轉)。
- 按一下 ( 迴轉)。
- 

1 在族群編輯器中的「常用」頁籤 > 「塑形」面板上,執行下列操作之一:

### 建立實體或空心迴轉

下列步驟是建立迴轉幾何圖形的常用方法。這些步驟可能會隨設計目的的不同而變化。

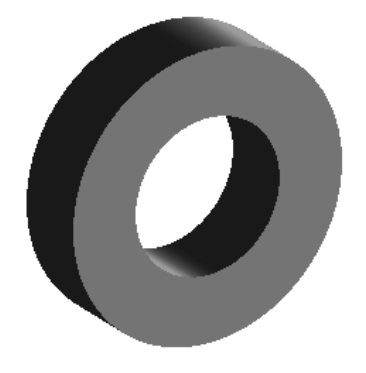

### 遠離軸建立的迴轉幾何圖形

如果遠離軸旋轉幾何圖形,則會產生一個空心幾何圖形。

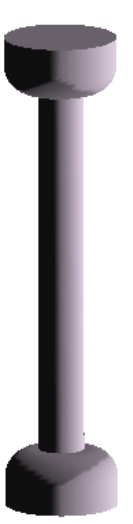

#### 靠近軸建立的實體迴轉幾何圖形

**3** 使用「繪製」工具繪製以軸為中心迴轉的造型。

- 按一下「修改 | 建立迴轉 」頁籤 ➤ 「繪製 」面板 ➤ 【 しょ(邊界線)。
- 若要建立單一迴轉,請繪製封閉迴路。
- 若要建立多個迴轉,請繪製多個非相交封閉迴路。

重要 如果軸與迴轉造型接觸,則結果是一個實體幾何圖形。如果軸未與迴轉造型接觸,則會產生一 個空心迴轉。

**4** 在[性質選項板](#page-66-0) (第 31 頁)上,變更迴轉的性質:

- 若要變更幾何圖形的起點和終點以進行迴轉,請輸入新的「開始角度」和「結束角度」。
- 若要設定實體迴轉的可見性,請在「圖形」下,對於「可見性/圖形取代」按一下「編輯 」。
- 若要依品類將材料套用於到實體迴轉,請在「材料及飾面」下,按一下「材料」欄位,然後按一 下 一 以指定材料。
- 若要將實體迴轉指定給子品類,請在「識別資料」下,為「子品類」,選取子品類。
- 按一下「套用」。
- 5 在「模式」面板上,按一下 ◆ (完成編輯模式)。
- **6** 若要檢視迴轉,請開啟 3D 視圖。
- **7** 若要在 3D 視圖中重新調整迴轉的大小,請選取並使用掣點來進行編輯。

注意事項 不能將起始面和結束面拖曳迴轉 360 度。

### 編輯迴轉

如需有關在族群中使用迴轉的資訊,請參閱[族群指南](#page-507-0) (第 472 頁)。

- **1** 在繪圖區域中,選取迴轉。
- **2** 如果處於專案環境中:
	- **a** 在「修改 | <元素> 」頁籤 ▶ 「模式 」面板上,按一下 22 (編輯族群)。
	- **b** 在族群編輯器中,再次選取繪圖區域中的迴轉。
- **3** 按一下「修改 | 迴轉 」頁籤 ➤ 「模式 」面板 ➤ 【<mark>《</mark>(編輯迴轉)。
- **4** 如果需要,修改迴轉草圖。
- 5 若要編輯其他迴轉性質,請在[性質選項板](#page-66-0) (第 31 頁)上,變更開始和結束角度值、可見性、材料或子 品類。
- **6** 若要將迴轉變更為實體或空心,請在「識別資料」下,對於「實體/空心」,選取「實體」或「空心」。
- **7** 按一下「套用」。

8 在「模式」面板上,按一下 <
(完成編輯模式)。

### 建立掃掠

如需有關在族群中使用掃掠的資訊,請參閱[族群指南](#page-507-0) (第 472 頁)。

掃掠是一個可用來建立需要繪製或套用輪廓 (造型) 並沿路徑擠出該輪廓的族群工具。可以套用掃掠方式建立線腳、 扶手或簡單的管。

下列步驟是建立掃掠的常用方法。這些步驟可能會隨設計目的的不同而變化。

#### 建立實體或空心掃掠

- 1 在族群編輯器中的「常用」頁籤 ▶ 「塑形」面板上,執行下列操作之一。
	- 若要建立實體掃掠,請按一下 → (掃掠)。
	- 若要建立空心掃掠,請按一下「空心形式」下拉式清單 ➤ <sup>(学</sup>)(空心掃掠)。

注意事項 如果需要,請先設定工作平面,然後再繪製掃掠。按一下「常用」頁籤 ▶ 「 工作平面」面 板 ➤ (設定)。

**2** 指定掃掠路徑:

- 若要繪製掃掠的新路徑,請按一下「修改 | 掃掠 」頁籤 ▶ 「掃掠 」面板 ▶ ∠ (掃掠路徑)。 路徑既可以是單一的封閉路徑,也可以是單一的開放路徑。但不能有多條路徑。路徑可由直線和 曲線組合而成,且不必為平面。
- 若要為掃掠選取現有線,請按一下「修改 | 掃掠 」頁籤 ▶ 「掃掠 」面板 ▶ └<mark>─</mark>? (點選路徑)。 若要選取其他實體幾何圖形的邊緣 (例如擠出或混成),請在功能區中按一下「點選 3D 邊緣」。 或點選現有繪製線,並觀察狀態列以清楚知道正在點選哪個物件。此點選方式可自動將繪製線鎖 住於您點選的幾何圖形,並可讓您在多個工作平面上繪製路徑,因此可允許 3D 路徑。
- 3 在「模式」面板上,按一下 ◆ (完成編輯模式)。
- **4** 載入或繪製輪廓:
	- 若要載入輪廓,請執行下列操作:
		- **a** 按一下「修改 | 掃掠 」頁籤 ▶ 「 掃掠 」面板,然後從 「 輪廓 」清單中選取輪廓。

如果所需的輪廓尚未載入到專案中,請按一下「修改Ⅰ掃掠」頁籤 ▶ 「掃掠」面板 ▶ █ (載入輪廓),來載入輪廓。

- **b** 在選項列上,使用「X」、「Y」、「角度」和「翻轉」選項來調整輪廓的位置。 輸入 X 和 Y 的值以指定輪廓的偏移。 輸入「角度」的值以指定輪廓的角度。角度會使輪廓繞著輪廓原點旋轉。若要以反方向旋轉, 可輸入負值。 按一下「翻轉」以翻轉輪廓。
- **c** 按一下「套用」。
- **d** 選取路徑,然後在 3D 視圖中拉近以查看輪廓。
- 若要繪製輪廓,請執行下列操作:
	- **a** 按一下「修改 | 掃掠 」頁籤 ➤ 「 掃掠 」面板,確認已顯示「 <按草圖> 」,然後按一下 1. (編輯輪廓)。
- **b** 如果顯示「前往視圖」對話方塊,選取要在哪一個視圖上繪製輪廓,然後按一下「確定」。 例如,如果在平面視圖中繪製路徑,應選擇立面視圖來繪製輪廓。輪廓可以是單一的封閉環 形或多個不相交的封閉環形。在靠近輪廓平面和路徑交點的地方繪製輪廓。
- **c** 繪製輪廓。輪廓必須是封閉迴路。
- **d** 按一下「修改 | 掃掠 <sub>|</sub> 頁籤 ▶ 「模式 | ▶ ♥ (完成編輯模式)。

**5** 在[性質選項板](#page-66-0) (第 31 頁)上,指定掃掠性質:

- 若要設定實體掃掠的可見性,請在「圖形」下,對於「可見性/圖形取代」按一下「編輯」,然後 指定可見性設定。
- 若要依品類將材料套用於到實體掃掠,請在「材料及飾面」下,按一下「材料」欄位,然後按一 下 … 並指定材料。
- 若要將實體掃掠指定給子品類,請在「識別資料」下,對於「子品類」,選取子品類。
- 按一下「套用」。

6 在「模式」面板上, 按一下 ◆ (完成編輯模式)。

### 建立分段掃掠

如需有關在族群中使用掃掠的資訊,請參閱[族群指南](#page-507-0) (第 472 頁)。

分段掃掠適合用來建立機械管道工作折點。透過設定兩個掃掠參數及繪製帶有弧的路徑,即可建立分段掃掠。參數 只會影響路徑中的弧。掃掠的最小區段數目為 2。

- **1** 在族群編輯器中,開始建立掃掠。
- **2** 在[性質選項板](#page-66-0) (第 31 頁)上的「其他」下,選取「軌道分段」的勾選方塊。
- **3** 輸入「最大區段角度」的值。有效值為 0 至 360 度。
- **4** 繪製或點選帶弧的路徑。
- **5** 在「模式」面板上,按一下 ◆ (完成編輯模式) 以完成路徑。
- **6** 建立輪廓或使用預先載入的輪廓。
- **7** 在「模式」面板上,按一下 ◆ (宗成編輯模式) 以完成繪製掃掠。

**30** 度「最大區段角度」的範例分段掃掠。

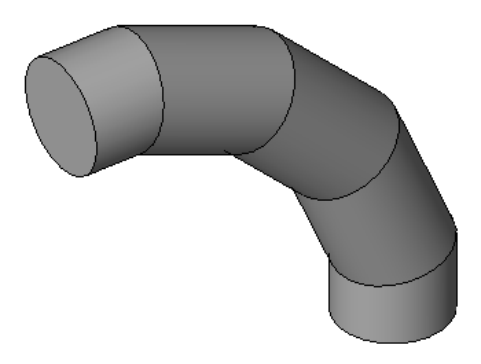

### 編輯掃掠

如需有關在族群中使用掃掠的資訊,請參閱[族群指南](#page-507-0) (第 472 頁)。

**1** 在繪圖區域中,選取掃掠。

**2** 如果處於專案環境中:

- **a** 在「修改 | <元素> 」頁籤 ▶ 「 模式 」面板上,按一下 22 (編輯族群)。
- **b** 在族群編輯器中,選取繪圖區域中的掃掠。

**3** 在「修改 | 掃掠 」頁籤 ▶ 「模式 」面板上,按一下 → (編輯掃掠)。 **4** 若要修改掃掠路徑,請執行下列操作:

- 在「修改 | 掃掠 」頁籤 ▶ 「 掃掠 」面板上,按一下 ∠♪ (繪製路徑)。
- 使用「修改 | 掃掠 > 繪製路徑 」頁籤上的工具來修改路徑。
- 在「模式」面板上,按一下 (宗成編輯模式)。

**5** 若要修改掃掠輪廓,請執行下列操作:

- 在「修改|掃掠」百籤 ▶ 「掃掠」面板上,接一下 (金) (選取輪廓)。
- 使用 「 掃掠 」 面板上顯示的工具, 選取新掃掠輪廓或變更掃掠輪廓的位置。
- 若要編輯現有輪廓,請在「掃掠」面板上按一下 (編輯輪廓),然後使用「修改 | 掃掠 > 編輯 輪廓」頁籤上的工具。
- 在「模式」面板上,按一下 / (完成編輯模式)以完成編輯輪廓,然後再按一次以完成編輯掃掠。
- 6 若要編輯其他掃掠性質,請選取掃掠,然後在[性質選項板](#page-66-0) (第 31 頁)上,依需要變更掃掠的可見性、 材料、分段或子品類。
- **7** 若要將掃掠變更為實體或空心,請在「識別資料」下,對於「實體/空心」,選取「實體」或「空心」。 **8** 按一下「套用」。

### 掃掠秘訣

當沿路徑用切線弧建立掃掠時,要確保輪廓夠小,以便圍繞弧形掃掠形成的幾何圖形不會與自身相交。如果幾何圖 形相交,便會發生錯誤。

如果使用「點選路徑」工具建立掃掠路徑,可以在繪製時拖曳路徑線的端點。

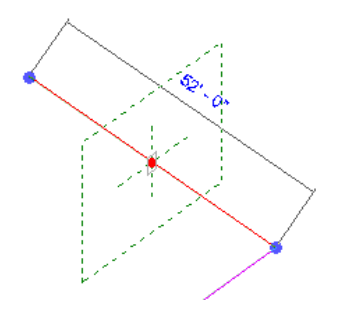

# 建立掃掠混成

如需有關在族群中使用掃掠混成的資訊,請參閱[族群指南](#page-507-0) (第 472 頁)。

使用「掃掠混成」工具可建立含 2 種輪廓的混成,然後再將其沿著路徑掃掠。掃掠混成的造型是由繪製或點選的 2D 路徑與繪製或載入的 2 個輪廓所決定的。

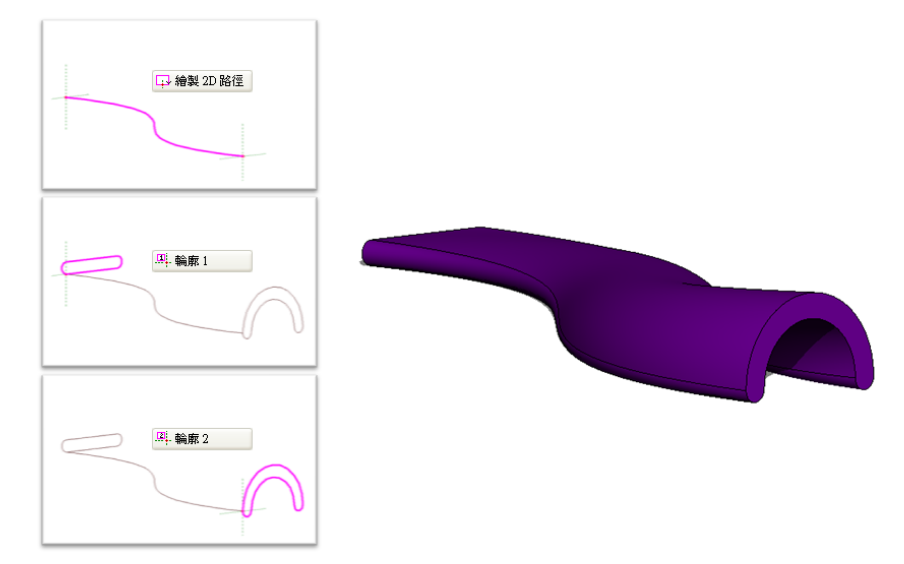

下列步驟是建立掃掠混成的常用方法。這些步驟可能會隨設計目的的不同而變化。

### 建立實體或空心掃掠混成

1 在族群編輯器中的「常用」頁籤 ▶ 「塑形」面板上,執行下列操作之一:

- 若要建立實體掃掠混成,請按一下 (掃掠混成)。
- 若要建立空心掃掠混成,請按一下「空心形式」下拉式清單 ▶ ▶️️

**2** 指定掃掠混成的路徑。

注意事項 如有必要,請在為掃掠混成繪製或點選路徑之前,先設定工作平面。按一下「常用」頁籤 ▶「工作平面」面板 ▶ 第 (設定)。

在「修改1掃掠混成」頁籤 ▶「掃掠混成」面板上,執行下列操作之一:

■ 按一下 2 (繪製路徑), 以繪製掃掠混成的路徑。

- 按一下 <sup>(1</sup>) (點選路徑), 以點選要用於掃掠混成的現有線和邊緣。
- **3** 繪製或點選路徑。

若要選取其他實體幾何圖形的邊緣 (例如擠出或混成),請按一下「點選路徑」。或點選現有繪製線, 並觀察狀態列以清楚知道正在點選哪個物件。此點選方式可自動將繪製線鎖住於您點選的幾何圖形, 並可讓您在多個工作平面上繪製路徑,因此可允許 3D 路徑。

注意事項 掃掠混成的路徑只能有一個區段。

- 4 在「模式」面板上,按一下 <
(完成編輯模式)。
- **5** 載入或繪製輪廓 1。

掃掠混成路徑上輪廓 1的端點將會亮顯。

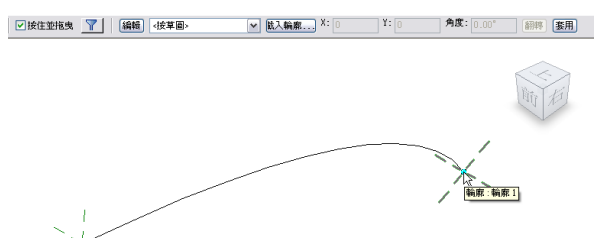

- 若要載入輪廓,請執行下列操作:
	- **a** 按一下「修改1掃掠混成」頁籤 ▶「掃掠混成」面板,然後從「輪廓」下拉式清單中選取輪 廓。

如果所需的輪廓尚未載入到專案中,請按一下 Ø (載入輪廓) 來載入輪廓。

**b** 拉近以查看輪廓。

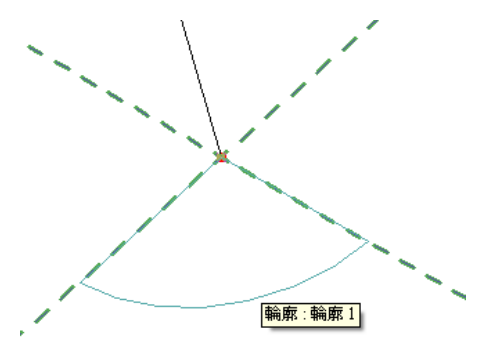

**c** 使用「X」、「Y」、「角度」和「翻轉」選項來調整輪廓的位置。 輸入 X 和 Y 的值以指定輪廓的偏移。 輸入「角度」的值以指定輪廓的角度。角度會使輪廓繞著輪廓原點旋轉。若要以反方向旋轉, 可輸入負值。 按一下「翻轉」以翻轉輪廓。

**d** 按一下「套用」。

- 若要繪製輪廓,請執行下列操作:
	- **a** 在「掃掠混成」面板上,確認已選取「<按草圖>」,然後按一下 (編輯輪廓)。
	- **b** 如果顯示「前往視圖」對話方塊,選取要在哪一個視圖上繪製輪廓,然後按一下「確定」。
	- **c** 使用「修改 | 掃掠混成 > 編輯輪廓」頁籤上的工具來繪製輪廓。輪廓必須是封閉迴路。
	- **d** 在「模式」面板上,按一下 (完成編輯模式)。
- 6 按一下「修改 | 掃掠混成 」頁籤 ▶ 「掃掠混成 」面板 ▶ <sup>[</sup>→ (選取輪廓)。
- **7** 使用上述步驟載入或繪製輪廓 2。
- **8** 另外,也可編輯頂點連接。編輯頂點連接可以控制掃掠混成中的扭轉量。在平面或 3D 視圖中都可編 輯頂點連接。
	- **a** 在「修改 | 掃掠混成 」頁籤 ➤ 「 掃掠混成 」面板上,按一下 <mark>①</mark>(編輯頂點)。
	- **b** 在「編輯頂點」頁籤 ►「頂點連接」面板上,選取<→<br>
	(底部的控制項) 或<→
	- **c** 在繪圖區域中,按一下藍色控制以移動頂點連接。
	- **d** 在「頂點連接」面板上,按一下 (向右扭轉) 或 (向左扭轉) 工具,以扭轉掃掠混成。

9 宗成時,請按一下「模式」面板 ▶ ◆ (完成編輯模式)。

- **10** 在[性質選項板](#page-66-0) (第 31 頁)上,指定掃掠混成性質:
	- 若要設定實體掃掠混成的可見性,請在「圖形」下,對於「可見性/圖形取代」按一下「編輯」, 然後指定可見性設定。
	- 若要將材料套用於到實體掃掠混成,請在「材料及飾面」下,按一下「材料」欄位,然後按一下 ■ 並指定材料。
	- 若要將實體掃掠混成指定給子品類,請在「識別資料」下,對於「子品類」,選取子品類。
	- 按一下「套用」。

### 編輯掃掠混成

如需有關在族群中使用掃掠混成的資訊,請參閱[族群指南](#page-507-0) (第 472 頁)。

- **1** 在繪圖區域中,選取掃掠混成。
- **2** 如果處於專案環境中:
	- **a** 在「修改 | <元素> 」頁籤 ▶ 「 模式 」面板上,按一下 ——》(編輯族群)。
	- **b** 在族群編輯器中,選取繪圖區域中的掃掠混成。
- **3** 在 「 修改 | 掃掠混成 」頁籤 ▶ 「 模式 」面板上,按一下 【■<mark>3</mark> (編輯掃掠混成)。
- **4** 若要編輯路徑,請執行下列操作:
	- **a** 在「修改 | 掃掠混成 」頁籤 ▶ 「 掃掠混成 <sub>」</sub>面板上,按一下 *▲* (繪製路徑)。

**b** 使用「修改 | 掃掠混成 > 繪製路徑, 頁籤上的工具來修改路徑, 然後按一下「模式, 面板 ▶ (完成編輯模式)。

**5** 若要編輯輪廓,請執行下列操作:

- **a** 在「修改 | 掃掠混成 」頁籤 ▶ 「掃掠混成 」面板上,按一下 2 (選取輪廓 1) 或 2 (選取輪廓 2)。
- **b** 在「掃掠混成」面板上,從下拉式清單中選取其他載入的輪廓,或從清單中選取「<按草圖>」, 以繪製新輪廓。
- c 如果選取「<按草圖> 」,請在「掃掠混成 」面板上按一下 <mark>(《</mark>(編輯輪廓)。
- **d** 繪製輪廓,然後按一下「模式」面板 ➤ <del>◆</del> (完成編輯模式),以完成編輯輪廓。
- **e** 按一下「模式」面板 ➤ (完成編輯模式),以完成編輯掃掠。
- **6** 在[性質選項板](#page-66-0) (第 31 頁)上,依需要變更掃掠的可見性、材料或子品類。
- **7** 若要將掃掠混成變更為實體或空心,請在「識別資料」下,對於「實體/空心」,選取「實體」或「空 心」。
- **8** 按一下「套用」。

### 切割幾何圖形

不論幾何圖形是何時建立的,使用「切割幾何圖形」工具可立即點選並選擇要切割和不切割的幾何圖形。

注意事項 當此工具和「取消切割幾何圖形」工具用於族群時,您可以使用它們來嵌入帷幕牆。

**1** 在族群編輯器中建立實體幾何圖形,可以是單一基本型,也可以是一些接合的基本型。

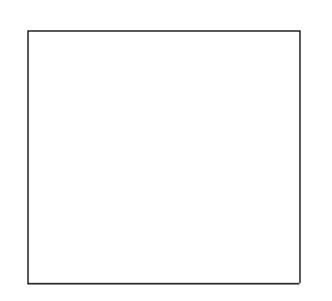

**2** 透過實體幾何圖形建立空心實體。

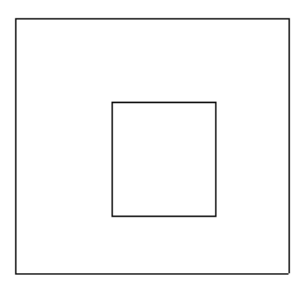

**3** 建立另一個實體幾何圖形造型並將其接合到現有幾何圖形上。

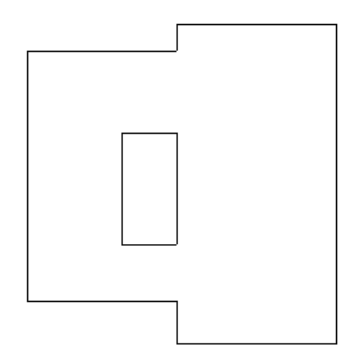

**4** 按一下「修改」頁籤 ➤ 「幾何圖形」面板 ➤ 「切割」下拉式清單 ➤ ◯ (切割幾何圖形),然後選 取您建立的空心。

請注意游標會變更造型。

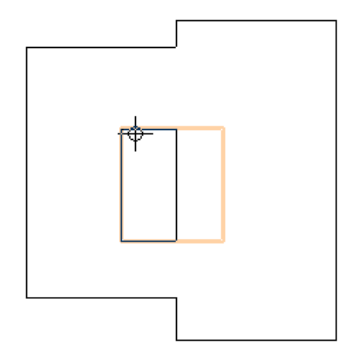

**5** 選擇在「步驟 3」中建立的幾何圖形。

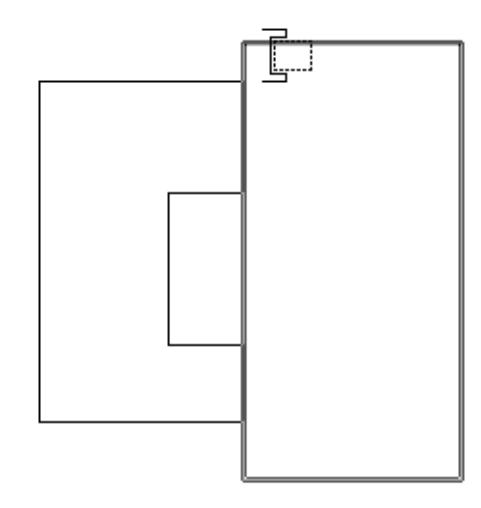

Revit Architecture 將切割選取的幾何圖形。

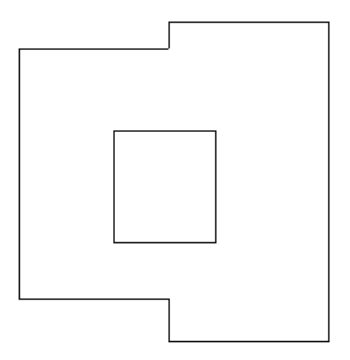

### 取消切割幾何圖形

- 1 在族群編輯器中,按一下「修改 」頁籤 ➤ 「幾何圖形 」面板 ➤ 「切割 」下拉式清單 ➤ Ĉ<mark>★</mark> (取消 切割幾何圖形)。
- **2** 選取空心。
- **3** 選取不想切割的適當實體幾何圖形。

注意事項 如果選取不切割所有幾何圖形,則空心將在視圖中一直顯示。

# 建立 **2D** 幾何圖形

若要建立 2D 族群幾何圖形,請使用 Revit Architecture 在族群編輯器中提供的「模型」和「符號線」工具。

如果不需要展示實體幾何圖形,「常用」頁籤 ➤ 「模型」面板上的**模型線**工具可讓您繪製二維幾何圖形。例如, 您可以將門板和硬體繪製成 2D,而不是繪製實體擠出。在 3D 視圖中,模型線永遠可見。選取線並按一下「 修改

| 線」頁籤 ➤ 「可見性」面板 ➤ (可見性設定),可以控制線在平面視圖和立面視圖中的可見性。

「註解」頁籤 ▶「詳圖」面板上的**符號線**工具可讓您繪製僅供作符號用途的線。例如,在立面視圖中可繪製符號 線以表示開門方向。符號線不是族群實際幾何圖形的任何部分。符號線在其所繪製的視圖中是可見的且與該視圖平 行。

您可以控制切割例證的符號線可見性。選取符號線,然後按一下「修改 | 線 」頁籤 ▶ 「 可見性 」面板 ▶ 【■ (可 見性設定)。選取「僅當切割例證時展示」。

在顯示的對話方塊中,也可以根據視圖的詳細等級來控制線的可見性。例如,如果選取「粗糙」,即表示將族群載 入到專案中並將該族群放置在「粗糙」詳細等級的視圖中時,符號線為可見。

# 加入參考線

在族群編輯器中,可以將參考線加入任何一個視圖中;另外在加入模型線時,可以使用相同的繪圖工具和繪圖方 式。繪製參考線的草圖時,該線顯示為單線。

在視覺型式設為隱藏線或線架構的視圖中,所繪製的線會顯示為實線,而平面範圍會以虛線顯示。

#### 加入參考線

```
1 在族群編輯器中,按一下「常用」頁籤 ➤ 「基準」面板 ➤ (參考線)。
```
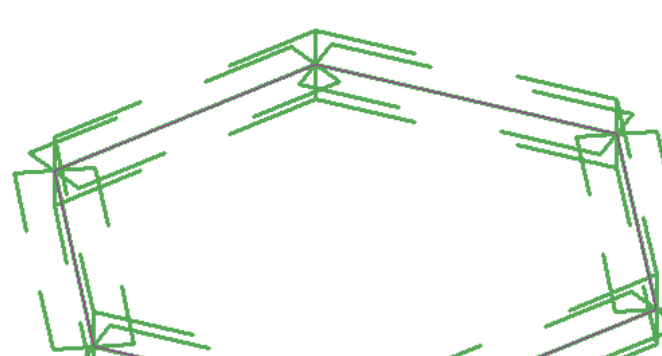

#### 在 **3D** 視圖中亮顯的參考線鏈範例

選取或亮顯相關平面,該平面會依作用中的視圖顯示。

選取線條或在線條經預選而亮顯時,線條會顯示為單獨的實線。

**2** 使用繪圖工具繪製線條。

繪成多邊形的參考線之範例

### 草圖問題疑難排解 | **1319**

# 使用參考線和線性標註來控制模型幾何圖形

- **3** 將模型元素面與參考線對齊,然後鎖住。
- **4** 參考參考線加入標註線,並將該線標示為例證或類型參數。
- **5** 透過在「族群類型」對話方塊內變更並套用新值,來調整模型。

# 草圖問題疑難排解

請閱讀下列主題,以瞭解關於草圖的問題。

# 元素稍微偏離軸

警告:元素稍微偏離軸並可能導致錯誤。

問題:此警告由以線為基礎的元素觸發,該線未與水平或垂直方向對齊 (偏差為 1x(10^-9) 到 .2 度), 或未與和水 平/垂直方向成 45 度的線對齊。

導致問題的原因可能是在角度鎖點關閉時繪製或旋轉元素,或是由您執行下列任一操作時已存在的元素所導致:

- 藉由點選稍微偏離軸的面或線建立元素。
- 將元素與稍微偏離軸的參考對齊。
- 分解包含稍微偏離軸之線的 AutoCAD 匯入。
- 在具有稍微偏離軸之幾何圖形的量體上建立樓板面積表面。
- 鎖點定義線端點到稍微偏離軸的參考 (如未正確對齊的匯入圖面或 2 個柱)。
- 鎖點定義線端點到在其各自的上下文中正確定位的參考,但兩者之間的線稍微偏離軸 (如鎖點到 2 個不同的天 花板網格)。

需要解決偏離軸的問題,因為 Revit Architecture 無法在不宗全平行的兩條線之間建立標註,也無法在面稍微偏離 平行或由於偏離軸元素而具有小間隙的情況下接合或切割幾何圖形。

解決方案:根據導致問題的原因,請執行下列其中一項操作:

- 將偏離軸元素的端點拖曳一小段距離,並讓它鎖點到軸。
- 在打開角度鎖點的情況下,重複旋轉操作。
- 如果錯誤發生於已存在的元素中,請更正它們並重複操作。
- 如果問題是由匯入的資料所引起,請考量在原始軟體中更正它,然後再將其重新匯入到 Revit Architecture 中。

### 天花板草圖無效

警告:天花板草圖無效。

問題:Revit Architecture 在執行上一個動作後,重新產生天花板幾何圖形失敗。

解法:無法忽略此警告。必須取消此動作。如果在天花板上繪製開口,然後將開口鎖住到另一個元素(如牆),就可 能發生此錯誤。如果移動牆,則開口會隨之一同移動。如果開口突然潰失了其主體 (天花板),也會顯示此錯誤。可 以編輯天花板草圖,然後再次嘗試這個動作。

### 樓板草圖無效

警告:樓板草圖無效。

問題:Revit Architecture 在執行上一個動作後,重新產生樓板幾何圖形失敗。

解法:無法忽略此警告。必須取消此動作。如果在樓板上繪製開口,然後將開口鎖住到另一元素(如牆),就可能發 生此錯誤。如果移動牆,則開口會隨之一同移動。如果開口突然遺失了其主體(樓板),也會顯示此錯誤。可以編輯 樓板草圖,然後再次嘗試這個動作。

### 無法將標註變為約束

警告:無法將標註變為約束。

問題:在建立族群時,您嘗試將參考標註變為約束。

解於方法:不能將參考標註轉換為約束。

**1320** | 第 56 章 草圖

# 螢幕上的元素太小

警告:螢幕上的元素太小。

問題: 如果在螢幕上繪製的元素 (特別是牆、參考平面或線) 小於 1mm 時,則 Revit Architecture 會防止您意外 繪製這種元素。

解於方法: 如果要產生這樣小的元素, 應放大視圖。

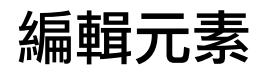

**57**

本主題將介紹可用於在繪圖區域中編輯元素的工具和技巧。

# 選取元素

許多用於在繪圖區域中修改元素的控制和工具,僅在選取元素後才可使用。

為了幫助您識別元素並標註它們以便選取,Revit Architecture 包含了自動亮顯功能。將游標移至繪圖區域中的元 素之上或附近時,將亮顯該元素的外框。(它將以加粗的線顯示。) 元素的描述將顯示在 Revit 視窗底部的狀態列 上。短暫延遲之後,元素描述還將顯示在游標正下方的工具提示內。

#### 亮顯之前與之後的牆元素

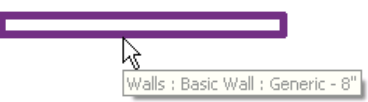

當元素亮顯時,點選該元素。在一個視圖中選取元素後,該選取項目將套用到其他所有視圖。

秘訣 如果特定元素因為周圍其他元素過於接近而難以亮顯,請按 Tab 循環顯示各元素,直到亮顯所需的元素。狀 態列可識別目前亮顯的元素。按 Shift+Tab 可用反向順序循環顯示各元素。

選取元素時:

г

- 元素外框使用的是您[在選項](#page-1534-0)中指定的顏色。
- 任何元素特有[的編輯控制](#page-1368-0)和標註會顯示在元素上或該元素附近。
- 「 修改 | <元素> 」頁籤上提供適用的編輯工具。
- 狀態列 (  $\overline{Y}$ :4 ) 上的選取計數會顯示所選元素的數量。(請參[閱選取了多少個元素?](#page-1360-0) (第 1325 頁))

#### 選取後的牆

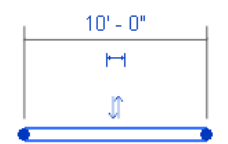

# 選取元素的基本方法

請使用下列技巧來選取繪圖區域中的元素。

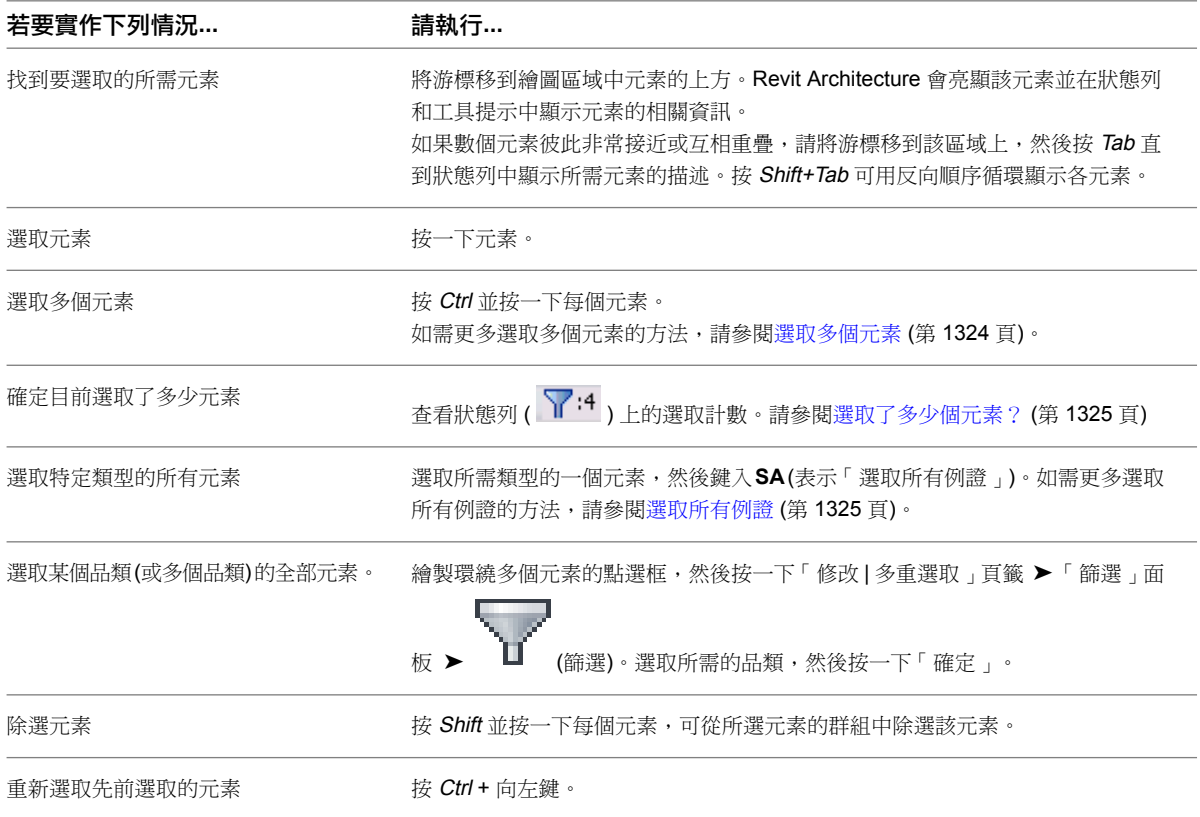

# <span id="page-1359-0"></span>選取多個元素

若要選取多個元素,請使用下列其中一種方法:

■ 按 Ctrl,同時按一下每個元素。

注意事項 如果您要選取多個元素,且需要使用 Tab 鍵在多個彼此接近的元素中選取某個元素,請在按 Tab 時 不要按住 Ctrl 鍵。

- 繪製選取框,方法是將游標放置在要選取的元素一側,並以對角線方向拖曳游標來形成矩形邊界。
	- 若要僅選取完全位於選取框邊界內的元素,請將游標從左向右拖曳。
	- 若要選取完全或部分位於選取框邊界內的任何元素,請將游標從右向左拖曳。
- 按 Tab 以亮顯連接的元素,然後加以點選。請參閱[選取牆和線的鏈](#page-1361-0) (第 1326 頁)。
- 在專案或視圖中,使用「[選取所有例證](#page-1360-1)」工具可選取元素或族群類型的所有例證。請參閱選取所有例證 (第1325 頁)。

<span id="page-1360-1"></span>注意事項 如果您要編輯設計選項,工具名稱為「選取作用中的選項中的所有例證」。該指令只會選取作用中的 選項內,該類型的所有元素。

# 選取所有例證

您可以選取與目前視圖或整個專案中所選元素類似的所有元素。選取後,可同時修改所有元素。可以:

- 變更性質
- 交換類型
- 僅刪除或修改目前視圖中的族群。

#### 選取所有例證

**1** 在任何視圖中的元素上或[專案瀏覽器中](#page-60-0)的族群類型上按一下右鍵。

2 按一下「選取所有例證」,然後按一下「在視圖中可見」或「在整個專案中」。

注意事項 使用[設計選項](#page-536-0)(第501頁)時,「選取所有例證」指令會顯示為「選取作用中的選項中的所有 例證」,且「在視圖中可見」/「在整個專案中」指令只會選取目前設計選項中的元素。

<span id="page-1360-0"></span>所有例證即已選取且可修改。

### 選取了多少個元素?

選取多個元素時,可能很難判斷是否選取了所需的元素。若要進行確認並做出任何需要的調整,請執行下列操作:

■ 查看狀態列上的選取計數。

Revit Architecture 會使用  $\overline{Y}$ :4 指出所選元素的總數。

<span id="page-1360-2"></span>■ 按一下選取計數,以顯示「篩選」對話方塊。 「篩選」對話方塊將列示所選元素的品類。還會指出每個品類中所選元素的數量,以及所選元素的總數。您可 以清除勾選方塊以除選元素的品類。請參[閱使用篩選選取元素](#page-1360-2) (第 1325 頁)。

### 使用篩選選取元素

如果選取項目中包含不同品類的元素,則可以使用篩選從選取項目中移除不需要的品類。例如,如果選取項目中包 括牆、門、窗和家具,則可以使用篩選從選取項目中刪除家具。

#### 使用篩選選取元素

**1** 定義環繞元素的選取框以進行選取。將游標放置在元素的一側,然後將游標向對角拖曳以形成矩形邊 界。

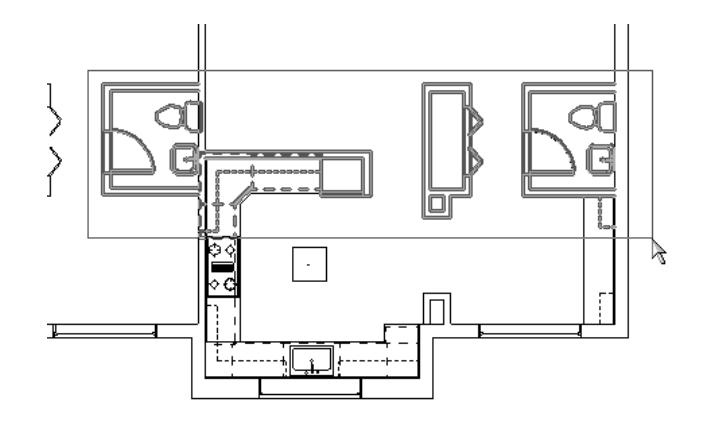

若要僅選取完全位於選取框邊界內的元素,請將游標從左向右拖曳。若要選取完全或部分位於選取框 邊界內的任何元素,請將游標從右向左拖曳。

2 按一下「修改 | 多重選取 」頁籤 ▶ 「篩選 」面板 ▶ │ ■ (篩選)。

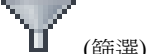

「篩選」對話方塊將列示目前所選元素的所有品類。「計數」欄會指出每個品類中所選元素的數量。 對話方塊底部會顯示目前選取的元素總數。

**3** 指定要包含在選取項目中的元素品類:

■ 若要排除某一品類中的所有元素,請清除該品類的勾選方塊。

- 若要包含某一品類中的所有元素,請選取該品類的勾選方塊。
- 若要選取所有品類,請按一下「全部勾選」。
- <span id="page-1361-0"></span>■ 若要清除所有品類,請按一下「全部不勾選」。

修改選取項目後,對話方塊及狀態列會更新總數。

**4** 按一下「確定」。

### 選取牆和線的鏈

如果多個元素 (如牆和/或線) 接合到一條連續鏈中,則可以選取整條鏈。鏈可以包括不同的元素類型。

#### 選取牆或線的鏈

**1** 亮顯鏈中的任一元素。

**2** 按 Tab。

Revit Architecture 將亮顯鏈中的所有元素。

**3** 點選整條鏈。

以下是有效的選取項目鏈:

#### 四面接合的牆

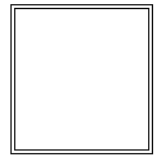

#### 四條接合的區域分隔線

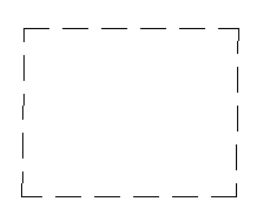

#### 接合的牆和區域分隔線

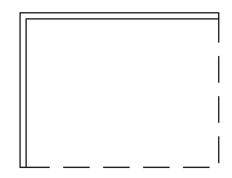

如果多面牆接合在同一點上,則鏈會沿著與目前亮顯牆所成角度最小的牆繼續延伸。在中-端面接合的牆也可以包 含於鏈選取中。請參閱[將牆接合到中](#page-256-0)-端面 (第 221 頁)。

如以下選取的牆鏈圖所示,拖曳控制展示在重合端點處。可以將這些控制拖曳到新位置,而無須取消這些端點的接 合。請參閱[修改選取鏈](#page-1363-0) (第 1328 頁)。

#### 選取的牆鏈具有拖曳控制

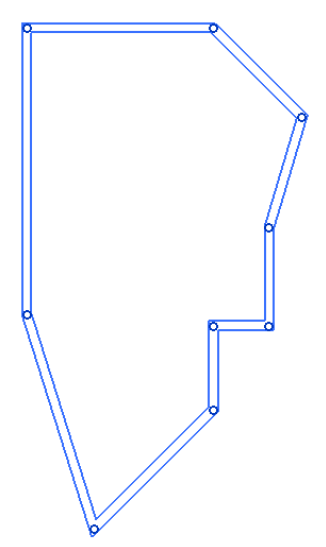

### 選取鏈的一部分

如果多個元素 (如牆和/或線) 接合到一條連續鏈中,則可以選取該鏈的一部分。

#### 選取鏈的一部分

- **1** 選取鏈中的第一個所需元素。
- **2** 移動游標以亮顯鏈中所需的最後一個元素。
- **3** 按 Tab。

Revit Architecture 將亮顯選取的第一個元素與最後一個元素之間部分鏈上的所有元素。(再次按 Tab 以亮顯整條鏈。第三次按該鍵可僅亮顯該鏈中所需的最後一個元素。)

**4** 點選鏈亮顯的部分。

如果鏈為封閉迴路,則選取部分鏈時所要亮顯的元素由亮顯最後一個所需元素時游標的位置決定。如下列牆配置所 示,如果將游標置於右上方牆的左端點附近,則部分鏈將包括沿配置頂部的牆。如果將游標放置於右上方牆的右端 點上,則兩側的牆以及沿底部的牆都將包括在部分鏈中。

#### 游標位於鏈中最後一面牆左端點附近時亮顯的部分鏈

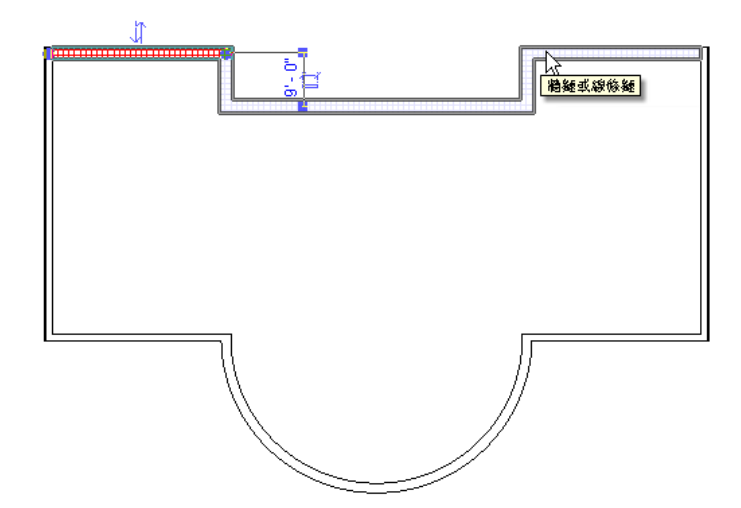

游標位於鏈中最後一面牆右端點附近時亮顯的部分鏈

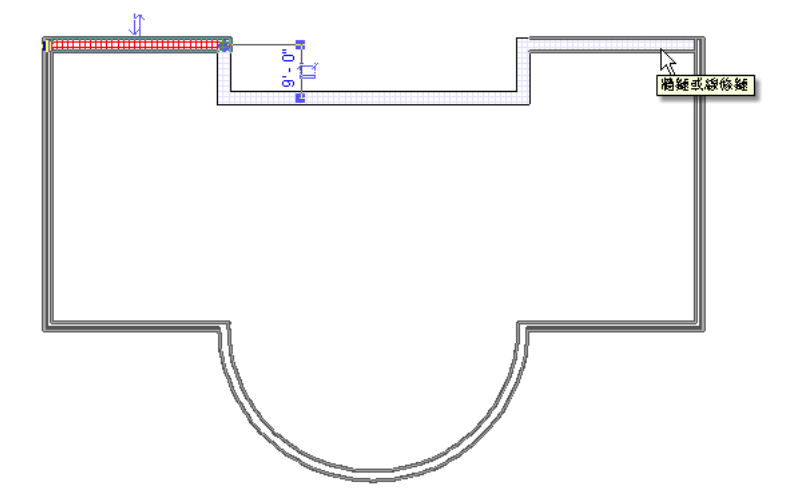

# <span id="page-1363-0"></span>修改選取鏈

選取牆或線的鏈時,可以使用重合端點處顯示的拖曳控制來執行下列任一編輯操作,而不取消接合鏈中的元素:

■ 若要變更鏈的配置,請將控制拖曳到新位置。

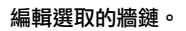

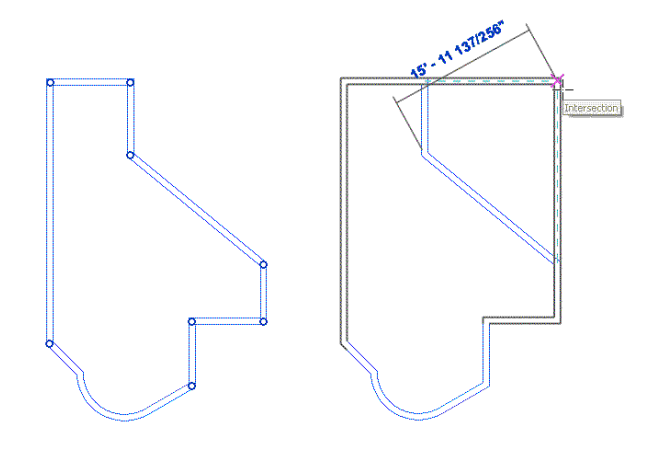

■ 若要移動整條鏈 (保留其配置),請按 Shift,同時將鏈垂直或水平拖曳到新位置。

注意事項 如果移動受約束,可以釋放 Shift 然後移動鏈。

#### 拖曳牆鏈到新位置

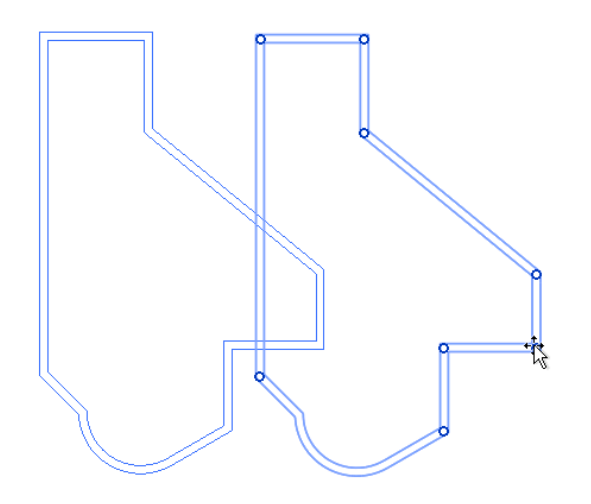

■ 若要建立並放置鏈的複本,請按 Ctrl,同時將鏈拖曳到所需位置。

#### 在 **3D** 視圖中複製牆鏈

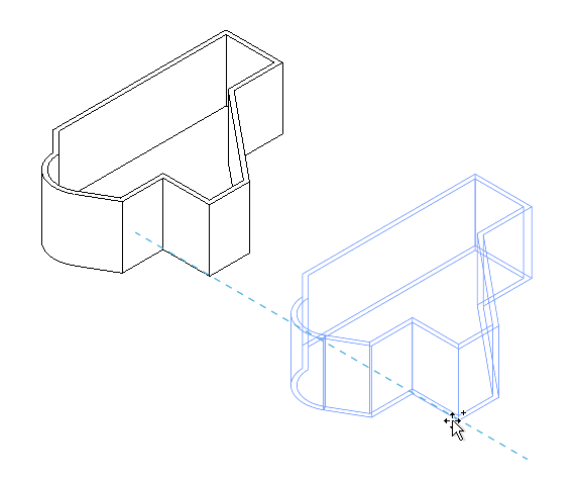

# 選取接合於一點的牆或線

當多面牆或多條線接合於共用點時,可以使用 Tab 選取多個元素,操作方式如下:

■ 將游標放置在一面牆或一條線上 (或是接近牆或線),然後點選它。

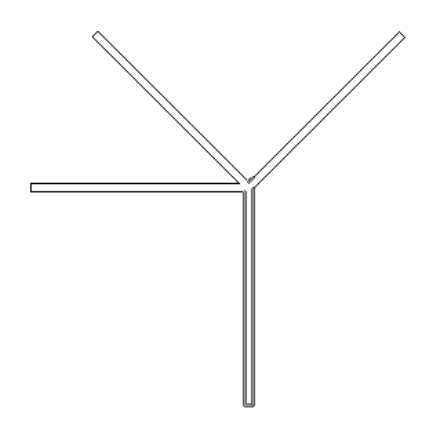

■ 按 Tab。Revit Architecture 會亮顯最接近游標的第二面牆或第二條線。例如,在下列範例中,游標放置在下 方牆的右側。如果要選取這兩面牆或兩條線,請點選它們。

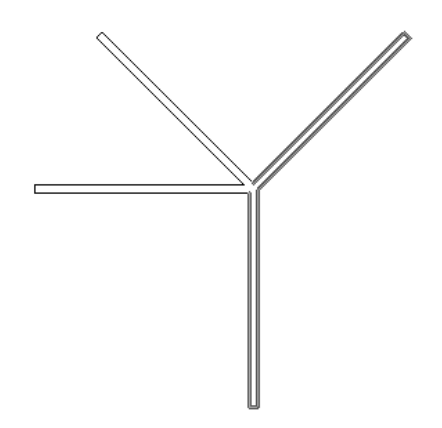

■ 再次按 Tab 以亮顯所有相連接的牆或線。然後點選它們。

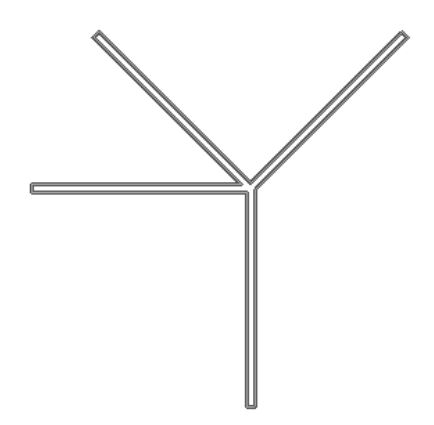

### 選取多個帷幕元素

您可以使用快顯功能表上的選取工具,在大型帷幕主體上選取多個帷幕元素。帷幕主體包括帷幕牆、玻璃斜窗以及 依面建立的帷幕系統。

選取帷幕牆中的多個元素時,可以使用狀態列和「篩選」對話方塊來確保選取了所需的元素。請參閱[使用篩選選取](#page-1360-2) [元素](#page-1360-2) (第 1325 頁)。

### 選取嵌板

您可以使用多種方式選取帷幕嵌板。

若要選取帷幕主體元素上的所有嵌板,請在主體元素上按一下右鍵,然後按一下「選取主體上的嵌板」。然後可以 選取單個嵌板,按一下右鍵,然後按一下「選取嵌板」,以存取下列用於選取多個嵌板的選項:

- 沿垂直網格的嵌板 (僅適用於帷幕牆)
- 沿水平網格的嵌板 (僅適用於帷幕牆)
- 沿網格 1 的嵌板
- 沿網格 2 的嵌板
- 面上的嵌板 (僅適用於依面建立的帷幕系統)

■ 主體上的嵌板

#### 選取豎框

用於選取多個豎框的快顯功能表選項會有所不同,取決於是從帷幕主體元素還是從選取的豎框進行存取。 如果在帷幕牆上按一下右鍵,然後按一下「選取豎框」,則可使用下列選項:

- 在垂直網格上選取所有的內部豎框。
- 在水平網格上選取所有的內部豎框。
- 內部豎框。選取與選取豎框位於同一面的所有內部豎框。
- 邊界豎框。選取與選取豎框位於同一面的所有邊界豎框。
- 主體上的豎框。在主體上選取所有的豎框。

如果在帷幕系統或玻璃斜窗上按一下右鍵,然後按一下「選取豎框」,則可使用下列選項:

- 在網格 1 上。選取所有位於網格 1 配置上的內部豎框。如需有關網格配置的詳細資訊,請參[閱類型驅動的帷幕](#page-448-0) [元素配置](#page-448-0) (第 413 頁)。
- 在網格 2 上。選取所有位於網格 2 配置上的內部豎框。
- 內部豎框。選取與選取豎框位於同一面的所有內部豎框。
- 邊界豎框。選取與選取豎框位於同一面的所有邊界豎框。
- 主體上的豎框。在主體上選取所有的豎框。

如果在個別豎框上按一下右鍵,然後按一下「選取豎框」,則可使用下列選項:

- 在網格線上。選取與選取豎框位於同一網格線上的所有豎框。
- 跨網格線。選取位於與選取豎框所在網格線相反之網格線上的所有內部豎框。
- 在垂直網格上。選取所有垂直豎框。
- 在水平網格上。選取所有水平豎框。
- 內部豎框。選取與選取豎框位於同一面的所有內部豎框。
- 邊界豎框。選取與選取豎框位於同一面的所有邊界豎框。
- 主體上的豎框。在主體上選取所有的豎框。

### 還原選取項目

若要還原已清除的選取項目 (一個或多個元素),請按 Ctrl,同時按鍵盤上的向左鍵。或者,在繪圖區域中的任意處 按一下右鍵,然後按一下「選取上一個」。

僅當「修改」按鈕處於作用中的狀態時,可以還原選取項目。如果切換到不同的工具,就會清除選取項目。

### 從選取項目中移除元素

若要除選元素,請按 Shift,同時按一下該元素。其他所選元素將保持選取狀態。

狀熊列上的選取計數 (  $\overline{Y}$ :4) 會更新以顯示所選項目的新數量。(請參閱[選取了多少個元素?](#page-1360-0)(第 1325 頁))

### **1332** | 第 57 章 編輯元素
### 控制和造型控點

選取元素時,在該元素之上或附近將顯示各種控制和控點。使用這些控制可移動元素,或修改其大小或造型。可用 的控制類型取決於選取的元素類型以及視圖類型。

如果控制具有多種功能,可以將游標移至控制上方,然後按 Tab 以在功能之間進行切換。例如,當基本牆類型在 立面視圖或 3D 視圖中亮顯時,可以按 Tab 來顯示大多數基本牆類型的造型控點。然而,在平面視圖中,此方法 只適用於帷幕牆。若要在平面視圖中顯示基本牆的造型控點,請首先選取牆,然後按 Tab。

### 相關主題

■ [鎖點](#page-1524-0) (第 1489 頁)

### 拖曳控制

拖曳顯示於平面視圖中所選元素端點處的控制。在立面視圖和 3D 視圖中,拖曳控制也會沿著所選元素的端點、底 部和頂部顯示,並標示為造型控點。拖曳這些控制,以調整元素大小。

選取牆或線的鏈時,拖曳控制將顯示在重合端點處。拖曳控制可變更鏈的配置。請參[閱選取牆和線的鏈](#page-1361-0)(第1326頁)。 Revit Architecture 使用下列類型的拖曳控制:

圓點 ( ♥ ̄ ̄ ̄ ̄ ̄ ━ ♥ ),當移動被約束到平面上時,此控制在平面視圖中與牆和線一起顯示。拖曳圓點 控制可延長、縮短元素或變更元素的方位。

#### 平面中牆上的拖曳控制 **(**展示為藍色**)**

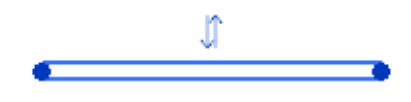

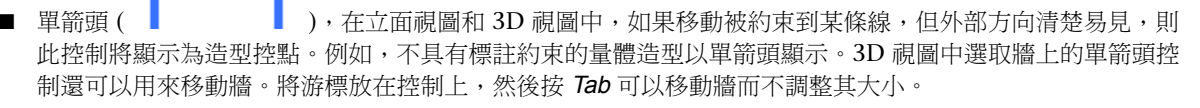

#### 量體形式上的拖曳控制

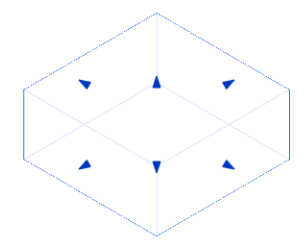

■ 雙箭頭 ( ),造型控點受到約束只能沿線移動時會顯示。例如,若將標示標註加入族群中並使之成為例證 參數,該標註就會在載入專案並選取後顯示雙箭頭。

秘訣 您可以在牆端點控制上按一下右鍵,並使用快顯功能表上的選項來決定是否允許牆接合。

## 翻轉控制

<span id="page-1369-0"></span>按一下翻轉控制 (雙向箭頭) 可變更元素的方位。例如,當翻轉複合牆時,會反轉其元件層的順序。平開門具有兩 種翻轉控制:圍繞中心向前/向後翻轉例證 (控制開門方向是向內還是向外) 和圍繞中心向左/向右翻轉例證 (控制開 門方向是向右還是向左)。

### 複合牆的翻轉控制

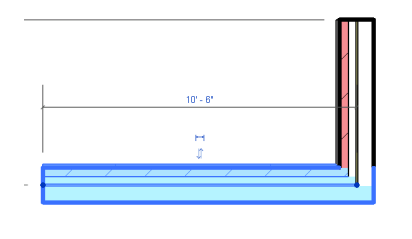

秘訣 您也可以藉由按空格鍵來翻轉選取的元素。

## 圖釘控制

圖釘是使用者放置的控制,藉由它可快速變更或防止變更元素的位置。放置圖釘後,將無法移動元素,直到取消釘 住該元素為止 (方法是按一下圖釘控制)。取消釘住元素時,控制上將顯示紅色的 X。移動元素後,可以再次按一下 該控制,以將元素釘住於其新位置。如需放置圖釘控制的相關資訊,請參閱[阻止元素移動](#page-1400-0) (第 1365 頁)。

#### 鎖住元件上的圖釘控制

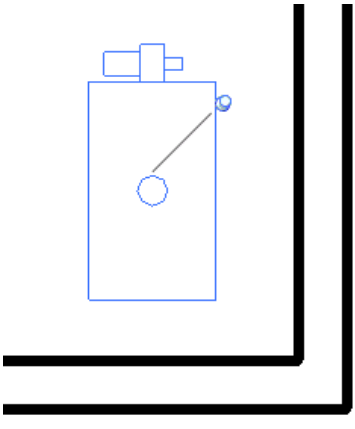

## 旋轉控制

使用旋轉控制可拖曳元素或文字注釋,以達到圍繞中央軸旋轉的理想角度。

如果需要,請拖曳旋轉符號的中心。該符號將鎖點到相關的點和線,如牆及牆與線的交點。也可以將旋轉符號的中 心拖曳到開放空間中。

請參閱[旋轉元素](#page-1398-0) (第 1363 頁)。

**1334** | 第 57 章 編輯元素

旋轉控制

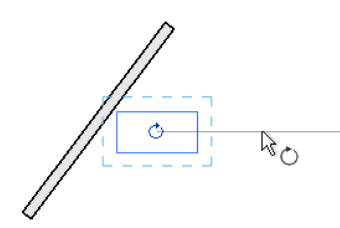

### 標註文字控制

標註文字控制是藍色的正方形,顯示於已加入到圖面的所選標註元素上。拖曳控制可將標註文字從標註線移開。

注意事項 您可能需要放大才能看見標註文字控制。

請參閱[標註輔助線](#page-893-0) (第 858 頁)。

#### 標註文字控制展示 為藍色

 $8^{\prime}$  –  $8^{\prime\prime}$ 

## 視圖控制

按兩下視圖控制可開啟與元素關聯的新視圖。例如,按兩下樓層線的視圖控制,Revit Architecture 便會開啟相應 的樓板平面圖樓層。按兩下剖面樓層的視圖控制時,Revit Architecture 將開啟相應的剖面視圖。

<span id="page-1370-0"></span>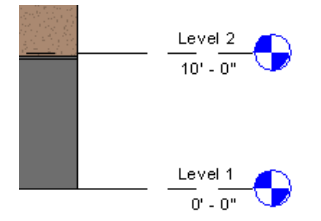

## 空格鍵

使用空格鍵可翻轉選取的元素。您可以選取多個元素並同時翻轉它們。對於獨立式族群 (如家具和柱), 您每按一次 空格鍵就會旋轉 90 度。您可以翻轉某些註解。例如,可以翻轉定點斜度、基線式標註和座標式標註。

下列一般規則適用於使用空格鍵翻轉多個元素:

- 選取多面牆時,按空格鍵可翻轉所有牆的方位。
- 對於可以相對於其主體向兩個方向翻轉的元素 (例如門),可以按空格鍵多次來循環顯示可能的位置。
- 如果被約束只能往一個方向翻轉的元素 (如窗戶),與可往多個方向翻轉 (如門) 的元素一起選取時,則所有元素 都將沿共有的那個方向翻轉。

在下列情況下按空格鍵將不起作用:

- 選取項目包含無法翻轉的任何元素。
- 選取項目包含無法共用共有翻轉方向的元素。

例如,如果您選取一扇門及其主體牆,則無法使用空格鍵來翻轉選取項目。

## 造型控點

在平面視圖中選取牆後,可以將游標放在端點控制 (藍色圓點) 上,然後按 Tab 顯示造型控點。當牆在立面視圖或 3D 視圖中亮顯時,可以按 Tab 以使與游標最接近的整個邊緣顯示為造型控點,您可拖曳該造型控點來調整牆的大 小。拖曳做為造型控點的邊緣時,邊緣為藍色 (或定義的選取項目顏色)。該邊緣將保持選取狀態 (以便進一步調整 大小),直到您按 Esc 或在繪圖區域中的任意處按一下。

注意事項 您可以使用 ▶ 「選項」,將選取項目的顏色由藍色 (預設) 變更為其他顏色。請參閱[設定選項](#page-1534-0) (第 1499 頁)。

平面視圖中的造型控點 **(**展示為藍色**)**

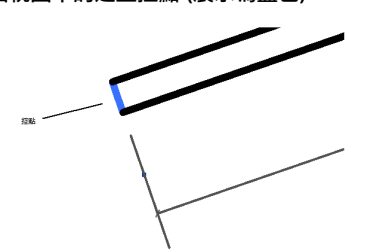

立面視圖中的造型控點 **(**展示為藍色**)**

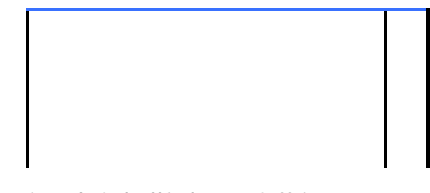

**3D** 視圖中的造型控點 **(**展示為藍色**)**

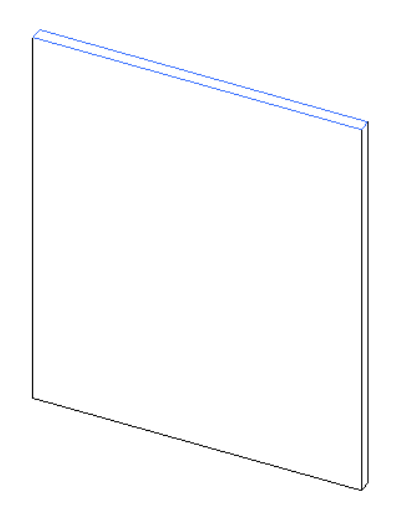

# 退回、重做或取消動作

在 Revit Architecture 中進行操作時,可以退回過去的動作、重做過去的動作或取消目前操作。

## 退回動作

使用「退回」工具可取消一個最近的動作或一連串最近的動作。

### 退回單一動作

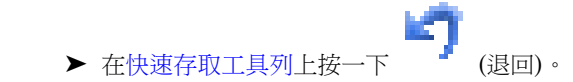

Revit Architecture 將取消最近的動作。

### 若要退回多個操作,請執行下列操作:

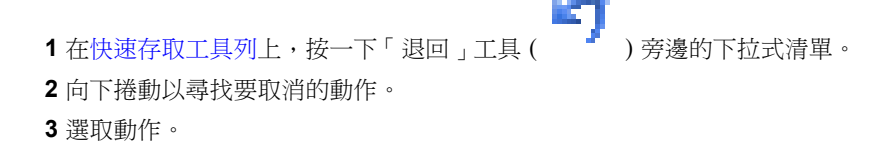

Revit Architecture 會取消選取的動作之前執行的所有動作 (包括選取的動作在內)。

秘訣 您也可以使用鍵盤快速鍵 Ctrl+Z,一次退回一個動作。

## 重做動作

「重做」工具可恢復「退回」所取消的所有動作。恢復動作後,將繼續執行目前的工具。

例如,假設您放置門,然後使用「退回」取消放置。然後您選擇要放置窗戶。當「窗」工具為作用中時,按一下 「重做」。Revit Architecture 將重新插入門,然後繼續執行「窗」工具。

如果「重做」工具已處於作用中,而您又執行動作,則會遺失「重做」的資訊。

注意事項 僅在使用「退回」工具後,才可使用「重做」工具。

### 重做單個動作

**1** 退回 Revit Architecture 動作。

**2** 在[快速存取工具列上](#page-58-0)按一下 (重做)。

Revit Architecture 將恢復之前使用「退回」取消的動作。

### 重做多個動作

**1** 退回多個 Revit Architecture 動作。

2 在[快速存取工具列上](#page-58-0),按一下「重做<sub>」</sub>工具 ( <sup>● ●</sup> ) 旁邊的下拉式清單。

- **3** 向下捲動以尋找要重做的動作。
- **4** 選取動作。

Revit Architecture 會復原選取的動作之前執行的所有動作 (包括選取的動作在內)。

秘訣 您也可以使用鍵盤快速鍵 Ctrl+Y,一次重做一個動作。

### 取消動作

若要結束已啟動的動作,請執行下列任一操作:

- 按兩次 Esc。
- 按一下右鍵,然後按一下「取消」。
- 在「選取」面板上,接一下 い(修改)。

# 重複上個指令

在 Revit Architecture 中作業時,您可以重複上次使用的指令,也可以從最近使用的指令清單中選取某個指令。

### 若要重複指令,請執行下列任一操作:

- 在圖面中按一下右鍵,然後按一下「重複 [上個指令]」。
- 在圖面中按一下右鍵,然後按一下「最近使用的指令」 ➤ 「<指令名稱>」。此處展示之最近使用的指令均為 選項。清單中最多可顯示五個最近使用的指令。

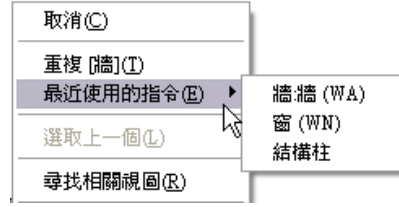

注意事項 最近使用的指令清單中不提供以下項目的指令:工具設定、圖元區和檢視指令、修改、重做/退回、 複製/切割/貼上、完成/取消,以及部分選項列指令。

- <span id="page-1373-0"></span>■ 按 Enter 可叫用上次使用的指令。
- 為「重複上個指令」指[定鍵盤快速鍵](#page-1472-0)。

# 編輯群組中的元素

您可以將專案或族群中的元素組成群組,然後將該群組多次放置在專案或族群中。需要建立表示重複配置的實體或 通用於多種建築專案的實體 (例如旅館房間、公寓或重複樓板) 時,將多個元素組成群組會非常有用。

放置的每個群組例證之間存在關聯性。例如,可使用床、牆和窗建立群組,然後在專案中放置該群組的多個例證。 如果修改一個群組中的牆,則該群組的所有例證都將變更,以簡化修改程序。

您可以建立:

■ 模型群組,可包含模型元素。

**1338** | 第 57 章 編輯元素

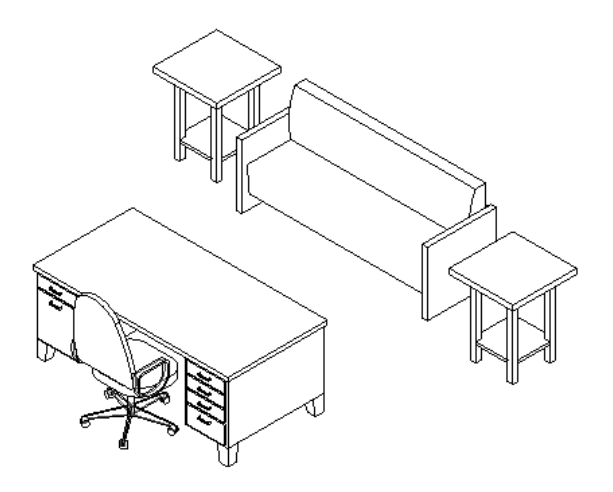

■ 詳圖群組,可包含視圖特有的元素 (如文字和填滿區域)。

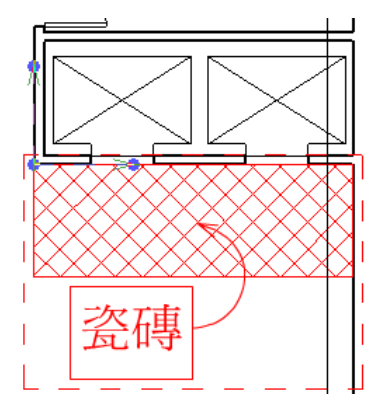

■ 貼附詳圖群組,可包含與特定模型群組 (如門標籤和窗標籤) 相關聯的視圖特有的元素。

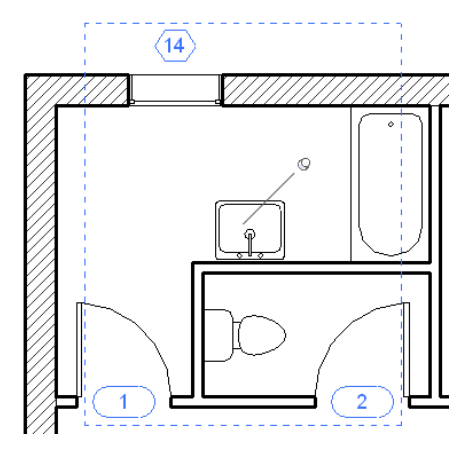

群組不能同時包含模型元素和視圖特有的元素。若同時選取兩種元素類型,然後嘗試將其組成群組,則 Revit Architecture 將建立一個模型群組,並將詳圖元素置於該模型群組的貼附詳圖群組中。若同時選取詳圖元素和模型 群組,則結果相同; Revit Architecture 將為該模型群組建立詳圖元素的貼附詳圖群組。

### 組成群組的限制

如果無法將元素一起複製,則也無法將其一起組成群組。如需複製限制的資訊,請參閱[將元素複製到剪貼簿](#page-1408-0) (第 1373 頁)。

## 建立群組

您可以透過在專案視圖中選取元素或使用群組編輯器來建立群組。在群組編輯器中,您可以

- 從專案視圖中加入元素
- 在視圖中放置其他元素,該元素即會自動加入到群組
- 移除元素
- 建立貼附詳圖群組 (針對模型群組)
- 檢視群組性質

您還可以從連結的 Revit 模型建立群組,或複製和修改現有群組。請參[閱轉換群組和連結的](#page-1382-0) Revit 模型 (第1347頁) 和[複製群組類型](#page-1377-0) (第 1342 頁)。

注意事項 若要將標註、標籤或關鍵註記組成群組,您必須將其所參考的元素也組成群組。您可以在它們參考的模 型群組之貼附詳圖群組中將其組成群組。

### 透過選取元素建立群組

**1** 在專案視圖中,選取群組中所需的元素或現有群組。

2 按一下「修改 | 多重選取 」頁籤 ▶ 「建立 」面板 ▶ 【 L】 <sub>(建立群組)</sub> 。

注意事項 如果您只選取一種元素類型,則會顯示各自的「修改| <元素> 」頁籤,而不會顯示「多重選 取」頁籤。

**3** 在「建立群組」對話方塊中,輸入群組的名稱。

注意事項 此對話方塊的名稱將視您選取的元素類型而有所不同。

4 若要在群組編輯器中開啟群組,請選取「在群組編輯器中開啟」。 群組編輯器可讓您將元素加入到群組或從群組中移除、貼附詳圖群組 (對於模型群組),以及檢視群組 性質。

**5** 按一下「確定」。

## 使用群組編輯器建立群組

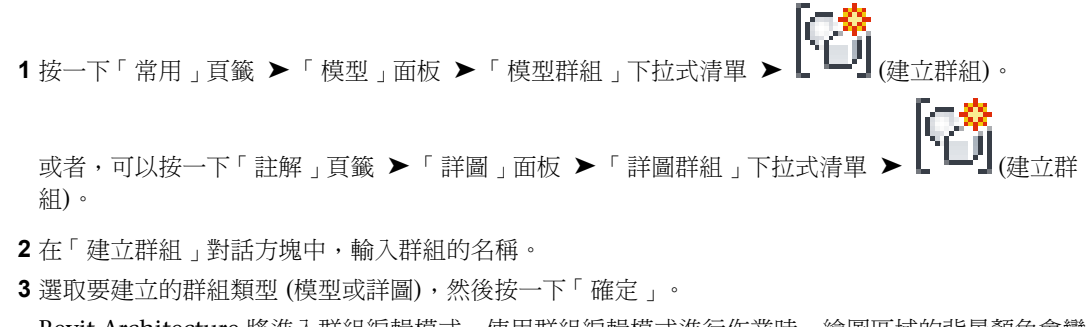

Revit Architecture 將進入群組編輯模式。使用群組編輯模式進行作業時,繪圖區域的背景顏色會變 更為其他顏色。

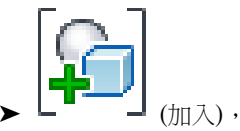

- 4 如果專案視圖中存在您想要加入到群組的元素,請按一下「編輯群組」面板 ▶ 然後選取元素。
- 5 若要將元素加入到專案視圖中尚不存在的群組,請從適當的頁籤中選取元素建立工具並放置新元素。 在群組編輯模式下將元素加入到視圖中時,該元素將自動加入到群組中。

注意事項 如果將視圖特有的元素加入到模型群組(例如,窗標籤),則視圖特有的元素將放置在專案視 圖而不是模型群組中。

**6** 完成加入元素到群組時,請按一下「編輯群組」面板 ▶ │ (宗成)。

#### 相關主題

- [編輯群組中的元素](#page-1373-0) (第 1338 頁)
- [載入群組](#page-1377-1) (第 1342 頁)
- <span id="page-1376-0"></span>■ [放置群組](#page-1377-2) (第 1342 頁)
- [修改群組](#page-1379-0) (第 1344 頁)

## 建立貼附詳圖群組

**1** 在繪圖區域中,執行下列其中一項操作:

- 同時選取模型元素與詳圖元素。按一下「修改 | 多重選取」頁籤 ▶ 「建立」面板 ) 立群組)。
- 選取與現有模型群組關聯的視圖特有元素、標籤或標註,然後按一下「修改 |<元素>」頁籤 ▶ 「建
	- 立 面板 ▶ 【 【建立群組)。
- 選取現有的模型群組,然後按一下「修改 | 模型群組 」頁籤 ▶ 「群組 」面板 ▶ 「編輯群組 」。)

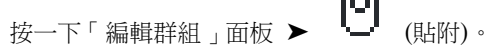

ПI

**2** 在「建立模型群組與貼附詳圖群組」對話方塊中,輸入模型群組的名稱 (如有必要),然後輸入貼附詳 圖群組的名稱。

**3** 按一下「確定」。

在專案瀏覽器中,貼附詳圖群組將顯示其所屬模型群組下。

### 相關主題

■ [在群組中加入或移除元素](#page-1379-1) (第 1344 頁)

### 複製群組類型

<span id="page-1377-0"></span>您可以透過複製現有群組來建立新群組類型。複製群組後,您可以編輯新群組類型,不會影響原始群組或其例證。 使用下列其中一種方法複製群組類型:

- 在專案瀏覽器中,於群組名稱上按一下右鍵,然後按一下「複製 」。新群組將顯示在專案瀏覽器中。例如,如 果原始群組稱為「群組 1」,則新群組將為「群組 2」。如果需要,可以對群組進行更名。
- <span id="page-1377-1"></span>■ 在繪圖區域中選取群組,然後[在性質選項板上](#page-66-0)按一下 |■ |■ |<br>■ 在繪圖區域中選取群組,然後在性質選項板上按一下 |■ |■ |④ (編輯類型)。在「類型性質」對話方塊中,按一下 「複製」。輸入群組的名稱,然後按兩次「確定」。

### 載入群組

您可以將 Revit 專案檔 (RVT) 做為群組載入到專案,並可以將 Revit 族群檔案 (RFA) 做為群組載入到族群編輯器。 如果具有現有的 Revit 群組檔案 (RVG),您還可以將其載入到專案或族群。

#### 將專案或族群檔案載入為群組

- 1 按一下「插入」頁籤 ➤ 「 從資源庫載入」面板 ➤ L ┗━╹┛(載入為群組)。
- **2** 在「將檔案載入為群組」對話方塊中,導覽至要載入的 Revit 專案檔 (RVT)、Revit 族群檔案 (RFA) 或 Revit 群組 (RVG)。
- 3 如果要載入 RVT 或 RVG 檔案,請選取是否要包括貼附詳圖、樓層或網格。 選取貼附詳圖時,檔案中的詳圖元素將載入為貼附詳圖群組。
- **4** 按一下「開啟」。 檔案將會載入為群組,群組顯示在專案瀏覽器中的「群組」分支下。您現在便可將群組放置在專案或 族群中。請參閱[放置群組](#page-1377-2) (第 1342 頁)。

#### 重新載入群組

- **1** 在專案瀏覽器中展開「群組」。
- **2** 在要重新載入的群組上按一下右鍵,然後選取「重新載入」。
- **3** 在「將檔案載入為群組」對話方塊中,導覽至該檔案。
- <span id="page-1377-2"></span>**4** 或者,選取是否要包含貼附的詳圖、樓層或網格。
- **5** 按一下「開啟」。 如果要載入的檔案與主體檔案之間有族群類型是不同的,則「複製類型」對話方塊將開啟來指出此情 況。

### 放置群組

### 放置模型群組

1 按一下「常用」頁籤 ➤ 「模型」面板 ➤ 「模型群組」下拉式清單 ➤ 【 【 】<br>【 放置模型群組)。 **2** 在[類型選取器](#page-68-0) (第 33 頁)中,選取要放置的模型群組類型。

**3** 在繪圖區域中按一下,以放置群組。

### 放置詳圖群組

1 按一下「註解」頁籤 ➤ 「詳圖」面板 ➤ 「詳圖群組」下拉式清單 ➤ 【■ 1<br>1 按一下「註解」頁籤 ➤ 「詳圖」面板 ➤ 「詳圖群組」下拉式清單 ➤ 【■ 1 做置詳圖群組)。

**2** 在[類型選取器](#page-68-0) (第 33 頁)中,選取要放置的詳圖群組類型。

**3** 在繪圖區域中按一下,以放置群組。

#### 從專案瀏覽器放置模型群組或詳圖群組

- 1 在專案瀏覽器中,展開「群組」 ▶ 「模型」或「詳圖」。
- **2** 拖曳模型群組或詳圖群組,將其放置到繪圖區域中。

同樣,還可以在專案瀏覽器中,於群組名稱上按一下右鍵,然後按一下「建立例證」。在繪圖區域中 按一下,以放置群組例證。完成放置群組後,在功能區中按一下「修改」。

注意事項 無法將貼附詳圖群組從專案瀏覽器中拖曳至繪圖區域。

#### 放置貼附詳圖群組

**1** 放置具有關聯詳圖群組之模型群組的例證。

注意事項 只能將貼附詳圖群組置於建立它的視圖類型中:平面視圖或剖面視圖/立面視圖。這些元素 不能置於 3D 視圖中。專案瀏覽器會指出可在其中放置貼附群圖群組以及模型群組所貼附到的視圖類 型。

**2** 選取模型群組或同一模型群組的多個例證。

此模型群組必須已具有為其定義的[貼附群圖群組。](#page-1376-0)

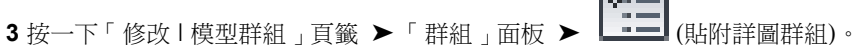

- <span id="page-1378-0"></span>4 在「貼附詳圖群組放置」對話方塊中,選取要在目前視圖中顯示的詳圖群組,或清除要隱藏的詳圖群 組。
- **5** 按一下「確定」。

### 透過群組原點指定群組位置

放置、移動、旋轉或貼上群組時,游標將位於群組原點。您可以修改群組原點的位置。建立原點後,原點位置便會 用於所放置的每個群組例證。

**1** 若要顯示原點,請在平面視圖或 3D 視圖中選取群組。畫面上將顯示三個拖曳控制。

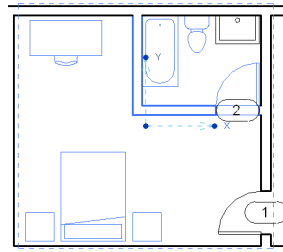

**2** 拖曳中央控制可移動原點。

**3** 拖曳端點控制可將原點繞著 Z 軸旋轉。 鎖點可協助您放置原點或旋轉端點控制。

下列影像展示原點已移動的同一個群組。原點會與牆鎖點。

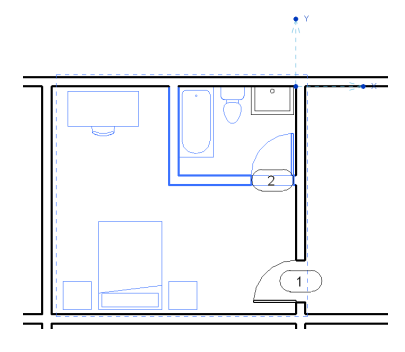

### <span id="page-1379-0"></span>修改群組

建立或載入群組後,便可對其進行修改。您可以使用群組編輯器修改專案 (或族群) 內的群組,也可從外部編輯群 組。

<span id="page-1379-1"></span>群組編輯器讓您可以從專案視圖加入元素、在視圖中放置其他元素 (之後將自動加入到群組)、移除元素、建立貼附 詳圖群組 (對於模型群組), 以及檢視群組性質。使用群組編輯器編輯群組時, 繪圖區域的背景顏色會變更為其他顏 色。當您從群組編輯器列印時,將忽略背景顏色。

從外部編輯群組時,根據開啟群組的環境,群組將開啟為 Revit 專案檔 (RVT) 或 Revit 族群檔案 (RFA)。

## 在群組中加入或移除元素

- 1 在繪圖區域中,選取要修改的群組。如果要修改的群組為巢狀,請按 **Tab**鍵直至群組亮顯為止,然後 點選該群組。
- 2 按一下「修改 | 模型群組 」頁籤或「修改 | 貼附詳圖群組 」頁籤 ▶ 「群組 」面板 ▶ 【 【 <mark>★ 】</mark><br>【 **★ 】 (**編輯群 組)。

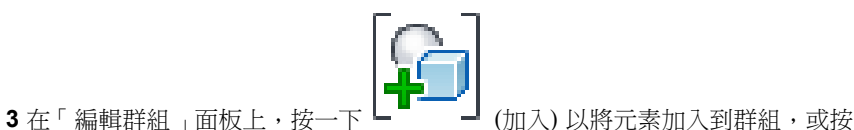

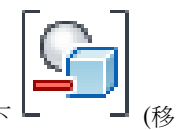

**4** 選取要加入到群組或從群組中移除的元素。

注意事項 如果將視圖特有的元素加入到模型群組(例如,窗標籤),則視圖特有的元素將放置在專案視 圖而不是模型群組中。

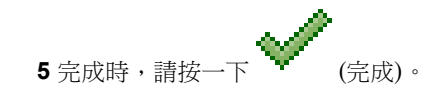

除) 以從群組移除元素。

## 從群組例證中排除元素

<span id="page-1380-0"></span>從群組例證中排除元素對下列情況可能會有幫助,例如,要放置定義有四面邊界牆 (與相似單元鄰近) 的旅館單元 群組,而這些牆重疊。您可以從群組例證中排除重疊的牆。如果排除的牆是任一元素 (例如,以牆為主體的浴盆或 門) 的主體,Revit Architecture 會嘗試對其餘牆上的那些元素進行主體變更。

您可以使用下列任一方法排除元素:

- 從群組例證中排除元素。元素仍然保留在群組中,但在該群組例證的專案視圖中卻不可見。如果排除的元素為 所有元素的主體,Revit Architecture 會嘗試對那些元素進行主體變更。
- 將元素從群組例證移至專案視圖。元素在專案視圖中是可見的,並且可以從專案視圖進行編輯。元素也可從群 組例證中排除。

排除元素後,在該群組例證的專案視圖中將無法看見這些元素,且這些元素不會納入明細表中。 排除的元素可以還原至它們的群組例證中。

#### 從群組例證中排除元素

- **1** 在繪圖區域中,將游標置於要排除的群組元素上方。
- **2** 按 Tab 以亮顯該元素,然後點選它。

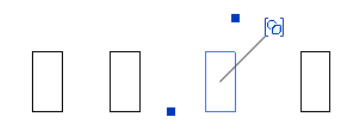

3 在繪圖區域中,按一下圖示 (  $\Omega$  ) 以排除元素,或按一下右鍵,然後按一下「排除 」。

注意事項 您也可以使用下列鍵盤快速鍵:Delete 或 Ctrl-X。

元素將從群組例證中排除,主體元素將依需要進行主體變更。

#### 將元素從群組例證移至專案視圖

- **1** 在繪圖區域中,將游標置於要移動的元素上方。
- **2** 按 Tab 鍵以亮顯該元素,然後點選它。
- **3** 按一下右鍵,然後按一下「移至專案」。

#### 將排除的元素還原到群組

- **1** 在繪圖區域中,將游標置於排除的群組元素上方。
- **2** 按 Tab 鍵以亮顯該元素,然後點選它。
- 3 在繪圖區域中,按一下圖示 ( <sup>1</sup>) 以還原排除的元素,或按一下右鍵,然後按一下 「 還原排除的成 員」。

### 還原群組中所有排除的元素

- **1** 在繪圖區域中,選取群組。
- 2 按一下「修改 | 模型群組」頁籤或「修改 | 貼附詳圖群組」頁籤 > 「群組」面板 > 有排除的成員)。

### 從外部編輯群組

- **1** 在專案瀏覽器中,於群組名稱上按一下右鍵,然後按一下「編輯」。
- **2** 按一下「是」以確定要從外部編輯群組。 如果您在專案環境中進行作業,則群組將開啟為 Revit 專案檔 (RVT);如果您在族群編輯器中進行作 業,則將開啟為 Revit 族群檔案 (RFA)。
- **3** 進行必要的變更,然後儲存檔案。

#### 將群組載入 **(**或重新載入**)** 到專案或族群

- **4** 按一下「常用」頁籤 ➤ 「模型」面板 ➤ 「模型群組」下拉式清單 ➤ (做為群組載入到開放 式專案中)。
- **5** 在「載入到專案」對話方塊中,選取要載入群組的專案 (或族群)。

注意事項 為使專案檔或族群檔案顯示在此清單中,這些檔案必須是開啟的。

- **6** 選取「貼附詳圖」以將詳圖元素載入為貼附詳圖群組。
- **7** 選取樓層以將樓層載入到群組。
- **8** 選取網格以將網格載入到群組。
- **9** 按一下「確定」。 群組已載入到專案 (或族群) 中,群組檔案將保持開啟。

### 更名群組

- **1** 在專案瀏覽器中,於群組名稱上按一下右鍵,然後按一下「更名」。
- 2 輸入群組的新名稱,然後按 Enter。

### 展示**/**隱藏貼附詳圖群組

**1** 在繪圖區域中,選取具有一個或多個貼附詳圖群組的模型群組。

2 按一下「修改 | 模型群組 」頁籤 ➤ 「群組 」面板 ➤ LIIIII (貼附詳圖群組)。

**3** 在「貼附詳圖群組放置」對話方塊中,選取或清除勾選方塊以展示或隱藏貼附詳圖群組。

**4** 按一下「確定」。

### 從模型群組中分離貼附詳圖群組

可以從模型群組中分離不包含標註或標籤的貼附詳圖群組。

**1** 在繪圖區域中,選取貼附詳圖群組。

2 按一下「修改 | 貼附詳圖群組 」頁籤 ▶ 「群組 」面板 ▶ 『一<mark>》</mark>(從模型群組分離)。

## 交換群組類型

您可以使用一個群組取代另一個群組,方法是選取選取一個群組,然後在類型選取器中再選擇不同的群組名稱。 Revit Architecture 便會自動取代群組。

當您以某個群組類型的例證交換其他群組類型的例證時,Revit Architecture 會嘗試將舊群組例證中的所有貼附詳 圖群組取代為新群組例證中具有相同名稱的貼附詳圖群組。對於那些沒有被取代的貼附詳圖群組中的元素,以及相 依於交換群組例證中之元素的其他所有元素,Revit Architecture 會嘗試在新群組例證中尋找參考。如果找不到這 些相依元素的新參考,Revit Architecture 便會發出警告,指出未找到哪些相依元素的參考。另外,新群組的原點 將置於第一個群組的位置上。如需群組原點的更多資訊,請參閱[透過群組原點指定群組位置](#page-1378-0) (第 1343 頁)。

## 指定模型群組的高度

**1** 在繪圖區域中,選取模型群組。

- **2** 在[性質選項板上](#page-66-0),編輯群組性質。
	- 「參考樓層」用於指定群組與之關聯的樓層。
	- 「 原始層偏移 」用於指定高於或低於該樓層的高度。

注意事項 有些群組構件並不會在輸入偏移值後而移動。有些元素 (如元件) 並未以其他物件 (如樓板) 做為主體,則 它們會保持在樓層線上。

### 詳圖群組中元素的繪製順序

<span id="page-1382-0"></span>詳圖群組中的詳圖元素依繪製順序,做為一個單位移動。當群組繪製順序變更時,詳圖元素同時向前或向後移動。 如要變更群組中個別構件的繪製順序,您必須先編輯群組。變更詳圖群組構件的繪製順序並完成群組編輯後,詳圖 群組中的所有例證皆會更新為新繪製順序。

如需繪製順序的更多資訊,請參閱[排序詳圖元件的繪製順序](#page-938-0) (第 903 頁)。

## 轉換群組和連結的 **Revit** 模型

您可以將群組轉換為連結的 Revit 模型,也可將連結的 Revit 模型轉換為群組。模型中幾何互動性顯著 (例如接合、 插入或參考) 且需要在一個位置對專案標準進行管理,建議您使用群組。需要使用群組的範例情況包括旅館房間、 公寓及重複樓板。

在下列情況下切換群組與連結可能非常有用:

- 您的模型包含重複元素的多個群組,它們做為連結的 Revit 模型而存在。處理主模型眼,可以將連結模型轉換 為群組來進行編輯。這可讓您在主模型環境中編輯連結模型。完成修改群組後,可將群組重新轉換為連結。
- 您已建立群組或連結的 Revit 模型,然後決定需要將群組變更為連結模型,或將連結模型變更為群組。

將群組轉換為連結的 Revit 模型時,在該連結中將還原任何排除的元素。如需排除的元素之更多資訊,請參[閱從群](#page-1380-0) [組例證中排除元素](#page-1380-0) (第 1345 頁)。

### 將群組轉換為連結的 **Revit** 模型

**1** 在繪圖區域中,選取群組。

**2** 按一下「修改 | 模型群組」頁籤 ➤ 「群組」面板 ➤ (連結)。

**3** 在「轉換為連結」對話方塊中,選取下列其中一個選項:

- 以新專案檔取代:建立新 Revit 模型。選取此選項時,將開啟「儲存群組」對話方塊。導覽至要 儲存檔案的位置。若要使新連結具有與群組相同的名稱,請保留預設名稱,否則為連結輸入一個 名稱,然後按一下「儲存」。
- 以現有專案檔取代:以現有 Revit 模型取代群組。選取此選項時,「開啟」對話方塊會開啟。導 覽至要使用的 Revit 檔案位置,然後按一下「開啟」。

如果專案中存在與群組同名之連結的 Revit 模型,將顯示一則訊息指出這一情況。您可以執行下列其中一項操作:

- 接一下「是」,以取代該檔案。
- 按一下「否」,以使用新名稱儲存檔案。將開啟「另存」對話方塊,您可在其中輸入連結的 Revit 模型之新名 稱。
- 按一下「取消」以取消轉換。

### 將連結的 **Revit** 模型轉換為群組

**1** 在繪圖區域中,選取連結的 Revit 模型。

2 按一下「修改 | RVT 連結 」頁籤 ▶ 「連結 」面板 ▶ ┗━━━┣ (併入連結)。

**3** 在「併入連結選項」對話方塊中,選取要納入群組中的元素和基準,然後按一下「確定」。

如果專案中存在與連結的 Revit 模型同名的群組,將顯示一則訊息指出這一情況。您可以執行下列其中一項操作:

- 按一下「是」以取代該群組。
- 按一下「否」,以使用新名稱儲存群組。系統將會顯示另一則訊息,指出將從專案刪除連結模型的所有例證, 但連結模型檔案仍將載入到該專案。您可以透過按一下訊息對話方塊中的「移除連結」,從專案移除該連結檔 案,也可以稍後[從「管理連結」對話方塊](#page-1187-0)中將其移除。
- 按一下「取消」以取消轉換。

## 儲存群組

如果您使用的是專案,則可以將群組另存成 Revit 專案檔 (RVT);如果您使用的是族群編輯器,則可以將群組另存 成 Revit 族群檔案 (RFA)。

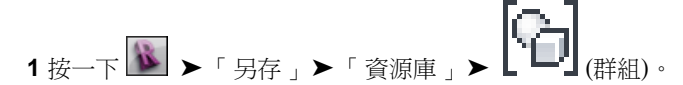

- **2** 依預設,「檔案名稱」文字方塊將顯示「和群組名稱相同」。如果接受此名稱,Revit Architecture 便會使用與群組相同的名稱儲存檔案。因此,名為「群組 5」的群組將另存成「群組 5.rvt」(或「群 組 5.rfa」)。如果需要,可變更此名稱。
- 3 如果專案包含多個群組,請從「要儲存的群組」下拉式清單中選取適當的群組。
- **4** 指定是否「包含做為視圖的貼附詳圖群組」。
- **5** 按一下「儲存」。

### 刪除群組

若要刪除群組,必須首先刪除專案中該群組的所有例證。

### **1348** | 第 57 章 編輯元素

1 在專案瀏覽器中,於群組上按一下右鍵,然後按一下「選取所有例證」▶「在整個專案中」。

- 2 按一下 「 修改 | <群組類型> 群組 」頁籤 ▶ 「 修改 」面板 ▶ 【 <u>★ ( 删除),或按 Delete。</u> 專案中該群組的所有例證即被刪除。
- 3 在專案瀏覽器中,於群組上按一下右鍵,然後按一下「刪除」。

## 群組性質

### 修改群組性質

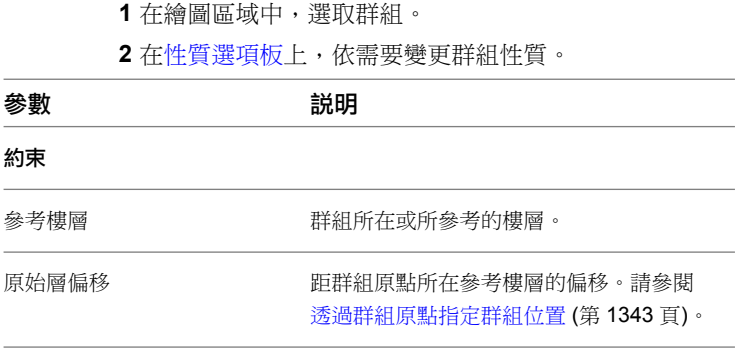

# 使用元素陣列

「陣列」工具可建立所選元素的線性或徑向陣列。例如,可以選取位於牆上的門和窗,並建立門-窗規劃的多個例 證。

使用「陣列」工具可建立一個或多個元素的數個例證,並可同時操作它們。陣列構件可以屬於某一群組;因此,可 以將這些項目加入該群組或將其從群組中移除。例如,您可以建立一個包括七面牆的陣列。當您將書桌與其中一面 牆組成群組時,陣列中的所有牆都將取得書桌。如需分組的詳細資訊,請參閱[編輯群組中的元素](#page-1373-0) (第 1338 頁)。

注意事項 大多數註解符號不支援陣列。

#### 窗和柱的陣列

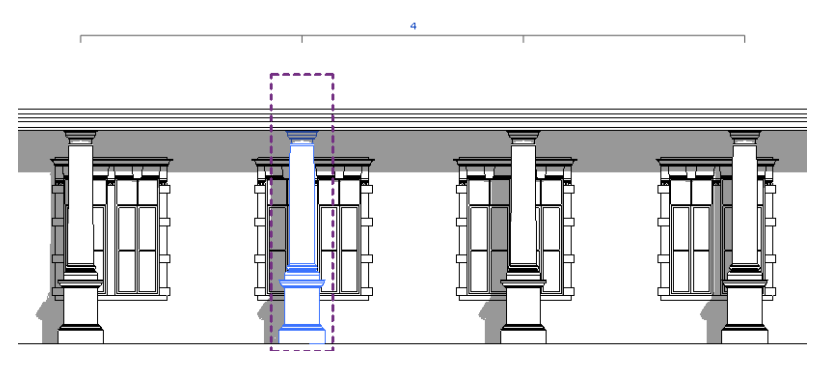

## 建立陣列

陣列中的元素可以排成一條線 (線性陣列), 或排成一個弧 (徑向陣列)。建立陣列時, 可以使用下列任一方法指定元 素之間的距離:

- 指定第一個元素和第二個元素之間的距離。(使用「移至: 第二」選項。)所有後續元素都使用相同間距。
- 指定第一個元素和最後一個元素之間的距離。(使用「移至: 最後」選項。)其餘所有元素間將等距間隔。

線性陣列

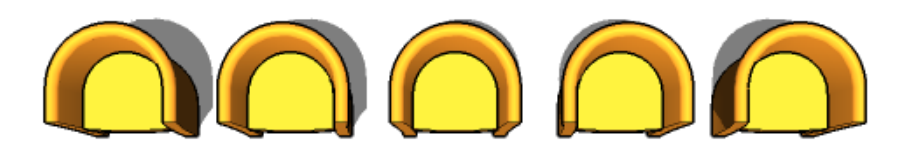

徑向陣列

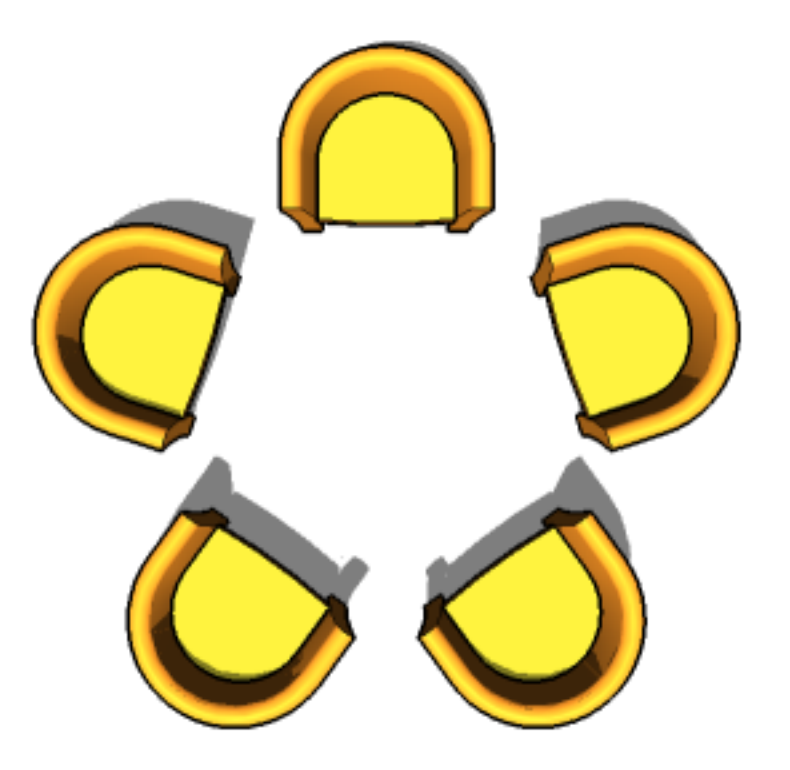

建立線性陣列

**1** 請執行下列其中一項操作:

■ 選取要在陣列中複製的元素,然後按一下「修改 | <元素> 」頁籤 ▶ 「 修改 」面板 ▶ ■ ■ (陣 列)。

 $\blacksquare$   $\blacksquare$ 

e s

■ 按一下「修改」百籤 ▶ 「 修改 」面板 ▶ ┃ ┃ (陣列),選取要在陣列中複製的元素,然後按 Enter。

■ 1111<br>2 在選項列上按一下 → (線性)。

- **3** 選取所需的選項:
	- 群組並產生關聯:將陣列的每個構件納入一個群組中。若未選取此選項,Revit Architecture 將建 立指定的複本數,並且不會將其組成群組。放置後,每個複本將獨立於其他複本進行作業。
	- 項目數目:指定陣列中 (所選元素的) 複本總數。
	- 移至:
		- 第二:指定陣列中各構件之間的間距。其他陣列構件顯示在第二個構件後面。
		- 最後:指定陣列的整個跨距。陣列構件在第一個和最後一個構件之間等距間隔。
	- 約束:限制陣列構件沿與所選元素互垂或位於同一直線的向量方向移動。

注意事項 您無法將詳圖元件和模型元件群組在一起。

- **4** 如果選取「移至: 第二」,請按如下方式放置陣列構件:
	- **a** 在繪圖區域中按一下,指出測量的起點。
	- **b** 在構件之間將游標移動所需的距離。移動游標時,將顯示一個框,指出所選元素的大小。該框將 沿鎖點移動。在首次按一下的位置與目前游標位置之間將會顯示標註。
	- **c** 再按一下以放置第二個構件,或鍵入標註後按 Enter。

**5** 如果選取「移至: 最後」,請按如下方式放置陣列構件:

- **a** 在繪圖區域中按一下,指出測量的起點。
- **b** 將游標移至最後一個陣列構件的所需位置。移動游標時,將顯示一個框,指出所選元素的大小。 該框將沿鎖點移動。在首次按一下的位置與目前游標位置之間將會顯示標註。
- **c** 再按一下以放置最後一個構件,或指定標註後按 Enter。
- **6** 如果選取選項列上的「群組並產生關聯」,將顯示一個數字框,指出要在陣列中建立的複本數。如果 需要,請變更數目,然後按 Enter。

Revit Architecture 將建立所選元素的指定複本數,並使用適當的間距來放置這些複本。

#### 在線性陣列中放置第一個和第二個項目

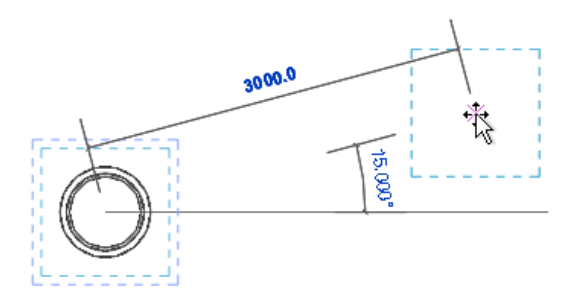

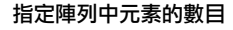

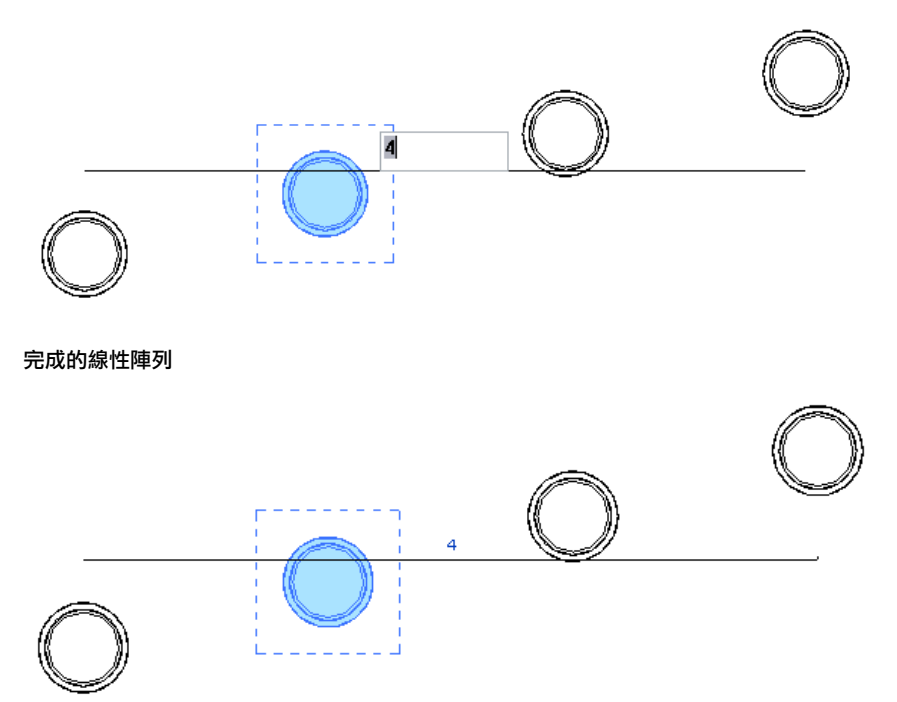

## 建立徑向陣列

- **1** 在陣列中選取一個或多個要複製的元素。
- 2 按一下「修改 | <元素>」頁籤 ▶ 「修改」面板 ▶ □ □ (陣列)。
- 3 在選項列上按一下<sup>5</sup> (徑向)。
- **4** 依據建立線性陣列的描述,選取所需的選項。

秘訣 建立放射狀陣列時,其步驟與旋轉和複製元素的步驟相似。請參閱[旋轉元素](#page-1398-0) (第 1363 頁)。

60

- 5 將旋轉符號 ( $\bigcirc$ ) 的中心拖曳至所需位置。 陣列構件將會放置在從該點測量取得的弧周圍。在大多數情況下,需要將旋轉符號的中心拖離所選取 元素的中心。該符號將鎖點到相關的點和線,如牆及牆與線的交點。也可以將旋轉符號的中心拖曳到 開放空間中。
- **6** 將游標移至徑向陣列的弧開始的位置。(該線從旋轉符號的中心伸展到游標位置。)

注意事項 如果您要指定旋轉角度 (而不是繪製旋轉角度),請在選項列上指定「角度」值,然後按 Enter。略過餘下步驟。

- 7 按一下以放置第一條旋轉放射線。如果在指定第一條放射線時鎖點游標,則鎖點線就會隨預覽框一起 旋轉,並在放置第二條放射線時,與螢幕上的角度鎖點。
- **8** 移動游標以放置第二條旋轉放射線。 此時將顯示另一條線來表示此放射線。旋轉時,會顯示暫時角度標註,並會出現預覽影像,展示選取 項目的旋轉。

**9** 按一下可放置第二條放射線,完成陣列。

如果選取選項列上的「移至: 第二」,則第二條旋轉放射線將定義陣列中第二個構件的位置。其他陣 列構件將以相同間距放置。

如果選取「移至:最後」,則第二條旋轉放射線將定義陣列中最後一個構件的位置。其他陣列構件將 以相等間距放置在第一個與最後一個構件之間。

如果選取選項列上的「群組並產生關聯」,則在徑向陣列中將顯示控制。使用兩個端點控制可調整弧角度的大小。 作用中的間控制可將陣列拖曳到新位置。使用頂部控制可調整陣列半徑的大小。

#### 繪製徑向陣列的弧

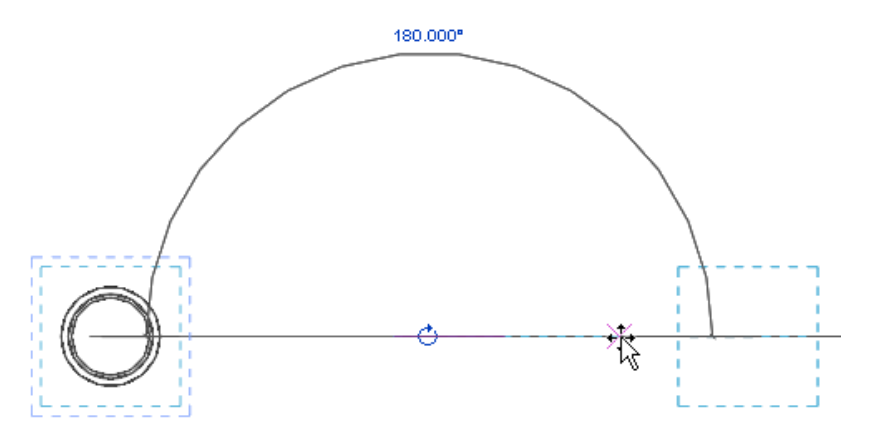

指定陣列中元素的數目

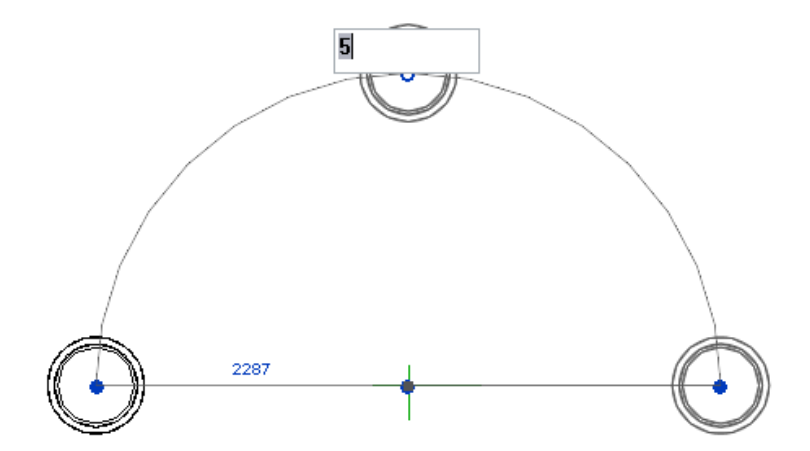

#### 完成的徑向陣列

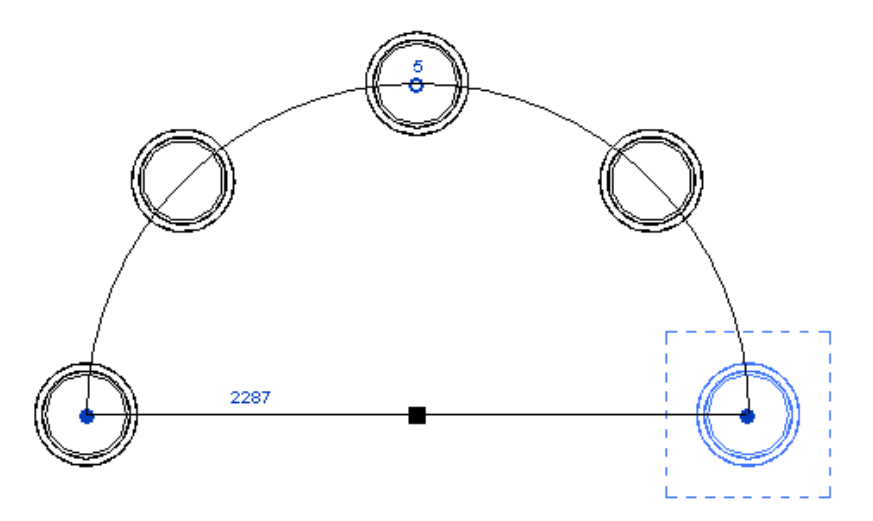

### 複製陣列

**1** 選取陣列中的所有構件。

**2** 按 Ctrl,同時按一下並將陣列構件拖曳到新位置。

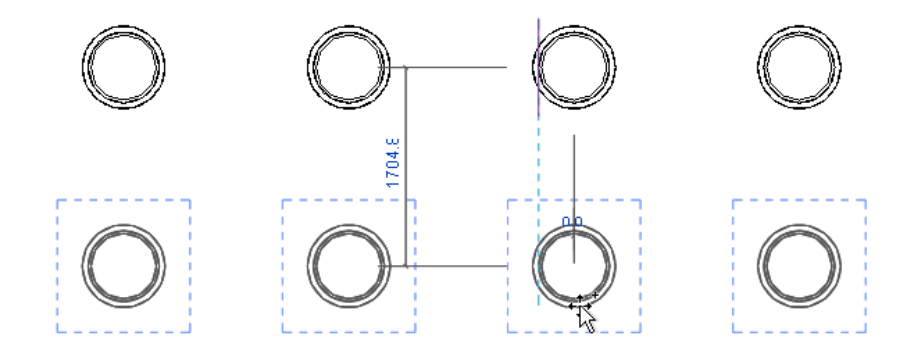

## 從陣列中刪除構件

您可以選取陣列中的一個或多個構件並將其刪除。如果陣列已組成群組,有效地刪除陣列構件將解除其餘構件的群 組。

## 變更陣列

可以修改與陣列構件相關聯的任何標註。如果已修改的陣列構件是群組的一部分,則依據修改的標註,變更將會影 響該元素並按比例影響群組中的其他構件。如果已修改的陣列構件不是群組的一部分,則變更將僅影響選取的元 素。請參閱[變更標註值](#page-895-0) (第 860 頁)。

如果陣列構件屬於群組,則可以變更陣列中構件的數目。選取樣式線並在陣列例證數字框中輸入新值。在陣列處於 可見狀態的所有視圖中,陣列群組控制均可見。修改陣列中的元素數目時,可以使用「附加到端點」選項指定將元 素加入到陣列或從陣列移除的方式。

**1354** | 第 57 章 編輯元素

### 變更陣列的標註

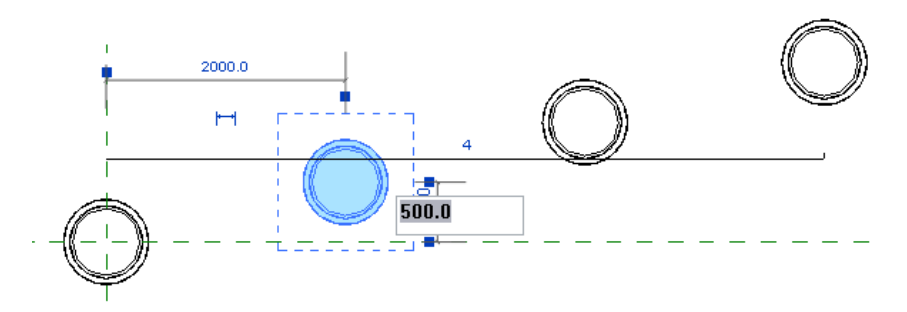

變更陣列中元素的數目

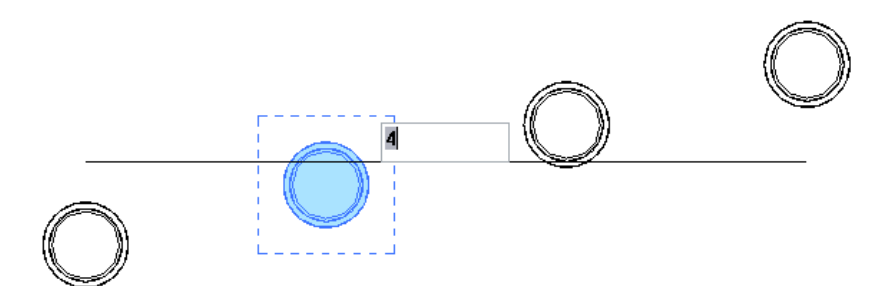

### 指定將元素加入陣列或從陣列移除的方式

變更陣列中的元素數目時,可以指定將其他元素加入陣列 (或從其移除) 的方式。

**1** 選取陣列。

選取指示配置的線時將會選取陣列,如以下影像所示。

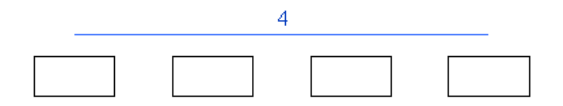

- **2** 在選項列上,選取或清除「附加到端點」。
	- 如果選取了「附加到端點 」,陣列中元素間會保持相同的間距,而任何您加入到陣列 (或從其移除)的元素 會加入到陣列的現有端點 (或從其移除)。

#### 選取的陣列

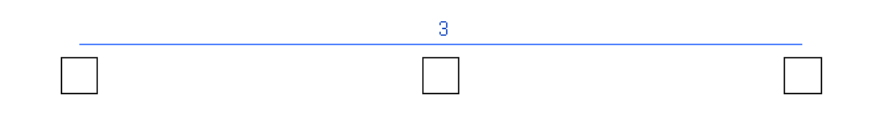

### 在選取「附加到端點」的情況下變更陣列中的元素數目

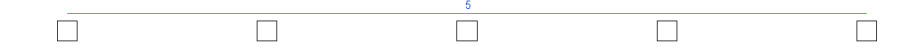

■ 如果未選取「附加到端點 」,陣列的端點會保持相同的數目,而任何加入陣列 (或從其移除) 的元素會在現 有端點之間等分間距。

### 選取的陣列

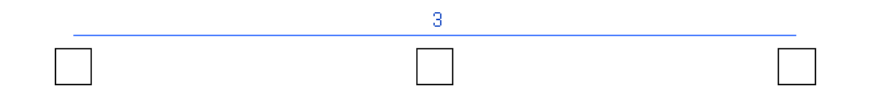

在清除「附加到端點」的情況下變更陣列中的元素數目

<span id="page-1391-0"></span>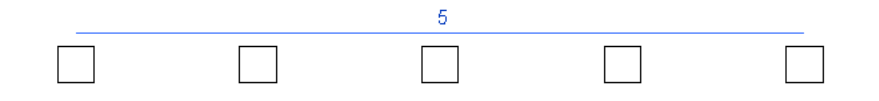

## 移動元素

Revit Architecture 提供了多個功能區選項、鍵盤動作和螢幕元素控制,用於在繪圖區域中獨立地或與其他元素一 起移動元素。

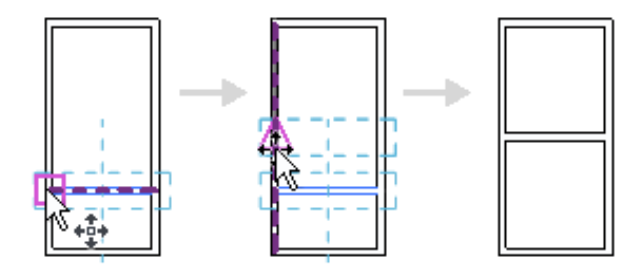

您可以將主體元件從一個主體移至其他主體。例如,可以將一扇窗從一面牆移到另一面牆上。請參閱[將窗移至不同](#page-294-0) [的牆](#page-294-0) (第 259 頁)。

您也可以透過變更標註來移動已標註到其他元素 (依距離或角度) 的元件。請參[閱變更標註值](#page-895-0) (第 860 頁)。

### 透過拖曳移動元素

您可以在繪圖區域中按一下並將選取的元素拖曳到新位置。如果選取多個元素,當拖曳其中一個元素時所有元素都 將移動。它們之間的空間關係將會保留。

秘訣 每次移動一個元素時,選取狀態列上的「按住並拖曳」,便可以無須先選取該元素就可拖曳它。使用該選項 時,拖曳元素時會選取該元素。

某些元素依預設只能水平或垂直移動;Revit Architecture 可提供所選元素移動方式的視覺線索。若要移除此約 束,請在拖曳元素時按住 Shift。

**1356** | 第 57 章 編輯元素

相反,某些元素依預設可沿任何方向移動。若要約束這些元素的移動,請在拖曳時按住 Shift。例如,在立面視圖 或 3D 視圖中可以隨意移動窗, 但按 Shift 將約束窗的移動, 以便其立面不會變更。同樣,您也可按正常方式向任 何方向隨意移動牆、線或格線。按 Shift 會將其移動的方向約束為互垂於牆或線。

如果選取的牆或線其端點與其他 (未選取的) 牆或線接合,則移動的方向將約束為與所選牆或線互垂,以防止接合 的端點延伸或收縮。按住 Shift 以移動此約束。

### 使用方向鍵移動元素

使用鍵盤上的方向鍵可垂直或水平移動選取的元素。無法使用方向鍵將以樓層為基礎的元素從樓層向上或向下移 動。

### 使用「移動」工具移動元素

「移動」工具的運作方式與拖曳類似。然而,選項列上還提供其他功能,可以使放置更精確。您可以在移動元素時 建立其多個複本。

### 使用「移動」工具移動元素

**1** 請執行下列其中一項操作:

- 選取要移動的元素,然後按一下「修改 | <元素> ,頁籤 ▶ 「修改 」面板 ▶ 「➡ 」(移動)。
- 按一下「修改」頁籤 ▶ 「修改」面板 ▶ ◆ (移動),選取要移動的元素,然後按 Enter。

▙▛▟

**2** 在選項列上按一下所需的選項:

- 約束:按一下「約束」可限制元素沿與其互垂或位於同一直線的向量方向移動。
- 分開:按一下「分開」可在移動之前中斷選取項目與其他元素之間的關聯。例如,要移動已接合 到其他牆的牆時,此選項比較有用。使用「分開」選項也可以將依賴於主體的元素從目前主體移 動到新主體上。例如,可以將一扇窗從一面牆移到另一面牆上。使用此功能時,最好清除「約束」 選項。
- 多個:按一下「多個」,每次在繪圖區域中按一下時便可建立多個元素複本。僅在選取「複製」 選項後,此選項才可用。請參[閱使用「複製」工具複製元素](#page-1407-0) (第1372頁)。(若要結束「多個複本」 功能,請按 Esc。)
- **3** 按一次以輸入移動的起點。

此時會顯示該元素的預覽影像。

- **4** 沿著要移動元素的方向移動游標。 游標會鎖點到各個鎖點。標註會顯示格線。
- 5 再按一下以完成移動操作,或者若要進行更精確的移動,可鍵入元素要移動的距離值,然後按 Enter。

┡□⋪

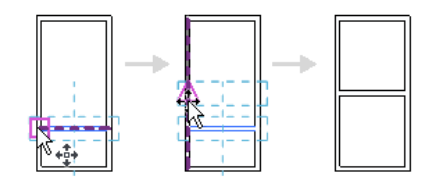

#### 相關主題

- [移動元素](#page-1391-0) (第 1356 頁)
- [阻止元素移動](#page-1400-0) (第 1365 頁)
- [複製元素](#page-1407-1) (第 1372 頁)

## 使用「偏移」工具移動元素

使用「偏移」工具可複製選取的模型線、細部線、牆或樑,或沿互垂於其長度的方向將其移動指定的距離。可以對 單一元素或屬於同一族群的元素鏈套用該工具。您可以透過拖曳選取的元素或輸入值來指定偏移距離。

下列限制適用於「偏移」工具:

- 您只能在線、樑或支撐本身所在的工作平面上偏移它們。例如,如果繪製其工作平面設定為「樓板平面圖:樓層 1」的模型線,則只能在平面視圖平面中偏移該線。
- 不能偏移建立為內建族群的牆。
- 您無法在互垂於元素移動平面的視圖中偏移元素。例如,您無法在立面視圖中偏移牆。

#### 偏移元素或元素的複本

- 1 按一下「修改」百籤 ▶ 「修改」面板 ▶
- **2** 在選項列上,選取指定偏移距離的方式:

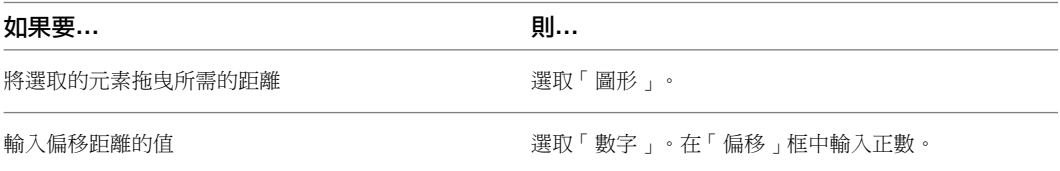

- **3** 如果要建立並偏移所選元素的複本,請在選項列上選取「複製」。(如果在上一步已選取「圖形」,則 在移動游標時按 Ctrl 可具有同樣的效果。)
- **4** 選取要偏移的元素或鏈。 如果已使用「數字」選項指定偏移距離,則在游標所在的一側距亮顯元素該距離的位置將展示預覽 線,如下所示。

### 游標位於牆的外面

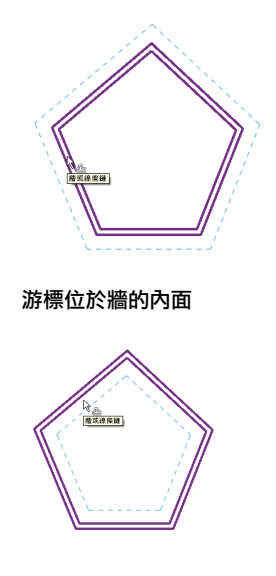

5 根據需要移動游標,以在所需的偏移位置顯示預覽線,然後按一下以將元素或鏈移至該位置,或將複 本置於該位置。或者,如果選取「圖形」選項,請點選亮顯元素,然後拖曳它到所需距離,再按一 下。開始拖曳後,將會顯示暫時性標註,您可以輸入特定的偏移距離。

### 使用切割與貼上操作移動元素

「切割」工具可從圖面移除一個或多個選取的元素,並將其貼到剪貼簿中。您便可以使用「貼上」或「對齊貼上」 工具將元素貼到目前圖面或其他專案中。

您不能切割

- 無法刪除的元素,例如建築模型的最後一層。
- 某些元素組合 (例如,帷幕板和豎框必須連同整個帷幕系統一起切割)
- 內部立面箭頭,除非連同其相鄰的立面符號一起切割
- 任何上下文中的某些元素 (例如,您無法切割族群編輯器中的參考樓層)

#### 切割並貼上元素

- **1** 在繪圖區域中選取一個或多個元素。
- 2 按一下 「 修改 l <元素> 」頁籤 ▶ 「 剪貼簿 」面板 ▶ └**' └' └** (切割) 。

注意事項 您也可以使用鍵盤快速鍵 Ctrl+X 來切割元素。

- 3 使用「修改」頁籤 > 「剪貼簿」面板 > 「貼上」下拉式清單中的工具貼上元素:
	- [從剪貼簿貼上](#page-1409-0):將元素放置在圖面的其他區域,或放置在其他專案中。
	- [對齊](#page-1411-0)選項:將元素放置於其原始位置正上方或正下方的其他樓層。

### 移動端點接合的元素

您可以同時移動共用共有端點接合的元素而無須斷開接合。若要執行此操作,請使用拖曳控制或選取快顯功能表上 的選項。此項功能適用於牆、線、樑、支撐和以線為基礎的族群。

下面影像展示 3 面牆依其共同的端點接合一起移動。

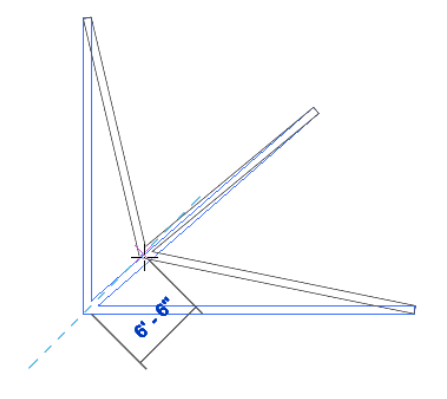

只有選取的接合元素會移動。移動接合處時,屬於接合的未選取元素將從接合處分離。其例外情況是接合到樑的支 撐。支撐永遠隨其所接合的樑一起移動。

- **1** 在接合的構件上按一下右鍵,然後按一下「選取接合元素」。
- **2** 在繪圖區域中,按一下拖曳端點控制,或按一下右鍵,然後按一下「拖曳端點」。

注意事項 控制的名稱和快顯功能表選項會指示要移動的元素類型(拖曳牆端點、拖曳結構框架元件端 點等)。

<span id="page-1395-0"></span>**3** 將接合拖曳至所需的位置。

## 與牆一同移動線和元件

您可以指定牆附近的線和元件無論該牆在何時移動,都將移動對應的距離。若要執行此操作,請使用「與鄰近元素 一同移動」選項。

- **1** 選取一個或多個元件。
- **2** 在[性質選項板上](#page-66-0),選取「與鄰近元素一同移動」。
- **3** 將選取的元件移至所需位置。 輔助線會展示牆及其他點的標註。如果需要,可以按一下標註以對其進行變更。

現在當您移動元件所連結的牆時,該元件也會移動,並保持與牆的距離。

下列限制適用於「與鄰近元素一同移動」選項:

- 僅與牆平行的直線會受此選項影響。細部線、草圖元素和族群無法使用這個選項。
- 若為弧線,即使牆的半徑發生變更,弧線半徑仍將保持為自弧形牆的固定偏移。例如,如果將牆半徑從 40 公 尺變更為 30 公尺,則 20 公尺的弧線半徑將更新為 10 公尺,保持 20 公尺的偏移。
- 如果複製設定為與鄰近元素一同移動的線條或元件,則複本也將與元素一同移動。
- 如果將線條或元件移向其他元素,則該線條或元件將與新元素一同移動。例如,假設直線與牆一同移動。當您 將此線移近與其平行的其他直牆時,此時該線將隨新牆一起移動。但是,若將牆放置在更靠近線或元件的位置, 該牆將不會隨新牆一起移動。它們仍將保持與第一面牆一同移動。

#### 使用「與鄰近元素一同移動」選項

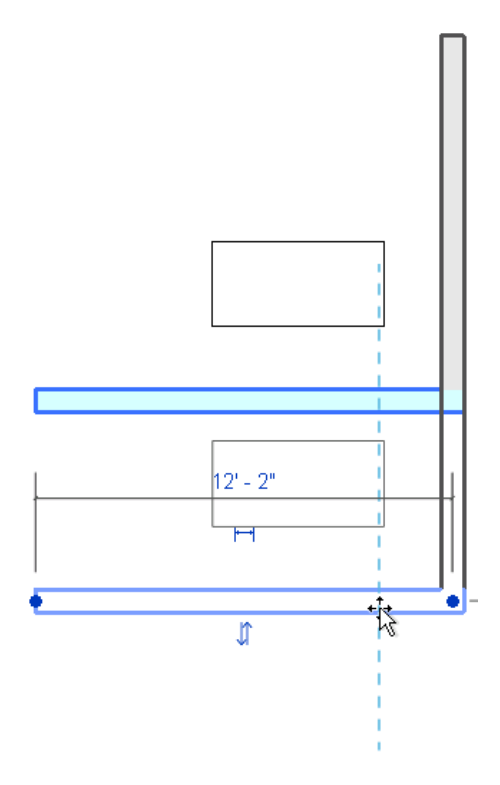

## 對齊元素

使用「對齊」工具可將一個或多個元素與選取的元素對齊。此工具通常用於對齊牆、樑和線,但也可與其他類型的 元素一起使用。例如,您可以在 3D 視圖中將牆的表面樣式與其他元素對齊。

要對齊的元素可以是相同類型,也可屬於不同的族群。您可以在平面視圖 (2D)、3D 視圖或立面視圖中對齊元素。

例如,您可以使用「對齊」工具

- [將牆](#page-244-0) (第 209 頁)或[樑](#page-588-0) (第 553 頁)的端點與選取的樑、線或牆對齊。(此動作將延伸所對齊的牆或樑之長度。)
- [將牆](#page-244-0) (第 209 頁)或[樑](#page-588-0) (第 553 頁)的中心與選取的樑、線或牆對齊。(此動作將移動所對齊的牆或樑。)
- [將窗](#page-292-0) (第 257 頁)的高度與選取的線或牆對齊。
- 將選取的端點 (例如,牆的端點) 與選取的線接合。

#### 網格線和四根柱

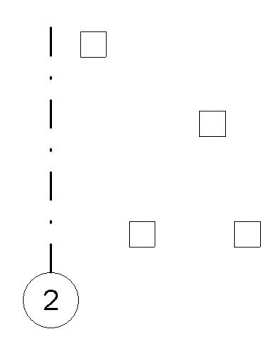

將柱與網格線對齊

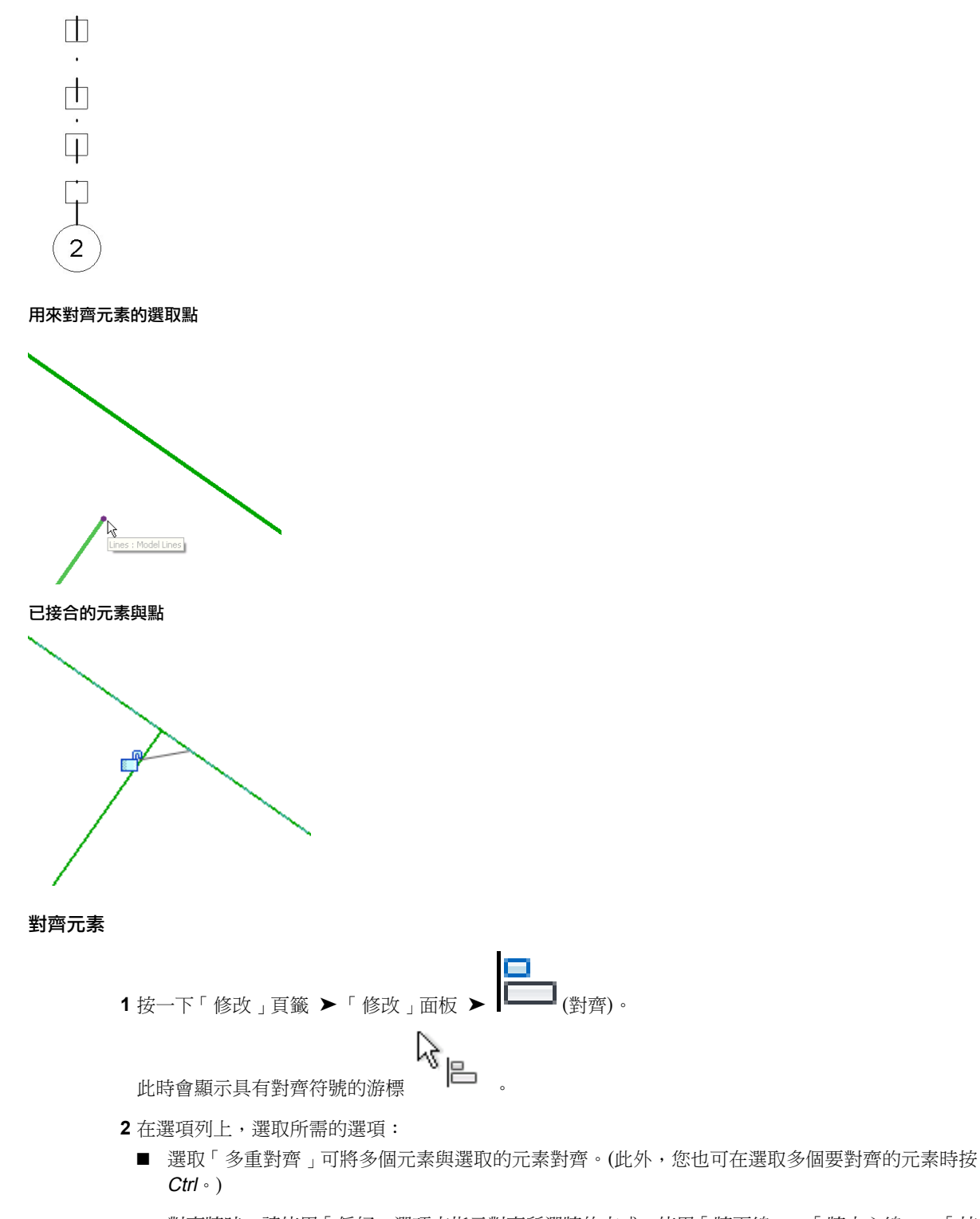

- 對齊牆時,請使用「偏好」選項來指示對齊所選牆的方式:使用「牆面線」、「牆中心線」、「核 心表面」或「核心中心」。(核心選項是指具有多層的牆。)
- **3** 選取參考元素 (即與其他元素對齊的元素。)
- **4** 選取要與參考元素對齊的一個或多個元素。

### **1362** | 第 57 章 編輯元素

注意事項 進行選取之前,請先將游標移至元素上方,直至該元素要與參考元素對齊的部分亮顯。然 後按一下該元素。

- **5** 如果希望選取的元素與參考元素保持對齊 (若您稍後將移動它),請按一下鎖形符號以鎖住對齊。如果 因執行其他操作而使鎖形符號不再顯示,可按一下「修改」並選取參考元素以重新顯示此符號。
- **6** 若要開始新的對齊,請按一次 Esc。
- <span id="page-1398-0"></span>**7** 若要結束「對齊」工具,請按兩次 Esc。

### 旋轉元素

使用「旋轉」工具可圍繞軸旋轉元素。在樓板平面視圖、天花板反射平面視圖、立面視圖和剖面視圖中,元素將繞 與視圖互垂的軸進行旋轉。在 3D 視圖中,軸互垂於視圖的工作平面。

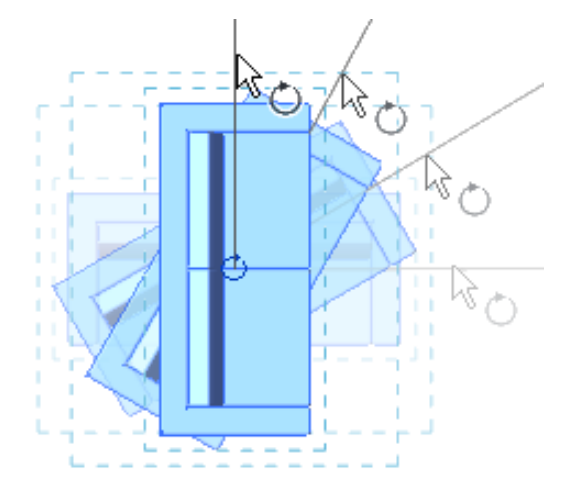

並非所有元素都可以圍繞任何軸旋轉。例如,牆無法在立面視圖中旋轉。如果窗沒有牆,則其無法旋轉。 僅在選取元素後,才可使用「旋轉」工具。旋轉元素後,Revit Architecture 將返回至「修改」模式。

#### 旋轉元素

**1** 請執行下列其中一項操作:

- 選取要旋轉的元素,然後按一下「修改 | <元素> 」頁籤 ▶ 「 修改 」面板 ▶
- 按一下「修改」頁籤 ▶ 「修改」面板 ▶ "——" (旋轉),選取要旋轉的元素,然後按 Enter。

 $\psi$  *旋轉符號* ( $\bigcirc$ ) 的中心會顯示在所選元素的中心。

- **2** 如果需要,請拖曳旋轉符號的中心。 該符號將鎖點到相關的點和線,如牆及牆與線的交點。也可以將旋轉符號的中心拖曳到開放空間中。
- **3** 在選項列上,選取下列任一項目:
	- 分開:選取「分開」可在旋轉之前中斷選取項目與其他元素之間的連接。例如,要旋轉已接合到 其他牆的一面牆時,該選項比較有用。
	- 複製:選取「複製」可旋轉選取項目的複本。原始元素保持在原來的位置上。
- 角度: 指定旋轉角度,然後按 Enter。Revit Architecture 將以指定的角度執行旋轉。略過餘下步 驟。
- **4** 按一下可指定第一條旋轉放射線。

此時顯示的線即表示第一條放射線市條放射線時鎖點游標,鎖點線將隨預覽框一起旋 轉,並在放置第二條放射線時會與螢幕上的角度鎖點。

**5** 移動游標以放置第二條旋轉放射線。 此時將顯示另一條線來表示此放射線。旋轉時,會顯示暫時角度標計,並會出現預覽影像,展示選取 項目的旋轉。

```
秘訣 您也可以使用暫時性標註旋轉元素。按一下指定旋轉的第一條放射線後,角度標註會以粗體顯
示。使用鍵盤輸入值。
```
**6** 按一下以放置第二條放射線並完成選取項目的旋轉。 選取項目會在第一條放射線和第二條放射線之間旋轉。

<span id="page-1399-0"></span>Revit Architecture 會返回「修改」工具,而且旋轉的元素仍是選取狀態。

## 翻轉元素

Revit Architecture 提供了下列方法,用於在繪圖區域中翻轉元素 (變更其方位)。

- 按空格鍵可翻轉一個或多個選取的元素。對於獨立式族群 (如家具和柱), 您每按一次空格鍵就會旋轉 90 度。 請參[閱空格鍵](#page-1370-0) (第 1335 頁)。
- 按一下翻轉控制可變更所選取元素的方位。例如,按一下複合牆的翻轉控制 ( ) 可反轉其元件層的順序。 請參[閱翻轉控制](#page-1369-0) (第 1334 頁)。

### 鏡射元素

「鏡射」工具使用線做為鏡射軸,鏡射 (反轉位置) 選取的模型元素。例如,如果要跨參考平面鏡射一面牆,則該 牆將向與原始牆相反的方向翻轉。可以點選鏡射軸,也可以繪製臨時軸。使用「鏡射」工具可翻轉選取的元素,或 複製元素並以一步操作來反轉其位置。

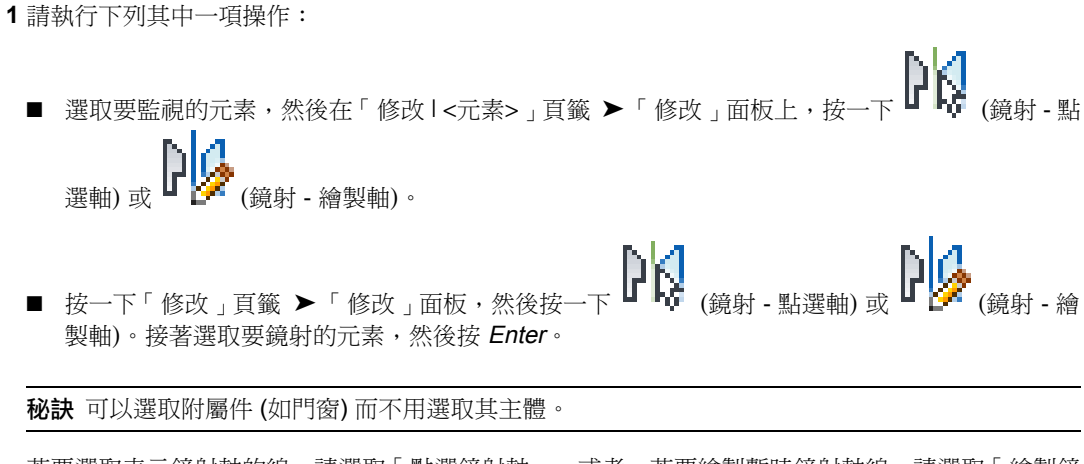

若要選取表示鏡射軸的線,請選取「點選鏡射軸」。或者,若要繪製暫時鏡射軸線,請選取「繪製鏡 射軸」。

- **2** 若要移動選取的項目 (而不是複製該項目),請清除選項列上的「複製」。
- **3** 選取或繪製用作鏡射軸的線。

只能點選游標可以鎖點到的線條或參考平面。您無法將元素繞著空白空間鏡射。

Revit Architecture 將移動或複製選取的元素,並沿與選取的軸相反的方向反轉其位置。

#### 選取要鏡射 **(**和複製**)** 的元素及鏡射軸

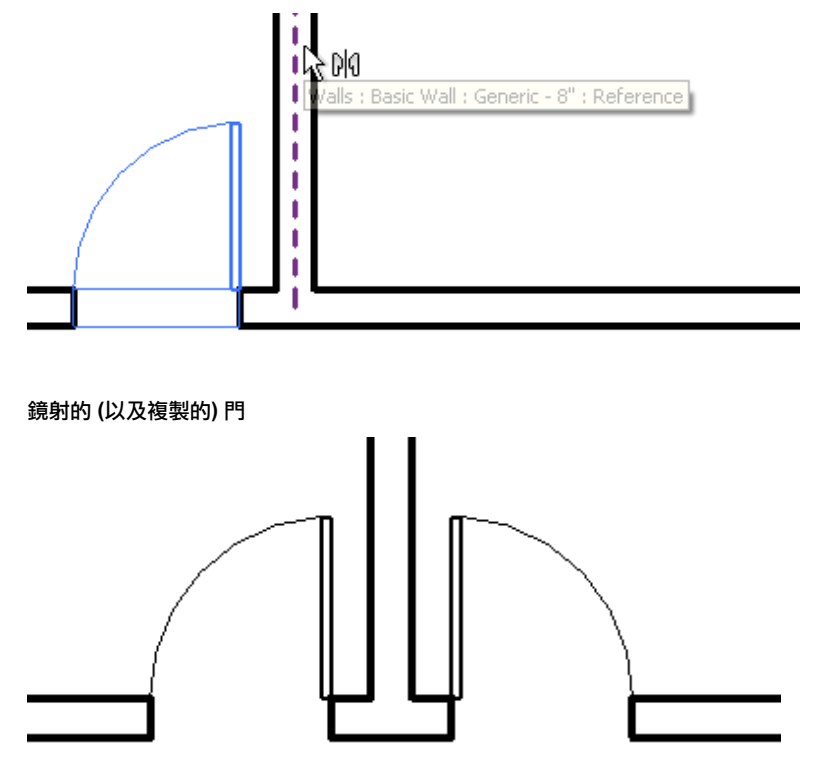

#### 相關主題

- [選取元素](#page-1358-0) (第 1323 頁)
- <span id="page-1400-0"></span>■ [翻轉元素](#page-1399-0) (第 1364 頁)
- [移動元素](#page-1391-0) (第 1356 頁)
- [複製元素](#page-1407-1) (第 1372 頁)

## 阻止元素移動

使用「釘住」工具可現地鎖住模型元素。釘住模型元素後,該元素便無法再移動。若要刪除釘住的元素,Revit Architecture 會警告您該元素已釘住。元素附近將顯示一個圖釘控制,表示該元素已鎖住。

釘住元件後,如果該元件設定為與鄰近元素一同移動,或放置該元件的樓層上下移動,則該元件仍然可以移動。請 參閱[與牆一同移動線和元件](#page-1395-0) (第 1360 頁)。

## 使用圖釘現地鎖住元素

請執行下列其中一項操作:

- 選取要釘住的元素,然後按一下「修改 | <元素> 」頁籤 ▶ 「 修改 」面板 ▶ 【 <mark>エ</mark>】<br>■ 選取要釘住的元素,然後按一下「 修改 | <元素> 」頁籤 ▶ 「 修改 」面板 ▶ 【 】 (釘住)。
- 按一下「修改」頁籤 ➤ 「修改」面板 ➤ (釘住),選取要釘住的元素,然後按 Enter。

Revit Architecture 將在元素附近顯示圖釘控制,表示該元素已現地釘住。若要移動或刪除元素,必須首先按一下 圖釘控制以解鎖該元素。再按一下圖釘可鎖住該元素。

#### 相關主題

- [阻止元素移動](#page-1400-0) (第 1365 頁)
- [取消釘住元素](#page-1401-0) (第 1366 頁)
- <span id="page-1401-0"></span>■ [約束](#page-1450-0) (第 1415 頁)

### 取消釘住元素

「取消釘住」工具可取消釘住鎖住的元素。之後您便可以移動元素或將其刪除,而不會出現提示訊息。可以選取多 個要取消釘住的元素。如果有些選取的元素並未釘住,則「取消釘住」工具將無效。

請執行下列其中一項操作:

■ 選取要解除固定的元素,然後按一下「修改 | <元素> 」頁籤 ▶ 「 修改 」面板 ▶ │ │ │ │ │ ∰除固定)。 اس ■ 按一下「修改」頁籤 ▶ 「 修改 」面板 ▶ │ ▓ (解除固定), 選取要解除固定的元素, 然後按 Enter。

在繪圖區域中按一下圖釘控制以解除固定元素時,圖釘控制附近會顯示 X,表示該元素已解鎖。

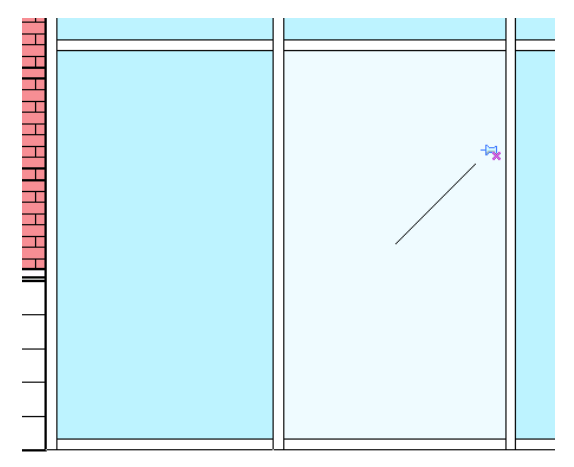

# 調整元素大小

若要同時修改多個元素,請使用造型控點或「比例」工具。「比例」工具可用於線、牆、影像、DWG 和 DXF 匯 入、參考平面及標註位置。您可以圖形或數字方式縮放元素的比例。

調整元素大小時,請考慮下列情況:

- 若要調整大小,您會定義原點 (指的是元素以同等比例調整大小的固定點)。
- 所有元素都必須位於平行平面中。選取的所有牆都必須具有相同的基準樓層。
- 調整牆的大小時,附屬件將與牆的中點保持固定距離。
- 調整大小將變更標註的位置而非標註值。若調整標註所參考的元素大小,標註值會改變。
- 匯入符號有個名為「例證比例」的唯讀例證參數。用以展示例證大小和基準符號的差異。可調整匯入符號的大 小以變更該參數。

### 使用造型控點調整元素大小

選取並拖曳多個元素的控點時,Revit Architecture 將同時調整這些元素的大小。

#### 拖曳多個牆控點可同時調整其大小

 $\sqrt{2}$ 

- **1** 將游標移至要調整大小的第一個元素的某個部分上,然後按 Tab 直到亮顯所需的控點。加以點選。 例如,若要調整牆的長度,請將游標移至牆的端點上,按 Tab 以亮顯該控點,然後點選它。
- **2** 將游標移至要調整大小的下一個元素的某個部分上,然後按 Tab 直到亮顯所需的控點。按 Ctrl,同時 點選它。
- 3 對於其餘元素,請重複步驟 2,直至選取所有所需元素上的控點。點選其他元素時,請記住按 Ctrl。

注意事項 若要除選所選元素 (不除選其他元素),請將游標移至所選的元素上,然後按 Shift,同時按 一下該元素。

**4** 按一下其中一個所選元素的控點,並拖曳它以調整其大小。

同時將調整其他所選元素的大小。

## 依圖形調整比例

調整圖形比例需要按三下:第一下決定原點,接下來的兩下定義比例向量。Revit Architecture 可透過確定兩個向 量長度的比率來計算比例係數。例如,假設繪製的第一個向量為5英呎,第二個向量為 10 英呎。兩者的比例係數 為 2。這樣元素大小將變成其原始大小的兩倍。

- **1** 請執行下列其中一項操作:
	- 選取要調整比例的元素,然後按一下「修改 | <元素> 」頁籤 ▶ 「 修改 」面板 ▶ ■ (比例)。
- 按一下「修改」頁籤 ▶ 「 修改 」面板 ▶ | │ │ │ (比例),選取要調整比例的元素,然後按 Enter。 請確定僅選取支援的元素,如牆和線。只要整個選取項目中包含一個非支援的元素,就無法使用「比 例」工具。
- **2** 在選項列上選取「圖形」。
- **3** 在繪圖區域中,按一下以設定原點。 原點指的是元素將變更大小的開始點。游標將鎖點到各種參考中。請按 Tab 來變更鎖點。
- **4** 移動游標定義第一個向量。
- **5** 按一下以設定該長度。
- **6** 再移動游標定義第二個向量。

秘訣 可以使用暫時性標註輸入向量長度值。

**7** 按一下以設定該點。

所選元素的比例將進行調整,以便向量 1 的端點此時與向量 2 的端點重合。

#### 定義第一個比例向量

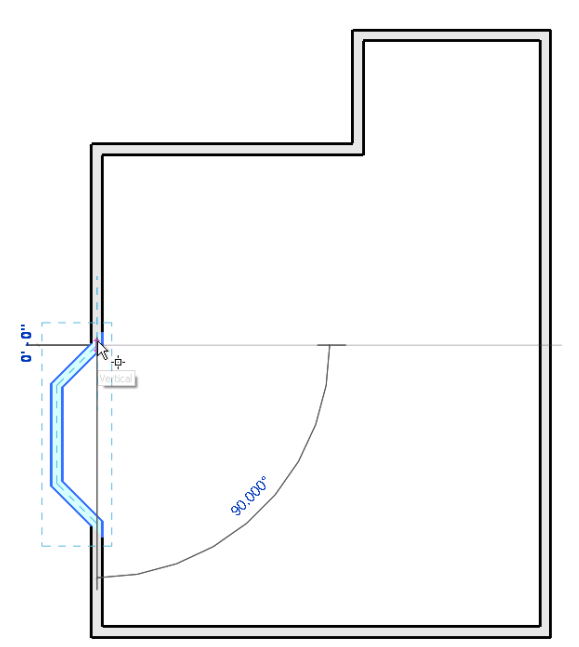
定義第二個比例向量

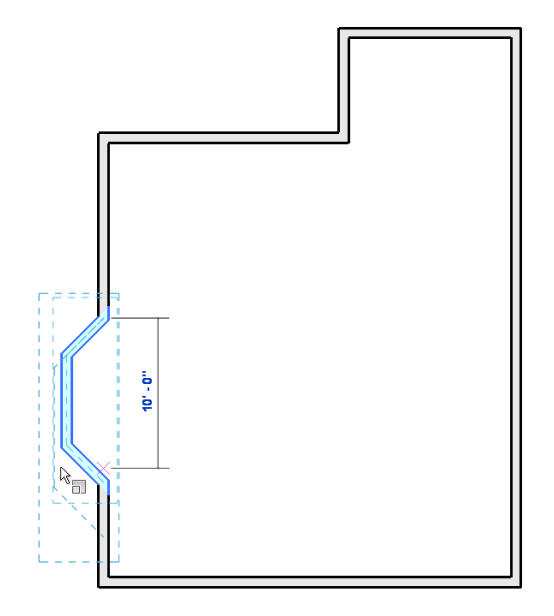

比例經過調整的元素

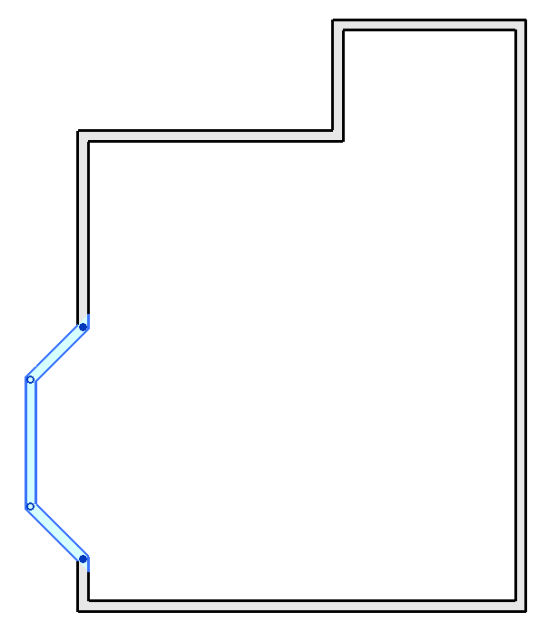

## 依數值調整比例

若要依數值調整比例,請輸入比例係數並指定原點。

#### 若要依數值調整元素比例,請執行下列操作:

```
1 選取要調整比例的元素。
```
請確定僅選取支援的元素,如牆和線。只要整個選取項目中包含一個非支援的元素,就無法使用「比 例」工具。

2 按一下「修改 | <元素> 」頁籤 ▶ 「修改 」面板 ▶ ■■ (比例)。

- **3** 在選項列上選取「數字」。
- **4** 輸入比例係數。
- **5** 按一下繪圖區域以指定原點。

元素就會依所定義的比例係數調整大小。

# 修剪和延伸元素

使用「修剪」和「延伸」工具可修剪一個或多個元素,或將其延伸到由相同元素類型定義的邊界。您也可以延伸非 平行的元素來形成角,或者在它們相交的情況下對其進行修剪來形成角。選取要修剪的元素時,游標的位置指示要 保留的元素部分。您可以對牆、線、樑或支撐使用這些工具。

#### 修剪或延伸元素

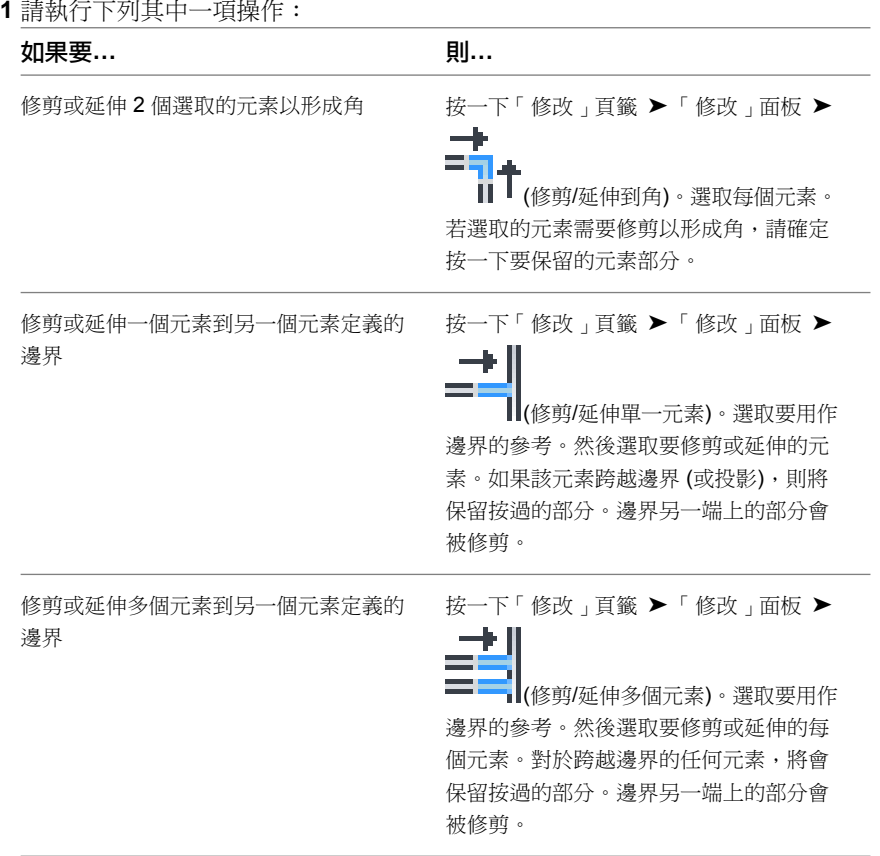

**2** 繼續使用目前選取的選項修剪或延伸元素,或選取其他選項。

注意事項 該工具為作用中時,可以隨時選取不同的「修剪」或「延伸」選項。這也會清除使用先前 選項進行的任何初始選取。

**3** 若要結束工具,請按 Esc。

### **1370** | 第 57 章 編輯元素

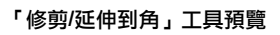

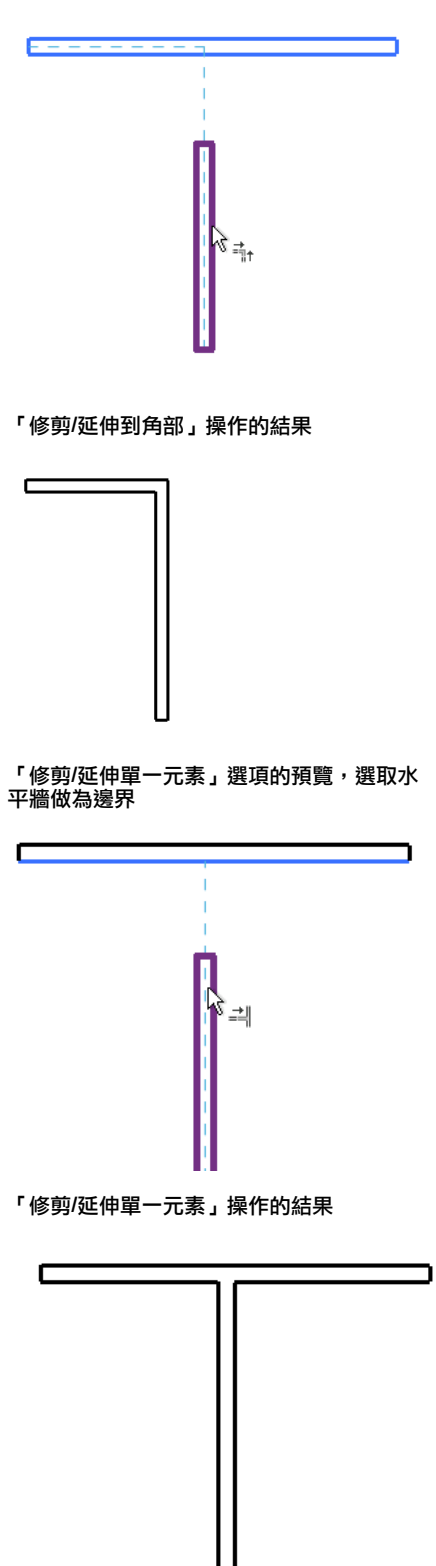

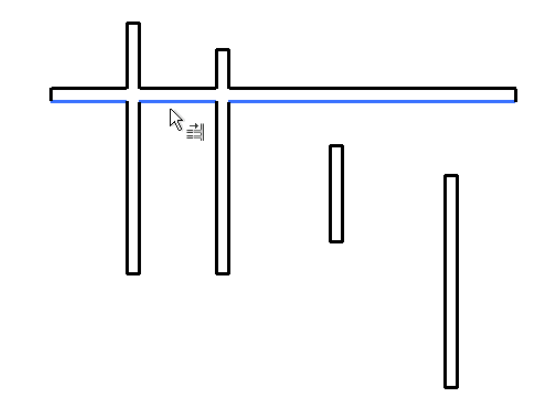

以下各操作的結果:按一下最左側垂直牆的邊界上方部分,再按隨後 **2** 面牆的邊界下方部 分,亮顯右側的牆

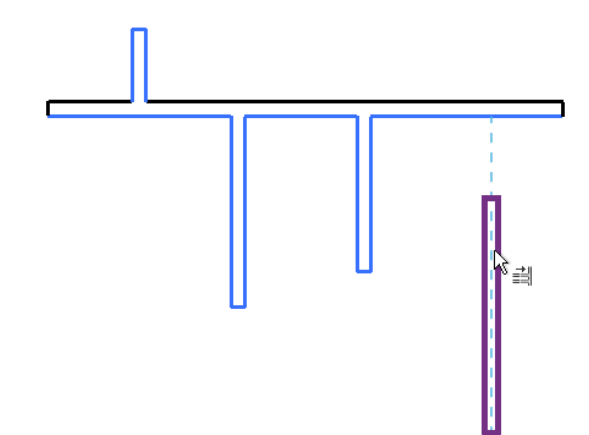

# 複製元素

Revit Architecture 提供了數種複製一個或多個所選元素的方法。

- 選取元素,然後 Ctrl,同時拖曳該元素以複製它。
- 使用「複製」工具可複製元素並將其立即放置。
- 藉由按 Ctrl+C 和 Ctrl+V, 使用剪貼簿來複製並貼上元素。
- 使用「建立類似的」工具可加入所選元素的新例證。
- 製作元素的鏡射複本。(將「鏡射」工具與「複製」選項搭配使用。請參[閱鏡射元素](#page-1399-0) (第1364頁)。)
- 複製元素陣列。請參[閱複製陣列](#page-1389-0) (第1354頁)。

## 使用「複製」工具複製元素

「複製」工具可複製一個或多個選取的元素,並可讓您將複本立即放置在圖面中。

「複製」工具不同於「複製到剪貼簿」工具。當您要複製選取的元素並將其立即放置 (例如放置在同一視圖中),請 使用「複製」工具。例如,當您需要在放置複本之前切換視圖時,請使用「複製到剪貼簿」工具。

#### **1372** | 第 57 章 編輯元素

**1** 請執行下列其中一項操作:

- 選取要複製的元素,然後按一下「修改 | <元素>」頁籤 ➤ 「修改」面板 ➤ (複製)。
- $\begin{picture}(150,10) \put(0,0){\line(1,0){15}} \put(150,0){\line(1,0){15}} \put(150,0){\line(1,0){15}} \put(150,0){\line(1,0){15}} \put(150,0){\line(1,0){15}} \put(150,0){\line(1,0){15}} \put(150,0){\line(1,0){15}} \put(150,0){\line(1,0){15}} \put(150,0){\line(1,0){15}} \put(150,0){\line(1,0){15}} \put(150,0){\line(1,0){15$

**2** 在繪圖區域中按一次,即可開始移動與複製元素。

**3** 將游標從原始元素處移向要放置元素複本的區域。

- **4** 按一下以放置複本,或輸入暫時性標註的值。
- 5 繼續放置其他元素,或按 Esc 結束「複製」工具。

#### 多次移動和複製的元素

<span id="page-1408-0"></span>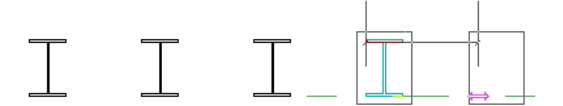

### 將元素複製到剪貼簿

「複製到剪貼簿」工具可將一個或多個元素複製到剪貼簿中。您之後可以使用「從剪貼簿貼上」或「對齊貼上」工 具將元素複本貼到圖面或其他專案中。

「複製到剪貼簿」工具不同於「複製」工具。當您要複製選取的元素並將其立即放置 (例如放置在同一視圖中),請 使用「複製」工具。例如,當您需要在放置複本之前切換視圖時,請使用「複製到剪貼簿」工具。

**1** 在繪圖區域中選取一個或多個元素。

- 2 按一下「修改 | <元素> 」頁籤 ▶ 「剪貼簿 」面板 ▶
- **3** 使用下列任一工具貼上元素:
	- 從剪貼簿貼上:將元素複製到圖面的其他區域,或複製到其他專案中。請參[閱從剪貼簿貼上元素](#page-1409-0) (第 1374 頁)。
	- 對齊貼上:將元素複製到其原始位置正上方或正下方的其他樓層。請參[閱貼上對齊的元素](#page-1411-0) (第 1376 頁)。

您不能複製

- 內部立面箭頭,除非連同其相鄰的立面符號一起複製
- 某些元素組合 (例如,帷幕板和豎框必須連同整個帷幕系統一起複製)
- 任何上下文中的某些元素 (例如,您無法複製族群編輯器中的參考樓層)

#### 相關主題

- [貼上元素](#page-1409-1) (第 1374 頁)
- [使用「建立類似的」工具複製元素](#page-1412-0) (第 1377 頁)
- [移動元素](#page-1391-0) (第 1356 頁)

# 貼上元素

<span id="page-1409-1"></span>「貼上」工具可將剪貼簿中的元素插入到目前視圖或其他視圖中。僅在切割或複製元素後,才可使用此工具。您只 能在 Revit Architecture 的相同工作階段中複製 (或切割) 和貼上元素。

「對齊貼上」工具可讓您複製一個樓層上的多個元素,並將這些元素貼上到位於原始元素位置正上方或正下方的其 他樓層。此工具對於多樓層建築尤其有用,您可將元素從一個樓層複製並對齊貼上到其他各樓層上。

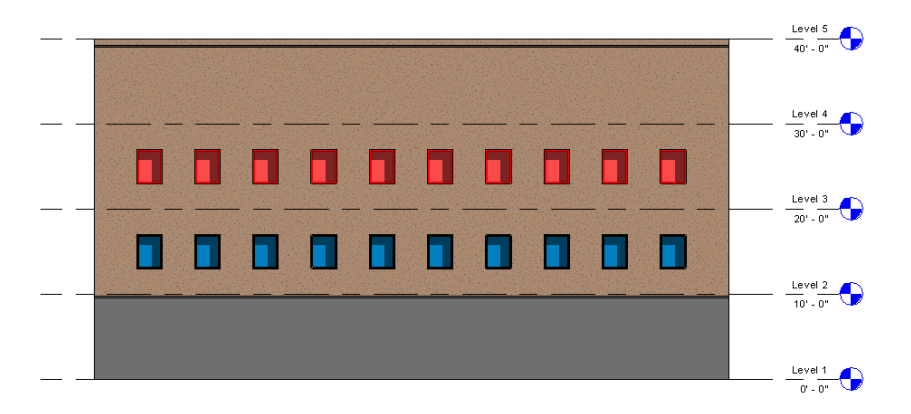

## <span id="page-1409-0"></span>從剪貼簿貼上元素

- **1** 切割元素或將元素複製到剪貼簿。 請參閱[使用切割與貼上操作移動元素](#page-1394-0) (第 1359 頁)或[將元素複製到剪貼簿](#page-1408-0) (第 1373 頁)。
- **2** 將游標置於要貼上元素的視圖中。
- **3** 按一下「修改」頁籤 ➤ 「剪貼簿」面板 ➤ 「貼上」下拉式清單 ➤ (從剪貼簿貼上)。

注意事項 您也可以使用鍵盤快速鍵 Ctrl+V 來貼上元素。

使用「貼上」模式進行作業時,繪圖區域中會顯示與下列類似的元素預覽影像。暫時標註和輔助線會 顯示,以協助定位元素。

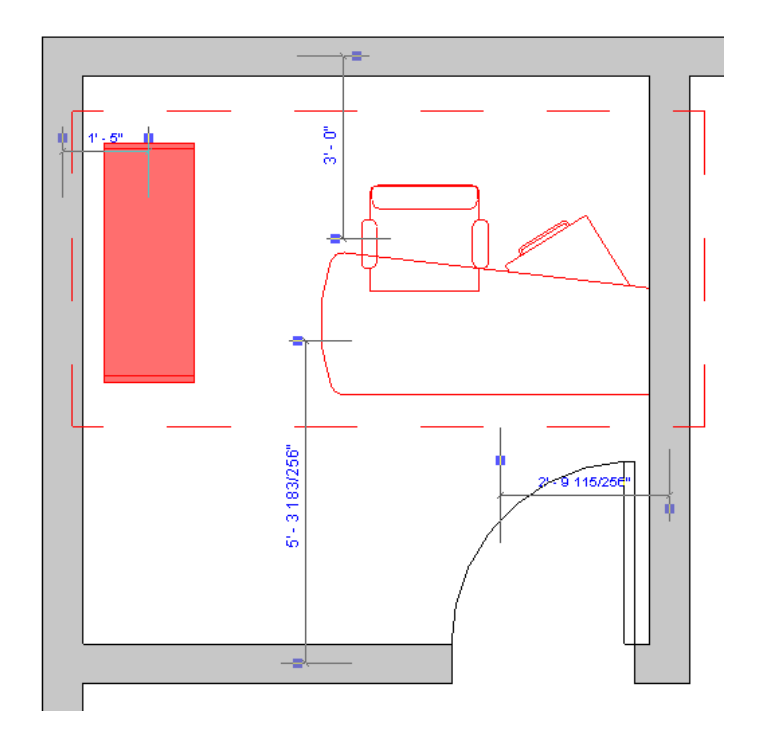

**4** 按一下將預覽影像放置在所需位置。 貼上的元素將顯示在繪圖區域中。這些元素處於選取狀態,以便可依需要對其進行調整。

**5** 如果需要,請對貼上的元素放置進行最佳化。

選取元素後,即可依需要對其進行修改。依據所貼上元素的類型,可以使用「移動」、「旋轉」和 「鏡射」工具。

您也可以使用「修改 | <元素> 」頁籤上的工具。可用選項取決於貼上的元素。例如,對於建築元件 (例如窗),可以使用「點選主體」或「編輯族群」等工具。對於其他的元素類型,可以使用「啟用標 註」(位於選項列上) 或「編輯貼上的元素」等工具。

**6** 若要完成貼上操作,請在繪圖區域中遠離貼上元素的位置按一下,以除選這些貼上的元素。(對於某些

<span id="page-1410-0"></span>元素類型,請按一下「修改 | <元素> 」頁籤 ▶ 「工具 」面板 ▶ │ │ (完成)。)

若要退出「貼上」模式,捨棄貼上的元素,請在「修改 | <元素> | 頁籤上按

## 編輯貼上的元素

進行貼上操作時,可能需要對貼上的元素的放置進行最佳化、變更貼上的建築元件之主體或指定貼上的元素之新參 考。「編輯貼上的元素」工具可讓您在完成貼上操作之前移動或修改元素。

**1** 從剪貼簿貼上一個或多個元素。 請參閱[從剪貼簿貼上元素](#page-1409-0) (第 1374 頁)。

**2** 按一下「修改 | <元素>」頁籤 ➤ 「編輯貼上的」面板 ➤ (編輯貼上的元素)。

繪圖區域中將顯示「編輯貼上的」面板。新貼上的元素將以定義的選取項目顏色顯示,指出已選取這 些元素,以便您可移動它們。繪圖區域中的其他元素以灰色顯示,表示無法在「編輯貼上的」模式下 修改這些元素。

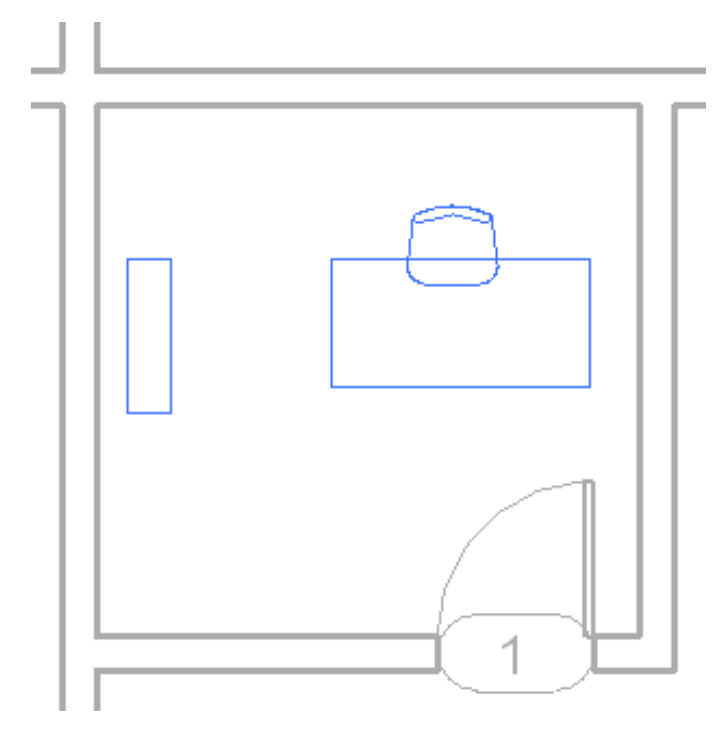

使用「編輯貼上的」模式進行作業時,可以除選和選取特定元素。(已除選的元素顯示為黑色;選取的 元素顯示為藍色 [或定義的選取項目顏色]。)此工具可讓您移動特定元素,而無須移動所有貼上的元 素。移動貼上的元素後,便可除選該元素,然後選取另一個元素,並將其移至所需位置。

- **3** 「編輯貼上的」面板會顯示可用的工具。請按如下方式使用這些工具:
	- 完成所選:將完成放置目前選取的元素。元素將以灰色顯示,指出不能再在「編輯貼上的<sub>」</sub>模式 下修改這些元素。您可以繼續移動或修改顯示為黑色的任何貼上的元素。
	- 全選:將選取所有貼上的元素,以便可移動或修改這些元素。

4 如果需要,請使用其他工具變更建築主體,啟用暫時性標註來精細化放置,或執行其他動作。

**5** 若要完成貼上程序,請按一下 (完成)。

若要退出「編輯貼上的」模式,捨棄貼上的元素,請按一下「編輯貼上的」面板上的 (取消)。

<span id="page-1411-0"></span>貼上的元素將顯示為黑色。另外,繪圖區域中在「編輯貼上的」模式下顯示為灰色的其他元素將顯示為黑色。

## 貼上對齊的元素

- **1** 切割元素或將元素複製到剪貼簿。 請參閱[使用切割與貼上操作移動元素](#page-1394-0) (第 1359 頁)或[將元素複製到剪貼簿](#page-1408-0) (第 1373 頁)。
- 2 按一下 「修改 」頁籤 ▶ 「剪貼簿 」面板 ▶ 「貼上 」下拉式清單,然後選取下列其中一個選項:
	- 與選取的圖層對齊: 如果複製所有的模型元素,可以將它們貼上到一個或多個圖層。在顯示的對 話方塊中,依名稱選擇樓層。若要選取多個名稱,請在選取名稱時按 Ctrl。
- 與**選取的視圖對齊**:如果複製視圖特有的元素 (如標註) 或模型和視圖特有的元素,可以將它們貼 上到相似類型的視圖中。
- 與目前視圖對齊:將元素貼上到目前視圖。例如,可以將元素從平面視圖貼到圖說視圖。該視圖 必須不同於切割或複製元素所在的視圖。
- 與同一位置對齊:將元素貼上到與所切割或所複製元素相同的位置。這適合用於在工作集或設計 選項之間貼上元素。此外,還可以用來在具有共用座標的兩個檔案之間進行貼上操作。
- 與點選的圖層對齊:將元素貼上到立面視圖。必須在立面視圖中才能使用此工具,因為此工具需 要選取要貼上元素的樓層線。

注意事項 請勿使用專案瀏覽器點選樓層。

<span id="page-1412-0"></span>Revit Architecture 將依指示對齊元素。

### 使用「建立類似的」工具複製元素

使用「建立類似的」工具可放置與選取的元素相同類型的元素。例如,在視圖中的門上按一下右鍵,然後按一下 「建立類似的」,「門」工具便會處於作用中的狀態,同時在類型選取器中已選擇所選的門類型。「建立類似的」 工具可用於大多數 Revit Architecture 元素。

使用「建立類似的」時,每一個新元素將繼承在所選取元素的族群編輯器中定義的族群例證參數。使用「建立類似 的」建立的元素不會繼承在族群編輯器 中未定義的例證參數的值 (例如,備註)。所選元素的例證參數值將使用該 工具套用到建立的所有元素,直至在類型選取器中變更類型。

例如,如果選取的元素是牆,便會將其高度性質指定為新牆的預設設定。建立在同一樓層的牆都有相同的「基準偏 移」、「不連續高度」、「頂部延伸距離」、「底部延伸距離」、「頂部約束」和「頂部偏移」。若在另一個平面 中建立新牆,頂部約束會設為適當的樓層。

#### 若要建立類似的元素,請執行下列操作:

**1** 選取元素。

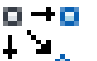

- 2 按一下「修改 | <元素> 」頁籤 ▶ 「建立 」面板 ▶ □ ♥ (建立類似的),或在繪圖區域中的元素上 按一下右鍵,然後按一下「建立類似的」。
- **3** 在繪圖區域中按一下,將新建立的例證放置在所需位置。依需要多次重複此操作。
- **4** 若要結束「建立類似的」工具,請按兩次 Esc。

## 修改元素

Revit Architecture 提供多種工具,使用這些工具可操作、修改以及管理元素在繪圖區域中的顯示。

### 使用「相符類型」工具變更元素類型

使用「相符類型」工具可轉換同一品類的一個或多個元素,以便它們與相同品類中的其他選取類型相符。例如,您 可以選取 12"一般牆,然後選取各種類型的其他牆,並將所有牆轉換為 12"一般牆。

「相符類型」工具用於將例證參數從來源元素複製到目標元素。這些例證參數必須在族群編輯器中定義。

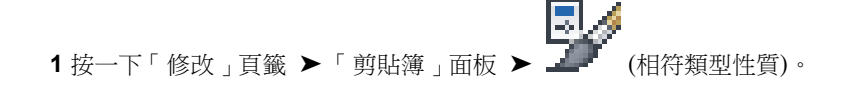

使用「建立類似的」工具複製元素 | **1377**

游標會變更為筆刷。

**2** 按一下某一元素,其類型即是其他元素要轉換為的類型。 現在游標筆刷已填滿。

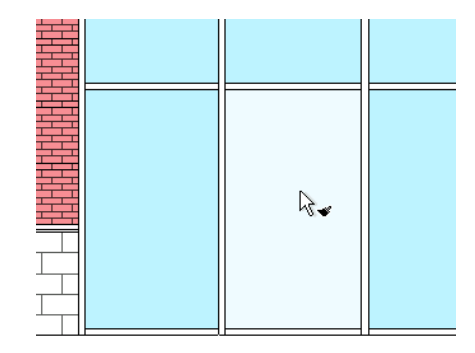

**3** 按一下相同品類的元素,以將其轉換為選取的類型。

若要轉換多個元素,請逐個按一下它們,或在「修改Ⅰ相符類型﹔頁籤 ▶「 多個﹔面板上,按一下 <del>『『『『</del><br>『▲ 『N』<br>▲■『N』<br>▲■■『W (選取多個)。繪製選取框以選取多個元素,然後按一下「完成選取 」。

- **4** 若要選取新類型,請按一下繪圖區域中的開放空間 (或按一下 Esc) 以騰空筆刷游標,然後重新開始。
- **5** 若要結束工具,請按兩次 Esc。

下列限制適用於「相符類型」工具:

- 「相符類型」工具僅能在一個視圖內工作。您不能使多個專案視圖之間的類型相符。
- 若要符合專案瀏覽器中的族群類型或群組類型,請首先在專案瀏覽器中進行選取。然後,啟動「相符類型」工 具,並在繪圖區域中選取要轉換的元素。
- 變更牆的類型時,「相符類型」工具會將來源牆類型中的「基準偏移」、「不連續高度」、「頂部延伸距離」 和「基面延伸距離」複製到目標牆中。若目標牆與來源牆的樓層相同,此指令也會複製「頂部約束」和「頂部 偏移」的值。

### 變更元素的線型式

使用「線條處理」工具可快速變更視圖中模型元素之選取邊緣的線型式。

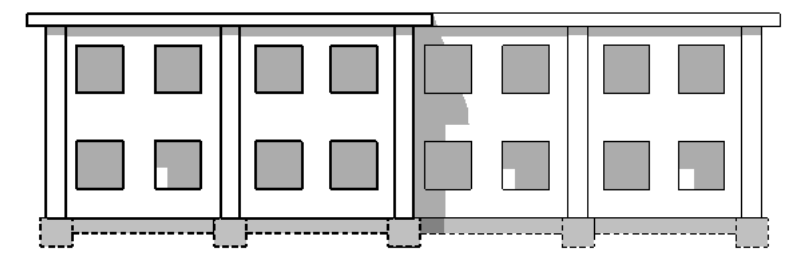

例如,您可以使用「線條處理」工具

- 區分模型的切割邊緣和投影邊緣
- 隱藏選取的邊緣 (透過套用「不顯示」線型式)
- 顯示存在於模型中,但在視圖中隱藏的元素邊緣

### **1378** | 第 57 章 編輯元素

- 區分立面視圖中建築的邊緣
- 區分匯入的 CAD 檔案或連結的 Revit 檔案中的邊緣

#### 相關主題

- [取代個別元素的可見性與圖形顯示](#page-793-0) (第 758 頁)
- [取代元素品類的圖形顯示](#page-794-0) (第 759 頁)

套用到屋頂投影邊緣的紅色線條處理

<span id="page-1414-0"></span>■ [在視圖中隱藏元素](#page-801-0) (第 766 頁)

### 線條處理概述

「線條處理」工具不會在視圖中建立新模型線或細部線。而是會取代所選線的目前線型式並套用不同的[線型式。](#page-1516-0) 您可以使用「線條處理」工具變更下列項目的線型式

■ 模型元素的投影邊緣,包括由平面區域所產生的剪影邊緣和投影邊緣

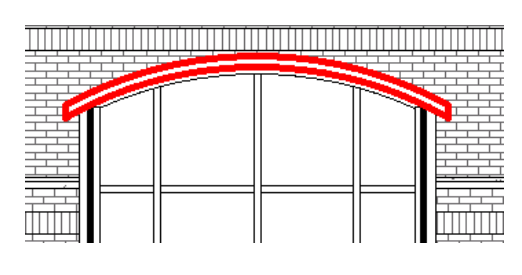

■ 模型元素的切割邊緣

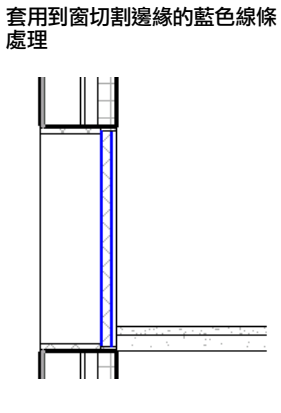

- 匯入的 CAD 檔案中的邊緣
- [連結的](#page-1416-0) Revit 檔案中的邊緣。

注意事項 您不能使用「線條處理」工具修改標註線或其他任何註解線的線型式。

### 線條處理與切割邊緣

「線條處理」工具除了可以用在投影邊緣之外,還可以用來將其他線型式套用到同一模型元素之不同類型的切割邊 緣。例如,可以將一種線型式套用到元素的正面切割邊緣,並將另一種線型式套用到同一元素的背面切割邊緣。

(正面切割邊緣是由選取框或正面裁剪平面所產生之模型元素的邊緣。背面切割邊緣是由背面裁剪平面所產生之模 型元素的邊緣。)

當您為「線條處理」工具選取邊緣時,Revit Architecture 會對該面邊緣的所有區段套用相同的線型式。不能對同 一邊緣的不同區段套用不同的線型式。例如,下列牆的上方邊緣是單一的面,因此綠色虛線線型式會套用到整個邊 緣。

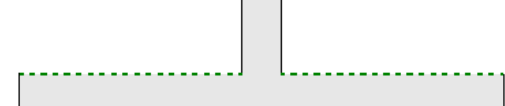

 $\mathbf{I}$ 

### 線條處理與視圖

除了製圖視圖與圖例之外,可以在所有其他類型的視圖中使用「線條處理」工具。也可以在圖形柱明細表中使用 「線條處理」工具。

<span id="page-1415-0"></span>在透視 3D 視圖中,您無法為投影邊緣指定區段,也無法變更線條樣式。但可以使用不同的線條顏色和線粗。

使用「線條處理」工具對模型元素所做的任何變更都是視圖特有的。線型式變更不會影響其他視圖。

### 使用「線條處理」工具

**1** 開啟要在其中變更線型式的視圖。

**2** (可選) 若要關閉「細線」,請按一下「檢視」頁籤 ➤ 「圖形」面板 ➤ (細線)。

- 3 按一下「修改」頁籤 ➤ 「檢視」面板 ➤ <sup>■ ■■■</sup>(線條處理)。
- 4 按一下「修改 | 線條處理 」頁籤 ▶ 「線型式 」面板,然後從「線型式 」下拉式清單中選取要套用到 邊緣的線型式。

如需定義和修改[線型式](#page-1516-0)的資訊,請參閱線型式 (第1481頁)。

- **5** 在繪圖區域中,亮顯要變更其線型式的邊緣。 對於具有多個邊緣的元素,按Tab可以在各個邊緣和整個元素之間循環亮顯。工具提示和狀態列會識 別目前亮顯的圖元。
- **6** 按一下亮顯的邊緣,以套用選取的線型式。 若要[變更投影邊緣的線型式](#page-1416-1),請參閱變更投影邊緣的線型式 (第1381頁)。

- **7** 繼續對視圖中的邊緣套用選取的線型式,或在「線型式」下拉式清單中選取新線型。
- **8** 若要結束「線條處理」工具,請按 Esc。

#### 相關主題

■ [線條處理概述](#page-1414-0) (第 1379 頁)

注意事項 您可以將變更的邊緣還原為其原始線型式。在「線條處理」工具處於作用中的狀態下,於 「線型式」下拉式清單中選取「依品類」。然後選取邊緣。

- [使用隱藏線](#page-1417-0) (第1382頁)
- [變更視圖參考底圖的線型式](#page-1417-1) (第1382頁)
- <span id="page-1416-0"></span>■ [變更連結模型中的線型式](#page-1416-0) (第 1381 頁)

### 變更連結模型中的線型式

您可以使用「線條處理」工具,變更連結的 Revit 模型中邊緣的線型式:若要執行此操作,必須將連結模型的視圖 可見性性質設定為「依主體視圖」。

 $\Gamma_c$ 

**1** 在主體模型中,開啟要在其中變更線型式的視圖。

- 2 鍵入 VG,或按一下「檢視」頁籤 ➤ 「圖形」面板 ➤ LIE (可見性/圖形)。
- **3** 在「可見性/圖形取代」對話方塊中,按一下「Revit 連結」頁籤。
- **4** 如果連結模型的「顯示設定」值不是「依主體視圖」,請執行下列操作:
	- **a** 按一下「顯示設定」儲存格。
	- **b** 在「RVT 連結顯示設定」對話方塊中的「基本」頁籤上,選取「依主體視圖」。
	- **c** 按兩次「確定」。

<span id="page-1416-1"></span>現在可以[使用「線條處理」工具](#page-1415-0),變更連結模型中邊緣的線型式:請參閱使用「線條處理」工具(第1380頁)。

### 變更投影邊緣的線型式

您可以僅變更投影邊緣某一部分的線型式。如果要變更單個邊緣的線型式 (請參閱[使用「線條處理」工具](#page-1415-0) (第 1380 頁)),則在該邊緣的每個端點處將顯示藍色控制。您可以拖曳這些控制,以便將新型式僅套用到邊緣的某個區段。 例如,下列立面視圖展示套用到位於另一面牆後面的一面牆頂部邊緣的隱藏線型式。

然後,可以拉近兩個控制,以使隱藏線型式僅套用於被前方高牆遮掩的區段,操作方式如下:

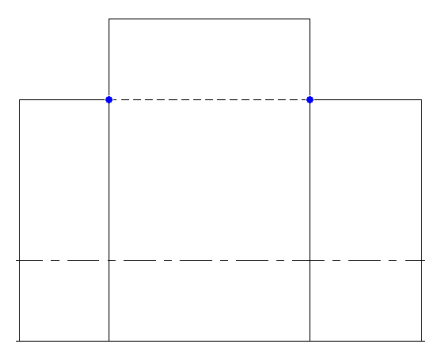

<span id="page-1417-1"></span>如果要讓整個邊緣 (而非某個區段) 使用選取的線型式,請按住 Shift,然後按一下邊緣。

### 變更視圖參考底圖的線型式

當在目前視圖中使用某一樓層做為參考底圖,並對該樓層中的元素邊緣使用「線條處理」工具時,這些元素會成為 目前視圖的一部分,您可以對它們進行修改。請參閱[視圖性質](#page-859-0) (第 824 頁)。

<span id="page-1417-0"></span>例如,在樓層 1 樓板平面視圖中,可以指定樓層 2 做為參考底圖。如果樓層 2 有屋頂,便可以在平面視圖中選取 該屋頂,然後再加以修改。甚至可以將相同樓層用作參考底圖視圖,以選取天花板、樑或視圖中未展示的其他元 素。可以使用「架空線」線型描繪參考底圖或定義自己的線型式。(請參[閱線型式](#page-1516-0) (第1481頁)和半色調/[參考底圖](#page-1518-0) (第 1483 頁)。)

### 使用隱藏線

您可以使用隱藏線來顯示視圖中不可見的元素。例如,假設在南立面有一個入口,而您希望在北立面使用隱藏線展 示此入口的輪廓。

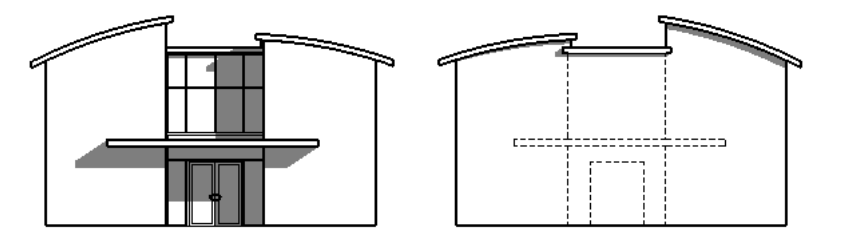

- **1** 開啟視圖,其中某個元素遮蓋住您想要使用隱藏線展示的其他元素。 例如,在上面的範例中,您想要開啟北立面視圖。
- **2** 在檢視控制列上,按一下「視覺型式: 線架構」。

**3** 按一下「檢視」頁籤 ➤ 「圖形」面板 ➤ (展示隱藏線)。

- **4** 在繪圖區域中,選取遮蓋住隱藏元素的元素。
- **5** 選取您要以「隱藏線」模式展示的元素。
- **6** 按一下「修改」以結束「隱藏線」工具。

當您將視圖切換回「隱藏線」模式 (在檢視控制列上選取「視覺型式: 隱藏線」) 時,被遮蔽的元素將可見。

## 對重合邊緣使用線條處理

如果模型元件的幾個邊緣投影到同一條線上(例如,門開口與立面視圖中門框的幾個邊緣重合),則可以使用線條處 理來取得所需的效果。在這種情況下,由於每個重合邊緣都會視為獨立線條進行處理,因此「線條處理」工具可能 不會立即產生所需的效果。

例如,若要將虛線型式套用到三個重合邊緣中的一個,請將 <不可見的線> 型式套用到其中兩個邊緣。(請參閱[使用](#page-1415-0) [「線條處理」工具](#page-1415-0) (第 1380 頁)。)然後將虛線型式 (例如 <已拆除>) 套用到第三個邊緣。

### 變更元素的切割輪廓

使用「切割輪廓」工具可變更視圖中切割的元素 (如屋頂、樓板、牆和複合結構層) 的造型。該工具可在平面視圖、 天花板反射平面視圖和剖面視圖中使用。對輪廓所做的變更是視圖特有的;也就是說,其他視圖中元素的 3D 幾何 圖形及其外觀會保持不變。

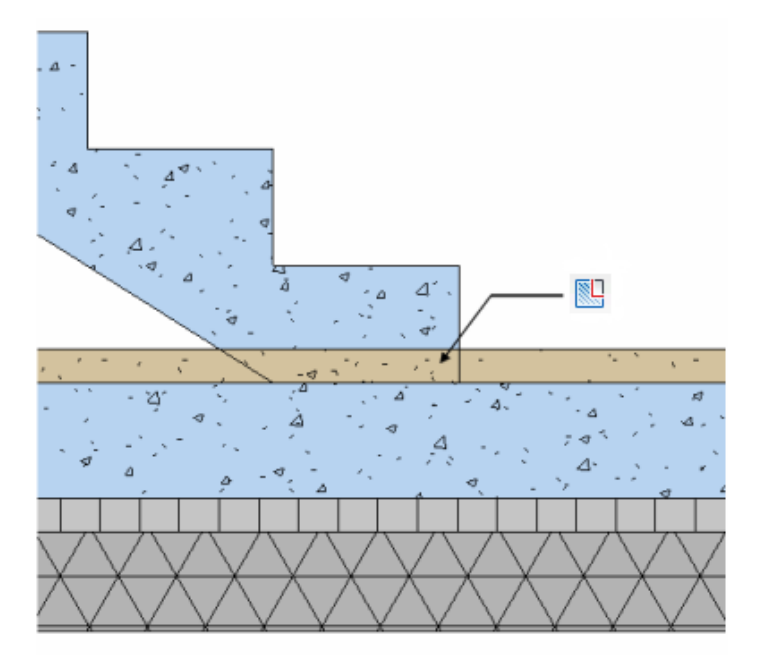

- 1 按一下「檢視」百籤 ▶ 「圖形」面板 ▶ │ │ │ │ (切割輪廓)。
- **2** 在選項列上,對於「編輯」,選取「面」(以編輯面周圍的整個邊界),或選取「面之間的邊界」(以編 輯面之間的邊界線)。
- **3** 將游標移至視圖中元素 (例如複合牆) 的上方。 依據選取的「編輯」選項,將亮顯有效的切割面或邊界線。
- **4** 按一下亮顯的切割面或邊界以選取它,並進入草圖模式。
- **5** [繪製要](#page-1325-0)加入到選取項目或從其中刪除的區域。使用在同一邊界線開始和結束的連續線。 您無法繪製封閉迴路或跨越起始邊界線。但是,若使用的是「面之間的邊界」選項,則可以在面的其 他邊界上進行繪製。

在繪製的第一條線上會顯示控制箭頭。它指向在編輯後將保留的部分。按一下控制箭頭以變更其方 向。

注意事項 編輯面之間的邊界線時,只需繪製該區域的兩條邊界線即可。繪製的兩條線之間將顯示連 接線。您無須繪製此線。

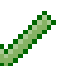

**6** 完成編輯時,按一下 (完成編輯模式)。

**7** 若要變更視圖中元素的圖形顯示 (例如線粗或顏色),請在元素上按一下右鍵,然後按一下「取代視圖 中的圖形」 ➤ 「依元素」。請參[閱取代個別元素的可見性與圖形顯示](#page-793-0) (第 758 頁)。

執行「切割輪廓」工具前

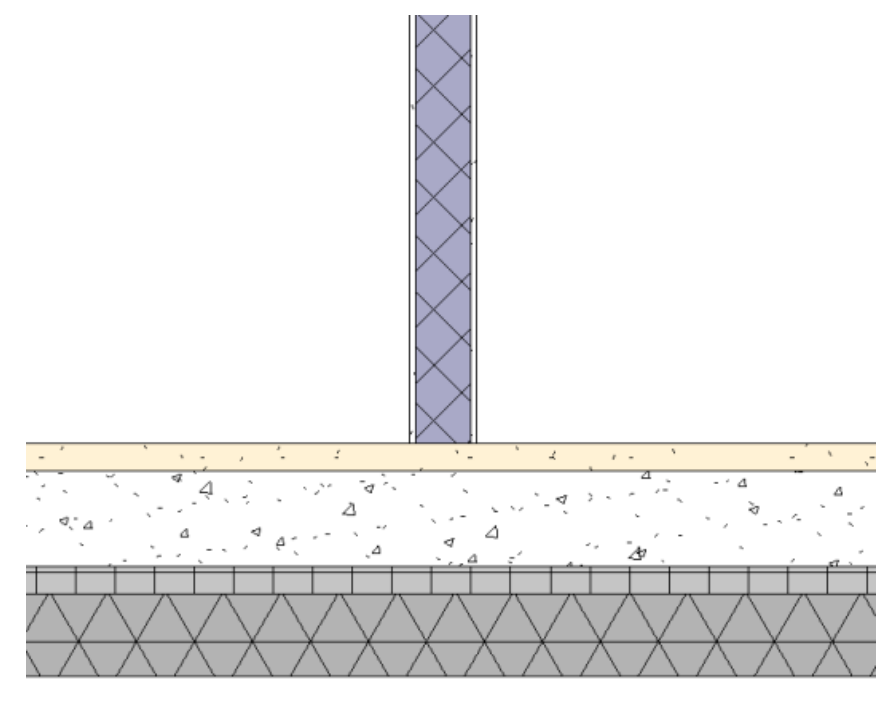

執行「切割輪廓」工具後

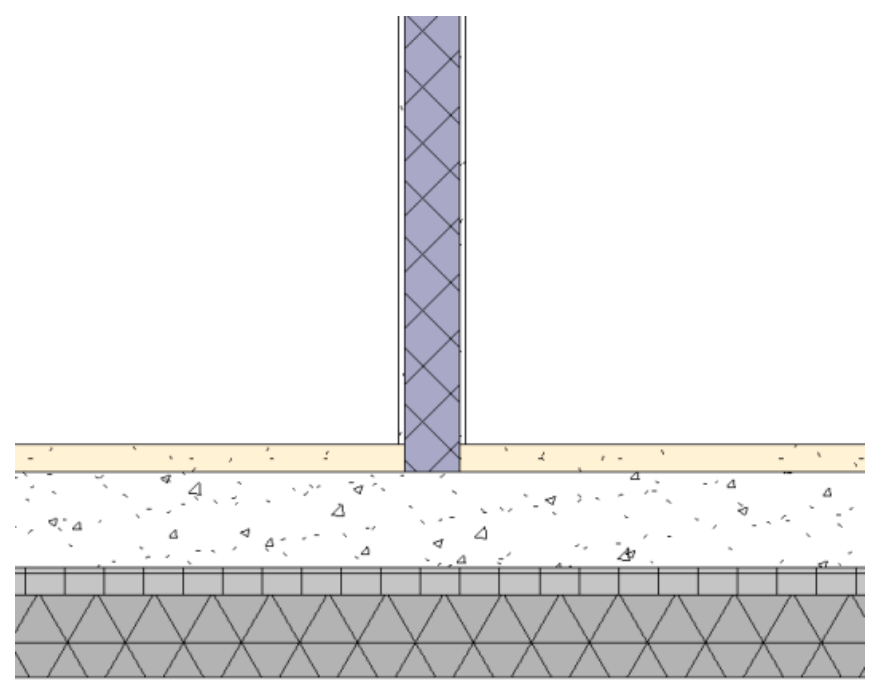

如果您具有兩個相鄰的元素,並要如下圖所示編輯其輪廓,請使用「面之間的邊界」選項來取得所需效果。

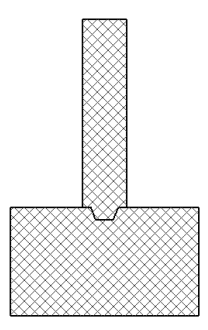

## 測量元素

「測量」工具可讓您快速測量和暫時顯示在平面視圖中選取的個別牆或線的長度 (以及與水平方向的角度,如果適 用)。在立面視圖中,可以使用此工具僅選取與視圖方向互垂的牆的端點 (以顯示牆的高度)。但是,無論是在平面 視圖還是在立面視圖中,都可以繪製連接指定點的暫時線或線鏈。在任何一種情況下,該工具產生的標註都會保留 在螢幕上,直到開始下一次測量或結束此工具為止。長度標註還將顯示在選項列上的「總長度」方塊中。

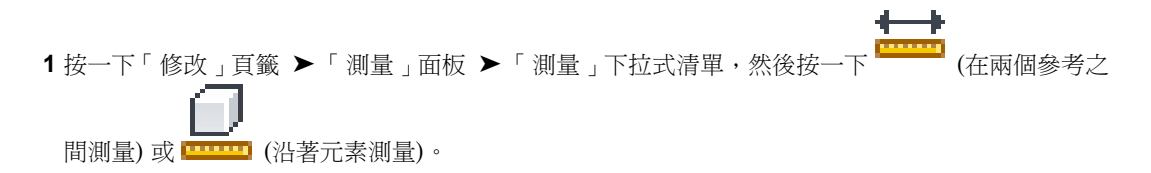

如果選取「在兩個參考之間測量」,則可以從起點測量某段特定長度。按一下起點,沿線要延伸的方 向移動游標,並輸入該線的長度值。

如果選取「沿著元素測量」,請在繪圖區域中選取元素。元素上會顯示暫時標註,而選項列上會顯示 總長度。

- 2 如果您想要在繪製的暫時線鏈上顯示標註,請在選項列上選取「鏈」並執行下列任一操作:
	- 指定一系列點。
	- 指定第一個點,沿線要延伸的方向移動游標,然後輸入該線的長度值,重複此操作直至繪製鏈中 的所有線。

選項列上的「總長度」方塊中保持顯示當前的鏈總長度。按兩下以結束鏈。

注意事項 只有在選取「在兩個參考之間測量」時才能使用「鏈」。

- **3** 按一次 Esc,以結束當前測量。
- **4** 按兩次 Esc,以結束「測量」工具。

#### 有長度與角度的測量線

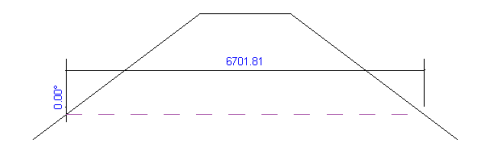

總長度顯示在選項列上的測量鏈

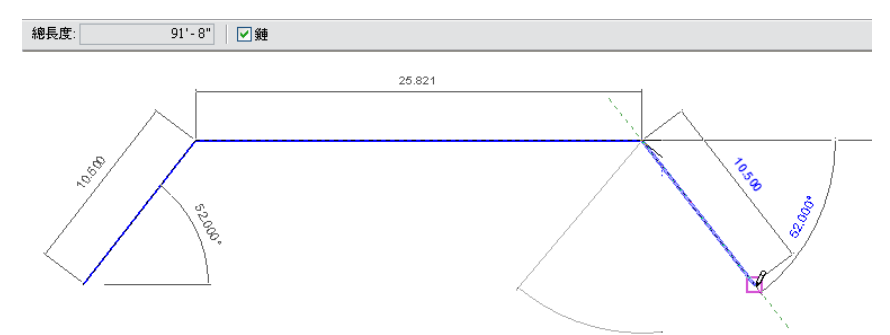

### <span id="page-1421-0"></span>接合幾何圖形

使用「接合幾何圖形」工具可在共用共有面的兩個或多個主體元素 (如牆和樓板) 之間建立清除接合。也可以使用 此工具來接合主體和內建族群,或主體和專案族群。如下圖所示,此工具可移除接合的元素之間的可見邊緣。接合 的元素便將共用相同線粗與填滿樣式。

#### 相關主題

■ [操作接合的塑形](#page-213-0) (第 178 頁)

**1386** | 第 57 章 編輯元素

#### 牆與樓板之間的未清除接合

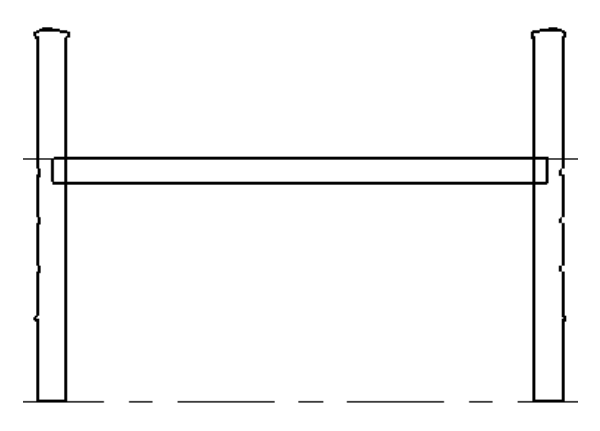

使用「接合幾何圖形」工具之後牆與樓板之間的已清除接合

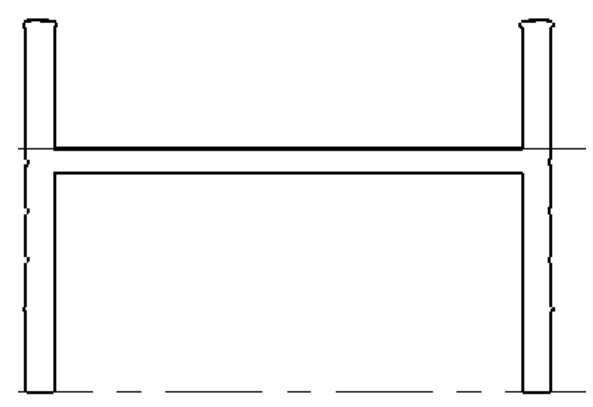

當在族群編輯器中接合幾何圖形時,會在不同造型之間建立聯集。但是在專案中,實際是其中一個接合元素根據下 列計畫來切割其他元素:

- 牆切割柱。
- 結構元素切割主體元素 (牆、屋頂、天花板和樓板)。
- 樓板、天花板和屋頂切割牆。
- 簷槽、樑橫帶和基板邊緣切割其他主體元素。簷板不會切割任何元素。

#### 接合幾何圖形

**1** 按一下「修改」頁籤 ➤ 「幾何圖形」面板 ➤ 「接合」下拉式清單 ➤ (接合幾何圖形)。

- **2** 如果要將第一個選取的幾何圖形例證接合到數個其他例證,請選取選項列上的「多重接合」。如果不 選取此選項,則每次都必須選取第一個和第二個例證。
- **3** 選取要接合的第一個幾何圖形 (例如,牆面)。
- **4** 選取要與第一個幾何圖形接合的第二個幾何圖形 (例如,樓板邊緣)。
- 5 如果已選取「多重接合」,則繼續選取要與第一個幾何圖形接合的其他幾何圖形。
- **6** 若要結束工具,請按一下「修改」或按 Esc。

注意事項 如果要在族群編輯器中接合實體,您可以只對全部的接合幾何圖形套用「可見性」(打開/關 閉) 參數, 而對接合的次元素沒有影響。使用 Tab 可切換到組合的幾何圖形。

## 取消接合幾何圖形

使用「取消接合幾何圖形」工具可移除使用「接合幾何圖形」工具套用的接合 (兩個或多個元素之間)。如需可以使 用這些工具接合/取消接合之元素種類的資訊,請參閱[接合幾何圖形](#page-1421-0) (第 1386 頁)。

- **1** 按一下「修改」頁籤 ➤ 「幾何圖形」面板 ➤ 「接合」下拉式清單 ➤ (取消接合幾何圖形)。
- **2** 選取要取消接合的幾何圖形。
- 3 若要結束工具,請按一下「修改,或按 Esc。

### 切割具有平面的結構構件

使用「切割幾何圖形」工具切割具有平面的結構構件。例如,使用「切割幾何圖形」將柱切割為某個高度,或是將 樑或支撐停止於牆。

#### 將樑切割於牆

**1** 在要進行切割所在的牆之平面中建立參考平面。

- **2** 按一下「修改」頁籤 ➤ 「幾何圖形」面板 ➤ 「切割」下拉式清單 ➤ (切割幾何圖形)。
- **3** 選取要切割的樑。
- **4** 選取參考平面。
	- 如果移動牆或樑,則牆會持續切割,直到樑不再與牆接合。

# 蓋頂與移除蓋頂

蓋頂可套用到模型的鋼製構件,例如樑和柱。例如,在樑框架到大樑的位置,Revit Architecture 可以將樑環繞著 大樑蓋頂。若要查看蓋頂,視圖的「詳細等級」必須是「中等」或「細緻」。(請參[閱詳細等級](#page-1529-0) (第 1494 頁)。)

#### 左圖是進行蓋頂的樑,右圖是進行蓋頂後的樑

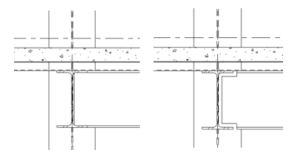

#### 套用蓋頂

- 1 按一下「修改」頁籤 ➤ 「幾何圖形」面板 ➤ 「蓋頂」下拉式清單 ➤ 【【【<br>■ 按一下「修改」頁籤 ➤ 「幾何圖形」面板 ➤ 「蓋頂」下拉式清單 ➤ 【
- **2** 選取要套用蓋頂的元素。
- **3** 選取要用來切割蓋頂的柱或框架。
- 4 若要調整蓋頂距離,請按一下「修改」。選取結構框架構件 (樑),然後[在性質選項板](#page-66-0)上,指定「蓋頂 距離」的值。

如需樑參數的更多資訊,請參閱[樑例證性質](#page-607-0) (第 572 頁)。

#### 移除蓋頂

- 1 按一下「修改」頁籤 ➤ 「幾何圖形」面板 ➤ 「蓋頂」下拉式清單 ➤ 【 【 【 <sub>(移除蓋頂)</sub>。 **2** 選取要移除其蓋頂的構件。
- **3** 選取其構件已蓋頂的框架。

# 分割元素

有兩種方法可使用「分割」工具:

- 分割元素
- 使用間隙分割

使用「分割」工具可將元素分割為 2 個獨立的部分、移除 2 點之間的區段,或是在 2 面牆之間建立定義的間隙。 您可以分割以下元素:

- 牆
- 線
- 樑
- 支撐

# 分割元素

- **1** 按一下「修改」頁籤 ➤ 「修改」面板 ➤ (分割元素)。
- **2** 如果需要,請在選項列上選取「刪除內部區段」。選取此選項時,Revit Architecture 將移除牆或線 上選取的點之間的區段。
- **3** 在元素要進行分割的點上按一下。如果選取「刪除內部區段」,則請按另一個點以移除一條區段。

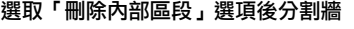

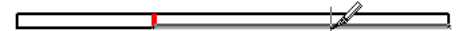

含有已移除內部區段的牆

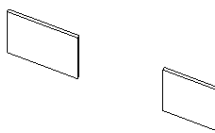

4分割牆時,產生的部分皆為獨立的牆,可個別對其進行處理。

### 使用已定義的間隙分割牆

#### 使用已定義的間隙建立 **2** 面牆

**1** 按一下「修改」頁籤 ➤ 「修改」面板 ➤ (使用間隙分割)。

**2** 在選項列上,指定「接合間隙」標註。

注意事項 「接合間隙」限制為 1/16' 和 1' (英制) 之間的值。

**3** 將游標移至牆上方,然後按一下以放置間隙。牆會分割為 2 面獨立的牆。

#### 接合使用牆之間間隙分割的牆

選取使用「使用間隙分割」建立的牆時,繪圖區域中會顯示「允許接合」符號。如果需要,請選取「允許接合」並 將牆拖曳至第二面牆來接合它們。或者,按一下右鍵並選取「不允許接合」。這可讓牆重新接合,且不含間隙。

**1** 選取使用「使用間隙分割」建立的牆。

**2** 按一下 以解鎖標註約束。

- **3** 選取「拖曳牆端點」(在所選牆上以藍色圓形表示),按一下右鍵,然後按一下「允許接合」。
- **4** 選取其他的牆並重複步驟 2-3。
- **5** 選取「拖曳牆端點」並將牆拖曳至其他牆。牆即會接合。

#### 取消接合使用「使用間隙分割」建立的牆

- **1** 將游標移至使用「使用間隙分割」建立之 2 面牆的其中 1 面牆上方。牆將會亮顯。
- **2** 選取牆,接著在「拖曳牆端點」(在所選牆上以藍色圓形表示) 上按一下右鍵,然後按一下「不允許接 合」。
- **3** 拖曳牆,使其從與之接合的牆分離。

### 水平分割牆

您可以在立面視圖或 3D 視圖中沿水平線分割牆。分割牆後,Revit Architecture 會將該牆視為兩面獨立的牆,也 就是說,可以單獨修改每個部分。

例如, 在一棟兩層建築中, 假設要將分割鎖點到樓層 2, 則頂層部分將具有樓層 1 的底部約束。較低的牆具有樓層 2 的高度約束。若在遠離樓層的其他點分割牆,則較低的牆將具有明確的高度約束,並且頂部牆將具有基準偏移的 值。如需這些性質的詳細資訊,請參閱[牆例證性質](#page-281-0) (第 246 頁)。

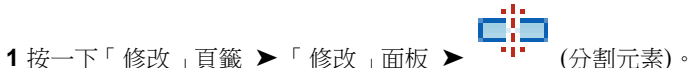

**2** 將游標置於牆或線要進行分割的點上。

注意事項 堆疊牆只能垂直分割。

將游標放在垂直邊緣附近時,牆上會顯示一條臨時水平線。如有必要,可以鎖點樓層,如此牆可以在 各個樓層之間平均分割。

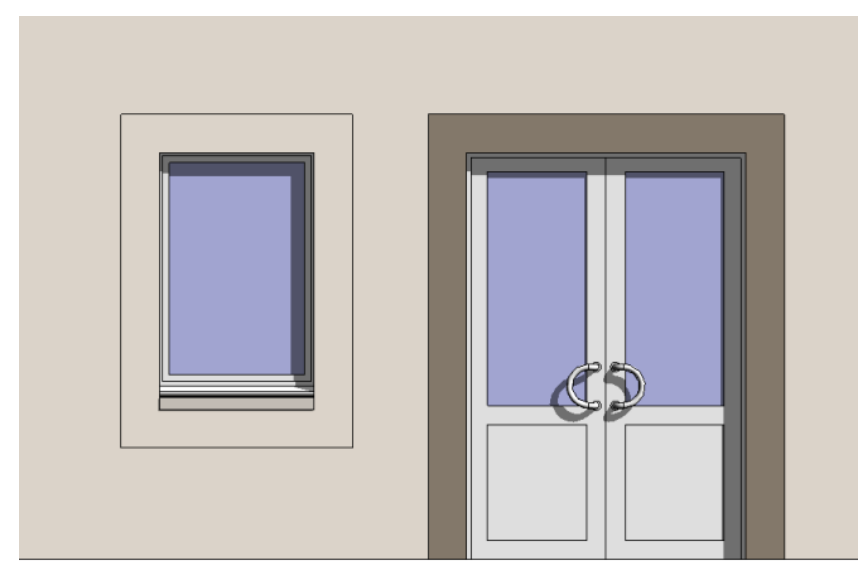

#### 油漆前具有分割面的牆 **(**位於窗周圍**)**

可以在任何非族群例證上使用「分割面」。「分割面」工具可分割元素的選取面,但不會變更元素的結構。分割面 後,可使用「油漆」工具將其他材料套用到面的此部分。請參閱[將材料套用到元素的面](#page-1428-0) (第 1393 頁)。

## 分割面

<span id="page-1426-0"></span>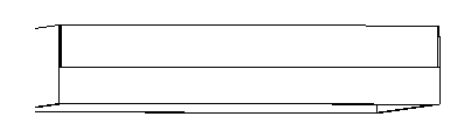

### 永久水平分割線

牆上會顯示一條永久水平線,表示沿此線分割。

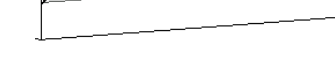

**3** 按一下定位分割位置。

#### 顯示臨時水平線

#### 油漆後具有分割面的牆 **(**位於窗周圍**)**

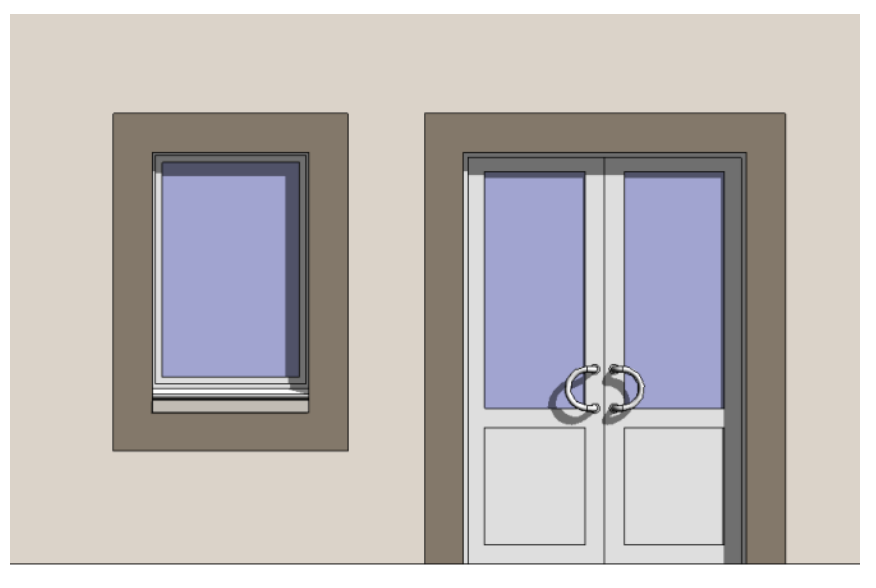

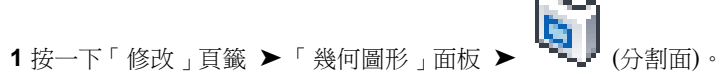

- 將游標置於元素面上以使其亮顯。您可能需要按 Tab 選取所需的面。
- 點選表面。
- [繪製要](#page-1324-0)分割的表面區域。

注意事項 草圖必須位於面內的封閉迴路中或結束於面邊界的開放迴路中。

在下列範例中,窗周圍的牆已分割,以便可對其上油漆,使之與門周圍的邊界相符。

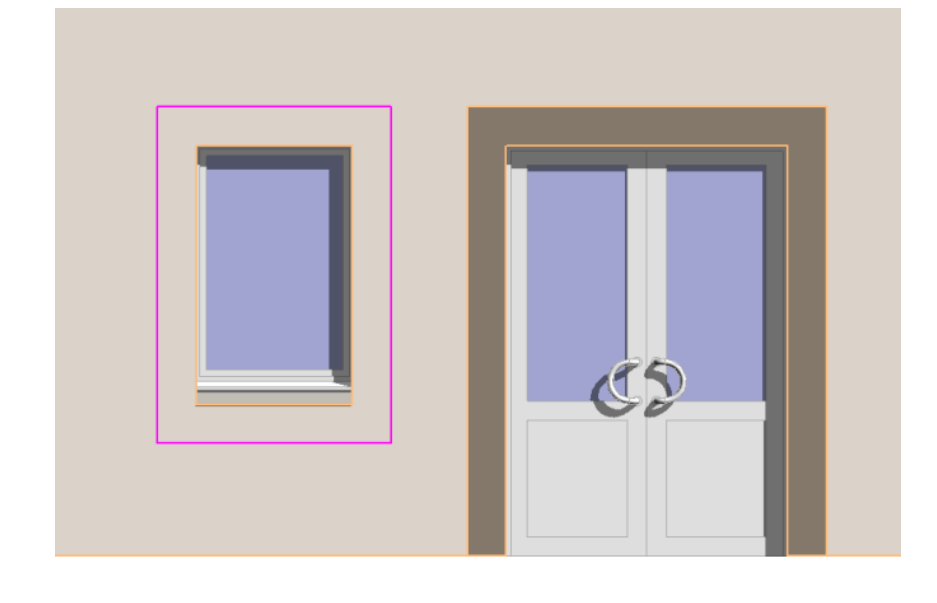

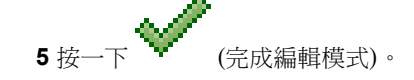

<span id="page-1428-0"></span>**秘訣** 您可以分割柱的面。但是,您如果計畫在專案中使用多個分割面的柱例證,請在族群編輯器中建立柱並套用 分割。

### 將材料套用到元素的面

「油漆」工具可將材料套用於元素或族群的選取面上,但不會變更元素的結構。(請參[閱材料](#page-1488-0) (第 1453 頁)。)

可以油漆的元素包括牆、屋頂、量體、族群和樓板。將游標放置在元素附近時,如果元素亮顯,則可以油漆該元 素。將材料套用到[分割面](#page-1426-0)時,「油漆」工具特別有用。請參閱分割面 (第 1391 頁)。

如果材料的表面樣式是模型樣式,則可以在樣式中為標註或對齊選取參考。請參閱[填滿樣式](#page-1479-0) (第1444頁)[和處理模型](#page-1483-0) [樣式](#page-1483-0) (第 1448 頁)。

#### 油漆表面

- 1 按一下「修改」頁籤 ➤ 「幾何圖形」面板 ➤ —— (油漆)。
- 2 按一下「修改 | 油漆 」頁籤 ▶ 「元素 」面板,然後從 「材料 」下拉式清單中選取要套用的材料。 **3** 將游標置於元素面上以使其亮顯。您可能需要按 Tab 選取所需的面。 如果亮顯的面已上油漆,則狀態列會指出該面套用的材料。

69

**4** 按一下以套用「油漆」。

#### 關於油漆表面的更多資訊

- 不能對專案中的族群例證套用材料。必須在族群編輯器中對表面套用材料。
- 若要移除油漆,請啟用「油漆」工具,並從「材料」下拉式清單中選擇「<依品類>」。按一下已經油漆的表 面,則該油漆會被移除。
- 您可以將油漆套用到柱的面。但是,如果計畫在專案中使用多個油漆柱例證,請在族群編輯器中建立柱並套用 油漆。
- 在族群編輯器中,您可以建立類型材料的族群參數。然後可以用該參數油漆族群的該面。如需建立參數的詳細 資訊,請參[閱建立參數](#page-520-0) (第 485 頁)。

油漆 **(**套用材料**)** 樓梯前

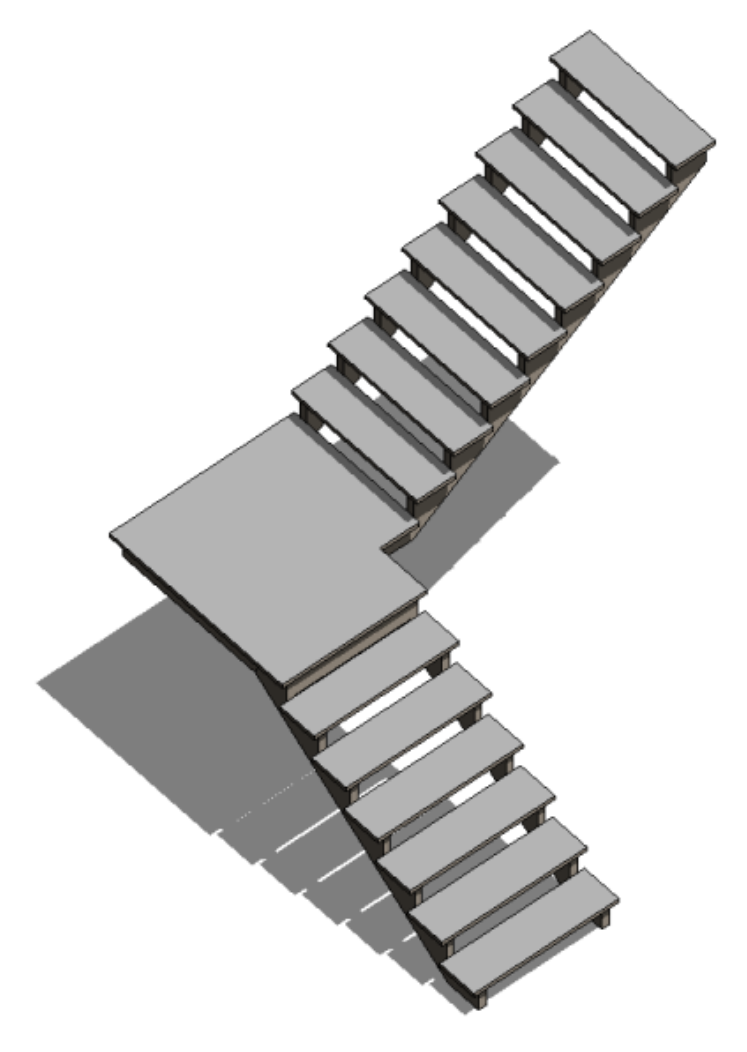

油漆 **(**套用材料**)** 樓梯後

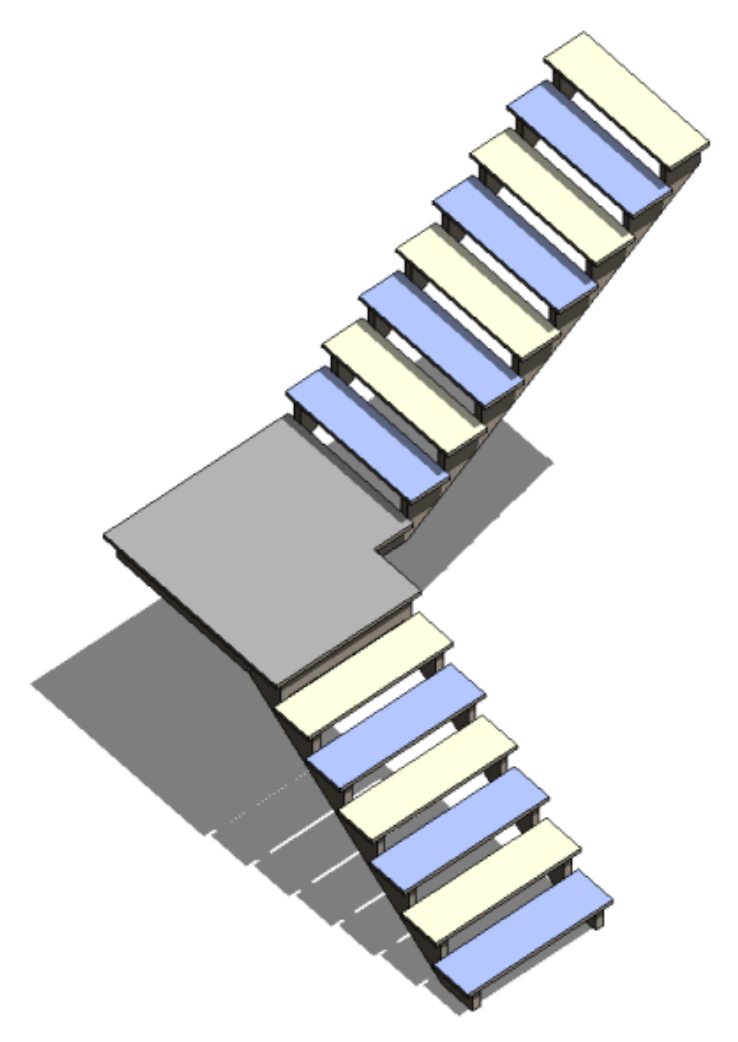

# 刪除元素

「刪除」工具可從圖面移除選取的元素,但不會將刪除的元素貼上到剪貼簿。 請執行下列其中一項操作:

■<br>■ 選取要刪除的元素,然後按一下「修改 | <元素> 」頁籤 ▶ 「修改 」面板 ▶ │ │ (刪除)。 ■ 按一下「修改」頁籤 ➤ 「修改」面板 ➤ (删除),選取要刪除的元素,然後按 Enter。

# 編輯問題疑難排解

請閱讀下列主題,以瞭解如何解決在 Revit Architecture 中編輯元素所遭遇的問題。

### 無法在牆外切割例證

警告:無法在牆外切割 <元素> 的例證。

問題:Revit Architecture 無法重新產生幾何圖形來顯示已移動的模型元件。

如果您移動門或窗 (或其他以牆為主體的元件) 而導致 Revit Architecture 無法正確重新產生幾何圖形時,便會顯 示此訊息。在平面視圖中將窗移至門上時,便可能發生此情況。Revit Architecture 無法同時切割門例證和窗例 證。此外,如果透過拖曳元件或縮短牆以致其無法充當元件的主體,再將元件移動到牆外,也會發生此錯誤。

解法: 取消移動或刪除特定的例證。

## 元素已刪除

警告:元素已刪除。使用「編輯貼上的元素」保留它們。

問題: Revit Architecture 需要有適當的主體才能複製元素。例如,窗需要牆,標籤或標註需要參考元素。

**解法**:如果您嘗試將元素貼到不包含適當主體的位置,即會看到此訊息。按一下「取消」來移除警告。在功能區中 按一下「編輯貼上的元素」。在「編輯貼上的」模式中,將複製的元素放置到其適當的主體上。按一下「完成」以 完成貼上處理。

秘訣 「對齊貼上」工具不提供「編輯貼上的元素」按鈕。如果您看到此訊息,可以取消並改為使用「貼上」工具。

另請參閱[編輯貼上的元素](#page-1410-0) (第 1375 頁)。

### 無法貼上選取項目

錯誤: 無法在 <視圖\_名稱> 視圖中貼上選取項目。

問題:Revit Architecture 無法在視圖中貼上選取的元素。

問題:如果嘗試在立面視圖或剖面視圖中貼上牆,就會看到此訊息。可以嘗試在平面、天花板反射平面或 3D 視圖 中進行貼上。在嘗試貼上一組無法貼上到特定視圖中的元素時 (例如,將柱族群貼到立面視圖中),也會顯示這個訊 息。

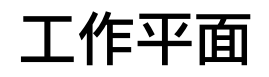

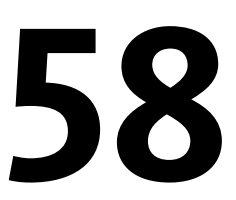

Revit Architecture 中的每個視圖都與一個工作平面相關聯。在某些視圖 (如平面視圖、3D 視圖、製圖視圖) 中或對族群編輯器 中的視圖而言,工作平面是自動設定的。而在其他視圖 (如立面和剖面視圖) 中,則需要設定工作平面。工作平面是繪製草圖操作 (如建立擠出屋頂) 和在特定視圖中啟用工具 (如在 3D 視圖中啟用旋轉和鏡射指令) 所必需的。

在視圖中設定的工作平面會與視圖一起儲存。必要時可以變更工作平面。

<span id="page-1432-0"></span>繪製草圖時,可以鎖點至工作平面網格,但不能向其對齊或加以標註。

# 設定工作平面

1 按一下「常用」頁籤 ▶ 「工作平面」面板 ▶ 6

**2** 在「工作平面」對話方塊的「指定新工作平面」下,選取下列其中一個選項:

■ 名稱 - 從包含樓層、網格和具名參考平面的名稱清單中選擇可用的工作平面。

注意事項 即使尚未選取「名稱」選項,此清單仍會處於作用中的狀態。如果從清單中選擇名稱, Revit Architecture 將自動選取「名稱」選項。

- 點選平面 Revit Architecture 將建立與選取的平面重合的平面。您可以選取任何可以進行標註 的平面,包括牆面、連結 Revit 模型中的面、擠出面、樓層、網格和參考平面。
- 點選線並使用所繪製的工作平面 Revit Architecture 將建立與選取的線之工作平面共面的工作 平面。

如果選擇的平面與目前視圖互垂,則將開啟「前往視圖」對話方塊,讓您依據選取項目來選擇要開啟 的視圖。

例如,如果選取面向北的牆,則對話方塊上方的窗格可讓您選擇平行視圖 (東立面或西立面),也可在 下方的窗格中選擇 3D 視圖, 如圖所示。

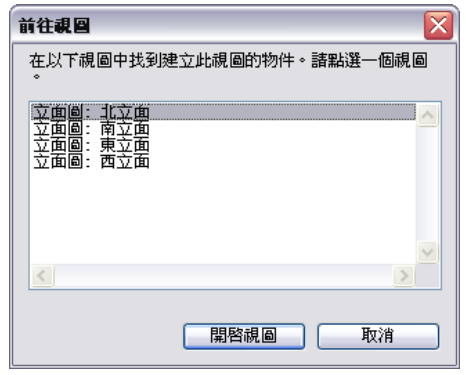

**3** 選取視圖,然後按一下「開啟視圖」。

# 使工作平面可見

按一下「常用」頁籤 ▶ 「工作平面」面板 ▶ 田 (展示)。

工作平面在視圖中顯示為網格。

工作平面網格部分

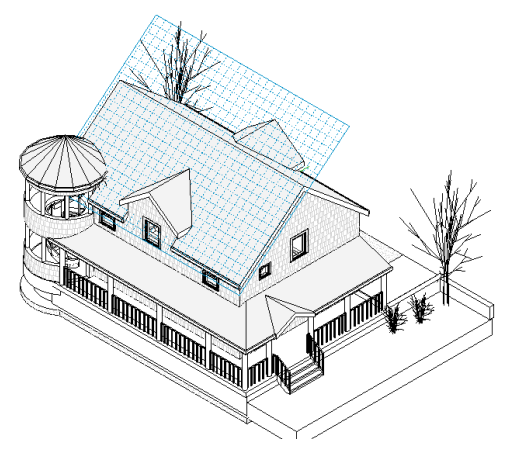

# 修改工作平面網格間距

**1** 如果需要,請按一下「常用 」頁籤 ➤ 「 工作平面 」面板 ➤ 問 (展示),以使工作平面可見。 **2** 選取工作平面。

注意事項 按一下工作平面的邊緣以選取它。

**3** 在選項列上輸入「間距」值,以指定網格線之間所需的距離。

# 旋轉工作平面網格

旋轉工作平面網格時,新方位將影響元件的放置,也影響牆和線的矩形繪製選項。例如,如果旋轉工作平面網格, 然後放置元件,則元件的定向角度將與工作平面網格相同。如果使用矩形選項建立牆鏈,則只能沿工作平面網格的 方位建立它們。

**1398** | 第 58 章 工作平面

若要旋轉工作平面網格,請參閱[旋轉元素](#page-1398-0) (第 1363 頁)。

# 工作平面關聯元素

建立以工作平面為基礎的族群,或建立不以樓層為基礎的元素 (主體元素),都與工作平面相關。工作平面關聯用於 控制元素在其主體移動時的移動方式。建立元素時,該元素會繼承視圖的工作平面,但對視圖工作平面的後續變更 不會對其產生影響。

為了讓幾何圖形正確移動,需要將幾何圖形與工作平面相關聯,這一點非常重要。例如,透過工作平面使元素及其 主體產生關聯。主體移動時,元素也會移動。

大部分的元素都有名為「工作平面」的唯讀例證參數,用於指出元素的目前工作平面。您可以[在性質選項板上](#page-66-0)檢視 此性質。您可變更與元素相關聯的工作平面,亦可將元素從工作平面中分離。部分草圖元素 (如樓梯、樓板、跡線 屋頂和天花板) 是在工作平面上繪製的,而該工作平面必須是一個樓層。不能將這些元素類型從其工作平面中分 離。

### 變更元素的工作平面

**1** 選取視圖中以工作平面為基礎的元素。

2 按一下「修改 | <元素> 」頁籤 ▶「工作平面 」面板 ▶ <sup>[]}</sup> (編輯工作平面)。

注意事項 使用「編輯工作平面」選項時,新工作平面必須與現有工作平面平行。如果需要選取與現 有工作平面不平行的工作平面,請使用「主體變更」選項。請參閱[將以工作平面為基礎或以面為基礎](#page-300-0) [的元素和元件移至其他主體](#page-300-0) (第 265 頁)。

此時會顯示「工作平面」對話方塊,元素的工作平面網格也會顯示在視圖中。

- **3** 如有需要,按一下「展示」便可顯示出上有元素工作平面的視圖。
- **4** 選取其他工作平面。 如需工作平面選項的詳細資訊,請參閱[設定工作平面](#page-1432-0) (第 1397 頁)。

### 取消元素與工作平面的關聯

- **1** 選取視圖中以工作平面為基礎的元素。 此類型的元素包括族群編輯器中的所有實體幾何圖形或專案中的擠出屋頂。
- **2** 按一下「修改 | <元素>」頁籤 ➤ 「工作平面」面板 ➤ (編輯工作平面)。 此時會顯示「工作平面」對話方塊,元素的工作平面網格也會顯示在視圖中。
- **3** 按一下「分離」。

秘訣 您亦可按一下您在視圖中選擇之元素旁邊顯示的 ←← (分離工作平面),以圖形方式將元素分 離。

元素不再與工作平面相關聯後,其「工作平面」參數 (位於[性質選項板上](#page-66-0)) 的值將為「<未關聯>」。此時元素即可 任意移動,與工作平面不再有任何關聯。

# 建立以工作平面為基礎的族群

您也可以建立以作用中的工作平面為主體的族群。這非常適用於專案環境中和巢狀族群 (在此族群中您需要一個常 駐於特定平面的巢狀子元件) 中。您可以將非主體族群變成以工作平面為基礎族群。

如需以工作平面為基礎之族群的更多資訊,請參閱[族群指南](#page-507-0) (第 472 頁)。

**1** 開啟或建立非主體族群。

注意事項 只有非主體的元件才會成為以工作平面為基礎的族群。例如,門窗都是以牆為主體,無法 成為工作平面元件。

**2** 在族群編輯器中,按一下「常用」頁籤 ➤ 「性質」面板 ➤ (族群品類與參數)。

**3** 在「族群品類與參數」對話方塊中的「族群參數」下,選取「以工作平面為基礎」。

**4** 按一下「確定」。

注意事項 您可以建立以工作平面為基礎和總是垂直的族群。兩者的範例分別展示如下。

在以下的巢狀族群中,矩形擠出是以工作平面為基礎的元件。 在左圖中,擠出是工作平面類 型,但並非會一直呈垂直。在右圖中,指定相同的擠出為以工作平面為基礎且一律垂直後, 該擠出就會重新載入族群中。

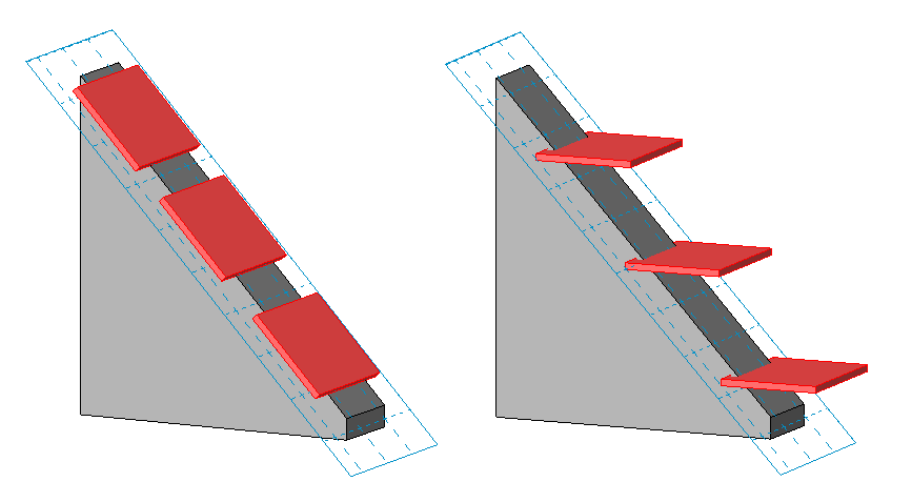

## 以工作平面為基礎之族群的翻轉控制

儲存以工作平面為基礎的族群並將其載入至專案後,您可以在視圖中繞著其工作平面對其進行翻轉。

在專案中選取族群的例證,會顯示「翻轉工作平面」控制 <sup>++</sup>- 。按一下「翻轉工作平面」控制以繞著工作平 面的 X 軸旋轉族群例證 180 度。您也可以在此例證上按一下右鍵,再按一下「翻轉工作平面」。

<span id="page-1436-0"></span>參考平面

**59**

使用「參考平面」工具,可以在設計中繪製用做為方針的參考平面。參考平面在建立族群時是一個非常重要的部分。如需建立族 群的詳細資訊,請參[閱族群指南](#page-507-0) (第 472 頁)。參考平面會出現在為專案所建立的每個新平面視圖中。請參閱[基準面範圍與可見性](#page-1440-0) (第 1405 頁)。

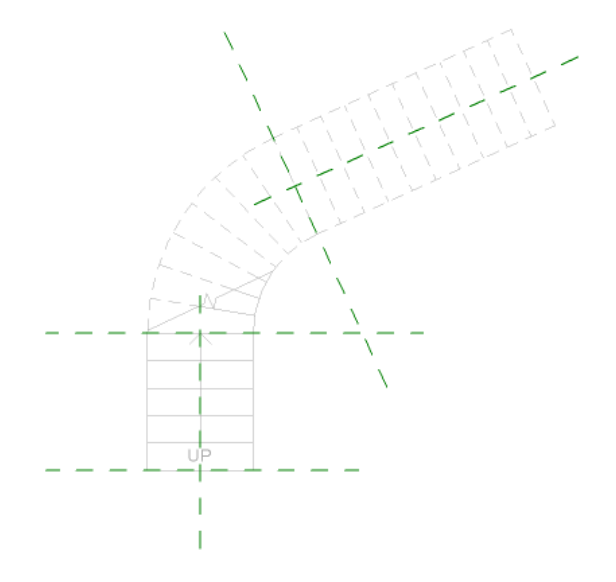

# 加入參考平面

1 按一下「常用」頁籤 ▶ 「工作平面」面板 ▶ 4 (參考平面)。 **2** 若要繪製線,請執行下列操作:

- **1** 在「繪製」面板上按一下 (線)。
- **2** 在繪圖區域中,透過拖曳游標繪製參考平面。
- **3** 按一下「修改」以結束線。

**3** 若要點選現有線,請執行下列操作:

- 1 在「繪製」面板上按一下 K (點選線)。
- **2** 如果需要,請在選項列上指定偏移。
- **3** 選取「鎖住」選項,將參考平面鎖住到線。
- **4** 將游標移至要放置參考平面的線的附近,然後按一下。

#### 相關主題

- [參考平面](#page-1436-0) (第 1401 頁)
- [命名參考平面](#page-1437-0) (第 1402 頁)
- [參考平面性質](#page-1437-1) (第 1402 頁)
- <span id="page-1437-0"></span>■ [基準面範圍與可見性](#page-1440-0) (第 1405 頁)

# 命名參考平面

**1** 在繪圖區域中,選取參考平面。

**2** 在[性質選項板上](#page-66-0),對於「名稱」,輸入參考平面的名稱。

# 隱藏視圖中的註解

- **1** 選取一個或多個要隱藏的註解。
- 2 按一下右鍵,然後按一下「在視圖中隱藏」▶「元素」。
	- 若要在目前視圖中隱藏選取的註解和同一品類的所有其他註解,請按一下「在視圖中隱藏」▶「品 類」。

<span id="page-1437-1"></span>若要重新顯示隱藏的註解線,請參閱[顯示及取消隱藏隱藏的元素](#page-802-0) (第 767 頁)。

# 參考平面性質

使用[性質選項板修](#page-66-0)改參考平面性質。

## 參考平面性質

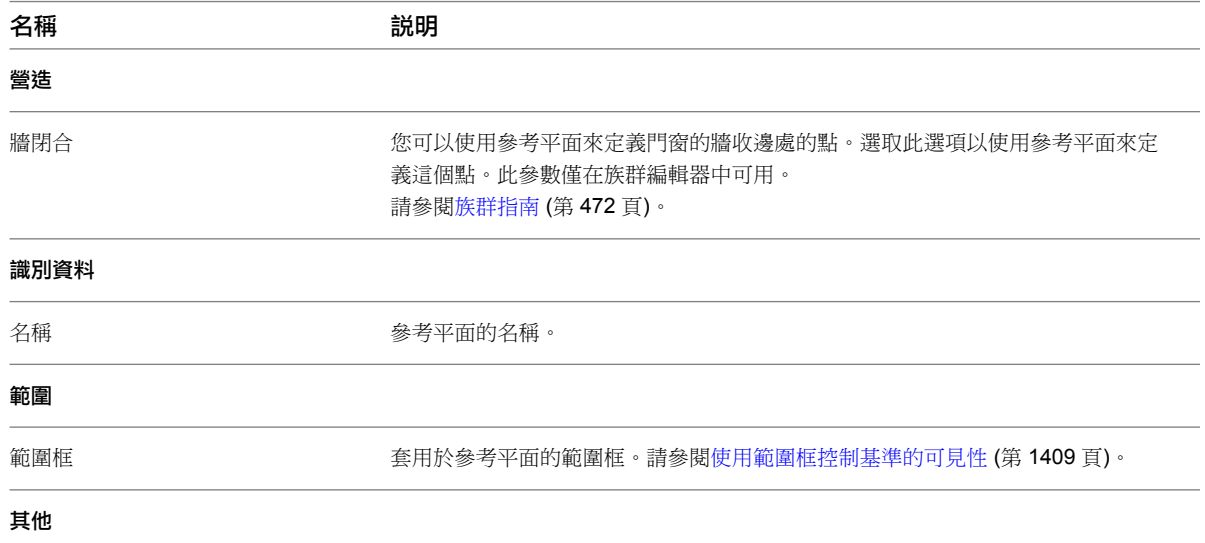

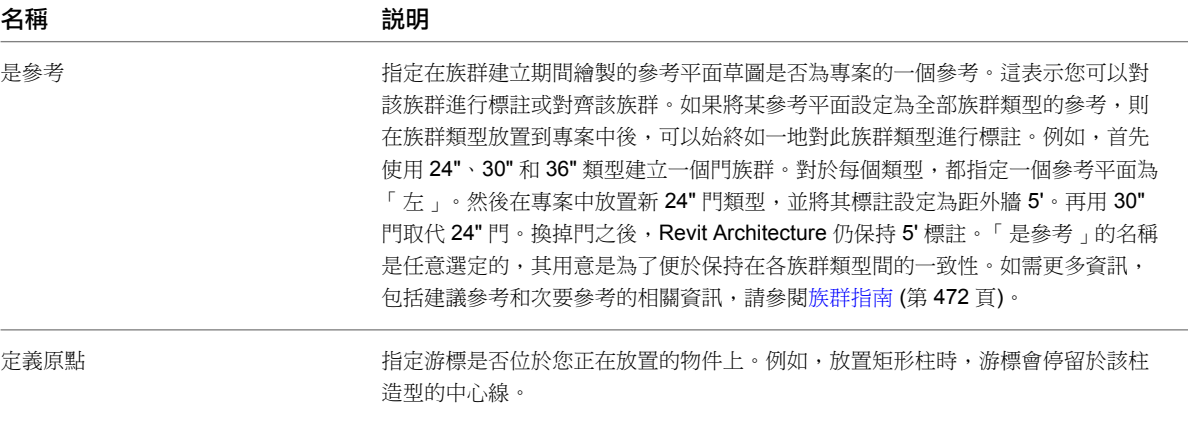
## 基準面範圍與可見性

在所有視圖中,樓層、網格和參考平面等的基準面為不可見。如果基準不與視圖的平面相交 (或與平面相交的方式不正確),則基 準在該視圖中將不可見。

**60**

基準面是可以修改的。您可以調整其範圍大小使其在某些視圖中為可見,但在其他視圖中仍為不可見。亦可變更視圖中的基準面 範圍,並於隨後將該變更擴增到任何基準面為可見且需要的平行視圖。

您還可以使用範圍框來控制基準面的可見性。

## 專案視圖中基準面可見性的範例

調整模型 (3D) 基準面範圍時,您可以控制可見的視圖。若基準面不與視圖平面相交,其在視圖中將不可見。 在以下範例中,頂部樓層線在剖面視圖中為不可見,因為模型 (3D) 與其並不相交。

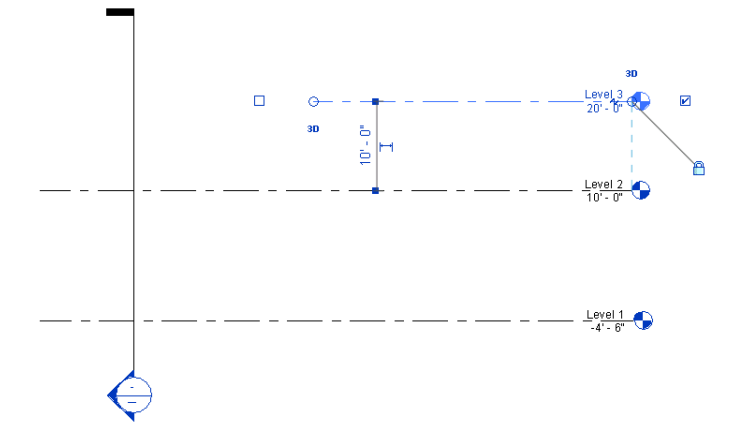

在下一個範例中,網格僅在前兩個平面視圖中可見,因為其模型 (3D) 範圍與第三條樓層線並不相交。

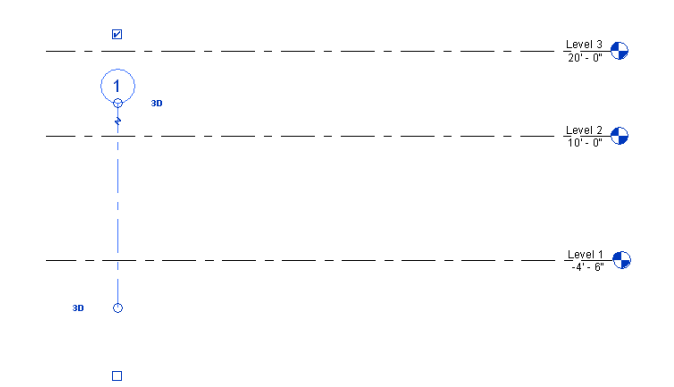

您可能注意到與視圖相交但未顯示在視圖中的基準面。如果選取基準面,您將注意到其視圖特有的範圍與視圖平面 相交,而不是其模型範圍與視圖平面相交,如下圖所示。圖表中的空心圓形展示3D模型範圍,其不與剖面相交。 實心圓形展示 2D 範圍, 其與剖面相交。因此, 「樓層 3 」不會顯示在剖面視圖中。

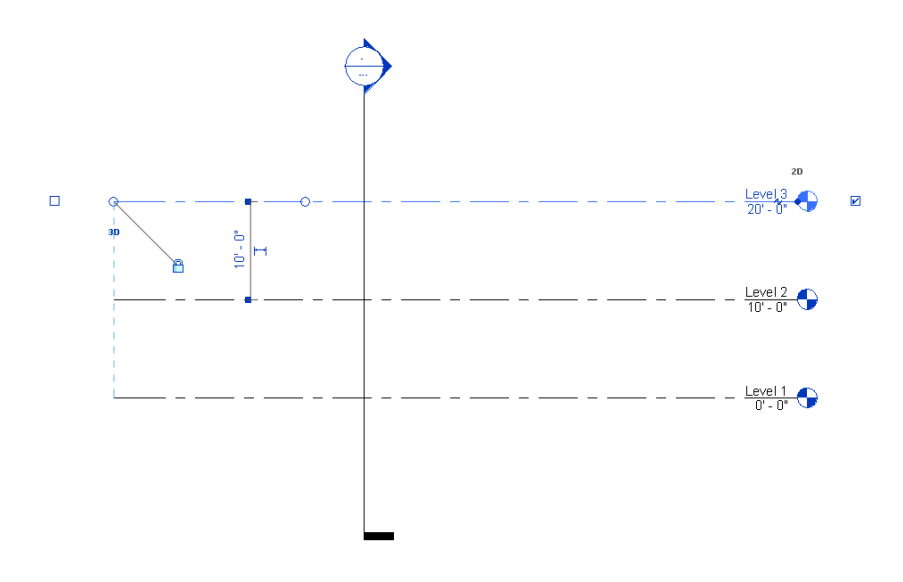

## 非互垂基準在視圖中的可見性

如果基準元素 (如參考平面) 不與視圖互垂,則基準元素不會顯示在視圖中。

例如,下列樓板平面圖展示 2 個參考平面,以綠色虛線表示。左側的參考平面與剖面線相交成一個角度。右側的 参考平面與剖面線互垂,配用參考平面不與剖面線互垂,因此平面不會出現在產生的剖面視圖中。不過,互垂 參考平面一定會顯示在剖面視圖中。

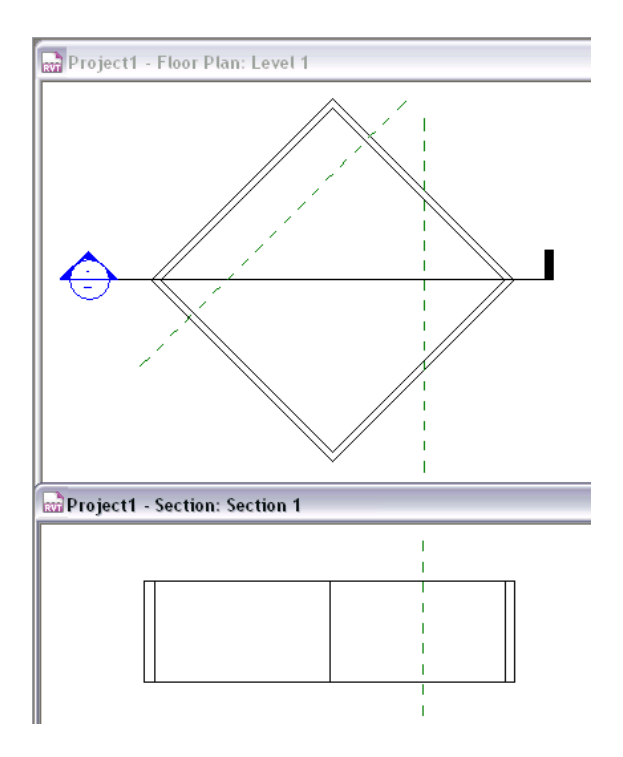

## 弧網格在視圖中的可見性

在平面視圖 (如樓板平面圖和天花板平面圖) 中,可以定義弧而非直線的網格線。弧網格線會顯示在剖面視圖中, 其中弧的中心與剖面線相交且互垂。

例如,下列樓板平面圖展示 2 個弧網格線。網格線 3 與剖面線相交,但其中心不與剖面線互垂。因此,網格線 3 不會顯示在剖面視圖中。網格線 2 與樓板平面圖中的剖面線相交,且其中心與剖面線垂直相交。因此,網格線 2 會顯示在剖面視圖中,指出弧的中心。

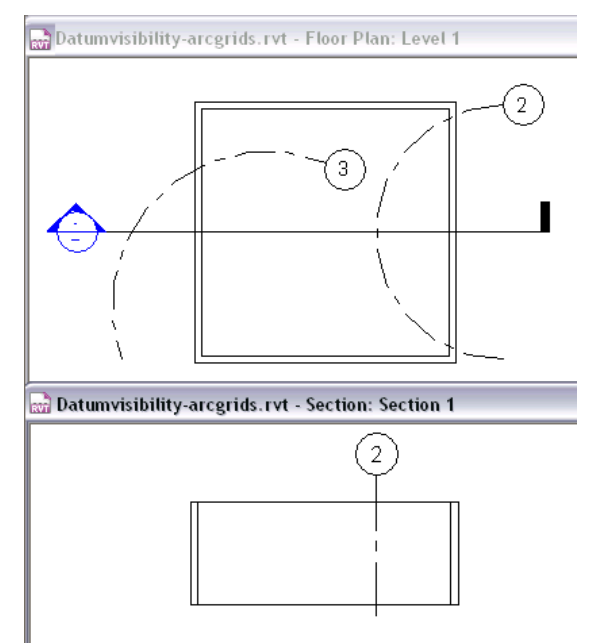

## 調整基準面範圍控制大小

**1** 選取基準面。

請注意,有控制標題 3D 將顯示在基準面的端點上。具備 3D 設計的這個基準面將處於「模型範圍」 模式中。這表示若您拖曳這個控制以調整基準面範圍的大小,其將變更在所有其他平行視圖中的基準 面範圍,除非該基準面同樣具有 3D 模型範圍控制。

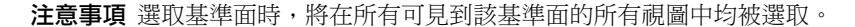

#### 模型範圍控制

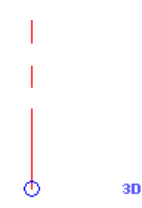

#### 調整所有視圖中基準面的大小

**2** 將基準面任意一端的空心圓 3D 控制拖曳到所需的位置。

#### 僅調整特定視圖中基準面的大小

3 按一下 3D 控制。它將變更為顯示 2D,而且控制將從空心圓變更為實心圓。這表示基準面是處於視 圖特有的模式中。如果調整基準面大小,則變更僅出現在該視圖中。

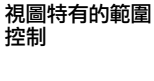

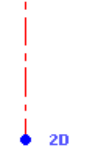

注意事項 拖曳實心圓時,空心圓仍保持不動。這將展示模型 (3D) 的範圍。如果要返回該範圍,在基 準面上按一下右鍵,然後按一下「重置為 3D 範圍」。

若您拖曳視圖裁剪邊界之外的基準面範圍,對於該範圍的控制將始終為視圖特有的 (2D) 模式。亦無法擴增其範圍 至其他視圖。

如果您移動 3D 控制頂部上基準面的 2D 控制,則 2D 控制將變為 3D 控制。

## 最大化 **3D** 模型範圍

基準面可能是帷幕的大小,因此在模型的所有視圖中為不可見。您可以變更 3D 模型範圍使其和模型的邊界相交, 基準面將因此在更多視圖中為可見。

在下列範例中,因為網格的 3D 模型範圍不和剖面視圖平面相交,所以網格在模型的兩個剖面視圖中都不可見。

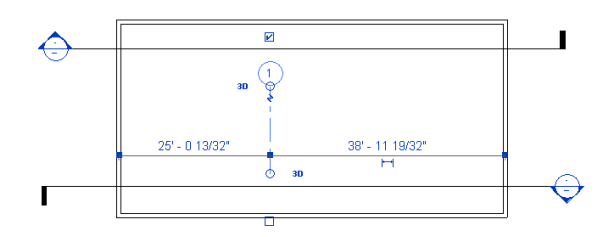

#### 最大化 **3D** 模型範圍

**1** 選取基準面,並在其上按一下右鍵。

**2** 在快顯功能表中,按一下「最大化 3D 範圍」。

調整網格大小到模型邊界。

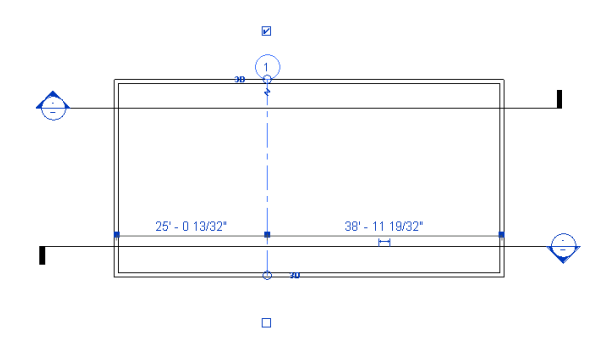

## 擴增 **2D** 基準面範圍

將 2D 基準面修改為想要的範圍時,您可能有類似視圖並要以類似方法顯示。您可以擴增範圍以達成這個目的。

#### 擴增 **2D** 基準範圍

**1** 選取基準面。

2 按一下「修改 | <基準> 」頁籤 ▶ 「基準 」面板 ▶ 【12 (擴展範圍)。

**3** 在「擴增資料範圍」對話方塊中,選取要使其中之基準面外觀一致的平行視圖,然後按一下「確定」。

<span id="page-1444-0"></span>多個視圖中基準面的外觀之間並無永久性聯繫。若要再度修改基準面,您必須再次使用「擴增範圍」。擴增範圍不 會影響模型 (3D) 範圍。

## 使用範圍框控制基準的可見性

將基準元素 (網格、樓層和參考線) 加入到專案時,可以在比所需數量還多的視圖中顯示這些基準元素。例如,將 網格線加入到平面視圖時,網格線會出現在該模型的所有平面視圖中。不過,您可能想要使網格線僅顯示在某些視 圖中。這正是範圍框的用途:指定基準元素要顯示在哪些視圖中。

範圍框可控制基準元素在切割平面與範圍框相交的視圖中的可見性。範圍框對於控制不與視圖平行或正交的基準之 可見性特別有用。

例如,下列樓板平面圖展示一個科學中心,其鳥舍側翼與主建築成一個角度。主建築和鳥舍側翼使用不同的網格。 對口線指出此樓板平面圖分割為從屬視圖的位置,以在獨立圖紙上展示建築的各部分。(請參[閱複製從屬視圖](#page-830-0) (第 795 頁)。)但是,在鳥舍側翼的從屬視圖上,您不想要展示主建築的網格線。在主建築的從屬視圖上,您不想要展 示鳥舍側翼的網格線。可以使用範圍框來達到這個目的。

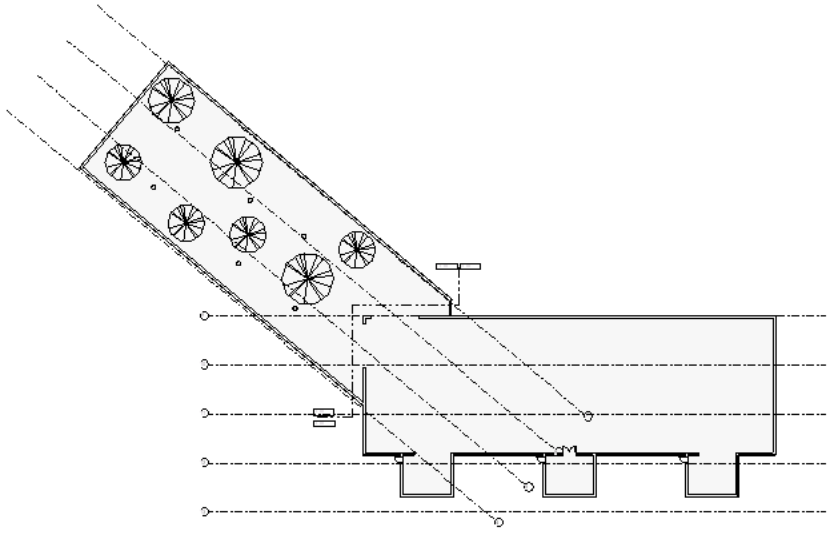

#### 使用範圍框來控制基準元素

- **1** 建立一個或多個範圍框。
- **2** 將範圍框套用到基準元素 (網格線、樓層或參考平面)。
- **3** (可選) 將範圍框套用到所需的視圖。

## 建立範圍框

只可在平面視圖中建立[範圍框。](#page-1444-0)建立範圍框後,可以在 3D 視圖中變更其大小和位置。

- **1** 在平面視圖中,按一下「檢視」頁籤 ➤ 「建立」面板 ➤ (範圍框)。
- **2** 如果需要,可在選項列上輸入範圍框的名稱並指定其高度。

秘訣 也可在建立範圍框之後再變更其名稱。選取範圍框,然後在[性質選項板上](#page-66-0),輸入「名稱」性質 的值。

**3** 若要繪製範圍框,按一下左上角,以開始繪製框。按一下右下角,以完成繪製。 下列樓板平面圖展示 2 個範圍框:一個圍繞主建築,另一個圍繞鳥舍側翼。繪製範圍框時,可利用顯

示的拖曳控制調整範圍框的大小。此外,也可以使用旋轉控制 $\bigcircled{C}$ 和「旋轉」工具 $\bigcircled{C}$  來旋轉範圍 框。(請參[閱旋轉元素](#page-1398-0) (第 1363 頁)。)

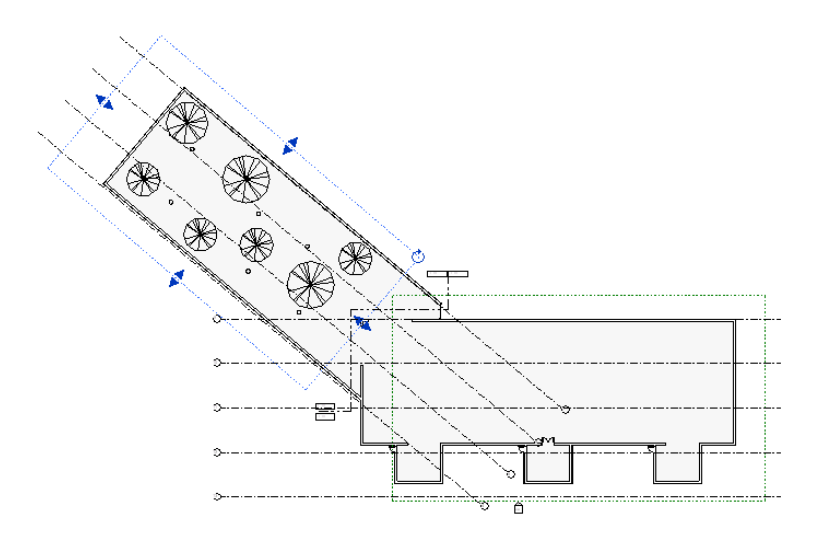

**4** 如果需要,可開啟 3D 視圖以進一步調整範圍框的大小和位置。

建立範圍框之後,需要執行下列操作:

- <span id="page-1446-0"></span>■ [將每個範圍框套用到基準元素](#page-1446-0)。
- (可選)[將每個範圍框套用到所需的視圖](#page-1444-0)。

## 將範圍框套用到基準

若要控制[範圍框中](#page-1444-0)基準元素的可見性,必須讓每個基準元素與範圍框相關聯。

- **1** 選取適當的基準元素 (例如,網格線)。
- **2** 在[性質選項板上](#page-66-0),選取所需的範圍框做為「範圍框」。
	- 例如,對於有兩個範圍框 (分別命名為「範圍框 1」和「範圍框 2」) 的專案,可從下拉式清單中選取 「範圍框 1」。
- **3** 按一下「套用」。

現在,基準面將只會出現在其切割面與所選範圍框相交的視圖中。如果視圖的切割面在範圍以外,相 關聯的基準面就不會顯示在視圖中。

例如,在下圖中,頂部視圖展示圍繞主建築和鳥舍側翼的範圍框。範圍框 1 套用到主建築的網格線, 範圍框 2 則套用到鳥舍側翼的網格線。因此,從屬視圖 (底部) 僅展示套用到建築各部分的網格線。

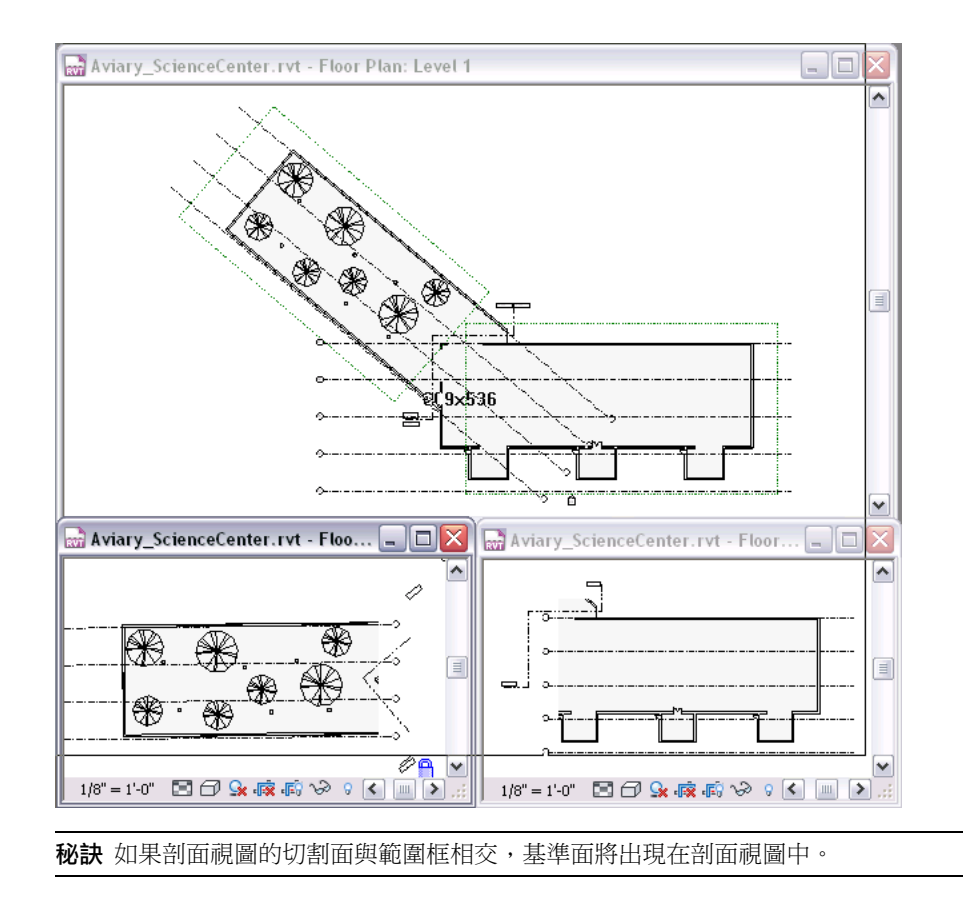

#### 用範圍框調整基準面大小

您可以選取範圍框後加以拖曳,以拖曳與[範圍框關](#page-1444-0)聯的基準之範圍;關聯的基準會隨之移動。

#### 拖曳的範圍框會移動與其相關的樓層線

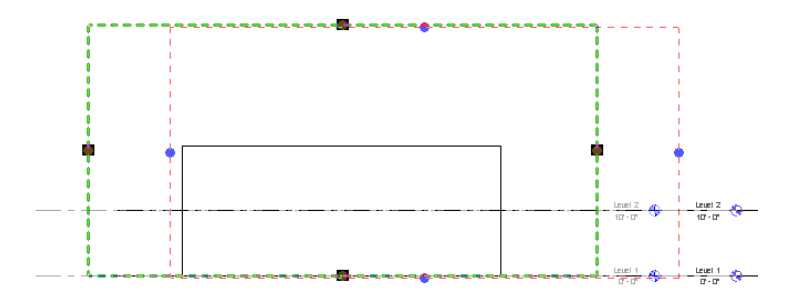

若要將樓層基準面的範圍恢復為預設,選取樓層,按一下右鍵後再按一下「重置為 3D 範圍」。模型 (3D) 範圍無 法自其所指定的範圍框的邊緣移動,但可在視圖中修改 2D 範圍。此選項可將範圍回歸到預設位置:稍微偏移到範 圍框外側。

## 控制範圍框的可見性

在 3D 視圖及其切割平面與範圍相交的任何視圖中,[範圍框是](#page-1444-0)自動可見的。也可以將範圍框設定為在立面視圖中顯 示。可以調整其大小或變更其可見性的性質,設定範圍框在其他視圖中的可見性。在施工文件中不會列印範圍框。

## 調整範圍框的大小

- **1** 開啟平面視圖或 3D 視圖,然後選取範圍框。 範圍框上會出現控點。
- **2** 拖曳控點以調整範圍框的大小。

透過調整範圍框的大小,您可控制顯示此範圍框的視圖。如果視圖平面不再切過範圍框,在該視圖中 的範圍框就會不可見。因此,與該範圍框關聯的任何基準都不會顯示在該視圖中。

例如,假設建築有8個樓層。您調整範圍框的大小,以使其頂部邊界範圍位於樓層4。因此,範圍框與關聯的基準 將不會顯示在樓層 5 到 8 的平面視圖中。不過,如果調整範圍框大小以和這些樓層相交,基準將顯示在這些視圖 中。

#### **3D** 中具有拖曳和旋轉控制的範圍框

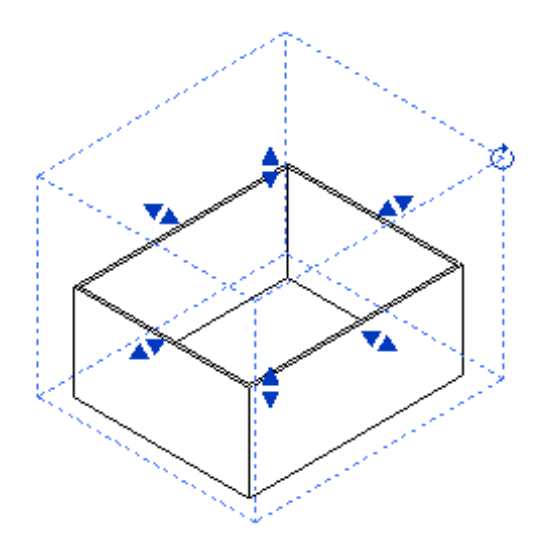

## 設定範圍框的視圖可見性性質

「視圖可見性」性質可設定[範圍框在](#page-1444-0)各種視圖 (包括立面視圖) 中的顯示。

- **1** 開啟可在其中看見範圍框的視圖。
- **2** 選取範圍框。
- **3** 在[性質選項板上](#page-66-0),對於「視圖可見性」性質,按一下「編輯」。
	- 「可見的範圍框視圖」對話方塊會列出專案中的所有視圖類型和視圖名稱。它將展示其中範圍框可見 的視圖。當您建立範圍框之後又變更其範圍時,Revit Architecture 會計算範圍框的可見性。「自動 可見」欄展示其中範圍自動可見的視圖。在外立面中不會自動顯示範圍框,但您可以取代這個行為。
- 4 找到適當的視圖列,例如「南立面」,並找到其在「取代」欄中的值。按一下文字方塊,並在清單中 選取「可見」。
- **5** 按一下「確定」。

現在,範圍框就會顯示在該視圖中。

## 隱藏視圖中的範圍框

[範圍框可](#page-1444-0)以套用至視圖,但您可能不想範圍框在該視圖中可見。

#### 在視圖中隱藏一個範圍框

在繪圖區域中,選取想要隱藏的範圍框,然後執行下列操作之一:

- 按一下「修改 | 範圍框 」頁籤 ▶ 「檢視 」面板 ▶ 「在視圖中隱藏 」下拉式清單 ▶ └─(隱藏元素)。
- 在範圍框上按一下右鍵,然後按一下「在視圖中隱藏」 ▶ 「元素」。

選取的範圍框在視圖中將不再可見。(範圍框在其他視圖中仍為可見。)

#### 在視圖中隱藏所有範圍框

開啟顯示一個或多個範圍框的視圖,選取範圍框,然後執行下列操作之一:

- 按一下「修改 | 範圍框 」頁籤 ▶ 「檢視 」面板 ▶ 「在視圖中隱藏 」下拉式清單 ▶  $\overline{\text{dR}}$  (隱藏品類)。
- 在任一個範圍框上按一下右鍵,然後按一下「在視圖中隱藏」 ▶ 「品類」。

視圖中的所有範圍框將不再可見。

若要重新顯示隱藏的範圍框,請參閱[顯示及取消隱藏隱藏的元素](#page-802-0) (第 767 頁)。

約束

**61**

約束不是視圖特有的元素,可獨立進行操作而無須搭配標註一同操作。約束元素僅會出現在可看見約束之參考的所有視圖中;而 標註則是視圖特有的。可以單獨地修改和刪除約束而無須考慮標註,也可在刪除標註時移除約束。

您可以透過放置並鎖住標註或建立相等約束來建立約束。約束在專案視圖中顯示為藍色虛線。

## 套用標註的約束

放置永久標註時,可以鎖住這些標註。鎖住標註時,便會建立約束。選取約束的參考時,將會出現此約束 (藍色虛 線),如下列影像中所示。

鎖住標註的約束

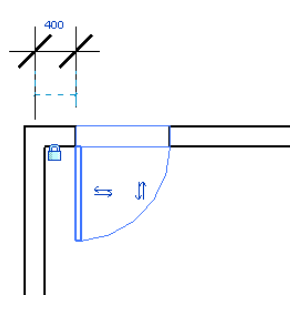

許多標註可能會對應於同一約束。例如,如果將在兩面牆之間放置標註並鎖住它,便已建立了約束。如果在相同的 兩面牆之間再放置其他標註並鎖住它,則不會建立其他約束。

另請參閱[鎖住永久標註](#page-880-0) (第 845 頁)。

## 相等約束

選取多區段標註時,標註線附近的相等約束將顯示為 EQ 符號。如果選取標註線的其中一個參考 (例如牆),EQ 符 號將隨藍色虛線一起出現在參考的中間。

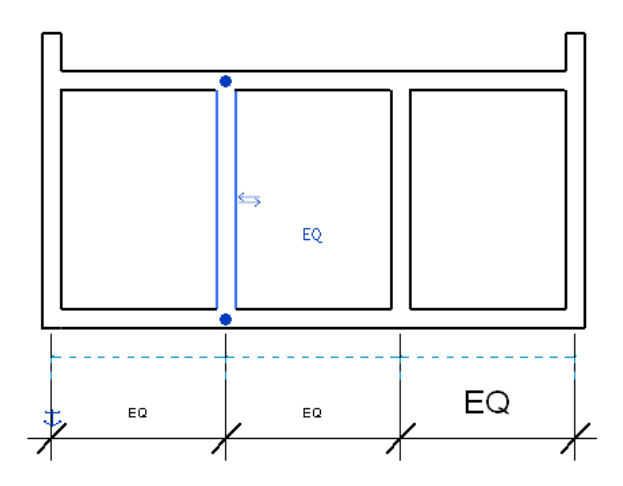

相等符號表示套用於標註參考的相等約束元素。當此約束處於作用中的狀態時,參考(以圖形表示的牆) 之間會保 持相等的距離。如果選取其中一面牆並將其移動,所有牆都將移動一段固定的距離。

## 套用相等約束

**1** 選取多區段永久標註。如需放置標註,請參閱[永久標註](#page-873-0) (第 838 頁)。

2 按一下 EQ 符號,以便移除貫穿它的斜線。

### 將 **EQ** 標示變更為標註值

多區段標註包含一個 EQ 標示,它顯示於標註線各區段的正上方。標註中的所有區段都相等時,或如果標註的第一 個和最後一個區段值相等時,標示將會顯示。如果這些條件都不滿足,則標註區段將無法顯示 EQ 標示,而是顯示 值。

您可以將標示的顯示從 EQ 變更為標註值。

#### 若要將 **EQ** 標示變更為標註值,請執行下列操作:

**1** 選取標註。 **2** 在[性質選項板上](#page-66-0),對於「相等顯示」,選取「值」。 **3** 按一下「套用」。

## 控制約束的可見性

**1** 按一下「檢視」頁籤 ➤ 「圖形」面板 ➤ (可見性/圖形)。

**2** 按一下「註解品類」頁籤。

3 尋找「約束」品類,然後除選此勾選方塊以在視圖中隱藏約束。

下列影像展示可見的約束 (藍色虛線)。

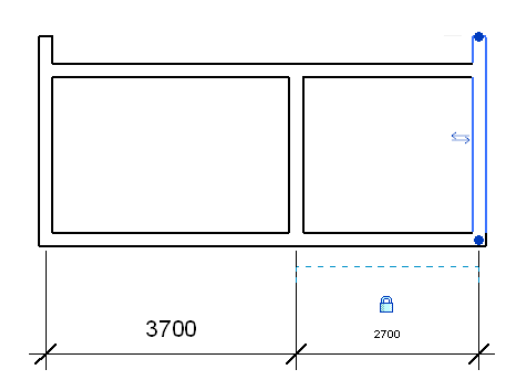

下列影像展示隱藏的約束。

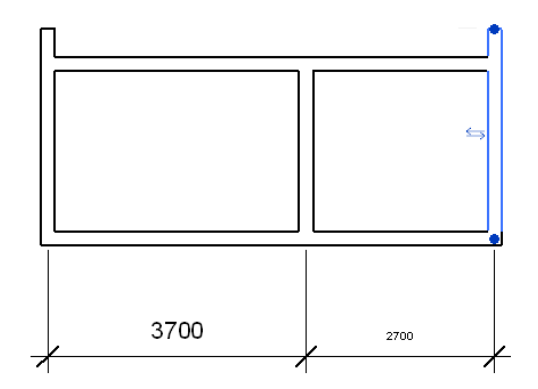

如需更多資訊,請參閱[專案視圖中的可見性與圖形顯示](#page-792-0) (第 757 頁)。

## 刪除約束

**1** 選取標註。

**2** 執行下列任一操作:

- 按一下鎖住將其解鎖。
- 按一下 EQ 符號移除相等約束。如果未套用相等約束, EQ 符號將顯示為由一條斜線貫穿其中。
- 刪除與約束相對應的標註。畫面上將出現一則警告,指出您未刪除實際的約束。在警告對話方塊 中按一下「刪除元素」,以移除約束。

## 約束和工作集

約束屬於其約束的元素工作集。為了加入約束,依據約束可移動的所有元素之工作集都必須是可編輯的。請參[閱讓](#page-1205-0) [工作集變成可編輯的](#page-1205-0) (第 1170 頁)。

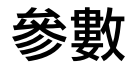

**62**

您可以為專案中的任何元素或元件品類建立自訂參數。將在性質選項板或「類型性質」對話方塊中定義的群組下顯示所建立的參 數,同時還會顯示所定義的值。

有兩種自訂參數類型:

#### ■ 共用參數

共用參數可與其他專案或族群共用。相同的一組資訊存在於多個專案或族群中時使用共用參數。

例如,如果族群或專案中的參數需要貼標籤,則該參數必須存在於專案 (或元素族群) 及標籤族群中。因此,可貼標籤的參數 必須是共用參數。將兩個不同族群的元素加入一個明細表時,也可使用共用參數。例如,如果您需要建立兩個不同的「獨立 基礎,族群,並且需要將兩個族群的「厚度」參數加入明細表的同一欄中,則「厚度」必須是同時載入到這兩個「獨立基礎」 族群中的共用參數。

#### ■ 專案參數

<span id="page-1454-0"></span>專案參數為單一專案檔所特有。專案參數中所儲存的資訊無法與其他專案共用。例如,專案參數可用於將專案內的視圖分門 別類。

## 共用參數

共用參數是可以加入到族群或專案,然後與其他族群和專案共用的參數。您能夠以此加入未在族群檔案或專案樣板 中預先定義的特定資料。

共用參數在建立用於顯示各種族群品類的明細表時尤其有用,但如果不使用共用參數,則無法達到此目的。如果您 建立共用參數後,將此參數加入到所需的族群品類,您就可以建立包含這些品類的明細表。在 Revit Architecture 中這稱為建立多品類明細表。

共用參數儲存在與族群檔案或 Revit Architecture 專案不相關的檔案中;因此您可以從不同的族群或專案存取該檔 案。

#### 相關主題

■ [專案參數](#page-1461-0) (第 1426 頁)

## 允許共用參數的品類

<span id="page-1455-0"></span>Revit Architecture 內只有特定品類允許共用參數。下表列示了允許共用參數的品類。

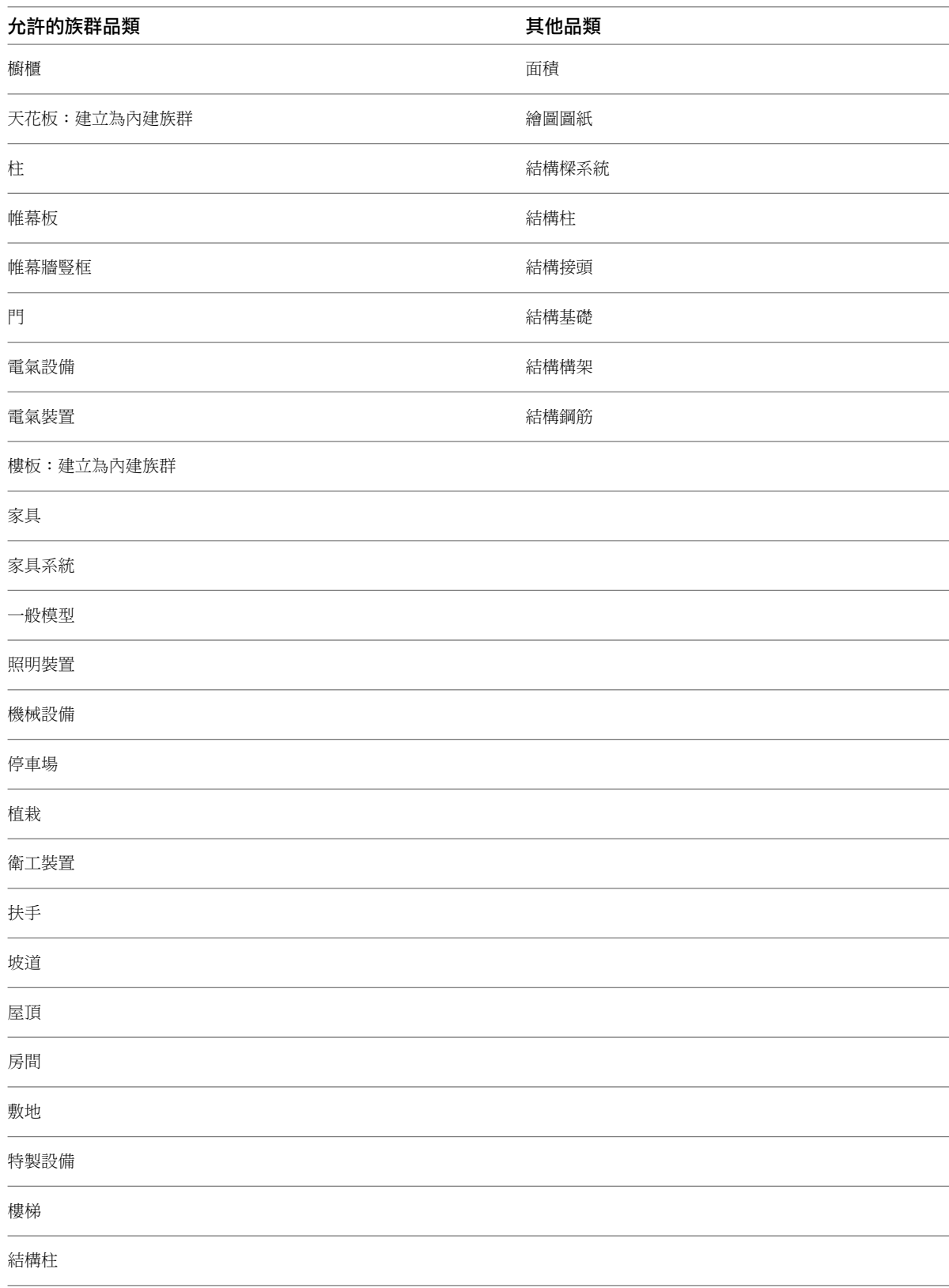

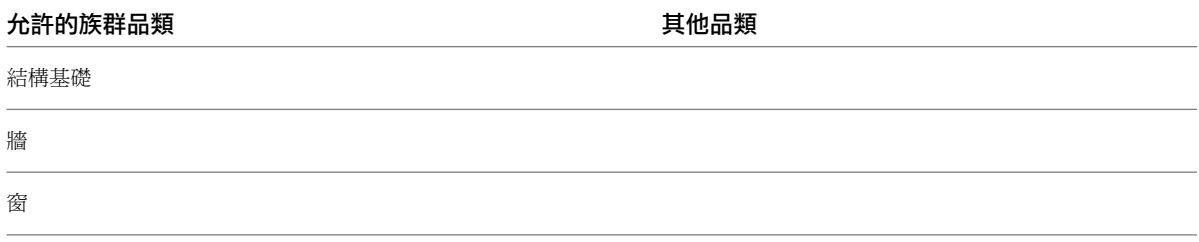

#### 設置共用參數檔案

<span id="page-1456-0"></span>您可以在專案環境或族群編輯器中建立共用參數。共用參數是以文字檔儲存的,然後可以將此檔案放在網路上的共 用區域,以讓其他人員可以進行存取。

共用參數是以所建立的群組組織的,以便進行分類。例如,您可能會為特定電力參數建立稱為電力的群組,或為特 定硬體參數建立硬體群組。您可以依需要建立許多群組及參數。

<span id="page-1456-1"></span>您的 Revit Architecture 工作階段只能參考一個共用參數檔案。如果有其他共用參數在不同的檔案中,而您想要將 它們放入作用中的共用參數檔案,則需要匯出參數到作用中的檔案中。

#### 建立共用參數檔案、群組以及參數

**1** 按一下「管理」頁籤 ➤ 「設定」面板 ➤ (共用參數)。 畫面上將開啟「編輯共用參數」對話方塊。

**2** 按一下「建立」。

**3** 在「建立共用參數檔案」對話方塊中,輸入檔案名稱,然後導覽至所需位置。

**4** 按一下「儲存」。

#### 若要加入群組,請執行下列操作:

**5** 在「群組」框中,按一下「新建」。

**6** 輸入參數群組的名稱,然後按一下「確定」。

#### 若要加入參數,請執行下列操作:

- **7** 從「參數群組」下拉式功能表選取一個群組。
- **8** 在「參數」群組框中按一下「新建」。
- **9** 在「參數性質」對話方塊中,輸入參數的名稱、定律以及類型。 類型用於指定所輸入參數值之資訊的格式。您可以選取下列項目:
	- 文字
	- 整數
	- 數字
	-
	- 長度
	- 區域
	- 體積
	- 角度
	- 斜度
- 貨幣
- URL
- 材料。讓您可以在性質選項板或「類型性質」對話方塊中編輯參數值時,從「材料」對話方塊選 取材料。
- 是/否。性質選項板或「類型性質」對話方塊中的參數值所顯示的勾選方塊。
- <族群類型>。如果選取此選項,將開啟「選取品類」對話方塊,您可從中選取族群類型。

注意事項 不能將參數指定為例證或類型。以後將參數加入到族群或專案中時再決定。

**10** 完成參數建立後,按一下「確定」按鈕。

#### 相關主題

- [共用參數](#page-1454-0) (第 1419 頁)
- [允許共用參數的品類](#page-1455-0) (第 1420 頁)
- [設置共用參數檔案](#page-1456-0) (第 1421 百)
- [檢視、移動及刪除共用參數](#page-1457-0) (第 1422 頁)

#### 更名參數群組

 按一下「管理」頁籤 ➤ 「專案設定」面板 ➤ (共用參數)。 在「編輯共用參數」對話方塊中,從「參數群組」功能表選取群組。 **3** 按一下「更名」。 輸入新名稱,然後按一下「確定」。

### 刪除參數群組

<span id="page-1457-0"></span> 按一下「管理」頁籤 ➤ 「專案設定」面板 ➤ (共用參數)。 在「編輯共用參數」對話方塊中,從「參數群組」功能表選取群組。 刪除或移動群組中的所有參數。 從「群組」框中按一下「刪除」。

#### 檢視、移動及刪除共用參數

建立共用參數後,您無法對參數進行更名或變更其類型。但您可以執行下列操作:

■ 檢視共用參數的性質。

若要檢視參數的性質 (例如參數值類型),請按一下「管理」頁籤 ➤ 「專案設定」面板 ➤ (共用參數)。 在「編輯共用參數」對話方塊中,從「參數」窗格選取參數,然後在「參數」群組方塊中按一下「性質」。

■ 將共用參數移至其他參數群組。

**1422** | 第 62 章 參數

若要將參數移至其他群組,請按一下「管理」頁籤 ➤ 「專案設定」面板 ➤ (共用參數)。在「編輯共用 參數」對話方塊中,從「參數」窗格選取參數,然後在「參數」群組方塊中按一下「移動」。從功能表選擇其 他群組,然後按一下「確定」。

■ 刪除共用參數。

若要刪除參數,請按一下「管理」頁籤 ➤ 「專案設定」面板 ➤ (共用參數)。在「編輯共用參數」對話 方塊中,從「參數」窗格選取參數,然後在「參數」群組方塊中按一下「刪除」。

<span id="page-1458-0"></span>警告 刪除共用參數時請小心,因為可能在其他專案中使用這些參數。如果刪除某個參數,然後使用相同名稱再 建立另一個參數,Revit Architecture 不會將新建立的參數和原來的參數視為同一參數。

#### 在族群中加入共用參數

在族群編輯器中可以將共用參數加入到族群。

- **1** 請先建立族群或開啟現有族群。
- **2** 在圖面中,選取物件。
- **3** 按一下「修改 | <物件> 」頁籤 ▶ 「性質 」面板 ▶ □■ (族群類型)。
- **4** 在「族群類型」對話方塊中的「參數」群組框下,按一下「加入」。
- **5** 在「參數性質」對話方塊中選取「共用參數」。如果此選項尚未啟用,請檢查以確定所使用的為有效 的族群品類。請參閱[允許共用參數的品類](#page-1455-0) (第 1420 頁)。
- **6** 按一下「選取」並從適當的參數群組中選擇適當的共用參數。
- **7** 如果需要,按一下「編輯」,以便返回「編輯共用參數」對話方塊,您可以在其中開啟其他共用參數 檔案或新增參數。
- **8** 選擇依例證或依類型儲存參數。 如需例證及類型性質的更多資訊,請參閱[修改類型性質](#page-70-0) (第 35 頁)。
- **9** 按一下「確定」。
	- 參數名稱將顯示在「族群類型」對話方塊中。
- **10** 為共用參數輸入值或建立計算其值的公式。
- **11** 完成輸入值時按一下「確定」。
- **12** 儲存族群並將它載入到專案中。

#### 共用參數與族群參數

如果在「族群類型」對話方塊中按一下「修改」按鈕,則將開啟「參數性質」對話方塊。族群參數與共用參數可相 互取代。族群參數是某個群組特有的。各共用參數之間也可相互替換。

#### 將共用參數匯出到共用參數檔案

如果舊參數檔案已刪除,或不在目前共用參數檔案中的族群或專案中有共用參數,您可以將共用參數匯出到新共用 參數檔案。

匯出共用參數之前,必須先將共用參數加入到 Revit Architecture 專案檔案或族群檔案中。如需加入共用參數的詳 細資訊,請參閱[在族群中加入共用參數](#page-1458-0) (第 1423 頁)和[專案參數](#page-1461-0) (第 1426 頁)。

- **1** 建立或開啟共用參數檔案。 如需建立共用參數檔案的更多資訊,請參閱[設置共用參數檔案](#page-1456-0) (第 1421 頁)。
- **2** 在族群或專案中選擇共用參數。
- **3** 按一下「修改」。
- **4** 在「參數性質」對話方塊中按一下「匯出」。

注意事項如果選取的共用參數已在目前的共用參數檔案中,「匯出」選項決不會啟用。

此時將顯示一則訊息,告知您共用參數將匯出到您在步驟 1 所設置的共用參數檔案。

<span id="page-1459-1"></span>**5** 按一下「確定」按鈕完成匯出。

## 使用共用參數加上標籤

單品類和多品類標籤都可以使用共用參數。將篩選參數套用到標籤,即可將多品類標籤套用到任何類型的元件,而 無須考慮元件品類。

#### 建立單品類標籤

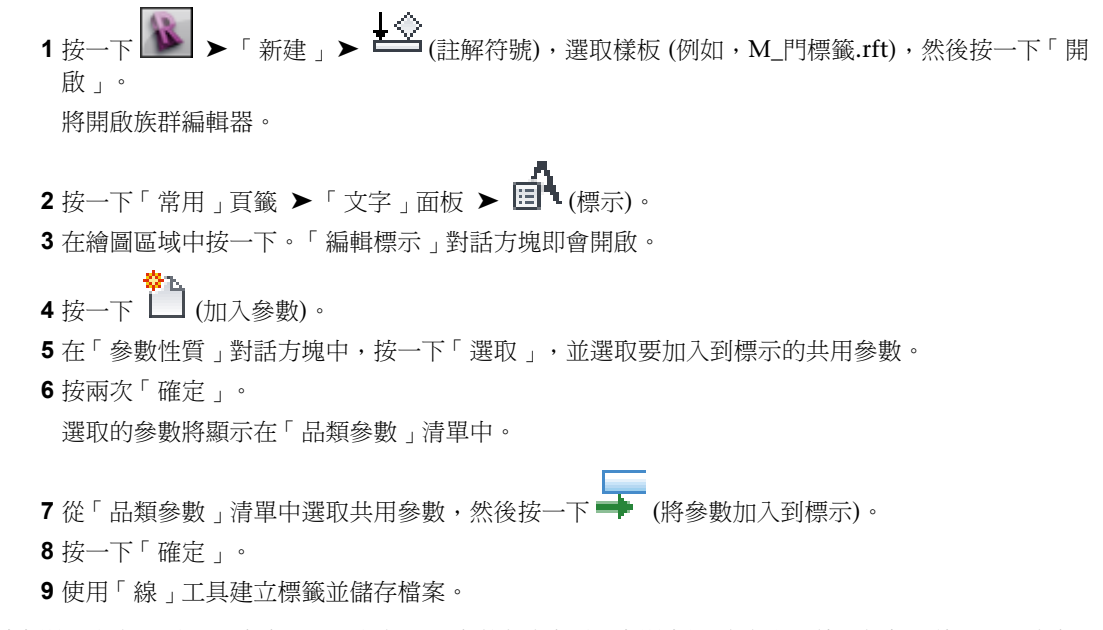

<span id="page-1459-0"></span>在專案中標籤品類例證時,只有在這些品類例證具有外部參數時,標籤標示才會顯示值。例如,使用共用參數 「Door Trim Finish」建立門標籤。然後利用該門標籤來標籤所有的門,但是只有門具有「Door Trim Finish」共 用參數時,標籤才會顯示值,否則會顯示「?」。

#### 建立多品類標籤

1 按一下 <u>■ ▶</u> ► 新建 → <del>■</del> → 《註解符號》,選取「Multi-Category Tag.rft 」樣板 (英制),或「M\_ 多重品類標籤.rft」(公制),然後按一下「開啟」。 將開啟族群編輯器。

2 按一下「常用」頁籤 ▶「文字」面板 ▶ 日 (標示)。 **3** 在繪圖區域中按一下。「編輯標示」對話方塊即會開啟。 **4** 在「品類參數」清單中選取一個或多個參數,然後按一下 → (將參數加入到標示)。 **5** (可選) 包含共用參數。 執行步驟 **1** 按一下 (加入參數)。 **2** 在「參數性質」對話方塊中,按一下「選取」,然後選取要加入到標示的參數。 **3** 按兩次「確定」。 選取的參數將顯示在「品類參數」清單中。 **4** 從「品類參數」清單中選取參數,然後按一下 (將參數加入到標示)。 注意事項 如果沒有為標籤指定任何篩選參數,則標籤可以貼附到任何元件上。

**6** 按一下「確定」。

**7** 使用「線」工具建立標籤並儲存檔案。

秘訣 若要變更標籤的篩選參數,請按一下「常用」頁籤 ➤ 「性質」面板 ➤ (族群品類與參 數)。在此對話方塊中變更「篩選參數」的值。

## 在專案中使用多品類標籤

系統族群 (如房間、牆、和樓梯) 標籤中可以包含共用參數。

- **1** 將多品類標籤載入到專案中。
- **2** 在具有指定共用篩選參數的專案中放置幾個元件。
- 3 按一下「註解<sub>」</sub>頁籤 ➤ 「標籤」面板 ➤ 「1)<br>3 按一下「註解」頁籤 ➤ 「標籤」面板 ➤ 『L】(多重品類)。
- **4** 如果需要,請從[類型選取器](#page-68-0) (第 33 頁)中選取已載入的多重品類標籤。
- **5** 在繪圖區域中移動游標時,可以只亮顯具有篩選參數的元件。
- **6** 按一下以放置標籤。

秘訣 也可以使用「全部加上標籤」工具,利用篩選參數快速地為元件貼標籤。按一下「註解」頁籤 ▶「標籤」面板 ▶  $\overline{\mathbf{F}}^{(1)}$ (全部加上標籤)。在「標籤所有未標籤的」對話方塊中,選取多品類標籤 並按一下「確定」。

#### 相關主題

- [建立多品類標籤](#page-1459-0) (第 1424 頁)
- [使用共用參數加上標籤](#page-1459-1) (第 1424 頁)

<span id="page-1461-2"></span>■ [共用參數](#page-1454-0) (第 1419 頁)

## 具有共用參數的明細表

在單品類明細表和多品類明細表中都可以記錄共用參數的明細。

#### 建立單品類明細表

<span id="page-1461-1"></span>遵循下列程序建立多品類明細表。如需詳細資訊,請參閱[建立多品類明細表](#page-1461-1) (第1426頁)。在「<多品類>」上選擇適 當的品類 (如門或窗)。另外,「篩選」頁籤不可用於單品類明細表。

#### 建立多品類明細表

**1** 將數個元件放置到具有共用參數的專案中。

- **2** 按一下「檢視」頁籤 ➤ 「建立」面板 ➤ 「明細表」下拉式清單 ➤ 第3 (明細表/數量)。
- **3** 在「新明細表」對話方塊中,從「品類」清單中選取「<多品類>」。按一下「確定」。
- **4** 在「明細表性質」對話方塊的「欄位」頁籤中,您將看到共用參數已加入到明細表欄位。將適當的共 用參數加入到明細表欄位清單中。
- **5** 在「明細表性質」對話方塊中按一下「篩選」頁籤,並選擇剛才加入的共用專案參數。有這個參數的 元件才會顯示在明細表中。

注意事項 如果沒有為明細表指定篩選參數,則專案中所有可以具有共用專案參數的族群品類都將顯 示在明細表中。請參閱[允許共用參數的品類](#page-1455-0) (第 1420 頁)。

- **6** 依所需格式化明細表的其餘部分。如需詳細資訊,請參閱[指定明細表性質](#page-774-0) (第 739 頁)。
- **7** 完成後,按一下「確定」。 明細表列示具有共用參數的全部元件。

<span id="page-1461-0"></span>秘訣 可以在「明細表性質」對話方塊的「欄位」頁籤中修改或加入共用參數。若要修改共用參數, 請選取參數並按一下「明細表欄位」下的「編輯」。若要新增共用參數,請按一下「加入參數」。在 這兩種情況下,都會開啟「參數性質」對話方塊。

## 專案參數

專案參數是定義後加入到專案多品類元素中的參數。它們專屬於專案,無法和其他專案共用。隨後可在多品類明細 表或單品類明細表中使用這些專案參數。

#### 相關主題

- [在明細表中包括連結模型之專案參數或面積計畫](#page-1181-0) (第1146頁)
- [共用參數](#page-1454-0) (第 1419 頁)

**1426** | 第 62 章 參數

## 建立專案參數

1 按一下「管理」頁籤 ➤ 「設定」面板 ➤ LE (專案參數)。 **2** 在「專案參數」對話方塊中按一下「加入」。 **3** 在「參數性質」對話方塊中選取「專案參數」。

**4** 輸入專案參數的名稱。

注意事項 建議您在命名參數時不要使用破折號(-)。

**5** 選取定律。

**6** 選取參數的類型。

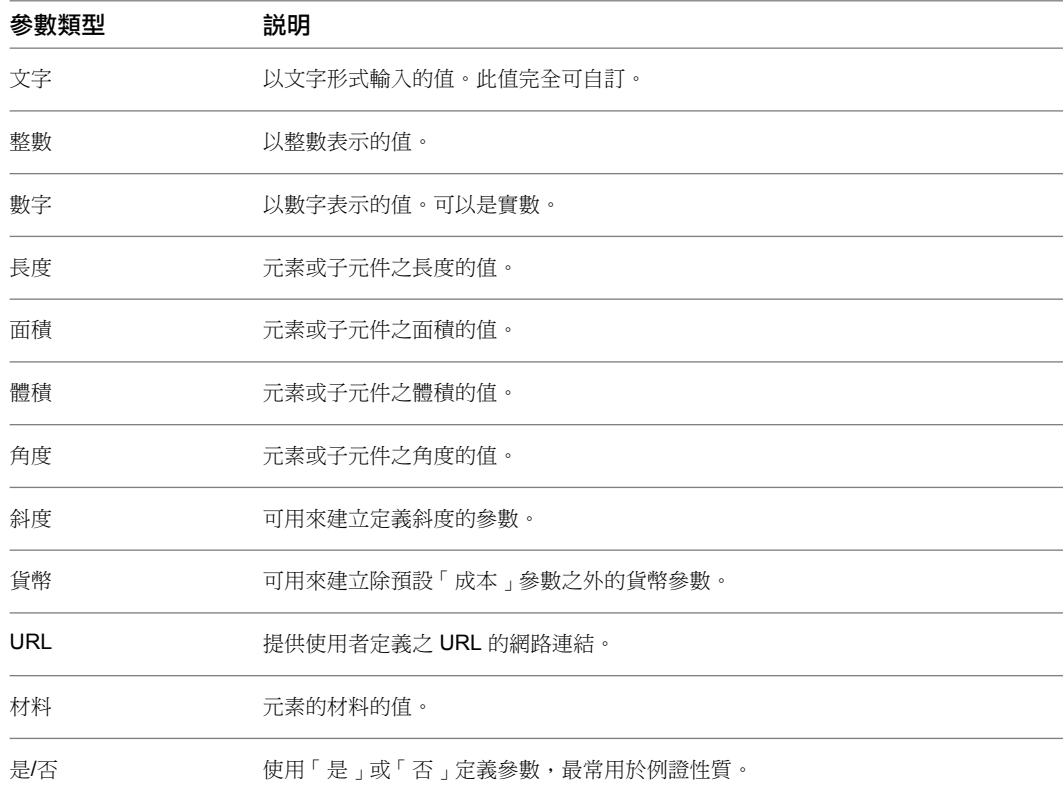

**7** 在「參數組成群組條件」下,選取在性質選項板或「類型性質」對話方塊中參數應顯示於其下的標 題。

**8** 選擇依例證或類型儲存參數。 如需例證及類型性質的更多資訊,請參閱[修改類型性質](#page-70-0) (第 35 頁)。

- **9** 選取要套用此參數的元素品類。
- **10** 按一下「確定」。

## 建立共用專案參數

1 按一下「管理」頁籤 ➤ 「設定」面板 ➤ LE (專案參數)。 **2** 在「專案參數」對話方塊中按一下「加入」。

- **3** 在「參數性質」對話方塊中的「參數類型」下,選取「共用參數」,然後按一下「選取」。
- **4** 在「共用參數」對話方塊中,從適當的參數群組選取合適的參數,然後按一下「確定」。 如果按一下「編輯」,「編輯共用參數」對話方塊即會顯示。在此對話方塊中,您可以開啟其他共用
- **5** 在「參數性質」對話方塊中的「品類」下,選取要對其套用此參數的品類。

參數檔案或新增參數。請參閱[建立共用參數檔案、群組以及參數](#page-1456-1) (第 1421 頁)。

如果共用參數提供專案特有的資訊,請選取「專案資訊」品類。您便可以按一下「管理」頁籤▶「專

案設定」面板 ➤ (專案資訊),來查看或變更參數的值。

如果共用參數提供圖紙特有的資訊,請選取「圖紙」品類。參數則會列示於每個圖紙的視圖性質中。

秘訣 如果將共用參數加入到「圖紙」或「專案資訊」品類中,您便可以將參數加入到標題欄框族群, 如此一來標題欄框上即會具有自訂參數。請參閱[將自訂欄位加入到標題欄框](#page-985-0) (第 950 頁)。

- **6** 在「參數資料」下選取「例證」或「類型」,以依元素例證或依族群類型來儲存參數。 或者,如果選取「例證」,則您可選擇將參數指定為「報告參數」。請參閱[報告參數](#page-1463-0) (第 1428 頁)。 如需例證及類型性質的更多資訊,請參閱[修改類型性質](#page-70-0) (第 35 頁)。
- <span id="page-1463-0"></span>**7** 在「參數組成群組條件」下選取在「例證性質」或「類型性質」對話方塊中參數應顯示於其下的標 題。

**8** 按一下「確定」。

#### 報告參數

報告參數是一種其值由族群模型中特定標註驅動的參數類型。報告參數會從幾何條件擷取值,並使用該值將資料報 告給公式或做為可製作明細表的參數。

■ 長度、半徑、角度和弧長度均可做為報告參數。(弧長度僅可標示為報告參數)。

注意事項 面積不可用做為報告參數。

- 如果族群是由可根據已放置之族群例證 (例如,帷幕板或門/窗框的牆寬度) 的關聯式資訊更新的外部參考所驅 動,則報告參數非常有用。
- 對於其中幾何圖形視個別族群例證放置之特定條件而定的外部參考情況下,報告參數允許在族群參數中儲存及 報告標註值。
- 報告參數可在公式中使用,但前提是其標註參考必須用做為族群(例如,樓層、帷幕板邊界參考平面)中元素的 主體。如果任一標註的參考是族群幾何圖形,則可使用報告參數來標示標註,但此參數不能在公式中使用。

建立共用專案參數後,可在「參數性質」對話方塊中將其指定為報告參數。請參閱[共用參數](#page-1454-0) (第1419頁)[和建立共用](#page-1456-1) [參數檔案、群組以及參數](#page-1456-1) (第 1421 頁)。

例如,您可以為依樣式的帷幕板中的四個長度與四個角標註建立報告參數,如圖所示。

#### **1428** | 第 62 章 參數

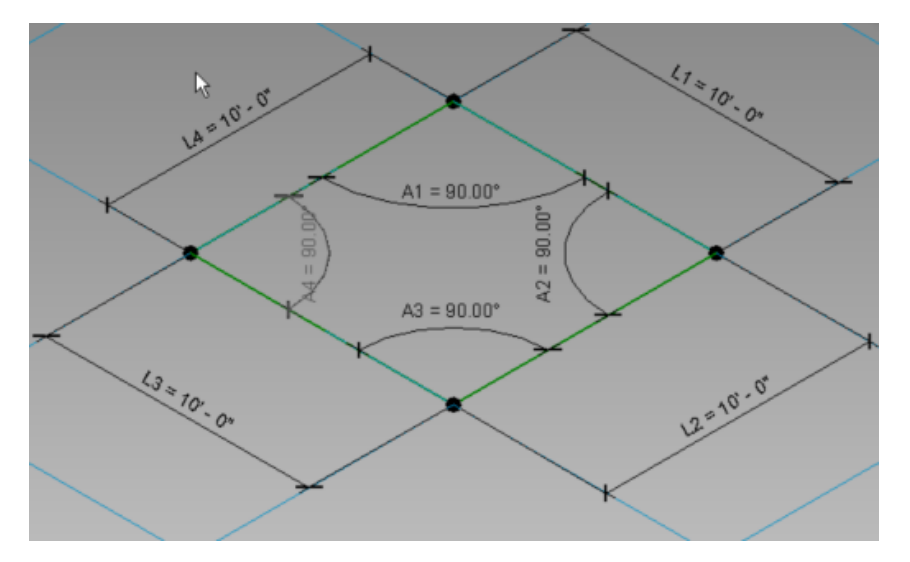

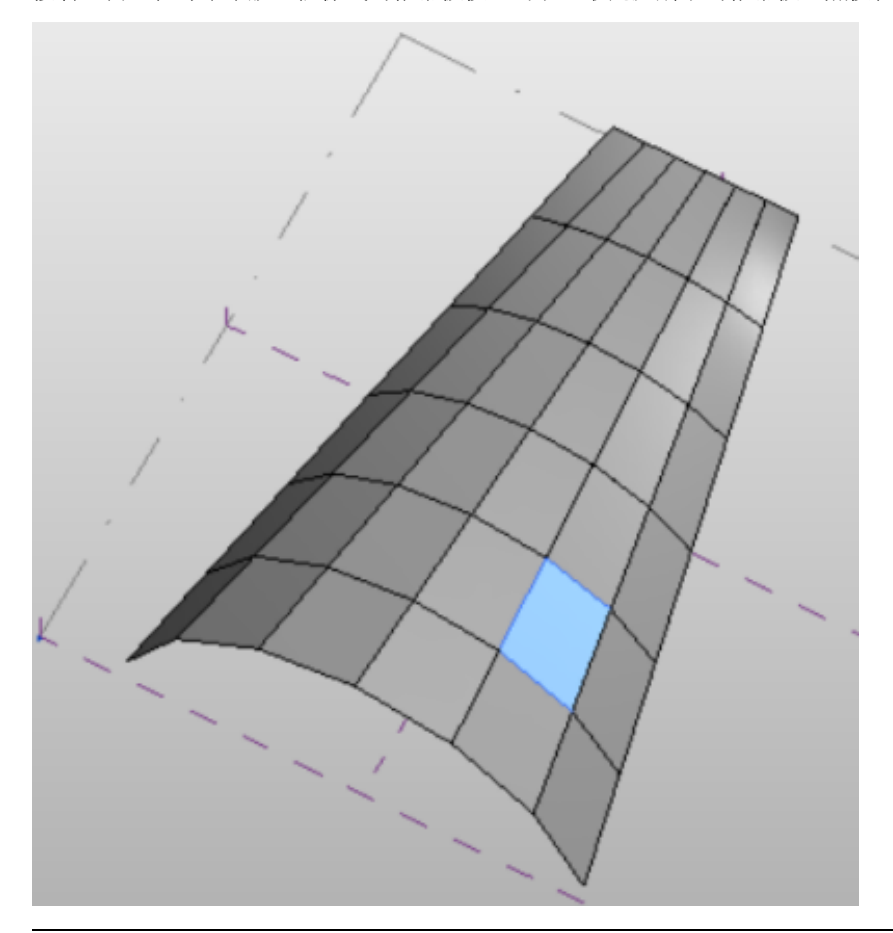

接著,當您在專案中放置依樣式的帷幕板後,可以選取此處所示的帷幕板,然後在例證性質中顯示報告參數。

建立報告參數後,也可以建立明細表來報告資料。請參閱[具有共用參數的明細表](#page-1461-2) (第 1426 頁)。 此處展示的明細表會報告所有帷幕牆嵌板的四個角與四個長度標註參數。

注意事項 報告參數的使用不限於帷幕板。例如,您可以使用報告參數來重新建立門和窗族群。

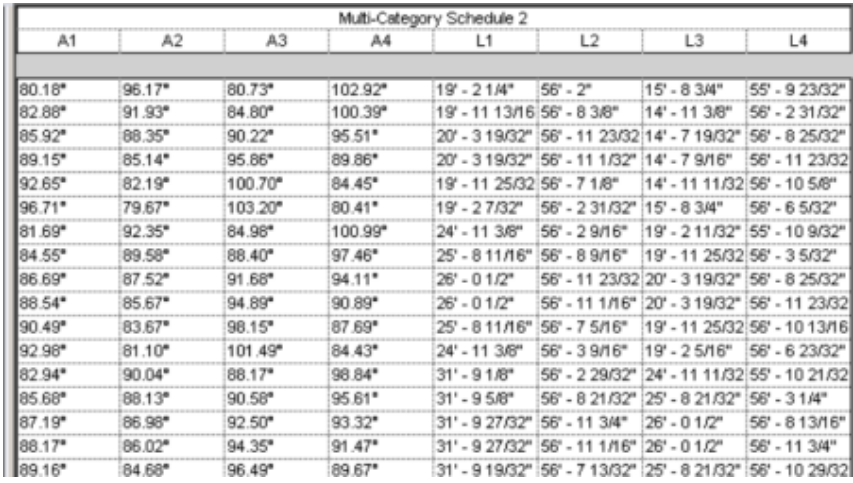

# 公式

# **63**

您可以在標註和參數中使用公式。在公式中使用條件陳述式可以合併參數的資訊。

## 使用公式調整元素大小

您可以使用公式來修改特定元素的標註。例如,在繪製牆時,您可以為牆的暫時標註輸入公式。以等號開始公式, 然後使用慣用的數學語法。請參閱[有效公式語法與縮寫](#page-1467-0) (第 1432 頁)。

如需有關使用公式搭配族群參數的資訊,請參閱[族群指南](#page-507-0) (第 472 頁)。

#### 修改現有元素的標註

**1** 選取元素。

Revit Architecture 將顯示暫時標註。(如果標註使用錯誤的參考點,請將輔助線的藍色正方形拖曳到 所需的參考點。)

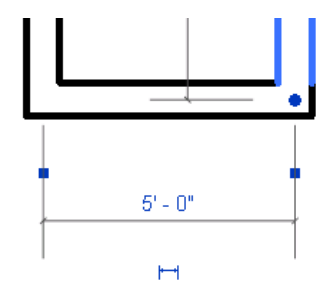

#### **2** 按一下標註。

您可能需要拉近才能清楚地查看標註。Revit Architecture 將在文字方塊中顯示標註的值。

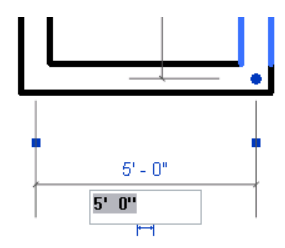

**3** 編輯該值,輸入所需的公式。

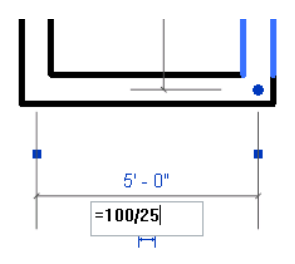

秘訣 在公式中,請保持單位一致。請勿混用單位。可以使用無單位常數。

#### 用於設定牆長度的有效公式

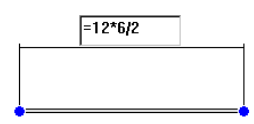

## 使用數字參數的公式

公式可讓您建立基於其他參數取得自身值的參數。例如,寬度參數等於物件高度的兩倍。實際中,可以多種方式使 用公式,或易或難。一般用法包括嵌入設計關係、將多個例證與各種長度相關聯,以及設置角度關係。例如,公式 可用於

- 計算幾何圖形的面積或體積。
- 建立由元素大小控制的清除標註參數
- 將連續的變數值轉換為整數值
- <span id="page-1467-0"></span>■ 櫥櫃的高度增加時加入架子
- 長度增加時在開放式腹板托樑中加入對角線

## 有效公式語法與縮寫

公式也支援下列運算式:加、減、乘、除、指數、對數和平方根。公式也支援下列三角函數運算:正弦、餘弦、正 切、反正弦、反餘弦和反正切。

算術運算和三角函數的有效公式縮寫包括

- 加法–+
- 減法–––
- 乘法—\*
- 除法––/
- Exponentiation—X^y, x 的 y 次方
- 對數—log
- 平方根—sqrt: sqrt(16)
- 正弦––sin
- 餘弦–cos

**1432** | 第 63 章 公式

- 反餘弦—tan
- 反正弦—asin
- 反餘弦—acos
- 反正切—atan
- e 的 x 次方––exp
- 絕對值–abs

您可以在公式中輸入整數、小數和分數值,並使用一般的數學語法,如下列範例所示:

- $\blacksquare$  Length = Height + Width + sqrt(Height\*Width)
- Length = Wall 1  $(11000mm)$ + Wall 2  $(15000mm)$
- Area = Length (500mm)  $*$  Width (300mm)
- $\blacksquare$  Volume = Length (500mm) \* Width (300mm) \* Height (800 mm)
- $\blacksquare$  Width = 100m \* cos(angle)
- $\blacksquare$   $x = 2 * abs(a) + abs(b/2)$
- $\blacksquare$  ArrayNum = Length/Spacing

公式中的參數名稱區分大小寫。例如,如果參數名稱以大寫字母開頭 (如 Width),則您必須在公式中以字首大寫 字母輸入它。如果在公式中使用小寫字母輸入它 (例如 width \* 2),則本軟體將不會識別該公式。

注意事項 建議您在命名參數時不要使用破折號(-)。

## 公式中的條件陳述式

您可以使用公式中的條件陳述式來定義基於其他參數狀態之族群中的動作。使用條件陳述式,本軟體會基於是否滿 足指定的條件來輸入參數的值。條件陳述式在某些情況下很有用;然而,這些條件陳述式會使族群變得更為複雜, 因此應僅在必要時使用。

對於大多數類型參數而言,條件陳述式不是必要的,因為類型參數本身便類似於條件陳述式:如果是某一類型,則 將此參數設定為指定的值。例證參數使用條件陳述式會更具生產力,尤其是當例證參數用於設定不連續變化的參數 時更是如此。

#### 條件陳述式的語法

條件陳述式使用以下結構:IF (<condition>, <result-if-true>, <result-if-false>)

這表示為參數輸入的值基於是否滿足條件 (true 或 false)。如果條件為真 (true),本軟體就會迴轉 true 值。如果條 件為假 (false),本軟體就會迴轉 false 值。

條件陳述式可以包含數值、數字參數名稱和「是/否」參數。您可以在條件中使用下列比較:<、>、=。也可以將 布林運算子用於條件陳述式:AND、OR、NOT。目前並不使用 <= 和 >=。若要表示此類比較,可以使用邏輯 NOT。例如 a<=b 可以輸入為 NOT(a>b)。

下列是使用條件陳述式的範例公式。

簡單的 **IF**: =IF (Length < 3000mm, 200mm, 300mm)

具有文字參數的 **IF**:=IF (Length > 35', "String1", "String2")

**具有邏輯 AND 的 IF**:  $=$ IF (AND  $(x = 1, y = 2), 8, 3)$ )

**具有邏輯 OR 的 IF**:  $=$ IF ( OR ( A = 1, B = 3), 8, 3)

嵌入的 **IF** 陳述式:=IF ( Length < 35' , 2' 6" , IF ( Length < 45' , 3' , IF ( Length < 55' , 5' , 8' ) ) )

具有「是**/**否」條件的 **IF**:=Length > 40 (請注意,會暗示條件和結果。)

#### 條件陳述式用法的範例

公式中條件陳述式的一般用法包括計算陣列值和以參數值為基礎之控制元素的可見性。例如,您可以將條件陳述式 用於

■ 防止陣列參數採用小於 2 的值。

在 Revit Architecture 中,陣列僅可以具有大於等於 2 的整數。在某些情況下,建立保持陣列參數為 2 的條件 公式可能會很有幫助,即使計算的值為 1 或 0。使用這樣的公式,在計算的陣列值為大於等於 2 時,該公式會 保留該值。然而,如果計算的值為 1 或 0,則該公式會將值變更為 2。

公式:Array number = IF (Arrayparam < 2, 2, Arrayparam)

■ 僅當窗光線數大於 1 時,框條才可見。

例如,如果您具有要用於控制框條幾何圖形可見性的「燈光」參數,便可以建立「是/否」參數(如 MuntinVis), 並將其指定給框條幾何圖形之性質選項板上的「可見」參數。因為 MuntinVis 參數是「是/否」(或布林) 操作, 所以會暗示條件 (IF) 和結果。在此範例中,當滿足條件 (true) 時,會選取 MuntinVis 參數值,框條幾何圖形 為可見。相反,如果不滿足條件 (false),則會清除 MuntinVis 參數,框條幾何圖形為不可見。

 $\Delta$ 式: MuntinVis = Lights > 1

# 自訂 **Revit**

相關主題

- [自訂功能區](#page-55-0) (第 20 頁)
- [快速存取工具列](#page-58-0) (第 23 頁)

<span id="page-1472-0"></span>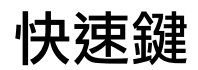

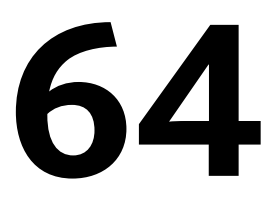

Revit Architecture 提供許多預先定義的 Revit 工具快速鍵。您可以變更其中大多數的快速鍵,以及加入您專屬的按鍵組合。可 以對一項工具指定多個快速鍵。系統會保留部分按鍵且無法指定給 Revit 工具。

對於功能區中的工具、應用程式功能表或快顯功能表,快速鍵會顯示在工具提示中。(如果工具有多個快速鍵,只有第一個快速鍵 會顯示在工具提示中。)

#### 相關主題

<span id="page-1472-1"></span>■ [按鍵提示](#page-60-0) (第 25 百)

## 加入快速鍵

1 按一下「檢視」頁籤 ▶ 「視窗」面板 ▶ 「使用者介面」下拉式清單 ▶ 「快速鍵」。

**2** 在「快速鍵」對話方塊中,使用以下一種或全部兩種方法,找到所需的 Revit 工具或指令:

- 在搜尋欄位中,輸入指令的名稱。當您鍵入時,「指派」清單會顯示與字詞任一部分相符的指令。 例如,與 **all** 相符的指令有 Wall、Tag All 及 Callout。搜尋不區分大小寫。
- 在「篩選」中,選取指今所在的使用者介面區域,或選取下列其中一個值:
	- 全部:列示所有指令。
	- 全部已定義的:列示已定義快速鍵的指令。
	- 全部未定義的:列示目前未定義快速鍵的指令。
	- 全部保留的:列示針對特定指令保留的快速鍵。這些快速鍵在清單中會顯示為灰色,且無法指 定給其他指令。

如果您指定搜尋文字及篩選,「指派」清單會顯示符合全部兩個準則的指令。若未列示任何指令,對 於「篩選」,請選取「全部」。

「指派」清單的「路徑」欄會指出指令位於功能區或使用者介面的何處。若要按路徑或其他欄排序清 單,請按一下欄標題。

**3** 將快速鍵加入到指令:

**a** 從「指派」清單中選取所需的指令。 游標會移至「按下新按鍵」欄位。

注意事項 如果「按下新按鍵」欄位為灰色,表示您無法為選取的指令定義快速鍵。它是保留的 指令,且其快速鍵也是保留的。然而,每個保留的指令都會有一個可讓您指定快速鍵的對應指 令。在搜尋欄位中,輸入指令名稱以尋找對應指令。

- **b** 按下所需的按鍵序列。 按下按鍵後,該序列會顯示在欄位中。如果需要,可以刪除欄位的內容並再次按下所需的按鍵。 請參閱[快速鍵的規則](#page-1475-0) (第 1440 頁)。
- **c** 當欄位中顯示所需的按鍵序列時,按一下「指定」。

新按鍵序列即會顯示在所選指令的「快速鍵」欄中。

如果指令僅有一個快速鍵,在下次啟動 Revit Architecture 時,該快速鍵會顯示在工具提示中。如果指令有多個快 速鍵,則「指派」清單中的第一個快速鍵會顯示在工具提示中。

#### 相關主題

- [快速鍵](#page-1472-0) (第 1437 頁)
- [保留的按鍵](#page-1476-0) (第 1441 頁)
- [使用快速鍵](#page-1475-1) (第 1440 頁)
- [匯出快速鍵](#page-1474-0) (第 1439 頁)

## 移除快速鍵

您可以移除不是[保留的](#page-1476-0)快速鍵。

1 按一下「檢視」頁籤 ▶ 「視窗」面板 ▶ 「使用者介面」下拉式清單 ▶ 「快速鍵」。

- 2 在「快速鍵」對話方塊中,使用以下一種或全部兩種方法,找到所需的指令:
	- 在搜尋欄位中,輸入指令的名稱。
	- 在「篩選」中,選取指令所在的使用者介面區域。

如果您指定搜尋文字及篩選,「指派」清單會顯示符合全部兩個準則的指令。

- **3** 在「指令」欄中,選取所需的指令。
- **4** 在「快速鍵」欄中,選取要移除的快速鍵。 若要移除多個快速鍵,請在選取快速鍵時按住 Ctrl。

**5** 按一下「移除」。

#### 相關主題

- [快速鍵](#page-1472-0) (第 1437 頁)
- [加入快速鍵](#page-1472-1) (第 1437 頁)
- [匯入快速鍵](#page-1474-1) (第 1439 頁)

## 匯入快速鍵

<span id="page-1474-1"></span>您可以從文字檔或 XML 檔案匯入快速鍵。使用此功能可以

- 匯入其他使用者提供給您的快速鍵檔案。
- 移轉舊版 (Revit Architecture 2010 或更高版本) 的快速鍵檔案。在 Revit Architecture 2010 中, keyboardshortcuts.txt 檔案位於 Revit 安裝的 Program 資料夾中。若為較新版本, KeyboardShortcuts.xml 位於下列位置 (僅當您變更鍵盤快速鍵之後):
	- **Windows XP**: %USERPROFILE%\Local Settings\Application Data\Autodesk\Revit\<產品名稱和版本>
	- **Windows Vista** 或 **Windows 7**: %LOCALAPPDATA%\Autodesk\Revit\<產品名稱和版本>

在匯入程序期間,您可以指定是否要

- 使用匯入的快速鍵覆寫現有的快速鍵。不保留目前所有的快速鍵。
- 合併現有與匯入的快速鍵。匯入檔案中的新快速鍵會加入到快速鍵清單中。現有的快速鍵將予以保留。

#### 匯入快速鍵

- 1 按一下「檢視」頁籤 ▶ 「視窗」面板 ▶ 「使用者介面」下拉式清單 ▶ 「快速鍵」。
- **2** 在「快速鍵」對話方塊中,按一下「匯入」。
- **3** 導覽至所需的快速鍵檔案,選取該檔案,然後按一下「開啟」。
- 4 如果您已經擁有快速鍵檔案,將顯示一則訊息詢問您是否要以匯入的快速鍵覆寫現有的快速鍵,還是 要將它們合併在一起。請選取適當的選項。

#### 相關主題

- [快速鍵](#page-1472-0) (第 1437 頁)
- <span id="page-1474-0"></span>■ [匯出快速鍵](#page-1474-0) (第 1439 頁)
- [使用快速鍵](#page-1475-1) (第 1440 百)

## 匯出快速鍵

您可以將快速鍵匯出至 XML 檔案。您可以使用 XML 檔案

- 與其他使用者共用您的快速鍵。
- 將您的快速鍵排列並列印出來做為快速參考。
- 建立快速鍵的備份檔案。

產生的檔案將包含具有指定快速鍵之所有 Revit 工具或指令的清單。

#### 匯出快速鍵

- 1 按一下「檢視」頁籤 ▶ 「視窗」面板 ▶ 「使用者介面」下拉式清單 ▶ 「快速鍵」。
- **2** 在「快速鍵」對話方塊中,按一下「匯出」。
- **3** 導覽至所需的資料夾,指定檔案名稱,然後按一下「儲存」。

匯出 XML 檔案之後,您可以在試算表程式中開啟它,組織及增添資訊,然後將其列印出來做為快速參考。或者, 也可以將檔案傳送給其他 Revit 使用者,以便讓他們將檔案匯入至其 Revit 安裝中。

#### 相關主題

- [快速鍵](#page-1472-0) (第 1437 頁)
- [匯入快速鍵](#page-1474-1) (第 1439 頁)

## 重置鍵盤快速鍵

若要回復至預設的鍵盤快速鍵,請使用下列程序。以下步驟會捨棄所有您對鍵盤快速鍵所做的變更。

- **1** 導覽至 KeyboardShortcuts.xml 檔案。
	- **Windows XP**: %USERPROFILE%\Local Settings\Application Data\Autodesk\Revit\<產品名稱和版本>
	- **Windows Vista** 或 **Windows 7**: %LOCALAPPDATA%\Autodesk\Revit\<產品名稱和版本>
- <span id="page-1475-1"></span>**2** 刪除 KeyboardShortcuts.xml。

## 使用快速鍵

若要在 Revit Architecture 中使用快速鍵,請按下快速鍵的按鍵。當您按下快速鍵中的最後一個按鍵時, Revit Architecture 即會執行該工具。

#### 狀態列中的快速鍵

當您按下快速鍵中的一個或多個按鍵時,狀態列會顯示這些按鍵並指出第一個相符的快速鍵及其對應的工具。

- 若要循環瀏覽其他相符的快速鍵,請按向下箭頭或向右箭頭。
- 若要在相符快速鍵清單中反轉方向,請按向上箭頭或向左箭頭。
- 若要執行狀態列上目前顯示的工具而不鍵入剩餘的按鍵,請按空格鍵。

注意事項 此功能不適用於包含 Ctrl、Shift 或 Alt 的快速鍵。如果只有一個快速鍵與按下的按鍵相符,則狀態列上 不會有任何顯示。

#### <span id="page-1475-0"></span>相關主題

- [快速鍵](#page-1472-0) (第 1437 頁)
- [加入快速鍵](#page-1472-1) (第 1437 頁)

## 快速鍵的規則

將快速鍵加入到 Revit 工具時,請使用以下指導方針:

- 一個快速鍵最多可以由 5 個不重複的字母按鍵組成。
- 您可以指定使用 Ctrl、Shift 及 Alt 加上單一字母按鍵的快速鍵。按鍵序列會顯示在「按下新按鍵」欄位中。 例如,如果您按下 Ctrl 和 Shift 及 D, 它會顯示 Ctrl+Shift+D。

**1440** | 第 64 章 快速鍵
- 如果快速鍵包含 Alt,它也必須包含 Ctrl 和/或 Shift。
- 您不可指[定保留的按鍵](#page-1476-0)。
- 您可以為每個 Revit 工具指定多個快速鍵。
- 您可以將同一個快速鍵指定給多個工具。若要在執行快速鍵時選取所需的工具,請使用狀態列。請參[閱使用快](#page-1475-0) [速鍵](#page-1475-0) (第 1440 頁)。

#### 相關主題

- [快速鍵](#page-1472-0) (第 1437 頁)
- [加入快速鍵](#page-1472-1) (第 1437 頁)
- <span id="page-1476-0"></span>■ [匯入快速鍵](#page-1474-0) (第 1439 頁)

# 保留的按鍵

下表列示不可用做為 Revit 工具快速鍵的按鍵及按鍵序列。它們保留供 Revit Architecture 中的多項功能使用,且 不會顯示在「快速鍵」對話方塊的「指派」清單中。

若要查看保留的快速鍵之清單,請在「快速鍵」對話方塊中,對於「篩選」,選取「全部保留的」。在「指派」清 單中,保留的快速鍵會顯示為灰色,並且以角括弧括住。

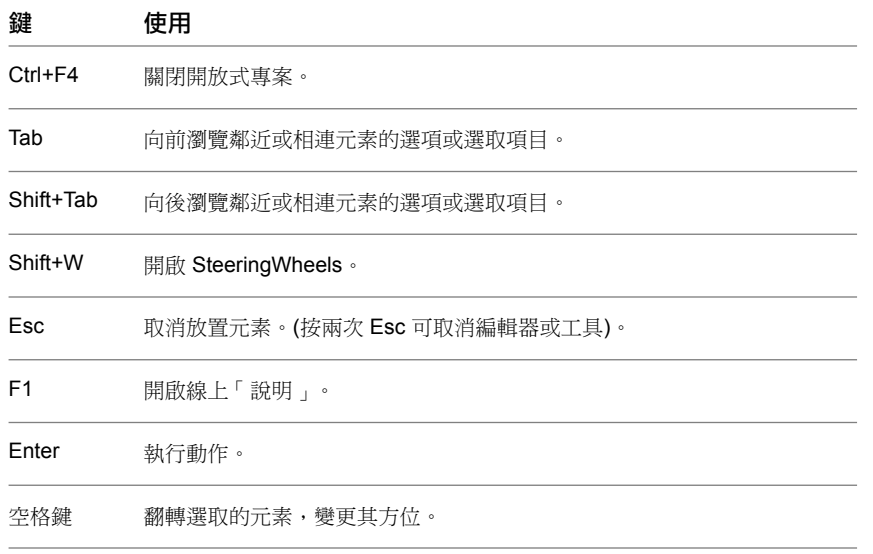

#### 相關主題

- [快速鍵](#page-1472-0) (第 1437 頁)
- [加入快速鍵](#page-1472-1) (第 1437 頁)
- [快速鍵的規則](#page-1475-1) (第 1440 頁)

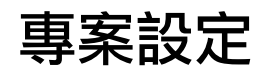

# **65**

Revit Architecture 提供許多專案自訂選項,包括專案單位、材料、填滿樣式、線型式等等。

專案資訊

1 按一下「管理」頁籤 ➤ 「設定」面板 ➤ 【<mark>】 ★</mark><br>1 按一下「管理」頁籤 ➤ 「設定」面板 ➤ 【

- **2** 在「例證性質」對話方塊中,指定下列項目:
	- 能源設定。指定定義匯出至 gbXML 檔案之值的參數。請參[閱指定能源分析](#page-1478-0) (gbXML) 設定 (第 1443 頁)。
	- 專案發佈日期。
	- 專案狀態。
	- 客戶名稱。
	- 專案位址:按一下「編輯 」,在文字方塊中輸入位址,然後按一下「確定 」。
	- 專案名稱。
	- 專案編號。
- **3** 按一下「確定」。

包含連結模型之元素的明細表可以包括專案資訊。專案資訊也可以在圖紙上的標題欄框中使用。

### 相關主題

- [在明細表中包括連結模型中的元素](#page-1180-0) (第 1145 頁)
- <span id="page-1478-0"></span>■ [指定圖紙的標題欄框資訊](#page-968-0) (第 933 頁)
- [建立共用專案參數](#page-1462-0) (第 1427 頁)
- [將自訂欄位加入到標題欄框](#page-985-0) (第 950 頁)

# 指定能源分析 **(gbXML)** 設定

您可以定義可由第三方能源分析軟體使用的 gbXML 資訊。

計算能源使用情況時,gbXML 設定用於指定第三方軟體應用程式所使用的參數值。在將建築模型匯出為 gbXML 檔案以與能源分析應用程式搭配使用,必須先指定下列參數:

- 建築類型 根據 gbXML 綱要 0.37 (類似於 ASHRAE) 指定建築的類型。
- 地平面 指定做為建築之地面樓層參考的樓層。此樓層下方的表面將視為地下層。預設樓層為零。
- 專案階段 指定營造的階段 (現有、新營造)。
- 狹長空間公差 指定將當作狹長空間的區域之公差。

#### 若要指定 **gbXML** 設定,請執行下列操作:

1 按一下「管理」頁籤 ▶ 「設定」面板 ▶ ■ U (專案資訊)。

- **2** 在「例證性質」對話方塊中,對於「能源設定」參數,按一下「編輯」。
- **3** 在「能源設定」對話方塊中,執行下列操作:
	- 對於「 建築類型 」,請選取其中一個預先定義的值。
	- 對於「位置」, 指[定專案位置](#page-136-0)。
	- 對於「專案階段」,請選取「現有」或「新營造」。
	- 對於「狹長空間」,請指定狹長空間的公差值。狹長空間公差內的所有區域都將視為狹長空間。

**4** 按兩次「確定」。

# 填滿樣式

填滿樣式控制切割表面或在投影中展示的表面的外觀。使用「填滿樣式」工具可以建立或修改製圖和模型樣式。

#### 模型樣式

模型樣式表示建築的真實元素外觀,如牆上的磚層或面磚,對於模型而言是固定的。這表示它們將隨模型一同縮放 比例,因此只要視圖比例改變,模型樣式的比例就會隨著改變。

模型樣式中的線條代表建築物件上的實際線條,例如磚塊、磁磚、以及鑲木地板線條,這些線條採用模型中的計量 單位。與 Revit Architecture 中的其他元素一樣,也可以對模型樣式線進行編輯。可以:

- 透過拖曳或使用「移動」工具來移動樣式線。
- 建立參考樣式線的標註;調整標註的大小來移動樣式線。
- 旋轉樣式。
- 將樣式線對齊到其他元素,如參考平面、線和窗。

只能套用模型樣式到族群並在族群編輯器中加以修改。在專案視圖中放置族群的例證後,就不能修改樣式。

#### 製圖樣式

製圖樣式以符號形式表示材料,例如,沙用點刻樣式表示。製圖樣式的密度與相關繪圖圖紙的關係是固定的。

#### 模型樣式與製圖樣式之間的差異

下圖展示了在視圖比例發生變更時,模型樣式與製圖樣式之間的差異。模型樣式相對於模型保持固定大小,而製圖 樣式相對於圖紙保持固定大小。

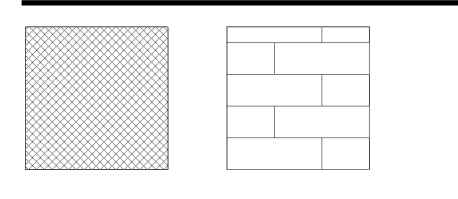

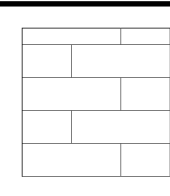

製圖樣式比例 = 1:4 模型樣式比例 = 1:4

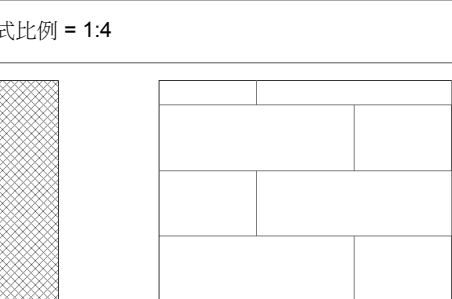

製圖樣式比例 = 1:2 模型樣式比例 = 1:2

注意事項 如果縮放視圖,則製圖樣式和模型樣式都會隨著放大或縮小顯示。縮小視圖時,樣式將變得更密。縮放 至某個特定比例時,樣式將顯示為單色填滿。這就是所謂的樣式過度調整。請參閱[縮放專案視圖](#page-845-0) (第 810 頁)。

您可以將模型樣式和製圖樣式放置在族群上的平面表面及圓柱表面上。您還可以將製圖樣式放置在平面視圖或剖面 視圖中的切割元件表面上。

Revit Architecture 包括數種填滿樣式,並將它們儲存在預設專案樣板檔案中。或者,您可以建立自己的填滿樣 式,或編輯現有填滿樣式以符合您的需要。

<span id="page-1480-0"></span>填滿樣式將儲存在建立它的檔案中。若要將樣式儲存到樣板檔,請開啟樣板檔並在其中建立樣式。

可以使用「轉移專案標準」工具在專案之間轉移填滿樣式。請參閱[轉移專案標準](#page-1544-0) (第 1509 頁)。

## 建立簡單填滿樣式

簡單填滿樣式是由一系列平行或正交線組成的樣式;範例包括「對角交叉填充線」或「垂直外牆板」。

## 若要使用平行線建立填滿樣式,請執行下列操作:

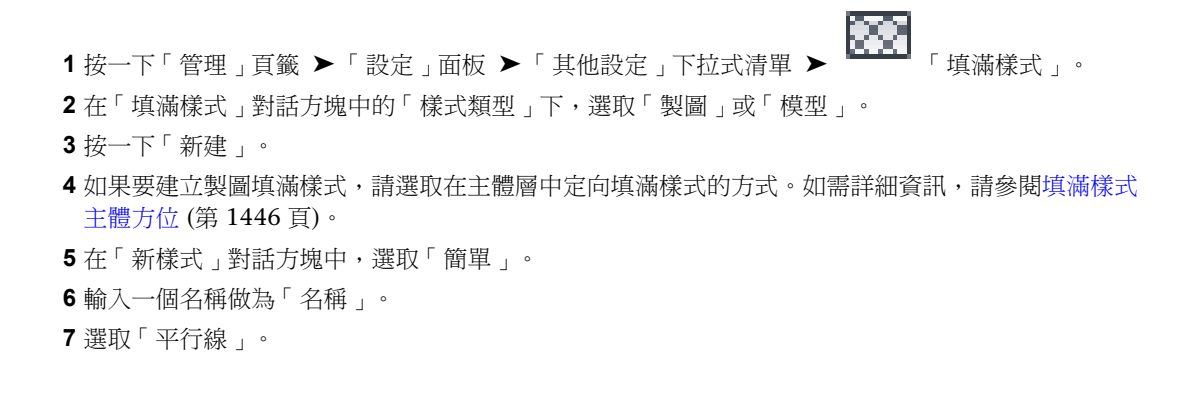

- **8** 輸入「線角度」和「線條間距 1」的值。對於製圖樣式,這些值將影響在圖紙上的間距;對於模型樣 式,這些值將影響在模型上的間距。
- **9** 按一下「確定」。

#### 若要建立交叉填充線填滿樣式,請執行下列操作:

- **1** 遵循前述步驟 1-6。
- **2** 選取「交叉填充線」。
- **3** 輸入「線角度」、「線條間距 1」和「線條間距 2」的值。對於製圖樣式,這些值將影響在圖紙上的 間距;對於模型樣式,這些值將影響在模型上的間距。
- <span id="page-1481-0"></span>**4** 按一下「確定」。

## 填滿樣式主體方位

製圖填滿樣式的主體層可具有不同的方位。方位可影響製圖樣式用做主體 (牆、樓板、屋頂和天花板) 中的切割樣 式時的顯示方式。

以下範例展示同一個填滿樣式套用了不同的方位選項。

■ 轉向至視圖。所有樣式都與圖紙共用相同的方位和原點,因此它們可以在元素轉接頭處完美對齊。

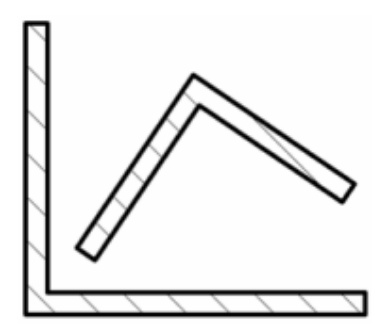

■ 保持容易閲讀。此選項可以模仿文字的行為。樣式將與主體對齊;但當主體傾斜 45 度、135 度、225 度和 315 度時,這些樣式將翻轉 90 度。右對角線樣式將始終保持或多或少地向右傾斜線,90 度角的轉接處為平滑式。 樣式與圖紙共用同一個原點。

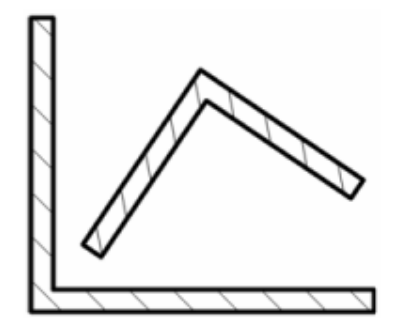

■ 與元素對齊。樣式與主體對齊並計算適當的原點。

## **1446** | 第 65 章 專案設定

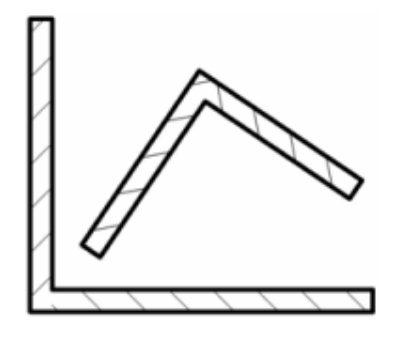

<span id="page-1482-0"></span>如需套用這些樣式的資訊,請參閱[建立簡單填滿樣式](#page-1480-0) (第 1445 頁)或[建立自訂填滿樣式](#page-1482-0) (第 1447 頁)。

## 建立自訂填滿樣式

**1** 按一下「管理」頁籤 ➤ 「設定」面板 ➤ 「其他設定」下拉式清單 ➤ 「填滿樣式」。

- **2** 在「填滿樣式」對話方塊中的「樣式類型」下,選取「製圖」或「模型」。
- **3** 按一下「新建」。
- 4 如果要建立製圖填滿樣式,請選取在主體層中定向填滿樣式的方式。如需詳細資訊,請參[閱填滿樣式](#page-1481-0) [主體方位](#page-1481-0) (第 1446 頁)。
- **5** 在「新樣式」對話方塊中,選取「自訂」。
- **6** 按一下「匯入」。
- **7** 選取所需的樣式檔案 (PAT) 並按一下「開啟」。如需建立自訂樣式 (PAT) 檔案的資訊,請參[閱自訂樣](#page-1485-0) [式檔案](#page-1485-0) (第 1450 頁)。

注意事項 預設 Revit Architecture 填滿樣式都儲存在 Revit Architecture 程式群組「Data」目錄下的 revit.pat 和 revit metric.pat 檔案中。revit metric.pat 檔案包含各種公制磚牆樣式和 ISO 樣式。

**8** 按一下「匯入」旁邊的功能表以檢視可用樣式清單。從清單中選取樣式。

- **9** 如果需要,可輸入一個新名稱做為「名稱」。
- **10** 如果需要,輸入「匯入比例」的值。
- **11** 按兩次「確定」。

## 套用填滿樣式

使用「材料」工具或「油漆」工具可以對元件和族群的表面套用填滿樣式。請參閱[將材料套用到元素](#page-1491-0) (第1456頁)和 [將材料套用到元素的面](#page-1428-0) (第 1393 頁)。

## 刪除填滿樣式

1 按一下「管理」頁籤 ➤ 「設定」面板 ➤ 「其他設定」下拉式清單 ➤ 【<mark>★★★</mark> 「填滿樣式」。 **2** 在「填滿樣式」對話方塊中,選取適當的填滿樣式。 **3** 按一下「刪除」。

**4** 提示是否確認刪除時,按一下「是」。

注意事項 無法刪除「單色填滿」製圖樣式。

# 編輯填滿樣式

您可以編輯簡單的填滿樣式。若要編輯自訂樣式,則必須從 PAT 檔案重新載入該樣式。

注意事項 無法編輯「單色填滿」製圖樣式。

若要編輯填滿樣式,請執行下列操作:

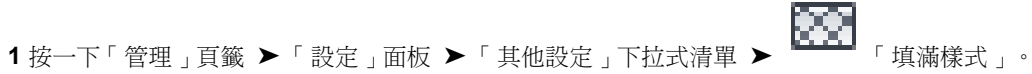

**2** 在「填滿樣式」對話方塊中,選取要修改的樣式並按一下「編輯」。

選取樣式名稱後,也可以選取「自訂」並從 PAT 檔案匯入新樣式;匯入的自訂樣式會使用相同的名 稱取代該原有樣式。

**3** 遵循[建立簡單填滿樣式](#page-1480-0) (第 1445 頁)中的步驟。

# 處理模型樣式

## 移動模型樣式線

**1** 在繪圖區域中,亮顯具有模型樣式的元素。

**2** 按Tab亮顯樣式線造型控點。請參閱[控制和造型控點](#page-1368-0) (第1333頁)。狀態列將指示您是否亮顯了造型控 點。

**3** 點選造型控點。

立面視圖中的牆,已選取模型樣式造型控點

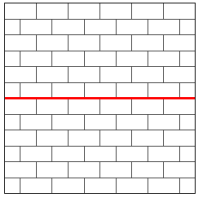

**4** 拖曳造型控點,或使用「移動」工具移動樣式線。請參閱[移動元素](#page-1391-0) (第 1356 頁)。

拖曳造型控點後的樣式線。注意在牆的頂部和底部樣式線的差異。

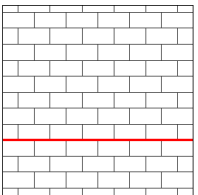

# 建立模型樣式線的標註

- **1** 按一下「註解」頁籤 ➤ 「標註」面板 ➤ 「線性」。
- **2** 將游標放置在模型樣式上:游標鎖點至樣式線,這是一個參考點。可以將游標向另一條樣式線移動, 並按 Tab 選取不同的參考點。
- **3** 放置標註。
	- 表面樣式線條,用作線性標註的參考

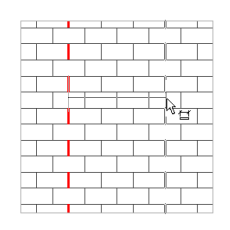

# 旋轉模型樣式

1 將游標放置在模型樣式上, 按 Tab 亮顯造型控點。狀態列會指示您是否已選取了造型控點。

- **2** 點選控點。
- 3 按一下「修改 | <元素> 」頁籤 ▶「修改 」面板 ▶ 【██】 「旋轉 」。
- **4** 旋轉樣式。請參閱[旋轉元素](#page-1398-0) (第 1363 頁)。

## 有模型樣式的樓板

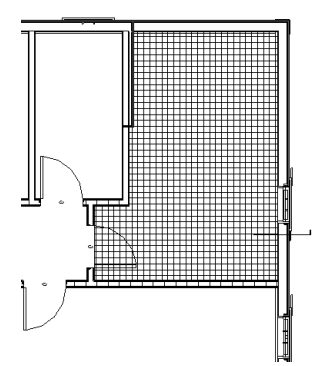

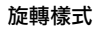

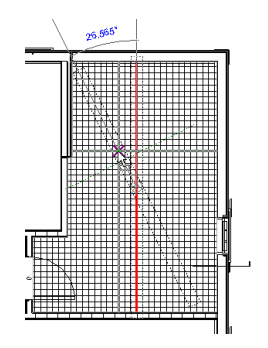

#### 旋轉後的樓板樣式

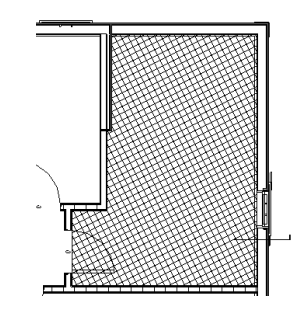

# 將模型樣式線對齊到元素

- 1 按一下「修改」頁籤 ▶ 「修改」面板 ▶ ┃ ––––––––––– <sub>對齊</sub>」。
- **2** 按一下元素上要與模型樣式線對齊的線。
- **3** 將游標放置在具有模型樣式的元素上。檢查狀態列確認已亮顯了造型控點。如果所需的樣式線沒有亮 顯,將游標移近該線條,再次按下 Tab 直到該線亮顯。

Ξ

**4** 點選造型控點,將其做為對齊參考。

## 與窗對齊的表面樣式

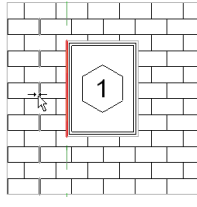

#### 與樣式線完全對齊的窗

<span id="page-1485-0"></span>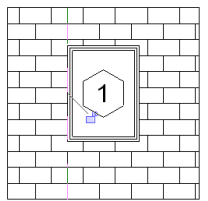

# 自訂樣式檔案

樣式檔案是包含專案中模型樣式或製圖樣式定義的文字檔案。必須使用 PAT 副檔名儲存此檔案。如需使用自訂樣 式檔案的資訊,請遵循[建立自訂填滿樣式](#page-1482-0) (第 1447 頁)中的程序。

# 樣式檔案格式

單位:

;%UNITS=[value]

## **1450** | 第 65 章 專案設定

```
標題:
```
\*pattern-name, [optional description]

類型宣告:

;%TYPE=MODEL

樣式描述項:

angle, x-origin, y-origin, shift, spacing

## 建立自訂樣式

以下范例展示如何在樣式檔案中建立八角形和正方形樣式。根據本節的說明可建立其他樣式。

完成後的樣式包含最寬處為 8 英吋的八角形;八角形和正方形的某個側邊都為 3 5/16 英吋。

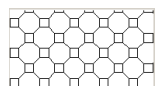

**1** 開啟某個文字編輯器 (如記事本) 以開始建立樣式檔案。

- **2** 在第一行上,以下列格式輸入標題:**\*Concrete Paver**。
- **3** 在下一行上,輸入類型宣告:**;%TYPE=MODEL**。 樣式描述項的第一個值是筆線繪製的角度。例如,0 度角表示線是水平直線;90 度角表示線是垂直繪 製的直線。
	- **4** 使用下列值建立第一個樣式描述項:
		- 角度:0 此值為筆線繪製的角度。例如,0 度角表示線是水平直線;90 度角表示線是垂直繪製的直線。
		- 原點: 0,0 這兩個值是表示起點的 x 原點和 y 原點。
		- 位移: 5.656, 5.656 這兩個值用來建立樣式的 x 軸位移和 y 軸位移,位移指任意移動的起點和下一移動之起點之間的 x 軸與 y 軸距離。
		- 下筆: 3.3125
		- 抬筆: -8 下筆和抬筆分別指示落筆和抬筆的長度。負數表示筆抬起。
		- 第一個樣式描述項就完成了:

0, 0, 0, 5.656, 5.656, 3.3125, -8

樣式如下所示:

 $\frac{1}{\sqrt{2}}$  $\frac{1}{2} + \frac{1}{2} + \frac{1}{2}$ 

- **5** 使用下列值建立第二個樣式描述項:
	- 角度:0
	- 原點: 0, 3.3125
	- 位移: 5.656, 5.656
	- 下筆: 3.3125

■ 抬筆: -8

樣式如下所示:

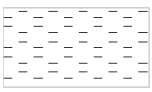

因為你變更了原點,所以繪製的線會高於第一組線。

- **6** 使用下列值建立第三個樣式描述項:
	- 角度: 90
	- 原點: 0,0
	- 位移: 5.656, 5.656
	- 下筆: 3.3125
	- 抬筆: -8

樣式如下所示:

因為角度為 90 度,所以線是垂直繪製的,即開始建立方形樣式。

- **7** 使用下列值建立第四個樣式描述項:
	- 角度: 90
	- 原點: 3.3125, 0
	- 位移: 5.656, 5.656
	- 下筆: 3.3125
	- 抬筆: -8

樣式如下所示:

- **8** 使用下列值建立第五個樣式描述項:
	- 角度: 45
	- 原點: 3.3125, 3.3125
	- 位移: 8,8
	- 下筆: 3.3125
	- 抬筆: -4.6875

樣式應如下所示:

77777

45 度角具有正斜度並產生斜線效果。

## **1452** | 第 65 章 專案設定

- **9** 使用下列值建立第六個樣式描述項:
	- 角度: -45
	- 原點: 3.3125, 0
	- 位移: 8,8
	- 下筆: 3.3125
	- 抬筆: -4.6875

完成的樣式檔案如下:

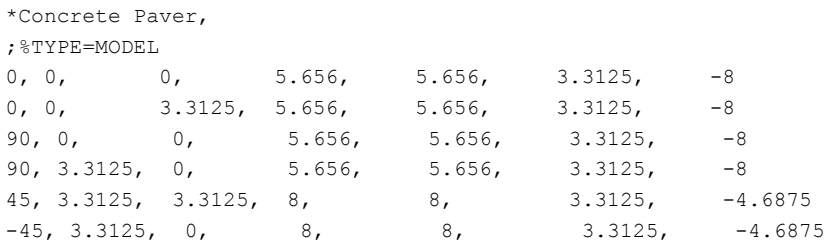

完成的樣式。

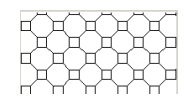

如需使用自訂樣式檔案的資訊,請遵循[建立自訂填滿樣式](#page-1482-0) (第 1447 頁)中的程序。

# 材料

材料用於定義建築模型中元素的外觀。Revit Architecture 提供許多您可以使用的材料,也可以建立自己的材料。 若要搜尋可套用到模型元素的材料,或變更材料性質,請使用「材料」對話方塊。您可以透過按一下「管理」頁籤

▶「設定」面板 ▶ 「■■■「材料」,來存取「材料」對話方塊。

使用「材料」對話方塊的左窗格可以尋找材料。使用右窗格可以變更所選材料的性質。若要展示或隱藏右窗格,請 按一下左窗格底部的「性質」。

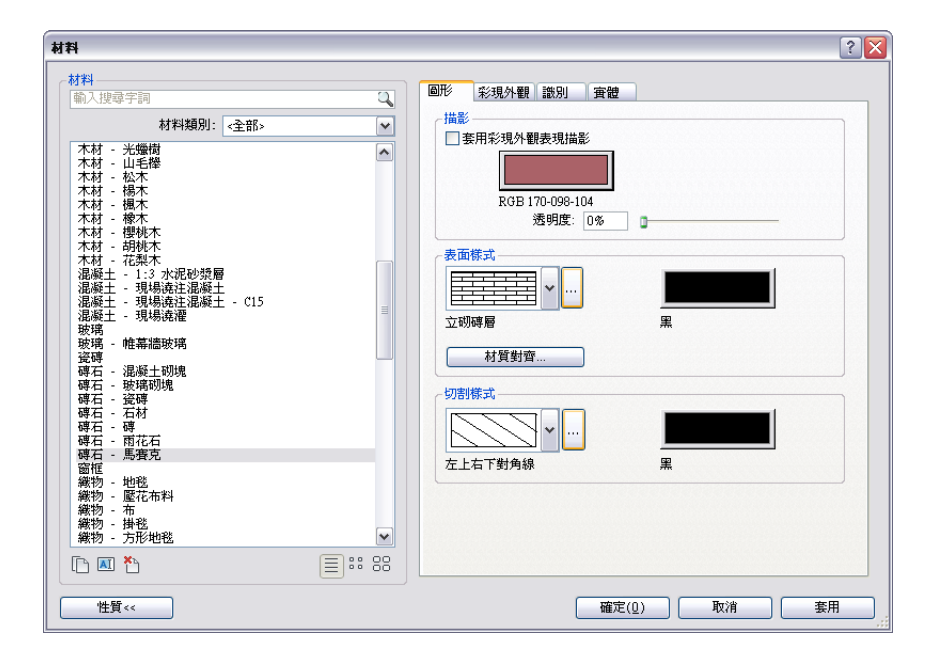

#### 相關主題

■ [材料需求明細表](#page-773-0) (第 738 頁)

# 材料概述

材料可指定模型元素在視圖和彩現影像中的顯示方式。材料還提供描述性資訊與結構資訊。在 Revit Architecture 中,可以將材料套用到專案中建築模型的元素。(也可以在定義模型元素的族群時將材料套用到元素。)

注意事項 材料不會顯示在線架構視圖中。

材料可定義下列項目:

- 在描影專案視圖中顯示的色彩
- 在元素表面上顯示的色彩和樣式
- 切割元素時顯示的色彩和填滿樣式
- 在彩現影像及擬真視圖中顯示的彩現外觀
- 材料的描述、製造商、成本和關鍵註記等資訊
- 材料的結構資訊 (用於結構分析)

## **1454** | 第 65 章 專案設定

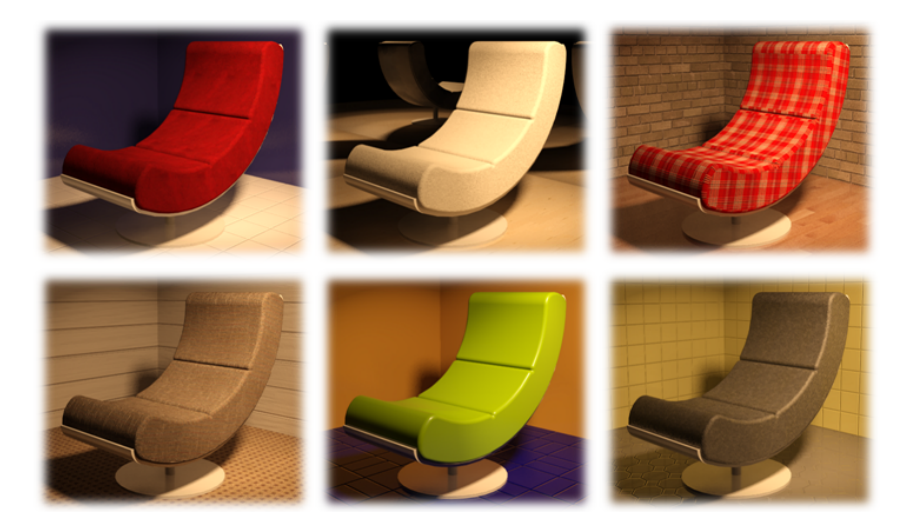

## 材料外觀概述

您可以將外觀加入到模型中所用的材料,以提供擬真效果。您可以使用「材料」對話方塊中「彩現外觀」頁籤上的 選項來完成此操作。實體材料會描述材料的所有方面,包括其外觀、中繼資料和實體性質。材料外觀是將材料資產 套用至具有任何彩現視圖之表面的視覺結果。

材料瀏覽器提供已為您建立的大量外觀。它可讓您存取材料資源庫,而您可使用與每種材料相關的控制來編輯材 料。

您可使用材質為材料加入複雜性和寫實性。例如,您可以透過在場景中使用噪波材質並將其套用至表現天花板的物 件,以複製天花板表面中的凸紋。

將材質套用至外觀並根據您的偏好加以修改後,即可使用材質編輯器中可用的各種屬性在物件上調整材質。

#### 相關主題

- [即時彩現概述](#page-1013-0) (第 978 頁)
- [變更材料的彩現外觀](#page-1497-0) (第 1462 頁)

# 材料的儲存方式

材料可儲存成專案檔的一部分。建立專案時,Revit Architecture 會提供許多預設材料供您選擇。如果需要,可以 建立自訂材料或變更現有材料的設定。新材料或變更的材料也會另存成專案檔的一部分。

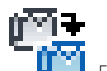

<span id="page-1490-0"></span>若要與團隊成員共用自訂材料,請按一下「管理 」頁籤 ➤ 「設定 」面板 ➤ │ ┗️ │ 轉移專案標準 」。(請參閱 [轉移專案標準](#page-1544-0) (第 1509 頁)。) 此外,也要確保將用於定義彩現外觀所使用之凸紋樣式或自訂色彩的任何自訂點陣圖 或影像檔案提供給小組成員。請參閱[儲存影像檔案的最佳作法](#page-1538-0) (第 1503 頁)。

如需如何儲存彩現外觀的資訊,請參閱[彩現外觀資源庫](#page-1513-0) (第 1478 頁)。

# 搜尋材料

**1** 開啟「材料」對話方塊。

透過按一下「管理」頁籤 ➤ 「設定」面板 ➤ 「材料」,或從軟體中的數個不同位置,都可

**2** (可選) 若要指定要顯示的清單類型,請在材料清單的底部,按一下「展示清單」、「展示小圖示」或 「展示大圖示」。

目: 38

- **3** (可選) 選取所需的類別做為「材料類別」,例如「混凝土」或「金屬」。 「材料」對話方塊僅會顯示屬於所選類別的材料。
- **4** (可選) 在搜尋欄位中鍵入文字。

以存取「材料」對話方塊。

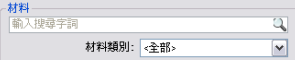

請參閱[輸入搜尋文字](#page-1514-0) (第 1479 頁)。

Revit Architecture 會在每個材料中搜尋指定的文字,並檢查「材料」對話方塊中「識別」頁籤上的 欄位。(請參[閱材料識別參數](#page-1510-0) (第1475頁)。) 如果已選取材料類別,Revit Architecture 僅會在該類別的 材料中搜尋指定的文字。若要在所有材料搜尋指定文字,請將「材料類別」重置為「全部」。

「材料」對話方塊會顯示相符的材料,並以適當的順序進行儲存。

秘訣 若要清除搜尋欄位,請在輸入文字後按一下顯示於欄位末端的「X」。

**5** 如果需要,請使用捲軸在清單中尋找所需材料。

**6** 按一下材料加以選取。

<span id="page-1491-0"></span>Revit Architecture 會在「材料」對話方塊的右窗格中顯示所選材料的性質。

## 將材料套用到元素

可以使用下列任一方式將材料套用到模型元素:

#### 依品類或子品類

在專案中,可以根據模型元素的品類或子品類,將材料套用到模型元素。例如,您可以為門品類指定材料,然後為 門的子品類指定不同的材料,例如為門嵌板指定玻璃。

#### 依族群

在族群編輯器中建立或修改元件時,可以使用族群類型參數將不同材料套用到元件中幾何圖形的每個部分。

#### 依元素參數

在專案中,可以於視圖中選取模型元素,然後使用元素性質來套用材料。

#### 依面

在專案中,可以使用「油漆」工具將材料套用到模型元素的選取面。請參閱[將材料套用到元素的面](#page-1428-0) (第 1393 頁)。

注意事項 材料不會顯示在線架構視圖中。

## 依品類或子品類套用材料

1 在專案中按一下「管理」頁籤 ▶ 「設定」面板 ▶ ┗ ▲ 「 <sup>」</sup>「 物件型式 」。

- **2** 在「模型物件」頁籤或「匯入物件」頁籤上,於品類或子品類的「材料」欄中按一下。
- 3 按一下「材料」欄中的 ……。
- **4** 在「材料」對話方塊中,選取材料,然後按一下「確定」。 請參閱[搜尋材料](#page-1490-0) (第 1455 頁)。
- **5** 按一下「套用」。
- **6** 若要結束「物件型式」對話方塊,請按一下「確定」。

在專案視圖中,所選品類或子品類的所有元素都會顯示套用的材料。

注意事項 材料不會顯示在線架構視圖中。

## 依族群套用材料

- **1** 在族群編輯器中,開啟要修改的族群。 請參閱[族群編輯器](#page-505-0) (第 470 頁)。
- **2** 將族群參數連結到物件,執行方式如下:
	- **a** 在繪圖區域中,選取要套用材料的幾何圖形。 請參[閱選取元素](#page-1358-0) (第 1323 頁)。您可以為元件的每個部分指定不同的材料。
	- **b** [在性質選項板](#page-66-0)上,對於「材料」,在「值」欄中按一下,然後按一下 ...
	- **c** 在「關聯族群參數」對話方塊中選取參數,或建立新參數。 若要建立參數,請在「參數性質」對話方塊中執行下列操作:
		- 選取「材料及飾面」做為「參數組成群組條件」。
		- 選取「例證」或「類型」,視您要在專案中使用例證參數還是類型參數來變更元素的材料而 定。
	- **d** 按兩次「確定」。

**3** 將材料套用到族群參數,執行方式如下:

- **a** 按一下「修改 | <元素>」頁籤 ➤ 「性質」面板 ➤ (族群類型)。
- **b** 在「族群類型」對話方塊中的「材料及飾面」下,找到物件的參數。
- **c** 在參數的「值」欄中按一下。
- **d** 按一下■。
- **e** 在「材料」對話方塊中,選取材料,然後按一下「確定」。 請參[閱搜尋材料](#page-1490-0) (第 1455 頁)。
- **f** 按一下「確定」。

## 依元素參數套用材料

**1** 在專案中開啟一個視圖,其中顯示您要對其套用材料的模型元素。

注意事項 材料不會顯示在線架構視圖中。

#### **2** 選取模型元素。

- **3** 在[性質選項板上](#page-66-0),找到材料參數,執行方式如下:
	- 若材料為例證參數:在「材料及飾面」下,找到要變更的材料參數。在參數的「值」欄中按一下。
	- 若材料為類型參數:請按一下「編輯類型」。在「類型性質」對話方塊中的「材料及飾面」下, 找到要變更的材料參數。在參數的「值」欄中按一下。
	- 若材料為結構參數:(例如,如果元素是牆)請按一下「編輯類型」。在「類型性質」對話方塊中, 對於「結構」,按一下「編輯」。在「編輯組合」對話方塊中,在您要變更其材料的層的「材料」 欄中按一下。

#### **4** 按一下 。

**5** 在「材料」對話方塊中,選取材料,然後按一下「確定」。 請參閱[搜尋材料](#page-1490-0) (第 1455 頁)。

**6** 按一下「確定」。

## 建立及修改材料外觀

您可以使用材料編輯器來修改材料外觀。

## 修改材料

將材料加入到模型中的元素後,即可在材料編輯器中修改材料。「材料」對話方塊中的「彩現外觀」頁籤會顯示模 型中提供的材料樣本。按一下材料樣本時,材料的性質會在材質編輯器中變成作用中的性質。

#### <span id="page-1493-0"></span>相關主題

■ [變更材料的顯示性質](#page-1493-0) (第 1458 頁)

## 變更材料的顯示性質

若要變更專案視圖中材料的顯示性質,請使用「材料」對話方塊的「圖形」頁籤。您可以變更定義材料在描影視圖 中顯示方式的設定,以及材料的外部表面和切割表面在其他視圖中顯示方式的設定。「彩現外觀」頁籤上的材料外 觀編輯器,提供您變更顯示的所有必要控制。

注意事項 材料不會顯示在線架構視圖中。若要變更材料在彩現的影像中的外觀,請變更其彩現外觀。對於擬真彩 現外觀,請選取「擬真」視覺型式。請參閱[變更材料的彩現外觀](#page-1497-0) (第 1462 頁)。

#### 變更材料的顯示性質

**1** 開啟「材料」對話方塊,然後選取要變更的材料。

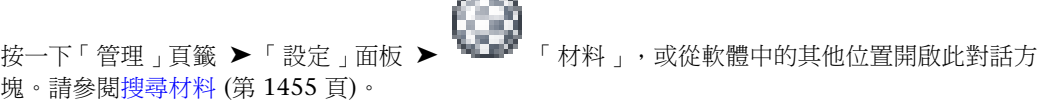

 $\sqrt{1000}$   $\approx$ 

**2** 按一下「圖形」頁籤。

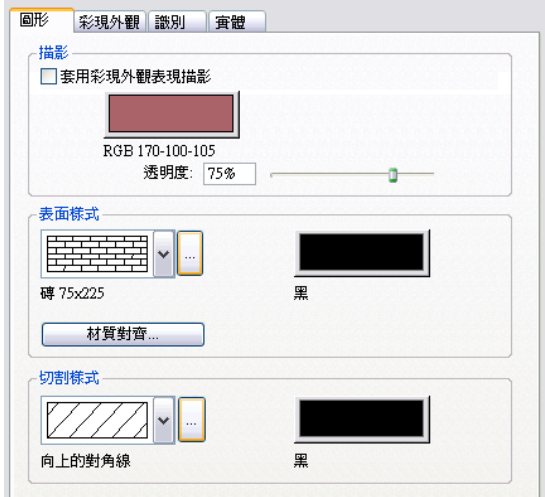

- 3 若要變更材料在描影視圖 (如 3D 視圖和立面圖) 中的外觀,請在「描影」下執行下列操作:
	- 如果您要使用彩現外觀來表現描影視圖中的材料,請選取「套用彩現外觀表現描影」。Revit Architecture 會計算彩現外觀的平均色彩,並使用該色彩來表現「視覺型式」設定為「描影」或 「邊緣描影」之 2D 和 3D 視圖中的材料。您可以透過選取「擬真」來表現擬真視圖。
	- 按一下色彩樣本。在「顏色」對話方塊中,選取顏色。(請參[閱顏色](#page-1532-0) (第1497頁)。) 按一下「確定」。
	- 對於「透明度」,請輸入 0% (完全不透明) 到 100% (完全透明) 之間的值,或將滑棒移動到所需 的設定。
- 4 若要變更材料外部表面在視圖(例如平面視圖和剖面視圖) 中的顯示方式,請在「表面樣式」下執行下 列操作:
	- 若要變更表面樣式,請按一下箭頭,並從清單中選取樣式。
	- 若要變更用於繪製表面樣式的顏色,請按一下色彩樣本。在「顏色」對話方塊中,選取顏色。按 一下「確定」。

注意事項 在專案中,您可以將表面樣式與模型元素對齊。請參閱[在模型元素上對齊表面樣式](#page-1495-0)(第1460 頁)。

- **5** 若要變更材料切割表面在視圖中的顯示方式,請在「切割樣式」下執行下列操作:
	- 若要變更切割樣式,請按一下箭頭,並從清單中選取樣式。
	- 若要變更用於繪製切割樣式的顏色,請按一下色彩樣本。在「顏色」對話方塊中,選取顏色。按 一下「確定」。

**6** 按一下「套用」。

**7** 若要結束「材料」對話方塊,請按一下「確定」。

## 在模型元素上對齊表面樣式

<span id="page-1495-0"></span>在 2D 或 3D 視圖中,您可以在模型元素上對齊表面樣式。例如,可以使用此技巧對齊下列元素:

- 將天花板與房間一角對齊
- 將磚石與外牆邊緣對齊
- 依需要將壁紙與內牆對齊
- 依需要對齊地板上的地毯

## 對齊之前牆上的表面樣式

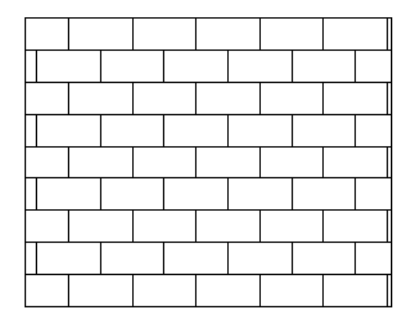

## 對齊至牆左上角的表面樣式

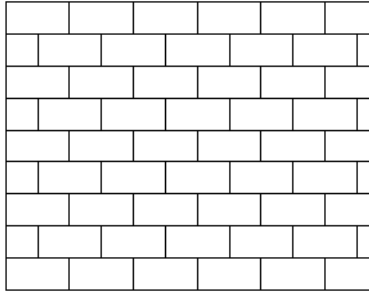

您可以對齊模型元素每個表面的表面樣式 (而非只是將模型元素當成一個整體來進行對齊)。例如,如果您調整獨立 式石牆的表面樣式,則可在每個外露牆邊上逐一對齊石牆的表面樣式。

假設您要將彩現外觀的材質與表面樣式對齊 (請參閱[材質對齊](#page-1496-0) (第1461頁)), 並且要將表面樣式與模型元素對齊。當 您彩現包含該元素的 3D 視圖時,彩現影像會反映出表面樣式與材質的對齊情況。

注意事項 在製圖樣式中,不會套用新材質。

## 在模型元素上對齊表面樣式

**1** 開啟一個專案視圖,其中顯示要與表面樣式對齊的模型元素。

若要為模型元素的材料指定表面樣式,請參閱[變更材料的顯示性質](#page-1493-0) (第 1458 頁)。如果視圖中未顯示表 面樣式,則可能需要將視圖的詳細等級變更為細緻,或是拉近模型元素。

- **2** 將游標放置在表面樣式的線上。
- **3** 按 Tab 一次或多次,直至亮顯表面樣式線為止。

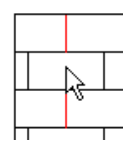

**4** 點選表面樣式線。

- **5** 使用下列其中一種或多種技巧,依需要移動選取的表面樣式線:
	- 按方向鍵,以微小增量將表面樣式向上、向下、向左或向右輕微移動。
	- 使用「移動」工具移動到指定的距離。請參[閱使用「移動」工具移動元素](#page-1392-0) (第1357頁)。
	- 使用「旋轉」工具旋轉表面樣式。請參[閱旋轉元素](#page-1398-0) (第1363 頁)。
	- 使用「對齊」工具選取要將表面與之對齊的模型參考。

## <span id="page-1496-0"></span>材質對齊

使用「材質對齊」工具可將彩現外觀的材質與材料的表面樣式 (定義於「材料」對話方塊的「圖形」頁籤) 對齊。 彩現 3D 視圖時, 彩現影像會在使用「材質對齊」工具所指定的位置顯示材質。

## 將彩現外觀對齊至表面樣式

下列程序假設您已完成下列操作:

- 指定材料的表面模型樣式。請參[閱變更材料的顯示性質](#page-1493-0)(第1458頁)。這個選項在製圖視圖中無法使用。
- 指定材料彩現外觀的材質。請參[閱變更材料的彩現外觀](#page-1497-0) (第 1462 頁)。

#### 將彩現外觀對齊至表面樣式

**1** 在「材料」對話方塊中的「彩現外觀」頁籤上,按一下「材質對齊」。

秘訣 如果「材質對齊」按鈕未處於作用中狀態,則按一下「圖形」頁籤並指定材料的表面樣式。

「將彩現外觀對齊至表面樣式」對話方塊即會顯示。預覽區域將顯示為彩現外觀指定的材質,其上覆 疊材料的表面樣式。

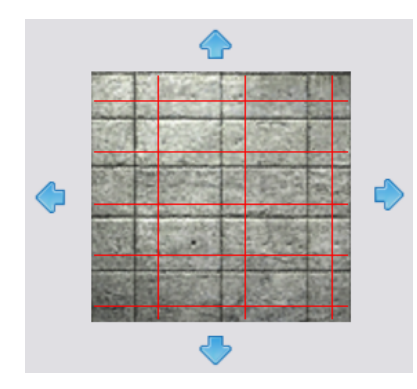

注意事項 如果彩現外觀為深色,且表面樣式使用黑色線,則可能難以看見表面樣式。試著將表面樣 式線的色彩變更為白色或其他明亮的色彩,以使其清晰可見。

**2** 使用箭頭,依需要相對於表面樣式來定位彩現外觀。

若要旋轉材質或變更其範例大小,請使用可在其中為材質指定影像檔案的彩現外觀性質。請參閱[為](#page-1508-0) [「彩現外觀」指定「影像檔案」](#page-1508-0) (第 1473 頁)。

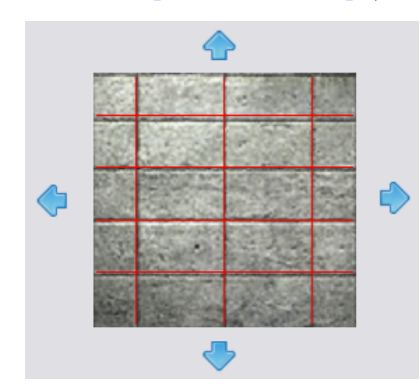

**3** 按一下「確定」。

<span id="page-1497-0"></span>除了將彩現材質對齊至表面樣式之外,還可依需要將表面樣式對齊至模型元素的面。請參[閱在模型元素上對齊表面](#page-1495-0) [樣式](#page-1495-0) (第 1460 頁)。

# 變更材料的彩現外觀

**1** 開啟「材料」對話方塊,然後選取要變更的材料。

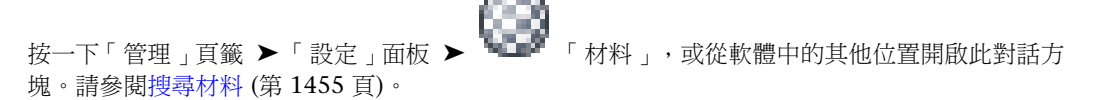

**2** 按一下「彩現外觀」頁籤。

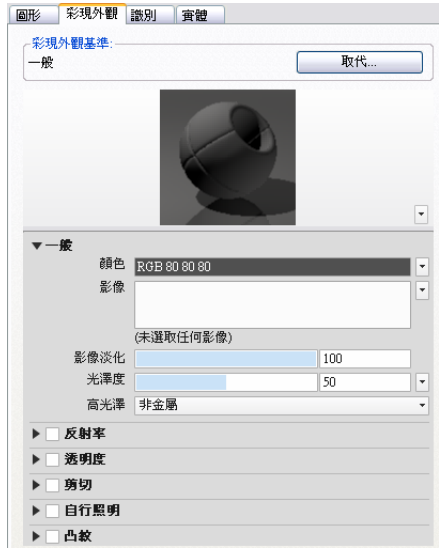

#### **3** 請執行下列工作:

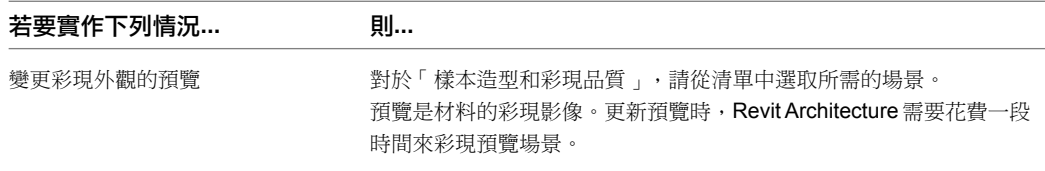

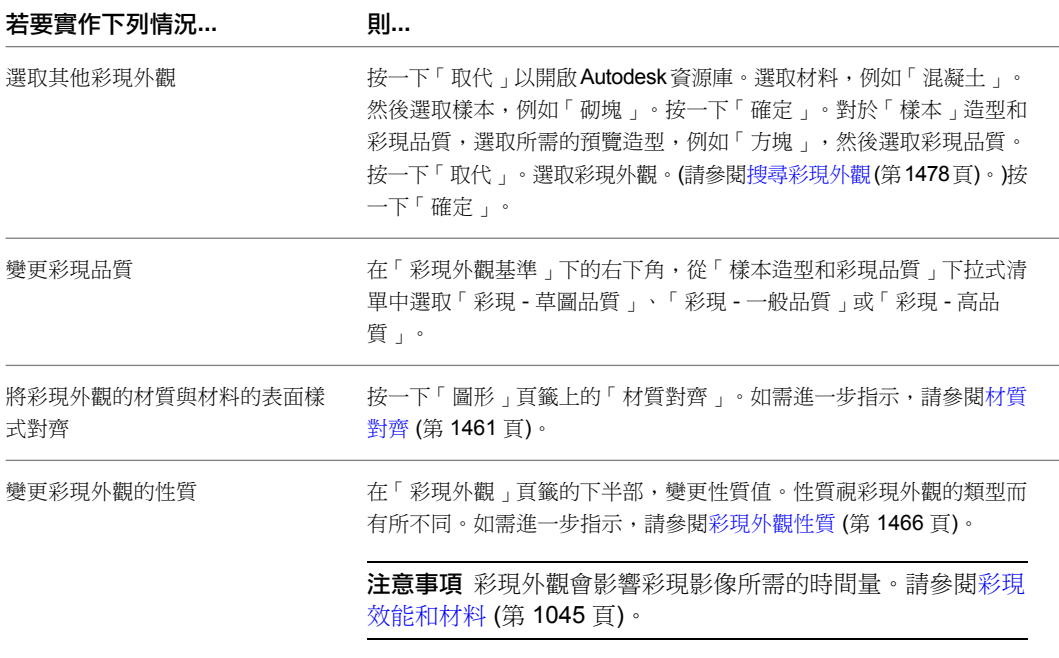

**4** 按一下「套用」。

**5** 若要結束「材料」對話方塊,請按一下「確定」。

# 程序貼圖

程序貼圖使材料更加擬真。

# 程序貼圖概述

與透過彩色像素的固定矩陣所產生的點陣圖影像不同,程序貼圖是透過數學演算法產生的。因此,您將會找到的程 序貼圖的控制項類型將因程序的功能而異。可以在兩個或三個標註中建立程序貼圖。您還可以將其他材質貼圖或程 序貼圖嵌套至程序貼圖內,以增加材料的深度和複雜性。

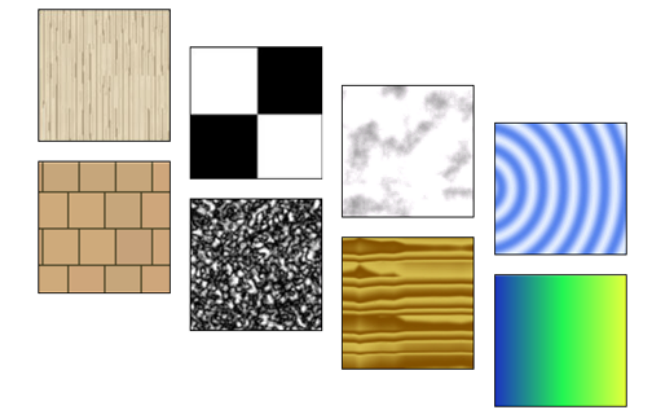

# 棋盤

將兩色檢查器面板樣式套用至材料。

預設棋盤貼圖是一種黑白方形樣式。此元件檢查可以是顏色或貼圖。您可以在樣本預覽中預覽此貼圖。

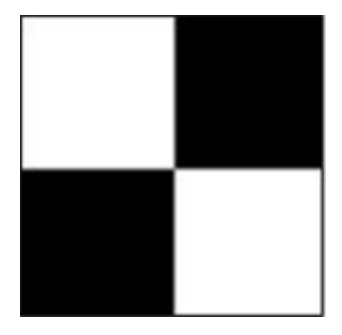

# 漸層

使用顏色和混成來建立漸層。

您可以使用「漸層」程序貼圖製作高度自訂的漸層。漸層使用多種顏色,建立從一種顏色到另一種顏色的描影或漸 變。

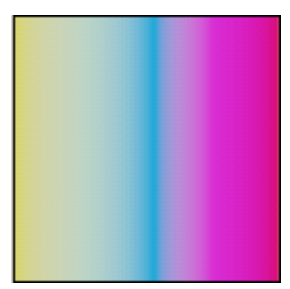

# 大理石

套用石材和紋理顏色樣式。

您可以使用大理石貼圖以制定石材和紋理顏色。您可以修改紋理間距和寬度。

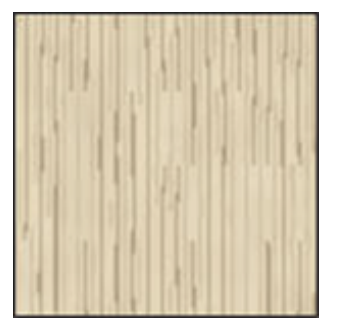

# 噪波

根據兩種顏色、材質貼圖或二者組合的交互作用建立曲面的隨機干擾。 您可以使用噪波減弱點陣圖或舖貼的重複外觀。噪波程序貼圖使用兩色次程序貼圖或二者的組合來建立隨機樣式。

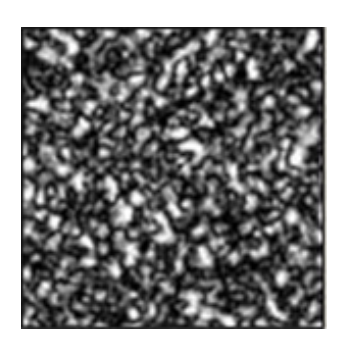

# 斑點

產生斑點曲面樣式。

「斑點」貼圖有助於漫射貼圖和凸紋貼圖建立花崗岩式和其他樣式的曲面。

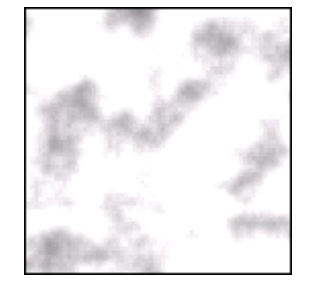

# 並排

套用顏色或材料貼圖的磚砌式或堆疊式並排。

您可以使用「並排」套用影像並將影像做為樣式重複。材料瀏覽器提供經常定義的建築磚塊樣式,您可以在材料編 輯器中對其進行選取和修改。

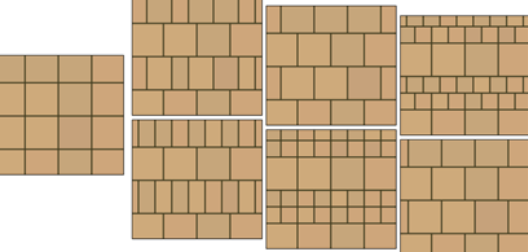

# 波

可模擬水或波效果。

您可以使用凸纹貼圖來模擬水體曲面。「波」貼圖可產生大量球形波心,並且隨機分配在圓球體上。您可以控制波 組的數目、振幅和波速。此貼圖可同時做為漫射貼圖和凸紋貼圖或與不透明貼圖組合而有效工作。

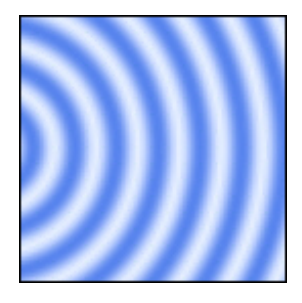

# 木材

建立木材的顏色和木理樣式。

您可以使用木材貼圖來建立木材的擬真顏色和木理性質。

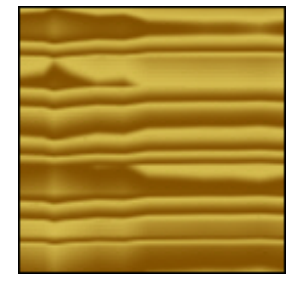

# <span id="page-1501-0"></span>彩現外觀性質

彩現外觀的性質會根據彩現所使用的 mental ray® 描影程式而有所不同。描影程式是一種告知程式如何計算表面 彩現的演算法。每一種描影程式都需要不同的資訊來精確地彩現材料。

下列主題說明一些描影的彩現外觀性質。

注意事項 彩現外觀會影響彩現影像所需的時間量。請參閱[彩現效能和材料](#page-1080-0) (第 1045 頁)。

# 陶製性質

您可以在「材料」對話方塊的[「彩現外觀」頁籤上](#page-1497-0)定義下列陶製材料性質。

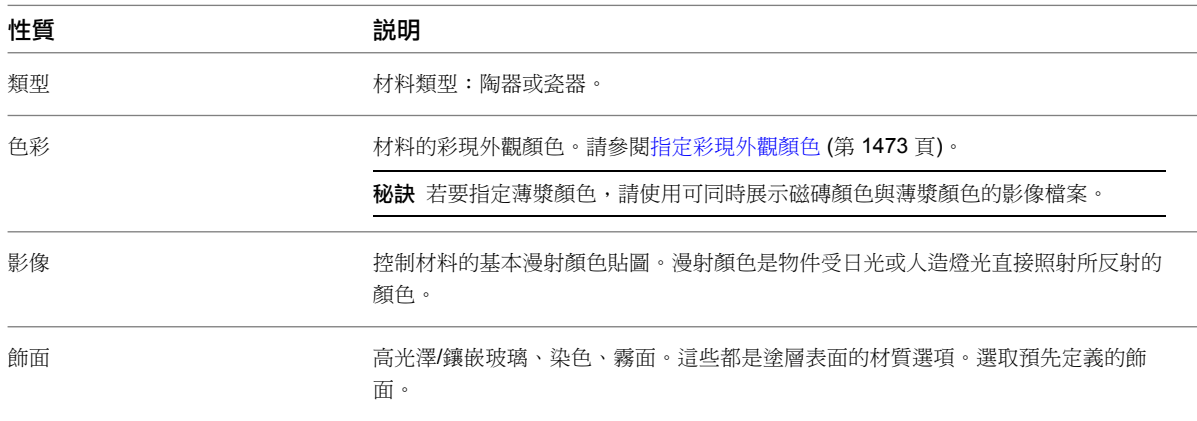

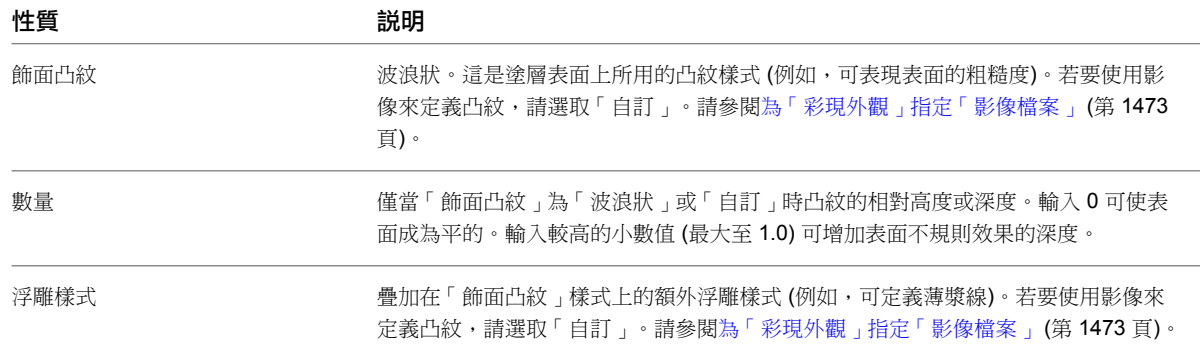

# 混凝土性質

您可以在「材料」對話方塊的[「彩現外觀」頁籤上](#page-1497-0)定義下列混凝土材料性質。

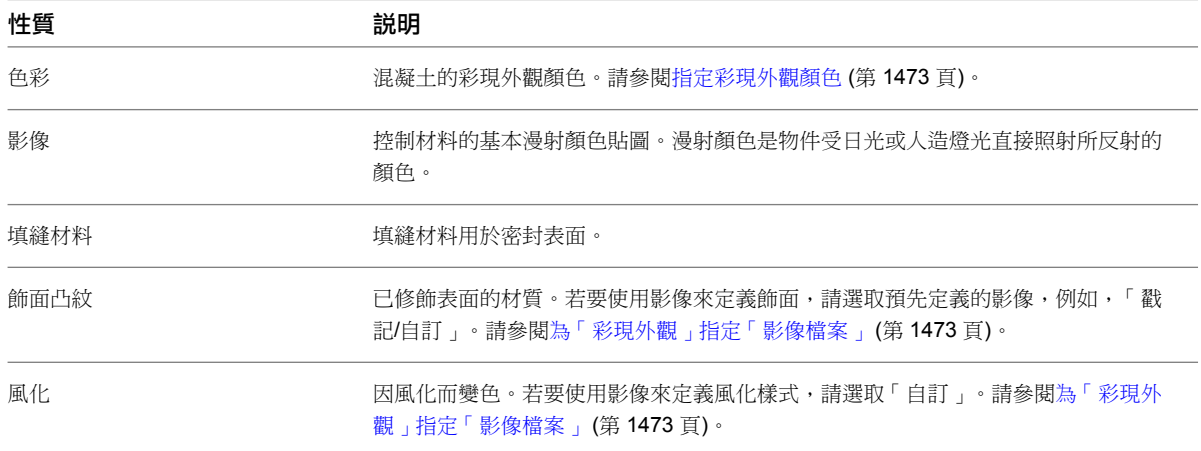

# <span id="page-1502-0"></span>一般材料性質

您可以在「材料」對話方塊[的「彩現外觀」頁籤](#page-1497-0)上定義下列材料性質。通常,當其他類型的彩現描影程式未提供所 需的性質或控制時,可使用一般材料。

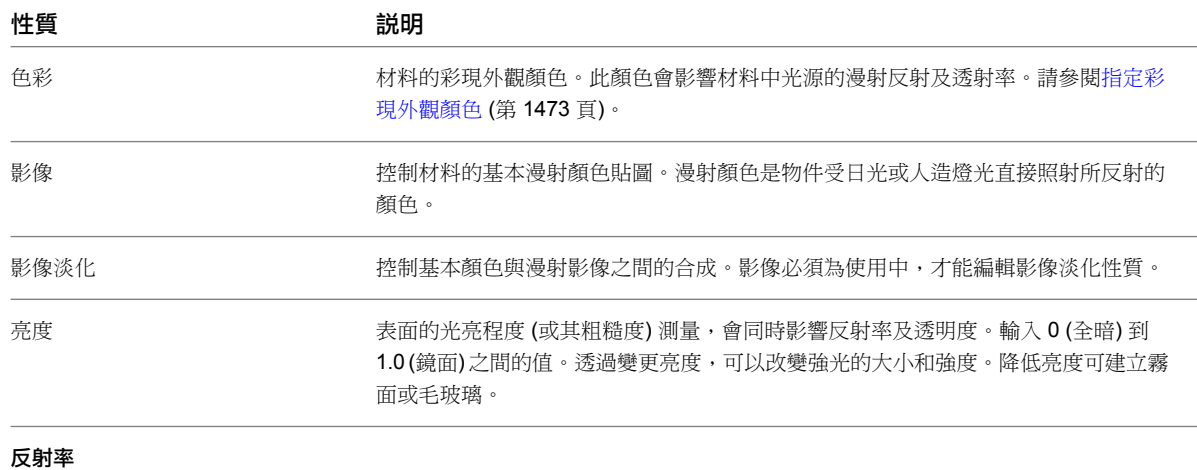

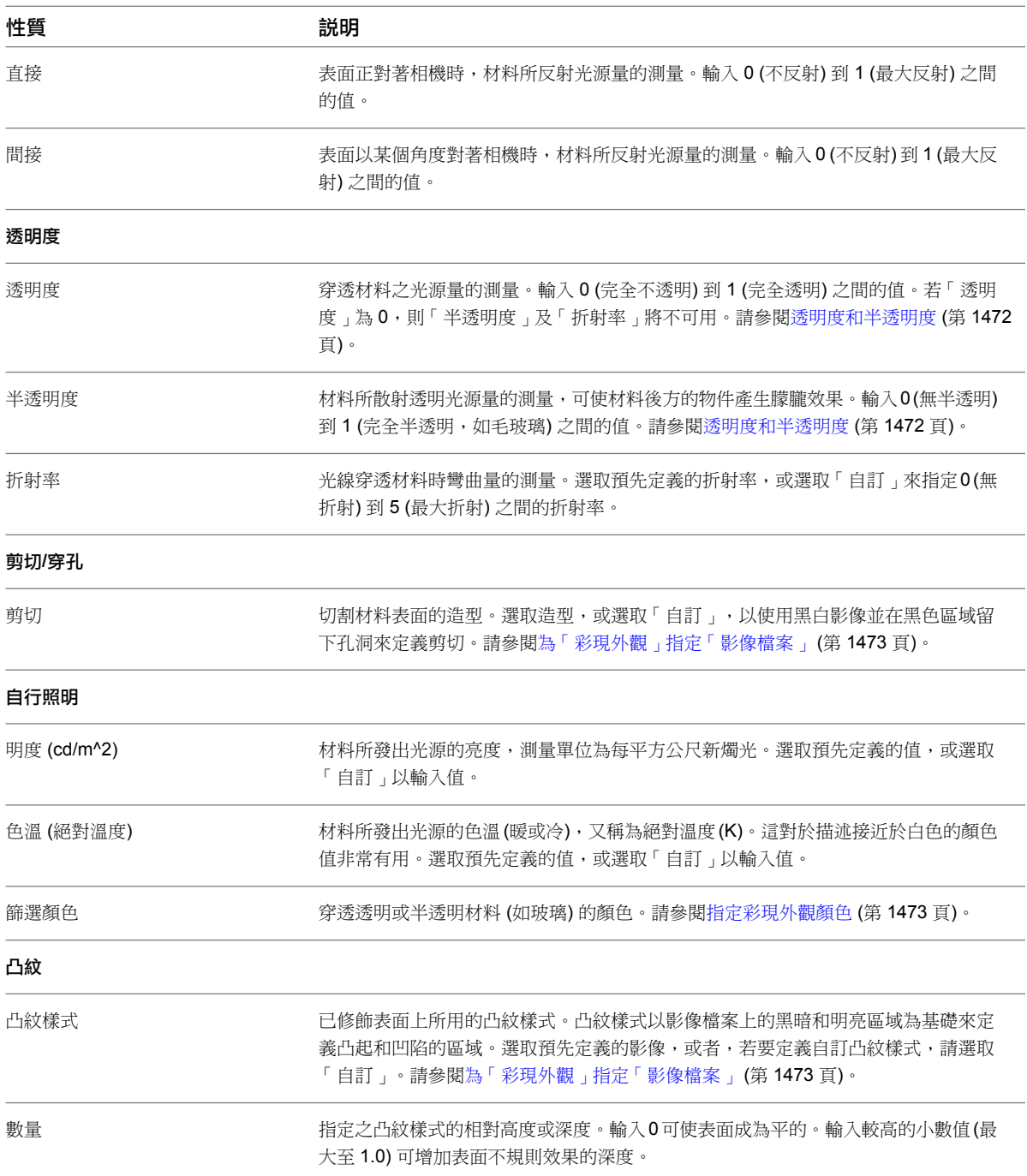

# 玻璃性質

您可以在「材料」對話方塊的[「彩現外觀」頁籤上](#page-1497-0)定義下列玻璃材料性質。另請參閱[玻璃、鑲嵌玻璃和鏡子](#page-1509-0) (第 1474 頁)。

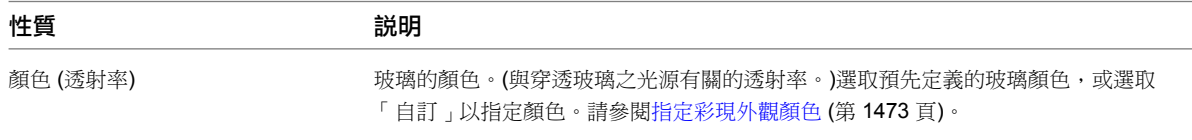

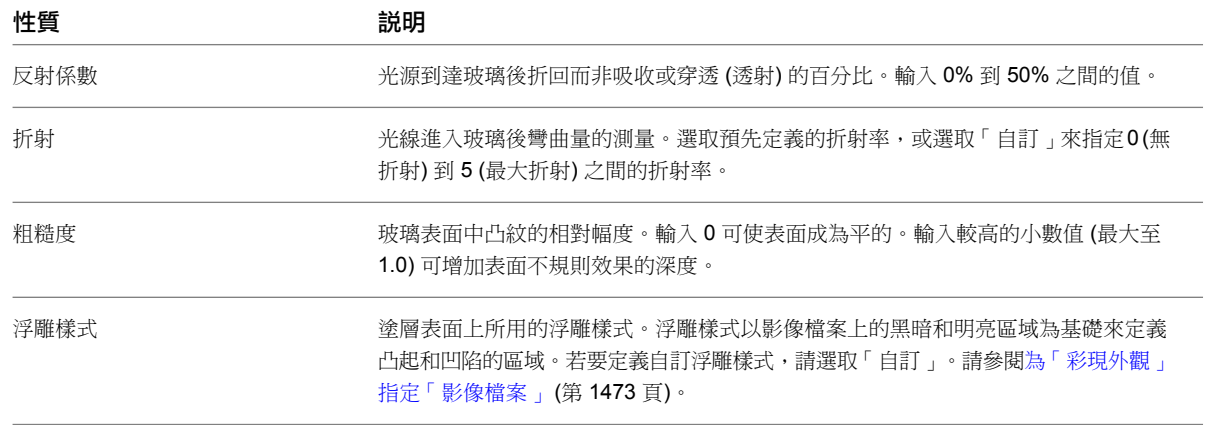

# 鑲嵌玻璃性質

您可以在「材料」對話方塊的[「彩現外觀」頁籤上](#page-1497-0)定義鑲嵌下列玻璃材料性質。另請參閱[玻璃、鑲嵌玻璃和鏡子](#page-1509-0) (第 1474 頁)。

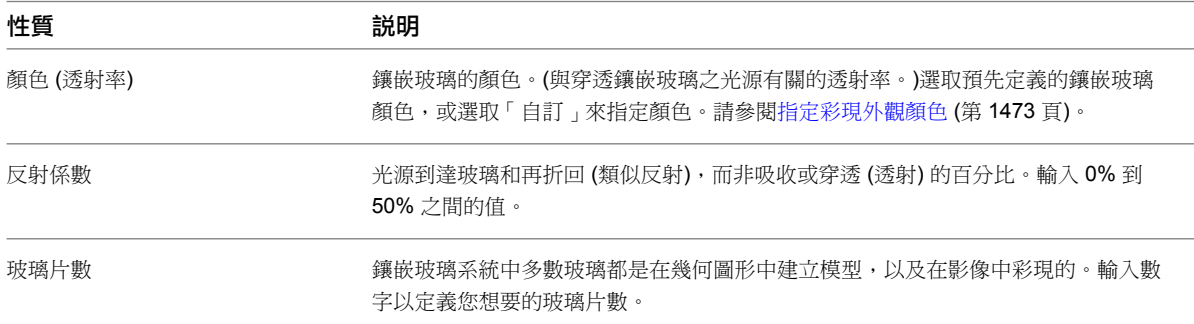

# 磚石**/CMU** 性質

您可以在「材料」對話方塊的[「彩現外觀」頁籤上](#page-1497-0)定義下列磚石或 CMU 材料性質。

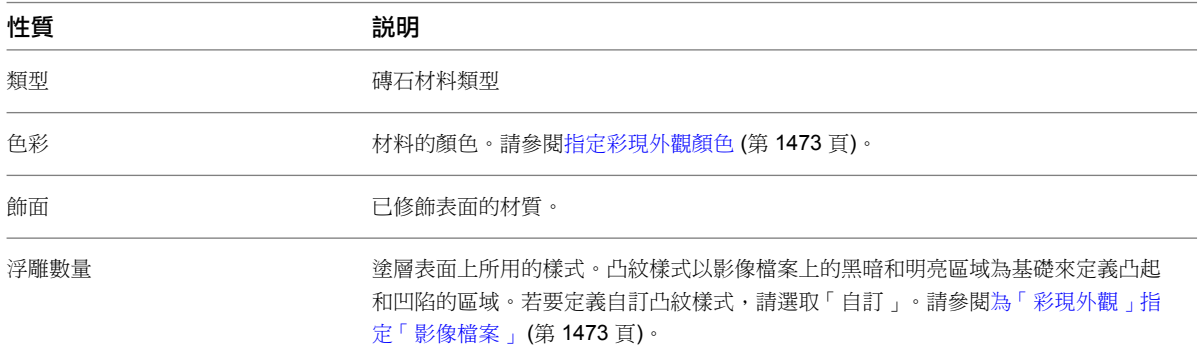

# 金屬性質

您可以在「材料」對話方塊的[「彩現外觀」頁籤上](#page-1497-0)定義下列金屬材料性質。

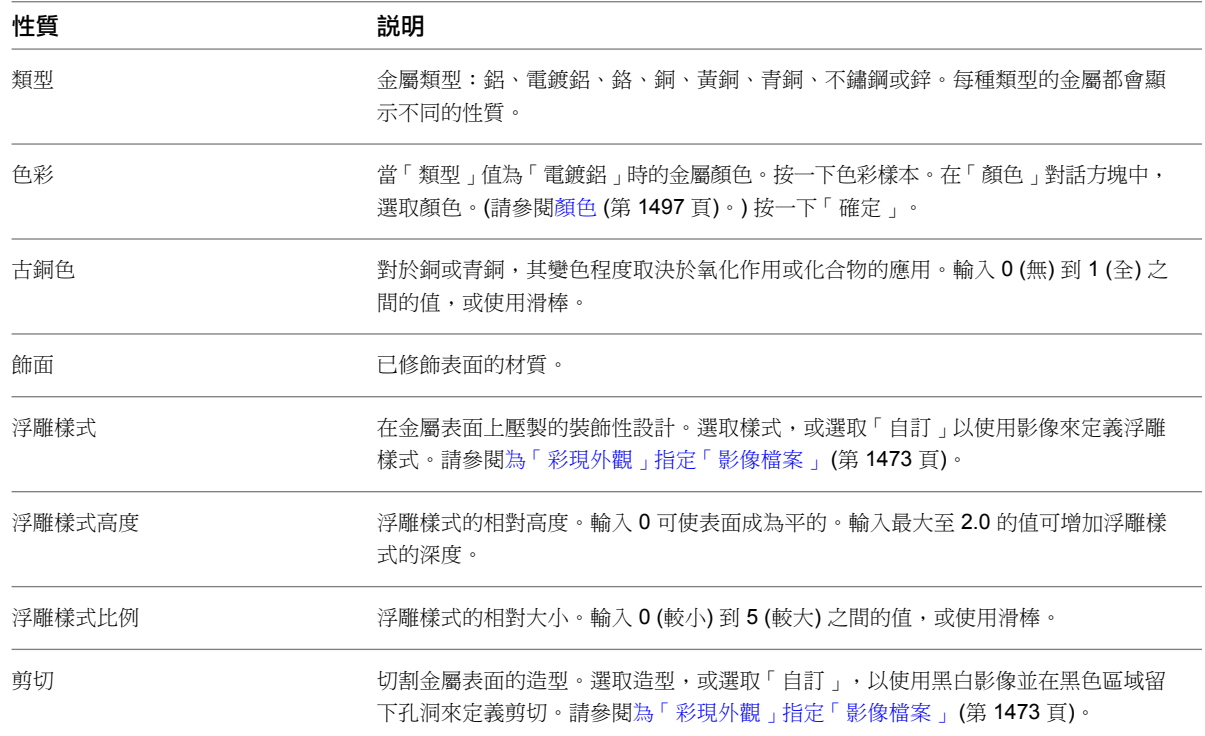

# 金屬油漆性質

您可以在「材料」對話方塊的[「彩現外觀」頁籤上](#page-1497-0)定義下列金屬油漆材料性質。

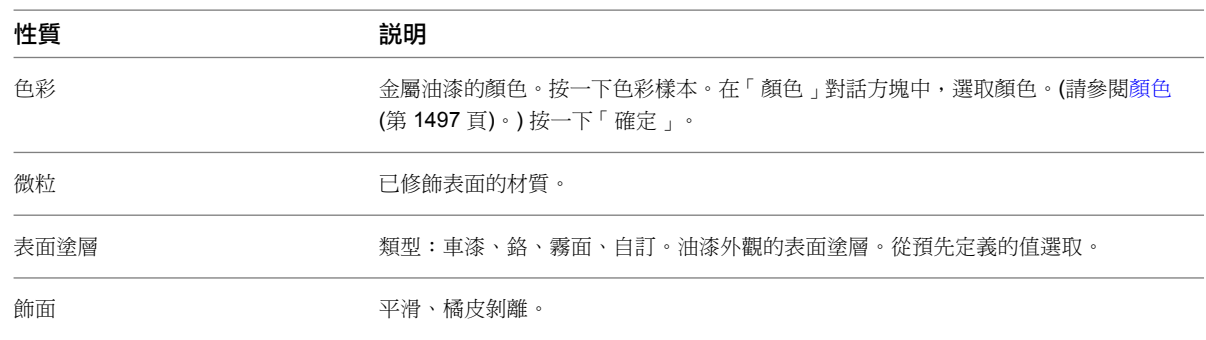

# 鏡子性質

您可以在「材料」對話方塊的[「彩現外觀」頁籤上](#page-1497-0)定義下列鏡子材料性質。另請參閱[玻璃、鑲嵌玻璃和鏡子](#page-1509-0) (第 1474 頁)。

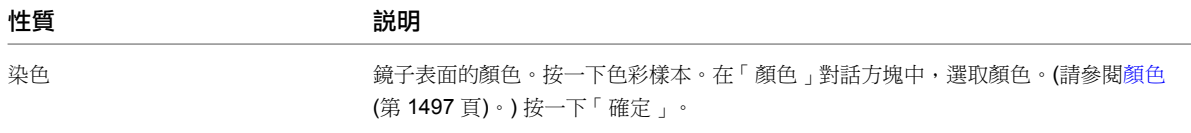

# 油漆性質

您可以在「材料」對話方塊的[「彩現外觀」頁籤上](#page-1497-0)定義下列油漆材料性質。

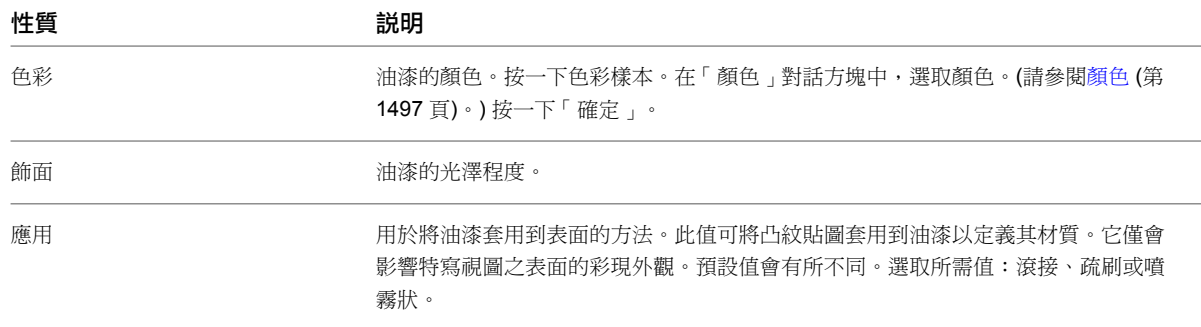

# 塑膠**/**乙烯基性質

您可以在「材料」對話方塊的[「彩現外觀」頁籤上](#page-1497-0)定義下列塑膠或乙烯基材料性質。

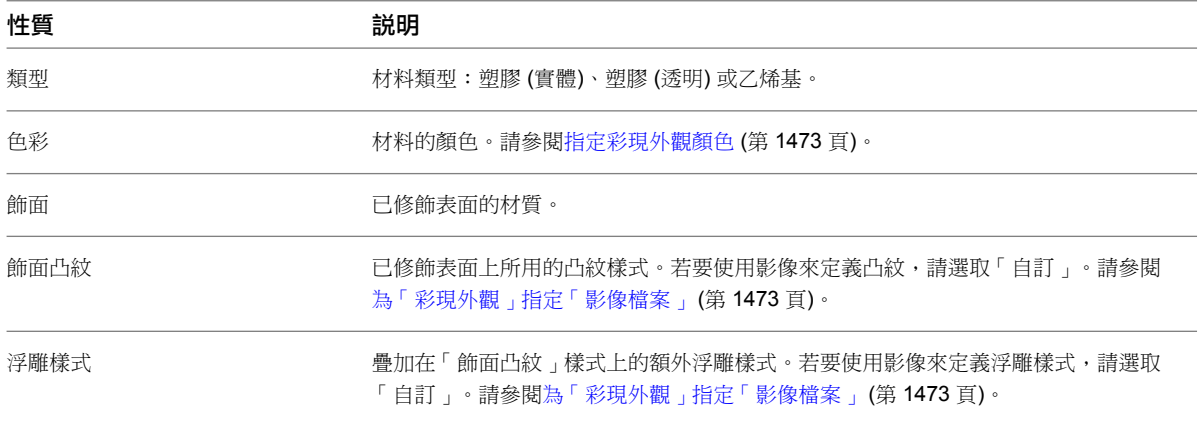

# 石材性質

您可以在「材料」對話方塊的[「彩現外觀」頁籤上](#page-1497-0)定義下列石材材料性質。

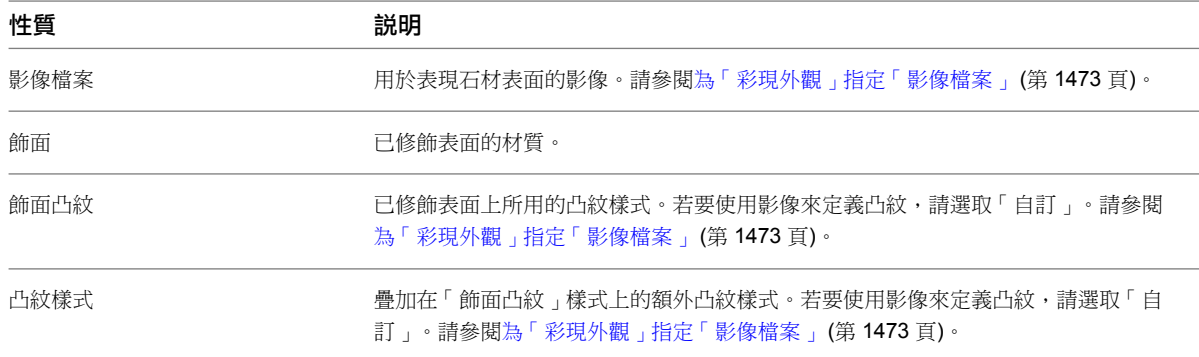

# 水性質

您可以在「材料」對話方塊的[「彩現外觀」頁籤上](#page-1497-0)定義下列水材料性質。

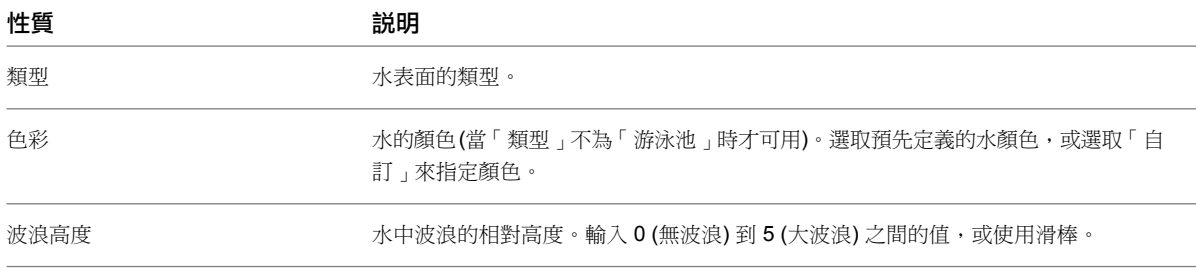

# 木材性質

您可以在「材料」對話方塊的[「彩現外觀」頁籤上](#page-1497-0)定義下列木材材料性質。

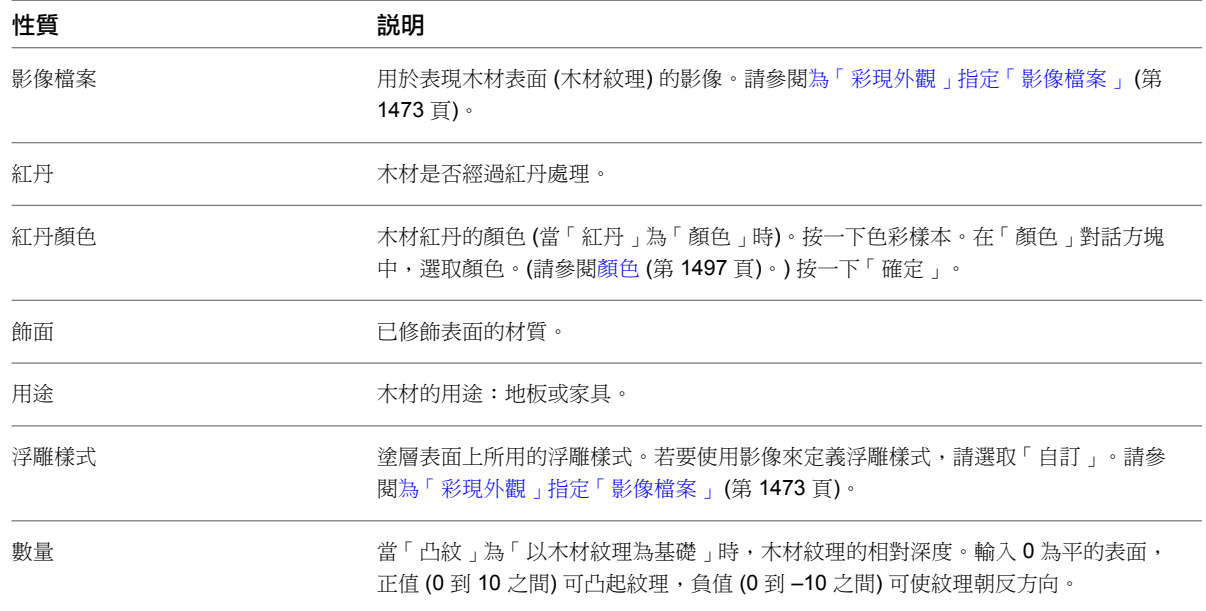

# <span id="page-1507-0"></span>透明度和半透明度

定義使用「[一般材料性質](#page-1502-0)」的彩現外觀時,請記住表面的反射是透過表面的光反射建立的。對於到達表面的光源, 「透明度」和「半透明度」性質可指定光源從表面反射而非穿透或被表面吸收的量。

「透明度」可指定光源以 90 度角到達表面和反射的量。「半透明度」可指定光源以非常小的角度 (接近於 0 度) 到達表面和反射的量。

若要決定光源以任何其他角度從表面反射的量,Revit Architecture 會修改這 2 個值。這些值所產生的效果可透過 「亮度」性質的值來改變。

## 指定彩現外觀顏色

<span id="page-1508-1"></span>若要為彩現外觀性質指定顏色,請使用「材料」對話方塊中「彩現外觀」頁籤上的「顏色」控制。(請參[閱變更材](#page-1497-0) [料的彩現外觀](#page-1497-0) (第 1462 頁)。) 您可以指定單一顏色,或指定可定義自訂顏色、設計或樣式的影像檔案。您可從「影 像」面板上的下拉式清單來存取。

- 單一顏色:對於「顏色」性質,請在「顏色」下拉式清單中選取「編輯顏色 」。按一下色彩樣本。在「顏色 」 對話方塊上,選取要使用的顏色。(請參[閱顏色](#page-1532-0) (第 1497 頁)。) 按一下「確定」。
- <span id="page-1508-0"></span>■ 影像檔案:對於「顏色」性質,請選取「影像」下拉式清單。指定所需的影像檔案及其顯示性質,或是選取「編 輯影像」。請參[閱為「彩現外觀」指定「影像檔案」](#page-1508-0) (第 1473 頁)。

## 為「彩現外觀」指定「影像檔案」

若要讓彩現外觀使用唯一的顏色、設計、樣式、材質或凸紋貼圖,則可以指定影像檔案。您可以在「材料」對話方 塊的「彩現外觀」頁籤上指定檔案及其顯示性質 (例如旋轉及範例大小)。(請參[閱變更材料的彩現外觀](#page-1497-0) (第1462頁)。)

注意事項 複雜的彩現外觀設計或材質會增加彩現影像所需的時間量。建議您不要引入超過 10 千位元的影像。請 參閱[彩現效能和材料](#page-1080-0) (第 1045 頁)。

#### 指定影像檔案

- **1** 對於「影像」,請按一下顯示的影像以開啟材質編輯器。 Revit Architecture 支援下列類型的影像檔案:BMP、JPG、JPEG 和 PNG。請參[閱儲存影像檔案的](#page-1538-0) [最佳作法](#page-1538-0) (第 1503 頁)。
- **2** 對於「範例大小」,指定影像所表現的大小。 例如,如果影像為 100 公釐,請輸入 **100**。
- **3** 在「位置」下,對於「旋轉」,指定順時鐘方向的旋轉角度。 可以輸入 0 到 360 之間的值,或使用滑棒。
- **4** 如果指定影像檔案來定義自訂顏色,請指定「亮度」的值。 「亮度」是倍數,因此值 1.0 並不會有任何變更。若指定 0.5,影像的亮度會減半。
- **5** 若要反轉影像,請按一下「反轉」。

對用於定義顏色的影像而言,使用「反轉」會反轉影像中明亮和黑暗的顏色。對用於定義材質的影像 而言,使用「反轉」會反轉材質樣式的高點和低點。

**6** 對於「材質性質」(例如「飾面凸紋」和「凸紋樣式」),請指定「數量」的值。 此值指定表面不規則效果的幅度。輸入 0 可使表面成為平的。輸入較高的值可增加表面不規則效果的 深度。

## 彩現外觀的最佳作法

修改或建立材料的彩現外觀時,請考量下列策略:

#### 使用類似項目開始著手

若要建立彩現外觀,請先尋找一個與新材料和彩現外觀最相似的現有材料和彩現外觀。例如,現有彩現外觀的類別 應與新彩現外觀相同。此外,現有彩現外觀的許多性質也應該與新彩現外觀的性質相同或相似。此策略可減少定義 新彩現外觀所需執行的工作量。也可增加新彩現外觀依預期執行的可能性。

#### <span id="page-1509-0"></span>玻璃、鑲嵌玻璃和鏡子

Revit Architecture 提供下列玻璃類材料的彩現外觀:

- 玻璃:對使用玻璃製成的物件 (如花瓶和水瓶) 使用玻璃彩現外觀。對於實體玻璃砌塊,請使用名為「玻璃砌 塊」的彩現外觀。
- 鑲嵌玻璃:對窗、帷幕牆和其他需要平薄玻璃片的物件使用鑲嵌玻璃彩現外觀。這些彩現外觀的名稱和關鍵字 中都包含「鑲嵌玻璃」一詞。
- 鏡子:根據需求,可以使用鏡子彩現外觀,或者使用鑲嵌玻璃或玻璃彩現外觀並指定高「反射係數」值。

若要查看這些彩現外觀,請在[彩現外觀資源庫中](#page-1513-1)為「類別」選取「玻璃」。

## 材質與凸紋貼圖

若要為材料指定材質或凸紋貼圖,請使用相片、影像或程序貼圖。Revit Architecture 會使用影像來定義表面,以 指定其材質。請參閱[為「彩現外觀」指定「影像檔案」](#page-1508-0) (第 1473 頁)。

#### 無接縫材質

如果您希望專屬的材質可以如同瓷磚 (無接縫材質) 般重複使用,請使用瓷磚並定義貼圖影像。

#### 燈泡

若要在彩現影像中顯示燈泡的表面,請在照明裝置族群中建立燈泡的幾何圖形。然後將材料套用到其彩現外觀為 「玻璃燈泡打開」的燈泡上。此彩現外觀會為模仿燈泡為打開狀態的表面。它呈白色、閃亮,並發射適當量的光。 請參閱[建立具有一個光源的照明裝置](#page-1019-0) (第 984 頁)。

#### 遮陽柵

若要建立如同半透明織物或遮陽柵般進行彩現的材料,請使用「網面織物」彩現外觀開始著手。然後將彩現外觀性 質定義如下:亮度 = 1、透明度 = 1、半透明度 = 0、明度 = 非自體照明。

## 變更材料識別資料

**1** 開啟「材料」對話方塊,然後選取要變更的材料。

- 按一下「管理<sub>」</sub>頁籤 ▶ 「設定<sub>」</sub>面板 ▶ ┃ おり 。請參閱[搜尋材料](#page-1490-0) (第 1455 頁)。
- **2** 按一下「識別」頁籤。
- <span id="page-1509-1"></span>**3** 視需要編輯參數。

請參閱[材料識別參數](#page-1510-0) (第 1475 頁)和[加入材料類別](#page-1509-1) (第 1474 頁)。

- **4** 按一下「套用」。
- **5** 若要結束「材料」對話方塊,請按一下「確定」。

## 加入材料類別

當您想要能夠輕易找到特定的材料集時,可以加入材料類別。例如,建立自訂材料時,可以為該材料建立材料類 別。

注意事項 您無法刪除或變更現有的材料類別。但可以將不同的材料類別指定給材料。

**1474** | 第 65 章 專案設定

## 加入材料類別

- **1** 在「材料」對話方塊中,選取要指定給新材料類別的材料。 請參閱[搜尋材料](#page-1490-0) (第 1455 頁)。
- **2** 按一下「識別」頁籤。
- **3** 對於「材料類別」,請輸入新材料類別的名稱。
- **4** 按一下「套用」。
- **5** 在「材料」對話方塊左窗格中的「材料」下,按一下「材料類別」的清單箭頭。 清單中將顯示新材料類別。

<span id="page-1510-0"></span>您可以將新材料類別指定給其他材料 (在適當的情況下)。也可以使用新材料類別來縮小材料搜尋的範圍。

# 材料識別參數

當您輸入搜尋文字來尋找材料時,Revit Architecture 會搜尋「材料」對話方塊中「識別」頁籤上所有參數的值。 (請參[閱搜尋材料](#page-1490-0) (第 1455 頁)。) 您也可以將大部分的這些參數包含在材料需求中。(請參閱[材料需求明細表](#page-773-0) (第 738 頁)。)

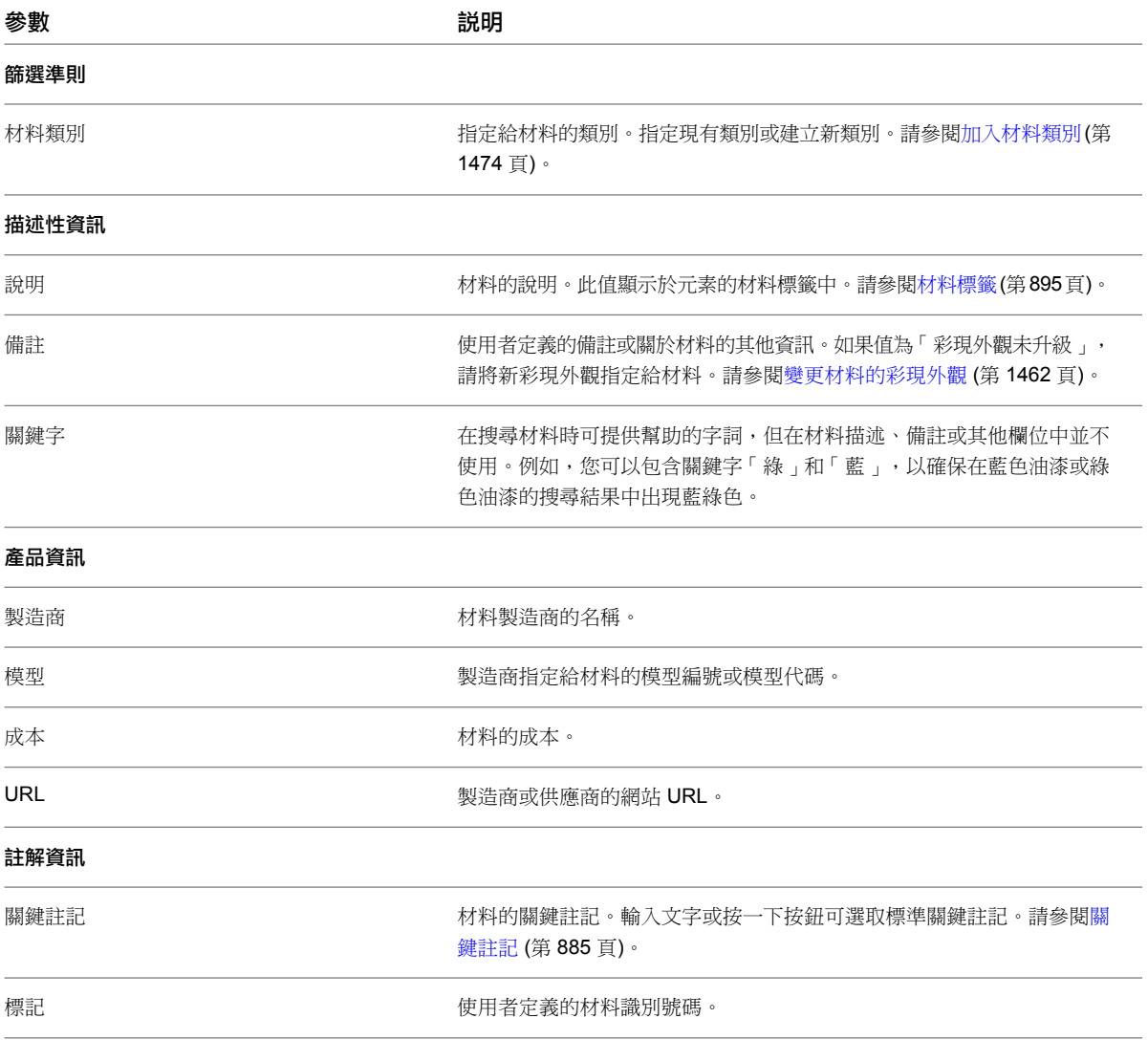

## 變更材料實體資料

「材料」對話方塊的「實體」頁籤會顯示所選材料的結構資訊。建築的結構分析會使用這項資訊。

## 建立材料實體參數集

**1** 在「材料」對話方塊中,選取材料。 請參閱[搜尋材料](#page-1490-0) (第 1455 頁)。

- **2** 按一下「實體」頁籤。
- **3** 選取材料類型。 Revit Architecture 將根據所選材料類型顯示其他品類。
- **4** 根據需要編輯新集的參數值。
- **5** 按一下「另存」依名稱儲存集。 然後新集名稱就會出現在諸如「混凝土類型」清單方塊 (如果已選取混凝土做為材料類型) 或「木材類 型」清單方塊 (如果已選取木材做為材料類型) 中。

## 編輯材料實體類型

**1** 在「材料」對話方塊中,選取材料。 請參閱[搜尋材料](#page-1490-0) (第 1455 頁)。

- **2** 按一下「實體」頁籤。
- **3** 將此設定改為所需的值。 唯讀參數表示自然材料性質。可以變更的參數表示工程實務的標準。

## 材料實體類型參數

材料實體類型參數組織成以下幾種類型:

- 未指定
- 一般
- 混凝土
- 鋼
- 木材

此族群參數用於控制結構元素的隱藏視圖顯示。如果某元素的「結構材料類型」設定為「混凝土」或「預鑄」,則 此元素將顯示為隱藏元素。如果設定為「鋼」或「木材」,則此元素在其他元素置於其前面時將仍然可見。如果設 定為「未指定的」,則當有其他元素遮擋在前面時,此元素將無法顯示。

## 建立材料

若要建立材料,請先尋找一個與新材料最相似的現有材料。例如,現有材料的材料類別應與新材料相同。此外,現 有材料的許多性質也應該與新材料的性質相同或相似。此策略可減少定義新材料所需執行的工作量。也可增加新材 料在建築模型中依預期執行的可能性。

## **1476** | 第 65 章 專案設定
#### 建立材料

- **1** 在「材料」對話方塊中,選取一個與新材料相似的現有材料。 請參閱[搜尋材料](#page-1490-0) (第 1455 頁)。
- 2 在「材料」對話方塊的左窗格底部,按一下L□(複製)。 或是在清單中的材料上按一下右鍵,然後按一下「複製」。
- 3 在「重複 Revit 材料」對話方塊中,對於「名稱」輸入新材料的名稱,然後按一下「確定」。
- **4** 在「材料」對話方塊的「圖形」頁籤上,指定新材料的顯示性質,然後按一下「套用」。 請參閱[變更材料的顯示性質](#page-1493-0) (第 1458 頁)。
- **5** 在「材料」對話方塊的「彩現外觀」頁籤上,指定新材料的彩現外觀,然後按一下「套用」。 請參閱[變更材料的彩現外觀](#page-1497-0) (第 1462 頁)。
- 6 在「材料」對話方塊的「識別」頁籤上,輸入新材料的相關資訊,然後按一下「套用」。 請參閱[變更材料識別資料](#page-1509-0) (第 1474 頁)和[加入材料類別](#page-1509-1) (第 1474 頁)。
- **7** (可選) 在「材料」對話方塊的「實體」頁籤上,指定新材料的實體參數,然後按一下「套用」。 請參閱[變更材料實體資料](#page-1511-0) (第 1476 頁)。
- **8** 若要結束「材料」對話方塊,請按一下「確定」。

請參閱[將材料套用到元素](#page-1491-0) (第 1456 頁)。

### 更名材料

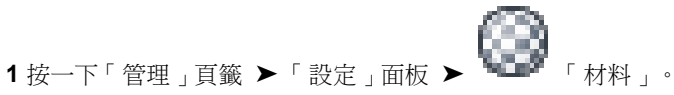

- **2** 在「材料」對話方塊中,選取要更名的材料。 請參閱[搜尋材料](#page-1490-0) (第 1455 頁)。
- 3 在「材料<sub>」</sub>對話方塊的左窗格底部,按一下 $\frac{\mathbf{A} \mathbf{I}}{A}$  (更名)。 或是在清單中的材料上按一下右鍵,然後按一下「更名」。
- **4** 在「更名」對話方塊中,輸入材料的新名稱,然後按一下「確定」。 **5** 在「材料」對話方塊中,按一下「套用」。

### 刪除材料

- 1 按一下「管理」頁籤 ▶「設定」面板 ▶ 【<del>★■</del>
- **2** 在「材料」對話方塊中,選取要刪除的材料。 請參閱[搜尋材料](#page-1490-0) (第 1455 頁)。
- 3 在「材料<sub>」</sub>對話方塊的左窗格底部,按一下【■ (刪除)。 或是在清單中的材料上按一下右鍵,然後按一下「刪除」。
- **4** 出現確認提示時,按一下「是」。

Revit Architecture 會從專案中刪除材料。如果材料已套用到建築模型中的元素,Revit Architecture 會對它們改 為套用預設材料。

### 匯入 **ADSK** 檔案

您可以從 Inventor (同時包含具有 Protein 2.0 外觀的 DWG, 以及任何使用者建立的與這些外觀關聯的影像檔) 開啟或匯入 ADSK 檔案。ADSK 檔案中定義的外觀將會顯示在 Revit Architecture 中, 並且變成可在 Revit Architecture 檔案中使用。匯入檔案中使用者定義的外觀則無法在外觀資源庫中使用,將會建立 Revit Architecture 材料來顯示使用者定義的外觀,而您可將這些材料套用至 Revit Architecture 元素。對於使用 Autodesk 影像資源 庫中影像的外觀,將擁有對 Revit Architecture 中這些相同影像檔案的存取權,而無需在 ADSK 檔案中包含這些 影像。

注意事項 匯入 ADSK 檔案時,此版本的 Revit Architecture 僅能開啟在 Autodesk® Inventor 版本 R2009 或 R2010 中建立的有效 ADSK 檔案。在 Revit Architecture 中建立的 ADSK 檔案僅能由 AutoCAD Civil 3D 使用。

### 彩現外觀資源庫

彩現外觀資源庫是本端的唯讀彩現外觀資源庫。您可以使用「材料」對話方塊將彩現外觀指定給材料。

當您變更彩現外觀的性質時,修改後的彩現外觀會儲存成專案檔的一部分。而不會儲存在唯讀的彩現外觀資源庫 中。

若要與團隊成員共用修改後的彩現外觀,請按一下「管理」頁籤 ➤「設定」面板 ➤ │ │ 轉移專案標準 」。 此外,也要確保將用於定義彩現外觀所使用之凸紋樣式或自訂色彩的任何自訂點陣圖或影像檔案提供給小組成員。

তা ক

#### 相關主題

- [變更材料的彩現外觀](#page-1497-0) (第1462頁)
- [轉移專案標準](#page-1544-0) (第 1509 頁)
- <span id="page-1513-0"></span>■ [儲存影像檔案的最佳作法](#page-1538-0) (第1503頁)
- [材料的儲存方式](#page-1490-1) (第 1455 頁)
- [其他彩現外觀路徑](#page-1537-0) (第1502頁)

### 搜尋彩現外觀

您可以為材料及點景指定彩現外觀。下列程序假設您已開啟「彩現外觀資源庫」做為下列 項工作的一部分:

■ [變更材料的彩現外觀](#page-1497-0) (第1462頁)

您也可以透過按一下「管理」頁籤 ➤「設定」面板 ➤「其他設定」下拉式清單 ➤ 「彩現外觀資源庫」, 開啟「彩現外觀資源庫」來搜尋材料。

#### 搜尋彩現外觀

**1** (可選) 若要指定要顯示的清單類型,請在彩現外觀清單的底部,按一下「展示清單」、「展示小圖 示」或「展示大圖示」。

#### **1478** | 第 65 章 專案設定

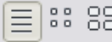

**2** 在搜尋欄位中鍵入文字。

請參閱[輸入搜尋文字](#page-1514-0) (第 1479 頁)。「彩現外觀資源庫」會顯示相符的彩現外觀,並以適當的順序進行 儲存。

秘訣 若要清除搜尋欄位,請在輸入文字後按一下顯示於欄位末端的「X」。

 $\alpha$ 

- **3** 如果需要,請使用捲軸在清單中尋找所需彩現外觀。
- **4** 按一下彩現外觀加以選取。
	- 在「彩現外觀資源庫」的底部,Revit Architecture 會顯示所選彩現外觀的描述和關鍵字。
- <span id="page-1514-0"></span>**5** 按一下「確定」。

### 輸入搜尋文字

 $\overline{\mathsf{H}}$ 

當您搜尋材料或彩現外觀時,可以在對話方塊的方塊中輸入搜尋文字。

 $\alpha$ 

搜尋不區分大小寫。使用逗號、空格或分號做為分隔符號。Revit Architecture 會自動對多個字詞執行 OR 搜尋。 在「彩現外觀」搜尋中,Revit Architecture 會自動執行 AND 搜尋。

Revit Architecture 會在每個項目中搜尋指定的文字,並檢查其描述和關鍵字。如果已選取類別,Revit Architecture 僅會在該類別的項目中搜尋指定的文字。

對話方塊會顯示相符的項目,並以適當的順序進行儲存。符合全部搜尋字詞的項目會顯示在清單的頂端。符合愈少 搜尋字詞的項目則會顯示在清單的愈末端。

秘訣 若要清除搜尋欄位,請在輸入文字後按一下顯示於欄位末端的「X」。

#### <span id="page-1514-1"></span>相關主題

- [搜尋彩現外觀](#page-1513-0) (第 1478 頁)
- [搜尋材料](#page-1490-0) (第 1455 頁)

## 物件型式

「物件型式」工具用於指定專案中模型物件、註解物件以及匯入物件之不同品類和子品類的線粗、線條顏色、線條 樣式以及材料。

您可以取代各個視圖的專案物件型式。如需詳細資訊,請參閱[專案視圖中的可見性與圖形顯示](#page-792-0) (第 757 頁)。

### 建立物件型式子品類

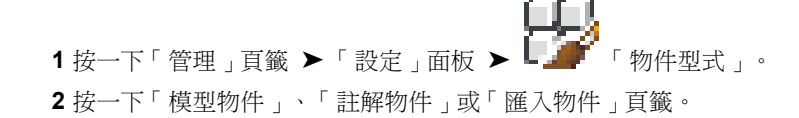

在「物件型式」對話方塊中的「修改子品類」下,按一下「新建」。

在「新子品類」對話方塊中,輸入名稱。

- 選取「子品類屬於」的「品類」。
- 按一下「確定」。

### 修改物件型式

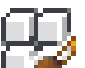

- 1 按一下「管理」頁籤 ▶ 「設定」面板 ▶ L 「 物件型式 」。
- 按一下「模型物件」、「註解物件」或「匯入物件」頁籤。
- 指定品類的投影線粗,還可以指定品類的切割線粗 (如果適用)。 這讓您可以控制幾何圖形為切割或非切割時的顯示,而不需再建立另外的子品類。對於匯入幾何圖形 層,可以指定適當的線粗。
- 按一下顏色值可設定線條顏色。
- 選取線條樣式。
- 按一下「材料」欄位中的按鈕開啟「材料」對話方塊。從「材料」欄中選取族群品類的材料。變更族 群的材料類型性質可以取代族群的材料。對於匯入的幾何圖形,可以指定該層的材料。註解物件無法 使用此功能。
- 完成後,按一下「確定」。

### 刪除物件型式

您只能刪除使用者建立的物件型式。

- 1 按一下「管理」頁籤 ➤ 「設定」面板 ➤ 【 <del>■ ■</del> 「 物件型式 」。
	-
- 指定要刪除的品類名稱。
- 按一下「刪除」。
- 當出現確認刪除的提示時,按一下「是」。

### 更名物件型式

您只能更名使用者建立的物件型式。

- 按一下「管理」頁籤 ➤ 「設定」面板 ➤ 「物件型式」。 選取品類名稱。 按一下「更名」。 在「更名」對話方塊中,輸入新名稱。
- 按一下「確定」。

## 線型式

線型式用於指示不同的效果,如虛線 (-----) 表示參考平面。當安裝並執行 Revit Architecture 後,會包括多種線 型式。每種預先定義的線型式都有名稱,能夠說明線條本身 (例如,虛線圓點) 或在何種情況下使用線型式 (例如, <草圖> 線)。Revit Architecture 將線型式儲存在預設樣板中。

當您使用族群編輯器進行作業時,您無法建立新線型式,但可以修改線粗、線條顏色以及線條樣式。

### 建立線型式

注意事項 只能在專案環境中建立線型式。可以在族群編輯器中修改線粗、線條顏色以及線條樣式。請參閱[在族群](#page-1516-0) [編輯器中修改線型式](#page-1516-0) (第 1481 頁)。

1 按一下「管理」頁籤 ➤ 「設定」面板 ➤ 「其他設定」下拉式清單 ➤ → → 「線型式」。 **2** 在「線型式」對話方塊中,按一下「新建」並為該線型輸入新名稱。 將在「線型式」對話方塊中的「品類」下顯示此名稱。 **3** 按一下「線粗」的值,選擇一種線粗。

- **4** 按一下「線條顏色」的值,選擇一種線條顏色。
- **5** 按一下「線條樣式」的值,選擇一種線條樣式。
- **6** 按一下「確定」。

新線型式只會儲存於專案中。

### 刪除線型式

<span id="page-1516-0"></span>您可以刪除任何一個由使用者建立的線型式。

- **1** 按一下「管理」頁籤 ➤ 「設定」面板 ➤ 「其他設定」下拉式清單 ➤ 「線型式」。
- **2** 在「線型式」對話方塊中,選取線型名稱。
- **3** 按一下「刪除」。
- **4** 當出現確認刪除的提示時,按一下「是」。

### 在族群編輯器中修改線型式

- **1** 按一下「管理」頁籤 ➤ 「設定」面板 ➤ 「物件型式」。
- <span id="page-1516-1"></span>**2** 在「物件型式」對話方塊中,按一下「模型物件」、「註解物件」或「匯入物件」頁籤。
- **3** 在想要對其進行修改之品類的「線粗」、「線條顏色」或「線條樣式」儲存格中按一下,並視需要進 行變更。
- **4** 完成後,按一下「確定」。

### 線粗

您可以控制模型線、透視線以及註解線的線粗。

對於模型線,您可以指定正交視圖中模型元件 (例如門、窗和牆) 的線粗。粗線根據視圖的比例而定。

對於透視線,您可以指定透視視圖中模型元件的線粗。您可以使用「線條處理」工具套用不同的線型式和線粗。如 需詳細資訊,請參閱[變更元素的線型式](#page-1413-0) (第 1378 頁)。

對於註解線,您可以控制註解物件 (例如剖面線和標註線) 的線粗。註解符號的寬度與設計的比例無關。

### 指定線粗

1 按一下「管理」頁籤 ▶ 「設定」面板 ▶ 「其他設定」下拉式清單 ▶ ■■ **2** 在「線粗」對話方塊中,按一下「模型線粗」、「透視線粗」或「註解線粗」頁籤。 **3** 按一下表中的儲存格並輸入值。 **4** 按一下「確定」。

### 加入比例到模型線粗

1 按一下「管理」頁籤 ▶ 「設定」面板 ▶ 「其他設定」下拉式清單 ▶ 在「線粗」對話方塊中,按一下「模型線粗」頁籤,再按「加入」。 在「加入比例」對話方塊中,選取比例值,然後按一下「確定」。 按一下「確定」關閉「線粗」對話方塊。

### 刪除比例

<span id="page-1517-0"></span>1 按一下「管理」頁籤 ▶ 「設定」面板 ▶ 「其他設定」下拉式清單 ▶ ■■■ 「線粗」。 **2** 在「線粗」對話方塊中,按一下「模型線粗」頁籤,然後選取「視圖比例」標題。 **3** 按一下「刪除」。 **4** 按一下「確定」。

### 線條樣式

您可以指定在 Revit Architecture 中所使用的線型式的樣式。Revit Architecture 提供了數個預先定義的線條樣 式,您也可以建立自己的線條樣式。線條樣式是一系列和空格交替的虛線或圓點。

### 建立線條樣式

 按一下「管理」頁籤 ➤ 「設定」面板 ➤ 「其他設定」下拉式清單 ➤ 「線條樣式」。 在「線條樣式」對話方塊中按一下「新建」。 在「線條樣式性質」對話方塊中,輸入樣式的名稱。 按一下「類型」的值並選取虛線或圓點。

- **5** 如果選取「虛線」,在「值」下按一下並輸入值。輸入的值即為虛線的長度。因為圓點都是以 1.5 點 繪製,所以圓點不需要關聯值。
- **6** 在下一列中,選取「間距」做為「類型」。Revit Architecture 要求虛線或圓點之後加上空格。
- **7** 在「值」下按一下並輸入間距的值。
- **8** 重複此程序直到完成該樣式。
- **9** 按一下「確定」。

在「線條樣式」對話方塊中,將在可用樣式清單中顯示新線條樣式。

**10** 按一下「確定」。

新線條樣式只會儲存於專案中。

### 編輯線條樣式

**1** 按一下「管理」頁籤 ➤ 「設定」面板 ➤ 「其他設定」下拉式清單 ➤ 「線條樣式」。 **2** 在「線條樣式」對話方塊中,選取要修改的線條樣式並按一下「編輯」。 **3** 依需要進行變更。 **4** 按一下「確定」。

### 刪除線條樣式

**1** 按一下「管理」頁籤 ➤ 「設定」面板 ➤ 「其他設定」下拉式清單 ➤ 「線條樣式」。 **2** 在「線條樣式」對話方塊中,選取線條樣式。 **3** 按一下「刪除」。

**4** 當出現確認刪除的提示時,按一下「是」。

### 半色調**/**參考底圖

Revit Architecture 可讓您控制參考底圖所用的線粗和線條樣式,以及半色調元素的亮度。列印視圖或圖紙時,可 以指定將半色調列印為細線,以保持列印保真度。

#### 定義半色調**/**參考底圖設定

**1** 按一下「管理」頁籤 ➤ 「設定」面板 ➤ 「其他設定」下拉式清單 ➤ (半色調/參考底圖)。 **2** 在「半色調/參考底圖」對話方塊中的「參考底圖」下,定義下列設定:

- 線粗:指定參考底圖的線粗。請從清單中選取值。請參[閱線粗](#page-1516-1) (第 1481 頁)。
- 線條樣式:指定參考底圖的線條樣式。從清單中選取值,或是按一下… 以修改現有樣式或建立新 樣式。請參[閱線條樣式](#page-1517-0) (第 1482 頁)。
- 套用半色調半色調至參考底圖圖形。
- **3** 在「半色調」下,對於「亮度」,輸入值或使用滑棒指定介於「亮」和「暗」之間的設定。 此設定會將元素的線條顏色與視圖的背景顏色以指定量進行混成。

**4** 按一下「確定」。

若要指定將半色調列印為細線,請使用「列印設置」選項。請參閱[列印設置](#page-1134-0) (第 1099 頁)。

### 結構設定

您可以為每個專案控制其結構框架元件的符號表現法。您可以指定樑及柱的符號縮短距離 (請參[閱縮短](#page-613-0) (第578頁))、 平面圖中的支撐符號、力矩符號以及解析模型調整。您指定的數值會套用至整個專案中的結構框架元件。您也可以 儲存這些設定做為樣板的一部份。

注意事項 如果使用結構樣板建立專案,則「結構設定」對話方塊中的大多數設定都是可用的。

### 「結構設定」對話方塊

「結構設定」對話方塊讓您可修改結構模型之文件與分析特定的設定,具體而言為「符號表現法設定」。

### 「符號表現法設定」頁籤

在此頁籤上輸入的值將反映圖面的出圖表現法。因此,使用這些值設定的可見表現法將根據圖面的視圖比例進行變 更。

#### 開啟「結構設定」對話方塊

1 按一下「常用」頁籤 ▶「結構」面板 ▶ ■。

#### 修改符號縮短距離

**2** 在「符號表現法設定」頁籤上,輸入支撐和樑/桁架的符號縮短距離值。

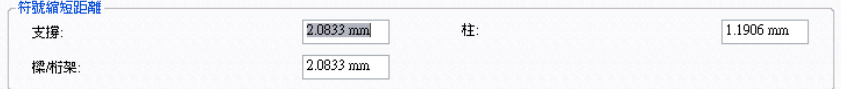

此設定會影響鋼樑和樑/桁架之間,以及樑和支撐之間的距離。必須接合構件才能查看對縮短距離所做 的變更。對此設定的變更只會套用到結構框架元件的符號表現法。

#### 粗糙模式中較大設定時的縮短距離

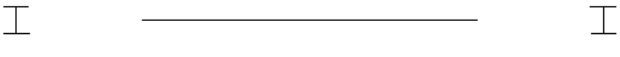

#### 粗糙模式中較小設定時的縮短距離

 $T -$ Л

**3** 輸入符號柱縮短距離的值。

此設定會影響立面視圖中接合柱的符號表現法之間的間隙。僅當底柱的「頂部連接符號」例證性質設 定為「無」以外的值時,間隙才可見。

#### 「平面表現法」選項:

**4** 在「支撐符號」下,選取「平面表現法」的值。

「平面表現法」選項

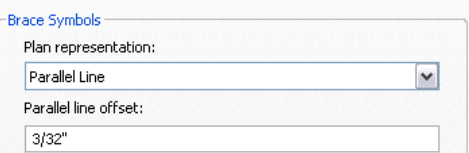

■ 平行線:

平面視圖中支撐的符號表現法是以線來顯示,該線與支撐平行且自其偏移的大小為「結構設定」 對話方塊中指定的值。當支撐在樓層以下,則線顯示在垂直支撐中心線的下方或右側;或者當支 撐在樓層以上,則線顯示在垂直支撐中心線的上方或左側。

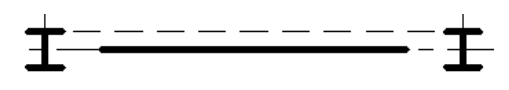

注意事項 只有在支撐的結構用途設定為「垂直支撐」時,平行線支撐符號才會顯示在符號平面視 圖中。

■ 角度線:

平面視圖中支撐的符號表現法是以帶角度的線顯示。如支撐和樓層交會,則角度線的起點是此交 點;若無交會,則是支撐上最接近樓層的點。對位於樓層上方 (下方) 的支撐部份,以向上 (向下) 的符號表示。

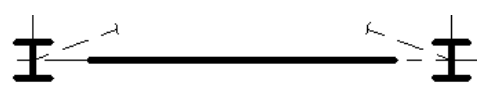

注意事項 只有在支撐的結構用途設定為「垂直支撐」時,帶角度的支撐符號線才會顯示在符號平 面視圖中。

**5** 在「支撐符號」下指定「平行線偏移」。

只能在為「平面表現法」選取「平行線」後使用此數值。平行線從垂直支撐中心線偏移指定值。

注意事項 可以使用一般註解樣板來建立新支撐表現符號。在「族群品類與參數」對話方塊中,將其 「族群品類」設定為「平面視圖符號中的支撐」。「平面視圖符號中的支撐」可設定「表現法類型」 參數,可以是「平行線」、「角度線」或「加強支撐」。

#### 展示上方支撐

**6** 在「支撐符號」下,若需顯示表示目前視圖上方支撐的支撐符號,請選取「展示上方支撐」。

#### 展示上方支撐

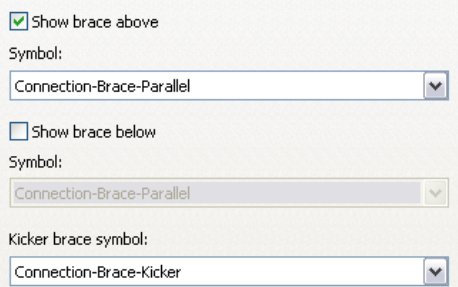

**7** 針對符號,請選取表示目前視圖上方支撐的符號。

注意事項 當您將平面表現法從平行線變更為角度線,上方支撐符號會自動變更。

#### 展示下方支撐

8 在「支撐符號」下,若需顯示表示目前視圖下方支撐的支撐符號,請選取「展示下方支撐」。

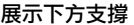

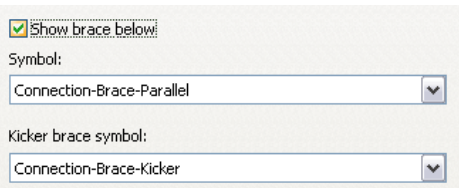

**9** 針對符號,請選取表示目前視圖下方支撐的符號。

注意事項當您將平面表現法從平行線變更為角度線,下方支撐符號會自動變更。

#### 加強支撐符號

**10** 在「支撐符號」下,選取表示加強支撐的符號。

注意事項 只有在支撐的結構用途設定為「加強支撐」時,加強支撐符號才會顯示在符號平面視圖中。

#### 載入及指定接頭符號族群

接頭符號會顯示在樑、支撐和柱符號的端點上。您可可定義您專屬的接頭類型,然後指定接頭符號族群給每個類 型。這些類型會分割成樑/支撐終點連接、柱頂部接連,以及柱基準連接。

**11** 在「接頭符號」選取項目中,對於「樑與支撐」,選取「顯示符號」。

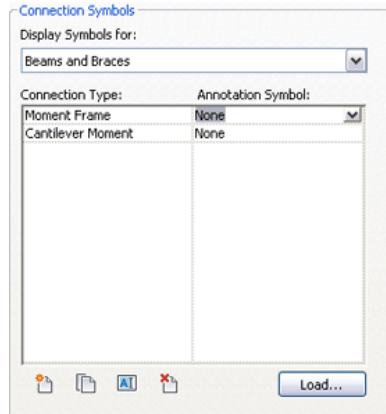

#### **12** 按一下「載入」。

**13** 導覽至「註解/結構」目錄、選取接頭符號族群,然後按一下「開啟」。 **14** 從「接頭類型」的下拉式清單中選取「註解符號」。

**15** 按一下「確定」。

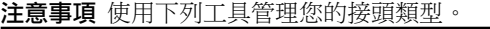

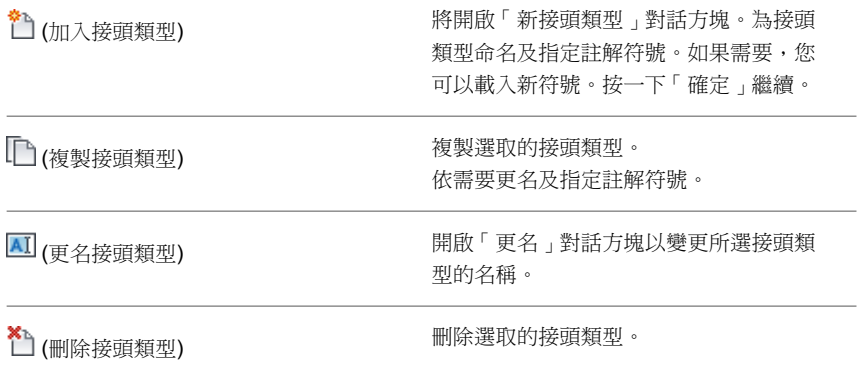

### 註解型式

<span id="page-1522-0"></span>您可以在專案中建立或修改引線箭頭、文字註釋、標註和載入的標籤型式。

### 指定箭頭型式

1 按一下「管理」頁籤 ▶「設定」面板 ▶「其他設定」下拉式清單 ▶ **2** 在「類型性質」對話方塊中,從「類型」清單選取想要使用的箭頭類型。 3 如果需要, 按一下「更名」以對類型進行更名, 或按一下「複製」建立新箭頭類型。 **4** 指定引線箭頭的顯示性質。如需性質描述,請參閱[引線箭頭性質](#page-919-0) (第 884 頁)。 **5** 按一下「確定」。

### 指定文字註釋型式

1按一下「註解」頁籤 ▶「文字」面板 ▶ <mark>』</mark>。

- **2** 在「類型性質」對話方塊中,從「類型」清單中選取想要使用的文字性質。
- **3** 如果需要,按一下「更名」以更改類型名稱,或按一下「複製」以建立新文字類型。
- **4** 指定文字註釋的顯示性質。

請參閱[修改文字註釋性質](#page-918-0) (第 883 頁)。

**5** 按一下「確定」。

### 指定標註型式

您可以指定線性、角度或徑向等標註的型式,以及指定定點高程、定點座標和定點斜度。

- 1 按一下「註解」頁籤 ▶ 「標註」面板下拉式清單,然後選取下列其中一個選項。
- **2** 在「類型性質」對話方塊中,從「類型」清單選取想要使用的標註類型。
- **3** 如果需要,按一下「更名」以對類型進行更名,或按一下「複製」建立新標註類型。
- **4** 指定標註顯示性質。如需性質描述,請參閱[標註性質](#page-898-0) (第 863 頁)。

#### 相關主題

- [指定箭頭型式](#page-1522-0) (第 1487 頁)
- [放置永久標註](#page-873-0) (第 838 頁)
- [定點標註](#page-886-0) (第 851 頁)
- [標註](#page-872-0) (第 837 頁)

### 載入的標籤型式

- 1 按一下「註解」頁籤 ▶ 「標籤」面板下拉式清單 ▶ <sup>■ 「</sup> ┗ 「載入的標籤 」。 畫面上將顯示「標籤」對話方塊,其中列示了不同的族群品類和所有相關的標籤。視專案樣板的不 同,某些元素品類可能已載入預設標籤。
- **2** 按一下「載入」。 您可以為元素品類載入多個標籤。
- **3** 導覽至標籤位置並開啟標籤。選取時按住 Shift 或 Ctrl,即可選取多個標籤檔案。將在元素品類附近顯 示標籤名稱。
- **4** 載入標籤完成後,按一下「確定」。 針對元素品類所載入的最後一個標籤,將會做為此元素的預設標籤。

#### 相關主題

- [標籤](#page-925-0) (第 890 頁)
- [依品類套用標籤](#page-927-0) (第 892 頁)
- [標籤所有未標籤的](#page-929-0) (第 894 頁)

### 指定元素品類的預設標籤

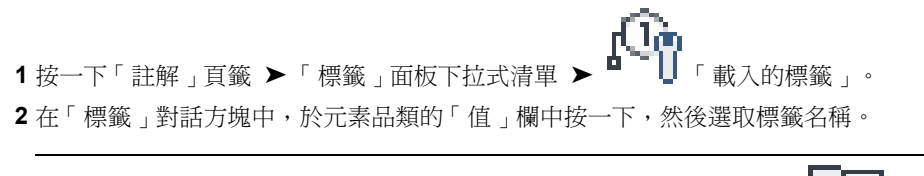

注意事項 您也可以在按一下「插入」頁籤 ➤ 「從資源庫載入」面板 ➤ ┗━━━━ 「載入族群」來載 入標籤時, 指定預設標籤。此載入的標籤將成為預設標籤。請參閱[載入族群](#page-516-0) (第 481 頁)。

### 專案單位

您可以指定專案中各種數量的顯示格式。所指定的顯示格式將影響螢幕上和列印成品中數量的外觀。您可以為了資 訊或簡報目的對資料的格式進行設定。

專案單位是依定律分組的,例如公共、結構或電氣。如果變更定律,則可以使用不同的單位類型。在「專案單位」 對話方塊中,每種單位類型都有顯示格式的預覽。例如,長度的顯示格式可能為 1' 5 1/2"。

#### **1488** | 第 65 章 專案設定

注意事項 影響模型大小的可編輯值的實際顯示可能會有差異。例如,您可能會把標註顯示指定為四捨五入到最近 的 1 英吋;但如果在繪圖區域中編輯標註值,可能會展示英吋的分數值。

### 設定專案單位

- 
- 1 按一下「管理」頁籤 ▶ 「設定」面板 ▶ │ │ ■「專案單位」。
- **2** 在「專案單位」對話方塊中,選取定律。
- **3** 按一下「格式」欄中的值可以變更相應單位類型的顯示值。
	- 「格式」對話方塊即會顯示。
- **4** 如果需要,請指定「單位」。
- **5** 選取適當的值做為「四捨五入」。如果選取「自訂」,請在「四捨五入增量」文字方塊中輸入值。
- **6** 對於「單位符號」,請從清單中選取適當的選項。
- **7** 可選擇性地選取:
	- 抑制結尾零 選取後,將不顯示結尾的零,例如,123.400 將顯示為 123.4。
	- 隱藏 0 英呎 選取時,將不顯示 0 英呎值,例如, 0' - 4" 將顯示為 - 4" 。此選項適用於「長度」和「斜度」 單位。
	- 為正值展示 +
	- 使用數字分位 選取後,在「專案單位」對話方塊中指定的「小數符號/數字分位」選項會套用此單位值。
	- 抑制空格 選取時,將抑制英呎和分數英吋周圍的空格,例如,1' - 2" 將顯示為 1'-2"。此選項適用於「長 度」和「斜度」單位。

**8** 按一下「確定」。

### 變更小數顯示和數字分位

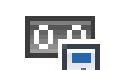

1 按一下「管理」頁籤 ▶ 「設定」面板 ▶ │ │ ■ 「專案單位 」。

- **2** 在「專案單位」對話方塊中,從「小數符號/數字分位」清單中選取值。
- **3** 在「格式」欄中,針對要使用此設定的單位按一下按鈕。
- **4** 在「格式」對話方塊中,選取「使用數字分位」。
- **5** 按兩次「確定」。

## 鎖點

放置元素或元件或是繪製線 (直線、弧或圓) 的草圖時, Revit Architecture 將顯示鎖點和鎖點線, 以協助將元素、 元件或線與現有幾何圖形對齊。鎖點取決於鎖點的類型,但在繪圖區域中以造型 (三角形、正方形、菱形等) 表示。 鎖點線在繪圖區域中以綠色虛線表示。

下圖展示了鎖點的綠色虛線以及中點鎖點 (三角形)。

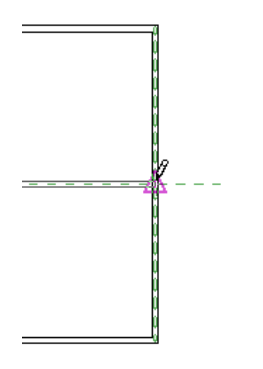

您可以啟用或停用物件鎖點,並指定標註鎖點增量。您還可以使用快速鍵取代鎖點設定。可以在「鎖點」對話方塊 中設定鎖點設定,該設定將在 Revit Architecture 工作階段期間保留。鎖點設定將套用到在工作階段中開啟的所有 檔案,但不會與專案一起儲存。

#### 跳躍鎖點

跳躍鎖點是遠離游標目前位置的鎖點。例如,如果您把游標放在牆的中點上,跳躍鎖點可能會顯示在牆的端點上。 當清除「鎖點」對話方塊中「最近點」物件鎖點的勾選方塊時,就會出現跳躍鎖點。

### 設定鎖點增量

在專案視圖中放置元素或元件時,元素或元件將鎖點到所設定的標註增量。例如,在繪圖區域中繪製牆的草圖並將 游標由左向右移動時,您會看到牆的標註將根據所定義的長度標註鎖點增量而增加。同樣的,如果依角度放置元 素,則角度鎖點標註將根據所定義的角度標註鎖點增量而增加。

由於變更縮放層級時增量也將隨之發生變更 (越拉近,增量越小;越拉遠,增量越大),因此您可以定義多個長度和 角度鎖點增量。

#### 若要設定鎖點增量,請執行下列操作:

1 按一下「管理」頁籤 ▶ 「設定」面板 ▶ □ □ 「鎖點」。

**2** 請選擇「長度標註鎖點增量」和「角度標註鎖點增量」以打開鎖點。

**3** 輸入鎖點增量值,並使用分號分隔增量。您可以指定的增量數量沒有限制。

**4** 按一下「確定」。

### 啟用和停用鎖點

1 按一下「管理」頁籤 ➤ 「設定」面板 ➤ ■ ■ 「 鎖點 」。

**2** 請執行下列其中一項操作:

- 選取「關閉鎖點」以停用專案中的所有鎖點。
- 選取或清除相應的物件鎖點。如需物件鎖點描述,請參[閱物件鎖點和鎖點快速鍵組合](#page-1527-0)(第1492頁)。

**3** 按一下「確定」。

在選取要放置於繪圖區域中的元素或元件之後,您也可以透過按一下右鍵並選取「鎖點取代」 ▶ 「關閉鎖點」來 啟用或停用鎖點。

### 暫時取代鎖點設定

當您在專案中進行作業時,可以使用快速鍵組合或按一下右鍵出現的快顯功能表,來暫時取代鎖點設定。暫時取代 僅影響單一點選。

例如,如果需要一次鎖點到弧的中心,您可以鍵入 SC,或從關聯式功能表選取「鎖點取代」▶「中心」,以便 只將弧中心視為鎖點選項。點選後,鎖點將返回到「鎖點」對話方塊中指定的設定。

#### 若要暫時取代鎖點設定,請執行下列操作:

- **1** 選擇您想要放置的元件或元素。對於需要多次點選的元件或元素 (例如牆),請選取元件並進行第一次 點選。
- **2** 請執行下列其中一項操作:
	- 鍵入快速鍵組合。
	- 按一下右鍵,再按一下「鎖點取代」,然後選取選項。

如需物件鎖點描述和鎖點快速鍵組合的資訊,請參閱[物件鎖點和鎖點快速鍵組合](#page-1527-0) (第 1492 頁)。

**3** 放置 (或完成放置,對於需要多次點選的元件或元素) 元件或元素。

### 鎖點

元件可鎖點到參考平面和其他相同品類的元件上。

以下是第一和第二點鎖點狀態的清單。

#### 鎖點第一或第二點

將共線鎖點到現有線-鎖點將與現有幾何圖形共線的點。

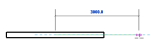

**鎖點至線**-將點鎖點至現有的線或幾何圖形。游標也可鎖點到線的中點。

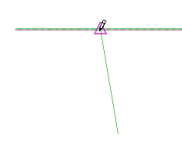

將相切點鎖點至弧-將相切點鎖點至現有的弧端點。

 $\overline{\mathcal{A}}$ 

鎖點至端點或中心點-鎖點直線或弧的端點,或鎖點弧或圓形的圓心點。

#### 只鎖點第二點或整條線

水平鎖點或垂直鎖點 — 繪製直線的草圖時, Revit Architecture 會在游標接近水平或垂直線時,將線完美地鎖點 為水平線或垂直線。

 $\mathcal{L}$  and  $\mathcal{L}$  and  $\mathcal{L}$ 

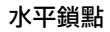

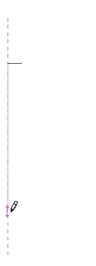

#### 垂直鎖點

將平行鎖點至現有的線-鎖點與現有幾何圖形平行的線。

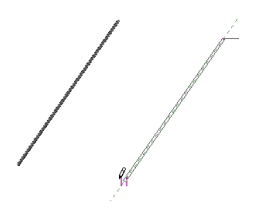

將互垂點鎖點至現有的線:鎖點與現有幾何圖形互垂的線。

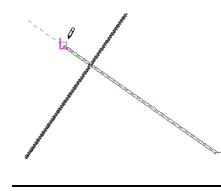

<span id="page-1527-0"></span>秘訣 當您移動游標時,狀態列將指出鎖點。

## 物件鎖點和鎖點快速鍵組合

下表定義了「鎖點」對話方塊 (「管理」頁籤 ➤ 「設定」面板 ➤ ■ ■ 「鎖點 」) 中列示的物件鎖點,以及這 些物件的快速鍵組合。快速鍵組合可取代一次點選的鎖點設定。

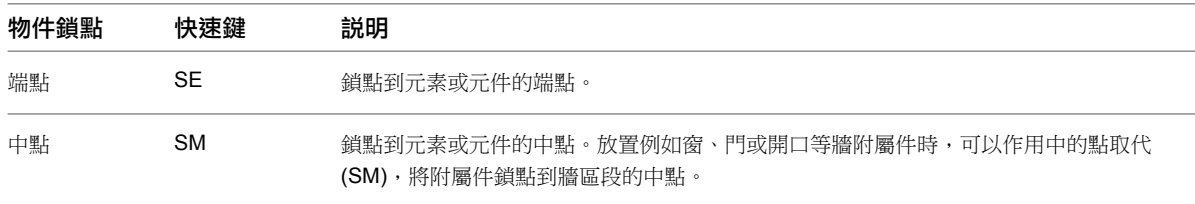

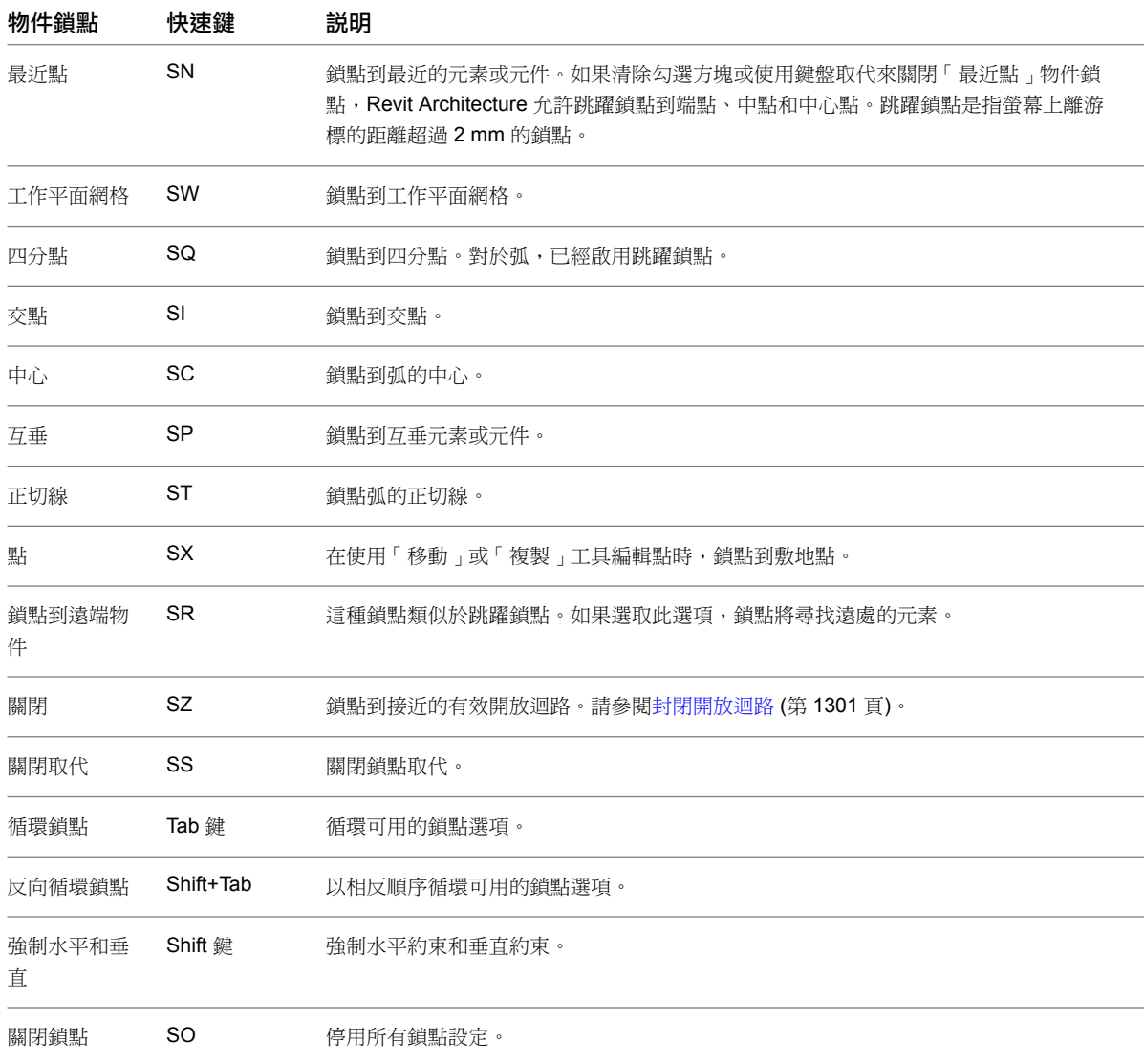

## 暫時標註設定

您可以在設計中指定暫時標註的顯示和放置。可以將暫時標註設定為:

- 從牆中心線、牆面、核心中心或核心表面開始測量
- 從門窗的中心線或開口開始測量

若要指定暫時標註設定,請執行下列操作:

**1** 按一下「管理」頁籤 ➤ 「設定」面板 ➤ 「其他設定」下拉式清單 ➤ 「暫時標註」。 **2** 在「暫時標註性質」對話方塊中,選取適當的設定。 **3** 按一下「確定」。

## 詳細等級

<span id="page-1529-0"></span>您可以根據視圖比例設定新建立視圖的詳細等級。而視圖比例則分別歸類於詳細等級標題「粗糙」、「中等」或 「細緻」下。在專案中建立新視圖並設定其視圖比例後,視圖的詳細等級將會根據表格中的排列自動加以設定。

如果預先定義詳細等級,即可影響相同幾何圖形在不同視圖比例下的顯示結果。因此,在族群編輯器中建立的自訂 門,在詳細等級分別為粗糙、中等和細緻時的顯示有所不同 (如下列影像所示)。

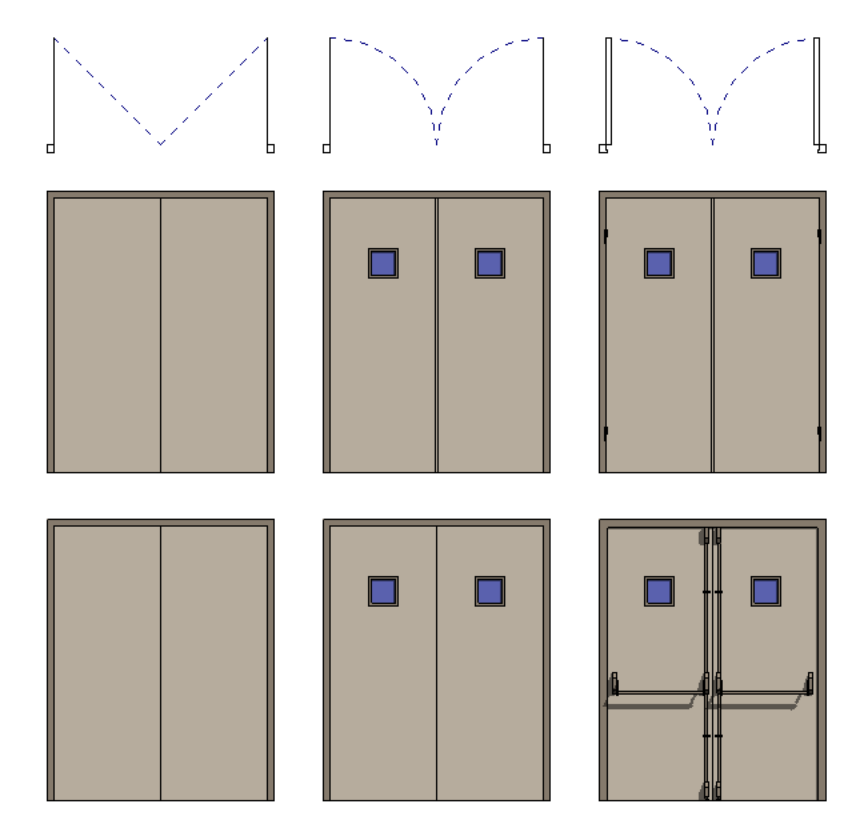

<span id="page-1529-1"></span>可以在[視圖性質](#page-859-0)中設定「詳細等級」參數,隨時取代詳細等級。請參閱視圖性質 (第 824 頁)。 如需詳細等級和結構元件之顯示的資訊,請參閱[結構元件的詳細等級和顯示](#page-847-0) (第 812 頁)。

### 設定詳細等級比例值

- -<br>1按一下「管理<sub>」</sub>頁籤 ➤ 「設定」面板 ➤ 「其他設定」下拉式清單 ➤ ┃ ┃ 詳細等級 」。
- **2** 按一下 可以將比例值向右移動,而按一下 可以將詳細等級向左移動。不能個別選取比例; 它們只能按順序依次移動。
- **3** 若要返回原始設定,按一下「預設」。

#### 相關主題

- [詳細等級](#page-1529-0) (第 1494 頁)
- [指定視圖的詳細等級](#page-1530-0) (第 1495 頁)
- [取代元素品類的圖形顯示](#page-794-0) (第 759 頁)

### 指定視圖的詳細等級

<span id="page-1530-0"></span>請使用下列其中一種方法:

- 在繪圖區域中按一下右鍵,然後按一下「性質 」。接著在[性質選項板上](#page-66-0),對於「詳細等級 」,請選取「粗糙 」、 「中等」或「細緻」。
- 在繪圖區域底部的檢視控制列上,按一下「詳細等級」圖示並選取選項。

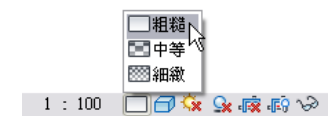

相關主題

- [詳細等級](#page-1529-0) (第 1494 頁)
- [設定詳細等級比例值](#page-1529-1) (第 1494 頁)
- [結構元件的詳細等級和顯示](#page-847-0) (第 812 頁)

### 管理族群可見性和詳細等級

族群可見性決定在哪個視圖中顯示族群,以及該族群在視圖中的顯示效果。通常,如果元素是由族群所建立,則元 素的幾何圖形將會根據目前視圖而有不同變化。在平面視圖中,可能需要查看元素的 2D 表現法。而在 3D 視圖或 立面視圖中,可能需要查看元素的 3D 表現法的全部細節。您可以靈活地顯示不同等級的幾何圖形。

例如,可以建立門框並用線條表示該門框. 或者擠出該門框,以 3D 表現法表示該門框.

詳細等級決定不同詳細等級上的元素可見性。例如,您可以建立帶有某些裝飾的門。接著可能又決定此裝飾僅以某 個詳細等級顯示。您可以使用檢視控制列上的「詳細等級」選項來控制專案視圖的詳細等級。

建立族群之後,您可以設定該族群中任何 2D 和 3D 幾何圖形的可見性和詳細等級。

族群可以是可切割或不可切割的。如果族群可切割,則在所有類型的視圖中,當平面視圖的切割平面和該族群相交 時,族群都會顯示為切割。如果族群是不可切割的,不論是否和切割平面相交,都會顯示在投影中。

您可以在「物件型式」對話方塊 (按一下「管理」頁籤 ▶「 設定」面板 ▶ └ - │ 「 物件型式 」) 中決定族群品 類是否可切割如果停用「線粗」的「切割」欄,則該品類將不可切割。

如需詳細資訊,請參閱[族群指南](#page-507-0) (第 472 頁)。

### 設定族群幾何圖形的可見性

1 選取幾何圖形,然後按一下「修改 | <元素> 」頁籤 ▶ 「模式 」面板 ▶ 【11 (可見性設定)。

**2** 在「族群元素可見性設定」對話方塊中,選取要在哪些視圖中顯示幾何圖形:

- 平面/天花板反射平面
- 前面/後面
- 左邊/右邊

注意事項 所有幾何圖形都會自動顯示在 3D 視圖中。

- **3** 如有需要,請選取「在平面/天花板反射平面 (如果品類允許) 中切割時」。 如果選取此選項,且幾何圖形與視圖切割面相交,則元素會顯示截面。如果剖面視圖切割元素,無論 是否選取此選項,元素都會展示。
- **4** 選取您要幾何圖形顯示在專案中的詳細等級。
	- 粗糙
	- 中等
	- 細緻

詳細等級取決於視圖比例。

注意事項 輪廓族群及詳圖元件族群的「族群元素可見性設定」對話方塊各不相同。只能設定這些族 群的詳細等級。

**5** 按一下「確定」。

秘訣 您可以用族群元素的族群參數將「可見」參數與實體幾何圖形工具建立關聯,在專案中設定族 群元素的可見性。「可見的」參數可用於實體和空心幾何圖形工具 (混成、掃掠、掃掠混成、迴轉和 擠出)。這讓您可以建立一個族群類型,上面的幾何圖形可以選擇是否為可見的。例如,您可以建立 門,並讓該門上的外衣吊鉤或門踢板變成選擇性的. 請注意專案中仍有族群幾何圖形,只是看不見。 例如,接合專案中的幾何圖形時,族群幾何圖形仍牽涉在內。

### 可切割的族群

如果族群可切割,則在所有類型的視圖中,當視圖的切割平面和該族群相交時,族群都會顯示為切割。

在「族群元素可見性設定」對話方塊中,有一個稱為「在平面/天花板反射平面中切割時」的選項。此選項用於確 定切割平面與該族群相交時是否展示該族群的幾何圖形。例如,在門族群中,平面開門方向的幾何圖形設定為門在 平面視圖中切割時展示,門不切割時不展示.

對於不可切割的族群,此選項總是不可用,也不會選取。對於某些可切割的族群,此選項為可用的,您可以選取。 對於其他可切割的族群,此選項總是不可用,但一定已選取。

下圖列示可切割的族群,以及該族群是否可用選項。

注意事項 「不可用」表示品類是無法從族群樣板製作的系統族群。

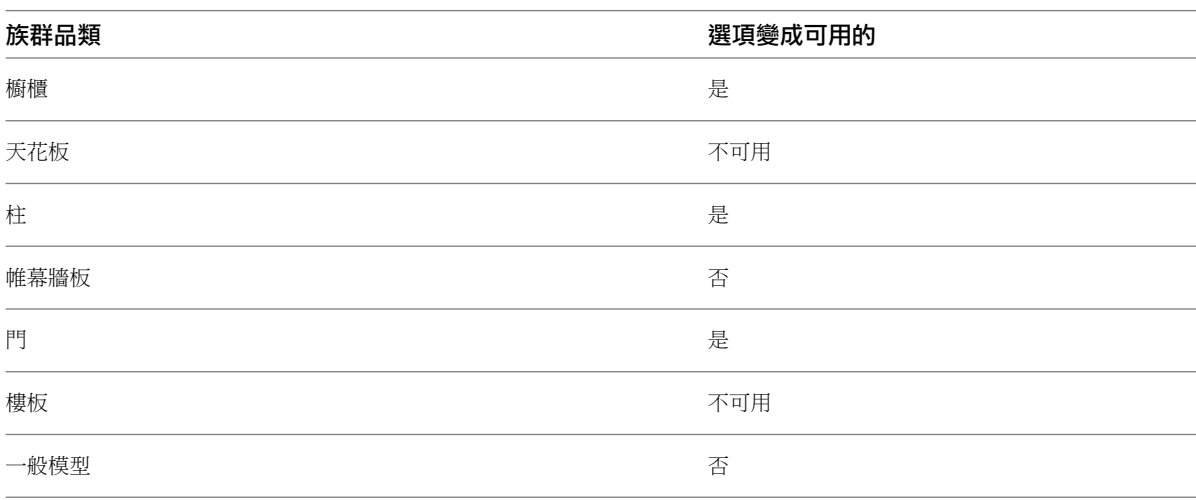

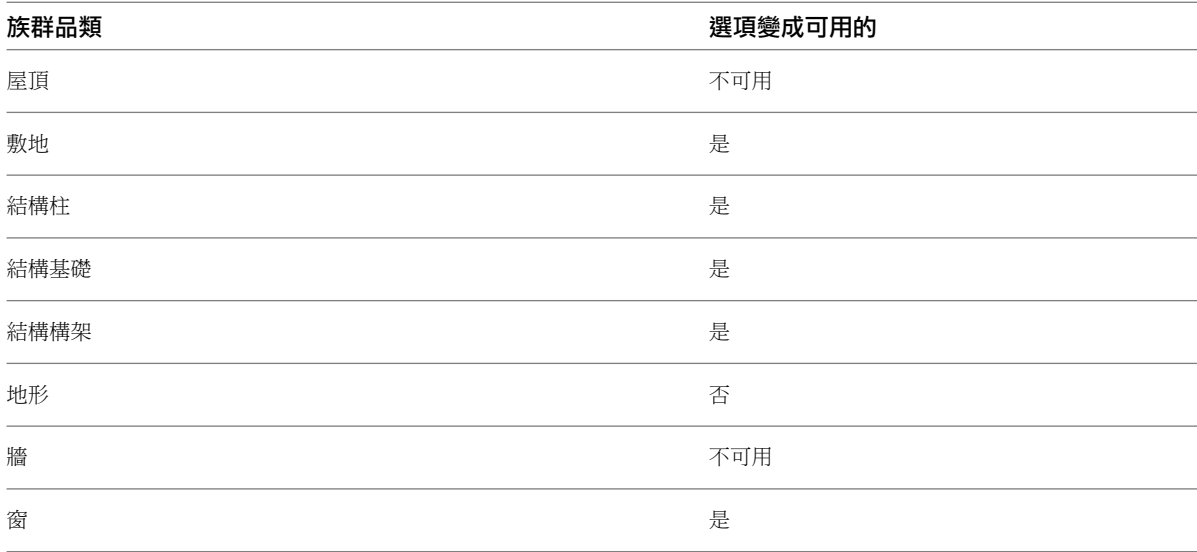

### 不可切割的族群

下列族群不可切割,會一直展示在視圖的投影中:

- 欄杆
- 詳細項目
- 電氣設備
- 電氣裝置
- 點景
- 家具
- 家具系統
- 照明裝置
- 機械設備
- 停車場
- 植栽
- 衛工裝置
- 特製設備

### 顏色

在 Revit Architecture 中,您可以設定許多元素的顏色,例如物件、線、註解符號、材料、房間以及階段化。如果 選取顏色,將開啟標準的「Windows 色彩」對話方塊。如果在 Windows 色彩選擇器中按一下「PANTONE」, 就會開啟「PANTONE 色彩」對話方塊。

在「Windows 色彩」對話方塊中指定「無色」,可以不讓顏色與特定項目相關聯。這並不表示項目沒有顏色。元 件可以使用來自於其父品類的顏色或使用黑色。例如,如果將「門嵌板」指定為「無色」,但已經將「門」定義為 褐色,則門嵌板也會顯示為褐色。

### 使用 **Windows** 色彩對話方塊

- **1** 可從適當的 Revit Architecture 對話方塊中存取「Windows 色彩」對話方塊。 例如,在「[材料](#page-1488-0)」對話方塊中的「圖形」頁籤或「彩現外觀」頁籤上,按一下色彩樣本。(請參閱材料 (第 1453 頁)。)
- **2** 在「色彩」對話方塊中,使用下列其中一種方法選取顏色:
	- 基本顏色:提供內含 48 種常用顏色的表格。按一下包含所需顏色的方框。
	- 色相、彩度、明度、紅、綠、藍等方塊:在這些方塊中鍵入值以定義所需顏色。
	- 黑白設定方塊:上下移動滑桿可改變顏色中白色或黑色的量。結果會顯示於「顏色/實體」框中。
	- 自訂顏色:最多可以加入 16 種自訂顏色。若要加入自訂顏色,應接一下「自訂顏色」的 16 個顏 色框之一。可以透過按一下其中一個「基本顏色」框或選擇一種 PANTONE 顏色來混合新顏色。 當完成顏色混合後, 按一下「加入自訂」。

**3** 指定所需顏色之後,按一下「確定」。

### 使用 **PANTONE** 色彩選擇器

**1** 可從適當的 Revit Architecture 對話方塊中存取「Windows 色彩」對話方塊。

例如,在「[材料](#page-1488-0)」對話方塊中的「圖形」頁籤或「彩現外觀」頁籤上,按一下色彩樣本。(請參閱材料 (第 1453 頁)。)

- **2** 在「顏色」對話方塊中,按一下「PANTONE」。
- **3** 在 PANTONE 顏色選擇器中建立顏色。
- **4** 按一下窗格中的顏色以選取它。 PANTONE 預覽窗便會顯示選取的顏色。
- **5** 找到所需顏色之後,按一下「確定」。
- **6** 按一下「確定」結束「顏色」對話方塊。

Revit Architecture 會將此 PANTONE 顏色指定給對話方塊。請注意, Revit Architecture 會使用 PANTONE 名稱。

# **Revit** 選項

**66**

<span id="page-1534-0"></span>您可以規劃 Revit 安裝的通用設定。開啟 Revit Architecture 後,您可以在開啟 Revit 檔案之前或之後隨時指定這些設定。

## 設定選項

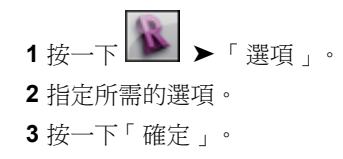

## 一般選項

按一下「[選項」](#page-1534-0)對話方塊的「一般」頁籤,可以設定通知、使用者名稱及日誌檔清理。

#### 通知

- 指定「儲存提醒間隔」的時間值。
- 指定「與中央同步提醒間隔」的時間值。

#### 使用者名稱

■ 使用者名稱是 Revit Architecture 用來與特定工作階段關聯的識別字。Revit Architecture 第一次在工作站上 執行時,它會使用 Windows 的登入名稱做為預設的「使用者名稱」。您可以變更並儲存使用者名稱。在同一 工作站的後續工作階段中, Revit Architecture 預設將使用所儲存的使用者名稱, 而不再使用 Windows 的登 入名稱。

如果團隊成員並非日復一日持續在同一工作站上進行作業,則他們必須確保重置每個工作階段的使用者名稱, 因為預設名稱將是前一個使用者的名稱。

在多使用者 (工作共用) 的 Revit 環境中,編輯權限是以使用者名稱為基礎的。請絕對不要使用同一個使用者名 稱編輯兩個 (或更多) 作用中本端模型 (或一個本端模型與一個中央模型),因為這將致使本端模型與中央模型不 相容。

#### 日誌檔清理

■ 指定要保留的日誌檔數量。

日誌檔案是記錄 Revit Architecture 工作階段中每個步驟的文字文件。這些檔案主要用於軟體支援過程。為了 偵測問題或重新建立遺失的步驟或檔案時,可以執行日誌。在每個 Revit Architecture 工作階段終止時,會儲 存這些日誌。請參[閱日誌檔](#page-118-0) (第 83 頁)。

## 使用者介面選項

按一下[「選項」對話方塊的](#page-1534-0)「[使用者介面](#page-54-0)」頁籤,可變更使用者介面的行為。如需更多資訊,請參閱使用者介面 (第 19 頁)和[自訂功能區](#page-55-0) (第 20 頁)。

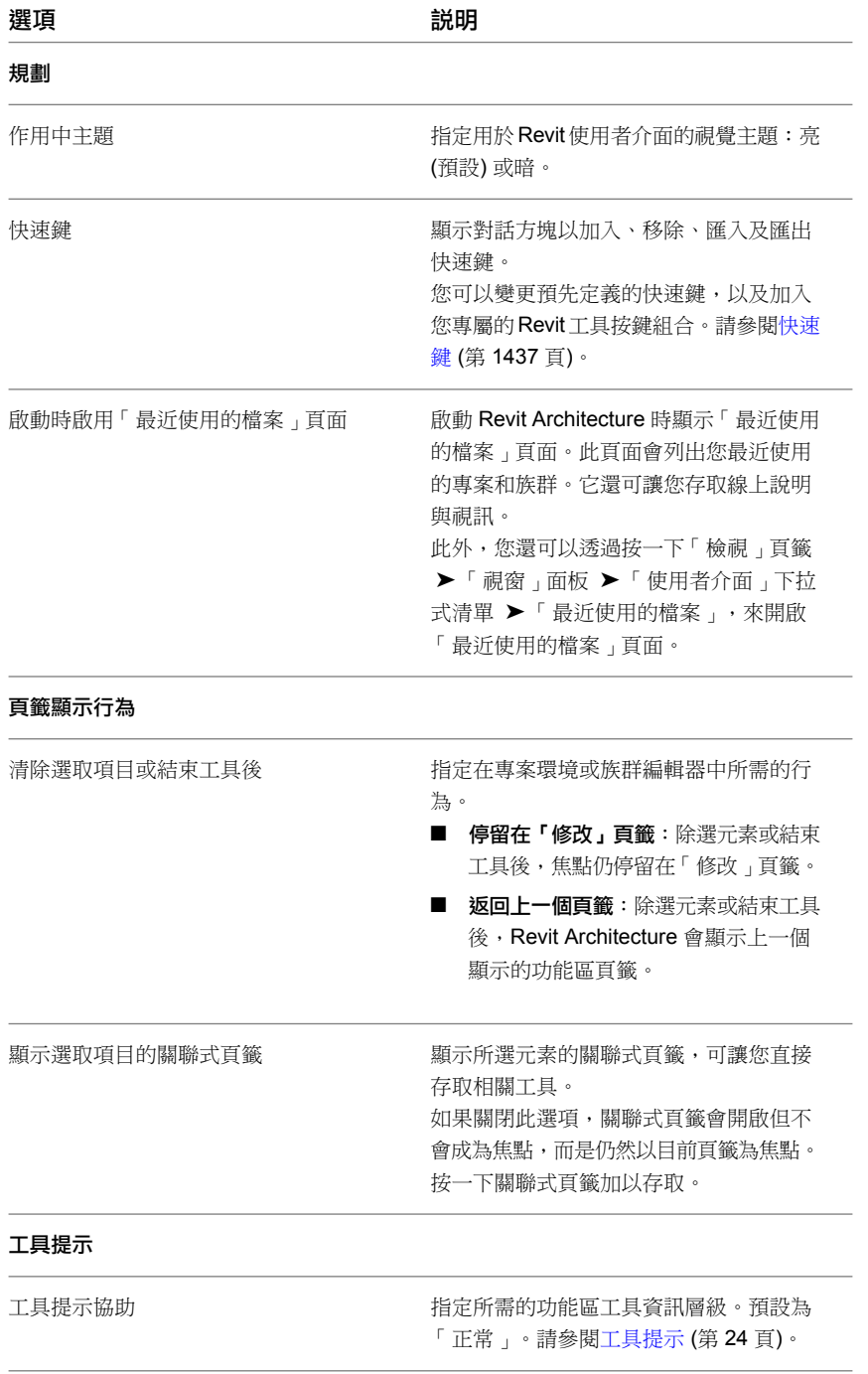

## 圖形選項

按一下「[選項](#page-1534-0)」對話方塊的「圖形」頁籤,可以啟用硬體加速以提升顯示效能。在此頁籤中還可以規劃選取項目、 亮顯和警示的顏色;為 3D 視圖啟用消除鋸齒,以及指定暫時標註文字的外觀。

#### 圖形模式

使用硬體加速。使用硬體加速的一些優點如下:

- 在重新整理後能更快速顯示較大的模型。
- 使用 3D 圖形加速可更快速地切換視圖視窗。
- 能更快速地建立和修改註解。

#### 顏色

- 選取「反轉背景顏色」可變更視圖背景與視圖中元素的顯示。例如,如果在白色背景中繪製黑色元素,選取此 選項可使背景變成黑色,而元素會顯示為白色。
- 若要定義新選取項目顏色,請按一下「選取項目顏色」旁邊的顏色按鈕。此選項會設定在繪圖區域中透過按一 下或使用點選框所選取項目的顏色。
- 若要定義新亮顯顏色,請按一下「亮顯顏色」旁邊的顏色按鈕。此選項會設定亮顯元素 (將游標移至繪圖區域 中的元素上時) 的顏色。
- 若要定義不同的錯誤顏色,請按一下「警示顏色」旁邊的顏色按鈕。此選項會設定發生警告或錯誤時選取元素 的顏色。

#### 外觀品質

■ 3D 視圖使用消除鋸齒。 啟用此選項可提升 3D 視圖中線條的品質。例如,邊緣會顯示的更為平滑。

#### 暫時標註文字外觀

- 指定字體大小。
- 指定透明或不透明背景。

### 檔案位置選項

按一下「[選項」](#page-1534-0)對話方塊的「檔案位置」頁籤,可以設定檔案和目錄的路徑。

#### 檔案和目錄

- 指定預設樣板檔案的路徑。Revit Architecture 安裝程式會自動設定此路徑;但是,如果專案需要使用英制或 公制單位,則可能希望變更此路徑。Revit Architecture\Imperial Templates\ 或 Revit Architecture\Metric Templates 有安裝預設樣板。請選取適當的目錄。另外,也可以變更此路徑,指向用於所有專案的自訂樣板。
- 指定 Revit Architecture 儲存目前檔案的預設專案路徑。此設定會取代預設檔案儲存路徑。指定資料夾後,如 果儲存或開啟檔案,依預設,Revit Architecture 將開啟該資料夾。
- 指定樣板和資源庫的路徑。Revit Architecture 安裝程式會自動設定此路徑;但是,如果專案需要使用英制或 公制族群,則可能希望變更此路徑。Revit Architecture\Imperial Library\ 或 Revit Architecture\Metric Library 有安裝預設樣板。
- 加入公司特有的第二個資源庫。若要執行此操作,請按一下「位置」。請參[閱位置](#page-1537-1)(第1502頁)。

### 位置

<span id="page-1537-1"></span>您可以加入您組織特有的資源庫或資料夾。這些資料夾會顯示在可列示檔案的大多數對話方塊 (例如「開啟」對話 方塊) 的左窗格中。

#### 定義資料夾或資源庫

**1** 開啟「位置」對話方塊。

#### 執行步驟

- 按一下 ▶ → 「選項」。在「檔案位置」頁籤上按一下「位置」。
- 在「開啟」對話方塊的左窗格中按一下,然後按一下「編輯位置」。

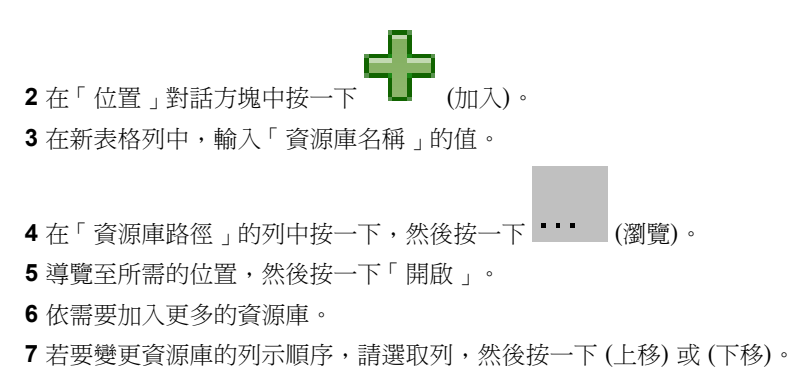

<span id="page-1537-2"></span>**8** 若要從清單中刪除資源庫,請選取該列,然後按一下「移除」。

### 彩現選項

<span id="page-1537-0"></span>按一下「[選項」](#page-1534-0)對話方塊的「彩現」頁籤,可以指定用於彩現外觀及貼花的檔案路徑,以及指定 ArchVision Content Manager (ACM) 的位置 (如果需要)。

### 其他彩現外觀路徑

- 在「[選項」](#page-1534-0)對話方塊的「彩現」頁籤上,指定用於彩現外觀的檔案位置。例如,您可以指定下列檔案的路徑:
- 用於為彩現外觀定義自訂顏色、設計、材質或凸紋貼圖的影像檔案。請參[閱為「彩現外觀」指定「影像檔案」](#page-1508-0) (第 1473 頁)。
- 貼花的影像檔案。請參[閱建立貼花類型](#page-1061-0) (第1026頁)。
- 儲存於共用網路位置的其他 RPC 內容。

注意事項您只需要指定直接從 ArchVision 獲得授權之其他 RPC 內容的路徑,而不需要指定 Revit Architecture 提供之 RPC 內容的路徑。

假設您指定了彩現外觀及貼花的影像檔案。當 Revit Architecture 需要存取影像檔案時,首先會使用絕對路徑在為 該檔案指定的位置中進行尋找。如果在該位置中找不到檔案,Revit Architecture 接著會以列出的路徑順序,搜尋 您在此清單中指定的路徑。

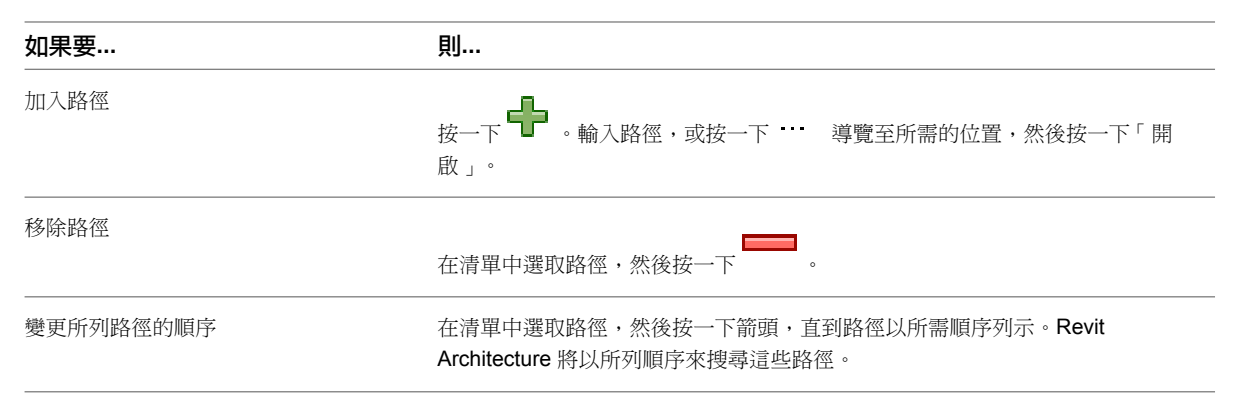

#### <span id="page-1538-0"></span>儲存影像檔案的最佳作法

將與專案相關的影像檔案儲存於一個位置。請在「選項」對話方塊的[「彩現」頁籤](#page-1537-2)上指定此位置。如果您需要將專 案檔傳送給小組成員,也可以傳送包含專案檔之影像檔案的目錄。此策略可確保小組成員擁有專案所需的所有檔 案,並確保自訂彩現外觀及貼花在專案中正確顯示。

### **ArchVision Content Manager** 位置

如果您的組織已獲授權使用 ArchVision 提供的其他 RPC 內容,請[在「選項」對話方塊](#page-1534-0)的「彩現」頁籤上指定 ArchVision® Content Manager (ACM) 的位置。(此 RPC 內容與 Revit Architecture 提供的 RPC 內容無關, 必 須單獨取得授權。)

您也可能需要下載並安裝 ACM。請參閱使用 [ArchVision Content Manager](#page-1058-0) (第 1023 頁)。

請完成如下欄位:如需更多資訊,請參閱為本端內容規劃 [Revit Architecture](#page-1059-0) 或為網路內容規劃 Revit Architecture。

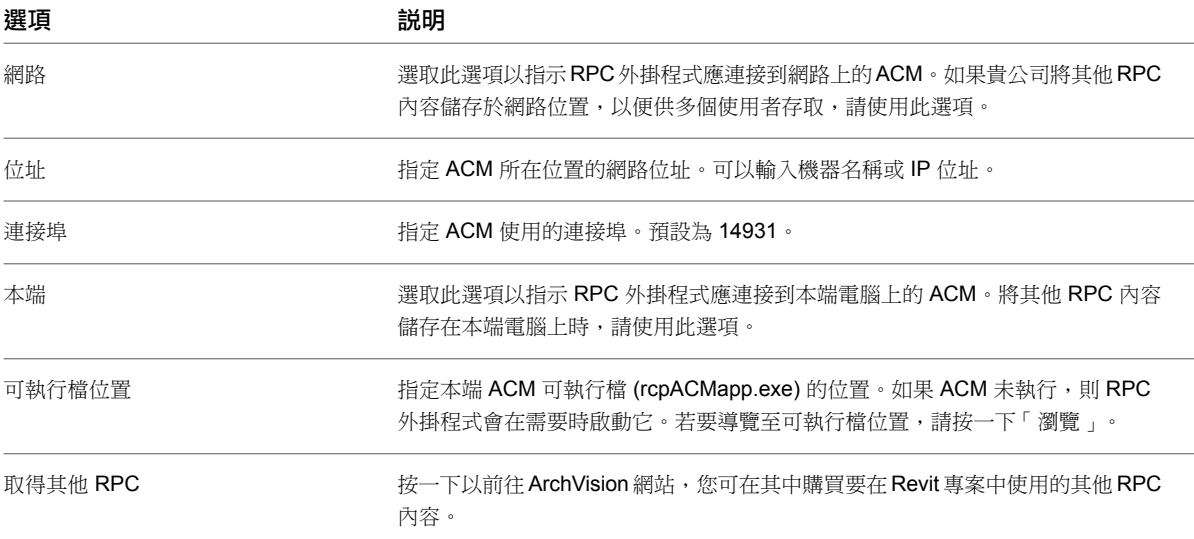

## 拼字檢查選項

接一下「[選項](#page-1534-0)」對話方塊的「拼字檢查」頁籤,可以設定拼字檢查程式的選項。您可以指定主要字典的語言。如果 需要,可以按一下「編輯」加入字到其他的字典。

## **SteeringWheels** 選項

在「[選項」](#page-1534-0)對話方塊的「SteeringWheels」頁籤上,指定 SteeringWheels 視圖導覽工具的選項。

如需更多資訊,請參閱 [SteeringWheels](#page-814-0) (第 779 頁)。

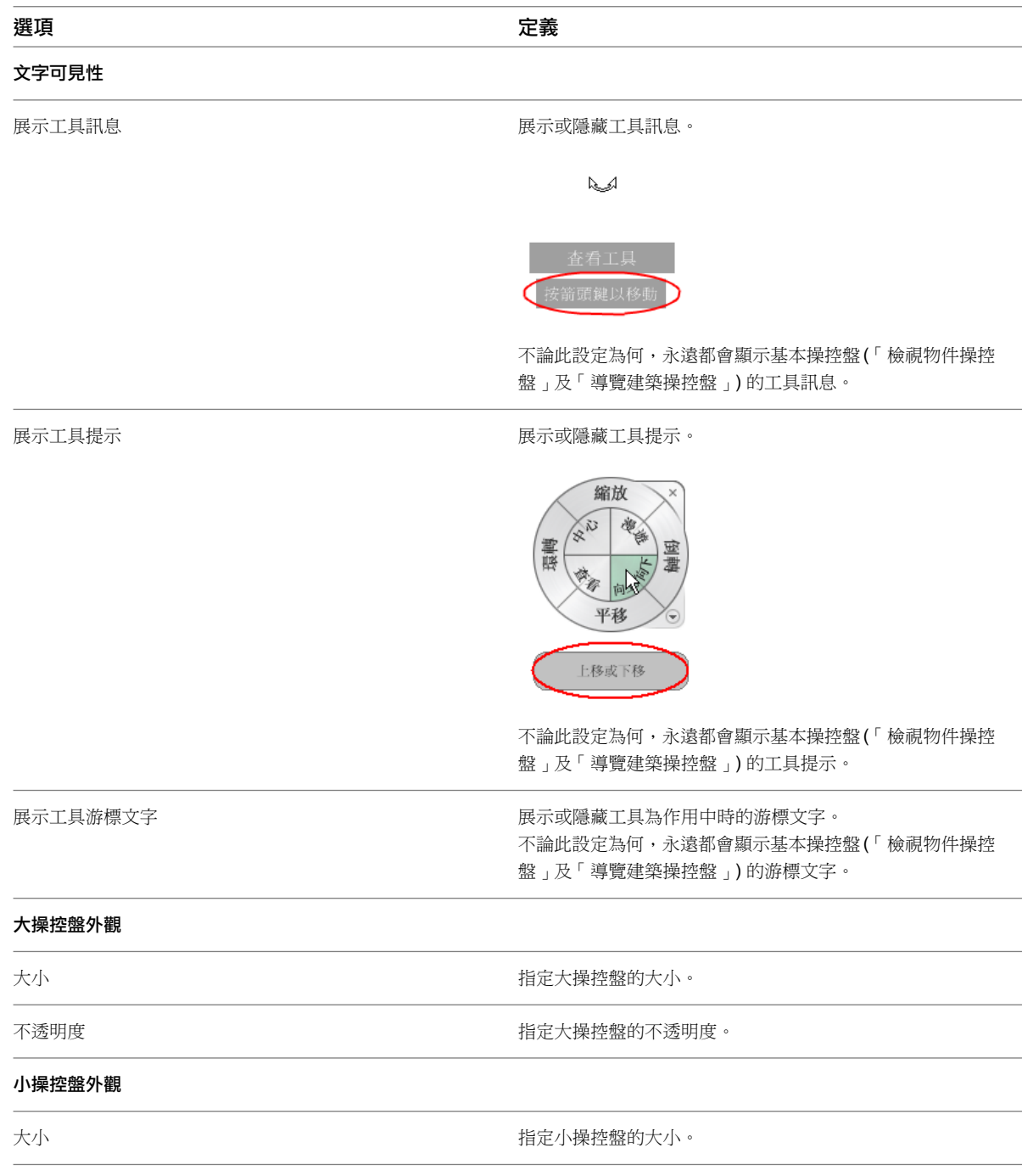

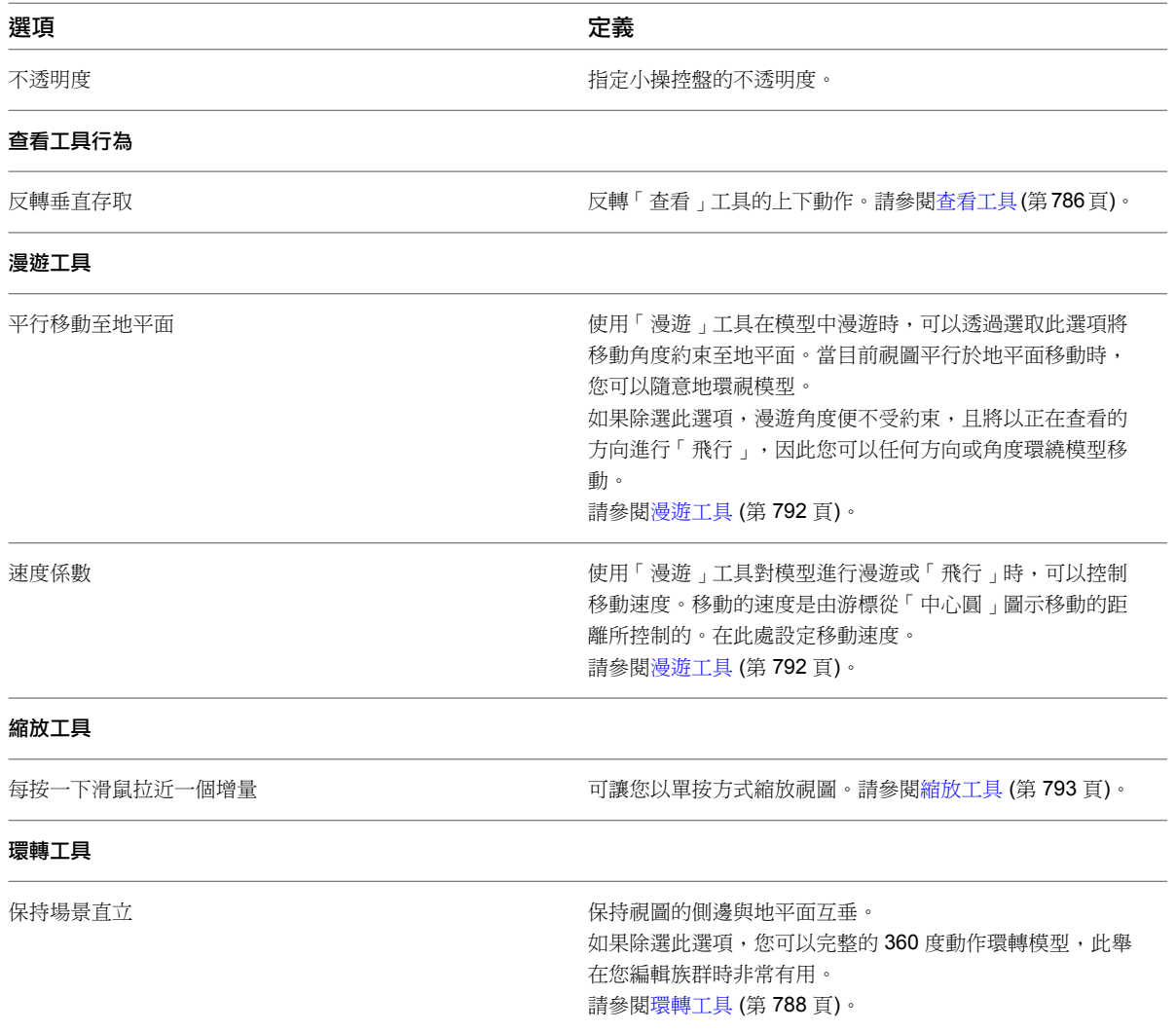

## **ViewCube** 選項

在[「選項」對話方塊的](#page-1534-0)「ViewCube」頁籤上,指定 [ViewCube](#page-808-0) (第 773 頁) 導覽工具的選項。

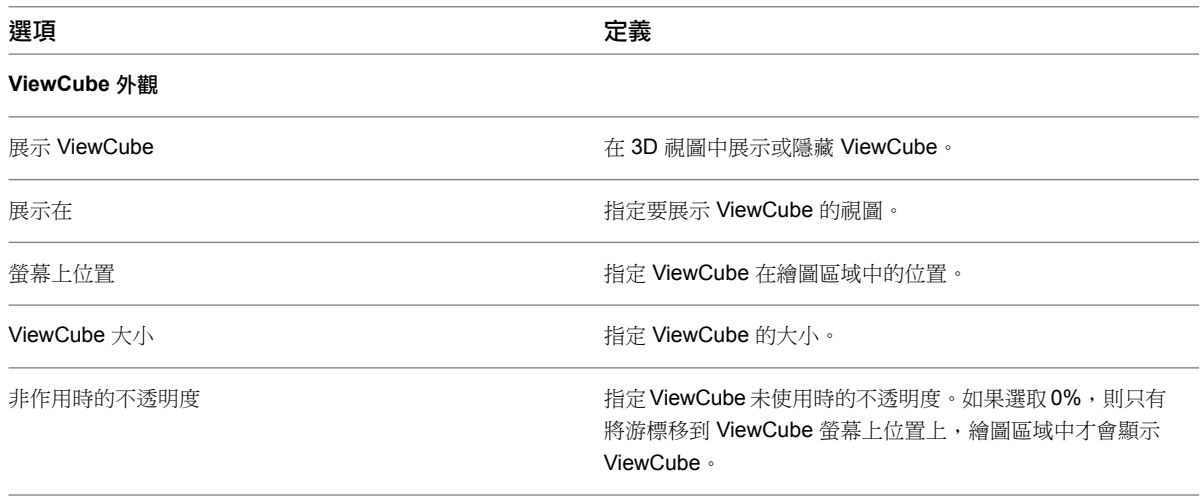

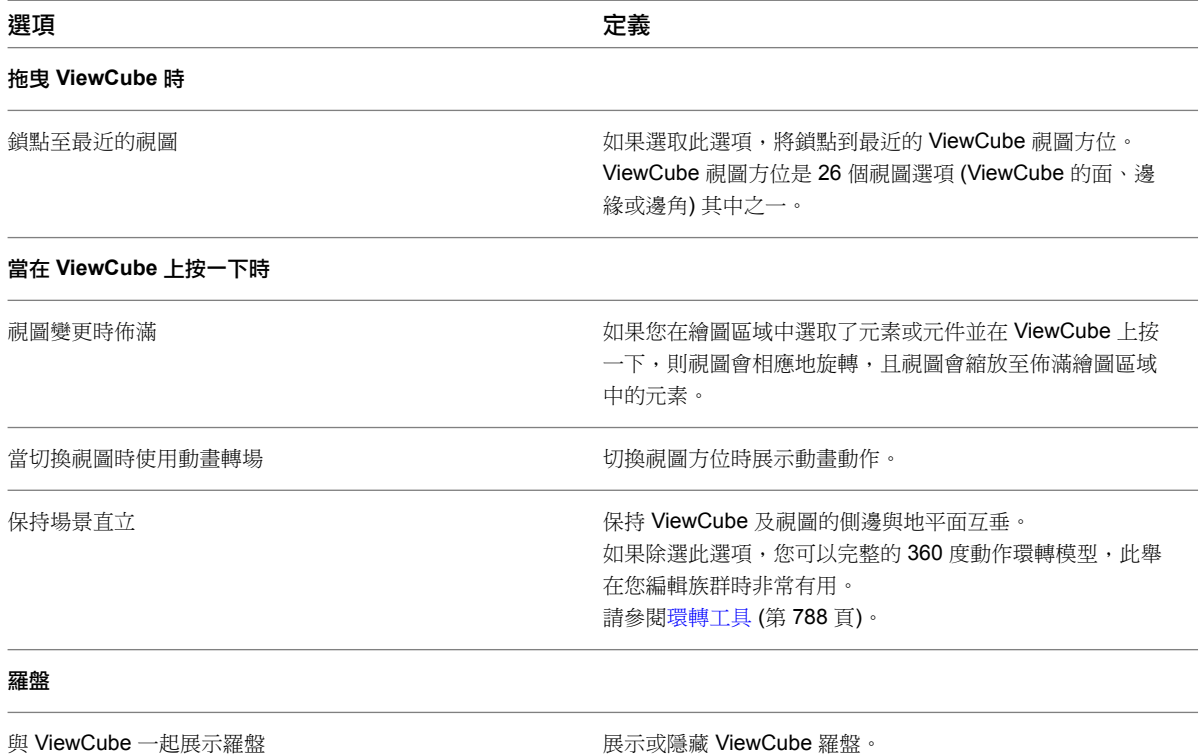

## 巨集選項

按一下[「選項」對話方塊的](#page-1534-0)「巨集」頁籤,可設定巨集的選項。如需更多資訊,請參閱[巨集安全性](#page-1564-0) (第 1529 頁)。

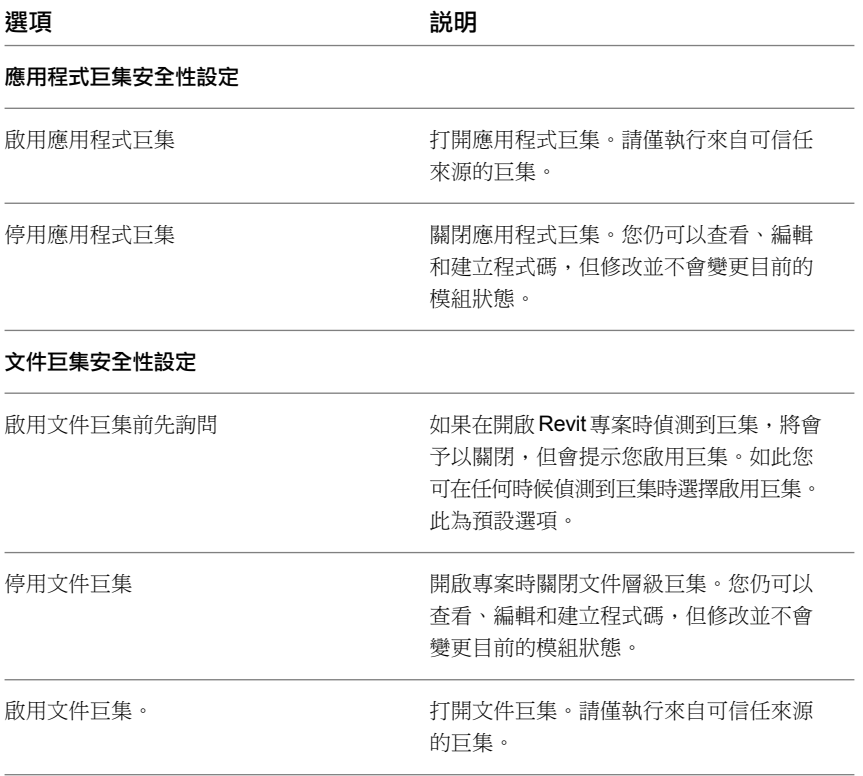

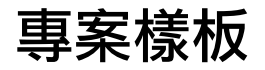

**67**

專案樣板用於提供專案的初始條件。Revit Architecture 提供了數個樣板,您也可以建立自己的樣板。每一個以樣板為基礎所建 立的新專案,皆會繼承樣板中的所有族群、設定 (例如單位、填滿樣式、線型式、線粗和視圖比例) 以及幾何圖形。如需可在專案 樣板中包含哪些項目的更多資訊,請參[閱專案樣板設定](#page-1543-0) (第 1508 頁)。

您可以使用下列幾種方法建立自訂專案樣板:

- 開啟現有樣板檔案,視需要修改設定,然後另存成新樣板 (RTE) 檔案。
- 開啟一個空白的專案檔,定義每一項設定,然後存成樣板 (RTE) 檔案。
- 開啟一個空白的專案檔,並指定每一個視圖、樓層以及視埠的名稱。藉由建立圖紙並將視圖加入到圖紙中,可以建立一組圖 面。在這些視圖中開始繪製幾何圖形時,圖紙上的視圖將更新。請參[閱圖紙](#page-960-0) (第 925 頁)[和將視圖加入到圖紙](#page-963-0) (第 928 頁)。
- 開啟一個包含幾何圖形的專案,而該幾何圖形可做為新專案的基礎使用。例如,如果您已經定義一個大學校園的幾何圖形, 而且想把該幾何圖形包含在大學的多個新專案中,請將該幾何圖形做為樣板儲存專案。每次使用此樣板開啟專案時,都會包 含該幾何圖形。

樣板的副檔名為 RTE。

如需在啟動新專案時使用自訂樣板的資訊,請參[閱使用樣板建立專案](#page-86-0) (第51頁)。

建立樣板

- 1按一下**13** ▶ 「新建」 ▶ 「專案」。
- **2** 在「新專案」對話方塊中的「樣板檔案」下,選取:
- 「 無 」將從空白專案檔建立樣板。
- 「 瀏覽 」將以現有專案樣板為基礎建立樣板。導覽至樣板位置。
- **3** 在「建立新的」下選取「專案樣板」。
- **4** 按一下「確定」。

注意事項 如果不以現有樣板為基礎建立樣板,畫面上將顯示「選取初始單位」對話方塊。指定「英 制」單位或「公制」單位。

**5** 定義設定。

**6** 建立任意幾何圖形,以便用作將來專案的基礎。

7 按一下 <mark>13</mark> ▶ 「另存」 ▶ 「樣板」。

**8** 輸入樣板的名稱並選取目錄。

<span id="page-1543-0"></span>**9** 按一下「儲存」。

## 專案樣板設定

在 Revit Architecture 專案樣板中,可以預先定義下列項目:

- 專案資訊。包括像是專案名稱、專案編號、客戶名稱等資訊。請參[閱專案資訊](#page-1478-0) (第 1443 頁)。
- 專案設定。例如,可以預先定義元件和線的線型式、材料的填滿樣式、專案單位、模型視圖的鎖點增量等。請 參[閱專案設定](#page-1478-1) (第 1443 頁)。
- 族群。包括系統族群和載入的族群。您可以視需要為專案修改或複製系統族群 (例如,牆)。也可以載入族群, 例如,常用的族群、自訂族群和標題欄框。請參[閱載入族群](#page-516-0) (第 481 頁)和[標題欄框](#page-977-0) (第 942 頁)。
- 專案視圖。預先定義平面視圖、樓層、明細表、圖例、圖紙等。請參[閱記錄專案](#page-720-0) (第 685 頁)。
- 可見性/圖形設定。專案的可見性和圖形設定是在「[物件型式](#page-1514-1)」對話方塊中指定的。請參閱物件型式(第1479頁)。 如有需要,可以取代各個視圖的設定。請參[閱專案視圖中的可見性與圖形顯示](#page-792-0) (第 757 頁)。
- 列印設定。預先定義印表機和列印設定。請參[閱列印設置](#page-1134-0) (第1099頁)。
- 專案參數和共用參數。預先定義專案參數並指出共用參數檔案。請參[閱參數](#page-1454-0) (第 1419 頁)。

注意事項 無法將工作集包括在專案樣板中。

## <span id="page-1544-0"></span>轉移專案標準

您可以複製一個專案中的專案標準並將其套用到另一個專案中。專案標準包括族群類型 (包括系統族群,但不包括已載入族群)、 線粗、材料、視圖樣板、和物件型式。

**68**

您可以指定要複製的標準。複製物件所參考的任何物件也會一併轉移。例如,若您選取牆類型而忘記複製其材料時,Revit Architecture 會複製其材料。

#### 若要轉移專案標準,請執行下列操作:

- **1** 開啟來源專案和目標專案。
- 2 在目標專案中, 按一下「管理」頁籤 ▶ 「設定」面板 ▶ 「轉移專案標準」。
- **3** 在「選取要複製的項目」對話方塊中,選取「複製來源」的來源專案。
- **4** 選取所需的專案標準。若要選取所有專案標準,請按一下「全部勾選」。
- **5** 按一下「確定」。
- **6** 如果畫面上開啟了「複製類型」對話方塊,請選取下列其中一個選項:
	- 覆寫:轉移所有新專案標準並取代重複的類型。
	- 僅新建的:轉移所有新專案標準,但忽略重複的類型。
	- 取消:取消此操作。

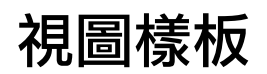

**69**

Revit Architecture 提供了數個視圖樣板,您也可以根據這些樣板建立自己的樣板。可以將視圖樣板從一個專[案轉移](#page-1544-0)到另一個專 案。

### 視圖樣板概述

視圖樣板是視圖類型 (例如平面圖或立面圖) 通用的一些視圖性質 (例如視圖比例、定律、詳細等級以及可見性設定) 的集合。可為樣板中的各性質指定值。您可以從視圖樣板中排除性質。當您套用視圖樣板時,被排除的性質既不需 要值也不會被取代。

您可以使用視圖樣板執行下列操作:

- 將所定義的視圖性質設定套用到特定視圖。例如,如果您有展示家具配置的平面視圖,您可以建立包含這種平 面視圖類型所需視圖性質的視圖樣板。如果要建立所需性質與家具平面圖性質相同的其他平面視圖,您可以套 用同一視圖樣板。
- 在列印或匯出視圖或專案前,標準化專案視圖的外觀。若要執行此操作,您可以定義一個可同時套用到多個視 圖的預設視圖樣板。

專案視圖和視圖樣板之間沒有連結。如果樣板發生變更,透過此樣板建立的所有視圖不會自動更新。您可以重新套 用修改後的樣板,這將取代先前的視圖性質設定。

## 建立視圖樣板

您可以透過複製現有視圖樣板並進行必要修改來建立視圖樣板。您也可以從專案視圖建立視圖樣板。

#### 從現有視圖樣板建立視圖樣板

1 按一下「檢視」頁籤 ▶ 「圖形」面板 ▶ 「視圖樣板」下拉式清單 ▶ 「視圖樣板設定」。 將顯示「視圖樣板」對話方塊。

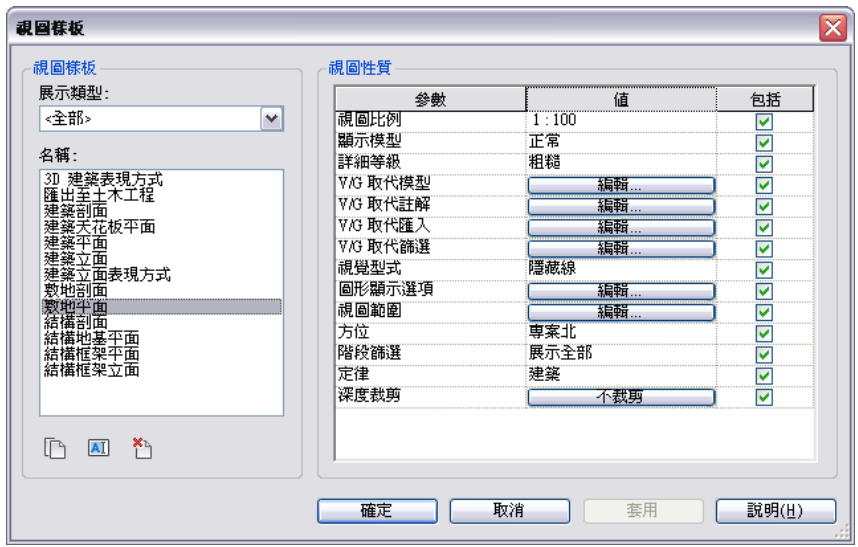

- **2** 在「視圖樣板」對話方塊中,從「展示類型」清單中選取視圖樣板類型。 每個視圖樣板類型都包含不同的視圖性質集。為要建立的樣板中選取包含所需視圖性質的類型。
- **3** 在「名稱」清單中,選取視圖樣板。
- **4** 按一下 (複製)。
- **5** 在「新視圖樣板」對話方塊中,輸入樣板的名稱,然後按一下「確定」。
- **6** 需要時可以修改視圖樣板性質的值。請參閱[視圖樣板性質](#page-1549-0) (第 1514 頁)。 使用「包括」選項可選取視圖樣板中將包括的性質。清除「包括」選項可移除性質。對於視圖樣板中 未包括的性質,不必為其指定值,而且在套用視圖樣板時也不會取代這些視圖性質。
- **7** 按一下「確定」。

#### 若要從專案視圖建立視圖樣板,請執行下列操作:

- **1** 在專案瀏覽器中,選取要從中建立視圖樣板的視圖。
- 2 按一下「檢視」頁籤 ➤ 「圖形」面板 ➤ 「視圖樣板」下拉式清單 ➤ 「從目前視圖建立樣板 」,或 按一下右鍵並選取「從視圖建立視圖樣板」。
- 3 在「新視圖樣板」對話方塊中,輸入樣板的名稱,然後按一下「確定」。 將顯示「視圖樣板」對話方塊。
- **4** 需要時可以修改視圖樣板性質的值。請參閱[視圖樣板性質](#page-1549-0) (第 1514 頁)。 使用「包括」選項可選取視圖樣板中將包括的性質。清除「包括」選項可移除性質。對於視圖樣板中 未包括的性質,不必為其指定值,而且在套用視圖樣板時也不會取代這些視圖性質。

**5** 按一下「確定」。

如需[套用視圖樣板](#page-1548-0)的資訊,請參閱套用視圖樣板 (第 1513 頁)和[將視圖樣板套用到圖紙上的所有視圖](#page-1548-1) (第 1513 頁)。

### 指定和套用預設視圖樣板

指定預設視圖樣板讓您可以將標準化視圖性質同時套用到多個視圖。例如,您可以使用預設視圖樣板確保所有視圖 在列印或匯出前具有所需的視圖性質。

如果將預設視圖樣板同時套用到多個視圖,則會套用在每個視圖的性質 (每個視圖可以不同) 中指定的預設樣板。
### 指定預設視圖樣板

- **1** 在專案瀏覽器中的專案視圖上按一下右鍵,然後按一下「性質」。
- **2** [在性質選項板](#page-66-0)上的「識別資料」下,為「預設視圖樣板」選取值。

### 套用預設視圖樣板

- **1** 在專案瀏覽器中,選取要套用預設視圖樣板的一個或多個視圖。
- 2 按一下「檢視」頁籤 ➤ 「圖形」面板 ➤ 「視圖樣板」下拉式清單 ➤ 「套用預設樣板到目前視圖 」,或按 一下右鍵並選取「套用預設視圖樣板」。

### 相關主題

[將視圖樣板套用到圖紙上的所有視圖](#page-1548-0) (第 1513 頁)

# 套用視圖樣板

**1** 在專案瀏覽器中,選取要套用視圖樣板的一個視圖或多個視圖。

注意事項 使用 Ctrl 鍵可以在專案瀏覽器中選取多個視圖。

- 2 按一下「檢視」百籤 ▶ 「圖形」面板 ▶ 「視圖樣板」下拉式清單 ▶ 「套用樣板到目前視圖」,或 按一下右鍵並選取「套用視圖樣板」。
- **3** 在「套用視圖樣板」對話方塊中,從「展示類型」清單中選取類型。
- **4** 在「名稱」清單中,選取要套用的視圖樣板。 您可以使用其他專案視圖的視圖性質做為視圖樣板。若要這樣做,請選取「展示視圖」並選取視圖名 稱。
- 5 或者,選取「自動套用至相同類型的新視圖」,將此樣板套用到所有相同類型的新視圖。
- **6** 按一下「套用」。
- **7** 按一下「確定」。

<span id="page-1548-0"></span>所選取的視圖樣板已套用。

# 將視圖樣板套用到圖紙上的所有視圖

**1** 在專案瀏覽器中,於圖紙視圖名稱上按一下右鍵,然後按一下「套用視圖樣板至全部視圖」或「將預 設視圖樣板套用至全部視圖」。

如果選取「將預設視圖樣板套用至全部視圖」,則會套用在每個視圖的性質中定義的預設視圖樣板, 此工作便完成。如需為視圖指定預設視圖樣板的資訊,請參閱[指定和套用預設視圖樣板](#page-1547-0) (第 1512 頁)。

- **2** 在「套用視圖樣板」對話方塊中,從「展示類型」清單中選取類型。
- **3** 在「名稱」清單中,選取要套用的視圖樣板。

您可以使用其他專案視圖的視圖性質做為視圖樣板。若要這樣做,請選取「展示視圖」並選取視圖名 稱。

**4** 按一下「套用」。

**5** 按一下「確定」。

視圖樣板便會套用到圖紙上的所有視圖。

# 刪除視圖樣板

- 1 按一下「檢視」頁籤 ▶ 「圖形」面板 ▶ 「視圖樣板」下拉式清單 ▶ 「視圖樣板設定 」。
- **2** 在「視圖樣板」對話方塊中,從「展示類型」清單中選取類型。
- **3** 在「名稱」清單中,選取要刪除的視圖樣板。

```
4 按一下 □ (刪除)。
```
注意事項 因為樣板沒有連結到視圖,所以刪除視圖樣板不會影響現有視圖。

# 視圖樣板性質

您可以從「檢視」頁籤 ➤ 「圖形」面板 ➤ 「視圖樣板」下拉式清單 ➤ 「視圖樣板設定」,存取視圖樣板性質。 並非所有性質都適用於每種視圖樣板類型。

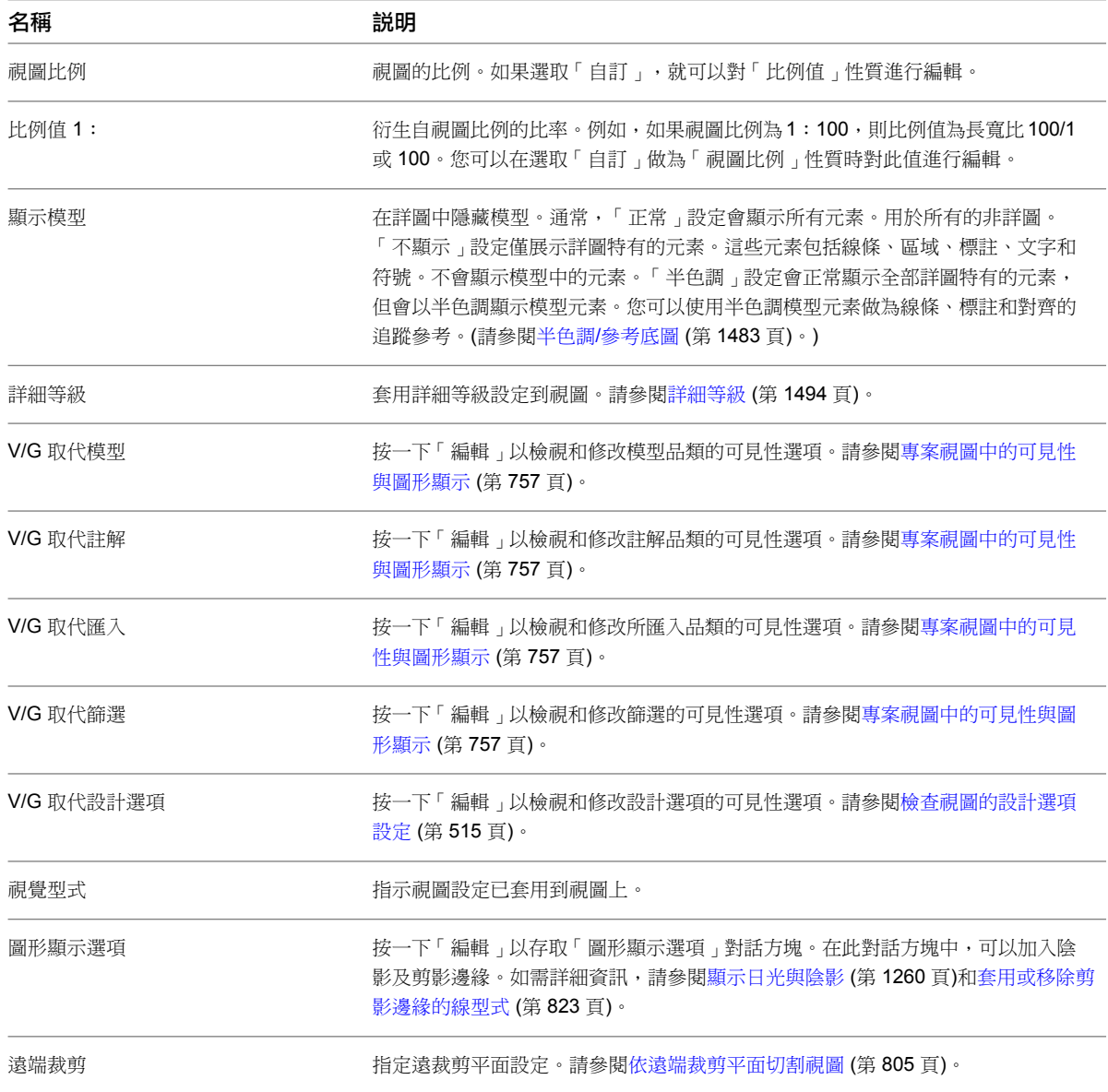

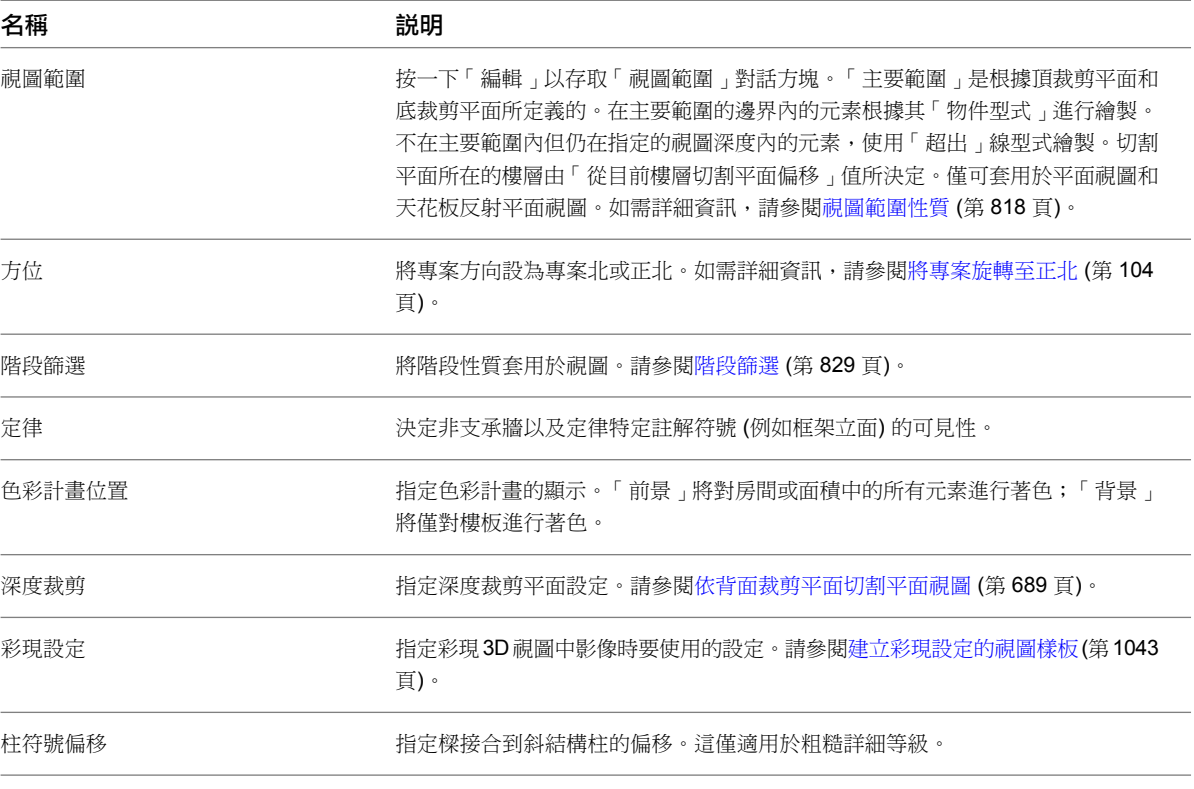

# **70**

# 使用 **Revit VSTA** 建立巨集

本主題說明如何在 Revit 中建立巨集。我們將說明巨集功能、整體工作流程、特定安裝步驟、名為 Revit VSTA 的開發環境、程 式碼範例、常見問題,以及 Revit SDK 的相關資訊。

# 巨集入門

首先,請先回答問題:「巨集是什麼?以及您為什麼要使用巨集?」巨集是設計用來自動執行重複工作,以協助您 節省時間的程式。每個巨集都會執行一系列預先定義的步驟,以完成特定工作。步驟應該是可以重複執行,且動作 是可以預測的。

例如,您可能定義一個巨集用於將網格加入到專案、旋轉選取的物件,或收集有關結構中所有房間之平方英呎的資 訊。其他的一般範例包括:

- 尋找 Revit 內容並擷取到外部檔案
- 精細化幾何圖形或參數
- 建立許多類型的元素
- 匯入和匯出外部檔案格式

Revit 提供可讓您擴充產品功能的應用程式設計介面 (API)。您可以加入自訂指令到「增益集」頁籤 ➤ 「外部工 具」面板,或是加入新面板和工具。

除了那些 API 延伸外,您還可以使用 API 來定義在 Revit 中執行的巨集。有別於外部指令和外部應用程式, Revit 可使用 Revit VSTA 增益集中的巨集功能。本主題稍後將會說明 API 差異,但有經驗的開發人員則必須注意,您不 需要在 Revit.ini 中登錄巨集,或加入 RevitAPI.dll 做為參考。

VSTA 是 Visual Studio Tools for Applications 的縮寫。它是一項提供 .NET 架構的 Microsoft 技術,可根據特定 應用程式使用 C# 和 VB.NET 建立巨集。VSTA 是 Visual Basic for Applications (VBA) 的下一代演進產品,目前 有數個 Autodesk 應用程式仍在使用 VBA。

# 關於 **Revit VSTA** 安裝

Revit VSTA 應用程式現在依預設會隨 Revit Architecture 一起安裝。此外請注意, Revit 使用 Microsoft .NET Framework 版本 3.5。使用 .NET 2.0 編譯的舊版應用程式,除非受到 Revit 2010 API 中變更的影響,否則可以 繼續運作。

有經驗的 Revit VSTA 使用者應參考升級 [Revit VSTA](#page-1553-0) (第 1518 頁)以瞭解重要的升級資訊。

# 預期 **API** 變更

<span id="page-1553-0"></span>在後續的產品版本中,Revit API 可能會有所變更。這表示在安裝下一個 Revit 版本之後,您必須編輯和重新建立 巨集,才能反映 API 變更。

# 升級 **Revit VSTA**

如果您升級 Revit VSTA,可能需要更新一些檔案管理,才能在 Revit 中正確地操作巨集。請務必熟悉 Revit 軟體 開發套件 (SDK) 中的變更和以下巨集升級資訊。

### 升級文件層級巨集

- **1** 開啟包含內嵌文件層級巨集的專案。專案一經開啟即已更新。
- **2** 按一下「管理」頁籤 ➤ 「巨集」面板 ➤ 「巨集管理員」。
- **3** 按一下每個「文件層級」頁籤以進行更新。
- **4** 完成時,按一下「關閉」。
- **5** 儲存並關閉專案。

除非巨集代碼需要手動編輯,否則無須進一步的步驟。

### 升級應用程式層級巨集

- **1** 複製 *C:\Program Files\Autodesk Revit Architecture 2010\Program\VstaMacros\AppHookup* 中的目錄。
- **2** 將目錄貼上到 *C:\Program Files\Autodesk\Revit Architecture <*版本*>\Program\VstaMacros\AppHookup*。
- **3** 啟動 Revit。
- **4** 按一下「管理」頁籤 ➤ 「巨集」面板 ➤ 「巨集管理員」。
- **5** 按一下「應用程式」頁籤。
- **6** 完成時,按一下「關閉」。

注意事項在升級過程中,放置在 My Documents\Revit Architecture <版本> VSTA 中附加了「~R」的原始專案 (文 件層級巨集)複本和應用程式巨集會有相容性問題。根據Windows檔案總管的資料夾設定,這些檔案可能為隱藏。

專案中的代碼可能需要手動修改,才能在 Autodesk Revit Architecture 2011 中順利建立和執行巨集。請查閱 SDK 中的 API 變更清單,以解決任何版本相容性問題。

# **Revit VSTA** 工具

您可以在所有 Revit 產品中使用 Revit VSTA 巨集功能,這些產品包括 Revit Architecture、Revit Structure 和 Revit MEP。在本主題中,我們將所有這些產品統稱為「Revit」。

Revit VSTA 提供:

- 「管理」頁籤 > 「巨集」面板上的工具:
	- 巨集管理員
	- 巨集安全性
- 巨集管理員,它是透過按一下「管理」頁籤 ▶ 「巨集」面板 ▶ 面 「 巨集管理員 」啟動的使用者介面。巨集 管理員會展示先前所建立的可執行、編輯或偵錯 (進入) 的巨集清單。巨集管理員也提供使用不同類型的樣板建 立新巨集的選項。
- 內建於專案中的整合開發環境 (IDE)-Revit VSTA IDE。有數種方式可以啟動它,例如透過從巨集管理員選取 「巨集」、「編輯」或「進入」等按鈕。
- Revit API 的存取權。
- 同時適用於應用程式層級與文件層級巨集的 Revit 安全性設定。

# 使用巨集管理員和 **Revit VSTA IDE**

巨集管理員是可用於下列目的的使用者介面:

- 選取啟動 Revit VSTA IDE 的選項,您可在 Revit VSTA IDE 中加入、編輯、建立和偵錯巨集。
- 從分類清單執行先前建立的巨集。

下面展示巨集管理員畫面:

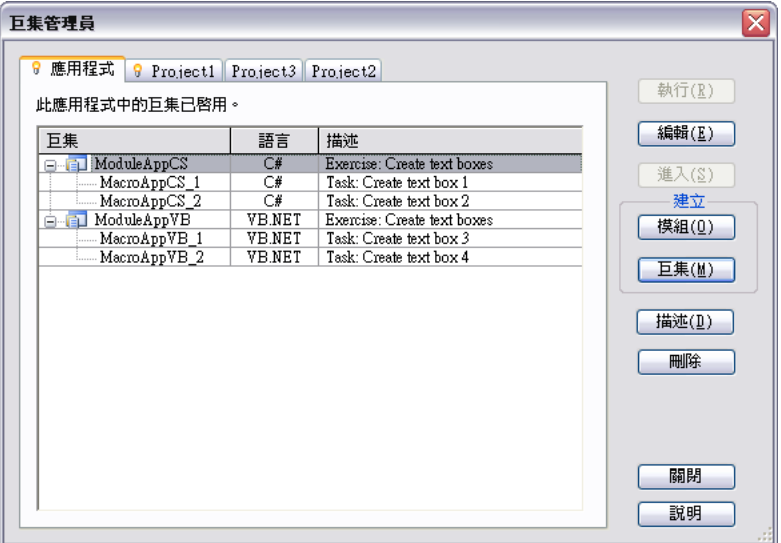

頁籤表示巨集的範圍或層級。

■ 應用程式頁籤。「應用程式」頁籤列示可供目前 Revit 應用程式例證中所有已開啟 Revit 專案使用的巨集模組。 此頁籤永遠是最左側第一個且為作用中的頁籤 (由 1 圖示表示)。不論專案開啟與否,此頁籤永遠可用。

注意事項 如果將 RVT 檔案傳送給使用另一部電腦的人員,應用程式層級巨集將不可用。

- 作用中文件頁籤。作用中文件頁籤表示 Revit 中目前作用中的專案。雖然專案可以包含內嵌巨集,但在本案例 中,專案不需要包含內嵌巨集。此頁籤會顯示作用中專案的名稱 (在本案例中為「專案1」) 且由 1 圖示表示。 如果沒有開啟專案,則不會顯示此頁籤。
- 非作用中文件頁籤。非作用中文件頁籤表示包含內嵌巨集(如下所述)的開放式專案。此頁籤會顯示專案的名稱 (在本案例中為「專案2」和「專案3」)。

您可以從這些頁籤加入、修改、建立及刪除模組和巨集。

# 巨集和模組

模組是組織巨集的群組。模組中的巨集可單獨執行,也可與其他巨集互相共用代碼或公用程式。模組在巨集管理員 中排列如下,包含的巨集則組織在其父模組下。

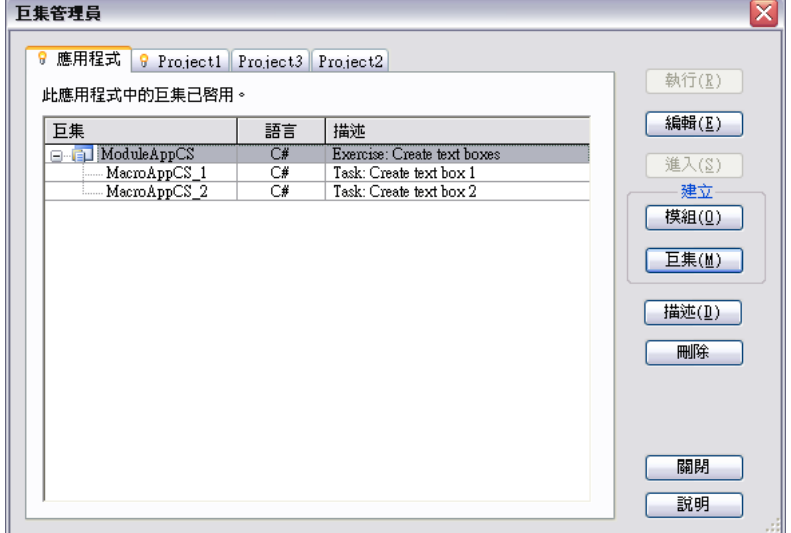

模組中的巨集會顯示出來且建立在一起。模組的表示圖示也會展示巨集的狀態。

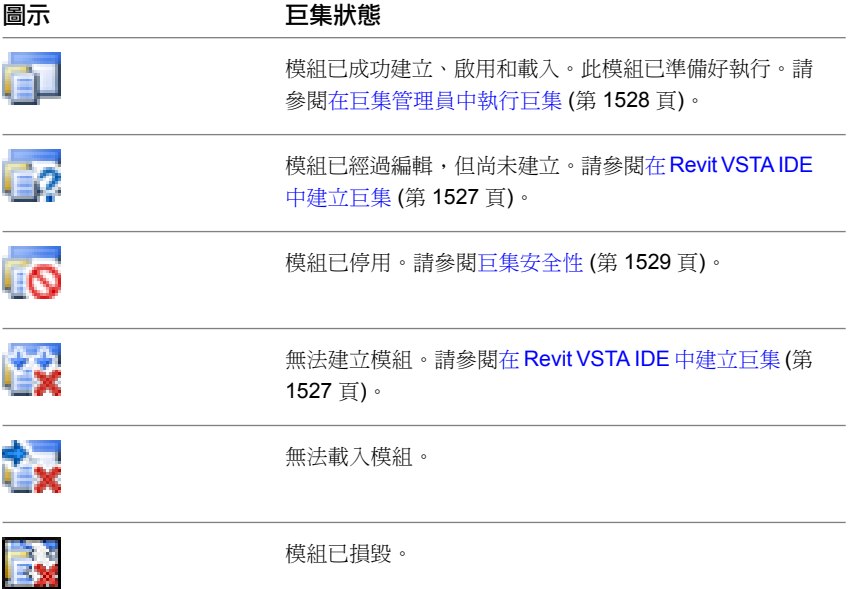

# 應用程式層級和文件層級模組

基本而言,應用程式層級巨集工具可用於在幾乎所有 Revit 工作階段的任何文件中撰寫。此外,它們不需要在 Revit 中開啟專案即可執行。這可讓您靈活的執行以下操作:

- 自訂 Revit 使用者介面
- 加入工具到 Revit Architecture
- 在文件開啟時進行修改
- 批次開啟文件
- 套用新標準或設定到新文件

請務必實施這些用法,這是建立啟動巨集所需處置之應用程式層級巨集的良好實踐。 文件層級巨集工具是針對特定專案而撰寫的,且儲存在 Revit 專案中。

# 關於 **Revit VSTA** 執行語言

在 Revit VSTA 中,使用執行語言 C# 或 VB.NET 建立巨集。您的選擇將決定在 Revit VSTA IDE 中產生及編輯的 原始碼樣板類型。

### 巨集專案檔位置

在 Revit VSTA IDE 中作業時,必須先成功儲存和建立巨集,巨集才會顯示在巨集管理員的分類清單中。在查看載 入到 Revit VSTA IDE 的初始程式碼範例之前,讓我們先瞭解巨集專案檔案在電腦上的存放位置。

應用程式層級巨集專案會儲存於 Revit 安裝目錄的子資料夾中。例如:

*C:\Program Files\Autodesk\Revit Architecture <*版本*>\Program\VstaMacros\AppHookup...*

文件層級巨集專案會儲存於 RVT 檔案中。在磁碟上,開啟關聯的 RVT 專案時,任何建立和儲存的巨集會暫時儲存 於:

*C:\Program Files\Autodesk\Revit Architecture <*版本*>\Program\VstaMacros\DocHookups\...*

不過,當這些文件層級巨集檔案的對應 Revit 專案文件 (.rvt) 關閉時,便會從本端電腦上刪除這些巨集檔案。儲存 的文件層級巨集會儲存於 RVT 檔案中。

介紹過整體工具與程序之後,接下來查看特定工作。

# **Revit VSTA** 巨集開發的基本工作流程

<span id="page-1556-0"></span>以下是建立和使用巨集的完整工作流程。

- 1 按一下「管理」百籤 ▶ 「巨集」面板 ▶ 50「巨集管理員」。
- **2** 建立以應用程式層級或文件層級設計為基礎的模組。請參閱[建立模組](#page-1556-0) (第 1521 頁)。
- **3** 使用 Revit VSTA IDE,以實作程式碼為模組定義巨集。請參[閱建立巨集](#page-1557-0) (第 1522 頁)。
- **4** 建立模組及其巨集。請參閱在 [Revit VSTA IDE](#page-1562-0) 中建立巨集 (第 1527 頁)。
- **5** 在巨集管理員中執行巨集以觀察結果。請參閱[在巨集管理員中執行巨集](#page-1563-0) (第 1528 頁)。

# 建立模組

若要建立巨集,請執行下列步驟。

注意事項 如果應用程式或目前文件已包含模組,則必須在「[巨集安全性](#page-1564-0)」設定中啟用巨集。請參閱巨集安全性(第 1529 頁)。

- 1 按一下「管理」頁籤 ▶ 「巨集」面板 ▶ 80 「巨集管理員」。
- **2** 選取「應用程式」頁籤 (若為應用程式層級巨集) 或「專案」頁籤 (若為文件層級巨集)。
- **3** 在「巨集管理員」對話方塊的「建立」區段中,按一下「模組」。 將開啟「建立新模組」對話方塊。
- **4** 輸入以下資訊:
	- 在「模組」名稱欄位中輸入名稱。
	- 在「語言」欄位中選取「C#」或「VB.NET」。
	- 此外,還可以在「描述」欄位中加入模組的簡短說明。

### 以 **C#** 建立應用程式層級模組

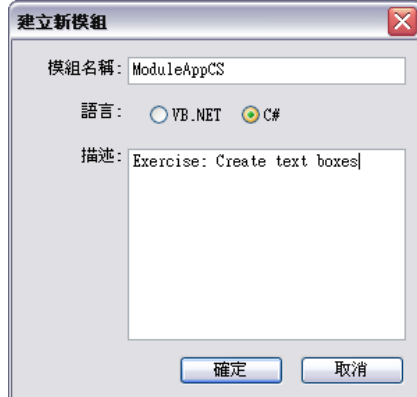

# **5** 按一下「確定」。

新巨集即會建立並列示在巨集管理員中。現在可以加入一個或多個巨集。

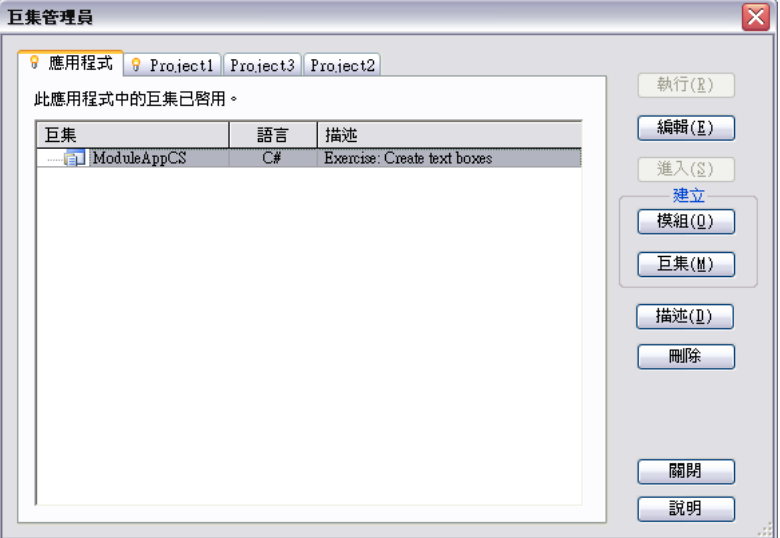

# <span id="page-1557-0"></span>建立巨集

在 Revit 中,所有應用程式層級巨集都會使用 Application 關鍵字在 C# 和 VB.NET 中定址應用程式物件。這包 含所有應用程式範圍內的資料和設定。

在 Revit 特有文件層級巨集中,C# 和 VB.NET 中的 Document 關鍵字會傳回 API Document 物件。如果您必須從 文件層級巨集存取 Application 物件,請使用:

Document.Application

注意事項 如果應用程式或目前文件已包含巨集,則必須在「[巨集安全性](#page-1564-0)」設定中啟用巨集。請參閱巨集安全性(第 1529 頁)。

### 建立巨集概述

- **1** 在巨集管理員中,選取「應用程式」頁籤 (若為應用程式層級巨集) 或「專案」頁籤 (若為文件層級巨 集) 做為放置巨集的位置。
- **2** 在「巨集管理員」對話方塊的「建立」區段中,按一下「巨集」。 將開啟「建立新巨集」對話方塊。

### **3** 輸入以下資訊:

- 在「巨集名稱」欄位中輸入名稱。
- 從「巨集位置」清單中選取一個父系模組。父系模組的語言將決定巨集的語言。
- 此外,還可以在「描述」欄位中加入巨集的簡短說明。

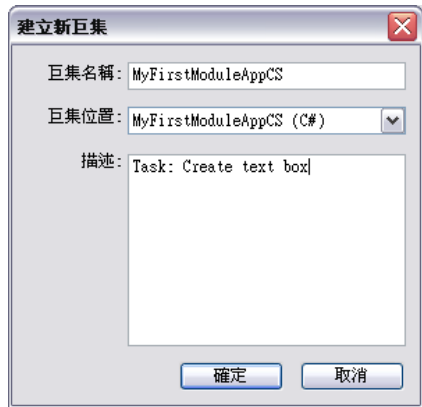

# **4** 按一下「確定」。

新巨集會放置在巨集管理員內的父系模組中。

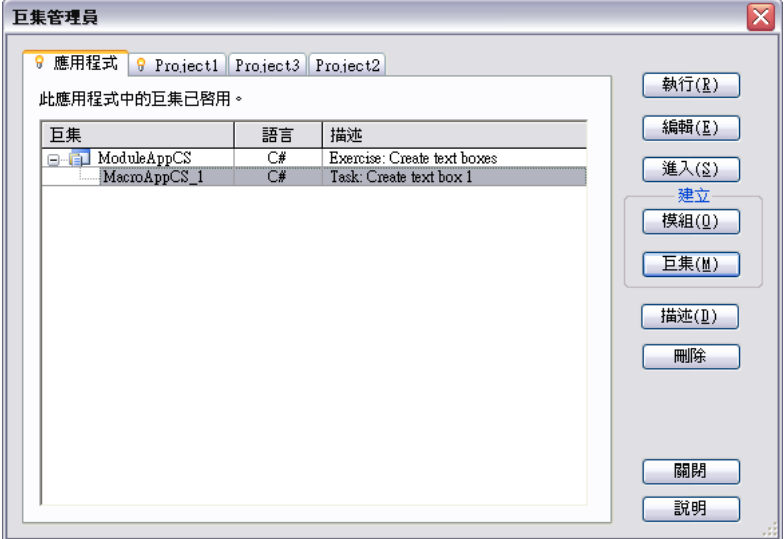

將啟動 Revit VSTA IDE 應用程式來撰寫巨集。它會以特定程式設計語言顯示巨集的開始樣板。

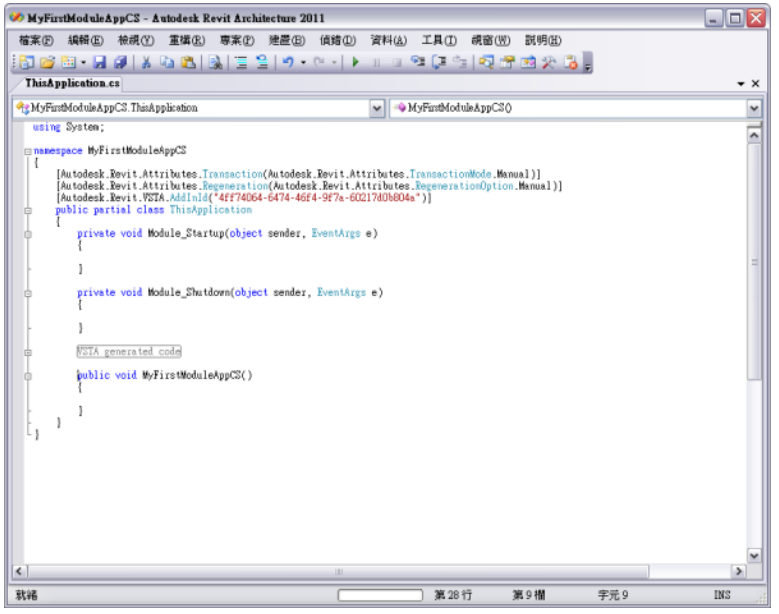

請注意,在這個應用程式層級巨集的 C# 樣板中, Revit VSTA 已經:

- 包含必要的 using 指示。
- 已識別模組名稱空間 (上圖中的 MacroAppCS)。
- 已啟動 ThisApplication 類別定義。
- 已啟動 Module\_Startup() 和 Module\_Shutdown() 的方法。
- 已啟動您的新巨集方法 (上圖中的 MyFirstMacrosApp),讓您有機會在大括弧之間加入實作程式 碼。

此外,請注意 Revit VSTA 專案瀏覽器會向您展示上下文。

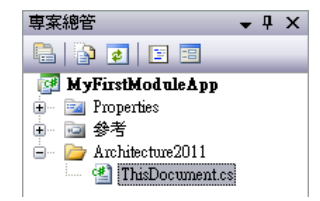

**5** 現在可以在 IDE 的主視窗中輸入原始碼。請參閱[巨集原始碼範例](#page-1560-0) (第 1525 頁)。

- 6 按一下「檔案」▶「儲存<巨集名稱>」,然後關閉 Revit VSTA IDE。
- **7** 為模組中任何需要的其他巨集重複步驟 6 到 10。

注意事項 請記住,您必須在 Revit VSTA IDE 中成功建立並儲存模組專案,它們才會顯示在巨集管理 員的分類清單中。請參閱在 Revit VSTA IDE [中建立巨集](#page-1562-0) (第 1527 頁)。

# 可選工具

- 按一下「描述」以檢視所選模組或巨集的完整描述。如果巨集管理員的「描述」欄截斷,則此功 能非常有用。
- 請參[閱修改及移除模組和巨集](#page-1563-1) (第1528頁)。

# 巨集原始碼範例

<span id="page-1560-0"></span>您可以使用下列四個程式碼範例來探索巨集管理員工具,以及更深入地瞭解這些工具與 VSTA IDE 的互動方式。

# **C#** 應用程式層級巨集程式碼範例

在 IDE 中,對該方法使用下列程式碼:

```
public void MyFirstMacroAppCS()
{
 Autodesk.Revit.DB.XYZ baseVec = Application.Create.NewXYZ(1.0, 0.0, 0.0);
 Autodesk.Revit.DB.XYZ upVec = Application.Create.NewXYZ(0.0, 0.0, 1.0);
 Autodesk.Revit.DB.XYZ origin = Application.Create.NewXYZ(0.0, 0.0, 0.0);
 Autodesk.Revit.DB.TextAlignFlags align = Autodesk.Revit.DB.TextAlignFlags.TEF_ALIGN_LEFT
  | Autodesk.Revit.DB.TextAlignFlags.TEF_ALIGN_TOP;
 string strText = "My First Macro, App level, C#!";
 double lineWidth = 4.0 / 12.0;
 Autodesk.Revit.DB.View pView = ActiveUIDocument.Document.ActiveView;
 Autodesk.Revit.DB.Transaction t = new
  Autodesk.Revit.DB.Transaction(ActiveUIDocument.Document, "NewTextNote");
  t.Start();
  ActiveUIDocument.Document.Create.NewTextNote(pView, origin, baseVec, upVec, lineWidth,
 align, strText);
  t.Commit();
 }
```
請注意,由於這個應用程式層級巨集是撰寫用於修改文件,因此必須開始一個處置 (t.Start();) 並結束該處置 (t.Commit();),巨集才能正確執行。

在此範例中,Revit.DB.Geometry.XYZ 類別將用於定義文字註釋的位置 (以 X、Y、Z 座標),該文字註釋表示巨 集會加入文字方塊到作用中文件的作用中視圖。

### 已放置巨集的文字方塊

My First Macro, App level, C#!

秘訣 請務必先在 Revit VSTA IDE 中建立專案,然後再嘗試從巨集管理員加以執行。

# **VB.NET** 應用程式層級巨集程式碼範例

在 IDE 中,對該方法使用下列程式碼:

```
Public Sub MyFirstMacroAppVB()
  Dim baseVec As Autodesk.Revit.DB.XYZ = Application.Create.NewXYZ(1.0, 0.0, 0.0)
  Dim upVec As Autodesk.Revit.DB.XYZ = Application.Create.NewXYZ(0.0, 0.0, 1.0)
  Dim origin As Autodesk.Revit.DB.XYZ = Application.Create.NewXYZ(0.0, 0.0, 0.0)
  Dim align As Autodesk.Revit.DB.TextAlignFlags =
  Autodesk.Revit.DB.TextAlignFlags.TEF_ALIGN_LEFT Or
  Autodesk.Revit.DB.TextAlignFlags.TEF_ALIGN_TOP
  Dim strText As String = "My First Macro, App Level, VB.NET!"
  Dim lineWidth As Double = 4.0 / 12.0
  Dim pView As Autodesk.Revit.DB.View = ActiveUIDocument.Document.ActiveView
  Dim Transaction As Autodesk.Revit.DB.Transaction = New
  Autodesk.Revit.DB.Transaction(ActiveUIDocument.Document, "NewTextNote")
  Transaction.Start()
 ActiveUIDocument.Document.Create.NewTextNote(pView, origin, baseVec, upVec, lineWidth,
  align, strText)
  Transaction.Commit()
End Sub
```
請注意,由於這個應用程式層級巨集是撰寫用於修改文件,因此必須開始一個處置 (Transaction.Start()) 並結 束該處置 (Transaction.Commit()),巨集才能正確執行。

秘訣 請務必先在 Revit VSTA IDE 中建立專案,然後再嘗試從巨集管理員加以執行。

以此範例而言,當您在 Revit VSTA IDE 中建立專案時,請注意您所建立的是 AppVisualBasic 專案。您的應用程 式層級 VB.NET 巨集的程式碼位於 ThisApplication.vb 中。您可以使用 IDE 的專案瀏覽器來查看其在磁碟上的位 置。若要執行新建立的巨集,請在巨集管理員中選取它並按一下「執行」。然後,如果需要,請在作用中視圖按一 下右鍵,然後從功能表選取「縮放至佈滿」,以查看您的巨集所加入的文字註釋。

### 已放置巨集的文字方塊

My First Macro, App Level, VB.NET!

# **C#** 文件層級巨集程式碼範例

在 IDE 中,對該方法使用下列程式碼:

```
public void MyFirstMacroDocCS()
{
 Autodesk.Revit.DB.XYZ baseVec = Document.Application.Create.NewXYZ(0.0, 0.0, 1.0);
 Autodesk.Revit.DB.XYZ upVec = Document.Application.Create.NewXYZ(0.0, 0.0, 1.0);
  Autodesk.Revit.DB.XYZ origin = Document.Application.Create.NewXYZ(0.0, 0.0, 0.0);
  Autodesk.Revit.DB.TextAlignFlags align = Autodesk.Revit.DB.TextAlignFlags.TEF_ALIGN_LEFT
  | Autodesk.Revit.DB.TextAlignFlags.TEF_ALIGN_TOP;
  string strText = "My First Macro, Doc level, C#!";
  double lineWidth = 4.0 / 12.0;
  Autodesk.Revit.DB.Transaction t = new Autodesk.Revit.DB.Transaction(Document, "NewTextNote");
  t.Start();
  Autodesk.Revit.DB.View pView = Document.ActiveView;
  Document.Create.NewTextNote(pView, origin, baseVec, upVec, lineWidth, align, strText);
  t.Commit();
}
```
秘訣 請務必先在 Revit VSTA IDE 中建立專案,然後再嘗試從巨集管理員加以執行。

以此範例而言,當您在 Revit VSTA IDE 中建立專案時,請注意您所建立的是 DocCSharp 專案。您的文件層級 C# 巨集程式碼位於 ThisDocument.cs 中。您可以使用 IDE 的專案瀏覽器來查看其在磁碟上的暫時位置。在儲存 RVT 檔案後,召回儲存在 RVT 檔案中可成功建立文件層級巨集的程式碼。結束 Revit 時,將從暫時位置移除專案檔

### 已放置巨集的文字方塊

My First Macro, Doc level, C#!

# **VB.NET** 文件層級巨集程式碼範例

在 IDE 中,對該方法使用下列程式碼:

```
Public Sub MyFirstMacroDocVB()
 Dim baseVec As Autodesk.Revit.DB.XYZ = Document.Application.Create.NewXYZ(1.0, 0.0, 0.0)
  Dim upVec As Autodesk.Revit.DB.XYZ = Document.Application.Create.NewXYZ(0.0, 0.0, 1.0)
  Dim origin As Autodesk.Revit.DB.XYZ = Document.Application.Create.NewXYZ(0.0, 0.0, 0.0)
  Dim align As Autodesk.Revit.DB.TextAlignFlags =
  Autodesk.Revit.DB.TextAlignFlags.TEF_ALIGN_LEFT Or
  Autodesk.Revit.DB.TextAlignFlags.TEF_ALIGN_TOP
  Dim pView As Autodesk.Revit.DB.View = Document.ActiveView
  Dim Transaction As Autodesk.Revit.DB.Transaction = New
  Autodesk.Revit.DB.Transaction(Document, "NewTextNote")
 Transaction.Start()
 Document.Create.NewTextNote(pView, origin, baseVec, upVec, lineWidth, align, strText)
 Transaction.Commit()
End Sub
```
秘訣 請確定先在 Revit VSTA IDE 中建立專案,然後再嘗試從巨集管理員加以執行。

以此範例而言,當您在 Revit VSTA IDE 中建立專案時,請注意您所建立的是 DocVisualBasic 專案,且文件層級 VB.NET 巨集的程式碼位於 ThisDocument.vb 中。您可以使用 IDE 的專案瀏覽器來查看其在磁碟上的暫時位置。 在儲存 RVT 檔案後,召回儲存在 RVT 檔案中可成功建立文件層級巨集的程式碼。結束 Revit 時,將從暫時位置移 除專案檔。

### <span id="page-1562-0"></span>已放置巨集的文字方塊

▶ My First Macro, Doc Level, VB.NET!

# 在 **Revit VSTA IDE** 中建立巨集

**1** 開啟做為文件層級巨集主體的專案。如果您只建立應用程式層級巨集,請跳至步驟 2。

- **2** 按一下「管理」頁籤 ➤ 「巨集」面板 ➤ 「巨集管理員」。
- **3** 選取「應用程式」頁籤 (若為應用程式層級巨集) 或依專案命名的頁籤 (若為文件層級巨集)。
- **4** 展開包含需要建立之巨集的模組。

**5** 選取巨集,然後按一下「編輯」。

**6** 在 Revit VSTA IDE 中,從下拉式清單中選取巨集特有的「建置」選項。

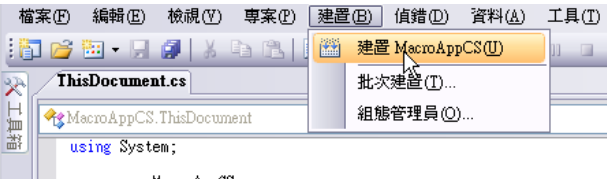

在本範例中,請注意您建立的是名為 AppCS 的巨集。巨集應用程式層級 C# 巨集的程式碼位於 ThisApplication.cs 中。您可以使用 IDE 的專案瀏覽器來查看其在磁碟上的位置。

**7** 關閉 Revit VSTA IDE。

<span id="page-1563-1"></span>如果您的程式碼設置正確,便會在 Revit VSTA 應用程式視窗的左下角看到「建置成功」訊息。

# 修改及移除模組和巨集

在巨集管理員中,選取要修改之巨集的「應用程式」頁籤 (若為應用程式層級巨集) 或「專案」頁籤 (若為文件層級 巨集)。

# 模組

若要刪除模組,請選取模組並按一下「刪除」。刪除模組將永久移除模組及其關聯的巨集。

若要修改模組,請選取模組並按一下「編輯」。IDE 會開啟模組,您就可以編輯模組及其關聯的巨集。

# 巨集

若要刪除巨集,請選取巨集並按一下「刪除」。刪除巨集並不會永久除移巨集,而是會在原始碼中註解化。若要永 久刪除巨集,必須透過在 IDE 中編輯它予以手動移除。

<span id="page-1563-0"></span>若要修改巨集,請選取巨集並按一下「編輯」。IDE 會開啟模組,您就可以編輯它、它的模組,以及其關聯的巨 集。

# 在巨集管理員中執行巨集

1 按一下「管理」頁籤 ▶ 「巨集」面板 ▶ 「巨集管理員」。

**2** 選取巨集。

**3** 按一下「執行」。

或者,在巨集管理員中按兩下個別的巨集來執行它們。

只有「應用程式」頁籤和目前作用中文件裡的巨集才能執行,非作用中文件裡的巨集則無法執行。此外,還必須適 當地設定巨集安全性。請參閱[巨集安全性](#page-1564-0) (第 1529 頁)。

# 使用「進入」選項

您可以透過使用巨集管理員中的「進入」選項來偵錯巨集。

- **1** 在 IDE 中開啟巨集的程式碼。
- 2 您可以選擇性地在巨集中設定中斷點。按一下程式碼視窗的左邊緣或按一下程式碼,然後按F9或「偵 錯」功能表中的「切換中斷點」。中斷點會顯示為紅色圓形。
- **3** 在巨集管理員的分類清單中選取您的巨集,然後按一下「進入」。IDE 將進入偵錯模式並將巨集停止 在第一行。
	- 按 F10 逐行執行巨集程式碼。

■ 按 F5 或 「 繼續 」 以移至下一個中斷點 (若已在步驟 2 設定)。

警告 使用「進入」時,請勿切換 Windows 使用者或讓 Windows 進入睡眠模式。在某些情況下,這 會造成錯誤及意外遺失資料。

在 Revit VSTA IDE 中,您可以使用「監視」、「本端」和其他選項,以執行檢查變數值之類的偵錯工作。如需更 多偵錯資訊,請參閱 VSTA IDE 說明。

<span id="page-1564-0"></span>注意事項 目前無法偵錯 Module\_Startup 和 Module\_Shutdown。因為 Revit VSTA 偵錯是以巨集為中心,所以必 須在開始偵錯之前先載入模組。

# 巨集安全性

您可以選擇將巨集預設為啟用或停用。這可保護您的工作和電腦,避免意外執行危險的惡意程式碼。使用巨集時, 務必慎防與其弱點相關的風險。請僅執行來自可信任來源的已知巨集。

### 設定應用程式層級巨集安全性

**1** 停用應用程式層級巨集會限制存取巨集管理員中的「執行」和「進入」工具。您仍可以查看、編輯和 建立程式碼,但修改並不會變更目前的模組狀態。

按一下「管理」頁籤 ➤ 「巨集」面板 ➤ 「巨集安全性」。

- **2** 選取「巨集」頁籤。
- **3** 在「應用程式巨集安全性設定」區段中,選取「啟用應用程式巨集」或「停用應用程式巨集」。
- **4** 按一下「確定」。
- **5** 關閉並重新開啟 Revit Architecture。

注意事項 對應用程式層級巨集設定所做的任何變更,會在 Revit Architecture 重新啟動後生效。此設 定會一直維持到另行變更為止。

### 設定文件層級巨集安全性

**1** 停用文件層級巨集會限制存取 Revit Architecture 中任何已開啟專案之巨集管理員中的「執行」和 「進入」工具。您仍可以查看、編輯和建立程式碼,但修改並不會變更目前的模組狀態。

按一下「管理」頁籤 ➤ 「巨集」面板 ➤ 「巨集安全性」。

**2** 選取「巨集」頁籤。

- **3** 在「文件巨集安全性設定」區段中,選取下列其中一個選項:
	- 啟用文件巨集前先詢問。這是預設設定。如果在開啟 Revit 專案時偵測到巨集,將予以停用,但 會提示您啟用巨集。如此您可在任何時候偵測到巨集時選擇啟用巨集。
	- 停用文件巨集。開啟專案時停用文件層級巨集。若要在這種情況下啟用巨集,必須關閉專案,接 著調整「巨集安全性」設定,然後重新開啟專案。
	- 啟用文件巨集。開啟專案時啟用文件層級巨集。若要在這種情況下停用巨集,必須關閉專案,接 著調整「巨集安全性」設定,然後重新開啟專案。

您應盡量避免使用「啟用文件巨集」設定,因為開啟文件時將不會收到關於巨集的警告,所以可能執行潛藏危險和 惡意的程式碼。如果您不熟悉 Revit 巨集或經常開啟不明來源的專案,建議您使用「啟用文件巨集前先詢問」。只 有當您知道內嵌巨集的來源時,才使用「啟用文件巨集」設定。

# 文件層級巨集狀態和警告

為了協助您辨識目前的巨集安全性狀態,Revit 應用程式畫面的右下角提供狀態圖示和通知提示。

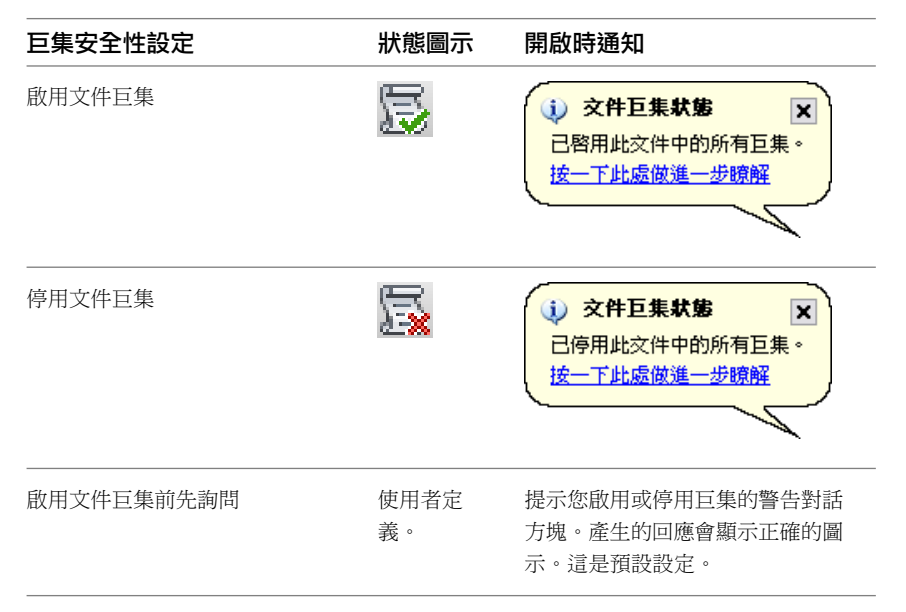

# **Revit SDK**、**API** 參考文件、**VSTA** 範例

Revit 軟體開發套件 (SDK) 包含可協助您暸解 Revit API 和建立巨集的有用資源。SDK 包含 Revit API 參考文件、 完整的 SDK API 範例, 以及 Revit VSTA 範例。Revit SDK 可在下列位置取得:

- Revit DVD 或下載
- Autodesk 網站, 網址為 <http://www.autodesk.com/revit-sdk>。
- Autodesk 開發人員網路,網址為 *<http://adn.autodesk.com>*。如果您有興趣,請聯絡 Autodesk 代表以取得擁有 ADN 帳戶的相關資訊。

SDK 是以 ZIP 檔案進行封裝。解壓縮 SDK 並同意授權文字之後,請搜尋 RevitAPI.chm 說明檔。在 Windows 電 腦上,開啟 CHM 檔案並參閱本文所述的類別、性質和方法。例如:

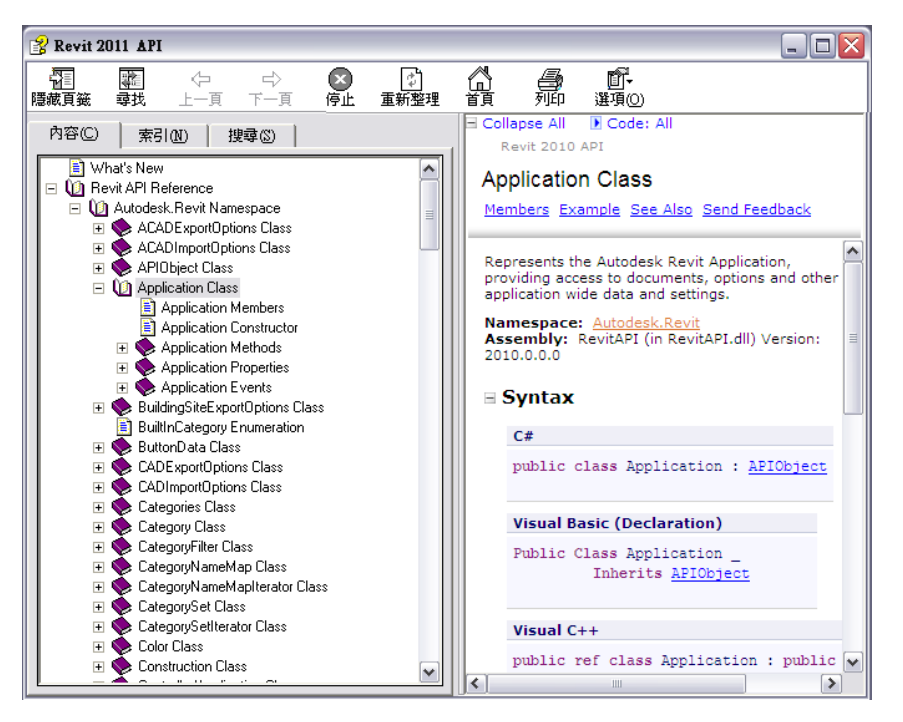

另請參閱隨附於 SDK 的 Revit VSTA 範例。範例位於下列位置:

<span id="page-1566-0"></span>*\Software Development Kit\VSTA Samples\...*

下一節說明如何將 VSTA 範例整合到 Revit VSTA 專案中。

# 從 **SDK** 使用 **Revit VSTA** 範例

您可以使用隨附於 SDK 的 Revit VSTA 範例,來學習各種 API 技巧。

從 *\Software Development Kit\VSTA Samples\...* 複製並開啟下列 Revit 專案檔:

- Revit\_VSTA\_Samples.rvt
- Revit\_VSTA\_MEP\_Samples.rvt
- Revit\_VSTA\_Family\_Samples.rfa

這個 RVT 檔案包含數個文件層級巨集。在 Revit 中啟動巨集管理員,選取其中一個文件層級巨集,然後選取「執 行」。請注意,當您從 SDK 開啟 Revit\_VSTA\_Samples.rvt,它所包含的範例可能會多於下列畫面所展示的範例, 且巨集方法的名稱也可能不同。

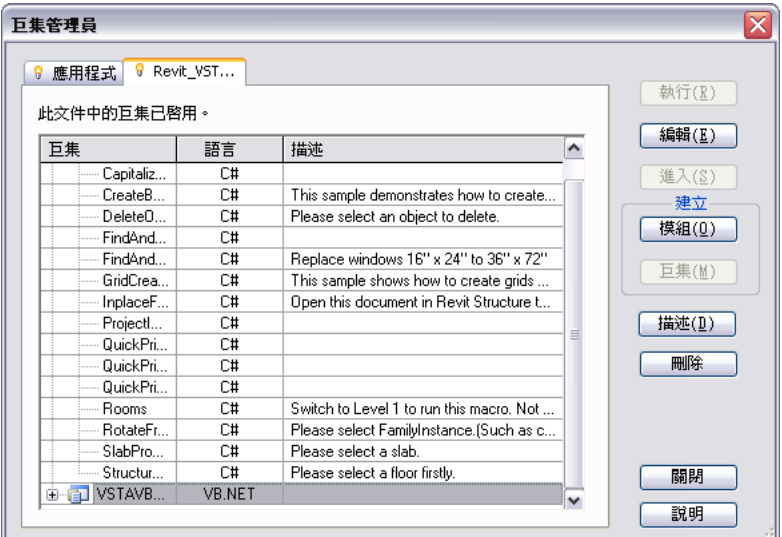

這些巨集已預先規劃為可在 Revit 中執行。在巨集管理員中,您也可以選取任何一個 VSTA 範例巨集,然後按一下 「編輯」來查看建立用於執行該範例的程式碼。您也可以選取任何一個 VSTA 範例巨集,然後按一下「編輯」來查 看建立用於執行該範例的程式碼。

以下是 SDK 隨附的 Revit VSTA 應用程式層級巨集範例,位於 *\Software Development Kit\VSTA Samples\*:

- GetTimeElapsed\_CSharp
- GetTimeElapsed\_VBNet
- 房間

將這些目錄複製到 C:\Program Files\Autodesk\Revit Architecture <版本>\Program\VstaMacros\AppHookup 中,然後啟動 Revit。

注意事項 請確定複製的目錄可寫入。如果應用程式層級巨集為唯讀,將無法正常執行。

# **Revit API** 差異

# 快速參考

下表摘要標準 Revit API 和 Revit 巨集 API 之間的差異。

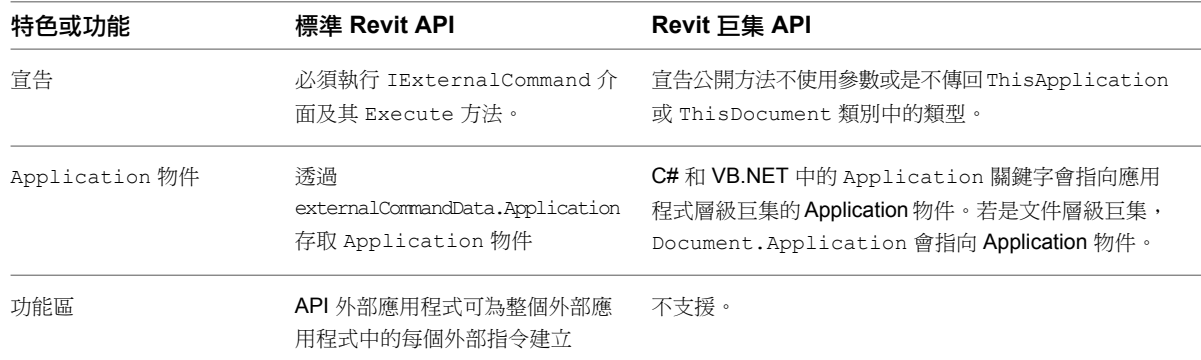

<span id="page-1568-0"></span>

特色或功能 標準 **Revit API Revit** 巨集 **API**

RibbonPanels、RibbonItem、 **PulldownButton 和 PushButton**。

# 將巨集整合到 **Revit VSTA**

請執行這些步驟,將巨集整合到 Revit VSTA 專案。如果從 SDK 使用 [Revit VSTA](#page-1566-0) 範例 (第 1531 頁)一節所述的範例 符合您的需求,則您可以略過本節。

本節說明在與檔案系統之資源對應 IDE 專案的哪個位置建立資料夾、如何加入所需的參考以及如何定義性質。在 內建於 Revit\_VSTA\_Samples.rvt (隨附於 SDK) 的巨集中,已為您完成那些步驟。

# 加入必要參考

如果您的巨集展示使用者介面,則需要將必要參考加入到專案中。例如,在 SDK VSTASampleRooms 巨集中, 我 們需要參考:

- **1** System.Windows.Forms
- **2** System.Drawing

開始在巨集管理員中進行作業時,選取專案類型並按一下「編輯」。

在 IDE 中,前往專案瀏覽器。依預設,它會停靠在顯示器的右側。

對於巨集專案 (例如:AppCSharp),在「參考」區段上按一下右鍵,然後從功能表選取「加入參考」。

在「加入參考」對話方塊中,找到並選取清單上的 System.Drawing 和 System.Windows.Forms。按住 Ctrl 鍵可 進行多重選取操作。例如:

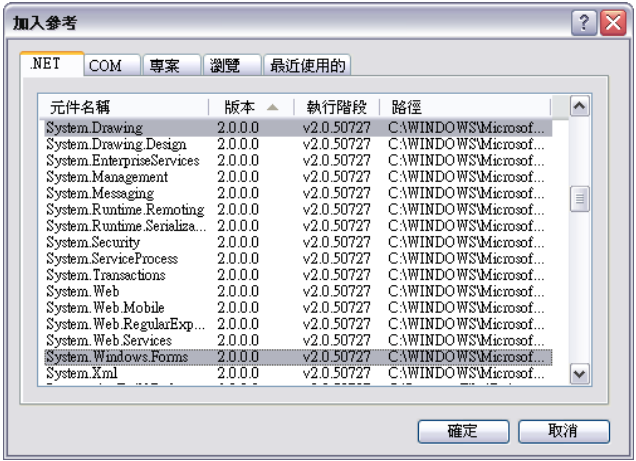

選取好上述兩個參考之後,按一下「確定」。

IDE 的專案瀏覽器會使用參考進行更新:

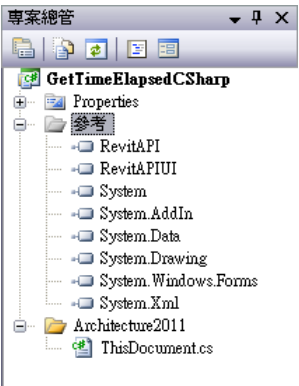

# 在 **Revit VSTA IDE** 中建立資料夾

在 IDE 的專案瀏覽器中,在巨集專案上按一下右鍵,然後從功能表選取「加入」 ➤ 「新資料夾」。例如:

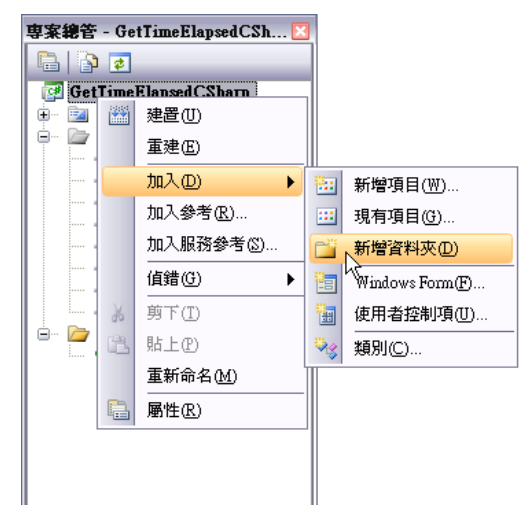

為資料夾命名。在本範例中,我們將其命名為 Samples。接著在 Samples 資料夾項目按一下右鍵,然後重新按一 下「加入」▶「新資料夾」以加入第二層資料夾,例如 Rooms。

下面是產生的專案瀏覽器畫面:

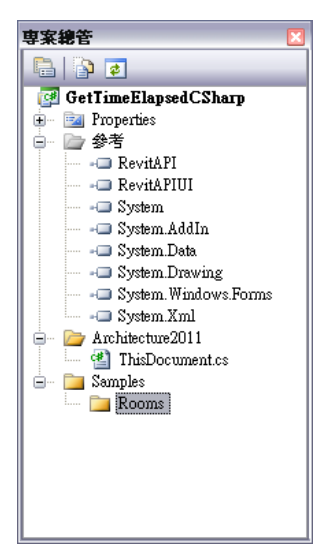

在 IDE 外部,使用 Windows 檔案總管導覽至 Revit 安裝資料夾,然後尋找 VstaMacros 資料夾。您可以注意到, 在此位置中已經建立了對應的 \Samples\Rooms 子資料夾。

### 將您的巨集複製到檔案系統資料夾

同樣是在 Revit VSTA IDE 外部,將您的巨集檔案複製到您建立的子資料夾中。

注意事項如果您的巨集使用 ResX 檔案,請一併複製它。

### 將現有檔案加入到 **IDE** 中的巨集專案

返回 Revit VSTA IDE。在專案瀏覽器中 (繼續此範例), 在為巨集所建立的資料夾上按一下右鍵,然後從功能表選 取「加入」 ➤ 「現有項目」。例如:

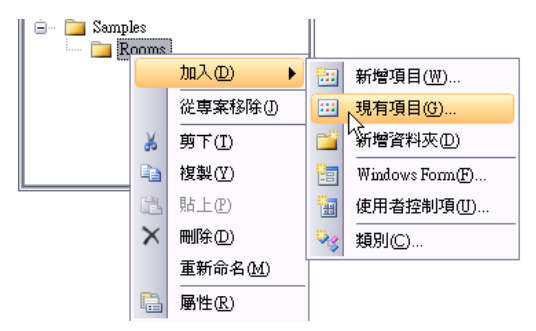

在產生的 IDE 對話方塊中,瀏覽至檔案系統上對應的子資料夾 (例如 Revit SDK VSTA Sample 目錄),然後在 Revit 安裝資料夾下選取組成巨集的所有檔案,再按一下「加入」。

在此範例中,重新整理的 IDE 專案瀏覽器中的 GetTimeElapsed\_CSharp 包含:

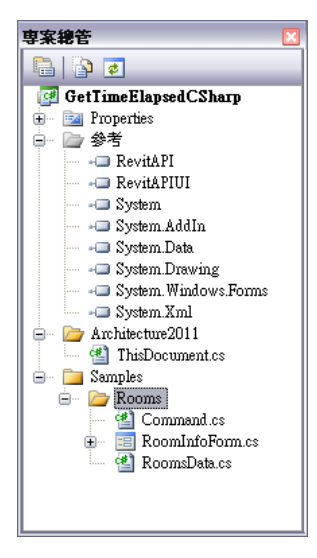

### 建立您的巨集

將檔案加入到專案中之後,您可以撰寫用於執行巨集的方法。例如,以 C# 撰寫:

```
/// Sample Rooms test
public void RunSampleRooms()
{
  SamplesRoom sample = new SamplesRoom(this);
  sample.Run();
}
```
請確定加入巨集名稱空間的用法指示。例如:

使用 Revit.SDK.Samples.Rooms.CS;

儲存專案,然後從 IDE 工具列功能表中按一下「建立」。在 Revit 中,啟動巨集管理員並從分類清單中選取巨集。 在 SDK 中,「房間」範例可能編碼為文件層級巨集,在此情況下,可能需要變更程式碼,巨集才能在本節畫面展 示的 AppCSharp 專案中執行。

從巨集管理員執行時,巨集會從您的模型收集資料並展示摘要資訊。此處是一個範例:

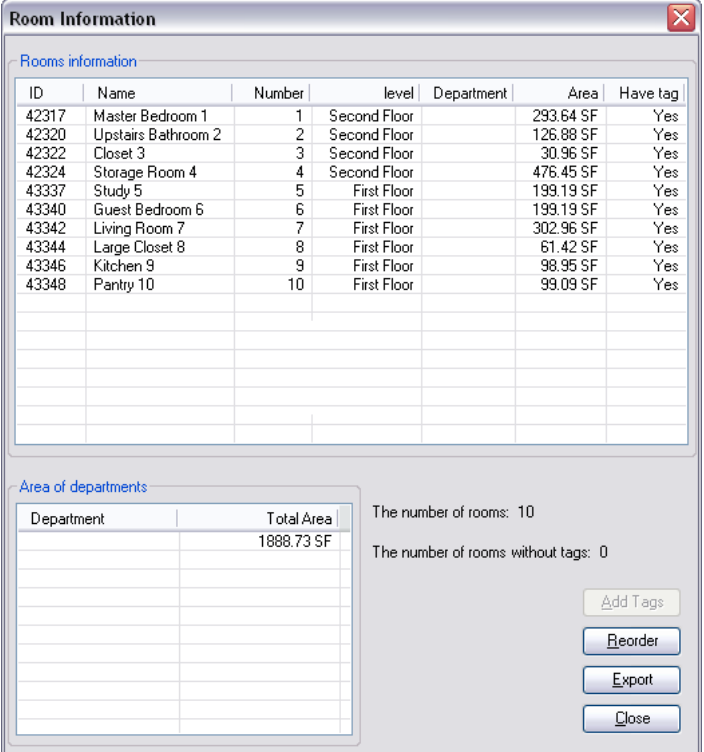

### **Resources.resx** 性質

請注意其中一個 Revit VSTA 範例 GridCreation, 其相依於 resources.resx 檔案。在試驗 GridCreation 範例之 前,請先在 Revit VSTA IDE 中設定 ResX 檔案。在內建於 Revit VSTA Samples.rvt (隨附於 SDK) 的文件層級範 例中,已為您完成此項操作。不過,對於您自行開發的巨集,您可能需要在專案的 resources.resx 檔案中定義性 質。本節會顯示範例。

<span id="page-1571-0"></span>在專案瀏覽器中,導覽至您巨集的「性質」資料夾。範例: 「YourMacro」 ➤ 「Samples」 ➤ 「GridCreation」 ➤ 「Properties」。

亮顯 resources.resx 檔案。

在「性質」窗格中,選取「自訂工具」性質,然後在值欄中輸入 ResXFileCodeGenerator。

# 還原 **RevitAPI.dll** 和 **RevitAPIUI.dll**

RevitAPI.dll 和 RevitAPIUI.dll 是巨集管理員與 Revit VSTA IDE 之間交互作用的必要參考。如果意外地從模組中 移除了這些檔案,可使用下列程序來會還原它們。

**1** 在巨集管理員中選取模型。

**2** 按一下「編輯」。

**3** 在 IDE 的專案瀏覽器中,在「參考」區段上按一下右鍵,然後選取「加入參考」。

**4** 在「加入參考」對話方塊中,按一下「瀏覽」頁籤。

**5** 導覽至 *\Revit Architecture <*版本*>\Program*。

**6** 選取 RevitAPI.dll 和 RevitAPIUI.dll。

**7** 按一下「確定」。

參考即會還原,且巨集會依需要建立、偵錯和執行。

# 將 **SDK** 範例移轉到 **Revit VSTA**

Revit SDK 包含兩個範例資料夾:

*\Revit SDK <*版本*>\Software Development Kit\Samples\...*

*\Revit SDK <*版本*>\Software Development Kit\VSTA Samples\...*

SDK 的 \Samples\ 資料夾中的程式使用標準 Revit API。我們將這些範例稱為「SDK 範例程式碼」,與「Revit VSTA 範例」不同。

如果您要在巨集中使用 SDK 範例程式碼,請視需要進行修改。遵循本節中的步驟。對於程式設計語言,我們將展 示 C# 範例。不過,這些指示也適用於 VB.NET 版本的 SDK 範例。

### 初始步驟

將標準 API 範例從 SDK 移轉到 Revit VSTA 巨集專案的初始步驟,[與將巨集整合到](#page-1568-0) Revit VSTA (第 1533 頁)一節中 的步驟類似。但此時不是從 SDK 的 *\VSTA Samples\<*範例名稱*>\...* 資料夾複製檔案,而是從 SDK 的 *\Samples\<* 範例名稱*>\...* 資料夾複製檔案。

若要檢閱,請執行以下步驟:

- **1** 在 IDE 中,加入必要參考。
- **2** 在 IDE 中,建立用於存放所移轉 SDK 範例的資料夾。
- **3** 在 Windows 檔案總管中,將 SDK 標準 API 範例的檔案複製到對應的檔案系統資料夾。
- **4** 在 IDE 中,將現有檔案加入到巨集專案。

# 更新 **SDK** 範例的程式碼

在 Revit VSTA IDE 中,未提供或無法使用 IExternalCommand 介面。在 SDK 標準 API 範例程式碼中,您必須更 新從此介面所繼承的類別:

- 移除方法參數並傳回 Execute 方法。
- 更新與 ExternalCommandData 相關的其他程式碼。

### 未經編輯的程式碼範例

下列程式碼片段來自於使用標準 Revit API 的程式:

```
/// the operation. </returns>
public IExternalCommand. Result Execute (Aut) desk. Revit. ExternalCommandData commandData,
                                                             ref string message, ElementSet elements)
\left\{ \right.try
       \overline{1}// create a new instance of class-duta<br>RoomsData data = new RoomsData(commandData.Application))
             // create a form to display the information of rooms<br>using (roomsInformationForm infoForm = new roomsInformationForm(data))
                  infoForm. ShowDialog();
             retura IExternalCommand. Result. Succeeded:
      \overline{\phantom{a}}catch (Exception ex)
       ł
            // If there are something wrong, give error information and return failed message = ex. Message;<br>return IExternalCommand. Result. Failed;
      \overline{\phantom{a}}\overline{1}
```
# 經過編輯的程式碼範例

在 Revit VSTA IDE 中,我們必須更新程式碼,如下所示。此範例展示應用程式層級巨集。方法 RunSampleRooms() 是這個 VSTA 範例的項目。請注意,我們已使用 this 指標來取代 commandData.Application。

```
public void KunSampleRooms
     try
     Ī
           // create a new instance of class-
          RoomsData data = new RoomsDa(a(this);
          // create a form to display the information of rooms<br>using (roomsInformationForm infoForm = new roomsInformationForm(data))
               infoForm. ShowDialog();
          \overline{\phantom{a}}}<br>catch (Exception ex)<br>{
          MessageBox. Show ("Failed to run sample: " + ex. ToString());
     -1
-3
```
### **SDK** 標準 **API** 範例的其他移轉注意事項

- 依預設, SDK 範例名稱空間是:Revit.SDK.Samples。<SampleName>.cs。當您編輯來自 SDK 標準 API 範例 的範例程式碼時,請務必變更 Revit VSTA 的名稱空間。例如,在 ThisApplication.cs 中: namespace AppCSharp.csproj
- Revit VSTA 專案中的預設專案參考只包含基本參考,例如 Revit.Proxy。請記得加入其他必要參考。例如, 執行展示使用者介面的範例時,您必須加入 System.Windows.Forms 和 System.Drawing 參考。
- 有些範例擁有必須在 resources.resx 檔案中定義的資源。GridCreation 是屬於此類的一個範例。如果您將 GridCreation 的 SDK 標準 API 範例移轉到 Revit VSTA, 請務必設定 resx 性質。
- Revit VSTA IDE 不支援專案建立相依性。如果您要使用其他 DLL,則必須在 Revit VSTA IDE 外部編譯相依範 例專案。例如,在 SDK 標準 API 範例中,有幾個與「檢視器」相關的範例,例如 AnalyticalViewer 和 RoomViewer,這些檢視器會相依於 RevitViewer 的參考。在 SDK 範例的解決方案中,您可以設定專案相依 性,如此處所示:

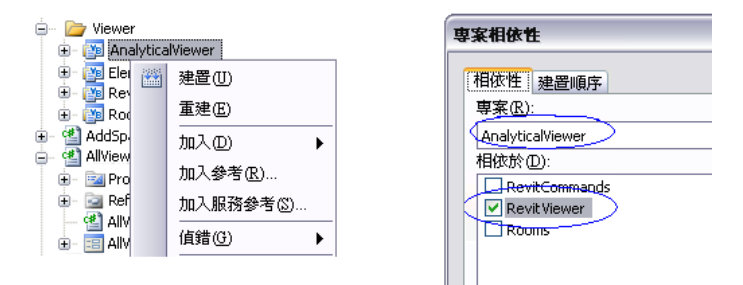

# **1538** | 第 70 章 使用 Revit VSTA 建立巨集

不過,因為 Revit VSTA 中的限制,所以無法設定專案相依性。我們無法將 RevitViewer 範例移轉到 VSTA。 因此,您必須將 RevitViewer 編譯為獨立的 SDK 範例,然後在 Revit VSTA 專案中加入其 DLL 做為參考:

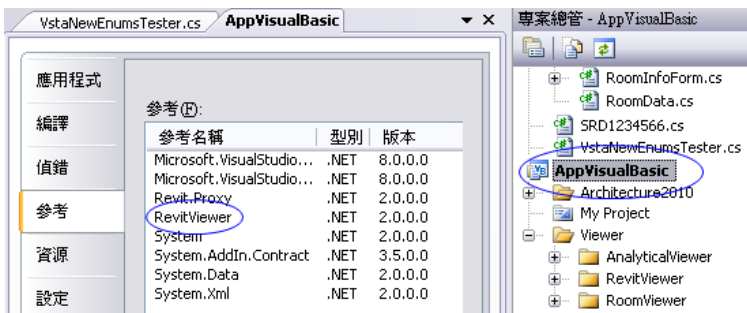

- 將 SDK 標準 API 範例移轉到 Revit VSTA 時,請勿複製任何解決方案檔案 (\*.sln\*) 或現有專案檔案 (\*.csproj 或 \*.vbproj)。
- 在 Revit VSTA 中無法使用與工具列相關的範例。

# **Revit** 巨集常見問題

# 快速參考

本節將解答 Revit 巨集的常見問題。

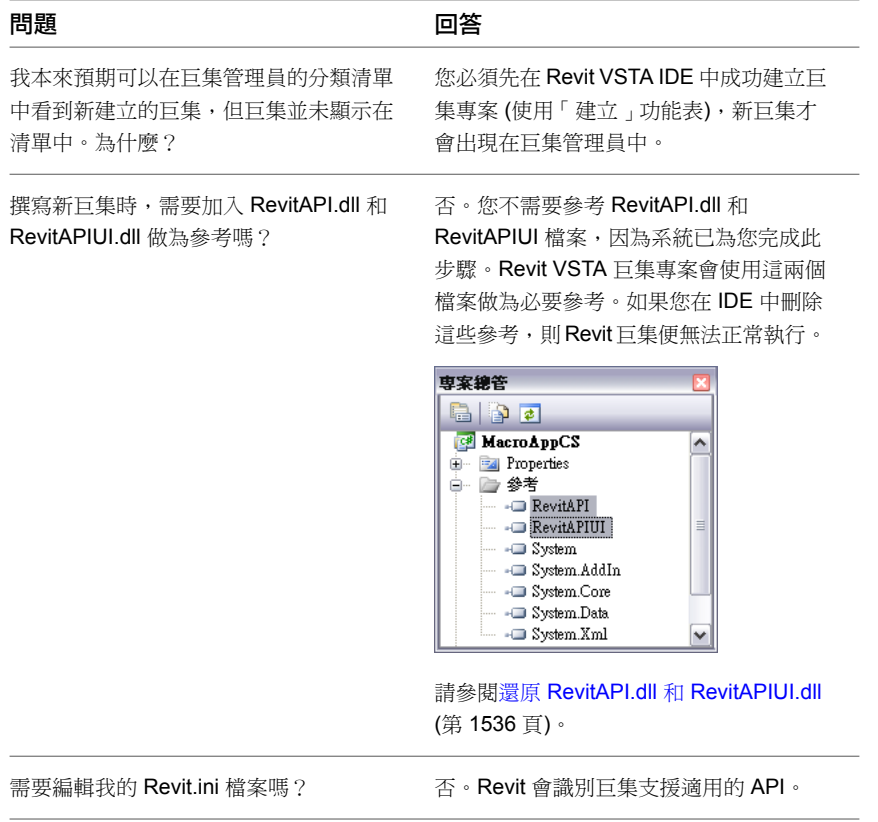

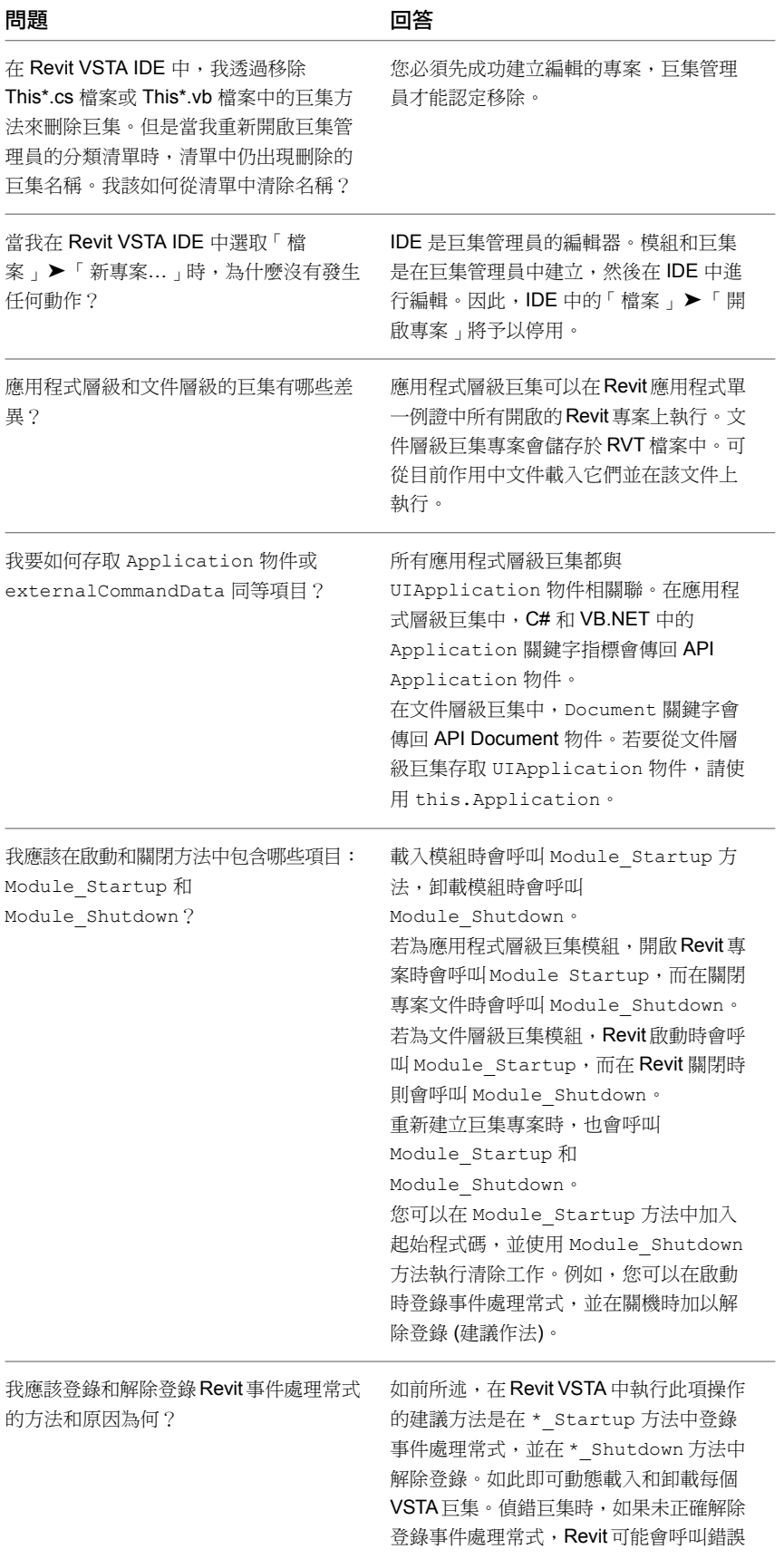

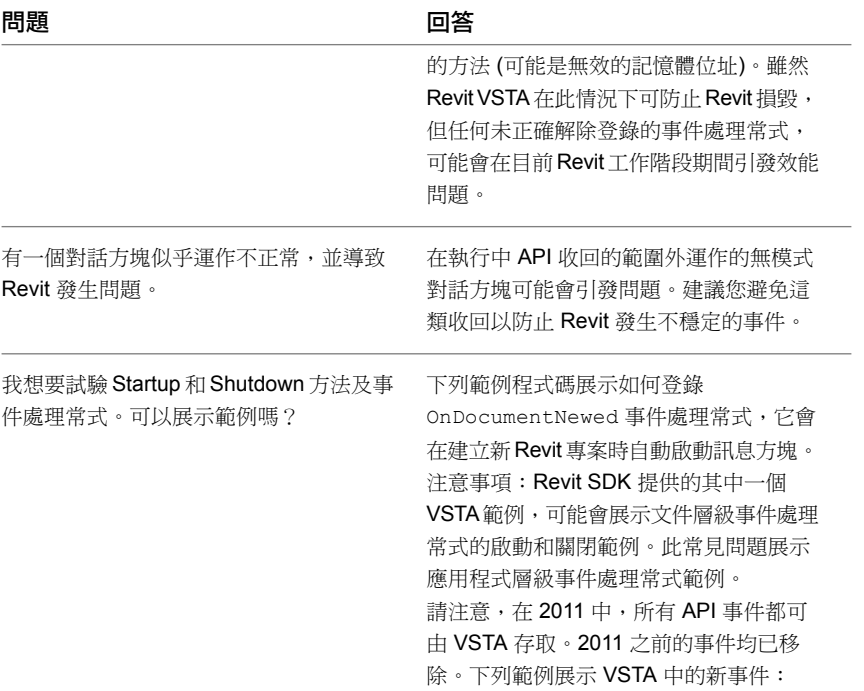

### **C#** 範例,應用程式層級:

```
private void Module_Startup(object sender, EventArgs e)
{
   this.Application.DocumentOpened += new
 EventHandler<Autodesk.Revit.DB.Events.DocumentOpenedEventArgs>(Application_DocumentOpened);
}
void Application_DocumentOpened(object sender,
Autodesk.Revit.DB.Events.DocumentOpenedEventArgs e)
{
  System.Windows.Forms.MessageBox.Show("message here");
}
private void Module Shutdown(object sender, EventArgs e)
{
this.Application.DocumentOpened -= new
EventHandler<Autodesk.Revit.DB.Events.DocumentOpenedEventArgs>(Application_DocumentOpened);
}
  }
```
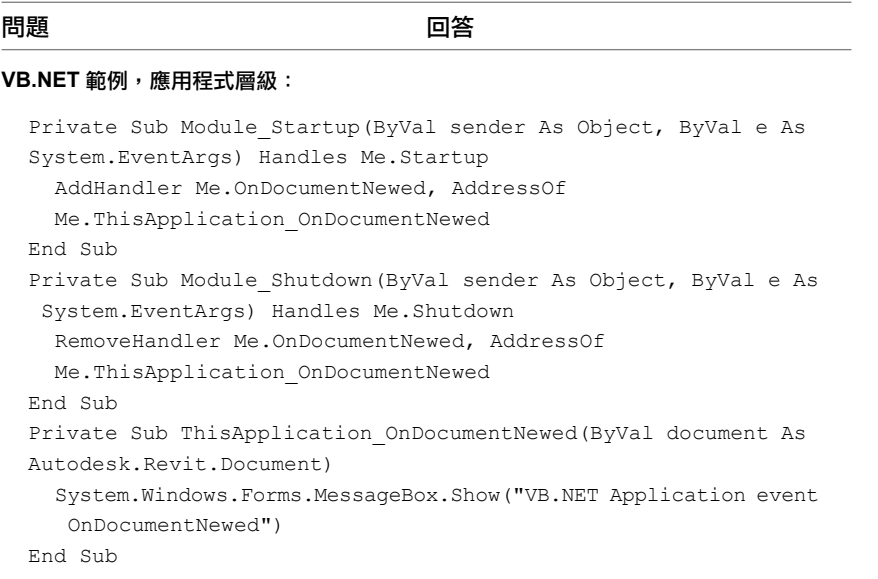

# **Revit** 巨集相關資訊

# 快速參考

若要更深入瞭解,請參閱以下資源:

- RevitAPI.chm 說明檔包含 Revit API .NET 參考文件。Revit SDK 隨附 API 參考文件,可在產品 DVD 及 Autodesk 網站 (網址為:*<http://www.autodesk.com/revit-sdk>*) 上取得。請確定存取您的 Revit 版本所適用的 Revit API SDK。如本主題先前所述, SDK 也包含 Revit VSTA 範例。
- DevTV:是可從 autodesk.com 下載的 Revit 程式設計簡介視訊。加入旁白的視訊,範圍涵蓋外部指令和外部 應用程式的 Revit API。不會說明 Revit VSTA 的巨集功能,但對尋找更多關於完整 Revit SDK API 及其範例詳 細資料的開發人員而言,應該會很有助益。請參閱 *<http://www.autodesk.com/revit-sdk>*,並尋找以「DevTV」 為開頭的部分。
- Autodesk 開發人員網路 (ADN) (*<http://adn.autodesk.com>*) 提供完整 Revit API 的相關資訊和專業建議。如果您 尚未擁有 ADN 登入帳戶,請聯絡您的 Autodesk 代表。

# **1542** | 第 70 章 使用 Revit VSTA 建立巨集

# <span id="page-1578-1"></span>記憶體使用量

執行下列操作,可將 Revit Architecture 使用作業系統記憶體時的不穩定性儘可能降至最低:

- 定時重新啟動 Revit Architecture。 如果您收到一則訊息指出目前工作階段的記憶體使用量已接近作業系統限制,請儘快儲存您的工作並重新啟動 Revit Architecture。如果正在使用工作共用環境,請儲存本端檔案並重新啟動 Revit Architecture,然後與中央同步。
- 啟用 Windows® 作業系統上的 3 GB 功能以提昇 32 位元機器的效能。請參閱在 32 [位元機器上啟用](#page-1579-0) 3 GB 功能 (第 1544 頁)。

**71**

- 在 Windows 64 位元作業系統上執行 64 位元 Revit Architecture。
- 減少載入的 DWG 和 RVT 連結數。請參[閱管理連結](#page-1187-0) (第 1152 頁)。
- 減少載入的 RVT 和 RFA 檔案數目。請參閱[刪除未使用的族群和族群類型](#page-510-0) (第 475 頁)。
- 限制視圖開啟的數量。如果開啟了多個視圖,可透過選取「檢視<sub>」</sub>頁籤 ➤ 「視窗<sub>」</sub>面板 ➤ 【■ (關閉隱藏),快速關閉所有 隱藏的視圖。
- 限制使用工作共用檔案時開啟的工作集數目。在「開啟」對話方塊中,從「開啟」下拉式清單中選取「指定」,可讓您選取 要在開啟本端檔案之前先行關閉的工作集。

<span id="page-1578-0"></span>注意事項 在部分情況下,防毒軟體解決方案會鎖住檔案或減緩資料傳輸,顯現出記憶體限制的徵兆。如需詳細資 訊,請參閱檔案操作 (開啟、儲存、同步) [已被封鎖或速度緩慢](#page-110-0) (第 75 頁)。

# **3 GB** 功能考量事項

請先檢閱下列注意事項,以決定是否使用 3 GB 功能:

- 只有在 32 位元機器上執行的 Windows XP SP2 和 Windows Vista 支援此功能。
- 啟用 3 GB 功能時,您的作業系統將擁有較小的記憶體空間。尚未明確得知這對 Windows 會有何影響,因此 在此模式下執行時請注意施加於 Windows 的應用程式總負載。若您不需要更大的位址空間,建議您不要啟用 此選項。
- 已知至少有一種圖形卡驅動程式版本 (ATI Fire GL 8800,驅動程式版本 6.12.10.3035) 無法與 3 GB 搭配使 用。如果遇到故障,請關閉 /3GB 選項並重新啟動您的電腦,檢查升級至最新的圖形卡驅動程式是否能解決問 題。

# 在 **32** 位元機器上啟用 **3 GB** 功能

<span id="page-1579-0"></span>Revit Architecture 是 32 位元應用程式,虛擬位址空間限制為 4 GB。一般而言,在 32 位元的機器上, Microsoft® Windows®會保留作業系統任一處理序之 4 GB 虛擬位址空間中的 2 GB, 並將其餘 2 GB 留給應用程式處理序 (包 括程式碼頁、堆疊和所有動態配置的記憶體空間)。在 32 位元機器上,3 GB 功能分割虛擬位址空間的方式不同, 它會將 3 GB 提供給應用程式,而將 1 GB 提供給作業系統。

在 64 位元機器上則不適用 3 GB 參數, 因為 Windows 不會保留作業系統的虛擬位址空間,可讓 Revit Architecture 使用最多 4 GB 的空間。

在啟用 3 GB 功能之前,請參閱 3 GB [功能考量事項](#page-1578-0) (第 1543 頁)。

### 在 **Windows XP** 上啟用 **3 GB** 功能

**1** 開啟 boot.ini 檔案。

這個檔案通常位於 C:\,而且是受保護的作業系統檔案。若要查看該檔案,請在「Windows 檔案總 管」視窗中,按一下「工具」功能表 ▶ 「 資料夾選項 」。在「檢視」頁籤上,清除「隱藏保護的作 業系統檔案」,然後按一下「確定」。

**2** 在「作業系統」區段中,複製包含開機路徑的原始行,然後修改複製的行以加入選項 (/3GB),以及識 別開機選項的顯示字串。

要複製的行以及該行的修改版本之範例,如下所示。複製的行修改過的部分以粗體表示。

- multi(0)disk(0)rdisk(0)partition(2)\WINDOWS="Microsoft Windows XP Professional" /fastdetect
- multi(0)disk(0)rdisk(0)partition(2)\WINDOWS="Microsoft Windows XP Professional **3GB" /3GB** /fastdetect

當以修改過的 boot.ini 檔案啟動電腦時,以下選項可供您選取:

- Microsoft Windows XP Professional
- Microsoft Windows XP Professional 3GB

### 在 **Windows Vista** 上啟用 **3 GB** 功能

1 按一下「開始」功能表 ▶ 「所有程式」▶ 「附屬應用程式」,然後執行命令提示字元。

**2** 輸入 **BCDEDIT /SetIncreaseUserVa 3072**,然後結束命令提示字元。

注意事項 如果無法設定此值,請在執行命令提示字元時,按一下右鍵,然後按一下「以系統管理員 身分執行」。

**3** 重新開機。

參數此時已設定。重新開機時不必進行選取,將會自動啟用。

<span id="page-1579-1"></span>啟用 3 GB 功能之後,您應該確認已針對您的用途配置了足夠的虛擬記憶體。請參閱[確認虛擬記憶體配置](#page-1579-1) (第 1544 頁)。

# 確認虛擬記憶體配置

### 確認 **Windows XP** 上的虛擬記憶體配置

1 按一下「開始」功能表 ▶「設定」▶「控制台」。 **2** 在「控制台」中,按兩下「系統」。

**3** 在「系統內容」對話方塊中,按一下「進階」頁籤。

**4** 在「效能」欄位中,按一下「設定」。

**5** 在「效能選項」對話方塊中,按一下「進階」頁籤。

**6** 在「虛擬記憶體」欄位,按一下「變更」。

### 確認 **Windows Vista** 上的虛擬記憶體配置

- 1 按一下「開始」功能表 > 「所有程式」 > 「附屬應用程式」,然後執行命令提示字元。
- **2** 若要將虛擬記憶體配置重新變更為 2 GB,請輸入:

# **BCDEDIT /SetIncreaseUserVa 2048**

注意事項 如果無法設定此值,請在執行命令提示字元時,按一下右鍵並選取「以系統管理員身分執 行」。

若要確認虛擬記憶體配置,請輸入 **BCDEDIT**。

在開機項目選項清單中,值將隨 IncreaseUserVa 選項一同顯示。

您的系統至少應該保留3GB做為分頁檔大小,以充分利用可用的位址空間。每個同時執行的應用程式都會共用可 用的分頁檔大小,因此建議設定為 3 GB 以上 (例如, 4 GB)。

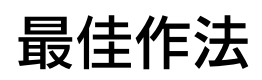

# **72**

# 效能

- [記憶體使用量](#page-1578-1)
- [彩現效能](#page-1079-0)

# 建立模型

- [牆](#page-279-0)
- [結構牆](#page-679-0)
- [樑](#page-590-0)
- [照明](#page-1016-0)
- [設計選項](#page-539-0)

# 草圖

- [雲形線](#page-1335-0)
- [擠出](#page-1339-0)
- [掃掠](#page-1347-0)

# 記錄專案

- [關鍵註記](#page-921-0)
- [彩現](#page-1079-0)
- [彩現外觀](#page-1508-0)
- [用於彩現的影像檔案](#page-1538-0)
- [列印](#page-1134-0)

# 與其他人協同作業

- [連結模型](#page-1163-0)
- [工作共用](#page-1197-0)
- [專案基準點與測量點](#page-1250-0)
- 複製/[監視](#page-1236-0)

# 匯入

- [建築元件](#page-99-0)
- [量體](#page-1289-0)
- CAD [幾何圖形](#page-1288-0)

# 匯出

- [匯出模型幾何圖形](#page-1091-0)
- 匯出至 [3ds Max](#page-1121-0)
- [匯出建築敷地](#page-1124-0)
# 疑難排解

# **73**

# 疑難排解

請閱讀下列主題,以取得 Revit Architecture 使用問題疑難排解的相關資訊。

## 建立模型

- [草圖](#page-1354-0)
- [編輯元素](#page-1430-0)
- [牆](#page-283-0)
- [屋頂](#page-346-0)
- [帷幕元素](#page-449-0)
- [房間](#page-480-0)
- [設計選項](#page-556-0)

## 記錄專案

- [視圖和可見性](#page-804-0)
- [關鍵註記](#page-925-0)
- [列印](#page-1140-0)
- [彩現](#page-1082-0)
- 匯出至 [3ds Max](#page-1123-0)

## 與其他人協同作業

- [連結檔案](#page-109-0)
- [連結模型的可見性](#page-1183-0)
- [獨立元素](#page-1187-0)
- [未解析的連結模型參考](#page-1188-0)
- [工作共用](#page-1217-0)

■ [複製](#page-1237-0)/監視

#### 分析設計

- [量體樓板和概念設計分析](#page-1277-0)
- [日光設定](#page-1308-0)
- [專案位置和天氣](#page-138-0)

#### 使用者介面

■ [說明主題中的視訊](#page-83-0) (第 48 頁)

## 診斷工具

Revit Architecture 提供診斷工具,可以協助您與支援部門通訊。您可以依 ID 選取元素或展示元素的 ID,這樣支 援部門可以迅速地解決您的問題。

## 依 **ID** 號選取元素

如果在工作過程中收到錯誤訊息,訊息可能會報告元素發生問題,並用 ID 稱呼該元素。為了協助您在專案中找到 該元素,您可以使用該 ID 號加以選取。您的支援代表也可能要求您使用元素的 ID 找出元素。

#### 依 **ID** 編號選取元素

1 按一下「修改」頁籤 ▶「 查詢」面板 ▶「元素 ID」下拉式清單 ▶「 依 ID 選取」。

2 在「依 ID 選取元素」對話方塊中,鍵入 ID 號,然後按一下「展示」。

Revit Architecture 會定位此元素並在視圖中選取。嘗試按元素的 ID 尋找視圖特有的元素時,此工具特別有用。

## 尋找元素的 **ID** 號

- **1** 在視圖中選取元素。
- 2 按一下「修改」頁籤 > 「查詢」面板 > 「元素 ID」下拉式清單 > 「選取項目的 ID」。 ID 號會在「選取項目的元素 ID」對話方塊中報告出來。

## 錯誤處理

如果在工作時發生錯誤,Revit Architecture 將顯示對話方塊,來指出問題。有時可以忽略訊息,但有時 Revit Architecture 要求必須取消上一步動作。對話方塊包含應執行的適當動作。

#### 錯誤對話方塊範例

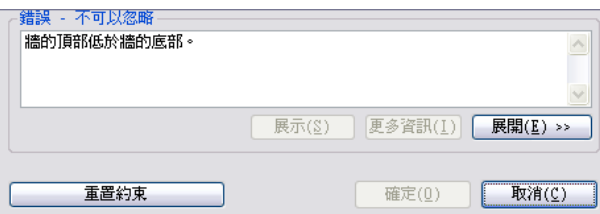

## 檢視錯誤涉及到的元素

在錯誤訊息對話方塊中,按一下「展示」放大錯誤涉及之亮顯的元素。

按一下「展示」時,Revit Architecture 會嘗試以下其中一個方法來顯示元素:

- 如果元素只在一個視圖中可見,則只會在該視圖中顯示元素。標註就是這樣的範例。
- 展示全部元素的平面視圖。
- 展示全部元素的立面視圖。
- 展示全部元素的圖紙。
- 3D 視圖。
- 任何顯示許多元素的視圖。

如果元素不能在任何視圖中展示,Revit Architecture 便會發出通知。

## 檢視與錯誤訊息相關聯的所有錯誤和警告

在錯誤訊息對話方塊中,按一下「展開」可展開錯誤訊息對話方塊,並可檢視樹狀結構,其中列示與上一個動作相 關聯的錯誤和警告。

若要查看有關每個錯誤的詳細資訊,按一下樹狀結構中的加號 (+)。

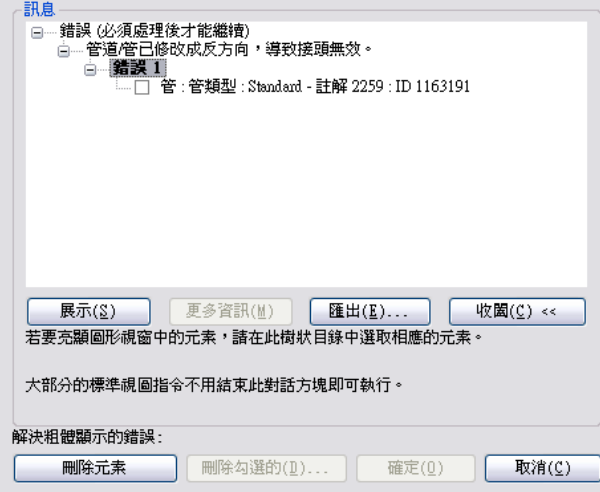

您可以選取 (亮顯) 錯誤標題 (例如「錯誤 1」),在繪圖區域中便會選取與該錯誤相關聯的所有元素。此外,您還 可以亮顯某個元素名稱,繪圖區域中將僅選取該元素。在亮顯元素名稱後,可以按一下「展示」,Revit Architecture 會在視圖中只搜尋此元素。

您可以選取元素旁的勾選方塊,按一下「刪除勾選的」加以刪除。

若要讓錯誤對話方塊返回一般檢視,按一下「收合」。

## 可以忽略的訊息及警告

不需要動作的警告可以忽略。這些警告將顯示在介面右下角的對話方塊中。顯示警告時,導致警告出現的元素會以 使用者定義的顏色亮顯。如需變更此顏色的資訊,請參閱[圖形選項](#page-1536-0) (第 1501 頁)。

與錯誤訊息不同,警告訊息不會阻止目前的動作。它們只是提醒您,可能有與您的設計意圖不相符的情況。您可以 選擇更正或忽略該情況。 Revit Architecture 維護在您工作時顯示並被忽略的警告訊息的清單。「警告」工具可讓 您在方便時檢視該清單,以確定警告訊息中說明的情況是否仍存在。

## 檢閱警告訊息

1 按一下「修改」頁籤 ▶ 「查詢」面板 ▶ 「警告」。

- **2** 根據需要按一下箭頭按鈕,以捲動警告訊息清單。
- <span id="page-1587-0"></span>**3** 按一下「確定」以關閉清單。

注意事項 如果沒有警告訊息,則這個工具不能使用。

## 所選元素的警告

如果有任何與您在圖面中選取之元素關聯的警告,則元素各自「修改」頁籤的「警告」面板中會顯示「展示相關警 告」工具。您可以按一下此工具以檢視相關警告的清單。這些警告會列在 Autodesk Revit Architecture 2011 對 話方塊上的「訊息」面板中。下圖顯示警告清單。

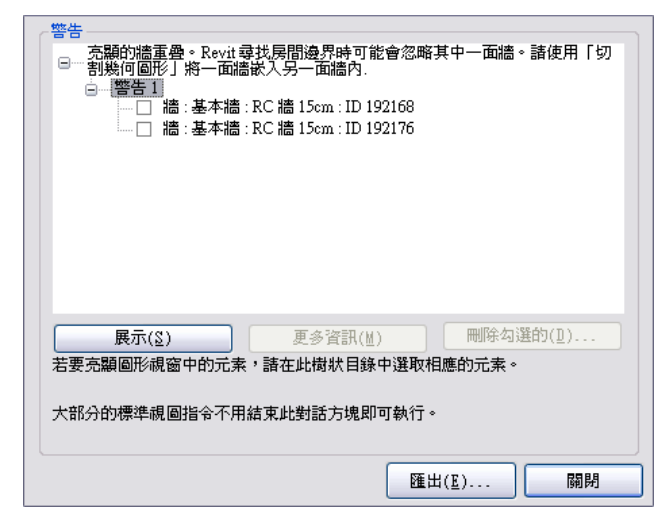

「訊息」對話方塊會以樹狀檢視列出警告,展開樹狀結構可以查看每則警告所關聯的個別元素。選取警告旁的文字 時,將會在所有可見到該元素的開啟視圖中,亮顯該元素。

若要從模型刪除元素,請選取元素名稱旁邊的勾選方塊,然後按一下「刪除勾選的」。

## 將警告匯出到檔案

使用 Autodesk Revit Architecture 2011 對話方塊中的 【 <sup>匯出(K)...</sup> 」, 可以將圖面中選取元素相關的警告匯出到 一個獨立檔案中。請參[閱所選元素的警告](#page-1587-0) (第 1552 頁)。如果您要在處理專案時在專案旁邊列示警告,則此功能非常 有用。

將警告匯出到獨立檔案

- **1** 在 Autodesk Revit Architecture 2011 對話方塊中按一下 **L** 匯出(L)...
- **2** 在「匯出 Revit 錯誤報告」對話方塊中,瀏覽至儲存此檔案的位置。
- **3** 按一下「儲存」,儲存檔案並關閉視窗。
- **4** 按一下「關閉」,關閉 Autodesk Revit Architecture 2011 對話方塊。

注意事項 警告會匯出成 HTML 格式,但可以用 Excel 格式開啟,執行更進階的資料處理。

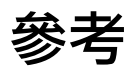

# **74**

# **gbXML** 綱要支援

Revit Architecture 根據 gbXML 綱要 0.37 版 (*<http://www.gbxml.org/schema/0-37/GreenBuildingXML.xsd>*) 來匯出 gbXML 檔案 結構。它包含所有需要用於驗證綱要的元素。Revit Architecture 支援下列元素和屬性。

## **gbXML** 元素

此元素指定整個 gbXML 文件的預設屬性。

支援的屬性:

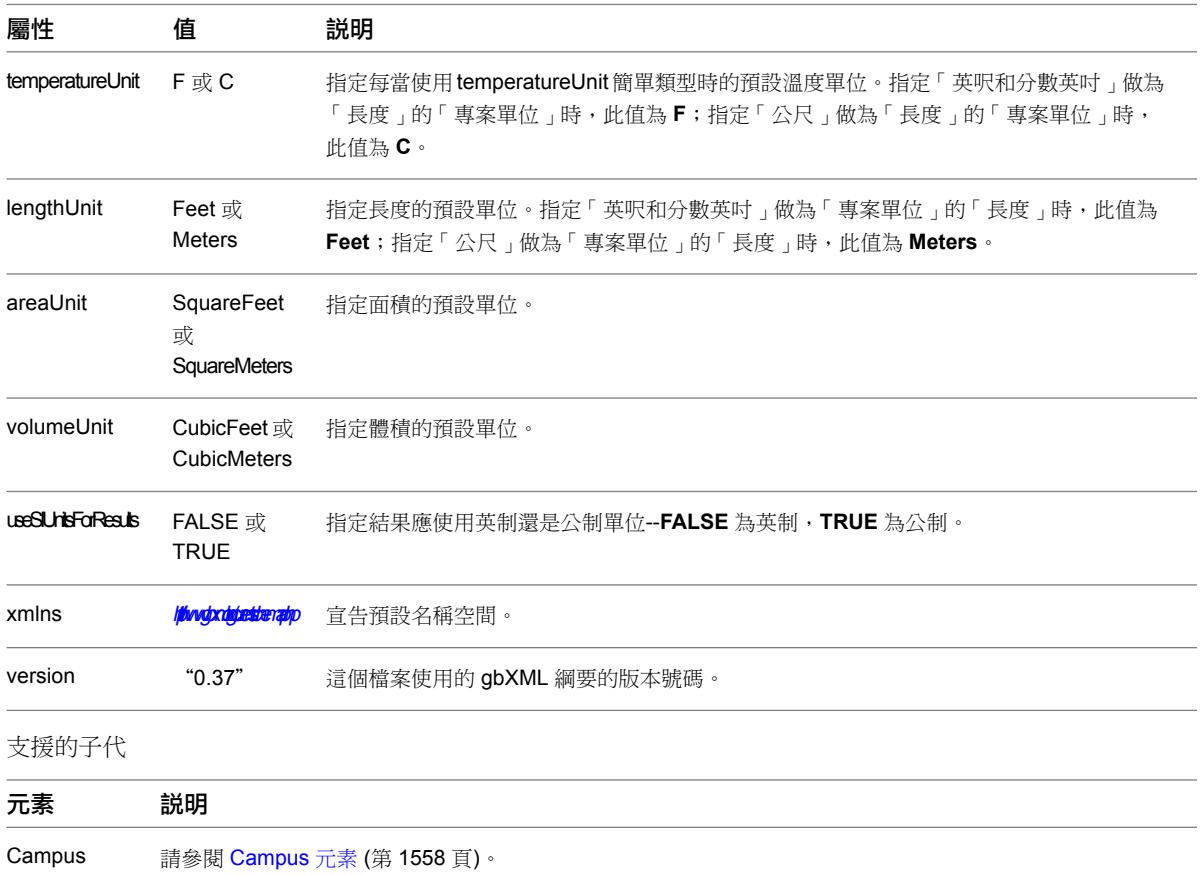

#### 元素 說明

[DocumentHistory](#page-1594-0) 請參閱 DocumentHistory 元素 (第 1559 頁)。

範例:

```
- </gbXML>
```
temperatureUnit="F"

lengthUnit="Feet"

areaUnit="SquareFeet"

volumeUnit="CubicFeet"

useSIUnitsForResults="false"

xmlns="http://www.gbxml.org/schema">

version="0.37">>

- + <Campus id="cmps-1">
- + <Construction id="con-w10">
- + <Layer id="lay-266">
- + <Material id=mat-266">
- + <Schedule id="schdl-Common\_Office" >
- + <WeekSchedule id="wk-schdl-Common\_Office"
- + <DaySchedule id="dy-schdl-Common\_Office"
- <span id="page-1593-0"></span>+ <Zone id="zone-A">
- + <DocumentHistory>

</gbXML>

## **Campus** 元素

Campus 元素應當用做為所有實體物件的基礎。在建築群中放置一個或多個建築。

支援的屬性:

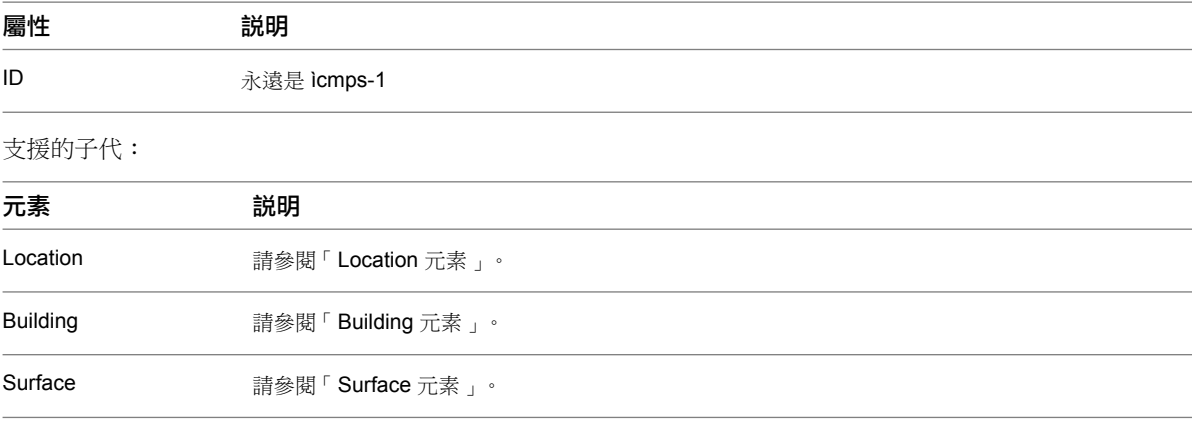

#### 範例:

<Campus id="cmps-1">

- + <Location>
- + <Building id="bldg-1" buildingType="Office">
- + <Surface id="su-1" surfaceType="ExteriorWall">

<span id="page-1594-0"></span></Campus>

## **DocumentHistory** 元素

此元素包含建立和修改 gbXML 檔案之人員和程式的相關詳細資料。

支援的子代:

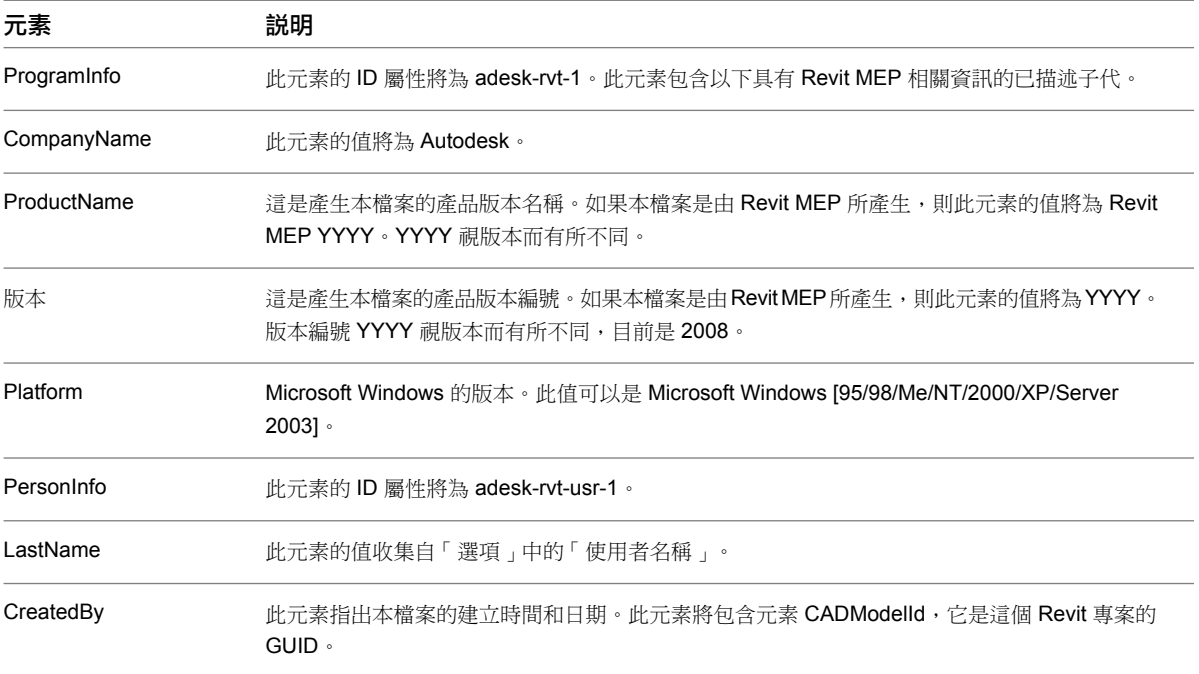

#### 範例:

<DocumentHistory>

```
<ProgramInfo id="adesk-rvt-1">
```
<CompanyInfo>Autodesk</CompanyInfo>

<ProductName>Revit MEP 2008</ProductName>

<Version>2008</Version>

<Platform>Microsoft Windows XP</Platform>

</ProgramInfo>

<PersonInfo id="adesk-rvt-usr-1">

<LastName>user</LastName>

</PersonInfo>

```
<CreatedBy>
personId="adesk-rvt-usr-1"
programId="adesk-rvt-1"
date="2008-08-15T17:43:33"
<CADModelId>26c355ef-c939-4125-ad4f-f578e0c55b77"</CADModelId>
</CreatedBy>
</DocumentHistory>
```
## **Location** 元素

## 支援的子代:

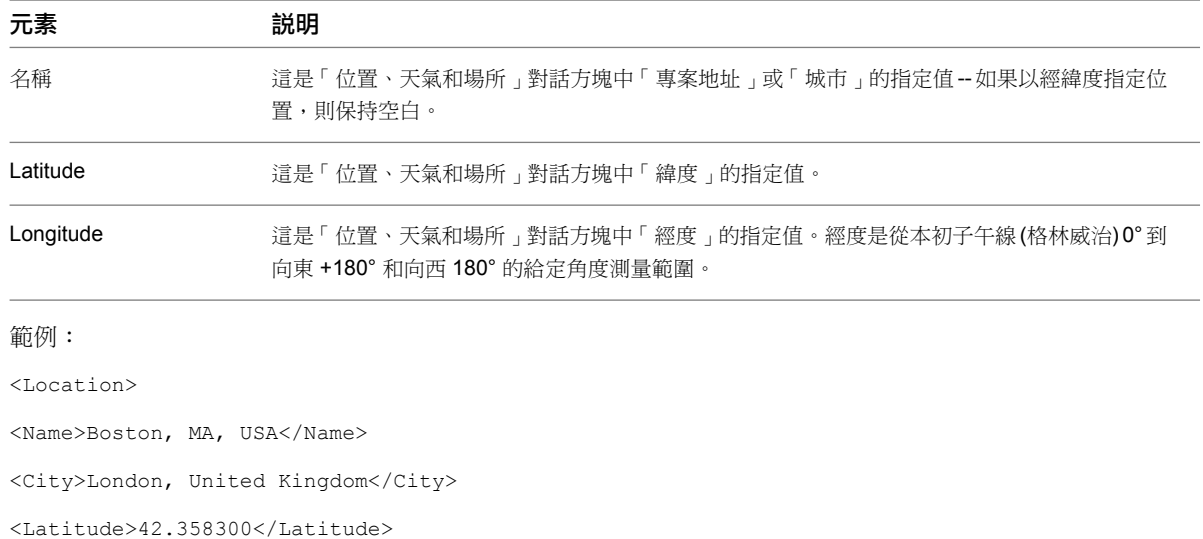

<Longitude>-71.060300</Longitude>

</Location>

## **Building** 元素

支援的屬性:

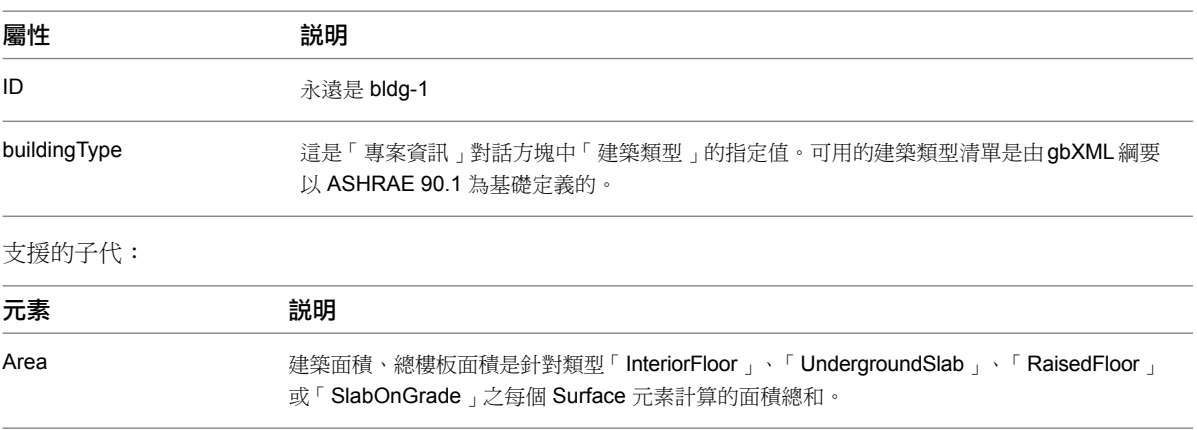

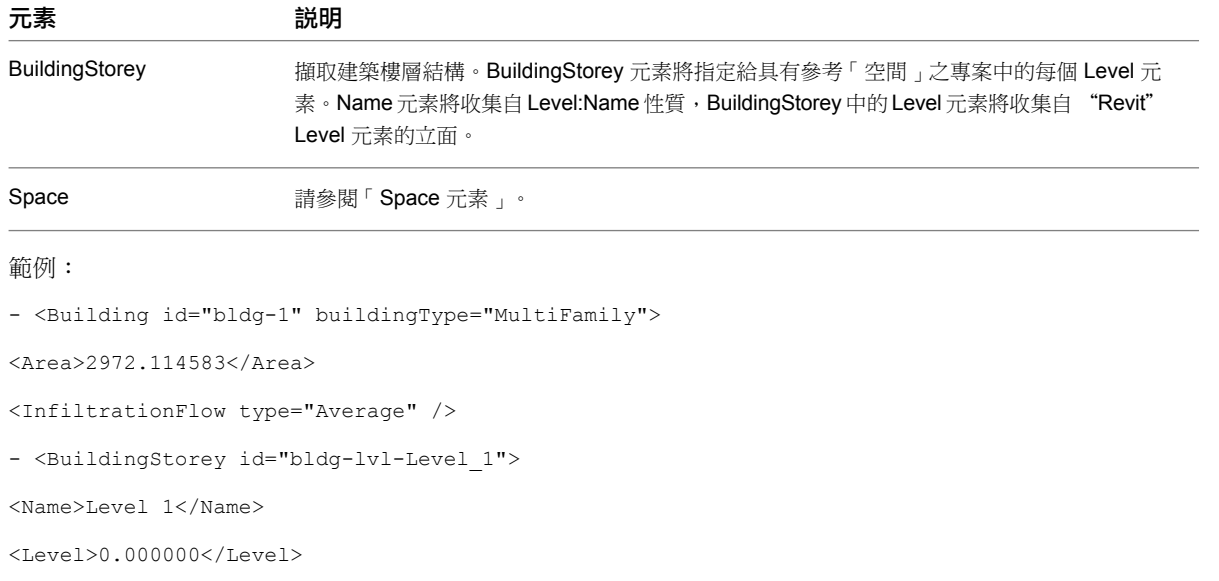

</BuildingStorey>

+ <Space id="sp-1-">

</Building>

# **Space** 元素

支援的屬性:

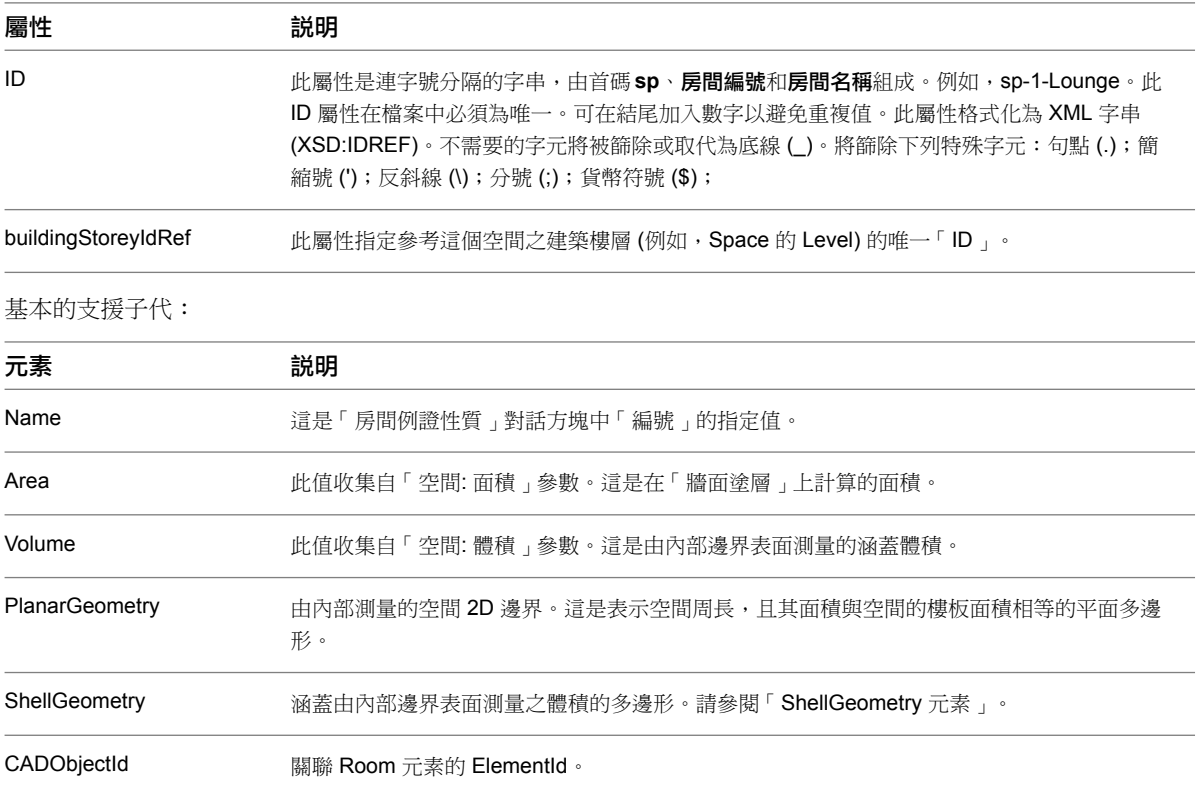

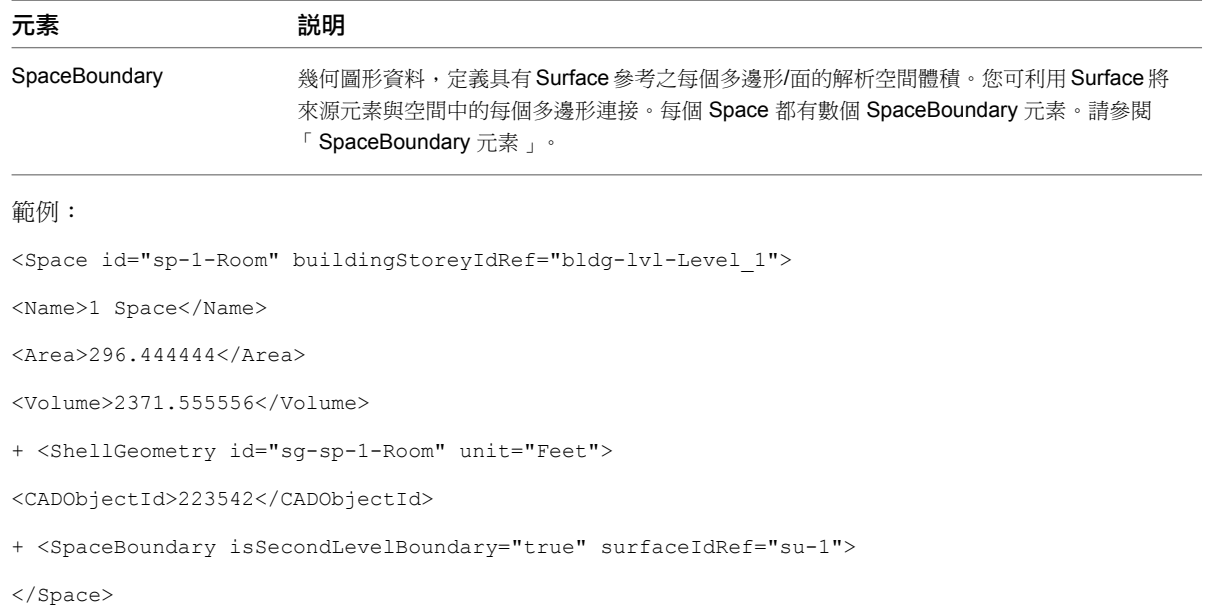

# **ShellGeometry** 元素

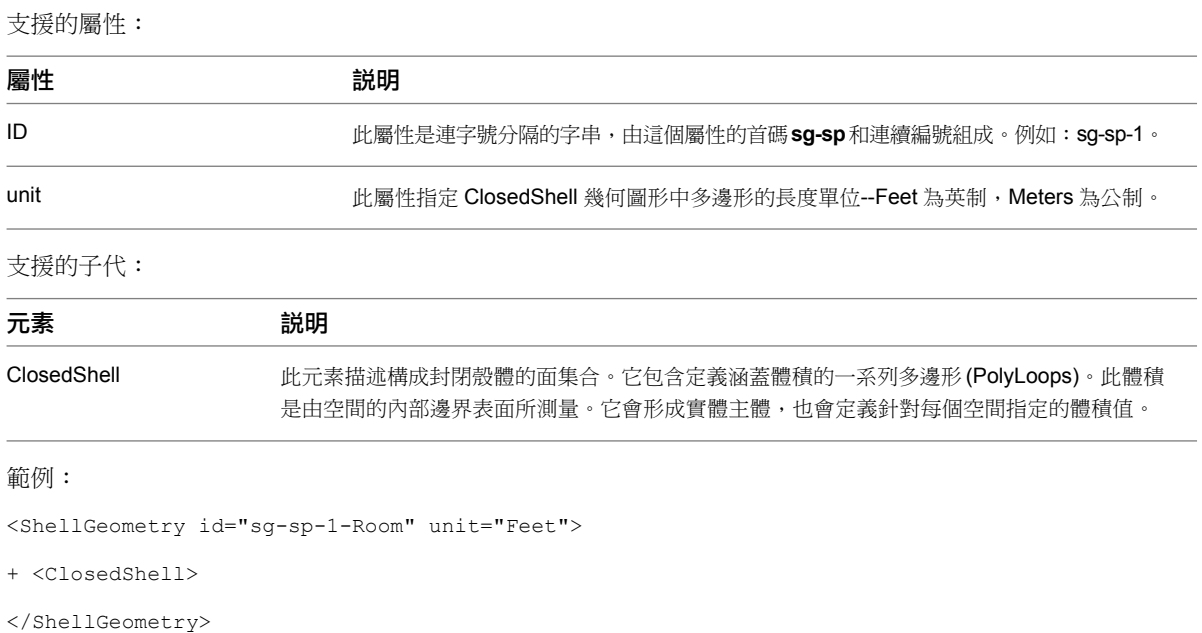

## **SpaceBoundary** 元素

此元素透過 surfaceIdRef 屬性將空間幾何圖形之給定部分的邏輯關係建立給建築營造。一個空間的多個空間邊界 可能參考一個 Surface。

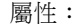

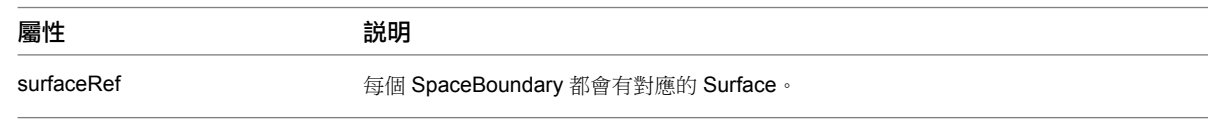

#### 子代:

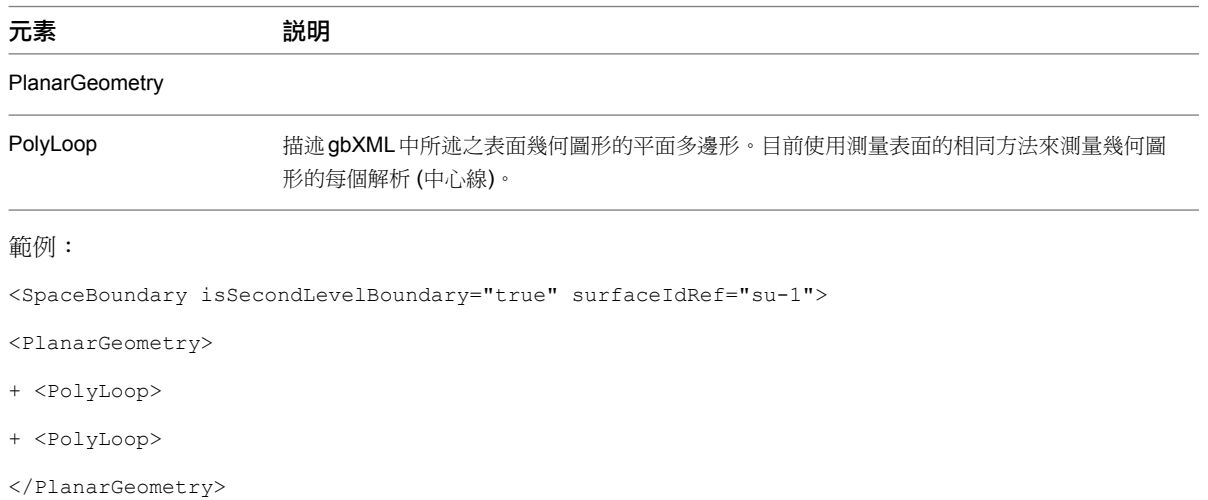

</SpaceBoundary>

# **Surface** 元素

支援的屬性:

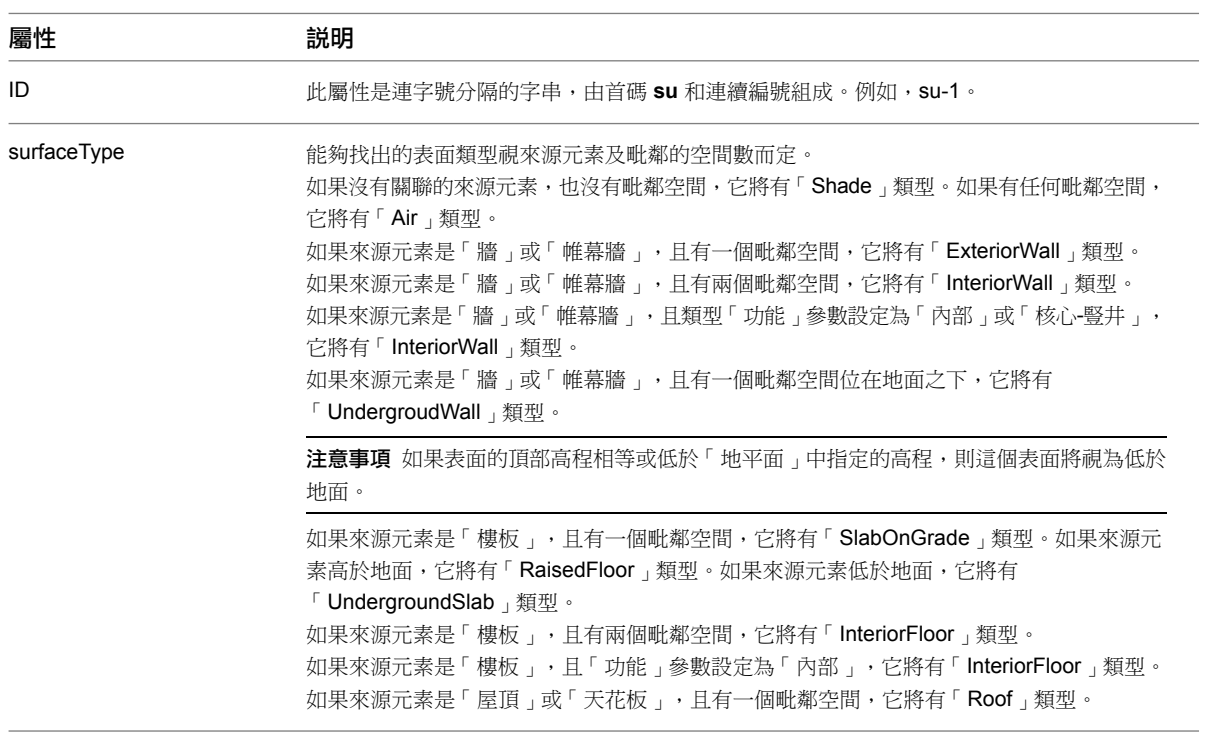

## 支援的子代:

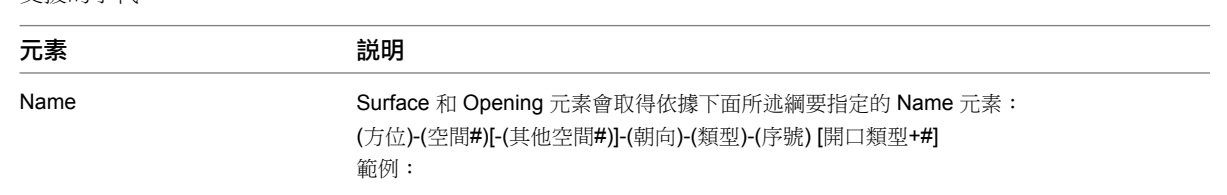

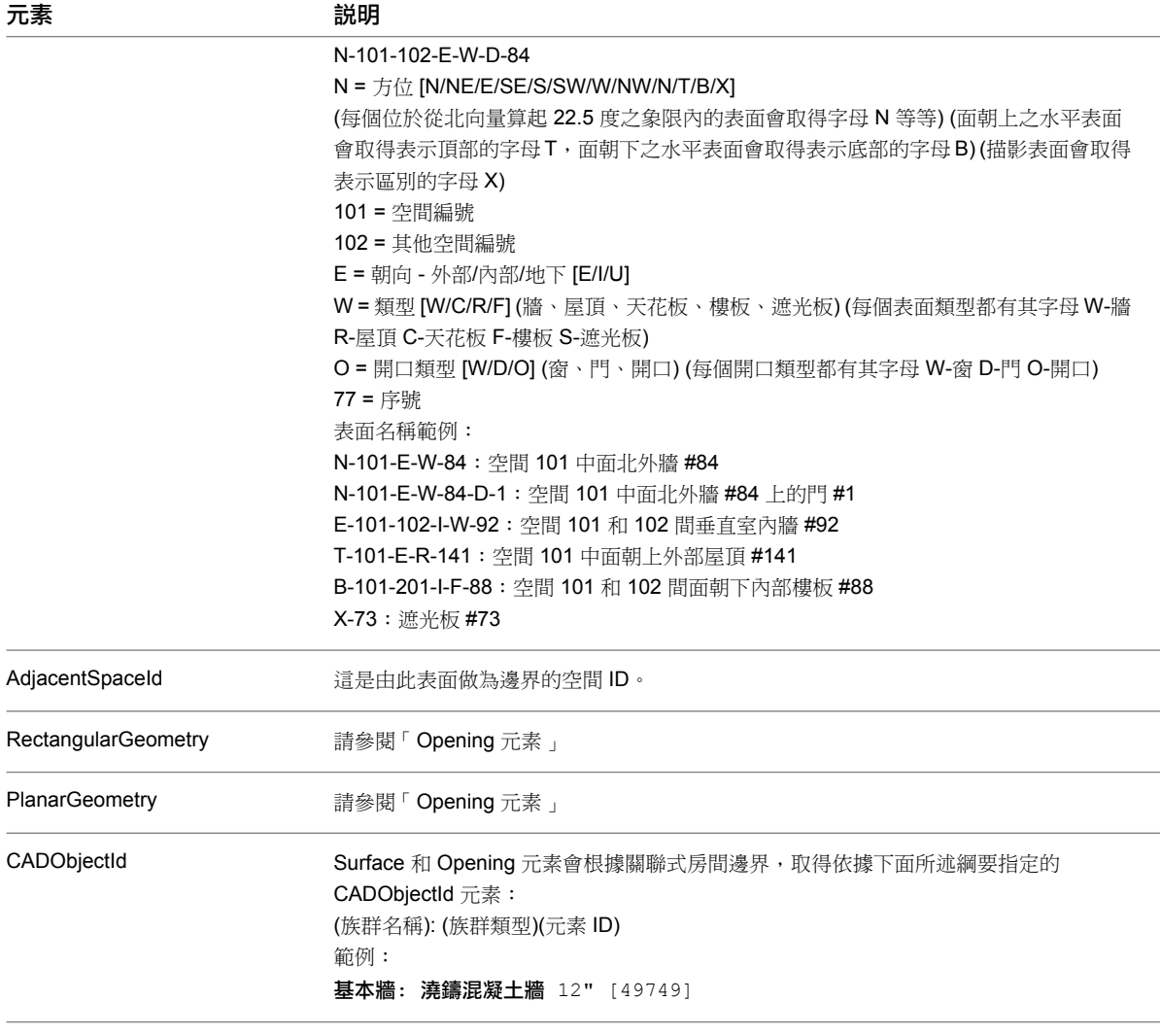

## 範例:

- <Surface id="su-1" surfaceType="ExteriorWall">

 $<$ Name $>$ S-101-E-W-1 $<$ /Name $>$ 

<AdjacentSpaceId spaceIdRef="sp-1-Room" />

- + <RectangularGeometry>
- + <PlanarGeometry>
- + <Opening id="su-1-op-1" openingType="NonSlidingDoor" constructionIdRef="con-sample-3">

<CADObjectId>223528</CADObjectId>

</Surface>

# **Opening** 元素

支援的屬性:

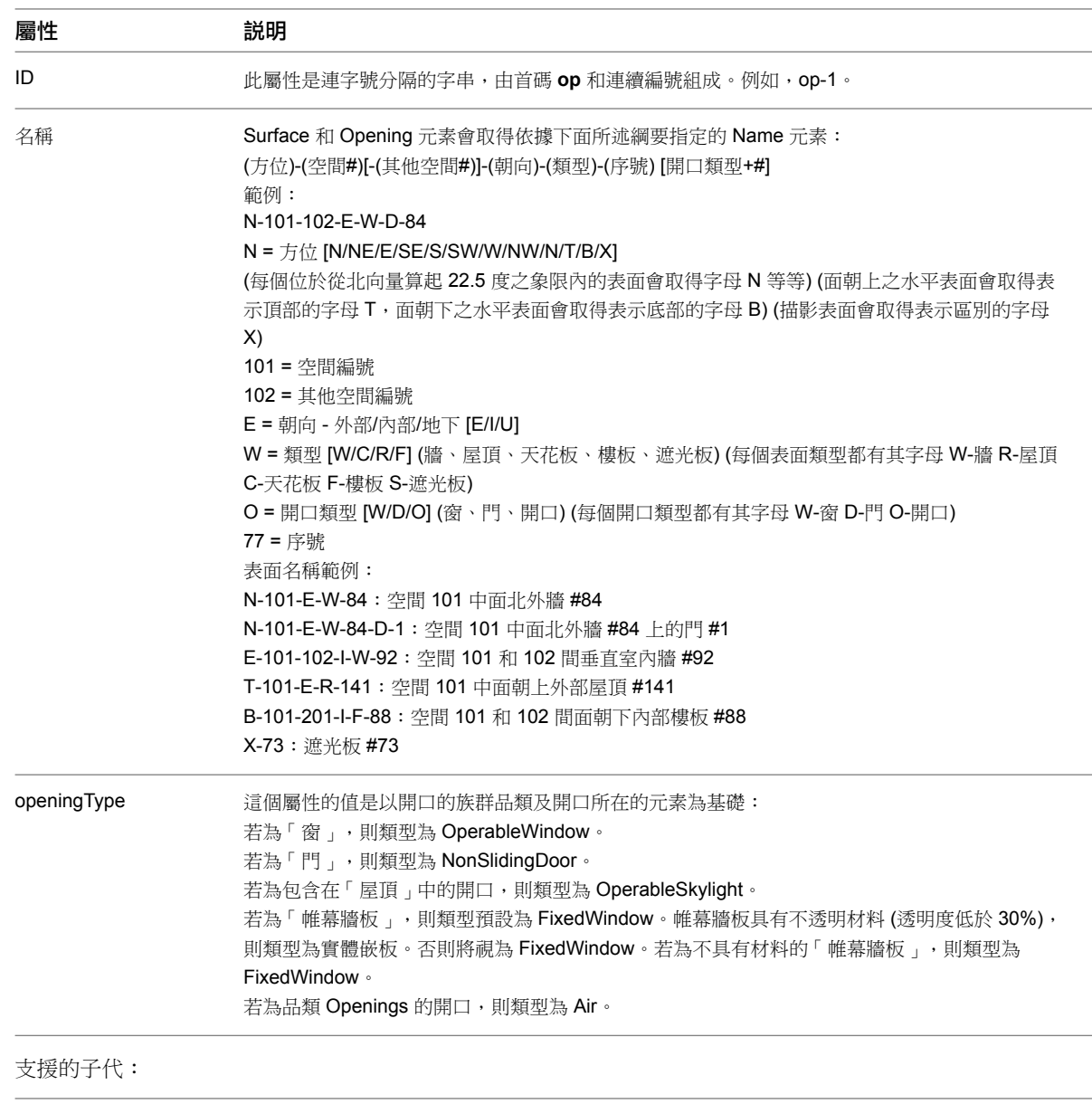

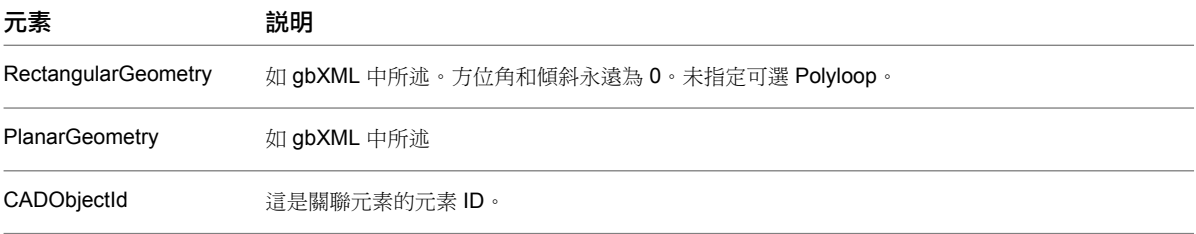

## 範例:

<Opening id="su-1-op-1" openingType="NonSlidingDoor">

 $<$ Name>S-101-E-W-1-D-1 $<$ /Name>

- + <RectangularGeometry>
- + <PlanarGeometry>
- <CADObjectId>172339</CADObjectId>
- </Opening>

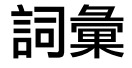

<span id="page-1602-1"></span>本詞彙表定義文件中用於說明 Revit Architecture® 獨有的特徵與功能的詞彙,或設計業界中使用的詞彙。

## 詞彙表

**2D** 視圖 在 Revit 介面中顯示的建築模型之二維 (2D) 表現法。例如,樓板平面圖和立面圖為 2D 視圖。 與 3D [視圖](#page-1602-0) (第 1567 頁)比較。請參閱 2D [視圖](#page-722-0) (第 687 頁)。

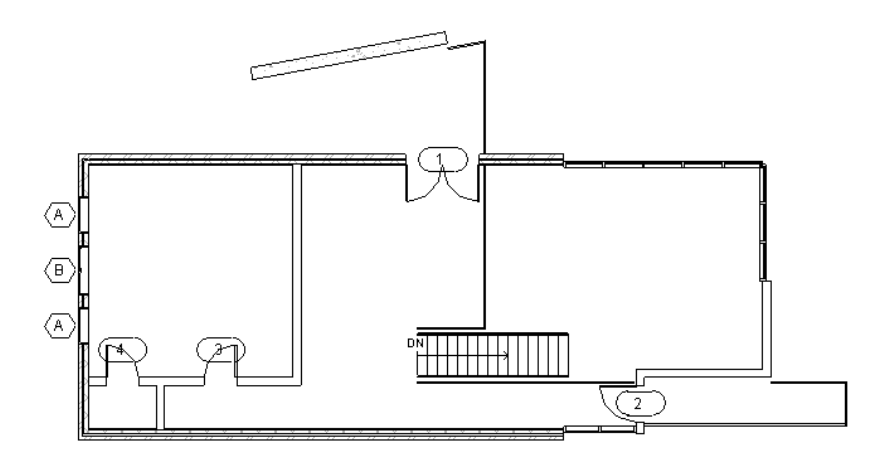

**3D** 參考平面 參考平面會顯示在概念式設計環境的 3D 視圖中。

<span id="page-1602-0"></span>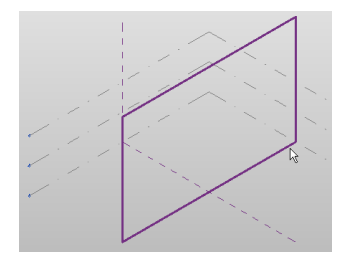

**3D** 視圖 在 Revit 介面中顯示的建築模型之三維 (3D) 表現法。 與 2D [視圖](#page-754-0) (第 1567 頁)比較。如需更多資訊,請參閱 3D 視圖 (第 719 頁)。

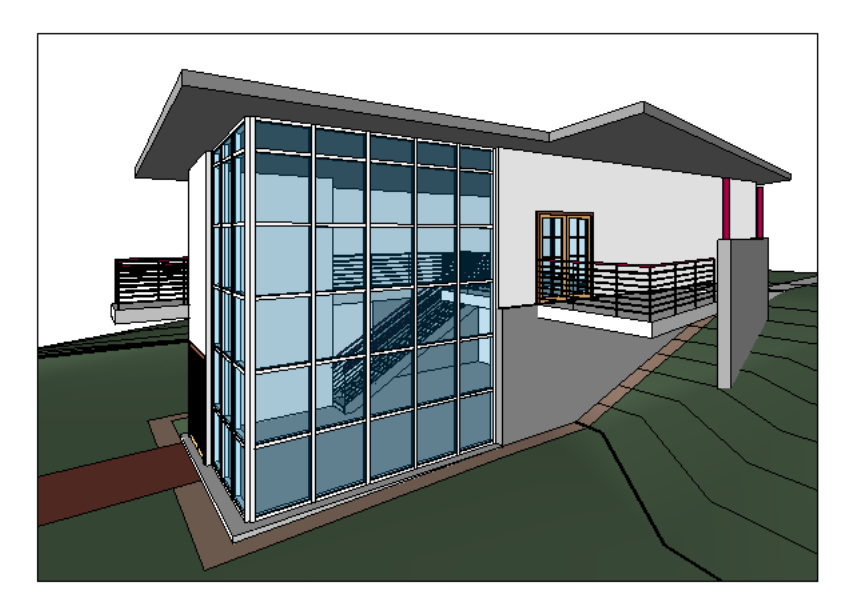

**3D** 模型 建築或其他設計的三維 (3D) 表現法。 另請參閱[建築資訊模型](#page-1630-0) (BIM) (第 1595 頁)。

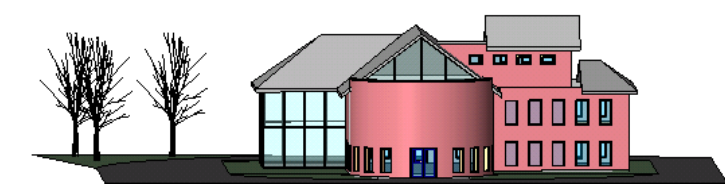

3D 樓層 概念式設計環境中的三維 (3D) 平面,可在其上繪製和操作塑形。

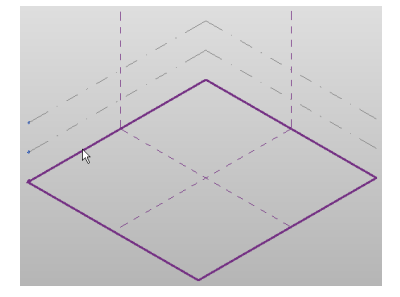

<span id="page-1603-1"></span><span id="page-1603-0"></span>3ds Max 一種 Autodesk 產品。3ds Max® 是專業的 3D 動畫軟體,可為最複雜的設計視覺化問題和視覺化效果 問題提供動畫、建立模型和工作流程功能。

Revit Architecture 可以匯出 3D 模型供 3ds Max 使用。請參閱匯出到 [3ds Max](#page-1121-0) (第 1086 頁)。

**ACIS** 實體模型技術。ACIS 物件是使用此技術定義的幾何造型。例如,ACIS 將立方塊表現為具有 6 條邊的單一物 件 (或造型)。與[聚合網面](#page-1670-0) (第 1635 頁)比較。

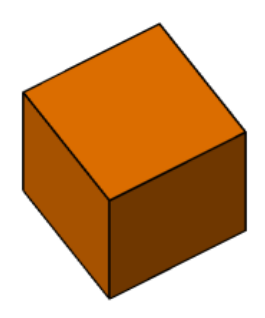

Revit Architecture 可以匯入 DWG、DXF 和 SAT 檔案中包含的 ACIS 物件。請參閱匯入 [ACIS](#page-93-0) 物件 (第 58 頁)。 Revit Architecture 可以將 3D 造型匯出為 ACIS 實體。請參閱實體 ([僅限於](#page-1100-0) 3D 視圖) (第 1065 頁)。

**ADSK** Autodesk 交換檔案,Autodesk 應用程式用於傳送設計資訊的檔案格式。請參[閱匯出建築敷地](#page-1123-1) (第1088頁)和 [匯入建築元件](#page-98-0) (第 63 頁)以瞭解使用 ADSK 檔案的工作流程。

AutoCAD 一種 Autodesk 產品。使用 AutoCAD,可建立、視覺化、歸檔與共享您的理念,從概念設計直到製圖 與製作細部。您可以匯入 AutoCAD 檔案供 Revit 專案使用,也可以匯出 Revit 檔案供 AutoCAD 專案使用。

**Autodesk® Seek** 這是一項可讓您搜尋、下載,以及將產品和設計資訊整合到圖面中的網路服務。您還可以將族群 發佈到 Autodesk Seek 網站,供其他設計者運用到其設計中。Autodesk Seek 目前僅提供英文版本。

**AVI** 包含動畫的獨立視訊檔案。

Revit Architecture 可將日光設定和穿越匯出為 AVI 檔案。請參[閱匯出日光設定](#page-1307-0) (第1272頁)[和匯出穿越](#page-1089-0) (第1054頁)。

**BIM** 請參[閱建築資訊模型](#page-1630-0) (BIM) (第 1595 頁)。

**Buzzsaw** 提供線上協同作業服務的 Autodesk 產品。使用 Buzzsaw 可讓您儲存、管理和共用來自任何網際網路連 接的專案文件,進而提高團隊生產力並降低成本。

在 Revit Architecture 中,可以使用「發佈」工具將圖紙和視圖另存成 DWG 或 DWF 檔案,然後用一個步驟將 這些檔案上傳到 Buzzsaw 專案網站。請參閱發佈到 [Buzzsaw](#page-1131-0) (第 1096 頁)。

**CAD** 請參[閱電腦輔助設計](#page-1666-0) (CAD) (第 1631 頁)。

**CSI** 請參閱[營造規範協會](#page-1691-0) (CSI) (第 1656 頁)。

**DGN** MicroStation of Bentley Systems, Inc. 支援的檔案格式, Revit Architecture 可以匯入和匯出 DGN 檔案。 如需更多資訊,請參閱[共用設計](#page-1090-0) (第 1055 頁)。

**DWF** Autodesk 用於發佈設計資料的檔案格式。它提供產生 PDF (可攜式文件格式) 檔案的替代方式。 DWF 檔案明顯小於原始的 RVT 檔案, 因而方便以電子郵件傳送或公佈到網站。收件者可以使用 Autodesk Design Review 檢視 DWF 檔案。請參閱匯出為 [DWF](#page-1104-0) 格式 (第 1069 頁)。

**DWF** 標記 經過審閱、修訂或備註 (標記) 的施工文件。通常,審閱者為專案設計者、客戶或其他建築專家。 當您將施工文件匯出為 DWF 檔案時,可以使用 Autodesk Design Review 之類的程式以電子方式標記 DWF 檔 案。您可以將標記重新連結至 Revit Architecture,以查看所需的變更。請參閱連結 DWF [標記檔案](#page-104-0) (第 69 頁)。

**DWG** AutoCAD 和其他 CAD 應用程式支援的圖檔格式。Revit Architecture 可以匯入和匯出 DWG 檔案。請參 閱[共用設計](#page-1090-0) (第 1055 頁)。

**DXF** 圖檔交換格式。受多種 CAD 應用程式支援的開放檔案格式。DXF 檔案是描述 2D 圖面的文字檔。由於文字 並未編碼或壓縮,因此 DXF 檔案一般都很大。

Revit Architecture 可以匯入和匯出 DXF 檔案。請參閱[共用設計](#page-1090-0) (第 1055 頁)。

**gbXML** Green building XML,建立此開放綱要是為了協助建築設計師收集有關建築專案能源消耗特性的資訊。 若要對建築模型執行能源分析,可將 Revit 專案匯出為 gbXML。使用協力廠商應用程式,分析產生的 gbXML 檔 案以計算建築模型的荷載。請參閱[將設計匯出到](#page-1119-0) gbXML (第 1084 頁),或前往 *<http://www.gbxml.org>*。

i-drop 允許您將內容從網頁拖放至 Revit 工作階段的 Autodesk 功能。使用 i-drop,設計者與開發人員可以建立 能輕易拖放至啟用 i-drop 功能之 Autodesk 設計產品的網頁。

您可以使用 i-drop 將 CAD 檔案匯入至 Revit Architecture。請參閱使用 [i-drop](#page-90-0) 匯入 CAD 檔案 (第 55 頁)。

**IFC** 請參閱[業界基礎類別](#page-1662-0) (IFC) (第 1627 頁)。

**Max** 請參閱 [3ds Max](#page-1603-0) (第 1568 頁)。

**NURB** 表面 非均勻有理 B 雲形線。電腦繪圖中常用的數學模型,用來表示及產生曲線和表面。

在 Revit Architecture 中,您可以在 NURB 表面上建立屋頂和帷幕系統。請參閱[從量體例證建立建築元素](#page-1278-0) (第 1243 頁)。

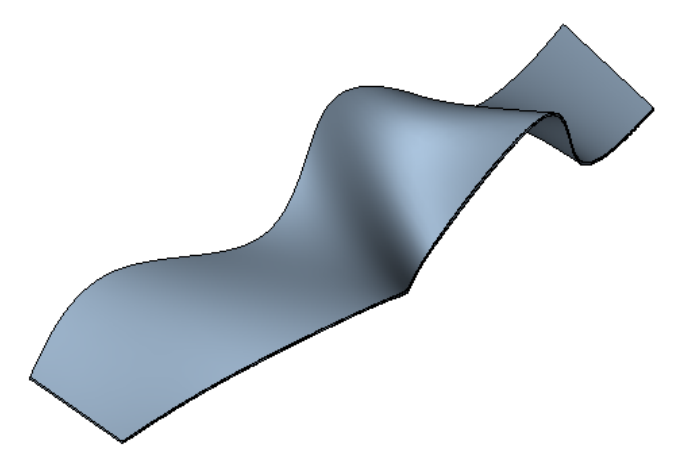

**ODBC** 開啟資料庫連線。ODBC 是一種能夠與許多軟體驅動程式協同運作的通用匯出工具。

可以將 Revit 專案中有關模型元素的資訊匯出到 ODBC 資料庫。請參閱匯出到 [ODBC](#page-1110-0) (第 1075 頁)。

**PAT** 填滿樣式的檔案格式。樣式檔案是包含專案中模型樣式或製圖樣式定義的文字檔案。請參閱[自訂樣式檔案](#page-1485-0) (第 1450 頁)。

**PDF** 可攜式文件格式。開放的檔案格式 (最初由 Adobe Systems 建立),可支援電子資訊交換。

在 Revit Architecture 中,可以將施工文件列印成 PDF 檔案。然後,您可以和小組成員共用、線上檢視或列印施 工文件。請參閱[列印至](#page-1138-0) PDF (第 1103 頁)。

**RCP** 視圖 請參[閱天花板反射平面視圖](#page-1613-0) (第 1578 頁)。

Revit Architecture 一種 Autodesk 產品。Revit Architecture 是一套建築設計及文件系統,使用建築資訊模型來 協調一個建築專案內各方面的所有變更。

Revit MEP 一種 Autodesk 產品。Revit MEP 可透過資料驅動系統的尺寸設定及設計,來最佳化機械/電子/衛工 (MEP) 系統工程。可為 MEP 工程提供建築資訊模型設計與文件解決方案。

**Revit Structure** 一種 Autodesk 產品。Revit Structure 將配置、協調和文件的實體模型與建築設計和分析的可獨 立編輯解析模型相整合。使用單一建築資訊模型,並動態連結到協力廠商的分析應用程式,Revit Structure 可整 合並協調結構設計與文件。

**RFA** Revit 族群的檔案格式。(請參[閱族群](#page-1647-0) (第 1612 頁)。)

請參閱[族群指南](#page-507-0) (第 472 頁)。

**RPC** 豐富相片擬真內容。ArchVision realpeople 及其他物件的檔案類型,可以載入到 Revit Architecture 做為點 景族群,供彩現的影像使用。請參閱[植栽和點景](#page-1049-0) (第 1014 頁)。

#### **RSS** 摘要

您訂購的網站發佈的資訊。通常允許使用者在發佈新內容 (文章) 時接收通知。RSS 代表豐富站台摘要 (真正簡單的 辛迪加)。

**RTE** Revit 專案樣板的檔案類型。請參[閱專案樣板](#page-1542-0) (第 1507 頁)。

**RVG** Revit Architecture 2008 之前的 Revit 群組所用的檔案格式。

在 Revit Architecture 2008 或更高版中,您仍然可以將 Revit 群組 (RVG 檔案) 載入專案或族群。但是, 新群組 可以另存成 RVT 或 RFA 檔案,而非 RVG 檔案。請參[閱載入群組](#page-1377-0) (第 1342 頁)。

**RVT** Revit 專案所用的檔案格式。

**SAT** 標準 ACIS 文字。[ACIS](#page-1603-1) 的檔案格式是一種實體建立模型技術,受多種 CAD 應用程式支援。

Revit Architecture 可以匯入和匯出 SAT 檔案。請參閱匯入 [ACIS](#page-93-0) 物件 (第 58 頁)和[匯出為](#page-1094-0) SAT (第 1059 頁)。

SKP 一種使用 Google<sup>®</sup> SketchUp 建立的專案檔案格式,Google<sup>®</sup> SketchUp 是一般用途的模型建立和視覺化工 具。

您可以將 SKP 檔案匯入到 Revit 專案中。請參閱匯入 [SKP](#page-91-0) 檔案 (第 56 頁)。

**Subscription** 付費購買的 Revit Architecture 支援。Subscription 提供網路資源的存取,例如,電子學習課程、 Extension 通知和 Subscription 方案新聞。

#### **Subscription** 中心

可讓您存取關於 Subscription 服務 (例如產品增強功能、來自 Autodesk 技術專家的網路支援以及可自行調整進度 的 e-Learning) 的資訊。

**UV** 網格 出圖非平面表面網格的座標。3D 空間的出圖位置是以 XYZ 座標系統為基礎,2D 空間則是以 XY 系統為 基礎。由於表面不是必要的平面,將使用 UVW 座標系統來出圖位置。這將為非平面表面或塑形的等高線對映網 格調整。在概念式設計環境中使用時, [UV](#page-215-0) 網格可視之為 XY 網格。請參閱瞭解 UV 網格 (第 180 頁)。

**VIZ** 一種 Autodesk 產品。VIZ 是一款 3D 建立模型、彩現和簡報軟體應用程式,可提供一流的影像建立技術,用 於交流和共用設計意圖。

Revit Architecture 可以將 3D 模型匯出供 VIZ 使用。請參閱匯出到 [3ds Max](#page-1121-0) (第 1086 頁)。

**X** 射線 在概念式設計環境中,X 射線模式是可用來顯示塑形基礎幾何骨架的透明視圖。

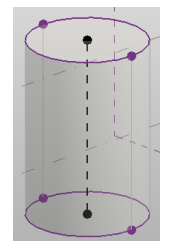

**Z** 向 三維座標系統中第三個軸 (Z 軸) 的方向。

一般註解 歸檔建築模型的文字。一般註解通常與模型元素或類型的參數相關。

您可以建立一般註解族群並巢狀於主體模型族群中,以便在專案中顯示註解。如果希望模型族群中含有標示並在專 案中顯示此標示,此方法很實用。

一般模型 不符合任何其他預先定義的品類 (例如,柱、屋頂和樓板) 之幾何圖形族群。在 Revit 專案中,一般模型 的例證是模型元素。

您可以將一般模型建立為可載入族群,或某個專案特有的內建元素。(請參閱 [Revit](#page-504-0) 族群 (第 469 頁)。)Revit Architecture 提供多種一般模型族群類型的樣板。

力矩 在樑支撐構件的某一距離處,對該樑施以向下的作用力引起的軸旋轉量。

力矩連接是一種設計用來轉移樑及其支撐構件之間力矩和其他作用力的連接。

在 Revit Architecture 中,您可以指定樑的力矩參數,包括力矩連接起點和力矩連接終點。

請參閱[力矩符號](#page-600-0) (第 565 頁)。

三角測量 將造型分成數個三角形以決定其面積 (例如,房間) 或模擬曲面 (例如,3D 造型) 的過程。另請參閱[鑲嵌](#page-1698-0) (第 1663 頁)。

如需更多資訊,請參閱[建立房間](#page-1114-0)/面積報告 (第 1079 頁)[和地形表面](#page-144-0) (第 109 頁)。

#### 土層 表示切割表面的填滿樣式。(發音為 po-shay)

在 Revit Architecture 中,您可以指定要在 3D 視圖中顯示的粗糙材料。您也可以為地形元素中的土壤斷面土層指 定深度。在下列樓板平面圖中,牆的土層是單色填滿樣式。

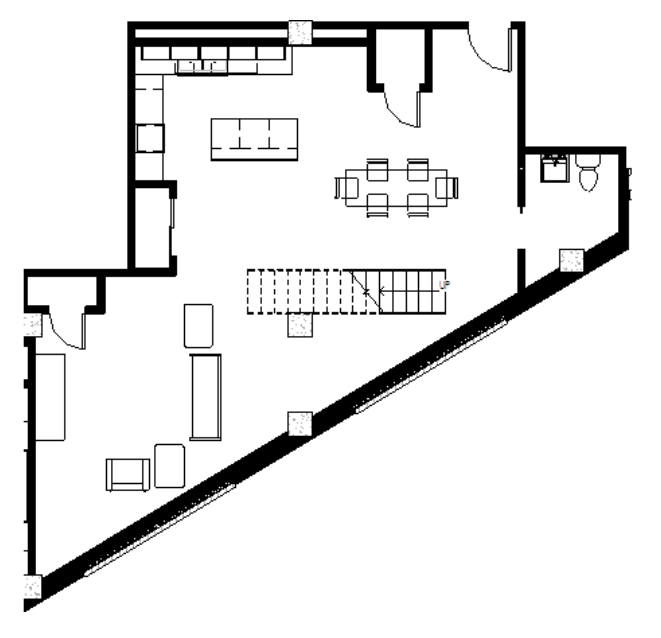

大樑 在建築或橋樑中做為主要水平支撐的樑。大樑通常由鋼、木材或鋼筋混凝土製成。

子品類 對於族群的子元件而言,為定義其顯示 (線粗、線條顏色和線條樣式) 的性質。例如,您可以將一個子品類 指定給窗的木紋裝飾,而將另一個子品類指定給玻璃。

如需有關建立子品類的資訊,請參閱[族群指南](#page-507-0) (第 472 頁)。

山牆 由兩個斜屋頂 (從屋脊到屋簷處) 形成的外牆之三角形區域。 如需更多資訊,請參閱[屋頂](#page-312-0) (第 277 頁)。

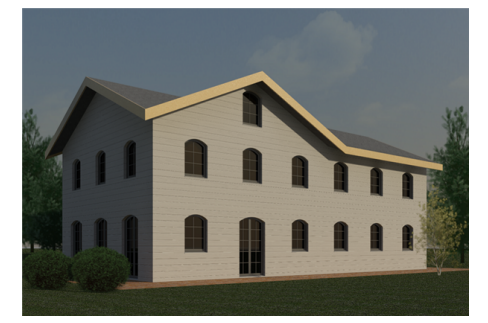

工作平面 您可以在其上加入草圖線或其他元件之平面。

Revit Architecture 中的每個視圖都與一個工作平面相關聯。在某些視圖 (如平面視圖、3D 視圖、製圖視圖) 中或 對族群編輯器中的視圖而言,工作平面是自動定義的。而在其他視圖 (如立面和剖面視圖) 中,則需要定義工作平 面。工作平面是繪製草圖操作 (如建立擠出屋頂) 和在特定視圖中使用工具 (如在 3D 視圖中啟用「旋轉」和「鏡 射」) 所必需的。

如需更多資訊,請參閱[工作平面](#page-1432-0) (第 1397 頁)。

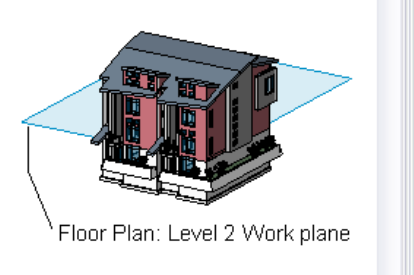

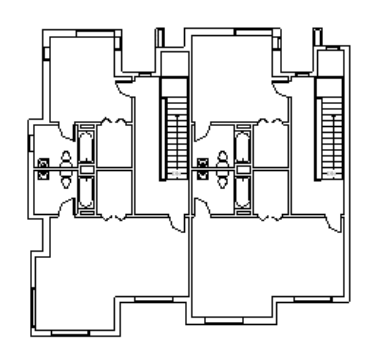

工作共用 有不同小組成員負責設計同一專案檔之不同功能區域的設計模型。 請參閱[團隊協作](#page-1192-0) (第 1157 頁)。

工作集 工作共用專案中可以獨立處理之元素的集合。工作集通常是離散的功能區域,如內部、外部或敷地。啟用 工作共用時,可以將專案分為多個工作集,由不同小組成員負責每個工作集。

如需更多資訊,請參閱[設置工作集](#page-1195-0) (第 1160 頁)。

中心線 指示標註或模型元素 (例如柱或牆) 的中央的線。

在 Revit Architecture 中,您可以使用元素的中心線進行測量、標註、對齊、調整大小、指定約束,以及在建築模 型中執行其他功能。

#### 從牆的中心線進行測量

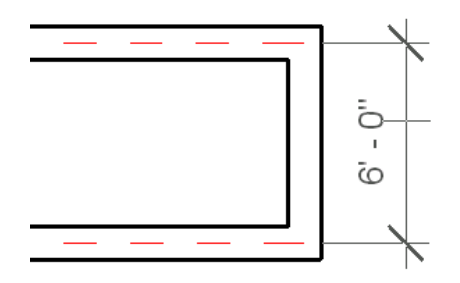

中央模型 多個團隊成員進行作業之模型的主專案。模型可以細分為不同的功能區域 (工作集), 如內部、外部和敷 地。中央模型將儲存專案中所有元素的目前所有權資訊,並且做為用於將工作發佈至團隊其餘成員的分佈點。所有 使用者都在中央模型的本端複本上工作,並定期將變更儲存到中央模型,以使其他使用者可以查看他們的工作。 如需更多資訊,請參閱[團隊協作](#page-1192-0) (第 1157 頁)。

中端面 編輯跨多個樓層的牆之立面輪廓並建立槽口 (如下圖所示) 時, 新垂直邊緣表示在 Revit 中稱為中端面的邊 框。其他的牆可使用中端面形成角點接合。

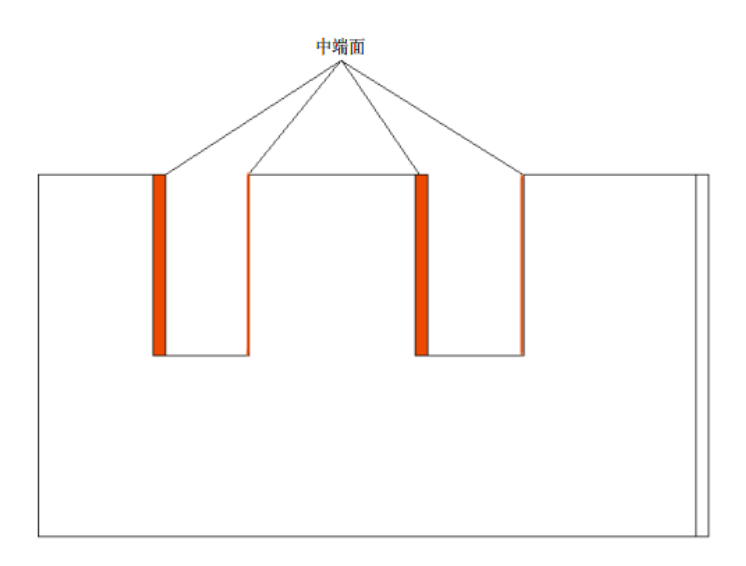

中斷控制 一個 Revit 符號,可讓您用來中斷剖面線、將明細表中斷為多個部分,或將裁剪區域中斷為多個部分。 在下列立面視圖中,藍色的 Z 形中斷控制可讓您將裁剪區域中斷為多個部分。

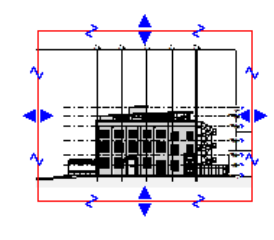

<span id="page-1609-0"></span>互垂視圖 一個視圖平面與另一個視圖平面呈直角。([與平行視圖](#page-1617-0) (第 1582 頁)比較。) 以下影像說明由樓板平面與立面構成的互垂平面。如需更多資訊,請參[閱擴增從屬視圖規劃](#page-834-0) (第799頁)和[基準面範](#page-1440-0)

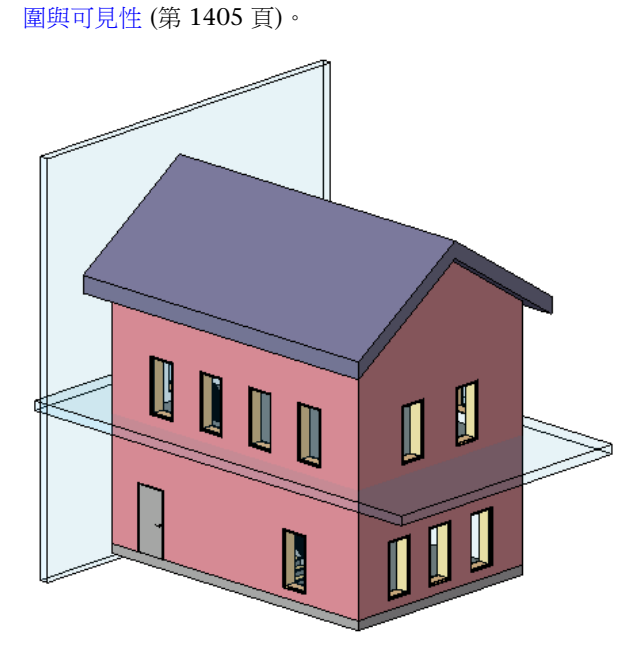

互通性 Revit Architecture 的功能,表示可與其他軟體應用程式互動。互通性的範例包括:將檔案從其他應用程式 匯入 Revit 專案,以及將 Revit 專案匯出為其他應用程式可使用的檔案格式。 如需更多資訊,請參閱[共用設計](#page-1090-0) (第 1055 頁)。

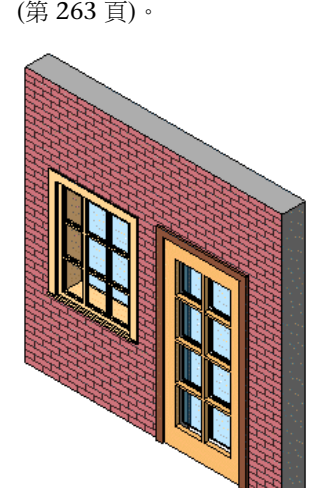

元素 建築模型中的個別項目。 Revit Architecture 專案使用 3 種類型的元素:

■ 模型元素表示建築的實際 3D 幾何圖形。例如,牆、樓板以及屋頂都是模型元素。

元件 通常在敷地上遞送或安裝 (而不是現地建置) 的建築元素。(也稱為主體元件。)

例如,窗、門以及家具都是[元件](#page-298-0)。相比之下,牆、樓板與屋頂會現地建置;這些稱為主體或主體元素。請參閱元件

- 註解元素有助於歸檔模型。例如標註、文字註釋以及剖面標籤都是註解元素。
- 基準元素為用來建立專案上下文的非實體項目。例如,樓層、網格和參考平面都是基準元素。

下圖包括模型元素 (牆、門、植栽)、註解元素 (標註、文字註釋) 及基準元素 (網格線)。如需更多資訊,請參[閱參](#page-47-0) [數化模組器中的元素行為](#page-47-0) (第 12 頁)。

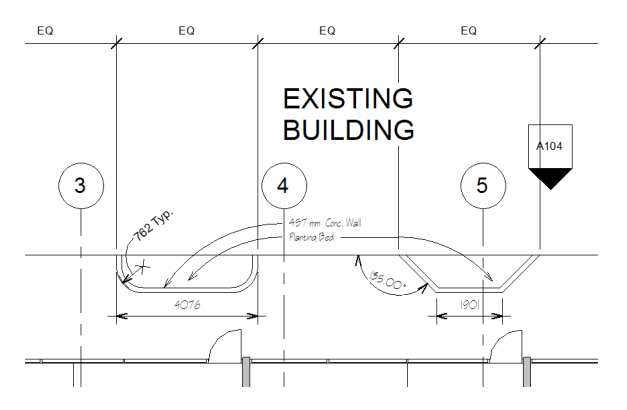

元素性質 專案中元素的外觀或行為屬性。[元素性質包](#page-48-0)括例證性質與類型性質。

在繪圖區域中選取元素後,可以在[性質選項板上](#page-66-0)檢視或變更元素的例證性質。在選項板上按一下「編輯類型」按鈕 可存取對方塊,您可在其中檢視或編輯元素的類型性質。

元素借用 Revit 的一種功能,用於工作共用專案。元素借用可讓您編輯不屬於您的工作集中的元素。如果其他小組 成員目前正在編輯工作集,則該小組成員是工作集的擁有者,您必須提出借用元素的請求。如果沒有人擁有該工作 集,則會自動授與借用權限。

請參閱[借用元素](#page-1201-0) (第 1166 頁)。

內建族群 在目前專案的上下文中建立的元素族群。內建族群僅存在於此專案中,且無法載入到其他專案。

使用內建族群,可以建立專案獨有的元件,或參考專案內幾何圖形的元件。例如,若要建立一個必須放置於房間中 數個項目之間的接待桌,則可以將它設計為內建家具族群。在結構模型中,您可以建立加厚結構樓板的內建族群, 或符合其支援的唯一造型建築牆的牆擠出。只要原始設計一變更,內建元素也會相應地變更。

以下圓屋頂已建立為內建元素。如需更多資訊,請參閱[內建元素](#page-523-0) (第 488 頁)。

#### 建立為內建元素的圓屋頂

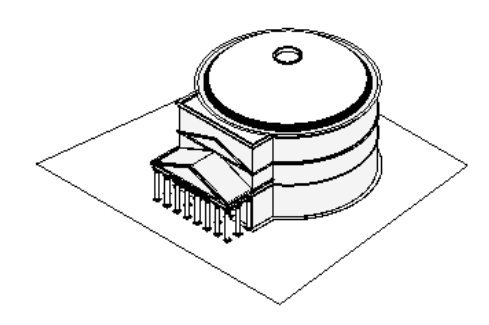

內部 建築的內部或物件的內部面。

公式 用於決定物件尺寸或計算得出的明細表值之數學等式。公式可讓您建立基於其他參數取得自身值的參數。例 如,您可以為物件建立寬度參數,使其等於該物件高度的兩倍。

下列類型性質包括新窗族群的門檻長度的公式。請參閱[使用數字參數的公式](#page-1467-0) (第 1432 頁)。

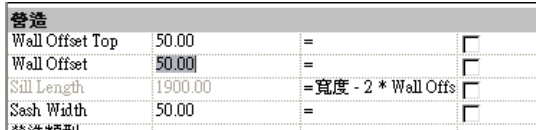

公制 以公尺為基準的測量標準。

安裝 Revit Architecture 時,您可以指定要使用英制單位 (英呎和英吋) 還是公制單位 (公尺和公分)。您也可以變 更專案中使用的單位類型。請參閱[專案單位](#page-1523-0) (第 1488 頁)。

分區範圍 建築專案的一組法定約束,用於定義必須包含的建築的體積。這些約束包含建築的最大高度、建築可涵 蓋場地的百分比、後漸縮和側漸縮。

分割 將單一物件分成多個物件或區段。

在 Revit 專案中,您可以使用不同分割工具來分割牆、線、面、地形表面、垂直複合牆中的層及明細表。

分割表面 已分割為 UV 網格的塑形面或表面。樣式化表面時,這些網格會做為導引。操作分割表面時,也會操作 參數式相依樣式和元件族群。請參閱[合理化表面](#page-214-0) (第 179 頁)。

分解 將匯入符號 (表示匯入的幾何圖形) 拆開為其下一最高級別的元素。請參[閱分解匯入的幾何圖形](#page-105-0) (第 70 頁)。

分隔線 請參閱[房間分隔線](#page-1625-0) (第 1590 頁)。

[分隔縫](#page-276-0) 牆上的裝飾性切割。請參閱分隔縫 (第 241 頁)。

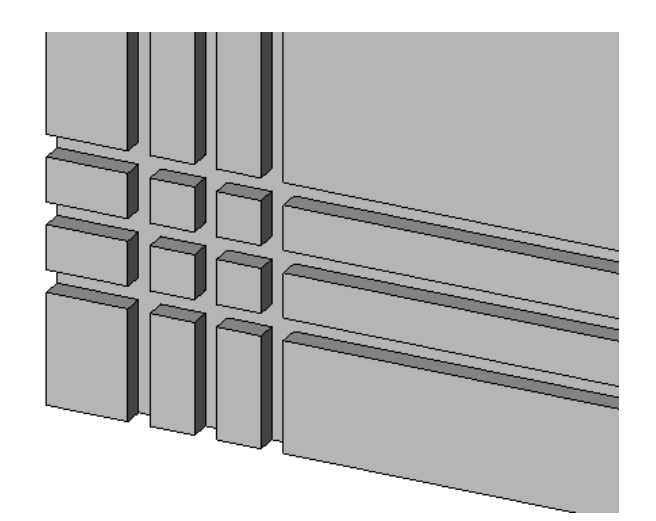

分隔縫 牆上的裝飾性切割。 如需更多資訊,請參閱[分隔縫](#page-276-0) (第 241 頁)。

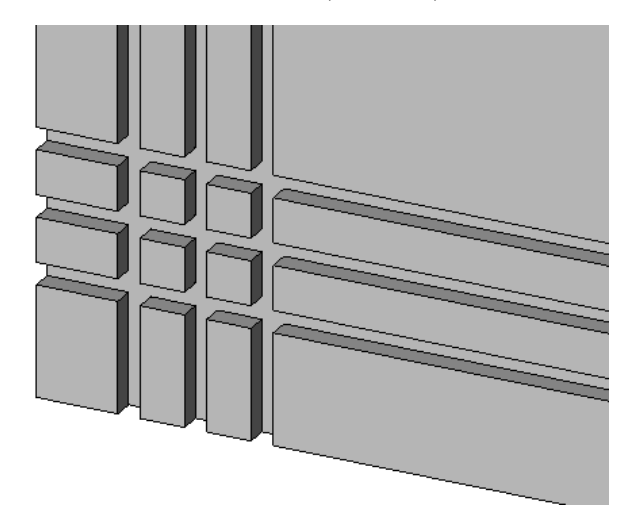

切割平面 斷面中展示的視圖中一些元素的水平高度。

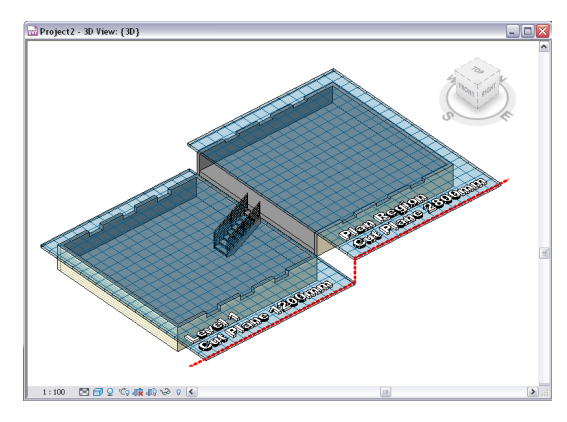

切割線型式 視圖 (例如剖面視圖) 切割元素時套用到元素的圖形型式,因此您看得到的是其內部表面的表現。([與投](#page-1623-0) [影線型式](#page-1623-0) (第 1588 頁)比較。)

對於元素的切割線型式,您可以指定線粗、顏色和樣式。請參[閱修改物件型式](#page-1515-0) (第1480頁)[和取代切割線型式](#page-803-0) (第768 頁)。

切線 穿過與曲線點相同且與該曲線方向相同的線。

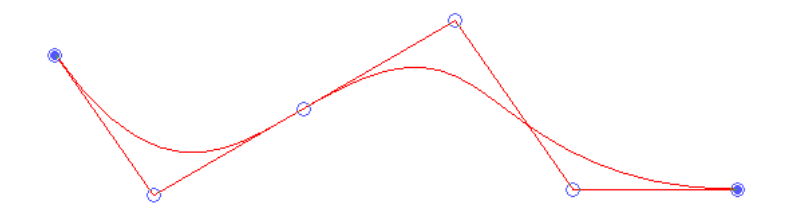

<span id="page-1613-0"></span>天花板反射平面視圖 展示建築設計中的天花板的圖面。也稱為 RCP 視圖。

將樓層加入到建築模型時,Revit Architecture 會自動為其建立 RCP 視圖。請參[閱平面視圖](#page-722-1) (第 687 頁)[和天花板](#page-348-0) (第 313 頁)。

#### 具有天花板網格的 **RCP** 視圖

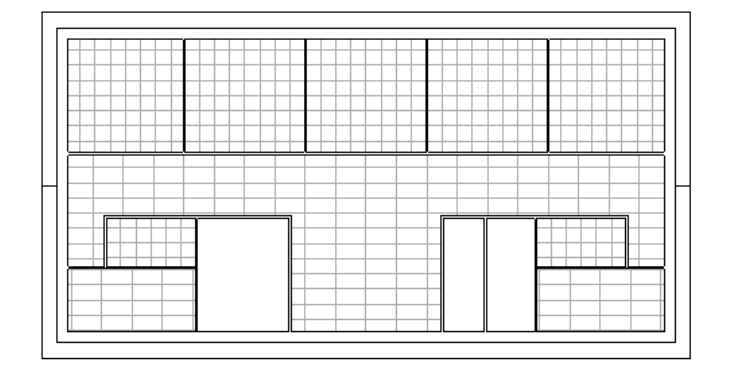

天花板平面圖 展示天花板設計的圖面。 如需更多資訊,請參閱[天花板](#page-348-0) (第 313 頁)。

天窗 建在斜屋頂外的山牆延伸,讓屋頂保有一扇窗。 如需更多資訊,請參閱[天窗](#page-329-0) (第 294 頁)。

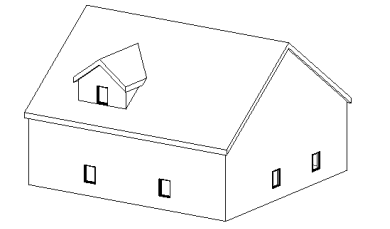

太陽時間 以太陽為基礎的計時系統,其中太陽在日光正午時分位於指定位置的正上方。日光正午可能與本地時間 的正午不同。

尺規測量 用於測量的有彈性的長尺規 (通常由布、塑膠或金屬製成)。

在 Revit Architecture 中,可以使用「測量」工具測量圖面中點與點之間的距離,或是測量元素的長度。請參[閱測](#page-1420-0) [量元素](#page-1420-0) (第 1385 頁)。

引線 視圖中將註解連接至建築模型的元素或某一部分的線。也稱為引線 (leader line)。 在 Revit Architecture 中,您可以控制引線的線粗、型式和顏色,還可以控制其位置、造型和箭頭。

支承牆 除支撐自己的重量外還支撐垂直荷載的牆。 與[非支承牆](#page-1628-0) (第 1593 頁)比較。如需更多資訊,請參閱[結構牆](#page-674-0) (第 639 頁)。 支柱 [扶手的](#page-1622-0)垂直支撐。

請參閱[控制欄杆和支柱的放置](#page-415-0) (第 380 頁)。

支撐 連接到樑和柱以協助支撐建築的對角結構元素。 如需更多資訊,請參閱[支撐](#page-643-0) (第 608 頁)。

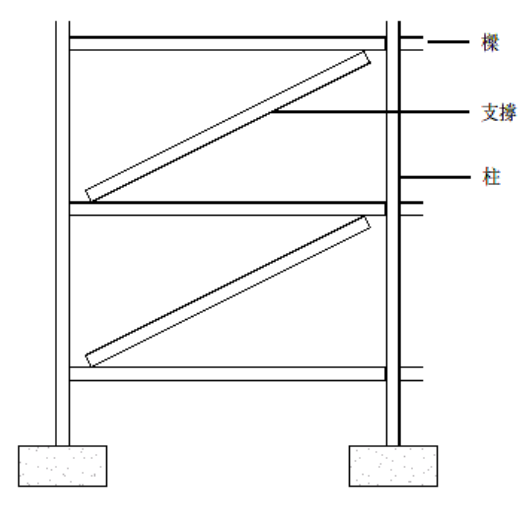

文字註釋 由文字組成且可能包含引線與箭頭的註解。您可以將文字註釋加入到詳圖、製圖視圖或圖紙。 如需更多資訊,請參閱[文字註釋](#page-908-0) (第 873 頁)。

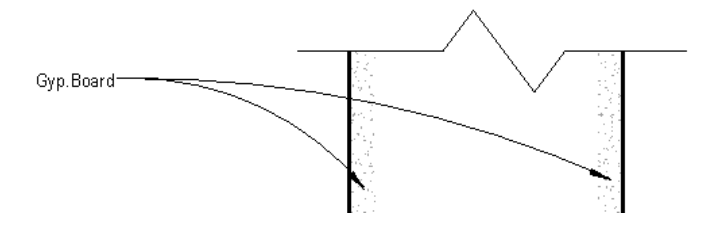

方位 對準特定項目 (或與特定項目面向同一方向) 或方向的狀態。

例如,在 Revit Architecture 中,您可以將視圖的方位變更為正北,或變更複合牆的方位以反轉其層的順序。

方位角 自正北算起的方位角度,以度為單位。方位角角度範圍從 0 度 (北) 到 90 (東)、180 (南)、270 (西) 以及最 大至 360 (回到北)。

日光設定 一種建築模型相片擬真影像,用於評估自然光和陰影對建築和敷地的影響。 如需更多資訊,請參閱[建立日光設定](#page-1297-0) (第 1262 頁)。

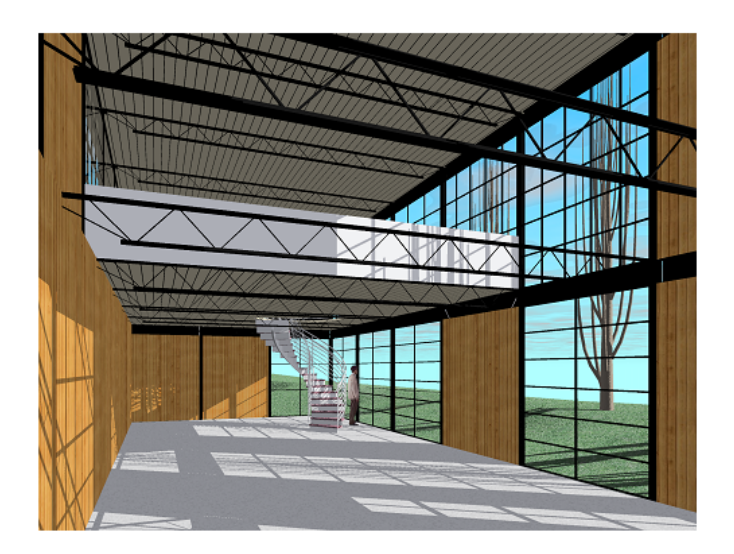

日行跡 表示在地球上相同位置觀看太陽一整年每天相同時間在天空中位置的 8 字形路徑。

比例 用於在圖面中表現物件的比例系統。

在 Revit Architecture 中,您可以為每個視圖指定不同的比例。請參[閱視圖比例](#page-846-0) (第 811 頁)。

#### 公制視圖比例

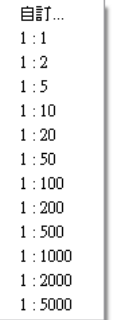

**1:100 □ □ ☆ ♀ 哀雨 ◇ ♀** 

主要視圖 供一個或多個從屬視圖做為基礎的視圖。從屬視圖將與主要視圖以及其他從屬視圖保持同步,以便在一 個視圖中進行視圖特有的變更 (例如,視圖比例和註解) 時,可在所有視圖中反映這些變更。

請參閱[複製從屬視圖](#page-830-0) (第 795 頁)。

主體 可接受其他元件 (做為其他元件主體) 的模型元素。例如,牆是窗和門的主體。屋頂是天窗和屋頂窗的主體。 主體也稱為主體元素或主體元件。

與[主體元件](#page-1616-0) (第 1581 頁)比較。

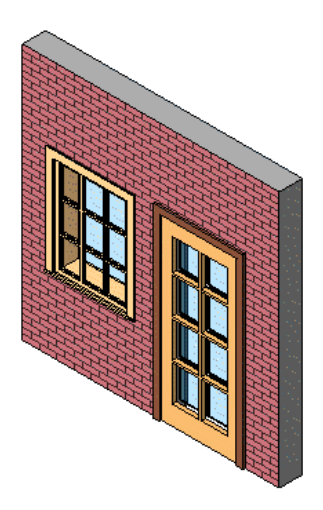

<span id="page-1616-0"></span>主體元件 只在得到其他 (主體) 元素的支持才能存在於建築模型中的模型元素。門、窗、模型線和元件 (例如,家 具) 是主體元件。

如需更多資訊,請參閱[元件](#page-298-0) (第 263 頁)。

主體變更 將元件從一個主體移至其他主體。例如,您可以使用「點選新主體」工具將一扇窗從一面牆移至另一面 牆上。

如需更多資訊,請參閱[將元件移至不同主體](#page-300-0) (第265頁)[、將門移至另一面牆](#page-287-0) (第252頁)[和將窗移至不同的牆](#page-294-0) (第259 頁)。

代理圖形 AutoCAD 物件的表現法。Revit Architecture 支援 AutoCAD 檔案的代理圖形。與 AutoCAD 物件不 同,代理圖形不具有智能。

請參閱[匯入或連結](#page-89-0) CAD 格式 (第 54 頁)。

凸緣 從樑的邊緣直角凸出以提供強度與剛性的屋脊。

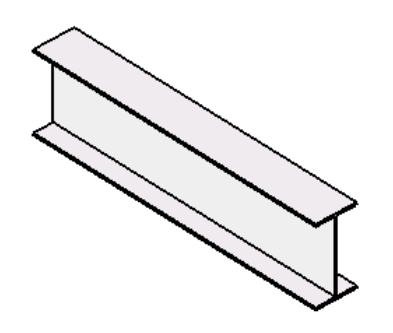

加蓋 在結構設計中,從樑切割一部分鋼以和柱配合的過程。

#### 左圖是進行蓋頂前的樑,右圖是進行蓋頂後的樑

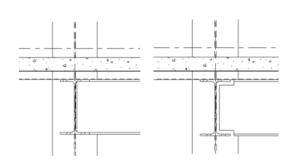

半色調 將元素線條色彩與視圖背景色彩混成的顯示色彩。例如,以下影像以半色調 (灰色) 展示部分元素,以黑色 展示其他元素。

您可以使用「可見性/圖形」對話方塊指定半色調顯示性質。請參閱[專案視圖中的可見性與圖形顯示](#page-792-0) (第 757 頁)和 半色調/[參考底圖](#page-1518-0) (第 1483 頁)。

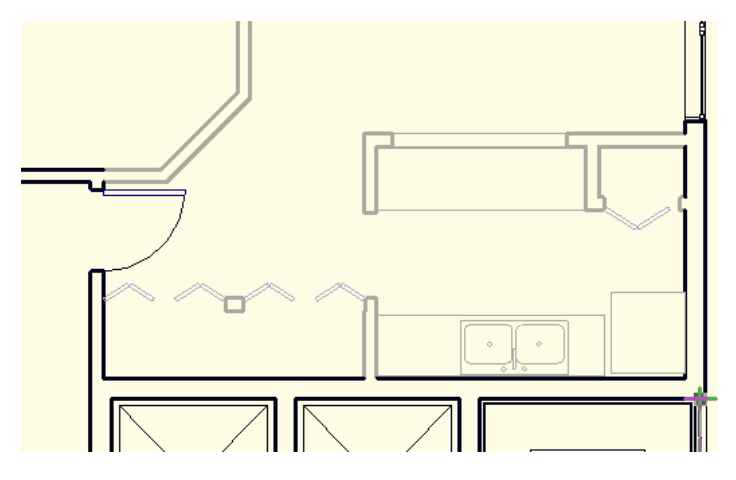

<span id="page-1617-1"></span>外部 建築的外部,或表面的外部面。

外部參考 一種 AutoCAD 機制,允許建築師在以 AutoCAD 為基礎的專案中參考其他圖檔。也稱為外部參考 (xref)。 請參閱[比較匯入外部參考與連結外部參考的涵義](#page-89-1) (第 54 頁)[和分解匯入的幾何圖形](#page-105-0) (第 70 頁)。

外部參考 請參閱[外部參考](#page-1617-1) (第 1582 頁)。

平台 [樓梯組](#page-1680-0)之間的平台,或是坡道頂或底或者樓梯組的樓板。

平行桁條 屋頂上的縱向結構構件。平行桁條支撐屋頂底板或蓋板的荷載。由主要的椽或建築牆 (或兩者一起) 支 撐。

在 Revit Architecture 中,在使用樑工具在托樑之間加入樑時,樑的結構用途會自動設定為平行桁條,而它們在平 面視圖中的顯示也會相應調整。在下列的樓板平面圖中,虛線指出放置於托樑中點的平行桁條。 請參閱[樑的結構用途](#page-590-0) (第 555 頁)。

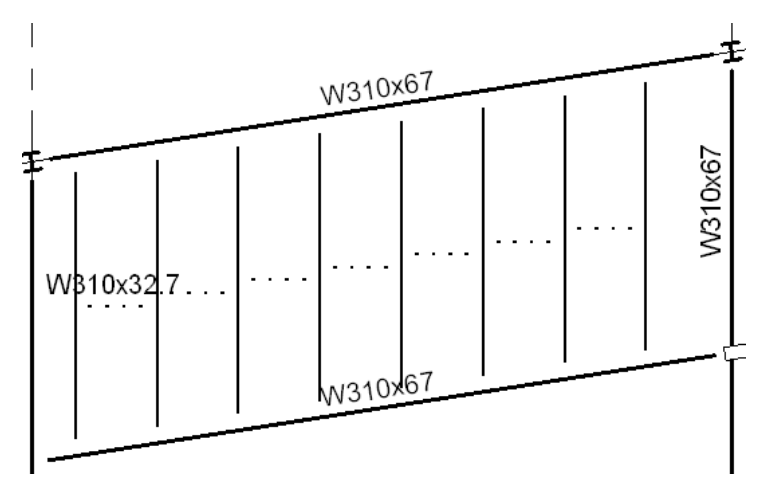

<span id="page-1617-0"></span>平行視圖 一個視圖平面與另一個視圖平面平行。([與互垂視圖](#page-1609-0) (第 1574 頁)比較。)

例如,Level 1 樓板平面圖與 Level 2 樓板平面圖平行。東立面視圖與西立面視圖平行。下圖說明為用於東立面與 西立面的平行嵌板。如需更多資訊,請參閱[擴增從屬視圖規劃](#page-834-0) (第 799 頁) [和基準面範圍與可見性](#page-1440-0) (第 1405 頁)。

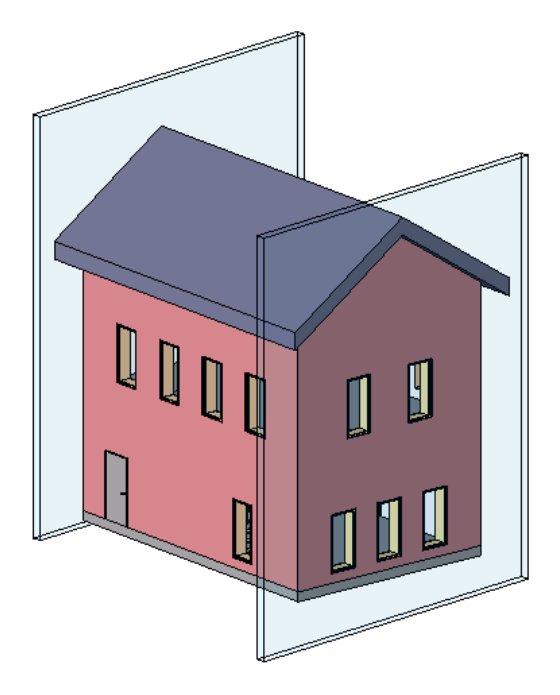

平面區域 與整體視圖有不同視圖範圍的部分平面視圖。平面區域可用來分割樓層平面或顯示切割平面上下的附屬 件。

如需更多資訊,請參閱[平面區域](#page-726-0) (第 691 頁)。

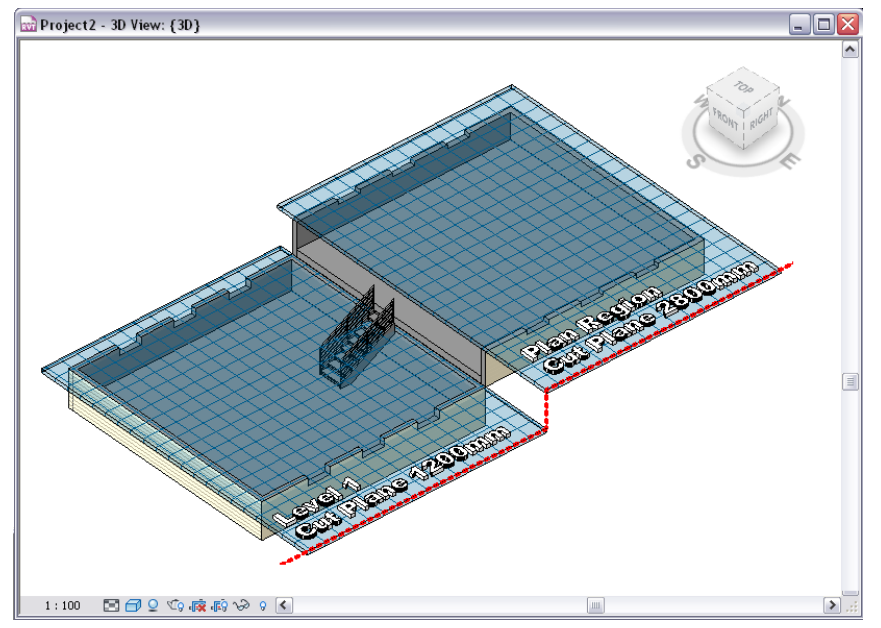

平面視圖 建築模型的樓板平面視圖或天花板反射平面視圖。 如需更多資訊,請參閱[平面視圖](#page-722-1) (第 687 頁)。

平面圖 建築模型的 2D 圖面,用於展示牆、房間和其他建築元件的配置。樓板平面圖所展示的建築視圖就好像您 從上往下看,已移除屋頂和中間樓層。天花板反射平面圖是展示建築設計中的天花板的圖面。請參閱[平面視圖](#page-722-1) (第 687 頁)。

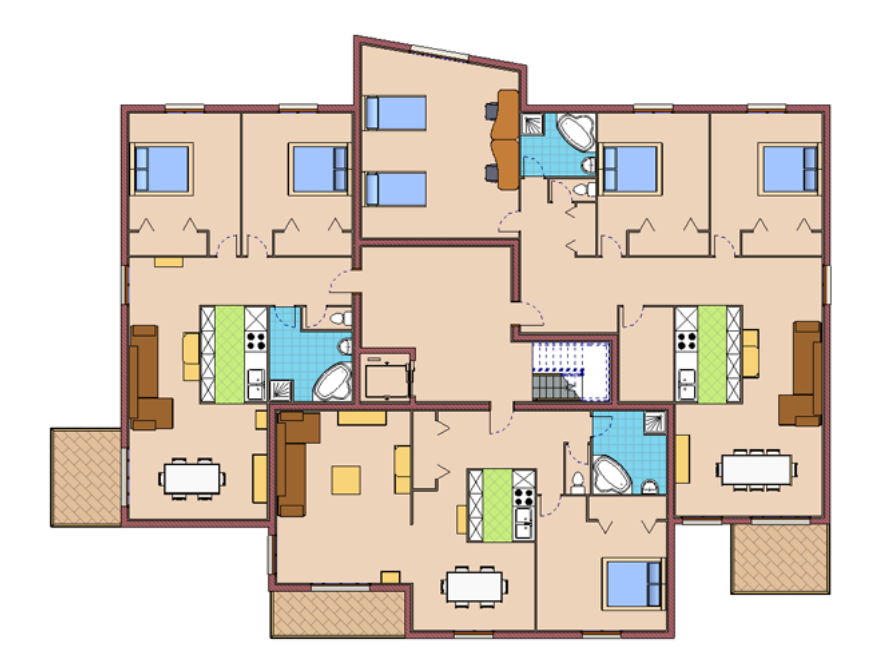

平移 在 3D 環境中,平移可向左和向右移動相機。

在 2D 環境中,平移會捲動視圖。如果對圖紙上的作用中視圖使用平移,則平移會捲動圖紙視圖,而非圖紙上的作 用中視圖。

請參閱[導覽視圖](#page-807-0) (第 772 頁)。

本端檔案 位於處理專案檔的小組成員電腦系統中的專案檔複本。當使用工作共用將專案工作分配給小組成員時, 每個成員會使用本端檔案來處理各自的工作集 (功能區域)。小組成員會定期將變更儲存到中央檔案,以便其他人可 以看到變更,並以最新的專案資訊更新其本端檔案。

如需更多資訊,請參閱[團隊協作](#page-1192-0) (第 1157 頁)。

末端收頭 不與其他牆接合牆的一端。牆的未接合端會外露。

您可以指定複合牆層是否要在末端收頭收邊。例如,以下影像展示在末端收頭使用內部收邊的複合牆斷面。請參閱 [層收邊](#page-377-0) (第 342 頁)。

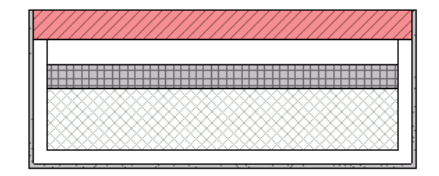

正北 朝向北極的方向。

繪製慣例規定專案北為視圖的頂部。產生日光設定 (為專案建立精確的日光和陰影樣式) 或彩現影像時,您可能會 將視圖轉向至「正北」。請參閱[將專案旋轉至正北](#page-139-0) (第 104 頁)。

正交 成直角或互垂。

正交視圖 展示建築模型的 3D 視圖, 在其中不管相機的距離為何, 所有元件的大小均相同。 與[透視視圖](#page-1650-0) (第 1615 頁)比較。如需更多資訊,請參閱 3D [視圖](#page-754-0) (第 719 頁)。
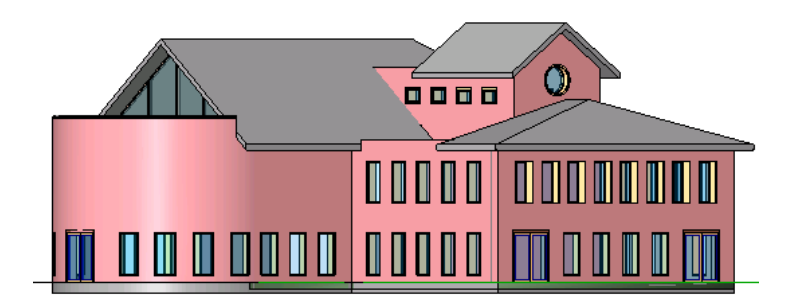

永久標註 為元素指定特定大小,或者元素之間或點之間距離的標註。永久標註永遠顯示於建立它們所在的視圖中。 ([與暫時標註](#page-1675-0) (第 1640 頁)比較。)

您可以鎖住[永久標](#page-873-0)註,以便不先解鎖就無法變更。您也可以控制標註輔助線的放置。如需更多資訊,請參閱永久標 [註](#page-873-0) (第 838 頁)。

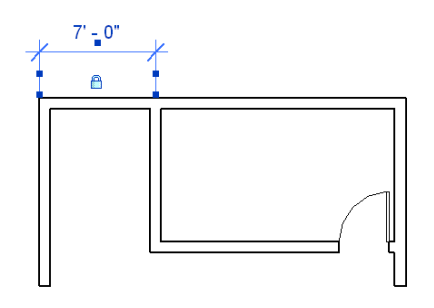

永續設計 規劃實體物件的技巧,以支援自然生態系統與儲備長期使用的方式來建立並維護物件。它的設計範圍可 以從每天使用的小物件到地球上的建築、城市與實體表面。

Revit Architecture 提供可促進永續設計的模型元素之預先定義族群 (包含水箱、太陽能接收板和風力發電機)。如 需有關將預先定義族群載入至專案的資訊,請參閱[載入族群](#page-516-0) (第 481 頁)。

目標點 相機在遠處對準或指向的點。請參閱[相機](#page-1631-0) (第 1596 頁)。

立面 建築模型之垂直部分的正交視圖。通常立面提供建築的側視圖。也稱為立面視圖。 如需更多資訊,請參閱[立面視圖](#page-728-0) (第 693 頁)。

<span id="page-1620-0"></span>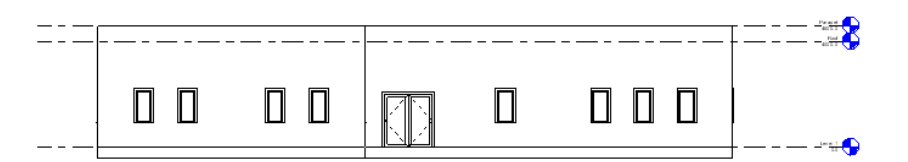

<span id="page-1620-1"></span>全部分解 將匯入符號 (表示匯入的幾何圖形) 完全拆開為 Revit 元素 (包括文字、曲線、線與填滿區域) 的過程。(與 [局部分解](#page-1622-0) (第 1587 頁)比較。)

請參閱[分解匯入的幾何圖形](#page-105-0) (第 70 頁)。

共用座標 用於記錄多個連結檔案之相互位置的專案座標。這些相互連結的檔案可以全部是 RVT 檔案,或 RVT、 DWG 和 DXF 檔案的組合。請參[閱共用位置](#page-1244-0) (第 1209 頁)。

<span id="page-1620-2"></span>共用參數 可以加入到族群或專案,然後與其他族群和專案共用的使用者定義欄位。共用參數儲存在與族群檔案或 Revit 專案不相關的檔案中;因此您可以從不同的族群或專案存取該檔案。此外,共用參數可以在模型元素的標籤 中使用,並且可以在明細表中顯示。

與[專案參數](#page-1643-0) (第 1608 頁)比較。如需更多資訊,請參閱[共用參數](#page-1454-0) (第 1419 頁)。

共用族群 一種模型元素的族群,可用於建立[巢狀族群的](#page-1643-1)子元件。

當您使用共用族群建立巢狀族群時,您可以在選取專案中的個別子元件,也可以為這些子元件貼標籤和製作明細 表。(如果子元件不是來自共用族群,Revit Architecture 會將巢狀族群的例證視為單一項目來選取、貼標籤和製作 明細表。)

另請參閱[巢狀族群](#page-1643-1) (第 1608 頁)。如需更多資訊,請參閱[族群指南](#page-507-0) (第 472 頁)。

共線 經過或位於同一直線上。

## 繪製與現有的牆共線的線

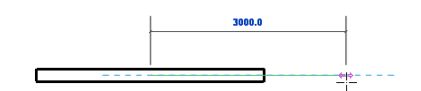

地平面 表示建築模型中地平面的水平平面。

在 Revit Architecture 中,您可以為 2D 和 3D 視圖指定建立日光設定時的地平面。(請參[閱建立日光設定](#page-1297-0) (第 1262 頁)。)

<span id="page-1621-0"></span>地形表面 請參閱[地形表面。](#page-1621-0)

地形表面 地形的表面。建築敷地或小塊土地之地形的圖形表現法。地形表面可以包含表示高程的等高線。 如需更多資訊,請參閱[地形表面](#page-144-0) (第 109 頁)。

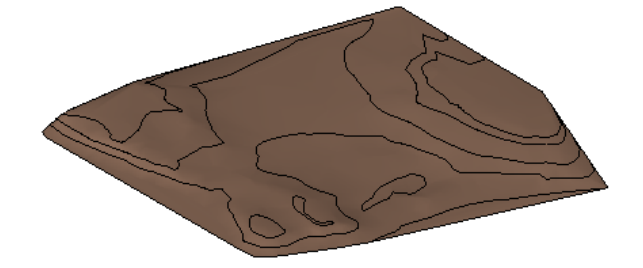

地界線 建築專案的一塊土地或敷地的邊界。 如需更多資訊,請參閱[地界線](#page-151-0) (第 116 頁)。

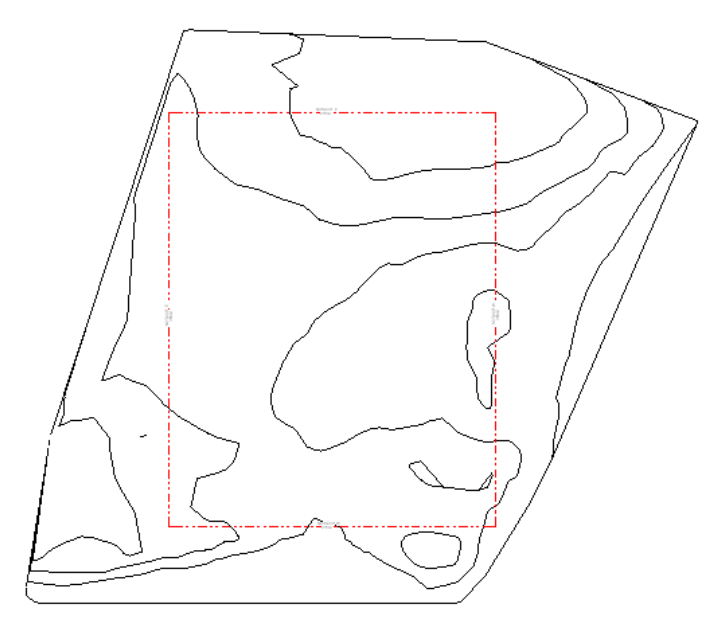

托樑 支撐樓板或天花板的樑。托樑通常以木材、鋼或混凝土製成。托樑通常平行置於兩牆之間、橫跨兩牆或位於 牆和緊鄰大樑之間。

## 請參閱[樑的結構用途](#page-590-0) (第 555 頁)。

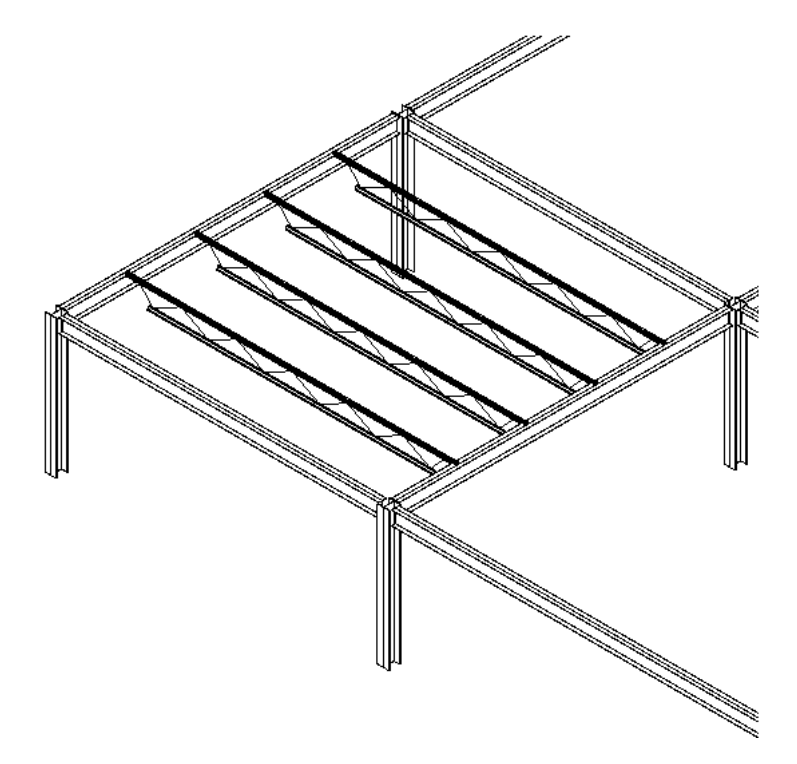

色彩計畫 用於在樓板平面圖中以圖形標示房間或區域的一組顏色和填滿樣式。

您可以根據房間或區域的任何參數值來套用色彩計畫。例如,如果要依部門為房間著色,請將每個房間的「部門」 参數設定為需要的值,然後根據「部門」參數的值建立色彩計畫。接著加入色彩計畫圖例,以識別每個顏色代表的 部門。

如需更多資訊,請參閱[色彩計畫](#page-494-0) (第 459 頁)。

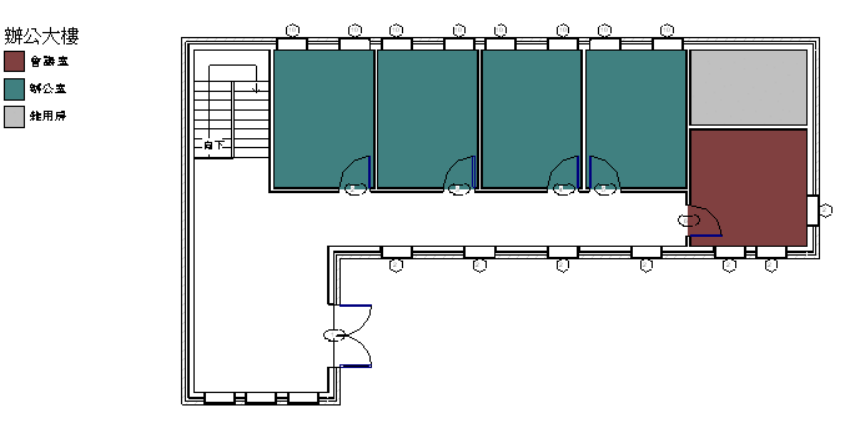

<span id="page-1622-0"></span>局部分解 將匯入符號 (表示匯入的幾何圖形) 拆開為下一最高級別元素 (巢狀匯入符號) 的過程。局部分解將產生更 多匯入符號,其可依次分解為元素或其他匯入符號。([與全部分解](#page-1620-0) (第 1585 頁)比較。) 請參閱[分解匯入的幾何圖形](#page-105-0) (第 70 頁)。

<span id="page-1622-1"></span>快顯功能表 一種關聯式選項的功能表。在元素或視圖上按一下右鍵時可顯示快顯功能表。

扶手 **(rail)** 延伸[在扶手](#page-1622-1)支柱間的欄杆或水平條狀物。

請參閱[扶手](#page-412-0) (第 377 頁)。

扶手 **(railing)** 由支柱和欄杆支撐的水平扶手組成的柵欄。

在 Revit Architecture 中,可以將扶手做為獨立元件加入到樓層中,或將其貼附到主體元素 (例如樓板、坡道或樓 梯)。如需更多資訊,請參[閱扶手](#page-412-0) (第 377 頁)。

扶手的各部分

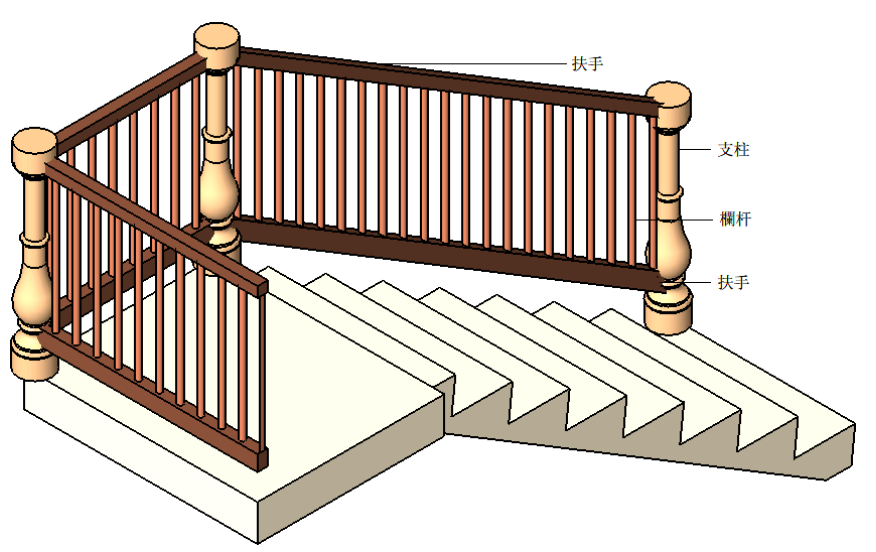

投影線型式 視圖顯示元素時套用到元素的圖形型式,因此您看到的是元素外部表面的表現。(與[切割線型式](#page-1612-0)(第1577 頁)比較。)

對於元素的投影線型式,您可以指定線粗、顏色和填滿樣式。請參閱[修改物件型式](#page-1515-0) (第 1480 頁)。

材料 組成元素的物質。

在 Revit Architecture 中,指定給元素的材料會決定元素在視圖或彩現中如何顯示。Revit Architecture 在預設專 案樣板中提供多種材料,您也可以定義自己的材料。您可以指定顏色 (在描影視圖中)、材質 (在彩視影像中)、表面 樣式 (在投影中) 及填滿樣式 (在切割視圖中)。

請參閱[材料](#page-1488-0) (第 1453 頁)。

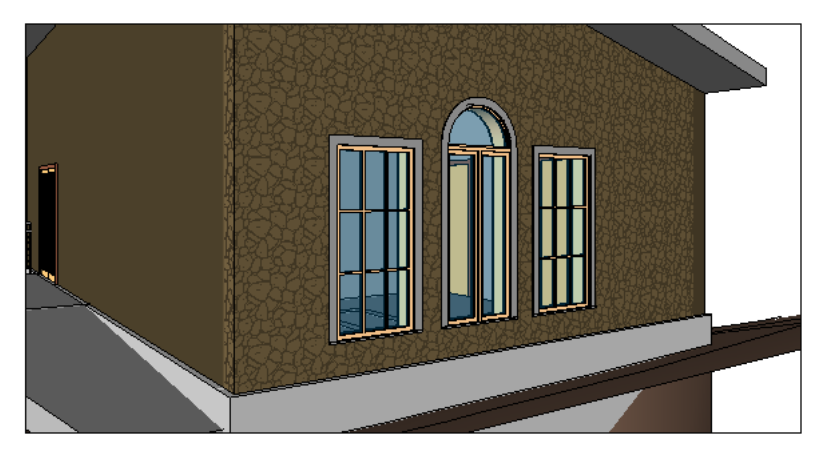

材料需求明細表任何 Revit 族群的子元件或材料的清單。材料需求明細表具有其他明細表視圖的所有功能和特性, 但材料需求明細表讓您可以展示元件組合的更多詳細資訊。Revit Architecture 內元件套用的材料都可以加入明細 表。

如需更多資訊,請參閱[材料需求明細表](#page-773-0) (第 738 頁)。

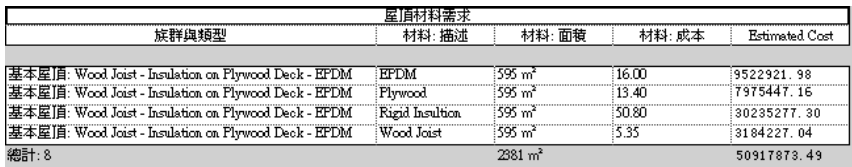

系統族群 建立族群可用做建築圖塊的 Revit 族群。Revit Architecture 提供樓板、牆、天花板、屋頂、圖紙、視埠 和其他元素的系統族群。您無法刪除系統族群。

**依規則篩選** 具有使用者定義之規則的篩選,決定模型元素在特定視圖中的可見性/圖形設定。例如,您可以建立依 規則篩選,在平面視圖中將所有防火牆顯示為純紅色,以區分建築中的防火牆和非防火牆。 請參閱[使用篩選控制元素的可見性與圖形顯示](#page-798-0) (第 763 頁)。

例證 元素類型的個別複本。

<span id="page-1624-1"></span>例如,當您在建築模型中放置牆,該牆就是牆類型的例證。如果變更牆例證的參數,變更僅會影響該牆。如果變更 牆類型的參數,變更會影響該類型的所有牆 (例證),包括現有牆和未來建立的新牆。

<span id="page-1624-0"></span>例證性質 元素類型的每個個別例證都可以有不同的外觀和行為性質。例證性質是透過[性質選項板上](#page-66-0)對應的[例證參](#page-1624-0) [數](#page-1624-0) (第 1589 頁)指定的。

例證參數 [性質選項板上](#page-66-0)可指定專案中個別元素之[例證性質](#page-1624-1) (第 1589 頁)的設定。

固定 使用「釘住」工具限制元素的移動。

固定元素後就不能透過拖曳或使用「移動」工具來移動它。不過,其他貼附元素的變更可能會造成已固定元素的移 動。請參閱[阻止元素移動](#page-1400-0) (第 1365 頁)。

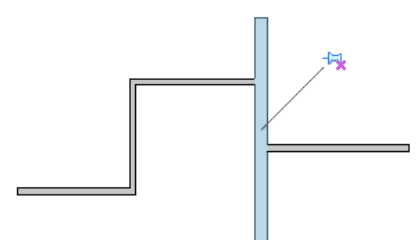

<span id="page-1624-2"></span>固定格式組合代碼 建築元素與相關敷地工作的標準分類。

在建築專案的設計階段,固定格式組合代碼可以用來定義效能規格與技術需求,以及產生專案的成本預估。 如需更多資訊,請參閱[固定格式組合代碼](#page-388-0) (第 353 頁)。

坡道 傾斜的樓板或通道。

如需更多資訊,請參閱[坡道](#page-408-0) (第 373 頁)和[斜樓板](#page-355-0) (第 320 頁)。

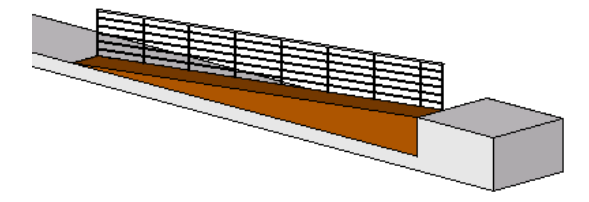

定位線 牆上用來標註的垂直平面。可以在平面視圖或 3D 視圖中繪製牆的定位線來建立牆。您可以在牆[的例證性](#page-1624-1) [質](#page-1624-1) (第1589頁)中指定要使用什麼來當做定位線:牆中心線、核心線、內牆面或外牆面,或者牆核心的內部牆面或外 部牆面。

在下圖中,綠色虛線指出牆的定位線。請參閱[牆](#page-244-0) (第 209 頁)。

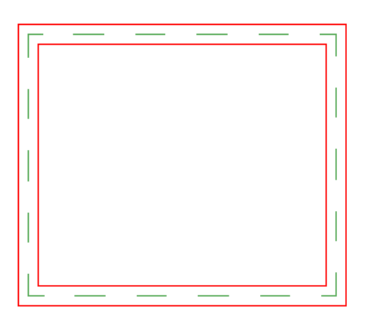

定律 功能區 (例如結構、機械、電氣或建築) 或專門技術區 (例如建築、結構工程或營造)。 在 Revit 專案中,您可以將定律指定給品類和視圖。接著您可以根據指定的定律,控制元素在視圖中的可見性和圖 形顯示。如需更多資訊,請參閱[指定元素品類可見性](#page-796-0) (第 761 頁)。 您也可以透過定律指定專案單位,並透過定律組織專案瀏覽器。

定點座標 與連結的 Revit 專案群組的共用座標系統相關的個別點之北/南和西/東座標。 請參閱[定點座標](#page-889-0) (第 854 頁)。

定點高程標註 選取點的高程。使用定點高程標註可決定坡道、道路、地形表面和樓梯平台的高程點。 如需更多資訊,請參閱[定點標註](#page-886-0) (第 851 頁)。

底板 建築元素的外露下方。

在屋頂上,底板是突出之屋簷的下方。請參閱[屋簷底板](#page-335-0) (第 300 頁)。

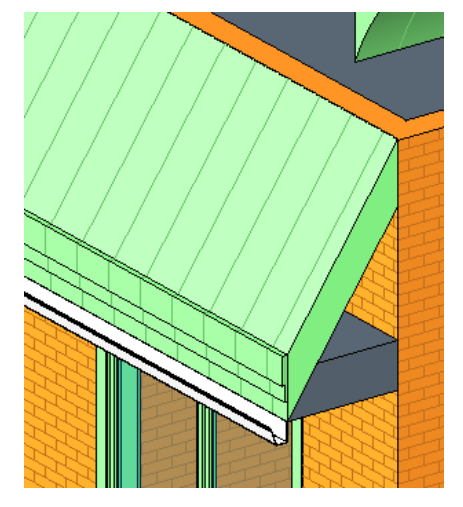

延伸 加長選取的元素以符合指定的邊界。請參閱[修剪和延伸元素](#page-1405-0) (第 1370 頁)。

<span id="page-1625-0"></span>性質 元素、類型或視圖之外觀或行為的屬性。性質是透過[例證參數](#page-1624-0) (第 1589 頁)和[類型參數](#page-1698-0) (第 1663 頁)指定的。 如需更多資訊,請參閱[元素性質](#page-48-0) (第 13 頁)[和視圖性質](#page-859-0) (第 824 頁)。

房間 建築中用於特定用途的已定義空間,以牆、隔板或[房間分隔線與](#page-1625-0)其他區域分隔。

如需更多資訊,請參閱[房間](#page-454-0) (第 419 頁)。

房間分隔線 房間之間不需要牆時於視圖中繪製的用來定義不同用途區域的線。在平面視圖、3D 視圖和透視視圖中 都看得到房間分隔線。

例如,下列樓板平面圖使用[房間分隔線](#page-459-0)將入口與廚房和進餐區域區分開來。如需更多資訊,請參閱房間分隔線(第 424 頁)。

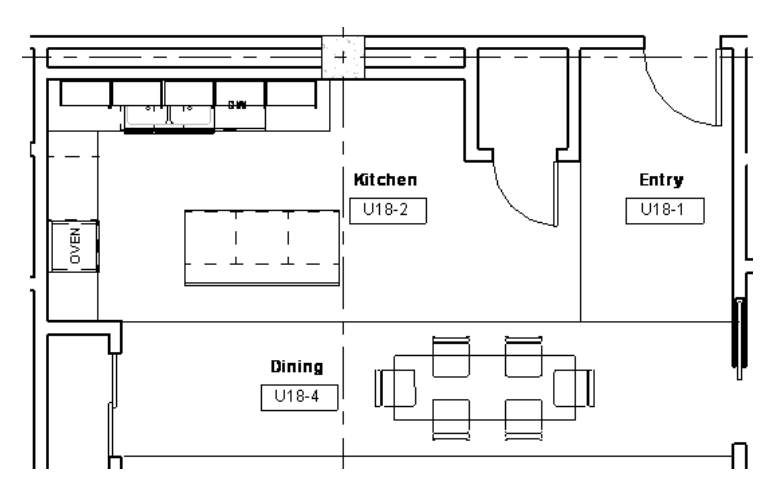

房間邊界元素 定義房間邊界的模型元素。例如牆、隔板、樓板、天花板以及屋頂都是房間邊界元素。

當 Revit Architecture 計算房間的面積或體積時,會使用房間邊界元素。您可以藉由存取元素的例證性質並變更 「房間邊界」參數,指定該元素做為房間邊界。例如,您可以將柱定義為房間邊界,就能從房間體積計算中刪除柱 的部分。

如需更多資訊,請參閱[房間邊界元素](#page-458-0) (第 423 頁)。

拖曳控制 Revit 繪圖區域中的圖形化圖示,可拖曳它來變更建築模型中元素的造型或大小。選取元素時,Revit Architecture 會以藍色圓形或三角形顯示拖曳控制。

如需更多資訊,請參閱[拖曳控制](#page-1368-0) (第 1333 頁)。

明細表 以表格形式顯示資訊。

在 Revit Architecture 中,明細表萃取自專案中元素的性質。它是以明細表視圖顯示。使用 Revit Architecture, 您可以建立許多類型的明細表,包括數量、材料需求、註解明細表、修訂明細表、視圖清單和圖面清單。 請參閱[明細表概述](#page-770-0) (第 735 頁)。

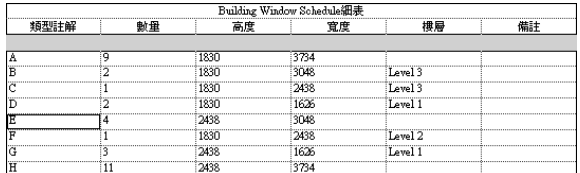

油漆 將材料套用到模型元素的表面。在 Revit Architecture 中,您可以油漆牆、樓板、屋頂和量體。 在以下影像中,牆、門、門框和窗框的油漆顏色都不同。請參閱[將材料套用到元素的面](#page-1428-0) (第 1393 頁)。

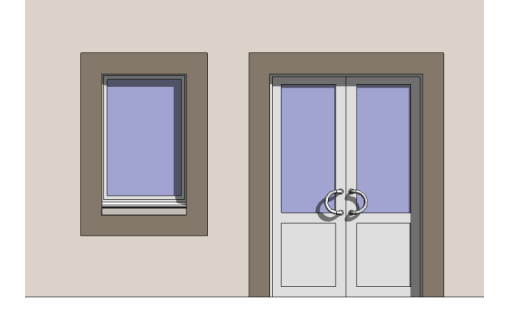

物件 專案中的模型元素、註解元素、基準元素或匯入的元素。

物件型式 為專案中某一品類的模型元素、註解元素或匯入物件定義線粗、線條顏色、線條樣式及材料的一組特性。 如需更多資訊,請參閱[物件型式](#page-1514-0) (第 1479 頁)。

狀態列 Revit 介面的一部分,用於顯示已亮顯或已選取項目的資訊或有關下一步操作的提示。狀態列位於 Revit 視 窗的左下角。

請參閱[使用者介面](#page-54-0) (第 19 頁)[和狀態列](#page-66-1) (第 31 頁)。

空心幾何圖形 從實體幾何圖形移除造型產生的三維造型。 請參閱[建立實體和空心幾何圖形](#page-1337-0) (第 1302 頁)。

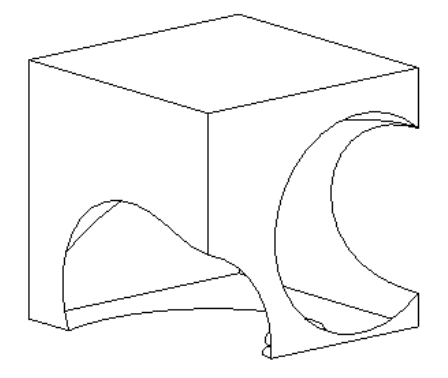

表面樣式 表面在投影中展示時用於表示該表面的圖形設計 (填滿樣式)。請參閱[填滿樣式](#page-1479-0) (第 1444 頁)。 牆的表面樣式 **(**左圖**)** 和切割樣式 **(**右圖**)**

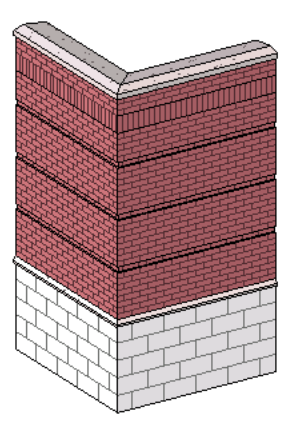

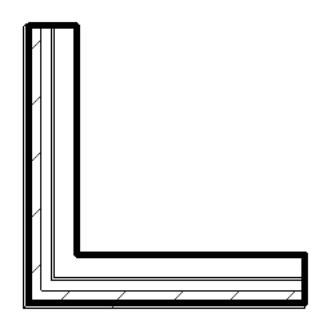

門檻**/**窗台 門框或窗框底部的水平構件。

在 Revit Architecture 中,您可以為窗類型指定預設的窗台高度,也可以為窗例證指定特定的窗台高度,或為門例 證指定特定的門檻高度。門檻高度是從樓板向上測量到門檻的距離。

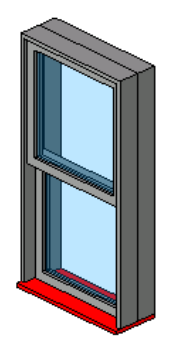

附屬牆 堆疊牆中的元件牆。請參閱[使用堆疊牆](#page-266-0) (第 231 頁)。

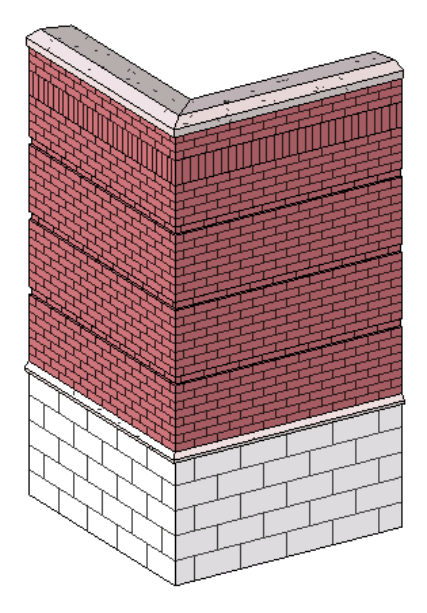

非支承牆 除自身重量外沒有支撐其他垂直荷載的牆。在 Revit Architecture 中, 非支承牆可用於定義和分割空間。 與[支承牆](#page-1613-0) (第 1578 頁)比較。如需更多資訊,請參閱[結構牆](#page-674-0) (第 639 頁)。

亮顯 將游標移到繪圖區域的物件上面,讓 Revit Architecture 以不同粗細 (粗體) 與顏色 (例如,灰色代替黑色) 來 顯示物件的外框。元素的描述將顯示在 Revit 視窗底部的狀態列上。在短暫的延遲之後,元素的描述也會顯示於游 標旁的工具提示中。

此亮顯表示物件可供選取。點選亮顯的物件。

請參閱[選取元素](#page-1358-0) (第 1323 頁)。

## 亮顯之前與之後的牆

<span id="page-1628-0"></span>г

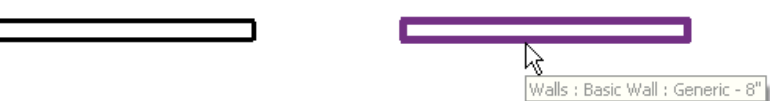

**品類** 用來為建築設計建立模型或歸檔的元素群組。例如,模型元素的品類包括牆、窗、柱和樑。註解的品類包括 標註、標籤和文字註記。

品類會分組成具有相似用途和特性的元素族群。如圖所示,族群可進一步分組成各種類型。

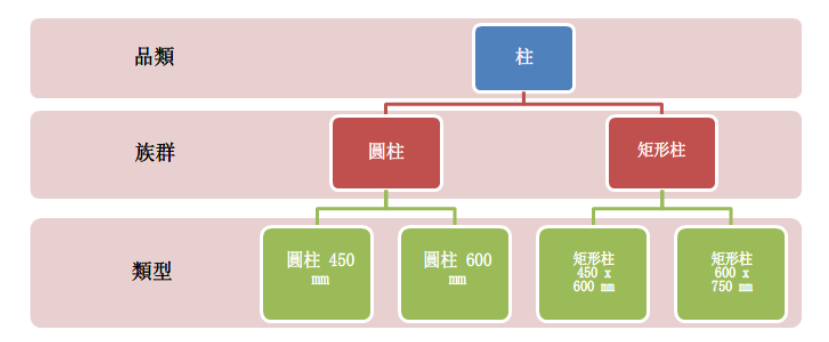

封閉迴路 連接到其本身的草圖線,可建立二維造型。封閉迴路不能包含重合或相交區段。

在 Revit Architecture 中,繪製封閉迴路草圖可以建立樓板、天花板、平面區域、牆和屋頂的開口、實體擠出,以 及建築設計的其他部分。在下方的[草圖](#page-1324-0)中,封閉迴路定義了牆、天花板和樓板。開放迴路定義了屋頂。請參閱草圖 (第 1289 頁)。

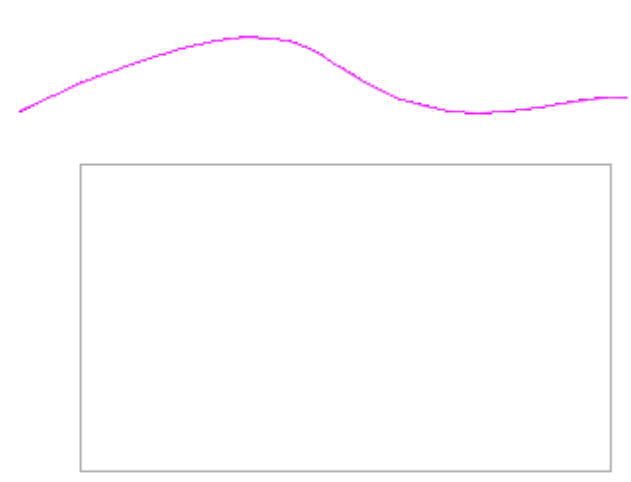

屋簷 突出於外牆之上的屋頂下邊緣。 下圖以綠色展示屋頂的[屋簷](#page-326-0)。如需更多資訊,請參閱屋簷 (第 291 頁)。

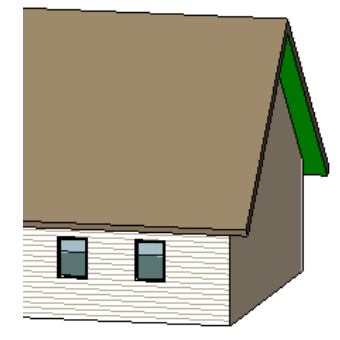

<span id="page-1629-0"></span>建立模型 表示設計的過程。 另請參閱[建築資訊模型](#page-1630-0) (BIM) (第 1595 頁)。

建築柱 將建築喜好加入到建築中的柱。可以使用建築柱來圍繞結構柱建立框的模型,以及用於裝飾用途。 與[結構柱](#page-1654-0) (第 1619 頁)比較。 如需更多資訊,請參閱[建築柱](#page-302-0) (第 267 頁)。

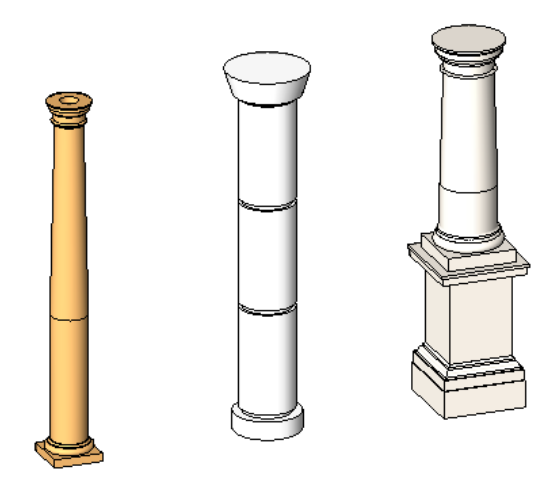

<span id="page-1630-0"></span>建築專家 一種概念設計與模型製作環境,採用任何概念性描述的整體建築形式,並將這些形式對映到建築元素(例 如,屋頂、帷幕牆、樓板和牆)。

請參閱[量體研究和建築專家](#page-1256-0) (第 1221 頁)。

建築資訊模型 (BIM) 一種設計方法,用於維護建築設計相關資訊的單一資料庫。所有建築設計資訊 (從幾何圖形到 營造資料) 都儲存在專案檔中。此資訊包含用於設計模型的元件、專案視圖、設計圖面和相關文件。

在 Revit 專案中,所有圖紙、2D 和 3D 視圖及明細表,都是同一基礎建築模型資料庫中資訊的表現。如需更多資 訊,請參閱[建築資訊模型](#page-44-0) (第 9 頁)

建築跡線 將建築敷地匯出到土木工程應用程式 (如 AutoCAD® Civil 3D®) 時,地平面上匯出到 ADSK 檔案的總建 築面積平面圖。請參閱[建立總建築面積和地界線](#page-1125-0) (第 1090 頁)

建築模型 使用建築資訊模型建立的設計。

控方體積 為了準備營造而必須從敷地挖出並移除的材料量。例如,在下圖中,紅色區域表示挖方體積,藍色區域 表示整平建築敷地所需的填方體積。請參閱[報告敷地上的切方體積和填方體積](#page-152-0) (第 117 頁)。

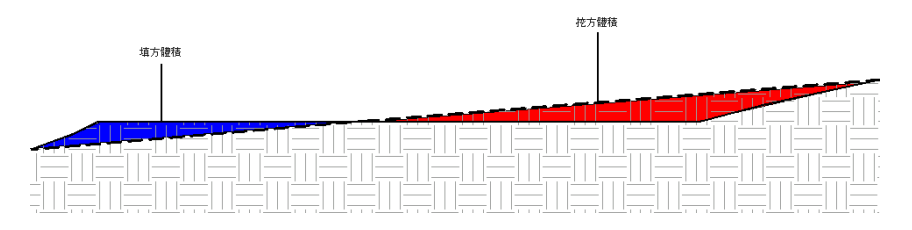

施工文件 與建築商及承包商溝通建築設計用的文件,讓他們可以建立建築。

Revit Architecture 使用專案檔中儲存的建築模型相關資訊、使用者加入的註解、製作細部和配置資訊,來產生施 工文件。如需更多資訊,請參閱[準備施工文件](#page-960-0) (第 925 頁)。

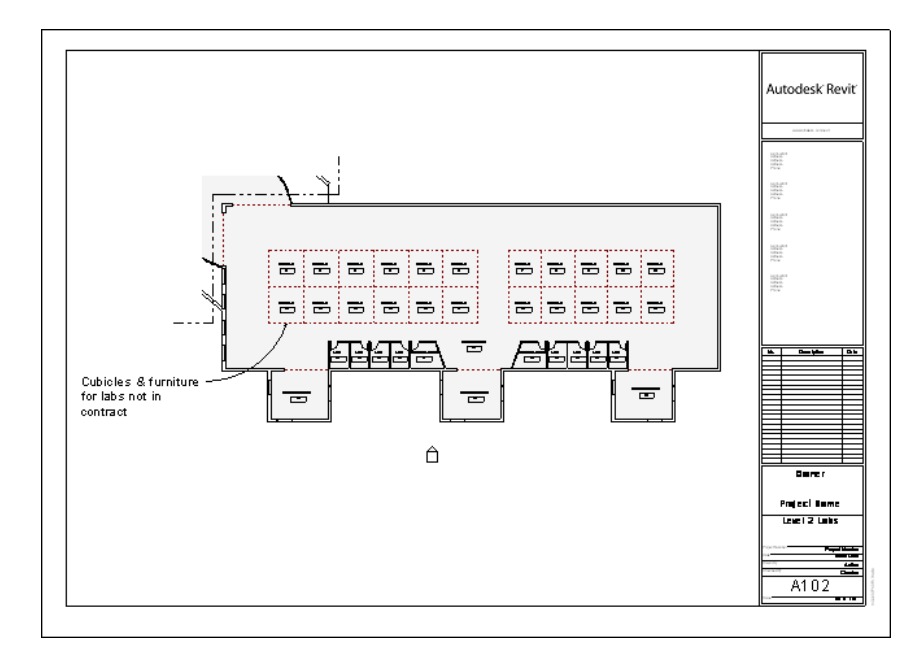

柱 建築中的垂直元素。建築柱會將視覺喜好加入到設計。(請參[閱建築柱](#page-302-0) (第267頁)。)結構柱是結構中垂直荷載支 承元素。

請參閱[結構柱](#page-560-0) (第 525 頁)。

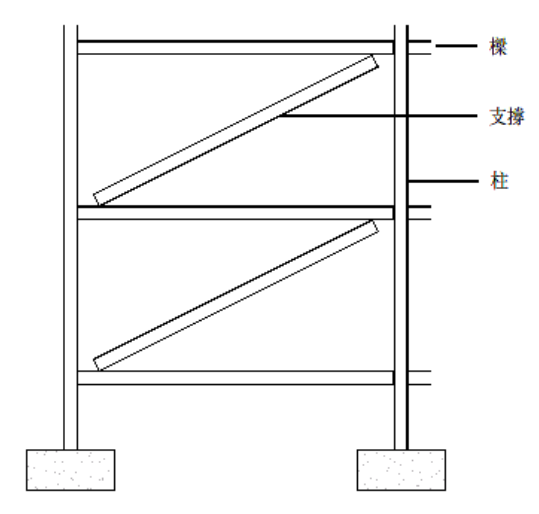

<span id="page-1631-0"></span>相機 用來建立建築模型 3D 視圖的視覺化工具。將相機放入 2D 視圖時,您可以控制目標點、相機標高與相機的 焦點。

下列視圖展示樓板平面視圖中放置的相機,以及產生的 3D 視圖。請參閱修改透視 3D [視圖中的相機位置](#page-757-0) (第 722 頁)。

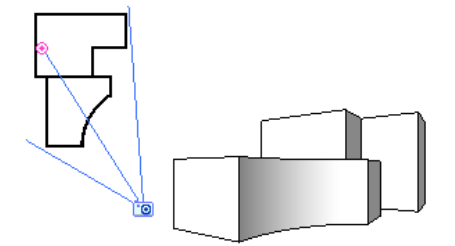

穿越 模擬人沿著已定義的路徑穿越模型之建築模型的表現法。 下列穿越視圖以紅色展示穿越路徑。請參閱[穿越概述](#page-1086-0) (第 1051 頁)。

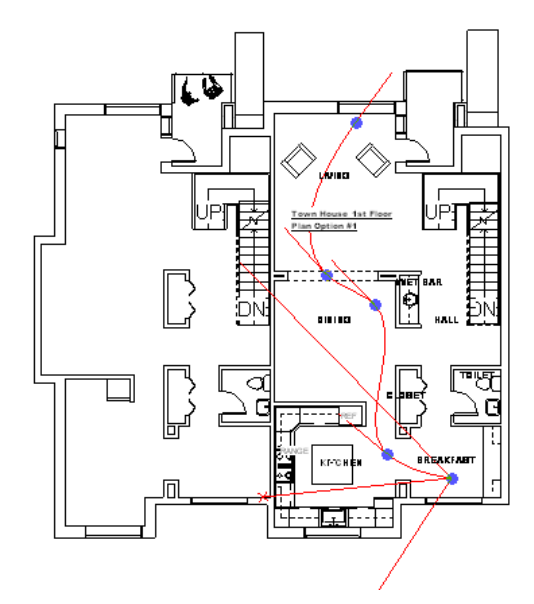

約束 定義建築設計中元素之間關係的參數。例如,您可以將牆的頂部約束指定為「樓層 2」。如果「樓層 2」上 移,則會增加牆的高度以維持關係。

如需更多資訊,請參閱[約束](#page-1450-0) (第 1415 頁)。

英制 重量與測量的英國度量衡系統。

安裝 Revit Architecture 時,您可以指定要使用英制單位 (英呎和英吋) 還是公制單位 (公尺和公分)。您也可以變 更專案中使用的單位類型。請參閱[專案單位](#page-1523-0) (第 1488 頁)。

面 模型元素或量體的表面。

您可以將油漆、材料以及材質套用至模型元素 (例如,牆) 的每一面。當您彩現建築模型的影像時,會顯示這些細 節。請參閱[將材料套用到元素的面](#page-1428-0) (第 1393 頁)。

您可以使用量體面做為在建築模型中建立牆、屋頂、帷幕系統與樓板的基礎。以下影像展示要用於建立牆的量體 面。請參閱[從量體例證建立建築元素](#page-1278-0) (第 1243 頁)。

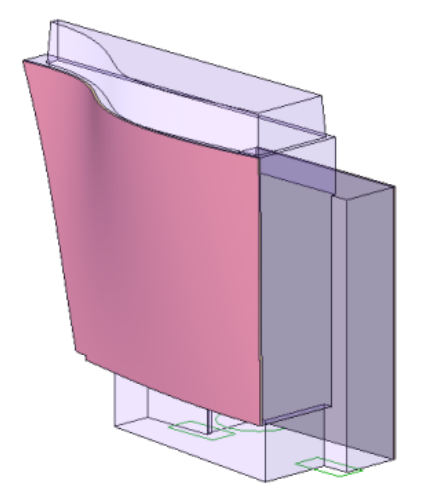

面積 透過牆或邊界線 (或兩者一起) 定義的可用空間。在 Revit Architecture 中,您可以執行面積分析以定義建築 模型中的空間關係。請參閱[面積分析](#page-484-0) (第 449 頁)。

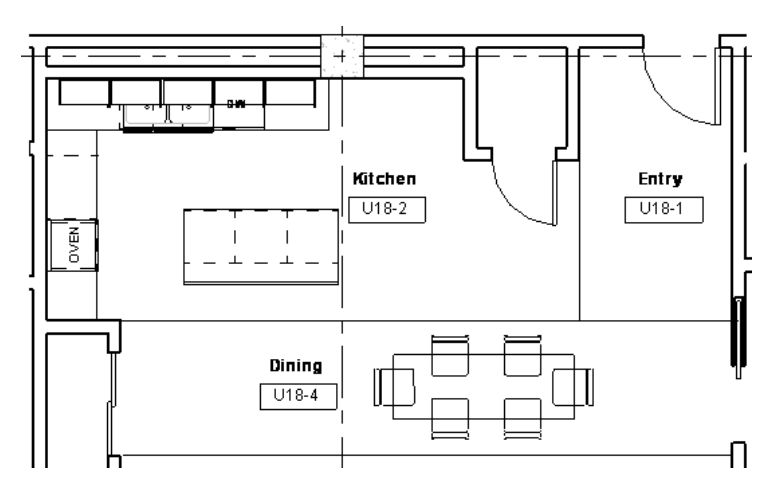

面積計畫 建築中的一組空間關係。例如,在辦公大樓中,您可能要區分公共空間 (例如大廳、走廊、廁所與廚房)、 辦公空間和儲存區。在公寓建築中,您可能要指出可租空間和非可租空間。

建立[面積計畫](#page-484-1)之後,您可以將面積類型指定給建地平面圖中的個別面積。如需更多資訊,請參閱面積計畫 (第 449 頁)。

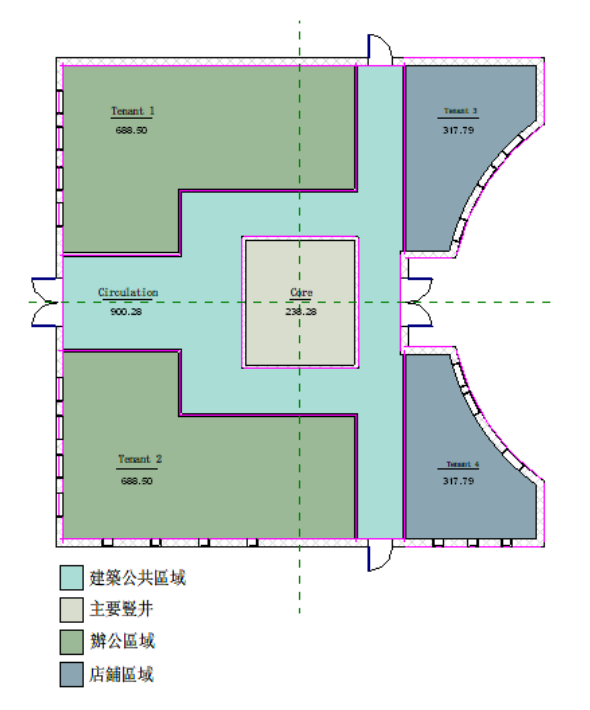

<span id="page-1633-0"></span>修訂 對施工文件或建築設計所做的變更。Revit Architecture 提供了可讓您在圖紙中包含修訂資訊的工具 (修訂雲 形和修訂明細表)。

如需更多資訊,請參閱[修訂](#page-1000-0) (第 965 頁)。

修訂明細表 建築設計或施工文件所做變更的清單。修訂明細表會顯示在圖紙的標題欄框中。將具有修訂雲形的視 圖加入圖紙時,將使用對應修訂的相關資訊來更新修訂明細表。

如需更多資訊,請參閱[圖紙上的修訂明細表](#page-1009-0) (第 974 頁)。

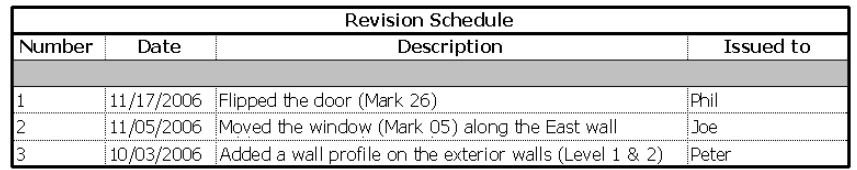

## 修訂表格 請參閱[修訂明細表。](#page-1633-0)

修訂雲形 施工文件中指出變更的圖形 (造型像雲)。在 Revit Architecture 中,除 3D 視圖以外,您可以在所有視 圖中繪製修訂雲形。僅在繪製雲形的視圖中,才可見到雲形。

如需更多資訊,請參閱[修訂雲形](#page-1005-0) (第 970 頁)。

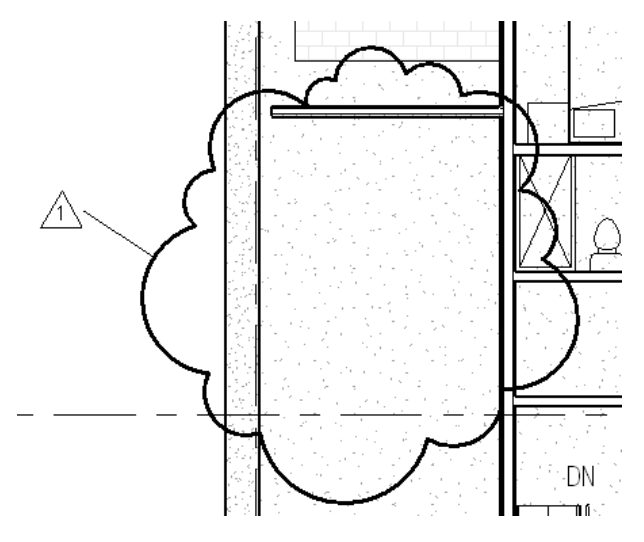

<span id="page-1634-0"></span>修剪 縮短選取的元素以符合指定的邊界。請參閱[修剪和延伸元素](#page-1405-0) (第 1370 頁)。

**剖面** 一種建築模型的表現法,如同垂直切割模型來展示內部細節。 請參閱[剖面視圖](#page-735-0) (第 700 頁)。

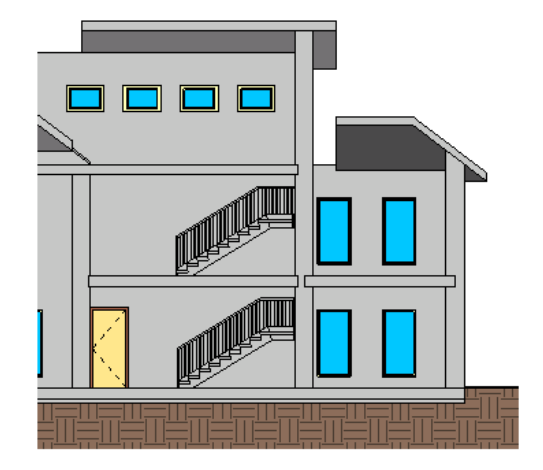

部面框 在 3D 視圖中裁剪模型的使用者介面機制。建築模型中的元素若在範圍框之外,將不會顯示於視圖中,也 不會顯示於匯出的視圖中。

請參閱變更 3D [視圖的範圍](#page-761-0) (第 726 頁)。

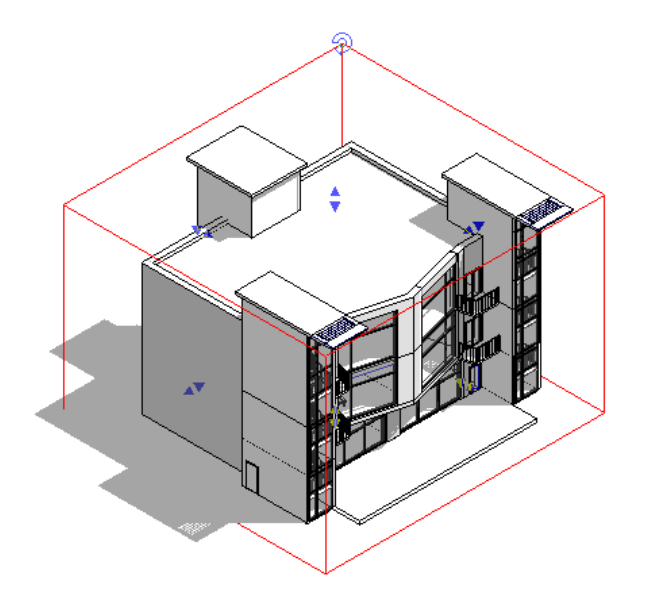

剖面視圖 請參閱[剖面](#page-1634-0) (第 1599 頁)。

原點 固定的起點,或是座標系統中軸的相交點。

在 Revit Architecture 中,原點用於多個功能,例如定位連結專案、建立自訂填滿樣式、定位群組、重新調整牆的 大小或為新族群的繪製線草圖。

每個元素的原點是在該元素的族群檔案中定義的。在專案中放置元素時,Revit Architecture 在鎖點到鎖點及線時 會使用為選取的族群類型定義的原點。

原點在中心的馬桶 **(**上面的 圖**)**,以及原點偏移的馬桶 **(**下面的圖**)**

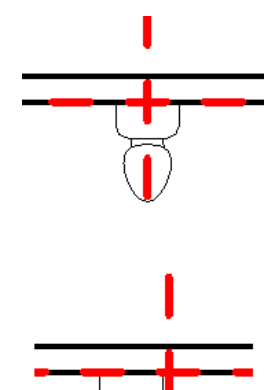

容積幾何圖形 具有可測量的體積的三維造型。 非容積幾何圖形會參考二維造型。

徑向 沿著半徑或弧排列。

在 Revit Architecture 中建立徑向陣列時,陣列中的元素會沿著曲線排列。

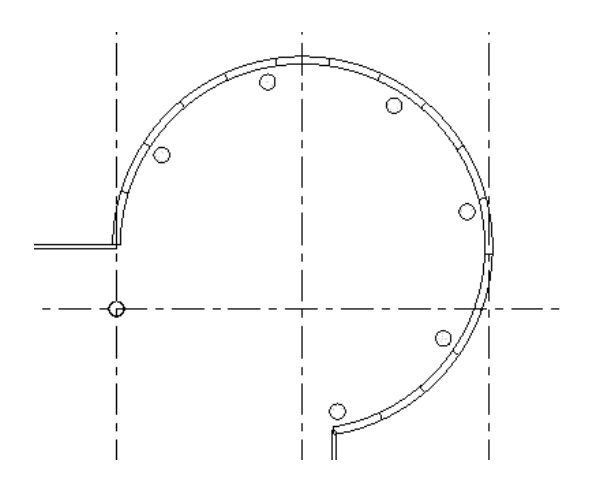

核心 複合牆或其他主體元素的結構部分。使用 Revit Architecture 設計複合牆時,可以指定組成牆核心的層和材 料,以及牆的內層和外層。

在下圖中,核心外框於牆預覽中使用綠色表示。您可以在層清單中定義和變更核心內和核心周圍的層。

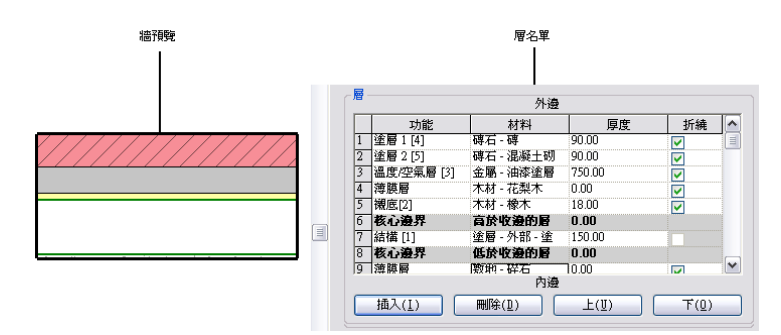

對齊牆或為牆加上標註時,您可以選擇從核心中央,或是核心的內部牆面或外部牆面進行測量。請參閱[使用複合牆](#page-259-0) (第 224 頁) 和[在複合結構中標註到核心](#page-884-0) (第 849 頁)。

框架框架是指建築中,建置於牆中以保留門、窗或其他元件的剛性結構。在 Revit Architecture 中,您可以指定 門框架的材料與飾面。

新窗族群的框架

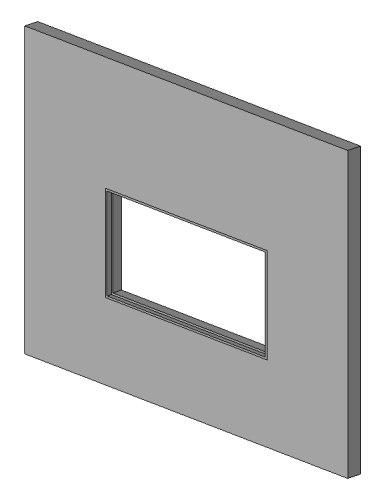

框架立面 展示建築模型結構框架的立面視圖。將垂直支撐加入到模型時,或者需要將工作平面快速對齊到網格或 具名參考平面的任何工作時,您可以在框架立面中工作。

請參閱[框架立面視圖](#page-731-0) (第 696 頁)。

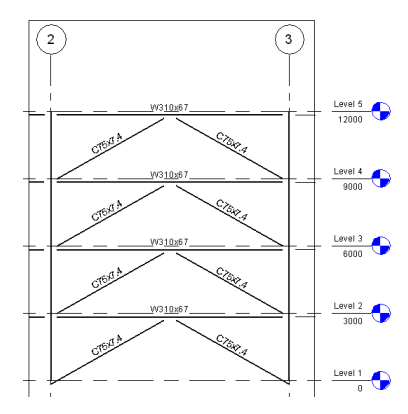

桁條 樓梯中踏板和豎板的對角支撐。請參閱[樓梯](#page-1680-0) (第 1645 頁)。

草圖 2D 造型的圖面。下列草圖包含開放迴路 (屋頂) 和封閉迴路 (牆、樓板和天花板)。

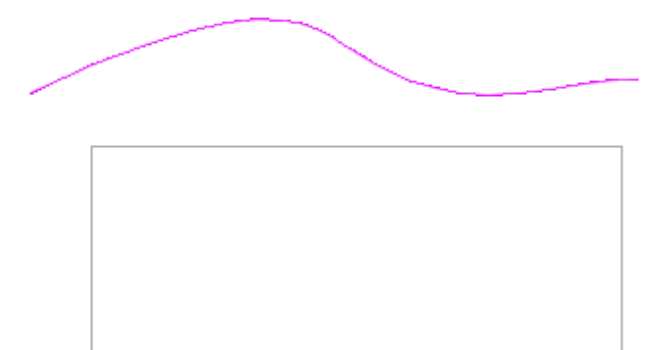

起點 草圖線的起始點。請參閱[草圖](#page-1324-0) (第 1289 頁)。

迴轉 圍繞軸轉動 (迴轉) 的實體幾何圖形。例如,您可以使用「迴轉」工具來設計圓屋頂、柱或門把手。 請參閱[建立迴轉](#page-1342-0) (第 1307 頁)。

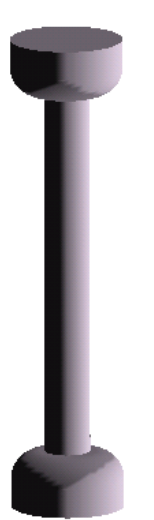

**陣列** 建築模型中元素的排列。例如,您可以在大型辦公室中建立辦公桌椅的陣列。在結構設計中,您可以建立樑 或柱的陣列。

您可以建立線性陣列,其中的元素會沿著線平均分配,也可以建立徑向陣列,其中的元素會沿著弧或圓平均分配。 請參閱[建立陣列](#page-1385-0) (第 1350 頁)。

### 柱的線性陣列

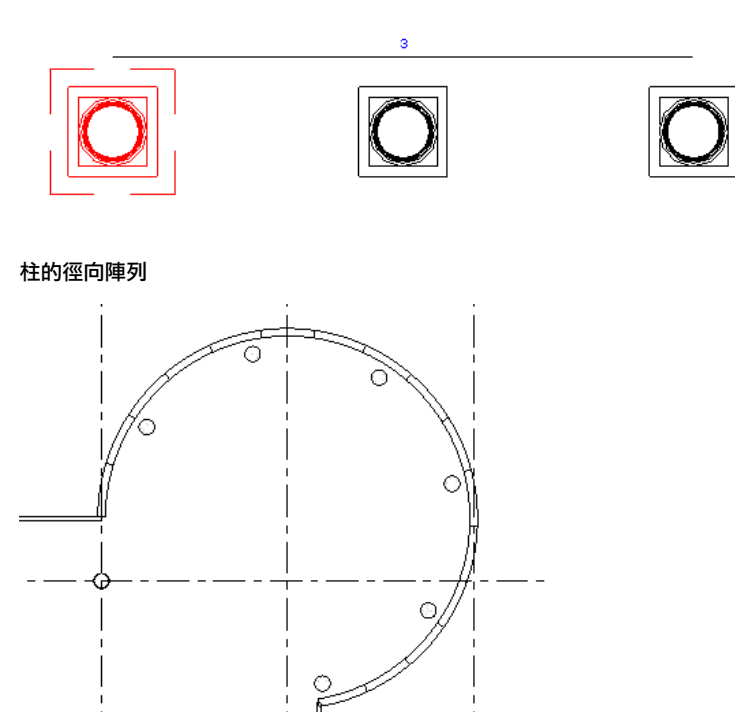

高度 於角度頂點觀察到的地平線與太陽之間的垂直角度。也稱為仰角。角度範圍為 0 (位於地平線) 到最大 90 度 (位於天頂)。

偏移 距元素或線的一段固定距離,元素或線將沿著此距離移動,或在距此距離處建立新的元素或線。 例如,建立牆時,您可以指定 5 公尺的偏移。選取現有的牆時,Revit Architecture 會在距所選牆 5 公尺處繪製新 牆。

下圖展示當您將滑鼠移至靠近牆鏈的外側時,Revit Architecture 會繪製一條預覽線以展示牆的偏移。請參[閱使用](#page-1393-0) [「偏移」工具移動元素](#page-1393-0) (第 1358 頁)。

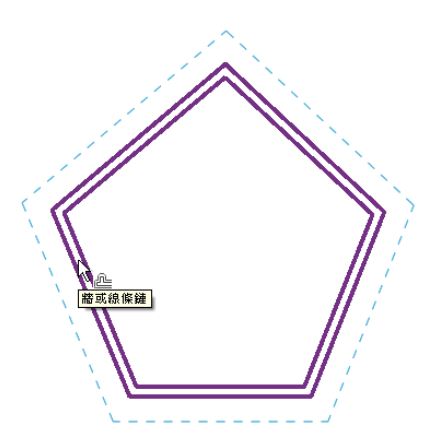

剪力牆 由支撐嵌板組成的牆,可抵抗作用於結構的側向荷載 (例如風和地震) 的影響。請參[閱結構牆](#page-674-0) (第 639 頁)。

剪影邊緣 視覺型式為「邊緣描影」或「隱藏線」時的建築設計邊緣。

您可以變更這些模式中的剪影邊緣所使用的線型式。請參閱[套用或移除剪影邊緣的線型式](#page-858-0) (第 823 頁)。

參考平面 設計模型元素族群或在建築模型中放置元素時使用的二維平面。

另請參閱[參考線](#page-1640-0) (第 1605 頁)。如需更多資訊,請參閱[參考平面](#page-1436-0) (第 1401 頁)。

参考立面 參考現有立面或製圖視圖的立面標籤。將參考立面加入到專案時,Revit Architecture 不會為其建立新視 圖。參考立面會改用現有立面,讓您指出具有相同立面的不同區域。可以將參考立面旋轉在在平面視圖或圖說視圖 中。

如需更多資訊,請參閱[參考立面](#page-730-0) (第 695 頁)。

參考底圖 用於協助在目前視圖中定位元素的專案視圖或匯入檔案。

例如,使用剖面視圖做為詳圖的參考底圖時,詳圖中的模型元素會以半色調或不同的線粗和線條樣式來顯示。這樣 可讓您看到模型幾何圖形 (從剖面視圖) 與加入的詳圖元件之間的差異。

若要使用視圖做為目前視圖的參考底圖,可以在其視圖性質中設定「參考底圖」參數。請參閱[視圖性質](#page-859-0) (第824頁) 和半色調/[參考底圖](#page-1518-0) (第 1483 頁)。

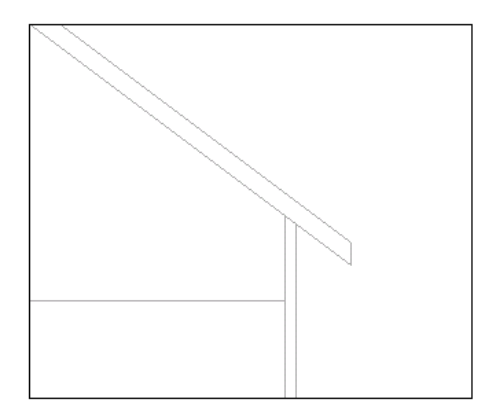

參考剖面 參考現有剖面視圖的剖面標籤。建立參考剖面時,Revit Architecture 不會在專案中建立新視圖。參考剖 面會改用現有剖面,讓您指出具有相同剖面的不同區域。

您可將參考剖面置於平面視圖、立面視圖、剖面視圖、製圖視圖和圖說視圖中。參考剖面可以參考剖面視圖、剖面 視圖的圖說和製圖視圖。如需更多資訊,請參閱[參考剖面](#page-740-0) (第 705 頁)。

参考視圖 圖說或剖面的母視圖, 即, 圖說或剖面是由此視圖產生的。

**參考圖紙**是顯示參考視圖紙。**參考詳圖**與在圖說或剖面視圖性質中指定給該圖說或剖面的詳圖編號相對應。參 考圖紙和參考細節的值出現在視圖性質和圖紙性質中。您可以為這些值建立標示,使其包含在圖說標籤或剖面標籤 中,來為 Revit 專案建立交互參照的文件系統。

請參閱[參考製圖視圖](#page-946-0) (第 911 頁)[和參考圖說視圖](#page-942-0) (第 907 頁)。

参考視圖 目前視圖的註解符號為可見的視圖。例如,如果對立面視圖使用「尋找參考視圖」工具,則 Revit Architecture 會列示所有其立面符號可見的視圖。請參閱[尋找相關視圖](#page-841-0) (第 806 頁)。

參考標示 在平面視圖中建立參考圖說時顯示在圖說標籤中的文字,或是在平面視圖中建立參考剖面時顯示在剖面 線標頭中的文字。

請參閱[參考剖面](#page-740-0) (第 705 頁) [和參考圖說](#page-751-0) (第 716 頁)。

#### 帶有圖說標籤的參考圖說

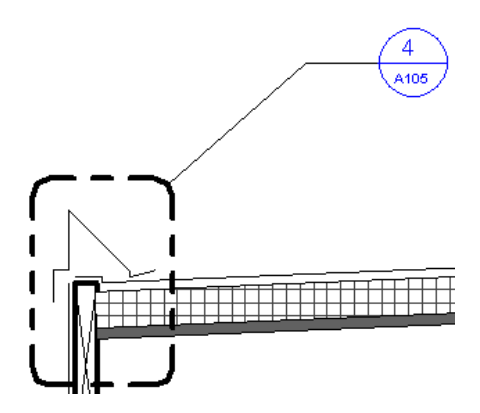

<span id="page-1640-0"></span>参考線 設計模型元素族群或在建築模型中放置元素時使用的線。在視圖中繪製參考線時,在其他相關的視圖中也 能看見這條線。

直參考線將提供四個平面,用於在其上繪製草圖。一個平面平行於線本身的工作平面,另一個平面互垂於該平面, 其餘兩固平面則位於線的端點 (互垂於端點)。所有的平面都會通過參考線。

於元素的端點處有兩個平面的彎曲參考線 (例如,弧或雲形線)。

以下影像展示在多個視圖中選取的參考線 (及其參考平面)。如需參考線的詳細資訊,請參[閱族群指南](#page-507-0) (第 472 頁)。

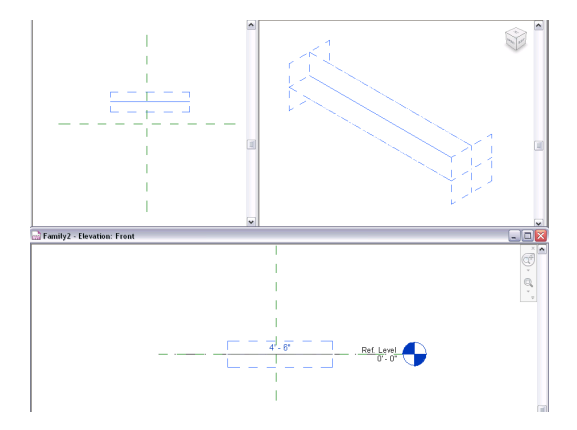

參考點 **(1)** 目前視圖中的一點,您可以用來定位或標註模型元素。將游標移動至靠近參考點時,Revit Architecture 會在將要放置的元素和參考點之間顯示暫時標註。若要顯示不同的參考點,請按 Tab。

當您要建立族群並使用打開「是參考」性質的參考平面時,參考平面可做為標註的參考點。如需更多資訊,請參閱 [族群指南](#page-507-0) (第 472 頁)。

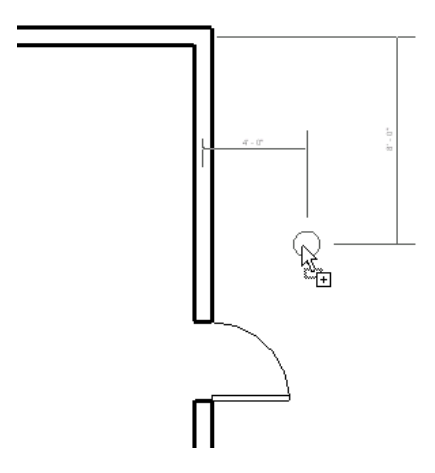

參考點 **(2)** 提供概念式設計環境之 3D 工作空間中的特定參考位置。您要放置這些點來設計及出圖線、雲形線和塑 形。參考點可以是自由 (未貼附)、以元素為主體,或驅動 (元素幾何圖形修改)。請參閱[參考點](#page-178-0) (第 143 頁)。

參數 決定個別元素、類型元素或視圖之特定性質的設定。 請參閱[元素性質](#page-48-0) (第 13 頁) 和[視圖性質](#page-859-0) (第 824 頁)。

參數式 由參數控制。

在 Revit 專案中,參數定義建築模型元素之間的關係。這些關係由 Revit Architecture 自動建立,或您在建立設計 時由您建立。在圖面和明細表視圖中工作時,Revit Architecture 會收集有關建築模型的資訊。Revit 參數式變更 引擎會自動協調所有模型視圖、圖紙、明細表、剖面和平面中的變更。

如需更多資訊,請參閱[參數化的意義為何?](#page-45-0) (第 10 頁)。

堆疊牆 具有二個或多個水平層的牆,每一面牆都是由不同的材料與表面組成。請參閱[使用堆疊牆](#page-266-0) (第 231 頁)。

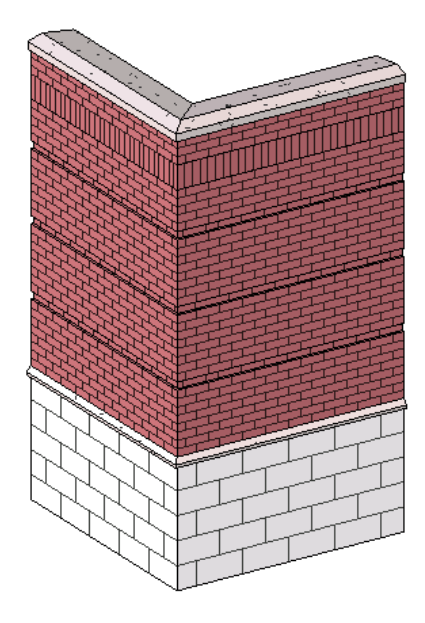

基準 用來建立專案上下文的非實體項目。也稱為基準元素。基準元素包括樓層、網格和參考平面。

例如,以下影像所展示的網格用於放置柱和其他模型元素。此網格不是建築 (例如牆或屋頂) 的一部分,不過可以 在視圖中用來協助設計建築。

與[註解](#page-1656-0) (第 1621 頁)和[模型元素](#page-1678-0) (第 1643 頁)比較。如需更多資訊,請參閱[註解](#page-872-0) (第 837 頁)。

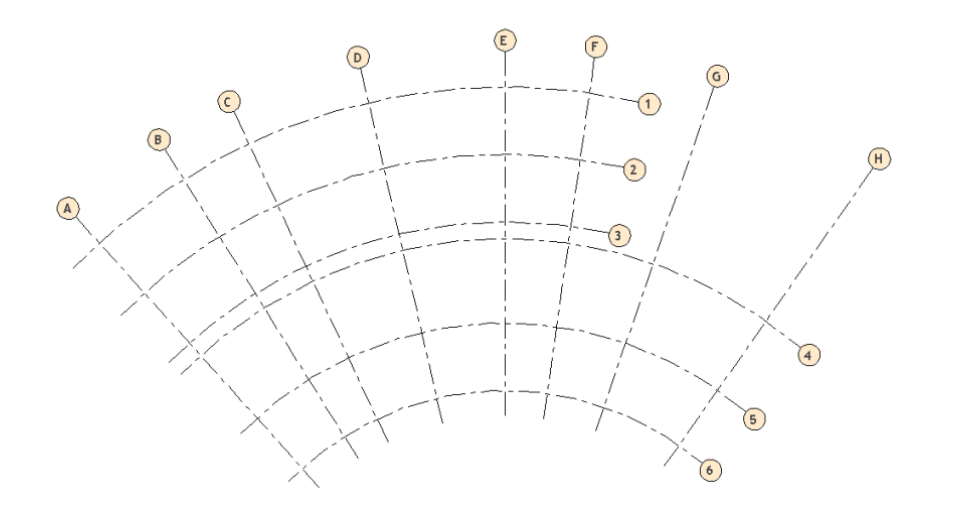

基準範圍 基準平面 (樓層、網格或參考線的平面) 的大小。基準平面在所有視圖中不可見。如果基準與視圖平面並 不相交,則它在該視圖中將不可見。您可以調整基準平面大小,讓它們僅在特定視圖中可見。 如需更多資訊,請參閱[基準面範圍與可見性](#page-1440-0) (第 1405 頁)。

基腳 直接由土地支撐的基礎地基。基腳通常比基礎還寬,才能分散其荷載並為建築提供額外的穩定性。

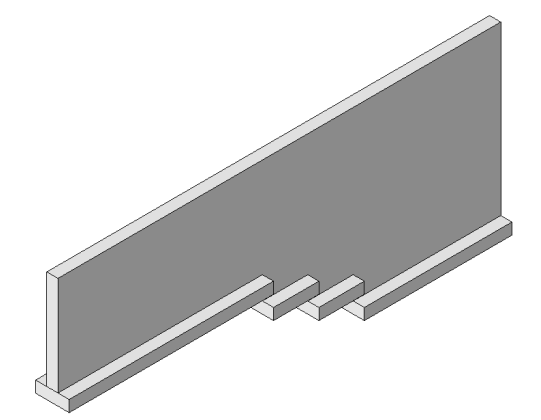

基礎 提供穩定性與剛性的建築結構基礎。牆基礎通常由基腳支撐。平板基礎可直接由整好的地面支撐。 請參閱[牆基礎](#page-683-0) (第 648 頁)和[基板](#page-705-0) (第 670 頁)。

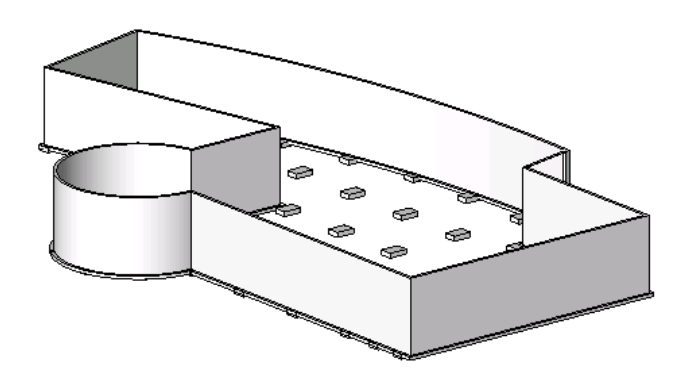

專案 包含所有關於建築設計資訊的 Revit 檔案。

如需更多資訊,請參閱學習 [Revit](#page-45-1) 術語 (第 10 頁)。

專案北 繪圖區域中視圖的頂端。產生日光設定或彩現影像時,請將視圖方位從「專案北」變更為「正北」,以為 專案建立準確的日光和陰影樣式。

<span id="page-1643-0"></span>請參閱[將專案旋轉至正北](#page-139-0) (第 104 頁)。

專案參數 您在專案中為多個品類的元素、圖紙或視圖加入的使用者定義的欄位。這些參數專屬於此專案,無法和 其他專案共用。

例如,您可以為視圖建立名為「批准者」的專案參數。在每一個視圖的性質中,您可以為此參數輸入一個值以指定 批准視圖的人員。

您可以在多品類明細表或單品類明細表中使用專案參數。但不能在模型元素的標籤中使用專案參數。

與[共用參數](#page-1620-1) (第 1585 頁)比較。如需更多資訊,請參閱[專案參數](#page-1461-0) (第 1426 頁)。

事案基準點 專案基準點定義專案座標系統的原點 (0,0,0)。它也可用於在敷地上定位建築, 以及在營造期間尋找建 築的設計元素。

<span id="page-1643-2"></span>請參閱[專案基準點與測量點](#page-1249-0) (第 1214 頁)。

**專案視圖** 建築模型的表現法。Revit 專案檔包含有關建築模形的資訊資料庫,專案視圖是查看此資訊的一種途徑。 也稱為視圖。

專案瀏覽器列出專案可用的視圖。包括樓板平面圖、天花板平面圖、立面圖、剖面圖、詳圖、製圖視圖、3D 視 圖、穿越視圖、圖例視圖、明細表、彩現和圖紙。

如需更多資訊,請參閱[記錄專案](#page-720-0) (第 685 頁)。

專案樣板 專案的一組初始條件。Revit Architecture 提供多個樣板,您也可以建立自己的樣板。每一個以樣板為基 礎的新專案,皆會繼承樣板中的所有族群、設定 (例如單位、填滿樣式、線型式、線粗和視圖比例) 以及幾何圖形。 樣板的副檔名為 RTE。

請參閱[專案樣板](#page-1542-0) (第 1507 頁)。

**專案標準** 您要套用到其他專案的專案設定。專案標準包括族群類型、線粗、材料、視圖樣板和物件型式。請參閱 [轉移專案標準](#page-1544-0) (第 1509 頁)。

<span id="page-1643-1"></span>專案瀏覽器 Revit 介面的一部分,會展示目前專案中所有視圖、明細表、圖紙、族群、群組以及連結 Revit 模型的 邏輯階層。

如需更多資訊,請參閱[專案瀏覽器](#page-60-0) (第 25 頁)。

**巢狀族群** 包含其他族群 (子元件) 例證的族群。子元件可屬於相同品類 (例如,各種窗類型) 或不同品類 (例如,一 道外部門和兩個照明裝置)。您可以使用族群編輯器建立巢狀族群。

下列巢狀族群包括一道門、兩盞側燈和兩個照明裝置。

如需更多資訊,請參閱[族群指南](#page-507-0) (第 472 頁)。另請參閱[共用族群](#page-1620-2) (第 1585 頁)。

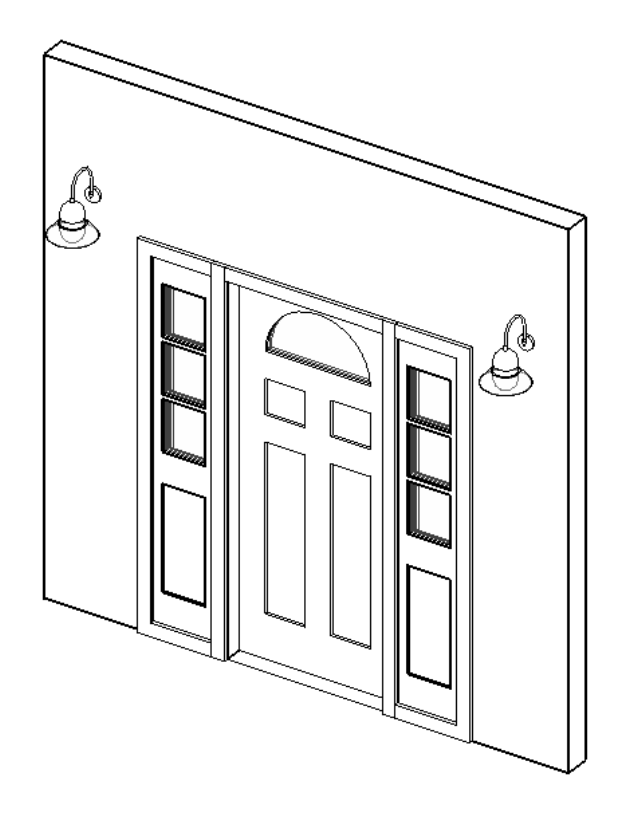

帷幕系統 由嵌板、帷幕網格和豎框組成的建築元件。帷幕系統通常不含矩形造型。([與帷幕牆](#page-1644-0) (第 1609 頁) 比較)。 如需更多資訊,請參閱[帷幕系統](#page-441-0) (第 406 頁)。

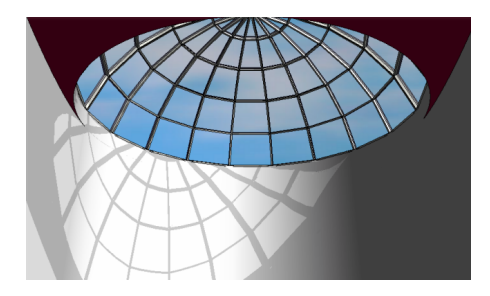

<span id="page-1644-0"></span>帷幕牆 由接合或豎框連接之嵌板組成的外牆。嵌板可由玻璃、磚塊或其他材料製成。 請參閱[帷幕元素概述](#page-424-0) (第 389 頁)。

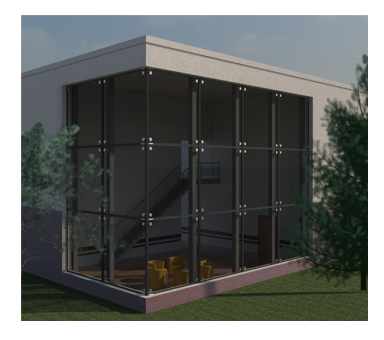

彩現 產生建築設計的相片擬真圖的過程。彩現的影像通常用於向客戶展示建築設計。Revit Architecture 以各種效 果彩現 3D 專案視圖, 如燈光、植栽、貼花和人物。 如需更多資訊,請參閱[彩現](#page-1012-0) (第 977 頁)。

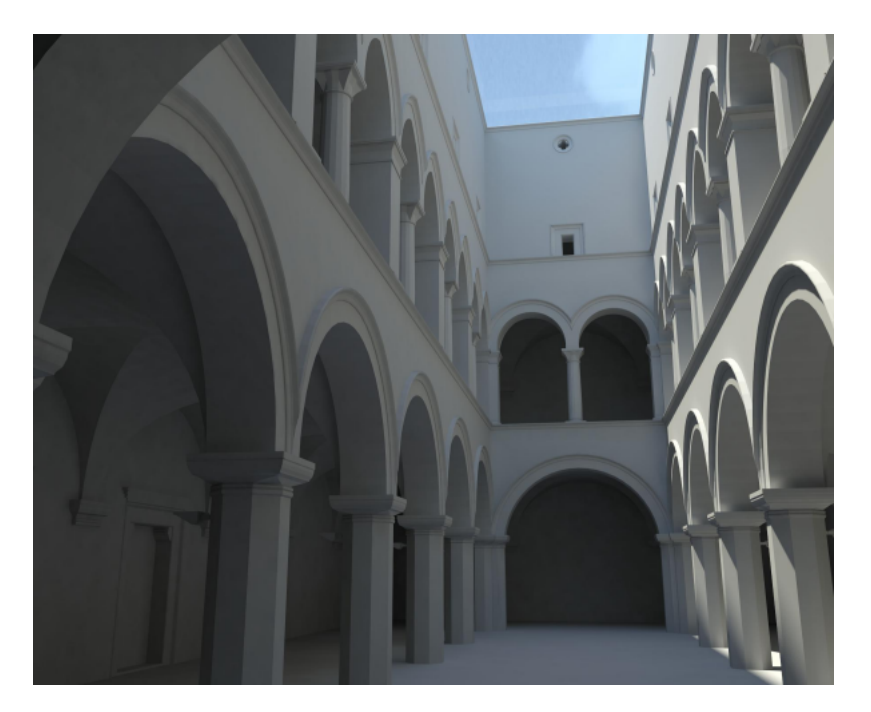

從屬視圖 視圖的複本。當建築模型的視圖太大以致無法在單一圖紙上顯示,而且您必須將模型分成較小區段以配 合圖紙時,可以使用從屬視圖。

從屬視圖會與主要視圖及其他從屬視圖保持同步。對一個視圖中進行視圖特有的變更 (例如,視圖比例和註解) 時, 可在所有視圖中反映這些變更。

如需更多資訊,請參閱[複製從屬視圖](#page-830-0) (第 795 頁)。

控制 Revit 繪圖區域中用來操控元素的圖形化圖示。例如,當您選取牆鏈時,會顯示藍色圓形,這些藍色圓形就是 拖曳控制。您可以拖曳此控制來變更牆的造型。

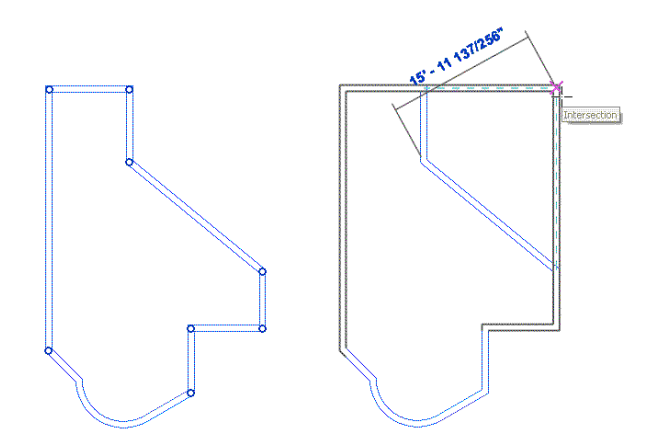

其他控制允許您翻轉、鎖住、旋轉、檢視和變更元素的造型或大小。請參閱[控制和造型控點](#page-1368-1) (第 1333 頁)。

接合 **(1)** 共用共有面的兩個或多個元素之相交處。

接合 **(2)** 共用共有面的元素相交。視圖的詳細等級會決定要展示的接合幾何圖形的細節。

以下影像以粗糙的詳細等級在視圖中展示接合前 (上面的圖) 及接合後 (下面的圖) 的幾何圖形。請參閱[接合幾何圖](#page-1421-0) [形](#page-1421-0) (第 1386 頁)。

接合幾何圖形之前

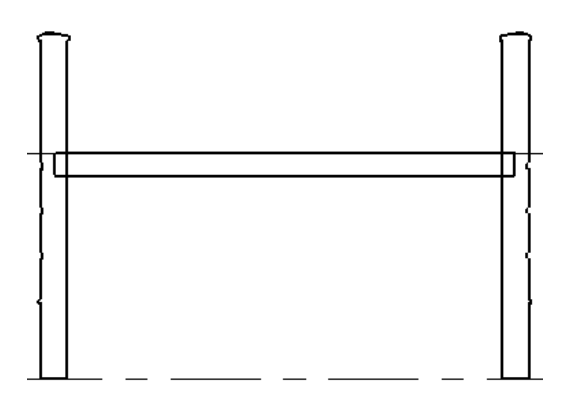

接合幾何圖形之後

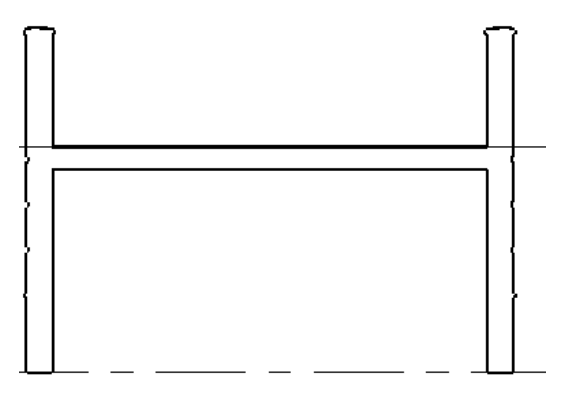

掃掠 請參閱[牆掃掠](#page-1691-0) (第 1656 頁)。

81度 有角度的表面 (例如,屋頂或坡道),或表面升高的角度。 請參閱[屋頂斜度](#page-321-0) (第 286 頁)[、斜天花板](#page-349-0) (第 314 頁)、[和坡道](#page-408-0) (第 373 頁)。

斜度箭頭 使用斜度方向上的線來定義屋頂、樓板或天花板平面斜度的使用者介面機制。

已經知道物件平面的頂部和底部高度,但是不知道斜度時,可以使用斜度箭頭。例如,斜度箭頭可以用來調整平屋 頂,以滿足排水點處的特定高度要求。請參閱[斜表面](#page-380-0) (第 345 頁)。

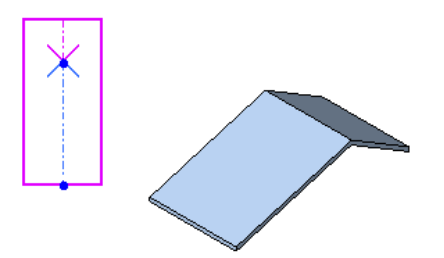

斜接 以 45 度角接合,或接合元素間等角斜接。斜接可套用於牆、牆掃掠、扶手、結構樓板、屋頂樑橫帶、帷幕牆 豎框及其他模型元素。

當兩面牆接合時,可以使用斜接接合或其他接合型式編輯牆接合。請參閱[變更牆接合的規劃](#page-252-0) (第217頁)。

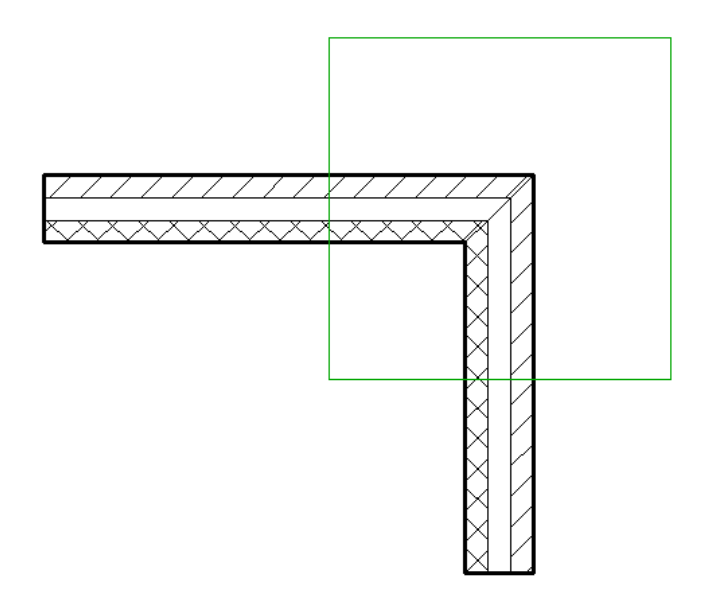

<span id="page-1647-0"></span>族群 品類中元素的類別。按族群分組時,會將具有共同的參數 (性質) 集、相同的用法以及類似的圖形表現法的元 素分在一個群組。

族群內不同元素的部分或全部性質可能具有不同的值,但性質集 (名稱和意義) 是相同的。例如,混凝土圓柱的族 群包括所有混凝土柱與圓柱,但大小不同。每種柱大小都是「混凝土圓柱」族群中的一種類型。

請參閱[品類](#page-1628-0) (第1593頁)以取得模型元素與註解元素之品類、族群與類型的階層範例。如需更多資訊,請參閱[參數化](#page-47-0) [模組器中的元素行為](#page-47-0) (第 12 頁)和[Revit](#page-504-0) 族群 (第 469 頁)。

族群類型 也可簡稱為類型。請參閱[族群](#page-1647-0) (第 1612 頁) [和類型](#page-1697-0) (第 1662 頁)。

梯段 已定義長度的一組樓梯或坡道。在 Revit Architecture 中,您可以繪製梯段的草圖以建立坡道或一組樓梯。 請參閱[樓梯](#page-392-0) (第 357 頁) [和坡道](#page-408-0) (第 373 頁)。

清除解除共用共有面的兩個或多個主體元素 (如牆和樓板) 之間的接合。當視圖顯示粗糙等級的詳圖時, Revit Architecture 會移除元素之間的可見線。當視圖展示細緻等級的詳圖時, Revit Architecture 會清楚展示複合牆層 或其他結構如何接合在一起。清除的接合僅適用於目前的視圖。

請參閱[使用牆接合](#page-251-0) (第 216 頁) [和接合幾何圖形](#page-1421-0) (第 1386 頁)。

## 在接合屋頂和底板之前

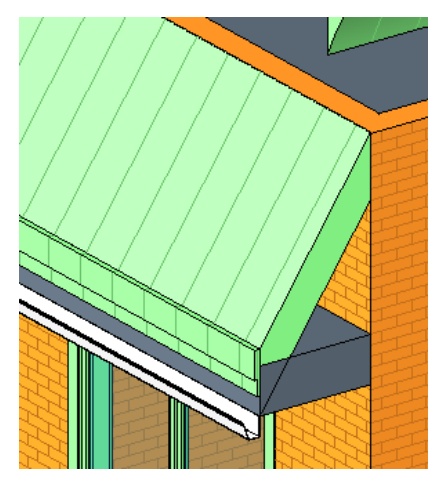

# 在接合屋頂和底板之後

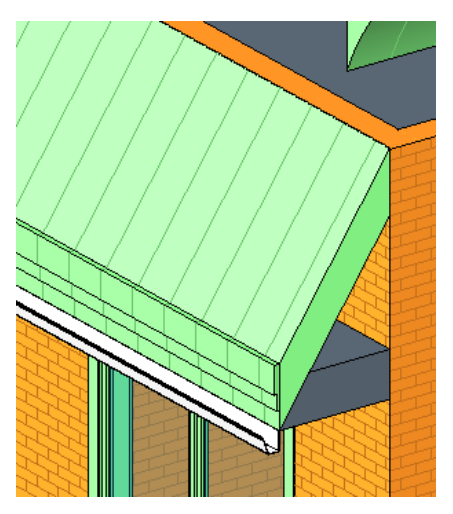

混成 組合 (混成) 2 個造型建立 3D 造型。您可以使用實體幾何圖形和空心幾何圖形建立混成。 例如,混成以下的 2D 造型來建立其下方的實體擠出。請參[閱建立混成](#page-1340-0) (第 1305 頁)。

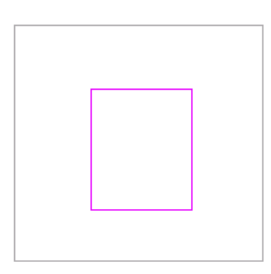

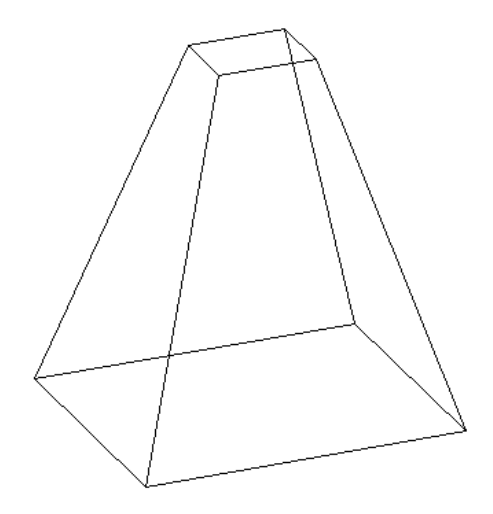

符號 註解元素或其他物件的圖形表現法。符號有時也稱為標籤。

Revit Architecture 使用[符號](#page-932-0)來表示註解、力矩框架、懸臂接頭和其他元素。如需更多資訊,請參閱符號 (第 897 頁)。

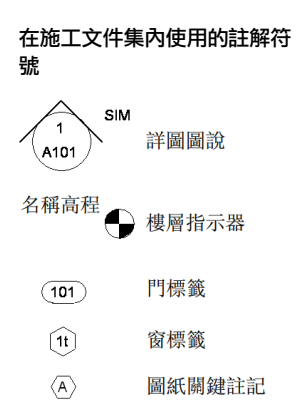

符號線 提供資訊而不是用於表示元素中實際幾何圖形的線。例如,建立門族群時,在立面視圖中可繪製符號線以 表示開門方向。符號線於繪製所在的視圖中是可見的,且與該視圖平行。

您可以控制切割例證上符號線的可見性。您也可以根據視圖的詳細等級來控制符號線的可見性。

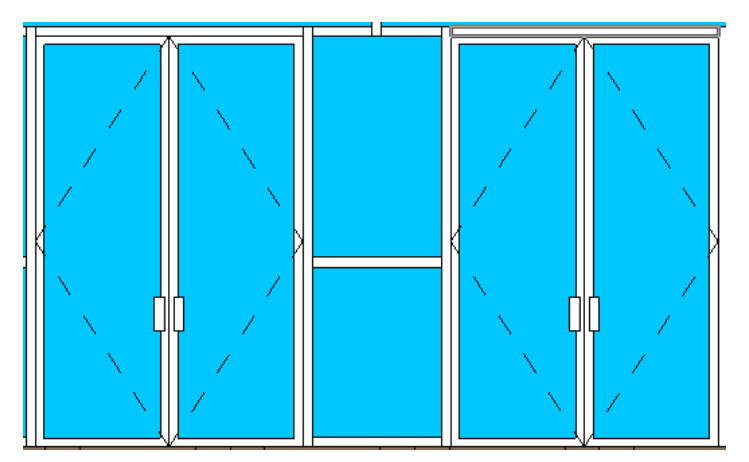

粗糙開口 牆上帶有框架的孔 (開口),可將廠製的窗或門安裝於此。

在 Revit Architecture 中,您可以為窗類型或門類型指定粗糙開口的高度或寬度。

細部線 用來建立詳圖圖面的線。僅在繪製細部線的視圖中,才可見到細部線。([與模型線](#page-1679-0) (第 1644 頁)比較。) 您可以在下列情形中使用細部線:

- 詳細繪製部分模型可見的視圖,如在牆剖面或圖說中
- 在製圖視圖中,繪製不參考模型的線
- 追蹤參考底圖元素

下圖中,弧形是在製圖視圖中繪製的[細部線](#page-948-0),展示滑門之滾接配件的細節。如需更多資訊,請參閱細部線 (第 913 頁)。

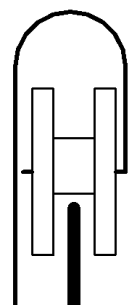

組合代碼 請參閱[固定格式組合代碼](#page-1624-2) (第 1589 頁)。

設計選項 專案的替代設計。設計選項可讓小組在一個專案檔內開發、評估及重新設計建築元件。您可以開發設計 選項來配合產品範圍內的變更、檢閱其他設計,或是向客戶展示替代設計。 如需更多資訊,請參閱[設計選項](#page-536-0) (第 501 頁)。

通訊中心 顯示關於產品更新和通知之資訊連結的工具。

若要存取通訊中心,請按一下 Revit 視窗右上角資訊中心工具列中的 $\sum$ 。

連結 將檔案連接到 Revit 專案。當連結檔案更新時,更新的資訊在 Revit 專案會自動變為可用。使用連結功能, 就不必將更新資訊重新匯入專案。

在 Revit Architecture 中,您可以在專案之間建立連結。亦可以將 CAD 檔案和 DWF 標記檔案連結到 Revit 專 案。請參閱匯入/[連結概述](#page-88-0) (第 53 頁)和[連結模型](#page-1162-0) (第 1127 頁)。

造型控點 一種使用者介面機制,拖曳此控點可變更建築模型中的元素造型。造型控點會以選取項目顏色顯示。 如需更多資訊,請參閱[造型控點](#page-1371-0) (第 1336 頁)。

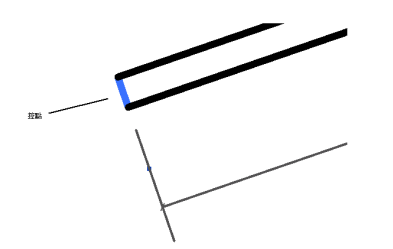

透視視圖 建築模型的 3D 視圖,其中越遠的元件顯得越小,越近的元件顯得越大。在 Revit Architecture 中,您 可以在 3D 視圖中放置相機以建立透視視圖。(請參[閱相機](#page-1631-0) (第 1596 頁)。)

與[正交視圖](#page-1619-0) (第 1584 頁)比較。如需更多資訊,請參閱3D [視圖](#page-754-0) (第 719 頁)。

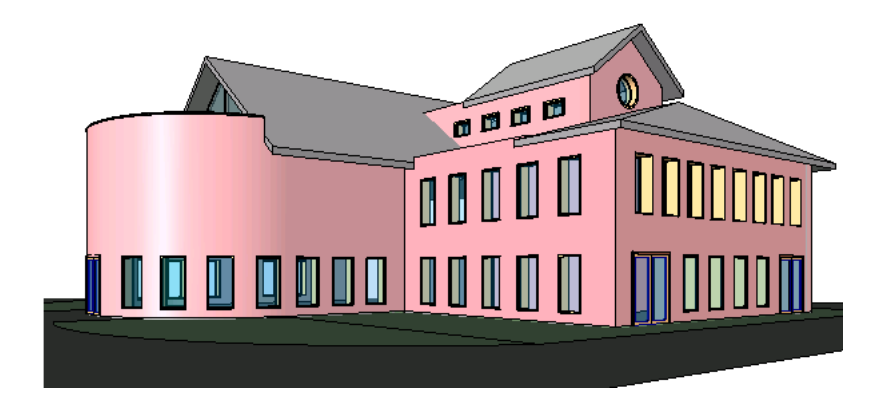

陰影設定 請參閱[日光設定](#page-1614-0) (第 1579 頁)。

頂部 對於可傾斜的元素 (包括屋頂、坡道、樓板和天花板),是指傾斜的上端。例如,在下圖中,頂部為斜樓板的 上端。

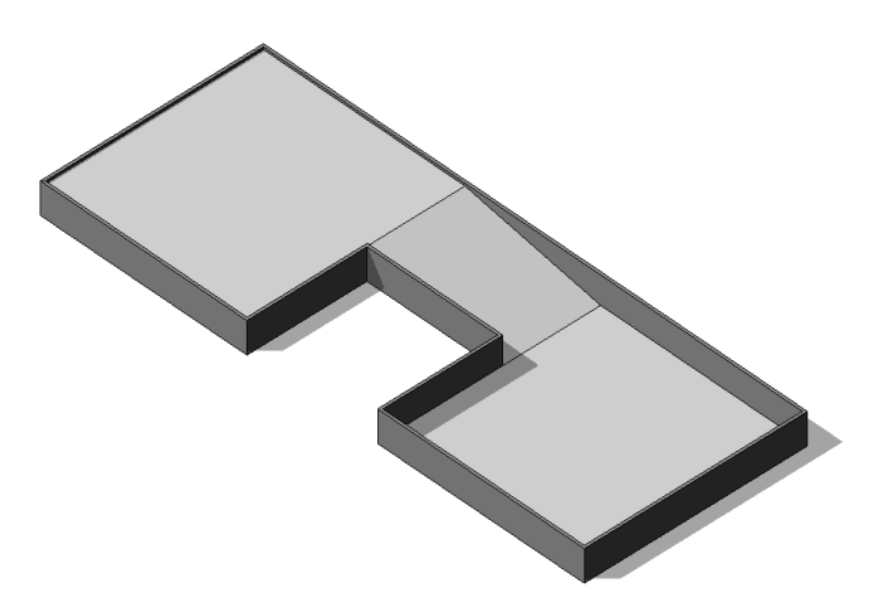

頂部高度 對於窗與門, 是指從樓板到粗糙開口頂端的測量距離。

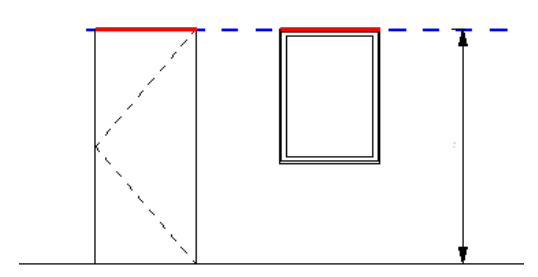

頂點 **(1)** 對於二維多邊形,為兩邊的交點。

頂點 **(2)** 對於三維造型,為三邊的交點。混成 2D 造型來建立 3D 造型時,您可以使用頂點連接控制一個造型混成 為另一個造型的比例。請參閱[建立混成](#page-1340-0) (第 1305 頁)。

單位 做為測量標準的基本數量或量。

安裝 Revit Architecture 時,您可以指定要使用英制單位 (英呎和英吋) 還是公制單位 (公尺和公分)。您也可以變 更專案中使用的單位類型。請參閱[專案單位](#page-1523-0) (第 1488 頁) [和建立自訂標註單位](#page-883-0) (第 848 頁)。

嵌板 Revit Architecture 中帷幕牆或帷幕系統的一部分。嵌板是用豎框分隔的。嵌板可由玻璃或不同類型的牆組 成。請參閱[帷幕牆的牆嵌板](#page-431-0) (第 396 頁)。

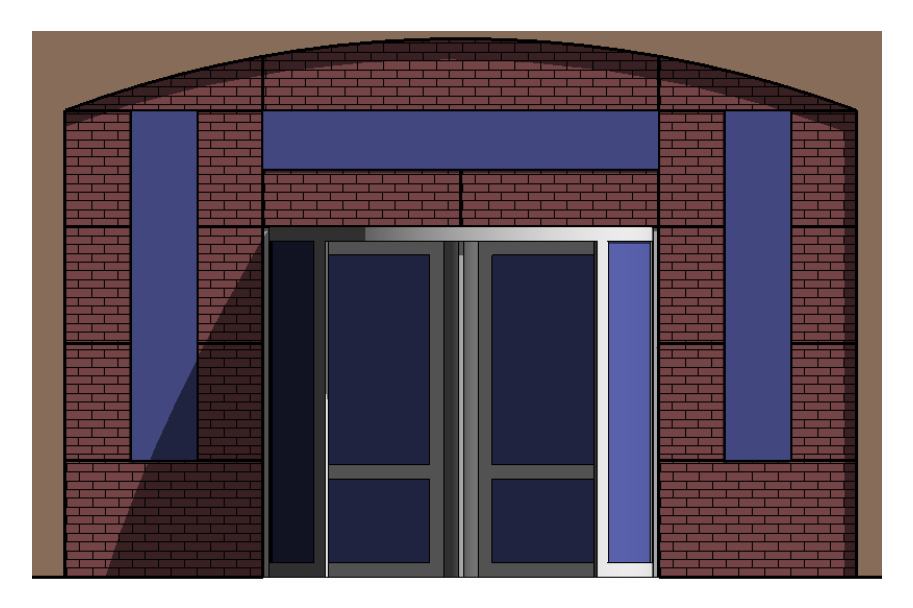

幾何圖形 表面或實體的造型或形式。

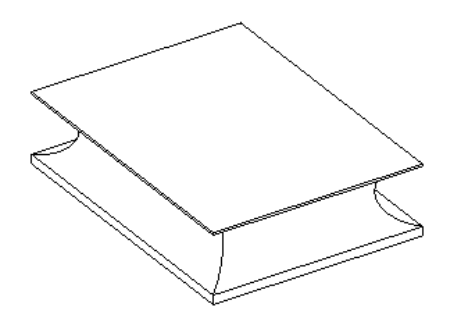

描影 一種視覺型式,Revit Architecture 使用此型式根據材料顏色設定和投影光源位置展示其所有表面已描影的影 像。預設光源會為加上描影的元素提供照明。

請參閱[描影視覺型式](#page-855-0) (第 820 頁)。

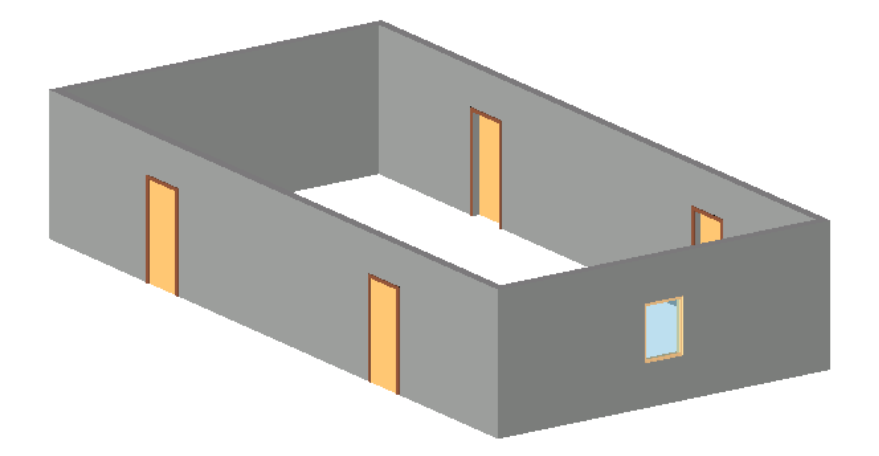

植栽 在建築設計四周用來建立景觀的植物。Revit Architecture 提供植栽族群的資源庫。您也可以建立或下載其他 的植栽。

如需更多資訊,請參閱[植栽和點景](#page-1049-0) (第 1014 頁)。

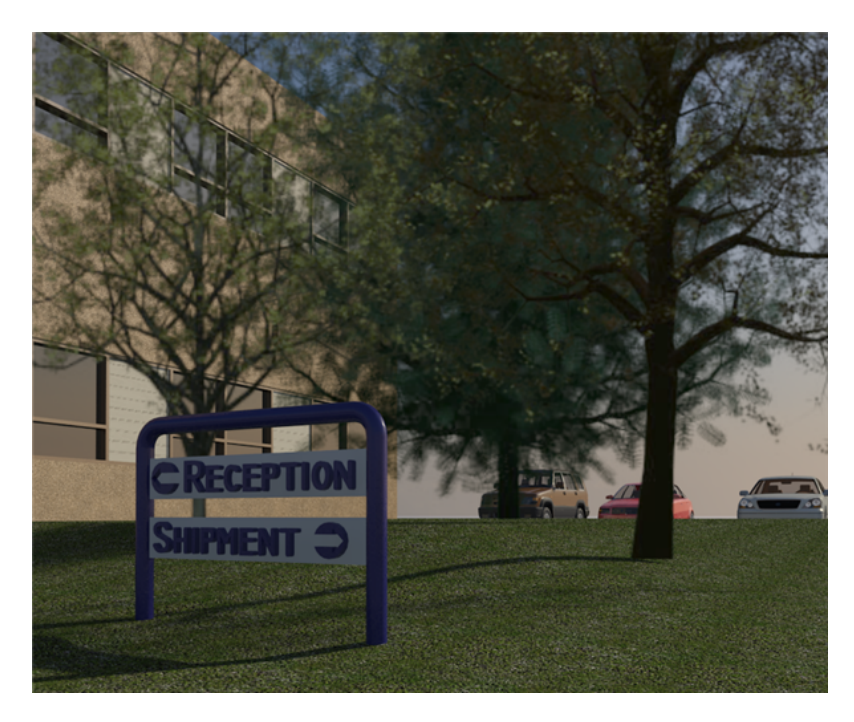

測量 建築敷地的地形資訊,包括其位置、邊界和高程。 請參閱[地界線](#page-151-0) (第 116 頁)。

測量點 測量點表示真實世界中的已知點,例如大地測量標記。測量點用於以其他座標系統 (如土木工程應用程式所 用的座標系統) 來正確定向建築的幾何圖形。

[專案基準點與測量點](#page-1249-0) (第 1214 頁)。

畫面 畫面是指動畫中的單一影像 (例如,穿越動畫或日光設定)。

短斜線標記 用來表示標註結束的圖形造型,例如箭頭或斜線。 請參閱[變更標註線短斜線標記](#page-896-0) (第 861 頁)。

# 使用兩種類型的短斜線標記的樓板平面圖

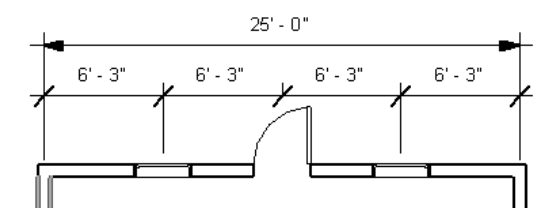

**窗扇**窗中用於現地安裝玻璃窗格的部分。窗扇可移動,也可以現地固定。通常是由水平或垂直部分組成。

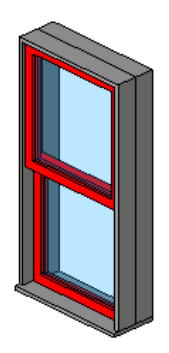

窗楣 **(**門楣**)** 對於窗與門,是指穿過窗或門頂端以建立粗糙開口的部分。 等高線 連接相等高程點的虛擬線,說明建築敷地的地形。 請參閱[敷地設計](#page-142-0) (第 107 頁)。

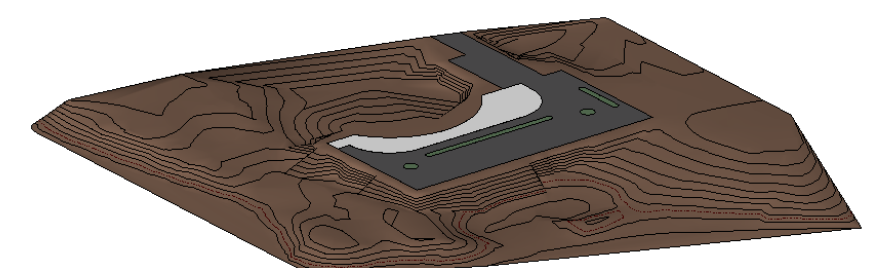

<span id="page-1654-0"></span>結構柱 除支撐自己的重量外還支撐垂直荷載的柱。 與[建築柱](#page-1629-0) (第 1594 頁)比較。 如需更多資訊,請參閱[結構柱](#page-560-0) (第 525 頁)。

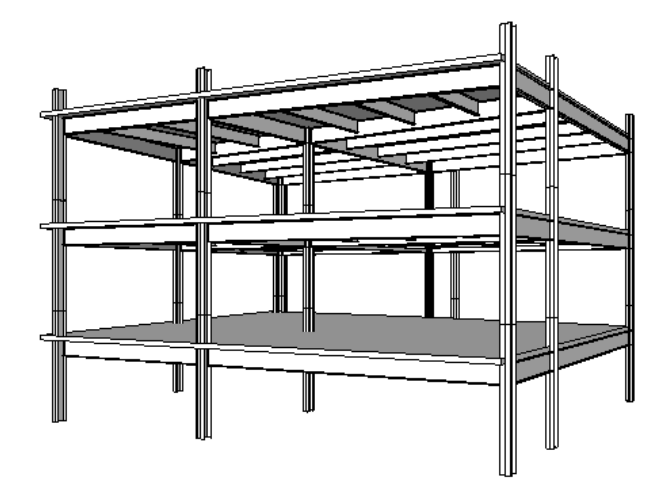

結構樓板 實體混凝土鋪面、屋頂或樓板的剖面。結構樓板可以當做組合的樓板和基礎系統使用。請參閱[結構樓板](#page-694-0) (第 659 頁)。

裁剪 為了限制視圖的邊界,而從視圖刪除部分建築模型。 另請參閱[裁剪區域。](#page-1655-0)

裁剪平面 定義視圖邊界的垂直或水平平面。您可以使用頂、底、左和右裁剪平面定義視圖。在立面和剖面視圖中, 您還可以使用遠端裁剪平面定義視圖的深度。

請參閱[視圖範圍](#page-850-0) (第 815 頁)。

### 綠點線定義立面視圖的裁剪平面

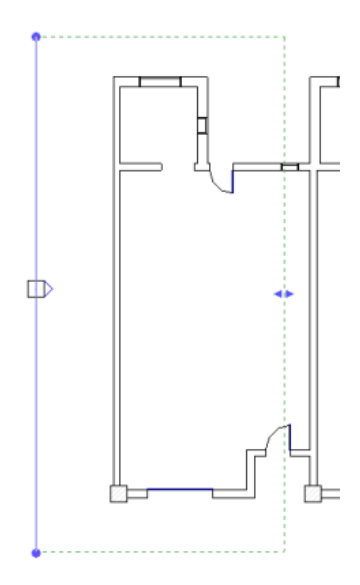

<span id="page-1655-0"></span>**裁剪區域** 定義視圖邊界的使用者介面機制。建築模型中的元素若在裁剪區域之外,將不會顯示於視圖中,也不會 顯示於視圖所在的圖紙上。

在下方樓板平面視圖中,內部紅色實線表示模型裁剪區域。外部紅色虛線表示註解裁剪區域。如需更多資訊,請參 閱[裁剪區域](#page-836-0) (第 801 頁)。

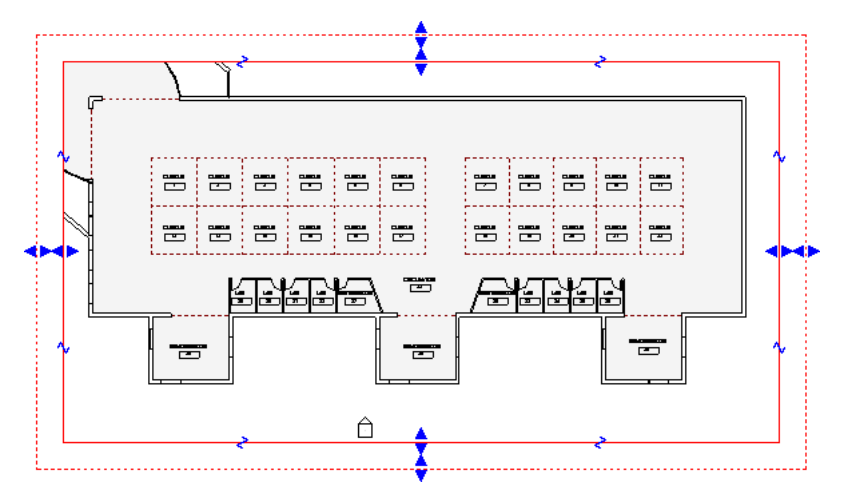

視埠 允許您使用和啟用圖紙上已放置的視圖之使用者介面機制。透過視埠啟用視圖時,您可以直接在圖紙上編輯 模型。

如需更多資訊,請參閱[圖紙](#page-960-1) (第 925 頁) [和視埠](#page-987-0) (第 952 頁)。

視圖 請參閱[專案視圖](#page-1643-2) (第 1608 頁)。

視圖比例 請參閱[比例](#page-1615-0) (第 1580 頁)。

視圖性質 控制專案視圖之外觀或行為的設定。

若要查看或變更視圖性質,請在繪圖區域中視圖的空白區域上按一下右鍵,然後按一下「視圖性質」。或在專案瀏 覽器中的視圖名稱上按一下右鍵,然後按一下「性質」。如需更多資訊,請參閱[視圖性質](#page-859-0) (第824頁)。

視圖特有的 僅在一個專案視圖中可見的特性。
視圖參考 指出與主要視圖相連結的從屬視圖符號。請參[閱複製從屬視圖](#page-830-0)(第795頁)[和導覽主要視圖及從屬視圖](#page-806-0) (第 771 頁)。

視圖清單 專案中所有視圖的明細表 (清單)。此明細表包含您指定的視圖參數。您可以使用視圖清單來管理專案中 的視圖。

如需更多資訊,請參閱[使用視圖清單](#page-844-0) (第 809 頁)。

視圖深度 在樓板平面圖或天花板反射平面圖中,協助定義視圖範圍的水平平面。

依預設,視圖深度與底部裁剪平面相同。但是,您可以指定視圖深度以便展示底部裁剪平面下的元素 (例如,基礎 基腳)。

您可以在視圖範圍性質 (可從視圖性質存取) 中定義視圖深度。請參閱[視圖範圍](#page-850-0) (第 815 頁)。

視圖樣板 可以套用至專案視圖的視圖性質 (例如視圖比例、定律、詳細等級和可見性設定) 集合。

例如,您可能會為結構樓板平面圖建立一個視圖樣板,為現有樓板平面圖建立其他視圖樣板。然後,可以將這些樣 板套用至不同的樓板平面圖,依其用途在每個平面圖中顯示資訊。請參閱[視圖樣板](#page-1546-0) (第 1511 頁)。

**視圖範圍** 視圖中用於控制物件可見性和顯示的一組水平平面。這些水平面為「頂部裁剪平面」、「切割平面」、 「底部裁剪平面」和「視圖深度」。視圖中不會顯示視圖範圍以外的元素。

如需更多資訊,請參閱[視圖範圍](#page-850-0) (第 815 頁)。

視覺型式 位於 Revit 視窗底部之檢視控制列上的功能表,提供用來顯示視圖中模型元素的各種型式。如需更多資 訊,請參閱[視覺型式](#page-853-0) (第 818 頁)。

<span id="page-1656-0"></span>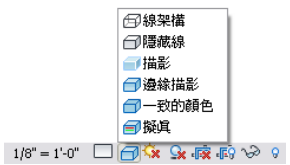

註記圖塊 所有註解例證的清單。也稱為註解明細表。

註記圖塊可以用來列示專案中套用到元素的註記。如需更多資訊,請參閱[註解明細表](#page-773-0) (註記圖塊) (第 738 頁)。

#### 註記圖塊範例

<span id="page-1656-1"></span>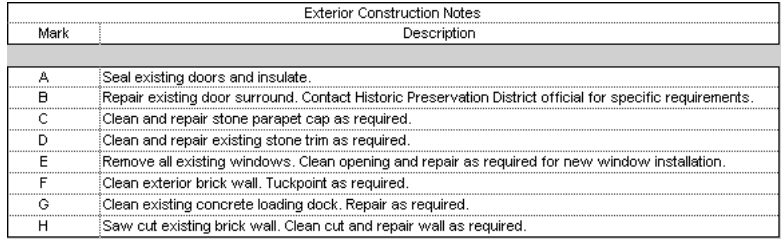

註解 一種視圖特有的 2D 元素,可用來說明建築或設計。例如,符號、標籤、關鍵註記與標註都是註解 (也稱為註 解元素)。無論視圖比例為何,註解元素永遠以同一圖紙大小顯示。

與[模型元素](#page-1678-0) (第 1643 頁) [和基準](#page-1641-0) (第 1606 頁)比較。如需更多資訊,請參[閱註解](#page-872-0) (第 837 頁)。

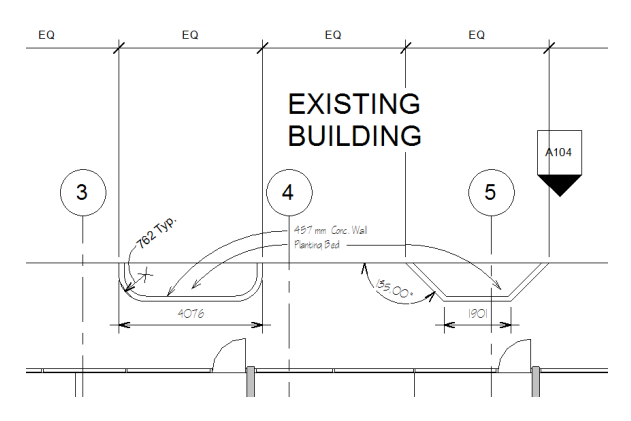

註解明細表 請參閱[註記圖塊](#page-1656-0) (第 1621 頁)。

**貼花** 在模型元素的面上顯示的影像。例如,您可以將貼花用於符號、繪畫和廣告板。在專案視圖中,預留位置表 示貼花的位置。完整的貼花顯示於彩現的影像中。下列彩現的影像展示電視上的貼花。

如需更多資訊,請參閱[貼花](#page-1061-0) (第 1026 頁)。

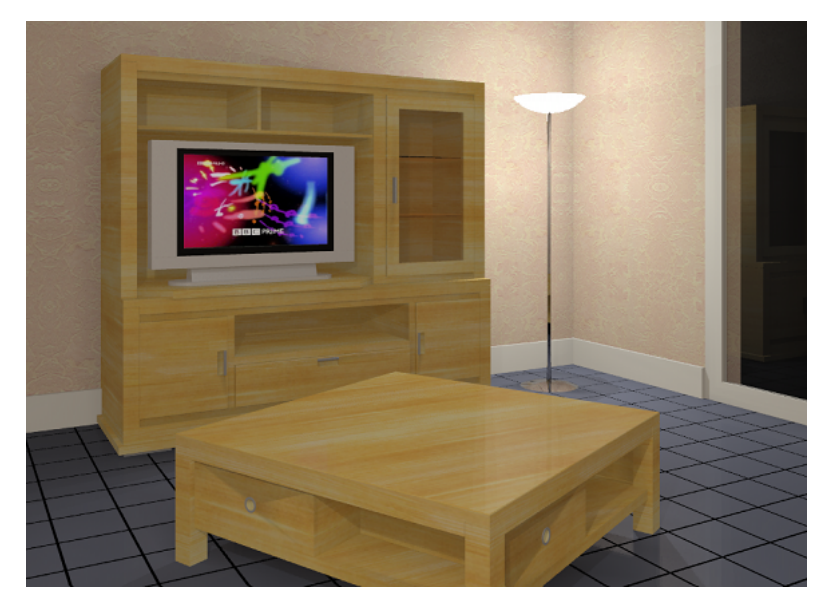

貼附 明確地將元素 (例如牆或柱) 接合到其他模型元件。

例如,您可以將牆貼附到樓板、天花板與屋頂。(請參[閱將牆貼附至其他元素](#page-248-0)(第213頁)。)您可以將柱貼附到屋頂、 樓板、天花板、參考平面、結構框架構件及其他參考樓層。(請參[閱貼附柱](#page-303-0) (第 268 頁)。) 以下影像展示貼附到牆結構層的樓板。

<span id="page-1657-0"></span>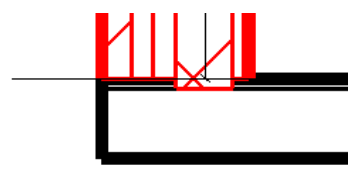

**貼附詳圖群組** 視圖特有的元素群組,與模型群組關聯。例如,貼附詳圖群組可能包括門標籤和窗標籤。請參閱[編](#page-1373-0) [輯群組中的元素](#page-1373-0) (第 1338 頁)。

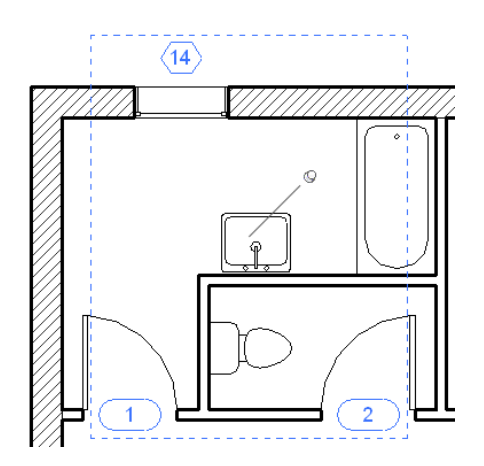

量體 建築模型初始設計中使用的三維造型。請參閱[量體研究](#page-1254-0) (第 1219 頁)。

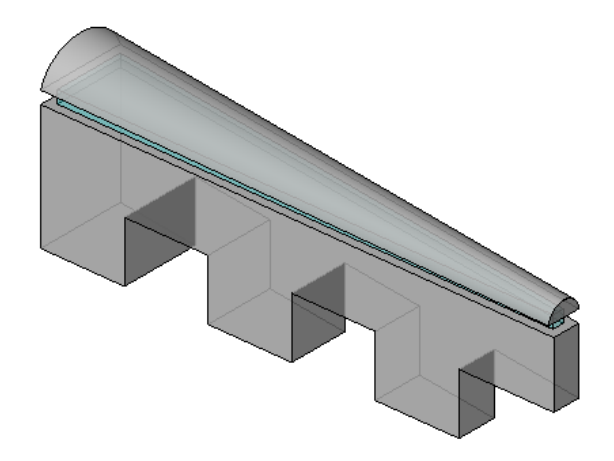

量體研究 Revit 專案中的一個或多個量體。量體研究讓您可以透過使用造型使建築模型概念化,來探索設計理念。 概念設計完成後,便可以將建築元素直接加入到這些造型。 請參閱[量體研究](#page-1254-0) (第 1219 頁)。

用作建築設計基準的量體研究

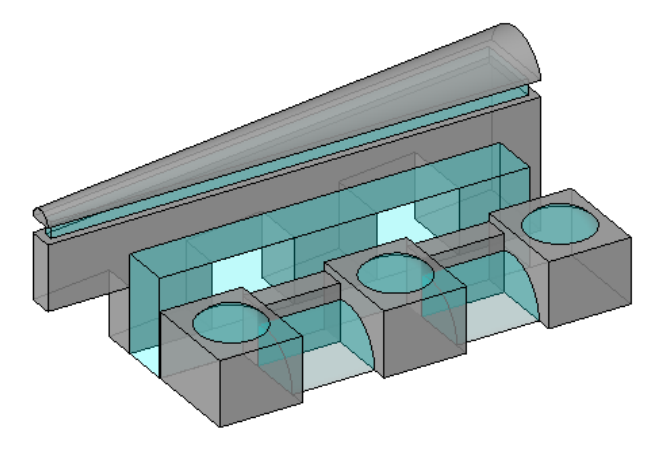

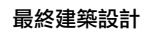

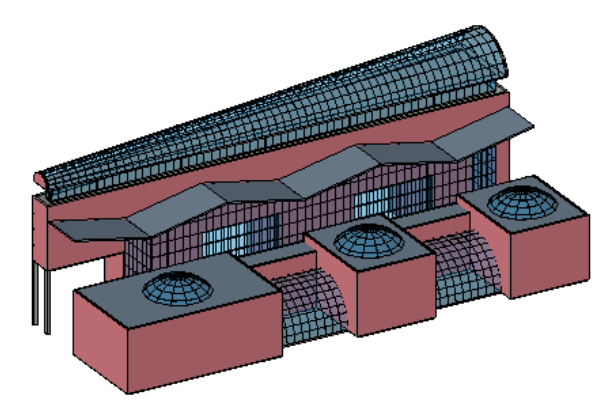

<span id="page-1659-0"></span>量體面 請參閱[面](#page-1632-0) (第 1597 頁)。

量體樓板 量體中的內部水平表面。在建築專案的概念設計階段期間,量體樓板代表建築中的樓層。 可將量體分割為量體樓板,以執行各種類型的設計分析。請參閱[分析概念設計](#page-1259-0) (第 1224 頁)。

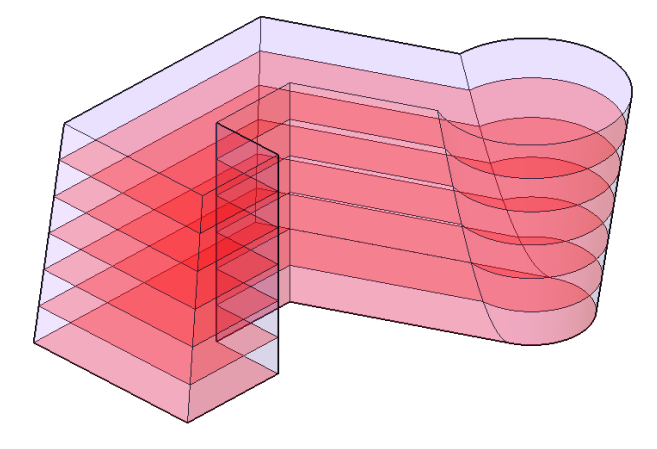

開放迴路 自身不相連的繪製線。但會在線的起點與終點之間留出一個開放空間。 在 Revit Architecture 中,您可以使用開放迴路依擠出繪製屋頂草圖,以及分割地形表面和面。在下方的草圖中, 封閉迴路定義了牆、天花板和樓板。開放迴路定義了屋頂。

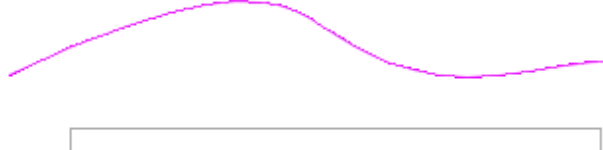

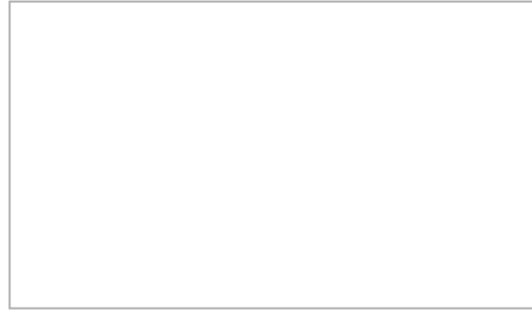

開窗法 建築的面上窗戶的排列風格。

**1624** | 辭彙

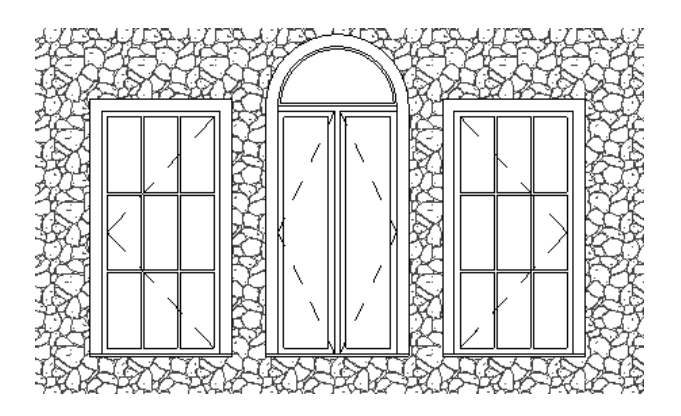

階段 建築專案營造過程中的某一時期或一段時間。典型的階段包括現有營造、拆除、重新製作模型和新營造。 Revit Architecture 將追蹤在其中建立或拆除視圖或元件的階段,讓您可以將階段特有的篩選套用到視圖,因此您 可以定義在工作的不同階段期間專案的顯示方式。下列專案視圖展示一個專案的不同營造階段。請參閱[專案階段](#page-862-0) (第 827 頁)。

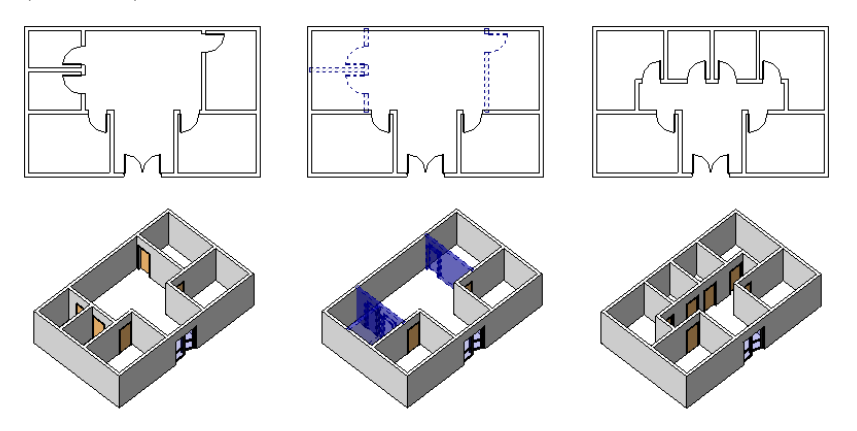

雲形線 透過指定和放置一些點來繪製的曲線。Revit Architecture 會使用數學多項式函數,以便平順地接合這些點 上的區段,藉此建立曲線。

請參閱[繪製雲形線草圖的最佳作法](#page-1335-0) (第 1300 頁) [和修改雲形線](#page-1336-0) (第 1301 頁)。

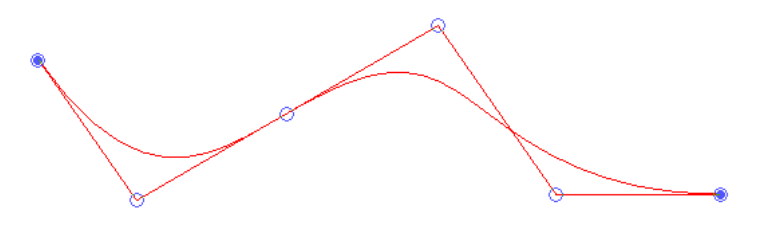

匯入 將資訊從其他來源帶入 Revit 專案。例如,您可以將使用 CAD 應用程式 (例如,AutoCAD) 建立的 DWG 檔 案匯入至 Revit Architecture。請參閱匯入/[連結概述](#page-88-0) (第 53 頁)。

匯入的品類 從匯入的圖面衍生的元素的品類。請參閱[分解匯入的幾何圖形](#page-105-0) (第 70 頁)。 您可以變更匯入品類的可見性與圖形顯示。請參閱[專案視圖中的可見性與圖形顯示](#page-792-0) (第 757 頁)。

匯入符號 包含匯入圖面中的所有物件 (例如圖塊和外部參考) 的 Revit 元素。當您將游標移至匯入物件上方時, Revit Architecture 會展示有關匯入符號的資訊。

您可以分解匯入符號以將其轉換為個別 Revit 元素。請參[閱分解匯入的幾何圖形](#page-105-0) (第 70 頁)。

匯出 將資訊從 Revit 專案轉換為其他格式,以搭配其他軟體應用程式使用。如需更多資訊,請參[閱匯出](#page-1090-0) (第 1055 頁)。

圓角一個製圖詞彙,指使用半徑定義曲線來將正方形角的圓角化。請參閱[繪製圓角弧草圖](#page-1332-0) (第1297頁)。

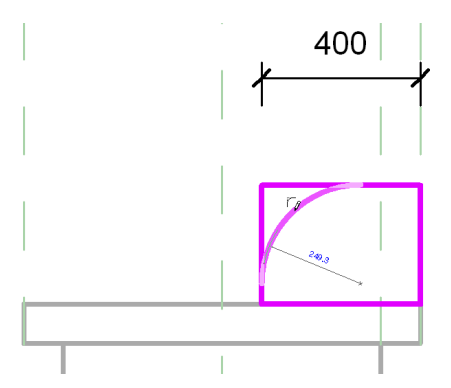

塑形 在概念式設計環境中建立的不同幾何造型,例如擠出、掃掠和斷面混成。

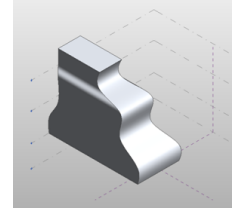

填方體積 準備營造之敷地所需的填方 (材料) 量。例如,在下圖中,紅色區域表示挖方體積,藍色區域表示整平建 築敷地所需的填方體積。請參閱[報告敷地上的切方體積和填方體積](#page-152-0) (第 117 頁)。

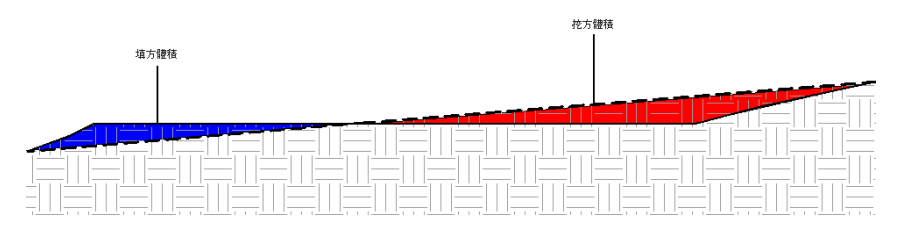

填充元素 在建築專案的不同階段期間進行變更之後,用於填滿 (修補) 主體元素中孔的附屬件。例如,如果您在拆 除階段從牆移除窗,Revit Architecture 會使用填充元素填滿孔。依預設,填充元素具有與主體元素(牆)相同的性 質。

下圖展示已經變成填充元素的拆除窗。請參閱[階段的填充元素](#page-866-0) (第 831 頁)。

## 取代拆除窗的填充元素

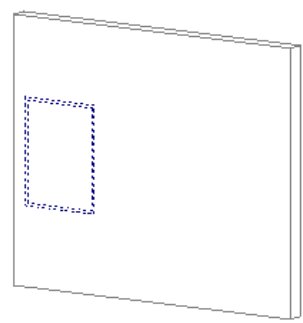

填滿區域 視圖特有的 2D 圖形。您可以使用填滿區域來表示不同的表面,例如混凝土或夯實土壤。您可以將填滿 區域加入到詳圖、製圖視圖或註解族群。對於每個填滿區域,您可指定邊界線型式與填滿樣式。 如需更多資訊,請參閱[填滿區域](#page-951-0) (第 916 頁)。

### 製圖視圖中的填滿區域

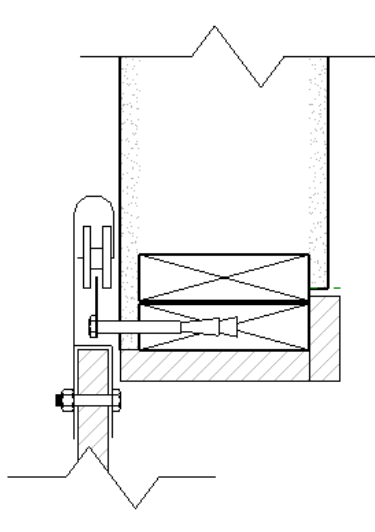

填滿樣式 在投影中切割或展示之表面的圖形設計。您可以將填滿樣式用於模型樣式與製圖樣式。 如需更多資訊,請參閱[填滿樣式](#page-1479-0) (第 1444 頁)。

## 樓板填滿樣式

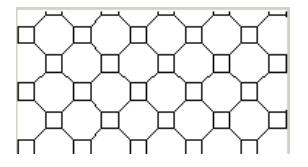

暗牆 插入至不同類型或營造之其他牆的牆。暗牆非常有用,例如,當您需要在建築外部建立店面時。 以下影像展示內嵌於主體牆的帷幕牆。如需更多資訊,請參閱[嵌入帷幕牆](#page-429-0) (第 394 頁)。

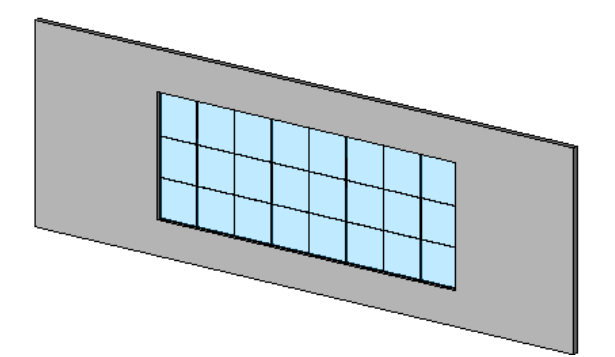

業界基礎類別 **(IFC)** 由國際合作聯盟 (IAI) 開發的檔案格式。IFC 提供營造與設備管理業界中 IFC 相容軟體應用程 式之間的互通性解決方案。該格式具有用於匯入和匯出建築物件及其性質的確定國際標準。

Revit Architecture 將根據最新的 IAI IFC 資料交換標準提供 IFC 匯入與匯出。將 Revit 建築模型匯出為 IFC 格式 時,其他建築專家 (如結構和建築服務工程師) 可以直接使用這些資訊。

如需 Revit Architecture 與 IFC 的更多資訊,請參[閱匯出為業界基礎類別](#page-1115-0) (IFC) (第 1080 頁) 和[開啟業界基礎類別](#page-100-0) [\(IFC\)](#page-100-0) 檔案 (第 65 頁)。

如需 IFC 檔案格式的更多資訊,請前往 *<http://www.iai-international.org>*。

**概念式設計環境** 它是一種可使用幾何塑形建立和直接操作工具,來建立內建及可載入量體族群元素的族群編輯器。

群組 定義的元素集,在建築設計中可以做為一個單元來放置。需要建立代表重複單元或許多建築專案(例如,旅館 房間、公寓或重複樓板) 共有的實體時,將元素組成群組會非常有用。 請參閱[編輯群組中的元素](#page-1373-0) (第 1338 頁)。

### 旅館房間元素已組成群組並重複

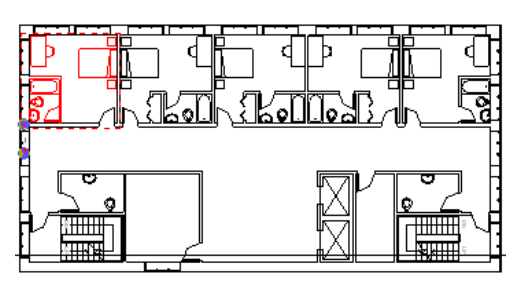

詳細等級 決定視圖中顯示的幾何圖形數量的 Revit 設定。詳細等級設定包括粗糙、中等和細緻,其中粗糙展示得 最不詳細,細緻展示得最詳細。

以下影像展示桌子的 3個詳細等級。如需更多資訊,請參[閱詳細等級](#page-1529-0) (第 1494 頁)。

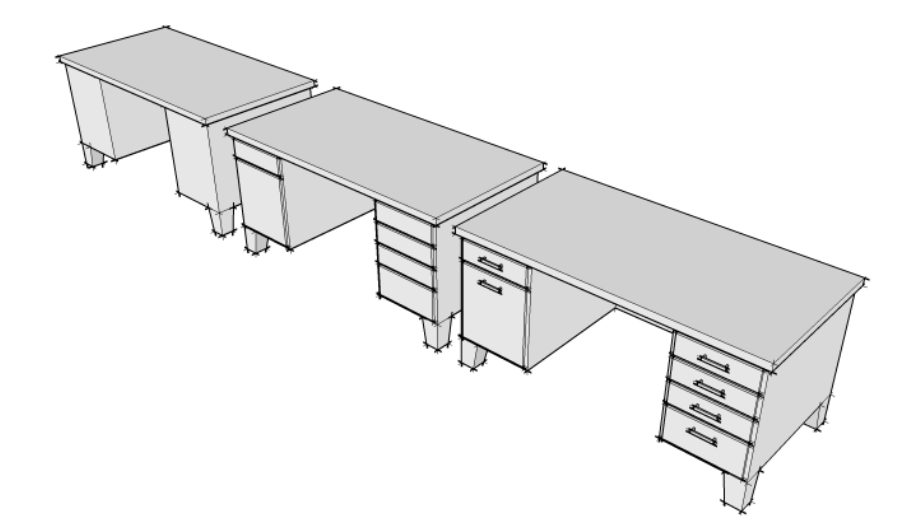

<span id="page-1663-0"></span>詳圖 其他視圖中顯示為圖說或剖面的模型視圖。此類型的視圖表現的模型,通常比母視圖中的模型展示得更為細 緻。它用於將更多資訊加入模型的特定部分。

詳圖反映建築模型的幾何圖形。如果建築模型的相關部分變更,詳圖會更新以反映變更。([與製圖視圖](#page-1671-0) (第 1636 頁) 比較。)

如需更多資訊,請參閱[詳圖](#page-939-0) (第 904 頁)。

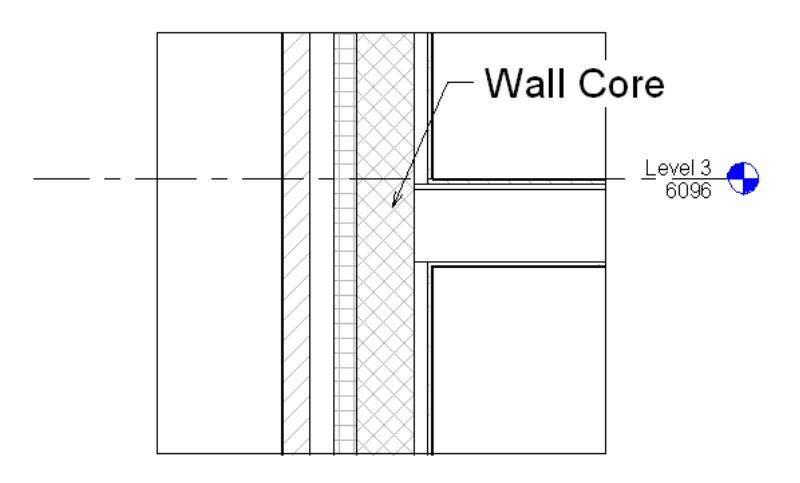

詳圖元件加入到詳圖或製圖視圖的 2D 元素。例如,您可能要將金屬立柱或夾鐵加入到製圖視圖。Revit Architecture 根據 16 個 CSI 分類提供 500 多個詳圖元件族群。您也可以建立自己的詳圖元件。

請參閱[插入詳圖元件](#page-947-0) (第 912 頁)。

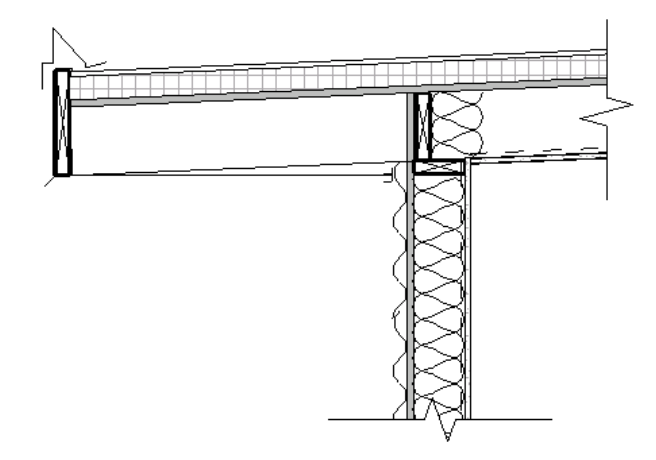

<span id="page-1664-1"></span>詳圖群組 視圖特有的元素群組,例如文字和填滿區域。請參閱[編輯群組中的元素](#page-1373-0) (第1338頁)。

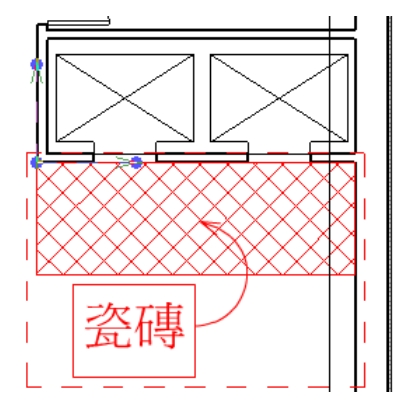

# <span id="page-1664-0"></span>資訊中心

您可以在資訊中心使用一個查詢來搜尋各種資訊來源。您也可以輕鬆地存取產品更新與通告。

資源庫 在 Revit 專案中可使用的預先定義的資源集合。

例如,您可以存取樣板、詳圖元件、點景、材料、模型元素和註解元素族群的資源庫。Revit Architecture 會提供 一些資源庫。其他資源庫可從網際網路取得。

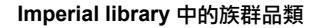

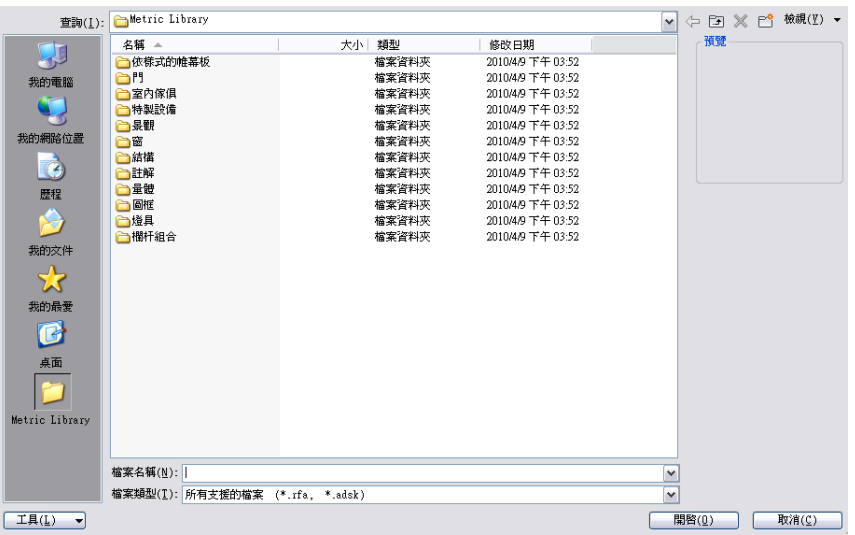

**跡線** 物件覆蓋或需要的區域。例如,廚房台面上烤箱的跡線,是烤箱覆蓋台面的量。

在 Revit Architecture 中,您可以根據牆的跡線建立屋頂或樓板。您也可以繪製 2D 造型的草圖,來表示建築所需 的牆、屋頂、樓板或樓梯的跡線。

在以下影像中,粉紅色線表示為建築繪製的屋頂跡線。粉紅色的角表示每一側的屋頂斜度。

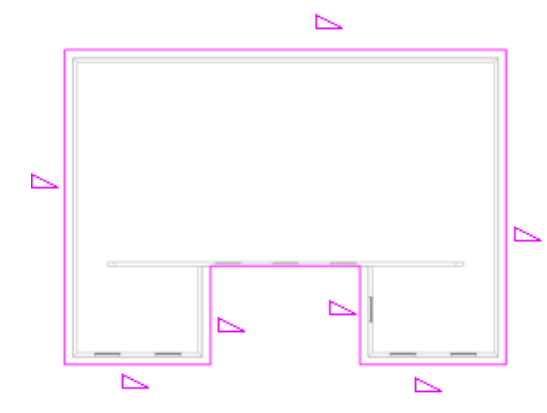

## 跨距方向 結構樓板的方位。

在平面視圖中放置結構樓板時,Revit Architecture 會建立跨距方向元件。旋轉跨距方向元件可變更結構樓板的方 位。如需更多資訊,請參閱[跨距方向](#page-696-0) (第 661 頁)。

載入 將檔案或資訊集合從外部位置轉移至 Revit 專案。

在 Revit Architecture 中,您可以載入群組、樣板、詳圖元件、點景、材料、模型元素和註解元素的族群,以及其 他專案資訊。

另請參閱[資源庫](#page-1664-0) (第 1629 頁)。

隔熱層 具有絕緣性質的材料,設計用於協助建築在冬天維持熱度以及在夏天避免熱度增加。在 Revit Architecture 中,您可以使用詳圖元件來表示 2D 圖面中的隔熱層。

如需更多資訊,請參閱[隔熱層](#page-950-0) (第915頁)。

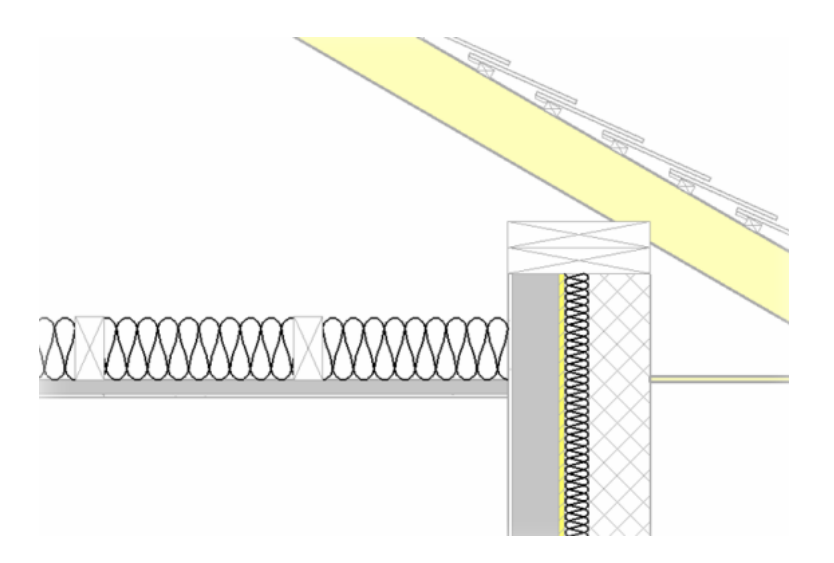

隔離 僅顯示特定元素或元素類型,讓您可以在特定視圖中使用該元素,而不會被設計中的其他元素干擾。 請參閱[暫時隱藏或隔離元素或元素品類](#page-802-0) (第 767 頁)。

# 與建築模型其餘部分隔離開來的屋頂

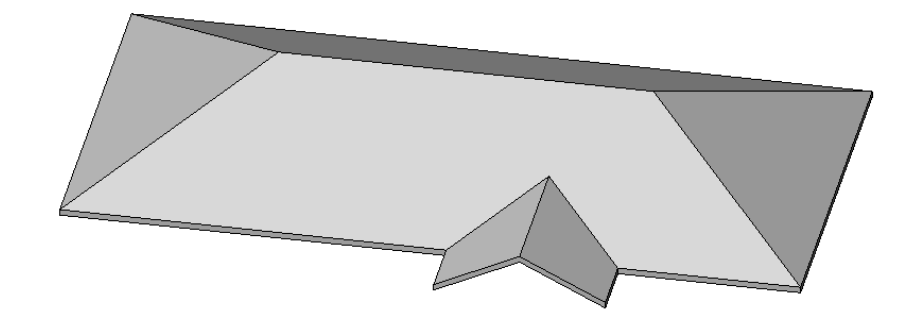

電腦輔助設計 **(CAD)** 使用以電腦為基礎的工具協助工程師、建築師及其他設計專業人員進行設計工作。 圖元區 請參閱[繪圖區域](#page-1695-0) (第 1660 頁)。

圖例 說明圖面中使用的有關符號的資訊表格。 在 Revit Architecture 中,您可以建立圖例,並將其納入多張圖紙。請參[閱圖例視圖](#page-766-0) (第 731 頁)。 施工文件中使用的符號圖例

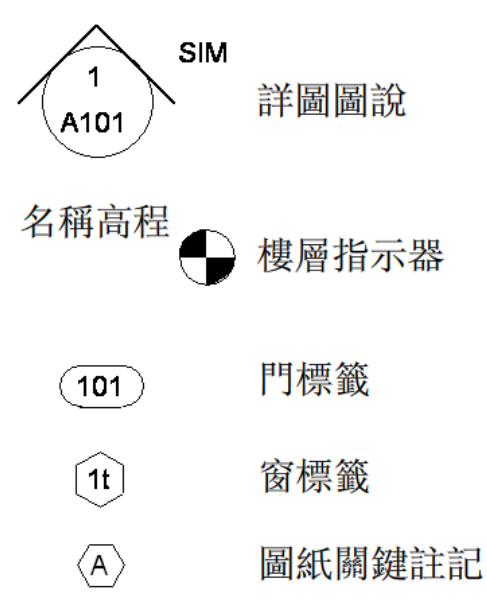

圖面清單 專案中所有圖紙的明細表 (清單)。圖面清單就是專案的目錄。它通常位於施工文件集的第一張圖紙上。 如需更多資訊,請參閱[圖紙清單](#page-996-0) (第 961 頁)。

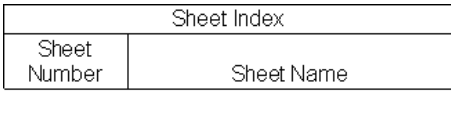

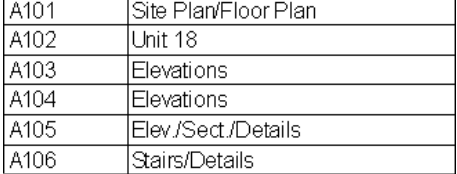

<span id="page-1667-0"></span>圖紙 請參閱[圖紙](#page-1667-0) (第 1632 頁)。

圖紙 一種施工文件。也稱為圖紙 (drawing sheet)。

在 Revit Architecture 中, 在圖紙上放置專案視圖可建立施工文件集。如需更多資訊,請參[閱圖紙](#page-960-0) (第 925 頁)。

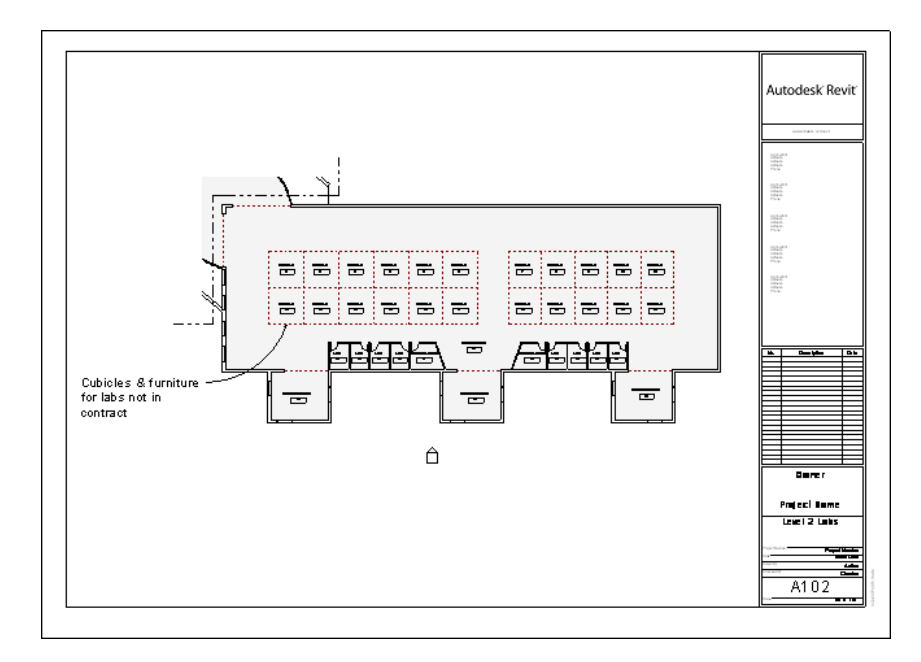

圖釘 使用者放置的控制,藉由它可快速允許或防止變更元素的位置。放置圖釘後,將無法移動元素,直到按一下 圖釘控制取消釘住該元素為止。請參閱[阻止元素移動](#page-1400-0) (第 1365 頁)。

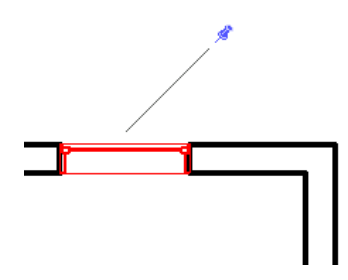

圖說 部分視圖的詳細圖面。在 Revit Architecture 中,圖說會在獨立的視圖中顯示。您可以在圖說中加入註解或 詳圖,這些內容不會顯示在母視圖中。在母視圖中,會以圖說標籤來標示圖說區域。

下列視圖展示剖面視圖中的圖說標籤以及圖說的詳圖。如需更多資訊,請參閱[圖說視圖](#page-744-0) (第 709 頁)。

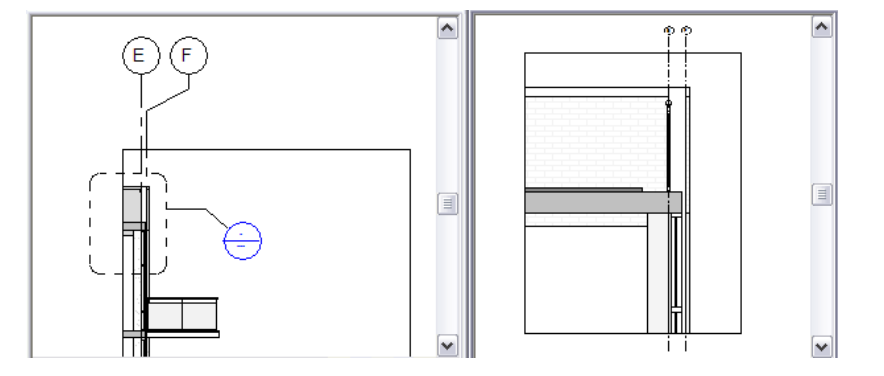

圖層 在 AutoCAD 中,用於定義、組織和控制顯示圖面物件的機制。將 Revit 專案匯出至 CAD 格式時,您可以建 立圖層對映檔案,以將 Revit 品類和子品類對映到 CAD 圖層。請參閱[匯出層](#page-1108-0) (第 1073 頁)。

## 實體幾何圖形 在建築模型中使用的三維造型。

您可以使用族群編輯器建立實體幾何圖形造型,以建立模型元素的族群。請參閱[建立實體和空心幾何圖形](#page-1337-0) (第 1302 頁)。

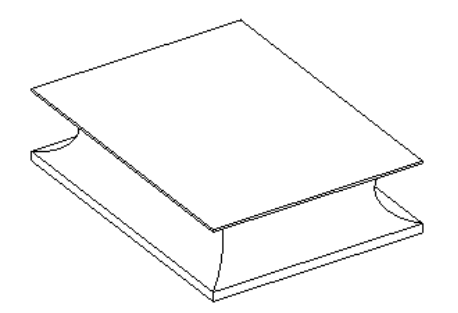

對口線指出分割視圖以取得從屬視圖的繪製線,如圖所示。請參閱[複製從屬視圖](#page-830-0) (第 795 頁)。

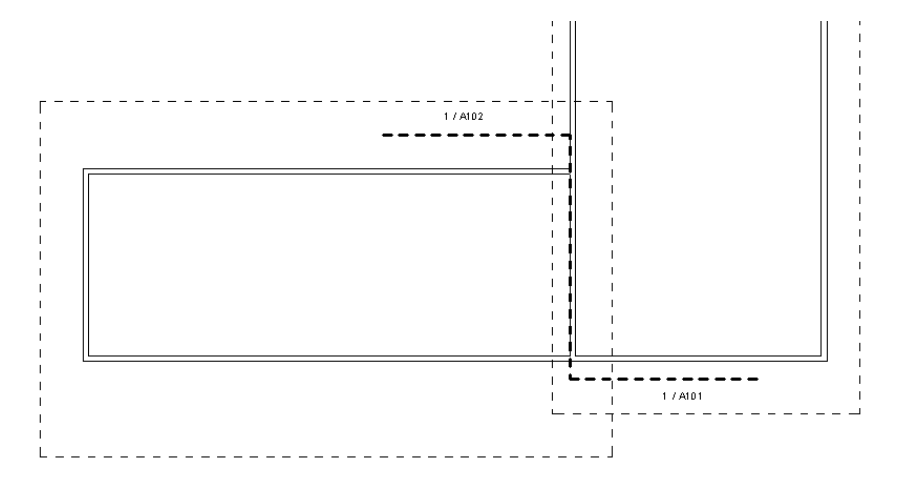

截斷線 製圖視圖或詳圖中用於隱蔽部分圖面的 Z 形線,以突顯圖面的特定區域。以下的製圖視圖在剖面的上方和 下方使用截斷線,以隱蔽門配件較不精細的部分。

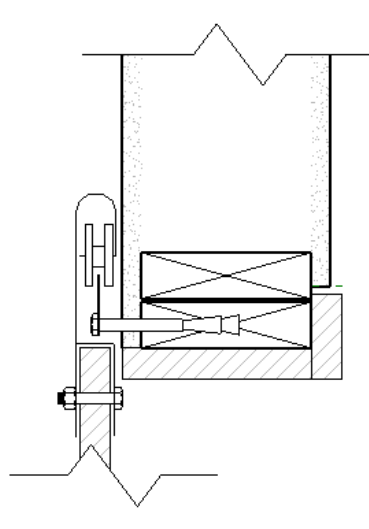

漸縮 牆掃掠或分隔縫從相交牆附屬件偏移的距離。漸縮值可讓您在窗框或門框附近正確放置掃掠或分隔縫。您可 以在牆掃掠和分隔縫的類型性質中定義它們的預設漸縮。

端點 繪製線的端點。請參閱[草圖](#page-1324-0) (第 1289 頁)。

管路 繪製導管和電纜托盤時,相同大小和類型的連續區段。管路可以包含彎管和彎頭。導管或電纜托盤管路的尾 端可以是 T 接頭、十字接頭或其他配件。

網格 可用於協助在建築設計中繪製或放置元素的一系列線。網格在專案的設計和歸檔階段非常有用。在 Revit Architecture 中,網格是基準元素。

如需更多資訊,請參閱[網格](#page-126-0) (第 91 頁)。

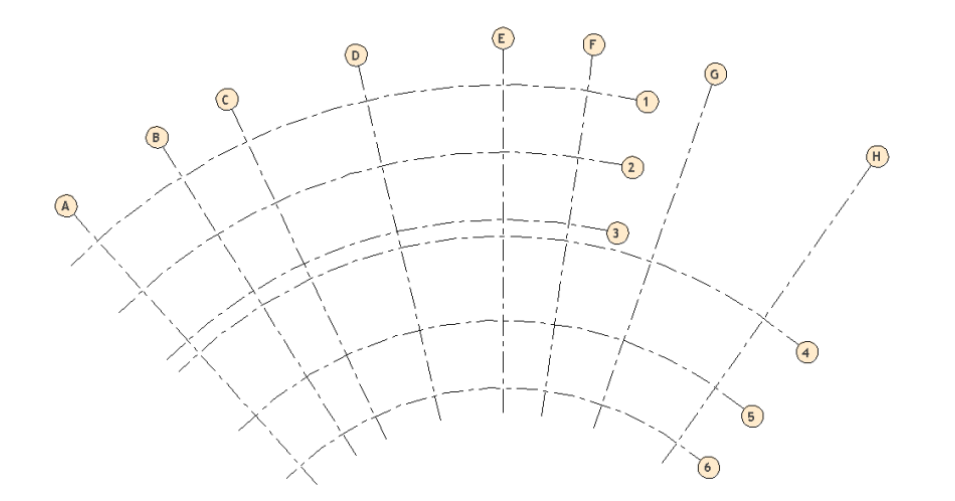

**網格** 用於模擬表面 (例如,彩現影像時) 的線的網格。

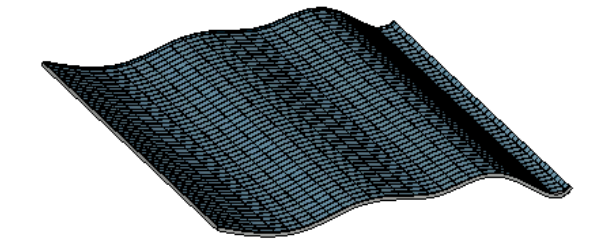

網路資源庫 可從網際網路取得的預先定義的專案資源集合。

例如,您可以存取樣板、詳圖元件、點景、模型元素和註解元素族群的網路資源庫。請參[閱從網路資源庫開啟檔案](#page-113-0) (第 78 頁)。

聚合網面 一種 3D 造型,由多個接合 (聚合) 在一起的多邊形組成。例如,聚合網面立方塊由 6 個正方形平面組 成,它們接合在一起形成立方塊造型。有時稱為以面為基礎的幾何圖形。

與 [ACIS](#page-1603-0) (第 1568 頁) 比較。如需更多資訊,請參閱實體 ([僅限於](#page-1100-0) 3D 視圖) (第 1065 頁)。

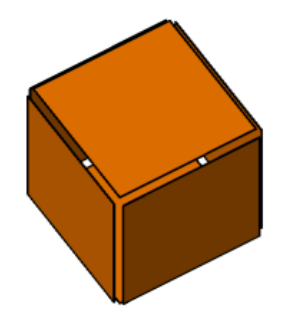

聚合線 一組連接的直線區段。聚合線通常用於定義開放迴路。 請參閱[匯出房間與面積為聚合線](#page-1101-0) (第 1066 頁)。

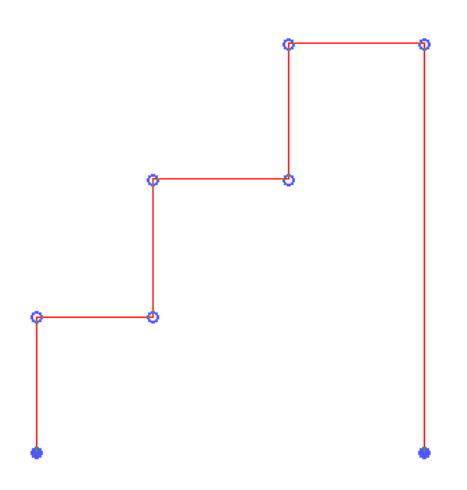

聚焦點 相機在遠處聚焦的點。請參閱[相機](#page-1631-0) (第 1596 頁)。 蓋頂 在建築設計中,外牆的飾面或防護管帽。

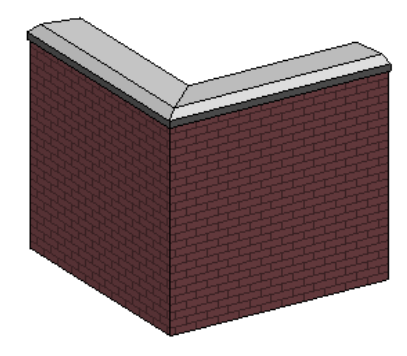

製作細部 加入建築模型各部分資訊的過程。詳圖展示材料如何相互連接,向建築商提供應如何營造設計的資訊。 如需更多資訊,請參閱[製作細部概述](#page-936-0) (第 901 頁)。

屋頂挑簷詳圖

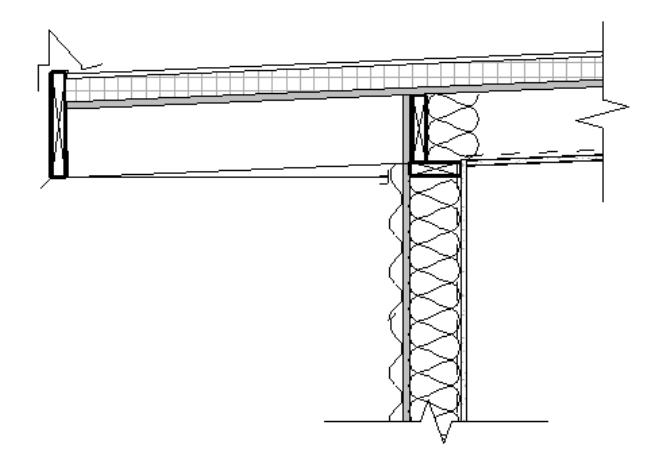

<span id="page-1671-0"></span>製圖視圖 展示詳圖的專案視圖,不直接與建築模型關聯。例如,製圖視圖可以展示如何將地毯轉換為磁磚,或展 示屋頂排水管的詳圖。製圖視圖通常展示其他視圖中可能不會見到的營造詳圖。

製圖視圖與建立時所在的專案一同儲存,並且可包含在圖紙中。不過,製圖視圖不會反映實際的建築模型,且在模 型變更時不會隨之更新。([與詳圖](#page-1663-0) (第 1628 頁) 比較。)

以下影像展示在 Revit Architecture 中使用 2D 詳圖工具建立的製圖視圖。(這不是 3D 視圖。) 如需更多資訊,請 參閱[製圖視圖](#page-943-0) (第 908 頁)。

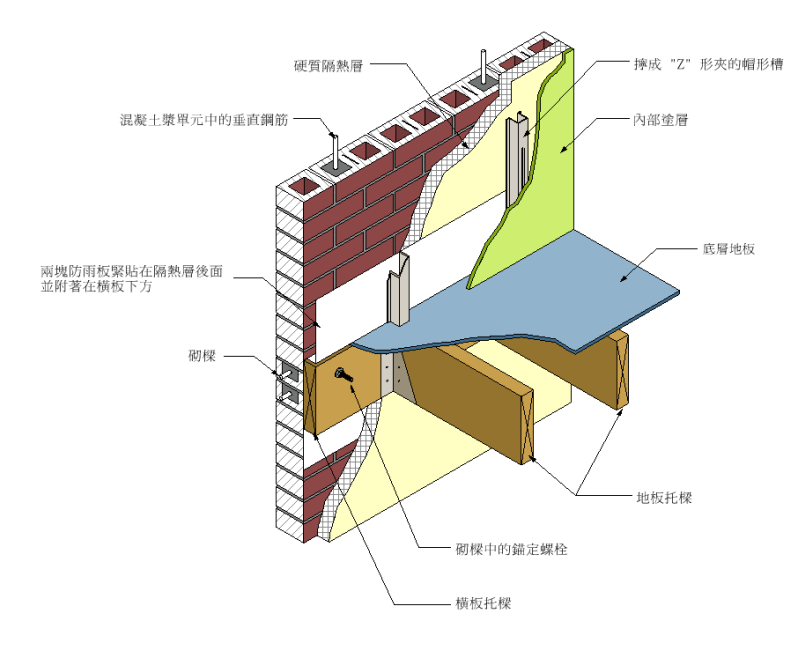

製圖樣式 製圖中材料的符號表現法。(例如,沙用點畫樣式表示。)您可以將製圖樣式放置在平面及圓柱表面上,還 可以為族群定義這些樣式。亦可以將製圖樣式放置在平面視圖及剖面視圖中的切割元件表面上。

以下影像展示牆上的窗的斷面,牆的內層和外層使用不同的製圖樣式。如需更多資訊,請參閱[填滿樣式](#page-1479-0) (第1444頁)。

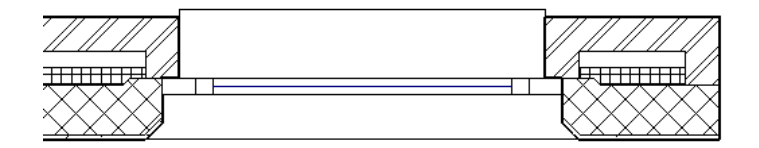

輔助線 指出建築模型中兩點或兩個元素之間距離的註解。

在 Revit Architecture 中,您可以變更用作輔助線參考的點或元素。還可以控制輔助線與所要測量元素之間的間 隙。請參閱[標註輔助線](#page-893-0) (第 858 頁)。

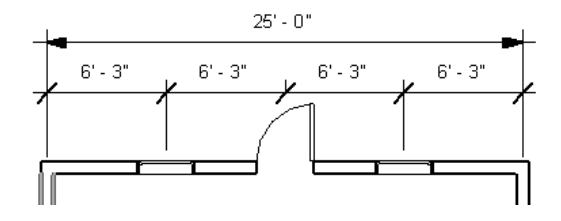

遠裁剪平面 距立面視圖、剖面視圖、3D 視圖或穿越視圖的起點最遠端視圖一側的裁剪平面。

在以下樓板平面視圖中,在藍色線對面的綠色虛線表示立面的遠裁剪平面。請參閱[變更立面視圖中的裁剪平面](#page-730-0) (第 695 頁)。

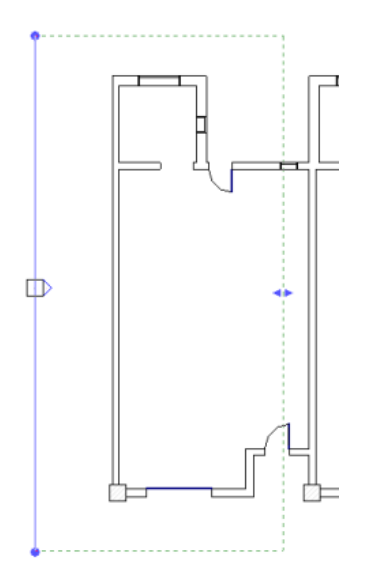

層 Revit Architecture 中複合結構 (例如牆) 的相鄰材料。您可以定義複合結構內的層。請參[閱複合結構](#page-374-0) (第 339 頁)。

層對映檔案 一種文字檔案,可將每個 Revit 品類或子品類對映到預先設定的 CAD 軟體層名稱。例如,Revit 門物 件會自動對映到 AutoCAD 中的 A-DOOR 層。

層名稱在文字檔案中是預先設定的,但是可以對其進行變更。將 Revit 專案匯出至 CAD 格式時,即可使用層對映 檔案。請參閱[匯出層](#page-1108-0) (第 1073 頁)。

敷地 建築專案的位置或已定界的一塊土地。 請參閱[敷地設計](#page-142-0) (第 107 頁)。

動地公共設施 具有接點或是具備以接點為主體之能力的元件群群,該接點會在土木工程應用程式 (如 AutoCAD® Civil 3D®) 中連結時運作。請參[閱建立敷地公共設施以進行匯出](#page-1126-0) (第 1091 頁)。

敷地平面圖 建築所在的敷地設計,包括敷地建板、停車場、人行道和景觀。 請參閱[敷地設計](#page-142-0) (第 107 頁)。

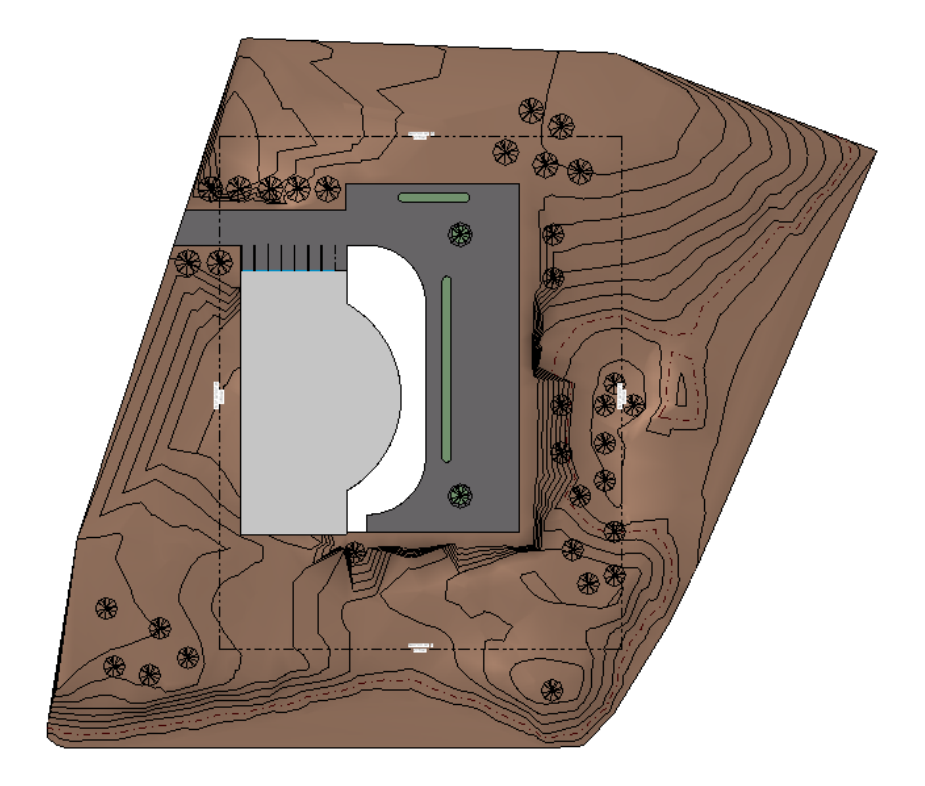

**敷地建板** 專門設計供建築使用,並經過了整地、挖掘、填充 (或其組合) 的平坦表面。

在 Revit Architecture 中,可以為地形表面加入敷地建板,然後修改建築地坪的結構和深度。如需更多資訊,請參 閱[敷地建板](#page-153-0) (第 118 頁)。

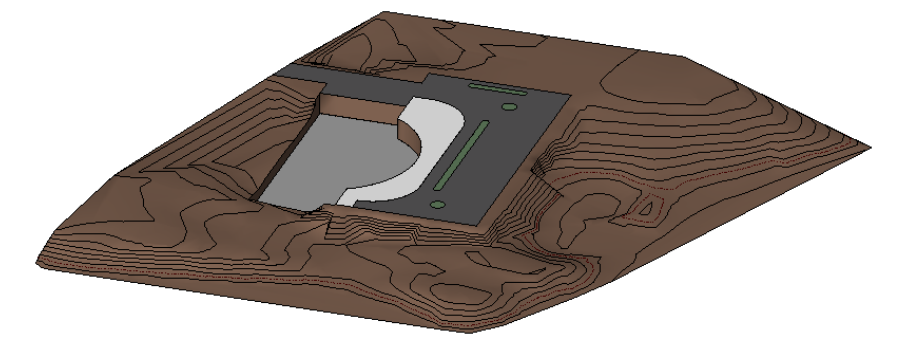

數量 專案中使用的建築材料數目或數量。明細表可計算完成專案所需的個別項目或材料的數量。您可以使用此資 訊可估算成本及規劃採購。

<span id="page-1674-0"></span>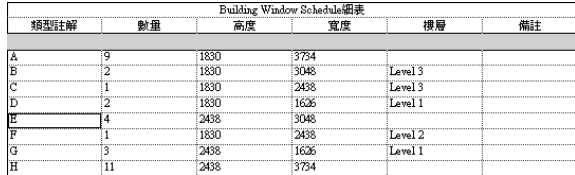

例如,下列的窗明細表指出建築中每一類型窗戶的數量。

暫時性標註 一項 Revit 功能,允許您於視圖中繪製元素草圖時可以為標註指定值。您可以指定元素的起點,以所 需的方向開始繪製草圖,鍵入所需的準確標註,然後按 Enter。Revit Architecture 會將元素繪製為指定的長度。 以下影像展示開始鍵入暫時性標註時會顯示的文字方塊。如需更多資訊,請參閱[暫時性標註](#page-892-0) (第 857 頁)。

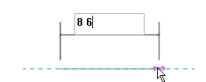

暫時標註 當您在視圖中繪製或放置元素時 Revit Architecture 所顯示的標註。暫時標註可以協助您在需要的位置 上放置元素,或是繪製所需長度或角度的線。完成繪製或放置元素時,暫時標註將不再顯示。

與[永久標註](#page-1620-0) (第 1585 頁) 比較。另請參[閱暫時性標註](#page-1674-0) (第 1639 頁)。如需更多資訊,請參[閱暫時標註](#page-872-1) (第 837 頁)。 以下影像展示您在牆中放置窗時顯示的暫時標註。

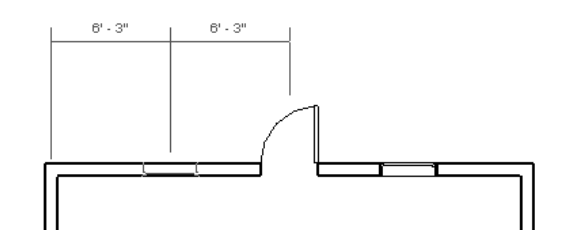

樣本 小塊色彩或樣式的範例。

將色彩計畫套用至房間時,樓板平面圖可以顯示表示色彩及其表現物的色彩計畫圖例。色彩計畫圖例包含色彩樣 本。

# 房間類型

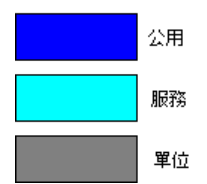

樣式元件 套用的巢狀族群,用於跨多種分割和樣式化幾何表面來移植可建立的建築元件。它可同時包含 2D 和 3D 幾何圖形,以建立智慧的彈性參數式元件。請參閱[樣式元件族群](#page-225-0) (第 190 頁)。

樣式化表面 已套用幾何造型的分割表面 (請參閱[合理化表面](#page-214-0) (第179頁))。這些樣式會變成表面的一部分,而且在套 用樣式後需要特定數目的網格單元 (視其造型而定)。請參閱[樣式化表面](#page-222-0) (第 187 頁)。

**樣板** 可做為專案、族群、視圖等起點的設定集合。

請參閱[專案樣板](#page-1542-0) (第 1507 頁) [和視圖樣板](#page-1546-0) (第 1511 頁)。如需有關族群樣板的資訊,請參[閱族群指南](#page-507-0) (第 472 頁)。

標示 加入到標籤或標題欄框上的文字預留位置。在族群編輯器中可將標示建立為標籤或標題欄框族群的一部分。 在專案中放置標籤或標題欄框時,您可以使用該例證的實際值取代標示。

例如,下列標題欄框樣板包含指示輸入到圖紙的資訊類型之標示。建立圖紙時,標示將取代為實際值。

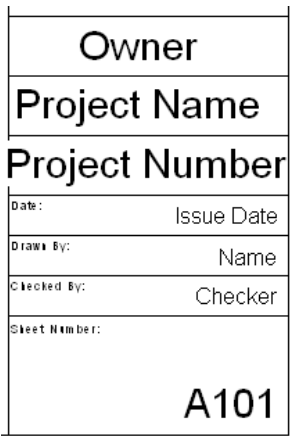

標示圈 包含網格、樓層、視圖標題、圖說或註解的識別文字之造型 (例如,圓形或雲形)。

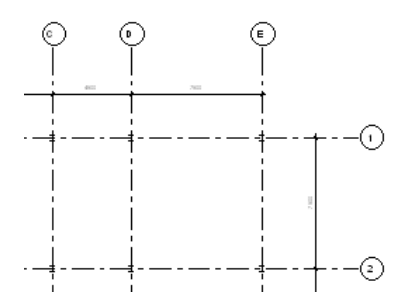

標記 您在元素性質中指定給該元素的唯一識別碼。([與短斜線標記](#page-1653-0) (第 1618 頁) 比較。) 您可以在明細表及標籤標示中包括標記。例如,下列敷地平面圖展示個別停車場空間的標記。這些標記也會列示在 停車場明細表中。

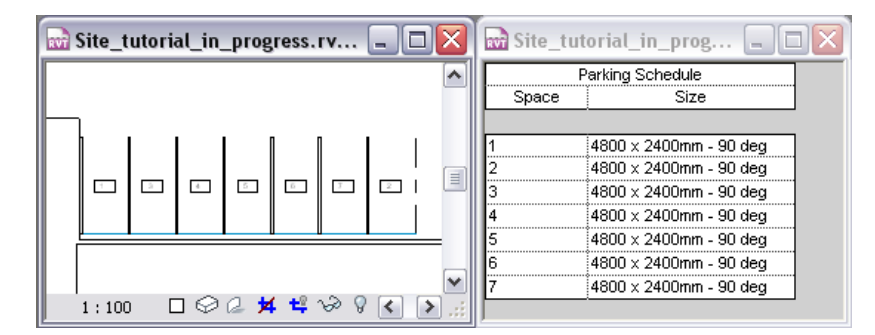

標記 審閱過建築設計的人員加上的備註或修訂指示。

當您將施工文件發佈為 DWF 檔案時,可以使用 Autodesk Design Review 之類的程式以電子方式標記 DWF 檔 案。然後,可將標記重新連結至 Revit Architecture,以顯示所需的變更。請參閱連結 DWF [標記檔案](#page-104-0) (第69頁)。

標註 視圖特有的元素,可以展示示案的大小,也可以展示建築模型中元素或點之間的距離。

當您放置元素時,Revit Architecture 會顯示暫時標註,讓您可以準確地放置元素。您可以建立永久標註並鎖住它 們,以指定並維持特定大小和距離。

如需更多資訊,請參閱[標註](#page-872-2) (第 837 頁)。

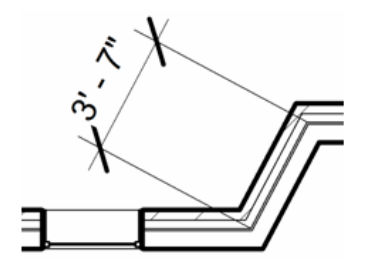

標頭 在 Revit Architecture 中,是指圖面中顯示的代表元件 (例如剖面、圖說、立面、網格或樓層) 的符號。例如, 在樓板平面圖中,按兩下剖面線標頭,即可移至剖面視圖。(在下列樓板平面圖中,藍色符號是剖面線標頭。)

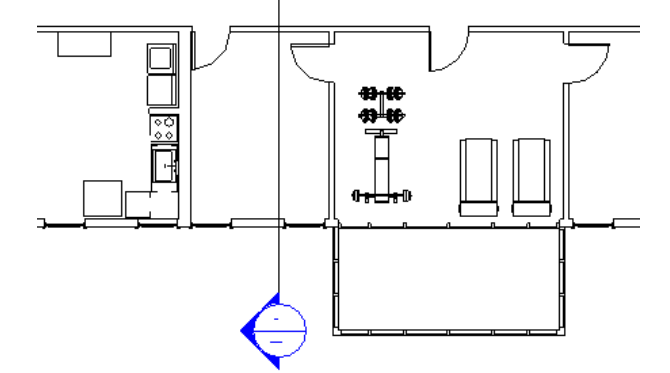

標題欄框 圖紙的樣板。標題欄框通常包含有關公司、地址、專案日期和修訂的資訊。 如需更多資訊,請參閱[標題欄框](#page-977-0) (第 942 頁)。

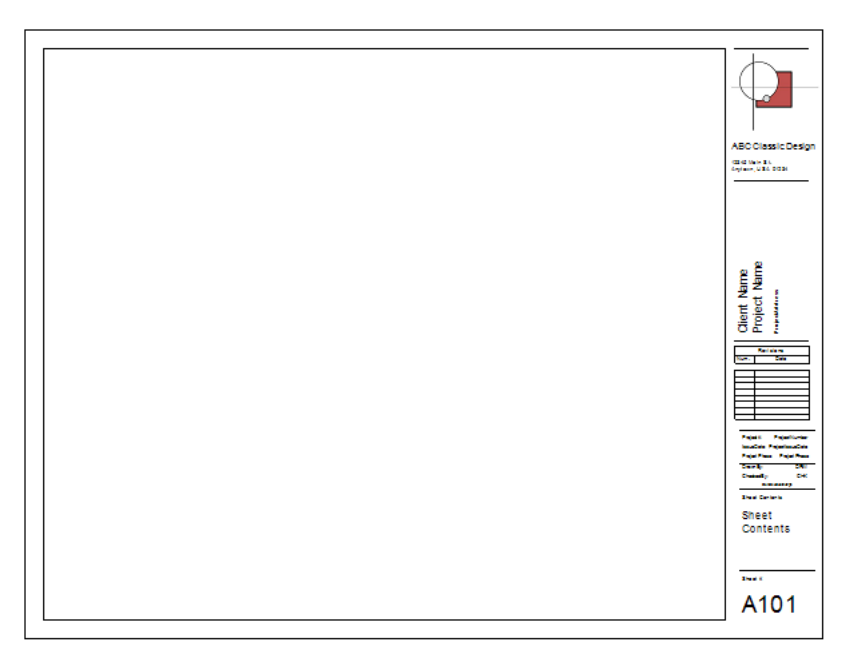

標籤 用來指出圖面中元素的註解。標籤提供自動顯示元素或類型之屬性的方法。Revit Architecture 為某些類型的 元素 (例如,窗、門和房間) 提供預設標籤。您可以變更顯示在標籤中的資訊,並可建立標示以將資訊加入到標籤。 您還可以控制標籤在每個視圖中的可見性。如需更多資訊,請參閱[標籤](#page-925-0) (第 890 頁)。 例如,下列樓板平面圖展示門標籤與房間標籤。

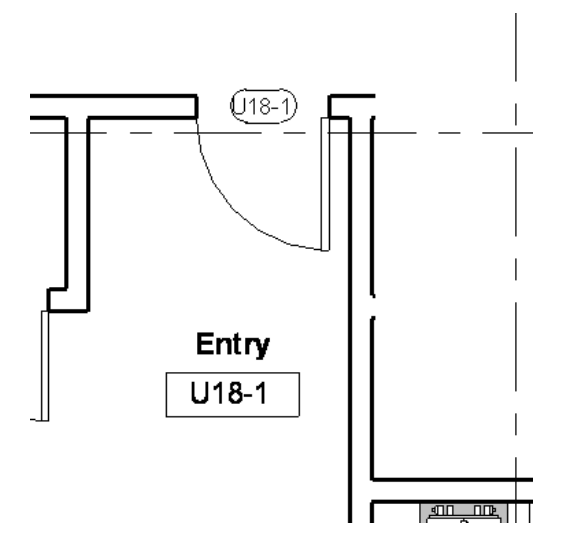

<span id="page-1678-0"></span>模型 建築或其他設計的表現法。

另請參閱[建築資訊模型](#page-1630-0) (BIM) (第 1595 頁)。

模型元素 建築模型中代表實際 3D 幾何圖形的元素。例如,牆、窗、門以及屋頂都是模型元素。

與[註解](#page-1656-1) (第 1621 頁) [和基準](#page-1641-0) (第 1606 頁) 比較。另請參閱[元素](#page-1610-0) (第 1575 頁)。

例如,以下影像僅展示模型元素。不包括註解元素 (如標註或文字註釋) 或基準元素(如網格線或樓層)。請參[閱參數](#page-47-0) [化模組器中的元素行為](#page-47-0) (第 12 頁)。

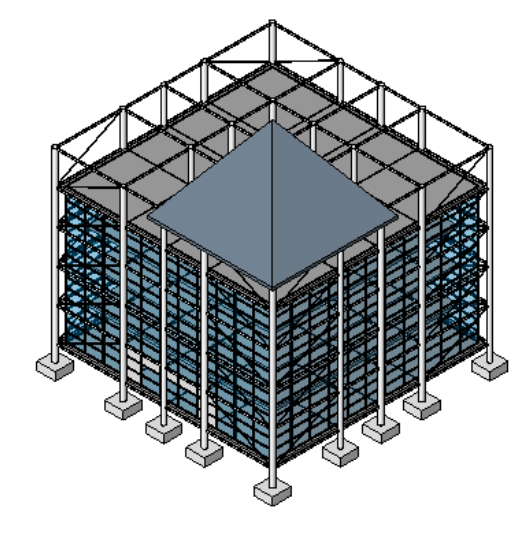

模型文字 建築模型中使用的文字,例如招牌。您可以將模型文字加入專案視圖,以及可以 3D 形式表現的族群 (例 如牆、門、窗和家具) 之族群編輯器中。模型文字的例證為模型元素。

模型文字不可以用於只能以 2D 方式顯示的族群, 如註釋、詳圖元件和輪廓族群。您可以指定模型文字的性質, 包 括字體、大小和材料。

如需更多資訊,請參閱[模型文字](#page-366-0) (第 331 頁)。

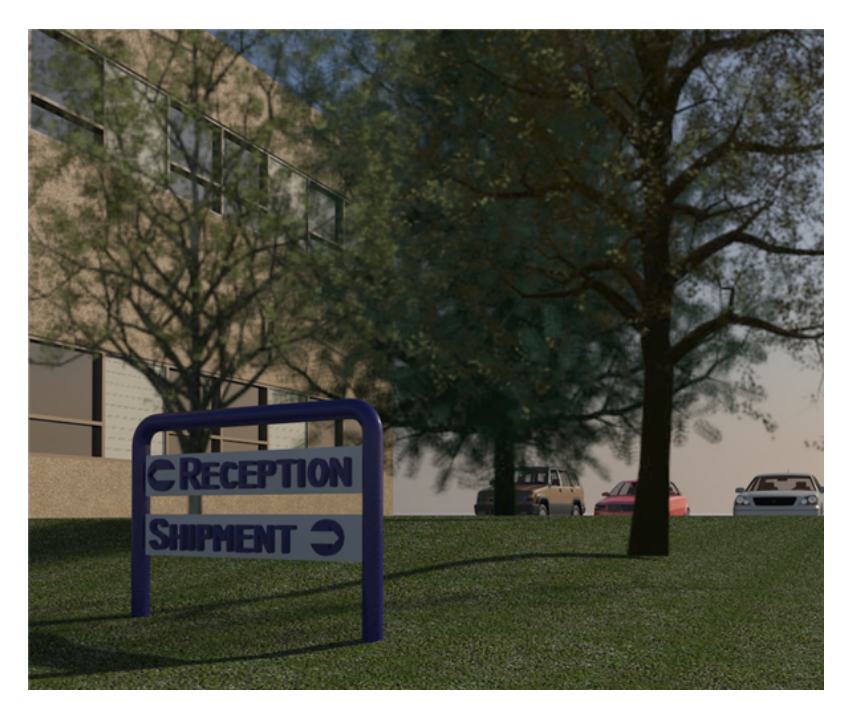

模型群組 建築設計中放置在一起的一組模型元素。需要建立代表重複單元或許多建築專案 (例如旅館房間、公寓或 重複樓板) 共有的實體時,模型群組會非常有用。

與[貼附詳圖群組](#page-1657-0) (第 1622 頁) [和詳圖群組](#page-1664-1) (第 1629 頁) 比較。

下圖展示多個旅館房間中已放置的模型群組 (以紅色亮顯)。請參閱[編輯群組中的元素](#page-1373-0) (第 1338 頁)。

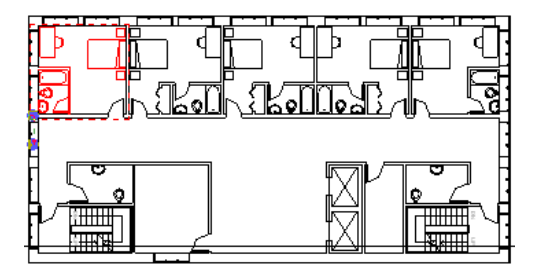

**模型樣式** 套用到模型元素表面的圖形設計。模型樣式表示元素的真實外觀,如牆上的磚層或面磚。對於某一模型 而言是固定的,並隨該模型進行縮放。請參閱[填滿樣式](#page-1479-0) (第 1444 頁)。

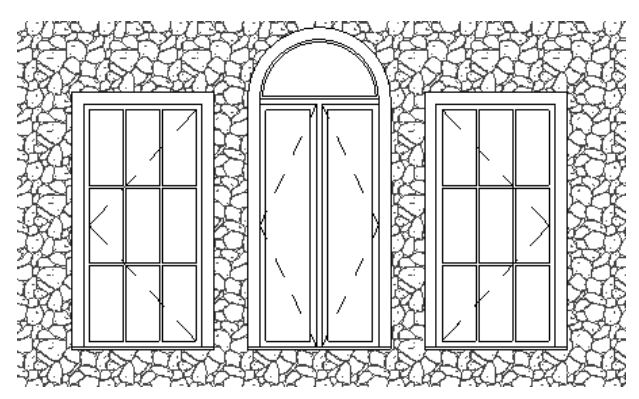

模型線 存在於 3D 空間內的模型元素,在 Revit 專案的所有視圖中皆為可見。您可以使用模型線來表示建築設計 中的 3D 幾何圖形,例如固定防水布的細繩或纜線。您可以繪製直線、曲線、弧線、圓形線、倒角線和切線。(與 [細部線](#page-1649-0) (第 1614 頁) [和符號線](#page-1649-1) (第 1614 頁) 比較。)

下列桁架使用[模型線](#page-370-0)來表示樑棍狀符號。如需更多資訊,請參閱模型線 (第335頁)。

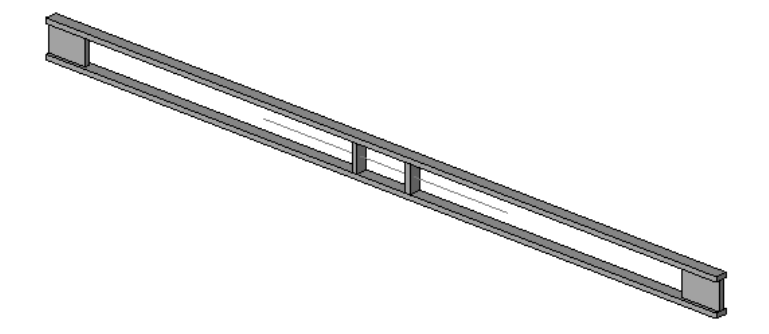

樓板平面圖 展示牆與其他建築元件配置的建築模型 2D 圖面。在 Revit Architecture 中,樓板平面圖也稱為樓板 平面視圖。

請參閱[平面視圖](#page-722-0) (第 687 頁)。

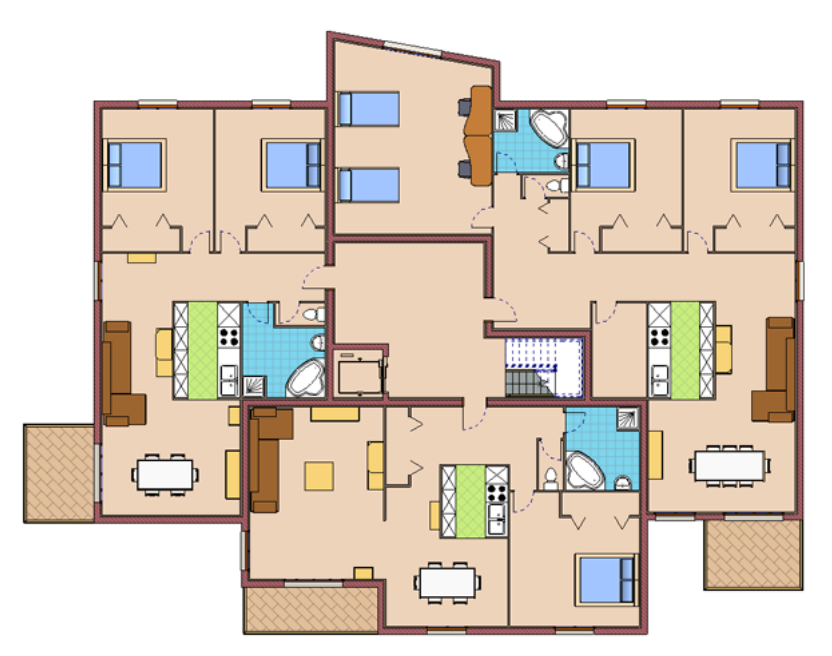

<span id="page-1680-0"></span>樓板面積表面 請參閱[量體樓板](#page-1659-0) (第 1624 頁)。

樓梯 讓您可以從某一樓層前往另一樓層的一系列階梯。也稱為樓梯。

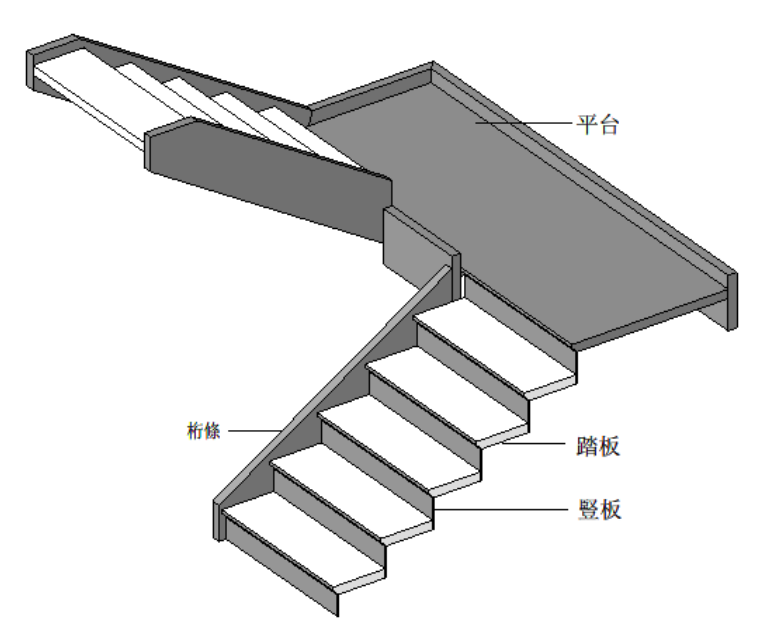

樓梯計算機 根據指定的最小踏板深度和最大豎板高度自動建立樓梯的 Revit 工具。 如需更多資訊,請參閱[樓梯計算機](#page-398-0) (第 363 頁)。

樓層 有限的水平平面,可當作以樓層為主體的元素 (例如屋頂、樓板和天花板) 的參考。

在 Revit Architecture 中,您可為建築內的每個垂直高度或樓層定義樓層,或其他需要的建築參考(例如一樓、牆 頂或基礎底部)。您可以在剖面視圖或立面視圖中加入樓層。

如需更多資訊,請參閱[樓層](#page-122-0) (第 87 頁)。

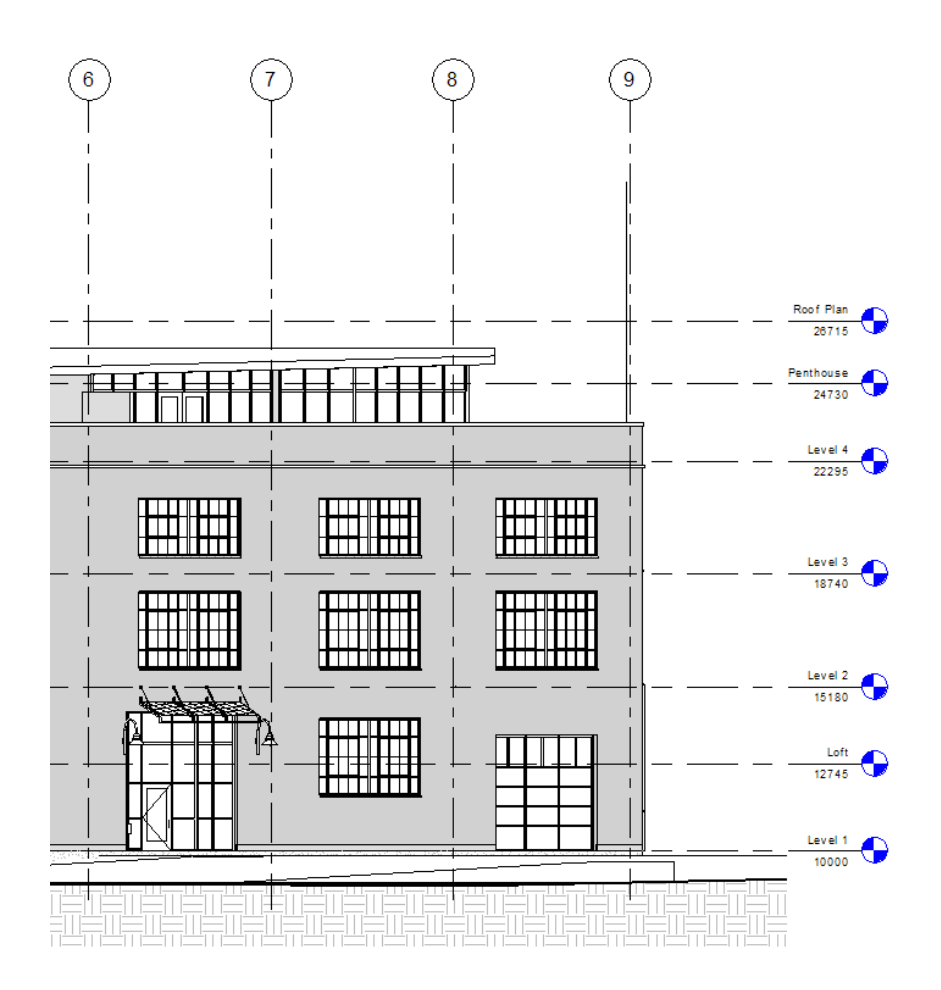

樑 結構的水平荷載支承元素。樑通常由鋼、木材或混凝土製成。 如需更多資訊,請參閱[樑](#page-588-0) (第 553 頁)。

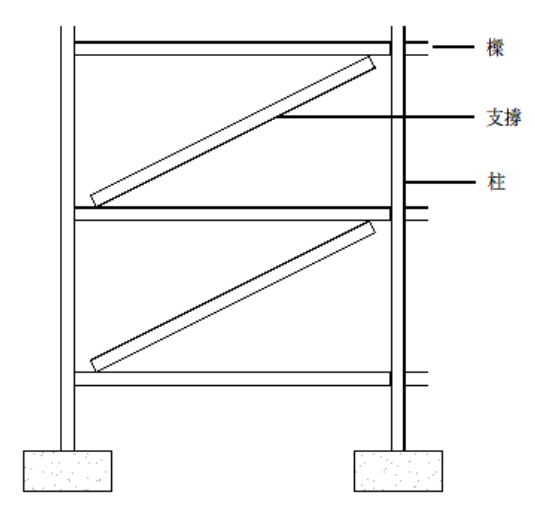

探橫帶 用於隱藏屋頂椽的外露端的板 (或其他遮蔽物)。如圖所示 (以紅色展示), 樑橫帶可以是無花紋或裝飾性的。 如需更多資訊,請參閱[樑橫帶](#page-332-0) (第 297 頁)。

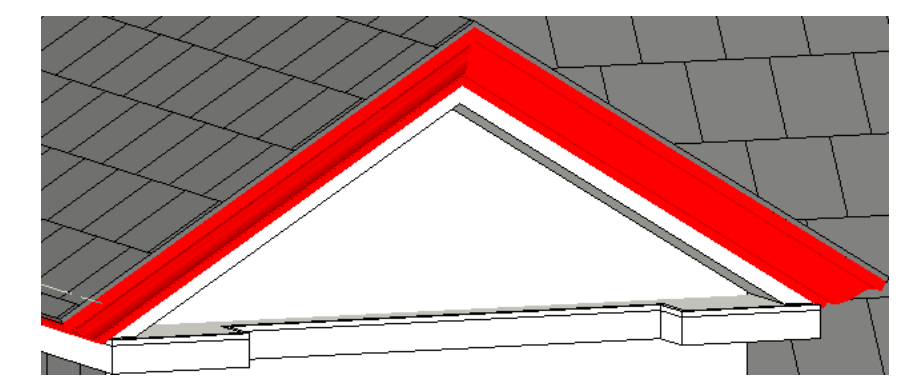

範圍框 控制基準平面 (樓層、參考線和網格) 在視圖中之可見性的使用者介面機制。

將網格、樓層和參考線加入到專案時,可以在比所需數量還多的視圖中顯示這些基準平面。例如,將網格線加入到 平面視圖時,網格線會出現在該模型的所有平面視圖中。若要限制某些視圖顯示基準平面,請使用範圍框。 請參閱[使用範圍框控制基準的可見性](#page-1444-0) (第 1409 頁)。

線性 排列成一線。

例如,[建立線性陣列](#page-1385-0)時,陣列中的元素會沿著直線排列。請參閱建立線性陣列 (第1350頁)。

<span id="page-1683-0"></span>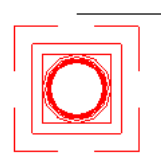

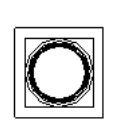

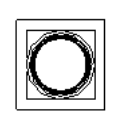

線型式 特定樣式、線粗和顏色的線,用於指出不同的效果。例如,在下列敷地平面圖中,紅色虛線指出分區壁階。 Revit Architecture 提供數個預先定義的線型式,並將其用於預設用途。您可以變更預先定義的線型式,也可以加 入您自己的[線型式](#page-1516-0)以符合您的需求和偏好。如需更多資訊,請參閱線型式 (第 1481 頁)。

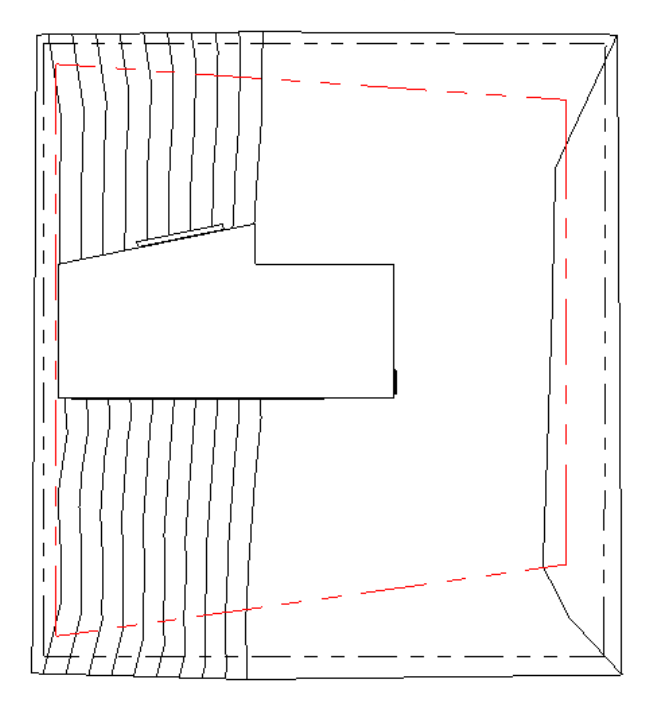

線架構 一種視覺型式,Revit Architecture 使用此型式顯示已繪製所有邊緣和線但未繪製表面之模型的影像。 請參閱[線架構視覺型式](#page-854-0) (第 819 頁)。

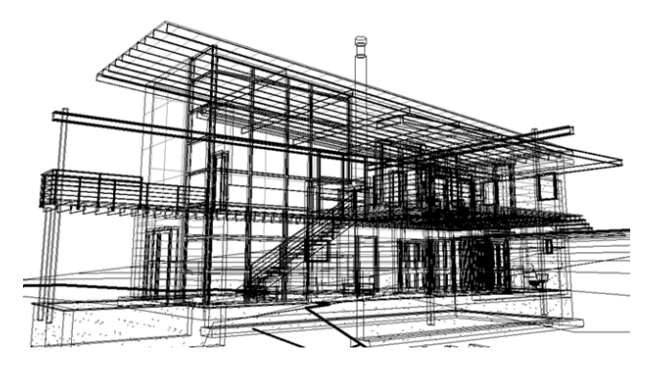

線條樣式 一系列和空格互相交替的虛線或圓點。

在建築業界中,施工文件經常使用不同的線型式慣例來傳達資訊,以將一條線與另一條線加以區分。例如,標註可 使用細實線,而圖說標示圈使用粗虛線。

您可以將線條樣式指定為 Revit Architecture 中使用的多種線條類型之線型式的一部分。(請參閱[線型式](#page-1683-0) (第 1648 頁)。)

若要定義線條樣式,請按一下「管理」頁籤 ➤ 「設定」面板 ➤ 「其他設定」下拉式清單 ➤ 「線條樣 式」。如需更多資訊,請參閱[線條樣式](#page-1517-0) (第1482頁)。

### 線粗 線條的厚度。

您可以將線粗指定為 Revit Architecture 中使用的模型線、透視圖線和註解線之線型式的一部分。(請參閱[線型式](#page-1683-0)

(第1648頁)。)若要定義線粗,請按一下「管理」頁籤 ▶「設定」面板 ▶「其他設定」▶ ■■■「線粗」。 如需更多資訊,請參閱[線粗](#page-1516-1) (第 1481 頁)。

使用不同線粗之線的滾接配 件詳圖。

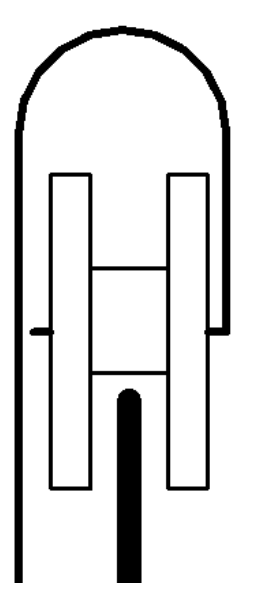

**複合牆** 由多個垂直層組成的牆。每個層都可使用不同的材料 (例如,混凝土、隔熱層和內部飾面) 並具有不同的功 能 (例如,結構、隔熱層和襯底)。請參閱[使用複合牆](#page-259-0) (第 224 頁)。

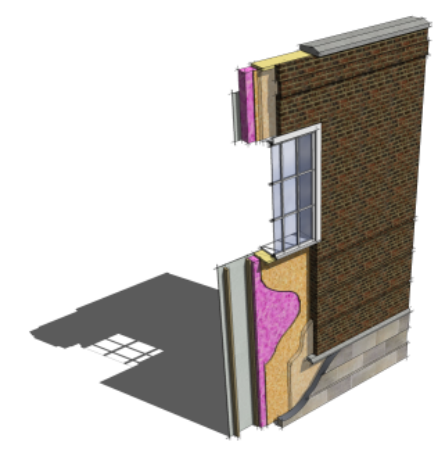

調整大小 變更模型元素的大小。例如, 在 Revit Architecture 中, 您可以調整牆或基礎的大小以適應變化的規格。 請參閱[調整元素大小](#page-1402-0) (第 1367 頁)。

豎井 延伸建築整體高度 (或穿越指定樓層),並適當地穿過樓板、天花板和屋頂的開口。

例如,下列剖面視圖中的樓梯井和電梯豎井都建立為豎井。

請參閱[切割豎井開口](#page-365-0) (第 330 頁)。

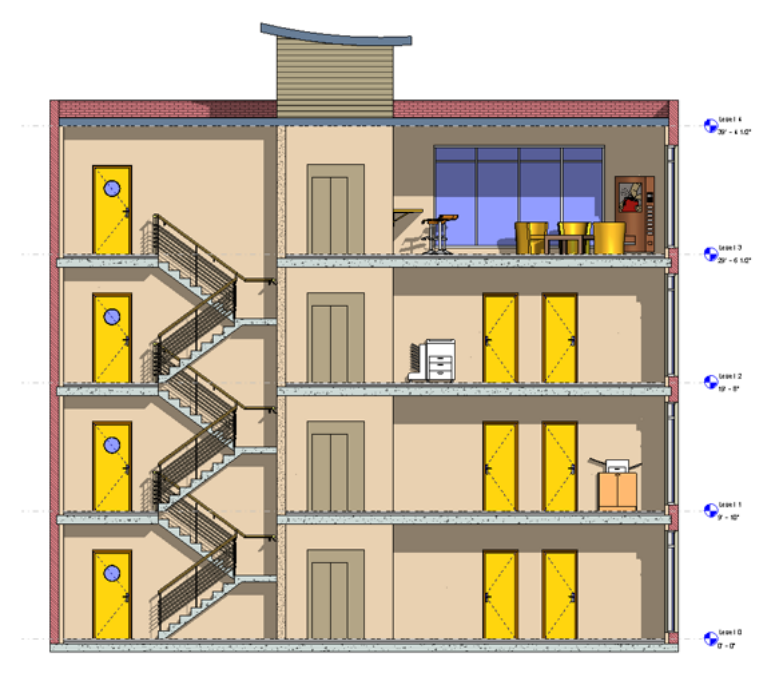

豎板 一組[樓梯中](#page-1680-0)階梯的垂直面。

豎框 在 Revit Architecture 中,帷幕牆或帷幕系統的嵌板之間的垂直或水平條。 如需更多資訊,請參閱[豎框](#page-435-0) (第 400 頁)。

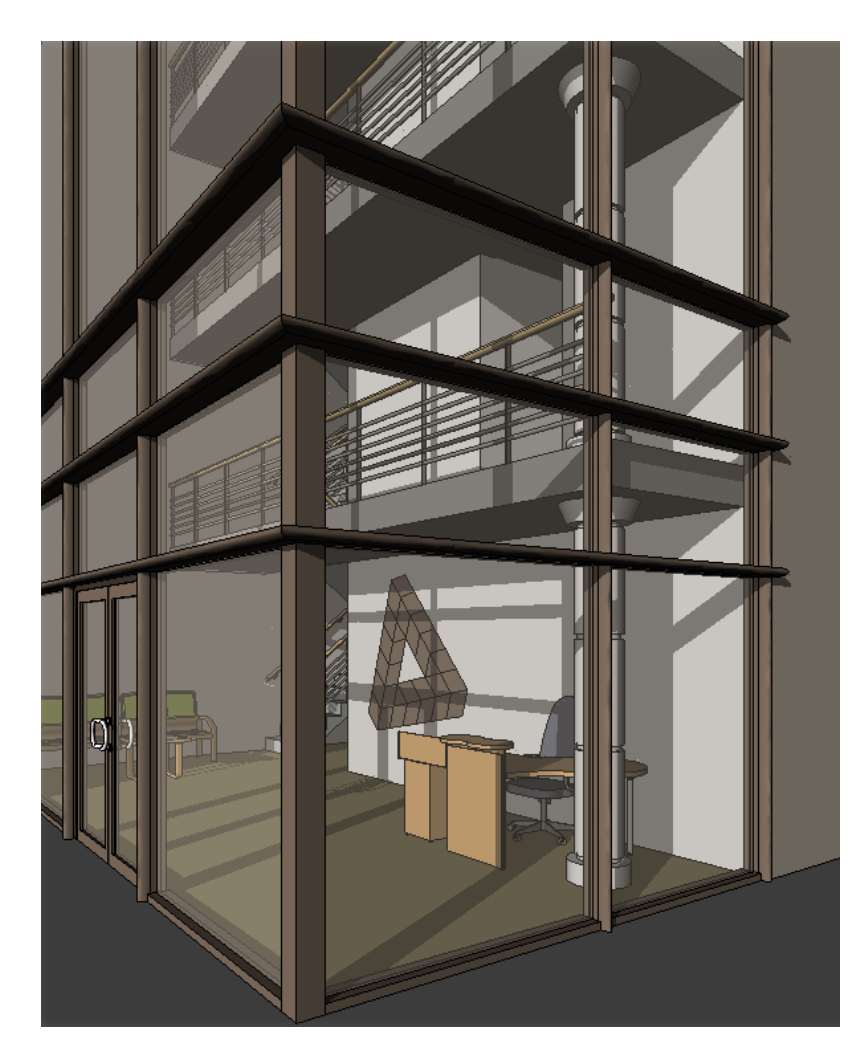

踏板 一組[樓梯中](#page-1680-0)階梯的水平表面。

輪廓 形成封閉迴路的一系列二維線和弧。使用輪廓可定義扶手、欄杆、底板、簷板和其他掃掠定義的物件之斷面。 請參閱[族群指南](#page-507-0) (第 472 頁)。

簷槽輪廓

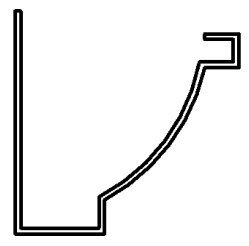

遮罩區域 在視圖中用於隱蔽元素的已定義區域。當您從匯入的 2D DWG 檔案建立模型族群,然後在將模型元素 置於視圖中時需要模型元素隱蔽其他元素,則遮罩區域相當有用。您也可以使用遮罩區域來隱藏部分圖面。 如需更多資訊,請參閱[遮罩區域](#page-952-0) (第 917 頁)。

於上角繪製的遮罩區域

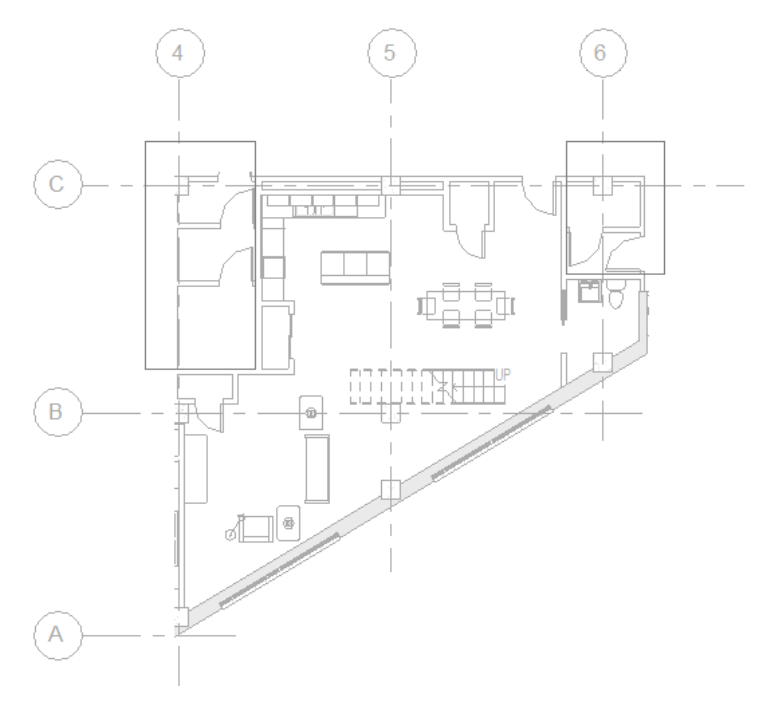

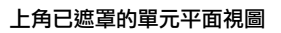

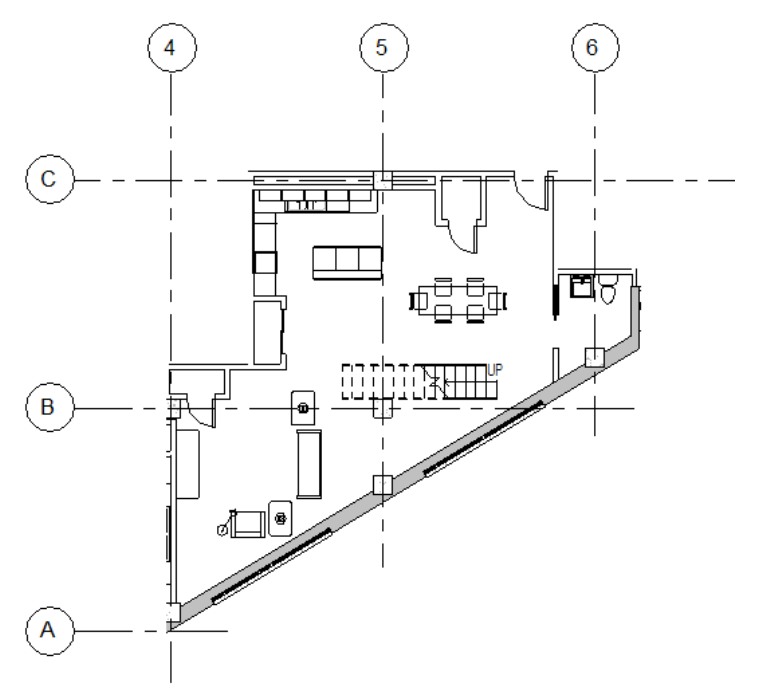

壁階 地界線和建築之間的法定所需距離。例如,在下列敷地平面圖中,紅色虛線指出分區壁階。

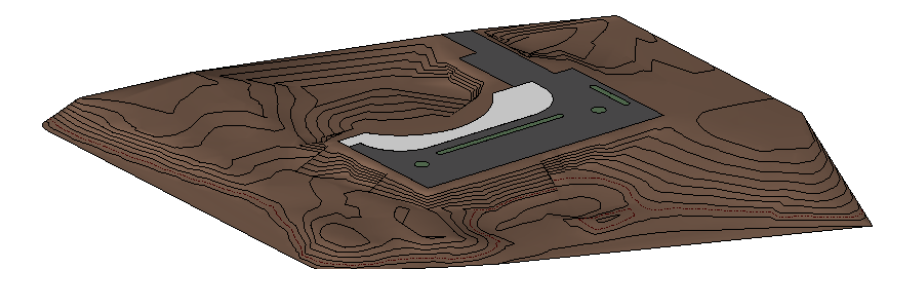

整地區域 地形表面中的傾斜區域。 如需更多資訊,請參閱[整地區域](#page-149-0) (第 114 頁)。

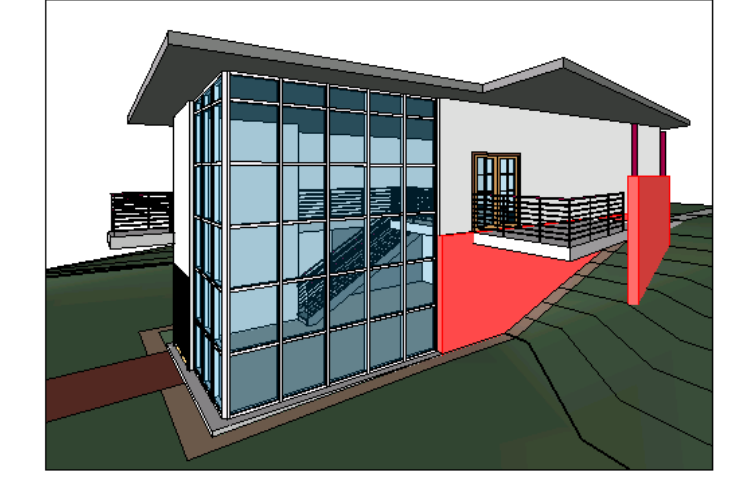

# 具有擋土牆的建築 **(**以紅色展示**)**

當土牆阻擋土壤的牆 (例如,位於台地或開鑿的洞穴邊緣)。 在 Revit Architecture 中,您可以在類型性質中指定一種牆類型做為擋土牆。請參[閱牆類型性質](#page-280-0) (第 245 頁)。

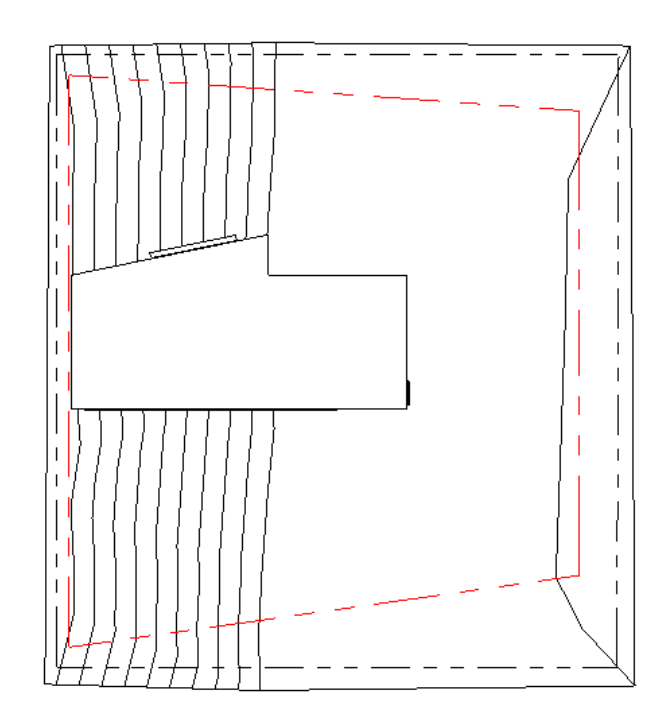

## 整體樓梯 由一片實體材料 (如混凝土) 組成的樓梯。

在 Revit Architecture 中,您可以在樓梯類型性質中指定樓梯為整體樓梯。您也可以指定整體樓梯的材料。請參閱 [樓梯類型性質](#page-402-0) (第 367 頁)。

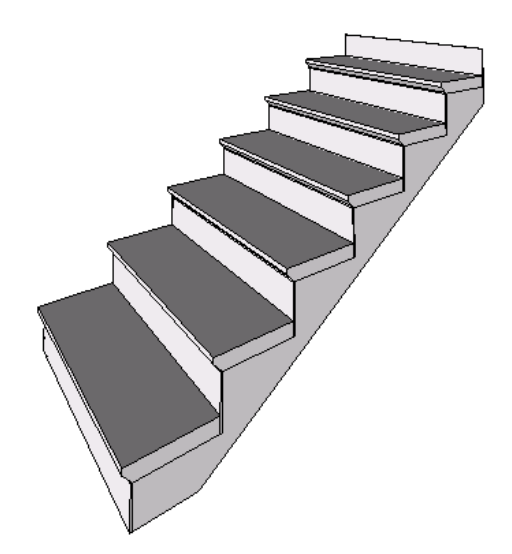

篩選 根據元素的性質,消除或包含視圖中元素之顯示或選取的機制。在 Revit Architecture 中,您可以透過下列 方法使用篩選:

- 選取或除選視圖中的元素。請參[閱使用篩選選取元素](#page-1360-0) (第 1325 頁)。
- 取代圖形顯示並控制元素在視圖中的可見性。請參[閱使用篩選控制元素的可見性與圖形顯示](#page-798-0) (第 763 頁)。
- 根據元素的階段狀態 (新建、現有、已拆除或暫時) 控制元素的顯示。請參閱[階段篩選](#page-864-0) (第 829 頁)。

#### 選取 選擇繪圖區域中的物件。

許多用於在繪圖區域中修改元素的控制和工具,僅在選取元素後才可使用。在 Revit Architecture 中,選取的元素 會以選取顏色顯示,控制或控點會指出如何使用或修改元素。

請參閱[選取元素](#page-1358-0) (第 1323 頁)。

選取框 一種使用者介面機制,透過在元素周圍拖曳游標來選取已定義區域內的元素。

若要建立選取框,請將游標放在要選取的元素附近,然後按住左鍵並沿螢幕對角線方向拖曳游標,以在所需元素周 圍繪製矩形。從右到左拖曳,可完全納入選取框圍住的元素。從左到右拖曳,可納入選取框圍住或觸及的任何元 素。

請參閱[選取多個元素](#page-1359-0) (第 1324 頁)。

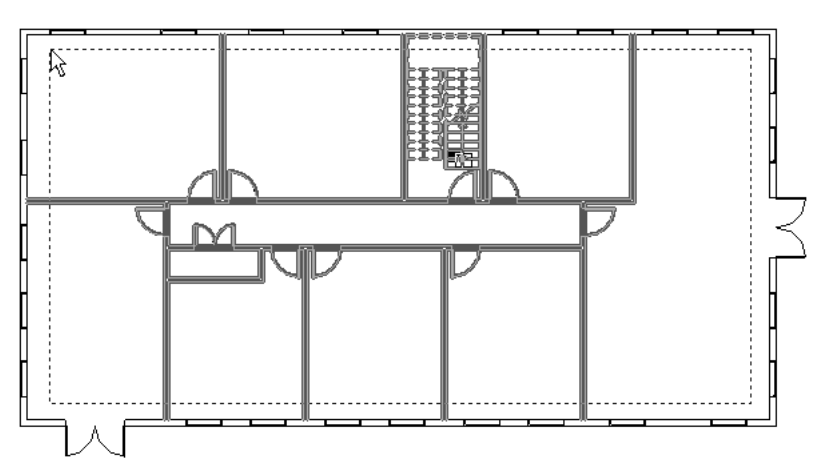

選取項目篩選 根據元素的族群類型或元素參數來決定選取哪些元素 (針對修改或使用) 的機制。 請參閱[使用篩選選取元素](#page-1360-0) (第 1325 頁)。

選項列部分 Revit 介面會根據目前使用的工具提供關聯式設定和功能。在 Revit 視窗中,選項列位於功能區的下 方、繪圖區域的上方。

請參閱[使用者介面](#page-54-0) (第 19 頁)[和選項列](#page-66-0) (第 31 頁)。

鋼筋 鋼筋混凝土營造中所用的鋼條或鋼筋。下面的基腳詳圖展示鋼筋在牆和基礎中的一般用法。

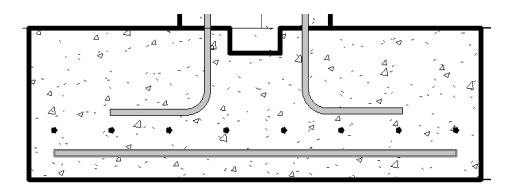

擠出 定義建築模型之 3D 幾何圖形的一種方法。

您可以透過在平面上繪製 2D 造型的草圖,來開始進行實體擠出。然後,Revit Architecture 會在起點和終點之間 擠出草圖。請參閱[建立擠出](#page-1338-0) (第 1303 頁)。

您也可以從 3D 實體切割出造型,建立空心擠出。請參[閱建立擠出](#page-1338-0) (第 1303 頁)。

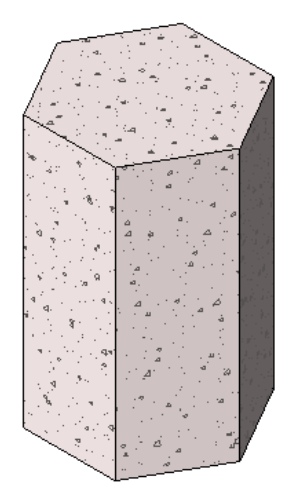

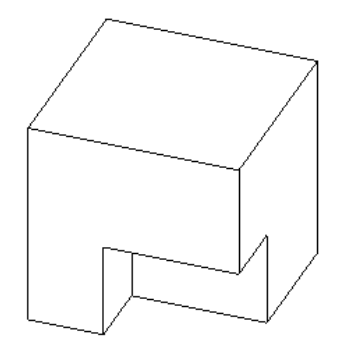

檢視控制列 可快速存取控制目前視圖的功能的按鈕面板。使用檢視控制列可變更比例、詳細等級、視覺型式、製 作陰影、裁剪視圖和視圖中元素或品類的顯示。

檢視控制列位於 Revit 繪圖區域的底端。如需更多資訊,請參[閱檢視控制列](#page-71-0) (第 36 頁)。

1:100 □□◆☆♀☆病病◆♀

營造規範協會 **(CSI)** 向建築師、工程師、承包商和其他建築專業人員提供技術資訊、標準、持續教育及其他服務的 協會。如需更多資訊,請前往 *<www.csinet.org>*。

牆接合 二面牆或多面牆的相交處。

在 Revit Architecture 中,您可以指定牆之間接合的類型。如需更多資訊,請參[閱使用牆接合](#page-251-0) (第 216 頁)。

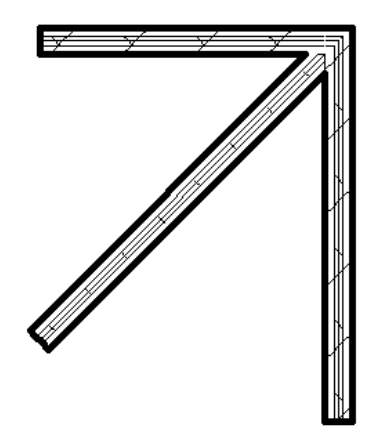

**牆掃掠** 牆的水平或垂直投影,通常是裝飾性用途。牆掃掠的範例包括基板和拱頂線腳。 如需更多資訊,請參閱[牆掃掠](#page-270-0) (第 235 頁)。

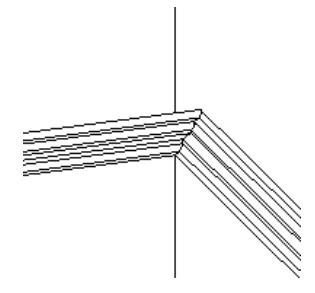

**縮放** 變更視圖的倍率。

在 3D 環境中,縮放可將相機拉近或拉遠。在 2D 環境中,縮放會互垂於視圖向上和向下移動。

- 拉近可增加倍率,讓建築看起來比較大。
- 拉遠可降低倍率,讓建築看起來比較小。

2D 和 3D SteeringWheels 及導覽列上都提供「縮放」工具。請參[閱縮放專案視圖](#page-845-0) (第 810 頁)。

縮短 樑幾何圖形中經過計算的調整,用以確保樑端點會合時不會在接合處覆疊於另一個樑端點上。這是 Revit 專 案內鋼樑連接中看到的可見間隙。

請參閱[縮短](#page-613-0) (第 578 頁)。

縮進 接合中主要樑之連接點到其邊緣的距離。這是使用連接樑中心以直線方式測量出來的。 如需更多資訊,請參閱[縮短](#page-613-0) (第578頁)。

隱藏的元素 在特定視圖中隱藏的元素。 請參閱[在視圖中隱藏元素](#page-801-0) (第 766 頁)[和展示隱藏元素線](#page-847-0) (第 812 頁)。

**隱藏線** 虛線表示視圖中看不到的邊緣或表面。 例如,在以下影像中有 2 個螺栓穿過立柱。視圖可展示一個螺栓的隱藏線,但不會展示第二個螺栓的隱藏線。 另請參閱[隱藏線模式](#page-1692-0) (第 1657 頁)。如需更多資訊,請參閱[展示隱藏線](#page-938-0) (第 903 頁)。
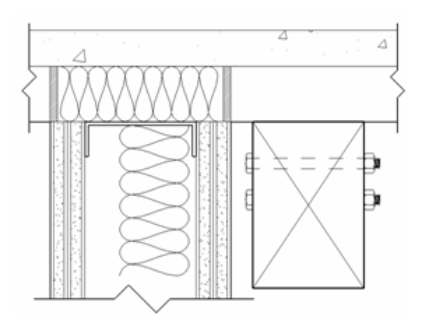

隱藏線模式 一種視覺型式, Revit Architecture 使用此型式隱藏其他表面所隱蔽的元素的線。([與線架構](#page-1684-0) (第1649頁) 比較。)

請參閱[隱藏線視覺型式](#page-855-0) (第 820 頁)。

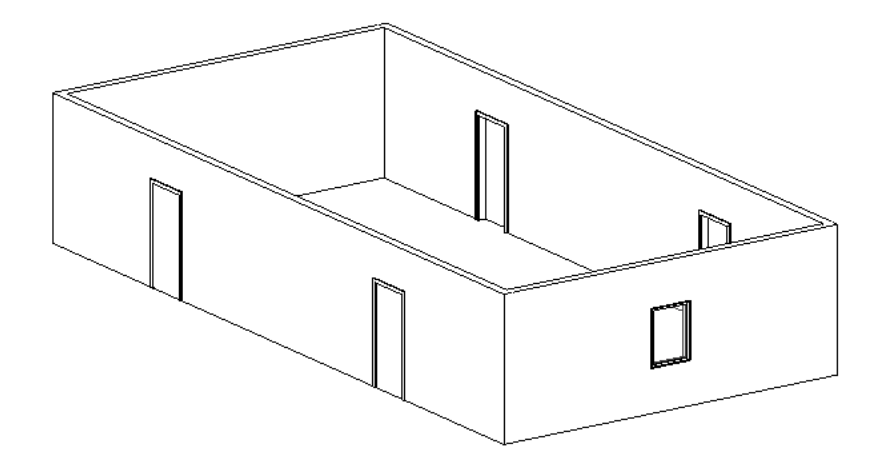

**點景** 指建築彩現中展示的景觀與其他環境特徵的建築詞彙。例如,點景可以包括植栽、樹、人、車以及標誌。 Revit Architecture 提供點景族群資源庫,您也可以在專案中建立點景或載入其他點景。如需更多資訊,請參[閱植](#page-1049-0) [栽和點景](#page-1049-0) (第 1014 頁)和[貼花](#page-1061-0) (第 1026 頁)。

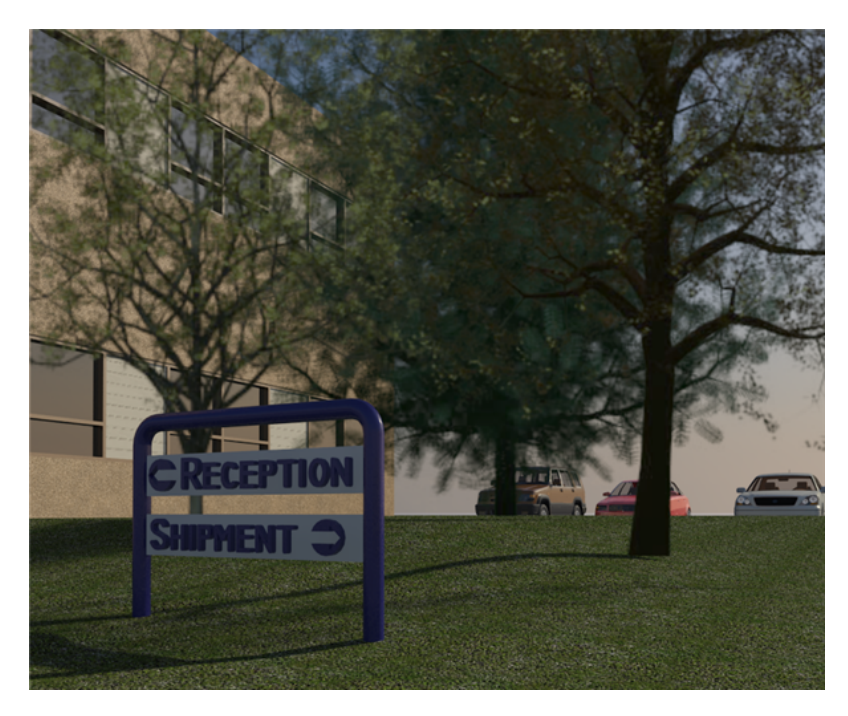

<span id="page-1693-0"></span>點選框 請參閱[選取框](#page-1689-0) (第 1654 頁)。

翻轉控制 Revit 繪圖區域的圖形化圖示,您可以使用它在繪圖區域中反轉元素的位置或方位。

例如,當您按一下複合牆的翻轉控制 <sup>∬</sup> 時,牆會翻轉過來,其層會反轉。請參[閱翻轉元素](#page-1399-0) (第 1364 頁)。 具有翻轉控制的複合牆

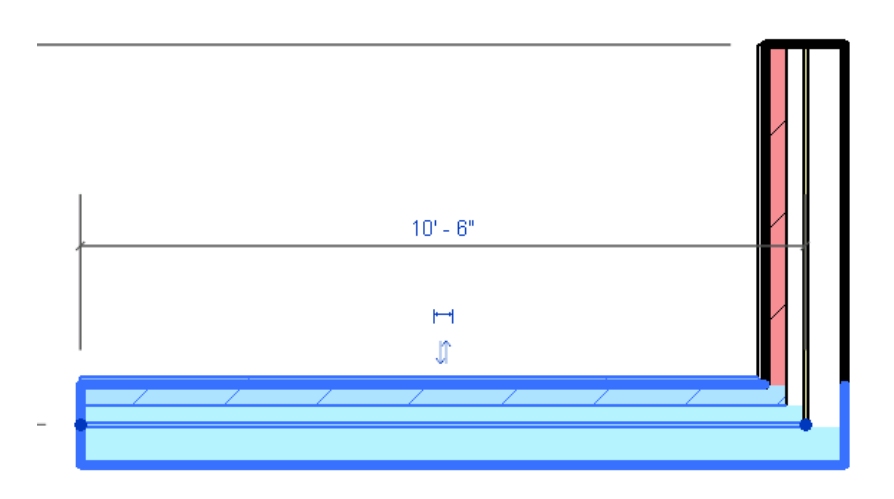

翻轉掣點 [翻轉控制的](#page-1693-0)另一個名稱。

**鎖住** 用於固定元素的標註或位置, 使其無法變更。選取鎖住的標註或元素時, 該標註或元素旁邊會顯示鎖住控制。 下圖展示鎖住的標註。請參閱[鎖住永久標註](#page-880-0) (第 845 頁)。

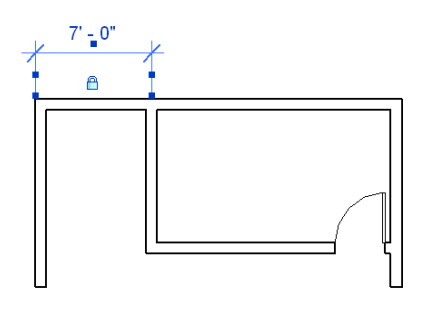

您也可以使用「釘住」工具來限制元素的移動。請參閱[阻止元素移動](#page-1400-0) (第 1365 頁)。

鎖點 **(1)** 跳至圖面中的線或參考點。

鎖點 **(2)** 放置元件或繪製線草圖時,Revit Architecture 將會跳至的線或參考點。

放置模型元素或在圖面中繪製線草圖時,Revit Architecture 會顯示鎖點和鎖點線,以協助將元素或線與現有幾何 圖形對齊。鎖點在繪圖區域中會顯示為三角形、正方形和菱形,視鎖點類型而定。鎖點線在繪圖區域中會顯示為虛 線。

例如,將游標移至現有牆上方以繪製新牆時,Revit Architecture 會顯示鎖點線 (牆中心線的虛線) 和鎖點 (牆中點 的紫色三角形)。按一下鎖點或鎖點線,即可從該位置開始繪製新牆。如需更多資訊,請參[閱鎖點](#page-1524-0) (第 1489 頁)。

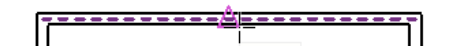

櫥櫃 預建元件,例如廚房或浴室的櫥櫃。Revit Architecture 提供櫥櫃的族群類型。

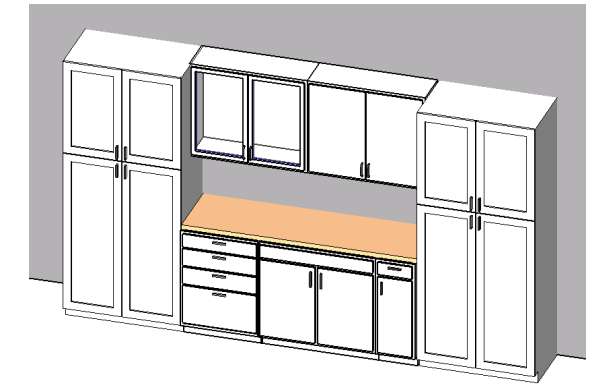

簷槽 沿著屋頂邊緣的槽 (通常是由金屬或塑膠製成)。簷槽可收集延屋簷而下的水並引至水落管。 請參閱[屋頂簷槽](#page-338-0) (第 303 頁)。

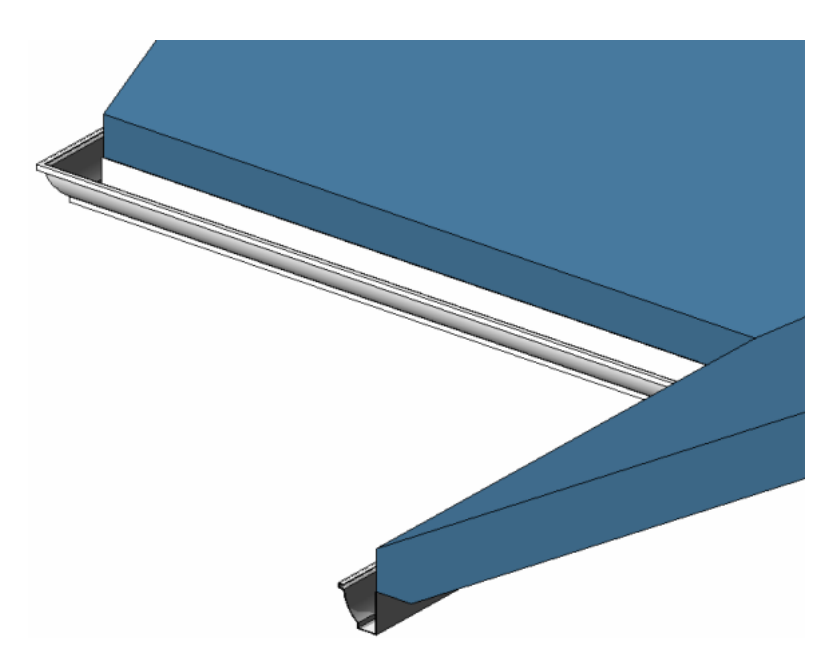

[繪圖區域](#page-64-0) Revit 使用者介面的一部分,可以顯示視圖、圖紙、明細表及建築模型的其他表現。請參閱繪圖區域 (第 29 頁)。

繪圖順序 視圖中元素的顯示順序,猶如在平坦表面上上層層疊放。在繪圖順序中元素可前移或後移,也可以讓元 素堆疊移到最上層或最下層。請參閱[排序詳圖元件的繪製順序](#page-938-0) (第 903 頁)。

繪製草圖 繪製線或造型的草圖。Revit Architecture 提供數種繪製草圖的工具或技術。請參閱[草圖](#page-1324-0) (第 1289 頁)。

邊界框 一個不可見的三維矩形空間,其中包含所有模型元素、註解元素,以及以族群為基礎之元素中定義的基準 元素。

邊界框可協助定義某些元素的族群原點,以及協助定義結構框架元素的接合與縮短。請參閱[邊界框](#page-611-0) (第 576 頁)。

#### 柱的邊界框是以橘色呈現

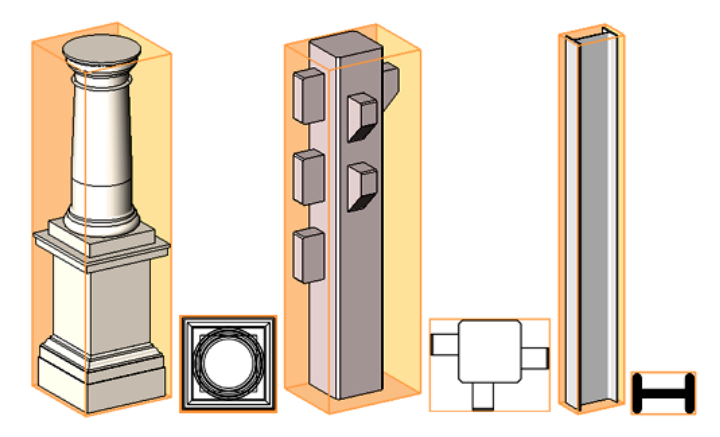

邊緣描影 一種視覺型式,Revit Architecture 使用此型式根據材料顏色設定和投影光源位置展示其所有表面已描 影、所有非封閉邊緣已繪製的影像。預設光源會為加上描影的元素提供照明。

請參閱[邊緣描影視覺型式](#page-856-0) (第 821 頁)。

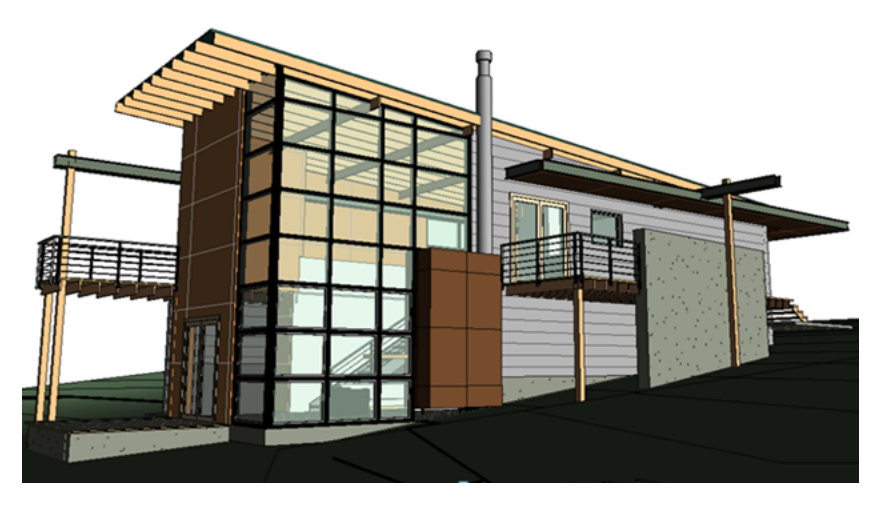

鏡射 使用線做為鏡射軸來反轉所選模型元素的位置。

例如,如果在參考平面上鏡射一面牆,則該牆將翻轉至原始牆的反方向。可以點選鏡射軸,也可以繪製臨時軸。使 用「鏡射」工具可翻轉選取的元素,或複製元素並以一步操作來反轉其位置。

以下影像展示使用中心牆做為鏡射軸鏡射及複製門的結果。請參閱[鏡射元素](#page-1399-1) (第 1364 頁)。

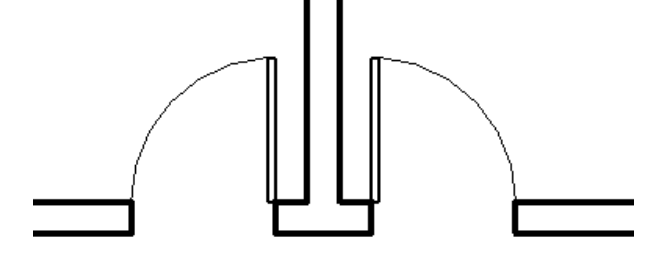

鏈 連結的一組線或牆。在建築模型中繪製牆或線時,您可以透過繪製鏈來簡化過程。您也可以選取線或牆的鏈, 以同時使用它們。

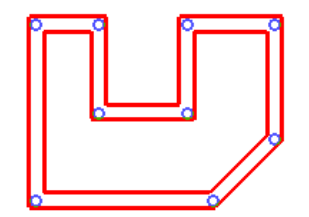

關聯式功能表 請參閱[快顯功能表](#page-1622-0) (第 1587 頁)。

關鍵明細表 您建立用來在其他較大明細表中簡化或自動化資料輸入的資訊表。關鍵明細表可減少製作較大明細表 所需的時間,並有助於產生準確的成本估算。

例如,公寓建築的房間明細表可能列出 100 個具有相同樓板、牆和底面飾面的房間。在關鍵明細表中,您可以定 義「房間型式」的關鍵,例如「公共」、「服務」和「單位」。每個關鍵會為其房間型式指定不同的樓板、牆和底 面飾面。不必手動為全部 100 個房間指定飾面,您便可以為每個房間指定房間型式。建立房間明細表時,明細表 中的欄位會根據指定的「房間型式」關鍵,自動更新為適當的飾面。

如需更多資訊,請參閱[關鍵明細表](#page-772-0) (第 737 頁)。

#### 關鍵明細表列出不同房間類型的飾面。

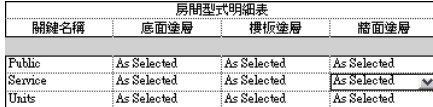

#### 在房間明細表中,為個別房間指定房間類型。

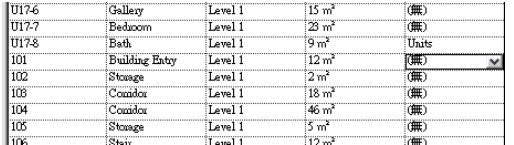

<span id="page-1697-0"></span>關鍵註記 為圖面加上註解的一種方法,可指出建築材料、描述配件指示,或是提供特殊指示或解釋。關鍵註記有 助於標準化與建築設計相關的資訊,並有助於降低圖面的凌亂程度。

在 Revit Architecture 中,每張圖紙可以顯示其自己的關鍵註記圖例,或者專案的所有關鍵註記可歸檔在一張圖紙 上。如需更多資訊,請參閱[關鍵註記](#page-920-0) (第 885 頁)。

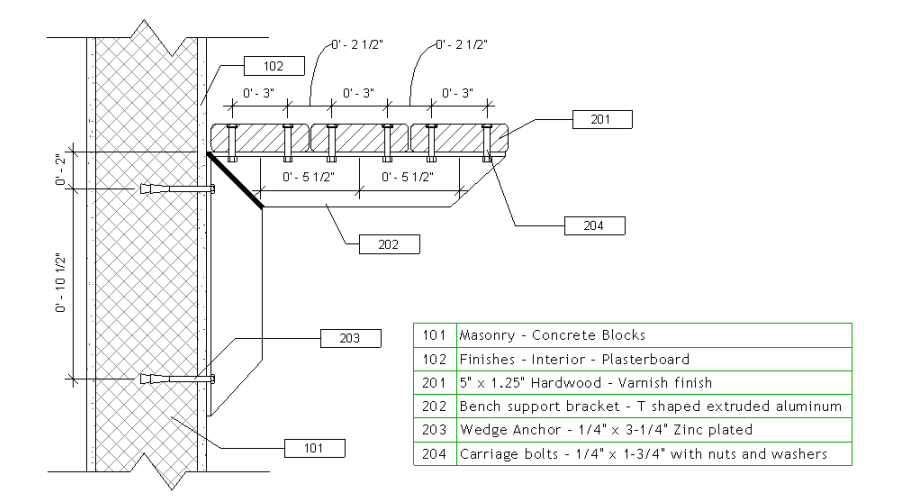

關鍵註記圖例 關鍵註記編號及相對應的關鍵註記文字的清單。(請參[閱關鍵註記](#page-1697-0)。)

如果選擇只用關鍵註記編號來註解模型元素,您可以使用關鍵註記圖例為各關鍵註記編號提供描述性文字。透過使 用關鍵註記圖例,可避免因使用文字而造成圖面凌亂。

如需更多資訊,請參閱[關鍵註記圖例](#page-923-0) (第 888 頁)。

類型 元素族群內的子分割。

例如,混凝土圓柱族群可進一步分成數個類型,例如混凝土圓形 18"、混凝土圓形 24" 和混凝土圓形 30"。 請參閱[品類](#page-1628-0) (第1593頁)以取得模型元素與註解元素之品類、族群與類型的階層範例。如需更多資訊,請參閱[參數化](#page-47-0) [模組器中的元素行為](#page-47-0) (第 12 頁)和[Revit](#page-504-0) 族群 (第 469 頁)。

**類型目錄** 屬於特定族群類型,但大小或其他特性不同的模型元素清單。使用類型目錄,您可以僅載入所需的大小, 而不必載入整個族群類型。

例如,假設您想要載入木材框架的詳圖元件以在詳圖中使用。您不用載入整個「標稱切割木料-剖面」族群 (包含 32 種大小的切割木料),選取您需要的特定大小即可。

使用類型目錄從族群類型載入選取的項目,可降低專案大小,並限制列示在該族群類型選取器中項目的數量,從而 提高生產力。如需有關建立類型目錄的資訊,請參閱[族群指南](#page-507-0) (第 472 頁)。

#### 木料族群的類型目錄

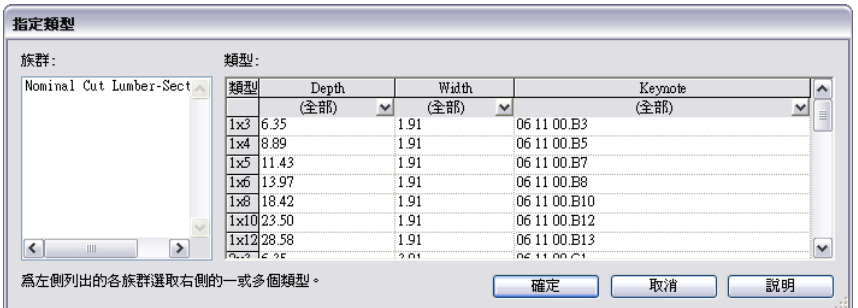

<span id="page-1698-0"></span>[類](#page-1698-0)型性質 特定族群類型之所有元素的外觀和行為性質均相同。類型性質是透過「類型性質」對話方塊中對應的類 [型參數](#page-1698-0) (第 1663 頁)指定的。請參閱[修改類型性質](#page-70-0) (第 35 頁)。

類型參數 「類型性質」對話方塊中指定特定族群類型之所有元素通用性質的設定。請參閱[修改類型性質](#page-70-0) (第 35 頁)。

**類型選取器** [性質選項板上](#page-66-0)的下拉式清單,從中可選取要加入或修改之元素的族群類型。

如需更多資訊,請參閱[類型選取器](#page-68-0) (第 33 頁)。

欄杆 組成[扶手](#page-1622-1) (例如,一組樓梯的扶手) 的小支柱。

**襯底** 做為其他材料之基礎的材料 (例如,膠合板或石膏板)。

**顯示** 顯示於視圖中。將元素隱藏之後,您可以在視圖中顯示 (重新顯示) 它們。請參[閱顯示及取消隱藏隱藏的元素](#page-802-0) (第 767 頁)。

顯示模式 請參閱[視覺型式](#page-1656-0) (第 1621 頁)。

**鑲嵌** 用來管理多邊形資料集和將多邊形分成適合彩現之結構的技術。資料通常會鑲嵌至三角形 (有時也稱為三角測 量)。

當 CAD 或設計軟體應用程式將 3D 幾何圖形匯出為檔案供 Revit Architecture 使用時,它們可能會使用鑲嵌來模 擬曲面。

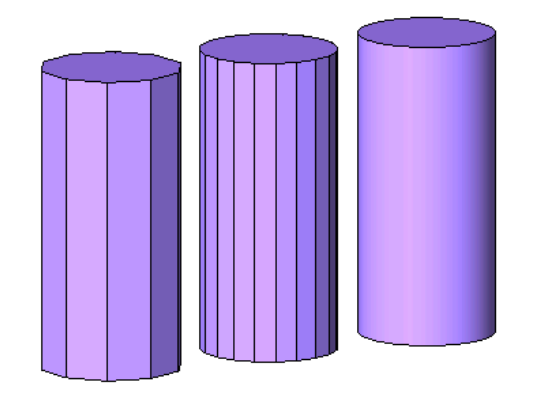

鑲嵌玻璃 裝入到窗扇或框架的窗格或玻璃片 (例如,裝於窗、門或鏡子)。請參閱[建立屋頂](#page-314-0) (第 279 頁)。

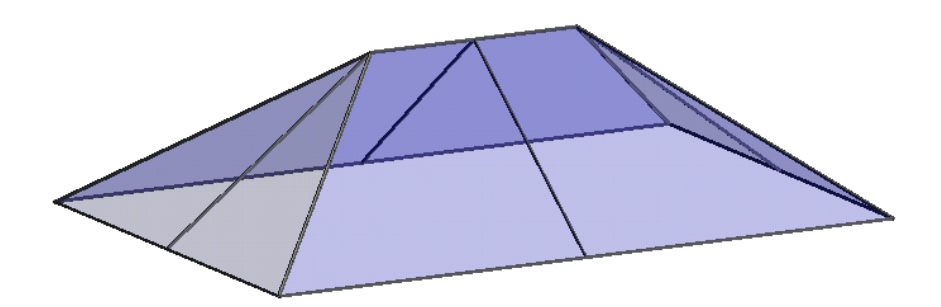

# 索引

#### 數字

2D 基準面範圍 [1408](#page-1443-0) 2D 視圖 彩現 [1033](#page-1068-0) 2D 導覽操控盤 [783](#page-818-0) 3 GB 切換 1543 [–1544](#page-1578-0) 3D 工作平面 [136](#page-171-0) 3D 參考平面 [143](#page-178-0) 3D 基準面範圍 [1408](#page-1443-0) 3D 視圖 [721](#page-756-0) 性質 [727](#page-762-0) 修改可檢視部分 [726](#page-761-0) 彩現 [1032](#page-1067-0) 旋轉 [724](#page-759-0) 匯出至 2D DWF [1069](#page-1104-0) 匯出至 3D DWF [1069](#page-1104-1) 漸層背景 [725](#page-760-0) 儲存 [795](#page-830-0) 變更線條顯示的品質 [1501](#page-1536-0) 3D 模型 [52](#page-87-0) 3D 模型範圍 最大化 [1408](#page-1443-1) 3D 樓層 [140](#page-175-0) 3D 鎖點 133 [–134](#page-168-0) 3ds Max 1086 [–1088](#page-1121-0) 相機視圖 [1088](#page-1123-0) 限制模型幾何圖形 [1087](#page-1122-0) 效能 [1088](#page-1123-0) 匯出之前 [1086](#page-1121-1) 匯出到 [1087](#page-1122-1) 準備 [1087](#page-1122-2) 64 位元電腦 [48](#page-83-0)

#### 字母

ACIS 實體 [1065](#page-1100-0) 將幾何圖形匯出到 [1065](#page-1100-0) 匯入 [58](#page-93-0) 說明 [1065](#page-1100-0) ACM 使用 [1023](#page-1058-0) 網路 [1024](#page-1059-0) 鎖住 [1023](#page-1058-1) ADSK 檔案 匯入為建築元件 [63](#page-98-0)<br>匯出為建築敷地 1088 匯出為建築敷地 Alpha 通道 [1042](#page-1077-0)

API SDK 中的範例 [1530](#page-1565-0) 巨集 [1517](#page-1552-0) 巨集工作流程 [1518](#page-1553-0) 巨集差異 [1532](#page-1567-0) 巨集管理員 [1519](#page-1554-0) 使用 SDK 範例 [1531](#page-1566-0) 相關資訊 [1542](#page-1577-0) 參考文件 [1530](#page-1565-0) 常見問題 [1539](#page-1574-0) ArchVision Content Manager 位置 [1503](#page-1538-0) 檔案路徑 [1502](#page-1537-0) ArchVision Content Manager (ACM) realpeople [1016](#page-1051-0) 使用 [1023](#page-1058-0) 網路 [1024](#page-1059-0)<br>鎖住 1023 鎖住 AutoCAD Architecture [1106](#page-1141-0) 取代 [1063](#page-1098-0) 格式 字體 [61](#page-96-0) 拖放 [55](#page-90-0) 匯入 [55](#page-90-0) 匯出到 [1055](#page-1090-0) 連結檔案 [66](#page-101-0) 實體 [1063](#page-1098-0) Autodesk Seek [44,](#page-79-0) [1094](#page-1129-0) 共用 [1094](#page-1129-0) Autodesk 頻道 [41](#page-76-0) AVI 檔案 日光設定 [1272](#page-1307-0) AVI 檔案匯出 [1054](#page-1089-0) Batch Print [1105](#page-1140-0) BIM。請參閱建築資訊模型。 Buzzsaw 發佈 [1096](#page-1131-0) DWF 檔案 [1097](#page-1132-0) DWG 檔案 [1096](#page-1131-1) 加入位置 [1098](#page-1133-0)  $C#$ 巨集範例 1525 [–1526](#page-1560-0) CAD 格式 字體 [61](#page-96-0) 拖放 [55](#page-90-1) 匯入 [55](#page-90-0) 匯出到 [1055](#page-1090-0) CAD 管理員控制公用程式 資訊中心與 [41](#page-76-1)

CMU 材料 [1469](#page-1504-0) DGN 檔案 要匯出的樣板 [1067](#page-1102-0) 匯入 [54](#page-89-0) 匯出到 [1059](#page-1094-0) 聚合網面, 匯出 [1065](#page-1100-0) DPI 彩現影像 [1038](#page-1073-0) DWF 標記檔案 [69](#page-104-0) 修改 [69](#page-104-1) 連結 [69,](#page-104-0) [1072](#page-1107-0) 管理 [1073](#page-1108-0) DWF 檔案 2D 房間和面積資料匯出 [1069](#page-1104-2) XPS [1069](#page-1104-3) 列印 [1099](#page-1134-0) 自訂圖紙大小 [1099](#page-1134-0) 物件資料 [1070](#page-1105-0) 檢視 [1070](#page-1105-1) 發佈到 Buzzsaw [1097](#page-1132-0) 匯入標記檔案 [1072](#page-1107-0) 匯出 [1069](#page-1104-2) 2D DWF [1069](#page-1104-0), [1071](#page-1106-0) 3D DWF [1069](#page-1104-1), [1071](#page-1106-0) DWFx [1069](#page-1104-3) DWG 匯出 [1064–1065](#page-1099-0) DWG 檔案 將遮罩區域套用到 [921](#page-956-0) 設定單位 [1065](#page-1100-1) 單位 [1065](#page-1100-1) 發佈到 Buzzsaw [1096](#page-1131-1) 匯入 [54](#page-89-0) 匯入線粗 [60](#page-95-0) 匯出到 [1057](#page-1092-0) DXF 匯出 [1064–1065](#page-1099-0) DXF 檔案 匯入 [54](#page-89-0) 匯入線粗 [60](#page-95-0) 匯出到 [1058](#page-1093-0) EQ 符號 [1415](#page-1450-0) 變更為標註值 [1416](#page-1451-0) Escape 鍵 [1336](#page-1371-0) FBX 檔案格式 匯出到 [1086–1087](#page-1121-0) 準備 [1087](#page-1122-2) fbxooprender.exe [1044](#page-1079-0) gbXML [1086](#page-1121-2) 指定位置 [1085](#page-1120-0) 指定建築類型 [1085](#page-1120-0) 參數 [1084](#page-1119-0) 匯出到 gbXML 檔案 [1084](#page-1119-0) gbXML 設定 [1443](#page-1478-0) GUI [19](#page-54-0) GUID [1070](#page-1105-0) HTML 報告 [1200](#page-1235-0) i-drop [47](#page-82-0), [55](#page-90-1)

IDE C# 文件層級範例 [1526](#page-1561-0) C# 應用程式層級範例 [1525](#page-1560-0) SDK 中的範例 [1530](#page-1565-0) VB.NET 文件層級範例 [1527](#page-1562-0) VB.NET 應用程式層級範例 [1526](#page-1561-1) 巨集 [1522](#page-1557-0) 使用 SDK 範例 [1531](#page-1566-0) 建立巨集 [1519](#page-1554-0) 建置巨集 [1527](#page-1562-1) 相關資訊 [1542](#page-1577-0) 偵錯巨集 [1528](#page-1563-0) 執行巨集 [1528](#page-1563-1) 常見問題 [1539](#page-1574-0) 模組 [1521](#page-1556-0) 整合巨集 [1533](#page-1568-0) IES 檔案 [981](#page-1016-0), [991](#page-1026-0) IFC 檔案 支援的 IFC 類別 [1081](#page-1116-0) 取代 IFC 物件的品類 [66](#page-101-1) 族群的 IFC 圖元 [1082](#page-1117-0) 開口 [65](#page-100-0) 匯出到 [1080](#page-1115-0) 載入 IFC 類別對映檔案 [66](#page-101-2) 對映檔案 [66](#page-101-2) 檔案位置 [1084](#page-1119-1) Ketiv [480](#page-515-0) L 形角豎框 [403](#page-438-0) LTSCALE [1064](#page-1099-1) Max [1086](#page-1121-0) mental ray [1044](#page-1079-1), [1466](#page-1501-0) MEP 接點 [982](#page-1017-0) MicroStation 檔案 [55](#page-90-0) Modern Medium 資源庫 [480](#page-515-0) nurb 表面 屋頂 [1251](#page-1286-0) 帷幕系統 [1250](#page-1285-0) ODBC 資料庫 主要鍵 [1077](#page-1112-0) 受支援的驅動程式 [1075](#page-1110-0) 表格關聯 [1077](#page-1112-0) 匯出到 [1075](#page-1110-1) OmniClass 代碼 指派 [1094](#page-1129-1) PSLTSCALE [1064](#page-1099-1) realpeople [1016](#page-1051-0) Revit 檔案 使大小變小 [81](#page-116-0) 備份複本 [81](#page-116-0) 開口 [77](#page-112-0) 儲存 [81](#page-116-1) 檢核 [77](#page-112-1) RFA 檔案 載入為群組 [1342](#page-1377-0) RPC 內容 ArchVision Content Manager [1023–1024](#page-1058-1) 投影性質 [1022](#page-1057-0)

使用 [1024](#page-1059-1) 建立族群 [1018](#page-1053-0) 彩現外觀 [1019](#page-1054-0) 檔案路徑 [1502](#page-1537-0) RPC 檔案 [1016](#page-1051-0) RSS 摘要 [41](#page-76-0) RVT 檔案 載入為群組 [1342](#page-1377-0) SAT 檔案 ACIS 實體 [1065](#page-1100-0) 匯入 [55](#page-90-0) 匯出到 [1059](#page-1094-1) SDK 巨集 API 範例 [1530](#page-1565-0) 使用範例 [1531](#page-1566-0) 參考文件 [1530](#page-1565-0) 移轉範例 [1537](#page-1572-0) Seek 公用程式 [44,](#page-79-1) [1094](#page-1129-0) SHX 字體 [61](#page-96-0) Sim 標示 [717](#page-752-0) SketchUp 分解 3D 資料 [57](#page-92-0) 建立在 Revit 中使用的內容 [57](#page-92-0) 幾何圖形撓性 [57](#page-92-0) 量體設定 1253 [–1254](#page-1288-0), 1256 [–1257](#page-1291-0) 整合 [56](#page-91-0) 檔案, 匯入 [56](#page-91-1) SKP 檔案 [56](#page-91-1) SteeringWheels [780](#page-815-0) 選項 [1504](#page-1539-0) StepInto 偵錯巨集 [1528](#page-1563-0) U 網格線 [180](#page-215-0) UI [19](#page-54-1) V 形角豎框 [403](#page-438-0) V 網格線 [180](#page-215-0) VB.NET 巨集範例 1526 [–1527](#page-1561-1) ViewCube [773](#page-808-0) 選項 [1505](#page-1540-0) Visual Studio Tools for Applications 。請參閱 VSTA VSTA C# 文件層級範例 [1526](#page-1561-0) C# 應用程式層級範例 [1525](#page-1560-0) SDK 中的範例 [1530](#page-1565-0) StepInto 選項 [1528](#page-1563-0) VB.NET 文件層級範例 [1527](#page-1562-0) VB.NET 應用程式層級範例 [1526](#page-1561-1) 工作流程 [1518](#page-1553-0) 元件 [1518](#page-1553-0) 巨集 [1522](#page-1557-0) 巨集開發 [1517](#page-1552-0) 巨集管理員 [1519](#page-1554-0) 使用 IDE [1519](#page-1554-0) 使用 SDK 範例 [1531](#page-1566-0) 建置巨集 [1527](#page-1562-1) 相關資訊 [1542](#page-1577-0)

參考文件 [1530](#page-1565-0) 執行巨集 [1528](#page-1563-1) **常見問題** [1539](#page-1574-0) 模組 [1521](#page-1556-0) 整合巨集 [1533](#page-1568-0) 簡介 [1517](#page-1552-1) Windows 記憶體 [1543](#page-1578-1) Worksharing Monitor [1182](#page-1217-0)

#### 一畫

一天日光設定 設定 [1264](#page-1299-0) 一致的顏色型式 [821](#page-856-1) 一般材料 [1467](#page-1502-0), [1472](#page-1507-0) 一般模型 [1244](#page-1279-0), [1246](#page-1281-0) 匯入的幾何圖形 [1253](#page-1288-1) 乙烯基材料 [1471](#page-1506-0)

#### 二畫

人物 [1015](#page-1050-0) 在專案中放置 [1024](#page-1059-2) 性質 [1021](#page-1056-0) 概述 [1016](#page-1051-0) 人造燈光 [1039](#page-1074-0) 力矩符號 [565](#page-600-0) 十進位度 [107](#page-142-0)

#### 三畫

上限 房間 [435](#page-470-0) 土木工程應用程式 匯出建築敷地至 [1088](#page-1123-1) 土層深度 [107](#page-142-0) 大理石貼圖 [1464](#page-1499-0) 大樑 [556](#page-591-0) 子類別 材料及 [1457](#page-1492-0) 小計 [744](#page-779-0) 小數顯示 [1489](#page-1524-1) 山牆屋頂 [289](#page-324-0) 工作平面 [1397](#page-1432-0) 3D [136](#page-171-0) 方位 [1398](#page-1433-0) 可見性 [1398](#page-1433-1) 取消元素關聯 [1399](#page-1434-0) 修改網格間距 [1398](#page-1433-2) 旋轉格線 [1398](#page-1433-0) 設定 [1397](#page-1432-1) 與元素關聯 [1399](#page-1434-1) 變更 [1399](#page-1434-2) 工作平面視圖 [137](#page-172-0) 工作共用 [1157](#page-1192-0) 工作集 [1160](#page-1195-0)

中央檔案 [1158](#page-1193-0) 升級專案 [1178](#page-1213-0) 可編輯元素 [1175](#page-1210-0) 自中央檔案分離 [1175](#page-1210-1) 使用工作共用檔案 [1164](#page-1199-0) 使用者名稱 [1499](#page-1534-0) 放棄借用的元素 [1168](#page-1203-0) 借用元素 [1166](#page-1201-0) 專案復原 [1179](#page-1214-0) 將變更儲存到本端檔案 [1174](#page-1209-0) 啟用 [1158](#page-1193-0) 設計選項與 [519](#page-554-0) 備份檔案 [1179](#page-1214-0) 詞彙 [1158](#page-1193-1) 載入更新 [1176](#page-1211-0) 過程概述 [1157](#page-1192-1) 預設工作集 [1161](#page-1196-0) 與中央檔案同步 [1172](#page-1207-0) 編輯工作共用專案 [1166](#page-1201-1) 儲存本端檔案 [1172](#page-1207-1) 儲存變更但不與中央同步 [1174](#page-1209-0) 檢視歷程 [1180](#page-1215-0) 關閉專案但不儲存變更 [1174](#page-1209-1) 關閉檔案而不與中央同步 [1173](#page-1208-0) 工作共用專案 連結模型和 [1130](#page-1165-0), 1147 [–1149](#page-1182-0) 複製 /監視和 [1187](#page-1222-0) 工作表 圖紙和 [940](#page-975-0) 工作流程 巨集 [1518](#page-1553-0) 工作集 [1160](#page-1195-0) 中央位置 [81](#page-116-0) 可見性 1176 [–1177](#page-1211-1) 灰色的非作用中的元素 [1171](#page-1206-0) 考慮事項 [1162](#page-1197-0) 自中央分離 [77](#page-112-1) 刪除 [1164](#page-1199-1) 更名 [1164](#page-1199-2) 使可編輯 [1170](#page-1205-0) 使用 [1169](#page-1204-0) 使用者名稱 [1499](#page-1534-0) 放棄所有權 [1175](#page-1210-2) 狀態列 [1166](#page-1201-2) 建立 [1162](#page-1197-1) 約束和 [1417](#page-1452-0) 重新指定元素 [1163](#page-1198-0) 將元素加入到 [1163](#page-1198-1) 捨棄變更 [1175](#page-1210-2) 設計選項與 [519](#page-554-0) 量體及 [1224](#page-1259-0) 開口 [1169](#page-1204-1) 僅可編輯選項 [1163](#page-1198-0) 預設 [1161](#page-1196-0) 樣板和 [1162](#page-1197-2) 編輯 [1171](#page-1206-1)

辨別作用中的 [1171](#page-1206-0) 變更可編輯狀態 [1164](#page-1199-3) 工具提示 [24](#page-59-0) 工具提示短片 [24](#page-59-0) 已接合 [178](#page-213-0) 干涉檢查 [1185](#page-1220-0), [1205](#page-1240-0)

#### 四畫

不允許複雜接合 [223](#page-258-0) 不切割幾何圖形 [1318](#page-1353-0) 不可切割的族群 [1497](#page-1532-0) 不鏽鋼 [1470](#page-1505-0) 中心工具 [786](#page-821-0) 中央位置 [81](#page-116-0) 中央檔案 建立 [1158](#page-1193-0) 建立鎖住複本 [1165](#page-1200-0) 從現有檔案建立 [1180](#page-1215-1) 移動 [1181](#page-1216-0) 中等詳細等級 [1494](#page-1529-0) 中間色調 [1041](#page-1076-0) 中端牆接合 不允許 [223](#page-258-1) 介面 [19](#page-54-0) 元件 [12,](#page-47-1) [469](#page-504-1) 主體, 變更 265 [–266](#page-300-0) 放置 [264](#page-299-0) 對齊 [1361](#page-1396-0) 敷地元件 [123](#page-158-0) 元件圖例 圖紙和 [938](#page-973-0) 元素 干涉檢查 [1205](#page-1240-0) 切割 [1359](#page-1394-0) 比例 [1367](#page-1402-0) 加入到工作集 [1163](#page-1198-1) 在群組中進行編輯 [1338](#page-1373-0) 行為 [12](#page-47-1) 材料及 1456 [–1458](#page-1491-0) 取代圖形顯示設定 [758](#page-793-0) 定義 [11](#page-46-0) 性質 [13,](#page-48-0) [34](#page-69-0) 房間邊界 423 [–424](#page-458-0) 拆除 [833](#page-868-0) 指定可見性 [758](#page-793-0) 基準 [12](#page-47-1) 移動 [1356](#page-1391-0) 連結模型和 [1128](#page-1163-0) 視圖特有的 [12](#page-47-1) 註解 [12](#page-47-1) 階段和 [827](#page-862-0) 填充元素 [831](#page-866-0) 詳圖 [12](#page-47-1) 模型 [12](#page-47-1) 模型元件 [12](#page-47-1)

隱藏 766 [–767](#page-801-0) 翻轉 1334 [–1335](#page-1369-0), [1364](#page-1399-2) 類型 [12](#page-47-1) 元素 ID 號 定位 [1550](#page-1585-0) 尋找 [1550](#page-1585-1) 選取 [1550](#page-1585-0) 元素性質 [13](#page-48-0) 元素品類 取代圖形顯示 [759](#page-794-0) 元素借用 [1166](#page-1201-0) 授與請求 [1167](#page-1202-0) 檢查請求 [1168](#page-1203-1) 元素關鍵註記 [887](#page-922-0) 內建元素 [470,](#page-505-0) [488](#page-523-0) 工作流程 [488](#page-523-1) 建立 [488](#page-523-2) 複製 /監視和 [1186](#page-1221-0) 內建族群 定義 [11](#page-46-1) 匯入 [1256](#page-1291-0) 內接多邊形 [1292](#page-1327-0) 內部表面 [1086](#page-1121-2) 內部短斜線標記 [861](#page-896-0) 內部燈光 [1039](#page-1074-0) 內牆 [212,](#page-247-0) [244](#page-279-0) 內牆性質 [641](#page-676-0) 公式 1431 [–1433](#page-1466-0) 用於族群參數 [1432](#page-1467-0) 明細表及 [740](#page-775-0) 條件陳述式 [1433](#page-1468-0) 語法 [1432](#page-1467-1) 數值參數 [1432](#page-1467-0) 縮寫 [1432](#page-1467-1) 公式中的條件陳述式 [1433](#page-1468-0) 分段掃掠 [1311](#page-1346-0) 分區範圍 [1220](#page-1255-0) 分割表面 [113](#page-148-0) 分割面 [1391](#page-1426-0) 分割區域工具 [227](#page-262-0) 分割樓層平面 [691](#page-726-0) 分割牆和線工具 [1389](#page-1424-0) 分解資料 SketchUp 和 [57](#page-92-0) 分隔縫 類型 [243](#page-278-0) 分隔縫工具 [230](#page-265-0) 分離牆 [213](#page-248-0) 切方體積 /填方體積 檢視 [117](#page-152-0) 切方體積和填方體積 [117](#page-152-1) 明細表 [118](#page-153-0) 對於敷地建板 [118](#page-153-1) 切割工具 [1359](#page-1394-0) 切割幾何圖形 [1316](#page-1351-0)

切割樣式 [759](#page-794-0) 材料及 [1458](#page-1493-0) 切割線 [759](#page-794-0) 切割輪廓工具 [1383](#page-1418-0) 切線弧 [1296](#page-1331-0) 升級 工作共用的專案 [1178](#page-1213-0) 反射 [1036](#page-1071-0), 1045 [–1046](#page-1080-0) 投影性質 [1022](#page-1057-0) 彩現品質設定 [1036](#page-1071-0) 彩現效能和 [1046](#page-1081-0) 反射係數 1468 [–1469](#page-1503-0) 漫射 [1467](#page-1502-0) 反射率 [1467](#page-1502-0) 反轉參考標示 [717](#page-752-0) 天空 背景 [1039](#page-1074-1) 雲形 [1039](#page-1074-1) 照度 [1036](#page-1071-0) 朦朧 [1039](#page-1074-1) 顏色 [725](#page-760-0) 天花板 加入 [313](#page-348-0) 自動 [313](#page-348-1) 性質 316 [–317](#page-351-0) 草圖 [313](#page-348-1) 斜 [314](#page-349-0) 斜度性質 [351](#page-386-0) 斜度箭頭 [346](#page-381-0) 傾斜 [345](#page-380-0) 天花板反射平面視圖 [687](#page-722-0) 天花板平面圖 [687](#page-722-0) 天窗 [295](#page-330-0) 引線 [873,](#page-908-0) [882](#page-917-0) 圖說標籤和 [709,](#page-744-0) [713](#page-748-0) 引線箭頭 [884](#page-919-0) 支柱 刪除 [384](#page-419-0) 定義樣式 [383](#page-418-0) 放置 [383](#page-418-0) 放置性質 [384](#page-419-1) 支撐 [554](#page-589-0) 切割開口 [637](#page-672-0) 延伸 [1370](#page-1405-0) 性質 [612](#page-647-0) 修剪 [1370](#page-1405-0) 從 AutoCAD Architecture 匯入 [1109](#page-1144-0) 結構 [608](#page-643-0) 貼附 [611](#page-646-0) 匯出到 AutoCAD Architecture [1118](#page-1153-0) 文件 [925](#page-960-0) 文件層級巨集 [1519](#page-1554-0) C# 範例 [1526](#page-1561-0) VB.NET 範例 [1527](#page-1562-0) 停用 [1529](#page-1564-0) 啟用 [1529](#page-1564-0)

文字 在標註中取代 [846](#page-881-0) 文字處理 [1065](#page-1100-2) 文字註記 引線 [873](#page-908-0) 加入 [873](#page-908-0) 性質 [883](#page-918-0) 非換行 [873](#page-908-0) 修改 [876](#page-911-0) 特殊字元 [882](#page-917-1) 換行 [873](#page-908-0) 編輯 [876](#page-911-1) 文字檔 圖紙和 [940](#page-975-1) 方位 標籤 [428](#page-463-0) 方位工具 [722](#page-757-0) 方位角 [1268](#page-1303-0) 方形突出接合 [581](#page-616-0) 日光 [1039](#page-1074-0) 日光入口 1036-1037, [1040](#page-1075-0) 日光強度 [1260](#page-1295-0) 日光設定 1259 [–1260](#page-1294-0), [1262](#page-1297-0), [1275](#page-1310-0) 一天 [1264](#page-1299-0) 工作流程 [1260](#page-1295-1) 正北 [104](#page-139-0) 多天 [1266](#page-1301-0) 建立 [1262](#page-1297-0) 根據方位角和高度 [1268](#page-1303-0) 秘訣 [1262](#page-1297-1) 動畫 [1271](#page-1306-0) 視圖 [1260](#page-1295-2) 匯出 [1272](#page-1307-0) 照明 [1268](#page-1303-0) 預覽 [1271](#page-1306-0) 靜態 [1262](#page-1297-2) 日光路徑 1259 [–1260](#page-1294-0) 日誌檔 [83,](#page-118-0) [1500](#page-1535-0) 木材上色 [1472](#page-1507-1) 木材材料 [1472](#page-1507-1) 木材樣式 [1466](#page-1501-1) 比例 [811](#page-846-0) 加入 [1482](#page-1517-0) 刪除 [1482](#page-1517-1) 比例工具 [1367](#page-1402-0) 比例係數 [1367](#page-1402-0) 比例模式 [805](#page-840-0) 水 [1465](#page-1500-0) 水平標註 [840](#page-875-0) 水平線分割 [1390](#page-1425-0) 水材料 [1472](#page-1507-2)

#### 五畫

主要視圖 [771,](#page-806-0) [795](#page-830-1)

主要選項 [503](#page-538-0) 提升次選項 [508](#page-543-0) 檢視 513 [–514](#page-548-0) 主模型 [503](#page-538-1) 加入設計選項 [513](#page-548-1) 刪除的元素 [521](#page-556-0) 將元表移至設計選項 [509](#page-544-0) 選取元素於 [510](#page-545-0) 檢視不含設計選項 [515](#page-550-0) 主鍵 [1077](#page-1112-0) 主體 變更 [265](#page-300-1) 主體元件 [263](#page-298-0) 設計選項與 [517,](#page-552-0) [521](#page-556-1) 主體元素 [12](#page-47-1) 設計選項與 [517,](#page-552-0) [521](#page-556-1) 主體層 [768](#page-803-0) 主體層中的方位 [1446](#page-1481-0) 以工作平面為基礎族群 [1400](#page-1435-0) 以灰色顯示非作用中工作集圖形 [1171](#page-1206-0) 以參考為基礎的塑形, 轉換 [162](#page-197-0) 代理圖形 [54](#page-89-1) 凸紋樣式 [1466](#page-1501-0), [1473](#page-1508-0) 加入到集工具 [509](#page-544-0) 加亮 [1041](#page-1076-0) 功效 [1001](#page-1036-0), [1049](#page-1084-0) 功能 [1086](#page-1121-2) 功能區 [19](#page-54-1) 按鈕 [19](#page-54-1) 北 [101,](#page-136-0) [104](#page-139-0) 半色調 [760](#page-795-0) 設定 [1483](#page-1518-0) 連結模型 [1144](#page-1179-0) 半球狀光分佈 [994](#page-1029-0) 半透明度 [1467](#page-1502-0), [1472](#page-1507-0) 可切割的族群 [1496](#page-1531-0) 可見性 工作集和 1176 [–1177](#page-1211-1) 使用篩選進行控制 [763](#page-798-0) 指定 [757](#page-792-0) 對於元素品類 [761](#page-796-0) 對於個別元素 [758](#page-793-0) 約束 [1416](#page-1451-1) 限制模型幾何圖形和 [1056](#page-1091-0) 連結模型 [1136](#page-1171-0), [1148](#page-1183-0) 量體例證及 [1253](#page-1288-2) 匯出模型時 [1056](#page-1091-0) 暫時隱藏 /隔離 [767](#page-802-1) 可見範圍 [815](#page-850-0) 可載入族群 [470,](#page-505-1) [479](#page-514-0) 工作流程 [480](#page-515-1) 使用類型目錄 [482](#page-517-0) 定義 [11](#page-46-1) 建立 [483](#page-518-0) 修改 [484](#page-519-0) 載入 480 [–482](#page-515-2)

可變的修訂明細表高度 [948](#page-983-0) 古銅色 [1470](#page-1505-0) 另存 樣板 [1507](#page-1542-0) 另存工具 [81](#page-116-1) 選項 [81](#page-116-0) 四邊形角豎框 [403](#page-438-0) 外切多邊形 [1293](#page-1328-0) 外部表面 [1086](#page-1121-2) 外部表面積 1225 [–1227](#page-1260-0), 1234 [–1235](#page-1269-0), [1241](#page-1276-0) 外部參考 匯入 vs. 連結 [54](#page-89-2) 外部燈光 [1039](#page-1074-0) 外牆 [212,](#page-247-0) [244](#page-279-0) 性質 [641](#page-676-0) 巨集 [1522](#page-1557-0) API [1517](#page-1552-0) API 差異 [1532](#page-1567-0) C# 文件層級範例 [1526](#page-1561-0) C# 應用程式層級範例 [1525](#page-1560-0) SDK 中的範例 [1530](#page-1565-0) VB.NET 文件層級範例 [1527](#page-1562-0) VB.NET 應用程式層級範例 [1526](#page-1561-1) 一般用途 [1517](#page-1552-2) 入門 [1517](#page-1552-0) 工作流程 [1518](#page-1553-0) 文件層級 [1519](#page-1554-0) 巨集管理員 [1519](#page-1554-0) 在 VSTA 中整合 [1533](#page-1568-0) 安全性 [1529](#page-1564-0) 使用 SDK 範例 [1531](#page-1566-0) 初始步驟 [1518](#page-1553-0) 相關資訊 [1542](#page-1577-0) 偵錯 [1528](#page-1563-0) 參考文件 [1530](#page-1565-0) 執行 [1528](#page-1563-1) 常見問題 [1539](#page-1574-0) 概述 [1517](#page-1552-3) 應用程式層級 [1519](#page-1554-0) 檔案位置 [1521](#page-1556-1) 巨集管理員 [1519](#page-1554-0) 布林運算 取消接合幾何圖形 [1388](#page-1423-0) 接合幾何圖形 [1386](#page-1421-0) 平台 361 [–362](#page-396-0) 平行式標註 [843](#page-878-0) 平行桁條 [554,](#page-589-0) [556](#page-591-0) 平行牆 接合 [220](#page-255-0) 平板 匯出到 AutoCAD Architecture [1121](#page-1156-0) 複製 /監視 [1201](#page-1236-0) 平板表面 [1086](#page-1121-2) 平面區域 691 [–692](#page-726-0) 平面視圖 [687](#page-722-1) 依背面裁剪平面切割 [689](#page-724-0)

房間與 [422](#page-457-0) 正方形對切屋簷 [293](#page-328-0) 正北 [101,](#page-136-0) [104](#page-139-0) 正交 3D 視圖 719 [–720](#page-754-0), [722](#page-757-1) 正交視圖 背景 [725](#page-760-0) 永久標註 [838](#page-873-0) 瓦特 [1001](#page-1036-0), [1049](#page-1084-0) 用途 [1241](#page-1276-0) 分析 [1232](#page-1267-0) 指定給量體樓板 [1231](#page-1266-0) 用鏈連在一起的牆和線 局部選取 [1327](#page-1362-0) 修改 [1328](#page-1363-0) 選取 [1326](#page-1361-0) 由下而上的修訂明細表 [949](#page-984-0) 由上而下的修訂明細表 [949](#page-984-0) 白點 [1041](#page-1076-0) 目前開啟的文件 [23](#page-58-0) 目錄 圖紙清單 [961](#page-996-0) 標題圖紙 [937](#page-972-0) 石材材料 [1471](#page-1506-1) 石材材質 [1464](#page-1499-0) 立面 參考立面 [695](#page-730-0) 視圖 693 [–694](#page-728-0) 標籤, 隱藏 [813](#page-848-0) 變更裁剪平面 [695](#page-730-1) 立面視圖 依遠裁剪平面切割 [805](#page-840-1) 立面標籤 [813](#page-848-1)

## 六畫

交通工具 [1017](#page-1052-0), [1019](#page-1054-1) 光分佈 [994](#page-1029-0) 光束角 [996,](#page-1031-0) [1005,](#page-1040-0) [1007](#page-1042-0) 光度 [981](#page-1016-0) 光度網光分佈 [994](#page-1029-0) 光度網檔案 [996](#page-1031-0) 指定光源的 IES 檔案 [991](#page-1026-0) 光通量 [1001](#page-1036-0) 光損失係數 [1000](#page-1035-0) 定義 [996,](#page-1031-0) [999](#page-1034-0) 參數 [1000](#page-1035-0) 變更 [1008](#page-1043-0) 光源 IES 檔案 [991](#page-1026-0) 打開 /關閉 [1013](#page-1048-0) 光分佈 [994](#page-1029-0) 在專案視圖中顯示 [1004](#page-1039-0) 定義 [993](#page-1028-0) 定義幾何圖形 [994](#page-1029-0) 初始強度 1000 [–1001](#page-1035-1), [1008](#page-1043-1) 初始顏色 1001 [–1002](#page-1036-1)

亮度 [1008](#page-1043-2) 參數 995 [–996](#page-1030-0) 彩現影像中的問題 [1050](#page-1085-0) 從造型發射 [994](#page-1029-0) 符號大小 [996](#page-1031-0) 符號長度 [996](#page-1031-0) 概述 [980](#page-1015-0) 漸暗 [1009](#page-1044-0) 擁有一個光源的照明裝置 [984](#page-1019-0) 擁有多個光源的照明裝置 [984](#page-1019-1) 變更光源定義 [993](#page-1028-1) 光源的矩形造型 [994](#page-1029-0) 光源的圓形造型 [994](#page-1029-0) 光源的線造型 [994](#page-1029-0) 光源的點造型 [994](#page-1029-0) 全橢圓 [1298](#page-1333-0) 共用位置 [1209](#page-1244-0) 具名位置 [1209](#page-1244-1) 取得座標 [1211](#page-1246-0) 報告共用座標 [1213](#page-1248-0) 發佈座標 [1211](#page-1246-0) 共用定位 原點到原點 [1133](#page-1168-0) 共用座標 [1065](#page-1100-3) 報告 [854,](#page-889-0) [1213](#page-1248-0) 共用參數 [1419](#page-1454-0) IFC 匯出 [1082](#page-1117-0) 刪除 [1422](#page-1457-0) 定義 [1421](#page-1456-0) 明細表 [1426](#page-1461-0) 建立 [1421](#page-1456-1) 專案 [1426](#page-1461-1) 族群 [1423](#page-1458-0) 設置 [1421](#page-1456-0) 匯出 [1423](#page-1458-1) 標題欄框和 [950](#page-985-0) 標籤 [1424](#page-1459-0) 檢視 [1422](#page-1457-0) 類別 [1420](#page-1455-0) 共用族群 使用 [487](#page-522-0) 照明裝置 [985](#page-1020-0) 載入 [482](#page-517-1) 列印 [1098](#page-1133-1), [1101](#page-1136-0) Batch Print [1105](#page-1140-0) DWF [1099](#page-1134-0) 至 PDF 1103 [–1104](#page-1138-0) 至檔案 [1101](#page-1136-0) 施工文件 [1101](#page-1136-1) 秘訣 [1099](#page-1134-1) 設定 [1100](#page-1135-0) 設置 [1099](#page-1134-2) 視圖 [1102](#page-1137-0) 量體元素 [1258](#page-1293-0) 預覽 [1101](#page-1136-2) 圖紙 [1101](#page-1136-1)

列印工具 [1098](#page-1133-1), [1101,](#page-1136-0) [1103](#page-1138-0) 設置 [1099](#page-1134-2) 列印解析度 [1032](#page-1067-1) 吊燈 984 [–985,](#page-1019-1) [988](#page-1023-0) 向量資料 [55](#page-90-0) 合併表面 [114](#page-149-0) 合併區域工具 [228](#page-263-0) 地平面 [725](#page-760-0) 地平面標高 [1262](#page-1297-2), [1264,](#page-1299-0) [1266,](#page-1301-0) [1268](#page-1303-0) 地平線 [725](#page-760-0) 地形表面 [109](#page-144-0) 分割 [113](#page-148-0) 合併 [114](#page-149-0) 性質 [115](#page-150-0) 附屬區域 [112](#page-147-0) 從點檔案 [110](#page-145-0) 透過點選點建立 [109](#page-144-1) 匯入 [110](#page-145-1) 整地 [114](#page-149-1) 簡化 [111](#page-146-0) 地界線 [116](#page-151-0) 用測量資料建立 [116](#page-151-1) 角度顯示 [107](#page-142-0) 明細表 [117](#page-152-2) 草圖 [116](#page-151-2) 單位 [107](#page-142-0) 匯出 [117](#page-152-3) 標籤 [117](#page-152-4) 轉換為以表格為基礎 [117](#page-152-5) 多天日光設定 設定 [1266](#page-1301-0) 多定律協調 [1185](#page-1220-0) 多重品類標籤 [1424](#page-1459-1) 使用於專案中 [1425](#page-1460-0) 多邊形 內接 [1292](#page-1327-0) 外切 [1293](#page-1328-0) 草圖 1292 [–1293](#page-1327-0) 多類別明細表 [1426](#page-1461-2) 字體, 對映 [61](#page-96-0) 成本 材料 [1475](#page-1510-0) 托板 [664](#page-699-0) 托樑 [554,](#page-589-0) [556](#page-591-0) 托樑系統 587 [–588](#page-622-0) 切割開口 [593](#page-628-0) 定義邊界 [588](#page-623-0) 樑方向 [594](#page-629-0) 點選支撐 [589](#page-624-0) 繪製邊界 [591](#page-626-0) 邊界位置 [592](#page-627-0) 曲線牆 放置 [213](#page-248-1) 次選項 [503](#page-538-2) 提升為主要 [508](#page-543-0) 檢視 513 [–514](#page-548-0)

灰階 [1099](#page-1134-2) 自中央檔案分離 [1175](#page-1210-1) 自訂參數 [1419](#page-1454-1) 自訂專案樣板 [1507](#page-1542-1) 自訂視圖比例 [811](#page-846-0) 自動執行工作 巨集 [1517](#page-1552-0) 自然光 [1039](#page-1074-0) 至 PDF 1103 [–1104](#page-1138-0) 色彩 光源初始顏色 [996,](#page-1031-0) 1001 [–1002](#page-1036-1) 色溫 [1002](#page-1037-0), [1467](#page-1502-0) 材料及 [1458](#page-1493-0) 修改 [1497](#page-1532-1) 彩現外觀及 [1473](#page-1508-1) 彩現效能和 [1046](#page-1081-1) 設定 [1497](#page-1532-1) 新建 [1497](#page-1532-1) 影像檔案 [1473](#page-1508-0) 調光燈色溫偏移 [996](#page-1031-0) 篩選顏色 [1467](#page-1502-0) 顏色預置 [1002](#page-1037-0) 顏色篩選 [996](#page-1031-0) 色彩計畫 [417,](#page-452-0) [459](#page-494-0) 建立 [461](#page-496-0) 修改 [464](#page-499-0) 套用 463 [–464](#page-498-0) 移除顯示 [465](#page-500-0) 圖例 465 [–467](#page-500-1) 對話方塊 [460](#page-495-0) 色彩選擇器 PANTONE [1498](#page-1533-0) Windows [1498](#page-1533-1)

## 七畫

位置 [1085](#page-1120-0), [1502](#page-1537-1) 作用中的選項 [504](#page-539-0) 決定 [507](#page-542-0) 僅作用中 [510](#page-545-0) 刪除工具 [1395](#page-1430-0) 刪除內部區段 [1389](#page-1424-0) 即時彩現 [822,](#page-857-0) 977 [–978](#page-1012-0) 即時彩現工作流程 [978](#page-1013-0) 含微粒油漆 [1470](#page-1505-1) 完整導覽操控盤 [785](#page-820-0) 局部橢圓 [1299](#page-1334-0) 形狀控點 [564](#page-599-0) 快速存取工具列 [23](#page-58-1) 快速鍵 [1437](#page-1472-0), [1500](#page-1535-1) 已定義 [1437](#page-1472-1) 已保留 [1437](#page-1472-1), [1441](#page-1476-0) 加入 [1437](#page-1472-1) 列印 [1439](#page-1474-0) 合併 [1439](#page-1474-1) 刪除 [1438](#page-1473-0)

使用 [1440](#page-1475-0) 從舊版移轉 [1439](#page-1474-1) 移除 [1438](#page-1473-0) 規則 [1440](#page-1475-1) 備份 [1439](#page-1474-0) 匯入 [1439](#page-1474-1) 匯出 [1439](#page-1474-0) 搜尋 [1437](#page-1472-1) 與使用者共用 [1439](#page-1474-0) 標註值 [335](#page-370-0) 複製 [1440](#page-1475-0) 篩選 [1437](#page-1472-1) 扶手 [377](#page-412-0) 加入 [377](#page-412-1) 扶手結構 [378](#page-413-0) 性質 [385](#page-420-0) 高度和斜度 [379](#page-414-0) 編輯接合 [379](#page-414-1) 類型 [363,](#page-398-0) [374,](#page-409-0) [378](#page-413-1) 折射 [1467](#page-1502-0) 彩現品質設定 [1036](#page-1071-0) 彩現效能和 [1046](#page-1081-0) 模糊折射精確度 [1036](#page-1071-0) 折射率 [1467](#page-1502-0) 投影性質 [1022](#page-1057-0) 投影樣式 [759](#page-794-0) 投影線 [759](#page-794-0) 投影邊緣 分段 [1381](#page-1416-0) 線型式 [1381](#page-1416-0) 更名工具 [771](#page-806-1) 更新 通訊中心更新 [39](#page-74-0) 更新到面工具 [1252](#page-1287-0) 材料 [1453](#page-1488-0) CMU [1469](#page-1504-0) 一般 [1467](#page-1502-0) 乙烯基 [1471](#page-1506-0) 切割樣式 [1458](#page-1493-0) 木材 [1472](#page-1507-1) 水 [1472](#page-1507-2) 石材 [1471](#page-1506-1) 成本 [1475](#page-1510-0) 色彩 [1458](#page-1493-0) 刪除 [1477](#page-1512-0) 更名 [1477](#page-1512-1) 材料類別 1474 [–1475](#page-1509-0) 油漆 [1471](#page-1506-2) 表面樣式 [1458](#page-1493-0) 金屬 [1470](#page-1505-0) 金屬油漆 [1470](#page-1505-1) 建立 [1476](#page-1511-0) 玻璃 1468 [–1469](#page-1503-0) 剖面切割 [107](#page-142-0) 套用到元素 1456 [–1458](#page-1491-0) 彩現外觀 [1462](#page-1497-0), [1466,](#page-1501-0) [1473,](#page-1508-1) [1478](#page-1513-0)

彩現效能和 1045 [–1046](#page-1080-1) 混凝土 [1467](#page-1502-1) 瓷器 [1466](#page-1501-2) 透明度 [1458](#page-1493-0) 陶製 [1466](#page-1501-2) 描影 [1466](#page-1501-0) 塑膠 [1471](#page-1506-0) 搜尋 [1455](#page-1490-0), [1479](#page-1514-0) 概述 [1454](#page-1489-0) 圖形 [1458](#page-1493-0) 實體玻璃 [1468](#page-1503-0) 實體資料 [1476](#page-1511-1) 與小組成員共用 [1455](#page-1490-1) 製造商 [1475](#page-1510-0) 標籤 [895](#page-930-0) 磚石 [1469](#page-1504-0) 儲存於專案檔 [1455](#page-1490-1) 識別資料 1474 [–1475](#page-1509-1) 鏡射 [1470](#page-1505-2) 關鍵字 [1475](#page-1510-0) 關鍵註記 [887,](#page-922-0) [1475](#page-1510-0) 類別 1474[–1475](#page-1509-0) 顯示性質 [1458](#page-1493-0) 鑲嵌玻璃 [1469](#page-1504-1) 材料實體資料 [1476](#page-1511-2) 材料需求 [738](#page-773-0) 材料瀏覽器 [1453](#page-1488-0) 材料識別資料 1474 [–1475](#page-1509-1) 材質 無接縫 [1473](#page-1508-2) 對齊 1461 [–1462](#page-1496-0) 影像檔案 [1473](#page-1508-0) 汽車 [1017](#page-1052-0), [1019](#page-1054-1) 系統族群 [476,](#page-511-0) [478](#page-513-0) 定義 [11](#page-46-1) 概述 [476](#page-511-1) 載入 [478](#page-513-1) 系統族群類型 載入到專案或樣板 [478](#page-513-2) 角度標註 [841](#page-876-0) 角豎框 402 [–403](#page-437-0) 車 [1015](#page-1050-0), [1017,](#page-1052-0) [1019,](#page-1054-1) [1024](#page-1059-2) 車牌金屬板 [1019](#page-1054-1)

## 八畫

並排 模擬 [1465](#page-1500-1) 並排顯示 [29](#page-64-1) 依面建立牆工具 [1244](#page-1279-0) 使用 Autodesk Seek 尋找資訊 [44](#page-79-0) 使用 Autodesk Seek 搜尋 [44](#page-79-0) 使用平面切割結構構件 [1388](#page-1423-1) 使用者介面 [19](#page-54-0) 使用者名稱 [1499](#page-1534-0) 使用者定義的修訂明細表高度 [948](#page-983-0) 使用者關鍵註記 [887](#page-922-0) 使用係數 [996](#page-1031-0) 例證 定義 [12](#page-47-2) 性質 [13](#page-48-0) 明細表及 [742](#page-777-0) 例證性質 [13](#page-48-0) 定點座標 [871](#page-906-0) 定點高程 [868](#page-903-0) 定點斜度 [872](#page-907-0) 門 [252](#page-287-0) 建築柱 [275](#page-310-0) 窗 [259](#page-294-0) 模型文字 [333](#page-368-0) 牆 [243,](#page-278-1) [246](#page-281-0) 牆掃掠 [240](#page-275-0) 來回行程 [1072](#page-1107-0) 併入 [1347](#page-1382-0) 具名位置 [1209](#page-1244-1) 到房間 [740](#page-775-1) 協調 [1189](#page-1224-0), [1202](#page-1237-0) MEP 專案 [1193](#page-1228-0) 連結模型和 [1128](#page-1163-1) 協調監視警示 [1202](#page-1237-1) 協調檢閱 [1185](#page-1220-0), [1199,](#page-1234-0) [1202](#page-1237-2) 動作 [1201](#page-1236-1) 報告 [1200](#page-1235-0) 檢閱警告 [1199](#page-1234-1) 取代鎖點 [1491](#page-1526-0) 取消 [1336](#page-1371-0) 取消切割幾何圖形 [395](#page-430-0) 取消釘住工具 [1366](#page-1401-0) 取消接合屋頂 [285](#page-320-0) 取消接合幾何圖形 [1388](#page-1423-0) 取得座標 [1211](#page-1246-0) 周長 [1225](#page-1260-0), [1237,](#page-1272-0) [1241](#page-1276-0) 固定格式組合代碼 [353](#page-388-0) 坡道 加入 [373](#page-408-0) 曲線 [373](#page-408-0) 扶手 [374](#page-409-0)<br>性質 374 性質 編輯 [374](#page-409-2)<br>類型 374 類型 [374](#page-409-3) 孤立元素 主體變更 [1153](#page-1188-0) 檢閱 [1152](#page-1187-0) 定位線 [407](#page-442-0) 定律 [1189](#page-1224-0), [1202](#page-1237-0) 定點座標 [854](#page-889-0) 例證性質 [871](#page-906-0) 放置 [855](#page-890-0) 類型性質 [869](#page-904-0) 定點高程 [569,](#page-604-0) [851](#page-886-0) 例證性質 [868](#page-903-0) 放置 [851](#page-886-1)

報告, 變更 [853](#page-888-0) 箭頭樣式 [854](#page-889-1) 類型性質 [866](#page-901-0) 定點斜度 [856](#page-891-0) 例證性質 [872](#page-907-0) 類型性質 [871](#page-906-1) 定點標註 [851](#page-886-2) 底板 [300](#page-335-0) 斜度性質 [351](#page-386-0) 斜度箭頭 [346](#page-381-0) 傾斜 [345](#page-380-0) 底圖集 [927](#page-962-0) 延伸工具 [1370](#page-1405-0) 弧形 切線 [1296](#page-1331-0) 由圓心和端點建立 [1295](#page-1330-0) 穿越三點 [1295](#page-1330-1) 倒角 [1297](#page-1332-0) 草圖 [1293](#page-1328-1) 起點 -端點 -半徑弧 [1295](#page-1330-1) 弧形平台 [362](#page-397-0) 弧形牆 切割 [645](#page-680-0) 放置 [213](#page-248-1) 調整大小 [644](#page-679-0) 性質 3D 視圖 [727](#page-762-0) 元素性質 [34](#page-69-0) 天花板 316 [–317](#page-351-0) 引線箭頭 [884](#page-919-0) 文字註記 [883](#page-918-0) 地形表面 [115](#page-150-0) 色彩計畫圖例 [467](#page-502-0) 扶手 [385](#page-420-1) 例證性質 [13](#page-48-0) 坡道 [374](#page-409-1) 房間 [444](#page-479-0) 房間標籤 430 [–431](#page-465-0) 屋頂 [305](#page-340-0) 面積標籤 [454](#page-489-0) 修訂雲形 [974](#page-1009-0) 剖面視圖 [907](#page-942-0) 區域 [453](#page-488-0) 參考平面 [1402](#page-1437-0) 基板邊緣 [322](#page-357-0) 帷幕牆 [407](#page-442-0) 斜度箭頭 [305](#page-340-0) 透視視圖 [727](#page-762-0) 等高線標示 [125](#page-160-0) 結構柱 [547](#page-582-0) 視埠 [954](#page-989-0) 視圖 [824](#page-859-0) 視圖樣板 [1514](#page-1549-0) 視圖範圍 [818](#page-853-0) 量體樓板 [1241](#page-1276-0) 圖紙 [941](#page-976-0)

圖說視圖 [718](#page-753-0) 網格 [97](#page-132-0) 敷地建板 [121](#page-156-0) 敷地設定 [108](#page-143-0) 標註 [863](#page-898-0) 樓板 [323](#page-358-0) 樓梯 [367](#page-402-0) 樓層 [90](#page-125-0) 樑橫帶 [305](#page-340-0) 豎框 [407](#page-442-1) 簷槽 [305](#page-340-0) 類型性質 [13](#page-48-0) 房間 [417](#page-452-1) 上限 [435](#page-470-0) 內部填滿 [421](#page-456-0) 分隔線 424 [–425](#page-459-0) 以聚合線匯出 443 [–444](#page-478-0) 可見性 [421](#page-456-0) 平面視圖與 [422](#page-457-0) 列出 442 [–443](#page-477-0) 色彩計畫 [459](#page-494-0) 刪除 [441,](#page-476-0) [443](#page-478-1) 取消放置 441 [–443](#page-476-0) 周長 [431](#page-466-0) 命名 [419](#page-454-0) 性質 [444](#page-479-0) 房間錯誤 [445](#page-480-0) 房間邊界元素 [423](#page-458-0) 放置 [419,](#page-454-0) [442](#page-477-1) 明細表 [419,](#page-454-1) [430](#page-465-1), [440](#page-475-0), 442 [–443](#page-477-0) 明細表及 [740](#page-775-2) 空間與 438 [–439](#page-473-0) 建立 [419](#page-454-0) 柱與 [434](#page-469-0) 計算高度 431 [–432,](#page-466-0) [436](#page-471-0) 限制偏移 [435](#page-470-0) 面積 [431](#page-466-0) 剖面視圖與 [422](#page-457-1) 高度 435 [–437](#page-470-1) 參考線 [421](#page-456-0) 基準偏移 [436](#page-471-1) 將色彩計畫套用於連結模型 [464](#page-499-1) 斜牆與 [431](#page-466-1) 移除 [441](#page-476-0) 移動 [420,](#page-455-0) [442](#page-477-1) 設計選項與 518 [–519](#page-553-0) 連結模型及 [426](#page-461-0) 開口與 [424](#page-459-0) 階段和 439 [–441](#page-474-0) 匯出 [1066](#page-1101-0) 跨距樓板或樓層 [427](#page-462-0) 圖形 [422](#page-457-0) 疑難排解 [445](#page-480-0) 標籤 427[–428,](#page-462-1) 430[–431,](#page-465-2) [519](#page-554-1) 標籤與 429-430 選取 [420](#page-455-0)

選項衝突 [522](#page-557-0) 邊界 [421–424,](#page-456-1) [426,](#page-461-0) [431](#page-466-0), [433,](#page-468-0) [435–437,](#page-470-0) [439](#page-474-0) 顯示 [421](#page-456-0) 體積 [422,](#page-457-1) [433–434,](#page-468-1) [437](#page-472-0) 房間面積報告 [1079](#page-1114-0) 拖曳控制 [1333](#page-1368-0) 拖放 CAD 格式 [55](#page-90-0) 拆除工具 [833](#page-868-0) 放棄所有我的 [1175](#page-1210-2) 放棄借用的元素 [1168](#page-1203-0), [1175](#page-1210-2) 放置元件工具 [264](#page-299-0) 明度 [1467](#page-1502-0) 明細表 [736](#page-771-0) 小計 [744](#page-779-0) 公式 [740](#page-775-0) 加入到圖紙 [958](#page-993-0) 加入房間參數 [740](#page-775-2) 外部表面積分析 [1235](#page-1270-0) 用途分析 [1232](#page-1267-1) 共用參數 [1426](#page-1461-0) 在圖紙上分割 [959](#page-994-0) 在圖紙上格式化 [959](#page-994-1) 在圖紙上接合分割區段 [960](#page-995-0) 在圖紙上移動區段 [960](#page-995-1) 多重品類 [1426](#page-1461-2) 多個區段 [959](#page-994-0) 百分比 [740](#page-775-3) 更新 [752](#page-787-0) 材料需求 [738](#page-773-0) 例證顯示 [742](#page-777-0) 周長分析 [1237](#page-1272-0) 性質頁籤 [739](#page-774-0) 房間 [419,](#page-454-1) [430,](#page-465-1) [442–443](#page-477-0) 垂直欄標題 [961](#page-996-1) 建立 [735](#page-770-0) 柱總數 [744](#page-779-0) 計算的欄位 [740](#page-775-0) 重複使用 [809](#page-844-0) 面積分析 [1232](#page-1267-1) 修改 [752](#page-787-1) 區段, 移動 [960](#page-995-2) 區域 [456](#page-491-0) 基腳 [754](#page-789-0) 組成群組 [742](#page-777-1) 設計選項與 [514](#page-549-0) 連結模型和 [1144–1146](#page-1179-1) 單類別 [1426](#page-1461-3) 視圖 [753–754](#page-788-0) 視圖清單 [809](#page-844-1) 註記圖塊 [738](#page-773-1) 量體樓板 [1228](#page-1263-0), [1232,](#page-1267-1) [1235,](#page-1270-0) [1237,](#page-1272-0) [1239](#page-1274-0) 階段和 [827](#page-862-1) 匯出 [755](#page-790-0) 圖紙和 [958](#page-993-1) 調整欄寬 [960](#page-995-3) 儲存格中的文字, 編輯 [752](#page-787-2)

總計 [744](#page-779-1) 關鍵 [737](#page-772-1) 欄標題, 組成群組 [753](#page-788-1) 體積分析 [1239](#page-1274-0) 明細表工具 [735](#page-770-0) 明細表中的標題 [753](#page-788-1) 明細表中的總計 [744](#page-779-1) 明細表的「外觀」頁籤 [745](#page-780-0) 明細表的「格式」頁籤 [745](#page-780-0) 明細表的「排序/組成群組」頁籤 [742](#page-777-1) 明細表的「篩選」頁籤 [741](#page-776-0) 明細表的「欄位」頁籤 [739](#page-774-1) 波浪 [1465](#page-1500-0) 油漆 材料性質 [1471](#page-1506-2) 金屬油漆性質 [1470](#page-1505-1) 微粒 [1470](#page-1505-1) 油漆工具 [1393](#page-1428-0) 沿矩形方向發射參數 [996](#page-1031-0) 沿圓直徑方向發射參數 [996](#page-1031-0) 沿線長方向發射參數 [996](#page-1031-0) 版序號碼的字母順序 [970](#page-1005-0) 物件型式 [1479](#page-1514-1) 刪除 [1480](#page-1515-0) 更名 [1480](#page-1515-1) 材料及 [1457](#page-1492-0) 建立子品類 [1479](#page-1514-2) 修改 [1480](#page-1515-2) 匯出 [1063](#page-1098-0) 物件資料 DWF 檔案和 [1070](#page-1105-0) 在 DWF 檔案中檢視 [1070](#page-1105-1) 匯出 [1070](#page-1105-1) 物件鎖點 [1492](#page-1527-0) 狀態列 [31](#page-66-1) 工作集 [1166](#page-1201-2) 設計選項 [507](#page-542-0) 空心 掃掠混成 [1313](#page-1348-0) 概念式設計環境 [160](#page-195-0) 空心掃掠混成 [1313](#page-1348-0) 空格鍵 [1335](#page-1370-0) 空間 房間與 [438–439](#page-473-0) 複製/監視 [1201](#page-1236-0) 初始強度 [996,](#page-1031-0) [1000–1001,](#page-1035-1) [1008,](#page-1043-1) [1049](#page-1084-0) 初始顏色 [996,](#page-1031-0) [1001–1002](#page-1036-1) 表面 [1086](#page-1121-2) 分割 [180](#page-215-1) 合理化 [179](#page-214-0) 樣式化 [187](#page-222-0) 表面降落係數 [1000](#page-1035-0) 表面荷載 [996](#page-1031-0) 表面樣式 [759](#page-794-0) 材料及 [1458](#page-1493-0) 表面線 [759](#page-794-0)

表面積 [1241](#page-1276-0) 金屬油漆材料 [1470](#page-1505-1) 門 [249](#page-284-0) 日光入口 1036 [–1037](#page-1071-0) 加入到帷幕牆 [250](#page-285-0) 例證性質 [252](#page-287-0) 放置 [250](#page-285-1) 標籤 [251](#page-286-0) 複製 /監視 [1198](#page-1233-0) 類型 [251](#page-286-1) 類型性質 [253](#page-288-0) 門明細表 包括房間資訊 [740](#page-775-1) 青銅 [1470](#page-1505-0) 非平面樑系統 [600](#page-635-0)

#### 九畫

亮度 [1467](#page-1502-0), [1472](#page-1507-0) 保持容易閱讀 [1446](#page-1481-0) 保留的按鍵 [1441](#page-1476-0) 品類 定義 [11](#page-46-2) 垂直切割屋簷 [293](#page-328-0) 垂直堆疊牆 231 [–234](#page-266-0) 定義結構 [232](#page-267-0) 附屬件 [234](#page-269-0) 垂直對切屋簷 [293](#page-328-0) 垂直標註 [840](#page-875-0) 垂直複合牆 工具 分割區域 [227](#page-262-0) 合併區域 [228](#page-263-0) 存取 [225](#page-260-0) 指定層 [228](#page-263-1) 修改 [226](#page-261-0) 範例高度 [226](#page-261-1) 封面圖紙 [937](#page-972-0) 封閉開放迴路 [1301](#page-1336-0) 屋頂 [277](#page-312-0) nurb 表面及 [1251](#page-1286-0) 天窗開口 [295](#page-330-0) 加入量體面 [1252](#page-1287-1) 四邊山牆 [289](#page-324-0) 依跡線加入 [277](#page-312-1) 取消接合 [285](#page-320-0) 底板 [300](#page-335-0) 性質 [305](#page-340-0) 屋簷 [291](#page-326-0) 挑簷 [282](#page-317-0) 玻璃斜窗 [278](#page-313-0) 相交斜度線 [288](#page-323-0) 修改 [282](#page-317-1) 接合 [285](#page-320-1) 斜度 [286](#page-321-0) 斜度箭頭 [346](#page-381-0)

傾斜 [345](#page-380-0) 對齊 [282](#page-317-2) 樑橫帶 [297](#page-332-0) 調整大小 [282](#page-317-2) 擠出 [278](#page-313-1) 簷槽 [303](#page-338-1) 類型 [282](#page-317-3) 屋簷 [291](#page-326-0) 正方形對切 [293](#page-328-0) 垂直切割, 建立 [293](#page-328-0) 垂直對切 [293](#page-328-0) 對齊 [293](#page-328-1) 度數 [107](#page-142-0) 建立塑形工具 [157,](#page-192-0) [161,](#page-196-0) [177](#page-212-0) 建立類似的工具 [1377](#page-1412-0) 建築元件 放置接點 [64](#page-99-0) 匯入 [63](#page-98-0) 建築元素 從量體例證建立 [1243](#page-1278-0) 建築柱 例證性質 [275](#page-310-0) 類型性質 [274](#page-309-0) 建築專家 [1221](#page-1256-0) 建築資訊模型 9 [–10](#page-44-0) 建築敷地 匯出 [1088](#page-1123-1) 建築模型 指定建築類型 [1085](#page-1120-0) 按住並拖曳 [1356](#page-1391-1) 拼字檢查工具 [881](#page-916-0) 拼字檢查程式 選項 [1504](#page-1539-1) 指定層工具 [228](#page-263-1) 挑簷 [282](#page-317-0) 施工文件 [925](#page-960-0) 列印 [1101](#page-1136-1) 柱 [267](#page-302-0) 分離 [273](#page-308-0) 切割開口 [637](#page-672-0) 依樓層分割 [1198](#page-1233-1) 房間與 [434](#page-469-0) 放置 [530](#page-565-0) 放置斜柱 531 [–535](#page-566-0) 明細表中的標題 [753](#page-788-1) 明細表總數 [744](#page-779-0) 建立 [268](#page-303-0) 柱族群 [527](#page-562-0) 修改 [274](#page-309-1) 修改斜柱 [543,](#page-578-0) [545](#page-580-0) 從 AutoCAD Architecture 匯入 [1109](#page-1144-0) 斜, 升級行為 [531](#page-566-1) 斜柱 [531](#page-566-1) 移動 [274](#page-309-2) 結構 [525](#page-560-0) 貼附 [268](#page-303-1)

匯出到 AutoCAD Architecture [1118](#page-1153-0) 複製 /監視 [1191,](#page-1226-0) [1193](#page-1228-1), [1195](#page-1230-0), [1198](#page-1233-1) 鎖住至網格 [537](#page-572-0) 類型 [274](#page-309-3) 柔和陰影 [1036](#page-1071-0), [1045](#page-1080-0) 查詢工具 [70](#page-105-0) 玻璃 [1049](#page-1084-1) 玻璃材料 1468 [–1469](#page-1503-0) 相交的幾何圖形 [1069](#page-1104-4) 相框 [1017](#page-1052-1), [1021](#page-1056-1) 相符類型工具 [1377](#page-1412-1) 相等約束 [1415](#page-1450-0) EQ 符號 [1416](#page-1451-0) 套用 [1416](#page-1451-2) 變更為標註值 [1416](#page-1451-0) 相對路徑 [68,](#page-103-0) [1130](#page-1165-1) 相機 選取 [722](#page-757-2) 轉向 [722](#page-757-0) 關閉 [724](#page-759-1) 相機裁剪平面 彩現影像和 [1034](#page-1069-0) 穿孔 [1467](#page-1502-0), [1470](#page-1505-0) 穿越 [1051](#page-1086-0) AVI 檔案 [1054](#page-1089-0) 建立 [1051](#page-1086-1) 畫面 [1053](#page-1088-0) 匯出 [1053](#page-1088-1) 播放 [1053](#page-1088-1) 編輯 [1052](#page-1087-0) 顯示 [1053](#page-1088-2) 約束 [1415](#page-1450-1) 工作集和 [1417](#page-1452-0) 可見性 [1416](#page-1451-1) 相等 [1415](#page-1450-0) 套用於草圖線 [1291](#page-1326-0) 移除 [1417](#page-1452-1) 設計選項與 [517](#page-552-1) 連結模型和 [1128](#page-1163-0) 標註和 [1415](#page-1450-2) 適用於匯入的幾何圖形 [61](#page-96-1) 背面裁剪平面 切割依據 [689](#page-724-0) 背景 [725](#page-760-0) 彩現影像和 [1039](#page-1074-1) 背景顏色 [29,](#page-64-1) [1501](#page-1536-0) 計算的欄位 [740](#page-775-0) 計算高度 431 [–432](#page-466-0) 軌道燈 984 [–986](#page-1019-1) 重合邊緣 線型式 [1383](#page-1418-1) 重做 [23,](#page-58-1) [1336](#page-1371-0) 重新定位專案 1212 [–1213](#page-1247-0) 重新整理 [29](#page-64-1) 重複 [1338](#page-1373-1) 重複單元 [1128](#page-1163-1)

重複群組 [1338](#page-1373-0) 重複詳圖 [914](#page-949-0) 重疊 [521](#page-556-2) 重疊顯示 [29](#page-64-1) 限制偏移 房間 [435](#page-470-0) 面 將透明度套用到 [762](#page-797-0) 面板 [19](#page-54-1) 面積 [1225](#page-1260-0), [1232,](#page-1267-1) [1241](#page-1276-0) 面積分析 設計選項與 [519](#page-554-2) 面積計畫 連結模型和 [1146](#page-1181-0) 頁籤 [19](#page-54-1) 風化 [1467](#page-1502-1) 十畫

## 借用元素 放棄 [1168](#page-1203-0) 撤銷請求 [1168](#page-1203-2) 修訂 [965](#page-1000-0)

工作流程 [965](#page-1000-1) 合併 [967](#page-1002-0) 字母順序 [970](#page-1005-0) 刪除 [967](#page-1002-0) 使用者定義的順序 [970](#page-1005-0) 明細表。請參閱修訂明細表 重新組織 [967](#page-1002-1) 組合 [967](#page-1002-0) 發佈 [975](#page-1010-0) 雲形。請參閱修訂雲形 雲形編號 968 [–969](#page-1003-0) 過程概述 [965](#page-1000-1) 標籤 [966,](#page-1001-0) [972](#page-1007-0) 編號 969 [–970](#page-1004-0) 輸入資訊 [966](#page-1001-0) 鎖住 [975](#page-1010-0) 修訂明細表 方位 [949](#page-984-0) 加入 [946](#page-981-0) 由下而上 [949](#page-984-0) 由上而下 [949](#page-984-0) 高度 [948](#page-983-0) 旋轉 [947](#page-982-0) 圖紙和 [974](#page-1009-1) 標題欄框和 [946](#page-981-1) 修訂雲形 [970](#page-1005-1) 加入 [971](#page-1006-0) 性質 [974](#page-1009-0) 指定修訂給 [972](#page-1007-1) 修改 [972](#page-1007-2) 標籤 [972](#page-1007-0) 編號 968[–969](#page-1003-0) 隱藏 [973](#page-1008-0)

修剪工具 [1370](#page-1405-0) 剖面 分段 [703](#page-738-0) 接合 [703](#page-738-0) 剖面工具 [700](#page-735-0) 剖面切割材料 [107](#page-142-0) 剖面框 [726](#page-761-0) 限制模型幾何圖形和 [1068](#page-1103-0) 彩現效能和 [1045](#page-1080-0) 彩現影像和 [1034](#page-1069-0) 匯出及 [1056](#page-1091-1) 匯出模型時 [1068](#page-1103-0) 剖面視圖 [907](#page-942-0) 在族群編輯器中 [701](#page-736-0) 依遠裁剪平面切割 [805](#page-840-1) 房間與 [422](#page-457-1) 建立 [701](#page-736-1) 參考 [705](#page-740-0) 旋轉 [800](#page-835-0) 符號 [701](#page-736-2) 概述 [700](#page-735-0) 調整大小 [702](#page-737-0) 顯示 [706](#page-741-0) 剖面標籤 [813](#page-848-1) 設計選項與 [515](#page-550-1) 剖面線, 斷開 [702](#page-737-1) 剖面線標頭族群 [708](#page-743-0) 建立 [706](#page-741-1) 參數 [707](#page-742-0) 開始 [707](#page-742-1) 原點 對於群組 [1343](#page-1378-0) 家具 [1020](#page-1055-0) 展示量體模式 [1221](#page-1256-1), [1253](#page-1288-2) 展示隱藏線工具 [1382](#page-1417-0) 座標式標註 [843](#page-878-0) 座標系統 [1213](#page-1248-0) 座標系統基準 [1065](#page-1100-3) 徑向陣列 [1350](#page-1385-0) 徑向標註 [842](#page-877-0) 效能 [1543](#page-1578-1) 複製 /監視 [1201](#page-1236-0) 核心層清理選項 [768](#page-803-0) 框架立面 [696](#page-731-0) 工作平面 [696](#page-731-0) 支撐 [696](#page-731-0) 桁架 [617](#page-652-0) 加入 [620](#page-655-0) 性質 [628](#page-663-0) 建立桁架族群 [619](#page-654-0) 重置 [628](#page-663-1) 貼附至屋頂或基板 [621](#page-656-0) 貼標籤 [625](#page-660-0) 編輯桁架輪廓 [623](#page-658-0) 消除鋸齒 [1036](#page-1071-0), [1046](#page-1081-2) 浮雕樣式 [1470](#page-1505-0)

矩形 草圖 [1292](#page-1327-1) 級高 /樓梯踏步 [348](#page-383-0), [350](#page-385-0) 能源分析 設定 [1443](#page-1478-0) 能源資料 [1443](#page-1478-0) 草圖 [1289](#page-1324-1) 半徑 [1290](#page-1325-0) 多邊形 1292 [–1293](#page-1327-0) 弧形 [1293](#page-1328-1) 修改 [1302](#page-1337-0) 套用約束 [1291](#page-1326-0) 矩形 [1292](#page-1327-1) 偏移草圖線 [1290](#page-1325-0) 詞彙 [1289](#page-1324-2) 雲形線 [1300](#page-1335-0) 圓形 [1292](#page-1327-2) 跳躍鎖點 [1490](#page-1525-0) 數字 [335](#page-370-1) 線 [1291](#page-1326-1) 橢圓 [1298](#page-1333-1) 選項 [1290](#page-1325-0) 鎖點 [1489](#page-1524-2) 鏈 [1290](#page-1325-0) 草圖元素 [1289](#page-1324-2) 草圖模式 [1289](#page-1324-2) 草圖線 明確指定長度 [857](#page-892-0) 約束 [1291](#page-1326-0) 記憶體 [1543](#page-1578-1) 起點 -端點 -半徑弧 [1295](#page-1330-1) 退回 [23,](#page-58-1) [1336](#page-1371-0) 迴路 關閉 [1301](#page-1336-0) 迴轉幾何圖形 建立 [1307](#page-1342-0) 釘住 圖紙和 [932](#page-967-0) 釘住工具 [1365](#page-1400-1) 陣列 刪除構件 [1354](#page-1389-0) 建立 [1350](#page-1385-0) 徑向 [1350](#page-1385-0) 設計選項與 [517](#page-552-2) 線性 [1350](#page-1385-0) 複製 [1354](#page-1389-1) 變更 [1354](#page-1389-2) 陣列工具 [1349](#page-1384-0) 高度 [1268](#page-1303-0) 高程報告 [90,](#page-125-0) [853](#page-888-0)

#### 十一畫

停用視圖工具 [934](#page-969-0) 停車場元件 [122](#page-157-0) 假影 [1050](#page-1085-1)

偵錯巨集 [1528](#page-1563-0) 偏移工具 [1358](#page-1393-0) 剪切 [1467](#page-1502-0), [1470](#page-1505-0) 剪影邊緣 [823](#page-858-0) 動畫 [48](#page-83-0) 日光設定 [1271](#page-1306-0) 區域 [417,](#page-452-0) [452](#page-487-0) 以聚合線匯出 443 [–444](#page-478-0) 列出 [456](#page-491-1) 在連結模型中顯示 [457](#page-492-0) 色彩計畫 [459](#page-494-0) 刪除 [454,](#page-489-1) [456](#page-491-2) 使用填滿區域檢視 [917](#page-952-0) 取消放置 454 [–456](#page-489-1) 性質 [453](#page-488-0) 放置 [455](#page-490-0) 明細表 [456](#page-491-0) 建立 [452](#page-487-1) 建地平面圖 [450](#page-485-0) 面積計畫 449 [–450](#page-484-0) 面積標籤 [428,](#page-463-0) 452 [–454](#page-487-0) 將色彩計畫套用於連結模型 [464](#page-499-1) 移除 [454](#page-489-1) 移動 [455](#page-490-0) 匯出 [1066](#page-1101-0) 邊界 [451,](#page-486-0) [457](#page-492-0) 類型 457[–458](#page-492-1) 參考平面 3D [143](#page-178-0) 加入 [1401](#page-1436-0) 性質 [1402](#page-1437-0) 視圖可見性 [1406](#page-1441-0) 註解, 隱藏 [1402](#page-1437-1) 參考平面工具 [1401](#page-1436-0) 參考立面 [695](#page-730-0) 參考底圖 設定 [1483](#page-1518-0) 線型式 [1382](#page-1417-1) 參考剖面 [705](#page-740-0) 參考圖說 加入 [717](#page-752-1) 概述 [710,](#page-745-0) [716](#page-751-0) 標示 [717](#page-752-0) 參考標示 [709,](#page-744-0) [717](#page-752-0) 參考點 [143](#page-178-1) 主體 [145](#page-180-0) 自由 [144](#page-179-0) 自適應 [146](#page-181-0) 驅動 [146](#page-181-1) 參考類型 [1129](#page-1164-0) 參數 [487](#page-522-1) 共用 [1419](#page-1454-0) 自訂 [1419](#page-1454-1) 建立 [485](#page-520-0) 連結 [486](#page-521-0) 參數, 報告 [1428](#page-1463-0)

參數化引擎 [10](#page-45-0) 參數性質 專案資訊 [950](#page-985-0) 繪圖圖紙 [950](#page-985-0) 參數值 [1432](#page-1467-0) 參數群組 刪除 [1422](#page-1457-1) 更名 [1422](#page-1457-2) 基於面的族群 [1400](#page-1435-0) 基板 [670](#page-705-0) 性質 [671](#page-706-0) 從 AutoCAD Architecture 匯入 [1114](#page-1149-0) 基準元素 [12](#page-47-1) 基準面範圍 2D [1408](#page-1443-0) 3D [1408](#page-1443-0) 控制 [1408](#page-1443-0) 視圖可見性 1405 [–1407](#page-1440-0) 視圖特有的範圍控制 [1408](#page-1443-0) 傳播 [1409](#page-1444-0) 模型範圍控制 [1408](#page-1443-0) 調整大小 [1405](#page-1440-1), [1408](#page-1443-0) 基準偏移 房間 [436](#page-471-1) 基腳 明細表和數量 [754](#page-789-0) 連續的 [652,](#page-687-0) [657](#page-692-0) 隔離 [654](#page-689-0) 基線式標註 [843](#page-878-0) 專用視圖 [504](#page-539-1) 刪除 [511,](#page-546-0) [513](#page-548-2) 建立 [514](#page-549-0) 專案 內部座標 [1065](#page-1100-3) 全域設定 [1499](#page-1534-1) 定義 [10](#page-45-1) 建立 [51](#page-86-0) 重新定位 1212 [–1213](#page-1247-0) 單元, 設定 [51](#page-86-1) 開始 [52](#page-87-0) 階段 [827](#page-862-2) 新建 [51](#page-86-0) 實體數量 [1488](#page-1523-0) 專案北 [105](#page-140-0) 專案位置 [101,](#page-136-1) [1209](#page-1244-1) 疑難排解 [103](#page-138-0) 專案的 HTML 版本 [1078](#page-1113-0) 專案的位置 [101](#page-136-1) 疑難排解 [103](#page-138-0) 專案參數 [1426](#page-1461-1) 建立 [1427](#page-1462-0) 連結模型和 [1146](#page-1181-0) 專案基準點 [1214](#page-1249-0) 使可見 [1214](#page-1249-1) 釘住 [1215](#page-1250-0) 移動 [1214](#page-1249-2) 裁剪 [1214](#page-1249-2)

專案設定 [1484](#page-1519-0) 專案單位 [1488](#page-1523-1) 設定 [51](#page-86-1) 專案單位工具 [1488](#page-1523-1) 專案單位依定律 [1488](#page-1523-0) 專案視圖 3D 視圖 [719](#page-754-1) 天花板反射平面 [687](#page-722-0) 主要視圖 [795](#page-830-1) 可見性與圖形顯示 [757](#page-792-0) 平面視圖 [687](#page-722-1) 立面視圖 [693](#page-728-1) 光源和 [1004](#page-1039-0) 更名 [771](#page-806-1) 明細表視圖 [735](#page-770-0) 穿越視圖 [1051](#page-1086-0) 剖面視圖 [700](#page-735-0) 專用於設計選項 [514](#page-549-0) 彩現 [1032](#page-1067-0), [1042](#page-1077-1) 從屬視圖 [795](#page-830-1) 旋轉 [800](#page-835-1) 組織 [806](#page-841-0) 設計選項設定 [515](#page-550-2) 裁剪區域 [801](#page-836-0) 視圖設定 [810](#page-845-0) 階段和 [827,](#page-862-3) [830](#page-865-0) 匯出到 HTML [1078](#page-1113-0) 圖例視圖 [731](#page-766-0) 關閉隱藏視圖 [29](#page-64-1) 專案資訊 [1443](#page-1478-1) 參數性質 [950](#page-985-0) 圖紙和 [934](#page-969-1) 標題欄框和 [950](#page-985-0) 專案樣板 自訂 [1507](#page-1542-1) 建立 [1507](#page-1542-0) 設定 [1508](#page-1543-0) 圖紙和 [927](#page-962-1) 儲存 [1507](#page-1542-0) 專案標準 連結模型和 [1130](#page-1165-2) 轉移到另一個專案 [1509](#page-1544-0) 專案檔 載入為群組 [1342](#page-1377-0) 專案瀏覽器 [25](#page-60-0) 使用 [26](#page-61-0) 組織 [806](#page-841-0) 篩選視圖 [806](#page-841-0) 巢狀族群 照明裝置 [984](#page-1019-1) 巢狀連結模型 展示 [1129](#page-1164-0), [1134](#page-1169-0) 視圖篩選和 [1137](#page-1172-0), [1139](#page-1174-0) 隱藏 [1129](#page-1164-0), [1134](#page-1169-0) 常見問題 對於巨集 [1539](#page-1574-0)

關於巨集 [1539](#page-1574-0) 帷幕元素 選取 [1331](#page-1366-0) 帷幕主體 選取嵌板 [1331](#page-1366-1) 選取豎框 [1332](#page-1367-0) 帷幕系統 [406](#page-441-0) 加入面 [1252](#page-1287-1) 在 nurb 表面上 [1250](#page-1285-0) 依面建立 [406,](#page-441-1) [1244,](#page-1279-0) [1246](#page-1281-0) 網格放置 [413](#page-448-0) 帷幕網格 [391](#page-426-0) 加入 [393](#page-428-0) 放置 [398,](#page-433-0) [413](#page-448-0) 鎖點 [394](#page-429-0) 帷幕牆 [391](#page-426-0) 日光入口 1036 [–1037](#page-1071-0) 加入帷幕牆門 [250](#page-285-0) 角豎框 [402](#page-437-0) 性質 [407](#page-442-0) 非矩形 [392](#page-427-0) 矩形 [391](#page-426-1) 斜接豎框 [404](#page-439-0) 清除接合 [395](#page-430-1) 網格放置 [413](#page-448-0) 牆嵌板 [396](#page-431-0) 帷幕牆嵌板 [396](#page-431-0) 合併 [394](#page-429-1) 改造 [397](#page-432-0) 取消接合 [398](#page-433-1) 秘訣 [392](#page-427-1) 接合 [398](#page-433-2) 彩現 [977,](#page-1012-0) [1032](#page-1067-0) 工作流程 [977](#page-1012-1) 日光入口 1036 [–1037](#page-1071-0) 設定 [1032](#page-1067-1) 速度 [1035](#page-1070-0) 最佳實作 [1044](#page-1079-1) 視圖性質 [1044](#page-1079-2) 貼花 [1026](#page-1061-1) 進度 [1040](#page-1075-0) 開始 [1040](#page-1075-0) 解析度 [1032](#page-1067-1) 過程 [1044](#page-1079-0), [1048](#page-1083-0) 對話方塊 [1033](#page-1068-0) 疑難排解 [1047](#page-1082-0) 燈光 [979](#page-1014-0) 選項 [1502](#page-1537-2) 警告 [1047](#page-1082-0) 彩現外觀 RPC 族群 [1019](#page-1054-0) 色彩, 指定 [1473](#page-1508-1) 材料及 [1462](#page-1497-0) 材質對齊 1461 [–1462](#page-1496-1) 性質 1466 [–1472](#page-1501-2) 彩現效能和 1045 [–1046](#page-1080-1)

最佳實作 [1473](#page-1508-2) 描影 [1466](#page-1501-0) 搜尋 1478 [–1479](#page-1513-1) 資源庫 [1478](#page-1513-0) 預覽 [1462](#page-1497-0) 影像檔案 [1473](#page-1508-0) 檔案路徑 [1502](#page-1537-0) 彩現品質 自訂 [1036](#page-1071-1) 指定 [1035](#page-1070-0) 彩現效能和 [1046](#page-1081-2) 最佳實作 [1044](#page-1079-1) 進階設定 [1036](#page-1071-0) 疑難排解 [1050](#page-1085-1) 彩現效能 材料及 1045 [–1046](#page-1080-1) 建築模型和 [1044](#page-1079-3) 彩現外觀及 [1045](#page-1080-1) 照明和 [1045](#page-1080-0) 影像大小 /品質和 [1046](#page-1081-2) 彩現時發射造型可見參數 [996](#page-1031-0) 彩現區域 [1034](#page-1069-0) 彩現設定 1042 [–1043](#page-1077-2) 彩現影像 另存成專案視圖 [1042](#page-1077-1) 光源問題 [1050](#page-1085-0) 灰色元素 [1049](#page-1084-2) 品質 1035 [–1036](#page-1070-0) 建立 [1040](#page-1075-0) 相機裁剪平面和 [1034](#page-1069-0) 背景 [1039](#page-1074-1) 要彩現的視圖區域 [1034](#page-1069-0) 重複使用 [809](#page-844-0) 剖面框和 [1034](#page-1069-0) 高度 [1032](#page-1067-1) 彩現區域和 [1034](#page-1069-0) 淡出 [1049](#page-1084-0) 裁剪區域和 [1034](#page-1069-0) 黑色區域 [1048](#page-1083-1) 匯出 [1042](#page-1077-0) 照明 [1039](#page-1074-0) 疑難排解品質問題 [1050](#page-1085-1) 寬度 [1032](#page-1067-1) 調整曝光 [1041](#page-1076-0) 檔案大小 [1032](#page-1067-1), [1038](#page-1073-0) 顏色問題 [1050](#page-1085-2) 彩現影像的品質 1035 [–1036](#page-1070-0) 從房間 [740](#page-775-1) 從造型發射參數 [994](#page-1029-0) 從資源庫載入族群指令 [480](#page-515-3) 從屬視圖 [795](#page-830-1) 刪除 [799](#page-834-0) 建立 [799](#page-834-1) 傳播 [799](#page-834-2) 圖紙和 [935](#page-970-0) 對口線 [797](#page-832-0)

導覽 [771](#page-806-0) 變成獨立的 [799](#page-834-3) 控制 拖曳 [1333](#page-1368-0) 空格鍵 [1335](#page-1370-0) 旋轉 [1334](#page-1369-1) 視圖 [1335](#page-1370-1) 概述 [1333](#page-1368-1) 標註文字 [1335](#page-1370-2) 翻轉 [1334](#page-1369-0) 鎖住 [1334](#page-1369-2) 接合 屋頂 [285](#page-320-1) 混凝土幾何圖形 [680](#page-715-0) 編輯 216 [–217](#page-251-0) 豎框 [401](#page-436-0) 牆 [217](#page-252-0) 接合幾何圖形 [1223](#page-1258-0), [1386](#page-1421-0) 接點 [64,](#page-99-0) [489](#page-524-0), [982](#page-1017-0) 方位 [489,](#page-524-1) [492](#page-527-0) 刪除 [492](#page-527-1) 取消連結 [492](#page-527-2) 性質 [492](#page-527-3) 放置在工作平面上 [489,](#page-524-2) [491](#page-526-0) 放置在面上 489 [–490](#page-524-2) 配合使用 [489](#page-524-2) 連結 [492](#page-527-4) 選取主要的 [491](#page-526-1) 捷徑 選取元素 [1324](#page-1359-0) 掃掠 分段 [1311](#page-1346-0) 切割牆 [230](#page-265-0) 可切割 [230](#page-265-0) 建立 [1310](#page-1345-0) 秘訣 [1312](#page-1347-0) 掃掠混成 [1313](#page-1348-0) 概念式設計環境 166 [–167](#page-201-0) 輪廓 [230](#page-265-0) 機械管道工作 [1311](#page-1346-0) 縮進 [230](#page-265-0) 掃掠混成 [1313](#page-1348-0) 授權 借用 [16](#page-51-0) 單機版 [15](#page-50-0) 選項 [15](#page-50-1) 轉移 [16](#page-51-1) 排列圖示 [29](#page-64-1) 排序順序 詳圖群組 [1347](#page-1382-1) 排除選項 [510](#page-545-0) 啟用工作共用 [1158](#page-1193-0) 啟用視圖工具 [934](#page-969-0) 斜表面 345 [–346](#page-380-1) 多個斜度 [346](#page-381-1) 性質, 測量方式 [345](#page-380-2)

屋頂 [286](#page-321-0) 邊界線性質 [347,](#page-382-0) 349 [–351](#page-384-0) 斜表面的斜度 [348,](#page-383-0) [350](#page-385-0) 斜度 [348,](#page-383-0) [350](#page-385-0) 天花板 [314](#page-349-0) 玻璃斜窗 [278,](#page-313-0) [413](#page-448-0) 斜度定義弧 [281](#page-316-0) 斜度箭頭 性質 [305](#page-340-0) 斜樓板 [320,](#page-355-0) [663](#page-698-0) 斜度箭頭 345 [–346,](#page-380-1) [348](#page-383-0) 尾部 [346,](#page-381-0) [348](#page-383-0) 性質 [350](#page-385-1) 範例 [346](#page-381-0) 斜接 樑 [582,](#page-617-0) [584](#page-619-0) 族群 [469](#page-504-1) IFC 圖元 [1082](#page-1117-0) RPC 族群 [1018](#page-1053-0) 工作平面型 [1400](#page-1435-0) 內建族群 [470,](#page-505-0) [488](#page-523-0) 加入類型 [474](#page-509-0) 可載入族群 [470,](#page-505-1) [479](#page-514-0) 共用參數 [1423](#page-1458-0) 多個標籤 [892](#page-927-0) 刪除未使用的 [475](#page-510-0) 系統族群 [470,](#page-505-2) [476,](#page-511-0) [478](#page-513-0) 使用共用 [487](#page-522-0) 定義 [11](#page-46-1) 建立 [483](#page-518-0) 建立元素 [473](#page-508-0) 柱 [527–528](#page-562-1) 重新載入 [483](#page-518-1) 修改 [484](#page-519-0) 修改族群類型 [474](#page-509-1) 剖面視圖 [700](#page-735-0) 剖面線標頭 [706,](#page-741-1) [708](#page-743-0) 套用材料到表面 [1393](#page-1428-0) 桁架 [619](#page-654-0) 配合使用 [472](#page-507-1) 參數 [487](#page-522-1) 基於面 [1400](#page-1435-0) 從資源庫載入 [480](#page-515-3) 探索設計變化 [474](#page-509-2) 接點及 [489](#page-524-0) 族群指南 [472](#page-507-2) 族群編輯器 [470](#page-505-3) 發佈至 Autodesk Seek [1094](#page-1129-2) 量體族群 [1221](#page-1256-2) 概述 [469](#page-504-2) 詳圖元件 [912](#page-947-0) 載入 [482](#page-517-2) 載入共用 [482](#page-517-1) 圖說標頭 [714](#page-749-0) 圖說標籤 [712,](#page-747-0) [715](#page-750-0) 模型樣式 [1393](#page-1428-0)

編輯載入的族群 [484](#page-519-1) 檢視 472 [–473](#page-507-3) 翻轉控制 [1400](#page-1435-1) 變更元素的族群類型 [473](#page-508-1) 族群品類與參數工具 [487](#page-522-1) 族群參數 建立 [485](#page-520-0) 連結 [486](#page-521-0) 族群參數連結 [486](#page-521-1) 族群編輯器 [470](#page-505-3) 材料及 [1457](#page-1492-1) 開口 [471](#page-506-0) 族群檔案 載入為群組 [1342](#page-1377-0) 族群類別 指派 [487](#page-522-2) 族群類型 加入 [35](#page-70-1) 性質 [13](#page-48-0) 預覽 [36](#page-71-0) 旋轉 修訂明細表 [947](#page-982-0) 專案北 [105](#page-140-0) 視圖朝向正北 [104](#page-139-0) 圖紙中的視圖 [936](#page-971-0) 標籤 [429](#page-464-1) 旋轉工具 [1363](#page-1398-0) 旋轉專案視圖 [800](#page-835-1) 旋轉控制 [1334](#page-1369-1) 梯形角豎框 [403](#page-438-0) 混成 建立 [1305](#page-1340-0) 掃掠混成 [1313](#page-1348-0) 編輯 [1307](#page-1342-1) 混凝土 材料 [1467](#page-1502-1) 幾何圖形接合 [680](#page-715-0) 隱藏線 [682](#page-717-0) 深度裁剪 [689](#page-724-0) 球狀光分佈 [994](#page-1029-0) 瓷器材料 [1466](#page-1501-2) 產品更新 [39](#page-74-1) 移動工具 [1357](#page-1392-0) 移動元素 方向鍵 [1357](#page-1392-1) 移動以工作平面為基礎的元件 [265](#page-300-1) 移動以樓層為基礎的元件 [265](#page-300-1) 符號 加入 [897](#page-932-0) 修改 [898](#page-933-0) 符號工具 [897](#page-932-0) 符號圖例 圖紙和 [938](#page-973-0) 符號線 [1318](#page-1353-1) 粗糙比例切割樣式 [273](#page-308-1) 粗糙詳細等級 [1494](#page-1529-0)

細部線 [913](#page-948-0) 細緻詳細等級 [1494](#page-1529-0) 細線工具 [811](#page-846-1) 荷載分析 使用 gbXML 檔案 [1084](#page-1119-0) 規則帷幕系統 帷幕網格, 加入 [406](#page-441-2) 豎框, 加入 [406](#page-441-3) 設定 [1484](#page-1519-1) 列印 [1099](#page-1134-2) 設計協調 [1185](#page-1220-0), [1199](#page-1234-0) 設計選項 [501](#page-536-0) 「在選項中可見」參數 [513,](#page-548-2) [515](#page-550-1) 工作集和 [519](#page-554-0) 工具提示 [510](#page-545-1) 不支援的元素於 [516](#page-551-0) 元素 [510](#page-545-1) 比較 [515](#page-550-3) 主要選項 [503](#page-538-0) 主模型元素與 [509](#page-544-0) 主體元件與 [517,](#page-552-0) [521](#page-556-1) 加入 [505](#page-540-0) 加入主模型 [513](#page-548-1) 加上註解 [511](#page-546-1) 可見性 元素的 [522](#page-557-1) 設計選項的 [514](#page-549-0) 次選項 [503](#page-538-2) 作用中的選項 [504,](#page-539-0) [507](#page-542-0) 刪除 [511](#page-546-0) 刪除的元素 [521](#page-556-0) 房間與 [518–519](#page-553-0) 明細表及 [514](#page-549-0) 注意事項 [516](#page-551-1) 狀態列 [507](#page-542-0) 約束和 [517](#page-552-1) 面積分析與 [519](#page-554-2) 陣列與 [517](#page-552-2) 參考元素 [517](#page-552-1) 專用視圖 [504,](#page-539-1) [513–514](#page-548-2) 排除選項 [510](#page-545-0) 移動元素介於 [509](#page-544-1) 設計選項編輯模式 [507](#page-542-0) 最佳實作 [504](#page-539-2) 提升為主要 [508](#page-543-0) 視圖設定 [515](#page-550-2) 視圖標籤與 [515](#page-550-1) 詞彙 [503](#page-538-1) 量體及 [1224](#page-1259-0) 僅作用中 [510](#page-545-0) 群組與 [517](#page-552-2) 過程概述 [502](#page-537-0) 疑難排解 [521](#page-556-3) 製作細部 [511](#page-546-1) 樓層與 [516](#page-551-0) 編輯 [506](#page-541-0)

複製 [510](#page-545-2) 選取元素於 [510](#page-545-0) 選項衝突 [522](#page-557-2) 錯誤 [521](#page-556-3) 檢視 [513](#page-548-0) 多個選項 [515](#page-550-3) 僅限主模型 [515](#page-550-0) 牆接合與 [520](#page-555-0) 點選以進行編輯工具 [507](#page-542-1) 歸檔 [511](#page-546-1) 變成主要的工具 [506,](#page-541-1) [508](#page-543-0) 設計選項集 [503](#page-538-3) 加入到集工具 [509](#page-544-0) 刪除 [511](#page-546-0) 建立 [505](#page-540-1) 將設計選項加入到 [505](#page-540-0) 貨幣值 明細表中的格式 [747](#page-782-0) 軟體開發套件。請參閱 SDK 通訊中心 接收通告 [40](#page-75-0) 設定 [41](#page-76-0) 關於 [39](#page-74-0) 連結 未解析 [1153](#page-1188-1) 管理 [1152–1155](#page-1187-1) 連結工具 [53](#page-88-0) 連結模型 [1127](#page-1162-0) 工作共用專案和 [1130](#page-1165-0), [1147–1149](#page-1182-0) 工作流程 [1132](#page-1167-0) 元素 [1128](#page-1163-0) 半色調 [1144](#page-1179-0) 可見性 [1148](#page-1183-1) 目錄路徑 [1130](#page-1165-1) 在視圖中隱藏 [1144](#page-1179-2) 自訂顯示設定 [1143](#page-1178-0) 更新 [1152](#page-1187-2) 依主體視圖 [1141](#page-1176-0) 依連結視圖 [1142](#page-1177-0) 使用時機 [1128](#page-1163-1) 卸載 [1152](#page-1187-2) 孤立元素 [1152–1153](#page-1187-0) 定位 [1133](#page-1168-0) 性質 [1151](#page-1186-0) 房間與 [438–439](#page-473-1) 房間與面積的色彩計畫 [464](#page-499-1) 房間邊界和 [426](#page-461-1) 明細表和 [1144–1146](#page-1179-1) 空間與 [438–439](#page-473-1) 為元素貼標籤 [1149–1153](#page-1184-0) 約束到主體 [1128](#page-1163-0) 重新載入 [1152](#page-1187-2) 展示巢狀連結 [1129](#page-1164-0) 巢狀連結 [1134](#page-1169-0) 連結模型 [1133](#page-1168-0) 視圖篩選 [1137](#page-1172-0), [1139](#page-1174-0)

註解和 [1148](#page-1183-2) 階段和 [441,](#page-476-1) [1130,](#page-1165-3) [1134](#page-1169-1) 概述 [1127](#page-1162-1) 疑難排解 [1148](#page-1183-0) 管理 [1152](#page-1187-1) 線型式 [1379](#page-1414-0), [1381](#page-1416-1) 複製 [1128](#page-1163-2), [1135](#page-1170-0) 複製元素 [1135](#page-1170-1) 選取元素 [1136](#page-1171-1) 隱藏巢狀連結 [1129](#page-1164-0) 轉移專案標準 [1130](#page-1165-2) 轉換為群組 [1347](#page-1382-0) 顯示面積和面積邊界 [457](#page-492-0) 顯示註解 [1136](#page-1171-0) 連結檔案 AutoCAD 檔案 [66](#page-101-0) DWF 標記 [1072](#page-1107-0) Revit 和 DWF 檔案 [1073](#page-1108-0) 位置 [68](#page-103-0) 刪除層 71 [–72](#page-106-0) 保留圖形取代 [72](#page-107-0) 查詢層中的物件 [70](#page-105-0) 要連結的層 [67](#page-102-0) 連結至檔案 [67](#page-102-0) 連結的運作方式 [67](#page-102-1) 連結與匯入 [67](#page-102-1) 匯出到 3D DWF [1069](#page-1104-2) 疑難排解 [74](#page-109-0) 隱藏層 [71](#page-106-0) 變更圖形顯示 72 [–74](#page-107-1) 連結檔案的路徑 [68,](#page-103-0) [1130](#page-1165-1) 造型控點 [1336](#page-1371-1) 透明度 [762,](#page-797-0) [1472](#page-1507-0) Alpha 通道 [1042](#page-1077-0) 一般材料 [1467](#page-1502-0) 材料及 [1458](#page-1493-0) 透射率 1468 [–1469](#page-1503-0) 透視視圖 [721](#page-756-0) 3D [719](#page-754-2) 性質 [727](#page-762-0) 背景 [725](#page-760-0) 儲存 [795](#page-830-0) 透視線 [1482](#page-1517-2) 陰影 [1260](#page-1295-0), [1262](#page-1297-0) 日光來源 [1275](#page-1310-0) 定義在地球上的位置 [101,](#page-136-1) [1275](#page-1310-1) 曝光設定 [1041](#page-1076-0) 陶製材料 [1466](#page-1501-2), [1470](#page-1505-0)

## 十二畫

備份檔案 81 [–83](#page-116-0) 最佳作法 複製 /監視 [1201](#page-1236-0) 最佳實作 彩現 [1044](#page-1079-1)

彩現外觀 [1473](#page-1508-2) 照明 [981](#page-1016-1) 最近使用的文件 [22](#page-57-0) 最近使用的指令 [1338](#page-1373-1) 單一品類標籤 [1424](#page-1459-2) 單位 用於 DWG 匯出 [1065](#page-1100-1) 單機版授權 [15](#page-50-0) 單類別明細表 [1426](#page-1461-3) 報告 協調檢閱 [1200](#page-1235-0) 報告共用座標 [1213](#page-1248-0) 報告參數 [1428](#page-1463-0) 尋找 資訊中心資訊 [38,](#page-73-0) [41](#page-76-0) 尋找相關視圖工具 [806](#page-841-1) 幾何圖形 分解 [70](#page-105-1) 在 SketchUp 中的處理方式 [57](#page-92-0) 相交 [1069](#page-1104-4) 混凝土接合 [680](#page-715-0) 匯入時的約束 [61](#page-96-1) 匯出 [1069](#page-1104-4) 鎖點到 [54](#page-89-3) 復原工作共用專案 [1179](#page-1214-0) 復原檔案 [82](#page-117-0) 描影 [1466](#page-1501-0) 描影表面 [1086](#page-1121-2) 描影型式 [820](#page-855-1) 描影視圖 材料 [1458](#page-1493-0) 斑點樣式 [1465](#page-1500-2) 景觀 [1014](#page-1049-1) 椅 [1017](#page-1052-1), [1020](#page-1055-0) 棋盤式樣式 [1464](#page-1499-1) 植物 [123,](#page-158-0) [1014](#page-1049-1) 植栽 [123,](#page-158-0) [1014,](#page-1049-1) [1016](#page-1051-1) 性質 [1020](#page-1055-1) 高度 [1025](#page-1060-0) 概述 [1015](#page-1050-0) 疑難排解問題 [1049](#page-1084-3) 測量工具 [1385](#page-1420-0) 測量點 [1214](#page-1249-0) 使可見 [1214](#page-1249-1) 釘住 [1215](#page-1250-0) 移動 [1214](#page-1249-2) 裁剪 [1214](#page-1249-2) 無接縫材質 [1473](#page-1508-2) 畫面 相框 [1017](#page-1052-1), [1021](#page-1056-1) 發光強度 [1001](#page-1036-0) 發佈 至 Autodesk Seek 網站 [1094](#page-1129-0) 到 Buzzsaw [1096](#page-1131-0) DWF [1097](#page-1132-0) DWG [1096](#page-1131-1) 加入 Buzzsaw 位置 [1098](#page-1133-0)

指定 OmniClass 代碼 [1094](#page-1129-1) 製造商適用的指導方針 [1094](#page-1129-3) 發佈座標 [1211](#page-1246-0) 短斜線標記 內部 [861](#page-896-0) 對於標註線 [861](#page-896-1) 程序貼圖 [1463](#page-1498-0) 窗 [257](#page-292-0) 日光入口 [1036–1037](#page-1071-0) 例證性質 [259](#page-294-0) 放置 [257](#page-292-1) 標籤 [258](#page-293-0) 複製/監視 [1198](#page-1233-0) 類型 [258](#page-293-1) 類型性質 [260](#page-295-0) 等高線 加入 [107](#page-142-0) 標示 [123,](#page-158-1) [125](#page-160-0) 結構 支撐 [608–609](#page-643-0) 托樑系統 [587,](#page-622-0) [593](#page-628-0) 柱 [525,](#page-560-0) [547](#page-582-0) 在建築柱內 [537](#page-572-1) 族群 [525](#page-560-1) 符號 [1484](#page-1519-2) 符號表現法 [1484](#page-1519-2) 設定 [1484](#page-1519-2) 樓板 [659](#page-694-0) 樑 [553–555](#page-588-0) 樑末端模座 [555](#page-590-0) 牆 [639–640](#page-674-0) 結構元素 [812](#page-847-0) 結構成員 從 AutoCAD Architecture 匯入 [1106](#page-1141-1) 匯出到 AutoCAD Architecture [1116](#page-1151-0) 與 AutoCAD Architecture 的互通性 [1106](#page-1141-0) 結構開口 [849](#page-884-0) 結構構件 匯出到 AutoCAD Architecture [1118](#page-1153-0) 結構樓板 斜度性質 [351](#page-386-0) 斜度箭頭 [346](#page-381-0) 傾斜 [345](#page-380-0) 絕對路徑 [68,](#page-103-0) [1130](#page-1165-1) 虛線 [1481](#page-1516-0) 虛擬記憶體 [1543–1544](#page-1578-1) 裁剪區域 [801](#page-836-1) 用於旋轉視圖 [801](#page-836-2) 修改 [802](#page-837-0) 彩現影像和 [1034](#page-1069-0) 設定大小 [804](#page-839-0) 匯出及 [1056](#page-1091-1) 圖紙和 [929](#page-964-0) 圖說和 [716](#page-751-1) 視訊 [48](#page-83-0)

視埠 [952](#page-987-0) 性質 [954](#page-989-1) 旋轉 [800](#page-835-2) 視圖標題類型和 [958](#page-993-2) 類型 [953–954](#page-988-0) 視野模式 [805](#page-840-2) 視場角 [996,](#page-1031-0) [1005,](#page-1040-0) [1007](#page-1042-0) 視窗面板 並排顯示 [29](#page-64-1) 重疊顯示 [29](#page-64-1) 排列圖示 [29](#page-64-1) 新視窗 [29](#page-64-1) 關閉隱藏視窗 [29](#page-64-1) 視圖 3D [721](#page-756-0) 天花板反射平面 [687](#page-722-0) 正交 3D [719–720,](#page-754-0) [722](#page-757-1) 列印 [1102](#page-1137-1) 更名 [771](#page-806-1) 明細表 [735](#page-770-0) 建立 [688](#page-723-0) 重複使用 [809](#page-844-0) 框架立面 [696](#page-731-0) 停用圖紙 [934](#page-969-0) 專用視圖 [504](#page-539-1) 彩現 [1042](#page-1077-1) 啟用圖紙 [934](#page-969-0) 旋轉 [800](#page-835-1) 透視 [721](#page-756-0) 視圖標籤 [813](#page-848-0) 階段和 [827,](#page-862-3) [830](#page-865-0) 匯出為影像 [1077](#page-1112-1) 詳圖 [904](#page-939-0) 圖例 [731](#page-766-0) 圖紙和 [928–929,](#page-963-0) [932](#page-967-0), [935–936](#page-970-0) 圖紙視圖。請參閱圖紙 管理性質 [809](#page-844-1) 製圖 [908](#page-943-0) 選取 [1102](#page-1137-0) 儲存 [795](#page-830-0) 儲存 2D [904](#page-939-1) 儲存到外部專案 [908](#page-943-1) 變更名稱 [771](#page-806-1) 顯示 [691](#page-726-1) 視圖比例 [811](#page-846-0) 自訂 [811](#page-846-0) 視圖性質 彩現 [1044](#page-1079-2) 視圖性質工具 [824](#page-859-0) 視圖特有的元素 [12](#page-47-1) 註解元素 [12](#page-47-1) 詳圖 [12](#page-47-1) 視圖參考 [771–772,](#page-806-0) [936](#page-971-1) 視圖控制 [1335](#page-1370-1) 視圖清單 [808–809](#page-843-0) 視圖符號 [806](#page-841-2)

視圖圖說 [711](#page-746-0)<br><sup>視圖樣</sup>板 1511 視圖樣板 刪除 [1514](#page-1549-1) 性質 [1514](#page-1549-0) 建立 [1511](#page-1546-1) 套用 [1513](#page-1548-0) 彩現設定 [1043](#page-1078-0) 預設 [1512](#page-1547-0) 視圖標題 修改 [955](#page-990-0) 移除 [956](#page-991-0) 圖紙和 [955](#page-990-1) 類型 956 [–958](#page-991-1) 視圖標籤 [813](#page-848-1) 設計選項與 [515](#page-550-1) 視圖範圍 [815,](#page-850-0) 817 [–818](#page-852-0) 視圖篩選 連結模型和 [1137](#page-1172-0), [1139](#page-1174-0) 視覺型式選項 [818](#page-853-1) 註記圖塊 [738](#page-773-1) 圖紙和 [930,](#page-965-0) [939](#page-974-0) 註解 連結模型和 [1136](#page-1171-0), [1148](#page-1183-2) 線粗 [1482](#page-1517-2) 註解元素 [12](#page-47-1) 註解明細表 圖紙和 [939](#page-974-0) 註解型式 [1487](#page-1522-0) 文字註記 [1487](#page-1522-1) 載入的標籤 [1488](#page-1523-2) 標註 [1487](#page-1522-2) 箭頭 [1487](#page-1522-3) 註解符號 註解符號族群 [898](#page-933-1) 新建 [899](#page-934-0) 註解裁剪區域 [801](#page-836-0) 指定自模型裁剪區域的偏移 [804](#page-839-0) 診斷工具 [1550](#page-1585-2) 貼上工具 [1374](#page-1409-0) 貼花 [1026](#page-1061-1) 共用 [1029](#page-1064-0) 在視圖中放置 [1027](#page-1062-0) 刪除 [1029](#page-1064-1) 更名 [1029](#page-1064-2) 性質 1029 [–1030](#page-1064-3) 建立 [1027](#page-1062-1) 修改 [1028](#page-1063-0) 影像 [1031](#page-1066-0) 複製 [1029](#page-1064-4) 屬性 [1031](#page-1066-0) 貼附頂 /底工具 [213](#page-248-0) 貼附詳圖群組 [1338](#page-1373-0) 建立 [1341](#page-1376-0) 從模型群組中分離 [1346](#page-1381-0) 隱藏 [1346](#page-1381-1) 顯示 [1346](#page-1381-1)

貼附端點引線 [890](#page-925-0) 進度列 [31](#page-66-1) 量體 [1219](#page-1254-0) 一般用法 [1220](#page-1255-1) 分析 [1224](#page-1259-1) 加入面 [1252](#page-1287-1) 可見性 [1253](#page-1288-2) 外部表面積分析 1234 [–1235](#page-1269-0) 列印量體元素 [1258](#page-1293-0) 更新元素 [1252](#page-1287-0) 依面建立屋頂 [1250](#page-1285-1) 依面建立帷幕系統 [1244](#page-1279-0), [1246](#page-1281-0) 依面建立樓板 [1250](#page-1285-2) 依面建立牆 [1244](#page-1279-0) 周長分析 [1237](#page-1272-1) 建立建築元素 [1243](#page-1278-0) 建築專家 [1221](#page-1256-0) 研究 [1219](#page-1254-0) 重疊量體面 [1223](#page-1258-1) 面積分析 [1232](#page-1267-1) 展示量體模式 [1221](#page-1256-1), [1253](#page-1288-2) 術語 [1220](#page-1255-0) 設計 1253 [–1254](#page-1288-0) 量體樓板及 [1224](#page-1259-1) 匯入 1253 [–1254](#page-1288-0), 1256 [–1257](#page-1291-0) 匯入的幾何圖形 [1253](#page-1288-1) 匯入的實體 [1243](#page-1278-0) 匯入的聚合網面 [1243](#page-1278-0) 疑難排解 [1242](#page-1277-0) 選取主體 [1252](#page-1287-2) 體積分析 [1239](#page-1274-1) 量體形式 [1220](#page-1255-0) 量體例證 [1220](#page-1255-0) 工作集和 [1224](#page-1259-0) 可見性 [1253](#page-1288-2) 放置 [1223](#page-1258-2) 表面積 [1222](#page-1257-0) 參數 [1222](#page-1257-0) 專案中的多個例證 [1223](#page-1258-3) 接合 [1223](#page-1258-0) 設計選項 [1224](#page-1259-0) 階段 [1224](#page-1259-0) 樓板。請參閱量體樓板 樓板面積 [1222](#page-1257-0) 體積 [1222](#page-1257-0) 量體面 [1223](#page-1258-1) 量體族群 [1220](#page-1255-0) 內建量體 [1221](#page-1256-1) 放置 [1223](#page-1258-2) 建立 [1221](#page-1256-2) 匯入 [1254](#page-1289-0), 1256 [–1257](#page-1291-0) 載入 [1223](#page-1258-2) 量體樓板 分析 [1232](#page-1267-0) 用途 [1231](#page-1266-0) 性質 [1241](#page-1276-1)

明細表 [1228](#page-1263-0) 建立 [1227](#page-1262-0) 量體及 [1222](#page-1257-0) 量體底部 [1227](#page-1262-1) 量體的頂部 [1226](#page-1261-0) 概述 [1225](#page-1260-0) 疑難排解 [1242](#page-1277-0) 標籤 [1229](#page-1264-0) 選取 [1228](#page-1263-1) 開口 [245,](#page-280-0) [327](#page-362-0) 天花板 [329](#page-364-0) 支撐 [637](#page-672-0) 定義 [214,](#page-249-0) [642](#page-677-0) 房間邊界用於 [424](#page-459-0) 屋頂 [329](#page-364-0) 柱 [637](#page-672-0) 樓板 [329](#page-364-0) 樓板, 多個 [330](#page-365-0) 樑 [637](#page-672-0) 複製 /監視 [1191,](#page-1226-0) [1193](#page-1228-1), [1195](#page-1230-0), [1198](#page-1233-2) 豎井 [330](#page-365-0) 牆 [327](#page-362-1) 開放迴路 關閉 [1301](#page-1336-0) 開啟工具 [77](#page-112-0) 間接照度 [1036](#page-1071-0), [1045](#page-1080-0) 階段 [827](#page-862-2) 元素的圖形顯示 [830](#page-865-1) 元素與 [827](#page-862-0) 取代 [830](#page-865-2) 性質 [827](#page-862-3) 房間與 439 [–441](#page-474-0) 拆除元素 [833](#page-868-0) 明細表 [827](#page-862-1) 組合 [828](#page-863-0) 連結模型及 [441,](#page-476-1) [1130,](#page-1165-3) [1134](#page-1169-2) 量體及 [1224](#page-1259-0) 階段篩選 [829](#page-864-0) 套用 [830](#page-865-0) 預設 [829](#page-864-1) 填充元素 [831](#page-866-0) 複製 /監視和 [1186](#page-1221-0) 階段對映 [441](#page-476-1) 雲形 [1039](#page-1074-1) 雲形線 [1300](#page-1335-1) 修改 [1301](#page-1336-1) 順序標籤編號 [897](#page-932-1) 黃銅 [1470](#page-1505-0)

## 十三畫

僅可編輯 [1163](#page-1198-1) 傾斜角度 [996,](#page-1031-0) [1005,](#page-1040-0) [1007](#page-1042-0) 匯入 3ds Max [1086](#page-1121-1) ACIS 物件 [58](#page-93-0)

AutoCAD Architecture [1106](#page-1141-1) 支撐 [1109](#page-1144-0) 柱 [1109](#page-1144-0) 基板 [1114](#page-1149-0) 網格 [1107](#page-1142-0) 樑 [1109](#page-1144-0) 牆 [1112](#page-1147-0) CAD 格式 [55](#page-90-1) DGN 檔案 [54](#page-89-0) DWG 檔案 [54](#page-89-0) DXF 檔案 [54](#page-89-0) SketchUp (SKP) 檔案 [56](#page-91-1) 比例 [60](#page-95-1) 地形表面 [110](#page-145-1) 字體 [61](#page-96-0) 完整分解 [70](#page-105-1) 使用 i-drop [55](#page-90-1) 建築元件 [63](#page-98-0) 送到前方 [61](#page-96-2) 送到後方 [61](#page-96-2) 部分分解 [70](#page-105-1) 幾何圖形適合指數 [53](#page-88-1) 量體研究 [1254](#page-1289-0), 1256 [–1257](#page-1291-0) 影像 [941,](#page-976-1) [944](#page-979-0) 標題欄框 [951](#page-986-0) 線粗 [60](#page-95-0) 選項 [58](#page-93-1) 繪製順序 [61](#page-96-2) 匯入 /連結 外部參考和 [54](#page-89-2) 匯入工具 [53](#page-88-0) 匯入的檔案 刪除層 [72](#page-107-2) 查詢層中的物件 [70](#page-105-0) 隱藏層 [71](#page-106-1) 變更圖形顯示 72 [–73](#page-107-1) 匯入幾何圖形 分解 [70](#page-105-1) 約束 [61](#page-96-1) 鎖點到 [54](#page-89-3) 匯出 [1055](#page-1090-1) 2D DWF [1071](#page-1106-0) 3ds Max 1086 [–1088](#page-1121-1) ACIS 實體 [1065](#page-1100-0) AutoCAD Architecture [1116](#page-1151-0) 支撐 [1118](#page-1153-0) 柱 [1118](#page-1153-0) 結構構件 [1118](#page-1153-0) 網格 [1117](#page-1152-0) 樓板 [1121](#page-1156-0) 樑 [1118](#page-1153-0) 牆 [1121](#page-1156-0) AutoCAD 格式 [1055](#page-1090-0) CAD 格式 [1055](#page-1090-0) DGN 檔案 [1059](#page-1094-0) DWF [1069](#page-1104-2) DWG 檔案 [1057](#page-1092-0)

DXF 檔案 [1058](#page-1093-0) IFC [1080](#page-1115-0) ODBC 資料庫 [1075](#page-1110-1) SAT 檔案 [1059](#page-1094-1) 一個 DWG 單位是 [1065](#page-1100-1) 土木工程應用程式 [1088](#page-1123-1) 文字註釋 [1065](#page-1100-2) 日光設定 [1272](#page-1307-0) 至 AutoCAD Civil 3D [1088](#page-1123-1) 改善效能 [1056](#page-1091-2) 到 gbXML 檔案 [1084](#page-1119-0) 房間面積報告 [1079](#page-1114-1) 房間與面積 [1066](#page-1101-0) 建築敷地 [1088](#page-1123-1) 限制模型幾何圖形 [1056](#page-1091-2), [1087](#page-1122-0) 剖面框和 [1056](#page-1091-1) 座標系統基準 [1065](#page-1100-3) 格式性質 [1062](#page-1097-0), [1071](#page-1106-1) 做為影像的視圖 [1077](#page-1112-1) 幾何圖形 [1069](#page-1104-4) 裁剪區域和 [1056](#page-1091-1) 聚合網面 [1065](#page-1100-0) 層 [1073](#page-1108-1) 性質和 [1063](#page-1098-0) 設定 [1063](#page-1098-1) 影像 [1077](#page-1112-1) 線型比例 [1064](#page-1099-1) 選項 [1062](#page-1097-0), [1071](#page-1106-1) 檔案名稱 [1067](#page-1102-1) 圓形 草圖 [1292](#page-1327-2) 圓角弧 [1297](#page-1332-0) 圓角線鏈 [1291](#page-1326-1) 塑形 概念式設計環境 [157,](#page-192-0) [160](#page-195-0) 塑膠材料 [1471](#page-1506-0) 填方體積 [117](#page-152-1) **填充元素** [831](#page-866-0) 填滿高程目標 [854](#page-889-1) 填滿區域 建立 [916](#page-951-0) 填滿樣式類別 [902](#page-937-0) 製圖視圖 [910](#page-945-0) 調整大小 [917](#page-952-1) 檢視區域 [917](#page-952-0) 屬性, 變更 [916](#page-951-1) 填滿區域工具 [916](#page-951-0) 填滿樣式 [1444](#page-1479-0) 主體方位 [1446](#page-1481-0) 刪除 [1447](#page-1482-0) 套用 [1447](#page-1482-1) 編輯 [1448](#page-1483-0) 簡單, 建立 [1445](#page-1480-0) 填縫材料 [1467](#page-1502-1) 搜尋 資訊中心 [38,](#page-73-0) [41](#page-76-0)

新建工具 [51](#page-86-1) 新視窗 [29](#page-64-1) 暗牆 分隔 [395](#page-430-0) 概念式設計環境 [127](#page-162-0) 3D 工作平面 [136](#page-171-0) 3D 參考平面 [143](#page-178-0) 3D 樓層 [140](#page-175-0) 3D 鎖點 133 [–134](#page-168-0) ACIS 匯入的幾何圖形 [176](#page-211-0) X 射線 [154](#page-189-0) 內建族群 130 [–131](#page-165-0) 以參考為基礎的塑形 [161](#page-196-1) 可載入族群 [130](#page-165-1) 未約束的塑形 [161](#page-196-1) 使用者介面 [129](#page-164-0) 空心 [157,](#page-192-1) [160](#page-195-0) 表面 [163](#page-198-0) 建立量體族群 [129](#page-164-1) 建立塑形工具 [157,](#page-192-0) [159,](#page-194-0) [161](#page-196-0), [177](#page-212-0) 建立概念 [132](#page-167-0) 迴轉 [165](#page-200-0) 專案環境 [130](#page-165-0) 掃掠 [166](#page-201-1) 掃掠混成 [167](#page-202-0) 開啟檔案 [78](#page-113-0) 塑形 [160,](#page-195-0) [178](#page-213-0) 主體變更 [173](#page-208-0) 加入元素 [171](#page-206-0) 刪除元素 [173](#page-208-1) 修改 [170](#page-205-0) 標註 [174](#page-209-0) 類型 [163](#page-198-1) 概念用法 128 [–129](#page-163-0) 圖面 [132](#page-167-0) 實體切割幾何圖形 [159](#page-194-1) 實體形式 [157](#page-192-1) 樣板 [132](#page-167-1) 標註,鬆散標示 174 [–175](#page-209-1) 輪廓 [156](#page-191-0) 選取塑形 [162](#page-197-1) 擠出 [164](#page-199-0) 斷面混成 [169](#page-204-0) 繪製線 [132](#page-167-2) 繪製點 [132](#page-167-2) 概念設計 分析 [1224](#page-1259-1), [1231,](#page-1266-1) [1242](#page-1277-0) 溫度 色溫 [1002](#page-1037-0) 損失 /增益係數 [1000](#page-1035-0) 調光燈色溫偏移 [996](#page-1031-0) 照明日光設定 [1268](#page-1303-0) 照明計畫 [1039](#page-1074-0) 照明裝置 「人造燈光」對話方塊 [1011](#page-1046-0) IES 檔案 [991](#page-1026-0)

一個光源 [984](#page-1019-0) 加入到建築模型 [1003](#page-1038-0) 打開/關閉 [1013](#page-1048-0) 共用族群 [985](#page-1020-0) 吊燈 [984,](#page-1019-1) [988](#page-1023-0) 多個光源 [984](#page-1019-1) 定義光源 [993–994](#page-1028-0) 建立 [984](#page-1019-2) 建築模型和 [1002](#page-1037-1) 軌道燈 [984,](#page-1019-1) [986](#page-1021-0) 修改 [993,](#page-1028-1) [1004](#page-1039-1) 參數 [995–996](#page-1030-0) 專案和 [1002](#page-1037-1) 巢狀族群 [984](#page-1019-1) 連結參數 [988](#page-1023-0) 概述 [979](#page-1014-1) 群組 [1009](#page-1044-1) 樣板 [984](#page-1019-0) 樓板平面圖和 [1003](#page-1038-1) 變更 [1004](#page-1039-1) 變更光源定義 [993](#page-1028-1) 顯示光源 [1004](#page-1039-0) 照度 [1001](#page-1036-0) 照射傾斜角度 [996,](#page-1031-0) [1005,](#page-1040-0) [1007](#page-1042-0) 經度 [1262](#page-1297-2) 群組 [1338](#page-1373-0) 加入元素 [1344](#page-1379-0) 交換 [1347](#page-1382-2) 刪除 [1348](#page-1383-0) 更名 [1346](#page-1381-2) 定位 [1343](#page-1378-0) 性質 [1349](#page-1384-1) 放置 [1342](#page-1377-1) 建立 [1340](#page-1375-0) 指定高度 [1347](#page-1382-3) 重新載入 [1342](#page-1377-0) 修改 [1344](#page-1379-1) 原點 [1343](#page-1378-0) 將元素移至專案視圖 [1345](#page-1380-0) 將群組載入到專案或族群 [1346](#page-1381-3) 從外部編輯 [1346](#page-1381-3) 排除元素 [1345](#page-1380-0) 移除元素 [1344](#page-1379-0) 設計選項與 [517](#page-552-2) 貼附詳圖群組 [1338](#page-1373-0) 詳圖群組 [1338](#page-1373-0) 載入 [1342](#page-1377-0) 模型群組 [1338](#page-1373-0) 複製 [1342](#page-1377-2) 儲存 [1348](#page-1383-1) 還原排除的元素 [1345](#page-1380-0) 轉換為連結模型 [1347](#page-1382-0) 葉飾 [123](#page-158-0) 裝置 從連結模型複製 [1193](#page-1228-0)

解析度 彩現效能和 [1046](#page-1081-2) 彩現影像 [1032](#page-1067-1) 詳細列舉明細表中的例證 [742](#page-777-0) 詳細等級 [812,](#page-847-0) [1494](#page-1529-0) 比例值 [1494](#page-1529-1) 限制模型幾何圖形和 [1056](#page-1091-3) 套用 [1495](#page-1530-0) 設定 [1494](#page-1529-1) 匯出模型時 [1056](#page-1091-3) 詳細視圖 建立 [904](#page-939-0) 詳圖元件 [912](#page-947-1) 詳細資料 重複 [914](#page-949-0) 從視圖追蹤 [905](#page-940-0) 詳圖 [12,](#page-47-1) [901](#page-936-0), [904](#page-939-0) 詳圖元件工具 [912](#page-947-1) 詳圖元件族群 建立 [912](#page-947-0) 詳圖元素 排序 [903](#page-938-1) 繪製順序 [903](#page-938-1) 詳圖群組 [1338](#page-1373-0) 建立 [1340](#page-1375-0) 排序順序 [1347](#page-1382-1) 繪製順序 [1347](#page-1382-1) 詳圖資源庫 [904](#page-939-1) 詳圖圖說 [710](#page-745-1) 資料夾 [1502](#page-1537-1) 資料來源 [1076](#page-1111-0) 資料庫, 匯出到 [1075](#page-1110-1) 資訊中心 [37](#page-72-0) 「我的最愛」連結 [40](#page-75-1) 設定 [41](#page-76-0) 搜尋資訊 [38](#page-73-0) 關於 [37](#page-72-1) 資源庫 [480,](#page-515-0) [1502](#page-1537-1) 網路資源庫 [78](#page-113-0) 跡線屋頂 [277](#page-312-1) 弧區段 [281](#page-316-0) 建立 [279](#page-314-1) 跨距方向 [662](#page-697-0) 加入 [661](#page-696-0) 跳躍鎖點 [1490](#page-1525-0) 載入的標籤 [1488](#page-1523-2) 隔熱層 [915](#page-950-0) 隔離基腳 [654](#page-689-0) 電梯豎井 [330](#page-365-0) 電腦 [1017](#page-1052-1), [1021](#page-1056-1) 電器接點 [489,](#page-524-0) [982](#page-1017-0) 電壓損失/增益係數 [1000](#page-1035-0) 零踏板厚度 [366](#page-401-0) 預設工作集 [1161](#page-1196-0) 預設視圖樣板 [1512](#page-1547-0) 預覽列印工具 [1101](#page-1136-2)

預覽影像 專案的 [81](#page-116-0) 族群類型 [36](#page-71-0) 飽和度 [1041](#page-1076-0) 飾面凸紋 [1466](#page-1501-0), [1473](#page-1508-0)

#### 十四畫

圖元區工具提示 [24](#page-59-1) 圖形化使用者介面 [19](#page-54-0) 圖形顯示 取代 [757](#page-792-0) 移除取代 [760](#page-795-1) 圖形顯示選項 [818,](#page-853-1) [822](#page-857-0) 圖例 [731](#page-766-0) 色彩計畫 [465](#page-500-1) 做為選項板 [733](#page-768-0) 圖紙和 [938](#page-973-0) 標註尺寸 [732](#page-767-0) 圖面索引。請參閱圖面清單 圖面清單 加入到圖紙 [963](#page-998-0) 刪除圖紙 [963](#page-998-1) 建立 [962](#page-997-0) 組織 [964](#page-999-0) 圖紙順序 [964](#page-999-0) 圖面集 [925](#page-960-0) 圖紙 [925](#page-960-1) 工作表和 [940](#page-975-0) 分割視圖 [935](#page-970-0) 日期 /時間戳記 [926](#page-961-0) 加入 [927](#page-962-2) 加入視圖到 [928](#page-963-0) 另請參閱圖紙 外部資訊 939 [–941](#page-974-1) 目錄 [937](#page-972-0) 列印 1101 [–1102](#page-1136-1) 更名 [933](#page-968-0) 性質 [941](#page-976-2) 明細表 958 [–959](#page-993-0) 封面圖紙 [937](#page-972-0) 重複使用 [809](#page-844-0) 修改視圖 [934](#page-969-0) 時間戳記 [926](#page-961-0) 停用視圖 [934](#page-969-0) 專案樣板和 [927](#page-962-1) 將預留位置圖紙加入到清單 [962](#page-997-1) 從圖面清單刪除 [963](#page-998-2) 從屬視圖和 [935](#page-970-0) 啟用視圖 [934](#page-969-0) 旋轉視埠 [800](#page-835-2) 旋轉視圖 [936](#page-971-0) 裁剪區域和 [929](#page-964-0) 視埠 952 [–953](#page-987-0) 視圖參考 [936](#page-971-1) 視圖清單和 [809](#page-844-2)

視圖標題 [955](#page-990-1) 註記圖塊和 [939](#page-974-0) 註解明細表和 [939](#page-974-0) 概述 [926](#page-961-0) 圖例和 [938](#page-973-0) 圖面清單中的順序 [964](#page-999-0) 圖面清單和 [963](#page-998-0) 圖說和 [711](#page-746-1) 對齊視圖 [932](#page-967-1) 影像和 [941](#page-976-1) 數位底圖集 [927](#page-962-0) 標題圖紙 [937](#page-972-0) 標題欄框 [927](#page-962-2) 編號, 變更 [933](#page-968-0) 遮罩區域和 [929](#page-964-0) 導引網格 [930](#page-965-0) 儲存到外部專案 [911](#page-946-0) 隱藏部分視圖 [929](#page-964-0) 鎖住視圖 [932](#page-967-0) 變更標題欄框 [945](#page-980-0) 圖紙空間 [1064](#page-1099-1) 圖紙特有的資訊 圖紙和 933 [–934](#page-968-1) 標題欄框和 [950](#page-985-0) 圖紙索引。請參閱圖紙清單 圖紙清單 [961](#page-996-0) 將預留位置圖紙加入到 [962](#page-997-1) 圖紙視圖。請參閱圖紙 圖紙集 [925](#page-960-0) 圖說 標籤 設計選項 [515](#page-550-1) 圖說工具 [709,](#page-744-1) [711,](#page-746-2) [717](#page-752-1) 圖說視圖 加入 [711](#page-746-2) 可見性 [716](#page-751-1) 各部分 [709](#page-744-0) 依遠裁剪平面切割 [805](#page-840-1) 性質 [718](#page-753-0) 修改 [712](#page-747-1) 旋轉 [800](#page-835-0) 開口 [712](#page-747-2) 概述 [709](#page-744-2) 圖紙和 [711](#page-746-1) 標籤 [714,](#page-749-1) [813](#page-848-0) 類型 [710](#page-745-2) 變更邊界 [713](#page-748-1) 顯示 [712](#page-747-3) 圖說標示圈 [709,](#page-744-0) [711](#page-746-2), [713](#page-748-1) 圖說標頭 [709,](#page-744-0) [714](#page-749-0) 圖說標籤 各部分 [709](#page-744-0) 建立 [715](#page-750-0) 相交視圖和 [710](#page-745-1) 移動引線 [713](#page-748-0) 概述 [714](#page-749-1)

標示圈 [711,](#page-746-2) [713](#page-748-1) 標頭 [714](#page-749-0) 線型式 [715](#page-750-1) 選取 [813](#page-848-1) 變更 [712](#page-747-0) 實體 掃掠混成 [1313](#page-1348-0) 實體玻璃材料 [1468](#page-1503-0) 實體掃掠混成 [1313](#page-1348-0) 實體數量 [1488](#page-1523-0) 對口線 [797](#page-832-0) 加入 [797](#page-832-1) 性質 [799](#page-834-4) 修改 [798](#page-833-0) 對映檔案 適用於 IFC [1080](#page-1115-1) 適用於層 [1073](#page-1108-1) 對話方塊啟動器 [19](#page-54-1) 對齊工具 [1361](#page-1396-0) 對齊貼上工具 [1374](#page-1409-1) 設計選項與 [509](#page-544-1) 漸暗參數 [1009](#page-1044-0) 漸層背景 [725](#page-760-0) 漸層填滿 材料貼圖 [1464](#page-1499-2) 漫射反射係數 [1467](#page-1502-0) 漫射顏色貼圖 [1466–1467](#page-1501-3) 疑難排解 3ds Max 匯出/匯入 [1088](#page-1123-0) 可見性 連結模型 [1148](#page-1183-0) 房間 [445](#page-480-0) 彩現 [1047](#page-1082-0) 設計選項 [521](#page-556-3) 連結模型 [1148](#page-1183-0) 連結檔案 [74](#page-109-0) 量體樓板 [1242](#page-1277-0) 層 [74](#page-109-1) 複製/監視 [1202](#page-1237-3) 監視元素 停止 [1199](#page-1234-2) 檢閱警告 [1199](#page-1234-1) 變更 [1185](#page-1220-1) 管接點 [489](#page-524-0) 管理影像工具 [63](#page-98-1) 管道接點 [489](#page-524-0) 網格 中心區段 [97](#page-132-1) 加入 [91](#page-126-0) 自訂網格線 [96–97](#page-131-0) 色彩 [96](#page-131-1) 弧 [91,](#page-126-0) [1407](#page-1442-0) 性質 [97](#page-132-0) 長度, 變更 [93](#page-128-0) 修改 [92](#page-127-0) 從 AutoCAD Architecture 匯入 [1107](#page-1142-0)

連續的 [96](#page-131-1) 視圖可見性 [1407](#page-1442-0) 間隙 [97](#page-132-2) 匯出到 AutoCAD Architecture [1117](#page-1152-0) 圓形 [91](#page-126-0) 樣式 [96](#page-131-1) 標示圈 [94](#page-129-0) 編號, 變更 [93](#page-128-0) 線粗 [96](#page-131-1) 複製/監視 [1191,](#page-1226-0) [1193](#page-1228-1), [1195](#page-1230-0), [1197](#page-1232-0) 鎖住柱至 [537](#page-572-0) 變更 [93](#page-128-1) 顯示, 控制 [1409](#page-1444-1) 網格工具 [91](#page-126-0) 網路資源庫 [78](#page-113-1) 聚光燈 角度 [1007](#page-1042-0) 旋轉 [1005](#page-1040-0) 瞄準 [1005](#page-1040-0) 聚光燈光分佈 [994](#page-1029-0) 聚光燈光束角 [996,](#page-1031-0) [1005,](#page-1040-0) [1007](#page-1042-0) 聚光燈視場角 [996,](#page-1031-0) [1005,](#page-1040-0) [1007](#page-1042-0) 聚合網面 建立以面為主的元素 [1243](#page-1278-0) 描述 [1065](#page-1100-0) 量體及 [1243](#page-1278-0) 匯出實體為 [1065](#page-1100-0) 聚合線 匯出房間和區域 [443–444](#page-478-0) 匯出房間與面積為 [1066](#page-1101-0) 線型式 [1379](#page-1414-0) 與中央同步 [1499](#page-1534-2) 與中央檔案同步 預設選項 [1172](#page-1207-0) 與元素對齊 [1446](#page-1481-0) 與鄰近元素一同移動 [1360](#page-1395-0) 蓋頂 [1388](#page-1423-2) 製作細部工具 [901](#page-936-1) 製造商 材料及 [1475](#page-1510-0) 製圖視圖 [908](#page-943-0) 建立 [909](#page-944-0) 重複使用 [809](#page-844-0) 填滿區域 [910](#page-945-0) 儲存到外部專案 [911](#page-946-0) 顯示 [910](#page-945-0) 製圖樣式 [1444](#page-1479-1) 說明 [48](#page-83-1) 工具提示 [24](#page-59-0) 搜尋多種說明來源 [38](#page-73-0) 顯示 [44](#page-79-2) 輔助線 [858](#page-893-0) 加入到現有標註 [860](#page-895-0) 刪除 [860](#page-895-1) 性質 [863](#page-898-0) 移動 [858](#page-893-1)
間隙 [859](#page-894-0) 遠裁剪平面 切割依據 [805](#page-840-0) 遠端裁剪 [805](#page-840-0) 銅 [1470](#page-1505-0)

#### 十五畫

層 自訂 [1075](#page-1110-0) 刪除 [72](#page-107-0) 折繞 [342](#page-377-0) 性質和 [1063](#page-1098-0) 指定規則 [229](#page-264-0) 查詢物件 [70](#page-105-0) 做為參考 [343](#page-378-0) 清除接合處 [339](#page-374-0) 設定 [1063](#page-1098-1) 連結檔案和 [67](#page-102-0) 匯出 [1073](#page-1108-0) 疑難排解 [74](#page-109-0) 隱藏 [71](#page-106-0) 變更圖形顯示 72 [–74](#page-107-1) 層對映檔案 [1063](#page-1098-1), [1073](#page-1108-1) 影片 [48](#page-83-0) 影像 修改匯入的 [62](#page-97-0) 將視圖匯出為 [1077](#page-1112-0) 彩現 [1032](#page-1067-0) 從專案刪除 [63](#page-98-0) 描影 [820](#page-855-0) 匯入 [62](#page-97-1) 圖紙和 [941](#page-976-0) 標題欄框和 [944](#page-979-0) 線架構 [819](#page-854-0) 隱藏線 [820](#page-855-1) 點陣式影像管理 [63](#page-98-0) 邊緣描影 [821](#page-856-0) 影像大小 [1038](#page-1073-0) 彩現效能和 [1046](#page-1081-0) 影像精確度 [1036](#page-1071-0), [1046](#page-1081-0) 影像檔案 彩現外觀及 [1473](#page-1508-0) 貼花 [1031](#page-1066-0) 遺失 [1047](#page-1082-0) 敷地元件 [107,](#page-142-0) [123](#page-158-0) 敷地公共設施 [1091](#page-1126-0) 建立公共設施接點 [1091](#page-1126-1) 敷地平面 建立 [1203](#page-1238-0) 被刪除 [1203](#page-1238-0) 敷地建板 118 [–119](#page-153-0) 切方體積和填方體積 [118](#page-153-1) 加入 [118](#page-153-2) 功能 [1086](#page-1121-0) 性質 [121](#page-156-0)

修改 [120](#page-155-0) 斜度箭頭 [346](#page-381-0) 傾斜 [120,](#page-155-0) [345](#page-380-0) 敷地設定 [107](#page-142-1) 性質 [108](#page-143-0) 數字繪製 [335](#page-370-0) 數字欄位, 格式 [746](#page-781-0) 數位底圖集 [927](#page-962-0) 暫存檔 [82](#page-117-0) 暫時性標註 [857](#page-892-0) 暫時標註 [837](#page-872-0) 外觀 [838](#page-873-0) 設定 [1493](#page-1528-0) 暫時標註工具 [1493](#page-1528-1) 暫時隱藏 /隔離工具 [767](#page-802-0) 樣本, 調整大小 [466](#page-501-0) 樣式 [187](#page-222-0) 元件族群 [190](#page-225-0) 建立 [1451](#page-1486-0) 彩現效能和 [1046](#page-1081-1) 樣式檔案 [1450](#page-1485-0) 樣板 工作集和 [1162](#page-1197-0) 自訂 [1507](#page-1542-0) 建立 [1507](#page-1542-1) 設定 [1508](#page-1543-0) 預設專案樣板 [51](#page-86-0) 標示 共用 [497](#page-532-0) 多重參數 496 [–497](#page-531-0) 性質 [499](#page-534-0) 建立 [496](#page-531-1) 套用到標籤 [500](#page-535-0) 單位格式 [498](#page-533-0) 標示圈 偏移 [93](#page-128-0) 網格 [94](#page-129-0) 標記的 DWF 連結 [1072](#page-1107-0) 管理連結 [1073](#page-1108-2) 標高 加入 [87](#page-122-0) 可見性, 控制 [1409](#page-1444-0) 性質 [90](#page-125-0) 非樓層 [87](#page-122-0) 修改 [88](#page-123-0) 移動 [89](#page-124-0) 樓層 [87](#page-122-0) 變更類型 88 [–89](#page-123-1) 標註 文字大小 [863](#page-898-0) 水平 [840](#page-875-0) 永久 [838](#page-873-1) 自訂標註單位 [848](#page-883-0) 自動在牆上 [839](#page-874-0) 角度, 放置 [841](#page-876-0)

定點高程 [851](#page-886-0) 定點斜度 [856](#page-891-0) 弧長度 [842](#page-877-0) 弧牆中心點 [840](#page-875-1) 性質 [838,](#page-873-2) [863](#page-898-0) 垂直 [840](#page-875-0) 按約束相關的元素 [846](#page-881-0) 修改 [860](#page-895-0) 座標 [843](#page-878-0) 徑向 [842](#page-877-1) 核心邊界 [849](#page-884-0) 基準線 [843](#page-878-0) 移動暫時標註輔助線 [858](#page-893-0) 單位, 自訂 [848](#page-883-0) 短斜線標記 [861](#page-896-0) 解鎖 [845](#page-880-0) 圖例 [732](#page-767-0) 對齊 [838](#page-873-3) 輔助線控制 [858](#page-893-1) 暫時 [837,](#page-872-0) [1493](#page-1528-1) 暫時標註變成永久標註 [837](#page-872-1) 標註線文字 [860](#page-895-1) 模型樣式線 [1449](#page-1484-0) 箭頭類型短斜線標記 [861](#page-896-1) 編輯已標示的永久 [850](#page-885-0) 錨定符號 [846](#page-881-1) 鎖住 [845](#page-880-0) 鬆散標示 [175](#page-210-0) 關聯 [857](#page-892-0) 類型 [837](#page-872-2) 變更值 [860](#page-895-2) 標註文字 取代 [846](#page-881-2) 標註文字控制 [1335](#page-1370-0) 標註型式 [1487](#page-1522-0) 標註指令 [838](#page-873-4) 標註值 以文字取代 [848](#page-883-1) 將文字加入到 [846](#page-881-2) 標準 [44](#page-79-0) 標題圖紙 [937](#page-972-0) 標題標記 [953](#page-988-0) 標題欄框 [942](#page-977-0) 加入欄位到 [950](#page-985-0) 共用參數和 [950](#page-985-0) 在圖紙上變更 [945](#page-980-0) 建立 [943](#page-978-0) 修改 [943](#page-978-1) 修訂明細表 [946](#page-981-0) 專案特有的資訊 [950](#page-985-0) 匯入 [951](#page-986-0) 概述 [942](#page-977-1) 載入到專案 [945](#page-980-1) 圖紙特有的資訊 [950](#page-985-0) 影像 [944](#page-979-0) 標誌 [944](#page-979-0)

標題圖紙和 [937](#page-972-0) 標題欄框中的標誌 [944](#page-979-0) 標籤 方位 [428](#page-463-0) 多個 [892](#page-927-0) 材料 [895](#page-930-0) 依品類套用 [892](#page-927-1) 房間 [897](#page-932-0) 房間標籤 427 [–430](#page-462-0) 放置時 [428](#page-463-1) 放置時套用 [892](#page-927-2) 門 [897](#page-932-1) 門標籤 [251](#page-286-0) 指定預設型式 [1488](#page-1523-0) 面積標籤 [428](#page-463-0) 修改 [896](#page-931-0) 修訂雲形 [972](#page-1007-0) 旋轉 [429](#page-464-0) 移動 [428](#page-463-2) 設計選項與 [515](#page-550-0) 連結模型和 1149 [–1151](#page-1184-0) 窗 [897](#page-932-1) 窗標籤 [258](#page-293-0) 量體樓板 [1229](#page-1264-0) 載入 [1488](#page-1523-1) 對齊 [893](#page-928-0) 與關鍵註記比較 [885](#page-920-0) 標示 [891](#page-926-0) 標籤所有未標籤的 [894](#page-929-0) 標籤工具 [890](#page-925-0) 標籤所有未標籤的 [894](#page-929-0) 標籤編號 [897](#page-932-2)<br>模型元件 12 模型元件 模型元素 [12](#page-47-0) 主體 [12](#page-47-0) 模型元件 [12](#page-47-0) 模型文字 [331](#page-366-0) 主體變更 [332](#page-367-0) 加入 [332](#page-367-1) 例證性質 [333](#page-368-0) 移動 [332](#page-367-0) 編輯文字 [332](#page-367-2) 類型性質 [334](#page-369-0) 變更工作平面 [332](#page-367-0) 顯示切割 [331](#page-366-1) 模型空間 [1064](#page-1099-0) 模型面 將透明度套用到 [762](#page-797-0) 模型裁剪區域 [801](#page-836-0) 模型群組 [1338](#page-1373-0) 建立 [1340](#page-1375-0) 模型圖形型式 DWF 檔案和 [1070](#page-1105-0) 模型樣式 [1444](#page-1479-0) 旋轉 [1449](#page-1484-1) 移動 [1448](#page-1483-0)

對齊到元素 [1450](#page-1485-1) 標註 [1449](#page-1484-0) 模型範圍 [1408](#page-1443-0) 模型線 [335](#page-370-0) 倒角 [1291](#page-1326-0) 草圖 [1291](#page-1326-0) 接合 [1291](#page-1326-0) 圓角線鏈 [1291](#page-1326-0) 模型線指令 [1318](#page-1353-0) 模型線粗 [1482](#page-1517-0) 模組 [1521](#page-1556-0) 模糊折射精確度 [1036](#page-1071-0) 樓板 [319](#page-354-0) 加入 [319,](#page-354-1) [660](#page-695-0) 功能 [1086](#page-1121-0) 托板 [664](#page-699-0) 曲線邊緣 [678](#page-713-0) 性質 [323,](#page-358-0) [667](#page-702-0) 修改 [666](#page-701-0) 偏移 [322](#page-357-0) 區段 [322](#page-357-1) 基板邊緣 [322](#page-357-2) 基礎 [670](#page-705-0) 斜 [320,](#page-355-0) [663](#page-698-0) 斜度性質 [351](#page-386-0) 斜度箭頭 [346](#page-381-0) 造型編輯 [673](#page-708-0) 結構 [659](#page-694-0) 傾斜 [345](#page-380-0) 匯出到 AutoCAD Architecture [1121](#page-1156-0) 樓板表面 [1086](#page-1121-0) 樓板邊緣 [321](#page-356-0) 編輯 [320](#page-355-1) 複製/監視 [1191,](#page-1226-0) [1193](#page-1228-0), [1195](#page-1230-0), [1198](#page-1233-0) 調整大小 [322](#page-357-3) 翻轉 [322](#page-357-3) 類型 [320](#page-355-2) 樓板平面視圖 [687](#page-722-0) 樓板平面圖 照明裝置和 [1003](#page-1038-0) 樓板面積 [1241](#page-1276-0) 樓板面積表面。請參閱量體樓板。 樓梯 平台 [361](#page-396-0) 扶手 [363–364](#page-398-0) 弧形平台 [362](#page-397-0) 性質 [367](#page-402-0) 建立 [357,](#page-392-0) [359–360](#page-394-0) 修改 [364](#page-399-0) 標示 [366](#page-401-0) 樓梯計算機 [363–364](#page-398-1) 豎板 [360](#page-395-0) 整體 [366](#page-401-1) 螺旋 [362](#page-397-1) 邊界 [360](#page-395-0) 欄杆 [357,](#page-392-1) [382](#page-417-0)

變更方向 [366](#page-401-2) 樓層 刪除 [1189](#page-1224-0) 依樓層分割柱 [1198](#page-1233-1) 定義 [10](#page-45-0) 計算高度與 [431](#page-466-0) 偏移 [1196](#page-1231-0) 設計選項與 [516](#page-551-0) 複製/監視 [1189,](#page-1224-0) [1193](#page-1228-0), [1195–1196](#page-1230-0) 樓層工具 [87](#page-122-0) 樓層線 [89](#page-124-1) 樑 [553,](#page-588-0) [555](#page-590-0) 切割開口 [637](#page-672-0) 加入一根樑 [556](#page-591-0) 形狀控點 [564](#page-599-0) 使用匯入的幾何圖形加入 [1123](#page-1158-0) 使用網格加入 [556](#page-591-0) 定點高程 [569](#page-604-0) 延伸 [1370](#page-1405-0) 性質 [570](#page-605-0) 修剪 [1370](#page-1405-0) 高程 [586](#page-621-0) 從 AutoCAD Architecture 匯入 [1109](#page-1144-0) 旋轉 [562](#page-597-0) 移動 [562](#page-597-1) 結構用途 [555](#page-590-0) 匯出到 AutoCAD Architecture [1118](#page-1153-0) 標籤 [566](#page-601-0) 樑/接合編輯器 [583](#page-618-0) 樑控點 [563](#page-598-0) 樑註解工具 [566](#page-601-0) 懸臂 [599](#page-634-0) 樑系統 [587–588](#page-622-0) 放棄 [599](#page-634-1) 非平面 [600](#page-635-0) 修改標籤 [603](#page-638-0) 對正方式 [595](#page-630-0) 樣式 [598,](#page-633-0) [606](#page-641-0) 標籤 [602](#page-637-0) 樑橫帶 水平偏移 [299](#page-334-0) 加入 [297](#page-332-0) 性質 [305](#page-340-0) 垂直偏移 [299](#page-334-0) 區段 [298](#page-333-0) 斜接選項 [298](#page-333-1) 調整大小 [298](#page-333-2) 翻轉 [298](#page-333-2) 樑縮短 [578](#page-613-0) 例證 [579](#page-614-0) 端點接合類型 [581–582](#page-616-0) 箭頭 [1487](#page-1522-1) 箭頭短斜線標記 [861](#page-896-1) 範圍, 分區 [1220](#page-1255-0) 範圍框 [1409](#page-1444-0) 可見性 [1412](#page-1447-0)

建立 [1410](#page-1445-0) 基準面, 套用 [1411](#page-1446-0) 旋轉 [800](#page-835-0) 緯度 [1262](#page-1297-0) 編輯 載入的族群 [484](#page-519-0) 編輯扶手接合工具 [379](#page-414-0) 編輯貼上的元素 [1375](#page-1410-0), [1396](#page-1431-0) 編輯輔助線 [860](#page-895-3) 線 [335](#page-370-0) 分割 [1389](#page-1424-0) 加入 [335](#page-370-0) 延伸 [1370](#page-1405-0) 弧, 調整大小 [1295](#page-1330-0) 修剪 [1370](#page-1405-0) 草圖 [1291](#page-1326-0) 偏移鏈 [1358](#page-1393-0) 細 [811](#page-846-0) 模型線 [335](#page-370-0) 隱藏 [812](#page-847-0) 線上說明 [48](#page-83-1) 工具提示 [24](#page-59-0) 線工具 [335](#page-370-0) 線型比例 [1064](#page-1099-0) 線型式 [1481](#page-1516-0) 在族群編輯器中 [1481](#page-1516-1) 在視圖中變更 1378 [–1383](#page-1413-0) 刪除 [1481](#page-1516-2) 建立 [1481](#page-1516-3) 參考底圖 [1382](#page-1417-0) 控制外觀 [759](#page-794-0) 虛線 [1481](#page-1516-0) 視圖和 [1380](#page-1415-0) 圖說標籤和 [715](#page-750-0) 線架構型式 [819](#page-854-0) 線條處理 剪影邊緣 [823](#page-858-0) 線條樣式 [1482](#page-1517-1) 刪除 [1483](#page-1518-0) 建立 [1482](#page-1517-2) 設定 [1483](#page-1518-1) 線粗 [1481](#page-1516-4) 透視線 [1482](#page-1517-0) 註解線 [1482](#page-1517-0) 模型線 [1482](#page-1517-0) 適用於匯入的檔案 [60](#page-95-0) 複合結構 [339](#page-374-1) 功能, 套用 [339](#page-374-2) 材料 [339](#page-374-3) 將層做為參考 [343](#page-378-0) 清除層的接合處 [339](#page-374-0) 預覽 [343](#page-378-1) 層, 插入 [341](#page-376-0) 層收邊 [342](#page-377-0) 複合牆 方位, 翻轉 [343](#page-378-2)

接合到柱 [343](#page-378-3) 複製 /監視 [1185](#page-1220-0) 工作共用專案和 [1187](#page-1222-0) 工作流程 [1188](#page-1223-0) 內建元素和 [1186](#page-1221-0) 平板 [1201](#page-1236-0) 使用的方法 [1186](#page-1221-1) 使用時機 [1185](#page-1220-1) 受監視元素的可見性 [1202](#page-1237-0) 空間 [1201](#page-1236-0) 要監視的元素 [1186](#page-1221-0) 效能 [1201](#page-1236-0) 停止 [1199](#page-1234-0) 最佳作法 [1201](#page-1236-0) 階段和 [1186](#page-1221-0) 概述 [1185](#page-1220-2) 疑難排解 [1202](#page-1237-1) 監視元素 目前的專案 [1187](#page-1222-1), [1195](#page-1230-0) 連結專案 [1187](#page-1222-2), [1193](#page-1228-0) 複製元素 目前的專案 [1187](#page-1222-3) 連結專案 [1187](#page-1222-4), [1189,](#page-1224-0) [1191](#page-1226-0) 裝置 [1193](#page-1228-1) 複製與監視 [1186](#page-1221-1) 選項 1195 [–1198](#page-1230-1) 檢閱警告 [1199](#page-1234-1) 牆 [1203](#page-1238-1) 複製工具 [1372](#page-1407-0) 複製元素 到剪貼簿 [1373](#page-1408-0) 複製從屬視圖 [795](#page-830-0) 刪除 [799](#page-834-0) 建立 [799](#page-834-1) 傳播 [799](#page-834-2) 對口線 [797](#page-832-0) 導覽 [771](#page-806-0) 變成獨立的 [799](#page-834-3) 調光燈色溫偏移 [996](#page-1031-0) 調整大小工具 [1367](#page-1402-0) 豎井 [330](#page-365-0) 複製 /監視 [1198](#page-1233-0) 豎板 [360](#page-395-0) 豎框 [400](#page-435-0) 加入 [401](#page-436-0) 位置 [401](#page-436-1) 角度 [401](#page-436-1) 角豎框 [402](#page-437-0) 性質 [407](#page-442-0) 接合, 控制 401-402 輪廓 [405](#page-440-0) 選取 [1332](#page-1367-0) 鎖住 [400](#page-435-1) 類型 [403](#page-438-0) 變更材料 [405](#page-440-1) 遮陽柵 [1473](#page-1508-1)

```
遮罩區域 917
  加入
     2D 族群中 917
     3D 族群中 918
     專案中 917
     族群中 920
  使用匯入的 2D DWG 檔案 921
  性質 922
  匯出至 DWG 917
  圖紙和 929
鋅 1470 鋁 1470
```
# 十六畫

噪波貼圖 [1464](#page-1499-0) 導引網格 圖紙和 [930](#page-965-0) 導覽 SteeringWheels [780](#page-815-0) ViewCube [773](#page-808-0) 導覽工具 [785](#page-820-0) 導覽列 [778](#page-813-0) 導覽列 [778](#page-813-0) 導覽建築操控盤 [784](#page-819-0) 整合式開發環境。請參閱 IDE 整地區域 [114](#page-149-0) 整體樓梯 [366](#page-401-1) 樹 [123,](#page-158-0) [1014,](#page-1049-0) [1016](#page-1051-0) 在專案中放置 [1024](#page-1059-0) 性質 [1020](#page-1055-0) 高度 [1025](#page-1060-0) 概述 [1015](#page-1050-0) 疑難排解問題 [1049](#page-1084-0) 樹葉 [1014](#page-1049-0) 橢圓 全部 [1298](#page-1333-0) 局部 [1299](#page-1334-0) 草圖 [1298](#page-1333-1) 旋轉 [1300](#page-1335-0) 調整大小 [1299](#page-1334-1) 燈光 [979,](#page-1014-0) [1260](#page-1295-0) IES 檔案 [981](#page-1016-0) 打開 /關閉 [1013](#page-1048-0) 光度 [981](#page-1016-1) 彩現前調整 [982](#page-1017-0) 彩現效能和 [1045](#page-1080-0) 彩現影像和 [1039](#page-1074-0) 最佳實作 [981](#page-1016-2) 概述 [979](#page-1014-1) 電器接點 [982](#page-1017-1) 漸暗 [1009](#page-1044-0) 數量 [1040](#page-1075-0) 燈光組 [1009](#page-1044-1) 「人造燈光」對話方塊 1011 [–1012](#page-1046-0) 加入燈光到 1011 [–1012](#page-1046-1)

打開 /關閉 [1013](#page-1048-0) 刪除 [1014](#page-1049-1) 更名 [1014](#page-1049-2) 建立 [1011](#page-1046-2) 彩現效能和 [1045](#page-1080-0) 移除燈光 1011 [–1012](#page-1046-3) 燈光組編輯器 [1012](#page-1047-0) 燈具塵埃減能 [1000](#page-1035-0) 燈泡 [980,](#page-1015-0) [984,](#page-1019-0) [1473](#page-1508-1) 燈參數 [996](#page-1031-0) 燈管流明降落 [1000](#page-1035-0) 燈管傾斜損失係數 [1000](#page-1035-0) 磚石材料 [1469](#page-1504-0) 篩選 [763](#page-798-0) 刪除 [765](#page-800-0) 快速鍵 [1437](#page-1472-0) 更名 [765](#page-800-0) 建立 [763](#page-798-1) 修改 可見性與圖形設定 [766](#page-801-0) 篩選準則 [765](#page-800-0) 套用 [765](#page-800-1) 連結模型和 [1137](#page-1172-0), [1139](#page-1174-0) 顏色篩選 [996](#page-1031-0) 篩選顏色 [1467](#page-1502-0) 螢幕保護程式 [1044](#page-1079-0) 螢幕重新整理 [29](#page-64-0) 螢幕解析度 [1032](#page-1067-1) 辦公室雜物 [1017](#page-1052-0), [1021](#page-1056-0) 在專案中放置 [1024](#page-1059-0) 選取 元素 1323 [–1324](#page-1358-0) 多個元素 [1324](#page-1359-0) 房間 [420](#page-455-0) 所有例證 [1325](#page-1360-0) 所選元素的計數 [1325](#page-1360-1) 帷幕元素 [1331](#page-1366-0) 接合於一點的牆或線 [1330](#page-1365-0) 捷徑 [1324](#page-1359-0) 移除元素 [1324](#page-1359-0), [1332](#page-1367-1) 設計選項中的元素 [510](#page-545-0) 量體樓板 [1228](#page-1263-0) 豎框 [1332](#page-1367-0) 選取計數 [1325](#page-1360-1) 鏈 [1326](#page-1361-0) 選項列 [31](#page-66-0) 選項對話方塊 [1499](#page-1534-0) 「一般」頁籤 [1499](#page-1534-1) 「巨集」頁籤 [1506](#page-1541-0) 「使用者介面」頁籤 [1500](#page-1535-0) 「拼字檢查」頁籤 [1504](#page-1539-0) 「彩現」頁籤 [1502](#page-1537-0) 「圖形」頁籤 [1501](#page-1536-0) 「檔案位置」頁籤 [1501](#page-1536-1) SteeringWheels 頁籤 [1504](#page-1539-1) ViewCube 頁籤 [1505](#page-1540-0)

選項衝突 [522](#page-557-0) 錯誤訊息 [1550](#page-1585-0) 靜態日光設定 設定 [1262](#page-1297-0)

### 十七畫

儲存工具 [81](#page-116-0) 儲存選項 [81](#page-116-1) 提醒 [82](#page-117-1) 壓縮檔案 [81](#page-116-1) 應用程式功能表 [22](#page-57-0) 應用程式設計介面。請參閱 API 應用程式層級巨集 [1519](#page-1554-0) C# 範例 [1525](#page-1560-0) VB.NET 範例 [1526](#page-1561-0) 擠出 1303 [–1304](#page-1338-0) ·<br>擠出屋頂 [278](#page-313-0) 主體變更 [278,](#page-313-1) [280](#page-315-0) 平面輪廓 [283](#page-318-0) 起點 [281](#page-316-0) 對齊 [282](#page-317-0) 端點 [281](#page-316-0) 編輯工作平面 [278,](#page-313-1) [280](#page-315-0) 調整大小 [282](#page-317-0) 擬真型式 [822](#page-857-0) 檔案 連結 [53](#page-88-0) 備份副本 [81](#page-116-1) 減小大小 [81](#page-116-1) 開口 [77](#page-112-0) 匯入 [53](#page-88-0) 匯出 [1055](#page-1090-0), [1067](#page-1102-0) 預設樣板檔 [51](#page-86-0) 儲存 [81](#page-116-0) 檢核 [77](#page-112-1) 檢核選項 [77](#page-112-1) 檢視物件操控盤 [784](#page-819-1) 檢視控制列 [36](#page-71-0) 檢閱警告 [1552](#page-1587-0) 匯出到檔案 [1552](#page-1587-1) 選取的元素 [1552](#page-1587-2) 牆 [209](#page-244-0) 內部性質 [641](#page-676-0) 內牆 [212](#page-247-0) 分割 [1389](#page-1424-0) 分隔縫 [241](#page-276-0) 切口 [214,](#page-249-0) [642](#page-677-0) 功能 [1086](#page-1121-0) 外部性質 [641](#page-676-0) 外牆 [212](#page-247-0) 立面 [214](#page-249-1) 曲線 [213](#page-248-0) 自動標註 [839](#page-874-0) 例證性質 [243,](#page-278-0) [246](#page-281-0) 延伸 [1370](#page-1405-0)

弧形 [213](#page-248-0) 性質 [645](#page-680-0) 房間邊界和 [423,](#page-458-0) [433](#page-468-0) 垂直堆疊牆 231 [–234](#page-266-0) 修改 [214,](#page-249-2) [641](#page-676-1) 修剪 [1370](#page-1405-0) 偏移鏈 [1358](#page-1393-0) 帷幕牆嵌板 [396](#page-431-0) 從 AutoCAD Architecture 匯入 [1112](#page-1147-0) 從其他元素分離 [213](#page-248-1) 從量體例證建立 [1244](#page-1279-0) 接合順序 [217](#page-252-0) 掃掠 [235](#page-270-0) 移除編輯過的立面 [643](#page-678-0) 造型 [214,](#page-249-0) [245](#page-280-0) 最佳作法 [244](#page-279-0) 無法編輯的接合 [222](#page-257-0) 結構 [639](#page-674-0) 貼附至元件 [213](#page-248-1) 開口 [327](#page-362-0) 匯出到 AutoCAD Architecture [1121](#page-1156-0) 圓角, 自動建立 [244](#page-279-1) 圓角牆鏈 [244](#page-279-1) 疑難排解 [248](#page-283-0) 層 [433](#page-468-0) 複合 [224](#page-259-0) 複合牆 [339](#page-374-1) 複製 /監視 [1191,](#page-1226-0) [1193](#page-1228-0), [1195](#page-1230-0), [1198](#page-1233-2), [1203](#page-1238-1) 類型 [214](#page-249-3) 類型性質 [239,](#page-274-0) [243,](#page-278-1) [245](#page-280-1) 牆分隔縫 加入 [241](#page-276-0) 區段 [242](#page-277-0) 從牆移開 [243](#page-278-2) 輪廓 [242](#page-277-1) 類型 [243](#page-278-3) 牆立面 修改 [642](#page-677-1) 牆的形狀 [642,](#page-677-0) [644](#page-679-0) 牆基礎 [648](#page-683-0) 建立 [648](#page-683-1) 修改 [649](#page-684-0) 端點延伸 [650](#page-685-0) 斷開 [651](#page-686-0) 牆接合 不允許 222 [–223](#page-257-1) 不正確 [521](#page-556-0) 平行牆 [220](#page-255-0) 清除 [219](#page-254-0) 設計選項與 [520](#page-555-0) 無法編輯的牆和 [222](#page-257-0) 編輯 216 [–217](#page-251-0) 選取 [217](#page-252-1) 牆掃掠 [235](#page-270-0) 加入 [236](#page-271-0) 例證性質 [240](#page-275-0)

返回牆 [237](#page-272-0) 區段 [238](#page-273-0) 標註 [238](#page-273-1) 調整大小 [238](#page-273-2) 輪廓 [236](#page-271-1) 類型 [238](#page-273-3) 牆掃掠工具 [230](#page-265-0) 牆開口 [644](#page-679-0) 環境封閉 [822](#page-857-1) 縮放工具 [810](#page-845-0) 線厚及 [811](#page-846-0) 螺旋樓梯 [362](#page-397-1) 錨定符號 [846](#page-881-1) 鍵 [1077](#page-1112-1) 鍵盤快速鍵 重置 [1440](#page-1475-0) 預設 [1440](#page-1475-0) 隱私權 [40](#page-75-0) 隱藏元素 [766](#page-801-1) 隱藏的元素 [767](#page-802-1) 隱藏視窗, 關閉 [29](#page-64-0) 隱藏線 [682,](#page-717-0) [812](#page-847-1) 投影邊緣和 [1381](#page-1416-0) 線型式 [1382](#page-1417-1) 隱藏線工具 [1382](#page-1417-1) 隱藏線型式 [820](#page-855-1) 點陣式影像 從專案刪除 [63](#page-98-0) 匯入 [62](#page-97-1) 點陣品質 [1099](#page-1134-0) 點景 [1014](#page-1049-0) 在專案中放置 [1024](#page-1059-0) 建立 [1022](#page-1057-0) 貼花 [1026](#page-1061-0) 概述 [1015](#page-1050-0) 疑難排解問題 [1049](#page-1084-1) 點選以進行編輯工具 [507](#page-542-0) 點選路徑 [1310](#page-1345-0) 點檔案, 地形表面源於 [110](#page-145-0)

## 十八畫

斷面混成 [169](#page-204-0) 朦朧 [1039](#page-1074-1) 織物 [1473](#page-1508-1) 翻轉的標註延長線參數 [861](#page-896-1) 翻轉控制 [1334](#page-1369-0), [1400](#page-1435-0) 轉向至視圖 [1446](#page-1481-0) 轉移專案標準 連結模型 [1130](#page-1165-0) 鎖住 圖紙中的視圖 [932](#page-967-0) 鎖住控制 [1334](#page-1369-1) 鎖點 [1489](#page-1524-0) 3D 133 [–134](#page-168-0) 打開 /關閉 [1489](#page-1524-0)

快速鍵 [1492](#page-1527-0) 停用 [1490](#page-1525-0) 啟用 [1490](#page-1525-0) 設定 [1489](#page-1524-0) 暫時取代 [1491](#page-1526-0) 顏色 漸層 [1464](#page-1499-1) 顏色, 全彩 [1064](#page-1099-1) 顏色, 索引 [1064](#page-1099-1) 顏色。請參閱 顏色 顏色。請參閱色彩。 鬆散標示的標註 [175](#page-210-0) 十九畫 曝光設定 [1041](#page-1076-0) 穩定 損失係數 [1000](#page-1035-0) 極數 [996](#page-1031-0) 電壓 [996](#page-1031-0) 簷槽 [303](#page-338-0) 加入 [303](#page-338-1) 性質 [305](#page-340-0) 偏移, 變更 [304](#page-339-0) 區段 [304](#page-339-1) 調整大小 [304](#page-339-2) 翻轉 [304](#page-339-2) 繪圖區域 [29](#page-64-0) 亮顯顏色 [1501](#page-1536-0) 背景顏色 [29,](#page-64-0) [1501](#page-1536-0) 繪圖圖紙 [950](#page-985-0) 繪製順序 詳圖群組 [1347](#page-1382-0) 繪製路徑 [1310](#page-1345-0) 羅盤 (ViewCube) [773](#page-808-1) 邊界 [360](#page-395-0) 邊界線 性質 [347,](#page-382-0) 349 [–351](#page-384-0) 斜表面 [345](#page-380-1) 邊緣 線型式 [1379](#page-1414-0) 邊緣, 剪影 [823](#page-858-1) 邊緣描影型式 [821](#page-856-0) 鏡子材料 [1470](#page-1505-1) 鏡射工具 [1364](#page-1399-0) 鏡射參考標示 [717](#page-752-0) 鏡射專案 [1213](#page-1248-0) 關鍵字 材料及 [1475](#page-1510-0) 關鍵明細表 [737](#page-772-0) 關鍵註記 [885](#page-920-1) 工作流程 [886](#page-921-0) 元素 [887](#page-922-0) 材料 [887](#page-922-0) 材料及 [1475](#page-1510-0) 使用者 [887](#page-922-0)

放置 [886](#page-921-1) 明細表 [888](#page-923-0) 指定值 [887](#page-922-1) 設定 [885](#page-920-2) 解決檔案錯誤 [890](#page-925-1) 圖例 [888](#page-923-0) 與標籤比較 [885](#page-920-0) 標籤端點 [890](#page-925-2) 編輯關鍵註記檔案 [889](#page-924-0) 篩選 [888](#page-923-1) 檔案位置 [889](#page-924-1) 檔案版本 [890](#page-925-3) 類型 [887](#page-922-0) 關鍵註記圖例 圖紙和 [938](#page-973-0) 類別 材料及 [1457](#page-1492-0) 取代圖形顯示 [759](#page-794-0) 類型 加入 [35](#page-70-0) 定義 [12](#page-47-1) 預覽 [36](#page-71-1) 類型目錄 載入族群 [482](#page-517-0) 類型性質 [13,](#page-48-0) [35](#page-70-1) 定點座標 [869](#page-904-0) 定點高程 [866](#page-901-0) 定點斜度 [871](#page-906-0) 門 [253](#page-288-0) 建築柱 [274](#page-309-0)

窗 [260](#page-295-0) 模型文字 [334](#page-369-0) 牆 [239,](#page-274-0) [243](#page-278-1), [245](#page-280-1) 類型參數 [13](#page-48-0)

### 二十畫以上

警告訊息 [1552](#page-1587-3) 釋放端點引線 [890](#page-925-2) 欄杆 刪除 [384](#page-419-0) 定義樣式 [380](#page-415-0) 放置 [380](#page-415-1) 樣式性質 [382](#page-417-1) 樓梯樣式性質 [382](#page-417-0) 灌木 在專案中放置 [1024](#page-1059-0) 性質 [1020](#page-1055-0) 高度 [1025](#page-1060-0) 襯墊隔熱層 [915](#page-950-0) 變成主要的工具 [506,](#page-541-0) [508](#page-543-0) 變更管理 [1185](#page-1220-0), [1199](#page-1234-2) 顯示 說明 [44](#page-79-1) 體積 [1222](#page-1257-0), [1225,](#page-1260-0) [1239,](#page-1274-0) [1241](#page-1276-0) 房間 [433–434,](#page-468-1) [437](#page-472-0) 設計選項與 [519](#page-554-0) 鑲嵌玻璃 [1049](#page-1084-2) 鑲嵌玻璃材料 [1469](#page-1504-1)